# $\frac{d\ln\ln}{d}$

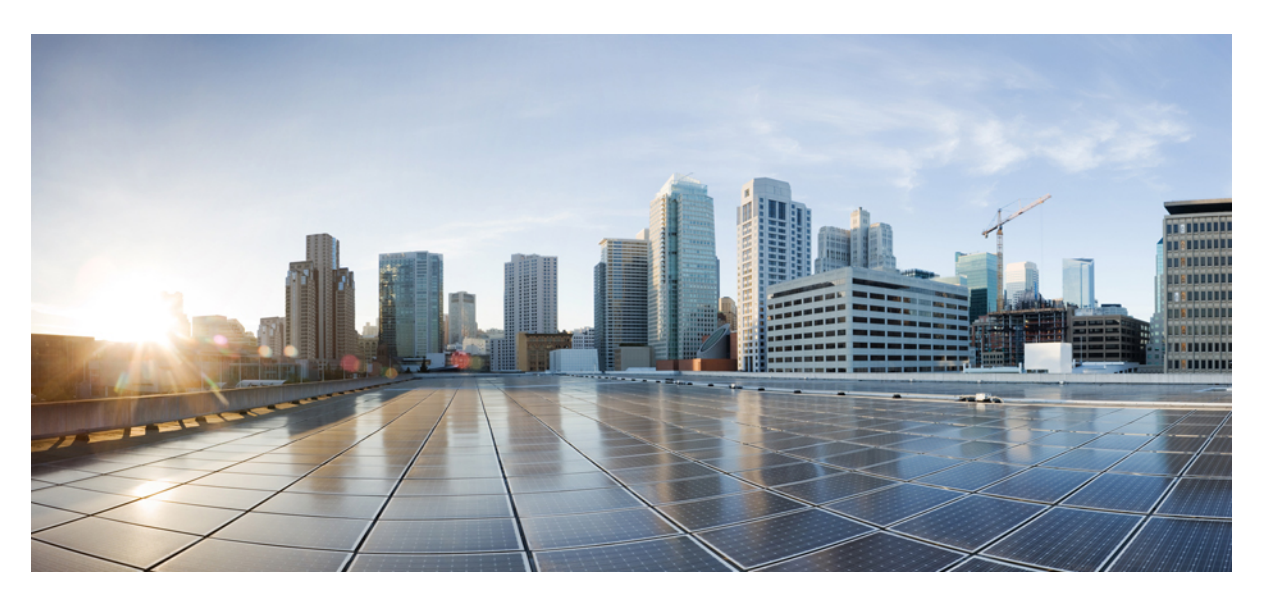

# **Cisco Wireless Controller Configuration Guide, Release 8.5**

**First Published:** 2017-07-21 **Last Modified:** 2021-06-09

### **Americas Headquarters**

Cisco Systems, Inc. 170 West Tasman Drive San Jose, CA 95134-1706 USA http://www.cisco.com Tel: 408 526-4000 800 553-NETS (6387) Fax: 408 527-0883

THE SPECIFICATIONS AND INFORMATION REGARDING THE PRODUCTS IN THIS MANUAL ARE SUBJECT TO CHANGE WITHOUT NOTICE. ALL STATEMENTS, INFORMATION, AND RECOMMENDATIONS IN THIS MANUAL ARE BELIEVED TO BE ACCURATE BUT ARE PRESENTED WITHOUT WARRANTY OF ANY KIND, EXPRESS OR IMPLIED. USERS MUST TAKE FULL RESPONSIBILITY FOR THEIR APPLICATION OF ANY PRODUCTS.

THE SOFTWARE LICENSE AND LIMITED WARRANTY FOR THE ACCOMPANYING PRODUCT ARE SET FORTH IN THE INFORMATION PACKET THAT SHIPPED WITH THE PRODUCT AND ARE INCORPORATED HEREIN BY THIS REFERENCE. IF YOU ARE UNABLE TO LOCATE THE SOFTWARE LICENSE OR LIMITED WARRANTY, CONTACT YOUR CISCO REPRESENTATIVE FOR A COPY.

The Cisco implementation of TCP header compression is an adaptation of a program developed by the University of California, Berkeley (UCB) as part of UCB's public domain version of the UNIX operating system. All rights reserved. Copyright © 1981, Regents of the University of California.

NOTWITHSTANDING ANY OTHER WARRANTY HEREIN, ALL DOCUMENT FILES AND SOFTWARE OF THESE SUPPLIERS ARE PROVIDED "AS IS" WITH ALL FAULTS. CISCO AND THE ABOVE-NAMED SUPPLIERS DISCLAIM ALL WARRANTIES, EXPRESSED OR IMPLIED, INCLUDING, WITHOUT LIMITATION, THOSE OF MERCHANTABILITY, FITNESS FOR A PARTICULAR PURPOSE AND NONINFRINGEMENT OR ARISING FROM A COURSE OF DEALING, USAGE, OR TRADE PRACTICE.

IN NO EVENT SHALL CISCO OR ITS SUPPLIERS BE LIABLE FOR ANY INDIRECT, SPECIAL, CONSEQUENTIAL, OR INCIDENTAL DAMAGES, INCLUDING, WITHOUT LIMITATION, LOST PROFITS OR LOSS OR DAMAGE TO DATA ARISING OUT OF THE USE OR INABILITY TO USE THIS MANUAL, EVEN IF CISCO OR ITS SUPPLIERS HAVE BEEN ADVISED OF THE POSSIBILITY OF SUCH DAMAGES.

Any Internet Protocol (IP) addresses and phone numbers used in this document are not intended to be actual addresses and phone numbers. Any examples, command display output, network topology diagrams, and other figures included in the document are shown for illustrative purposes only. Any use of actual IP addresses or phone numbers in illustrative content is unintentional and coincidental.

All printed copies and duplicate soft copies of this document are considered uncontrolled. See the current online version for the latest version.

Cisco has more than 200 offices worldwide. Addresses and phone numbers are listed on the Cisco website at www.cisco.com/go/offices.

Cisco and the Cisco logo are trademarks or registered trademarks of Cisco and/or its affiliates in the U.S. and other countries. To view a list of Cisco trademarks, go to this URL: <https://www.cisco.com/c/en/us/about/legal/trademarks.html>. Third-party trademarks mentioned are the property of their respective owners. The use of the word partner does not imply a partnership relationship between Cisco and any other company. (1721R)

© 2017–2021 Cisco Systems, Inc. All rights reserved.

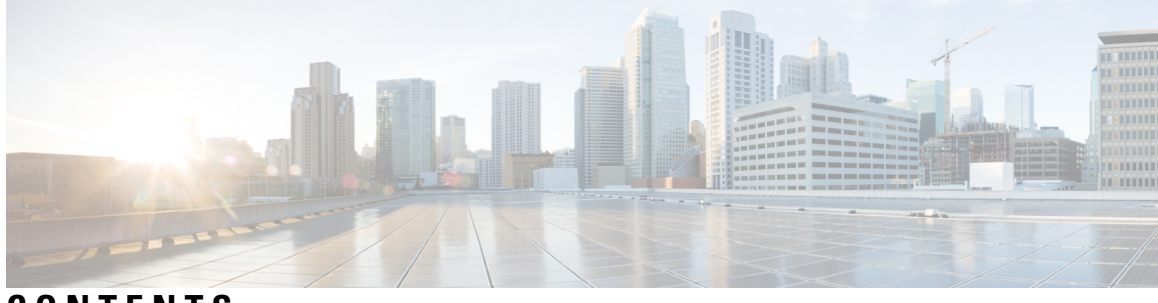

# **CONTENTS**

#### **Full Cisco Trademarks with Software License ?**

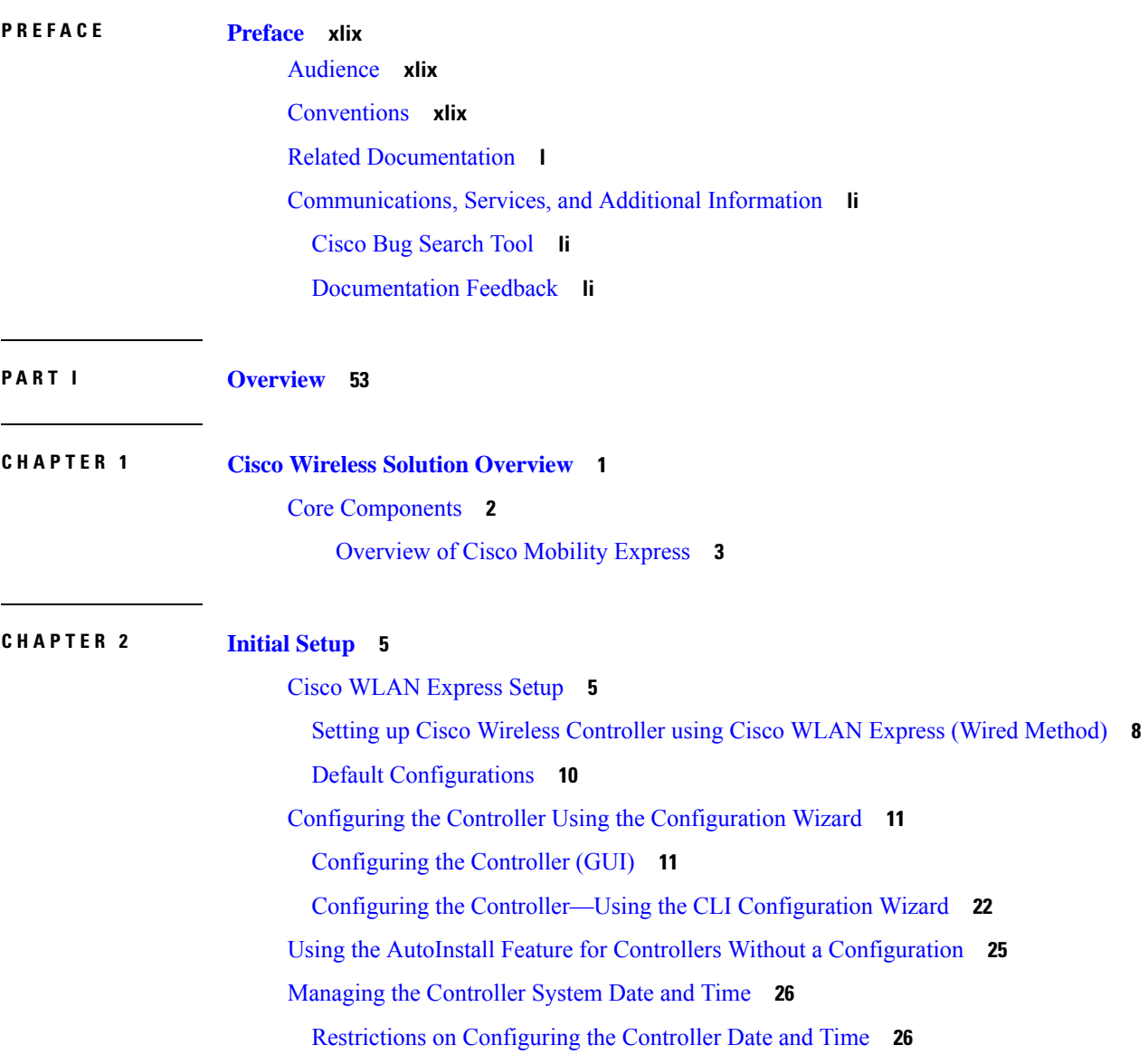

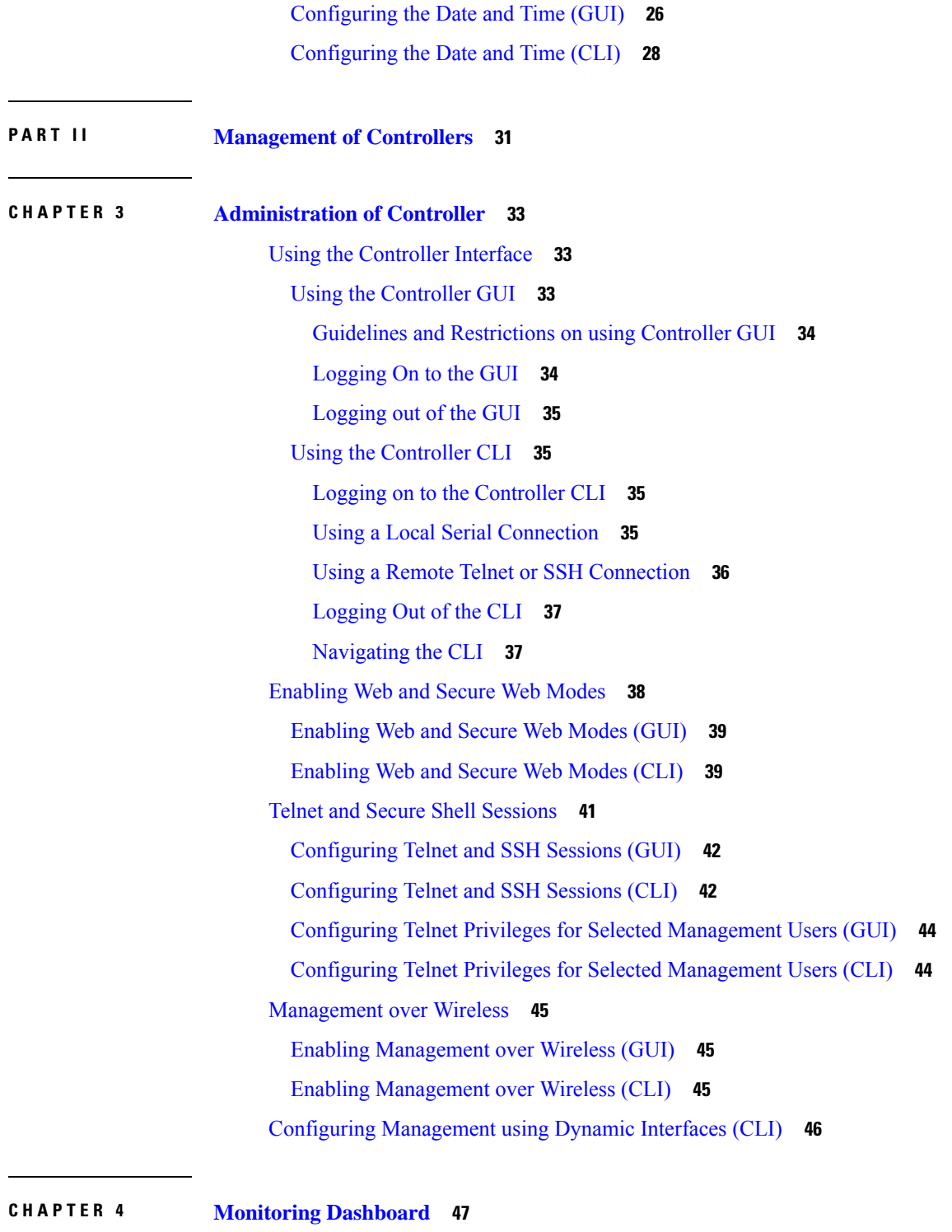

I

[Monitoring](#page-100-1) Dashboard **47** [Numerical](#page-101-0) Statistics **48** [Graphical](#page-101-1) Widgets **48**

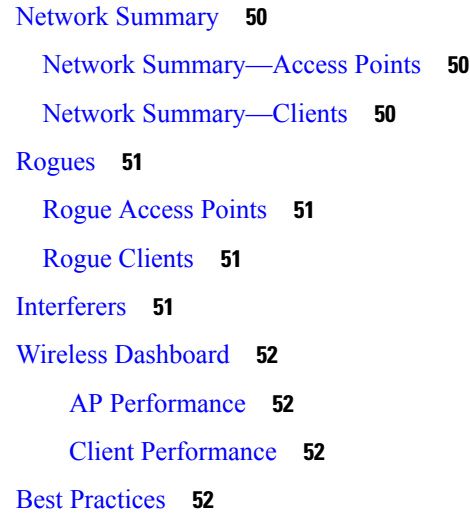

### **CHAPTER 5 [Managing](#page-106-0) Licenses 53**

Cisco Wireless [Controller](#page-106-1) Licensing **53** [Installing](#page-107-0) a License **54** [Installing](#page-107-1) a License (GUI) **54** [Installing](#page-108-0) a License (CLI) **55** Viewing [Licenses](#page-108-1) **55** Viewing [Licenses](#page-108-2) (GUI) **55** Viewing [Licenses](#page-109-0) (CLI) **56** [Configuring](#page-112-0) the Maximum Number of Access Points Supported **59** [Configuring](#page-112-1) Maximum Number of Access Points to be Supported (GUI) **59** [Configuring](#page-113-0) Maximum Number of Access Points to be Supported (CLI) **60** [Troubleshooting](#page-113-1) Licensing Issues **60** Activating an AP-Count [Evaluation](#page-113-2) License **60** [Information](#page-113-3) About Activating an AP-Count Evaluation License **60** Activating an AP-Count [Evaluation](#page-114-0) License (GUI) **61** Activating an AP-Count [Evaluation](#page-114-1) License (CLI) **61** Cisco Smart Software [Licensing](#page-116-0) **63** Guidelines and [Restrictions](#page-116-1) for Using Cisco Smart Software Licensing **63** [Configuring](#page-117-0) Cisco Smart Software Licensing (GUI) **64** [Configuring](#page-118-0) the Cisco Smart Software Licensing on Controller (CLI) **65** Updating DNS IP Address for Cisco Smart Software [Licensing](#page-119-0) (CLI) **66** Right to Use [Licensing](#page-119-1) **66**

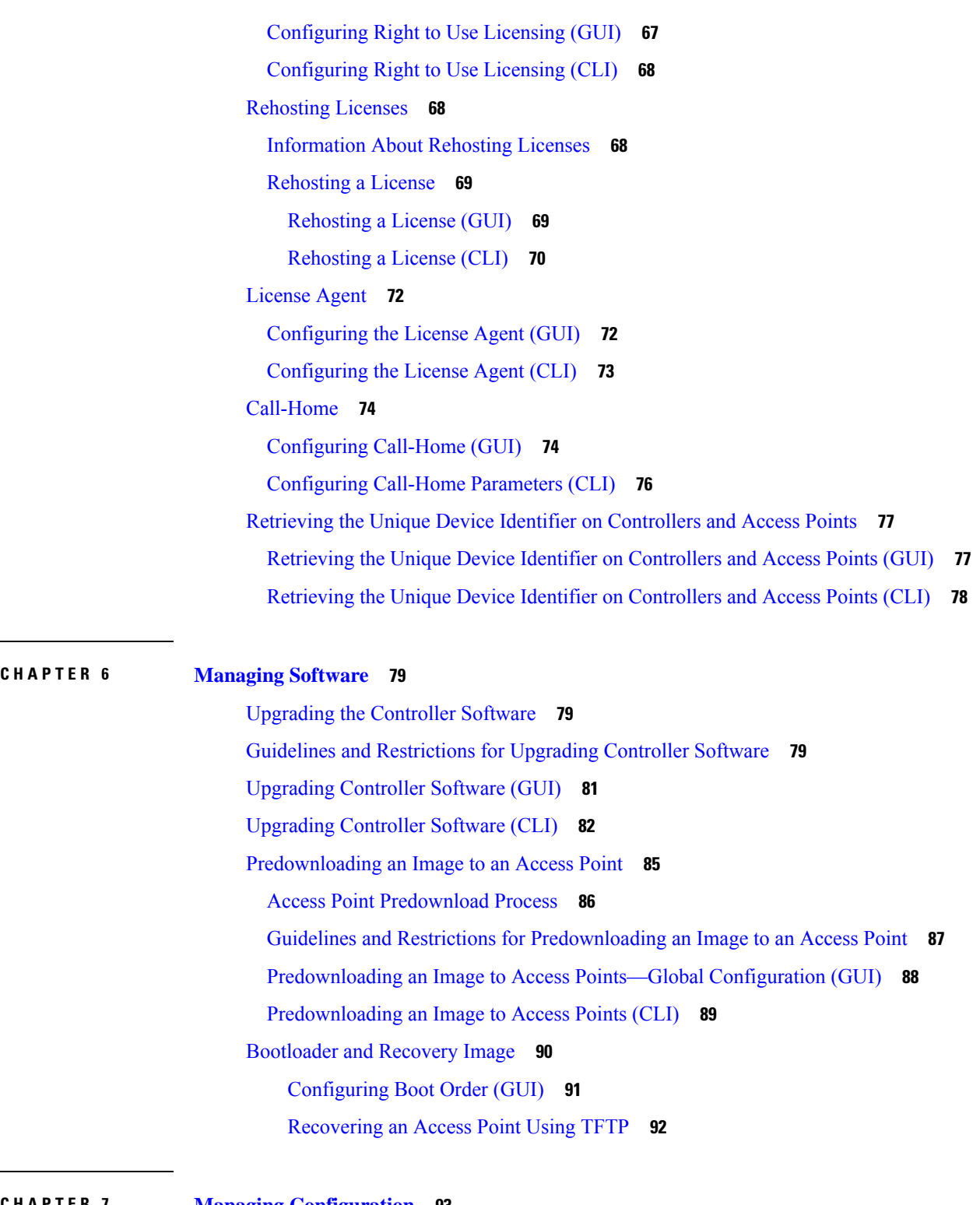

Г

**CHAPTER 7 Managing [Configuration](#page-146-0) 93**

Resetting the [Controller](#page-146-1) to Default Settings **93**

Resetting the [Controller](#page-146-2) to Default Settings (GUI) **93**

 $\sim$ 

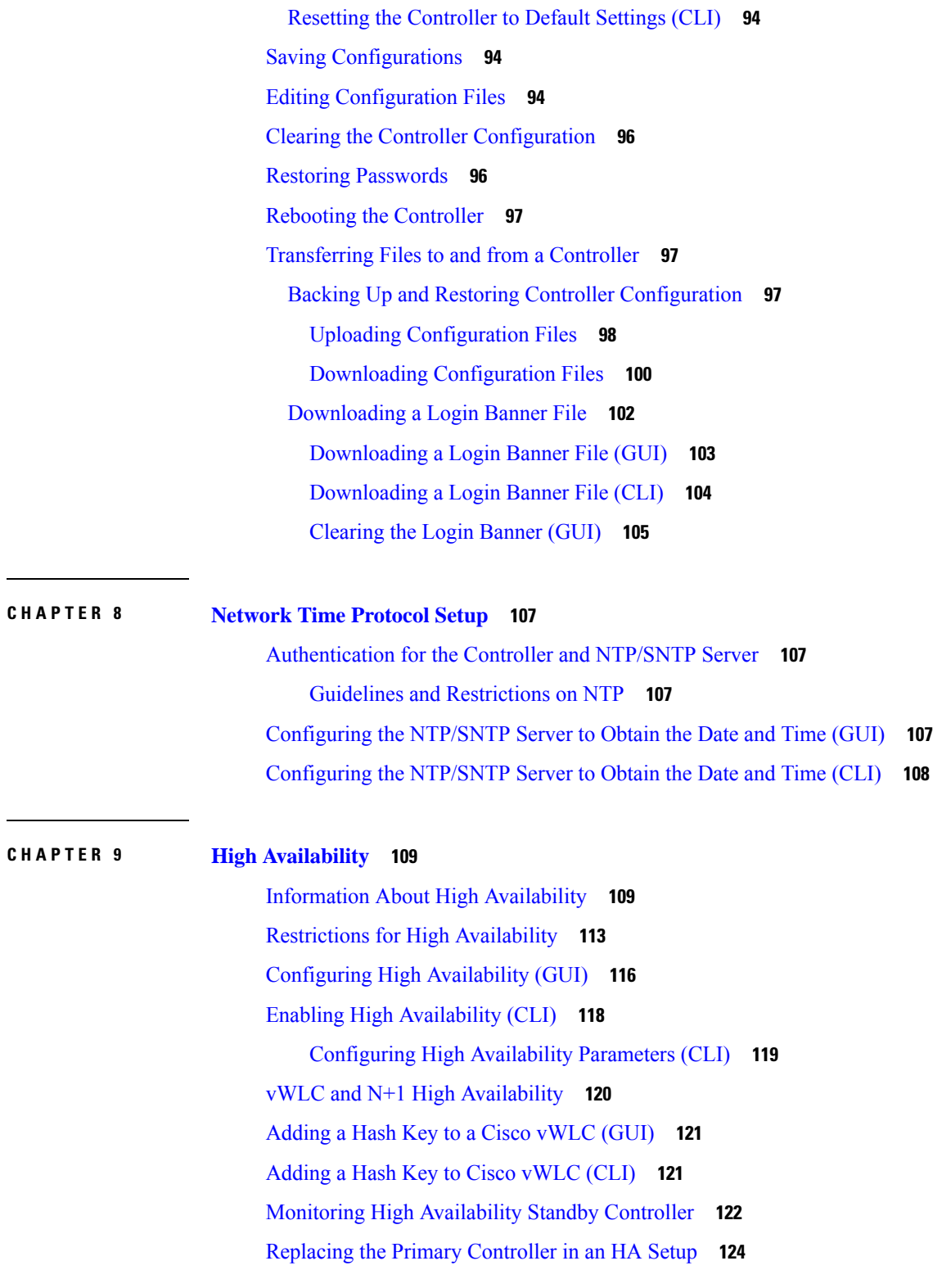

**CHAPTER 1 0 Managing [Certificates](#page-178-0) 125**

 $\mathbf l$ 

 $\blacksquare$ 

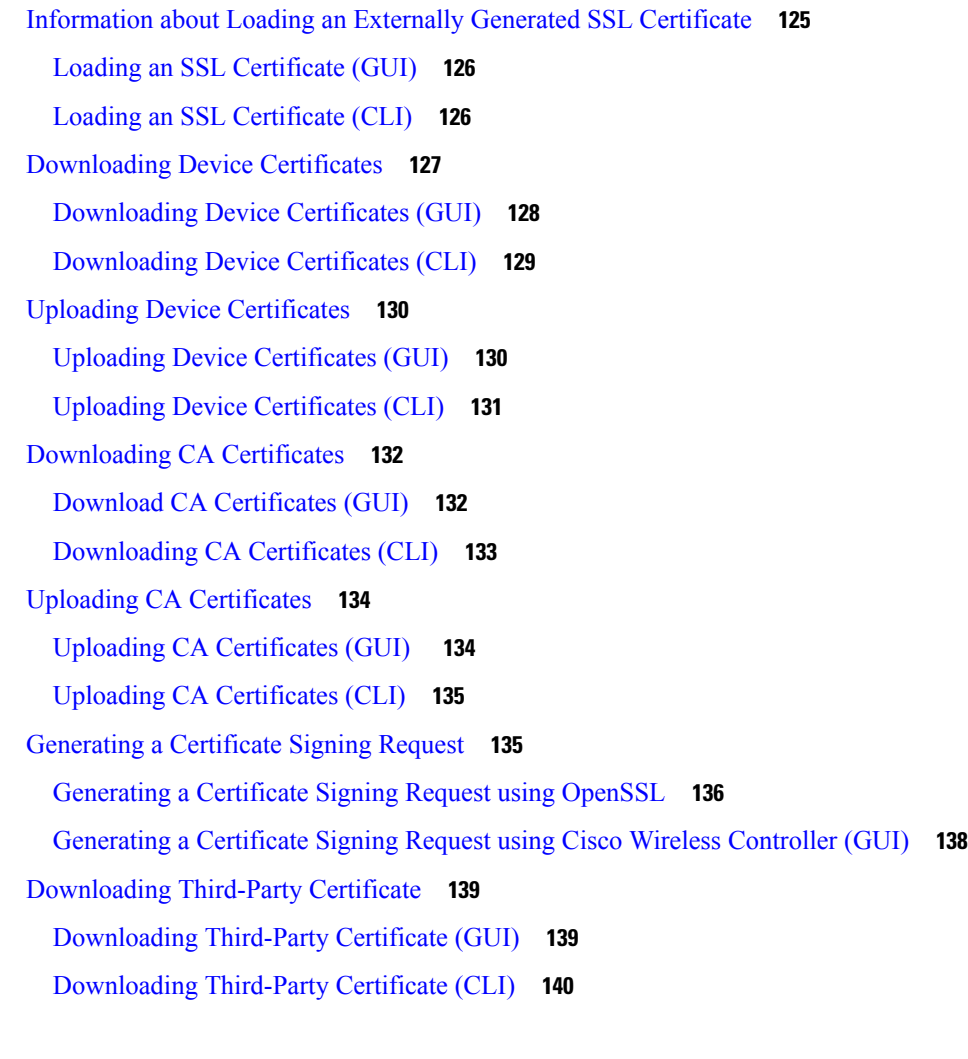

#### **CHAPTER 1 1 AAA [Administration](#page-194-0) 141**

Setting up RADIUS for [Management](#page-194-1) Users **141** Restrictions on [Configuring](#page-196-0) RADIUS **143** Configuring RADIUS [Authentication](#page-196-1) (GUI) **143** [Configuring](#page-200-0) RADIUS Accounting Servers (GUI) **147** [Configuring](#page-202-0) RADIUS (CLI) **149** RADIUS [Authentication](#page-207-0) Attributes Sent by the Controller **154** Authentication Attributes Honored in [Access-Accept](#page-210-0) Packets (Airespace) **157** RADIUS [Accounting](#page-218-0) Attributes **165** [RADIUS](#page-219-0) VSA **166** Sample [RADIUS](#page-219-1) AVP List XML File **166** [Downloading](#page-220-0) RADIUS AVP List (GUI) **167**

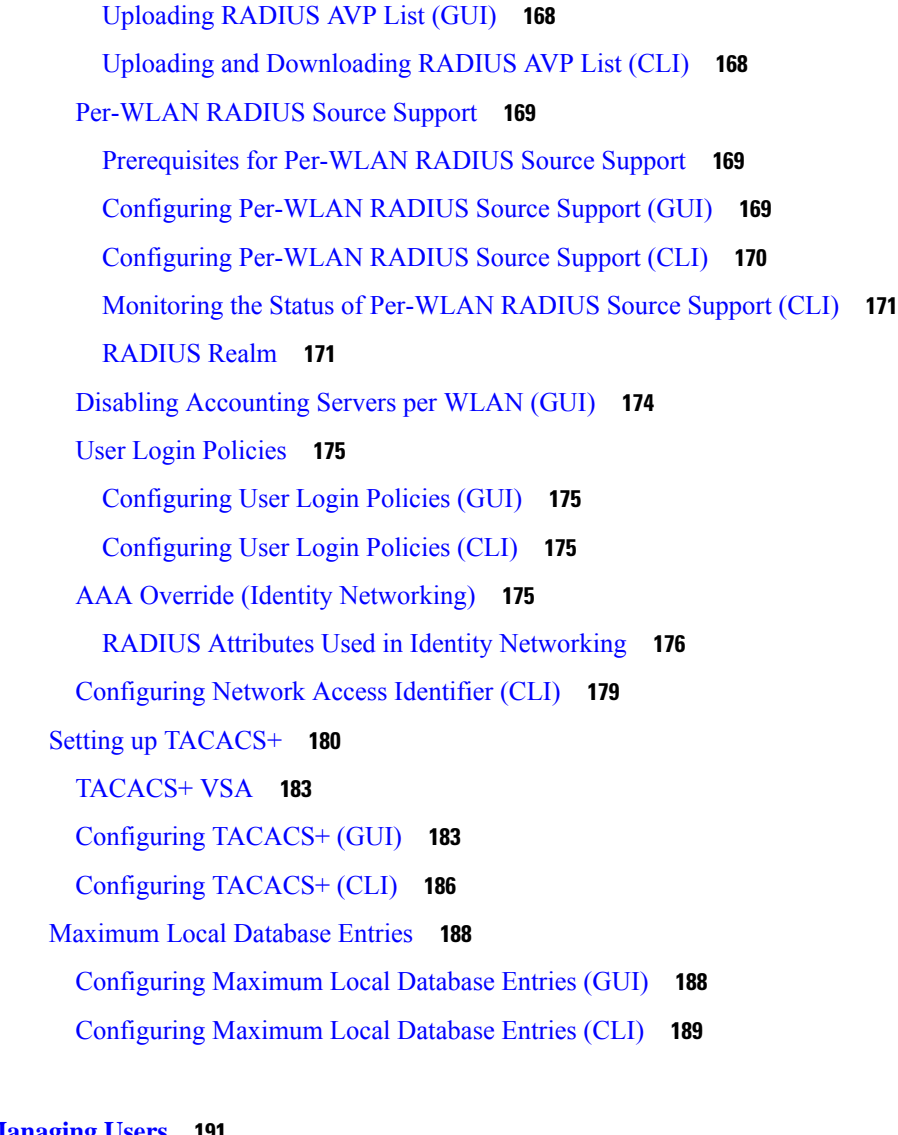

 $\mathbf{l}$ 

 $\blacksquare$ 

### **CHAPTER 1 2 [Managing](#page-244-0) Users 191**

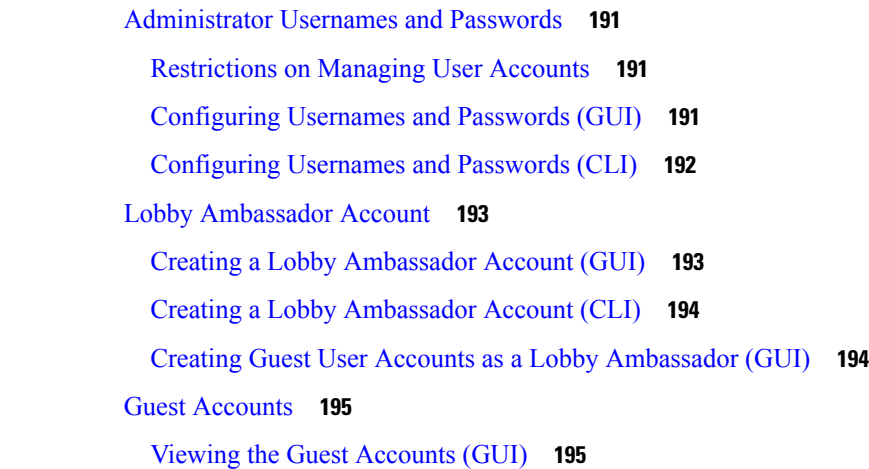

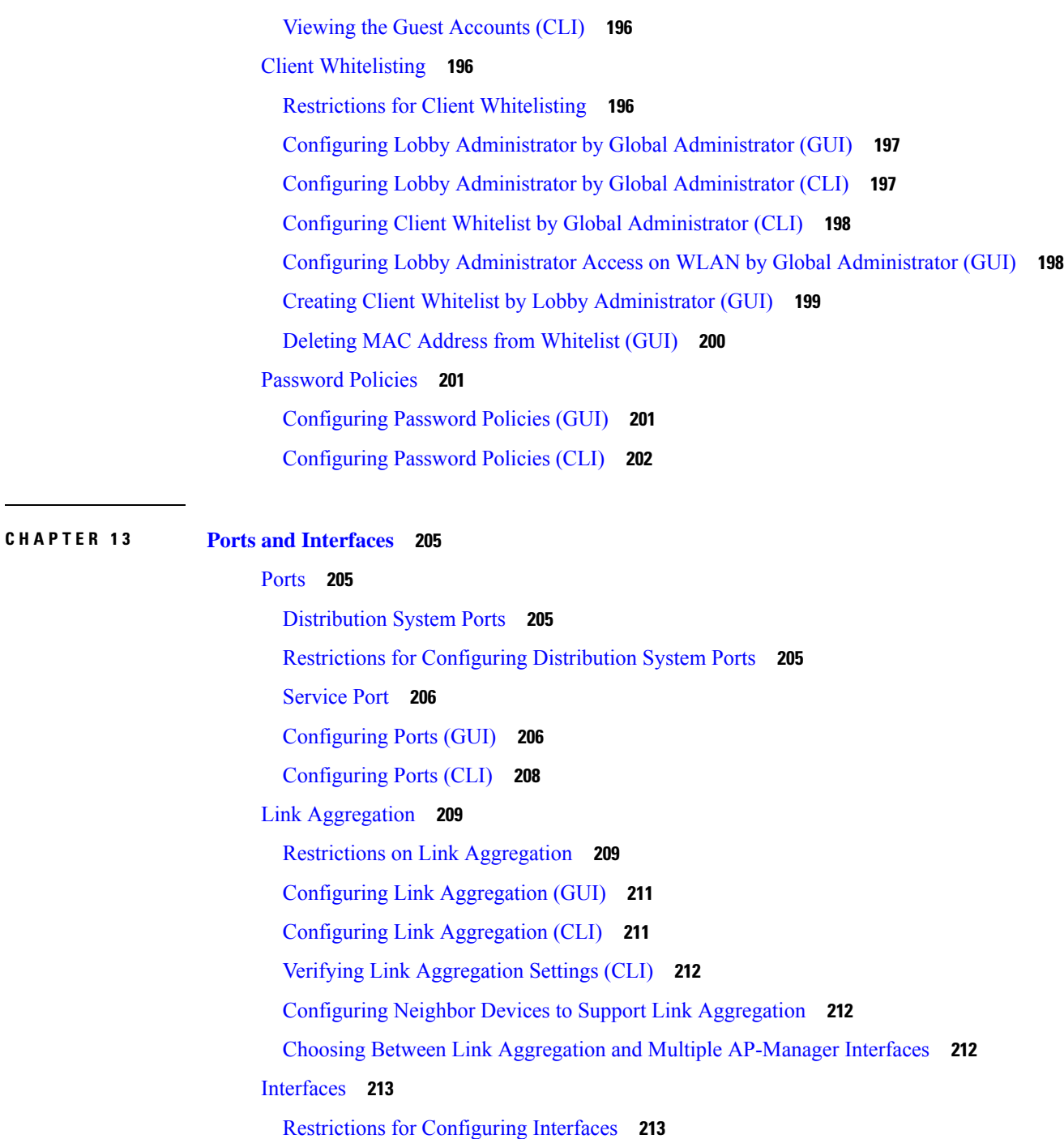

I

**Cisco Wireless Controller Configuration Guide, Release 8.5**

Dynamic AP [Management](#page-267-0) **214**

Configuring the [Management](#page-269-1) Interface (GUI) **216** Configuring the [Management](#page-270-0) Interface (CLI) **217**

[Management](#page-269-0) Interface **216**

[WLANs](#page-267-1) **214**

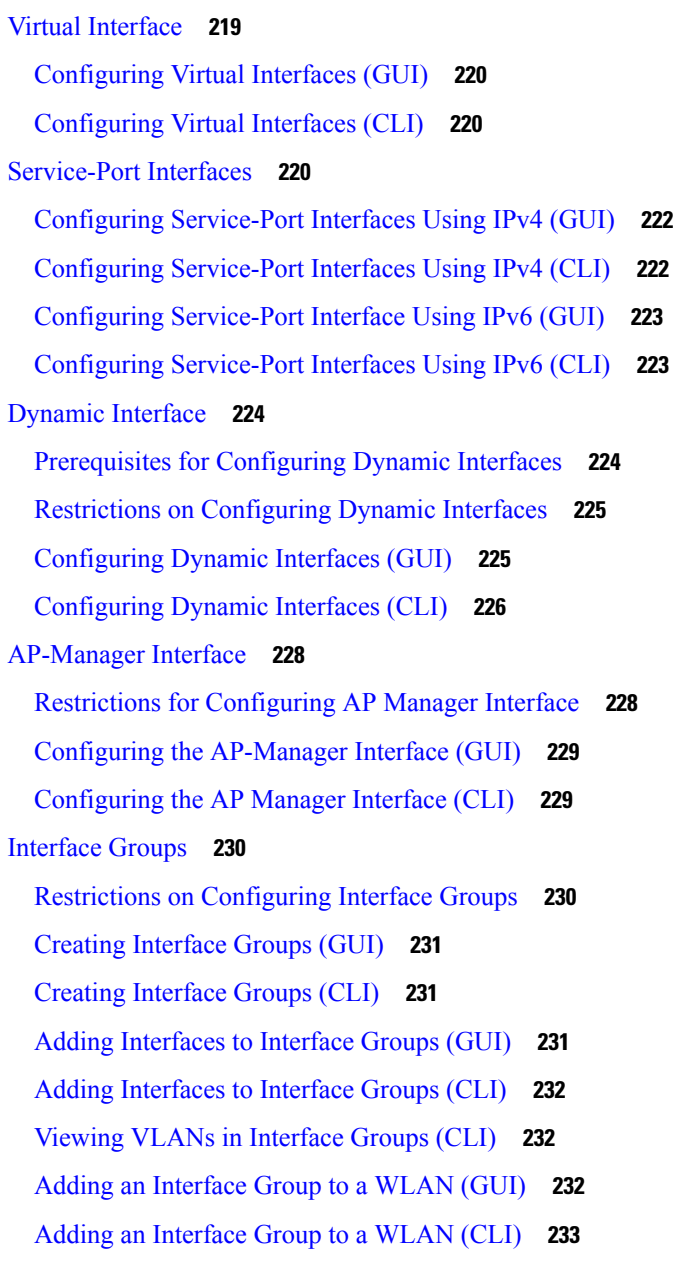

#### **CHAPTER 1 4 IPv6 [Clients](#page-288-0) 235**

IPv6 Client [Mobility](#page-288-1) **235** [Prerequisites](#page-288-2) for Configuring IPv6 Mobility **235** Restrictions on [Configuring](#page-289-0) IPv6 Mobility **236** [Global](#page-289-1) IPv6 **236** [Restrictions](#page-289-2) on Global IPv6 **236** [Configuring](#page-289-3) IPv6 Globally (GUI) **236**

[Configuring](#page-290-0) IPv6 Globally (CLI) **237** RA [Guard](#page-290-1) **237** [Configuring](#page-290-2) RA Guard (GUI) **237** [Configuring](#page-291-0) RA Guard (CLI) **238** RA [Throttling](#page-291-1) **238** [Configuring](#page-291-2) RA Throttling (GUI) **238** [Configuring](#page-292-0) the RA Throttle Policy (CLI) **239** IPv6 Neighbor [Discovery](#page-292-1) **239** [Configuring](#page-292-2) Neighbor Binding (GUI) **239** [Configuring](#page-293-0) Neighbor Binding (CLI) **240**

#### **CHAPTER 1 5 Access [Control](#page-294-0) Lists 241**

[Information](#page-294-1) about Access Control Lists **241** Guidelines and [Restrictions](#page-295-0) on Access Control Lists **242** [Configuring](#page-296-0) Access Control Lists (GUI) **243** [Applying](#page-298-0) an Access Control List to an Interface (GUI) **245** Applying an Access Control List to the [Controller](#page-298-1) CPU (GUI) **245** [Applying](#page-299-0) an Access Control List to a WLAN (GUI) **246** Applying a [Preauthentication](#page-300-0) Access Control List to a WLAN (GUI) **247** [Configuring](#page-300-1) Access Control Lists (CLI) **247** [Applying](#page-301-0) Access Control Lists (CLI) **248** Layer 2 Access [Control](#page-302-0) Lists **249** [Restrictions](#page-303-0) on Layer 2 Access Control Lists **250** [Configuring](#page-303-1) Layer 2 Access Control Lists (CLI) **250** [Configuring](#page-304-0) Layer 2 Access Control Lists (GUI) **251** [Applying](#page-305-0) a Layer2 Access Control List to a WLAN (GUI) **252** [Applying](#page-306-0) a Layer2 Access Control List to an AP on a WLAN (GUI) **253** [DNS-based](#page-306-1) Access Control Lists **253** Guidelines and [Restrictions](#page-307-0) on DNS-based Access Control Lists **254** [Configuring](#page-307-1) DNS-based Access Control Lists (CLI) **254** [Configuring](#page-308-0) DNS-based Access Control Lists (GUI) **255** URL [Filtering](#page-309-0) **256** [Restrictions](#page-310-0) for URL Filtering **257** [Configuring](#page-310-1) URL Filtering (GUI) **257**

**Cisco Wireless Controller Configuration Guide, Release 8.5**

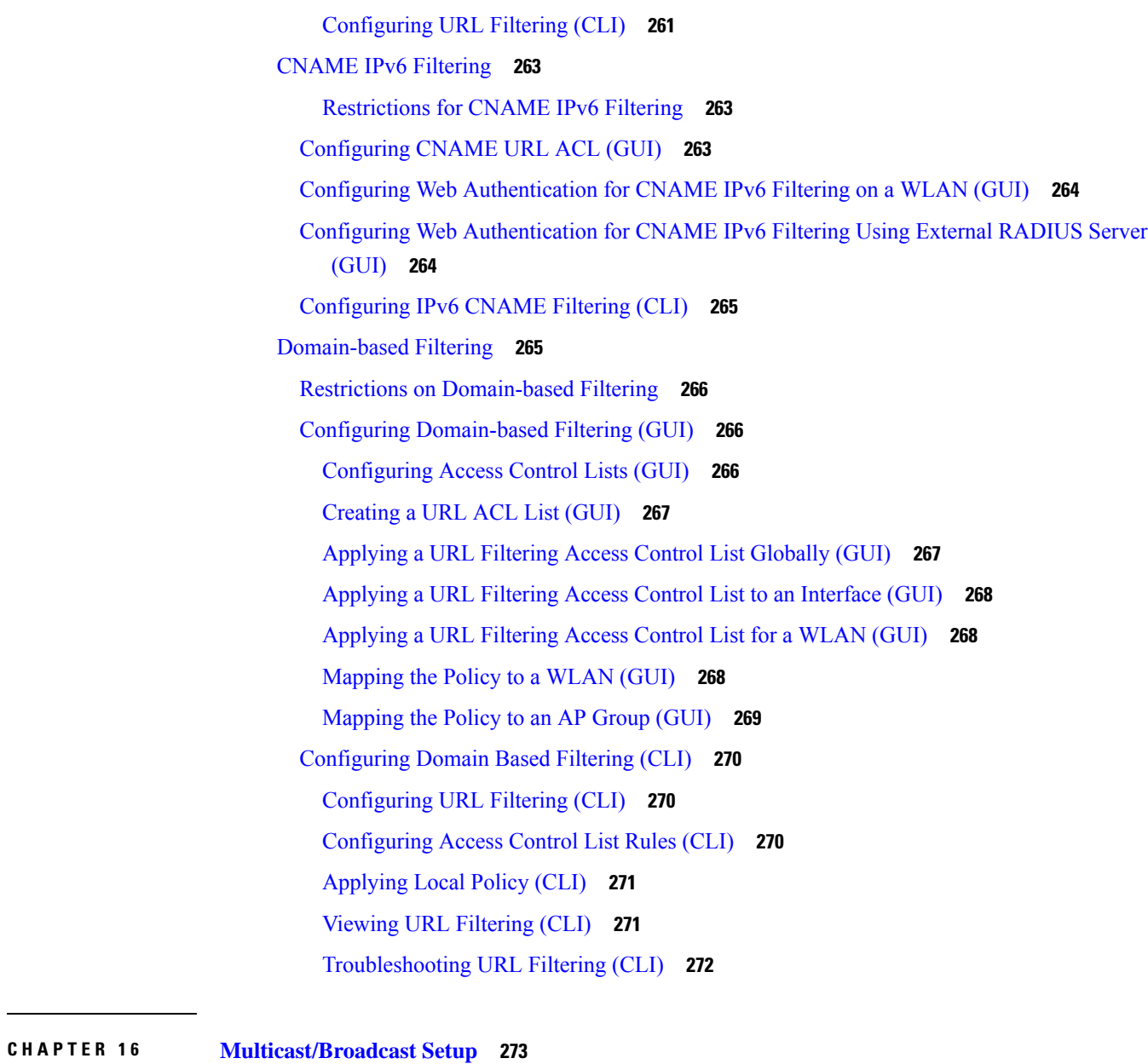

[Multicast/Broadcast](#page-326-1) Mode **273** Restrictions on [Configuring](#page-328-0) Multicast Mode **275** Enabling [Multicast](#page-330-0) Mode (GUI) **277** Enabling [Multicast](#page-331-0) Mode (CLI) **278** Viewing [Multicast](#page-332-0) Groups (GUI) **279** Viewing [Multicast](#page-332-1) Groups (CLI) **279** Viewing an Access Point's [Multicast](#page-333-0) Client Table (CLI) **280** Media [Stream](#page-333-1) **280**

[Prerequisites](#page-334-0) for Media Stream **281** Restrictions for [Configuring](#page-334-1) Media Stream **281** [Configuring](#page-334-2) Media Stream (GUI) **281** [Configuring](#page-338-0) Media Stream (CLI) **285** [Configuring](#page-339-0) Media Parameters (GUI) **286** Viewing and [Debugging](#page-340-0) Media Stream **287** [Multicast](#page-340-1) Domain Name System **287** Restrictions for [Configuring](#page-342-0) Multicast DNS **289** [Configuring](#page-343-0) Multicast DNS (GUI) **290** [Configuring](#page-345-0) Multicast DNS (CLI) **292** Bonjour [Gateway](#page-348-0) Based on Access Policy **295** [Restrictions](#page-349-0) on Bonjour Gateway Based on Access Policy **296** [Configuring](#page-349-1) mDNS Service Groups (GUI) **296** [Configuring](#page-350-0) mDNS Service Groups (CLI) **297**

#### **CHAPTER 1 7 [Controller](#page-352-0) Security 299**

FIPS, CC, and [UCAPL](#page-352-1) **299** [FIPS](#page-352-2) **299** FIPS [Self-Tests](#page-352-3) **299** [Information](#page-353-0) About CC **300** [Information](#page-353-1) About UCAPL **300** [Configuring](#page-354-0) FIPS (CLI) **301** [Configuring](#page-354-1) CC (CLI) **301** [Configuring](#page-355-0) UCAPL (CLI) **302** Preparing Controller in FIPS Mode for Management in Cisco Prime [Infrastructure](#page-355-1) (CLI) **302** Cisco [TrustSec](#page-358-0) **305** Guidelines and [Restrictions](#page-364-0) on Cisco TrustSec **311** [Configuring](#page-366-0) Cisco TrustSec **313** [Configuring](#page-366-1) Cisco TrustSec on Controller (GUI) **313** [Configuring](#page-367-0) Cisco TrustSec on Controller (CLI) **314** [Configuring](#page-367-1) Cisco TrustSec Override for an Access Point (CLI) **314** [SXP](#page-367-2) **314** Cisco TrustSec [Credentials](#page-370-0) **317** Monitoring [Environment](#page-371-0) Data **318**

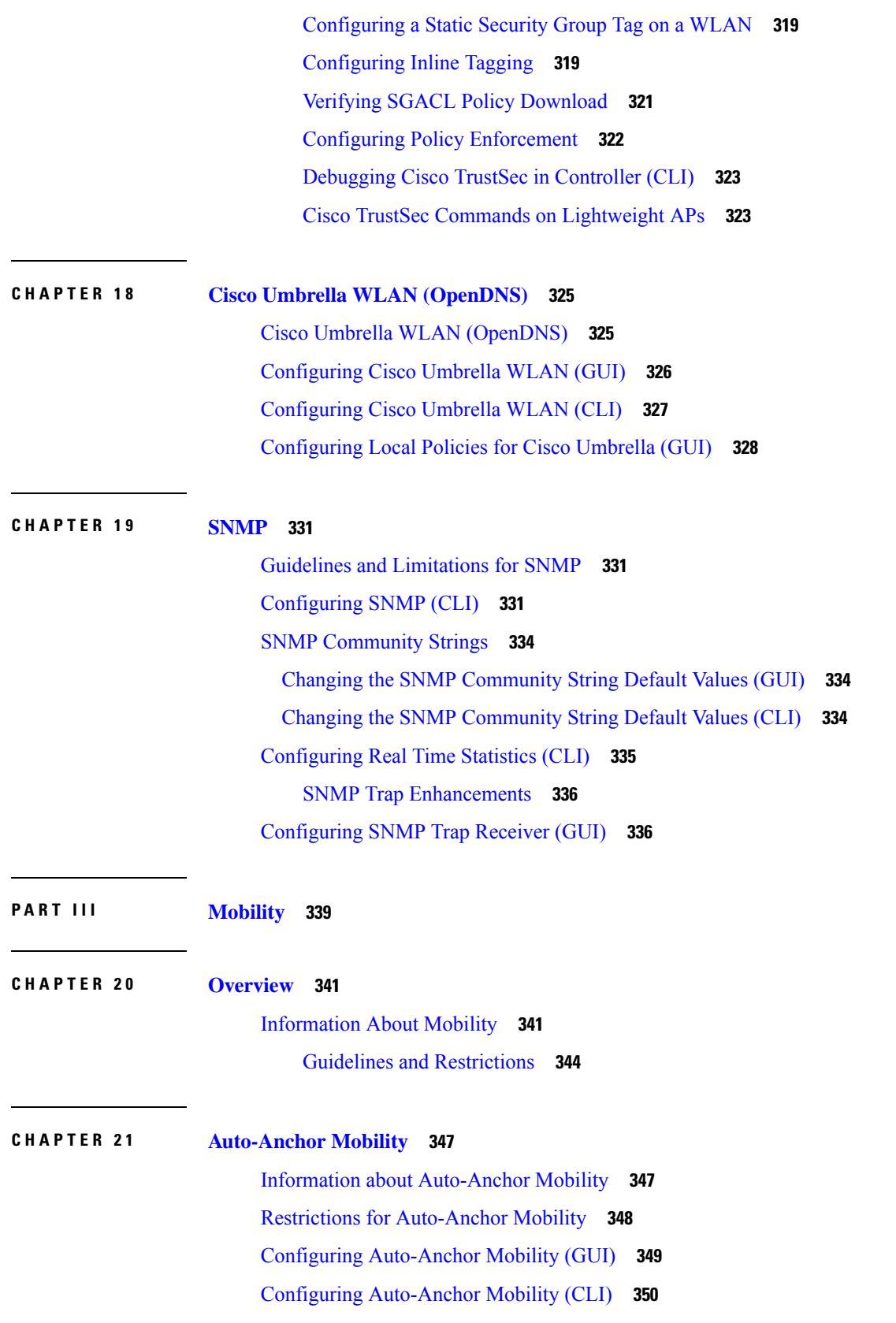

 $\blacksquare$ 

 $\mathbf l$ 

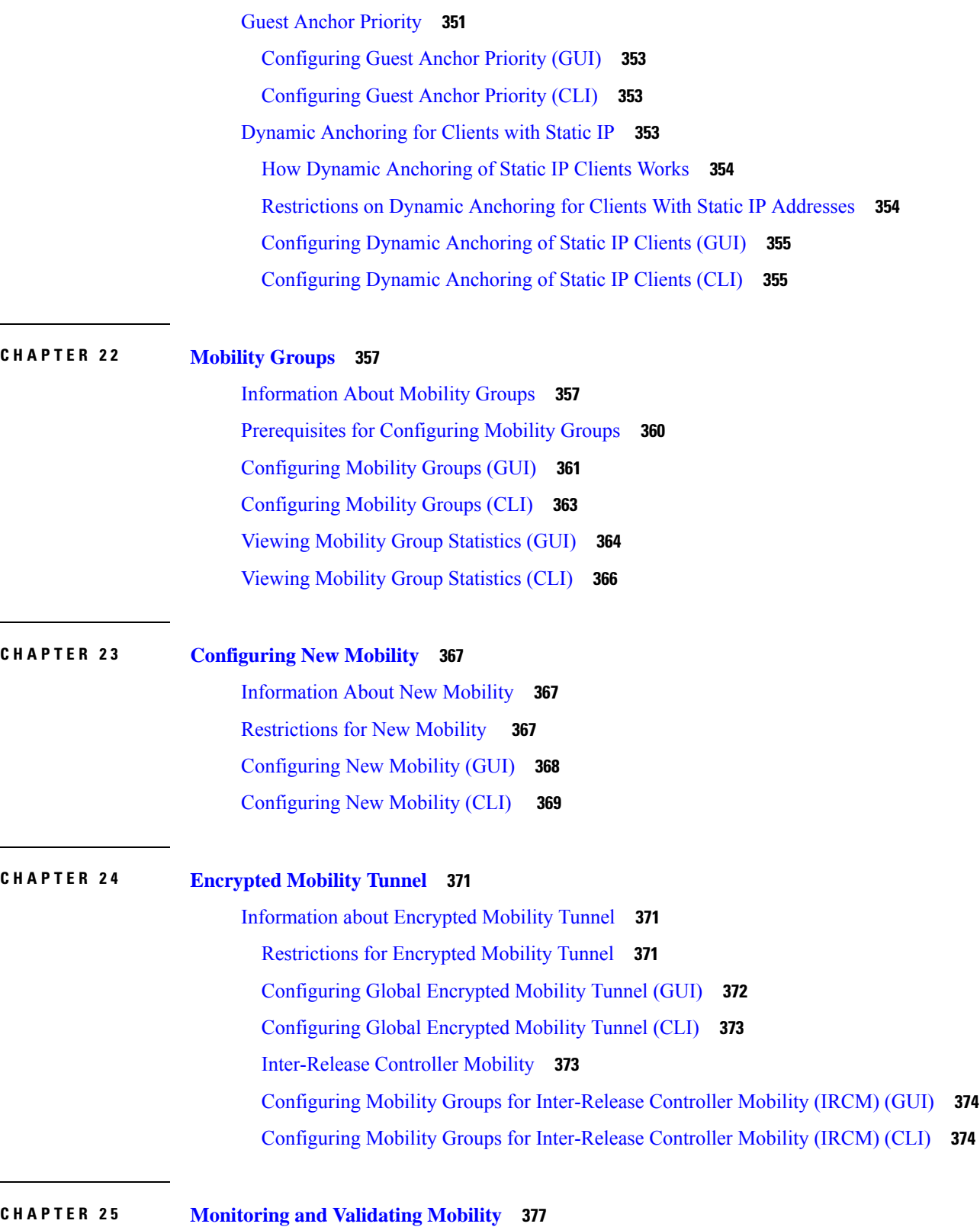

Г

I

[Mobility](#page-430-1) Ping Tests **377**

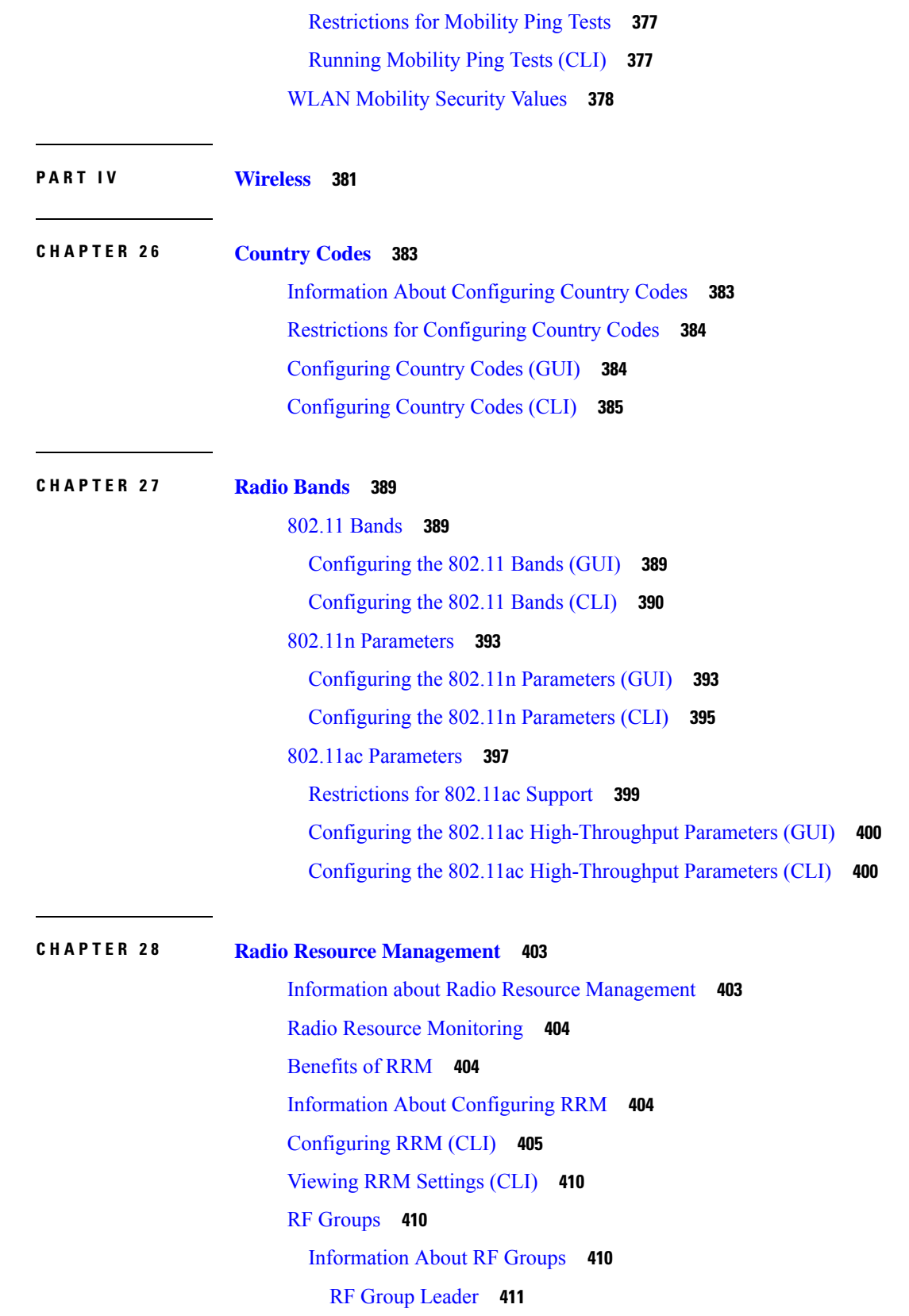

 $\blacksquare$ 

 $\mathbf l$ 

RF [Group](#page-466-0) Name **413** [Controllers](#page-466-1) and APs in RF Groups **413** [Configuring](#page-466-2) RF Groups **413** [Configuring](#page-467-0) an RF Group Name (GUI) **414** [Configuring](#page-467-1) an RF Group Name (CLI) **414** [Configuring](#page-467-2) the RF Group Mode (GUI) **414** [Configuring](#page-468-0) the RF Group Mode (CLI) **415** [Viewing](#page-469-0) RF Group Status **416** [Viewing](#page-469-1) the RF Group Status (GUI) **416** [Viewing](#page-469-2) the RF Group Status (CLI) **416** Rogue Access Point [Detection](#page-470-0) in RF Groups **417** Enabling Rogue Access Point [Detection](#page-470-1) in RF Groups (GUI) **417** [Configuring](#page-471-0) Rogue Access Point Detection in RF Groups (CLI) **418** [Off-Channel](#page-472-0) Scanning Deferral **419** Configuring [Off-Channel](#page-472-1) Scanning Deferral for WLANs **419** Configuring [Off-Channel](#page-472-2) Scanning Deferral for a WLAN (GUI) **419** [Configuring](#page-473-0) Off Channel Scanning Deferral for a WLAN (CLI) **420** RRM NDP and RF [Grouping](#page-473-1) **420** [Configuring](#page-474-0) RRM NDP (CLI) **421** [Channels](#page-474-1) **421** Dynamic Channel [Assignment](#page-474-2) **421** [Configuring](#page-476-0) Dynamic Channel Assignment (GUI) **423** [Configuring](#page-480-0) RRM Profile Thresholds, Monitoring Channels, and Monitor Intervals (GUI) **427** [Overriding](#page-482-0) RRM **429** Statically [Assigning](#page-482-1) Channel and Transmit Power Settings (GUI) **429** Statically [Assigning](#page-484-0) Channel and Transmit Power Settings (CLI) **431** Disabling Dynamic Channel and Power [Assignment](#page-487-0) (CLI) **434** 802.11h [Parameters](#page-488-0) **435** [Configuring](#page-488-1) the 802.11h Parameters (GUI) **435** [Configuring](#page-488-2) the 802.11h Parameters (CLI) **435** [Transmit](#page-489-0) Power Control **436** [Overriding](#page-490-0) the TPC Algorithm with Minimum and Maximum Transmit Power Settings **437** [Configuring](#page-490-1) Transmit Power Control (GUI) **437** Coverage Hole Detection and [Correction](#page-491-0) **438**

[Configuring](#page-492-0) Coverage Hole Detection (GUI) **439** RF [Profiles](#page-493-0) **440** [Prerequisites](#page-496-0) for Configuring RF Profiles **443** Restrictions on [Configuring](#page-496-1) RF Profiles **443** [Configuring](#page-497-0) an RF Profile (GUI) **444** [Configuring](#page-498-0) an RF Profile (CLI) **445** [Applying](#page-500-0) an RF Profile to AP Groups (GUI) **447** [Applying](#page-501-0) RF Profiles to AP Groups (CLI) **448** [Debug](#page-501-1) RRM Issues (CLI) **448** [CleanAir](#page-502-0) **449** Role of the Cisco Wireless LAN [Controller](#page-502-1) in a Cisco CleanAir System **449** [Interference](#page-503-0) Types that Cisco CleanAir Can Detect **450** [Persistent](#page-504-0) Devices **451** [Persistent](#page-504-1) Device Detection **451** Persistent Device [Propagation](#page-504-2) **451** Detecting [Interferers](#page-504-3) by an Access Point **451** Detecting Persistent Sources of [Interference](#page-505-0) **452** [Prerequisites](#page-505-1) for CleanAir **452** [Restrictions](#page-505-2) for CleanAir **452** [Configuring](#page-506-0) Cisco CleanAir on the Controller **453** [Configuring](#page-506-1) Cisco CleanAir on Controller (GUI) **453** [Configuring](#page-508-0) Cisco CleanAir on Controller (CLI) **455** [Configuring](#page-512-0) Cisco CleanAir on an Access Point **459** [Configuring](#page-512-1) Cisco CleanAir on an Access Point (GUI) **459** [Configuring](#page-513-0) Cisco CleanAir on an Access Point (CLI) **460** Monitoring [Interference](#page-514-0) Devices **461** [Prerequisites](#page-514-1) for Monitoring the Interference Devices **461** Monitoring the [Interference](#page-514-2) Device (GUI) **461** Monitoring the [Interference](#page-515-0) Device (CLI) **462** [Monitoring](#page-517-0) Persistent Devices (GUI) **464** [Monitoring](#page-518-0) Persistent Devices (CLI) **465** [Monitoring](#page-518-1) the Air Quality of Radio Bands **465**

**CHAPTER 2 9 [Wireless](#page-524-0) Quality of Service 471**

Call [Admission](#page-524-1) Control **471** Voice and Video [Parameters](#page-524-2) **471** [Configuring](#page-524-3) Voice Parameters **471** [Configuring](#page-524-4) Voice Parameters (GUI) **471** [Configuring](#page-526-0) Voice Parameters (CLI) **473** [Configuring](#page-527-0) Video Parameters **474** [Configuring](#page-527-1) Video Parameters (GUI) **474** [Configuring](#page-528-0) Video Parameters (CLI) **475** [Viewing](#page-529-0) Voice and Video Settings **476** [Viewing](#page-529-1) Voice and Video Settings (GUI) **476** [Viewing](#page-530-0) Voice and Video Settings (CLI) **477** [Configuring](#page-533-0) SIP-Based CAC **480** [Restrictions](#page-533-1) for SIP-Based CAC **480** [Configuring](#page-534-0) SIP-Based CAC (GUI) **481** [Configuring](#page-534-1) SIP-Based CAC (CLI) **481** Voice [Prioritization](#page-534-2) Using Preferred Call Numbers **481** Prerequisites for Configuring Voice [Prioritization](#page-535-0) Using Preferred Call Numbers **482** [Configuring](#page-535-1) a Preferred Call Number (GUI) **482** [Configuring](#page-535-2) a Preferred Call Number (CLI) **482** Enhanced [Distributed](#page-536-0) Channel Access Parameters **483** [Configuring](#page-536-1) EDCA Parameters (GUI) **483** [Configuring](#page-537-0) EDCA Parameters (CLI) **484** Key Telephone [System-Based](#page-538-0) CAC **485** Restrictions for Key Telephone [System-Based](#page-538-1) CAC **485** [Configuring](#page-539-0) KTS-based CAC (GUI) **486** [Configuring](#page-539-1) KTS-based CAC (CLI) **486** [Application](#page-540-0) Visibility and Control **487** [Restrictions](#page-542-0) for Application Visibility and Control **489** [Configuring](#page-542-1) Application Visibility and Control (GUI) **489** [Configuring](#page-543-0) Application Visibility and Control (CLI) **490** AVC-based [Reanchoring](#page-544-0) **491** Configuring AVC-based Selective [Reanchoring](#page-545-0) (GUI) **492** Configuring AVC-based Selective [Reanchoring](#page-546-0) (CLI) **493** Application Visibility Control for [FlexConnect](#page-546-1) **493**

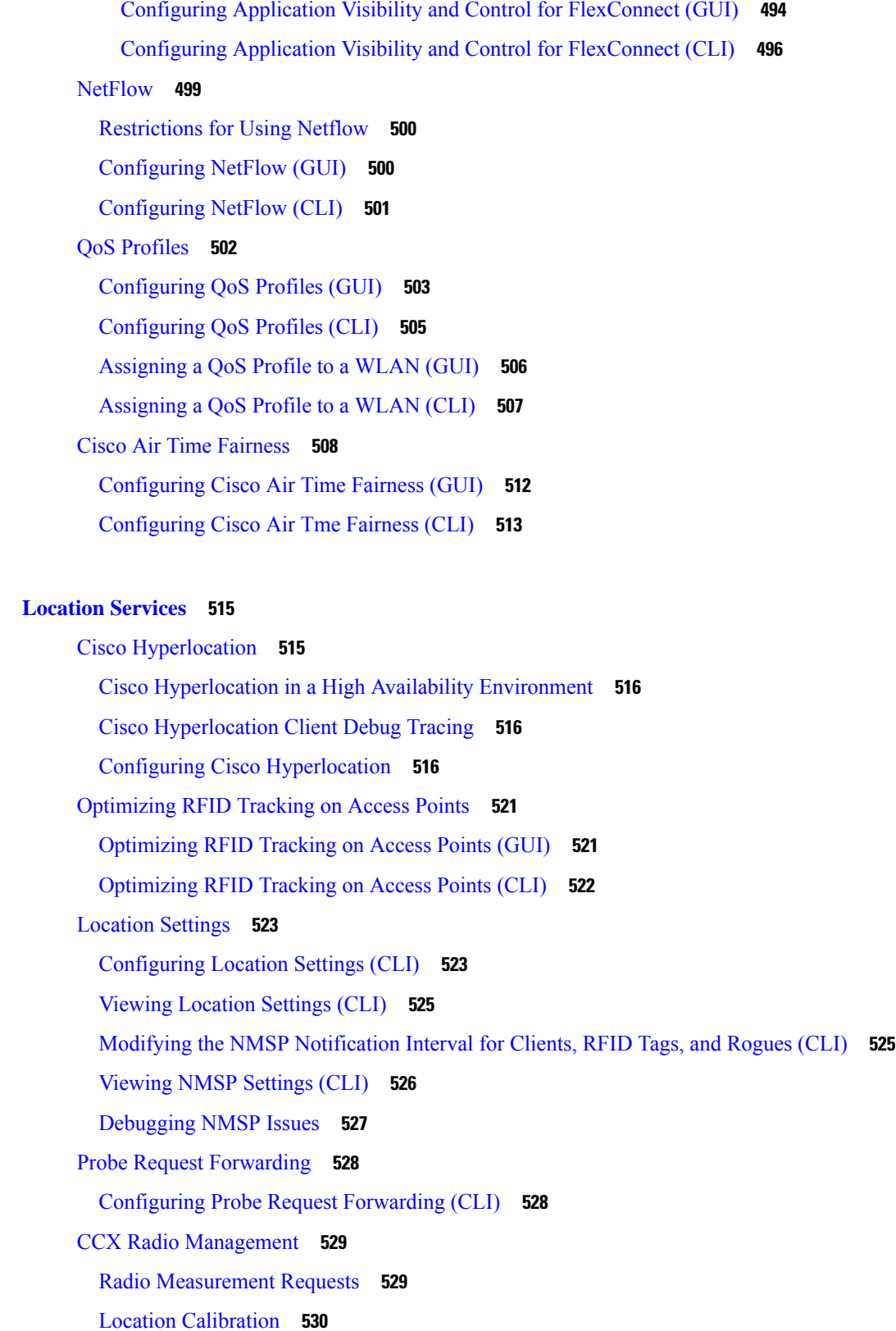

**CHAPTER 3 0 [Location](#page-568-0) Services 515**

I

 $\blacksquare$ 

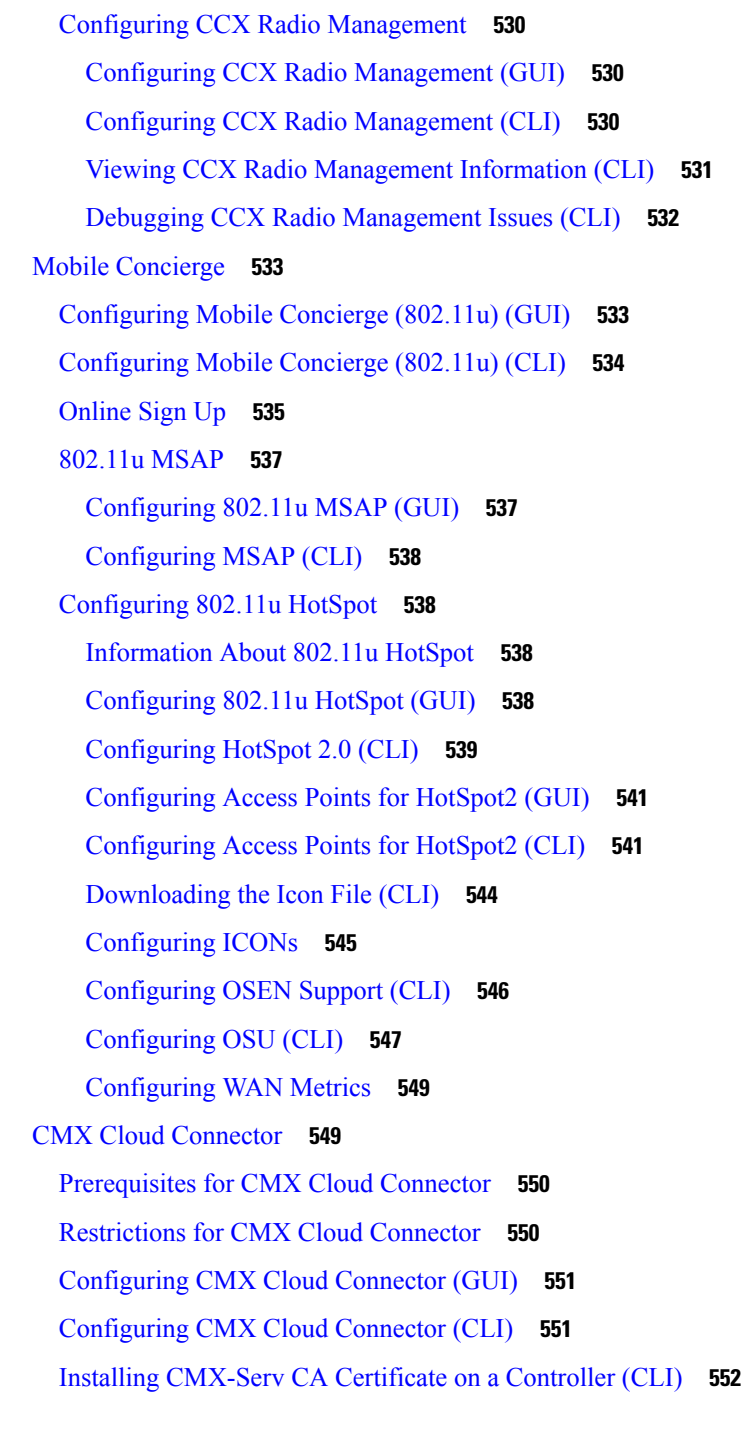

### **CHAPTER 3 1 Wireless Intrusion [Detection](#page-608-0) System 555**

Protected Management Frames [\(Management](#page-608-1) Frame Protection) **555** Configuring [Infrastructure](#page-609-0) MFP (GUI) **556** Viewing the [Management](#page-610-0) Frame Protection Settings (GUI) **557**

Configuring [Infrastructure](#page-610-1) MFP (CLI) **557** Viewing the [Management](#page-611-0) Frame Protection Settings (CLI) **558** Debugging [Management](#page-611-1) Frame Protection Issues (CLI) **558** Rogue [Management](#page-611-2) **558** [Configuring](#page-612-0) Rogue Detection (GUI) **559** [Configuring](#page-615-0) Rogue Detection (CLI) **562** Rogue Access Point [Classification](#page-618-0) **565** Guidelines and [Restrictions](#page-620-0) for Classifying Rogue Access Points **567** Configuring Rogue [Classification](#page-621-0) Rules (GUI) **568** Viewing and [Classifying](#page-625-0) Rogue Devices (GUI) **572** Configuring Rogue [Classification](#page-628-0) Rules (CLI) **575** Viewing and [Classifying](#page-630-0) Rogue Devices (CLI) **577** Intrusion Detection System [Signatures](#page-633-0) **580** Uploading or [Downloading](#page-635-0) IDS Signatures **582** [Configuring](#page-636-0) IDS Signatures (GUI) **583** Viewing IDS [Signature](#page-638-0) Events (GUI) **585** [Configuring](#page-639-0) IDS Signatures (CLI) **586** Viewing IDS [Signature](#page-640-0) Events (CLI) **587** Cisco Intrusion [Detection](#page-641-0) System **588** [Shunned](#page-641-1) Clients **588** [Configuring](#page-641-2) IDS Sensors (GUI) **588** Viewing [Shunned](#page-642-0) Clients (GUI) **589** [Configuring](#page-643-0) IDS Sensors (CLI) **590** Viewing [Shunned](#page-644-0) Clients (CLI) **591** Wireless Intrusion [Prevention](#page-645-0) System **592** [Restrictions](#page-651-0) for wIPS **598** [Configuring](#page-651-1) wIPS on an Access Point (GUI) **598** [Configuring](#page-651-2) wIPS on an Access Point (CLI) **598** Viewing wIPS [Information](#page-653-0) (CLI) **600** Cisco [Adaptive](#page-653-1) wIPS Alarms **600**

**CHAPTER 3 2 [Advanced](#page-654-0) Wireless Tuning 601**

[Aggressive](#page-654-1) Load Balancing **601**

[Configuring](#page-655-0) Aggressive Load Balancing (GUI) **602**

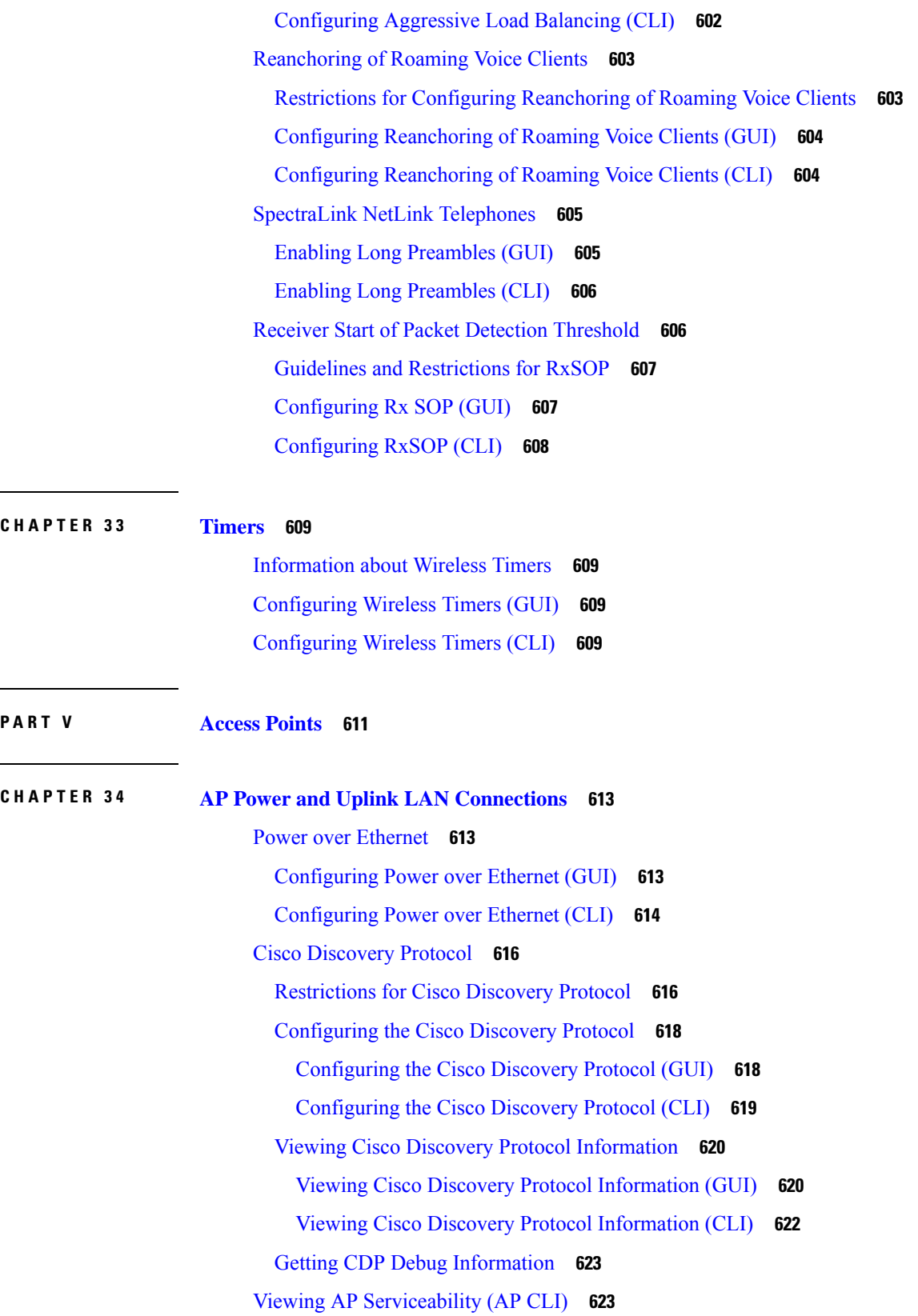

I

I

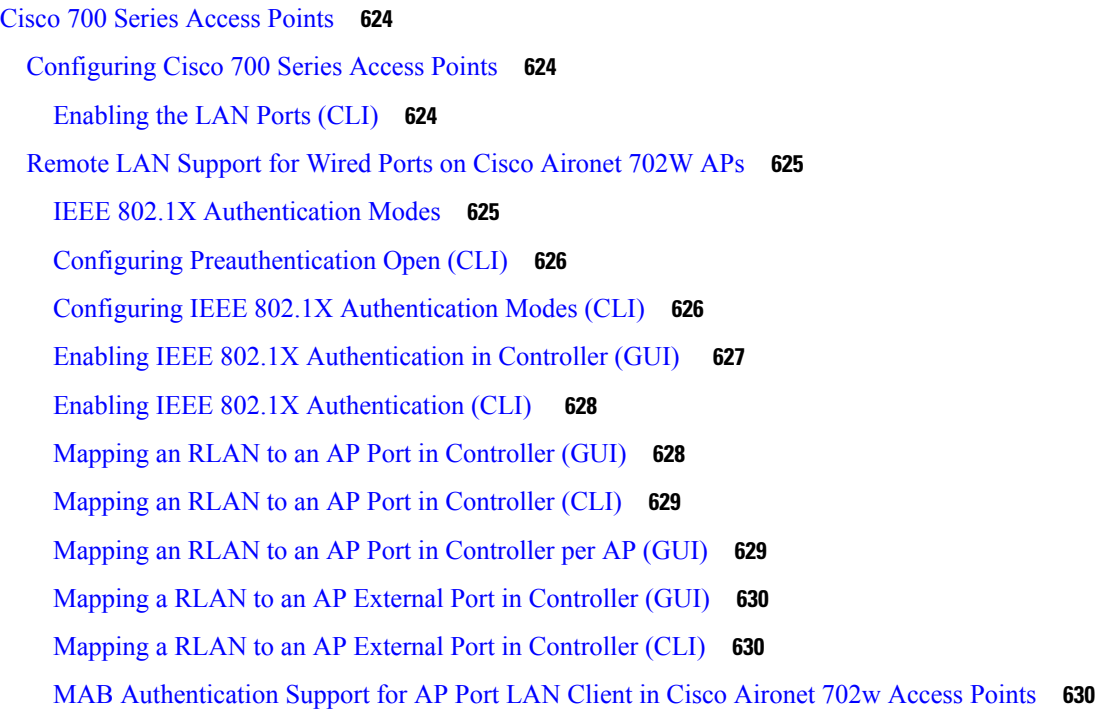

 $\mathbf l$ 

 $\blacksquare$ 

### **CHAPTER 3 5 AP [Connectivity](#page-686-0) to Controller 633**

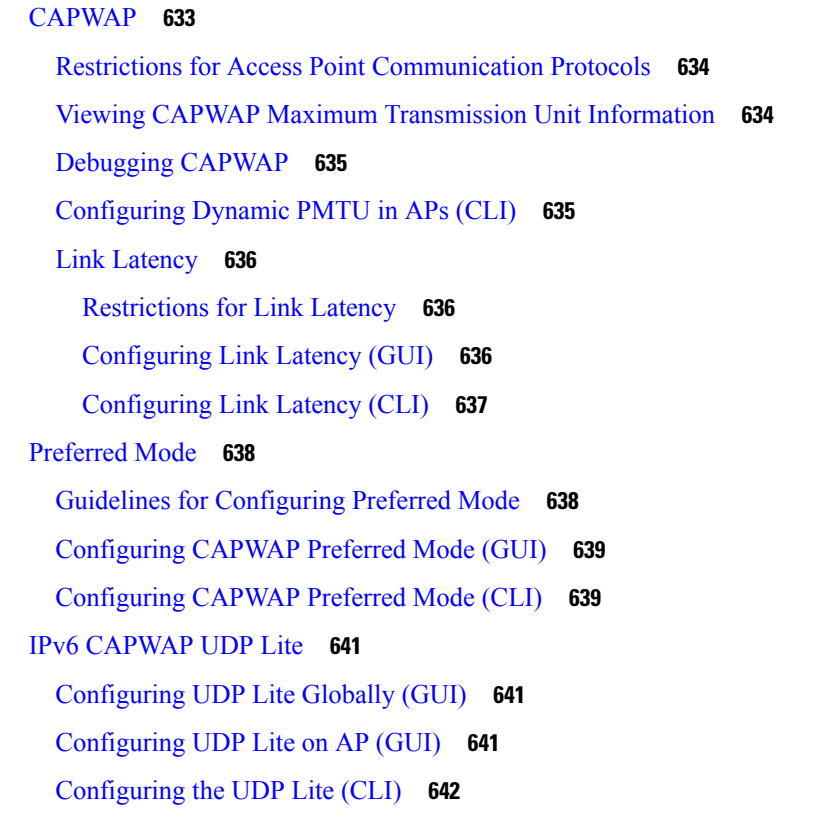

Data [Encryption](#page-695-1) **642** [Restrictions](#page-697-0) on Data Encryption **644** [Configuring](#page-698-0) Data Encryption (GUI) **645** [Configuring](#page-698-1) Data Encryption (CLI) **645** VLAN Tagging for [CAPWAP](#page-699-0) Frames from Access Points **646** [Configuring](#page-699-1) VLAN Tagging for CAPWAP Frames from Access Points (GUI) **646** [Configuring](#page-700-0) VLAN Tagging for CAPWAP Frames from Access Points (CLI) **647** [Discovering](#page-700-1) and Joining Controllers **647** Controller [Discovery](#page-700-2) Process **647** Guidelines and [Restrictions](#page-702-0) on Controller Discovery Process **649** Using DHCP Option 43 and DHCP [Option](#page-702-1) 60 **649** Backup [Controllers](#page-702-2) **649** Restrictions for [Configuring](#page-703-0) Backup Controllers **650** [Configuring](#page-703-1) Backup Controllers (GUI) **650** [Configuring](#page-705-0) Backup Controllers (CLI) **652** [Failover](#page-707-0) Priority for Access Points **654** [Configuring](#page-708-0) Failover Priority for Access Points (GUI) **655** [Configuring](#page-708-1) Failover Priority for Access Points (CLI) **655** [Viewing](#page-709-0) Failover Priority Settings (CLI) **656** AP [Retransmission](#page-709-1) Interval and Retry Count **656** Restrictions for Access Point [Retransmission](#page-710-0) Interval and Retry Count **657** Configuring the AP [Retransmission](#page-710-1) Interval and Retry Count (GUI) **657** Configuring the Access Point [Retransmission](#page-711-0) Interval and Retry Count (CLI) **658** [Authorizing](#page-711-1) Access Points **658** [Authorizing](#page-712-0) Access Points Using SSCs **659** [Authorizing](#page-712-1) Access Points for Virtual Controllers Using SSC **659** [Authorizing](#page-713-0) Access Points Using MICs **660** [Authorizing](#page-713-1) Access Points Using LSCs **660** [Configuring](#page-714-0) Locally Significant Certificates (GUI) **661** [Configuring](#page-715-0) Locally Significant Certificates (CLI) **662** [Authorizing](#page-717-0) Access Points (GUI) **664** [Authorizing](#page-718-0) Access Points (CLI) **665** Plug and Play [\(PnP\)](#page-718-1) **665** AP Wired 802.1X [Supplicant](#page-719-0) **666**

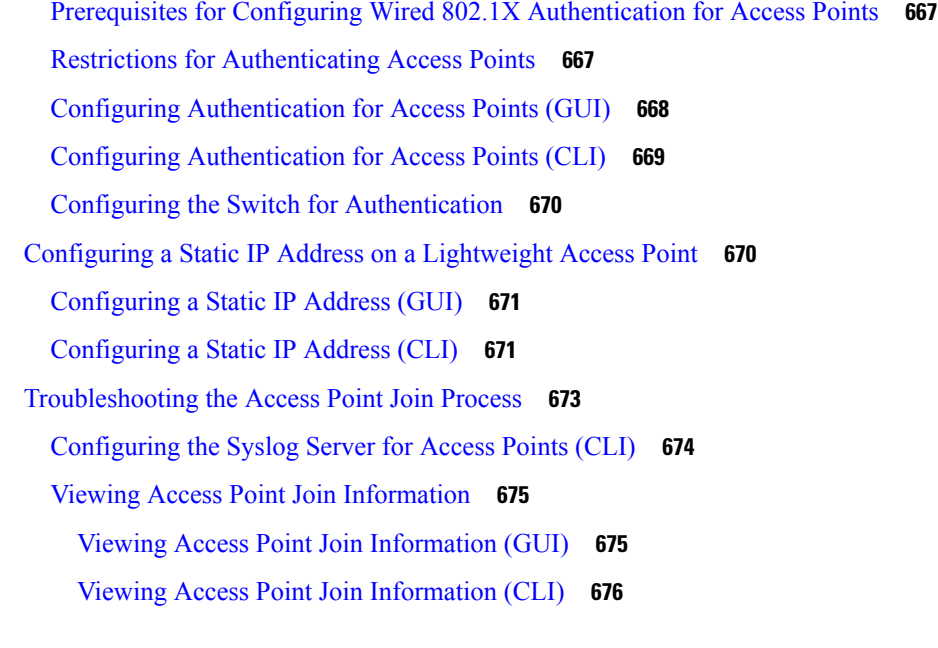

### **CHAPTER 3 6 [Managing](#page-732-0) APs 679**

 $\blacksquare$ 

 $\mathbf{l}$ 

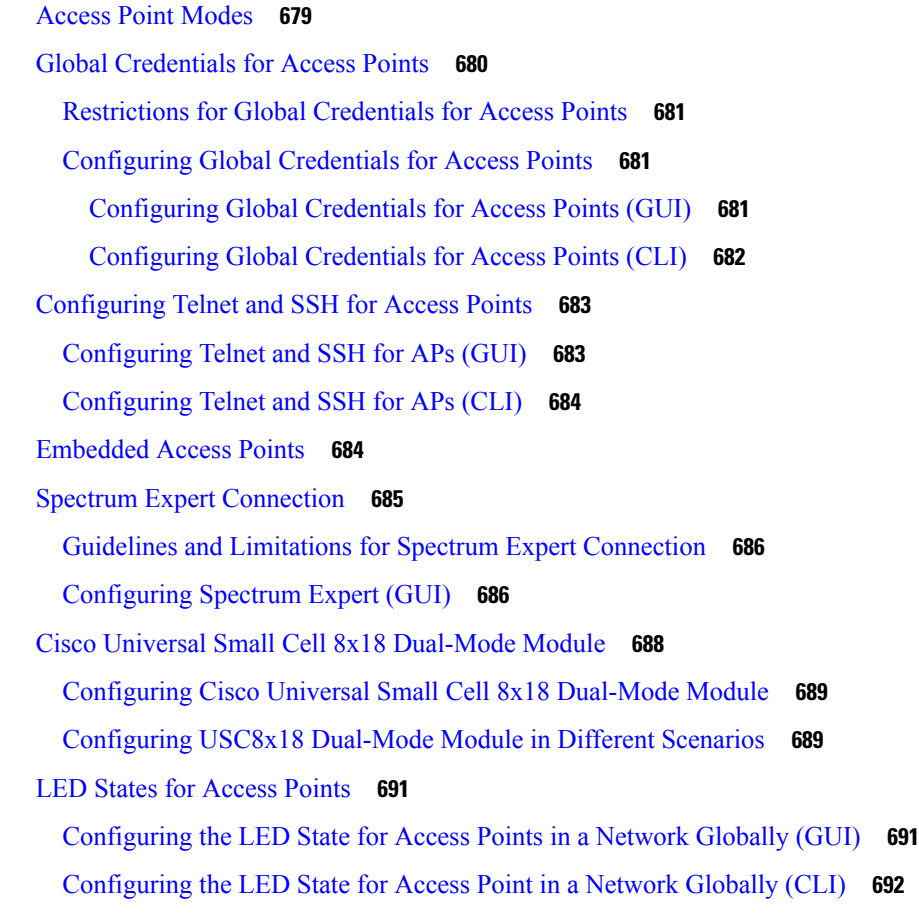

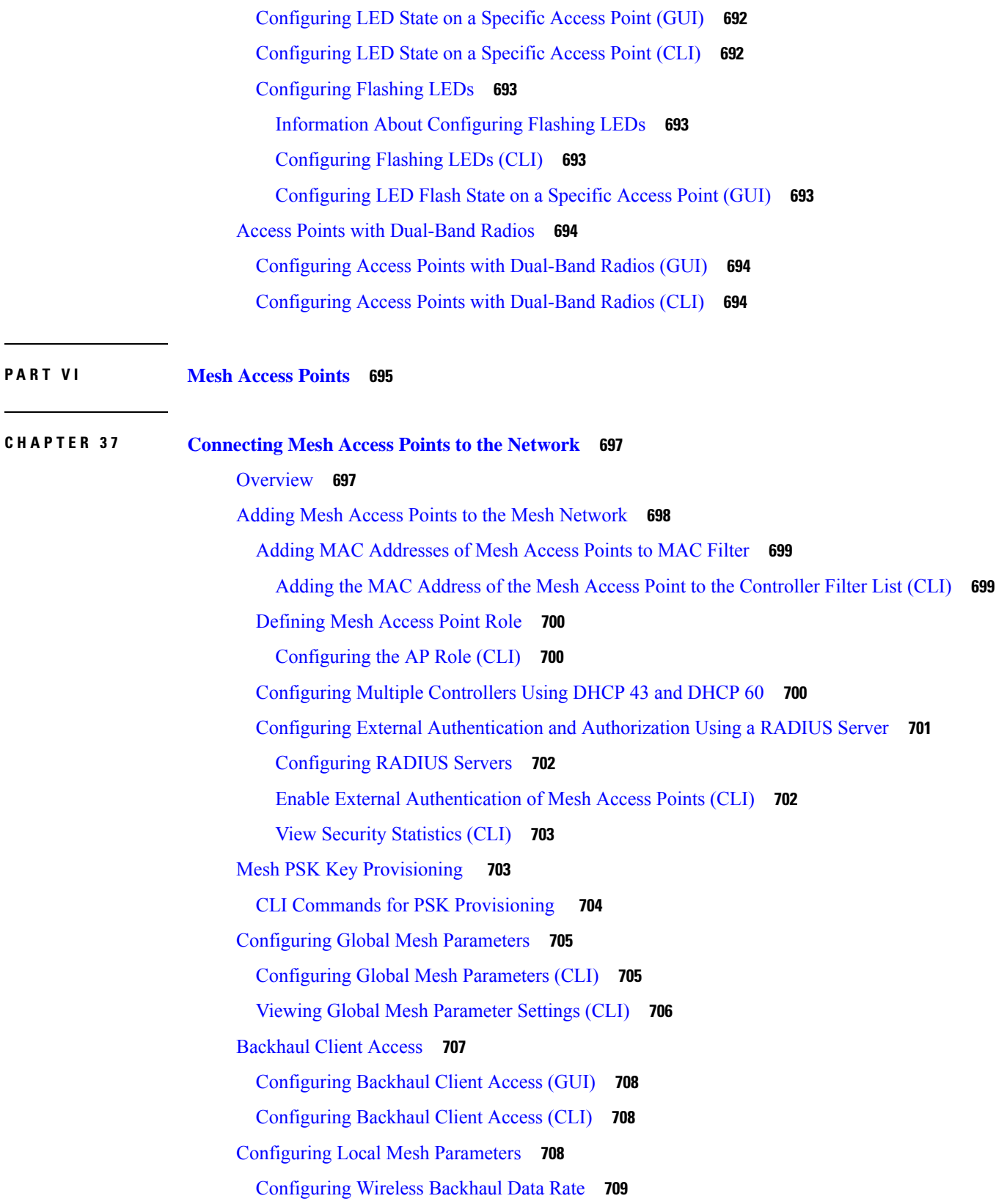

Г

I

[Configuring](#page-764-0) Ethernet Bridging **711** [Configuring](#page-765-0) Native VLAN (CLI) **712** [Configuring](#page-766-0) Bridge Group Names **713** [Configuring](#page-766-1) Bridge Group Names (CLI) **713** [Configuring](#page-766-2) Antenna Gain **713** [Configuring](#page-767-0) Antenna Gain (CLI) **714** [Configuring](#page-767-1) Advanced Features **714** [Configuring](#page-767-2) Ethernet VLAN Tagging **714** [Ethernet](#page-768-0) Port Notes **715** VLAN [Registration](#page-769-0) **716** [Configuring](#page-771-0) Ethernet VLAN Tagging (CLI) **718** Viewing Ethernet VLAN Tagging [Configuration](#page-772-0) Details (CLI) **719** Workgroup Bridge [Interoperability](#page-772-1) with Mesh Infrastructure **719** [Configuring](#page-774-0) Workgroup Bridges **721** Guidelines for [Configuration](#page-777-0) **724** [Configuration](#page-777-1) Example **724** WGB [Association](#page-779-0) Check **726** Link Test [Result](#page-780-0) **727** WGB [Wired/Wireless](#page-781-0) Client **728** Client [Roaming](#page-782-0) **729** WGB Roaming [Guidelines](#page-783-0) **730** [Configuration](#page-783-1) Example **730** [Troubleshooting](#page-784-0) Tips **731** [Configuring](#page-784-1) Voice Parameters in Indoor Mesh Networks **731** Call [Admission](#page-784-2) Control **731** Quality of Service and [Differentiated](#page-785-0) Services Code Point Marking **732** [Guidelines](#page-790-0) For Using Voice on the Mesh Network **737** Voice Call Support in a Mesh [Network](#page-791-0) **738** Enabling Mesh Multicast [Containment](#page-792-0) for Video **739** Viewing the Voice Details for Mesh [Networks](#page-792-1) (CLI) **739** Enabling [Multicast](#page-796-0) on the Mesh Network (CLI) **743** IGMP [Snooping](#page-796-1) **743** Locally Significant [Certificates](#page-797-0) for Mesh APs **744** Guidelines for [Configuration](#page-798-0) **745**

[Differences](#page-798-1) Between LSCs for Mesh APs and Normal APs **745** Certificate [Verification](#page-798-2) Process in LSC AP **745** Getting [Certificates](#page-799-0) for LSC Feature **746** [Configuring](#page-800-0) a Locally Significant Certificate (CLI) **747** LSC only MAP [Authentication](#page-801-0) using wild card MAC **748** [LSC-Related](#page-802-0) Commands **749** [Controller](#page-804-0) GUI Security Settings **751** [Deployment](#page-805-0) Guidelines **752** [Configuring](#page-805-1) Antenna Band Mode **752** Information About [Configuring](#page-805-2) Antenna Band Modes **752** [Configuring](#page-805-3) Antenna Band Mode (CLI) **752** [Configuring](#page-806-0) Daisy Chaining on Cisco Aironet 1530 Series Access Points **753** [Information](#page-806-1) About Daisy Chaining the Cisco Aironet 1530 Series Access Points **753** [Configuring](#page-810-0) Daisy Chaining (CLI) **757** Configuring a [Daisy-Chain](#page-811-0) **758** Configuring Mesh [Convergence](#page-813-0) **760** Information About Mesh [Convergence](#page-813-1) **760** Restrictions on Mesh [Convergence](#page-813-2) **760** Configuring Mesh [Convergence](#page-814-0) (CLI) **761** Switching Between LWAPP and [Autonomous](#page-814-1) Images (AP CLI) **761**

#### **CHAPTER 3 8 [Checking](#page-816-0) the Health of the Network 763**

Show Mesh [Commands](#page-816-1) **763** Viewing General Mesh [Network](#page-816-2) Details **763** [Viewing](#page-818-0) Mesh Access Point Details **765** Viewing Global Mesh [Parameter](#page-819-0) Settings **766** [Viewing](#page-820-0) Bridge Group Settings **767** [Viewing](#page-820-1) VLAN Tagging Settings **767** [Viewing](#page-820-2) DFS Details **767** Viewing Security Settings and [Statistics](#page-821-0) **768** [Viewing](#page-821-1) GPS Status **768** Viewing Mesh [Statistics](#page-822-0) for a Mesh Access Point **769** Viewing Mesh [Statistics](#page-822-1) for a Mesh Access Point (GUI) **769** Viewing Mesh [Statistics](#page-825-0) for a Mesh Access Point (CLI) **772**

Viewing [Neighbor](#page-826-0) Statistics for a Mesh Access Point **773** Viewing [Neighbor](#page-826-1) Statistics for a Mesh Access Point (GUI) **773** Viewing the [Neighbor](#page-827-0) Statistics for a Mesh Access Point (CLI) **774**

#### **CHAPTER 3 9 [Troubleshooting](#page-830-0) Mesh Access Points 777**

Installation and [Connections](#page-830-1) **777** Debug [Commands](#page-831-0) **778** Remote Debug [Commands](#page-831-1) **778** AP [Console](#page-832-0) Access **779** Cable [Modem](#page-832-1) Serial Port Access from an AP **779** [Configuration](#page-833-0) **780** Mesh Access Point CLI [Commands](#page-835-0) **782** Mesh Access Point Debug [Commands](#page-838-0) **785** [Defining](#page-838-1) Mesh Access Point Roles **785** Backhaul [Algorithm](#page-838-2) **785** Passive Beaconing [\(Anti-Stranding\)](#page-839-0) **786** Dynamic [Frequency](#page-840-0) Selection **787** DFS in [RAP](#page-841-0) **788** DFS in [MAP](#page-841-1) **788** Preparation in a DFS [Environment](#page-842-0) **789** [Monitoring](#page-844-0) DFS **791** [Frequency](#page-844-1) Planning **791** Good [Signal-to-Noise](#page-845-0) Ratios **792** Access Point [Placement](#page-845-1) **792** Bridge Group Name [Misconfiguration](#page-845-2) **792** [Misconfiguration](#page-846-0) of the Mesh Access Point IP Address **793** [Misconfiguration](#page-847-0) of DHCP **794** [Identifying](#page-847-1) the Node Exclusion Algorithm **794** [Throughput](#page-849-0) Analysis **796**

## **P ART VII Client [Network](#page-852-0) 799**

### **CHAPTER 4 0 Client Traffic Forwarding [Configurations](#page-854-0) 801** 802.3 [Bridging](#page-854-1) **801**

[Restrictions](#page-854-2) on 802.3 Bridging **801** [Configuring](#page-854-3) 802.3 Bridging (GUI) **801** [Configuring](#page-855-0) 802.3 Bridging (CLI) **802** [Enabling](#page-855-1) 802.3X Flow Control **802** [Bridging](#page-855-2) Link Local Traffic **802** [Configuring](#page-855-3) Bridging of Link Local Traffic (GUI) **802** [Configuring](#page-856-0) Bridging of Link Local Traffic (CLI) **803** [IP-MAC](#page-856-1) Address Binding **803** [Configuring](#page-856-2) IP-MAC Address Binding (CLI) **803** TCP [Adjust](#page-857-0) MSS **804** [Configuring](#page-857-1) TCP Adjust MSS (GUI) **804** [Configuring](#page-858-0) TCP Adjust MSS (CLI) **805** [Passive](#page-858-1) Clients **805** [Restrictions](#page-859-0) for Passive Clients **806** [Configuring](#page-859-1) Passive Clients (GUI) **806** [Configuring](#page-860-0) Passive Clients (CLI) **807** Enabling the [Multicast-Multicast](#page-861-0) Mode (GUI) **808** Enabling the Global Multicast Mode on [Controllers](#page-862-0) (GUI) **809** Enabling the Passive Client Feature on the [Controller](#page-862-1) (GUI) **809** [Multicast-to-Unicast](#page-862-2) Support for Passive Client ARPs **809** [Configuring](#page-863-0) Unicast Mode (GUI) **810** [Configuring](#page-863-1) Unicast mode on Controller (CLI) **810**

#### **CHAPTER 4 1 [Quality](#page-864-0) of Service 811**

Quality of [Service](#page-864-1) **811** QoS [Profiles](#page-865-0) **812** [Configuring](#page-866-0) QoS Profiles (GUI) **813** [Configuring](#page-868-0) QoS Profiles (CLI) **815** [Assigning](#page-869-0) a QoS Profile to a WLAN (GUI) **816** [Assigning](#page-870-0) a QoS Profile to a WLAN (CLI) **817** Quality of [Service](#page-871-0) Roles **818** [Configuring](#page-872-0) QoS Roles (GUI) **819** [Configuring](#page-873-0) QoS Roles (CLI) **820** QoS [Map](#page-874-0) **821**

Guidelines and [Restrictions](#page-874-1) for QoS Map **821** [Configuring](#page-875-0) QoS Map (GUI) **822** [Configuring](#page-876-0) QoS Map (CLI) **823** [FastLane](#page-877-0) QoS **824** [Configuring](#page-877-1) Fastlane QoS (CLI) **824** [Configuring](#page-885-0) Fastlane QoS (GUI) **832** [Disabling](#page-885-1) Fastlane QoS Globally (GUI) **832** SIP (Media Session) [Snooping,](#page-885-2) CAC, and Reporting **832** [Restrictions](#page-886-0) for SIP (Media Session) Snooping, CAC, and Reporting **833** [Configuring](#page-886-1) Media Session Snooping (GUI) **833** [Configuring](#page-887-0) Media Session Snooping (CLI) **834** Voice and Video [Parameters](#page-890-0) **837** Call [Admission](#page-890-1) Control **837** [Static](#page-891-0) CAC **838** [Load-Based](#page-891-1) CAC **838** Expedited [Bandwidth](#page-891-2) Requests **838** [U-APSD](#page-892-0) **839** Traffic Stream [Metrics](#page-892-1) **839** [Configuring](#page-893-0) Voice Parameters **840** [Configuring](#page-893-1) Voice Parameters (GUI) **840** [Configuring](#page-895-0) Voice Parameters (CLI) **842** [Configuring](#page-896-0) Video Parameters **843** [Configuring](#page-896-1) Video Parameters (GUI) **843** [Configuring](#page-897-0) Video Parameters (CLI) **844** [Viewing](#page-898-0) Voice and Video Settings **845** [Viewing](#page-898-1) Voice and Video Settings (GUI) **845** [Viewing](#page-899-0) Voice and Video Settings (CLI) **846** [SIP-based](#page-902-0) CAC **849** [Restrictions](#page-902-1) for SIP-Based CAC **849** [Configuring](#page-902-2) SIP-Based CAC (GUI) **849** [Configuring](#page-903-0) SIP-Based CAC (CLI) **850** Enhanced [Distributed](#page-903-1) Channel Access Parameters **850** [Configuring](#page-904-0) EDCA Parameters (GUI) **851** [Configuring](#page-905-0) EDCA Parameters (CLI) **852**

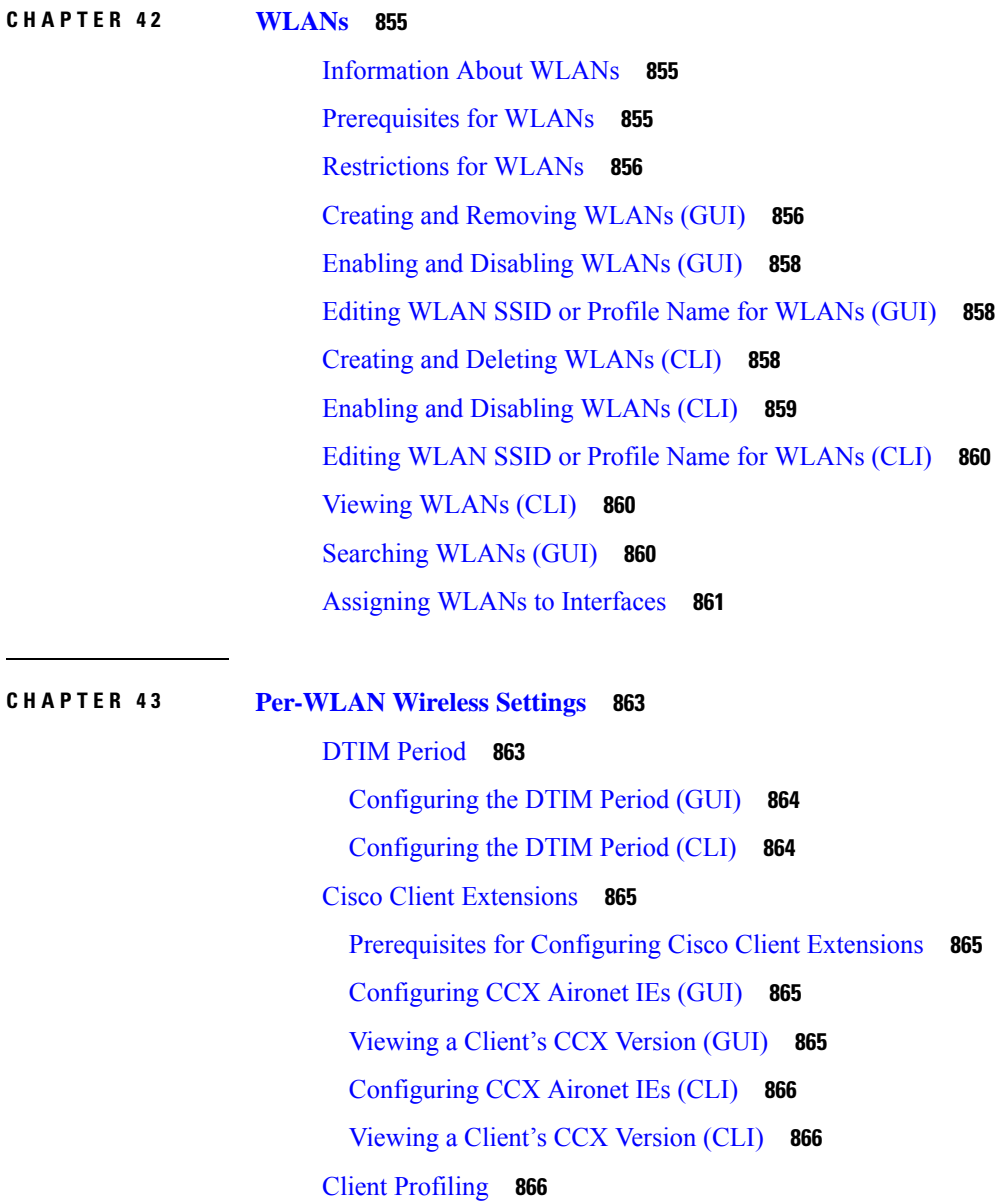

[Prerequisites](#page-920-0) for Configuring Client Profiling **867** Restrictions for [Configuring](#page-921-0) Client Profiling **868**

[Configuring](#page-922-1) Custom HTTP Port for Profiling (GUI) **869** [Configuring](#page-923-0) Custom HTTP Port for Profiling (CLI) **870**

[Restrictions](#page-923-2) for Setting Client Count for WLANs **870**

[Configuring](#page-921-1) Client Profiling (GUI) **868** [Configuring](#page-922-0) Client Profiling (CLI) **869**

Client Count per [WLAN](#page-923-1) **870**

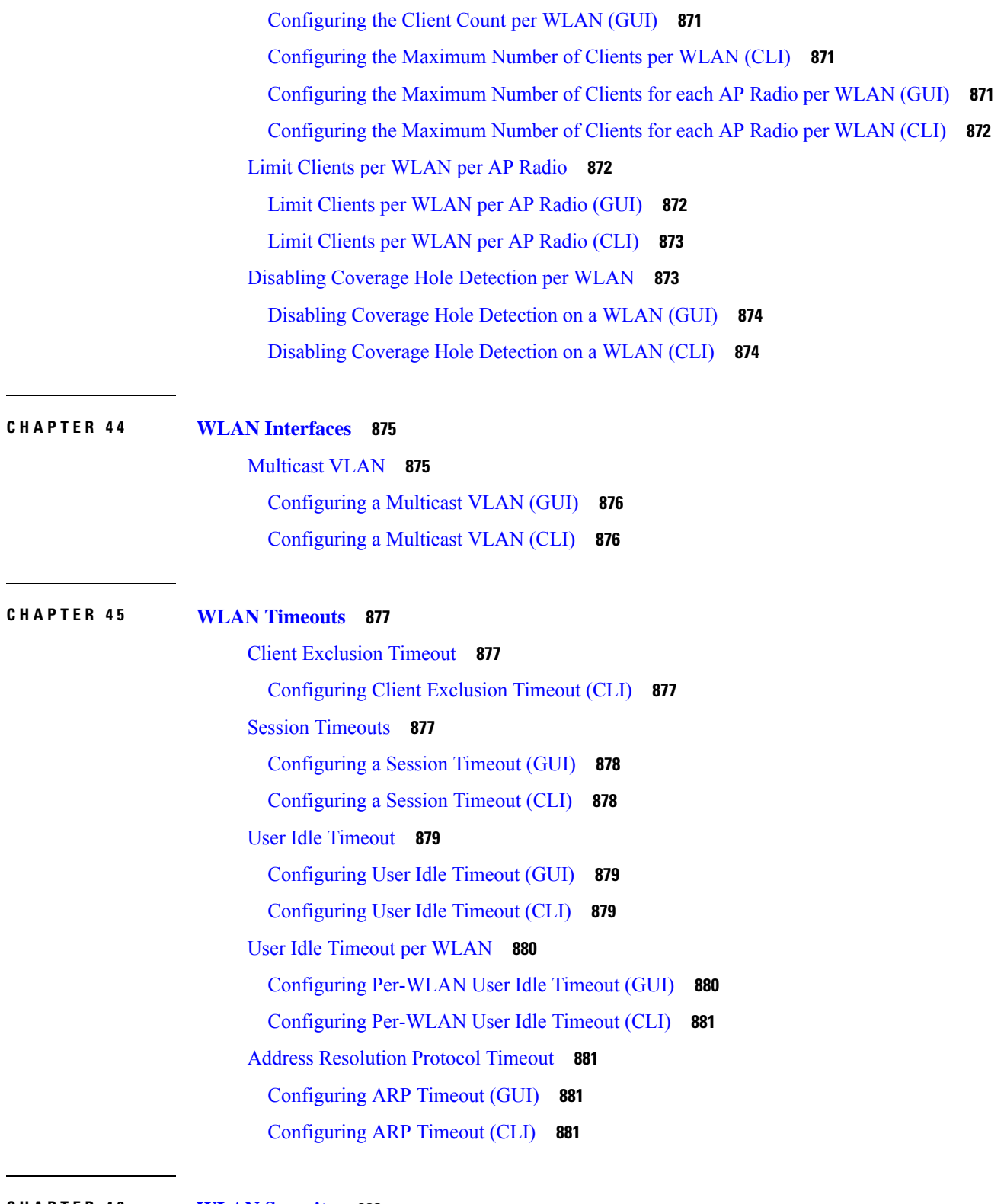

I

 $\blacksquare$ 

**CHAPTER 4 6 WLAN [Security](#page-936-0) 883**

Layer 2 [Security](#page-936-1) **883**

[Prerequisites](#page-936-2) for Layer 2 Security **883** MAC [Filtering](#page-937-0) of WLANs **884** [Restrictions](#page-937-1) for MAC Filtering **884** [Enabling](#page-937-2) MAC Filtering **884** Local MAC [Filters](#page-938-0) **885** [Prerequisites](#page-938-1) for Configuring Local MAC Filters **885** [Configuring](#page-938-2) Local MAC Filters (CLI) **885** Protected [Management](#page-939-0) Frames (802.11w) **886** Restrictions for Protected [Management](#page-939-1) Frames (802.11w) **886** Configuring Protected [Management](#page-940-0) Frames (802.11w) (GUI) **887** Configuring Protected [Management](#page-940-1) Frames (802.11w) 802.11w (CLI) **887** Fast Secure [Roaming](#page-941-0) **888** 802.11r Fast [Transition](#page-941-1) **888** 802.11i Sticky Key [Caching](#page-947-0) **894** Cisco Centralized Key [Management](#page-948-0) (CCKM) **895** Wi-Fi [Protected](#page-949-0) Areas (WPA) **896** WPA1 and [WPA2](#page-949-1) **896** Wireless [Encryption](#page-953-0) Protocol (WEP) **900** [WLAN](#page-953-1) for Static WEP **900** [Configuring](#page-953-2) Dynamic WEP (CLI) **900** MAC [Authentication](#page-954-0) Failover to 802.1X Authentication **901** [Identity](#page-955-0) PSK **902** [Prerequisites](#page-955-1) for Identity PSK **902** [Configuring](#page-955-2) Identity PSK (GUI) **902** [Configuring](#page-956-0) Identity PSK (CLI) **903** Layer 3 [Security](#page-956-1) **903** Information About Web [Authentication](#page-957-0) **904** Prerequisites for Configuring Web [Authentication](#page-957-1) on a WLAN **904** Restrictions for Configuring Web [Authentication](#page-958-0) on a WLAN **905** Default Web [Authentication](#page-958-1) Login Page **905** Using a Customized Web [Authentication](#page-962-0) Login Page from an External Web Server **909** Downloading a Customized Web [Authentication](#page-966-0) Login Page **913** [Assigning](#page-969-0) Login, Login Failure, and Logout Pages per WLAN **916** Captive Network [Assistant](#page-972-0) Bypass **919**
[Configuring](#page-972-0) Captive Bypassing (CLI) **919** [Configuring](#page-972-1) Captive Network Assistant Bypass per WLAN (GUI) **919** [Configuring](#page-973-0) Captive Network Assistant Bypass per WLAN (CLI) **920** Fallback Policy with MAC Filtering and Web [Authentication](#page-973-1) **920** Configuring a Fallback Policy with MAC Filtering and Web [Authentication](#page-973-2) (GUI) **920** Configuring a Fallback Policy with MAC Filtering and Web [Authentication](#page-974-0) (CLI) **921** Central Web [Authentication](#page-974-1) **921** [Authentication](#page-976-0) of Sleeping Clients **923** Restrictions for [Authenticating](#page-977-0) Sleeping Clients **924** Configuring [Authentication](#page-977-1) for Sleeping Clients (GUI) **924** Configuring [Authentication](#page-978-0) for Sleeping Clients (CLI) **925** Web Redirect with 802.1X [Authentication](#page-978-1) **925** [Conditional](#page-978-2) Web Redirect **925** Splash Page Web [Redirect](#page-979-0) **926** [Configuring](#page-979-1) the RADIUS Server (GUI) **926** [Configuring](#page-980-0) Web Redirect **927** Web [Authentication](#page-981-0) Proxy **928** Configuring Web [Authentication](#page-982-0) Proxy (GUI) **929** Configuring Web [Authentication](#page-982-1) Proxy (CLI) **929** [Supporting](#page-983-0) IPv6 Client Guest Access **930** EAP and AAA [Servers](#page-983-1) **930** 802.1X and Extensible [Authentication](#page-983-2) Protocol **930** [LDAP](#page-986-0) **933** [Configuring](#page-986-1) LDAP (GUI) **933** [Configuring](#page-988-0) LDAP (CLI) **935** [Local](#page-990-0) EAP **937** [Restrictions](#page-991-0) for Local EAP **938** [Configuring](#page-991-1) Local EAP (GUI) **938** [Configuring](#page-995-0) Local EAP (CLI) **942** Local Network Users on [Controller](#page-1000-0) **947** Uploading PACs for [EAP-FAST](#page-1002-0) **949** [Uploading](#page-1003-0) PACs (GUI) **950** [Uploading](#page-1003-1) PACs (CLI) **950** [Advanced](#page-1004-0) WLAN Security **951**

AAA [Override](#page-1004-1) **951** [Restrictions](#page-1005-0) for AAA Override **952** Updating the RADIUS Server [Dictionary](#page-1005-1) File for Proper QoS Values **952** [Configuring](#page-1007-0) AAA Override (GUI) **954** [Configuring](#page-1007-1) AAA Override (CLI) **954** ISE NAC [Support](#page-1007-2) **954** Device [Registration](#page-1008-0) **955** Central Web [Authentication](#page-1008-1) **955** Local Web [Authentication](#page-1009-0) **956** Guidelines and [Restrictions](#page-1009-1) on ISE NAC Support **956** [Configuring](#page-1010-0) ISE NAC Support (GUI) **957** [Configuring](#page-1011-0) ISE NAC Support (CLI) **958** Enabling ISE NAC on a [WPA/WPA2-PSK](#page-1011-1) WLAN **958** Client [Exclusion](#page-1013-0) Policies **960** [Configuring](#page-1013-1) Client Exclusion Policies (GUI) **960** [Configuring](#page-1014-0) Client Exclusion Policies (CLI) **961** [Configuring](#page-1015-0) Client Exclusion Policies for a WLAN (GUI) **962** [Configuring](#page-1016-0) Client Exclusion Policies for a WLAN (CLI) **963** Wi-Fi Direct Client [Policy](#page-1016-1) **963** [Restrictions](#page-1016-2) for the Wi-Fi Direct Client Policy **963** [Configuring](#page-1017-0) the Wi-Fi Direct Client Policy (GUI) **964** [Configuring](#page-1017-1) the Wi-Fi Direct Client Policy (CLI) **964** Monitoring and [Troubleshooting](#page-1018-0) the Wi-Fi Direct Client Policy (CLI) **965** [Peer-to-Peer](#page-1018-1) Blocking **965** Restrictions on [Peer-to-Peer](#page-1018-2) Blocking **965** Configuring [Peer-to-Peer](#page-1018-3) Blocking (GUI) **965** Configuring [Peer-to-Peer](#page-1019-0) Blocking (CLI) **966** Local [Policies](#page-1020-0) **967** Guidelines and Restrictions for Local Policy [Classification](#page-1021-0) **968** Local [Policy—Best](#page-1022-0) Practices **969** [Configuring](#page-1022-1) Local Policies (GUI) **969** [Configuring](#page-1024-0) Local Policies (CLI) **971** Updating [Organizationally](#page-1025-0) Unique Identifier List **972** [Updating](#page-1026-0) Device Profile List **973**

Wired Guest [Access](#page-1027-0) **974**

[Prerequisites](#page-1028-0) for Configuring Wired Guest Access **975** Restrictions for [Configuring](#page-1028-1) Wired Guest Access **975** [Configuring](#page-1028-2) Wired Guest Access (GUI) **975** [Configuring](#page-1030-0) Wired Guest Access (CLI) **977**

### **CHAPTER 4 7 Client [Roaming](#page-1034-0) 981**

Fast SSID [Changing](#page-1034-1) **981** [Configuring](#page-1034-2) Fast SSID Changing (GUI) **981** [Configuring](#page-1035-0) Fast SSID Changing (CLI) **982** 802.11k [Neighbor](#page-1035-1) List and Assisted Roaming **982** [Restrictions](#page-1036-0) for Assisted Roaming **983** [Configuring](#page-1036-1) Assisted Roaming (GUI) **983** [Configuring](#page-1036-2) Assisted Roaming (CLI) **983** [802.11v](#page-1037-0) **984** [Prerequisites](#page-1039-0) for Configuring 802.11v **986** [Configuring](#page-1039-1) 802.11v Network Assisted Power Savings (CLI) **986** [Monitoring](#page-1039-2) 802.11v Network Assisted Power Savings (CLI) **986** [Configuration](#page-1040-0) Examples for 802.11v Network Assisted Power Savings **987** Enabling 802.11v BSS Transition [Management](#page-1040-1) **987** [Optimized](#page-1041-0) Roaming **988** [Restrictions](#page-1041-1) for Optimized Roaming **988** [Configuring](#page-1041-2) Optimized Roaming (GUI) **988** [Configuring](#page-1042-0) Optimized Roaming (CLI) **989** Band [Select](#page-1043-0) **990** Band Select [Algorithm](#page-1043-1) **990** [Restrictions](#page-1044-0) for Band Selection **991** [Configuring](#page-1045-0) Band Selection (GUI) **992** [Configuring](#page-1045-1) Band Selection (CLI) **992**

### **CHAPTER 4 8 [DHCP](#page-1048-0) 995**

Information About Dynamic Host [Configuration](#page-1048-1) Protocol **995** [Internal](#page-1048-2) DHCP Servers **995** [External](#page-1049-0) DHCP Servers **996**

DHCP [Assignments](#page-1049-1) **996** DHCP Proxy Mode versus DHCP [Bridging](#page-1050-0) Mode **997** [DHCP](#page-1051-0) Proxy Mode **998** [Restrictions](#page-1051-1) on Using DHCP Proxy **998** [Configuring](#page-1052-0) DHCP Proxy (GUI) **999** [Configuring](#page-1053-0) DHCP Proxy (CLI) **1000** [Configuring](#page-1053-1) a DHCP Timeout (GUI) **1000** [Configuring](#page-1054-0) a DHCP Timeout (CLI) **1001** DHCP [Option](#page-1054-1) 82 **1001** [Restrictions](#page-1055-0) on DHCP Option 82 **1002** [Configuring](#page-1055-1) DHCP Option 82 (GUI) **1002** [Configuring](#page-1055-2) DHCP Option 82 (CLI) **1002** [Configuring](#page-1056-0) DHCP Option 82 Insertion in Bridge Mode (CLI) **1003** DHCP Option 82 Link Select and VPN Select [Suboptions](#page-1057-0) **1004** [DHCP](#page-1057-1) Link Select **1004** [DHCP](#page-1057-2) VPN Select **1004** Mobility [Considerations](#page-1057-3) **1004** [Prerequisites](#page-1058-0) for DHCP Option 82 Link Select and VPN Select **1005** [Configuring](#page-1058-1) DHCP Option 82 Link Select and VPN Select (GUI) **1005** [Configuring](#page-1059-0) DHCP Option 82 Link Select and VPN Select (CLI) **1006** [Internal](#page-1060-0) DHCP Server **1007** Restrictions for [Configuring](#page-1061-0) Internal DHCP Server **1008** [Configuring](#page-1061-1) DHCP Scopes (GUI) **1008** [Configuring](#page-1062-0) DHCP Scopes (CLI) **1009** [Configuring](#page-1063-0) DHCP Per WLAN (GUI) **1010** [Configuring](#page-1064-0) DHCP Per WLAN (CLI) **1011** [Debugging](#page-1065-0) DHCP (CLI) **1012**

### **CHAPTER 4 9 Client Data [Tunneling](#page-1066-0) 1013**

[Ethernet](#page-1066-1) over GRE Tunnels **1013** [Restrictions](#page-1069-0) for EoGRE Tunneling **1016** [Configuring](#page-1071-0) EoGRE on the Controller (GUI) **1018** [Configuring](#page-1073-0) EoGRE on the Controller (CLI) **1020** Configuring EoGRE for [FlexConnect](#page-1074-0) APs (GUI) **1021**

Configuring EoGRE for [FlexConnect](#page-1075-0) APs (CLI) **1022** Proxy [Mobile](#page-1075-1) IPv6 **1022** [Restrictions](#page-1078-0) on Proxy Mobile IPv6 **1025** [Configuring](#page-1078-1) Proxy Mobile IPv6 (GUI) **1025** [Configuring](#page-1080-0) Proxy Mobile IPv6 (CLI) **1027**

### **CHAPTER 5 0 AP [Groups](#page-1084-0) 1031**

Access Point [Groups](#page-1084-1) **1031** Restrictions for [Configuring](#page-1085-0) Access Point Groups **1032** [Configuring](#page-1085-1) Access Point Groups **1032** [Creating](#page-1086-0) Access Point Groups (GUI) **1033** [Creating](#page-1088-0) Access Point Groups (CLI) **1035** [Viewing](#page-1089-0) Access Point Groups (CLI) **1036** [802.1Q-in-Q](#page-1090-0) VLAN Tagging **1037** Restrictions for [802.1Q-in-Q](#page-1090-1) VLAN Tagging **1037** Configuring [802.1Q-in-Q](#page-1091-0) VLAN Tagging (GUI) **1038** Configuring [802.1Q-in-Q](#page-1091-1) VLAN Tagging (CLI) **1038**

### **CHAPTER 5 1 [Workgroup](#page-1094-0) Bridges 1041**

### Cisco [Workgroup](#page-1094-1) Bridges **1041**

Guidelines and [Restrictions](#page-1095-0) for Cisco Workgroup Bridges **1042** Workgroup Bridge (WGB) [Downstream](#page-1096-0) Broadcast On Multiple VLANs **1043** Reliable WGB [Downstream](#page-1099-0) Broadcast for Multiple VLANs **1046** Controller [Configuration](#page-1101-0) **1048** WGB [Configuration](#page-1102-0) **1049** [Troubleshooting](#page-1102-1) Reliable Broadcast **1049** Parallel Redundancy Protocol [Enhancement](#page-1105-0) on AP and WGB **1052** Verifying the PRP [Configurations](#page-1112-0) **1059** Dual Radio Parallel Redundancy Protocol [Enhancement](#page-1114-0) on WGB **1061** Sample Network [Configuration](#page-1114-1) **1061** [Configuration](#page-1115-0) of Roaming Coordination on a Single WGB **1062** Controller [Configurations](#page-1115-1) **1062** WGB [Configurations](#page-1116-0) **1063** Aggregated Switch [Configuration](#page-1119-0) **1066**

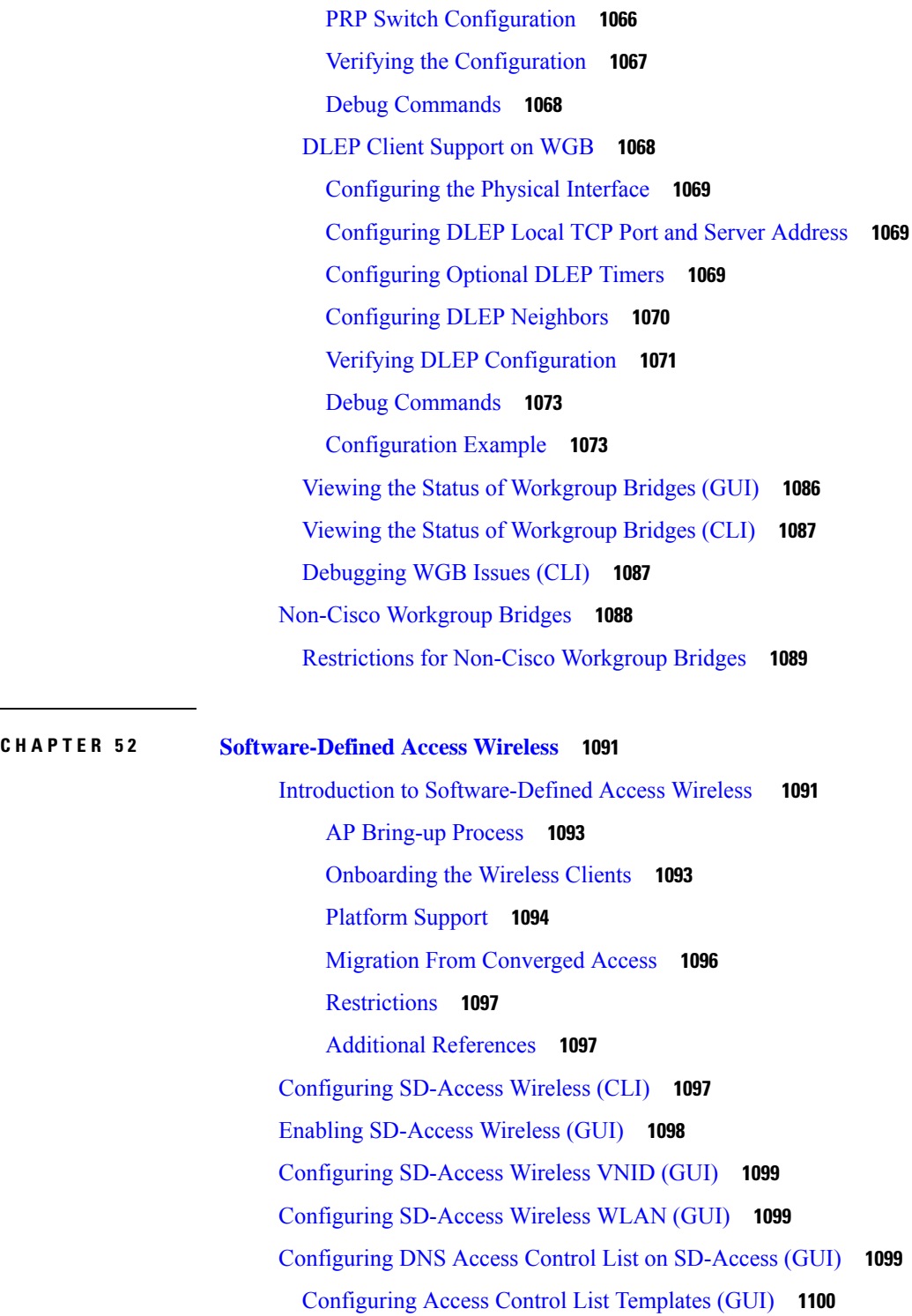

 $\blacksquare$ 

I

**P ART VIII [FlexConnect](#page-1154-0) 1101**

### **CHAPTER 5 3 [FlexConnect](#page-1156-0) 1103**

 $\blacksquare$ 

 $\mathbf I$ 

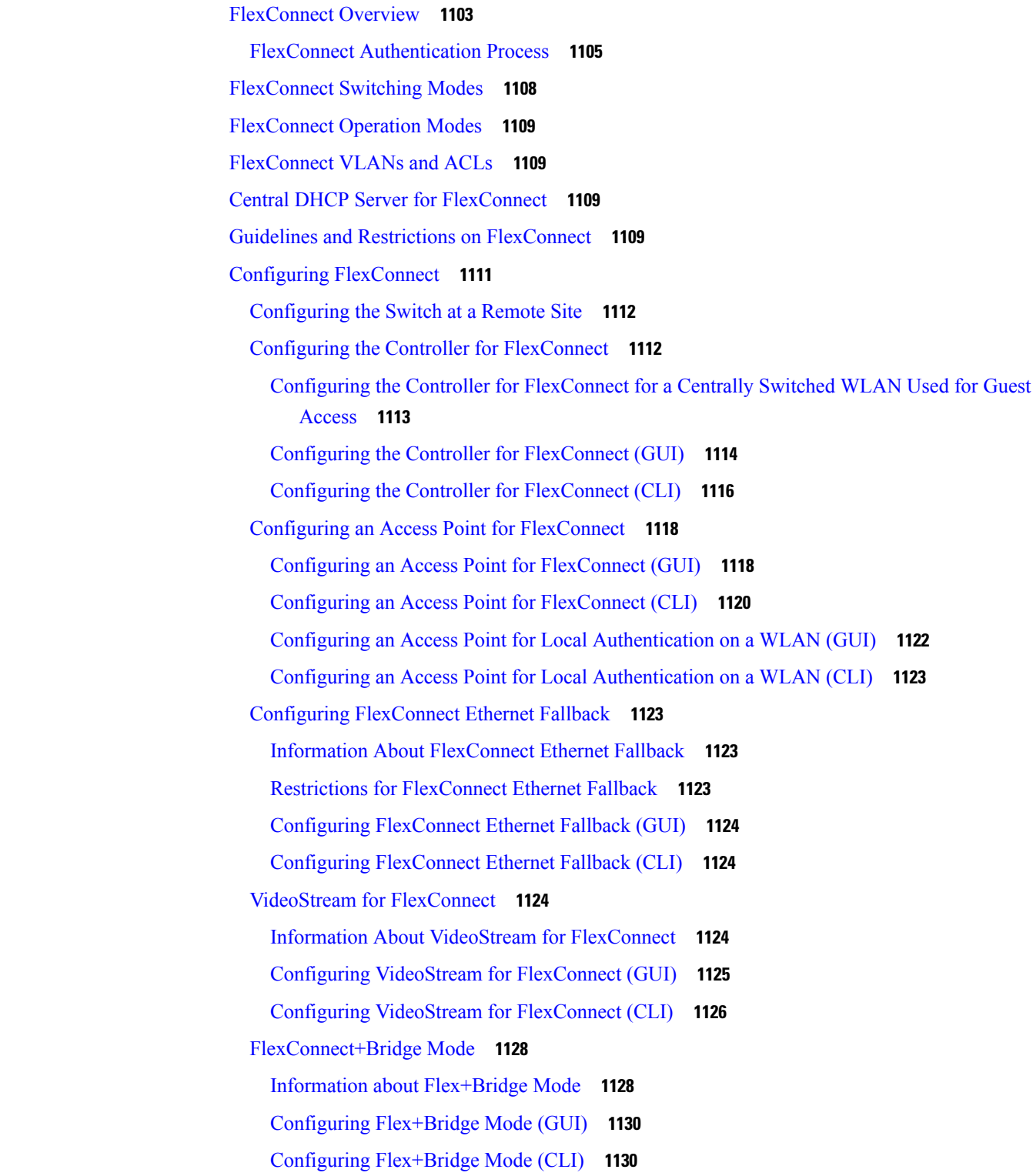

**CHAPTER 5 4 [FlexConnect](#page-1186-0) Groups 1133** Information About [FlexConnect](#page-1186-1) Groups **1133** [FlexConnect](#page-1187-0) Groups and VLAN Support **1134** IP-MAC Context Distribution for [FlexConnect](#page-1187-1) Local Switching Clients **1134** Guidelines and Restrictions for IP-MAC Context Distribution for [FlexConnect](#page-1188-0) Local Switching [Clients](#page-1188-0) **1135** Configuring IP-MAC Context Distribution For [FlexConnect](#page-1188-1) Local Switching Clients (GUI) **1135** Configuring IP-MAC Context Distribution For [FlexConnect](#page-1188-2) Local Switching Clients (CLI) **1135** [FlexConnect](#page-1189-0) Groups and Backup RADIUS Servers **1136** [FlexConnect](#page-1189-1) Groups and Fast Secure Roaming **1136** FlexConnect Groups and Local [Authentication](#page-1189-2) Server **1136** Default [FlexGroup](#page-1190-0) **1137** Configuring [FlexConnect](#page-1192-0) Groups (GUI) **1139** Configuring [FlexConnect](#page-1195-0) Groups (CLI) **1142** Moving APs from a Default [FlexConnect](#page-1198-0) Group to Another FlexConnect Group (GUI) **1145** Viewing APs in a Default [FlexGroup](#page-1198-1) (GUI) **1145** Viewing Default [FlexGroup](#page-1199-0) Details (CLI) **1146** [VLAN-ACL](#page-1202-0) Mapping **1149** Configuring [VLAN-ACL](#page-1202-1) Mapping on FlexConnect Groups (GUI) **1149** Configuring [VLAN-ACL](#page-1202-2) Mapping on FlexConnect Groups (CLI) **1149** Viewing [VLAN-ACL](#page-1202-3) Mappings (CLI) **1149** [WLAN-VLAN](#page-1203-0) Mapping **1150** Configuring [WLAN-VLAN](#page-1203-1) Mapping on FlexConnect Groups (GUI) **1150** Configuring [WLAN-VLAN](#page-1204-0) Mapping on FlexConnect Groups (CLI) **1151** [OfficeExtend](#page-1204-1) Access Points **1151** [Implementing](#page-1205-0) Security **1152** Configuring [OfficeExtend](#page-1206-0) Access Points **1153** Configuring [OfficeExtend](#page-1206-1) Access Points (GUI) **1153** Configuring [OfficeExtend](#page-1208-0) Access Points (CLI) **1155** Configuring a Personal SSID on an [OfficeExtend](#page-1211-0) Access Point **1158** Viewing [OfficeExtend](#page-1212-0) Access Point Statistics **1159** Viewing Voice Metrics on [OfficeExtend](#page-1212-1) Access Points **1159** Network [Diagnostics](#page-1213-0) **1160**

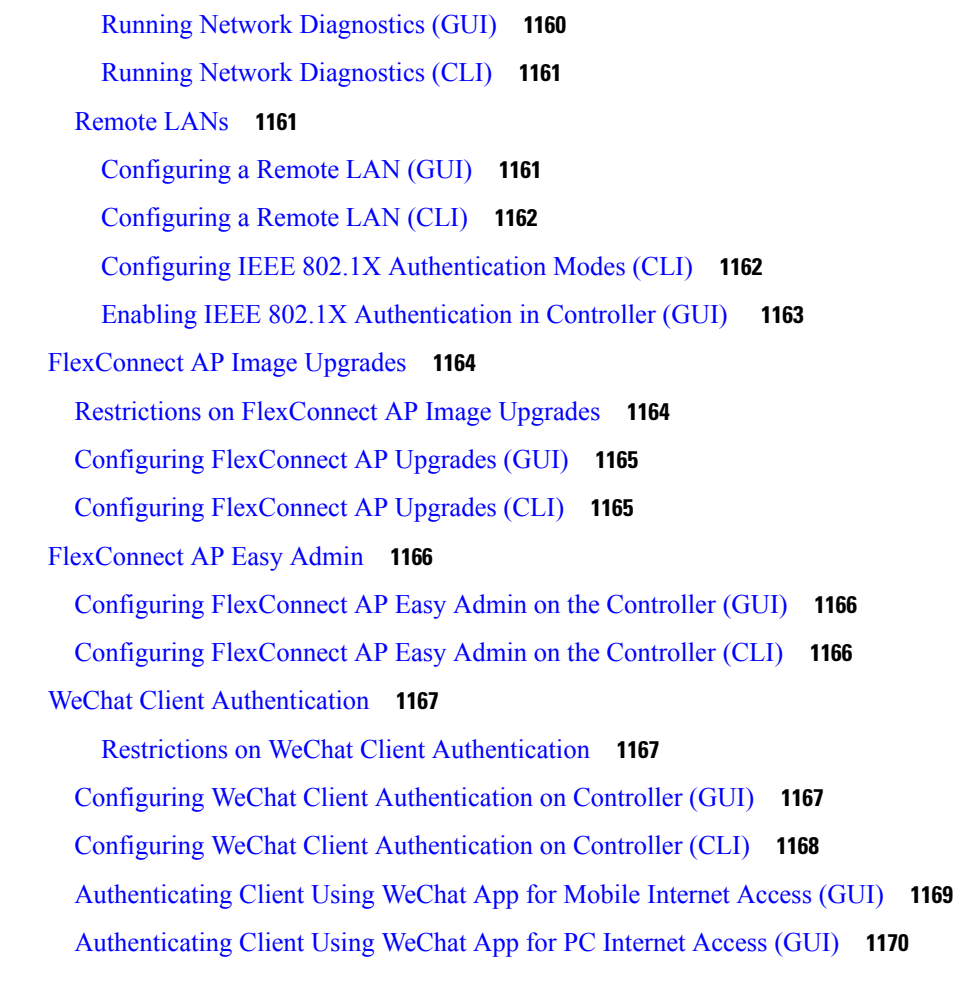

### **CHAPTER 5 5 [FlexConnect](#page-1224-0) Security 1171**

 $\blacksquare$ 

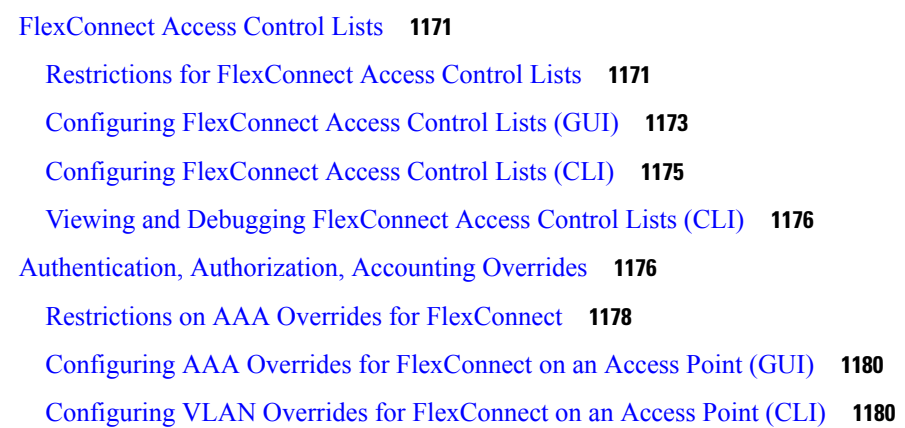

**P ART I X [Monitoring](#page-1234-0) the Network 1181**

I

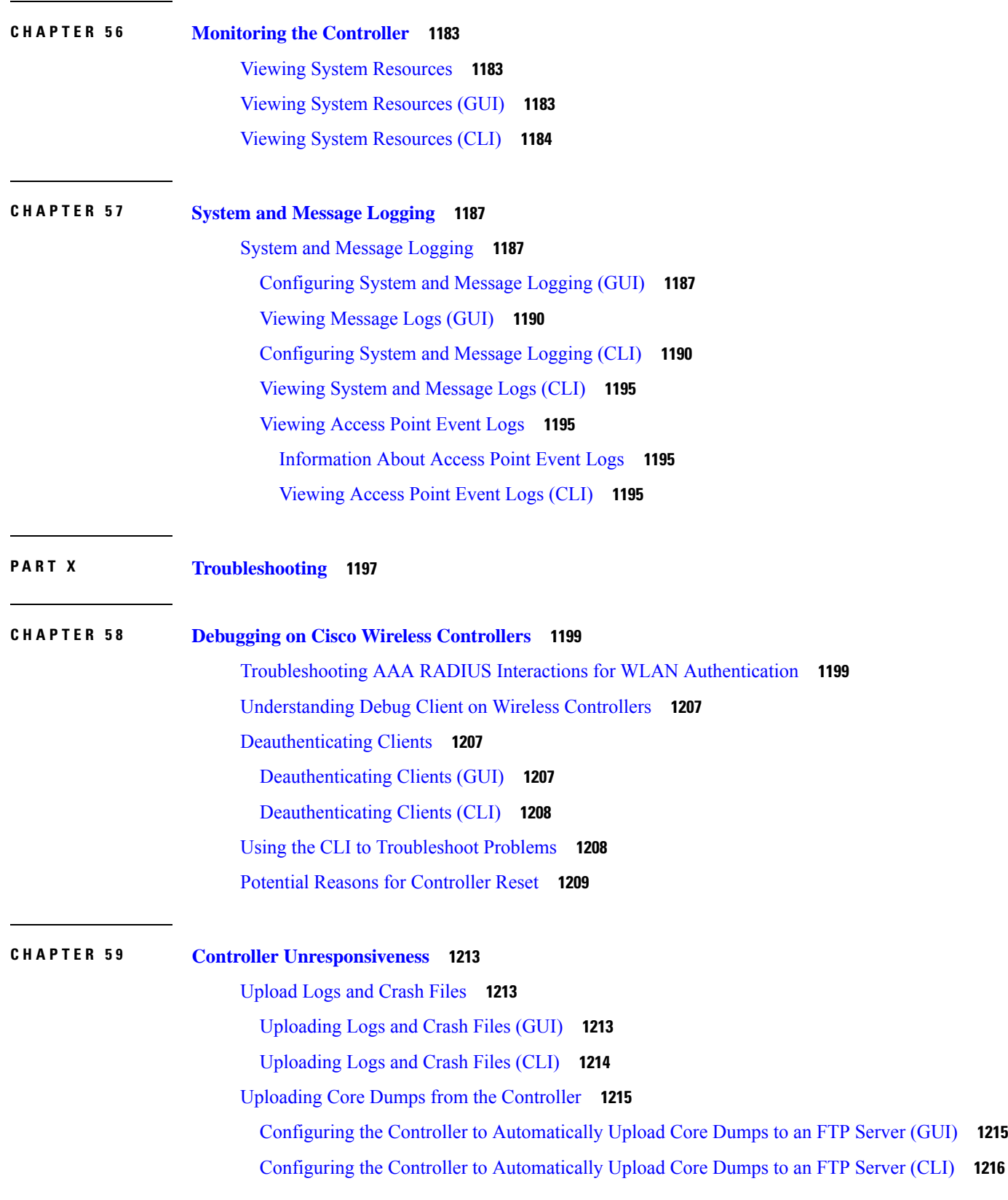

Г

 $\mathbf I$ 

[Uploading](#page-1270-0) Core Dumps from Controller to a Server (CLI) **1217** [Uploading](#page-1271-0) Crash Packet Capture Files **1218** [Restrictions](#page-1272-0) for Uploading Crash Packet Capture Files **1219** [Uploading](#page-1272-1) Crash Packet Capture Files (GUI) **1219** [Uploading](#page-1273-0) Crash Packet Capture Files (CLI) **1220** [Monitoring](#page-1274-0) Memory Leaks **1221** [Monitoring](#page-1274-1) Memory Leaks (CLI) **1221** [Troubleshooting](#page-1275-0) Memory Leaks **1222**

### **CHAPTER 6 0 [Debugging](#page-1278-0) on Cisco Access Points 1225**

[Troubleshooting](#page-1278-1) Access Points Using Telnet or SSH **1225** [Troubleshooting](#page-1279-0) Access Points Using Telnet or SSH (GUI) **1226** [Troubleshooting](#page-1279-1) Access Points Using Telnet or SSH (CLI) **1226** [Debugging](#page-1280-0) the Access Point Monitor Service **1227** [Debugging](#page-1280-1) Access Point Monitor Service Issues (CLI) **1227** Sending [Commands](#page-1280-2) to Access Points **1227** [Understanding](#page-1281-0) How Access Points Send Crash Information to the Controller **1228** [Understanding](#page-1281-1) How Access Points Send Radio Core Dumps to the Controller **1228** [Retrieving](#page-1281-2) Radio Core Dumps (CLI) **1228** [Uploading](#page-1282-0) Radio Core Dumps (GUI) **1229** [Uploading](#page-1282-1) Radio Core Dumps (CLI) **1229** Viewing the AP Crash Log [Information](#page-1283-0) **1230** Viewing the AP Crash Log [information](#page-1283-1) (GUI) **1230** Viewing the AP Crash Log [information](#page-1284-0) (CLI) **1231** Viewing MAC [Addresses](#page-1284-1) of Access Points **1231** Disabling the Reset Button on Access Points to [Lightweight](#page-1284-2) Mode **1231** [Viewing](#page-1285-0) Access Point Event Logs **1232** [Information](#page-1285-1) About Access Point Event Logs **1232** [Viewing](#page-1285-2) Access Point Event Logs (CLI) **1232** [Troubleshooting](#page-1286-0) Clients on FlexConnect Access Points **1233** [Troubleshooting](#page-1287-0) OfficeExtend Access Points **1234** Interpreting [OfficeExtend](#page-1287-1) LEDs **1234** [Troubleshooting](#page-1287-2) Common Problems with OfficeExtend Access Points **1234** [Link](#page-1288-0) Test **1235**

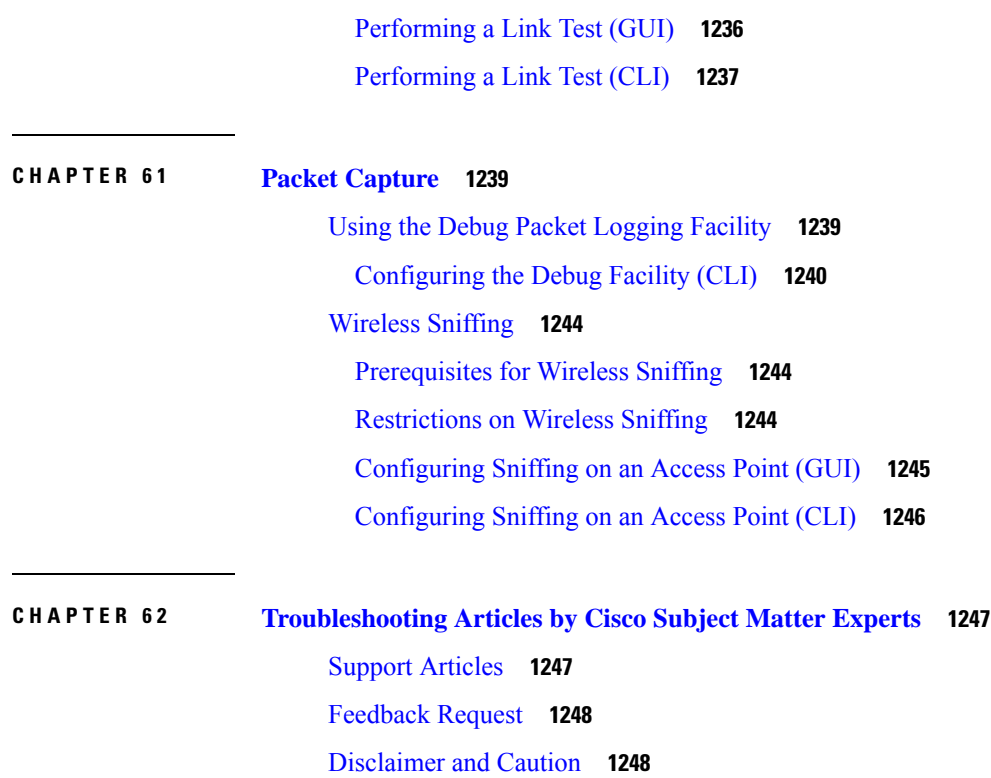

I

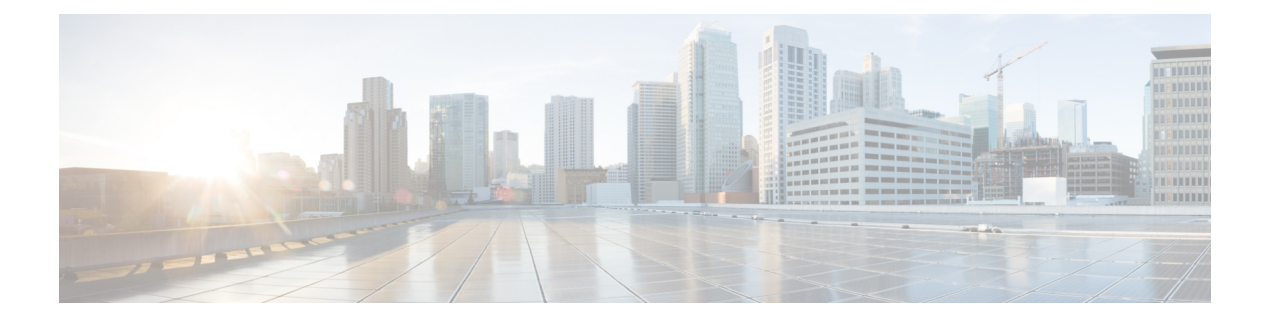

# **Preface**

This preface describes the audience, organization, and conventions of this document. It also provides information on how to obtain other documentation.

This preface includes the following sections:

- [Audience,](#page-48-0) on page xlix
- [Conventions,](#page-48-1) on page xlix
- Related [Documentation,](#page-49-0) on page l
- [Communications,](#page-50-0) Services, and Additional Information, on page li

# <span id="page-48-1"></span><span id="page-48-0"></span>**Audience**

This publication is for experienced network administrators who configure and maintain Cisco wireless controllers and Cisco lightweight access points.

# **Conventions**

This document uses the following conventions.

**Table 1: Conventions**

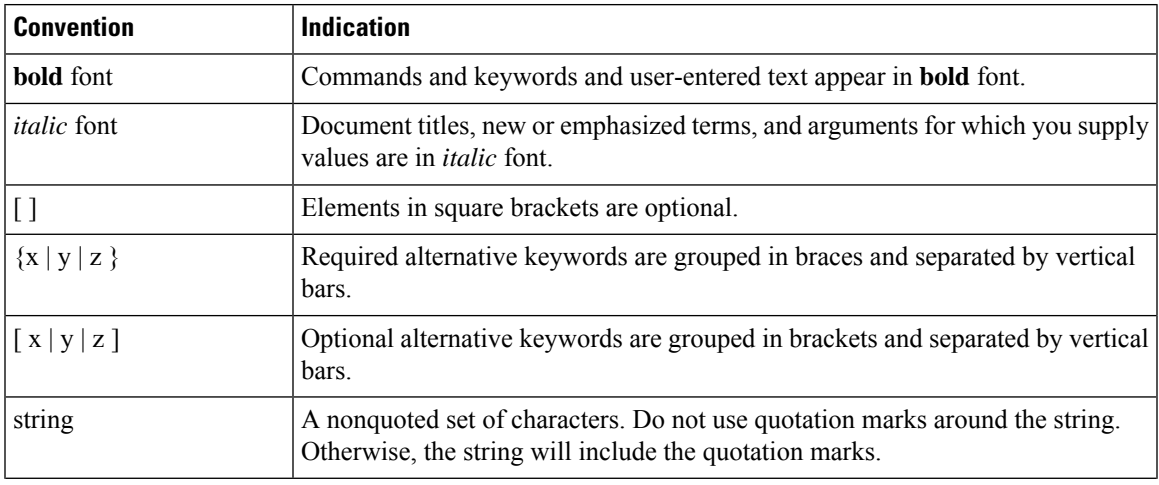

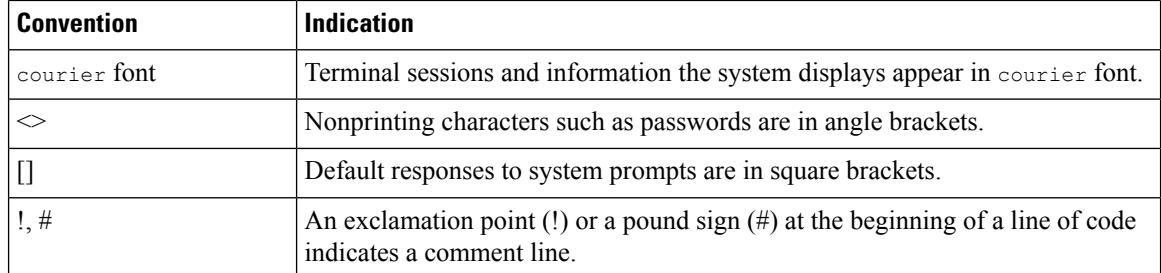

**Note** Means reader take note. Notes contain helpful suggestions or references to material not covered in the manual.

# $\boldsymbol{\mathcal{L}}$

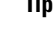

**Tip** Means the following information will help you solve a problem.

 $\triangle$ 

Means reader be careful. In this situation, you might perform an action that could result in equipment damage or loss of data. **Caution**

# <span id="page-49-0"></span>**Related Documentation**

• Release Notes for Cisco Wireless Controllers and Lightweight Access Points for Cisco Wireless releases

[http://www.cisco.com/c/en/us/support/wireless/wireless-lan-controller-software/](http://www.cisco.com/c/en/us/support/wireless/wireless-lan-controller-software/products-release-notes-list.html) [products-release-notes-list.html](http://www.cisco.com/c/en/us/support/wireless/wireless-lan-controller-software/products-release-notes-list.html)

• Cisco Wireless Solutions Software Compatibility Matrix

<https://www.cisco.com/c/en/us/td/docs/wireless/compatibility/matrix/compatibility-matrix.html>

• Feature Matrix for Wave 2 and 802.11ax (Wi-Fi 6) Access Points

[https://www.cisco.com/c/en/us/td/docs/wireless/access\\_point/feature-matrix/ap-feature-matrix.html](https://www.cisco.com/c/en/us/td/docs/wireless/access_point/feature-matrix/ap-feature-matrix.html)

• Wireless and Mobility home page

<https://www.cisco.com/c/en/us/products/wireless/index.html>

• Cisco Wireless Controller Configuration Guides

[http://www.cisco.com/c/en/us/support/wireless/wireless-lan-controller-software/](http://www.cisco.com/c/en/us/support/wireless/wireless-lan-controller-software/products-installation-and-configuration-guides-list.html) [products-installation-and-configuration-guides-list.html](http://www.cisco.com/c/en/us/support/wireless/wireless-lan-controller-software/products-installation-and-configuration-guides-list.html)

• Cisco Wireless Controller Command References

[http://www.cisco.com/c/en/us/support/wireless/wireless-lan-controller-software/](http://www.cisco.com/c/en/us/support/wireless/wireless-lan-controller-software/products-command-reference-list.html) [products-command-reference-list.html](http://www.cisco.com/c/en/us/support/wireless/wireless-lan-controller-software/products-command-reference-list.html)

• Cisco Wireless Controller System Message Guides and Trap Logs

[http://www.cisco.com/c/en/us/support/wireless/wireless-lan-controller-software/](http://www.cisco.com/c/en/us/support/wireless/wireless-lan-controller-software/products-system-message-guides-list.html) [products-system-message-guides-list.html](http://www.cisco.com/c/en/us/support/wireless/wireless-lan-controller-software/products-system-message-guides-list.html)

• Cisco Wireless Release Technical References

[http://www.cisco.com/c/en/us/support/wireless/wireless-lan-controller-software/](http://www.cisco.com/c/en/us/support/wireless/wireless-lan-controller-software/products-technical-reference-list.html) [products-technical-reference-list.html](http://www.cisco.com/c/en/us/support/wireless/wireless-lan-controller-software/products-technical-reference-list.html)

• Cisco Wireless Mesh Access Point Design and Deployment Guides

[http://www.cisco.com/c/en/us/support/wireless/wireless-lan-controller-software/](http://www.cisco.com/c/en/us/support/wireless/wireless-lan-controller-software/products-technical-reference-list.html) [products-technical-reference-list.html](http://www.cisco.com/c/en/us/support/wireless/wireless-lan-controller-software/products-technical-reference-list.html)

• Cisco Prime Infrastructure

[http://www.cisco.com/c/en/us/support/cloud-systems-management/prime-infrastructure/](http://www.cisco.com/c/en/us/support/cloud-systems-management/prime-infrastructure/tsd-products-support-series-home.html) [tsd-products-support-series-home.html](http://www.cisco.com/c/en/us/support/cloud-systems-management/prime-infrastructure/tsd-products-support-series-home.html)

• Cisco Connected Mobile Experiences

[http://www.cisco.com/c/en\\_in/solutions/enterprise-networks/connected-mobile-experiences/index.html](http://www.cisco.com/c/en_in/solutions/enterprise-networks/connected-mobile-experiences/index.html)

• Cisco Mobility Express for Aironet Access Points

<https://www.cisco.com/c/en/us/support/wireless/mobility-express/series.html>

# <span id="page-50-0"></span>**Communications, Services, and Additional Information**

- To receive timely, relevant information from Cisco, sign up at Cisco Profile [Manager.](https://www.cisco.com/offer/subscribe)
- To get the business impact you're looking for with the technologies that matter, visit Cisco [Services](https://www.cisco.com/go/services).
- To submit a service request, visit Cisco [Support.](https://www.cisco.com/c/en/us/support/index.html)
- To discover and browse secure, validated enterprise-class apps, products, solutions, and services, visit Cisco [DevNet](https://developer.cisco.com/site/marketplace/).
- To obtain general networking, training, and certification titles, visit [Cisco](http://www.ciscopress.com) Press.
- To find warranty information for a specific product or product family, access Cisco [Warranty](https://connectthedots.cisco.com/connectdots/serviceWarrantyFinderRequest?fl=wf) Finder.

## **Cisco Bug Search Tool**

Cisco Bug Search Tool (BST) is a gateway to the Cisco bug-tracking system, which maintains a comprehensive list of defects and vulnerabilities in Cisco products and software. The BST provides you with detailed defect information about your products and software.

## **Documentation Feedback**

To provide feedback about Cisco technical documentation, use the feedback form available in the right pane of every online document.

 $\mathbf I$ 

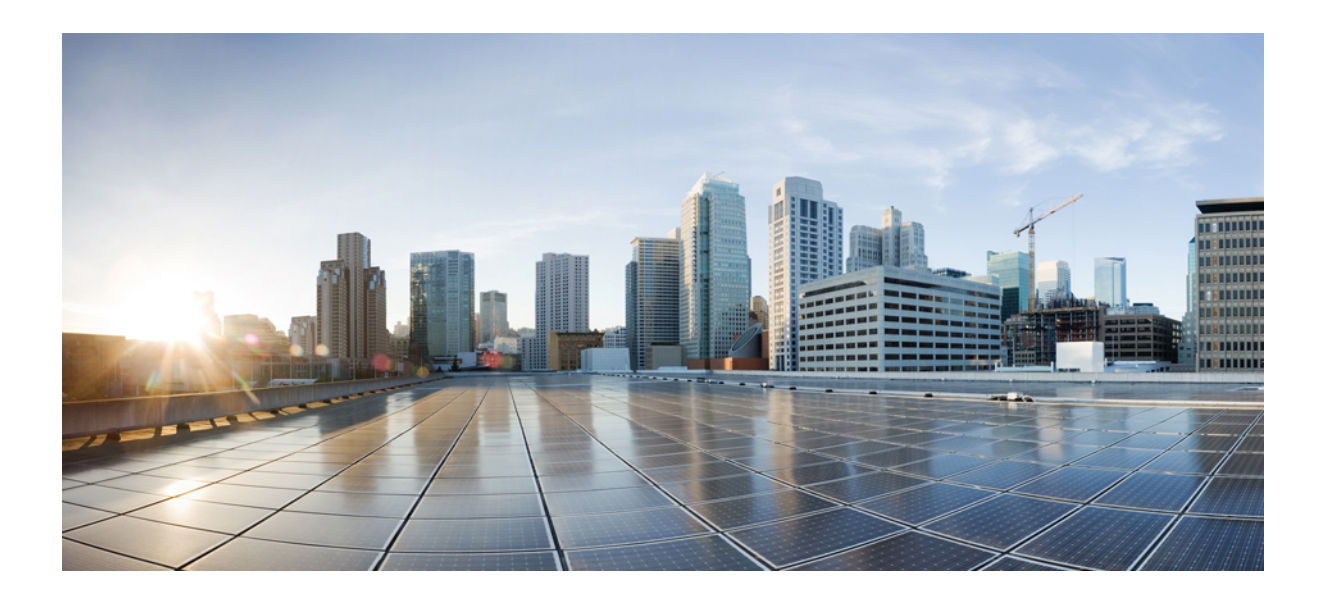

# **<sup>P</sup> ART I**

# **Overview**

- Cisco Wireless Solution [Overview,](#page-54-0) on page 1
- Initial [Setup,](#page-58-0) on page 5

<span id="page-54-0"></span>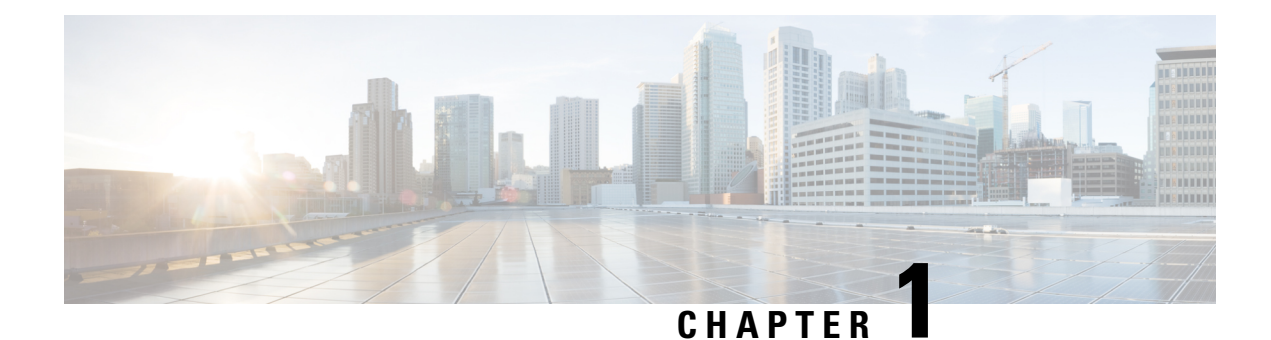

# **Cisco Wireless Solution Overview**

Cisco Wireless Solution is designed to provide 802.11 wireless networking solutions for enterprises and service providers. Cisco Wireless Solution simplifies deploying and managing large-scale wireless LANs and enables a unique best-in-class security infrastructure. The operating system manages all data client, communications, and system administration functions, performsradio resource management (RRM) functions, manages system-wide mobility policies using the operating system security solution, and coordinates all security functions using the operating system security framework.

This figure shows a sample architecture of a Cisco Wireless Enterprise Network:

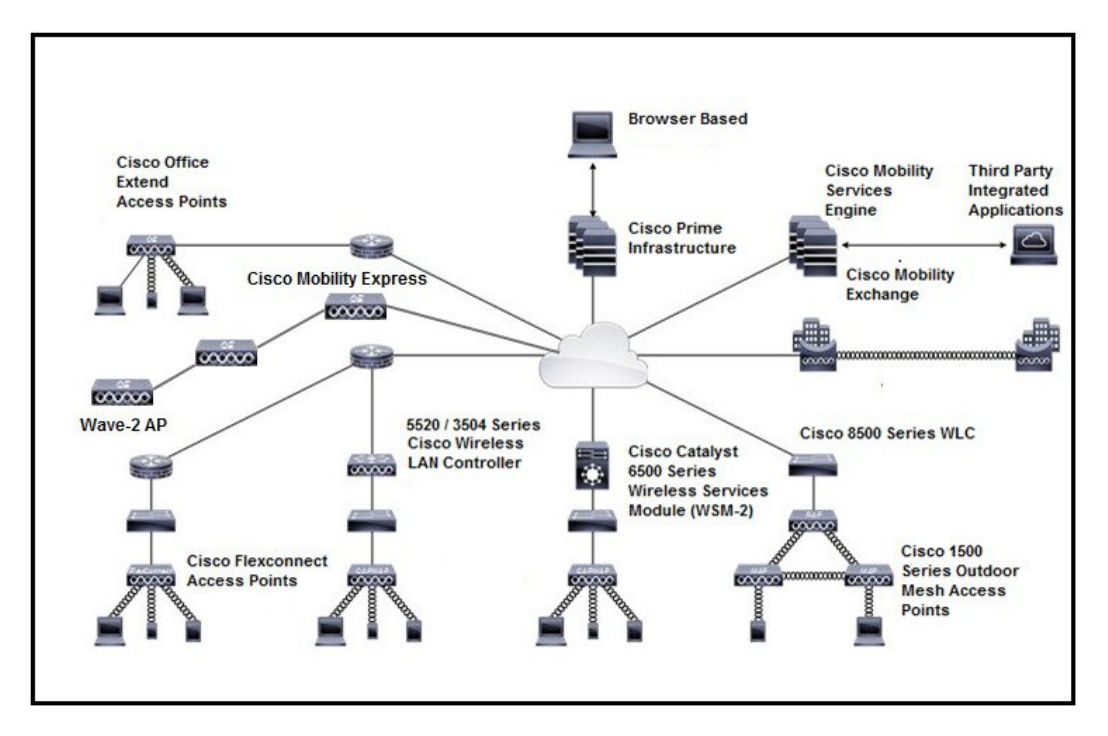

**Figure 1: Sample Cisco Wireless Enterprise Network Architecture**

The interconnected elements that work together to deliver a unified enterprise-class wireless solution include the following:

- Client devices
- Access points (APs)
- Network unification through Cisco Wireless Controllers (controllers)
- Network management
- Mobility services

Beginning with a base of client devices, each element adds capabilities as the network needs to evolve and grow, interconnecting with the elements above and below it to create a comprehensive, secure wireless LAN (WLAN) solution.

• Core [Components,](#page-55-0) on page 2

# <span id="page-55-0"></span>**Core Components**

A Cisco Wireless network consists of the following core components:

• Cisco Wireless Controllers: Cisco Wireless Controllers(controllers) are enterprise-class high-performance wireless switching platforms that support 802.11a/n/ac and 802.11b/g/n protocols. They operate under control of the AireOS operating system, which includes the radio resource management (RRM), creating a Cisco Wireless solution that can automatically adjust to real-time changes in the 802.11 radio frequency (802.11 RF) environment. Controllers are built around high-performance network and security hardware, resulting in highly reliable 802.11 enterprise networks with unparalleled security.

The following controllers are supported:

- Cisco 3504 Wireless [Controller](https://www.cisco.com/c/en/us/support/wireless/3500-series-wireless-controllers/tsd-products-support-series-home.html)
- Cisco 5520 Wireless [Controller](http://www.cisco.com/c/en/us/support/wireless/5520-wireless-controller/model.html)
- Cisco 8540 Wireless [Controller](http://www.cisco.com/c/en/us/support/wireless/8540-wireless-controller/model.html)
- Cisco Virtual Wireless [Controller](http://www.cisco.com/c/en/us/support/wireless/virtual-wireless-controller/tsd-products-support-series-home.html)

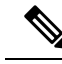

The Cisco Wireless Controllers do notsupport 10 G-based CISCO-AMPHENOL SFP. However, you may use an alternate vendor SFP. **Note**

- Cisco Access Points: Cisco access points (APs) can be deployed in a distributed or centralized network for a branch office, campus, or large enterprise. For more information about APs, see <https://www.cisco.com/c/en/us/products/wireless/access-points/index.html>
- Cisco Prime Infrastructure (PI): Cisco Prime Infrastructure can be used to configure and monitor one or more controllers and associated APs. Cisco PI has tools to facilitate large-system monitoring and control. When you use Cisco PI in your Cisco wireless solution, controllers periodically determine the client, rogue access point, rogue access point client, radio frequency ID (RFID) tag location and store the locations in the Cisco PI database. For more information about Cisco PI, see [https://www.cisco.com/c/](https://www.cisco.com/c/en/us/support/cloud-systems-management/prime-infrastructure/series.html) [en/us/support/cloud-systems-management/prime-infrastructure/series.html](https://www.cisco.com/c/en/us/support/cloud-systems-management/prime-infrastructure/series.html).
- Cisco Connected Mobile Experiences (CMX): Cisco Connected Mobile Experiences (CMX) acts as a platform to deploy and run Cisco Connected Mobile Experiences(Cisco CMX). Cisco Connected Mobile Experiences (CMX) is delivered in two modes—the physical appliance (box) and the virtual appliance (deployed using VMware vSphere Client) . Using your Cisco wireless network and location intelligence from Cisco MSE, Cisco CMX helps you create personalized mobile experiences for end users and gain

operational efficiency with location-based services. For more information about Cisco CMX, see [https://www.cisco.com/c/en/us/support/wireless/connected-mobile-experiences/series.html.](https://www.cisco.com/c/en/us/support/wireless/connected-mobile-experiences/series.html)

• Cisco DNA Spaces: Cisco DNA Spaces is a multichannel engagement platform that enables you to connect, know, and engage with visitors at their physical business locations. It covers various verticals of business such as retail, manufacturing, hospitality, healthcare, education, financial services, enterprise work spaces, and so on. Cisco DNA Spaces also provides solutions for monitoring and managing the assets in your premises.

The Cisco DNA Spaces: Connector enables Cisco DNA Spaces to communicate with multiple Cisco Wireless Controller (controller) efficiently by allowing each controller to transmit high intensity client data without missing any client information.

For information about how to configure Cisco DNA Spaces and the Connector, see [https://www.cisco.com/](https://www.cisco.com/c/en/us/support/wireless/dna-spaces/products-installation-and-configuration-guides-list.html) [c/en/us/support/wireless/dna-spaces/products-installation-and-configuration-guides-list.html.](https://www.cisco.com/c/en/us/support/wireless/dna-spaces/products-installation-and-configuration-guides-list.html)

For more information about design considerations for enterprise mobility, see the *Enterprise Mobility Design Guide* at:

[https://www.cisco.com/c/en/us/td/docs/wireless/controller/8-5/Enterprise-Mobility-8-5-Design-Guide/](https://www.cisco.com/c/en/us/td/docs/wireless/controller/8-5/Enterprise-Mobility-8-5-Design-Guide/Enterprise_Mobility_8-5_Deployment_Guide.html) Enterprise Mobility 8-5 Deployment Guide.html

### **Overview of Cisco Mobility Express**

The Cisco Mobility Express wireless network solution comprises of at least one Cisco Wave 2 AP with an in-built software-based wireless controller managing other Cisco APs in the network.

The AP acting as the controller is referred to as the primary AP while the other APs in the Cisco Mobility Express network, which are managed by this primary AP, are referred to as subordinate APs.

In addition to acting as a controller, the primary AP also operates as an AP to serve clients along with the subordinate APs.

Cisco Mobility Express provides most features of a controller and can interface with the following:

- Cisco Prime Infrastructure: For simplified network management, including managing AP groups
- Cisco Identity Services Engine: For advanced policy enforcement
- Connected Mobile Experiences (CMX): For providing presence analytics and guest access using Connect & Engage

For more information about using Cisco Mobility Express, see the user guide for relevant releases at: [https://www.cisco.com/c/en/us/support/wireless/mobility-express/](https://www.cisco.com/c/en/us/support/wireless/mobility-express/products-installation-and-configuration-guides-list.html) [products-installation-and-configuration-guides-list.html](https://www.cisco.com/c/en/us/support/wireless/mobility-express/products-installation-and-configuration-guides-list.html)

I

<span id="page-58-0"></span>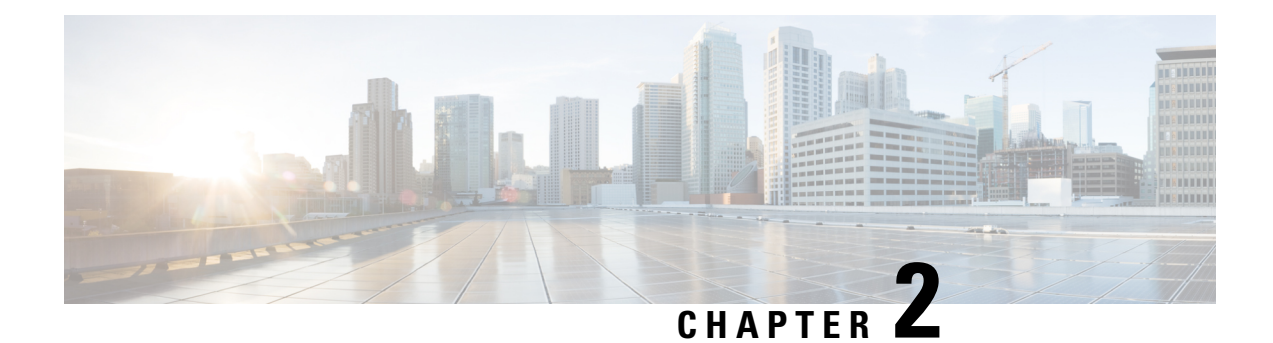

# **Initial Setup**

- Cisco WLAN [Express](#page-58-1) Setup, on page 5
- Configuring the Controller Using the [Configuration](#page-64-0) Wizard, on page 11
- Using the AutoInstall Feature for Controllers Without a [Configuration,](#page-78-0) on page 25
- Managing the [Controller](#page-79-0) System Date and Time, on page 26

# <span id="page-58-1"></span>**Cisco WLAN Express Setup**

Cisco WLAN Express Setup is a simplified, out-of-the-box installation and configuration interface for Cisco Wireless Controllers. This section provides instructions to set up a controller to operate in a small, medium, or large network wireless environment, where access points can join and together as a simple solution provide various services such as corporate employee or guest wireless access on the network.

There are two methods:

- Wired method
- Wireless method

With this, there are three ways to set up a controller:

- Cisco WLAN Express Setup
- Traditional command line interface (CLI) through serial console
- Updated method using network connection directly to the controller GUI setup wizard

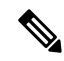

**Note**

Cisco WLAN Express Setup can be used only for the first time in out-of-the-box installations or when controller configuration is reset to factory defaults.

### **Feature History**

- Release 7.6.120.0: This feature was introduced and supported only on Cisco 2500 Series Wireless Controller. It includes an easy-to-use GUI Configuration Wizard, an intuitive monitoring dashboard and several Cisco Wireless LAN best practices enabled by default.
- Release 8.0.110.0: The following enhancements were made:
- Connect to any port: You can connect a client device to any port on the Cisco 2500 Series Wireless Controller and access the GUI configuration wizard to run Cisco WLAN Express. Previously, you were required to connect the client device to only port 2.
- Wireless Support to run Cisco WLAN Express: You can connect an AP to any of the ports on the Cisco 2500 Series Wireless Controller, associate a client device with the AP, and run Cisco WLAN Express. When the AP is associated with the Cisco 2500 Series Wireless Controller, only 802.11b and 802.11g radios are enabled; the 802.11a radio is disabled. The AP broadcasts an SSID named *CiscoAirProvision*, which is of WPA2-PSK type with the key being *password*. After a client device associates with this SSID, the client device automatically gets an IP address in the 192.168.x.x range. On the web browser of the client device, go to http://192.168.1.1 to open the GUI configuration wizard.

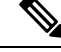

This feature is not supported on mobile devices such as smartphones and tablet computers. **Note**

- Release 8.1: The following enhancements are made:
	- Added support for the Cisco WLAN Express using the wired method to Cisco 5500, Flex 7500, 8500 Series Wireless Controllers and Cisco Virtual Wireless Controller.
	- Introduced the Main Dashboard view and compliance assessment and best practices. For more details, see the controller Online Help.

### **Configuration Checklist**

The following checklist is for your reference to make the installation process easy. Ensure that you have these requirements ready before you proceed:

- **1.** Network switch requirements:
	- **a.** Controller switch port number assigned
	- **b.** Controller assigned switch port
	- **c.** Is the switch port configured as trunk or access?
	- **d.** Is there a management VLAN? If yes, Management VLAN ID
	- **e.** Is there a guest VLAN? If yes, Guest VLAN ID
- **2.** Controller Settings:
	- **a.** New admin account name
	- **b.** Admin account password
	- **c.** System name for the controller
	- **d.** Current time zone
	- **e.** Is there an NTP server available? If yes, NTP server IP address

 $\mathbf{l}$ 

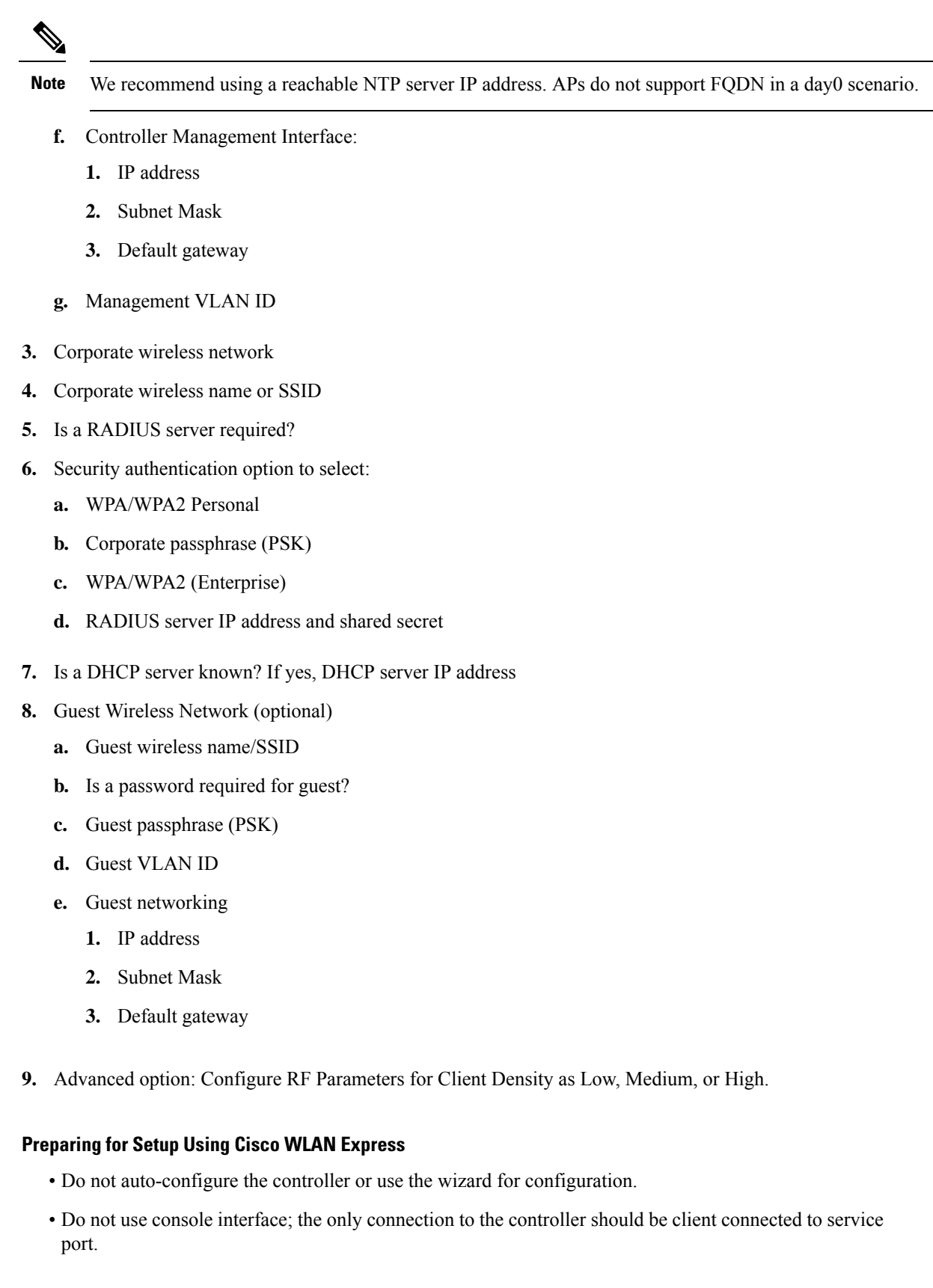

• Configure DHCP or assign static IP 192.168.1.X to laptop interface connected to service port.

For more information about Cisco WLAN Express, see WLAN Express Setup and Best Practices Deployment [Guide](http://www.cisco.com/c/en/us/td/docs/wireless/controller/technotes/8-1/WLAN-Express-Setup-and-BP-DG/b_WLAN-Express-Setup-BP-DG.html).

This section contains the following subsections:

## **Setting up Cisco Wireless Controller using Cisco WLAN Express (Wired Method)**

### **Procedure**

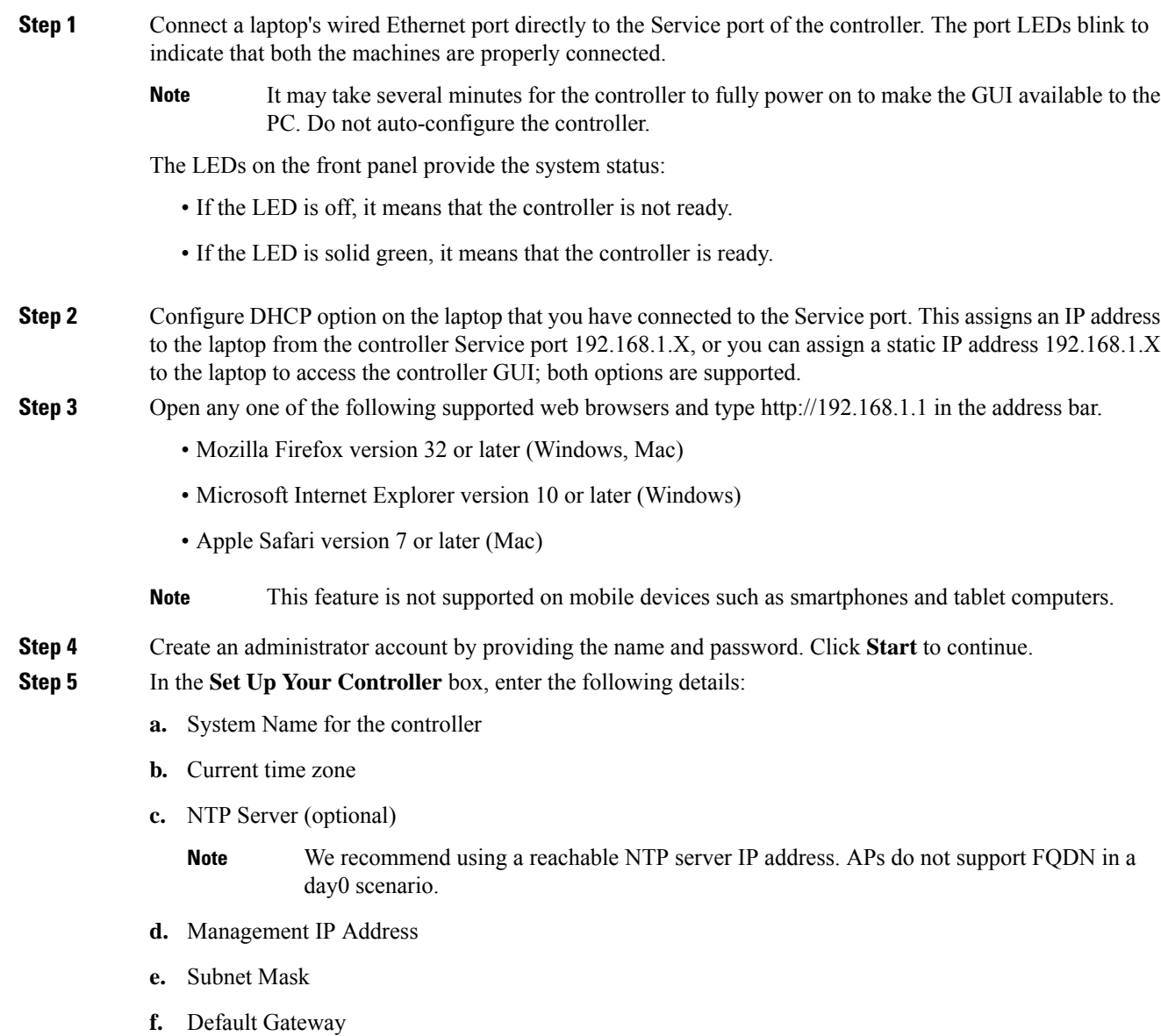

- **g.** Management VLAN ID—If left unchanged or set to 0, the network switch port must be configured with a native VLAN 'X0'
- The setup attempts to import the clock information (date and time) from the computer via JavaScript. We recommend that you confirm this before continuing. Access pointsrely on correct clock settings to be able to join the controller. **Note**
- **Step 6** In the **Create Your Wireless Networks** box, in the **Employee Network** area, use the checklist to enter the following data:
	- a) Network name/SSID
	- b) Security
	- c) Pass Phrase, if Security is set to WPA/WPA2 Personal
	- d) DHCP Server IP Address: If left empty, the DHCP processing is bridged to the management interface
	- e) (Optional) Enable **Apply Cisco ISE default settings** to automatically set the following parameters:
		- CoA is enabled by default
		- The same Authentication server details (IP and shared-secret) are applied to the Accounting server
		- When you add the Authentication server for a WLAN, the Authentication server details are also applied to the Accounting server for the WLAN
		- AAA override is enabled by default
		- Set the NAC State to ISE NAC by default
		- RADIUS client profiling: DHCP profiling and HTTP profiling are enabled by default
		- Captive bypass mode is enabled by default
		- The Layer 2 security of the WLAN is set to WPA+WPA2
		- 802.1X is the default AKM.
		- MAC filtering is enabled if the Layer 2 security is set to None.

The Layer 2 security is either WPA+WPA2 with 802.1X or None with MAC filtering. You can change these default settings if required.

**Step 7** (Optional) In the **Create Your Wireless Networks** box, in the **Guest Network**area, use the checklist to enter the following data: a) Network name/SSID b) Security c) VLAN IP Address, VLAN Subnet Mask, VLAN Default Gateway, VLAN ID d) DHCP Server IP Address: If left empty, the DHCP processing is bridged to the management interface **Step 8** In the **Advanced Setting** box, in the **RF Parameter Optimization** area, do the following: a) Select the client density as Low, Typical, or High. b) Configure the RF parameters for RF Traffic Type, such as Data and Voice. c) Change the Service port IP address and subnet mask, if necessary. **Step 9** Click **Next**. **Step 10** Review your settings and then click **Apply** to confirm.

The controller reboots automatically. You will be prompted that the controller is fully configured and will be restarted. Sometimes, you might not be prompted with this message. In this scenario, do the following:

- a) Disconnect the laptop from the controller service port and connect it to the Switch port.
- b) Connect the controller port 1 to the switch configured trunk port.
- c) Connect access points to the switch if not already connected.
- d) Wait until the access points join the controller.

### **RF Profile Configurations**

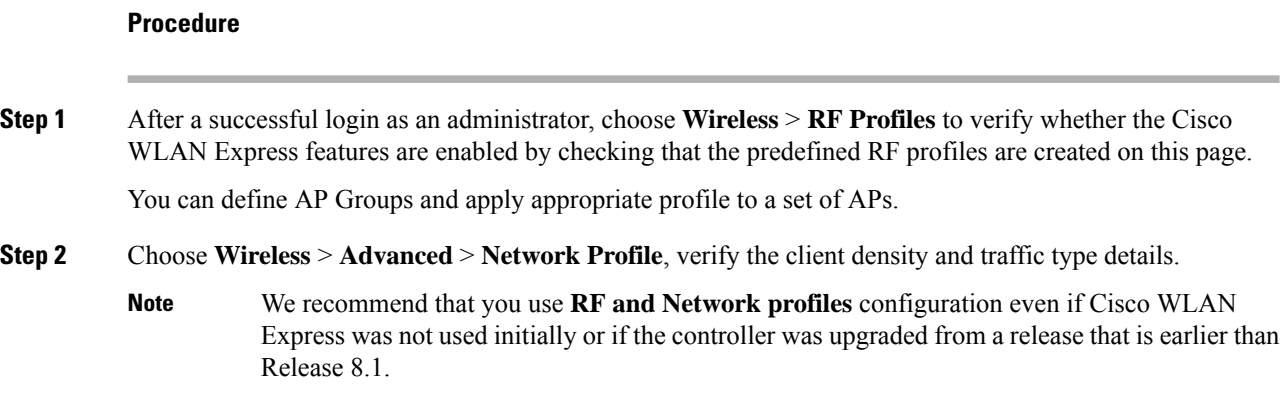

# **Default Configurations**

When you configure your Cisco Wireless Controller, the following parameters are enabled or disabled. These settings are different from the default settings obtained when you configure the controller using the CLI wizard.

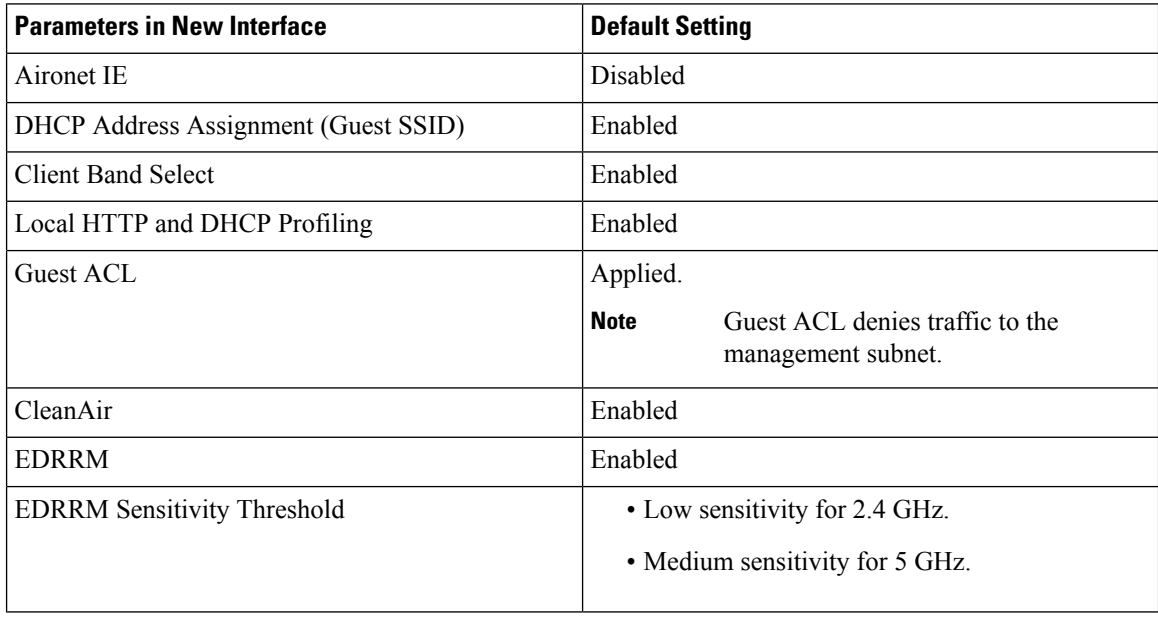

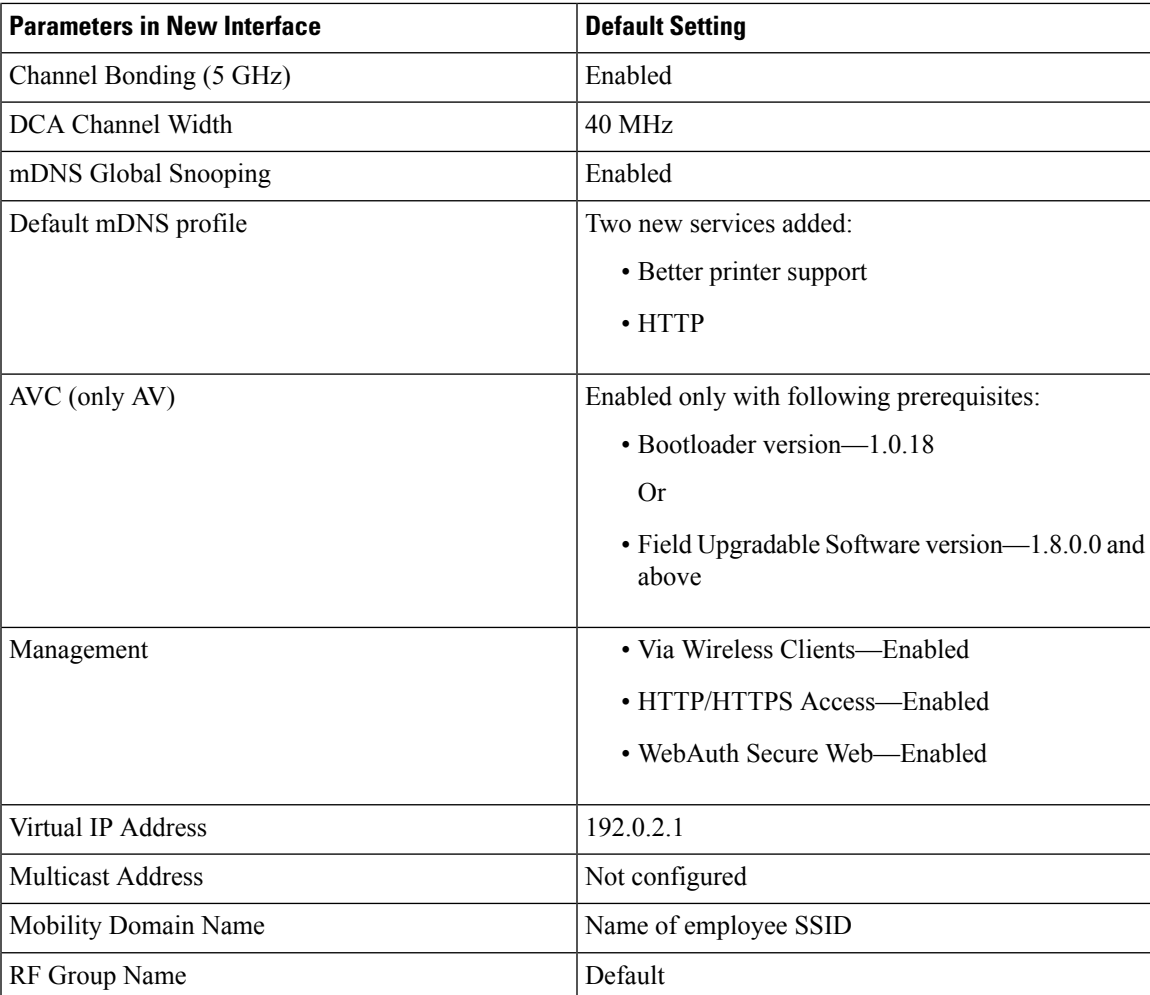

# <span id="page-64-0"></span>**Configuring the Controller Using the Configuration Wizard**

The configuration wizard enables you to configure basic settings on the controller. You can run the wizard after you receive the controller from the factory or after the controller has been reset to factory defaults. The configuration wizard is available in both GUI and CLI formats.

# **Configuring the Controller (GUI)**

**Procedure**

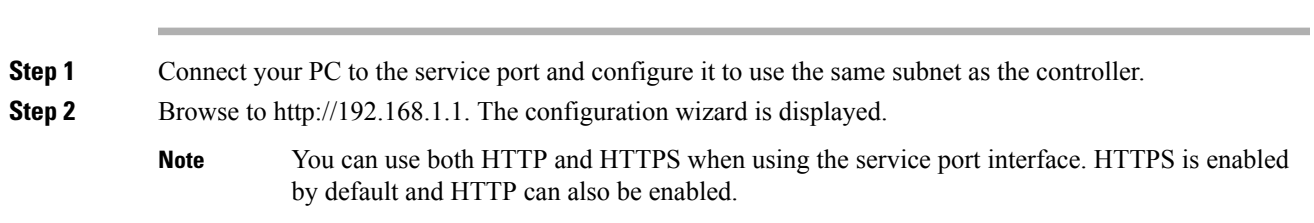

**Note** For the initial GUI Configuration Wizard, you cannot access the controller using IPv6 address. **Figure 2: Configuration Wizard — System Information Page**

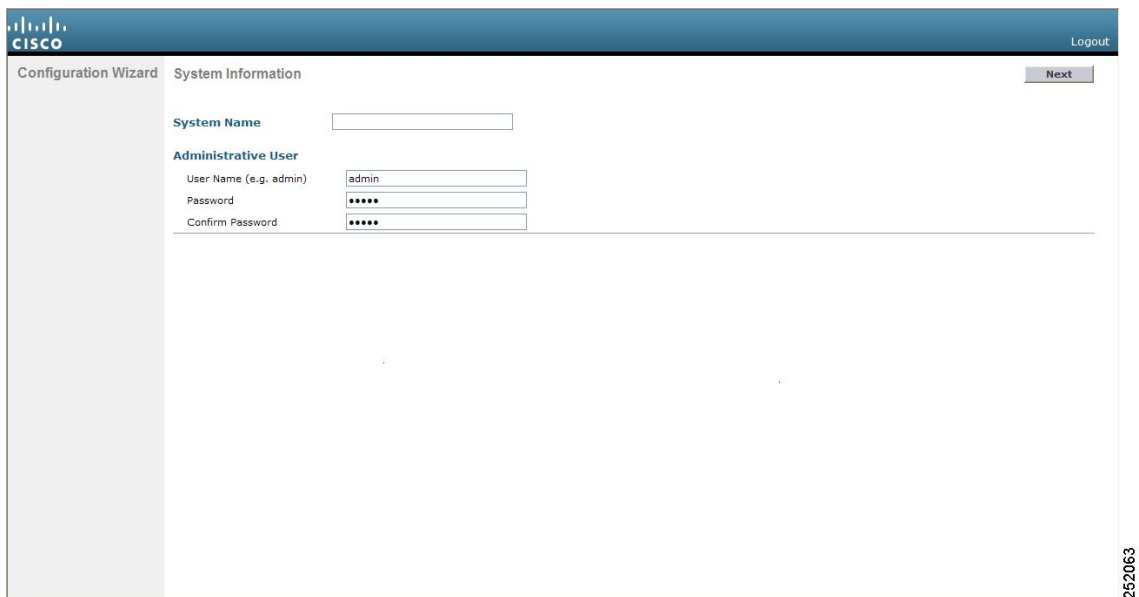

- **Step 3** In the **System Name** field, enter the name that you want to assign to this controller. You can enter up to 31 ASCII characters.
- **Step 4** In the User Name field, enter the administrative username to be assigned to this controller. You can enter up to 24 ASCII characters. The default username is *admin*.
- **Step 5** In the **Password** and **Confirm Password** boxes, enter the administrative password to be assigned to this controller. You can enter up to 24 ASCII characters. The default password is *admin*.
	- The password must contain characters from at least three of the following classes:
		- Lowercase letters
		- Uppercase letters
		- Digits
		- Special characters
	- No character in the password must be repeated more than three times consecutively.
	- The new password must not be the same as the associated username and not be the username reversed.
	- The password must not be cisco, ocsic, or any variant obtained by changing the capitalization of letters of the word Cisco. In addition, you cannot substitute 1, I, or ! for i, 0 for o, or \$ for s.

**Step 6** Click **Next**. The **SNMP Summary** page is displayed.

Ш

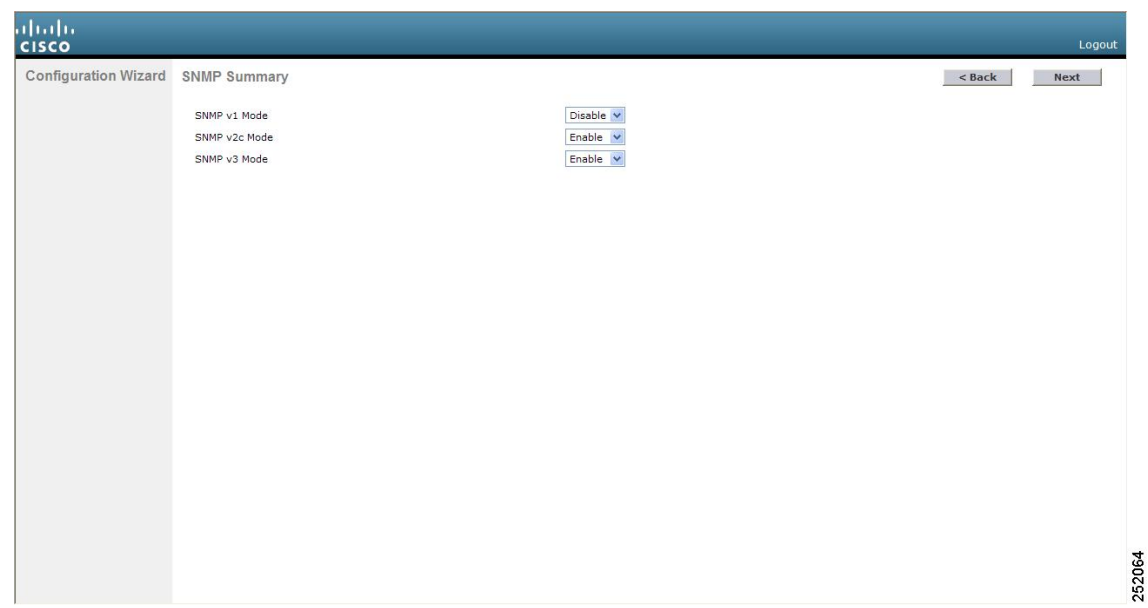

**Figure 3: Configuration Wizard—SNMP Summary Page**

- **Step 7** If you want to enable Simple Network Management Protocol (SNMP) v1 mode for this controller, choose **Enable** from the **SNMP v1 Mode** drop-down list. Otherwise, leave this parameter set to **Disable**. SNMP manages nodes (servers, workstations, routers, switches, and so on) on an IP network. Currently, there are three versions of SNMP: SNMPv1, SNMPv2c, and SNMPv3. **Note**
- **Step 8** If you want to enable SNMPv2c mode for this controller, leave this parameter set to **Enable**. Otherwise, choose **Disable** from the **SNVP v2c Mode** drop-down list.
- **Step 9** If you want to enable SNMPv3 mode for this controller, leave this parameter set to **Enable**. Otherwise, choose **Disable** from the **SNVP v3 Mode** drop-down list.
- **Step 10** Click **Next**.
- **Step 11** When the following message is displayed, click **OK**:

Default values are present for v1/v2c community strings. Please make sure to create new v1/v2c community strings once the system comes up. Please make sure to create new v3 users once the system comes up.

The **Service Interface Configuration** page is displayed.

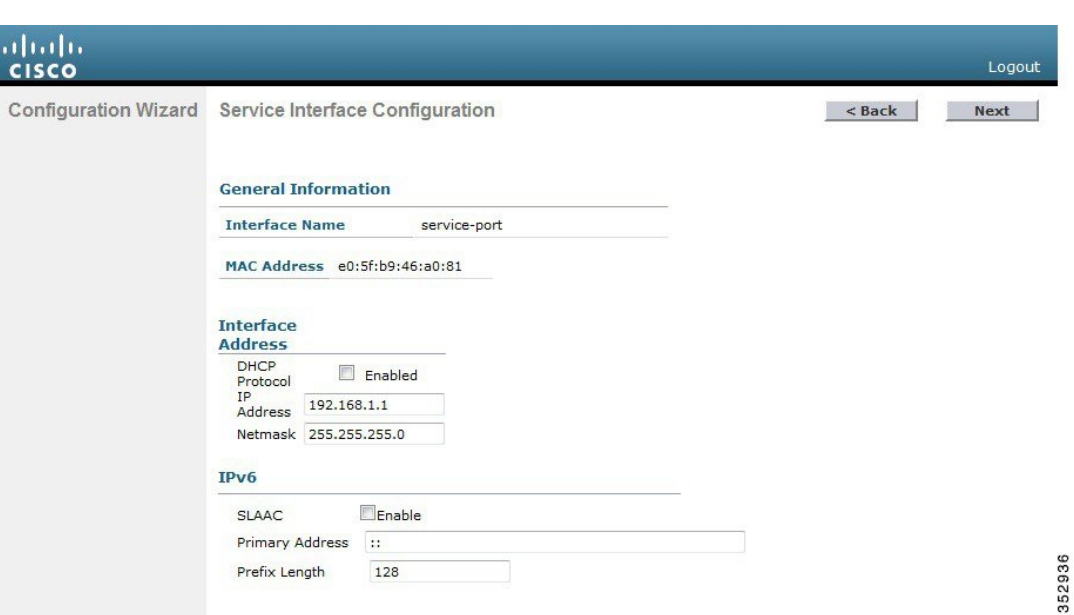

### **Figure 4: Configuration Wizard-Service Interface Configuration Page**

- **Step 12** If you want the controller's service-port interface to obtain an IP address from a DHCP server, check the **DHCP Protocol Enabled** check box. If you do not want to use the service port or if you want to assign a static IP address to the service port, leave the check box unchecked.
	- The service-port interface controls communications through the service port. Its IP address must be on a different subnet from the management interface. This configuration enables you to manage the controller directly or through a dedicated management network to ensure service access during network downtime. **Note**
- **Step 13** Perform one of the following:
	- If you enabled DHCP, clear out any entries in the IP Address and Netmask text boxes, leaving them blank.
	- If you disabled DHCP, enter the static IP address and netmask for the service port in the IP Address and Netmask text boxes.
- **Step 14** Click **Next**.

The **LAG Configuration** page is displayed.

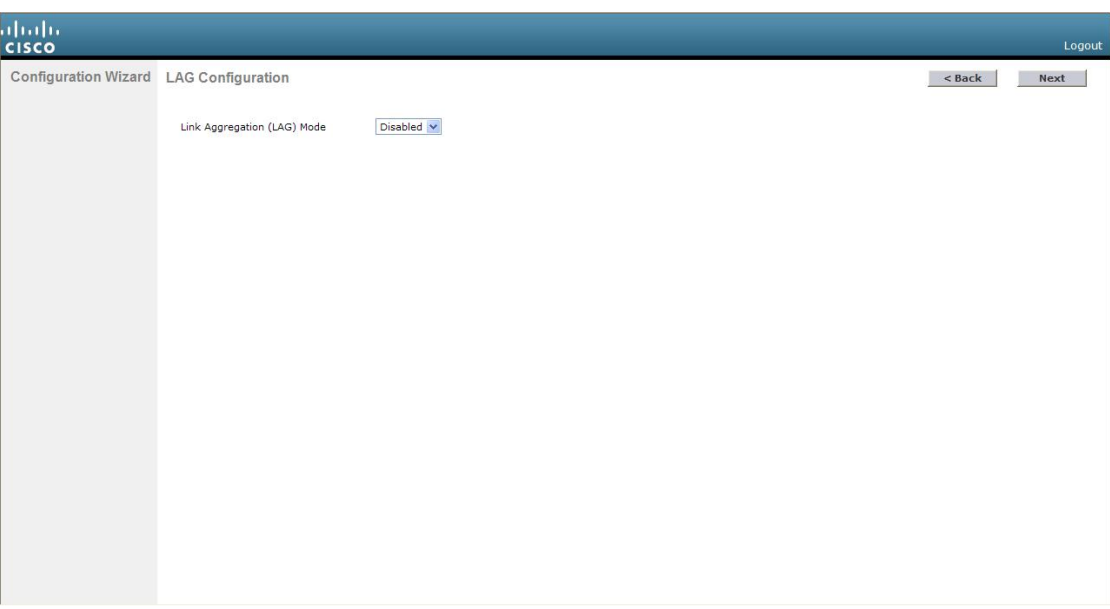

**Figure 5: Configuration Wizard—LAG Configuration Page**

**Step 15** To enable link aggregation (LAG), choose **Enabled** from the Link Aggregation (LAG) Mode drop-down list. To disable LAG, leave this field set to **Disabled**.

### **Step 16** Click **Next**.

The **Management Interface Configuration** page is displayed.

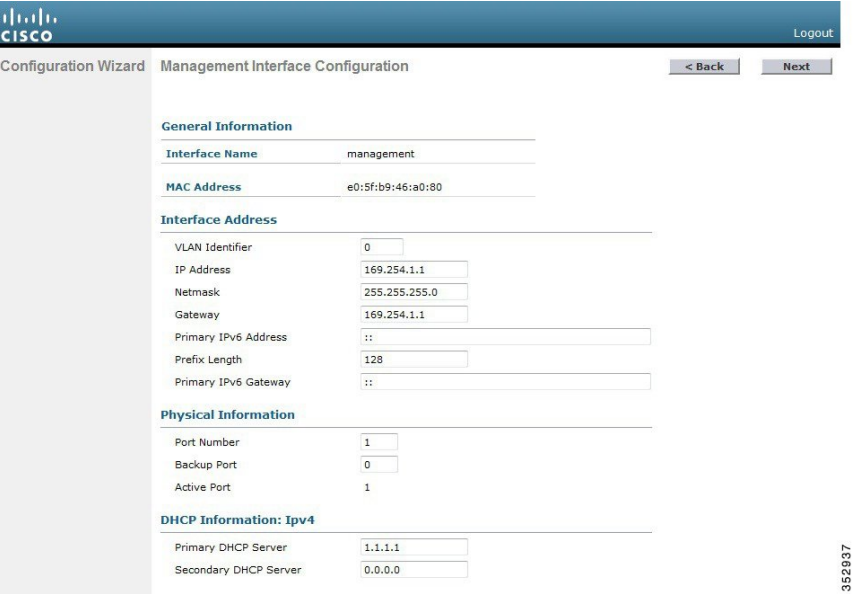

- The management interface is the default interface for in-band management of the controller and connectivity to enterprise services such as AAA servers. **Note**
- **Step 17** In the **VLAN Identifier** field, enter the VLAN identifier of the management interface (either a valid VLAN identifier or **0** for an untagged VLAN). The VLAN identifier should be set to match the switch interface configuration.

252066

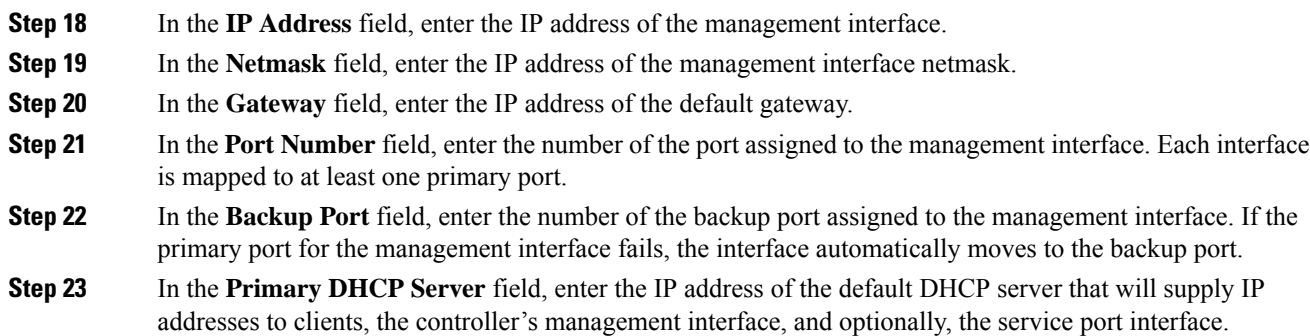

- **Step 24** In the **Secondary DHCP Server** field, enter the IP address of an optional secondary DHCP server that will supply IP addresses to clients, the controller's management interface, and optionally, the service port interface.
- **Step 25** Click **Next**. The **AP-Manager Interface Configuration** page is displayed.
- **Step 26** In the **IP Address** field, enter the IP address of the AP-manager interface.
- **Step 27** Click **Next**. The **Miscellaneous Configuration** page is displayed.

**Figure 6: Configuration Wizard—Miscellaneous Configuration Page**

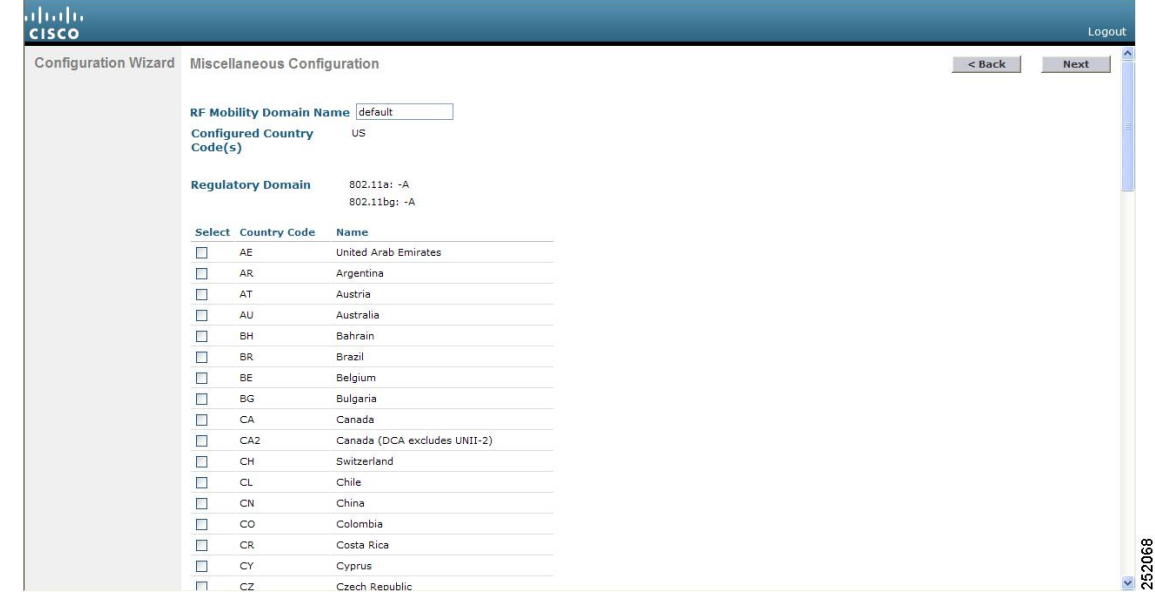

- **Step 28** In the **RF Mobility Domain Name** field, enter the name of the mobility group/RF group to which you want the controller to belong.
	- Although the name that you enter here is assigned to both the mobility group and the RF group, these groups are not identical. Both groups define clusters of controllers, but they have different purposes. All of the controllers in an RF group are usually also in the same mobility group and vice versa. However, a mobility group facilitates scalable, system-wide mobility and controller redundancy while an RF group facilitates scalable, system-wide dynamic RF management. **Note**
- **Step 29** The **Configured Country Code(s)** field shows the code for the country in which the controller will be used. If you want to change the country of operation, check the check box for the desired country.

Ш

- You can choose more than one country code if you want to manage access points in multiple countries from a single controller. After the configuration wizard runs, you must assign each access point joined to the controller to a specific country. **Note**
- **Step 30** Click **Next**.

**Step 31** When the following message is displayed, click **OK**:

```
Warning! To maintain regulatory compliance functionality, the country code
setting may only be modified by a network administrator or qualified
IT professional.
Ensure that proper country codes are selected before proceeding.?
```
The **Virtual Interface Configuration** page is displayed.

**Figure 7: Configuration Wizard — Virtual Interface Configuration Page**

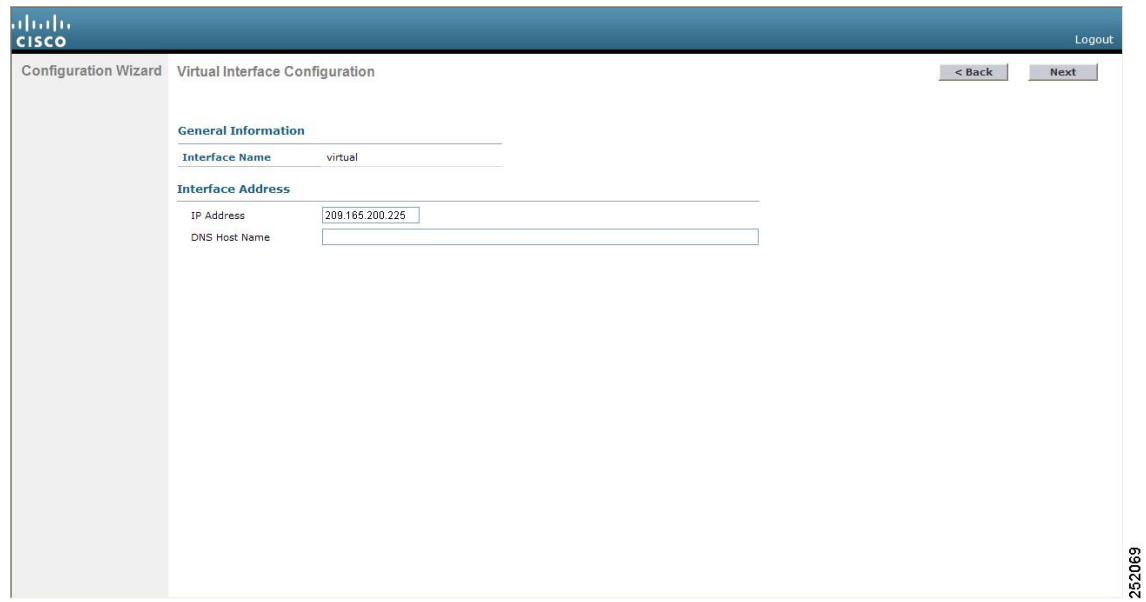

- **Step 32** In the **IP Address** field, enter the IP address of the controller's virtual interface. You should enter a fictitious, unassigned IP address.
	- The virtual interface is used to support mobility management, DHCP relay, and embedded Layer 3 security such as guest web authentication and VPN termination. All controllers within a mobility group must be configured with the same virtual interface IP address. **Note**
- **Step 33** In the **DNS Host Name** field, enter the name of the Domain Name System (DNS) gateway used to verify the source of certificates when Layer 3 web authorization is enabled.
	- To ensure connectivity and web authentication, the DNS server should always point to the virtual interface. If a DNS hostname is configured for the virtual interface, then the same DNS hostname must be configured on the DNS servers used by the client. **Note**
- **Step 34** Click **Next**. The **WLAN Configuration** page is displayed.

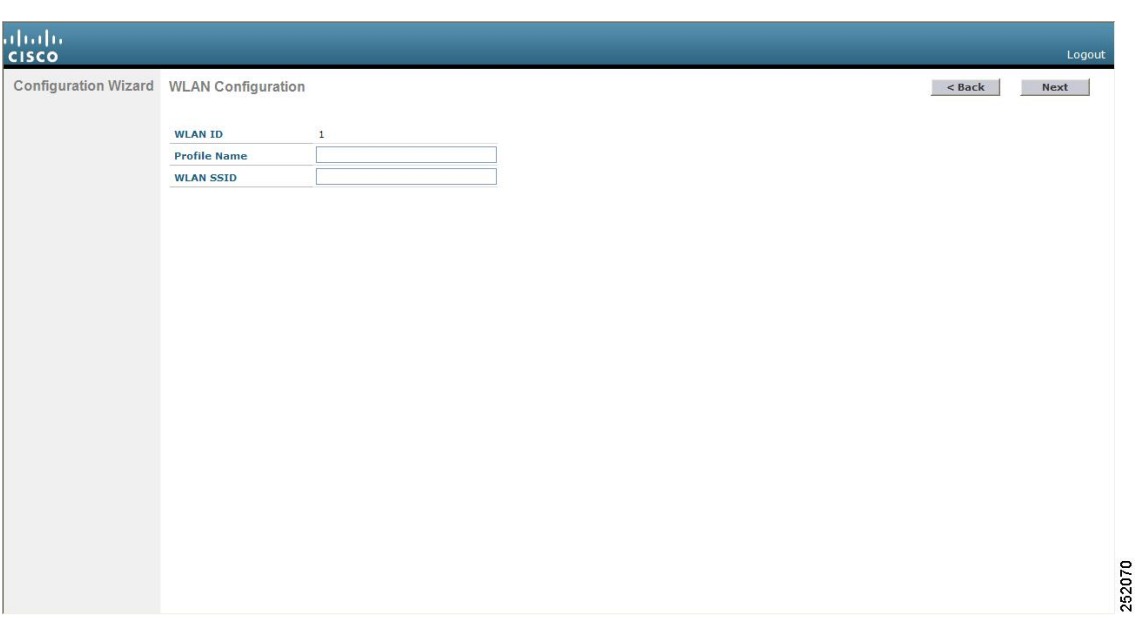

**Figure 8: Configuration Wizard — WLAN Configuration Page**

- **Step 35** In the **Profile Name** field, enter up to 32 alphanumeric characters for the profile name to be assigned to this WLAN.
- **Step 36** In the **WLAN SSID** field, enter up to 32 alphanumeric characters for the network name, or service set identifier (SSID). The SSID enables basic functionality of the controller and allows access points that have joined the controller to enable their radios.
- **Step 37** Click **Next**.
- **Step 38** When the following message is displayed, click **OK**:

Default Security applied to WLAN is: [WPA2(AES)][Auth(802.1x)]. You can change this after the wizard is complete and the system is rebooted.?

The **RADIUS Server Configuration** page is displayed.
Ш

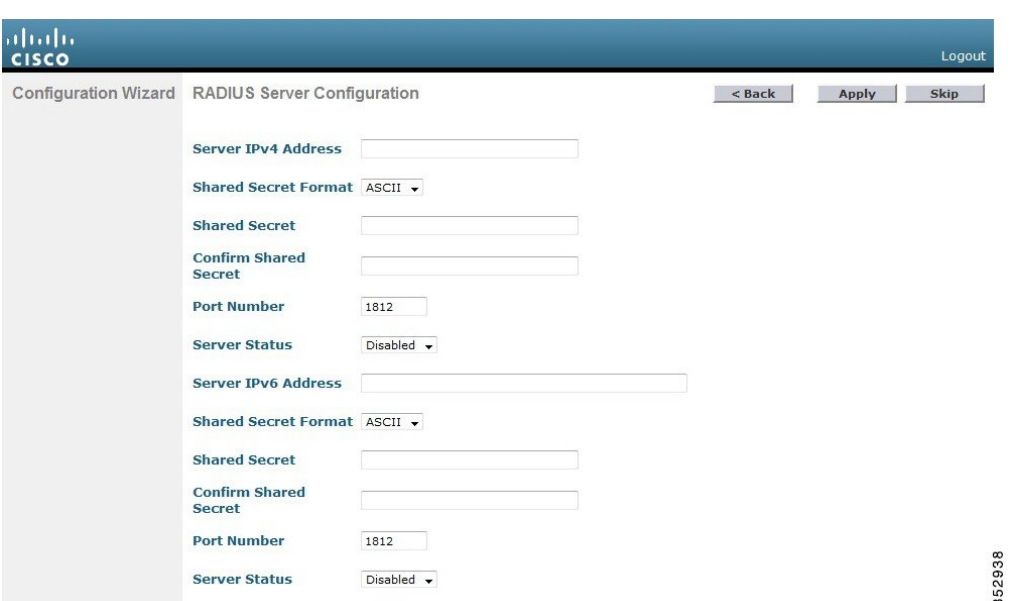

**Figure 9: Configuration Wizard-RADIUS Server Configuration Page**

- **Step 39** In the **Server IP Address** field, enter the IP address of the RADIUS server.
- **Step 40** From the **Shared Secret Format** drop-down list, choose **ASCII** or **Hex** to specify the format of the shared secret.
	- Due to security reasons, the RADIUS shared secret key reverts to ASCII mode even if you have selected HEX as the shared secret format from the Shared Secret Format drop-down list. **Note**
- **Step 41** In the **Shared Secret** and **Confirm Shared Secret** boxes, enter the secret key used by the RADIUS server.
- **Step 42** In the **Port Number** field, enter the communication port of the RADIUS server. The default value is 1812.
- **Step 43** To enable the RADIUS server, choose **Enabled** from the **Server Status** drop-down list. To disable the RADIUS server, leave this field set to **Disabled**.
- **Step 44** Click **Apply**. The **802.11 Configuration** page is displayed.

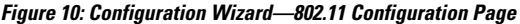

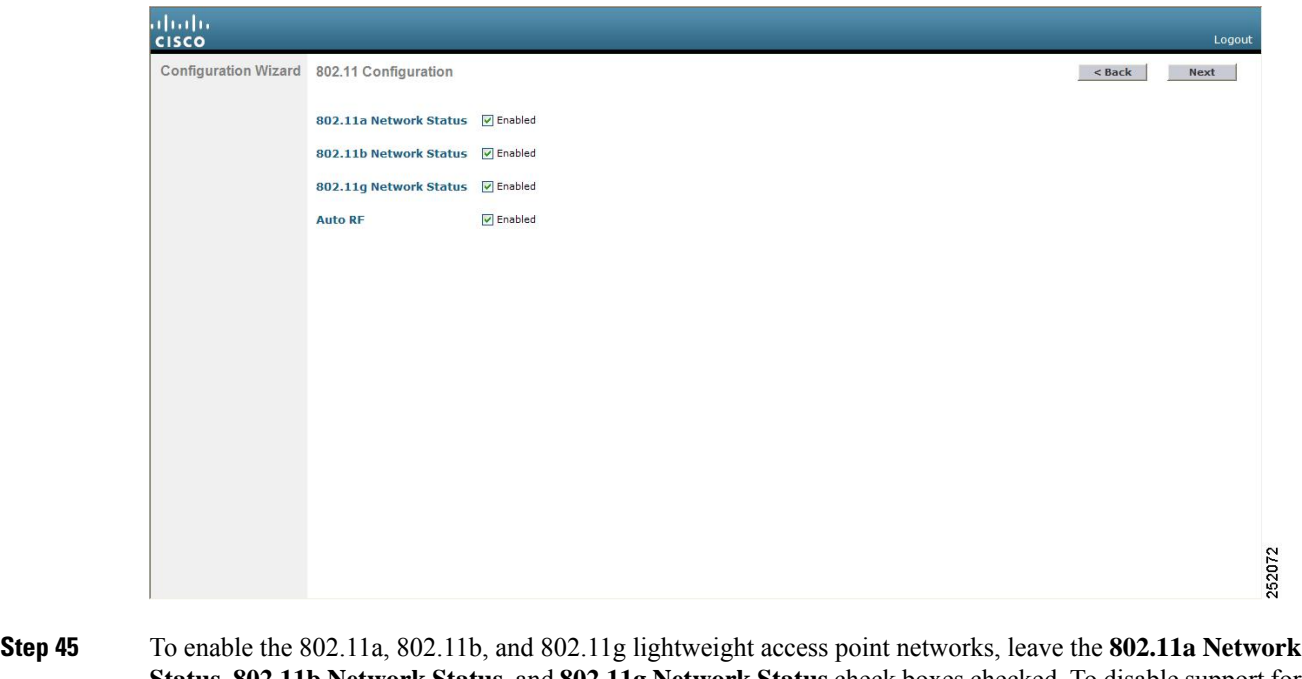

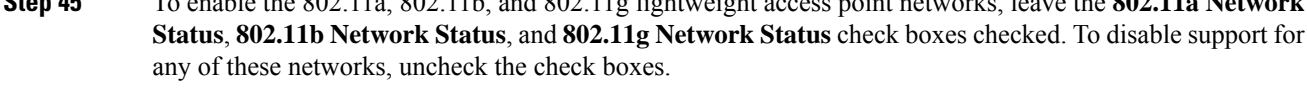

**Step 46** To enable the controller's radio resource management (RRM) auto-RF feature, leave the **Auto RF** check box selected. To disable support for the auto-RF feature, uncheck this check box.

- The auto-RF feature enables the controller to automatically form an RF group with other controllers. The group dynamically elects a leader to optimize RRM parameter settings, such as channel and transmit power assignment, for the group. **Note**
- **Step 47** Click **Next**. The **Set Time** page is displayed.

П

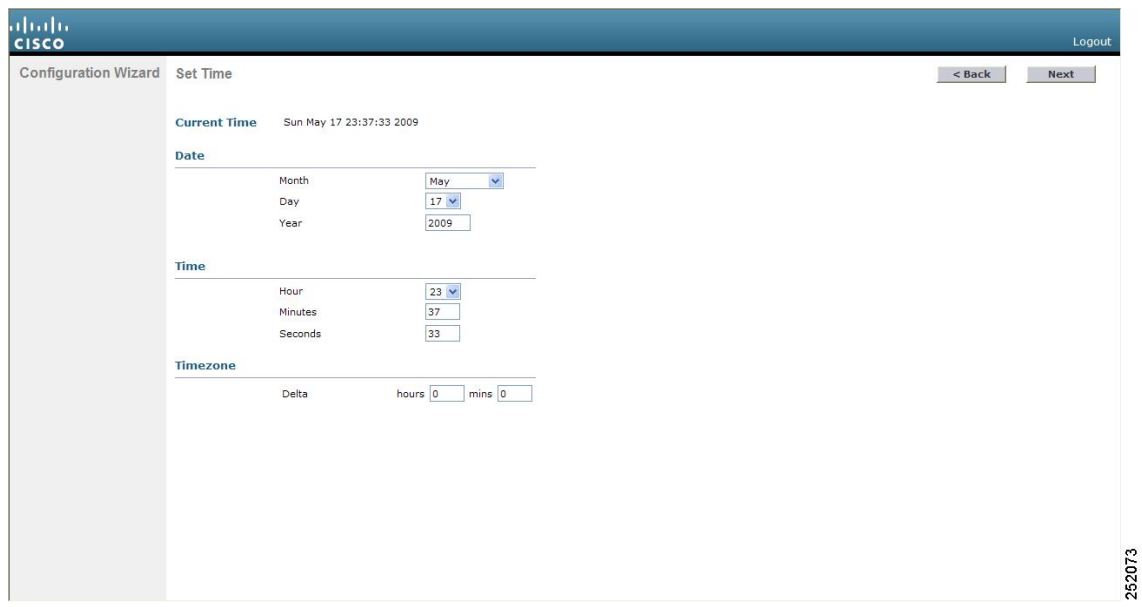

**Figure 11: Configuration Wizard — Set Time Screen**

- **Step 48** To manually configure the system time on your controller, enter the current date in Month/DD/YYYY format and the current time in HH:MM:SS format.
- **Step 49** To manually set the time zone so that Daylight Saving Time (DST) is not set automatically, enter the local hour difference from Greenwich Mean Time (GMT) in the **Delta Hours** field and the local minute difference from GMT in the **Delta Mins** field.
	- When manually setting the time zone, enter the time difference of the local current time zone with respect to GMT  $(+/-)$ . For example, Pacific time in the United States is 8 hours behind GMT. Therefore, it is entered as –8. **Note**
- **Step 50** Click **Next**. The **Configuration Wizard Completed** page is displayed.

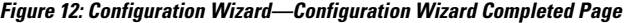

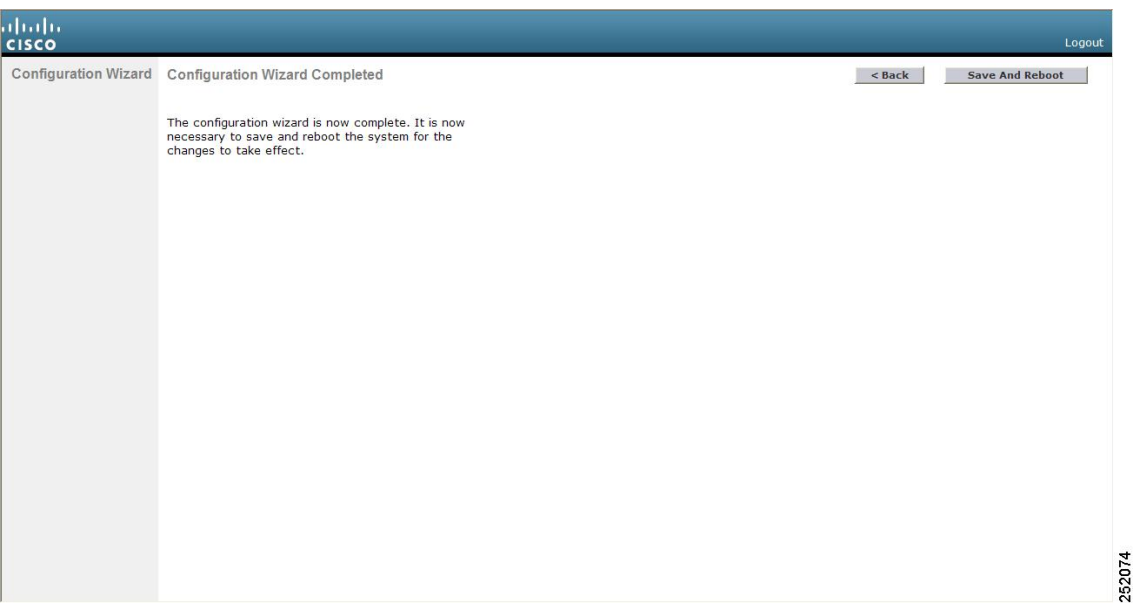

- **Step 51** Click **Save and Reboot** to save your configuration and reboot the controller.
- **Step 52** When the following message is displayed, click **OK**:

Configuration will be saved and the controller will be rebooted. Click ok to confirm.?

The controller saves your configuration, reboots, and prompts you to log on.

### **Configuring the Controller—Using the CLI Configuration Wizard**

#### **Before you begin**

- The available options are displayed in brackets after each configuration parameter. The default value is displayed in all uppercase letters.
- If you enter an incorrect response, an appropriate error message is displayed, such as Invalid Response, and returns you to the wizard prompt.
- Press the **hyphen** key if you ever need to return to the previous command line.

#### **Procedure**

**Step 1** When prompted to terminate the AutoInstall process, enter **yes**. If you do not enter **yes**, the AutoInstall process begins after 30 seconds.

- The AutoInstall feature downloads a configuration file from a TFTP server and then loads the configuration onto the controller automatically. **Note**
	- **Note** The AutoInstall feature is not supported on Cisco 2500 Series Wireless Controllers.
- **Step 2** Enter the system name, which is the name that you want to assign to the controller. You can enter up to 31 ASCII characters.
- **Step 3** Enter the administrative username and password to be assigned to this controller. You can enter up to 24 ASCII characters for each.
	- The password must contain characters from at least three of the following classes:
		- Lowercase letters
		- Uppercase letters
		- Digits
		- Special characters
	- No character in the password must be repeated more than three times consecutively.
	- The new password must not be the same as the associated username and not be the username reversed.
	- The password must not be cisco, ocsic, or any variant obtained by changing the capitalization of letters of the word Cisco. In addition, you cannot substitute 1, I, or ! for i, 0 for o, or \$ for s.
- **Step 4** If you want the controller's service-port interface to obtain an IP address from a DHCP server, enter **DHCP**. If you do not want to use the service port or if you want to assign a static IP address to the service port, enter none.
	- The service-port interface controls communications through the service port. Its IP address must be on a different subnet from the management interface. This configuration enables you to manage the controller directly or through a dedicated management network to ensure service access during network downtime. **Note**
- **Step 5** If you entered none in *Step 4*, enter the IP address and netmask for the service-port interface on the next two lines.
- **Step 6** Enable or disable link aggregation (LAG) by choosing yes or NO.
- **Step 7** Enter the IP address of the management interface.
	- The management interface is the default interface for in-band management of the controller and connectivity to enterprise services such as AAA servers. **Note**
- **Step 8** Enter the IP address of the management interface netmask.
- **Step 9** Enter the IP address of the default router.
- **Step 10** Enter the VLAN identifier of the management interface (either a valid VLAN identifier or 0 for an untagged VLAN). The VLAN identifier should be set to match the switch interface configuration.
- **Step 11** Enter the IP address of the default DHCP server that will supply IP addresses to clients, the management interface of the controller, and optionally, the service port interface. Enter the IP address of the AP-manager interface.
- **Step 12** Enter the IP address of the controller's virtual interface. You should enter a fictitious unassigned IP address.

I

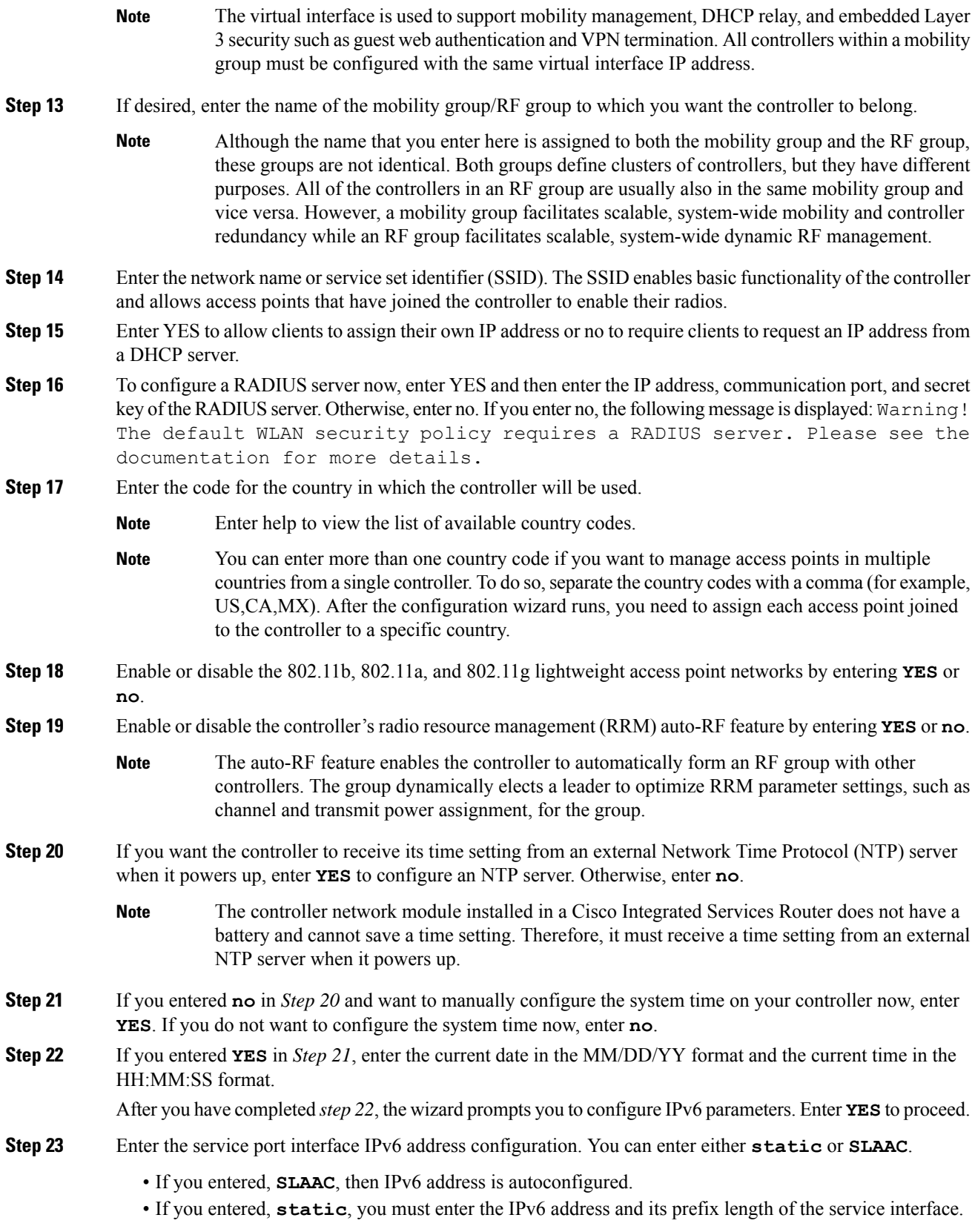

i.

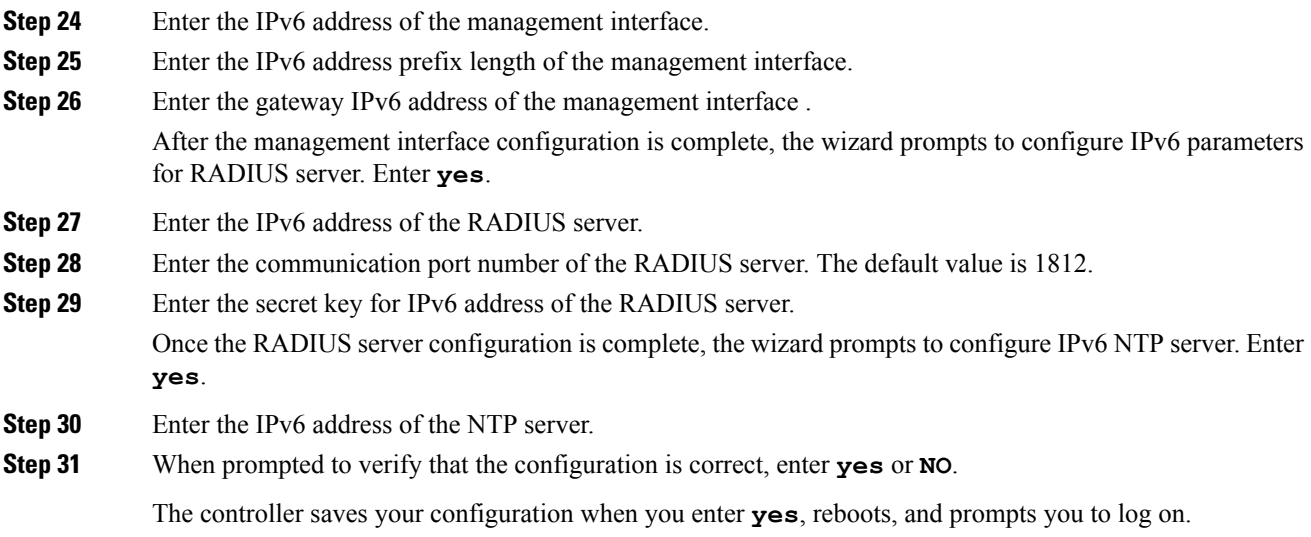

# **Using the AutoInstall Feature for Controllers Without a Configuration**

When you boot up a controller that does not have a configuration, the AutoInstall feature can download a configuration file from a TFTP server and then load the configuration onto the controller automatically.

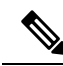

**Note** The AutoInstall feature is not supported on Cisco 2500 Series Wireless Controllers.

If you create a configuration file on a controller that is already on the network (or through aPrime Infrastructure filter), place that configuration file on a TFTP server, and configure a DHCP server so that a new controller can get an IP address and TFTP server information, the AutoInstall feature can obtain the configuration file for the new controller automatically.

When the controller boots, the AutoInstall process starts. The controller does not take any action until AutoInstall is notified that the configuration wizard has started. If the wizard has not started, the controller has a valid configuration.

If AutoInstall is notified that the configuration wizard has started (which means that the controller does not have a configuration), AutoInstall waits for an additional 30 seconds. This time period gives you an opportunity to respond to the first prompt from the configuration wizard:

Would you like to terminate autoinstall? [yes]:

When the 30-second terminate timeout expires, AutoInstall starts the DHCP client. You can terminate the AutoInstall task even after this 30-second timeout if you enter **Yes** at the prompt. However, AutoInstall cannot be terminated if the TFTP task has locked the flash and is in the process of downloading and installing a valid configuration file.

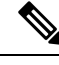

**Note**

The AutoInstall process and manual configuration using both the GUI and CLI of controller can occur in parallel. As part of the AutoInstall cleanup process, the service port IP address is set to 192.168.1.1 and the service port protocol configuration is modified. Because the AutoInstall process takes precedence over the manual configuration, whatever manual configuration is performed is overwritten by the AutoInstall process.

# **Managing the Controller System Date and Time**

You can configure the controller system date and time at the time of configuring the controller using the configuration wizard. If you did not configure the system date and time through the configuration wizard or if you want to change your configuration, you can follow the instructions in this section to configure the controller to obtain the date and time from a Network Time Protocol (NTP) server or to configure the date and time manually. Greenwich Mean Time (GMT) is used as the standard for setting the time zone on the controller.

You can also configure an authentication mechanism between various NTP servers.

### **Restrictions on Configuring the Controller Date and Time**

- If you are configuring wIPS, you must set the controller time zone to UTC.
- Cisco Aironet lightweight access points might not connect to the controller if the date and time are not set properly. Set the current date and time on the controller before allowing the access points to connect to it.
- You can configure an authentication channel between the controller and the NTP server.
- Notifications for certificates expiring after the year 2049 are not triggered. This is due to the change in the date format to Generalized time format from the year 2050. Currently UTC time format is used to validate the certificate.

For more information, see section 4.1.2.5 of the RFC 5280 document at <https://tools.ietf.org/html/rfc5280>.

### **Configuring the Date and Time (GUI)**

#### **Procedure**

**Step 1** Choose **Commands > Set Time** to open the **Set Time** page.

Ш

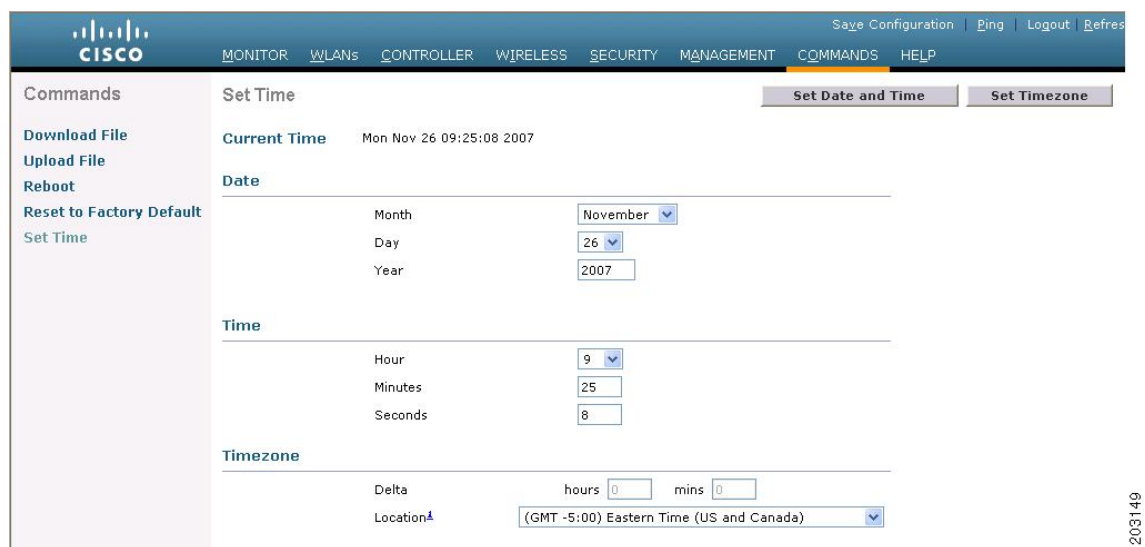

#### **Figure 13: Set Time Page**

The current date and time appear at the top of the page.

- **Step 2** In the **Timezone** area, choose your local time zone from the **Location** drop-down list.
	- When you choose a time zone that uses Daylight Saving Time (DST), the controller automatically sets its system clock to reflect the time change when DST occurs. In the United States, DST starts on the second Sunday in March and ends on the first Sunday in November. **Note**
	- You cannot set the time zone delta on the controller GUI. However, if you do so on the controller CLI, the change is reflected in the **Delta Hours** and **Mins** boxes on the controller GUI. **Note**
- **Step 3** Click **Set Timezone** to apply your changes.
- **Step 4** In the **Date** area, choose the current local month and day from the **Month** and **Day** drop-down lists, and enter the year in the **Year** box.
- **Step 5** In the **Time** area, choose the current local hour from the **Hour** drop-down list, and enter the minutes and seconds in the **Minutes** and **Seconds** boxes.
	- If you change the time zone location after setting the date and time, the values in the Time area are updated to reflect the time in the new time zone location. For example, if the controller is currently configured for noon Eastern time and you change the time zone to Pacific time, the time automatically changes to 9:00 a.m. **Note**
- **Step 6** Click **Set Date and Time** to apply your changes.
- **Step 7** Click **Save Configuration**.

I

# **Configuring the Date and Time (CLI)**

#### **Procedure**

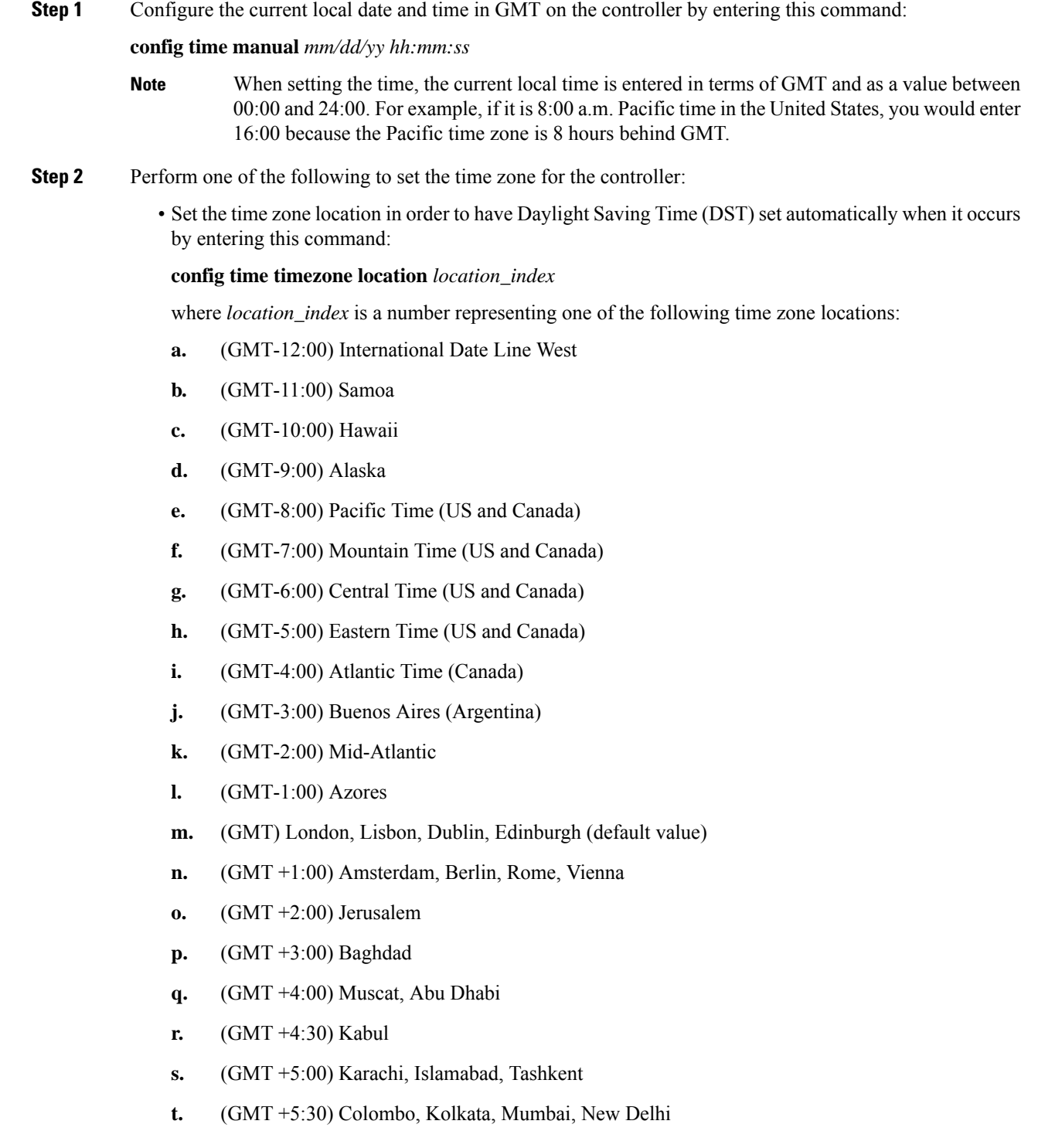

Ш

- **u.** (GMT +5:45) Katmandu
- **v.** (GMT +6:00) Almaty, Novosibirsk
- **w.** (GMT +6:30) Rangoon
- **x.** (GMT +7:00) Saigon, Hanoi, Bangkok, Jakarta
- **y.** (GMT +8:00) Hong Kong, Beijing, Chongqing
- **z.** (GMT +9:00) Tokyo, Osaka, Sapporo
- **aa.** (GMT +9:30) Darwin
- **ab.** (GMT+10:00) Sydney, Melbourne, Canberra
- **ac.** (GMT+11:00) Magadan, Solomon Is., New Caledonia
- **ad.** (GMT+12:00) Kamchatka, Marshall Is., Fiji
- **ae.** (GMT+12:00) Auckland (New Zealand)
- If you enter this command, the controller automatically sets its system clock to reflect DST when it occurs. In the United States, DST starts on the second Sunday in March and ends on the first Sunday in November. **Note**
- Manually set the time zone so that DST is not set automatically by entering this command:

**config time timezone** *delta\_hours delta\_mins*

where *delta\_hours* is the local hour difference from GMT, and *delta\_mins* is the local minute difference from GMT.

When manually setting the time zone, enter the time difference of the local current time zone with respect to GMT (+/–). For example, Pacific time in the United States is 8 hours behind GMT. Therefore, it is entered as –8.

- You can manually set the time zone and prevent DST from being set only on the controller CLI. **Note**
- **Step 3** Save your changes by entering this command:

#### **save config**

**Step 4** Verify that the controller shows the current local time with respect to the local time zone by entering this command:

#### **show time**

Information similar to the following is displayed:

```
Time.................. Thu Apr 7 13:56:37 2011
Timezone delt......... 0:0
Timezone location..... (GMT +5:30) Colombo, New Delhi, Chennai, Kolkata
NTP Servers
   NTP Polling Interval..........3600
    Index NTP Key Index NTP Server NTP Msg Auth Status
    ------- --------------------------------------------------------
```
1 1 209.165.200.225 AUTH SUCCESS

If you configured the time zone location, the Timezone Delta value is set to "0:0." If you manually configured the time zone using the time zone delta, the Timezone Location is blank. **Note**

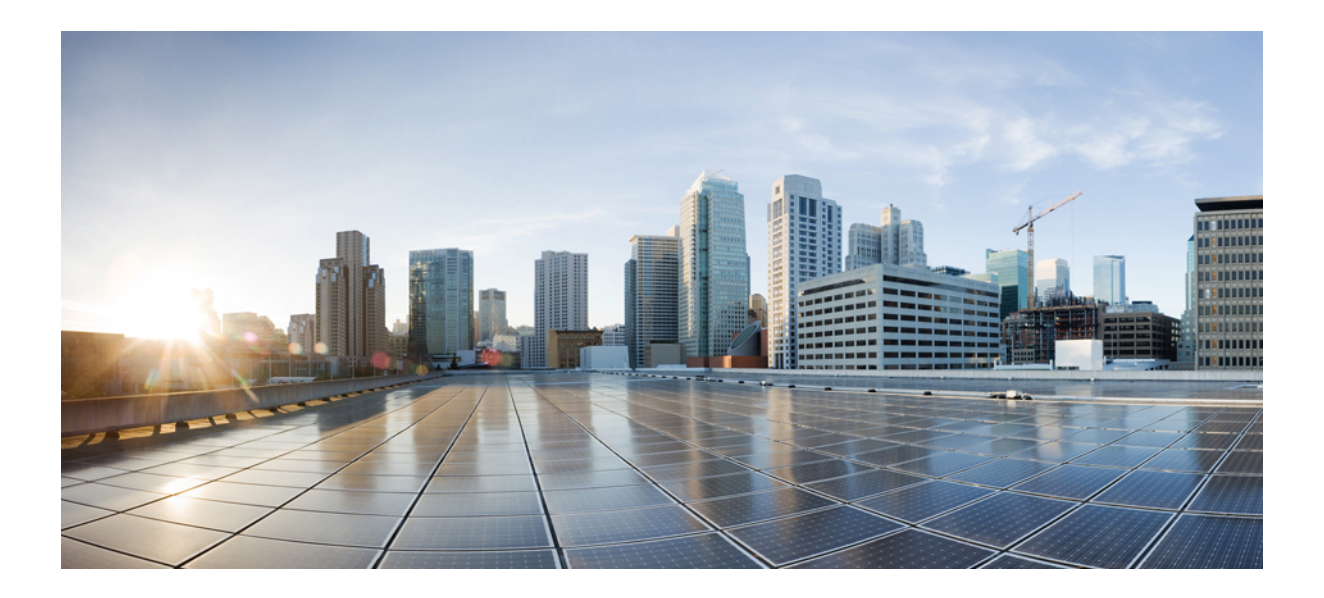

# **<sup>P</sup> ART II**

# **Management of Controllers**

- [Administration](#page-86-0) of Controller, on page 33
- Monitoring [Dashboard,](#page-100-0) on page 47
- [Managing](#page-106-0) Licenses, on page 53
- [Managing](#page-132-0) Software, on page 79
- Managing [Configuration,](#page-146-0) on page 93
- [Network](#page-160-0) Time Protocol Setup, on page 107
- High [Availability,](#page-162-0) on page 109
- Managing [Certificates,](#page-178-0) on page 125
- AAA [Administration,](#page-194-0) on page 141
- [Managing](#page-244-0) Users, on page 191
- Ports and [Interfaces,](#page-258-0) on page 205
- IPv6 [Clients,](#page-288-0) on page 235
- Access [Control](#page-294-0) Lists, on page 241
- [Multicast/Broadcast](#page-326-0) Setup, on page 273
- [Controller](#page-352-0) Security, on page 299
- Cisco Umbrella WLAN [\(OpenDNS\),](#page-378-0) on page 325
- [SNMP,](#page-384-0) on page 331

<span id="page-86-0"></span>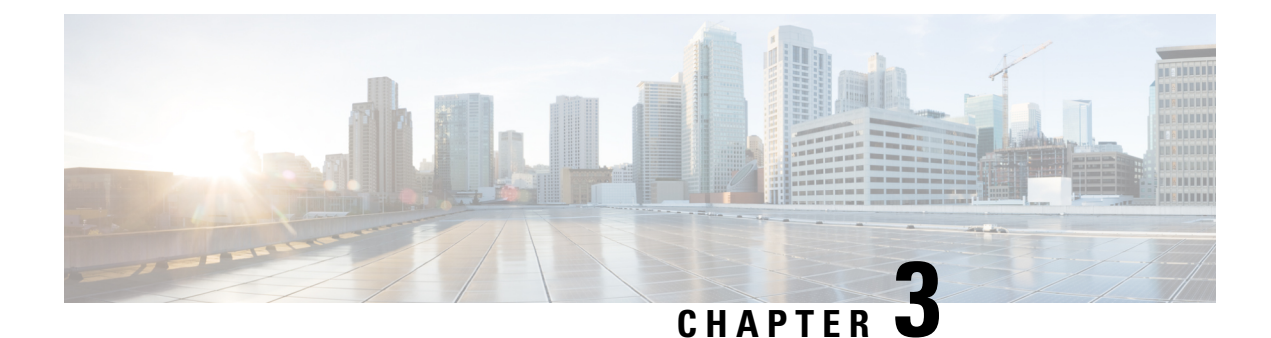

# **Administration of Controller**

- Using the [Controller](#page-86-1) Interface, on page 33
- [Enabling](#page-91-0) Web and Secure Web Modes, on page 38
- Telnet and Secure Shell [Sessions,](#page-94-0) on page 41
- [Management](#page-98-0) over Wireless, on page 45
- Configuring [Management](#page-99-0) using Dynamic Interfaces (CLI), on page 46

# <span id="page-86-1"></span>**Using the Controller Interface**

You can use the controller interface in the following two methods:

### **Using the Controller GUI**

A browser-based GUI is built into each controller.

It allows up to five users to simultaneously browse into the controller HTTP or HTTPS (HTTP + SSL) management pages to configure parameters and monitor the operational status for the controller and its associated access points.

For detailed descriptions of the controller GUI, see the Online Help. To access the online help, click **Help** on the controller GUI.

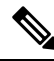

We recommend that you enable the HTTPS interface and disable the HTTP interface to ensure more robust security. **Note**

The controller GUI is supported on the following web browsers:

- Microsoft Internet Explorer 11 or a later version (Windows)
- Mozilla Firefox, Version 32 or a later version (Windows, Mac)
- Apple Safari, Version 7 or a later version (Mac)

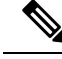

We recommend that you use the controller GUI on a browser loaded with webadmin certificate (third-party certificate). We also recommend that you do not use the controller GUI on a browser loaded with self-signed certificate. Some rendering issues have been observed on Google Chrome (73.0.3675.0 or a later version) with self-signed certificates. For more information, see [CSCvp80151.](https://bst.cloudapps.cisco.com/bugsearch/bug/CSCvp80151) **Note**

#### **Guidelines and Restrictions on using Controller GUI**

Follow these guidelines when using the controller GUI:

• To view the Main Dashboard that is introduced in Release 8.1.102.0, you must enable JavaScript on the web browser.

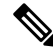

Ensure that the screen resolution is set to 1280x800 or more. Lesser resolutions are not supported. **Note**

- You can use either the service port interface or the management interface to access the GUI.
- The controller may intermittently or fail to respond when there is a high volume of packets destined for the controller's management IP address.
- You can use both HTTP and HTTPS when using the service port interface. HTTPS is enabled by default and HTTP can also be enabled.
- Click **Help** at the top of any page in the GUI to access the online help. You might have to disable your browser's pop-up blocker to view the online help.

#### **Logging On to the GUI**

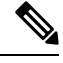

**Note** Do not configure TACACS+ authentication when the controller is set to use local authentication.

#### **Procedure**

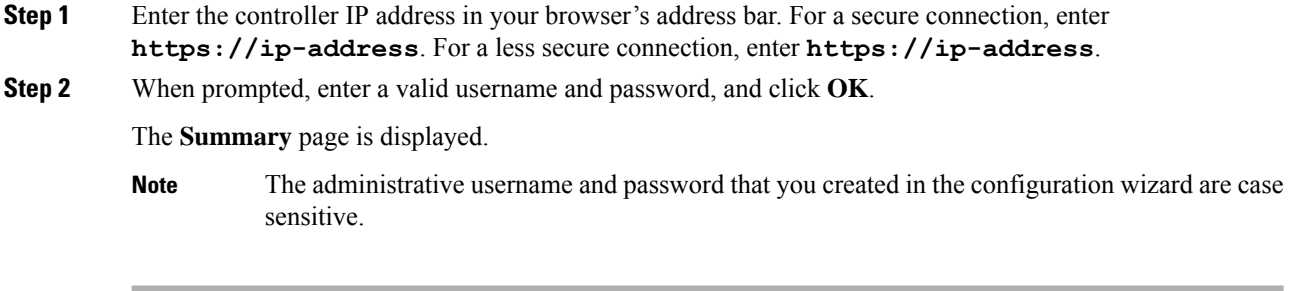

#### **Logging out of the GUI**

**Procedure**

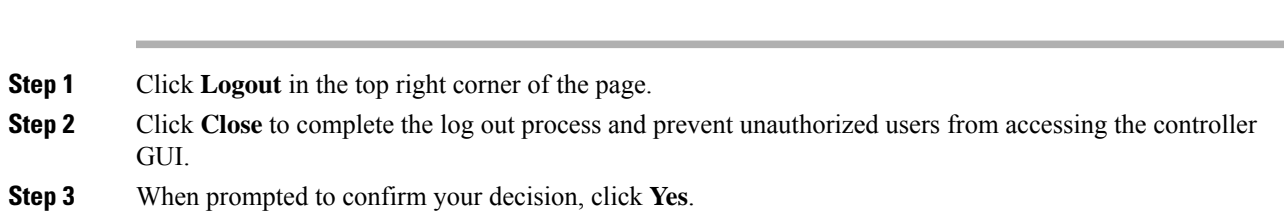

### **Using the Controller CLI**

A Cisco Wireless solution command-line interface (CLI) is built into each controller. The CLI enables you to use a VT-100 terminal emulation program to locally or remotely configure, monitor, and control individual controllers and its associated lightweight access points. The CLI is a simple text-based, tree-structured interface that allows up to five users with Telnet-capable terminal emulation programs to access the controller.

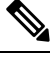

We recommend that you do not run two simultaneous CLI operations because this might result in incorrect behavior or incorrect output of the CLI. **Note**

For more information about specific commands, see the *Cisco Wireless Controller Command Reference* for relevant releases at: [https://www.cisco.com/c/en/us/support/wireless/wireless-lan-controller-software/](https://www.cisco.com/c/en/us/support/wireless/wireless-lan-controller-software/products-command-reference-list.html) [products-command-reference-list.html](https://www.cisco.com/c/en/us/support/wireless/wireless-lan-controller-software/products-command-reference-list.html) **Note**

#### **Logging on to the Controller CLI**

You can access the controller CLI using either of the following methods:

- A direct serial connection to the controller console port
- A remote session over the network using Telnet or SSH through the preconfigured service port or the distribution system ports

For more information about ports and console connection options on controllers, see the relevant controller model's installation guide.

#### **Using a Local Serial Connection**

#### **Before you begin**

You need these items to connect to the serial port:

- A computer that is running a terminal emulation program such as Putty, SecureCRT, or similar
- A standard Cisco console serial cable with an RJ45 connector

To log on to the controller CLI through the serial port, follow these steps:

#### **Procedure**

- **Step 1** Connect console cable; connect one end of a standard Cisco console serial cable with an RJ45 connector to the controller's console port and the other end to your PC's serial port.
- **Step 2** Configure terminal emulator program with default settings:
	- 9600 baud
	- 8 data bits
	- 1 stop bit
	- No parity
	- No hardware flow control
	- The controller serial port is set for a 9600 baud rate and a short timeout. If you would like to change either of these values, run the **config serial baudrate** *value* and **config serial timeout** *value* to make your changes. If you set the serial timeout value to 0, serial sessions never time out. **Note**

If you change the console speed to a value other than 9600, the console speed used by controller will be 9600 during boot and will only change upon the completion of boot process. Therefore, we recommend that you do not change the console speed, except as a temporary measure on an as-needed basis.

- **Step 3** Log on to the CLI—When prompted, enter a valid username and password to log on to the controller. The administrative username and password that you created in the configuration wizard are case sensitive.
	- **Note** The default username is admin, and the default password is admin.

The CLI displays the root level system prompt:

(Cisco Controller) >

The system prompt can be any alphanumeric string up to 31 characters. You can change it by entering the **config prompt** command. **Note**

#### **Using a Remote Telnet or SSH Connection**

#### **Before you begin**

You need these items to connect to a controller remotely:

- A PC with network connectivity to either the management IP address, the service port address, or if management is enabled on a dynamic interface of the controller in question
- The IP address of the controller
- A VT-100 terminal emulation program or a DOS shell for the Telnet session

Ш

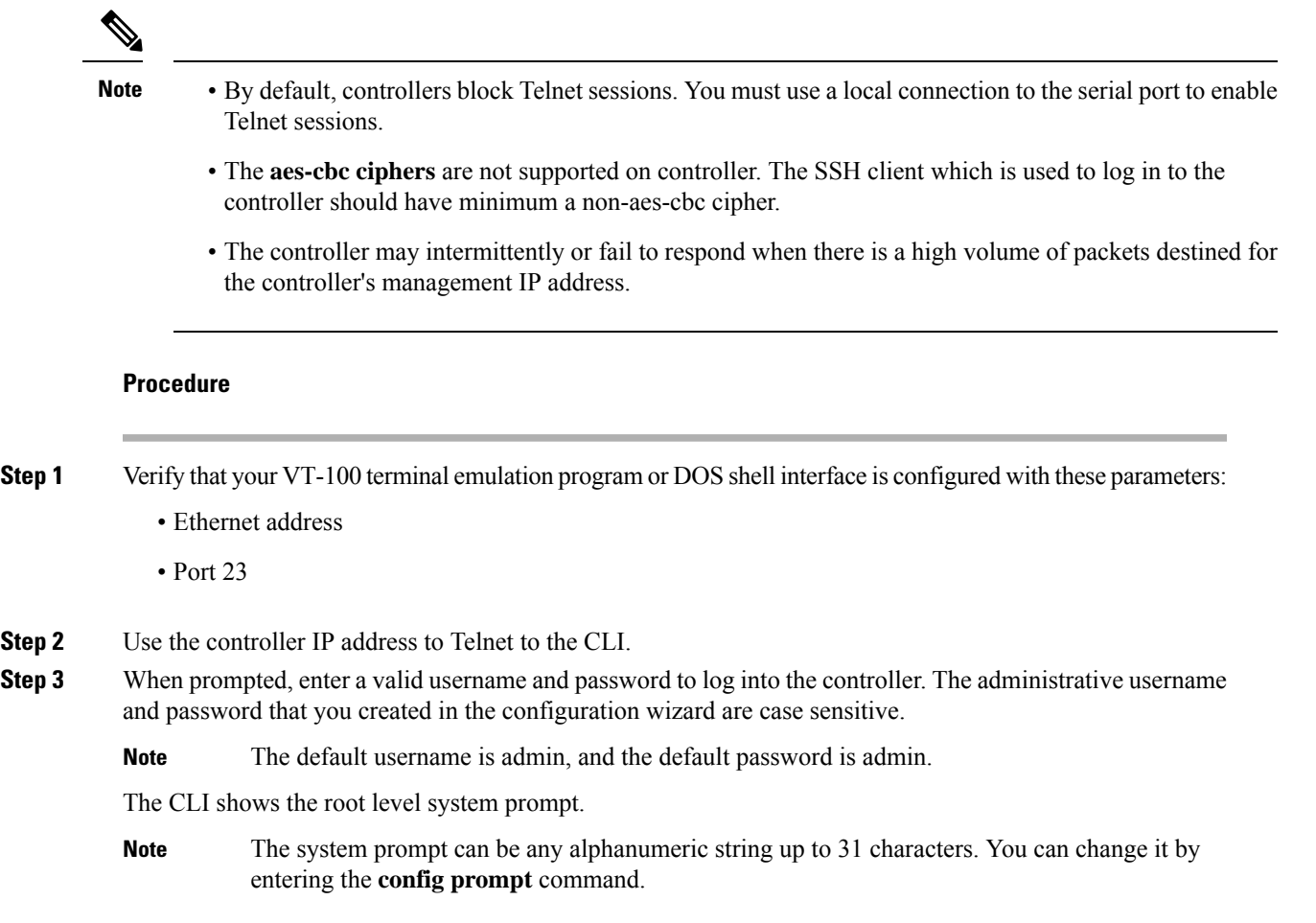

### **Logging Out of the CLI**

When you finish using the CLI, navigate to the root level and enter the **logout** command. You are prompted to save any changes that you made to the volatile RAM.

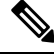

The CLI automatically logs you out without saving any changes after 5 minutes of inactivity. You can set the automatic logout from 0 (never log out) to 160 minutes using the **config serial timeout** command. **Note**

To prevent SSH or Telnet sessions from timing out, run the **config sessions timeout** *0* command.

#### **Navigating the CLI**

- When you log into the CLI, you are at the root level. From the root level, you can enter any full command without first navigating to the correct command level.
- If you enter a top-level keyword such as **config**, **debug**, and so on without arguments, you are taken to the submode of that corresponding keyword.

**Management of Controllers**

- **Ctrl + Z** or entering **exit** returns the CLI prompt to the default or root level.
- When navigating to the CLI, enter **?** to see additional options available for any given command at the current level.
- You can also enter the space or tab key to complete the current keyword if unambiguous.
- Enter **help** at the root level to see available command line editing options.

The following table lists commands you use to navigate the CLI and to perform common tasks.

**Table 2: Commands for CLI Navigation and Common Tasks**

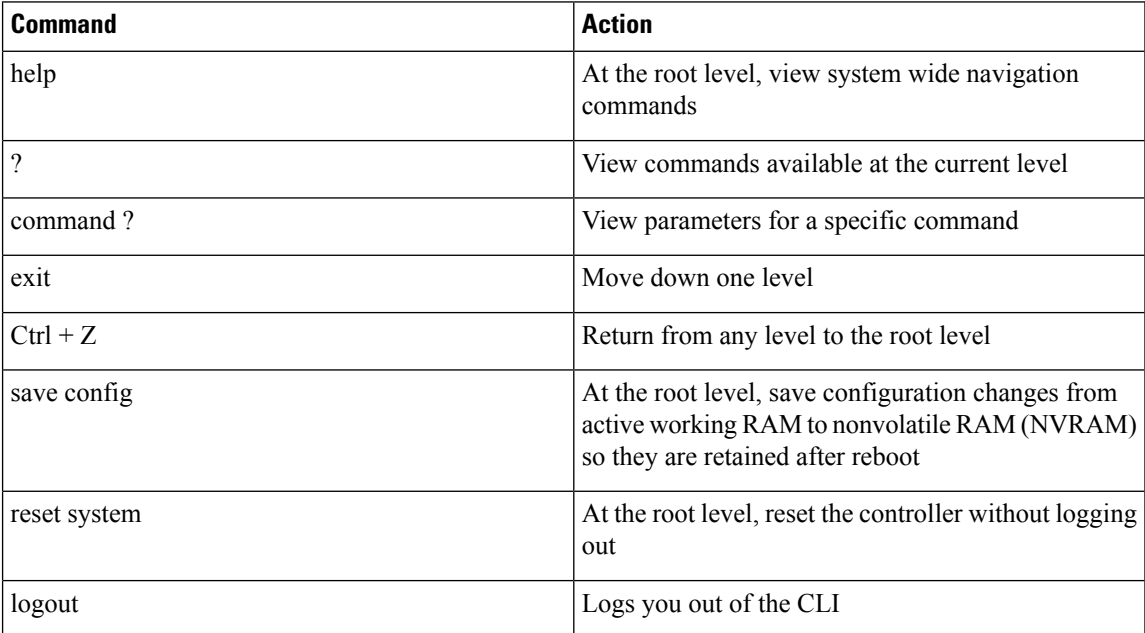

# <span id="page-91-0"></span>**Enabling Web and Secure Web Modes**

This section provides instructions to enable the distribution system port as a web port (using HTTP) or as a secure web port (using HTTPS). You can protect communication with the GUI by enabling HTTPS. HTTPS protects HTTP browser sessions by using the Secure Sockets Layer (SSL) protocol. When you enable HTTPS, the controller generates its own local web administration SSL certificate and automatically applies it to the GUI. You also have the option of downloading an externally generated certificate.

You can configure web and secure web mode using the controller GUI or CLI.

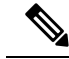

Due to a limitation in RFC-6797 for the HTTP Strict Transport Security (HSTS), when accessing the controller's GUI using the management IP address, HSTS is not honored and fails to redirect from HTTP to HTTPS protocol in the browser. The redirect fails if the controller's GUI was previously accessed using the HTTPS protocol. For more information, see RFC-6797 document. **Note**

This section contains the following subsections:

### **Enabling Web and Secure Web Modes (GUI)**

#### **Procedure**

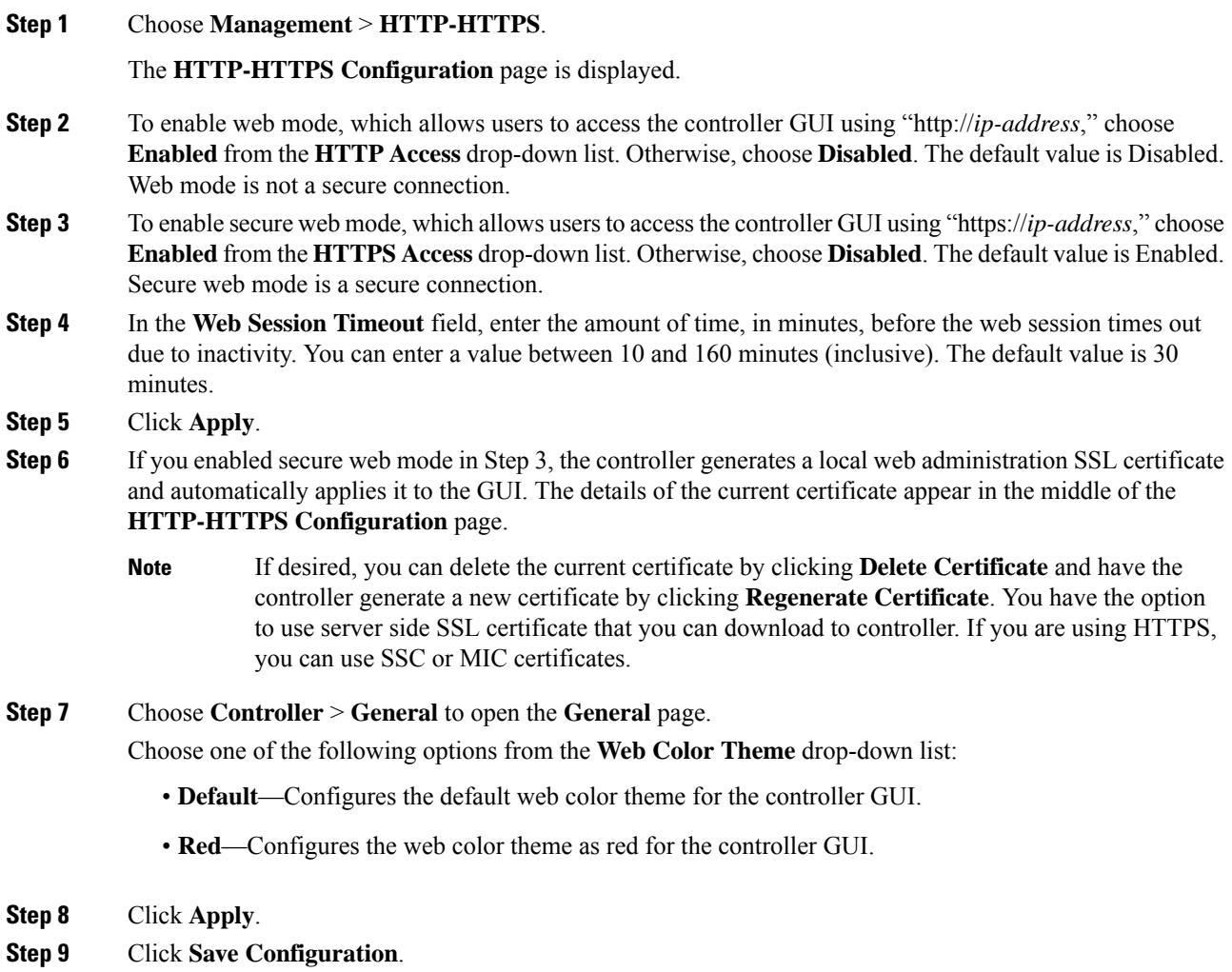

### **Enabling Web and Secure Web Modes (CLI)**

#### **Procedure**

**Step 1** Enable or disable web mode by entering this command:

#### **config network webmode** {**enable** | **disable**}

This command allows usersto accessthe controller GUI using "http://*ip-address*." The default value is disabled. Web mode is not a secure connection.

**Step 2** Configure the web color theme for the controller GUI by entering this command:

#### **config network webcolor** {**default** | **red**}

The default color theme for the controller GUI is enabled. You can change the default color scheme as red using the **red** option. If you are changing the color theme from the controller CLI, you need to reload the controller GUI screen to apply your changes.

**Step 3** Enable or disable secure web mode by entering this command:

#### **config network secureweb** {**enable** | **disable**}

This command allows users to access the controller GUI using "https://*ip-address*." The default value is enabled. Secure web mode is a secure connection.

**Step 4** Enable or disable secure web mode with increased security by entering this command:

#### **config network secureweb cipher-option high** {**enable** | **disable**}

This command allows users to access the controller GUI using "https://*ip-address*" but only from browsers that support 128-bit (or larger) ciphers. With Release 8.10, this command is, by default, in enabled state.

When high ciphers is enabled, SHA1, SHA256, SHA384 keys continue to be listed and TLSv1.0 is disabled. This is applicable to webauth and webadmin but not for NMSP.

**Step 5** Enable or disable SSLv2 for web administration by entering this command:

#### **config network secureweb cipher-option sslv2** {**enable** | **disable**}

If you disable SSLv2, users cannot connect using a browser configured with SSLv2 only. They must use a browser that is configured to use a more secure protocol such as SSLv3 or later. The default value is disabled.

**Step 6** Enable 256 bit ciphers for a SSH session by entering this command:

#### **config network ssh cipher-option high** {**enable** | **disable**}

**Step 7** [Optional] Disable telnet by entering this command:

#### **config network telnet**{**enable** | **disable**}

**Step 8** Enable or disable preference for RC4-SHA (Rivest Cipher 4-Secure Hash Algorithm) cipher suites (over CBC cipher suites) for web authentication and web administration by entering this command:

#### **config network secureweb cipher-option rc4-preference** {**enable** | **disable**}

**Step 9** Verify that the controller has generated a certificate by entering this command:

#### **show certificate summary**

Information similar to the following appears:

```
Web Administration Certificate................. Locally Generated
Web Authentication Certificate.................. Locally Generated
Certificate compatibility mode:................ off
```
**Step 10** (Optional) Generate a new certificate by entering this command:

#### **config certificate generate webadmin**

After a few seconds, the controller verifies that the certificate has been generated.

**Step 11** Save the SSL certificate, key, and secure web password to nonvolatile RAM (NVRAM) so that your changes are retained across reboots by entering this command: **save config Step 12** Reboot the controller by entering this command: **reset system**

# <span id="page-94-0"></span>**Telnet and Secure Shell Sessions**

Telnet is a network protocol used to provide access to the controller's CLI. Secure Shell (SSH) is a more secure version of Telnet that uses data encryption and a secure channel for data transfer. You can use the controller GUI or CLI to configure Telnet and SSH sessions.

In Release 8.10.130.0, Cisco Wave 2 APs support the following cipher suites:

- **HMAC:** hmac-sha2-256,hmac-sha2-512
- **KEX:** diffie-hellman-group18-sha512,diffie-hellman-group14-sha1,ecdh-sha2-nistp256, ecdh-sha2-nistp384, ecdh-sha2-nistp521
- **Host Key:** ecdsa-sha2-nistp256, ssh-rsa
- **Ciphers**: aes256-gcm@openssh.com,aes128-gcm@openssh.com,aes256-ctr,aes192-ctr,aes128-ctr

This section contains the following subsections:

#### **Guidelines and Restrictions on Telnet and Secure Shell Sessions**

• When the controller's config paging is disabled and clients running OpenSSH 8.1p1 OpenSSL 1.1.1 library are connected to the controller, you may experience the output display freezing. You may press any key to unfreeze the display.

We recommend that you use one of the following methods to avoid this situation:

- Connect using different version of OpenSSH and Open SSL library
- Use Putty
- Use Telnet
- After an AP reboots, you need to enable Telnet if it reverts to its default disabled state.
- When the tool **Putty** is used as anSSH client to connect to the controller running versions 8.6 and above, you may observe disconnects from **Putty** when a large output is requested with paging disabled. This is observed when the controller has many configurations and has a high count of APs and clients, or in either of the cases. We recommend that you use alternate SSH clients in such situations.
- In Release 8.6, controllers are migrated from OpenSSH to libssh, and libssh does not support these key exchange (KEX) algorithms: *ecdh-sha2-nistp384* and *ecdh-sha2-nistp521*. Only *ecdh-sha2-nistp256* is supported.

• In Release 8.10.130.0 and later releases, controllers no longersupport legacy ciphersuites, weak ciphers, MACs and KEXs.

### **Configuring Telnet and SSH Sessions (GUI)**

#### **Procedure**

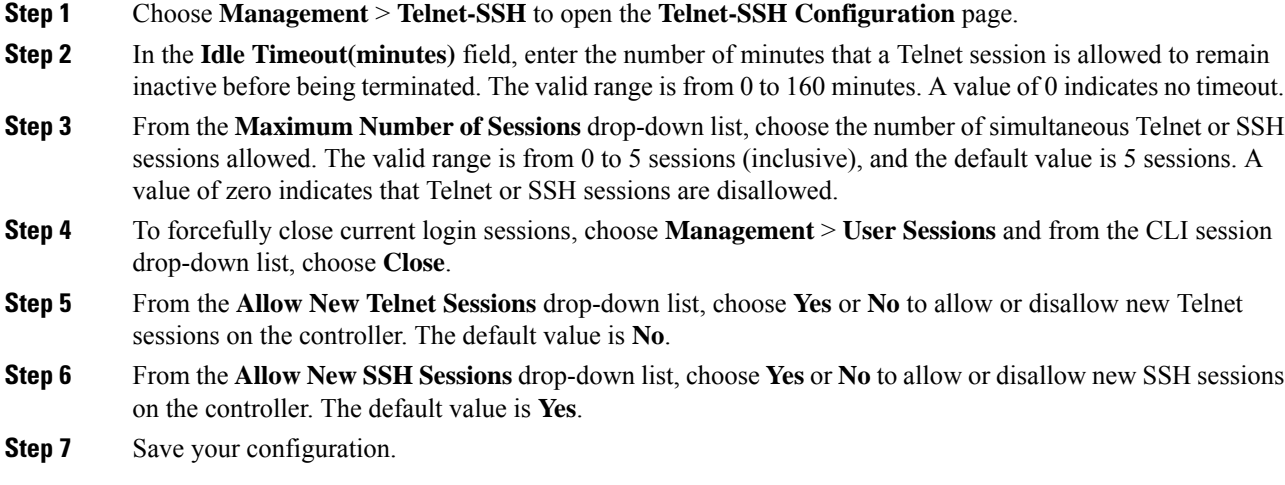

#### **What to do next**

To see a summary of the Telnet configuration settings, choose **Management** > **Summary**. The **Summary** page that is displayed shows additional Telnet and SSH sessions are permitted.

# **Configuring Telnet and SSH Sessions (CLI)**

#### **Procedure**

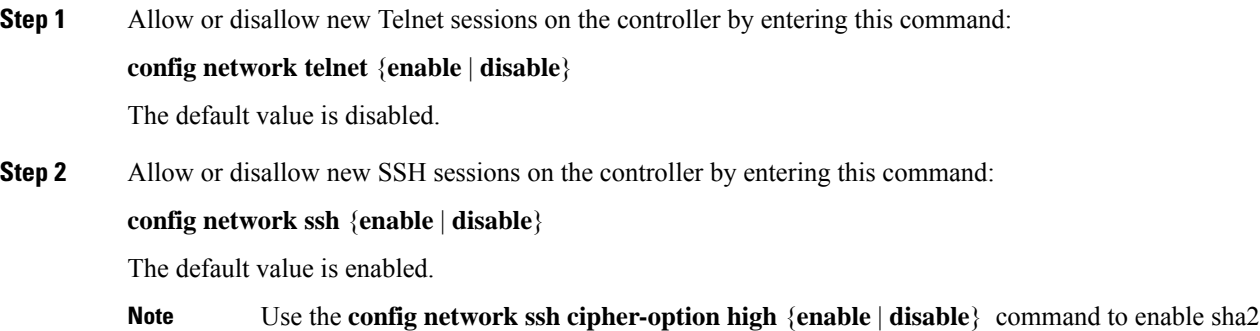

which is supported in controller.

**Step 3** (Optional) Specify the number of minutes that a Telnet session is allowed to remain inactive before being terminated by entering this command:

**config sessions timeout** *timeout*

The valid range for *timeout*is from 0 to 160 minutes, and the default value is 5 minutes. A value of 0 indicates no timeout.

**Step 4** (Optional) Specify the number of simultaneous Telnet or SSH sessions allowed by entering this command:

#### **config sessions maxsessions** *session\_num*

The valid range *session\_num* is from 0 to 5, and the default value is 5 sessions. A value of zero indicates that Telnet or SSH sessions are disallowed.

**Step 5** Save your changes by entering this command:

**save config**

**Step 6** You can close all the Telnet or SSH sessions by entering this command:

**config loginsession close** {*session-id* | *all*}

The *session-id* can be taken from the **show login-session** command.

#### **Managing and Monitoring Remote Telnet and SSH Sessions**

#### **Procedure**

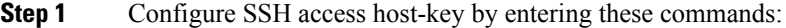

• Generate or regenerate SSH host key by entering this command:

#### **config network ssh host-key generate**

This command generates a 1024-bit key.

• Use device certificate private key as SSH host key by entering this command:

**config network ssh host-key use-device-certificate-key**

This command generates a 2048-bit key.

**Step 2** See the Telnet and SSH configuration settings by entering this command:

#### **show network summary**

Information similar to the following is displayed:

RF-Network Name................................... TestNetwork1 Web Mode.................................... Enable Secure Web Mode.............................. Enable Secure Web Mode Cipher-Option High.......... Disable Secure Web Mode Cipher-Option SSLv2......... Disable Secure Shell (ssh)........................... Enable Telnet................................... Disable ...

**Step 3** See the Telnet session configuration settings by entering this command:

#### **show sessions**

Information similar to the following is displayed:

```
CLI Login Timeout (minutes)............ 5
Maximum Number of CLI Sessions....... 5
```
**Step 4** See all active Telnet sessions by entering this command:

#### **show login-session**

Information similar to the following is displayed:

ID User Name Connection From Idle Time Session Time -- --------------- --------------- ------------ ------------ 00 admin EIA-232 00:00:00 00:19:04

**Step 5** Clear Telnet or SSH sessions by entering this command:

**clear session** *session-id*

You can identify the *session-id* by using the **show login-session** command.

### **Configuring Telnet Privileges for Selected Management Users (GUI)**

Using the controller, you can configure Telnet privileges to selected management users. To do this, you must have enabled Telnet privileges at the global level. By default, all management users have Telnet privileges enabled.

**Note** SSH sessions are not affected by this feature.

**Procedure**

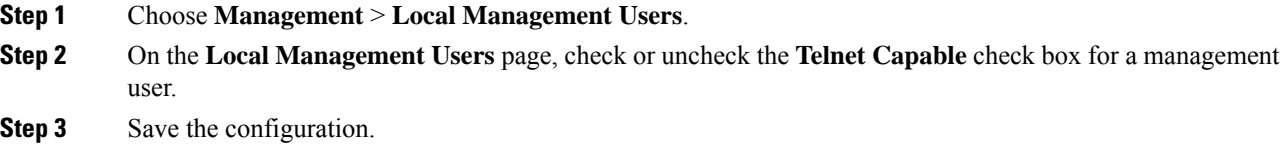

### **Configuring Telnet Privileges for Selected Management Users (CLI)**

#### **Procedure**

• Configure Telnet privileges for a selected management user by entering this command:

**config mgmtuser telnet** *user-name* {**enable** | **disable**}

# <span id="page-98-0"></span>**Management over Wireless**

The management over wireless feature allows you to monitor and configure local controllers using a wireless client. This feature is supported for all management tasks except uploads to and downloads from (transfers to and from) the controller.

This feature blocks wireless management access to the same controller that the wireless client device is currently associated with. It does not prevent management access for a wireless client associated with another controller entirely. To completely block management access to wireless clients based on VLAN and so on, we recommend that you use access control lists (ACLs) or similar mechanism.

#### **Restrictions on Management over Wireless**

- Management over Wireless can be disabled only if clients are on central switching.
- Management over Wireless is not supported for FlexConnect local switching clients. However, Management over Wireless works for non-web authentication clients if you have a route to the controller from the FlexConnect site.

This section contains the following subsections:

### **Enabling Management over Wireless (GUI)**

#### **Procedure**

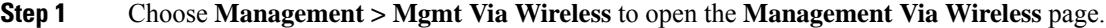

- **Step 2** Check the **Enable Controller Management to be accessible from Wireless Clients** check box to enable management over wireless for the WLAN or unselect it to disable this feature. By default, it is in disabled state.
- **Step 3** Save the configuration.

### **Enabling Management over Wireless (CLI)**

#### **Procedure**

**Step 1** Verify whether the management over wireless interface is enabled or disabled by entering this command:

#### **show network summary**

- If disabled: Enable management over wireless by entering this command: **config network mgmt-via-wireless** *enable*
- Otherwise, use a wireless client to associate with an access point connected to the controller that you want to manage.

**Step 2** Log into the CLI to verify that you can manage the WLAN using a wireless client by entering this command: **telnet** *wlc-ip-addr CLI-command*

# <span id="page-99-0"></span>**Configuring Management using Dynamic Interfaces (CLI)**

Dynamic interface is disabled by default and can be enabled if needed to be also accessible for most or all of management functions. Once enabled, all dynamic interfaces are available for management accessto controller. You can use access control lists (ACLs) to limit this access as required.

#### **Procedure**

• Enable or disable management using dynamic interfaces by entering this command:

**config network mgmt-via-dynamic-interface** {**enable** | **disable**}

<span id="page-100-0"></span>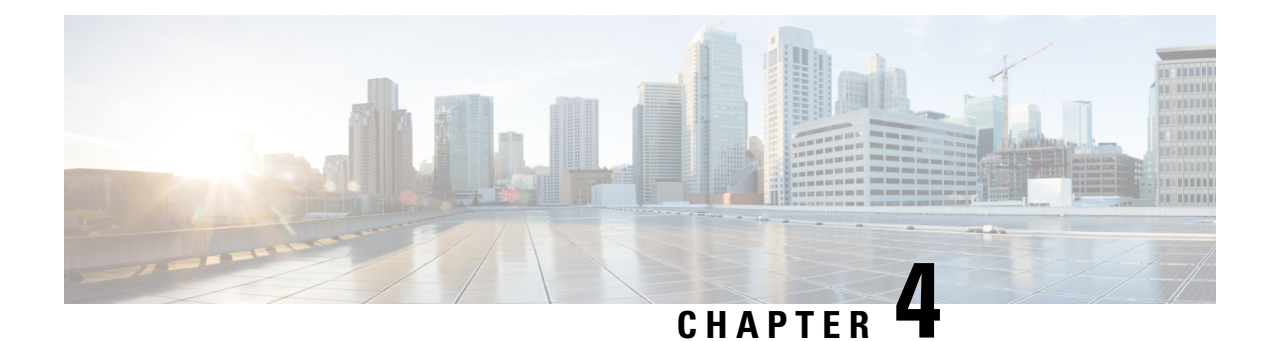

# **Monitoring Dashboard**

- Monitoring [Dashboard,](#page-100-1) on page 47
- Network [Summary,](#page-103-0) on page 50
- [Rogues,](#page-104-0) on page 51
- [Interferers,](#page-104-1) on page 51
- Wireless [Dashboard,](#page-105-0) on page 52
- Best [Practices,](#page-105-1) on page 52

# <span id="page-100-1"></span>**Monitoring Dashboard**

The controller GUI has a monitoring dashboard that gives a single-window overview of the network devices that are connected to the controller.

#### **Figure 14: Monitoring Dashboard**

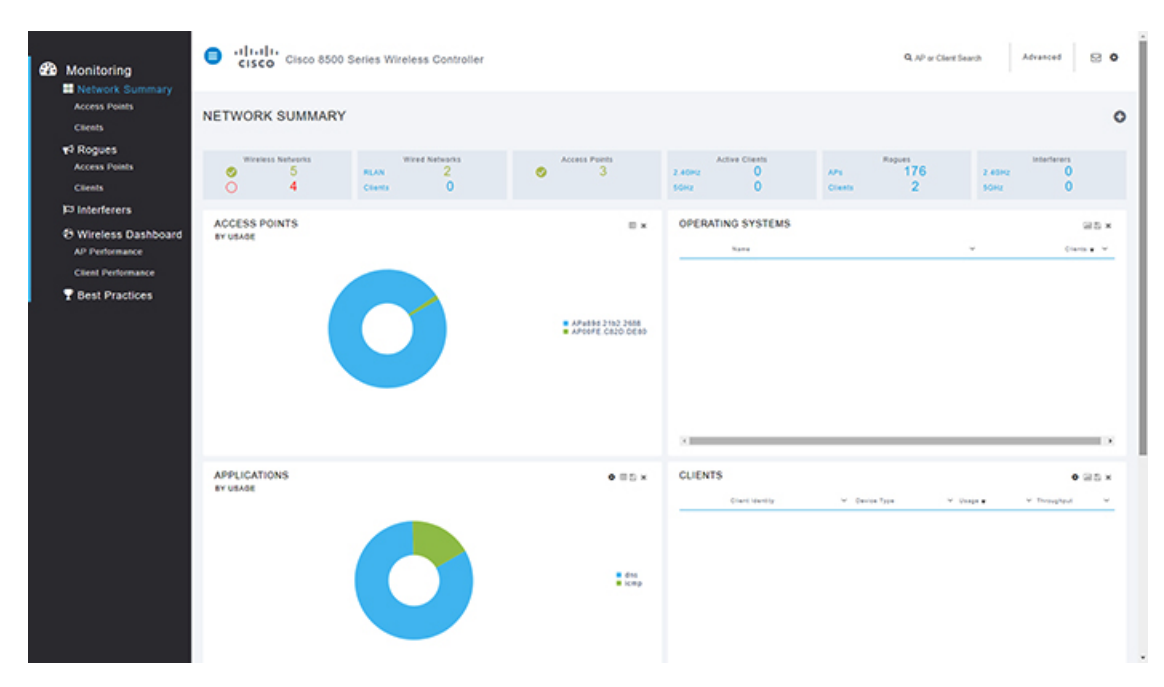

The monitoring dashboard is displayed by default when you log in to the controller GUI. The dashboard is split into three sections:

- Numerical statistics
- Graphical widgets
- Monitor pane with selection options

At an interval of 60 seconds, the dashboard widgets and the statistical data are automatically refreshed.

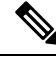

- After you enable debugging on the controller usingSSH protocol, you may experience sluggish GUI response. We recommend that you use one of the following two ciphers for SSH connection to minimize the sluggish response: **Note**
	- aes256-gcm@openssh.com
	- aes128-gcm@openssh.com

You can SSH to the controller by entering this command:

**ssh-c**{**aes128-gcm@openssh.com** | **aes256-gcm@openssh.com**} *controller username controllerip-addr*

This section contains the following subsections:

### **Numerical Statistics**

This is the top section of the dashboard where you get a quick view of what is on the network:

- Wireless Networks: Shows the number of WLANs enabled and disabled on this controller.
- Wired Networks: Shows the number of RLANs and clients that are associated to the network.
- Access Points: Shows the number of active Cisco APs in the network.
- Active Clients: Shows the number of 2.4 and 5–GHz clients in the network.
- Rogues: Shows the number of APs and clients which are found in your network.
- Interferers: Shows the number of detected interference devices on 2.4 and 5–GHz bands.

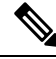

**Note** Selecting the headline or the statistical value takes you to the respective page in the **Advanced** section.

### **Graphical Widgets**

These graphical widgets present the numbers in the form of graphs. You can select the widgets to display from the available list.

#### **Access Points**

You can see the doughnut graph representing the AP usage in percentage on this controller. To change to the list view, click  $\frac{|\cdot\|}{|\cdot|}$  on the top right of the widget. The list view displays the APs with the number of connected clients, amount of data traffic served, and the throughput values. By default, the AP list is sorted by name; however, you can also sort the list by clients, usage, or throughput.

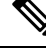

The AP list is limited to display only top 10 APs. Therefore, you might not see all the APs associated with the controller in this widget. **Note**

Clicking on the AP takes you to the **Access Point View** page. The **Access Point View** page gives the Cisco AP's general, performance, and radio parameter details for both 2.4 GHz and 5-GHz radios. You can restart the AP from this page.

The AP performance values displayed are gathered from the AP. The **Usage Traffic** parameter shows the total amount of data transferred during the uptime duration of the AP. The **Throughput** value isthe cumulative value of number of bytes (during the past 90 seconds) divided by the number of seconds (90 seconds).

To export the values, click  $\Box$  and save the excel sheet to your system.

Click to remove this widget from the dashboard.

#### **Operating Systems**

You can see the operating system running in the connected clients. This list is sorted according to the number of clients of each OS type.

#### **Applications**

You can see the doughnut graph presenting the application with its usage and throughput. This widget gives

you the ability to clear the current records to start afresh, click on the top right of this widget to clear the records.

To change to list view, click  $\Box$ . This view shows details of each application like usage and the throughput values.

To export the values, click  $\Box$  and save the excel sheet to your system.

 $Click \t to remove this widget from the dashboard.$ 

#### **Clients**

You can see the doughnut graph presenting the network usage by each client in percentage. This widget gives

you the ability to clear the current records to start afresh, click  $\bullet$  the on top right of this widget to clear the records.

To change to list view, click . This view shows each client's details like the type of device, data usage, and the throughput values. You can sort the client list by identity, device type, usage, throughput also.

Click the client to open the **Client View** page. The **Client View** page displays the general, the connectivity, the QoS, and the security and policy details.

To export the values, click  $\Box$  and save the excel sheet to your system.

Click  $\bullet$  to remove this widget from the dashboard.

#### **Top WLANs**

The doughnut graph shows the top SSIDs based on the number of clients and usage. The list view displays the SSIDs with the statistics in numbers.

### <span id="page-103-0"></span>**Network Summary**

This section contains the following subsections:

### **Network Summary—Access Points**

Selecting this option displays the list of Cisco APs connected to this controller. The page segregates the 2.4 and 5 GHz APs in two tabs. The AP details are shown on this page. Choose any AP to know more details.

The **Access Point View** page shows the general and performance summary of the selected AP. The AP details section provides tabs with information on the clients, RF Troubleshooting with neighboring and rogue APs (2.4 and 5 GHz) found in the surroundings, CleanAir with active interferers and the tool tab to restart the AP.

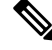

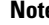

**Note** This section does not display access points in monitor mode.

### **Network Summary—Clients**

This section displays the detailed information of clients that are associated with the access points in a list view.

The **Client View** page is displayed when a client is selected. On this page, the client's general details are shown. Click **Connection Score** value to see the connection quality between the client and the AP.

There are two info graphic representations on the **Client View** page.

- The first infographic shows the connection stage of the client.
- The second infographic shows the connectivity roadmap between the controller and the client. It also shows the types of connection and the path that is used in the network from the controller to the client.

The **Network and QoS** and the **Security Policy** dashlets show the status of their respective parameters.

The **Client View** page also offers debugging tools to assess the connectivity from the client with the controller. Tools available are:

• Ping Test—helps to know the connectivity status and the latency between the two systems in a network.

- Connection—shows the connection logs for a client.
- Event Log—records the events and the option to save the logs on to a spreadsheet.
- Packet Capture—select from the various options to get precise information about the flow of packets to help resolve issues.

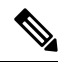

**Note** Cisco Wave 2 APs do not support Packet Capture feature.

# <span id="page-104-0"></span>**Rogues**

This section contains the following subsections:

### **Rogue Access Points**

This page displays the rogue access points grouped under 2.4-GHz and 5-GHz networks in the following groups.

- Unclassified
- Friendly
- Malicious
- Custom

Choose the rogue AP from the list to display the **Rogue AP Detail** page. This page displays the connection details and the APs that are detected this rogue AP. To view the AP details choose the AP to get the **Access Point View** page.

### <span id="page-104-1"></span>**Rogue Clients**

This page displays the list of clients that are yet to be identified. Choose the rogue client for more details.

The **Rogue Client View** page showsthe connection information, the state and the APsthat detected this client. To view the AP details choose the AP to get the **Access Point View** page.

# **Interferers**

This page displays the list of interfering devices that are detected in the 2.4-GHz and 5-GHz spectrum. Use the filters available for each category to view a customized list which can help identify the interfering devices and take corrective actions to improve the air quality.

## <span id="page-105-0"></span>**Wireless Dashboard**

This page shows a graphical overview of various selectable widgets and their performances over 2.4 GHz and 5–GHz networks.

#### **AP Performance**

This page displays the performance values of the Cisco APs graphically. These parameters are selectable widgets to create a custom AP performance dashboard.

#### **Client Performance**

This page graphically displays the client parameters, which range from signal strength to state of association and other selectable widgets.

# <span id="page-105-1"></span>**Best Practices**

The **Best Practices** page offers current compliance assessment and available categories of best practices. The Best Practices are enabled by default if you have used the Cisco WLAN Express Setup to configure the controller.

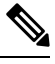

**Note** The Best Practices are not enabled through CLI setup wizard or image upgrades.

Every parameter under each category has a + icon which provides an expert recommendation and the option **Learn More** gives detailed information on that parameter. Each parameter may have one or more of the following options.

- Fix it Now—sets the parameter to the Cisco recommended settings.
- Restore Default—resets the Best Practice parameter configurations to default values.
- Manual Configuration—opens the advanced view to configure the parameter.
- Ignore—removes the parameter from the best practice list.

The ignored parameters are grouped under the  $\Box$  icon. This icon is found at the top right corner of the Best Practices page. This icon displays the **Add Best Practice** window; click the parameter that you want to add to the main page.

• Detailed—opens a new window with WLAN profile settings and option to manual configuration.

<span id="page-106-0"></span>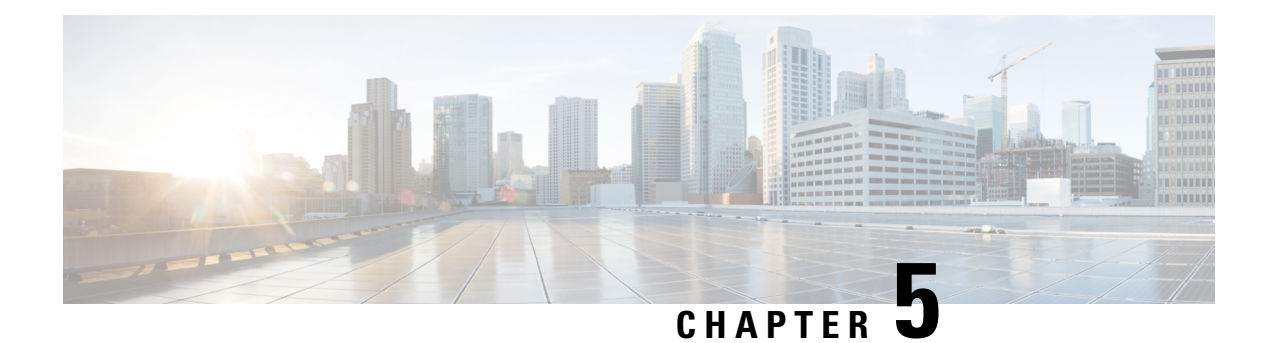

# **Managing Licenses**

- Cisco Wireless Controller [Licensing,](#page-106-1) on page 53
- Cisco Smart Software [Licensing,](#page-116-0) on page 63
- Right to Use [Licensing,](#page-119-0) on page 66
- [Rehosting](#page-121-0) Licenses, on page 68
- [License](#page-125-0) Agent, on page 72
- [Call-Home,](#page-127-0) on page 74
- Retrieving the Unique Device Identifier on [Controllers](#page-130-0) and Access Points, on page 77

# <span id="page-106-1"></span>**Cisco Wireless Controller Licensing**

For information about licensing in various Cisco Wireless Controller platforms, see the respective platform's datasheet:

• Cisco 3504 Wireless Controller

[https://www.cisco.com/c/en/us/products/collateral/wireless/3504-wireless-controller/](https://www.cisco.com/c/en/us/products/collateral/wireless/3504-wireless-controller/datasheet-c78-738484.html) [datasheet-c78-738484.html](https://www.cisco.com/c/en/us/products/collateral/wireless/3504-wireless-controller/datasheet-c78-738484.html)

• Cisco 5520 Wireless Controller

[https://www.cisco.com/c/en/us/products/collateral/wireless/5520-wireless-controller/](https://www.cisco.com/c/en/us/products/collateral/wireless/5520-wireless-controller/datasheet-c78-734257.html) [datasheet-c78-734257.html](https://www.cisco.com/c/en/us/products/collateral/wireless/5520-wireless-controller/datasheet-c78-734257.html)

• Cisco 8540 Wireless Controller

[https://www.cisco.com/c/en/us/products/collateral/wireless/8540-wireless-controller/](https://www.cisco.com/c/en/us/products/collateral/wireless/8540-wireless-controller/datasheet-c78-734258.html) [datasheet-c78-734258.html](https://www.cisco.com/c/en/us/products/collateral/wireless/8540-wireless-controller/datasheet-c78-734258.html)

• Cisco Virtual Wireless Controller

[https://www.cisco.com/c/en/us/products/collateral/wireless/virtual-wireless-controller/data\\_sheet\\_](https://www.cisco.com/c/en/us/products/collateral/wireless/virtual-wireless-controller/data_sheet_c78-714543.html) [c78-714543.html](https://www.cisco.com/c/en/us/products/collateral/wireless/virtual-wireless-controller/data_sheet_c78-714543.html)

#### **Related Information**

• Cisco Software Central

<https://software.cisco.com>

• Licensing on 3504, 5520 and 8540 Wireless LAN Controllers: RTU FAQ

[https://www.cisco.com/c/en/us/support/docs/wireless/3504-wireless-controller/](https://www.cisco.com/c/en/us/support/docs/wireless/3504-wireless-controller/214106-licensing-on-3504-5520-and-8540-wireles.html) [214106-licensing-on-3504-5520-and-8540-wireles.html](https://www.cisco.com/c/en/us/support/docs/wireless/3504-wireless-controller/214106-licensing-on-3504-5520-and-8540-wireles.html)

• Special Notes for Licensed Data Payload Encryption on Cisco Wireless Controllers

<https://www.cisco.com/c/en/us/td/docs/wireless/controller/technotes/ldpe/ldpe-on-wlc.html>

• Smart Licensing Deployment Guide

[https://www.cisco.com/c/en/us/td/docs/wireless/technology/mesh/8-2/b\\_Smart\\_Licensing\\_Deployment\\_](https://www.cisco.com/c/en/us/td/docs/wireless/technology/mesh/8-2/b_Smart_Licensing_Deployment_Guide.html) [Guide.html](https://www.cisco.com/c/en/us/td/docs/wireless/technology/mesh/8-2/b_Smart_Licensing_Deployment_Guide.html)

### **Installing a License**

### **Installing a License (GUI)**

#### **Procedure**

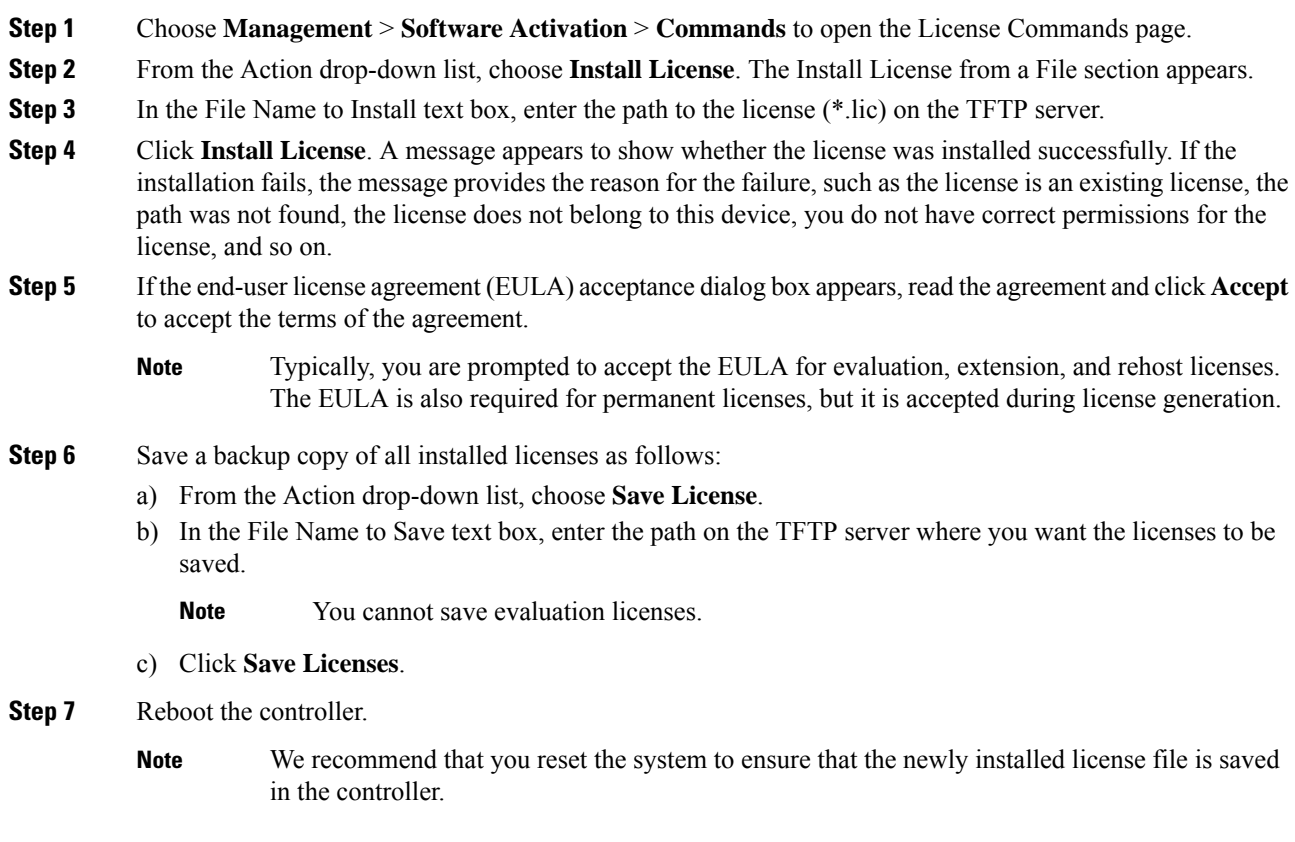
## **Installing a License (CLI)**

## **Procedure**

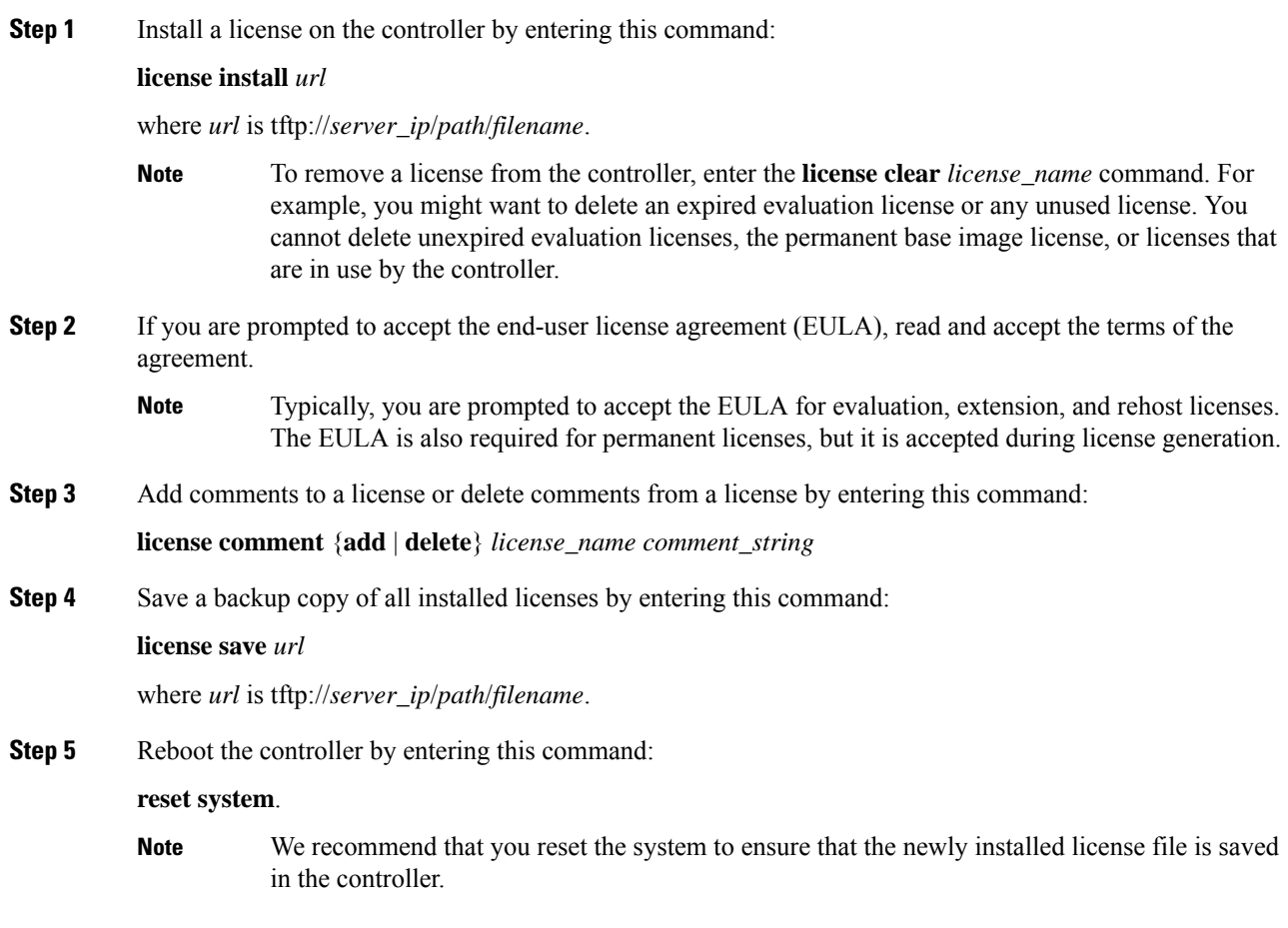

# **Viewing Licenses**

## **Viewing Licenses (GUI)**

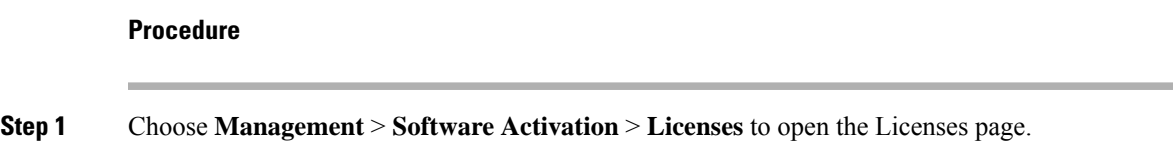

This page lists all the licenses that are installed on the controller. For each license, it shows the license type, expiration, count (the maximum number of access points that are allowed for this license), priority (low, medium, or high), and status (in use, not in use, inactive, or EULA not accepted).

Controller platforms do not support the status of "grace period" or "extension" as a license type. The license status always shows as "evaluation" even if a grace period or an extension evaluation license is installed. **Note**

> If you ever want to remove a license from the controller, hover your cursor over the blue drop-down arrow for the license and click **Remove**. For example, you might want to delete an expired evaluation license or any unused license. You cannot delete unexpired evaluation licenses, the permanent base image license, or licenses that are in use by the controller.

**Step 2** Click the link for the desired license to view more details for a particular license. The License Detail page appears.

This page shows the following additional information for the license:

- The license type (permanent, evaluation, or extension)
- The license version
- The status of the license (in use, not in use, inactive, or EULA not accepted).
- The length of time before the license expires

**Note** Permanent licenses never expire.

- Whether the license is a built-in license.
- The maximum number of access points allowed for this license
- The number of access points currently using this license
- **Step 3** If you want to enter a comment for this license, type it in the Comment text box and click **Apply**.
- **Step 4** Click **Save Configuration** to save your changes.

## **Viewing Licenses (CLI)**

### **Procedure**

• See the license level, license type, and number of access points licensed on the controller by entering this command:

See the license level, license type, and number of access points licensed on the controller by entering this command:

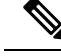

The maximum number of APs supported refers to the maximum number of APs supported by the controller. It is not linked to the installed licenses. **Note**

### **show sysinfo**

This example shows a sample output of the command run on Cisco 8540 Wireless Controller using Release 8.3:

Manufacturer's Name................................... Cisco Systems Inc.

```
Product Name..................................... Cisco Controller
Product Version.................................. 8.3.100.0
RTOS Version..................................... 8.3.100.0
Bootloader Version............................... 8.0.110.0
Emergency Image Version.............................. 8.0.110.0
OUI File Last Update Time........................ Sun Sep 07 10:44:07 IST 2014
Build Type....................................... DATA + WPS
System Name...................................... TestSpartan8500Dev1
System Location..................................
System Contact...................................
System ObjectID.................................. 1.3.6.1.4.1.9.1.1615
Redundancy Mode.................................. Disabled
IP Address....................................... 8.1.4.2
IPv6 Address..................................... ::
System Up Time................................... 0 days 17 hrs 20 mins 58 secs
--More-- or (q)uit
System Timezone Location.........................
System Stats Realtime Interval..................
System Stats Normal Interval...................... 180
Configured Country............................... Multiple Countries : IN,US
Operating Environment............................... Commercial (10 to 35 C)
Internal Temp Alarm Limits....................... 10 to 38 C
Internal Temperature............................. +21 C
Fan Status....................................... OK
RAID Volume Status
Drive 0.......................................... Good
Drive 1.......................................... Good
State of 802.11b Network........................... Enabled
State of 802.11a Network........................... Enabled
Number of WLANs.................................. 7
Number of Active Clients............................... 1
OUI Classification Failure Count................. 0
Burned-in MAC Address............................ F4:CF:E2:0A:27:00
Power Supply 1................................... Present, OK
--More-- or (q)uit
Power Supply 2................................... Present, OK
Maximum number of APs supported.................... 6000
System Nas-Id....................................
WLC MIC Certificate Types........................... SHA1/SHA2
Licensing Type................................... RTU
```
• See a brief summary of all active licenses installed on the controller by entering this command:

#### **show license summary**

Information similar to the following appears:

```
Index 1 Feature: wplus
       Period left: 0 minute 0 second
Index 2 Feature: wplus-ap-count
 Period left: 0 minute 0 second
Index3 Feature: base
```

```
Period left: Life time
 License Type: Permanent
 License State: Active, In Use
 License Count: Non-Counted
 License Priority: Medium
Index 4 Feature: base-ap-count
 Period left: 6 weeks, 4 days
 License Type: Evaluation
 License State: Active, In Use
 License Count: 250/250/0
 License Priority: High
```
• See all of the licenses installed on the controller by entering this command:

#### **show license all**

Information similar to the following appears:

```
License Store: Primary License Storage
StoreIndex: 1 Feature: base Version: 1.0
       License Type: Permanent
       License State: Active, Not in Use
       License Count: Non-Counted
       License Priority: Medium
StoreIndex: 3 Feature: base-ap-count Version: 1.0
       License Type: Evaluation
       License State: Active, In Use
           Evaluation total period: 8 weeks 4 days
           Evaluation period left: 8 weeks 3 days
       License Count: 250/0/0
       License Priority: High
```
• See the details for a particular license by entering this command:

#### **show license detail** *license\_name*

Information similar to the following appears:

```
Index: 1 Feature: base-ap-count Version: 1.0
       License Type: Permanent
       License State: Active, Not in Use
       License Count: 12/0/0
       License Priority: Medium
       Store Index: 0
       Store Name: Primary License Storage
Index: 2 Feature: base-ap-count Version: 1.0
       License Type: Evaluation
       License State: Inactive
           Evaluation total period: 8 weeks 4 days
           Evaluation period left: 8 weeks 4 days
       License Count: 250/0/0
       License Priority: Low
       Store Index: 3
          Store Name: Evaluation License Storage
```
• See all expiring, evaluation, permanent, or in-use licenses by entering this command:

**show license** {**expiring** | **evaluation** | **permanent** | **in-use**}

Information similar to the following appears for the **show license in-use** command:

```
StoreIndex: 2 Feature: base-ap-count Version: 1.0
       License Type: Permanent
       License State: Active, In Use
       License Count: 12/12/0
       License Priority: Medium
StoreIndex: 3 Feature: base Version: 1.0
       License Type: Permanent
       License State: Active, In Use
       License Count: Non-Counted License Priority: Medium
```
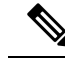

**Note**

- Controller platforms do not support the status of "grace period" or "extension" as a license type. The license status will always show "evaluation" even if a grace period or an extension evaluation license is installed.
- See the maximum number of access points allowed for this license on the controller, the number of access points currently joined to the controller, and the number of access points that can still join the controller by entering this command:

### **show license capacity**

Information similar to the following appears:

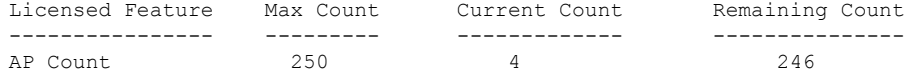

• See statistics for all licenses on the controller by entering this command:

### **show license statistics**

• See a summary of license-enabled features by entering this command:

**show license feature**

# **Configuring the Maximum Number of Access Points Supported**

## **Configuring Maximum Number of Access Points to be Supported (GUI)**

You can configure the maximum number APs that can be supported on a controller. The controller limits the number of APs that are supported based on the licensing information and the controller model. The maximum number of APs supported that is specified in the licensing information overrides the number that you configure if the configured value is greater than the licensed value. By default, this feature is disabled. You must reboot the controller if you change the configuration.

### **Procedure**

**Step 1** Choose **Controller** > **General**.

**Step 2** Enter a value in the **Maximum Allowed APs** field.

**Step 3** Save the configuration.

## **Configuring Maximum Number of Access Points to be Supported (CLI)**

### **Procedure**

- Configure the maximum number of access points to be supported on a controller by entering this command: **config ap max-count** *count*
- See the maximum number of access points that are supported on the controller by entering this command: **show ap max-count summary**

## **Troubleshooting Licensing Issues**

### **Procedure**

• Configure debugging of licensing core events and core errors by entering this command:

**debug license core** {**all** | **errors** | **events**} {**enable** | **disable**}

• Configure debugging of licensing errors by entering this command:

**debug license errors** {**enable** | **disable**}

• Configure debugging of licensing events by entering this command: **debug license events** {**enable** | **disable**}

# **Activating an AP-Count Evaluation License**

## **Information About Activating an AP-Count Evaluation License**

If you are considering upgrading to a license with a higher access point count, you can try an evaluation license before upgrading to a permanent version of the license. For example, if you are using a permanent license with a 50-access-point count and want to try an evaluation license with a 100-access-point count, you can try out the evaluation license for 60 days.

AP-count evaluation licenses are set to low priority by default so that the controller uses the ap-count permanent license. If you want to try an evaluation license with an increased access point count, you must change its priority to high. If you no longer want to have this higher capacity, you can lower the priority of the ap-count evaluation license, which forces the controller to use the permanent license.

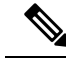

**Note**

To prevent disruptions in operation, the controller does not switch licenses when an evaluation license expires. You must reboot the controller in order to return to a permanent license. Following a reboot, the controller defaults to the same feature set level as the expired evaluation license. If no permanent license at the same feature set level isinstalled, the controller uses a permanent license at another level or an unexpired evaluation license.

## **Activating an AP-Count Evaluation License (GUI)**

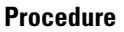

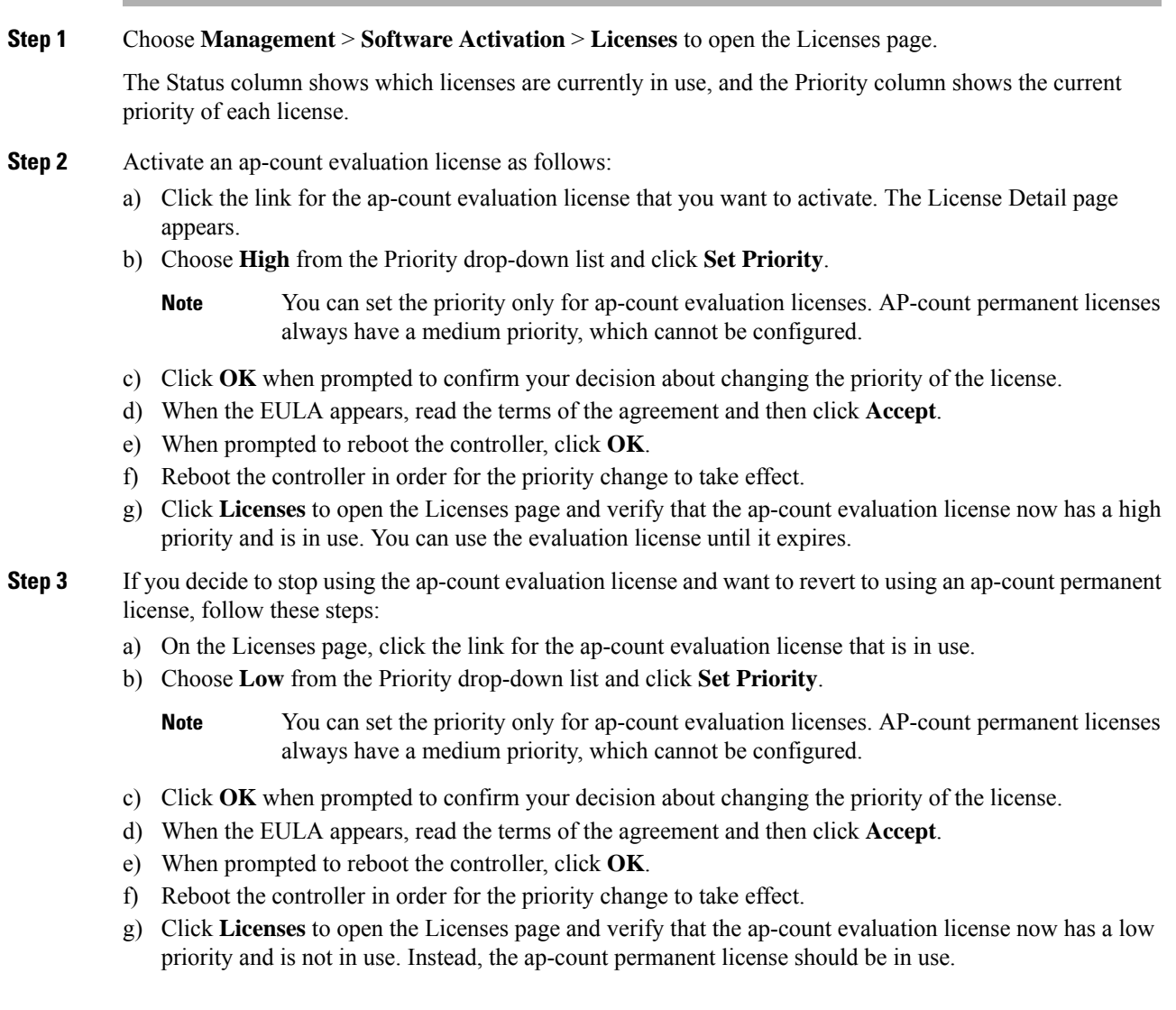

# **Activating an AP-Count Evaluation License (CLI)**

## **Procedure**

**Step 1** See the current status of all the licenses on your controller by entering this command:

## **show license all**

Information similar to the following appears:

```
License Store: Primary License Storage
StoreIndex: 0 Feature: base-ap-count Version: 1.0
       License Type: Permanent
       License State: Active, In Use
       License Count: 12/0/0
       License Priority: Medium
StoreIndex: 1 Feature: base Version: 1.0
       License Type: Permanent
       License State: Active, In Use
       License Count: Non-Counted
       License Priority: Medium
StoreIndex: 2 Feature: base Version: 1.0
       License Type: Evaluation
       License State: Inactive
           Evaluation total period: 8 weeks 4 days
           Evaluation period left: 8 weeks 4 days
       License Count: Non-Counted
       License Priority: Low
StoreIndex: 3 Feature: base-ap-count Version: 1.0
       License Type: Evaluation
 License State: Inactive
           Evaluation total period: 8 weeks 4 days
           Evaluation period left: 8 weeks 4 days
       License Count: 250/0/0
           License Priority: Low
```
The **License State** text box shows the licenses that are in use, and the **License Priority** text box shows the current priority of each license.

**Step 2** Activate an ap-count evaluation license as follows:

a) Raise the priority of the base-ap-count evaluation license by entering this command:

**license modify priority** *license\_name* **high**

- You can set the priority only for ap-count evaluation licenses. AP-count permanent licenses always have a medium priority, which cannot be configured. **Note**
- b) Reboot the controller in order for the priority change to take effect by entering this command:

#### **reset system**

c) Verify that the ap-count evaluation license now has a high priority and is in use by entering this command:

### **show license all**

You can use the evaluation license until it expires.

- **Step 3** If you decide to stop using the ap-count evaluation license and want to revert to using an ap-count permanent license, follow these steps:
	- a) Lower the priority of the ap-count evaluation license by entering this command:

#### **license modify priority** *license\_name* **low**

b) Reboot the controller in order for the priority change to take effect by entering this command:

#### **reset system**

c) Verify that the ap-count evaluation license now has a low priority and is not in use by entering this command:

#### **show license all**

Instead, the ap-count permanent license should be in use.

# <span id="page-116-0"></span>**Cisco Smart Software Licensing**

Cisco started the initiative of simplifying customer license management by building a Cisco Smart Software Manager (SSM) portal. It helps the customers understand what licenses they have purchased and what licenses they are using. Various other Cisco products are already Smart Enabled and with the introduction of this release, Smart Licensing will now be available on the following platforms:

- Cisco 5520 Wireless Controller (AIR-CT5520-K9)
- Cisco 8540 Wireless Controller (AIR-CT8540-K9)
- Cisco vWLC (L-AIR-CTVM-5-K9)
- Cisco 3504 Wireless Controller (AIR-CT3504-K9)

You have to register for your own Smart Account, which is a one-time activity. Using the Smart Account you can activate, monitor usage, and track the purchased licenses. To know more about creating the Cisco Smart Account, see Smart Account Quick [Reference](https://communities.cisco.com/servlet/JiveServlet/downloadBody/63835-102-1-113080/Customer_Smart_Account_Request_Quick_Reference_Guide_November%202015_FINAL.pdf) Guide.

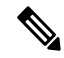

For information about migrating from RTU Licensing mechanism to Smart Licensing mechanism, consult Cisco Technical Assistance Center. **Note**

## **Additional Reference**

*Smart Licensing Deployment Guide*[—https://www.cisco.com/c/en/us/td/docs/wireless/technology/mesh/8-2/](https://www.cisco.com/c/en/us/td/docs/wireless/technology/mesh/8-2/b_Smart_Licensing_Deployment_Guide.html) b Smart Licensing Deployment Guide.html

### **Related Topics**

[Information](#page-121-0) About Rehosting Licenses, on page 68

# <span id="page-116-1"></span>**Guidelines and Restrictions for Using Cisco Smart Software Licensing**

• We recommend that you perform the following procedure if you have the Cisco Smart License enabled and the controller is registered on Cisco Smart Account.

You must perform this task before you upgrade the controller's boot image.

- **1.** Deregister the controller running the old build from the Cisco Smart Software Manager (CSSM).
- **2.** Upgrade the controller with new boot image.
- **3.** Reregister the upgraded controller with new build on Cisco Smart Software Manager (CSSM).
- If you try to deregister the controller when CSSM is not reachable, the controller is deregistered internally. This results in a stale entry in CSSM. The workaround for this issue is that you must remove the stale entry from CSSM manually.
- Token-ID that is generated for Cisco 5520 or 8450 Wireless Controller cannot be used with Cisco vWLC.
- Call-Home supports only HTTP and HTTPS mode of communication.
- Call-Home does not support email mode of communication.
- After the switchover to Smart Licensing mechanism, some of the parameter reports, for example: runtime statistics will not be cumulative reports.
- To create a new profile and avoid Smart Licensing transport mode from being disabled, ensure that you disable the active profile using the **config call-home tac-profile status disable** command before you create the new profile.

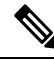

**Note**

You can have a maximum of two profiles and only one active profile at any time. You can configure only one profile each for Smart Licensing messages and Call-Home events.

- Do not use a non-tac profile using call-home data reporting format as this will disable Smart Licensing service.
- There might be a difference in the timestamps when the controller is in a different time zone, as the controller is set to local time zone time, whereas the Smart License server is set to UTC time.
- In a Smart License active High Availability pair, when the primary controller stops functioning, and the standby controller takes over as the new primary, and initiates a reboot. After reboot, the device losses its registration information. Manually registering the device with the Cisco Smart License Manager or rebooting and re-pairing the primary and stand-by devices helps resolve this issue.
- On a Smart License active High Availability pair, any attempt to deregister before the switch over to active secondary from active primary is complete, and the renew message is sent, the deregistration process might fail.
- In a Smart License active High Availability pair, the standby device displays evaluation authorization state, this parameter gets updated to display the correct values after the switchover is complete and the controller is the active controller.
- To free the license on the server in a situation where the license mechanism is changed to Right To Use (RTU) from Smart Licensing, it is mandatory to manually deregister the device.

#### **Related Topics**

[Information](#page-121-0) About Rehosting Licenses, on page 68

# <span id="page-117-0"></span>**Configuring Cisco Smart Software Licensing (GUI)**

### **Procedure**

**Step 1** To activate Smart Licensing mechanism, follow these steps:

- a) Choose **Management** > **Software Activation** > **License Type** to open the **Smart-License** page.
- b) From the **Licensing Type** drop-down list, choose **Smart-Licensing** option.
- c) Enter the DNS Server IP address in the **DNS Server IP address** field.
- d) Click **Apply**
- e) Reboot the controller.
- **Step 2** To register a device, follow these steps:
	- a) Choose **Management** > **Smart-License** > **Device Registration** to open the **Device Registration** page.
	- b) From the **Action** drop-down list choose **Registration** to register a new device.
	- c) Enter the device **Token-ID**.
	- d) Click **Apply**.
- **Step 3** To de-register a device, follow these steps:
	- a) Choose **Management** > **Smart-License** > **Device Registration** to open the **Device Registration** page.
	- b) From the **Action** drop-down list choose **De-registration** to remove a registered device.
	- c) Click **Apply**.
- **Step 4** To view the current Smart Licensing parameters, follow these steps:
	- a) Choose **Management** > **Smart-License** > **Status** to open the **Status** page.
	- b) To view the **Smart-Licensing Parameters**, choose from the following options in the drop-down list:
		- **Status**
		- **Summary**
		- **All**
		- **UDI**
		- **Usage**
		- **Tech-Support**

### **Related Topics**

[Information](#page-121-0) About Rehosting Licenses, on page 68

# <span id="page-118-0"></span>**Configuring the Cisco Smart Software Licensing on Controller (CLI)**

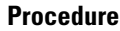

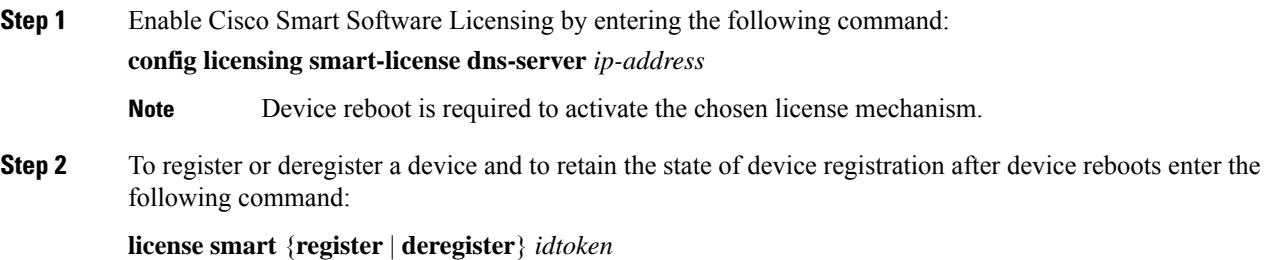

**Step 3** View the license status by entering the following command:

#### **show license** {**status** | **summary** | **udi** | **all**}

- The Smart License service runs an asynchronous sync with the controller. Hence, until the sync is completed, on executing the show command the local controller information is displayed and when the show command invoked the next time, the updated values from the Smart License is displayed. **Note**
- **Step 4** Clear the Cisco Smart Software Licensing statistics by entering the following command: **clear stats smart-lic**

#### **Related Topics**

[Information](#page-121-0) About Rehosting Licenses, on page 68

# <span id="page-119-0"></span>**Updating DNS IP Address for Cisco Smart Software Licensing (CLI)**

In a situation where you need to update the DNS IP address for Smart Licensing, remove the device from the Cisco Smart Software Manager.

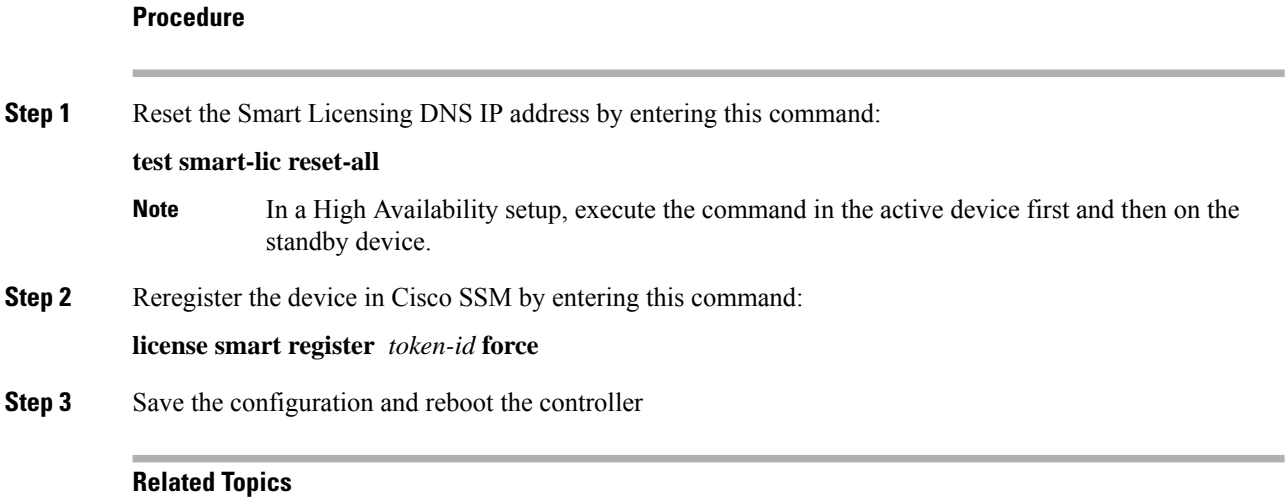

[Information](#page-121-0) About Rehosting Licenses, on page 68

# **Right to Use Licensing**

Right to Use (RTU) licensing is a model in which licenses are not tied to a unique device identifier (UDI), product ID, or serial number. Use RTU licensing to enable a desired AP license count on the controller after you accept the End User License Agreement (EULA). This allows you to add AP counts on a controller interacting with external tools.

RTU licensing is supported only on the following Cisco Wireless Controller platforms:

- Cisco 3504 Wireless Controller
- Cisco 5520 Wireless Controller
- Cisco 8540 Wireless Controller
- Cisco vWLC

In the RTU licensing model, the following types of licenses are available:

- Permanent or base licenses: These licenses are programmed into the controller hardware at the time of manufacturing. These licenses are base count licenses that cannot be deleted or transferred.
- Adder licenses: These licenses are wireless access point count licenses that you can activate by accepting the RTU EULA. The EULA states that you are obliged to purchase the specified access point count licenses at the time of activation. You must activate these licenses for the purchased access point count and accept the EULA.

You can remove an adder license from one controller and transfer the license to another controller in the same product family.

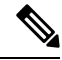

**Note** Licenses embedded in the controller at the time of shipment are not transferrable.

• Evaluation licenses: These licenses are demo or trial mode licenses that are valid for 90 days. Fifteen days prior to the expiry of the 90-day period, you are notified about the requirement to buy the permanent license. These evaluation licenses are installed with the license image. You can activate the evaluation licenses anytime with a command. A EULA is prompted after you run the activation command on the controller CLI. The EULA states that you are obligated to pay for the specified license count within 90 days of usage. The countdown starts after you accept the EULA.

Whenever you add or delete an access point adder license on the controller, you are prompted with an RTU EULA. You can either accept or decline the RTU EULA for each add or delete operation.

For High Availability controllers, when you enable High Availability, the controllers synchronize with the enabled license count of the primary controller and support High Availability for up to the license count enabled on the primary controller.

You can view the RTU licenses through the controller GUI or CLI. You can also view these licenses across multiple wireless controllers through Cisco Prime Infrastructure.

# **Configuring Right to Use Licensing (GUI)**

#### **Procedure**

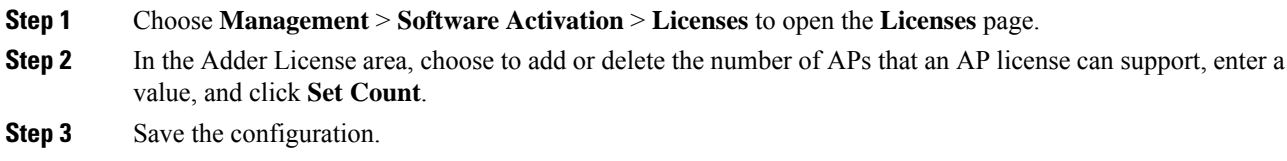

# **Configuring Right to Use Licensing (CLI)**

### **Procedure**

• Add or delete the number of APs that an AP license can support by entering this command:

**license** {**add** | **delete**} **ap-count** *count*

• Add or delete a license for a feature by entering this command:

**license** {**add** | **delete**} **feature** *license\_name*

• Activate or deactivate an evaluation AP count license by entering this command:

**license** {**activate** | **deactivate**} **ap-count eval**

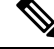

When you activate the license, you are prompted to accept or reject the End User License Agreement (EULA) for the given license. If you activate a license that supports fewer number of APs than the current number of APs connected to the controller, the activation command fails. **Note**

• Activate or deactivate a feature license by entering this command:

**license** {**activate** | **deactivate**} **feature** *license\_name*

• See the licensing information by entering this command:

**show license all**

### **What to do next**

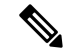

**Note** After you add or delete the license, controller must use the **save config** command to save the license.

# <span id="page-121-0"></span>**Rehosting Licenses**

This section describes how to rehost licenses.

## **Information About Rehosting Licenses**

Revoking a license from one controller and installing it on another is called *rehosting*. You might want to rehost a license in order to change the purpose of a controller. For example, if you want to move your OfficeExtend or indoor mesh access points to a different controller, you could transfer the adder license from one controller to another controller of the same model (intramodel transfer). This can be done in the case of RMA or a network rearchitecture that requires you to transfer licenses from one appliance to another. It is not possible to rehost base licenses in normal scenarios of network rearchitecture. The only exception where the transfer of base licenses is allowed is for RMA when you get a replacement hardware when your existing appliance has a failure.

Evaluation licenses cannot be rehosted.

Ш

In order to rehost a license, you must generate credential information from the controller and use it to obtain a permission ticket to revoke the license from the Cisco licensing site. Next, you must obtain a rehost ticket and use it to obtain a license installation file for the controller on which you want to install the license.

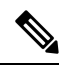

**Note** A revoked license cannot be reinstalled on the same controller.

### **Related Topics**

Cisco Smart Software [Licensing,](#page-116-0) on page 63 Guidelines and [Restrictions](#page-116-1) for Using Cisco Smart Software Licensing, on page 63 [Configuring](#page-117-0) Cisco Smart Software Licensing (GUI), on page 64 [Configuring](#page-118-0) the Cisco Smart Software Licensing on Controller (CLI), on page 65 Updating DNS IP Address for Cisco Smart Software [Licensing](#page-119-0) (CLI), on page 66

# **Rehosting a License**

## **Rehosting a License (GUI)**

## **Procedure**

<span id="page-122-1"></span><span id="page-122-0"></span>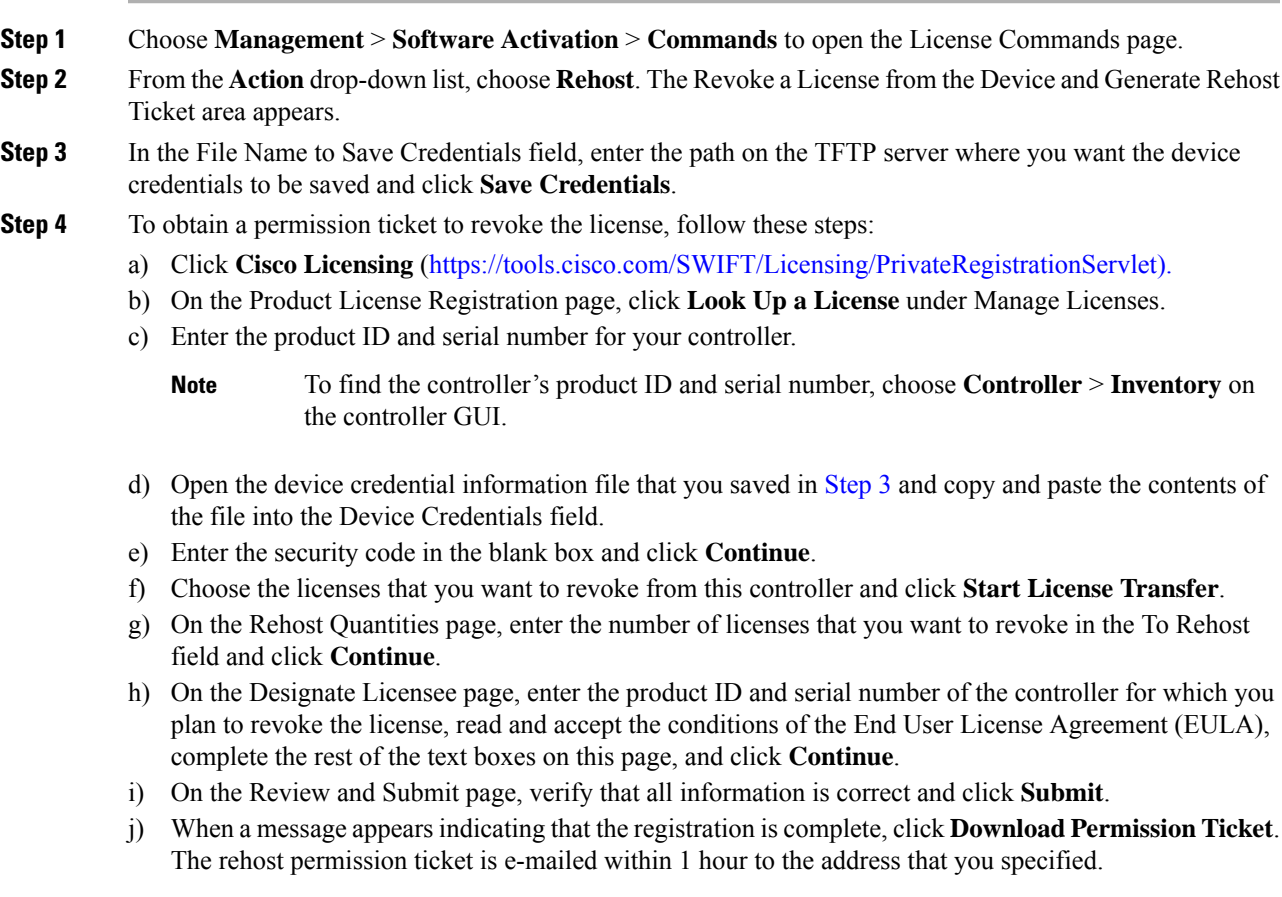

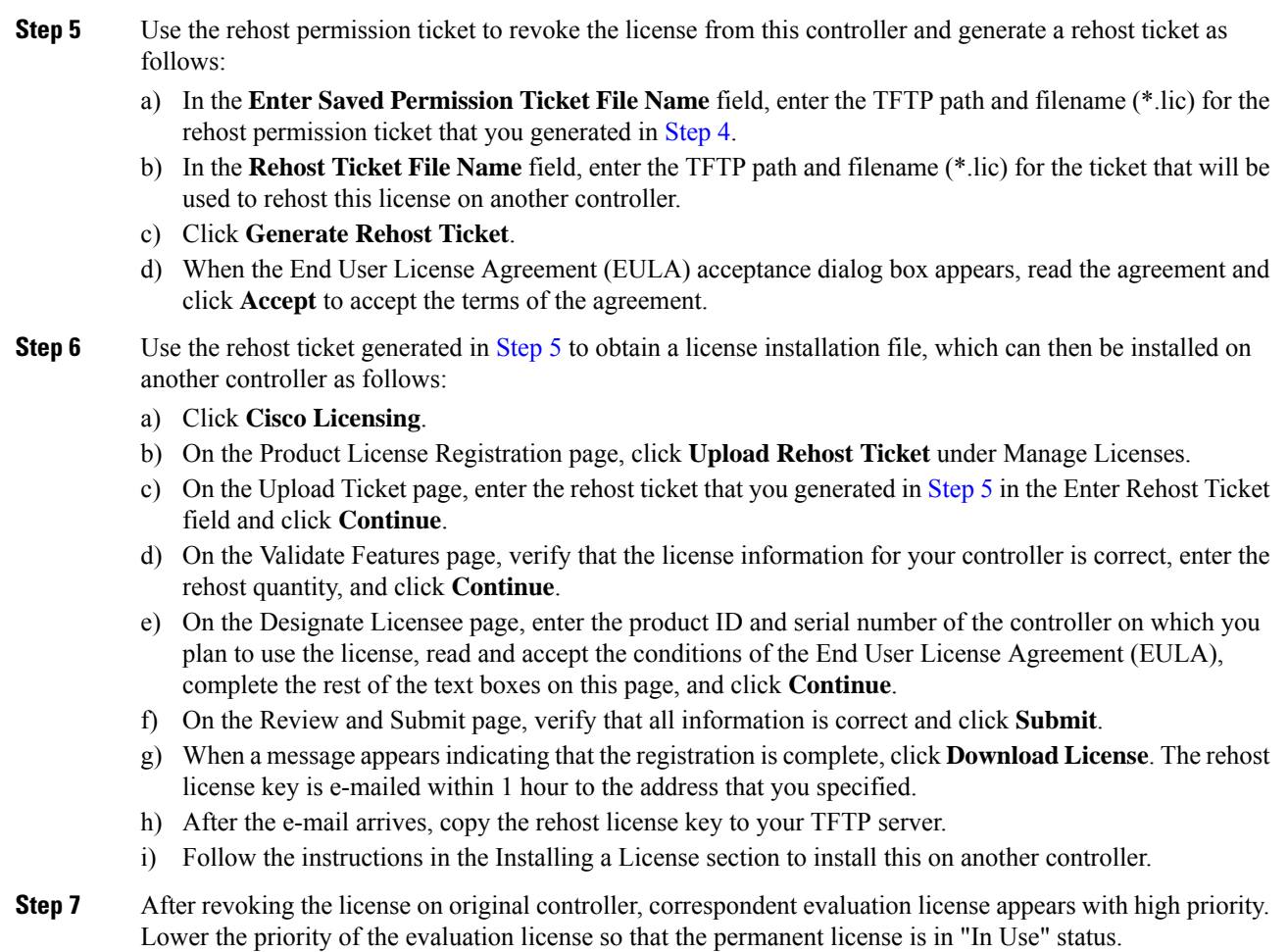

<span id="page-123-0"></span>k) After the e-mail arrives, copy the rehost permission ticket to your TFTP server.

## **Rehosting a License (CLI)**

## <span id="page-123-1"></span>**Procedure**

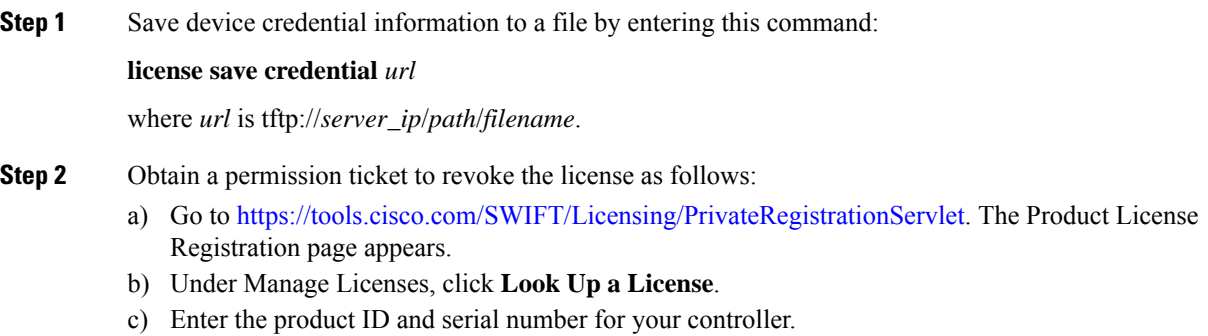

**Cisco Wireless Controller Configuration Guide, Release 8.5**

- To find the controller's product ID and serial number, enter the **show license udi** command on the controller CLI. **Note**
- d) Open the device credential information file that you saved in [Step](#page-123-1) 1 and copy and paste the contents of the file into the Device Credentials text box.
- e) Enter the security code in the blank box and click **Continue**.
- f) Choose the licenses that you want to revoke from this controller and click **Start License Transfer**.
- g) On the Rehost Quantities page, enter the number of licenses that you want to revoke in the To Rehost text box and click **Continue**.
- h) On the Designate Licensee page, enter the product ID and serial number of the controller for which you plan to revoke the license, read and accept the conditions of the End-User License Agreement (EULA), complete the rest of the text boxes on this page, and click **Continue**.
- i) On the Review and Submit page, verify that all information is correct and click **Submit**.
- j) When a message appears indicating that the registration is complete, click **Download Permission Ticket**. The rehost permission ticket is e-mailed within 1 hour to the address that you specified.
- <span id="page-124-0"></span>k) After the e-mail arrives, copy the rehost permission ticket to your TFTP server.

**Step 3** Use the rehost permission ticket to revoke the license from this controller and generate a rehost ticket as follows:

a) Revoke the license from the controller by entering this command:

**license revoke** *permission\_ticket\_url*

where *permission\_ticket\_url* is tftp://*server\_ip*/*path*/*filename*.

b) Generate the rehost ticket by entering this command:

**license revoke rehost** *rehost\_ticket\_url*

where *rehost\_ticket\_url* is tftp://*server\_ip*/*path*/*filename*.

- c) If prompted, read and accept the terms of the End-User License Agreement (EULA).
- **[Step](#page-124-0) 4** Use the rehost ticket generated in Step 3 to obtain a license installation file, which can then be installed on another controller as follows:
	- a) Go to [https://tools.cisco.com/SWIFT/Licensing/PrivateRegistrationServlet.](https://tools.cisco.com/SWIFT/Licensing/PrivateRegistrationServlet)
	- b) On the Product License Registration page, click **Upload Rehost Ticket** under Manage Licenses.
	- c) On the Upload Ticket page, enter the rehost ticket that you generated in [Step](#page-124-0) 3 in the Enter Rehost Ticket text box and click **Continue**.
	- d) On the Validate Features page, verify that the license information for your controller is correct, enter the rehost quantity, and click **Continue**.
	- e) On the Designate Licensee page, enter the product ID and serial number of the controller on which you plan to use the license, read and accept the conditions of the End-User License Agreement (EULA), complete the rest of the text boxes on this page, and click **Continue**.
	- f) On the Review and Submit page, verify that all information is correct and click **Submit**.
	- g) When a message appears indicating that the registration is complete, click **Download License**. The rehost license key is e-mailed within 1 hour to the address that you specified.
	- h) After the e-mail arrives, copy the rehost license key to your TFTP server.
	- i) Follow the instructions in the [Installing](#page-107-0) a License (GUI), on page 54 section to install this license on another controller.

**Step 5** After revoking the license on original controller, correspondent evaluation license appears with High priority. Lower the priority of the evaluation license so that the permanent license is in "In Use" status.

# **License Agent**

If your network contains various Cisco-licensed devices, you might want to consider using the Cisco License Manager (CLM) to manage all of the licenses using a single application. CLM is a secure client/server application that manages Cisco software licenses network wide.

The license agent is an interface module that runs on the controller and mediates between CLM and the controller's licensing infrastructure. CLM can communicate with the controller using various channels, such as HTTP, Telnet, and so on. If you want to use HTTP as the communication method, you must enable the license agent on the controller.

The license agent receives requests from CLM and translates them into license commands. It also sends notifications to CLM. It uses XML messages over HTTP or HTTPS to receive the requests and send the notifications.For example, CLM sends a **license install** command, and the agent notifies CLM after the license expires.

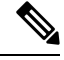

You can download the CLM software and access user documentation at [https://www.cisco.com/c/en/us/](https://www.cisco.com/c/en/us/products/cloud-systems-management/license-manager/index.html) [products/cloud-systems-management/license-manager/index.html](https://www.cisco.com/c/en/us/products/cloud-systems-management/license-manager/index.html). **Note**

This section contains the following subsections:

# **Configuring the License Agent (GUI)**

## **Procedure**

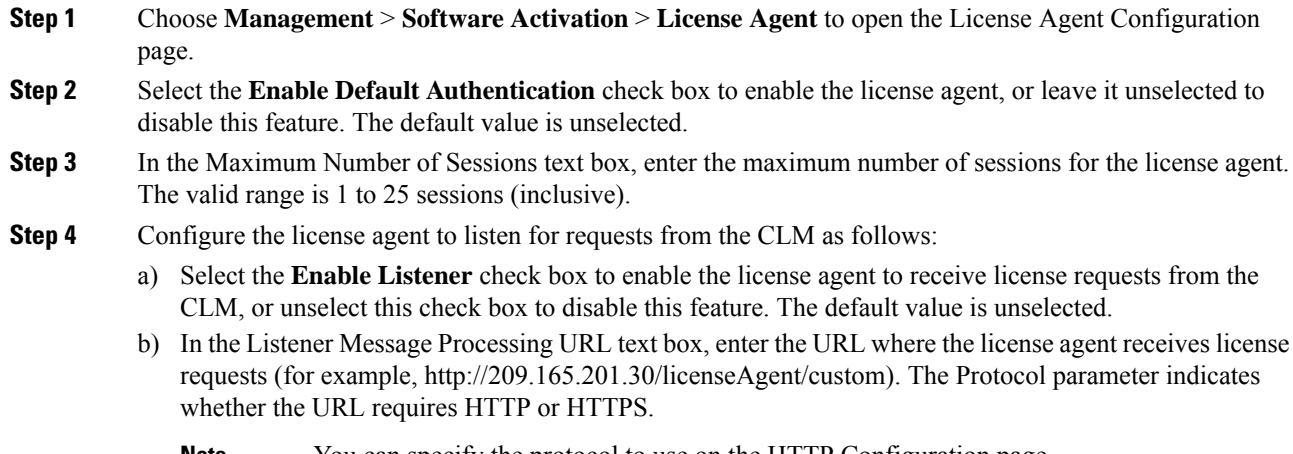

**Note** You can specify the protocol to use on the HTTP Configuration page.

- c) Select the **Enable Authentication for Listener** check box to enable authentication for the license agent when it is receiving license requests, or unselect this check box to disable this feature. The default value is unselected.
- d) In the Max HTTP Message Size text box, enter the maximum size for license requests. The valid range is 0 to 9999 bytes, and the default value is 0.

**Step 5** Configure the license agent to send license notifications to the CLM as follows:

- a) Select the **Enable Notification** check box to enable the license agent to send license notifications to the CLM, or unselect this check box to disable this feature. The default value is unselected.
- b) In the URL to Send the Notifications text box, enter the URL where the license agent sends the notifications (for example, http://www.cisco.com/license/notify).
- c) In the User Name text box, enter the username required in order to view the notification messages at this URL.
- d) In the Password and Confirm Password text boxes, enter the password required in order to view the notification messages at this URL.

**Step 6** Click **Apply** to commit your changes.

**Step 7** Click **Save Configuration** to save your changes.

# **Configuring the License Agent (CLI)**

## **Procedure**

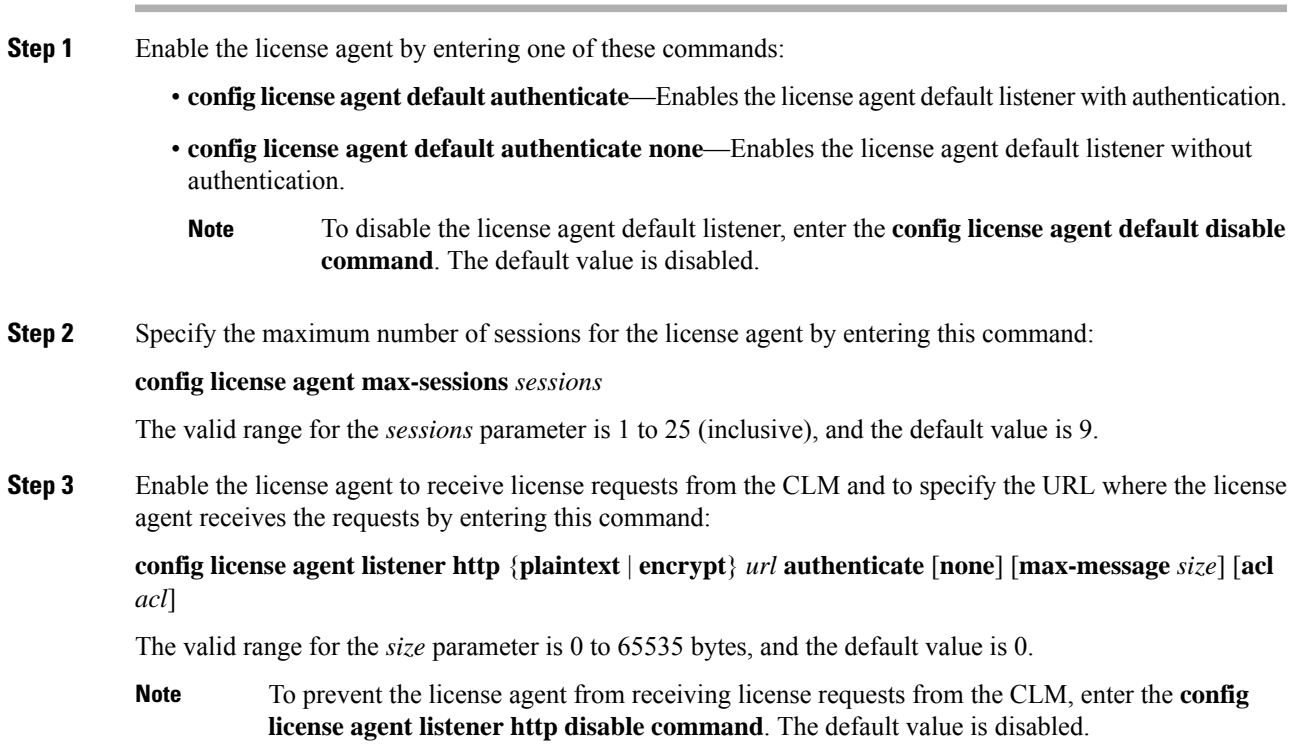

**Step 4** Configure the license agent to send license notifications to the CLM and to specify the URL where the license agent sends the notifications by entering this command:

**config license agent notify** *url username password*

- To prevent the license agent from sending license notifications to the CLM, enter the **config license agent notify disable** *username password command.* The default value is disabled. **Note**
- **Step 5** Enter the **save config** command to save your changes.
- **Step 6** See statistics for the license agent's counters or sessions by entering this command:

**show license agent** {**counters** | **sessions**}

Information similar to the following appears for the **show license agent counters** command:

License Agent Counters Request Messages Received:10: Messages with Errors:1 Request Operations Received:9: Operations with Errors:0 Notification Messages Sent:12: Transmission Errors:0: Soap Errors:0

Information similar to the following appears for the **show license agent sessions** command:

```
License Agent Sessions: 1 open, maximum is 9
```
To clear the license agent's counter or session statistics, enter the **clear license agent** {**counters** | **sessions**} command. **Note**

# **Call-Home**

You can create reporting profiles of your choice for the Smart Licensing messages and Call-Home events. Call-Home reportsSmart Licensing messagesthat are based on the active profile. At any time, only one profile can be active. The messages use XML format. Therefore, ensure that you choose XML format for all the profiles that you create.

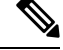

By default call-home TAC profile is enabled. However if you disable the TAC profile and try to register or deregister Smart Licensing service, the profile status changes to active (enabled) dynamically. **Note**

This section contains the following subsections:

# **Configuring Call-Home (GUI)**

**Procedure**

**Step 1** To enable or disable the Call-Home reporting function, follow the steps:

- a) Choose **Management** > **Smart-License** > **Call-home** > **configuration** to open the **Call-Home** > **Configuration** page.
- b) From the **Events** drop-down list choose from the following options in the drop-down list:
	- **Enabled**–enables Call-Home reporting
	- **Disabled**–disables Call-Home reporting
- c) Click **Apply**
- **Step 2** To set the Data privacy level, follow the steps:
	- a) From the **Reporting Data-privacy-level** drop-down list choose from the following options in the drop-down list:
		- **normal**–scrubs normal level commands
		- **high**–scrubs all normal level commands, IP domain name and IP address commands
	- b) Click **Apply**
- **Step 3** Enter the hostname in the **Reporting Hostname** text box.
- **Step 4** To configure the http-proxy settings, following the steps:
	- a) In the **HTTP-proxy** field, enter the **IP-Address** and **port** number
	- b) Click **Apply**
- **Step 5** To enable or disable the TAC Profile Status, follow the steps:
	- a) From the **TAC Profile Status** drop-down list, choose from the following options in the drop-down list:
		- **Enabled**–enables the TAC profile
		- **Disabled**–disables the TAC profile
	- b) Click **Apply**
- **Step 6** Enter the email address in the **Contact person's email address** text box.
- **Step 7** To create a new profile, follow the steps:
	- a) Enter the name for the new profile in the **Name** text box.
	- b) From the **Status** drop-down list choose from the following options in the drop-down list:
		- **Enabled**–activates the profile
		- **Disabled**–deactivates the profile
	- c) From the **Module** drop-down list, choose from the following options in the drop-down list:
		- **sm-license-data**–smart license data
		- **all**–combines smart license and call-home data
		- **call-home-data**–call-home data
	- d) From the **Reporting Format** drop-down list, choose from the following options in the drop-down list:
		- **short-text**–data reporting in short-text format
		- **long-text**–data reporting in long-text format
- **xml**–call-data reporting in xml format
- The messages use XML format, hence, ensure XML message format is chosen for all profiles created. **Note**
- e) The current default is **xml** format.
- f) Enter the url in the **url** text box.
- g) Click **Add**
- **Step 8** To update an existing profile, follow the steps:
	- a) Place the mouse cursor over the **blue down arrow icon** in front of the Profile to edit.
	- b) Choose **update** from the drop-down list which appears.
	- c) Update the fields as required from the options available:
		- **Status**
		- **Module**
		- **Url**
	- d) Click **Apply**
- **Step 9** To delete a profile, follow the steps:
	- a) Place the mouse cursor over the **blue down arrow icon** in front of the Profile to edit.
	- b) Choose **delete** from the drop-down list which appears.

# **Configuring Call-Home Parameters (CLI)**

Configure Call-Home parameters by entering the following commands:

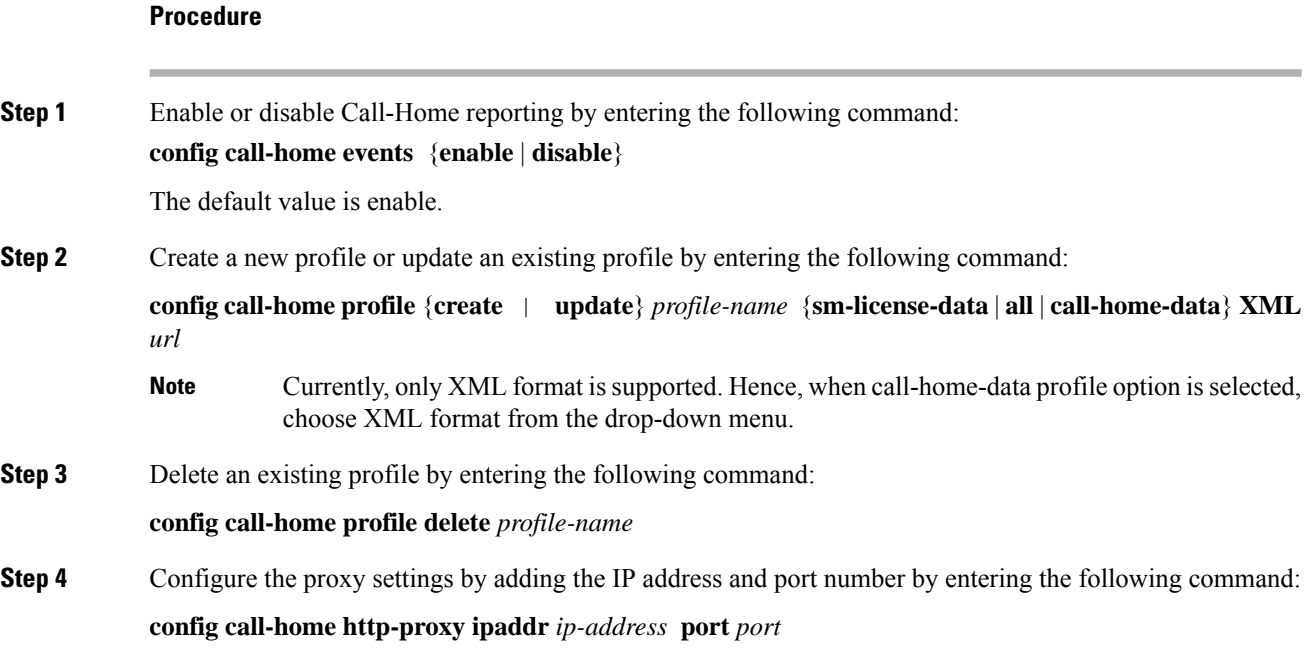

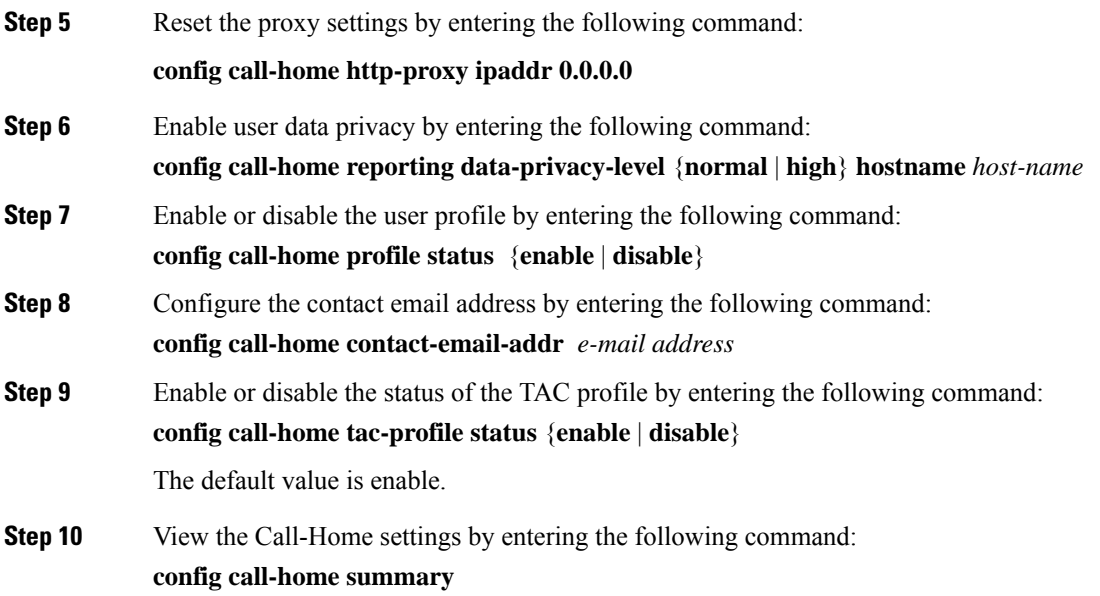

# **Retrieving the Unique Device Identifier on Controllers and Access Points**

The Unique Device Identifier (UDI) standard uniquely identifies products across all Cisco hardware product families, enabling customers to identify and track Cisco products throughout their business and network operations and to automate their asset management systems. The standard is consistent across all electronic, physical, and standard business communications. The UDI consists of five data elements:

- The orderable product identifier (PID)
- The version of the product identifier (VID)
- The serial number (SN)
- The entity name
- The product description

The UDI is burned into the EEPROM of controllers and lightweight access points at the factory. It can be retrieved through either the GUI or the CLI.

This section contains the following subsections:

# **Retrieving theUniqueDevice Identifier onControllers andAccess Points (GUI)**

## **Procedure**

**Step 1** Choose **Controller** > **Inventory** to open the Inventory page.

This page shows the five data elements of the controller UDI.

- **Step 2** Choose **Wireless** > **Access Points** > **All APs** to open the All APs page.
- **Step 3** Click the name of the desired access point.
- **Step 4** Choose the **Inventory** tab to open the All APs > Details for (Inventory) page.

This page shows the inventory information for the access point.

# **Retrieving the Unique Device Identifier on Controllers and Access Points (CLI)**

Use these commands to retrieve the UDI on controllers and access points using the controller CLI:

## **Procedure**

- **show inventory**—Shows the UDI string of the controller.
- **show inventory ap** *ap\_id*—Shows the UDI string of the access point specified.
- **show license udi**—Shows UDI values for licenses.

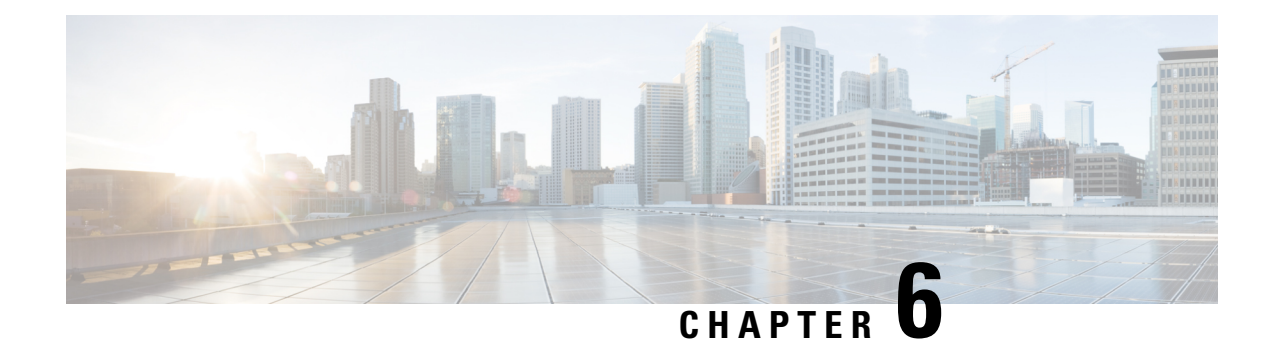

# **Managing Software**

- [Upgrading](#page-132-0) the Controller Software, on page 79
- Guidelines and [Restrictions](#page-132-1) for Upgrading Controller Software, on page 79
- [Upgrading](#page-134-0) Controller Software (GUI), on page 81
- [Upgrading](#page-135-0) Controller Software (CLI), on page 82
- [Predownloading](#page-138-0) an Image to an Access Point, on page 85
- [Bootloader](#page-143-0) and Recovery Image, on page 90

# <span id="page-132-0"></span>**Upgrading the Controller Software**

When you upgrade the controller software, the software on the access points associated with the controller is also automatically upgraded. When an access point is loading software, each of its LEDs blinks in succession.

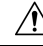

```
Caution
```
Do not power down the controller or any access point during this process; otherwise, the software image could be corrupted. Upgrading a controller with a large number of access points can take as long as 30 minutes, depending on the size of your network. However, with the increased number of concurrent access point upgrades supported in the controller software release, the upgrade time should be significantly reduced. The access points must remain powered, and the controller must not be reset during this time.

# <span id="page-132-1"></span>**Guidelines and Restrictions for Upgrading Controller Software**

The following are some of the general guidelines and restrictions that are applicable when upgrading the controller software. For any release-specific restrictions, see the relevant [release](https://www.cisco.com/c/en/us/support/wireless/wireless-lan-controller-software/products-release-notes-list.html) notes.

For correct interoperability among Cisco Wireless infrastructure, including but not limited to mobility among controllers, AP compatibility, see the *Cisco Wireless Solutions Software Compatibility Matrix* at:

<https://www.cisco.com/c/en/us/td/docs/wireless/compatibility/matrix/compatibility-matrix.html>

- For every software upgrade, see the corresponding release notes for any caveats, considerations, or possible interim upgrades required to upgrade your controller to the desired release of software.
- For customers with Cisco Catalyst 9117 Series APs in their network: Due to an increase in the Cisco controller image size, the Cisco controller software images are split into two images:
- Base Install image, which includes the Cisco controller image and a subset of AP images
- Supplementary AP Bundle image, which includes AP9117 images that are excluded from the Base Install image

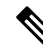

- Download and install the Supplementary AP Bundle image only if you are using the Cisco Catalyst 9117 AP. **Note**
	- We recommend that you have a backup of your configuration in an external repository before any software upgrade activity.
	- Ensure that the configuration file that you back up does not contain < or > special character. If either of the special characters is present, then the download of the backed up configuration file fails.
	- The upgrade of the controller software, with a fast connection to your TFTP, SFTP, or FTP file server, can take approximately 15 to 25 minutes or less from the start of the software transfer to reboot of controller (might take longer if the upgrade also includes a Field Upgrade Software installation during the same maintenance window). The time required for the upgrade of the associated APs might vary from one network to another, due to a variety of deployment-specific factors, such as number of APs associated with controller, speed of network connectivity between a given AP and the controller, and so on.
	- We recommend that, during the upgrade process, you do not power off controller or any AP associated with the controller.
	- Controllers support standard SNMP Management Information Base (MIB) files. MIBs can be downloaded from the Download Software area in Cisco.com.
	- The objects under the SNMP table bsnAPIfDot11CountersEntry like bsnAPIfDot11RetryCount, bsnAPIfDot11TransmittedFrameCount, and so on, per SNMP MIB description, are defined to use the index as 802.3 (Ethernet) MAC address of the AP. However, the controller sends the AP radio MAC address in snmpget, getnext, and getbulk. This is because the snmpwalk returns index using base radio MAC address instead of the AP Ethernet MAC address.
	- You can reduce the network downtime using the following options:
		- You can predownload the AP image.

For more information about predownloading the AP image, see the "Predownloading an Image to an Access Point" section.

• For FlexConnect access points, use the FlexConnect Efficient AP upgrade feature to reduce traffic between the controller and the AP (main site and the branch).

For more information about configuring FlexConnect AP upgrades, see the Configuring FlexConnect AP Upgrades for FlexConnect APs section.

• Cisco AireOS 3504 Controller: If the controller has been running for more than 450 days, ensure that you free up the flash memory before downloading the software image to the controller. For more information, see [CSCwh98302.](https://bst.cisco.com/bugsearch/bug/CSCwh98302)

#### **Related Topics**

[Predownloading](#page-138-0) an Image to an Access Point, on page 85

# <span id="page-134-0"></span>**Upgrading Controller Software (GUI)**

## **Before you begin**

Before upgrading the controller software, we recommend that you consult relevant [release](https://www.cisco.com/c/en/us/support/wireless/wireless-lan-controller-software/products-release-notes-list.html) notes for any release-specific restrictions.

## **Procedure**

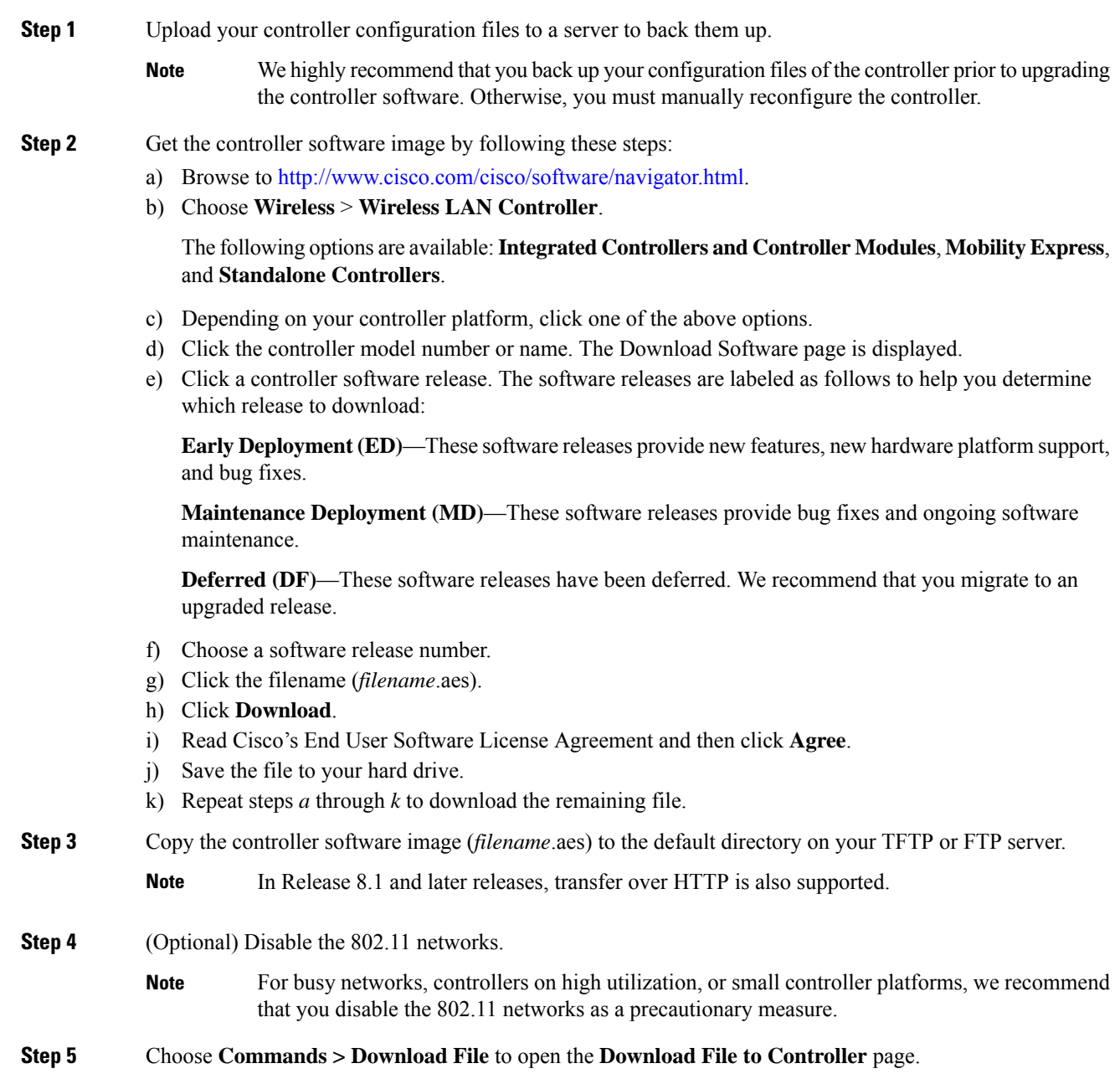

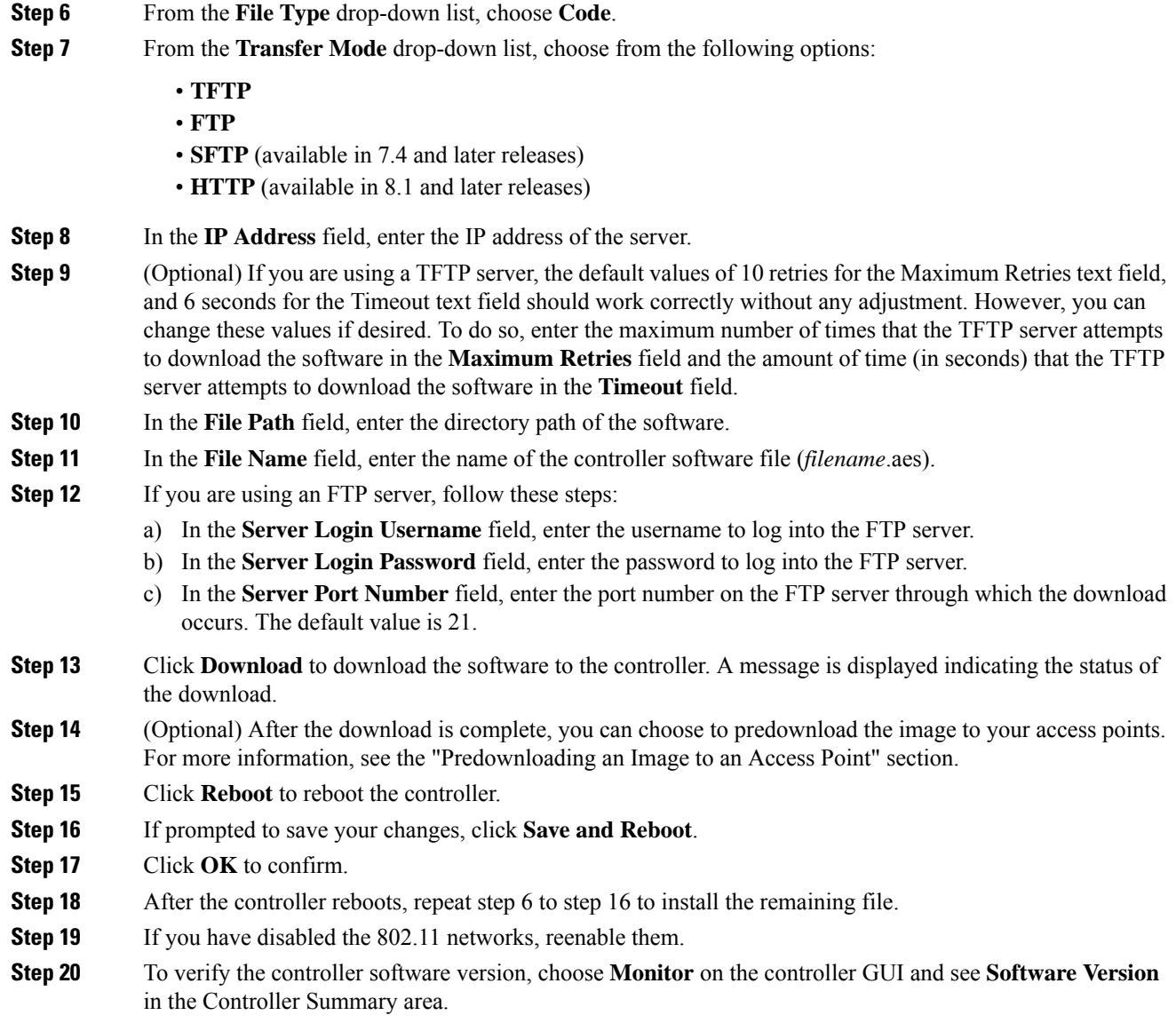

## **Related Topics**

[Predownloading](#page-141-0) an Image to Access Points—Global Configuration (GUI), on page 88

# <span id="page-135-0"></span>**Upgrading Controller Software (CLI)**

## **Before you begin**

Before upgrading the controller software, we recommend that you consult relevant [release](https://www.cisco.com/c/en/us/support/wireless/wireless-lan-controller-software/products-release-notes-list.html) notes for any release-specific restrictions.

 $\mathbf I$ 

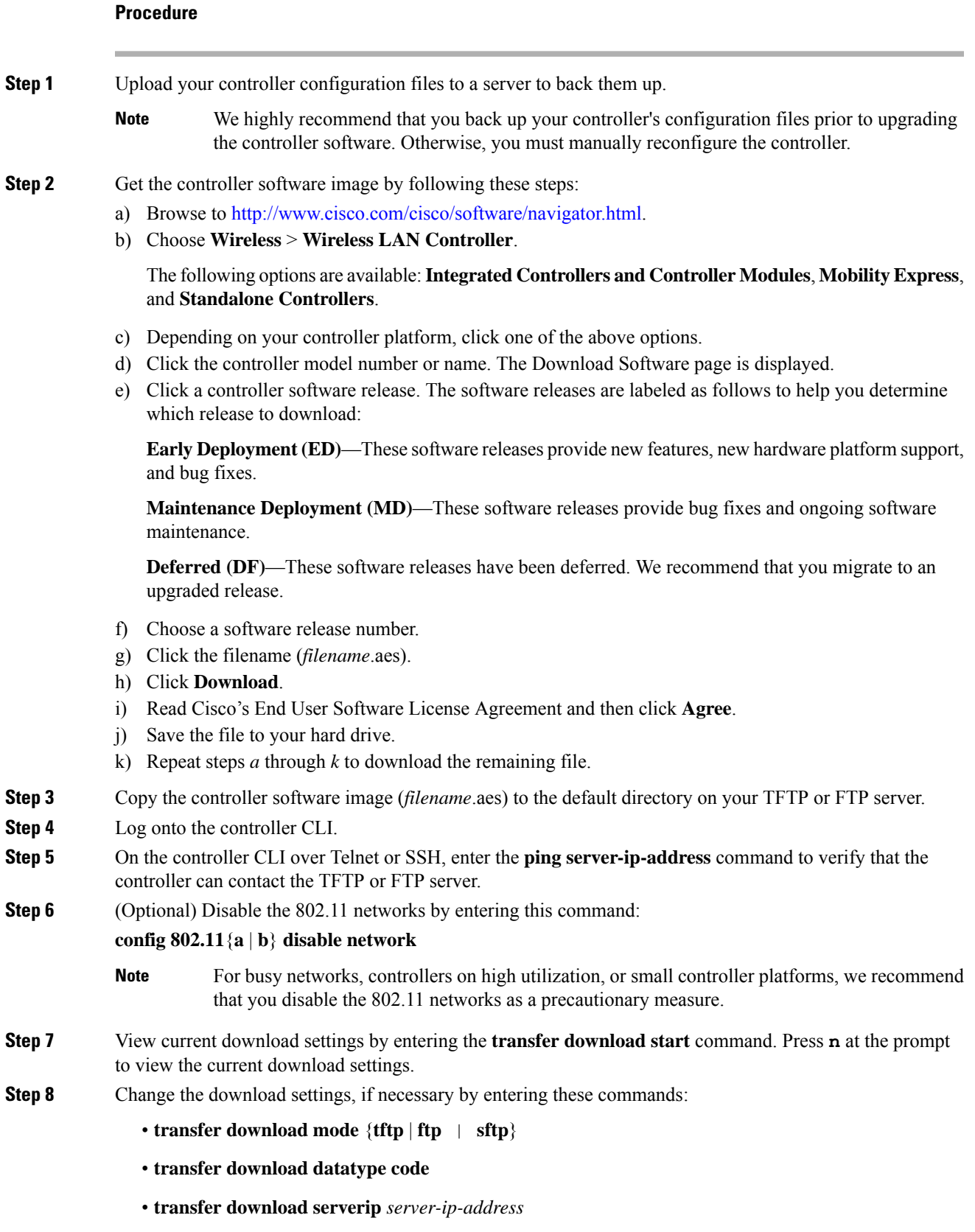

- **transfer download filename** *filename*
- **transfer download path** *server-path-to-file*
- Pathnames on a TFTP or FTP server are relative to the server's default or root directory. For example, in the case of the Solaris TFTP server, the path is "/". **Note**

(Optional) If you are using a TFTP server, also enter these commands:

- **transfer download tftpMaxRetries** *retries*
- **transfer download tftpPktTimeout** *timeout*
- The default values of 10 retries and a 6-second timeout should work correctly without any adjustment. However, you can change these values. To do so, enter the maximum number of times that the TFTP server attempts to download the software for the *retries* parameter and the amount of time (in seconds) that the TFTP server attempts to download the software for the *timeout* parameter. **Note**

If you are using an FTP server, also enter these commands:

- **transfer download username** *username*
- **transfer download password** *password*
- (Optional) **transfer download port** *port*
- **Note** The default value for the port parameter is 21.
- **Step 9** View the current updated settings by entering the **transfer download start** command. Press **y** at the prompt to confirm the current download settings and start the software download.
- **Step 10** (Optional) After the download is complete, you can choose to predownload the image to your access points. For more information, see the "Predownloading an Image to an Access Point" section.
- **Step 11** Save the code update to nonvolatile NVRAM and reboot the controller by entering this command: **reset system**

The controller completes the bootup process.

- **Step 12** After the controller reboots, repeat Steps 7 through 11 to install the remaining file.
- **Step 13** If you have disabled the 802.11 networks in Step 6, reenable them by entering this command: **config 802.11**{**a** | **b**} **enable network**
- **Step 14** To verify the controller software that is installed, enter the **show sysinfo** command and see Product Version.
- **Step 15** (Optional) To verify the Cisco Unified Wireless Network Controller Boot Software file that is installed on the controller, enter the **show sysinfo** command on the controller CLI and see Recovery Image Version or Emergency Image Version.
	- If a Cisco Unified Wireless Network Controller Boot Software ER.aes file is not installed, Recovery Image Version or Emergency Image Version show 'N/A.' **Note**

#### **Related Topics**

[Predownloading](#page-142-0) an Image to Access Points (CLI), on page 89

# <span id="page-138-0"></span>**Predownloading an Image to an Access Point**

To minimize network outages, you can download an upgrade image to the access point from the controller without resetting the access point or losing network connectivity. Previously, you would download an upgrade image to the controller and reset it, which causes the access point to go into discovery mode. After the access point discovers the controller with the new image, the access point downloads the new image, resets, goes into discovery mode, and rejoins the controller.

You can now download the upgrade image to the controller and then download the image to the access point while the network is still operational. You can also schedule a reboot of the controller and access points, either after a specified amount of time or at a specific date and time. When both devices are up, the access point discovers and rejoins the controller.

#### **Concurrent Controller to AP Image Upgrade**

**Maximum Number ofConcurrentAPImageDownload Supported Controller** Cisco 5520 Wireless Controller 1000 Cisco 8540 Wireless Controller 1000 Cisco vWLC 1000

This table lists the controllers and their maximum concurrent AP image download support.

## **Flash Memory Requirements on Access Points**

This table lists the Cisco AP models and the minimum amount of free flash memory required for the predownload process to work:

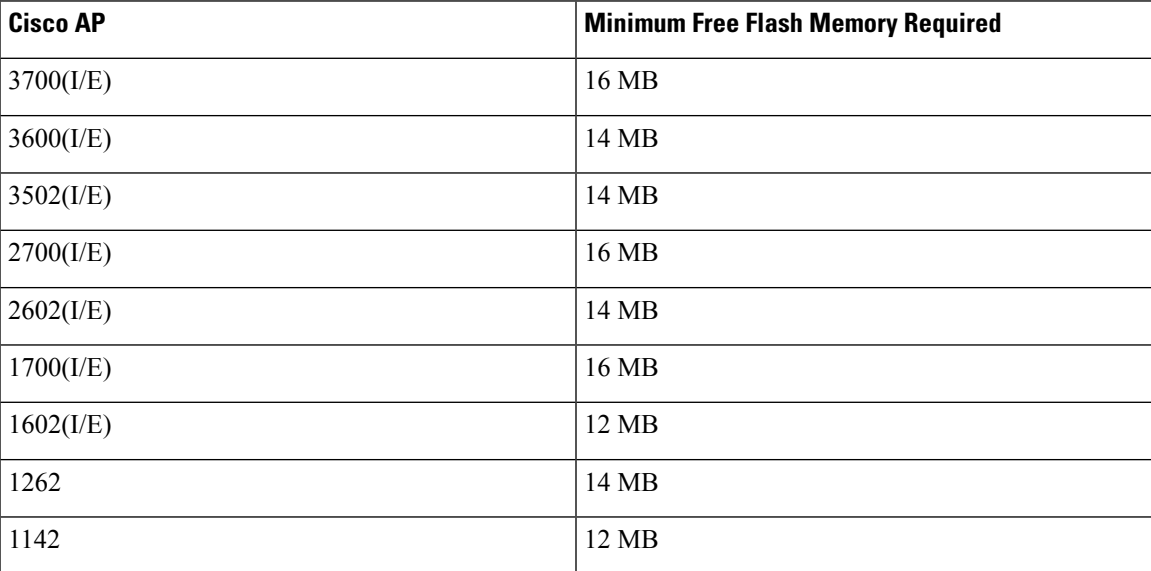

**Note**

• The required flash memory can vary based on the radio type and the number of antennas used.

- This predownload feature is not supported on 1242 and 1131 Cisco AP models.
- Cisco AP1142 has 32 MB of total flash memory and can support the predownload feature.
- During the predownloading of image to APs, some APs do not have enough memory to keep the current radio firmware available. After the image has been predownloaded, these APs have the image only on flash memory and no other memory is available to host the current image or version radio firmware. The APs that have this limitation are as follows: Cisco Aironet 700, 1140, 1260, 1520, 1530, 1550, 1600, 3500, and 3600 Series APs.

For more information about this limitation, see [CSCvg41698.](https://bst.cloudapps.cisco.com/bugsearch/bug/CSCvg41698)

• As part of the fix for [CSCvb75682](https://bst.cloudapps.cisco.com/bugsearch/bug/CSCvb75682), if the flash memory of Cisco Aironet 1700, 2700, and 3700 Series APs is less than 10 Mb and a recovery image is present, the backup images in these APs are deleted.

### **Related Topics**

Guidelines and [Restrictions](#page-132-1) for Upgrading Controller Software, on page 79 [FlexConnect](#page-1217-0) AP Image Upgrades, on page 1164

# **Access Point Predownload Process**

The access point predownload feature works as follows:

- The controller image is downloaded.
	- (Optional) The primary image becomes the backup image of the controller and the downloaded image becomes the new primary image. Change the current boot image as the backup image by using the **config boot backup** command to ensure that if a system failure occurs, the controller boots with the last working image of the controller.
	- Start the AP image predownload procedure for all joined APs or a specific AP, by entering the **config ap image predownload primary** {**all** | *ap-name*} command.
	- The upgrade image is downloaded as the backup image on the APs. You can verify this by using the **show ap image all** command.
	- Change the boot image to primary image manually using the **config boot primary** command and reboot the controller for the upgrade image to be activated.

or

- You issue a scheduled reboot with the **swap** keyword. The **swap** keyword has the following importance: The swapping occurs to the primary and backup images on the access point and the currently active image on controller with the backup image.
- When the controller reboots, the access points are disassociated and eventually come up with an upgraded image. Once the controller responds to the discovery request sent by an access point with its discovery response packet, the access point sends a join request.
- The actual upgrade of the images occur. The following sequence of actions occur:
- During boot time, the access point sends a join request.
- The controller responds with the join response with the image version that the controller is running.
- The access point compares its running image with the running image on the controller. If the versions match, the access point joins the controller.
- If the versions do not match, the access point compares the version of the backup image and if they match, the access point swaps the primary and backup images and reloads and subsequently joins the controller.
- If the primary image of the access point is the same as the controller image, the access point reloads and joins the controller.
- If none of the above conditions are true, the access point sends an image data request to the controller, downloads the latest image, reloads, and joins the controller.

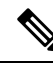

Normally, when upgrading the image of an AP, you can use the preimage download feature to reduce the amount of time the AP is unavailable to serve clients. However, it also increases the downtime because the AP cannot serve clients during an upgrade. The preimage download feature can be used to reduce this downtime. However, in the case of a branch office set up, the upgrade images are still downloaded to each AP over the WAN link, which has a higher latency. **Note**

A more efficient way is to use the FlexConnect AP Image Upgrade feature. When this feature is enabled, one AP of each model in the local network first downloads the upgrade image over the WAN link. For more information about FlexConnect AP upgrades, see the "FlexConnect AP Image Upgrades" chapter.

#### **Related Topics**

[FlexConnect](#page-1217-0) AP Image Upgrades, on page 1164

# **Guidelines and Restrictions for Predownloading an Image to an Access Point**

- The maximum number of concurrent predownloads is limited to half the number of concurrent normal image downloads. This limitation allows new access points to join the controller during image downloading.
- If you reach the predownload limit, then the access points that cannot get an image sleep for a time between 180 to 600 seconds and then reattempt the predownload.
- Before you predownload, you should change the active controller boot image to the backup image to ensure that if the controller reboots for some reason, it comes back up with the earlier running image, not the partially downloaded upgrade image.
- This predownload feature is not supported on 1242 and 1131 Cisco AP models.
- When the system time is changed by using the **config time** command, the time set for a scheduled reset is not valid and the scheduled system reset is canceled. You are given an option either to cancel the scheduled reset before configuring the time or retain the scheduled reset and not configure the time.
- All the primary, secondary, and tertiary controllers should run the same images as the primary and backup images. That is, the primary image of all three controllers should be X and the secondary image of all three controllers should be Y or the feature is not effective.

Having different versions of the controller software running on primary, secondary, and tertiary controllers adds unnecessary and protracted delays to APs failing over and joining the other available controllers in an N+1 setup. This is due to the APs being forced to download different image versions when failing over to a secondary or tertiary controller, and joining back to their primary controller when it is available.

• At the time of the reset, if any AP is downloading the controller image, the scheduled reset is canceled. The following message appears with the reason why the scheduled reset was canceled:

```
%OSAPI-3-RESETSYSTEM_FAILED: osapi_task.c:4458 System will not reset
as software is being upgraded.
```
- Predownloading a 7.2 or later version of image on a Cisco Aironet 1240 access point is not supported when upgrading from a previous controller release. If predownloading is attempted to the Cisco Aironet 1240 access point, the AP gets disconnected.
- There are two images for the 1550 Mesh AP 1550 with 64 MB memory and 1550 with 128 MB memory. During the controller upgrade to 7.6 and higher versions, the AP images are downloaded and there are two reboots.
- If you upgrade from a release that is prior to Release 7.5 directly to Release 7.6.X or a later release, the predownload process on Cisco AP2600 and AP3600 fails. After the controller is upgraded to Release 7.6.X or a later release, the new image is loaded on Cisco AP2600 and AP3600. After the upgrade to a Release 7.6.X image, the predownload functionality works as expected. The predownload failure is only a one-time failure.
- If you upgrade from 8.2 to 8.4 release, the predownload process on Cisco AP1700, AP2700, or AP3700 fails with the following error message:

Not enough free space to download.

After the controller is reloaded with 8.4, the backup image version still shows up as 3.0.

• If an AP is in the process of downloading a software image, the status of the download is not shown on the controller CLI. During the image download process, any configuration performed on the AP via the controller CLI is not applied. Therefore, we recommend that you do not perform any configuration on the AP via the controller CLI if an image download on the AP is in progress.

# <span id="page-141-0"></span>**Predownloading an Image to Access Points—Global Configuration (GUI)**

To predownload an image to the APs, you must perform the following steps after upgrading your controller software image and before you reboot the controller for the new image to take effect.

#### **Procedure**

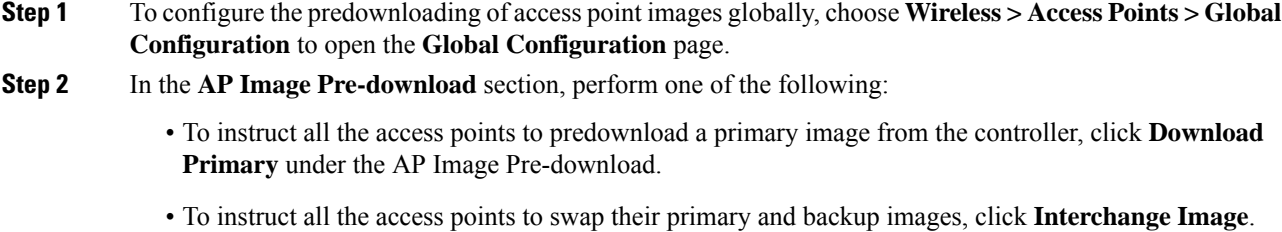

**Cisco Wireless Controller Configuration Guide, Release 8.5**

- To download an image from the controller and store it as a backup image, click **Download Backup**.
- To terminate the predownload operation, click **Abort Predownload**.

**Step 3** Click **OK**.

**Step 4** Click **Apply**.

#### **Related Topics**

[Upgrading](#page-134-0) Controller Software (GUI), on page 81

# <span id="page-142-0"></span>**Predownloading an Image to Access Points (CLI)**

To predownload an image to the APs, you must perform the following steps after upgrading your controller software image and before you reboot the controller for the new image to take effect.

### **Procedure**

**Step 1** Specify APs that will receive the predownload image by entering one of these commands:

• Specify APs for predownload by entering this command:

**config ap image predownload** {**primary** | **backup**} {*ap\_name* | **all**}

The primary image is the new image; the backup image is the existing image. APs always boot with the primary image.

• Swap an AP's primary and backup images by entering this command:

**config ap image swap**  $\{ap \ name \ | \ all\}$ 

• Display detailed information on APs specified for predownload by entering this command:

**show ap image** {**all** | *ap-name*}

The output lists APs that are specified for predownloading and provides for each AP, primary and secondary image versions, the version of the predownload image, the predownload retry time (if necessary), and the number of predownload attempts. The output also includes the predownload status for each device. The status of the APs is as follows:

- None—The AP is not scheduled for predownload.
- Predownloading—The AP is predownloading the image.
- Not supported—The AP (1120, 1230, and 1310) does not support predownloading.
- Initiated—The AP is waiting to get the predownload image because the concurrent download limit has been reached.
- Failed—The AP has failed 64 predownload attempts.
- Complete—The AP has completed predownloading.

**Step 2** Set a reboot time for the controller and the APs.

Use one of these commands to schedule a reboot of the controller and APs:

• Specify the amount of time delay before the devices reboot by entering this command:

#### **reset system in** *HH***:***MM***:***SS* **image** {**swap** | **no-swap**} **reset-aps** [**save-config**]

The **swap** operand in the **reset** command will result in the swapping of the primary and backup images on both the controller and the AP and sets the default flag on the next controller reboot. **Note**

The controller sends a reset message to all joined APs, and then the controller resets.

• Specify a date and time for the devices to reboot by entering this command:

### **reset system at** *YYYY*-*MM*-*DD HH***:***MM***:***SS* **image** {**swap** | **no-swap**} **reset-aps** [**save-config**]

The controller sends a reset message to all joined APs, and then the controller resets.

The **swap** operand in the **reset** command will result in the swapping of the primary and backup images on both the controller and the AP. **Note**

• (Optional) Set up an SNMP trap message that announces the upcoming reset by entering this command:

#### **reset system notify-time** *minutes*

The controller sends the announcement trap *the configured number of minutes* before the reset.

• Cancel the scheduled reboot by entering this command:

#### **reset system cancel**

**Note**

If you configure reset times and then use the **config time** command to change the system time on the controller, the controller notifies you that any scheduled reset times will be canceled and must be reconfigured after you set the system time.

Use the **show reset** command to display scheduled resets.

Information similar to the following appears:

```
System reset is scheduled for Apr 08 01:01:01 2010.
Current local time and date is Apr 07 02:57:44 2010.
A trap will be generated 10 minutes before each scheduled system reset.
Use 'reset system cancel' to cancel the reset.
Configuration will be saved before the system reset.
```
#### **Related Topics**

[Upgrading](#page-135-0) Controller Software (CLI), on page 82

# <span id="page-143-0"></span>**Bootloader and Recovery Image**

The controller, by default, maintains two software images: a primary image and a backup image. The primary image is the active image used by the controller and the backup image is used as a backup for the primary (active) image.

The controller bootloader (ppcboot) stores a copy of the primary (active) image and the backup image. If the primary image is corrupted, you must use the bootloader to boot with the backup image.
You can change the active image using either of the following two methods:

- Assuming that the controller has a valid backup image, reboot the controller. During the boot process on the controller, press **Esc** key to see additional options. You are prompted to choose an option from the following:
	- **1.** Run primary image
	- **2.** Run backup image
	- **3.** Manually upgrade primary image
	- **4.** Change active boot image
	- **5.** Clear configuration

Choose *Option 4: Change active boot image* from the boot menu to set the backup image as the active boot image. The controller, when rebooted, boots with the new active image.

• You can also manually change the active booti image of the controller using the **config boot** {**primary** | **backup**} command.

Each controller can boot off the primary, previously loaded OS image or boot off the backup image, an OS image that was loaded earlier. To change the controller boot option, use the **config boot** command. By default, the primary image on the controller is chosen as the active image.

**Note** To properly use the bootloader menu, you must have a console connection.

### **Configuring Boot Order (GUI)**

### **Procedure**

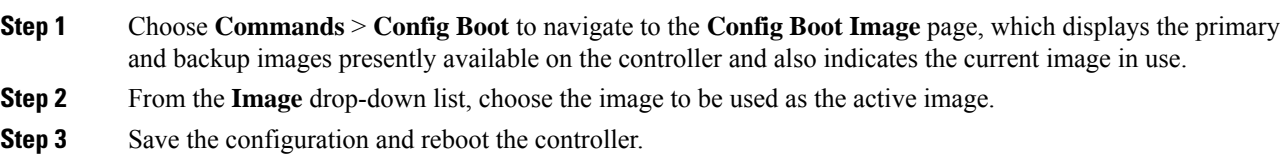

• The controller, when rebooted, boots with the image that you chose.

• When you upgrade the controller with the new image, the controller automatically writes the new image as the primary image and the previously existing primary image is written over the backup image.

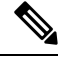

**Note** The previously existing backup image will be lost.

• On the controller GUI, to see the active image that the controller is currently using, choose **Monitor** > **Summary** to navigate to the **Summary** page and see the **Software Version** field.

On the controller CLI, use the **show boot** command to view the primary and backup image present on the controller.

### **Recovering an Access Point Using TFTP**

The recovery image provides a backup image that can be used if an AP power-cycles during an image upgrade. The best way to avoid the need for AP recovery is to prevent an AP from power-cycling during a system upgrade. If a power-cycle occurs during an upgrade to an oversized AP image, you can recover the AP using the following TFTP recovery procedure.

**Note** IPv6 is not supported in AP recovery images.

### **Procedure**

**Step 1** Download the required recovery image from Cisco.com and install it in the root directory of your TFTP server.

**Step 2** Connect the TFTP server to the same subnet as the target access point and power-cycle the access point. The access point boots from the TFTP image and then joins the controller to download the oversized access point image and complete the upgrade procedure.

**Step 3** After the access point has been recovered, you can remove the TFTP server.

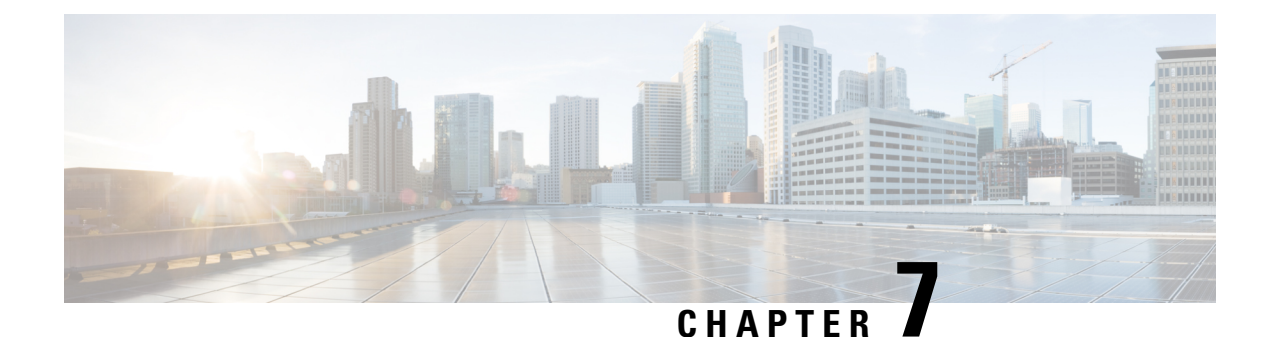

# **Managing Configuration**

- Resetting the [Controller](#page-146-0) to Default Settings, on page 93
- Saving [Configurations,](#page-147-0) on page 94
- Editing [Configuration](#page-147-1) Files, on page 94
- Clearing the Controller [Configuration,](#page-149-0) on page 96
- Restoring [Passwords,](#page-149-1) on page 96
- Rebooting the [Controller,](#page-150-0) on page 97
- [Transferring](#page-150-1) Files to and from a Controller, on page 97

## <span id="page-146-0"></span>**Resetting the Controller to Default Settings**

You can return the controller to its original configuration by resetting the controller to factory-default settings. This section contains the following subsections:

### **Resetting the Controller to Default Settings (GUI)**

### **Procedure**

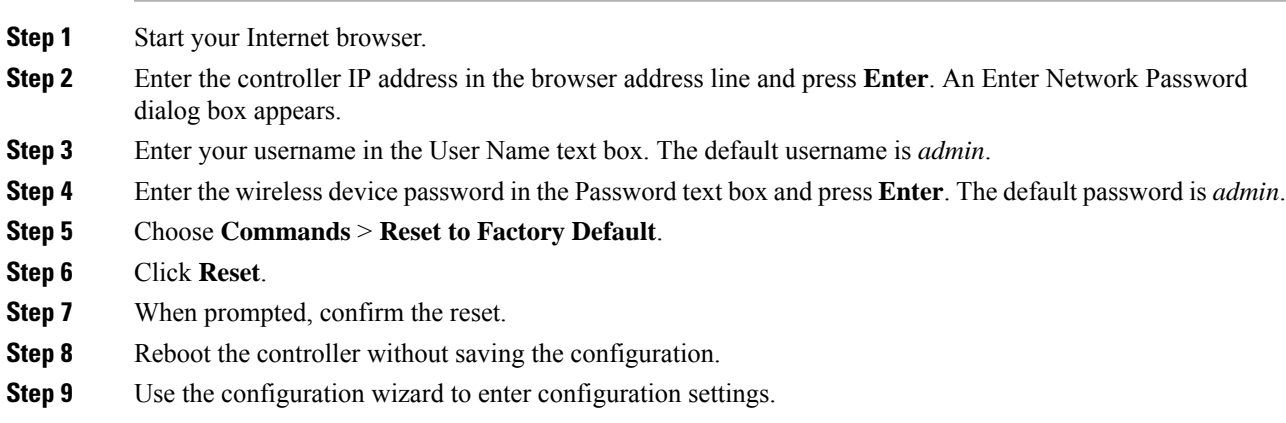

### **Resetting the Controller to Default Settings (CLI)**

## **Procedure Step 1** Enter the **reset system** command. At the prompt that asks whether you need to save changes to the configuration, enter **N**. The unit reboots. **Step 2** When you are prompted for a username, enter the **recover-config** command to restore the factory-default configuration. The controller reboots and displays this message: Welcome to the Cisco WLAN Solution Wizard Configuration Tool **Step 3** Use the configuration wizard to enter configuration settings.

## <span id="page-147-0"></span>**Saving Configurations**

Controllers contain two types of memory: volatile RAM and NVRAM. At any time, you can save the configuration changes from active volatile RAM to nonvolatile RAM (NVRAM). You are prompted to save your configuration automatically whenever you initiate a reboot of the controller or log out of a GUI or a CLI session. The following are some examples of the corresponding commands:

- **save config**—Saves the configuration from volatile RAM to NVRAM without resetting the controller.
- **reset system**—Prompts you to confirm that you want to save configuration changes before the controller reboots.
- **logout**—Prompts you to confirm that you want to save configuration changes before you log out.

## <span id="page-147-1"></span>**Editing Configuration Files**

When you save the controller's configuration, the controller stores it in XML format in flash memory. Controller software release 5.2 or later releases enable you to easily read and modify the configuration file by converting it to CLI format. When you upload the configuration file to a TFTP/FTP/SFTP server, the controller initiates the conversion from XML to CLI. You can then read or edit the configuration file in a CLI format on the server. When you are finished, you download the file back to the controller, where it is reconverted to an XML format and saved.

### **Procedure**

**Step 1** Upload the configuration file to a TFTP/FTP/SFTP server by performing one of the following:

- Upload the file using the controller GUI.
- Upload the file using the controller CLI.
- **Step 2** Read or edit the configuration file on the server. You can modify or delete existing CLI commands and add new CLI commands to the file.
	- To edit the configuration file, you can use your text editor of choice such as Notepad or Wordpad on Windows platforms, VI editor on Linux, and so forth. **Note**
- **Step 3** Save your changes to the configuration file on the server.
- **Step 4** Download the configuration file to the controller by performing one of the following:
	- Download the file using the controller GUI.
	- Download the file using the controller CLI.

The controller converts the configuration file to an XML format, saves it to flash memory, and then reboots using the new configuration. CLI commands with known keywords and proper syntax are converted to XML while improper CLI commands are ignored and saved to flash memory. Any CLI commands that have invalid values are replaced with default values. To see any ignored commands or invalid configuration values, enter this command:

#### **show invalid-config**

**Note** You cannot execute this command after the **clear config** or **save config** command.

- **Step 5** If the downloaded configuration contains a large number of invalid CLI commands, you might want to upload the invalid configuration to the TFTP or FTP server for analysis. To do so, perform one of the following:
	- Upload the invalid configuration using the controller GUI. Follow the instructions in the Uploading Configuration Files (GUI) section but choose **Invalid Config** from the **File Type** drop-down list in *Step 2* and skip *Step 3*.
	- Upload the invalid configuration using the controller CLI. Follow the instructions in the Uploading Configuration Files (CLI) section but enter the transfer **upload datatype invalid-config command** in *Step 2* and skip *Step 3*.
- **Step 6** The controller does not support the uploading and downloading of port configuration CLI commands. If you want to configure the controller ports, enter these commands:
	- **config port linktrap** {*port* | **all**} {**enable** | **disable**}—Enables or disables the up and down link traps for a specific controller port or for all ports.
	- **config port adminmode** {*port* | **all**} {**enable** | **disable**}—Enables or disables the administrative mode for a specific controller port or for all ports.
- **Step 7** Save your changes by entering this command: **save config**

#### **Related Topics**

Uploading [Configuration](#page-151-0) Files, on page 98 Downloading [Configuration](#page-153-0) Files, on page 100

# <span id="page-149-0"></span>**Clearing the Controller Configuration**

### **Procedure**

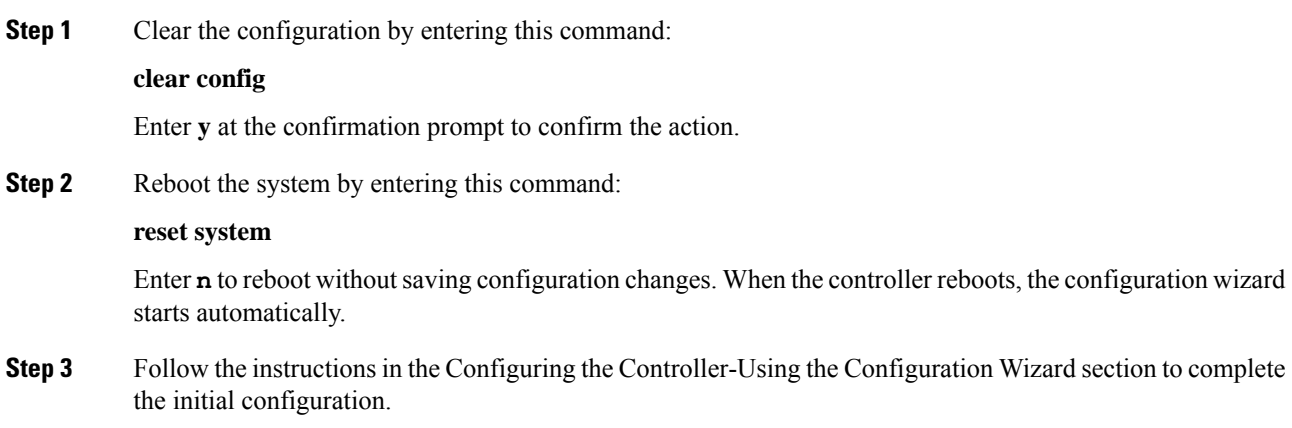

# <span id="page-149-1"></span>**Restoring Passwords**

### **Before you begin**

Ensure that you are accessing the controller CLI through the console port.

### **Procedure**

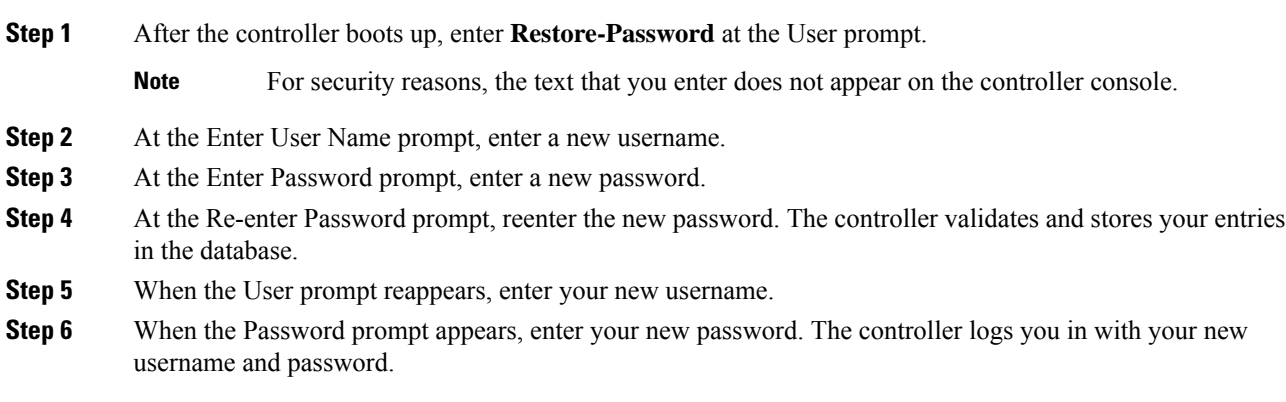

### <span id="page-150-0"></span>**Rebooting the Controller**

You can reset the controller and view the reboot process on the CLI console using one of the following two methods:

- Turn the controller off and then turn it back on.
- On the CLI, enter the **reset system** command. At the confirmation prompt, press **y** to save configuration changes to NVRAM. The controller reboots.

When the controller reboots, the CLI console displays the following reboot information:

- Initializing the system.
- Verifying the hardware configuration.
- Loading microcode into memory.
- Verifying the operating system software load.
- Initializing with its stored configurations.
- Displaying the login prompt.

### <span id="page-150-1"></span>**Transferring Files to and from a Controller**

Controllers have built-in utilities for uploading and downloading various files. Follow the instructions in these sections to import files using either the controller GUI or CLI:

### **Backing Up and Restoring Controller Configuration**

We recommend that you upload your controller's configuration file to a server to back it up. If you lose your configuration, you can then download the saved configuration to the controller.

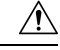

Do not download a configuration file to your controller directly that was uploaded from a different controller platform. **Caution**

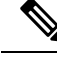

While controller configuration backup is in progress, we recommend you do not initiate any new configuration or modify any existing configuration settings. This is to avoid corrupting the configuration file. **Note**

Follow these guidelines when working with configuration files:

• Any CLI with an invalid value is filtered out and set to default by the XML validation engine. Validation occurs during bootup. A configuration may be rejected if the validation fails. A configuration may fail if you have an invalid CLI. For example, if you have a CLI where you try to configure a WLAN without adding appropriate commands to add the WLAN.

- A configuration may be rejected if the dependencies are not addressed.For example, if you try to configure dependent parameters without using the add command. The XML validation may succeed but the configuration download infrastructure will immediately reject the configuration with no validation errors.
- An invalid configuration can be verified by using the **show invalid-config** command. The **show invalid-config** command reports the configuration that is rejected by the controller either as part of download process or by XML validation infrastructure.

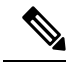

You can also read and modify the configuration file via a text editor, to correct any incorrect configuration commands. After you are done, you can save the changes and once again try the configuration download to the controller in question. **Note**

• A wireless client that connects to the controller when Management over Wireless has been enabled can still conduct an upgrade using the newer HTTP transfer method.

### <span id="page-151-0"></span>**Uploading Configuration Files**

You can upload configuration files using either the GUI or the CLI.

#### **Related Topics**

Editing [Configuration](#page-147-1) Files, on page 94

### **Uploading the Configuration Files (GUI)**

### **Procedure**

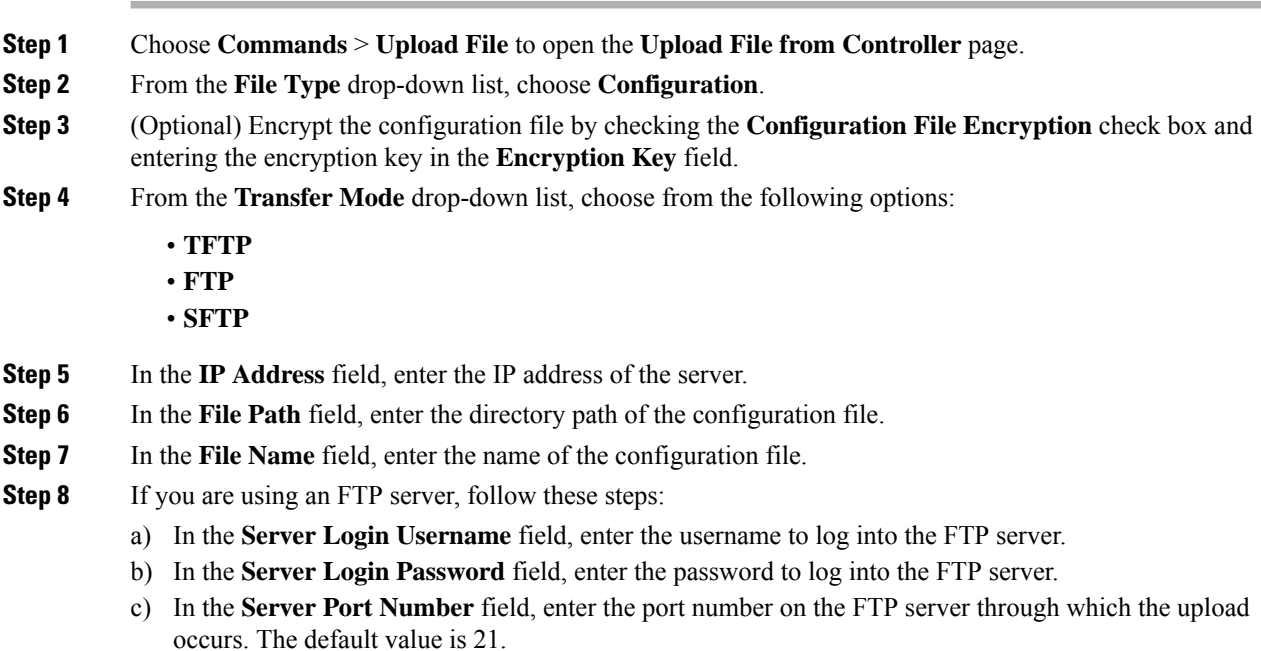

**Step 9** Click **Upload** to upload the configuration file to the server. A message appears indicating the status of the upload. If the upload fails, repeat this procedure and try again.

### **Uploading the Configuration Files (CLI)**

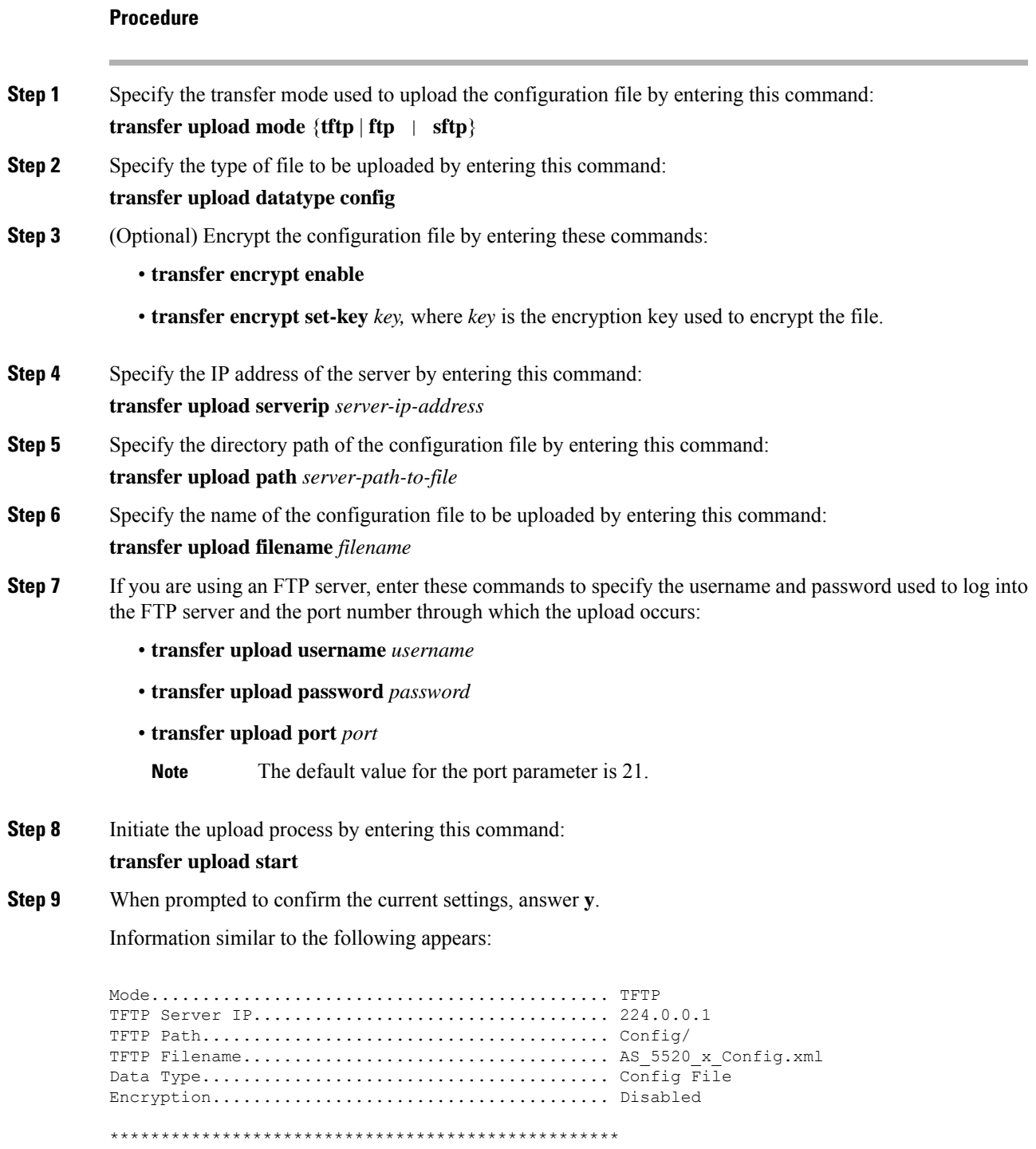

\*\*\* WARNING: Config File Encryption Disabled \*\*\* \*\*\*\*\*\*\*\*\*\*\*\*\*\*\*\*\*\*\*\*\*\*\*\*\*\*\*\*\*\*\*\*\*\*\*\*\*\*\*\*\*\*\*\*\*\*\*\*\*\* Are you sure you want to start? (y/N) **Y** File transfer operation completed successfully.

If the upload fails, repeat this procedure and try again.

### <span id="page-153-0"></span>**Downloading Configuration Files**

You can download configuration files using either the GUI or the CLI.

### **Related Topics**

Editing [Configuration](#page-147-1) Files, on page 94

### **Downloading the Configuration Files (GUI)**

### **Procedure**

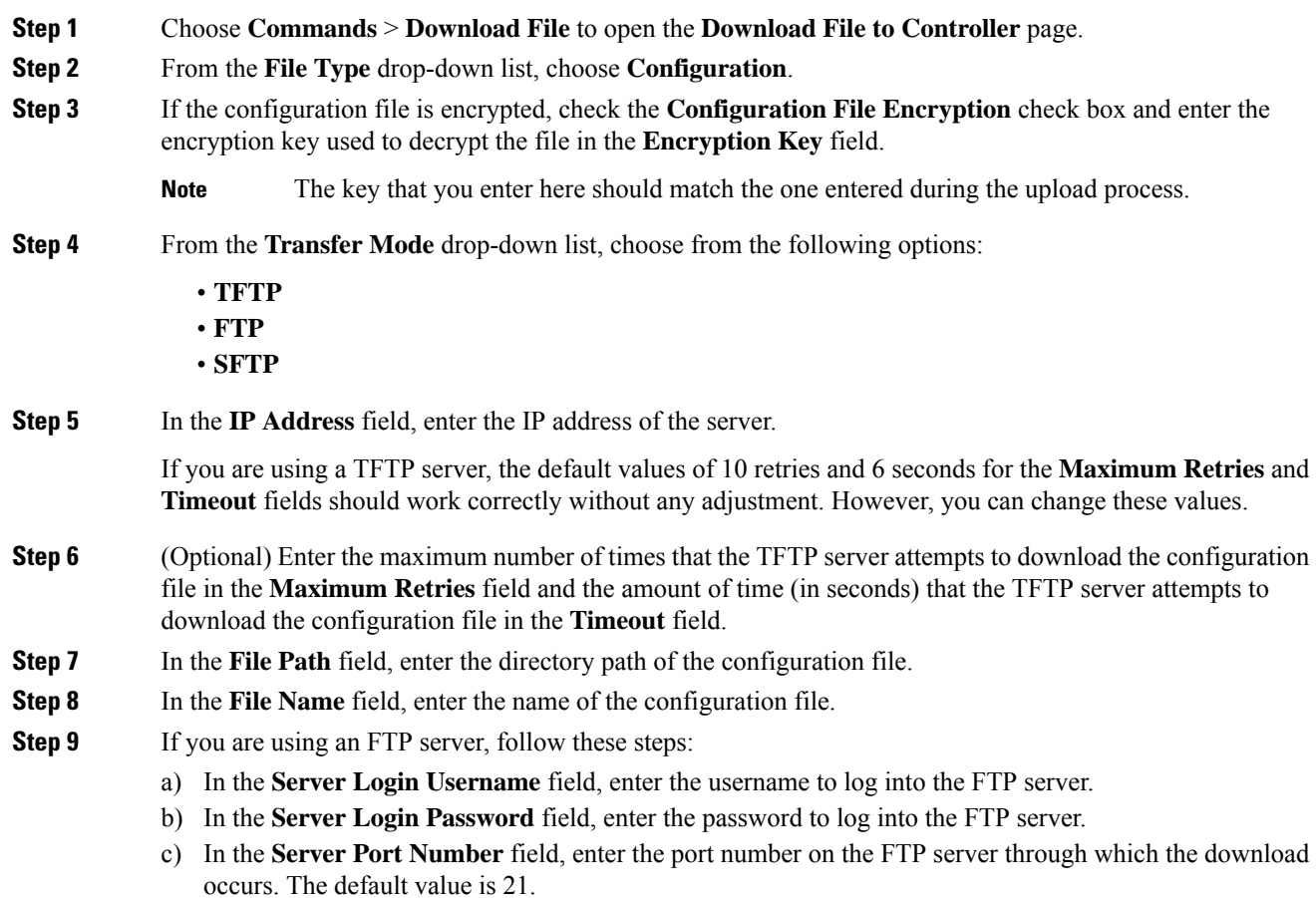

**Step 10** Click **Download** to download the file to the controller. A message appears indicating the status of the download, and the controller reboots automatically. If the download fails, repeat this procedure and try again.

### **Downloading the Configuration Files (CLI)**

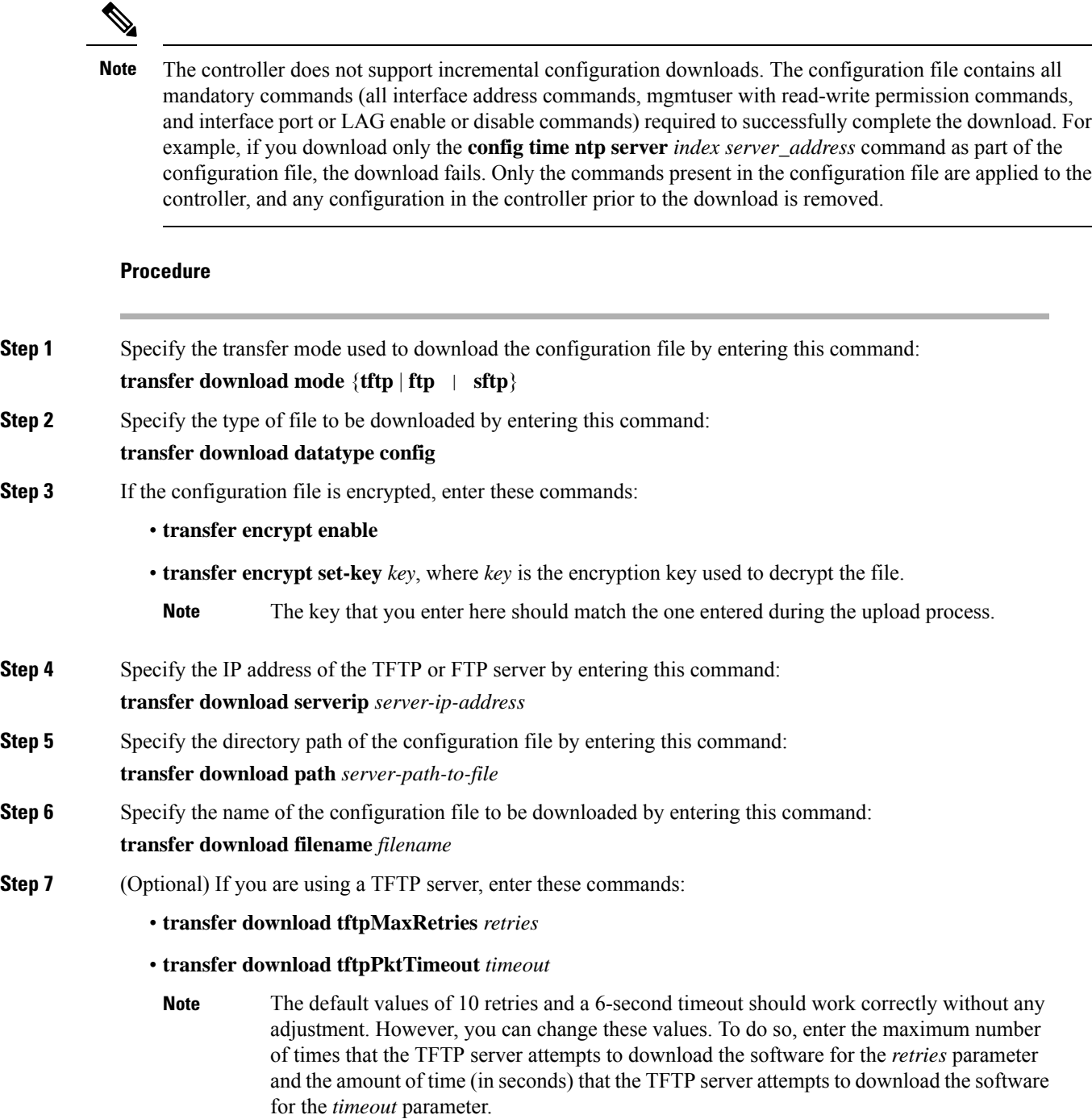

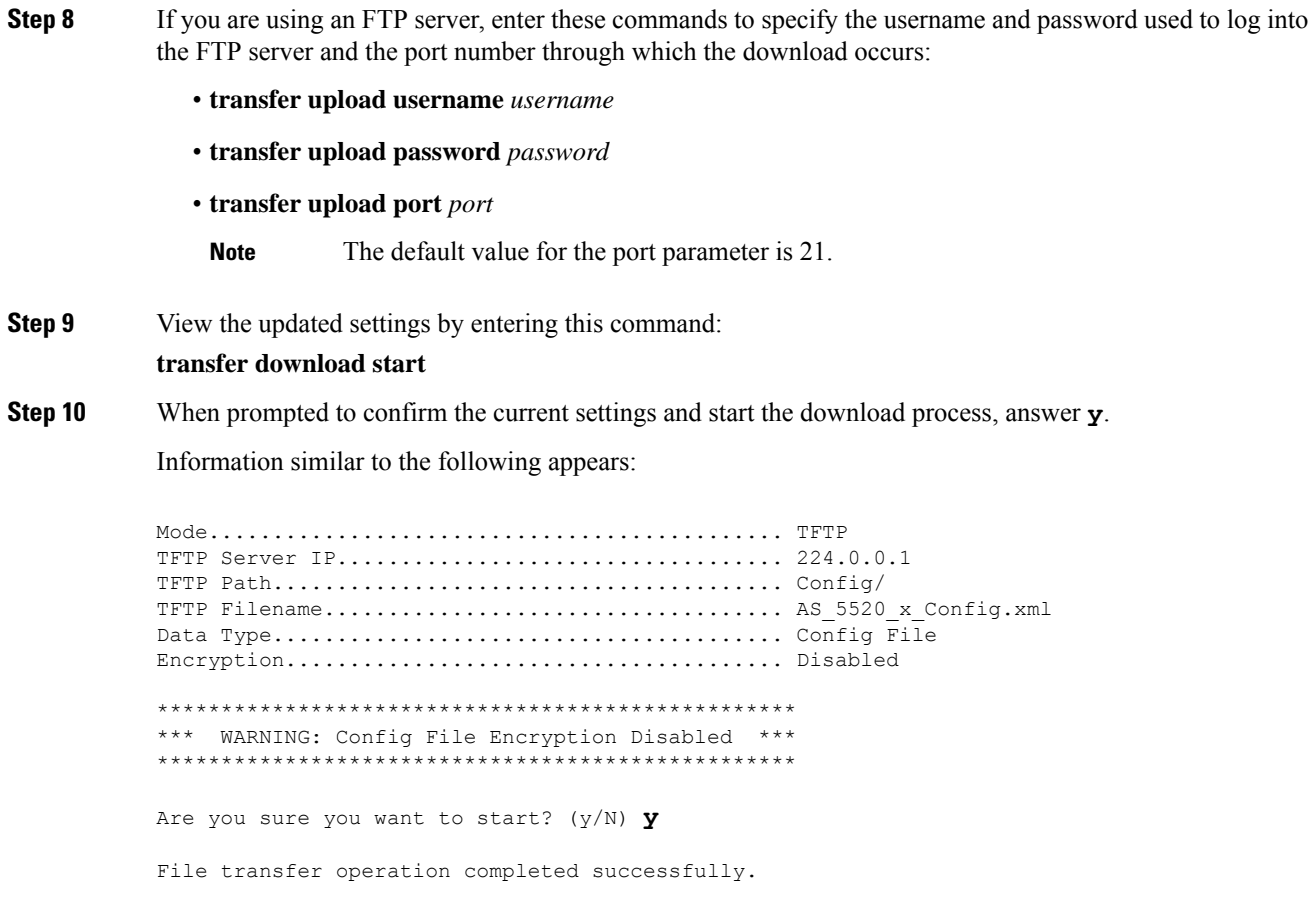

If the download fails, repeat this procedure and try again.

### **Downloading a Login Banner File**

You can download a login banner file using either the GUI or the CLI. The login banner is the text that appears on the page before user authentication when you access the controller GUI or CLI using Telnet, SSH, or a console port connection.

You save the login banner information as a text (\*.txt) file. The text file cannot be larger than 1296 characters and cannot have more than 16 lines of text.

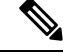

The ASCII character set consists of printable and nonprintable characters. The login banner supports only printable characters. **Note**

Here is an example of a login banner:

```
Welcome to the Cisco Wireless Controller!
Unauthorized access prohibited.
```
П

Contact sysadmin@corp.com for access.

Follow the instructions in this section to download a login banner to the controller through the GUI or CLI. However, before you begin, make sure that you have a TFTP or FTP server available for the file download. Follow these guidelines when setting up a TFTP or FTP server:

- If you are downloading through the service port, the TFTP or FTP server must be on the same subnet as the service port because the service port is not routable, or you must create static routes on the controller.
- If you are downloading through the distribution system network port, the TFTP or FTP server can be on the same or a different subnet because the distribution system port is routable.

### **Downloading a Login Banner File (GUI)**

### **Procedure**

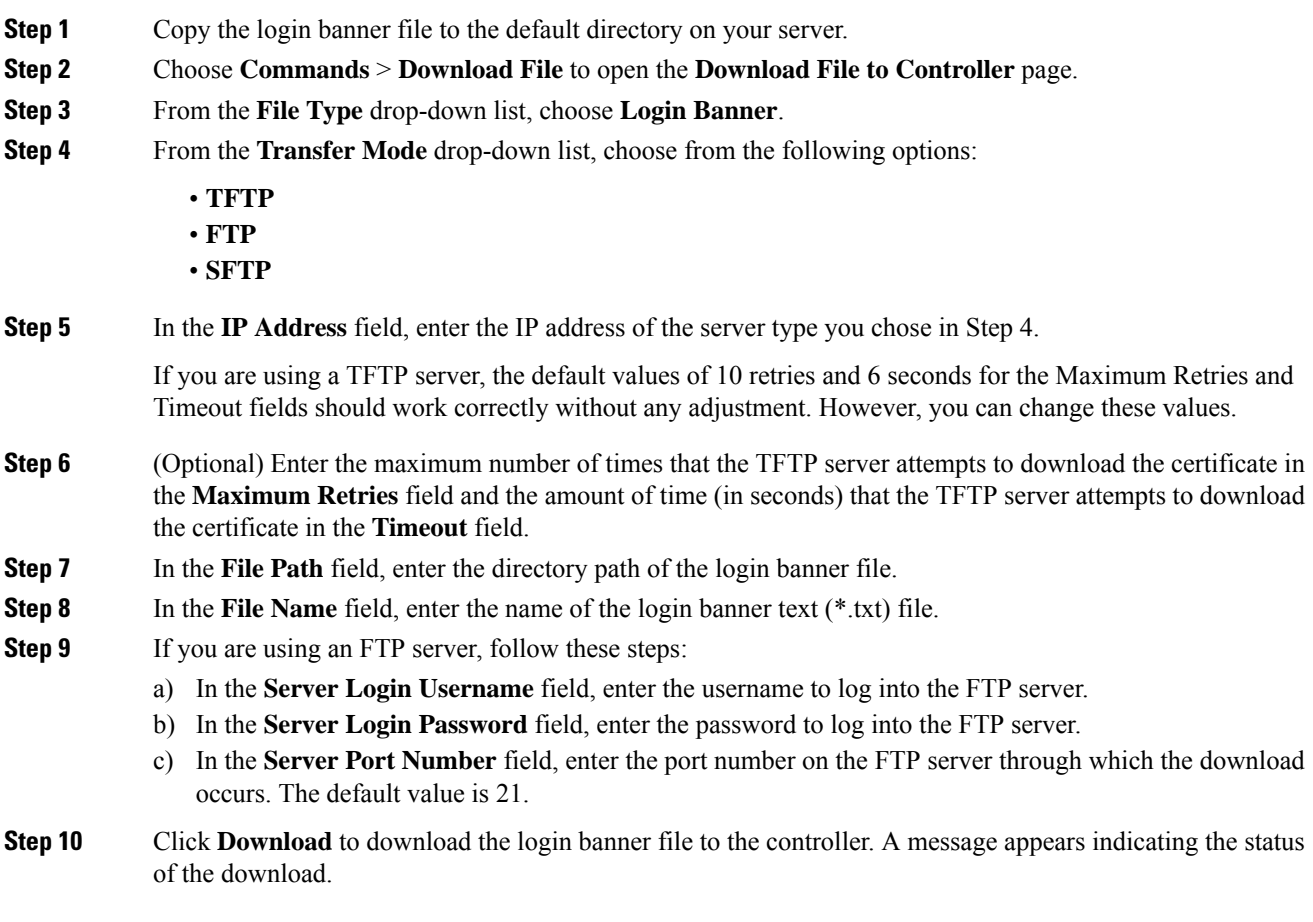

### **Downloading a Login Banner File (CLI)**

### **Procedure**

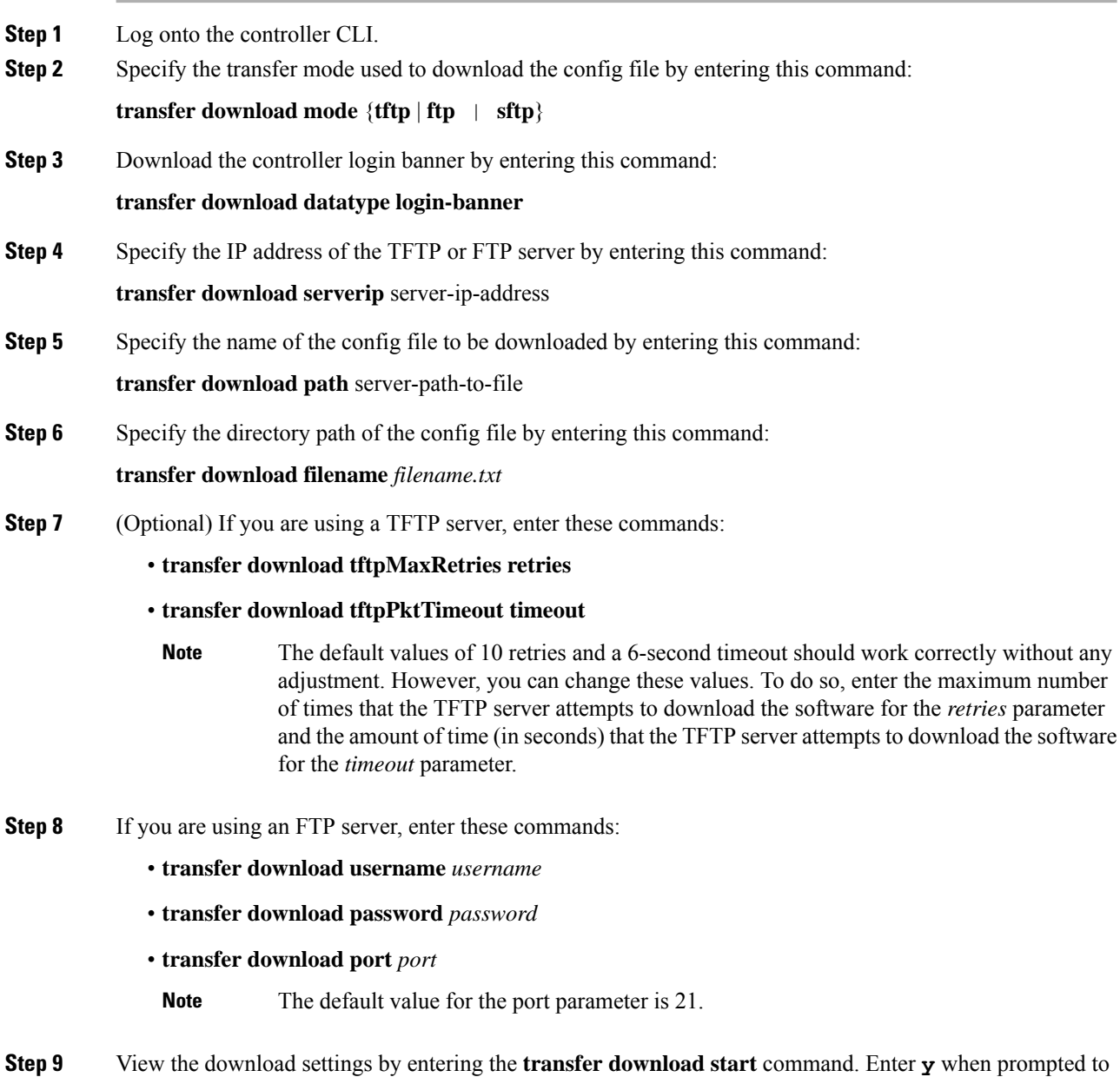

confirm the current settings and start the download process.

### **Clearing the Login Banner (GUI)**

### **Procedure**

- **Step 1** Choose **Commands** > **Login Banner** to open the Login Banner page.
- **Step 2** Click **Clear**.
- **Step 3** When prompted, click **OK** to clear the banner.

To clear the login banner from the controller using the controller CLI, enter the **clear login-banner** command.

L

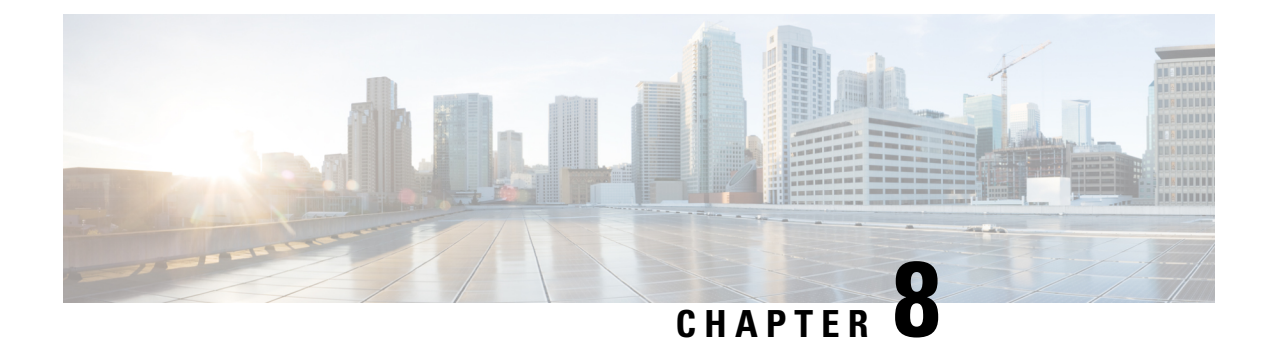

# **Network Time Protocol Setup**

- [Authentication](#page-160-0) for the Controller and NTP/SNTP Server, on page 107
- [Configuring](#page-160-1) the NTP/SNTP Server to Obtain the Date and Time (GUI), on page 107
- [Configuring](#page-161-0) the NTP/SNTP Server to Obtain the Date and Time (CLI), on page 108

## <span id="page-160-0"></span>**Authentication for the Controller and NTP/SNTP Server**

We highly recommend that controllers synchronize their time with an external NTP/SNTP server. We also recommend that you authenticate this connection to the NTP/SNTP server, as a best practice. By default, an MD5 checksum is used in this scenario.

Each NTP/SNTP server IP address is added to the controller database. The respective controller then attempts to poll an NTP/SNTP server from this database in the index order. The controller then obtains and synchronizes the current time at each user-defined polling interval, as well as following a reboot event. By default, the NTP polling interval is 600 seconds.

### <span id="page-160-1"></span>**Guidelines and Restrictions on NTP**

• When the time difference between the NTP server and the controller exceeds 1000s, the **ntpd** process exits and adds a panic message to the system log. In this situation, set the time on the controller manually.

# **Configuring the NTP/SNTP Server to Obtain the Date and Time (GUI)**

### **Procedure**

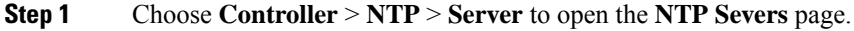

- **Step 2** Click **New** to add a new NTP/SNTP Server.
- **Step 3** (Optional) In the **Server Index (Priority)** field, enter the NTP/SNTP server index.

The controller tries Index 1 first, then Index 2 through 3, in a descending order. Set this to 1 if your network is using only one NTP/SNTP server.

**Step 4** Enter the server IP address.

You can enter an IPv4 or an IPv6 address or a fully qualified domain name (FQDN), which should meet the following criteria:

- Contains only a-z , A-Z, and 0-9 characters.
- Does not start with a dot (.) or a hyphen (-).
- Does not end with a dot (.).
- Does not have 2 consecutive dots (..).

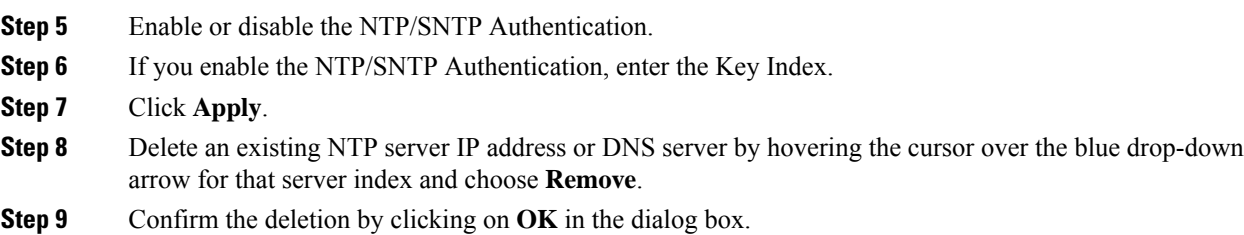

## <span id="page-161-0"></span>**Configuring the NTP/SNTP Server to Obtain the Date and Time (CLI)**

Use these commands to configure an NTP/SNTP server to obtain the date and time:

### **Procedure**

• To specify the NTP/SNTP server for the controller, enter this command:

**config time ntp server** *index ip-address*

• (Optional) To specify the polling interval (in seconds), enter this command:

**config time ntp** *interval*

- To enable or disable NTP/SNTP server authentication, enter these commands:
	- **config timentpauthenable** *server-index key-index*—Enables NTP/SNTPauthentication on a given NTP/SNTP server.
	- **config time ntp key-auth add** *key-index* **md5** {**ascii** | **hex**} *key*—Adds an authentication key. By default MD5 is used. The key format can be ASCII or hexadecimal.
	- **config time ntp key-auth delete** *key-index*—Deletes authentication keys.
	- **config time ntp auth disable** *server-index*—Disables NTP/SNTP authentication.
	- **show ntp-keys**—Displays the NTP/SNTP authentication related parameter.
- To delete an NTP server IP address or DNS server from the controller, enter this command:

**config time ntp delete** *NTP\_server index*

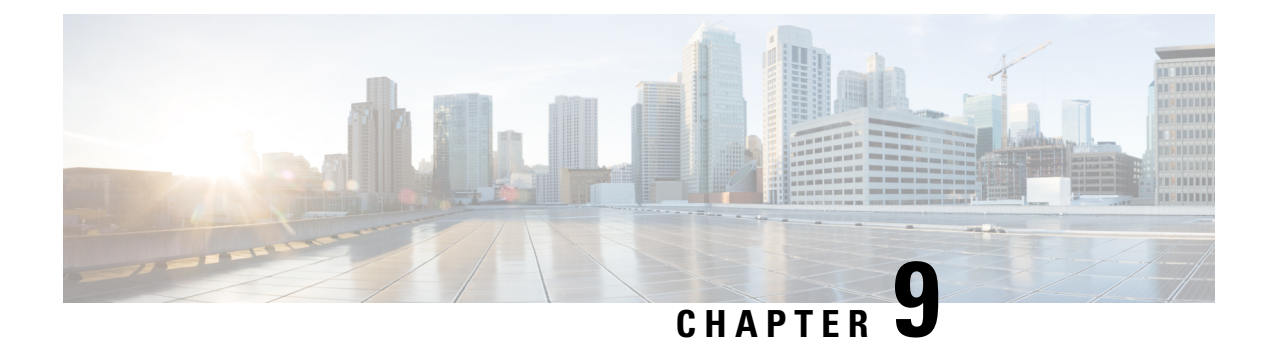

# **High Availability**

- Information About High [Availability,](#page-162-0) on page 109
- Restrictions for High [Availability,](#page-166-0) on page 113
- [Configuring](#page-169-0) High Availability (GUI), on page 116
- Enabling High [Availability](#page-171-0) (CLI), on page 118
- vWLC and N+1 High [Availability,](#page-173-0) on page 120
- [Adding](#page-174-0) a Hash Key to a Cisco vWLC (GUI), on page 121
- [Adding](#page-174-1) a Hash Key to Cisco vWLC (CLI), on page 121
- Monitoring High [Availability](#page-175-0) Standby Controller, on page 122
- Replacing the Primary [Controller](#page-177-0) in an HA Setup, on page 124

## <span id="page-162-0"></span>**Information About High Availability**

High Availability in controllers allows you to reduce the downtime of the wireless networks that could occur due to failover of controllers.

A 1:1 (Active:Standby-Hot) stateful switchover of access points and clients is supported (HA SSO). In a High Availability architecture, one controller is configured as the primary controller and another controller as the secondary controller.

After you enable High Availability, the primary and secondary controllers are rebooted. During the boot process, the role of the primary controller is negotiated as active and the role of the secondary controller as standby-hot. After a switchover, the secondary controller becomes the active controller and the primary controller becomes the standby-hot controller. After subsequent switchovers, the roles are interchanged between the primary and the secondary controllers. The reason or cause for most switchover events is due to a manual trigger, a controller and/or a network failure.

During an HA SSO failover event, all of the AP CAPWAP sessions and client sessions in RUN state on the controller are statefully switched over to the standby controller without interruption, except PMIPv6 clients, which will need to reconnect and authenticate to the controller following an HA SSO switchover. For additional clientSSO behaviors and limitations, see the "ClientSSO" section in the *High Availability (SSO) Deployment Guide* at:

[https://www.cisco.com/c/en/us/td/docs/wireless/controller/technotes/8-1/HA\\_SSO\\_DG/High\\_Availability\\_](https://www.cisco.com/c/en/us/td/docs/wireless/controller/technotes/8-1/HA_SSO_DG/High_Availability_DG.html#pgfId-53637) [DG.html#pgfId-53637](https://www.cisco.com/c/en/us/td/docs/wireless/controller/technotes/8-1/HA_SSO_DG/High_Availability_DG.html#pgfId-53637)

The standby-hot controller continuously monitors the health of the active controller through its dedicated redundancy port. Both the controllers share the same configurations, including the IP address of the management interface.

Before you enable High Availability, ensure that both the controllers can successfully communicate with one another through their dedicated redundancy port, either through a direct cable connection or through Layer 2. For more details, see the "Redundancy Port Connectivity" section in the *High Availability* (SSO) Deployment *Guide*:

[https://www.cisco.com/c/en/us/td/docs/wireless/controller/technotes/8-1/HA\\_SSO\\_DG/High\\_Availability\\_](https://www.cisco.com/c/en/us/td/docs/wireless/controller/technotes/8-1/HA_SSO_DG/High_Availability_DG.html#pgfId-83028) [DG.html#pgfId-83028](https://www.cisco.com/c/en/us/td/docs/wireless/controller/technotes/8-1/HA_SSO_DG/High_Availability_DG.html#pgfId-83028)

In the Release 8.0 and later releases, the output of the **show ap join stats summary** command displays the status of the access points based on whether the access point joined the controller or it was synchronized from Active controller. One of the following statuses is displayed:

- Synched—The access point joined the controller before the SSO.
- Connected—The access point joined the controller after the SSO.
- Joined—The access point rejoined the controller, or a new AP has joined the controller after the SSO.

In Release 8.0 and later, the output of the **show redundancy summary** command displays the bulk synchronization status of access points and clients after the pair-up of active and standby controllers occurs. The values are:

- Pending— Indicates that synchronization of access points and the corresponding clients details from the active to standby controller is yet to begin.
- In-progress— Indicates that synchronization of access points and the corresponding clients details from the active to standby controller has begun and synchronization is in progress.
- Complete—Indicates that synchronization is complete and the standby controller is ready for a switchover to resume the services of the active controller.

From release 8.0 and later, in a High Availability scenario, the sleeping timer is synchronized between active and standby.

ACL and NAT IP configurations are synchronized to the High Availability standby controller when these parameters are configured before High Availability pair-up. If the NAT IP is set on the management interface, the access point sets the AP manager IP address as the NAT IP address.

The following are some guidelines for high availability:

- We recommend that you do not pair two controllers of different hardware models. If they are paired, the higher controller model becomes the active controller and the other controller goes into maintenance mode.
- We recommend that you do not pair two controllers on different controller software releases. If they are paired, the controller with the lower redundancy management address becomes the active controller and the other controller goes into maintenance mode.
- We recommend that you disable High Availability and add license in Cisco 5520and 8540 controllers (RTU based). However, it is not mandatory to disable High Availability as AP licenses added in Primary controller will be inherited to Secondary controller.
- All download file types, such as image, configuration, web-authentication bundle, and signature files are downloaded on the active controller first and then pushed to the standby-hot controller.
- Certificates should be downloaded separately on each controller before they are paired.
- You can upload file types such as configuration files, event logs, crash files, and so on, from the standby-hot controller using the GUI or CLI of the active controller. You can also specify a suffix to the filename to identify the uploaded file.
- To perform a peer upload, use the service port. In a management network, you can also use the redundancy management interface (RMI) that is mapped to the redundancy port or RMI VLAN, or both, where the RMI is the same as the management VLAN. Note that the RMI and the redundancy port should be in two separate Layer2 VLANs, which is a mandatory configuration.
- If the controllers cannot reach each other through the redundant port and the RMI, the primary controller becomes active and the standby-hot controller goes into the maintenance mode.

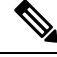

When the RMIs for two controllers that are a pair, and that are mapped to same VLAN and connected to same Layer3 switch stop working, the standby controller is restarted. **Note**

The mobilityHaMac is out of range XML message is seen during the active/standby second switchover in a High Availability setup. This occurs if mobility HA MAC field is more than 128.

• When High Availability is enabled, the standby controller always uses the Remote Method Invocation (RMI), and all the other interfaces—dynamic and management, are invalid.

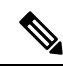

The RMI is meant to be used only for active and standby communications and not for any other purpose. **Note**

- You must ensure that the maximum transmission unit (MTU) on RMI port is 1500 bytes or higher before you enable high availability.
- When High Availability is enabled, ensure that you do not use the backup image. If this image is used, the High Availability feature might not work as expected:
	- The service port and route information that is configured is lost after you enable SSO. You must configure the service port and route information again after you enable SSO. You can configure the service port and route information for the standby-hot controller using the **peer-service-port** and **peer-route** commands.
	- We recommend that you do not use the **reset** command on the standby-hot controller directly. If you use this, unsaved configurations will be lost.
- We recommend that you enable link aggregation configuration on the controllers before you enable the port channel in the infrastructure switches.
- All the configurations that require reboot of the active controller results in the reboot of the standby-hot controller.
- The Rogue AP Ignore list is not synchronized from the active controller to the standby-hot controller. The list is relearned through SNMP messages from Cisco Prime Infrastructure after the standby-hot controller becomes active.
- Client SSO related guidelines:
- The standby controller maintains two client lists: one is a list of clients in the Run state and the other is a list of transient clients in all the other states.
- Only the clients that are in the Run state are maintained during failover. Clients that are in transition, such as roaming, 802.1X key regeneration, web authentication logout, and so on, are dissociated.
- As with AP SSO, Client SSO is supported only on WLANs. The controllers must be in the same subnet. Layer3 connection is not supported.
- In Release 7.3.x, AP SSO is supported, but client SSO is not supported, which means that after a High Availability setup that uses Release 7.3.x encounters a switchover, all the clients associated with the controller are deauthenticated and forced to reassociate.
- You must manually configure the mobility MAC address on the then active controller post switchover, when a peer controller has a controller software release that is prior to Release 7.2.
- To enable an access point to maintain controlled quality of service (QoS) for voice and video parameters, all the bandwidth-based or static call admission control (CAC) parameters are synchronized from active to standby when a switchover occurs.
- The standby controller does not reboot; instead enters the maintenance mode when unable to connect to the default gateway using the redundant port. Once the controller reconnects to the default gateway, the standby controller reboots and the High Availability pair with the active controller is initiated. However, the active controller still reboots before entering the maintenance mode.
- The following are supported from Release 8.0:
	- Static CAC synchronization—To maintain controlled Quality-of-Service (QoS) for voice and video parameters, all the bandwidth-based or static CAC parameters services are readily available for clients when a switchover occurs.
	- Internal DHCP server—To serve wireless clients of the controller, the internal DHCP server data is synchronized from the active controller to the standby controller. All the assigned IP addresses remain valid, and IP address assignation continues when the role changes from active to standby occurs.
	- Enhanced debugging and serviceability—All the debugging and serviceability services are enhanced for users.
- The physical connectivity or topology of the access points on the switch are not synchronized from the active to the standby controller. The standby controller learns the details only when the synchronization is complete. Hence, you must execute the **show ap cdp neighbors all** command only after synchronization is complete, and only when the standby becomes the then active controller.
- To enable access points to join the HA SKU secondary controller that has been reset to factory defaults, you must:
	- Configure the HA SKU controller as secondary controller. To do this, you must run the **config redundancy unit secondary** command on the HA SKU controller.
	- Reboot the HA SKU controller after you successfully execute the **config redundancyunitsecondary** command.

#### **Redundancy Management Interface**

The active and standby-hot controllers use the RMI to check the health of the peer controller and the default gateway of the management interface through network infrastructure.

The RMI is also used to send notifications from the active controller to the standby-hot controller if a failure or manual reset occurs. The standby-hot controller uses the RMI to communicate to the syslog, NTP/SNTP server, FTP, and TFTP server.

It is mandatory to configure the IP addresses of the Redundancy Management Interface and the Management Interface in the same subnet on both the primary and secondary controllers.

#### **Redundancy Port**

The redundancy port is used for configuration, operational data synchronization, and role negotiation between the primary and secondary controllers.

The redundancy port checks for peer reachability by sending UDP keepalive messages every 100 milliseconds (default frequency) from the standby-hot controller to the active controller. If a failure of the active controller occurs, the redundancy port is used to notify the standby-hot controller.

If an NTP/SNTP server is not configured, the redundancy port performs a time synchronization from the active controller to the standby-hot controller.

The redundancy ports can connect over an L2 switch. Ensure that the redundancy port round-trip time is less than 80 milliseconds if the keepalive timer is set to default, that is, 100 milliseconds, or 80 percent of the keepalive timer if you have configured the keepalive timer in the range of 100 milliseconds to 400 milliseconds. The failure detection time is calculated, for example, if the keepalive timer is set to 100 milliseconds, as follows:  $3 * 100 = 300 + 60 = 360 +$  jitter (12 milliseconds) =  $\sim 400$  milliseconds. Also, ensure that the bandwidth between redundancy portsis 60 Mbps or higher. Ensure that the maximum transmission unit (MTU) is 1500 bytes or higher.

#### **Related Documentation**

- *High Availability (SSO) Deployment Guide*[—https://www.cisco.com/c/en/us/td/docs/wireless/controller/](https://www.cisco.com/c/en/us/td/docs/wireless/controller/technotes/8-1/HA_SSO_DG/High_Availability_DG.html) [technotes/8-1/HA\\_SSO\\_DG/High\\_Availability\\_DG.html](https://www.cisco.com/c/en/us/td/docs/wireless/controller/technotes/8-1/HA_SSO_DG/High_Availability_DG.html)
- *N+1 High Availability Deployment Guide*—[https://www.cisco.com/c/en/us/td/docs/wireless/technology/](https://www.cisco.com/c/en/us/td/docs/wireless/technology/hi_avail/N1_High_Availability_Deployment_Guide.html) [hi\\_avail/N1\\_High\\_Availability\\_Deployment\\_Guide.html](https://www.cisco.com/c/en/us/td/docs/wireless/technology/hi_avail/N1_High_Availability_Deployment_Guide.html)

### <span id="page-166-0"></span>**Restrictions for High Availability**

- We recommend that you do not disable LAG physical ports when HA SSO is enabled.
- HA sync for Fabric-related statistics is not supported.
- You should apply an access list for SSH to the redundancy interface on upper switch, if controller is configured for HA SSO and redundancy management is configured over a dynamic interface. Failure to do so enables the SSH client to connect through the redundancy management interface regardless of the CPU ACL.
- In an HA environment using FlexConnect locally switched clients, the client information might not show the username. To get details about the client, you must use the MAC address of the client. This restriction does not apply to FlexConnect centrally switched clients or central (local) mode clients.
- In an HA environment, an upgrade from an LDPE image to a non-LDPE image is not supported.
- It is not possible to pair two primary controllers or two secondary controllers.
- Standby controllers are unavailable on the APs connected switch port.
- An HA-SKU controller with an evaluation license cannot become a standby controller. However, an HA-SKU controller with zero license can become a standby controller.
- In an HA setup, CPU-ACL cannot be applied on the service port. However, if you want to block the service port using CPU-ACL, you can use the command **config aclhigh-priority** to configure asrequired.
- Service VLAN configuration is lost when moving from HA mode to non-HA mode and conversely. You should then configure the service IP address manually again.
- The following scenario is not supported: The primary controller has the management address and the redundancy management address in the same VLAN, and the secondary controller has the management address in the same VLAN as the primary one, and the redundancy management address in a different VLAN.
- The following is a list of some software upgrade scenarios:
	- A software upgrade on the active controller ensures the upgrade of the standby-hot controller.
	- An in-service upgrade is not supported. Therefore, you should plan your network downtime before you upgrade the controllers in an HA environment.
	- Rebooting the active controller after a software upgrade also reboots the standby-hot controller.
	- We recommend that both active and standby-hot controllers have the same software image in the backup before running the **config boot backup** command. If both active and standby-hot controllers have different software images in the backup, and if you run the **config boot backup** command in the active controller, both the controllers reboot with their respective backup images breaking the HA pair due to a software mismatch.
	- A schedule reset applies to both the controllers in an HA environment. The peer controller reboots a minute before the scheduled time expires on the active controller.
	- You can reboot the standby-hot controller from the active controller by entering the **resetpeer-system** command if the scheduled reset is not planned. If you reset only the standby-hot controller with this command, any unsaved configurations on the standby-hot controller are lost. Therefore, ensure that you save the configurations on the active controller before you reset the standby-hot controller.
	- If an SSO is triggered at the time of the image transfer, a preimage download is reinitiated.
	- Only **debug** and **show** commands are allowed on the standby-hot controller.
	- After a switchover, if a peer controller has a controller software release that is prior to Release 7.5, all the mobility clients are deauthenticated.
- It is not possible to access the standby-hot controller through the controller GUI, Cisco Prime Infrastructure, or Telnet. You can access the standby-hot controller only on its console.
- When you enable both RADIUS profiling and WSA in an SSID, local profiling gets enabled in the same SSID.
- In an HA setup, client Tx or Rx packets are not sent to the standby controller, hence, Remote Method Invocation (RMI) is not supported.
- When a failover occurs, the standby controller must be in a standby-hot state and the redundant port in a terminal state in SSO for successful switchover to occur.
- To enable or disable LAG, you must disable HA.

- If LAG is disabled and both primary and backup ports are connected to the management interface and if the primary port becomes nonoperational, a switchover might occur because the default gateway is not reachable and backup port failover might exceed 12 seconds. **Note**
	- When a failover occurs and the standby controller becomes the new active controller, it takes approximately 15–20 minutes to synchronize the database (AP, client, and multicast) between the two controllers. If another failover occurs during this time, the HA structures would not yet be synchronized. Therefore, the APs and clients would have to get reassociated and reauthenticated respectively.
	- Pairwise Master Key (PMK) cache synchronization is not supported onFlexConnect local-authenticated clients.
	- Client SSO restrictions:
		- New mobility is not supported.
		- Posture and network admission control out-of-band are not supported because the client is not in the Run state.
		- The following are not synchronized between the active and standby controller:
			- Cisco Compatible Extension-based applications
			- Client statistics
			- Proxy Mobile IPv6, Application Visibility and Control, session initiation protocol (SIP), and static call admission control (CAC) tree
			- Workgroup bridges and the clients that are associated with them
			- Passive clients
		- Encryption is supported.
	- Encryption is supported only if the active and standby controllers communicate through the Redundancy Management Interface on the management ports. Encryption is not supported if the redundancy port is used for communication between the active and standby controllers.
	- You cannot change the NAT address configuration of the management interface when the controllers are in redundancy mode. To enable NAT address configuration on the management interface, you must remove the redundancy configuration first, make the required changes on the primary controller, and then reenable the redundancy configuration on the same controller.
	- After you enable SSO, you must access both the standby and active controller using:
		- The console connection
		- SSH facility on the service port
- SSH facility on the redundant management interface
- Synchronization of bulk configurations is supported only for the configurations that are stored in XMLs. Scheduled reboot is a configuration that is not stored in XMLs or Flash. Therefore, the scheduled reboot configuration is not included in the synchronization of bulk configurations.
- When a switchover occurs, the controller does not synchronize the information on DHCP dirty bit from the active to standby controller even when DHCP dirty bit is set on the active controller. After a switchover, the controller populates the DHCP dirty bit based on the client DHCP retries.

## <span id="page-169-0"></span>**Configuring High Availability (GUI)**

### **Before you begin**

Ensure that the management interfaces of both controllers are in the same subnet. You can verify this on the GUI of both the controllers by choosing **Controllers > Interfaces** and viewing the IP addresses of the management interface.

#### **Procedure**

**Step 1** On the GUI of both the controllers, choose **Controller > Redundancy > Global Configuration**.

The **Global Configuration** window is displayed.

- **Step 2** Enter the addresses of the controllers in the **Redundant Management IP** field and the **Peer Redundant Management IP** field.
	- Ensure that the Redundant Management Interface IP address of one controller is the same as the Redundant Management Interface IP address of the peer controller. **Note**
- **Step 3** From the **Redundant Unit** drop-down list, choose one of the controllers as primary and the other as secondary.
- **Step 4** On the GUI of both the controllers, set the **SSO** to **Enabled** state.
	- After you enable an SSO, the service port peer IP address and the service port netmask appear on the configuration window. Note that the service port peer IP address and the netmask can be pushed to the peer only if the HA peer is available and operational. When you enable HA, you do not have to configure the service port peer IPaddress and the service port netmask parameters. You must configure the parameters only when the HA peer is available and operational. After you enable SSO, both the controllers are rebooted. During the reboot process, the controllers negotiate the redundancy role through the redundant port, based on the configuration. The primary controller becomes the active controller and the secondary controller becomes the standby controller. **Note**
- **Step 5** [Optional] After the HA pair becomes available and operational, you can configure the peer service port IP address and the netmask after the service port is configured as static. If you enable DHCP on the service port, you do not have to configure these parameters on the **Global Configuration** window:
	- **Service Port Peer IP**—IP address of the service port of the peer controller.
	- **Service Port Peer Netmask**—Netmask of the service port of the peer controller.
- **Mobility MAC Address**—A common MAC address for both the active and standby controllers that is used in the mobility protocol. If an HA pair has to be added as a mobility member for a mobility group, the mobility MAC address (instead of the system MAC address of the active or standby controller) should be used. Normally, the mobility MAC address is chosen as the MAC address of the active controller and you do not have to manually configure this.
- **Keep Alive Timer**—The timer that controls how often the standby controller sends keepalive messages to the active controller. The valid range is between 100 to 1000 milliseconds.
- **Peer Search Timer—The timer that controls how often the active controller sends peer search messages** to the standby controller. The valid range is between 60 to 300 seconds.
- After you enable the HA and pair the controllers, there is only one unified GUI to manage the HA pair through the management port. GUI access through the service port is not feasible for both the active and standby controllers. The standby controller can be managed only through the console port or the service port. **Note**

Only Telnet and SSH sessions are allowed through the service port of the active and standby controllers.

**Step 6** Click **Save Configuration**.

**Step 7** View the redundancy status of the HA pair by choosing **Monitor > Redundancy > Summary**.

The **Redundancy Summary** window is displayed.

**Step 8** View the redundancy status of the HA pair by choosing **Monitor > Redundancy > Detail**.

The **Redundancy Detail** page is displayed.

- **Step 9** View the redundancy statistics information of the HA pair by choosing **Monitor > Redundancy > Statistics**. The **Redundancy Statistics** page is displayed.
- **Step 10** (Optional) Perform these steps to configure the peer network route:
	- a) Choose **Controller** > **Redundancy** > **Peer Network Route**.

The **Network Routes Peer** window is displayed.

This window provides a summary of the existing service port network routes of the peer controller to network or element management systems on a different subnet. You can view the IP address, IP netmask, and gateway IP address.

- b) To create a new peer network route, click **New**.
- c) Enter the **IP address**, **IP netmask**, and the **Gateway IP address** of the route.
- d) Click **Apply**.

## <span id="page-171-0"></span>**Enabling High Availability (CLI)**

### **Procedure**

**Step 1** Before you configure HA, it is mandatory to have the management interface of both the controllers in the same subnet. See the interface summary information by entering these commands on both the controllers:

#### **show interface summary**

- **Step 2** High Availability is disabled by default. Before you enable HA, it is mandatory to configure the redundancy management IP address and the peer redundancy management IP address. Both the interfaces must be in the same subnet as the management interface. Enter the following commands to configure the redundancy management IP addresses:
	- On WLC1: **config interface redundancy-management** *redundancy-mgmt-ip-addr-wlc1* **peer-redundancy-management** *peer-redundancy-mgmt-ip-addr-wlc2*
	- On WLC2: **config interface redundancy-management** *redundancy-mgmt-ip-addr-wlc2* **peer-redundancy-management** *peer-redundancy-mgmt-ip-addr-wlc1*
- **Step 3** Configure one controller as primary (by default, the controller HA Unit ID is primary and should have a valid AP-BASE count license installed) and another controller as secondary (AP-BASE count from the primary controller is inherited by this unit) by entering these commands:
	- WLC1 as primary—**config redundancy unit primary**
	- WLC2 as secondary—**config redundancy unit secondary**
	- You are not required to configure the unit as secondary if it is a factory-ordered HA SKU that can be ordered from Release 7.3 onwards. A factory-ordered HA SKU is a default secondary unit and takes the role of the standby controller the first time it is paired with an active controller that has a valid AP count license. **Note**
- **Step 4** After you have configured the controllers with redundancy management and peer redundancy management IP addresses and have configured the redundant units, you must enable SSO. Ensure that the physical connections are operational between both the controllers (that is, both the controllers are connected back to back via the redundant port using an Ethernet cable) and the uplink is also connected to the infrastructure switch and the gateway is reachable from both the controllers before SSO is enabled.

After SSO is enabled, controllers are rebooted. During the boot process, the controllers negotiate the HA role as per the configuration via the redundant port. If the controllers cannot reach each other via the redundant port or via the redundant management interface, the controller that is configured as secondary might go into maintenance mode.

Enable SSO on both the controllers by entering these commands:

**config redundancy mode sso**

- **Note** Enabling SSO initiates a controller reboot.
- **Step 5** Enabling SSO reboots the controllers to negotiate the HA role as per the configuration performed. Once the role is determined, configuration is synchronized from the active controller to the standby controller via the

redundant port. Initially, the controller configured as secondary reports XML mismatch and downloads the configuration from the active controller and reboot again. During the next reboot after determining the HA role, the controller validates the configuration again, reports no XML mismatch, and process further to establish itself as the standby controller.

- Once SSO is enabled, you can access the standby controller through a console connection or through SSH on the service port and on the redundant management interface. **Note**
- **Step 6** After SSO is enabled, controllers are rebooted, the XML configuration is synchronized, WLC1 transitions its state to active and WLC2 transitions its state to standby hot. From this point, GUI, Telnet, and SSH for WLC2 on the management interface does not work because all the configurations and management must be done from the active controller. If required, the standby controller (WLC2) can be managed only through the console or service port.

Once the peer controller transitions to the standby hot state, the *Standby* keyword is automatically appended to the standby controller's prompt name.

**Step 7** To see the redundancy summary information for both the controllers, enter this command:

**show redundancy summary**

### **Configuring High Availability Parameters (CLI)**

### **Procedure**

• Configure the IP address and netmask of the peer service port of the standby controller by entering this command:

**config redundancy interface address peer-service-port** *ip-address netmask*

This command can be run only if the HA peer controller is available and operational.

• (Optional) Configure the route configurations of the standby controller by entering this command:

**config redundancy peer-route** {**add** *network-ip-addr ip-mask* | **delete** *network-ip-addr*}

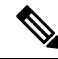

**Note** This command can be run only if the HA peer controller is available and operational.

• (Optional) Configure a mobility MAC address by entering this command:

**config redundancy mobilitymac** *mac-addr*

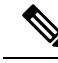

**Note**

- This command can be run only when SSO is disabled.
- From Release 8.0.132.0 onwards, mobility MAC configuration is no longer present in the uploaded configuration. Therefore, if you download this configuration file back to the controller, you must add the **config redundancy mobilitymac** *mac\_address* command in the config file before download.

• Configure a redundancy timer by entering this command:

**config redundancy timer** {**keep-alive-timer** *time-in-milliseconds*|**peer-search-timer** *time-in-seconds*}

• View the status of the redundancy by entering this command:

**show redundancy** {**summary** | **detail**}

• View information about the redundancy management interface by entering this command:

**show interface detailed redundancy-management**

• View information about the redundancy port by entering this command:

#### **show interface detailed redundancy-port**

• Reboot a peer controller by entering this command:

### **reset peer-system**

• Start the upload of file types, such as configuration, event logs, crash files, and so on from the standby-hot controller by entering this command on the active controller:

#### **transfer upload peer-start**

• View information about sleeping clients after a switchover, by entering this command on the then active controller :

**show custom-web sleep-client summary**

## <span id="page-173-0"></span>**vWLC and N+1 High Availability**

Release 8.4 introduces support for N+1 High Availability (HA) on the Cisco Virtual Wireless Controller (vWLC) platform. For information on how to configure HA, see:

https://www.cisco.com/c/en/us/td/docs/wireless/technology/hi\_avail/N1\_High\_Availability\_Deployment [Guide/N1\\_HA\\_Overview.html#pgfId-1054644](https://www.cisco.com/c/en/us/td/docs/wireless/technology/hi_avail/N1_High_Availability_Deployment_Guide/N1_HA_Overview.html#pgfId-1054644)

The Cisco vWLC HA has the following prerequisites:

- The primary, secondary, and tertiary vWLCs should be part of the same mobility group.
- The vWLC in the mobility group should have a uniform set of hash keys to seamlessly move an APfrom one vWLC to another.For example, if we have vWLCs, N, in a mobility group, or vWLC, M, and normal controllers (where M is greater than N), then all vWLCs should have the hashes of other vWLCs in the same group.
- For effective connectivity of the APs on all the vWLCs in a mobility group (including vWLC mobility members in N+1 format), the mobility hash table should contain all the vWLC hash keys.

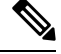

**Note** A hash table works only when vWLCs are paired as mobility members.

П

**Figure 15: vWLC N+1 in <sup>a</sup> Mobility Group**

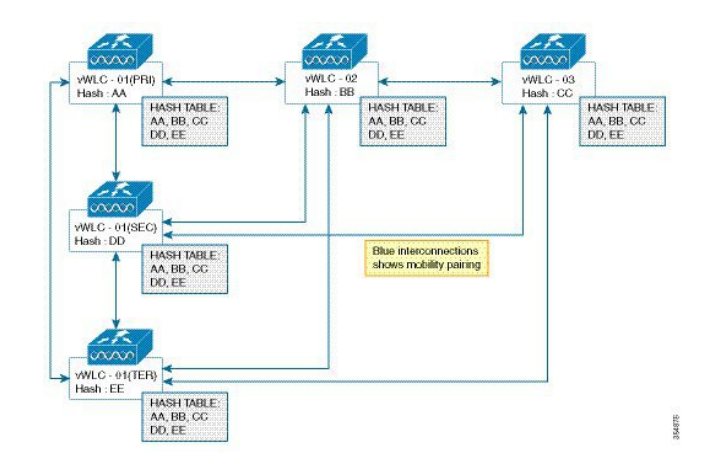

## <span id="page-174-0"></span>**Adding a Hash Key to a Cisco vWLC (GUI)**

Perform the procedure given below to add hash key to Cisco vWLC.

### **Before you begin**

Create mobility peers before adding a hash key to Cisco vWLC.

### **Procedure**

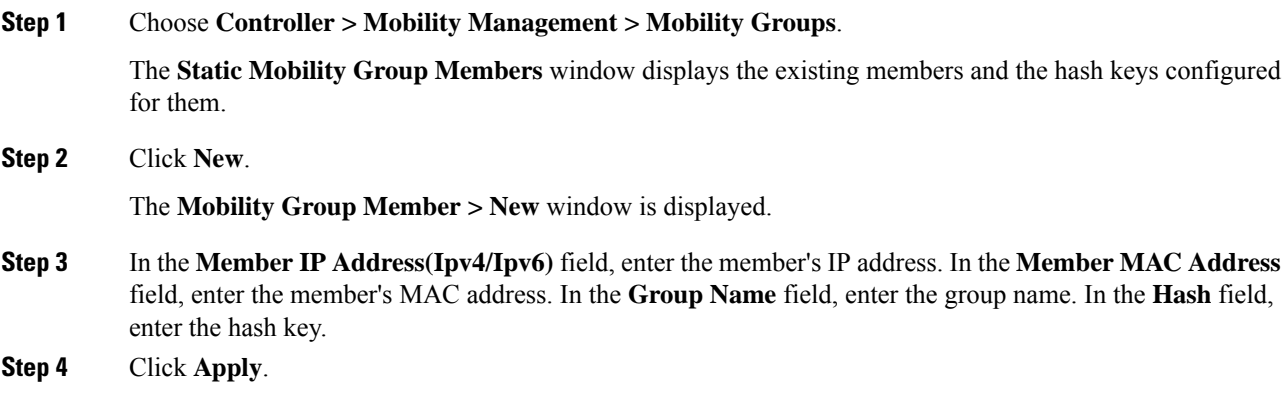

# <span id="page-174-1"></span>**Adding a Hash Key to Cisco vWLC (CLI)**

Perform the procedure given below to add a hash key to a Cisco vWLC, using the CLIs.

- Read the hash key.
- Copy the hash key to the other members of the mobility group.

• Verify the mobility hash configuration.

#### **Before you begin**

- The hash value should be unique for each vWLC.
- Create mobility peers before adding a hash key to a vWLC.

### **Procedure**

```
Step 1 show mobility group member hash
          Example:
          (Cisco Controller)> show mobility group member hash
          Reads the existing hash key.
Step 2 config mobility group member hash ipv4-address hash-key
          Example:
          (Cisco Controller)> config mobility group member hash 9.11.34.55
          1f81d80082e9d30312d3b4920be22aed34b93b56
          Copies the hash to other members in the mobility group.
Step 3 show mobility group member hash
          Example:
          (Cisco Controller)> show mobility group member hash
          Default Mobility Domain.......................... default
           IP Address Hash Key
          ---------------------------------------------------------
```
9.11.34.55 1f81d80082e9d30312d3b4920be22aed34b93b56

Verifies the mobility hash configuration on all the mobility members in the group.

## <span id="page-175-0"></span>**Monitoring High Availability Standby Controller**

You can view the status and health information of active and standby controller separately. This section describes the details of getting health information and traps from the standby controller.

The standby controller uses the redundancy management interface for any external communications such as when talking to Syslog, NTP server, TFTP server, and so on. On the standby controller, the management user authentication and accounting is performed on the redundancy management interface. RADIUS or TACACS+ server can be used for user authentication, apart from a local management user account. To support this, the redundancy interface IP address(es) should be added as network device on the RADIUS or TACACS+ server. The authentication request is sent to RADIUS or TACACS+ server over redundancy management interface. Whenever you log on to the standby controller, accounting message is sent to the RADIUS server. The purpose of the accounting message is to log the admin logon events on the standby controller console.

This feature is supported on all controller models supporting HA SSO feature:

- Cisco 8500 Series Controllers
- Cisco 3504 Controllers
- Cisco 5500 Series Controllers

#### **Events and Notifications**

• Trap when controller becomes Hot Standby—A trap is reported with time stamp when HA peer becomes Hot Standby and the trap shown below is reported

#### **"RF notification EventType:37 Reason :HA peer is Hot-Standby...At:..."**

A new trap type is added in CISCO-RF-SUPPLEMENTAL-MIB.my

• Trap when Bulk Sync Complete—After the HA pairing is done and Bulk sync is complete, the following trap is reported:

#### **"RF notification EventType:36 Reason :Bulk Sync Completed...At:.."**

A new trap type is added in CISCO-RF-SUPPLEMENTAL-MIB.my

• Trap when Standby controller goes down—When the standby peer goes down due to manual reset, crash, memory leak/hang, or moving to maintenance mode, the following trap is reported:

#### **"RF failure notification ErrorType: 34 Reason :Lost Peer, Moving to Active-No-Peer State!"**

On the CLI, you can view the trap by entering the **show traplog** command.

- Syslog notification when Admin login on Standby
- **1.** Admin login to Standby via SSH generates an event in msglog/syslog. The following is a sample system message:

**\*emWeb: Mar 06 20:34:42.675: #CLI-3-LOGIN\_STANDBY: [SS] cli\_lvl7.c:4520 [USER@9 name="admin" from="SSH"] user login success on standby controller.**

You can view this message on the standby controller by entering the **show msglog** command.

**2.** Admin login to Standby via console generates an event in msglog/syslog. The following is a sample system message:

**\*emWeb: Mar 06 20:34:42.675: #CLI-3-LOGIN\_STANDBY: [SS] cli\_lvl7.c:4520 [USER@9 name="admin" from="console"] user login success on standby controller.**

You can view this message on the standby controller by entering the **show msglog** command.

• Peer Process Statistics—The CPU and Memory statistics of all the threads of the standby controller are synchronized with the active controller every 10 seconds. This information is displayed when you query for the Peer statistics on the active controller.

Enter these commands on the active controller to view the peer process system, CPU, and memory statistics:

- **show redundancy peer-system statistics**
- **show redundancy peer-process cpu**
- **show redundancy peer-process memory**

On the GUI, choose **Monitor** > **Redundancy** > **Peer Statistics** to view the peer process system, CPU, and memory statistics.

## <span id="page-177-0"></span>**Replacing the Primary Controller in an HA Setup**

In an HA setup, suppose the primary controller is not operational and you are required to replace it; the standby controller is operational with all the APs associated with it; and the new controller received return material authorization (RMA) that can be added with one of the failed controllers in the HA pair. Follow these steps to replace the primary controller in an active HA setup:

### **Procedure**

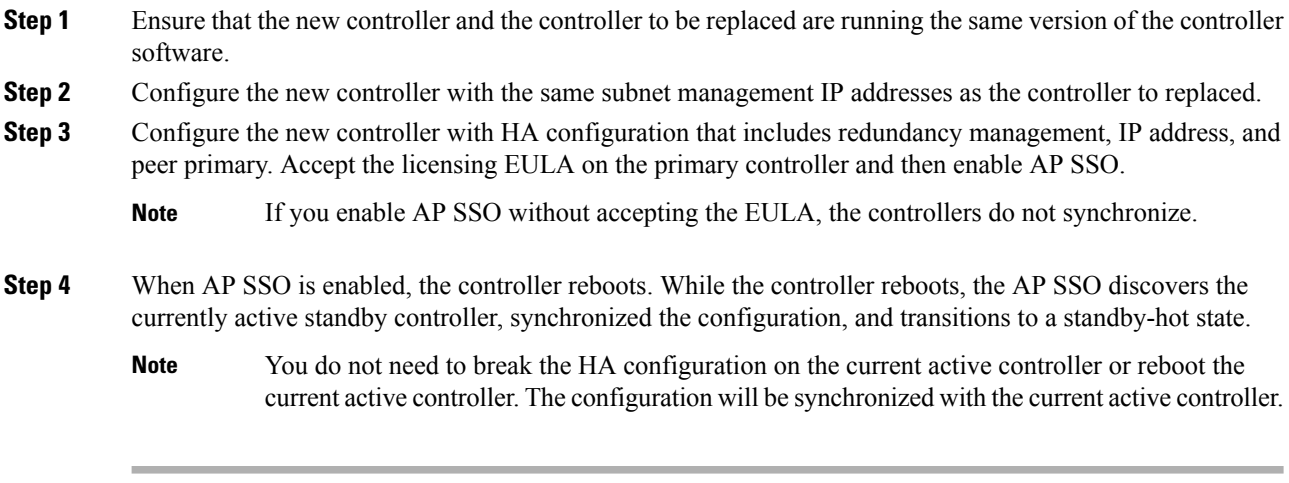

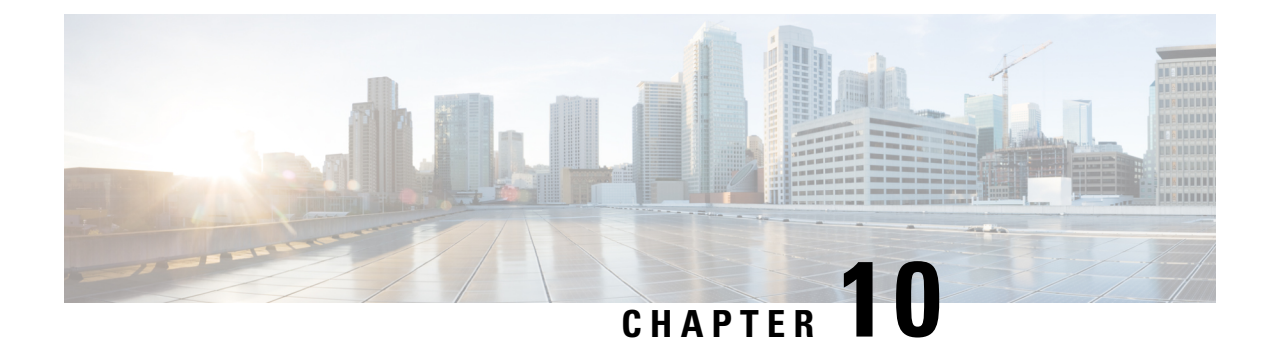

# **Managing Certificates**

- [Information](#page-178-0) about Loading an Externally Generated SSL Certificate, on page 125
- [Downloading](#page-180-0) Device Certificates, on page 127
- Uploading Device [Certificates,](#page-183-0) on page 130
- [Downloading](#page-185-0) CA Certificates, on page 132
- Uploading CA [Certificates,](#page-187-0) on page 134
- [Generating](#page-188-0) a Certificate Signing Request, on page 135
- [Downloading](#page-192-0) Third-Party Certificate, on page 139

# <span id="page-178-0"></span>**Information about Loading an Externally Generated SSL Certificate**

You can use a supported transfer method such as TFTP server to download an externally generated SSL certificate to the controller. Follow these guidelines for using TFTP:

- If you load the certificate through the service port, the TFTP server must be on the same subnet as the controller because the service port is not routable, or you must create static routes on the controller. Also, if you load the certificate through the distribution system network port, the TFTP server can be on any subnet.
- A third-party TFTP server cannot run on the same PC as the Cisco Prime Infrastructure because the Prime Infrastructure built-in TFTP server and the third-party TFTP server require the same communication port.

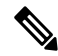

Chained certificates are supported for web authentication and management certificate. **Note**

### **CSR compliance with RFC-5280**

With all parameters in CSR aligned with RFC-5280, there are some restrictions as follows:

- *emailAddress* in CSR can only be 128 characters long.
- If the CSR is generated using the CLI, the maximum number of characters (of all input combined for CSR) is limited to 500 including **config certificate generate csr-\*\*\*\*\***.

### **Related Documentation**

*Generate CSR for Third-Party Certificates and Download Chained Certificates to the Controller*[—https://www.cisco.com/c/en/us/support/docs/wireless/4400-series-wireless-lan-controllers/](https://www.cisco.com/c/en/us/support/docs/wireless/4400-series-wireless-lan-controllers/109597-csr-chained-certificates-wlc-00.html) [109597-csr-chained-certificates-wlc-00.html](https://www.cisco.com/c/en/us/support/docs/wireless/4400-series-wireless-lan-controllers/109597-csr-chained-certificates-wlc-00.html)

### **Loading an SSL Certificate (GUI)**

### **Procedure**

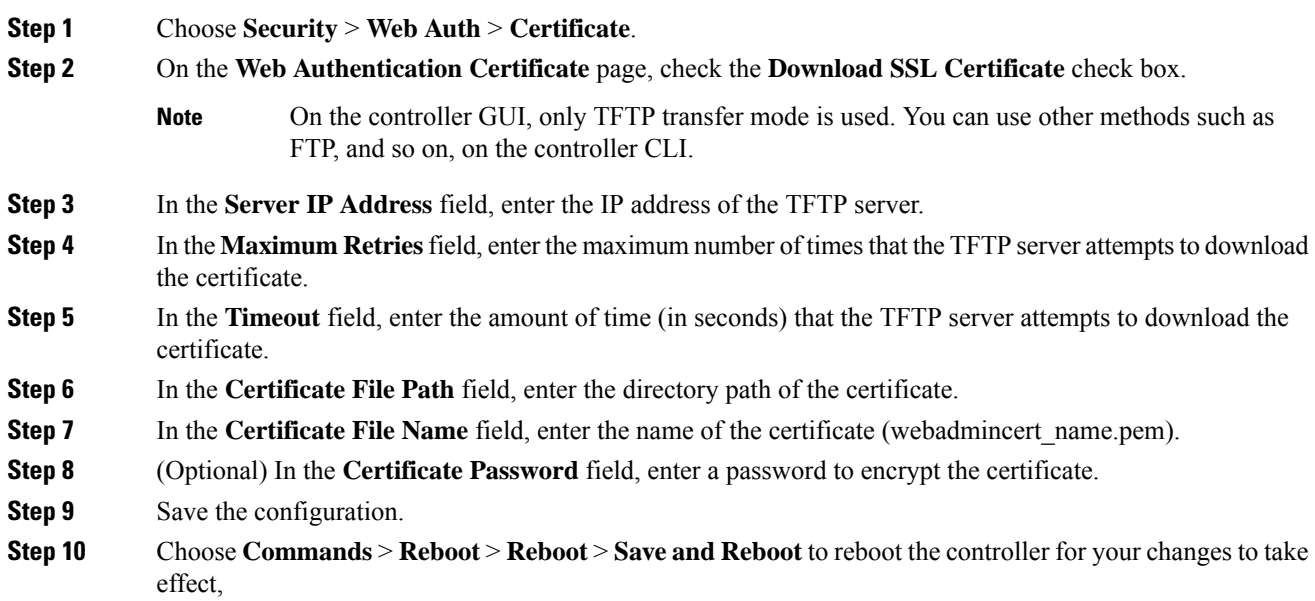

### **Loading an SSL Certificate (CLI)**

The procedure described in this section is similar for both webauthcert and webadmincert installation, with the difference being in the download of the datatype.

#### **Procedure**

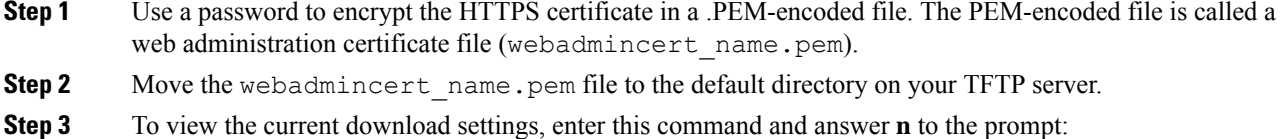

#### **transfer download start**

Information similar to the following appears:

Mode........................................... TFTP
Data Type...................................... Admin Cert TFTP Server IP................................... xxx.xxx.xxx.xxx. TFTP Path...................................... <directory path> TFTP Filename.................................. Are you sure you want to start? (y/n) n Transfer Canceled

**Step 4** Use these commands to change the download settings:

**transfer download mode** *tftp*

**transfer download datatype** *webadmincert*

**transfer download serverip** *TFTP\_server IP\_address*

**transfer download path** *absolute\_TFTP\_server\_path\_to\_the\_update\_file*

**transfer download filename** *webadmincert\_name.pem*

**Step 5** To set the password for the .PEM file so that the operating system can decrypt the web administration SSL key and certificate, enter this command:

**transfer download certpassword** *private\_key\_password*

**Step 6** To confirm the current download settings and start the certificate and key download, enter this command and answer **y** to the prompt:

# **transfer download start**

Information similar to the following appears:

Mode........................................... TFTP Data Type...................................... Site Cert TFTP Server IP................................. xxx.xxx.xxx.xxx TFTP Path...................................... directory path TFTP Filename.................................. webadmincert\_name Are you sure you want to start?  $(y/n)$  y TFTP Webadmin cert transfer starting. Certificate installed. Please restart the switch (reset system) to use the new certificate.

**Step 7** To save the SSL certificate, key, and secure web password to NVRAM so that your changes are retained across reboots, enter this command:

**save config**

**Step 8** To reboot the controller, enter this command:

**reset system**

# **Downloading Device Certificates**

Each wireless device (controller, access point, and client) has its own device certificate. For example, the controller is shipped with a Cisco-installed MIC device certificate.

**Note** For more information about configuring local EAP, see the "Configuring Local EAP" section.

Follow the instructions in this section to download a vendor-specific device certificate to the controller through

the GUI or CLI. However, before you begin, make sure you have a TFTP or FTP server available for the certificate download. Follow these guidelines when setting up a TFTP or FTP server:

- If you are downloading through the service port, the TFTP or FTP server must be on the same subnet as the service port because the service port is not routable, or you must create static routes on the controller.
- If you are downloading through the distribution system network port, the TFTP or FTP server can be on the same or a different subnet because the distribution system port is routable.
- A third-party TFTP or FTP server cannot run on the same computer as Cisco Prime Infrastructure because the Prime Infrastructure built-in TFTP or FTP server and the third-party TFTP or FTP server require the same communication port.

**Note** All certificates downloaded to the controller must be in PEM format.

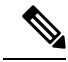

Clients using Microsoft Windows 10 with default (zero-touch config) supplicant fail to connect to controller when there is no CA certificate to validate the server certificate. This is because the supplicant does not pop up a window to accept the server certificate and silently rejects the 802.1X authentication. Therefore, we recommend that you do either of the following: **Note**

- Manually install a third-party CA certificate on the AAA server, which the clients using Microsoft Windows 10 can trust.
- Use any other supplicant, such as Cisco AnyConnect, which pops up a window to trust or not trust the server certificate. If you accept the trust certificate, then the client is authenticated.

#### **Related Topics**

[Local](#page-990-0) EAP, on page 937

# **Downloading Device Certificates (GUI)**

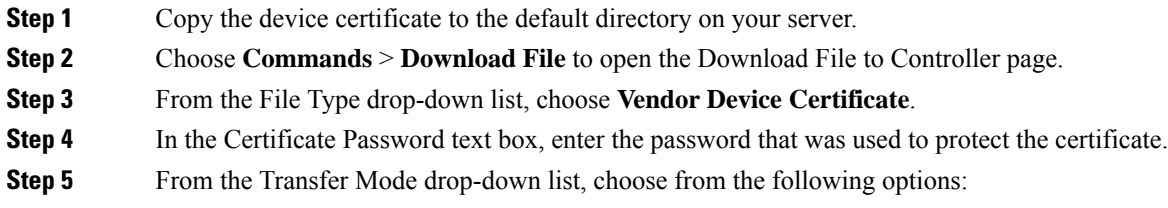

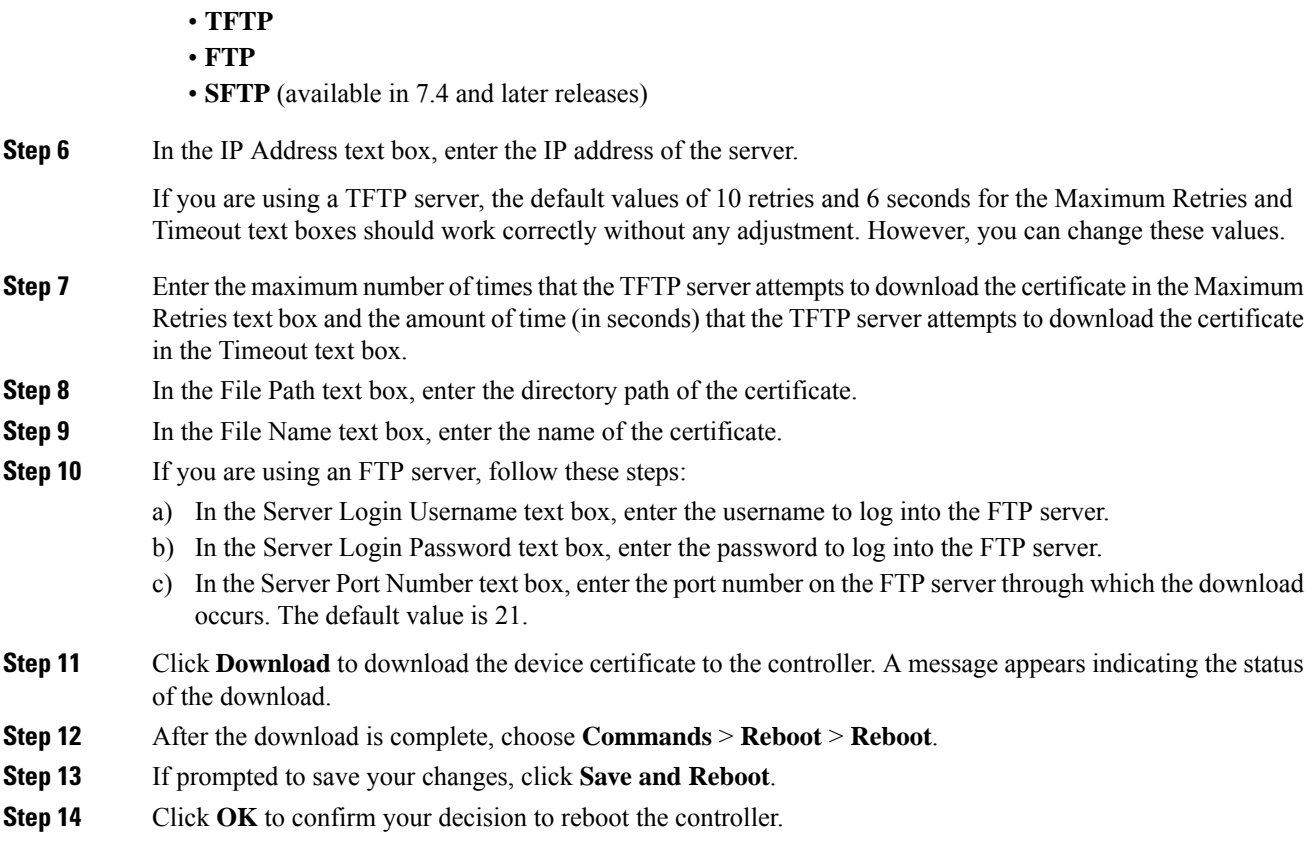

# **Downloading Device Certificates (CLI)**

# **Procedure**

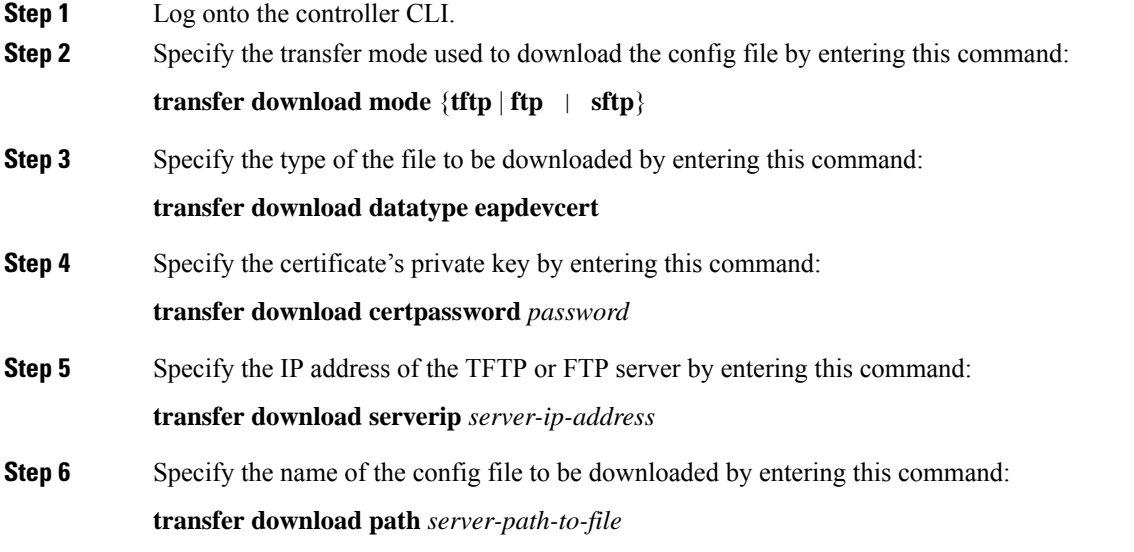

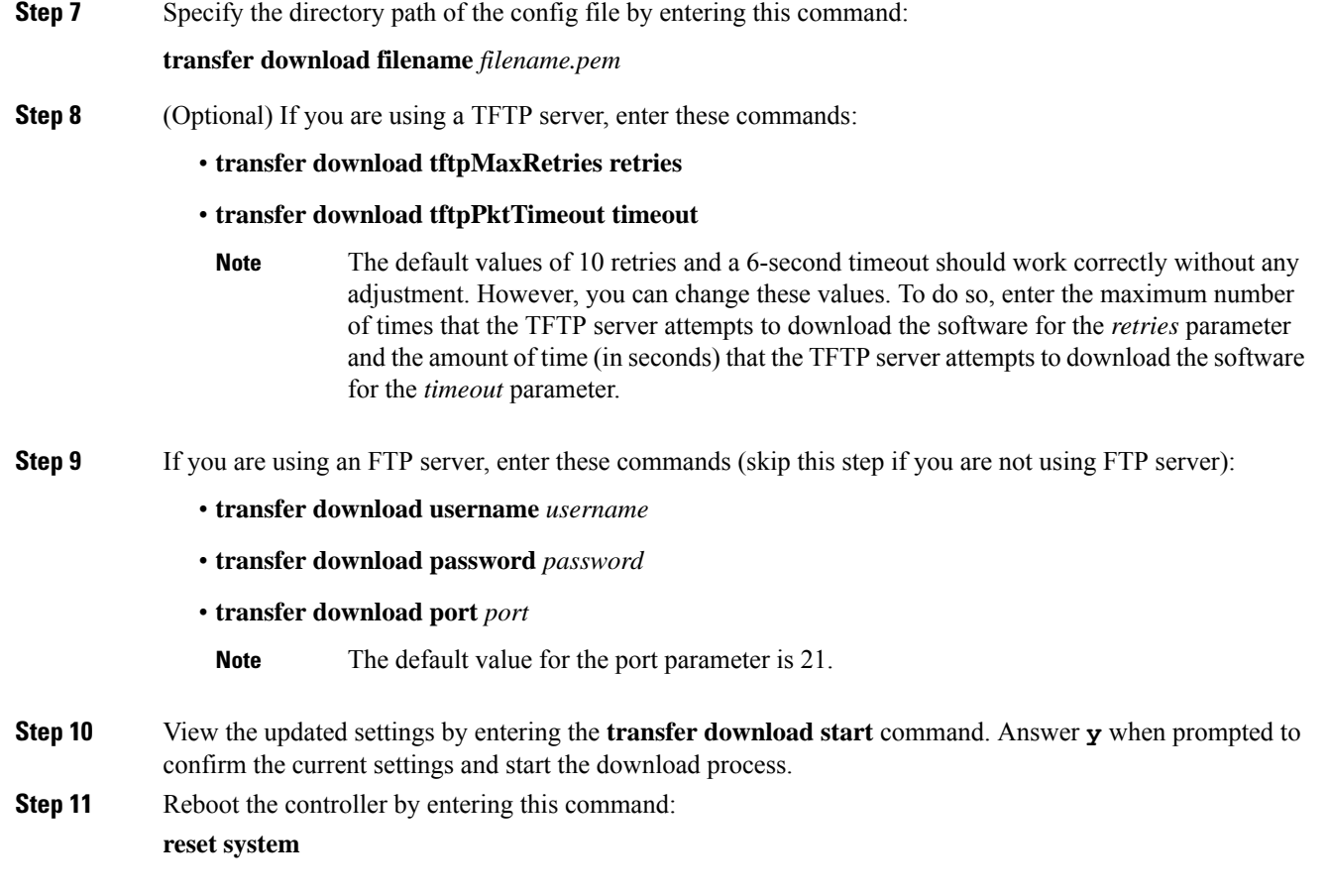

# **Uploading Device Certificates**

# **Uploading Device Certificates (GUI)**

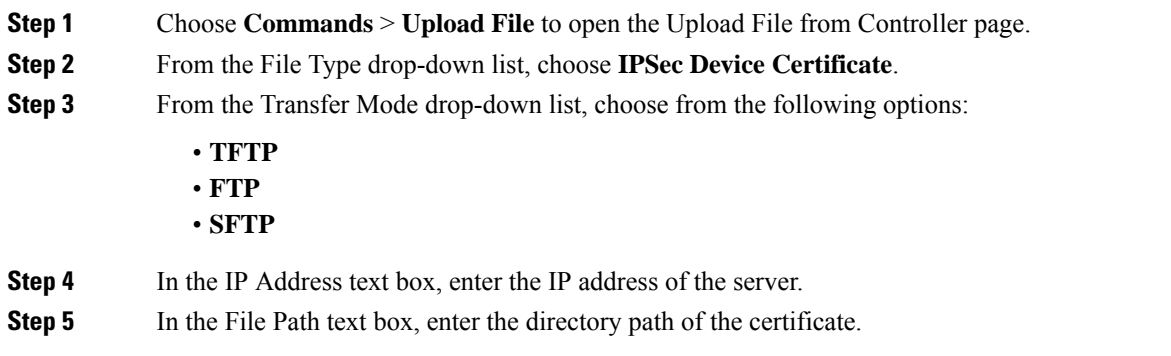

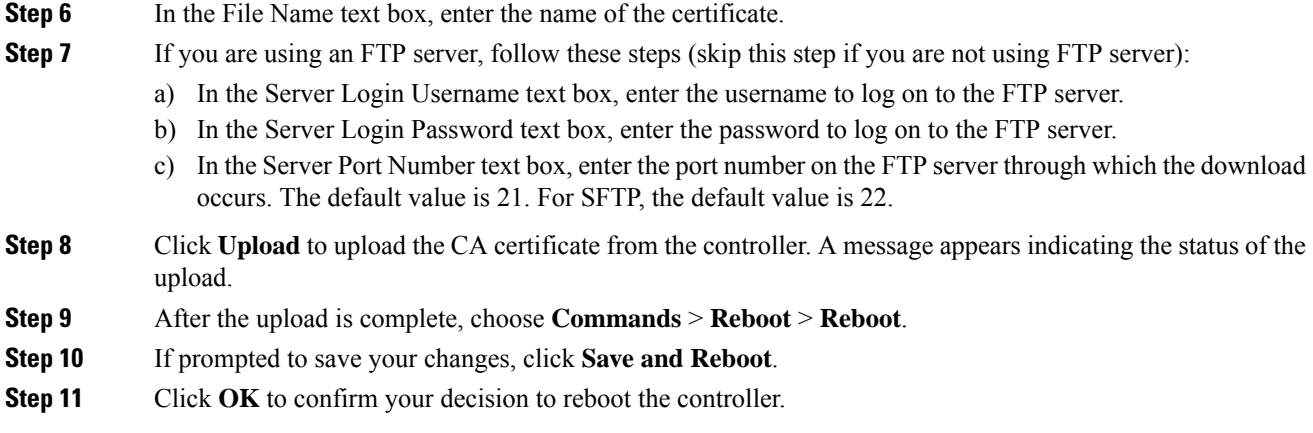

# **Uploading Device Certificates (CLI)**

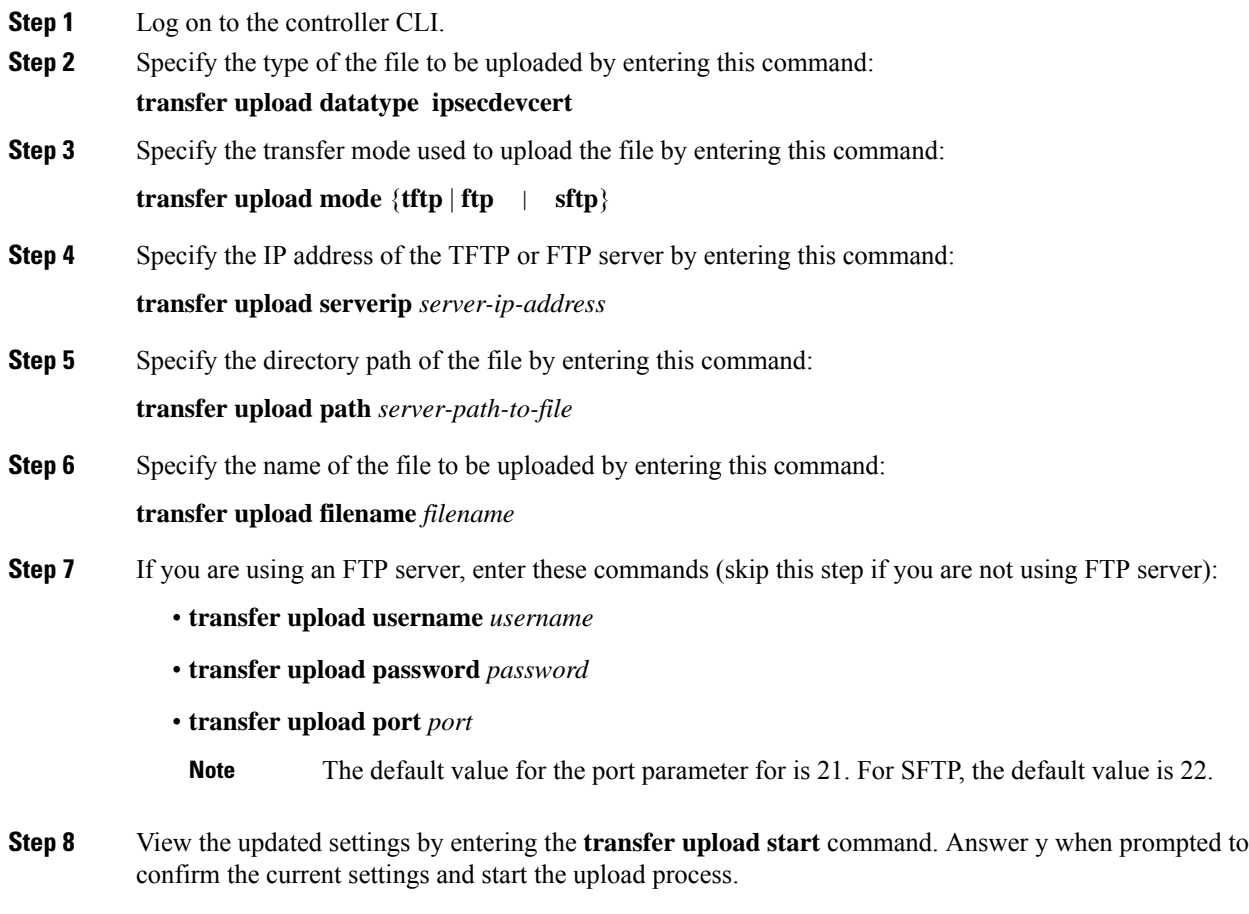

**Step 9** Reboot the controller by entering the **reset system** command.

# **Downloading CA Certificates**

Controllers and access points have a Certificate Authority (CA) certificate that is used to sign and validate device certificates. The controller is shipped with a Cisco-installed CA certificate. This certificate may be used by EAP-FAST (when not using PACs), EAP-TLS, PEAP-GTC, and PEAP-MSCHAPv2 to authenticate wireless clients during local EAP authentication. However, if you want to use your own vendor-specific CA certificate, it must be downloaded to the controller.

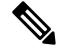

**Note** For more information about configuring local EAP, see the "Configuring Local EAP" section.

Follow the instructions in this section to download CA certificates to the controller through the GUI or CLI. However, before you begin, make sure that you have a TFTP or FTP server available for the certificate download. Follow these guidelines when setting up a TFTP or FTP server:

- If you are downloading through the service port, the TFTP or FTP server must be on the same subnet as the service port because the service port is not routable, or you must create static routes on the controller.
- If you are downloading through the distribution system network port, the TFTP or FTP server can be on the same or a different subnet because the distribution system port is routable.
- A third-party TFTP or FTP server cannot run on the same computer as Cisco Prime Infrastructure because the Prime Infrastructure built-in TFTP or FTP server and the third-party TFTP or FTP server require the same communication port.

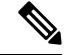

**Note** All certificates downloaded to the controller must be in PEM format.

# **Download CA Certificates (GUI)**

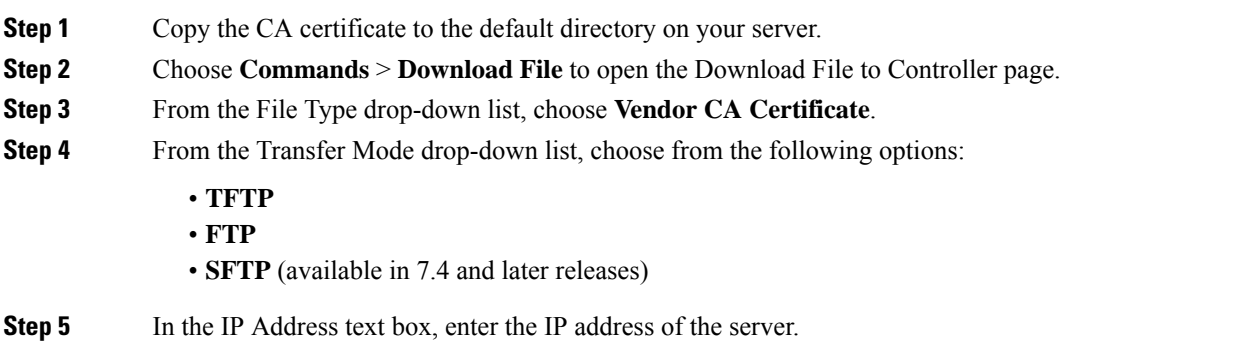

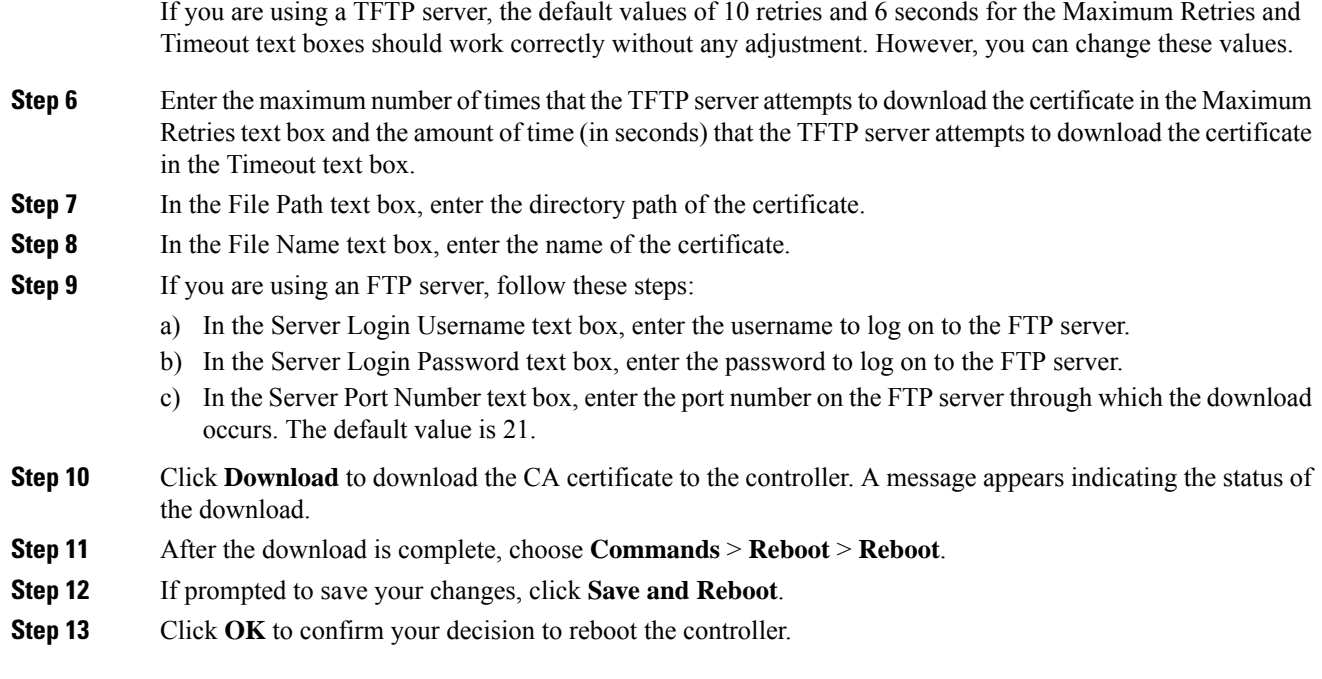

# **Downloading CA Certificates (CLI)**

# **Procedure**

Ι

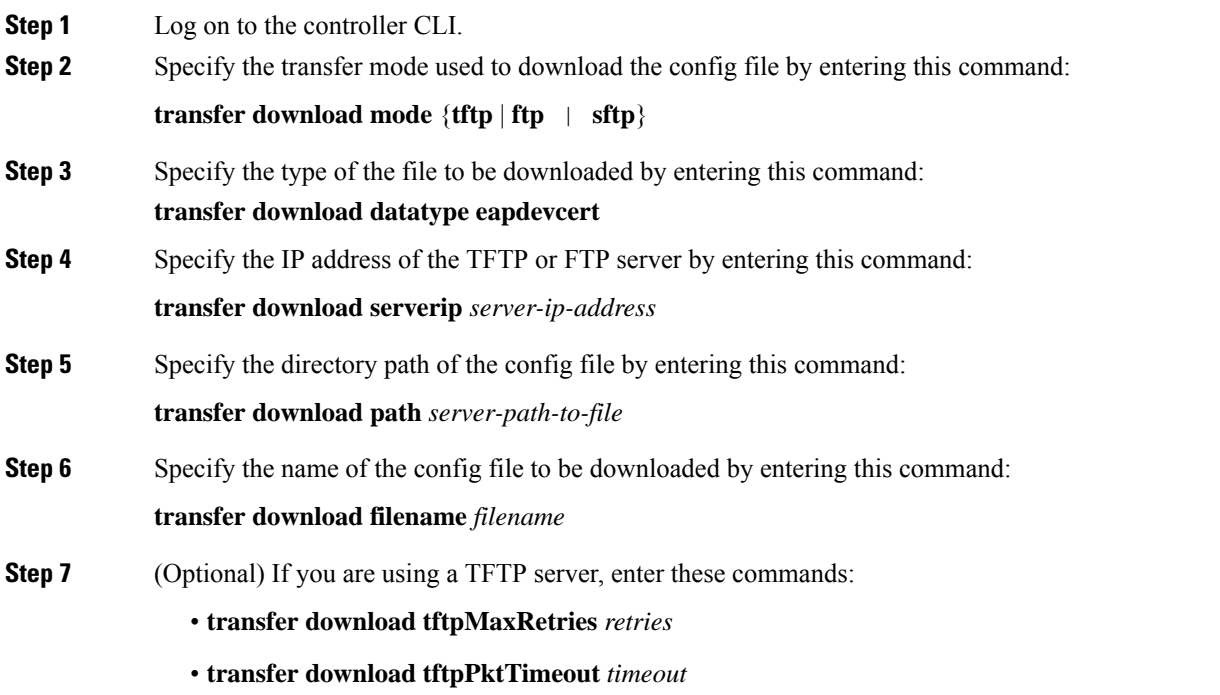

I

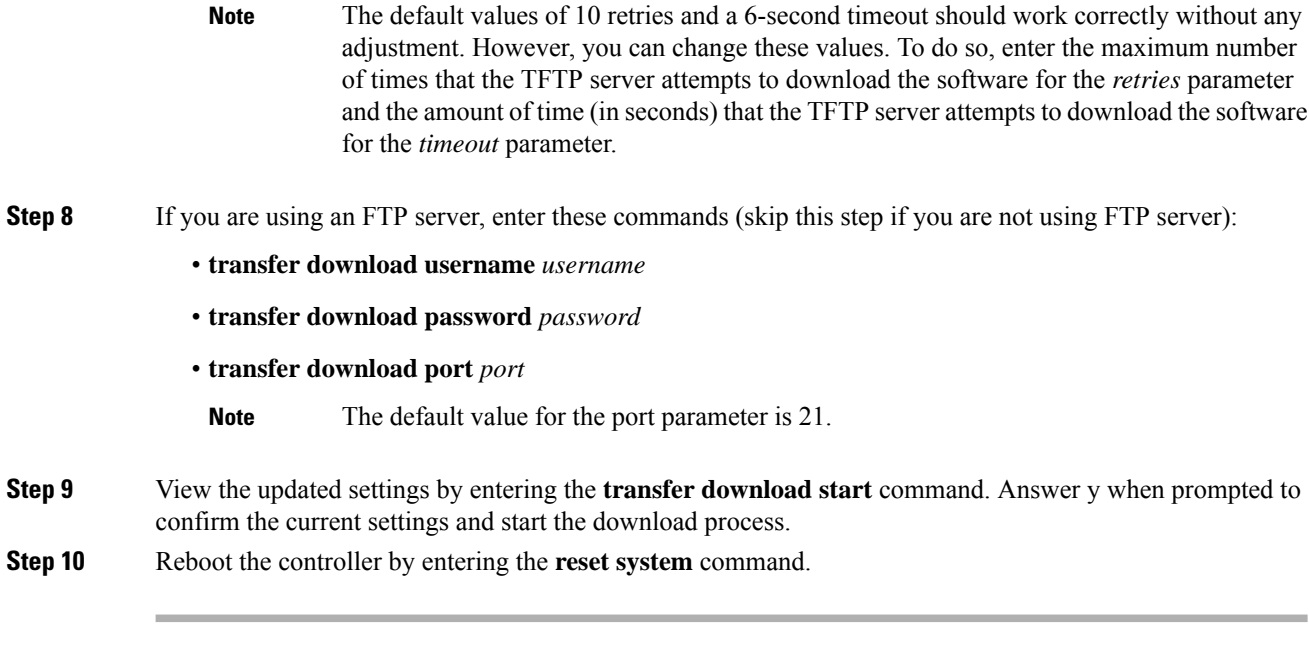

# **Uploading CA Certificates**

# **Uploading CA Certificates (GUI)**

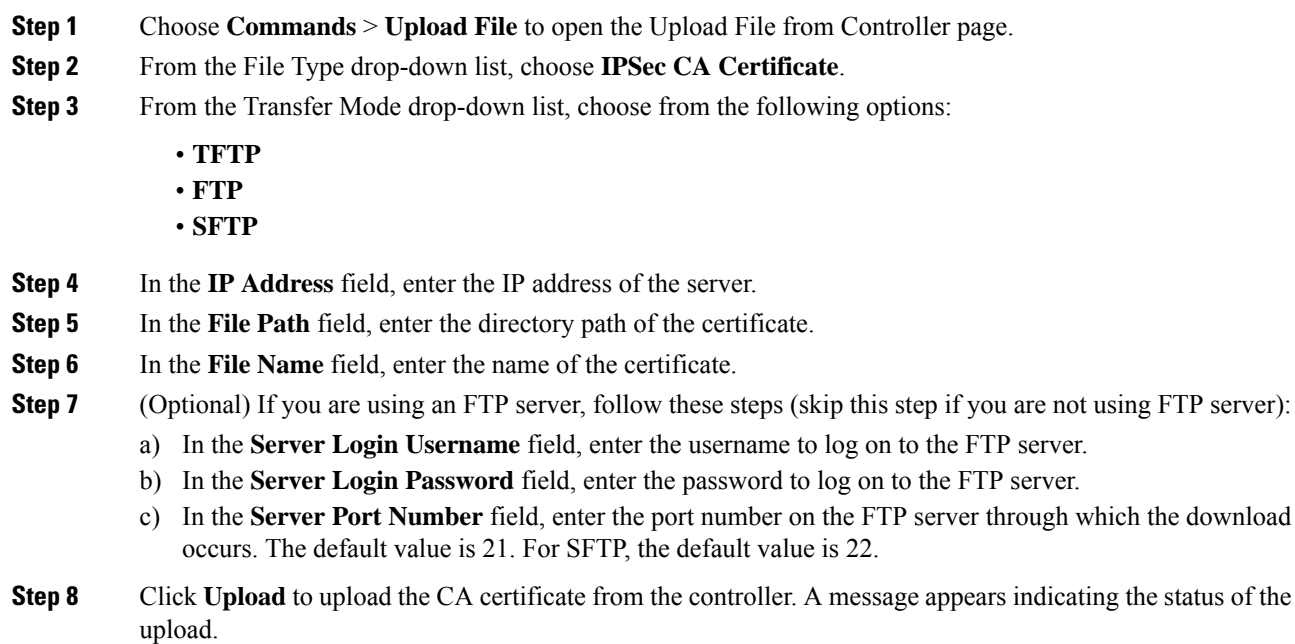

**Step 9** If prompted to save your changes, click **Save**.

# **Uploading CA Certificates (CLI)**

# **Procedure**

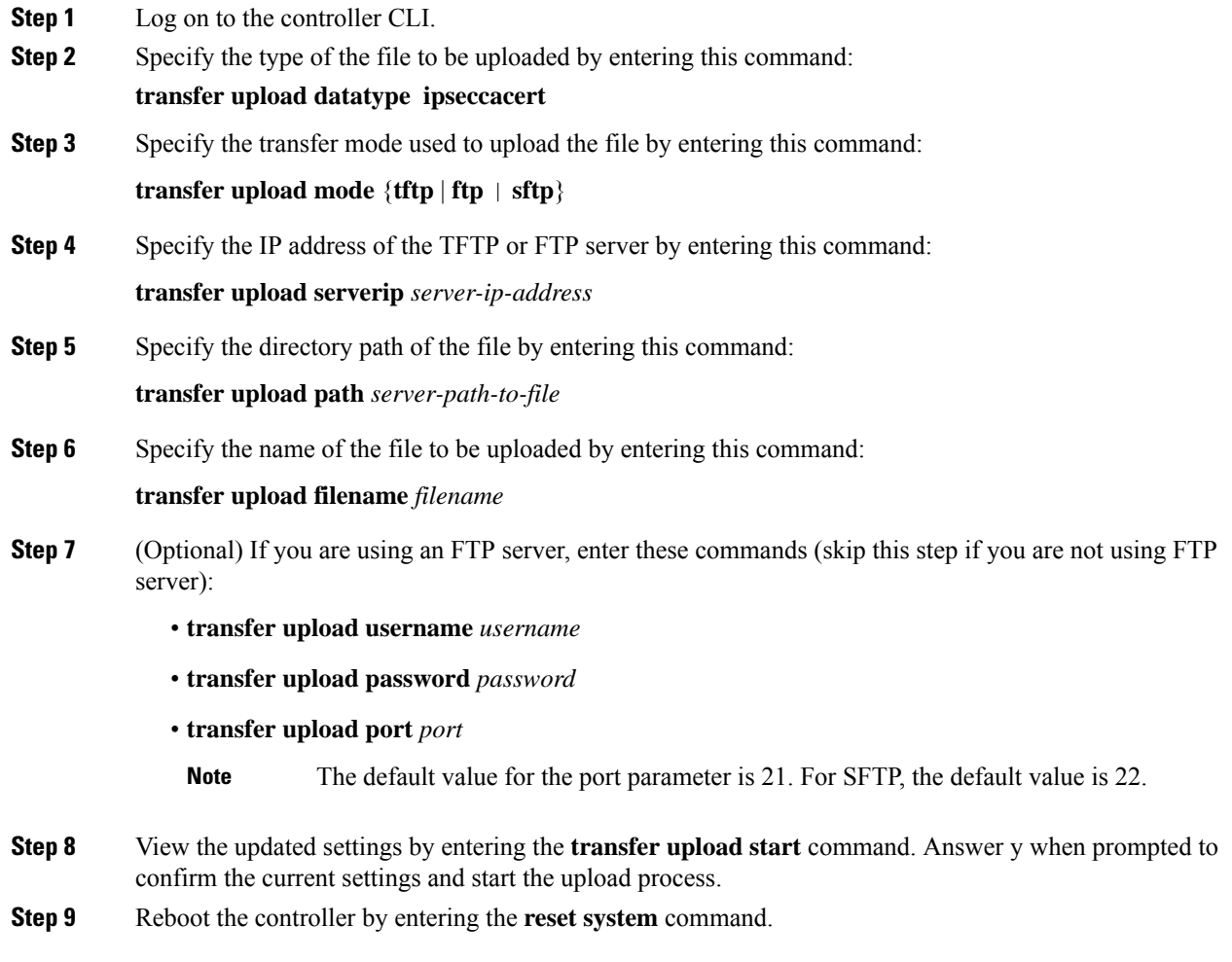

# **Generating a Certificate Signing Request**

This section describes how to generate a Certificate Signing Request (CSR) to get a third-party certificate and how to download a chained certificate to the controller. You can generate a CSR using either of the following methods:

• Using OpenSSL

• Using the controller itself

#### **Related Documentation**

*Generate CSR for Third-Party Certificates and Download Chained Certificates to the Controller*: [https://www.cisco.com/c/en/us/support/docs/wireless/4400-series-wireless-lan-controllers/](https://www.cisco.com/c/en/us/support/docs/wireless/4400-series-wireless-lan-controllers/109597-csr-chained-certificates-wlc-00.html) [109597-csr-chained-certificates-wlc-00.html](https://www.cisco.com/c/en/us/support/docs/wireless/4400-series-wireless-lan-controllers/109597-csr-chained-certificates-wlc-00.html)

# **Generating a Certificate Signing Request using OpenSSL**

# **Procedure**

**Step 1** Install and open the OpenSSL application.

**Step 2** Enter the command:

```
OpenSSL> req -new -newkey rsa:1024 -nodes -keyout mykey.pem -out myreq.pem
```
Generating the CSR by the controller itself will use a 2048-bit key size and the maximum ECDSA key size is 256 bits.

You must provide the correct Common Name. Ensure that the host name that is used to create the certificate (Common Name) matches the Domain Name System (DNS) host name entry for the virtual interface IP on the controller. This name should exist in the DNS as well. Also, after you make the change to the VIP interface, you must reboot the system in order for this change to take effect. **Note**

After you issue the command, you are prompted to enter information such as country name, state, city, and so on.

Information similar to the following appears:

```
OpenSSL> req -new -newkey rsa:1024 -nodes -keyout mykey.pem -out myreq.pem
Loading 'screen' into random state - done
Generating a 1024 bit RSA private key
  ................................................................++++++
...................................................++++++
writing new private key to 'mykey.pem'
-----
You are about to be asked to enter information that will be incorporated
into your certificate request.
What you are about to enter is what is called a Distinguished Name or a DN.
There are quite a few fields but you can leave some blank
For some fields there will be a default value,
If you enter '.', the field will be left blank.
-----
Country Name (2 letter code) [AU]:US
State or Province Name (full name) [Some-State]:CA
Locality Name (eg, city) []:San Jose
Organization Name (eg, company) [Internet Widgits Pty Ltd]:ABC
Organizational Unit Name (eg, section) []:CDE
Common Name (eg, YOUR name) []:XYZ.ABC
Email Address []:Test@abc.com
```
Please enter the following 'extra' attributes

```
to be sent with your certificate request
A challenge password []:Test123
An optional company name []:
OpenSSL>
```
After you provide all the required details two files are generated:

- A new private key that includes the name *mykey.pem*
- A CSR that includes the name *myreq.pem*
- **Step 3** Copy and paste the Certificate Signing Request (CSR) information into any CA enrollment tool. After you submit the CSR to a third party CA, the third party CA digitally signs the certificate and sends back the signed certificate chain through e-mail. In case of chained certificates, you receive the entire chain of certificates from the CA. If you only have one intermediate certificate similar to the example above, you will receive the following three certificates from the CA:
	- Root certificate.pem
	- Intermediate certificate.pem
	- Device certificate.pem
	- **Note** Ensure that the certificate is Apache-compatible with SHA1 encryption.
- **Step 4** Once you have all the three certificates, copy and paste into another file the contents of each .pem file in this order:

```
------BEGIN CERTIFICATE------
*Device cert*
------END CERTIFICATE------
------BEGIN CERTIFICATE------
*Intermediate CA cert *
------END CERTIFICATE--------
 ------BEGIN CERTIFICATE------
*Root CA cert *
------END CERTIFICATE------
```
- **Step 5** Save the file as *All-certs.pem*.
- **Step 6** Combine the All-certs.pem certificate with the private key that you generated along with the CSR (the private key of the device certificate, which is mykey.pem in this example), and save the file as final.pem.
- **Step 7** Create the All-certs.pem and final.pem files by entering these commands:

```
openssl> pkcs12 -export -in All-certs.pem -inkey mykey.pem
      -out All-certs.p12 -clcerts -passin pass:check123
      -passout pass:check123
openssl> pkcs12 -in All-certs.p12 -out final.pem
```
**-passin pass:check123 -passout pass:check123**

final.pem is the file that we need to download to the controller.

You must enter a password for the parameters **-passin** and **-passout**. The password that is configured for the **-passout** parameter must match the certpassword parameter that is configured on the controller. In the above example, the password that is configured for both the **-passin** and **-passout** parameters is check123. **Note**

# **What to do next**

Download the final.pem file to the controller either using CLI or GUI.

# **Generating a Certificate Signing Request using Cisco Wireless Controller (GUI)**

In Release 8.3 or a later release, the more secure option is to use the controller itself to generate the CSR.

If you generate the CSR and do not install the resulting certificate, the controller will be inaccessible over HTTPS upon the next reboot because the controller looks for the newly generated CSR key after the reboot.

#### **Procedure**

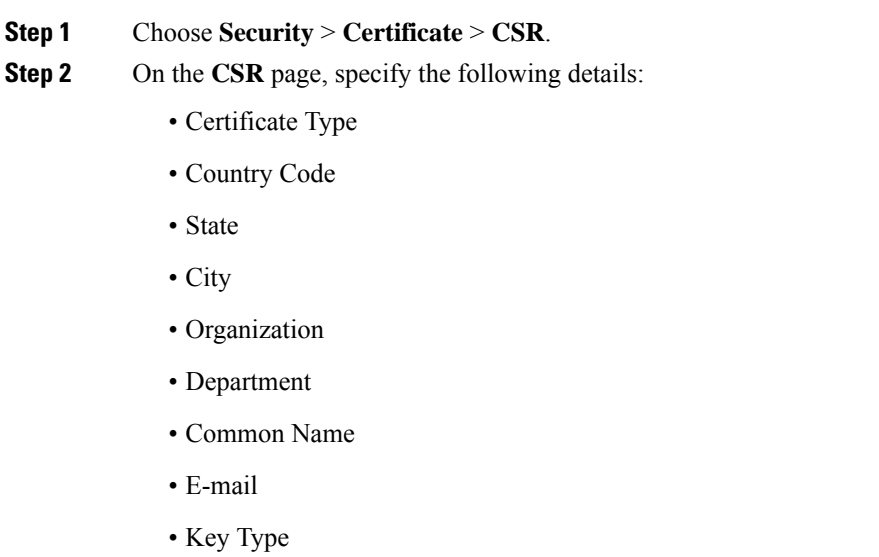

**Step 3** Click **Generate**.

# **What to do next**

Download the CSR certificate file that is generated by navigating to **Commands** > **Upload File**.

## **Generating a Certificate Signing Request using Cisco Wireless Controller (CLI)**

In Release 8.3 or a later release, the more secure option is to use the controller itself to generate the CSR.

П

If you generate the CSR and do not install the resulting certificate, the controller will be inaccessible over HTTPS upon the next reboot because the controller looks for the newly generated CSR key after the reboot.

## **Procedure**

• Generate a CSR by entering this command:

**config certificate generate csr-webauth**{**csr-webauth**| **csr-webadmin**} *country state city organization department common-name e-mail*

The CSR is printed on the terminal after you enter the command.

# **What to do next**

You must copy and paste the CSR printed on the terminal to a file on your computer. You must hand over the CSR to your third-party signing authority or your enterprise public key infrastructure (PKI).

The generated key stays in the controller until the next CSR is generated (the previously generated CSR is overwritten). If you have to change the controller hardware later on (RMA), it is not possible to reinstall the same certificate; instead, you must generate the certificate newly on the new controller.

# **Downloading Third-Party Certificate**

# **Downloading Third-Party Certificate (GUI)**

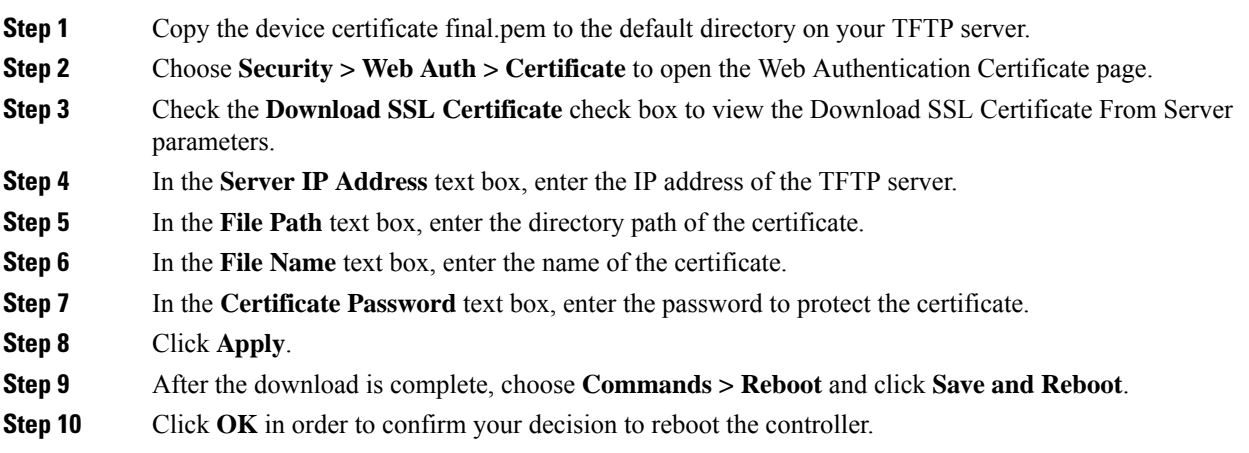

# **Downloading Third-Party Certificate (CLI)**

# **Procedure**

**Step 1** Move the *final.pem* file to the default directory on your TFTP server. Change the download settings by entering the following commands:

```
(Cisco Controller) > transfer download mode tftp
(Cisco Controller) > transfer download datatype webauthcert
(Cisco Controller) > transfer download serverip <TFTP server IP address>
(Cisco Controller) > transfer download path <absolute TFTP server path to the update file>
(Cisco Controller) > transfer download filename final.pem
```
**Step 2** Enter the password for the .pem file so that the operating system can decrypt the SSL key and certificate.

(Cisco Controller) > **transfer download certpassword password**

- Ensure that the value for *certpassword* is the same as the **-passout** parameter when you generate a CSR. **Note**
- **Step 3** Start the certificate and key download by entering the this command:

#### **transfer download start**

#### **Example:**

(Cisco Controller) > **transfer download start**

```
Mode............................................. TFTP
Data Type........................................ Site Cert
TFTP Server IP................................... 10.77.244.196
TFTP Packet Timeout.............................. 6
TFTP Max Retries................................. 10
TFTP Path........................................./
TFTP Filename.................................... final.pem
This may take some time.
Are you sure you want to start? (y/N) y
TFTP EAP Dev cert transfer starting.
Certificate installed.
Reboot the switch to use new certificate.
```
#### **Step 4** Reboot the controller.

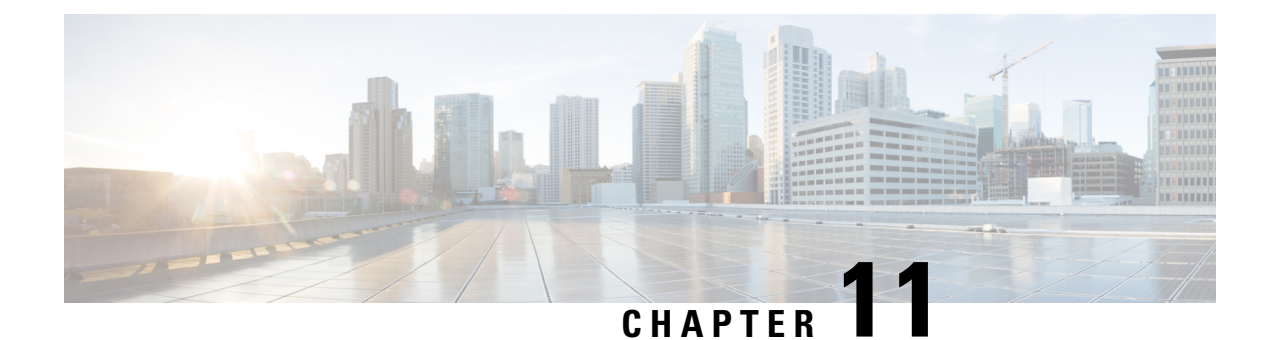

# **AAA Administration**

- Setting up RADIUS for [Management](#page-194-0) Users, on page 141
- Setting up [TACACS+,](#page-233-0) on page 180
- [Maximum](#page-241-0) Local Database Entries, on page 188

# <span id="page-194-0"></span>**Setting up RADIUS for Management Users**

Remote Authentication Dial-In User Service (RADIUS) is a client/server protocol that provides centralized security for users attempting to gain management access to a network. It serves as a backend database similar to local and TACACS+ and provides authentication and accounting services:

• **Authentication**: The process of verifying users when they attempt to log into the controller.

Users must enter a valid username and password in order for the controller to authenticate users to the RADIUS server. If multiple databases are configured, you can specify the sequence in which the backend database must be tried.

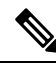

# **Note**

Clients using Microsoft Windows 10 with default (zero-touch config) supplicant fail to connect to controller when there is no CA certificate to validate the server certificate. This is because the supplicant does not pop up a window to accept the server certificate and silently rejects the 802.1X authentication. Therefore, we recommend that you do either of the following:

- Manually install a third-party CA certificate on the AAA server, which the clients using Microsoft Windows 10 can trust.
- Use any other supplicant, such as Cisco AnyConnect, which pops up a window to trust or not trust the server certificate. If you accept the trust certificate, then the client is authenticated.
- **Accounting**: The process of recording user actions and changes.

Whenever a user successfully executes an action, the RADIUS accounting server logs the changed attributes, the user ID of the person who made the change, the remote host where the user is logged in, the date and time when the command was executed, the authorization level of the user, and a description of the action performed and the values provided. If the RADIUSaccounting server becomes unreachable, users are able to continue their sessions uninterrupted.

RADIUS uses User Datagram Protocol (UDP) for its transport. It maintains a database and listens on UDP port 1812 for incoming authentication requests and UDP port 1813 for incoming accounting requests. The controller, which requires access control, acts as the client and requests AAA services from the server. The traffic between the controller and the server is encrypted by an algorithm defined in the protocol and a shared secret key configured on both devices.

You can configure multiple RADIUS accounting and authentication servers. For example, you may want to have one central RADIUS authentication server but several RADIUS accounting servers in different regions. If you configure multiple servers of the same type and the first one fails or becomes unreachable, the controller automatically tries the second one, then the third one if necessary, and so on.

When a management user is authenticated using a RADIUS server, only the PAP protocol is used. For web authentication users, PAP, MSCHAPv2 and MD5 security mechanisms are supported.

## **RADIUS Server Support**

- You can configure up to 32 RADIUS authentication and accounting servers.
- If multiple RADIUS servers are configured for redundancy, the user database must be identical in all the servers for the backup to work properly.
- One Time Passwords (OTPs) are supported on the controller using RADIUS. In this configuration, the controller acts as a transparent passthrough device. The controller forwards all client requests to the RADIUS server without inspecting the client behavior. When using OTP, the client must establish a single connection to the controller to function properly. The controller currently does not have any intelligence or checks to correct a client that is trying to establish multiple connections.
- To create a read-only controller user on the RADIUS sever, you must set the service type to NAS prompt instead of Callback NAS prompt. If you set the service type to Callback NAS Prompt, the user authentication fails while setting it to NAS prompt gives the user read-only access to the controller.

Also, the Callback Administrative service type gives the user the lobby ambassador privileges to the controller.

- If RADIUS servers are mapped per WLAN, then controller do not use RADIUS server from the global list on that WLAN.
- To configure the RADIUS server:
	- Using Access Control Server (ACS): See the latest Cisco Secure Access Control System guide at [https://www.cisco.com/c/en/us/support/security/secure-access-control-system/](https://www.cisco.com/c/en/us/support/security/secure-access-control-system/products-user-guide-list.html) [products-user-guide-list.html.](https://www.cisco.com/c/en/us/support/security/secure-access-control-system/products-user-guide-list.html)
	- Using Identity Services Engine (ISE): See the Configuring External RADIUS Servers section in the Cisco Identity Services Engine Administrator Guide at [https://www.cisco.com/c/en/us/support/](https://www.cisco.com/c/en/us/support/security/identity-services-engine/products-installation-and-configuration-guides-list.html) [security/identity-services-engine/products-installation-and-configuration-guides-list.html](https://www.cisco.com/c/en/us/support/security/identity-services-engine/products-installation-and-configuration-guides-list.html).

## **Primary and Fallback RADIUS Servers**

The primary RADIUS server (the server with the lowest server index) is assumed to be the most preferable server for the controller. If the primary server becomes unresponsive, the controller switches to the next active backup server (the server with the next lowestserver index). The controller continuesto use this backup server, unless you configure the controller to fall back to the primary RADIUS server when it recovers and becomes responsive or to a more preferable server from the available backup servers.

#### **Note**

#### **Functionality change introduced in Release 8.5.140.0**:

When RADIUS aggressive failover for controller is disabled: Packet is retried for six times unless there is a termination from clients. The RADIUS server (both AUTH and ACCT) is marked unreachable after three timeout events (18 consecutive retries) from multiple clients (previously, from exactly three clients).

When RADIUS aggressive failover for controller is enabled: Packet is retried for six times unless there is a termination from clients. The RADIUS server (both AUTH and ACCT) is marked unreachable after one timeout event (6 consecutive retries) from multiple clients (previously, from exactly one client).

It means 18 consecutive retries per RADIUS server (both AUTH and ACCT) can be from multiple clients. Therefore, it is not always guaranteed that each packet will be retried for six times.

# **RADIUS DNS**

You can use a fully qualified domain name (FQDN) that enables you to change the IP address when needed, for example, for load balancing updates. A submenu, DNS, is added to the**Security > AAA > RADIUS** menu, which you can use to get RADIUS IP information from a DNS. The DNS query is disabled by default.

This section contains the following subsections:

# **Restrictions on Configuring RADIUS**

- You can configure the session timeout value for RADIUS server up to 65535 seconds. The controller does not support configuring session timeout value for RADIUS server higher than 65535 seconds.
- The session timeout value configured on RADIUS server if set beyond 24 days, then the RADIUS session timeout value does not override the session timeout value configured locally over a WLAN.
- A network address translation (NAT) scenario when IPSec is enabled on traffic between the controller and RADIUS server is not supported.

# **Configuring RADIUS Authentication (GUI)**

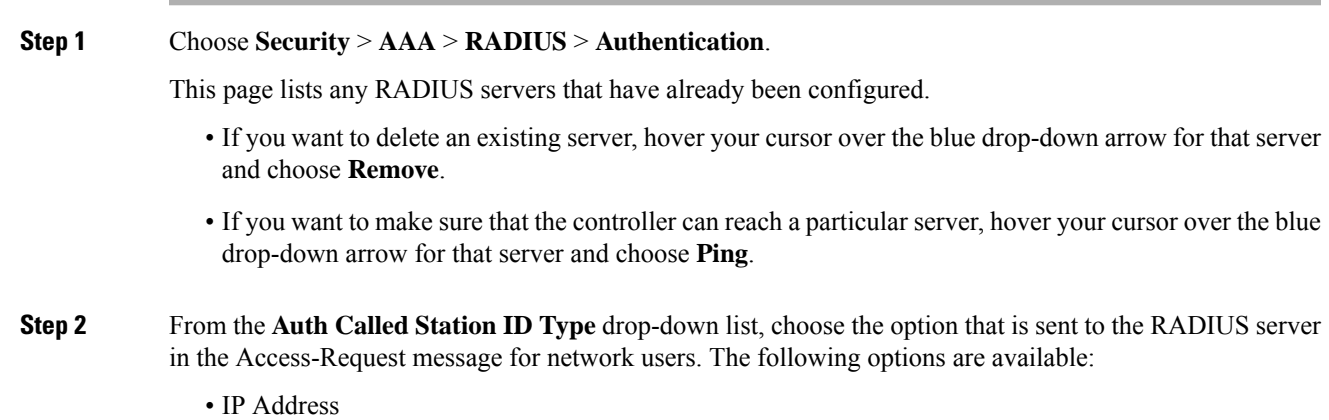

• System MAC Address • AP MAC Address • AP MAC Address:SSID

• AP Name:SSID • AP Name • AP Group • Flex Group • AP Location • VLAN ID • AP Ethernet MAC Address • AP Ethernet MAC Address:SSID **Step 3** From the **MAC** Delimiter drop-down list, choose the option that is sent to the RADIUS server in the Access-Request message for network users. The following options are available: • Colon • Hyphen • Single-hyphen • None **Step 4** Click **Apply**. Perform one of the following: • To edit an existing RADIUS server, click the server index number for that server. The **RADIUS Authentication Servers > Edit** page appears. • To add a RADIUS server, click **New**. The **RADIUS Authentication Servers > New** page appears. **Step 5** If you are adding a new server, choose a number from the **Server Index (Priority)** drop-down list to specify the priority order of this server in relation to any other configured RADIUS servers providing the same service. **Step 6** If you are adding a new server, enter the IP address of the RADIUS server in the **Server IP Address** text box. Auto IPv6 is not supported on RADIUS server. The RADIUS server must not be configured with Auto IPv6 address. Use fixed IPv6 address instead. **Note Step 7** From the **Shared Secret Format** drop-down list, choose **ASCII** or **Hex** to specify the format of the shared secret key to be used between the controller and the RADIUS server. The default value is ASCII. **Step 8** In the **Shared Secret** and **Confirm Shared Secret** text boxes, enter the shared secret key to be used for authentication between the controller and the server. **Note** The shared secret key must be the same on both the server and the controller. **Step 9** If you are configuring a new RADIUS authentication server and want to enable AES key wrap, which makes the shared secret between the controller and the RADIUS server more secure, follow these steps: AES key wrap is designed for Federal Information Processing Standards (FIPS) customers and requires a key-wrap compliant RADIUS authentication server. **Note** a) Check the **Key Wrap** check box. b) From the **Key Wrap Format** drop-down list, choose **ASCII** or **HEX** to specify the format of the AES key wrap keys: Key Encryption Key (KEK) and Message Authentication Code Key (MACK). c) In the **Key Encryption Key (KEK)** text box, enter the 16-byte KEK. d) In the **Message Authentication Code Key (MACK)** text box, enter the 20-byte KEK.

 $\mathbf I$ 

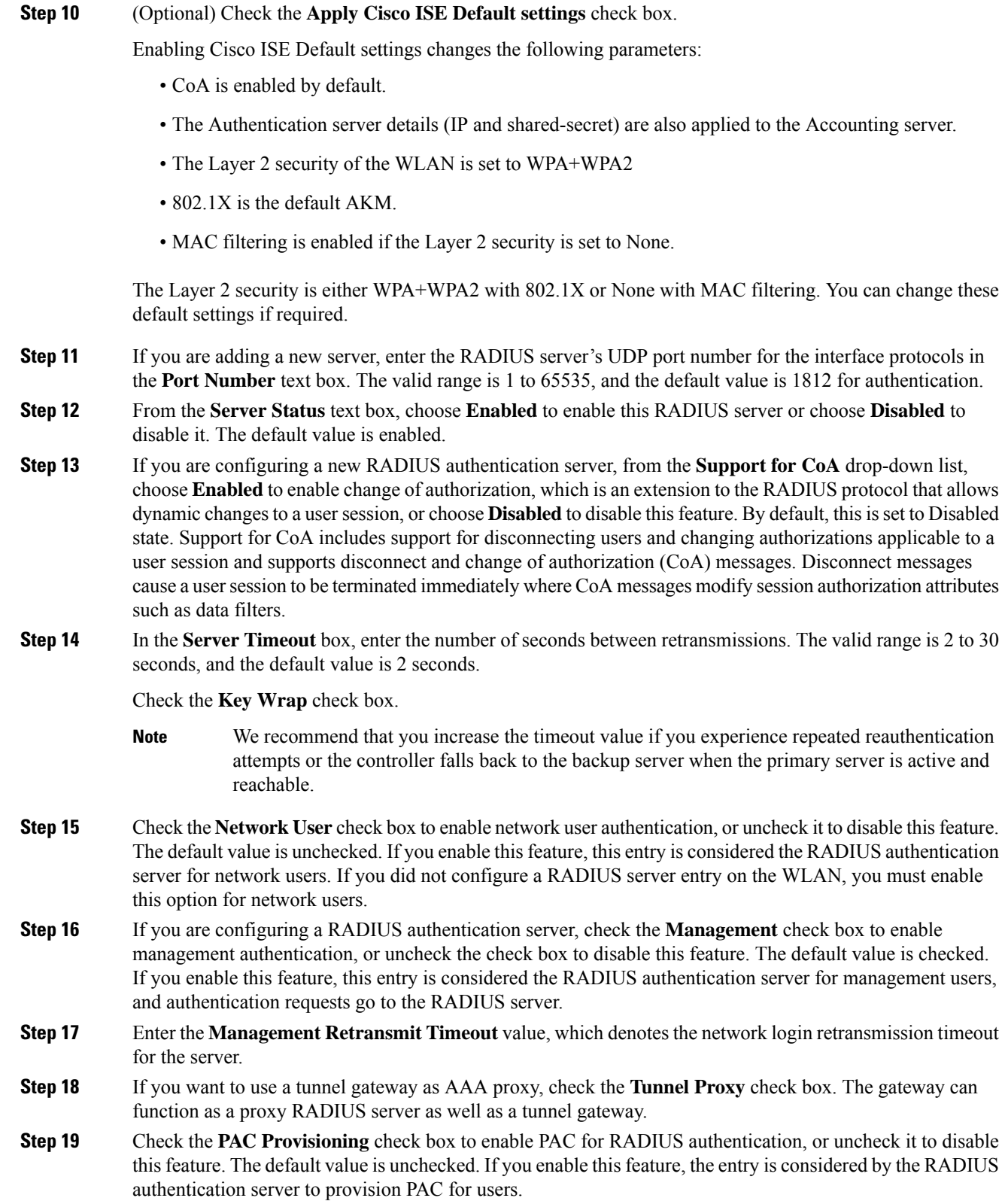

- You must not enable PAC Provisioning for RADIUS authentication server, if the **Tunnel Proxy** check box is enabled for an AAA server. **Note**
- **Step 20** Check the **IPSec** check box to enable the IP security mechanism, or uncheck the check box to disable this feature. The default value is unchecked.
	- **Note** From Release 8.3 onwards, IPSec is supported over IPv6 interfaces as well.
- **Step 21** If you enabled IPsec, follow these steps to configure additional IPsec parameters:
	- a) From the IPSec drop-down list, choose one of the following options as the authentication protocol to be used for IP security: **HMAC MD5** or **HMAC SHA1**. The default value is HMAC SHA1.

A message authentication code (MAC) is used between two parties that share a secret key to validate information transmitted between them. HMAC (Hash MAC) is based on cryptographic hash functions. It can be used in combination with any iterated cryptographic hash function. HMAC MD5 and HMAC SHA1 are two constructs of the HMAC using the MD5 hash function and theSHA1 hash function. HMAC also uses a secret key for calculation and verification of the message authentication values.

- b) From the IPSec Encryption drop-down list, choose one of the following options to specify the IP security encryption mechanism:
	- **DES**—Data Encryption Standard that is a method of data encryption using a private (secret) key. DES applies a 56-bit key to each 64-bit block of data.
	- **3DES**—Data Encryption Standard that applies three keys in succession. This is the default value.
	- **AES CBC**—Advanced Encryption Standard that uses keys with a length of 128, 192, or 256 bits to encrypt data blocks with a length of 128, 192, or 256 bits. AES 128 CBC uses a 128-bit data path in Cipher Block Chaining (CBC) mode.
	- **256-AES**—Advanced Encryption Standard that uses keys with a length of 256 bits.
- c) From the IKE Phase 1 drop-down list, choose one of the following options to specify the Internet Key Exchange (IKE) protocol: **Aggressive** or **Main**. The default value is Aggressive.

IKE Phase 1 is used to negotiate how IKE should be protected. Aggressive mode passes more information in fewer packets with the benefit of slightly faster connection establishment at the cost of transmitting the identities of the security gateways in the clear.

- d) In the Lifetime text box, enter a value (in seconds) to specify the timeout interval for the session. The valid range is 1800 to 57600 seconds, and the default value is 1800 seconds.
- e) From the IKE Diffie Hellman Group drop-down list, choose one of the following options to specify the IKE Diffie Hellman group: **Group1 (768bits)**, **Group2 (1024bits)**, or **Group5 (1536bits)**. The default value is Group 1 (768 bits).

Diffie-Hellman techniques are used by two devices to generate a symmetric key through which they can publicly exchange values and generate the same symmetric key. Although all three groups provide security from conventional attacks, Group 5 is considered more secure because of its larger key size. However, computations involving Group 1 and Group 2 based keys might occur slightly faster because of their smaller prime number size.

If the shared secret for IPSec is not configured, the default radius shared secret is used. If the authentication method isPSK, WLANCC should be enabled to use the IPSec shared secret, default value is used otherwise. You can view the status for the WLANCC and UCAPL prerequisite modes in **Controller** > **Inventory**. **Note**

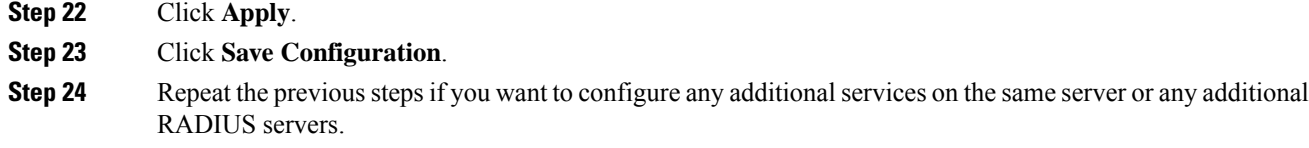

# **Configuring RADIUS Accounting Servers (GUI)**

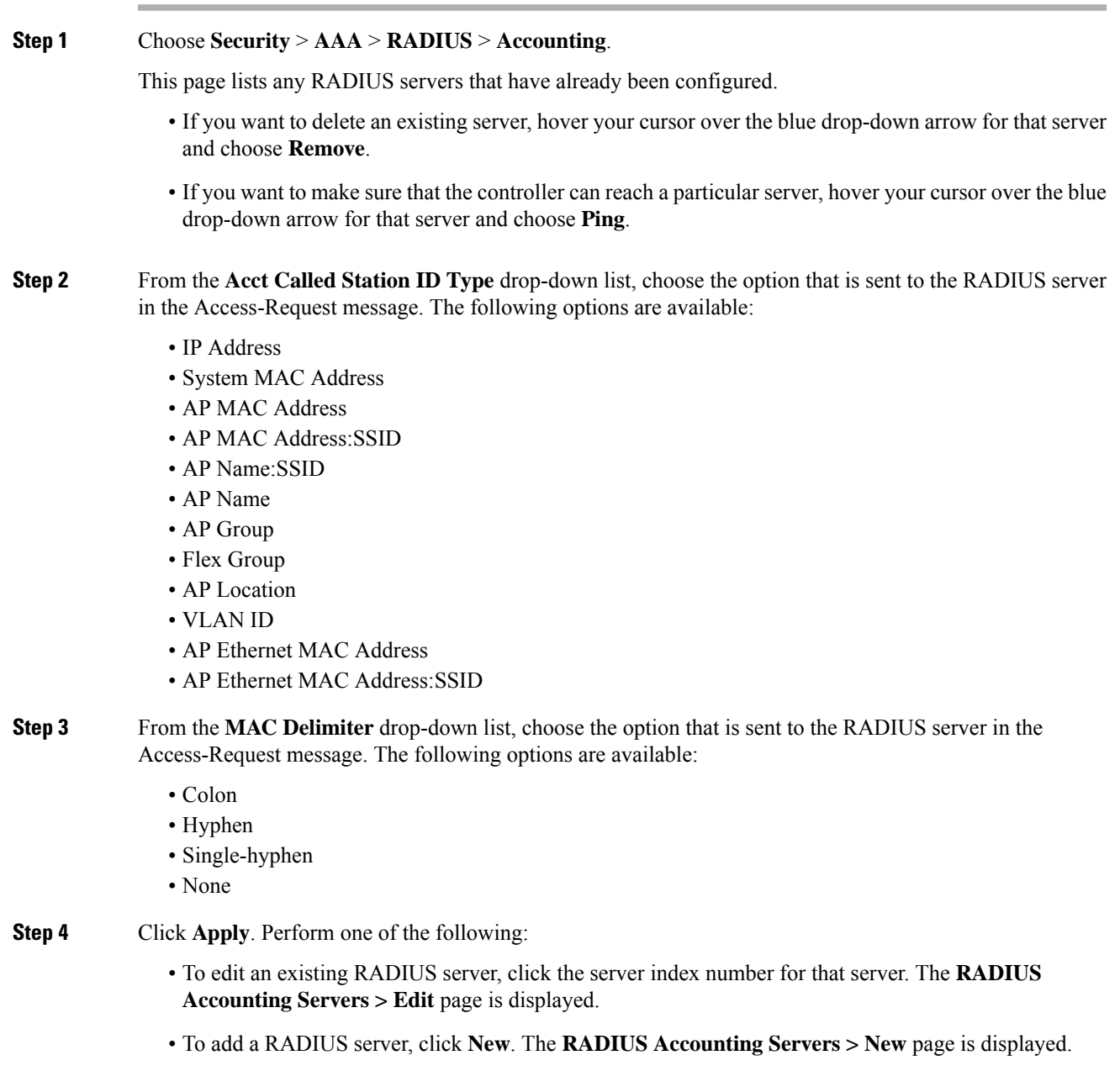

 $\mathbf I$ 

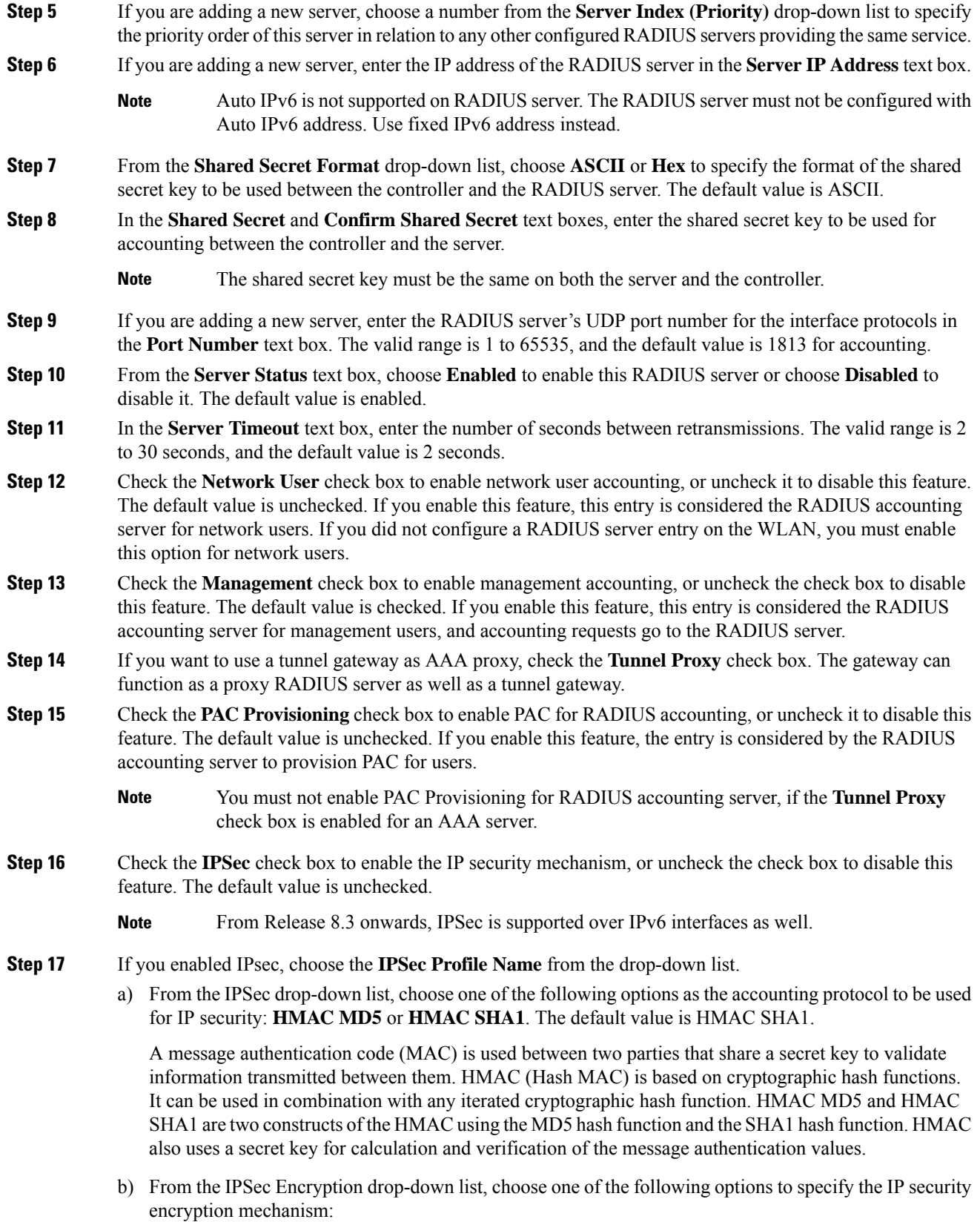

**Cisco Wireless Controller Configuration Guide, Release 8.5**

- **DES**—Data Encryption Standard that is a method of data encryption using a private (secret) key. DES applies a 56-bit key to each 64-bit block of data.
- **3DES**—Data Encryption Standard that applies three keys in succession. This is the default value.
- **AES CBC**—Advanced Encryption Standard that uses keys with a length of 128, 192, or 256 bits to encrypt data blocks with a length of 128, 192, or 256 bits. AES 128 CBC uses a 128-bit data path in Cipher Block Chaining (CBC) mode.
- **256-AES**—Advanced Encryption Standard that uses keys with a length of 256 bits.
- c) From the IKE Phase 1 drop-down list, choose one of the following options to specify the Internet Key Exchange (IKE) protocol: **Aggressive** or **Main**. The default value is Aggressive.

IKE Phase 1 is used to negotiate how IKE should be protected. Aggressive mode passes more information in fewer packets with the benefit of slightly faster connection establishment at the cost of transmitting the identities of the security gateways in the clear.

- d) In the Lifetime text box, enter a value (in seconds) to specify the timeout interval for the session. The valid range is 1800 to 57600 seconds, and the default value is 1800 seconds.
- e) From the IKE Diffie Hellman Group drop-down list, choose one of the following options to specify the IKE Diffie Hellman group: **Group1 (768bits)**, **Group2 (1024bits)**, or **Group5 (1536bits)**. The default value is Group 1 (768 bits).

Diffie-Hellman techniques are used by two devices to generate a symmetric key through which they can publicly exchange values and generate the same symmetric key. Although all three groups provide security from conventional attacks, Group 5 is considered more secure because of its larger key size. However, computations involving Group 1 and Group 2 based keys might occur slightly faster because of their smaller prime number size.

- **Note** If the shared secret for IPSec is not configured, the default RADIUS shared secret is used.
- **Step 18** Click **Apply**.
- **Step 19** Click **Save Configuration**.
- **Step 20** Repeat the previous steps if you want to configure any additional services on the same server or any additional RADIUS servers.

# **Configuring RADIUS (CLI)**

## **Procedure**

• Specify whether the IP address, system MAC address, AP MAC address, AP Ethernet MAC address of the originator will be sent to the RADIUS server in the Access-Request message by entering this command:

**config radius callStationIdType** {**ipaddr** | **macaddr** | **ap-macaddr-only** | **ap-macaddr-ssid** | **ap-ethmac-only** | **ap-ethmac-ssid** | **ap-group-name** | **ap-label-address** | **ap-label-address-ssid** | **ap-location** | **ap-mac-ssid-ap-group** | **ap-name** | **ap-name-ssid** | **flex-group-name** | **vlan-id**}

This command supports both IPv4 and IPv6 address formats.

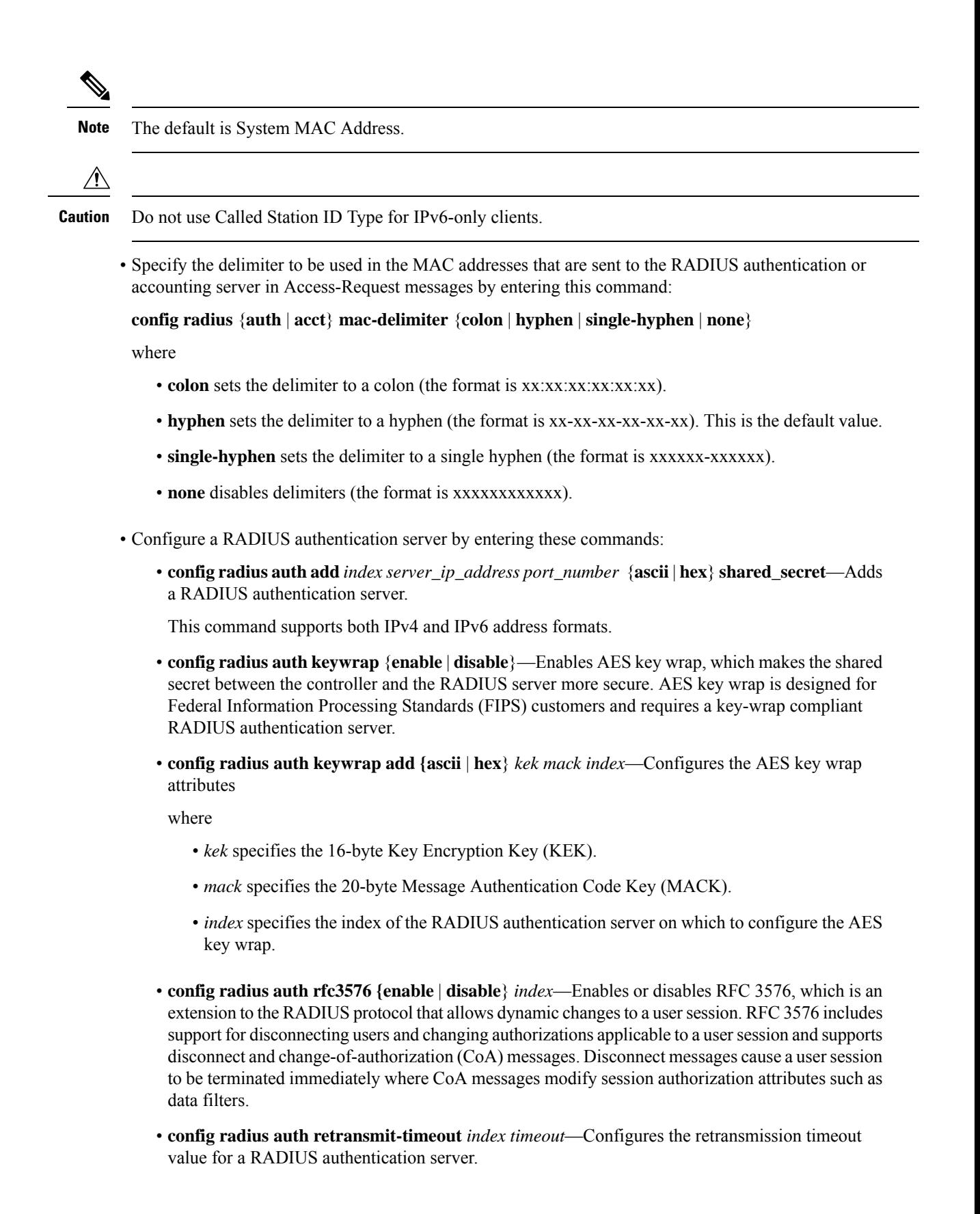

- **config radius auth mgmt-retransmit-timeout** *index timeout*—Configures the default management login retransmission timeout for a RADIUS authentication server.
- **config radius auth network** *index* **{enable** | **disable**}—Enables or disables network user authentication. If you enable this feature, this entry is considered the RADIUS authentication server for network users. If you did not configure a RADIUS server entry on the WLAN, you must enable this option for network users.
- **config radius auth management** *index* **{enable** | **disable**}—Enables or disables management authentication. If you enable this feature, this entry is considered the RADIUS authentication server for management users, and authentication requests go to the RADIUS server.
- **config radius authipsec** {**enable** | **disable**} *index*—Enables or disables the IP security mechanism.
- **config radius auth ipsec authentication** {**hmac-md5** | **hmac-sha1**} *index*—Configures the authentication protocol to be used for IP security.
- **config radius auth ipsec encryption** {**256-aes** | **3des** | **aes | des | none**} *index*—Configures the IP security encryption mechanism.
- **config radius auth ipsec ike dh-group** {**group-1** | **group-2** | **group-5**| **2048bit-group-14**} *index*—Configures the IKE Diffie-Hellman group.
- **config radius auth ipsec ike lifetime** *interval index*—Configures the timeout interval for the session.
- **config radius auth ipsec ike phase1**{**aggressive** | **main**} *index*—Configures the Internet Key Exchange (IKE) protocol.
- **config radius auth ipsec ike auth-method** {**PSK** | **certificate**} *index*—Configures the IKE authentication methods. By default PSK is be used for IPSEC sessions.
- **config radius auth ipsec ike auth-mode pre-shared-key** *index hex/asciisecret*—Configures the IPSEC pre-shared key.
- **config radius auth ipsec ike auth-mode** {**pre-shared-key** *index hex-ascii-index shared-secret* | **certificate** *index*} —Configures the IKE authentication method. By default, preshared key is used for IPSEC sessions.
- **config radius auth** {enable | disable} *index*—Enables or disables a RADIUS authentication server.
- **config radius auth delete** *index*—Deletes a previously added RADIUS authentication server.
- Configure a RADIUS accounting server by entering these commands:
	- **config radius acct add***index server\_ip\_address port#* {**ascii**|**hex**} *shared\_secret*—Adds a RADIUS accounting server.

This command supports both IPv4 and IPv6 address formats.

- **config radius acct server-timeout** *index timeout*—Configures the retransmission timeout value for a RADIUS accounting server.
- **config radius acct network** *index* {enable | disable}—Enables or disables network user accounting. If you enable this feature, this entry is considered the RADIUS accounting server for network users. If you did not configure a RADIUS server entry on the WLAN, you must enable this option for network users.
- **config radius acct ipsec** {**enable** | **disable**} *index*—Enables or disables the IP security mechanism.
- **config radius acct** {**enable** | **disable**} index—Enables or disables a RADIUS accounting server.
- **config radius acct delete index**—Deletes a previously added RADIUS accounting server.
- **config radius acct region** {**group** | **none** | **provincial**}—Configures the RADIUS region.
- **config radius acct realm** {**add** | **delete** } *radius-index realm-string*—Configures the realm of the RADIUS accounting server.
- **config radius auth callStationIdType** {**ap-ethmac-only** | **ap-ethmac-ssid**}—Sets the Called Station ID type to be AP's radio MAC address or AP's radio MAC address with SSID.
- **config radius auth callStationIdType** *ap-label-address*—Sets the Called Station ID Type to the AP MAC address that is printed on the AP label, for the authentication messages.

**config radius auth callStationIdType** *ap-label-address-ssid*—Sets the Called Station ID Type to the <AP label MAC address>:<SSID> format, for the authentication messages.

- **config radius auth callStationIdType ap-group-name** —Sets the Called Station ID type to use the AP group name. If the AP is not part of any AP group, default-group is taken as the AP group name.
- **config radius auth callStationIdType ap-location—Sets** the Called Station ID to the AP Location.
- **config radius auth callStationIdType ap-mac-ssid-ap-group**—Sets Called Station ID type to the format <AP MAC address>:<SSID>:<AP Group>.
- **config radius auth callStationIdType** {**ap-macaddr-only** | **ap-macaddr-ssid**}—Sets the Called Station ID type to be AP's radio MAC address or AP's radio MAC address with SSID in the <AP radio MAC address>:<SSID> format.
- **config radius auth callStationIdType** {**ap-name** | **ap-name-ssid**}—Sets the Called Station ID type to be AP name or AP name with SSID in the <AP name>:<SSID> format.

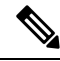

**Note**

When the Called Station ID type is set to AP name, the conversion of uppercase letters to lowercase letters for the AP name is not considered. For example, while creating an AP, if the AP name is provided with uppercase letters, then the AP name for the call station ID type gets displayed with upper case letters only.

- **config radius auth callStationIdType flex-group-name**—Sets the Called Station ID type to the FlexConnect group name.
- **config radius auth callStationIdType** {**ipaddr** | **macaddr**}—Sets the Called Station ID type to use the IP address (only Layer 3) or system's MAC address.
- **config radius auth callStationIdType vlan-id**—Sets the Called Station ID type to the system's VLAN ID.
- Configure the RADIUS server fallback behavior by entering this command:

**config radius fallback-test mode {off | passive | active}**

where

• **off** disables RADIUS server fallback.

- **passive** causes the controller to revert to a server with a lower priority from the available backup servers without using extraneous probe messages. The controller simply ignores all inactive servers for a time period and retries later when a RADIUS message needs to be sent.
- **active** Causes the controller to revert to a server with a lower priority from the available backup servers by using RADIUS probe messages to proactively determine whether a server that has been marked inactive is back online. The controller ignores all inactive servers for all active RADIUS requests. If probing is enabled, the RADIUS server will be probed at every probing time interval irrespective of the probe response having been received or not. For more information, see [CSCvc01761.](https://bst.cloudapps.cisco.com/bugsearch/bug/CSCvc01761) Active management RADIUS servers are probed only if management-kick-out feature is enabled.

**Note**

RADIUS server is probed if you enable probing at every probing time interval irrespective of the probe response. For more information, see [CSCvc01761.](https://bst.cloudapps.cisco.com/bugsearch/bug/CSCvc01761)

- If you enabled Active mode in *Step 5*, enter these commands to configure additional fallback parameters:
	- **config radius fallback-test username** *username*—Specifies the name to be sent in the inactive server probes. You can enter up to 16 alphanumeric characters for the *username parameter*.
	- **config radius fallback-test interval** *interval*—Specifies the probe interval value (in seconds).

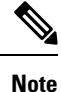

While configuring more than seven servers, you must increase the fallback-test interval to 1000 for a default retransmit timeout of 5 seconds.

- Configure RADIUS DNS parameters by entering these commands:
	- **config radius dns global** *port-num* {*ascii* | *hex*} *secret*—Adds global port number and secret information for the RADIUS DNS.
	- **config radius dns query** *url timeout-in-days*—Configures the FQDN of the RADIUS server and timeout after which a refresh is performed to get the latest update from the DNS server.
	- **config radius dns serverip** *ip-addr*—Configures the IP address of the DNS server.
	- **config radius dns** {**enable** | **disable**}—Enables or disables the DNS query.
- Configure RADIUS extended source ports support by entering this command:

**config radius ext-source-ports** {**enable** | **disable**}

Enabling multiple source ports allows the number of outstanding RADIUS requests to be increased. With single source port, the number of outstanding requests was limited to 255 for each authentication and accounting request.

The number of RADIUS queues supported on various controller platforms:

- Cisco 5520 and 8540 controllers support 16 RADIUS queues
- Save your changes by entering this command:

**save config**

• Configure the order of authentication when multiple databases are configured by entering this command: **config aaa auth mgmt** *AAA\_server\_type AAA\_server\_type*

where *AAA\_server\_type is* local, RADIUS, or TACACS+.

To see the current management authentication server order, enter the **show aaa auth** command.

- See RADIUS statistics by entering these commands:
	- **show radius summary**—Shows a summary of RADIUS servers and statistics with AP Ethernet MAC configurations.
	- **show radius auth statistics**—Shows the RADIUS authentication server statistics.
	- **show radius acct statistics**—Shows the RADIUS accounting server statistics.
	- **show radius rfc3576 statistics**—Shows a summary of the RADIUS RFC-3576 server.
- See active security associations by entering these commands:
	- **show ike {brief | detailed}** *ip\_or\_mac\_addr*—Shows a brief or detailed summary of active IKE security associations.
	- **show ipsec {brief |detailed}***ip\_or\_mac\_addr*—Shows a brief or detailed summary of active IPSec security associations.
- Clear the statistics for one or more RADIUS servers by entering this command:

**clear stats radius** {**auth** | **acct**} {*index* | **all**}

• Make sure that the controller can reach the RADIUS server by entering this command:

**ping** *server\_ip\_address*

# **RADIUS Authentication Attributes Sent by the Controller**

The following tables identify the RADIUS authentication attributes sent between the controller and the RADIUS server in access-request and access-accept packets.

| <b>Attribute ID</b> | <b>Description</b>              |
|---------------------|---------------------------------|
|                     | User-Name                       |
| 2                   | Password                        |
| 3                   | CHAP-Password                   |
| $\overline{4}$      | NAS-IP-Address                  |
| 5                   | NAS-Port                        |
| 6                   | Service-Type                    |
| 12                  | Framed-MTU                      |
| 30                  | Called-Station-ID (MAC address) |

**Table 3: Authentication Attributes Sent in Access-Request Packets**

Ш

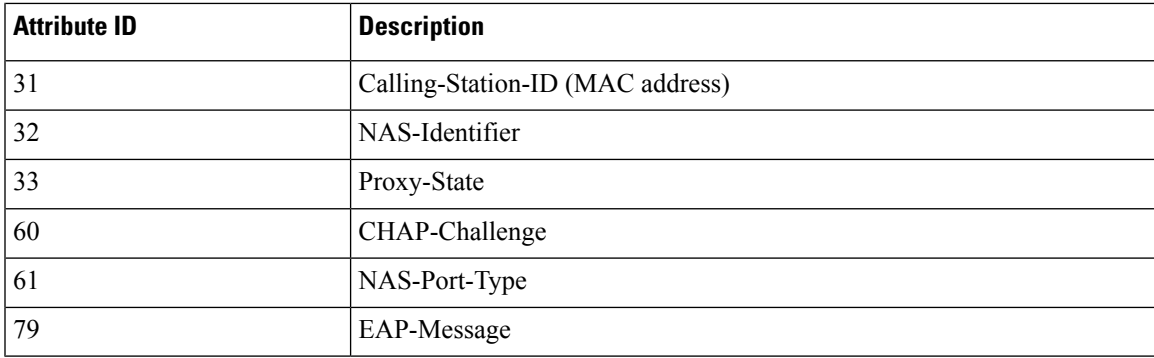

<sup>1</sup> To specify read-only or read-write access to controllers through RADIUS authentication, you must set the Service-Type attribute (6) on the RADIUS server to **Callback NAS Prompt** for read-only access or to **Administrative** for read-write privileges.

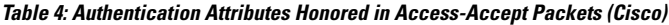

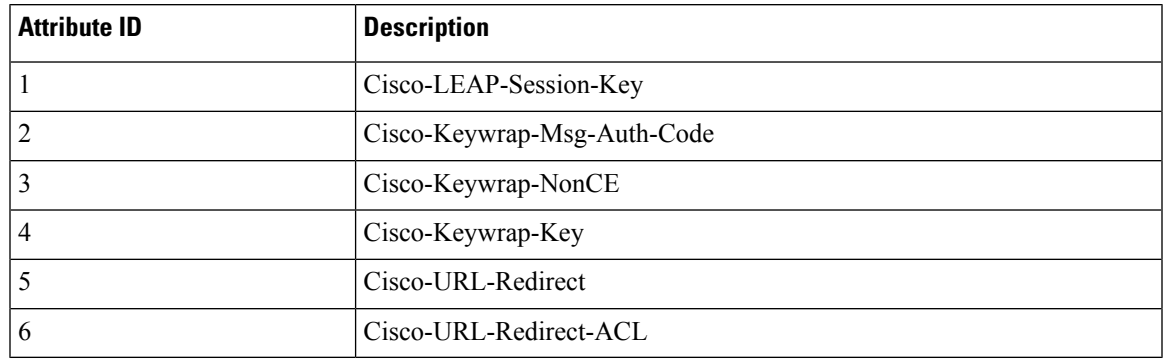

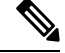

**Note** These Cisco-specific attributes are not supported: Auth-Algo-Type and SSID.

## **Table 5: Authentication Attributes Honored in Access-Accept Packets (Standard)**

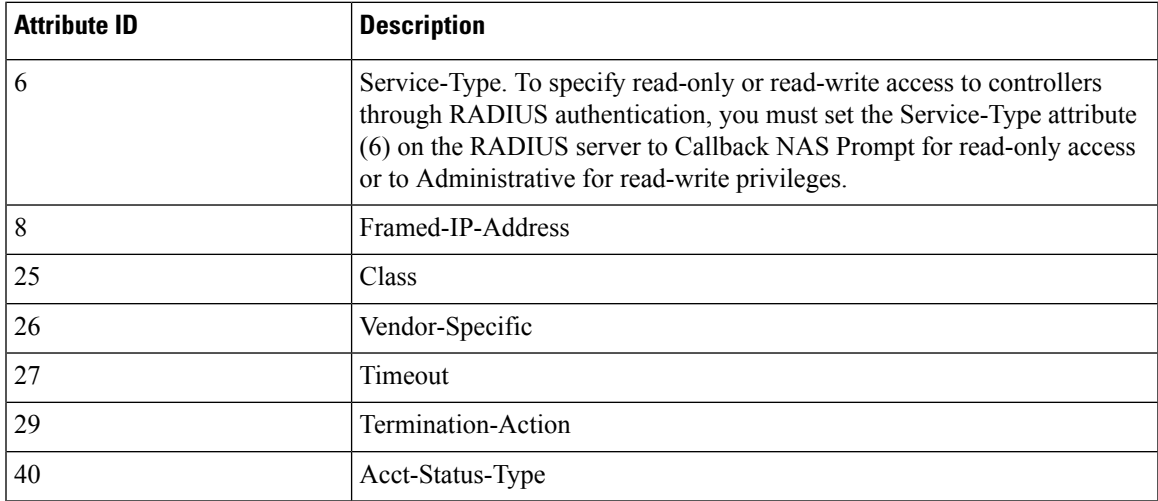

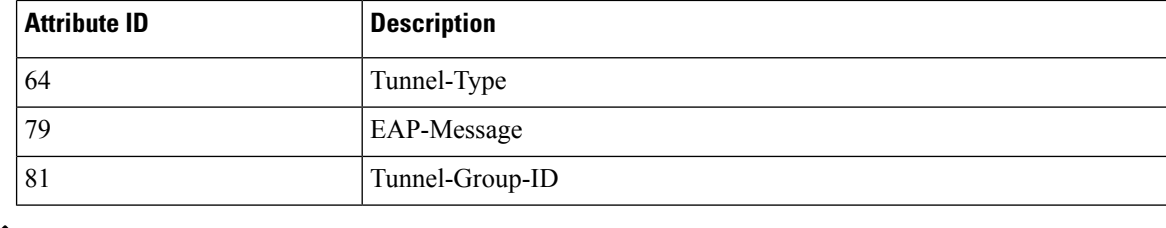

 $\frac{\sqrt{2}}{2}$ 

**Note** Message authentication is not supported.

#### **Table 6: Authentication Attributes Honored in Access-Accept Packets (Microsoft)**

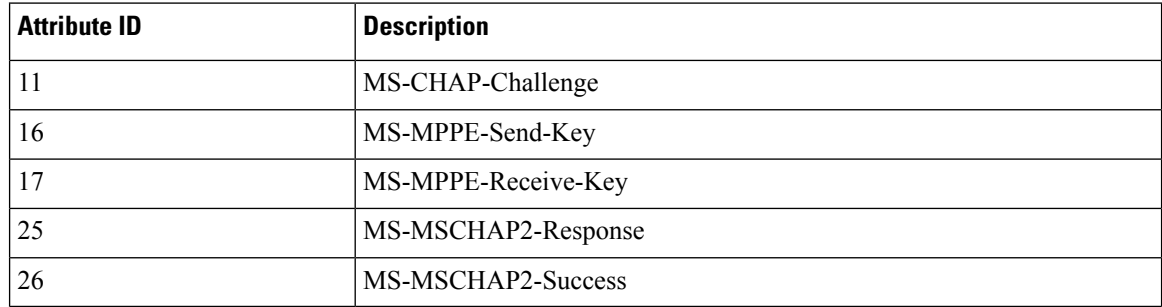

#### **Table 7: Authentication Attributes Honored in Access-Accept Packets (Airespace)**

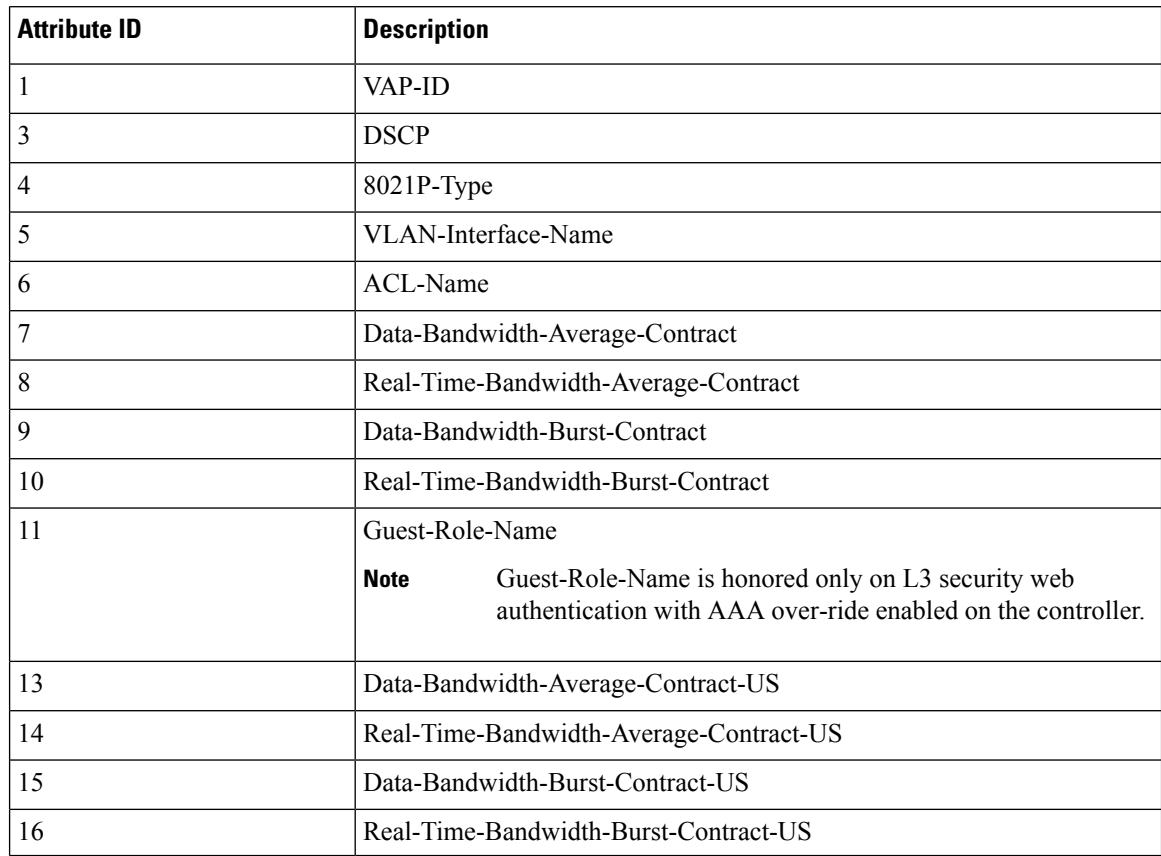

# **Authentication Attributes Honored in Access-Accept Packets (Airespace)**

This section lists the RADIUS authentication Airespace attributes currently supported on the controller.

# **VAP ID**

This attribute indicates the WLAN ID of the WLAN to which the client should belong. When the WLAN-ID attribute is present in the RADIUS Access Accept, the system applies the WLAN-ID (SSID) to the client station after it authenticates. The WLAN ID is sent by the controller in all instances of authentication except IPsec. In case of web authentication, if the controller receives a WLAN-ID attribute in the authentication response from the AAA server, and it does not match the ID of the WLAN, authentication is rejected. The 802.1X/MAC filtering is also rejected. The rejection, based on the response from the AAA server, is because of the SSID Cisco AVPair support. The fields are transmitted from left to right.

```
0 1 2 3
0 1 2 3 4 5 6 7 8 9 0 1 2 3 4 5 6 7 8 9 0 1 2 3 4 5 6 7 8 9 0 1
+-+-+-+-+-+-+-+-+-+-+-+-+-+-+-+-+-+-+-+-+-+-+-+-+-+-+-+-+-+-+-+-+
| Type | Length | Vendor-Id
+-+-+-+-+-+-+-+-+-+-+-+-+-+-+-+-+-+-+-+-+-+-+-+-+-+-+-+-+-+-+-+-+
   Vendor-Id (cont.) | Vendor type | Vendor length |
+-+-+-+-+-+-+-+-+-+-+-+-+-+-+-+-+-+-+-+-+-+-+-+-+-+-+-+-+-+-+-+-+
                      WLAN ID (VALUE)
+-+-+-+-+-+-+-+-+-+-+-+-+-+-+-+-+-+-+-+-+-+-+-+-+-+-+-+-+-+-+-+-+
```
- Type 26 for Vendor-Specific
- Length  $-10$
- Vendor-Id 14179
- Vendor type  $-1$
- Vendor length 4
- Value ID of the WLAN to which the client should belong.

# **QoS-Level**

This attribute indicates the QoS level to be applied to the mobile client's traffic within the switching fabric, as well as over the air. This example shows a summary of the QoS-Level Attribute format. The fields are transmitted from left to right.

```
0 1 2 3
0 1 2 3 4 5 6 7 8 9 0 1 2 3 4 5 6 7 8 9 0 1 2 3 4 5 6 7 8 9 0 1
+-+-+-+-+-+-+-+-+-+-+-+-+-+-+-+-+-+-+-+-+-+-+-+-+-+-+-+-+-+-+-+-+
| Type | Length |
+-+-+-+-+-+-+-+-+-+-+-+-+-+-+-+-+-+-+-+-+-+-+-+-+-+-+-+-+-+-+-+-+
   Vendor-Id (cont.) | Vendor type | Vendor length |
+-+-+-+-+-+-+-+-+-+-+-+-+-+-+-+-+-+-+-+-+-+-+-+-+-+-+-+-+-+-+-+-+
                      | QoS Level |
+-+-+-+-+-+-+-+-+-+-+-+-+-+-+-+-+-+-+-+-+-+-+-+-+-+-+-+-+-+-+-+-+
```
- Type 26 for Vendor-Specific
- Length  $-10$
- Vendor-Id 14179
- Vendor type  $-2$
- Vendor length 4
- Value Three octets:
	- 3 Bronze (Background)
	- 0 Silver (Best Effort)
	- $\cdot$  1 Gold (Video)
	- 2 Platinum (Voice)

# **Differentiated Services Code Point (DSCP)**

DSCP is a packet header code that can be used to provide differentiated services based on the QoS levels. This attribute defines the DSCP value to be applied to a client. When present in a RADIUS Access Accept, the DSCP value overrides the DSCP value specified in the WLAN profile. The fields are transmitted from left to right.

0  $1$  2 3 0 1 2 3 4 5 6 7 8 9 0 1 2 3 4 5 6 7 8 9 0 1 2 3 4 5 6 7 8 9 0 1 +-+-+-+-+-+-+-+-+-+-+-+-+-+-+-+-+-+-+-+-+-+-+-+-+-+-+-+-+-+-+-+-+ | Type | Length | Vendor-Id +-+-+-+-+-+-+-+-+-+-+-+-+-+-+-+-+-+-+-+-+-+-+-+-+-+-+-+-+-+-+-+-+ Vendor-Id (cont.) | Vendor type | Vendor length | +-+-+-+-+-+-+-+-+-+-+-+-+-+-+-+-+-+-+-+-+-+-+-+-+-+-+-+-+-+-+-+-+ | DSCP (VALUE) | +-+-+-+-+-+-+-+-+-+-+-+-+-+-+-+-+-+-+-+-+-+-+-+-+-+-+-+-+-+-+-+-+

- Type 26 for Vendor-Specific
- Length  $-10$
- Vendor-Id 14179
- Vendor type  $-3$
- Vendor length 4
- Value DSCP value to be applied for the client.

# **802.1p Tag Type**

802.1p VLAN tag received from the client, defining the access priority. This tag maps to the QoS Level for client-to-network packets. This attribute defines the 802.1p priority to be applied to the client. When present in a RADIUS Access Accept, the 802.1p value overrides the default specified in the WLAN profile. The fields are transmitted from left to right.

0  $1$  2 3 0 1 2 3 4 5 6 7 8 9 0 1 2 3 4 5 6 7 8 9 0 1 2 3 4 5 6 7 8 9 0 1 +-+-+-+-+-+-+-+-+-+-+-+-+-+-+-+-+-+-+-+-+-+-+-+-+-+-+-+-+-+-+-+-+ | Type | Length | Vendor-Id +-+-+-+-+-+-+-+-+-+-+-+-+-+-+-+-+-+-+-+-+-+-+-+-+-+-+-+-+-+-+-+-+ Vendor-Id (cont.) | Vendor type | Vendor length | +-+-+-+-+-+-+-+-+-+-+-+-+-+-+-+-+-+-+-+-+-+-+-+-+-+-+-+-+-+-+-+ | 802.1p (VALUE) | +-+-+-+-+-+-+-+-+-+-+-+-+-+-+-+-+-+-+-+-+-+-+-+-+-+-+-+-+-+-+-

- Type 26 for Vendor-Specific
- Length  $-10$
- Vendor-Id 14179
- Vendor type  $-4$
- Vendor length 3
- Value 802.1p priority to be applied to a client.

# **VLAN Interface Name**

This attribute indicates the VLAN interface a client is to be associated to. A summary of the Interface-Name Attribute format is shown below. The fields are transmitted from left to right.

0  $1$  2 3 0 1 2 3 4 5 6 7 8 9 0 1 2 3 4 5 6 7 8 9 0 1 2 3 4 5 6 7 8 9 0 1 +-+-+-+-+-+-+-+-+-+-+-+-+-+-+-+-+-+-+-+-+-+-+-+-+-+-+-+-+-+-+-+-+ | Type | Length | Vendor-Id +-+-+-+-+-+-+-+-+-+-+-+-+-+-+-+-+-+-+-+-+-+-+-+-+-+-+-+-+-+-+-+-+ Vendor-Id (cont.) | Vendor type | Vendor length | +-+-+-+-+-+-+-+-+-+-+-+-+-+-+-+-+-+-+-+-+-+-+-+-+-+-+-+-+-+-+-+-+ | Interface Name... +-+-+-+-+-+-+-+-+-+-+-+-+-+-+-

- Type 26 for Vendor-Specific
- Length  $-$  >7
- Vendor-Id  $-14179$
- Vendor type  $-5$
- Vendor length  $-$  >0
- Value A string that includes the name of the interface the client is to be assigned to.

# $\mathscr{D}_{\mathbf{z}}$

This attribute only works when MAC filtering is enabled or if 802.1X or WPA is used as the security policy. **Note**

# **ACL-Name**

This attribute indicates the ACL name to be applied to the client. A summary of the ACL-Name Attribute format is shown below. The fields are transmitted from left to right.

0  $1$  2 3 0 1 2 3 4 5 6 7 8 9 0 1 2 3 4 5 6 7 8 9 0 1 2 3 4 5 6 7 8 9 0 1 +-+-+-+-+-+-+-+-+-+-+-+-+-+-+-+-+-+-+-+-+-+-+-+-+-+-+-+-+-+-+-+-+

```
| Type | Length | Vendor-Id
+-+-+-+-+-+-+-+-+-+-+-+-+-+-+-+-+-+-+-+-+-+-+-+-+-+-+-+-+-+-+-+-+
   Vendor-Id (cont.) | Vendor type | Vendor length |
+-+-+-+-+-+-+-+-+-+-+-+-+-+-+-+-+-+-+-+-+-+-+-+-+-+-+-+-+-+-+-+-+
| ACL Name...
+-+-+-+-+-+-+-+-+-+-+-+-+-+-+-
```
- Type 26 for Vendor-Specific
- Length  $-$  >7
- Vendor-Id  $-14179$
- Vendor type  $-6$
- Vendor length  $-$  >0
- Value A string that includes the name of the ACL to use for the client

#### **AAA Override for IPv6 ACLs**

In order to support centralized access control through a centralized AAA server such as the Cisco Identity Services Engine (ISE) or ACS, the IPv6 ACL can be provisioned on a per-client basis using AAA Override attributes. In order to use this feature, the IPv6 ACL must be configured on the controller and the WLAN must be configured with the AAA Override feature enabled. The client will be de-authenticated if the ACL is not preconfigured on the controller. The actual named AAA attribute for an IPv6 ACL is *Airespace-IPv6-ACL-Name*, which issimilar to the *Airespace-ACL-Name* attribute that is used for provisioning an IPv4-based ACL. The AAA attribute returned contents should be a string equal to the name of the IPv6 ACL as configured on the controller.

#### **Data Bandwidth Average Contract**

This attribute is a rate limiting value. It indicates the Data Bandwidth Average Contract that will be applied for a client for non-realtime traffic such as TCP. This value is specific for downstream direction from wired to wireless. When present in a RADIUS Access Accept, the Data Bandwidth Average Contract value overrides the Average Data Rate value present in the WLAN or QoS Profile. The fields are transmitted from left to right.

```
0 1 2 3
0 1 2 3 4 5 6 7 8 9 0 1 2 3 4 5 6 7 8 9 0 1 2 3 4 5 6 7 8 9 0 1
+-+-+-+-+-+-+-+-+-+-+-+-+-+-+-+-+-+-+-+-+-+-+-+-+-+-+-+-+-+-+-+-+
| Type | Length | Vendor-Id
+-+-+-+-+-+-+-+-+-+-+-+-+-+-+-+-+-+-+-+-+-+-+-+-+-+-+-+-+-+-+-+-+
   Vendor-Id (cont.) | Vendor type | Vendor length |
+-+-+-+-+-+-+-+-+-+-+-+-+-+-+-+-+-+-+-+-+-+-+-+-+-+-+-+-+-+-+-+-+
| Data Bandwidth Average Contract...
+-+-+-+-+-+-+-+-+-+-+-+-+-+-+-
```
- Type 26 for Vendor-Specific
- $\cdot$  Length  $-10$
- Vendor-Id  $-14179$
- Vendor type  $-7$
- Vendor length 4
- Value A value in kbps

## **Real Time Bandwidth Average Contract**

This attribute is a rate limiting value. It indicates the Data Bandwidth Average Contract that will be applied to a client for realtime traffic such as UDP. This value is specific for downstream direction from wired to wireless. When present in a RADIUS Access Accept, the Real Time Bandwidth Average Contract value overrides the Average Real-Time Rate value present in the WLAN or QoS Profile. The fields are transmitted from left to right.

0  $1$  2 3 0 1 2 3 4 5 6 7 8 9 0 1 2 3 4 5 6 7 8 9 0 1 2 3 4 5 6 7 8 9 0 1 +-+-+-+-+-+-+-+-+-+-+-+-+-+-+-+-+-+-+-+-+-+-+-+-+-+-+-+-+-+-+-+-+ | Type | Length | Vendor-Id +-+-+-+-+-+-+-+-+-+-+-+-+-+-+-+-+-+-+-+-+-+-+-+-+-+-+-+-+-+-+-+-+ | Vendor type | Vendor length | +-+-+-+-+-+-+-+-+-+-+-+-+-+-+-+-+-+-+-+-+-+-+-+-+-+-+-+-+-+-+-+-+ | Real Time Bandwidth Average Contract... +-+-+-+-+-+-+-+-+-+-+-+-+-+-+-

- Type 26 for Vendor-Specific
- Length  $-10$
- Vendor-Id 14179
- Vendor type 8
- Vendor length 4
- Value A value in kbps

# **Data Bandwidth Burst Contract**

This attribute is a rate limiting value. It indicates the Data Bandwidth Burst Contract that will be applied to a client for non-realtime traffic such as TCP. This value is specific to downstream direction from wired to wireless. When present in a RADIUS Access Accept, the Data Bandwidth Burst Contract value overrides the Burst Data Rate value present in the WLAN or QoS Profile. The fields are transmitted from left to right.

0  $1$  2 3 0 1 2 3 4 5 6 7 8 9 0 1 2 3 4 5 6 7 8 9 0 1 2 3 4 5 6 7 8 9 0 1 +-+-+-+-+-+-+-+-+-+-+-+-+-+-+-+-+-+-+-+-+-+-+-+-+-+-+-+-+-+-+-+-+ | Type | Length | Vendor-Id +-+-+-+-+-+-+-+-+-+-+-+-+-+-+-+-+-+-+-+-+-+-+-+-+-+-+-+-+-+-+-+-+ Vendor-Id (cont.) | Vendor type | Vendor length | +-+-+-+-+-+-+-+-+-+-+-+-+-+-+-+-+-+-+-+-+-+-+-+-+-+-+-+-+-+-+-+-+ | Data Bandwidth Burst Contract... +-+-+-+-+-+-+-+-+-+-+-+-+-+-+-

- Type 26 for Vendor-Specific
- Length  $-10$
- Vendor-Id 14179
- Vendor type 9
- Vendor length 4
- Value A value in kbps

# **Real Time Bandwidth Burst Contract**

This attribute is a rate limiting value. It indicates the Data Bandwidth Burst Contract that will be applied to a client for realtime traffic such as UDP. This value isspecific to downstream direction from wired to wireless. When present in a RADIUS Access Accept, the Real Time Bandwidth Burst Contract value overrides the Burst Real-Time Rate value present in the WLAN or QoS Profile. The fields are transmitted from left to right.

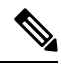

If you try to implement Average Data Rate and Burst Data Rate as AAA override parameters to be pushed from a AAA server, both Average Data Rate and Burst Data Rate have to be sent from ISE. **Note**

```
0 1 2 3
0 1 2 3 4 5 6 7 8 9 0 1 2 3 4 5 6 7 8 9 0 1 2 3 4 5 6 7 8 9 0 1
+-+-+-+-+-+-+-+-+-+-+-+-+-+-+-+-+-+-+-+-+-+-+-+-+-+-+-+-+-+-+-+-+
   | Type | Length | Vendor-Id
+-+-+-+-+-+-+-+-+-+-+-+-+-+-+-+-+-+-+-+-+-+-+-+-+-+-+-+-+-+-+-+-+
   Vendor-Id (cont.) | Vendor type | Vendor length |
+-+-+-+-+-+-+-+-+-+-+-+-+-+-+-+-+-+-+-+-+-+-+-+-+-+-+-+-+-+-+-+-+
| Real Time Bandwidth Burst Contract...
+-+-+-+-+-+-+-+-+-+-+-+-+-+-+-
```
- Type 26 for Vendor-Specific
- Length  $-10$
- Vendor-Id  $-14179$
- Vendor type 10
- Vendor length 4
- Value A value in kbps

## **Guest Role Name**

This attribute provides the bandwidth contract values to be applied for an authenticating user. When present in a RADIUS Access Accept, the bandwidth contract values defined for the Guest Role overrides the bandwidth contract values (based on QOS value) specified for the WLAN. The fields are transmitted from left to right.

```
0 1 2 3
0 1 2 3 4 5 6 7 8 9 0 1 2 3 4 5 6 7 8 9 0 1 2 3 4 5 6 7 8 9 0 1
+-+-+-+-+-+-+-+-+-+-+-+-+-+-+-+-+-+-+-+-+-+-+-+-+-+-+-+-+-+-+-+-+
| Type | Length | Vendor-Id
+-+-+-+-+-+-+-+-+-+-+-+-+-+-+-+-+-+-+-+-+-+-+-+-+-+-+-+-+-+-+-+-+
   Vendor-Id (cont.) | Vendor type | Vendor length |
+-+-+-+-+-+-+-+-+-+-+-+-+-+-+-+-+-+-+-+-+-+-+-+-+-+-+-+-+-+-+-+-+
| GuestRoleName ...
+-+-+-+-+-+-+-+-+-+-+-+-+-+-+-
```
- Type 26 for Vendor-Specific
- Length  $-10$
- Vendor-Id  $-14179$
- Vendor type 11
- Vendor length Variable based on the Guest Role Name length
• Value – A string of alphanumeric characters

#### **Data Bandwidth Average Contract Upstream**

This attribute is a rate limiting value. It indicates the Data Bandwidth Average Contract that will be applied to a client for non-realtime traffic such as TCP. This value is specific to upstream direction from wireless to wired. When present in a RADIUS Access Accept, the Data Bandwidth Average Contract value overrides the Average Data Rate value present in the WLAN or QoS Profile. The fields are transmitted from left to right.

```
0 1 2 3
0 1 2 3 4 5 6 7 8 9 0 1 2 3 4 5 6 7 8 9 0 1 2 3 4 5 6 7 8 9 0 1
+-+-+-+-+-+-+-+-+-+-+-+-+-+-+-+-+-+-+-+-+-+-+-+-+-+-+-+-+-+-+-+-+
| Type | Length | Vendor-Id
+-+-+-+-+-+-+-+-+-+-+-+-+-+-+-+-+-+-+-+-+-+-+-+-+-+-+-+-+-+-+-+-+
                         | Vendor type | Vendor length |
 +-+-+-+-+-+-+-+-+-+-+-+-+-+-+-+-+-+-+-+-+-+-+-+-+-+-+-+-+-+-+-+-+
| Data Bandwidth Average Contract Upstream...
+-+-+-+-+-+-+-+-+-+-+-+-+-+-+-
```
- Type 26 for Vendor-Specific
- Length  $-10$
- Vendor-Id 14179
- Vendor type 13
- Vendor length 4
- Value A value in kbps

#### **Real Time Bandwidth Average Contract Upstream**

This attribute is a rate limiting value. It indicates the Data Bandwidth Average Contract that will be applied to a client for realtime traffic such as UDP. This value is specific to upstream direction from wireless to wired. When present in a RADIUS Access Accept, the Real Time Bandwidth Average Contract value overrides the Average Real-Time Rate value present in the WLAN or QoS Profile. The fields are transmitted from left to right.

0  $1$  2 3 0 1 2 3 4 5 6 7 8 9 0 1 2 3 4 5 6 7 8 9 0 1 2 3 4 5 6 7 8 9 0 1 +-+-+-+-+-+-+-+-+-+-+-+-+-+-+-+-+-+-+-+-+-+-+-+-+-+-+-+-+-+-+-+-+ | Type | Length | Vendor-Id +-+-+-+-+-+-+-+-+-+-+-+-+-+-+-+-+-+-+-+-+-+-+-+-+-+-+-+-+-+-+-+-+ Vendor-Id (cont.) | Vendor type | Vendor length | +-+-+-+-+-+-+-+-+-+-+-+-+-+-+-+-+-+-+-+-+-+-+-+-+-+-+-+-+-+-+-+-+ | Real Time Bandwidth Average Contract Upstream... +-+-+-+-+-+-+-+-+-+-+-+-+-+-+-

- Type 26 for Vendor-Specific
- Length  $-10$
- Vendor-Id  $-14179$
- Vendor type 14
- Vendor length 4

• Value – A value in kbps

#### **Data Bandwidth Burst Contract Upstream**

This attribute is a rate limiting value. It indicates the Data Bandwidth Burst Contract that will be applied to a client for non-realtime traffic such as TCP. This value is specific to upstream direction from wireless to wired. When present in a RADIUS Access Accept, the Data Bandwidth Burst Contract value overrides the Burst Data Rate value present in the WLAN or QoS Profile. The fields are transmitted from left to right.

```
0 1 2 3
0 1 2 3 4 5 6 7 8 9 0 1 2 3 4 5 6 7 8 9 0 1 2 3 4 5 6 7 8 9 0 1
+-+-+-+-+-+-+-+-+-+-+-+-+-+-+-+-+-+-+-+-+-+-+-+-+-+-+-+-+-+-+-+-+
| Type | Length | Vendor-Id
+-+-+-+-+-+-+-+-+-+-+-+-+-+-+-+-+-+-+-+-+-+-+-+-+-+-+-+-+-+-+-+-+
                        | Vendor type | Vendor length |
 +-+-+-+-+-+-+-+-+-+-+-+-+-+-+-+-+-+-+-+-+-+-+-+-+-+-+-+-+-+-+-+-+
| Data Bandwidth Burst Contract Upstream...
+-+-+-+-+-+-+-+-+-+-+-+-+-+-+-
```
- Type 26 for Vendor-Specific
- Length  $-10$
- Vendor-Id 14179
- Vendor type 15
- Vendor length 4
- Value A value in kbps

#### **Real Time Bandwidth Burst Contract Upstream**

This attribute is a rate limiting value. It indicates the Data Bandwidth Burst Contract that will be applied to a client for realtime traffic such as UDP. This value is specific to upstream direction from wireless to wired. When present in a RADIUS Access Accept, the Real Time Bandwidth Burst Contract value overrides the Burst Real-Time Rate value present in the WLAN or QoS Profile. The fields are transmitted from left to right.

```
0 1 2 3
0 1 2 3 4 5 6 7 8 9 0 1 2 3 4 5 6 7 8 9 0 1 2 3 4 5 6 7 8 9 0 1
+-+-+-+-+-+-+-+-+-+-+-+-+-+-+-+-+-+-+-+-+-+-+-+-+-+-+-+-+-+-+-+-+
| Type | Length | Vendor-Id
+-+-+-+-+-+-+-+-+-+-+-+-+-+-+-+-+-+-+-+-+-+-+-+-+-+-+-+-+-+-+-+-+
   Vendor-Id (cont.) | Vendor type | Vendor length |
+-+-+-+-+-+-+-+-+-+-+-+-+-+-+-+-+-+-+-+-+-+-+-+-+-+-+-+-+-+-+-+-+
| Real Time Bandwidth Burst Contract Upstream...
+-+-+-+-+-+-+-+-+-+-+-+-+-+-+-
  • Type – 26 for Vendor-Specific
  • Length -10
```
- Vendor-Id 14179
- Vendor type 16
- Vendor length 4
- Value A value in kbps

# **RADIUS Accounting Attributes**

This table identifies the RADIUS accounting attributes for accounting requests sent from a controller to the RADIUS server.

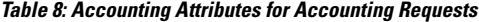

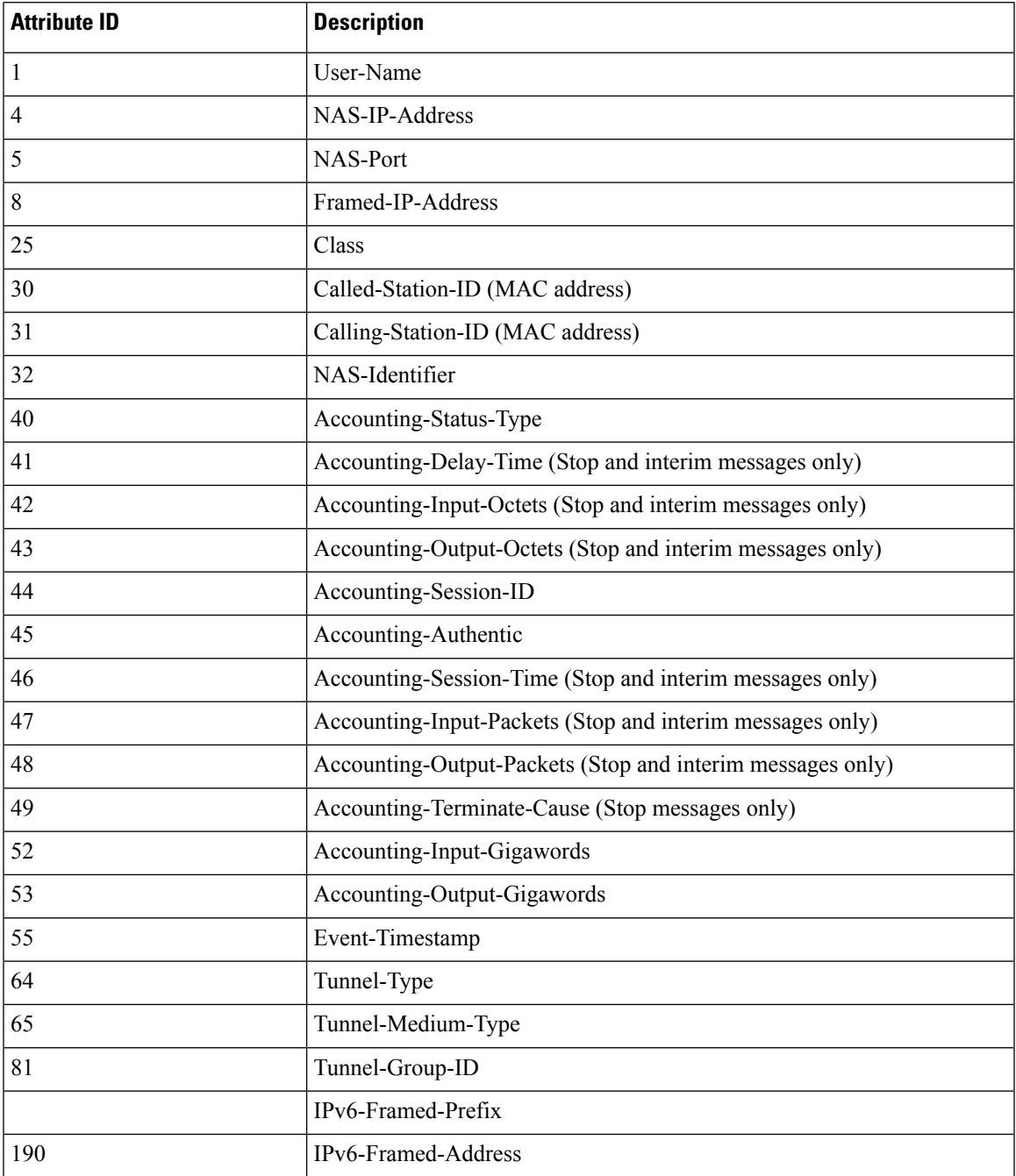

This table lists the different values for the Accounting-Status-Type attribute (40).

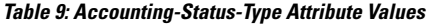

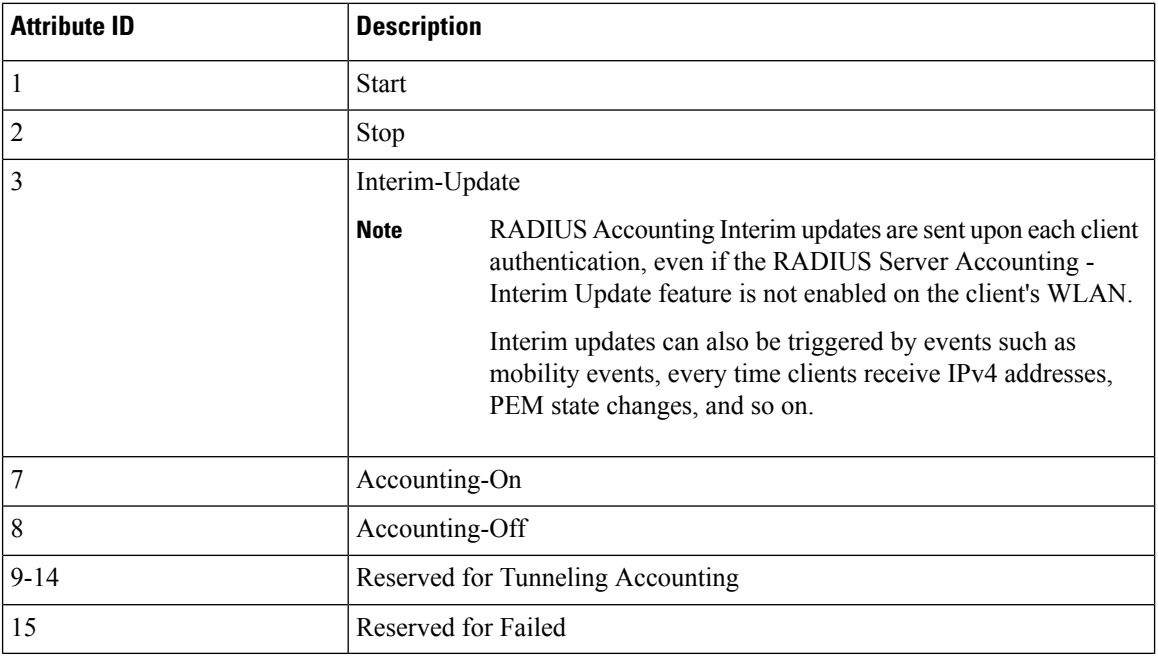

### **RADIUS VSA**

The Internet Engineering Task Force (IETF) draft standard specifies a method for communicating vendor-specific information between the network access server and the RADIUS server by using vendor specific attributes (VSA). VSA allow vendors to support their own extended attributes otherwise not suitable for general use. VSA are predefined in an XML file. You need to add the vendor specific attributes to the XML file and this XML file is downloaded to the controller. There is no configuration required on the controller to enable the support. The file contains the RADIUS attributes in a specific format as explained by the XML schema to specify the XML tags.

The XML file with the vendor specific attributes defined can be downloaded from a FTP server. The downloaded file is stored in the flash memory and retained across several reboot processes. The file is parsed upon successful download and each time when the controller boots up. The XML file can be uploaded to RADIUS server for authentication and accounting. Once controller parses these values, it stores the file in a separate data structures meant for vendor specific attributes storage. The controller uses these attributes value in authentication or accounting packets, or both based on specified usage format. If there are any errors in the file, the controller parsing fails, and the attributes are not applied. You should address the errors in the file or download the file from the FTP server again to the controller.

This section contains the following subsections:

### **Sample RADIUS AVP List XML File**

You can use the sample RADIUS AVP list XML file for reference. The sample XML file contains only two attributes, one for authentication and the other for accounting. You can add more number of RADIUS attributes and value pairs but those attributes and value pairs should be appended in the format specified.

Ш

**Note** The maximum number of WLANs that is supported in an AVP download is 32.

```
<?xml version="1.0" encoding="UTF-8"?>
<!--Sample XML file edited by User1-->
<radiusFile>
<avpList SSID_PROF="test" incAuth="true" incAcct="false">
       <radiusAttributes>
                <attributeName>Idle-Timeout</attributeName>
                <vendorId>9</vendorId>
                <attributeId>21</attributeId>
                <valueType>INTEGER</valueType>
                <attributeValue>100</attributeValue>
        </radiusAttributes>
        <radiusAttributes>
                <attributeName>remote-name</attributeName>
                <vendorId>9</vendorId>
                <attributeId>26</attributeId>
                <valueType>STRING</valueType>
                <attributeValue>TEST</attributeValue>
        </radiusAttributes>
</avpList>
<avpList SSID_PROF="test" incAcct="true">
        <radiusAttributes>
                <attributeName>Idle-Timeout</attributeName>
                <vendorId>9</vendorId>
                <attributeId>21</attributeId>
                <valueType>INTEGER</valueType>
                <attributeValue>100</attributeValue>
        </radiusAttributes>
        <radiusAttributes>
                <attributeName>remote-name</attributeName>
                <vendorId>9</vendorId>
                <attributeId>26</attributeId>
                <valueType>STRING</valueType>
                <attributeValue>TEST</attributeValue>
        \langle/radiusAttributes>
</avpList>
\langle/radiusFile>
```
### **Downloading RADIUS AVP List (GUI)**

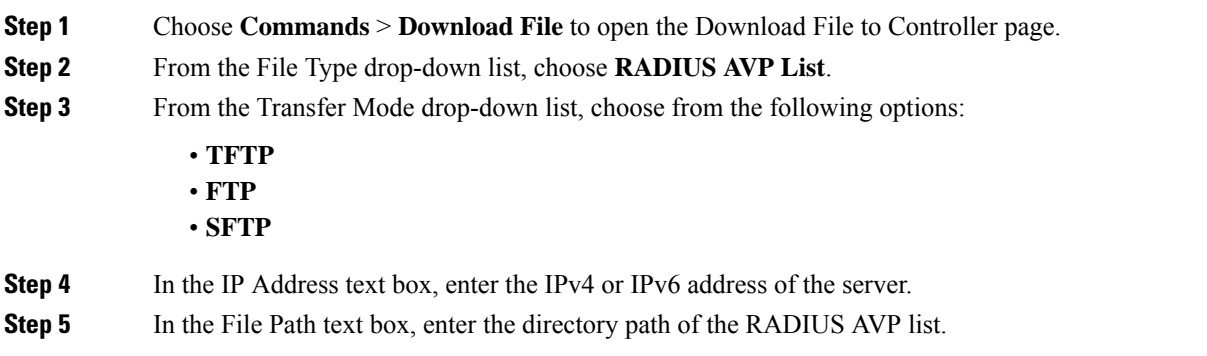

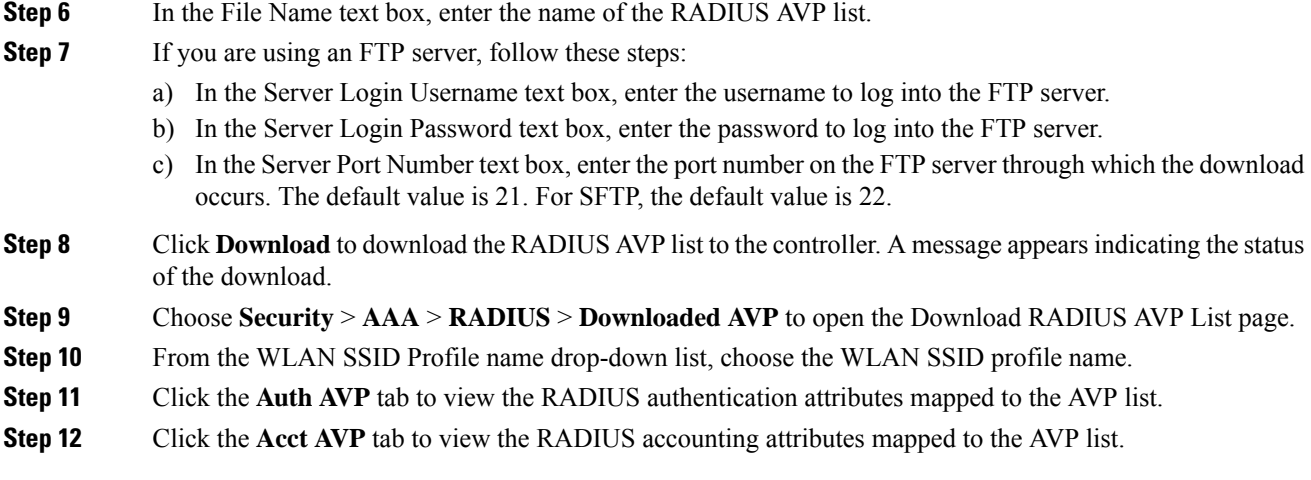

## **Uploading RADIUS AVP List (GUI)**

### **Procedure**

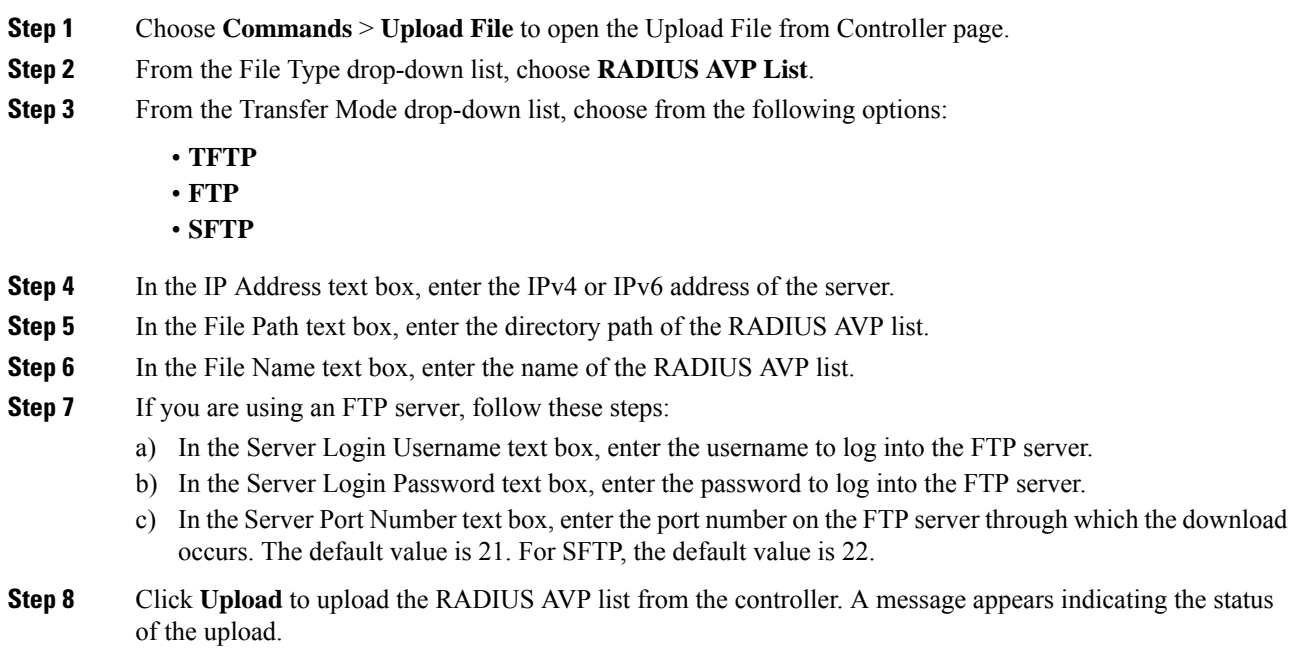

## **Uploading and Downloading RADIUS AVP List (CLI)**

### **Procedure**

**Step 1** Log on to the controller CLI.

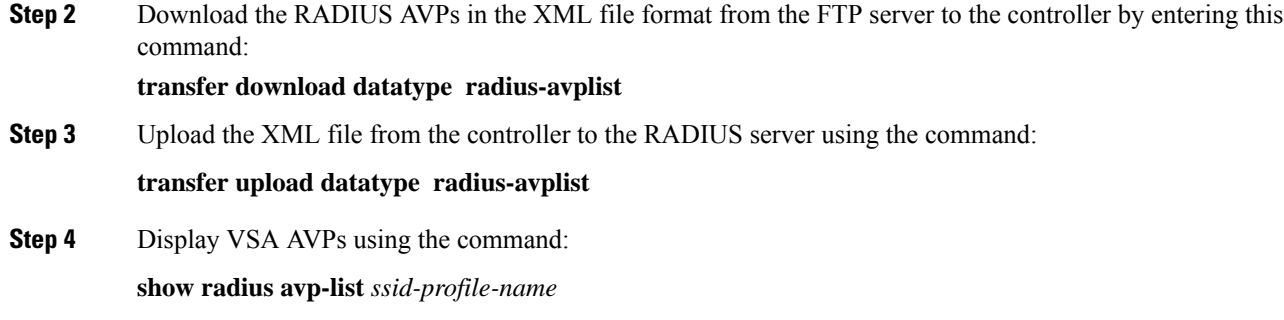

# **Per-WLAN RADIUS Source Support**

The controller sources RADIUS traffic from the IP address of its management interface unless the configured RADIUS server exists on a VLAN accessible via one of the controller Dynamic interfaces. If a RADIUS server is reachable via a controller Dynamic interface, RADIUS requests to this specific RADIUS server will be sourced from the controller via the corresponding Dynamic interface.

By default, RADIUS packets sourced from the controller will set the NAS-IP-Address attribute to that of the management interface's IP Address, regardless of the packet's source IP Address (Management or Dynamic, depending on topology).

When you enable per-WLAN RADIUS source support (Radius Server Overwrite interface) the NAS-IP-Address attribute is overwritten by the controller to reflect the sourced interface. Also, RADIUS attributes are modified accordingly to match the identity. This feature virtualizes the controller on the per-WLAN RADIUS traffic, where each WLAN can have a separate layer 3 identity. This feature is useful in deployments that integrate with ACS Network Access Restrictions and Network Access Profiles.

To filter WLANs, use the callStationID that is set by RFC 3580 to be in the APMAC:SSID format. You can also extend the filtering on the authentication server to be on a per-WLAN source interface by using the NAS-IP-Address attribute.

You can combine per-WLAN RADIUS source support with the normal RADIUS traffic source and some WLANs that use the management interface and others using the per-WLAN dynamic interface as the address source.

This section contains the following subsections:

### **Prerequisites for Per-WLAN RADIUS Source Support**

• You must implement appropriate rule filtering on the new identity for the authentication server (RADIUS) because the controller sources traffic only from the selected interface.

### **Configuring Per-WLAN RADIUS Source Support (GUI)**

#### **Before you begin**

Ensure that the WLAN is in disabled state. You can enable the WLAN after the configuration is done.

#### **Procedure**

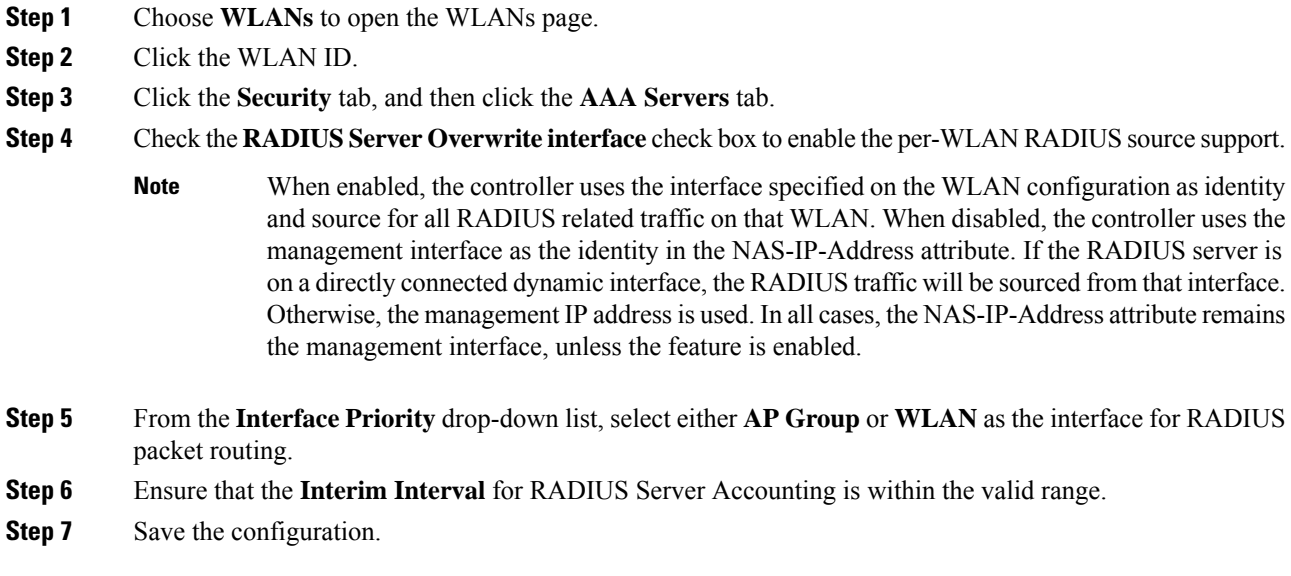

### **Configuring Per-WLAN RADIUS Source Support (CLI)**

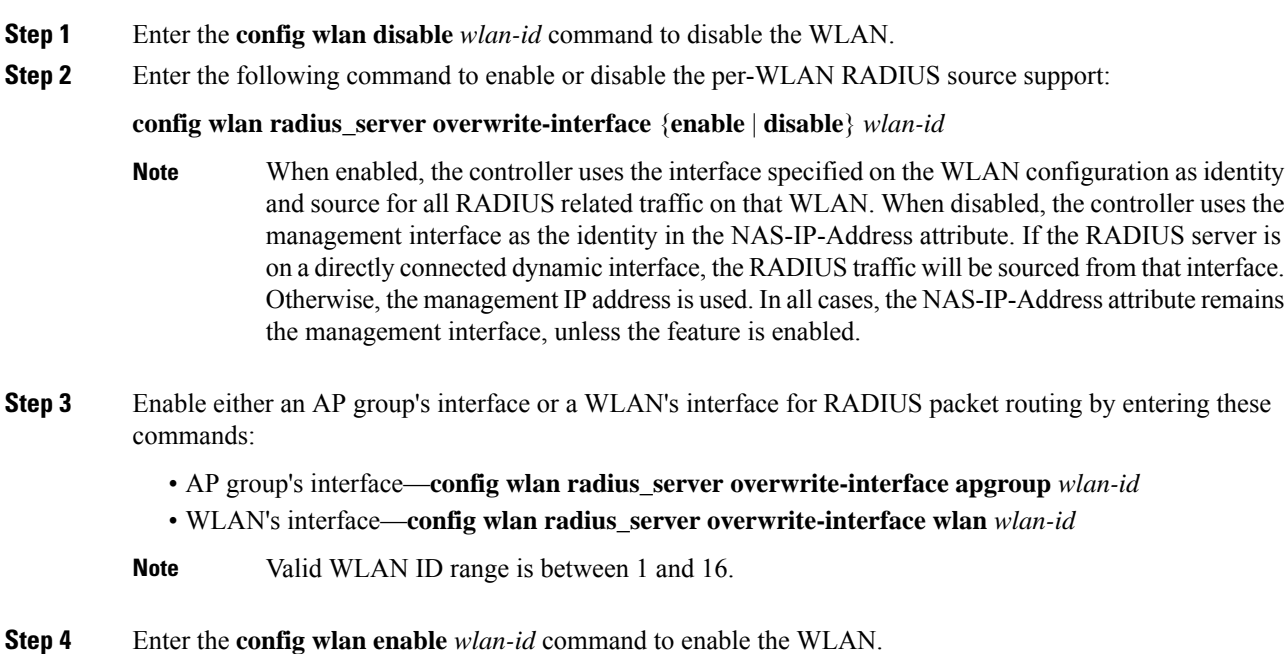

You can filter requests on the RADIUS server side using CiscoSecure ACS. You can filter (accept or reject) a request depending on the NAS-IP-Address attribute through a Network Access Restrictions rule. The filtering to be used is the CLI/DNIS filtering. **Note**

### **Monitoring the Status of Per-WLAN RADIUS Source Support (CLI)**

To see if the feature is enabled or disabled, enter the following command:

**show wlan** *wlan-id*

Example

The following example shows that the per-WLAN RADIUS source support is enabled on WLAN 1.

#### **show wlan** *1*

Information similar to the following is displayed:

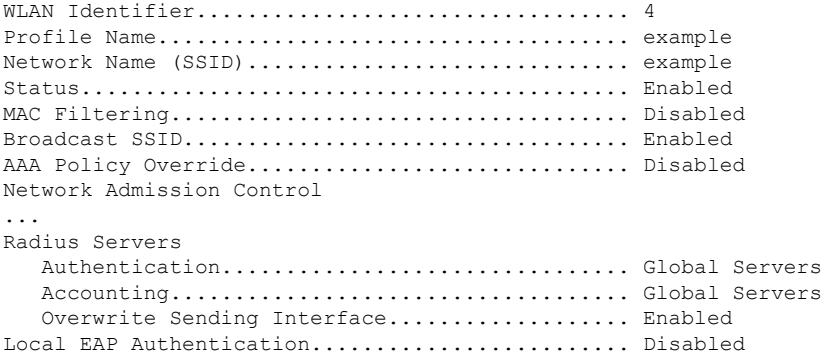

### **RADIUS Realm**

When mobile clients associate to a WLAN, RADIUS realm is received as a part of EAP-AKA identity response request in the authentication request packet. The Network Access Identifier (NAI) format (EAP-AKA) for WLAN can be specified as *0<IMSI>@wlan.mnc<MNC>.mcc<MCC>.3gppnetwork.org*. The realm in the NAI format is represented after the  $\omega$  symbol, which is specified as

*wlan.mnc<MNC>.mcc<MCC>.3gppnetwork.org*. If vendorspecific attributes are added for MCC as 311 and MNC as 480 to 489, then the NAI format can be represented as:

*0311480999999999@wlan.mnc480.mcc311.3gppnetwork.org*.

For a mobile subscriber, the controller sends the authentication request to the AAA server only when the realm in the NAI format received from the device complies as per the given standards. Apart from authentication, accounting requests are also required to be sent to AAA server based on realm filtering.

In order to support realm filtering on the controller, you need to configure realm on the RADIUS. When a user is connected with a particularSSID, the user is authenticated and authorized using the NAI format received against the realm configured on the RADIUS server.

#### **Realm Support on a WLAN**

Each WLAN is configured to support NAI realms. Once the realm is enabled on a particular SSID, the lookup is done to match the realms received in the EAP identity response against the configured realms on the RADIUS server.

#### **Realm Support on RADIUS Server**

The RADIUS server needs to redirect the authentication and accounting requests based on configured realms. Each RADIUS server support realms to a maximum of 30 each for authentication and accounting.

- **Realm Match for Authentication**—In WPA2 dot1x with EAP methods (similar to EAP AKA), the username is received as part of EAP identity response. The realm is derived from the username and match with the realms configured in the RADIUS authentication server. If there is a match, then the authentication requests are forwarded to the RADIUS server. If there is a mismatch, then the client is deauthenticated.
- **Realm Match for Accounting**—Username is received in access accept messages. When accounting messages are triggered, the realm is derived from the username and compared against the accounting realms configured on the RADIUS accounting server. If succeeded, accounting requests are forwarded to the RADIUS server. If there is a mismatch, the accounting requests are dropped. For example, if realm is configured as **cisco** on the controller, then the username is authenticated as **xyz@cisco** on the RADIUS server.

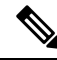

**Note**

**Note**

When the client uses fast re-authentication identity, the realm name is required from the authentication server in order for the controller to forward corresponding requests to the correct server.

Even if the NAI realm is enabled on a WLAN and if there is no realm in the username, then the behavior is

defaulted to no lookup, and the usual selection of the RADIUS server is followed.

When EAP-AKA is used along with realm, fast reauthentication is supported when EAP server responds with AT\_NEXT\_REAUTH\_ID attribute that has both the username portion and realm portion. Purpose of the realm is received controller picks up the right server for the subsequent fast reauthentication requests. For example, host APD server which supports EAP-AKA does not support realm portion. Therefore, the controller supports fast reauthentication only with those EAP servers which have this compatibility.

This section contains the following subsections:

#### **Prerequisites for Configuring RADIUS Realm**

RADIUS authentication or accounting server has to be disabled before adding realm and enabled after adding realm on the controller.

#### **Restrictions for Configuring RADIUS Realm**

- You can configure a maximum of 17 RADIUS authentication and accounting servers to one controller.
- The total number of realms that you can configure for one RADIUS authentication and accounting server is 30.

#### **Configuring Realm on a WLAN (GUI)**

#### **Procedure**

**Step 1** Choose **WLANs** to open the WLANs page.

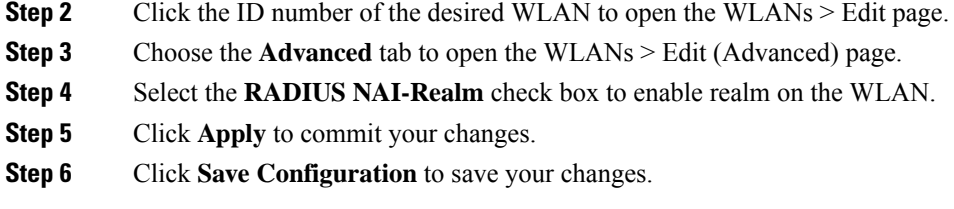

### **Configuring Realm on a WLAN (CLI)**

#### **Procedure**

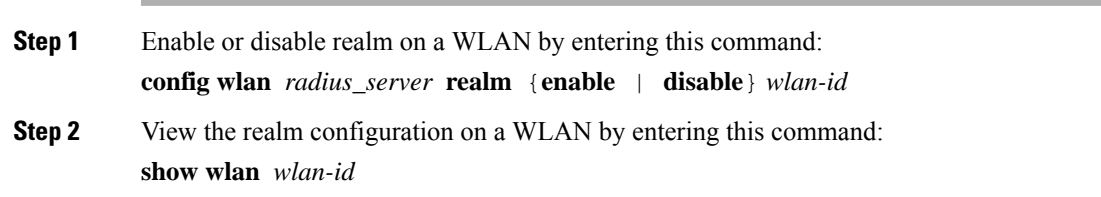

### **Configuring Realm on a RADIUS Authentication Server (GUI)**

### **Procedure**

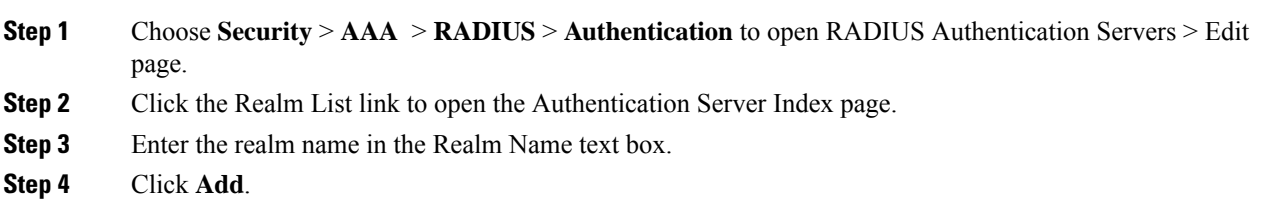

### **Configuring Realm on a RADIUS Authentication Server (CLI)**

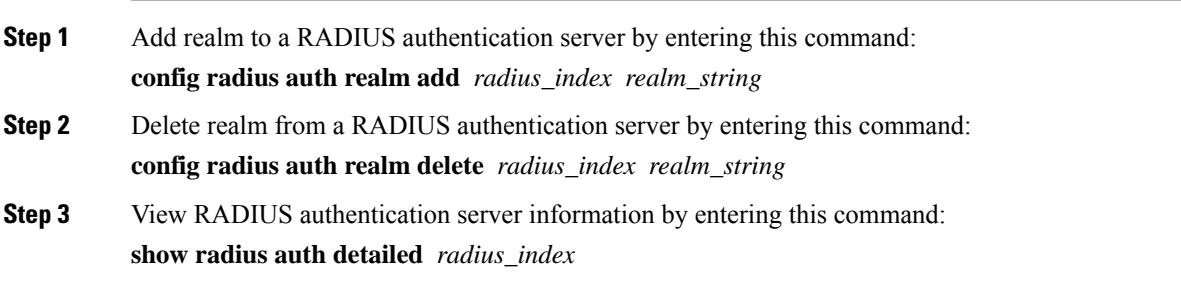

#### **Configuring Realm on a RADIUS Accounting Server (GUI)**

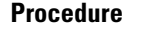

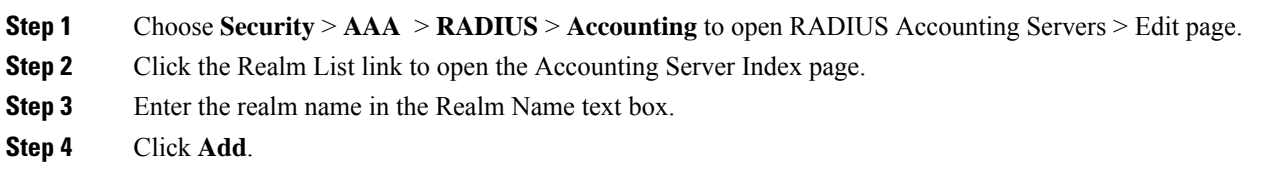

### **Configuring Realm on a RADIUS Accounting Server (CLI)**

#### **Procedure**

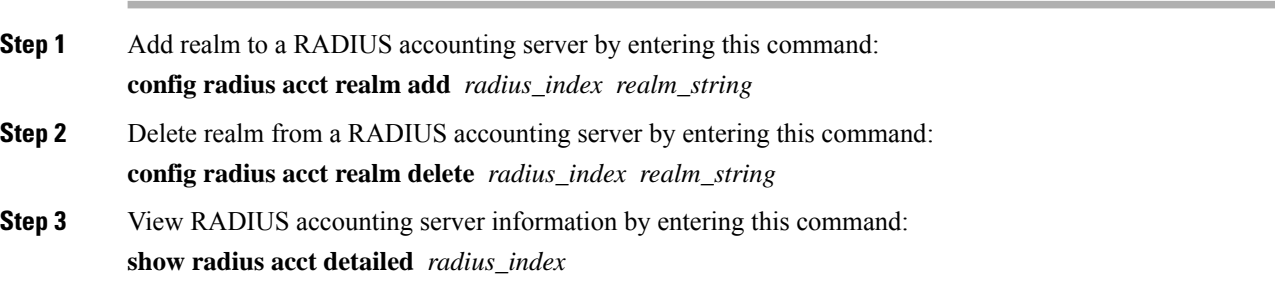

# **Disabling Accounting Servers per WLAN (GUI)**

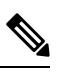

Disabling accounting servers disables all accounting operations and prevents the controller from falling back to the default RADIUS server for the WLAN. **Note**

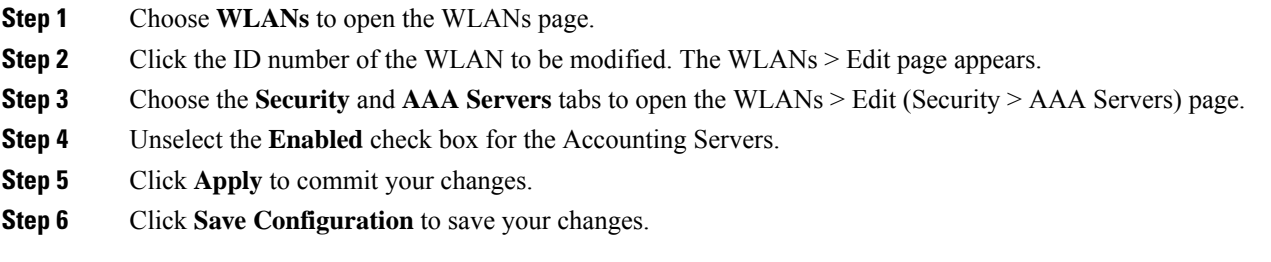

### **User Login Policies**

User Login Policies control the maximum number of concurrent netuser logins under one netuser name. The user name is case sensitive ([CSCuu42548](https://bst.cloudapps.cisco.com/bugsearch/bug/CSCuu42548)). Setting this to 0 means that there is no limit, and 8 is the maximum.

User Login Policies also control the logins under Layer 3 authentications and EAP. For EAP logins, the behavior of the maximum number of user logins is affected by the setting of the **Max-Login Ignore Identity Response** option. If you enable this, then the EAP identity response user name values are ignored for the purposes of enforcing a user name login limit.

### **Configuring User Login Policies (GUI)**

#### **Procedure**

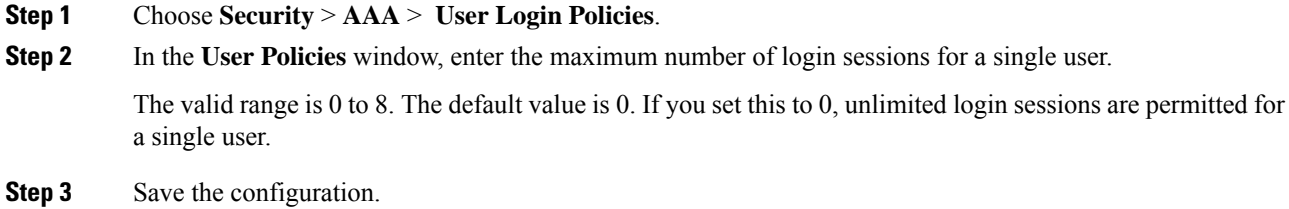

### **Configuring User Login Policies (CLI)**

#### **Procedure**

**Step 1** Configure the maximum number of login sessions for a single user by entering this command: **config netuser maxUserLogin** *count*

> The valid range is 0 to 8. The default value is 0. If you set *count* to 0, unlimited login sessions are permitted for a single user.

**Step 2** Save the configuration by entering this command: **save config**

### **AAA Override (Identity Networking)**

In most wireless LAN systems, each WLAN has a static policy that applies to all clients associated with an SSID. Although powerful, this method has limitations because it requires clients to associate with different SSIDs to inherit different QoS and security policies.

However, the Cisco Wireless LAN solution supportsidentity networking, which allowsthe network to advertise a single SSID but allows specific users to inherit different QoS or security policies based on their user profiles. The specific policies that you can control using identity networking are as follows:

- ACL—When the ACL attribute is present in the RADIUS Access Accept, the system applies the ACL name to the client station after it authenticates, which overrides any ACLs that are assigned to the interface.
- VLAN—When a VLAN Interface-name or VLAN tag is present in a RADIUS Access Accept, the system places the client on a specific interface.

```
Note
```
The VLAN feature only supports MAC filtering, 802.1X, and WPA. The VLAN feature does not support web authentication or IPsec.

• Tunnel Attributes.

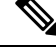

When any of the other RADIUS attributes (QoS-Level, ACL-Name, Interface-Name, or VLAN-Tag), which are described later in this section, are returned, the Tunnel Attributes must also be returned. **Note**

The operating system's local MAC filter database has been extended to include the interface name, allowing local MAC filters to specify to which interface the client should be assigned. A separate RADIUS server can also be used, but the RADIUS server must be defined using the Security menus.

This section contains the following subsection:

### **RADIUS Attributes Used in Identity Networking**

#### **QoS-Level**

This section explains the RADIUS attributes used in identity networking.

This attribute indicates the QoS level to be applied to the mobile client's traffic within the switching fabric, as well as over the air. This example shows a summary of the QoS-Level Attribute format. The text boxes are transmitted from left to right.

```
0 1 2 3
0 1 2 3 4 5 6 7 8 9 0 1 2 3 4 5 6 7 8 9 0 1 2 3 4 5 6 7 8 9 0 1
+-+-+-+-+-+-+-+-+-+-+-+-+-+-+-+-+-+-+-+-+-+-+-+-+-+-+-+-+-+-+-+-+
| Type | Length | Vendor-Id
+-+-+-+-+-+-+-+-+-+-+-+-+-+-+-+-+-+-+-+-+-+-+-+-+-+-+-+-+-+-+-+-+
   Vendor-Id (cont.) | Vendor type | Vendor length |
+-+-+-+-+-+-+-+-+-+-+-+-+-+-+-+-+-+-+-+-+-+-+-+-+-+-+-+-+-+-+-+-+
                       | QoS Level |
+-+-+-+-+-+-+-+-+-+-+-+-+-+-+-+-+-+-+-+-+-+-+-+-+-+-+-+-+-+-+-+-+
```
- Type 26 for Vendor-Specific
- Length  $-10$
- Vendor-Id 14179
- Vendor type  $-2$
- Vendor length 4
- Value Three octets:

П

- 3 Bronze (Background)
- 0 Silver (Best Effort)
- $\cdot$  1 Gold (Video)
- 2 Platinum (Voice)

#### **ACL-Name**

This attribute indicates the ACL name to be applied to the client. A summary of the ACL-Name Attribute format is shown below. The text boxes are transmitted from left to right.

0  $1$  2 3 0 1 2 3 4 5 6 7 8 9 0 1 2 3 4 5 6 7 8 9 0 1 2 3 4 5 6 7 8 9 0 1 +-+-+-+-+-+-+-+-+-+-+-+-+-+-+-+-+-+-+-+-+-+-+-+-+-+-+-+-+-+-+-+-+ | Type | Length | Vendor-Id +-+-+-+-+-+-+-+-+-+-+-+-+-+-+-+-+-+-+-+-+-+-+-+-+-+-+-+-+-+-+-+-+ Vendor-Id (cont.) | Vendor type | Vendor length | +-+-+-+-+-+-+-+-+-+-+-+-+-+-+-+-+-+-+-+-+-+-+-+-+-+-+-+-+-+-+-+-+ | ACL Name... +-+-+-+-+-+-+-+-+-+-+-+-+-+-+- • Type – 26 for Vendor-Specific

- 
- Length  $-$  >7
- Vendor-Id 14179
- Vendor type  $-6$
- Vendor length  $-$  >0
- Value A string that includes the name of the ACL to use for the client

### **Interface Name**

This attribute indicates the VLAN Interface a client is to be associated to. A summary of the Interface-Name Attribute format is shown below. The text boxes are transmitted from left to right.

0  $1$  2 3 0 1 2 3 4 5 6 7 8 9 0 1 2 3 4 5 6 7 8 9 0 1 2 3 4 5 6 7 8 9 0 1 +-+-+-+-+-+-+-+-+-+-+-+-+-+-+-+-+-+-+-+-+-+-+-+-+-+-+-+-+-+-+-+-+ | Type | Length | Vendor-Id +-+-+-+-+-+-+-+-+-+-+-+-+-+-+-+-+-+-+-+-+-+-+-+-+-+-+-+-+-+-+-+-+ Vendor-Id (cont.) | Vendor type | Vendor length | +-+-+-+-+-+-+-+-+-+-+-+-+-+-+-+-+-+-+-+-+-+-+-+-+-+-+-+-+-+-+-+-+ | Interface Name... +-+-+-+-+-+-+-+-+-+-+-+-+-+-+-

- Type 26 for Vendor-Specific
- Length  $-$  >7
- Vendor-Id  $-14179$
- Vendor type 5
- Vendor length  $-$  >0

• Value – A string that includes the name of the interface the client is to be assigned to.

This Attribute only works when MAC filtering is enabled or if 802.1X or WPA is used as the security policy. **Note**

### **VLAN Tag**

This attribute indicates the group ID for a particular tunneled session and is also known as the Tunnel-Private-Group-ID attribute.

This attribute might be included in the Access-Request packet if the tunnel initiator can predetermine the group resulting from a particular connection and should be included in the Access-Accept packet if this tunnel session is to be treated as belonging to a particular private group. Private groups may be used to associate a tunneled session with a particular group of users.For example, it may be used to facilitate routing of unregistered IPaddressesthrough a particular interface. Itshould be included in Accounting-Request packets which contain Acct-Status-Type attributes with values of either Start or Stop and which pertain to a tunneled session.

A summary of the Tunnel-Private-Group-ID Attribute format is shown below. The text boxes are transmitted from left to right.

0  $1$  2 3 0 1 2 3 4 5 6 7 8 9 0 1 2 3 4 5 6 7 8 9 0 1 2 3 4 5 6 7 8 9 0 1 +-+-+-+-+-+-+-+-+-+-+-+-+-+-+-+-+-+-+-+-+-+-+-+-+-+-+-+-+-+-+-+-+ | Type | Length | Tag | String... +-+-+-+-+-+-+-+-+-+-+-+-+-+-+-+-+-+-+-+-+-+-+-+-+-+-+-+-+-+-+-+-+

- Type 81 for Tunnel-Private-Group-ID.
- Length  $-\geq 3$
- Tag The Tag text box is one octet in length and is intended to provide a means of grouping attributes in the same packet which refer to the same tunnel. If the value of the Tag text box is greater than 0x00 and less than or equal to 0x1F, it should be interpreted as indicating which tunnel (of several alternatives) this attribute pertains. If the Tag text box is greater than 0x1F, it should be interpreted as the first byte of the following String text box.
- String This text box must be present. The group is represented by the String text box. There is no restriction on the format of group IDs.

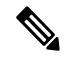

When any of the other RADIUS attributes (QoS-Level, ACL-Name, Interface-Name, or VLAN-Tag) are returned, the Tunnel Attributes must also be returned. **Note**

#### **Tunnel Attributes**

RFC 2868 defines RADIUS tunnel attributes used for authentication and authorization, and RFC2867 defines tunnel attributes used for accounting. Where the IEEE 802.1X authenticator supports tunneling, a compulsory tunnel may be set up for the Supplicant as a result of the authentication.

In particular, it may be desirable to allow a port to be placed into a particular VLAN, defined in IEEE 8021Q, based on the result of the authentication. This configuration can be used, for example, to allow a wireless host to remain on the same VLAN as it moves within a campus network.

The RADIUS server typically indicates the desired VLAN by including tunnel attributes within the Access-Accept. However, the IEEE 802.1X authenticator may also provide a hint as to the VLAN to be assigned to the Supplicant by including Tunnel attributes within the AccessRequest.

For use in VLAN assignment, the following tunnel attributes are used:

- Tunnel-Type=VLAN (13)
- Tunnel-Medium-Type=802
- Tunnel-Private-Group-ID=VLANID

The VLAN ID is 12 bits, with a value between 1 and 4094, inclusive. Because the Tunnel-Private-Group-ID is of type String as defined in RFC 2868, for use with IEEE 802.1X, the VLANID integer value is encoded as a string.

When Tunnel attributes are sent, it is necessary to fill in the Tag text box. As noted in RFC 2868, section 3.1:

- The Tag text box is one octet in length and is intended to provide a means of grouping attributes in the same packet that refer to the same tunnel. Valid values for this text box are 0x01 through 0x1F, inclusive. If the Tag text box is unused, it must be zero  $(0x00)$ .
- For use with Tunnel-Client-Endpoint, Tunnel-Server-Endpoint, Tunnel-Private-Group-ID, Tunnel-Assignment-ID, Tunnel-Client-Auth-ID or Tunnel-Server-Auth-ID attributes(but not Tunnel-Type, Tunnel-Medium-Type, Tunnel-Password, or Tunnel-Preference), a tag text box of greater than 0x1F is interpreted as the first octet of the following text box.
- Unless alternative tunnel types are provided, (e.g. for IEEE 802.1X authenticators that may support tunneling but not VLANs), it is only necessary for tunnel attributes to specify a single tunnel. As a result, where it is only desired to specify the VLANID, the tag text box should be set to zero  $(0x00)$  in all tunnel attributes. Where alternative tunnel types are to be provided, tag values between 0x01 and 0x1F should be chosen.

### **Configuring Network Access Identifier (CLI)**

You can configure a network access server identifier (NAS-ID) on each WLAN profile, VLAN interface, or AP group. The NAS-ID is sent to the RADIUS server by the controller through an authentication request to classify users to different groups so that the RADIUS server can send a customized authentication response.

If you configure a NAS-ID for an AP group, this NAS-ID overrides the NAS-ID that is configured for a WLAN profile or the VLAN interface. If you configure a NAS-ID for a WLAN profile, this NAS-ID overrides the NAS-ID that is configured for the VLAN interface.

- Configure a NAS-ID for a WLAN profile by entering this command:
- **config wlan nasid** {*nas-id-string* | **none**} *wlan-id*
- Configure a NAS-ID for a VLAN interface by entering this command:

**config interface nasid** {*nas-id-string* | **none**} *interface-name*

• Configure a NAS-ID for an AP group by entering this command:

**config wlan apgroup nasid** {*nas-id-string* | **none**} *apgroup-name*

When the controller communicates with the RADIUS server, the NAS-ID attribute is replaced with the configured NAS-ID in an AP group, a WLAN, or a VLAN interface.

The NAS-ID that is configured on the controller for an AP group, a WLAN, or a VLAN interface is used for authentication. The configuration of NAS-ID is not propagated across controllers.

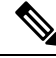

**Note**

If WLAN interface is overridden at AP group then overridden interface NAS ID will be used. Since Interface NASID is given priority over WLAN NAS ID.

# **Setting up TACACS+**

Terminal Access Controller Access Control System Plus (TACACS+) is a client/server protocol that provides centralized security for users attempting to gain management access to a controller. It serves as a backend database similar to local and RADIUS. However, local and RADIUS provide only authentication support and limited authorization support while TACACS+ provides three services:

• **Authentication**: The process of verifying users when they attempt to log into the controller.

Users must enter a valid username and password in order for the controller to authenticate users to the TACACS+ server. The authentication and authorization services are tied to one another. For example, if authentication is performed using the local or RADIUS database, then authorization would use the permissions that are associated with the user in the local or RADIUS database (which are read-only, read-write, and lobby-admin) and not use TACACS+. Similarly, when authentication is performed using TACACS+, authorization is tied to TACACS+.

When multiple databases are configured, you can use the controller GUI or CLI to specify the sequence in which the backend databases should be tried. **Note**

• **Authorization**: The process of determining the actions that users are allowed to take on the controller based on their level of access.

For TACACS+, authorization is based on privilege (or role) rather than specific actions. The available roles correspond to the seven menu options on the controller GUI: MONITOR, WLAN, CONTROLLER, WIRELESS, SECURITY, MANAGEMENT, and COMMANDS. An additional role, LOBBY, is available for users who require only lobby ambassador privileges. The roles to which users are assigned are configured on the TACACS+ server. Users can be authorized for one or more roles.

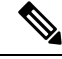

**Note**

Both MANAGEMENT and SECURITY roles are needed for creating local management user and IPsec profile.

In Release 8.5.135.0, the creation of Authorization server is deprecated. To create an Authorization server, you must create an Authentication server and duplicate it as an Authorization server. Due to this change in functionality, an alarm is generated in Cisco Prime Infrastructure 3.2 as follows: **Note**

1.Successfully created Authentication server. 2.Failed to create authorization server:SNMP operation to Device failed: Set Operation not allowed for TACACS authorization server.1.Successfully created Accounting server.

The workaround on Cisco PI is to uncheck the Authorization server on the Prime template.

For more information about this change in functionality, see [CSCvm01415](https://bst.cloudapps.cisco.com/bugsearch/bug/CSCvm01415).

• The minimum authorization is MONITOR only, and the maximum is ALL, which authorizes the user to execute the functionality associated with all seven menu options. For example, a user who is assigned the role of SECURITY can make changes to any items appearing on the Security menu (or designated as security commands in the case of the CLI). If users are not authorized for a particular role (such as WLAN), they can still access that menu option in read-only mode (or the associated CLI **show** commands). If the TACACS+ authorization server becomes unreachable or unable to authorize, users are unable to log into the controller.

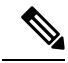

If users attempt to make changes on a controller GUI page that are not permitted for their assigned role, a message appears indicating that they do not have sufficient privilege. If users enter a controller CLI command that is not permitted for their assigned role, a message may appear indicating that the command was successfully executed although it was not. In this case, the following additional message appears to inform users that they lack sufficient privileges to successfully execute the command: "Insufficient Privilege! Cannot execute command!" **Note**

• **Accounting**—The process of recording user actions and changes.

Whenever a user successfully executes an action, the TACACS+ accounting server logs the changed attributes, the user ID of the person who made the change, the remote host where the user is logged in, the date and time when the command was executed, the authorization level of the user, and a description of the action performed and the values provided. If the TACACS+ accounting server becomes unreachable, users are able to continue their sessions uninterrupted.

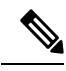

**Note** The logs under TACACS+ records the configurations as user readable statements.

TACACS+ uses Transmission Control Protocol (TCP) for its transport, unlike RADIUS which uses User Datagram Protocol (UDP). It maintains a database and listens on TCP port 49 for incoming requests. The controller, which requires access control, acts as the client and requests AAA services from the server. The traffic between the controller and the server is encrypted by an algorithm that is defined in the protocol and a shared secret key that is configured on both devices.

You can configure up to three TACACS+ authentication, authorization, and accounting servers each. For example, you may want to have one central TACACS+ authentication server but several TACACS+ authorization servers in different regions. If you configure multiple servers of the same type and the first one fails or becomes unreachable, the controller automatically tries the second one and then the third one if necessary.

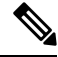

If multiple TACACS+ servers are configured for redundancy, the user database must be identical in all the servers for the backup to work properly. **Note**

The following are some guidelines about TACACS+:

- You must configure TACACS+ on both your CiscoSecure Access Control Server (ACS) and your controller. You can configure the controller through either the GUI or the CLI.
- TACACS+ is supported on CiscoSecure ACS version 3.2 and later releases. See the CiscoSecure ACS documentation for the version that you are running.
- One Time Passwords (OTPs) are supported on the controller using TACACS. In this configuration, the controller acts as a transparent passthrough device. The controller forwards all client requests to the TACACS server without inspecting the client behavior. When using OTP, the client must establish a single connection to the controller to function properly. The controller currently does not have any intelligence or checks to correct a client that is trying to establish multiple connections.
- We recommend that you increase the retransmit timeout value for TACACS+ authentication, authorization, and accounting servers if you experience repeated reauthentication attempts or the controller falls back to the backup server when the primary server is active and reachable. The default retransmit timeout value is 2 seconds and you can increase the retransmit timeout value to a maximum of 30 seconds.
- To configure the TACACS+ server:
	- Using Access Control Server (ACS)—See the latest Cisco Secure Access Control System guide at [http://www.cisco.com/c/en/us/support/security/secure-access-control-system/](http://www.cisco.com/c/en/us/support/security/secure-access-control-system/products-user-guide-list.html) [products-user-guide-list.html.](http://www.cisco.com/c/en/us/support/security/secure-access-control-system/products-user-guide-list.html)
	- Using Identity Services Engine (ISE)—See the *ISE TACACS+ Configuration Guide for Wireless LAN Controllers* at [http://www.cisco.com/c/dam/en/us/td/docs/security/ise/how\\_to/](http://www.cisco.com/c/dam/en/us/td/docs/security/ise/how_to/HowTo-TACACS_for_WLC.pdf) HowTo-TACACS for WLC.pdf.

#### **TACACS+ DNS**

You can use a fully qualified domain name (FQDN) that enables you to change the IP address when needed, for example, for load-balancing updates. A submenu, DNS, is added to the **Security > AAA > TACACS+** menu, which you can use to get TACACS+ IP information from a DNS. The DNS query is disabled by default.

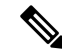

**Note** IPv6 is not supported for TACAS+ DNS.

It is not possible to use both the static list and the DNS list at the same time. The addresses that are returned by the DNS override the static entries.

DNS AAA is valid for FlexConnect AP clients that use central authentication.

DNS AAA is not supported to define a RADIUS for FlexConnect AP groups. For FlexConnect clients with local switching, you have to manually define AAA.

Rogue, 802.1X, web authentication, MAC filtering, mesh, and other features that use the global list also use the DNS-defined servers.

#### **Dynamic Management User Login via AAA Server**

The management users, who logged in using local credentials when external AAA servers were not available, are notified to re-authenticate within the set timeframe when external TACACS+ servers are available. Failing to authenticate terminates the user session. TACACS+ uses the TACACS+ fallback-test configuration and the re-authentication configuration is common to RADIUSand TACACS+. This enhancement wasintroduced in 8.2 release.

This section contains the following subsections:

### **TACACS+ VSA**

The Internet Engineering Task Force (IETF) draft standard specifies a method for communicating vendor-specific attributes (VSAs) between the network access server and the TACACS+ server. The IETF uses attribute 26. VSAs allow vendors to support their own extended attributes that are not suitable for general use.

The Cisco TACACS+ implementation supports one vendor-specific option using the format recommended in the IETF specification. The Cisco vendor ID is 9, and the supported option is vendor type 1, which is named cisco-av-pair. The value is a string with the following format:

protocol : attribute separator value \*

The protocol is a Cisco attribute for a particular type of authorization, the separator is  $= (equal sign)$  for mandatory attributes, and \* (asterisk) indicates optional attributes.

### **Configuring TACACS+ (GUI)**

### **Procedure**

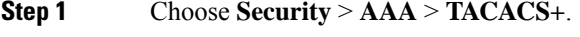

**Step 2** Perform one of the following:

- If you want to configure a TACACS+ server for authentication, choose **Authentication**.
- If you want to configure a TACACS+ server for authorization, choose **Authorization**.
- If you want to configure a TACACS+ server for accounting, choose **Accounting**.

I

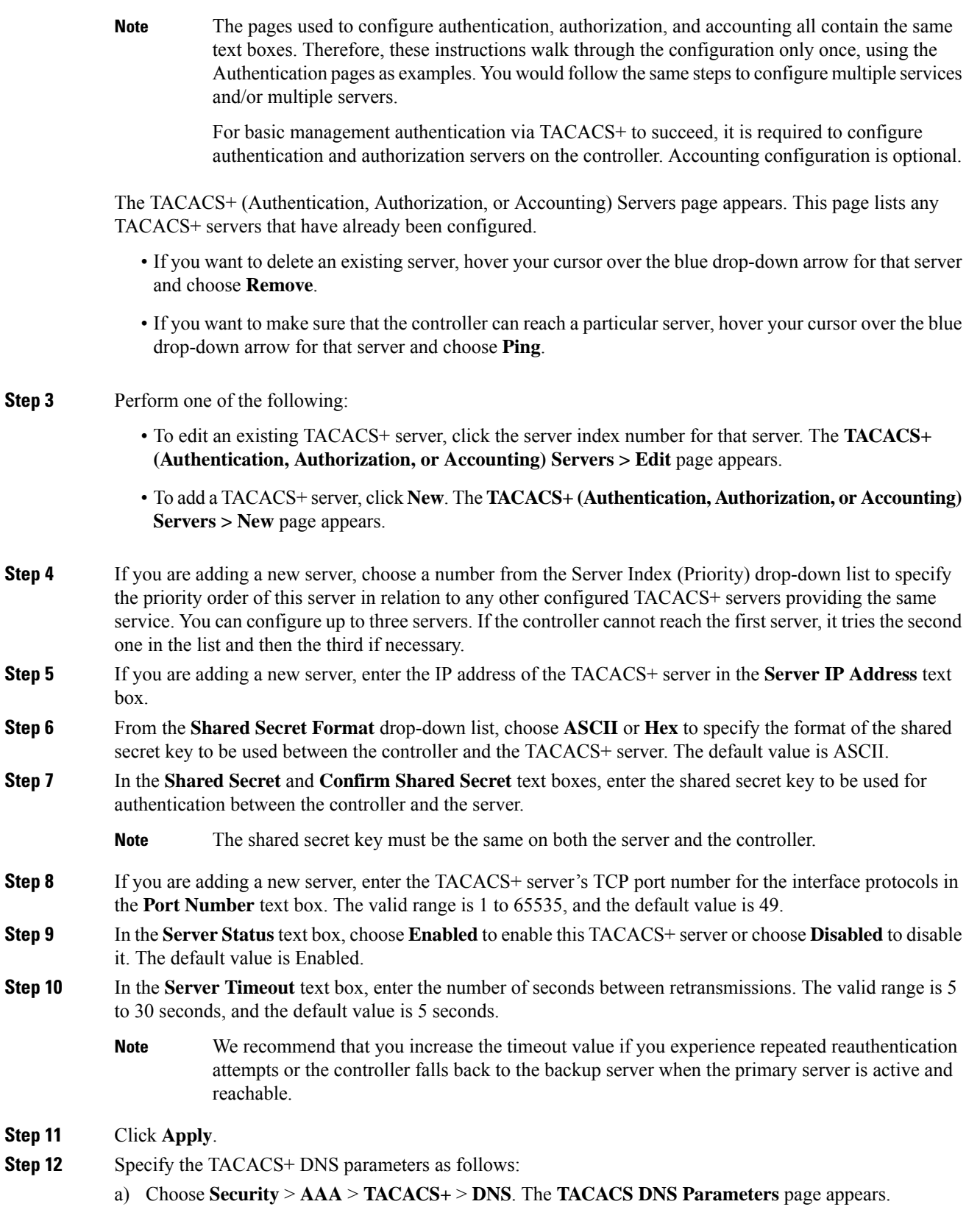

b) Select or unselect the **DNS Query** check box.

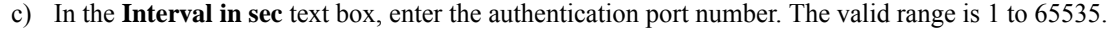

The accounting port number is an increment of 1 of the authentication port number. For example, if you define the authentication port number as 1812, the accounting port number is 1813. The accounting port number is always derived from the authentication port number.

- d) From the **Secret Format** drop-down list, choose the format in which you want to configure the secret. Valid options are ASCII and Hex.
- e) Depending on the format selected, enter and confirm the secret.

**Note** All servers are expected to use the same authentication port and the same secret.

- f) In the **DNS Timeout** text box, enter the number of days after which the DNS query is refreshed to get the latest update from the DNS server.
- g) In the **URL** text box, enter the fully qualified domain name or the absolute domain name of the TACACS+ server.
- h) In the **Server IP Address** text box, enter the IPv4 address of the DNS server.

**Note** IPv6 is not supported for TACACS+ DNS.

i) Click **Apply**.

#### **Step 13** Configure the TACACS+ probe duration mode as follows:

- a) Choose **Security** > **AAA** > **TACACS+** > **Fallback**. The **TACACS+ Fallback Parameters** page appears.
- b) From the **Fallback Mode** drop-down list, select **Enable**.
- c) In the **Intervalinsec** text box, enter the time in seconds. The valid range is between 180 and 3600 seconds.
- d) Click **Apply**.

**Step 14** Configure the re-authentication terminal interval for a user before being logged out as follows:

- a) Choose **Security** > **AAA** > **General**. The **AAA General** page appears.
- b) In the **Mgmt User Re-auth Interval** text box, enter the time in seconds. The valid range is between 0 and 300.
- c) Click **Apply**.
- **Step 15** Click **Save Configuration**.
- **Step 16** Repeat the previous steps if you want to configure any additional services on the same server or any additional TACACS+ servers.
- **Step 17** Specify the order of authentication when multiple databases are configured by choosing **Security** > **Priority Order** > **Management User**. The Priority Order > Management User page appears.
- **Step 18** In the **Order Used for Authentication** text box, specify which servers have priority when the controller attempts to authenticate management users.

Use the **>** and **<** buttons to move servers between the **Not Used** and **Order Used for Authentication** text boxes. After the desired servers appear in the Order Used for Authentication text box, use the **Up** and **Down** buttons to move the priority server to the top of the list. By default, the local database is always queried first. If the username is not found, the controller switches to the RADIUS server if configured for RADIUS or to the TACACS+ server if configured for TACACS+. The default setting is local and then RADIUS.

**Step 19** Click **Apply**.

**Step 20** Click **Save Configuration**.

### **Configuring TACACS+ (CLI)**

#### **Procedure**

- Configure a TACACS+ authentication server by entering these commands:
	- **config tacacs auth add** *index server\_ip\_address port#* {**ascii** | **hex**} *shared\_secret*—Adds a TACACS+ authentication server.

This command supports both IPv4 and IPv6 address formats.

- **config tacacs auth delete** *index*—Deletes a previously added TACACS+ authentication server.
- **config tacacs auth** (**enable** | **disable**} *index*—Enables or disables a TACACS+ authentication server.
- **config tacacs auth server-timeout** *index timeout*—Configures the retransmission timeout value for a TACACS+ authentication server.
- Configure a TACACS+ authorization server by entering these commands:
	- **config tacacs athr add** *index server\_ip\_address port#* {**ascii** | **hex**} *shared\_secret*—Adds a TACACS+ authorization server.

This command supports both IPv4 and IPv6 address formats.

- **config tacacs athr delete** *index*—Deletes a previously added TACACS+ authorization server.
- **config tacacs athr** (**enable** |**disable**} *index*—Enables or disables a TACACS+ authorization server.
- **config tacacs athr server-timeout** *index timeout*—Configures the retransmission timeout value for a TACACS+ authorization server.
- **config tacacs athr mgmt-server-timeout** *index timeout*—Configuresthe default management login server timeout for a TACACS+ authorization server.
- Configure a TACACS+ accounting server by entering these commands:
	- **config tacacs acct add** *index server\_ip\_address port#* {**ascii** | **hex**} *shared\_secret*—Adds a TACACS+ accounting server.

This command supports both IPv4 and IPv6 address formats.

- **config tacacs acct delete** *index*—Deletes a previously added TACACS+ accounting server.
- **config tacacs acct** (**enable** | **disable**} *index*—Enables or disables a TACACS+ accounting server.
- **config tacacs acct server-timeout** *index timeout*—Configures the retransmission timeout value for a TACACS+ accounting server.
- **config tacacs acct mgmt-server-timeout** *index timeout*—Configuresthe default management login server timeout for a TACACS+ accounting server.
- See TACACS+ statistics by entering these commands:
	- **show tacacs summary**—Shows a summary of TACACS+ servers and statistics.
	- **show tacacs auth stats**—Shows the TACACS+ authentication server statistics.
- **show tacacs athr stats**—Shows the TACACS+ authorization server statistics.
- **show tacacs acct stats**—Shows the TACACS+ accounting server statistics.
- Clear the statistics for one or more TACACS+ servers by entering this command:

**clear stats tacacs** [**auth** | **athr** | **acct**] {*index* | *all*}

• Configure the order of authentication when multiple databases are configured by entering this command. The default setting is local and then radius.

#### **config aaa auth mgmt** [**radius** | **tacacs**]

See the current management authentication server order by entering the **show aaa auth** command.

• Make sure the controller can reach the TACACS+ server by entering this command:

#### **ping** *server\_ip\_address*

- Configure TACACS+ DNS parameters by entering these commands:
	- **config tacacs dns global** *port-num* {*ascii* | *hex*} *secret*—Adds global port number and secret information for the TACACS+ DNS.
	- **config tacacs dns query** *url timeout-in-days*—Configures the FQDN of the TACACS+ server and timeout after which a refresh is performed to get the latest update from the DNS server.
	- **config tacacs dns serverip** *ip-addr*—Configures the IP address of the DNS server.
	- **config tacacs dns** {**enable** | **disable**}—Enables or disables the DNS query.
- Configure TACACS+ probe and re-authentication interval by entering these commands:
	- **config tacacs fallback-test interval** *seconds*—Enables and sets the probe interval for TACACS+ server. The valid range is **0** to disable and between **180** and **3600** seconds when enabled.
	- **config mgmtuser termination-interval** *seconds*—Sets the interval of re-authentication window for the user before being logged out of the system. The valid range is between **0** and **300**. Default value is 0.
- View the user authentication server configuration by entering the following commands:
	- **show aaa auth** —Displays AAA related information for authentication servers.
	- **show tacacs summary** —Displays TACACS+ summary
- Enable or disable TACACS+ debugging by entering this command:

**debug aaa tacacs** {**enable** | **disable**}

• Save your changes by entering this command:

**save config**

# <span id="page-241-0"></span>**Maximum Local Database Entries**

You can configure the controller to specify the maximum number of local database entries that are used for storing user authentication information. The database entries include local management users (including lobby ambassadors), local network users(including guest users), MAC filter entries, exclusion list entries, and access point authorization list entries. Together they cannot exceed the configured maximum value.

The maximum entries that are supported by each platform are listed in the following table.

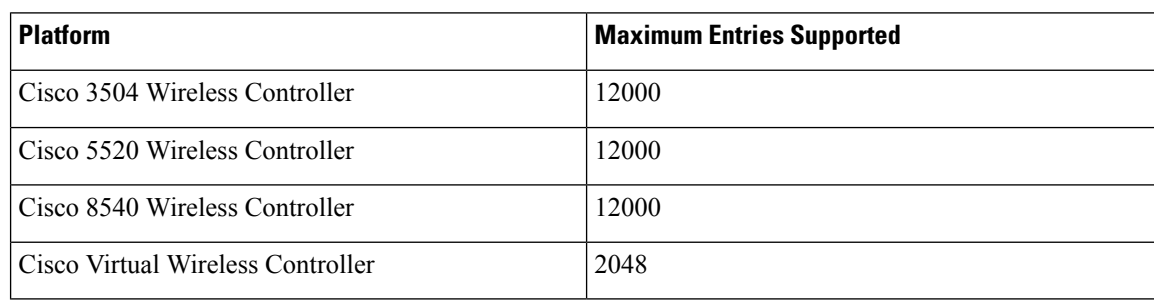

#### **Table 10: Maximum Supported Local Database Entries**

If you modify the maximum local database entry parameter, you must reboot the controller for the changes to take effect. **Note**

This section contains the following subsections:

#### **Related Topics**

[Restrictions](#page-244-0) on Managing User Accounts, on page 191

### **Configuring Maximum Local Database Entries (GUI)**

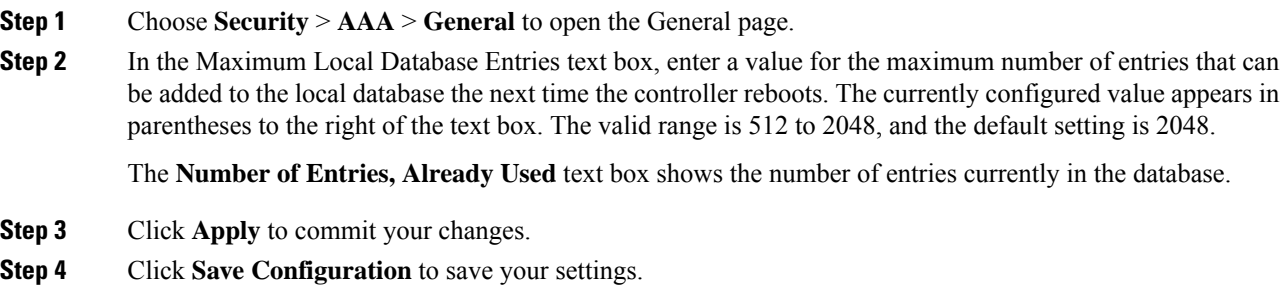

 $\overline{\phantom{a}}$ 

# **Configuring Maximum Local Database Entries (CLI)**

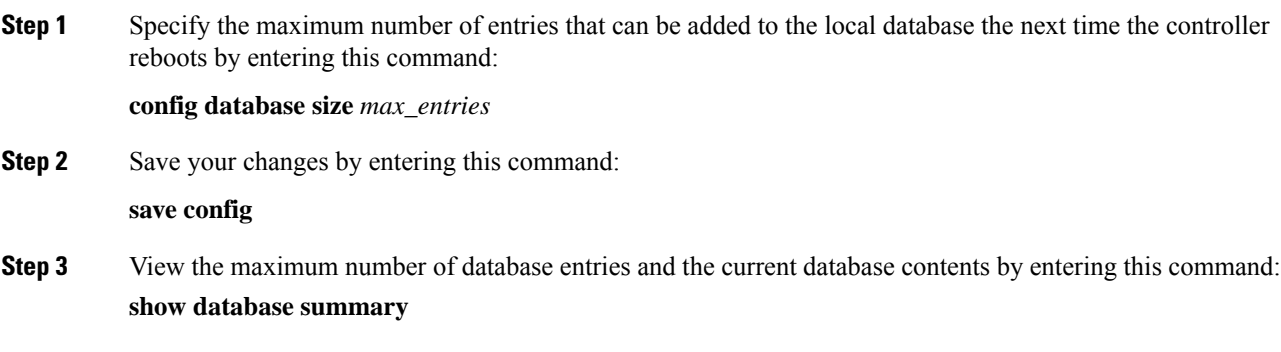

L

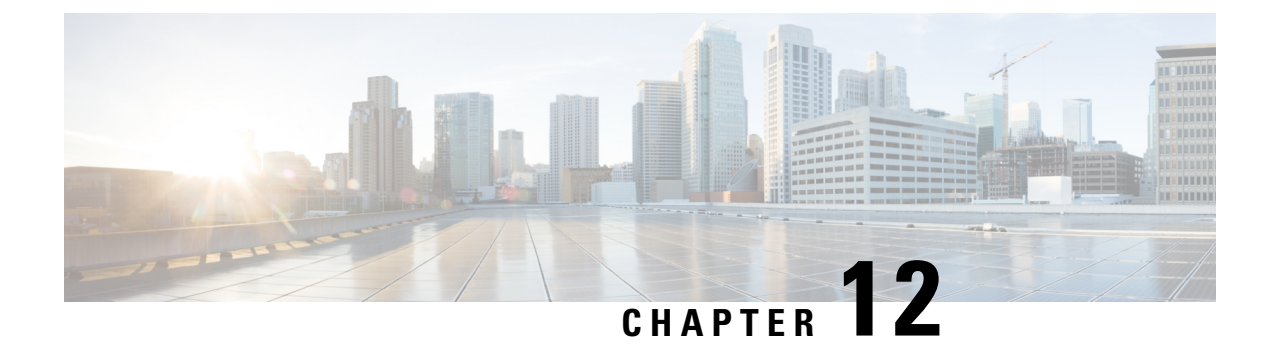

# **Managing Users**

- [Administrator](#page-244-1) Usernames and Passwords, on page 191
- Lobby [Ambassador](#page-246-0) Account, on page 193
- Guest [Accounts,](#page-248-0) on page 195
- Client [Whitelisting,](#page-249-0) on page 196
- [Password](#page-254-0) Policies, on page 201

# <span id="page-244-1"></span><span id="page-244-0"></span>**Administrator Usernames and Passwords**

You can configure administrator usernames and passwords to prevent unauthorized users from reconfiguring the controller and viewing configuration information. This section provides instructions for initial configuration and for password recovery.

# **Restrictions on Managing User Accounts**

- The local user database is limited to a maximum of 12000 entries, which is also the default value. This database is shared by local management users (including lobby ambassadors), local network users (including guest users), MAC filter entries, exclusion list entries, and access point authorization list entries. Together they cannot exceed the configured maximum value.
- For net user accounts or guest user accounts, the following special characters are allowed along with alphanumeric characters: ~, @, #, \$, %, ^, &, (, ), !, \_, -, `, ., [, ], =, +, \*, :, ;, {, }, ,, /, and \.

#### **Related Topics**

[Maximum](#page-241-0) Local Database Entries, on page 188

### **Configuring Usernames and Passwords (GUI)**

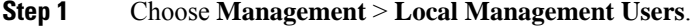

- **Step 2** Click **New**.
- **Step 3** Enter the username and password, and confirm the password.

Usernames and passwords are case-sensitive and can contain up to 24 ASCII characters. Usernames and passwords cannot contain spaces.

- **Step 4** Choose the User Access Mode as one of the following:
	- **ReadOnly**
	- **ReadWrite**
	- **LobbyAdmin**

**Step 5** Click **Apply**.

### **Configuring Usernames and Passwords (CLI)**

#### **Procedure**

- Configure a username and password by entering one of these commands:
	- **config mgmtuser add***username password* **read-write** *description*—Creates a username-password pair with read-write privileges.
	- **config mgmtuser add** *username password* **read-only** *description*—Creates a username-password pair with read-only privileges.

Usernames and passwords are case-sensitive and can contain up to 24 ASCII characters. Usernames and passwords cannot contain spaces.

**Note**

If you ever need to change the password for an existing username, enter the **config mgmtuser password** *username new\_password* command.

- **config mgmtuser add***username password* **lobby-admin***description*—Creates a username-password pair with Lobby Administrator privileges.
- **config mgmtuser type5-add** *username md5-crypt\_password* { **read-write** | **read-only** | **lobby-admin** } *description* —Creates a management username-password pair with type-5 encryption.
- **config mgmtuser type5-password** *username md5-crypt\_password* —Configures type-5 encrypted password for an existing management user account.
- List the configured users by entering this command:

#### **show mgmtuser**

• View the type of password encryption used for the current user by entering this command:

**debug aaa detail enable**

# <span id="page-246-0"></span>**Lobby Ambassador Account**

This section contains the following subsections:

# **Creating a Lobby Ambassador Account (GUI)**

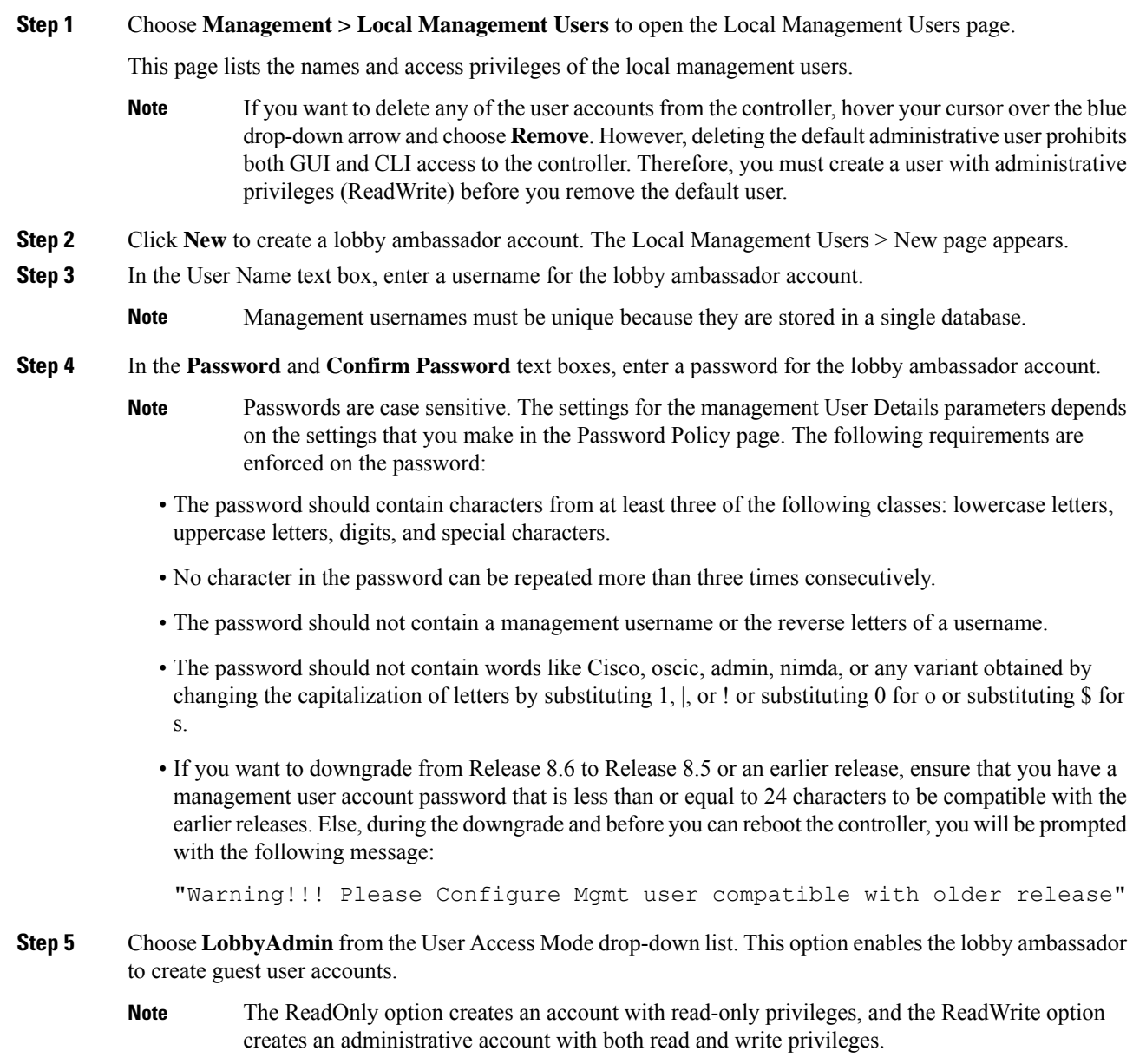

- **Step 6** Click **Apply** to commit your changes. The new lobby ambassador account appears in the list of local management users.
- **Step 7** Click **Save Configuration** to save your changes.

## **Creating a Lobby Ambassador Account (CLI)**

### **Procedure**

• To create a lobby ambassador account use the following command:

**config mgmtuser add** *lobbyadmin\_username lobbyadmin\_pwd* **lobby-admin**

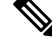

Replacing **lobby-admin** with **read-only** creates an account with read-only privileges. Replacing **lobby-admin** with **read-write** creates an administrative account with both read and write privileges. **Note**

### **Creating Guest User Accounts as a Lobby Ambassador (GUI)**

#### **Procedure**

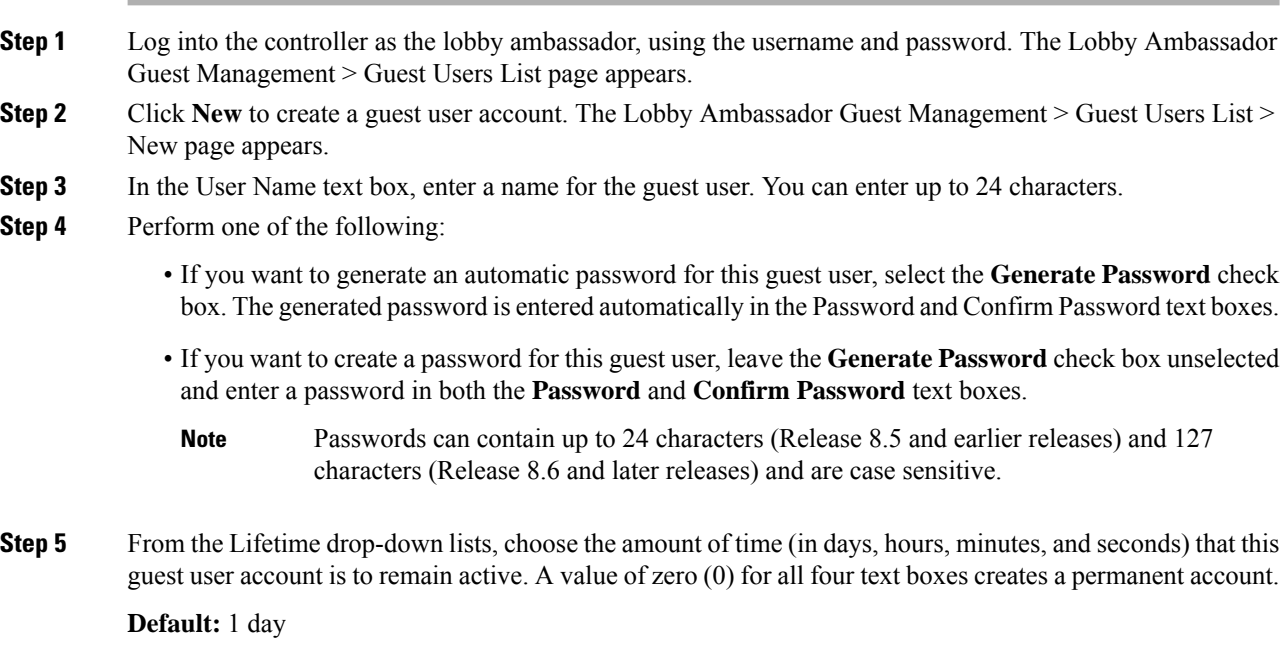

**Range:** 5 minutes to 30 days

Ш

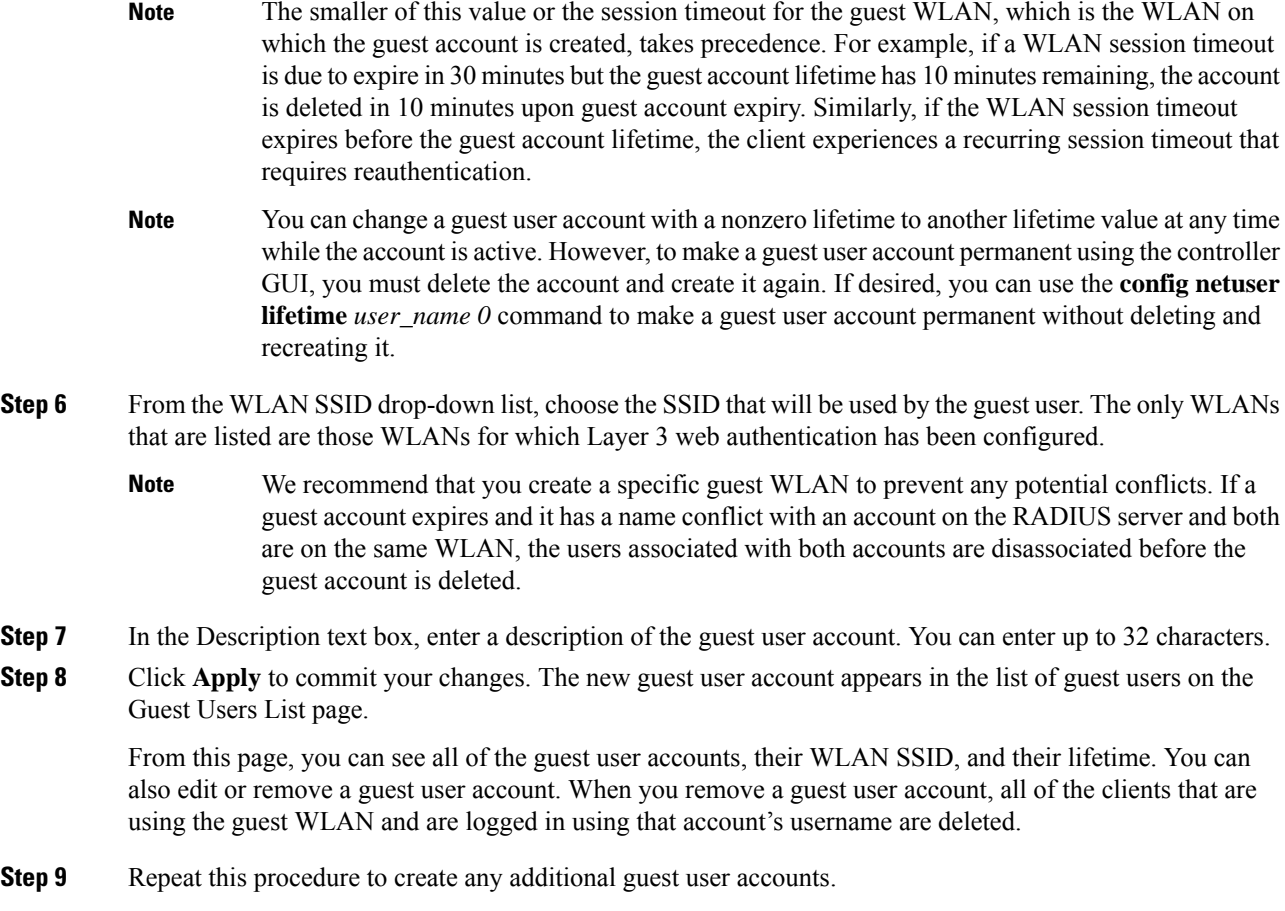

# <span id="page-248-0"></span>**Guest Accounts**

The controller can provide guest user access on WLANs for which you must create guest user accounts. Guest user accounts can be created by network administrators, or, if you would like a non-administrator to be able to create guest user accounts on demand, you can do so through a lobby administrator account. The lobby ambassador has limited configuration privileges and has access only to the web pages used to manage the guest user accounts.

The lobby ambassador can specify the amount of time that the guest user accounts remain active. After the specified time elapses, the guest user accounts expire automatically.

This section contains the following subsections:

## **Viewing the Guest Accounts (GUI)**

### **Procedure**

Choose **Security** > **AAA** > **Local Net Users**. The Local Net Users page appears.

From this page, you can see all of the local net user accounts (including guest user accounts) and can edit or remove them as desired. When you remove a guest user account, all of the clients that are using the guest WLAN and are logged in using that account's username are deleted.

### **Viewing the Guest Accounts (CLI)**

#### **Procedure**

• To see all of the local net user accounts (including guest user accounts) using the controller CLI, enter this command:

**show netuser summary**

# <span id="page-249-0"></span>**Client Whitelisting**

Locations such as a university receive many guests with multiple devices. It becomes eminent to protect the network from misuse or unauthorized access and allow legitimate clients to connect to the network. Registering or deregistering of clients is a tedious and time consuming task to perform regularly. Hence the requirement for a simpler solution.

This feature addresses the need of allowing clients on a particular WLAN or SSID based on the MAC address. For this purpose, the currently existing features are reused - MAC filtering option on WLAN, adding lobby admin user and reuse AAA DB to store the list of allowed clients on a WLAN.

Two types of administrators manage the feature administration:

- Global Administrator—Creates a lobby admin user on the controller and enables the lobby administrator access on a WLAN.
- Lobby Administrator—Adds or deletes the clients from an allowed list to manage the association to a WLAN or SSID through the GUI interface only. Existing lobby administrators can also be used to configure the allowed lists.

This section contains the following subsections:

# **Restrictions for Client Whitelisting**

- For Cisco vWLC, the AAA database is restricted to 2048 entries.
- For Cisco 5520, 3504, and 8540 Wireless Controllers, the AAA database size is increased to 12000 entries.
- The MAC address cannot be registered under multiple WLANs or SSIDs.
- Lobby Administrator can only configure using GUI interface.

П

This AAA database is shared across: **Note**

- MAC filtering
- Local net users
- Management users
- Manual blocked list users
- AP authenticated list users
- Guest users

# **Configuring Lobby Administrator by Global Administrator (GUI)**

This section provides instructions to create or delete the lobby administrator on the controller for the management of guest users and allowed users by the global administrator.

#### **Procedure**

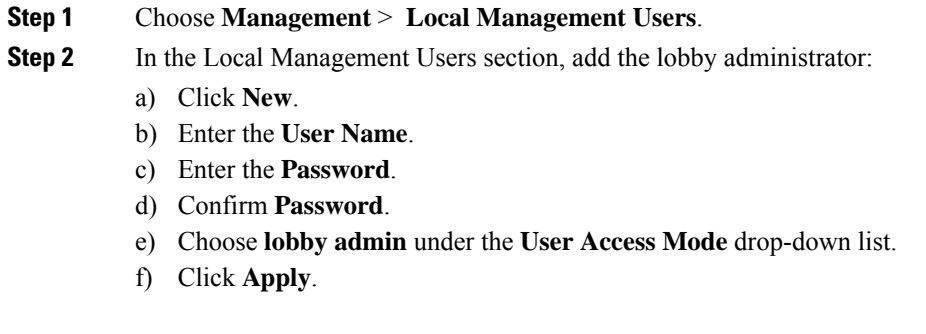

#### **What to do next**

Configure Lobby Administrator Access on WLAN.

### **Configuring Lobby Administrator by Global Administrator (CLI)**

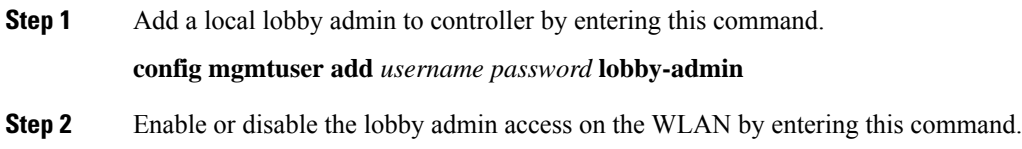

**config wlan lobby-admin-access** { **enable | disable**} *wlan-id*

# **Configuring Client Whitelist by Global Administrator (CLI)**

The global administrator can configure clients that need to be allowed by using the following commands.

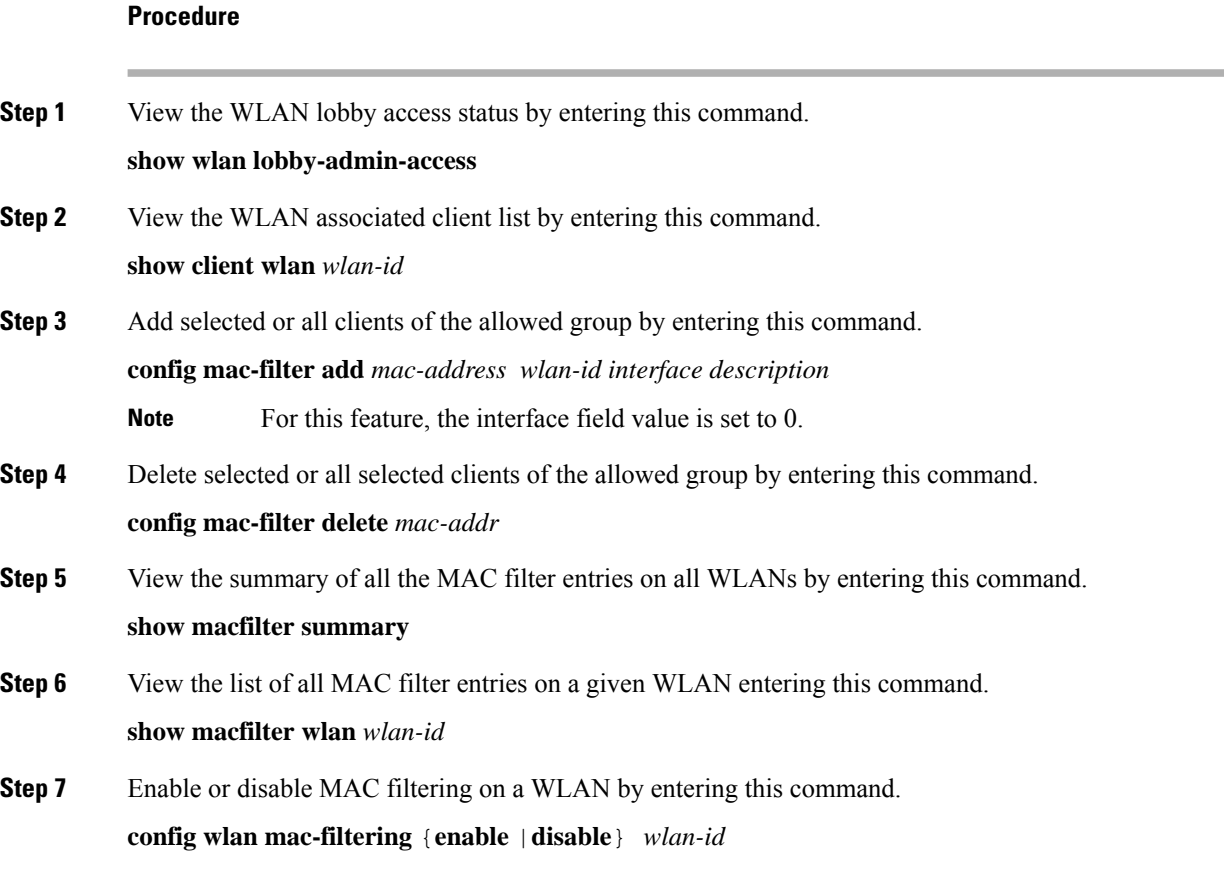

# **Configuring Lobby Administrator Access on WLAN by Global Administrator (GUI)**

This section provides instructions to enable the lobby admin for a WLAN.

#### **Procedure**

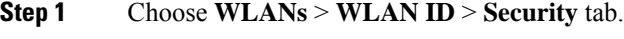

**Step 2** Check the **Lobby Admin Access** check box.
Ш

**Step 3** Click **Apply**.

## **Creating Client Whitelist by Lobby Administrator (GUI)**

#### **Adding MAC Addresses to a Whitelist by SSID**

This section provides multiple methods which you can use as a lobby administrator to create an allowed list of valid users for a WLAN.

#### **Before you begin**

- **1.** The lobby administrator must be in config mode under the required WLAN.
- **2.** Inform the target users to connect their devices to a particular SSID.

#### **Procedure**

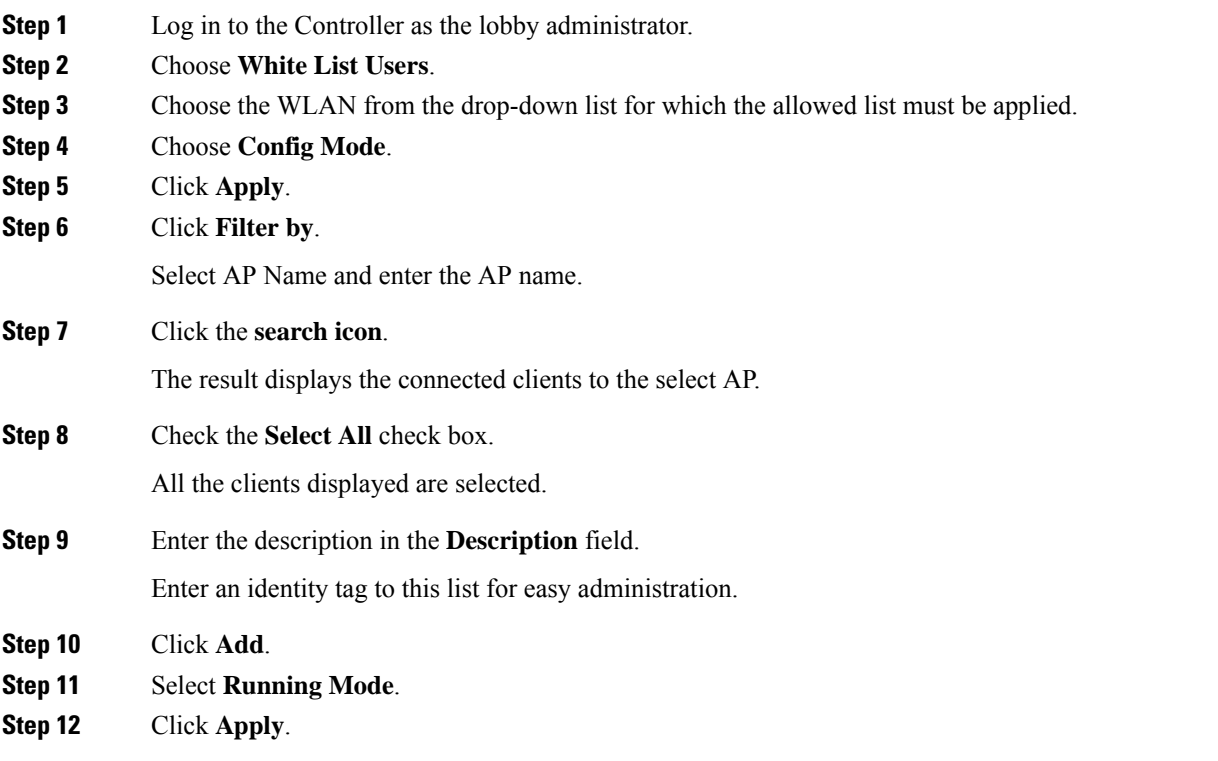

The radio will restart for the new WLAN configuration to take effect.

Only clients in the allowed list continue to be associated, rest of the clients are disassociated from the AP.

#### **Adding Single MAC Address to Whitelist**

#### **Procedure**

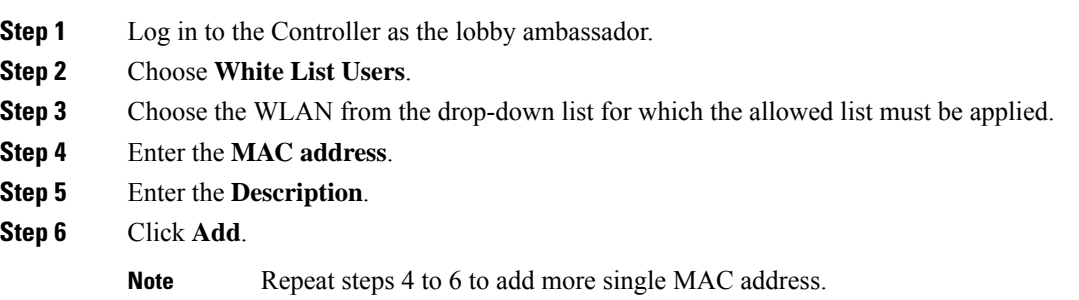

#### **Importing MAC Address CSV List to Whitelist**

#### **Procedure**

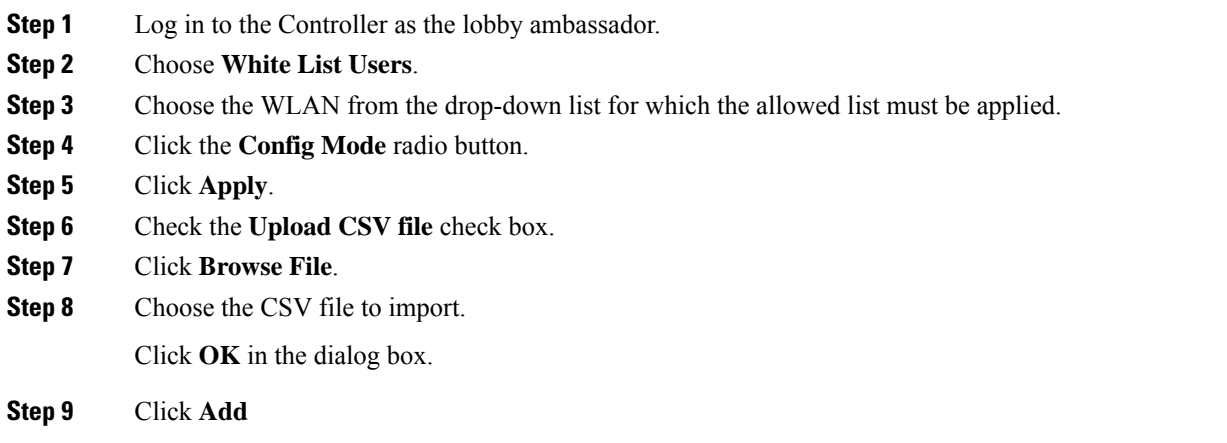

## **Deleting MAC Address from Whitelist (GUI)**

You can delete a single MAC address or in bulk from the whitelist.

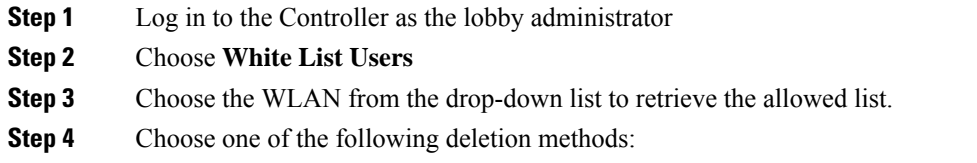

- a) Single client deletion—Either enter the **client MAC address** and click **delete** or click the **X** delete icon in front of the MAC address to delete.
- b) Multiple client deletion—Filter the clients to be deleted based on either AP name or description, select all or selected multiple MAC addresses and click **delete**

## **Password Policies**

The password policies allows you to enforce strong password checks on newly created passwords for additional management users of controller and access point. The following are the requirements enforced on the new password:

- When the controller is upgraded from old version, all the old passwords are maintained as it is, even though the passwords are weak. After the system upgrade, if strong password checks are enabled, the same is enforced from that time and the strength of previously added passwords will not be checked or altered.
- Depending on the settings done in the Password Policy page, the local management and access point user configuration is affected.

#### **Guidelines and Restrictions for Password Policies**

- Strong password requirement based on WLAN-CC requirement is applicable only to WLAN admin login passwords and is not applicable to AP Management user passwords.
- The valid length of AP Management user passwords is minimum of 8 characters and maximum of 127 characters. Also, it is not possible to change the AP Management user password. Therefore, the restrictions of local net users for strong password does not apply to AP Management user passwords.
- Strong password: lockout feature is not applied if you try to access the controller through a serial connection or a terminal server connection and it has unlimited attempts.

This section contains the following subsections:

## **Configuring Password Policies (GUI)**

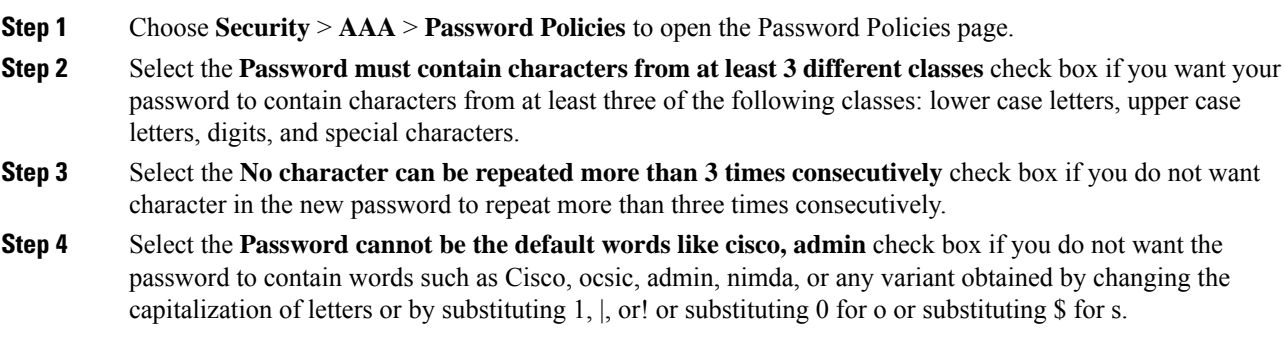

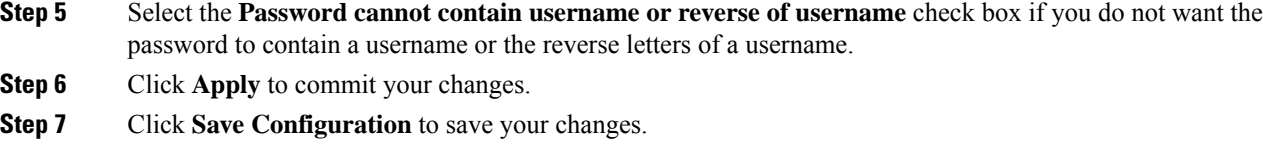

## **Configuring Password Policies (CLI)**

#### **Procedure**

• Enable or disable strong password check for AP and controller by entering this command:

**config switchconfig strong-pwd** {**case-check** | **consecutive-check** | **default-check** | **username-check** | **all-checks**| **position-check** | **case-digit-check**} {**enable** | **disable**}

where

- **case-check**—Checks the occurrence of same character thrice consecutively
- **consecutive-check**—Checks the default values or its variants are being used.
- **default-check**—Checks either username or its reverse is being used.
- **all-checks**—Enables/disables all the strong password checks.
- **position-check**—Checks four-character range from old password.
- **case-digit-check**—Checks all four combinations to be present: lower, upper, digits, and special characters.
- Configure minimum number of upper, lower, digit, and special characters in a password by entering this command:

**config switchconfig strong-pwd minimum** {**upper-case** | **lower-case** | **digits** | **special-chars**} *num-of-chars*

• Configure minimum length for a password by entering this command:

**config switchconfig strong-pwd min-length** *pwd-length*

• Configure lockout for management or SNMPv3 users by entering this command:

**config switchconfig strong-pwd lockout** {**mgmtuser** | **snmpv3user**} {**enable** | **disable**}

• Configure lockout time for management or SNMPv3 users by entering this command:

**config switchconfig strong-pwd lockout time** {**mgmtuser** | **snmpv3user**} *timeout-in-mins*

• Configure the number of consecutive failure attempts for management or SNMPv3 users by entering this command:

#### **config switchconfig strong-pwdlockout attempts** {**mgmtuser** |**snmpv3user**} *num-of-failure-attempts*

• Configure lifetime for management or SNMPv3 users by entering this command:

**config switchconfig strong-pwd lifetime** {**mgmtuser** | **snmpv3user**} *lifetime-in-days*

• See the configured options for strong password check by entering this command:

#### **show switchconfig**

Information similar to the following appears:

802.3x Flow Control Mode......................... Disabled FIPS prerequisite features....................... Disabled secret obfuscation................................... Enabled Strong Password Check Features: case-check ...........Enabled consecutive-check ....Enabled default-check .......Enabled username-check ......Enabled

I

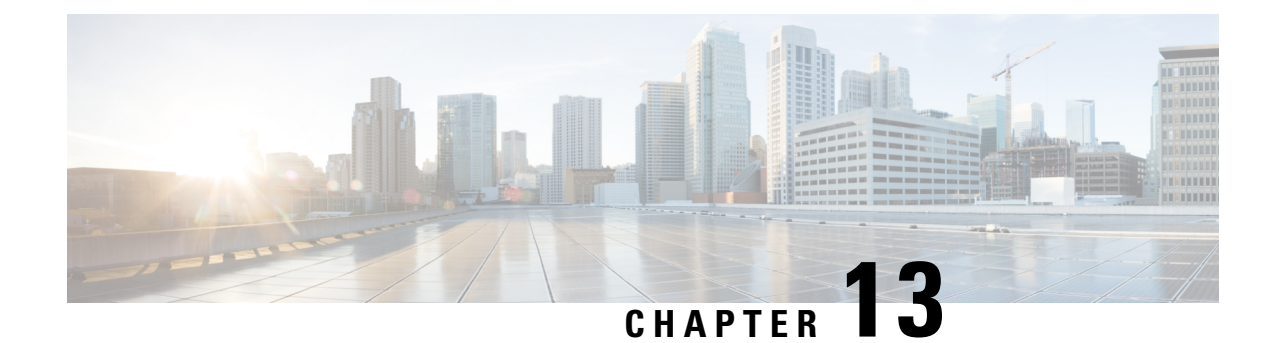

# **Ports and Interfaces**

- [Ports,](#page-258-0) on page 205
- Link [Aggregation,](#page-262-0) on page 209
- [Interfaces,](#page-266-0) on page 213

## <span id="page-258-0"></span>**Ports**

A port is a physical entity that is used for connections on the controller platform. controllers have two types of ports:

- Distribution system ports
- Service port

For a comparison of ports in different controllers, see [https://www.cisco.com/c/en/us/products/wireless/](https://www.cisco.com/c/en/us/products/wireless/wireless-lan-controller/product-comparison.html) [wireless-lan-controller/product-comparison.html](https://www.cisco.com/c/en/us/products/wireless/wireless-lan-controller/product-comparison.html). **Note**

This section contains the following subsections:

## **Distribution System Ports**

A distribution system port connects the controller to a neighbor switch and serves as the data path between these two devices.

## **Restrictions for Configuring Distribution System Ports**

- Controller configuration in access mode is not supported. We recommend that you configure controllers in trunk mode when you configure controller ports on a switch.
- If an IPv6 packet is destined to controller management IPv6 address and the client VLAN is different from the controller management VLAN, then the IPv6 packet is switched out of the controller box. If the same IPv6 packet comes as a network packet to the controller, management access is not denied.

## **Service Port**

The service port can be used management purposes, primarily for out-of-band management. However, AP management traffic is not possible across the service port. In most cases, the service port is used as a "last resort" means of accessing the controller GUI for management purposes. For example, in the case where the system distribution ports on the controller are down or their communication to the wired network is otherwise degraded.

The service port is controlled by the service-port interface and is reserved for out-of-band management of the controller and system recovery and maintenance in the event of a network failure. It is also the only port that is active when the controller is in boot mode. The service port is not capable of carrying 802.1Q tags, so it must be connected to an access port on the neighbor switch. Use of the service port is optional.

Service ports are not intended for high volume of traffic. We recommend that you use the management interface through the system distribution ports (dedicated or LAG).

Service ports can be used for SNMP polling.

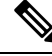

**Note**

The service port is not auto-sensing. You must use the correct straight-through or crossover Ethernet cable to communicate with the service port.

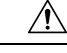

**Caution**

Do not configure wired clients in the same VLAN or subnet of the service port of the controller on the network. If you configure wired clients on the same subnet or VLAN as the service port, it is not possible to access the management interface of the controller. We recommend that you place the service port in a VLAN or a subnet that is dedicated to out-of-band management.

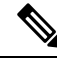

For Cisco 5520 and 8540 Wireless Controllers, the disabling of administrative mode of the port does not physically disable the port. Only the packets are blocked due to which switchover does not happen. **Note**

For information about service ports in the applicable controllers, see the respective controller documentation:

- Cisco 3504 Wireless Controller [Deployment](https://www.cisco.com/c/en/us/td/docs/wireless/controller/technotes/8-5/b_WLC_3504_Release_8_5_Deployment_Guide.html) Guide
- Cisco 5520 Wireless Controller [Deployment](https://www.cisco.com/c/en/us/td/docs/wireless/controller/technotes/8-1/5520-WLC-DG/b_Cisco-5520-WLC-deployment-guide.html) Guide
- Cisco 8540 Wireless Controller [Deployment](https://www.cisco.com/c/en/us/td/docs/wireless/controller/technotes/8-1/8540-WLC-DG/b_Cisco-8540-WLC-deployment-guide.html) Guide

## **Configuring Ports (GUI)**

The controller's ports are configured with factory-default settings designed to make the controllers' ports operational without additional configuration. However, you can view the status of the controller's ports and edit their configuration parameters at any time.

#### **Procedure**

**Step 1** Choose **Controller** > **Ports** to open the Ports page.

This page shows the current configuration for each of the controller's ports.

If you want to change the settings of any port, click the number for that specific port. The **Port > Configure** page appears.

- If the management and AP-manager interfaces are mapped to the same port and are members of the same VLAN, you must disable the WLAN before making a port-mapping change to either interface. If the management and AP-manager interfaces are assigned to different VLANs, you do not need to disable the WLAN. **Note**
- The number of parameters available on the **Port > Configure** page depends on your controller type. **Note**

The following show the current status of the port:

- Port Number—Number of the current port.
- Admin Status—Current state of the port. Values: Enable or Disable
- Physical Mode—Configuration of the port physical interface. The mode varies by the controller type.
- Physical Status—The data rate being used by the port. The available data rates vary based on controller type.
- Link Status—Link status of the port. Values: Link Up or Link Down
- Link Trap—Whether the port is set to send a trap when the link status changes. Values: Enable or Disable
- Power over Ethernet (PoE)—If the connecting device is equipped to receive power through the Ethernet cable and if so, provides –48 VDC. Values: Enable or Disable
- Some older Cisco access points do not draw PoE even if it is enabled on the controller port. In such cases, contact the Cisco Technical Assistance Center (TAC). **Note**

The following is a list of the port's configurable parameters.

- **a. Admin Status**—Enables or disables the flow of traffic through the port. Options: Enable or Disable, with default option of Enable.
	- When a primary port link goes down, messages may get logged internally only and not be posted to a syslog server. It may take up to 40 seconds to restore logging to the syslog server. **Note**
- **b. Physical Mode**—Determines whether the port's data rate is set automatically or specified by the user. The supported data rates vary based on the controller type. Default: Auto.
- **c. Link Trap**—Causesthe port to send a trap when the port'slink status changes. Options: Enable or Disable, with default option of Enable.
- **Step 2** Click **Apply**.

#### **Step 3** Click **Save Configuration**.

**Step 4** Click **Back** to return to the Ports page and review your changes.

**Step 5** Repeat this procedure for each additional port that you want to configure.

## **Configuring Ports (CLI)**

The controller's ports are configured with factory-default settings designed to make the controllers' ports operational without additional configuration. However, you can view the status of the controller's ports and edit their configuration parameters at any time.

#### **Procedure**

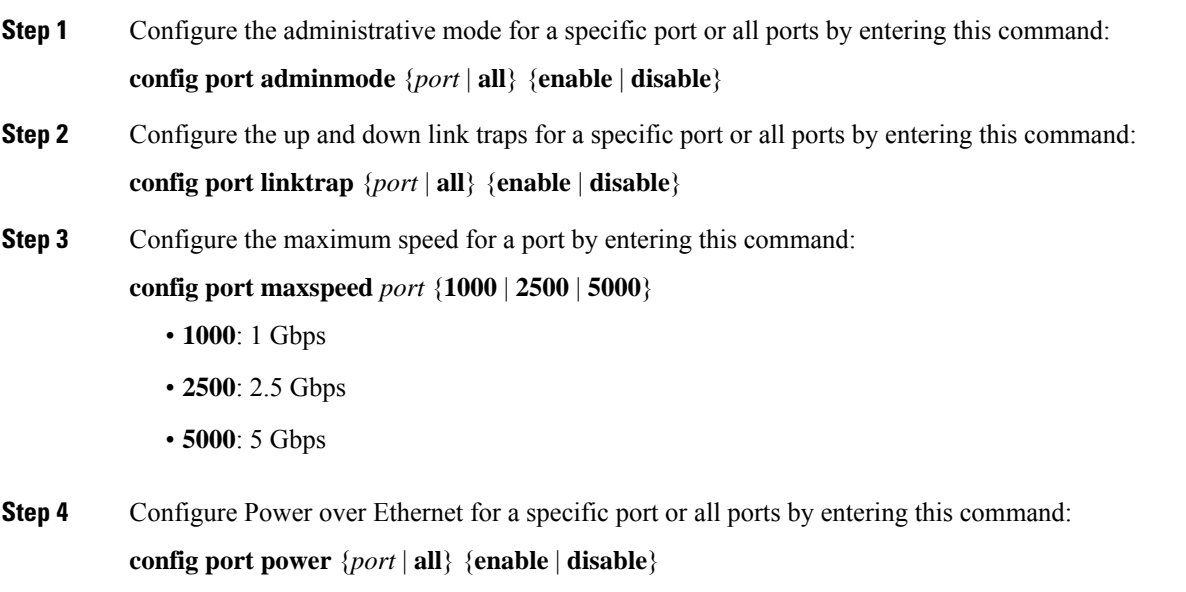

#### **Monitoring Ports (CLI)**

#### **Procedure**

• See a summary or a detailed information about all ports by entering this command:

#### **show port** {**summary** | **detailed-info**}

- See information about a specific port by entering this command: **show port** *port-num*
- See a VLAN port table summary by entering this command:

**show port vlan**

• See port statistics information by entering this command:

```
show stats port {detailed | summary}
```
## <span id="page-262-0"></span>**Link Aggregation**

Link aggregation (LAG) is a partial implementation of the 802.3ad port aggregation standard. It bundles all of the controller's distribution system ports into a single 802.3ad port channel. This reduces the number of IPaddressesrequired to configure the ports on your controller. When LAG is enabled, the system dynamically manages port redundancy and load balances access points transparently to the user.

LAG simplifies controller configuration because you no longer require to configure primary and secondary ports for each interface. If any of the controller ports fail, traffic is automatically migrated to one of the other ports. As long as at least one controller port is functioning, the system continues to operate, access points remain connected to the network, and wireless clients continue to send and receive data.

You can use fast restart for any LAG changes.

Controller does not send CDP advertisements on a LAG interface.

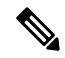

**Note** LAG is supported across switches.

#### **LAG in Transition**

We recommend that the best practice, when enabling or disabling LAG on the controller, is to not leave the controller in a transitional state. Instead, we recommend that you reboot the controller immediately to implement the desired change.

A controller that supports link aggregation (LAG) can go into a LAG-in-Transition (LAT) mode during transition between LAG to non-LAG mode or vice-versa. The transition is complete only when the controller is rebooted. During the LAT mode, you can make configuration or interface changes and also revert to the previous LAG mode. After the controller is rebooted, your configuration could be lost or you might encounter a system failure. From Release 8.4, it is possible to prevent such incidents by restricting interface related configuration changes when the controller is in LAT state ([CSCuz53972\)](https://bst.cloudapps.cisco.com/bugsearch/bug/CSCuz53972).

This section contains the following subsections:

## **Restrictions on Link Aggregation**

- Terminating on two different modules within a single Catalyst 6500 series switch provides redundancy and ensures that connectivity between the switch and the controller is maintained when one module fails. The controller's port 1 is connected to Gigabit interface 3/1, and the controller's port 2 is connected to Gigabit interface 2/1 on the Catalyst 6500 series switch. Both switch ports are assigned to the same channel group.
- The controller relies on the switch for the load balancing decisions on traffic that come from the network, with "source-destination IP" as the typically recommended option. It is important to select a correct balancing configuration on the switch side, as some variations might have an impact on controller performance or cause packet drops on some scenarios, where traffic from different ports is split across different data planes internally.
- When using Link aggregation (LAG) make sure all ports of the controller have the same Layer 2 configuration on the switch side. For example, avoid filtering some VLANs in one port, and not the others.
- LAG requires the EtherChannel to be configured for 'mode on' on both the controller and the Catalyst switch.
- Once the EtherChannel is configured as on at both ends of the link, the Catalyst switch should not be configured for either Link Aggregation Control Protocol (LACP) or Cisco proprietary Port Aggregation Protocol (PAgP) but be set unconditionally to LAG. Because no channel negotiation is done between the controller and the switch, the controller does not answer to negotiation frames and the LAG is not formed if a dynamic form of LAG is set on the switch. Additionally, LACP and PAgP are not supported on the controller.
- If the recommended load-balancing method cannot be configured on the Catalyst switch, then configure the LAG connection as a single member link or disable LAG on the controller.

#### **Figure 16: Link Aggregation with the Catalyst 6500 Series Neighbor Switch**

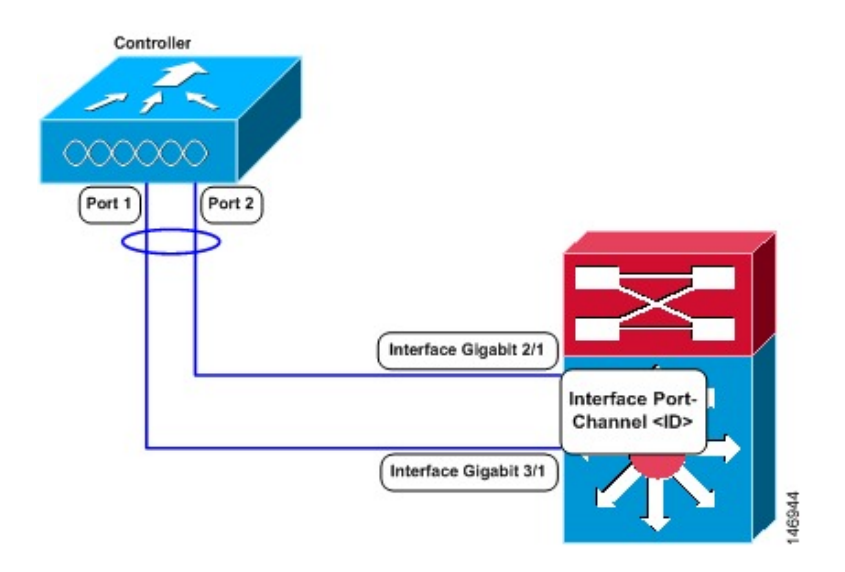

- You cannot configure the controller's ports into separate LAG groups. Only one LAG group is supported per controller.
- When you enable LAG or make any changes to the LAG configuration, you must immediately reboot the controller.
- When you enable LAG, you can configure only one AP-manager interface because only one logical port is needed.
- When you enable LAG, all dynamic AP-manager interfaces and untagged interfaces are deleted, and all WLANs are disabled and mapped to the management interface. Also, the management, static AP-manager, and VLAN-tagged dynamic interfaces are moved to the LAG port.
- Multiple untagged interfaces to the same port are not allowed.
- When you enable LAG, all ports participate in LAG by default. You must configure LAG for all of the connected ports in the neighbor switch.
- When you enable LAG, if any single link goes down, traffic migrates to the other links.
- When you enable LAG, only one functional physical port is needed for the controller to pass client traffic.
- When you enable LAG, access points remain connected to the controller until you reboot the controller, which is needed to activate the LAG mode change, and data service for users continues uninterrupted.
- When you enable LAG, you eliminate the need to configure primary and secondary ports for each interface.
- When you enable LAG, the controller sends packets out on the same port on which it received them. If a CAPWAP packet from an access point enters the controller on physical port 1, the controller removes the CAPWAP wrapper, processes the packet, and forwards it to the network on physical port 1. This may not be the case if you disable LAG.
- When you disable LAG, the management, static AP-manager, and dynamic interfaces are moved to port 1.
- When you disable LAG, you must configure primary and secondary ports for all interfaces.
- If you have configured a port-channel on the switch and you have not configured the AP for LAG, the AP moves to standalone mode.
- We recommend that you configure LAG with HA-SSO in disabled state. Therefore, you must enable LAG before placing the controllers in HA-SSO pair or schedule a maintenance window to break the HA-SSO (requires controller reboot) and then enable LG and re enable HA-SSO thereafter (incurs multiple controller reboots in the process).

## **Configuring Link Aggregation (GUI)**

#### **Procedure**

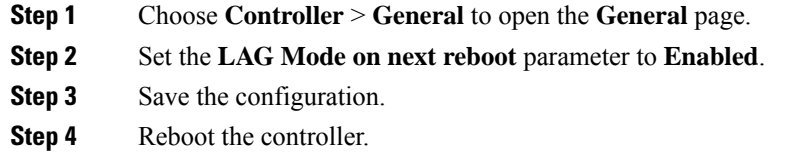

## **Configuring Link Aggregation (CLI)**

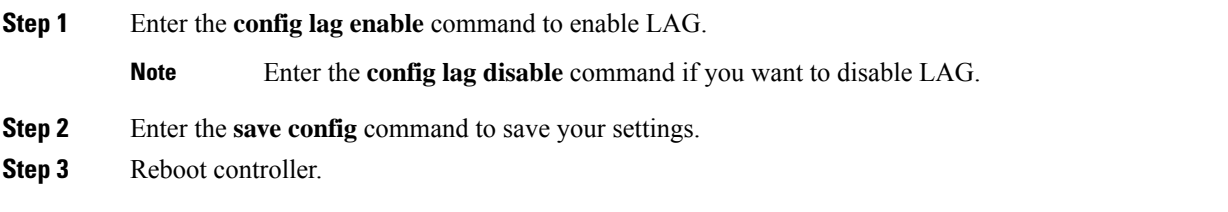

## **Verifying Link Aggregation Settings (CLI)**

#### **Procedure**

Verify your LAG settings by entering this command:

**show lag summary**

Information similar to the following appears:

LAG Enabled

## **Configuring Neighbor Devices to Support Link Aggregation**

The controller's neighbor devices must also be properly configured to support LAG.

• Each neighbor port to which the controller is connected should be configured as follows:

```
interface GigabitEthernet <interface id>
switchport
channel-group <id> mode on
no shutdown
```
• The port channel on the neighbor switch should be configured as follows:

```
interface port-channel <id>
switchport
switchport trunk encapsulation dot1q
switchport trunk native vlan <native vlan id>
switchport trunk allowed vlan <allowed vlans>
switchport mode trunk
no shutdown
```
## **Choosing Between Link Aggregation and Multiple AP-Manager Interfaces**

controllers have no restrictions on the number of access points per port, but we recommend that you use link aggregation (LAG) or multiple AP-manager interfaces on each Gigabit Ethernet port to automatically balance the load.

The following factors should help you decide which method to use if your controller is set for Layer 3 operation:

- With LAG, all of the controller ports need to connect to the same neighbor switch. If the neighbor switch goes down, the controller loses connectivity.
- With multiple AP-manager interfaces, you can connect your ports to different neighbor devices. If one of the neighbor switches goes down, the controller still has connectivity. However, using multiple AP-manager interfaces presents certain challenges when port redundancy is a concern.

## <span id="page-266-0"></span>**Interfaces**

An interface is a logical entity on the controller. An interface has multiple parameters associated with it, including an IP address, default gateway (for the IP subnet), primary physical port, secondary physical port, VLAN identifier, and DHCP server.

These five types of interfaces are available on the controller. Four of these are static and are configured at setup time:

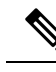

An interface that is static means that at least one must exist in the controller and cannot be deleted. However, you can choose to modify the parameters for these interfaces after the initial setup. **Note**

- Management interface (static and configured at setup time; mandatory)
- AP-manager interface (static and configured at setup time; mandatory)
- Virtual interface (static and configured at setup time; mandatory)
- Service-port interface (static and configured at setup time; optional)
- Dynamic interface (user-defined)

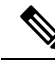

Typically, you define the management, AP-manager, virtual, and service-port interface parameters using the Startup Wizard. However, you can display and configure interface parameters through either the GUI or CLI after the controller is running. **Note**

When LAG is disabled, each interface is mapped to at least one primary port, and some interfaces(management and dynamic) can be mapped to an optional secondary (or backup) port. If the primary port for an interface fails, the interface automatically moves to the backup port. In addition, multiple interfaces can be mapped to a single controller port.

The controllers mark packets greater than 1500 bytes as long. However, the packets are not dropped. The workaround for this is to configure the MTU on a switch to less than 1500 bytes.

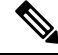

Interfaces that are quarantined are not displayed on the **Controller > Interfaces** page. For example, if there are 6 interfaces and one of them is quarantined, the quarantined interface is not displayed and the details of the other 5 interfaces are displayed on the GUI. You can get the total number of interfaces that is inclusive of quarantined interfaces through the count displayed on the top-right corner of the GUI. **Note**

This section contains the following subsections:

## **Restrictions for Configuring Interfaces**

• When the port comes up in VMware ESXi with configuration for NIC teaming, the vWLC may lose connectivity. However, the Cisco vWLC resumes connectivity after a while.

• IPv4 address needs to be configured on the interface prior to configuring the IPv6 address.

## **Dynamic AP Management**

A dynamic interface is created as a WLAN interface by default. However, any dynamic interface can be configured as an AP-manager interface, with one AP-manager interface allowed per physical port. A dynamic interface with the Dynamic AP Management option enabled is used as the tunnel source for packets from the controller to the access point and as the destination for CAPWAP packets from the access point to the controller.

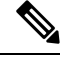

**Note** If link aggregation (LAG) is enabled, there can be only one AP-manager interface.

## **WLANs**

A WLAN associates a service set identifier (SSID) to an interface or an interface group. It is configured with security, quality of service (QoS), radio policies, and other wireless network parameters. Up to 512 WLANs can be configured per controller.

П

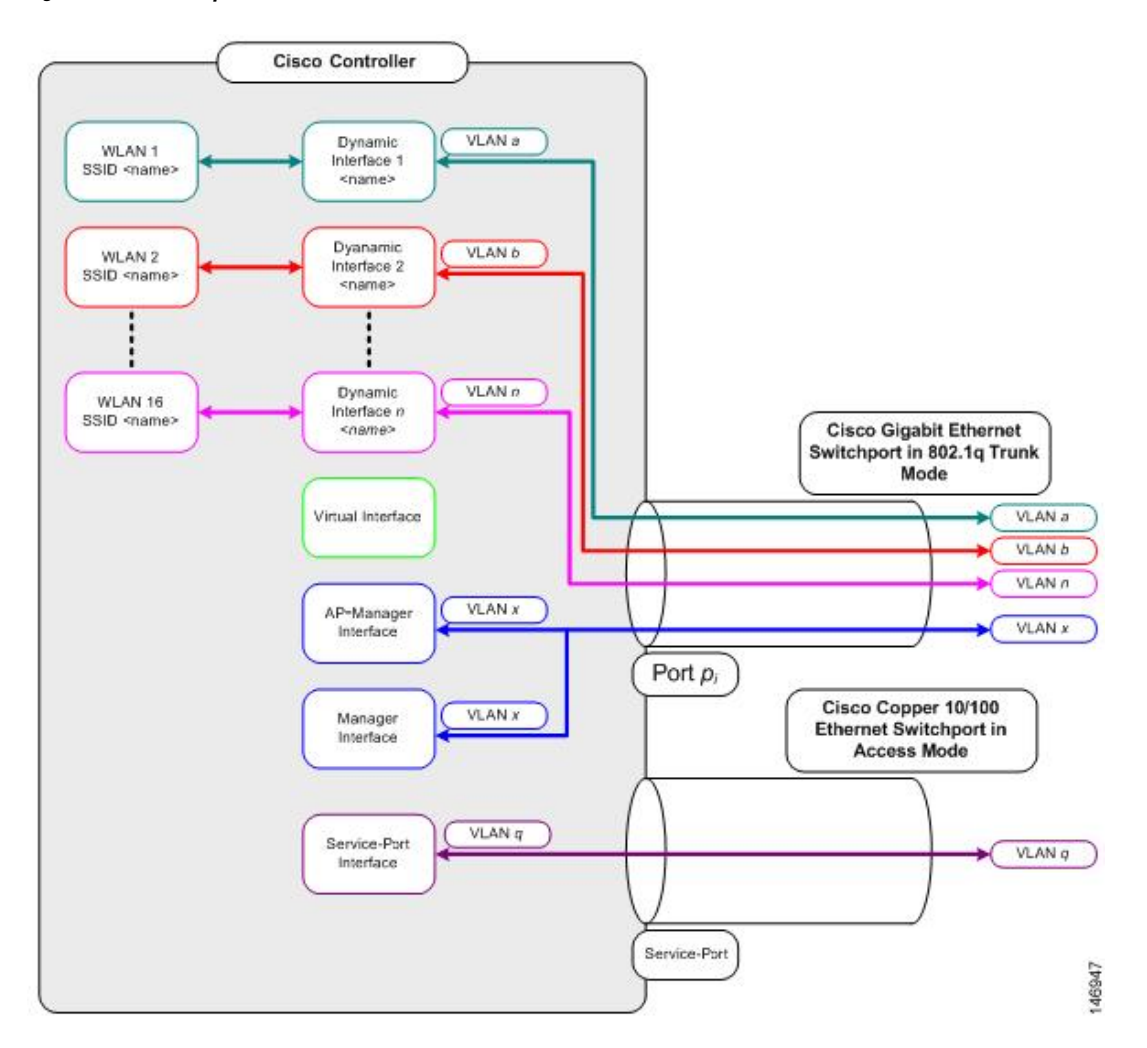

#### **Figure 17: Relationship between Ports, Interfaces, and WLANs**

Each controller port connection is an 802.1Q trunk and should be configured as such on the neighbor switch. On Cisco switches, the native VLAN of an 802.1Q trunk is an untagged VLAN. If you configure an interface to use the native VLAN on a neighboring Cisco switch, make sure you configure the interface on the controller to be untagged.

A zero value for the VLAN identifier (on the **Controller > Interfaces** page) means that the interface is untagged. **Note**

The default (untagged) native VLAN on Cisco switchesis VLAN 1. When controller interfaces are configured as tagged (meaning that the VLAN identifier is set to a nonzero value), the VLAN must be allowed on the 802.1Q trunk configuration on the neighbor switch and not be the native untagged VLAN.

We recommend that tagged VLANs be used on the controller. You should also allow only relevant VLANs on the neighbor switch's 802.1Q trunk connections to controller ports. All other VLANs should be disallowed or pruned in the switch port trunk configuration. This practice is extremely important for optimal performance of the controller.

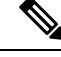

**Note**

We recommend that you assign one set of VLANs for WLANs and a different set of VLANs for management interfaces to ensure that controllers properly route VLAN traffic.

### **Management Interface**

The management interface is the default interface for in-band management of the controller and connectivity to enterprise services such as AAA servers. It is also used for communications between the controller and access points, for all CAPWAP or intercontroller mobility messaging and tunneling traffic. You can access the GUI of the controller by entering the management interface IP address of the controller in the address field of your browser. The AP management is enabled by default on the management interface.

For CAPWAP, the controller requires one management interface to control all inter-controller communications and one AP-manager interface to control all controller-to-access point communications, regardless of the number of ports.

To prevent or block a wired or wireless client from accessing the management network on a controller (from the wireless client dynamic interface or VLAN), the network administrator should ensure that only authorized clients gain accessto the management network through proper CPU ACLs, or use a firewall between the client dynamic interface and the management network. **Note**

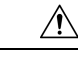

Do not map a guest WLAN to the management interface. If the EoIP tunnel breaks, the client could obtain an IP and be placed on the management subnet. **Caution**

In a High Availability environment with Release 8.0 or a later release, ensure that the management interface and the redundancy management interface (RMI) are tagged for the HA-SSO to work as expected.

This section contains the following subsections:

#### **Configuring the Management Interface (GUI)**

#### **Procedure**

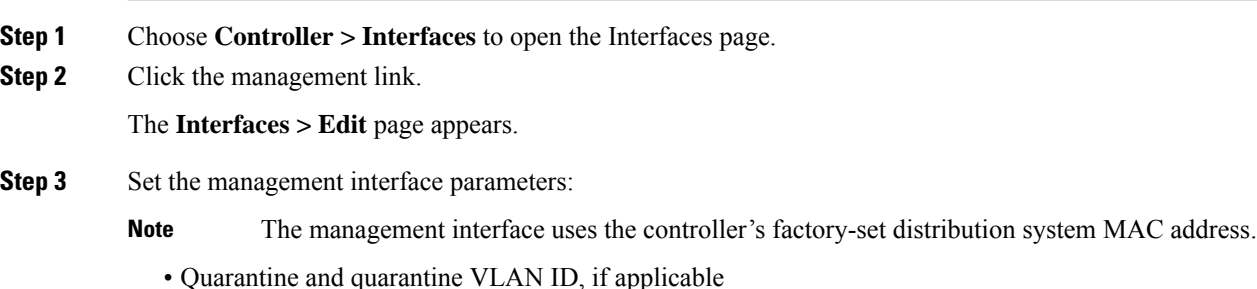

• VLAN identifier

- Enter 0 for an untagged VLAN or a nonzero value for a tagged VLAN. We recommend using tagged VLANs for the management interface. **Note**
- Configuring Management Interface using IPv4— Fixed IP address, IP netmask, and default gateway.
	- Configuring Management Interface using IPv6—Fixed IPv6 address, prefix-length (interface subnet mask for IPv6) and the link local address of the IPv6 gateway router.
	- In a setup where IPv6 is used, we recommend the APs to be at least one hop away from the controller. As the IPv6 packets are always sent to the Gateway, if the AP and controller are in the same subnet, it increases the packet hops and impacts the performance. **Note**
		- Once the primary IPv6 Address, prefix length, and primary IPv6 gateway are configured on the management interface, they cannot be changed back to default values (:: /128).
		- In a setup where IPv6 CAPWAP is used, we recommend that the APs are at least 1 hop away from the controller because all IPv6 traffic is first forwarded to the gateway.
		- A configuration backup must be carried out before configuring IPv6 in case the user wants to revert back to IPv4 only management interface.
- Physical port assignment
- Primary and secondary DHCP servers
- Access control list (ACL) setting, if required
- **Step 4** Click **Save Configuration**.
- **Step 5** If you made any changes to the management or virtual interface, reboot the controller so that your changes take effect.

### **Configuring the Management Interface (CLI)**

#### **Procedure**

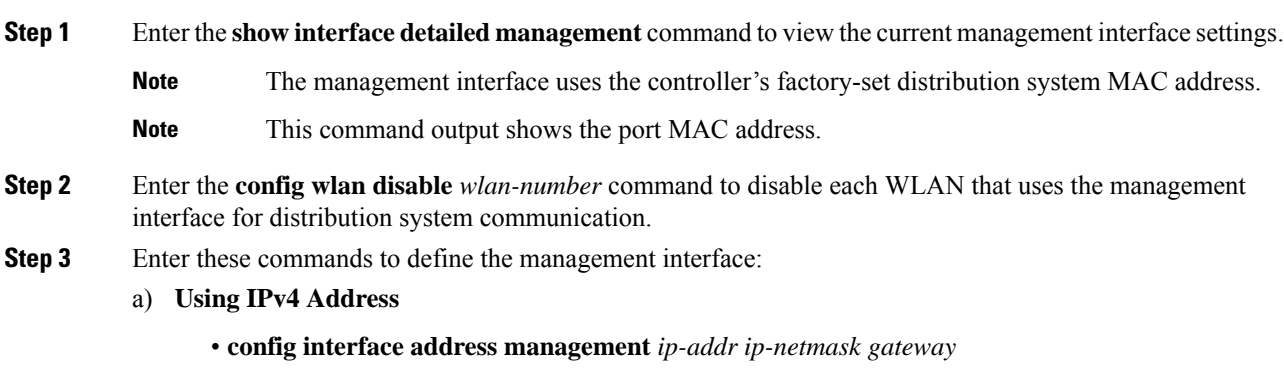

• **config interface quarantine vlan management** *vlan\_id*

- Use the **config interface quarantine vlan management** *vlan\_id* command to configure a quarantine VLAN on the management interface. **Note**
- **config interface vlan management** {*vlan-id* | *0*}
	- Enter 0 for an untagged VLAN or a nonzero value for a tagged VLAN. We recommend using tagged VLANs for the management interface. **Note**
- **config interface ap-manager management** {**enable** | **disable**}
	- Use the **config interface ap-manager management** {**enable** | **disable**} command to enable or disable dynamic AP management for the management interface. **Note**
- **config interface port management** *primary-port* [*secondary-port*]
- **config interface dhcp management** *ip-address-of-primary-dhcp-server* [*ip-address-of-secondary-dhcp-server*]
- **config interface acl management** *access-control-list-name*
- b) **Using IPv6 Address**
	- we recommend the APs to be at least one hop away from the controller. As the IPv6 packets are always sent to the Gateway, if the AP and controller are in same subnet, it increases the packet hops and impacts the performance. **Note**
		- **config ipv6 interface address management** *primary ip-address prefix-length IPv6\_Gateway\_Address*
			- Once the Primary IPv6 Address, Prefix Length, and Primary IPv6 Gateway are configured on the management interface, they cannot be changed back to default values (:: /128). A configuration backup must be carried out before configuring IPv6 in case the user wants to revert back to IPv4 only management interface. **Note**
		- **config interface quarantine vlan management** *vlan\_id*
			- Use the **config interface quarantine vlan management** *vlan\_id* command to configure a quarantine VLAN on the management interface. **Note**
		- **config interface vlan management** {*vlan-id* | *0*}
		- Enter 0 for an untagged VLAN or a nonzero value for a tagged VLAN. We recommend using tagged VLANs for the management interface. **Note**
		- **config interface ap-manager management** {**enable** | **disable**}
			- Use the **config interface ap-manager management** {**enable** | **disable**} command to enable or disable dynamic AP management for the management interface. **Note**
		- **config interface port management** *physical-ds-port-number*
		- **config interface dhcp management** *ip-address-of-primary-dhcp-server* [*ip-address-of-secondary-dhcp-server*]
		- **config ipv6 interface acl management** *access-control-list-name*
- **Step 4** Enter these commands if you want to be able to deploy your controller behind a router or other gateway device that is using one-to-one mapping network address translation (NAT):
	- **config interface nat-address management** {**enable** | **disable**}

#### • **config interface nat-address management set** *public\_IP\_address*

NAT allows a device, such as a router, to act as an agent between the Internet (public) and a local network (private). In this case, it maps the controller's intranet IP addresses to a corresponding external address. The controller's dynamic AP-manager interface must be configured with the external NAT IP address so that the controller can send the correct IP address in the Discovery Response.

- These commands are supported for use only with one-to-one-mapping NAT, where each private client has a direct and fixed mapping to a global address. These commands do not support one-to-many NAT, which uses source port mapping to enable a group of clients to be represented by a single IP address. **Note**
- **Step 5** Enter the **save config** command.
- **Step 6** Enter the **show interface detailed management** command to verify that your changes have been saved.
- **Step 7** If you made any changes to the management interface, enter the **reset system** command to reboot the controller in order for the changes to take effect.

## **Virtual Interface**

The virtual interface is used to support mobility management, Dynamic Host Configuration Protocol (DHCP) relay, and embedded Layer 3 security such as guest web authentication. It also maintains the DNS gateway host name used by Layer 3 security and mobility managers to verify the source of certificates when Layer 3 web authorization is enabled.

Specifically, the virtual interface plays these two primary roles:

- Acts as the DHCP server placeholder for wireless clients that obtain their IP address from a DHCP server.
- Serves as the redirect address for the web authentication login page.

The virtual interface IP address is used only in communications between the controller and wireless clients. It never appears as the source or destination address of a packet that goes out a distribution system port and onto the switched network. For the system to operate correctly, the virtual interface IP address must be set (it cannot be 0.0.0.0), and no other device on the network can have the same address as the virtual interface. Therefore, the virtual interface must be configured with an unassigned and unused gateway IP address. The virtual interface IP address is not pingable and should not exist in any routing table in your network. In addition, the virtual interface cannot be mapped to a physical port.

We recommend that you configure a non-routable IP address for the virtual interface, ideally not overlapping with the network infrastructure addresses or external. Use one of the options proposed on RFC5737, for example, 192.0.2.0/24, 198.51.100.0/24, and 203.0.113.0/24 networks. This is to avoid using an IP address that is assigned to another device or system.

#### **Restrictions**

• All controllers within a mobility group must be configured with the same virtual interface IP address. Otherwise, inter-controller roaming may appear to work, but the handoff does not complete, and the client loses connectivity for a period of time.

This section contains the following subsections:

### **Configuring Virtual Interfaces (GUI)**

#### **Procedure**

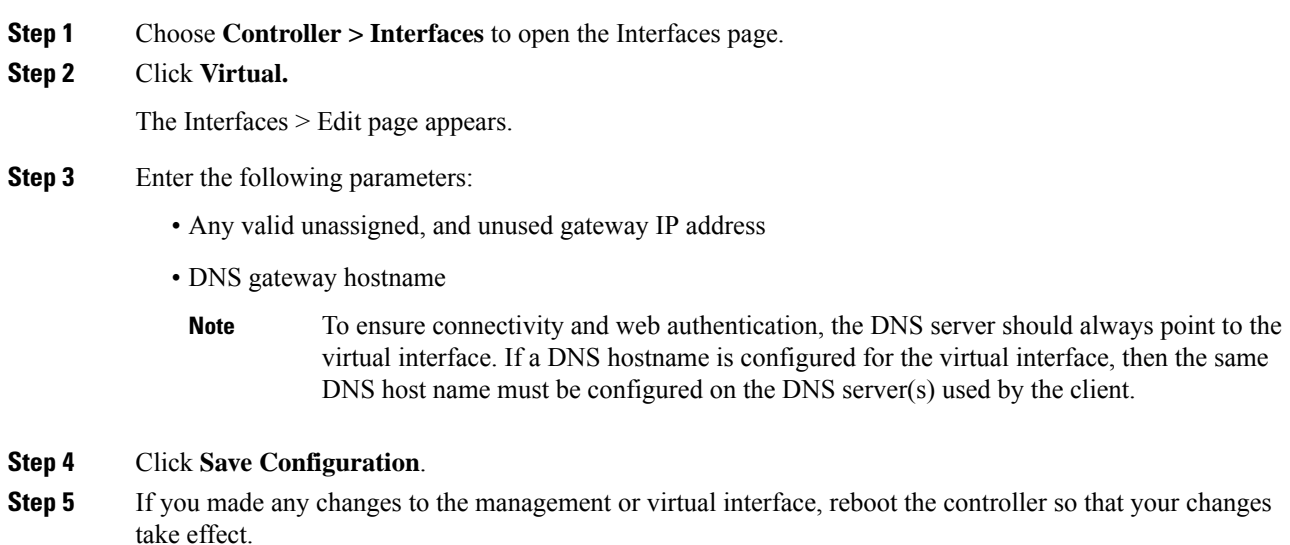

### **Configuring Virtual Interfaces (CLI)**

#### **Procedure**

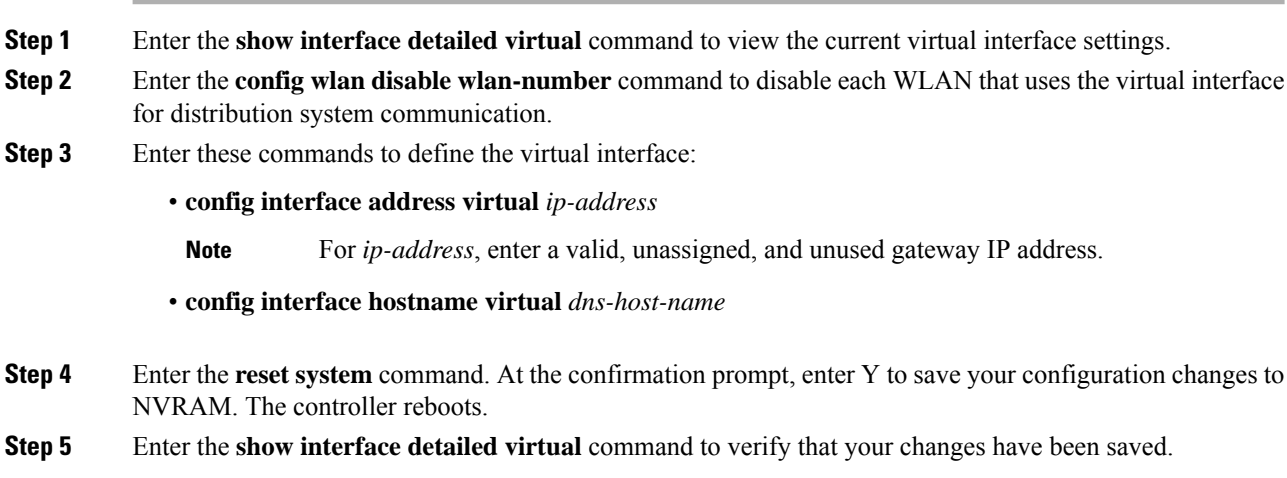

## **Service-Port Interfaces**

The service-port interface controls communications through and is statically mapped by the system to the service port. The service port can be used for out-of-band management.

The service port can obtain an IPv4 address using DHCP, or it can be assigned a static IPv4 address, but a default gateway cannot be assigned to the service-port interface. Static IPv4 routes can be defined through the controller for remote network access to the service port.

If the service port is in use, the management interface must be on a different supernet from the service-port interface.

Similarly, the service port can be statically assigned an IPv6 address or select an IPv6 address using Stateless Address Auto-Configuration (SLAAC). The default gateway cannot be assigned to the service-port interface. Static IPv6 routes can be defined through the controller for remote network access to the service port.

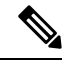

While IPv6 addressing is used along with stateless address auto-configuration, the controller does not perform the subnet verification; however, you must not connect the service-port in the same subnet asthe other interfaces in the controller. **Note**

This is the only SLAAC interface on the controller, all other interfaces must be statically assigned (just like for IPv4). **Note**

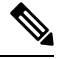

**Note**

User does not require IPv6 static routes to reach service port from the same network, but IPv6 routes requires to access service port from different network. The IPv6 static routes should be as same as IPv4.

The service-port interface supports the following protocols:

- SSH and Telnet
- HTTP and HTTPS
- SNMP
- FTP, TFTP, and SFTP
- Syslog
- ICMP (ping)
- NTP

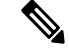

**Note** TACACS+ and RADIUS are not supported through the service port.

This section contains the following subsections:

## **Configuring Service-Port Interfaces Using IPv4 (GUI)**

#### **Procedure**

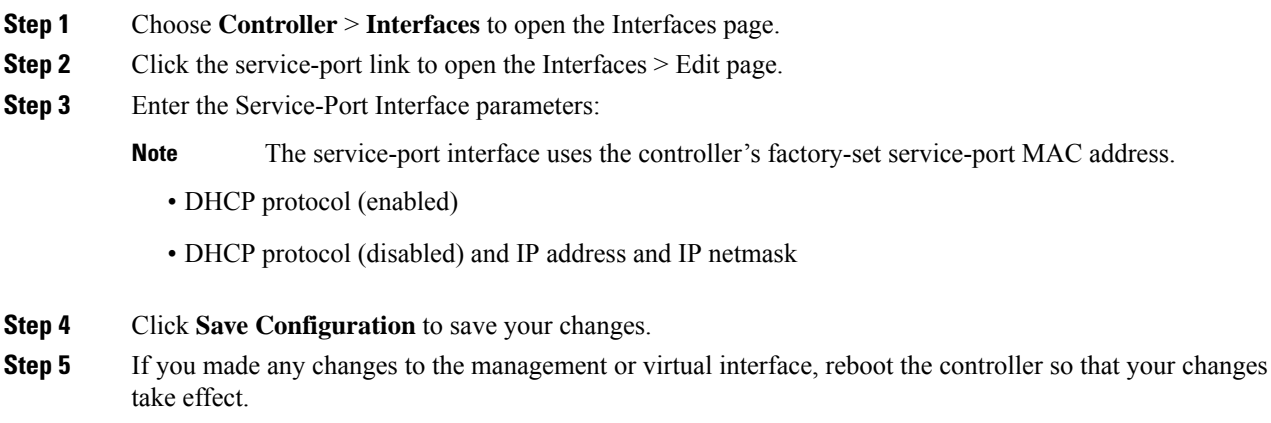

## **Configuring Service-Port Interfaces Using IPv4 (CLI)**

#### **Procedure**

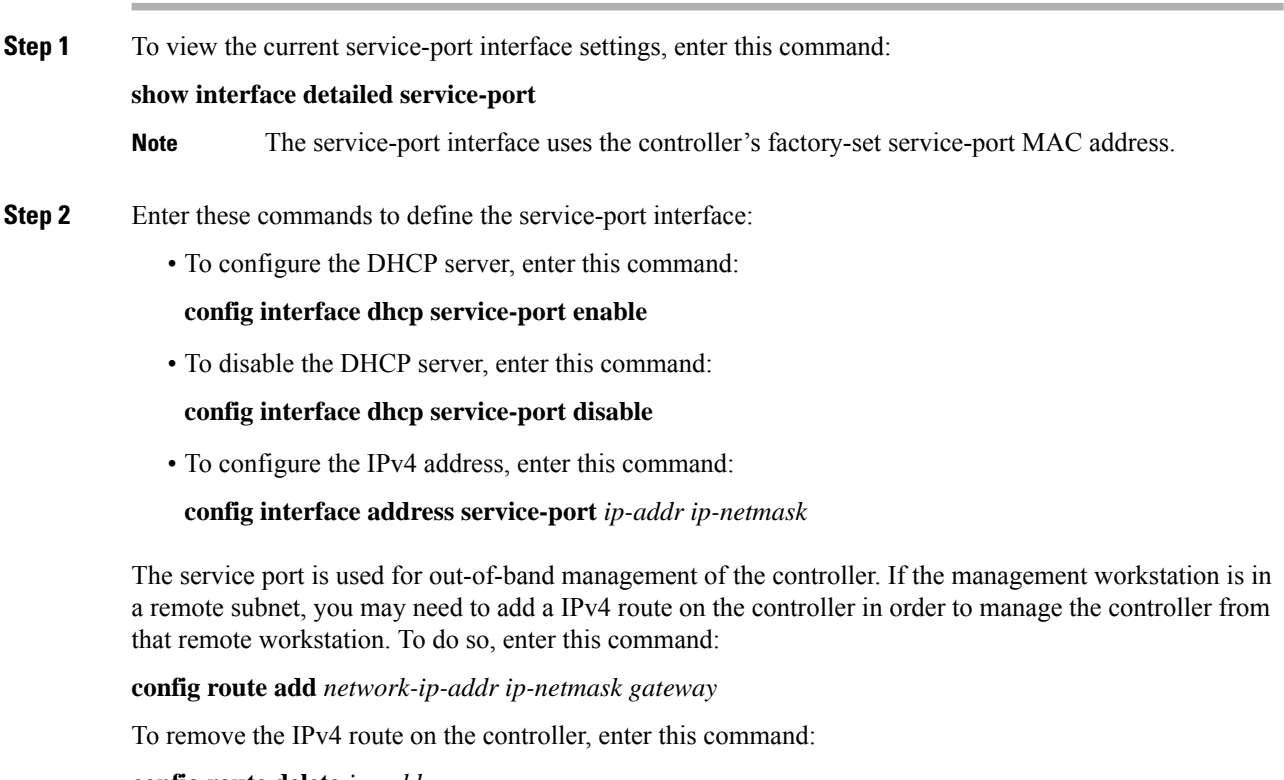

**config route delete** *ip\_address*

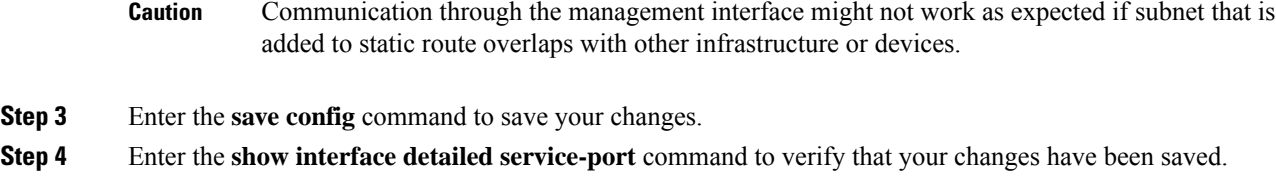

## **Configuring Service-Port Interface Using IPv6 (GUI)**

#### **Procedure**

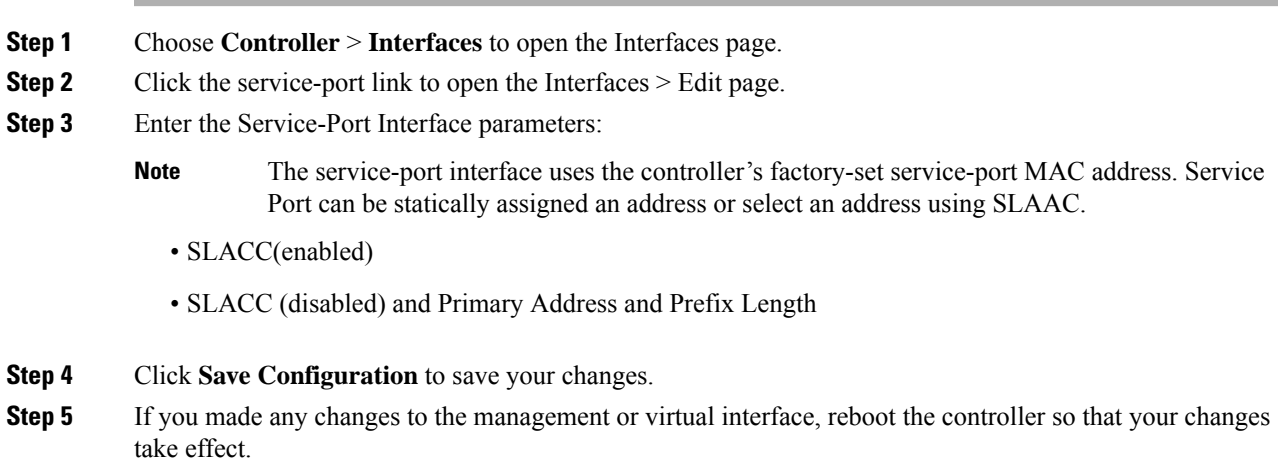

## **Configuring Service-Port Interfaces Using IPv6 (CLI)**

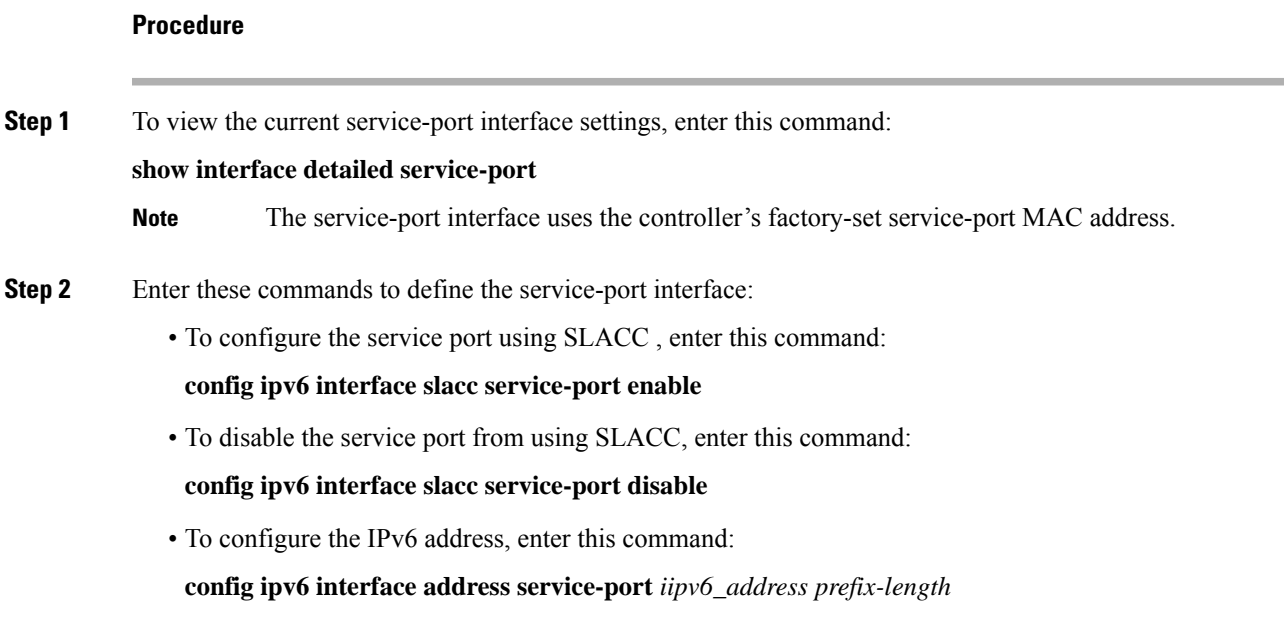

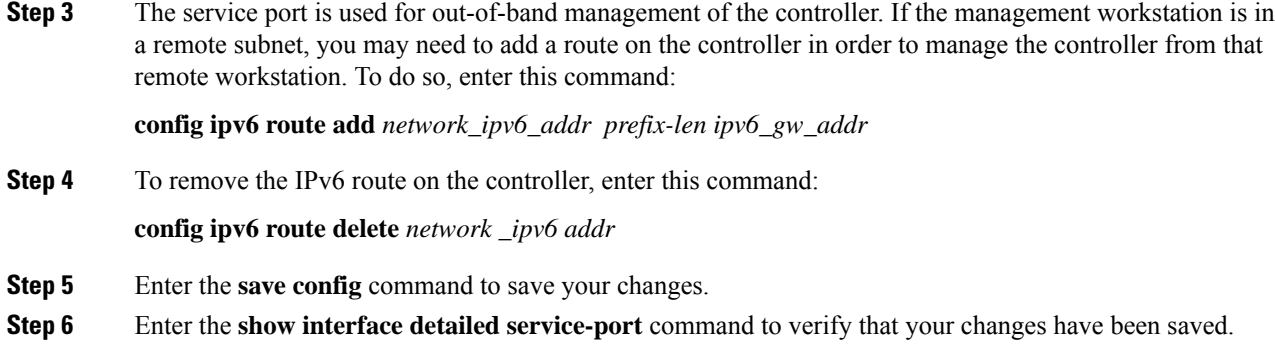

### **Dynamic Interface**

Dynamic interfaces are created by users and designed to be analogous to VLANs for wireless LAN clients. In a LAG setup, the dynamic interface on a controller is conceptually analogous to an SVI on a switch or router associated with a single VLAN and single subnet, although the controller does not have any routing capabilities. A controller can support up to 512 dynamic interfaces (VLANs). Each dynamic interface is individually configured and allows separate communication streams to exist on any or all of a controller's distribution system ports. A dynamic interface is a Layer 3 interface on the controller to map a WLAN to a particular VLAN and subnet. If DHCPrelay is enabled on the controller, then the applicable dynamic interface is used as the relay address. The dynamic interface will also be the interface through which network communication to and from the controller will occur if the destination address is in the same subnet assigned to a dynamic interface. Alternatively, a dynamic interface can also be configured as an AP management interface as well, in place of the default management interface on a separate port in a non-LAG setup. You can assign dynamic interfaces to distribution system ports, WLANs, the Layer 2 management interface, and the Layer 3 AP-manager interface, and you can map the dynamic interface to a backup port.

Management traffic such as Telnet or SSH, HTTP or HTTPS, and so on, can use a dynamic interface as their destination address if management by dynamic interface option is enabled.

You can configure zero, one, or multiple dynamic interfaces on a distribution system port. However, all dynamic interfaces must be on a different VLAN or IP subnet from all other interfaces configured on the port. If the port is untagged, all dynamic interfaces must be on a different IP subnet from any other interface configured on the port.

For information about maximum number of VLANs supported on a controller platform, see the respective controller platform's datasheet.

**Note**

You must not configure a dynamic interface in the same network as that of Local Mobility Anchor (LMA). If you do so, the GRE tunnel between the controller and LMA does not come up.

This section contains the following subsections:

#### **Prerequisites for Configuring Dynamic Interfaces**

While configuring on the dynamic interface of the controller, you must ensure the following:

• You must use tagged VLANs for dynamic interfaces.

Ш

• You must allocate a dedicated, static IP address for the subnet and VLAN that will be assigned to the dynamic interface.

#### **Restrictions on Configuring Dynamic Interfaces**

The following restrictions apply for configuring the dynamic interfaces on the controller:

- If the SNMP management station is in the same subnet that is assigned to a dynamic interface, then for any SNMP polling, the request should be issued to the IP address assigned to that dynamic interface, rather than the management interface of the controller.
- If you are using DHCP proxy and/or a RADIUS source interface, ensure that the dynamic interface has a valid routable address. Duplicate or overlapping addresses across controller interfaces are notsupported.
- You must not use **ap-manager** as the interface name while configuring dynamic interfaces as **ap-manager** is a reserved name.

### **Configuring Dynamic Interfaces (GUI)**

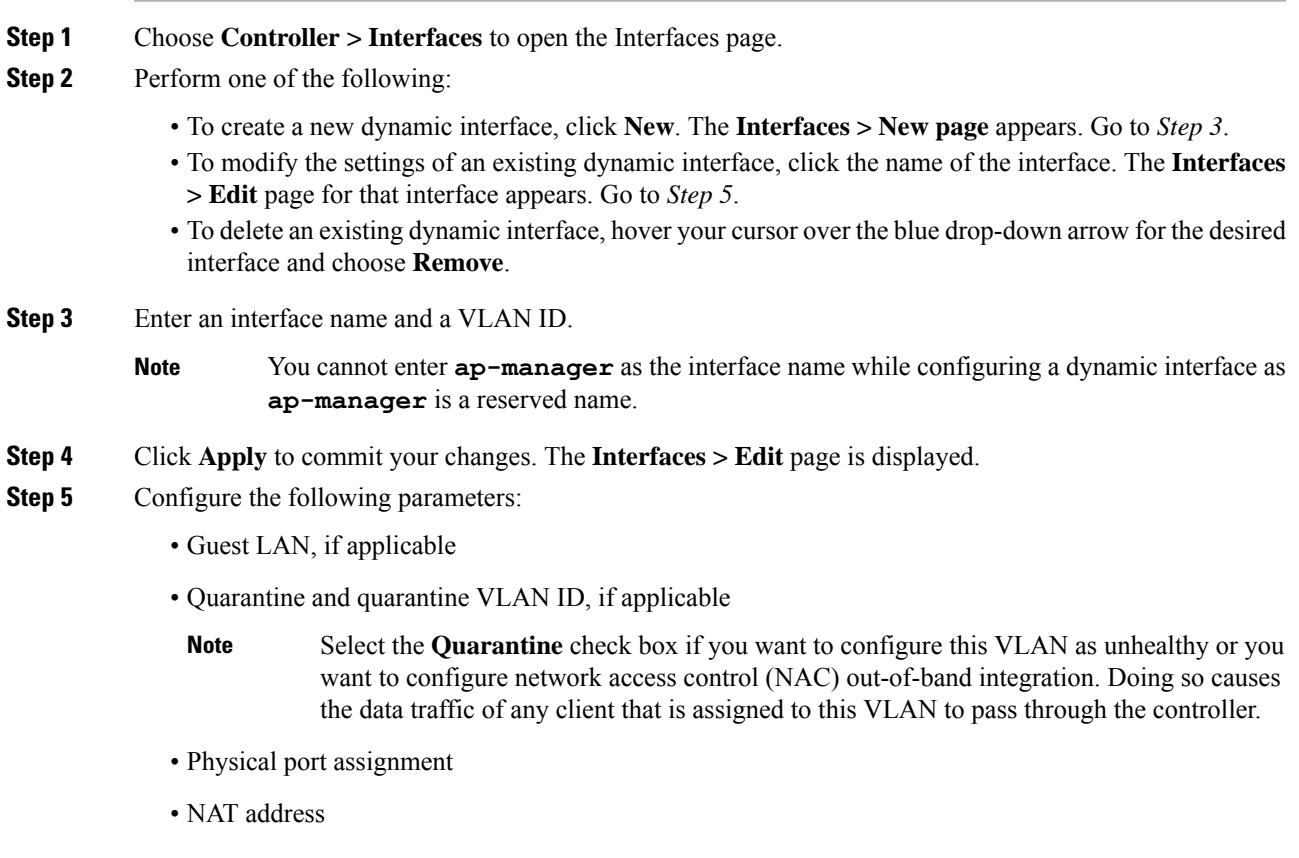

Check the **Enable NAT Address** check box and enter the external NAT IP address if you want to be able to deploy your controller behind a router or other gateway device that is using one-to-one mapping network address translation (NAT). NAT allows a device, such as a router, to act as an agent between the Internet (public) and a local network (private). In this case, it maps the controller's intranet IP addresses to a corresponding external address. The controller's dynamic AP-manager interface must be configured with the external NAT IP address so that the controller can send the correct IP address in the Discovery Response. **Note**

> The NAT parameters are supported for use only with one-to-one-mapping NAT, where each private client has a direct and fixed mapping to a global address. The NAT parameters do not support one-to-many NAT, which uses source port mapping to enable a group of clients to be represented by a single IP address.

• Dynamic AP management

**Note**

When you enable this feature, this dynamic interface is configured as an AP-manager interface (only one AP-manager interface is allowed per physical port). A dynamic interface that is marked as an AP-manager interface cannot be used as a WLAN interface.

Set the APs in a VLAN that is different than the dynamic interface configured on the controller. If the APs are in the same VLAN as the dynamic interface, the APs are not registered on the controller and the "LWAPP discovery rejected" and "Layer 3 discovery request not received on management VLAN" errors are logged on the controller.

- VLAN identifier
- Fixed IP address, IP netmask, and default gateway.

**Note** Enter valid IP addresses in these fields.

- Primary and secondary DHCP servers
- Access control list (ACL) name, if required
- To ensure proper operation, you must set the Port Number and Primary DHCP Server parameters. **Note**
- **Step 6** Click **Save Configuration** to save your changes.

**Step 7** Repeat this procedure for each dynamic interface that you want to create or edit.

### **Configuring Dynamic Interfaces (CLI)**

#### **Procedure**

**Step 1** Enter the **show interface summary** command to view the current dynamic interfaces. **Step 2** View the details of a specific dynamic interface by entering this command: **show interface detailed** *operator\_defined\_interface\_name*. Interface names that contain spaces must be enclosed in double quotes. For example: **config interface create** *"vlan 25"* **Note**

- **Step 3** Enter the **config wlan disable** *wlan* id command to disable each WLAN that uses the dynamic interface for distribution system communication.
- **Step 4** Enter these commands to configure dynamic interfaces:
	- **config interface create** *operator\_defined\_interface\_name* {*vlan\_id* | *x*}
	- **config interface address interface** *ip\_addr ip\_netmask* [**gateway**]
	- **config interface vlan** *operator\_defined\_interface\_name* {*vlan\_id* | *o*}
	- **config interface port** *operator\_defined\_interface\_name* physical\_ds\_port\_number
	- **config interface ap-manager** *operator\_defined\_interface\_name* {**enable** | **disable**}
		- Use the **config interface ap-manager operator\_defined\_interface\_name** {**enable** |**disable}** command to enable or disable dynamic AP management. When you enable this feature, this dynamic interface is configured as an AP-manager interface (only one AP-manager interface is allowed per physical port). A dynamic interface that is marked as an AP-manager interface cannot be used as a WLAN interface. You cannot use **ap-manager** as the **operator\_defined\_interface\_name** while configuring a dynamic interface as **ap-manager** is a reserved name. **Note**
	- **config interface dhcp** *operator\_defined\_interface\_name ip\_address\_of\_primary\_dhcp\_server* [*ip\_address\_of\_secondary\_dhcp\_server*]
	- **config interface quarantine vlan** *interface\_name vlan\_id*
	- Use the **config interface quarantine vlan** *interface\_name vlan\_id* command to configure a quarantine VLAN on any interface. **Note**
	- **config interface acl** *operator\_defined\_interface\_name access\_control\_list\_name*
- **Step 5** Enter these commands if you want to be able to deploy your controller behind a router or other gateway device that is using one-to-one mapping network address translation (NAT):
	- **config interface nat-address dynamic-interface** *operator\_defined\_interface\_name* {**enable** | **disable**}
	- **config interfacenat-addressdynamic-interface** *operator\_defined\_interface\_name* **set** *public\_IP\_address*

NAT allows a device, such as a router, to act as an agent between the Internet (public) and a local network (private). In this case, it maps the controller's intranet IP addresses to a corresponding external address. The controller's dynamic AP-manager interface must be configured with the external NAT IP address so that the controller can send the correct IP address in the Discovery Response.

- These commands are supported for use only with one-to-one-mapping NAT, whereby each private client has a direct and fixed mapping to a global address. These commands do not support one-to-many NAT, which uses source port mapping to enable a group of clients to be represented by a single IP address. **Note**
- **Step 6** Enter the **config** wlan **enable** *wlan* id command to reenable each WLAN that uses the dynamic interface for distribution system communication.
- **Step 7** Enter the **save config** command to save your changes.
- **Step 8** Enter the **show interface detailed** *operator\_defined\_interface\_name* command and *show interface summary* command to verify that your changes have been saved.

If desired, you can enter the **config interface delete** *operator\_defined\_interface\_name* command to delete a dynamic interface. **Note**

## **AP-Manager Interface**

A controller configured with IPv4 has one or more AP-manager interfaces, which are used for all Layer 3 communications between the controller and lightweight access points after the access points have joined the controller. The AP-manager IP address is used as the tunnel source for CAPWAP packets from the controller to the access point and as the destination for CAPWAP packets from the access point to the controller.

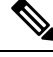

A controller configured with IPv6 has only one AP-manager and is applicable on management interface. You cannot remove the AP-manager configured on management interface. **Note**

The controller does not support jumbo frames. To avoid having the controller transmit CAPWAP packets to the AP that will necessitate fragmentation and reassembly, reduce MTU/MSS on the client side. **Note**

A controller configured with IPv6 does not support Dynamic AP-Manager. By default, the management interface acts like an AP-manager interface. Link Aggregation (LAG) is used for IPv6 AP load balancing.

This section contains the following subsections:

#### **Restrictions for Configuring AP Manager Interface**

- For IPv4—The MAC address of the management interface and the AP-manager interface is the same as the base LAG MAC address.
- An AP-manager interface is not required to be configured. The management interface acts like an AP-manager interface by default, and the access points can join on this interface.
- If link aggregation (LAG) is enabled, there can be only one AP-manager interface. But when LAG is disabled, one or more AP-manager interfaces can be created, generally one per physical port.
	- When LAG is enabled—Supports only one AP Manager, which can either be on the management or dynamic interface with AP management.
	- When LAG is disabled—Supports one AP Manager per port. The Dynamic Interface tied to a VLAN can act as an AP Manager (when enabled).

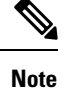

When you enable LAG, all the ports would lose their AP Manager status and the AP management reverts back onto the Management interface.

• Port redundancy for the AP-manager interface is notsupported. You cannot map the AP-manager interface to a backup port.

• It is not possible to have APs and a non-AP-manager interface on the same VLAN. If they are in the same VLAN, the controller will move the traffic up on the incorrect VLAN as the controller gets the CAPWAP discovery on the non-AP-manager interface.

### **Configuring the AP-Manager Interface (GUI)**

#### **Procedure**

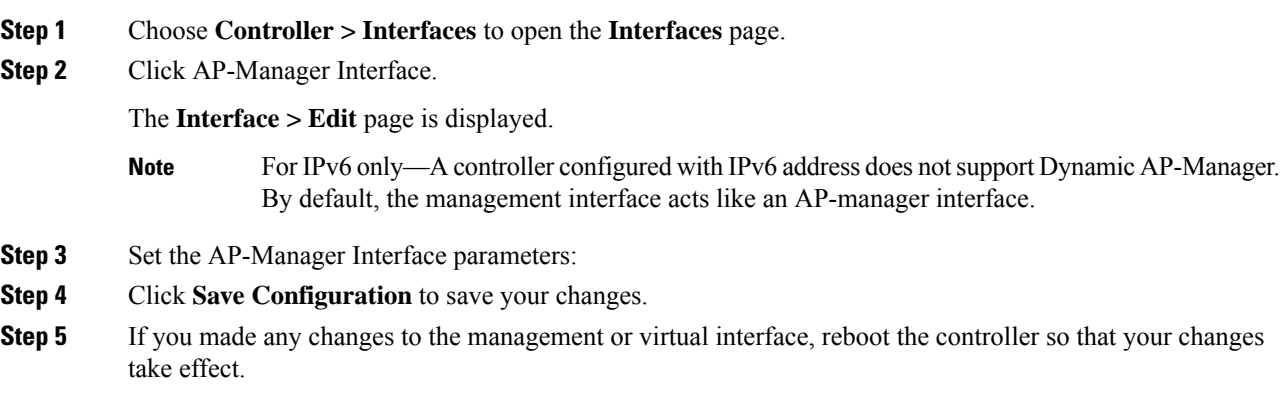

### **Configuring the AP Manager Interface (CLI)**

#### **Before you begin**

A controller configured with IPv6 address does notsupport Dynamic AP-Manager. The management interface acts like an AP-manager interface by default.

- **Step 1** Enter the **show interface summary** command to view the current interfaces.
- **Step 2** Enter the **show interface detailed** *interface-name* command to view the current AP-manager interface settings.
- **Step 3** Enter the **config wlan disable** *wlan-id* command to disable each WLAN that uses the AP-manager interface for distribution system communication.
- **Step 4** Enter these commands to define the AP-manager interface:
	- **config interface address management** *ip-addr ip-netmask gateway*
	- **config interface vlan management** {*vlan-id* | *0*}
	- Enter 0 for an untagged VLAN or a nonzero value for a tagged VLAN. We recommend using tagged VLANs for the AP-manager interface. **Note**
	- **config interface port management** *physical-ds-port-number*
	- **config interface dhcp management** *ip-address-of-primary-dhcp-server* [*ip-address-of-secondary-dhcp-server*]
- **config interface acl management** *access-control-list-name*
- **Step 5** Enter the **save config** command to save your changes.
- **Step 6** Enter the **show interface detailed** *interface-name* command to verify that your changes have been saved.

### **Interface Groups**

Interface groups are logical groups of interfaces. Interface groups facilitate user configuration where the same interface group can be configured on multiple WLANs or while overriding a WLAN interface per AP group. An interface group can exclusively contain either quarantine or nonquarantine interfaces. An interface can be part of multiple interface groups.

A WLAN can be associated with an interface or interface group. The interface group name and the interface name cannot be the same.

This feature also enables you to associate a client to specific subnets based on the foreign controller that they are connected to. The anchor controller WLAN can be configured to maintain a mapping between foreign controller MAC and a specific interface or interface group (Foreign maps) as needed. If this mapping is not configured, clients on that foreign controller gets VLANs associated in a round robin fashion from interface group configured on WLAN.

You can also configure AAA override for interface groups. This feature extends the current access point group and AAA override architecture where access point groups and AAA override can be configured to override the interface group WLAN that the interface is mapped to. This is done with multiple interfaces using interface groups.

Controller marks VLAN as dirty when the clients are unable to receive IP address using DHCP. The VLAN interface is marked as dirty based on two methods:

Aggressive Method—When only one failure is counted per association per client and controller marks VLAN as dirty interface when a failure occurs three times for a client or for three different clients.

Non-Aggressive Method—When only one failure is counted per association per client and controller marks VLAN as a dirty interface only when three or more clients fail.

This section contains the following subsections:

#### **Restrictions on Configuring Interface Groups**

- The priority order for configuring interface groups for WLAN is:
	- AAA override
	- AP group
	- Interface group

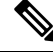

AP group interface mapping for a WLAN is not supported in an anchor-foreign scenario. **Note**

• Dual stack clients with a static-IPv4 address is not supported.

### **Creating Interface Groups (GUI)**

#### **Procedure**

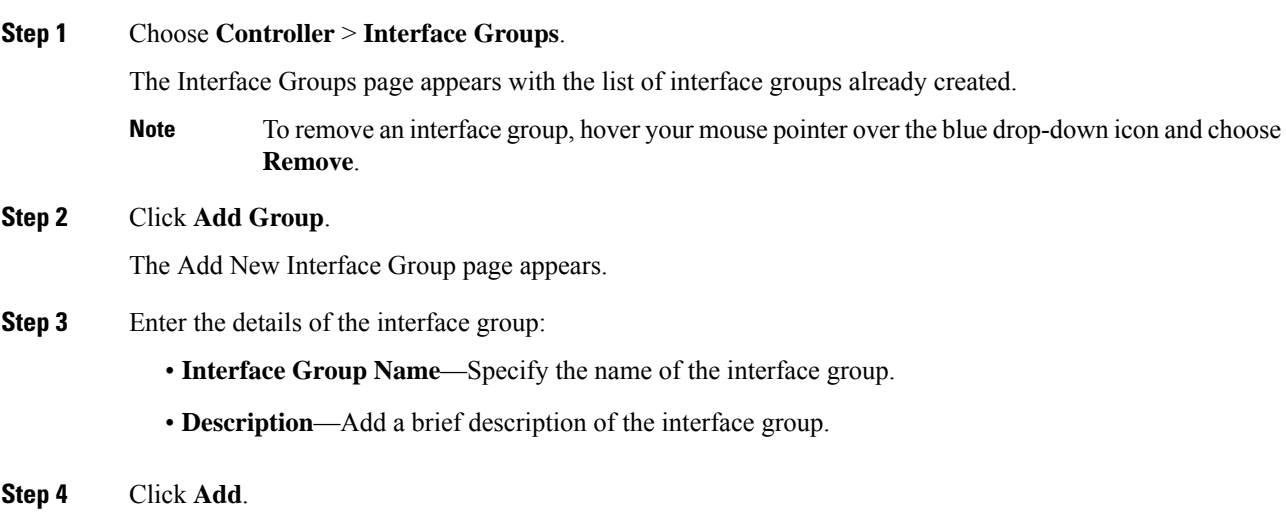

### **Creating Interface Groups (CLI)**

#### **Procedure**

**Step 1 config interface group** {**create** | **delete**} *interface\_group\_name*—Creates or deletes an interface group **Step 2 config interface group description** *interface\_group\_name description*—Adds a description to the interface group

### **Adding Interfaces to Interface Groups (GUI)**

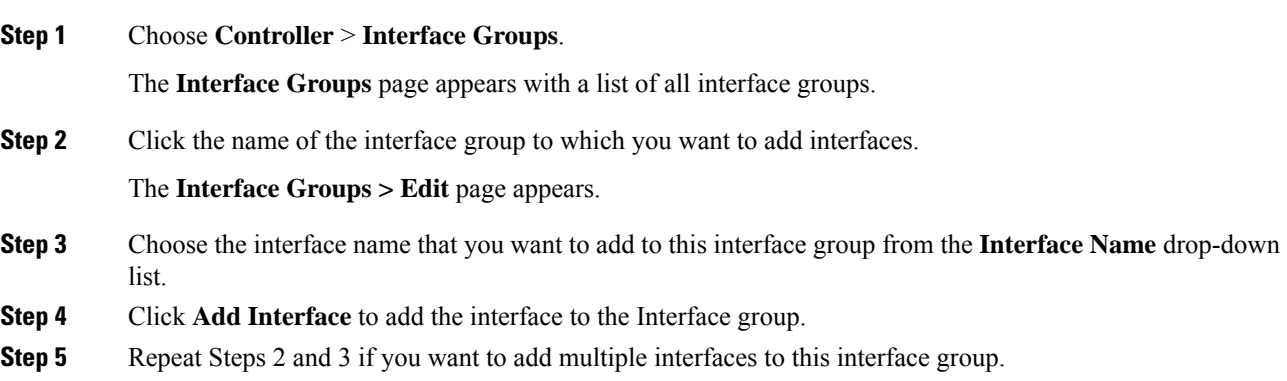

To remove an interface from the interface group, hover your mouse pointer over the blue drop-down arrow and choose **Remove**. **Note**

### **Adding Interfaces to Interface Groups (CLI)**

#### **Procedure**

Add interfaces to interface groups by entering this command: **config interface group interface add** *interface\_group interface\_name*

### **Viewing VLANs in Interface Groups (CLI)**

#### **Procedure**

View a list of VLANs in the interface groups by entering this command:

**show interface group detailed** *interface-group-name*

### **Adding an Interface Group to a WLAN (GUI)**

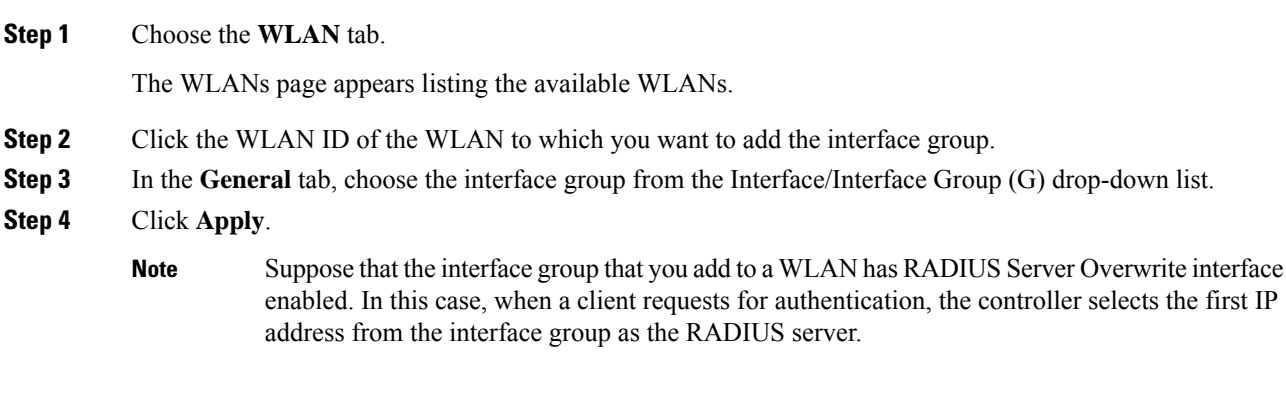

### **Adding an Interface Group to a WLAN (CLI)**

#### **Procedure**

Add an interface group to a WLAN by entering this command: **config wlan interface** *wlan\_id interface\_group\_name*

L
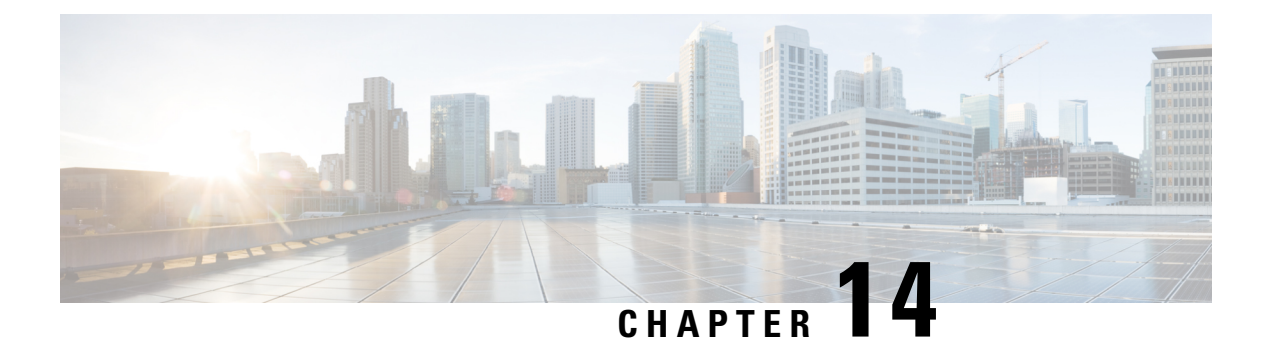

# **IPv6 Clients**

- IPv6 Client [Mobility,](#page-288-0) on page 235
- [Prerequisites](#page-288-1) for Configuring IPv6 Mobility, on page 235
- Restrictions on [Configuring](#page-289-0) IPv6 Mobility, on page 236
- [Global](#page-289-1) IPv6, on page 236
- RA [Guard,](#page-290-0) on page 237
- RA [Throttling,](#page-291-0) on page 238
- IPv6 Neighbor [Discovery,](#page-292-0) on page 239

# <span id="page-288-0"></span>**IPv6 Client Mobility**

Internet Protocol version 6 (IPv6) is the next-generation network layer Internet protocol intended to replace version 4 (IPv4) in the TCP/IPsuite of protocols. This new version increases the Internet global address space to accommodate users and applications that require unique global IP addresses. IPv6 incorporates 128-bit source and destination addresses, which provide significantly more addresses than the 32-bit IPv4 addresses.

To support IPv6 clients across controllers, ICMPv6 messages must be dealt with specially to ensure the IPv6 client remains on the same Layer 3 network. The controllers keep track of IPv6 clients by intercepting the ICMPv6 messages to provide seamless mobility and protect the network from network attacks. The ICMPv6 packets are converted from multicast to unicast and delivered individually per client. This process allows more control. Specific clients can receive specific Neighbor Discovery and Router Advertisement packets, which ensures correct IPv6 addressing and avoids unnecessary multicast traffic.

The configuration for IPv6 mobility is the same as IPv4 mobility and requires no separate software on the client side to achieve seamless roaming. The controllers must be part of the same mobility group. Both IPv4 and IPv6 client mobility are enabled by default.

# <span id="page-288-1"></span>**Prerequisites for Configuring IPv6 Mobility**

- Up to eight client addresses can be tracked per client.
- To allow stateful DHCPv6 IP addressing to operate properly, you must have a switch or router that supports the DHCP for IPv6 feature that is configured to act like a DHCPv6 server, or you need a dedicated server such as a Windows 2008 server with a built-in DHCPv6 server.

To support the seamless IPv6 Mobility, you might need to configure the following:

- Configuring RA Guard for IPv6 Clients
- Configuring RA Throttling for IPv6 Clients
- Configuring IPv6 Neighbor Discovery Caching

# <span id="page-289-0"></span>**Restrictions on Configuring IPv6 Mobility**

- The Dynamic VLAN function for IPv6 is not supported.
- Roaming of IPv6 clients that are associated with a WLAN that is mapped to an untagged interface to another WLAN that is mapped to a tagged interface is not supported.
- The controllers that have the same mobility group, same VLAN ID, and different IPv4 and IPv6 subnets, generate different IPv6 router advertisements. WLAN on these controllersis assigned to the same dynamic interface with the same VLAN ID on all the controllers. The client receives the correct IPv4 address; however, it receives a router advertisement from the different subnets that reach the other controllers. There could be an issue of no traffic from the client because the first given IPv6 address to the client does not match to the subnet for the IPv4 address. To resolve this, make sure if performing Layer 3 roams between controllers that the client is assigned to different VLANs.
- IPv6 is not supported in Flex local switching with AAA override VLAN.
- IPv6 ping from controller to a client is not supported if the client is in the management subnet.
- Controller sends all application IPv6 traffic to the gateway even if the host is in the same subnet. The gateway forwards the traffic to the host in the same subnet. If the gateway is a Cisco ASA, by default, the Cisco ASA drops traffic sent by the controller to the gateway, if traffic has to be sent to the same subnet. This is because traffic ingress and egress interface is the same. To allow Cisco ASA to forward this traffic, use the **same-security-traffic permit intra-interface** command in Cisco ASA. For more information, see [https://www.cisco.com/c/en/us/td/docs/security/asa/asa92/configuration/vpn/asa-vpn-cli/](https://www.cisco.com/c/en/us/td/docs/security/asa/asa92/configuration/vpn/asa-vpn-cli/vpn-params.html#56144) [vpn-params.html#56144](https://www.cisco.com/c/en/us/td/docs/security/asa/asa92/configuration/vpn/asa-vpn-cli/vpn-params.html#56144).

# <span id="page-289-1"></span>**Global IPv6**

This section contains the following subsections:

# **Restrictions on Global IPv6**

• IPv4 address needs to be configured on the interface prior to configuring the IPv6 address.

# **Configuring IPv6 Globally (GUI)**

**Procedure**

**Step 1** Choose **Controller** > **General**.

**Step 2** From the Global IPv6 Config drop-down list, choose **Enabled** or **Disabled**.

- **Step 3** Click **Apply**.
- **Step 4** Click **Save Configuration**.

# **Configuring IPv6 Globally (CLI)**

## **Procedure**

• Enable or disable IPv6 globally by entering this command:

**config ipv6** {**enable** | **disable**}

# <span id="page-290-0"></span>**RA Guard**

IPv6 clients configure IPv6 addresses and populate their router tables based on IPv6 Router Advertisement (RA) packets. The RA Guard feature issimilar to the RA guard feature of wired networks. RA Guard increases the security of the IPv6 network by dropping the unwanted or rogue RA packets that come from wireless clients. If this feature is not configured, malicious IPv6 clients could announce themselves as the router for the network, which would take higher precedence over legitimate IPv6 routers.

RA Guard occurs at the controller. You can configure the controller to drop RA messages at the access point or at the controller. By default, RA Guard is configured at the access point and also enabled in the controller. All IPv6 RA messages are dropped, which protects other wireless clients and upstream wired network from malicious IPv6 clients.

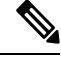

**Note**

• IPv6 RA guard feature works on wireless clients only. This feature does not work on wired guest access (GA).

• RA guard is also supported in FlexConnect local switching mode.

This section contains the following subsections:

# **Configuring RA Guard (GUI)**

### **Procedure**

**Step 1** Choose **Controller > IPv6 > RA Guard** to open the IPv6 RA Guard page. By default the IPv6 RA Guard on AP is enabled. **Step 2** From the drop-down list, choose **Disable** to disable RA Guard. The controller also displays the clients that have been identified as sending RA packets. **Step 3** Click **Apply** to commit your changes.

**Step 4** Click **Save Configuration** to save your changes.

# **Configuring RA Guard (CLI)**

### **Procedure**

• Configure RA Guard by entering this command:

**config ipv6 ra-guard ap** {**enable** | **disable**}

# <span id="page-291-0"></span>**RA Throttling**

RA throttling allows the controller to enforce limits to RA packets headed toward the wireless network. By enabling RA throttling, routers that send many RA packets can be trimmed to a minimum frequency that will still maintain an IPv6 client connectivity. If a client sends an RS packet, then an RA is sent back to the client. This is allowed through the controller and unicasted to the client. This process ensures that the new clients or roaming clients are not affected by the RA throttling.

This section contains the following subsections:

# **Configuring RA Throttling (GUI)**

### **Procedure**

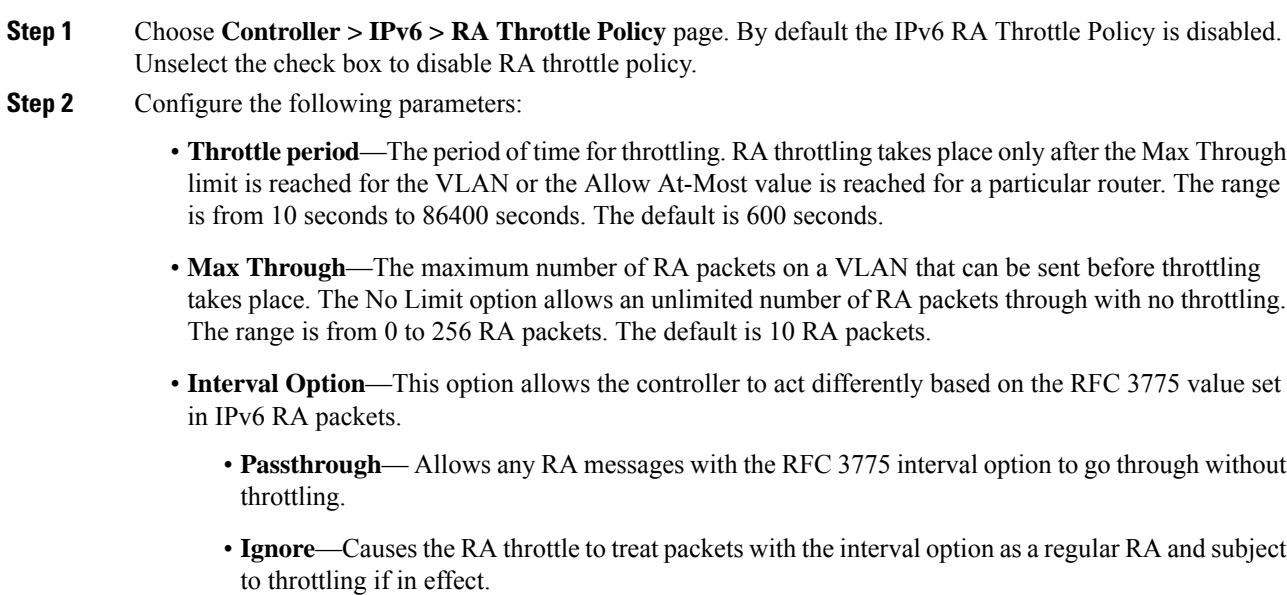

• **Throttle**—Causes the RA packets with the interval option to always be subject to rate limiting.

- **Allow At-least**—The minimum number of RA packets per router that can be sent as multicast before throttling takes place. The range is from 0 to 32 RA packets.
- **Allow At-most**—The maximum number of RA packets per router that can be sent as multicast before throttling takes place. The No Limit option allows an unlimited number of RA packets through the router. The range is from 0 to 256 RA packets.
- When RA throttling occurs, only the first IPv6 capable router is allowed through. For networks that have multiple IPv6 prefixes being served by different routers, you should disable RA throttling. **Note**

**Step 3** Save the configuration.

# **Configuring the RA Throttle Policy (CLI)**

### **Procedure**

Configure the RA throttle policy by entering this command:

**config ipv6 neigbhor-binding ra-throttle** {**allow at-least** *at-least-value* | **enable** | **disable** | **interval-option** { **ignore** | **passthrough** | **throttle**} | **max-through** {**max-through-value** | **no-limit**}}

# <span id="page-292-0"></span>**IPv6 Neighbor Discovery**

IPv6 Neighbor Discovery is a set of messages and processesthat determine relationships between neighboring nodes. Neighbor Discovery replaces ARP, ICMP Router Discovery, and ICMP Redirect used in IPv4.

At any given time, only eight IPv6 addresses are supported per client. When the ninth IPv6 address is encountered, the controller removes the oldest stale entry and accommodates the latest one.

IPv6 Neighbor Discovery inspection analyzes neighbor discovery messages in order to build a trusted binding table database, and IPv6 neighbor discovery packets that do not comply are dropped. The neighbor binding table in the controller track each IPv6 address and its associated MAC address. Clients are expired from the table according to Neighbor Binding timers.

This section contains the following subsections:

# **Configuring Neighbor Binding (GUI)**

## **Procedure**

**Step 1** Choose **Controller > IPv6 > Neighbor Binding** page.

**Step 2** Configure the following:

- Down–Lifetime—Specifies how long IPv6 cache entries are kept if the interface goes down. The range is from 0 to 86400 seconds.
- Reachable–Lifetime—Specifies how long IPv6 addresses are active. The range isfrom 0 to 86400 seconds.
- Stale–Lifetime—Specifies how long to keep IPv6 addresses in the cache. The range is from 0 to 86400 seconds.
- **Step 3** Enable or disable the Unknown Address Multicast NS Forwarding.
- **Step 4** Enable or disable NA Multicast Forwarding.

If you enable NA Multicast Forwarding, all unsolicited multicast NA from Wired/Wireless is not forwarded to Wireless.

**Step 5** Click **Apply**.

**Step 6** Click **Save Configuration**.

# **Configuring Neighbor Binding (CLI)**

### **Procedure**

- Configure the neighbor binding parameters by entering this command: **config ipv6 neighbor-binding timers** {**down-lifetime** | **reachable-lifetime** | **stale-lifetime**} {**enable** | **disable**}
- Configure the Unknown Address Multicast NS Forwarding by entering this command:

**config ipv6 ns-mcast-fwd** {**enable** | **disable**}

• Configure NA Multicast Forwarding by entering this command:

**config ipv6 na-mcast-fwd** {**enable** | **disable**}

If you enable NA MulticastForwarding, all unsolicited multicast NA from Wired/Wirelessis not forwarded to Wireless.

• See the status of neighbor binding data that are configured on the controller by entering this command:

**show ipv6 neighbor-binding summary**

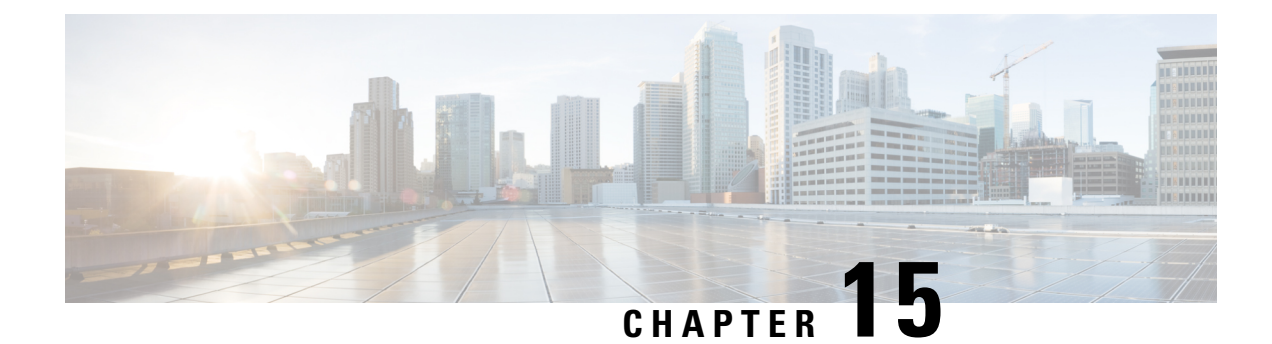

# **Access Control Lists**

- [Information](#page-294-0) about Access Control Lists, on page 241
- Guidelines and [Restrictions](#page-295-0) on Access Control Lists, on page 242
- [Configuring](#page-296-0) Access Control Lists (GUI), on page 243
- [Applying](#page-298-0) an Access Control List to an Interface (GUI), on page 245
- Applying an Access Control List to the [Controller](#page-298-1) CPU (GUI), on page 245
- [Applying](#page-299-0) an Access Control List to a WLAN (GUI), on page 246
- Applying a [Preauthentication](#page-300-0) Access Control List to a WLAN (GUI), on page 247
- [Configuring](#page-300-1) Access Control Lists (CLI), on page 247
- [Applying](#page-301-0) Access Control Lists (CLI), on page 248
- Layer 2 Access [Control](#page-302-0) Lists, on page 249
- [DNS-based](#page-306-0) Access Control Lists, on page 253
- URL [Filtering,](#page-309-0) on page 256
- CNAME IPv6 [Filtering,](#page-316-0) on page 263
- [Domain-based](#page-318-0) Filtering, on page 265

# <span id="page-294-0"></span>**Information about Access Control Lists**

An Access Control List (ACL) is a set of rules used to limit access to a particular interface (for example, if you want to restrict a wireless client from pinging the management interface of the controller). After ACLs are configured on the controller, they can be applied to the management interface, the AP-manager interface, any of the dynamic interfaces, or a WLAN to control data traffic to and from wireless clients or to the controller central processing unit (CPU) to control all traffic destined for the CPU.

You may also want to create a preauthentication ACL for web authentication. Such an ACL could be used to allow certain types of traffic before authentication is complete.

Both IPv4 and IPv6 ACL are supported. IPv6 ACLs support the same options as IPv4 ACLs including source, destination, source and destination ports.

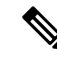

**Note**

You can enable only IPv4 traffic in your network by blocking IPv6 traffic. That is, you can configure an IPv6 ACL to deny all IPv6 traffic and apply it on specific or all WLANs.

# <span id="page-295-0"></span>**Guidelines and Restrictions on Access Control Lists**

- You can define up to 64 ACLs, each with up to 64 rules (or filters) for both IPv4 and IPv6. Each rule has parameters that affect its action. When a packet matches all of the parameters for a rule, the action set for that rule is applied to the packet.
- All ACLs have an implicit "deny all rule" as the last rule. If a packet does not match any of the rules, it is dropped by the controller.
- Multicast traffic received from wired networks that is destined to wireless clients is not processed by controller ACLs. Multicast traffic initiated from wireless clients, destined to wired networks or other wireless clients on the same controller, is processed by controller ACLs.
- ACLs are configured on the controller directly or configured through Cisco Prime Infrastructure templates. The ACL name must be unique.
- You can configure ACL per client (AAA overridden ACL) or on either an interface or a WLAN. The AAA overridden ACL has the highest priority. However, each interface, WLAN, or per client ACL configuration that you apply can override one another.
- If peer-to-peer blocking is enabled, traffic is blocked between peers even if the ACL allows traffic between them.
- When you create an ACL, it is recommended to perform the two actions (create an ACL or ACL ruleand apply the ACL or ACL rule) continuously either from CLI or GUI.
- Mobility pings on ports 16666 and 16667 are notable exemptions and these ports cannot be blocked by any ACL.
- When high priority for an ACL is enabled, two types of rules are possible as follows:
	- **Deny**: If you add the *Deny* rule, all the relevant services under the rule are blocked or disabled. This does not depend on the configuration status of the services.
	- **Permit**: If you add the *Permit* rule, all the relevant services might require more configuration that are based on the nature of the service, for the service to be functional. For example, Telnet/SSH do not require more configuration for their services to be functional, whereas HTTP/HTTPS do require more configuration for their services to be functional.
- ACLs do not affect the service ports of controllers.
- URL domain configuration for IPv6 ACLs is not supported. However, it is supported in the case of IPv4 ACLs.
- DNS traffic is permitted by default with or without ACL entries for clients that are awaiting web authentication.

 $\overline{\phantom{a}}$ 

# <span id="page-296-0"></span>**Configuring Access Control Lists (GUI)**

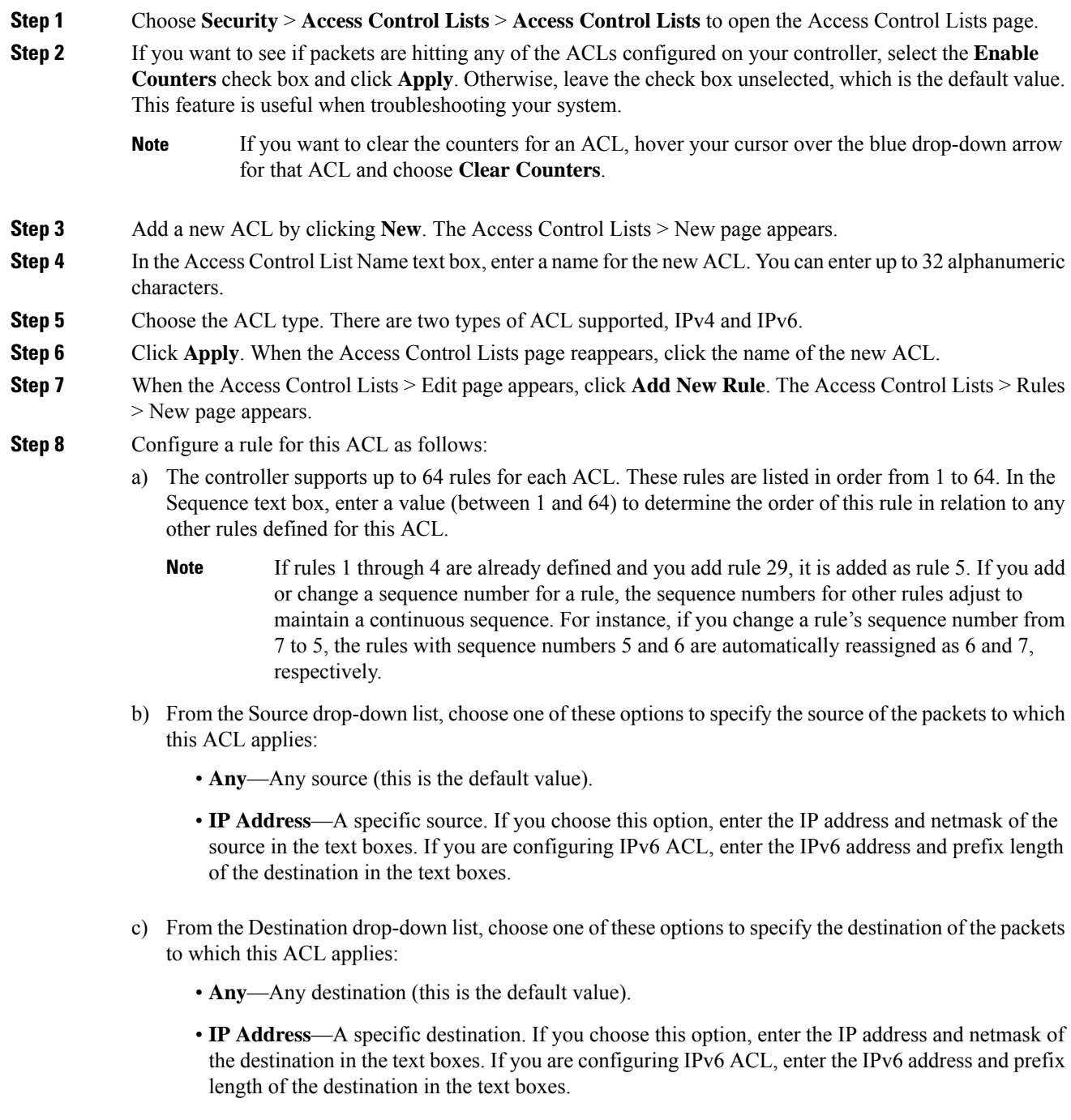

- d) From the Protocol drop-down list, choose the protocol ID of the IP packets to be used for this ACL. These are the protocol options:
	- **Any**—Any protocol (this is the default value)
	- **TCP**—Transmission Control Protocol
	- **UDP**—User Datagram Protocol
	- **ICMP/ICMPv6**—Internet Control Message Protocol
	- **Note** ICMPv6 is only available for IPv6 ACL.
	- **ESP**—IP Encapsulating Security Payload
	- **AH**—Authentication Header
	- **GRE**—Generic Routing Encapsulation
	- **IP in IP**—Internet Protocol (IP) in IP (permits or denies IP-in-IP packets)
	- **Eth Over IP**—Ethernet-over-Internet Protocol
	- **OSPF**—Open Shortest Path First
	- **Other**—Any other Internet Assigned Numbers Authority (IANA) protocol
		- If you choose Other, enter the number of the desired protocol in the Protocol text box. You can find the list of available protocols in the INAI website. **Note**

The controller can permit or deny only IP packets in an ACL. Other types of packets (such as ARP packets) cannot be specified.

- e) If you chose TCP or UDP in the previous step, two additional parameters appear: Source Port and Destination Port. These parameters enable you to choose a specific source port and destination port or port ranges. The port options are used by applications that send and receive data to and from the networking stack. Some ports are designated for certain applications such as Telnet, SSH, HTTP, and so on.
	- **Note** Source and Destination ports based on the ACL type.
- f) From the DSCP drop-down list, choose one of these options to specify the differentiated services code point (DSCP) value of this ACL. DSCP is an IP header text box that can be used to define the quality of service across the Internet.
	- **Any**—Any DSCP (this is the default value)
	- **Specific**—A specific DSCP from 0 to 63, which you enter in the DSCP edit box
- g) From the **Direction** drop-down list, choose one of these options to specify the direction of the traffic to which this ACL applies:
	- **Any**—Any direction (this is the default value)
	- **Inbound**—From the client
	- **Outbound**—To the client
	- If you are planning to apply this ACL to the controller CPU, the packet direction does not have any significance, it is always 'Any'. **Note**
- h) From the **Action** drop-down list, choose Deny to cause this ACL to block packets or Permit to cause this ACL to allow packets. The default value is Deny.
- i) Click **Apply** to commit your changes. The **Access Control Lists > Edit** page reappears, showing the rules for this ACL.

The **Deny Counters** fields shows the number of times that packets have matched the explicit deny ACL rule. The **Number of Hits** field shows the number of times that packets have matched an ACL rule. You must enable ACL counters on the Access Control Lists page to enable these fields.

- If you want to edit a rule, click the sequence number of the desired rule to open the **Access Control Lists > Rules > Edit** page. If you want to delete a rule, hover your cursor over the blue drop-down arrow for the desired rule and choose **Remove**. **Note**
- j) Repeat this procedure to add any additional rules for this ACL.
- **Step 9** Click **Save Configuration** to save your changes.

**Step 10** Repeat this procedure to add any additional ACLs.

#### **Related Topics**

Configuring [FlexConnect](#page-1226-0) Access Control Lists (GUI), on page 1173

# <span id="page-298-0"></span>**Applying an Access Control List to an Interface (GUI)**

#### **Procedure**

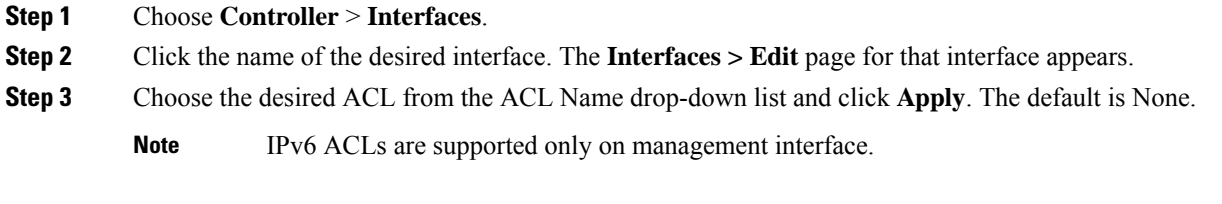

<span id="page-298-1"></span>**Step 4** Click **Save Configuration** to save your changes.

# **Applying an Access Control List to the Controller CPU (GUI)**

### **Before you begin**

Before you apply ACL rules, ensure that you have explicitly set the following RRM ports to *allow* in the CPU ACL:

- 12124-12125
- 12134-12135

Also ensure that you add these ACL rules specifically at the top of the ACL list.

If you do not set these RRM ports to *allow*, the ports are blocked by default.

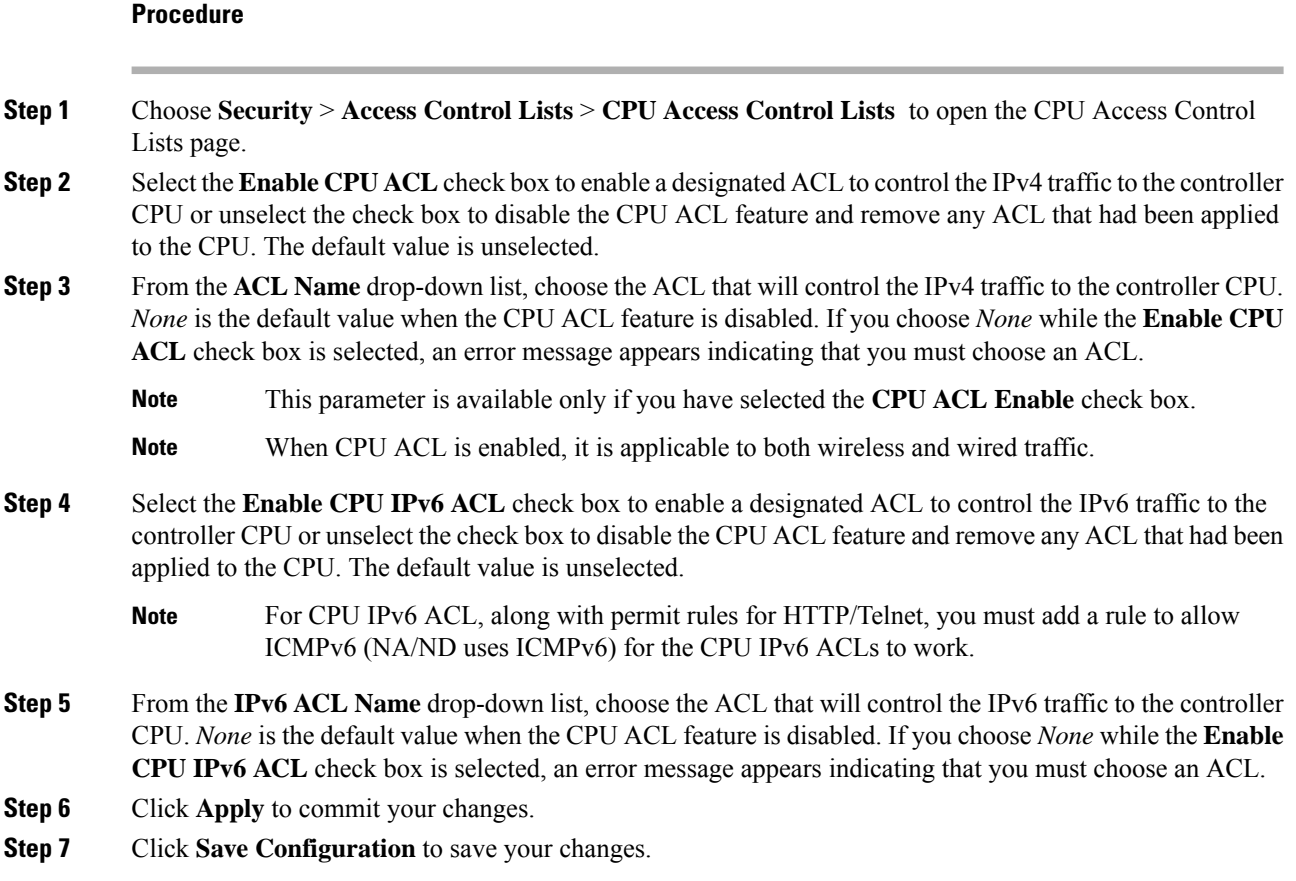

# <span id="page-299-0"></span>**Applying an Access Control List to a WLAN (GUI)**

### **Procedure**

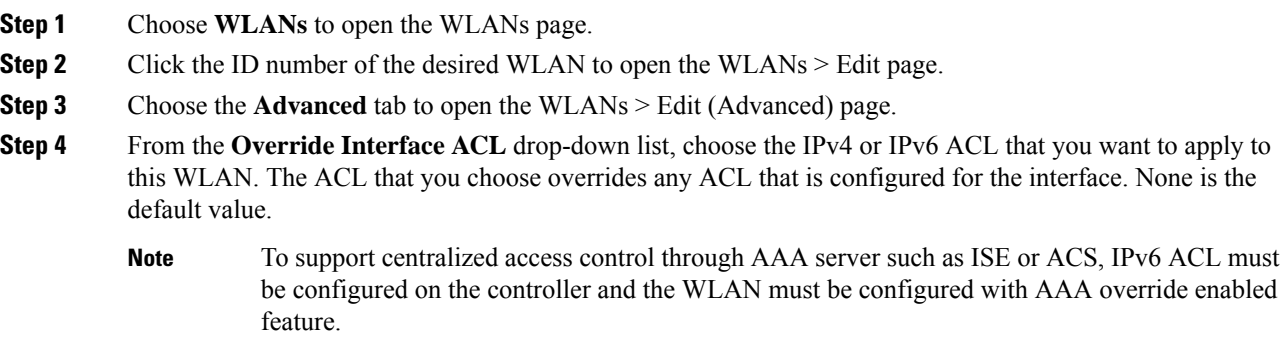

**Step 5** Click **Apply**.

**Step 6** Click **Save Configuration**.

# <span id="page-300-0"></span>**Applying a Preauthentication Access Control List to a WLAN (GUI)**

#### **Procedure**

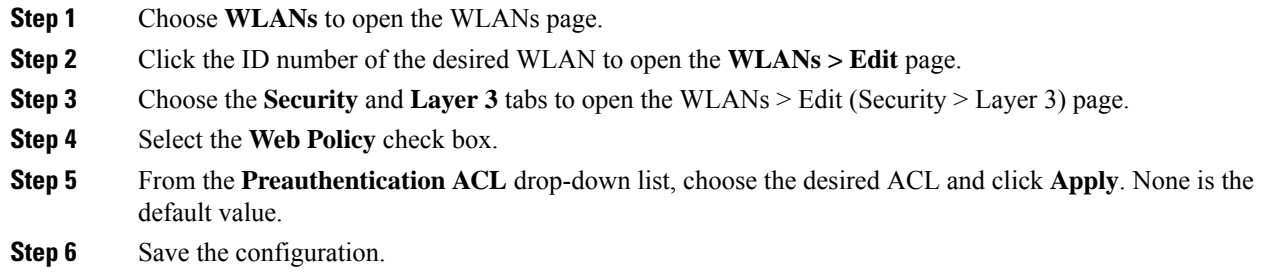

# <span id="page-300-1"></span>**Configuring Access Control Lists (CLI)**

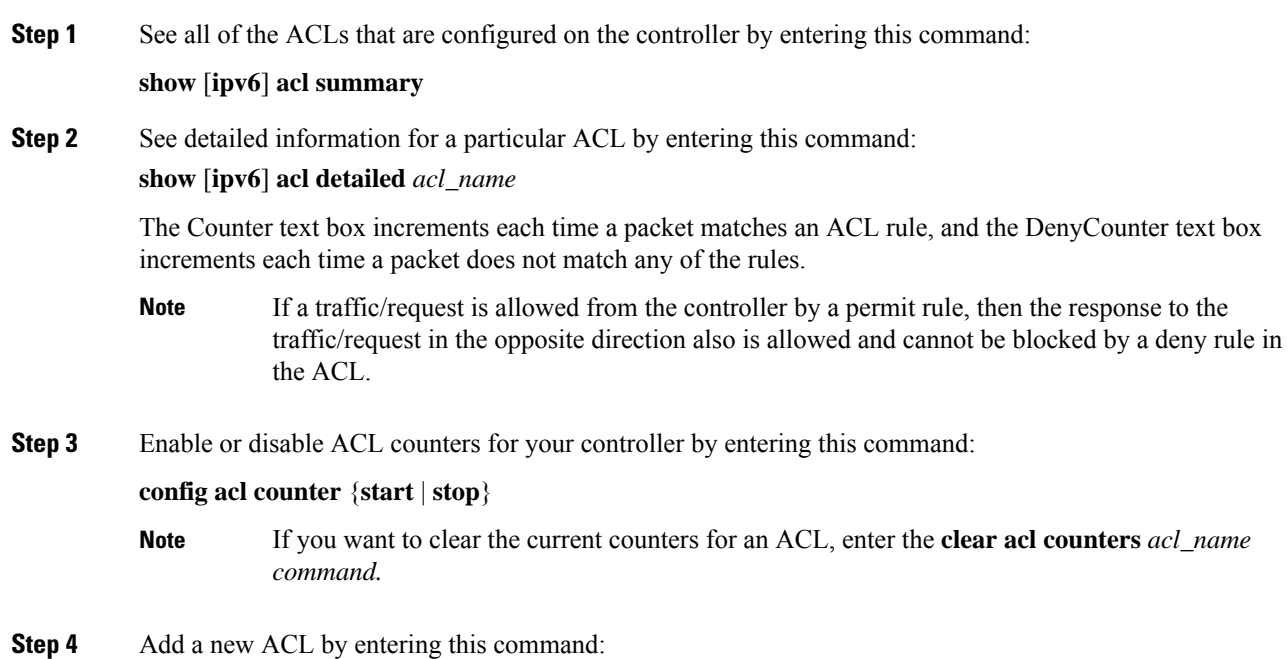

**config** [ipv6] **acl create** *acl\_name*.

You can enter up to 32 alphanumeric characters for the *acl\_name* parameter.

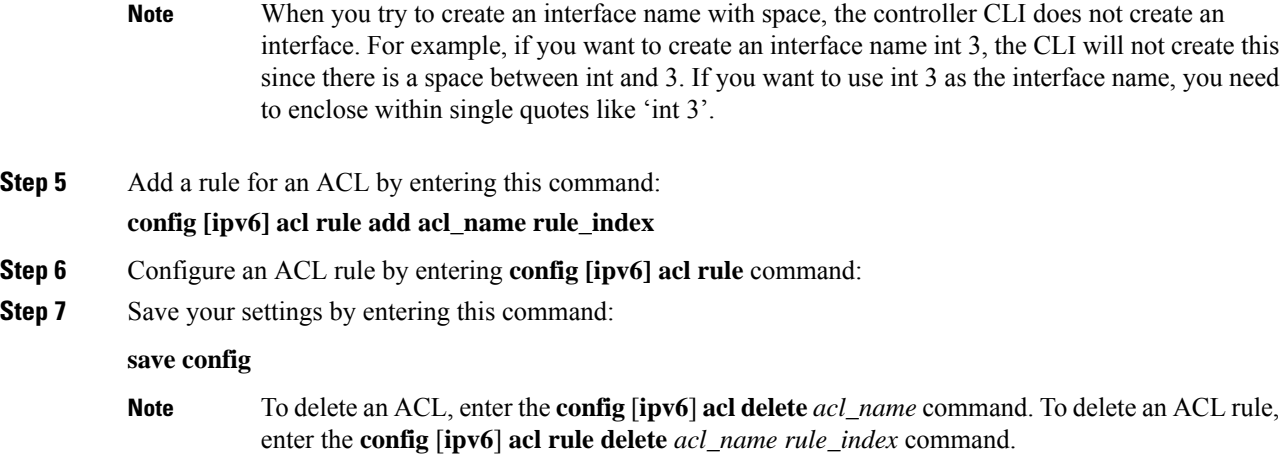

# <span id="page-301-0"></span>**Applying Access Control Lists (CLI)**

#### **Procedure**

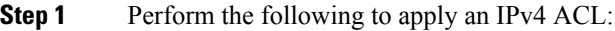

• To apply an ACL to the IPv4 data path, enter this command:

#### **config acl apply acl\_name**

• To apply an ACL to the controller CPU to restrict the IPv4 type of traffic (wired, wireless, or both) reaching the CPU, enter this command:

### **config acl cpu acl\_name {wired | wireless | both}**

- To see the ACL that is applied to the controller CPU, enter the **show acl cpu command**. To remove the ACL that is applied to the controller CPU, enter the **config acl cpu none** command. **Note**
- **Step 2** Perform the following to apply an IPv6 ACL:
	- To apply an ACL to an IPv6 data path, enter this command:

### **config ipv6 acl apply name**

• To apply an ACL to the controller CPU to restrict the IPv6 type of traffic (wired, wireless, or both) reaching the CPU, enter this command:

### **config ipv6 acl cpu {name|none}**

**Step 3** To apply an ACL to a WLAN, enter this command:

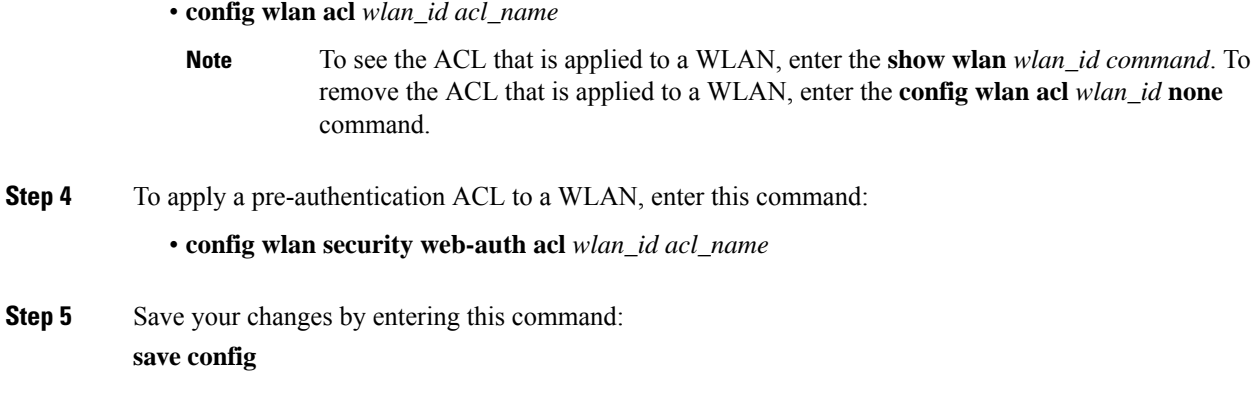

# <span id="page-302-0"></span>**Layer 2 Access Control Lists**

You can configure rules for Layer 2 access control lists (ACLs) based on the Ethertype associated with the packets. Using this feature, if a WLAN with central switching is required to support only PPPoE clients, you can apply Layer 2 ACL rules on the WLAN to allow only PPPoE packets after the client is authenticated and the rest of the packets are dropped. Similarly, if the WLAN is required to support only IPv4 clients or only IPv6 clients, you can apply Layer 2 ACL rules on the WLAN to allow only IPv4 or IPv6 packets after the client is authenticated and the rest of the packets are dropped. For a locally-switched WLAN, you can apply the same Layer 2 ACL either for the WLAN or aFlexConnect AP. AP-specific Layer 2 ACLs can be configured only on FlexConnect APs. This is applicable only for locally-switched WLANs. The Layer 2 ACL that is applied to the FlexConnect AP takes precedence over the Layer 2 ACL that is applied to the WLAN.

In a mobility scenario, the mobility anchor configuration is applicable.

The following traffic is not blocked:

- Wireless traffic for wireless clients:
	- 802.1X
	- Inter-Access Point Protocol
	- 802.11
	- Cisco Discovery Protocol
- Traffic from a distributed system:
	- Broadcast
	- Multicast
	- IPv6 Neighbor Discovery Protocol (NDP)
	- Address Resolution Protocol (ARP) and Gratuitous ARP Protection (GARP)
	- Dynamic Host Configuration Protocol (DHCP)
	- Domain Name System (DNS)

#### **Layer 2 ACL Mapping to WLAN**

If you map a Layer 2 ACL to a WLAN, the Layer 2 ACL rules that you configure apply to all the clients that are associated with that WLAN.

When you map a Layer 2 ACL to a centrally switched WLAN, the rule to pass traffic based on the Ethertype is determined byFast-Path for every client that is associated with the WLAN.Fast-Path looks into the Ethernet headers associated with the packets and forwards the packets whose Ethertype matches with the one that is configured for the ACL.

When you map a Layer 2 ACL to a locally switched WLAN, the rule to pass traffic based on the Ethertype is determined by the forwarding plane of the AP for every client that is associated with the WLAN. The AP forwarding plane looksinto the Ethernet headers associated with the packets and forwards or deniesthe packets based on the action whose Ethertype matches with the one that is configured for the ACL.

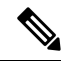

Controllers configured to preform CentralSwitching and Centralized Authentication displays the name of the Layer-2 ACL being applied to roaming users incorrectly. The situation occurs when an authorized device preforms a Layer-3 roam from the anchor controller to a foreign controller. After roaming, if an administrator issues the **show acl layer2 summary** command on the CLI of the foreign controller the incorrect information is displayed. It is expected that the ACL applied by the anchor will follow the authenticated client as it roams from controller to controller. **Note**

This section contains the following subsections:

# **Restrictions on Layer 2 Access Control Lists**

- You can create a maximum of 16 rules for a Layer 2 ACL.
- AP-specific Layer 2 ACLs can be configured only on FlexConnect APs. This is applicable only for locally-switched WLANs.
- You can create a maximum of 64 Layer 2 ACLs on a controller.
- A maximum of 16 Layer 2 ACLs are supported per APbecause an APsupports a maximum of 16 WLANs.
- Ensure that the Layer 2 ACL names do not conflict with the FlexConnect ACL names because an AP does not support the same Layer 2 and Layer 3 ACL names.

# **Configuring Layer 2 Access Control Lists (CLI)**

- **config acl layer2** {**create** | **delete**} *acl-name*—Creates or deletes a Layer 2 ACL.
- **config acl layer2 apply** *acl-name*—Applies a Layer 2 ACL to a data path.
- **config acl layer2 rule** {**add** | **delete**} *acl-rule-name index*—Creates or deletes a Layer 2 ACL rule.
- **config acl layer2 rule change index** *acl-rule-name old-index new-index*—Changes the index of a Layer 2 ACL rule.
- **config acl layer2 rule action** *acl-rule-name index* {*permit* | *deny*}—Configures an action for a rule.
- **config acl layer2 rule etherType** *name index ether-type-number-in-hex ether-type-mask-in-hex*—Configures the destination IP address and netmask for a rule.
- **config acllayer2 rule swapindex** *acl-rule-name index-1 index-2*—Swaps the index values of two rules.
- **config acl counter** {**start** | **stop**}—Starts or stops the ACL counter. This command is applicable for all types of ACLs. In an HA environment, the counters are not synchronized between the active and standby controllers.
- **show acl layer2 summary**—Shows a summary of the Layer 2 ACL profiles.
- **show acl layer2 detailed** *acl-name*—Shows a detailed description of the Layer 2 ACL profile specified.
- **show client detail** *client-mac-addr*—Shows the Layer 2 ACL rule that is applied to the client.

#### **Mapping of Layer 2 ACLs with WLANs (CLI)**

This is applicable to centrally switched WLANs and locally switched WLANs without FlexConnect access points.

#### **Procedure**

- **config wlan layer2 acl** *wlan-id acl-name*—Maps a Layer 2 ACL to a centrally switched WLAN.
- **config wlan layer2 acl** *wlan-id none*—Clears the Layer 2 ACLs mapped to a WLAN.
- **show wlan** *wlan-id*—Shows the status of a Layer 2 ACL that is mapped to a WLAN.

#### **Mapping of Layer 2 ACLs with Locally Switched WLANs Using FlexConnect Access Points (CLI)**

This is applicable to locally switched WLANs that have FlexConnect access points.

### **Procedure**

- **config ap flexconnect wlan l2acl add** *wlan-id ap-name acl-name*—Maps a Layer 2 ACL to a locally switched WLAN.
- **config ap flexconnect wlan l2acl** *delete wlan-id ap-name*—Deletes the mapping.
- **show ap config general** *ap-name*—Shows the details of the mapping.

# **Configuring Layer 2 Access Control Lists (GUI)**

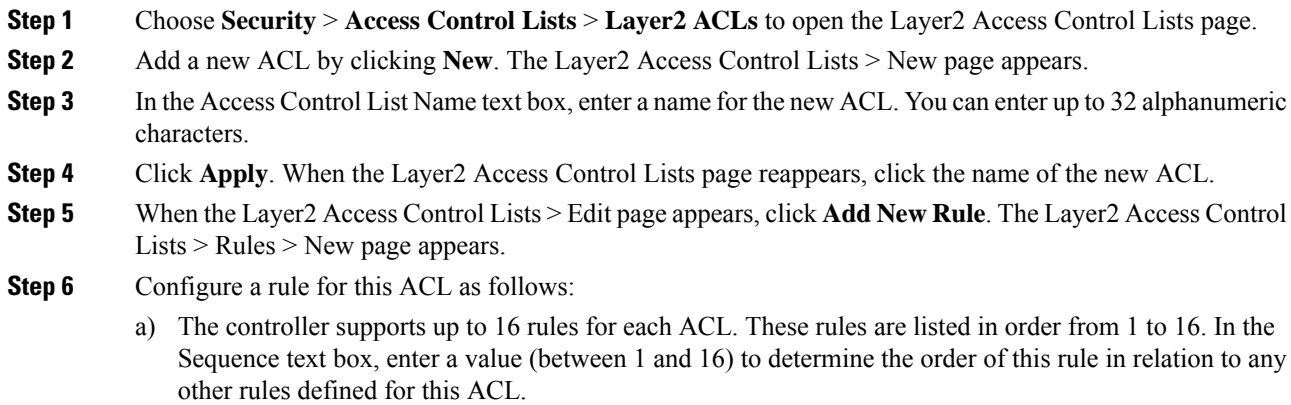

- If rules 1 through 4 are already defined and you add rule 15, it is added as rule 5. If you add or change a sequence number for a rule, the sequence numbers for other rules adjust to maintain a continuous sequence. For instance, if you change a rule's sequence number from 7 to 5, the rules with sequence numbers 5 and 6 are automatically reassigned as 6 and 7, respectively. **Note**
- b) From the Ether Type drop-down list, choose any option from the following Ether type:
	- AppleTalk Address Resolution Protocol
	- VLAN-tagged Frame & Short Path Bridging
	- IPX (0x8137)
	- IPX (0x8138)
	- QNS Qnet
	- Internet Protocol Version 6
	- Ethernet Flow Control
	- Slow Protocol
	- CobraNet
	- MPLS Unicast
	- MPLS Multicast
	- PPPoE Discovery Stage
	- PPPoE Session Stage
	- Jumbo Frames
	- HomePlug 1.0 MME
	- EAP over LAN
	- PROFINET over Protocol
	- HyperSCSI
	- ATA over Ethernet
	- EtherCAT Protocol
	- You can select any predefined Ether Types from the Ether Type drop-down list or enter your own Ether type value using the custom option from the Ether Type drop-down list. **Note**
- c) From the **Action** drop-down list, choose Deny to cause this ACL to block packets or Permit to cause this ACL to allow packets. The default value is Deny.
- d) Click **Apply** to commit your changes. The Layer2 Access Control Lists > Edit page reappears, showing the rules for this ACL.
- e) Repeat this procedure to add any additional rules for this ACL.

### **Step 7** Click **Save Configuration** to save your changes.

**Step 8** Repeat this procedure to add any additional ACLs.

# **Applying a Layer2 Access Control List to a WLAN (GUI)**

#### **Procedure**

**Step 1** Choose **WLANs** to open the WLANs page.

**Step 2** Click the ID number of the desired WLAN to open the WLANs > Edit page. **Step 3** Choose the **Advanced** tab to open the WLANs > Edit (Advanced) page. **Step 4** From the **Layer2 ACL** drop-down list, choose the ACL you have created. **Step 5** Click **Apply**. **Step 6** Click **Save Configuration**.

# **Applying a Layer2 Access Control List to an AP on a WLAN (GUI)**

### **Procedure**

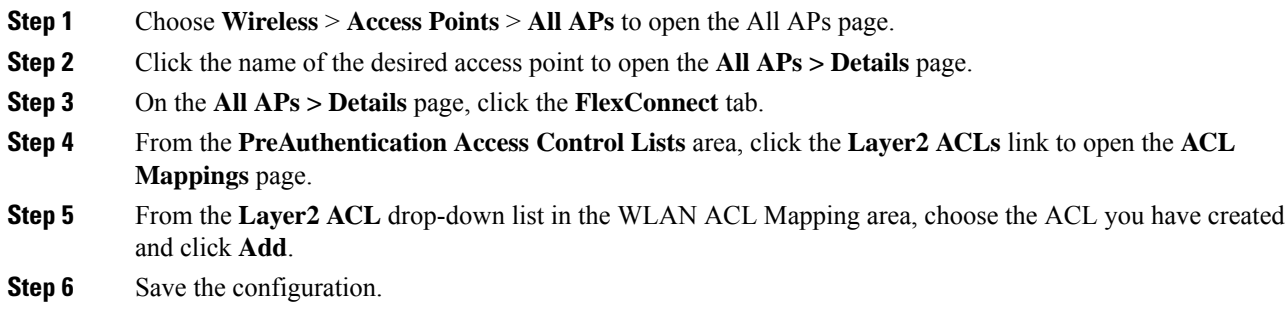

# <span id="page-306-0"></span>**DNS-based Access Control Lists**

The DNS-based ACLs are used for client devices such as Apple and Android devices. When using these devices, you can set pre-authentication ACLs on the controller to determine where devices have the right to go.

To enable DNS-based ACLs on the controller, you need to configure the allowed URLs for the ACLs. The URLs need to be pre-configured on the ACL.

With DNS-based ACLs, the client when in registration phase is allowed to connect to the configured URLs. The controller is configured with the ACL name and that is returned by the AAA server for pre-authentication ACL to be applied. If the ACL name is returned by the AAA server, then the ACL is applied to the client for web-redirection.

At the client authentication phase, the ISE server returns the pre-authentication ACL (url-redirect-acl). The DNS snooping is performed on the AP for each client until the registration is complete and the client is in SUPPLICANT PROVISIONING state. When the ACL configured with the URLsisreceived on the controller, the CAPWAP payload is sent to the AP enabling DNS snooping on the client and the URLs to be snooped.

With URL snooping in place, the AP learns the IP address of the resolved domain name in the DNS response. If the domain name matches the configured URL, then the DNS response is parsed for the IP address, and the IP address is sent to the controller as a CAPWAP payload. The controller adds the IP address to the allowed list of IP addresses and thus the client can access the URLs configured.

This section contains the following subsections:

# **Guidelines and Restrictions on DNS-based Access Control Lists**

- In Release 8.0, support was added for DNS-based ACL with local web authentication.
- Local authentication is not supported for FlexConnect APs.
- In Release 8.2 and later releases, a maximum of 20 URLs can be allowed for an ACL.
- In Release 8.2 and later releases, on the controller, 40 IP addresses are allowed for one client.
- DNS-based ACLs are not supported on FlexConnect APs with Local Switching.

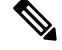

In Release 8.7, support was added in Cisco Wave 2 APs for DNS-based ACLs on FlexConnect APs with Local Switching. **Note**

- DNS-based ACLs are not supported on Cisco 1130 and 1240 series access points.
- If a client is anchored, be it auto-anchor or after roaming, DNS-based ACLs do not work.

# **Configuring DNS-based Access Control Lists (CLI)**

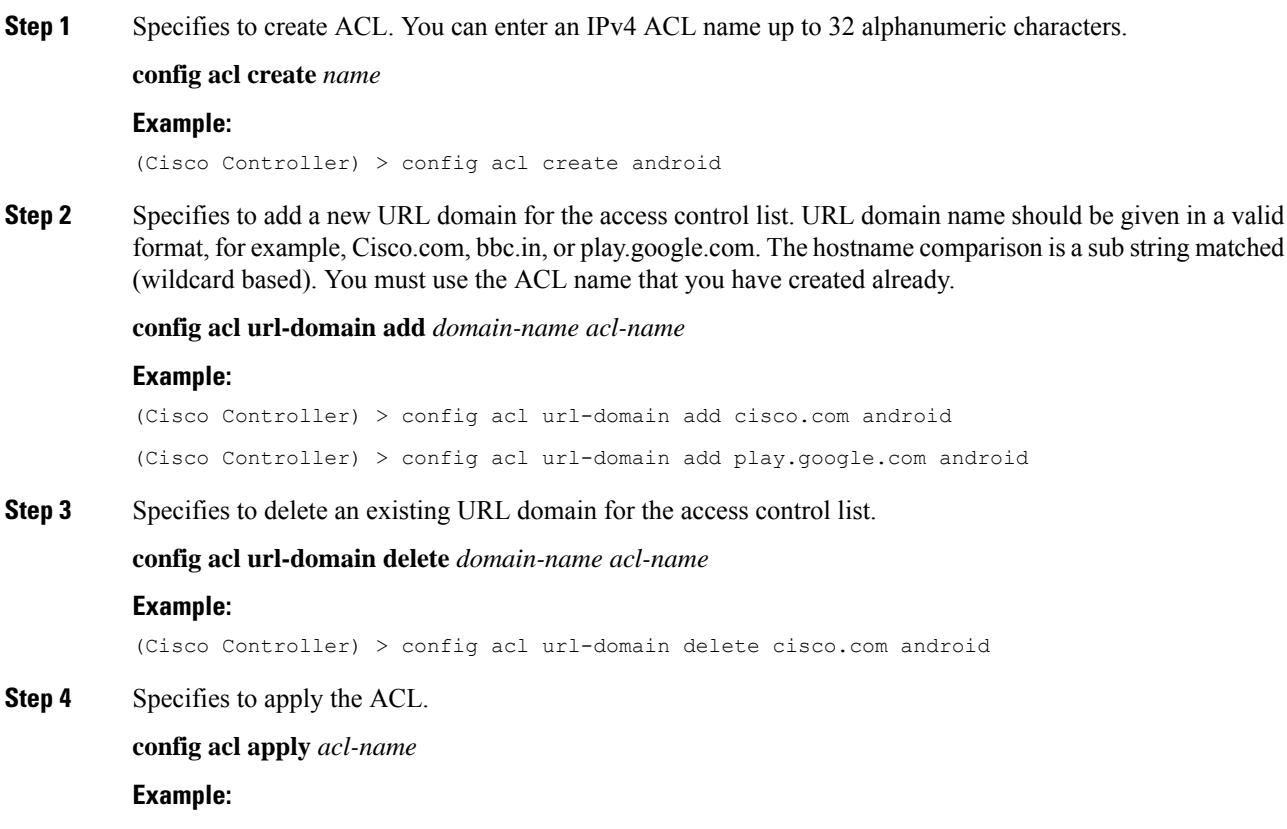

Ш

(Cisco Controller) > config acl apply android

**Step 5** Displays DNS-based ACL information by entering this command:

#### **show acl summary**

#### **Example:**

(Cisco Controller) > **show acl summary**

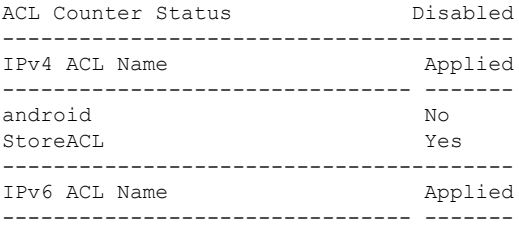

**Step 6** Displays detailed DNS-based ACL information by entering this command:

#### **show acl detailed** *acl-name*

### **Example:**

```
(Cisco Controller) > show acl detailed android
o rules are configured for this ACL.
DenyCounter : 0
URLs configured in this ACL
   ---------------------------
*.play.google.com
*.store.google.com
```
**Step 7** Displays the IP addresses per client learned through DNS snooping (DNS-based ACL) by entering this command:

**show client detail** *mac-address*

#### **Example:**

(Cisco Controller) > **show client detail mac-address**

**Step 8** Enables debugging of information related to DNS-based ACL.

#### **debug aaa events enable**

#### **Example:**

```
(Cisco Controller) > debug aaa events enable
```
# **Configuring DNS-based Access Control Lists (GUI)**

### **Procedure**

**Step 1** Choose **Security** > **Access Control Lists** > **Access Control Lists** to open the Access Control Lists page.

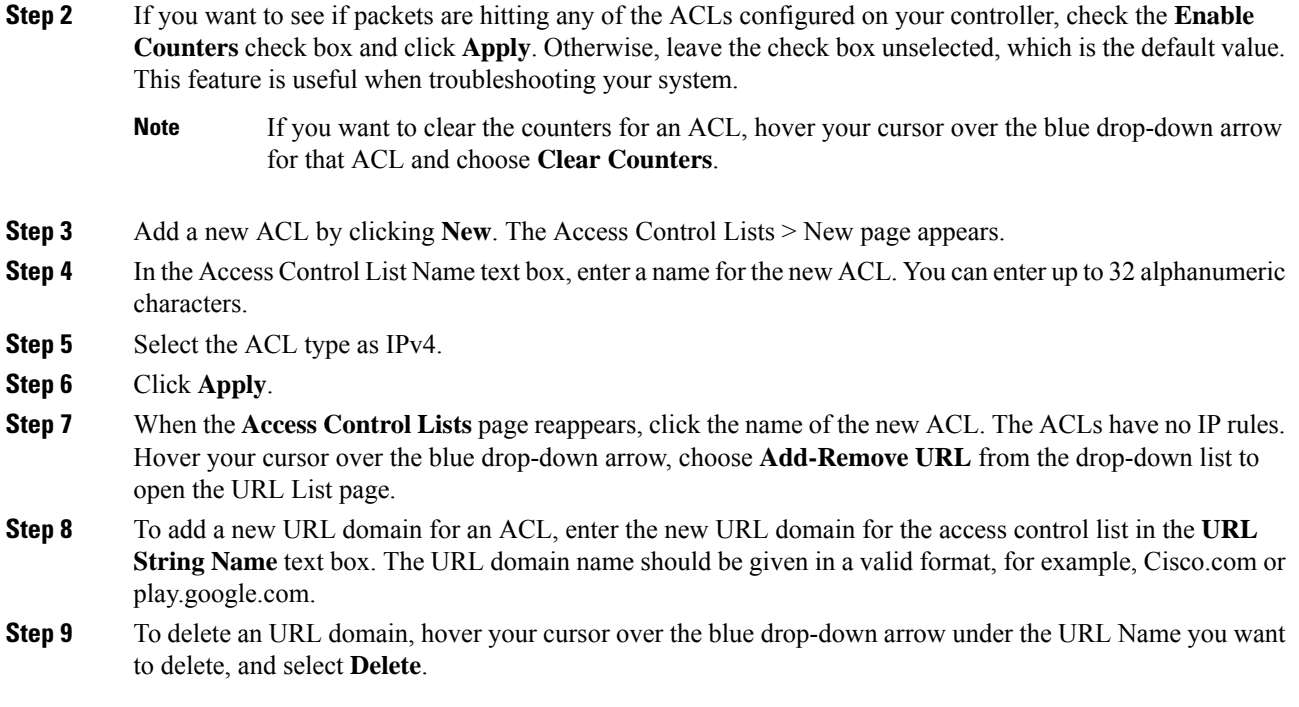

# <span id="page-309-0"></span>**URL Filtering**

URL filtering feature allows you to control access to websites. It does so by permitting or denying access to specific websites based on information contained in a URL access control list (ACL). The URL filtering then restricts access based on the ACL.

Using location-based filtering, APs are grouped under various AP groups and WLAN profiles separate trusted and non-trusted clients within the same SSID. This forces reauthentication and new VLAN when a trusted client moves to a non-trusted AP or vice-versa.

Controllers support up to 64 ACLs. These ACLs are configured to either permit or deny requests, and can be associated with different interfaces (ex: WLAN, LAN), thus increasing effective filtering. Policies can be implemented locally on a WLAN or an AP group that is different from the applied global policy.

The following is the policy priority order:

- **1.** Policy
- **2.** Interface
- **3.** WLAN

The number of rules (URLs) supported in each ACL varies for different controllers:

• Cisco 5520, 8540 Wireless Controllers support 100 rules in one ACL.

This section contains the following subsections:

# **Restrictions for URL Filtering**

- URL filtering is not supported in the following controllers:
	- Cisco vWLC
	- Cisco Mobility Express
- This feature is supported only on WLAN central switching and not local switching.
- Not supported in FlexConnect mode with local switching.
- The following types of URLs are not supported:
	- Wildcard URLs (ex: www.uresour\*loc.com).
	- Sub-URL (ex: www.uresour\*loc.com/support).
	- Sub-Domain (ex: reach.url.com or sub1.url.com)
- URL name is limited to 32 characters in length.
- No AVC Profile for the matched URLs. ACL Actions support for the Matched URLs.
- Allowed list and blocked list can be created using the "\*" implicit rule in the ACL to permit or deny requests respectively.
- Only HTTP URLs are supported.
- RADIUS server returning URL filtering ACL name is not supported.
- ACL might fail to filter in the following situations:
	- URL is across fragmented packets.
	- IP packets are fragmented.
	- Direct IP address or proxy setup used instead of URL.

## **Configuring URL Filtering (GUI)**

#### **Configuring Access Control Lists (GUI)**

To create or delete access control lists in an WLAN.

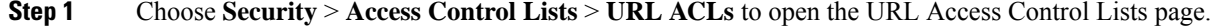

- **Step 2** Select the **Enable URL Acl** check box to enable the URL ACL feature.
- **Step 3** Add a new ACL by clicking **New**. The **URL Access Control Lists** > **New** page appears. In the URL ACL Name text box, enter a name for the new ACL. You can enter up to 32 alphanumeric characters.
- **Step 4** Click **Apply**.
- Repeat this procedure to add any additional URL ACLs.
- To delete any URL ACL, in the URL Access Control Lists page, hover the mouse cursor over the blue drop-down arrow for that ACL and choose **Remove**.
	- If you want to clear the counters for an ACL, hover your cursor over the blue drop-down arrow for that ACL and choose **Clear Counters**. **Note**

#### **Configuring an URL ACL List (GUI)**

Configuring rules in an URL ACL List.

#### **Procedure**

- **Step 1** Choose **Security** > **Access Control Lists** > **URL ACLs** to open the URL Access Control Lists page
- **Step 2** Choose the URL ACL.

**URL Access Control Lists** > **Edit**page appears.

- **Step 3** Choose **Add New Rule**.
- **Step 4** Configure a rule for this ACL from the drop-down menu.
	- Rule Index—range between 1 and 100.
	- URL—enter the URL address.
	- Action—select Permit or Deny.

#### **Step 5** Click **Apply**.

Repeat this procedure to add any additional rules.

To have seamless access to websites which use different port number instead of default port 80, you will need to create a rule which includes the port number in URL-name: Port format. Example: Enter the URL as website.com:8080 and apply permit action. **Note**

### **Applying a URL Filtering Access Control List Globally (GUI)**

Applying the URL ACL to the entire network.

#### **Procedure**

**Step 1** Choose **Security** > **Local Policies** to open the local policy page. **Step 2** Choose the desired policy. **Policy** > **Edit**page appears. **Step 3** Enter the **Match Role String** in the text box.

Ш

**Step 4** Select the URL ACL from the **URL ACL** drop-down list.

**Step 5** Click **Apply**.

**Note** The **Match Role String** name should match the role name in Cisco AV pair.

### **Applying a URL Filtering Access Control List to an Interface (GUI)**

Applying the URL ACL to an interface in the network.

## **Procedure**

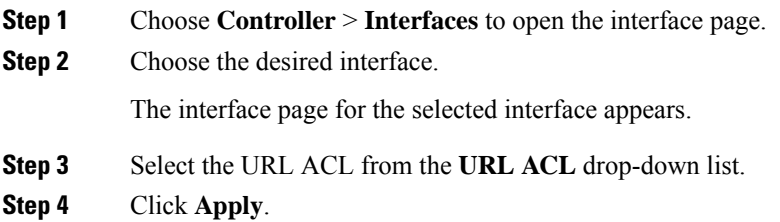

## **Applying a URL Filtering Access Control List for a WLAN (GUI)**

Applying the URL ACL to a WLAN in the network.

### **Procedure**

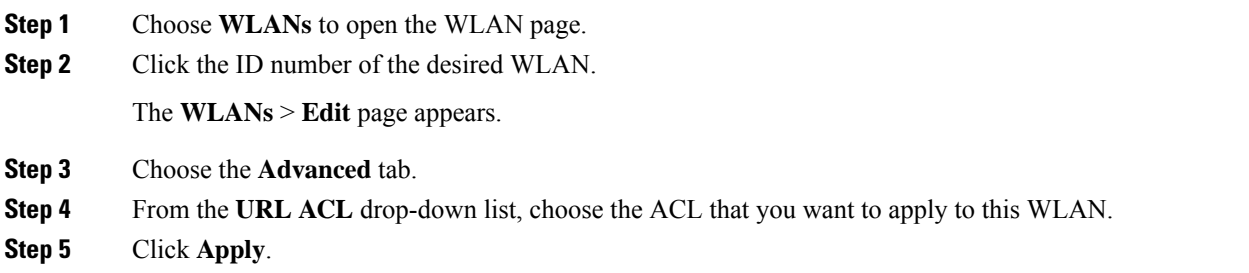

## **Mapping the policy to a WLAN (GUI)**

Mapping the policy to a WLAN in the network.

## **Procedure**

**Step 1** Choose **WLANs** to open the WLAN page.

**Step 2** Click the ID number of the desired WLAN.

The **WLANs** > **Edit** page appears.

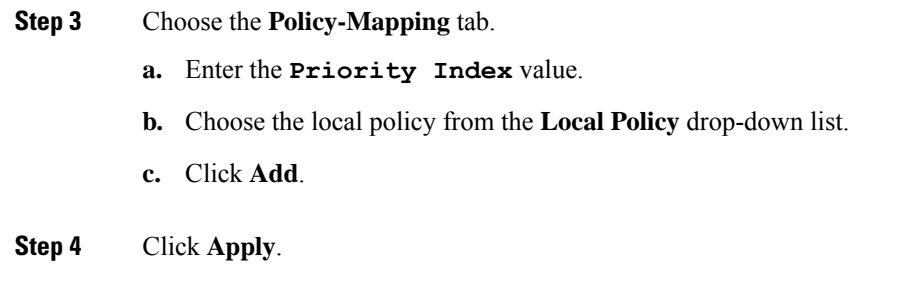

## To delete a Policy-Mapping in a WLAN (GUI)

This procedure helps delete the policy-mapping in a WLAN.

# **Procedure**

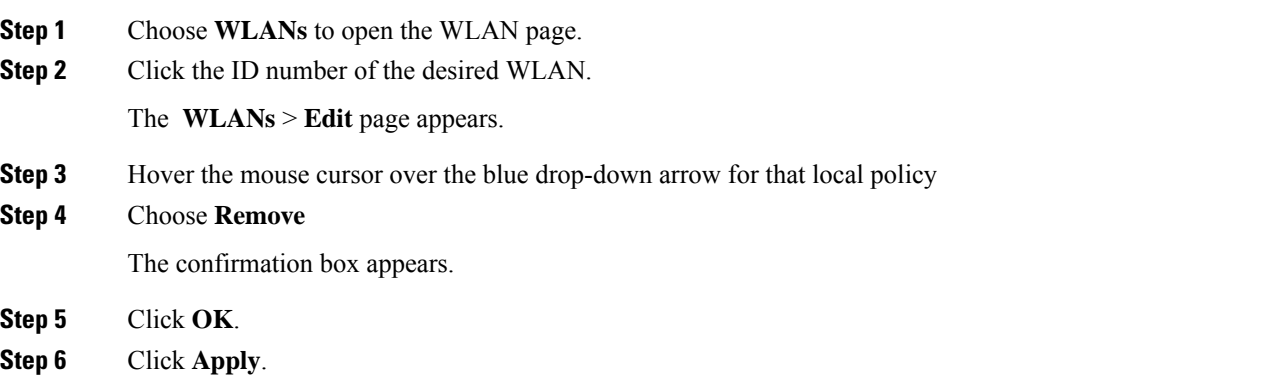

## **Mapping the policy to an AP Group (GUI)**

Mapping the policy to an AP Group in the network.

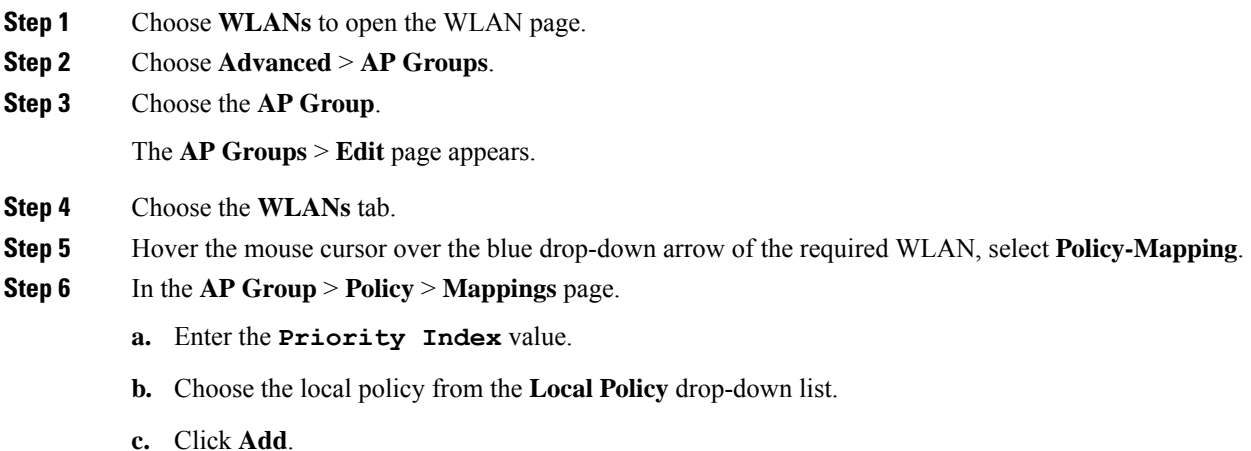

## **Step 7** Click **Apply**.

The WLAN and AP Group are Local Role based policies.

# **Configuring URL Filtering (CLI)**

# **Configuring URL Filtering (CLI)**

## **Procedure**

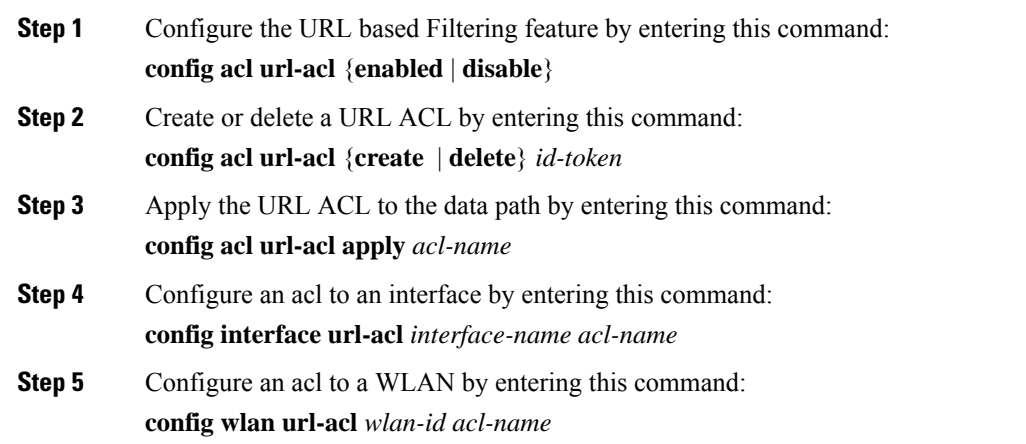

## **Configuring Access Control List Rules (CLI)**

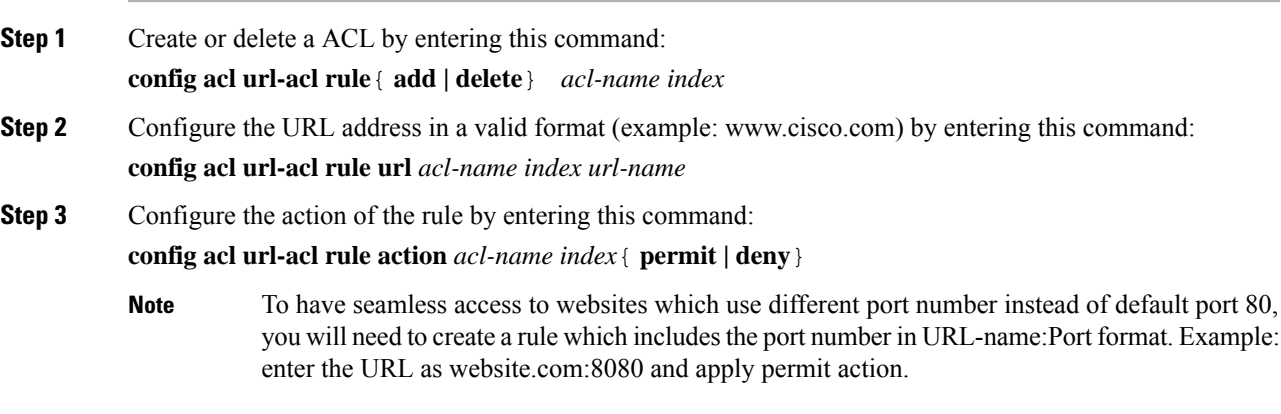

## **Applying Local Policy (CLI)**

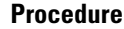

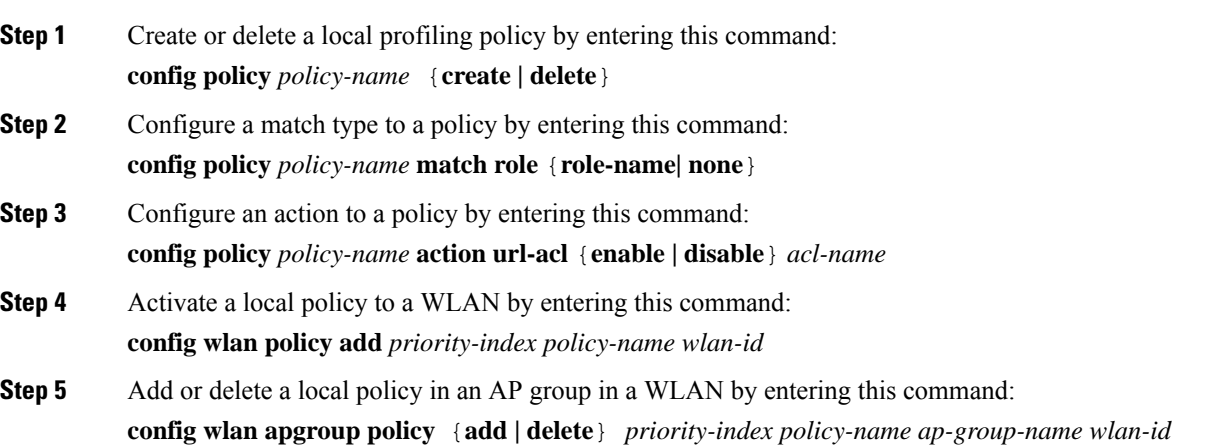

## **Viewing URL Filtering (CLI)**

### **Procedure**

- View ACL summary by entering this command:
- **show acl url-acl summary**
- View detailed URL ACL profile information by entering this command:
	- **show acl url-acl detailed** *acl-name*
- View the details of a policy by entering this command:

**show policy** {**summary** | *policy-name*}

- View client details by MAC address by entering this command: **show client detail** *mac-address*
- View the WLAN configuration details by entering this command: **show wlan** *wlan-id*
- View the interface details by entering this command: **show interface detailed** *interface-name*
- Clear the counters by entering this command: **clear url-acl-counters**

#### **Troubleshooting URL Filtering (CLI)**

You can troubleshoot the URL Filtering feature by entering these commands:

Ш

#### **Procedure**

- **debug fastpath dump urlacldb** *aclid ruleindex dataplane*
- **debug fastpath dump stats** *dataplane*

The dataplane options available are 0, 1, All.

• **debug fastpath dump scbdb**

# <span id="page-316-0"></span>**CNAME IPv6 Filtering**

This feature enables the use of IPv6 address via FQDN in the network to authenticate the client traffic via controller and external AAA server. The client pre-authentication can be configured to use internal or external URL ACLs.

For the feature to function, you must set the SSID to central switching and the APs to local mode.

## **Restrictions for CNAME IPv6 Filtering**

- Supported only on Cisco 3504, 5520, and 8540 Wireless Controllers.
- Maximum supported ACLs are 64.
- Maximum supported rules in an ACL are 20.
- Total number of resolved IPs is 40.
- CNAME parsing in different packets is not supported.
- AP in FlexConnect mode is not supported.

# **Configuring CNAME URL ACL (GUI)**

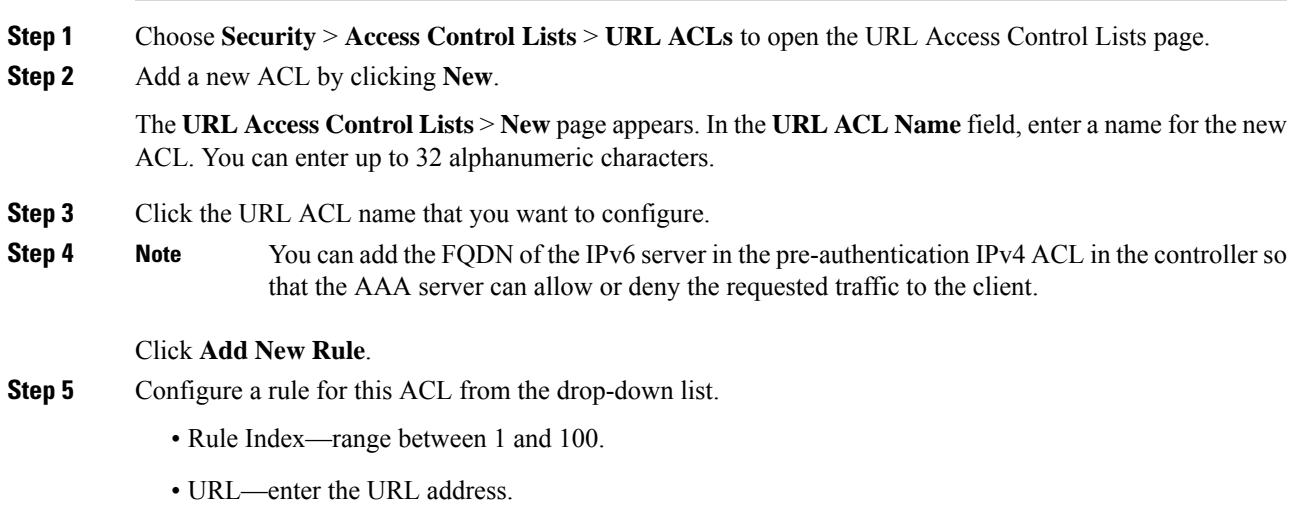

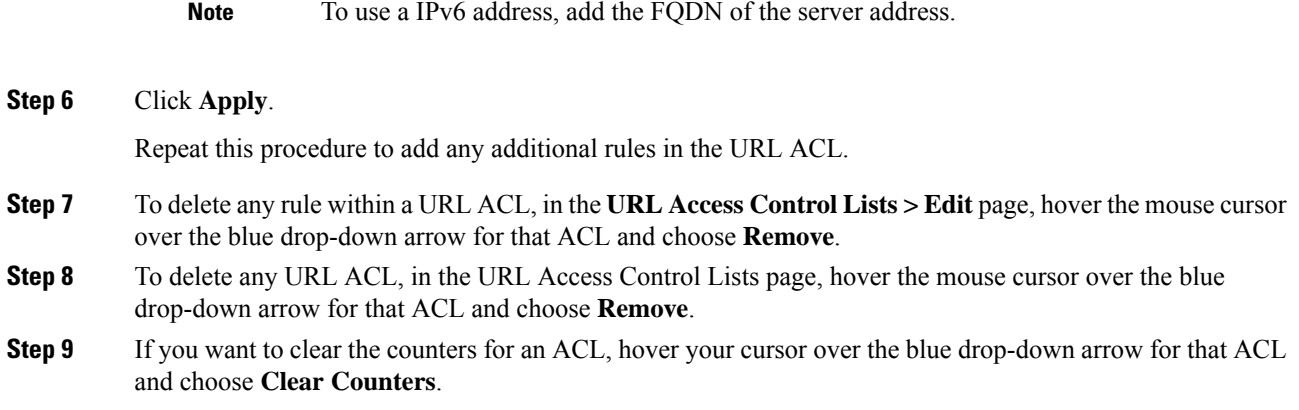

# **Configuring Web Authentication for CNAME IPv6 Filtering on a WLAN (GUI)**

## **Procedure**

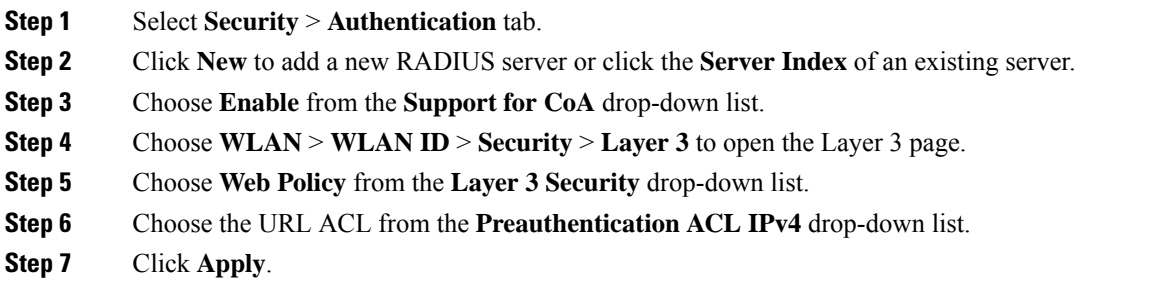

# **Configuring Web Authentication for CNAME IPv6 Filtering Using External RADIUS Server (GUI)**

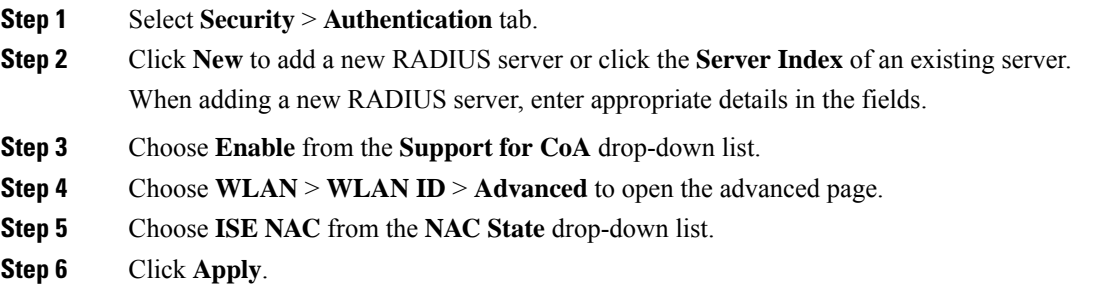

# **Configuring IPv6 CNAME Filtering (CLI)**

#### **Procedure**

- Create a URL ACL by entering this command: **config acl create** *acl-name*
- Add a URL rule in a URL ACL by entering this command:

**config acl URL-domain add** *domain-name acl-name*

- Enable a URL ACL by entering this command: **config acl apply** *acl-name*
- View the ACL summary by entering this command: **show acl summary**
- View detailed ACL profile statistics by entering this command: **show acl detailed** *acl-name*

# <span id="page-318-0"></span>**Domain-based Filtering**

This feature allows you to control access to websites by permitting or denying access to websites using DNS-based access control list (ACL).

Cisco 3504, 5520, and 8540 Wireless Controllerssupport up to 64 ACLs. These ACLs are configured to either permit or deny traffic based on allowed list or blocked list on any protocol. Hence when a URL request is blocked, accessis denied regardless of the protocol. An ACL can either be an allowed list (permit) or a blocked list (deny). Rules with an independent permit or deny settings are not supported within an ACL. Each ACL supports up to 100 rules (URLs).

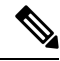

**Note** By default, all the URLs that do not match the applied ACL are denied.

ACLs can be associated with different interfaces (for example: WLAN, LAN, and so on) using the following priority:

- **1.** Role-based Policy
- **2.** Interface
- **3.** WLAN

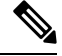

Policies can be implemented locally on a WLAN or on an AP group that is different from the applied global policy. **Note**

This section contains the following subsections:

# **Restrictions on Domain-based Filtering**

- The following are not supported:
	- vWLC
	- Mobility Express
- Supported only on WLAN Central Switching.
- Not supported on Local switching or FlexConnect mode with local switching.
- ACLs can have a maximum of 10 wildcard URLs (for example: \*.example.com) and 5 sub-domains per wildcard (for example: sub.example.com).
- Sub-URL are not allowed (for example: www.example.com/support).
- URL name is limited to a maximum of 255 characters.
- Direct IP address access is blocked in the allowed list. However, it is not blocked in the blocked list.
- Layer 2 roaming is not supported.
- IPv6 is not supported.
- RADIUS server returning URL filtering ACL name is not supported.
- ACL may fail to filter in the following situations:
	- URL is across fragmented packets
	- IP packets are fragmented

# **Configuring Domain-based Filtering (GUI)**

## **Configuring Access Control Lists (GUI)**

Configuring rules in a URL ACL List.

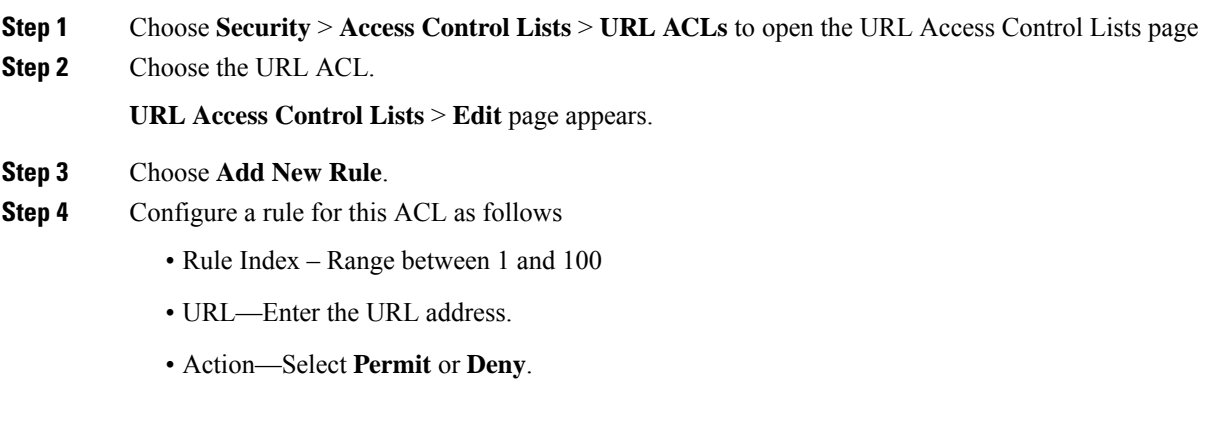

Ш

**Step 5** Click **Apply**.

Repeat this procedure to add any additional rules.

To have seamless access to websites which use a different port number instead of the default port 80, create a rule which includes the port number in URL-name: Port format. Example: Enter the URL as website.com:8080 and apply permit action. **Note**

# **Creating a URL ACL List (GUI)**

To create or delete access control lists in a WLAN.

### **Procedure**

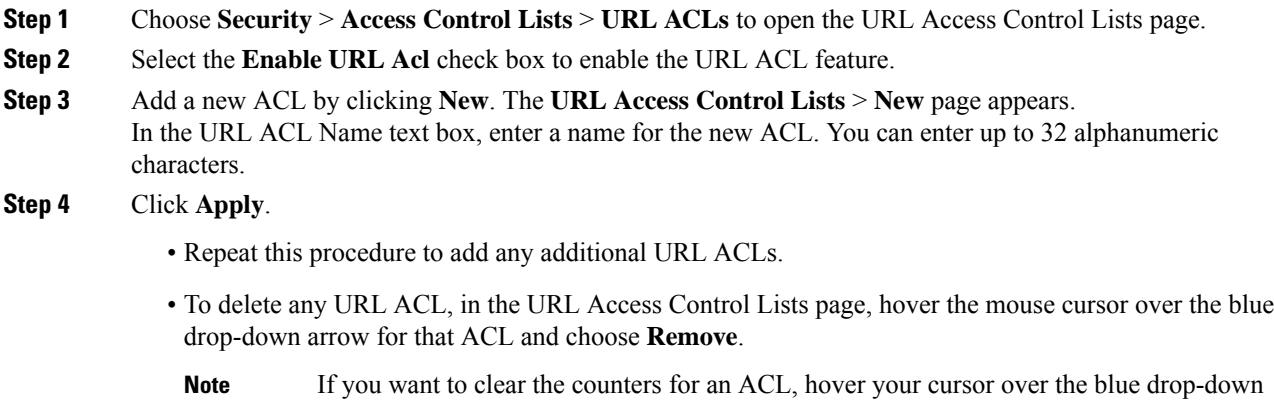

arrow for that ACL and choose **Clear Counters**.

## **Applying a URL Filtering Access Control List Globally (GUI)**

Applying the URL ACL to the entire network.

### **Procedure**

- **Step 1** Choose **Security** > **Local Policies** to open the local policy page.
- **Step 2** Choose the desired policy.

**Policy** > **Edit** page appears.

- **Step 3** Enter the **Match Role String** in the text box.
- **Step 4** Select the URL ACL from the **URL ACL** drop-down list.
- **Step 5** Click **Apply**.

**Note** The **Match Role String** name must match the role name in the Cisco AV pair.

# **Applying a URL Filtering Access Control List to an Interface (GUI)**

Applying the URL ACL to an interface in the network.

### **Procedure**

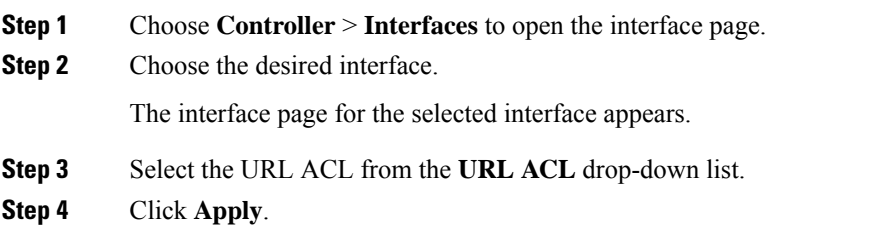

# **Applying a URL Filtering Access Control List for a WLAN (GUI)**

Applying the URL ACL to a WLAN in the network.

### **Procedure**

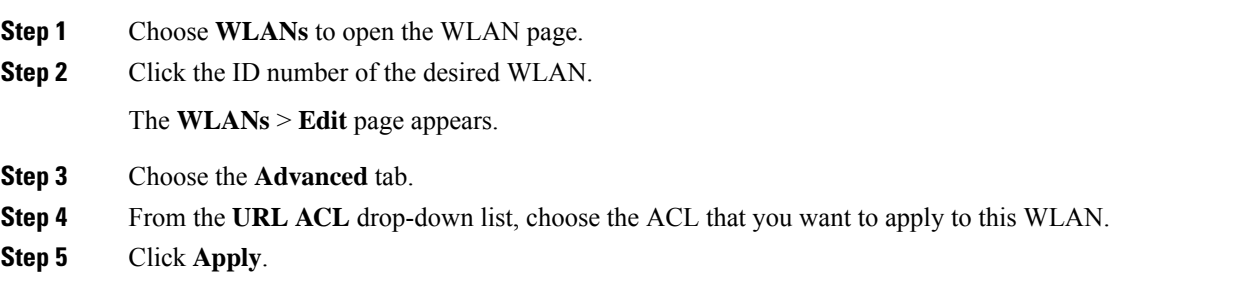

# **Mapping the Policy to a WLAN (GUI)**

Mapping the policy to a WLAN in the network.

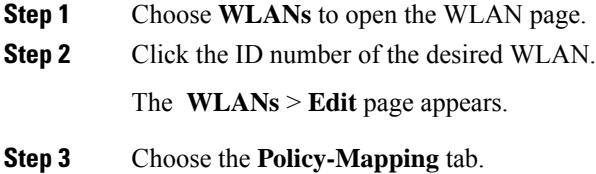

- **a.** Enter the **Priority Index** value.
- **b.** Choose the local policy from the **Local Policy** drop-down list.
- **c.** Click **Add**.

**Step 4** Click **Apply**.

## To Delete <sup>a</sup> Policy-Mapping in <sup>a</sup> WLAN (GUI)

This procedure helps delete the policy-mapping in a WLAN.

## **Procedure**

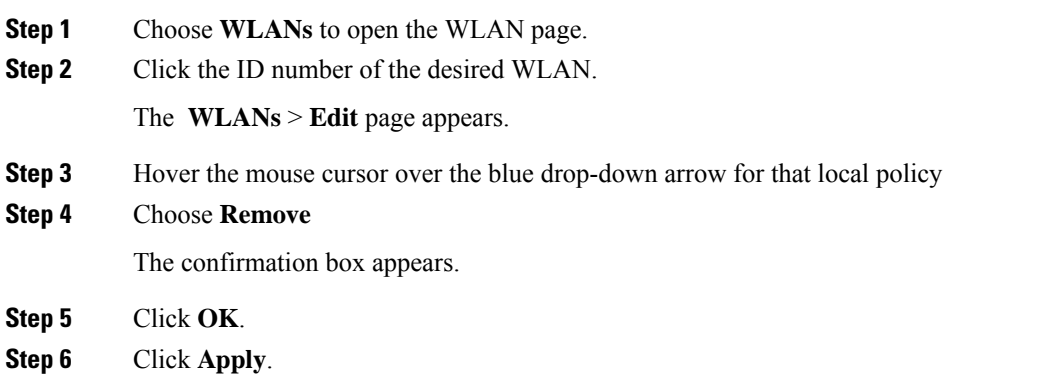

# **Mapping the Policy to an AP Group (GUI)**

Mapping the policy to an AP Group in the network.

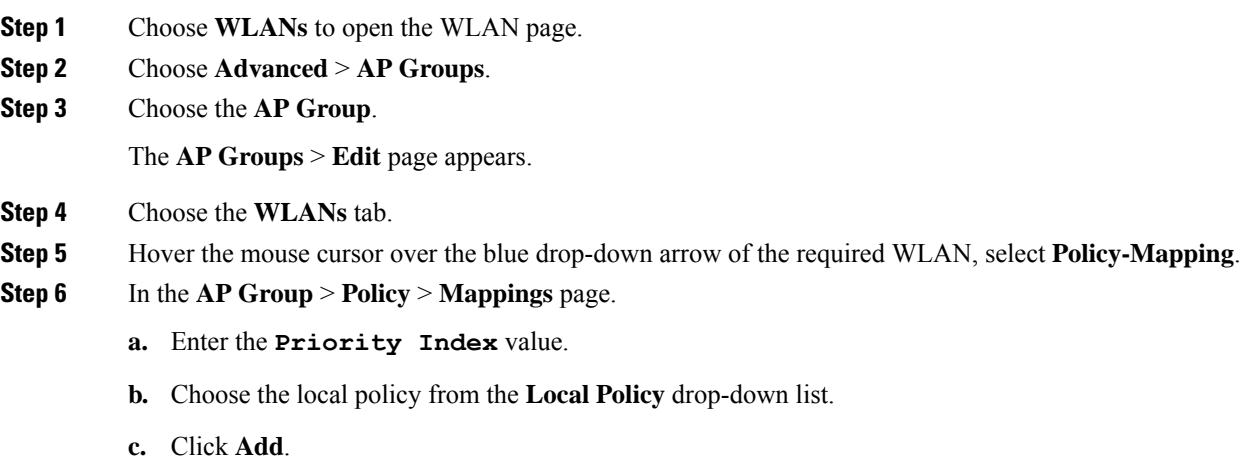

**Step 7** Click **Apply**.

The WLAN and AP Group are Local Role based policies.

# **Configuring Domain Based Filtering (CLI)**

# **Configuring URL Filtering (CLI)**

### **Procedure**

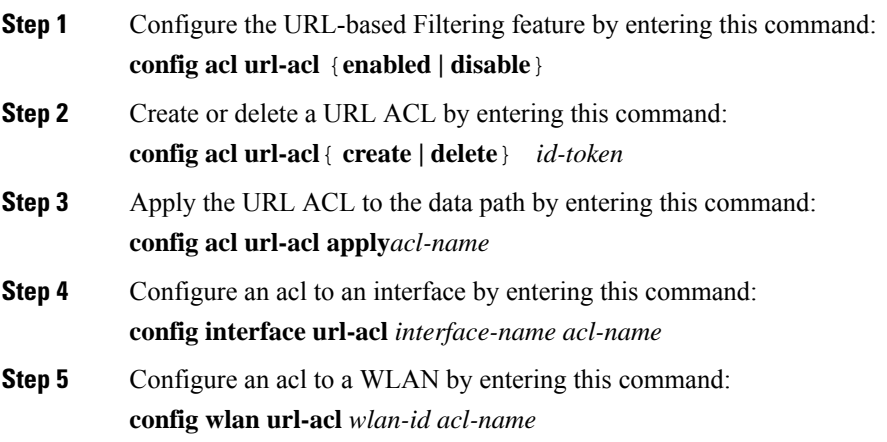

# **Configuring Access Control List Rules (CLI)**

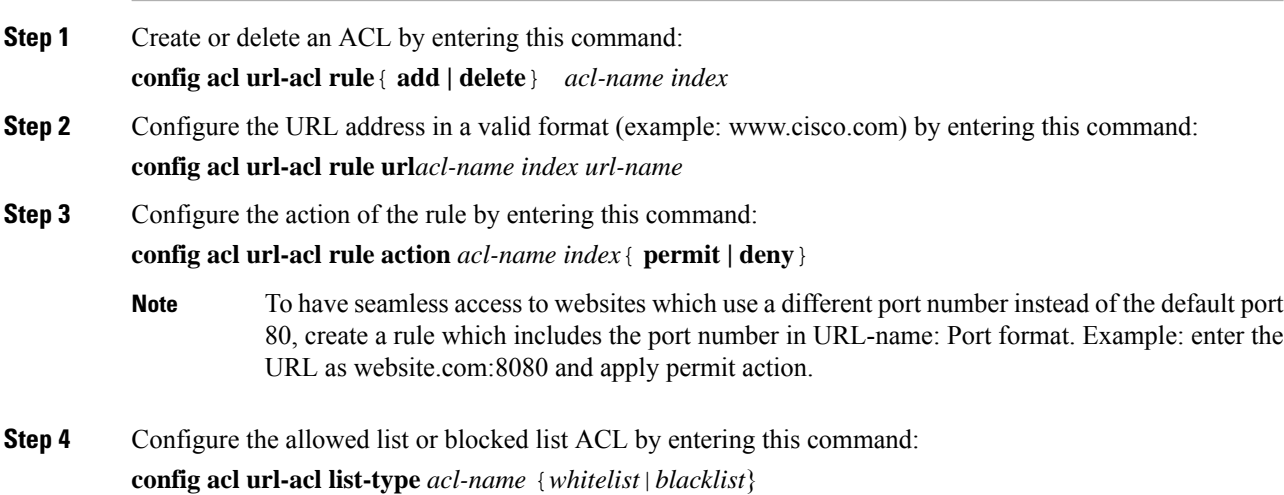
Ш

**Step 5** Configure the external server to the redirect the web page requests by entering this command: **config acl url-acl external-server-ip** *ip-address*

#### **Related Topics**

Configuring [FlexConnect](#page-1228-0) Access Control Lists (CLI), on page 1175

### **Applying Local Policy (CLI)**

#### **Procedure**

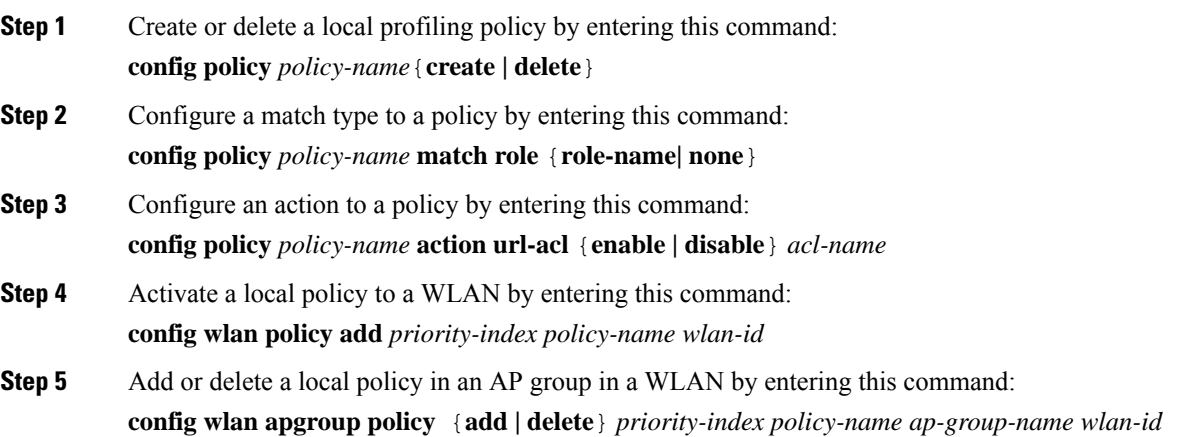

### **Viewing URL Filtering (CLI)**

#### **Procedure**

• View ACL summary by entering this command:

#### **show acl url-acl summary**

- View detailed URL ACL profile information by entering this command:
- **show acl url-acl detailed** *acl-name*
- View the details of a policy by entering this command:

**show policy** {**summary|***policy-name*}

- View client details by MAC address by entering this command: **show client detail** *mac-address*
- View the WLAN configuration details by entering this command: **show wlan** *wlan-id*
- View the interface details by entering this command: **show interface detailed** *interface-name*
- Clear the counters by entering this command:

**clear url-acl-counters**

### **Troubleshooting URL Filtering (CLI)**

You can troubleshoot the URL Filtering feature by entering these commands:

#### **Procedure**

- **debug fastpath dump urlacldb** *aclid ruleindex dataplane*
- **debug fastpath dump stats** *dataplane*

The dataplane options available are 0, 1, All.

• **debug fastpath dump scbdb**

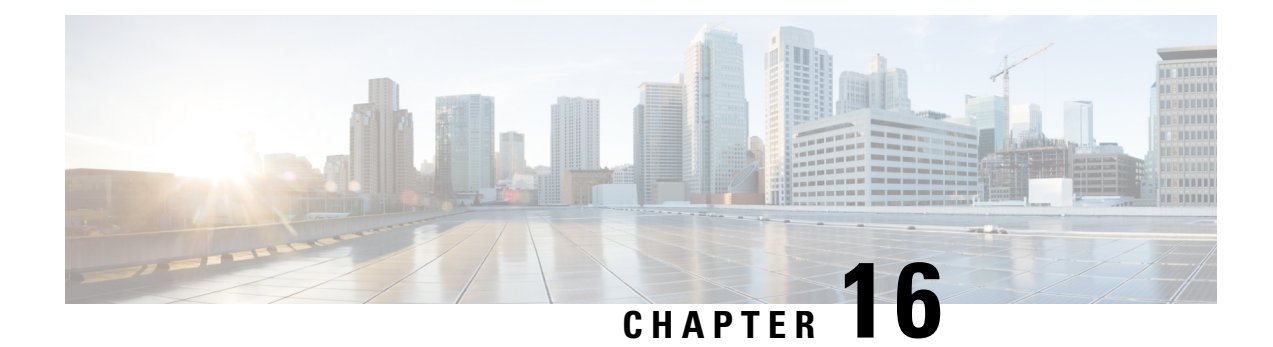

# **Multicast/Broadcast Setup**

- [Multicast/Broadcast](#page-326-0) Mode, on page 273
- Media [Stream,](#page-333-0) on page 280
- [Multicast](#page-340-0) Domain Name System, on page 287

# <span id="page-326-0"></span>**Multicast/Broadcast Mode**

If your network supports packet multicasting, you can configure the multicast method that the controller uses. The controller can perform multicasting in one of two modes:

- Unicast mode: In this mode, the controller unicasts every multicast packet to every access point associated to the controller. This mode is inefficient but might be required on networks that do not support multicasting.
- Multicast mode: In this mode, the controller sends multicast packets to a CAPWAP multicast group. This method reduces overhead on the controller processor and shifts the work of packet replication to your network, which is much more efficient than the unicast method.

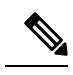

#### **Note**

We recommend that you use the unicast method only in networks where 50 or fewer APs are joined with the controller.

When you enable multicast mode and the controller receives a multicast packet from the wired LAN, the controller encapsulates the packet using CAPWAP and forwards the packet to the CAPWAP multicast group address. The controller always uses the management interface for sending multicast packets. Access points in the multicast group receive the packet and forward it to all the BSSIDs mapped to the interface on which clients receive multicast traffic. From the access point perspective, the multicast appears to be a broadcast to all SSIDs.

The controller supports Multicast Listener Discovery (MLD) v1 snooping for IPv6 multicast. This feature keeps track of and delivers IPv6 multicast flows to the clients that request them. To support IPv6 multicast, you must enable Global Multicast Mode.

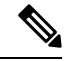

**Note**

When you disable the Global Multicast Mode, the controller still forwards the IPv6 ICMP multicast messages, such as router announcements and DHCPv6 solicits, as these are required for IPv6 to work. As a result, enabling the Global Multicast Mode on the controller does not impact the ICMPv6 and the DHCPv6 messages. These messages will always be forwarded irrespective of whether or not the Global Multicast Mode is enabled.

Internet Group Management Protocol (IGMP) snooping is available to better direct multicast packets. When this feature is enabled, the controller gathers IGMP reports from the clients, processes them, creates unique multicast group IDs (MGIDs) from the IGMP reports after selecting the Layer 3 multicast address and the VLAN number, and sends the IGMP reports to the infrastructure switch. The controller sends these reports with the source address as the interface address on which it received the reports from the clients. The controller then updates the access point MGID table on the access point with the client MAC address. When the controller receives multicast traffic for a particular multicast group, it forwards it to all the access points, but only those access points that have active clients listening or subscribed to that multicast group send multicast traffic on that particular WLAN. IP packets are forwarded with an MGID that is unique for an ingress VLAN and the destination multicast group. Layer 2 multicast packets are forwarded with an MGID that is unique for the ingress interface.

When IGMP snooping is disabled, the following is true:

- The controller always uses Layer 2 MGID when it sends multicast data to the access point. Every interface created is assigned one Layer 2 MGID. For example, the management interface has an MGID of 0, and the first dynamic interface created is assigned an MGID of 8, which increments as each dynamic interface is created.
- The IGMP packets from clients are forwarded to the router. As a result, the router IGMP table is updated with the IP address of the clients as the last reporter.

When IGMP snooping is enabled, the following are true:

- The controller always uses Layer 3 MGID for all Layer 3 multicast traffic sent to the access point. For all Layer 2 multicast traffic, it continues to use Layer 2 MGID.
- IGMP report packets from wireless clients are consumed or absorbed by the controller, which generates a query for the clients. After the router sends the IGMP query, the controller sends the IGMP reports with its interface IP address as the listener IP address for the multicast group. As a result, the router IGMP table is updated with the controller IP address as the multicast listener.
- When the client that is listening to the multicast groups roams from one controller to another, the first controller transmits all the multicast group information for the listening client to the second controller. As a result, the second controller can immediately create the multicast group information for the client. The second controller sends the IGMP reports to the network for all multicast groups to which the client was listening. This process aids in the seamless transfer of multicast data to the client.
- If the listening client roams to a controller in a different subnet, the multicast packets are tunneled to the anchor controller of the client to avoid the reverse path filtering (RPF) check. The anchor then forwards the multicast packets to the infrastructure switch.

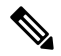

The MGIDs are controller specific. The same multicast group packets coming from the same VLAN in two different controllers may be mapped to two different MGIDs. **Note**

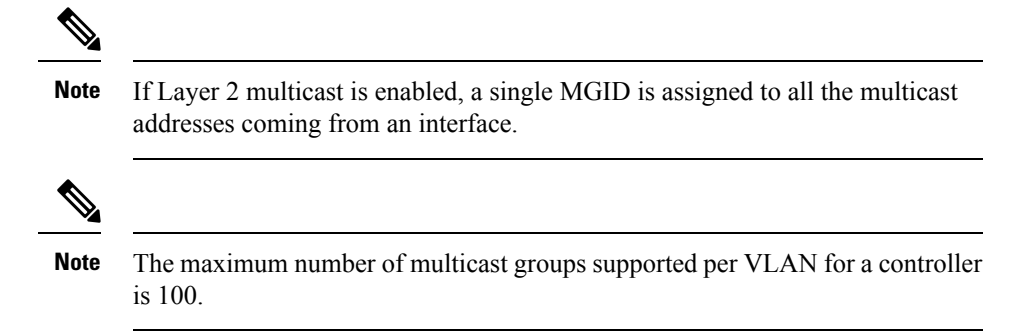

This section contains the following subsections:

### **Restrictions on Configuring Multicast Mode**

- The Cisco Wireless network solution uses some IP address ranges for specific purposes, and you should keep these ranges in mind when configuring a multicast group:
	- 224.0.0.0 through 224.0.0.255—Reserved link local addresses
	- 224.0.1.0 through 238.255.255.255—Globally scoped addresses
	- 239.0.0.0 through 239.255.x.y /16—Limited scope addresses
- When you enable multicast mode on the controller, you must also configure a CAPWAP multicast group address. APs subscribe to the CAPWAP multicast group using IGMP.
- Cisco 1100, 1130, 1200, 1230, and 1240 access points use IGMP versions 1, 2, and 3.
- APs in monitor mode, sniffer mode, or rogue detector mode do not join the CAPWAP multicast group address.
- The CAPWAP multicast group configured on the controllers should be different for different controllers.
- Lightweight APs transmit multicast packets at one of the configured mandatory data rates.

Because multicast frames are not retransmitted at the MAC layer, clients at the edge of the cell might fail to receive them successfully. If reliable reception is a goal, multicast frames should be transmitted at a low data rate, by disabling the higher mandatory data rates. If support for high data rate multicast frames is required, it might be useful to shrink the cell size and disable all lower data rates, or to use Media Stream.

Depending on your requirements, you can take the following actions:

- If you need to transmit multicast data with the greatest reliability and if there is no need for great multicast bandwidth, then configure a single basic rate, that is low enough to reach the edges of the wireless cells.
- If you need to transmit multicast data at a certain data rate in order to achieve a certain throughput, you can configure that rate as the highest basic rate. You can also set a lower basic rate for coverage of nonmulticast clients.
- Configure Media Stream.
- Multicast mode does not operate across intersubnet mobility events such as guest tunneling. It does, however, operate across Layer 3 roams.
- For CAPWAP, the controller drops multicast packets sent to UDP control and data ports 5246 and 5247, respectively. Therefore, you may want to consider not using these port numbers with the multicast applications on your network. We recommend that you do not use any Multicast UDP ports listed in <https://www.cisco.com/c/en/us/support/docs/wireless/5500-series-wireless-controllers/113344-cuwn-ppm.html#anc8> as being UDP ports used by the controller.
- We recommend that any multicast applications on your network not use the multicast address configured as the CAPWAP multicast group address on the controller.
- We recommend that you do not use Broadcast-Unicast or Multicast-Unicast mode on controller setup where there are more than 50 APs joined.
- While using Local and FlexConnect AP mode the controller's multicast support differs for different platforms.

The parameters that affect Multicast forwarding are:

- Controller platform.
- Global AP multicast mode configuration at controller.
- Mode of the AP—Local, FlexConnect central switching.
- For Local switching, it does not send/receive the packet to/from controller, so it does not matter which Multicast mode is configured on the controller.

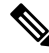

FlexConnect APs will join the CAPWAP multicast group only if they have centrally switched WLANs.Flex APs with only locally switched WLANs do not join the CAPWAP multicast group. **Note**

• Effective with Release 8.2.100.0, it is not possible to download some of the older configurations from the controller because of the Multicast and IP address validations introduced in this release. The platform support for global multicast and multicast mode are listed in the following table.

#### **Table 11: Platform Support for Global Multicast and Multicast Mode**

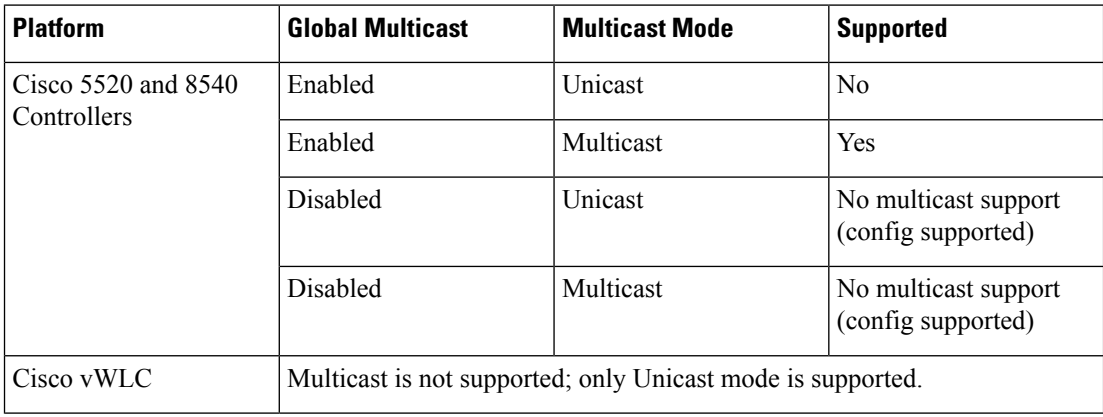

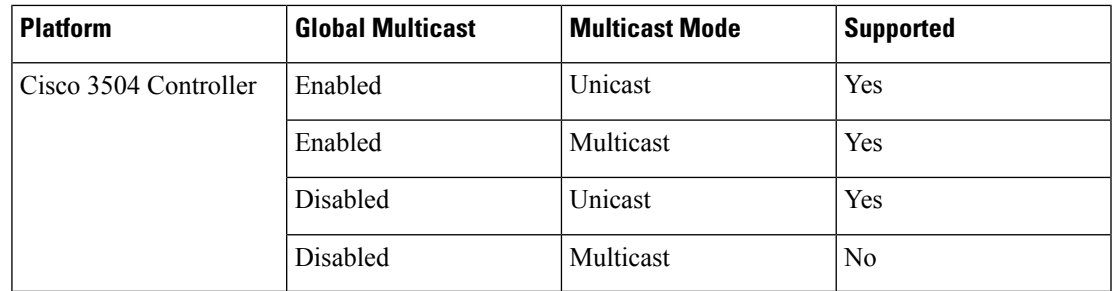

• For central switching downstream multicast, AP switching traffic is based on the MGID-to-WLAN mapping (bit map).

# **Enabling Multicast Mode (GUI)**

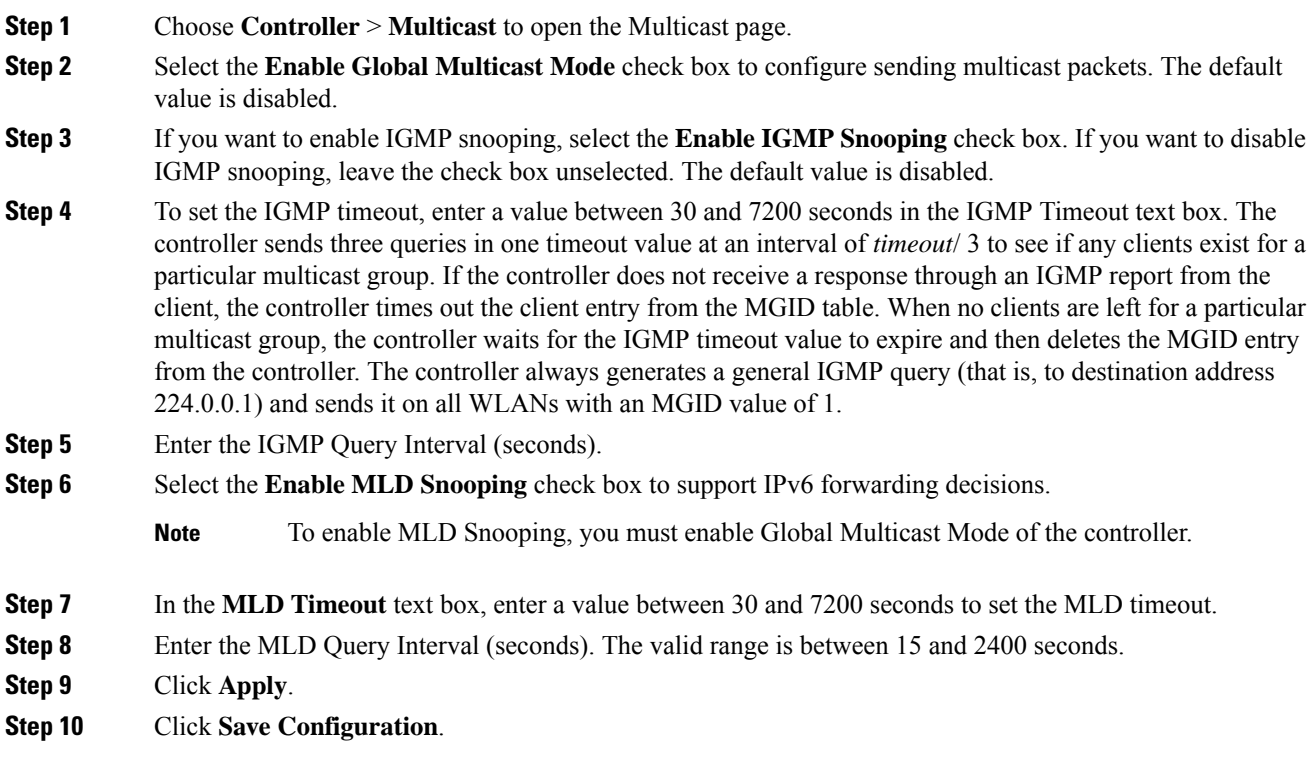

### **Enabling Multicast Mode (CLI)**

#### **Procedure**

**Step 1** Enable or disable multicasting on the controller by entering this command:

**config network multicast global** {**enable** | **disable**}

The default value is disabled.

- The **config network broadcast** {**enable** | **disable**} command allows you to enable or disable broadcasting without enabling or disabling multicasting as well. This command usesthe multicast mode currently on the controller to operate. **Note**
- **Step 2** Perform either of the following:
	- a) Configure the controller to use the unicast method to send multicast and/or broadcast packets by entering this command:

#### **config network multicast mode unicast**

b) Configure the controller to use the multicast method to send multicast and/or broadcast packets to a CAPWAP multicast group by entering this command:

**config network multicast mode multicast** *multicast\_group\_ip\_address*

**Step 3** Enable or disable IGMP snooping by entering this command:

**config network multicast igmp snooping** {**enable** | **disable**}

The default value is disabled.

**Step 4** Set the IGMP timeout value by entering this command:

**config network multicast igmp timeout** *timeout*

You can enter a *timeout* value between 30 and 7200 seconds. The controller sends three queries in one timeout value at an interval of *timeout*/3 to see if any clients exist for a particular multicast group. If the controller does not receive a response through an IGMP report from the client, the controller times out the client entry from the MGID table. When no clients are left for a particular multicast group, the controller waits for the IGMP timeout value to expire and then deletes the MGID entry from the controller. The controller always generates a general IGMP query (that is, to destination address 224.0.0.1) and sends it on all WLANs with an MGID value of 1.

**Step 5** Enable or disable Layer 2 Multicast by entering this command:

**config network multicast l2mcast** {**enable** {**all** | *interface-name*} | **disable**}

**Step 6** Enable or disable MLD snooping by entering this command:

#### **config network multicast mld snooping** {**enable** | **disable**}

The default value is disabled.

- **Note** To enable MLD snooping, you must enable global multicast mode of the controller.
- **Step 7** Set the MLD timeout value by entering this command:

Ш

### **config network multicast mld timeout** *timeout* Enter the MLD timeout value in seconds. The valid range is between 30 and 7200 seconds. **Step 8** Set the MLD query interval by entering this command: **config network multicast mld query interval** *interval* Enter the MLD query interval value in seconds. The valid range is between 15 and 2400 seconds. **Step 9** Save your changes by entering this command: **save config**

## **Viewing Multicast Groups (GUI)**

#### **Procedure**

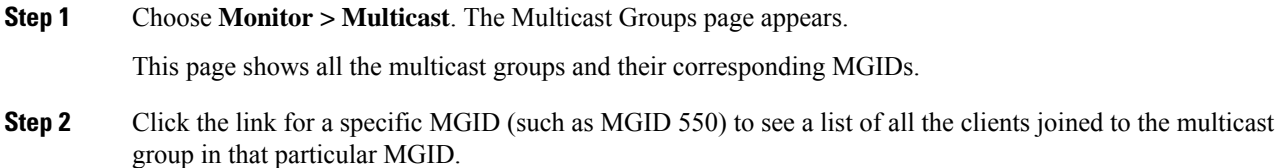

## **Viewing Multicast Groups (CLI)**

#### **Procedure**

**Step 1** See all the multicast groups and their corresponding MGIDs by entering this command:

#### **show network multicast mgid summary**

Information similar to the following appears:

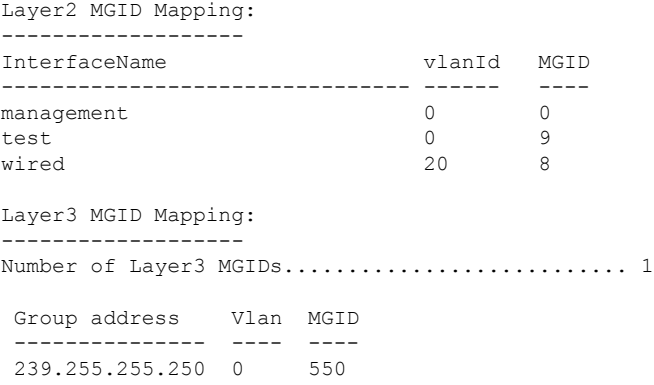

**Step 2** See all the clients joined to the multicast group in a specific MGID by entering this command:

#### **show network multicast mgid detail** *mgid\_value*

where the *mgid\_value* parameter is a number between 550 and 4095.

Information similar to the following appears:

Mgid........................................ 550 Multicast Group Address..................... 239.255.255.250 Vlan........................................ 0 Rx Packet Count............................... 807399588 No of clients................................... 1 Client List................................. Client MAC Expire Time (mm:ss) 00:13:02:23:82:ad 0:20

### **Viewing an Access Point's Multicast Client Table (CLI)**

To help troubleshoot roaming events, you can view an access point's multicast client table from the controller by performing a remote debug of the access point.

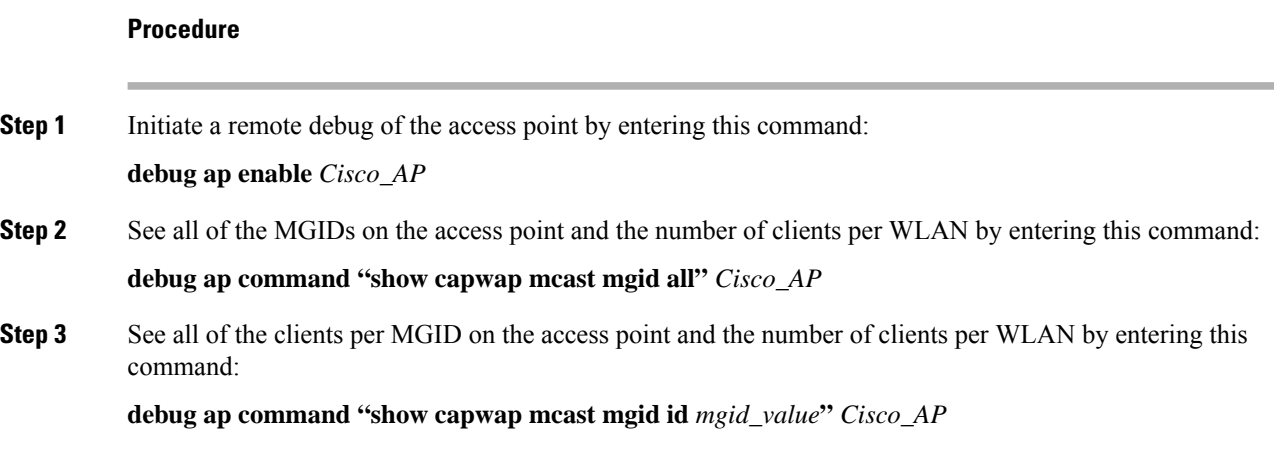

## <span id="page-333-0"></span>**Media Stream**

The IEEE 802.11 wireless multicast delivery mechanism does not provide a reliable way to acknowledge lost or corrupted packets. As a result, if any multicast packet is lost in the air, it is not sent again which may cause an IP multicast stream unviewable.

The Media Stream (formerly VideoStream) feature makes the IP multicast stream delivery reliable over the air, by converting the multicast frame to a unicast frame over the air. Each Media Stream client acknowledges receiving a video IP multicast stream.

For more information about deploying Media Stream, see[:https://www.cisco.com/c/en/us/support/docs/wireless/](https://www.cisco.com/c/en/us/support/docs/wireless/5500-series-wireless-controllers/112889-cuwns-vidstrm-guide-00.html) [5500-series-wireless-controllers/112889-cuwns-vidstrm-guide-00.html](https://www.cisco.com/c/en/us/support/docs/wireless/5500-series-wireless-controllers/112889-cuwns-vidstrm-guide-00.html)

Ш

This section contains the following subsections:

### **Prerequisites for Media Stream**

Make sure that the multicast feature is enabled. We recommend configuring IP multicast on the controller with multicast-multicast mode.

Check for the IP address on the client machine. The machine should have an IP address from the respective VLAN.

Verify that the access points have joined the controllers.

Make sure that the clients are able to associate to the configured WLAN at 802.11n speed.

## **Restrictions for Configuring Media Stream**

- Media Stream is supported in the 7.0.98.0 and later controller software releases.
- To enforce the EDCA parameter changes on an AP, all clients must be disconnected irrespective of the radio to which they are connected. This requires that all WLANs must also be disabled. For more information about this, see [CSCvq29269.](https://bst.cloudapps.cisco.com/bugsearch/bug/CSCvq29269)

### **Configuring Media Stream (GUI)**

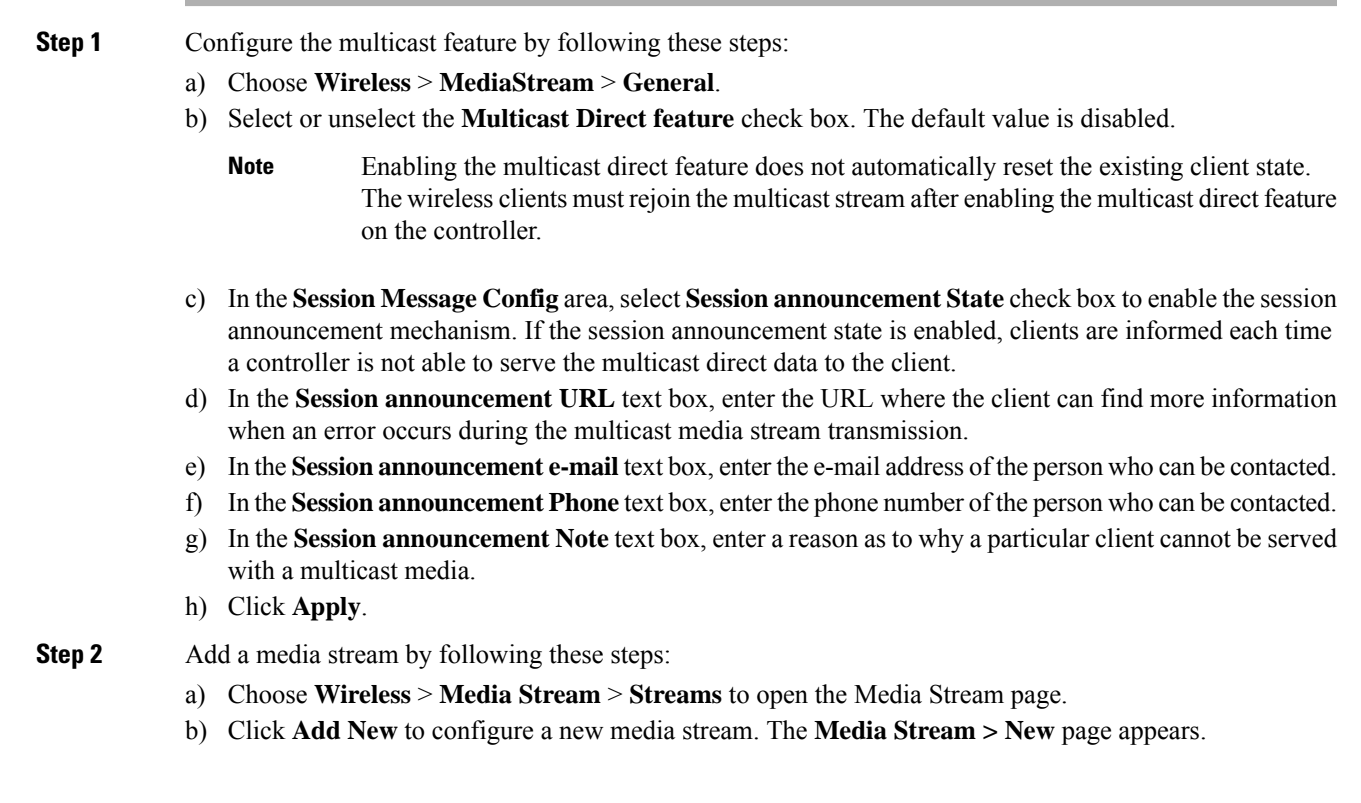

- The Stream Name, Multicast Destination Start IP Address (IPv4 or IPv6), and Multicast Destination End IP Address (IPv4 or IPv6) text boxes are mandatory. You must enter information in these text boxes. **Note**
- c) In the **Stream Name** text box, enter the media stream name. The stream name can be up to 64 characters.
- d) In the **Multicast Destination Start IP Address (IPv4 or IPv6)** text box, enter the start (IPv4 or IPv6) address of the multicast media stream.
- e) In the **Multicast Destination End IP Address (IPv4 or IPv6)** text box, enter the end (IPv4 or IPv6) address of the multicast media stream.
	- Ensure that the Multicast Destination Start and End IP addresses are of the same type, that is both addresses should be of either IPv4 or IPv6 type. **Note**
- f) In the **Maximum Expected Bandwidth** text box, enter the maximum expected bandwidth that you want to assign to the media stream. The values can range between 1 to 35000 kbps.
	- **Note** We recommend that you use a template to add a media stream to the controller.
- g) From the **Select from Predefined Templates** drop-down list under Resource Reservation Control (RRC) Parameters, choose one of the following options to specify the details about the resource reservation control:
	- Very Coarse (below 300 kbps)
	- Coarse (below 500 kbps)
	- Ordinary (below 750 kbps)
	- Low (below 1 Mbps)
	- Medium (below 3 Mbps)
	- High (below 5 Mbps)
		- When you select a predefined template from the drop-down list, the following text boxes under the Resource Reservation Control (RRC) Parameters list their default values that are assigned with the template. **Note**
	- Average Packet Size (100-1500 bytes)—Specifies the average packet size. The value can be in the range of 100 to 1500 bytes. The default value is 1200.
	- RRC Periodic update—Enables the RRC (Resource Reservation Control Check) Periodic update. By default, this option is enabled. RRC periodically updates the admission decision on the admitted stream according to the correct channel load. As a result, it may deny certain low priority admitted stream requests.
	- RRC Priority (1-8)—Specifies the priority bit set in the media stream. The priority can be any number between 1 and 8. The larger the value means the higher the priority is. For example, a priority of 1 is the lowest value and a value of 8 is the highest value. The default priority is 4. The low priority stream may be denied in the RRC periodic update.
	- Traffic Profile Violation—Specifies the action to perform in case of a violation after a re-RRC. Choose an action from the drop-down list. The possible values are as follows:

Drop—Specifies that a stream is dropped on periodic revaluation.

Fallback—Specifies that a stream is demoted to Best Effort class on periodic reevaluation.

I

The default value is **drop**.

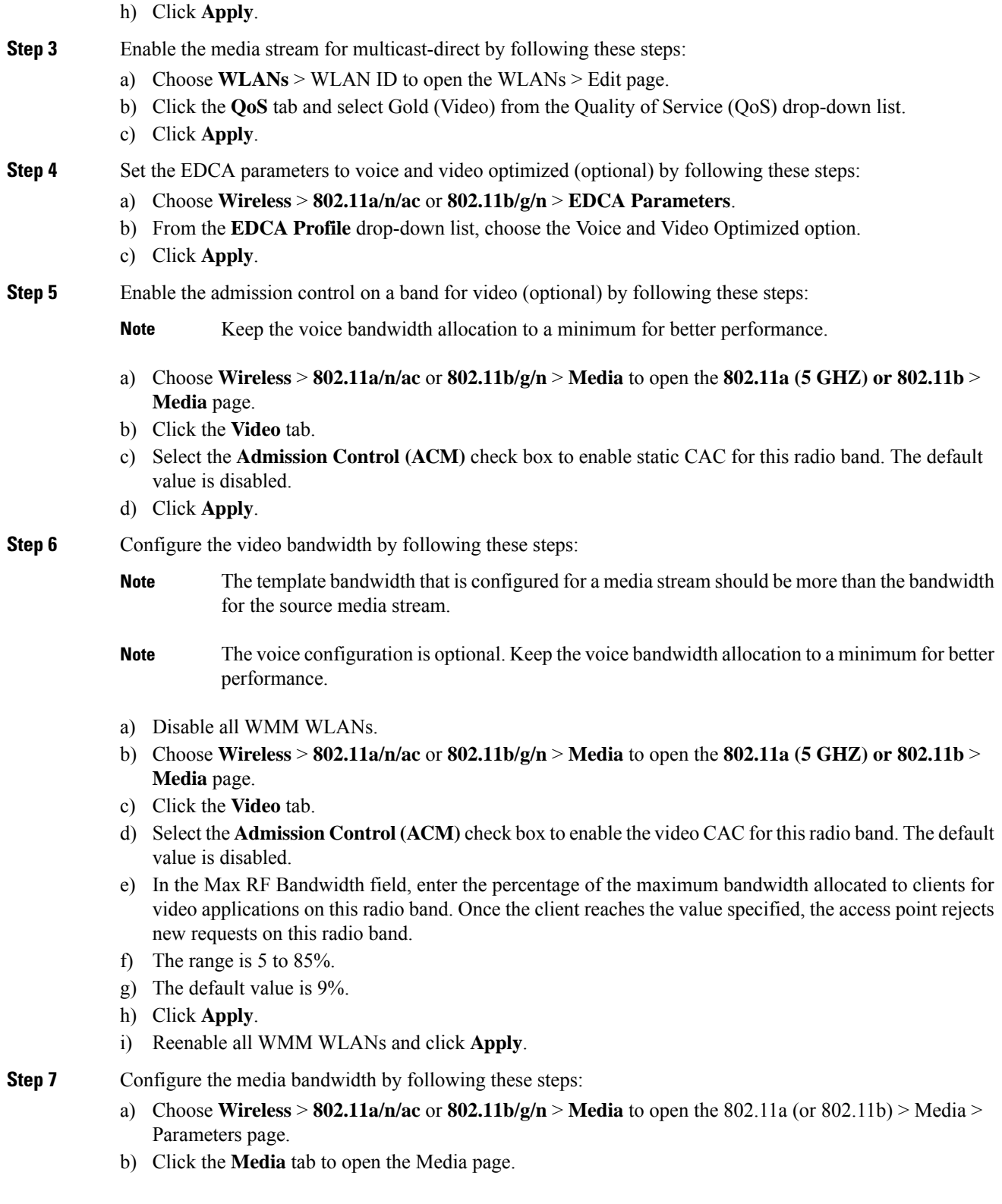

- c) Select the **Unicast Video Redirect** check box to enable Unicast Video Redirect. The default value is disabled.
- d) In the **Maximum Media Bandwidth (0-85%)** text box, enter the percentage of the maximum bandwidth to be allocated for media applications on this radio band. Once the client reaches a specified value, the access point rejects new calls on this radio band.
- e) The default value is 85%; valid values are from 0% to 85%.
- f) In the **Client Minimum Phy Rate** text box, enter the minimum transmission data rate to the client. If the transmission data rate is below the phy rate, either the video will not start or the client may be classified as a bad client. The bad client video can be demoted for better effort QoS or subject to denial.
- g) In the **Maximum Retry Percent (0-100%)** text box, enter the percentage of maximum retries that are allowed. The default value is 80. If it exceeds 80, either the video will not start or the client might be classified as a bad client. The bad client video can be demoted for better effort QoS or subject to denial.
- h) Select the **Multicast Direct Enable** check box to enable the Multicast Direct Enable field. The default value is enabled.
- i) From the **Max Streams per Radio** drop-down list, choose the maximum number of streams allowed per radio from the range 0 to 20. The default value is set to No-limit. If you choose No-limit, there is no limit set for the number of client subscriptions.
- j) From the **Max Streams per Client** drop-down list, choose the maximum number of streams allowed per client from the range 0 to 20. The default value is set to No-limit. If you choose No-limit, there is no limit set for the number of client subscriptions.
- k) Select the **Best Effort QoS Admission** check box to enable best-effort QoS admission.
- l) Click **Apply**.
- **Step 8** Enable a WLAN by following these steps:
	- a) Choose **WLANs** > **WLAN ID**.

The **WLANs** > **Edit** page appears.

- b) Select the **Status** check box.
- c) Click **Apply**.
- **Step 9** Enable the 802.11 a/n/ac or 802.11 b/g/n network by following these steps:
	- a) Choose **Wireless** > **802.11a/n/ac** or **802.11b/g/n** > **Network**.
	- b) Select the **802.11a** or **802.11b/g Network Status** check box to enable the network status.
	- c) Click **Apply**.

#### **Step 10** Verify that the clients are associated with the multicast groups and group IDs by following these steps:

a) Choose **Monitor** > **Clients**.

The **Clients** page appears.

- b) Check if the 802.11a/n/ac or 802.11b/g/n network clients have the associated access points.
- c) Choose **Monitor > Multicast**. The Multicast Groups page appears.
- d) Select the **MGID** check box for the Media Stream to the clients.
- e) Click **MGID**. The Multicast Group Detail page appears. Check the Multicast Status details.

 $\overline{\phantom{a}}$ 

# **Configuring Media Stream (CLI)**

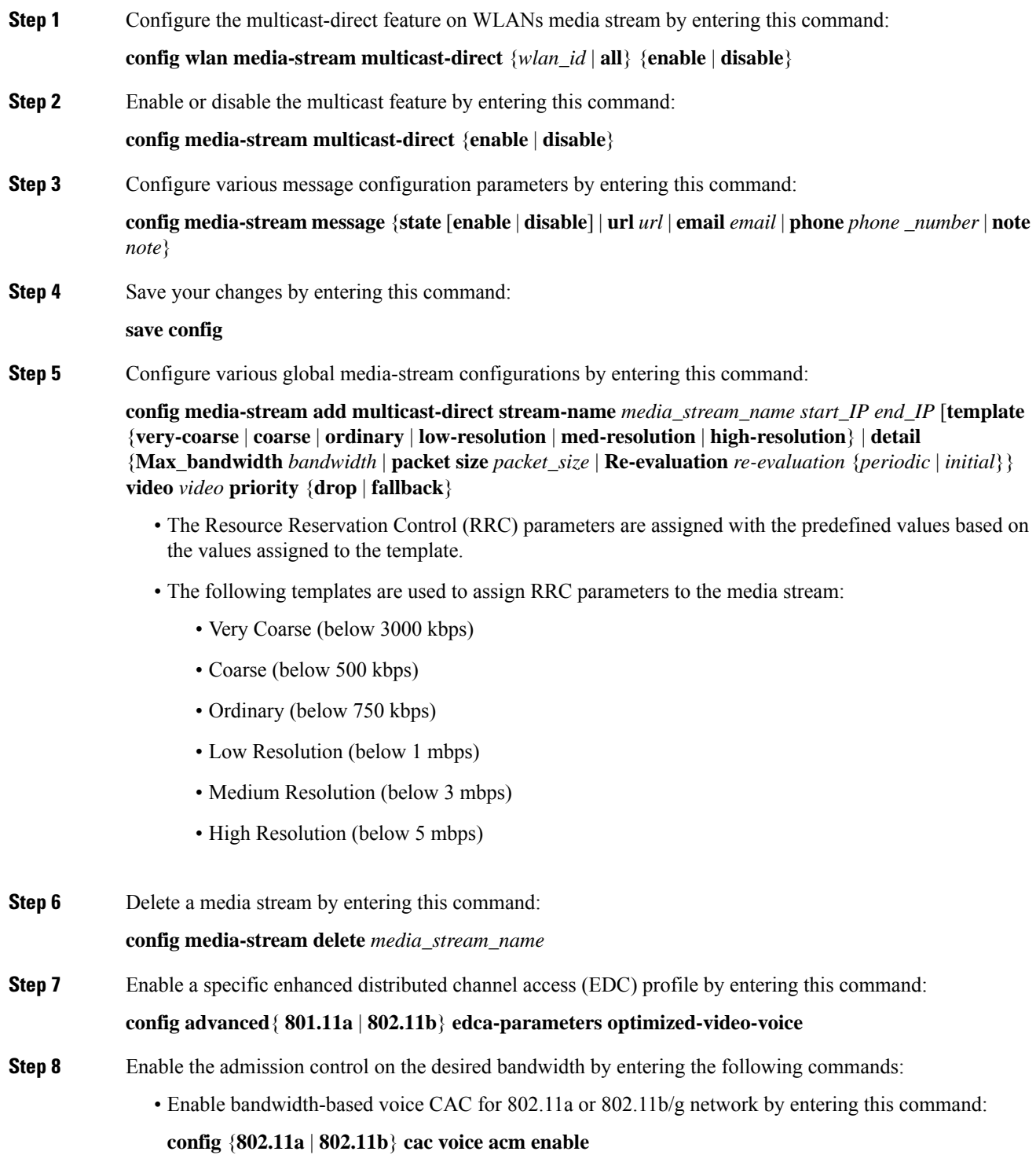

I

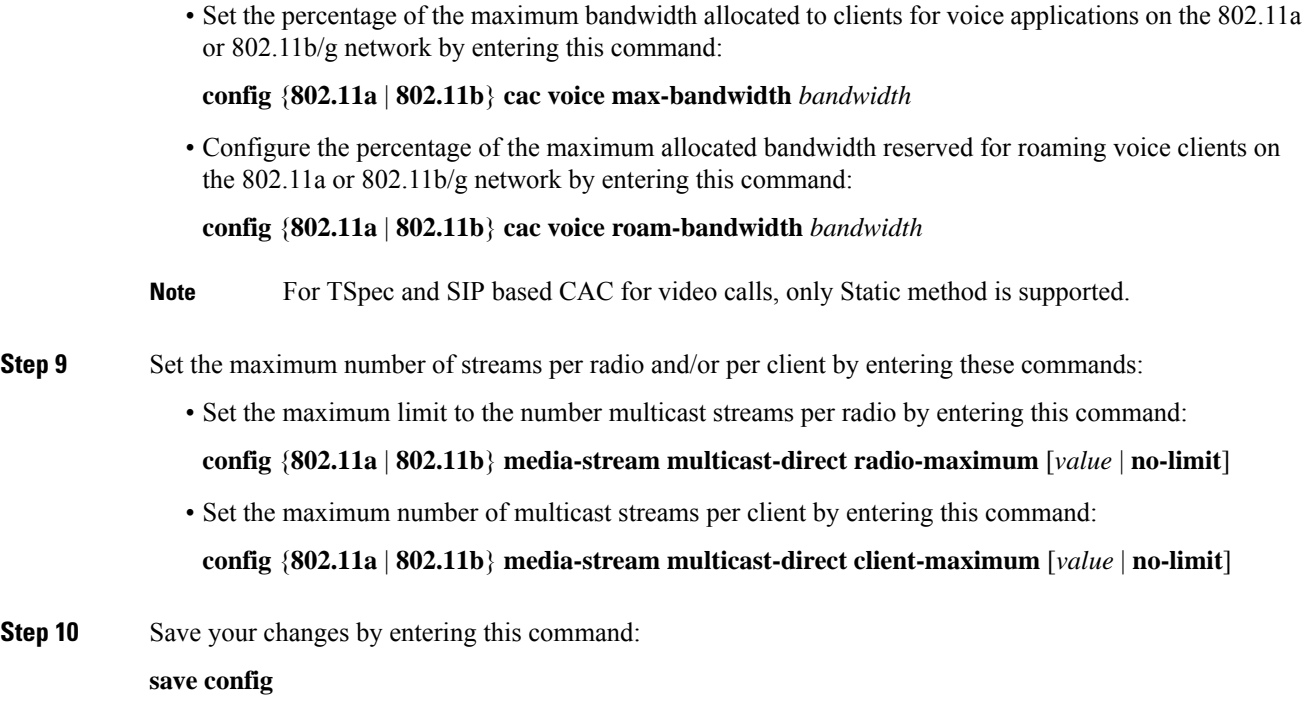

# **Configuring Media Parameters (GUI)**

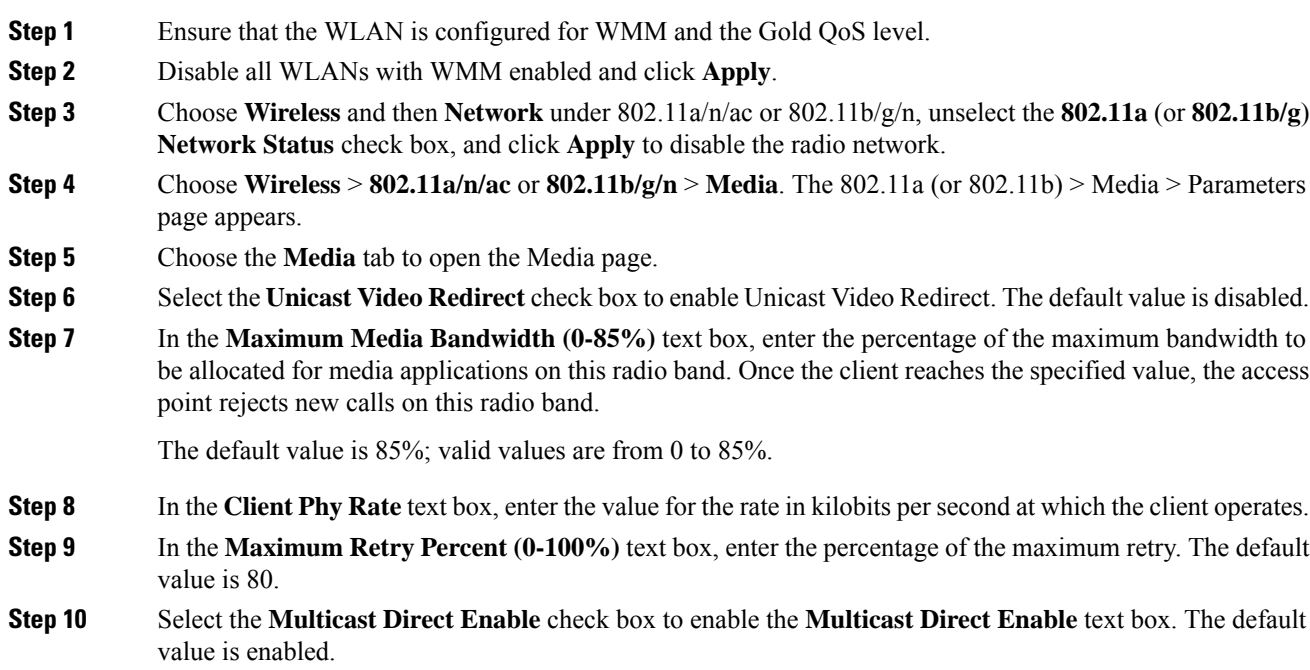

Ш

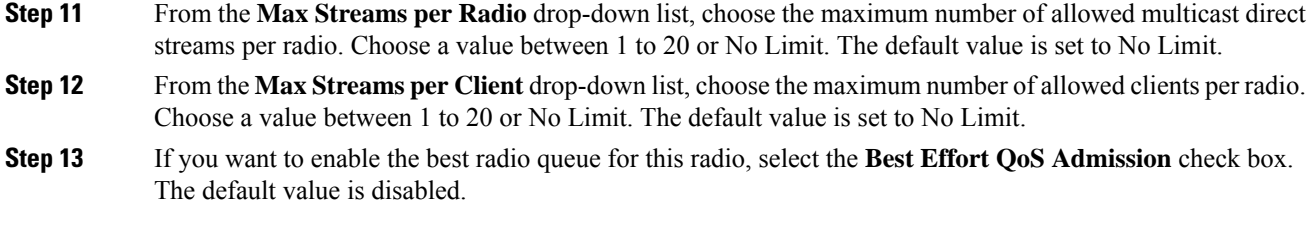

## **Viewing and Debugging Media Stream**

#### **Procedure**

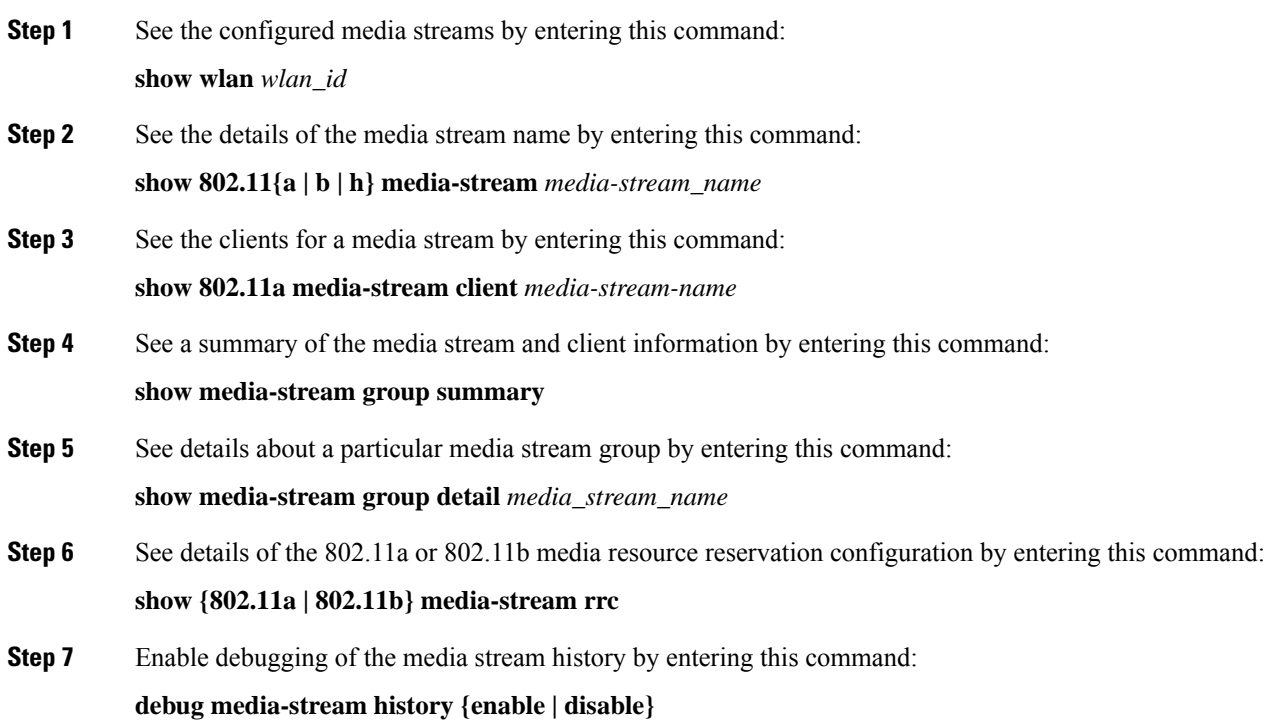

# <span id="page-340-0"></span>**Multicast Domain Name System**

Multicast Domain Name System (mDNS) is a protocol used for service discovery by Apple products (called Bonjour) and by Google products (called Chromecast). The mDNS service discovery enables wireless clients to access Apple services such as Apple Printer and Apple TV advertised in a different Layer 3 network. mDNS performs DNS queries over IP multicast. mDNS supports zero-configuration IP networking. As a standard, mDNS uses multicast IP address 224.0.0.251 as the destination address and 5353 as the UDP destination port.

#### **Location Specific Services**

The processing of mDNS service advertisements and mDNS query packets support Location-Specific Services (LSS). All the valid mDNS service advertisements that are received by the controller are tagged with the MAC address of the AP that is associated with the service advertisement from the service provider while inserting the new entry into the service provider database. The response formulation to the client query filters the wireless entries in the SP-DB using the MAC address of the AP associated with the querying client. The wireless service provider database entries are filtered based on the AP-NEIGHBOR-LIST if LSS is enabled for the service. If LSS is disabled for any service, the wireless service provider database entries are not filtered when they respond to any query from a wireless client for the service.

LSS applies only to wireless service provider database entries. There is no location awareness for wired service provider devices.

The status of LSS cannot be enabled for services with ORIGIN set to wired and vice-versa.

#### **mDNS AP**

The mDNS AP feature allows the controller to have visibility of wired service providers that are on VLANs that are not visible to the controller. You can configure any AP as an mDNS AP and enable the AP to forward mDNS packets to the controller. VLAN visibility on the controller is achieved by APs that forward the mDNS advertisements to the controller. The mDNS packets between the AP and the controller are forwarded in Control and Provisioning of Wireless Access Points (CAPWAP) data tunnel that is similar to the mDNS packets from a wireless client. Only CAPWAPv4 tunnels are supported. APs can be in either the access port or the trunk port to learn the mDNS packets from the wired side and forward them to the controller.

You can use the configurable knob that is provided on the controller to start or stop mDNS packet forwarding from a specific AP. You can also use this configuration to specify the VLANs from which the AP should snoop the mDNS advertisements from the wired side. The maximum number of VLANs that an AP can snoop is 10.

If the AP is in the access port, you should not configure any VLANs on the AP to snoop. The AP sends untagged packets when a query is to be sent. When an mDNS advertisement is received by the mDNS AP, the VLAN information is not passed on to the controller. The service provider's VLAN that is learned through the mDNS AP's access VLAN is maintained as 0 in the controller.

By default, the mDNS AP snoops in native VLAN. When an mDNS AP is enabled, native VLAN snooping is enabled by default and the VLAN information is passed as 0 for advertisements received on the native VLAN.

The mDNS AP feature is supported only on local mode and monitor mode APs.

The mDNS AP configuration is retained on those mDNS APs even if global mDNs snooping is disabled.

There is no check to ensure that no two mDNS APs are duplicating the same traffic for the same service. But, for the same VLAN, there is such a check. **Note**

If an mDNS AP is reset or associated with the same controller or another controller, one of the following occurs:

- If the global snooping is disabled on the controller, a payload is sent to the AP to disable mDNS snooping.
- If the global snooping is enabled on the controller, the configuration of the AP before the reset or the association procedure is retained.

The process flow for the mDNS AP feature is as follows:

- Uplink (Wired infrastructure to AP to Controller):
	- **1.** Receives the 802.3 mDNS packet on configured VLANs.
	- **2.** Forwards the received mDNS packet over CAPWAP.
	- **3.** Populates multicast group ID (MGID) based on the received VLAN.
- Downlink (Controller to AP to Wired Infrastructure):
- **1.** Receives an mDNS query over CAPWAP from the controller.
- **2.** Forwards the query as 802.3 packet to wired infrastructure.
- **3.** The VLAN is identified from dedicated MGIDs.

#### **Priority MAC Support**

You can configure up to 50 MAC addresses per service; these MAC addresses are the service provider MAC addresses that require priority. This guarantees that any service advertisements originating from these MAC addresses for the configured services are learned even if the service provider database is full by deleting the last nonpriority service provider from the service that has the highest number of service providers. When you configure the priority MAC address for a service, there is an optional parameter called ap-group, which is applicable only to wired service providers to associate a sense of location to the wired service provider devices. When a client mDNS query originates from this ap-group, the wired entries with priority MAC and ap-group are looked up and the wired entries are listed first in the aggregated response.

#### **Origin-Based Service Discovery**

You can configure a service to filter inbound traffic that is based on its origin, that is either wired or wireless. All the services that are learned from an mDNS AP are treated as wired. When the learn origin is wired, the LSS cannot be enabled for the service because LSS applies only to wireless services.

A service that has its origin set to wireless cannot be changed to wired if the LSS status is enabled for the service because LSS is applicable only to wireless service provider database. If you change the origin between wired and wireless, the service provider database entries with the prior origin type is cleared.

#### **Related Documentation**

- *Cisco Wireless LAN Controller Bonjour Phase IV Deployment Guide*: [https://www.cisco.com/c/en/us/](https://www.cisco.com/c/en/us/td/docs/wireless/controller/technotes/8-1/WLAN-Bonjour-DG/WLAN-Bonjour-DG.html) [td/docs/wireless/controller/technotes/8-1/WLAN-Bonjour-DG/WLAN-Bonjour-DG.html](https://www.cisco.com/c/en/us/td/docs/wireless/controller/technotes/8-1/WLAN-Bonjour-DG/WLAN-Bonjour-DG.html)
- *mDNS Gateway with Chromecast Support Feature Deployment Guide*: [https://www.cisco.com/c/en/us/](https://www.cisco.com/c/en/us/td/docs/wireless/technology/mesh/8-2/b_mDNS_gateway_chromecast_support_feature_deployment_guide.html) [td/docs/wireless/technology/mesh/8-2/b\\_mDNS\\_gateway\\_chromecast\\_support\\_feature\\_deployment\\_](https://www.cisco.com/c/en/us/td/docs/wireless/technology/mesh/8-2/b_mDNS_gateway_chromecast_support_feature_deployment_guide.html) [guide.html](https://www.cisco.com/c/en/us/td/docs/wireless/technology/mesh/8-2/b_mDNS_gateway_chromecast_support_feature_deployment_guide.html)

This section contains the following subsections:

## **Restrictions for Configuring Multicast DNS**

• mDNS over IPv6 is not supported.

- mDNS snooping is not supported on access points in FlexConnect mode in a locally switched WLAN and mesh access points. For locally switched WLANs, all multicast traffic including mDNS is simply bridged between the local VLAN and the SSID.
- mDNS is not supported on remote LANs.
- mDNS is not supported on Cisco AP1240 and Cisco AP1130.
- Third-party mDNS servers or applications are not supported on the controller using the mDNS feature. Devices that are advertised by the third-party servers or applications are not populated on the mDNS service or device table correctly on the controller.
- The controller prevents addition or modification of the mDNS-profile when any interface is in use by an active WLAN in an AP group. When attempting to make changes to the mDNS profile which is already linked to an active WLAN, the following error message is displayed—**Interface is mapped to an AP Group**.
- mDNS snooping is not necessary in order to forward mDNS multicasts, if the network is configured to forward multicast traffic. However, Apple mDNS (Bonjour) traffic is sent with time to live of 1, so without mDNS snooping, Bonjour will work within a Layer 2 broadcast domain.
- In a large campus network, if multicast forwarding is enabled, it is recommended to enable mDNS snooping, and then disable mDNS on all WLANs, except anywhere mDNS is required. This is in order to prevent Bonjour multicast traffic from overwhelming the network.
- mDNS APs cannot duplicate the same traffic for the same service or VLAN.
- LSS filtering is restricted to only wireless services.
- The LSS, mDNS AP, Priority MAC address, and origin-based discovery features can be configured only using the controller CLI and cannot be configured using the controller GUI.
- mDNS-AP feature is not supported in CAPWAP V6.
- ISE dynamic mDNS policy mobility is not supported.
- mDNS user profile mobility is not supported in guest anchors.

### **Configuring Multicast DNS (GUI)**

#### **Procedure**

**Step 1** Configure the global mDNS parameters and the Master Services Database by following these steps: a) Choose **Controller** > **mDNS** > **General**. b) Select or unselect the **mDNS GlobalSnooping** check box to enable or disable snooping of mDNSpackets, respectively. c) Enter the mDNS query interval in minutes. The query interval is the frequency at which the controller queries for a service.

d) Choose a service from the **Select Service** drop-down list.

- To add a new mDNS-supported service to the list, choose **Other**. Specify the service name and the service string. The controller snoops and learns about the mDNS service advertisements only if the service is available in the Master Services Database. The controller can snoop and learn a maximum of 64 services. **Note**
- e) Select or unselect the **Query Status** check box to enable or disable an mDNS query for a service, respectively.
- f) Click **Add**.
- g) Click **Apply**.
- h) To view the details of an mDNS service, hover your cursor over the blue drop-down arrow of a service, and choose **Details**.

**Step 2** Configure an mDNS profile by following these steps:

#### a) Choose **Controller** > **mDNS** > **Profiles**.

The controller has a default mDNS profile, which is default-mdns-profile. It is not possible to delete the default profile.

- b) To create a new profile, click **New**, enter a profile name, and click **Apply**.
- c) To edit a profile, click a profile name on the **mDNS Profiles** page; from the **Service Name** drop-down list, choose a service to be associated with the profile, and click **Apply**.

You can add multiple services to a profile.

**Step 3** Click **Save Configuration**.

#### **What to do next**

After creating a new profile, you must map the profile to an interface group, an interface, or a WLAN. Clients receive service advertisements only for the services associated with the profile. The highest priority is given to the profiles associated with interface groups, followed by the interface profiles, and then the WLAN profiles. Each client is mapped to a profile based on the order of priority.

- Map an mDNS profile to an interface group by following these steps:
	- **1.** Choose **Controller** > **Interface Groups**.
- **2.** Click the corresponding interface group name.

The **Interface Groups > Edit** page is displayed.

- **3.** From the **mDNS Profile** drop-down list, choose a profile.
- Map an mDNS profile to an interface by following these steps:
- **1.** Choose **Controller** > **Interfaces**.
- **2.** Click the corresponding interface name.

The **Interfaces > Edit** page is displayed.

- **3.** From the **mDNS Profile** drop-down list, choose a profile.
- Map an mDNS profile to a WLAN by following these steps:
- **1.** Choose **WLANs**. click the WLAN ID to open the WLANs > Edit page.
- **2.** Click the corresponding WLAN ID.

The **WLANs > Edit** page is displayed.

- **3.** Click the **Advanced** tab.
- **4.** Select the **mDNS Snooping** check box.
- **5.** From the **mDNS Profile** drop-down list, choose a profile.

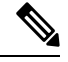

**Note**

- The wireless controller advertises the services from the wired devices (such as Apple TVs) learnt over VLANs, when:
	- mDNS snooping is enabled in the WLAN Advanced options.
	- mDNS profile is enabled either at interface group (if available), interface, or WLAN.

## **Configuring Multicast DNS (CLI)**

• Configure mDNS snooping by entering this command:

**config mdns snooping** {**enable** | **disable**}

• Configure mDNS services by entering this command:

**config mdns service** {{**create** *service-name service-string* **origin** {**wireless** | **wired** | **all**} **lss** {**enable** | **disable**} [**query**] [**enable** | **disable**]} | **delete** *service-name*}

• Configure a query for an mDNS service by entering this command:

**config mdns service query** {**enable** | **disable**} *service-name*

• Configure a query interval for mDNS services by entering this command:

**config mdns query interval** *value-in-minutes*

• Configure an mDNS profile by entering this command:

**config mdns profile** {**create** | **delete**} *profile-name*

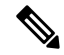

If you try to delete an mDNS profile that is already associated with an interface group, an interface, or a WLAN, an error message is displayed. **Note**

• Configure mDNS services to a profile by entering this command:

**config mdns profile service** {**add** | **delete**} *profile-name service-name*

• Map an mDNS profile to an interface group by entering this command:

**config interface group mdns-profile** {*interface-group-name* | **all**} {*mdns-profile-name* | **none**}

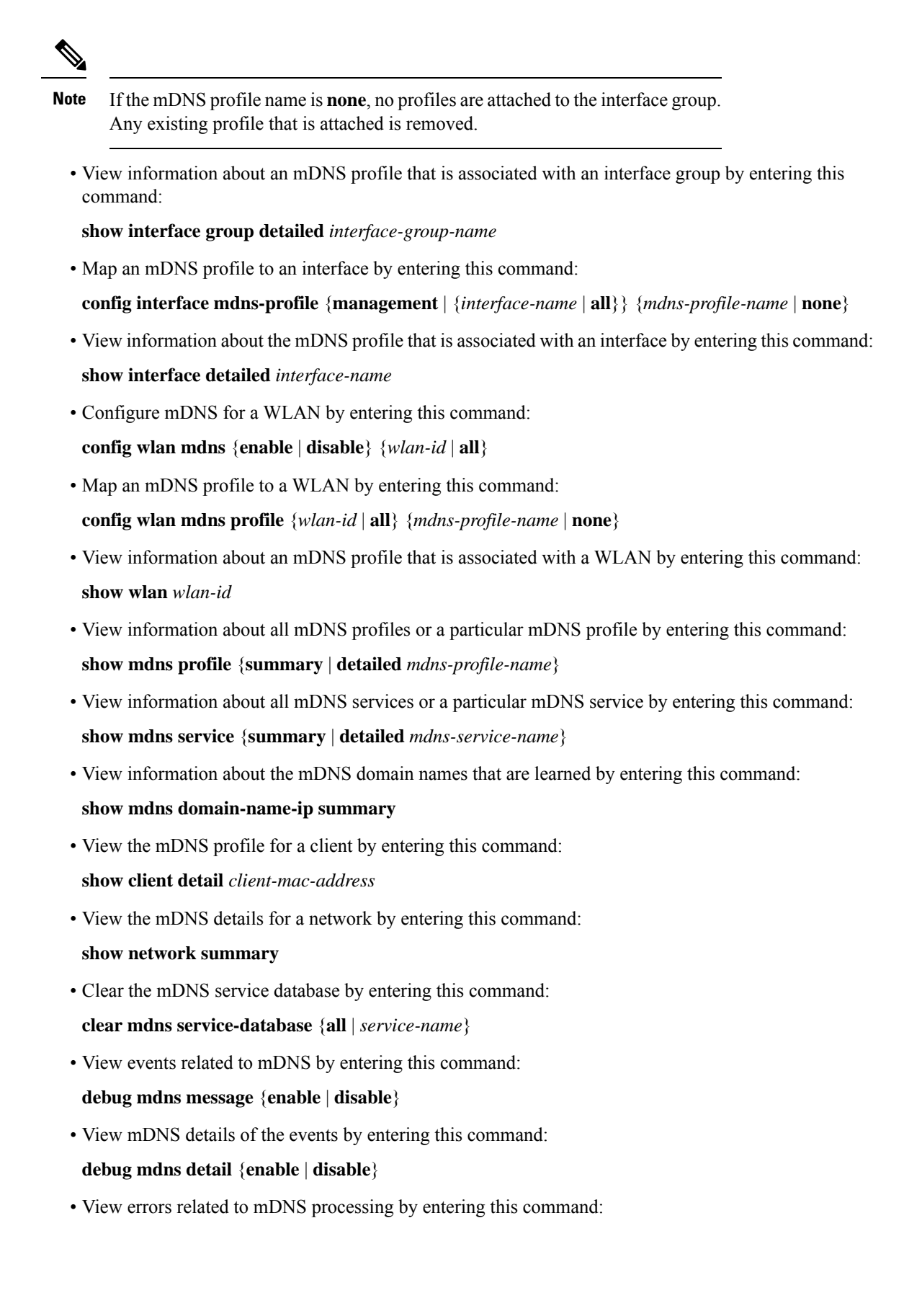

#### **debug mdns error** {**enable** | **disable**}

• Configure debugging of all mDNS details by entering this command:

**debug mdns all** {**enable** | **disable**}

#### **Procedure**

- Location Specific Service-related commands:
	- Enable or disable location specific service on a specific mDNS service or all mDNS services by entering this command:

**config mdns service lss** {**enable** | **disable**} {*service-name* | **all**}

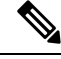

**Note** By default, LSS is in disabled state.

• View the status of LSS by entering these commands:

Summary—**show mdns service summary**

Detailed—**show mdns service detailed** *service-name*

• Configure troubleshooting HA-related mDNS by entering this command:

**debug mdns ha** {**enable** | **disable**}

- Origin-based service discovery-related commands:
	- Configure learning of services from wired, wireless, or both by entering this command:

**config mdns service origin** {**Wireless** | **Wired** | **All**} {*service-name* | **all**}

It is not possible to configure wired services if LSS is enabled and vice versa. It is not possible to enable LSS for wired-only service learn origin.

• View the status of origin-based service discovery by entering this command:

Summary—**show mdns service summary**

Detailed—**show mdns service detailed** *service-name*

• View all the service advertisements that are present in the controller, but not discovered because of restrictions on learning those services, by entering this command:

#### **show mdns service not-learnt**

Service advertisements across all VLANs and origin types that are not learned are displayed.

- Priority MAC address-related commands:
	- Configure per-service MAC addresses of service-providing devices to ensure that they are snooped and discovered even if the service provider database is full, by entering this command:

**config mdns service priority-mac** {**add** | **delete**} *priority-mac-addr service-name* **ap-group** *ap-group-name*

The optional AP group is applicable only to wired service provider devices to give them a sense of location; these service providers are placed higher in the order than the other wired devices.

• View the status of Priority MAC address by entering this command:

Detailed—**show mdns service detailed** *service-name*

- mDNS AP-related commands:
	- Enable or disable mDNS forwarding on an AP that is associated with the controller by entering this command:

**config mdns ap** {**enable** | **disable**} {*ap-name* | **all**} **vlan** *vlan-id*

There is no default mDNS AP. VLAN ID is an optional node.

- Configure the VLAN on which the AP should snoop, and forward the mDNS packets by entering this command:
- **config mdns ap vlan** {**add** | **delete**} *vlan-id ap-name*
- View all the APs for which mDNS forwarding is enabled by entering this command:

**show mdns ap summary**

### **Bonjour Gateway Based on Access Policy**

From 7.4 release controller supports Bonjour gateway functionality on controller itself for which you need not even enable multicast on the controller. The controller explores all Bonjour discovery packets and does not forward them on AIR or Infra network.

Bonjour is Apple's version of Zeroconf - it is Multicast Domain Name System (mDNS) with DNS-SD (Domain Name System-Service Discovery). Apple devices will advertise their services via IPv4 and IPv6 simultaneously (IPv6 link local and Globally Unique). To address this issue controller acts as a Bonjour Gateway. The controller listens for Bonjour services and by caching those Bonjour advertisements (AirPlay, AirPrint, etc) from the source/host e.g. AppleTV and responds to Bonjour clients when they ask/request for a service.

Bonjour gateway has inadequate capabilities to filter cached wired or wireless service instances based on the credentials of the querying client and its location.

Currently, the limitations are:

- Location-Specific Services (LSS) filters the wireless service instances only while responding to a query from wireless clients. The filtering is based on the radio neighborhood of the querying client.
- LSS cannot filter wired service instance because of no sense of location.
- LSS filtering is per service type and not per client. It means that all clients receive the location based filtered response if LSS is enabled for the service type and clients cannot override the behavior.
- There is no other filtering mechanism based on client role or user-id.

The requirement is to have configuration per service instance.

Following are the three criteria of the service instance sharing:

• User-id

- Client-role
- Client location

The configuration can be applied to wired and wireless service instances. The response to any query is on the policy configured for each service instance. The response enables the selective sharing of service instances based on the location, user-id or role.

As the most service publishing devices are wired, the configuration allows filtering of wired services at par with the wireless service instances.

There are two levels of filtering client queries:

- **1.** At the service type level by using the mDNS profile
- **2.** At the service instance level using the access policy associated with the service.

#### **Restrictions on Bonjour Gateway Based on Access Policy**

- The total number of policies that can be created is same as the number of service instances that are supported on the platform. Hundred policies can be supported; 99 policies and one default policy.
- The number of rules per policy is limited to one.
- Policy and rules can be created irrespective of the service instances. The policy is applied only when it is complete and discovers the target service instances.
- A service instance can be associated with a maximum of five policies.
- Five service groups can be assigned for a MAC address.

### **Configuring mDNS Service Groups (GUI)**

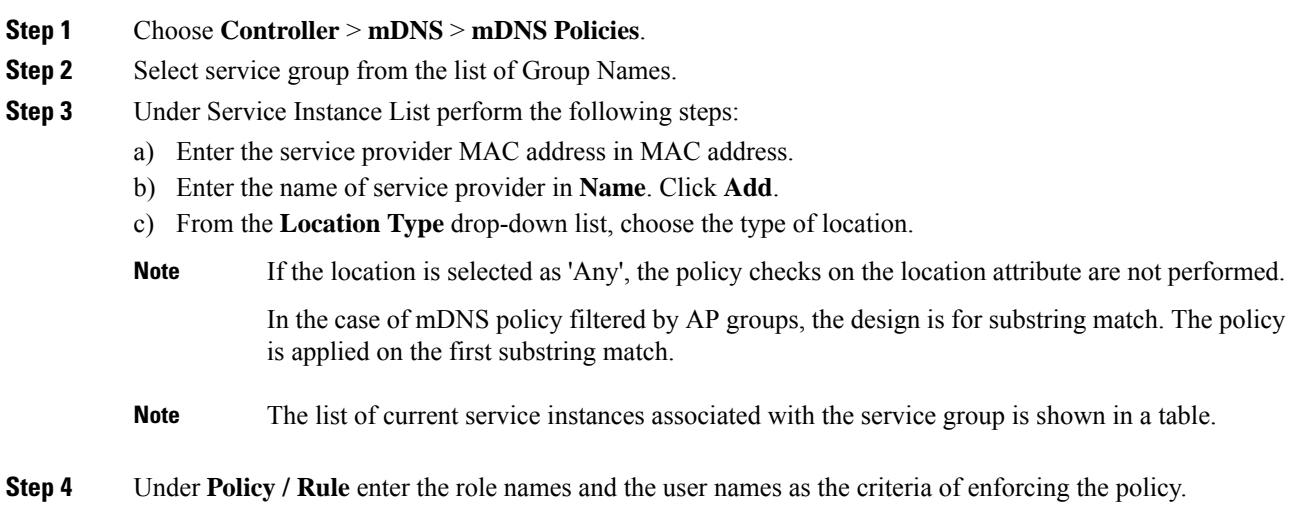

 $\overline{\phantom{a}}$ 

### **Configuring mDNS Service Groups (CLI)**

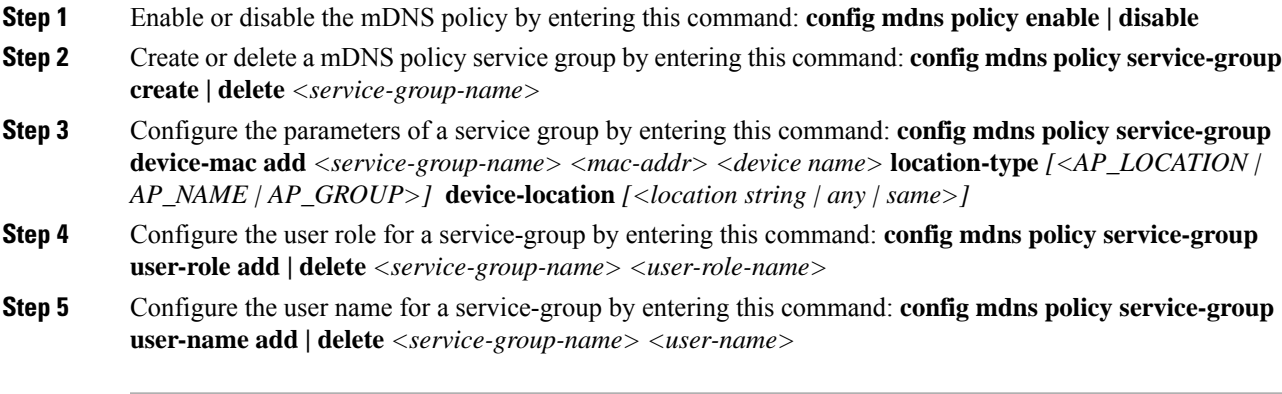

L

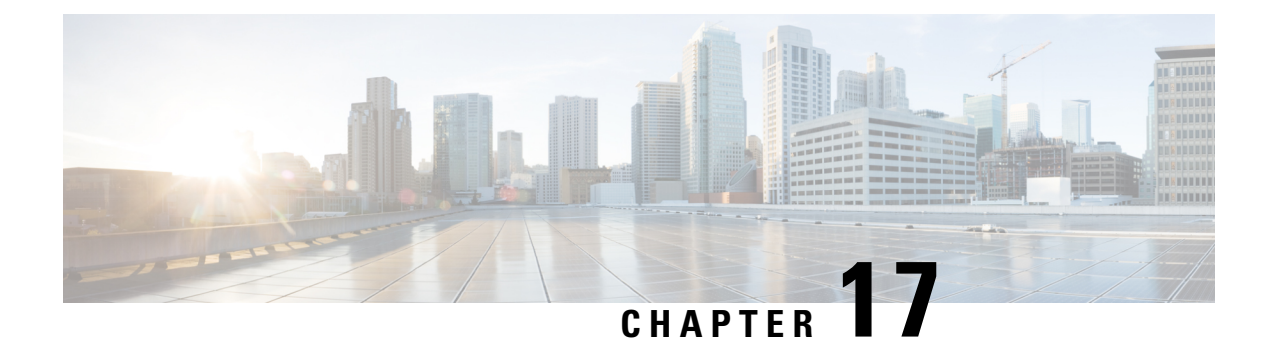

# **Controller Security**

- FIPS, CC, and [UCAPL,](#page-352-0) on page 299
- Cisco [TrustSec,](#page-358-0) on page 305

# <span id="page-352-0"></span>**FIPS, CC, and UCAPL**

This section contains the following subsections:

## **FIPS**

Federal Information Processing Standard (FIPS) 140-2 is a security standard used to validate cryptographic modules. The cryptographic modules are produced by the private sector for use by the U.S. government and other regulated industries (such as financial and healthcare institutions) that collect, store, transfer, share and disseminate sensitive but unclassified (SBU) information.

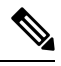

**Note** Cisco TrustSec (CTS) is not supported when the controller is in FIPS mode.

For more information about FIPS, see

[https://www.cisco.com/c/en/us/solutions/industries/government/global-government-certifications/fips-140.html.](https://www.cisco.com/c/en/us/solutions/industries/government/global-government-certifications/fips-140.html)

### **FIPS Self-Tests**

A cryptographic module must perform power-up self-tests and conditional self-tests to ensure that it is functional.

Power-up self-tests run automatically after the device powers up. A device goes into FIPS mode only after all self-tests are successfully completed. If any self-test fails, the device logs a system message and moves into an error state. Also, if the power-up self test fails, the device fails to boot.

Using a known-answer test (KAT), a cryptographic algorithm is run on data for which the correct output is already known, and then the calculated output is compared to the previously generated output. If the calculated output does not equal the known answer, the known-answer test fails.

Power-up self-tests include the following:

- Software integrity
- Algorithm tests

Conditional self-tests must be run when an applicable security function or operation is invoked. Unlike the power-up self-tests, conditional self-tests are executed each time their associated function is accessed.

The device uses a cryptographic algorithm known-answer test (KAT) to test FIPS mode for each FIPS 140-2-approved cryptographic function (encryption, decryption, authentication, and random number generation) implemented on the device. The device applies the algorithm to data for which the correct output is already known. It then compares the calculated output to the previously generated output. If the calculated output does not equal the known answer, the KAT fails.

Conditional self-tests run automatically when an applicable security function or operation is invoked. Unlike the power-up self-tests, conditional self-tests are executed each time their associated function is accessed.

Conditional self-tests include the following:

- Pair-wise consistency test—This test is run when a public or private key-pair is generated.
- Continuous random number generator test—This test is run when a random number is generated.
- Bypass
- Software load

### **Information About CC**

Common Criteria (CC) is a testing standard to verify that a product provides security functions that are claimed by its developer. CC evaluation is against a created protection profile (PP) or security target (ST).

The four security levels in FIPS 140–2 do not map directly to specific CC EALs or CC functional requirements. For more information about CC, see [Common](http://www.commoncriteriaportal.org) Criteria Portal and CC [evaluation](http://niap-ccevs.org) and validation scheme.

To configure the controller into CC mode of operation, refer the *Admin Guidance Document* published on the Certified Product page of the [Common](http://www.commoncriteriaportal.org) Criteria Portal website.

After providing CC for the controller, the controller series name is listed in the Common Criteria Portal. Click the **Security Documents** tab to view the list of documented available for the controller.

### **Information About UCAPL**

The US Department of Defense (DoD) Unified Capabilities Approved Product List (APL) certification process is the responsibility of the Defense Information Systems Agency (DISA) Unified Capabilities Certification Office (UCCO). Certifications are performed by approved distributed testing centers including the Joint Interoperability Test Command (JITC).

DoD customers can only purchase unified capabilities related equipment, both hardware and software, that has been certified. Certified equipment islisted on the DoD UC APL. UC APL certifications verify the system complies with and is configured consistent with the DISA Field Security Office (FSO) Security Technical Implementation Guides (STIG).

For more information about the UC APL process, see Defense [Information](http://www.disa.mil/network-services/UCCO) System Agency.

П

#### **Guidelines on UCAPL**

- In UCAPL web authentication login, multifactor authentication, which includes client (browser) certificate validation and user authentication, is performed; Certificate validation prior to user authentication is mandatory. Certificate validation is part of DTLS handshake, which is performed only once for a session till its lifetime (default session lifetime is 5 minutes). When a user tries to login again, certificate validation is not performed because the old session is not yet flushed and user authentication is not performed without certificate validation. For more information, see [https://tools.ietf.org/html/rfc5246.](https://tools.ietf.org/html/rfc5246)
- UCAPL certification requires a maximum of three unsuccessful login attempts to SSH. With some SSH clients, fourth attempts are also observed; however, controller does not accept the fourth attempt even if the credentials are correct.

## **Configuring FIPS (CLI)**

#### **Procedure**

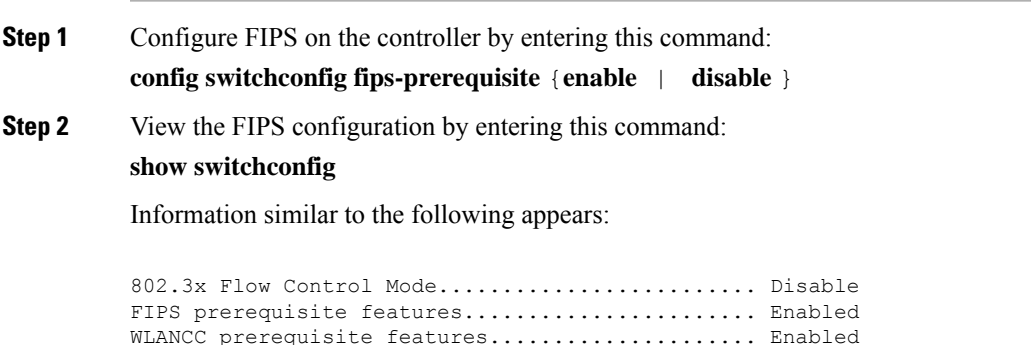

UCAPL prerequisite features......................... Disabled secret obfuscation.................................. Enabled

### **Configuring CC (CLI)**

#### **Before you begin**

FIPS must be enabled on the controller.

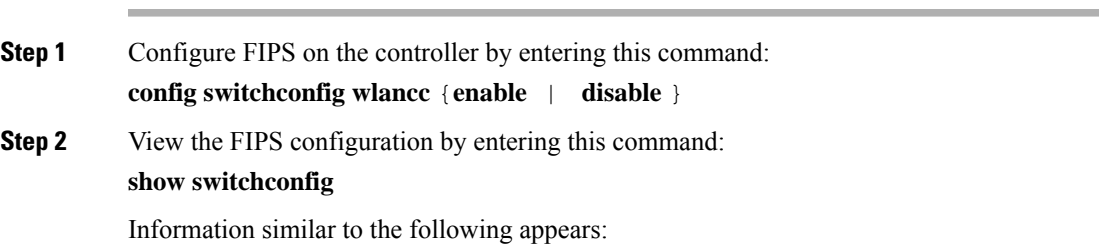

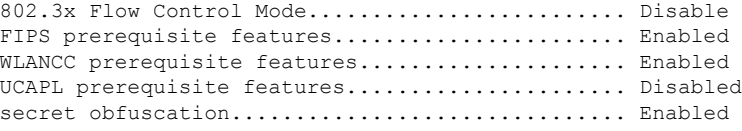

## **Configuring UCAPL (CLI)**

#### **Before you begin**

FIPS and WLAN CC must be enabled on the controller.

#### **Procedure**

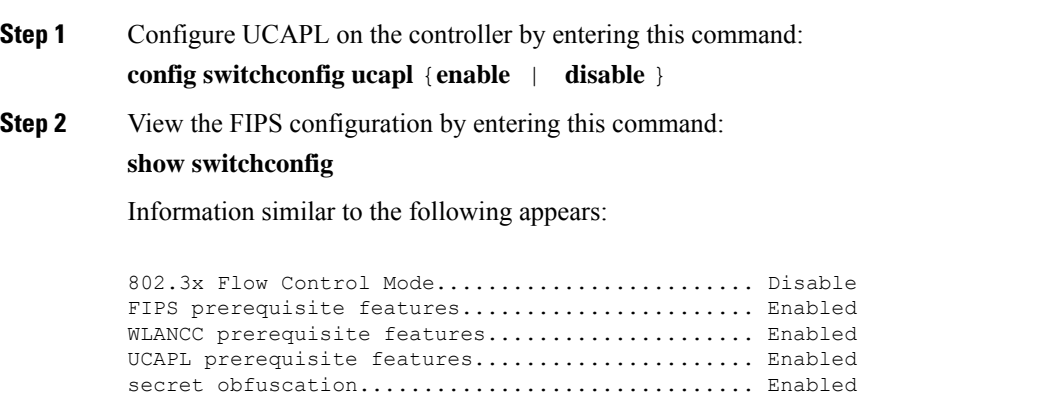

## **Preparing Controller in FIPS Mode for Management in Cisco Prime Infrastructure (CLI)**

This is an update to the existing FIPS feature function. As per this update, when the controller is in FIPS mode or when the Cisco Prime Infrastructure (PI) is used for SNMP management, SNMP trap logger, and as a syslog server with IPsec, you must add the Cisco PI IP address in the controller before adding the controller IP address in the PI configuration.

#### **Procedure**

**Step 1** Enable FIPS mode in controller

**Note**

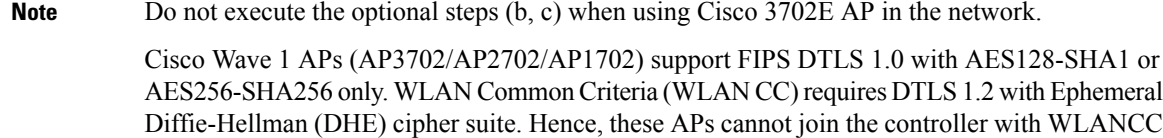

a) Configure FIPS on the controller by entering this command:

#### **config switchconfig fips-prerequisite** {**enable** | **disable**}

b) [Optional] Configure WLAN Common Criteria on the controller by entering this command:

#### **config switchconfig wlancc** {**enable** | **disable**}

c) [Optional] Configure UCAPL on the controller by entering this command:

#### **config switchconfig ucapl** {**enable** | **disable**}

d) Save the current configuration to the NVRAM by entering this command:

#### **save config**

enabled.

e) Reboot the controller by entering this command:

#### **reset system**

**Step 2** Configure the Cisco PI IP address to manage the controller by entering this command:

#### **config snmp pi-ip-address** *ip-address* {**add** | **delete**}

**Note** The IP address is the Cisco PI eth0 interface IP address.

#### **Step 3** Configure the IPSec profile.

a) Create the IPSec profile by entering this command:

**config ipsec-profile** {**create** | **delete** } *profile-name*

b) Configure the IPSec profile encryption by entering this command:

#### **config ipsec-profile encryption** {**aes-128-cbc | aes-256-cbc | aes-128-gcm | aes-256-gcm** } *profile-name*

c) Configure the IPSec profile authentication by entering this command:

**config ipsec-profile authentication** {**hmac-sha256 | hmac-sha384** } *profile-name*

d) Configure the IPSec life time in seconds by entering this command:

**config ipsec-profile life-time-ipsec** *life-time-ipsec seconds profile-name*

The valid range is between 1800 and 28800 seconds. Default is 1800 seconds.

e) Configure Internet Key Exchange (IKE) lifetime in seconds by entering this command:

**config ipsec-profile life-time-ike** *life-time-ipsec seconds profile-name*

The valid range is between 1800 and 86400 seconds. Default is 28800 seconds.

f) Configure the IPSec profile Internet Key Exchange (IKE) version by entering this command:

**config ipsec-profile ike version** {**1 | 2** } *profile-name*

**Note** Currently only IKE version 1 is supported.

I

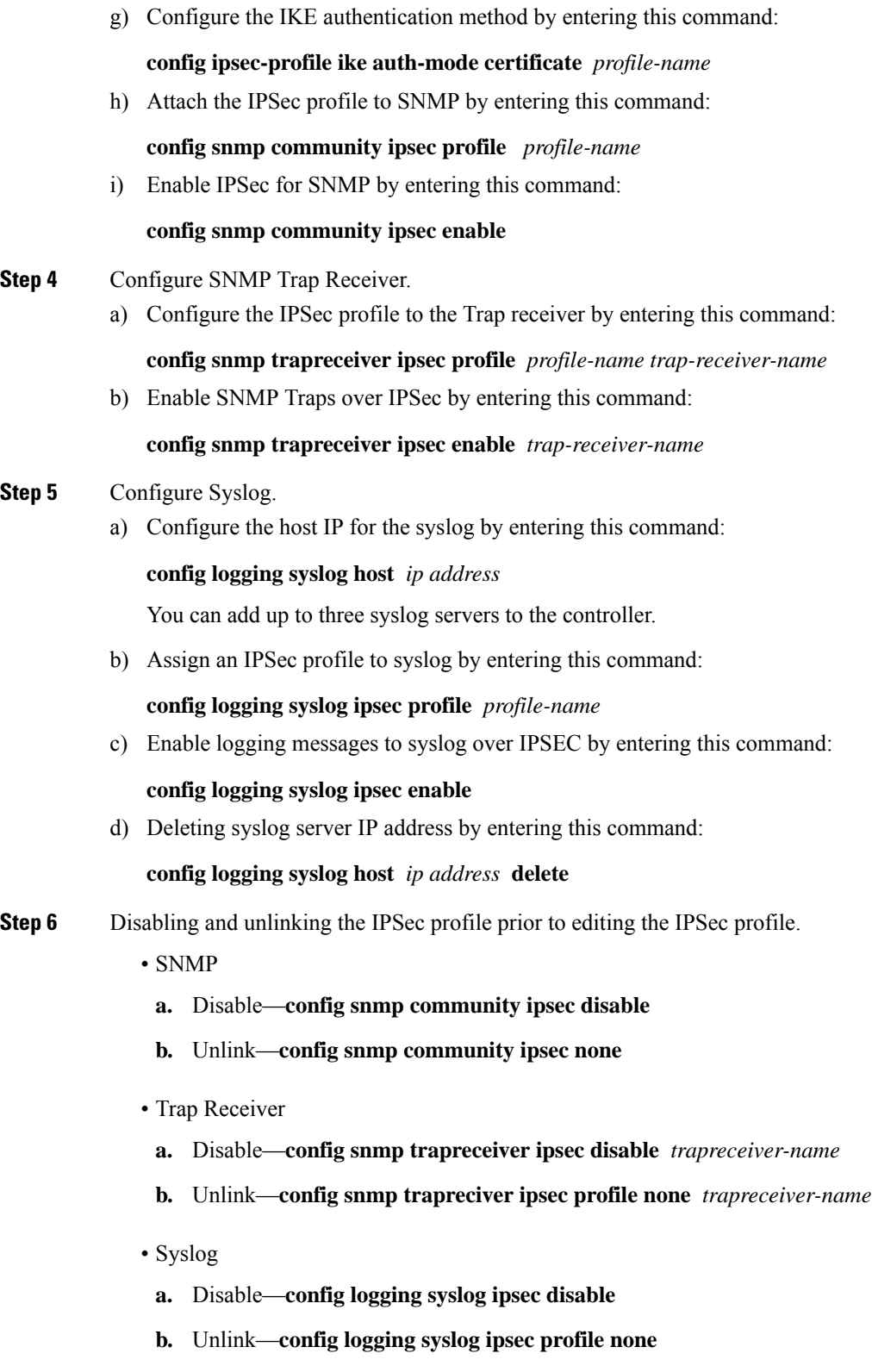

**Step 7** View the active IPSec tunnel details by entering this command:

**show ipsec status**

# <span id="page-358-0"></span>**Cisco TrustSec**

Cisco TrustSec enables organizations to secure their networks and services through identity-based access control to anyone, anywhere, anytime. The solution also offers data integrity and confidentiality services, policy-based governance, and centralized monitoring, troubleshooting, and reporting services. You can combine Cisco TrustSec with personalized, professional service offerings to simplify the solution deployment and management, and is a foundational security component to Cisco Borderless Networks.

The Cisco TrustSec security architecture helps build secure networks by establishing domains of trusted network devices. Each device in the domain is authenticated by its peers. Communication on the links between the devices in the domain is secured with a combination of encryption, message integrity check, and data path replay protection mechanisms. Cisco TrustSec uses a device and user credentials that are acquired during authentication for classifying the packets by security groups (SGs), as they enter the network. This packet classification is maintained by tagging packets on an ingress to the Cisco TrustSec network. This is because they can be correctly identified to apply security and other policy criteria along the data path. The tag, called the security group tag (SGT), allows the network to enforce the access control policy by enabling the endpoint device to act upon the SGT to filter traffic. Note that the Cisco TrustSec security group tag is applied only when you enable AAA override on a WLAN.

One of the components of Cisco TrustSec architecture is the security group-based access control. In the security group-based access control component, access policiesin the Cisco TrustSec domain are topology-independent, based on the roles (as indicated by the security group number) of source and destination devices rather than on network addresses. Individual packets are tagged with the security group number of the source.

The Cisco TrustSec solution is implemented across the following three distinct phases:

- Client classification at ingress by a centralized policy database (Cisco ISE) and assigning unique SGT to clients based on client identity attributes such as the role and so on.
- Propagation of IP-to-SGT binding to neighboring devices using the SGT Exchange Protocol (SXP) or inline tagging methods or both.
- Security Group Access Control List (SGACL) policy enforcement. Cisco AP is the enforcement point for central or local switching (central authentication).

For more information about deploying the Cisco TrustSec solution, see the *Wireless TrustSec Deployment Guide* at:

https://www.cisco.com/c/en/us/td/docs/wireless/controller/technotes/8-4/b\_wireless\_trustsec\_deployment [guide.html](https://www.cisco.com/c/en/us/td/docs/wireless/controller/technotes/8-4/b_wireless_trustsec_deployment_guide.html).

#### **SGT Exchange Protocol**

Cisco devices use the SGT Exchange Protocol (SXP) to propagate SGTs across network devices that do not have any hardware support for Cisco TrustSec. The SXP is the software solution to eliminate the need for upgrade of Cisco TrustSec hardware on all Cisco switches. Controller supports the SXP as part of the Cisco TrustSec architecture. The SXP sends SGT information to the Cisco TrustSec-enabled switches so that appropriate role-based access control lists(RBAC lists) can be activated. This depends on the role information present in the SGT. To implement the SXP on a network, only the egress distribution switch has to be Cisco TrustSec-enabled. All the other switches can be non-Cisco TrustSec-capable switches.

The SXP runs between the access layer and the distribution switch or between two distribution switches. The SXP uses TCP as the transport layer. Cisco TrustSec authentication is performed for the host (client) joining the network on the access layer switch. This is similar to an access switch with the hardware that is enabled with Cisco TrustSec. The access layer switch is not Cisco TrustSec hardware enabled. Therefore, data traffic is not encrypted or cryptographically authenticated when it passes through the access layer switch. The SXP is used to pass the IP address of the authenticated device, which is a wireless client and the corresponding SGT up to the distribution switch. If the distribution switch is a hardware that is enabled with Cisco TrustSec, the switch inserts the SGT into the packet on behalf of the access layer switch. If the distribution switch is not a hardware that is enabled with Cisco TrustSec, the SXP on the distribution switch passes the IP-SGT mapping to all the distribution switches that have the Cisco TrustSec hardware. On the egress side, the enforcement of the RBAC lists occurs at the egress L3 interface on the distribution switch.

The following are some guidelines for Cisco TrustSec SXP:

- The SXP is supported only on the following security policies:
	- WPA2-dot1x
	- WPA-dot1x
	- MAC filtering using RADIUS servers
	- Web authentication using RADIUS servers for user authentication
- The SXP is supported for both IPv4 and IPv6 clients.
- By default, the controller always works in the Speaker mode.
- From Release 8.3, the SXP on the controller is supported for both centrally and locally switched networks.
- It is possible to do IP-SGT mapping on the WLANs as well for clients that are not authenticated by Cisco ISE.

From Release 8.4, SXPv4 is supported in FlexConnect mode APs.

For more information about Cisco TrustSec, see <http://www.cisco.com/c/en/us/solutions/enterprise-networks/trustsec/index.html>.

#### **Environment Data**

Cisco TrustSec environment data is a set of information or attributes that helps controller to perform Cisco TrustSec-related functions.

The controller acquires the environment data from the authentication server (Cisco ISE) when the controller first joins a Cisco TrustSec domain by sending a secure RADIUS Access request. The authentication server returns a RADIUS Access-Accept message with attributes, including environment expiry timeout attributes. This is the time interval that controls how often the Cisco TrustSec device must refresh its environment data.

#### **Security Group Access Control List Policy Download**

A Security Group is a group of users, endpoint devices, and resources that share access control policies. Security groups are defined by the administrator in the Cisco ISE. As new users and devices are added to the Cisco TrustSec domain, the authentication server assigns these new entities to the appropriate security groups. Cisco TrustSec assigns each of the security group a unique 16-bit number whose scope is global in a Cisco
TrustSec domain. The number of security groups in a wireless device is limited to the number of authenticated network entities. You do not have to manually configure the security group numbers.

After a device is authenticated, the Cisco TrustSec tags any packet that originates from that device with an SGT that contains the security group number of the device. The packet carries this SGT everywhere in the network, in the Cisco TrustSec header.

As the SGT contains the security group of the source, the tag can be referred to as the source SGT (S-SGT). The destination device is also assigned to a security group (destination SG) that can be referred to as the destination SGT (D-SGT), although the Cisco TrustSec packet does not contain the security group number of the destination device.

You can control the operations that users can perform based on the security group assignments of users and destination resources, using the Security Group Access Control Lists (SGACLs). Policy enforcement in a Cisco TrustSec domain is represented by a permission matrix, with the source security group on one axis and destination security group numbers on the other axis. Each cell in the matrix body contains an ordered list of SGACLs, which specifies the permissions that must be applied to packets originating from the source security group and destined for the destination security group. When a wireless client is authenticated, it downloads all the SGACLs in the matrix cells.

When a wireless client connects to the network, the client pushes all the ACLs to the controller.

Thisfigure shows an example of a Cisco TrustSec permission matrix with three defined user roles, one defined destination resource, and three SGACL policies that control access to the destination server based on the user roles.

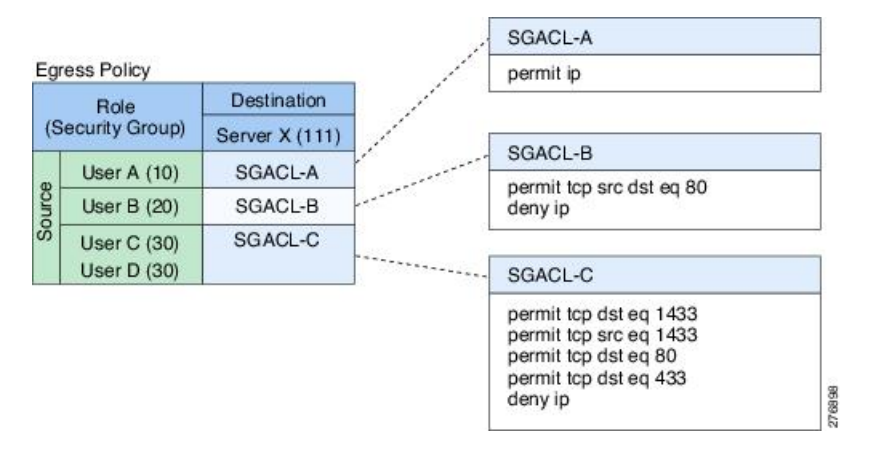

#### **Figure 18: Example of an SGACL Policy Matrix**

Cisco TrustSec achieves role-based topology-independent access control in a network by assigning users and devices in the network to security groups and applying access control between the security groups. The SGACLs define access control policies based on the device identities. As long as the roles and permissions remain the same, changes to the network topology do not change the security policy. When a user is added to the wireless group, you simply assign the user to an appropriate security group and the user immediately receives permissions to that group.

The size of ACLs is reduced and their maintenance is simplified with the use of role-based permissions. With Cisco TrustSec, the number of Access Control Entities (ACEs) configured is determined by the number of permissions that are specified, resulting in a much smaller number of ACEs.

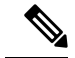

By default, the following predefined SGACL policies are downloaded: **Note**

- Default policy—This is applied when source and destination SGTs are available, but SGACLs are not defined for a cell or column.
- Unknown policy—This is applied when the source SGT is unknown. You can use the session group named Unknown and apply the unknown policy on that traffic.

The following are examples of SGACLs that are on Cisco ISE and downloaded on a controller and tested:

#### **Generic SGACL**

#### • **Web\_SGACL**

permit tcp dst eq 80 permit tcp dst eq 443

deny ip

## • **PCI\_Servers\_SGACL**

deny tcp dst eq 4444

deny tcp dst eq 4446

deny tcp dst eq 443

permit ip

#### • **PCI\_Zone\_SGACL**

deny tcp dst eq 4444

deny tcp dst eq 4446

deny tcp dst eq 443

permit ip

#### • **Deny\_SSH\_RDP\_Telnet\_SGACL**

deny tcp dst eq 23

deny tcp dst eq 23

deny tcp dst eq 3389

permit ip

#### • **Deny\_JumpHost\_Protocols**

deny tcp dst eq 23

deny tcp dst eq 23

deny tcp dst eq 3389

permit ip

#### **Anti-Malware SGACLs**

• **Anti-Malware-ACL**

П

deny icmp

deny udp src dst eq domain

deny tcp src dst eq 3389

deny tcp src dst eq 1433 deny tcp src dst eq 1521

deny tcp src dst eq 445

deny tcp src dst eq 137

deny tcp src dst eq 138

deny tcp src dst eq 139

deny udp src dst eq snmp

deny tcp src dst eq telnet

deny tcp src dst eq www

deny tcp src dst eq 443

deny tcp src dst eq 22

deny tcp src dst eq pop3

deny tcp src dst eq 123

deny tcp match-all -ack +fin -psh -rst -syn -urg

deny tcp match-all +fin +psh +urg

permit tcp match-any +ack +syn

#### **Collaboration SGACLs**

• **rbacl:Gateway\_sig**

permit udp dst eq 5060 log

permit tcp dst eq 5060 log

permit tcp dst eq 5061 log

permit udp dst range 32768 61000

permit tcp dst range 32768 61000

deny ip log

• **rbacl:Intra\_Jabber**

permit udp dst range 16384 32767 log permit tcp dst range 49152 65535 log permit tcp dest eq 37200 log deny ip log

• **rbacl:Jabber\_sig** permit tcp dst eq 6970 log permit tcp dst eq 6972 log permit tcp dst eq 3804 log permit tcp dst eq 8443 log permit tcp dst eq 8191 log permit tcp dst eq 5222 log permit tcp dst eq 37200 log permit tcp dst eq 443 log permit tcp dst eq 2748 log permit tcp dst eq 5060 log permit tcp dst eq 5061 log permit tcp dst range 30000 39999 log permit udp dst range 5070 6070 log deny ip log

• **rbacl:Phone\_sig**

permit udp dst eq 69 log permit tcp dst eq 8080 log permit tcp dst eq 2445 log permit tcp dst eq 3804 log permit tcp dst eq 5060 log permit udp dst eq 5060 log permit tcp dst eq 5061 log permit tcp dst eq 6970 log deny ip log • **rbacl:UC\_endpoint\_media**

permit udp dst range 16384 32767 log deny ip log

#### **Inline Tagging**

Inline tagging is a transport mechanism using which a controller or a Cisco AP understands the source SGT. Transport mechanism is of two types:

- Central switching—For centrally switched packets, controller performs inline tagging for all the packets that are sourced from wireless clients that are associated with the controller by tagging it with the Cisco Meta Data (CMD) tag. For packets inbound from the Distribution System, inline tagging also involves controller stripping off the CMD header from the packet to learn the S-SGT tag. Controller thereafter forwards the packet including the S-SGT for SGACL enforcement.
- Local switching—To transmit locally switched traffic, Cisco AP performs inline tagging for packets that are associated with the Cisco AP and sourced from clients. To receive traffic, Cisco AP handles both

locally switched packets and centrally switched packets, uses an S-SGT tag for packets, and applies the SGACL policy.

With wireless Cisco TrustSec enabled on the controller, the choice of enabling and configuring SXP to exchange tags with the switches is optional. Both wireless Cisco TrustSec and SXP modes are supported; however, there is no use case to have both wireless Cisco TrustSec on AP and SXP to be in the enabled state concurrently.

#### **Policy Enforcement**

Cisco TrustSec access control is implemented using ingress tagging and egress enforcement. At the ingress point to the Cisco TrustSec domain, the traffic from the source is tagged with an SGT containing the security group number of the source entity. The SGT is propagated across the domain with the traffic. At the egress point of the Cisco TrustSec domain, an egress device uses the source SGT (S-SGT) and the security group of the destination entity (D-SGT) to determine the access policy to apply from the SGACL policy matrix.

You can apply policy enforcement to both central and local switched traffic on an AP. If wired clients communicate with wireless clients, the Cisco AP enforces the downstream traffic. If wireless clients communicate with wired clients, the Cisco AP enforces the upstream traffic. This way, the Cisco AP enforces traffic in both downstream and wireless-to-wireless traffic. You require S-SGT, D-SGT, and ACLs for enforcement to work. Cisco APs get the SGT information for all wireless clients from the information available on the Cisco ISE server.

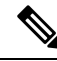

A Cisco AP must be in either Listener or Both (Listener and Speaker) mode to enforce traffic as the Listener mode maintains the complete set of IP-SGT bindings. After you enable enforcement on a Cisco AP, the corresponding policies are downloaded and pushed to the Cisco AP. **Note**

## **Guidelines and Restrictions on Cisco TrustSec**

- The configuration of the default password should be consistent for both the controller and the switch.
- IP-SGT mapping requires authentication with external Cisco ISE servers.
- In auto-anchor/guest-anchor mobility, the SGT information that is passed by the RADIUS server to a foreign controller can be communicated to the anchor controller through the EoIP/CAPWAP mobility tunnel. The anchor controller can then build the SGT-IP mapping and communicate it to another peer via SXP.
- In a local web authentication with AAA override scenario, if a client tries to login after logging out, SGT from WLAN is not applied again and the client retains the AAA overridden SGT.
- It is possible to change the interface management IP address even if you have Cisco TrustSec SXP in enabled state.
- Cisco TrustSec (CTS) is not supported when the controller is in FIPS mode.
- Cisco TrustSec is not supported in L3 and Guest Access deployments.
- Cisco TrustSec in Monitor mode is not supported.
- Device or Multicast SGT and server list as part of environment data is not supported.
- Change of Authorization (CoA) for policy and environment data refresh is not supported.
- In a High Availability (HA) setup, environment data, and SGACLs are not synchronized with standby controllers. The PAC information and device ID and password are synchronized. Upon a controller failover, environment data and SGACLs are downloaded from Cisco ISE.

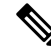

In an HA setup, when a client connects to an AP that is associated with the active controller, the AP-SGT information is updated in the standby controller. This AP-SGT mapping is used to download the SGT policy after an HA switchover. The policy is not synchronized with the standby controller. However, the AP-SGT information is used to initiate the policy download after the HA switchover. **Note**

Only the active controller can set create an SXP socket connection to the peer; The standby controller does not establish the SXP socket connection. Therefore, the SXP status in the standby controller is 'OFF'.

- When a controller running Release 8.4 or a later release becomes nonoperational, an AP associated with the controller might switch to another controller running Release 8.3 or an earlier release and download the image. Then, the AP cannot communicate with the controller because Release 8.3 and older releases do not support inline tagging. In this case, we recommend that you disable Cisco TrustSec manual configuration mode (**cts manual**) on the AP switchport so that the AP can download the image.
- The **policy static sgt** *tag* **trusted** command, in the Cisco TrustSec manual configuration mode, is used in an inline tagging enabled setup, when the AP switch port is required to trust the SGT tag set by the peer. In case of untagged traffic, the switch port tags all the packets with the value that is configured in this command. Therefore, this configuration must not be used when inline tagging is disabled.
- Static SGACL policy is not supported on controller.
- Policy enforcement is not applied to multicast traffic.
- Inline and SXPv4 are not supported in a FlexConnect split tunneling scenario.
- In a mixed-mode deployment scenario, if a Cisco AP is configured with two SXP peer connections, the password of one peer connection is set to *default* and the password of the other peer connection is set to *none*. In such a scenario, the peer connection with the password set to *none* will not be operational. However, if all the SXP peer connections are configured with the password *none*, the SXP peer connections are operational.
- Cisco TrustSec is not supported for Guest LAN clients.
- Cisco TrustSec is not supported on Outdoor and Industrial Wireless mesh APs.
- Cisco TrustSec is not supported in Cisco Wave 2 APs that are in Flex+Bridge mode.
- PAC provisioning is not supported on Cisco vWLC.
- PAC provisioning is not supported on a IPv6 server.
- Inline tagging and SGACL download and enforcement are not supported on Cisco vWLC.
- SXPv4 Listener and Both modes are not supported in FlexConnect deployments with Cisco vWLC.
- Inline tagging is not supported in Cisco Wave 2 APs that are in Flex+Bridge mode.
- We recommend that you do not use SXPv4 for a NAT scenario (FlexConnect Central DHCP).
- If you encounter the CTS CORE: AAA-3-AUTH\_REQUEST\_QUEUE\_FAILED system message, no action is required. This is an expected error log after every controller reboot. This system message is displayed because the Cisco TrustSec core is initialized before AAA.

#### **Cisco TrustSec Feature Support Matrix**

#### **Table 12: Cisco TrustSec Feature Support Matrix**

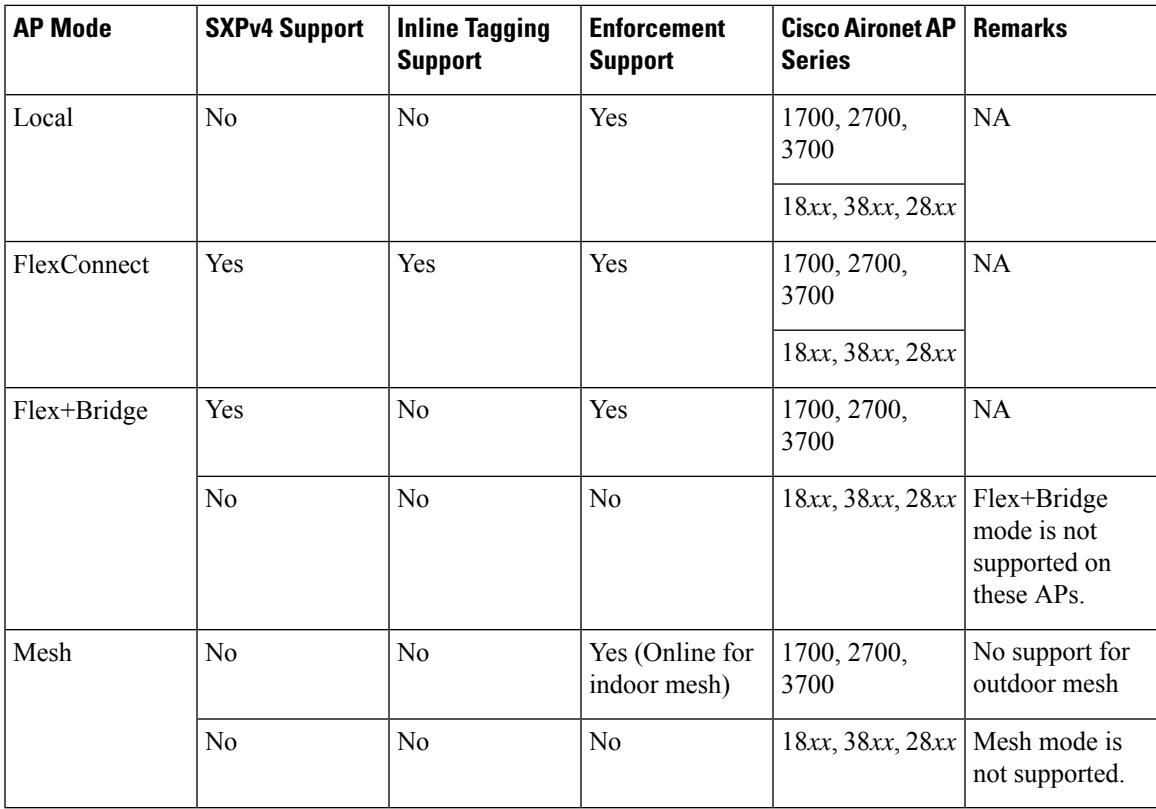

## **Configuring Cisco TrustSec**

## **Configuring Cisco TrustSec on Controller (GUI)**

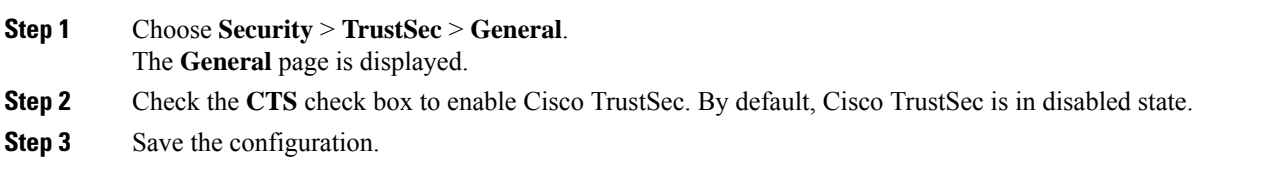

## **Configuring Cisco TrustSec on Controller (CLI)**

#### **Procedure**

• Enable Cisco TrustSec on the controller by entering this command:

**config cts enable**

$$
\theta
$$

If you enable Cisco TrustSec, the SGACL is also enabled in the controller. Also, you will need to manually enable inline tagging. **Note**

## **Configuring Cisco TrustSec Override for an Access Point (CLI)**

#### **Procedure**

• Enable or disable override of global Cisco TrustSec configuration on a specific AP by entering this command:

**config cts ap override** {**enable** | **disable**} *cisco-ap*

## **SXP**

#### **Configuring SXP on Controller (GUI)**

#### **Procedure**

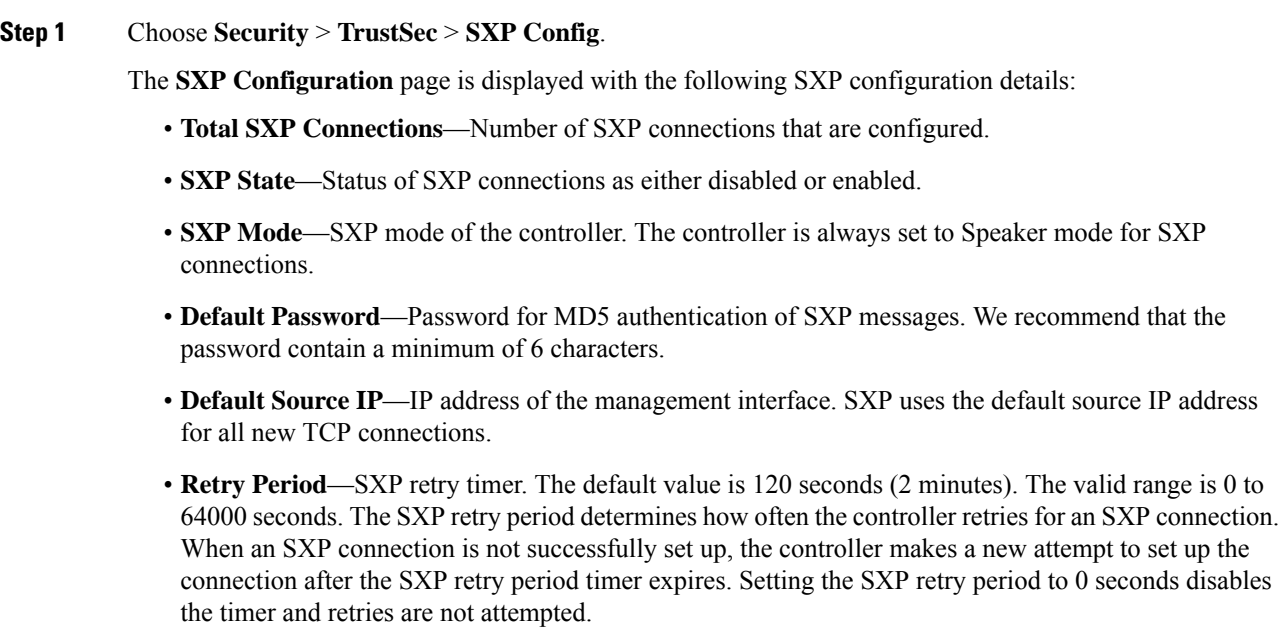

This page also displays the following information about SXP connections:

- **Peer IP Address**—The IP address of the peer, that is, the IP address of the next-hop switch to which the controller is connected. There is no effect on the existing TCP connections when you configure a new peer connection.
- **Source IP Address**—The IP address of the source, that is, the management IP address of the controller.
- **Connection Status**—Status of the SXP connection.
- **Step 2** From the **SXP State** drop-down list, choose **Enabled** to enable SXP.
- **Step 3** Enter the default password that should be used to make an SXP connection. We recommend that the password contain a minimum of 6 characters.
- **Step 4** In the **Retry Period** field, enter the time, in seconds, that determines how often the Cisco TrustSec software retries for an SXP connection.
- **Step 5** Click **Apply** to commit your changes.

#### **Configuring SXP on Controller (CLI)**

#### **Procedure**

• Enable or disable the SXP on the controller by entering this command:

```
config cts sxp {enable | disable}
```
• Configure the default password for MD5 authentication of SXP messages by entering this command:

**config cts sxp default password** *password*

• Configure the IP address of the next-hop switch with which the controller is connected by entering this command:

**config cts sxp connection peer** *ip-address*

• Configure the interval between connection attempts by entering this command:

**config cts sxp retry period** *time-in-seconds*

• Remove an SXP connection by entering this command:

**config cts sxp connection delete** *ip-address*

• See a summary of the SXP configuration by entering this command:

#### **show cts sxp summary**

The following is a sample output of this command:

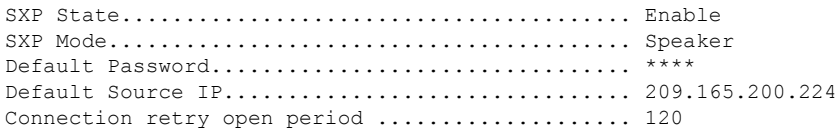

• See the list of SXP connections that are configured by entering this command:

#### **show cts sxp connections**

The following is a sample output of this command:

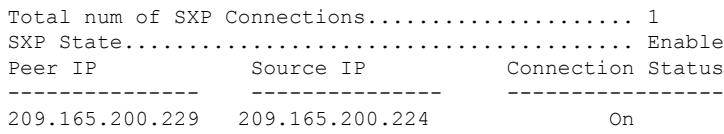

- Establish connection between the controller and a Cisco Nexus 7000 Series switch by following either of these steps:
	- Enter the following commands:
		- **1. config cts sxp version sxp version 1 or 2** *1*
		- **2. config cts sxp disable**
		- **3. config cts sxp enable**
	- If SXP version 2 is used on the controller and version 1 is used on the Cisco Nexus 7000 Series switch, an amount of retry period is required to establish the connection. We recommend that you initially have less interval between connection attempts. The default is 120 seconds.

#### **Configuring SXP on Cisco Access Points (GUI)**

This configuration is applicable to only FlexConnect, Flex+Bridge, Mesh, and Local mode APs.

#### **Procedure**

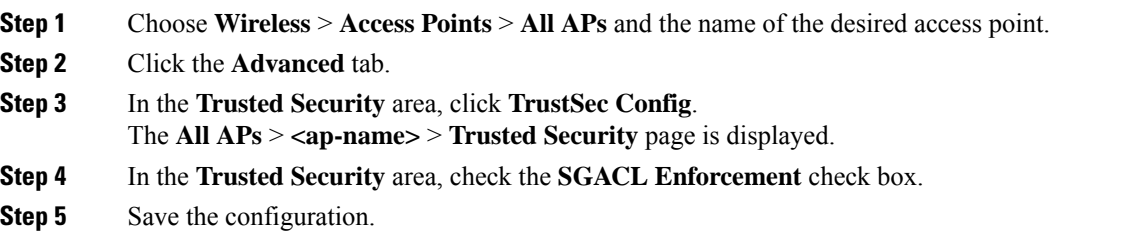

#### **Configuring SXP on Cisco Access Points (CLI)**

This configuration is applicable to only FlexConnect, Flex+Bridge, Mesh, and Local mode APs.

#### **Procedure**

- Enable or disable the SXP for an access point or all access points by entering this command:
- **config cts sxp ap** {**enable** | **disable**} {*ap\_name* | **all**}
- Configure the default password for the SXP connection by entering this command:

**config cts sxp ap default password** *password* {*ap-name* | **all**}

• Configure the SXP peer IP address with which a Cisco AP is connected by entering this command:

**config cts sxp ap connection peer** *ip-address* **password** {**default** | **none**} **mode** {**both** | **listener** | **speaker**} {*ap-name* | **all**}

• Configure the minimum and maximum time intervals for the SXP connection to be alive by entering this command:

**config cts sxp ap listener hold-time** *min max* {*ap-name* | **all**}

• Configure the reconciliation time interval on a Cisco AP by entering this command:

**config cts sxp ap reconciliation period** *time-in-seconds* {*ap-name* | **all**}

• Configure the interval between connection attempts by entering this command:

**config cts sxp ap retry period** *time-in-seconds* {*ap-name* | **all**}

• Configure the connection hold time by entering this command:

**config cts sxp ap speaker hold-time** *hold-time-in-seconds* {*ap-name* | **all**}

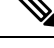

- If a Cisco AP with a DHCP IP is rebooted, associates with the controller after the reboot, and has a different IP address, the SXP connection fails. To overcome this, perform either of the following tasks: **Note**
	- Define a reserved set of IP addresses in DHCP for the Cisco AP.
	- Configure a static IP address for the Cisco AP.

## **Cisco TrustSec Credentials**

#### **Configuring Cisco TrustSec Credentials (GUI)**

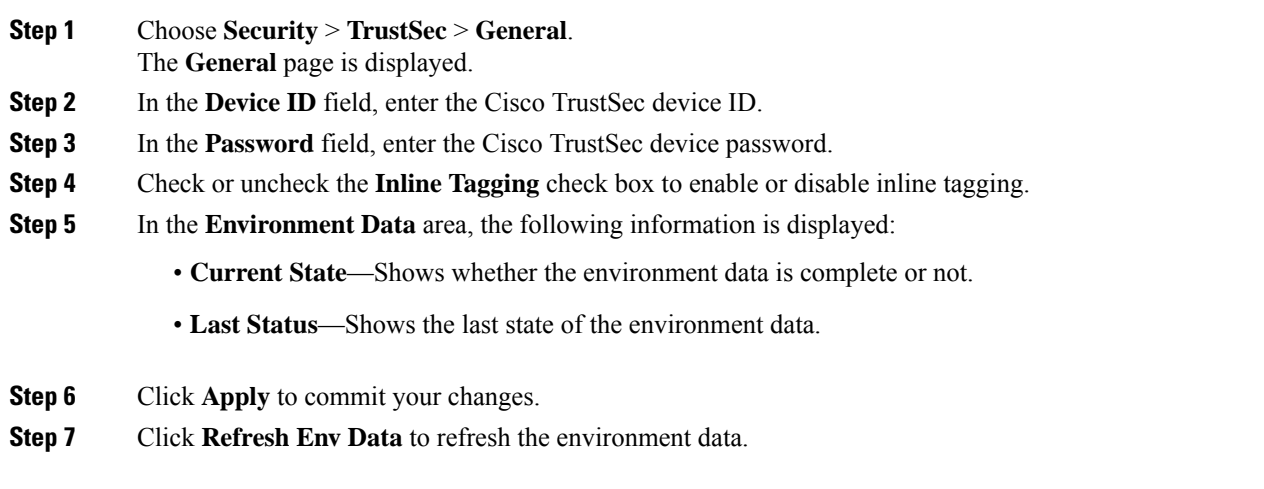

#### **Configuring Cisco TrustSec Credentials (CLI)**

#### **Procedure**

• Configure a Cisco TrustSec device ID and password by entering this command:

**config cts device-id** *device-id* **password** *password*

#### **Configuring a RADIUS AAA Server (GUI)**

You can configure multiple RADIUS accounting and authentication servers. For example, you may want to have one central RADIUS authentication server but several RADIUS accounting servers in different regions. If you configure multiple servers of the same type and the first one fails or becomes unreachable, the controller automatically tries the second one, then the third one if necessary, and so on.

#### **Configuring RADIUS AAA Server (CLI)**

#### **Procedure**

Configure a RADIUS authentication server to enable RADIUS PAC by entering the command:

#### **config radius auth pac** *srv-index* **enable**

Here *srv-index* specifies the RADIUS server index between 1 and 32.

## **Monitoring Environment Data**

#### **Monitoring Environment Data (GUI)**

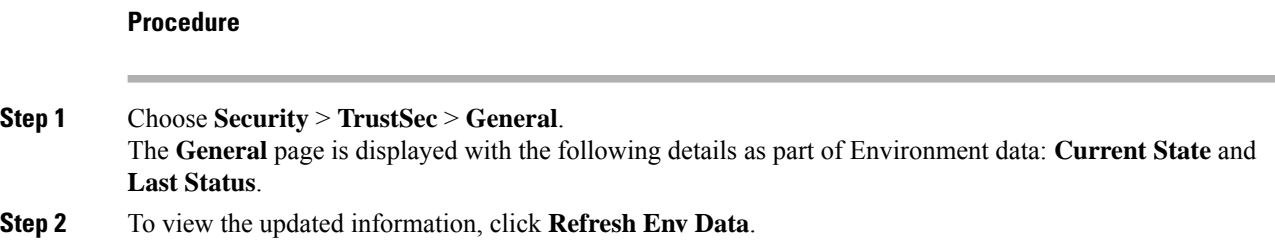

#### **Monitoring Environment Data (CLI)**

#### **Procedure**

• View Cisco TrustSec environment data by entering this command:

**show cts environment-data**

• Refresh Cisco TrustSec environment data by entering this command:

#### **config cts refresh environment-data**

Ш

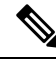

You must manually refresh the environment data from Cisco ISE because CoA is not supported in Cisco Wireless Release 8.4. **Note**

## **Configuring a Static Security Group Tag on a WLAN**

#### **Configuring a Static Security Group Tag on a WLAN (GUI)**

#### **Procedure**

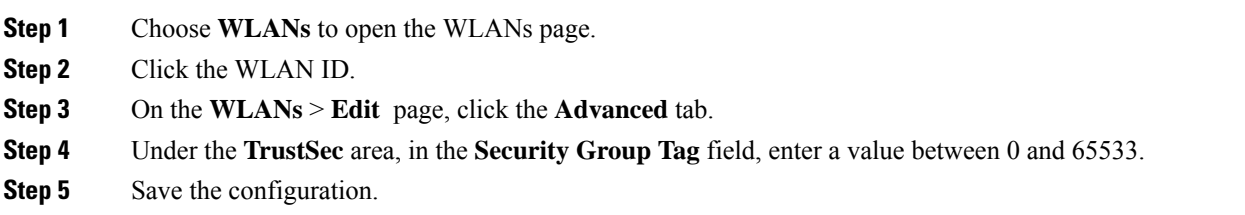

#### **Configuring a Static Security Group Tag on a WLAN (CLI)**

#### **Procedure**

• Configure a static Security Group Tag (SGT) on a WLAN by entering this command:

**config wlan security sgt** *value wlan-id*

The valid range for *value* is between 0 and 65533.

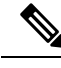

**Note**

This command is applicable for local and web authentication of clients in controller. The SGT also applies to clients that are connected to WLANs with AAA override disabled.

## **Configuring Inline Tagging**

#### **Configuring Inline Tagging in Controller (GUI)**

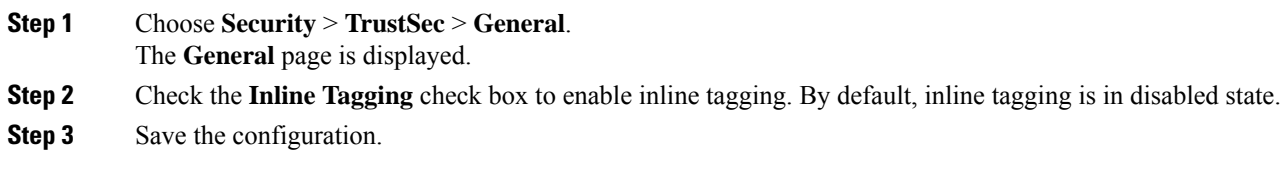

#### **Configuring Inline Tagging in Controller (CLI)**

#### **Procedure**

• Enable or disable inline tagging in the controller by entering this command:

**config cts inline-tag** {**enable** | **disable**}

$$
\theta
$$

**Note** Controller performs the task of inline tagging for central switching packets.

#### **Configuring Inline Tagging in Cisco Access Points (GUI)**

#### **Before you begin**

- **1.** Inline tagging is supported only on APs in FlexConnect mode.
- **2.** By default, inline tagging is in disabled state.

#### **Procedure**

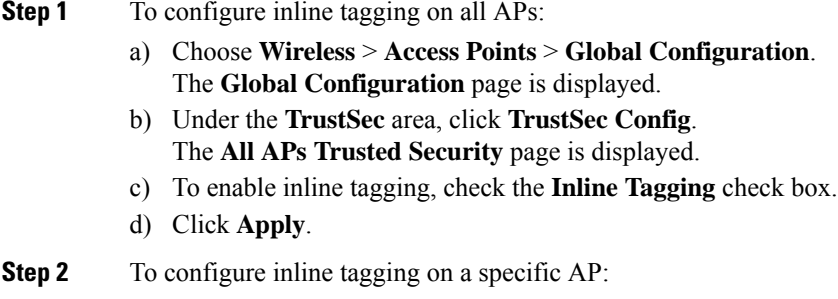

- a) Choose **Wireless** > **Access Points** > **All APs**.
- b) Click the name of the AP. The **All APs > Details for <ap-name>** page is displayed.
- c) Click the **Advanced** tab.
- d) Under the **TrustSec** area, click **TrustSec Config**.
- e) In the **Trusted Security** area, check the **Inline Tagging** check box to enable inline tagging.
- f) Click **Apply**.

#### **Configuring Inline Tagging in Cisco Access Points (CLI)**

#### **Before you begin**

- **1.** Inline tagging is supported only on APs in FlexConnect mode.
- **2.** By default, inline tagging is in disabled state.

П

#### **Procedure**

- Enable or disable inline tagging on a specific AP or all APs by entering this command: **config cts ap inline-tagging** {*enable* | *disable*} {*Cisco AP* | **all**}
- See if a configuration is applied to a specific AP by entering this command:
- **show ap config general** {*Cisco AP*}
- See the status of inline tagging on all FlexConnect APs by entering this command: **show cts ap summary**

**Note** APs perform the task of inline tagging for local switching packets.

## **Verifying SGACL Policy Download**

#### **Verifying SGACL Policy Download in Controller (GUI)**

#### **Procedure**

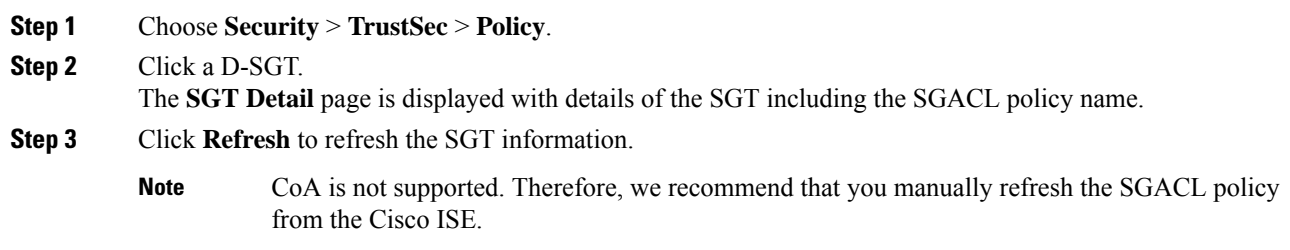

**Verifying SGACL Policy Download in Controller (CLI)**

- View all or specific SGT policy information by entering this command: **show cts policy** {**all** | *sgt\_tag*}
- View all or specific SGACL information by entering this command: **show cts sgacl** {**all** | *sgacl name*}
- Check if the SGACL is enabled or disabled for a specific AP by entering this command: **show ap config general** *cisco-ap*
- View the SGACL policy enabled globally by entering this command:
- **show cts ap summary**
- Refresh all SGTs by entering this command:

#### **config cts refresh policy sgt all**

• Refresh a specific SGT by entering this command:

**config cts refresh policy sgt** *sgt-tag*

**Note**

CoA is not supported. Therefore, we recommend that you manually refresh the SGACL policy from Cisco ISE.

## **Configuring Policy Enforcement**

#### **Configuring Policy Enforcement (GUI)**

#### **Before you begin**

SGACL enforcement is supported only on Cisco 3504, 5520, and 8540 Wireless Controllers.

#### **Procedure**

**Step 1** To configure policy enforcement in a specific Cisco AP:

- a) Choose **Wireless** > **Access Points** > **All APs** to open the **All APs** page.
- b) Click the AP name. The **All APs > Details for <ap-name>** page is displayed.
- c) Click the **Advanced** tab.
- d) In the **Trusted Security** area, click **TrustSec Config**. The **All APs > <ap-name> > Trusted Security** page is displayed.
- e) In the **Trusted Security** area, check the **SGACL Enforcement** check box to enforce SGACL policies on the AP.

By default, SGACL enforcement is in disabled state.

- f) Click **Apply**.
- **Step 2** To configure policy enforcement in all Cisco APs:
	- a) Choose **Wireless** > **Access Points** > **Global Configuration**.
	- b) In the **TrustSec** area, click **TrustSec Config**. The **All APs Trusted Security** page is displayed.
	- c) Check the **SGACL Enforcement** check box to enforce SGACL policies on all APs.
	- d) Click **Apply**.

#### **Configuring Policy Enforcement (CLI)**

#### **Procedure**

• Enable the SGACL enforcement for a specific AP or all APs by entering this command:

**config cts ap sgacl-enforcement enable** {*ap-name* | **all**}

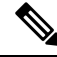

If you enable SGACL enforcement for all APs, the configuration is applied on all APs, except the ones for which CTS override is enabled. **Note**

## **Debugging Cisco TrustSec in Controller (CLI)**

#### **Procedure**

- Configure the debug options for Cisco TrustSec AAA by entering this command: **debug cts aaa** {**all** | **errors** | **events**} {**enable** | **disable**}
- Configure the debug options Cisco TrustSec authorization by entering this command: **debug cts authz** {**all** | **errors** | **events** | **aaa**} {**enable** | **disable**}
- Configure the debug options for Cisco TrustSec policy download over CAPWAP messages by entering this command:

**debug cts capwap** {**all** | **errors** | **events** | **messages**} {**enable** | **disable**}

- Configure the debug options for Cisco TrustSec environment data by entering this command: **debug cts env-data** {**all** | **errors** | **events**} {**enable** | **disable**}
- Configure the debug options for Cisco TrustSec HA by entering this command:

**debug cts ha** {**all** | **errors** | **events**} {**enable** | **disable**}

- Configure the debug options for Cisco TrustSec key store by entering this command: **debug cts key-store** {**enable** | **disable**}
- Configure the debug options for Cisco TrustSec PAC provisioning by entering this command: **debug cts provisioning** {**all** | **errors** | **events** | **packets**} {**enable** | **disable**}
- Configure the debug options for Cisco TrustSec SXP by entering this command: **debug cts sxp** {**all** | **errors** | **events** | **framework** | **message**} {**enable** | **disable**}
- Configure SGT debugging for up to 10 SGTs by entering this command:: **debug cts sgt** *sgt-1*…*sgt-10*
- Display all the AP-SGT information by entering this command: **show cts ap sgt-info**

## **Cisco TrustSec Commands on Lightweight APs**

Enter these commands in a lightweight AP console:

- Show commands:
- a) Check the SXP connection status by entering this command:
- On Cisco Aironet 1700, 2700, and 3700 Series APs: **show cts sxp connections brief**
- On Cisco Aironet 18*xx*, 28*xx*, and 38*xx* Series APs: **show cts sxp connections**
- b) Check SXP bindings by entering this command:
	- On Cisco Aironet 1700, 2700, and 3700 Series APs: **show cts sxp sgt-map brief**
	- On Cisco Aironet 18*xx*, 28*xx*, and 38*xx* Series APs: **show cts sxp sgt-map**
- c) Check IP-SGT binding by entering this command:
	- On Cisco Aironet 1700, 2700, and 3700 Series APs for local switching only: **show cts role-based sgt-map all**
	- On Cisco Aironet 18*xx*, 28*xx*, and 38*xx* Series APs for local switching and central switching only: **show cts role-based sgt-map all**
- d) Check SGT for central switching clients by entering this command:

**show controllers** {*dot11Radio0|1* | **begin** *SGT*}

e) Check SGACLs for S-SGT and D-SGT by entering this command:

**show cts role-based permissions** [**default** | **from** | **ipv4** | **ipv6** | **to** | *cr*]

- f) Check counter for given source and destination SGT by entering this command: **show cts role-based counters** [**default** | **from** | **ipv4** | **ipv6** | **to** | *cr*]
- g) Check ACEs for a given SGACL by entering this command: **show access-lists** *access-list-name*
- Debug commands:
- a) Debug Cisco TrustSec enforcement by entering this command:

On Cisco Aironet 18*xx*, 28*xx*, and 38*xx* Series APs: **debug cts enforcement**

b) Debug enforcement related issues, for both central and local switched data traffic. by entering this command:

On Cisco Aironet 1700, 2700, and 3700 Series APs: **debug rbm dp packets**

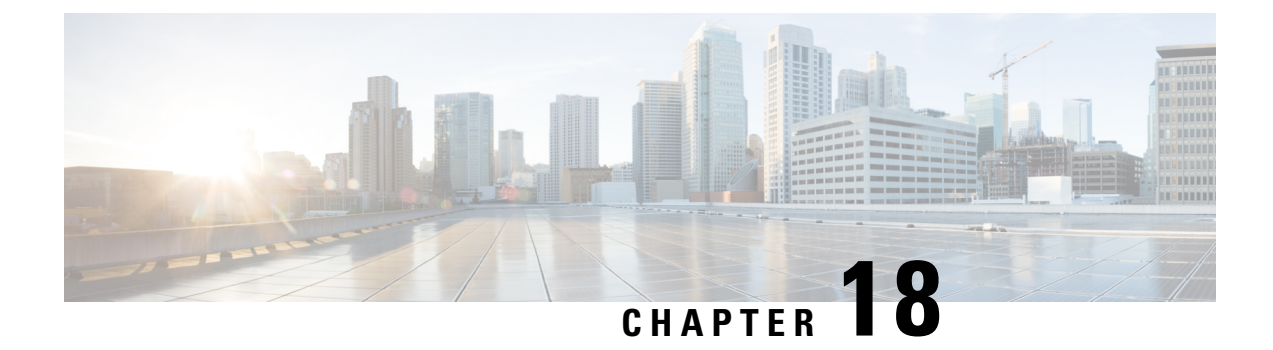

# **Cisco Umbrella WLAN (OpenDNS)**

- Cisco Umbrella WLAN [\(OpenDNS\),](#page-378-0) on page 325
- [Configuring](#page-379-0) Cisco Umbrella WLAN (GUI), on page 326
- [Configuring](#page-380-0) Cisco Umbrella WLAN (CLI), on page 327
- [Configuring](#page-381-0) Local Policies for Cisco Umbrella (GUI), on page 328

# <span id="page-378-0"></span>**Cisco Umbrella WLAN (OpenDNS)**

The Cisco Umbrella WLAN (OpenDNS) provides a cloud-delivered network security service at the Domain Name System (DNS) level, with automatic detection of both known and emergent threats.

This feature allows you to block sites that host malware, bot networks, and phishing before they actually become malicious.

Cisco Umbrella WLAN provides:

- Policy configuration per user group at a single point.
- Policy configuration per network, group, user, device, or IP address.

The following is policy priority order:

- **1.** Local policy
- **2.** AP group
- **3.** WLAN
- Visual security activity dashboard in real time with aggregated reports.
- Schedule and send reports through email.
- Support up to 60 content categories, with a provision to add custom allowed list and blocked list entries.

This feature does not work in the following scenarios:

- If an application or host use an IP address directly, instead of using DNS to query domain names.
- If a client is connected to a web proxy and does not send a DNS query to resolve the server address.

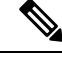

For more information about integrating this feature, see the *Cisco Umbrella WLAN Integration Guide* at **Note**

https://www.cisco.com/c/en/us/td/docs/wireless/controller/technotes/8-4/b\_cisco\_umbrella\_wlan\_integration [guide.html](https://www.cisco.com/c/en/us/td/docs/wireless/controller/technotes/8-4/b_cisco_umbrella_wlan_integration_guide.html)

# <span id="page-379-0"></span>**Configuring Cisco Umbrella WLAN (GUI)**

#### **Before you begin**

.

- You should have an account with Cisco Umbrella.
- You should have an API token from Cisco Umbrella.

#### **Procedure**

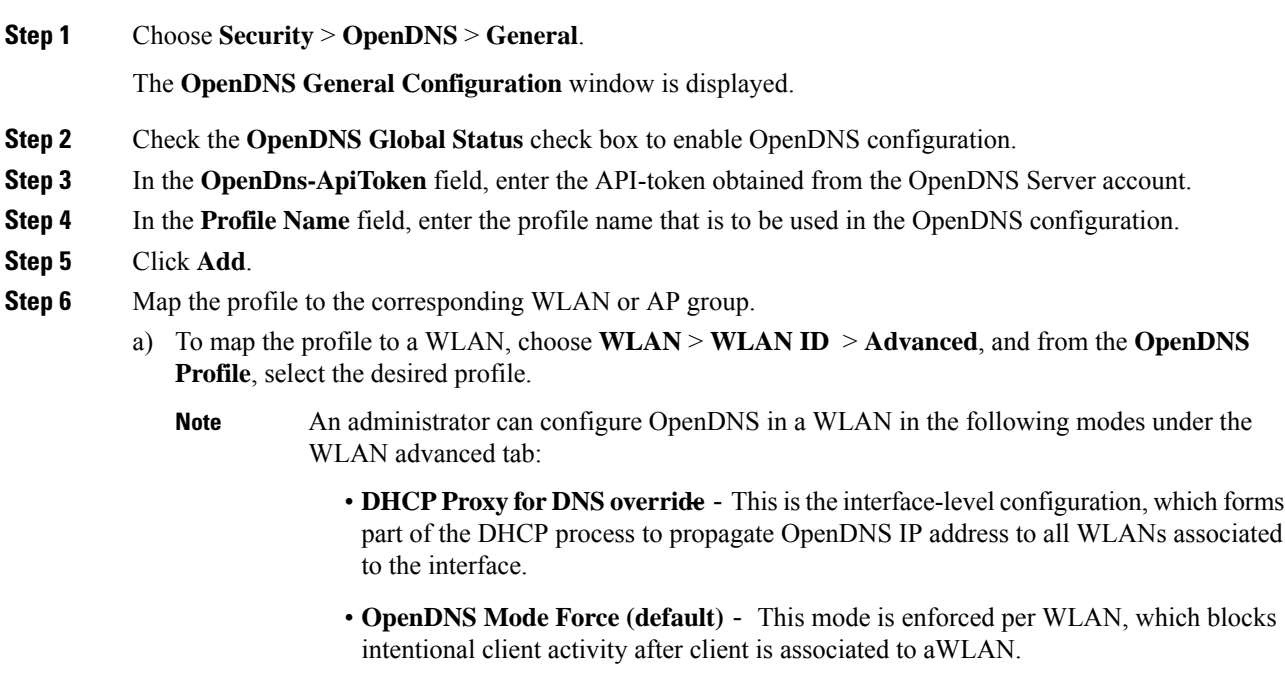

- **OpenDNS Mode Ignore (default)**-The controller honors the DNS server used by the client, which could be OpenDNS server or enterprise/external DNS.
- b) To map the profile to an AP group, choose **WLANs** > **Advanced** > **AP Groups**, select the corresponding AP group, click the **WLAN** tab, and mouse over the blue button and select **OpenDNS Profile**.

To view OpenDNS mapping, choose**Security** > **OpenDNS** > **General** and click the **Profile MappedSummary** hyperlink.

Each Cisco Umbrella profile will have a unique OpenDNS-Identity generated on the controller (in the format *Controller name \_profile name*). This will be pushed to the associated Cisco Umbrella account in the cloud. **Note**

**Step 7** Click **Apply**.

#### **What to do next**

- **1.** From the Cisco Umbrella dashboard, verify that your controller shows up under **Device Name**, along with their identities controller.
- **2.** Create classification rules for the user roles, for example, rules for employees and nonemployees.
- **3.** Configure policies on the Cisco Umbrella server.

# <span id="page-380-0"></span>**Configuring Cisco Umbrella WLAN (CLI)**

This section describes the procedure to configure Cisco Umbrella for a wireless LAN (WLAN) or an access point (AP) group in a WLAN.

#### **Before you begin**

- You should have an account with Cisco Umbrella.
- You should have an API token from Cisco Umbrella.

#### **Procedure**

**Step 1 config network dns serverip** *server-ip*

#### **Example:**

(Cisco Controller) > config network dns serverip 208.67.222.222

Configures the DNS server IP address of the network.

#### **Step 2 config opendns enable**

#### **Example:**

(Cisco Controller) > config opendns enable

Enables the Cisco Umbrella global configuration.

**Step 3 config opendns api-token** *api-token*

#### **Example:**

(Cisco Controller) > config opendns api-token D72996C18DC334FB2E3AA46148D600A4001E5997

Registers the Cisco Umbrella API token on the network.

#### **Step 4 config opendns profile create** *profilename*

**Example:** (Cisco Controller) > config opendns profile create profile1 Creates an Cisco Umbrella profile that can be applied over a WLAN. **Step 5 config wlan opendns-profile** *wlan-id profile-name* **enable Example:** (Cisco Controller) > config wlan opendns-profile wlan1 profile1 enable Applies the Cisco Umbrella profile to a WLAN. **Step 6 config wlan apgroup opendns-profile** *wlan-id site-name profile-name* **enable Example:** (Cisco Controller) >config wlan apgroup opendns-profile wlan1 apgrp1 profile1 (Optional) Applies the Cisco Umbrella profile to an AP group with the WLAN.

#### **Step 7 config policy** *policy-name* **create**

#### **Example:**

(Cisco Controller) > config policy ipad create

Creates a policy name.

In controller, policy is generic term that specifies a rule and the associated action when that rule criterion is met for given client.

You can create policy and have rule on that by saying if the rolename from AAA server comes as *employee* take an action to apply Cisco Umbrella profile associated to that policy. Cisco Umbrella profile is applied to the client if the WLAN of that client is mapped for this policy.

#### **Step 8 config policy** *policy-name* **action opendns-profile-name enable**

#### **Example:**

(Cisco Controller) > config policy ipad action opendns-profile-name enable

Attaches the policy name to the Cisco Umbrella profile.

#### **What to do next**

Configure policies in opendns.com.

- Configure granular policies to block sites based on the category of each profile (profiles are listed as identities).
- Add allowed list and blocked list rules for each profile.

# <span id="page-381-0"></span>**Configuring Local Policies for Cisco Umbrella (GUI)**

When mapped to local policy, the Cisco Umbrella allows for a granular differentiated user browsing experience based on dynamic evaluation of attributes (user role, device type, and so on).

Use this procedure to configure user role based local policy and tie the corresponding Cisco Umbrella profile to it. This procedure also provides information about how to map a local policy to a WLAN.

#### **Procedure**

**Step 1** Choose **Security > Local Policies > New**.

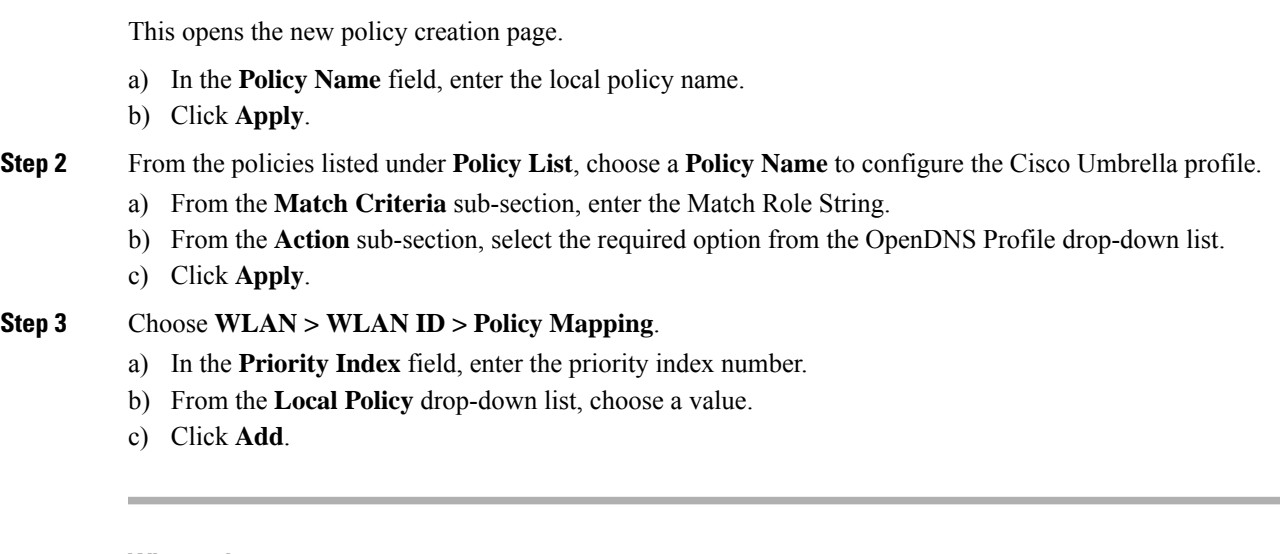

#### **What to do next**

Verify whether the policies you created are working, by connecting a client to the WLAN.

I

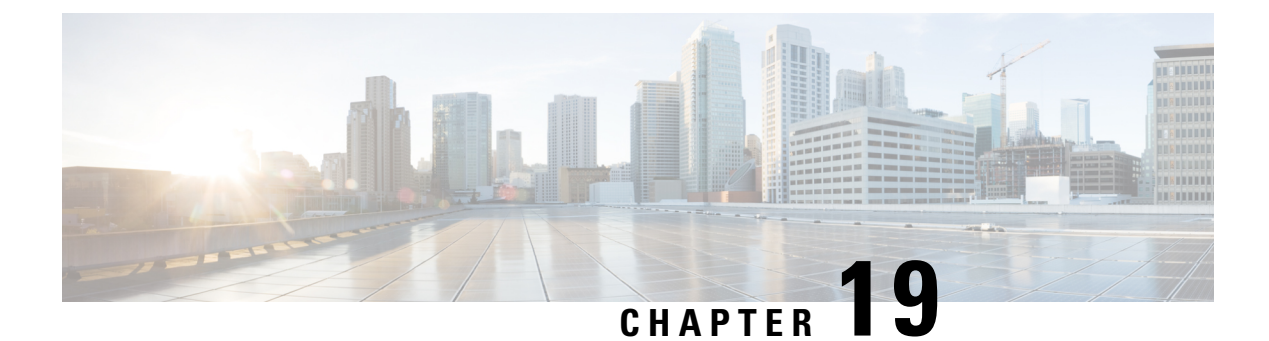

# **SNMP**

- Guidelines and [Limitations](#page-384-0) for SNMP, on page 331
- [Configuring](#page-384-1) SNMP (CLI), on page 331
- SNMP [Community](#page-387-0) Strings, on page 334
- [Configuring](#page-388-0) Real Time Statistics (CLI), on page 335
- [Configuring](#page-389-0) SNMP Trap Receiver (GUI), on page 336

# <span id="page-384-0"></span>**Guidelines and Limitations for SNMP**

We recommend that you do not have the SNMP management station in the subnet of dynamic interface or service port of the controller.

If the SNMP management station subnet is the same as that of the dynamic interface, we recommend that you set the SNMP queries to the IP address of the dynamic interface of the controller. Similarly, if the SNMP management station subnet is the same as that of the service port, we recommend that you set the SNMP queries to the IP address of the service port of the controller.

Controller has a limitation where, even if the queries are made to the management IP address, SNMP response packets are sent with the source IP address as the dynamic interface or the service port respectively. For more information, see [CSCvk38081](https://bst.cloudapps.cisco.com/bugsearch/bug/CSCvk38081).

To avoid AP data mismatch, we recommend retrieving the AP-related details sent to Cisco Catalyst Center (earlier known as Cisco DNA Center) from the controller only after all the APs are in **Run** state.

The controller may fail to sync traps with the configured trap receiver when the AP register SNMP trap is enabled on the controller. The SNMP trap is limited to 1024 message queue size, and the controller might get overwhelmed with the huge number of traps during the APassociation/disassociation situation. The workaround is to clear the older trap entries on the controller using the **clear traplog** command.

# <span id="page-384-1"></span>**Configuring SNMP (CLI)**

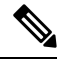

**Note** Starting from Release 8.3, SNMP over IPSec, and SNMP Traps over IPSec is supported over IPv6 interfaces.

**Note**

To view the controller trap log, choose **Monitor** and click **View All** under "Most Recent Traps" on the controller GUI.

#### **Procedure**

• Create an SNMP community name by entering this command:

**config snmp community create** *name*

- Delete an SNMP community name by entering this command:
- **config snmp community delete** *name*
- Configure an SNMP community name with read-only privileges by entering this command: **config snmp community accessmode ro** *name*
- Configure an SNMP community name with read-write privileges by entering this command: **config snmp community accessmode rw** *name*
- For IPv4 configuration—Configure an IPv4 address and subnet mask for an SNMP community by entering this command:

**config snmp community ipaddr** *ip-address ip-mask name*

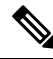

This command behaves like an SNMP access list. It specifies the IP address from which the device accepts SNMP packets with the associated community. An AND operation is performed between the requesting entity's IP address and the subnet mask before being compared to the IP address. If the subnet mask is set to 0.0.0.0, an IP address of 0.0.0.0 matches to all IP addresses. The default value is 0.0.0.0. **Note**

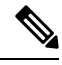

**Note** The controller can use only one IP address range to manage an SNMP community.

• For IPv6 configuration—Configure an IPv6 address and prefix-length for an SNMP community by entering this command:

**config snmp community ipaddr** *ipv6-address ip-mask name*

• Enable or disable a community name by entering this command:

**config snmp community mode** {**enable** | **disable**}

• Enable or disable a community name by entering this command:

**config snmp community ipsec** {**enable** | **disable**}

• Configure a destination for a trap by entering this command:

**config snmp trapreceiver create** *name ip-address*

• Delete a trap by entering this command:

**config snmp trapreceiver delete** *name*

• Change the destination for a trap by entering this command:

**config snmp trapreceiver ipaddr** *old-ip-address name new-ip-address*

• Configure the trap receiver IPSec session entering this command:

**config snmp trapreceiver ipsec** {**enable** | **disable**} *community-name*

Trap receiver IPSec must be in the disabled state to change the authentication mode.

• Enable or disable the traps by entering this command:

**config snmp trapreceiver mode** {**enable** | **disable**}

• Configure the name of the SNMP contact by entering this command:

**config snmp syscontact** *syscontact-name*

Enter up to 31 alphanumeric characters for the contact name.

• Configure the SNMP system location by entering this command:

**config snmp syslocation** *syslocation-name*

Enter up to 31 alphanumeric characters for the location.

• Verify that the SNMP traps and communities are correctly configured by entering these commands: **show snmpcommunity**

**show snmptrap**

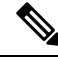

Related issue: [CSCvr33858](https://bst.cloudapps.cisco.com/bugsearch/bug/CSCvr33858). **Note**

> Read-only community does not get snmpEngineID. As per RFC 2575, the recommendation is such that, some of the OIDs are to be restricted and one of them is SnmpEngineId(engineId). For more information, see <https://tools.ietf.org/html/rfc2575>.

• See the enabled and disabled trap flags by entering this command:

#### **show trapflags**

If necessary, use the **config trapflags** command to enable or disable trap flags.

• Configure when the warning message should be displayed after the number of clients or RFID tags associated with the controller hover around the threshold level by entering this command:

**config trapflags** {**client** | **rfid**} max-warning-threshold {*threshold-between-80-to-100* | **enable** |**disable**}

The warning message is displayed at an interval of 600 seconds (10 minutes).

• Configure the SNMP engine ID by entering this command:

**config snmp engineID** *engine-id-string*

• View the engine ID by entering this command:

**show snmpengineID**

• Configure the SNMP version by entering this command: **config snmp version** {**v1** | **v2c** | **v3**} {**enable** | **disable**}

# <span id="page-387-0"></span>**SNMP Community Strings**

The controller has commonly known default values of "public" and "private" for the read-only and read/write SNMP community strings. Using these standard values presents a security risk. If you use the default community names, and since these are known, you may use the community names to communicate to the controller using SNMP. Therefore, we strongly advise that you change these values.

## **Changing the SNMP Community String Default Values (GUI)**

#### **Procedure**

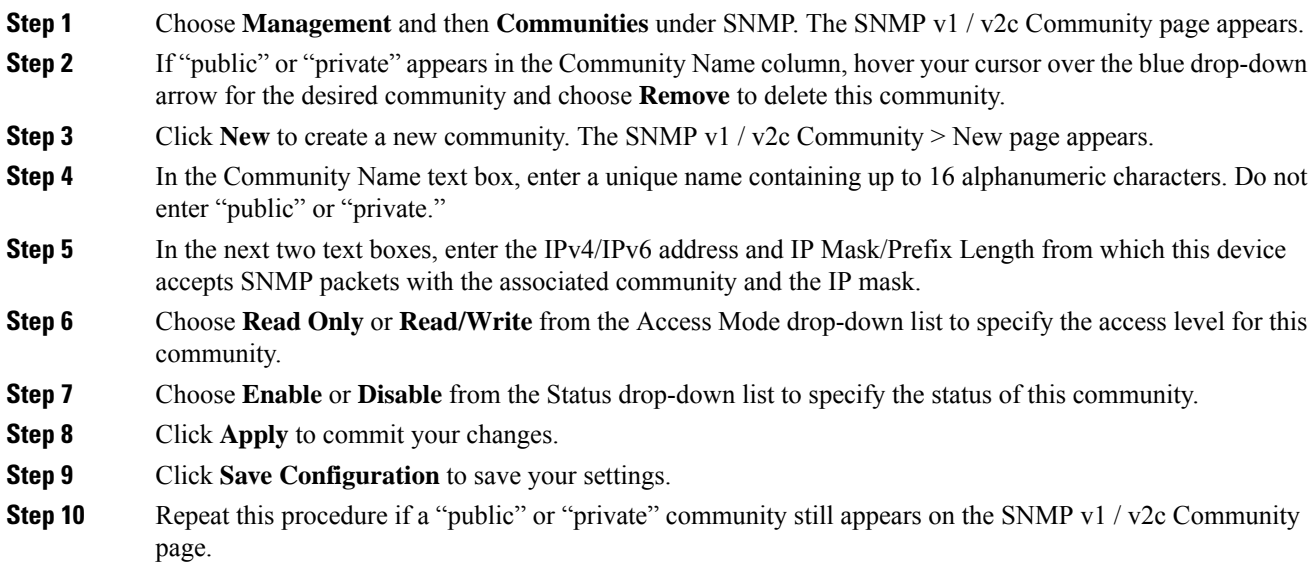

## **Changing the SNMP Community String Default Values (CLI)**

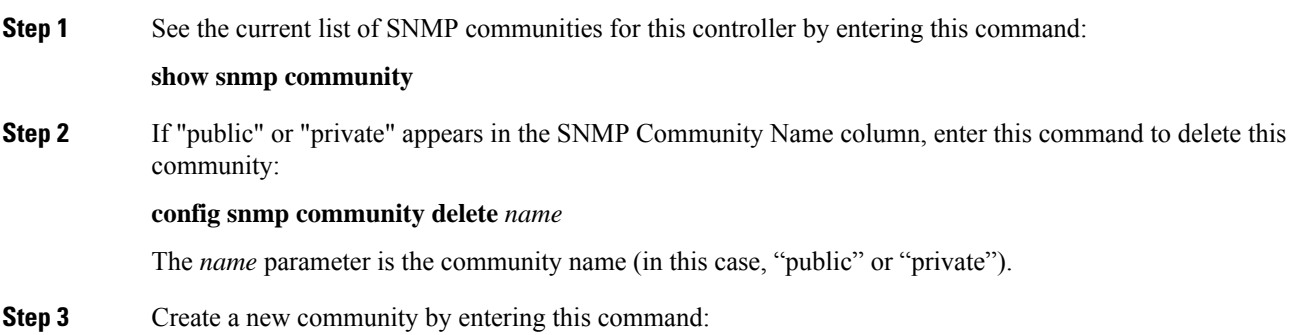

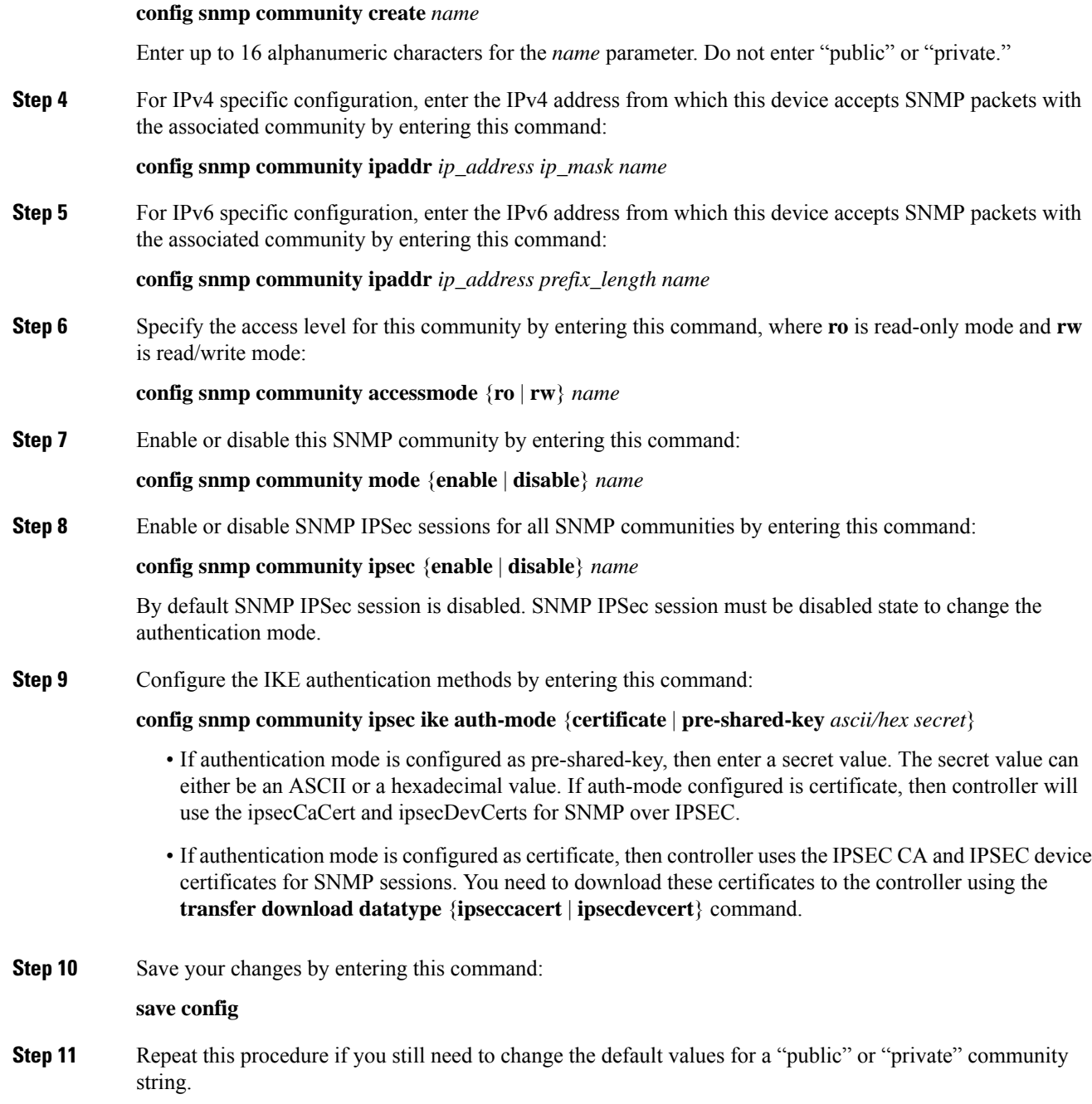

# <span id="page-388-0"></span>**Configuring Real Time Statistics (CLI)**

SNMP traps are defined for CPU and memory utilization of AP and controller. The SNMP trap is sent out when the threshold is crossed. The sampling period and statistics update interval can be configured using SNMP and CLI.

**Note**

To get the right value for the current memory usage, you should configure either sampling interval or statistics interval.

• Configure the sampling interval by entering this command:

**config service statistics sampling-interval** *seconds*

• Configure the statistics interval by entering this command:

**config service statistics statistics-interval** *seconds*

• See sampling and service interval statistics by entering this command:

**show service statistics interval**

## **SNMP Trap Enhancements**

This feature provides soaking of SNMP traps and resending of traps after a threshold that you can configure called the hold time. The hold time helps in suppressing false traps being generated. The traps that are supported are for CPU and memory utilization of AP and controller. The retransmission of the trap occurs until the trap is cleared.

#### **Procedure**

• Configure the hold time after which the SNMP traps are to be resent by entering this command:

**config service alarm hold-time** *seconds*

• Configure the retransmission interval of the trap by entering this command:

**config service alarm trap retransmit-interval** *seconds*

• Configure debugging of the traps by entering this command:

**debug service alarm** {**enable** | **disable**}

# <span id="page-389-0"></span>**Configuring SNMP Trap Receiver (GUI)**

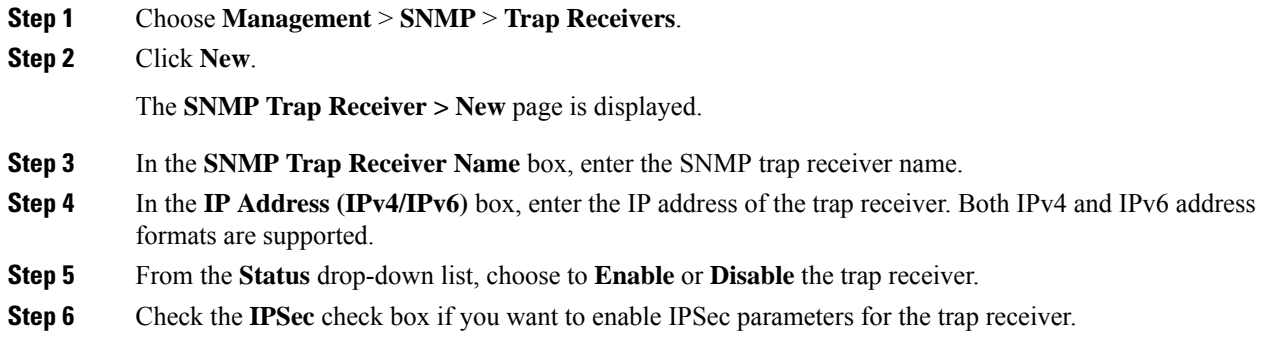

- **Step 7** (Optional) If you enable the IPSec for the trap receiver, choose an **IPSec Profile Name** from the drop-down list.
- **Step 8** Save the configuration.

You can create a maximum of 6 such SNMP trap receivers.

L

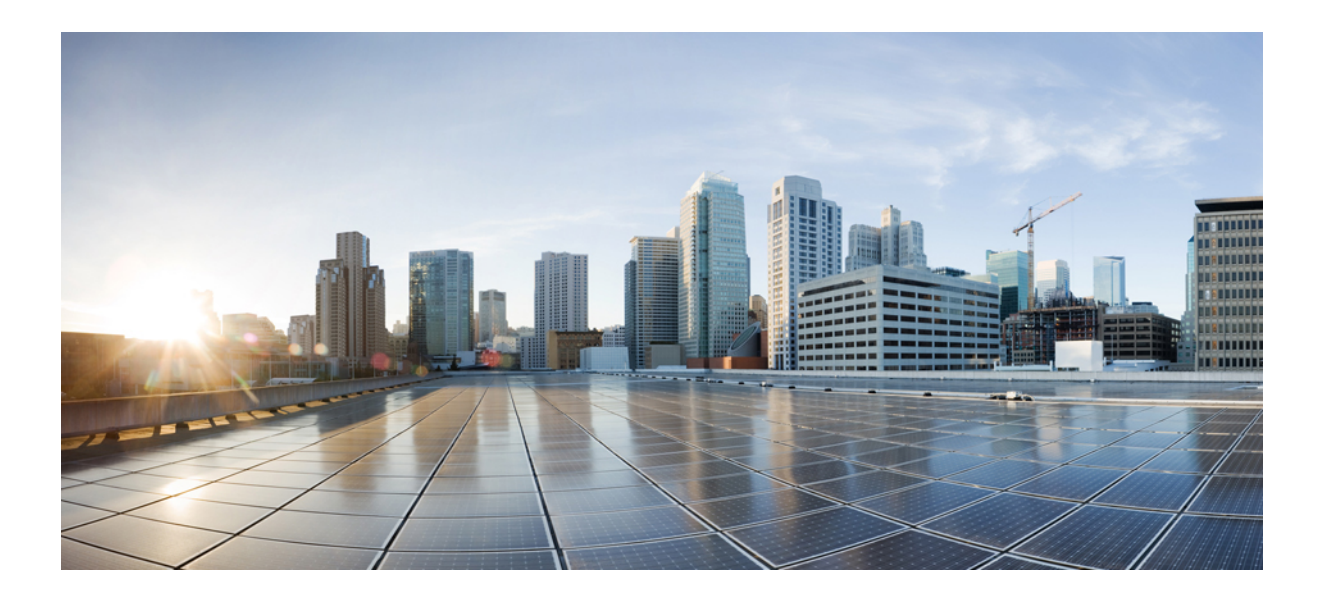

# **<sup>P</sup> ART III**

# **Mobility**

- [Overview,](#page-394-0) on page 341
- [Auto-Anchor](#page-400-0) Mobility, on page 347
- [Mobility](#page-410-0) Groups, on page 357
- [Configuring](#page-420-0) New Mobility, on page 367
- [Encrypted](#page-424-0) Mobility Tunnel, on page 371
- [Monitoring](#page-430-0) and Validating Mobility, on page 377

<span id="page-394-0"></span>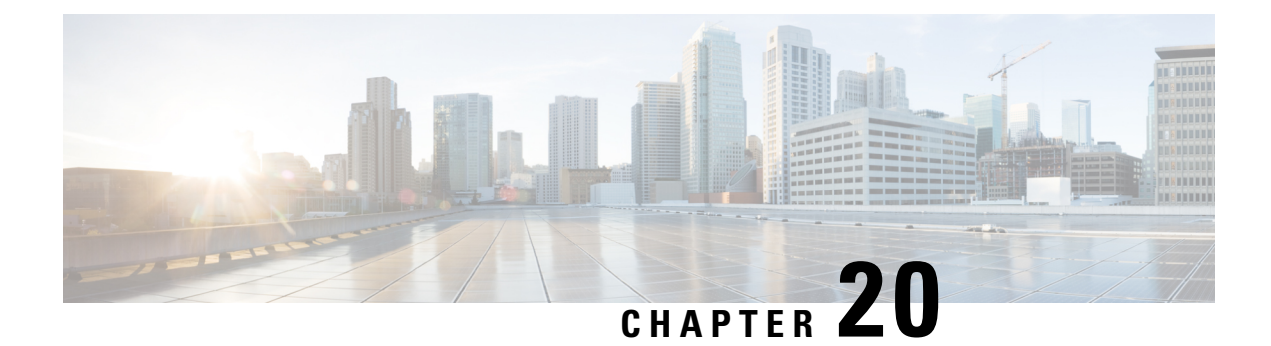

# **Overview**

• [Information](#page-394-1) About Mobility, on page 341

# <span id="page-394-1"></span>**Information About Mobility**

Mobility, or roaming, is a wireless LAN client's ability to maintain its association seamlessly from one access point to another securely and with as little latency as possible. This section explains how mobility works when controllers are included in a wireless network.

When a wireless client associates and authenticates to an access point, the access point's controller places an entry for that client in its client database. This entry includes the client's MAC and IP addresses, security context and associations, quality of service (QoS) contexts, the WLAN, and the associated access point. The controller uses this information to forward frames and manage traffic to and from the wireless client.

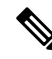

**Note**

The information about mobility in this section applies to APs in only Local Mode. For APs in FlexConnect mode, see the FlexConnect section.

The figure below shows a wireless client that roams from one local mode access point to another local mode access point when both access points are joined to the same controller.

#### **Figure 19: Intracontroller Roaming**

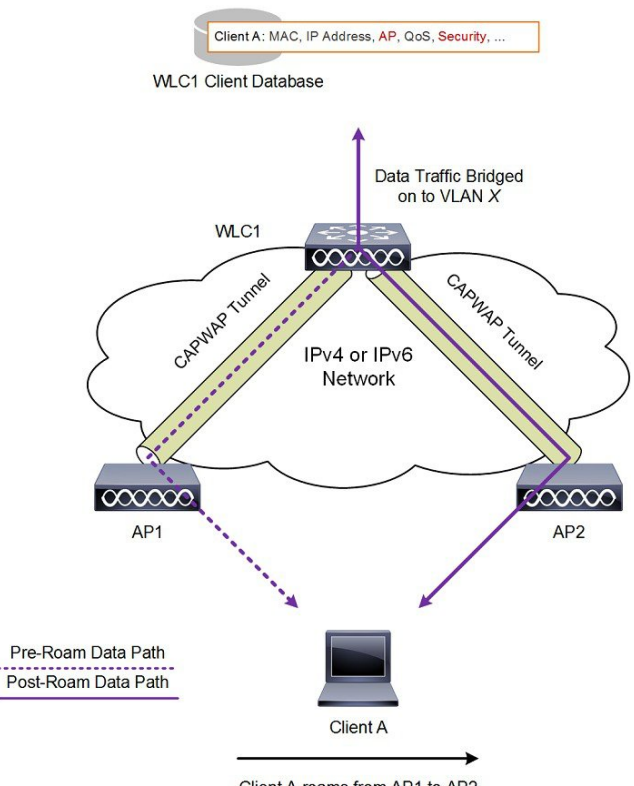

Client A roams from AP1 to AP2

When the wireless client moves its association from one access point to another, the controller simply updates the client database with the newly associated access point. If necessary, new security context and associations are established as well.

The process becomes more complicated, however, when a client roams from an access point joined to one controller to an access point joined to a different controller. It also varies based on whether the controllers are operating on the same subnet.

The figure below shows intercontroller Layer 2 roaming, which occurs when the wireless LAN interfaces of the controllers are on the same IP subnet.
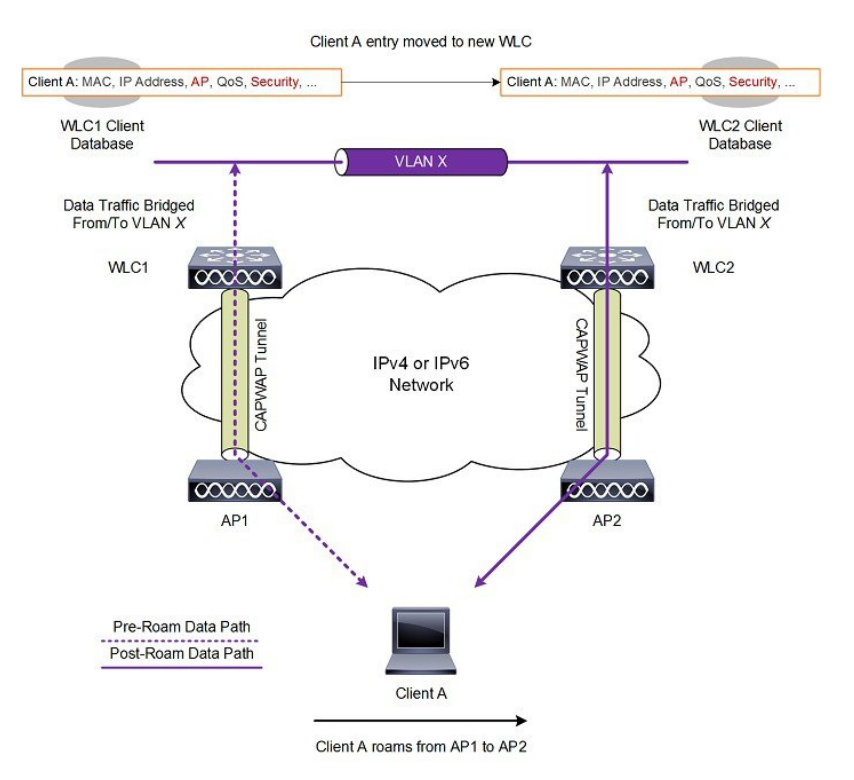

#### **Figure 20: Intercontroller Layer 2 Roaming**

When the client associates to an access point joined to a new controller, the new controller exchanges mobility messages with the original controller, and the client database entry is moved to the new controller. New security context and associations are established if necessary, and the client database entry is updated for the new access point. This process remains transparent to the user.

The figure below shows intercontroller Layer 3 roaming, which occurs when the wireless LAN interfaces of the controllers are on different IP subnets.

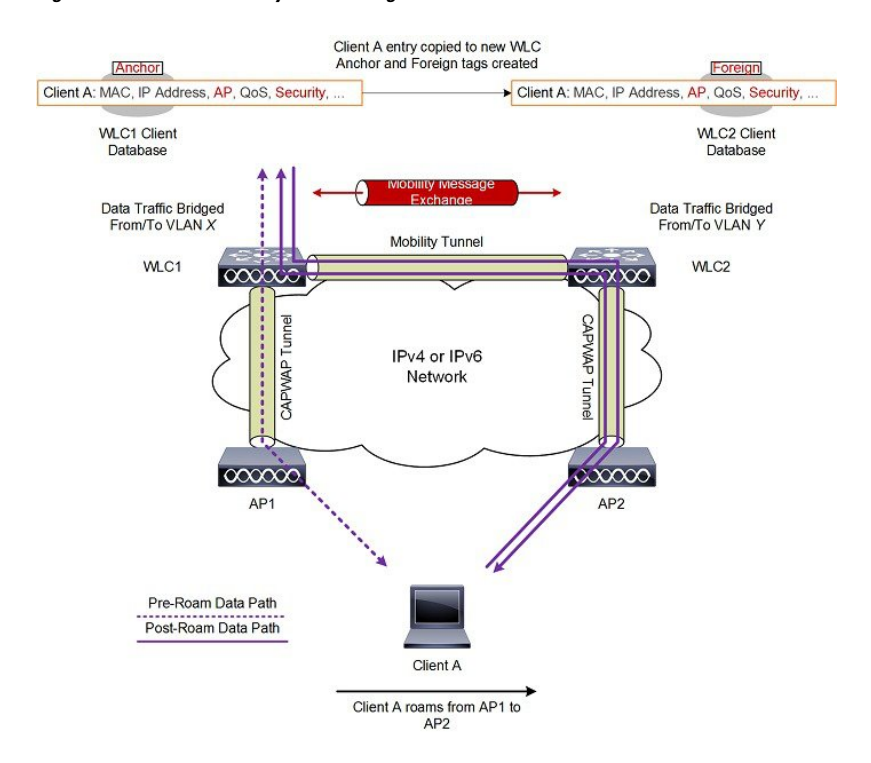

#### **Figure 21: Intercontroller Layer 3 Roaming**

Layer 3 roaming is similar to Layer 2 roaming in that the controllers exchange mobility messages on the client roam. However, instead of moving the client database entry to the new controller, the original controller marks the client with an "Anchor" entry in its own client database. The database entry is copied to the new controller client database and marked with a "Foreign" entry in the new controller. The roam remains transparent to the wireless client, and the client maintains its original IP address.

### **Guidelines and Restrictions**

- If the management VLAN of one controller is present as a dynamic VLAN on another controller, the mobility feature is not supported.
- If a client roams in web authentication state, the client is considered as a new client on another controller instead of considering it as a mobile client.
- When the primary and secondary controller fail to ping each other's IPv6 addresses, and they are in the same VLAN, you need to disable snooping to get the controller to ping each other successfully.
- Cisco Wireless Controllers (that are mobility peers) must use the same DHCP server to have an updated client mobility move count on intra-VLAN.
- The New Mobility feature is not supported in Release 8.6 and later releases.
- Ensure that the interface name is the same across mobility peers for AAA override to work as expected.
- Up through 8.5, intercontroller roaming was not supported in the following scenarios:
	- Central web authentication (CWA) without 802.1X
	- Web authentication on MAC filter failure

 $\overline{\phantom{a}}$ 

These scenarios are supported with intercontroller roaming beginning with Release 8.6.

L

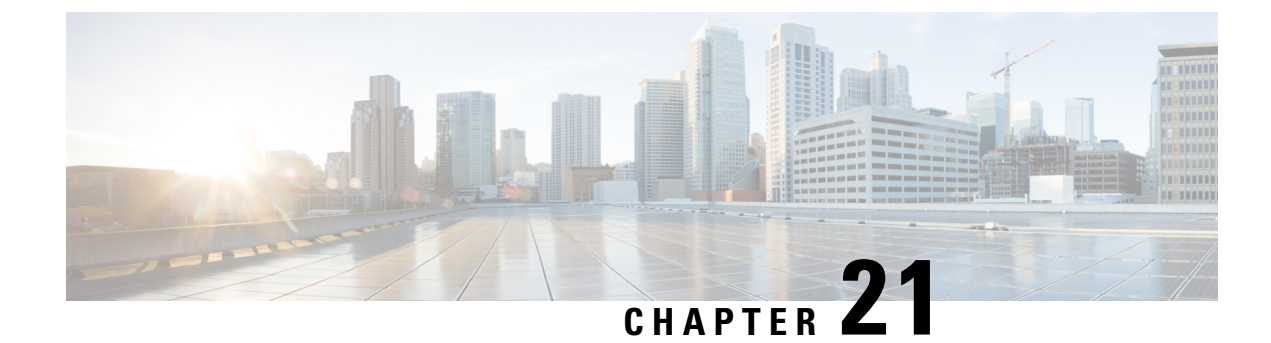

# **Auto-Anchor Mobility**

- Information about [Auto-Anchor](#page-400-0) Mobility, on page 347
- Restrictions for [Auto-Anchor](#page-401-0) Mobility, on page 348
- Configuring [Auto-Anchor](#page-402-0) Mobility (GUI), on page 349
- Configuring [Auto-Anchor](#page-403-0) Mobility (CLI), on page 350
- Guest Anchor [Priority,](#page-404-0) on page 351
- Dynamic [Anchoring](#page-406-0) for Clients with Static IP, on page 353

## <span id="page-400-0"></span>**Information about Auto-Anchor Mobility**

You can use auto-anchor mobility (also called guest tunneling) to improve load balancing and security for roaming clients on your wireless LANs. Under normal roaming conditions, client devicesjoin a wireless LAN and are anchored to the first controller that they contact. If a client roams to a different subnet, the controller to which the client roamed sets up a foreign session for the client with the anchor controller. However, when you use the auto-anchor mobility feature, you can specify a controller or set of controllers as the anchor points for clients on a wireless LAN.

In auto-anchor mobility mode, a subset of a mobility group is specified as the anchor controllers for a WLAN. You can use this feature to restrict a WLAN to a single subnet, regardless of a client's entry point into the network. Clients can then access a guest WLAN throughout an enterprise but still be restricted to a specific subnet. Auto-anchor mobility can also provide geographic load balancing because the WLANs can represent a particular section of a building (such as a lobby, a restaurant, and so on), effectively creating a set of home controllers for a WLAN. Instead of being anchored to the first controller that they happen to contact, mobile clients can be anchored to controllers that control access points in a particular vicinity.

When a client first associates to a controller of a mobility group that has been preconfigured as a mobility anchor for a WLAN, the client associates to the controller locally, and a local session is created for the client. Clients can be anchored only to preconfigured anchor controllers of the WLAN. For a given WLAN, you should configure the same set of anchor controllers on all controllers in the mobility group.

When a client first associates to a controller of a mobility group that has not been configured as a mobility anchor for a WLAN, the client associates to the controller locally, a local session is created for the client, and the client is announced to the other controllers in the mobility list. If the announcement is not answered, the controller contacts one of the anchor controllers configured for the WLAN and creates a foreign session for the client on the local switch. Packets from the client are encapsulated through a mobility tunnel using EtherIP and sent to the anchor controller, where they are decapsulated and delivered to the wired network. Packets to the client are received by the anchor controller and forwarded to the foreign controller through a mobility tunnel using EtherIP. The foreign controller decapsulates the packets and forwards them to the client.

If multiple controllers are added as mobility anchors for a particular WLAN on a foreign controller, the foreign controller internally sorts the controller by their IP address. The controller with the lowest IP address is the first anchor. For example, a typical ordered list would be 172.16.7.25, 172.16.7.28, 192.168.5.15. If the first client associatesto the foreign controller's anchored WLAN, the client database entry issent to the first anchor controller in the list, the second client is sent to the second controller in the list, and so on, until the end of the anchor list is reached. The process is repeated starting with the first anchor controller. If any of the anchor controller is detected to be down, all the clients anchored to the controller are deauthenticated, and the clients then go through the authentication/anchoring process again in a round-robin manner with the remaining controller in the anchor list. This functionality is also extended to regular mobility clients through mobility failover. This feature enables mobility group members to detect failed members and reroute clients.

### <span id="page-401-0"></span>**Restrictions for Auto-Anchor Mobility**

- Mobility list members can send ping requests to one another to check the data and control paths among them to find failed members and reroute clients. You can configure the number and interval of ping requests that are sent to each anchor controller. This functionality provides guest N+1 redundancy for guest tunneling and mobility failover for regular mobility.
- You must add controllers to the mobility group member list before designating them as mobility anchors for a WLAN.
- Auto-anchor mobility does not support multiple WLANs with the same SSID name and WLAN ID used is number 17 or higher.
- You can configure multiple controllers as mobility anchors for a WLAN.
- You must configure the WLANs on both the foreign controller and the anchor controller with mobility anchors. On the anchor controller, configure the anchor controller itself as a mobility anchor. On the foreign controller, configure the anchor as a mobility anchor.
- It is not possible for clients, WGB, and wired clients to directly connect to a DMZ guest anchor and move to a foreign controller.
- Auto-anchor mobility is not supported for use with DHCP option 82.
- When using the guest N+1 redundancy and mobility failover features with a firewall, make sure that the following ports are open:
	- UDP 16666 for tunnel control traffic
	- IP Protocol 97 for user data traffic
	- UDP 161 and 162 for SNMP
- In case of roaming between anchor controller and foreign mobility, the client addresses learned at the anchor controller is shown at the foreign controller. You must check the foreign controller to view the RA throttle statistics.
- For Layer 3 RADIUS authentication, the RADIUS requests for authentication are sent by the anchor controller.
- The mobility anchor is not supported on virtual wireless LAN controllers.
- In a guest anchor controller deployment, ensure that the foreign controller does not have a WLAN mapped to a VLAN that is associated with the guest anchor controller.

• In Old Mobility, when roaming from foreign to anchor controller, the other foreign controllers in the mobility group do not receive mobile announce messages.

### <span id="page-402-0"></span>**Configuring Auto-Anchor Mobility (GUI)**

#### **Procedure**

**Step 1** Configure the controller to detect failed anchor controllers within a mobility group as follows:

- a) Choose **Controller** > **Mobility Management** > **Mobility Anchor Config** to open the Mobility Anchor Config page.
- b) In the Keep Alive Count text box, enter the number of times a ping request is sent to an anchor controller before the anchor is considered to be unreachable. The valid range is 3 to 20, and the default value is 3.
- c) In the Keep Alive Interval text box, enter the amount of time (in seconds) between each ping request that is sent to an anchor controller. The valid range is 1 to 30 seconds, and the default value is 10 seconds.
	- We recommend that you use the default keepalive count and interval values to reduce converge time between the Cisco AireOS Wireless Controllers and Cisco Catalyst 9800 Series Wireless Controllers while setting up a mobility tunnel. **Note**
- d) In the DSCP Value text box, enter the DSCP value. The default is 0.
	- While configuring the Mobility DSCP value, the mobility control socket (i.e control messages exchanged between mobility peers only and not the data) is also updated. The configured value must reflect in the IPV4 header TOS field. This is a global configuration on the controller that is used to communicate among configured mobility peers only. **Note**
- e) Click **Apply** to commit your changes.
- **Step 2** Choose **WLANs** to open the WLANs page.
- **Step 3** Click the blue drop-down arrow for the desired WLAN or wired guest LAN and choose **Mobility Anchors**. The Mobility Anchors page appears.

This page lists the controllers that have already been configured as mobility anchors and shows the current state of their data and control paths. Controllers within a mobility group communicate among themselves over a well-known UDP port and exchange data traffic through an Ethernet-over-IP (EoIP) tunnel. They send mpings, which test mobility control packet reachability over the management interface over mobility UDP port 16666 and they send epings, which test the mobility data traffic over the management interface over EoIP port 97. The Control Path text box shows whether mpings have passed (up) or failed (down), and the Data Path text box shows whether epings have passed (up) or failed (down). If the Data or Control Path text box shows "down," the mobility anchor cannot be reached and is considered failed.

- **Step 4** Select the IPv4/IPv6 address of the controller to be designated a mobility anchor in the Switch IP Address (Anchor) drop-down list.
- **Step 5** Click **Mobility Anchor Create**. The selected controller becomes an anchor for this WLAN or wired guest LAN.
	- To delete a mobility anchor for a WLAN or wired guest LAN, hover your cursor over the blue drop-down arrow for the anchor and choose **Remove**. **Note**
- **Step 6** Click **Save Configuration**.

**Step 7** Repeat *Step* 4 and *Step* 6 to set any other controllers as mobility anchors for this WLAN or wired guest LAN. **Step 8** Configure the same set of mobility anchors on every controller in the mobility group.

### <span id="page-403-0"></span>**Configuring Auto-Anchor Mobility (CLI)**

#### **Procedure**

- **Step 1** The controller is programmed to always detect failed mobility list members. To change the parameters for the ping exchange between mobility members, enter these commands:
	- **config mobility group keepalive count** *count*—Specifies the number of times a ping request is sent to a mobility list member before the member is considered to be unreachable. The valid range is 3 to 20, and the default value is 3.
	- **config mobility group keepalive interval** *seconds*—Specifies the amount of time (in seconds) between each ping request sent to a mobility list member. The valid range is 1 to 30 seconds, and the default value is 10 seconds.
	- We recommend that you use the default keepalive count and interval values to reduce converge time between the Cisco AireOS Wireless Controllers and Cisco Catalyst 9800 Series Wireless Controllers while setting up a mobility tunnel. **Note**
- **Step 2** Disable the WLAN or wired guest LAN for which you are configuring mobility anchors by entering this command:

**config {wlan | guest-lan} disable** {*wlan\_id | guest\_lan\_id*}

- **Step 3** Create a new mobility anchor for the WLAN or wired guest LAN by entering one of these commands:
	- **config mobility group anchor add** {**wlan | guest-lan**} {*wlan\_id | guest\_lan\_id*} *anchor\_controller\_ip\_address*
	- **config** {**wlan| guest-lan**} **mobility anchor add**{*wlan\_id | guest\_lan\_id*} *anchor\_controller\_ip\_address*
		- The *wlan\_id* or *guest\_lan\_id* must exist and be disabled, and the *anchor\_controller\_ip\_address* must be a member of the default mobility group. **Note**

Auto-anchor mobility is enabled for the WLAN or wired guest LAN when you configure the first mobility anchor.

- **Step 4** Delete a mobility anchor for the WLAN or wired guest LAN by entering one of these commands:
	- **config mobility group anchor delete {wlan | guest-lan} {wlan\_id | guest\_lan\_id}** anchor\_controller\_ip\_address
	- **config {wlan| guest-lan} mobility anchordelete {wlan\_id| guest\_lan\_id}** anchor\_controller\_ip\_address
	- The *wlan\_id* or *guest\_lan\_id* must exist and be disabled. **Note**

Deleting the last anchor disables the auto-anchor mobility feature and resumes normal mobility for new associations.

**Step 5** Save your settings by entering this command:

#### **save config**

**Step 6** See a list and status of controllers configured as mobility anchors for a specific WLAN or wired guest LAN by entering this command:

**show mobility anchor** {**wlan** | *guest-lan*} {*wlan\_id* | *guest\_lan\_id*}

The *wlan\_id* and *guest\_lan\_id* parameters are optional and constrain the list to the anchors in a particular WLAN or guest LAN. To see all of the mobility anchors on your system, enter the **show mobility anchor** command. **Note**

The Status text box shows one of these values:

UP—The controller is reachable and able to pass data.

CNTRL\_PATH\_DOWN—The mpings failed. The controller cannot be reached through the control path and is considered failed.

DATA\_PATH\_DOWN—The epings failed. The controller cannot be reached and is considered failed.

CNTRL\_DATA\_PATH\_DOWN—Both the mpings and epings failed. The controller cannot be reached and is considered failed.

**Step 7** See the status of all mobility group members by entering this command:

#### **show mobility summary**

**Note** This command output shows the burned-in MAC address.

- **Step 8** Troubleshoot mobility issues by entering these commands:
	- **debug mobility handoff** {**enable** | **disable**}—Debugs mobility handoff issues.
	- **debug mobility keep-alive** {**enable** | **disable**} **all**—Dumps the keepalive packets for all mobility anchors.
	- **debug mobility keep-alive** {**enable** | **disable**} *IP\_address*—Dumps the keepalive packets for a specific mobility anchor.

### <span id="page-404-0"></span>**Guest Anchor Priority**

The guest anchor priority feature provides a mechanism that gives "active/standby" load distribution amongst the anchor controllers. This is achieved by assigning a fixed priority to each anchor controller, by distributing the load to highest priority controller and in round-robin fashion if they have the same priority value.

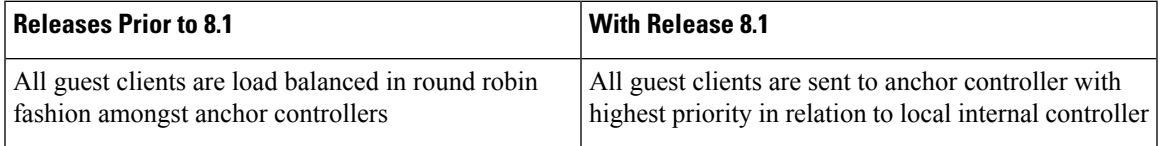

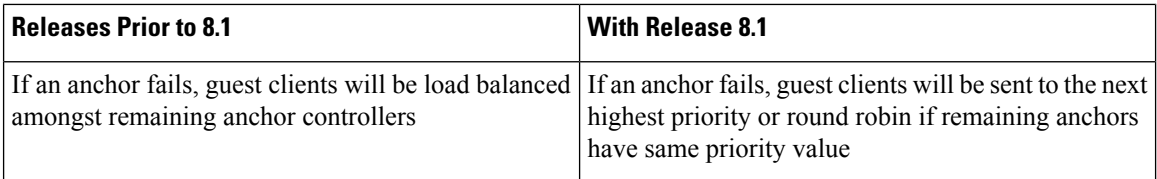

You can configure a priority to the guest anchor when you configure a WLAN. Priority values range from 1 (high) to 3 (low) or primary, secondary or tertiary and defined priority is displayed with guest anchor. Only one priority value is allowed per anchor controller. Selection of guest anchor is round-robin based on a single priority value. If a guest anchor is down, the fallback would be on guest anchors with equal priority. If all guest anchors with same priority value are down, the selection would be on a round-robin basis on next highest priority and so on. Default priority value is 3. If controller is upgraded to Release 8.1, it will be marked with priority 3.Priority configurations are retained acrossreboots. The priority configuration would be synchronized on HA pair for seamless switchover. Same set of rules apply in determining the anchor controller regardless of IPv4 and/or IPv6 addressing. That is, highest priority value is determinant and not addressing including dual stack case.

#### **Restrictions**

- No hard limit on the number of times a priority value is used
- Feature applies only to wireless and "old" mobility model
- Maximum number of supported anchors per WLAN is 24
- Downgrading from Release 8.1 would void this feature since it is not supported on earlier images
- If a guest anchor with higher priority comes up, the existing connections will not shift to the new high priority anchor and only the new connections will go to it
- This feature is applicable when all internal and anchor controllers are using Release 8.1
- There should not be a local address with priority of zero at the Internal/Foreign controller. Priority 0 in the output indicates a local IP address. For example at the anchor controller on DMZ with tunnel termination

#### **Deployment Considerations**

- Priority configuration should only be done on foreign controller WLAN. On the mobility list if you are seeing value zero and non-zero that means the same controller is acting as Anchor for few WLANs and foreign controller for few WLAN, if you have controller in DMZ and there is no APs connected to it, then we should not see any non-zero priority for any of its WLANs, as this should be the terminating point for all the clients on the network.
- Ideally we should not see priority zero on foreign controller and non-zero on anchor controller. example: 10.10.10.10(SF) and 20.20.20.20(NY) should not have any priority with zero and DMZ controller  $172.10.10.10$  and  $172.20.20.20$  (NY) should not have any priority with non-zero values.
- Here priority values zero is not configurable when we select the controller own IP Address as anchor. It will automatically set the priority zero if controller own IP address is selected as anchor.

#### **Examples**

- Local anchor controllers may be grouped together with higher priority value than group of remote anchor controllers
- Guest client traffic goes to Anchor controller(s) that is/are local to internal controller rather than remote one(s) due to having higher priority value
- Guest client traffic will be load balanced in round-robin acrosslocal anchor controllerssince local anchors have same priority value
- If all local anchor controllers fail then traffic will be load balanced in round-robin across remote anchor controller with next priority level

This section contains the following subsections:

### **Configuring Guest Anchor Priority (GUI)**

#### **Procedure**

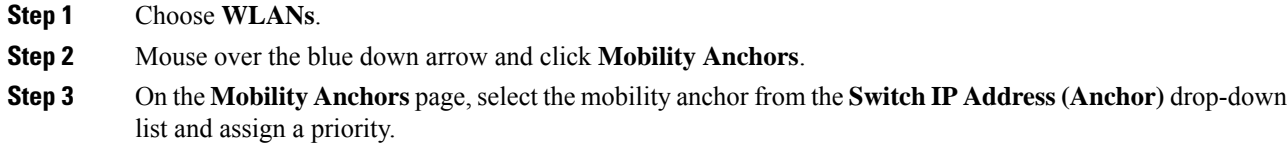

### **Configuring Guest Anchor Priority (CLI)**

#### **Procedure**

- To configure Guest Anchor priority: **config wlan mobility anchor add** *wlan-id ip-addr* **priority** *prioirity-number*
- To validate proper anchor controller through assigned client address: **show client summary ip**
- To check whether the expected anchor is getting the request: **debug mobility handoff enable**
- To check the anchor priority list of a WLAN: **test mobility anchor-prioritylist** *wlan-id*

# <span id="page-406-0"></span>**Dynamic Anchoring for Clients with Static IP**

At times you may want to configure static IP addresses for wireless clients. When these wireless clients move about in a network, they could try associating with other controllers. If the clients try to associate with a controller that does not support the same subnet as the static IP, the clients fail to connect to the network. You can now enable dynamic tunneling of clients with static IP addresses.

Dynamic anchoring of static IP clients with static IP addresses can be associated with other controllers where the client's subnet is supported by tunneling the traffic to another controller in the same mobility group. This feature enables you to configure your WLAN so that the network is serviced even though the clients use static IP addresses.

### **How Dynamic Anchoring of Static IP Clients Works**

The following sequence of steps occur when a client with a static IP address tries to associate with a controller:

- **1.** When a client associates with a controller, for example, WLC-1, it performs a mobility announcement. If a controller in the mobility group responds (for example WLC-2), the client traffic is tunneled to the controller WLC-2. As a result, the controller WLC 1 becomes the foreign controller and WLC-2 becomes the anchor controller.
- **2.** If none of the controllers responds, the client is treated as a local client and authentication is performed. The IP address for the client is updated either through an orphan packet handling or an ARP request processing. If the IP subnet of the client is not supported in the controller (WLC-1), WLC-1 sends another static IP mobile announce and if a controller (for example WLC-3) that supports the client's subnet responds to that announcement, the client traffic is tunneled to that controller, that is WLC-3. As a result, the controller WLC 1 becomes the export foreign controller and WLC-3 becomes the export anchor controller.
- **3.** Once the acknowledgment is received, the client traffic is tunneled between the anchor and the controller (WLC-1).

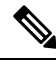

If you configure WLAN with an interface group and any of the interfaces in the interface group supports the static IP client subnet, the client is assigned to that interface. This situation occurs in local or remote (static IP Anchor) controller. **Note**

When AAA override is used along with the interface group that is mapped to WLAN, the source interface that is used for DHCP transactions is the Management interface.

If the interface group that you add to a WLAN has RADIUS Server Overwrite interface enabled and a client requests for authentication, the controller selects the first IP address from the interface group as the RADIUS server.

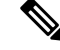

**Note**

A security level 2 authentication is performed only in the local (static IP foreign) controller, which is also known as the exported foreign controller.

### **Restrictions on Dynamic Anchoring for Clients With Static IP Addresses**

- Do not configure overridden interfaces when you perform AAA for static IP tunneling, this is because traffic can get blocked for the client if the overridden interface does not support the client's subnet. This can be possible in extreme cases where the overriding interface group supports the client's subnet.
- The local controller must be configured with the correct AAA server where this client entry is present.

• The anchor is responsible for sending the accounting packets AVP attribute values input/outputs to the AAA server as it is the point of accounting with the AAA. However, the values sent will be zero. Therefore, only the foreign can send the actual values to the AAA server.

The following restrictions apply when configuring static IP tunneling with other features on the same WLAN:

- Auto anchoring mobility (guest tunneling) cannot be configured for the same WLAN.
- FlexConnect local authentication cannot be configured for the same WLAN.
- The DHCP required option cannot be configured for the same WLAN.
- You cannot configure dynamic anchoring of static IP clients with FlexConnect local switching.
- We recommend that you configure the same NTP/SNTP servers on the controllers. If the NTP/SNTP servers are different, ensure that the system time on all controllers is the same when NTP/SNTP is enabled. If the system time is not in sync, seamless mobility might fail in some scenarios. Also, a controller that has the lagging time with NTP/SNTP enabled drops the mobile announce messages.

### **Configuring Dynamic Anchoring of Static IP Clients (GUI)**

#### **Procedure**

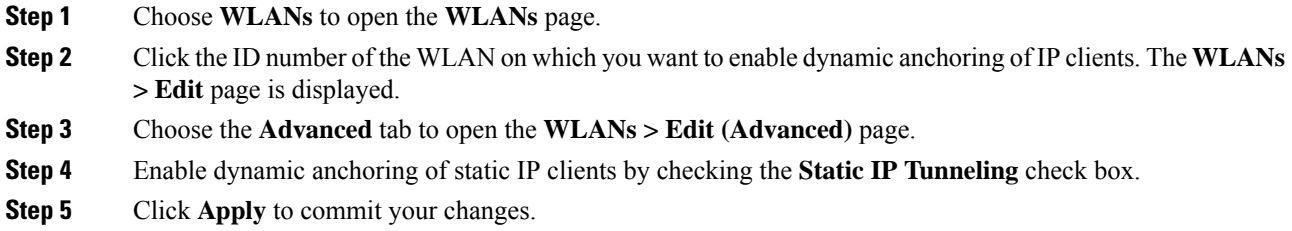

### **Configuring Dynamic Anchoring of Static IP Clients (CLI)**

**config wlan static-ip tunneling {enable | disable}** *wlan\_id*— Enables or disables the dynamic anchoring of static IP clients on a given WLAN.

To monitor and troubleshoot your controller for clients with static IP, use the following commands:

• **show wlan** *wlan\_id*—Enables you to see the status of the static IP clients feature.

```
…………
Static IP client tunneling.............. Enabled
…………
```
- **debug client** *client-mac*
- **debug dot11 mobile** enable
- **debug mobility handoff** enable

I

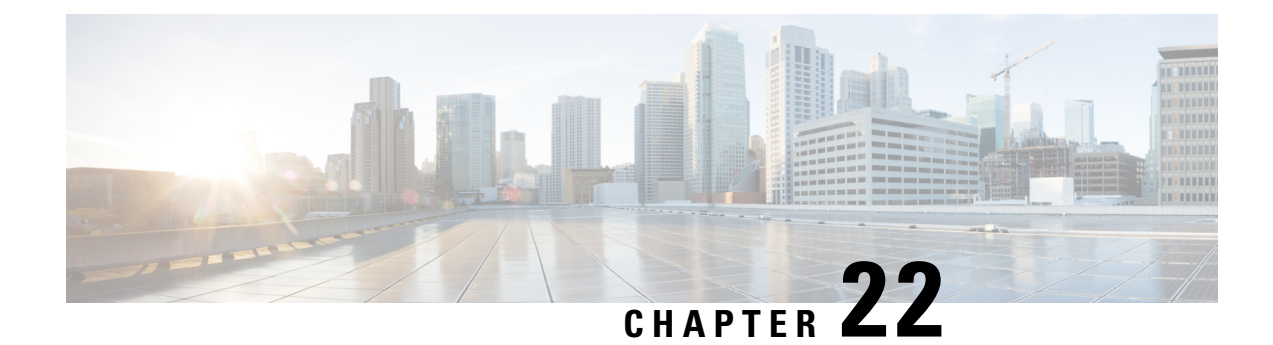

# **Mobility Groups**

- [Information](#page-410-0) About Mobility Groups, on page 357
- [Prerequisites](#page-413-0) for Configuring Mobility Groups, on page 360
- [Configuring](#page-414-0) Mobility Groups (GUI), on page 361
- [Configuring](#page-416-0) Mobility Groups (CLI), on page 363
- Viewing Mobility Group [Statistics](#page-417-0) (GUI), on page 364
- Viewing Mobility Group [Statistics](#page-419-0) (CLI), on page 366

# <span id="page-410-0"></span>**Information About Mobility Groups**

A mobility group is a set of controllers, identified by the same mobility group name, that defines the realm of seamless roaming for wireless clients. By creating a mobility group, you can enable multiple controllers in a network to dynamically share information and forward data traffic when inter-controller or inter-subnet roaming occurs. Controllers in the same mobility group can share the context and state of client devices as well as their list of access points so that they do not consider each other's access points as rogue devices. With this information, the network can support inter-controller wireless LAN roaming and controller redundancy.

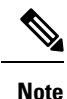

If migrating APs from one controller to another controller to decommission the old controller, clients that were associated with the first controller before the move might be anchored to the old controller after the move. As a workaround, you must disable the WLANs on the old controller before decommissioning it.

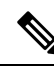

Controllers do not have to be of the same model to be a member of a mobility group. Mobility groups can be comprised of any combination of controller platforms aslong asthe controllers are running compatible AireOS versions. For more information, see the "IRCM Compatibility Matrix for AireOS Releases" section in the Cisco Wireless Solutions Software [Compatibility](https://www.cisco.com/c/en/us/td/docs/wireless/compatibility/matrix/compatibility-matrix.html) Matrix document. **Note**

#### **Figure 22: Example of <sup>a</sup> Single Mobility Group**

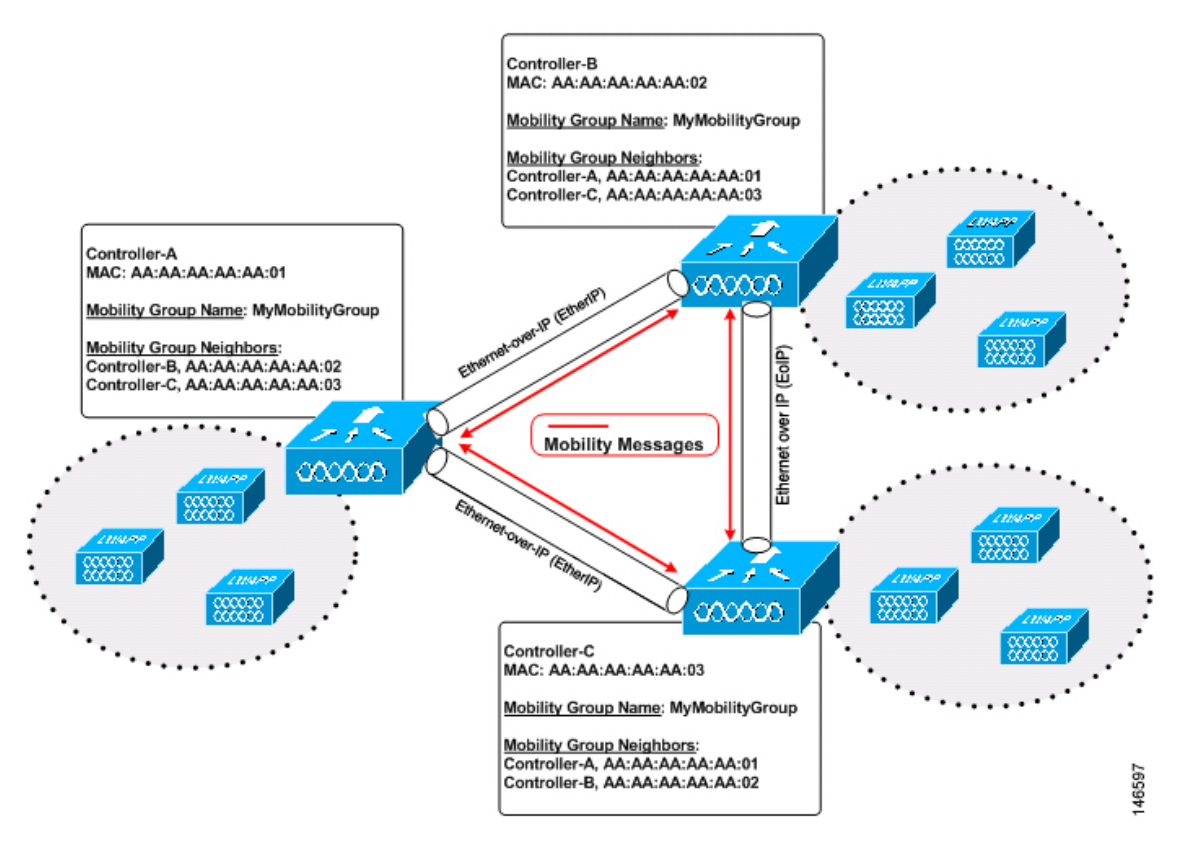

As shown above, each controller is configured with a list of the other members of the mobility group. In this example, client data traffic is tunneled between controllers in Ethernet-over-IP as mobility encryption is not configured. Whenever a new client joins a controller, the controller sends out a unicast message (or multicast message if mobility multicast is configured) to all of the controllers in the mobility group. The controller to which the client was previously connected passes on the status of the client. You can configure the controller to use multicast to send the Mobile Announce messages. This functionality enables the controller to send only one copy of the message to the network, which destines it to the multicast group that contains all the mobility members. To derive the maximum benefit from multicast messaging, we recommend that you enable multicast messaging for all group members.

For example, if a controller supports 6000 access points, a mobility group that consists of 24 such controllers supports up to  $144,000$  access points  $(24 * 6000 = 144,000$  access points).

Mobility messages among mobility group members can be transmitted in IPv4 or IPv6, as unicast or multicast. We recommend multicast messaging for large mobility groups.

#### **Figure 23: Two Mobility Groups**

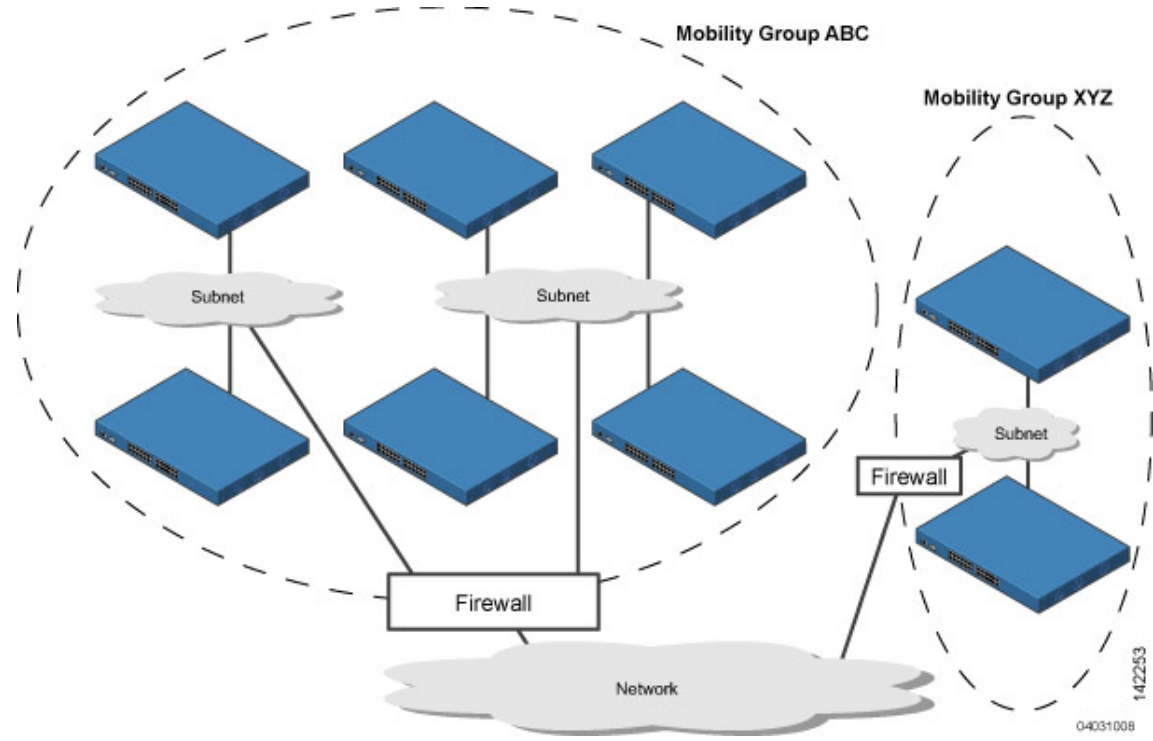

This figure shows the results of creating distinct mobility group names for two groups of controllers.

The controllers in the ABC mobility group share access point and client information with each other. The controllers in the ABC mobility group do not share the access point or client information with the XYZ controllers, which are in a different mobility group, unless each mobility group member is configured with mobility list entries for the other mobility group members. Likewise, the controllers in the XYZ mobility group do not share access point or client information with the controllers in the ABC mobility group. This feature ensures mobility group isolation across the network.

Every controller maintainsinformation about its peer controllersin a mobility list. Controllers can communicate across mobility groups and clients may roam between access pointsin different mobility groupsif the controllers are included in each other's mobility lists.

A mobility group can have up to 24 members and a mobility list can have up to 72 members. For example, the following combinations are allowed:

- 3 mobility groups with 24 members in each group
- 12 mobility groups with 6 members in each group
- 24 mobility groups with 3 members in each group
- 72 mobility groups with 1 member in each group

The controller supports seamless roaming across multiple mobility groups. During seamless roaming, the client maintains its IP address across all mobility groups; however, Cisco Centralized Key Management (CCKM) and proactive key caching (PKC) are supported only for inter-mobility-group roaming. When a client crosses a mobility group boundary during a roam, the client is fully authenticated, but the IP address is maintained, and mobility tunneling is initiated for Layer 3 roaming.

# <span id="page-413-0"></span>**Prerequisites for Configuring Mobility Groups**

Before you add controllers to a mobility group, you must verify that the following requirements have been met for all controllers that are to be included in the group:

• IP connectivity must exist between the management interfaces of all controllers.

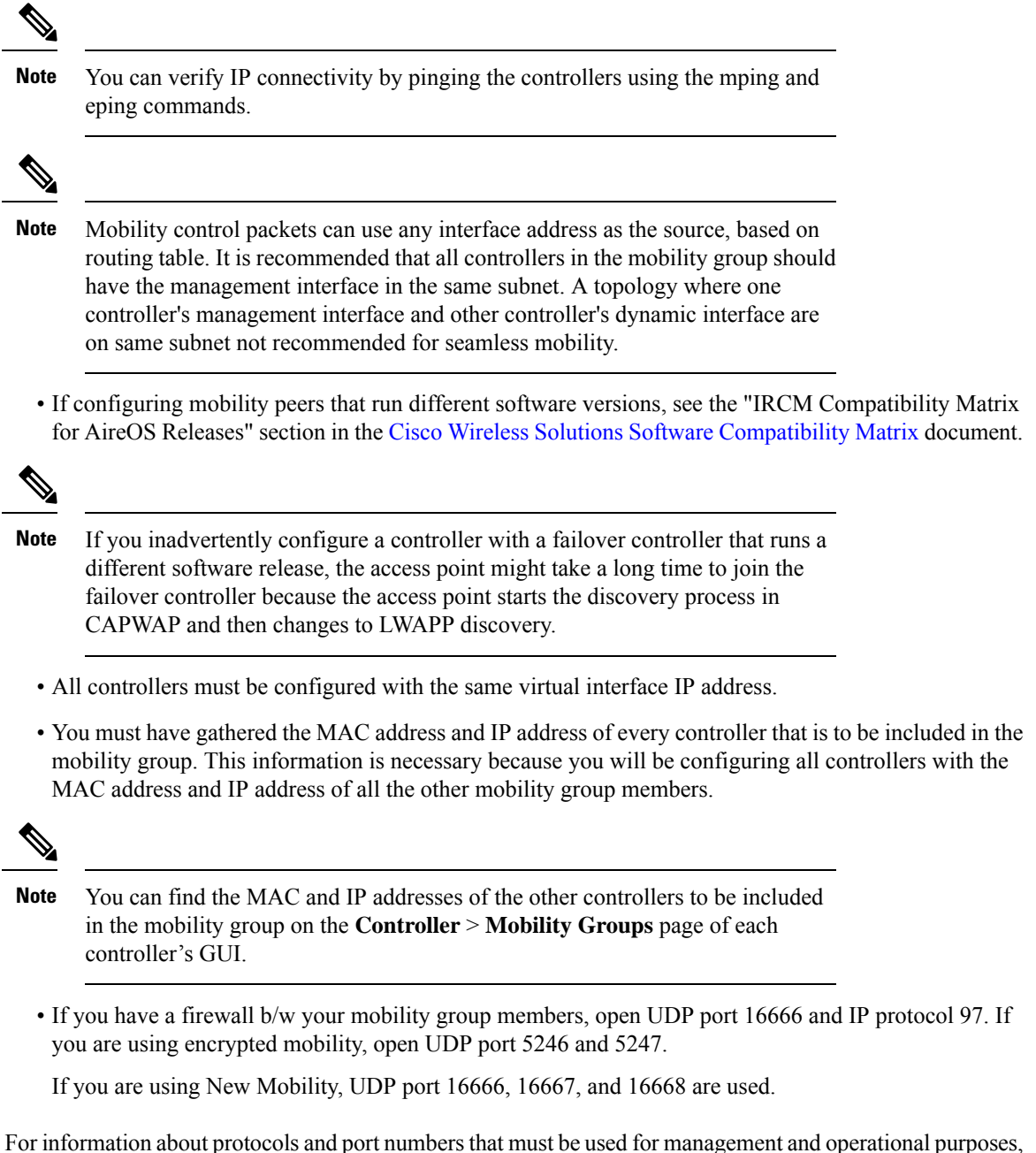

see the Cisco Unified Wireless [Network](https://www.cisco.com/c/en/us/support/docs/wireless/5500-series-wireless-controllers/113344-cuwn-ppm.html) Protocol and Port Matrix document.

<span id="page-414-1"></span><span id="page-414-0"></span>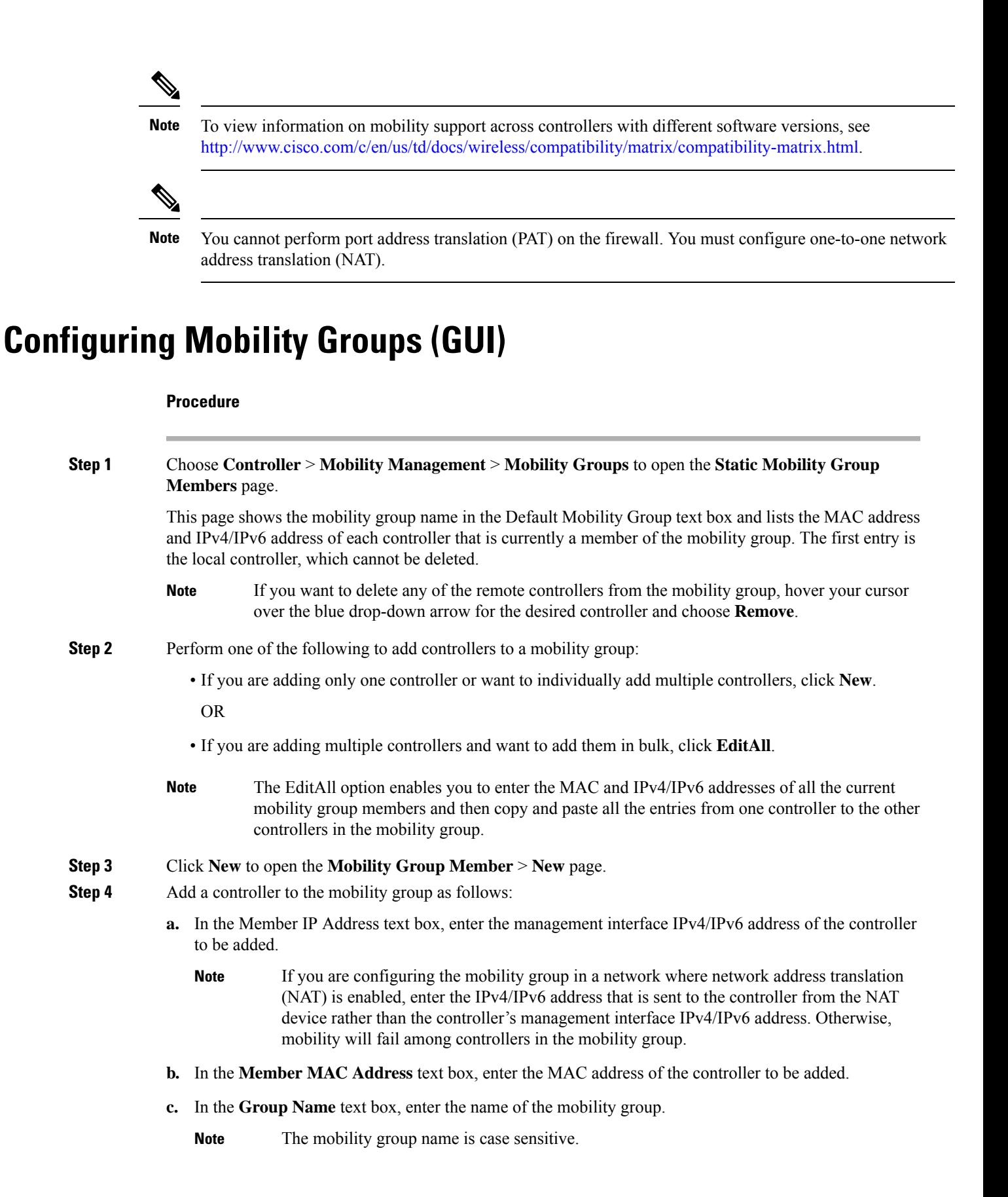

**d.** In the **Hash**text box, enter the hash key of the peer mobility controller, which should be a virtual controller in the same domain.

You must configure the hash only if the peer mobility controller is a virtual controller in the same domain.

**Note** Hash is not supported for IPv6 members.

- <span id="page-415-0"></span>**e.** Click **Apply** to commit your changes. The new controller is added to the list of mobility group members on the **Static Mobility Group Members** page.
- **f.** Click **Save Configuration**.
- Repeat [Step](#page-415-0) a through Step e to add all of the controllers in the mobility group.
- **h.** Repeat this procedure on every controller to be included in the mobility group. All controllers in the mobility group must be configured with the MAC address and IPv4/IPv6 address of all other mobility group members.

The **Mobility Group Members** > **EditAll** page liststhe MAC address, IPv4/IPv6 address, and mobility group name (optional) of all the controllers currently in the mobility group. The controllers are listed one per line with the local controller at the top of the list.

<span id="page-415-2"></span><span id="page-415-1"></span>**Note** If desired, you can edit or delete any of the controllers in the list.

- **Step 5** Add more controllers to the mobility group as follows:
	- **a.** Click inside the edit box to start a new line.
	- **b.** Enter the MAC address, the management interface IPv4/IPv6 address, and the name of the mobility group for the controller to be added.
		- **Note** You should enter these values on one line and separate each value with one or two spaces.
		- **Note** The mobility group name is case sensitive.
	- **c.** Repeat [Step](#page-415-1) a and [Step](#page-415-2) b for each additional controller that you want to add to the mobility group.
	- **d.** Highlight and copy the complete list of entries in the edit box.
	- **e.** Click **Apply** to commit your changes. The new controllers are added to the list of mobility group members on the **Static Mobility Group Members** page.
	- **f.** Click **Save Configuration**to save your changes.
	- **g.** Paste the list into the text box on the Mobility Group Members > Edit All page of all the other controllers in the mobility group and click **Apply** and **Save Configuration**.
- **Step 6** Choose **Mobility Management** > **Multicast Messaging** to open the **Mobility Multicast Messaging** page.

The names of all the currently configured mobility groups appear in the middle of the page.

- **Step 7** On the **Mobility Multicast Messaging** page, check the **Enable Multicast Messaging** check box to enable the controller to use multicast mode to send Mobile Announce messages to the mobility members. If you leave it unselected, the controller uses unicast mode to send the Mobile Announce messages. The default value is unselected.
- **Step 8** If you enabled multicast messaging in the previous step, enter the multicast group IPv4 address for the local mobility group in the **Local Group Multicast IPv4 Address** text box. This address is used for multicast mobility messaging.

 $\overline{\phantom{a}}$ 

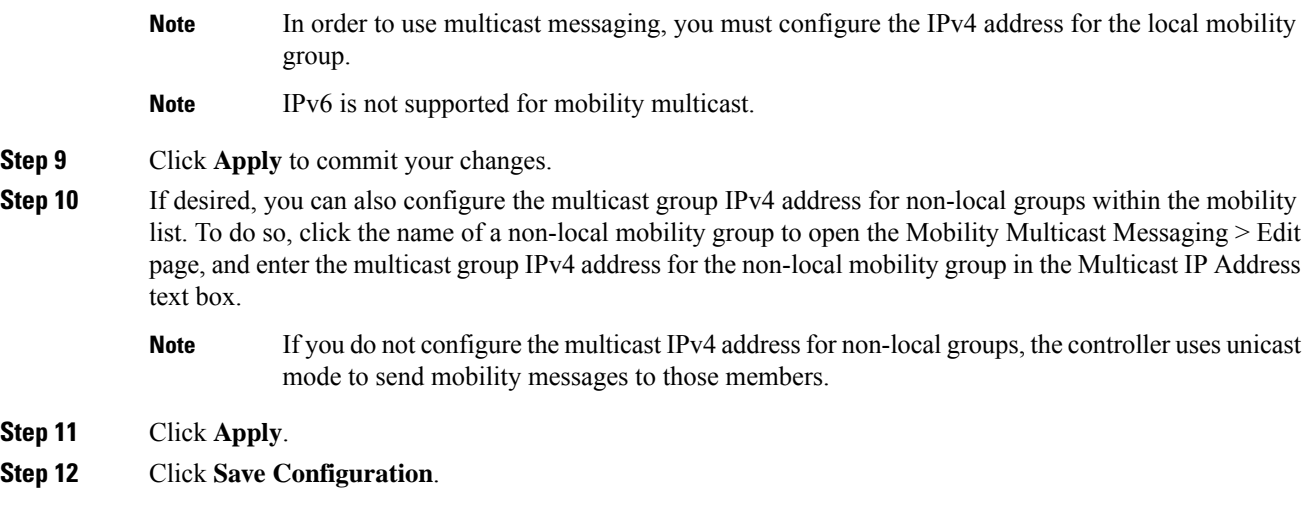

# <span id="page-416-0"></span>**Configuring Mobility Groups (CLI)**

#### **Procedure**

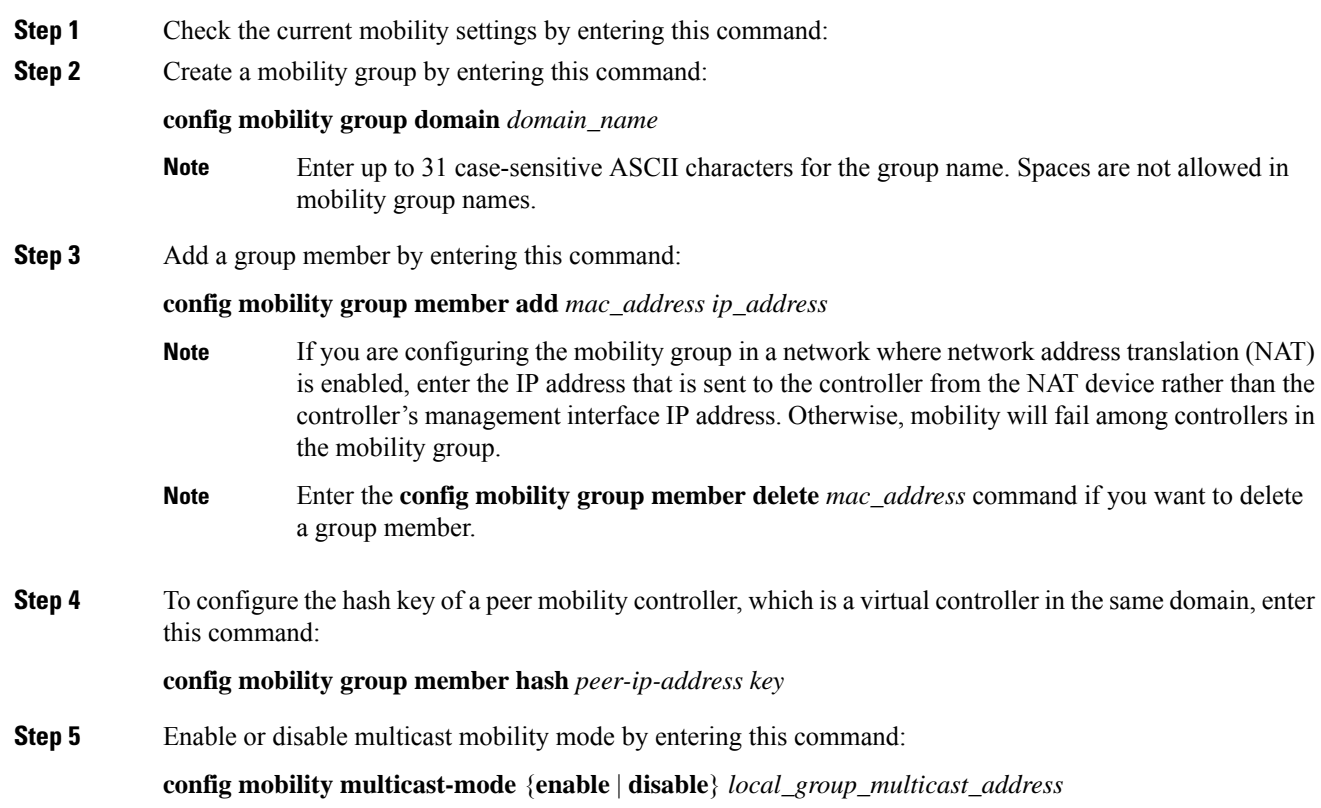

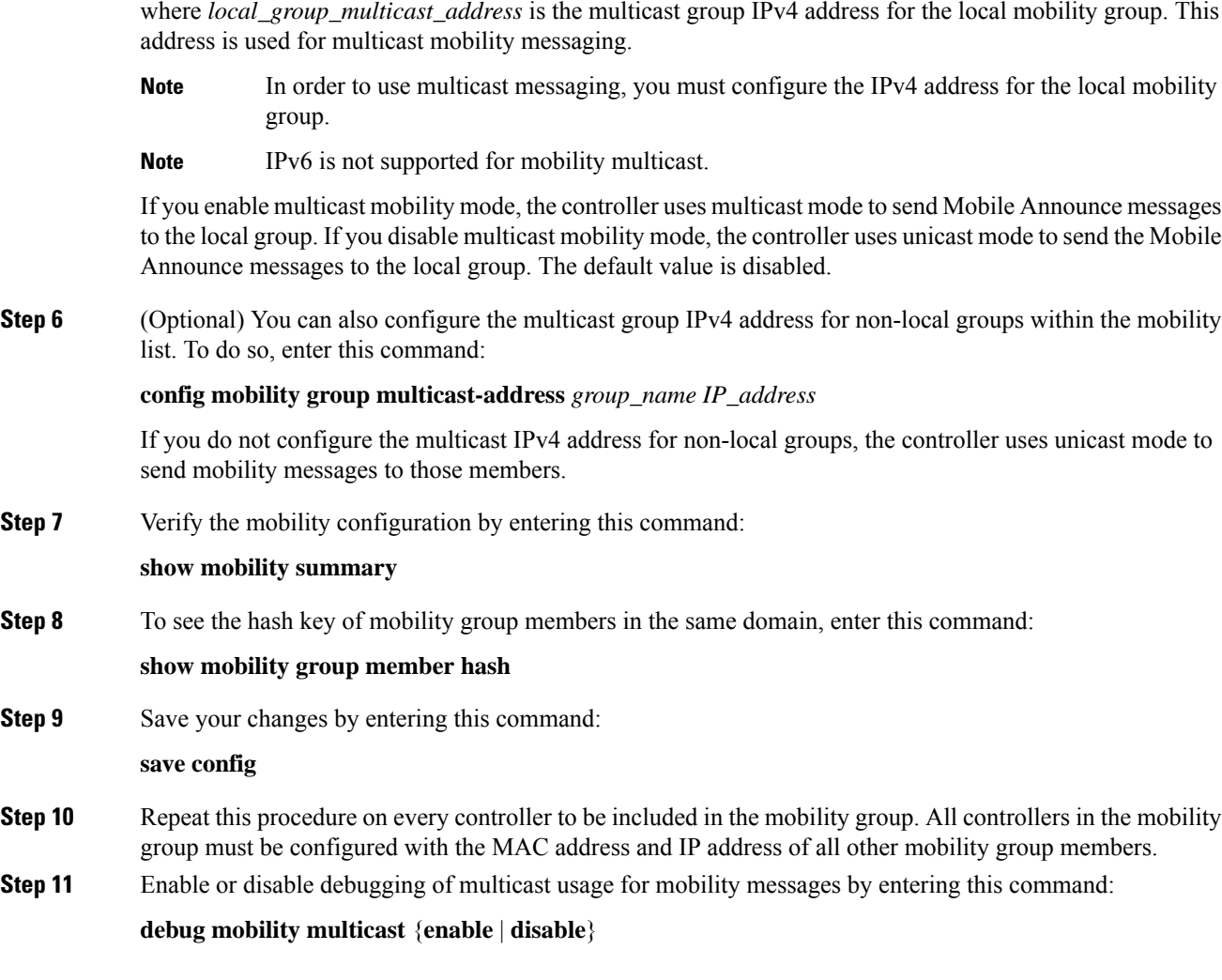

# <span id="page-417-0"></span>**Viewing Mobility Group Statistics (GUI)**

#### **Procedure**

**Step 1** Choose **Monitor > Statistics > Mobility Statistics** to open the Mobility Statistics page.

This page contains the following fields

- Global Mobility Statistics
	- Rx Errors—Generic protocol packet receive errors, such as packet too short or format incorrect.
	- Tx Errors—Generic protocol packet transmit errors, such as packet transmission fail.
	- Responses Retransmitted—Mobility protocol that uses UDP and resends requests several times if it does not receive a response. Because of network or processing delays, the responder may receive

one or more retry requests after it initially responds to a request. This text box shows a count of the response resends.

- Handoff Requests Received—Total number of handoff requests received, ignored, or responded to.
- Handoff End Requests Received—Total number of handoff end requests received. These requests are sent by the anchor or foreign controller to notify the other about the close of a client session.
- State Transitions Disallowed—Policy enforcement module (PEM) that has denied a client state transition, usually resulting in the handoff being terminated.
- Resource Unavailable—Necessary resource, such as a buffer, was unavailable, resulting in the handoff being terminated.
- Mobility Initiator Statistics
	- Handoff Requests Sent—Number of clients that have associated to the controller and have been announced to the mobility group.
	- Handoff Replies Received—Number of handoff replies that have been received in response to the requests sent.
	- Handoff as Local Received—Number of handoffs in which the entire client session has been transferred.
	- Handoff as Foreign Received—Number of handoffs in which the client session was anchored elsewhere.
	- Handoff Denys Received—Number of handoffs that were denied.
	- Anchor Request Sent—Number of anchor requests that were sent for a three-party (foreign-to-foreign) handoff. The handoff was received from another foreign controller, and the new controller is requesting the anchor to move the client.
	- Anchor Deny Received—Number of anchor requests that were denied by the current anchor.
	- Anchor Grant Received—Number of anchor requests that were approved by the current anchor.
	- Anchor Transfer Received—Number of anchor requests that closed the session on the current anchor and transferred the anchor back to the requestor.
- Mobility Responder Statistics
	- Handoff Requests Ignored—Number of handoff requests or client announcements that were ignored because the controller had no knowledge of that client.
	- Ping Pong Handoff Requests Dropped—Number of handoff requests that were denied because the handoff period was too short (3 seconds).
	- Handoff Requests Dropped—Number of handoff requests that were dropped due to either an incomplete knowledge of the client or a problem with the packet.
	- Handoff Requests Denied—Number of handoff requests that were denied.
	- Client Handoff as Local—Number of handoff responses sent while the client is in the local role.
	- Client Handoff as Foreign—Number of handoff responses sent while the client is in the foreign role.
- Anchor Requests Received—Number of anchor requests received.
- Anchor Requests Denied—Number of anchor requests denied.
- Anchor Requests Granted—Number of anchor requests granted.
- Anchor Transferred—Number of anchors transferred because the client has moved from a foreign controller to a controller on the same subnet as the current anchor.

**Step 2** If you want to clear the current mobility statistics, click **Clear Stats**.

# <span id="page-419-0"></span>**Viewing Mobility Group Statistics (CLI)**

#### **Procedure**

**Step 1** See mobility group statistics by entering this command: **show mobility statistics Step 2** Clear the current mobility statistics by entering this command: **clear stats mobility**

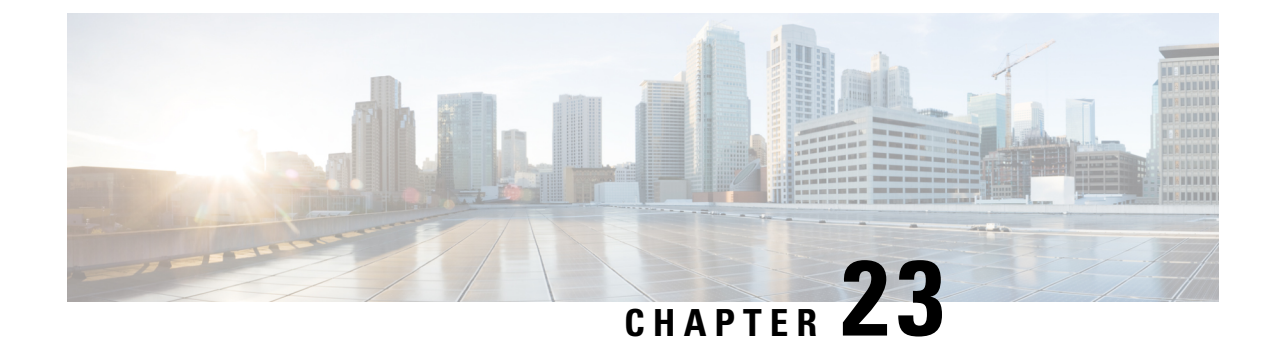

# **Configuring New Mobility**

- [Information](#page-420-0) About New Mobility, on page 367
- [Restrictions](#page-420-1) for New Mobility , on page 367
- [Configuring](#page-421-0) New Mobility (GUI), on page 368
- [Configuring](#page-422-0) New Mobility (CLI) , on page 369

## <span id="page-420-0"></span>**Information About New Mobility**

New Mobility enables controllers to be compatible with converged access controllers with Wireless Control Module (WCM) such as the Cisco Catalyst 3850 Series Switches and the Cisco 5760 Series Wireless LAN Controllers. New Mobility provides the ability to run Mobility Controller (MC) functionality on a controller in the Converged Access mode with a Catalyst 3850 mobility agent (MA)

The Mobility Controller is a part of a hierarchical architecture that consists of a Mobility Agent and Mobility Oracle.

A group of Cisco Catalyst 3850 Series Switches' Mobility Agents can form a switch peer group. The internal Mobility Agent of controllers form an independent switch peer group. The Mobility Controller, Mobility Agent, and Mobility Oracle can be in a single controller. Each Mobility Controller forms a subdomain that can have multiple switch peer groups. The controllers are Mobility Agents by default. However, Cisco Catalyst 3850SeriesSwitch can function both as Mobility Agent and Mobility Controller, or only as a Mobility Agent.

By default, New Mobility is disabled. When you enable or disable new mobility, you mustsave the configuration and reboot the controller.

With Releases 8.4 and 8.5 in a new mobility environment, controllers cannot function as mobility controllers (MC). However, the controllers can function as guest anchors. **Note**

New mobility is not supported in Release 8.6 and later releases.

## <span id="page-420-1"></span>**Restrictions for New Mobility**

- The keepalives between Mobility Controller and Mobility Oracle are not DTLS encrypted.
- For seamless mobility, the controller should either use new mobility or old mobility (flat mobility).
- Interoperability between two types of mobility is not supported.
- High availability for Mobility Oracle is not supported.
- New Mobility messaging and tunneling are not supported over IPv6. However, New Mobility does support client IPv6 traffic.

# <span id="page-421-0"></span>**Configuring New Mobility (GUI)**

#### **Procedure**

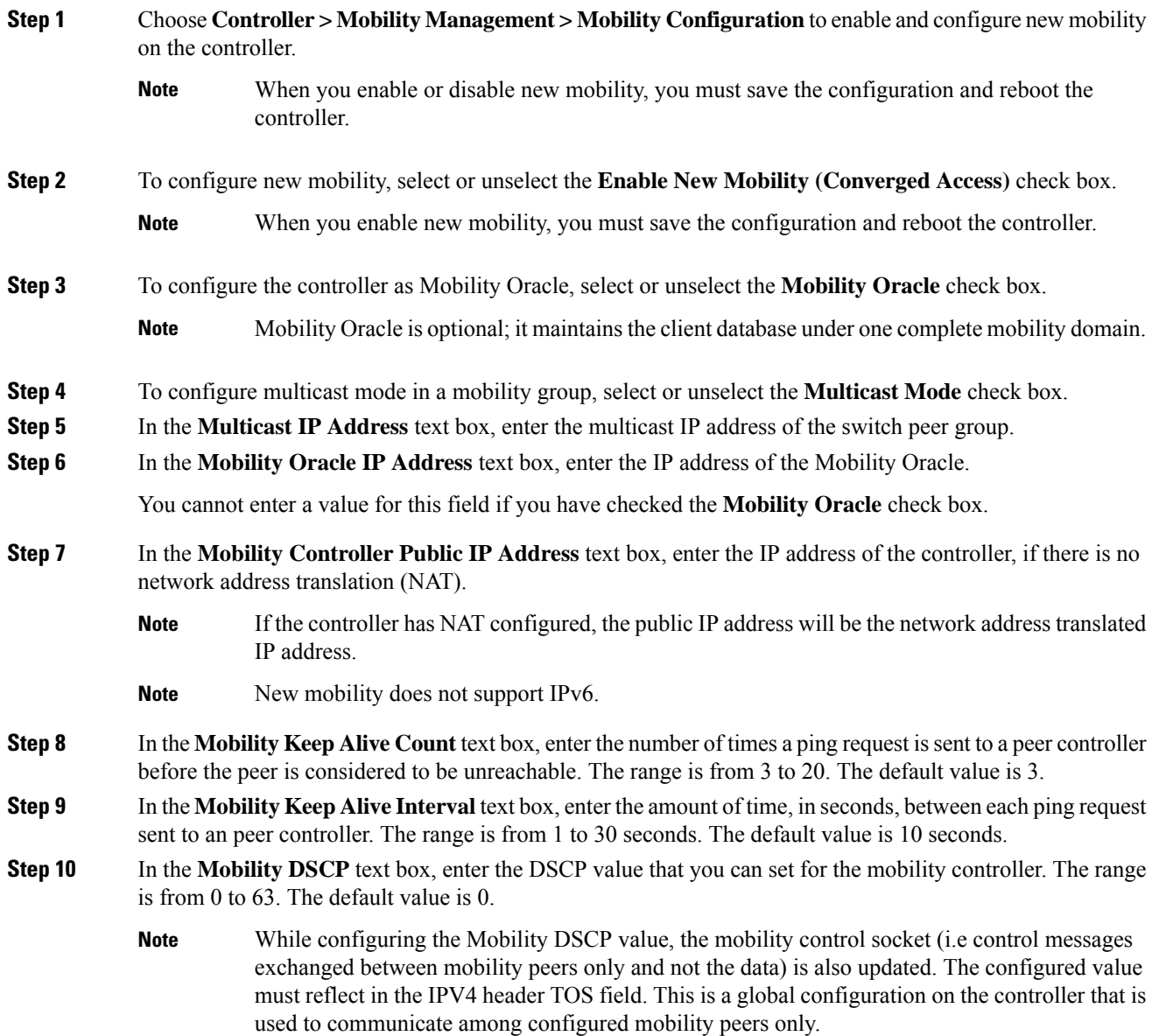

Ш

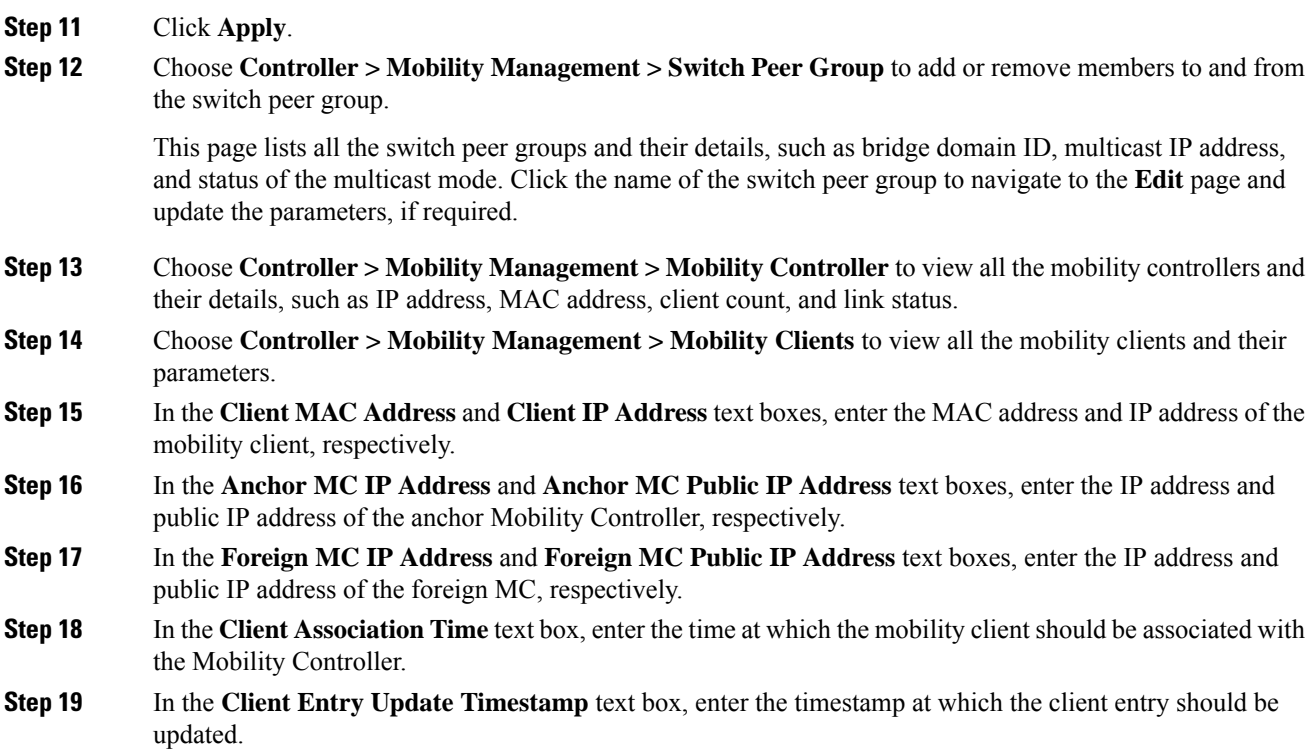

# <span id="page-422-0"></span>**Configuring New Mobility (CLI)**

#### **Procedure**

• Enable or disable new mobility on the controller by entering this command:

```
config mobility new-architecture {enable | disable}
```
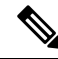

**Note** When you enable or disable new mobility, you must save the configuration and reboot the controller.

• Enable the Mobility Oracle or configure an external Mobility Oracle by entering this command:

```
config mobility oracle{enable| disable | ip ip_address}
```
Here, *ip\_address* is the IP address of the Mobility Oracle. The Mobility Oracle maintains the client database under one complete mobility domain. It consists of a station database, an interface to the Mobility Controller, and an NTP/SNTP server. There can be only one Mobility Oracle in the entire mobility domain.

- Configure the MAC address of the member switch for compatibility between the flat (old) and new mobility by entering this command:
- **config mobility group member add** *ip\_address*{[*group-name*] | *mac-address* | [*public-ip-address*]}

where *ip\_address* is the IP address of the member.

*group-name* is the member switch group name, if it is different from the default group name.

*mac-address* is the MAC address of the member switch.

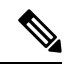

**Note** If the controller has NAT configured, the public IP address will be the network address translated IP address.

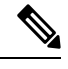

**Note** New mobility does not support IPv6.

• View the details of the mobility controllers according to the Mobility Oracle by entering this command: **show mobility oracle summary**

• View the summary and details of the Mobility Oracle client database by entering this command:

**show mobility oracle client** {**summary** | **detail**}

- Verify the mobility statistics by entering this command: **show mobility statistics**
- Verify the mobility configuration by entering this command:

**show mobility summary**

- Save your changes by entering this command: **save config**
- Enable or disable debugging of mobility packets by entering this command:

```
debug mobility packet {enable | disable}
```
• Enable or disable debugging of the Mobility Oracle events and errors by entering this command: **debug mobility oracle** {**events** | **errors**} {**enable**| **disable**}

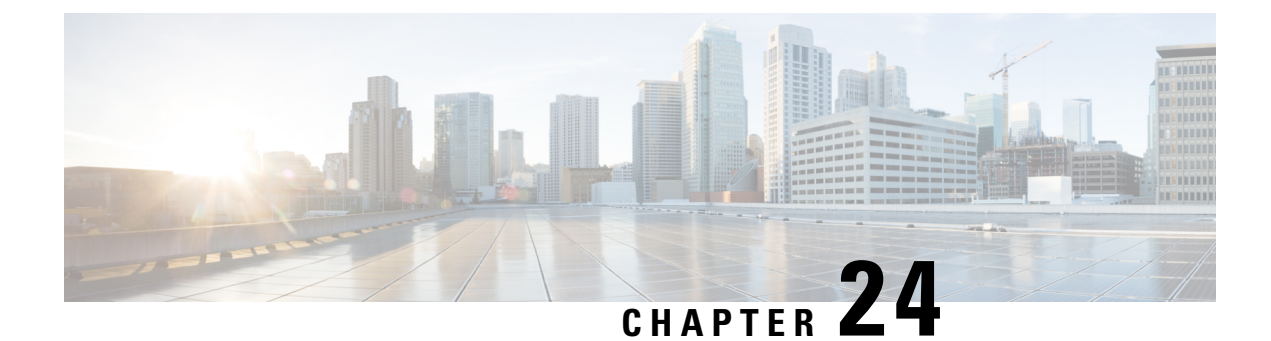

# **Encrypted Mobility Tunnel**

• [Information](#page-424-0) about Encrypted Mobility Tunnel, on page 371

# <span id="page-424-0"></span>**Information about Encrypted Mobility Tunnel**

A secure link in which data is encrypted using CAPWAP DTLS protocol can be established between two controllers. This secured link is called Encrypted Mobility Tunnel.

If encrypted mobility tunnel is in enabled state, the data traffic is encrypted and the controller uses UDP port 16667, instead of EoIP, to send the data traffic.

In Release 8.5.164.0, when encryption is enabled on a controller, by default both control and data traffic is encrypted. However, based on your network requirements you can disable or enable data traffic encryption on the controller.

To ensure that controllers with expired MIC certificates are able to join the encrypted mobility tunnel enabled network, an existing CLI is used to disable the MIC certificate date validation.

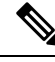

**Note**

This command disables the date validation check during Cisco AP join and encrypted mobility tunnel creation. When the **config ap cert-expiry-ignore** CLI is enabled, the lifetime check is disabled.

### **Restrictions for Encrypted Mobility Tunnel**

• This feature is supported on Cisco 3504, 5520, and 8540 controllers only.

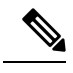

The Cisco 5508 and 8510 Wireless Controllers do not support tunnel encryption protocols. They support IRCM with unencrypted mobility tunnels only. **Note**

- Native IPv6 is not supported.
- Mobility Multicast for an encrypted tunnel is not supported.
- The Encrypted Mobility Tunnel feature should be enabled on all the mobility peers in the network to have the tunnel created. The default state is set to disabled.
- If the packets passing through the controller after L3 roaming are greater than the MTU size of the controller in secure mobility, along with secure mobility, data encryption functionality must be enabled for the fragmented packets to be forwarded through a secure mobility tunnel.
- In AireOS controller, L3 override is not supported in guest VLAN. Hence, the client does not trigger DHCP Discovery on the new VLAN automatically.
- Only MIC certificate is supported to create the tunnel.
- When using Cisco 3504 controller as an anchor, we recommend reducing the client load by 30% of the controller's maximum load capability.

#### **Guidelines and Restrictions for Release 8.5.164.0 IRCM Deployment**

• This Inter-Release Controller Mobility (IRCM) release software is supported on Cisco 3504, 5508, 5520, 8510, and 8540 controllers only.

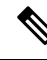

- The Cisco 5508 and 8510 Wireless Controllers do not support tunnel encryption protocols. They support IRCM with unencrypted mobility tunnels only. **Note**
	- Deploy this release only in a mixed platform environment in which the AireOS controller needs to interact with the Cisco Catalyst 9800 Wireless controller.
	- If your network uses the new moblity architecture, before upgrading to Release 8.5.164.0, revert to old architecture as this release does not support New Mobility architecture.
	- Native IPv6 is not supported.
	- Mobility Multicast infrastructure for an encrypted tunnel is not supported.
	- In AireOS controller, L3 override is not supported in guest VLAN. Hence, the client does not trigger DHCP Discovery on the new VLAN automatically.

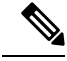

In Cisco 9800 controllers, the Master mode is set to enabled state by default and it is not possible to change this configuration. Therefore, the discovery response of the controllers will always be with Master mode in enabled state even though the Master mode configuration is not exposed to be sent in the discovery response. **Note**

### **Configuring Global Encrypted Mobility Tunnel (GUI)**

#### **Procedure**

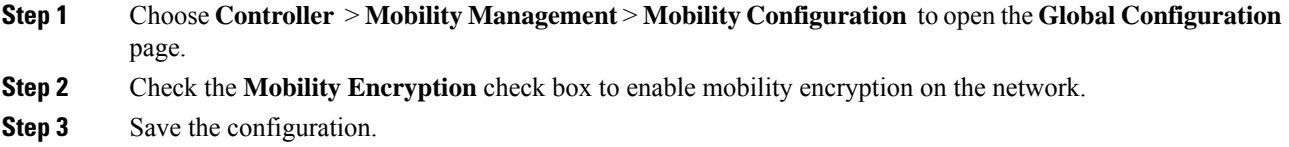

Cisco WLC reboots to reflect the change in mobility encryption state.

### **Configuring Global Encrypted Mobility Tunnel (CLI)**

#### **Procedure**

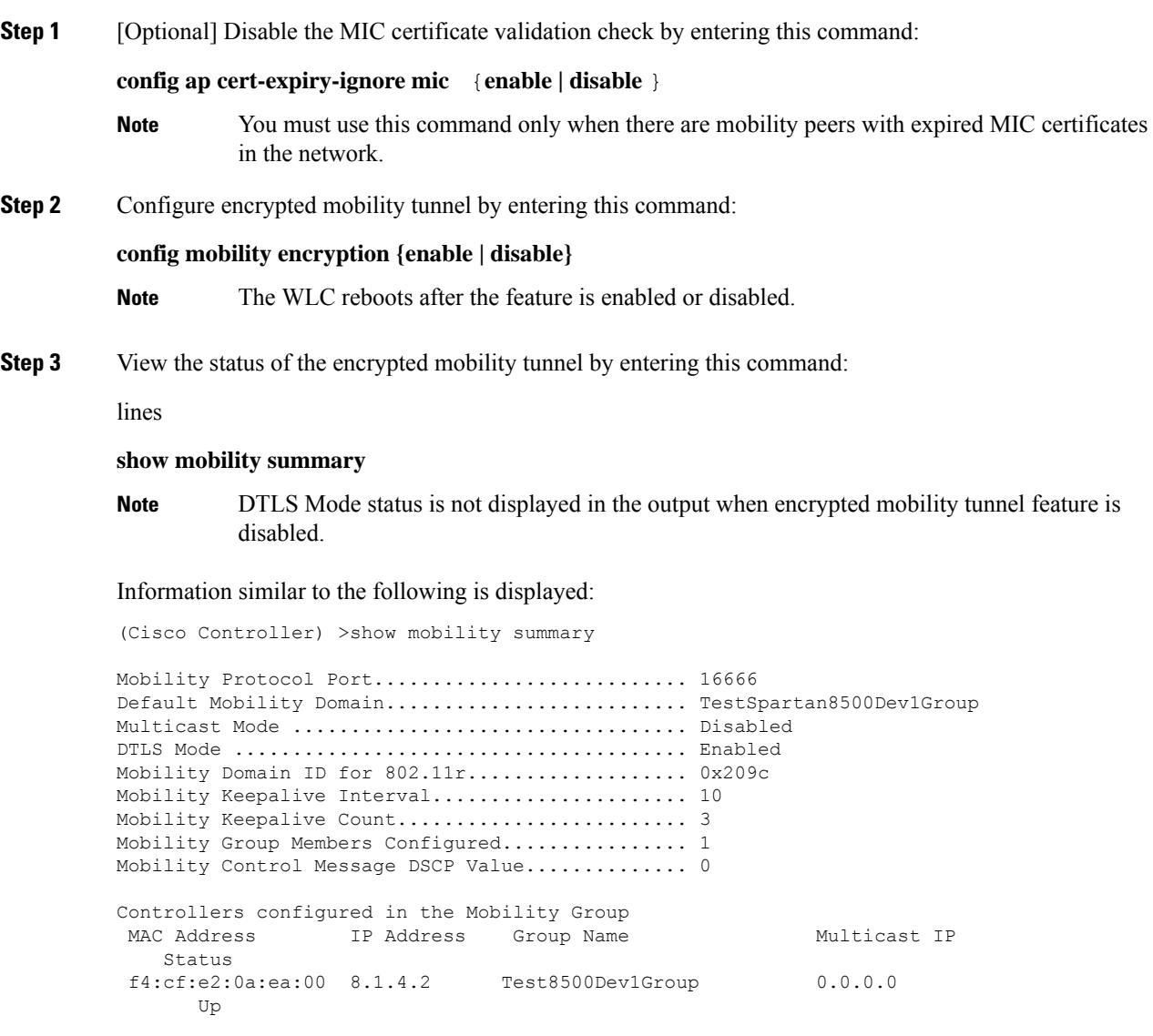

### **Inter-Release Controller Mobility**

Perform the following procedure to configure the Inter-Release Controller Mobility (IRCM) feature on the controller running the Cisco 8.5.164.0 release.

### **ConfiguringMobilityGroups forInter-ReleaseControllerMobility (IRCM)(GUI)**

#### **Procedure**

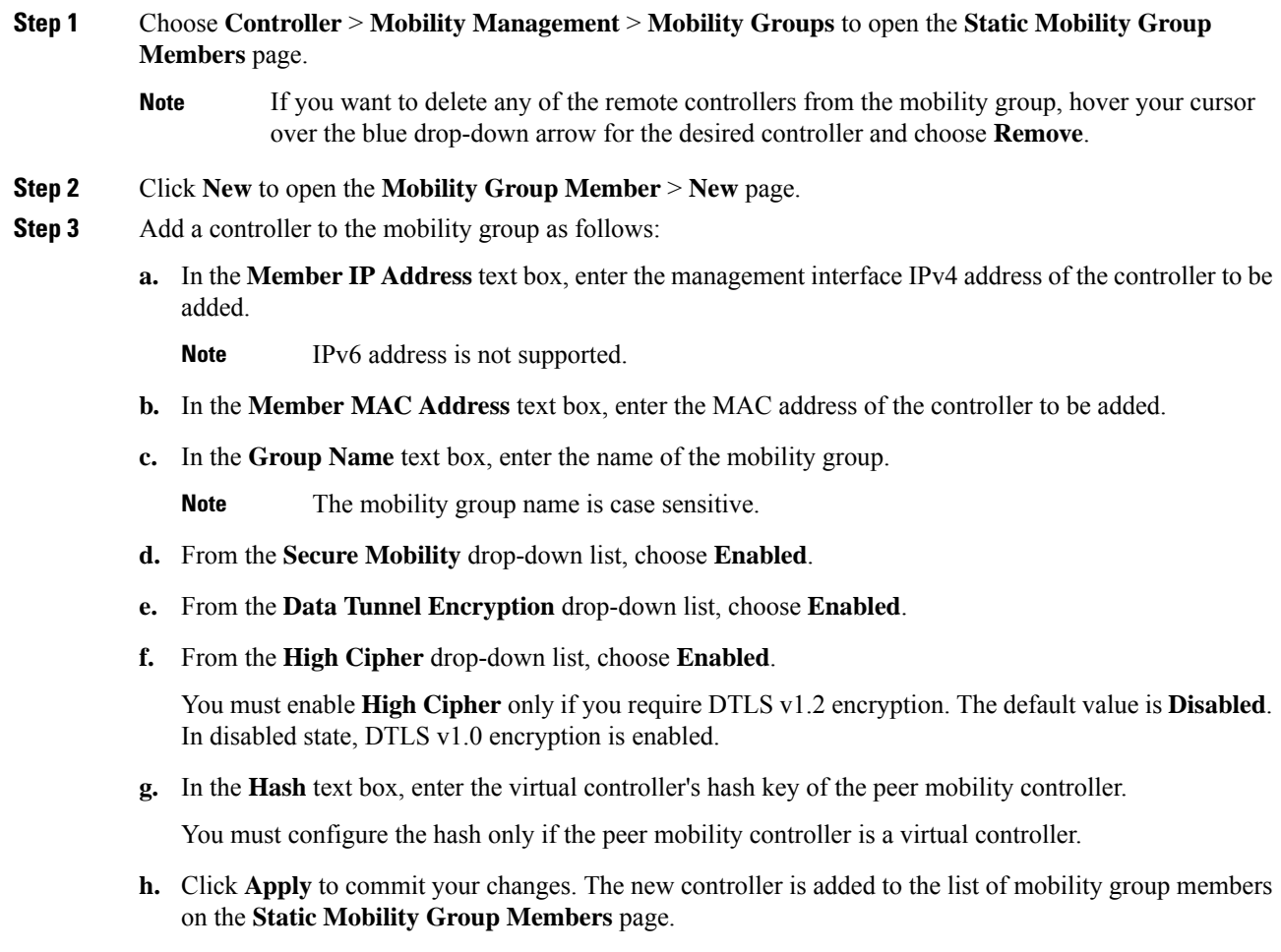

### **Configuring Mobility Groups forInter-Release Controller Mobility (IRCM) (CLI)**

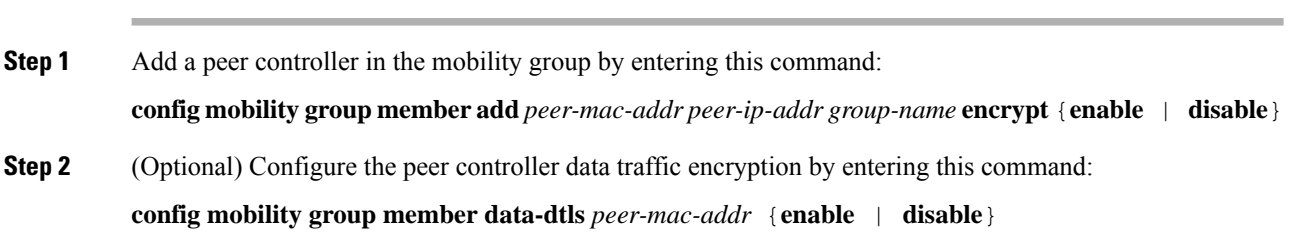

**Procedure**

Default value is Enabled.

**Step 3** (Optional) Configure high cipher encryption to enable DTLS 1.2 protocol by entering this command:

**config mobility group member add** *member-switch-mac-addr member-switch-ip-addr grp-name* **encrypt enable high-cipher-option enable**

Default value is Disabled.

**Step 4** Configure the SSC hash of the Cisco Catalyst 9800 Series Wireless Controllers by entering this command: **config mobility group member hash** *peer-ip-addr 40-digit-ssc-hash-key* SSC hash is needed on for peers that do not use a MIC certificate. For example: Cisco Catalyst 9800-CL Wireless Controllers. **Note Step 5** View the peer to peer mobility encryption status by entering this command:

**show mobility summary encryption**

**Step 6** To see the hash key of mobility group members in the same domain, enter this command:

**show mobility group member hash**

**Step 7** View mobility DTLS connection status by entering this command:

**show mobility dtls connections**

**Step 8** View mobility statistics by entering this command: **show mobility statistics**

I

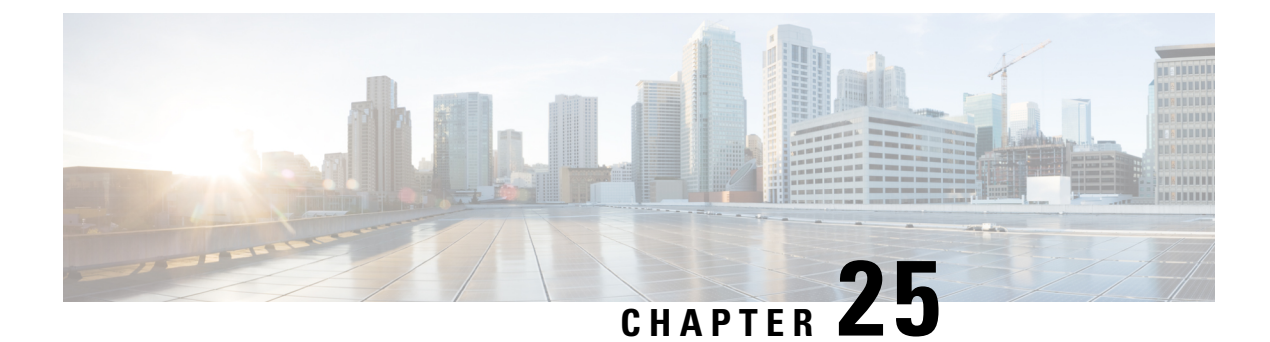

# **Monitoring and Validating Mobility**

- [Mobility](#page-430-0) Ping Tests, on page 377
- WLAN [Mobility](#page-431-0) Security Values, on page 378

### <span id="page-430-0"></span>**Mobility Ping Tests**

Controllers in a mobility list communicate with each other by controlling information over a well-known UDP port and exchanging data traffic through an Ethernet-over-IP (EoIP) tunnel. Because UDP and EoIP are not reliable transport mechanisms, there is no guarantee that a mobility control packet or data packet will be delivered to a mobility peer. Mobility packets may be lost in transit due to a firewall filtering the UDP port or EoIP packets or due to routing issues.

### **Restrictions for Mobility Ping Tests**

- You can test the mobility communication environment by performing mobility ping tests. These tests may be used to validate connectivity between members of a mobility group (including guest controllers). Two ping tests are available:
	- Mobility ping over UDP: This test runs over mobility UDP port 16666. It tests whether the mobility control packet can be reached over the management interface.
	- Mobility ping over EoIP: This test runs over EoIP. It tests the mobility data traffic over the management interface.
- Only one mobility ping test per controller can be run at a given time.
- These ping tests are not based on Internet Control Message Protocol (ICMP). The term *ping* is used to indicate an echo request and an echo reply message.

### **Running Mobility Ping Tests (CLI)**

#### **Procedure**

**Step 1** To test the mobility UDP control packet communication between two controllers, enter this command:

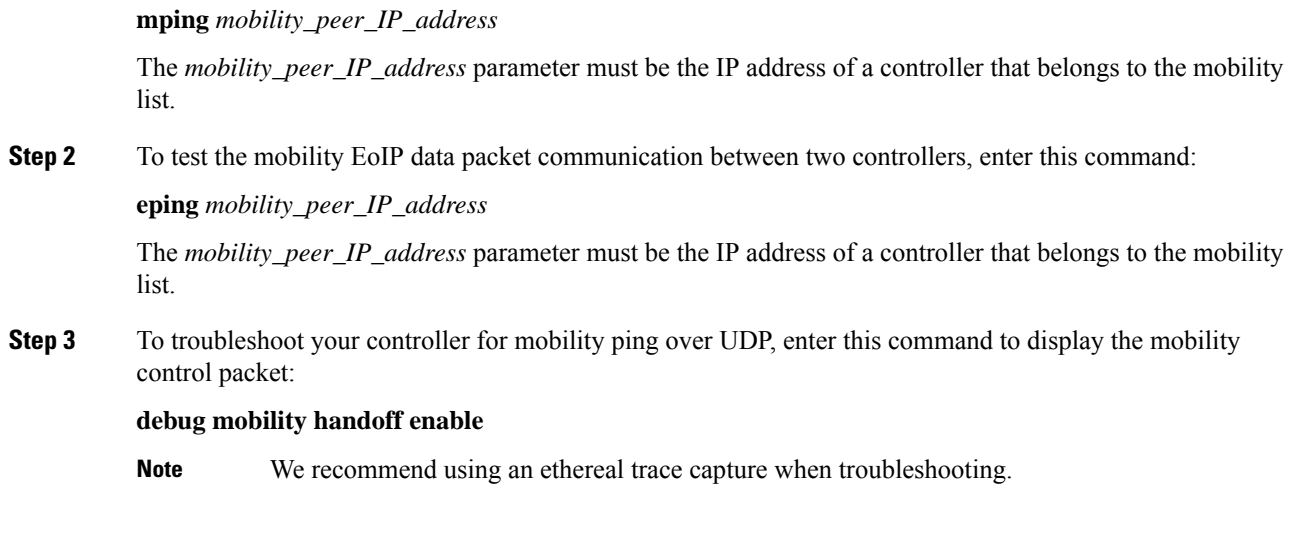

# <span id="page-431-0"></span>**WLAN Mobility Security Values**

For any anchoring or mobility event, the WLAN security policy values on each controller must match. These values can be validated in the controller debugs. This table lists the WLAN mobility security values and their corresponding security policy.

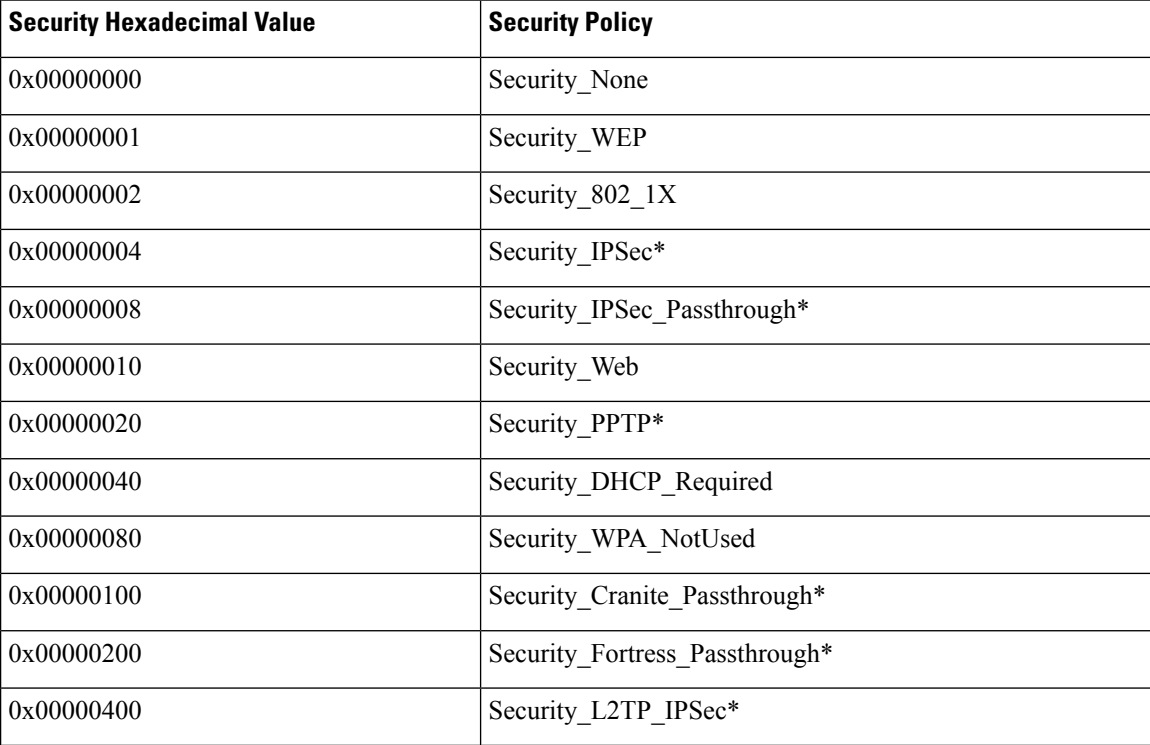

**Table 13: WLAN Mobility Security Values**
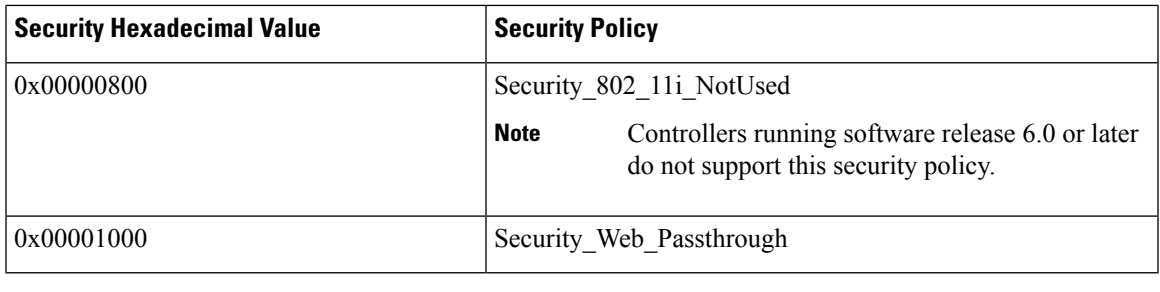

### **Note**

Controllers do not support these security policies: Security\_IPSec, Security\_IPSec\_Passthrough, Security\_PPTP, Security\_Cranite\_Passthrough, Security\_Fortress\_Passthrough, and Security\_L2TP\_IPSec.

I

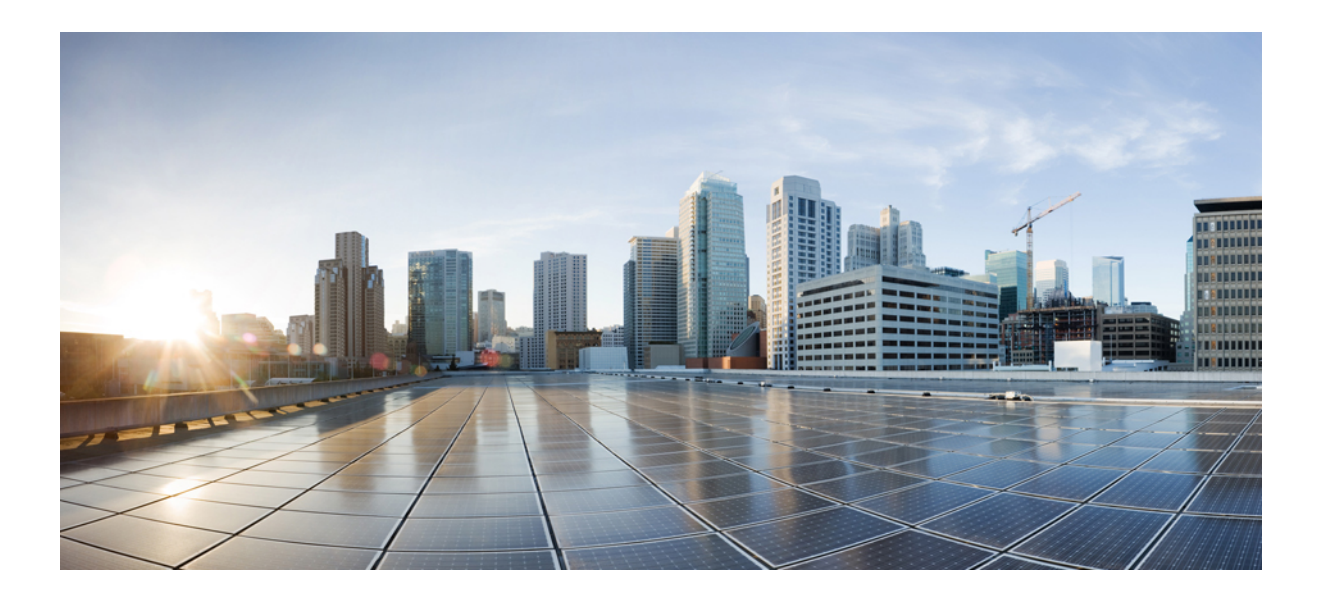

# **<sup>P</sup> ART IV**

# **Wireless**

- [Country](#page-436-0) Codes, on page 383
- Radio [Bands,](#page-442-0) on page 389
- Radio Resource [Management,](#page-456-0) on page 403
- [Wireless](#page-524-0) Quality of Service, on page 471
- Location [Services,](#page-568-0) on page 515
- Wireless Intrusion [Detection](#page-608-0) System, on page 555
- [Advanced](#page-654-0) Wireless Tuning, on page 601
- [Timers,](#page-662-0) on page 609

<span id="page-436-0"></span>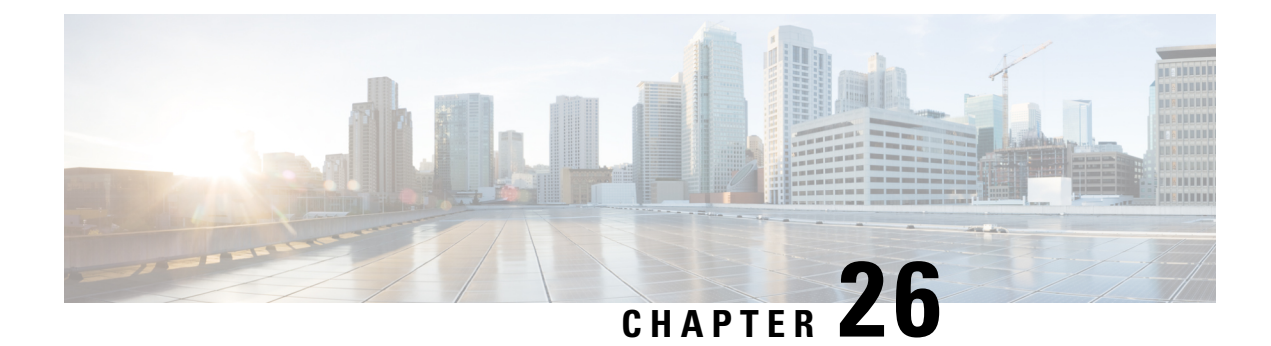

# **Country Codes**

- Information About [Configuring](#page-436-1) Country Codes, on page 383
- Restrictions for [Configuring](#page-437-0) Country Codes, on page 384
- [Configuring](#page-437-1) Country Codes (GUI), on page 384
- [Configuring](#page-438-0) Country Codes (CLI), on page 385

# <span id="page-436-1"></span>**Information About Configuring Country Codes**

Controllers and access points are designed for use in many countries with varying regulatory requirements. The radios within the access points are assigned to a specific regulatory domain at the factory (such as -E for Europe), but the country code enables you to specify a particular country of operation within that regulatory domain (such as FR for France or ES for Spain). Configuring a country code ensures that each radio's broadcast frequency bands, interfaces, channels, and transmit power levels are compliant with country-specific regulations.

The following are some guidelines for configuring country codes:

• Generally, you configure one country code per controller, the one matching the physical location of the controller and its access points. However, you can configure more than one country code per controller. Prior to Release 8.2, you could configure up to 20 country codes per controller; from Release 8.2 onwards, you can configure up to 110 country codes per controller. This multiple-country support enables you to manage access points in various countries from a single controller.

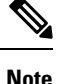

• The 2.4-GHz band radio regulations are the same for the EU and China. Hence, under the 2.4-GHz radio band, it is possible to see -H domain configured APs (China) with the -E AP list in the controller.

- Release 8.5.140.0 and later 8.5.x releases support E domain access points with controller country code set up for Morocco (MA).
- For a complete list of country codes supported per product, see [https://www.cisco.com/c/dam/assets/](https://www.cisco.com/c/dam/assets/prod/wireless/wireless-compliance-tool/index.html) [prod/wireless/wireless-compliance-tool/index.html](https://www.cisco.com/c/dam/assets/prod/wireless/wireless-compliance-tool/index.html).
- When the multiple-country feature is being used, all controllers that are going to join the same RF group must be configured with the same set of countries, configured in the same order.

• When multiple countries are configured and the RRM auto-RF feature is enabled, the RRM assigns the channels that are derived by performing a union of the allowed channels per the AP country code. The APs are assigned channels by the RRM based on their PID country code. APs are only allowed to use legal frequencies that match their PID country code. Ensure that your AP's country code is legal in the country that it is deployed.

#### **Information About Japanese Country Codes**

Country codes define the channels that can be used legally in each country. These country codes are available for Japan:

- JP: Allows only –J radios to join the controller
- J2: Allows only –P radios to join the controller
- J3: Uses the –U frequencies, but allows –U, –P, and –Q (other than 1550/1600/2600/3600) radios to join the controller
- J4: Allows 2.4G JPQU and 5G PQU to join the controller.

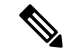

**Note** The 1550, 1600, 2600, and 3600 APs require J4.

See the Channels and Maximum Power Settings for Cisco Aironet [Lightweight](https://www.cisco.com/c/en/us/td/docs/wireless/access_point/channels/lwapp/reference/guide/lw_chp2/1100_chp.html) Access Points document for the list of channels and power levels supported by access points in the Japanese regulatory domains.

# <span id="page-437-0"></span>**Restrictions for Configuring Country Codes**

• APs can only operate on the channels for the countries that they are designed for.

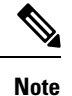

If an AP was already set to a higher legal power level or is configured manually, the power level is limited only by the particular country to which that AP is assigned.

### <span id="page-437-1"></span>**Configuring Country Codes (GUI)**

#### **Procedure**

- **Step 1** Disable the 802.11 networks as follows:
	- a) Choose **Wireless** > **802.11a/n/ac** > **Network**.
	- b) Uncheck the **802.11a Network Status** check box.
	- c) Click **Apply**.
	- d) Choose **Wireless** > **802.11b/g/n** > **Network**.
- e) Uncheck the **802.11b/g Network Status** check box.
- f) Click **Apply**.
- **Step 2** Choose **Wireless** > **Country** to open the Country page.
- **Step 3** Select the check box for each country where your access points are installed. If you selected more than one check box, a message appearsindicating that RRM channels and power levels are limited to common channels and power levels.
- **Step 4** Click **OK** to continue or **Cancel** to cancel the operation.
- **Step 5** Click **Apply**.

If you selected multiple country codes in *Step 3*, each access point is assigned to a country.

- **Step 6** See the default country chosen for each access point and choose a different country if necessary as follows:
	- If you remove a country code from the configuration, any access points currently assigned to the deleted country reboot and when they rejoin the controller, they get re-assigned to one of the remaining countries if possible. **Note**
	- a) Perform one of the following:
		- Leave the 802.11 networks disabled.
		- Reenable the 802.11 networks and then disable only the access points for which you are configuring a country code. To disable an access point, choose **Wireless** > **Access Points** > **All APs**, click the link of the desired access point, choose **Disable** from the Status drop-down list, and click **Apply**.
	- b) Choose **Wireless** > **Access Points** > **All APs** to open the All APs page.
	- c) Click the link for the desired access point.
	- d) Choose the **Advanced** tab to open the All APs > Details for (Advanced) page.

The default country for this access point appears in the Country Code drop-down list.

- e) If the access point is installed in a country other than the one shown, choose the correct country from the drop-down list. The box contains only those country codesthat are compatible with the regulatory domain of at least one of the access point's radios.
- f) Click **Apply**.
- g) Repeat these steps to assign all access points joined to the controller to a specific country.
- h) Reenable any access points that you disabled in *Step a*.
- **Step 7** Reenable the 802.11 networks if you did not enable them in *Step 6*.
- <span id="page-438-0"></span>**Step 8** Click **Save Configuration**.

# **Configuring Country Codes (CLI)**

#### **Procedure**

**Step 1** See a list of all available country codes by entering this command:

**show country supported**

L

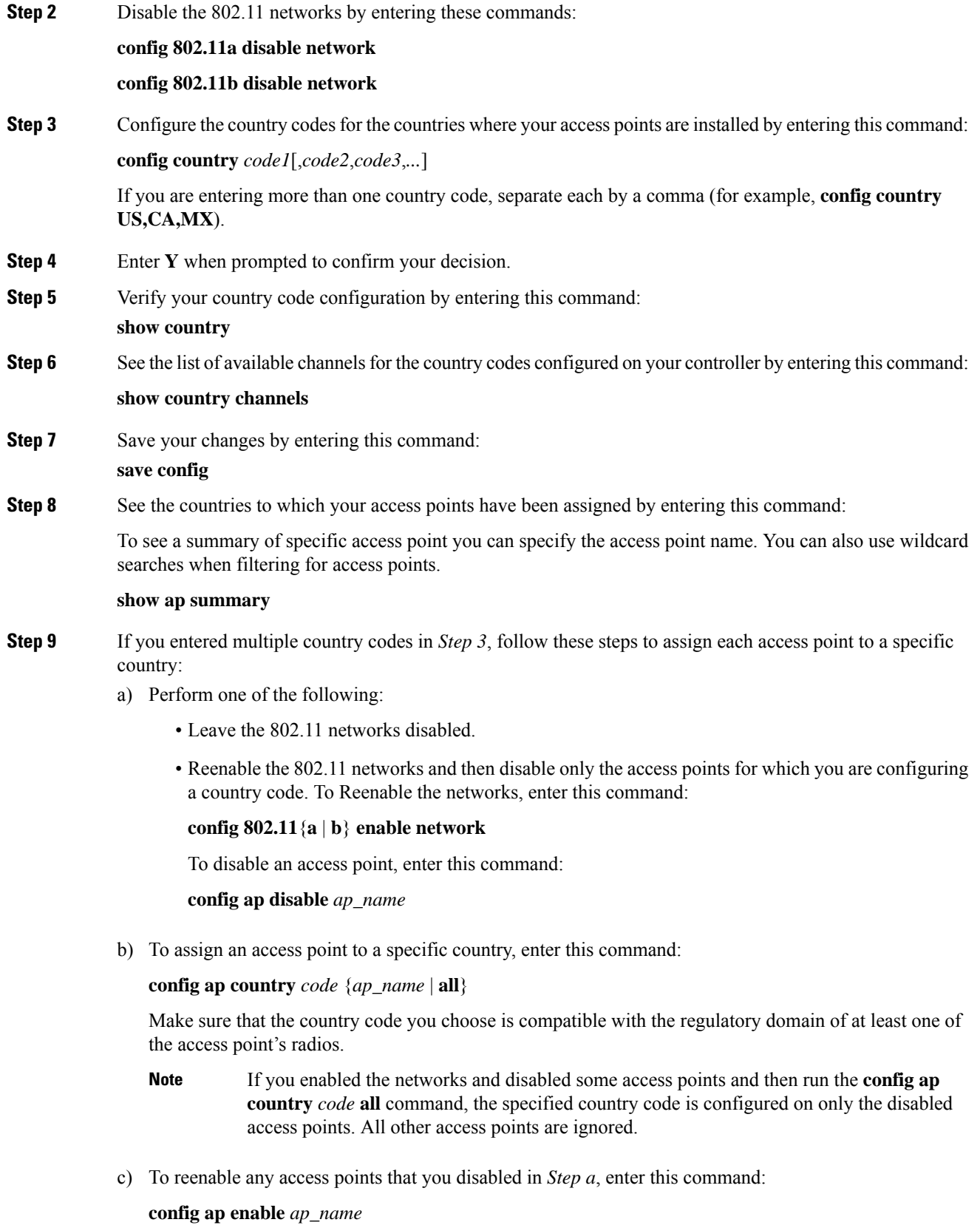

**Cisco Wireless Controller Configuration Guide, Release 8.5**

- **Step 10** If you did not reenable the 802.11 networks in *Step 9*, enter these commands to reenable them now: **config 802.11**{**a** | **b**} **enable network**
- **Step 11** Save your changes by entering this command: **save config**

I

<span id="page-442-0"></span>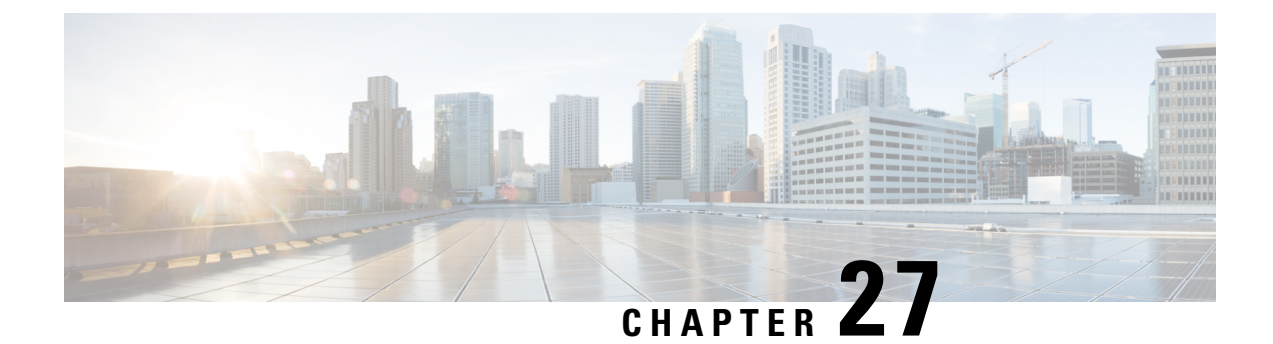

# **Radio Bands**

- 802.11 [Bands,](#page-442-1) on page 389
- 802.11n [Parameters,](#page-446-0) on page 393
- 802.11ac [Parameters,](#page-450-0) on page 397

# <span id="page-442-1"></span>**802.11 Bands**

You can configure the 802.11b/g/n (2.4 GHz) and 802.11a/n/ac (5 GHz) bands for the controller to comply with the regulatory requirements in your country. By default, both 802.11b/g/n and 802.11a/n/ac are enabled.

This section contains the following subsections:

### **Configuring the 802.11 Bands (GUI)**

#### **Procedure**

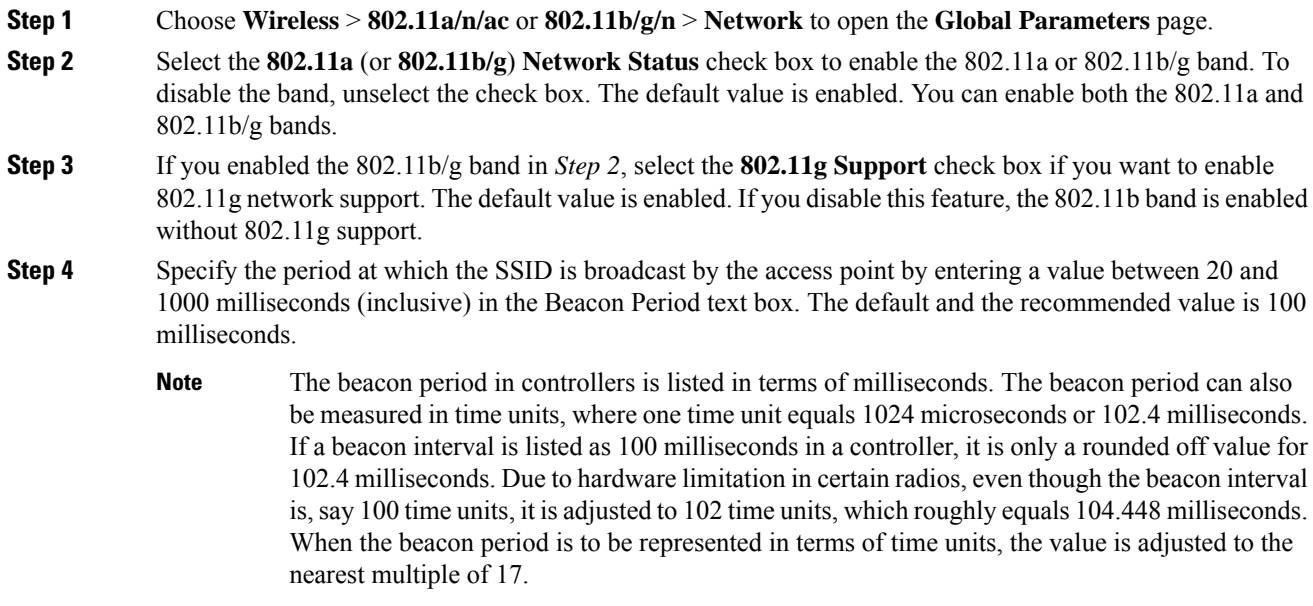

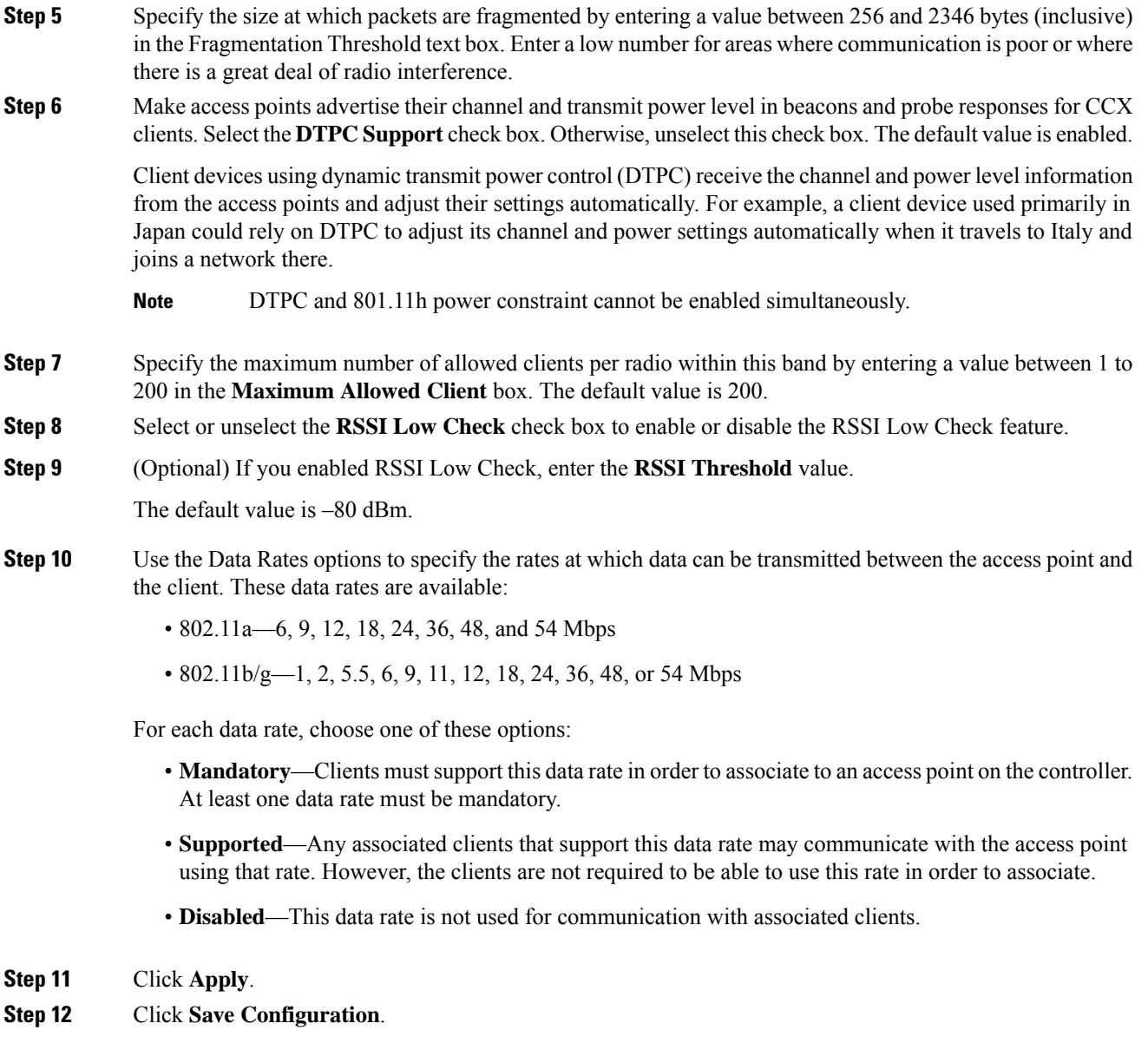

### **Configuring the 802.11 Bands (CLI)**

#### **Procedure**

**Step 1** Disable the 802.11a band by entering this command: **config 802.11a disable network** The 802.11a band must be disabled before you can configure the 802.11a network parameters in this section. **Note**

 $\mathbf l$ 

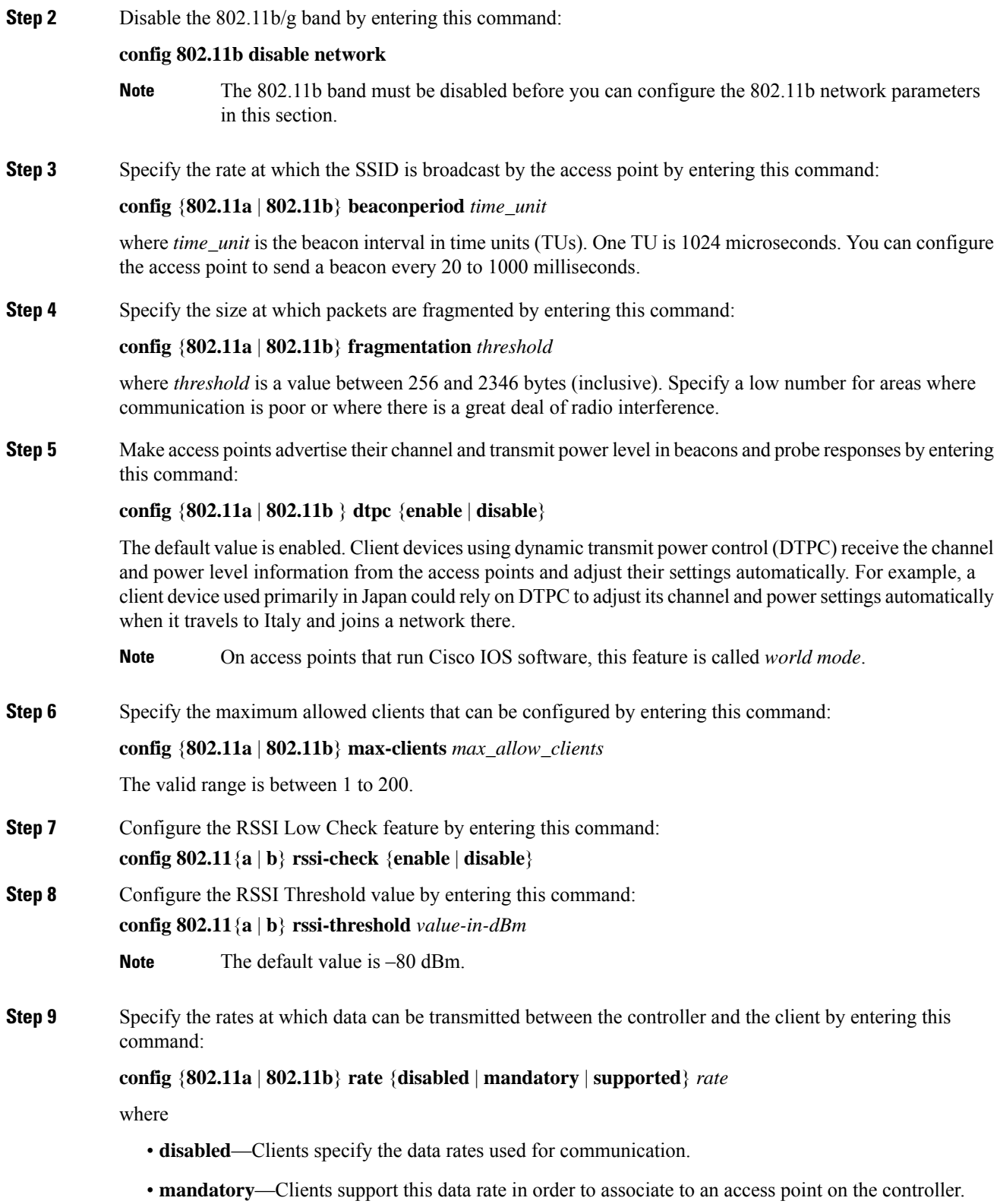

- **supported**—Any associated clients that support this data rate may communicate with the access point using that rate. However, the clients are not required to be able to use this rate in order to associate. • *rate*—The rate at which data is transmitted:
	- 6, 9, 12, 18, 24, 36, 48, and 54 Mbps (802.11a)
	- 1, 2, 5.5, 6, 9, 11, 12, 18, 24, 36, 48, or 54 Mbps (802.11b/g)
- **Step 10** Enable the 802.11a band by entering this command:

#### **config 802.11a enable network**

The default value is enabled.

**Step 11** Enable the 802.11b band by entering this command:

#### **config 802.11b enable network**

The default value is enabled.

**Step 12** Enable or disable 802.11g network support by entering this command:

**config 802.11b 11gSupport** {**enable** | **disable**}

The default value is enabled. You can use this command only if the 802.11b band is enabled. If you disable this feature, the 802.11b band is enabled without 802.11g support.

- **Step 13** Enter the **save config** command to save your changes.
- **Step 14** View the configuration settings for the 802.11a or 802.11b/g band by entering this command:

#### **show** {**802.11a** | **802.11b**}

Information similar to the following appears:

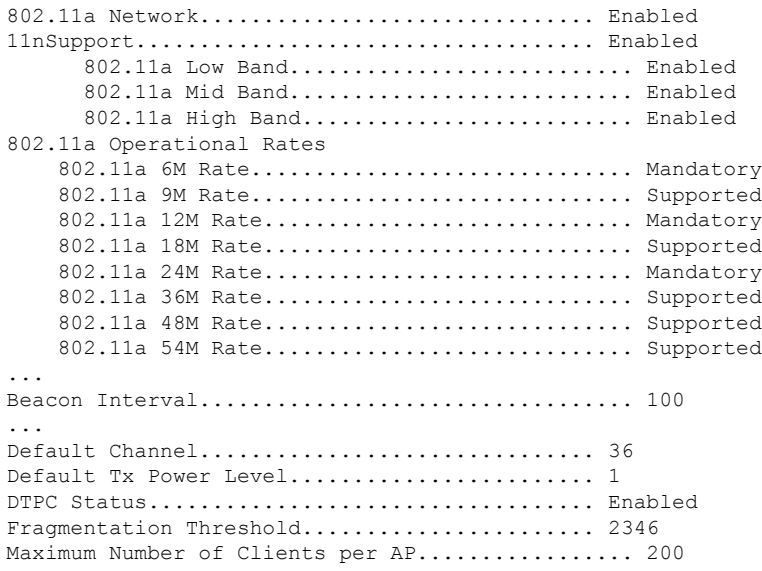

### <span id="page-446-0"></span>**802.11n Parameters**

This section provides instructions for managing 802.11n access points on your network. The 802.11n devices support the 2.4 and 5-GHz bands and offer high throughput data rates.

The 802.11n high throughput rates are available on all the 802.11n access points for the WLANs using WMM with no Layer 2 encryption or with WPA2/AES encryption enabled.

The 802.11n-only access points can filter out clients without high-throughput information element on the association request. The 802.11n-only access points access points reject association requests from clients without high-throughput information element (11n).

In the 802.11n high-throughput mode, there are no 802.11a/b/g stations using the same channel. The 802.11a/b/g devices cannot communicate with the 802.11n high-throughput mode access point, where as the 802.11n-only mode access point uses 802.11a/g rates for beacons or management frames.

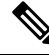

**Note**

To disable MCS rates for 802.11n, 802.11ac and 802.11ax, ensure that at least one MCS rate is enabled. To disable 802.11n on the controller to force APs to use only legacy 802.11a/b/g rates, first disable 802.11ax and 802.11ac on the controller for a particular band. Irrespective of the APs mapped to a Custom-RF-Profile, disabling 802.11n globally on the controller applies to all the APs.

### **Configuring the 802.11n Parameters (GUI)**

#### **Procedure**

- **Step 1** Choose **Wireless** > **802.11a/n/ac** or **802.11b/g/n** > **High Throughput** to open the (5 GHz or 2.4 GHz) High Throughput page.
- **Step 2** Select the **11n Mode** check box to enable 802.11n support on the network. The default value is enabled.

If you want to disable 802.11n mode when both 802.11n and 802.11ac modes are enabled, you must disable the 802.11ac mode first.

- **Step 3** Select the check boxes of the desired rates to specify the modulation and coding scheme (MCS) rates at which data can be transmitted between the access point and the client. These data rates, which are calculated for a 20-MHz channel width using a short guard interval, are available:
	- $\cdot$  0 (7 Mbps)
	- 1 (14 Mbps)
	- 2 (21 Mbps)
	- 3 (29 Mbps)
	- $\cdot$  4 (43 Mbps)
	- 5 (58 Mbps)
	- 6 (65 Mbps)
- 7 (72 Mbps)
- 8 (14 Mbps)
- 9 (29 Mbps)
- 10 (43 Mbps)
- 11 (58 Mbps)
- 12 (87 Mbps)
- 13 (116 Mbps)
- 14 (130 Mbps)
- 15 (144 Mbps)

Any associated clients that support the selected rates may communicate with the access point using those rates. However, the clients are not required to be able to use this rate in order to associate. The MCS settings determine the number of spatial streams, the modulation, the coding rate, and the data rate values that are used.

- 16 (22 Mbps)
- 17 (43 Mbps)
- 18 (65 Mbps)
- 19 (87 Mbps)
- 20 (130 Mbps)
- 21 (173 Mbps)
- 22 (195 Mbps)
- 23 (217 Mbps)
- 24 (29 Mbps)
- 25 (58 Mbps)
- 26 (87 Mbps)
- 27 (116 Mbps)
- 28 (173 Mbps)
- 29 (231 Mbps)
- 30 (260 Mbps)
- 31 (289 Mbps)

#### **Step 4** Click **Apply**.

- **Step 5** Use the 802.11n data rates that you configured by enabling WMM on the WLAN as follows:
	- a) Choose **WLANs** to open the WLANs page.
	- b) Click the ID number of the WLAN for which you want to configure WMM mode.
	- c) When the WLANs > Edit page appears, choose the **QoS** tab to open the WLANs > Edit (Qos) page.

d) From the WMM Policy drop-down list, choose **Required** or **Allowed** to require or allow client devices to use WMM. Devices that do not support WMM cannot join the WLAN.

If you choose **Allowed**, devices that cannot support WMM can join the WLAN but will not benefit from the 802.11n rates.

e) Click **Apply**.

**Step 6** Click **Save Configuration**.

To determine if an access point supports 802.11n, look at the 11n Supported text box on either the 802.11a/n/ac (or 802.11b/g/n) Cisco APs > Configure page or the 802.11a/n/ac (or 802.11b/g/n) AP Interfaces > Details page. **Note**

### **Configuring the 802.11n Parameters (CLI)**

#### **Procedure**

• Enable 802.11n support on the network by entering this command:

```
config {802.11a | 802.11b} 11nsupport {enable | disable}
```
• Specify the modulation and coding scheme (MCS) rates at which data can be transmitted between the access point and the client by entering this command:

**config** {**802.11a** | **802.11b**} **11nsupport mcs tx** {**0-15**} {**enable** | **disable**}

• Use the 802.11n data rates that you configured by enabling WMM on the WLAN as follows:

**config wlan wmm** {**allow** | **disable** | **require**} *wlan\_id*

The **require** parameter requires client devices to use WMM. Devices that do not support WMM cannot join the WLAN.

If set to **allow**, devices that cannot support WMM can join the WLAN but do not benefit from 802.11n rates.

- Specify the aggregation method used for 802.11n packets as follows:
- a) Disable the network by entering this command:

**config** {**802.11a** | **802.11b**} **disable network**

b) Specify the aggregation method entering this command:

**config** {**802.11a** | **802.11b**} **11nsupport** {**a-mpdu**| **a-msdu**} **txpriority** {**0-7** | **all**} {**enable** |**disable**}

Aggregation is the process of grouping packet data frames together rather than transmitting them separately. Two aggregation methods are available: Aggregated MAC Protocol Data Unit (A-MPDU) and Aggregated MAC Service Data Unit (A-MSDU). A-MSDU is performed in hardware and therefore is the default method.

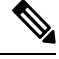

**Note** For 802.11ac, all packets are A-MPDU. The A-MSDU option does not apply for 802.11ac.

You can specify the aggregation method for various types of traffic from the access point to the clients. This table defines the priority levels (0-7) assigned per traffic type.

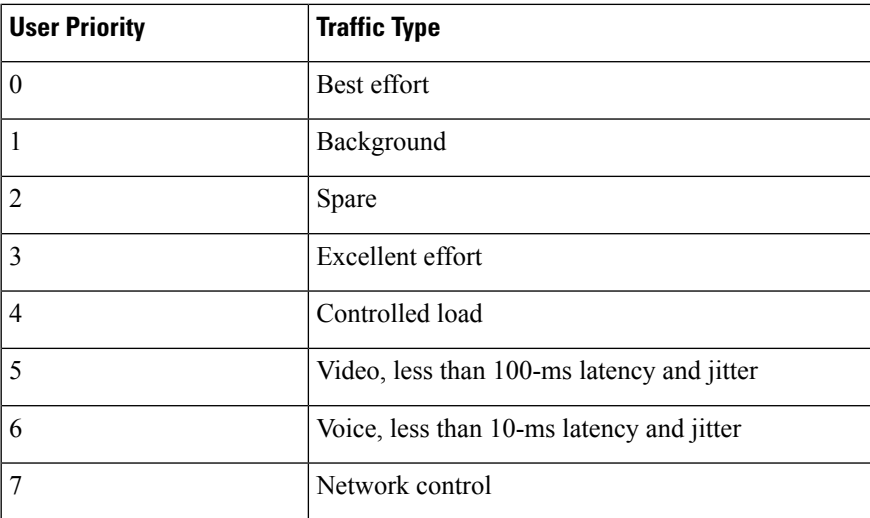

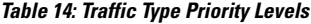

You can configure each priority level independently, or you can use the **all** parameter to configure all of the priority levels at once. When you use the **enable** command, the traffic associated with that priority level uses A-MPDU transmission. When you use the**disable** command, the traffic associated with that priority level uses A-MSDU transmission. Configure the priority levels to match the aggregation method used by the clients. By default, A-MPDU is enabled for priority level 0, 4 and 5 and the rest are disabled. By default, A-MSDU is enabled for all priorities except 6 and 7.

c) Reenable the network by entering this command:

**config** {**802.11a** | **802.11b**} **enable network**

• Configure the 802.11n-5 GHz A-MPDU transmit aggregation scheduler by entering this command:

**config 802.11**{**a** | **b**} **11nsupport a-mpdu tx scheduler** {**enable** | **disable** | **timeout rt** *timeout-value*}

The timeout value is in milliseconds. The valid range is between 1 millisecond to 1000 milliseconds.

- Configure the guard interval for the network by entering this command: **config 802.11**{**a** | **b**} **11nsupport guard\_interval** {**any** | **long**}
- Configure the Reduced Interframe Space (RIFS) for the network by entering this command:

#### **config 802.11**{**a** | **b**} **11nsupport rifs rx** {**enable** | **disable**}

- Save your changes by entering this command: **save config**
	-
- View the configuration settings for the 802.11 networks by entering this command: **show** {**802.11a** | **802.11b**}

## <span id="page-450-0"></span>**802.11ac Parameters**

The 802.11ac radio module for the Cisco Aironet 3600 Series access point and Cisco Aironet 3700 Series access point provides enterprise-class reliability and wired-network-like performance. It supports three spatial streams and up to 160 MHz-wide channels for a maximum data rate of 2.5 Gbps.

The 802.11ac radio in slot 2 is a subordinate radio for which you can configure specific parameters. Because the 802.11ac is a subordinate radio, it inherits many properties from the main 802.11a/n radio on slot 1. The parameters that you can configure for the 802.11ac radio are as follows:

- Admin status—Interface status of the radio that you can enable or disable. By default, the Admin status is in an enabled state. If you disable 802.11n, the 802.11ac radio is also disabled.
- Channel width—You can choose the RF channel width as 20 MHz, 40 MHz, 80 MHz, or 160 MHz. If you choose the channel width as 160 MHz, you must enable the 802.11ac mode on the **High Throughput** page.

#### **Note**

The **11ac Supported** field is a nonconfigurable parameter that appears for the 802.11ac subordinate radio in slot 2.

When the Cisco Aironet 3600 Series access point with 802.11ac radio module is in unsupported mode such as Monitor and Sniffer, Admin Status and Channel Width will not be configured. **Note**

This section provides instructions to manage 802.11ac devices such as the Cisco Aironet 3600 Series Access Points and Cisco Aironet 3700 Series Access Point on your network.

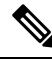

**Note**

For the Cisco Aironet 3600 Series APs:

- With default AP group—Only WLAN IDs 1 to 8 are advertised on the 5-GHz radios; there is no limit on the 2.4-GHz radios.
- With user-defined AP group—Only the first 8 WLAN IDs are advertised on the 5-GHz radios regardless of the ID number; there is no limit on the 2.4-GHz radios.

Changing the 802.11n radio channel also changes the 802.11ac channels.

On the controller GUI, the 802.11ac clients that are connected to the 802.11n radio are displayed 802.11an clients, and the 802.11ac clients that are connected to the 802.11ac radio are displayed as 802.11ac clients.

Ensure that your WLAN has WMM enabled and open or WPA2/AES for 802.11ac to be supported. Otherwise, the speed of 802.11ac is not available, even on 802.11ac clients.

For more information about the 802.11ac module on the Cisco Aironet 3600 Series access point, see <http://www.cisco.com/c/en/us/products/wireless/aironet-3600-series/relevant-interfaces-and-modules.html>.

#### **802.11ac Wave 2 and MU-MIMO**

The 802.11ac Wave 2 introduces additional capabilities beyond what were added with Wave 1. It uses MU-MIMO technology and other advancements to help increase wireless performance for applications such as HD video streaming. Wave 2 provides better RF efficiency that Wave 1 provides, in addition to a number of other features that further improve wireless connectivity.

#### **MU-MIMO**

MU-MIMO is short for Multi-User, Multiple-Input, Multiple-Output. MU-MIMO is an enhanced form of the MIMO technology that enables multiple independent radio terminals to access a system.

With 802.11n or 802.11ac Wave 1, an access point can transmit multiple spatial streams at the same time, but only directed to a single wireless client. This means only a single device gets data at a time. This is referred to as single-user MIMO (SU-MIMO).

802.11ac Wave 2 allows for MU-MIMO, which enables multiple users to simultaneously receive data from the AP simultaneously using the same channel. With MU-MIMO a Wave 2 capable access point is able to use its antenna resources to transmit to multiple clients, all at the same time and over the same channel. MU-MIMO is used in the downstream direction and requires the wireless clients to also be Wave 2 capable.

#### **More Spatial Streams**

802.11ac Wave 2 allows for up to eight spatial streams. However, initial Wave2 implementations will only increase the number of spatial streams from 3 to 4 as compared to Wave 1 implementations. The support of an additional spatial stream allows for additionally increased performance as compared to 3 SS APs.

#### **References**

For more information on these technologies, see the following documents on Cisco.com:

- *Cisco 802.11ac Wave 2 FAQs* at <http://www.cisco.com/c/en/us/solutions/collateral/enterprise-networks/802-11ac-solution/q-and-a-c67-734152.html>
- *Fundamentals of 802.11ac Wave 2 post on the Cisco Interaction Network* at <http://blogs.cisco.com/cin/fundamentals-of-802-11ac-wave-2>
- *802.11ac: The Fifth Generation of Wi-Fi* technical white paper at [http://www.cisco.com/c/en/us/products/collateral/wireless/aironet-3600-series/white\\_paper\\_c11-713103.html](http://www.cisco.com/c/en/us/products/collateral/wireless/aironet-3600-series/white_paper_c11-713103.html)

#### **Explicit Compressed Beamforming Feedback**

The AP 1850 supports standards-based Explicit Compressed Beamforming Feedback (ECBF) as defined in the 802.11ac standards. With ECBF the client provides estimates of the wireless channel conditions to the access point. As these are based on explicit channel measurements from the client, both the AP and the client must support it. For 802.11ac, the access point's ECBF is typically referred to as Transmit Beamforming or TxBF for short.

While both TxBF and ClientLink 3.0 improve the performance of wireless client devices, ClientLink 3.0 provides an additional advantage over TxBF. ClientLink3.0 technology does not depend on any client-side hardware or software capabilities and operates seamlessly in mixed-mode environments where 802.11ac and 802.11a/n clients coexist on the same access point. In comparison, TxBF requires client-side support to take advantage of the performance improvements of beamforming and therefore benefits only 802.11ac clients that support TxBF.

The Cisco 1850 AP supports TxBF but not beamforming to legacy client devices. Therefore, Cisco 1850 AP does not support ClientLink 3.0.

**Note** ClientLink 3.0 is supported on the Cisco Aironet 2700 and 3700 Series 802.11ac APs. You can disable TxBF only on the APs that support ClientLink 1.0. It cannot be disabled on the APs that supports ClientLink 2.0 and above. **Note**

### **Restrictions for 802.11ac Support**

• The 802.11ac module is supported only on the following access points:

- 1700
- 1800
- 2700
- 2800
- 3600
- 3700
- 3800
- The 802.11ac module is turned off if the built-in 5-GHz radio is turned off.
- You must ensure that the configuration of the channel, power values, and the mode of the 802.11ac module is the same as those of the built-in 5-GHz radio on the AP. Also, the 802.11ac module serves only 802.11ac clients.
- The 802.11ac module main channel cannot be changed individually.
- This 802.11ac support is applicable only to the following controller platforms:
	- Cisco 3504 Wireless Controller
	- Cisco 5520 Wireless Controller
	- Cisco 8540 Wireless Controller
- Controllers do notsupport High availability for 802.11ac modules. The 802.11ac configuration (802.11ac Data Rates and 802.11ac Global mode) on the controller is not synchronized with the standby controller. This might result in client throughput fluctuations and reassociations when you explicitly disable those configurations on the active controller.

In addition, the 802.11ac Global mode configuration controls whether the radio module is enabled. If 802.11ac Global mode is enabled on one controller but not on another, the 802.11ac module might be disabled if the access point associates with a controller on which 802.11ac Global mode is disabled.

• When changing AP from static to auto channel assignment, by default AP moves to best possible bandwidth supported by the radio and a valid channel. Channel number and width assignment may be suboptimal until next DCA cycle gets started.

• SSIDs with TKIP and SSIDs with TKIP+AES are not enabled on the 802.11ac radios. Therefore, all the 5-GHz clients are expected to associate with the 802.11n radios.

### **Configuring the 802.11ac High-Throughput Parameters (GUI)**

#### **Procedure**

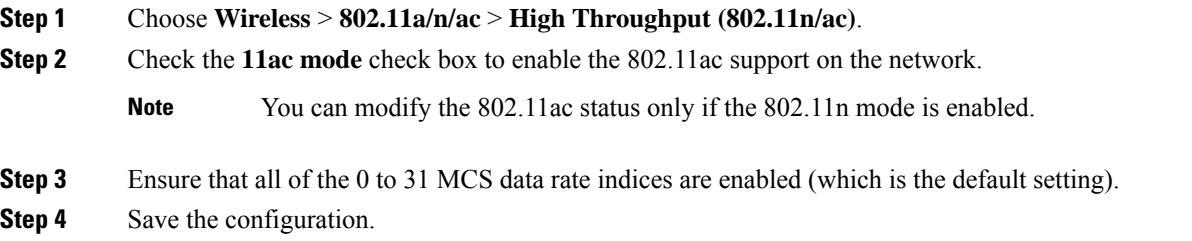

#### **Configuring MU-MIMO (GUI)**

This feature is supported on all the supporting Cisco Wave 2 APs.

#### **Procedure**

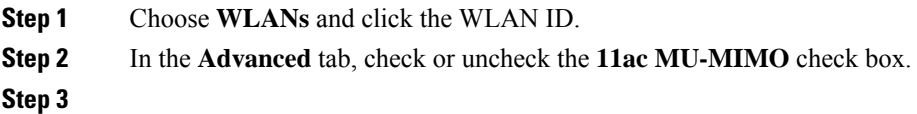

### **Configuring the 802.11ac High-Throughput Parameters (CLI)**

#### **Procedure**

• Enable or disable 802.11ac support by entering this command:

**config 802.11a 11acSupport** {**enable** | **disable**}

• Configure MCS transmit rates by entering this command:

**config 802.11a 11acSupport mcs tx** {*rate-8* | *rate-9*} **ss** *spatial-stream-value* {**enable** | **disable**}

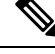

**Note**

Ensure that all of the 0 to 31 MCS data rate indices are enabled (which is the default setting). In 8.1 and later releases, RF profiles should include MCS 0-31 instead of MCS 0-23 in earlier releases.

#### **Configuring MU-MIMO (CLI)**

This feature is supported on all the Cisco Wave 2 APs.

#### **Procedure**

**Step 1** Enable or disable MU-MIMO by entering this command on the controller console: **config wlan mu-mimo** {**enable** | **disable**} *wlan-id*

**Step 2** See the status of MU-MIMO by entering these commands on the AP console:

• For a WLAN: **show interfaces Dot11Radio** *Dot11-radio-interface-number* **mumimo wlan** *wlan-id*

• For a client: **show interfaces Dot11Radio** *Dot11-radio-interface-number* **mumimo client** *mac-addr*

L

<span id="page-456-0"></span>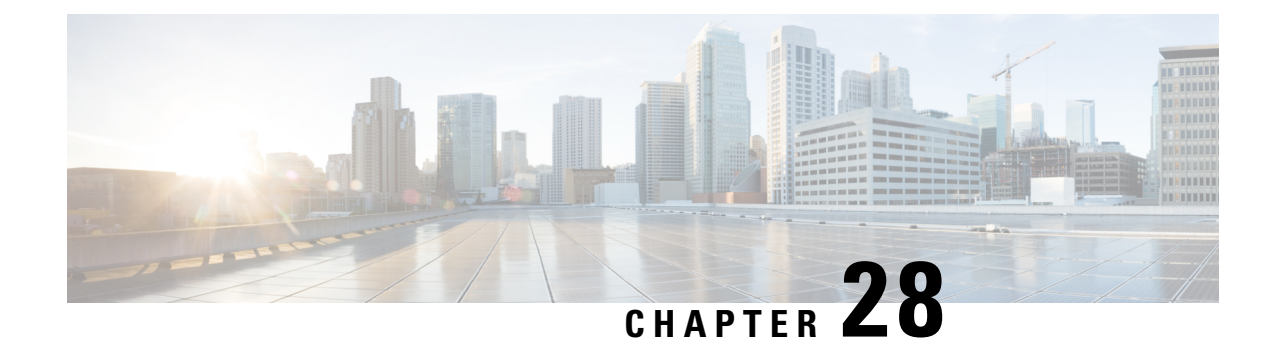

# **Radio Resource Management**

- Information about Radio Resource [Management,](#page-456-1) on page 403
- Radio Resource [Monitoring,](#page-457-0) on page 404
- [Benefits](#page-457-1) of RRM, on page 404
- Information About [Configuring](#page-457-2) RRM, on page 404
- [Configuring](#page-458-0) RRM (CLI), on page 405
- [Viewing](#page-463-0) RRM Settings (CLI), on page 410
- RF [Groups,](#page-463-1) on page 410
- [Off-Channel](#page-472-0) Scanning Deferral, on page 419
- RRM NDP and RF [Grouping,](#page-473-0) on page 420
- [Configuring](#page-474-0) RRM NDP (CLI), on page 421
- [Channels,](#page-474-1) on page 421
- [Overriding](#page-482-0) RRM, on page 429
- 802.11h [Parameters,](#page-488-0) on page 435
- [Transmit](#page-489-0) Power Control, on page 436
- Coverage Hole Detection and [Correction,](#page-491-0) on page 438
- RF [Profiles,](#page-493-0) on page 440
- [Debug](#page-501-0) RRM Issues (CLI), on page 448
- [CleanAir,](#page-502-0) on page 449

### <span id="page-456-1"></span>**Information about Radio Resource Management**

The Radio Resource Management (RRM) software embedded in the Cisco Wireless Controller acts as a built-in RF engineer to consistently provide real-time RF management of your wireless network. RRM enables controllers to continually monitor their associated lightweight access points for the following information:

- Traffic load: The total bandwidth used for transmitting and receiving traffic. It enables wireless LAN managers to track and plan network growth ahead of client demand.
- Interference: The amount of traffic coming from other 802.11 sources.
- Noise: The amount of non-802.11 traffic that is interfering with the currently assigned channel.
- Coverage: The received signal strength (RSSI) and signal-to-noise ratio (SNR) for all connected clients.
- Other: The number of nearby access points.

Using this information, RRM can periodically reconfigure the 802.11 RF network for best efficiency. To do this, RRM performs these functions:

- Radio resource monitoring
- Transmit power control
- Dynamic channel assignment
- Coverage hole detection and correction

# <span id="page-457-0"></span>**Radio Resource Monitoring**

RRM automatically detects and configures new controllers and lightweight access points as they are added to the network. It then automatically adjusts associated and nearby lightweight access points to optimize coverage and capacity.

Lightweight access points can simultaneously scan all valid 5-GHz and 2.4-GHz channels for the country of operation as well as for channels available in other locations. The access points go "off-channel" for a period not greater than 60 ms to monitor these channels for noise and interference. Packets collected during this time are analyzed to detect rogue access points, rogue clients, ad-hoc clients, and interfering access points.

By default, each radio spends less than 2% of its time off channel.

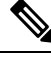

**Note**

Use off-channel scan deferral to prevent the AP from going off-channel when client traffic is active. For more information, see [Off-Channel](#page-472-0) Scanning Deferral, on page 419.

### <span id="page-457-1"></span>**Benefits of RRM**

RRM produces a network with optimal capacity, performance, and reliability. It frees you from having to continually monitor the network for noise and interference problems, which can be transient and difficult to troubleshoot. RRM ensures that clients enjoy a seamless, trouble-free connection throughout the Cisco unified wireless network.

RRM uses separate monitoring and control for each deployed network: 5 GHz and 2.4 GHz. The RRM algorithms run separately for each radio type (5 GHz and 2.4 GHz). RRM uses both measurements and algorithms. RRM measurements can be adjusted using monitor intervals, but they cannot be disabled. RRM algorithms are enabled automatically but can be disabled by statically configuring channel and power assignment. The RRM algorithms run at a specified updated interval, which is 600 seconds by default.

### <span id="page-457-2"></span>**Information About Configuring RRM**

The controller's preconfigured RRM settings are optimized for most deployments. However, you can modify the controller's RRM configuration parameters at any time through either the GUI or the CLI.

You can configure these parameters on controllers that are part of an RF group or on controllers that are not part of an RF group.

The RRM parameters should be set to the same values on every controller in an RF group. The RF group leader can change as a result of controller reboots or depending on which radios hear each other. If the RRM parameters are not identical for all RF group members, varying results can occur when the group leader changes.

Using the controller GUI, you can configure the following RRM parameters: RF group mode, transmit power control, dynamic channel assignment, coverage hole detection, profile thresholds, monitoring channels, and monitor intervals.

# <span id="page-458-0"></span>**Configuring RRM (CLI)**

#### **Procedure**

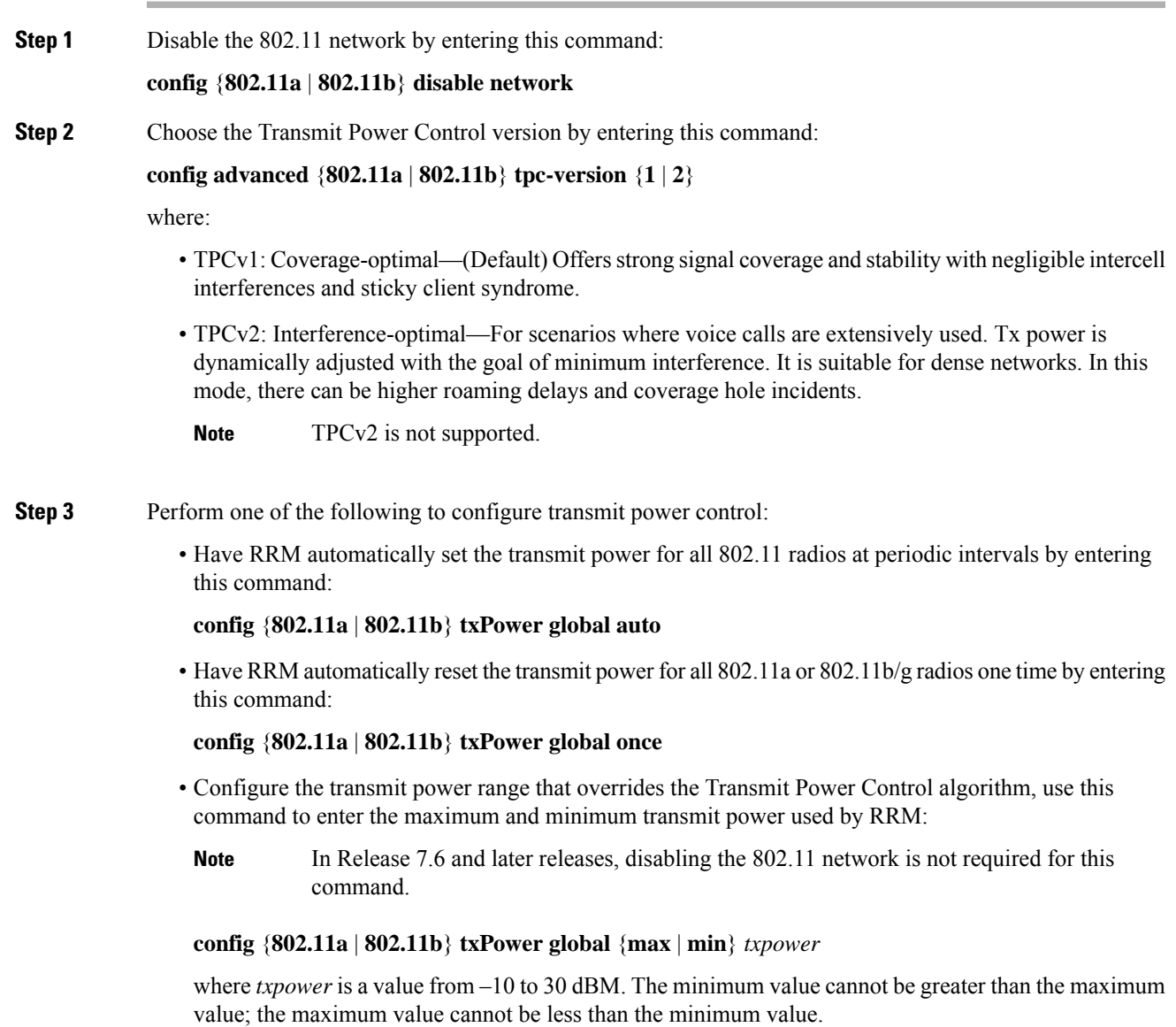

If you configure a maximum transmit power, RRM does not allow any access point to exceed thistransmit power (whether the maximum is set at RRM startup, or by coverage hole detection). For example, if you configure a maximum transmit power of 11 dBm, then no access point would transmit above 11 dBm, unless the access point is configured manually.

• Configure the Tx-Power Control to be aware of the channel by entering this command:

**config advanced** {**802.11a** | **802.11b**} **tpcv1-chan-aware** {**enable** | **disable**}

**Note** We recommend that you use this feature only on 802.11a (5-GHz) networks.

• Manually change the default transmit power setting by entering this command:

#### **config advanced** {**802.11a** | **802.11b**} {**tpcv1-thresh** | **tpcv2-thresh**} *threshold*

where *threshold* is a value from –80 to –50 dBm. Increasing this value causes the access points to operate at higher transmit power rates. Decreasing the value has the opposite effect.

In applications with a dense population of access points, it may be useful to decrease the threshold to –80 or –75 dBm in order to reduce the number of BSSIDs(access points) and beaconsseen by the wireless clients.Some wireless clients may have difficulty processing a large number of BSSIDs or a high beacon rate and may exhibit problematic behavior with the default threshold.

• Configure the Transmit Power Control Version 2 on a per-channel basis by entering this command:

#### **config advanced** {**802.11a** | **802.11b**} **tpcv2-per-chan** {**enable** | **disable**}

**Step 4** Perform one of the following to configure dynamic channel assignment (DCA):

• Have RRM automatically configure all 802.11 channels based on availability and interference by entering this command:

#### **config** {**802.11a** | **802.11b**} **channel global auto**

• Have RRM automatically reconfigure all 802.11 channels one time based on availability and interference by entering this command:

#### **config** {**802.11a** | **802.11b**} **channel global once**

• Disable RRM and set all channels to their default values by entering this command:

**config** {**802.11a** | **802.11b**} **channel global off**

• Restart aggressive DCA cycle by entering this command:

**config** {**802.11a** | **802.11b**} **channel global restart**

• To specify the channel set used for DCA by entering this command:

**config advanced** {**802.11a** | **802.11b**} **channel** {**add** | **delete**} *channel\_number*

You can enter only one channel number per command. This command is helpful when you know that the clients do not support certain channels because they are legacy devices or they have certain regulatory restrictions.

- **Step 5** Configure additional DCA parameters by entering these commands:
	- **config advanced** {802.11a | 802.11b} **channel dca anchor-time** *value*—Specifies the time of day when the DCA algorithm is to start. value is a number between 0 and 23 (inclusive) representing the hour of the day from 12:00 a.m. to 11:00 p.m.
- **config advanced** {**802.11a** | **802.11b**} **channel dca interval** *value*—Specifies how often the DCA algorithm is allowed to run. value is one of the following: 1, 2, 3, 4, 6, 8, 12, or 24 hours or 0, which is the default value of 10 minutes (or 600 seconds).
- If your controller supports only OfficeExtend access points, we recommend that you set the DCA interval to 6 hours for optimal performance. For deployments with a combination of OfficeExtend access points and local access points, the range of 10 minutes to 24 hours can be used. **Note**
- **config advanced** {**802.11a** | **802.11b**} **channel dca sensitivity** {**low** | **medium** | **high**}—Specifies how sensitive the DCA algorithm is to environmental changes such as signal, load, noise, and interference when determining whether to change channel.
	- **low** means that the DCA algorithm is not particularly sensitive to environmental changes.
	- **medium** means that the DCA algorithm is moderately sensitive to environmental changes.
	- **high** means that the DCA algorithm is highly sensitive to environmental changes.

The DCA sensitivity thresholds vary by radio band, as noted in following table.

#### **Table 15: DCA Sensitivity Thresholds**

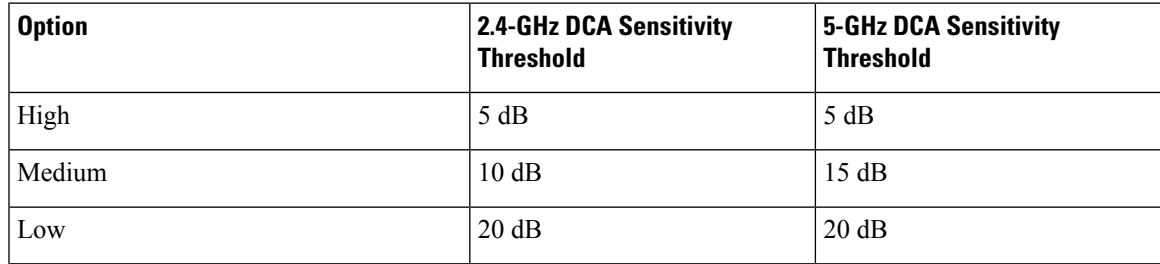

• **config advanced 802.11a channel dca chan-width** {**20** | **40** | **80** | **80+80** | **160** | **best**}—Configures the DCA channel width for all 802.11n radios in the 5-GHz band.

#### where

- **20** sets the channel width for 802.11n radios to 20 MHz. This is the default value.
- **40** sets the channel width for 802.11n radios to 40 MHz.
	- If you choose **40**, be sure to set at least two adjacent channels in the **config advanced 802.11a channel** {**add** | **delete**} *channel\_number* command in *Step 4* (for example, a primary channel of 36 and an extension channel of 40). If you set only one channel, that channel is not used for 40-MHz channel width. **Note**
- If you choose 40, you can also configure the primary and extension channels used by individual access points. **Note**
- To override the globally configured DCA channel width setting, you can configure an access point's radio mode using the **config 802.11a chan\_width** *Cisco\_AP* {**20** | **40** | **80| 160|best**} command. If you change the static configuration to global on the access point radio, the global DCA configuration overrides the channel width configuration that the access point was previously using. It can take up to 30 minutes (depending on how often DCA is configured to run) for the change to take effect. **Note**
- **80** sets the channel width for the 802.11ac radios to 80 MHz.
- **80+80** sets the channel width for the 802.11 radio to 80+80 MHz.
- **160** sets the channel width for the 802.11ac radio to 160 MHz.
- **best** sets the channel width for the 802.11ac radio to best suitable bandwidth.
- Configure slot-specific channel width by entering this command:

**config slot** *slot-id* **chan\_width***ap-name* {**20** | **40** | **80| 160**}

- **config advanced {802.11a | 802.11b} channel outdoor-ap-dca {***enable* **|** *disable***}**—Enables or disables to the controller to avoid checks for non-DFS channels.
- This parameter is applicable only for deployments having outdoor access points such as 1522 and 1524. **Note**
- **config advanced**{**802.11a** | **802.11b**} **channel foreign**{**enable** |**disable**}—Enables or disables foreign access point interference avoidance in the channel assignment.
- **config advanced** {**802.11a** | **802.11b**} **channel load** {**enable** | **disable**}—Enables or disables load avoidance in the channel assignment.
- **config advanced** {**802.11a** | **802.11b**} **channel noise** {**enable** | **disable**}—Enables or disables noise avoidance in the channel assignment.
- **config advanced** {**802.11a** | **802.11b**} **channel update**—Initiates an update of the channel selection for every Cisco access point.
- **Step 6** Configure coverage hole detection by entering these commands:

**Note** You can disable coverage hole detection on a per-WLAN basis.

- **config advanced** {**802.11a** | **802.11b**} **coverage** {**enable** | **disable**}—Enables or disables coverage hole detection. If you enable coverage hole detection, the controller automatically determines, based on data received from the access points, if any access points have clients that are potentially located in areas with poor coverage. The default value is enabled.
- **config advanced** {**802.11a** | **802.11b**} **coverage** {**data** | **voice**} **rssi-threshold** *rssi*—Specifies the minimum receive signal strength indication (RSSI) value for packets received by the access point. The value that you enter is used to identify coverage holes (or areas of poor coverage) within your network. If the access point receives a packet in the data or voice queue with an RSSI value below the value you enter here, a potential coverage hole has been detected. The valid range is  $-90$  to  $-60$  dBm, and the default value is –80 dBm for data packets and –75 dBm for voice packets. The access point takes RSSI measurements every 5 seconds and reports them to the controller in 90-second intervals.
- **config advanced** {**802.11a** | **802.11b**} **coverage level global** *clients*—Specifies the minimum number of clients on an access point with an RSSI value at or below the data or voice RSSI threshold. The valid range is 1 to 75, and the default value is 3.
- **config advanced** {**802.11a** | **802.11b**} **coverage exception global** *percent*—Specifies the percentage of clients on an access point that are experiencing a low signal level but cannot roam to another access point. The valid range is 0 to 100%, and the default value is 25%.
- **config advanced** {**802.11a** | **802.11b**} **coverage** {**data** | **voice**} **packet-count** *packets*—Specifies the minimum failure count threshold for uplink data or voice packets. The valid range is 1 to 255 packets, and the default value is 10 packets.
- **config advanced** {**802.11a** | **802.11b**} **coverage** {**data** | **voice**} **fail-rate** *percent*—Specifies the failure rate threshold for uplink data or voice packets. The valid range is 1 to 100%, and the default value is 20%.
- If both the number and percentage of failed packets exceed the values entered in the **packet-count** and **fail-rate** commands for a 5-second period, the client is considered to be in a pre-alarm condition. The controller uses this information to distinguish between real and false coverage holes. False positives are generally due to the poor roaming logic implemented on most clients. A coverage hole is detected if both the number and percentage of failed clients meet or exceed the values entered in the **coverage level global** and **coverage exception global** commands over a 90-second period. The controller determines if the coverage hole can be corrected and, if appropriate, mitigates the coverage hole by increasing the transmit power level for that specific access point. **Note**
- **Step 7** Configure RRM NDP mode by entering this command:

#### **config advanced 802.11**{**a**|**b**} **monitor ndp-mode** {**protected** | **transparent**}

This command configures NDP mode. By default, the mode is set to "transparent". The following options are available:

- Protected—Packets are encrypted.
- Transparent—Packets are sent as is.
- **Note** See the discovery type by entering the **show advanced 802.11**{**a**|**b**} **monitor** command.
- **Step 8** Configure 802.11a or 802.11b/g network neighbor timeout-factor by entering this command:

#### **config** {**802.11a** | **802.11b**} **monitor timeout-factor** *factor-bw-5-to-60-minutes*

If you are using Release 8.1 or a later release, we recommend that you set the timeout factor to default 20. If the access point radio does not receive a neighbor packet from an existing neighbor within 60 minutes when the default NDP interval of 180s is in use, controller deletes the neighbor from the neighbor list.

- The Neighbor Timeout Factor was hardcoded to 60 minutes in Release 7.6, but was changed to 5 minutes in Release 8.0.100.0. **Note**
- **Step 9** Enable the 802.11a or 802.11b/g network by entering this command:

#### **config** {**802.11a** | **802.11b**} **enable network**

- To enable the 802.11g network, enter **config 802.11b11gSupport** *enable* after the **config 802.11b enable network** command. **Note**
- **Step 10** Save your settings by entering this command: **save config**

# <span id="page-463-0"></span>**Viewing RRM Settings (CLI)**

#### **Procedure**

To see 802.11a and 802.11b/g RRM settings, use these commands:

#### **show advanced** {**802.11a** | **802.11b**} ?

where ? is one of the following:

- **ccx {***global* **|** *Cisco\_AP***}**—Shows the CCX RRM configuration.
- **channel**—Shows the channel assignment configuration and statistics.
- **coverage**—Shows the coverage hole detection configuration and statistics.
- **logging**—Shows the RF event and performance logging.
- **monitor**—Shows the Cisco radio monitoring.
- **profile {***global* **|** *Cisco\_AP***}**—Shows the access point performance profiles.
- **receiver**—Shows the 802.11a or 802.11b/g receiver configuration and statistics.
- **summary**—Shows the configuration and statistics of the 802.11a or 802.11b/g access points.
- **txpower**—Shows the transmit power assignment configuration and statistics.

### <span id="page-463-1"></span>**RF Groups**

### **Information About RF Groups**

An RF group is a logical collection of controllers that coordinate to perform RRM in a globally optimized manner to perform network calculations on a per-radio basis. Separate RF groups exist for 2.4-GHz and 5-GHz networks. Clustering controllers into a single RF group enables the RRM algorithms to scale beyond the capabilities of a single controller.

An RF group is created based on the following parameters:

- User-configured RF network name.
- Neighbor discovery performed at the radio level.
- Country list configured on the controller.

#### RF grouping runs between MCs.

Lightweight access points periodically send out neighbor messages over the air. Access points using the same RF group name validate messages from each other.

When access points on different controllers hear validated neighbor messages at a signal strength of –80 dBm or stronger, the controllers dynamically form an RF neighborhood in auto mode. In static mode, the leader is manually selected and the members are added to the RF Group.

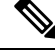

RF groups and mobility groups are similar, in that, they both define clusters of controllers , but they are different in terms of their use. An RF group facilitates scalable, system-wide dynamic RF management, while a mobility group facilitates scalable, system-wide mobility and controller redundancy. **Note**

#### **RF Group Leader**

RF Group Leader can be configured in two ways as follows:

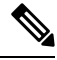

- RF Group Leader is chosen on the basis of the controller with the greatest AP capacity (platform limit.) If multiple controllers have the same capacity, the leader is the one with the highest management IP address. **Note**
	- Auto Mode: In this mode, the members of an RF group elect an RF group leader to maintain a *primary* power and channel scheme for the group. The RF grouping algorithm dynamically chooses the RF group leader and ensures that an RF group leader is always present. Group leader assignments can and do change (for instance, if the current RF group leader becomes inoperable or RF group members experience major changes).
	- Static Mode: In this mode, a user selects a controller as an RF group leader manually. In this mode, the leader and the members are manually configured and fixed. If the members are unable to join the RF group, the reason is indicated. The leader tries to establish a connection with a member every minute if the member has not joined in the previous attempt.

The RF group leader analyzes real-time radio data collected by the system, calculates the power and channel assignments, and sends them to each of the controllers in the RF group. The RRM algorithms ensure system-wide stability, and restrain channel and power scheme changes to the appropriate local RF neighborhoods.

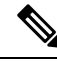

When a controller becomes both leader and member for a specific radio, you get to view the IPv4 and IPv6 address as part of the group leader. **Note**

When a Controller A becomes a member and Controller B becomes a leader, the Controller A displays either IPv4 or IPv6 address of Controller B using the address it is connected.

So, if both leader and member are not the same, you get to view only one IPv4 or IPv6 address as a group leader in the member.

The RRM algorithms run at a specified updated interval, which is 600 seconds by default. Between update intervals, the RF group leader sends keepalive messages to each of the RF group members and collects real-time RF data.

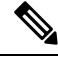

**Note** Several monitoring intervals are also available. See the Configuring RRM section for details.

#### **RF Grouping Failure Reason Codes**

RF Grouping failure reason codes and their explanations are listed below:

#### **Table 16: RF Grouping Failure Reason Codes**

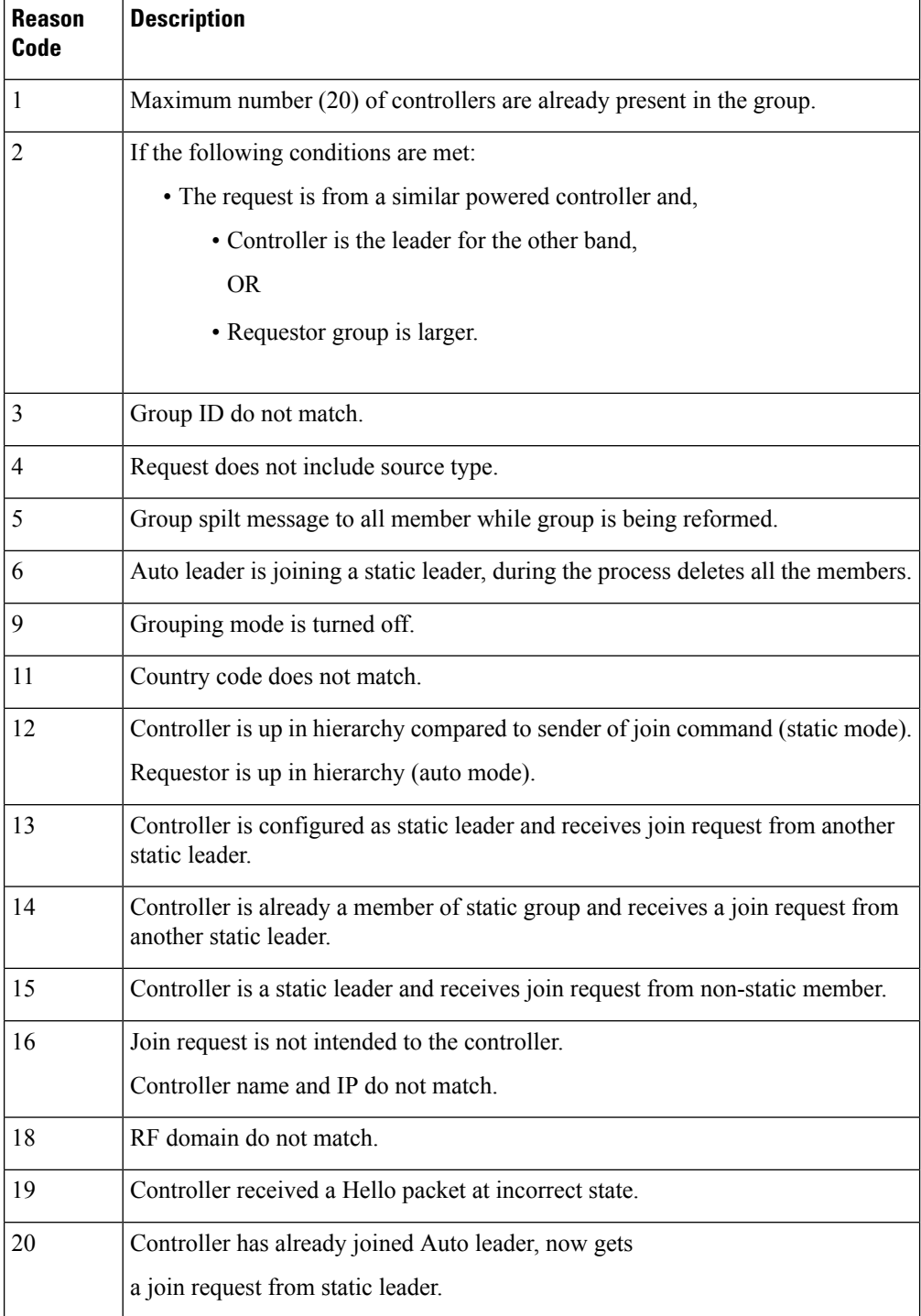

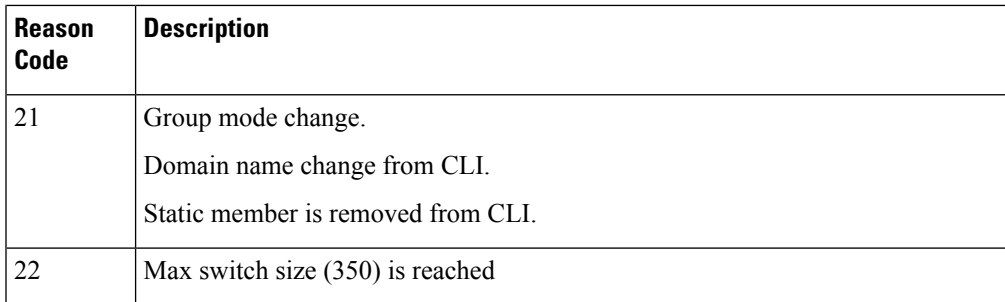

#### **Additional Reference**

*Radio Resource Management White Paper*: [https://www.cisco.com/c/en/us/td/docs/wireless/controller/technotes/](https://www.cisco.com/c/en/us/td/docs/wireless/controller/technotes/8-3/b_RRM_White_Paper/b_RRM_White_Paper_chapter_011.html) [8-3/b\\_RRM\\_White\\_Paper/b\\_RRM\\_White\\_Paper\\_chapter\\_011.html](https://www.cisco.com/c/en/us/td/docs/wireless/controller/technotes/8-3/b_RRM_White_Paper/b_RRM_White_Paper_chapter_011.html)

#### **RF Group Name**

A controller is configured in an RF group name, which is sent to all the access points joined to the controller and used by the access points as the shared secret for generating the hashed MIC in the neighbor messages. To create an RFgroup, you configure all of the controllers to be included in the group with the same RFgroup name.

If there is any possibility that an access point joined to a controller might hear RF transmissions from an access point on a different controller , you should configure the controller with the same RF group name. If RF transmissions between access points can be heard, then system-wide RRM is recommended to avoid 802.11 interference and contention as much as possible.

### **Controllers and APs in RF Groups**

- Controller software supports up to 20 controllers and 6000 access points in an RF group.
- The RF group members are added based on the following criteria:
	- Maximum number of APs Supported: The maximum limit for the number of access points in an RF group is 6000. The number of access points that are supported is determined by the number of APs licensed to operate on the controller.
	- Twenty controllers: Only 20 controllers (including the leader) can be part of an RF group if the sum of the access points of all controllers combined is less than or equal to the upper access point limit.

### **Configuring RF Groups**

This section describes how to configure RF groups through either the GUI or the CLI.

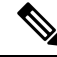

The RF group name is generally set at deployment time through the Startup Wizard. However, you can change it as necessary. **Note**

⇘ **Note** When the multiple-country feature is being used, all controllers intended to join the same RF group must be configured with the same set of countries, configured in the same order. **Note** You can also configure RF groups using the Cisco Prime Infrastructure. **Configuring an RF Group Name (GUI) Procedure Step 1** Choose **Controller** > **General** to open the General page. **Step 2** Enter a name for the RF group in the RF-Network Name text box. The name can contain up to 19 ASCII characters. **Step 3** Click **Apply** to commit your changes. **Step 4** Click **Save Configuration** to save your changes. **Step 5** Repeat this procedure for each controller that you want to include in the RF group.

### **Configuring an RF Group Name (CLI)**

#### **Procedure**

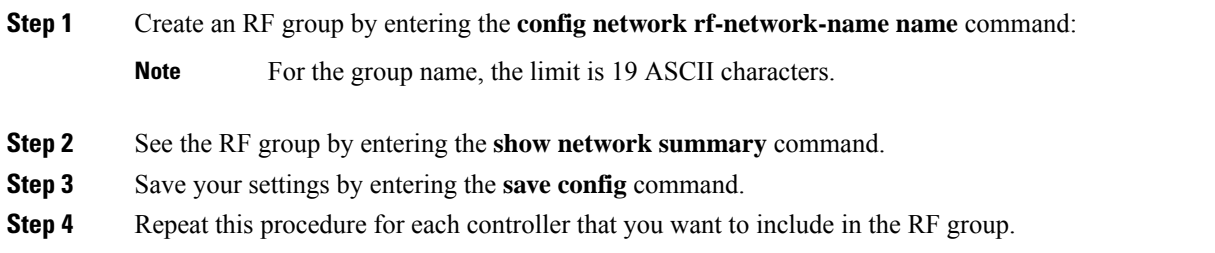

### **Configuring the RF Group Mode (GUI)**

#### **Procedure**

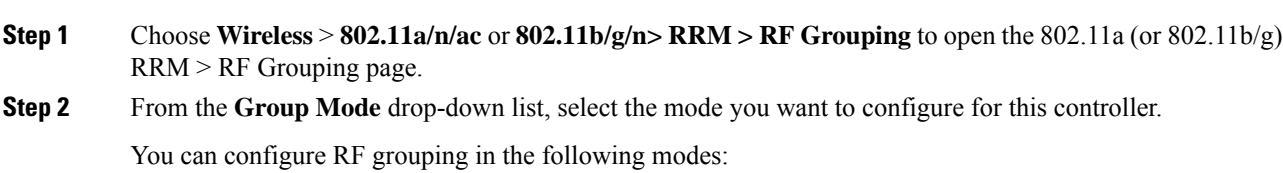
Ш

- **auto**—Sets the RF group selection to automatic update mode.
- **Note** This mode does not support IPv6 based configuration.
- **leader**—Sets the RF group selection to static mode, and sets this controller as the group leader.
	- **Note** Leader supports static IPv6 address.
	- If a RF group member is configured using IPv4 address, then IPv4 address is used to communicate with the leader. The same is applicable for a RF group member configured using IPv6 too. **Note**
- **off**—Sets the RF group selection off. Every controller optimizes its own access point parameters.
- A configured static leader cannot become a member of another controller until its mode is set to **auto**. **Note**
- **Step 3** Click **Apply** to save the configuration and click **Restart** to restart RRM RF Grouping algorithm.
- **Step 4** If you configured RF Grouping mode for this controller as a static leader, you can add group members from the RF Group Members section as follows:
	- **a.** In the **Cisco WLC Name** field, enter the controller that you want to add as a member to this group.
	- **b.** In the **IP Address (IPv4/IPv6)** field, enter the IPv4/IPv6 address of the RF Group Member.
	- **c.** Click **Add Member** to add the member to this group.
		- **Note** If the member has not joined the static leader, the reason of the failure is shown in parentheses.
- **Step 5** Save the configuration.

**Procedure**

### **Configuring the RF Group Mode (CLI)**

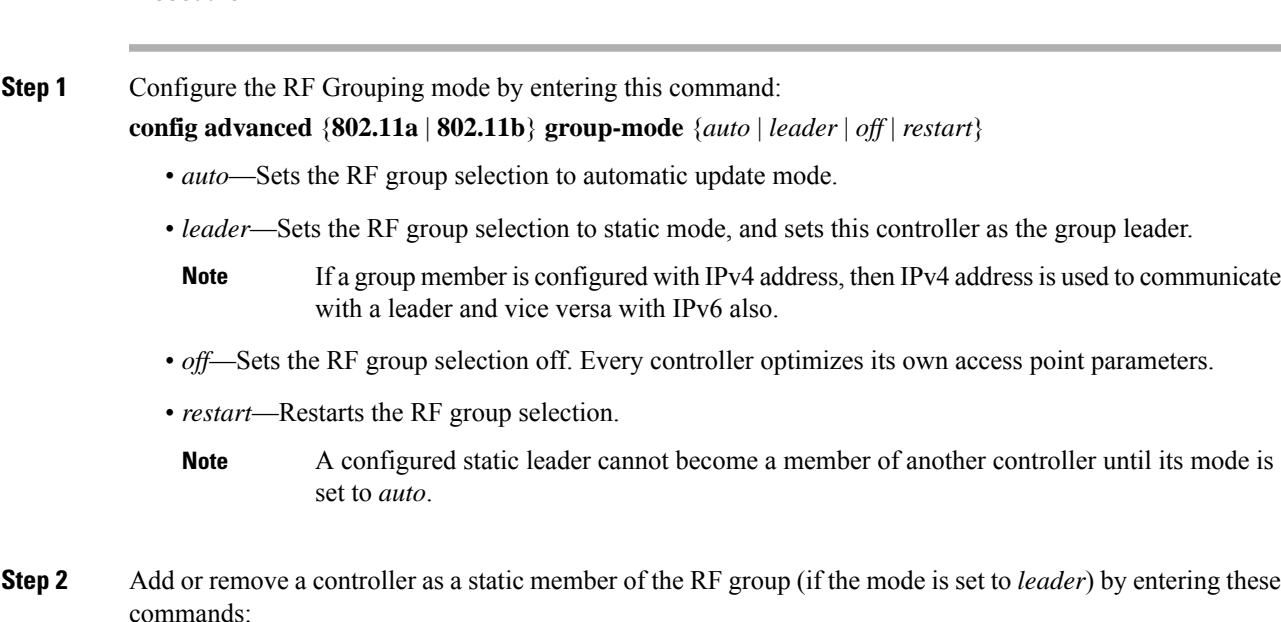

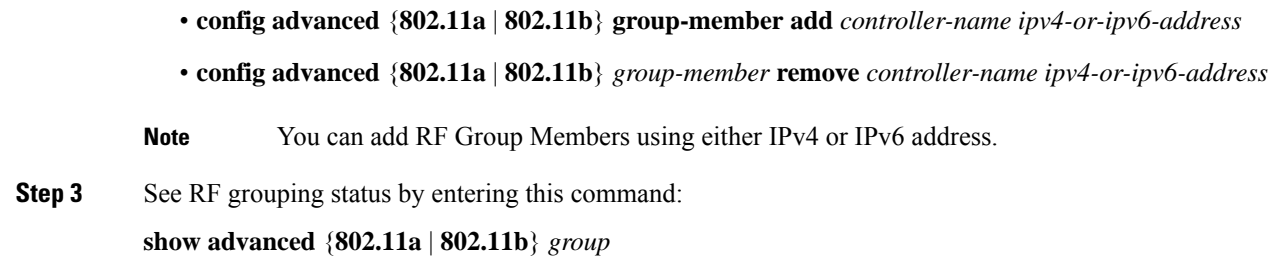

# **Viewing RF Group Status**

### **Viewing the RF Group Status (GUI)**

### **Procedure**

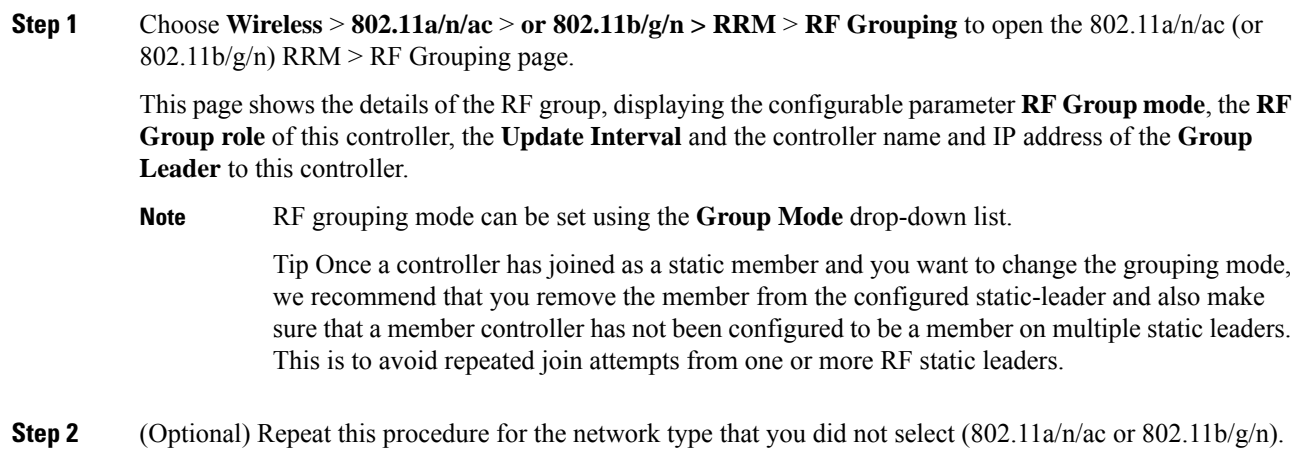

### **Viewing the RF Group Status (CLI)**

### **Procedure**

**Step 1** See which controller is the RF group leader for the 802.11a RF network by entering this command:

**show advanced 802.11a group**

Information similar to the following appears:

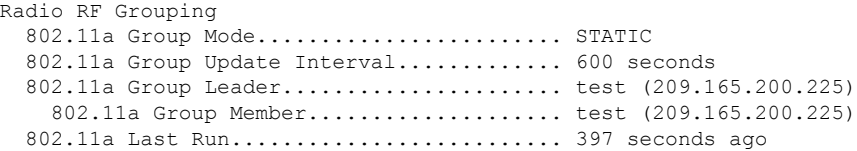

Ш

This output shows the details of the RF group, specifically the grouping mode for the controller, how often the group information is updated (600 seconds by default), the IP address of the RF group leader, the IP address of this controller, and the last time the group information was updated.

- If the IP addresses of the group leader and the group member are identical, this controller is currently the group leader. **Note**
- **Note** A \* indicates that the controller has not joined as a static member.
- **Step 2** See which controller is the RF group leader for the 802.11b/g RF network by entering this command: **show advanced 802.11b group**

### **Rogue Access Point Detection in RF Groups**

After you have created an RF group of controller , you need to configure the access points connected to the controller to detect rogue access points. The access points will then select the beacon or probe-response frames in neighboring access point messages to see if they contain an authentication information element (IE) that matches that of the RF group. If the selection is successful, the frames are authenticated. Otherwise, the authorized access point reports the neighboring access point as a rogue, records its BSSID in a rogue table, and sends the table to the controller .

### **Enabling Rogue Access Point Detection in RF Groups (GUI)**

<span id="page-470-1"></span><span id="page-470-0"></span>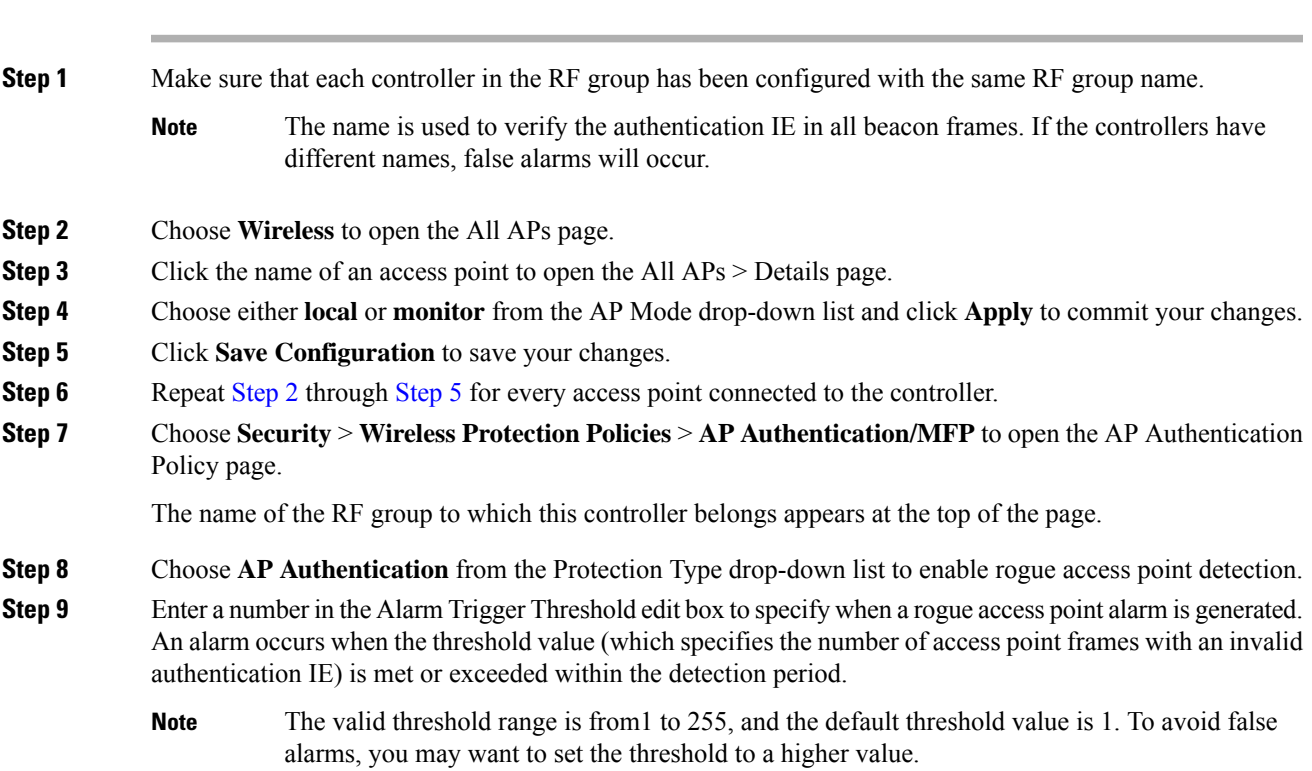

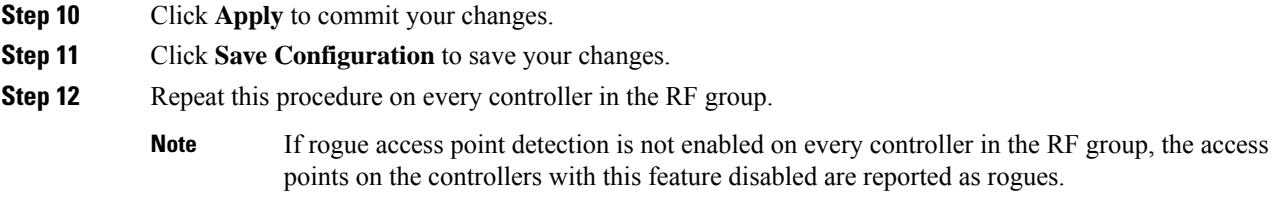

# **Configuring Rogue Access Point Detection in RF Groups (CLI)**

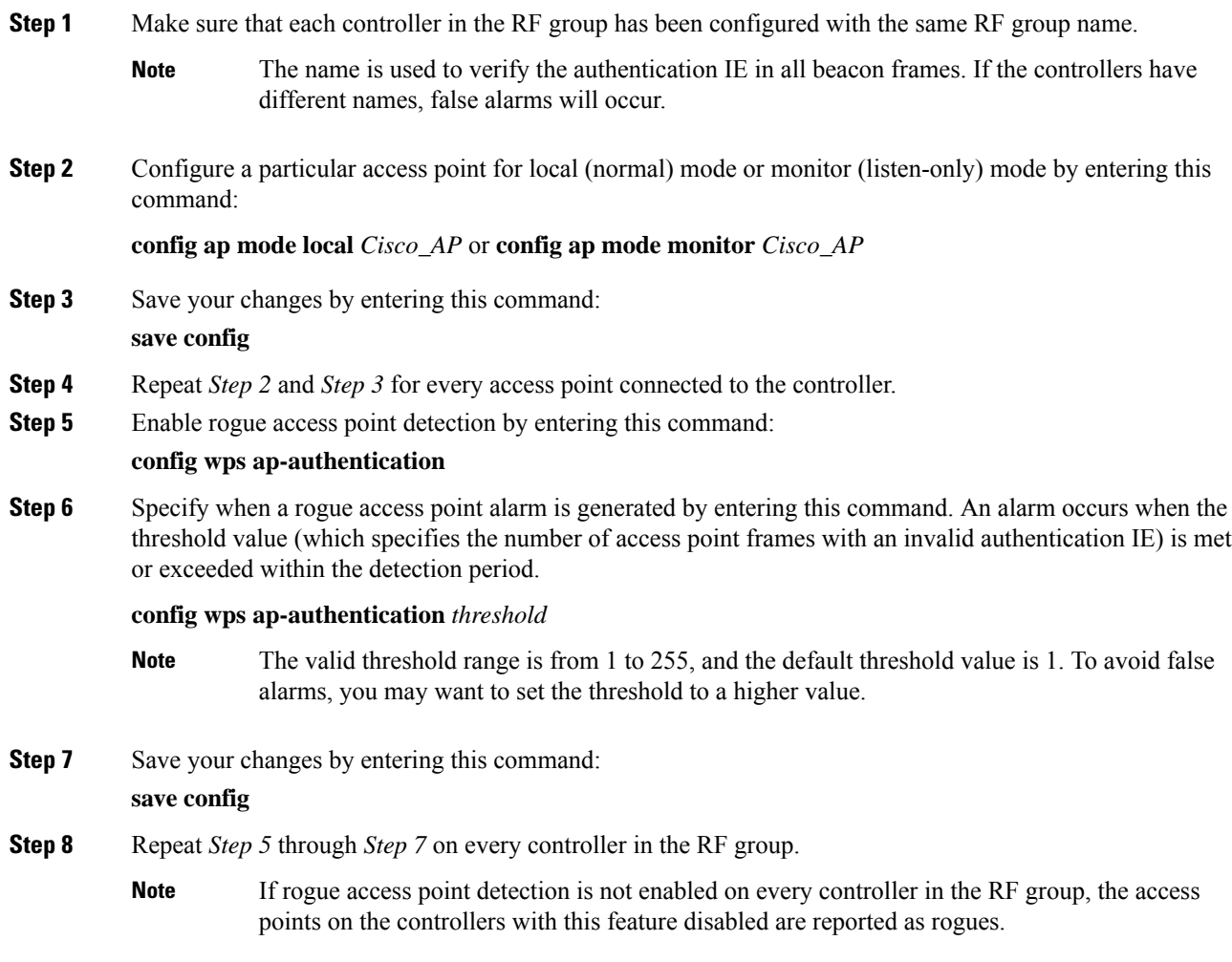

# **Off-Channel Scanning Deferral**

A lightweight access point, in normal operational conditions, periodically goes off-channel and scans another channel. This is in order to perform RRM operations such as the following:

- Transmitting and receiving Neighbor Discovery Protocol (NDP) packets with other APs.
- Detecting rogue APs and clients.
- Measuring noise and interference.

During the off-channel period, which normally is about 70 milliseconds, the AP is unable to transmit or receive data on its serving channel. Therefore, there is a slight impact on its performance and some client transmissions might be dropped.

While the AP is sending and receiving important data, it is possible to configure off-channel scanning deferral so that the AP does not go off-channel and its normal operation is not impacted. You can configure off-channel scanning deferral on a per-WLAN basis, per WMM UP class basis, with a specified time threshold in milliseconds. If the AP sends or receives, on a particular WLAN, a data frame marked with the given UP class within the specified threshold, the AP defers its next RRM off-channel scan. For example, by default, off-channel scanning deferral is enabled for UP classes 4, 5, and 6, with a time threshold of 100 milliseconds. Therefore, when RRM is about to perform an off-channel scan, a data frame marked with UP 4, 5, or 6 is received within the last 100 milliseconds, RRM defers going off-channel. The APradio does not go off-channel when a voice call sending and receiving audio samples are marked as UP class 6 for every active 20 milliseconds.

Off-channel scanning deferral does come with a tradeoff. Off-channel scanning can impact throughput by 2 percent or more, depending on the configuration, traffic patterns, and so on. Throughput can be slightly improved if you enable off-channel scanning deferral for all traffic classes and increase the time threshold. However, by not going off-channel, RRM can fail to identify AP neighbors and rogues, resulting in negative impact to security, DCA, TPC, and 802.11k messages.

### **Configuring Off-Channel Scanning Deferral for WLANs**

### **Configuring Off-Channel Scanning Deferral for a WLAN (GUI)**

### **Procedure**

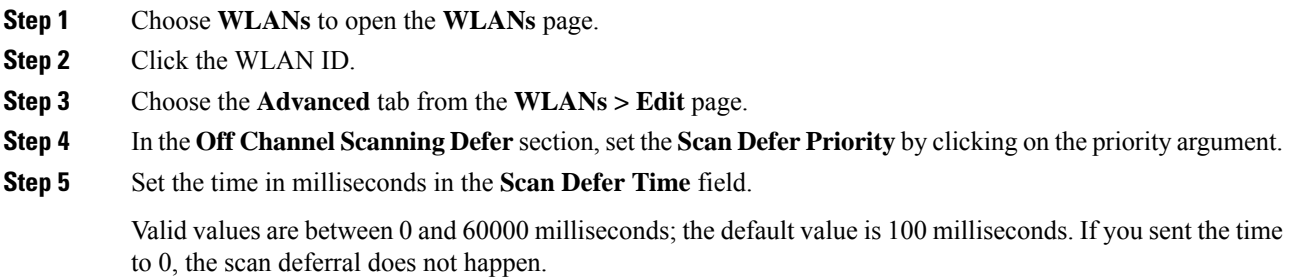

The scan defer time is common for all priorities on the same WLAN and the scan is deferred if a packet is transmitted or received in any one of the defer priorities.

### **Configuring Off Channel Scanning Deferral for a WLAN (CLI)**

### **Procedure**

**Step 1** Assign a defer-priority for the channel scan by entering this command:

**config wlan channel-scan defer-priority** *priority-value* {**enable** | **disable**} *wlan-id*

Valid priority value is between 0 and 7 (this value should be set to 6 on the client and on the WLAN).

Use this command to configure the amount of time that scanning will be deferred following an UP packet in the queue.

**Step 2** Assign the channel scan defer time (in milliseconds) by entering this command:

**config wlan channel-scan defer-time** *time-in-msecswlan-id*

The time value is in milliseconds (ms) and the valid range is between 0 and 60000 ms (60 seconds); the default value is 100 ms. This setting should match the requirements of the equipment on your WLAN. If you sent the time to 0, the scan deferral does not happen.

The scan defer time is common for all priorities on the same WLAN and the scan is deferred if a packet is transmitted or received in any one of the defer priorities.

# **RRM NDP and RF Grouping**

The Cisco Neighbor Discovery Packet (NDP) is the fundamental tool for RRM and other wireless applications that provides information about the neighbor radio information. You can configure the controller to encrypt neighbor discovery packets.

An RF group can only be formed between controllers that have the same encryption mechanism. That is, an access point associated to a controller that is encrypted can not be neighbors with an access point associated to a controller that is not encrypted. The two controllers and their access points will not recognize each other as neighbors and cannot form an RF group. It is possible to assign two controllers in a static RF group configuration that has mismatched encryption settings. In this case, the two controllers do not function as a single RF group because the access points belonging to the mismatched controllers do not recognize one another as neighbors in the group.

### **Guidelines**

- This feature enables you to be compliant with the PCI specifications.
- An RF group can only be formed between controllers that have the same encryption mechanism. That is, an access point associated to a controller that is encrypted can not be neighbors with an access point associated to a controller that is not encrypted. The two controllers and their access points will not recognize each other as neighbors and cannot form an RF group. It is possible to assign two controllers in a static RFgroup configuration that has mismatched encryption settings. In this case, the two controllers

do not function as a single RF group because the access points belonging to the mismatched controllers do not recognize one another as neighbors in the group.

• Ensure that the Cisco Wave 2 APs have an SSID enabled for the APs to send NDP packets. If only the AP radios are enabled but not SSID, then the APs cannot send NDP packets and thus RRM does not work as expected.

# **Configuring RRM NDP (CLI)**

#### **Procedure**

**Step 1** To configure RRM NDP using the controller CLI, enter this command:

### **config advanced 802.11**{**a**|**b**} **monitor ndp-mode** {**protected** | **transparent**}

This command configures NDP mode. By default, the mode is set to *transparent*. The following options are available:

- Protected: Packets are encrypted.
- Transparent: Packets are sent as is.

**Step 2** To configure RRM NDP using the controller CLI, enter this command:

**show advanced 802.11**{**a**|**b**} **monitor**

# <span id="page-474-0"></span>**Channels**

### **Dynamic Channel Assignment**

Two adjacent access points on the same channel can cause either signal contention or signal collision. In a collision, data is not received by the access point. This functionality can become a problem, for example, when someone reading an e-mail in a café affects the performance of the access point in a neighboring business. Even though these are separate networks, someone sending traffic to the café on channel 1 can disrupt communication in an enterprise using the same channel. Controllers can dynamically allocate access point channel assignments to avoid conflict and increase capacity and performance. Channels are *reused* to avoid wasting scarce RF resources. In other words, channel 1 is allocated to a different access point far from the café, which is more effective than not using channel 1 altogether.

The controller's Dynamic Channel Assignment (DCA) capabilities are also useful in minimizing adjacent channel interference between access points. For example, two overlapping channels in the 802.11b/g band, such as 1 and 2, cannot simultaneously use 11 or 54 Mbps. By effectively reassigning channels, the controller keeps adjacent channels that are separated.

**Note** We recommend that you use only nonoverlapping channels (1, 6, 11, and so on).

**Note** Channel change does not require you to shut down the radio.

The controller examines a variety of real-time RF characteristics to efficiently handle channel assignments as follows:

- Access point received energy: The received signal strength measured between each access point and its nearby neighboring access points. Channels are optimized for the highest network capacity.
- Noise: Noise can limit signal quality at the client and access point. An increase in noise reduces the effective cell size and degrades user experience. By optimizing channels to avoid noise sources, the controller can optimize coverage while maintaining system capacity. If a channel is unusable due to excessive noise, that channel can be avoided.
- 802.11 interference: Interference is any 802.11 traffic that is not a part of your wireless LAN, including rogue access points and neighboring wireless networks. Lightweight access points constantly scan all the channelslooking forsources of interference. If the amount of 802.11 interference exceeds a predefined configurable threshold (the default is 10 percent), the access point sends an alert to the controller. Using the RRM algorithms, the controller may then dynamically rearrange channel assignments to increase system performance in the presence of the interference. Such an adjustment could result in adjacent lightweight access points being on the same channel, but this setup is preferable to having the access points remain on a channel that is unusable due to an interfering foreign access point.

In addition, if other wireless networks are present, the controller shifts the usage of channels to complement the other networks. For example, if one network is on channel 6, an adjacent wireless LAN is assigned to channel 1 or 11. This arrangement increases the capacity of the network by limiting the sharing of frequencies. If a channel has virtually no capacity remaining, the controller may choose to avoid this channel. In huge deployments in which all nonoverlapping channels are occupied, the controller does its best, but you must consider RF density when setting expectations.

• Load and utilization: When utilization monitoring is enabled, capacity calculations can consider that some access points are deployed in ways that carry more traffic than other access points, for example, a lobby versus an engineering area. The controller can then assign channels to improve the access point that has performed the worst. The load is taken into account when changing the channel structure to minimize the impact on the clients that are currently in the wireless LAN. This metric keeps track of every access point's transmitted and received packet counts to determine how busy the access points are. New clients avoid an overloaded access point and associate to a new access point. This*Load and utilization* parameter is disabled by default.

The controller combines this RF characteristic information with RRM algorithms to make system-wide decisions. Conflicting demands are resolved using soft-decision metrics that guarantee the best choice for minimizing network interference. The end result is optimal channel configuration in a three-dimensional space, where access points on the floor above and below play a major factor in an overall wireless LAN configuration.

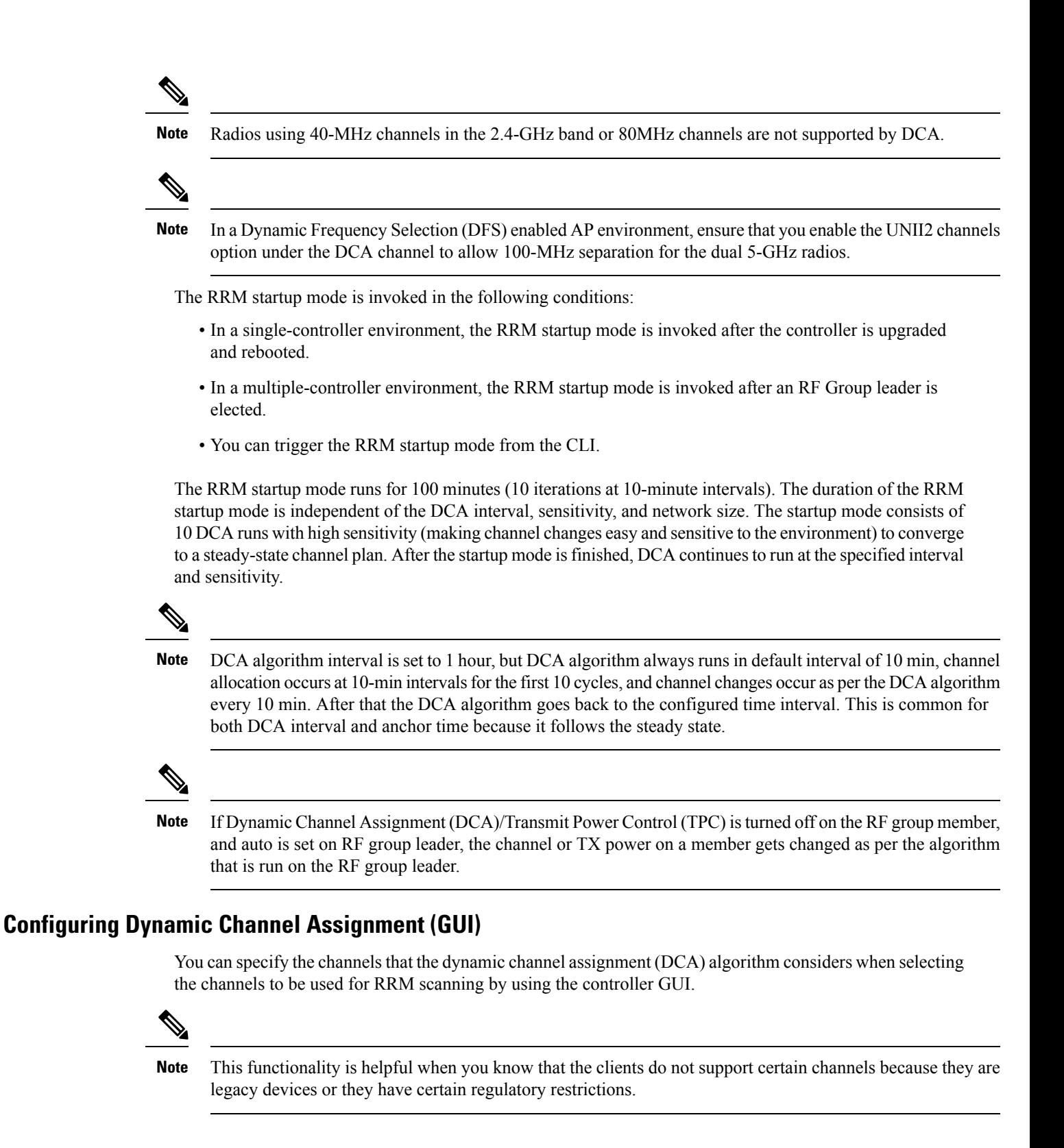

I

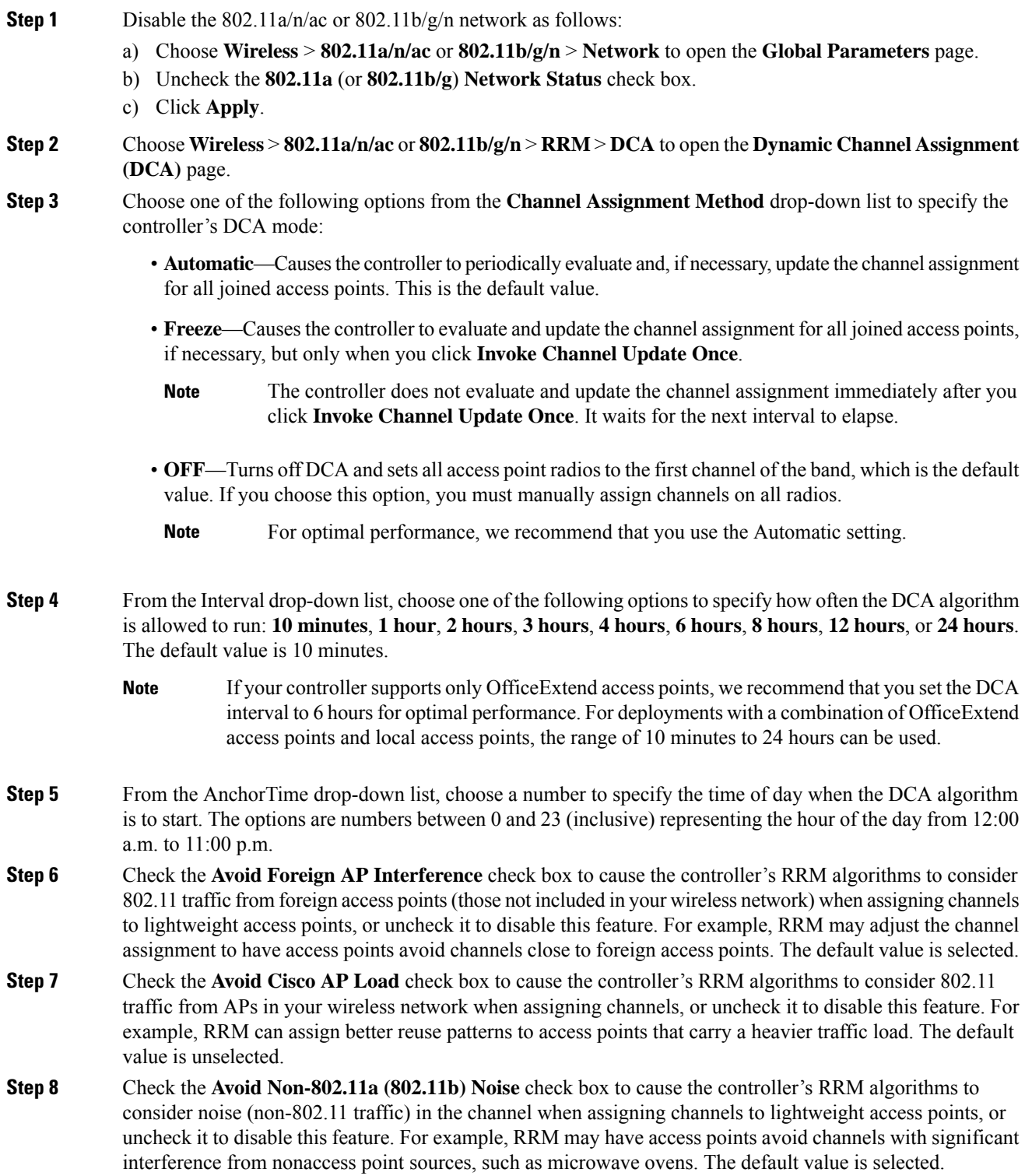

- **Step 9** Check the **Avoid Persistent Non-WiFi Interference** check box to configure the controller to stop ignoring persistent non-Wi-Fi interference in new channel calculation. The persistent non-Wi-Fi interference is considered during the metric calculation for channels.
- **Step 10** From the **DCA Channel Sensitivity** drop-down list, choose one of the following options to specify how sensitive the DCA algorithm is to environmental changes such as signal, load, noise, and interference when determining whether to change channels:
	- **Low**—The DCA algorithm is not particularly sensitive to environmental changes.
	- **Medium**—The DCA algorithm is moderately sensitive to environmental changes.
	- **High**—The DCA algorithm is highly sensitive to environmental changes.

The default value is Medium. The DCA sensitivity thresholds vary by radio band, as noted in the table below.

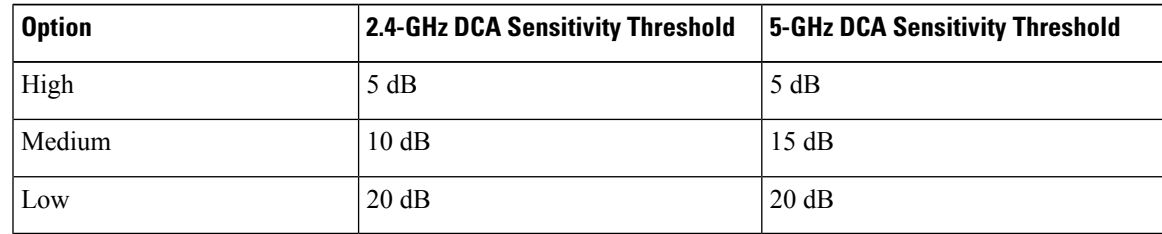

#### **Table 17: DCA Sensitivity Thresholds**

**Step 11** For 802.11a/n/ac networks only, choose one of the following channel width options to specify the channel bandwidth supported for all 802.11n radios in the 5-GHz band:

• **20 MHz**—The 20-MHz channel bandwidth.

- **40 MHz**—The 40-MHz channel bandwidth
	- If you choose 40 MHz, be sure to choose at least two adjacent channels from the DCA Channel List in *Step 13* (for example, a primary channel of 36 and an extension channel of 40). If you choose only one channel, that channel is not used for 40-MHz channel width. **Note**
- If you choose 40 MHz, you can also configure the primary and extension channels used by individual access points. **Note**
- To override the globally configured DCA channel width setting, you can statically configure an access point's radio for 20- or 40-MHz mode on the 802.11a/n Cisco APs > Configure page. if you then change the static RF channel assignment method to the one managed by the controller on the access point radio, the global DCA configuration overrides the channel width configuration that the access point was previously using. It can take up to 30 minutes (depending on how often DCA is configured to run) for the change to take effect. **Note**

**Note**

Suppose RADAR is detected on an AP channel and the AP channel width is set to 40 MHz and global width is set to 80 MHz. One of the following scenarios occurs: • If the RADAR is detected on the primary channel, the channel width changes to the globally configured value, that is 80 MHz, and a new channel is assigned. • If the RADAR is detected on the secondary channel, the channel width changes to half of the existing width, that is 20 MHz. • If the RADAR is detected on both the primary and secondary channels, the channel width changes to the globally configured value, that is 80 MHz, and a new channel is assigned. If you choose 40 MHz on the 802.11a radio, you cannot pair channels 116, 140, and 165 with any other channels. **Note** • **80 MHz**—The 80-MHz bandwidth for the 802.11ac radios. • **160 MHz**—The 160-MHz bandwidth for 802.11ac radios. • **best**—It selects the best bandwidth suitable. This option is enabled for the 5-GHz radios only. This page also shows the following nonconfigurable channel parameter settings: • Channel Assignment Leader—The MAC address of the RF group leader, which is responsible for channel assignment. • Last Auto Channel Assignment—The last time RRM evaluated the current channel assignments. **Step 12** Select the **Avoid check for non-DFS** channel to enable the controller to avoid checks for non-DFS channels. DCA configuration requires at least one non-DFS channel in the list. In the EU countries, outdoor deployments do not support non-DFS channels. Customers based in EU or regions with similar regulations must enable this option or at least have one non-DFS channel in the DCA list even if the channel is not supported by the APs. This parameter is applicable only for deployments having outdoor access points such as 1522 and 1524. **Note Step 13** In the **DCA Channel List** area, the **DCA Channels** field shows the channels that are currently selected. To choose a channel, check its check box in the **Select** column. To exclude a channel, uncheck its check box. The ranges are as follows: 802.11a—36, 40, 44, 48, 52, 56, 60, 64, 100, 104, 108, 112, 116, 132, 136, 140, 149, 153, 157, 161, 165, 190, 196 802.11b/g—1, 2, 3, 4, 5, 6, 7, 8, 9, 10, 11 The defaults are as follows: 802.11a—36, 40, 44, 48, 52, 56, 60, 64, 100, 104, 108, 112, 116, 132, 136, 140, 149, 153, 157, 161 802.11b/g—1, 6, 11 **Note** Depending on the countries configured on the controller, only a subset of the channels are available. **Step 14** If you are using Cisco Aironet 1520 series mesh access points in your network, you need to set the 4.9-GHz channels in the 802.11a band on which they are to operate. The 4.9-GHz band is for public safety client access traffic only. To choose a 4.9-GHz channel, check its check box in the **Select** column. To exclude a channel, uncheck its check box.

The FlexDFS functionality in this context is as follows:

 $\overline{\phantom{a}}$ 

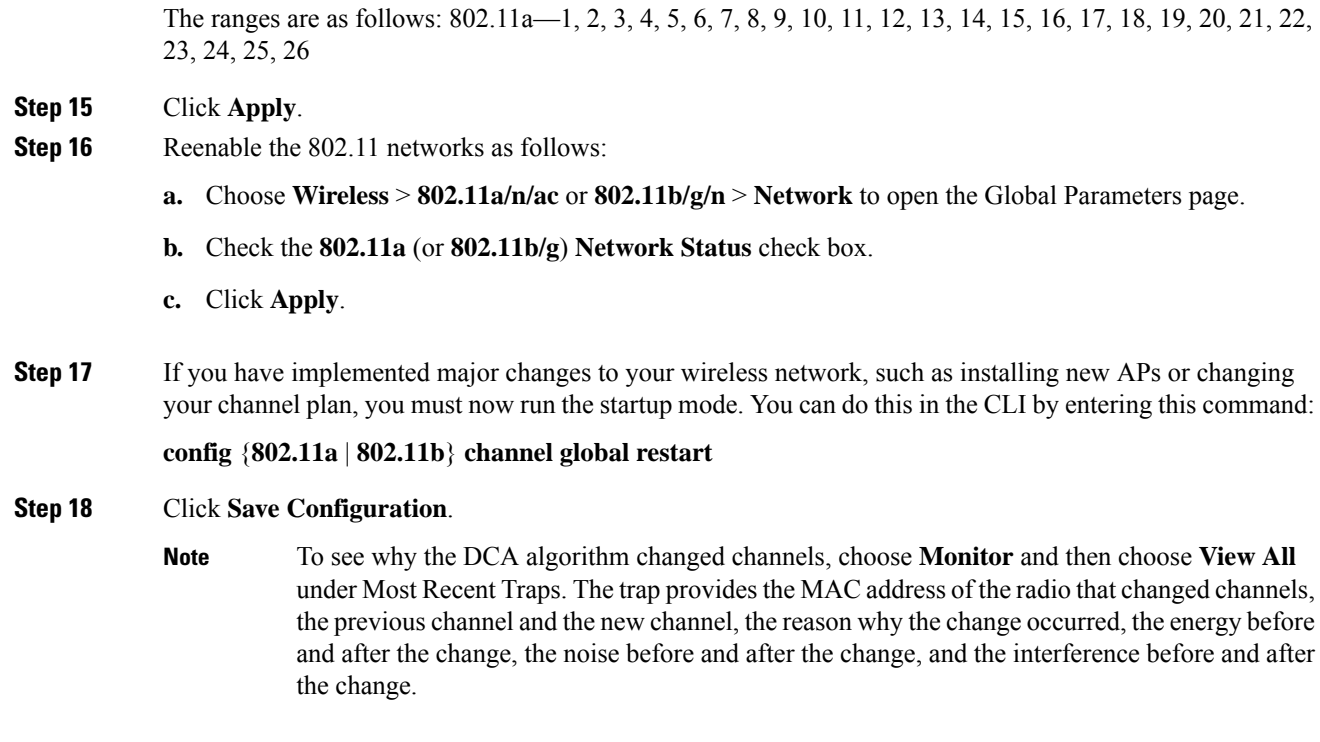

# **Configuring RRM Profile Thresholds, Monitoring Channels, and Monitor Intervals (GUI)**

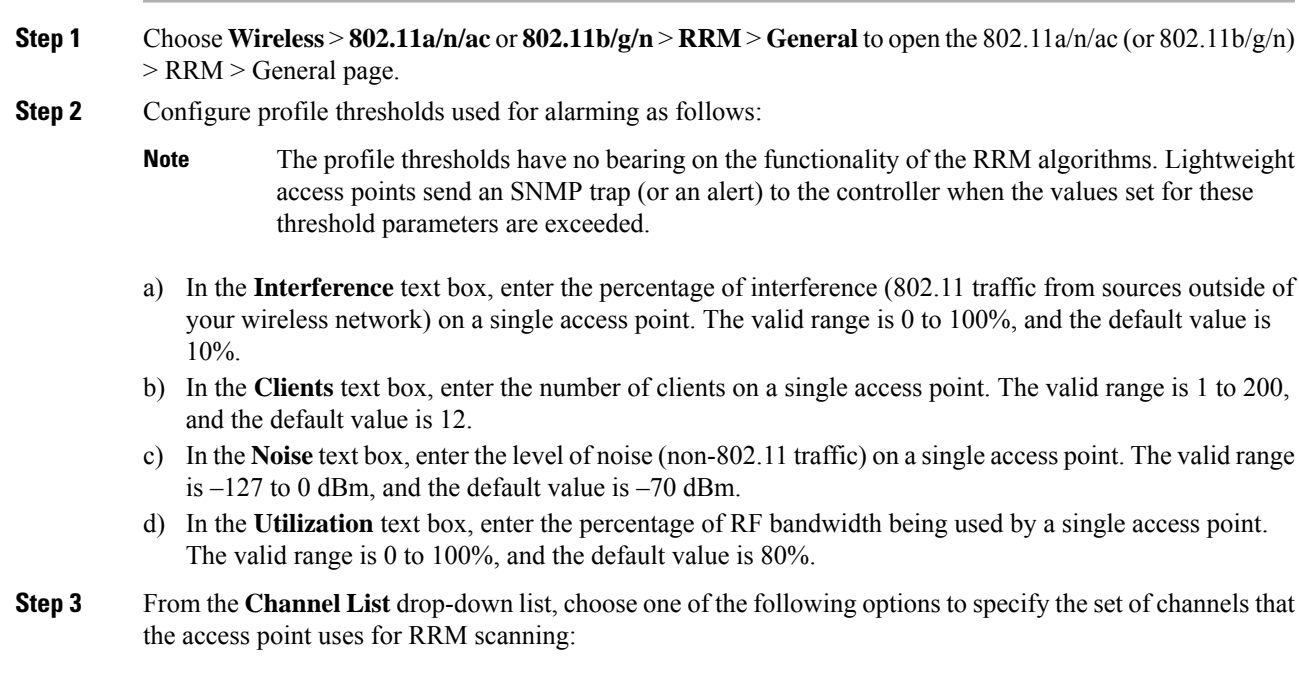

- **All Channels**—RRM channel scanning occurs on all channels supported by the selected radio, which includes channels not allowed in the country of operation.
- **Country Channels—RRM** channel scanning occurs only on the data channels in the country of operation. This is the default value.
- **DCA Channels**—RRM channel scanning occurs only on the channel set used by the DCA algorithm, which by default includes all of the non-overlapping channels allowed in the country of operation. However, you can specify the channel set to be used by DCA if desired. To do so, follow instructions in the Dynamic Channel [Assignment.](#page-474-0)
- Neighbor DiscoveryProtocol (NDP) request issent only on Dynamic Channel Assignment (DCA) channels. **Note**
- **Step 4** Configure monitor intervals as follows:
	- **a.** In the **Channel Scan Interval** box, enter (in seconds) the sum of the time between scans for each channel within a radio band. The entire scanning process takes 50 ms per channel, per radio and runs at the interval configured here. The time spent listening on each channel is determined by the non-configurable 50-ms scan time and the number of channels to be scanned. For example, in the U.S. all 11 802.11b/g channels are scanned for 50 ms each within the default 180-second interval. So every 16 seconds, 50 ms is spent listening on each scanned channel (180/11 =  $\sim$  16 seconds). The Channel Scan Interval parameter determines the interval at which the scanning occurs.The valid range is 60 to 3600 seconds, and the default value is 60 seconds for 802.11a radios and 180 seconds for the 802.11b/g radios.
		- If your controller supports only OfficeExtend access points, we recommend that you set the channel scan interval to 1800 seconds for optimal performance. For deployments with a combination of OfficeExtend access points and local access points, the range of 60 to 3600 seconds can be used. **Note**
	- **b.** In the **Neighbor Packet Frequency** box, enter (in seconds) how frequently neighbor packets (messages) are sent, which eventually builds the neighbor list. The valid range is 60 to 3600 seconds, and the default value is 60 seconds.
		- If your controller supports only OfficeExtend access points, we recommend that you set the neighbor packet frequency to 600 seconds for optimal performance. For deployments with a combination of OfficeExtend access points and local access points, the range of 60 to 3600 seconds can be used. **Note**
	- **c.** In the **Neighbor Timeout Factor** box, enter the NDP timeout factor value in minutes. The valid range is 5 minutes to 60 minutes with the default value being 5 minutes.

If you are using Release 8.1 or a later release, we recommend that you set the timeout factor to default 20. If the access point radio does not receive a neighbor packet from an existing neighbor within 60 minutes when the default NDP interval of 180s is in use, the controller deletes the neighbor from the neighbor list.

- The Neighbor Timeout Factor was hardcoded to 60 minutes in Release 7.6, but was changed to 5 minutes in Release 8.0.100.0. **Note**
- **Step 5** Click **Apply**.

**Step 6** Click **Save Configuration**.

Ш

Click **Set to Factory Default** if you want to return all of the controller's RRM parameters to their factory-default values. **Note**

# **Overriding RRM**

In some deployments, it is desirable to statically assign channel and transmit power settings to the access points instead of relying on the RRM algorithms provided by Cisco. Typically, this is true in challenging RF environments and non standard deployments but not the more typical carpeted offices.

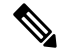

If you choose to statically assign channels and power levels to your access points and/or to disable dynamic channel and power assignment, you should still use automatic RF grouping to avoid spurious rogue device events. **Note**

You can disable dynamic channel and power assignment globally for a controller, or you can leave dynamic channel and power assignment enabled and statically configure specific access point radios with a channel and power setting. While you can specify a global default transmit power parameter for each network type that applies to all the access point radios on a controller, you must set the channel for each access point radio when you disable dynamic channel assignment. You may also want to set the transmit power for each access point instead of leaving the global transmit power in effect.

This section contains the following subsections:

# **Statically Assigning Channel and Transmit Power Settings (GUI)**

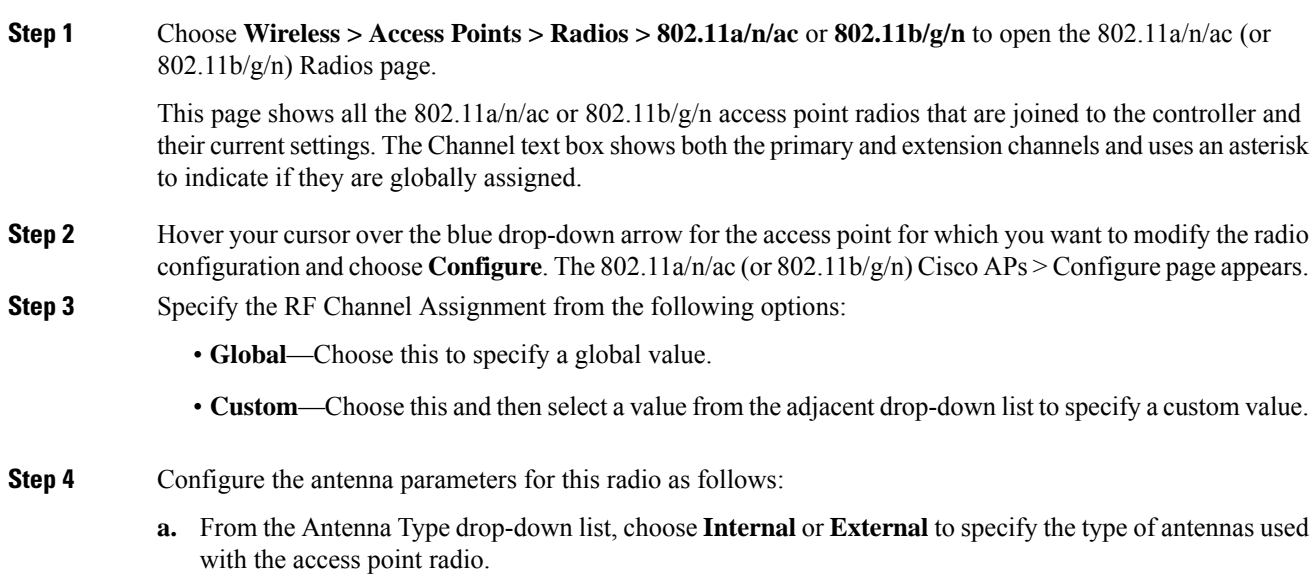

- **b.** Select and unselect the check boxes in the Antenna text box to enable and disable the use of specific antennas for this access point, where A, B, and C are specific antenna ports. The D antenna appears for the Cisco 3600 Series Access Points. A is the right antenna port, B is the left antenna port, and C is the center antenna port. For example, to enable transmissions from antenna ports A and B and receptions from antenna port C, you would select the following check boxes: Tx: A and B and Rx: C. In 3600 APs, the valid combinations are A,  $A+B$ ,  $A+B+C$  or  $A+B+C+D$ . When you select a dual mode antenna, you can only apply single spatial 802.11n stream rates: MCS0 to 7 data rates. When you select two dual mode antennae, you can apply only the two spatial 802.11n stream rates: MCS 0 to 15 data rates.
- **c.** In the Antenna Gain text box, enter a number to specify an external antenna's ability to direct or focus radio energy over a region of space. High-gain antennas have a more focused radiation pattern in a specific direction. The antenna gain is measured in 0.5 dBi units, and the default value is 7 times 0.5 dBi, or 3.5 dBi.

If you have a high-gain antenna, enter a value that istwice the actual dBi value (see *Cisco Aironet Antenna Reference Guide* for antenna dBi values). Otherwise, enter 0. For example, if your antenna has a 4.4-dBi gain, multiply the 4.4 dBi by 2 to get 8.8 and then round down to enter only the whole number (8). The controller reduces the actual equivalent isotropic radiated power (EIRP) to make sure that the antenna does not violate your country's regulations.

**d.** Choose one of the following options from the Diversity drop-down list:

**Enabled**—Enables the antenna connectors on both sides of the access point. This is the default value.

**Side A or Right**—Enables the antenna connector on the right side of the access point.

**Side B or Left**—Enables the antenna connector on the left side of the access point.

- **Step 5** In the RF Channel Assignment area, choose **Custom** for the Assignment Method under RF Channel Assignment and choose a channel from the drop-down list to assign an RF channel to the access point radio.
- **Step 6** In the Tx Power Level Assignment area, choose the **Custom** assignment method and choose a transmit power level from the drop-down list to assign a transmit power level to the access point radio.

The transmit power level is assigned an integer value instead of a value in mW or dBm. The integer corresponds to a power level that varies depending on the regulatory domain in which the access points are deployed. The number of available power levels varies based on the access point model. However, power level 1 is always the maximum power level allowed per country code setting, with each successive power level representing 50% of the previous power level. For example,  $1 =$  maximum power level in a particular regulatory domain,  $2 = 50\%$  power,  $3 = 25\%$  power,  $4 = 12.5\%$  power, and so on.

- See the hardware installation guide for your access point for the maximum transmit power levels supported per regulatory domain. Also, see the data sheet for your access point for the number of power levels supported. **Note**
- If the access point is not operating at full power, the "Due to low PoE, radio is transmitting at degraded power" message appears under the Tx Power Level Assignment section. **Note**
- **Step 7** Choose **Enable** from the Admin Status drop-down list to enable this configuration for the access point.
- **Step 8** Click **Apply**.
- **Step 9** Have the controller send the access point radio admin state immediately to Cisco Prime Infrastructure as follows:
	- **a.** Choose Wireless  $> 802.11$ a/n or  $802.11$ b/g/n  $>$  Network to open the  $802.11$ a (or  $802.11$ b/g) Global Parameters page.

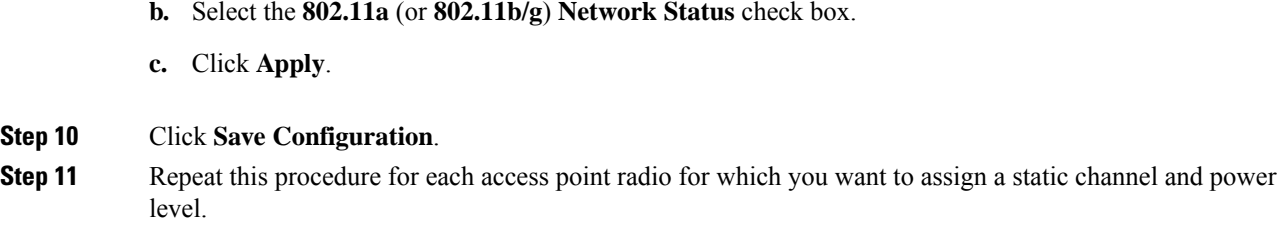

### **Statically Assigning Channel and Transmit Power Settings (CLI)**

### **Procedure**

**Step 1** Disable the radio of a particular access point on the 802.11a/n/ac or 802.11b/g/n network by entering this command:

**config** {**802.11a** | **802.11b**} **disable** *Cisco\_AP*

**Step 2** Configure the channel width for a particular access point by entering this command:

```
config {802.11a | 802.11b} chan_width Cisco_AP {20 | 40 | 80 | 160}
```
where

- **20** allows the radio to communicate using only 20-MHz channels. Choose this option for legacy 802.11a radios, 20-MHz 802.11n radios, or 40-MHz 802.11n radios that you want to operate using only 20-MHz channels. This is the default value.
- **40** allows 40-MHz 802.11n radiosto communicate using two adjacent 20-MHz channels bonded together. The radio uses the primary channel that you choose as well as its extension channel for faster throughput. Each channel has only one extension channel (36 and 40 are a pair, 44 and 48 are a pair, and so on). For example, if you choose a primary channel of 44, the controller would use channel 48 as the extension channel. If you choose a primary channel of 48, the controller would use channel 44 as the extension channel.
- **Note** This parameter can be configured only if the primary channel is statically assigned.
- Statically configuring an AP's radio for one of the available modes overrides the globally configured DCA channel width setting (configured using the **config advanced 802.11a channel dca chan-width-11n**  $\{20 \mid 40 \mid 80 \mid 160 \mid best\}$  command). If you ever change the static configuration back to global on the access point radio, the global DCA configuration overrides the channel width configuration that the access point was previously using. It can take up to 30 minutes (depending on how often DCA is configured to run) for the change to take effect. **Note**
- **80** sets the channel width for the 802.11ac radios to 80 MHz.
- **160** sets the channel width for the 802.11ac radio to 160 MHz.
- **best** sets the channel width for the 802.11ac radio to best suitable bandwidth.
- Channels 116, 120, 124, and 128 are not available in the U.S. and Canada for 40-MHz channel bonding. **Note**
- You should disable the operational and admin status of the slot 1 and slot 2 on the Cisco Aironet 3600 Series APs with 802.11 ac module before changing the channel width using the **config 802.11 {a | b} chan\_width ap** *ap-name channel* command. We recommend that you use the **config 802.11 {a | b} disable ap** command to disable the operational and admin status. **Note**
- **Step 3** Enable or disable the use of specific antennas for a particular access point by entering this command:

#### **config** {**802.11a** | **802.11b**} **11nsupport antenna** {**tx** | **rx**} *Cisco\_AP* {**A** | **B** | **C**} {**enable** | **disable**}

where A, B, and C are antenna ports. A is the right antenna port, B is the left antenna port, and C is the center antenna port. For example, to enable transmissions from the antenna in access point AP1's antenna port C on the 802.11a network, you would enter this command:

#### **config 802.11a 11nsupport antenna tx AP1 C enable**

- You cannot enable or disable individual antennas for 802.11ac because the 802.11ac module antennas are internal. **Note**
- **Step 4** Specify the external antenna gain, which is a measure of an external antenna's ability to direct or focus radio energy over a region of space entering this command:

#### **config** {**802.11a** | **802.11b**} **antenna extAntGain** *antenna\_gain Cisco\_AP*

High-gain antennas have a more focused radiation pattern in a specific direction. The antenna gain is measured in 0.5 dBi units, and the default value is 7 times 0.5 dBi, or 3.5 dBi.

If you have a high-gain antenna, enter a value that is twice the actual dBi value (see *Cisco Aironet Antenna Reference Guide* for antenna dBi values). Otherwise, enter 0. For example, if your antenna has a 4.4-dBi gain, multiply the 4.4 dBi by 2 to get 8.8 and then round down to enter only the whole number (8). The controller reduces the actual equivalent isotropic radiated power (EIRP) to make sure that the antenna does not violate your country's regulations.

**Step 5** Configure beamforming for the 5-GHz radios for all APs or a specific by entering this command:

#### **config 802.11a** {**global** | **ap** *ap-name*} {**enable** | **disable**}

**Step 6** Specify the channel that a particular access point is to use by entering this command:

**config** {**802.11a** | **802.11b**} **channel ap** *Cisco\_AP channe*l

For example, to configure 802.11a channel 36 asthe default channel on AP1, enter the **config 802.11a channel ap AP1 36** command.

The channel you choose is the primary channel (for example, channel 36), which is used for communication by legacy 802.11a radios and 802.11n 20-MHz radios. 802.11n 40-MHz radios use this channel as the primary channel but also use an additional bonded extension channel for faster throughput, if you chose 40 for the channel width.

- **Note** Changing the operating channel causes the access point radio to reset.
- **Step 7** Specify the transmit power level that a particular access point is to use by entering this command:

**config** {**802.11a** | **802.11b**} **txPower ap** *Cisco\_AP power\_level*

For example, to set the transmit power for 802.11a AP1 to power level 2, enter the **config 802.11a txPower ap AP1 2** command.

The transmit power level is assigned an integer value instead of a value in mW or dBm. The integer corresponds to a power level that varies depending on the regulatory domain in which the access points are deployed. The number of available power levels varies based on the access point model. However, power level 1 is always the maximum power level allowed per country code setting, with each successive power level representing 50% of the previous power level. For example, 1 = maximum power level in a particular regulatory domain,  $2 = 50\%$  power,  $3 = 25\%$  power,  $4 = 12.5\%$  power, and so on.

In certain cases, Cisco access points support only 7 power levels for certain channels, so that the Cisco Wireless Controller considers the 7th and 8th power levels as the same. If the 8th power level is configured on those channels, the configuration would failsince the controller considersthe 7th power level asthe lowest acceptable valid power level. These power values are derived based on the regulatory compliance limits and minimum hardware limitation which varies across different Cisco access points. For example, Cisco 3500, 1140, and 1250 series access points allow the configuration of last power levels because those access points report the "per path power" to the controller, whereas all next generation acess points such as Cisco 3700, 3600, 2600, and 1600 series access points report "total power value" to the controller, thereby decreasing the allowed power levels for newer generation products. For example, if the last power level in the 3600E access point has a power value of 4dbm (total power), then it actually means the power value is -2dbm (per path).

- See the hardware installation guide for your access point for the maximum transmit power levels supported per regulatory domain. Also, see data sheet for your access point for the number of power levels supported. **Note**
- **Step 8** Save your settings by entering this command:

#### **save config**

- **Step 9** Repeat *Step* 2 through *Step* 7 for each access point radio for which you want to assign a static channel and power level.
- **Step 10** Reenable the access point radio by entering this command:

**config** {**802.11a** | **802.11b**} **enable** *Cisco\_AP*

**Step 11** Have the controller send the access point radio admin state immediately to WCS by entering this command:

**config** {**802.11a** | **802.11b**} **enable network**

- **Step 12** Save your changes by entering this command: **save config**
- **Step 13** See the configuration of a particular access point by entering this command:

**show ap config** {**802.11a** | **802.11b**} *Cisco\_AP*

Information similar to the following appears:

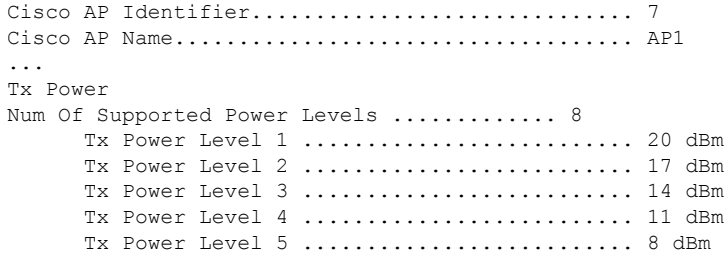

I

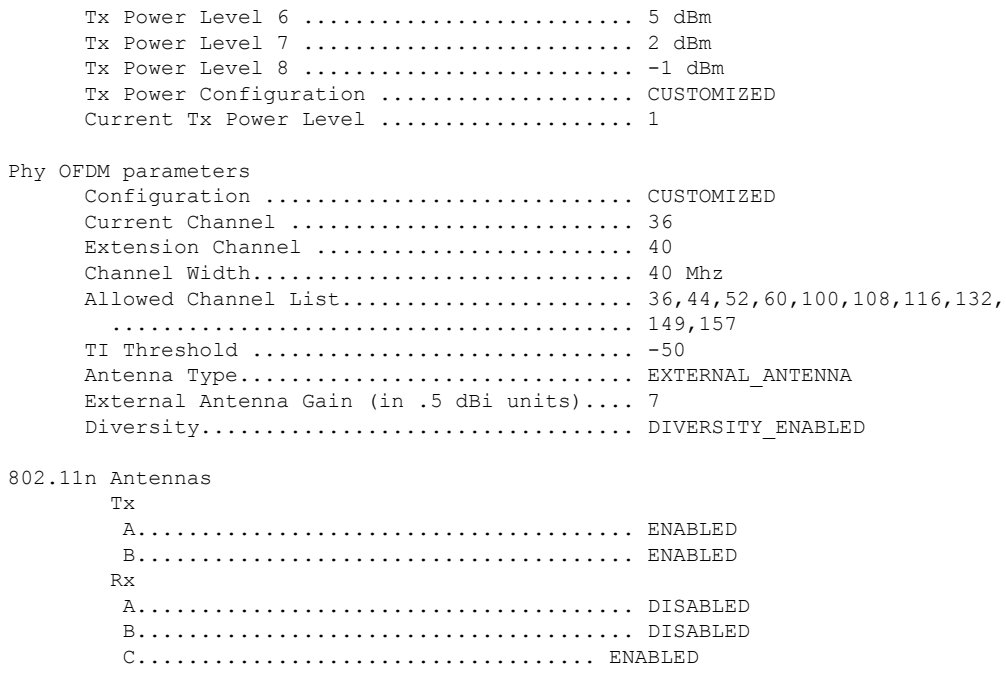

# **Disabling Dynamic Channel and Power Assignment (CLI)**

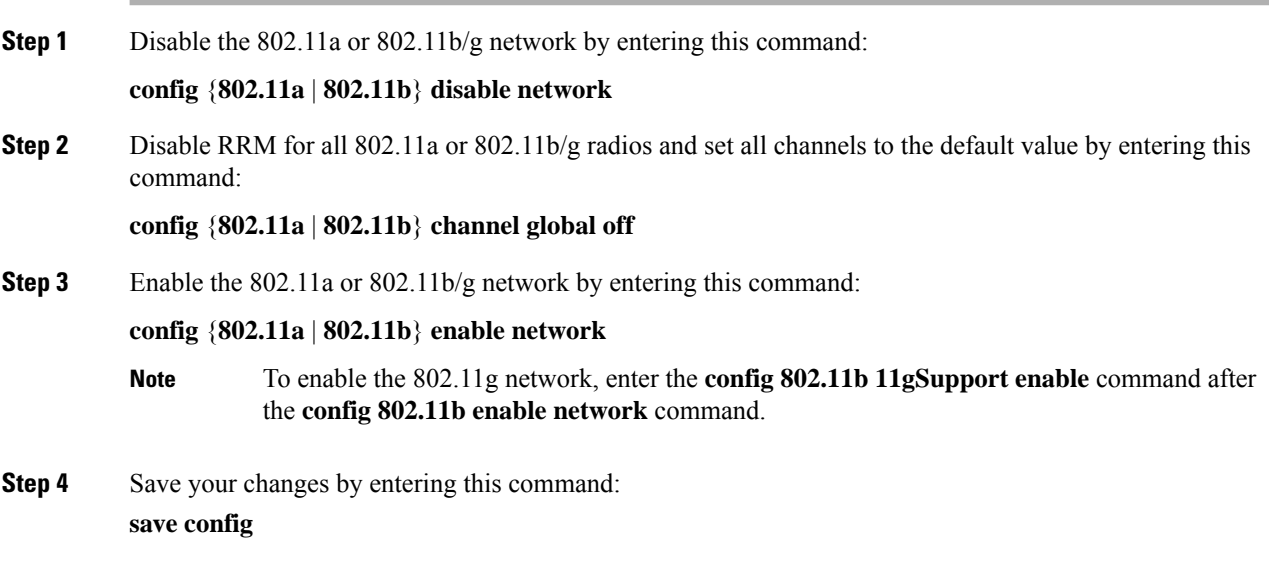

# **802.11h Parameters**

802.11h informs client devices about channel changes and can limit the transmit power of those client devices.

# **Configuring the 802.11h Parameters (GUI)**

### **Procedure**

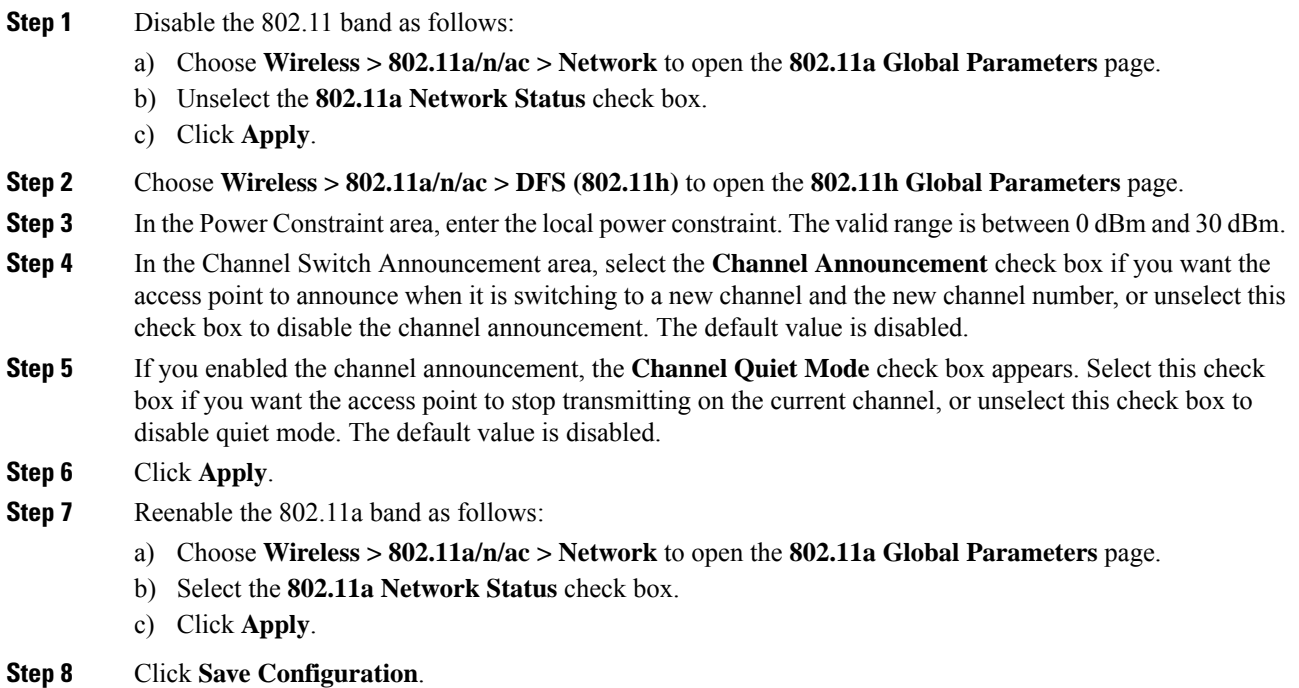

# **Configuring the 802.11h Parameters (CLI)**

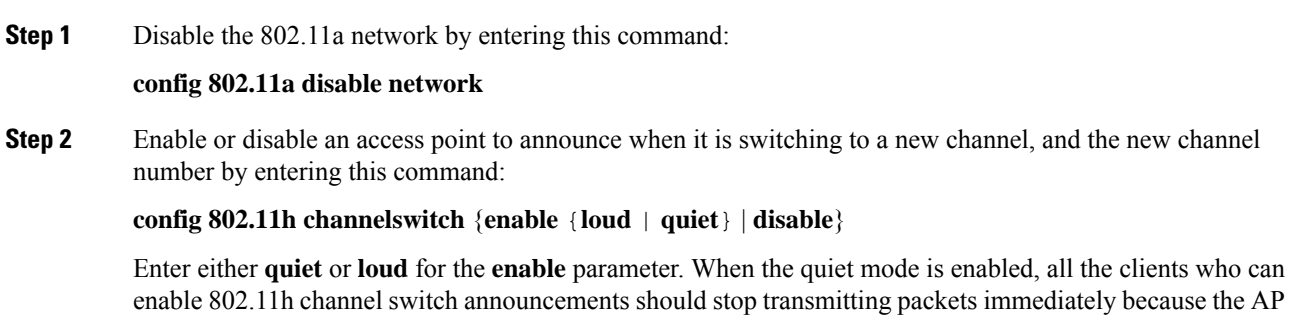

detects that the radar and client devices should also quit transmitting to reduce interference. By default, the Channel Switch feature is in disabled state. **Step 3** Configure a new channel using the 802.11h channel announcement by entering this command: **config 802.11h setchannel channel** *channel* **Step 4** Configure the 802.11h power constraint value by entering this command: **config 802.11h powerconstraint** *value* Use increments of 3 dB for the value so that the AP goes down one power level at a time. **Step 5** Reenable the 802.11a network by entering this command: **config 802.11a enable network Step 6** View the status of the 802.11h parameters by entering this command: **show 802.11h** Information similar to the following appears: Power Constraint................................. 0 Channel Switch................................... Disabled Channel Switch Mode.............................. 0

# **Transmit Power Control**

The controller dynamically controls access point transmit power based on real-time wireless LAN conditions.

The Transmit Power Control (TPC) algorithm increases and decreases an access point's power in response to changes in the RF environment. In most instances, TPC seeks to lower an access point's power to reduce interference, but in the case of a sudden change in the RF coverage, for example, if an access point fails or becomes disabled, TPC can also increase power on the surrounding access points. This feature is different from coverage hole detection, which is primarily concerned with clients. TPC provides enough RF power to achieve the required coverage levels while avoiding channel interference between access points. We recommend that you select TPCv1; TPCv2 option is deprecated. With TPCv1, you can select the channel aware mode; we recommend that you select this option for 5 GHz, and leave it unchecked for 2.4 GHz.

These documents provide more information on Transmit Power Control values for the following access points:

Cisco Aironet 3500 Series [http://www.cisco.com/c/en/us/support/wireless/aironet-3500-series/](http://www.cisco.com/c/en/us/support/wireless/aironet-3500-series/products-installation-guides-list.html) [products-installation-guides-list.html](http://www.cisco.com/c/en/us/support/wireless/aironet-3500-series/products-installation-guides-list.html)

Cisco Aironet 3700 Series [http://www.cisco.com/c/en/us/support/wireless/aironet-3700-series/](http://www.cisco.com/c/en/us/support/wireless/aironet-3700-series/products-installation-guides-list.html) [products-installation-guides-list.html](http://www.cisco.com/c/en/us/support/wireless/aironet-3700-series/products-installation-guides-list.html)

Cisco Aironet 700 Series [http://www.cisco.com/c/en/us/support/wireless/aironet-700-series/](http://www.cisco.com/c/en/us/support/wireless/aironet-700-series/products-installation-guides-list.html) [products-installation-guides-list.html](http://www.cisco.com/c/en/us/support/wireless/aironet-700-series/products-installation-guides-list.html)

Cisco Aironet 1530 Series [http://www.cisco.com/c/en/us/support/wireless/aironet-1530-series/](http://www.cisco.com/c/en/us/support/wireless/aironet-1530-series/products-installation-guides-list.html) [products-installation-guides-list.html](http://www.cisco.com/c/en/us/support/wireless/aironet-1530-series/products-installation-guides-list.html)

# **Overriding the TPC Algorithm with Minimum and Maximum Transmit Power Settings**

The TPC algorithm balances RF power in many diverse RF environments. However, it is possible that automatic power control will not be able to resolve some scenarios in which an adequate RF design was not possible to implement due to architectural restrictions or site restrictions, for example, when all the access points must be mounted in a central hallway, placing the access points close together, but requiring coverage to the edge of the building.

In these scenarios, you can configure maximum and minimum transmit power limits to override TPC recommendations. The maximum and minimum TPC power settings apply to all the access points through RF profiles in a RF network.

To set the Maximum Power Level Assignment and Minimum Power Level Assignment, enter the maximum and minimum transmit power used by RRM in the fields in the **Tx Power Control** window. The range for these parameters is -10 to 30 dBm. The minimum value cannot be greater than the maximum value; the maximum value cannot be less than the minimum value.

If you configure a maximum transmit power, RRM does not allow any access point attached to the controller, to exceed this transmit power level (whether the power is set by RRM TPC or by coverage hole detection). For example, if you configure a maximum transmit power of 11 dBm, no access point will transmit above 11 dBm, unless the access point is configured manually.

# **Configuring Transmit Power Control (GUI)**

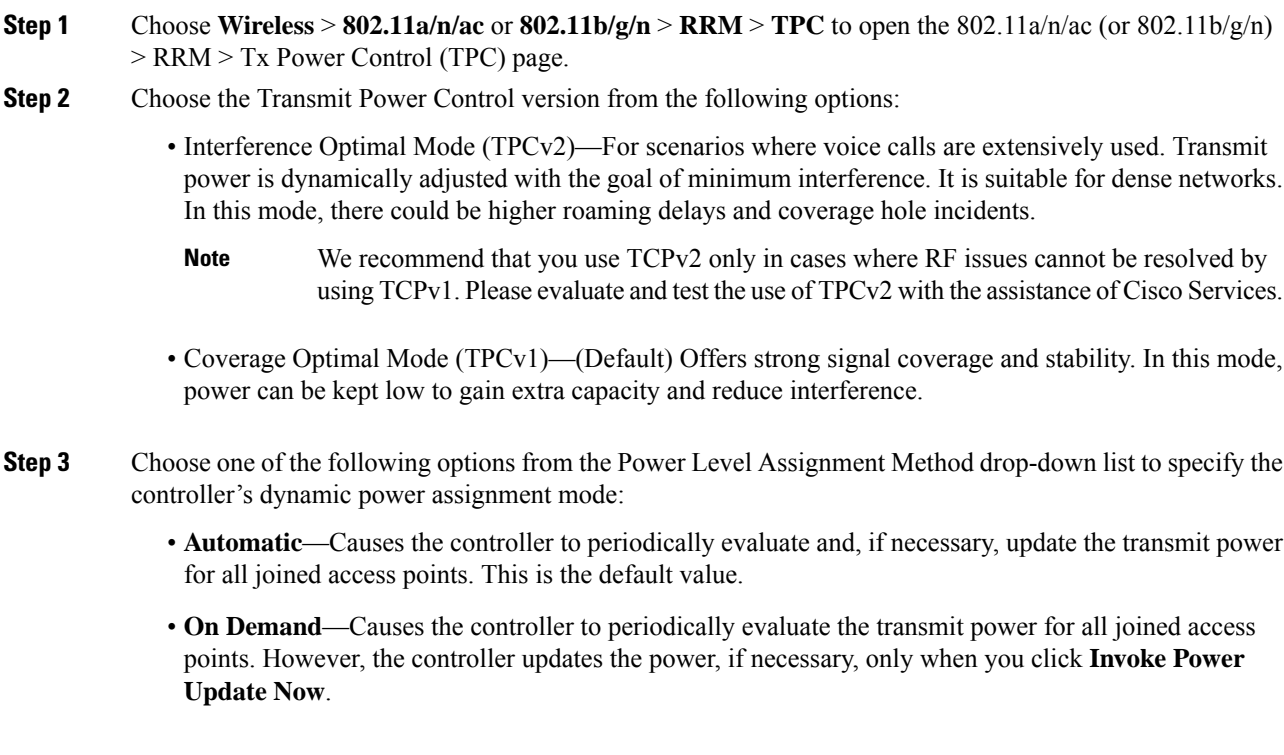

- The controller does not evaluate and update the transmit power immediately after you click **Invoke Power Update Now**. It waits for the next 600-second interval. This value is not configurable. **Note**
- **Fixed**—Prevents the controller from evaluating and, if necessary, updating the transmit power for joined access points. The power level is set to the fixed value chosen from the drop-down list.
	- The transmit power level is assigned an integer value instead of a value in mW or dBm. The integer corresponds to a power level that varies depending on the regulatory domain, channel, and antennas in which the access points are deployed. **Note**
	- **Note** For optimal performance, we recommend that you use the Automatic setting.
- **Step 4** Enter the maximum and minimum power level assignment values in the Maximum Power Level Assignment and Minimum Power Level Assignment text boxes.

The range for the Maximum Power Level Assignment is –10 to 30 dBm.

The range for the Minimum Power Level Assignment is –10 to 30 dBm.

**Step 5** In the Power Threshold text box, enter the cutoff signal level used by RRM when determining whether to reduce an access point's power. The default value for this parameter is –70 dBm for TPCv1 and –67 dBm for TPCv2, but can be changed when access points are transmitting at higher (or lower) than desired power levels.

The range for this parameter is –80 to –50 dBm. Increasing this value (between –65 and –50 dBm) causes the access points to operate at a higher transmit power. Decreasing the value has the opposite effect.

In applications with a dense population of access points, it may be useful to decrease the threshold to –80 or –75 dBm to reduce the number of BSSIDs (access points) and beacons seen by the wireless clients. Some wireless clients might have difficulty processing a large number of BSSIDs or a high beacon rate and might exhibit problematic behavior with the default threshold.

This page also shows the following nonconfigurable transmit power level parameter settings:

- Power Neighbor Count—The minimum number of neighbors an access point must have for the transmit power control algorithm to run.
- Power Assignment Leader—The MAC address of the RF group leader, which is responsible for power level assignment.
- Last Power Level Assignment—The last time RRM evaluated the current transmit power level assignments.

**Step 6** Click **Apply**.

**Step 7** Click **Save Configuration**.

# **Coverage Hole Detection and Correction**

The RRM coverage hole detection algorithm can detect areas of radio coverage in a wireless LAN that are below the level needed for robust radio performance. This feature can alert you to the need for an additional (or relocated) lightweight access point.

If clients on a lightweight access point are detected at threshold levels (RSSI, failed client count, percentage of failed packets, and number of failed packets) lower than those specified in the RRM configuration, the access point sends a "coverage hole" alert to the controller. The alert indicates the existence of an area where clients are continually experiencing poor signal coverage, without having a viable access point to which to roam. The controller discriminates between coverage holes that can and cannot be corrected. For coverage holes that can be corrected, the controller mitigates the coverage hole by increasing the transmit power level for that specific access point. The controller does not mitigate coverage holes caused by clients that are unable to increase their transmit power or are statically set to a power level because increasing their downstream transmit power might increase interference in the network.

## **Configuring Coverage Hole Detection (GUI)**

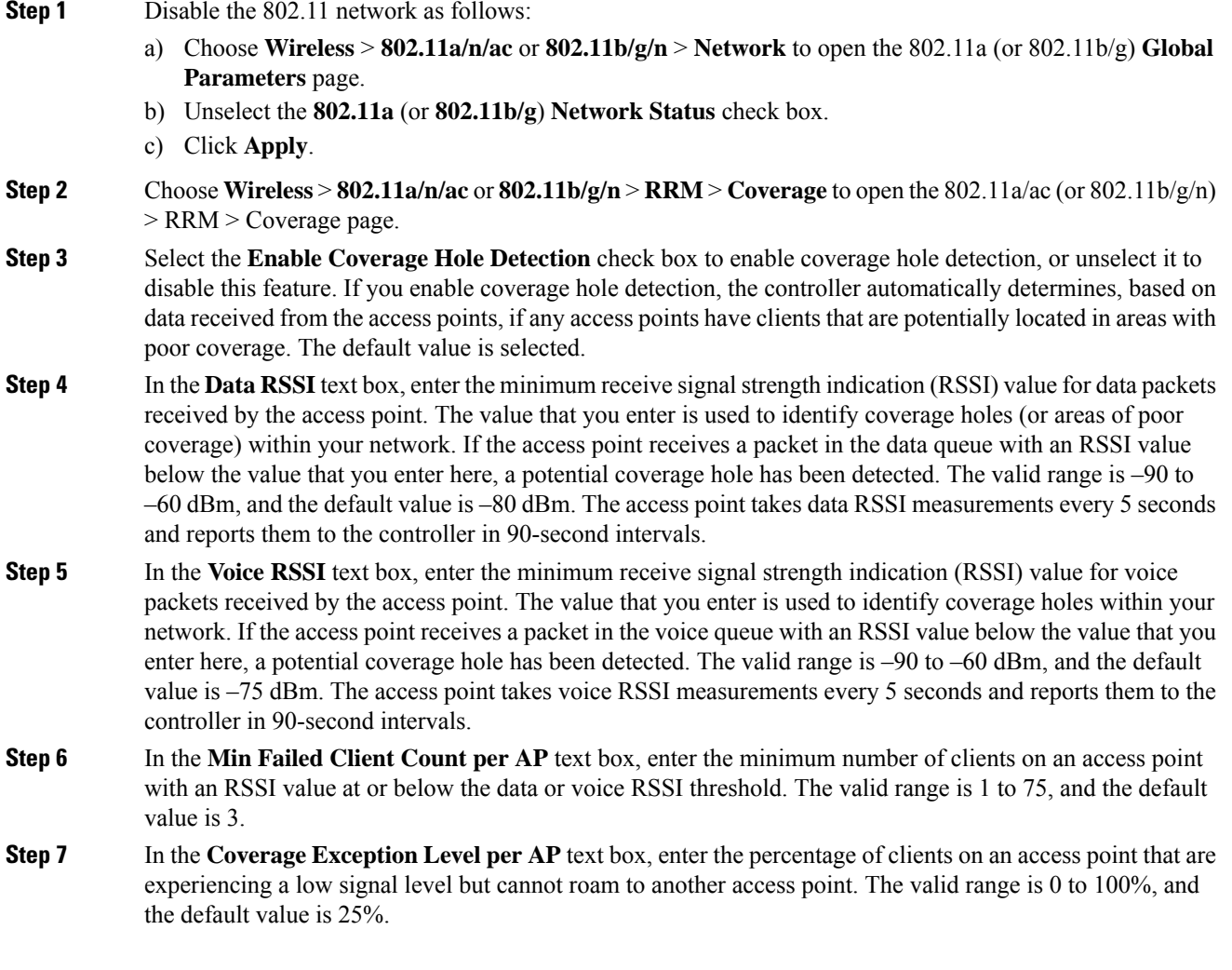

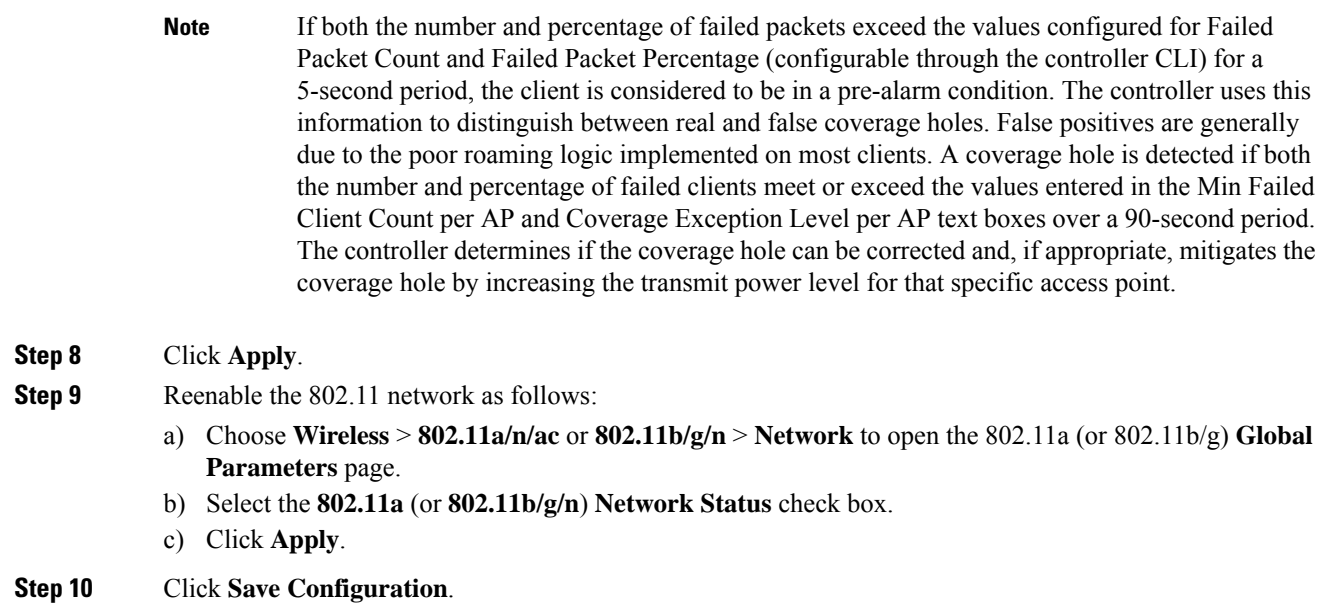

# **RF Profiles**

RF Profiles allows you to tune groups of APs that share a common coverage zone together and selectively change how RRM will operates the APs within that coverage zone.

For example, a university might deploy a high density of APs in an area where a high number of users will congregate or meet. This situation requires that you manipulate both data rates and power to address the cell density while managing the co-channel interference. In adjacent areas, normal coverage is provided and such manipulation would result in a loss of coverage.

Using RF profiles and AP groups allows you to optimize the RF settings for AP groups that operate in different environments or coverage zones. RF profiles are created for the 802.11 radios. RF profiles are applied to all APs that belong to an AP group, where all APs in that group will have the same profile settings.

The RF profile gives you the control over the data rates and power (TPC) values.

The application of an RF profile does not change the AP's status in RRM. It is still in global configuration mode controlled by RRM. **Note**

To address high-density complex RF topologies, the following configurations are available:

- High Density Configurations—The following configurations are available to fine tune RF environments in a dense wireless network:
	- Client limit per WLAN or radio—Maximum number of clients that can communicate with the AP in a high-density environment.
	- Client trap threshold—Threshold value of the number of clients that associate with an access point, after which an SNMP trap is sent to the controller and Cisco Prime Infrastructure.
- Stadium Vision Configurations—You can configure the following parameter:
	- Multicast data rates—Configurable data rate for multicast traffic based on the RF condition of an AP.
- Out-of-Box AP Configurations—To create an Out-of-Box AP group that consists of newly installed access points that belong to the default AP group. When you enable this feature:
- Newly installed access points (assigned to the 'default-group' AP group by default) are automatically assigned to the Out-of-Box AP group upon associating with the controller, and their radios are administratively disabled. This eliminates any RF instability caused by the new access points.
	- When Out-of-Box is enabled, default-group APs currently associated with the controller remain in the default group until they reassociate with the controller.
	- All default-group APs that subsequently associate with the controller (existing APs on the same controller that have dropped and reassociated, or APs from another controller) are placed in the Out-of-Box AP group.

#### **Note**

When removing APs from the Out-of-Box AP group for production use, we recommend that you assign the APs to a custom AP group to prevent inadvertently having them revert to the Out-of-Box AP group.

• Special RF profiles are created per 802.11 band. These RF profiles have default settings for all the existing RF parameters and additional new configurations.

- When you disable this feature after you enable it, only subscription of new APs to the Out of Box AP group stops. All APs that are subscribed to the Out of Box AP Group remain in this AP group. The network administrators can move such APs to the default group or a custom AP group upon network convergence. **Note**
	- Band Select Configurations— Band Select addresses client distribution between the 2.4-GHz and 5-GHz bands by first understanding the client capabilities to verify whether a client can associate on both 2.4-GHz and 5-GHz spectrum. Enabling band select on a WLAN forces the AP to do probe suppression on the 2.4-GHz band that ultimately moves dual band clients to 5-GHz spectrum. You can configure the following band select parameters per AP Group:
		- Probe response—Probe responses to clients that you can enable or disable.
		- Probe Cycle Count—Probe cycle count for the RF profile. The cycle count sets the number of suppression cycles for a new client.
		- Cycle Threshold—Time threshold for a new scanning RF Profile band select cycle period. This setting determines the time threshold during which new probe requests from a client come in a new scanning cycle.
		- Suppression Expire—Expiration time for pruning previously known 802.11b/g clients. After this time elapses, clients become new and are subject to probe response suppression.
- Dual Band Expire—Expiration time for pruning previously known dual-band clients. After thistime elapses, clients become new and are subject to probe response suppression.
- Client RSSI—Minimum RSSI for a client to respond to a probe.
- Load Balancing Configurations—Load balancing maintains fair distribution of clients across APs. You can configure the following parameters:
	- Window—Load balancing sets client association limits by enforcing a client window size. For example, if the window size is defined as 3, assuming fair client distribution across the floor area, then an AP should have no more than 3 clients associated with it than the group average.
	- Denial—The denial count sets the maximum number of association denials during load balancing.
- Coverage Hole Mitigation Configurations—You can configure the following parameters:
	- Data RSSI—Minimum receive signal strength indication (RSSI) value for data packets received by the access point. The value that you enter is used to identify coverage holes (or areas of poor coverage) within your network.
	- Voice RSSI—Minimum receive signal strength indication (RSSI) value for voice packets received by the access point.
	- Coverage Exception—Percentage of clients on an access point that are experiencing a low signal level but cannot roam to another access point. If an access point has more number of such clients than the configured coverage level it triggers a coverage hole event.
	- Coverage Level—Minimum number of clients on an access point with an RSSI value at or below the data or voice RSSI threshold to trigger a coverage hole exception.
- DCA—You can configure the following DCA parameters:
	- Avoid foreign AP interference—DCA algorithm bases its optimization on multiple sets of inputs, which include detected traffic and interference from foreign 802.11 traffic access points. Each access point periodically measures interference, noise level, foreign interference, and load and maintains a list of neighbor APs.Foreign APinterference is that which is received from 802.11 non-neighbors (i.e., 802.11 APs which are not in the same RF domain – for instance a foreign 802.11 network). This interference is measured using the same mechanism as the noise level.

Due to being out of the reach of the radio resource management module of the current deployment, such APs may be disruptive for RRM and hence the user is able to unselect their contribution to DCA in an RF profile to disable this feature.

- Channel width—You can choose one of the following channel width options to specify the channel bandwidth supported for all 802.11n and 802.11ac radios in the 5-GHz band:
	- 20 MHz—The 20-MHz channel bandwidth (default)

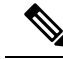

**Note** The maximum bandwidth allowed for the 2.4-GHz band is 20 MHz.

- 40 MHz—The 40-MHz channel bandwidth
- 80 MHz—The 80-MHz channel bandwidth
- DCA channel list—You can choose a channel set used by DCA to assign one of the channels to an access point radio. The channel set selected for an RF profile must be a subset of the DCA global channel list. The available channels are preselected based on the globally configured countries. DCA compares the metrics measured on these channels and selects the most suitable channel. If the bandwidth is larger than 20 MHz, channel bonding takes place in sequential channels.For example, if the bandwidth is 40 MHz, the selected pair is 36 MHz and 40 MHz. For a higher bandwidth such as 80-MHz, the bandwidths selected are 36, 40, 44, and 48 MHz.
- Auto switch-over on Radar detection—With the enhancements made in DFS architecture, radar trigger on the serving channel AP will move to a new best channel that is confirmed by RRM Dynamic Channel Assignment (DCA) list. The channel width applied to such AP will also follow respective DCA channel width settings configured globally or under RF Profiles (if configured).
- Trap thresholds—The profile threshold for the traps can be configured for the specific AP groups based on the RF profiles.

### **Prerequisites for Configuring RF Profiles**

Once you create an AP group and apply RF profiles or modify an existing AP group, the new settings are in effect and the following rules become effective:

- The same RF profile must be applied and present on every controller of the AP group or the action will fail for that controller.
- You can assign the same RF profile to more than one AP group.

### **Restrictions on Configuring RF Profiles**

- Once you create an AP group and apply RF profiles or modify an existing AP group, the new settings are in effect and the following rules become effective:
	- AP that has a custom power setting applied for AP power is not in global mode configuration, an RF profile has no effect on this AP. For RF profiling to work, all APs must have their channel and power managed by RRM.
	- Within the AP group, changing the assignment of an RF profile on either band causes the AP to reboot.
	- Once you assign an RF profile to an AP group, you cannot make changes to that RF profile. You must change the AP group RF profile settings to none in order to change the RF profile and then add it back to the AP group. You can also work around this restriction by disabling the network that will be affected by the changes that you will be making either for 802.11a or 802.11b.
	- You cannot delete an AP group that has APs assigned to it.
	- You cannot delete an RF profile that is applied to an AP group.

### **Configuring an RF Profile (GUI)**

### **Procedure**

- **Step 1** Choose **Wireless** > **RF Profiles** to open the RF profiles page.
- **Step 2** To configure the out-of-box status for all RF profiles, select or unselect the **Enable Out Of Box** check box.
- **Step 3** Click **New**.
- **Step 4** Enter the RF Profile Name and choose the radio band.
- **Step 5** Click **Apply** to configure the customizations of power and data rate parameters.
- **Step 6** In the **General** tab, enter the description for the RF profile in the Description text box.
- **Step 7** In the **802.11** tab, configure the data rates to be applied to the APs of this profile.
- **Step 8** In the **RRM** tab, do the following:
	- a) In the TPC area, configure the Maximum and Minimum Power Level Assignment, that is the maximum and minimum power that the APs in this RF profile are allowed to use.
	- b) In the TPC area, configure a custom TPC power threshold for either Version1 or Version 2 of TPC.
		- Only one version of TPC can be operable for RRM on a given controller Version 1 and Version 2 are not interoperable within the same RF profile. If you select a threshold value for TPCv2 and it is not in the chosen TPC algorithm for the RF profile, this value will be ignored. **Note**
	- c) In the Coverage Hole Detection area, configure the voice and data RSSI.
	- d) In the Coverage Exception text box, enter the number for clients.
	- e) In the Coverage Level text box, enter the percentage.
	- f) In the Profile threshold for Traps area, enter the interference percentage, number of clients, noise level, and utilization percentage.
	- g) In the DCA area, select the Avoid Foreign AP interference **Enabled** check box to avoid foreign AP interference.
	- h) In the High-Speed Roam area, select the HSR mode **Enabled** check box to optimize high-speed roaming.
	- i) In the High-Speed Roam area, enter the neighbor timeout factor.
	- j) In the DCA area, choose one of the following channel width options to specify the channel bandwidth supported for all 802.11n and 802.11 ac radios in the 5-GHz band:
		- **20 MHz**—The 20-MHz channel bandwidth (default)
		- **40 MHz**—The 40-MHz channel bandwidth
		- **80 MHz**—The 80-MHz channel bandwidth
	- k) In the DCA area, the **DCA Channels** field shows the channels that are currently selected. To choose a channel, check its check box in the **Select** column. To exclude a channel, uncheck its check box. The channel numbers listed are applicable only for that particular RF profile.

The RF profile channel list must be a subset of the global channel list. That is, you may not enable a channel in the RF profile that is not enabled globally.

To configure a DCA channel list, enter this command in the CLI: **config rf-profile channel** {**add**|**delete**} *chan-profile-name*

**Step 9** In the **High Density** tab, do the following:

- a) In the High Density Parameters area, enter the maximum number of clients to be allowed per AP radio and the client trap threshold value.
- b) In the Multicast Parameters area, choose the data rates from the Multicast Data Rates drop-down list.

**Step 10** In the **Client Distribution** tab, do the following:

a) In the Load Balancing area, enter the client window size and the denial count.

The window size becomes part of the algorithm that determines whether an access point is too heavily loaded to accept more client associations:

*load-balancing window + client associations on AP with the lightest load = load-balancing threshold*

In the group of access points accessible to a client device, each access point has a different number of client associations. The access point with the lowest number of clients has the lightest load. The client window size plus the number of clients on the access point with the lightest load forms the threshold. Access points with more client associations than this threshold is considered busy, and clients can associate only to access points with client counts lower than the threshold.

The denial count sets the maximum number of association denials during load balancing.

b) In the Band Select area, select or unselect the **Probe Response** check box.

**Note** The Band Select configurations are available only for the 802.11b/g RF profiles.

- c) In the Cycle Count text box, enter a value that sets the number of suppression cycles for a new client. The default count is 2.
- d) In the Cycle Threshold text box, enter a time period in milliseconds that determines the time threshold during which new probe requests from a client from a new scanning cycle. The default cycle threshold is 200 milliseconds.
- e) In the Suppression Expire text box, enter a time period after which the 802.11 b/g clients become new and are subject to probe response suppression.
- f) In the Dual Band Expire text box, enter a time period after which the dual band clients become new and are subject to probe response suppression.
- g) In the Client RSSI text box, enter the minimum RSSI for a client to respond to a probe.

**Step 11** Click **Apply** to commit your changes.

**Step 12** Click **Save Configuration** to save your changes.

# **Configuring an RF Profile (CLI)**

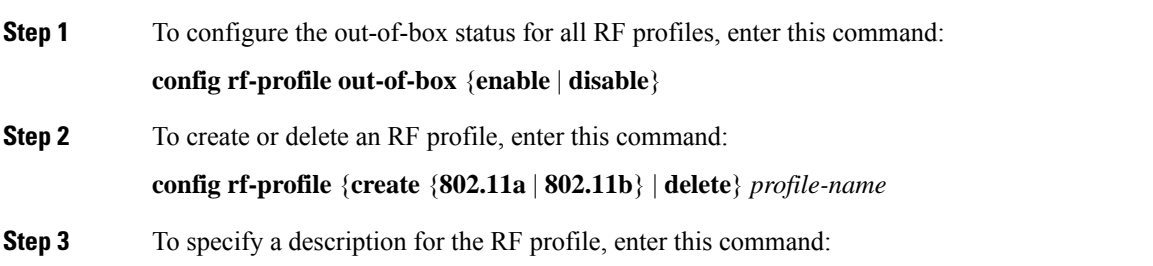

L

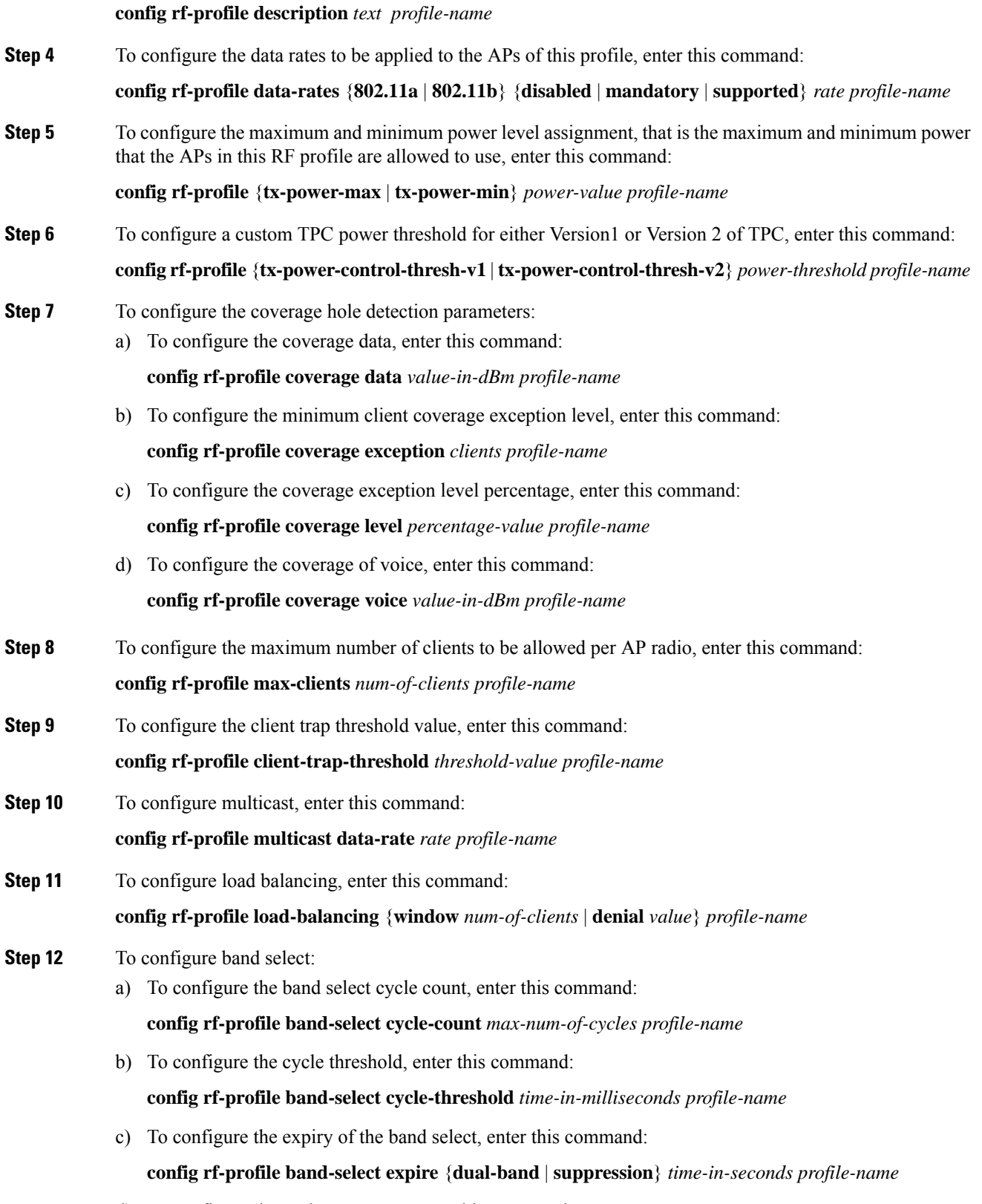

d) To configure the probe response, enter this command:

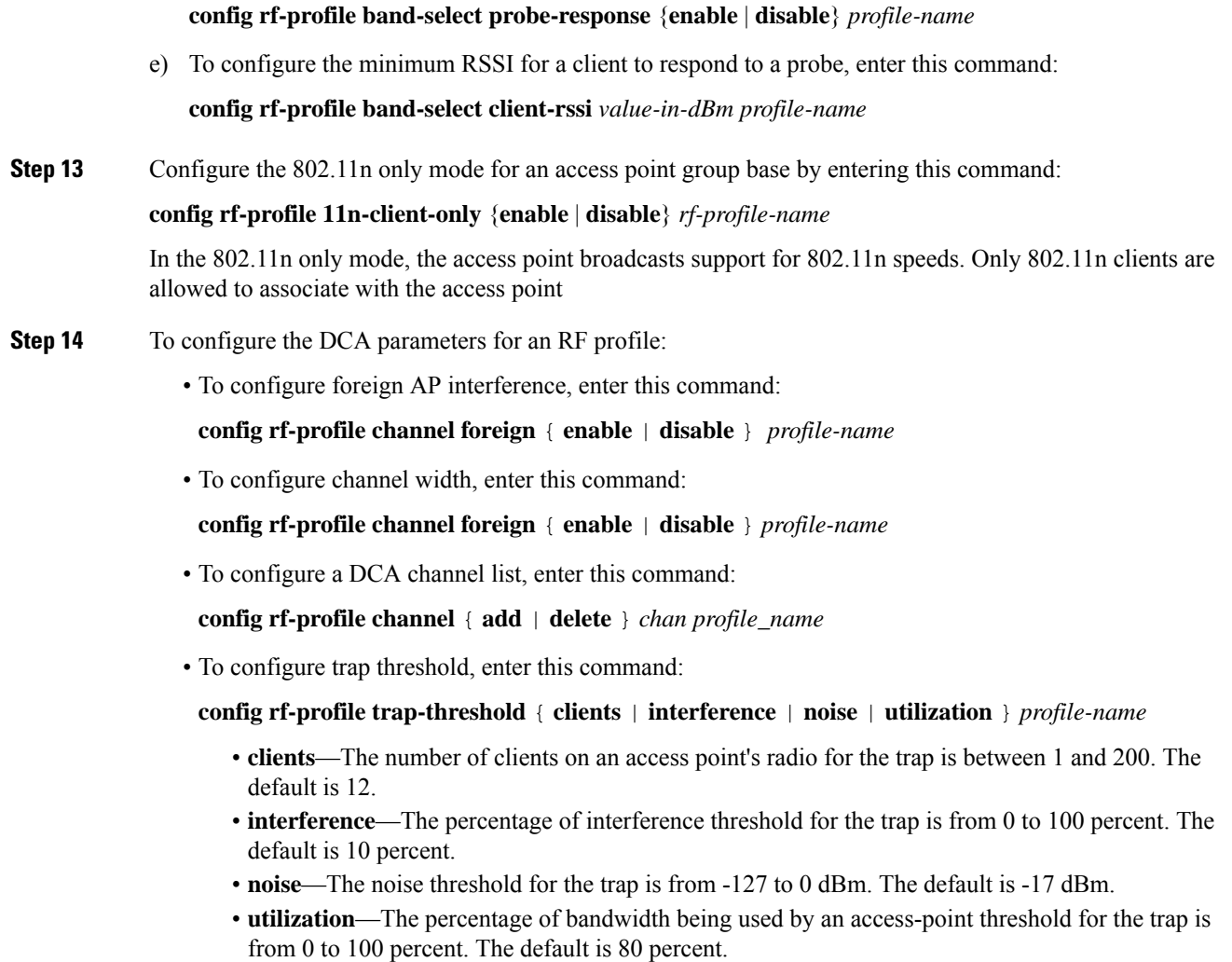

# **Applying an RF Profile to AP Groups (GUI)**

- **Step 1** Choose **WLANs** > **Advanced** > **AP Groups** to open the AP Groups page.
- **Step 2** Click the AP Group Name to open the AP Group > Edit page.
- **Step 3** Click the **RF Profile** tab to configure the RF profile details. You can choose an RF profile for each band (802.11a/802.11b) or you can choose just one or none to apply to this group.
	- Until you choose the APs and add them to the new group, no configurations are applied. You can save the new configuration as is, but no profiles are applied. Once you choose the APs to move the AP group, the process of moving the APs into the new group reboots the APs and the configurations for the RF profiles are applied to the APs in that AP group. **Note**

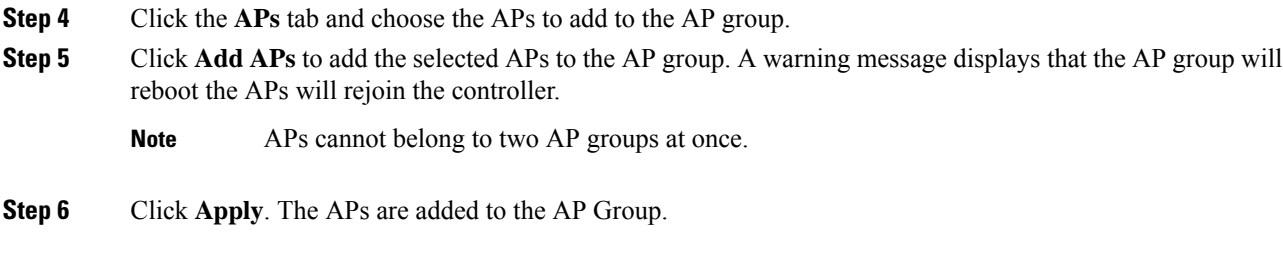

# **Applying RF Profiles to AP Groups (CLI)**

### **Procedure**

Apply RF profiles to AP groups by entering this command:

**config wlan apgroup profile-mapping** {**add** | **delete**} *ap-group-name rf-profile-name*

# **Debug RRM Issues (CLI)**

### **Procedure**

Use these commands to troubleshoot and verify RRM behavior:

#### **debug airewave-director** *?*

where *?* is one of the following:

- **all**—Enables debugging for all RRM logs.
- **channel**—Enables debugging for the RRM channel assignment protocol.
- **detail**—Enables debugging for RRM detail logs.
- **error**—Enables debugging for RRM error logs.
- **group**—Enables debugging for the RRM grouping protocol.
- **manager**—Enables debugging for the RRM manager.
- **message**—Enables debugging for RRM messages.
- **packet**—Enables debugging for RRM packets.
- **power**—Enables debugging for the RRM power assignment protocol as well as coverage hole detection.
- **profile**—Enables debugging for RRM profile events.
- **radar**—Enables debugging for the RRM radar detection/avoidance protocol.

• **rf-change**—Enables debugging for RRM RF changes.

# **CleanAir**

Cisco CleanAir is a spectrum intelligence solution designed to proactively manage the challenges of a shared wireless spectrum. It allows you to see all of the users of the shared spectrum (both native devices and foreign interferers). It also enables you or your network to act upon thisinformation.For example, you could manually remove the interfering device, or the system could automatically change the channel away from the interference. CleanAir provides spectrum management and RF visibility.

A Cisco CleanAir system consists of CleanAir-enabled access points, Cisco Wireless LAN Controllers, and Cisco Prime Infrastructure. These access points collect information about all devices that operate in the industrial, scientific, and medical (ISM) bands, identify and evaluate the information as a potential interference source, and forward it to the controller. The controller controls the access points, collects spectrum data, and forwards information to Cisco Prime Infrastructure or Cisco Connected Mobile Experiences (CMX) upon request.

For every device operating in the unlicensed band, Cisco CleanAir tells you what it is, where it is, how it is impacting your wireless network, and what actions you or your network should take. It simplifies RF so that you do not have to be an RF expert.

Wireless LAN systems operate in unlicensed 2.4- and 5-GHz ISM bands. Many devices, such as microwave ovens, cordless phones, and Bluetooth devices also operate in these bands and can negatively affect Wi-Fi operations.

Some of the most advanced WLAN services, such as voice over wireless and IEEE 802.11n radio communications, could be significantly impaired by the interference caused by other legal users of the ISM bands. The integration of Cisco CleanAir functionality into the Cisco Unified Wireless Network addresses this problem of radio frequency (RF) interference.

CleanAir is supported on mesh AP backhaul at a 5-GHz radio of mesh. You can enable CleanAir on backhaul radios and can provide report interference details and air quality.

This section contains the following subsections:

## **Role of the Cisco Wireless LAN Controller in a Cisco CleanAir System**

The controller performs the following tasks in a Cisco CleanAir system:

- Configures Cisco CleanAir capabilities on the access point.
- Provides interfaces (GUI, CLI, and SNMP) for configuring Cisco CleanAir features and retrieving data
- Displays spectrum data.
- Collects and processes air quality reports from the access point and stores them in the air quality database. The Air Quality Report (AQR) containsinformation about the total interference from all identified sources represented by the Air Quality Index (AQI) and summary for the most severe interference categories. The CleanAir system can also include unclassified interference information under per interference type reports, which enables you to take action in cases where the interference due to unclassified interfering devices is more.
- Collects and processes interference device reports (IDRs) from the access point and stores them in the interference device database.
- Forwards spectrum data to Cisco Prime Infrastructure and Cisco CMX.

### **Interference Types that Cisco CleanAir Can Detect**

Cisco CleanAir can detect interference, report on the location and severity of the interference, and recommend different mitigation strategies. Two such mitigation strategies are persistent device avoidance and spectrum event-driven RRM.

Wi-Fi chip-based RF management systems share these characteristics:

- Any RF energy that cannot be identified as a Wi-Fi signal is reported as noise.
- Noise measurements that are used to assign a channel plan tend to be averaged over a period of time to avoid instability or rapid changes that can be disruptive to certain client devices.
- Averaging measurements reduces the resolution of the measurement. As such, a signal that disrupts clients might not look like it needs to be mitigated after averaging.
- All RF management systems available today are reactive in nature.

Cisco CleanAir is different and can positively identify not only the source of the noise but also its location and potential impact to a WLAN. Having this information allows you to consider the noise within the context of the network and make intelligent and, where possible, proactive decisions. For CleanAir, two types of interference events are common:

- Persistent interference
- Spontaneous interference

Persistent interference events are created by devices that are stationary in nature and have intermittent but largely repeatable patterns of interference. For example, consider the case of a microwave oven located in a break room. Such a device might be active for only 1 or 2 minutes at a time. When operating, however, it can be disruptive to the performance of the wireless network and associated clients. Using Cisco CleanAir, you can positively identify the device as a microwave oven rather than indiscriminate noise. You can also determine exactly which part of the band is affected by the device, and because you can locate it, you can understand which access points are most severely affected. You can then use this information to direct RRM in selecting a channel plan that avoids this source of interference for the access points within its range. Because this interference is not active for a large portion of the day, existing RF management applications might attempt to again change the channels of the affected access points. Persistent device avoidance is unique, however, in that it remains in effect as long as the source of interference is periodically detected to refresh the persistent status. The Cisco CleanAir system knows that the microwave oven exists and includes it in all future planning. If you move either the microwave oven or the surrounding access points, the algorithm updates RRM automatically.

Spontaneous interference is interference that appears suddenly on a network, perhaps jamming a channel or a range of channels completely. The Cisco CleanAir spectrum event-driven RRM feature allows you to set a threshold for air quality (AQ) that, if exceeded, triggers an immediate channel change for the affected access point. Most RF management systems can avoid interference, but this information takes time to propagate through the system. Cisco CleanAir relies on AQ measurements to continuously evaluate the spectrum and can trigger a move within 30 seconds. For example, if an access point detects interference from a video camera, it can recover by changing channels within 30 seconds of the camera becoming active. Cisco CleanAir also
identifies and locates the source of interference so that more permanent mitigation of the device can be performed at a later time.

In the case of Bluetooth devices, Cisco CleanAir-enabled access points can detect and report interferences only if the devices are actively transmitting. Bluetooth devices have extensive powersave modes.For example, interference can be detected when data or voice is being streamed between the connected devices.

## **Persistent Devices**

Some interference devices such as outdoor bridges and microwave ovens only transmit when needed. These devices can cause significant interference to the local WLAN due to short duration and periodic operation remain largely undetected by normal RF management metrics. With CleanAir the RRM DCA algorithm can detect, measure, register and remember the impact and adjust the DCA algorithm. This minimizes the use of channels affected by the persistent devices in the channel plan local to the interference source. Cisco CleanAir detects and stores the persistent device information in the controller and this information is used to mitigate interfering channels.

#### **Persistent Device Awareness (PDA)**

This relies on detection by a CleanAir AP. The neighbors of the detecting AP can have the PDA information shared through RRM and the channel information biased to help a non-CleanAir AP avoid the interference for a given channel.

### **Persistent Device Detection**

CleanAir-capable Monitor Mode access point collects information about persistent devices on all configured channels and stores the information in the controller. Local/Bridge mode AP detects interference devices on the serving channels only.

### **Persistent Device Propagation**

Persistent device information that is detected by local or monitor mode access points is propagated to the neighboring access points connected to the same controller to provide better chance of handling and avoiding persistent devices.Persistent device detected by the CleanAir-enabled access point is propagated to neighboring non-CleanAir access points, thus enhancing channel selection quality.

### **Detecting Interferers by an Access Point**

When a CleanAir-enabled access point detects interference devices, detections of the same device from multiple sensors are merged together to create clusters. Each cluster is given a unique ID. Some devices conserve power by limiting the transmit time until actually needed which results in the spectrum sensor to temporarily stop detecting the device. This device is then correctly marked as down. A down device is correctly removed from the spectrum database. In cases when all the interferer detections for a specific devices are reported, the cluster ID is kept alive for an extended period of time to prevent possible device detection bouncing. If the same device is detected again, it is merged with the original cluster ID and the device detection history is preserved.

For example, some Bluetooth headsets operate on battery power. These devices employ methods to reduce power consumption, such as turning off the transmitter when not actually needed. Such devices can appear to come and go from the classification. To manage these devices, CleanAir keeps the cluster IDs longer and they are remerged into a single record upon detection. This process smoothens the user records and accurately represents the device history.

### **Detecting Persistent Sources of Interference**

#### **Procedure**

See a list of persistent sources of interference for a specific access point on the 802.11a/n/ac or 802.11b/g/n radio band by entering this command:

**show ap auto-rf** {**802.11a** | **802.11b**} *Cisco\_AP*

## **Prerequisites for CleanAir**

You can configure Cisco CleanAir only on CleanAir-enabled access points.

Only Cisco CleanAir-enabled access points using the following access point modes can perform Cisco CleanAir spectrum monitoring:

- Local—In this mode, each Cisco CleanAir-enabled access point radio provides air quality and interference detection reports for the current operating channel only. An AP can only measure air quality and interference when the AP is not busy transmitting Wi-Fi frames. This implies that CleanAir detections will be drastically lower if the AP is having a high channel utilization.
- FlexConnect—When a FlexConnect access point is connected to the controller , its Cisco CleanAir functionality is identical to local mode.
- Monitor—When Cisco CleanAir is enabled in monitor mode, the access point provides air quality and interference detection reports for all monitored channels.

The following options are available:

- All—All channels
- DCA—Channel selection governed by the DCA list
- Country—All channels are legal within a regulatory domain
- SE-Connect—This mode enables a user to connect a Spectrum Expert application running on an external Microsoft Windows XP or Vista PC to a Cisco CleanAir-enabled access point in order to display and analyze detailed spectrum data. The Spectrum Expert application connects directly to the access point, bypassing the controller. An access point in SE-Connect mode does not provide any Wi-Fi, RF, or spectrum data to the controller. All CleanAir system functionality is suspended while the AP is in this mode, and no clients are served. This mode is intended for remote troubleshooting only. Up to three active Spectrum Expert connections are possible.

## **Restrictions for CleanAir**

• Access points in monitor mode do not transmit Wi-Fi traffic or 802.11 packets. They are excluded from radio resource management (RRM) planning and are not included in the neighbor access point list. IDR clustering depends on the controller's ability to detect neighboring in-network access points. Correlating interference device detections from multiple access points is limited between monitor-mode access points.

- Spectrum Expert (SE) Connect functionality is supported for local, FlexConnect, bridge, and monitor modes. The access point provides spectrum information to Spectrum Expert only for the current channel(s). For local, FlexConnect, and bridge modes, the spectrum data is available for the current active channel(s) and for the monitor mode, the common monitored channel list is available. The access point continues to send AQ (Air Quality) and IDR (Interference Device Reports) reports to the controller and perform normal activities according to the current mode. Sniffer and rogue detections access point modes are incompatible with all types of CleanAir spectrum monitoring.
- For 4800 AP slot 1 5 GHz is dedicated and cannot be individually moved to monitor mode. However, slot 0 is XOR and can be moved to monitor as well as 2.4/5 GHz. Slot 2 is dedicated monitor and will operate in 5GHz and in AP monitor mode, slot 2 will be disabled because a monitor radio is already available in both 2.4/5GHz. 3700 AP has dedicated 2.4GHz (slot0) and 5GHz (slot1).
- Do not connect access points in SE connect mode directly to any physical port on the controller.
- CleanAir is not supported wherein the channel width is 160 MHz.

## **Configuring Cisco CleanAir on the Controller**

### **Configuring Cisco CleanAir on Controller (GUI)**

#### **Procedure**

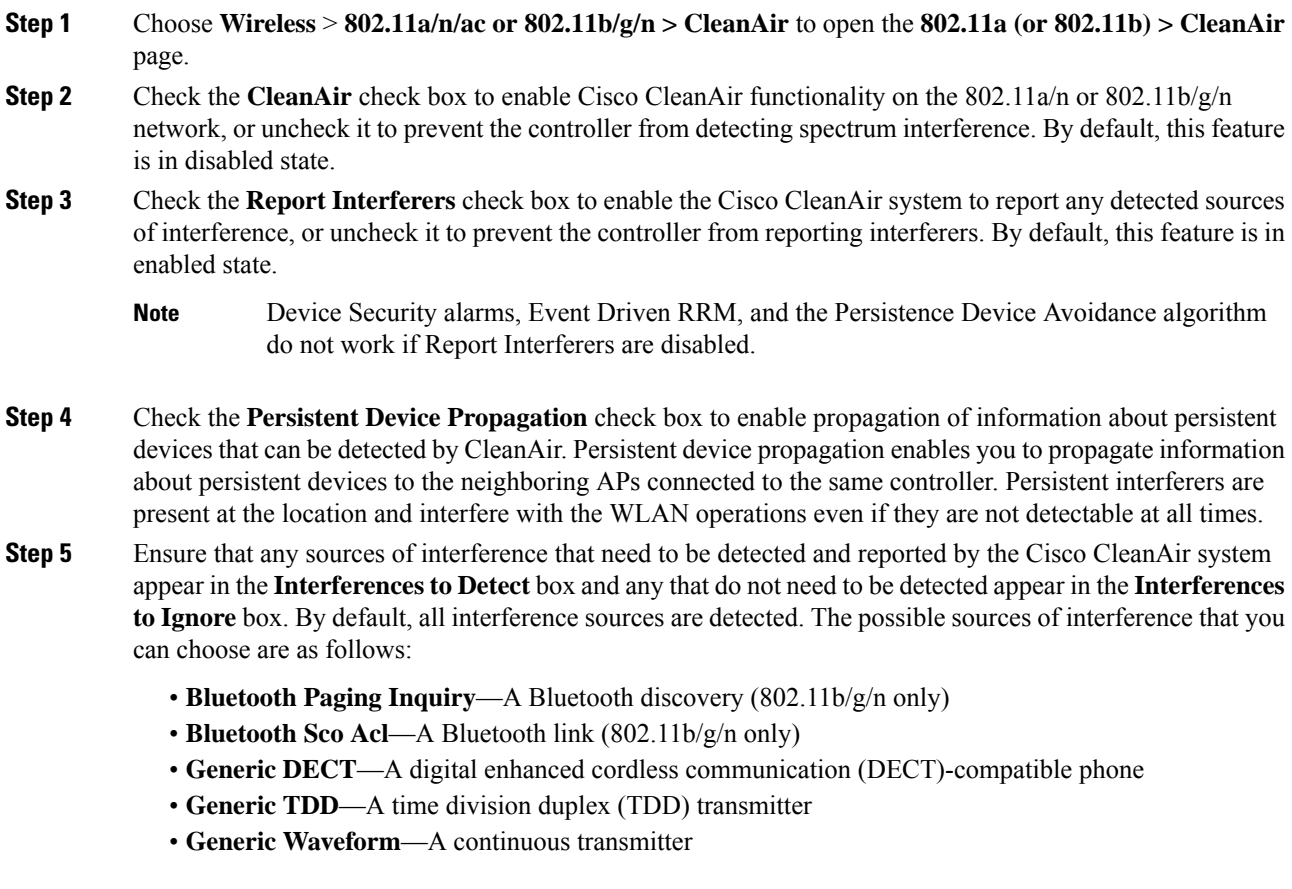

- **Jammer**—A jamming device
- **Microwave—**A microwave oven (802.11b/g/n only)
- **Canopy**—A canopy bridge device
- **Spectrum 802.11 FH—**An 802.11 frequency-hopping device (802.11b/g/n only)
- **Spectrum 802.11 inverted**—A device using spectrally inverted Wi-Fi signals
- **Spectrum 802.11 non std channel**—A device using nonstandard Wi-Fi channels
- **Spectrum 802.11 SuperG**—An 802.11 SuperAG device
- **Spectrum 802.15.4**—An 802.15.4 device (802.11b/g/n only)
- **Video Camera**—An analog video camera
- **WiMAX Fixed**—A WiMAX fixed device (802.11a/n/ac only)
- **WiMAX Mobile**—A WiMAX mobile device (802.11a/n/ac only)
- **XBox**—A Microsoft Xbox (802.11b/g/n only)
- When you include BLE Beacon in the **Interferences to Detect** list, the 2.4GHz serving radio periodically goes off channel for a scan. **Note**
- APs that are associated with the controller send interference reports only for the interferers that appear in the **Interferences to Detect** box. This functionality allows you to filter out interferers that you do not want as well as any that may be flooding the network and causing performance problems for the controller or Prime Infrastructure. Filtering allows the system to resume normal performance levels. **Note**
- **Step 6** Configure Cisco CleanAir alarms as follows:
	- a) Check the **Enable AQI(Air Quality Index) Trap**check box to enable the triggering of air quality alarms, or uncheck the box to disable this feature. By default, this feature is in enabled state.
	- b) If you checked the **Enable AQI Trap** check box in *Step a*, enter a value between 1 and 100 (inclusive) in the **AQI Alarm Threshold** field to specify the threshold at which you want the air quality alarm to be triggered. When the air quality falls below the threshold level, the alarm istriggered. A value of 1 represents the worst air quality, and 100 represents the best. The default value is 35.
	- c) Enter the **AQI Alarm Threshold (1 to 100)** that you want to set. An alarm is generated when the air quality reaches a threshold value. The default is 35. Valid range is from 1 and 100.
	- d) Check the **Enable trapfor UnclassifiedInterferences** check box to enable the AQI alarm to be generated upon detection of unclassified interference beyond the severity threshold specified in the **AQI Alarm Threshold** field. Unclassified interferences are interferences that are detected but do not correspond to any of the identifiable interference types.
	- e) Enter the **Threshold for Unclassified category trap (1 to 99)**. Enter a value from 1 and 99. The default is 20. This is the severity index threshold for an unclassified interference category.
	- f) Check the **Enable Interference Type Trap** check box to trigger interferer alarms when the controller detects specified device types, or uncheck it to disable this feature. By default, this feature is in enabled state.
	- g) Ensure that any sources of interference that need to trigger interferer alarms appear in the **Trap on These Types** box and any that do not need to trigger interferer alarms appear in the **Do Not Trap on These Types** box. By default, all interference sources trigger interferer alarms.

For example, if you want the controller to send an alarm when it detects a jamming device, check the **Enable Interference Type Trap** check box and move the jamming device to the **Trap on These Types** box.

**Step 7** Click **Apply**.

#### **Step 8** Trigger spectrum event-driven radio resource management (RRM) to run when a Cisco CleanAir-enabled AP detects a significant level of interference as follows:

- a) Look at the **EDRRM** field to see the current status of spectrum event-driven RRM and, if enabled, the Sensitivity Threshold field to see the threshold level at which event-driven RRM is invoked.
- b) If you want to change the current status of event-driven RRM or the sensitivity level, click **Change Settings**. The **802.11a (or 802.11b) > RRM > Dynamic Channel Assignment (DCA)** page is displayed.
- c) Check the **EDRRM** check box to trigger RRM to run when an AP detects a certain level of interference, or uncheck it to disable this feature. By default, this feature is in enabled state.
- d) If you checked the **EDRRM** check box in *Step c*, choose **Low**, **Medium**, **High,** or **Custom** from the **Sensitivity Threshold** drop-down list to specify the threshold at which you want RRM to be triggered. When the interference for the AP rises above the threshold level, RRM initiates a local dynamic channel assignment (DCA) run and changes the channel of the affected AP radio if possible to improve network performance. Low represents a decreased sensitivity to changes in the environment while High represents an increased sensitivity.

If you selected the EDRRM sensitivity threshold as custom, you must set a threshold value in the Custom Sensitivity Threshold field. The default sensitivity is 35.

The EDRRM AQ threshold value for low sensitivity is 35, medium sensitivity is 50, and high sensitivity is 60.

- e) To configure rogue duty cycle, check the **Rogue Contribution** check box and then specify the **Rogue Duty-Cycle** in terms of percentage. The default value of **Rogue Duty-Cycle** is 80%.
- f) Save the configuration.

### **Configuring Cisco CleanAir on Controller (CLI)**

#### **Procedure**

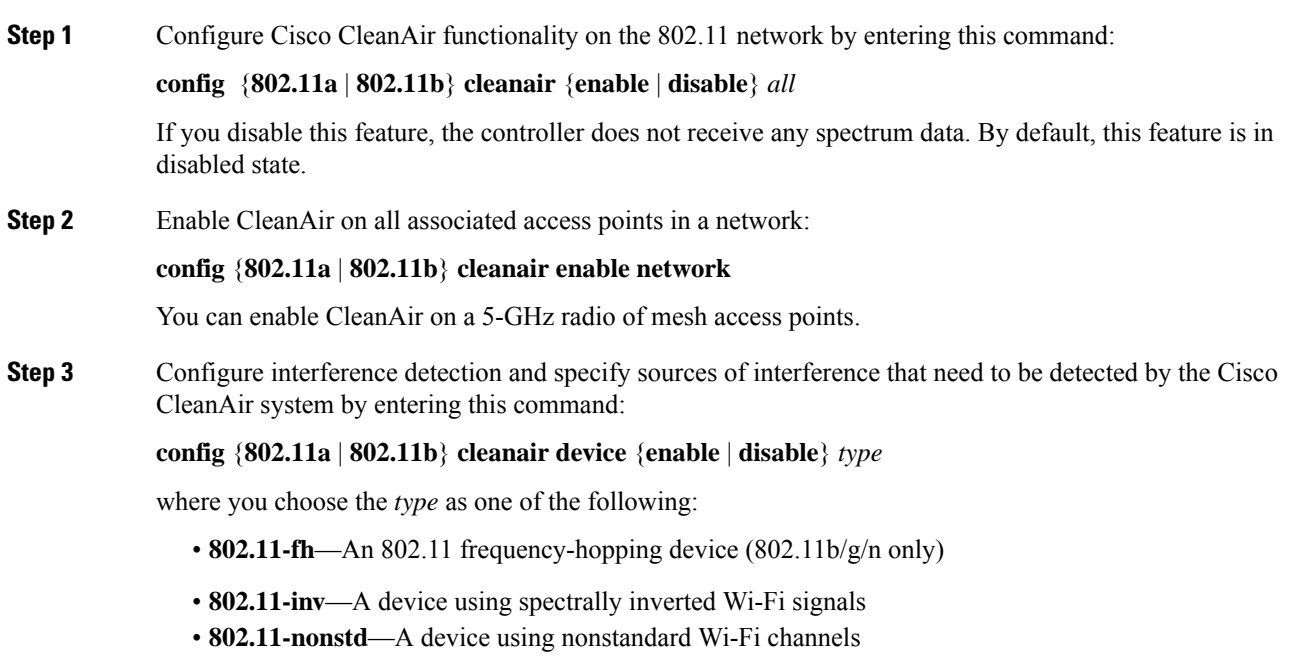

- **802.15.4**—An 802.15.4 device (802.11b/g/n only)
- **all**—All interference device types (this is the default value)
- **bt-discovery**—A Bluetooth discovery (802.11b/g/n only)
- **bt-link**—A Bluetooth link (802.11b/g/n only)
- **canopy**—A canopy device
- **cont-tx**—A continuous transmitter
- **dect-like**—A digital enhanced cordless communication (DECT)-compatible phone
- **jammer**—A jamming device
- **mw-oven**—A microwave oven (802.11b/g/n only)
- **superag**—An 802.11 SuperAG device
- **tdd-tx**—A time division duplex (TDD) transmitter
- **video camera**—An analog video camera
- **wimax-fixed**—A WiMAX fixed device
- **wimax-mobile**—A WiMAX mobile device
- **xbox**—A Microsoft Xbox (802.11b/g/n only)
- Access points that are associated with the controller send interference reports only for the interference types specified in this command. This functionality allows you to filter out interferers that may be flooding the network and causing performance problems for the controller or Prime Infrastructure. Filtering allows the system to resume normal performance levels. **Note**
- **Step 4** Configure the triggering of air quality alarms by entering this command:

**config** {**802.11a** | **802.11b**} **cleanair alarm air-quality** {**enable** | **disable**}

The default value is enabled.

**Step 5** Specify the threshold at which you want the air quality alarm to be triggered by entering this command:

**config** {**802.11a** | **802.11b**} **cleanair alarm air-quality threshold** *threshold*

where *threshold* is a value between 1 and 100 (inclusive). When the air quality falls below the threshold level, the alarm is triggered. A value of 1 represents the worst air quality, and 100 represents the best. The default value is 35.

**Step 6** Enable the triggering of interferer alarms by entering this command: **config** {**802.11a** | **802.11b**} **cleanair alarm device** {**enable** | **disable**}

The default value is enable.

**Step 7** Specify sources of interference that trigger alarms by entering this command:

**config** {**802.11a** | **802.11b**} **cleanair alarm device** *type* {**enable** | **disable**}

where you choose the *type* as one of the following:

- **802.11-fh—**An 802.11 frequency-hopping device (802.11b/g/n only)
- **802.11-inv**—A device using spectrally inverted Wi-Fi signals
- **802.11-nonstd**—A device using nonstandard Wi-Fi channels
- **802.15.4**—An 802.15.4 device (802.11b/g/n only)
- **all**—All interference device types (this is the default value)
- **bt-discovery**—A Bluetooth discovery (802.11b/g/n only)
- **bt-link**—A Bluetooth link (802.11b/g/n only)
- **canopy**—A canopy device
- **cont-tx**—A continuous transmitter
- **dect-like**—A digital enhanced cordless communication (DECT)-compatible phone
- **jammer**—A jamming device
- **mw-oven**—A microwave oven (802.11b/g/n only)
- **superag**—An 802.11 SuperAG device
- **tdd-tx**—A time division duplex (TDD) transmitter
- **video camera**—An analog video camera
- wimax-fixed—A WiMAX fixed device
- **wimax-mobile**—A WiMAX mobile device
- **xbox**—A Microsoft Xbox (802.11b/g/n only)
- **Step 8** Configure the triggering of air quality alarms for unclassified devices by entering this command:

#### **config** {**802.11a** | **802.11b**} **cleanair alarm unclassified** {**enable** | **disable**}

**Step 9** Specify the threshold at which you want the air quality alarm to be triggered for unclassified devices by entering this command:

#### **config** {**802.11a** | **802.11b**} **cleanair alarm unclassified threshold** *threshold*

where *threshold* is a value from 1 and 99 (inclusive). When the air quality falls below the threshold level, the alarm is triggered. A value of 1 represents the worst air quality, and 100 represents the best. The default value is 35.

**Step 10** Trigger spectrum event-driven radio resource management (RRM) to run when a Cisco CleanAir-enabled access point detects a significant level of interference by entering these commands:

> **config advanced** {**802.11a** | **802.11b**} **channel cleanair-event** {**enable** | **disable**}—Enables or disables spectrum event-driven RRM. The default value is disabled.

**config advanced** {**802.11a** | **802.11b**} **channel cleanair-event sensitivity** {**low** | **medium** | **high** | **custom**}—Specifies the threshold at which you want RRM to be triggered. When the interference level for the access point rises above the threshold level, RRM initiates a local dynamic channel assignment (DCA) run and changes the channel of the affected access point radio if possible to improve network performance. Low represents a decreased sensitivity to changes in the environment while high represents an increased sensitivity. You can also set the sensitivity to a custom level of your choice. The default value is medium.

**config advanced** {**802.11a** | **802.11b**} **channel cleanair-event sensitivity threshold** *thresholdvalue*—If you set the threshold sensitivity as custom, you must set a custom threshold value. The default is 35.

- **Step 11** Configure and monitor Interference Awareness by entering the following commands:
	- **config advanced** {**802.11a** | **802.11b**} **channel cleanair-event** {**enable** | **disable**}
	- **config advanced** {**802.11a** | **802.11b**} **channel cleanair-event rogue-contribution** {**enable** | **disable**}
	- **config advanced** {**802.11a** | **802.11b**} **channel cleanair-event rogue-contribution duty-cycle** *value*
	- **show** {**802.11a** | **802.11b**} **cleanair config**
- **debug airewave-director profile enable**
- **debug airewave-director channel enable**
- **Step 12** Enable persistent devices propagation by entering this command:

#### **config advanced** {**802.11a** | **802.11b**} **channel pda-prop** {**enable** | **disable**}

**Step 13** Save your changes by entering this command:

#### **save config**

**Step 14** See the Cisco CleanAir configuration for the 802.11a/n or 802.11b/g/n network by entering this command:

#### **show** {**802.11a** | **802.11b**} **cleanair config**

Information similar to the following appears:

(Cisco Controller) >show 802.11a cleanair config

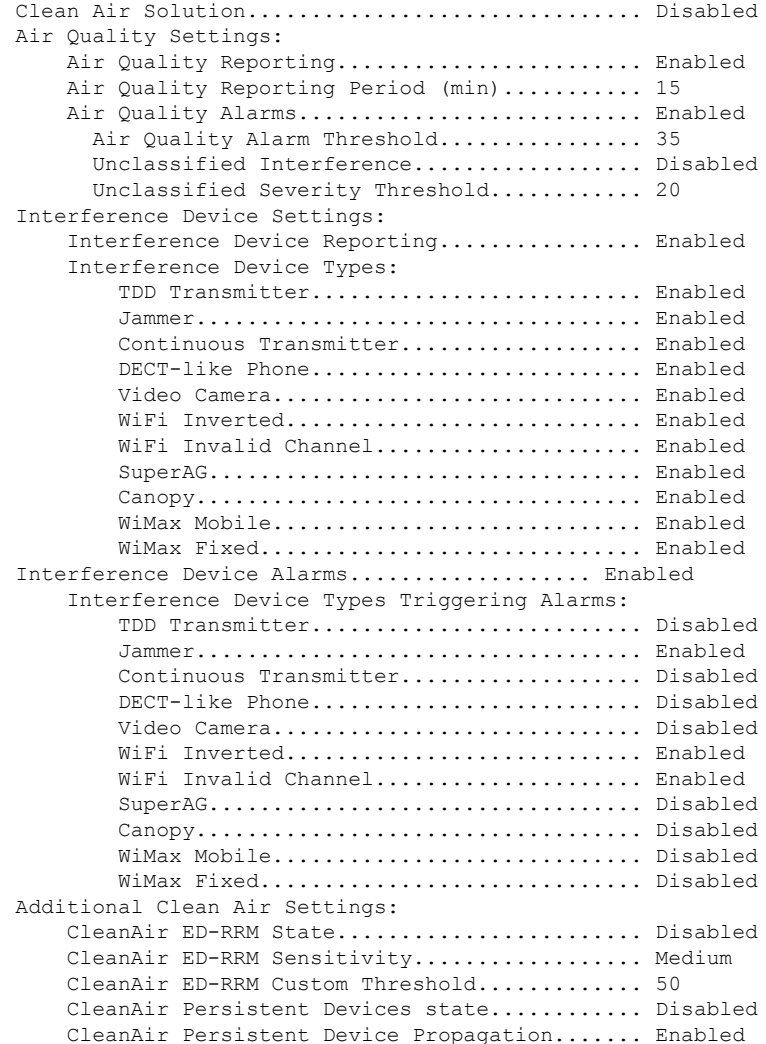

**Step 15** See the spectrum event-driven RRM configuration for the 802.11a/n/ac or 802.11b/g/n network by entering this command:

**show advanced** {**802.11a** | **802.11b**} *channel*

Information similar to the following appears:

```
Automatic Channel Assignment
  Channel Assignment Mode......................... AUTO
  Channel Update Interval........................ 600 seconds [startup]
 Anchor time (Hour of the day).................. 0
  Channel Update Contribution....................... SNI
  CleanAir Event-driven RRM option.............. Enabled
CleanAir Event-driven RRM sensitivity...... Medium
```
# **Configuring Cisco CleanAir on an Access Point**

## **Configuring Cisco CleanAir on an Access Point (GUI)**

#### **Procedure**

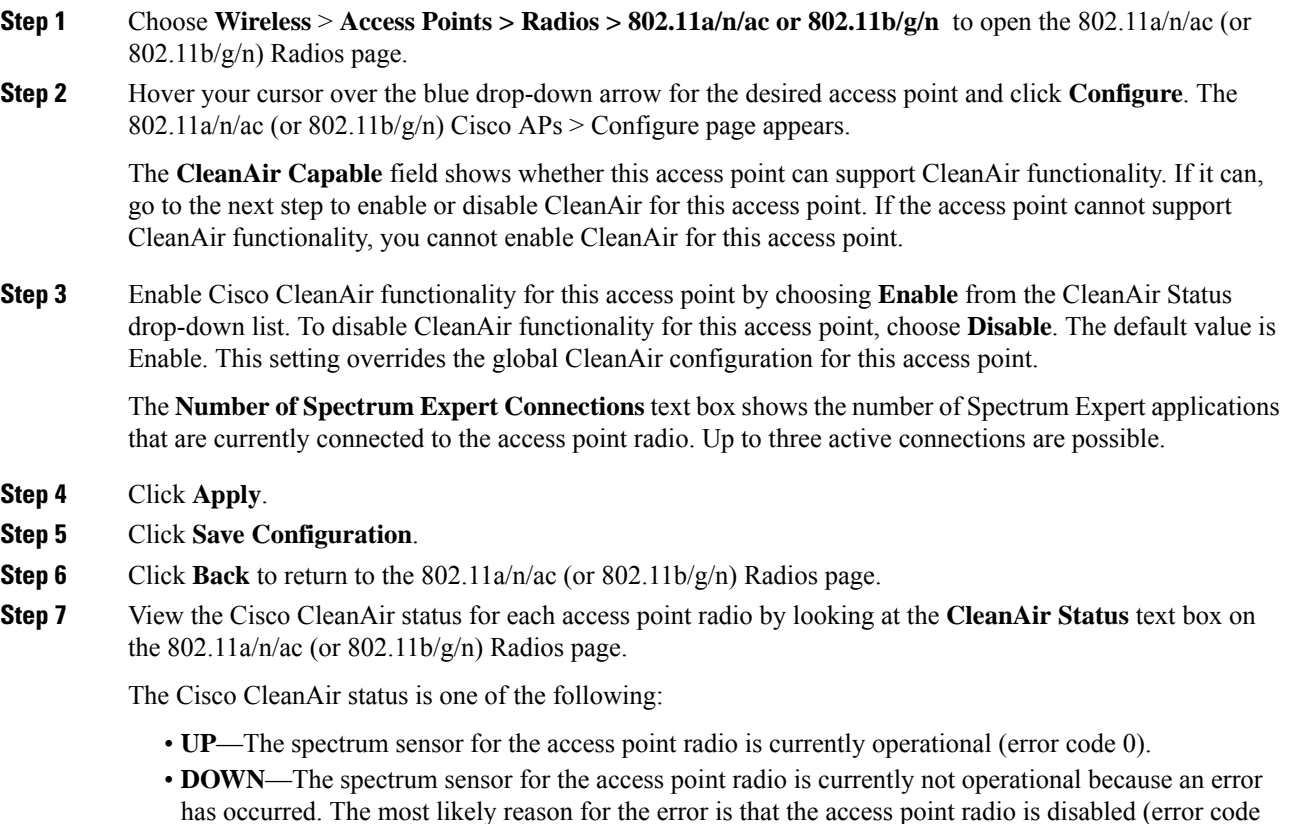

- **ERROR**—The spectrum sensor for the access point radio has crashed (error code 128), making CleanAir monitoring nonoperational for this radio. If this error occurs, reboot the access point. If the error continues to appear, you might want to disable Cisco CleanAir functionality on the radio.
- **N/A—This access point radio is not capable of supporting Cisco CleanAir functionality.**
- You can create a filter to make the 802.11a/n/ac Radios page or the 802.11b/g/n Radios page show only access point radios that have a specific Cisco CleanAir status (such as UP, DOWN, ERROR, or N/A). This feature is especially useful if your list of access point radios spans multiple pages, preventing you from viewing them all at once. To create a filter, click **Change Filter** to open the Search AP dialog box, select one or more of the CleanAir Status check boxes, and click **Find**. Only the access point radios that match your search criteria appear on the 802.11a/n/ac Radios page or the 802.11b/g/n Radios page, and the Current Filter parameter at the top of the page specifies the filter used to generate the list (for example, CleanAir Status: UP). **Note**

## **Configuring Cisco CleanAir on an Access Point (CLI)**

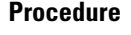

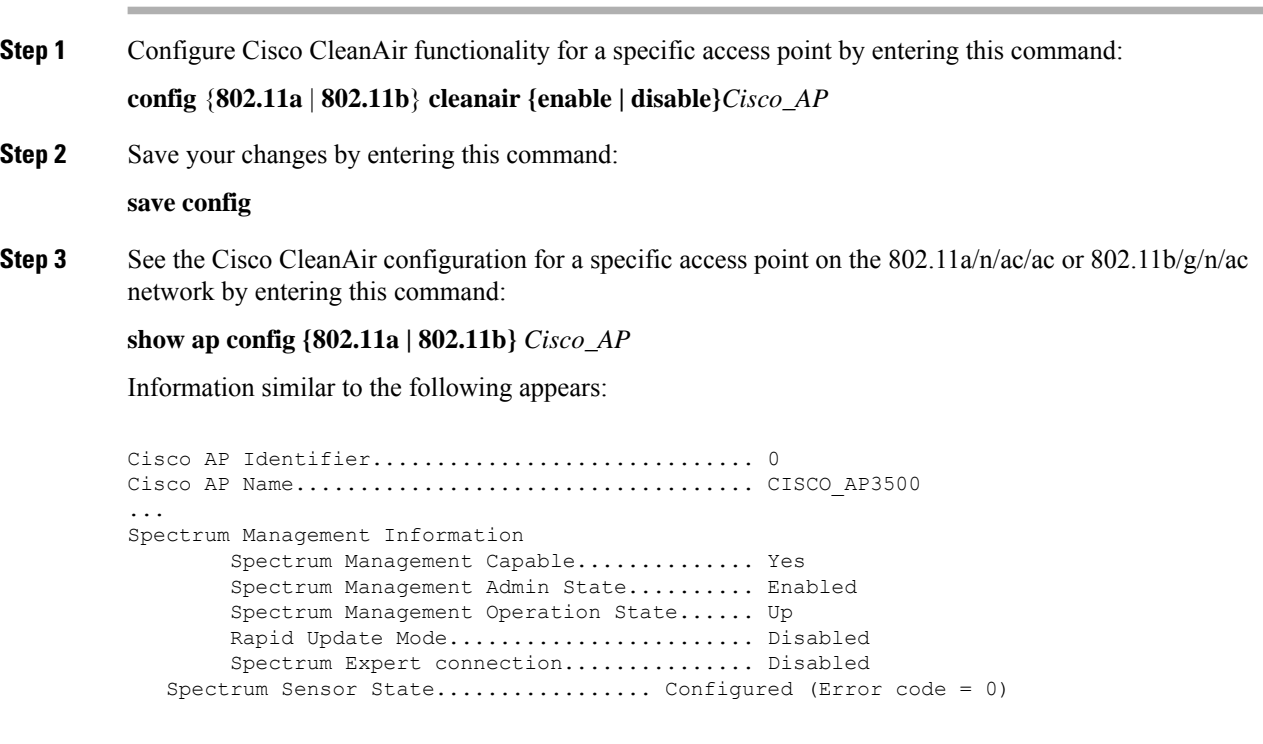

## **Monitoring Interference Devices**

### **Prerequisites for Monitoring the Interference Devices**

You can configure Cisco CleanAir only on CleanAir-enabled access points.

## **Monitoring the Interference Device (GUI)**

#### **Procedure**

**Step 1** Choose **Monitor > Cisco CleanAir > 802.11a/nor 802.11b/g/n > Interference Devices**to open the CleanAir > Interference Devices page.

This page shows the following information:

- **AP Name**—The name of the access point where the interference device is detected.
- **Radio Slot #**—Slot where the radio is installed.
- **Interferer Type**—Type of the interferer.
- **Affected Channel**—Channel that the device affects.
- **Detected Time**—Time at which the interference was detected.
- **Severity**—Severity index of the interfering device.
- **Duty Cycle (%)**—Proportion of time during which the interfering device was active.
- **RSSI**—Receive signal strength indicator (RSSI) of the access point.
- **DevID**—Device identification number that uniquely identified the interfering device.
- **ClusterID**—Cluster identification number that uniquely identifies the type of the devices.
- **Step 2** Click **Change Filter** to display the information about interference devices based on a particular criteria.
- **Step 3** Click **Clear Filter** to remove the filter and display the entire access point list.

You can create a filter to display the list of interference devices that are based on the following filtering parameters:

- **Cluster ID**—To filter based on the Cluster ID, select the check box and enter the Cluster ID in the text box next to this field.
- **AP Name**—To filter based on the access point name, select the check box and enter the access point name in the text box next to this field.
- **Interferer Type**—To filter based on the type of the interference device, select the check box and select the interferer device from the options.

Select one of the interferer devices:

- **BT Link**
- **MW Oven**
- **802.11 FH**
- **BT Discovery**
- **TDD Transmit**
- **Jammer**
- **Continuous TX**
- **DECT Phone**
- **Video Camera**
- **802.15.4**
- **WiFi Inverted**
- **WiFi Inv. Ch**
- **SuperAG**
- **Canopy**
- **XBox**
- **WiMax Mobile**
- **WiMax Fixed**
- **WiFi ACI**
- **Unclassified**
- **Activity Channels**
- **Severity**
- **Duty Cycle (%)**
- **RSSI**
- **Step 4** Click **Find**.

The current filter parameters are displayed in the Current Filter field.

## **Monitoring the Interference Device (CLI)**

#### **Detecting Interferers by an Access Point**

#### **Procedure**

See information for all of the interferers detected by a specific access point on the 802.11a/n/ac or 802.11b/g/n radio band by entering this command:

```
show {802.11a | 802.11b} cleanair device ap Cisco_AP
```
When a CleanAir-enabled access point detects interference devices, detections of the same device from multiple sensors are merged together to create clusters. Each cluster is given a unique ID. Some devices conserve power by limiting the transmit time until actually needed which results in the spectrum sensor to temporarily stop detecting the device. This device is then correctly marked as down. A down device is correctly removed from the spectrum database. In cases when all the interferer detections for a specific devices are reported, the cluster ID is kept alive for an extended period of time to prevent possible device detection bouncing. If the same device is detected again, it is merged with the original cluster ID and the device detection history is preserved.

For example, some Bluetooth headsets operate on battery power. These devices employ methods to reduce power consumption, such as turning off the transmitter when not actually needed. Such devices can appear to come and go from the classification. To manage these devices, CleanAir keeps the cluster IDs longer and they are remerged into a single record upon detection. This process smoothens the user records and accurately represents the device history.

#### **Detecting Interferers by Device Type**

#### **Procedure**

See information for all of the interferers of a specific device type on the 802.11a/n/ac or 802.11b/g/n radio band by entering this command:

#### **show** {**802.11a** | **802.11b**} **cleanair device type** *type*

where you choose *type* as one of the following:

- **802.11a**
	- **802.11-inv**—A device using spectrally inverted Wi-Fi signals
	- **802.11-nonstd**—A device using nonstandard Wi-Fi channels
	- **canopy**—A canopy bridge device
	- **cont-tx**—A continuous transmitter
	- **dect-like**—A digital enhanced cordless communication (DECT)-compatible phone
	- **jammer**—A jamming device
	- **superag**—An 802.11 SuperAG device
	- **tdd-tx**—A time division duplex (TDD) transmitter
	- **video**—A video device
	- **wimax-fixed**—A WiMAX fixed device
	- **wimax-mobile**—A WiMAX mobile device
- **802.11b**
	- **bt-link**—A Bluetooth link device
	- **bt-discovery**—A Bluetooth discovery device
- **ble-beacon**—A BLE beacon device
- **mw-oven—**A microwave oven device
- **802.11-fh—**An 802.11 frequency-hopping device
- **802.15.4**—An 802.15.4 device
- **tdd-tx**—A time division duplex (TDD) transmitter
- **jammer**—A jamming device
- **cont-tx**—A continuous transmitter
- **dect-like**—A digital enhanced cordless communication (DECT)-compatible phone
- **video**—A video device
- **802.11-inv**—A device using spectrally inverted Wi-Fi signals
- **802.11-nonstd**—A device using nonstandard Wi-Fi channels
- **superag**—An 802.11 SuperAG device
- **canopy**—A canopy bridge device
- **wimax-mobile**—A WiMAX mobile device
- **wimax-fixed**—A WiMAX fixed device
- **msft-xbox**—A Microsoft Xbox device
- **Note** No more than 25 interferers can be detected by a Cisco AP.

## **Monitoring Persistent Devices (GUI)**

#### **Procedure**

Choose **Wireless** > **Access Points** > **Radios** > 802.11a/n/ac or 802.11b/g/n to open the 802.11a/n/ac (or 802.11b/g/n) Radios page. Hover your cursor over the blue drop-down arrow for the desired access point and click **Detail**. The 802.11a/n/ac (or 802.11b/g/n) AP Interfaces > Detail page is displayed.

This page displays the details of the access points along with the list of persistent devices detected by this access point. Details of the persistent devices is displayed under the Persistent Devices section.

The following information for each persistent device is available:

- Class Type—The class type of the persistent device.
- Channel—Channel this device is affecting.
- DC(%)—Duty cycle (in percentage) of the persistent device.
- RSSI(dBm)—RSSI indicator of the persistent device.

• Last Seen Time—Timestamp when the device was last active.

## **Monitoring Persistent Devices (CLI)**

#### **Procedure**

To view the list of persistent devices using the CLI, use the following command:

**show ap auto-rf** {**802.11a** | **802.11b**} *ap\_name*

Information similar to the following appears:

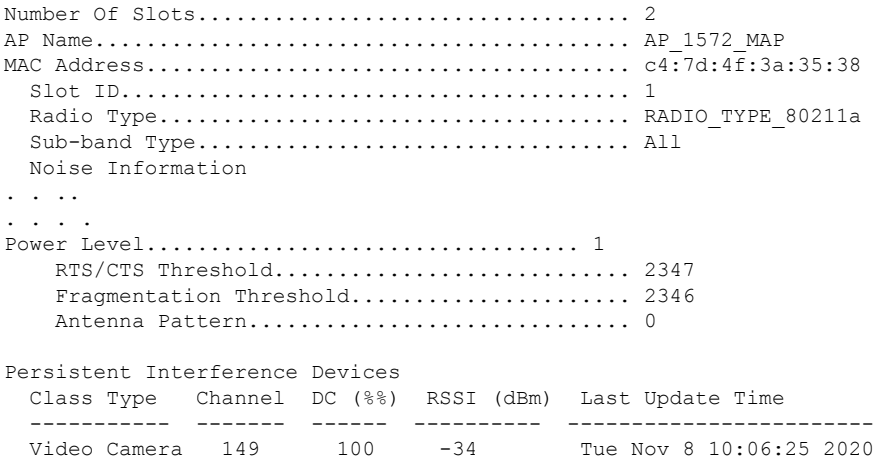

The following information for each persistent device is available:

- Class Type—The class type of the persistent device.
- Channel—Channel this device is affecting.
- DC(%)—Duty cycle (in percentage) of the persistent device.
- RSSI(dBm)—RSSI indicator of the persistent device.
- Last Seen Time—Timestamp when the device was last active.

## **Monitoring the Air Quality of Radio Bands**

This section describes how to monitor the air quality of the 802.11a/n/ac and 802.11b/g/n radio bands using both the controller GUI and CLI.

#### **Procedure**

Choose **Monitor > Cisco CleanAir > 802.11a/n/ac or 802.11b/g/n >Air Quality Report** to open the **CleanAir > Air Quality Report** page.

This page shows the air quality of both the 802.11a/n/ac and 802.11b/g/n radio bands. Specifically, it shows the following information:

- AP Name: The name of the access point that reported the worst air quality for the 802.11a/n/ac or 802.11b/g/n radio band.
- Radio Slot: The slot number where the radio is installed.
- Channel: The radio channel where the air quality is monitored.
- Minimum AQ: The minimum air quality for this radio channel.
- Average AQ: The average air quality for this radio channel.
- Interferer: The number of interferers detected by the radios on the 802.11a/n/ac or 802.11b/g/n radio band.
- DFS: Dynamic Frequency Selection. This indicates if DFS is enabled or not.

#### **Monitoring the Air Quality of Radio Bands (CLI)**

Viewing <sup>a</sup> Summary of the Air Quality

#### **Procedure**

See a summary of the air quality for the 802.11a/n/ac or 802.11b/g/n radio band by entering this command:

**show** {**802.11a** | **802.11b**} **cleanair air-quality summary**

Viewing Air Quality for all Access Points on <sup>a</sup> Radio Band

#### **Procedure**

See information for the 802.11a/n/ac or 802.11b/g/n access point with the air quality by entering this command: **show** {**802.11a** | **802.11b**} **cleanair air-quality**

Viewing Air Quality for an Access Point on <sup>a</sup> Radio Band (CLI)

#### **Procedure**

See air quality information for a specific access point on the 802.11a/n/ac or 802.11b/g/n radio band by entering this command:

**show** {**802.11a** | **802.11b**} **cleanair air-quality** *Cisco\_AP*

#### **Monitoring the Worst Air Quality of Radio Bands (GUI)**

#### **Procedure**

**Step 1** Choose **Monitor** > **Cisco CleanAir** >**Worst Air-Quality** to open the **CleanAir > Worst Air Quality Report** page.

This page shows the air quality of both the 802.11a/n/ac and 802.11b/g/n radio bands. Specifically, it shows the following information:

- **AP Name**—The name of the access point that reported the worst air quality for the 802.11 radio band.
- **Channel Number**—The radio channel with the worst reported air quality.
- **Minimum Air Quality Index(1 to 100)**—The minimum air quality for this radio channel. An air quality index (AQI) value of 100 is the best, and 1 is the worst.
- **Average Air Quality Index(1 to 100)**—The average air quality for this radio channel. An air quality index (AQI) value of 100 is the best, and 1 is the worst.
- **Interference Device Count**—The number of interferers detected by the radios on the 802.11 radio band.

#### **Step 2** See a list of persistent sources of interference for a specific access point radio as follows:

- a) **Choose Wireless** > **Access Points** > **Radios** > **802.11a/n/ac** or **802.11b/g/n** to open the 802.11a/n/ac (or 802.11b/g/n) Radios page.
- b) Hover your cursor over the blue drop-down arrow for the desired access point radio and click **CleanAir-RRM**. The 802.11a/n/ac (or 802.11b/g/n) Cisco APs > *Access Point Name* > Persistent Devices page appears. This page lists the device types of persistent sources of interference detected by this access point radio. It also shows the channel on which the interference was detected, the percentage of time that the interferer was active (duty cycle), the received signal strength (RSSI) of the interferer, and the day and time when the interferer was last detected.

#### **Monitoring the Worst Air Quality of Radio Bands (CLI)**

This section describes the commands that you can use to monitor the air quality of the 802.11 radio band.

#### Viewing <sup>a</sup> Summary of the Air Quality (CLI)

See a summary of the air quality for the 802.11a/n/ac or 802.11b/g/n radio band by entering this command:

#### **show** {**802.11a** | **802.11b**} **cleanair air-quality summary**

#### Viewing the Worst Air Quality Information for all Access Points on <sup>a</sup> Radio Band (CLI)

See information for the 802.11a/n/ac or 802.11b/g/n access point with the worst air quality by entering this command:

#### **show** {**802.11a** | **802.11b**} **cleanair air-quality worst**

#### Viewing the Air Quality for an Access Point on <sup>a</sup> Radio Band (CLI)

See the air quality information for a specific access point on the 802.11 radio band by entering this command:

#### **show** {**802.11a** | **802.11b**} **cleanair air-quality** *Cisco\_AP*

#### Viewing the Air Quality for an Access Point by Device Type (CLI)

• See information for all of the interferers detected by a specific access point on the 802.11a/n/ac or 802.11b/g/n radio band by entering this command:

#### **show {802.11a | 802.11b} cleanair device ap** *Cisco\_AP*

• See information for all of the interferers of a specific device type on the 802.11a/n or 802.11b/g/n radio band by entering this command:

#### **show {802.11a | 802.11b} cleanair device type** *type*

where you choose *type* as one of the following:

- **802.11a**
	- **802.11-inv**—A device using spectrally inverted Wi-Fi signals
	- **802.11-nonstd**—A device using nonstandard Wi-Fi channels
	- **canopy**—A canopy bridge device
	- **cont-tx**—A continuous transmitter
	- **dect-like**—A digital enhanced cordless communication (DECT)-compatible phone
	- **jammer**—A jamming device
	- **superag**—An 802.11 SuperAG device
	- **tdd-tx**—A time division duplex (TDD) transmitter
	- **video**—A video device
	- **wimax-fixed**—A WiMAX fixed device
	- **wimax-mobile**—A WiMAX mobile device
- **802.11b**
	- **bt-link**—A Bluetooth link device
	- **bt-discovery**—A Bluetooth discovery device
	- **ble-beacon**—A BLE beacon device
	- **mw-oven—**A microwave oven device
- **802.11-fh—**An 802.11 frequency-hopping device
- **802.15.4**—An 802.15.4 device
- **tdd-tx**—A time division duplex (TDD) transmitter
- **jammer**—A jamming device
- **cont-tx**—A continuous transmitter
- **dect-like**—A digital enhanced cordless communication (DECT)-compatible phone
- **video**—A video device
- **802.11-inv**—A device using spectrally inverted Wi-Fi signals
- **802.11-nonstd**—A device using nonstandard Wi-Fi channels
- **superag**—An 802.11 SuperAG device
- **canopy**—A canopy bridge device
- **wimax-mobile**—A WiMAX mobile device
- **wimax-fixed**—A WiMAX fixed device
- **msft-xbox**—A Microsoft Xbox device

Detecting Persistent Sources of Interference (CLI)

See a list of persistent sources of interference for a specific access point on the 802.11a/n/ac or 802.11b/g/n radio band by entering this command:

**show ap auto-rf** {**802.11a** | **802.11b**} *Cisco\_AP*

I

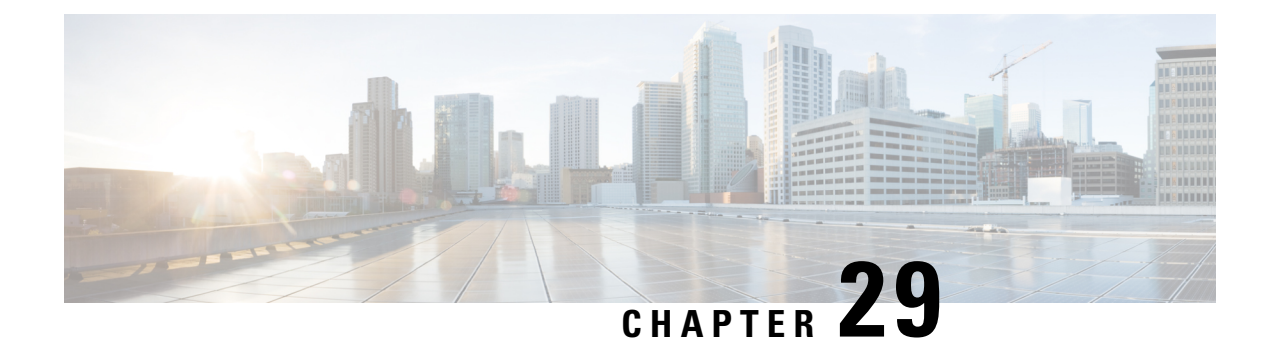

# **Wireless Quality of Service**

- Call [Admission](#page-524-0) Control, on page 471
- [Application](#page-540-0) Visibility and Control, on page 487
- [NetFlow,](#page-552-0) on page 499
- QoS [Profiles,](#page-555-0) on page 502
- Cisco Air Time [Fairness,](#page-561-0) on page 508

# <span id="page-524-0"></span>**Call Admission Control**

This section contains the following subsections:

## **Voice and Video Parameters**

Three parameters on the controller affect voice and/or video quality:

- Call admission control
- Expedited bandwidth requests
- Unscheduled automatic power save delivery

Each of these parameters is supported in Cisco Compatible Extensions (CCX) v4 and v5.

This section contains the following subsections:

## **Configuring Voice Parameters**

## **Configuring Voice Parameters (GUI)**

#### **Procedure**

**Step 1** Ensure that the WLAN is configured for WMM and the Platinum QoS level. **Step 2** Choose **Wireless** and then **Network** under 802.11a/n/ac or 802.11b/g/n, uncheck the 802.11a (or 802.11b/g) **Network Status** check box, and click **Apply** to disable the radio network.

I

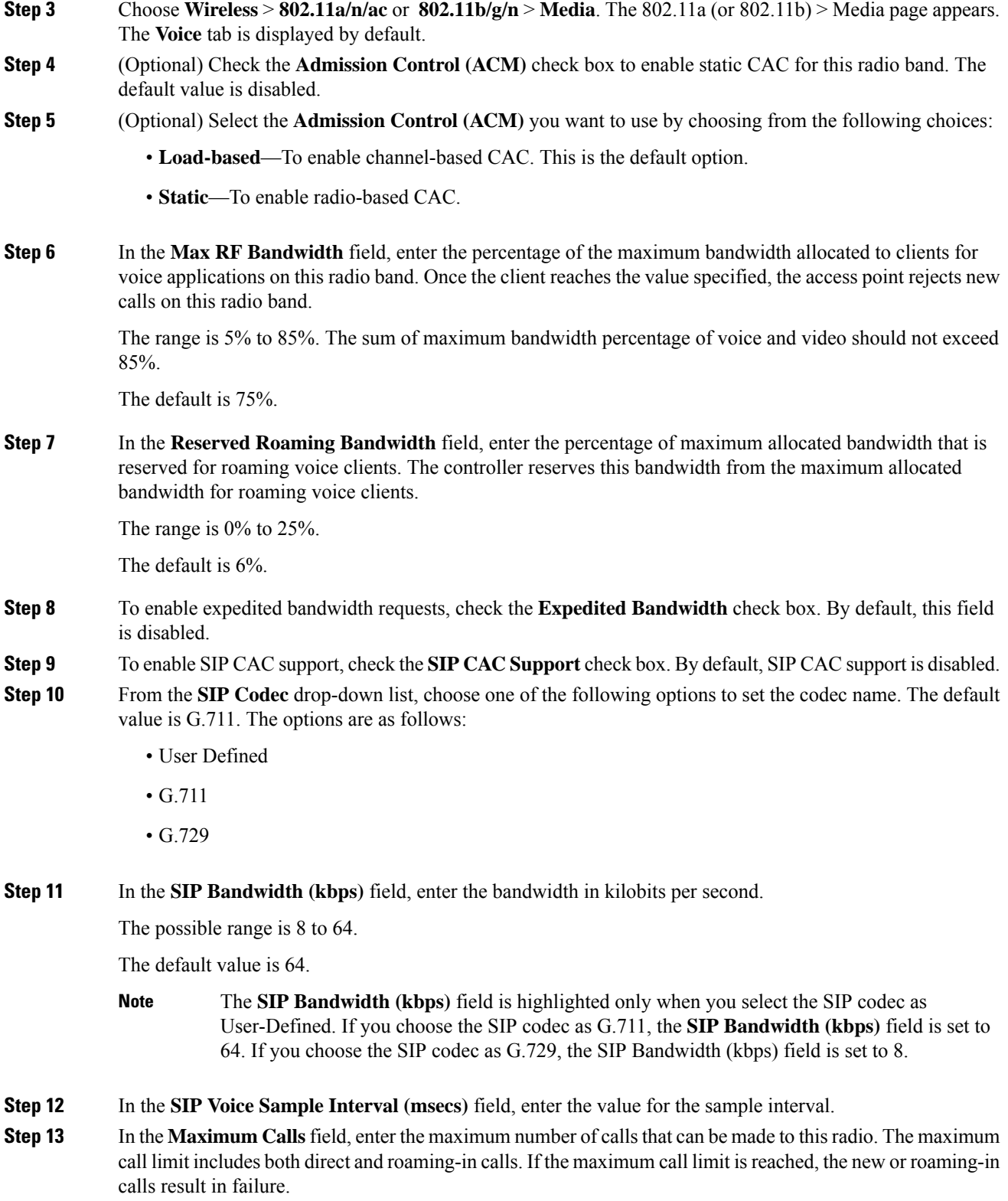

The possible range is 0 to 25.

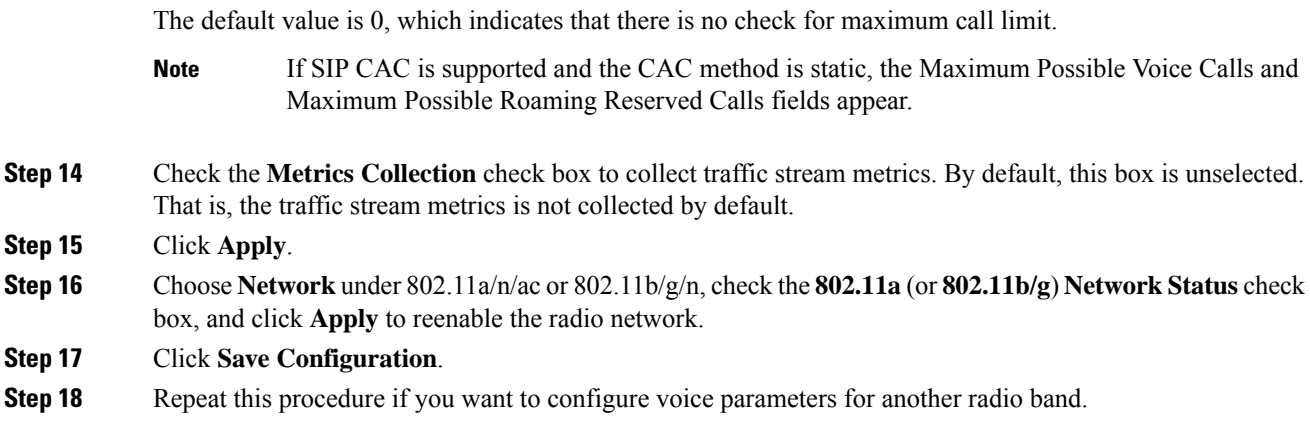

## **Configuring Voice Parameters (CLI)**

### **Before you begin**

Ensure that you have configured SIP-based CAC.

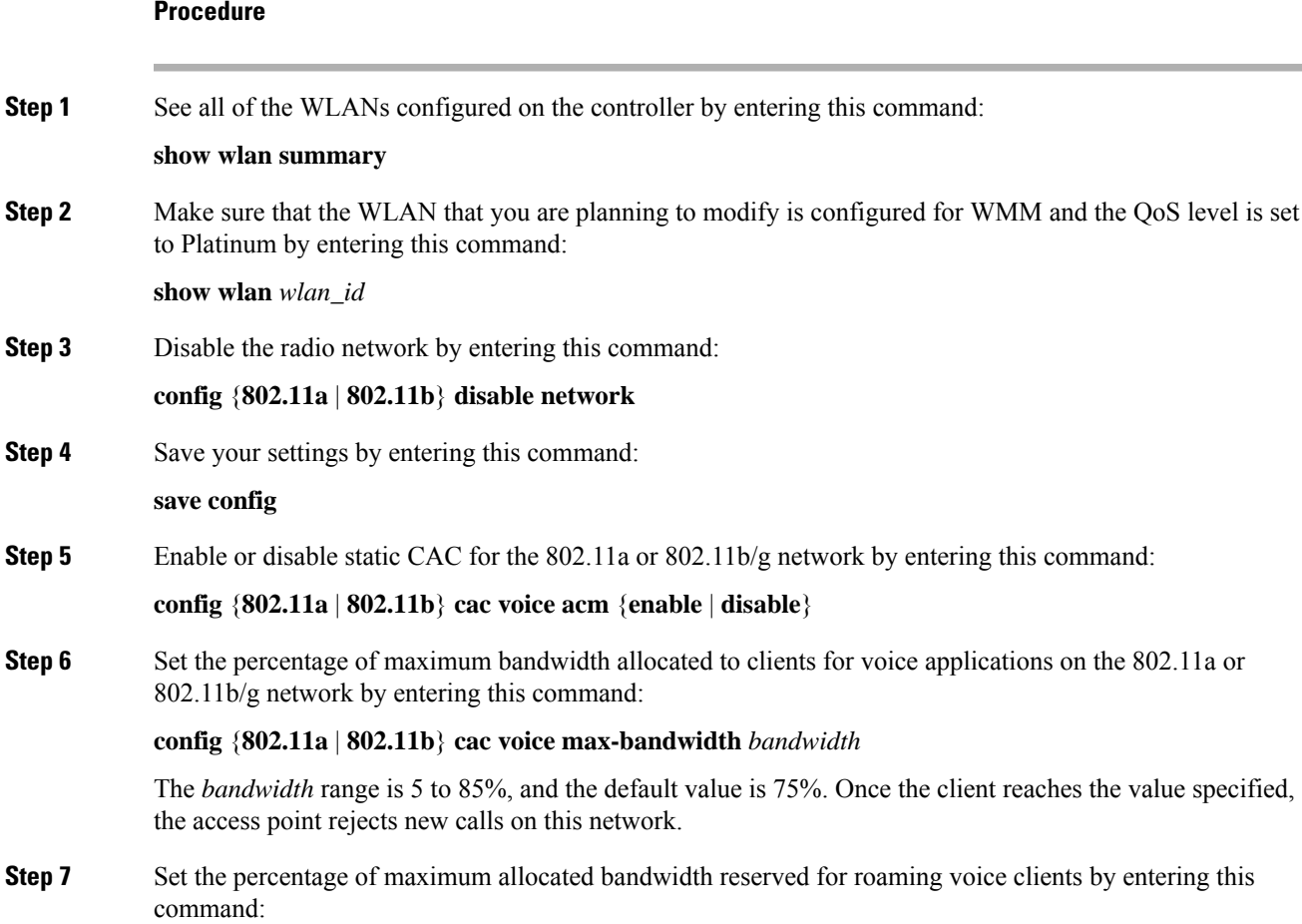

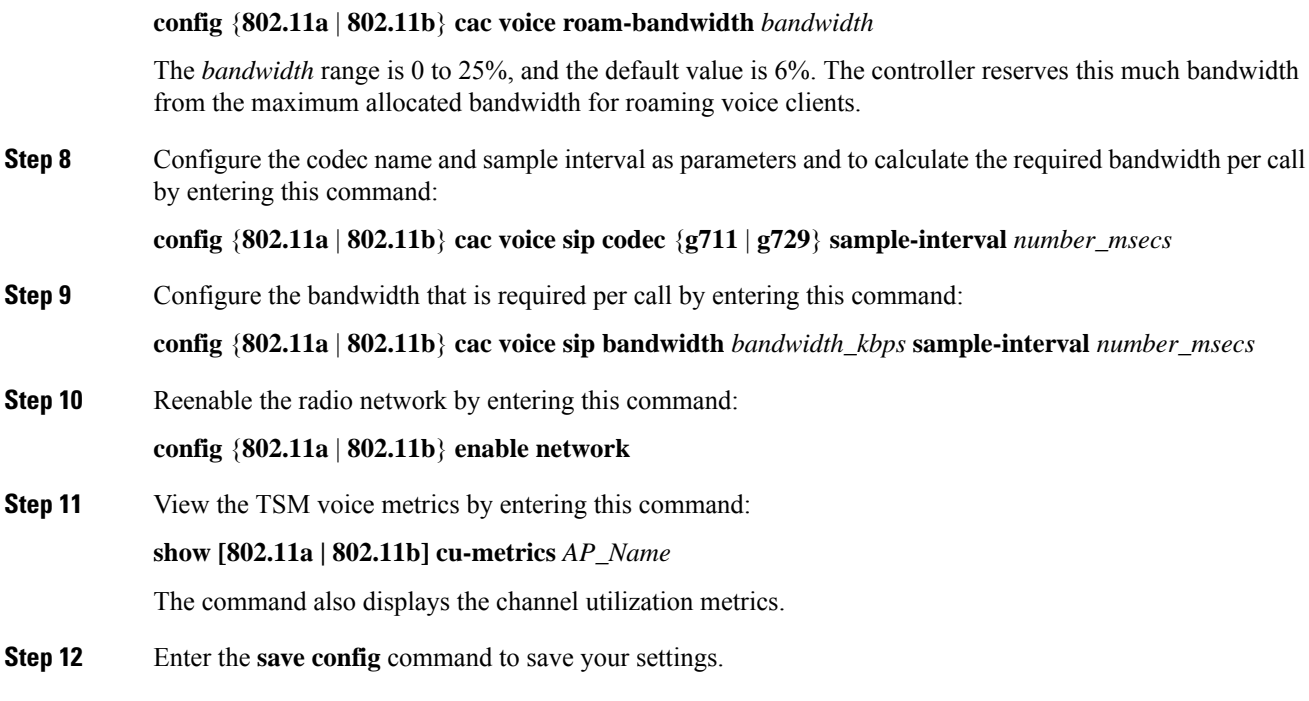

# **Configuring Video Parameters**

## **Configuring Video Parameters (GUI)**

#### **Procedure**

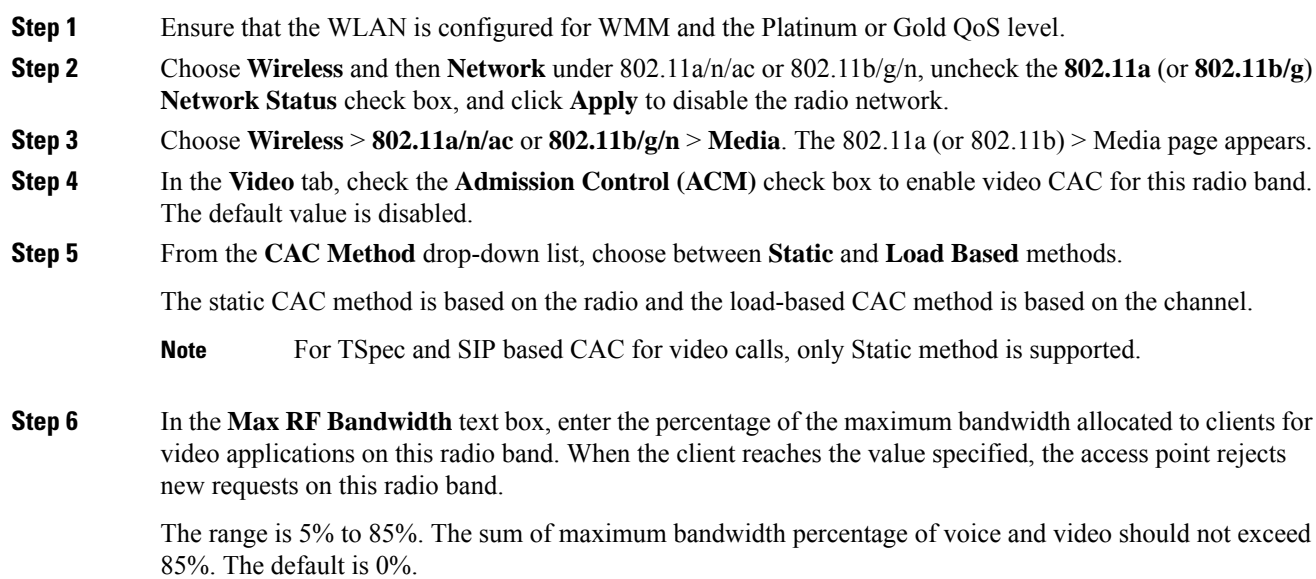

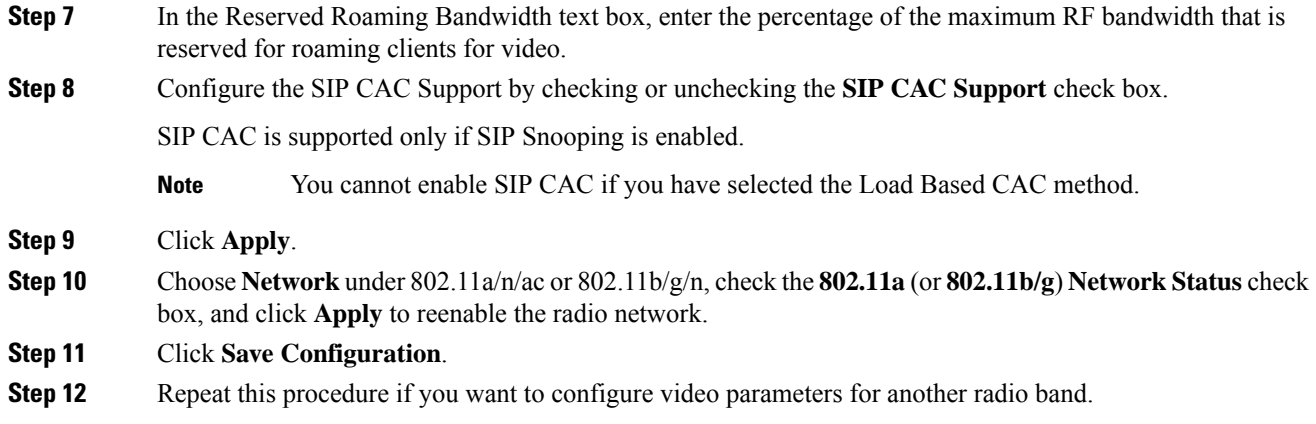

## **Configuring Video Parameters (CLI)**

### **Before you begin**

Ensure that you have configured SIP-based CAC.

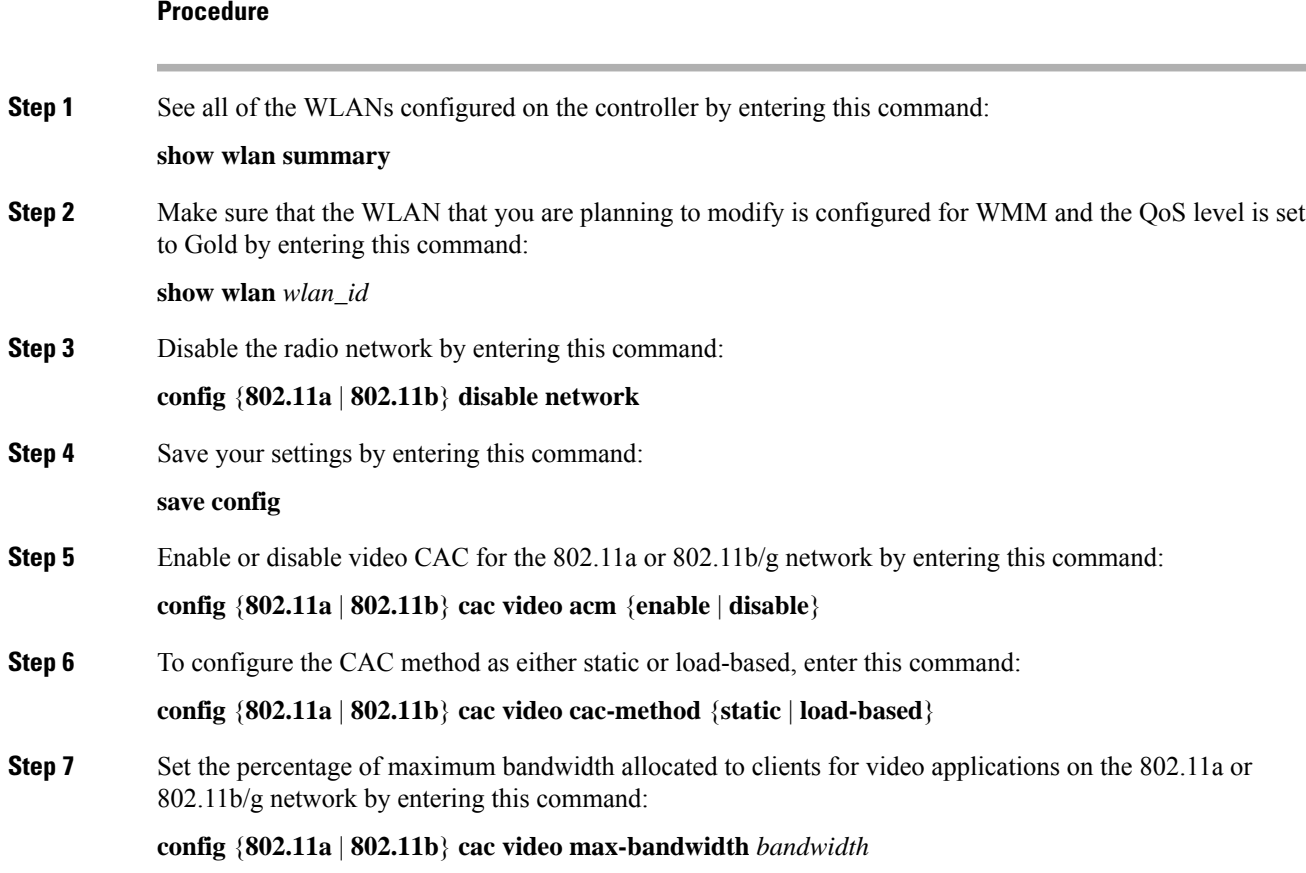

I

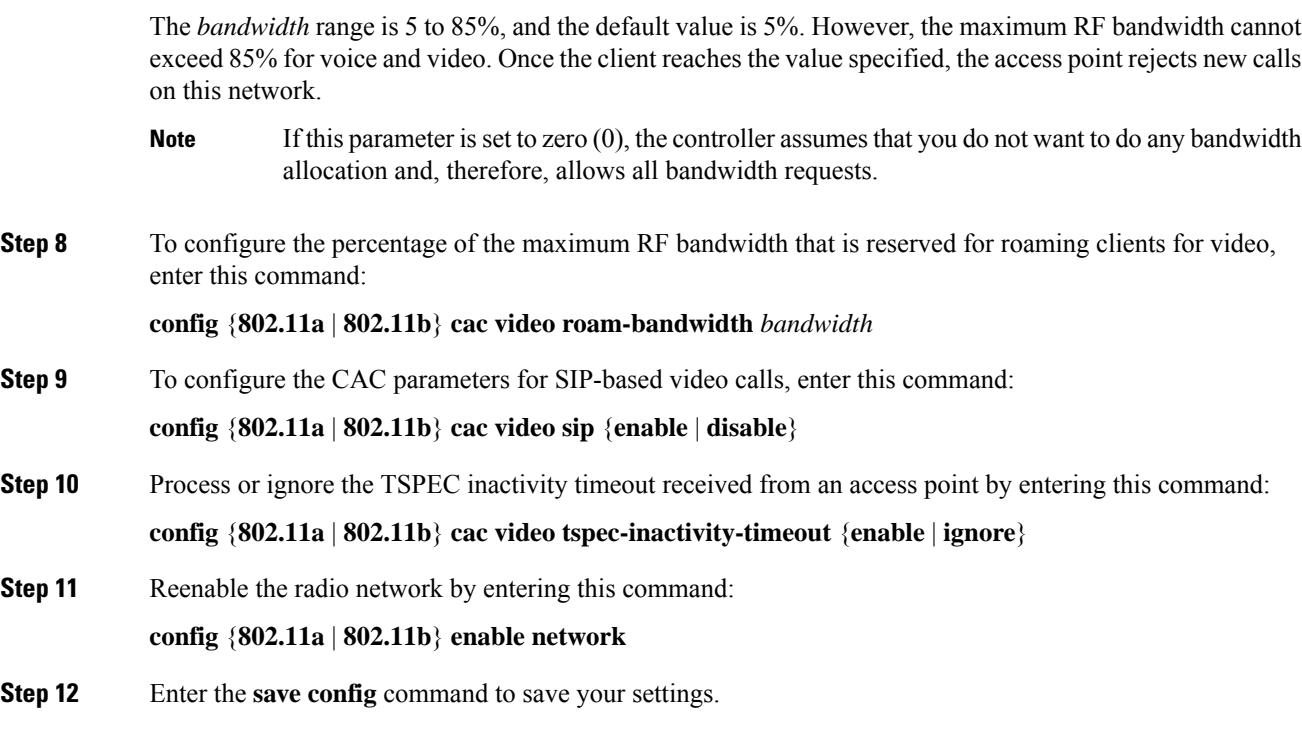

# **Viewing Voice and Video Settings**

## **Viewing Voice and Video Settings (GUI)**

#### **Procedure**

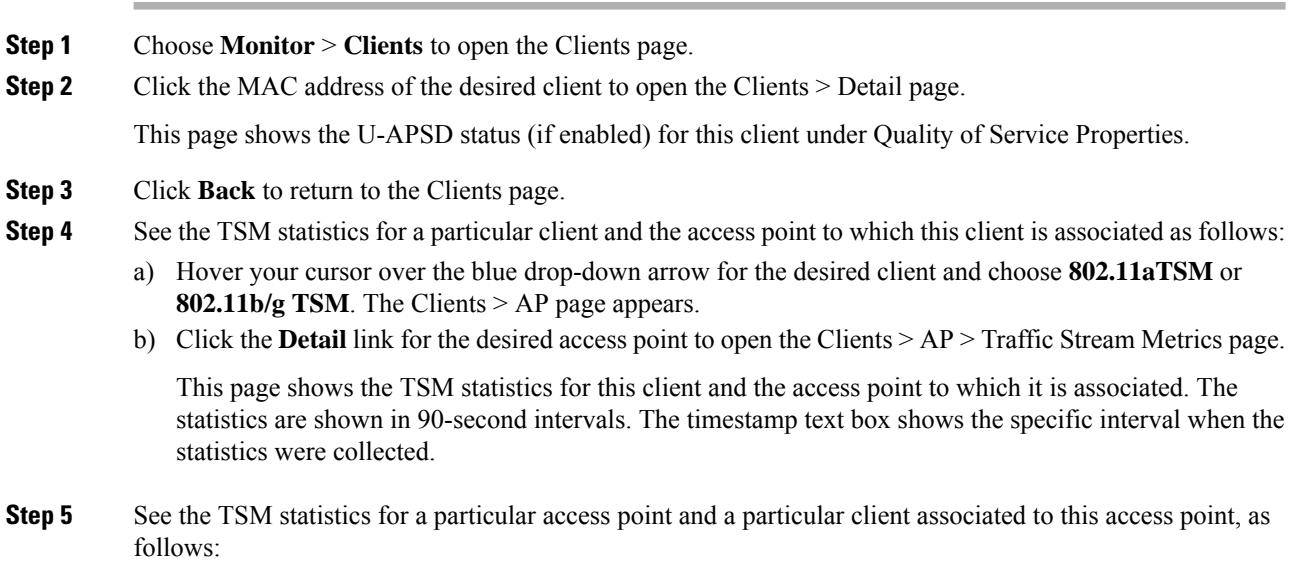

- a) Choose **Wireless** > **Access Points** > **Radios** > **802.11a/n/ac** or **802.11b/g/n**. The 802.11a/n/ac Radios or 802.11b/g/n Radios page appears.
- b) Hover your cursor over the blue drop-down arrow for the desired access point and choose **802.11aTSM** or **802.11b/g TSM**. The AP > Clients page appears.
- c) Click the **Detail** link for the desired client to open the AP > Clients > Traffic Stream Metrics page.

This page shows the TSM statistics for this access point and a client associated to it. The statistics are shown in 90-second intervals. The timestamp text box shows the specific interval when the statistics were collected.

### **Viewing Voice and Video Settings (CLI)**

#### **Procedure**

**Step 1** See the CAC configuration for the 802.11 network by entering this command:

**show ap stats** {**802.11a** | **802.11b**}

**Step 2** See the CAC statistics for a particular access point by entering this command:

**show ap stats {802.11a | 802.11b}** *ap\_name*

Information similar to the following appears:

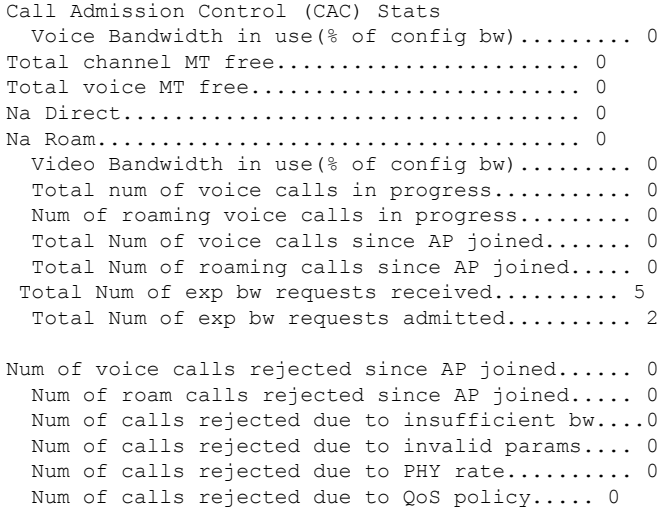

In the example above, "MT" is medium time, "Na" is the number of additional calls, and "exp bw" is expedited bandwidth.

Suppose an AP has to be rebooted when a voice client associated with the AP is on an active call. After the AP is rebooted, the client continues to maintain the call, and during the time the AP is down, the database is not refreshed by the controller. Therefore, we recommend that all active calls are ended before the AP is taken down. **Note**

**Step 3** See the U-APSD status for a particular client by entering this command:

**show client detail** *client\_mac*

**Step 4** See the TSM statistics for a particular client and the access point to which this client is associated by entering this command:

**show client tsm** {**802.11a** | **802.11b**} *client\_mac* {*ap\_ma*c | **all**}

The optional **all** command shows all access points to which this client has associated. Information similar to the following appears:

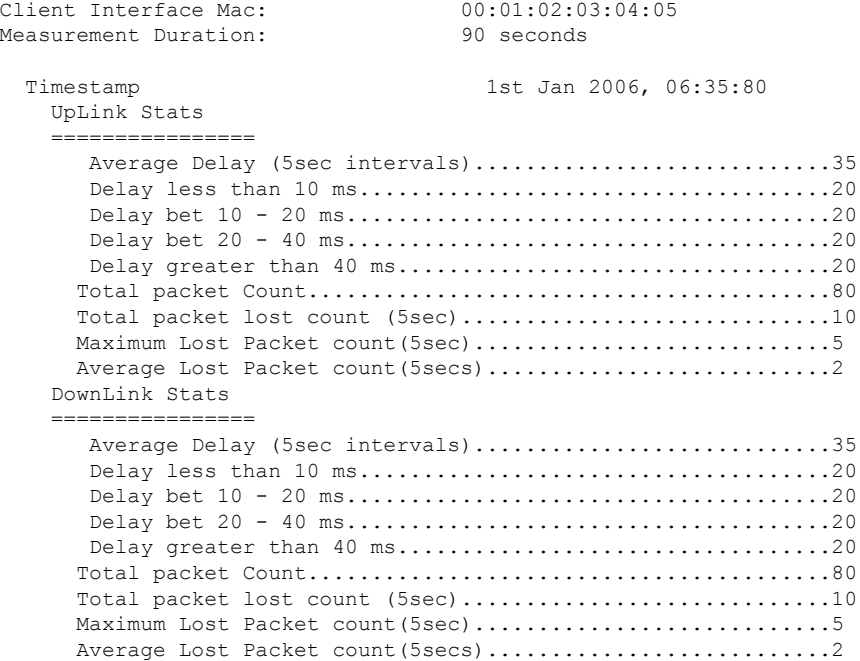

- The statistics are shown in 90-second intervals. The timestamp text box showsthe specific interval when the statistics were collected. **Note**
- Clear the TSM statistics for a particular access point or all the access points to which this client is associated by entering this **clear client tsm** {**802.11a** | **802.11b**} *client\_mac* {*ap\_mac* | **all**} command. **Note**
- **Step 5** See the TSM statistics for a particular access point and a particular client associated to this access point by entering this command:

**show ap stats** {**802.11a** | **802.11b**} *ap\_name* **tsm** {*client\_mac* | **all**}

The optional **all** command shows all clients associated to this access point. Information similar to the following appears:

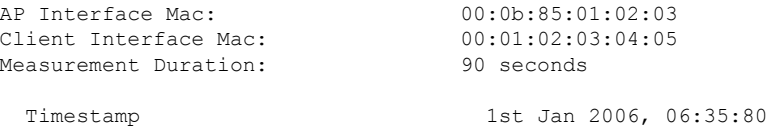

UpLink Stats ================ Average Delay (5sec intervals)...............................35 Delay less than 10 ms.....................................20 Delay bet 10 - 20 ms......................................20 Delay bet 20 - 40 ms......................................20 Delay greater than 40 ms..................................20 Total packet Count.........................................80 Total packet lost count (5sec)................................10 Maximum Lost Packet count (5sec) .................................5 Average Lost Packet count (5secs)...............................2 DownLink Stats ================ Average Delay (5sec intervals)............................35 Delay less than 10 ms.....................................20 Delay bet 10 - 20 ms......................................20 Delay bet 20 - 40 ms......................................20 Delay greater than 40 ms..................................20 Total packet Count.........................................80 Total packet lost count (5sec).............................10 Maximum Lost Packet count (5sec).................................5 Average Lost Packet count (5secs) .................................2

- The statistics are shown in 90-second intervals. The timestamp text box showsthe specific interval when the statistics were collected. **Note**
- **Step 6** Enable or disable debugging for call admission control (CAC) messages, events, or packets by entering this command:

**debug cac** {**all** | **event** | **packet**}{**enable** | **disable**}

where **all** configures debugging for all CAC messages, **event** configures debugging for all CAC events, and **packet** configures debugging for all CAC packets.

**Step 7** Use the following command to perform voice diagnostics and to view the debug messages between a maximum of two 802.11 clients:

#### **debug voice-diag** {**enable** | **disable**} *mac-id mac-id2* [**verbose**]

The verbose mode is an optional argument. When the verbose option is used, all debug messages are displayed in the console. You can use this command to monitor a maximum of two 802.11 clients. If one of the clients is a non-WiFi client, only the 802.11 client is monitored for debug messages.

**Note** It is implicitly assumed that the clients being monitored are on call.

**Note** The debug command automatically stops after 60 minutes.

- **Step 8** Use the following commands to view various voice-related parameters:
	- **show client voice-diag status**

Displaysinformation about whether voice diagnosticsis enabled or disabled. If enabled, will also displays information about the clients in the watch list and the time remaining for the diagnostics of the voice call.

If voice diagnostics is disabled when the following commands are entered, a message indicating that voice diagnostics is disabled appears.

• **show client voice-diag tspec**

Displays the TSPEC information sent from the clients that are enabled for voice diagnostics.

• **show client voice-diag qos-map**

Displays information about the QoS/DSCP mapping and packet statistics in each of the four queues: VO, VI, BE, BK. The different DSCP values are also displayed.

• **show client voice-diag avrg\_rssi**

Display the client's RSSI values in the last 5 seconds when voice diagnostics is enabled.

• **show client voice-diag roam-history**

Displays information about the last three roaming calls. The output contains the timestamp, access point associated with roaming, roaming reason, and if there is a roaming failure, the reason for the roaming-failure.

• **show client calls {active | rejected} {802.11a | 802.11bg | all}**

This command lists the details of active TSPEC and SIP calls on the controller.

- **Step 9** Use the following commands to troubleshoot video debug messages and statistics:
	- **debug ap show stats {802.11b | 802.11a}** *ap-name* **multicast**—Displays the access point's supported multicast rates.
	- **debug ap show stats {802.11b | 802.11a}** *ap-name* **load**—Displays the access point's QBSS and other statistics.
	- **debug ap show stats {802.11b | 802.11a}** *ap-name* **tx-queue**—Displays the access point's transmit queue traffic statistics.
	- **debug apshow stats{802.11b| 802.11a}** *ap-name* **client** {**all**| **video** | *client-mac*}—Displaysthe access point's client metrics.
	- **debug apshow stats{802.11b| 802.11a}** *ap-name packet*—Displays the access point's packet statistics.
	- **debug ap show stats {802.11b | 802.11a}** *ap-name* **video metrics**—Displays the access point's video metrics.
	- **debug ap show stats video** *ap-name* **multicast mgid** *number* —Displays an access point's Layer 2 MGID database number.
	- **debug ap show stats video** *ap-name* **admission**—Displays an access point's admission control statistics.
	- **debug ap show stats video** *ap-name* **bandwidth**—Displays an access point's video bandwidth.

## **Configuring SIP-Based CAC**

## **Restrictions for SIP-Based CAC**

- SIP CAC should only be used for phones that support status code 17 and do not support TSPEC-based admission control.
- SIP CAC will be supported only if SIP snooping is enabled.

## **Configuring SIP-Based CAC (GUI)**

#### **Before you begin**

- Ensure that you have set the voice to the platinum QoS level.
- Ensure that you have enabled call snooping for the WLAN.
- Ensure that you have enabled the Admission Control (ACM) for this radio.

#### **Procedure**

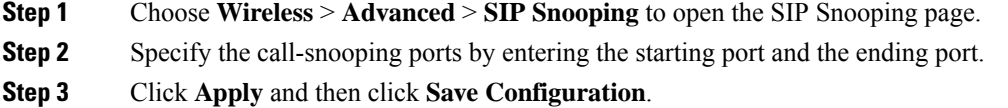

### **Configuring SIP-Based CAC (CLI)**

#### **Procedure**

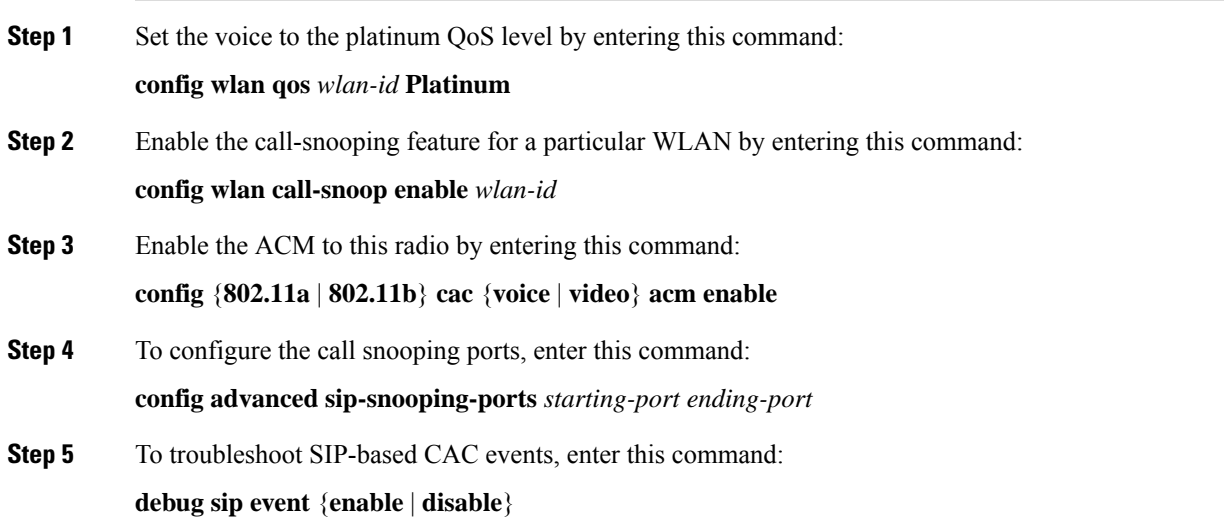

# **Voice Prioritization Using Preferred Call Numbers**

You can configure a controller to support calls from clients that do not support TSPEC-based calls. This feature is known as voice prioritization. These calls are given priority over other clients utilizing the voice pool. Voice prioritization is available only forSIP-based calls and not for TSPEC-based calls. If the bandwidth is available, it takes the normal flow and allocates the bandwidth to those calls.

You can configure up to six preferred call numbers. When a call comes to one of the configured preferred numbers, the controller does not check on the maximum call limit. It invokes the CAC to allocate bandwidth for the preferred call. The bandwidth allocation is 85 percent of the entire bandwidth pool, not just from the maximum configured voice pool. The bandwidth allocation is the same even for roaming calls.

This section contains the following subsections:

### **Prerequisites for Configuring Voice Prioritization Using Preferred Call Numbers**

You must configure the following before configuring voice prioritization:

- Set WLAN QoS to platinum.
- Enable ACM for the radio.
- Enable SIP call snooping on the WLAN.

## **Configuring a Preferred Call Number (GUI)**

#### **Procedure**

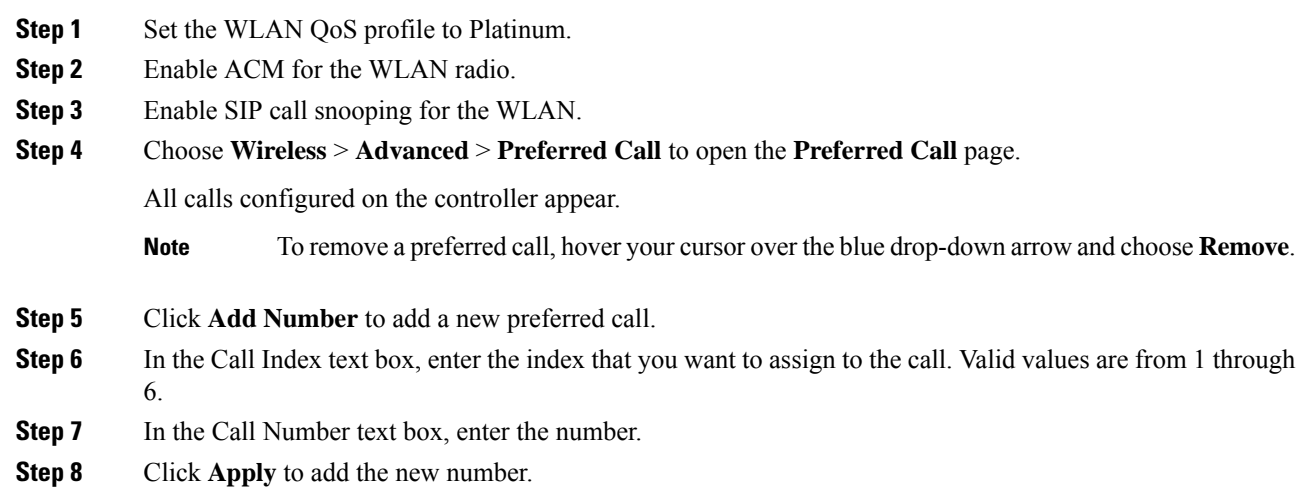

## **Configuring a Preferred Call Number (CLI)**

#### **Procedure**

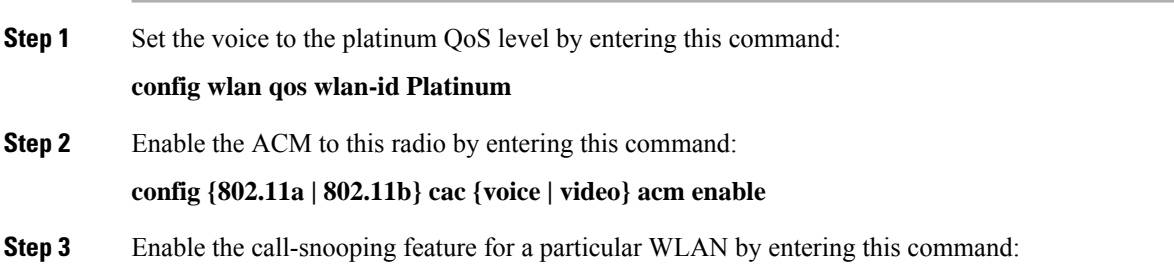

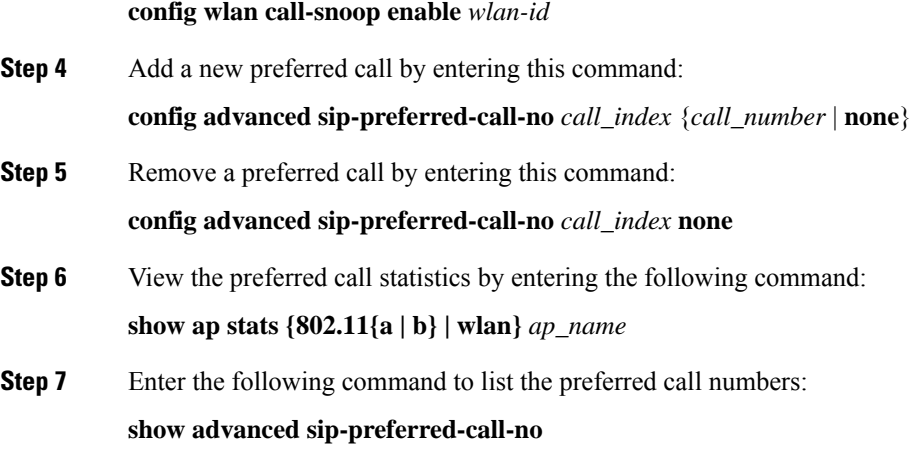

# **Enhanced Distributed Channel Access Parameters**

Enhanced Distributed Channel Access (EDCA) parameters are designed to provide preferential wireless channel access for voice, video, and other quality of service (QoS) traffic.

This section contains the following subsections:

## **Configuring EDCA Parameters (GUI)**

#### **Procedure**

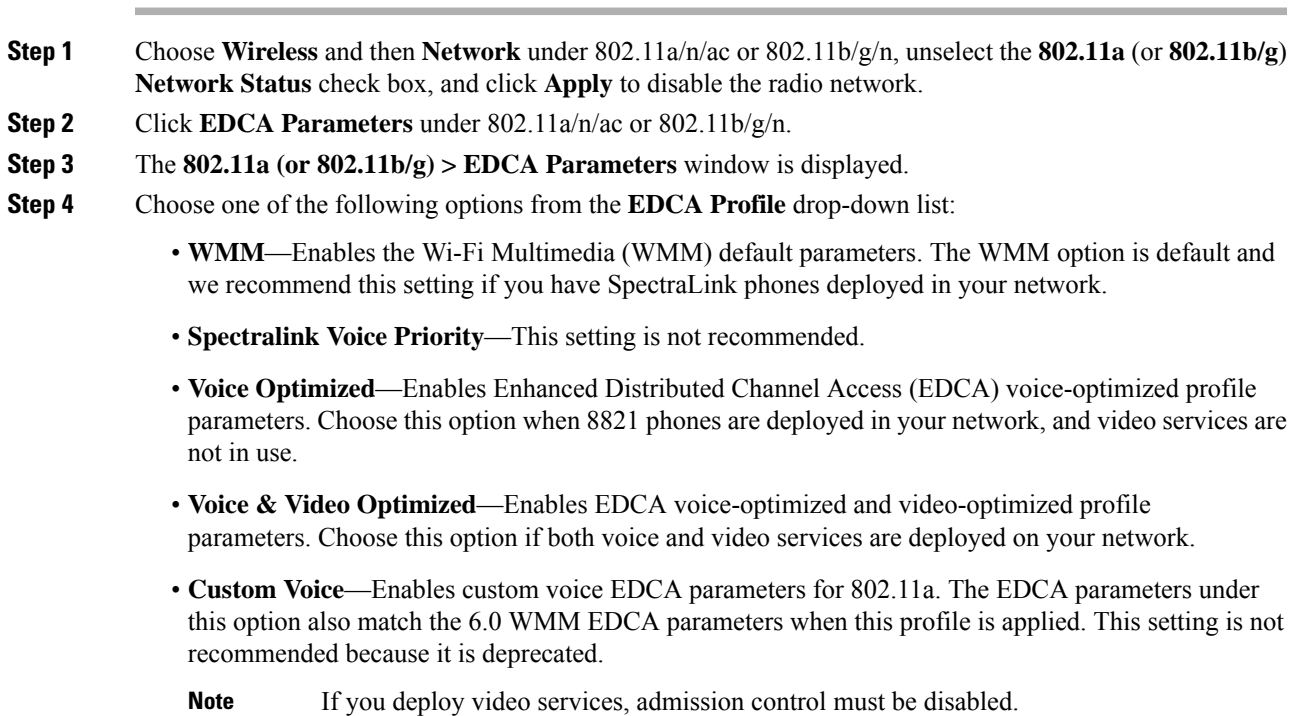

- **Fastlane**—Enables fastlane EDCA parameters. This setting is recommended for use with Apple client devices.
- **Step 5** To enable MAC optimization for voice, check the **Enable Low Latency MAC** check box. By default, this check box is not checked. This feature enhances voice performance by controlling packet retransmits and appropriately aging out voice packets on lightweight access points, which improves the number of voice calls serviced per access point.
	- We recommend that you do not enable low latency MAC. You should enable low-latency MAC only if the WLAN allows WMM clients. If WMM is enabled, then low-latency MAC can be used with any of the EDCA profiles. **Note**

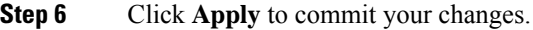

**Step 7** To re-enable the radio network, click **Network** under 802.11a/n/ac or 802.11b/g/n, check the **802.11a** (or **802.11b/g**) **Network Status** check box, and click **Apply**.

**Step 8** Click **Save Configuration**.

## **Configuring EDCA Parameters (CLI)**

#### **Procedure**

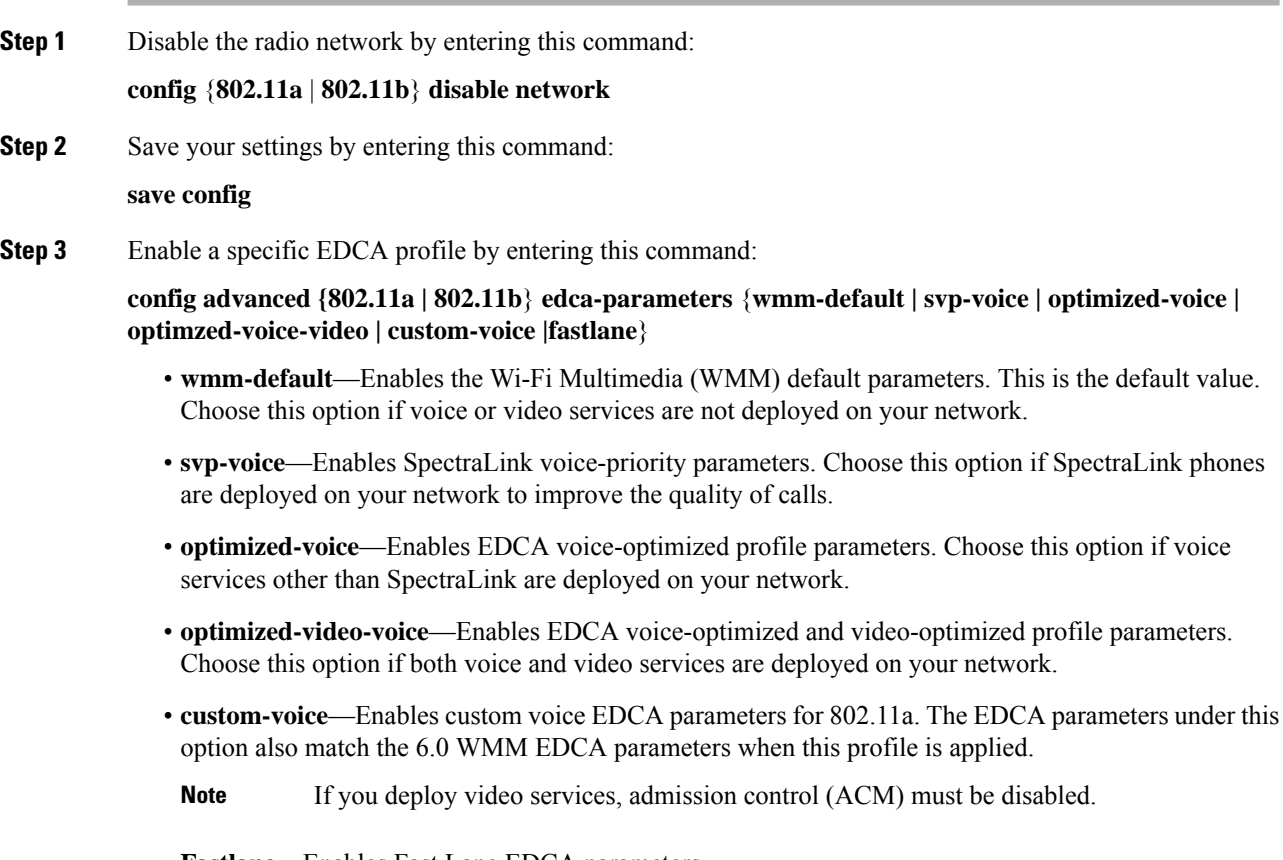

• **Fastlane**—Enables Fast Lane EDCA parameters.

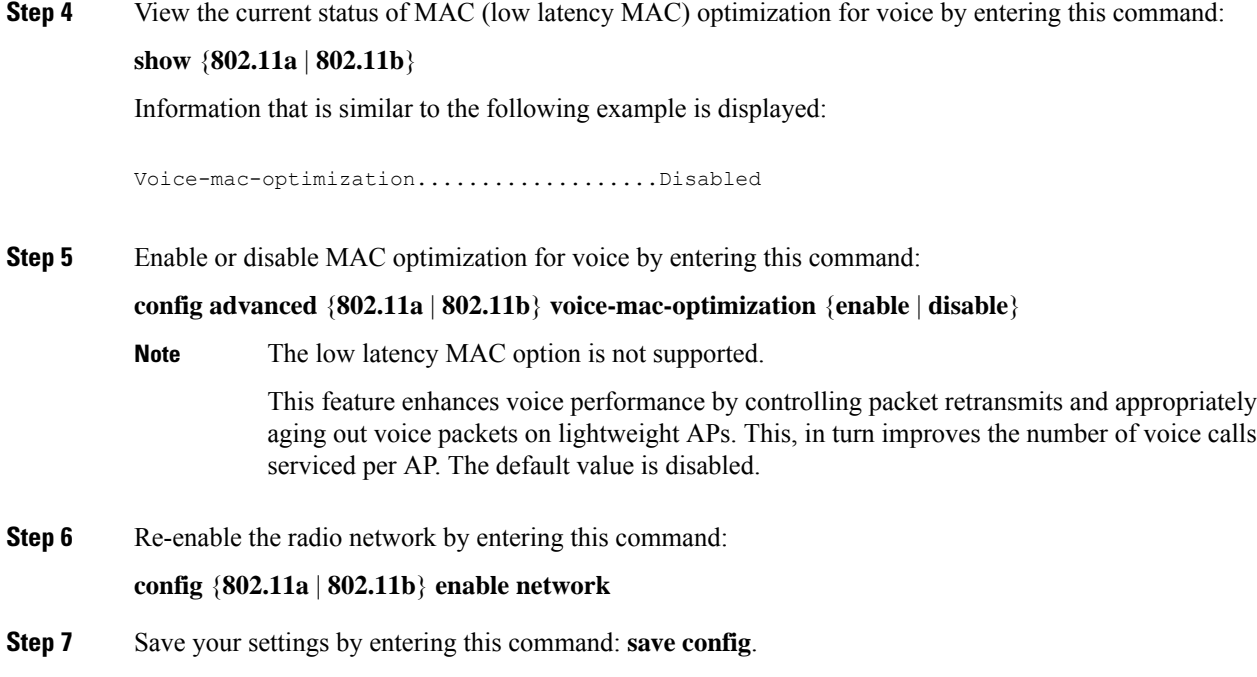

## **Key Telephone System-Based CAC**

Key Telephone System-based CAC is a protocol that is used in NEC MH240 wireless IP telephones. You can configure the controller to support CAC on KTS-based SIP clients, to process bandwidth request message from such clients, to allocate the required bandwidth on the AP radio, and to handle other messages that are part of the protocol.

When a call is initiated, the KTS-based CAC client sends a Bandwidth Request message to which the controller responds with a Bandwidth Confirm message indicating whether the bandwidth is allocated or not. The call is allowed only if the bandwidth is available. If the client roams from one AP to another, the client sends another Bandwidth Request message to the controller.

Bandwidth allocation depends on the median time calculated using the data rate from the Bandwidth Request message and the packetization interval. For KTS-based CAC clients, the G.711 codec with 20 milliseconds as the packetization interval is used to compute the medium time.

The controller releases the bandwidth after it receives the bandwidth release message from the client. When the client roams to another AP, the controller releases the bandwidth on the previous AP and allocates bandwidth on the new AP, in both intracontroller and intercontroller roaming scenarios. The controller releases the bandwidth if the client is dissociated or if there is inactivity for 120 seconds. The controller does not inform the client when the bandwidth is released for the client due to inactivity or dissociation of the client.

This section contains the following subsections:

### **Restrictions for Key Telephone System-Based CAC**

- The controller ignores the SSID Capability Check Request message from the clients.
- Preferred call is not supported for KTS CAC clients.
- Reason code 17 is not supported in intercontroller roaming scenarios.
- To make the KTS-based CAC feature functional, ensure that you do the following:
	- Enable WMM on the WLAN
	- Enable ACM at the radio level
	- Enable processing of TSPEC inactivity timeout at the radio level
- All RLAN clients are disconnected when Call Admission Control (CAC) is enabled or disabled to apply policies.

### **Configuring KTS-based CAC (GUI)**

#### **Before you begin**

To enable KTS-based CAC for a WLAN, ensure that you do the following:

- Set the QoS profile for the WLAN to Platinum.
- Set the WLAN in disabled state.
- Set the FlexConnect Local Switching in disabled state for the WLAN (On the WLANs > Edit page, click the **Advanced** tab and uncheck the **FlexConnect Local Switching** check box).

#### **Procedure**

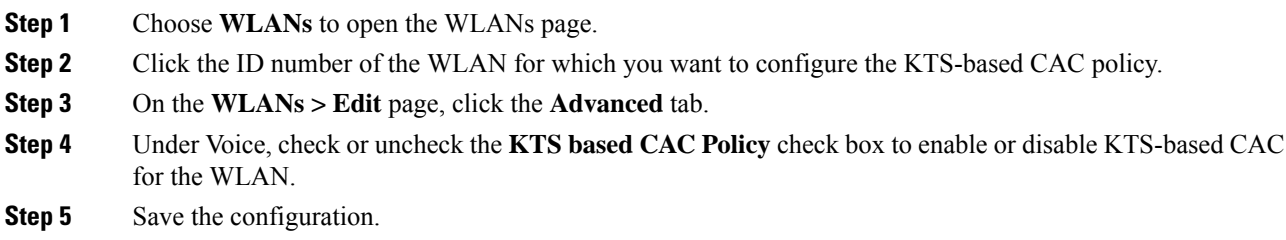

### **Configuring KTS-based CAC (CLI)**

#### **Before you begin**

To enable KTS-based CAC for a WLAN, ensure that you do the following:

- Configure the QoS profile for the WLAN to Platinum by entering the following command: **config wlan qos** *wlan-id* **platinum**
- Disable the WLAN by entering the following command:

**config wlan disable** *wlan-id*

• Disable FlexConnect Local Switching for the WLAN by entering the following command: **config wlan flexconnect local-switching** *wlan-id* **disable**
Ш

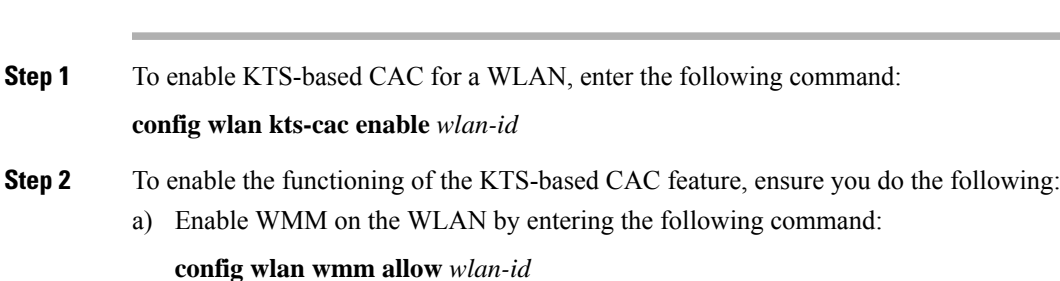

b) Enable ACM at the radio level by entering the following command:

**config 802.11a cac voice acm enable**

**Procedure**

c) Enable the processing of the TSPEC inactivity timeout at the radio level by entering the following command: **config 802.11a cac voice tspec-inactivity-timeout enable**

### **Related Commands**

• To see whether the client supports KTS-based CAC, enter the following command:

**show client detail** *client-mac-address*

Information similar to the following appears:

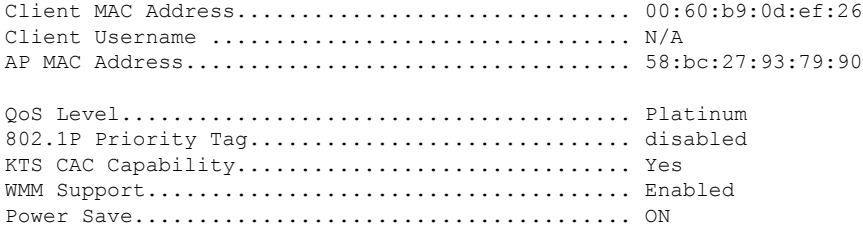

• To troubleshoot issues with KTS-based CAC, enter the following command:

**debug cac kts enable**

- To troubleshoot other issues related to CAC, enter the following commands:
	- **debug cac event enable**
	- **debug call-control all enable**

# **Application Visibility and Control**

Application Visibility and Control (AVC) classifies applications using deep packet inspection techniques with the Network-Based Application Recognition (NBAR) engine, and provides application-level visibility and control (QoS) in wireless networks. After the applications are recognized, the AVC feature enables you to either drop, mark, or police the data traffic.

Using AVC, we can detect more than 1000 applications. AVC enables you to perform real-time analysis and create policies to reduce network congestion, costly network link usage, and infrastructure upgrades.

**Note** You can view list of 30 applications in Top Applications in Monitor Summary section of the UI.

AVC DSCP marks only the DSCP of the original packet in the controller in both directions (upstream and downstream). It does not affect the outer CAPWAP DCSP. AVC DSCPis applicable only when the application is classified. For example, based on the AVC profile configuration, if an application is classified as ftp or http, the corresponding DSCP marking is applied irrespective of the WLAN QoS. For downstream, the DSCP value of outer CAPWAP header and inner packet's DSCP are taken from AVC DSCP. WLAN QoS is only applicable for all traffic from controller to AP through CAPWAP. It does not change the DSCP of the original packet.

Using AVC rule, you can limit the bandwidth of a particular application for all the clientsjoined on the WLAN. These bandwidth contracts coexist with per-client downstream rate limiting with per client downstream rate limits that takes precedence over the per-application rate limits.

The number of concurrent flows supported for AVC classification on different controller platforms are noted in the following table.

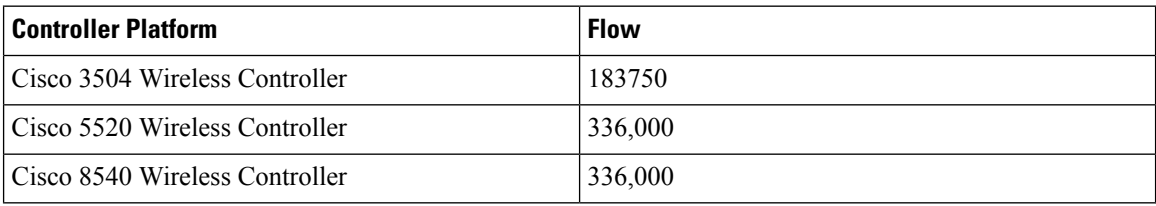

#### **Application Visibility and Control Protocol Packs**

Protocol packs are a means to distribute protocol updates outside the controller software release trains, and can be loaded on the controller without replacing the controller software.

The Application Visibility and Control Protocol Pack (AVC Protocol Pack) is a single compressed file that contains multiple Protocol Description Language (PDL) files and a manifest file. A set of required protocols can be loaded, which helps AVC to recognize additional protocols for classification on your network. The manifest file gives information about the protocol pack, such as the protocol pack name, version, and some information about the available PDLs in the protocol pack.

The AVC Protocol Packs are released to specific AVC engine versions. You can load a protocol pack if the engine version on the controller platform is the same or higher than the version required by the protocol pack.

#### **AAA override for AVC profiles**

The AAA attribute for client or user profile is configured on the AAA server using authentication from RADIUSserver or Cisco ACSor ISE. The AAA attribute is processed during layer 2 or layer 3 authentication by the controller and the same is overridden by what is configured on the WLAN.

The AAA AVC profile is defined as a Cisco AV pair. The string option is defined as **avc-profile-name** and this value has to be configured for any AVC profile available in the controller.

This section contains the following subsections:

## **Restrictions for Application Visibility and Control**

- IPv6 packet classification is not supported.
- Layer 2 roaming across controllers is not supported.
- Multicast traffic is not supported.
- Controller GUI support is not present for the AVC Protocol Pack feature.
- You can apply rate limiting to up to 3 applications.
- Each application can be configured with one rule only. An application cannot have both a rate limit and a Mark rule.
- If the standby controller has a different protocol pack version that is installed before pairing, then the active and standby controllers will have different protocol packs versions after pairing, in a HA environment. In the standby controller, the transferred protocol pack takes the preference over the default protocol pack.

For example, the controller with the software release 8.0 contains Protocol Pack version 9.0 by default. Before pairing, if one of the controllers has a Protocol Pack version 11.0 that is installed, then after pairing one controller contains Protocol Pack version 9.0 and the other controller contains Protocol Pack 11.0 installed.

## **Configuring Application Visibility and Control (GUI)**

#### **Procedure**

**Step 1** Create and configure an AVC profile by following these steps:

- a) Choose **Wireless** > **Application Visibility and Control** > **AVC Profiles**.
- b) Click **New** and enter the AVC profile name.
- c) Click **Apply**.
- d) On the AVC Profile Name page, click the AVC profile name to open the AVC Profile > Edit page.
- e) Click **Add New Rule**.
- f) Choose the application group and the application name from the respective drop-down lists.

See the list of default AVC applications available by choosing **Wireless** > **Application Visibility and Control** > **AVC Applications**.

- g) From the Action drop-down list, choose either of the following:
	- **Drop**—Drops the upstream and downstream packets that correspond to the chosen application.
	- **Mark**—Marks the upstream and downstream packets that correspond to the chosen application with the Differentiated Services Code Point (DSCP) value that you specify in the DSCP (0 to 63) drop-down list. The DSCP value helps you provide differentiated services based on the QoS levels.

**Note** The default action is to permit all applications.

h) If you choose **Mark** from the Action drop-down list, choose a DSCP value from the DSCP (0 to 63) drop-down list.

The DSCP value is a packet header code that is used to define quality of service across the Internet. The DSCP values are mapped to the following QoS levels:

- **Platinum (Voice)**—Assures a high QoS for Voice over Wireless.
- **Gold (Video)**—Supports the high-quality video applications.
- **Silver (Best Effort)**—Supports the normal bandwidth for clients.
- **Bronze (Background)**—Provides the lowest bandwidth for guest services.

You can also choose **Custom** and specify the DSCP value. The valid range is from 0 to 63.

- i) Click **Apply**.
- j) Click **Save Configuration**.

**Step 2** Associate an AVC profile to a WLAN by following these steps:

- a) Choose **WLANs** and click the WLAN ID to open the WLANs > Edit page.
- b) In the QoS tab, choose the AVC profile from the AVC Profile drop-down list.
- c) Click **Apply**.
- d) Click **Save Configuration**.

## **Configuring Application Visibility and Control (CLI)**

• Create or delete an AVC profile by entering this command:

**config avc profile** *avc-profile-name* {**create** | **delete**}

• Add a rule for an AVC profile by entering this command:

**config avc profile** *avc-profile-name* **rule add application** *application-name* {**drop** | **mark** *dscp-value* | **ratelimit** *Average Ratelimit value Burst Ratelimit value*}

• Remove a rule for an AVC profile by entering this command:

**config avc profile** *avc-profile-name* **rule remove application** *application-name*

• Configure an AVC profile to a WLAN by entering this command:

**config wlan avc** *wlan-id* **profile** *avc-profile-name* {**enable** | **disable**}

• Configure application visibility for a WLAN by entering this command:

**config wlan avc** *wlan-id* **visibility** {**enable** | **disable**}

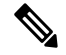

**Note**

Application visibility is the subset of an AVC profile. Therefore, visibility is automatically enabled when you configure an AVC profile on the WLAN.

- Download an AVC Protocol Pack to the controller by entering these commands:
- **1. transfer download datatype avc-protocol-pack**

#### **2. transfer download start**

• View information about all AVC profile or a particular AVC profile by entering this command:

**show avc profile** {**summary** | **detailed** *avc-profile-name*}

- View information about AVC applications by entering these commands:
	- **show avc applications** [*application-group*]—Displays all the supported AVC applications for the application group.
	- **show avc statistics application** *application\_name* **top-users** [**downstream wlan** | **upstream wlan** | **wlan**] [*wlan\_id* ]} —Displays AVC statistics for the top users of an application.
	- **show avc statistics top-apps** [**upstream** | **downstream**]—Displays the AVC statistics for the most used application.
	- **show avc statistics wlan** *wlan\_id* {**application***application\_name* | **top-app-groups** [**upstream** | **downstream**] | **top-apps** [**upstream** | **downstream**]}—Displays the AVC statistics of a WLAN per application or top applications or top application groups.
	- **show avc statistics client** *client\_MAC* {**application** *application\_name* | **top-apps** [**upstream** | **downstream**  $\}$ —Displays the client AVC statistics per application or top applications.

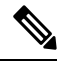

You can view list of 30 applications using the **show avc applications** and **show avc statistics** commands. **Note**

• View the protocol pack that is used on the controller by entering this command:

```
show avc protocol-pack version
```
• View the AVC engine version information by entering this command:

**show avc engine version**

• Configure troubleshooting for AVC events by entering this command:

**debug avc events** {**enable** | **disable**}

• Configure troubleshooting for AVC errors by entering this command:

**debug avc error** {**enable** | **disable**}

## **AVC-based Reanchoring**

This feature is designed to reanchor clients when they roam from one controller to another controller. Reanchoring of Apple clients prevents depletion of IP addresses available for new clients in controller. The AVC profile-based statistics is used to decide whether the client must be reanchored or deferred. This is useful when the client is actively running voice or video application defined in the AVC rules.

The clients get deauthenticated when they are not transmitting any traffic for applications listed in the AVC rules when they are roaming between controllers.

#### **Guidelines and Restrictions for AVC-based Reanchoring**

- This feature is supported only in Central Switch mode.
- Some Apple clients roaming to another controller fails to reassociate with the new controller with the new IP address. These clients do not release the old IP address and therefore do not re-associate with the current controller.
- If the Wi-Fi calling signature in any application is changed and AVC fails to recognize this signature, this rule stops working.
- For the client to roam between controllers:
	- The controllers must be in the same mobility group.
	- Roaming is limited to within the same SSID.
- For the updated configuration to be available via CLI or GUI, we recommend that you refresh the interface. However, this is not required for the updated information to be visible on the Monitoring page in the GUI.

This section contains the following subsections:

## **Configuring AVC-based Selective Reanchoring (GUI)**

#### **Procedure**

- **Step 1** Choose **WLANs** and click the WLAN ID.
- **Step 2** Click the **QoS** tab.
- **Step 3** Check the **Application Visibility** check box.
- **Step 4** Click **Advanced** tab.
- **Step 5** In the **Mobility** section, check the **AVC Based Reanchor** check box.
- **Step 6** Click **Apply** to save the configuration.
- **Step 7** (Optional) To add rules in the AVC profile:
	- a) Choose **Wireless** > **Application Visibility and Control** > **AVC Profiles** page.
	- b) Select the AVC profile **AVC\_BASED\_REANCHOR**.

This profile by default contains Jabber-Audio, Jabber-Video, WebEx, and Wifi calling applications.

- c) Click **Add New Rule**.
- d) From the **Application Group** drop-down list, choose the application from the various options available.
- e) From the **Application Name** drop-down list, choose the application name from the various options available.
- f) Click **Apply**.
	- When enabling AVC-based re-anchoring, the action function is disabled for the application profiles. **Note**
- **Step 8** (Optional) To delete rules from the AVC profile
	- a) Choose **Wireless** > **Application Visibility and Control** > **AVC Profiles** page.
	- b) Hover your cursor over the blue drop-down arrow for the rule.
	- c) Click **Remove**.

**Note** The **AVC\_BASED\_REANCHOR** AVC profile can contain up to 32 applications as rules.

## **Configuring AVC-based Selective Reanchoring (CLI)**

#### **Procedure**

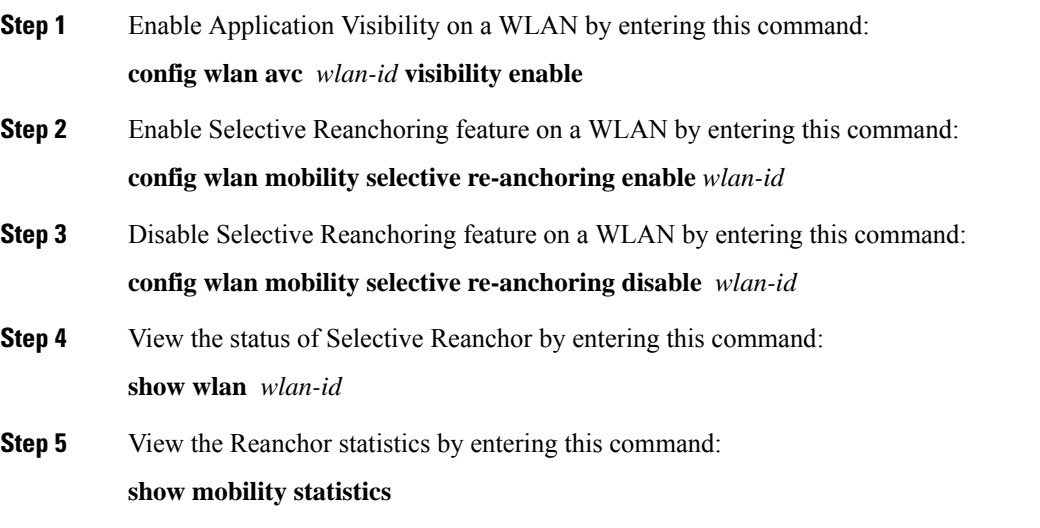

## **Application Visibility Control for FlexConnect**

AVC provides application-aware control on a wireless network and enhances manageability and productivity. AVC is already supported on ASR and ISR G2 and controller platforms. The support of AVC embedded within the FlexConnect AP extends as this is an end-to-end solution. This gives a complete visibility of applications in the network and allows the administrator to take some action on the application.

AVC has the following components:

- Next-generation DeepPacket Inspection (DPI) technology, called Network Based Application Recognition (NBAR2), allows for identification and classification of applications. NBAR is a deep-packet inspection technology available on Cisco IOS-based platforms, which supports stateful L4 to L7 classification. NBAR2 is based on NBAR and has extra requirements such as having a common flow table for all IOS features that use NBAR. NBAR2 recognizes application and passes this information to other features such as Quality of Service (QoS), and Access Control List (ACL), which can take action based on this classification.
- Ability to Apply Mark using QoS, Drop and Rate-limit applications.

The important use cases for NBAR AVC are capacity planning, network usage base lining, and better understanding of the applications that are consuming bandwidth. Trending of application usage helps the network administrator to plan for network infrastructure upgrade, improve quality of experience by protecting important applications from bandwidth-hungry applications when there is congestion on the network, capability to prioritize or de-prioritize, and drop some application traffic.

#### **Supported Hardware**

• Supported Access Points—All Wave 2 and 802.11ax APs

- Supported Controllers—3504, 5520, 8540, and vWLC
- Supported Modes—FlexConnect and Flex+Bridge mode

#### **Restrictions for AVC for FlexConnect**

- IPv6 packet classification is not supported.
- Multicast traffic is not supported.
- Downloading the AVC Protocol Pack is not supported on FlexConnect APs.
- You can apply rate limiting to up to 3 applications.
- Only one rule can be configured per application. An application cannot have both a rate limit as well as a Mark rule.
- A maximum of 31 rules can be configured in a profile. You can configure a maximum of 16 profiles in the complete system.
- AAA override of AVC profiles is not supported.
- By design, WLAN-level FlexConnect AVC stats are not supported.
- When the AP is in a FlexGroup and the FlexGroup does not have FlexConnect AVC configured, then FlexConnect AVC configuration is not pushed to the AP from the controller.
- Netflow Export from controller is not supported.
- In the stats, DHCP information is not supported on the controller.
- Foreign anchor scenario: AVC for FlexConnect statistics can be seen only on the foreign controller.
- FlexConnect Group AVC configuration:
	- WLAN AVC configuration is not inherited when the AP is part of FlexConnect group.
	- It is mandatory to configure AVC for FlexConnect on a FlexConnect Group if the AP is part of the FlexConnect group, if you want to push the AVC for FlexConnect configuration to the AP.
	- If a FlexConnect AP is not part of a FlexConnect group, local switching WLAN AVC configuration is pushed to the FlexConnect AP.

This section contains the following subsections:

## **Configuring Application Visibility and Control for FlexConnect (GUI)**

### **Procedure**

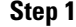

To create a FlexConnect AVC profile and add a rule:

- a) Choose **Wireless** > **Application Visibility and Control** > **FlexConnect AVC Profiles** and click **New**.
- b) Specify the FlexConnect profile name and click **Apply**.
- c) Click the profile name and click **Add New Rule**.
- d) Specify the **Application Group**, **Application Name**, and **Action** and click **Apply**.

**Step 2** To check the visibility globally for all WLANs on a FlexConnect Group, choose **Monitor** > **Applications** > **FlexConnect Groups** and select the FlexConnect group that you created earlier. This page provides more granular visibility per FlexConnect group and lists the top 10 applications in the last 90 seconds, as well as cumulative stats for the top 10 applications. You can view upstream and downstream statistics individually per FlexConnect group on the same page by clicking the **Upstream** and **Downstream** tabs.

You can set the number of applications that are displayed on this page through the **Max Number of Records** drop-down list. The default value is 10.

**Step 3** To specify more granular visibility of the top 10 applications per client on a locally switched WLAN where AVC visibility is enabled, choose **Monitor** > **Applications** > **FlexConnect Groups**, select the FlexConnect group name and click the **Client** tab. Then, click any individual client MAC address entry listed on the page. This page provides further granular statistics per client associated on locally switched WLANs where AVC visibility is enabled on the WLAN itself or on the FlexConnect Group, and lists the top 10 applications in last the 180 seconds as well as cumulative stats for top 10 applications. You can view upstream and downstream stats individually per-client from same page by clicking the **Upstream** and **Downstream** tab. You can set the number of applications that are displayed on this page through the **Max Number of Records** drop-down list. The default value is 10.

#### Configuration Example

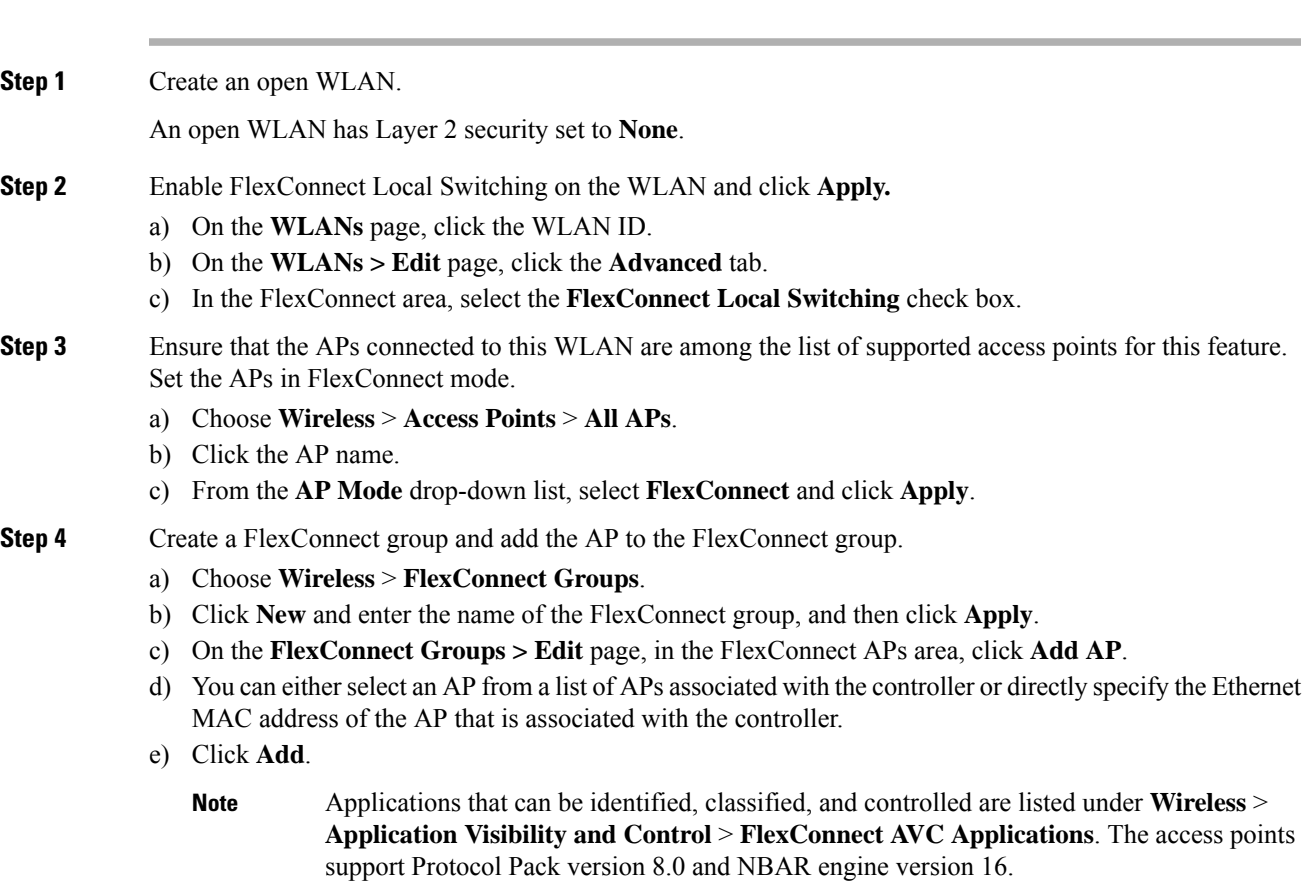

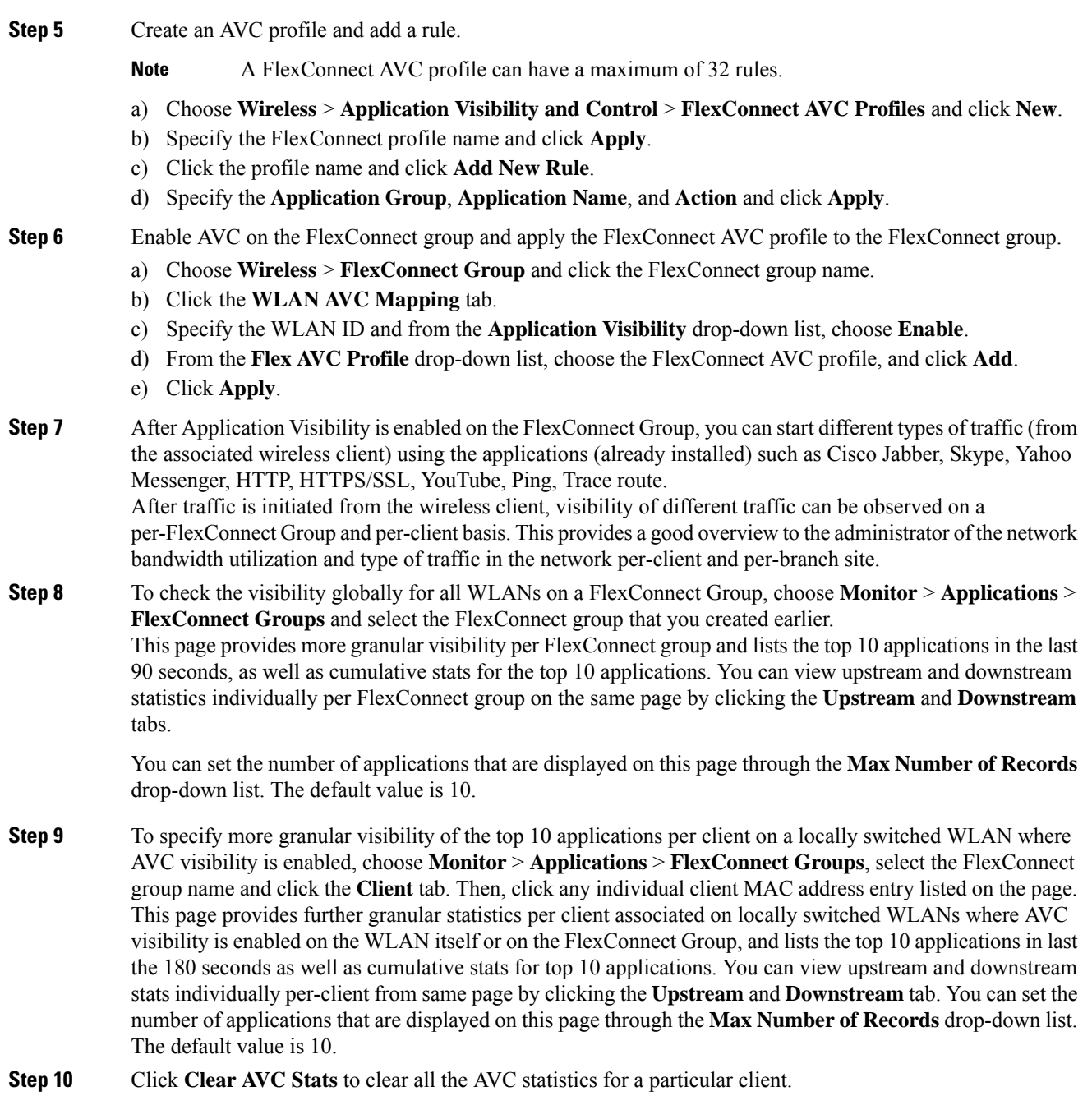

## **Configuring Application Visibility and Control for FlexConnect (CLI)**

- Configure a FlexConnect AVC profile by entering this command: **config flexconnect avc profile** *profile-name* {**create** | **delete**}
- Add a rule for a FlexConnect AVC profile by entering this command:

**config flexconnect avc profile** *profile-name* **rule add application** *app-name* {**drop** | {**mark** *dscp-value* {**upstream** | **downstream**}}}

• Delete a rule for a FlexConnect AVC profile by entering this command:

**config flexconnect avc profile** *profile-name* **rule remove application** *app-name*

- Apply rule changes to a FlexConnect AVC profile by entering this command: **config flexconnect avc profile** *profile-name* **apply**
- Apply FlexConnect group AVC profile to a WLAN by entering this command:
- **config flexconnect group** *group-name* **avc** *wlan-id* **visibility wlan-specific**
- See a summary of FlexConnect AVC profiles or detailed information about one FlexConnect AVC profile by entering this command:
	- **show flexconnect avc profile summary**
	- **show flexconnect avc profile detailed** *profile-name*

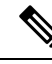

**Note** The FlexConnect AVC profile rules are pushed to the AP only when the rules are in 'Applied' state.

- Troubleshooting command:
- **debug flexconnect avc** {**event** | **error** | **detail**} {**enable** | **disable**}
- Monitoring commands to be entered on the AP console:
- a) Check whether the FlexConnect AVC profiles are present on the AP by entering this command: **show policy-map**
- b) See statistics for each application in the FlexConnect AVC profile by entering this command: **show policy-map target**
- c) Check the applications present in the FlexConnect AVC profiles by entering this command: **show class-map**
- d) See WLAN and FlexConnect AVC mapping on the AP by entering this command: **show dot11 qos**

#### Configuration Example

#### **Before you begin**

Ensure that you have created an open WLAN.

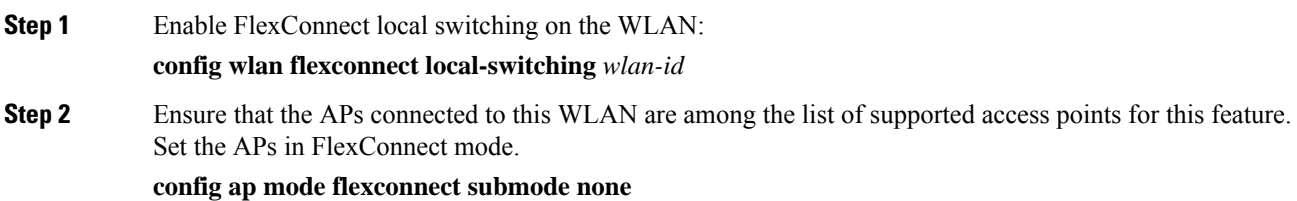

 $\mathbf I$ 

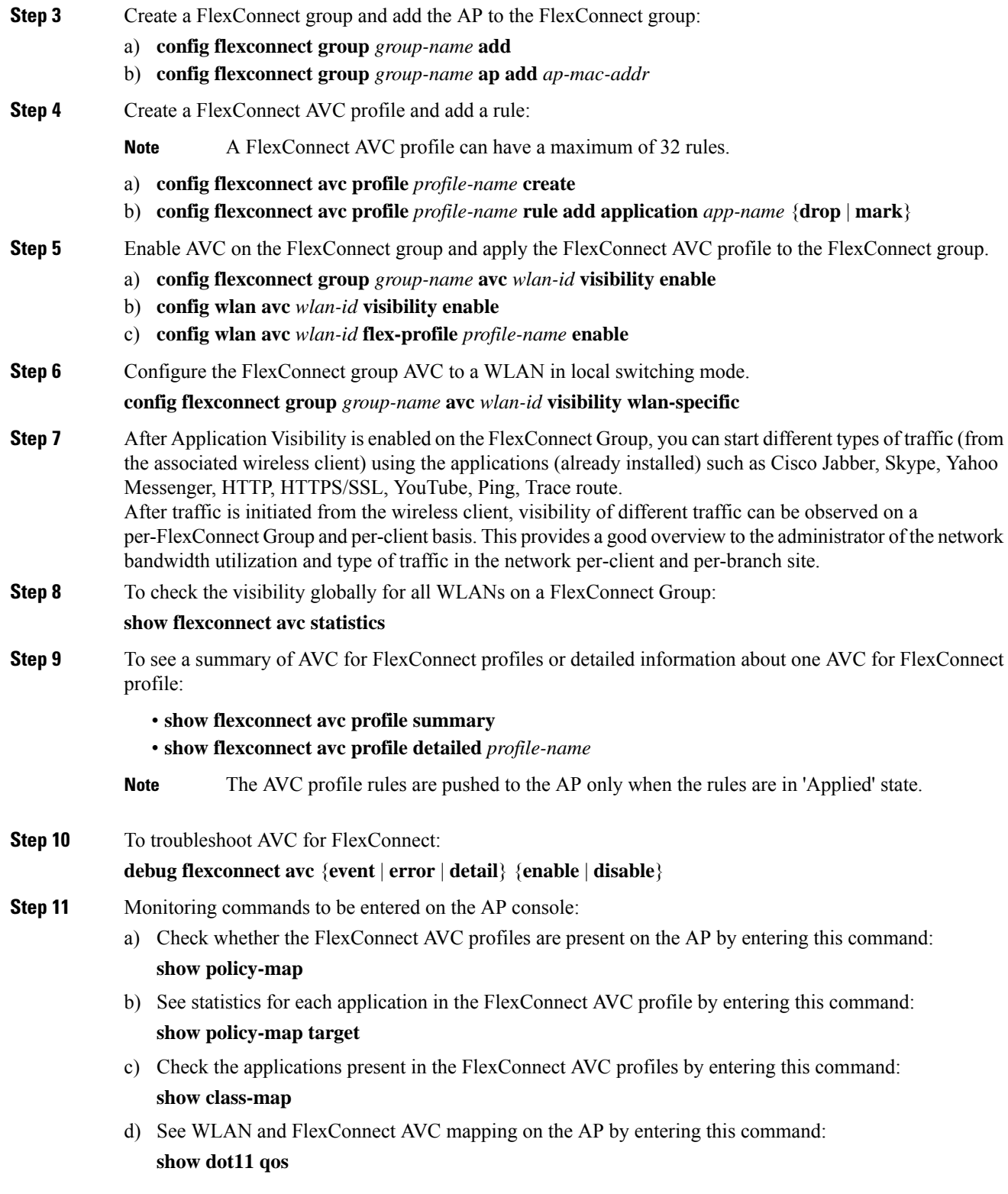

# **NetFlow**

NetFlow is an embedded instrumentation within the controller software to characterize wireless network flows. NetFlow monitors each IP flow and exports the aggregated flow data to the external NetFlow collectors.

The NetFlow architecture consists of the following components:

- Collector: Entity that collects all the IP traffic information from various NetFlow exporters.
- Exporter: Network entity that exports the template with the IP traffic information. The controller acts as an exporter.

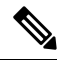

**Note**

Controller does not support IPv6 address format when acting as an exporter for NetFlow.

NetFlow has added an enhanced template in Release 8.2 using the Version 9 export format, which provides additional 17-field information about the flow. This report is compatible with third-party NetFlow collectors, including Lancope. The minimum supported protocol pack version is 14 with NBAR engine version 23.

The following are the template enhancements in NetFlow Version 9 :

- New features can be added to NetFlow quickly, without breaking existing implementations.
- NetFlow is future-proofed against new or developing protocols, because NetFlow Version 9 can be adapted to provide support for those protocols.
- NetFlow Version 9 is the IETF standard mechanism for information export.
- Third-party business partners who produce applications that provide collector or display services for NetFlow are not required to recompile their applications each time a new NetFlow feature is added.

#### **Table 18: List of data points in <sup>a</sup> NetFlow template**

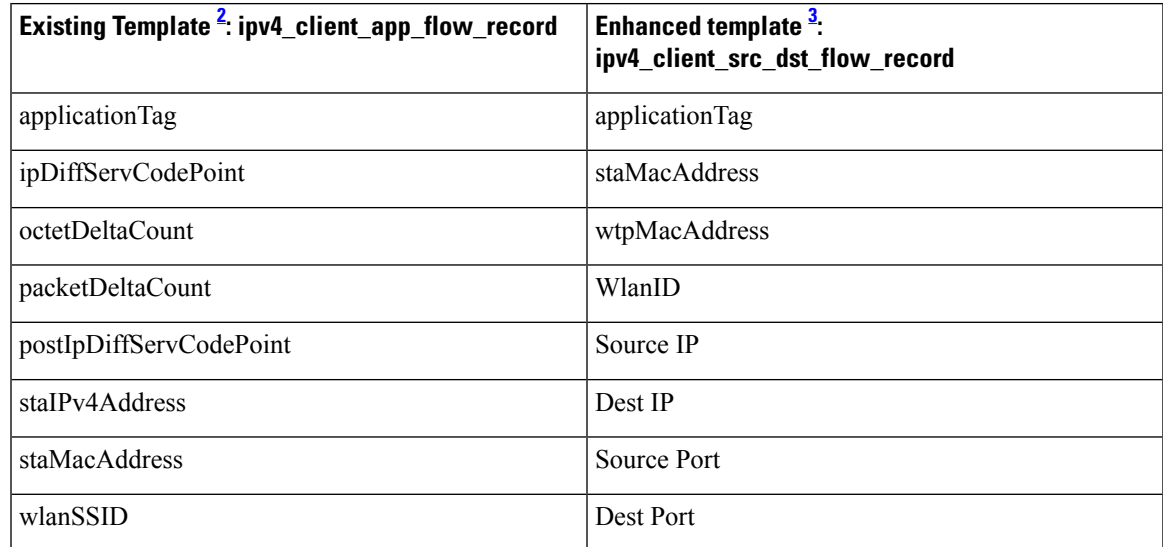

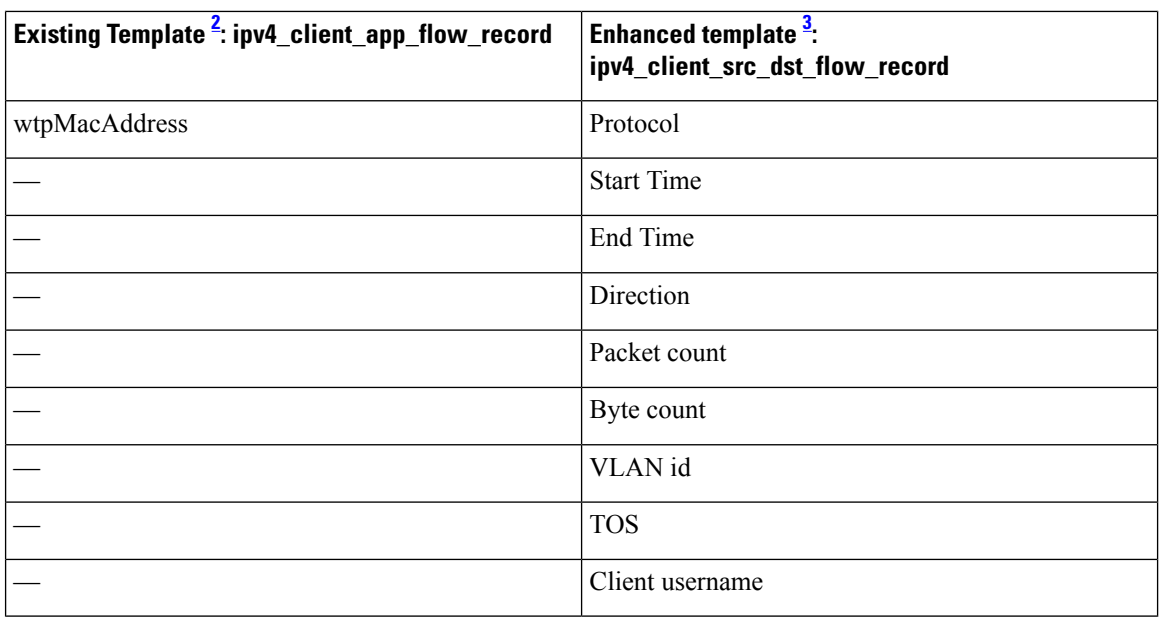

<span id="page-553-1"></span><span id="page-553-0"></span><sup>2</sup> Supported on Cisco 5520, 8540 Wireless Controllers<br><sup>3</sup> Supported on Cisco 5520 and 8540 Wireless Controllers

## **Restrictions for Using Netflow**

- The enhanced template is supported only on Cisco 3504, 5520, and 8540 controllers.
- NetFlow is not supported on Cisco Virtual Wireless Controller (vWLC).
- FlexConnect mode is not supported.
- IPv6 traffic is not supported.
- Only one collector and exporter each can be configured.

## **Configuring NetFlow (GUI)**

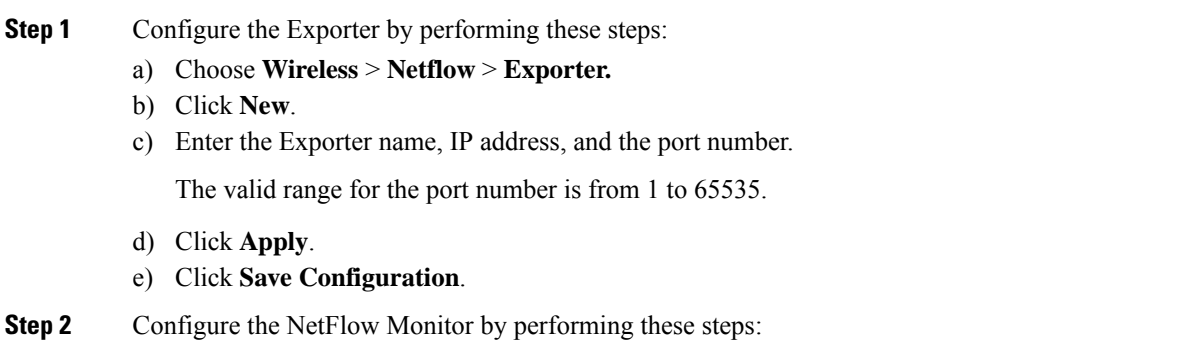

- a) Choose **Wireless** > **Netflow** > **Monitor.**
- b) Click **New** and enter a Monitor name.
- c) On the Monitor List window, click the Monitor name to open the **Netflow Monitor** > **Edit** window.
- d) Choose the exporter name and the record name from the respective drop-down lists.
	- Client App Record—Better Performance
	- Client Source and Destination Record—Higher Visibility
- e) Click **Apply**.
- f) Click **Save Configuration**.

**Step 3** Associate a NetFlow Monitor to a WLAN by performing these steps:

- a) Choose **WLANs** and click a WLAN ID to open the **WLANs** > **Edit page.**
- b) In the QoS tab, choose a NetFlow monitor from the **Netflow Monitor** drop-down list.
- c) Click **Apply**.
- d) Click **Save Configuration**.

## **Configuring NetFlow (CLI)**

• Create an Exporter by entering this command:

**config flow create exporter** *exporter-name ip-addr port-number*

- Create a NetFlow Monitor by entering this command:
- **config flow create monitor** *monitor-name*
- Associate or dissociate a NetFlow monitor with an exporter by entering this command:

**config flow** {**add** | **delete**} **monitor** *monitor-name* **exporter** *exporter-name*

• Associate or dissociate a NetFlow monitor with a record by entering this command:

**config flow** {**add** | **delete**} **monitor** *monitor-name* **record ipv4\_client\_app\_flow\_record**

• Associate or dissociate a NetFlow monitor with the new template record by entering this command:

**config flow** {**add** | **delete**} **monitor** *monitor-name* **record ipv4\_client\_src\_dst\_flow\_record**

• Associate or dissociate a NetFlow monitor with a WLAN by entering this command:

**config wlan flow** *wlan-id* **monitor** *monitor-name* {**enable** | **disable**}

• View a summary of NetFlow monitors by entering this command:

#### **show flow monitor summary**

• View information about the Exporter by entering this command:

**show flow exporter** {**summary** | **statistics**}

• Configure NetFlow debug by entering this command:

**debug flow** {**detail** | **error** | **info**} {**enable** | **disable**}

# **QoS Profiles**

Cisco UWN solution WLANs support four levels of QoS: Platinum/Voice, Gold/Video, Silver/Best Effort (default), and Bronze/Background. You can configure the voice traffic WLAN to use Platinum QoS, assign the low-bandwidth WLAN to use Bronze QoS, and assign all other traffic between the remaining QoS levels.

The WLAN QoS level defines a specific 802.11e user priority (UP) for over-the-air traffic. This UP is used to derive the over-the-wire priorities for non-WMM traffic, and it also acts as the ceiling when managing WMM traffic with various levels of priorities.

The wireless rate limits can be defined on both upstream and downstream traffic. Rate limits can be defined per SSID and/or specified as a maximum rate limit for all clients. These rate limits can be individually configured.

The access point uses this QoS-profile-specific UP in accordance with the values in the following table to derive the IP DSCP value that is visible on the wired LAN.

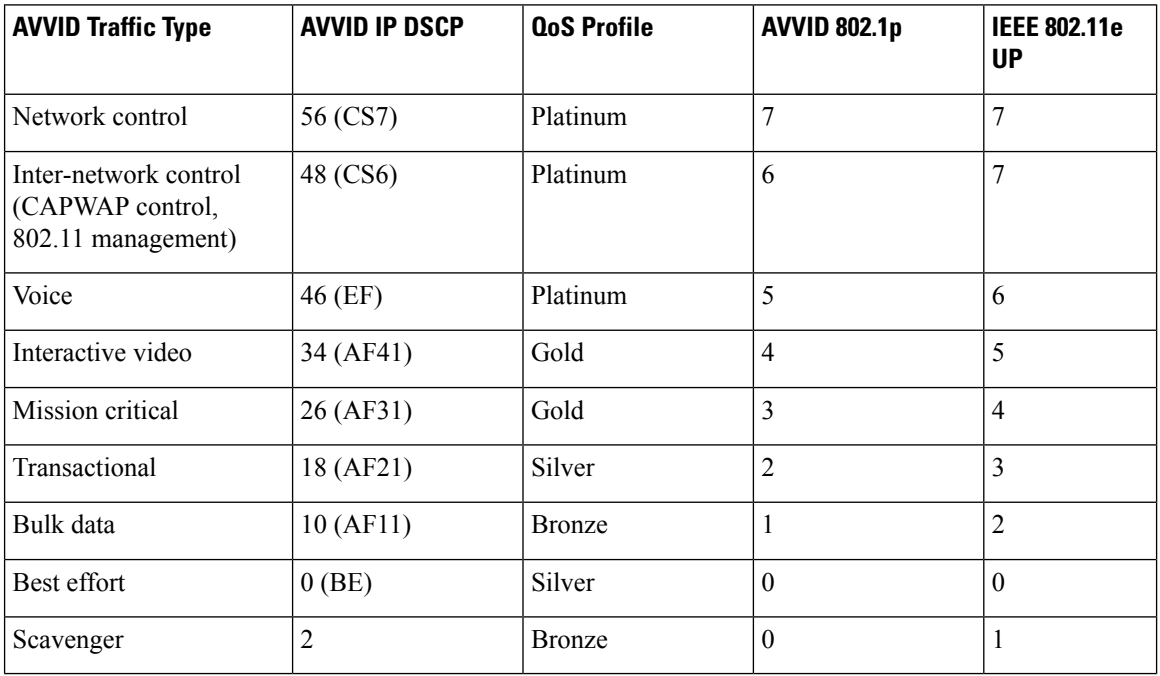

#### **Table 19: Access Point QoS Translation Values**

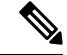

The IEEE 802.11e UP value for DSCP values that are not mentioned in the table is calculated by considering 3 most significant bits of DSCP. **Note**

For example, the IEEE 802.11e UP value for DSCP 32 (100 000 in binary), would be the decimal equivalent of the MSB (100) which is 4. The 802.11e UP value of DSCP 32 is 4.

This section contains the following subsections:

# **Configuring QoS Profiles (GUI)**

### **Procedure**

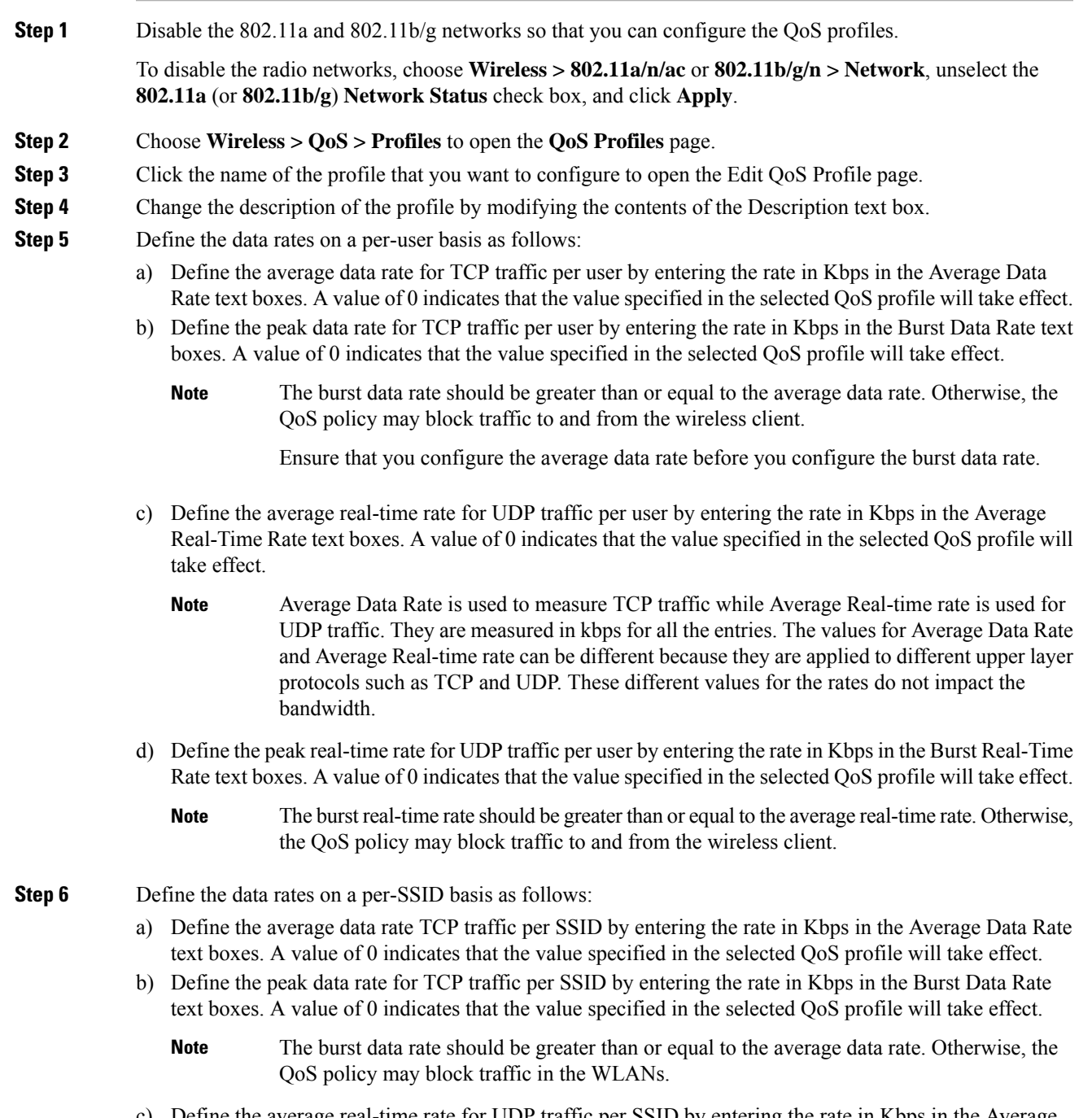

c) Define the average real-time rate for UDP traffic per SSID by entering the rate in Kbps in the Average Real-Time Rate text boxes. A value of 0 indicates that the value specified in the selected QoS profile will take effect.

- d) Define the peak real-time rate for UDP traffic per SSID by entering the rate in Kbps in the Burst Real-Time Rate text boxes. A value of 0 indicates that the value specified in the selected QoS profile will take effect.
	- The burst real-time rate should be greater than or equal to the average real-time rate. Otherwise, the QoS policy may block traffic in the WLANs. **Note**
- **Step 7** Define the maximum and default QoS levels for unicast and multicast traffic when you assign a QoS profile to a WLAN.
	- a) From the Maximum Priority drop-down list, choose the maximum QoS priority for any data frames transmitted by the AP to any station in the WLAN.

For example, a QoS profile named 'gold' targeted for video applications has the maximum priority set to video by default.

- b) From the Unicast Default Priority drop-down list, choose the QoS priority for unicast data frames transmitted by the AP to non-WMM stations in the WLAN
- c) From the Multicast Default Priority drop-down list, choose the QoS priority for multicast data frames transmitted by the AP to stations in the WLAN,
	- **Note** The default unicast priority cannot be used for non-WMM clients in a mixed WLAN.
- **Step 8** Choose **802.1p** from the Protocol Type drop-down list and enter the maximum priority value in the 802.1p Tag text box to define the maximum value  $(0-7)$  for the priority tag associated with packets that fall within the profile.

The tagged packets include CAPWAP data packets (between access points and the controller) and packets sent toward the core network.

If a QoS profile has 802.1p tagging configured and if this QoS profile is assigned to a WLAN that uses an untagged interface on the controller, the client traffic will be blocked. **Note**

- **Step 9** Click **Apply**.
- **Step 10** Click **Save Configuration**.
- **Step 11** Reenable the 802.11 networks.

To enable the radio networks, choose **Wireless > 802.11a/n/ac** or **802.11b/g/n > Network**, select the **802.11a** (or **802.11b/g**) **Network Status** check box, and click **Apply**.

- **Step 12** Choose **WLANs** and select a WLAN ID to apply the new QoS profile to it.
- **Step 13** In the **WLAN > Edit** page, go to the **QoS** tab and select the QoS Profile type from the Quality of Service drop-down list. The QoS profile will add the rate limit values configured on the controller on per WLAN, per radio and per AP basis.

For example, if upstream rate limit of 5Mbps is configured for a QoS profile of type silver, then every WLAN that has silver profile will limit traffic to 5Mbps (5Mbps for each wlan) on each radio and on each AP where the WLAN is applicable.

- **Step 14** Click **Apply**.
- **Step 15** Click **Save Configuration**.

I

# **Configuring QoS Profiles (CLI)**

### **Procedure**

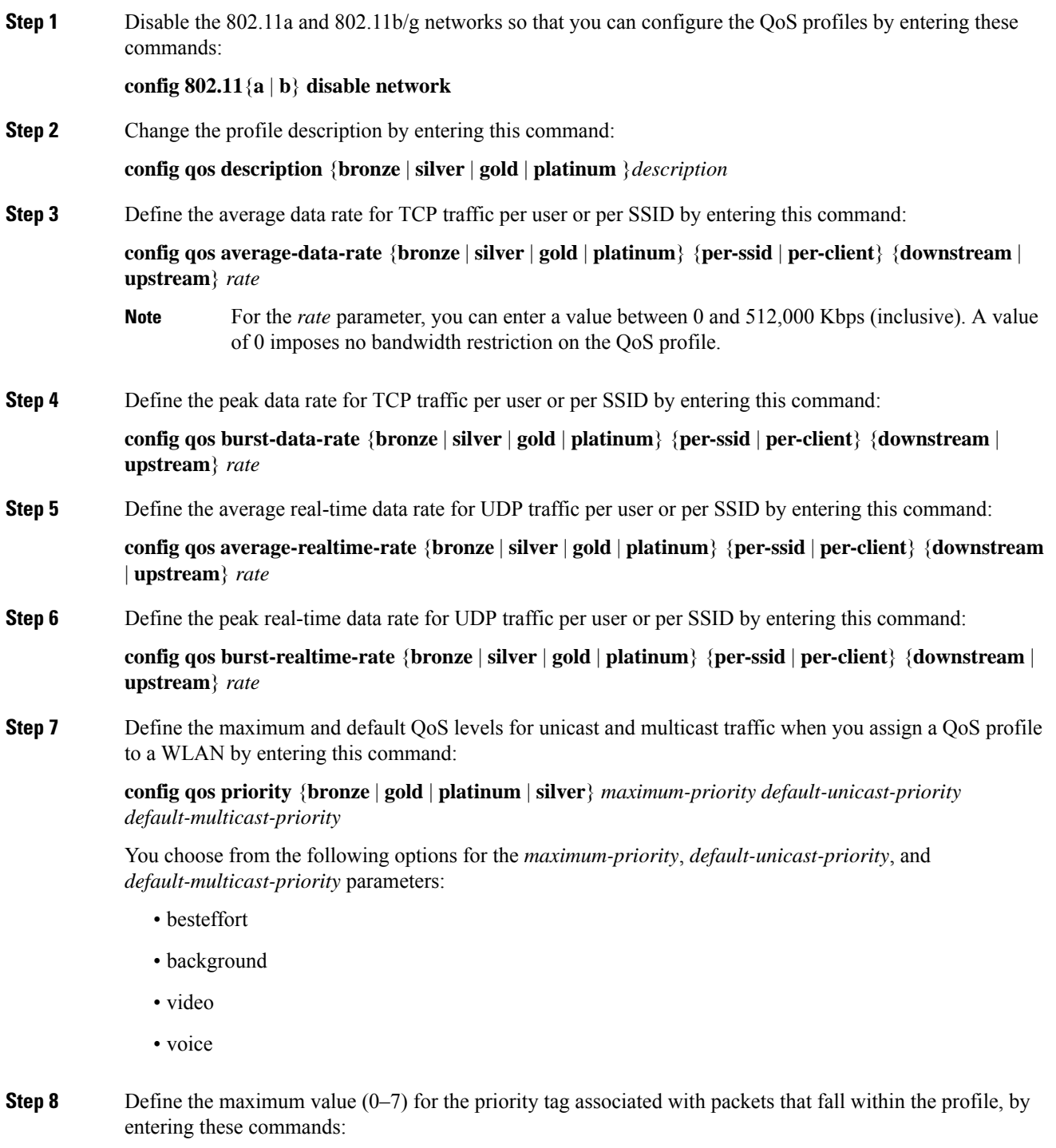

**config qos protocol-type** {**bronze** | **silver** | **gold** | **platinum**} **dot1p**

#### **config qos dot1p-tag** {**bronze** | **silver** | **gold** | **platinum**} *tag*

The tagged packets include CAPWAP data packets (between access points and the controller) and packets sent toward the core network.

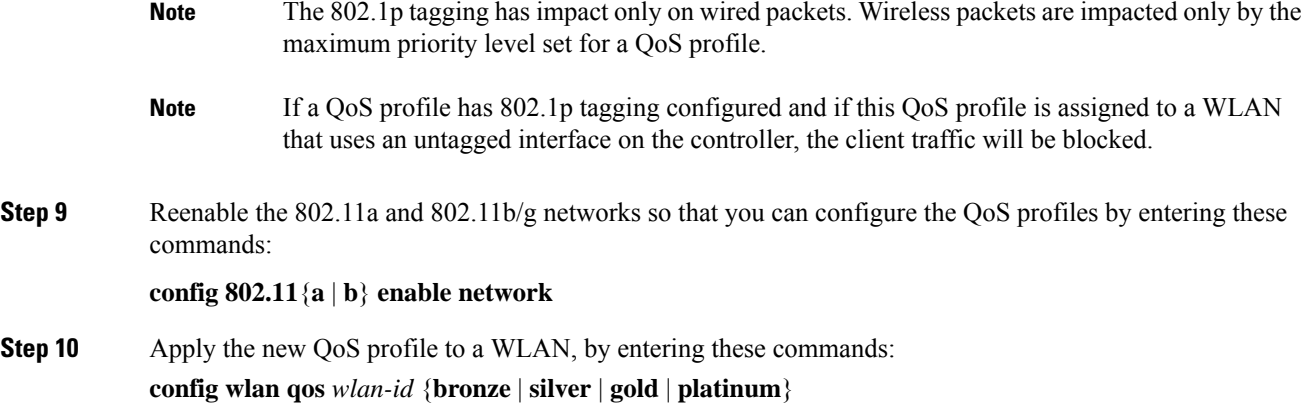

# **Assigning a QoS Profile to a WLAN (GUI)**

#### **Before you begin**

If you have not already done so, configure one or more QoS profiles using the instructions in the Configuring QoS Profiles (GUI) section.

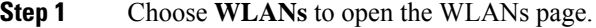

- **Step 2** Click the ID number of the WLAN to which you want to assign a QoS profile.
- **Step 3** When the **WLANs > Edit** page appears, choose the **QoS** tab.
- **Step 4** From the **Quality of Service** (**QoS**) drop-down list, choose one of the following:
	- **Platinum** (**voice**)
	- **Gold (video)**
	- **Silver (best effort)**
	- **Bronze** (**background**)
	- **Note** Silver (best effort) is the default value.
- **Step 5** To define the data rates on a per-user basis, do the following:
	- a) Define the average data rate TCP traffic per SSID by entering the rate in Kbps in the Average Data Rate text boxes. A value of 0 indicates that the value specified in the selected QoS profile will take effect.
	- b) Define the peak data rate for TCP traffic per SSID by entering the rate in Kbps in the Burst Data Rate text boxes. A value of 0 indicates that the value specified in the selected QoS profile will take effect.
- The burst data rate should be greater than or equal to the average data rate. Otherwise, the QoS policy may block traffic in the WLANs. **Note**
- c) Define the average real-time rate for UDP traffic per SSID by entering the rate in Kbps in the Average Real-Time Rate text boxes. A value of 0 indicates that the value specified in the selected QoS profile will take effect.
- d) Define the peak real-time rate for UDP traffic per SSID by entering the rate in Kbps in the Burst Real-Time Rate text boxes. A value of 0 indicates that the value specified in the selected QoS profile will take effect.
	- The burst real-time rate should be greater than or equal to the average real-time rate. Otherwise, the QoS policy may block traffic in the WLANs. **Note**
- **Step 6** To define the data rates on a per-SSID basis, do the following:
	- a) Define the average data rate for TCP traffic per user by entering the rate in Kbps in the Average Data Rate text boxes. A value of 0 indicates that the value specified in the selected QoS profile will take effect.
	- b) Define the peak data rate for TCP traffic per user by entering the rate in Kbps in the Burst Data Rate text boxes. A value of 0 indicates that the value specified in the selected QoS profile will take effect.
		- The burst data rate should be greater than or equal to the average data rate. Otherwise, the QoS policy may block traffic to and from the wireless client. **Note**

Ensure that you configure the average data rate before you configure the burst data rate.

- c) Define the average real-time rate for UDP traffic per user by entering the rate in Kbps in the Average Real-Time Rate text boxes. A value of 0 indicates that the value specified in the selected QoS profile will take effect.
	- Average Data Rate is used to measure TCP traffic while Average Real-time rate is used for UDP traffic. They are measured in kbps for all the entries. The values for Average Data Rate and Average Real-time rate can be different because they are applied to different upper layer protocols such as TCP and UDP. These different values for the rates do not impact the bandwidth. **Note**
- d) Define the peak real-time rate for UDPtraffic per user by entering the rate in Kbps in the Burst Real-Time Rate text boxes. A value of 0 indicates that the value specified in the selected QoS profile will take effect.
	- The burst real-time rate should be greater than or equal to the average real-time rate. Otherwise, the QoS policy may block traffic to and from the wireless client. **Note**
- **Step 7** Save the configuration.

## **Assigning a QoS Profile to a WLAN (CLI)**

If you have not already done so, configure one or more QoS profiles using the instructions in the Configuring QoS Profiles (CLI) section.

#### **Procedure**

**Step 1** Assign a QoS profile to a WLAN by entering this command:

**config wlan qos** *wlan\_id* {**bronze** | **silver** | **gold** | **platinum**}

Silver is the default value.

**Step 2** To override QoS profile rate limit parameters, enter this command:

**config wlan override-rate-limit** *wlan-id* {**average-data-rate** | **average-realtime-rate** | **burst-data-rate** | **burst-realtime-rate**} {**per-ssid** | **per-client**} {**downstream** | **upstream**} *rate*

- **Step 3** Enter the **save config** command.
- **Step 4** Verify that you have properly assigned the QoS profile to the WLAN by entering this command:

**show wlan** *wlan\_id*

Information similar to the following appears:

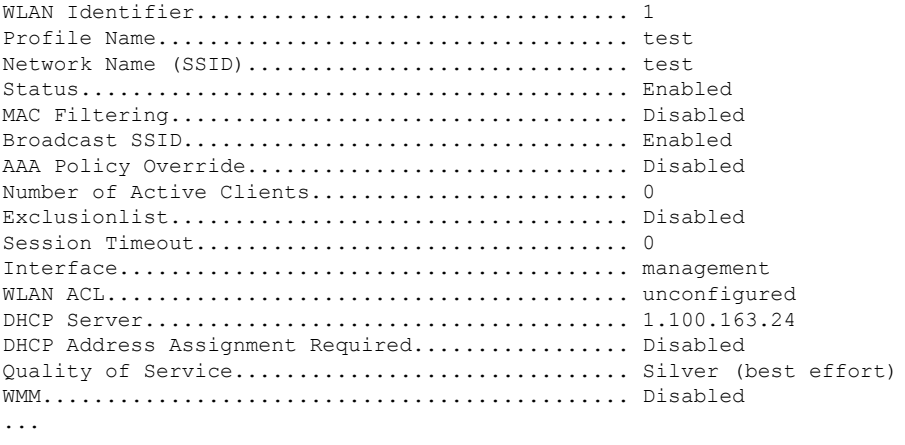

# **Cisco Air Time Fairness**

Cisco Air Time Fairness (ATF) for High Density Experience (HDX) allows network administrators to group devices of a defined category and enables some groups to receive traffic from the WLAN more frequently than other groups. Therefore, some groups are entitled to more *air time* than other groups.

Cisco ATF has the following capabilities:

- Allocates Wi-Fi *air time* for user groups or device categories
- Air time fairness is defined by the network administrator and not by the network
- Provides a simplified mechanism for allocating air time
- Dynamically adapts to changing conditions in a WLAN
- Enables a more efficient fulfillment of service-level agreements
- Augments standards-based Wi-Fi QoS mechanisms

By enabling network administrators to define what *fairness* means within their environments with regard to the amount of *on air* time per client group, the amount of traffic is also controlled.

To control air time on a percentage basis, the air time, which includes both uplink and downlink transmissions of a client/SSID, is continuously measured.

Only air time in the downlink direction, that is AP to client, can be controlled accurately by the AP. Although air time in the uplink direction, that is client to AP, can be measured, it cannot be strictly controlled. Although the AP can constrain air time for packets that it sends to clients, the AP can only measure air time for packets that it *hears* from clients because it cannot strictly limit their air time.

Cisco ATF establishes air time limits (defined as a percentage of total air time) and to apply those limits on a per SSID basis, where the SSID is used as a parameter to define a client group. Other parameters can be used as well to define groups of clients. Furthermore, a single air time limit (defined as a percentage of total air time) can be applied to individual clients.

If the air time limit for an SSID (or client) is exceeded, the packets that are in the downlink direction are dropped. Dropping downlink packets (AP to client) frees up air time whereas dropping uplink packets (client to AP) does not do anything to free up air time because the packet has already been transmitted over the air by the client.

### **Client Fair Sharing**

With Cisco Wireless Release 8.2, Cisco Air Time Fairness can be enforced on clients that are associated with an SSID/WLAN. This ensures that all clients within an SSID/WLAN are treated equally based on their utilization of the radio bandwidth. This feature is useful in scenarios where one or a few clients could use the complete air time allocated for anSSID/WLAN, thereby depriving Wi-Fi experience for other clients associated with the same SSID/WLAN.

- The percentage of air time to be given to each client is recomputed every time a client connects or disconnects.
- Client fair sharing is applicable to only downstream traffic.
- Clients can be categorized into the following usage groups at the policy level: low, medium, and high.
- Client-based ATF metrics accumulation is performed in the transmit complete routine. This allows the air time that is unused by clients in low-usage or medium-usage groups to be accumulated to a common share pool bucket where the high-usage clients can be replenished.

#### **Supported Access Point Platforms**

Cisco ATF is supported on the following access points:

- Cisco Aironet 1260 Series Access Points
- Cisco Aironet 1260 Series Access Points
- Cisco Aironet 1570 Series Access Points
- Cisco Aironet 1700 Series Access Points
- Cisco Aironet 2600 Series Access Points
- Cisco Aironet 2700 Series Access Points
- Cisco Aironet 3500 Series Access Points
- Cisco Aironet 3600 Series Access Points
- Cisco Aironet 3700 Series Access Points

**Note** Cisco ATF is supported only on Local and FlexConnect mode APs.

#### **Cisco ATF Modes**

Cisco ATF operates in the following modes:

- Monitor mode in which users can do the following:
	- View the air time
	- Report air time usage for all AP transmissions
	- View reports
		- per SSID/WLAN
		- per AP Group
		- per AP
		- per client
	- Report air time usage at periodic intervals
	- Block ACKs are not reported
	- No enforcement as part of Monitor mode
- Enforce Policy mode in which users can do the following:
	- Enforce air time based on configured policy
	- Enforce air time on
		- a WLAN
		- All APs connected within a controller's network
		- an AP group
		- an AP
		- a client
	- An AP can have multiple WLANs with multiple policies (1:16)
	- Strict Enforcement per WLAN—Air time used by the WLANs on a radio is strictly enforced up to the configured limits in the policies
	- Optimal Enforcement per WLAN—Share unused air time from other SSIDs
	- The sum of all policies should amount to 100 percent; there can be no oversubscription.

#### **Restrictions on Cisco Air Time Fairness**

• ATF can be implemented only on data frames that are in the downstream direction.

• When ATF is configured in per-SSID mode, all of the WLANs must be disabled before you can enter any ATF configuration commands. The WLANs can be enabled after all of the ATF commands have been entered.

#### **Cisco Air Time Fairness (ATF) Use Cases**

#### **Public Hotspots (Stadium/Airport/Convention Center/Other)**

In this instance a public network is sharing a WLAN between two (or more) service providers and the venue. Subscribers to each service provider can be grouped and each group can be allocated a certain percentage of air time.

### **Education**

In this instance, a university is sharing a WLAN between students, faculty, and guests. The guest network can be further partitioned by service provider. Each group can be assigned a certain percentage of air time.

#### **Enterprise/Hospitality/Retail**

In this instance, the venue is sharing a WLAN between employees and guests. The guest network can be further partitioned by service provider. The guests could be sub-grouped by tier of service type with each subgroup being assigned a certain percentage of air time, for example a paid group is entitled to more air time than the free group.

#### **Time Shared Managed Hotspot**

In this instance, the business entity managing the hotspot, such as a service provider or an enterprise, can allocate and subsequently lease air time to other business entities.

The following are the high-level steps to configure Cisco ATF:

- **1.** Enable Monitor mode to determine network usage (optional)
- **2.** Create Cisco ATF policies
- **3.** Add WLAN ATF policies per network, AP group, or AP. Policies set in AP or AP group override per network polices.
- **4.** Determine if optimization should be enabled.
- **5.** Periodically check Cisco ATF statistics.

#### **Related Documentation**

- Air Time [Fairness\(ATF\)](http://www.cisco.com/c/en/us/td/docs/wireless/technology/mesh/8-2/b_Air_Time_Fairness_Phase1_and_Phase2_Deployment_Guide.html) Phase1 and Phase 2 Deployment Guide
- Feature Matrix for Cisco Wave 2 Access Points and Wi-Fi 6 [\(802.11ax\)](https://www.cisco.com/c/en/us/td/docs/wireless/access_point/wave2-ap/feature-matrix/b-wave2-ap-feature-matrix.html) Access Points

This section contains the following subsections:

## **Configuring Cisco Air Time Fairness (GUI)**

### **Configuring Cisco ATF Monitor Mode (GUI)**

### **Procedure**

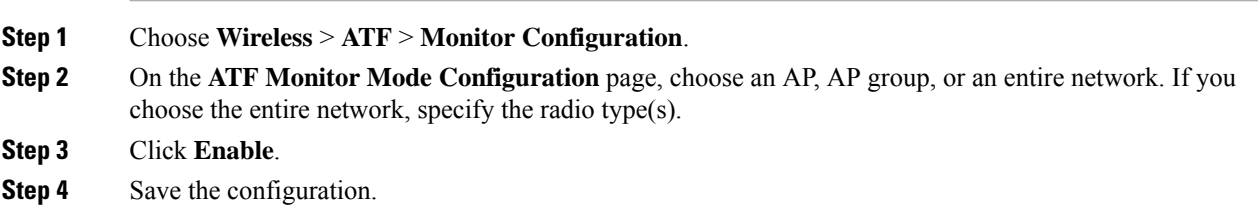

### **Configuring Cisco ATF Policy (GUI)**

## **Procedure Step 1** Choose **Wireless** > **ATF** > **Policy Configuration**. **Step 2** On the **ATF Policy Configuration** page, specify an ID, name, and a weight to the ATF policy, and click **Create**. Weighted ratio is used instead of percentages so that the total can exceed 100. The minimum weight that you can set is 10. **Step 3** Check the **Client Fair Sharing** check box to apply Client Fair Sharing on the policy. **Step 4** Save the configuration.

### **Configuring Cisco ATF Enforcement SSID (GUI)**

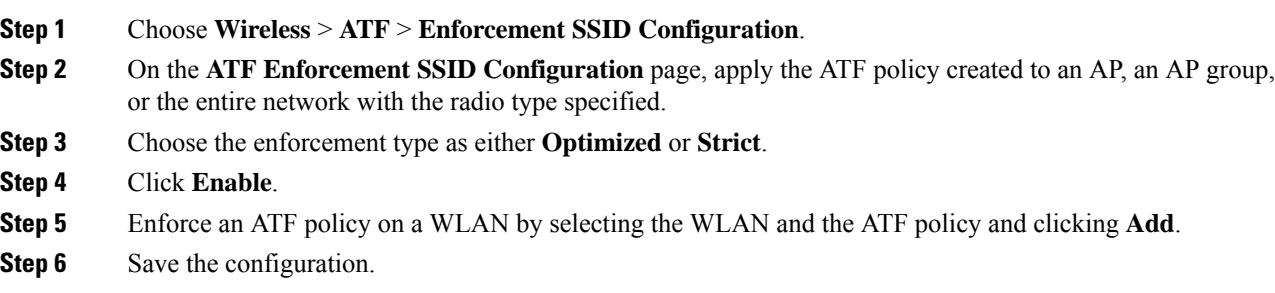

### **Monitoring ATF Statistics (GUI)**

#### **Procedure**

To monitor per WLAN per AP ATF statistics with percentage of used time, choose **Wireless** > **ATF** > **ATF Statistics**. Select the AP name in the drop-down list to view the statistics.

- abs—Number of air time units being used per SSID
- Relative Time—Percentage of time used per SSID
- Total Air time—Total air time used per SSID

## **Configuring Cisco Air Tme Fairness (CLI)**

- Configure Cisco ATF at the network level (global) by entering these commands:
	- **config atf 802.11**{**a** | **b**} **mode disable**
	- **config atf 802.11**{**a** | **b**} **mode monitor**
	- **config atf 802.11**{**a** | **b**} **mode enforce-policy**
	- **config atf 802.11**{**a** | **b**} **optimization** {**enable** | **disable**}
- Configure Cisco ATF on a per AP group basis by entering these commands:
	- **config wlan apgroup atf 802.11**{**a** | **b**} **mode disable** *ap-group-name*
	- **config wlan apgroup atf 802.11**{**a** | **b**} **mode monitor** *ap-group-name*
	- **config wlan apgroup atf 802.11**{**a** | **b**} **mode enforce-policy** *ap-group-name*
	- **config wlan apgroup atf 802.11**{**a** | **b**} **optimization** {**enable** | **disable**} *ap-group-name*
- Configure Cisco ATF on a per AP radio basis by entering these commands:
	- **config ap atf 802.11**{**a** | **b**} **mode disable** *ap-name*
	- **config ap atf 802.11**{**a** | **b**} **mode monitor** *ap-name*
	- **config ap atf 802.11**{**a** | **b**} **mode enforce-policy** *ap-name*
	- **config ap atf 802.11**{**a** | **b**} **optimization** {**enable** | **disable**} *ap-name*
- Configure ATF policies by entering these commands:
	- **config atf policy create** *policy-id policy-name policy-weight*
	- **config atfpolicy modify** {**weight** *policy-weight policy-name*} | {**client-sharing** {**enable** |**disable**} *policy-name*}
	- **config atf policy delete** *policy-name*
- Configure WLAN with a policy ID by entering this command:
	- **config wlan atf** *wlan-id* **policy** *policy-id*
- Configure AP group-level override for Cisco ATF policy on a WLAN by entering these commands:
- **config wlan apgroup atf 802.11**{**a** | **b**} **policy** *ap-group-name wlan-id policy-name* **override** {**enable** | **disable**}
- Configure AP-level override for Cisco ATF policy on a WLAN by entering these commands:
	- **config ap atf 802.11**{**a** | **b**} **policy** *wlan-id policy-name ap-name* **override** {**enable** | **disable**}
- Monitor Cisco ATF configurations by entering these commands:
	- **show atf config all**
	- **show atf config ap-name** *ap-name*
	- **show atf config apgroup** *ap-group-name*
	- show at f config  $802.11$  {a | b}
	- **show atf config policy**
	- **show atf config wlan**
	- **show atf statistics ap** *ap-name* **802.11**{**a** | **b**} **summary**
	- **show atf statistics ap** *ap-name* **802.11**{**a** | **b**} **wlan** *wlan-id*
	- **show atf statistics ap** *ap-name* **802.11**{**a** | **b**} **policy** *policy-name*

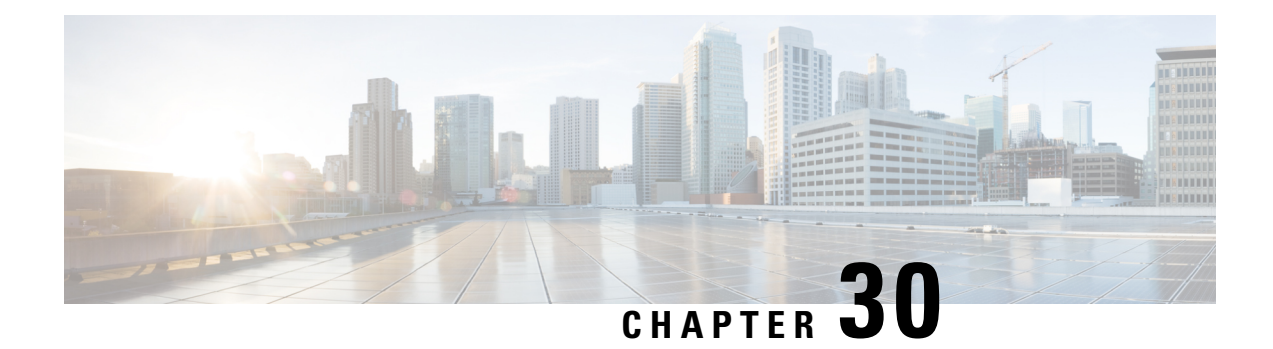

# **Location Services**

- Cisco [Hyperlocation,](#page-568-0) on page 515
- [Optimizing](#page-574-0) RFID Tracking on Access Points, on page 521
- [Location](#page-576-0) Settings, on page 523
- Probe Request [Forwarding,](#page-581-0) on page 528
- CCX Radio [Management,](#page-582-0) on page 529
- Mobile [Concierge,](#page-586-0) on page 533
- CMX Cloud [Connector,](#page-602-0) on page 549

# <span id="page-568-0"></span>**Cisco Hyperlocation**

The Cisco Hyperlocation radio module provides the following:

- WSM Radio Module functions that are extended to:
	- 802.11ac
	- Wi-Fi Transmit
	- WSM and RRM channel scanning that is extended to 20-MHz, 40-MHz, and 80-MHz channel bandwidth.
- Expanded location functionality:
	- Low latency location optimized channel scanning
	- 32-antenna angle of arrival (AoA)

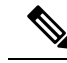

The download BlockAckReq (BAR)/ Block Ack (BA) uses 1/3 of airtime in the worst case scenario when there is only one AP to do the AoA location. **Note**

In a typical AoA location usage, there are 4 to 5 participating APs. These APs send BAR/BA in a round robin fashion and only 5 to 6 percent airtime is used. For each 250 ms of dwell time, the primary APschedules a 4ms-burst of BAR/BA every 9 ms. Therefore, sufficient airtime is available to support voice and video unless there is a case of extreme overload.

• Bluetooth Low Energy (BLE) capability

The Cisco Hyperlocation Radio Module is supported on Cisco Aironet 3600 and 3700 Series Access Points. For more information about Cisco Hyperlocation, see the following documents:

- Cisco [Hyperlocation](http://www.cisco.com/c/dam/en/us/solutions/collateral/enterprise-networks/connected-mobile-experiences/at-a-glance-c45-733666.pdf) Solution
- Cisco CMX 10.2 Configuration Guide to enable Cisco [Hyperlocation](http://www.cisco.com/c/en/us/td/docs/wireless/mse/10-2/cmx_config/b_cg_cmx102/b_cg_cmx102_chapter_010.html#task_EBCCBB5CAB3A4B29A2E67388BC51E6F9)
- Cisco CMX 10.2 [Release](http://www.cisco.com/c/en/us/td/docs/wireless/mse/release/notes/cmx_10_2_rn.html) Notes

#### **Guidelines and Restrictions for Cisco Hyperlocation**

- Hyperlocation configurations are not supported on Cisco APs in Sniffer mode.
- Cisco Hyperlocation in enabled state has an impact on performance where both radios of APs that do not have Cisco Hyperlocation module go off-channel for about 100 milliseconds every 3 seconds.
- When Hyperlocation is enabled, a burst of BARs are sent for location purposes. Thistakes about 6 percent to 10 percent of airtime.
- If submode wIPS is in enabled state, it is not possible to enable Hyperlocation or FastLocate.

This section contains the following subsections:

## **Cisco Hyperlocation in a High Availability Environment**

The global and per AP-group Cisco Hyperlocation configuration is mirrored from primary to secondary controller. The secondary controller updates only the internal state and does not forward any configuration information to the APs.

For MSE message encryption, the controller generates an encryption key and sends it to the APs and to the MSE, which uses it for encryption and decryption as end clients. The secondary controller does not generate an encryption key and the AP and MSE use the actual key shared by the primary controller.

## **Cisco Hyperlocation Client Debug Tracing**

The Cisco Hyperlocation Debug Client Tracing feature provides the ability to specify a client MAC address for detailed hyperlocation tracing. Enable this feature using the **test dot11 halo-client-trace client-mac** command. To disable this feature, use the **test dot11 halo-client-trace 0000.0000.0000** command.

## **Configuring Cisco Hyperlocation**

#### **Configuring Cisco Hyperlocation for all APs (GUI)**

This section provides instructions to configure Cisco Hyperlocation for all APs, a specific AP, and a group of APs that have the Cisco Hyperlocation radio module and are associated with controller.

#### **Procedure**

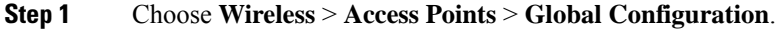

- **Step 2** In the **Hyperlocation Config Parameters** section:
	- a) Check the **Enable Hyperlocation** check box.

Based on AP and installed module, checking the **Enable Hyperlocation** check box enables different location service (PRL-based or AoA-based).

b) Enter the **Packet Detection RSSI Minimum (dBm)** value.

This is the minimum level at which a data packet can be heard by the WSM modules for use in location calculations. The default value is –100 dBm.

We recommend that this value be increased if you want to have only strong signals used in calculating locations.

c) Enter the **Scan Count Threshold for Idle Client Detection** value.

The Scan Count Threshold represents the number of off-channel scan cycles the AP will wait before sending a Block Acknowledgment Request (BAR) to idle clients. The default value of 10 corresponds to approximately 40s, depending on the number of channels in the off channel scan cycle.

d) Enter the IPv4 address of the NTP server.

This is the IPv4 address of the NTP server that all APs that are involved in this calculation need to synchronize to.

We recommend that you use the same NTP server as is used by the general controller infrastructure. The scans from multiple AP need to be synchronized for the location to be accurately calculated.

#### **Step 3** In the **BLE Beacon Config Parameters** section:

- a) Enter the BLE transmission interval in the **Interval (1-10)Hz** box.
- b) Select the **Beacon ID**.
- c) If required, delete the selected beacon by checking the **Delete Beacon** check box.
- d) Enable or disable the **Beacon Status**.
- e) Enter the beacon's **UUID**.
- f) Specify the selected beacon's transmission power in the **TxPower (-52 to 0)dBm** box.
- **Step 4** Save the configuration.

#### **Configuring Cisco Hyperlocation for an AP (GUI)**

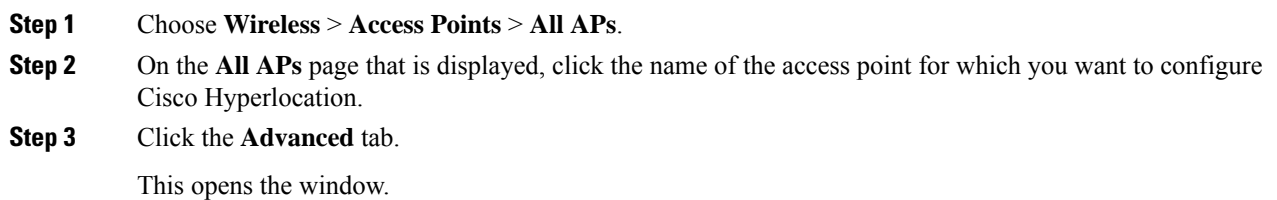

### **Step 4** In the **Hyperlocation Configuration** section, from the **Enable Hyperlocation** drop-down list, choose **AP Specific** and then check the check box next to the drop-down list to enable Cisco Hyperlocation for the AP.

#### **Step 5** In the **BLE Beacon Config Parameters** section:

- a) To apply global BLE Beacon configuration on this AP, check the **Global Config** check box. If you do not want global configuration applied and want AP-specific configuration, proceed to the next step.
- b) Enter the BLE transmission interval in the **Interval (1-10)Hz** box.
- c) Choose the **Beacon ID**.
- d) Enable or disable the **Beacon Status**.
- e) Enter the **Major** and **Minor** unsigned integer values in the range of 0 to 65535.
- f) Enter the attenuation value of Tx Power in the range of –52 dBm to 0.
- g) Enter the beacon's **UUID**.

**Step 6** Save the configuration.

### **Configuring Cisco Hyperlocation for an AP Group (GUI)**

### **Procedure**

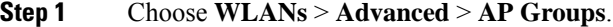

- **Step 2** Click the AP group name.
- **Step 3** Click the **Location** tab.
- **Step 4** In the **HyperLocation Config Parameters** section, check the **Enable Hyperlocation** check box to enable Hyperlocation for the AP group.
- **Step 5** Enter the **Packet Detection RSSI Minimum (dBm)** value.

This is the minimum level at which a data packet can be heard by the WSM modules for use in location calculations. The default value is –100 dDm.

We recommend that this value be increased if you want to have only strong signals used in calculating locations.

#### **Step 6** Enter the **Scan Count Threshold for Idle Client Detection** value.

The Scan Count Threshold represents the number of off-channel scan cycles the APs will wait before sending a Block Acknowledgment Request (BAR) to idle clients. The default value of 10 corresponds to approximately 40s, depending on the number of channels in the off channel scan cycle.

**Step 7** Enter the IPv4 address of the NTP server.

This is the IPv4 address of the NTP server that all APs that are involved in this calculation need to synchronize to.

We recommend that you use the same NTP server as is used by the general controller infrastructure. The scans from multiple APs need to be synchronized for the location to be accurately calculated.

**Step 8** Save the configuration.

#### **Configuring Cisco Hyperlocation for all APs (CLI)**

#### **Procedure**

- Configure Cisco Hyperlocation for all APs by entering this command: **config advanced hyperlocation** {**enable** | **disable**}
- Configure BLE advertised transmit power by entering this command: **config advanced hyperlocation ble-beacon advertised-power** *rssi-value-in-dBm*

Valid range is between –40 dBm to –100 dBm.

- Enable, disable, or delete the BLE beacon by entering this command: **config advanced hyperlocation ble-beacon beacon-id** *id* {**delete** | **disable** | **enable**}
	- **delete**—Deletes the beacon
	- **disable**—Disables the beacon
	- **enable**—Enables the beacon
- Configure the BLE beacon attenuation level by entering this command:

**config advanced hyperlocation ble-beacon beacon-id** *id* **add txpwr** *value*

Valid range for the attenuation value is –52 dBm to 0.

- Configure the UUID for a BLE beacon by entering this command: **config advanced hyperlocation ble-beacon beacon-id** *id* **add uuid** *value*
- Configure the BLE beacon interval by entering this command: **config advanced hyperlocation ble-beacon interval** *time-in-seconds*

Valid range is between 1 to 10 seconds.

- Configure the IP address of the NTP server by entering this command: **config advanced hyperlocation ntp** *ipv4-addr*
- Reset threshold value in scan cycles after trigger by entering this command: **config advanced hyperlocation reset-threshold** *value*
- Configure the threshold value below which RSSI is ignored while sending to controller by entering this command:

**config advanced hyperlocation threshold** *value*

- Configure the number of scan cycles between PAK RSSI location trigger by entering this command: **config advanced hyperlocation trigger-threshold** *value*
- See a summary of Cisco Hyperlocation global configuration by entering this command: **show advanced hyperlocation summary**
- See the list of configured BLE beacons by entering this command: **show advanced hyperlocation ble-beacon** {**all** | **beacon-id** | **firmware-download**}

#### **Configuring Cisco Hyperlocation for an AP (CLI)**

#### **Procedure**

• Configure Cisco Hyperlocation for a specific AP by entering this command:

**config advanced hyperlocation** {**enable** | **disable**} *ap-name*

• Configure BLE advertised transmit power by entering this command:

**config advanced hyperlocation ble-beacon ap-name** *ap-name* **advertised-power***rssi-value-in-dBm*

Valid range is between  $-40$  dBm to  $-100$  dBm.

• Enable or disable a BLE beacon for the AP by entering this command:

**config advanced hyperlocation ble-beacon beacon-id** *id* **add ap-name** *ap-name* {**enable** | **disable**}

- **enable**—Enables the beacon for the AP
- **disable**—Disables the beacon for the AP
- Configure the BLE beacon attenuation level by entering this command:

**config advanced hyperlocation ble-beacon beacon-id** *id* **add ap-name** *ap-name* **txpwr** *value*

Valid range for the attenuation value is –52 dBm to 0.

- Configure the major, minor, and UUID value for a BLE beacon by entering this command: **config advanced hyperlocation ble-beacon beacon-id** *id* **add ap-name** *ap-name* {**major** *major-value* | **minor** *minor-value* | **uuid** *uuid-value*}
- Configure the BLE beacon interval by entering this command:

**config advanced hyperlocation ble-beacon ap-name** *ap-name* **interval** *time-in-seconds*

Valid range is between 1 to 10 seconds.

• Clear AP-specific BLE configuration and apply global BLE configuration when applied by entering this command:

**config advanced hyperlocation ble-beacon ap-name unset**

Valid range is between 1 to 10 seconds.

• See the list of configured BLE beacons for the AP by entering this command: **show advanced hyperlocation ble-beacon beacon-id** *id* **ap-name** *ap-name*

#### **Configuring Cisco Hyperlocation for an AP Group (CLI)**

#### **Procedure**

- Configure Cisco Hyperlocation for an AP group by entering this command: **config advanced hyperlocation apgroup** *group-name* {**enable** | **disable**}
- Enable or disable a BLE beacon for the AP by entering this command:

**config advancedhyperlocationble-beaconbeacon-id***id* **addap-group***group-name* {**enable** |**disable**}

- **enable**—Enables the beacon for the AP group
- **disable**—Disables the beacon for the AP group
- Configure the BLE beacon attenuation level by entering this command:

**config advanced hyperlocation ble-beacon beacon-id** *id* **add ap-group** *group-name* **txpwr** *value*

Valid range for the attenuation value is  $-52$  dBm to 0.

• Configure the major, minor, and UUID value for a BLE beacon by entering this command:

**config advancedhyperlocationble-beaconbeacon-id***id* **addap-group***group-name* {**major** *major-value* | **minor** *minor-value* | **uuid** *uuid-value*}

• See the list of configured BLE beacons for the AP by entering this command:

**show advanced hyperlocation ble-beacon beacon-id** *id* **ap-group** *group-name*

# <span id="page-574-0"></span>**Optimizing RFID Tracking on Access Points**

To optimize the monitoring and location calculation of RFID tags, you can enable tracking optimization on up to four channels within the 2.4-GHz band of an 802.11b/g access point radio. This feature allows you to scan only the channels on which tags are usually programmed to operate (such as channels 1, 6, and 11).

You can use the controller GUI or CLI to configure the access point for monitor mode and to then enable tracking optimization on the access point radio.

This section contains the following subsections:

## **Optimizing RFID Tracking on Access Points (GUI)**

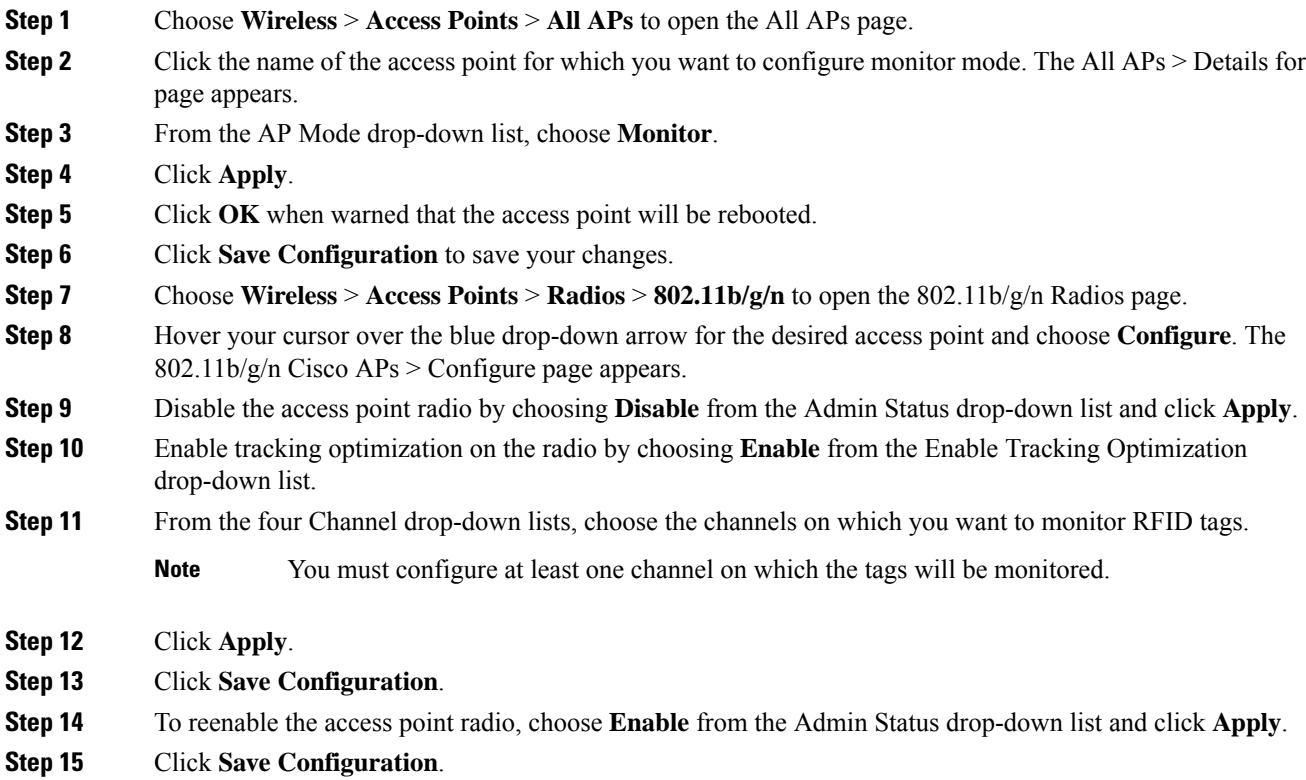

# **Optimizing RFID Tracking on Access Points (CLI)**

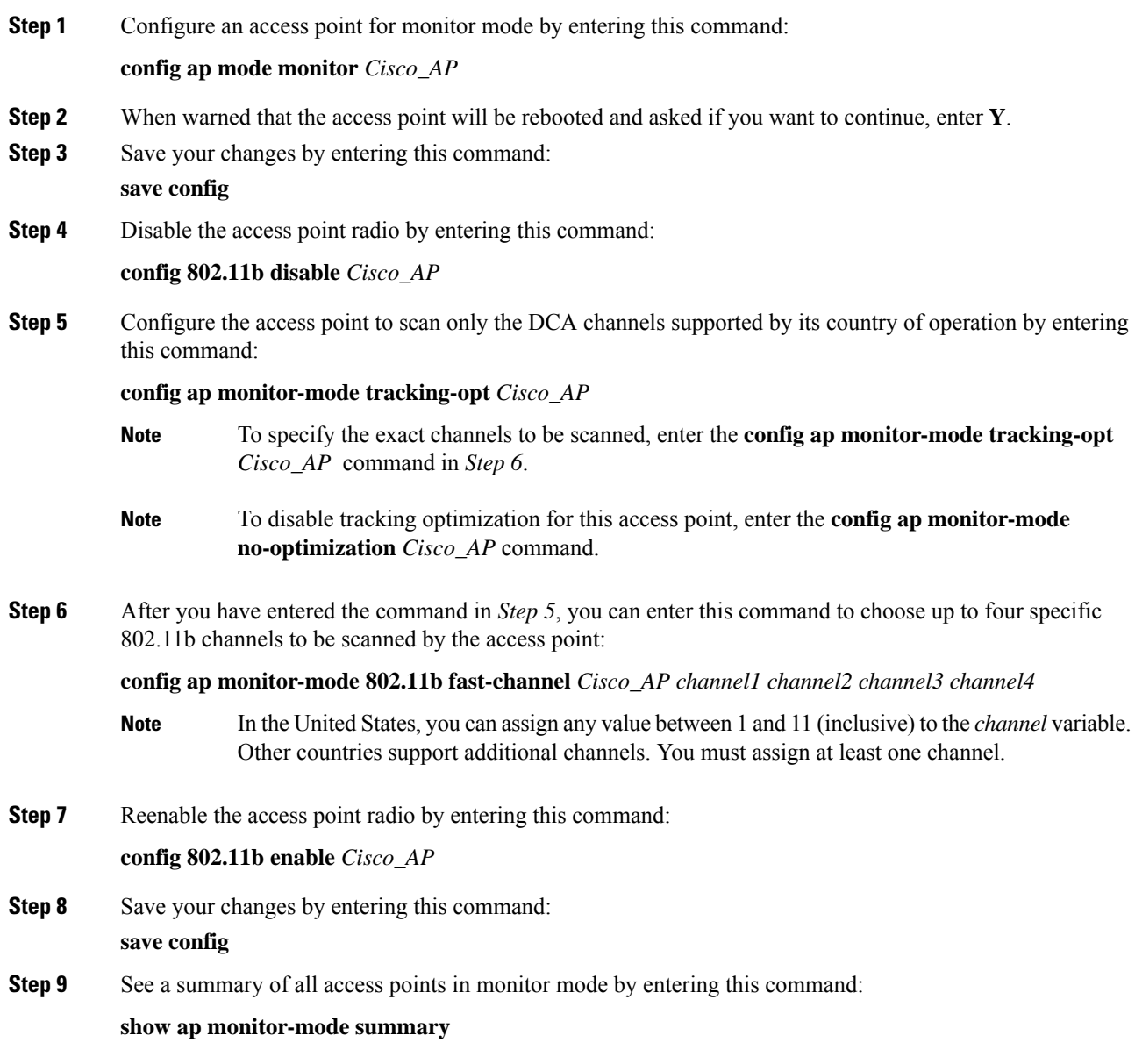
# **Location Settings**

# **Configuring Location Settings (CLI)**

The controller determines the location of client devices by gathering received signal strength indication (RSSI) measurements from access points all around the client of interest. The controller can obtain location reports from up to 16 access points for clients, RFID tags, and rogue access points.

Improve location accuracy by configuring the path loss measurement (S60) request for normal clients or calibrating clients by entering this command:

### **config location plm** *?*

where *?* is one of the following:

- **client** {**enable** | **disable**} *burst* interval—Enables or disables the path loss measurement request for normal, noncalibrating clients. The valid range for the *burst\_interval* parameter is 1 to 3600 seconds, and the default value is 60 seconds.
- **calibrating** {**enable** |**disable**} {**uniband**| **multiband**}—Enables or disables the path loss measurement request for calibrating clients on the associated 802.11a or 802.11b/g radio or on the associated 802.11a/b/g radio.

If a client does not send probes often or sends them only on a few channels, its location cannot be updated or cannot be updated accurately. The **config location plm** command forces clients to send more packets on all channels. When a CCXv4 (or higher) client associates, the controllersendsit a path loss measurement request, which instructs the client to transmit on the bands and channels that the access points are on (typically, channels 1, 6, and 11 for 2.4-GHz-only access points) at a configurable interval (such as 60 seconds) indefinitely.

These four additional location CLI commands are available; however, they are set to optimal default values, so we do not recommend that you use or modify them:

• Configure the RSSI timeout value for various devices by entering this command:

#### **config location expiry** *?*

where*?* is one of the following:

- **client** *timeout*—Configures the RSSI timeout value for clients. The valid range for the *timeout* parameter is 5 to 3600 seconds, and the default value is 5 seconds.
- **calibrating-client** *timeout*—Configures the RSSI timeout value for calibrating clients. The valid range for the *timeout* parameter is 0 to 3600 seconds, and the default value is 5 seconds.
- **tags** *timeout*—Configures the RSSI timeout value for RFID tags. The valid range for the *timeout* parameter is 5 to 300 seconds, and the default value is 5 seconds.
- **rogue-aps** *timeout*—Configures the RSSI timeout value for rogue access points. The valid range for the *timeout* parameter is 5 to 3600 seconds, and the default value is 5 seconds.

Ensuring that recent, strong RSSIs are retained by the CPU is critical to location accuracy. The **config location expiry** command enables you to specify the length of time after which old RSSI averages expire.

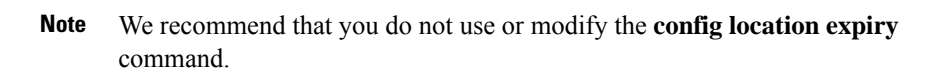

• Configure the RSSI half life for various devices by entering this command:

#### **config location rssi-half-life** *?*

where *?* is one of the following:

- **client** *half\_life*—Configures the RSSI half life for clients. The valid range for the *half\_life* parameter is 0, 1, 2, 5, 10, 20, 30, 60, 90, 120, 180, or 300 seconds, and the default value is 0 seconds.
- **calibrating-client** *half\_life*—Configures the RSSI half life for calibrating clients. The valid range for the *half\_life* parameter is 0, 1, 2, 5, 10, 20, 30, 60, 90, 120, 180, or 300 seconds, and the default value is 0 seconds.
- **tags** *half\_life*—Configures the RSSI half life for RFID tags. The valid range for the *half\_life* parameter is 0, 1, 2, 5, 10, 20, 30, 60, 90, 120, 180, or 300 seconds, and the default value is 0 seconds.
- **rogue-aps** *half\_life*—Configures the RSSI half life for rogue access points. The valid range for the *half\_life* parameter is 0, 1, 2, 5, 10, 20, 30, 60, 90, 120, 180, or 300 seconds, and the default value is 0 seconds.

Some client devices transmit at reduced power immediately after changing channels, and RF is variable, so RSSI values might vary considerably from packet to packet. The **config location rssi-half-life** command increases accuracy by averaging nonuniformly arriving data using a configurable forget period (or half life).

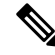

We recommend that you do not use or modify the **config location rssi-half-life** command. **Note**

• Configure the NMSP notification threshold for RSSI measurements by entering this command:

#### **config location notify-threshold** *?*

where *?* is one of the following:

- **client** *threshold*—Configures the NMSP notification threshold (in dB) for clients and rogue clients. The valid range for the *threshold* parameter is 0 to 10 dB, and the default value is 0 dB.
- **tags** *threshold*—Configures the NMSP notification threshold (in dB) for RFID tags. The valid range for the *threshold* parameter is 0 to 10 dB, and the default value is 0 dB.
- **rogue-aps** *threshold*—Configures the NMSPnotification threshold (in dB) for rogue access points. The valid range for the *threshold* parameter is 0 to 10 dB, and the default value is 0 dB.

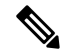

We recommend that you do not use or modify the **config location notify-threshold** command. **Note**

• Configure the algorithm used to average RSSI and signal-to-noise ratio (SNR) values by entering this command:

### **config location algorithm** *?*

where *?* is one of the following:

- **simple**—Specifies a faster algorithm that requires low CPU overhead but provides less accuracy.
- **rssi-average**—Specifies a more accurate algorithm but requires more CPU overhead.

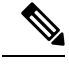

We recommend that you do not use or modify the **config location algorithm** command. **Note**

## **Viewing Location Settings (CLI)**

To view location information, use these CLI commands:

• View the current location configuration values by entering this command:

**show location summary**

- See the RSSI table for a particular client by entering this command: **show location detail** *client\_mac\_addr*
- See the location-based RFID statistics by entering this command:

**show location statistics rfid**

• Clear the location-based RFID statistics by entering this command:

**clear location statistics rfid**

• Clear a specific RFID tag or all of the RFID tags in the entire database by entering this command:

**clear location rfid** {*mac\_address* | **all**}

• See whether location presence (S69) is supported on a client by entering this command:

**show client detail** *client\_mac*

When location presence is supported by a client and enabled on a location appliance, the location appliance can provide the client with its location upon request. Location presence is enabled automatically on CCXv5 clients.

# **Modifying the NMSP Notification Interval for Clients, RFID Tags, and Rogues (CLI)**

NMSP manages communication between the Cisco Connected Mobile Experience (Cisco CMX) and the controller for incoming and outgoing traffic. If your application requires more frequent location updates, you can modify the NMSP notification interval (to a value between 1 and 180 seconds) for clients, active RFID tags, and rogue access points and clients.

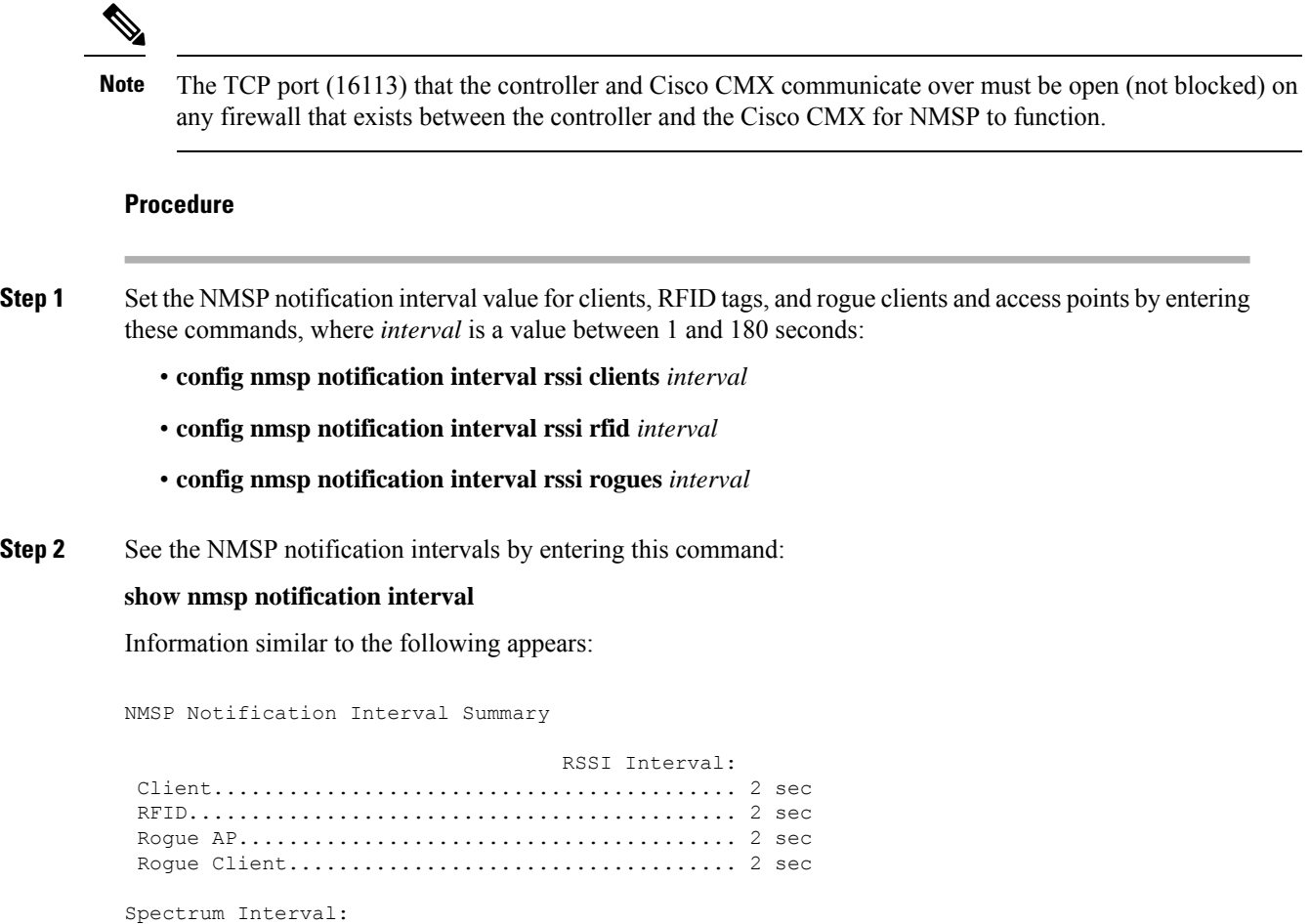

## Interferer device............................... 2 sec

# **Viewing NMSP Settings (CLI)**

To view NMSP information, use these CLI commands:

• See the status of active NMSP connections by entering this command:

```
show nmsp status
```
- See the NMSP capabilities by entering this command:
- **show nmsp capability**
- See the NMSP counters by entering this command:

```
show nmsp statistics {summary | connection}
```
where

- **summary** shows the common NMSP counters.
- **connection** shows the connection-specific NMSP counters.

• See the mobility services that are active on the controller by entering this command:

**show nmsp subscription** {**summary** | **detail** | **detail** *ip\_addr*}

where

- **summary** shows all of the mobility services to which the controller is subscribed.
- **detail** shows details for all of the mobility services to which the controller is subscribed.
- **detail** *ip\_addr* shows details only for the mobility services subscribed to by a specific IP address.
- Clear all NMSP statistics by entering this command:

**clear nmsp statistics**

# **Debugging NMSP Issues**

Use these commands if you experience any problems with NMSP:

• Configure NMSP debug options by entering this command:

## **debug nmsp** *?*

where *?* is one of the following:

- **all** {**enable** | **disable**}—Enables or disables debugging for all NMSP messages.
- **connection** {**enable** | **disable**}—Enables or disables debugging for NMSP connection events.
- **detail** {**enable** | **disable**}—Enables or disables debugging for NMSP detailed events.
- **error** {**enable** | **disable**}—Enables or disables debugging for NMSP error messages.
- **event** {**enable** | **disable**}—Enables or disables debugging for NMSP events.
- **message** {**tx** | **rx**} {**enable** | **disable**}—Enables or disables debugging for NMSP transmit or receive messages.
- **packet** {**enable** | **disable**}—Enables or disables debugging for NMSP packet events.
- Enable or disable debugging for NMSP interface events by entering this command:

**debug dot11 nmsp** {**enable** | **disable**}

- Enable or disable debugging for IAPP NMSP events by entering this command: **debug iapp nmsp** {**enable** | **disable**}
- Enable or disable debugging for RFID NMSP messages by entering this command: **debug rfid nmsp** {**enable** | **disable**}
- Enable or disable debugging for access point monitor NMSP events by entering this command: **debug service ap-monitor nmsp** {**enable** | **disable**}
- Enable or disable debugging for wIPS NMSP events by entering this command: **debug wips nmsp** {**enable** | **disable**}

# **Probe Request Forwarding**

Probe requests are 802.11 management frames sent by clients to request information about the capabilities of SSIDs. By default, access points forward acknowledged probe requests to the controller for processing. Acknowledged probe requests are probe requests for SSIDs that are supported by the access point. If desired, you can configure access points to forward both acknowledged and unacknowledged probe requests to the controller. The controller can use the information from unacknowledged probe requests to improve the location accuracy.

# **Configuring Probe Request Forwarding (CLI)**

### **Procedure**

**Step 1** Enable or disable the filtering of probe requests forwarded from an access point to the controller by entering this command:

**config advanced probe filter** {**enable** | **disable**}

- **enable** (default)—Choose this parameter to only forward acknowledged probe requests to the controller.
- **disable**—Choose this parameter to forward both acknowledged and unacknowledged probe requests to the controller.
- **Step 2** Limit the number of probe requests sent to the controller per client per access point radio in a given interval by entering this command:

**config advanced probe limit** *num\_probes interval*

where

- *num\_probes* is the number of probe requests (from 1 to 100) forwarded to the controller per client per access point radio in a given interval.
- *interval* is the probe limit interval (from 100 to 64000 milliseconds).

The default value for *num\_probes* is 2 probe requests, and the default value for *interval* is 500 milliseconds.

- **Step 3** Configure the backoff parameters for probe queue in a Cisco AP by entering this command: **config advanced probe backoff** {**enable** | **disable**}
	- **enable**(default)—Choose this parameter to use increased backoff parameters for probe response.
	- **disable**—Choose this parameter to use default backoff parameter value for probe response.
- **Step 4** Enter the **save config** command to save your changes.
- **Step 5** See the probe request forwarding configuration by entering this command:

#### **show advanced probe**

Information similar to the following appears:

Probe request filtering.......................... Enabled

```
Probes fwd to controller per client per radio.... 2
Probe request rate-limiting interval.......... 500 msec
```
# **CCX Radio Management**

You can configure two parameters that affect client location calculations:

- Radio measurement requests
- Location calibration

These parameters are supported in Cisco Client Extensions (CCX) v2 and later releases. They are designed to enhance location accuracy and timeliness for participating CCX clients.

For the location features to operate properly, the access points must be configured for Local, Monitor, or FlexConnect mode. Location features will not work on FlexConnect APs that have lost their controller connection and entered Standalone mode.

This section contains the following subsections:

## **Radio Measurement Requests**

When you enable the radio measurement requests feature, lightweight access points issue broadcast radio measurement request messages to clients running CCXv2 or later releases. The access points transmit these messages for every SSID over each enabled radio interface at a configured interval. In the process of performing 802.11 radio measurements, CCX clients send 802.11 broadcast probe requests on all the channels specified in the measurement request. Cisco location appliances use the uplink measurements based on these requests received at the access points to quickly and accurately calculate the client location. You do not need to specify on which channels the clients are to measure. The controller, access point, and client automatically determine which channels to use.

The radio measurement requests feature enables the controller to also obtain information on the radio environment from the client's perspective (rather than from just that of the access point). In this case, the access points issue unicast radio measurement requests to a particular CCXv4 or v5 client. The client then sends various measurement reports back to the access point and on to the controller. These reports include information about the radio environment and data used to interpret the location of the clients. To prevent the access points and controller from being overwhelmed by radio measurement requests and reports, only two clients per access point and up to 20 clients per controller are supported. You can view the status of radio measurement requests for a particular access point or client as well as radio measurement reports for a particular client from the controller CLI.

The controller software improves the ability of the location appliance to accurately interpret the location of a device through a CCXv4 feature called location-based services. The controller issues a path-loss request to a particular CCXv4 or v5 client. If the client chooses to respond, it sends a path-loss measurement report to the controller. These reports contain the channel and transmit power of the client.

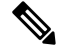

### **Note**

Non-CCX and CCXv1 clients ignore the CCX measurement requests and do not participate in the radio measurement activity.

# **Location Calibration**

For CCX clients that need to be tracked more closely (for example, when a client calibration is performed), the controller can be configured to command the access point to send unicast measurement requests to these clients at a configured interval and whenever a CCX client roamsto a new access point. These unicast requests can be sent out more often to these specific CCX clients than the broadcast measurement requests, which are sent to all clients. When location calibration is configured for non-CCX and CCXv1 clients, the clients are forced to disassociate at a specified interval to generate location measurements.

# **Configuring CCX Radio Management**

## **Configuring CCX Radio Management (GUI)**

## **Procedure**

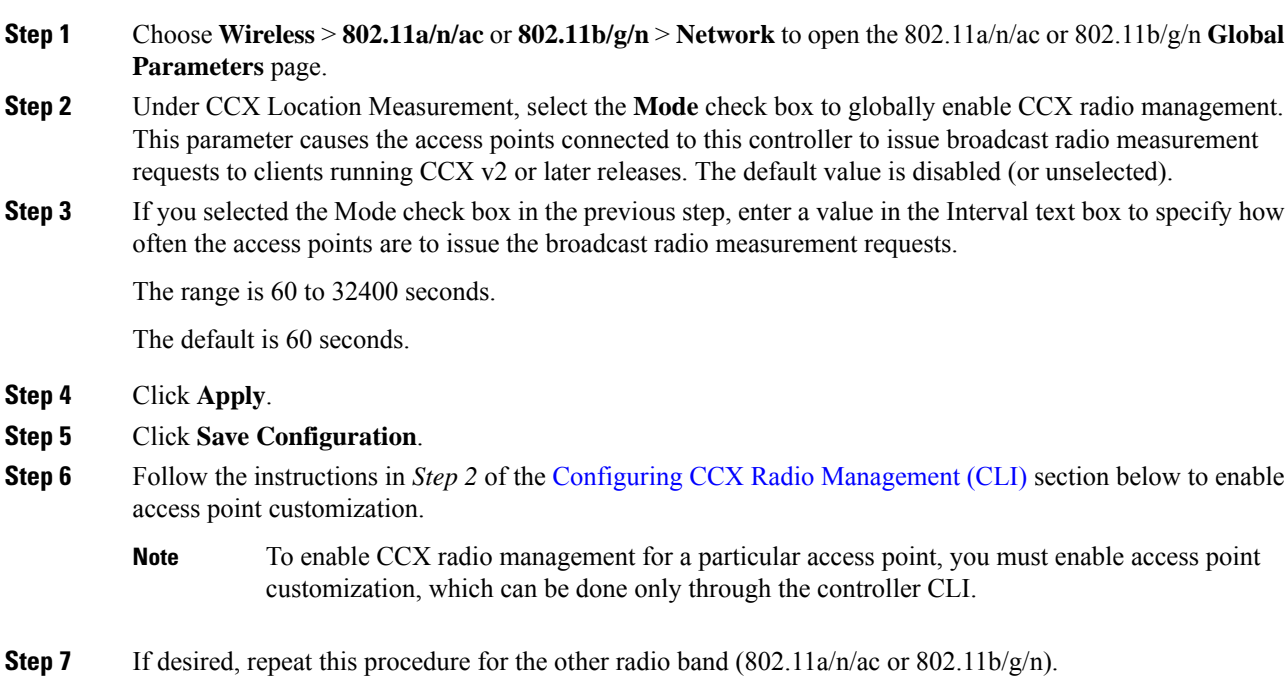

## <span id="page-583-0"></span>**Configuring CCX Radio Management (CLI)**

## **Procedure**

**Step 1** Globally enable CCX radio management by entering this command: **config advanced** {**802.11a** | **802.11b**} **ccx location-meas global enable** *interval\_seconds* The range for the *interval\_seconds* parameter is 60 to 32400 seconds, and the default value is 60 seconds. This command causes all access points connected to this controller in the 802.11a or 802.11b/g network to issue broadcast radio measurement requests to clients running CCXv2 or later releases.

**Step 2** Enable access point customization by entering these commands:

• **config advanced** {**802.11a** | **802.11b**} **ccx customize** *Cisco\_AP* {**on** | **off**}

This command enables or disables CCX radio management features for a particular access point in the 802.11a or 802.11b/g network.

• **config advanced** {**802.11a** | **802.11b**} **ccx location-meas ap** *Cisco\_AP* **enable** *interval\_seconds*

The range for the *interval\_seconds* parameter is 60 to 32400 seconds, and the default value is 60 seconds. This command causes a particular access point in the 802.11a or 802.11b/g network to issue broadcast radio measurement requests to clients running CCXv2 or higher.

**Step 3** Save your settings by entering this command:

**save config**

## **Viewing CCX Radio Management Information (CLI)**

• To see the CCX broadcast location measurement request configuration for all access points connected to this controller in the 802.11a or 802.11b/g network, enter this command:

**show advanced** {**802.11a** | **802.11b**} **ccx global**

• To see the CCX broadcast location measurement request configuration for a particular access point in the 802.11a or 802.11b/g network, enter this command:

**show advanced** {**802.11a** | **802.11b**} **ccx ap** *Cisco\_AP*

• To see the status of radio measurement requests for a particular access point, enter this command:

**show ap ccx rm** *Cisco\_AP* **status**

Information similar to the following appears:

A Radio

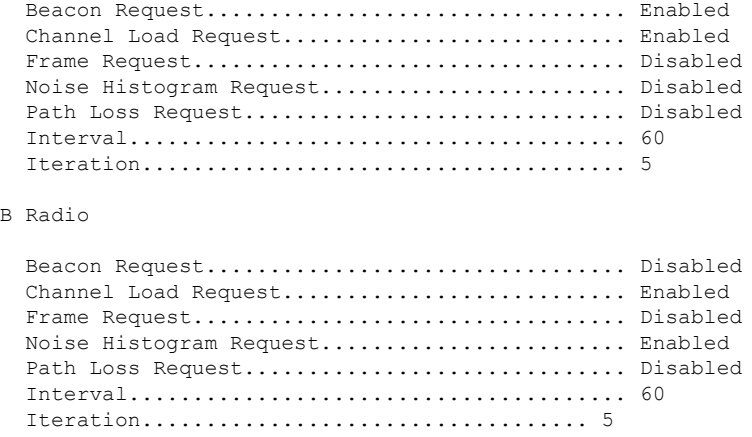

• To see the status of radio measurement requests for a particular client, enter this command:

**show client ccx rm** *client\_mac* **status**

Information similar to the following appears:

Client Mac Address............................... 00:40:96:ae:53:b4 Beacon Request................................... Enabled Channel Load Request............................. Disabled Frame Request.................................... Disabled Noise Histogram Request.......................... Disabled Path Loss Request................................ Disabled Interval......................................... 5 Iteration........................................ 3

• To see radio measurement reports for a particular client, enter these commands:

**show client ccx rm** *client\_mac* **report beacon**—Shows the beacon report for the specified client.

**show client ccx rm** *client\_mac* **report chan-load**—Shows the channel-load report for the specified client.

**show client ccx rm** *client\_mac* **report noise-hist**—Shows the noise-histogram report for the specified client.

**show client ccx rm** *client\_mac* **report frame**—Shows the frame report for the specified client.

• To see the clients configured for location calibration, enter this command:

show client location-calibration summary

• To see the RSSI reported for both antennas on each access point that heard the client, enter this command: **show client detail** *client\_mac*

## **Debugging CCX Radio Management Issues (CLI)**

• Debug CCX broadcast measurement request activity by entering this command:

**debug airewave-director message** {**enable** | **disable**}

• Debug client location calibration activity by entering this command:

**debug ccxrm** [**all** | **error** | **warning** | **message** | **packet** | **detail** {**enable** | **disable**}]

• The CCX radio measurement report packets are encapsulated in Internet Access Point Protocol (IAPP) packets. Therefore, if the previous **debug ccxrm** command does not provide any debugs, enter this command to provide debugs at the IAPP level:

**debug iapp error** {**enable** | **disable**}

• Debug the output for forwarded probes and their included RSSI for both antennas by entering this command:

**debug dot11 load-balancing**

# **Mobile Concierge**

Mobile Concierge is a solution that enables 802.1X capable clients to interwork with external networks. The Mobile Concierge feature provides service availability information to clients and can help them to associate available networks.

The services offered by the network can be broadly classified into two protocols:

- 802.11u MSAP
- 802.11u HotSpot 2.0

# **Configuring Mobile Concierge (802.11u) (GUI)**

## **Procedure**

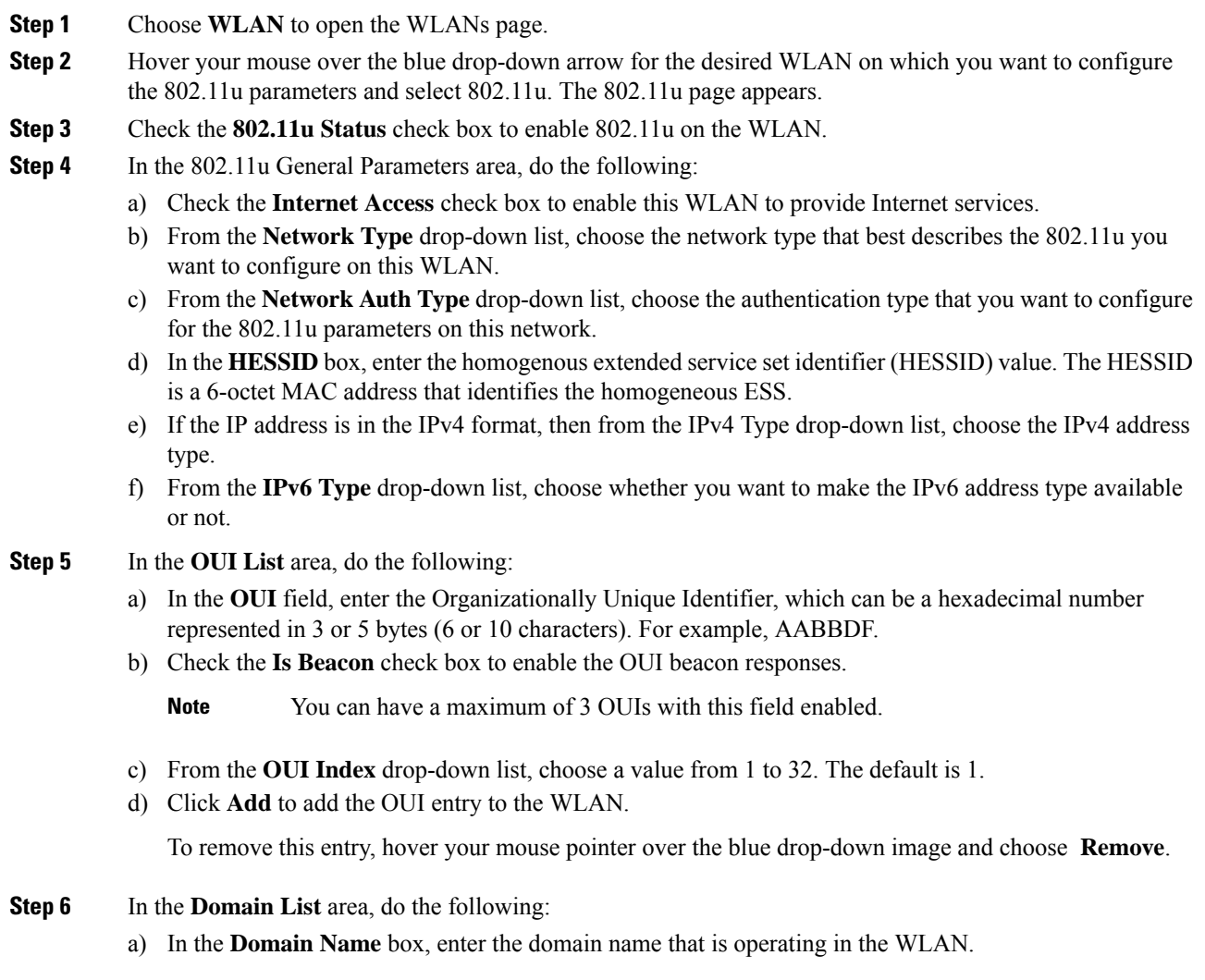

- b) From the **Domain Index** drop-down list, choose an index for the domain name from 1 to 32. The default is 1.
- c) Click **Add** to add the domain entry to the WLAN.

To remove this entry, hover your mouse pointer over the blue drop-down image and choose **Remove**.

## **Step 7** In the **Realm List** area, do the following:

- a) In the **Realm** field, enter the realm name that you can assign to the WLAN.
- b) From the **Realm Index** drop-down list, choose an index for the realm from 1 to 32. The default is 1.
- c) Click **Add** to add the domain entry to this WLAN.

To remove this entry, hover your mouse pointer over the blue drop-down image and choose **Remove**.

## **Step 8** In the **Cellular Network Information List** area, do the following:

- a) In the **Country Code** field, enter the 3-character mobile country code.
- b) From the **CellularIndex** drop-down list, choose a value between 1 and 32. The default is 1.
- c) In the **Network Code** field, enter the character network code. The network code can be 2 or 3 characters.
- d) Click **Add** to add the cellular network information to the WLAN.

To remove this entry, hover your mouse pointer over the blue drop-down image and select **Remove**.

**Step 9** Click **Apply**.

# **Configuring Mobile Concierge (802.11u) (CLI)**

### **Procedure**

• To enable or disable 802.11u on a WLAN, enter this command:

**config wlan hotspot dot11u** {**enable** | **disable**} *wlan-id*

• To add or delete information about a third generation partnership project's cellular network, enter this command:

**config wlan hotspot dot11u 3gpp-info** {**add** *index mobile-country-code network-code wlan-id* | **delete** *index wlan-id*}

• To configure the domain name for the entity operating in the 802.11u network, enter this command:

**config wlan hotspot dot11u domain** {{{**add** | **modify**} *wlan-id domain-index domain-name*} | {**delete** *wlan-id domain-index*}}

• To configure a homogenous extended service set identifier (HESSID) value for a WLAN, enter this command:

### **config wlan hotspot dot11u hessid** *hessid wlan-id*

The HESSID is a 6-octet MAC address that identifies the homogeneous ESS.

• To configure the IP address availability type for the IPv4 and IPv6 IP addresses on the WLAN, enter this command:

**config wlan hotspot dot11u ipaddr-type** *ipv4-type ipv6-type wlan-id*

• To configure the network authentication type, enter this command:

**config wlan hotspot dot11u auth-type** *network-auth wlan-id*

• To configure the Roaming Consortium OI list, enter this command:

**config wlanhotspotdot11uroam-oi** {{{**add**| **modify**} *wlan-id oi-index oiis-beacon*} | {**delete** *wlan-id oi-index*}}

• To configure the 802.11u network type and internet access, enter this command:

**config wlan hotspot dot11u network-type** *wlan-id network-type internet-access*

• To configure the realm for the WLAN, enter this command:

**config wlanhotspotdot11unai-realm** {{{**add**| **modify**} *realm-name wlan-id realm-index realm-name* | {**delete** *realm-name wlan-id realm-index*}}

• To configure the authentication method for the realm, enter this command:

**config wlan hotspot dot11u nai-realm** {**add** | **modify**} **auth-method** *wlan-id realm-index eap-index auth-index auth-method auth-parameter*

• To delete the authentication method for the realm, enter this command:

**config wlan hotspot dot11u nai-realm delete auth-method** *wlan-id realm-index eap-index auth-index*

• To configure the extensible authentication protocol (EAP) method for the realm, enter this command:

**config wlan hotpspot dot11u nai-realm** {**add** | **modify**} **eap-method** *wlan-id realm-index eap-index eap-method*

• To delete the EAP method for the realm, enter this command:

**config wlan hotspot dot11u nai-realm delete eap-method** *wlan-id realm-index eap-index*

## **Online Sign Up**

Online Sign Up (OSU) is a process in which a mobile device is registered with a service provider, enabling users to select a plan to obtain network access. After the sign-up, the device receives the users' credentials to connect to the network. A network architecture for OSU is given below, which consists of a service provider network and a hotspot:

The service provider network consists of an OSU server, an Authentication, Authorization and Accounting (AAA) server, and (access to) a Certification Authority (CA). These devices may be co-located or separate.

The hotspot has its own OSU, which is optional, and a AAA server. The hotspot is configured to allow only HTTPS traffic to OSU servers. An OSU server registers new customers and provides security credentials to their mobile devices. It can also be used to initially provision devices of existing customers. The AAA server of the service provider is used to authenticate subscribers based on the information received from the OSU server.

The OSU process ensures that:

- A user is communicating with the intended service provider network and OSU server.
- The communication is protected between the mobile device and OSU server.
- Poor security practices of one service provider affecting other service providers are reduced.

The controller should support the following requirements:

- Hotspot 2.0 Indication Element
- OSU Service Provider List
- Icon Request and Response Access Network Query Protocol (ANQP) Element
- OSU Server-Only Authenticated L2 Encryption Network (OSEN)
- Wireless Network Management (WNM) Notification Subscription Remediation Request
- WNM Notification Deauth Imminent Request
- Basic Service Set (BSS) Transition Management Request Frame Session URL
- QoS Map Set
- Extended Capability Bit Support:
	- WNM Notification
	- QoS Map Set

#### **Hotspot 2.0 Indication Element**

This element (using vendor-specific information) enables the controllers and mobile devices to indicate that they are HotSpot (HS) 2.0 capable. All the beacon and probe response frames from HS2.0 controllers contain this HS 2.0 indication element. For mobile devices, the association and re-association request frames contain the HS 2.0 indication element.

### **OSU Service Provider List**

This element providesinformation for the entities offering OSU service. The following information is provided for each OSU provider:

- A friendly name (in one or more human languages)-Name of the OSU provider in human language, which matches the name drawn from the OSU server certificate exactly.
- The Network Access Identifier (NAI) used to authenticate to the OSU (if configured for OSEN).
- The icons and Uniform Resource Identifier (URI) of the OSU server.

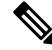

**Note** The controller supports a maximum of 16 service providers per OSU-SP list.

## **The Icon Request or Response ANQP Element**

This element provides a filename for the (icon) download request from the mobile device, which is one of the filenames included in the OSU providers list element. The maximum file size for the icon is 65535 octets; the file type should be a valid image type, for example, PNG, JPEG, and so on. The file type restriction is not applicable for controllers and supports a maximum of 16 icons.

## **OSEN**

The OSEN element is used to advertise and select an OSEN-capable network.

#### **WNM Notification Subscription Remediation Request**

The WNM notification request is sent from a controller to a mobile device to indicate that subscription remediation is required when the AAA server indicates to controller of this requirement through the RADIUS Access-Accept message. After the authentication is complete, the controller sends WNM notification to the mobile device, using the URL of the Subscription Remediation server as the server URL.

#### **WNM Notification Deauth Imminent Request**

A home SP uses the Deauthentication Imminent Notice to inform the mobile device when it is no longer authorized to use the service due to a temporary condition in the network that requires deauthentication, for example, congestion in the Wi-Fi AN or congestion on a mobile core network element. The notice also provides information on the time that must elapse before the AAA server permits the mobile device to reauthenticate again on the same Basic Service Set (BSS) or Extended Service Set (ESS). Following this, the mobile device should not try to reauthenticate to the same BSS or ESS until the expiry of the reauthentication delay.

#### **BSS Transition Management Request Frame - Session URL**

The controller uses the BSS Transition Management Request frame to inform the mobile device of the impending session expiry. It also provides an URL to the user detailing on how to extend the session. The controller gets the information about session warning time and URL from the AAA server through the Access-Accept message.

#### **Extended Capability Bit Support**

This element has two sections, WNM Notification and QoS Map Set, which are explained in the previous sections.

## **802.11u MSAP**

MSAP (Mobility Services Advertisement Protocol) is designed to be used primarily by mobile devices that are configured with a set of policies for establishing network services. These services are available for devices that offer higher-layer services, or network services that are enabled through service providers.

Service advertisements use MSAPto provide services to mobile devices prior to association to a Wi-Fi access network. Thisinformation is conveyed in a service advertisement. A single-mode or dual-mode mobile device queries the network for service advertisements before association. The device's network discovery and the selection function may use the service advertisements in its decision to join the network.

This section contains the following subsections:

## **Configuring 802.11u MSAP (GUI)**

#### **Procedure**

**Step 1** Choose **WLAN** to open the WLANs page.

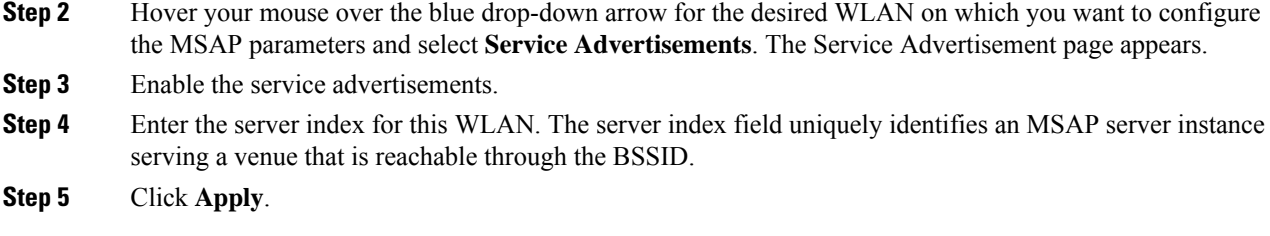

## **Configuring MSAP (CLI)**

## **Procedure**

• To enable or disable MSAP on a WLAN, enter this command:

**config wlan hotspot msap** {**enable** | **disable**} *wlan-id*

• To assign a server ID, enter this command:

**config wlan hotspot msap server-id** *server-id wlan-id*

# **Configuring 802.11u HotSpot**

## **Information About 802.11u HotSpot**

This feature, which enables IEEE 802.11 devices to interwork with external networks, is typically found in hotspots or other public networks irrespective of whether the service is subscription based or free.

The interworking service aids network discovery and selection, enabling information transfer from external networks. It provides information to the stations about the networks prior to association. Interworking not only helps users within the home, enterprise, and public access, but also assists manufacturers and operators to provide common components and services for IEEE 802.11 customers. These services are configured on a per WLAN basis on the controller.

V

**Note**

The Downstream Group-Addressed Forwarding (DGAF) bit in the Hotspot 2.0 IE will not be updated automatically until you disable and enable the WLAN.

## **Configuring 802.11u HotSpot (GUI)**

## **Procedure**

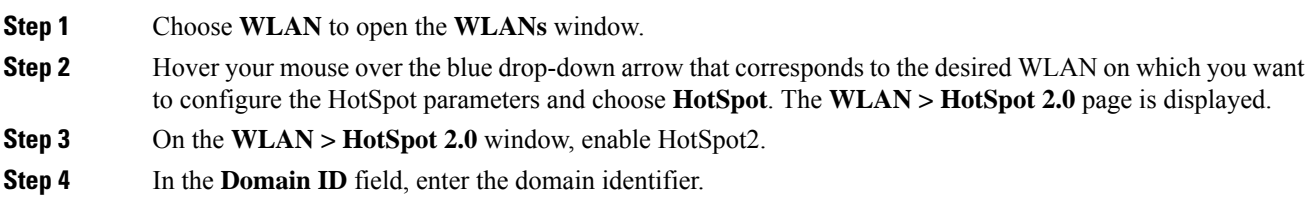

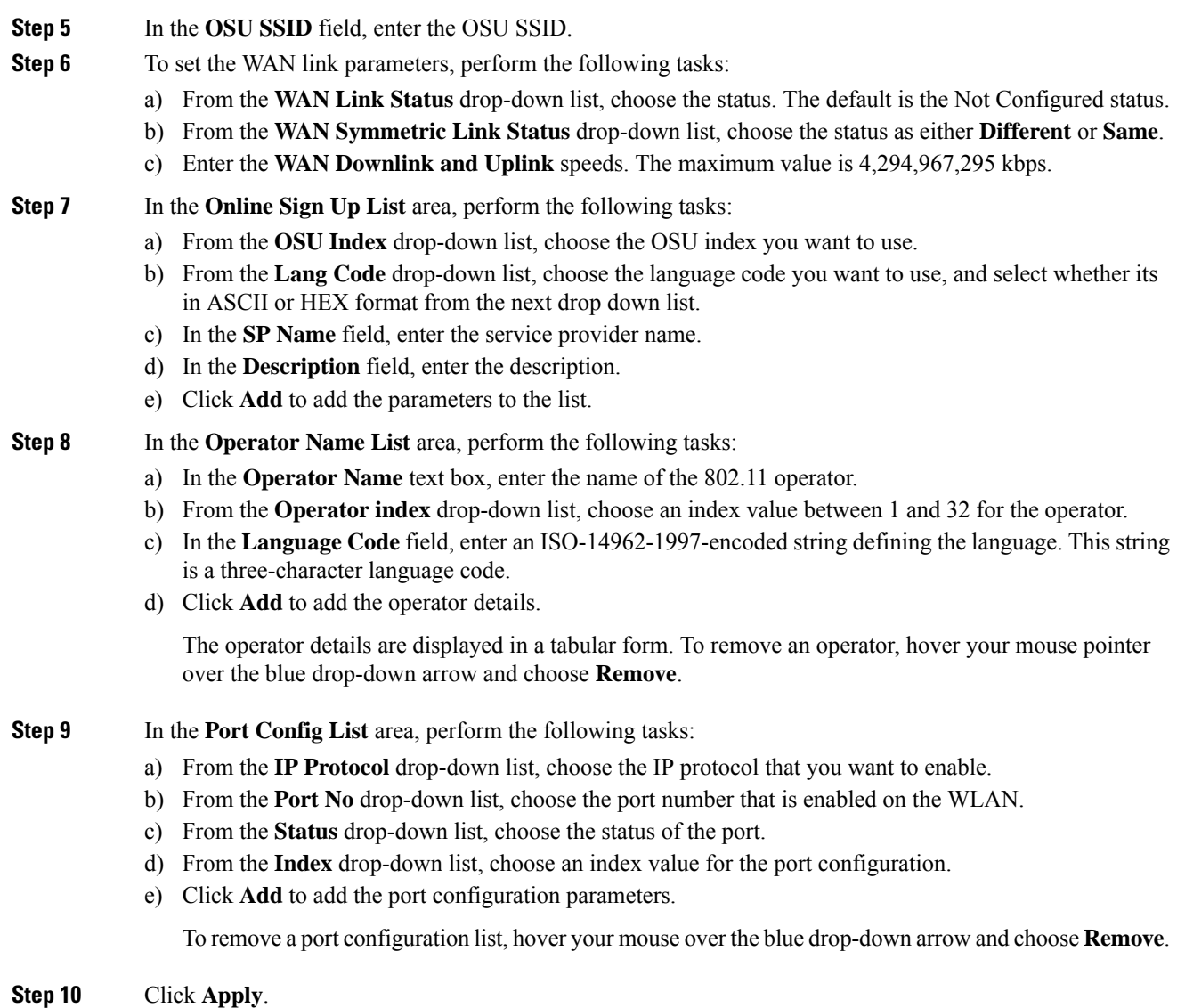

# **Configuring HotSpot 2.0 (CLI)**

# $\mathscr{D}$

**Note** The character '?' is not supported in the value part of the commands.

## **Procedure**

• To enable or disable HotSpot2 on a WLAN, enter this command:

**config wlan hotspot hs2** {**enable** | **disable**}

• To configure the operator name on a WLAN, enter this command:

**config wlan hotspot hs2 operator-name** {**add** | **modify**} *wlan-id index operator-name lang-code*

The following options are available:

- *wlan-id*—The WLAN ID on which you want to configure the operator-name.
- *index*—The operator index of the operator. The range is 1 to 32.
- *operator-name*—The name of the 802.11an operator.
- *lang-code*—The language used. An ISO-14962-1997 encoded string defining the language. This string is a three character language code. Enter the first three letters of the language in English (For example: eng for English).

Press the **tab** key after entering a keyword or argument to get a list of valid values for the command. **Tip**

• To delete the operator name, enter this command:

**config wlan hotspot hs2 operator-name delete** *wlan-id index*

• To configure the port configuration parameters, enter this command:

**config wlan hotspot hs2 port-config** {**add** | **modify**} *wlan-id index ip-protocol port-number*

• To delete a port configuration, enter this command:

**config wlan hotspot hs2 port-config delete** *wlan-id index*

• To configure the WAN metrics, enter this command:

**config wlan hotspot hs2 wan-metrics** *wlan-id link-status symet-link downlink-speed uplink-speed*

The values are as follows:

- *link-status*—The link status. The valid range is 1 to 3.
- *symet-link*—The symmetric link status. For example, you can configure the uplink and downlink to have different speeds or same speeds.
- *downlink-speed*—The downlink speed. The maximum value is 4,194,304 kbps.
- *uplink-speed*—The uplink speed. The maximum value is 4,194,304 kbps.
- To clear all HotSpot configurations, enter this command:

### **config wlan hotspot clear-all** *wlan-id*

• To configure the Access Network Query Protocol (ANQP) 4-way messaging, enter this command:

**config advanced hotspot anqp-4way** {**enable** | **disable** | **threshold** *value*}

• To configure the ANQP comeback delay value in terms of TUs, enter this command:

**config advanced hotspot cmbk-delay** *value*

• To limit the number of GAS request action frames to be sent to the controller by an AP in a given interval, enter this command:

**config advanced hotspot gas-limit** {**enable** *num-of-GAS-required interval* | **disable**}

## **Configuring Access Points for HotSpot2 (GUI)**

When HotSpot2 is configured, the access points that are part of the network must be configured to support HotSpot2.

## **Procedure**

- **Step 1** Click **Wireless > All APs** to open the All APs page.
- **Step 2** Click the **AP Name** link to configure the HotSpot parameters on the desired access point. The AP Details page appears.
- **Step 3** Under the General Tab, configure the following parameters:
	- **Venue Group**—The venue category that this access point belongsto. The following options are available:
		- **Unspecified**
		- **Assembly**
		- **Business**
		- **Educational**
		- **Factory and Industrial**
		- **Institutional**
		- **Mercantile**
		- **Residential**
		- **Storage**
		- **Utility and Misc**
		- **Vehicular**
		- **Outdoor**
	- **Venue Type**—Depending on the venue category selected above, the venue type drop-down list displays options for the venue type.
	- **Venue Name**—Venue name that you can provide to the access point. This name is associated with the BSS. This is used in cases where the SSID does not provide enough information about the venue.
	- **Language**—The language used. An ISO-14962-1997 encoded string defining the language. This is a three character language code. Enter the first three letters of the language in English (For example, eng for English).
- **Step 4** Click **Apply**.

## **Configuring Access Points for HotSpot2 (CLI)**

• **config ap venue add** *venue-name venue-group venue-type lang-code ap-name*–Adds the venue details to the access point indicating support for HotSpot2.

The values are as follows:

- *venue-name*—Name of the venue where this access point is located.
- *venue-group*—Category of the venue. See the following table.
- *venue-type*—Type of the venue. Depending on the venue-group chosen, select the venue type. See the following table.
- *lang-code*—The language used. An ISO-14962-1997 encoded string defining the language. This is a three character language code. Enter the first three letters of the language in English (For example: eng for English)
- *ap-name*—Access point name.

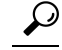

Press the **tab** key after entering a keyword or argument to get a list of valid values for the command. **Tip**

• **config ap venue delete** *ap-name*—Deletes the venue related information from the access point.

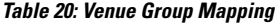

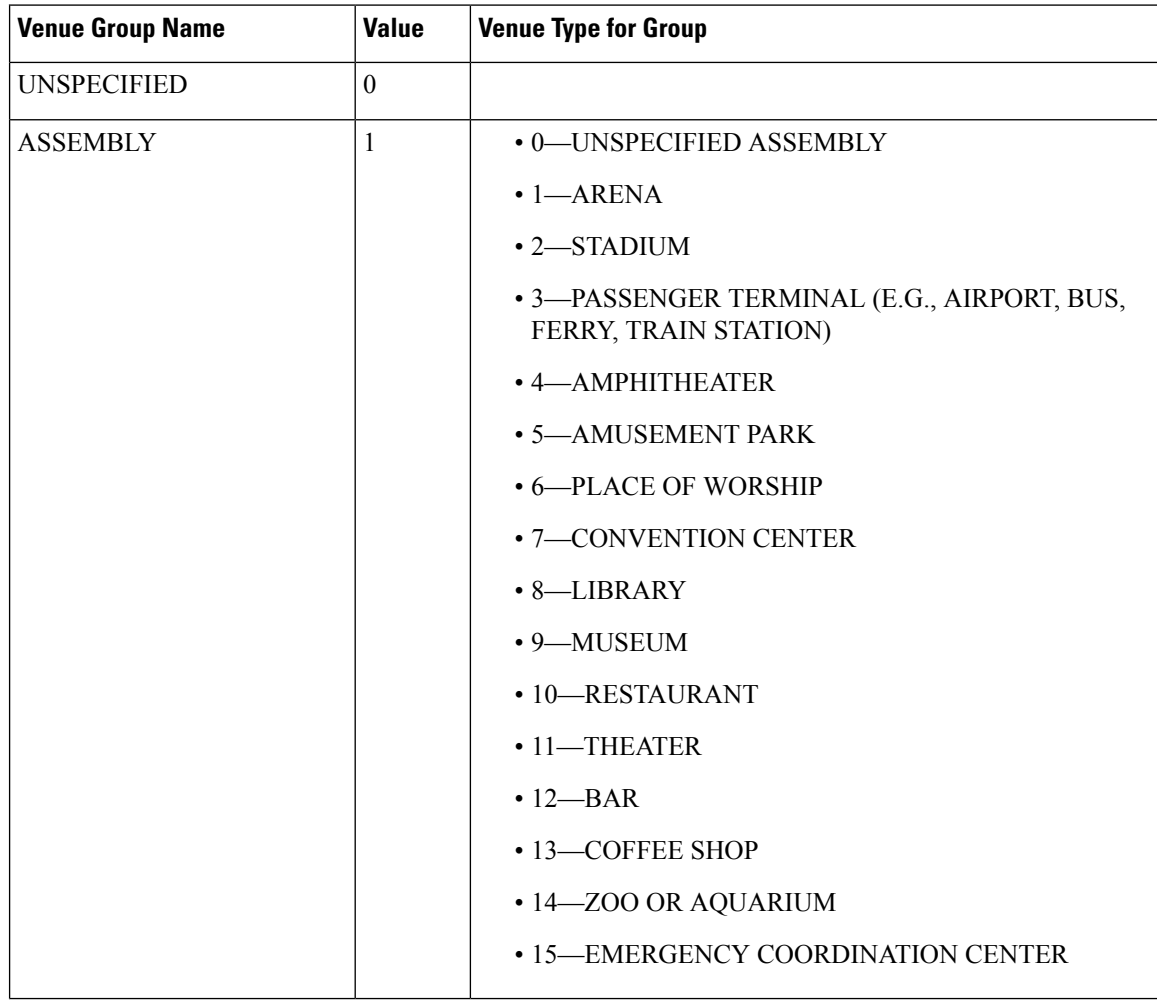

#### **Cisco Wireless Controller Configuration Guide, Release 8.5**

I

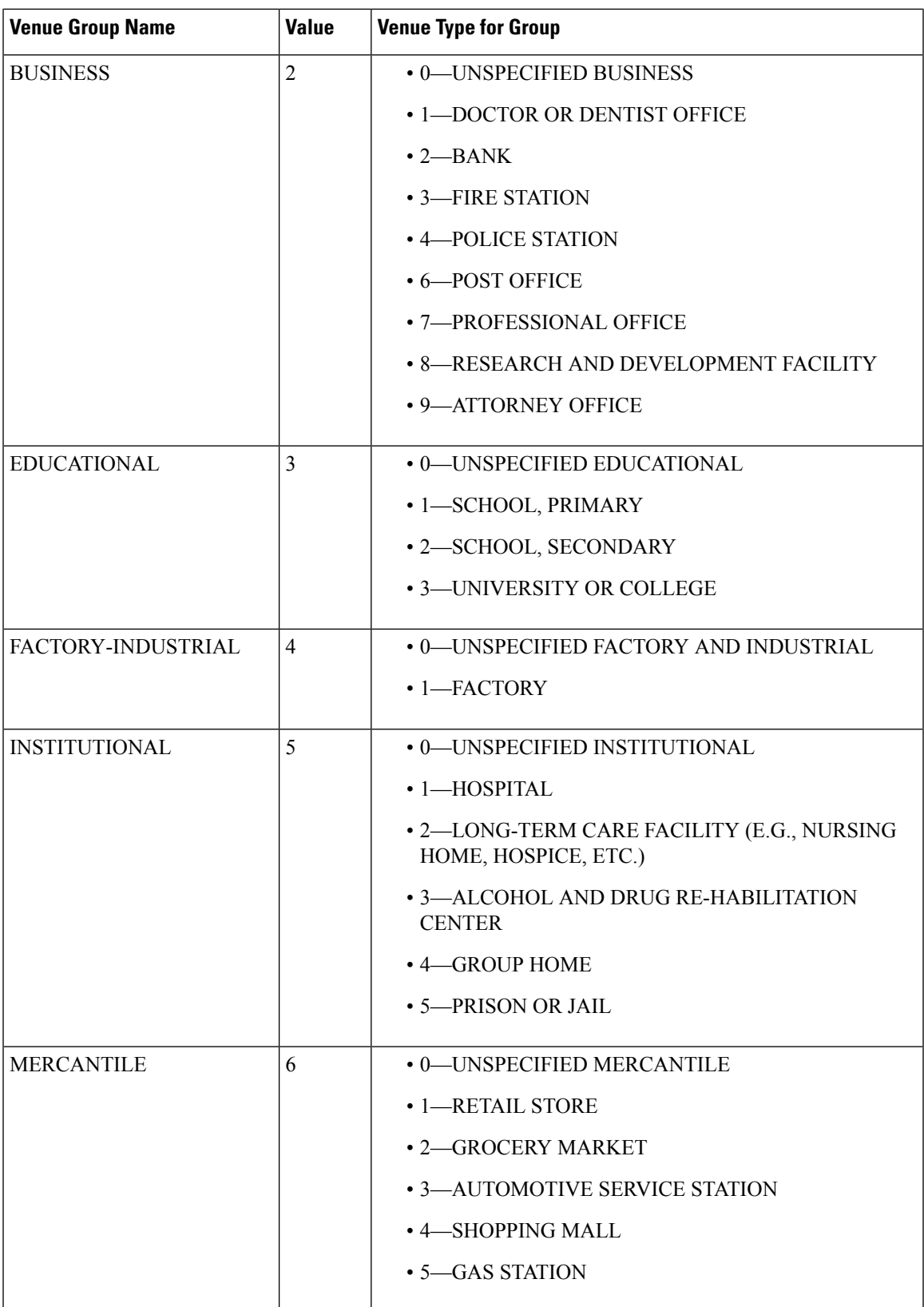

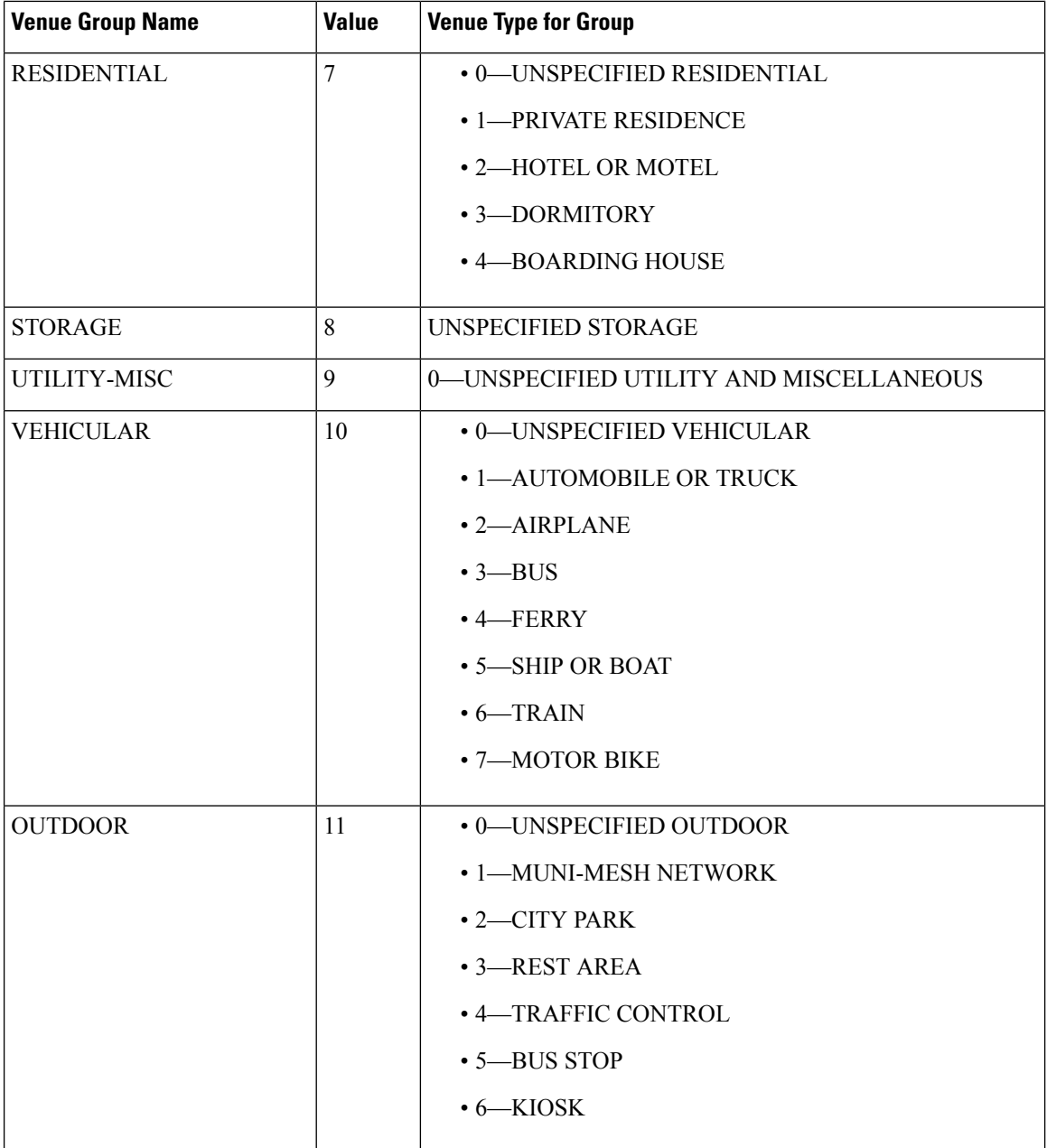

## **Downloading the Icon File (CLI)**

You can configure unique icons of the service providers to be displayed on the client devices. You can download these icon files to the controller for the icon files to be sent through a gas message and displayed on the client devices. This feature enhances the user interface on the client devices wherein users can differentiate between service providers based on the icons displayed.

## **Procedure**

- **Step 1** Save the icon file on an TFTP, SFTP, or an FTP server.
- **Step 2** Download the icon file to the controller by entering these commands:
	- a) **transfer download datatype icon**
	- b) **transfer download start**

## **Configuring ICONs**

**Note** The character '?' is not supported in the command values.

• To download an icon from the TFTP server or FTP server into the controller, enter this command:

## **configure icon parameters**

• To configure icon parameters, enter this command:

**config icons file-info** *filename file-type lang-code width height*

• To delete an icon from flash, enter this command:

**config icons delete** {*filename* | **all**}

- To display icon parameters, enter this command:
- **show icons summary**

This section contains the following subsections:

## **Downloading an ICON File (GUI)**

## **Procedure**

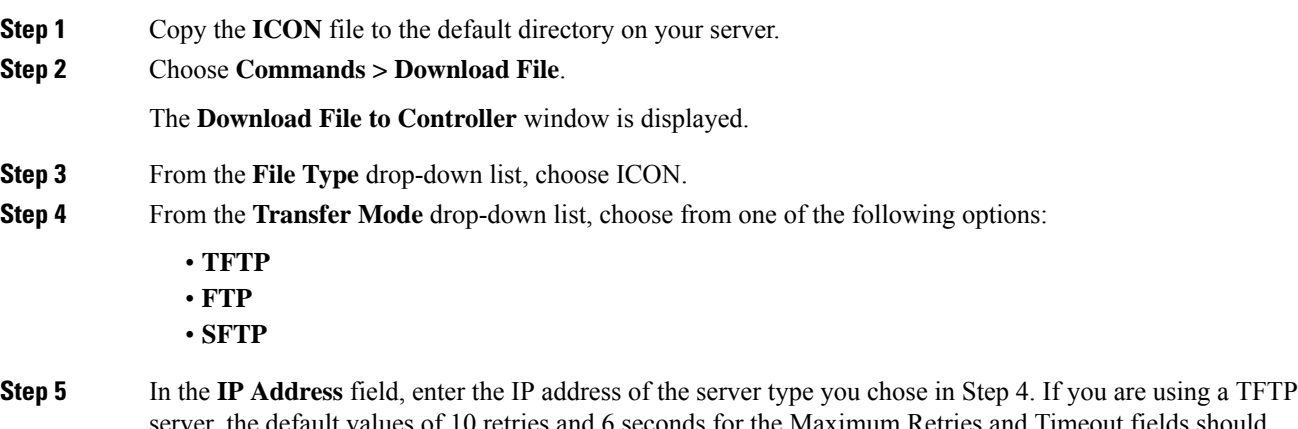

server, the default values of 10 retries and 6 seconds for the Maximum Retries and Timeout fields should work correctly without any adjustment. However, you can change these values.

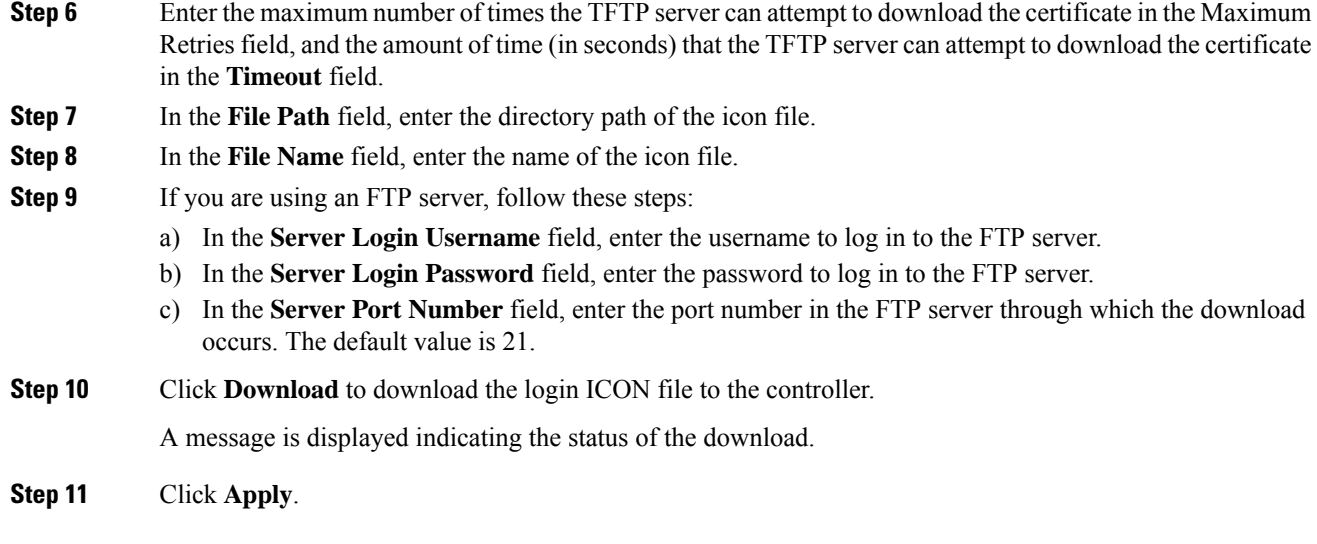

## **Configuring an ICON (GUI)**

## **Procedure**

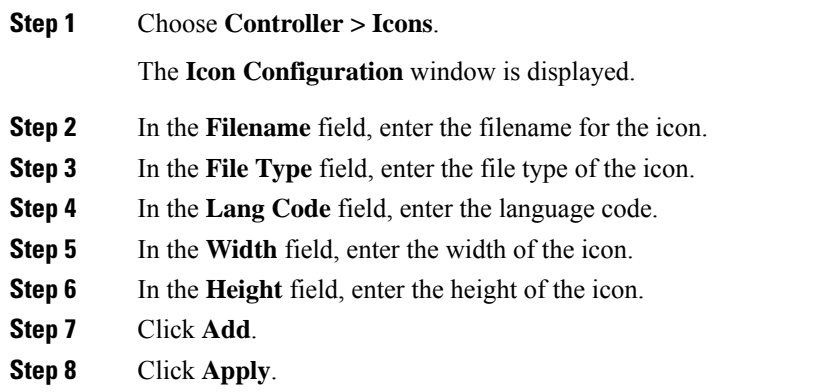

# **Configuring OSEN Support (CLI)**

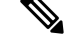

**Note** The character '?' is not supported in the command values.

• To enable or disable OSEN on a given WLAN, enter this command:

**config wlan security wpa osen** {**enable** | **disable**} *wlan-id*

• To display OSEN details on a given WLAN, enter this command:

**show wlan** *wlan-id*

This section contains the following subsection:

## **Configuring OSEN Details (GUI)**

## **Procedure**

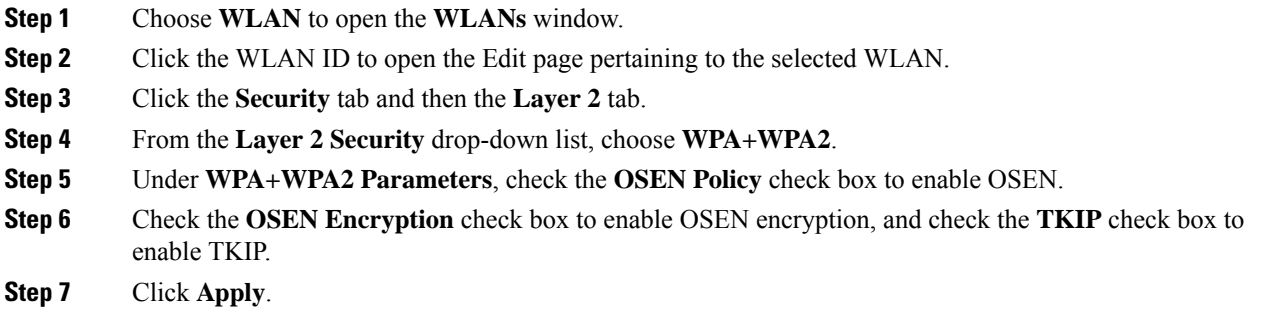

## **Configuring OSU (CLI)**

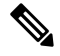

**Note** The character '?' is not supported in the command values.

• To configure an (OSU) Service Set Identifier (SSID) name, enter this command:

**config wlan hotspot hs2 osu legacy-ssid** {**wlan-id** | **ssid-name**}

• To create an OSU service provider name, enter this command:

**config wlanhotspoths2 osuspcreate** *wlan-id osu-index lang-code ascii/hex friendly-name*[*description*]

The following options are available:

- *wlan-id*—The WLAN ID on which you want to configure the operator-name.
- *osu-index*—The osu index of the operator. The range is 1 to 32.
- *lang-code*—The language used.
- *ascii/hex*—.
- *friendly-name*—The name of the 802.11an operator.
- *description*—The language used.
- To delete an OSU service provider, enter this command:

**config wlan hotspot hs2 osu sp delete** *wlan-id osu-index lang-code*

• To configure a domain ID, enter this command:

**config wlan hotspot hs2 domain-id** {**wland** | **domain-id**}

• To create an OSU URL, enter this command:

**config wlan hotspot hs2 osu sp uri add** *wlan-id osu-index uri*

- To delete an OSU URL, enter this command:
- **config wlan hotspot hs2 osu sp uri delete** *wlan-id osu-index*
- To configure an OSU method list, enter this command:

**config wlan hotspot hs2 osu sp method add** *wlan-id osu-index method-pri* [*method-sec*]

• To delete an OSU method list, enter this command:

**config wlan hotspot hs2 osu sp method delete** *wlan-id osu-index method*

• To configure an OSU icon file on a given WLAN, enter this command:

**config wlan hotspot hs2 osu sp icon-file add** *wlan-id osu-index icon-filename*

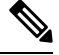

Yous should first configure icon parameters using the **config icon** *icon-filename* command. **Note**

• To delete an OSU icon file from a given WLAN, enter this command:

**config wlan hotspot hs2 osu sp icon-file delete** *wlan-id osu-index icon-filename*

• To configure an OSU NAI, enter this command:

**config wlan hotspot hs2 osu sp nai add** *wlan-id osu-index nai*

• To delete an OSU NAI, enter this command:

**config wlan hotspot hs2 osu sp nai delete** *wlan-id osu-index*

• To display the OSU details configured on a given WLAN, enter this command: **show wlan** *wlan-id*

## **Configuring OSU Details (GUI)**

## **Procedure**

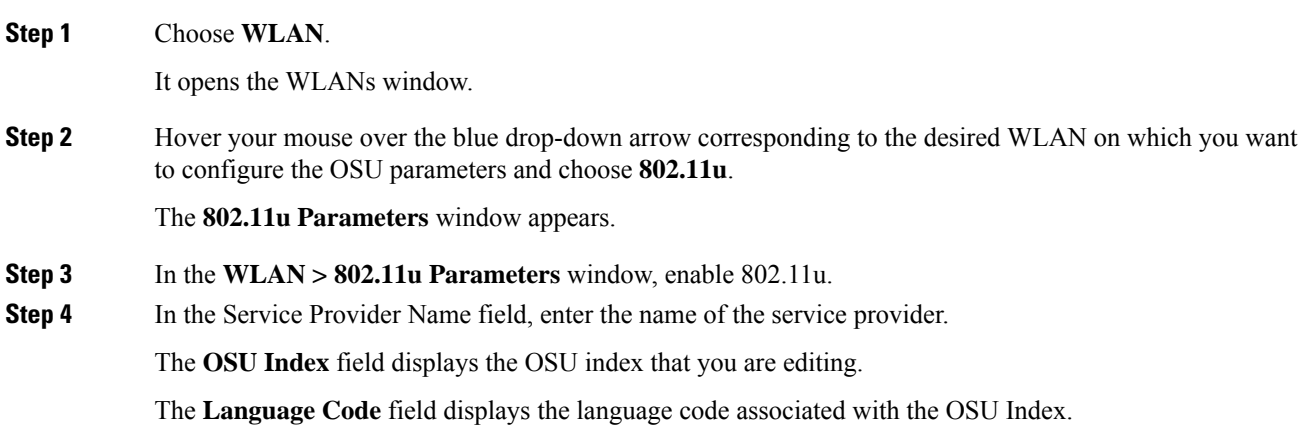

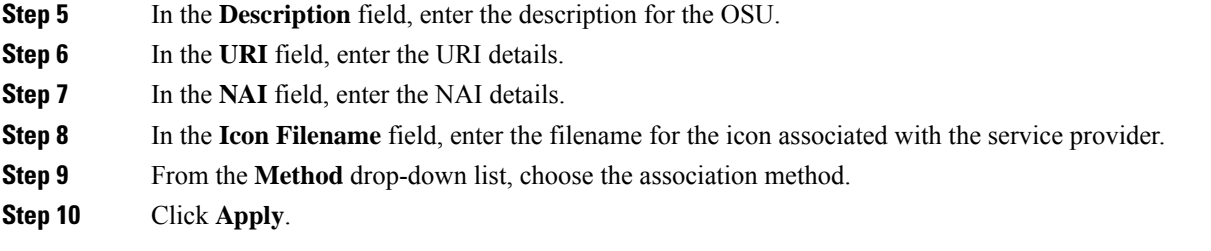

## **Configuring WAN Metrics**

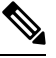

**Note** The character '?' is not supported in the command values.

• To configure downlink WAN metrics, enter this command:

**config wlan hotspot hs2 wan-metrics downlink** *wlan-id dlink-speed dlink-load*

• To configure uplink WAN metrics, enter this command:

**config wlan hotspot hs2 wan-metrics uplink** *wlan-id ulink-speed ulink-load*

• To configure the link status of WAN metrics, enter this command:

**config wlan hotspot hs2 wan-metrics link-status** *wlan-id link-status*

• To configure the load measurement duration WAN metrics, enter this command:

**config wlan hotspot hs2 wan-metrics lmd** *wlan-id ilmd-val*

# **CMX Cloud Connector**

Cisco CMX Cloud Connector is a Software-as-a-Service (SaaS) product aimed to provide in-venue analytics which seamlessly integrates with the Cisco wireless infrastructure. This product provides secured guest-access solutions to visitors through custom portal. To list some of the features of Cisco CMX Cloud, it analyzes guest activity to provide better engagement, and track assets.

The Cisco CMX Cloud Connector comprises the following packages:

- Cisco CMX Connect
- Cisco CMX Connect with Cisco CMX Presence Analytics

Cisco CMX Connect provides a customizable, seamless, location-aware guest-captive portal that on-boards customers with free Wi-Fi internet access.

Cisco CMX Presence Analytics is a comprehensive analytics and engagement platform that detects the presence of visitors through their mobile devices, using Cisco access points. It eliminates the need for maps, thus enabling faster deployment, easy-to-use and quicker insights.

Cisco CMX Presence Analytics provides customer insights to customer-facing enterprises like retail, hospitality, education, sports, and entertainment, healthcare, airport sectors, and so on. This caters to the needs of businesses with smaller sites and wireless deployments that are not designed for location accuracy.

The incoming connections from Mobility Service Engine (MSE) or CMX to controller are restricted to four TCP/TLS connections. One outgoing HTTPS connection is used to connect controller to CMX cloud, with the controller acting as HTTPs client. The controller usesthe preinstalled GeoTrust CA certificate to authenticate CMX Cloud server.

In the controller, when an HTTP proxy server is configured, it can send the NMSP data over this proxy server to the CMX Cloud as the fifth data consumer.

When multiple MSE or CMX devices are used, we recommend you to distribute the subscriptions for services like client measurements, Intrusion Detection System (IDS), RFID, and so on, across different NMSP connections.

As an example, four NMSP connections are distributed among the following services:

- WIPS Server
- Client and Rogues
- RFID
- Halo Traffic Control

The NMSP protocol is used to export the following data from controller to CMX server:

- Client Information
- Client RSSI measurements
- Client traffic stats
- RFID Tag information and measurements
- AP Radio information
- Rogue AP
- Client information
- RSSI measurements

This section contains the following subsections:

## **Prerequisites for CMX Cloud Connector**

- You must have a CMX account at [http://www.cmxcisco.com.](http://www.cmxcisco.com)
- Configure the DNS name in the controller.

For more information, see [https://support.cmxcisco.com/hc/en-us.](https://support.cmxcisco.com/hc/en-us)

• Configure the IP address of the DNS server on the controller to allow it to resolve the configured cloud URL.

# **Restrictions for CMX Cloud Connector**

• Incoming TCP/TLS connections from MSE are limited to four to reduce duplication of NMSP data.

- One CMX cloud URL can be configured in a controller.
- wIPS service is not supported on HTTPS connection.

# **Configuring CMX Cloud Connector (GUI)**

Configure the CMX cloud server in a controller.

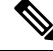

To change either the ID token or the URL, you need to disable the CMX service, update the fields, and enable the service. **Note**

## **Procedure**

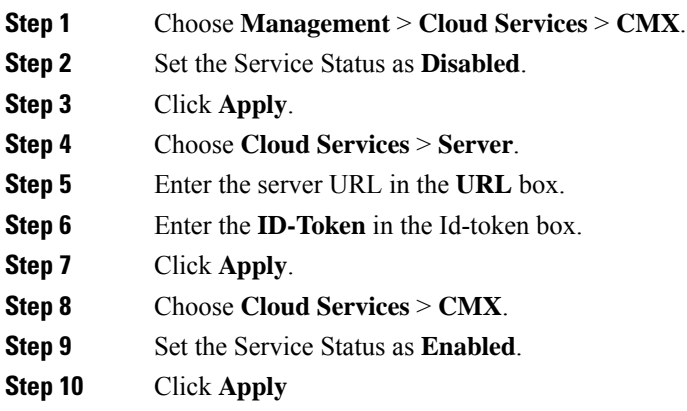

# **Configuring CMX Cloud Connector (CLI)**

#### **Procedure**

**Step 1** Configure the CMX Cloud Services by entering this command:

**config cloud-services cmx** {**enabled | disabled**}

- To apply any changes that are made to the cloud URL or dependant configurations, disable and re-enable the CMX cloud-service. The following are the dependent configurations: **Note**
	- Cloud URL
	- Cloud Id-token
	- DNS server IP
	- HTTP proxy

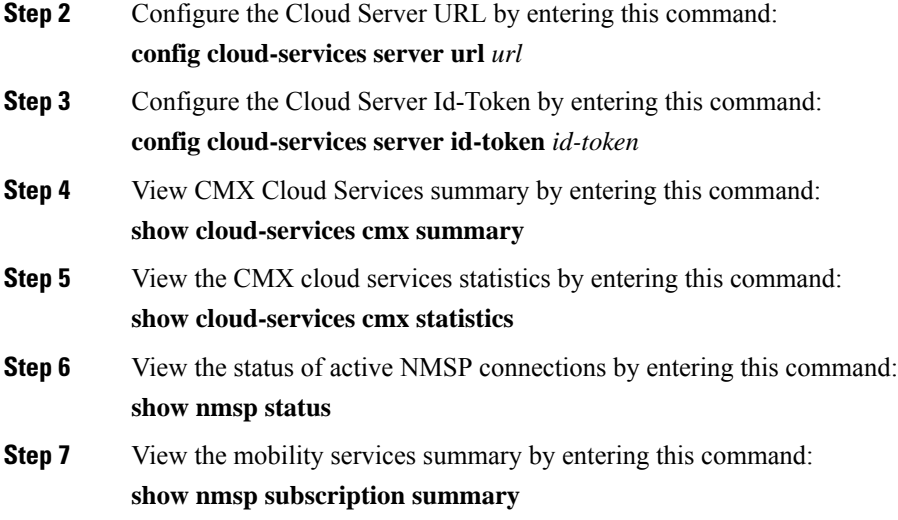

# **Installing CMX-Serv CA Certificate on a Controller (CLI)**

## **Procedure**

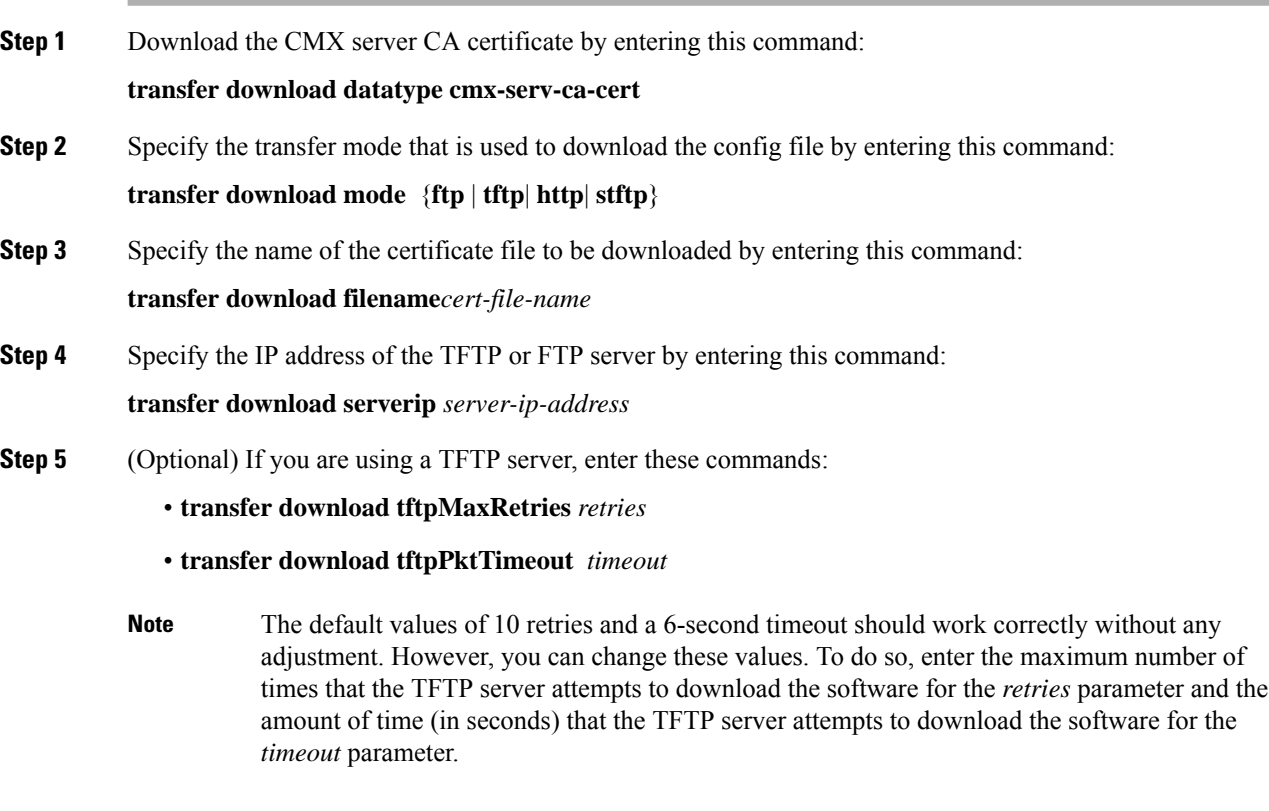

**Step 6** Begin the certificate transfer by entering this command:

## **transfer download start**

Enter **Y** to confirm upload.

**Step 7** Reboot the device by entering this command:

**reset system**

I

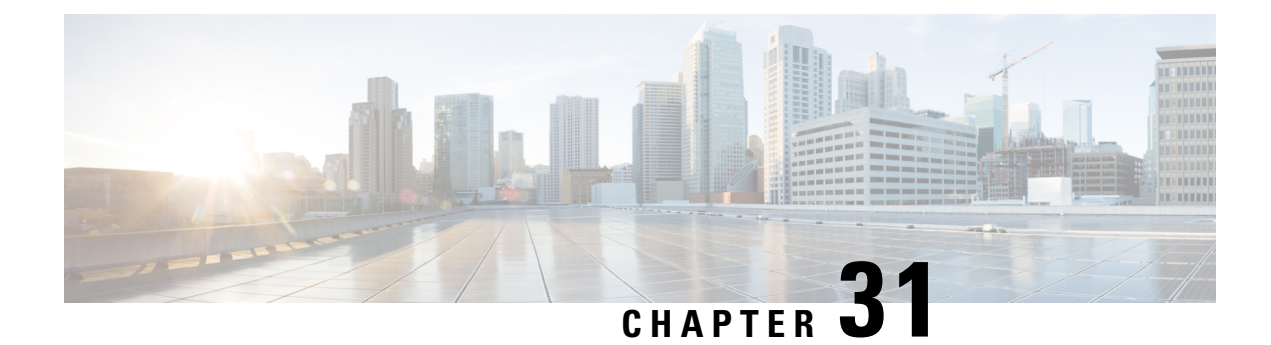

# **Wireless Intrusion Detection System**

- Protected Management Frames [\(Management](#page-608-0) Frame Protection), on page 555
- Rogue [Management,](#page-611-0) on page 558
- Rogue Access Point [Classification,](#page-618-0) on page 565
- Intrusion Detection System [Signatures,](#page-633-0) on page 580
- Cisco Intrusion [Detection](#page-641-0) System, on page 588
- Wireless Intrusion [Prevention](#page-645-0) System, on page 592

# <span id="page-608-0"></span>**Protected Management Frames (Management Frame Protection)**

By default, 802.11 management frames are unauthenticated and hence not protected against spoofing. Infrastructure management frame protection (MFP) and 802.11w protected management frames(PMF) provide protection against such attacks.

### **Infrastructure MFP**

Infrastructure MFP protects management frames by detecting adversaries that are invoking denial-of-service attacks, flooding the network with associations and probes, interjecting as rogue APs, and affecting network performance by attacking the QoS and radio measurement frames. Infrastructure MFP is a global setting that provides a quick and effective means to detect and report phishing incidents.

Specifically, infrastructure MFP protects 802.11 session management functions by adding message integrity check information elements (MIC IEs) to the management frames emitted by APs (and not those emitted by clients), which are then validated by other APs in the network. Infrastructure MFP is passive, can detect and report intrusions but has no means to stop them.

Infrastructure MFP consists of three main components:

- **Management frame protection**: The AP protects the management frames it transmits by adding a MIC IE to each frame. Any attempt to copy, alter, or replay the frame invalidates the MIC, causing any receiving AP configured to detect MFP frames to report the discrepancy. MFP is supported for use with Cisco Aironet lightweight APs.
- **Management frame validation**: In infrastructure MFP, the AP validates every management frame that it receives from other APs in the network. It ensures that the MIC IE is present (when the originator is configured to transmit MFP frames) and matches the content of the management frame. If it receives any frame that does not contain a valid MIC IE from a BSSID belonging to an AP that is configured to transmit MFP frames, it reports the discrepancy to the network management system. In order for the timestamps to operate properly, all controllers must be Network Time Protocol (NTP) synchronized.

• **Event reporting**: The AP notifies the controller when it detects an anomaly, and the controller aggregates the received anomaly events and can report the results through SNMP traps to the network management system.

Infrastructure MFP is disabled by default, and you can enable it globally. When you upgrade from a previous software release, infrastructure MFP is disabled globally if you have enabled AP authentication because the two features are mutually exclusive. When you enable infrastructure MFP globally, signature generation (adding MICs to outbound frames) can be disabled for selected WLANs, and validation can be disabled for selected APs.

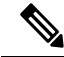

CCXv5 client MFP is no longer supported. Client MFP is enabled as optional by default on WLANs that are configured for WPA2. However, client MFP is not supported on Wave 2 APs or 802.11ax Wi-Fi6 APs, and there exist no clients that support CCXv5. **Note**

## **802.11w PMF**

802.11w standard protects the transmission of control and management frames, between APs and clients, against forgery and replay attacks. The frame types protected include Disassociation, Deauthentication, and Robust Action frames such as:

- Spectrum Management
- Quality of Service (QoS)
- Block Ack
- Radio measurement
- Fast Basic Service Set (BSS) Transition

Additional Reference: Configure 802.11w [Management](https://www.cisco.com/c/en/us/support/docs/wireless-mobility/wireless-lan-wlan/212576-configure-802-11w-management-frame-prote.html) Frame Protection on Controller

This section contains the following subsections:

## **Configuring Infrastructure MFP (GUI)**

## **Procedure**

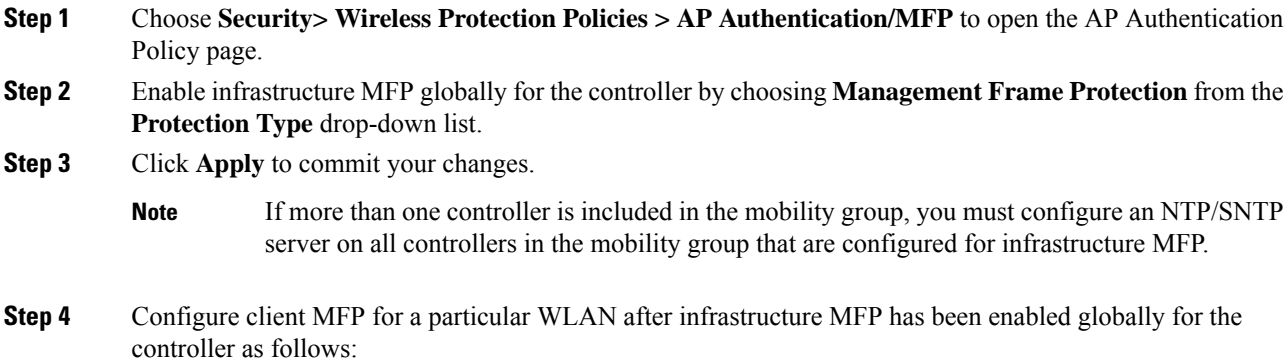

- a) Choose **WLANs**.
- b) Click the profile name of the desired **WLAN**. The **WLANs > Edit** page appears.
- c) Choose **Advanced**. The **WLANs > Edit (Advanced) page** is displayed.
- d) From the **MFP Client Protection** drop-down list, choose **Disabled**, **Optional**, or **Required** . The default value is **Optional**. If you choose **Required**, clients are allowed to associate only if MFP is negotiated (that is, if WPA2 is configured on the controller and the clientsupports CCXv5 MFPand is also configured for WPA2).
	- CCXv5 client MFP is no longer supported. Client MFP is enabled as optional by default on WLANs that are configured for WPA2. However, it is not supported on Wave 2 APs or 802.11ax Wi-Fi6 APs, and there exist no clients that support CCXv5. **Note**
- e) Click **Apply** to commit your changes.
- **Step 5** Save the configuration.

### **Related Topics**

Configuring Protected [Management](#page-940-0) Frames (802.11w) (GUI), on page 887

## **Viewing the Management Frame Protection Settings (GUI)**

To see the controller's current global MFP settings, choose **Security** > **Wireless Protection Policies** > **Management Frame Protection**. The Management Frame Protection Settings page appears.

On this page, you can see the following MFP settings:

- The **Management Frame Protection** field shows if infrastructure MFP is enabled globally for the controller.
- The **Controller Time Source Valid** field indicates whether the controller time is set locally (by manually entering the time) or through an external source (such as the NTP/SNTP server). If the time is set by an external source, the value of this field is "True." If the time is set locally, the value is "False." The time source is used for validating the timestamp on management frames between access points of different controllers within a mobility group.
- The **Client Protection** field shows if client MFP is enabled for individual WLANs and whether it is optional or required.

# **Configuring Infrastructure MFP (CLI)**

### **Procedure**

- Enable or disable infrastructure MFP globally for the controller by entering this command: **config wps mfp infrastructure {enable** | **disable}**
- Enable or disable client MFP on a specific WLAN by entering this command:

**config wlan mfp client** {**enable** | **disable**} *wlan\_id* [**required** ]

If you enable client MFP and use the optional **required** parameter, clients are allowed to associate only if MFP is negotiated.

**Related Topics**

Configuring Protected [Management](#page-940-1) Frames (802.11w) 802.11w (CLI), on page 887

## **Viewing the Management Frame Protection Settings (CLI)**

#### **Procedure**

• See the controller's current MFP settings by entering this command:

**show wps mfp summary**

• See the current MFP configuration for a particular WLAN by entering this command:

**show wlan wlan\_id**

• See whether client MFP is enabled for a specific client by entering this command:

**show client detail** *client\_mac*

• See MFP statistics for the controller by entering this command: **show wps mfp** *statistics*

**Note**

This report contains no data unless an active attack is in progress. This table is cleared every 5 minutes when the data is forwarded to any network management stations.

## **Debugging Management Frame Protection Issues (CLI)**

#### **Procedure**

• Use this command if you experience any problems with MFP:

**debug wps mfp ?** {**enable** | **disable**}

where ? is one of the following:

**client**—Configures debugging for client MFP messages.

**capwap**—Configures debugging for MFP messages between the controller and access points.

**detail**—Configures detailed debugging for MFP messages.

**report**—Configures debugging for MFP reporting.

**mm**—Configures debugging for MFP mobility (inter-controller) messages.

# <span id="page-611-0"></span>**Rogue Management**

Rogue APs are 802.11 devices that can be detected by your network's APs but are not members of the same RF group. Rogue clients are clients that are associated with such APs.
П

Rogue detection is the method by which APs monitor the channels for rogue APs and clients. Such monitoring is performed by a monitor mode radio and also can be performed by a serving mode radio based upon the RRM monitoring configuration. For more information, see Radio Resource [Management,](#page-456-0) on page 403.

Rogue containment is performed by an AP engaging in denial of service (DoS) attack on what it considers to be a rogue device.

<u>/I\</u>

**Caution**

Performing rogue containment might be illegal if the target of the attack is a device that you do not own. Enable rogue containment only if none of your APs can transmit radio signals outside of your property.

Rogue Location Discovery Protocol (RLDP) is a method by which a monitor mode or serving AP acts as a client of a rogue AP and attempts to associate with it in an attempt to determine whether that AP is on your organization's network. For this to work, the rogue SSID has to be open and providing DHCP addresses.

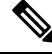

**Note** RLDP is supported only in Cisco IOS-based Wave 1 APs.

A rogue detector mode AP aims to correlate rogue information heard over the air with ARP information obtained from the wired network. Rogue detector mode in APs are supported only in Cisco IOS-based Wave 1 APs.

For a detailed overview on rogue management, see Rogue [Management](https://www.cisco.com/c/en/us/support/docs/wireless/4400-series-wireless-lan-controllers/112045-handling-rogue-cuwn-00.html) in an Unified Wireless Network.

### **Configuring Rogue Detection (GUI)**

#### **Procedure**

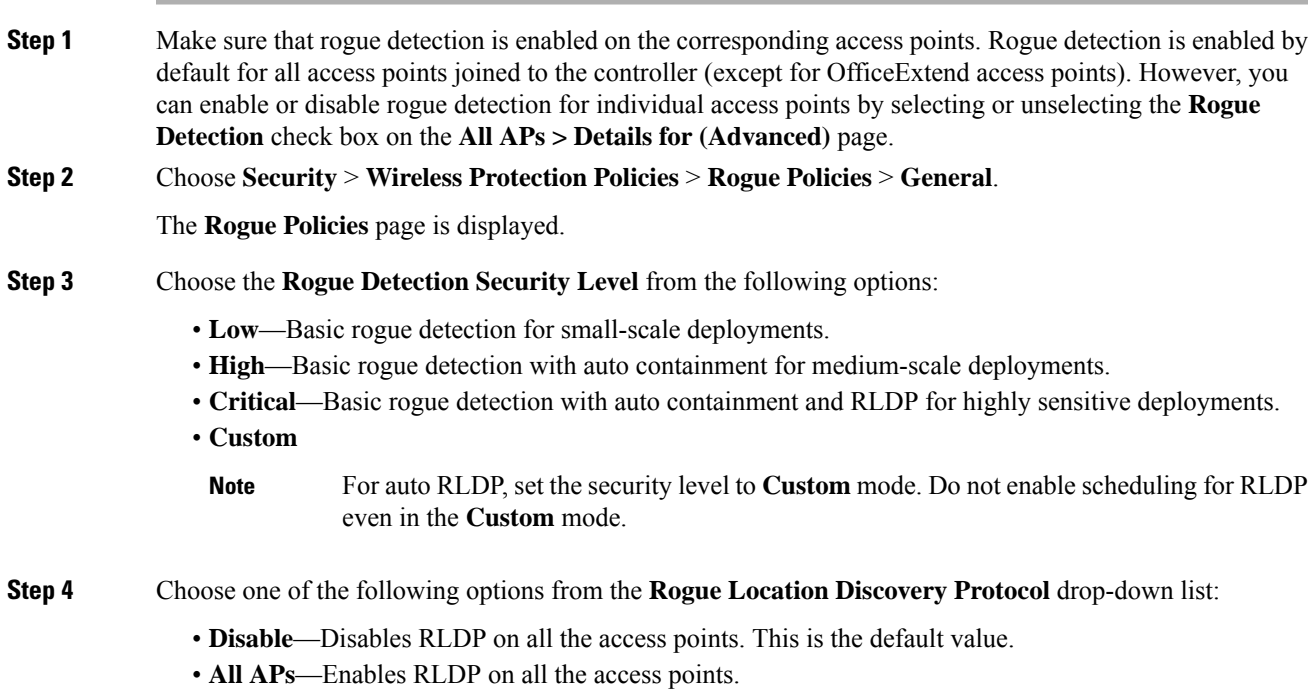

- **Monitor Mode APs**—Enables RLDP only on the access points in the monitor mode.
- **Step 5** In the **Expiration Timeout for Rogue AP and Rogue Client Entries** text box, enter the number of seconds after which the rogue access point and client entries expire and are removed from the list. The valid range is 240 to 3600 seconds, and the default value is 1200 seconds.
	- If a rogue access point or client entry times out, it is removed from the controller only if its rogue state is Alert or Threat for any classification type. **Note**
- **Step 6** To use the AAA server or local database to validate if rogue clients are valid clients, select the **Validate Rogue Clients Against AAA** check box. By default, the check box is unselected.
	- To validate a rogue client against AAA, the format of the Cisco AVP pair is mandatory. The free RADIUS format is: **Note**
		- e09d3166fb2c Cleartext-Password := "e09d3166fb2c"
		- Cisco-AVPair := "rogue-ap-state=threat"
- **Step 7** To use the Cisco Mobility Services Engine (MSE) that has the rogue client details to validate the clients, select the **Validate Rogue Clients Against MSE** check box.

MSE responds with information about whether the rogue client is a valid learned client or not. The controller can contain or consider the rogue client as a threat.

- **Step 8** If necessary, select the **Detect and Report Ad-Hoc Networks** check box to enable ad hoc rogue detection and reporting. By default, the check box is selected.
- **Step 9** In the **Rogue Detection Report Interval** text box, enter the time interval, in seconds, at which APs send the rogue detection report to the controller. The valid range is 10 to 300 seconds, and the default value is 10 seconds.
	- The minimum value of 10 seconds is applicable only to APs in monitor mode. For the APs in Local mode, the minimum interval value that you can set is 30 seconds. **Note**
- **Step 10** In the **Rogue Detection Minimum RSSI** text box, enter the minimum Received Signal Strength Indicator (RSSI) value for APs to detect the rogue and for a rogue entry to be created in the controller. The valid range is  $-128$  dBm to  $-0$  dBm, and the default value is 0 dBm.
	- This feature is applicable to all the AP modes. There can be many rogues with weak RSSI values that do not provide any valuable information in rogue analysis. Therefore, you can use this option to filter rogues by specifying the minimum RSSI value at which APs detect rogues. **Note**
- **Step 11** In the **Rogue Detection Transient Interval** text box, enter the time interval at which a rogue should be scanned for by the AP after the first time the rogue is scanned. After the rogue is scanned for consistently, updates are sent periodically to the controller. Thus, the APs filter the transient rogues, which are active for a short period and are then silent. The valid range is between 120 to 1800 seconds, and the default value is 0.

The rogue detection transient interval is applicable to the monitor mode APs only.

This feature has the following advantages:

- Rogue reports from APs to the controller are shorter.
- Transient rogue entries are avoided in the controller.
- Unnecessary memory allocation for transient rogues is avoided.
- **Step 12** In the **Rogue Client Threshold** text box, enter the threshold value. A value of 0 disables the rogue client threshold parameter.
- **Step 13** Enable or disable the **Rogue Containment Automatic Rate Selection** check box.

Using this option, you can optimize the rate to use the best rate for the target rogue. The AP selects the best rate based on rogue RSSI.

- **Step 14** If you want the controller to automatically contain certain rogue devices, enable the following parameters. By default, these parameters are in disabled state.
	- When you select any of the Auto Contain parameters and click **Apply**, the following message is displayed: "Using this feature may have legal consequences. Do you want to continue?" The 2.4-GHz and 5-GHz frequencies in the Industrial, Scientific, and Medical (ISM) band are open to the public and can be used without a license. As such, containing devices on another party's network could have legal consequences. **Caution**
		- **Auto Containment Level**—Set the auto containment level. By default, the auto containment level is set to **1**.

If you choose **Auto**, the controller dynamically chooses the number of APs required for effective containment.

- **Auto Containment only for Monitor mode APs**—Configure the monitor mode access points for auto-containment.
- **Auto Containment on FlexConnect Standalone—Configure the FlexConnect Standalone mode access** points for auto containment.
	- The auto-containment is continued if it was configured when the AP was in connected FlexConnect mode. After the standalone APreassociates with the controller, auto containment is stopped. The configuration on the controller the AP is associated with determines the future course of action. You can also configure auto containment on the ad hoc SSIDs and managed SSIDs on FlexConnect APs. **Note**
- **Rogue on Wire**—Configure the auto containment of rogues that are detected on the wired network.
- **Using Our SSID**—Configure the auto containment of rogues that are advertising your network's SSID. If you leave this parameter unselected, the controller only generates an alarm when such a rogue is detected.
- **Valid Client on Rogue AP**—Configure the auto containment of a rogue access point to which trusted clients are associated. If you leave this parameter unselected, the controller only generates an alarm when such a rogue is detected.
- **AdHoc Rogue AP**—Configure the auto containment of ad hoc networks detected by the controller. If you leave this parameter unselected, the controller only generates an alarm when such a network is detected.

**Step 15** Click **Apply**.

**Step 16** Click **Save Configuration**.

I

# **Configuring Rogue Detection (CLI)**

#### **Procedure**

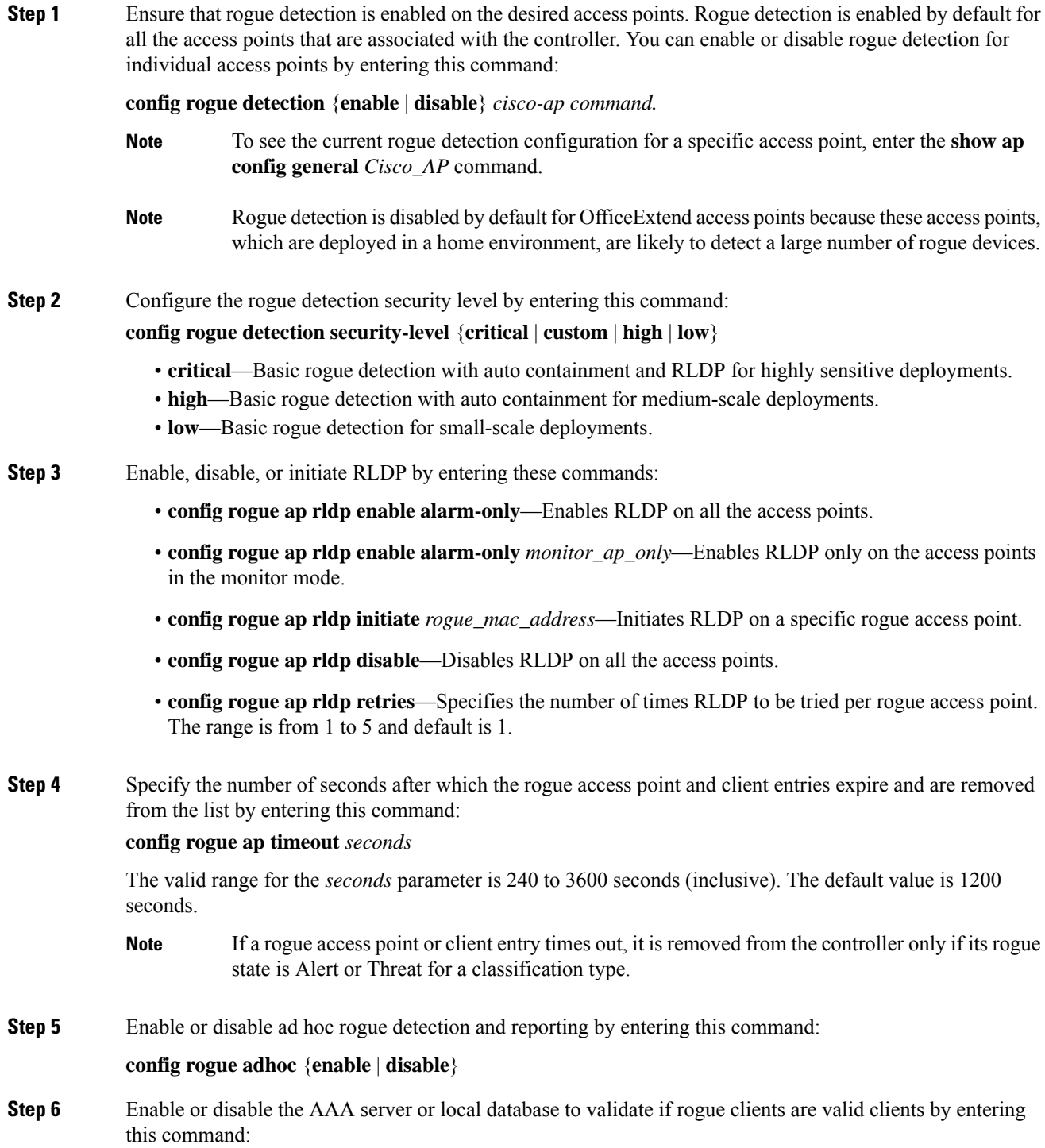

#### **config rogue client aaa** {**enable** | **disable**}

**Step 7** Enable or disable the use of MSE that has the rogue client details to validate the clients by entering this command:

**config rogue client mse** {**enable** | **disable**}

**Step 8** Specify the time interval, in seconds, at which APs should send the rogue detection report to the controller by entering this command:

**config rogue detection monitor-ap report-interval** *time in sec*

The valid range for the *time in sec* parameter is 10 seconds to 300 seconds. The default value is 10 seconds.

- **Note** This feature is applicable only to the monitor mode APs.
- **Step 9** Specify the minimum RSSI value that rogues should have for APs to detect them and for the rogue entries to be created in the controller by entering this command:

#### **config rogue detection min-rssi** *rssi in dBm*

The valid range for the *rssi in dBm* parameter is –128 dBm to 0 dBm. The default value is 0 dBm.

- This feature is applicable to all the AP modes. There can be many rogues with very weak RSSI values that do not provide any valuable information in rogue analysis. Therefore, you can use this option to filter rogues by specifying the minimum RSSI value at which APs should detect rogues. **Note**
- **Step 10** Specify the time interval at which rogues have to be consistently scanned for by APs after the first time the rogues are scanned for by entering this command:

**config rogue detection monitor-ap transient-rogue-interval** *time in sec*

The valid range for the *time in sec* parameter is 120 seconds to 1800 seconds. The default value is 0.

- This feature is applicable only to the monitor mode APs. **Note**
	- Using the transient interval values, you can control the time interval at which APs should scan for rogues. APs can also filter rogues based on their transient interval values.

This feature has the following advantages:

- Rogue reports from APs to the controller are shorter.
- Transient rogue entries are avoided in the controller.
- Unnecessary memory allocation for transient rogues are avoided.
- **Step 11** If you want the controller to automatically contain certain rogue devices, enter these commands.
	- When you enter any of these commands, the following message is displayed: Using this feature may have legal consequences. Do you want to continue? The 2.4-GHz and 5-GHz frequencies in the Industrial, Scientific, and Medical (ISM) band are open to the public and can be used without a license. As such, containing devices on another party's network could have legal consequences. **Caution**
		- **config rogue ap rldp enable auto-contain**—Automatically contains the rogues that are detected on the wired network.
- **config rogue ap ssid auto-contain—Automatically contains the rogues that are advertising your network's** SSID.
- If you want the controller to only generate an alarm when such a rogue is detected, enter the **config rogue ap ssid alarm** command. **Note**
- **config rogue ap valid-client auto-contain**—Automatically contains a rogue access point to which trusted clients are associated.
- If you want the controller to only generate an alarm when such a rogue is detected, enter the **config rogue ap valid-client alarm** command. **Note**
- **config rogue adhoc auto-contain**—Automatically contains ad hoc networks detected by the controller.
- If you want the controller to only generate an alarm when such a network is detected, enter the **config rogue adhoc alert** command. **Note**
- **config rogue auto-contain level** *level monitor\_mode\_ap\_only*—Sets the auto containment level for the monitor mode access points. The default value is 1. If you enter the level as 0, then the controller dynamically chooses the number of APs required for effective containment.
- **config rogue containment flexconnect** {**enable** | **disable**}—Sets the auto containment options for standalone FlexConnect access points.
- The auto containment is continued if the auto containment was configured when the AP was in the connected FlexConnect mode. After the standalone AP is reassociated with the controller, auto containment is stopped and the future course of action is determined by the configuration on the controller the AP is associated with. You can also configure auto containment on ad hoc SSIDs and managed SSIDs on FlexConnect APs. **Note**
- **config rogue containment auto-rate** {**enable** | **disable**}—Sets the auto rate for containment of rogues.
- **Step 12** Configure ad hoc rogue classification by entering these commands:
	- **config rogue adhoc classify friendly state** {**internal** | **external**} *mac-addr*
	- **config rogue adhoc classify malicious state** {**alert** | **contain**} *mac-addr*
	- **config rogue adhoc classify unclassified state** {**alert** | **contain**} *mac-addr*
	- The following is a brief description of the parameters:
		- **internal**—Trusts a foreign ad hoc rogue.
		- **external**—Acknowledges the presence of an ad hoc rogue.
		- **alert**—Generates a trap when an ad hoc rogue is detected.
		- **contain**—Starts containing a rogue ad hoc.
- **Step 13** Configure RLDP scheduling by entering this command:

**config rogue ap rldp schedule** { **add** | **delete** | **disable** | **enable** }

• **add**—Enables you to schedule RLDP on a particular day of the week. You must enter the day of the week (for example, **mon**, **tue**, **wed**, and so on) on which you want to schedule RLDP and the start time and end time in HH:MM:SS format. For example: **config rogue ap rldp schedule add mon 22:00:00 23:00:00**.

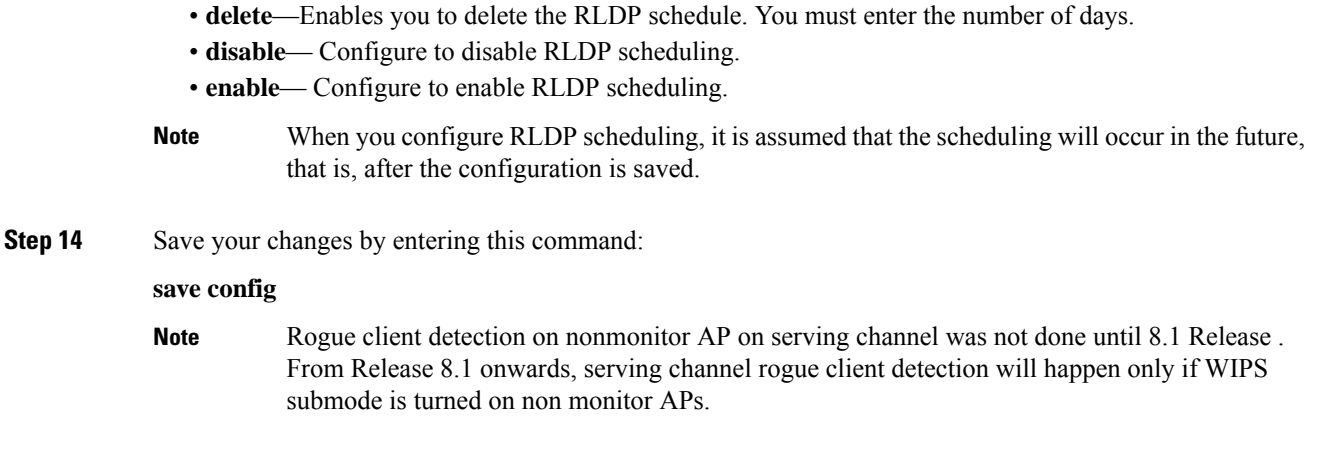

# **Rogue Access Point Classification**

The controller software enables you to create rules that can organize and display rogue access points as Friendly, Malicious, Custom, or Unclassified. For the Custom type, you must specify a severity score and a classification name.

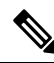

Manual classification and classification that is the result of auto-containment or rogue-on-wire overrides the rogue rule. If you have manually changed the class and/or the state of a rogue AP, then to apply rogue rules to the AP, you must change it to unclassified and alert condition. **Note**

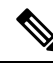

**Note**

If you manually move any rogue device to contained state (any class) or friendly state, this information is stored in the standby controller flash memory; however, the database is not updated. When HA switchover occurs, the rogue list from the previously standby controller flash memory is loaded.

By default, none of the classification rules are enabled. Therefore, all unknown access points are categorized as Unclassified. When you create a rule, configure conditions for it, and enable the rule, the unclassified access points are reclassified. Whenever you change a rule, it is applied to all access points (friendly, malicious, custom, and unclassified) in the Alert state only.

You can configure up to 64 rogue classification rules per controller.

You can also apply rogue rules to ad hoc rogues except for client count condition.

The number of rogue clients that can be stored in the database table of a rogue access point is 256.

If a rogue AP or an ad hoc rogue is classified because of an RSSI rogue rule condition, the RSSI value that caused the trigger is displayed on the controller GUI/CLI. The controller includes the classified RSSI, the classified AP MAC address, and rule name in the trap. A new trap is generated for every new classification or change of state due to rogue rule but<sup>3</sup> is rate limited to every half hour for every rogue AP or ad hoc rogue. However, if there is a change of state in containment by rogue rule, the trap is sent immediately. The 'classified by,' 'classified at,' and 'classified by rule name' are valid for the non-default classification types, which are Friendly, Malicious, and Custom classifications. For the unclassified types, these fields are not displayed.

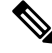

For the RSSI condition of rogue rule, reclassification occurs only if the RSSI change is more than 2 dBm of the configured RSSI value. **Note**

The rogue rule may not work properly if friendly rogue rule is configured with RSSI as a condition. Then, you need to modify the rules with the expectation that friendly rule is using maximum RSSI and modify rules accordingly.

When the controller receives a rogue report from one of its managed access points, it responds as follows:

- **1.** The controller verifies that the unknown access point is in the friendly MAC address list. If it is, the controller classifies the access point as Friendly.
- **2.** If the unknown access point is not in the friendly MAC address list, the controller starts applying rogue classification rules.
- **3.** If the rogue is already classified as Malicious, Alert or Friendly, Internal or External, the controller does not reclassify it automatically. If the rogue is classified differently, the controller reclassifiesit automatically only if the rogue is in the Alert state.
- **4.** The controller applies the first rule based on priority. If the rogue access point matches the criteria specified by the rule, the controller classifies the rogue according to the classification type configured for the rule.
- **5.** If the rogue access point does not match any of the configured rules, the controller classifies the rogue as Unclassified.
- **6.** The controller repeats the previous steps for all rogue access points.
- **7.** If RLDP determines that the rogue access point is on the network, the controller marks the rogue state as Threat and classifies it as Malicious automatically, even if no rules are configured. You can then manually contain the rogue (unless you have configured RLDP to automatically contain the rogue), which would change the rogue state to Contained. If the rogue access point is not on the network, the controller marks the rogue state as Alert, and you can manually contain the rogue.
- **8.** If desired, you can manually move the access point to a different classification type and rogue state.

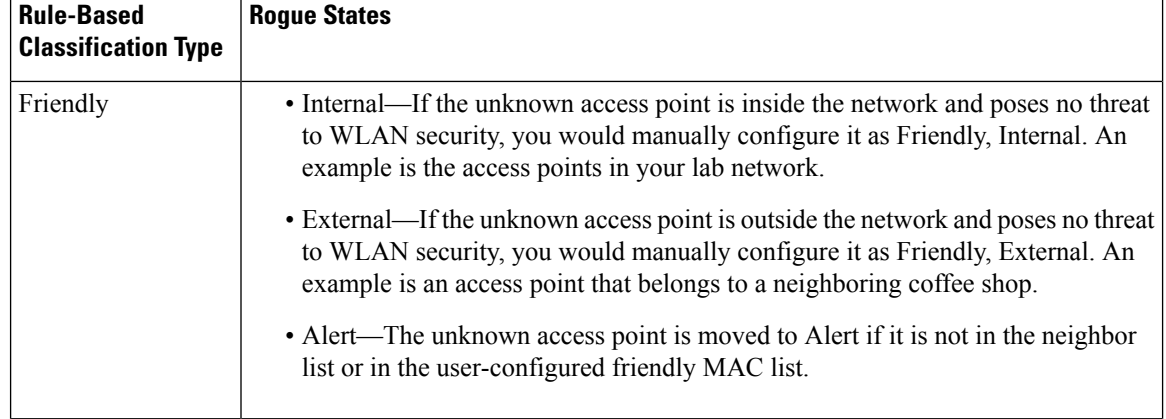

#### **Table 21: Classification Mapping**

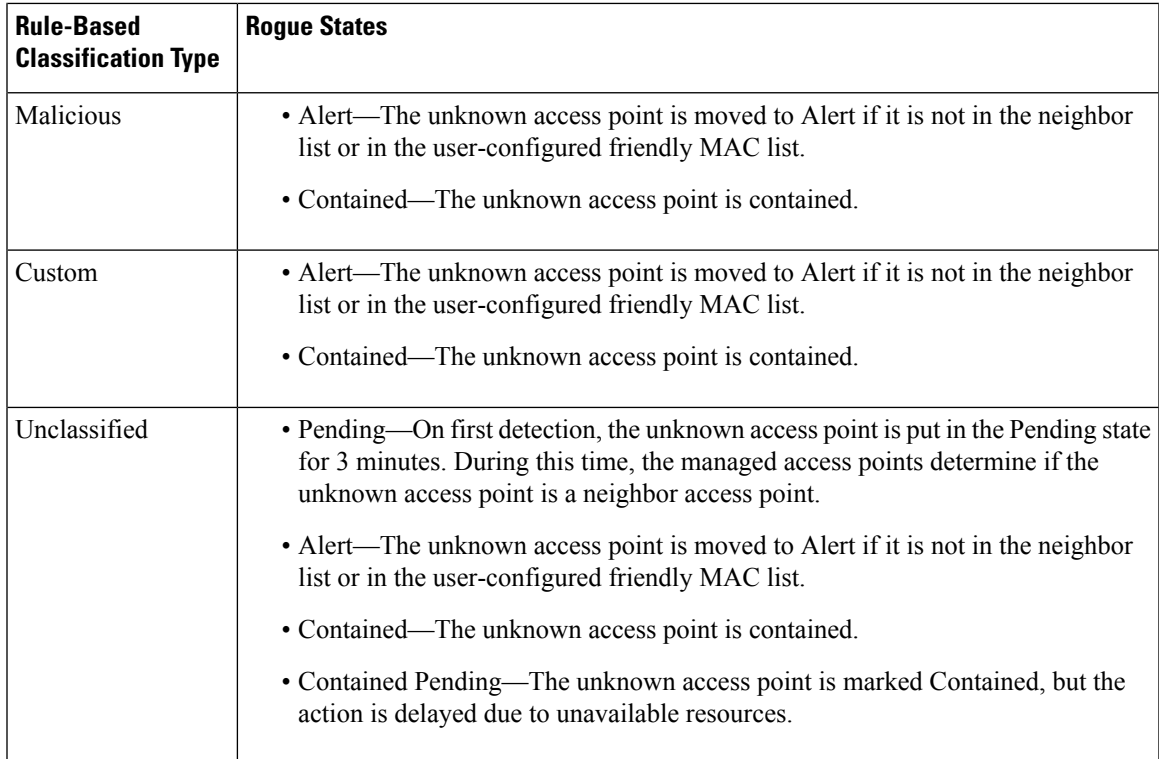

The classification and state of the rogue access points are configured as follows:

- From Known to Friendly, Internal
- From Acknowledged to Friendly, External
- From Contained to Malicious, Contained

If the rogue state is Contained, you have to uncontain the rogue access point before you can change the classification type. If you want to move a rogue access point from Malicious to Unclassified, you must delete the access point and allow the controller to reclassify it.

This section contains the following subsections:

### **Guidelines and Restrictions for Classifying Rogue Access Points**

- Classifying Custom type rogues is tied to rogue rules. Therefore, it is not possible to manually classify a rogue as Custom. Custom class change can occur only when rogue rules are used.
- Some are sent for containment by rule and every 30 minutes for rogue classification change. For custom classification, the first trap does not contain the severity score because the trap has existed before the custom classification. The severity score is obtained from the subsequent trap that is generated after 30 minutes if the rogue is classified.
- Rogue rules are applied on every incoming new rogue report in the controller in the order of their priority.
- After a rogue satisfies a higher priority rule and is classified, it does not move down the priority list for the same report.
- Previously classified rogue gets re-classified on every new rogue report with the following restrictions:
- Rogues which are classified as friendly by rule and whose state is set to ALERT, go through re-classification on receiving the new rogue report.
- If a rogue is classified as friendly by the administrator manually, then the state is INTERNAL and it does not get re-classified on successive rogue reports.
- If rogue is classified as malicious, irrespective of the state it does not get re-classified on subsequent rogue reports.
- Transition of the rogue's state from friendly to malicious is possible by multiple rogue rules if some attribute is missing in new rogue report.
- Transition of the rogue's state from malicious to any other classification is not possible by any rogue rule.
- The status change of a rogue device to contain or alert does not work when you move it between different class types until you move the class type of the rogue to unclassified.
- If a rogue AP is classified as friendly, it means that the rogue AP exists in the vicinity, is a known AP, and need not be tracked. Therefore, all the rogue clients are either deleted or not tracked if they are associated with the friendly rogue AP.
- Until the controller discovers all the APs through neighbor reports from APs, the rogue APs are kept in unconfigured state for three minutes after they are detected. After 3 minutes, the rogue policy is applied on the rogue APs and the APs are moved to unclassified, friendly, malicious, or custom class. Rogue APs kept in unconfigured state means that no rogue policy has yet been applied on them.
- When a rogue BSSID is submitted for a containment on Cisco Catalyst 9800 Series Wireless Controller, if the controller has enough resources, it will contain. The APs that detect the particular contained rogue AP starts broadcasting the DEAUTH packets.

Wireless client connected to the contained rogue BSSID will disconnect once DEAUTH packets are received. However, when the client assumes being in a connected state, repeatedly tries to reconnect and the wireless client's user browsing experience would be badly affected.

Also, in a high RF environment like that of a stadium, though DEAUTH packets are broadcasted, client does not receive all of them because of RF disturbance. In this scenario, the client may not be fully disconnected but will be affected badly.

• The rouge AP manual classification limit has been enhanced from 625 to 10,000 configurations at a time. The rouge client manual classification limit has been enhanced from 625 to 10,000 configurations at a time.

### **Configuring Rogue Classification Rules (GUI)**

#### **Procedure**

**Step 1** Choose **Security** > **Wireless Protection Policies** > **Rogue Policies** > **Rogue Rules** to open the Rogue Rules page.

Any rules that have already been created are listed in priority order. The name, type, and status of each rule is provided.

- **Note** To delete a rule, hover your cursor over the blue drop-down arrow for that rule and click **Remove**.
- **Step 2** Create a new rule as follows:
	- a) Click **Add Rule**. An Add Rule section appears at the top of the page.
	- b) In the **Rule Name** text box, enter a name for the new rule. Ensure that the name does not contain any spaces.
	- c) From the **Rule Type** drop-down list, choose from the following options to classify rogue access points matching this rule as friendly or malicious:
		- **Friendly**
		- **Malicious**
		- **Custom**
	- d) Configure the notification when the rule is matched from the **Notify** drop-down list to **All**, **Global**, **Local**, or **None**.

Rule description:

- **All**—Notifies the controller and a trap receiver such as Cisco Prime Infrastructure.
- **Global**—Notifies only a trap receiver such as Cisco Prime Infrastructure.
- **Local**—Notifies only controller.
- **None**—No notifications are sent.
- Rogue Rule Notification options **All**, **Global**, **Local**, and **None** can control only the following rogue traps mentioned: **Note**
	- Rogue AP Detected (Rogue AP: XX:XX:XX:XX:XX:XX detected on Base Radio MAC: XX:XX:XX:XX:XX:XX Interface no: 0(1) Channel: 6 RSSI: 45SNR: 10 Classification: unclassified, State: alert, RuleClassified : unclassified, Severity Score: 100, RuleName: rule1, Classified AP MAC: XX:XX:XX:XX:XX:XX, Classified RSSI: 45)
	- Rogue Adhoc Detected (Adhoc Rogue : XX:XX:XX:XX:XX:XX detected on Base Radio MAC : XX:XX:XX:XX:XX:XX:XX Interface no: 0(1) on Channel 6 with RSSI: 45 and SNR: 10 Classification: unclassified, State: alert, RuleClassified: unclassified, Severity Score: 100, RuleName: rule1,Classified APMAC: XX:XX:XX:XX:XX:XX, Classified RSSI: 45)
	- Rogue AP contained (Rogue AP: Rogue with MAC Address: XX:XX:XX:XX:XX:XX has been contained due to rule with containment Level : 1)
	- Rogue AP clear contained (Rogue AP: Rogue with MAC Address: XX:XX:XX:XX:XX:XX is no longer contained due to rule
- e) Configure the state of the rogue AP when the rule is matched from the **State** drop-down list.
- f) If you choose the Rule Type as Custom, enter the Severity Score and the Classification Name.
- g) Click **Add** to add this rule to the list of existing rules, or click **Cancel** to discard this new rule.

#### **Step 3** Edit a rule as follows:

a) Click the name of the rule that you want to edit. The **Rogue Rule > Edit** page appears.

- b) From the Type drop-down list, choose from the following optionsto classify rogue access points matching this rule:
	- **Friendly**
	- **Malicious**
	- **Custom**
- c) Configure the notification when the rule is matched from the **Notify** drop-down list to **All**, **Global**, **Local**, or **None**.
- d) Configure the state of the rogue AP when the rule is matched from the **State** drop-down list.
- e) From the Match Operation text box, choose one of the following:

**Match All**—If this rule is enabled, a detected rogue access point must meet all of the conditions specified by the rule in order for the rule to be matched and the rogue to adopt the classification type of the rule.

**Match Any—If this rule is enabled, a detected rogue access point must meet any of the conditions specified** by the rule in order for the rule to be matched and the rogue to adopt the classification type of the rule. This is the default value.

- f) To enable this rule, select the **Enable Rule** check box. The default value is unselected.
- g) If you choose the Rule Type as Custom, enter the Severity Score and the Classification Name.
- h) From the Add Condition drop-down list, choose one or more of the following conditions that the rogue access point must meet and click **Add Condition**.
	- **SSID**—Requires that the rogue access point have a specific user-configured SSID. If you choose this option, enter the SSID in the **User Configured SSID** text box, and click **Add SSID**.

**Note** To delete an SSID, highlight the SSID and click **Remove**.

- **RSSI**—Requires that the rogue access point have a minimum received signal strength indication (RSSI) value. For example, if the rogue access point has an RSSI that is greater than the configured value, then the access point could be classified as malicious. If you choose this option, enter the minimum RSSI value in the **Minimum RSSI** text box. The valid range is 0 to –128 dBm (inclusive).
- **Duration**—Requires that the rogue access point be detected for a minimum period of time. If you choose this option, enter a value for the minimum detection period in the **Time Duration** text box. The valid range is 0 to 3600 seconds (inclusive), and the default value is 0 seconds.
- **Client Count**—Requires that a minimum number of clients be associated to the rogue access point. For example, if the number of clients associated to the rogue access point is greater than or equal to the configured value, then the access point could be classified as malicious. If you choose this option, enter the minimum number of clients to be associated to the rogue access point in the **Minimum Number of Rogue Clients** text box. The valid range is 1 to 10 (inclusive), and the default value is 0.
- **No Encryption**—Requires that the rogue access point's advertised WLAN does not have encryption enabled. If a rogue access point has encryption disabled, it is likely that more clients will try to associate to it. No further configuration is required for this option.
	- **Note** Cisco Prime Infrastructure refers to this option as "Open Authentication."
- **Managed SSID**—Requires that the rogue access point's managed SSID (the SSID configured for the WLAN) be known to the controller. No further configuration is required for this option.

**Note** The SSID and Managed SSID conditions cannot be used with the Match All operation because these two SSID lists are mutually exclusive. If you define a rule with Match All and have these two conditions configured, the rogue access points are never classified as friendly or malicious because one of the conditions can never be met.

> You can add up to six conditions per rule. When you add a condition, it appears under the Conditions section.

- To delete a condition from this rule, hover your cursor over the blue drop-down arrow for that condition and click **Remove**. **Note**
- **SSID Wildcard—Requires that the rogue access point have a substring of the specific user-configured** SSID. The controller searches the substring in the same occurrence pattern and returns a match if the substring is found in the whole string of an SSID.
- i) Click **Apply**.

#### **Step 4** Click **Save Configuration**.

**Step 5** If you want to change the order in which rogue classification rules are applied, follow these steps:

- **a.** Click **Back** to return to the Rogue Rules page.
- **b.** Click **Change Priority** to access the Rogue Rules > Priority page.

The rogue rules are listed in priority order in the Change Rules Priority text box.

- **c.** Highlight the rule for which you want to change the priority, and click **Up** to raise its priority in the list or **Down** to lower its priority in the list.
- **d.** Continue to move the rules up or down until the rules are in the desired order.
- **e.** Click **Apply**.
- **Step 6** Classify any rogue access points as friendly and add them to the friendly MAC address list as follows:
	- Choose **Security** > **Wireless Protection Policies** > **Rogue Policies** > **Friendly Rogue** to open the Friendly Rogue > Create page.
	- In the MAC Address text box, enter the MAC address of the friendly rogue access point.
	- Click **Apply**.
	- Click **Save Configuration**. This access point is added to the controller's list of friendly access points and should now appear on the Friendly Rogue APs page.

### **Viewing and Classifying Rogue Devices (GUI)**

#### **Before you begin**

$$
\overbrace{\phantom{a}}^{\Lambda}
$$

When you choose to **contain a rogue device**, the following warning appears: "There may be legal issues following this containment. Are you sure you want to continue?" The 2.4- and 5-GHz frequencies in the Industrial, Scientific, and Medical (ISM) band are open to the public and can be used without a license. As such, containing devices on another party's network could have legal consequences. **Caution**

#### **Procedure**

- **Step 1** Choose **Monitor** > **Rogues**.
- **Step 2** Choose the following options to view the different types of rogue access points detected by the controller:
	- **Friendly APs**
	- **Malicious APs**
	- **Unclassified APs**
	- **Custom APs**

The respective rogue APs pages provide the following information: the MAC address and SSID of the rogue access point, channel number, the number of radios that detected the rogue access point, the number of clients connected to the rogue access point, and the current status of the rogue access point.

- To remove acknowledged rogues from the database, change the rogue state to Alert. If the rogue is no longer present, the rogue data is deleted from the database in 20 minutes. **Note**
- To delete a rogue access point from one of these pages, hover your cursor over the blue drop-down arrow and click **Remove**. To delete multiple rogue access points, select the check box corresponding to the row you want to delete and click **Remove**. **Note**
- You can move the Malicious or Unclassified rogue APs that are being contained or were contained back to Alert state by clicking the **Move to Alert** button on the respective pages. **Note**
- **Step 3** Get more details about a rogue access point by clicking the MAC address of the access point. The Rogue AP Detail page appears.

This page provides the following information: the MAC address of the rogue device, the type of rogue device (such as an access point), whether the rogue device is on the wired network, the dates and times when the rogue device was first and last reported, and the current status of the device.

The Class Type text box shows the current classification for this rogue access point:

- **Friendly**—An unknown access point that matches the user-defined friendly rules or an existing known and acknowledged rogue access point. Friendly access points cannot be contained.
- Malicious—An unknown access point that matches the user-defined malicious rules or is moved manually by the user from the Friendly or Unclassified classification type.

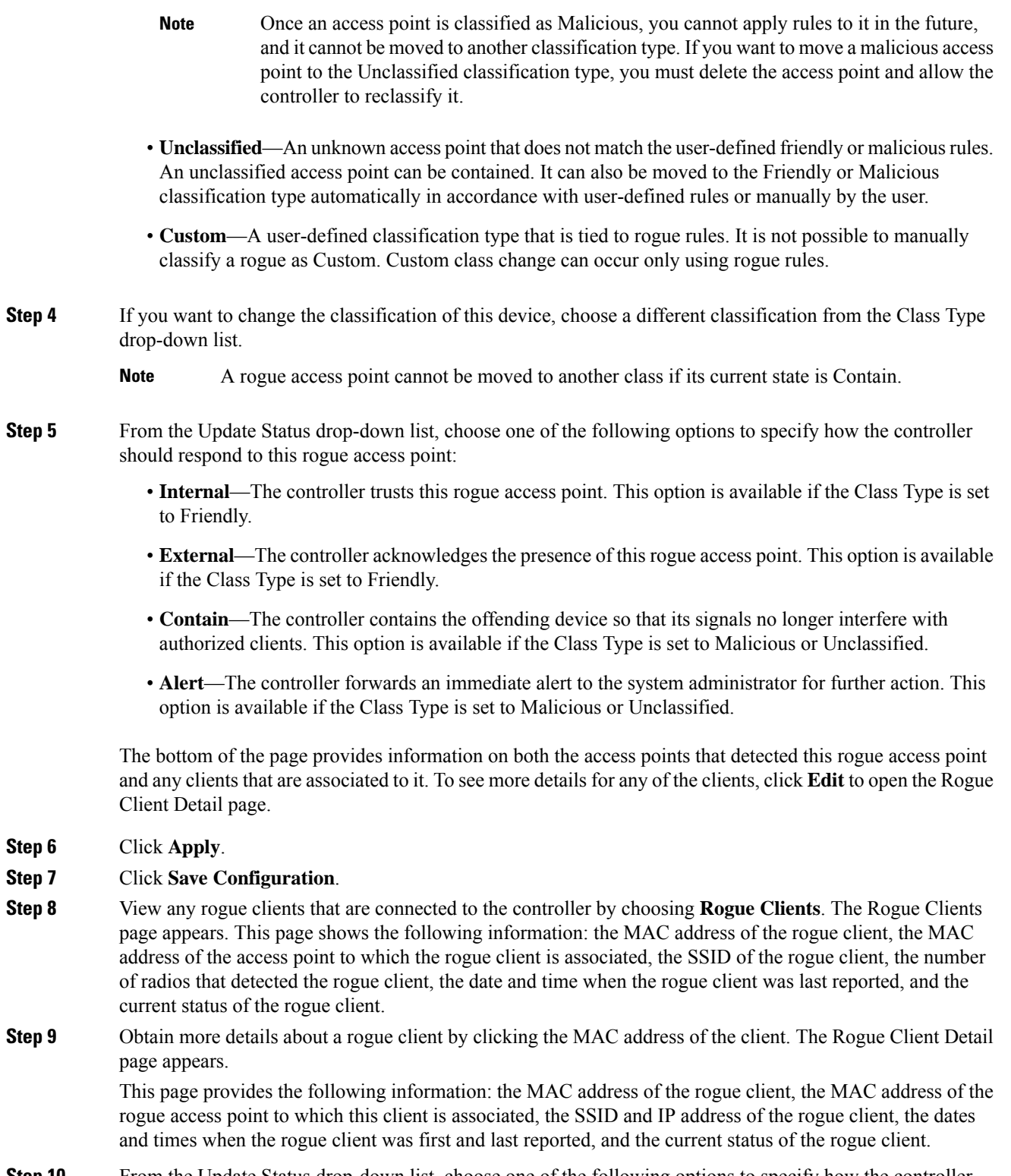

**Step 10** From the Update Status drop-down list, choose one of the following options to specify how the controller should respond to this rogue client:

- **Contain**—The controller contains the offending device so that its signals no longer interfere with authorized clients.
- **Alert**—The controller forwards an immediate alert to the system administrator for further action.

The bottom of the page provides information on the access points that detected this rogue client.

- **Step 11** Click **Apply**.
- **Step 12** If desired, you can test the controller's connection to this client by clicking **Ping**.
- **Step 13** Click **Save Configuration**.
- **Step 14** See any ad-hoc rogues detected by the controller by choosing **Adhoc Rogues**. The Adhoc Rogues page appears.

This page shows the following information: the MAC address, BSSID, and SSID of the ad-hoc rogue, the number of radios that detected the ad-hoc rogue, and the current status of the ad-hoc rogue.

**Step 15** Obtain more details about an ad-hoc rogue by clicking the MAC address of the rogue. The Adhoc Rogue Detail page appears.

> This page provides the following information: the MAC address and BSSID of the ad-hoc rogue, the dates and times when the rogue was first and last reported, and the current status of the rogue.

- **Step 16** From the Update Status drop-down list, choose one of the following options to specify how the controller should respond to this ad-hoc rogue:
	- **Contain**—The controller contains the offending device so that its signals no longer interfere with authorized clients.
	- **Alert**—The controller forwards an immediate alert to the system administrator for further action.
	- **Internal**—The controller trusts this rogue access point.
	- **External**—The controller acknowledges the presence of this rogue access point.
- **Step 17** From the Maximum number of APs to contain the rogue drop-down list, choose one of the following options to specify the maximum number of access points used to contain this ad-hoc rogue: **1**, **2**, **3**, or **4**. The bottom of the page provides information on the access points that detected this ad-hoc rogue.
	- **1**—Specifies targeted rogue access point is contained by one access point. This is the lowest containment level.
	- **2**—Specifies targeted rogue access point is contained by two access points.
	- **3**—Specifies targeted rogue access point is contained by three access points.
	- 4—Specifies targeted rogue access point is contained by four access points. This is the highest containment level.
- **Step 18** Click **Apply**.
- **Step 19** Click **Save Configuration**.
- **Step 20** View any access points that have been configured to be ignored by choosing **Rogue AP Ignore-List**. The Rogue AP Ignore-List page appears.

This page shows the MAC addresses of any access points that are configured to be ignored. The rogue-ignore list contains a list of any autonomous access points that have been manually added to Cisco Prime Infrastructure maps by the users. The controller regards these autonomous access points as rogues even though the Prime

Infrastructure is managing them. The rogue-ignore list allows the controller to ignore these access points. The list is updated as follows:

- When the controller receives a rogue report, it checks to see if the unknown access point is in the rogue-ignore access point list.
- If the unknown access point is in the rogue-ignore list, the controller ignores this access point and continues to process other rogue access points.
- If the unknown access point is not in the rogue-ignore list, the controller sends a trap to the Prime Infrastructure. If the Prime Infrastructure finds this access point in its autonomous access point list, the Prime Infrastructure sends a command to the controller to add this access point to the rogue-ignore list. This access point is then ignored in future rogue reports.
- If a user removes an autonomous access point from the Prime Infrastructure, the Prime Infrastructure sends a command to the controller to remove this access point from the rogue-ignore list.

### **Configuring Rogue Classification Rules (CLI)**

**rogue rule priority** *priority rule-name* command.

#### **Procedure**

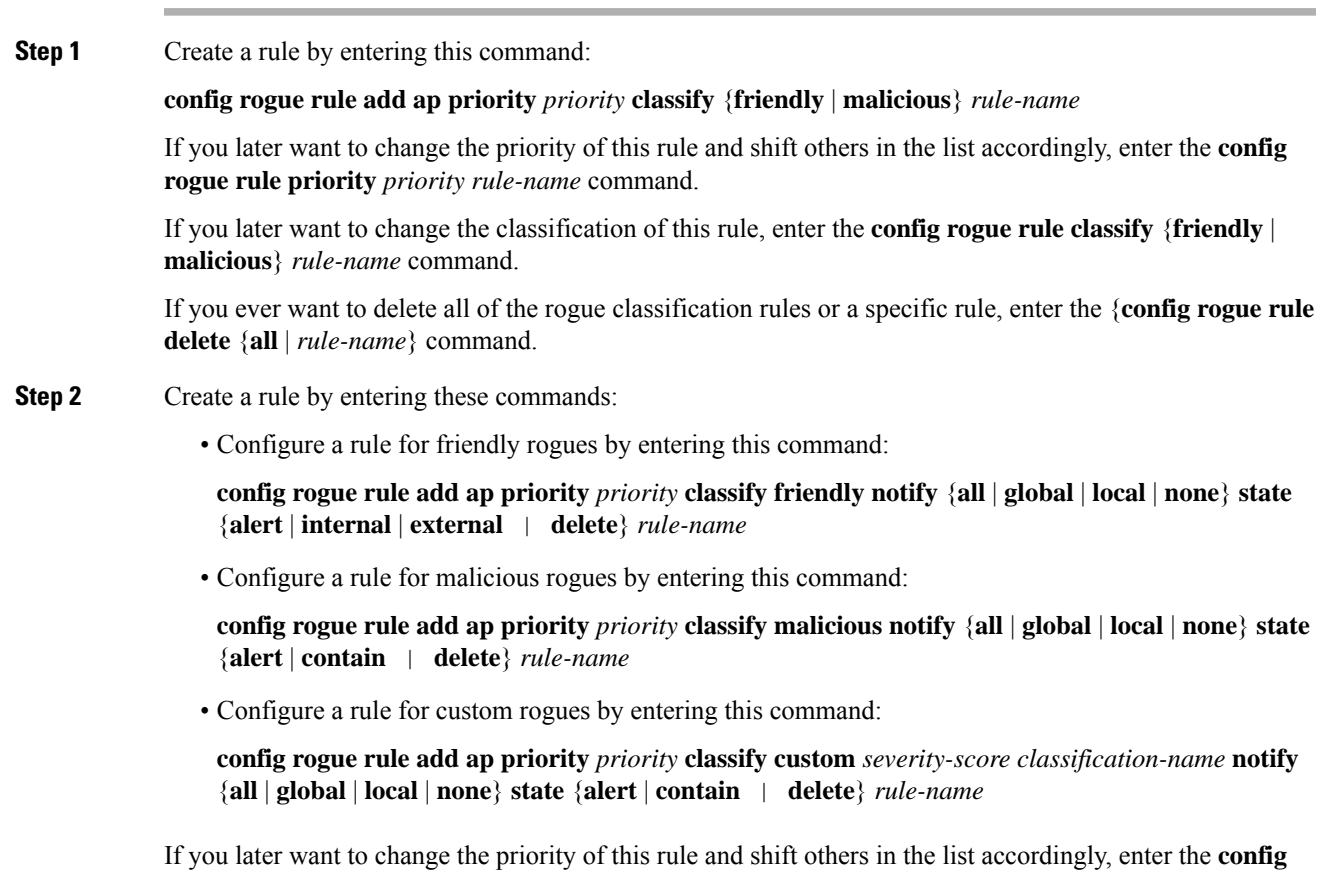

If you later want to change the classification of this rule, enter the **config rogue rule classify** {**friendly** | **malicious** | **custom** *severity-score classification-name*} *rule-name* command.

If you ever want to delete all of the rogue classification rules or a specific rule, enter the {**config rogue rule delete** {**all** | *rule-name*} command.

**Step 3** Configure the state on the rogue AP upon rule match by entering this command:

**config rogue rule state** {**alert** | **contain** | **internal** | **external** | **delete**} *rule-name*

**Step 4** Configure the notification upon rule match by entering this command:

**config rogue rule notify** {**all** | **global** | **local** | **none**} *rule-name*

**Step 5** Disable all rules or a specific rule by entering this command:

**config rogue rule disable** {*all* | *rule\_name*}

**Note** A rule must be disabled before you can modify its attributes.

**Step 6** Add conditions to a rule that the rogue access point must meet by entering this command:

**config rogue rule condition ap set** *condition\_type condition\_value rule\_name*

The following condition types are available:

- **ssid**—Requires that the rogue access point have a specific SSID. You should add SSIDs that are not managed by the controller. If you choose this option, enter the SSID for the *condition\_value parameter*. The SSID is added to the user-configured SSID list.
	- If you ever want to delete all of the SSIDs or a specific SSID from the user-configured SSID list, enter the **config rogue rule condition ap delete ssid** {**all** | **ssid**} *rule\_name* command. **Note**
	- The sub-string should be specified in full or part of SSID (without any asterisks). This sub-string is matched in the same sequence to its occurrence in the rogue AP SSID. Once the condition is met, the rogue AP is classified (depending on OR or AND match condition). **Note**
- **rssi**—Requires that the rogue access point have a minimum RSSI value.For example, if the rogue access point has an RSSI that is greater than the configured value, then the access point could be classified as malicious. If you choose this option, enter the minimum RSSI value for the *condition\_value parameter*.

In Release 8.0 and later releases, for friendly rogue rules, you are required to set a maximum RSSI value. The RSSI value of the rogue AP must be less than the RSSI value set, for the rogue AP to be classified as a friendly rogue. For malicious and custom rogue rules, there is no change in functionality.

For example, for a friendly rogue rule, the RSSI value is set at –80 dBm. All the rogue APs that are detected and have RSSI value that is less than –80 dBm are classified as friendly rogues. For malicious and custom rogue rules, the RSSI value is set at –80 dBm. All the rogue APs that are detected and have RSSI value that is more than –80 dBm are classified as malicious or custom rogue APs.

- **duration**—Requires that the rogue access point be detected for a minimum period of time. If you choose this option, enter a value for the minimum detection period for the *condition\_value parameter*. The valid range is 0 to 3600 seconds (inclusive), and the default value is 0 seconds.
- **client-count**—Requires that a minimum number of clients be associated to the rogue access point. For example, if the number of clients associated to the rogue access point is greater than or equal to the configured value, then the access point could be classified as malicious. If you choose this option, enter

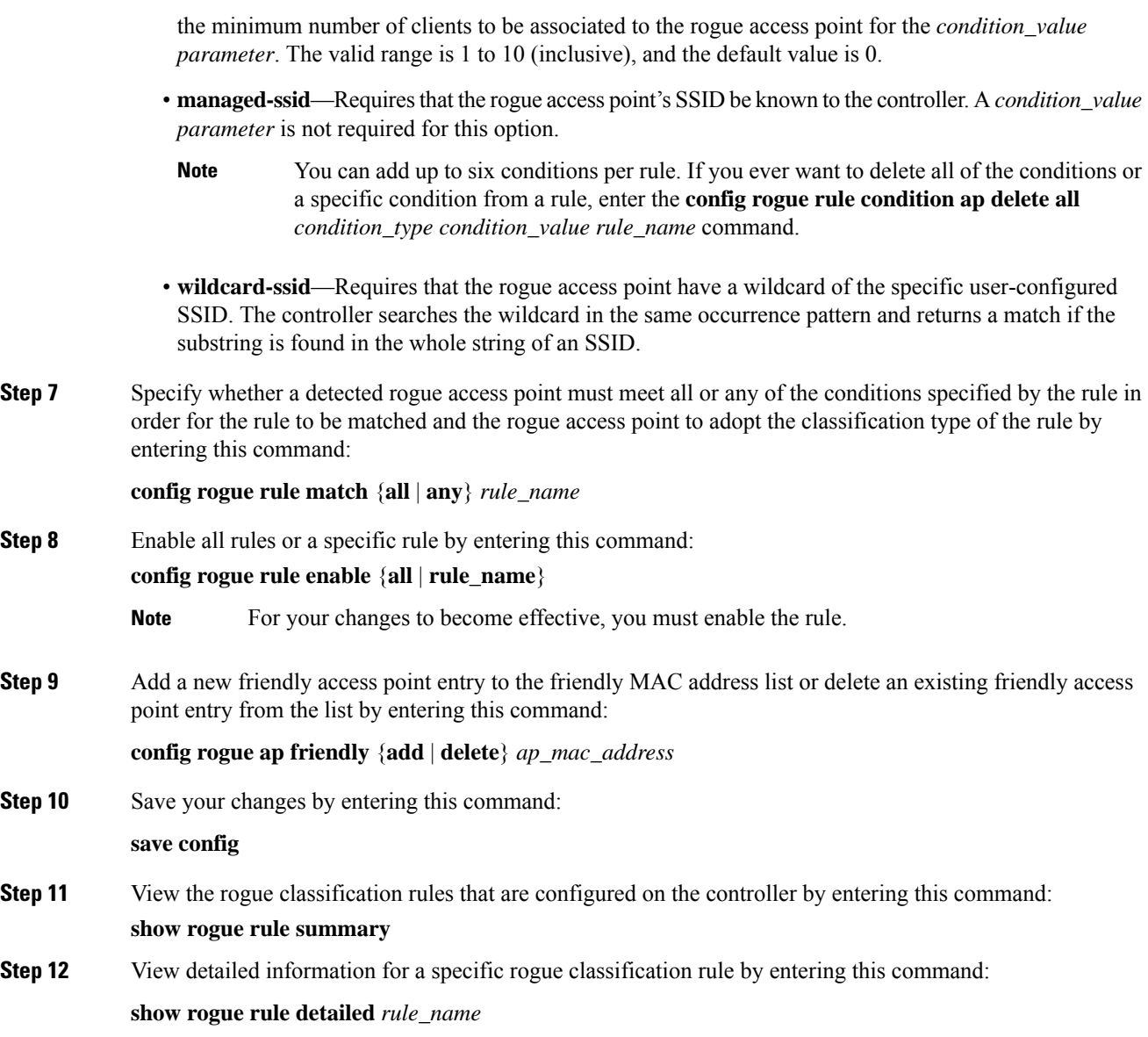

# **Viewing and Classifying Rogue Devices (CLI)**

#### **Procedure**

- View a list of all rogue access points detected by the controller by entering this command: **show rogue ap summary**
- See a list of the friendly rogue access points detected by the controller by entering this command:

#### **show rogue ap friendly summary**

- See a list of the malicious rogue access points detected by the controller by entering this command: **show rogue ap malicious summary**
- See a list of the unclassified rogue access points detected by the controller by entering this command: **show rogue ap unclassified summary**
- See detailed information for a specific rogue access point by entering this command:

**show rogue ap detailed** *ap\_mac\_address*

• See the rogue report (which shows the number of rogue devices detected on different channel widths) for a specific 802.11a/n/ac radio by entering this command:

```
show ap auto-rf 802.11a Cisco_AP
```
- See a list of all rogue clients that are associated to a rogue access point by entering this command: **show rogue ap clients** *ap\_mac\_address*
- See a list of all rogue clients detected by the controller by entering this command:
- **show rogue client summary**
- See detailed information for a specific rogue client by entering this command: **show rogue client detailed** *Rogue\_AP client\_mac\_address*
- See a list of all ad-hoc rogues detected by the controller by entering this command:
	- **show rogue adhoc summary**
- See detailed information for a specific ad-hoc rogue by entering this command:
- **show rogue adhoc detailed** *rogue\_mac\_address*
- See a summary of ad hoc rogues based on their classification by entering this command: **show rogue adhoc** {**friendly** | **malicious** | **unclassified**} **summary**
- See a list of rogue access points that are configured to be ignore by entering this command: **show rogue ignore-list**
- Classify a rogue access point as friendly by entering this command:

**config rogue ap classify friendly state** {**internal** | **external**} *ap\_mac\_address* where

**internal** means that the controller trusts this rogue access point.

**external** means that the controller acknowledges the presence of this rogue access point.

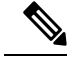

**Note** A rogue access point cannot be moved to the Friendly class if its current state is Contain.

• Mark a rogue access point as malicious by entering this command:

**config rogue ap classify malicious state** {**alert** | **contain**} *ap\_mac\_address* where

**alert** meansthat the controller forwards an immediate alert to the system administrator for further action.

**contain** means that the controller contains the offending device so that its signals no longer interfere with authorized clients.

**Note** A rogue access point cannot be moved to the Malicious class if its current state is Contain.

**Caution**

Performing rogue containment might be illegal if the target of the attack is a device that you do not own. Enable rogue containment only if none of your APs can transmit radio signals outside of your property.

• Mark a rogue access point as unclassified by entering this command:

**config rogue ap classify unclassified state** {**alert** | **contain**} *ap\_mac\_address*

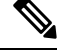

A rogue access point cannot be moved to the Unclassified class if its current state is Contain. **Note**

**alert** means that the controller forwards an immediate alert to the system administrator for further action.

**contain** means that the controller contains the offending device so that its signals no longer interfere with authorized clients.

• Choose the maximum number of access points used to contain the ad-hoc rogue by entering this command:

**config rogue ap classify unclassified state contain** *rogue\_ap\_mac\_address 1, 2, 3, or 4*

- **1**—Specifies targeted rogue access point will be contained by one access point. This is the lowest containment level.
- **2**—Specifies targeted rogue access point will be contained by two access points.
- **3**—Specifies targeted rogue access point will be contained by three access points.
- **4**—Specifies targeted rogue access point will be contained by four access points. This is the highest containment level.
- Specify how the controller should respond to a rogue client by entering one of these commands:

**config rogue client alert** *client\_mac\_address*—The controller forwards an immediate alert to the system administrator for further action.

**config rogue client contain** *client\_mac\_address*—The controller contains the offending device so that its signals no longer interfere with authorized clients.

• Specify how the controller should respond to an ad-hoc rogue by entering one these commands:

**config rogue adhoc alert***rogue\_mac\_address*—The controller forwards an immediate alert to the system administrator for further action.

**config rogue adhoc contain** *rogue\_mac\_address*—The controller contains the offending device so that its signals no longer interfere with authorized clients.

**config rogue adhoc external** *rogue\_mac\_address*—The controller acknowledges the presence of this ad-hoc rogue.

- Configure the classification of ad hoc rogues by entering any one of these commands:
	- Friendly state—**config rogue adhoc classify friendly state** {**internal** | **external**} *mac-addr*
	- Malicious state—**config rogue adhoc classify malicious state** {**alert** | **contain**} *mac-addr*
	- Unclassified state—**config rogue adhoc classify unclassified state** {**alert** | **contain**} *mac-addr*
- View a summary of custom rogue AP information by entering this command:

**show rogue ap custom summary**

• See custom ad hoc rogue information by entering this command:

**show rogue adhoc custom summary**

- Delete the rogue APs by entering this command: **config rogue ap delete** {**class** | **all** | *mac-addr*}
- Delete the rogue clients by entering this command: **config rogue client delete** {**state** | **all** | *mac-addr*}
- Delete the ad hoc rogues by entering this command: **config rogue adhoc delete** {**class** | **all** | *mac-addr*}
- Save your changes by entering this command: **save config**

# **Intrusion Detection System Signatures**

You can configure intrusion detection system (IDS) signatures, or bit-pattern matching rules used to identify various types of attacks in incoming 802.11 packets, on the controller. When the signatures are enabled, the access points joined to the controller perform signature analysis on the received 802.11 data or management frames and report any discrepancies to the controller. If an attack is detected, appropriate mitigation is initiated.

Cisco supports 17 standard signatures. These signatures are divided into six main groups. The first four groups contain management signatures, and the last two groups contain data signatures.

- **Broadcast deauthentication frame signatures**—During a broadcast deauthentication frame attack, a hacker sends an 802.11 deauthentication frame to the broadcast MAC destination address of another client. This attack causesthe destination client to disassociate from the access point and lose its connection. If this action is repeated, the client experiences a denial of service. When the broadcast deauthentication frame signature (precedence 1) is used to detect such an attack, the access point listens for clients transmitting broadcast deauthentication frames that match the characteristics of the signature. If the access point detects such an attack, it alerts the controller. Depending on how your system is configured, the offending device is contained so that its signals no longer interfere with authorized clients, or the controller forwards an immediate alert to the system administrator for further action, or both.
- **NULL probe response signatures**—During a NULL probe response attack, a hacker sends a NULL probe response to a wireless client adapter. As a result, the client adapter locks up. When a NULL probe response signature is used to detect such an attack, the access point identifies the wireless client and alerts the controller. The NULL probe response signatures are as follows:
- NULL probe resp 1 (precedence 2)
- NULL probe resp 2 (precedence 3)

**Note**

Controller does not log historical NULL Probe IDS events within the Signature Events Summary output.

• **Management frame flood signatures**—During a management frame flood attack, a hacker floods an access point with 802.11 management frames. The result is a denial of service to all clients associated or attempting to associate to the access point. This attack can be implemented with different types of management frames: association requests, authentication requests, reassociation requests, probe requests, disassociation requests, deauthentication requests, and reserved management subtypes.

When a management frame flood signature is used to detect such an attack, the access point identifies management frames matching the entire characteristic of the signature. If the frequency of these frames is greater than the value of the frequency set in the signature, an access point that hears these frames triggers an alarm. The controller generates a trap and forwards it to Cisco Prime Infrastructure.

The management frame flood signatures are as follows:

- Assoc flood (precedence 4)
- Auth flood (precedence 5)
- Reassoc flood (precedence 6)
- Broadcast probe flood (precedence 7)
- Disassoc flood (precedence 8)
- Deauth flood (precedence 9)
- Reserved mgmt 7 (precedence 10)
- Reserved mgmt F (precedence 11)

The reserved management frame signatures 7 and F are reserved for future use.

- **Wellenreiter signature**—Wellenreiter is a wireless LAN scanning and discovery utility that can reveal access point and client information. When the Wellenreiter signature (precedence 17) is used to detect such an attack, the access point identifies the offending device and alerts the controller.
- **EAPOL flood signature—**During an EAPOL flood attack, a hacker floods the air with EAPOL frames that contain 802.1X authentication requests. As a result, the 802.1X authentication server cannot respond to all of the requests and fails to send successful authentication responses to valid clients. The result is a denial of service to all affected clients. When the EAPOL flood signature (precedence 12) is used to detect such an attack, the access point waits until the maximum number of allowed EAPOL packets is exceeded. It then alerts the controller and proceeds with the appropriate mitigation.
- **NetStumbler signatures**—NetStumbler is a wireless LAN scanning utility that reports access point broadcast information (such as operating channel, RSSI information, adapter manufacturer name, SSID, WEP status, and the latitude and longitude of the device running NetStumbler when a GPS is attached). If NetStumbler succeeds in authenticating and associating to an access point, it sends a data frame with the following strings, depending on the NetStumbler version:

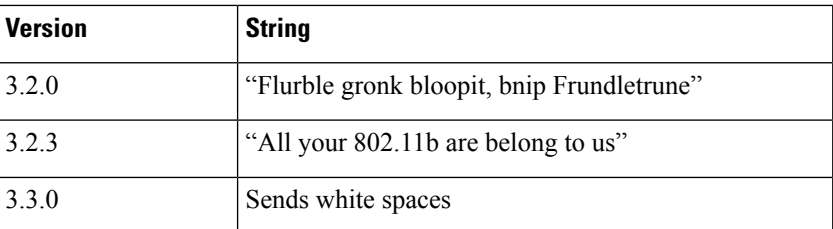

When a NetStumbler signature is used to detect such an attack, the access point identifies the offending device and alerts the controller. The NetStumbler signatures are as follows:

- NetStumbler 3.2.0 (precedence 13)
- NetStumbler 3.2.3 (precedence 14)
- NetStumbler 3.3.0 (precedence 15)
- NetStumbler generic (precedence 16)

A standard signature file exists on the controller by default. You can upload this signature file from the controller, or you can create a custom signature file and download it to the controller or modify the standard signature file to create a custom signature.

### **Uploading or Downloading IDS Signatures**

#### **Procedure**

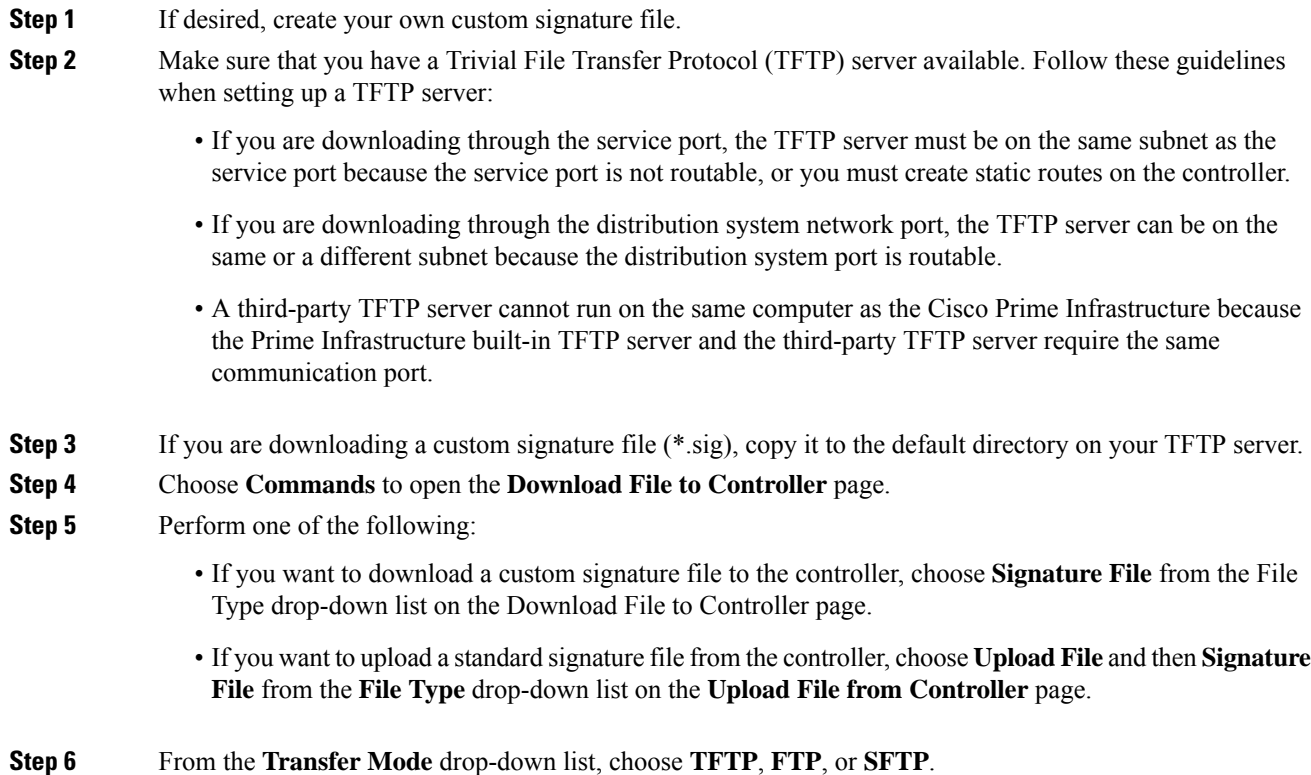

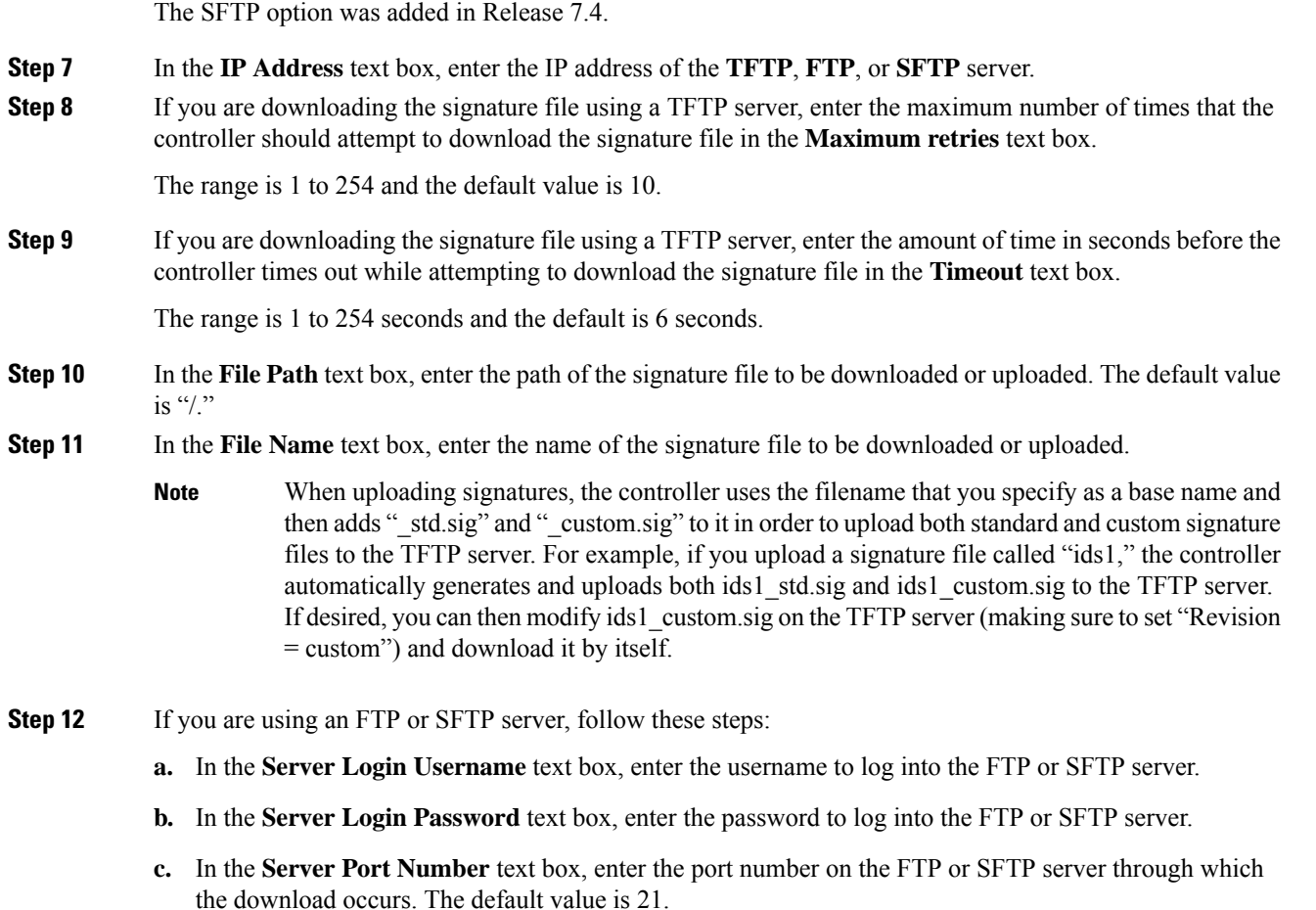

**Step 13** Choose **Download** to download the signature file to the controller or **Upload** to upload the signature file from the controller.

## **Configuring IDS Signatures (GUI)**

#### **Procedure**

**Step 1** Choose **Security** > **Wireless Protection Policies** > **Standard Signatures** or **Custom Signatures** to open the Standard Signatures page or the Custom Signatures page.

> The Standard Signatures page shows the list of Cisco-supplied signatures that are currently on the controller. The Custom Signatures page shows the list of customer-supplied signatures that are currently on the controller. This page shows the following information for each signature:

- The order, or precedence, in which the controller performs the signature checks.
- The name of the signature, which specifies the type of attack that the signature is trying to detect.
- The frame type on which the signature is looking for a security attack. The possible frame types are data and management.
- The action that the controller is directed to take when the signature detects an attack. The possible actions are None and Report.
- The state of the signature, which indicates whether the signature is enabled to detect security attacks.
- A description of the type of attack that the signature is trying to detect.

#### **Step 2** Perform one of the following:

- If you want to allow all signatures (both standard and custom) whose individual states are set to Enabled to remain enabled, select the **Enable Check for All Standard and Custom Signatures** check box at the top of either the Standard Signatures page or the Custom Signatures page. The default value is enabled (orselected). When the signatures are enabled, the access pointsjoined to the controller perform signature analysis on the received 802.11 data or management frames and report any discrepanciesto the controller.
- If you want to disable all signatures (both standard and custom) on the controller, unselect the **Enable Check for All Standard and Custom Signatures** check box. If you unselected this check box, all signatures are disabled, even the ones whose individual states are set to Enabled.
- **Step 3** Click **Apply** to commit your changes.
- **Step 4** Click the precedence number of the desired signature to enable or disable an individual signature. The **Standard Signature (or Custom Signature) > Detail** page appears.

This page shows much of the same information as the Standard Signatures and Custom Signatures pages but provides these additional details:

- The tracking method used by the access points to perform signature analysis and report the results to the controller. The possible values are as follows:
	- Per Signature—Signature analysis and pattern matching are tracked and reported on a per-signature and per-channel basis.
	- Per MAC—Signature analysis and pattern matching are tracked and reported separately for individual client MAC addresses on a per-channel basis.
	- Per Signature and MAC—Signature analysis and pattern matching are tracked and reported on a per-signature and per-channel basis as well as on a per-MAC-address and per-channel basis.
- The pattern that is being used to detect a security attack
- **Step 5** In the Measurement Interval text box, enter the number of seconds that must elapse before the signature frequency threshold is reached within the configured interval. The range is 1 to 3600 seconds, and the default value varies per signature.
- **Step 6** In the Signature Frequency text box, enter the number of matching packets per interval that must be identified at the individual access point level before an attack is detected. The range is 1 to 32,000 packets per interval, and the default value varies per signature.
- **Step 7** In the Signature MAC Frequency text box, enter the number of matching packets per interval that must be identified per client per access point before an attack is detected. The range is 1 to 32,000 packets per interval, and the default value varies per signature.

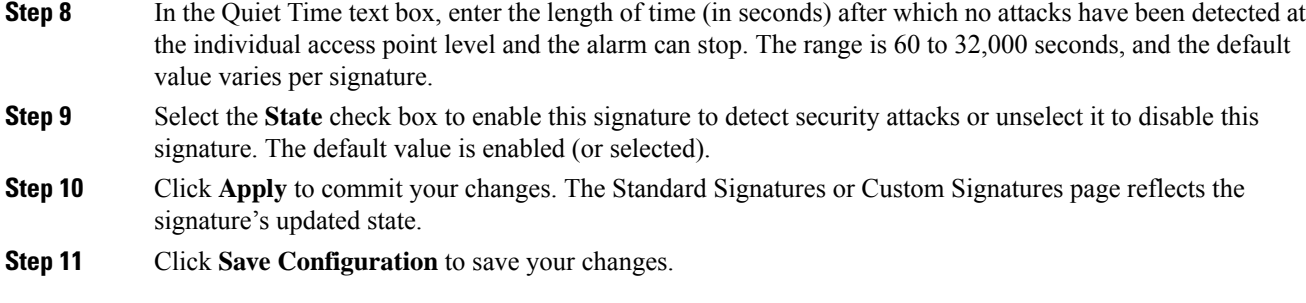

### **Viewing IDS Signature Events (GUI)**

#### **Procedure**

- **Step 1** Choose Security > Wireless Protection Policies > Signature Events Summary to open the Signature Events Summary page.
- **Step 2** Click the Signature Type for the signature to see more information on the attacks detected by a particular signature. The Signature Events Detail page appears.

This page shows the following information:

- The MAC addresses of the clients identified as attackers
- The method used by the access point to track the attacks
- The number of matching packets per second that were identified before an attack was detected.
- The number of access points on the channel on which the attack was detected
- The day and time when the access point detected the attack
- **Step 3** Click the **Detail link** for that attack to see more information for a particular attack. The Signature Events Track Detail page appears.
	- The MAC address of the access point that detected the attack
	- The name of the access point that detected the attack
	- The type of radio (802.11a or 802.11b/g) used by the access point to detect the attack
	- The radio channel on which the attack was detected
	- The day and time when the access point reported the attack

# **Configuring IDS Signatures (CLI)**

### **Procedure**

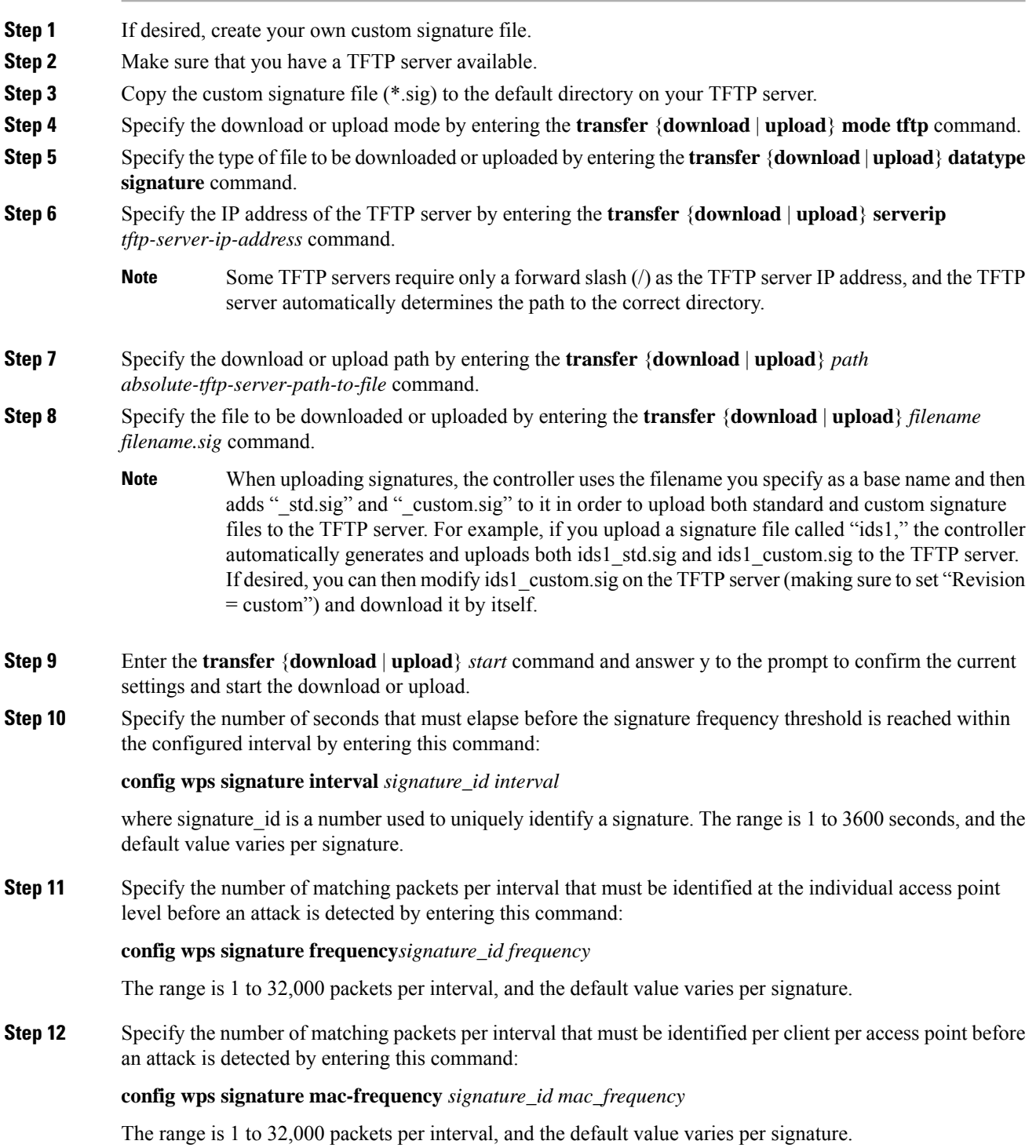

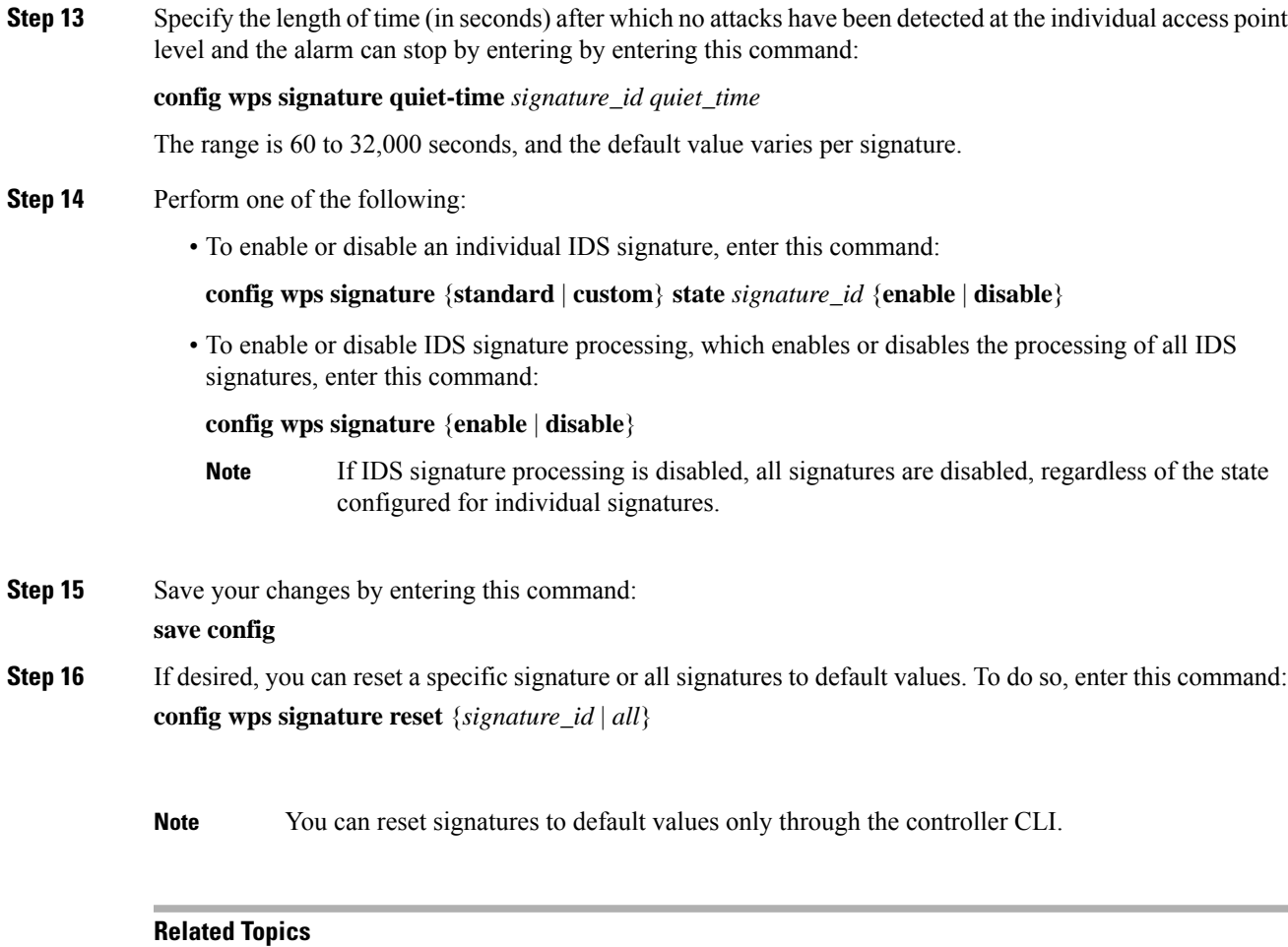

Wireless LAN Controller IDS Signature [Parameters](https://www.cisco.com/c/en/us/support/docs/wireless-mobility/wireless-lan-wlan/69366-controller-ids-sig.html)

### **Viewing IDS Signature Events (CLI)**

#### **Procedure**

• See whether IDS signature processing is enabled or disabled on the controller by entering this command:

**show wps summary**

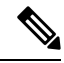

- If IDS signature processing is disabled, all signatures are disabled, regardless of the state configured for individual signatures. **Note**
	- See individual summaries of all of the standard and custom signatures installed on the controller by entering this command:

#### **show wps signature summary**

• See the number of attacks detected by the enabled signatures by entering this command:

#### **show wps signature events summary**

• See more information on the attacks detected by a particular standard or custom signature by entering this command:

**show wps signature events** {**standard** | **custom**} **precedence# summary**

• See information on attacks that are tracked by access points on a per-signature and per-channel basis by entering this command:

**show wps signature events** {**standard** | **custom**} **precedence# detailed per-signature** *source\_mac*

• See information on attacks that are tracked by access points on an individual-client basis (by MAC address) by entering this command:

**show wps signature events** {**standard** | **custom**} **precedence# detailed per-mac** *source\_mac*

# **Cisco Intrusion Detection System**

The Cisco Intrusion Detection System/Intrusion Prevention System (CIDS/CIPS) instructs controllers to block certain clients from accessing the wireless network when attacks involving these clients are detected at Layer 3 through Layer 7. This system offers significant network protection by helping to detect, classify, and stop threatsincluding worms,spyware/adware, network viruses, and application abuse. Two methods are available to detect potential attacks:

- IDS sensors
- IDS signatures

You can configure IDS sensors to detect various types of IP-level attacks in your network. When the sensors identify an attack, they can alert the controller to shun the offending client. When you add a new IDS sensor, you register the controller with that IDS sensor so that the controller can query the sensor to get the list of shunned clients.

This section contains the following subsections:

### **Shunned Clients**

When an IDS sensor detects a suspicious client, it alerts the controller to shun this client. The shun entry is distributed to all controllers within the same mobility group. If the client to be shunned is currently joined to a controller in this mobility group, the anchor controller adds this client to the dynamic exclusion list, and the foreign controller removes the client. The next time that the client tries to connect to a controller, the anchor controller rejects the handoff and informs the foreign controller that the client is being excluded.

### **Configuring IDS Sensors (GUI)**

**Procedure**

**Step 1** Choose **Security** > **Advanced** > **CIDS** > **Sensors** to open the CIDS Sensors List page.

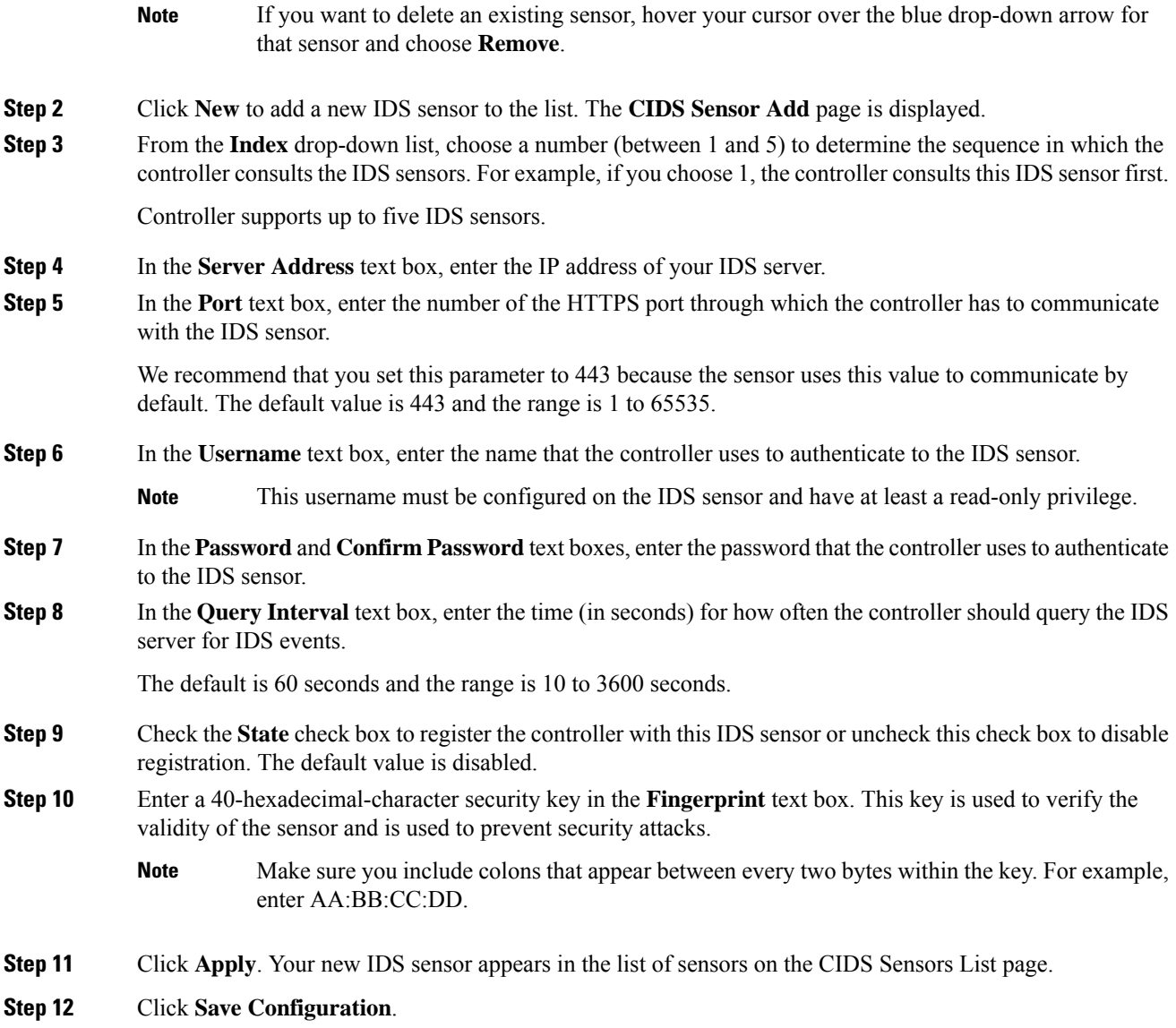

# **Viewing Shunned Clients (GUI)**

#### **Procedure**

**Step 1** Choose **Security** > **Advanced > CIDS** > **Shunned Clients** to open the CIDS Shun List page.

This page shows the IP address and MAC address of each shunned client, the length of time that the client's data packets should be blocked by the controller as requested by the IDS sensor, and the IP address of the IDS sensor that discovered the client.

**Step 2** Click **Re-sync** to purge and reset the list as desired.

The controller does not take any action on shun entries when the corresponding timers have expired. The shun entry timers are maintained only for the display purpose. The shun entries are cleaned up whenever the controller polls the IPS server. If the CIDS IPS server is not reachable, the shun entries are not removed even if they are timed out on the controller. The shun entries are cleaned up only when the CIDS IPS server is operational again and the controller polls the CIDS IPS server. **Note**

## **Configuring IDS Sensors (CLI)**

#### **Procedure**

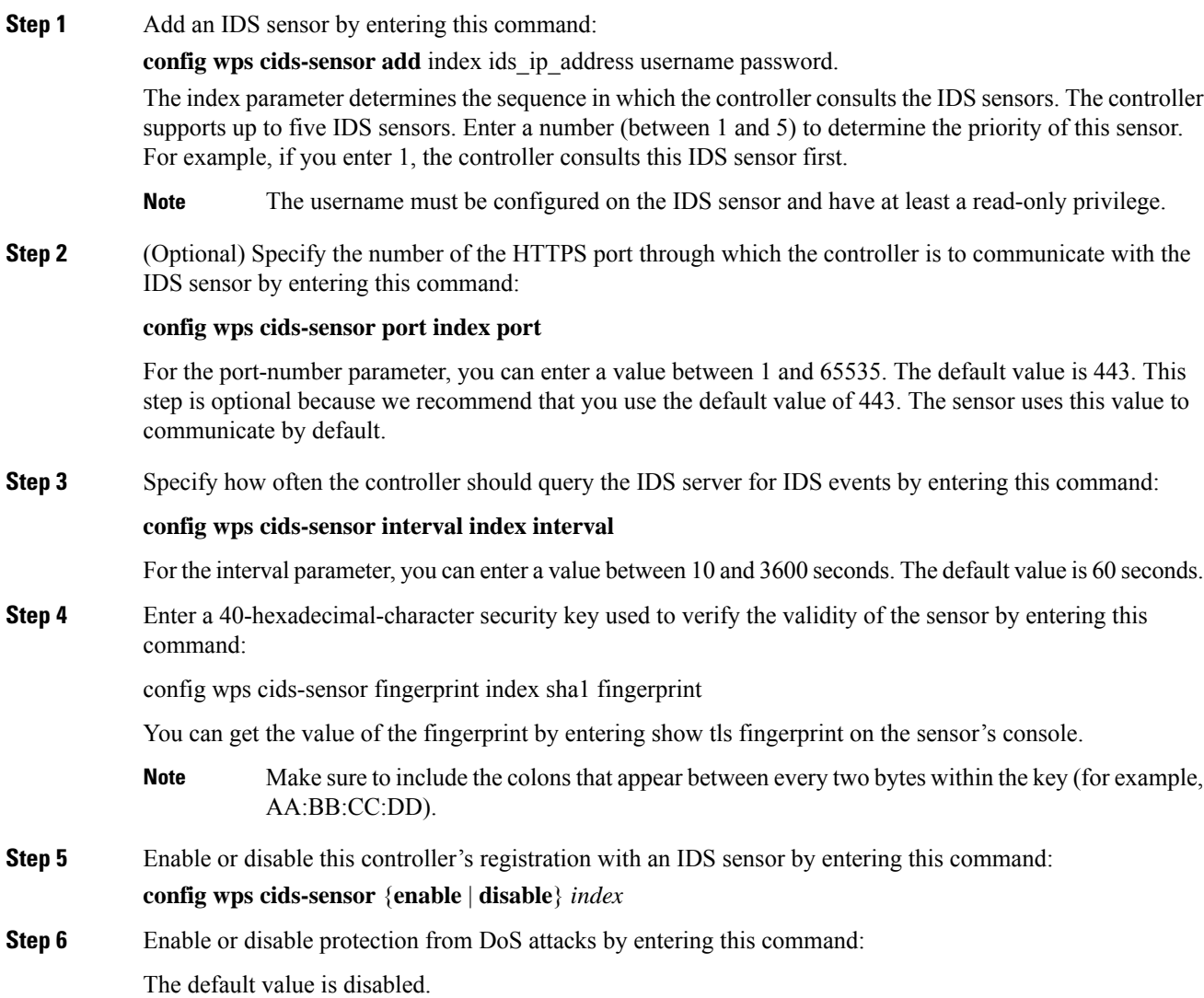

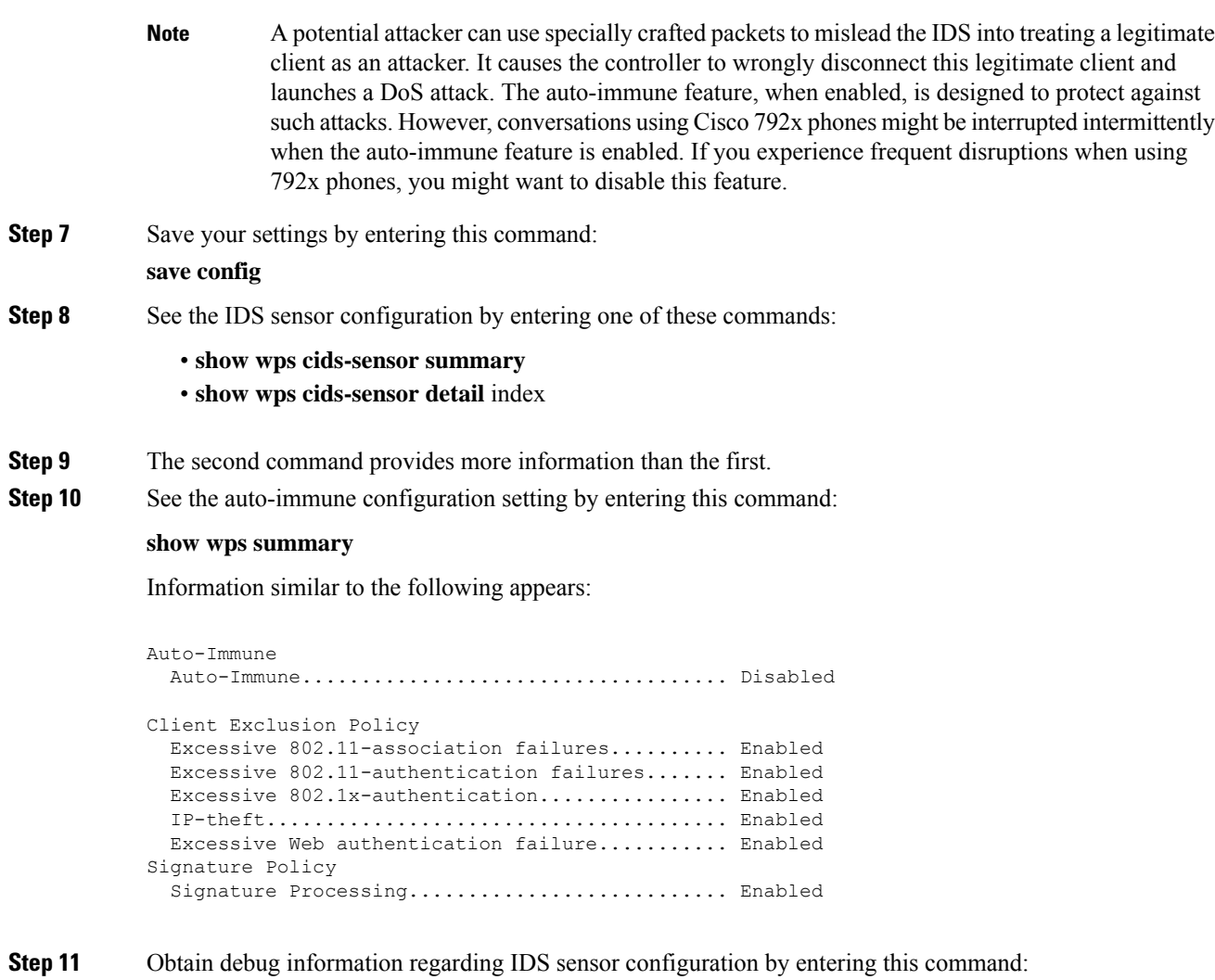

#### **debug wps cids enable**

If you ever want to delete or change the configuration of a sensor, you must first disable it by entering the config wps cids-sensor disable index command. To delete the sensor, enter the config wps cids-sensor delete index command. **Note**

# **Viewing Shunned Clients (CLI)**

### **Procedure**

**Step 1** View the list of clients to be shunned by entering this command: **show wps shun-list Step 2** Force the controller to synchronize with other controllers in the mobility group for the shun list by entering this command:

#### **config wps shun-list re-sync**

The controller does not take any action on shun entries when the corresponding timers have expired. The shun entry timers are maintained only for the display purpose. The shun entries are cleaned up whenever the controller polls the IPS server. If the CIDS IPS server is not reachable, the shun entries are not removed even if they are timed out on the controller. The shun entries are cleaned up only when the CIDS IPS server is operational again and the controller polls the CIDS IPS server. **Note**

# **Wireless Intrusion Prevention System**

The Cisco Adaptive Wireless Intrusion Prevention System (wIPS) uses an advanced approach to wireless threat detection and performance management. It combines network traffic analysis, network device and topology information, signature-based techniques, and anomaly detection to deliver highly accurate and complete wirelessthreat prevention. With a fully infrastructure-integrated solution, you can continually monitor wireless traffic on both the wired and wireless networks and use that network intelligence to analyze attacks from many sources to accurately pinpoint and proactively prevent attacks, rather than wait until damage or exposure has occurred.

Cisco Adaptive wIPS is not configured on the controller. Instead, the Cisco Prime Infrastructure forwards the profile configuration to the wIPS service, which forwards the profile to the controller. The profile is stored in flash memory on the controller and sent to APs when they join the controller. When an access point disassociates and joins another controller, it receives the wIPS profile from the new controller.

Local-mode or FlexConnect mode APs with a subset of wIPS capabilities are referred to as Enhanced Local Mode access point or ELM AP. You can configure an access point to work in the wIPS mode if the AP is in any of the following modes:

- Monitor
- Local
- FlexConnect

The regular local mode or FlexConnect mode AP is extended with a subset of wIPS capabilities. This feature enables you to deploy your APs to provide protection without needing a separate overlay network.

wIPS ELM has the limited capability of detecting off-channel alarms. AN AP periodically goes off-channel, and monitors the nonserving channels for a short duration, and triggers alarms if any attack is detected on the channel. But off-channel alarm detection is best effort, and it takes a longer time to detect attacks and trigger alarms, which might cause the ELM AP to intermittently detect an alarm and clear it because it is not visible. APs in any of the above modes can periodically send alarms based on the policy profile to the wIPS service through the controller. The wIPS service stores and processes the alarms and generates SNMP traps. Cisco Prime Infrastructure configures its IP address as a trap destination to receive SNMP traps from the Cisco MSE.

This table lists all the SNMP trap controls and their respective traps. When a trap control is enabled, all the traps of that trap control are also enabled.

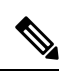

### **Note** The controller uses only SNMPv2 for SNMP trap transmission.

**Table 22: Trap Controls and Descriptions**

| <b>Type</b> | <b>Trap Control</b>  | <b>Description</b>                                                          |
|-------------|----------------------|-----------------------------------------------------------------------------|
| General     | Config Save          | Notification that is sent when the controller configuration is<br>modified. |
| AP          | Auth Failure         | Trap sent when an AP authorization fails                                    |
|             | AP Interface Up/Down | Trap sent when an AP interface $(A \text{ or } B)$ comes up                 |
|             | Mode Change          | Trap sent when an AP mode is changed                                        |
|             | AP Register          | Trap sent when an AP registers with a switch                                |
|             | Neighbor AP Signal   | Trap sent when an AP detects a neighbor AP signal                           |

I

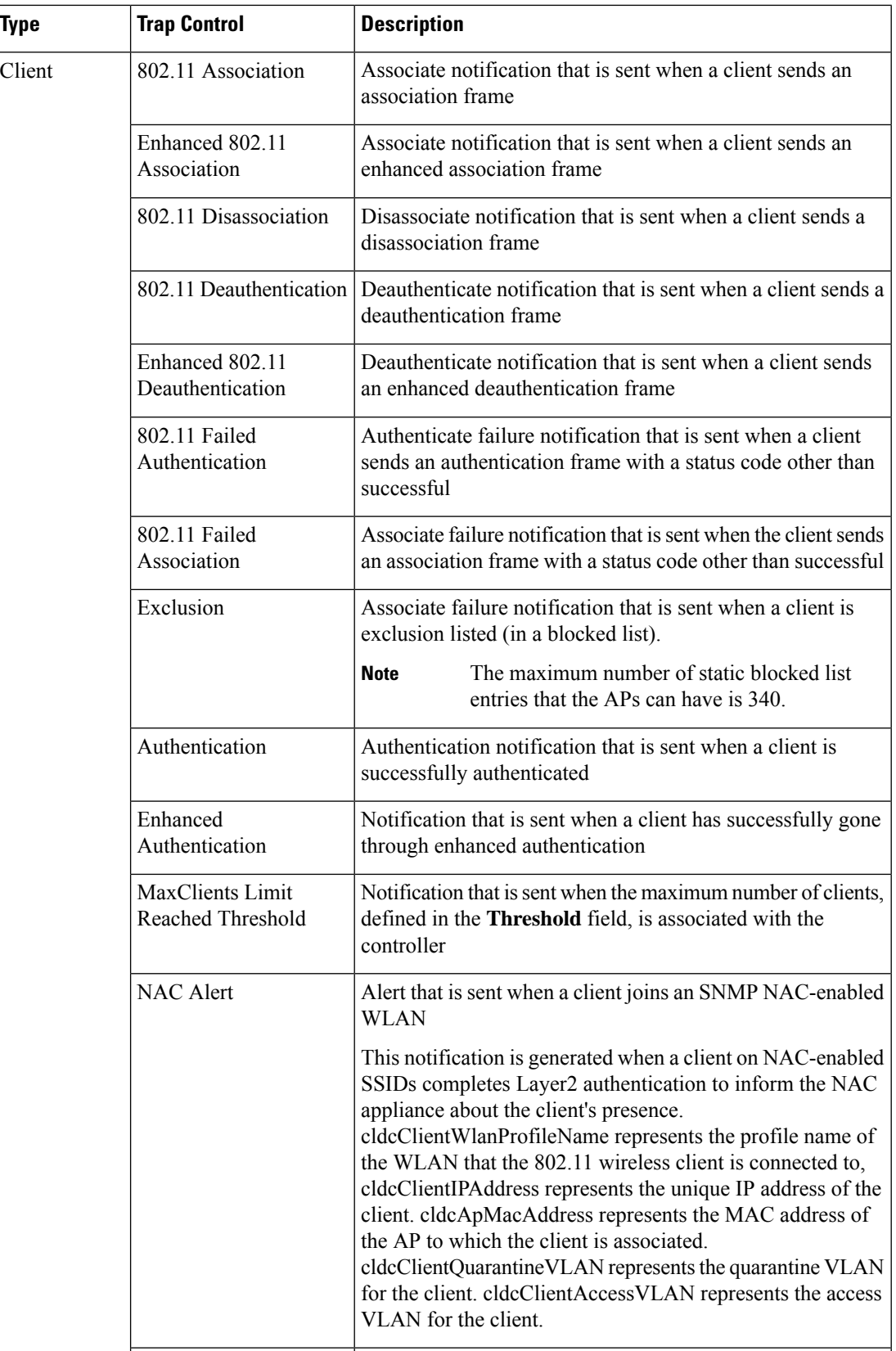
$\mathbf l$ 

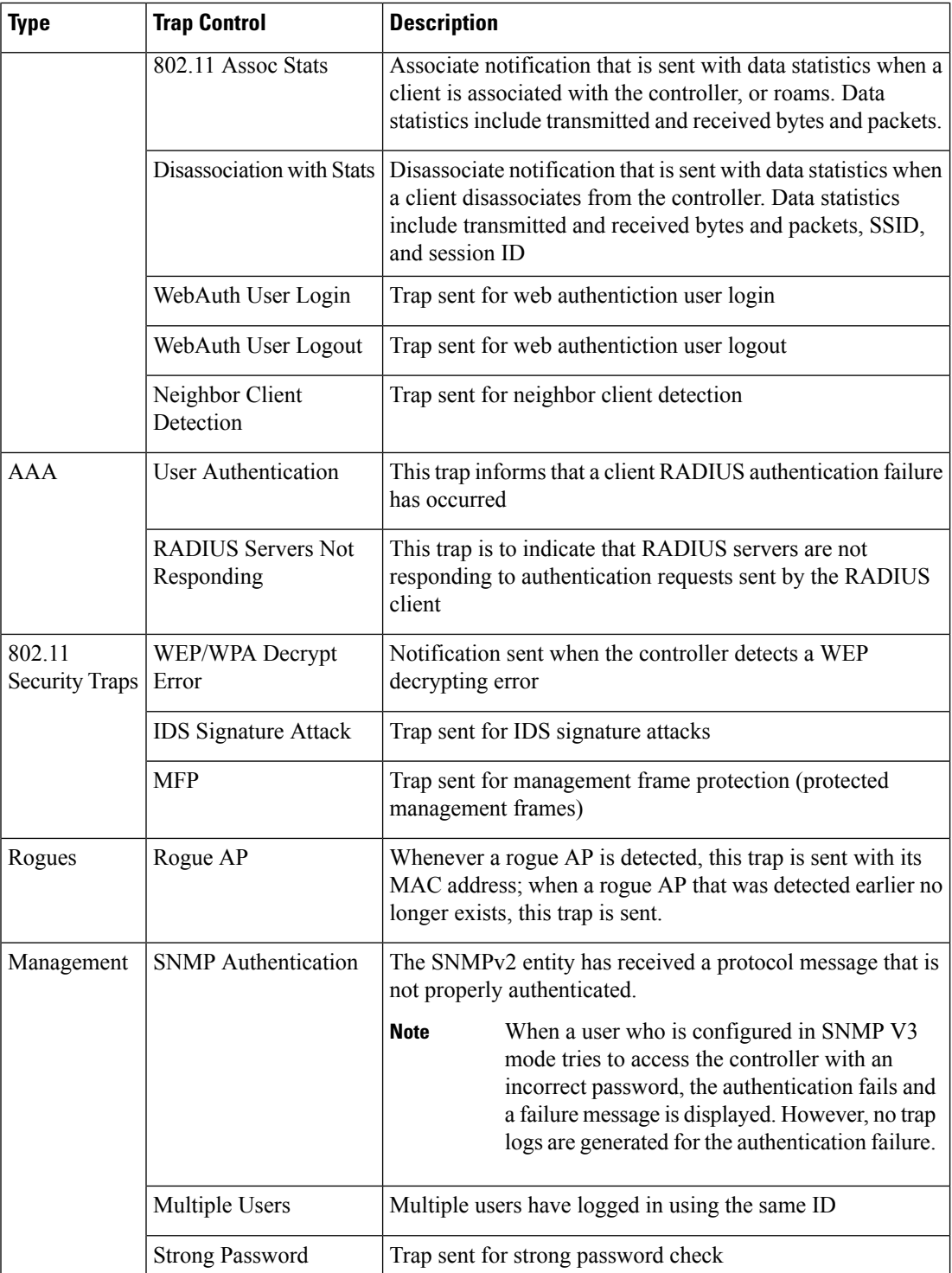

I

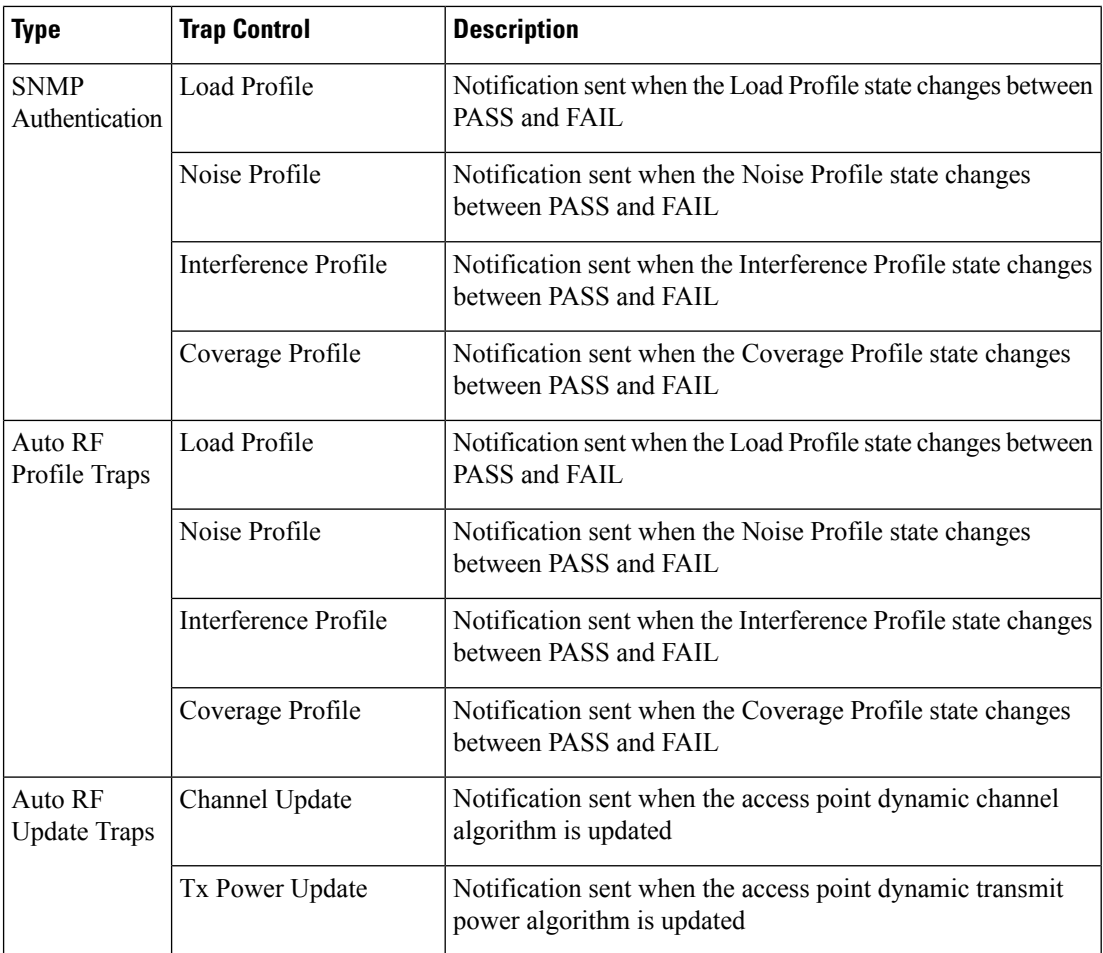

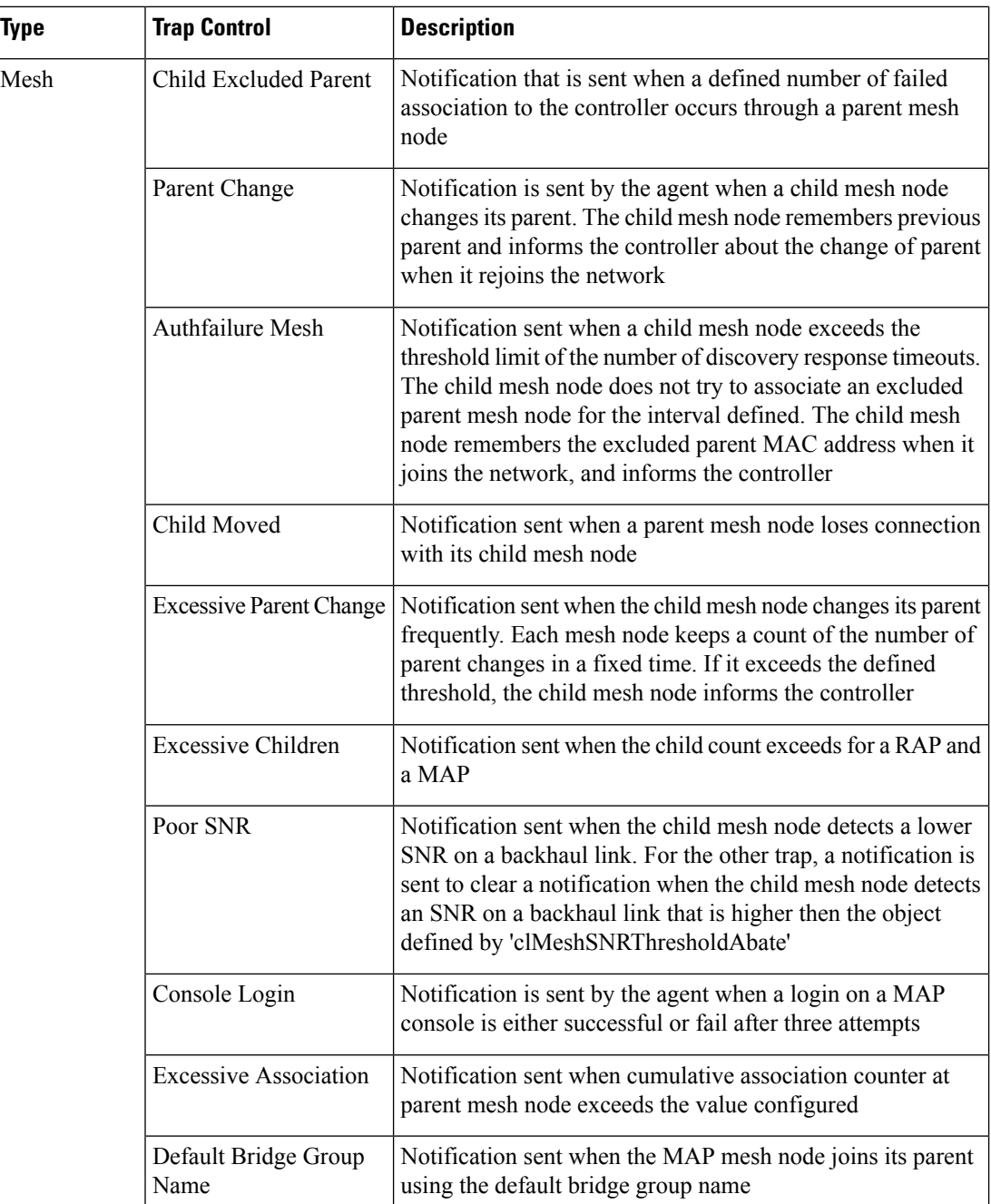

For more information about trap logs, see *Cisco Wireless Controller Trap Logs* at [https://www.cisco.com/c/](https://www.cisco.com/c/en/us/support/wireless/wireless-lan-controller-software/products-system-message-guides-list.html) [en/us/support/wireless/wireless-lan-controller-software/products-system-message-guides-list.html](https://www.cisco.com/c/en/us/support/wireless/wireless-lan-controller-software/products-system-message-guides-list.html).

#### **wIPS Support for 40 and 80 MHz**

Release 8.2 introduces wIPS support for 40 and 80 MHz range. This feature detects alarms in the 40 and 80 MHz range (if RRM channel scanning is selected) and provides information to the Cisco Prime Infrastructure. The channel-width information is derived from the packet data rate and sent to the wIPS module that stores

the channel width per alarm. Using the **show capwapam alarm** *alarm-id* command, you can view the channel width in which the attack has occured.

The wIPS alarm report contains the *channel-width* of the attack and device capability (11a/b/g/n/ac). No wIPS specific configuration is required to enable this feature. The only prerequisite is that RRM scanning should be enabled for this feature to work properly.

### **Restrictions for wIPS**

• wIPS ELM is not supported on the following APs:

- 702i
- 702W
- 1130
- 1240
- Request to Send (RTS) and Clear to Send (CTS) frames are not forwarded to driver if RTS and CTS are for the BSSID of the AP.
- WIPS and Rogue Detection must be disabled on the AP in IPv6 mode to prevent it from leaking traffic outside CAPWAP towards 32.x.x.x destination.

### **Configuring wIPS on an Access Point (GUI)**

#### **Procedure**

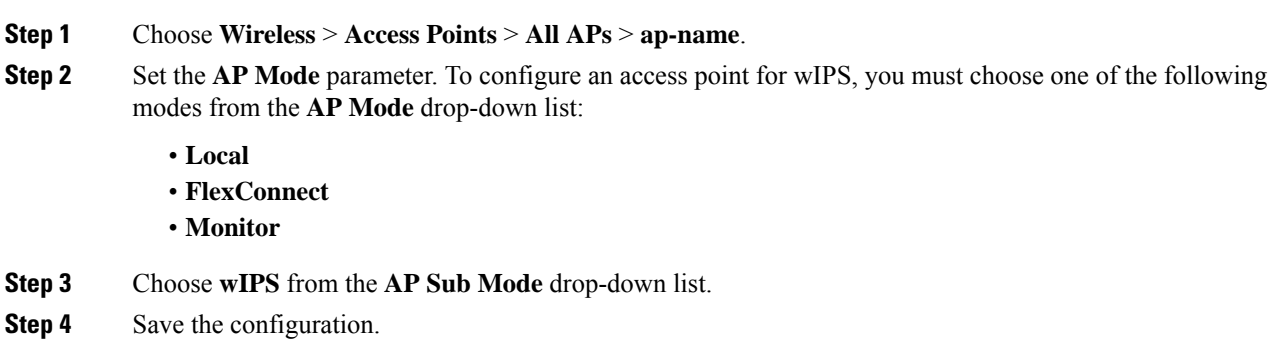

### **Configuring wIPS on an Access Point (CLI)**

### **Procedure**

**Step 1** Configure an access point for the monitor mode by entering this command: **config ap mode {monitor | local | flexconnect}** *Cisco\_AP*

**Note**

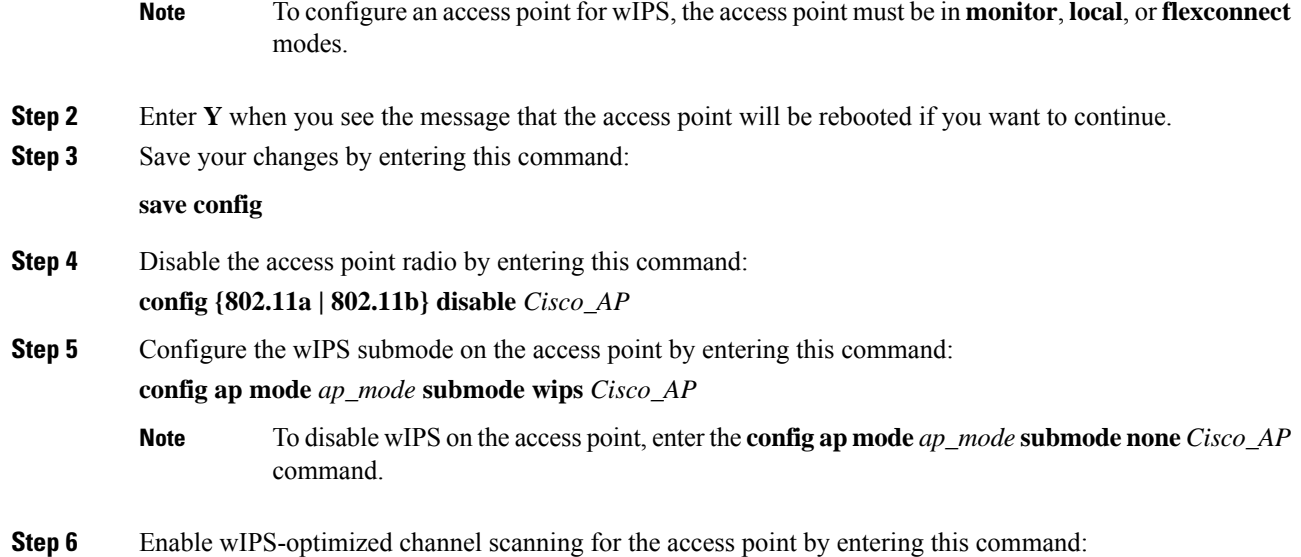

### **config ap monitor-mode wips-optimized** *Cisco\_AP*

The access point scans each channel for 250 milliseconds. It derives the list of channels to be scanned from the monitor configuration. You can choose one of these options:

- **All**—All channels are supported by the access point's radio
- **Country**—Only the channels supported by the access point's country of operation
- **DCA**—Only the channel set used by the dynamic channel assignment (DCA) algorithm, which, by default, includes all of the nonoverlapping channels allowed in the access point's country of operation

The 802.11a or 802.11b Monitor Channelsinformation in the output of the **show advanced**{**802.11a** | **802.11b} monitor** command shows the monitor configuration channel set:

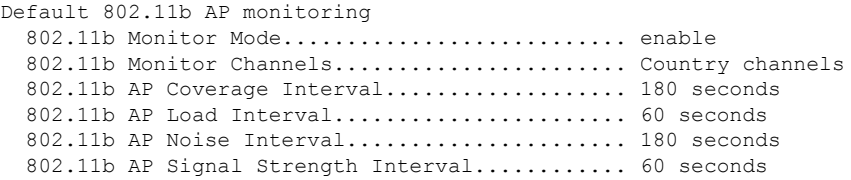

**Step 7** Reenable the access point radio by entering this command:

**config** { **802.11a** | **802.11b**} **enable** *Cisco\_AP*

**Step 8** Save your changes by entering this command:

**save config**

### **Viewing wIPS Information (CLI)**

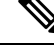

You can also view the access point submode from the controller GUI. To do so, choose **Wireless** > **Access Points** > **All APs** > *access point name* > the **Advanced**tab. The **AP Sub Mode** field shows *wIPS* if the access point is in the monitor mode and the wIPS submode is configured on the access point, or *None* if the access point is not in the monitor mode or the access point is in the monitor mode, but the wIPS submode is not configured. **Note**

#### **Procedure**

- See the wIPS submode in the access point by entering this command:
- **show ap config general** *Cisco\_AP*
- See the wIPS-optimized channel-scanning configuration in the access point by entering this command:

#### **show ap monitor-mode summary**

- See the wIPS configuration forwarded by Cisco Prime Infrastructure to the controller by entering this command:
- **show wps wips summary**
- See the current state of the wIPS operation in the controller by entering this command:

**show wps wips statistics**

• Clear the wIPS statistics in the controller by entering this command:

**clear stats wps wips**

### **Cisco Adaptive wIPS Alarms**

The controller supports five Cisco Adaptive wIPS alarms that serve as notifications for potential threats. You must enable these alarms based on your network topology using Cisco Prime Infrastructure. For more details on this, see the Cisco Prime Infrastructure User Guide.

- Device not protected by VPN—The controller generates an alarm when a wireless client and access point does not communicate oversecure VPN, as all controller traffic must be routed through a VPN connection.
- WPA Dictionary Attack—The controller generates an alarm when a dictionary attack on the WPA security key occurs. The attack is detected before the initial handshake message between the client and the access point.
- WiFi Direct Session Detected—The controller generates an alarm when Wifi direct sessions of clients are detected with Wifi direct and prevents enterprise vulnerability.
- RSN Info Element Out-of-Bound Denial-of-Service—The controller generates an alarm when there are large values for RSN information element that results in an access point crash.
- DS Parameter Set DoS—The controller generates an alarm when confusion exists in the channel for the client while multiple channels overlap.

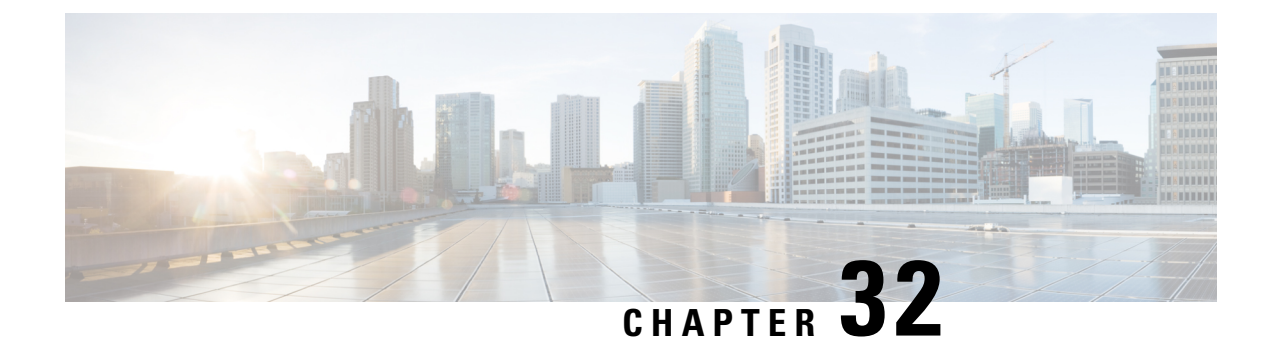

# **Advanced Wireless Tuning**

- [Aggressive](#page-654-0) Load Balancing, on page 601
- [Reanchoring](#page-656-0) of Roaming Voice Clients, on page 603
- [SpectraLink](#page-658-0) NetLink Telephones, on page 605
- Receiver Start of Packet Detection [Threshold,](#page-659-0) on page 606

# <span id="page-654-0"></span>**Aggressive Load Balancing**

Enabling aggressive load balancing on the controller allowslightweight access pointsto load balance wireless clients across access points. You can enable aggressive load balancing using the controller.

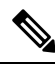

**Note**

Clients are load balanced between access points on the same controller. Load balancing does not occur between access points on different controllers.

When a wireless client attempts to associate to a lightweight access point, association response packets are sent to the client with an 802.11 response packet including status code 17. The code 17 indicates that the AP is busy. The AP does not respond with an association response bearing 'success' if the AP threshold is not met, and with code 17 (AP busy) if the AP utilization threshold is exceeded, and another less busy AP heard the client request.

For example, if the number of clients on AP1 is more than the number of clients on AP2 plus the load-balancing window, then AP1 is considered to be busier than AP2. When a client attempts to associate to AP1, it receives an 802.11 response packet with status code 17, indicating that the access point is busy, and the client attempts to associate to a different access point.

You can configure the controller to deny client associations up to 10 times (if a client attempted to associate 11 times, it would be allowed to associate on the 11th try). You can also enable or disable load balancing on a particular WLAN, which is useful if you want to disable load balancing for a select group of clients (such as time-sensitive voice clients).

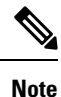

Cisco 600 Series OfficeExtend Access Points do not support client load balancing.

FlexConnect APs do support client load balancing.

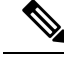

For a FlexConnect AP the association is locally handled. The load-balancing decisions are taken at the controller. A FlexConnect AP initially responds to the client before knowing the result of calculations at the controller. Load-balancing doesn't take effect when the FlexConnect AP is in standalone mode. **Note**

FlexConnect AP does not send (re)association response with status 17 for Load-Balancing as Local mode APs do; instead, it first sends (re)association with status 0 (success) and then deauth with reason 5.

This section contains the following subsections:

### **Configuring Aggressive Load Balancing (GUI)**

### **Procedure**

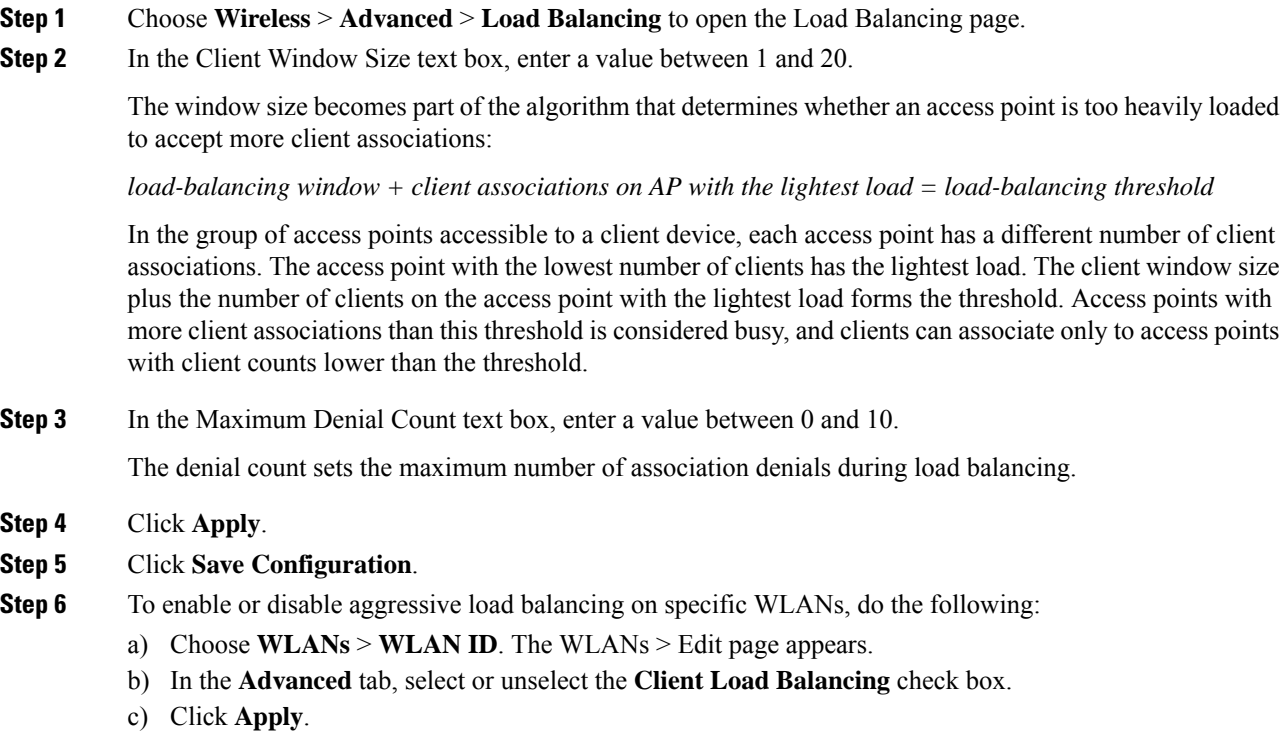

d) Click **Save Configuration**.

# **Configuring Aggressive Load Balancing (CLI)**

### **Procedure**

**Step 1** Set the client window for aggressive load balancing by entering this command:

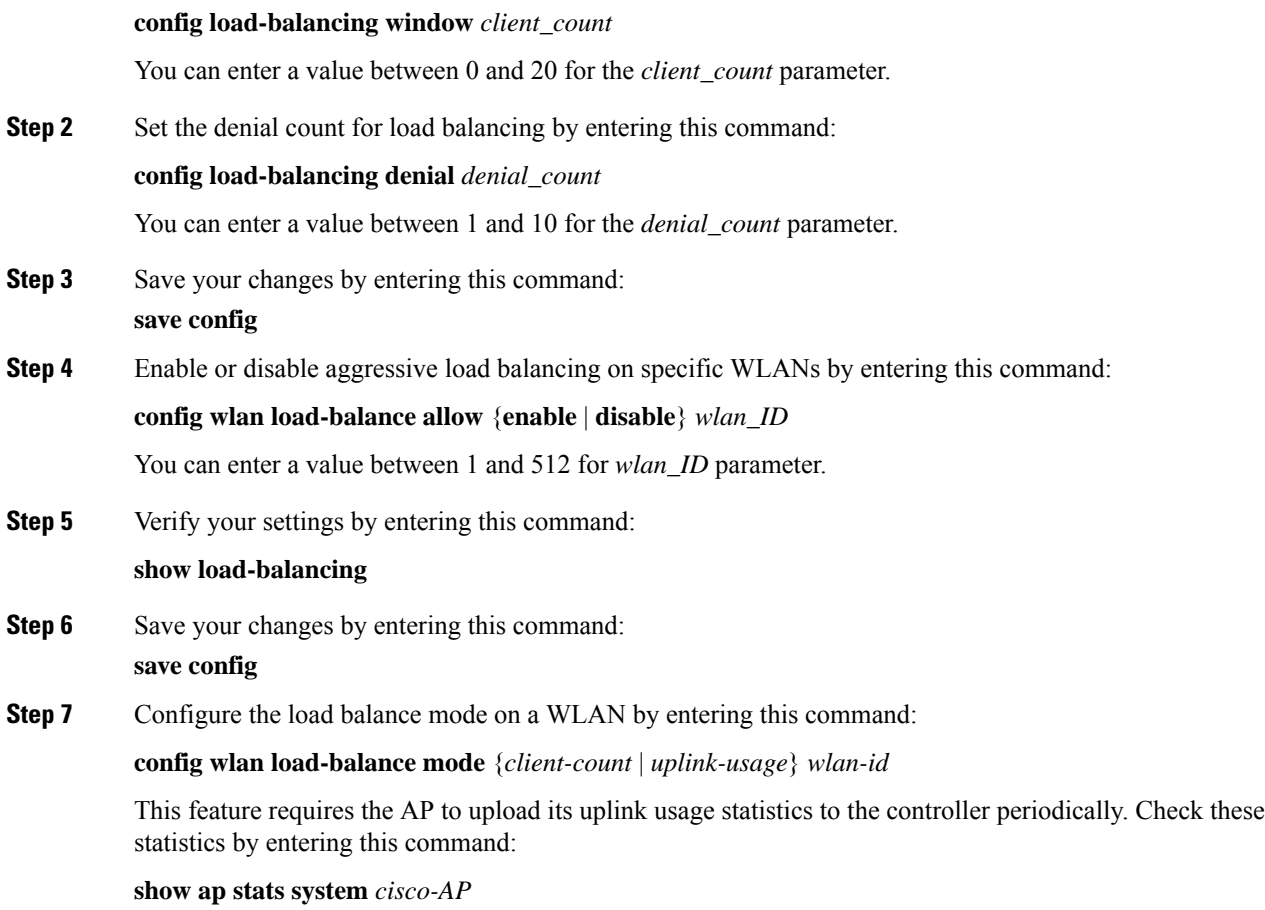

# <span id="page-656-0"></span>**Reanchoring of Roaming Voice Clients**

You can allow voice clients to get anchored on the best suited and nearest available controller, which is useful when intercontroller roaming occurs. By using this feature, you can avoid the use of tunnels to carry traffic between the foreign controller and the anchor controller and remove unnecessary traffic from the network.

The ongoing call during roaming is not affected and can continue without any problem. The traffic passes through proper tunnels that are established between the foreign controller and the anchor controller. Disassociation occurs only after the call ends, and then the client then gets reassociated to a new controller.

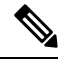

**Note** You can reanchor roaming of voice clients for each WLAN.

This section contains the following subsections:

### **Restrictions for Configuring Reanchoring of Roaming Voice Clients**

• The ongoing data session might be affected due to disassociation and then reassociation.

- This feature is supported for TSPEC-based calls and non-TSPEC SIP-based calls only when you enable the admission control.
- This feature is not recommended for use on Cisco 792x phones.

### **Configuring Reanchoring of Roaming Voice Clients (GUI)**

### **Procedure**

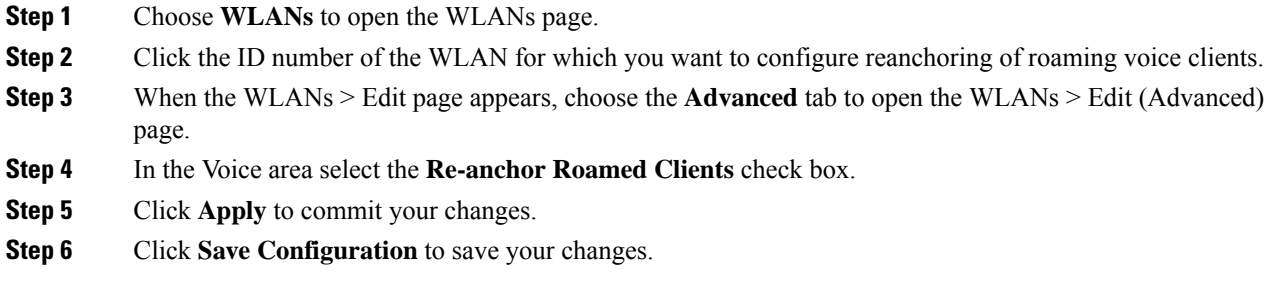

### **Configuring Reanchoring of Roaming Voice Clients (CLI)**

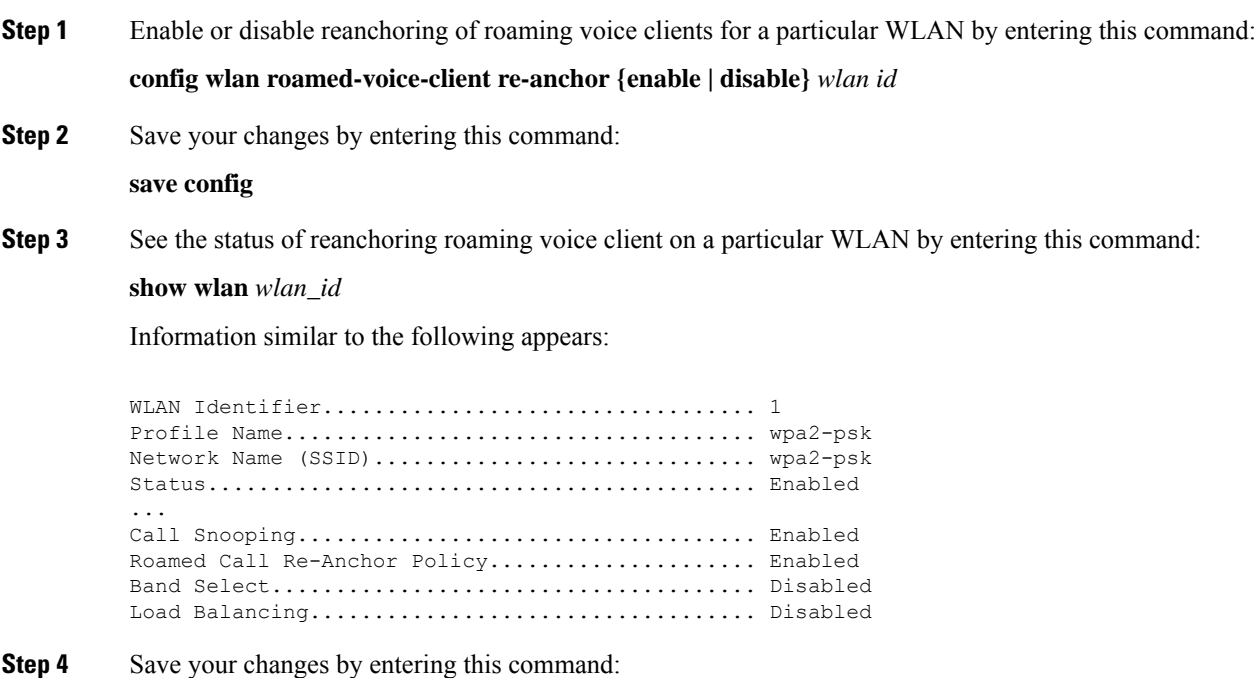

**save config**

# <span id="page-658-0"></span>**SpectraLink NetLink Telephones**

For the best integration with the Cisco Wireless solution, SpectraLink NetLink Telephones require an extra operating system configuration step: **enable long preambles**.

The radio preamble (sometimes called a header) is a section of data at the head of a packet that contains information that wireless devices need when sending and receiving packets.Short preamblesimprove throughput performance, so they are enabled by default. However, some wireless devices, such as SpectraLink NetLink phones, require long preambles.

### **Enabling Long Preambles (GUI)**

#### **Procedure**

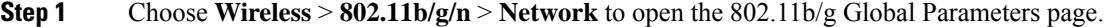

- **Step 2** If the **Short Preamble** check box is selected, continue with this procedure. However, if the Short Preamble check box is unselected (which means that long preambles are enabled), the controller is already optimized for SpectraLink NetLink phones and you do not need to continue this procedure.
- **Step 3** Unselect the **Short Preamble** check box to enable long preambles.
- **Step 4** Click **Apply** to update the controller configuration.
	- If you do not already have an active CLI session to the controller, we recommend that you start a CLI session to reboot the controller and watch the reboot process. A CLI session is also useful because the GUI loses its connection when the controller reboots. **Note**
- **Step 5** Choose **Commands** > **Reboot** > **Reboot > Save and Reboot to reboot the controller**. Click OK in response to this prompt:

Configuration will be saved and the controller will be rebooted. Click ok to confirm. The controller reboots.

- **Step 6** Log back onto the controller GUI to verify that the controller is properly configured.
- **Step 7** Choose **Wireless** > **802.11b/g/n** > **Network** to open the 802.11b/g Global Parameters page. If the **Short Preamble** check box is unselected, the controller is optimized for SpectraLink NetLink phones.

### **Enabling Long Preambles (CLI)**

### **Procedure**

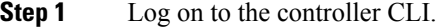

**Step 2** Enter the show 802.11b command and select the Short preamble mandatory parameter. If the parameter indicates that short preambles are enabled, continue with this procedure. This example shows that short preambles are enabled:

Short Preamble mandatory........................ Enabled

However, if the parameter shows that short preambles are disabled (which means that long preambles are enabled), the controller is already optimized for SpectraLink NetLink phones and you do not need to continue this procedure.

**Step 3** Disable the 802.11b/g network by entering this command:

**config 802.11b disable** *network*

You cannot enable long preambles on the 802.11a network.

**Step 4** Enable long preambles by entering this command:

**config 802.11b preamble** *long*

**Step 5** Reenable the 802.11b/g network by entering this command:

**config 802.11b** *enable network*

- **Step 6** Enter the reset system command to reboot the controller. Enter y when the prompt to save the system changes is displayed. The controller reboots.
- **Step 7** Verify that the controller is properly configured by logging back into the CLI and entering the show 802.11b command to view these parameters:

802.11b Network.................................. Enabled Short Preamble mandatory....................... Disabled

These parameters show that the 802.11b/g network is enabled and that short preambles are disabled.

# <span id="page-659-0"></span>**Receiver Start of Packet Detection Threshold**

Receiver Start of Packet Detection Threshold (Rx SOP) determines the Wi-Fi signal level in dBm at which an access point's radio demodulates and decodes a packet. As the Wi-Fi level increases, the radio sensitivity decreases and the receiver cell size becomes smaller. Reduction of the cell size affects the distribution of clients in the network.

Rx SOP is used to address clients with weak RF links, sticky clients, and client load balancing across access points. Rx SOP helps to optimize the network performance at high-density deployments.

Ш

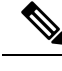

**Note** Rx SOP configuration is not applicable to 3rd radio module pluggable on 3600 AP.

### **Guidelines and Restrictions for RxSOP**

- Configure this feature only if you have performed a complete site survey throughout your entire coverage area so that you know the RSSI at which all clients' signal levels are received at each AP.
- For information about support on various Wave 2 APs, see Feature Matrix for Wave 2 and [802.11ax](https://www.cisco.com/c/en/us/td/docs/wireless/access_point/feature-matrix/ap-feature-matrix.html) (Wi-Fi 6) [Access](https://www.cisco.com/c/en/us/td/docs/wireless/access_point/feature-matrix/ap-feature-matrix.html) Points.
- RxSOP configurations are supported only in Local, FlexConnect, Bridge, and Flex+Bridge modes.

RxSOP configurations are not supported in the FlexConnect+PPPoE, FlexConnect+PPPoE-wIPS, and FlexConnect+OEAP submodes.

# **Configuring Rx SOP (GUI)**

### **Procedure**

**Step 1** Choose **Wireless > Advanced > RxSOP Threshold**to configure the high, medium, and low RxSOPthreshold values for each 802.11 band. The table below shows the Rx SOP threshold values for high, medium and low levels for each 802.11 band.

#### **Table 23: Rx SOP Thresholds**

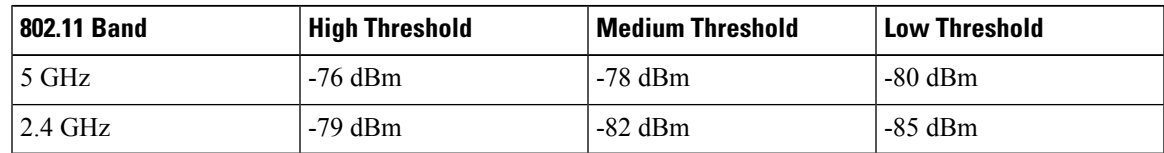

- **Step 2** Choose **Wireless > RF Profiles** to configure the Rx SOP threshold value for an RF profile. The RF profiles page is displayed.
	- a) Click an RF profile to open the RF Profile > Edit page.
	- b) In the **High Density** tab, choose the Rx SOP threshold value from the **Rx SOP Threshold** drop-down list.

### **What to do next**

Verify information about Rx SOP thresholds for an 802.11 band by using the**show** {**802.11a** | **802.11b**} **extended** command.

# **Configuring RxSOP (CLI)**

### **Procedure**

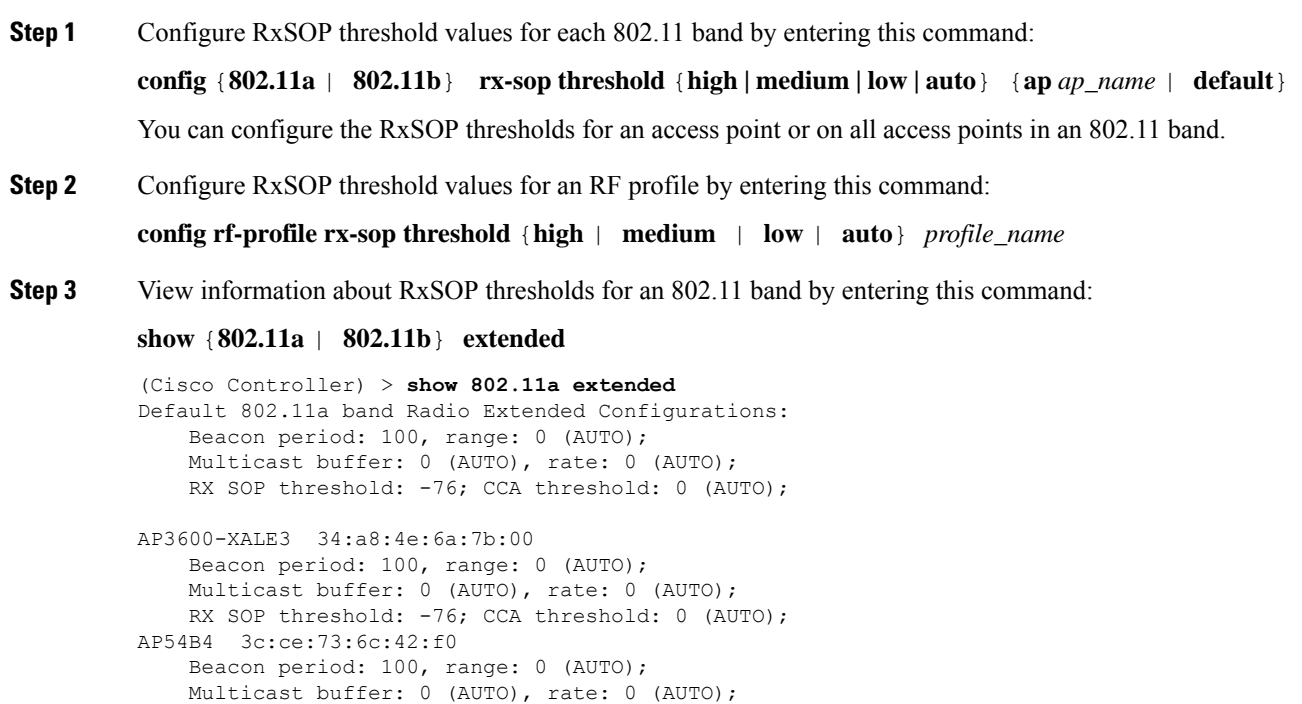

RX SOP threshold: -76; CCA threshold: -80;

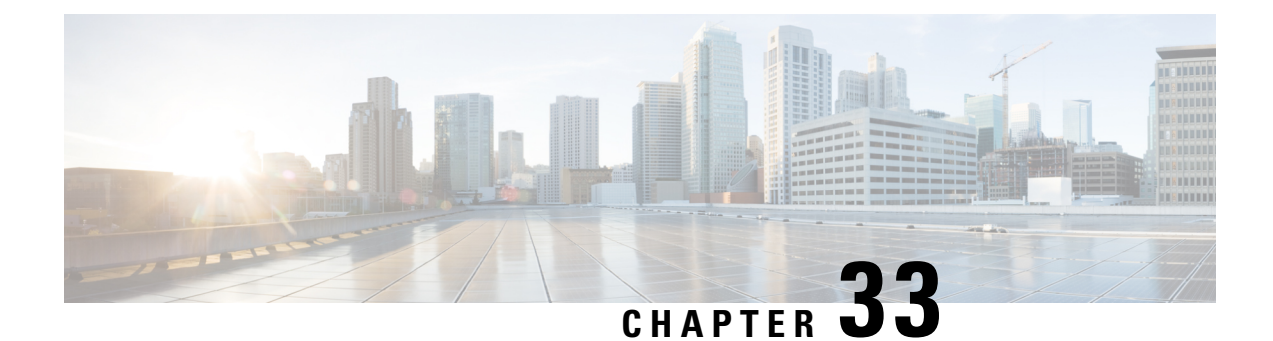

# **Timers**

- [Information](#page-662-0) about Wireless Timers, on page 609
- [Configuring](#page-662-1) Wireless Timers (GUI), on page 609
- [Configuring](#page-662-2) Wireless Timers (CLI), on page 609

# <span id="page-662-1"></span><span id="page-662-0"></span>**Information about Wireless Timers**

This feature allows you to set the authentication timeout duration for the client's first attempt to associate with the controller. After the client is authenticated, the controller uses the default 10-second timeout duration.

# **Configuring Wireless Timers (GUI)**

#### **Procedure**

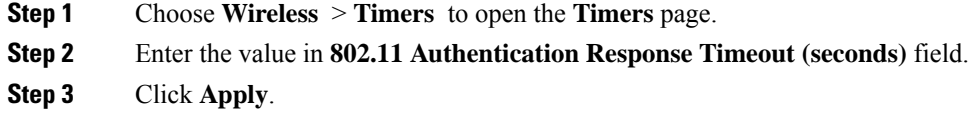

# <span id="page-662-2"></span>**Configuring Wireless Timers (CLI)**

### **Procedure**

• Configure the 802.11 authentication response timeout by entering this command:

**config advanced timers auth-timeout** *seconds*

The default value is 10 seconds.

I

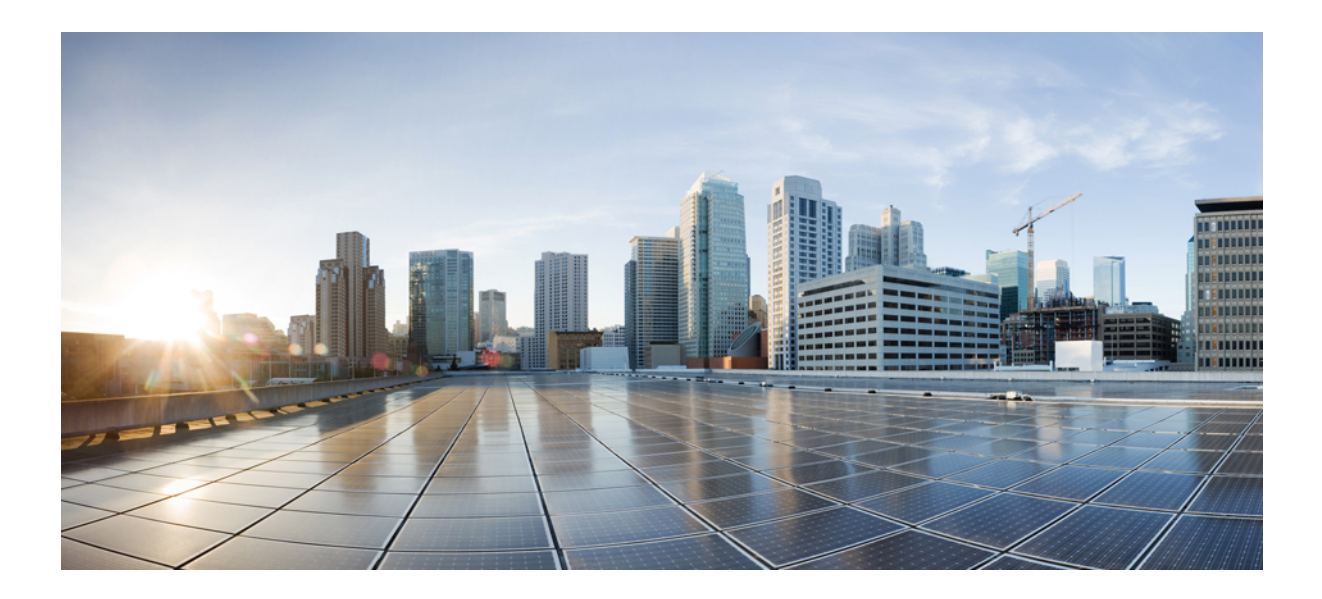

# **<sup>P</sup> ART V**

# **Access Points**

- AP Power and Uplink LAN [Connections,](#page-666-0) on page 613
- AP [Connectivity](#page-686-0) to Controller, on page 633
- [Managing](#page-732-0) APs, on page 679

<span id="page-666-0"></span>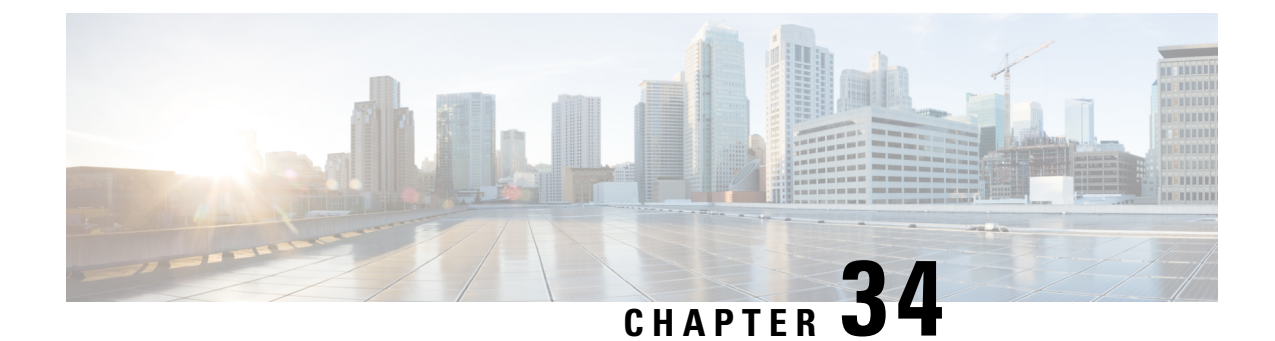

# **AP Power and Uplink LAN Connections**

- Power over [Ethernet,](#page-666-1) on page 613
- Cisco [Discovery](#page-669-0) Protocol, on page 616
- Viewing AP [Serviceability](#page-676-0) (AP CLI), on page 623
- Cisco 700 Series [Access](#page-677-0) Points, on page 624

# <span id="page-666-1"></span>**Power over Ethernet**

This section contains the following subsections:

### **Configuring Power over Ethernet (GUI)**

### **Procedure**

- **Step 1** Choose **Wireless** > **Access Points** > **All APs** and then the name of the desired access point.
- **Step 2** Choose the **Advanced** tab to open the **All APs > Details for (Advanced)** page.

The **PoE Status** text box shows the power level at which the access point is operating: High (20 W), Medium  $(16.8 W)$ , or Medium  $(15.4 W)$ . This text box is not configurable. The controller auto-detects the access point's power source and displays the power level here.

- This text box applies only to 1250 series access points that are powered using PoE. There are two other ways to determine if the access point is operating at a lower power level. First, the "Due to low PoE, radio is transmitting at degraded power" message appears under the Tx Power Level Assignment section on the 802.11a/n/ac (or 802.11b/g/n) **Cisco APs > Configure** page. Second, the "PoE Status: degraded operation" message appears in the controller's trap log on the Trap Logs page. **Note**
- **Step 3** Perform one of the following:
	- Check the **Pre-standard802.3afswitches** check box if the access point is being powered by a high-power 802.3af Cisco switch. This switch provides more than the traditional 6 Watts of power but do not support the intelligent power management (IPM) feature.
	- Uncheck the **Pre-standard 802.3af switches** check box if power is being provided by a power injector. This is the default value.
- **Step 4** Check the **Power Injector State** check box if the attached switch does not support IPM and a power injector is being used. If the attached switch supports IPM, you do not need to select this check box.
- **Step 5** If you selected the Power Injector State check box in the previous step, the Power Injector Selection and Injector Switch MAC Address parameters appear. The Power Injector Selection parameter enables you to protect your switch port from an accidental overload if the power injector is inadvertently bypassed. Choose one of these options from the drop-down list to specify the desired level of protection:
	- **Installed**—This option examines and remembers the MAC address of the currently connected switch port and assumes that a power injector is connected. Choose this option if your network contains older Cisco 6-Watt switches and you want to avoid possible overloads by forcing a double-check of any relocated access points.

If you want to configure the switch MAC address, enter the MAC address in the Injector Switch MAC Address text box. If you want the access point to find the switch MAC address, leave the Injector Switch MAC Address text box blank.

- Each time an access point is relocated, the MAC address of the new switch port fails to match the remembered MAC address, and the access point remains in low-power mode. You must then physically verify the existence of a power injector and reselect this option to cause the new MAC address to be remembered. **Note**
- **Override**—This option allows the access point to operate in high-power mode without first verifying a matching MAC address. You can use this option if your network does not contain any older Cisco 6-W switches that could be overloaded if connected directly to a 12-W access point. The advantage of this option is that if you relocate the access point, it continues to operate in high-power mode without any further configuration. The disadvantage of this option is that if the access point is connected directly to a 6-W switch, an overload occurs.

### **Step 6** Click **Apply**.

- **Step 7** If you have a dual-radio 1250 series access point and want to disable one of its radios in order to enable the other radio to receive full power, follow these steps:
	- a) Choose **Wireless** > **Access Points** > **Radios** > **802.11a/n/**/ac or **802.11b/g/n** to open the 802.11a/n/ac (or  $802.11b/g/n$ ) Radios page.
	- b) Hover your cursor over the blue drop-down arrow for the radio that you want to disable and choose **Configure**.
	- c) On the 802.11a/n/ac (or 802.11b/g/n) Cisco APs > Configure page, choose **Disable** from the **Admin Status** drop-down list.
	- d) Click **Apply**.
	- e) Manually reset the access point in order for the change to take effect.

**Step 8** Click **Save Configuration**.

### **Configuring Power over Ethernet (CLI)**

Use these commands to configure and See PoE settings using the controller CLI:

• If your network contains any older Cisco 6-W switchesthat could be accidentally overloaded if connected directly to a 12-W access point, enter this command:

**config ap power injector enable** {*Cisco\_AP* | **all**} **installed**

The access point remembers that a power injector is connected to this particular switch port. If you relocate the access point, you must reissue this command after the presence of a new power injector is verified.

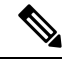

Ensure CDP is enabled before entering this command. Otherwise, this command will fail. **Note**

• Remove the safety checks and allow the access point to be connected to any switch port by entering this command:

#### **config ap power injector enable** {*Cisco\_AP* | **all**} **override**

You can use this command if your network does not contain any older Cisco 6-W switches that could be overloaded if connected directly to a 12-W access point. The access point assumes that a power injector is always connected. If you relocate the access point, it continues to assume that a power injector is present.

• If you know the MAC address of the connected switch port and do not want to automatically detect it using the installed option, enter this command:

**config ap power injector enable** {*Cisco\_AP* | **all**} *switch\_port\_mac\_address*

• If you have a dual-radio 1250 series access point and want to disable one of its radios in order to enable the other radio to receive full power, enter this command:

```
config {802.11a | 802.11b} disable Cisco_AP
```
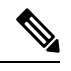

**Note** You must manually reset the access point in order for the change to take effect.

• See the PoE settings for a specific access point by entering this command:

**show ap config general** *Cisco\_AP*

Information similar to the following appears:

```
Cisco AP Identifier.............................. 1
Cisco AP Name.................................... AP1
...
PoE Pre-Standard Switch........................... Enabled
PoE Power Injector MAC Addr.......................... Disabled
Power Type/Mode.................................. PoE/Low Power (degraded mode)
...
```
The Power Type/Mode text box shows "degraded mode" if the access point is not operating at full power.

• See the controller's trap log by entering this command:

#### **show traplog**

If the access point is not operating at full power, the trap contains "PoE Status: degraded operation."

• You can power an access point by a Cisco prestandard 15-W switch with Power over Ethernet (PoE) by entering this command:

#### **config ap power pre-standard** {**enable** | **disable**} {**all** | *Cisco\_AP*}

A Cisco prestandard 15-W switch does not support intelligent power management (IPM) but does have sufficient power for a standard access point. The following Cisco prestandard 15-W switches are available:

- WS-C3550, WS-C3560, WS-C3750
- C1880
- 2600, 2610, 2611, 2621, 2650, 2651
- 2610XM, 2611XM, 2621XM, 2650XM, 2651XM, 2691
- 2811, 2821, 2851
- 3631-telco, 3620, 3640, 3660
- 3725, 3745
- 3825, 3845

The **enable** version of this command is required for full functionality when the access point is powered by a Cisco prestandard 15-W switch. It is safe to use if the access point is powered by either an IPM switch or a power injector or if the access point is not using one of the 15-W switches listed above.

You might need this command if your radio operational status is "Down" when you expect it to be "Up." Enter the **show msglog** command to look for this error message, which indicates a PoE problem:

```
Apr 13 09:08:24.986 spam_lrad.c:2262 LWAPP-3-MSGTAG041: AP 00:14:f1:af:f3:40 is unable
to
verify sufficient in-line power. Radio slot 0 disabled.
```
# <span id="page-669-0"></span>**Cisco Discovery Protocol**

The Cisco Discovery Protocol (CDP) is a device discovery protocol that runs on all Cisco-manufactured equipment. A device enabled with CDP sends out periodic interface updates to a multicast address in order to make itself known to neighboring devices.

The default value for the frequency of periodic transmissions is 60 seconds, and the default advertised time-to-live value is 180 seconds. The second and latest version of the protocol, CDPv2, introduces new time-length-values (TLVs) and provides a reporting mechanism that allows for more rapid error tracking, which reduces downtime.

 $\mathscr{P}$ 

**Note**

We recommend that you disable Cisco Discovery Protocol on the controller and access point when connected to non-Cisco switches as CDP is unsupported on non-Cisco switches and network elements.

### **Restrictions for Cisco Discovery Protocol**

- CDPv1 and CDPv2 are supported on the following devices:
	- Cisco 3504 Wireless Controller
- Cisco 5520 Wireless Controller
- Cisco 8540 Wireless Controller
- CAPWAP-enabled access points
- The support of CDPv1 and CDPv2 enables network management applications to discover Cisco devices.
- The following TLVs are supported by both the controller and the access point:
	- Device-ID TLV: 0x0001—The hostname of the controller, the access point, or the CDP neighbor.
	- Address TLV: 0x0002—The IP address of the controller, the access point, or the CDP neighbor.
	- Port-ID TLV: 0x0003—The name of the interface on which CDP packets are sent out.
	- Capabilities TLV: 0x0004—The capabilities of the device. The controller sends out this TLV with a value of Host: 0x10, and the access point sends out this TLV with a value of Transparent Bridge: 0x02.
	- Version TLV: 0x0005—The software version of the controller, the access point, or the CDP neighbor.
	- Platform TLV: 0x0006—The hardware platform of the controller, the access point, or the CDP neighbor.
	- Power Available TLV: 0x001a— The amount of power available to be transmitted by power sourcing equipment to permit a device to negotiate and select an appropriate power setting.
	- Full/Half Duplex TLV: 0x000b—The full- or half-duplex mode of the Ethernet link on which CDP packets are sent out.
- These TLVs are supported only by the access point:
	- Power Consumption TLV: 0x0010—The maximum amount of power consumed by the access point.
	- Power Request TLV:0x0019—The amount of power to be transmitted by a powerable device in order to negotiate a suitable power level with the supplier of the network power.
- If the switch has provided power through CDP, it continues to provide only with CDP, and vice-versa with LLDP. [\(CSCvg86156](https://bst.cloudapps.cisco.com/bugsearch/bug/CSCvg86156))
- Changing the CDP configuration on the controller does not change the CDP configuration on the access points that are connected to the controller. You must enable and disable CDP separately for each access point.
- You can enable or disable the CDP state on all or specific interfaces and radios. This configuration can be applied to all access points or a specific access point.
- The following is the behavior assumed for various interfaces and access points:
	- CDP is disabled on radio interfaces on indoor (nonindoor mesh) access points.
	- Nonmesh access points have CDPs disabled on radio interfaces when they join the controller. The persistent CDP configuration is used for the APs that had CDP support in its previous image.
	- CDP is enabled on radio interfaces on indoor-mesh and mesh access points.
- Mesh access points will have CDP enabled on their radio interfaces when they join the controller. The persistent CDP configuration is used for the access points that had CDP support in a previous image. The CDP configuration for radio interfaces is applicable only for mesh APs.
- CDP over radio backhaul link is not supported in Wave 2 (COS) APs.
- CDP is not supported in radio interfaces of Wave 2 (COS) APs. The GUI configuration of this has no effect.
- LLDP is enabled on the APs by default and cannot be disabled.

### **Configuring the Cisco Discovery Protocol**

### **Configuring the Cisco Discovery Protocol (GUI)**

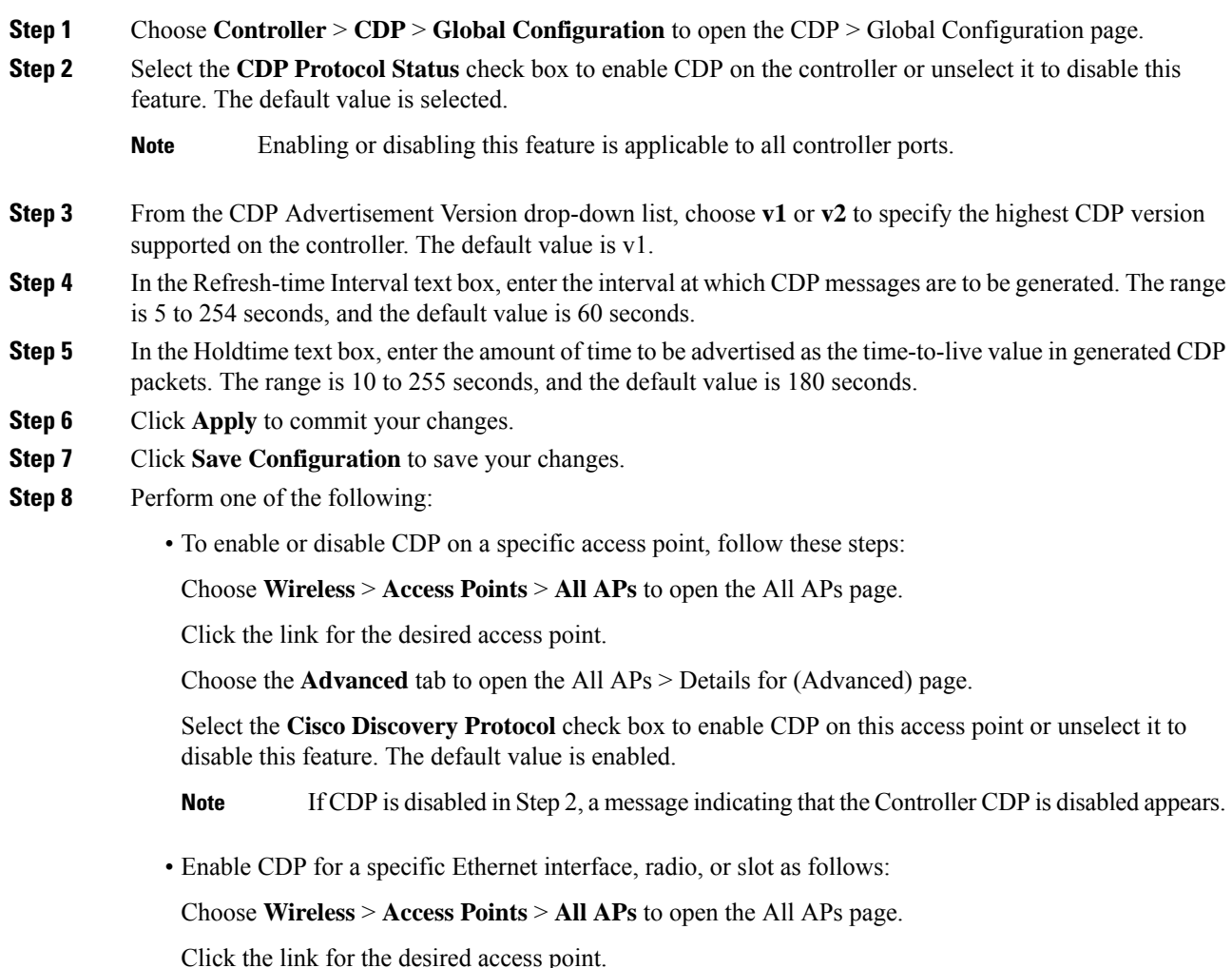

Choose the **Interfaces** tab and select the corresponding check boxes for the radios or slots from the CDP Configuration section.

Configuration for radios is only applicable for mesh access points. **Note**

Click **Apply** to commit your changes.

• To enable or disable CDP on all access points currently associated to the controller, follow these steps:

Choose **Wireless** > **Access Points** > **Global Configuration** to open the Global Configuration page.

Select the **CDP State** check box to enable CDPon all access points associated to the controller or unselect it to disable CDP on all access points. The default value is selected. You can enable CDP on a specific Ethernet interface, radio, or slot by selecting the corresponding check box. This configuration will be applied to all access points associated with the controller.

Click **Apply** to commit your changes.

**Step 9** Click **Save Configuration** to save your changes.

### **Configuring the Cisco Discovery Protocol (CLI)**

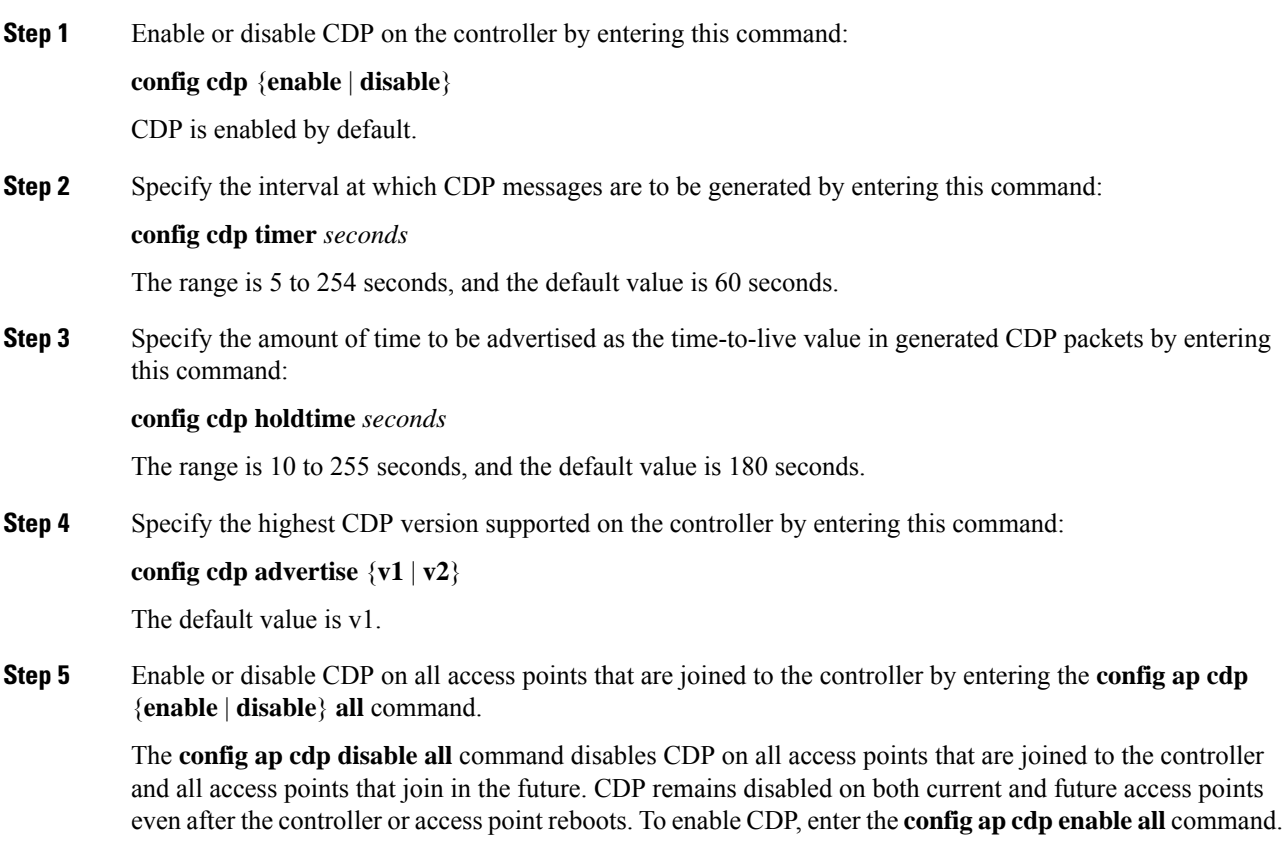

I

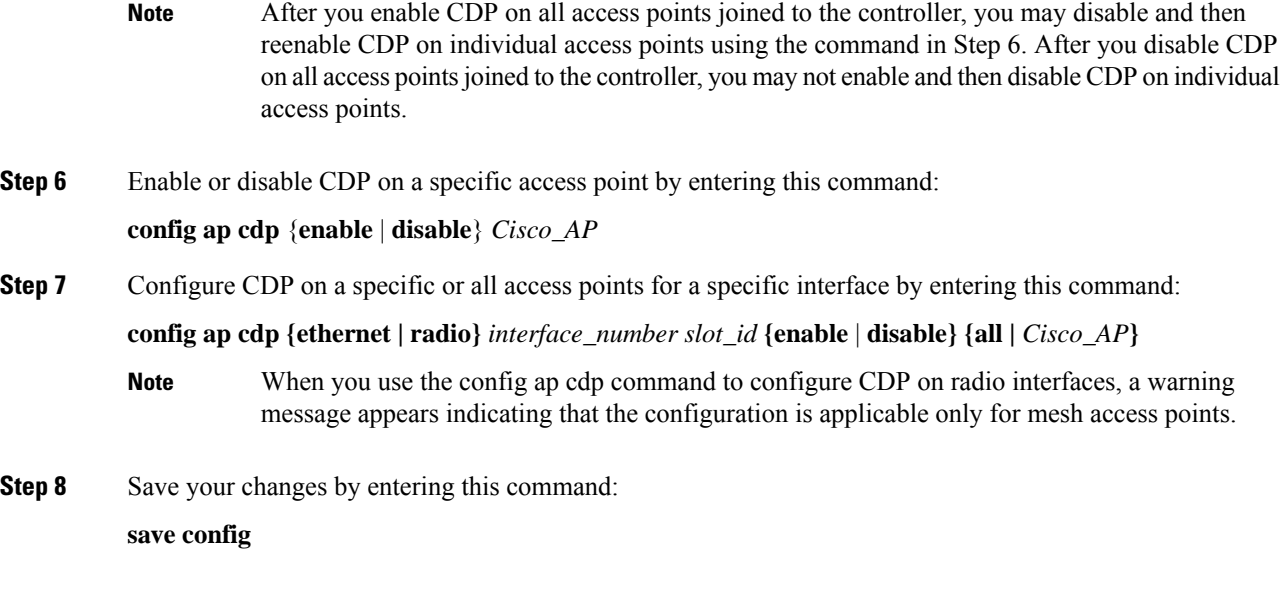

# **Viewing Cisco Discovery Protocol Information**

### **Viewing Cisco Discovery Protocol Information (GUI)**

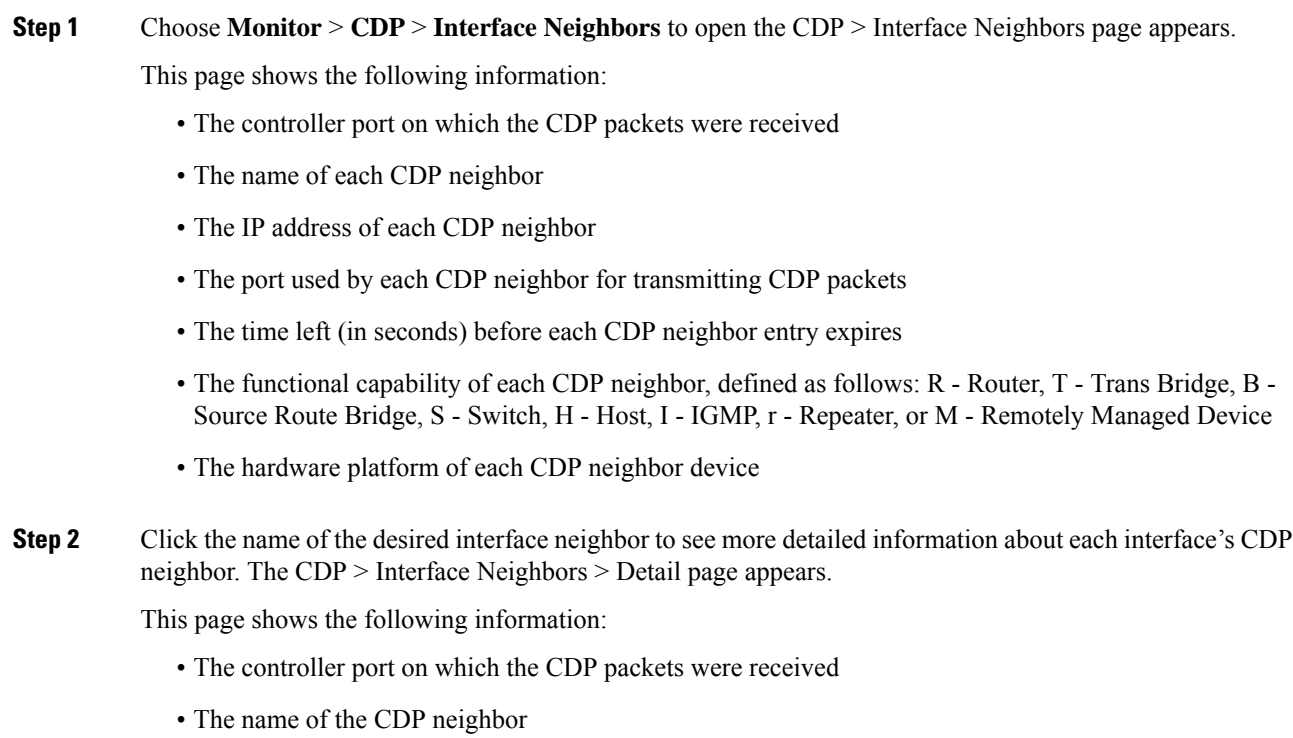

- The IP address of the CDP neighbor
- The port used by the CDP neighbor for transmitting CDP packets
- The CDP version being advertised (v1 or v2)
- The time left (in seconds) before the CDP neighbor entry expires
- The functional capability of the CDP neighbor, defined as follows: Router, Trans Bridge,?Source Route Bridge, Switch, Host, IGMP, Repeater, or Remotely Managed Device
- The hardware platform of the CDP neighbor device
- The software running on the CDP neighbor
- **Step 3 <b>Note** If your Cisco Aironet 1830 Series or Cisco Aironet 1850 Series AP does not receive an IP address through DHCP, the AP is assigned a default IP address from the  $6.x.x.x$  range. Executing the show cdp neighbor command on a connected switch displays this IP address in the AP's CDP neighbor table.

After DHCP issues, if any, are resolved, the AP is reassigned an IP address from the DHCP pool.

Choose **AP Neighbors** to see a list of CDP neighbors for all access points connected to the controller. The CDP AP Neighbors page appears.

**Step 4** Click the **CDP Neighbors** link for the desired access point to see a list of CDP neighbors for a specific access point. The CDP > AP Neighbors page appears.

This page shows the following information:

- The name of each access point
- The IP address of each access point
- The name of each CDP neighbor
- The IP address of each CDP neighbor
- The port used by each CDP neighbor
- The CDP version being advertised (v1 or v2)
- **Step 5** Click the name of the desired access point to see detailed information about an access point's CDP neighbors. The  $CDP > AP$  Neighbors  $>$  Detail page appears.

This page shows the following information:

- The name of the access point
- The MAC address of the access point's radio
- The IP address of the access point
- The interface on which the CDP packets were received
- The name of the CDP neighbor
- The IP address of the CDP neighbor
- The port used by the CDP neighbor
- The CDP version being advertised (v1 or v2)
- The time left (in seconds) before the CDP neighbor entry expires
- The functional capability of the CDP neighbor, defined as follows: R Router, T Trans Bridge,?B Source Route Bridge, S - Switch, H - Host, I - IGMP, r - Repeater, or M - Remotely Managed Device
- The hardware platform of the CDP neighbor device
- The software running on the CDP neighbor
- **Step 6** Choose **Traffic Metrics** to see CDP traffic information. The CDP > Traffic Metrics page appears.

This page shows the following information:

- The number of CDP packets received by the controller
- The number of CDP packets sent from the controller
- The number of packets that experienced a checksum error
- The number of packets dropped due to insufficient memory
- The number of invalid packets

### **Viewing Cisco Discovery Protocol Information (CLI)**

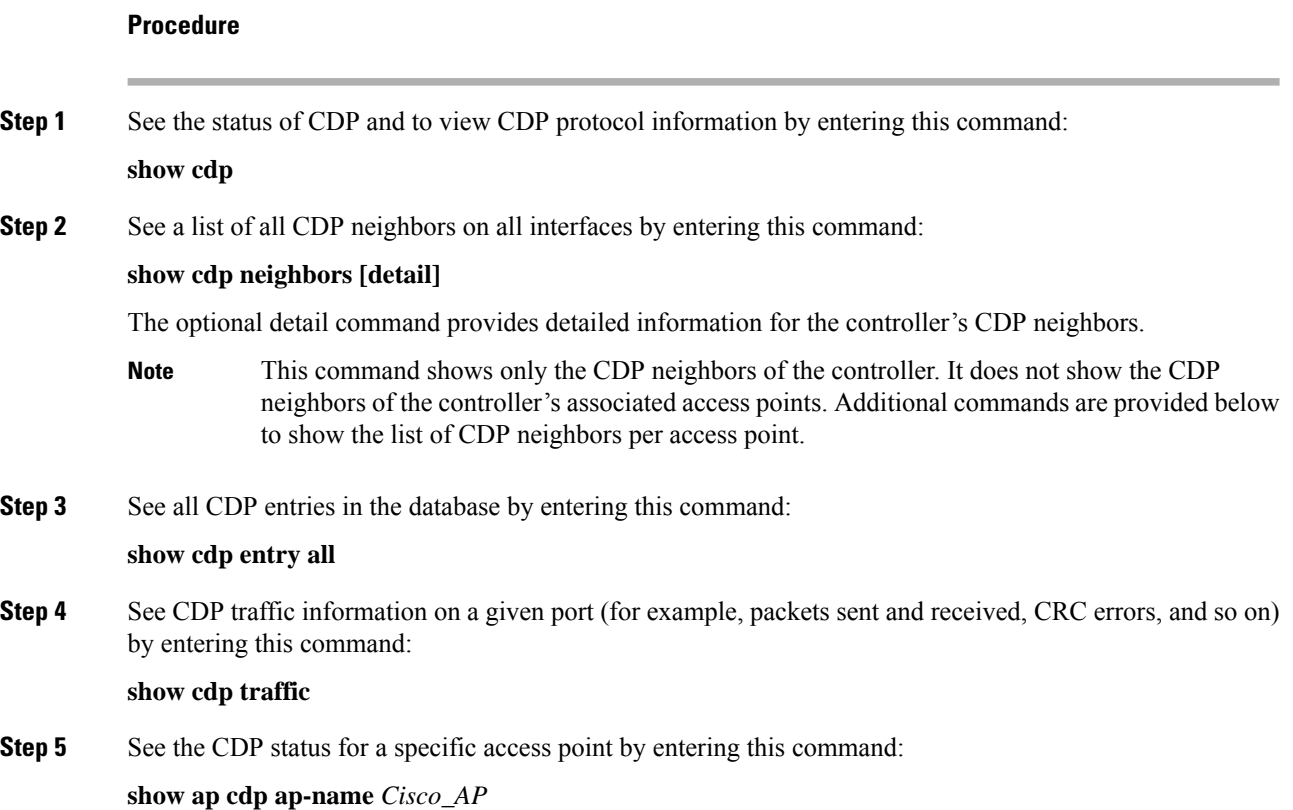

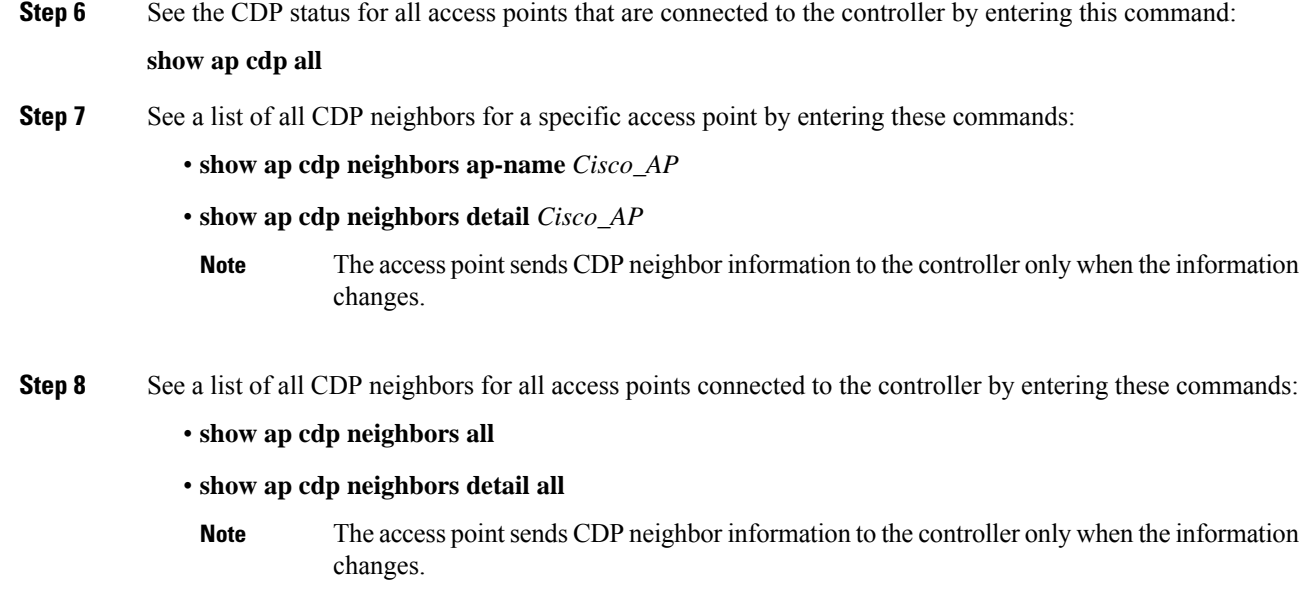

### **Getting CDP Debug Information**

• Get debug information related to CDP packets by entering by entering this command:

**debug cdp packets**

• Get debug information related to CDP events by entering this command:

**debug cdp events**

# <span id="page-676-0"></span>**Viewing AP Serviceability (AP CLI)**

This section lists the Cisco Wave 2 AP supported CLIs you can use to view the serviceability parameters.

### **Procedure**

• View the last recorded power level (per antenna RSSI) from the antenna by entering this command: **show controllers dot11Radio** *radio(0-1)* **antenna**

• View the details of the client such as rate selection, streams by entering this command:

**show controllers dot11Radio** *radio(0-1)* **client** *MAC-address*

# <span id="page-677-0"></span>**Cisco 700 Series Access Points**

The Cisco Aironet 700 Series is a compact access point that delivers secure and reliable wireless connections. The main features are:

- Simultaneous dual band, dual radio with support for 2.4GHz and 5GHz.
- Optimized antenna and radio designs: Consistent network transmit and receive for optimized rate versus range.
- Radio resource management (RRM): Automated self-healing optimizes the unpredictability of RF to reduce dead spots and help ensure high-availability client connections.
- Cisco BandSelect improves 5-GHz client connections in mixed-client environments.
- Advanced security features including Rogue Detection, wIPS and Context-Aware.

### **Configuring Cisco 700 Series Access Points**

The Cisco 700 series access points has four LAN ports. The configuration of these ports is stored in a file on flash. The AP retrieves the configuration when restarted. The AP then shares the information with Controller after joining so that Controller can display the updated information.

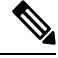

The AP deletes the saved port information and applies the default configuration when the controller clears all the existing configuration on the AP. All LAN ports are disabled by default. **Note**

### **Enabling the LAN Ports (CLI)**

#### **Procedure**

- Enable or disable a LAN port on the access point by entering this command: **config ap lan port-id** *port-id* {**enable** | **disable**} *ap-name*
- See the port information by entering this command:
- **showap lan port-id** *port-id ap-name*
- See the port summary information by entering this command: **showap lan port-summary** *ap-name*

#### Enabling 702W LAN Ports

All ports are mapped to the same access VLAN that the AP's switch port is configured to. Alternatively, the ports are mapped to the native VLAN if port is a trunk. It is possible to enable or disable the ports and map them to specific VLANs if needed. This allows traffic to be separated not only between wireless and wired networks, but also among the four Ethernet ports.

### **Procedure**

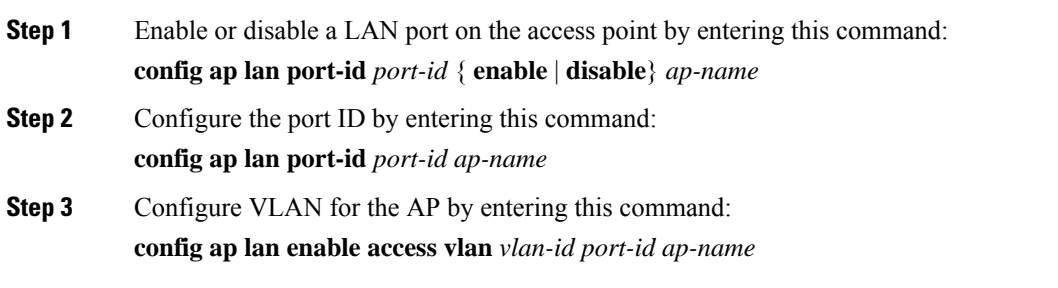

### **Remote LAN Support for Wired Ports on Cisco Aironet 702W APs**

A remote LAN (RLAN) in Cisco Aironet 702W access points (APs) are used for authenticating wired clients using Cisco Wireless LAN Controller. You can set the various IEEE 802.1X authentication modes for the LAN ports in Cisco 702W APs by configuring them in RLAN.

The IEEE 802.1X authentication message exchange between a client and an authentication server is carried out locally in APs. All IEEE 802.1X configurations are carried out through controller. Both port control and restrictions are considered locally in APs.

### **Role of Controller**

Controller acts as an authenticator, and Extensible Authentication Protocol (EAP) over LAN (EAPOL) messages from the wired client reaches controller through an AP, and controller communicates with the configured authentication, authorization, and accounting (AAA) server.

### **Role of an AP**

An APacts as a relay in tunneling the authentication packets from a wired client to controller using the Control and Provisioning of Wireless Access Points (CAPWAP) tunnel. After a port is authenticated, the AP is responsible for port control and monitoring.

LAN ports for an AP are configured in controller and then pushed to the corresponding AP.

Initially, the AP configures the IEEE 802.1X port if the client that joins the AP passes the EAPOL packets to the controller.

### **IEEE 802.1X Authentication Modes**

This topic describes the different IEEE 802.1X authentication modes.

#### Single-Host Mode

If the single-host authentication mode is configured in an AP and the port link state is up, the AP detects the client by sending the EAPoL frame. If the client leaves or is replaced with another client, the AP changes its port link state to down, making the port unauthorized.

The single-host configuration mode is configured using the existing RLAN configurations in the controller.

#### Multi-Host Mode

If the multi-host authentication mode is configured, only one client can be authenticated for all the clients to gain network access in that port. If the port becomes unauthorized, the switch denies access to all the attached clients.

Violation Mode

When a security violation occurs, a port is protected based on the following configured violation actions:

- Shutdown—Disables the port.
- Replace—Removes the current session and initiates authentication for the new host. This is the default behavior.
- Protect—Drops packets with unexpected MAC addresses without generating a system message.

In the single-host authentication mode, a violation is triggered when more than one device is detected in data VLAN. In a multi-host authentication mode, a violation is triggered when more than one device is detected in data VLAN or voice VLAN.

 $\mathscr{D}$ 

**Note** Security violation cannot be triggered in the multi-host authentication mode.

### **Configuring Preauthentication Open (CLI)**

- The preauthentication open option allows unrestricted traffic on an AP LAN port initially, and is restricted only by other access restrictions.
- The preauthentication open feature is not supported in Cisco Aironet 1810 OEAPs.

#### **Procedure**

**config remote-lan pre-auth** {**enable | disable**} *remote-lan-id* **vlan** *vlan-id*

#### **Example:**

```
config remote-lan pre-auth enable 8 vlan vlan2
```
Configures preauthentication open on a VLAN.

### **Configuring IEEE 802.1X Authentication Modes (CLI)**

You can configure three different authentications modes:

- **Single-host**
- **Multi-host**
- **Violation-mode**

### **Procedure**

Perform one of the following tasks to configure authentication:

• **config remote-lan host-mode singlehost** *remote-lan-id*

**Example**:

(Cisco Controller) > config remote-lan host-mode singlehost 7

Configures a remote LAN single-host mode. In single-host mode, violation is triggered when more than one device is detected in data VLAN.

• **config remote-lan host-mode multihost** *remote-lan-id*

#### **Example**:

(Cisco Controller) > config remote-lan host-mode multihost 8

Configuresa remote LAN multi-host mode. In multi-host mode, a violation is triggered when more than one device is detected in data or voice VLAN. Note that security violation cannot be triggered in multi-host mode.

• **config remote-lan violation-mode** {**protect** | **replace | shutdown**}*remote-lan-id*

**Example**:

(Cisco Controller) > config remote-lan violation-mode protect 7

Configures violation mode for remote LAN.

### **Enabling IEEE 802.1X Authentication in Controller (GUI)**

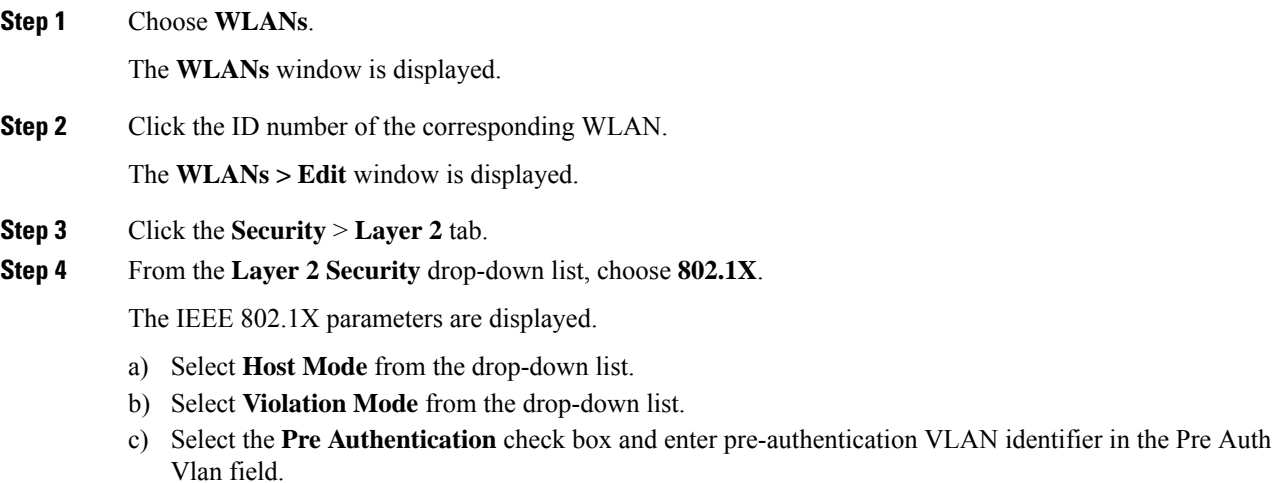

**Step 5** Click **Apply**.

### **Enabling IEEE 802.1X Authentication (CLI)**

Enable IEEE 802.1X authentication using the existing remote LAN configuration. After configuring the remote LAN in controller, apply the configuration to the APgroup and then push to the individual APs present in that AP group.

**Procedure**

**Step 1 config remote-lan security 802.1x** {**enable** | **disable**} *remote-lan-id* **Example:** (Cisco Controller) > config remote-lan security 802.1X enable 7 Configures the security policy for a remote LAN. **Step 2 config remote-lan apgroup add** *ap-group*

#### **Example:**

(Cisco Controller) > config remote-lan apgroup add apgroup1

Adds a WLAN AP group for a remote LAN.

### **Mapping an RLAN to an AP Port in Controller (GUI)**

Perform this procedure to map an RLAN to an AP port. This task can be performed either per AP or per AP group.

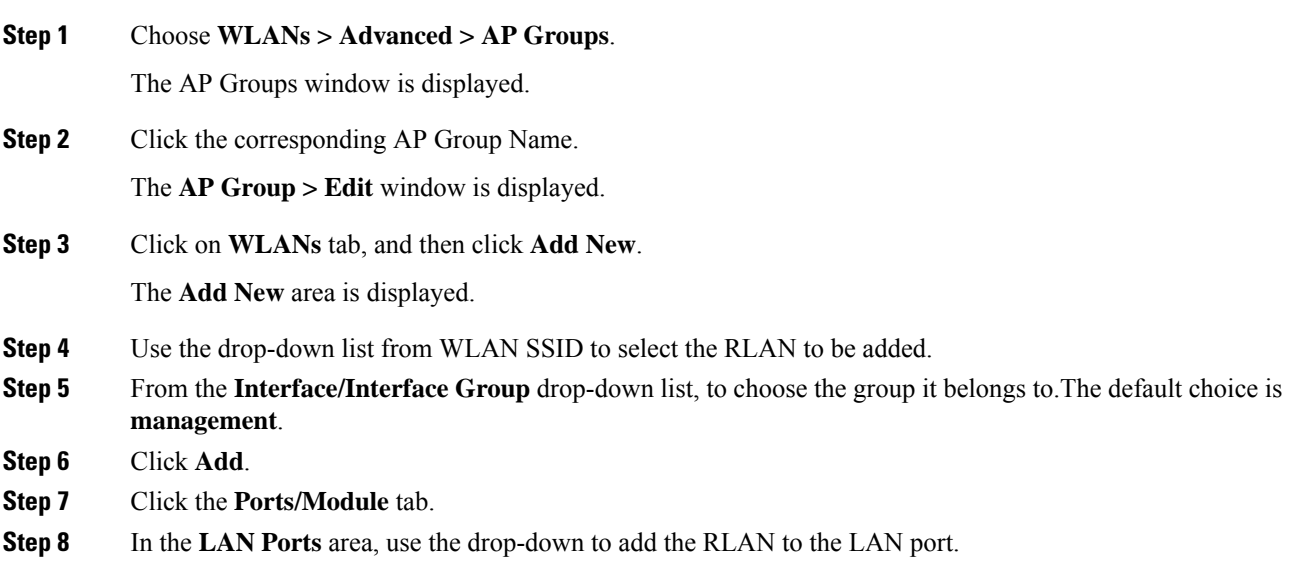

**Step 9** Click **Apply**.

### **Mapping an RLAN to an AP Port in Controller (CLI)**

Map the LAN ports in an AP to the remote LAN that is configured, for authentication to take place. Perform the port-level configurations through the LAN port configuration in the AP group level.

### **Procedure**

**config remote-lan apgroup port port-sardinia** *port-id*

#### **Example:**

(Cisco Controller) > config remote-lan apgroup port port-sardinia 1 apgroup1 remote-lan

Assigns a remote LAN to a LAN port in an AP group.

### **Mapping an RLAN to an AP Port in Controller per AP (GUI)**

Perform this procedure to map an RLAN to an AP port. This task can be performed either per AP or per AP group.

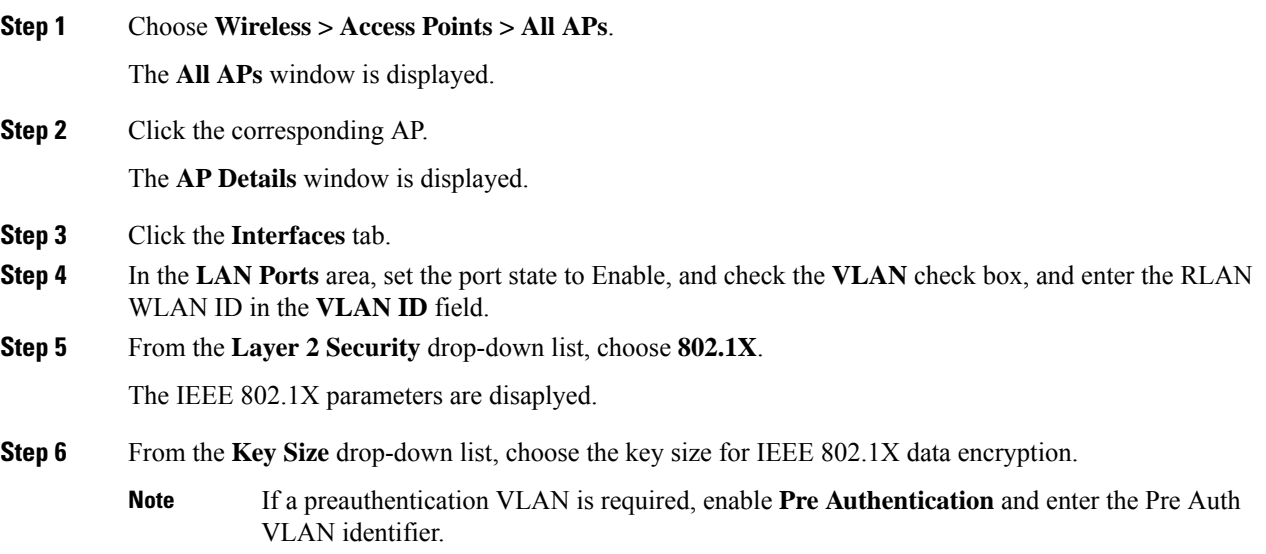

### **Mapping a RLAN to an AP External Port in Controller (GUI)**

Perform this procedure to map an RLAN to an AP port. This task can be performed either per AP or per AP group.

### **Procedure**

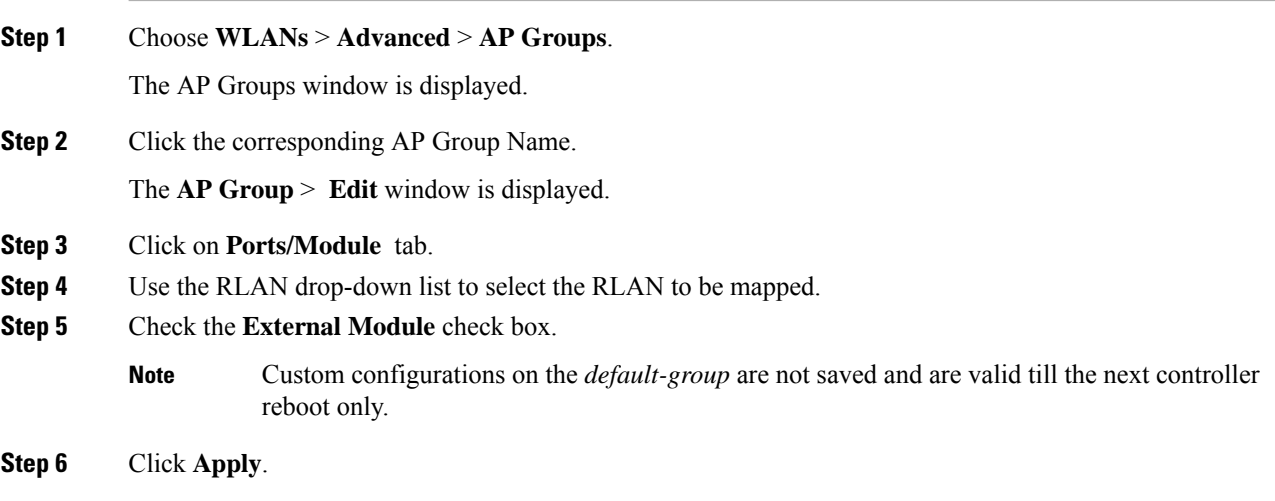

### **Mapping a RLAN to an AP External Port in Controller (CLI)**

Map the external module in an AP to the remote LAN at the AP group level.

#### **Procedure**

**config remote-lan apgroup port ext-module** *default-group* {**enable**|**disable**}

#### **Example:**

(Cisco Controller) > config remote-lan apgroup port ext-module default-group enable

Enables the external module of the AP in an ap group in the remote LAN .

Custom configurations on the *default-group* are not saved and are valid till the next controller reboot only. **Note**

### **MAB Authentication Support for AP Port LAN Client in Cisco Aironet 702w Access Points**

MAC Authentication Bypass (MAB) feature enables port-based access control using the MAC address of an endpoint. An MAB-enabled port can be enabled or disabled based on the MAC address of the device it connects to. MAB is useful when the clients does not recognize EAP packets and is mainly for non-802.1x clients.

This feature is supported in Cisco Aironet 702w access points on the Remote LAN (RLAN).
## **Configuring MAB Support on AP Port LAN Clients (GUI)**

### **Before you begin**

This feature is supported only on Cisco Aironet 702w access points that supports RLAN feature.

## **Procedure**

- **Step 1** Choose **WLANs** to open the WLANs window.
- **Step 2** Click the ID number of the desired WLAN to open the **WLANs > Edit** window.
- **Step 3** Choose the **Security** > **Layer 2** tab.
- **Step 4** Check the **MAB Mode** check box.

Enables port-based access control using the MAC address of an endpoint.

## **Configuring MAB Support for AP Port LAN Clients (CLI)**

## **Procedure**

**config remote-lan mab** {**enable** | **disable**} *remote-lan-id*

### **Example:**

```
config remote-lan mab enable 8
```
Enables port-based access control using the MAC address of an endpoint.

I

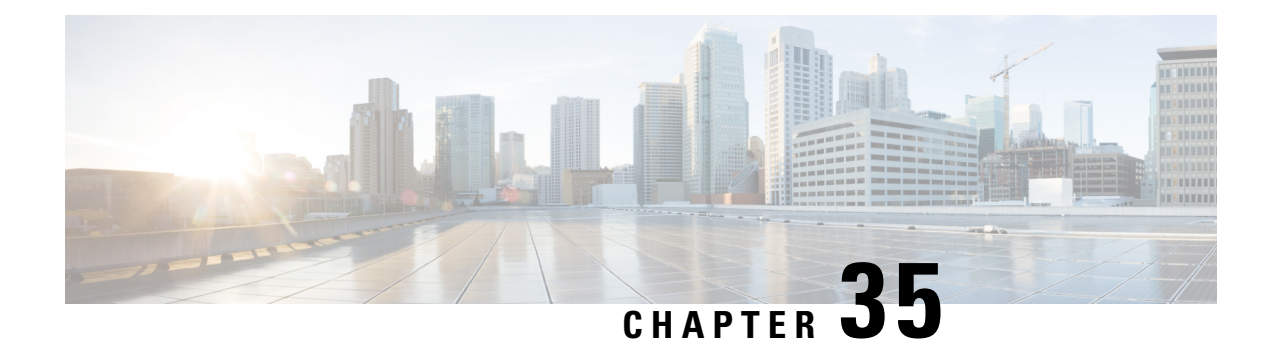

# **AP Connectivity to Controller**

- [CAPWAP,](#page-686-0) on page 633
- [Preferred](#page-691-0) Mode, on page 638
- IPv6 [CAPWAP](#page-694-0) UDP Lite, on page 641
- Data [Encryption,](#page-695-0) on page 642
- VLAN Tagging for [CAPWAP](#page-699-0) Frames from Access Points, on page 646
- [Discovering](#page-700-0) and Joining Controllers, on page 647
- [Authorizing](#page-711-0) Access Points, on page 658
- AP Wired 802.1X [Supplicant,](#page-719-0) on page 666
- Configuring a Static IP Address on a [Lightweight](#page-723-0) Access Point, on page 670
- [Troubleshooting](#page-726-0) the Access Point Join Process, on page 673

# <span id="page-686-0"></span>**CAPWAP**

Cisco lightweight access points use the IETF standard Control and Provisioning of Wireless Access Points Protocol (CAPWAP) to communicate with the controller and other lightweight access points on the network.

CAPWAP, which is based on LWAPP, is a standard, interoperable protocol that enables a controller to manage a collection of wireless access points. CAPWAP is implemented in controller for these reasons:

- To provide an upgrade path from Cisco products that use LWAPP to next-generation Cisco products that use CAPWAP
- To manage RFID readers and similar devices
- To enable controllers to interoperate with third-party access points in the future

LWAPP-enabled access points can discover and join a CAPWAP controller, and conversion to a CAPWAP controller is seamless. For example, the controller discovery process and the firmware downloading process when using CAPWAP are the same as when using LWAPP. The one exception is for Layer 2 deployments, which are not supported by CAPWAP.

You can deploy CAPWAP controllers and LWAPP controllers on the same network. The CAPWAP-enabled software allows access points to join either a controller running CAPWAP or LWAPP. The only exceptions are that the Cisco Aironet 1040, 1140, 1260, 3500, and 3600 Series Access Points, which support only CAPWAP and join only controllers that run CAPWAP. For example, an 1130 series access point can join a controller running either CAPWAP or LWAPP where an1140 series access point can join only a controller that runs CAPWAP.

The following are some guidelines that you must follow for access point communication protocols:

- If your firewall is currently configured to allow traffic only from access points using LWAPP, you must change the rules of the firewall to allow traffic from access points using CAPWAP.
- Ensure that the CAPWAP UDP ports 5246 and 5247 (similar to the LWAPP UDP ports 12222 and 12223) are enabled and are not blocked by an intermediate device that could prevent an access point from joining the controller.
- If access control lists (ACLs) are in the control path between the controller and its access points, you need to open new protocol ports to prevent access points from being stranded.

This section contains the following subsections:

# **Restrictions for Access Point Communication Protocols**

- Rate-limiting is applicable to all traffic destined to the CPU from either direction (wireless or wired). We recommend that you always run the controller with the default **config advanced rate enable** command in effect to rate limit traffic to the controller and protect against denial-of-service (DoS) attacks. You can use the **config advanced rate disable** command to stop rate-limiting of Internet Control Message Protocol (ICMP) echo responses for testing purposes. However, we recommend that you reapply the **config advanced rate enable** command after testing is complete.
- Ensure that the controllers are configured with the correct date and time. If the date and time configured on the controller precedes the creation and installation date of certificates on the APs, the APfails to join the controller.
- The sender fragments the IPv6 UDP packets, which are then reassembled at the end device. APs do not support IPv6 reassembly and therefore IPv6 UDP packets are not recognized in the AP datapath.

This issue does not impact IPv6 TCP because of TCP design. The MSS parameter is a part of the options in the TCP initial handshake that specifies the largest amount of data that a TCP speaker can receive in a single TCP segment. Each direction of TCP traffic uses its own MSS value because this is a receiver-specified value.

- Do not use the following IP addresses with Cisco Wave 2 APs in the network to avoid the AP from dropping packets:
	- 10.128.128.126
	- 10.128.128.127
	- 10.128.128.128
	- $\cdot 6.0.0.7$

# **Viewing CAPWAP Maximum Transmission Unit Information**

See the maximum transmission unit (MTU) for the CAPWAP path on the controller by entering this command:

**show ap config general** *Cisco\_AP*

The MTU specifies the maximum size of any packet (in bytes) in a transmission.

Information similar to the following appears:

Ш

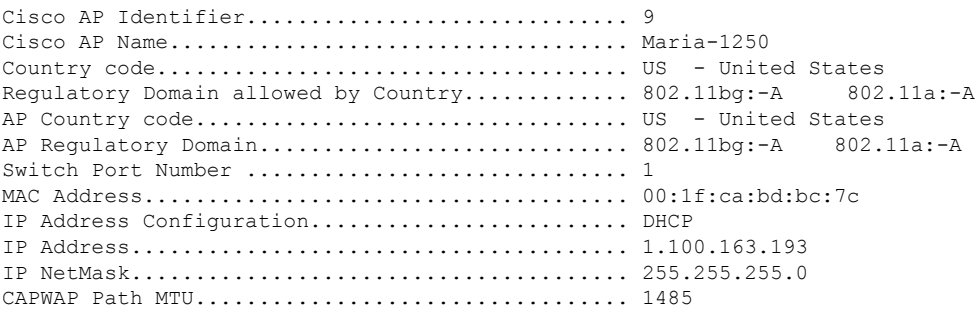

# **Debugging CAPWAP**

Use these commands to obtain CAPWAP debug information:

- **debug capwap events** {**enable** | **disable**}—Enables or disables debugging of CAPWAP events.
- **debug capwap errors** {**enable** | **disable**}—Enables or disables debugging of CAPWAP errors.
- **debug capwap detail** {**enable** | **disable**}—Enables or disables debugging of CAPWAP details.
- **debug capwap info** {**enable** | **disable**}—Enables or disables debugging of CAPWAP information.
- **debug capwap packet** {**enable** | **disable**}—Enables or disables debugging of CAPWAP packets.
- **debug capwap payload** {**enable** | **disable**}—Enables or disables debugging of CAPWAP payloads.
- **debug capwap hexdump** {**enable** | **disable**}—Enables or disables debugging of the CAPWAP hexadecimal dump.
- **debug capwap dtls-keepalive** {**enable** | **disable**}—Enables or disables debugging of CAPWAP DTLS data keepalive packets.

# **Configuring Dynamic PMTU in APs (CLI)**

Before the 8.10 release, this feature was supported in only Cisco Wave 1 APs. In 8.10 and later releases, the support is extended to Cisco Wave 2 and 802.11ax (Wi-Fi 6) APs. For more information, see [CSCvt16235](https://bst.cloudapps.cisco.com/bugsearch/bug/CSCvt16235).

### **Procedure**

• Configure dynamic path MTU (PMTU) discovery in an AP or all APs, by entering this command:

**config ap pmtu** {**enable** | **disable**} {*ap-name* | *all*} *mtu*

Valid range for *mtu* is between 576 and 1485.

• See a summary information about global AP path MTU, by entering this command:

**show ap pmtu**

# **Link Latency**

You can configure link latency on the controller to measure the link between an access point and the controller. This feature can be used with all access points joined to the controller but is especially useful for FlexConnect and OfficeExtend access points, for which the link could be a slow or unreliable WAN connection. Specifically for Cisco OEAPs, the least latency controller join feature can be used to guide the AP's controller selection.

The following are some guidelines for link latency:

• Link latency monitors the round-trip time of the CAPWAP heartbeat packets (echo request and response) from the access point to the controller and back. This time can vary due to the network link speed and controller processing loads. The access point timestamps the outgoing echo requests to the controller and the echo responses received from the controller. The access point sends this delta time to the controller as the system round-trip time. The access point sends heartbeat packets to the controller at a default interval of 30 seconds.

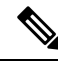

Link latency calculates the CAPWAP response time between the access point and the controller. It does not measure network latency or ping responses. **Note**

- The controller displays the current round-trip time as well as a running minimum and maximum round-trip time. The minimum and maximum times continue to run as long as the controller is up or can be cleared and allowed to restart.
- You can configure link latency for a specific access point using the controller GUI or CLI or for all access points joined to the controller using the CLI.

This section contains the following subsections:

## **Restrictions for Link Latency**

• Link latency is supported for use only with FlexConnect access points in connected mode. FlexConnect access points in standalone mode are not supported.

## **Configuring Link Latency (GUI)**

## **Procedure**

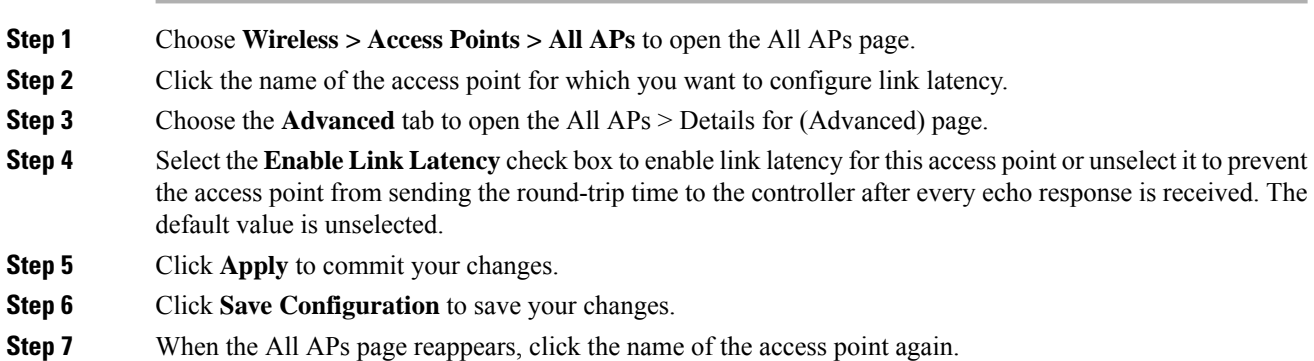

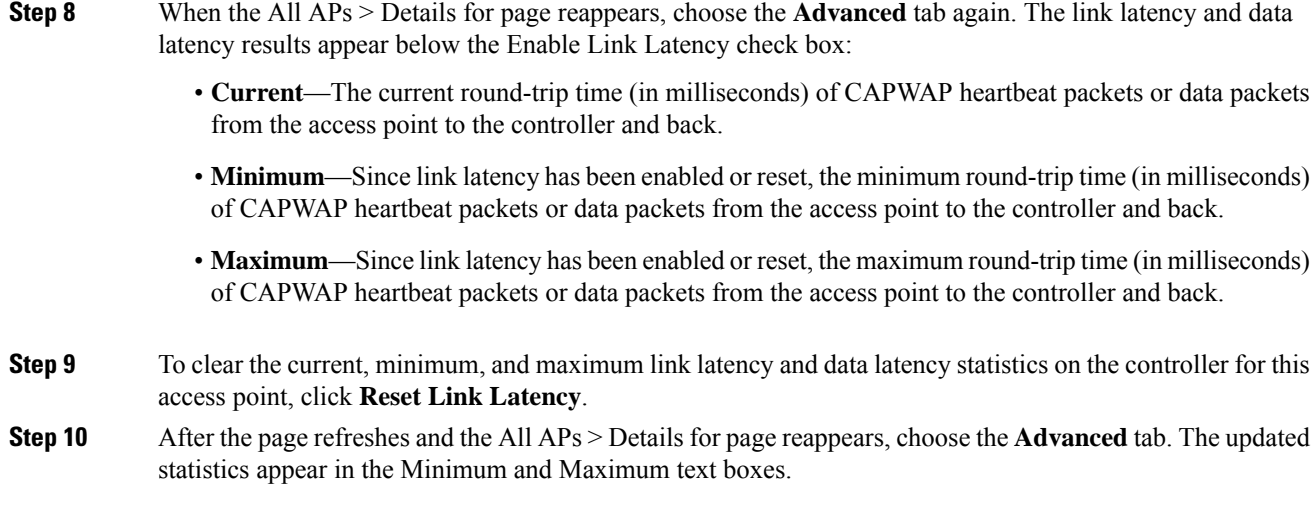

# **Configuring Link Latency (CLI)**

### **Procedure**

**Step 1** Enable or disable link latency for a specific access point or for all access points currently associated to the controller by entering this command:

### **config ap link-latency** {**enable** | **disable**} {*Cisco\_AP* | **all**}

The default value is disabled.

- The **config aplink-latency** {**enable** |**disable**} **all** command enables or disables link latency only for access points that are currently joined to the controller. It does not apply to access points that join in the future. **Note**
- **Step 2** See the link latency results for a specific access point by entering this command:

#### **show ap config general** *Cisco\_AP*

Information similar to the following appears:

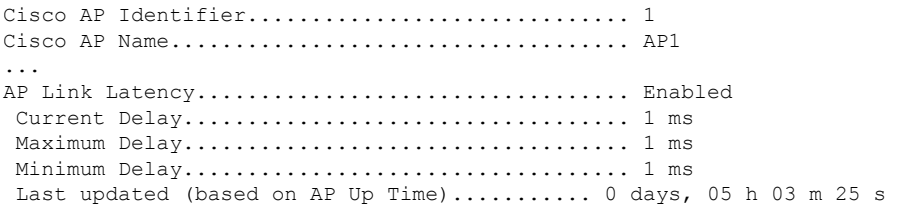

The output of this command contains the following link latency results:

• **Current Delay**—The current round-trip time (in milliseconds) of CAPWAP heartbeat packets from the access point to the controller and back.

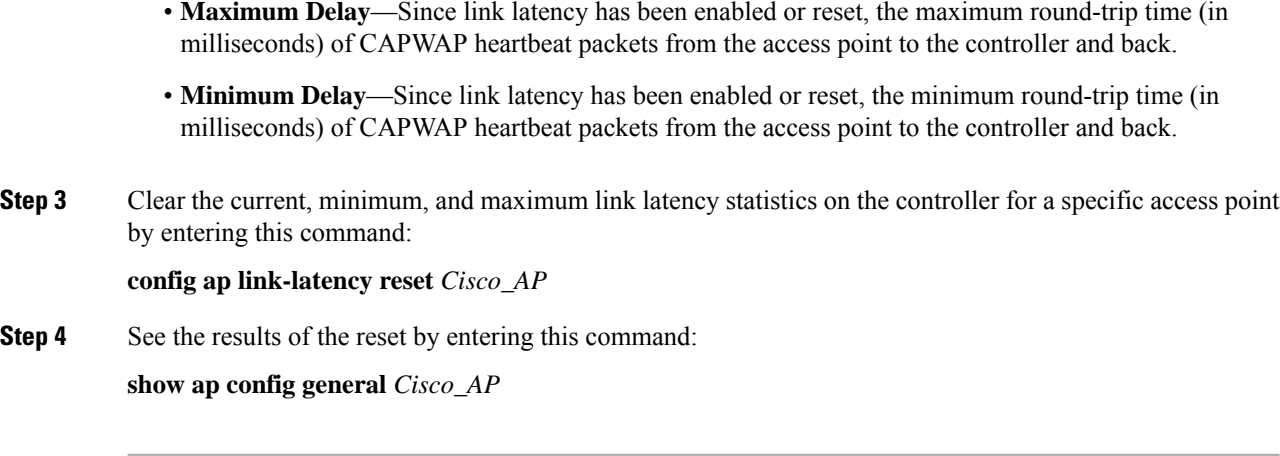

# <span id="page-691-0"></span>**Preferred Mode**

Preferred mode allows an administrator to configure CAPWAP L3 transport (IPv4 and IPv6) through which APs join the controller (based on its primary/secondary/tertiary configuration).

There are two levels of preferred mode

- AP Group specific
- Global Configuration

# **Guidelines for Configuring Preferred Mode**

The following preferred mode configurations are available:

- AP-Group specific preferred mode is pushed to an AP only when the preferred mode of AP-Group is configured and the AP belongs to that group.
- Global preferred mode is pushed to default-group APs and to those AP-Groups on which the preferred mode is not configured.
- By default, values of preferred mode for AP-Group and Global is set to un-configured and IPv4 respectively.
- If an AP, with an configured preferred mode, tries to join the controller and fails, then it will fall back to choose AP-manager of the other transport and joins the same controller. When both transports fail, AP will move to next discovery response.
- In such a scenario, Static IP configuration will take precedence over prefer mode. For example:
	- On the controller, the preferred mode is configured with an IPv4 address.
	- On the AP, Static IPv6 is configured using CLI or GUI.
	- The AP will join the controller using IPv6 transport mode.
- The controllers CLI provides an XML support of preferred mode.

# **Configuring CAPWAP Preferred Mode (GUI)**

## **Procedure**

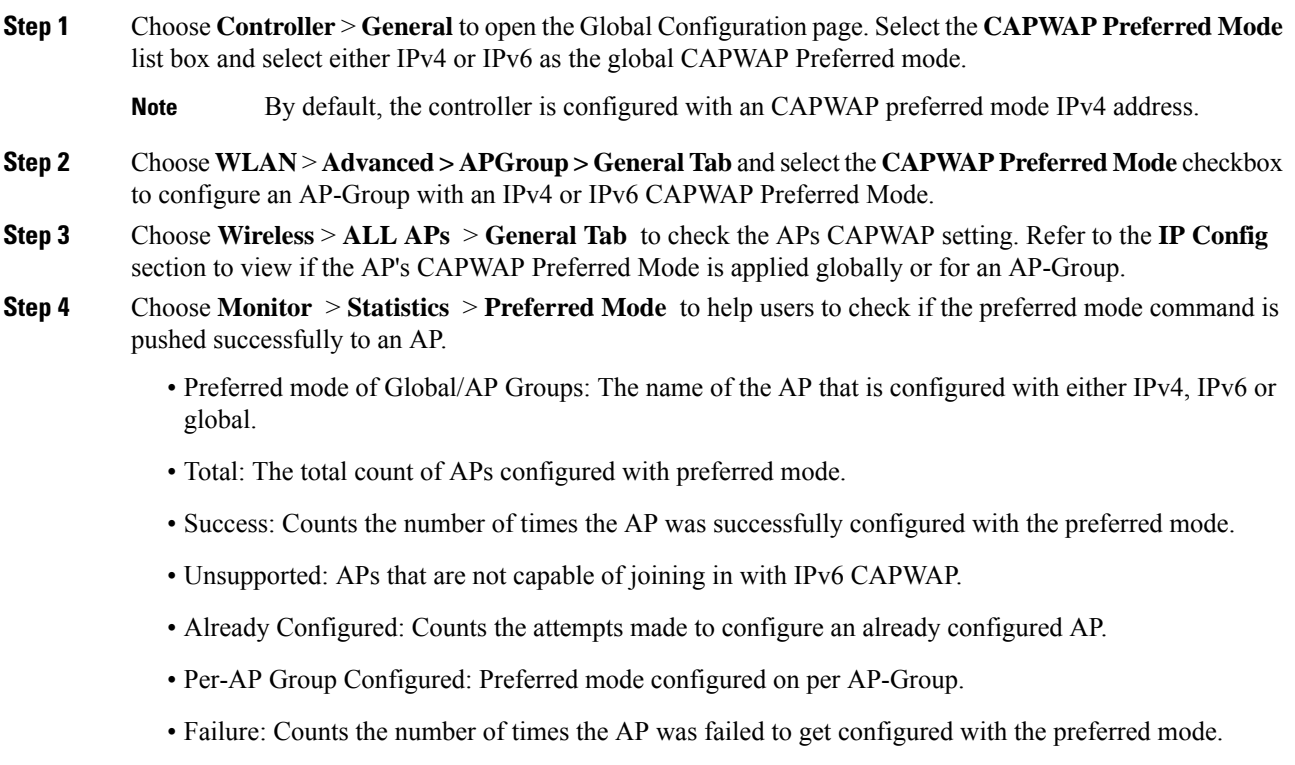

# **Configuring CAPWAP Preferred Mode (CLI)**

#### **Procedure**

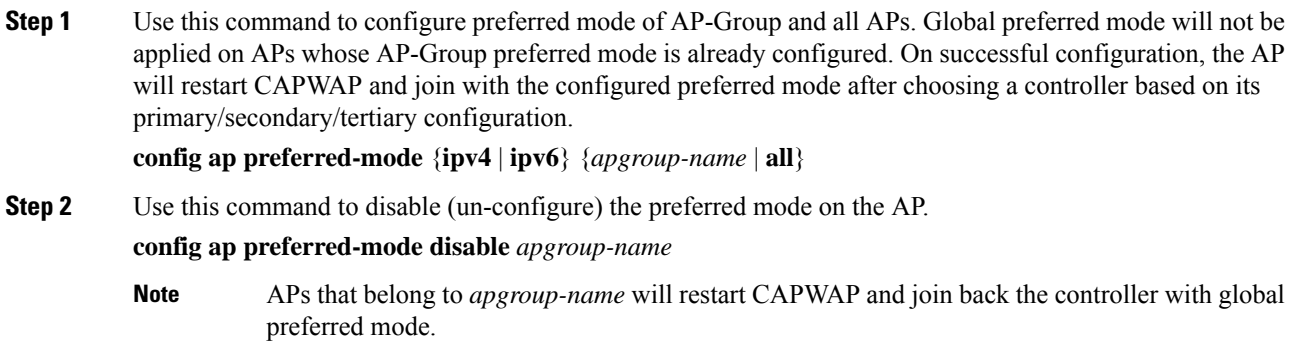

**Step 3** Use this command to view the statistics for preferred mode configuration. The statistics are not cumulative but will be updated for last executed configuration CLI of preferred mode.

## **show ap prefer-mode stats**

**Step 4** Use this command to view the preferred mode configured for all AP-Groups.

### **show wlan apgroups**

**Step 5** Use this command to view the global preferred mode configured.

### **show network summary**

**Step 6** Use this command to view to check if the preferred mode command is pushed to an AP from global configuration or from an AP-Group specific configuration.

#### **show ap config general** *ap-name*

(Cisco Controller) >show ap config general AP-3702E

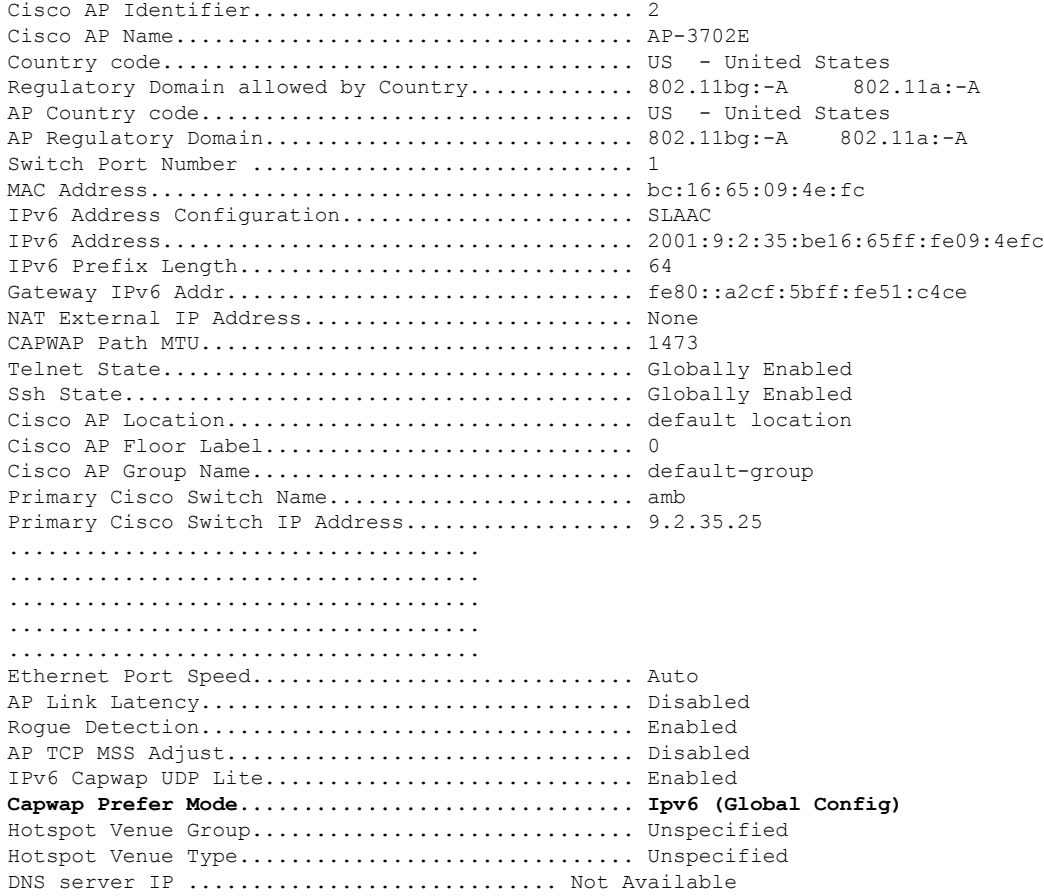

# <span id="page-694-0"></span>**IPv6 CAPWAP UDP Lite**

The UDP Lite feature, which is an enhancement to the existing IPv6 functionality, supports the UDP Lite protocol. This feature is only applicable to the IPv6 addresses of the controller and APs. IPv6 mandates complete payload checksum for UDP. The UDP Lite feature minimizes the performance impact on the controller and AP by restricting the checksum calculation coverage for the UDP Lite header to 8 bytes only.

This feature impacts intermediate firewalls to allow UDP Lite protocol (protocol ID of 136) packets. Existing firewalls might not provide the option to open specific ports on UDP Lite protocol. In such cases, the administrator must open up all the ports on UDP Lite.

# **Configuring UDP Lite Globally (GUI)**

### **Procedure**

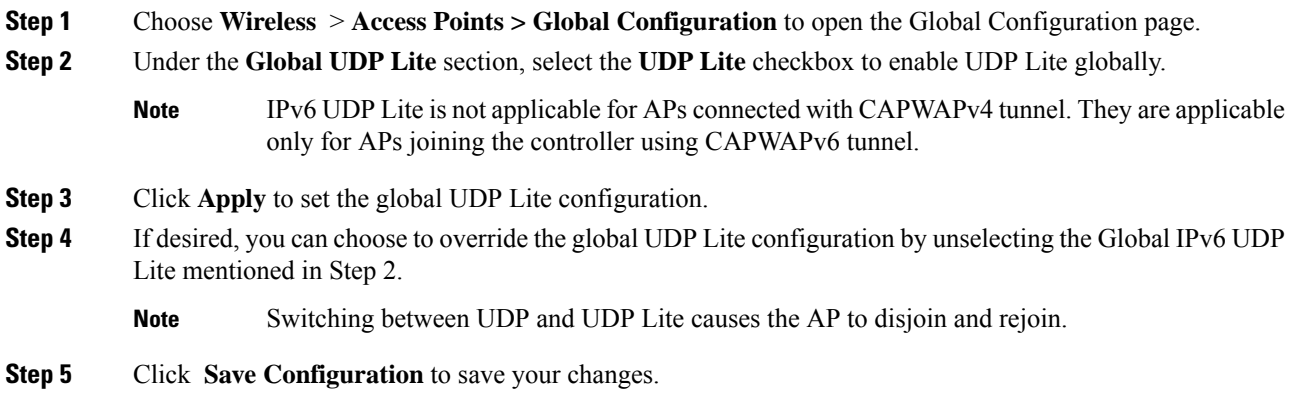

# **Configuring UDP Lite on AP (GUI)**

## **Procedure**

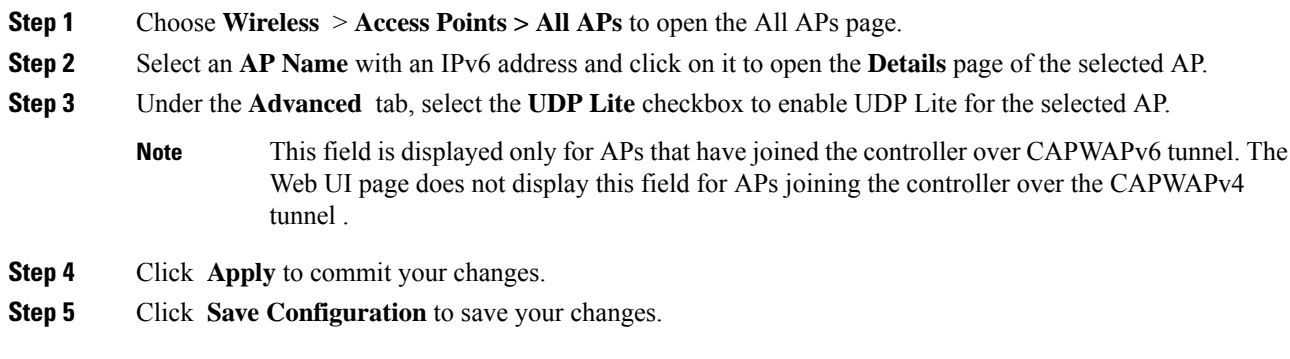

# **Configuring the UDP Lite (CLI)**

## **Procedure**

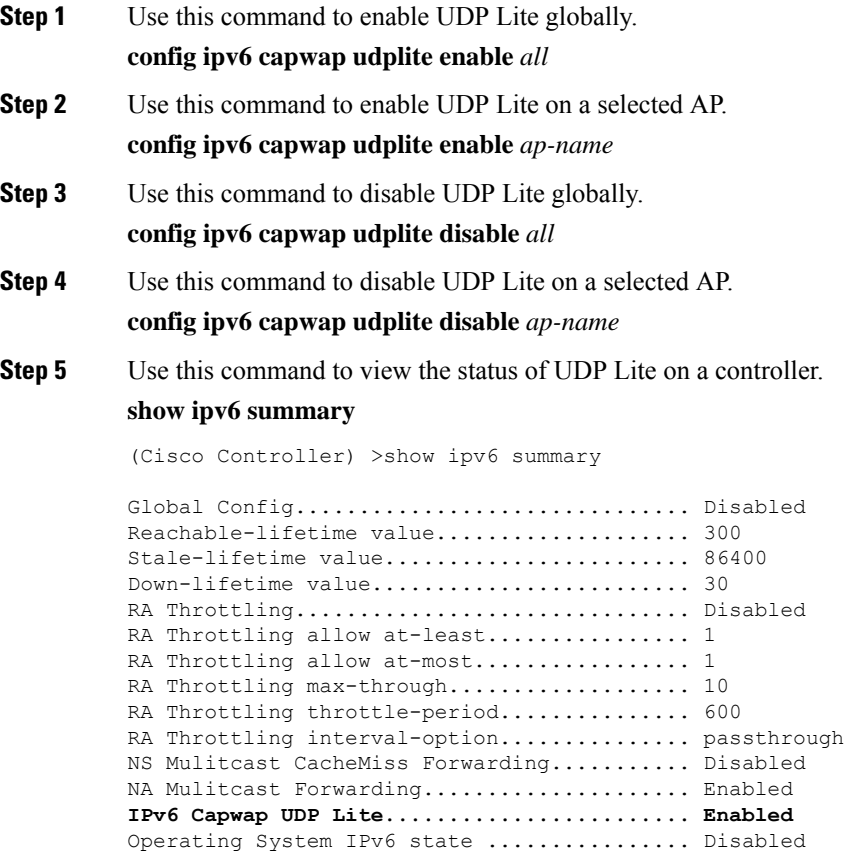

# <span id="page-695-0"></span>**Data Encryption**

Controllers enable you to encrypt CAPWAP control packets (and optionally, CAPWAP data packets) that are sent between the AP and the controller using Datagram Transport Layer Security (DTLS). DTLS is a standards-track Internet Engineering Task Force (IETF) protocol based on TLS. CAPWAP control packets are management packets exchanged between a controller and an access point while CAPWAP data packets encapsulate forwarded wireless frames. CAPWAP control and data packets are sent over separate UDP ports: 5246 (control) and 5247 (data). If an access point does not support DTLS data encryption, DTLS is enabled only for the control plane, and a DTLS session for the data plane is not established.

**Table 24: DTLSv1.2 for CAPWAP Support Information**

| Release      | <b>Support Information</b> |
|--------------|----------------------------|
| $\sqrt{8.2}$ | Not supported              |

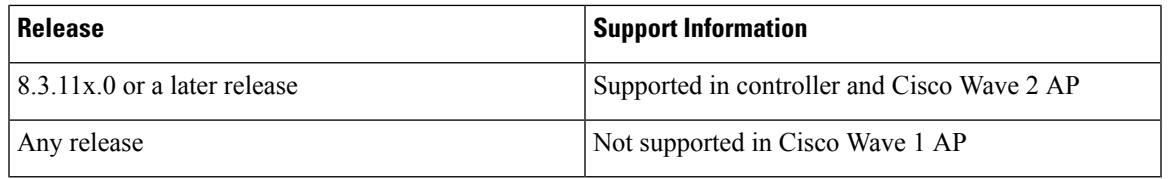

**Note** Cisco Wave 1 APs supports TLS v1.0 only.

The following are supported for web authentication and WebAdmin based on the configuration:

- TLSv1.2.
- TLSv1.0
- SSLv3
- SSLv2

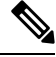

**Note**

Controllers support only static configuration of gateway. Therefore, the ICMP redirect to change IP address of the gateway is not considered.

### **Cipher Suites Supported by APs**

- Cipher suites supported by Cisco Aironet 4800, 3800, 2800, 1800, and 1560 Series APs:
	- TLS\_RSA\_WITH\_AES\_128\_CBC\_SHA
	- TLS\_RSA\_WITH\_AES\_256\_CBC\_SHA
	- TLS\_RSA\_WITH\_AES\_256\_CBC\_SHA256
	- TLS\_DHE\_RSA\_WITH\_AES\_128\_CBC\_SHA
	- TLS\_DHE\_RSA\_WITH\_AES\_256\_CBC\_SHA
	- TLS\_DHE\_RSA\_WITH\_AES\_256\_CBC\_SHA256
	- TLS\_RSA\_WITH\_AES\_128\_GCM\_SHA256
	- TLS\_RSA\_WITH\_AES\_256\_GCM\_SHA384
	- TLS\_DH\_RSA\_WITH\_AES\_256\_GCM\_SHA384
	- TLS\_DHE\_RSA\_WITH\_AES\_256\_GCM\_SHA384
	- TLS\_DH\_RSA\_WITH\_AES\_128\_GCM\_SHA256
	- TLS\_DHE\_RSA\_WITH\_AES\_128\_GCM\_SHA256
	- TLS\_ECDHE\_ECDSA\_WITH\_AES\_256\_GCM\_SHA384
	- TLS\_ECDHE\_ECDSA\_WITH\_AES\_128\_GCM\_SHA256
- Cipher suites supported by Cisco Aironet 3700, 2700, 3600, 2600 Series, and 802 APs:
	- TLS\_RSA\_WITH\_AES\_128\_CBC\_SHA
	- TLS\_RSA\_WITH\_AES\_256\_CBC\_SHA
	- TLS\_RSA\_WITH\_AES\_256\_CBC\_SHA256

# **Restrictions on Data Encryption**

- Cisco 1130 and 1240 series access points support DTLS data encryption with software-based encryption.
- The following access points support DTLS data encryption with hardware-based encryption: 1040, 1140, 1250, 1260, 1550, 1600, 1540, 1560, 1570, 1700, 1815, 2600, 2700, 2800, 3500, 3600, 3700, 3800.
- Cisco Aironet 1552 and 1522 outdoor APs support data DTLS.
- DTLS data encryption is not supported on Cisco Aironet 700, 800, 1530 Series APs.
- Cisco Wave 1 APs does not support TLS v1.2.
- In Cisco Aironet 18xx Series APs, only software DTLS data encryption is supported with limited throughput performance. Hardware encryption is not supported.
- DTLS data encryption is enabled automatically for OfficeExtend access points but disabled by default for all other access points. Most access points are deployed in a secure network within a company building, so data encryption is not necessary. In contrast, the traffic between an OfficeExtend access point and the controller travels through an unsecure public network, so data encryption is more important for these access points. When data encryption is enabled, traffic is encrypted at the access point before it is sent to the controller and at the controller before it is sent to the client.
- Encryption limits throughput at both the controller and the access point, and maximum throughput is desired for most enterprise networks.
- In a Cisco unified local wireless network environment, do not enable DTLS on the Cisco 1130 and 1240 access points, as it may result in severe throughput degradation and may render the APs unusable.

See the OfficeExtend Access Points section for more information on OfficeExtend access points.

- You can use the controller to enable or disable DTLS data encryption for a specific access point or for all APs.
- Some AP models have hardware-based DTLS support, but some do not. The APs that do not have hardware-based DTLS support will have significantly reduced throughput if Data DTLS is enabled.
- Central switching is not supported on Cisco vWLC and therefore Data DTLS is not supported on Cisco vWLC.
- For Cisco 5520 and 8540 Wireless Controllers, data DTLS is available without the need for an additional license.
- If your controller does not have a data DTLSlicense and if the access point associated with the controller has DTLS enabled, the data path will be unencrypted.

# **Configuring Data Encryption (GUI)**

Ensure that the base license is installed on the controller. Once the license is installed, you can enable data encryption for the access points.

### **Procedure**

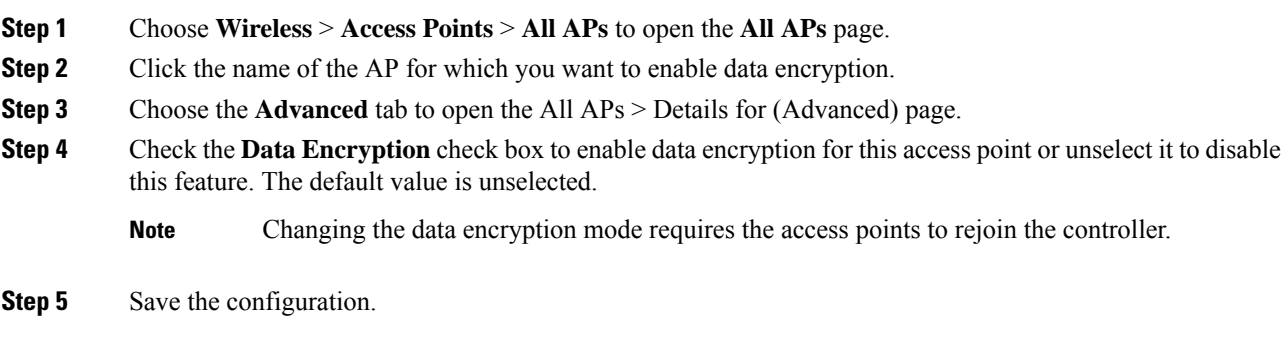

# **Configuring Data Encryption (CLI)**

# $\label{eq:1} \mathscr{D}_{\mathbf{z}}$

**Note** In images without a DTLS license, the **config** or **show** commands are not available.

To enable DTLS data encryption for access points on the controller using the controller CLI, follow these steps:

## **Procedure**

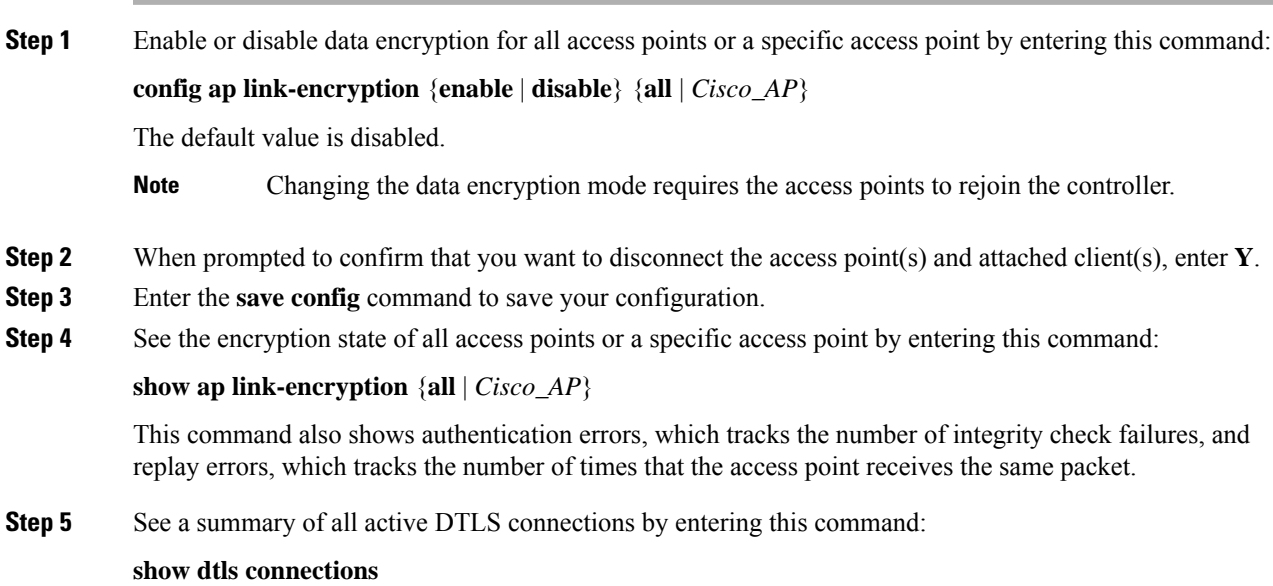

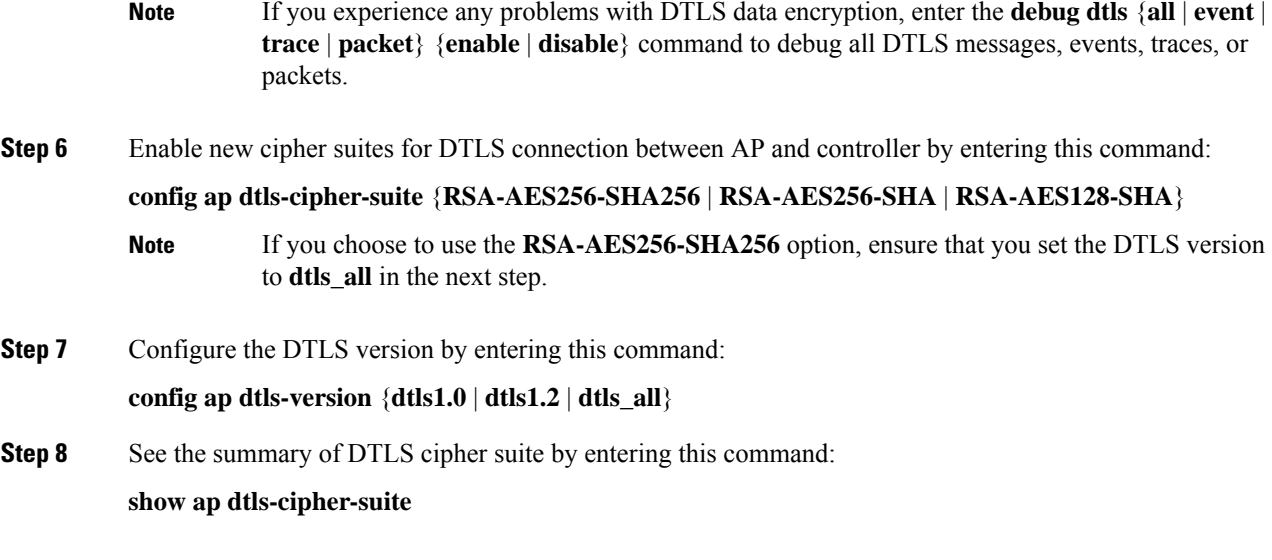

# <span id="page-699-0"></span>**VLAN Tagging for CAPWAP Frames from Access Points**

You can configure VLAN tagging on the Ethernet interface either directly on the AP console or through the controller. The configuration is saved in the flash memory and all CAPWAP frames use the VLAN tag as configured, along with all the locally switched traffic, which is not mapped to a VLAN.

For more information about which APs support CAPWAP VLAN Tagging, see [Feature](https://www.cisco.com/c/en/us/td/docs/wireless/access_point/feature-matrix/ap-feature-matrix.html) Matrix for Wave 2 and [802.11ax](https://www.cisco.com/c/en/us/td/docs/wireless/access_point/feature-matrix/ap-feature-matrix.html) (Wi-Fi 6) Access Points.

This section contains the following subsections:

# **Configuring VLAN Tagging for CAPWAP Frames from Access Points (GUI)**

### **Procedure**

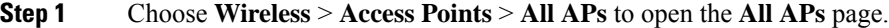

- **Step 2** Click the AP name from the list of AP names to open the Details page for the AP.
- **Step 3** Click the **Advanced** tab.
- **Step 4** In the **VLAN Tagging** area, check the **VLAN Tagging** check box.
- **Step 5** In the **Trunk VLAN ID** field, enter an ID.

If the AP is unable to route traffic through the specified trunk VLAN after about 10 minutes, the AP performs a recovery procedure by rebooting and sending CAPWAP frames in untagged mode to try and reassociate with the controller. The controller sends a trap to a trap server such as the Cisco Prime Infrastructure, which indicates the failure of the trunk VLAN.

If the AP is unable to route traffic through the specified trunk VLAN, it untags the packets and reassociates with the controller. The controller sends a trap to a trap server such as the Cisco Prime Infrastructure, which indicates the failure of the trunk VLAN.

Ш

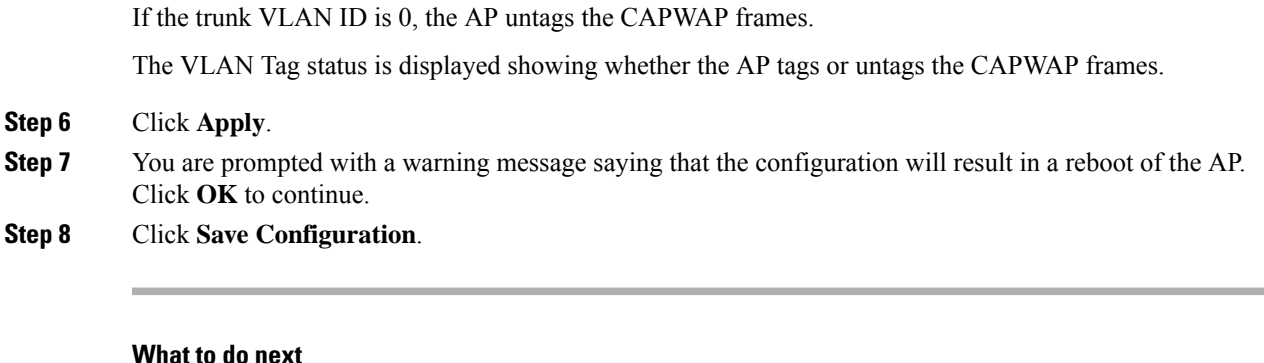

After the configuration, the switch or other equipment connected to the Ethernet interface of the AP must also be configured to support tagged Ethernet frames.

# **Configuring VLAN Tagging for CAPWAP Frames from Access Points (CLI)**

### **Procedure**

**Step 1** Configure VLAN tagging for CAPWAP frames from APs by entering this command:

**config ap ethernet tag** {**disable** | **id** *vlan-id*} {*ap-name* | **all**}

## **Step 2** You can see VLAN tagging information for an AP or all APs by entering this command:

**show ap ethernet tag** {**summary** | *ap-name*}

## **What to do next**

After the configuration, the switch or other equipment connected to the Ethernet interface of the AP must also be configured to support tagged Ethernet frames.

# <span id="page-700-0"></span>**Discovering and Joining Controllers**

This section contains the following subsections:

# **Controller Discovery Process**

In a CAPWAP environment, a lightweight access point discovers a controller by using CAPWAP discovery mechanisms and then sends the controller a CAPWAP join request. The controller sends the access point a CAPWAP join response allowing the access point to join the controller. When the access point joins the controller, the controller manages its configuration, firmware, control transactions, and data transactions.

The following are some guidelines for the controller discovery process:

• If an access point is in the UP state and its IP address changes, the access point tears down the existing CAPWAP tunnel and rejoins the controller.

- Access points must be discovered by a controller before they can become an active part of the network. The lightweight access points support the following controller discovery processes:
	- Layer 3 CAPWAP or LWAPP discovery—This feature can be enabled on different subnets from the access point and uses either IPv4 or IPv6 addresses and UDP packets rather the MAC addresses used by Layer 2 discovery.
	- CAPWAP Multicast Discovery—Broadcast does not exist in IPv6 address. Access point sends CAPWAP discovery message to all the controllers multicast address (FF01::18C). The controller receives the IPv6 discovery request from the AP only if it is in the same L2 segment and sends back the IPv6 discovery response.
	- Locally stored controller IPv4 or IPv6 address discovery—If the access point was previously associated to a controller, the IPv4 or IPv6 addresses of the primary, secondary, and tertiary controllers are stored in the access point's nonvolatile memory. This process of storing controller IPv4 or IPv6 addresses on an access point for later deployment is called *priming the access point*.
	- DHCP server discovery using option 43—This feature uses DHCP option 43 to provide controller IPv4 addresses to the access points. Cisco switches support a DHCP server option that is typically used for this capability.

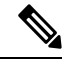

**Note** You can configure up to three IP addresses in the hexadecimal string.

- DHCP server discovery using option 52 —This feature uses DHCP option 52 to allow the AP to discover the IPv6 address of the controller to which it connects. As part of the DHCPv6 messages, the DHCP server provides the controllers management with an IPv6 address.
- DNS discovery—The access point can discover controllers through your domain name server (DNS). You must configure your DNS to return controller IPv4 and IPv6 addresses in response to CISCO-LWAPP-CONTROLLER.*localdomain* or CISCO-CAPWAP-CONTROLLER.*localdomain*, where *localdomain* is the access point domain name.

When an access point receives an IPv4/IPv6 address and DNSv4/DNSv6 information from a DHCPv4/DHCPv6 server, it contacts the DNS to resolve CISCO-LWAPP-CONTROLLER.*localdomain* or CISCO-CAPWAP-CONTROLLER.*localdomain*. When the DNS sends a list of controller IP addresses, which may include either IPv4 addresses or IPv6 addresses or both the addresses, the access point sends discovery requests to the controllers.

• To configure the IP addresses that the controller sends in its CAPWAP discovery responses, use the **config network ap-discovery nat-ip-only** {**enable** | **disable**} command.

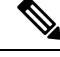

**Note**

If you disable **nat-ip-only**, the controller sends all active AP-Manager interfaces with their non-NAT IP in discovery response to APs.

If you enable **nat-ip-only**, the controller sends all active AP-Manager interfaces with NAT IP if configured for the interface, else non-NAT IP.

We recommend that you configure the interface as AP-Manager interface with NAT IP or non-NAT IP keeping these scenarios in mind because the AP chooses the least loaded AP-Manager interface received in the discovery response.

## **Guidelines and Restrictions on Controller Discovery Process**

- During the discovery process, the 1040, 1140, 1260, 3500, and 3600 series access points will only query for Cisco CAPWAP Controllers. It will not query for LWAPP controllers. If you want these access points to query for both LWAPP and CAPWAP controllers then you need to update the DNS.
- Ensure that the controller is set to the current time. If the controller is set to a time that has already occurred, the access point might not join the controller because its certificate may not be valid for that time.
- To avoid downtime restart CAPWAP on AP while configuring Global HA, so that AP goes back and joinsthe backup primary controller. Thisstarts a discovery with the primary controller in the back ground. If the discovery with primary is successful, it goes back and joins the primary again.

# **Using DHCP Option 43 and DHCP Option 60**

Cisco access points use the type-length-value (TLV) format for DHCP option 43. DHCP servers must may be programmed to return the option based on the access point's DHCP Vendor Class Identifier (VCI) string (DHCP option 60).

The format of the TLV block is as follows:

- Type: 0xf1 (decimal 241)
- Length: Number of controller IP addresses \* 4
- Value: List of the IP addresses of controller management interfaces

See the product documentation for your DHCP server for instructions on configuring DHCP option 43. For more information about DHCP option 43, see

[https://www.cisco.com/c/en/us/support/docs/wireless-mobility/wireless-lan-wlan/97066-dhcp-option-43-00.html.](https://www.cisco.com/c/en/us/support/docs/wireless-mobility/wireless-lan-wlan/97066-dhcp-option-43-00.html)

If the AP is ordered with the Service Provider Option - AIR-OPT60-DHCP selected, the VCI string for that AP will be different than those listed above. The VCI string will have the "ServiceProvider". For example, a 3600 with this option will return this VCI string: "Cisco AP c3600-ServiceProvider".

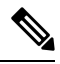

**Note**

The controller IP address that you obtain from the DHCP server should be a unicast IP address. Do not configure the controller IP address as a multicast address when configuring DHCP Option 43.

# **Backup Controllers**

A single controller at a centralized location can act as a backup for access points when they lose connectivity with the primary controller in the local region. Centralized and regional controllers do not need to be in the same mobility group. You can specify a primary, secondary, and tertiary controller for specific access points in your network. Using the controller GUI or CLI, you can specify the IP addresses of the backup controllers, which allows the access points to fail over to controllers outside of the mobility group.

The following are some guidelines for configuring backup controllers:

• You can configure primary and secondary backup controllers (which are used if primary, secondary, or tertiary controllers are not specified or are not responsive) for all access points connected to the controller as well as various timers, including heartbeat timers and discovery request timers. To reduce the controller failure detection time, you can configure the fast heartbeat interval (between the controller and the access point) with a smaller timeout value. When the fast heartbeat timer expires (at every heartbeat interval), the access point determines if any data packets have been received from the controller within the last interval. If no packets have been received, the access point sends a fast echo request to the controller.

- The access point maintains a list of backup controllers and periodically sends primary discovery requests to each entry on the list. When the access point receives a new discovery response from a controller, the backup controller list is updated. Any controller that failsto respond to two consecutive primary discovery requests is removed from the list. If the access point's local controller fails, it chooses an available controller from the backup controller list in this order: primary, secondary, tertiary, primary backup, and secondary backup. The access point waits for a discovery response from the first available controller in the backup list and joins the controller if it receives a response within the time configured for the primary discovery request timer. If the time limit is reached, the access point assumes that the controller cannot be joined and waits for a discovery response from the next available controller in the list.
- When an access point's primary controller comes back online, the access point disassociates from the backup controller and reconnects to its primary controller. The access point falls back only to its primary controller and not to any available secondary controller for which it is configured. For example, if an access point is configured with primary, secondary, and tertiary controllers, it fails over to the tertiary controller when the primary and secondary controllers become unresponsive. If the secondary controller comes back online while the primary controller is down, the access point does not fall back to the secondary controller and stays connected to the tertiary controller. The access point waits until the primary controller comes back online to fall back from the tertiary controller to the primary controller. If the tertiary controller fails and the primary controller is still down, the access point then falls back to the available secondary controller.

This section contains the following subsections:

## **Restrictions for Configuring Backup Controllers**

• You can configure the fast heartbeat timer only for access points in local and FlexConnect modes.

## **Configuring Backup Controllers (GUI)**

<span id="page-703-0"></span>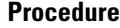

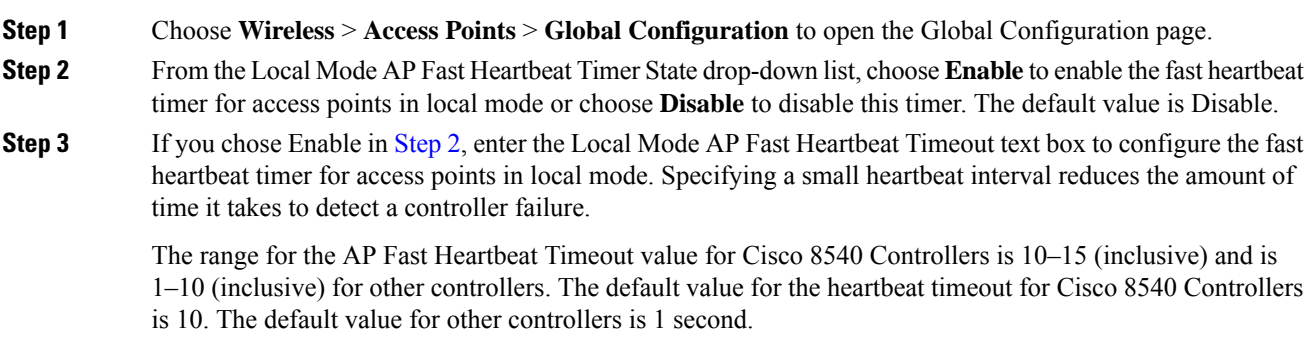

 $\mathbf l$ 

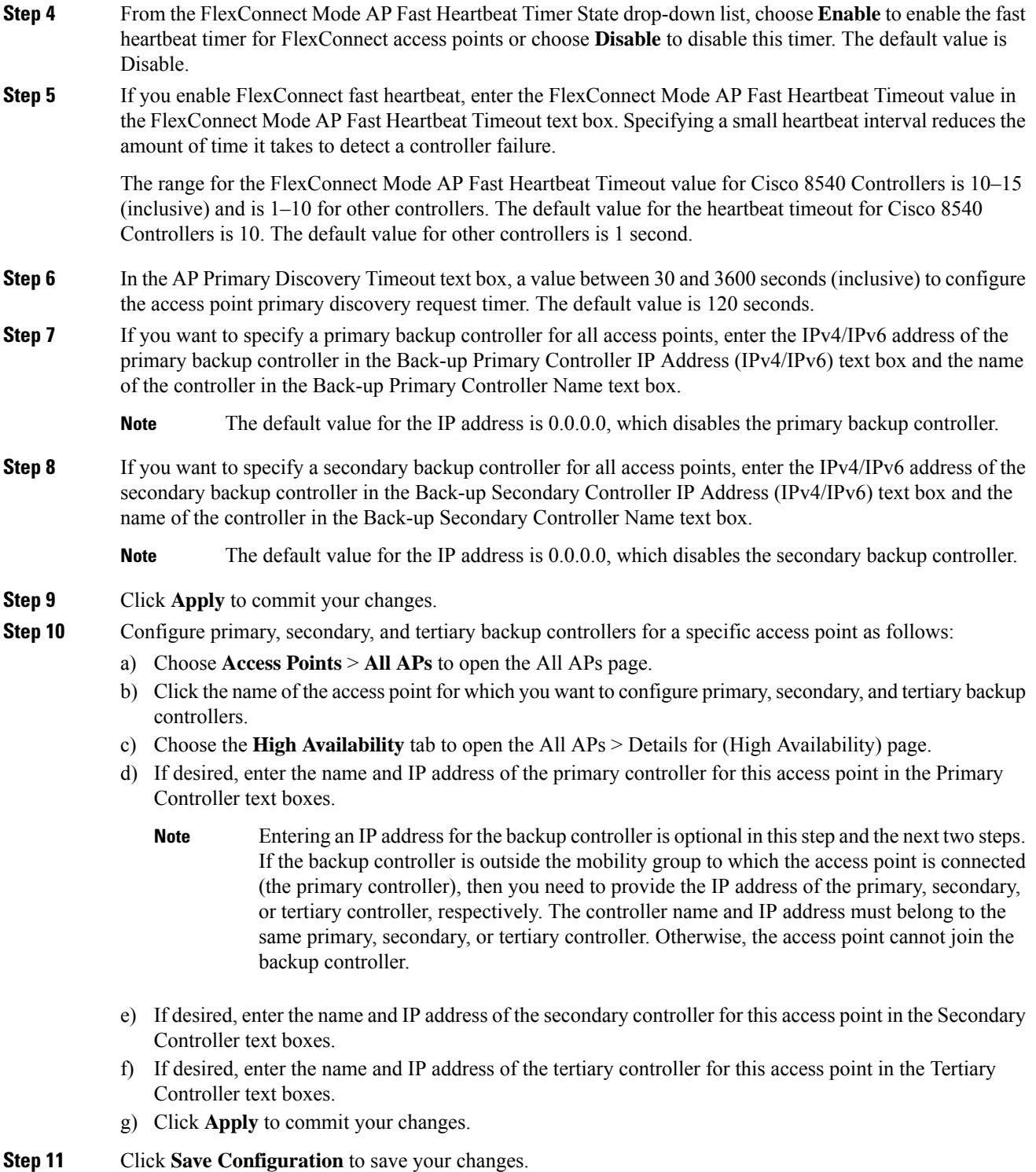

I

# **Configuring Backup Controllers (CLI)**

## **Procedure**

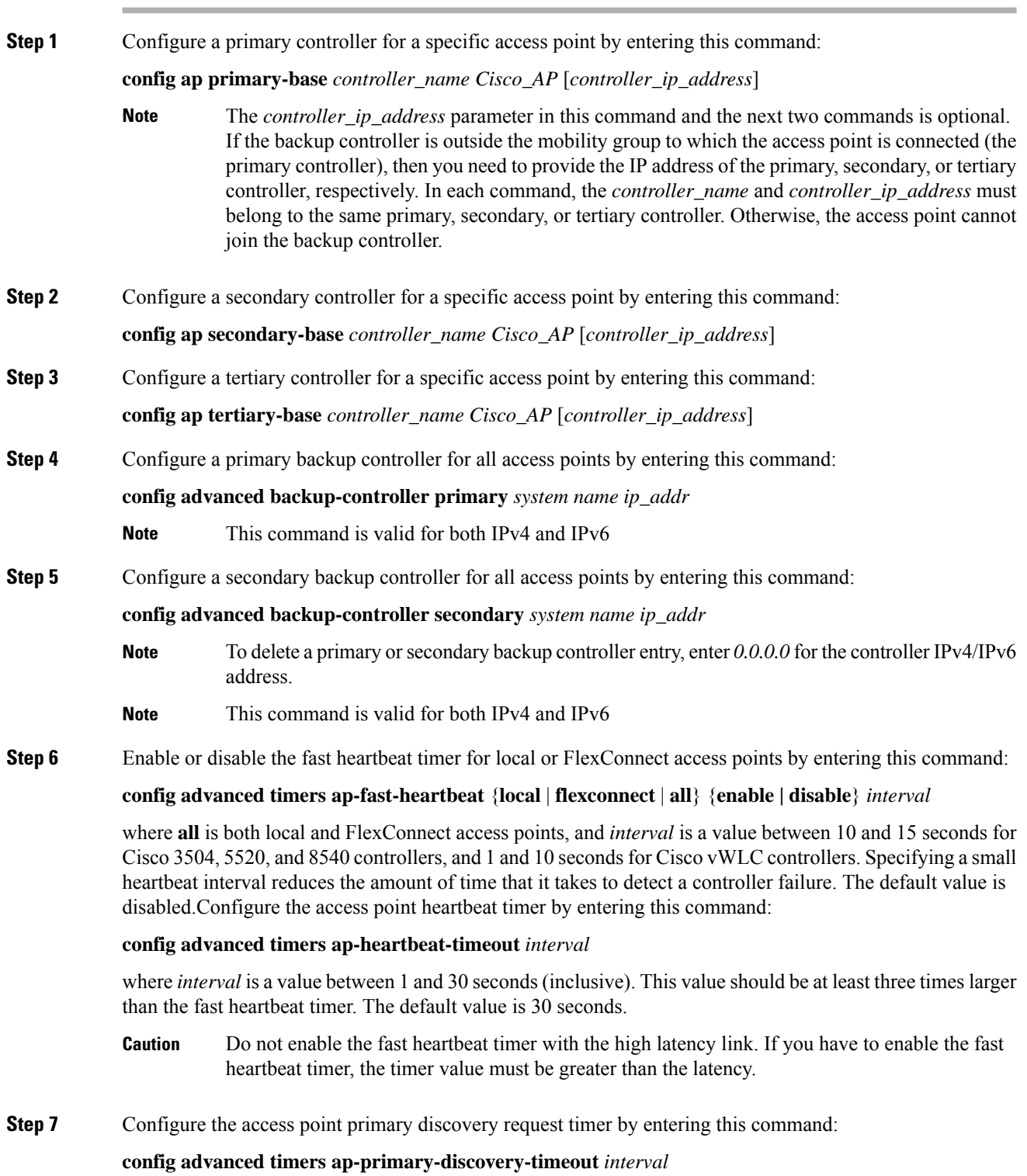

where *interval* is a value between 30 and 3600 seconds. The default value is 120 seconds.

**Step 8** Configure the access point discovery timer by entering this command:

#### **config advanced timers ap-discovery-timeout** *interval*

where *interval* is a value between 1 and 10 seconds (inclusive). The default value is 10 seconds.

**Step 9** Configure the 802.11 authentication response timer by entering this command:

#### **config advanced timers auth-timeout** *interval*

where *interval* is a value between 5 and 600 seconds (inclusive). The default value is 10 seconds.

**Step 10** Save your changes by entering this command:

#### **save config**

**Step 11** See an access point's configuration by entering these commands:

- **show ap config general** *Cisco\_AP*
- **show advanced backup-controller**
- **show advanced timers**

Information similar to the following appears for the **show apconfig general** *Cisco\_AP* command forPrimary Cisco Switch IP Address using IPv4:

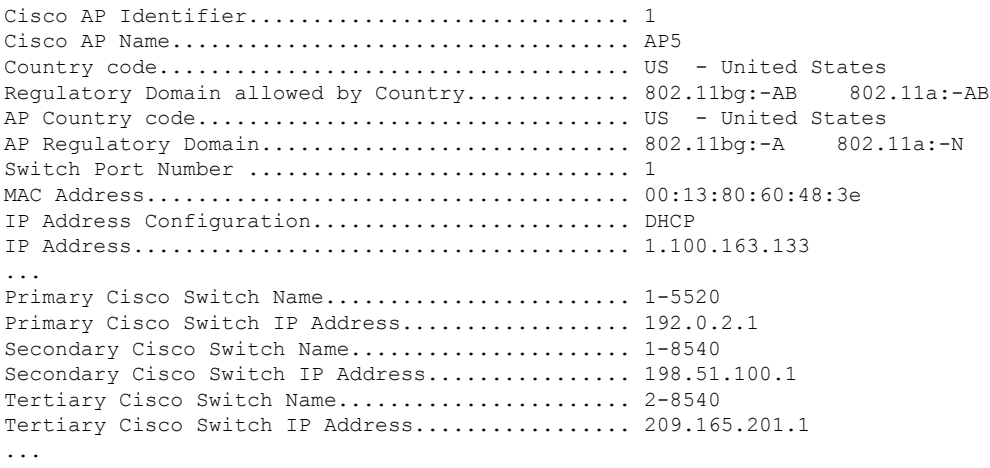

Information similar to the following appears for the **show apconfig general** *Cisco\_AP* command forPrimary Cisco Switch IP Address using IPv6:

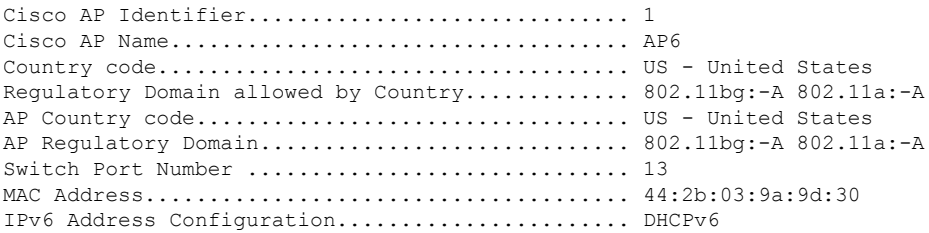

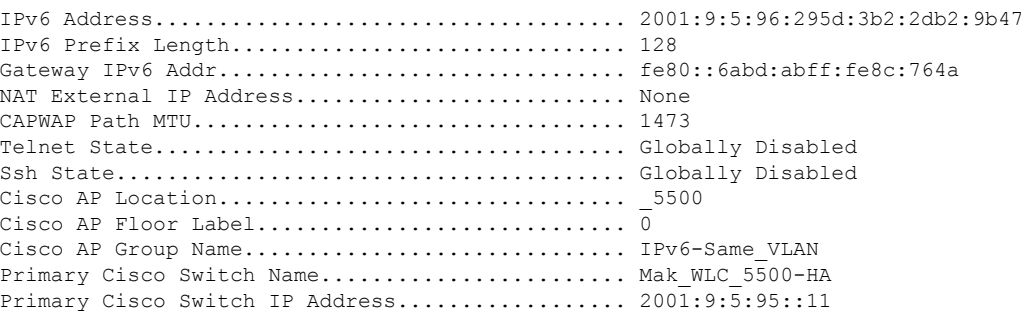

Information similar to the following appears for the **show advanced backup-controller** command when configured using IPv4:

```
AP primary Backup Controller .................... controller1 10.10.10.10
AP secondary Backup Controller ............... 0.0.0.0
```
Information similar to the following appears for the **show advanced backup-controller** command when configured using IPv6:

```
AP primary Backup Controller .................... WLC_5500-2 fd09:9:5:94::11
AP secondary Backup Controller .................. vWLC 9.5.92.11
```
Information similar to the following appears for the **show advanced timers** command:

Authentication Response Timeout (seconds)........ 10 Rogue Entry Timeout (seconds).................... 1300 AP Heart Beat Timeout (seconds).................. 30 AP Discovery Timeout (seconds)..................... 10 AP Local mode Fast Heartbeat (seconds)........... 10 (enable) AP flexconnect mode Fast Heartbeat (seconds)........... disable AP Primary Discovery Timeout (seconds)........... 120

# **Failover Priority for Access Points**

If a controller has the maximum number of supported APs joined to it, the failover priority feature allows it to disconnect a lower priority AP, if a higher priority AP tries to join.

The default priority is 1, the lowest priority; set higher priorities on APs if you want to enable this feature.

The following are some guidelines for configuring failover priority for access points:

- You can configure your wireless network so that the backup controller embedded controller recognizes a join request from a higher-priority access point, and if necessary, disassociates a lower-priority access point as a means to provide an available port.
- Failover priority is not in effect during the regular operation of your wireless network. It takes effect only if there are more association requests after a controller an embedded controller failure than there are available backup controller slots.
- You can enable failover priority on your network and assign priorities to the individual access points.

П

• By default, all access points are set to priority level 1, which is the lowest priority level. Therefore, you need to assign a priority level only to those access points that warrant a higher priority.

This section contains the following subsections:

## **Configuring Failover Priority for Access Points (GUI)**

## **Procedure**

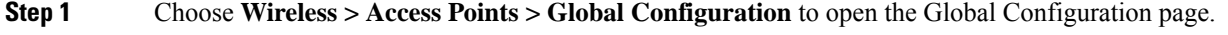

- **Step 2** From the Global AP Failover Priority drop-down list, choose **Enable** to enable access point failover priority or choose **Disable** to disable this feature and turn off any access point priority assignments. The default value is Disable.
- **Step 3** Click **Apply** to commit your changes.
- **Step 4** Click **Save Configuration** to save your changes.
- **Step 5** Choose **Wireless** > **Access Points** > **All APs** to open the All APs page.
- **Step 6** Click the name of the access point for which you want to configure failover priority.
- **Step 7** Choose the **High Availability** tab. The All APs > Details for (High Availability) page appears.
- **Step 8** From the AP Failover Priority drop-down list, choose one of the following options to specify the priority of the access point:
	- **Low**—Assigns the access point to the level 1 priority, which is the lowest priority level. This is the default value.
	- **Medium**—Assigns the access point to the level 2 priority.
	- **High**—Assigns the access point to the level 3 priority.
	- **Critical**—Assigns the access point to the level 4 priority, which is the highest priority level.

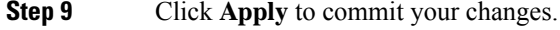

**Step 10** Click **Save Configuration** to save your changes.

## **Configuring Failover Priority for Access Points (CLI)**

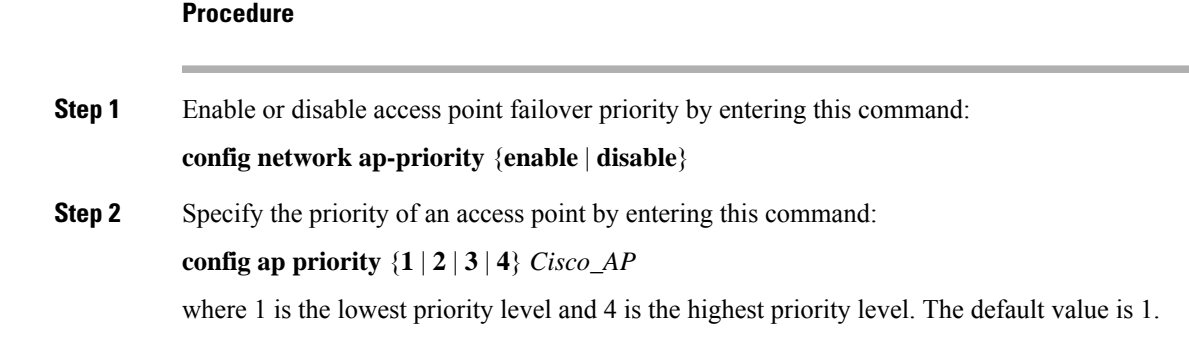

**Step 3** Enter the **save config** command to save your changes.

## **Viewing Failover Priority Settings (CLI)**

• Confirm whether access point failover priority is enabled on your network by entering this command:

#### **show network summary**

Information similar to the following appears:

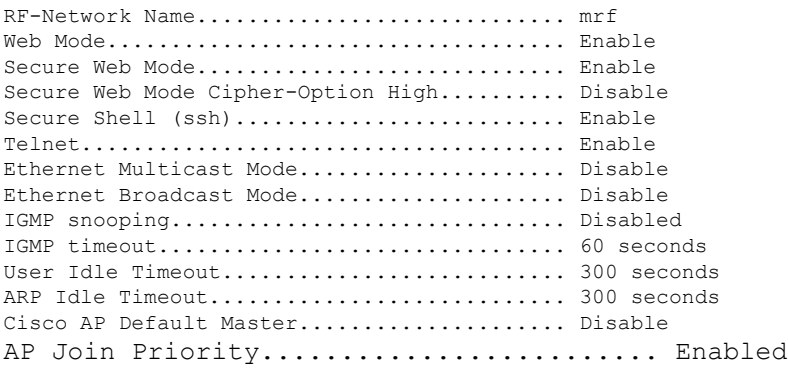

- ...
- See the failover priority for each access point by entering this command:

#### **show ap summary**

Information similar to the following appears:

```
Number of APs.................................... 2
Global AP User Name................................. user
Global AP Dot1x User Name........................ Not Configured
AP Name Slots AP Model Ethernet MAC Location Port Country Priority
------- ----- ------------------ ----------------- --------- ---- ------- -------
ap:1252 2 AIR-LAP1252AG-A-K9 00:1b:d5:13:39:74 hallway 6 1 US 1
ap:1121 1 AIR-LAP1121G-A-K9 00:1b:d5:a9:ad:08 reception 1 US 3
```
To see the summary of a specific access point, you can specify the access point name. You can also use wildcard searches when filtering for access points.

# **AP Retransmission Interval and Retry Count**

The controller and the APs exchange packets using the CAPWAP reliable transport protocol. For each request, a response is defined. This response is used to acknowledge the receipt of the request message. Response messages are not explicitly acknowledged; therefore, if a response message is not received, the original request message is retransmitted after the retransmit interval. If the request is not acknowledged after a maximum number of retransmissions, the session is closed and the APs reassociate with another controller.

This section contains the following subsections:

# **Restrictions for Access Point Retransmission Interval and Retry Count**

- You can configure the retransmission intervals and retry count both at a global as well as a specific access point level. A global configuration applies these configuration parameters to all the access points. That is, the retransmission interval and the retry count are uniform for all access points. Alternatively, when you configure the retransmission level and retry count at a specific access point level, the values are applied to that particular access point. The access point specific configuration has a higher precedence than the global configuration.
- Retransmission intervals and the retry count do not apply for mesh access points.

## **Configuring the AP Retransmission Interval and Retry Count (GUI)**

You can configure the retransmission interval and retry count for all APs globally or a specific AP.

### **Procedure**

- **Step 1** To configure the controller to set the retransmission interval and retry count globally using the controller GUI, follow these steps:
	- a) Choose **Wireless > Access Points > Global Configuration**.
	- b) Choose one of the following options under the AP Transmit Config Parameters section:
		- **AP Retransmit Count**—Enter the number of times you want the access point to retransmit the request to the controller. This parameter can take values between 3 and 8.
		- **AP Retransmit Interval**—Enter the time duration between the retransmission of requests. This parameter can take values between 2 and 5.
	- c) Click **Apply**.
- **Step 2** To configure the controller to set the retransmission interval and retry count for a specific access point, follow these steps:
	- a) Choose **Wireless > Access Points > All APs**.
	- b) Click on the AP Name link for the access point on which you want to set the values.

The **All APs > Details** page appears.

- c) Click the **Advanced Tab** to open the advanced parameters page.
- d) Choose one of the following parameters under the AP Transmit Config Parameters section:
	- **AP Retransmit Count**—Enter the number of times that you want the access point to retransmit the request to the controller. This parameter can take values between 3 and 8.
	- **AP Retransmit Interval**—Enter the time duration between the retransmission of requests. This parameter can take values between 2 and 5.
- e) Click **Apply**.

## **Configuring the Access Point Retransmission Interval and Retry Count (CLI)**

You can configure the retransmission interval and retry count for all access points globally or a specific access point.

• Configure the retransmission interval and retry count for all access points globally by entering the this command:

```
config ap retransmit {interval | count} seconds all
```
The valid range for the **interval** parameter is between 2 and 5 seconds. The valid range for the **count** parameter is between 3 and 8.

• Configure the retransmission interval and retry count for a specific access point, by entering this command:

```
config ap retransmit {interval | count} seconds Cisco_AP
```
The valid range for the **interval** parameter is between 2 and 5 seconds. The valid range for the **count** parameter is between 3 and 8.

• See the status of the configured retransmit parameters on all or specific APs by entering this command:

**show ap retransmit all**

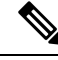

### **Note**

Because retransmit and retry values cannot be set for access points in mesh mode, these values are displayed as N/A (not applicable).

• See the status of the configured retransmit parameters on a specific access point by entering this command:

**show ap retransmit** *Cisco\_AP*

# <span id="page-711-0"></span>**Authorizing Access Points**

When an AP joins a controller, that connection is mutually authenticated via X.509 certificates, that is, the controller authenticates the AP's certificate and the AP authenticates the controller's certificate.

All Cisco wireless controllers and all Cisco APs manufactured after July 18 2005, have manufacturing installed certificates (MICs).

By default, the controllers and APs authenticate each other via MICs. MICs generated before mid-2017 expire after 10 years, at which point, by default, the APs will no longer be able to join the controller. To allow the APs with expired MICs to join the controller, and/or APs to join a controller with an expired MIC, use the following command:

#### **config ap cert-expiry-ignore mic enable**

For more information, see this field notice: [https://www.cisco.com/c/en/us/support/docs/field-notices/639/](https://www.cisco.com/c/en/us/support/docs/field-notices/639/fn63942.html) [fn63942.html.](https://www.cisco.com/c/en/us/support/docs/field-notices/639/fn63942.html)

#### **Authorizing Access Points against Local MAC Address**

By default, the controller accepts AP authorization based on MIC and does not accept or require any other form of AP authorization. If you want to allow APs with SSCs to join, enable it, if you want APs with LSCs to join, enable it.

Mesh APs must be MAC authorized in addition to certificate authorized. For extra security, you can configure MAC authorization of other APs.

This section contains the following subsections:

# **Authorizing Access Points Using SSCs**

Cisco APs manufactured prior to 2005 did not have MICs. Tools were provided to generate SSCs on older APs without MICs. Those tools and APs are no longer supported. All such SSCs expired on January 1, 2020. To allow the APs with the expired SSCs to join the controller, use the following command:

**config ap cert-expiry-ignore ssc enable**

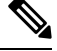

A bridge mode (mesh) AP, must be authorized against AAA, in addition to its MIC or LSC authentication. For more information, see AAA [Administration,](#page-194-0) on page 141. **Note**

This section contains the following subsections:

## **Authorizing Access Points for Virtual Controllers Using SSC**

Virtual controllers useSSC certificates instead of Manufacturing Installed Certificates (MIC) used by physical controllers. You can configure the controller to allow an AP to validate the SSC of the virtual controller. When an AP validates the SSC, the AP checks if the hash key of the virtual controller matches the hash key stored in its flash. If a match is found, the AP associates with the controller. If a match is not found, the validation fails and the APdisconnects from the controller and restarts the discovery process. By default, hash validation is enabled. An AP must have the virtual controller hash key in its flash before associating with the virtual controller. If you disable hash validation of the SSC, the AP bypasses the hash validation and directly movesto the Run state. APs can associate with a physical controller, download the hash keys and then associate with a virtual controller. If the AP is associated with a physical controller and hash validation is disabled, the AP associates with any virtual controller without hash validation. The hash key of the virtual controller can be configured for a mobility group member. This hash key gets pushed to the APs, so that the APs can validate the hash key of the controller.

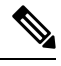

When a factory default AP tries to join the virtual controller, the SSC token does not get downloaded when AP joins initially. So once the AP gets registered with a controller, we need to reconfigure the SSC token to push it to the AP. The AP will then save the SSC token. **Note**

To push the SSC token to the AP, use the command

**config certificate ssc auth-token** *token*

**Configuring SSC (GUI)**

### **Procedure**

**Step 1** Choose **Security** > **Certificate** > **SSC** to open the Self Significant Certificates (SSC) page.

The SSC device certification details are displayed.

**Step 2** Select the **Enable SSC Hash Validation** check box to enable the validation of the hash key. **Step 3** Click **Apply** to commit your changes.

#### **Configuring SSC (CLI)**

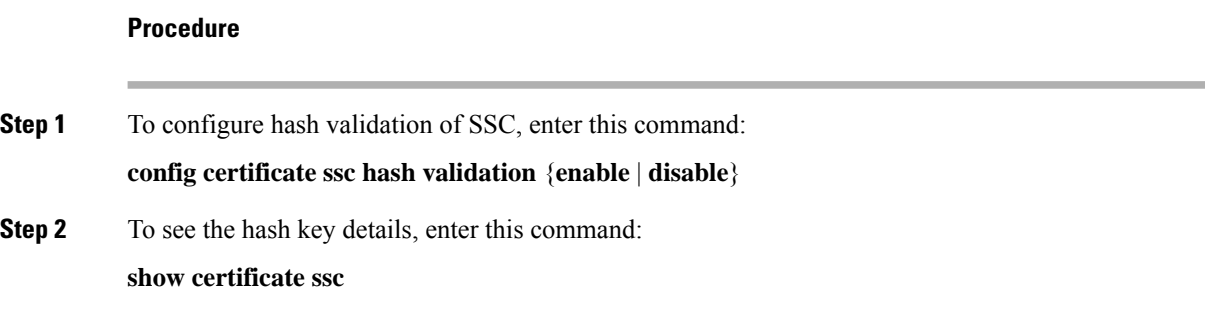

# **Authorizing Access Points Using MICs**

You can configure controllers to use RADIUS servers to authorize access points using MICs. The controller uses an access point's MAC address as both the username and password when sending the information to a RADIUS server. For example, if the MAC address of the access point is 000b85229a70, both the username and password used by the controller to authorize the access point are 000b85229a70.

# **Authorizing Access Points Using LSCs**

You can use an LSC if you want your own public key infrastructure (PKI) to provide better security, to have control of your certificate authority (CA), and to define policies, restrictions, and usages on the generated certificates.

The LSC CA certificate isinstalled on access points and controllers. You need to provision the device certificate on the access point. The access point gets a signed X.509 certificate by sending a certRequest to the controller. The controller acts as a CA proxy and receives the certRequest signed by the CA for the access point.

#### **Guidelines and Restrictions**

- Starting in Release 8.3.112.0, device certification is required to enable LSC. Due to this requirement, we recommend that you follow these guidelines:
	- Ensure that APs are provisioned with LSC for them to associate with LSC-enabled controllers.
	- Ensure that there is no mixed environment where some APs use MIC and some use LSC.
	- You do not have to specify the **Number of attempts to LSC** and **AP Ethernet MAC addresses**.

For more information about this, see [CSCve63755](https://bst.cloudapps.cisco.com/bugsearch/bug/CSCve63755).

• When the CA server is in manual mode and if there is an AP entry in the LSC SCEP table that is pending enrollment, the controller waits for the CA server to send a pending response. If there is no response from the CA server, the controller retries a total of three times to get a response, after which the fallback

mode comes into effect where the AP provisioning times out and the AP reboots and comes up with MIC.

• LSC on controller does not take password challenge. Therefore, for LSC to work, you must disable password challenge on the CA server.

# **Configuring Locally Significant Certificates (GUI)**

## **Procedure**

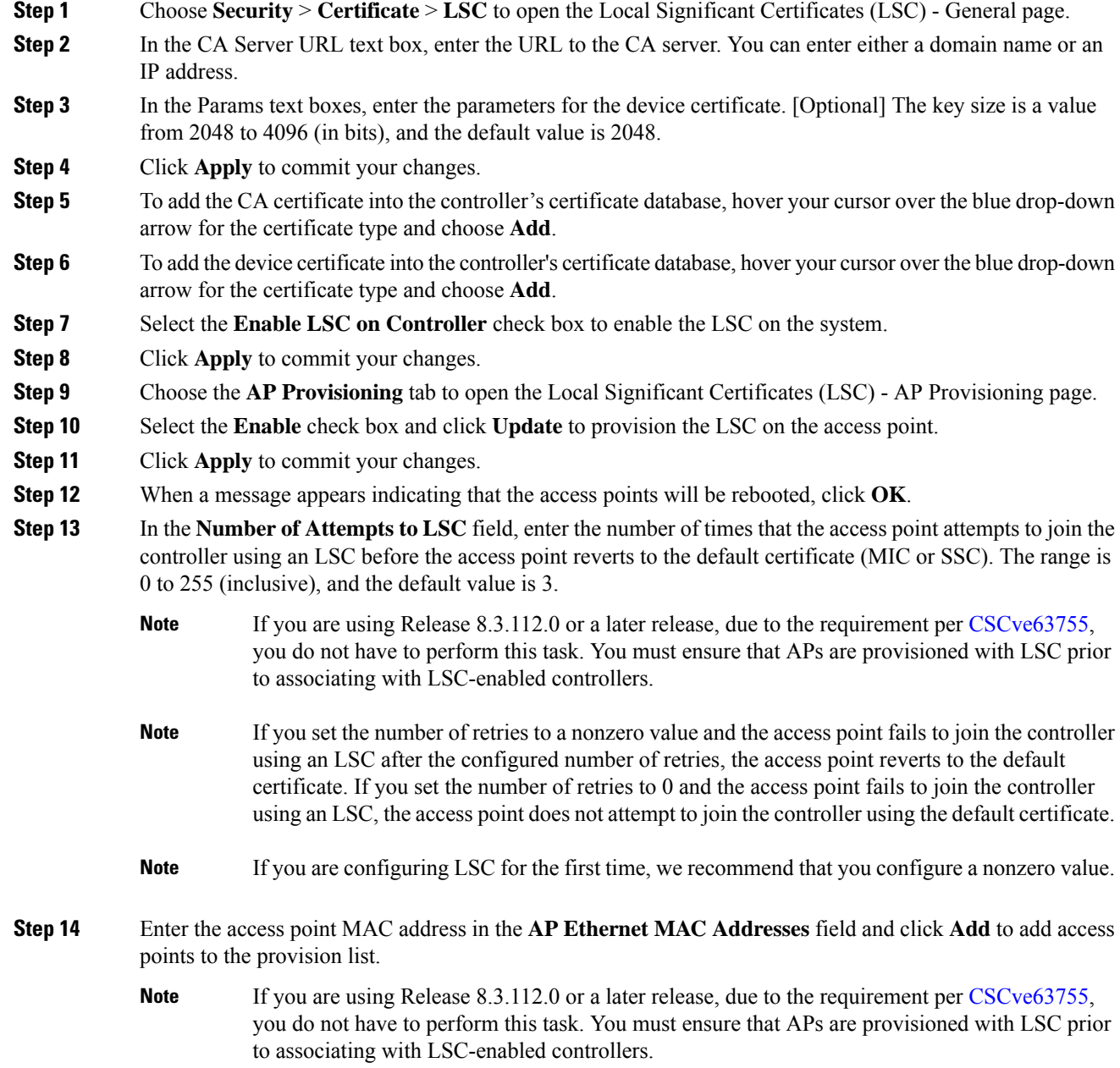

I

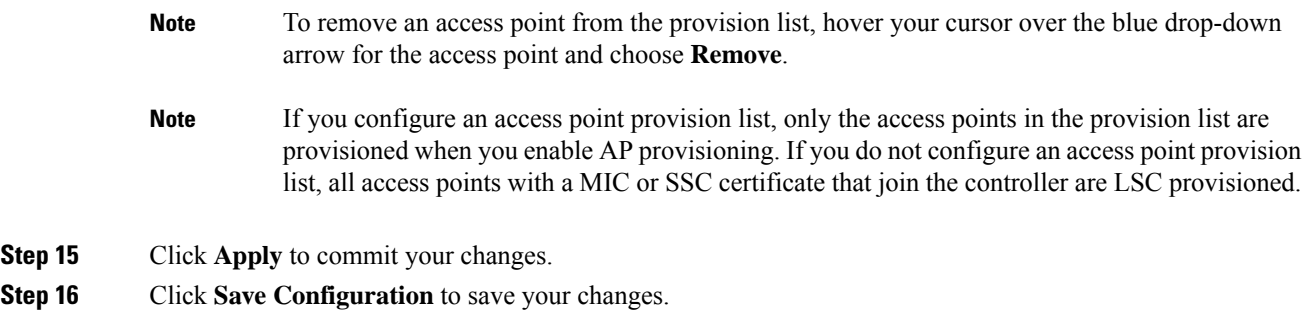

# **Configuring Locally Significant Certificates (CLI)**

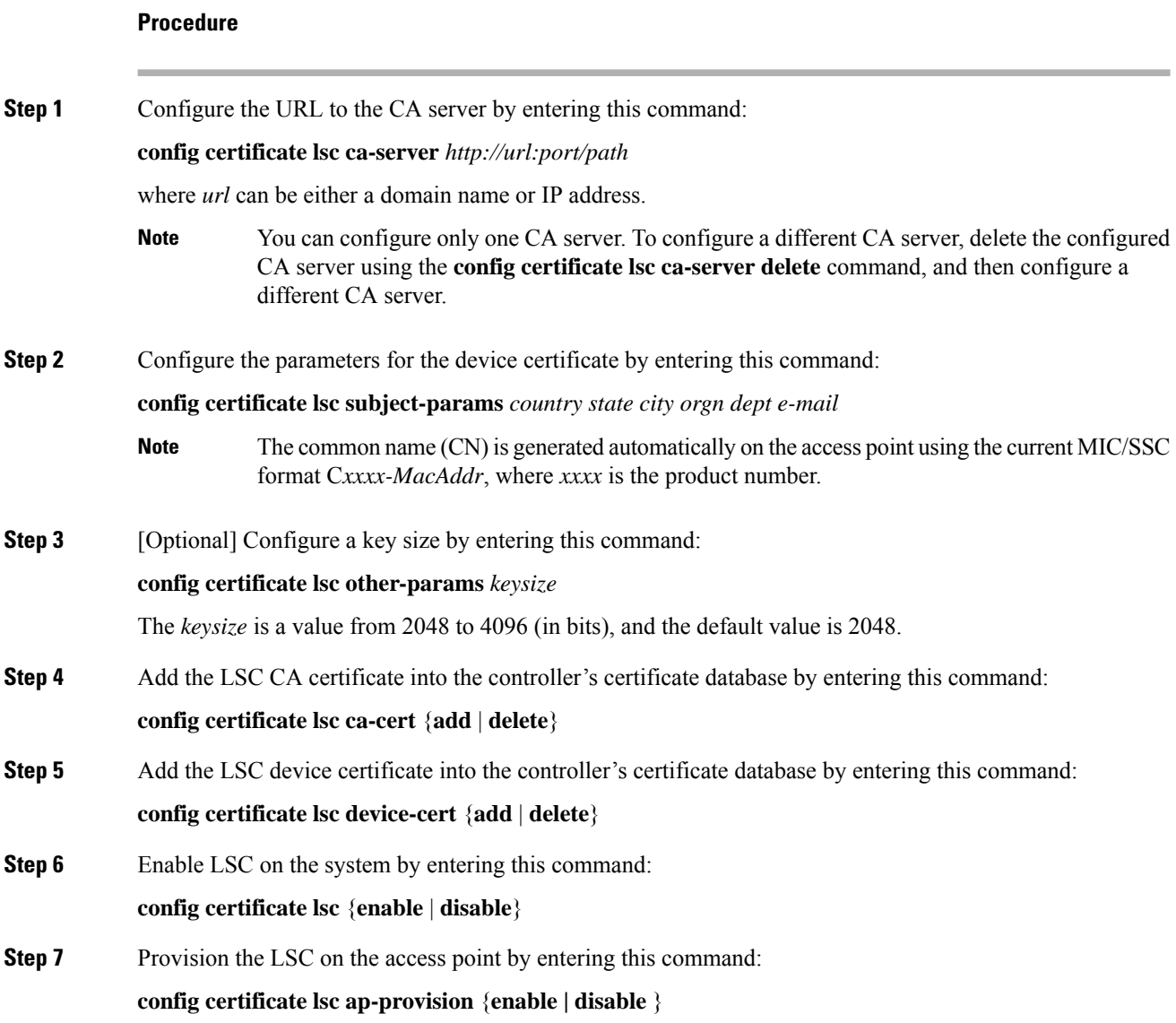

**Step 8** Configure the number of times that the access point attempts to join the controller using an LSC before the access point reverts to the default certificate (MIC or SSC) by entering this command:

#### **config certificate lsc ap-provision revert-cert** *retries*

where *retries* is a value from 0 to 255, and the default value is 3.

- If you are using Release 8.3.112.0 or a later release, due to the requirement per [CSCve63755,](https://bst.cloudapps.cisco.com/bugsearch/bug/CSCve63755) you do not have to perform this task. You must ensure that APs are provisioned with LSC prior to associating with LSC-enabled controllers. **Note**
- If you set the number of retries to a nonzero value and the access point fails to join the controller using an LSC after the configured number of retries, the access point reverts to the default certificate. If you set the number of retries to 0 and the access point fails to join the controller using an LSC, the access point does not attempt to join the controller using the default certificate. **Note**
- If you are configuring LSC for the first time, Cisco recommends that you configure a nonzero value. **Note**
- **Step 9** Add access points to the provision list by entering this command:

#### **config certificate lsc ap-provision auth-list add** *AP\_mac\_addr*

- If you are using Release 8.3.112.0 or a later release, due to the requirement per [CSCve63755,](https://bst.cloudapps.cisco.com/bugsearch/bug/CSCve63755) you do not have to perform this task. You must ensure that APs are provisioned with LSC prior to associating with LSC-enabled controllers. **Note**
- To remove access points from the provision list, enter the **config certificate lsc ap-provision auth-list delete** *AP\_mac\_addr command.* **Note**
- If you configure an access point provision list, only the access points in the provision list are provisioned when you enable AP provisioning (in *Step 8*). If you do not configure an access point provision list, all access points with a MIC or SSC certificate that join the controller are LSC provisioned. **Note**
- **Step 10** See the LSC summary by entering this command:

#### **show certificate lsc summary**

Information similar to the following appears:

LSC Enabled.......................................... Yes LSC CA-Server........................................ http://10.0.0.1:8080/caserver LSC AP-Provisioning.................................. Yes Provision-List................................... Not Configured LSC Revert Count in AP reboots................... 3 LSC Params: Country.......................................... US State............................................ ca City............................................. ss Orgn............................................. org Dept............................................. dep Email............................................ dep@co.com KeySize.......................................... 2048

LSC Certs: CA Cert.......................................... Not Configured RA Cert....................................... Not Configured

**Step 11** See details about the access points that are provisioned using LSC by entering this command:

### **show certificate lsc ap-provision**

Information similar to the following appears:

LSC AP-Provisioning........................... Yes Provision-List................................... Present Idx Mac Address --- ------------ 1 00:18:74:c7:c0:90

# **Authorizing Access Points (GUI)**

## **Procedure**

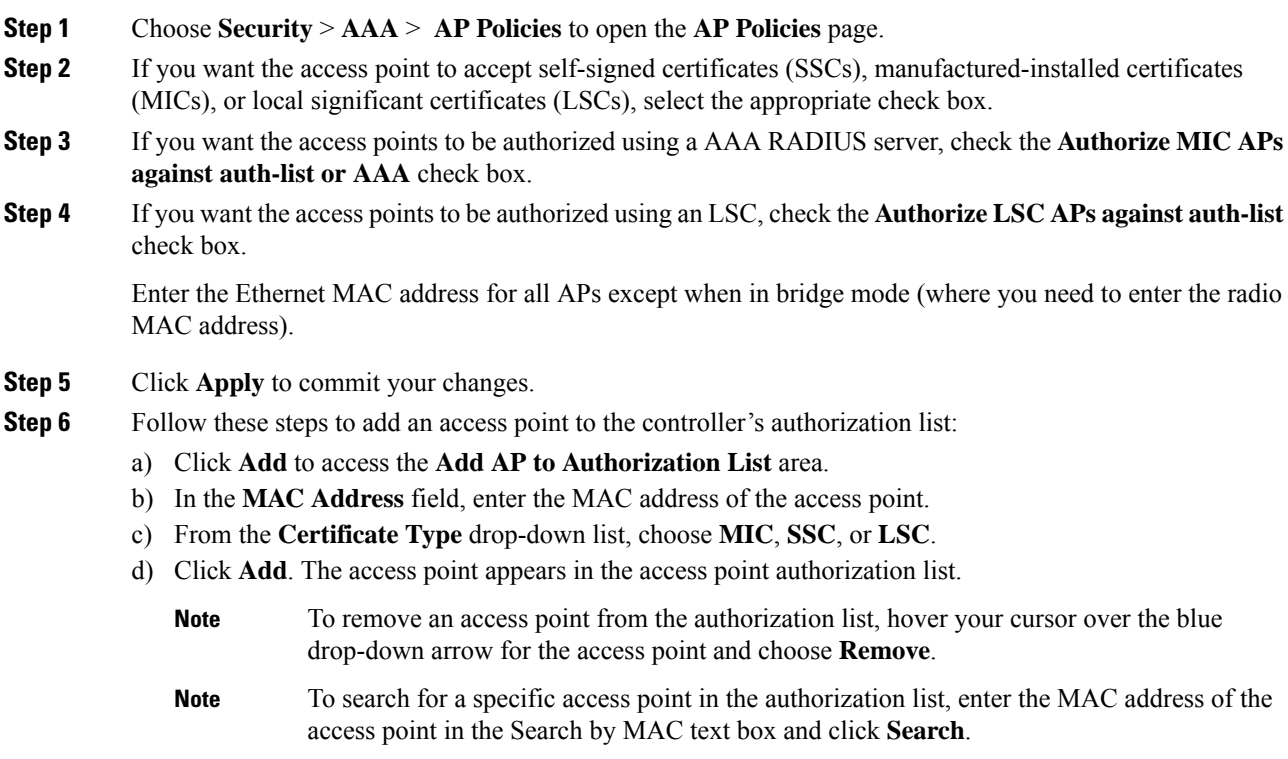

# **Authorizing Access Points (CLI)**

#### **Procedure**

• Configure an access point authorization policy by entering this command:

**config auth-list ap-policy** {**authorize-ap** {**enable** | **disable**} | **authorize-lsc-ap** {**enable** | **disable**}}

• Configure an access point to accept manufactured-installed certificates (MICs), self-signed certificates (SSCs), or local significant certificates (LSCs) by entering this command:

**config auth-list ap-policy** {**mic | ssc** | **lsc** {**enable** | **disable**}}

• Configure the user name to be used in access point authorization requests.

**config auth-list ap-policy** {**authorize-ap username** {**ap\_name** | **ap\_mac** | **both**}}

• Add an access point to the authorization list by entering this command:

**config auth-list add** {**mic** | **ssc** | **lsc**} *ap\_mac* [*ap\_key*]

where *ap* key is an optional key hash value equal to 20 bytes or 40 digits.

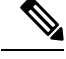

**Note** To delete an access point from the authorization list, enter this command: **config auth-list delete ap\_mac**.

• See the access point authorization list by entering this command:

**show auth-list**

# **Plug and Play (PnP)**

PnP solution provides staging parameters to the AP before it joins a controller. Using this staging configuration, the AP gets the runtime configuration when it joins the controller. PNP is activated on AP only if the AP is fresh out-of-box or reset to the factory default. PnP is not initiated after the AP connects to the controller for the first time.

PnP IPv4 functionality is supported on Cisco Aironet 1600, 2600, 3600, 700, 1700, 2700, and 3700 series APs.

Both PnP IPv4 and IPv6 functionalities are supported on Cisco Wave 2 802.11ax Wi-Fi6 APs. For more information about specifc APs that support PnP, see [https://www.cisco.com/c/en/us/td/docs/wireless/access\\_](https://www.cisco.com/c/en/us/td/docs/wireless/access_point/feature-matrix/ap-feature-matrix.html) [point/feature-matrix/ap-feature-matrix.html.](https://www.cisco.com/c/en/us/td/docs/wireless/access_point/feature-matrix/ap-feature-matrix.html)

### **AP PnP Scenarios**

• On-Premise Redirection—Customer hosting the PNP server in the customer-internal network. APs discover the PnP server using the DHCP option or DNS resolution.

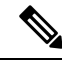

For AP time sync with the controller, configure the controller NTP server with a reachable NTP IP address. APs do not support FQDN in a day0 scenario. **Note**

• Cloud Redirection—APs are connected to the third-party network where customers do not have control over the DHCP or DNS, or do not host the PNP server. In this scenario, AP connects to the Cisco Cloud redirect service to get either the controller or PnP address. The controller address is configured in the redirect service for customers without the PnP server.

For more information about PnP, see the documentation for *Wireless Plug and Play Deployment Guide* at [http://www.cisco.com/c/en/us/td/docs/wireless/controller/technotes/8-4/b\\_wireless\\_plug\\_and\\_play\\_deployment\\_guide.html](http://www.cisco.com/c/en/us/td/docs/wireless/controller/technotes/8-4/b_wireless_plug_and_play_deployment_guide.html).

# <span id="page-719-0"></span>**AP Wired 802.1X Supplicant**

IEEE 802.1X port-based authentication is configured on a device to prevent unauthorized devices(supplicants) from gaining access to the network. The device can combine the function of an access point, depending on the fixed configuration or installed modules.

You can configure 802.1X authentication between a lightweight access point and a Cisco switch. The switch uses a RADIUS server (Cisco ISE) which uses EAP-FAST with anonymous PAC provisioning to authenticate the supplicant AP device.

The AP wired 802.1X supplicant is not supported in Cisco Wave 2 APs; it is supported only in Cisco Wave 1 (IOS-based) APs for EAP-FAST only.

You can configure global authentication settings that all access points that are currently associated with the controller and any that associate in the future. You can also override the global authentication settings and assign unique authentication settings for a specific access point.

After the 802.1X authentication is configured on the switch, it allows 802.1X authenticated device traffic only.

There are two modes of authentication models:

- Global authentication—authentication setup for all APs
- AP Level authentication—authentication setup for a particular AP

The switch by default authenticates one device per port. This limitation is not present in the Cisco Catalyst Switches. The host mode type configured on the switch determines the number and type of endpoints allowed on a port. The host mode options are:

- Single host mode-a single IP or MAC address is authenticated on a port. This is set as the default.
- Multi-host mode-authenticates the first MAC address and then allows an unlimited number of other MAC addresses. Enable the host mode on the switch ports if connected AP has been configured with local switching mode. It allows the client's traffic pass the switch port. If you want a secured traffic path, then enable dot1x on the WLAN to protect the client data.

The feature supports AP in local mode, FlexConnect mode, sniffer mode, and monitor mode. It also supports WLAN in central switching and local switching modes.

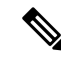

In FlexConnect mode, ensure that the VLAN support is enabled on the AP the correct native VLAN is configured on it. **Note**
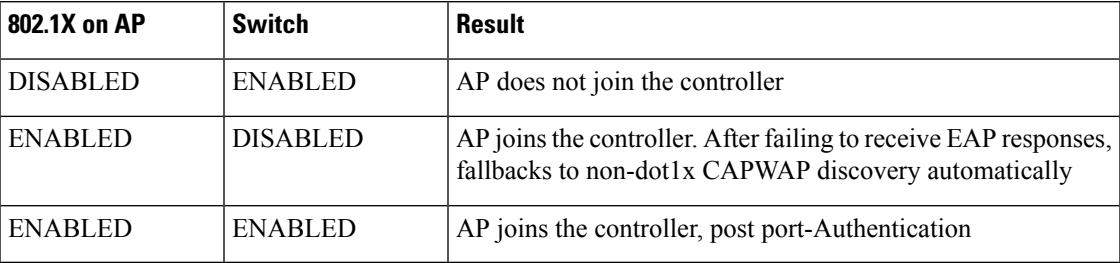

#### **Table 25: Deployment Options**

In a situation where the credentials on the AP need correction, disable the Switch port Dot1x Authentication, and re-enable the port authentication after updating the credentials.

This section contains the following subsections:

## **Prerequisites for Configuring Wired 802.1X Authentication for Access Points**

### **Procedure Step 1** If the AP is new, do the following: a) Boot the AP with the installed lightweight AP image. b) If you choose not to follow this suggested flow and instead enable 802.1X authentication on the switch port connected to the AP prior to the AP joining the controller, enter this command: **capwap ap dot1x username** *username* **password** *password* If you choose to follow this suggested flow and enable 802.1X authentication on the switch port after the AP has joined the controller and received the configured 802.1X credentials, you do not need to enter this command. **Note** This command is available only for access points that are running the applicable recovery image. Connect the AP to the switch port. **Note Step 2** Install the required software image on the controller and reboot the controller. **Step 3** Allow all access points to join the controller. **Step 4** Configure authentication on the controller. **Step 5** Configure the switch to allow authentication.

## **Restrictions for Authenticating Access Points**

• Always disable the Bridge Protocol Data Unit (BPDU) guard on the switch port connected to the AP. Enabling the BPDU guard is allowed only when the switch puts the port in port fast mode.

## **Configuring Authentication for Access Points (GUI)**

#### **Procedure**

- **Step 1** Choose **Wireless** > **Access Points** > **Global Configuration** to open the Global Configuration page.
- **Step 2** Under 802.1x Supplicant Credentials, select the **802.1x Authentication** check box.
- **Step 3** In the Username text box, enter the username that is to be inherited by all access points that join the controller.
- **Step 4** In the Password and Confirm Password text boxes, enter the password that is to be inherited by all access points that join the controller.
	- You must enter a strong password in these text boxes. Strong passwords have the following characteristics: **Note**
		- They are at least eight characters long
		- They contain a combination of uppercase and lowercase letters, numbers, and symbols
		- They are not a word in any language
- **Step 5** Click **Apply** to send the global authentication username and password to all access points that are currently joined to the controller and to any that join the controller in the future.
- **Step 6** Click **Save Configuration** to save your changes.
- **Step 7** If desired, you can choose to override the global authentication settings and assign a unique username and password to a specific access point as follows:
	- a) Choose **Access Points** > **All APs** to open the All APs page.
	- b) Click the name of the access point for which you want to override the authentication settings.
	- c) Click the **Credentials** tab to open the All APs > Details for (Credentials) page.
	- d) Under 802.1x Supplicant Credentials, select the **Over-ride Global Credentials** check box to prevent this access point from inheriting the global authentication username and password from the controller. The default value is unselected.
	- e) In the Username, Password, and Confirm Password text boxes, enter the unique username and password that you want to assign to this access point.
		- The information that you enter is retained across controller and access point reboots and whenever the access point joins a new controller. **Note**
	- f) Click **Apply** to commit your changes.
	- g) Click **Save Configuration** to save your changes.
		- If you want to force this access point to use the controller's global authentication settings, unselect the **Over-ride Global Credentials** check box. **Note**

 $\overline{\phantom{a}}$ 

## **Configuring Authentication for Access Points (CLI)**

<span id="page-722-0"></span>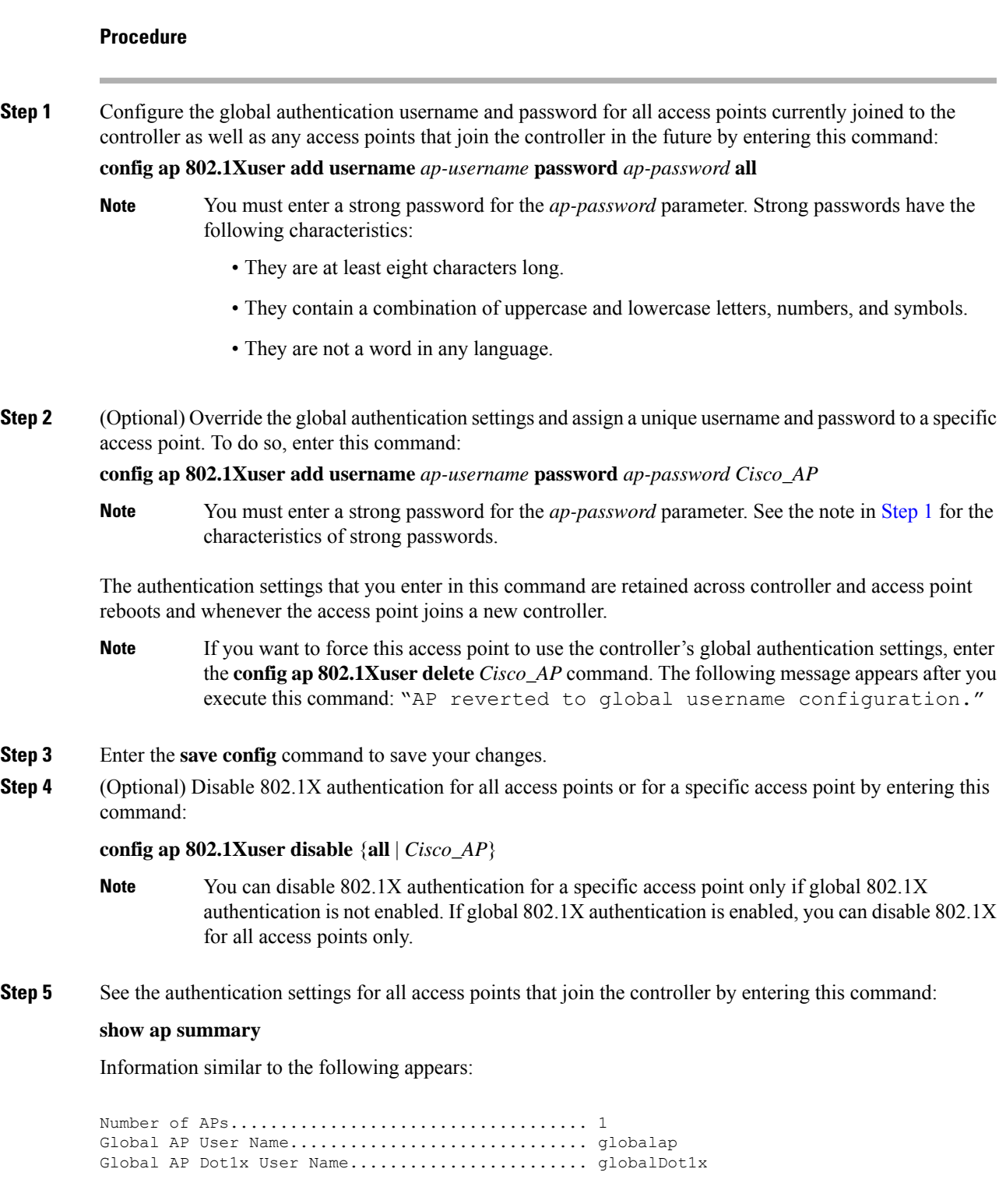

**Step 6** See the authentication settings for a specific access point by entering this command:

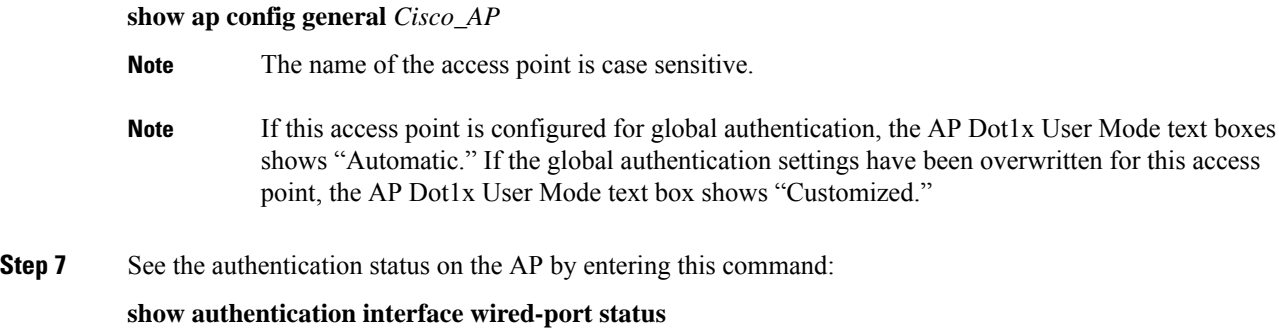

## **Configuring the Switch for Authentication**

To enable 802.1X authentication on a switch port, on the switch CLI, enter these commands:

- Switch# **configure terminal**
- Switch(config)# **dot1x system-auth-control**
- Switch(config)# **aaa new-model**
- Switch(config)# **aaa authentication dot1x default group radius**
- Switch(config)# **radius-server host** *ip\_addr* **auth-port** *port* **acct-port** *port* **key** *key*
- Switch(config)# **interface fastethernet2/1**
- Switch(config-if)# **switchport mode access**
- Switch(config-if)# **dot1x pae authenticator**
- Switch(config-if)# **dot1x port-control auto**
- Switch(config-if)# **end**

## **Configuring a Static IP Address on a Lightweight Access Point**

If you want to specify an IP address for an access point rather than having one assigned automatically by a DHCP server, you can use the controller GUI or CLI to configure a static IP address for the access point. Static IP addresses are generally used only for deployments with a limited number of APs.

An access point cannot discover the controller using domain name system (DNS) resolution if a static IP address is configured for the access point, unless you specify a DNS server and the domain to which the access point belongs.

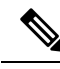

If you configure an access point to use a static IP address that is not on the same subnet on which the access point's previous DHCP address was, the access point falls back to a DHCP address after the access point reboots. If the access point falls back to a DHCP address, enter the **show ap config general** *Cisco\_AP* CLI command to show that the access point is using a fallback IP address. However, the GUI shows both the static IP address and the DHCP address, but it does not identify the DHCP address as a fallback address. **Note**

## **Configuring a Static IP Address (GUI)**

#### **Procedure**

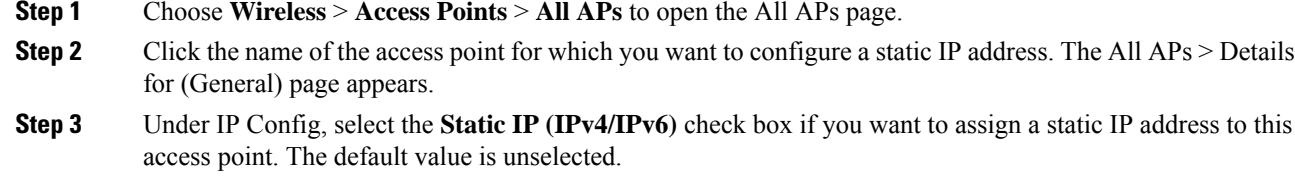

- <span id="page-724-0"></span>The static IP configured on the AP will take precedence over the preferred mode configured on the AP. For example: If AP has static IPV6 address and prefer-mode is set to IPV4, then the AP will join over IPv6. **Note**
- **Step 4** Enter the static IPv4/IPv6 address of the access point, subnet mask/ prefix length assigned to the access point IPv4/IPv6 address, and the IPv4/IPv6 gateway of the access point in the corresponding text boxes.
- **Step 5** Click **Apply** to commit your changes. The access point reboots and rejoins the controller, and the static IPv4/IPv6 address that you specified in [Step](#page-724-0) 4 is sent to the access point.
- **Step 6** After the static IPv4/IPv6 address has been sent to the access point, you can configure the DNS server IP address and domain name as follows:
	- a) In the DNS IP Address text box, enter the IPv4/IPv6 address of the DNS server.
	- b) In the Domain Name text box, enter the name of the domain to which the access point belongs.
	- c) Click **Apply** to commit your changes.
	- d) Click **Save Configuration** to save your changes.

## **Configuring a Static IP Address (CLI)**

#### <span id="page-724-1"></span>**Procedure**

**Step 1** Configure a static IP address on the access point by entering this command: For IPv4—**config ap static-ip enable** *Cisco\_AP ip\_address mask gateway* For IPv6—**config ap static-ip enable** *Cisco\_AP ip\_address prefix\_length gateway* **Note** To disable static IP for the access point, enter the **config ap static-ip disable** *Cisco\_AP* command.

I

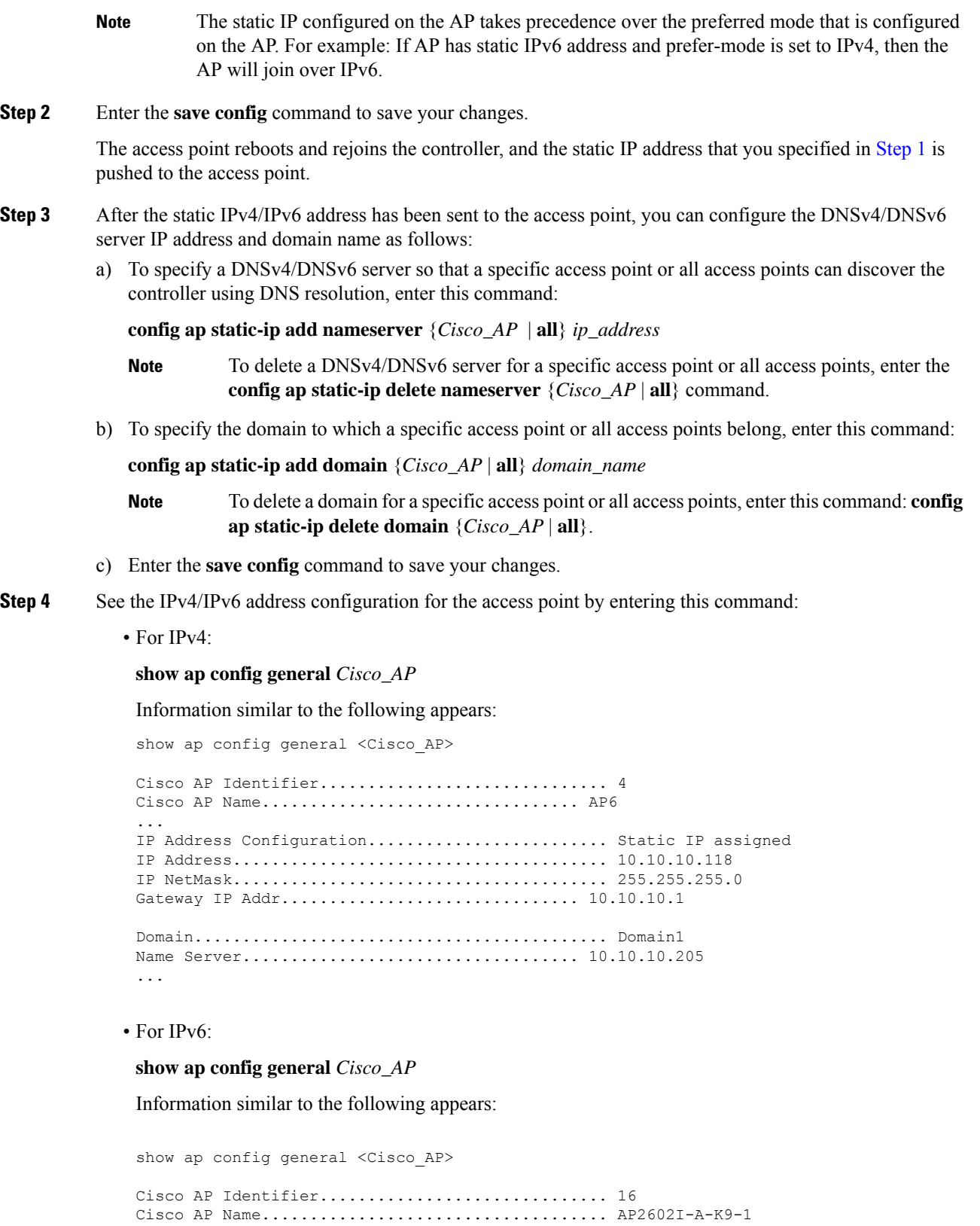

...

```
IPv6 Address Configuration............................ DHCPv6
IPv6 Address..................................... 2001:9:2:16:1ae:a1da:c2c7:44b
IPv6 Prefix Length.................................. 128
Gateway IPv6 Addr................................ fe80::c60a:cbff:fe79:53c4
NAT External IP Address........................... None
...
IPv6 Capwap UDP Lite............................. Enabled
Capwap Prefer Mode............................... Ipv6 (ApGroup Config)
Hotspot Venue Group.............................. Unspecified
Hotspot Venue Type............................... Unspecified
DNS server IP .............................. Not Available
```
## **Troubleshooting the Access Point Join Process**

Access points can fail to join a controller for many reasons such as a RADIUS authorization is pending, self-signed certificates are not enabled on the controller, the access point and controller's regulatory domains do not match, and so on.

Controller software release 5.2 or later releases enable you to configure the access points to send all CAPWAP-related errors to a syslog server. You do not need to enable any debug commands on the controller because all of the CAPWAP error messages can be viewed from the syslog server itself.

The state of the access point is not maintained on the controller until it receives a CAPWAP join request from the access point, so it can be difficult to determine why the CAPWAP discovery request from a certain access point was rejected. In order to troubleshoot such joining issues without enabling CAPWAP debug commands on the controller, the controller collects information for all access points that send a discovery message to this controller and maintains information for any access points that have successfully joined this controller.

The controller collects all join-related information for each access point that sends a CAPWAP discovery request to the controller. Collection begins with the first discovery message received from the access point and ends with the last configuration payload sent from the controller to the access point.

You can view join-related information for the following numbers of access points:

When the controller is maintaining join-related information for the maximum number of access points, it does not collect information for any more access points.

If any of these conditions are met and the access point has not yet joined a controller, you can also configure a DHCP server to return a syslog server IP address to the access point using option 7 on the server. The access point then starts sending all syslog messages to this IP address.

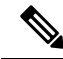

The access point joins the controller with a DHCP address from an internal DHCP pool configured on controller. When the DHCP lease address is deleted in controller, the access point reloads with the following message: **Note**

AP Rebooting: Reset Reason - Admin Reload. This is a common behavior in Cisco Wave 1 and Wave 2 APs.

You can also configure the syslog server IP address through the access point CLI, provided the access point is currently not connected to the controller by entering the **capwap ap log-server** *syslog\_server\_IP\_address command.*

When the access point joins a controller for the first time, the controller pushes the global syslog server IP address (the default is 255.255.255.255) to the access point. After that, the access point sends all syslog messages to this IP address, until it is overridden by one of the following scenarios:

- The access point is still connected to the same controller, and the global syslog server IP address configuration on the controller has been changed using the **config ap syslog host global** *syslog\_server\_IP\_address* command. In this case, the controller pushes the new global syslog server IP address to the access point.
- The access point is still connected to the same controller, and a specific syslog server IP address has been configured for the access point on the controller using the **config ap syslog host specific** *Cisco\_AP syslog\_server\_IP\_address* command. In this case, the controller pushes the new specific syslog server IP address to the access point.
- The access point gets disconnected from the controller, and the syslog server IP address has been configured from the access point CLI using the **lwappaplog-server** *syslog\_server\_IP\_address* command. This command works only if the access point is not connected to any controller.
- The access point gets disconnected from the controller and joins another controller. In this case, the new controller pushes its global syslog server IP address to the access point.

Whenever a new syslog server IP address overrides the existing syslog server IP address, the old address is erased from persistent storage, and the new address is stored in its place. The access point also starts sending all syslog messages to the new IP address, provided the access point can reach the syslog server IP address.

You can configure the syslog server for access points using the controller GUI and view the access point join information using the controller GUI or CLI.

When the name of the access point is modified using the **config ap name** *new\_name old\_name* command, then the new AP name is updated. You can view the new AP name updated in both the **show ap join stats summary all** as well as the **show ap summary** commands.

When an AP in a Release 8.0 image tries to join controller, Release 8.3 (having Release 8.2 as the primary image and Release 8.2.1 as the secondary image on Flash), the AP goes into a perpetual loop. (Note that the release numbers are used only as an example to illustrate the scenario of three different images and does not apply to the releases mentioned.) This loop occurs due to version mismatch. After the download, when the AP compares its image with the controller image, there will be a version mismatch. The AP will start the entire process again, resulting in a loop. **Note**

## **Configuring the Syslog Server for Access Points (CLI)**

#### **Procedure**

**Step 1** Perform one of the following:

• To configure a global syslog server for all access points that join this controller, enter this command: **config ap syslog host global** *syslog\_server\_IP\_address*

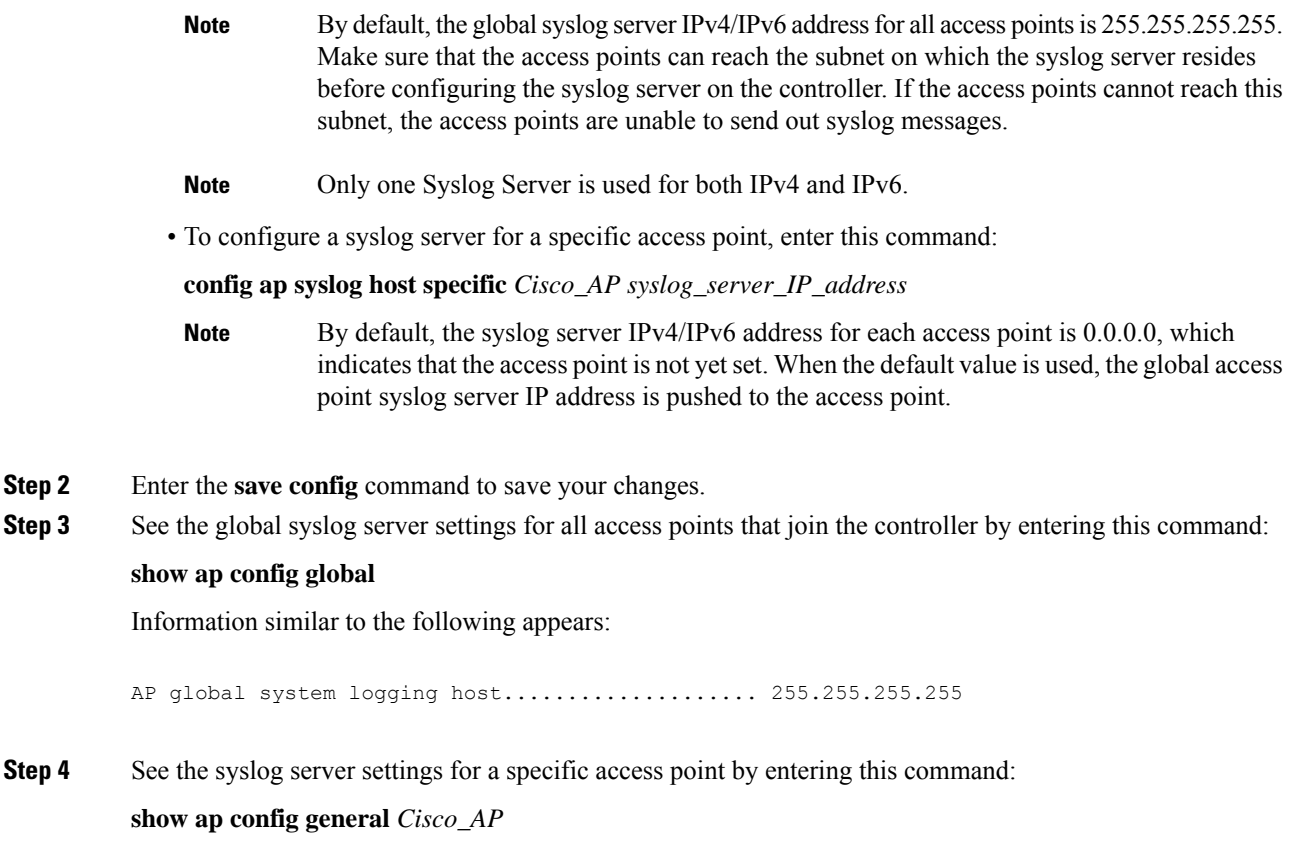

## **Viewing Access Point Join Information**

Join statistics for an access point that sends a CAPWAP discovery request to the controller at least once are maintained on the controller even if the access point is rebooted or disconnected. These statistics are removed only when the controller is rebooted or when you choose to clear the statistics.

#### **Viewing Access Point Join Information (GUI)**

#### **Procedure**

**Step 1** Choose **Monitor** > **Statistics** > **AP Join** to open the AP Join Stats page.

This page lists all of the access points that are joined to the controller or that have tried to join. It shows the radio MAC address, access point name, current join status, Ethernet MAC address, IP address, and last join time for each access point.

The total number of access points appearsin the upper right-hand corner of the page. If the list of access points spans multiple pages, you can view these pages by clicking the page number links. Each page shows the join statistics for up to 25 access points.

If you want to remove an access point from the list, hover your cursor over the blue drop-down arrow for that access point and click **Remove**. **Note**

- If you want to clear the statistics for all access points and start over, click **Clear Stats on All APs**. **Note**
- **Step 2** If you want to search for specific access points in the list of access points on the AP Join Stats page, follow these steps to create a filter to display only access points that meet certain criteria (such as MAC address or access point name).
	- This feature is especially useful if your list of access points spans multiple pages, preventing you from viewing them all at once. **Note**
	- a) Click **Change Filter** to open the Search AP dialog box.
	- b) Select one of the following check boxes to specify the criteria used when displaying access points:
		- **MAC Address**—Enter the base radio MAC address of an access point.
		- **AP Name**—Enter the name of an access point.
		- **Note** When you enable one of these filters, the other filter is disabled automatically.
	- c) Click **Find** to commit your changes. Only the access points that match your search criteria appear on the AP Join Stats page, and the Current Filter parameter at the top of the page specifies the filter used to generate the list (for example, MAC Address:00:1e:f7:75:0a:a0 or AP Name:pmsk-ap).
		- **Note** If you want to remove the filter and display the entire access point list, click **Clear Filter**.
- **Step 3** To see detailed join statistics for a specific access point, click the radio MAC address of the access point. The AP Join Stats Detail page appears.

This page provides information from the controller's perspective on each phase of the join process and shows any errors that have occurred.

#### **Viewing Access Point Join Information (CLI)**

Use these CLI commands to see access point join information:

• See the MAC addresses of all the access points that are joined to the controller or that have tried to join by entering this command:

#### **show ap join stats summary all**

• See the last join error detail for a specific access point by entering this command:

**show ap join stats summary** *ap\_mac*

where *ap\_mac* is the MAC address of the 802.11 radio interface.

To obtain the MAC address of the 802.11 radio interface, enter the **show interfaces Dot11Radio 0** command on the access point. **Note**

Information similar to the following appears:

```
Is the AP currently connected to controller................. Yes
Time at which the AP joined this controller last time...... Aug 21
12:50:36.061
Type of error that occurred last........................... AP got
or has been disconnected
Reason for error that occurred last........................ The AP
has been reset by the controller
Time at which the last join error occurred.............. Aug 21
12:50:34.374
```
• See all join-related statistics collected for a specific access point by entering this command:

**show ap join stats detailed** *ap\_mac*

Information similar to the following appears:

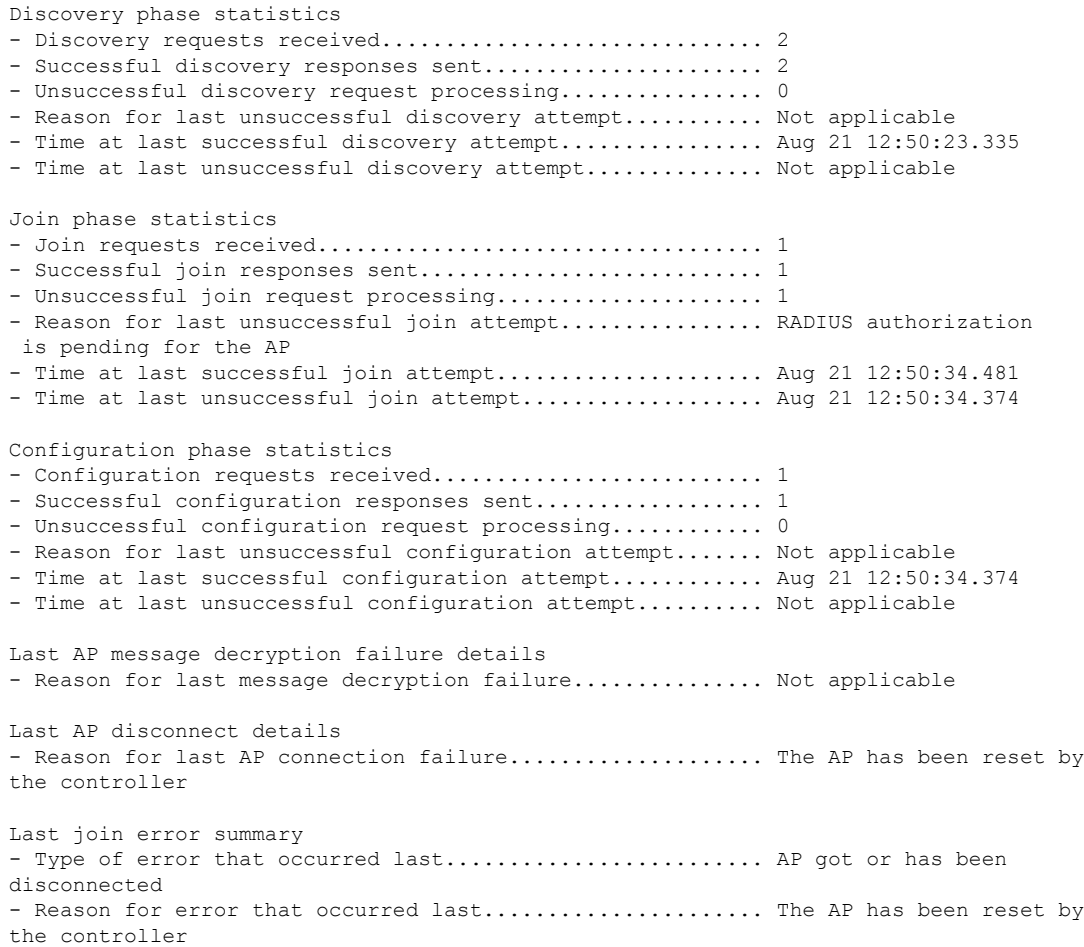

- Time at which the last join error occurred.............. Aug 21 12:50:34.374

• Clear the join statistics for all access points or for a specific access point by entering this command: **clear ap join stats** {**all** | *ap\_mac*}

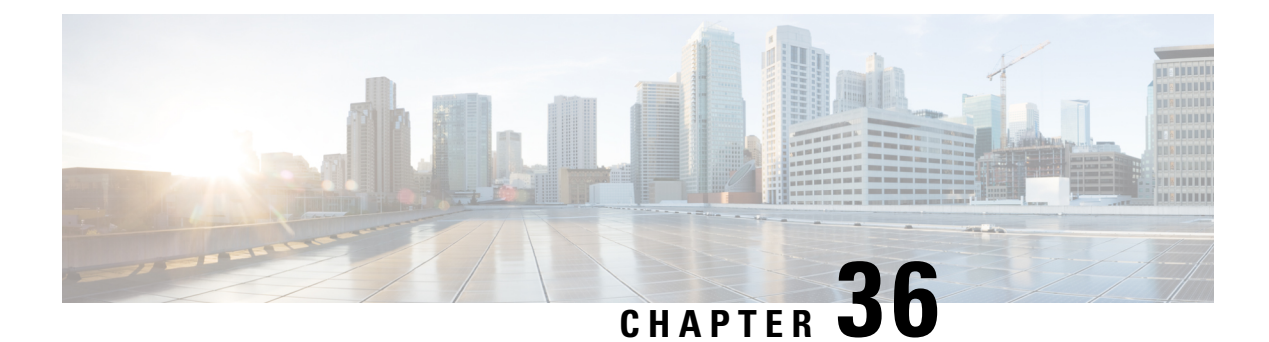

## **Managing APs**

- Access Point [Modes,](#page-732-0) on page 679
- Global [Credentials](#page-733-0) for Access Points, on page 680
- [Configuring](#page-736-0) Telnet and SSH for Access Points, on page 683
- [Embedded](#page-737-0) Access Points, on page 684
- Spectrum Expert [Connection,](#page-738-0) on page 685
- Cisco Universal Small Cell 8x18 [Dual-Mode](#page-741-0) Module, on page 688
- LED States for [Access](#page-744-0) Points, on page 691
- Access Points with [Dual-Band](#page-747-0) Radios, on page 694

## <span id="page-732-0"></span>**Access Point Modes**

Each lightweight AP is configured to operate in one of several different AP modes. In some modes, the AP provides network service to clients; in other modes, the APoperates as a dedicated network management tool.

Not all AP models support all AP modes.

#### **Client-Serving AP Modes**

- **Local**: This is the default mode. A local mode AP tunnels all client traffic, for all WLANs, in CAPWAP, to the controller. In this mode, the AP's radios are operational only when the AP is connected to its controller. Local mode APs do not support mesh operation. All AP models support Local mode.
- **FlexConnect**: In this mode, client traffic can either be tunneled in CAPWAP to the controller, or egress at the AP's LAN port, depending on the WLAN configuration. FlexConnect mode APs do not support mesh operation. All models support FlexConnect mode.
- **Bridge and Flex+Bridge**: These modes are used in mesh deployments, where wireless rather than wired backhaul is used for CAPWAP connectivity. Not all AP models support these modes; see the relevant mesh documentation for information about support for mesh operation.

#### **Network Management AP Modes**

- **Monitor**: In this mode, the AP radios are dedicated to monitoring the Wi-Fi channel for RRM and rogue detection. All AP models support this mode.
- **Rogue Detector**: In this mode, the AP radios are disabled; the AP monitors the LAN to detect on-wire rogue activity. This mode is not supported on Cisco Wave 2 or 802.11ax APs and is deprecated.
- **Sniffer**: In this mode, the AP radio operates in promiscuous mode and captures all Wi-Fi traffic on a channel. These packets are tunneled in CAPWAP to the controller, which forwards them to a machine running OmniPeek or Wireshark for storage and analysis.
- **SE-Connect**: In this mode, the AP provides a dedicated connection to CleanAir for spectrum analysis by software such as Spectrum Expert or Chanalyzer. SE-Connect mode is supported only on SE models with CleanAir.

## <span id="page-733-0"></span>**Global Credentials for Access Points**

Cisco IOS access points are shipped from the factory with *Cisco* as the default enable password. This password allows usersto log on to the nonprivileged mode and enter**show** and**debug** commands, which poses a security threat. The default enable password must be changed to prevent unauthorized users from accessing to the access point's console port and entering configurable commands.

The following are some guidelines to configure global credentials for access points:

- You can set a global username, password, and enable password that all access points that are currently joined to the controller and any that join in the future inherit as they join the controller. If desired, you can override the global credentials and assign a unique username, password, and enable password for a specific access point.
- After an access point joins the controller, the access point enables console port security, and you are prompted for your username and password whenever you log in to the access point's console port. When you log on, you are in nonprivileged mode, and you must enter the enable password in order to use the privileged mode.
- The global credentials that you configure on the controller are retained across controller and access point reboots. They are overwritten only if the access point joins a new controller that is configured with a global username and password. If the new controller is not configured with global credentials, the access point retains the global username and password configured for the first controller.
- You must keep track of the credentials used by the access points. Otherwise, you might not be able to log onto the console port of the access point. If you need to return the access points to the default *Cisco*/*Cisco* username and password, you must clear the controller's configuration and the access point's configuration to return them to factory-default settings. To clear the controller's configuration, choose **Commands** > **Reset to Factory Default** > **Reset** on the controller GUI, or enter the **clear config** command on the controller CLI. To clear the access point's configuration, choose **Wireless** > **Access Points** > **All APs**, click the AP name and click **Clear All Config** on the controller GUI, or enter the **clear ap config** *Cisco\_AP* command on the controller CLI. To clear the access point's configuration except its static IP address, choose **Wireless** > **Access Points** > **All APs**, click the APname and click **Clear Config Except Static IP**, or enter the **clear ap config** *ap-name* **keep-ip-config** command on the controller CLI. After the access point rejoins a controller, it adopts the default *Cisco*/*Cisco* username and password.

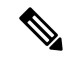

If the AP is in Bridge mode, then the same Bridge mode is retained after the factory reset of the AP; if the AP is in FlexConnect, Local, Sniffer, or any other mode, then the AP mode is set to Local mode after the factory reset of the AP. If you press the Reset button on the AP and perform a true factory reset, then the AP moves to a cookie configured mode. **Note**

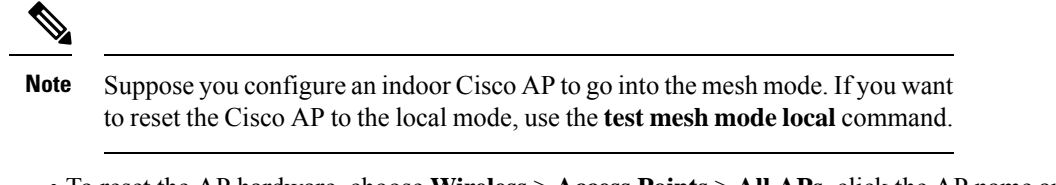

• To reset the AP hardware, choose **Wireless** > **Access Points** > **All APs**, click the AP name and click **Reset AP Now**.

This section contains the following subsections:

## **Restrictions for Global Credentials for Access Points**

- The controller software features are supported on all access points that have been converted to lightweight mode except the 1100 series. VxWorks access points are not supported.
- Telnet is not supported on Cisco Aironet 1810 OEAP, 1810W, 1830, 1850, 2800, and 3800 Series APs.
- A global Access Point login credentials once configured in controller cannot be removed.

### **Configuring Global Credentials for Access Points**

#### **Configuring Global Credentials for Access Points (GUI)**

#### **Procedure**

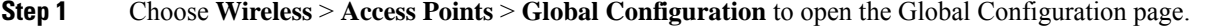

- **Step 2** In the **Username** field, enter the username that is to be inherited by all access points that join the controller.
- **Step 3** In the **Password** field, enter the password that is to be inherited by all access points that join the controller.

You can set a global username, password, and enable password that all access points inherit as they join the controller including access points that are currently joined to the controller and any that join in the future. You can override the global credentials and assign a unique username, password, and enable password for a specific access point. The following are requirements enforced on the password:

- The password should contain characters from at least three of the following classes: lowercase letters, uppercase letters, digits, and special characters.
- No character in the password can be repeated more than three times consecutively.
- The password should not contain the management username or the reverse of the username.
- The password should not contain words like Cisco, oscic, admin, nimda or any variant obtained by changing the capitalization of letters by substituting  $1$ ,  $\vert$ , or ! or substituting 0 for o or substituting \$ for s.
- The AP passwords or secret passwords should not contain the following characters:

 $<$ ,  $<$ ,  $\cdot$ ,  $"$ , and '

- **Step 4** In the Enable Password text box, enter the enable password that is to be inherited by all access points that join the controller.
- **Step 5** Click **Apply** to send the global username, password, and enable password to all access points that are currently joined to the controller or that join the controller in the future.
- **Step 6** Click **Save Configuration** to save your changes.
- **Step 7** (Optional) Override the global credentials for a specific access point and assign a unique username, password, and enable password to this access point as follows:
	- a) Choose **Access Points** > **All APs** to open the All APs page.
	- b) Click the name of the access point for which you want to override the global credentials.
	- c) Choose the **Credentials** tab. The All APs > Details for (Credentials) page appears.
	- d) Select the **Over-ride Global Credentials** check box to prevent this access point from inheriting the global username, password, and enable password from the controller. The default value is unselected.
	- e) In the Username, Password, and Enable Password text boxes, enter the unique username, password, and enable password that you want to assign to this access point.
		- The information that you enter is retained across controller and access point reboots and if the access point joins a new controller. **Note**
	- f) Click **Apply** to commit your changes.
	- g) Click **Save Configuration** to save your changes.
		- If you want to force this access point to use the controller's global credentials, unselect the **Over-ride Global Credentials** check box. **Note**

#### **Configuring Global Credentials for Access Points (CLI)**

#### **Procedure**

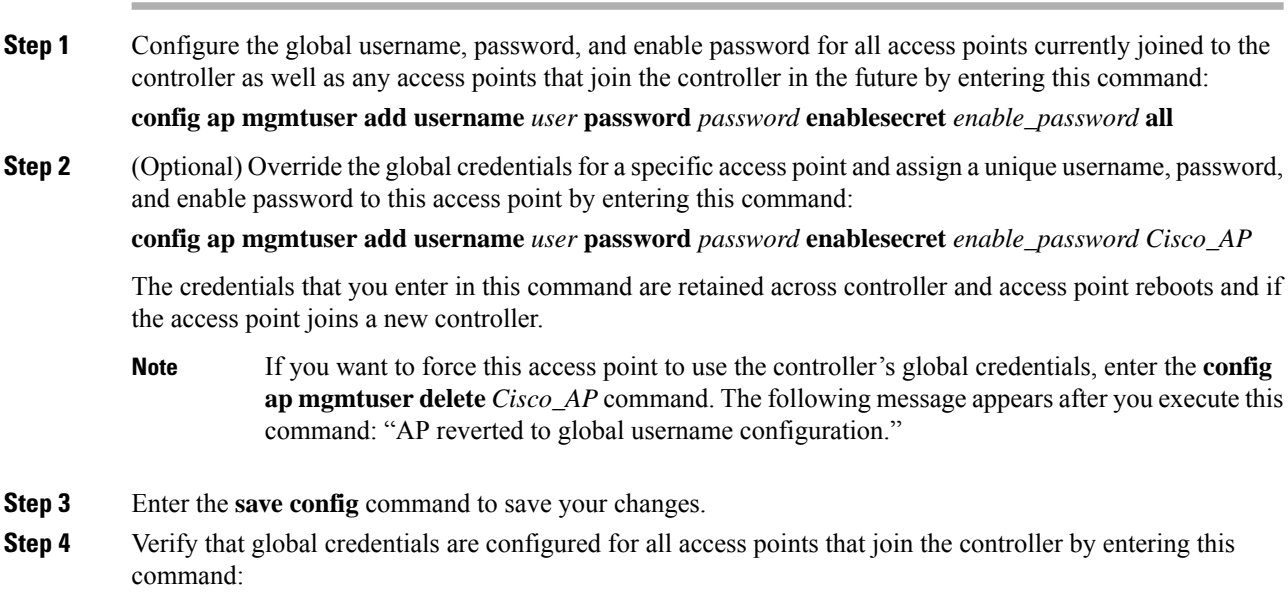

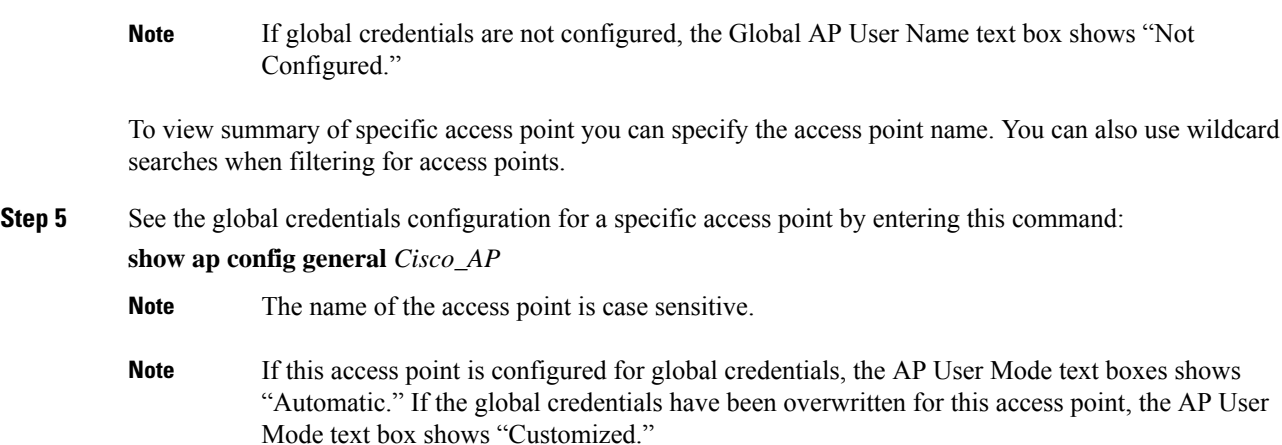

## <span id="page-736-0"></span>**Configuring Telnet and SSH for Access Points**

## **Configuring Telnet and SSH for APs (GUI)**

**show ap summary**

#### **Procedure**

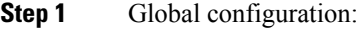

- a) Choose **Wireless** > **Access Points** > **Global Configuration**.
- b) In the **Global Telnet SSH** area, check or uncheck **Telnet** and **SSH** check boxes.

When you enable Telnet or SSH for all APs, the functionality is allowed on APs that are yet to join the controller regardless of their mode.

- c) Click **Apply**.
- d) Click **Save Configuration**.
- **Step 2** Configuration for a specific AP:
	- a) Choose **Wireless** > **Access Points** > **All APs**.
	- b) Click an AP name.
	- c) Click the **Advanced** tab.
	- d) From the **Telnet** drop-down list, choose **AP Specific** and check the check box to enable the functionality for the AP.
	- e) From the **SSH** drop-down list, choose **AP Specific** and check the check box to enable the functionality.
	- f) Click **Apply**.
	- g) Click **Save Configuration**.

## **Configuring Telnet and SSH for APs (CLI)**

#### **Procedure**

- Configure Telnet or SSH for all APs or a specific AP by entering this command: **config ap** {**telnet** | **ssH**} {**enable** | **disable**} {*ap-name* | **all**}
- Replace the Telnet or SSH configuration for a specific AP with the global configuration by entering this command:

**config ap** {**telnet** | **ssH**} **default** *ap-name*

## <span id="page-737-0"></span>**Embedded Access Points**

Controller software release 7.0.116.0 or later releases support the embedded access points: AP801 and AP802, which are the integrated access points on the Cisco 880 Series Integrated Services Routers (ISRs). This access points use a Cisco IOS software image that is separate from the router Cisco IOS software image. The access points can operate as autonomous access points configured and managed locally, or they can operate as centrally managed access points that utilize the CAPWAP or LWAPP protocol. The AP801 and AP802 access points are preloaded with both an autonomous Cisco IOS release and a recovery image for the unified mode.

The following are some guidelines for embedded access points:

• Before you use an AP801 or AP802 Series Lightweight Access Point with controller software release 7.0.116.0 or later releases, you must upgrade the software in the Next Generation Cisco 880 Series Integrated Services Routers (ISRs) to Cisco IOS 151-4.M or later.

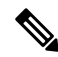

- In Release 7.4, all AP modes except bridging (required for mesh) are supported for both AP801 and AP802. In Release 7.5 and later, all AP modes are supported on AP802; however, bridging is not supported on AP801. **Note**
	- When you want to use the AP801 or AP802 with a controller, you must enable the recovery image for the unified mode on the access point by entering the **service-module wlan-ap 0 bootimage unified** command on the router in privileged EXEC mode.
	- If the **service-module wlan-ap0bootimageunified**command does not work, make sure that the software license is still eligible.
	- After enabling the recovery image, enter the **service-module wlan-ap 0 reload** command on the router to shut down and reboot the access point. After the access point reboots, it discovers the controller, downloads the full CAPWAP or LWAPP software release from the controller, and acts as a lightweight access point.

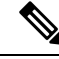

**Note**

- To use the CLI commands mentioned above, the router must be running Cisco IOS Release 12.4(20)T or later releases.
- To support CAPWAP or LWAPP, the router must be activated with at least the Cisco Advanced IP Services IOSlicense-grade image. A license is required to upgrade to this Cisco IOSimage on the router.

For licensing information, see

[http://www.cisco.com/c/en/us/td/docs/routers/access/sw\\_activation/SA\\_on\\_ISR.html](http://www.cisco.com/c/en/us/td/docs/routers/access/sw_activation/SA_on_ISR.html).

• After the AP801 or AP802 boots up with the recovery image for the unified mode, it requires an IP address to communicate with the controller and to download its unified image and configuration from the controller. The router can provide DHCP server functionality, the DHCP pool to reach the controller, and setup option 43 for the controller IP address in the DHCP pool configuration. Use the following configuration to perform this task:

ip dhcp pool *pool\_name*

**network** *ip\_address subnet\_mask*

**dns-server** *ip\_address*

**default-router** *ip\_address*

**option 43 hex** *controller\_ip\_address\_in\_hex*

Example:

```
ip dhcp pool embedded-ap-pool
 network 60.0.0.0 255.255.255.0
  dns-server 171.70.168.183
  default-router 60.0.0.1
  option 43 hex f104.0a0a.0a0f /* single WLC IP address(10.10.10.15) in hex format
  */
```
- The AP801 and AP802 802.11n radio supports lower power levels than the 802.11n radio in the Cisco Aironet 1250 series access points. The AP801 and AP802 access points store the radio power levels and passes them to the controller when the access point joins the controller. The controller uses the supplied values to limit the user's configuration.
- The AP801 and AP802 access points can be used in FlexConnect mode.

For more information about the AP801, see the documentation for the Cisco 800 Series ISRs at [http://www.cisco.com/c/en/us/support/routers/800-series-routers/tsd-products-support-series-home.html.](http://www.cisco.com/c/en/us/support/routers/800-series-routers/tsd-products-support-series-home.html)

For more information about the AP802, see the documentation for the Next generation Cisco 880 Series ISRs at

[http://www.cisco.com/c/dam/en/us/td/docs/routers/access/800/860-880-890/software/configuration/guide/SCG\\_880\\_series.pdf.](http://www.cisco.com/c/dam/en/us/td/docs/routers/access/800/860-880-890/software/configuration/guide/SCG_880_series.pdf)

## <span id="page-738-0"></span>**Spectrum Expert Connection**

To obtain detailed spectrum data that can be used to generate RF analysis plots similar to those provided by a spectrum analyzer, you can configure a Cisco CleanAir-enabled access point to connect directly to a Microsoft Windows XPor VistaPC running theSpectrum Expert application (referred to as a *Spectrum Expert console*). You can initiate the Spectrum Expert connection semi-automatically from Prime Infrastructure or by manually launching it from the controller. This section provides instructions for the latter.

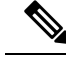

The Cisco Aironet Access Point Module for Wireless Security and Spectrum Intelligence (WSSI) for the Cisco Aironet 3600 Series Access Point tightly couples data connectivity, spectrum analysis, and security threat detection and mitigation into a single, multipurpose access point. With WSSI you have to use Metageek Chanalyzer Pro with CleanAir support and not Spectrum expert for wIPS, CleanAir and spectrum analysis. **Note**

This section contains the following subsections:

### **Guidelines and Limitations for Spectrum Expert Connection**

You may encounter the error message **Unable to contact the remote sensor** while connecting to the Cisco Catalyst 9120 AP. This error message appears due to a difference in the AP architecture compared to the Cisco Wave 2 APs. You can view the 5G data by switching the Spectrum Expert panel to sensord using Slot #0.

### **Configuring Spectrum Expert (GUI)**

#### **Before you begin**

Prior to establishing a connection between the Spectrum Expert console and the access point, make sure that IP address routing is properly configured and the network spectrum interface (NSI) ports are open in any intervening firewalls.

#### **Procedure**

**Step 1** Ensure that Cisco CleanAir functionality is enabled for the access point that will be connected to the Spectrum Expert console.

**Step 2** Configure the access point for SE-Connect mode using the controller GUI or CLI.

The SE-Connect mode is set for the entire access point, not just a single radio. However, the Spectrum Expert console connects to a single radio at a time. **Note**

If you are using the controller GUI, follow these steps:

- a) Choose **Wireless** > **Access Points** > **All APs** to open the All APs page.
- b) Click the name of the desired access point to open the All APs > Details for page.
- c) Choose **SE-Connect** from the AP Mode drop-down list. This mode is available only for access points that are capable of supporting Cisco CleanAir functionality. For the SE-Connect mode to appear as an available option, the access point must have at least one spectrum-capable radio in the Enable state.
- d) Click **Apply** to commit your changes.
- e) Click **OK** when prompted to reboot the access point.

If you are using the CLI, follow these steps:

a) To configure the access point for SE-Connect mode, enter this command:

config ap mode se-connect *Cisco\_AP*

- b) When prompted to reboot the access point, enter **Y.**
- c) To verify the SE-Connect configuration status for the access point, enter this command:

#### **show ap config** {**802.11a** | **802.11b**} *Cisco\_AP*

Information similar to the following appears:

Cisco AP Identifier.............................. 0 Cisco AP Name.................................... CISCO\_AP3500 ... Spectrum Management Information Spectrum Management Capable.............. Yes Spectrum Management Admin State......... Enabled Spectrum Management Operation State...... Up Rapid Update Mode........................ Disabled Spectrum Expert connection............... Enabled Spectrum Sensor State................... Configured (Error code = 0)

**Step 3** On the Windows PC, access the Cisco Software Center from this URL:

<http://www.cisco.com/cisco/software/navigator.html>

- **Step 4** Click **Product > Wireless > Cisco Spectrum Intelligence** > **Cisco Spectrum Expert** > **Cisco Spectrum Expert Wi-Fi**, and then download the Spectrum Expert 4.0 executable (\*.exe) file.
- **Step 5** Run the Spectrum Expert application on the PC.
- **Step 6** When the Connect to Sensor dialog box appears, enter the IP address of the access point, choose the access point radio, and enter the 16-byte network spectrum interface (NSI) key to authenticate. The Spectrum Expert application opens a TCP/IP connection directly to the access point using the NSI protocol.
	- The access point must be a TCP server listening on ports 37540 for 2.4 GHz and 37550 for 5 GHz frequencies. These ports must be opened for the spectrum expert application to connect to the access point using the NSI protocol. **Note**
	- On the controller GUI, the NSI key appears in the Network Spectrum Interface Key field (below the Port Number field) on the All APs > Details for page. To view the NSI key from the controller CLI, enter the **show ap config** {**802.11a** | **802.11b**} *Cisco\_AP* command. **Note**

When an access point in SE-Connect mode joins a controller, it sends a Spectrum Capabilities notification message, and the controller responds with a Spectrum Configuration Request. The request contains the 16-byte random NSI key generated by the controller for use in NSI authentication. The controller generates one key per access point, which the access point stores until it is rebooted.

- You can establish up to three Spectrum Expert console connections per access point radio. The Number of Spectrum Expert Connections text box on the 802.11a/n/ac (or 802.11b/g/n) Cisco APs > Configure page of the controller GUI shows the number of Spectrum Expert applications that are currently connected to the access point radio. **Note**
- **Step 7** Verify that the Spectrum Expert console is connected to the access point by selecting the Slave Remote Sensor text box in the bottom right corner of the Spectrum Expert application. If the two devices are connected, the IP address of the access point appears in this text box.
- **Step 8** Use the Spectrum Expert application to view and analyze spectrum data from the access point.

## <span id="page-741-0"></span>**Cisco Universal Small Cell 8x18 Dual-Mode Module**

Cisco Universal Small Cell 8x18 Dual-Mode Module is an external module (4G/LTE) that can be plugged into the Cisco Aironet 3600I APs or Cisco Aironet 3700I APs. The following features are available:

• You can configure VLAN tagging for the external module's traffic for the following modes:

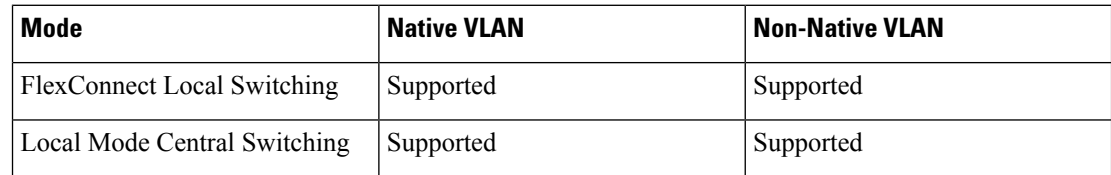

- The module can be powered up by the PoE+ power supply
- Co-existence detection and warning when Wi-Fi in 2.4 GHz and 3G/4G module are enabled
- The module's inventory details are available on the controller GUI at **Wireless** > **Access Points** > *Access Point name* > **Inventory**.
- Supported on the following Cisco Wireless Controller models:
	- Cisco 3504 Controller
	- Cisco 5520 Controller
	- Cisco 8540 Controller
	- Cisco Virtual Controller
- Supported on the following Cisco Access Point models:
	- Cisco Aironet 3600I AP
	- Cisco Aironet 3700I AP

#### **Restrictions**

Cisco Universal Small Cell 8x18 Dual-Mode Modules are not supported on the following Cisco Access Point models:

- Cisco Aironet 3600E AP
- Cisco Aironet 3700E AP

For more information about Cisco Universal Small Cell 8x18 Dual-Mode modules, see [http://www.cisco.com/](http://www.cisco.com/c/en/us/support/wireless/universal-small-cell-8000-series/tsd-products-support-series-home.html) [c/en/us/support/wireless/universal-small-cell-8000-series/tsd-products-support-series-home.html.](http://www.cisco.com/c/en/us/support/wireless/universal-small-cell-8000-series/tsd-products-support-series-home.html)

This section contains the following subsections:

## **Configuring Cisco Universal Small Cell 8x18 Dual-Mode Module**

**Configuring Cisco Universal Small Cell 8x18 Dual-Mode Module (GUI)**

#### **Procedure**

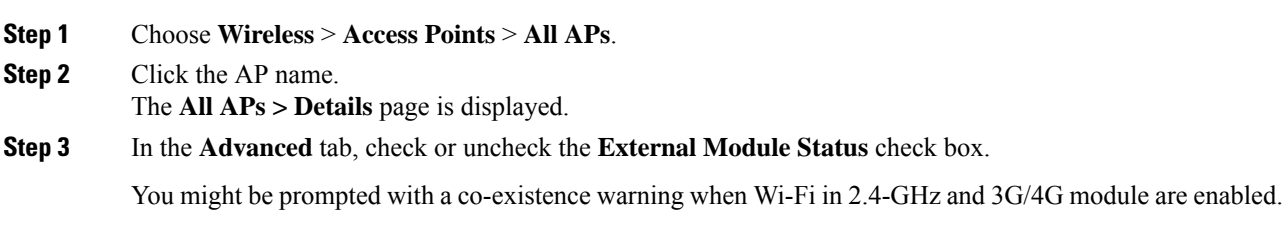

#### **Configuring Cisco Universal Small Cell 8x18 Dual-Mode Module (CLI)**

#### **Procedure**

• Enable or disable the Cisco USC 8x18 Dual-Mode Module by entering this command: **config ap module3G** {**enable** | **disable**} *ap-name*

You might be prompted with a co-existence warning when Wi-Fi in 2.4-GHz and 3G/4G module are enabled.

## **Configuring USC8x18 Dual-Mode Module in Different Scenarios**

**Configuring VLAN Tagging for USC8x18 Dual-Mode Module in FlexConnect Local Switching (GUI)**

#### **Procedure**

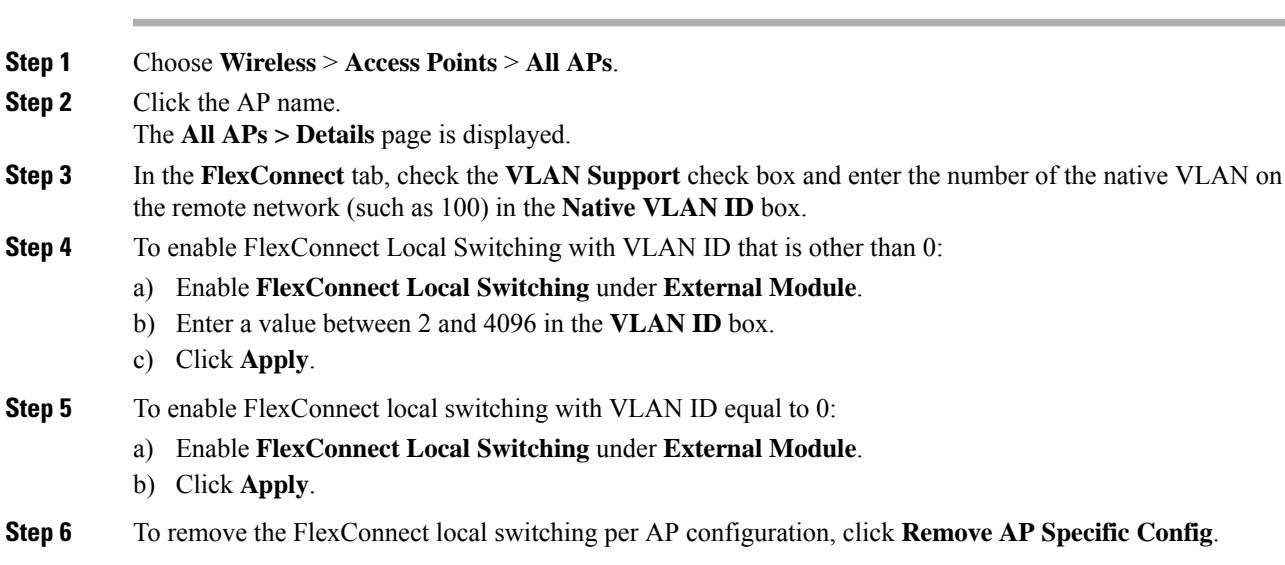

**Step 7** Save the configuration.

#### **Configuring VLAN Tagging for USC8x18 Dual-Mode Module in FlexConnect Local Switching (CLI)**

#### **Procedure**

- **config ap flexconnect module-vlan enable** *ap-name* —Enables FlexConnect local switching for external module with native VLAN
- **config ap flexconnect module-vlan remove** *ap-name*—Removes the AP specific external module VLAN configuration
- **config ap flexconnect module-vlan enable** *ap-name* **vlan** *vlan-id*—Enables FlexConnect local switching with non-native VLAN for the external module
- **show ap module summary** {*ap-name* | **all**}—Displays detailed information about the external module.
- **show ap inventory** {*ap-name* | **all**}—Displays information about the AP's inventory and the external module, if the module is present
- show ap flexconnect module-vlan *ap-name*—Displays status of FlexConnect local switching and VLAN ID value
- **show ap config general** *ap-name*—Displays information about the external module info, if the module is present.

#### **Configuring VLAN Tagging for USC8x18 Dual-Mode Module in FlexConnect Group Local Switching (GUI)**

#### **Procedure**

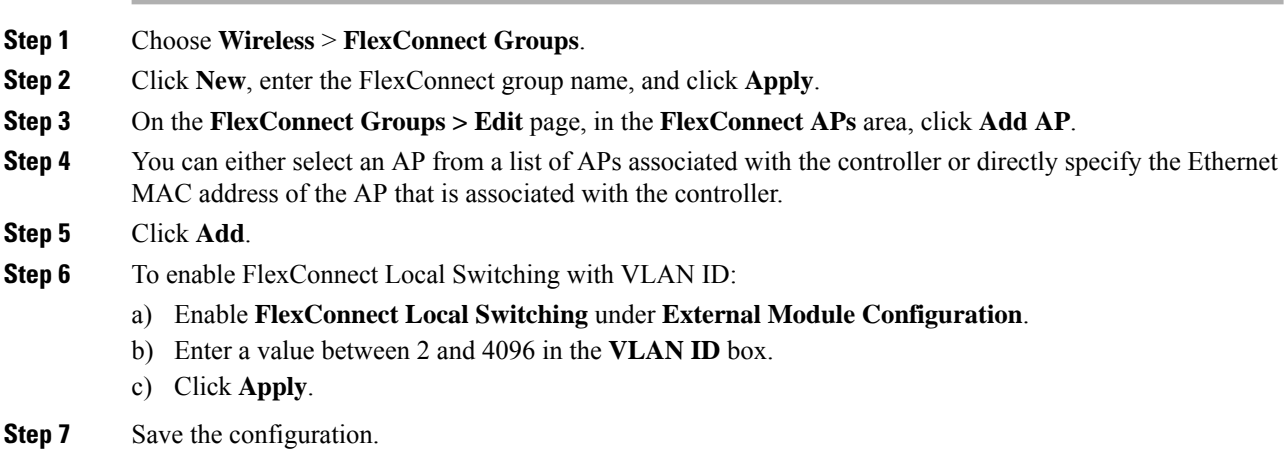

#### **Configuring VLAN Tagging for USC8x18 Dual-Mode Module in FlexConnect Group Local Switching (CLI)**

#### **Procedure**

- **config flexconnect group** *group-name* **module-vlan enable vlan** *vlan-id*—Enables FlexConnect local switching for the FlexConnect group
- **config flexconnect group** group-name **module-vlan disable**—Disables the FlexConnect local switching for the FlexConnect group

Ш

• **show flexconnect group detail** *group-name* **module-vlan**—Displays status of the FlexConnect local switching and VLAN ID in the group

#### **Configuring USC8x18 Dual-Mode Module in Local Mode Central Switching (GUI)**

#### **Procedure**

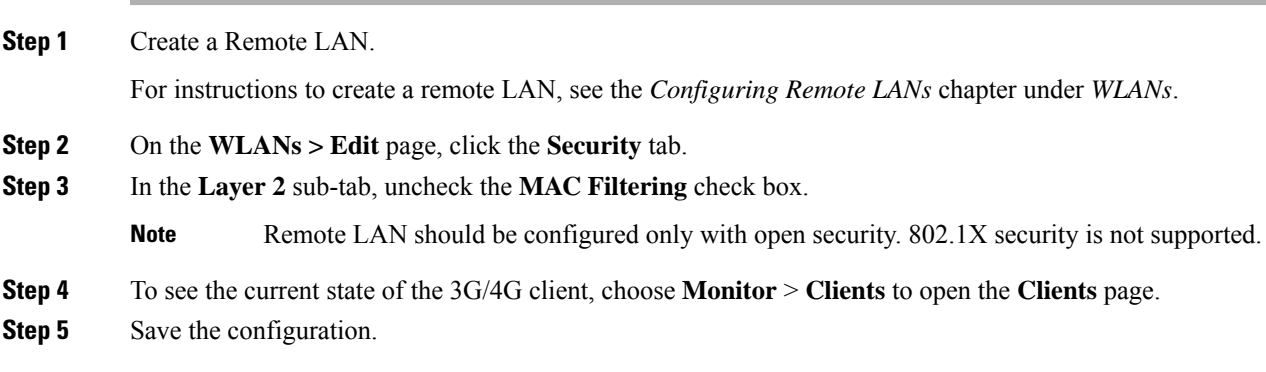

#### **Configuring USC8x18 Dual-Mode Module in Local Mode Central Switching (CLI)**

#### **Procedure**

• Create a Remote LAN.

For instructions to create a remote LAN, see the *Configuring Remote LANs* chapter under *WLANs*.

- **config interface 3g-vlan** *interface-name* {**enable** | **disable**}—Enables or disables the 3G/4G-VLAN interface
- **show interface detailed** *interface-name*—Displays status of the 3G/4G-VLAN flag
- **show client summary ip**—Displays status of the 3G/4G clients

## <span id="page-744-0"></span>**LED States for Access Points**

In a wireless LAN network where there are a large number of access points, it is difficult to locate a specific access point associated with the controller. You can configure the controller to set the LED state of an access point so that it blinks and the access point can be located. This configuration can be done in the wireless network on a global as well as per-AP level.

The LED state configuration at the global level takes precedence over the AP level.

This section contains the following subsections:

## **Configuring the LED State for Access Points in a Network Globally (GUI)**

#### **Procedure**

**Step 1** Choose **Wireless** > **Access Points** > **Global Configuration** to open the **Global Configuration** page.

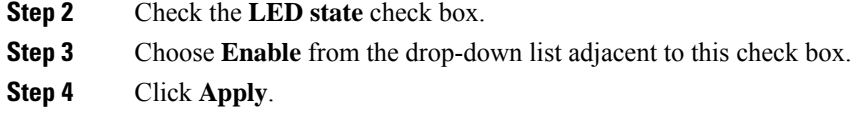

## **Configuring the LED State for Access Point in a Network Globally (CLI)**

#### **Procedure**

• Set the LED state for all access points associated with a controller by entering this command:

**config ap led-state** {**enable** | **disable**} **all**

## **Configuring LED State on a Specific Access Point (GUI)**

#### **Procedure**

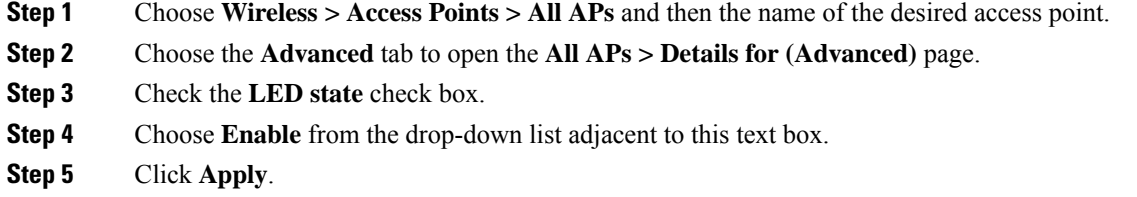

## **Configuring LED State on a Specific Access Point (CLI)**

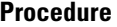

**Step 1** Determine the ID of the access point for which you want to configure the LED state by entering this command: **show ap summary**

**Step 2** Configure the LED state by entering the following command: **config ap led-state** {**enable** | **disable**} *Cisco\_AP*

Ш

## **Configuring Flashing LEDs**

### **Information About Configuring Flashing LEDs**

Controller software enables you to flash the LEDs on an access point in order to locate it. All Cisco IOS lightweight access points support this feature.

### **Configuring Flashing LEDs (CLI)**

Use these commands to configure LED flashing from the privileged EXEC mode of the controller:

**1.** Configure the LED flash for an AP by entering this command:

**config ap led-state flash** {*seconds* | **indefinite** | **disable**} {*Cisco\_AP*}

The valid LED flash duration for the AP is 1 to 3600 seconds. You can also configure the LED to flash indefinitely or to stop flashing the LED.

**2.** Disable LED flash for an AP after enabling it by entering this command:

**config ap led-state flash disable** *Cisco\_AP*

The command disables LED flashing immediately. For example, if you run the previous command (with the *seconds* parameter set to 60 seconds) and then disable LED flashing after only 20 seconds, the access point's LEDs stop flashing immediately.

**3.** Save your changes by entering this command:

#### **save config**

**4.** Check the status of LED flash for the AP by entering this command:

#### **show ap led-flash** *Cisco\_AP*

Information similar to the following appears:

```
(Cisco Controller)> show ap led-flash AP1040_46:b9
Led Flash........................................ Enabled for 450 secs, 425 secs left
```
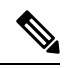

The output of these commands is sent only to the controller console, regardless of whether the commands were entered on the console or in a TELNET/SSH CLI session. **Note**

### **Configuring LED Flash State on a Specific Access Point (GUI)**

#### **Procedure**

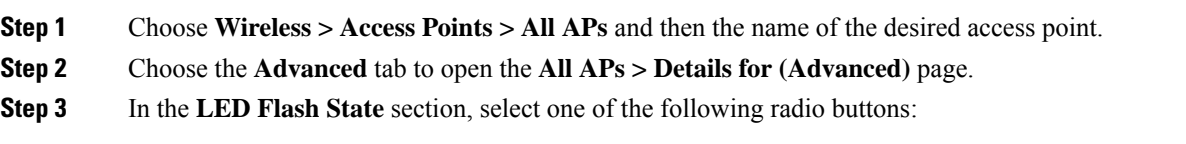

• Click the LED flash duration for the AP option and enter the duration range from 1 to 3600 seconds.

- Click the **Indefinite** option to configure the LED to flash indefinitely.
- Click the **Disable** option to stop flashing the LED.

**Step 4** Click **Apply**.

## <span id="page-747-0"></span>**Access Points with Dual-Band Radios**

This section contains the following subsections:

## **Configuring Access Points with Dual-Band Radios (GUI)**

#### **Procedure**

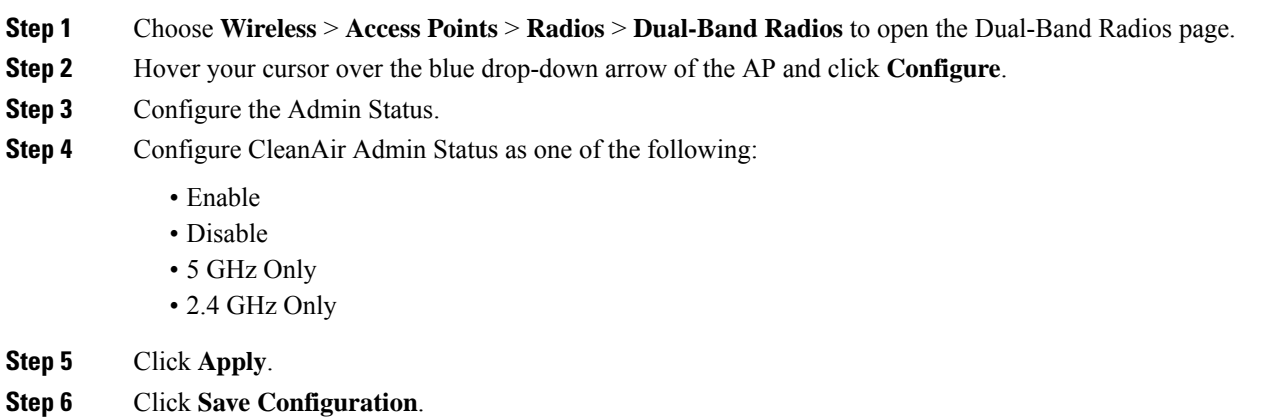

#### **What to do next**

You can monitor the access points with dual-band radios by navigating to **Monitor** > **Access Points** > **Radios** > **Dual-Band Radios**.

## **Configuring Access Points with Dual-Band Radios (CLI)**

#### **Procedure**

• Configure an access point with dual-band radios by entering this command:

**config 802.11-abgn** {**enable** | **disable**} *ap-name*

• Configure the CleanAir features for an access point with dual-band radios by entering this command:

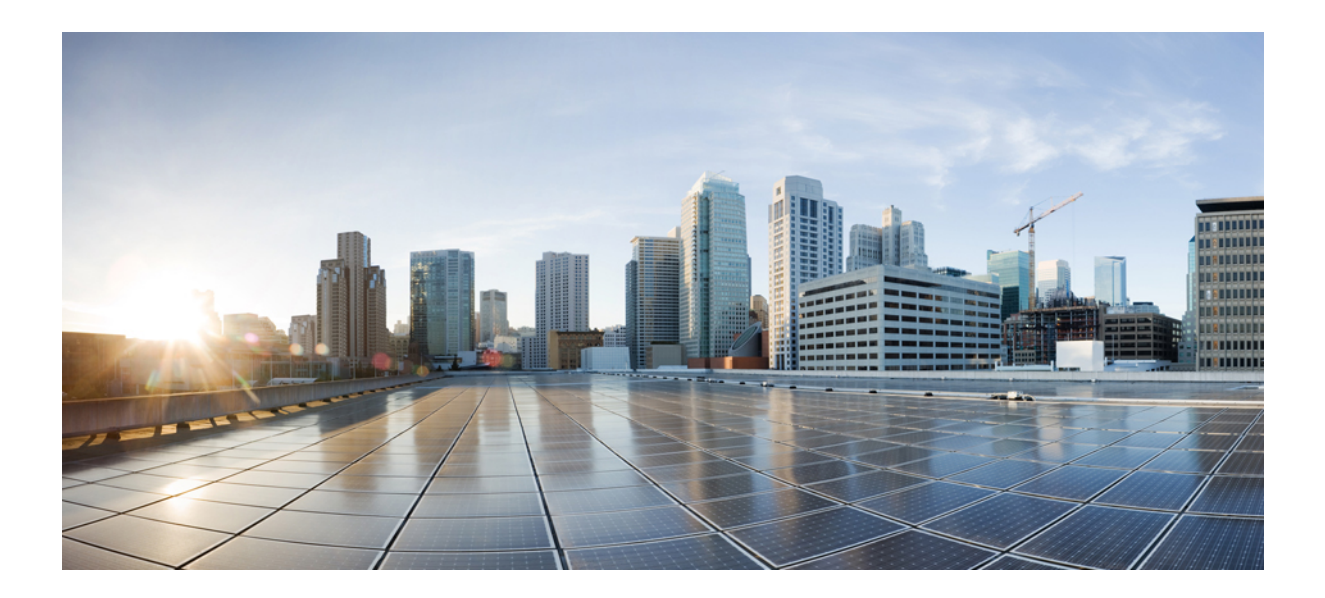

# **<sup>P</sup> ART VI**

## **Mesh Access Points**

- [Connecting](#page-750-0) Mesh Access Points to the Network, on page 697
- [Checking](#page-816-0) the Health of the Network, on page 763
- [Troubleshooting](#page-830-0) Mesh Access Points, on page 777

<span id="page-750-0"></span>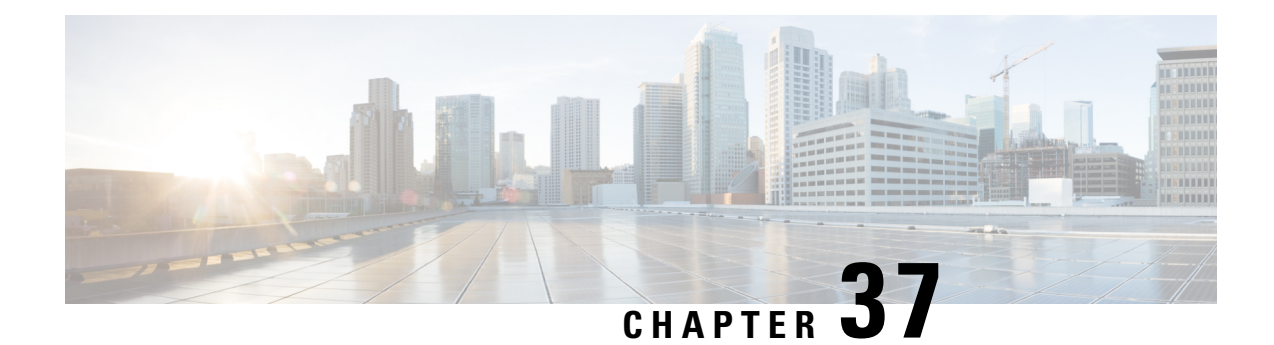

## **Connecting Mesh Access Points to the Network**

- [Overview,](#page-750-1) on page 697
- Adding Mesh Access Points to the Mesh [Network,](#page-751-0) on page 698
- Mesh PSK Key [Provisioning](#page-756-0) , on page 703
- [Configuring](#page-758-0) Global Mesh Parameters, on page 705
- [Backhaul](#page-760-0) Client Access, on page 707
- [Configuring](#page-761-0) Local Mesh Parameters, on page 708
- [Configuring](#page-766-0) Antenna Gain, on page 713
- [Configuring](#page-767-0) Advanced Features, on page 714

## <span id="page-750-1"></span>**Overview**

This chapter describes how to connect the Cisco mesh access points to the network.

The wireless mesh terminates on two points on the wired network. The first location is where the RAPattaches to the wired network, and where all bridged traffic connects to the wired network. The second location is where the CAPWAP controller connects to the wired network; this location is where the WLAN client traffic from the mesh network connects to the wired network. The WLAN client traffic from CAPWAP is tunneled at Layer 2, and matching WLANs should terminate on the same switch VLAN where the controllers are collocated. The security and network configuration for each of the WLANs on the mesh depend on the security capabilities of the network to which the controller is connected.

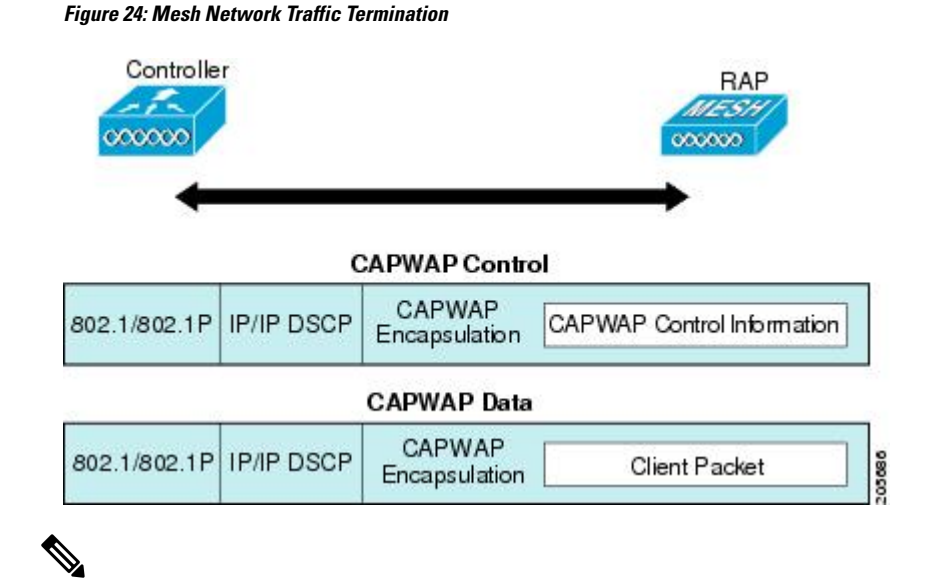

When an HSRP configuration is in operation on a mesh network, we recommend that the In-Out multicast mode be configured. For more details on multicast configuration, see the Enabling Multicast on the Network (CLI) section. **Note**

For more information about designing and deploying mesh networks, see the relevant mesh deployment guides at

[https://www.cisco.com/c/en/us/support/wireless/wireless-lan-controller-software/](https://www.cisco.com/c/en/us/support/wireless/wireless-lan-controller-software/products-technical-reference-list.html) [products-technical-reference-list.html](https://www.cisco.com/c/en/us/support/wireless/wireless-lan-controller-software/products-technical-reference-list.html).

For more information about upgrading to a new controller software release, see the *Release Notes for Cisco Wireless Controllers and Lightweight Access Points* at [https://www.cisco.com/c/en/us/support/wireless/](https://www.cisco.com/c/en/us/support/wireless/wireless-lan-controller-software/products-release-notes-list.html) [wireless-lan-controller-software/products-release-notes-list.html.](https://www.cisco.com/c/en/us/support/wireless/wireless-lan-controller-software/products-release-notes-list.html)

For more information about mesh and controller software releases and the compatible access points, see the *Cisco Wireless Solutions Software Compatibility Matrix* at [https://www.cisco.com/c/en/us/td/docs/wireless/](https://www.cisco.com/c/en/us/td/docs/wireless/compatibility/matrix/compatibility-matrix.html) [compatibility/matrix/compatibility-matrix.html.](https://www.cisco.com/c/en/us/td/docs/wireless/compatibility/matrix/compatibility-matrix.html)

## <span id="page-751-0"></span>**Adding Mesh Access Points to the Mesh Network**

This section assumes that the controller is already active in the network and is operating in Layer 3 mode.

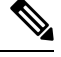

**Note** Controller ports that the mesh access points connect to should be untagged.

Before adding a mesh access point to a network, do the following:

Ш

#### **Procedure**

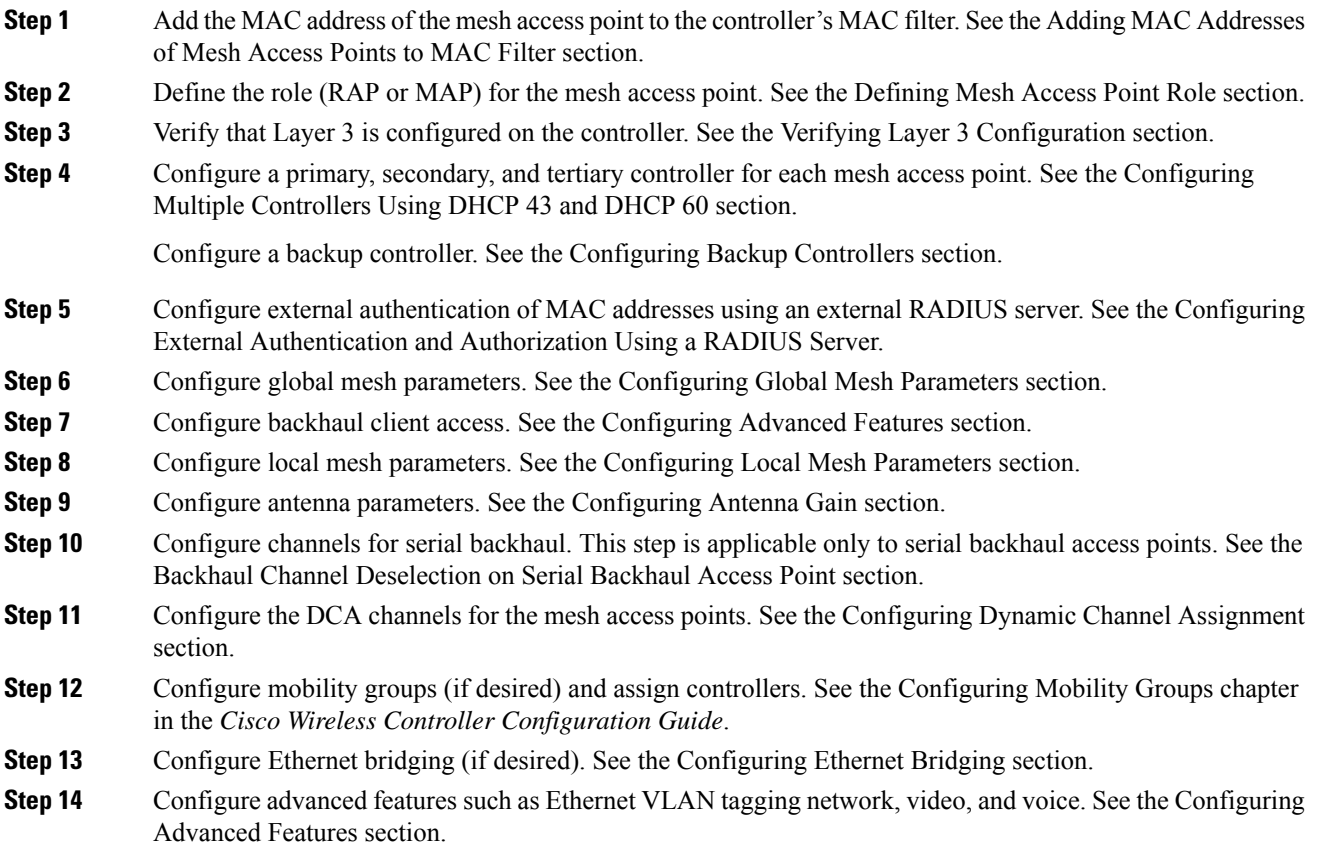

## **Adding MAC Addresses of Mesh Access Points to MAC Filter**

You must enter the radio MAC address for all mesh access points that you want to use in the mesh network into the appropriate controller. A controller only responds to discovery requests from outdoor radios that appear in its authorization list. MAC filtering is enabled by default on the controller, so only the MAC addresses need to be configured. If the access point has an SSC and has been added to the AP Authorization List, then the MAC address of the AP does not need to be added to the MAC Filtering List.

You can add the mesh access point using either the GUI or the CLI.

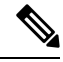

You can also download the list of mesh access point MAC addresses and push them to the controller using Cisco Prime Infrastructure. **Note**

#### **Adding the MAC Address of the Mesh Access Point to the Controller Filter List (CLI)**

To add a MAC filter entry for the mesh access point on the controller using the controller CLI, follow these steps:

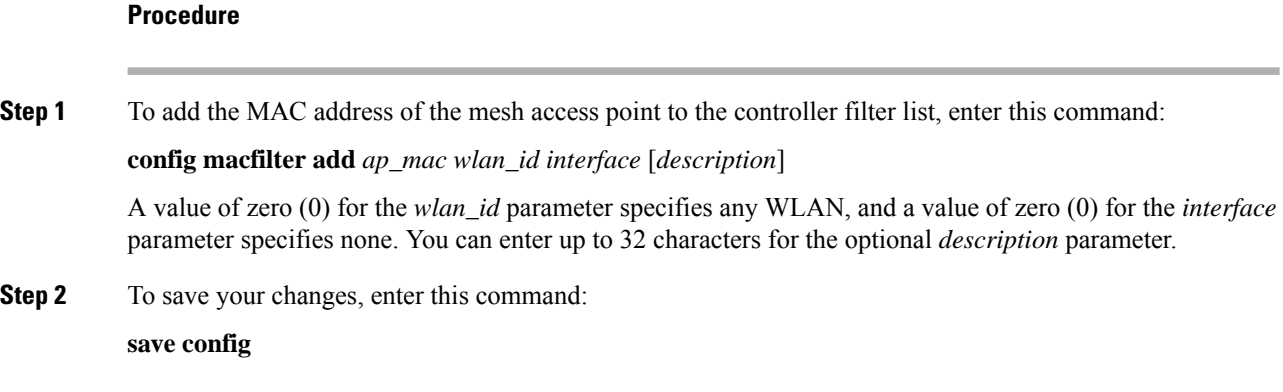

## **Defining Mesh Access Point Role**

By default, AP1500s are shipped with a radio role set to MAP. You must reconfigure a mesh access point to act as a RAP.

#### **Configuring the AP Role (CLI)**

To configure the role of a mesh access point using the CLI, enter the following command:

```
config ap role {rootAP | meshAP} Cisco_AP
```
### **Configuring Multiple Controllers Using DHCP 43 and DHCP 60**

To configure DHCP Option 43 and 60 for mesh access points in the embedded Cisco IOS DHCP server, follow these steps:

#### **Procedure**

- **Step 1** Enter configuration mode at the Cisco IOS CLI.
- **Step 2** Create the DHCP pool, including the necessary parameters such as the default router and name server. The commands used to create a DHCP pool are as follows:

```
ip dhcp pool pool name
network IP Network Netmask
default-router Default router
dns-server DNS Server
```
#### where:

pool name is the name of the DHCP pool, such as AP1520 IP Network is the network IP address where the controller resides, such as 10.0.15.1 Netmask is the subnet mask, such as 255.255.255.0 Default router is the IP address of the default router, such as 10.0.0.1 DNS Server is the IP address of the DNS server, such as 10.0.10.2

**Step 3** Add the option 60 line using the following syntax:

option 60 ascii "VCI string"

For the VCI string, use one of the values below. The quotation marks must be included.

For Cisco 1550 series access points, enter "Cisco AP c1550" For Cisco 1520 series access points, enter "Cisco AP c1520" For Cisco 1240 series access points, enter "Cisco AP c1240" For Cisco 1130 series access points, enter "Cisco AP c1130"

**Step 4** Add the option 43 line using the following syntax:

option 43 hex hex string

The hex string is assembled by concatenating the TLV values shown below:

Type + Length + Value

*Type* is always f1(hex). Length is the number of controller management IP addresses times 4 in hex. Value is the IP address of the controller listed sequentially in hex.

For example, suppose that there are two controllers with management interface IP addresses 10.126.126.2 and 10.127.127.2. The type is f1(hex). The length is  $2 * 4 = 8 = 08$  (hex). The IP addresses translate to 0a7e7e02 and 0a7f7f02. Assembling the string then yields f1080a7e7e020a7f7f02.

The resulting Cisco IOS command added to the DHCP scope is listed below:

option 43 hex f1080a7e7e020a7f7f02

## **Configuring External Authentication and Authorization Using a RADIUS Server**

External authorization and authentication of mesh access points using a RADIUS server such as Cisco ACS (4.1 and later) is supported in release 5.2 and later releases. The RADIUS server must support the client authentication type of EAP-FAST with certificates.

Before you employ external authentication within the mesh network, ensure that you make these changes:

- The RADIUS server to be used as an AAA server must be configured on the controller.
- The controller must also be configured on the RADIUS server.
- Add the mesh access point configured for external authorization and authentication to the user list of the RADIUS server.
	- For additional details, see the Adding a Username to a RADIUS Server section.
- Configure EAP-FAST on the RADIUS server and install the certificates. EAP-FAST authentication is required if mesh access points are connected to the controller using an 802.11a interface; the external RADIUS servers need to trust Cisco Root CA 2048. For information about installing and trusting the CA certificates, see the Configuring RADIUS Servers section.

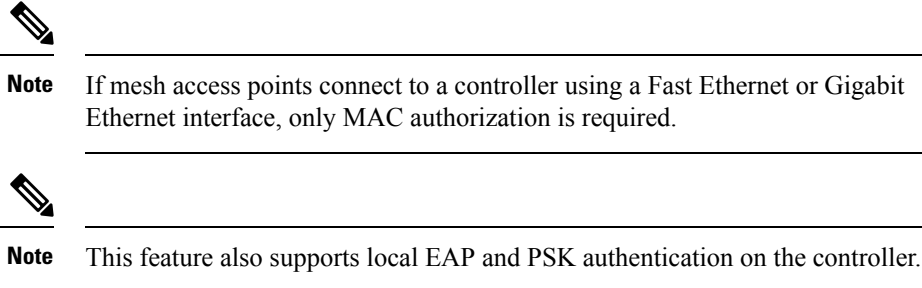

#### **Configuring RADIUS Servers**

To install and trust the CA certificates on the RADIUS server, follow these steps:

#### **Procedure**

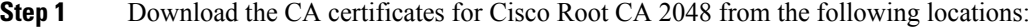

- <https://www.cisco.com/security/pki/certs/crca2048.cer>
- <https://www.cisco.com/security/pki/certs/cmca.cer>

#### **Step 2** Install the certificates as follows:

- a) From the CiscoSecure ACS main menu, click **System Configuration** > **ACS Certificate Setup** > **ACS Certification Authority Setup**.
- b) In the **CA certificate file** box, type the CA certificate location (path and name). For example: C:\Certs\crca2048.cer.
- c) Click **Submit**.
- **Step 3** Configure the external RADIUS servers to trust the CA certificate as follows:
	- a) From the CiscoSecure ACS main menu, choose **System Configuration** > **ACS Certificate Setup** > **Edit Certificate Trust List**. The Edit Certificate Trust List appears.
	- b) Select the check box next to the **Cisco Root CA 2048 (Cisco Systems)** certificate name.
	- c) Click **Submit**.
	- d) To restart ACS, choose **System Configuration** > **Service Control**, and then click **Restart**.

For additional configuration details on Cisco ACS servers, see the following:

- [http://www.cisco.com/en/US/products/sw/secursw/ps2086/products\\_installation\\_and\\_configuration\\_guides\\_list.html\(](http://www.cisco.com/en/US/products/sw/secursw/ps2086/products_installation_and_configuration_guides_list.html)Windows)
- [http://www.cisco.com/en/US/products/sw/secursw/ps4911/\(](http://www.cisco.com/en/US/products/sw/secursw/ps4911/)UNIX)

#### **Enable External Authentication of Mesh Access Points (CLI)**

To enable external authentication for mesh access points using the CLI, enter the following commands:
### **Procedure**

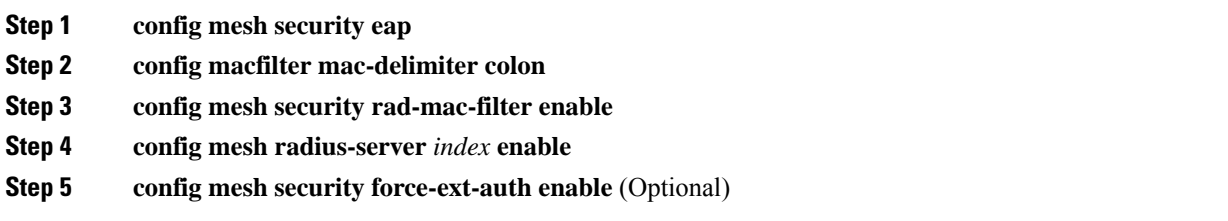

### **View Security Statistics (CLI)**

To view security statistics for mesh access points using the CLI, enter the following command:

**show mesh security-stats** *Cisco\_AP*

Use this command to display packet error statistics and a count of failures, timeouts, and association and authentication successes as well as reassociations and reauthentications for the specified access point and its child.

# **Mesh PSK Key Provisioning**

Customers with Cisco Mesh deployment will see their Mesh Access Points (MAP) possibly moving out of their network and joining another Mesh network when both of these Mesh Deployments use AAA with wild card MAC filtering to allow MAPs association. As Mesh APs security may use EAP-FAST this cannot be controlled since for EAP security combination of MAC address and type of AP is used and there is no controlled configuration is available. PSK option with default passphrase also presents security risk and hijack possibility. This issue will be prominently seen in overlapping deployments of two differentSPs when the MAPs are used in a moving vehicle (public transportations, ferry, ship and so on.). This way, there is no restriction on MAPs to 'stick' to the SPs mesh network and MAPs can be hijacked / getting used by another SPs network / and cannot serve intended customers of SPs in a deployment.

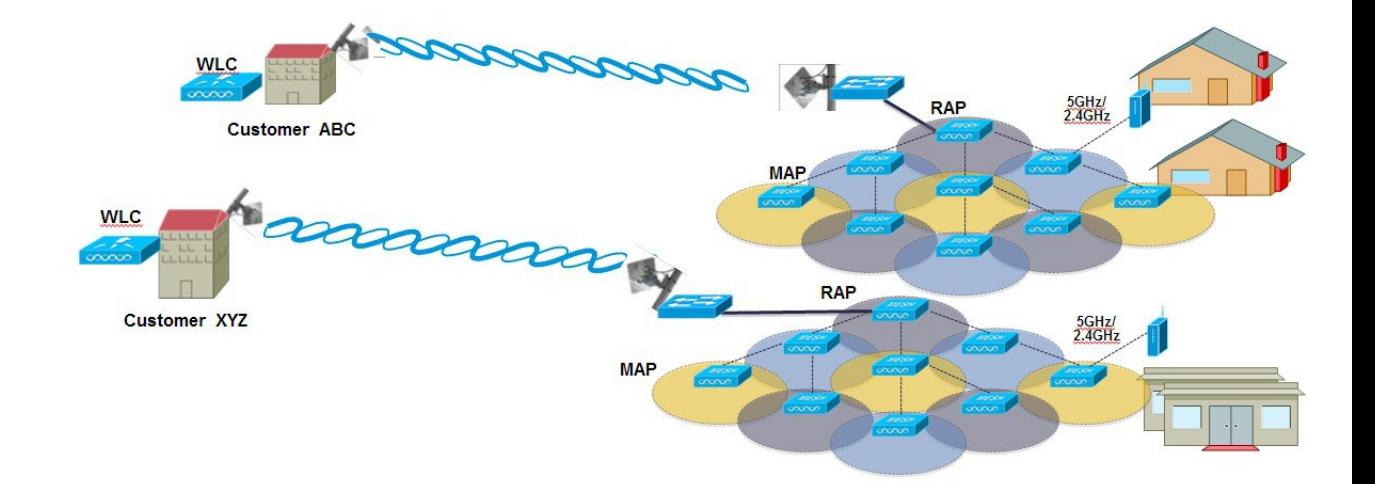

### SP Mesh Adjacent Network Architecture that can create MAP hijacking

The new feature introduced in 8.2 release will enable a provision-able PSK functionality from controller which will help make a controlled mesh deployment and enhance MAPs security beyond default '**cisco'** PSK used today. With this new feature the MAPs which are configured with a custom PSK, will use this key to do their authentication with their RAPs and controller. A special precaution should be taken when upgrading from Controller Software release 8.1 and below or downgrading from release 8.2. Admin needs to understand the implications when MAP software is moving in and out of PSK support.

If a mesh PSK mismatch occurs, we recommend that you do any one of the following three tasks to address the issue:

- **1.** Delete the PSK key from the MAP as follows:
	- **a.** With MAP in connected state, move the MAP to EAP.
	- **b.** On the controller UI, navigate to the Mesh tab and delete the PSK key for the MAP.
- **2.** Have a wired connection between MAP and the controller and then clear the configuration on the MAP.
- **3.** Clear the configuration from the MAP console.

### **CLI Commands for PSK Provisioning**

- **config mesh security psk provisioning** {**enable** | **disable**}
- **config mesh security psk provisioning key** *pre-shared-key*
- **config mesh security psk provision window** {**enable** | **disable**}
- **config mesh security psk provisioning delete\_psk** {**ap** *ap-name* |**wlc** *psk\_index*}

# **Configuring Global Mesh Parameters**

This section provides instructions to configure the mesh access point to establish a connection with the controller including:

- Setting the maximum range between RAP and MAP (not applicable to indoor MAPs).
- Enabling a backhaul to carry client traffic.
- Defining if VLAN tags are forwarded or not.
- Defining the authentication mode (EAP or PSK) and method (local or external) for mesh access points including security settings (local and external authentication).

You can configure the necessary mesh parameters using either the GUI or the CLI. All parameters are applied globally.

## **Configuring Global Mesh Parameters (CLI)**

To configure global mesh parameters including authentication methods using the controller CLI, follow these steps:

See the Configuring Global Mesh Parameters (GUI) section for descriptions, valid ranges, and default values of the parameters used in the CLI commands. **Note**

### **Procedure**

**Step 1** To specify the maximum range (in feet) of all mesh access points in the network, enter this command:

### **config mesh range** *feet*

To see the current range, enter the **show mesh range** command.

**Step 2** To enable or disable IDS reports for all traffic on the backhaul, enter this command:

**config mesh ids-state** {**enable** | **disable**}

**Step 3** To specify the rate (in Mbps) at which data is shared between access points on the backhaul interface, enter this command:

**config ap bhrate** {*rate* | **auto**} *Cisco\_AP*

**Step 4** To enable or disable client association on the primary backhaul (802.11a) of a mesh access point, enter these commands:

**config mesh client-access** {**enable** | **disable**}

**config ap wlan** {**enable** | **disable**} **802.11a** *Cisco\_AP*

**config ap wlan** {**add** | **delete**} **802.11a** *wlan\_id Cisco\_AP*

**Step 5** To enable or disable VLAN transparent, enter this command:

#### **config mesh ethernet-bridging VLAN-transparent** {**enable** | **disable**}

- **Step 6** To define a security mode for the mesh access point, enter one of the following commands:
	- a) To provide local authentication of the mesh access point by the controller, enter this command:
		- **config mesh security** {**eap** | **psk**}
	- b) To store the MAC address filter in an external RADIUS server for authentication instead of the controller (local), enter these commands:

**config macfilter mac-delimiter colon**

**config mesh security rad-mac-filter enable**

**config mesh radius-server** *index* **enable**

c) To provide external authentication on a RADIUS server and define a local MAC filter on the controller, enter these commands:

**config mesh security eap**

**config macfilter mac-delimiter colon**

**config mesh security rad-mac-filter enable**

**config mesh radius-server** *index* **enable**

**config mesh security force-ext-auth enable**

d) To provide external authentication on a RADIUS server using a MAC username (such as c1520-123456) on the RADIUS server, enter these commands:

**config macfilter mac-delimiter colon**

**config mesh security rad-mac-filter enable**

**config mesh radius-server** *index* **enable**

**config mesh security force-ext-auth enable**

**Step 7** To save your changes, enter this command: **save config**

### **Viewing Global Mesh Parameter Settings (CLI)**

Use these commands to obtain information on global mesh settings:

• show mesh client-access—When Backhaul Client Access is enabled, it allows wireless client association over the backhaul radio. Generally, backhaul radio is a 5-GHz radio for most of the mesh access points. This means that a backhaul radio can carry both backhaul traffic and client traffic.

When Backhaul Client Access is disabled, only backhaul traffic is sent over the backhaul radio and client association is only over the second radio(s).

```
(Cisco Controller)> show mesh client-access
Backhaul with client access status: enabled
```
Ш

• **show meshids-state**—Shows the status of the IDSreports on the backhaul as either enabled or disabled.

```
(Cisco Controller)> show mesh ids-state
Outdoor Mesh IDS(Rogue/Signature Detect): .... Disabled
```
• **show mesh config**—Displays global configuration settings.

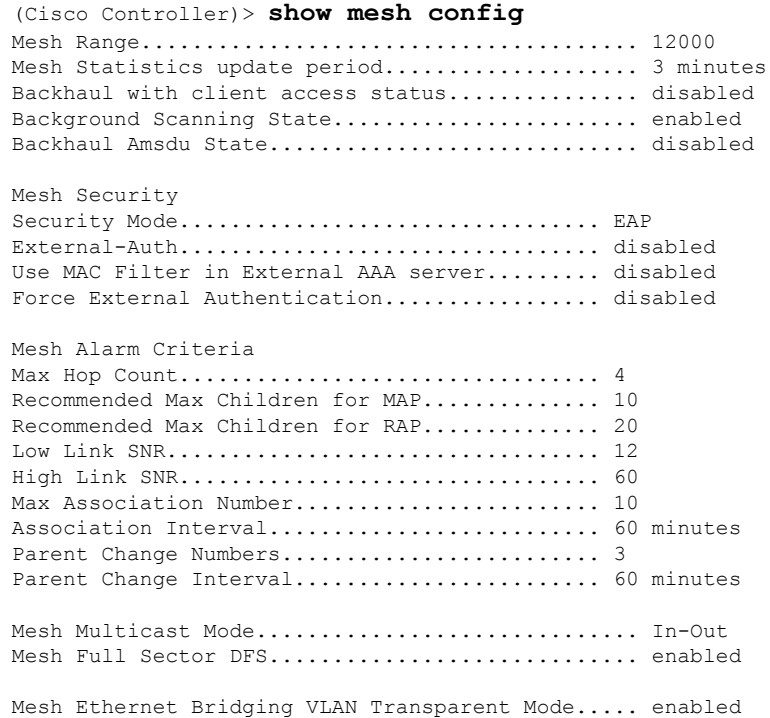

# **Backhaul Client Access**

When Backhaul Client Access is enabled, it allows wireless client association over the backhaul radio. The backhaul radio is a 5-GHz radio. This means that a backhaul radio can carry both backhaul traffic and client traffic.

When Backhaul Client Access is disabled, only backhaul traffic is sent over the backhaul radio and client association is only over the second radio(s).

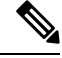

Backhaul Client Access is disabled by default. After this feature is enabled, all mesh access points, except subordinate AP and its child APs in Daisy-chained deployment, reboot. **Note**

This feature is applicable to mesh access points with two radios (1552, 1532, 1540, 1560, 1572, and Indoor APs in Bridge mode).

## **Configuring Backhaul Client Access (GUI)**

### **Procedure**

- **Step 1** Choose **Wireless** > **Mesh** to navigate to the **Mesh** page.
- **Step 2** In the **General** section, check the **Backhaul Client Access** check box.
- **Step 3** Save the configuration.

#### **What to do next**

In a Flex+Bridge deployment, after you enable Backhaul Client Access globally, for the 5-GHz radios to beacon as expected, you must enable the **Install mapping onradiobackhaul** option for the root APs operating in Flex+Bridge mode.

For more information about enabling the **Install mapping on radio backhaul** option, see the "Configuring Flex+Bridge Mode (GUI)" section.

#### **Related Topics**

Configuring [Flex+Bridge](#page-1183-0) Mode (GUI), on page 1130

### **Configuring Backhaul Client Access (CLI)**

Use the following command to enable Backhaul Client Access:

(Cisco Controller)> **config mesh client-access enable**

The following message is displayed:

```
All Mesh APs will be rebooted
Are you sure you want to start? (y/N)
```
#### **What to do next**

In a Flex+Bridge deployment, after you enable Backhaul Client Access globally, for the 5-GHz radios to beacon as expected, you must enable the **Install mapping onradiobackhaul** option for the root APs operating in Flex+Bridge mode.

For more information about enabling the **Install mapping on radio backhaul** option, see the "Configuring Flex+Bridge Mode (CLI)" section.

#### **Related Topics**

Configuring [Flex+Bridge](#page-1183-1) Mode (CLI), on page 1130

# **Configuring Local Mesh Parameters**

After configuring global mesh parameters, you must configure the following local mesh parameters for these specific features if in use in your network:

- Backhaul Data Rate.
- Ethernet Bridging.
- Bridge Group Name.
- Workgroup Bridge.
- Power and Channel Setting.
- Antenna Gain Settings.
- Dynamic Channel Assignment.

### **Configuring Wireless Backhaul Data Rate**

Backhaul is used to create only the wireless connection between the access points. The backhaul interface vary between 802.11a/n/ac rates depending upon the access point. The rate selection is important for effective use of the available RF spectrum. The rate can also affect the throughput of client devices, and throughput is an important metric used by industry publications to evaluate vendor devices.

Dynamic Rate Adaptation (DRA) introduces a process to estimate optimal transmission rate for packet transmissions. It is important to select rates correctly. If the rate is too high, packet transmissions fail resulting in communication failure. If the rate is too low, the available channel bandwidth is not used, resulting in inferior products, and the potential for catastrophic network congestion and collapse.

Data rates also affect the RF coverage and network performance. Lower data rates, for example 6 Mbps, can extend farther from the access point than can higher data rates, for example 1300 Mbps. As a result, the data rate affects cell coverage and consequently the number of access points required. Different data rates are achieved by sending a more redundant signal on the wireless link, allowing data to be easily recovered from noise. The number of symbols sent out for a packet at the 1-Mbps data rate is higher than the number of symbols used for the same packet at 11 Mbps. Therefore, sending data at the lower bit rates takes more time than sending the equivalent data at a higher bit rate, resulting in reduced throughput.

In the controller release 5.2, the default data rate for the mesh 5-GHz backhaul is 24 Mbps. It remains the same with 6.0 and 7.0 controller releases.

With the 6.0 controller release, mesh backhaul can be configured for 'Auto' data rate. Once configured, the access point picks the highest rate where the next higher rate cannot be used because of conditions not being suitable for that rate and not because of conditions that affect all rates. That is, once configured, each link is free to settle down to the best possible rate for its link quality.

We recommend that you configure the mesh backhaul to Auto.

For example, if mesh backhaul chose 48 Mbps, then this decision is taken after ensuring that we cannot use 54 Mbps as there is not enough SNR for 54 and not because some just turned the microwave oven on which affects all rates.

A lower bit rate might allow a greater distance between MAPs, but there are likely to be gaps in the WLAN client coverage, and the capacity of the backhaul network is reduced. An increased bit rate for the backhaul network either requires more MAPs or results in a reduced SNR between MAPs, limiting mesh reliability and interconnection.

This figure shows the RAPusing the "auto" backhaul data rate, and it is currently using 54 Mbps with its child MAP.

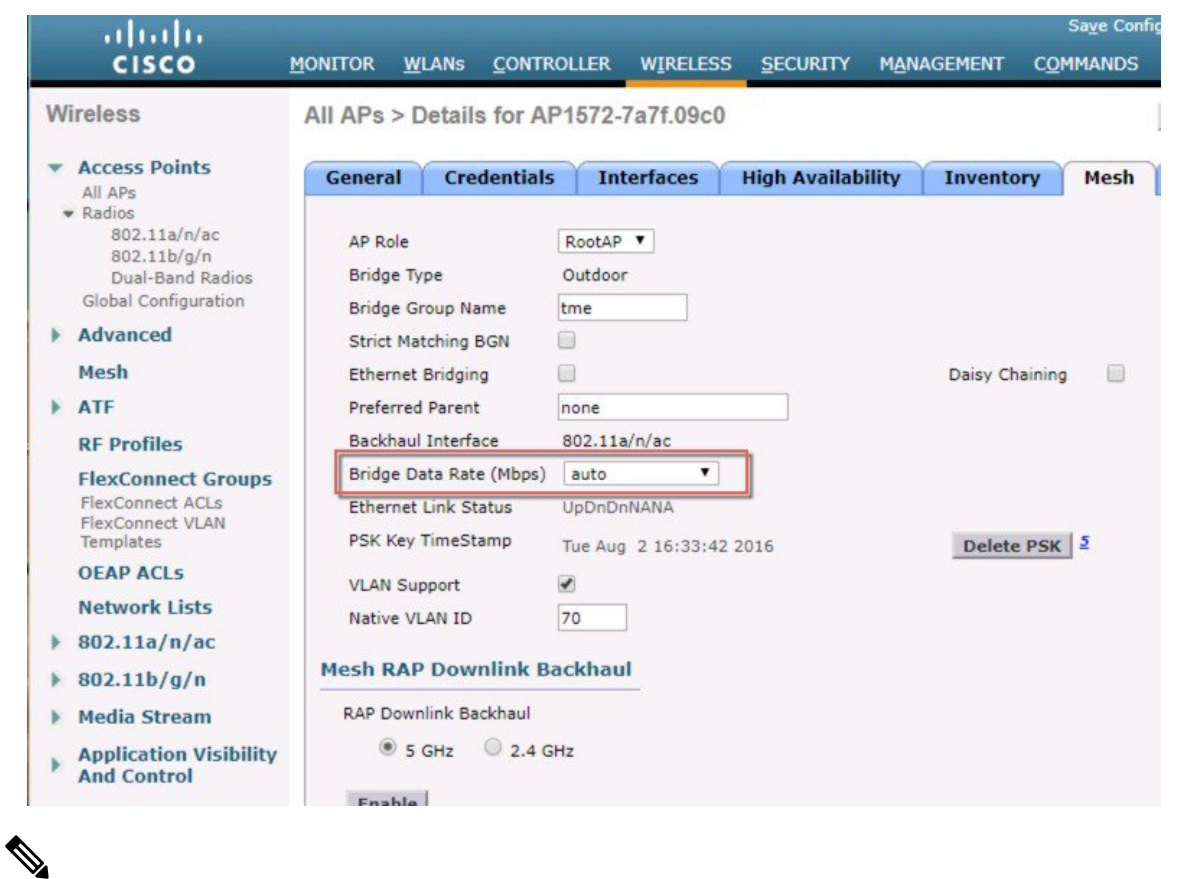

### **Figure 25: Bridge Rate Set to Auto**

**Note** The data rate can be set on the backhaul on a per-AP basis. It is not a global command.

### **Related Commands** Use these commands to obtain information about backhaul:

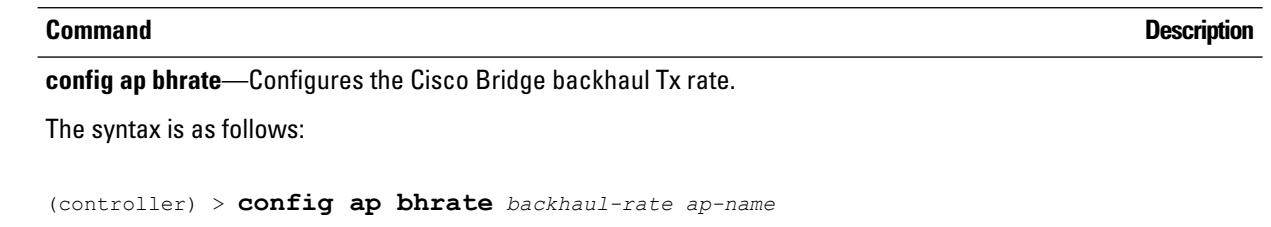

Ш

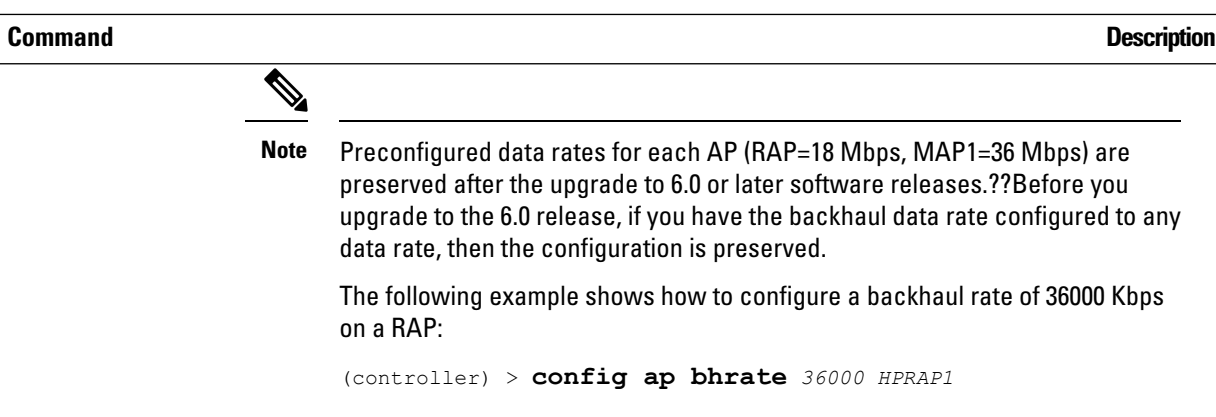

**show ap bhrate**—Displays the Cisco Bridge backhaul rate.

The syntax is as follows:

(controller) > **show ap bhrate** *ap-name*

**show mesh neigh summary**—Displays the link rate summary including the current rate being used in backhaul

Example:

(controller) > **show mesh neigh summary** *HPRAP1*

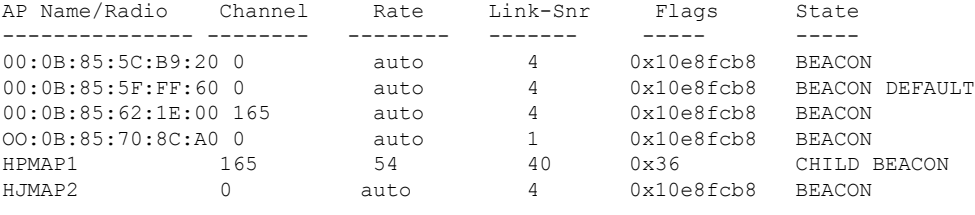

Backhaul capacity and throughput depends upon the type of the AP, that is, if it is 802.11a/n or only 802.11a, number of backhaul radios it has, and so on.

### **Configuring Ethernet Bridging**

For security reasons, the Ethernet port on all MAPs is disabled by default. It can be enabled only by configuring Ethernet bridging on the root and its respective MAP.

When Ethernet bridging is enabled:

- VLAN ID 0 can be configured as a native VLAN and an access VLAN, but not as non-native VLAN.
- All native VLANs can be configured as a non-native VLANs also and vice-versa.
- Deleting a native VLAN from the allowed VLAN list does not interfere with the native VLAN.
- An old native VLAN will not be automatically added to the allowed VLAN list.

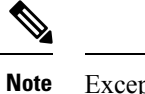

Exceptions are allowed for a few protocols even though Ethernet bridging is disabled. For example, the following protocols are allowed:

- Spanning Tree Protocol (STP)
- Address Resolution Protocol (ARP)
- Control and Provisioning of Wireless Access Points (CAPWAP)
- Bootstrap Protocol (BOOTP) packets

Enable Spanning Tree Protocol (STP) on all connected switch ports to avoid Layer 2 looping.

Ethernet bridging has to be enabled for two scenarios:

**1.** When you want to use the mesh nodes as bridges.

- You do not need to configure VLAN tagging to use Ethernet bridging for point-to-point and point-to-multipoint bridging deployments. **Note**
- **2.** When you want to connect any Ethernet device such as a video camera on the MAP using its Ethernet port. This is the first step to enable VLAN tagging.

**Figure 26: Point-to-Multipoint Bridging**

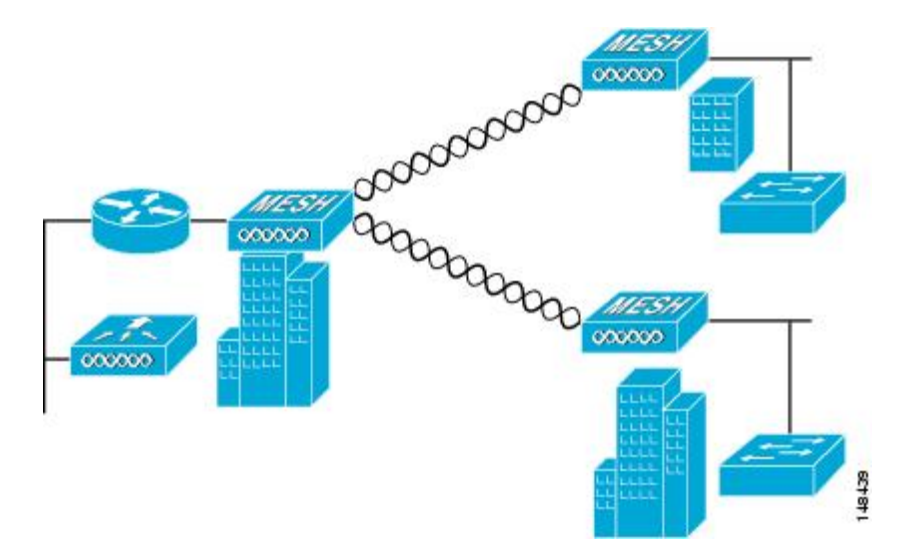

## **Configuring Native VLAN (CLI)**

Prior to 8.0, the Native VLAN on the wired backhaul was set as VLAN 1. Starting with the 8.0 release, the Native VLAN can be set. **Note**

**1.** Set the Native VLAN on the wired backhaul port using the command **config ap vlan-trunking native** *vlan-id ap-name*.

This applies the Native VLAN configuration to the access point.

## **Configuring Bridge Group Names**

Bridge group names (BGNs) control the association of mesh access points. BGNs can logically group radios to avoid two networks on the same channel from communicating with each other. The setting is also useful if you have more than one RAP in your network in the same sector (area). BGN is a string of 10 characters maximum.

A BGN of *NULL VALUE* is assigned by default by manufacturing. Although not visible to you, it allows a mesh access point to join the network prior to your assignment of your network-specific BGN.

If you have two RAPs in your network in the same sector (for more capacity), we recommend that you configure the two RAPs with the same BGN, but on different channels.

When Strict Match BGN is enabled on the mesh AP, it will scan ten times to find the matched BGN parent. After ten scans, if the AP does not find the parent with matched BGN, it will connect to the non-matched BGN and maintain the connection for 15 minutes. After 15 minutes the AP will again scan ten times and this cycle continues. The default BGN functionalities remain the same when Strict Match BGN is enabled.

## **Configuring Bridge Group Names (CLI)**

### **Procedure**

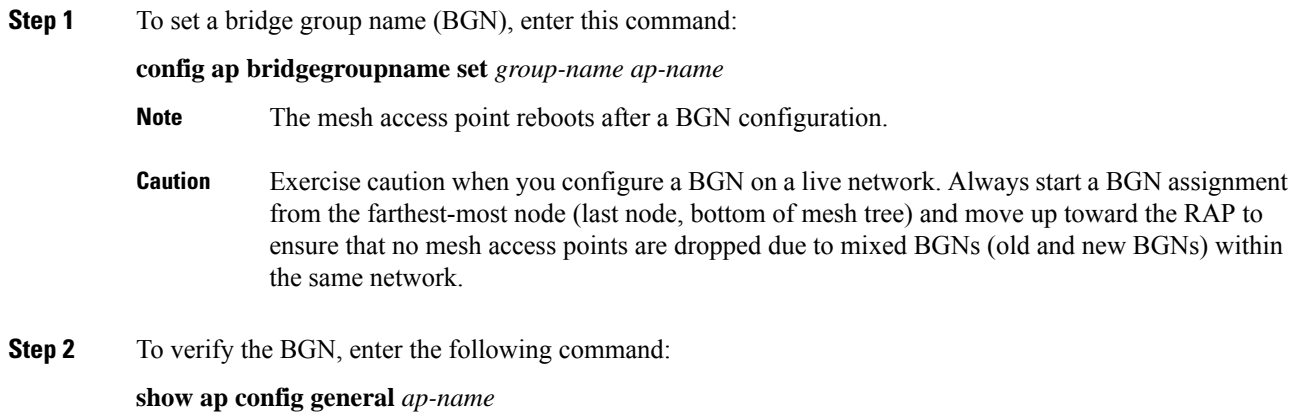

# **Configuring Antenna Gain**

You must configure the antenna gain for the mesh access point to match that of the antenna installed using the controller GUI or controller CLI.

## **Configuring Antenna Gain (CLI)**

Enter this command to configure the antenna gain for the 802.11a backhaul radio using the controller CLI:

**config 802.11a antenna extAntGain** *antenna\_gain AP\_name*

where gain is entered in 0.5-dBm units (for example, 2.5 dBm = 5).

# **Configuring Advanced Features**

# **Configuring Ethernet VLAN Tagging**

Ethernet VLAN tagging allows specific application traffic to be segmented within a wireless mesh network and then forwarded (bridged) to a wired LAN (access mode) or bridged to another wireless mesh network (trunk mode).

A typical public safety access application that uses Ethernet VLAN tagging is the placement of video surveillance cameras at various outdoor locations within a city. Each of these video cameras has a wired connection to a MAP. The video of all these cameras is then streamed across the wireless backhaul to a central command station on a wired network.

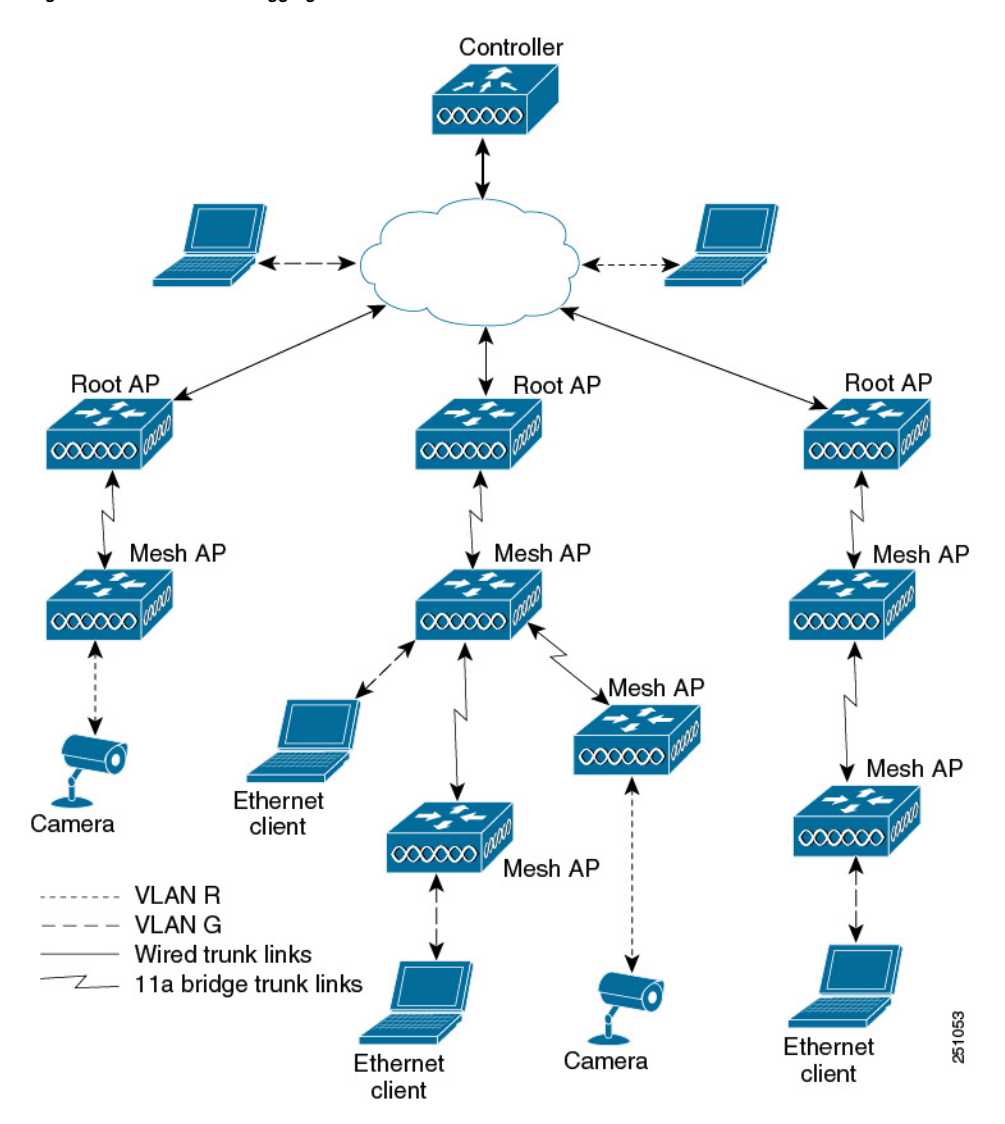

**Figure 27: Ethernet VLAN Tagging**

### **Ethernet Port Notes**

Ethernet VLAN tagging allows Ethernet ports to be configured as normal, access, or trunk in both indoor and outdoor implementations:

When VLAN Transparent is disabled, the default Ethernet port mode is normal. VLAN Transparent must be disabled for VLAN tagging to operate and to allow configuration of Ethernet ports. To disable VLAN Transparent, which is a global parameter, see the Configuring Global Mesh Parameters section. • Access Mode—In this mode, only untagged packets are accepted. All incoming packets are tagged with user-configured VLANs called access-VLANs. **Note**

Use the access mode for applications in which information is collected from devices connected to the MAP, such as cameras or PCs, and then forwarded to the RAP. The RAP then applies tags and forwards traffic to a switch on the wired network.

- Trunk mode—This mode requires the user to configure a native VLAN and an allowed VLAN list (no defaults). In this mode, both tagged and untagged packets are accepted. Untagged packets are accepted and are tagged with the user-specified native VLAN. Tagged packets are accepted if they are tagged with a VLAN in the allowed VLAN list.
- Use the trunk mode for bridging applications such as forwarding traffic between two MAPs that reside on separate buildings within a campus.

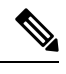

The Master AP blocks the ethernet port when it receives any Bridge Protocol Data Unit (BPDU) on any VLAN on it as it works globally (one BPDU is enough to block the port on all VLANs). This method avoids loops, and the MAP's port does not operate until the wired link between switches is down. **Note**

In Release 8.10 and later releases, the AP performs a loop detection and drops all VLAN packets and BPDU so that the switch does not block the port itself.

Ethernet VLAN tagging operates on Ethernet ports that are not used as backhauls.

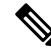

**Note**

In the controller releases prior to 7.2, the Root Access Point (RAP) native VLAN is forwarded out of Mesh Access Point (MAP) Ethernet ports with Mesh Ethernet Bridging and VLAN Transparent enabled.

In the 7.2 and 7.4 releases, the Root Access Point (RAP) native VLAN is not forwarded out of Mesh Access Point (MAP) Ethernet ports with Mesh Ethernet Bridging and VLAN Transparent enabled. This behavior is changed starting 7.6, where the native VLAN is forwarded by the MAP when VLAN transparent is enabled.

This change in behavior increases reliability and minimizes the possibility of forwarding loops on Mesh Backhauls.

### **VLAN Registration**

To support a VLAN on a mesh access point, all the uplink mesh access points must also support the same VLAN to allow segregation of traffic that belongs to different VLANs. The activity by which an mesh access point communicates its requirements for a VLAN and gets response from a parent is known as VLAN registration.

**Note** VLAN registration occurs automatically. No user intervention is required.

VLAN registration is summarized below:

- **1.** Whenever an Ethernet port on a mesh access point is configured with a VLAN, the port requests its parent to support that VLAN.
- **2.** If the parent is able to support the request, it creates a bridge group for the VLAN and propagates the request to its parent. This propagation continues until the RAP is reached.
- **3.** When the request reaches the RAP, it checks whether it is able to support the VLAN request. If yes, the RAP creates a bridge group and a subinterface on its uplink Ethernet interface to support the VLAN request.
- **4.** If the mesh access point is not able to support the VLAN request by its child, at any point, the mesh access point replies with a negative response. This response is propagated to downstream mesh access points until the mesh access point that requested the VLAN is reached.
- **5.** Upon receiving negative response from its parent, the requesting mesh access point defers the configuration of the VLAN. However, the configuration isstored for future attempts. Given the dynamic nature of mesh, another parent and its uplink mesh access points might be able to support it in the case of roaming or a CAPWAP reconnect.

### **Ethernet VLAN Tagging Guidelines**

Follow these guidelines for Ethernet tagging:

- For security reasons, the Ethernet port on a mesh access point (RAP and MAP) is disabled by default. It is enabled by configuring Ethernet bridging on the mesh access point port.
- Ethernet bridging must be enabled on all the mesh access points in the mesh network to allow Ethernet VLAN tagging to operate.
- VLAN mode must be set as non-VLAN transparent (global mesh parameter). See the Configuring Global Mesh Parameters (CLI) section. VLAN transparent is enabled by default. To set as non-VLAN transparent, you must unselect the VLAN transparent option on the Wireless > Mesh page.
- VLAN tagging can only be configured on Ethernet interfaces as follows:
	- On AP1500s, three of the four ports can be used as secondary Ethernet interfaces: port 0-PoE in, port 1-PoE out, and port 3- fiber. Port 2 - cable cannot be configured as a secondary Ethernet interface.
	- In Ethernet VLAN tagging, port 0-PoE in on the RAP is used to connect to the trunk port of the switch of the wired network. Port 1-PoE out on the MAP is used to connect to external devices such as video cameras.
- Backhaul interfaces (802.11a radios) act as primary Ethernet interfaces. Backhauls function as trunks in the network and carry all VLAN traffic between the wireless and wired network. No configuration of primary Ethernet interfaces is required.
- For indoor mesh networks, the VLAN tagging feature functions as it does for outdoor mesh networks. Any access port that is not acting as a backhaul is *secondary* and can be used for VLAN tagging.
- VLAN tagging cannot be implemented on RAPs because the RAPs do not have a secondary Ethernet port, and the primary port is used as a backhaul. However, VLAN tagging can be enabled on MAPs with a single Ethernet port because the Ethernet port on a MAP does not function as a backhaul and is therefore a secondary port.
- No configuration changes are applied to any Ethernet interface acting as a backhaul. A warning displays if you attempt to modify the backhaul's configuration. The configuration is only applied after the interface is no longer acting as a backhaul.
- No configuration isrequired to support VLAN tagging on any 802.11a backhaul Ethernet interface within the mesh network as follows:
	- This includes the RAP uplink Ethernet port. The required configuration occurs automatically using a registration mechanism.
	- Any configuration changes to an 802.11a Ethernet link acting as a backhaul are ignored and a warning results. When the Ethernet link no longer functions as a backhaul, the modified configuration is applied.
- VLAN configuration is not allowed on port-02-cable modem port of AP1500s (wherever applicable). VLANs can be configured on ports 0 (PoE-in), 1 (PoE-out), and 3 (fiber).
- Up to 16 VLANs are supported on each sector. The cumulative number of VLANs supported by a RAP's children (MAP) cannot exceed 16.
- The switch port connected to the RAP must be a trunk:
	- The trunk port on the switch and the RAP trunk port must match.
	- The RAP must always connect to the native VLAN ID 1 on a switch. The RAP's primary Ethernet interface is by default the native VLAN of 1.
	- The switch port in the wired network that is attached to the RAP (port 0–PoE in) must be configured to accept tagged packets on its trunk port. The RAP forwards all tagged packets received from the mesh network to the wired network.
	- No VLANs, other than those destined for the mesh sector, should be configured on the switch trunk port.
- A configured VLAN on a MAP Ethernet port cannot function as a Management VLAN.
- Configuration is effective only when a mesh access point is in the CAPWAP RUN state and VLAN-Transparent mode is disabled.
- Whenever there roaming or a CAPWAP restart, an attempt is made to apply configuration again.

### **Configuring Ethernet VLAN Tagging (CLI)**

To configure a MAP *access* port, enter this command:

**config ap ethernet 1 mode access enable** *AP1500-MAP 50*

where *AP1500-MAP* is the variable *AP\_name* and *50* is the variable *access\_vlan ID*

To configure a RAP or MAP *trunk* port, enter this command:

**config ap ethernet 0 mode trunk enable** *AP1500-MAP 60*

where *AP1500-MAP* is the variable *AP\_name* and *60* is the variable *native\_vlan ID* To add a VLAN to the VLAN allowed list of the native VLAN, enter this command: **config ap ethernet 0 mode trunk add** *AP1500-MAP3 65*

where *AP1500-MAP 3* is the variable *AP\_name* and *65* is the variable *VLAN ID*

### **Viewing Ethernet VLAN Tagging Configuration Details (CLI)**

### **Procedure**

• To view VLAN configuration details for Ethernet interfaces on a specific mesh access point (*AP Name*) or all mesh access points (*summary*), enter this command:

**show ap config ethernet** *ap-name*

• To see if VLAN transparent mode is enabled or disabled, enter this command:

**show mesh config**

### **Workgroup Bridge Interoperability with Mesh Infrastructure**

A workgroup bridge (WGB) is a small standalone unit that can provide a wireless infrastructure connection for Ethernet-enabled devices. Devices that do not have a wireless client adapter to connect to the wireless network can be connected to the WGB through the Ethernet port. The WGB is associated with the root AP through the wireless interface, which means that wired clients get access to the wireless network.

A WGB is used to connect wired networks over a single wireless segment by informing the mesh access point of all the clients that the WGB has on its wired segment via IAPP messages. The data packets for WGB clients contain an additional MAC address in the 802.11 header (4 MAC headers, versus the normal 3 MAC data headers). The additional MAC in the header is the address of the WGB itself. This additional MAC address is used to route the packet to and from the clients.

WGB association is supported on all radios of every mesh access point.

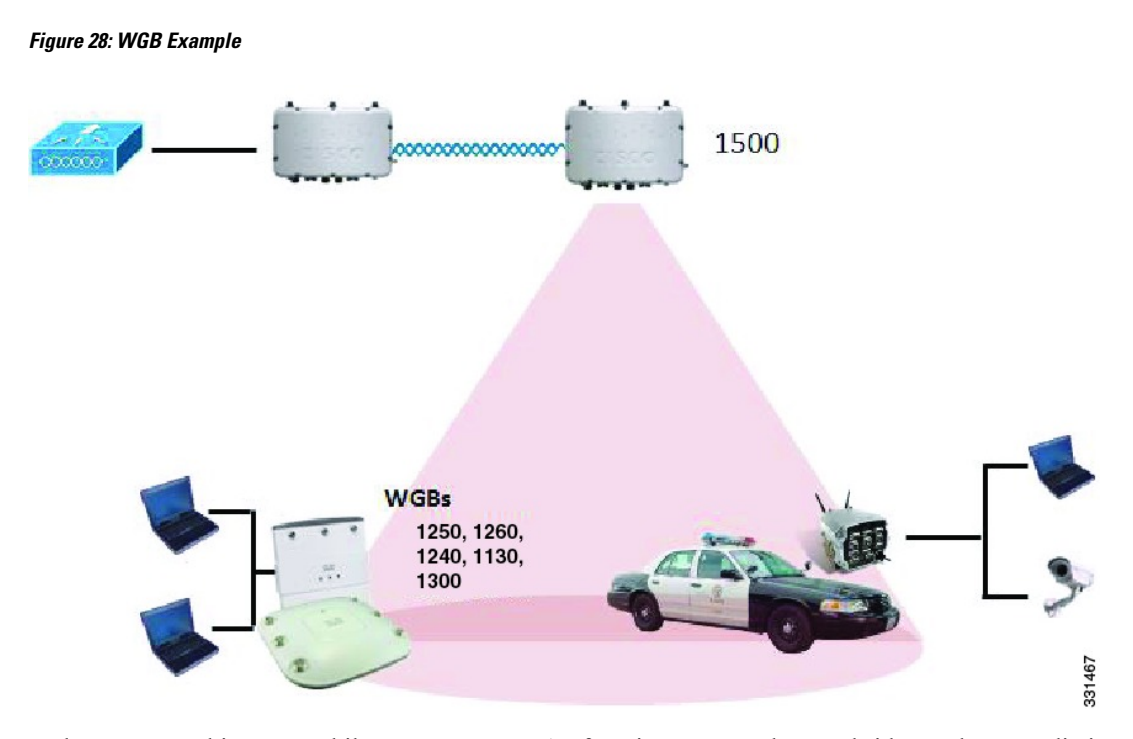

In the current architecture, while an autonomous AP functions as a workgroup bridge, only one radio interface is used for controller connectivity, Ethernet interface for wired client connectivity, and other radio interface for wireless client connectivity. dot11radio 1 (5 GHz) can be used to connect to a controller (using the mesh infrastructure) and Ethernet interface for wired clients. dot11radio 0 (2.4 GHz) can be used for wireless client connectivity. Depending on the requirement, dot11radio 1 or dot11radio 0 can be used for client association or controller connectivity.

With the 7.0 release, a wireless client on the second radio of the WGB is not dissociated by the WGB upon losing its uplink to a wireless infrastructure or in a roaming scenario.

With two radios, one radio can be used for client access and the other radio can be used for accessing the access points. Having two independent radios performing two independent functions provides you better control and lowers the latency. Also, wireless clients on the second radio for the WGB do not get disassociated by the WGB when an uplink is lost or in a roaming scenario. One radio has to be configured as a Root AP (radio role) and the second radio has to be configured as a WGB (radio role).

**Note** If one radio is configured as a WGB, then the second radio cannot be a WGB or a repeater.

The following features are not supported for use with a WGB:

- Idle timeout
- Web authentication—If a WGB associates to a web-authentication WLAN, the WGB is added to the exclusion list, and all of the WGB-wired clients are deleted (web-authentication WLAN is another name for a guest WLAN).
- For wired clients behind the WGB, MAC filtering, link tests, and idle timeout

### **Configuring Workgroup Bridges**

A workgroup bridge (WGB) is used to connect wired networks over a single wireless segment by informing the mesh access point of all the clients that the WGB has on its wired segment via IAPP messages. In addition to the IAPP control messages, the data packets for WGB clients contain an extra MAC address in the 802.11 header (4 MAC headers, versus the normal 3 MAC data headers). The extra MAC in the header is the address of the workgroup bridge itself. This extra MAC address is used to route the packet to and from the clients.

WGB association is supported on both the 2.4-GHz (802.11b/g) and 5-GHz (802.11a) radios on all Cisco APs.

Supported platforms are autonomous 1600, 1700, 2600, 2700, 3600, 3700, 1530, 1550, and 1570, which are configured as WGBs can associate with a mesh access point. See the "Cisco Workgroup Bridges" section in *Cisco Wireless LAN Controller Configuration Guide* for configuration steps at [https://www.cisco.com/c/en/](https://www.cisco.com/c/en/us/support/wireless/8500-series-wireless-controllers/products-installation-and-configuration-guides-list.html) [us/support/wireless/8500-series-wireless-controllers/products-installation-and-configuration-guides-list.html](https://www.cisco.com/c/en/us/support/wireless/8500-series-wireless-controllers/products-installation-and-configuration-guides-list.html)

The supported WGB modes and capacities are as follows:

• The autonomous access points configured as WGBs must be running Cisco IOS release 12.4.25d-JA or later.

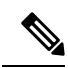

- If your mesh access point has two radios, you can only configure workgroup bridge mode on one of the radios. We recommend that you disable the second radio. Workgroup bridge mode is not supported on access points with three radios. **Note**
	- Client mode WGB (BSS) is supported; however, infrastructure WGB is not supported. The client mode WGB is not able to trunk VLAN as in an infrastructure WGB.
	- Multicast traffic is not reliably transmitted to WGB because no ACKs are returned by the client. Multicast traffic is unicast to infrastructure WGB, and ACKs are received back.
	- If one radio is configured as a WGB in a Cisco IOS access point, then the second radio cannot be a WGB or a repeater.
	- Mesh access points can support up to 200 clients including wireless clients, WGB, and wired clients behind the associated WGB.
	- A WGB cannot associate with mesh access pointsif the WLAN is configured with WPA1 (TKIP) +WPA2 (AES), and the corresponding WGB interface is configured with only one of these encryptions (either WPA1 or WPA2):

#### **Figure 29: WPA Security Settings for <sup>a</sup> WGB**

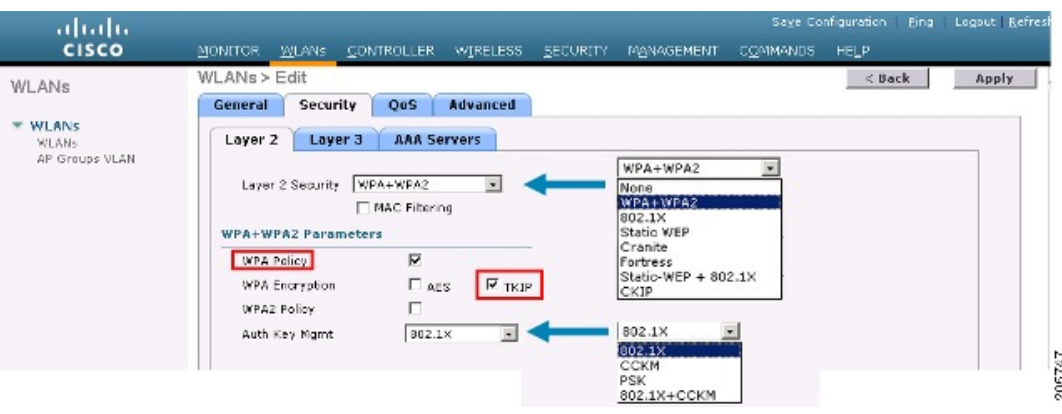

**Figure 30: WPA-2 Security Settings for <sup>a</sup> WGB**

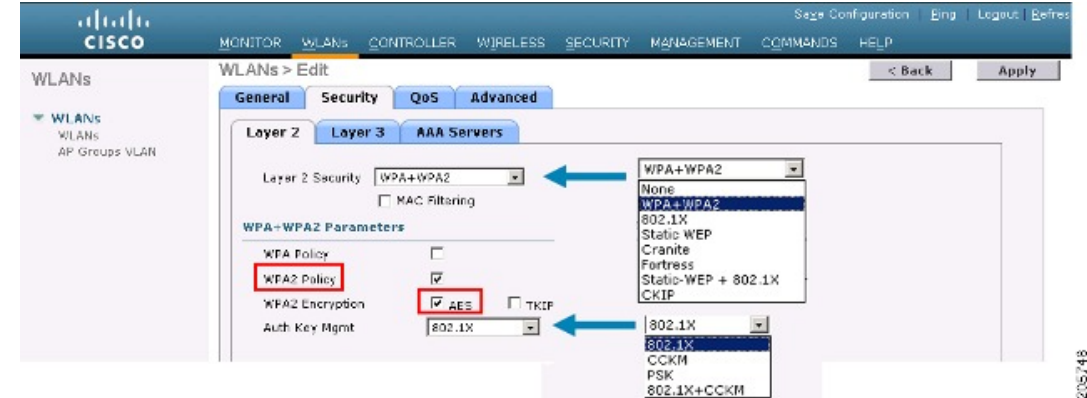

To view the status of a WGB client, follow these steps:

### **Procedure**

### **Step 1** Choose **Monitor > Clients**.

- **Step 2** On the client summary page, click on the MAC address of the client or search for the client using its MAC address.
- **Step 3** In the page that appears, note that the client type is identified as a *WGB* (far right).

**Figure 31: Clients are Identified as <sup>a</sup> WGB**

| altalo<br><b>CISCO</b>                         | <b>MONITOR</b><br><b>WLANs</b> | <b>CONTROLLER</b><br><b>WIRELESS</b> | <b>SECURITY</b><br><b>MANAGEMENT</b> | COMMANDS | Save Configuration<br><b>HELP</b> | Ping. | Logout Refresh |            |                          |
|------------------------------------------------|--------------------------------|--------------------------------------|--------------------------------------|----------|-----------------------------------|-------|----------------|------------|--------------------------|
| Monitor                                        | Clients                        |                                      |                                      | Items 1  | of 26<br>to 20                    |       | Next           |            |                          |
| Summary<br>Statistics<br>$E$ CDP<br>▶ Wireless | Search by MAC address          |                                      | Search                               |          |                                   |       |                |            |                          |
|                                                | Client MAC Addr.               | <b>AP Name</b>                       | <b>WLAN Profile</b>                  | Protocol | Status                            | Auth  | Port           | <b>WGB</b> |                          |
|                                                | 00:05:9a:3f:57:36              | SkyRap: 70: 7b: a0                   | <b>WLANS</b>                         | 802.11g  | Associated                        | Yes:  | 29             | Yes        | $\overline{\phantom{a}}$ |
|                                                | 00:0d:00:fe:00:94              | SkyRep: 70: 7b: a0                   | WLAND                                | 002.11b  | Associated                        | Yes   | 29             | No         | е                        |
|                                                | 00:13:50:d3:9pm                | RAP001b.2a26.f392-1130               | Unknown                              | 602.115  | Probing                           | No.   | 29             | No.        | ۰                        |
|                                                | 00:15:60:44:26.o4              | RAP001e-1449-1400Phis                | <b>WLANS</b>                         | 802.11a  | Associated                        | Yes:  | 29             | No.        | Ξ                        |
|                                                | 00:16:36:5f:4b:74              | MAP2-001c.1448.cc00H3r               | WLANS                                | 602.11a  | Associated                        | Yes   | 29             | No         | $\overline{\phantom{a}}$ |

**Step 4** Click on the MAC address of the client to view configuration details:

- For a wireless client, the page seen in **Monitor** > **Clients** > **Detail Page (Wireless WGB Client)** is displayed.
- For a wired client, the page seen in **Monitor** > **Clients** > **Detail Page (Wireless WGB Client)** is displayed.

| ahalu<br><b>CISCO</b>               | MONITOR MILANS                                             | <b>CONTROLLER</b><br>WIRELESS<br><b>SECURITY</b> | <b>MANAGEMENT</b>      | Save Configuration - Ping - Logout Refresh<br><b>COMMANDS</b><br><b>HELP</b> |  |  |  |
|-------------------------------------|------------------------------------------------------------|--------------------------------------------------|------------------------|------------------------------------------------------------------------------|--|--|--|
| Monitor                             | Clients > Detail                                           |                                                  | $<$ Back               | Link Test<br>Apply<br>Remove                                                 |  |  |  |
| <b>Summary</b><br><b>Statistics</b> | <b>Client Properties</b><br><b>AP Properties</b>           |                                                  |                        |                                                                              |  |  |  |
|                                     | MAC Address                                                | 00:15:00:ad:a7:0f                                | AP Address             | 00:1e:14:40:ec:00                                                            |  |  |  |
| CDP<br>Wireless                     | 209.165.200.235<br>IP Address<br>WGB Client<br>Client Type |                                                  | AP Name                | MAP2-001e.1448.co00HJr                                                       |  |  |  |
|                                     |                                                            |                                                  | AP Type                | 802.1Ls                                                                      |  |  |  |
|                                     | WGB MAC Address                                            | 00:1d:45:b5:74:44                                | <b>WLAN Profile</b>    | WLAN5                                                                        |  |  |  |
|                                     | User Name                                                  |                                                  | Status                 | Associated                                                                   |  |  |  |
|                                     | Port Number                                                | 29                                               |                        | 0                                                                            |  |  |  |
|                                     | Interface                                                  | management                                       | 602.11 Authentication  | Open System                                                                  |  |  |  |
|                                     | VLAN ID                                                    | 70                                               | Reason Code            | O.                                                                           |  |  |  |
|                                     | <b>CCX Version</b>                                         | Not Supported                                    | Status Code            | 0                                                                            |  |  |  |
|                                     | <b>E2E Version</b>                                         | Not Supported                                    | CF Pollable            | Not Implemented                                                              |  |  |  |
|                                     | Mobility Role                                              | Local                                            | <b>CF Poll Request</b> | Not Implemented                                                              |  |  |  |
|                                     | Mobility Peer IP Address                                   | N/A                                              | Short Preamble         | Implemented                                                                  |  |  |  |
|                                     | Policy Manager State                                       | RUN                                              |                        | Not Implemented                                                              |  |  |  |
|                                     | Mirror Mode                                                | Disable V                                        | Channel Agility        | Not implemented                                                              |  |  |  |
|                                     | Management Frame<br><b>Protection</b>                      | No                                               | Timeout                | Ű.                                                                           |  |  |  |
|                                     | <b>Security Information</b>                                |                                                  | <b>WEP State</b>       | WEP Disable                                                                  |  |  |  |

**Figure 32: Monitor <sup>&</sup>gt; Clients <sup>&</sup>gt; Detail Page (Wireless WGB Client)**

**Figure 33: Monitor <sup>&</sup>gt; Clients <sup>&</sup>gt; Detail Page (Wired WGB Client)**

| ahaha<br><b>CISCO</b>                   | MONITOR WLANS                                     | <b>CONTROLLER</b><br><b>WIRELESS</b> | <b>SECURITY</b><br>MANAGEMENT | Save Configuration - Ping - Logout Refresh<br>COMMANDS HELP      |  |  |
|-----------------------------------------|---------------------------------------------------|--------------------------------------|-------------------------------|------------------------------------------------------------------|--|--|
| Monitor<br><b>Summary</b><br>Statistics | Clients > Detail                                  |                                      | $<$ Back                      | Link Test<br>Apply<br>Remove<br>Send CCXYS Reg<br><b>Display</b> |  |  |
|                                         | <b>Client Properties</b>                          |                                      | <b>AP Properties</b>          |                                                                  |  |  |
| ECDP                                    | MAC Address<br>00:05:9a:3f:57:36.                 |                                      | AP Address                    | 00:06:05:70:76:80                                                |  |  |
| ▶ Wireless                              | IP Address                                        | 70.1.0.54                            | AP Name                       | SkyRap:20:2b:a0<br>802.11g                                       |  |  |
|                                         | Client Type                                       | <b>WGB</b>                           | AP Type                       |                                                                  |  |  |
|                                         | Number of Wired Client(s)                         | ı                                    | <b>WLAN Profile</b>           | <b>VILANS</b>                                                    |  |  |
|                                         | User Name                                         |                                      | Status                        | Associated                                                       |  |  |
|                                         | Port Number                                       | 29                                   | Association ID                | 1                                                                |  |  |
|                                         | Interface                                         | management                           | 802.11 Authentication         | Open System                                                      |  |  |
|                                         | VLAN ID                                           | 70                                   | <b>Reason Code</b>            | 0.                                                               |  |  |
|                                         | <b>CCX Version</b>                                | CCXV5                                | <b>Status Code</b>            | о.                                                               |  |  |
|                                         | <b>E2E Version</b>                                | Not Supported                        | CF Pollable                   | Not Implemented                                                  |  |  |
|                                         | Mobility Role                                     | Local                                | CF Poll Request               | Not Implemented                                                  |  |  |
|                                         | Mobility Peer IP Address                          | N/A                                  | Short Preamble                | Implemented                                                      |  |  |
|                                         | Policy Manager State                              | RUN                                  | PBCC                          | Not Implemented                                                  |  |  |
|                                         | Mirror Mode                                       | Disable v                            | Channel Agility               | Not Implemented                                                  |  |  |
|                                         | Management Frame<br>Protection                    | No.                                  | Timeout                       | 0.                                                               |  |  |
|                                         | When a countries of the first company of the con- |                                      | WEP State                     | WEP Enable                                                       |  |  |

### **Guidelines for Configuration**

Follow these guidelines when you configure:

- We recommend using a 5-GHz radio for the uplink to Mesh AP infrastructure so you can take advantage of a strong client access on two 5-GHz radios available on mesh access points. A 5-GHz band allows more Effective Isotropic Radiated Power (EIRP) and is less polluted. In a two-radio WGB, configure 5-GHz radio (radio 1) mode as WGB. Thisradio will be used to accessthe mesh infrastructure. Configure the second radio 2.4-GHz (radio 0) mode as Root for client access.
- On the Autonomous access points, only one SSID can be assigned to the native VLAN. You cannot have multiple VLANs in one SSID on the autonomous side. SSID to VLAN mapping should be unique because this is the way to segregate traffic on different VLANs. In a unified architecture, multiple VLANs can be assigned to one WLAN (SSID).
- Only one WLAN (SSID) for wireless association of the WGB to the access point infrastructure is supported. This SSID should be configured as an infrastructure SSID and should be mapped to the native VLAN.
- A dynamic interface should be created in the controller for each VLAN configured in the WGB.
- A second radio (2.4-GHz) on the access point should be configured for client access. You have to use the same SSID on both radios and map to the native VLAN. If you create a separate SSID, then it is not possible to map it to a native VLAN, due to the unique VLAN/SSID mapping requirements. If you try to map the SSID to another VLAN, then you do not have multiple VLAN support for wireless clients.
- All Layer 2 security types are supported for the WLANs (SSIDs) for wireless client association in WGB.
- This feature does not depend on the AP platform. On the controller side, both mesh and nonmesh APs are supported.
- There is a limitation of 20 clients in the WGB. The 20-client limitation includes both wired and wireless clients. If the WGB is talking to autonomous access points, then the client limit is very high.
- The controller treats the wireless and wired clients behind a WGB in the same manner. Features such as MAC filtering and link test are not supported for wireless WGB clients from the controller.
- If required, you can run link tests for a WGB wireless client from an autonomous AP.
- Multiple VLANs for wireless clients associated to a WGB are not supported.
- Up to 16 multiple VLANs are supported for wired clients behind a WGB from the 7.0 release and later releases.
- Roaming is supported for wireless and wired clients behind a WGB. The wireless clients on the other radio will not be dissociated by the WGB when an uplink is lost or in a roaming scenario.

We recommend that you configure radio 0 (2.4 GHz) as a Root (one of the mode of operations for Autonomous AP) and radio 1 (5 GHz) as a WGB.

### **Configuration Example**

When you configure from the CLI, the following are mandatory:

- dot11 SSID (security for a WLAN can be decided based on the requirement).
- Map the subinterfaces in both the radios to a single bridge group.

Ш

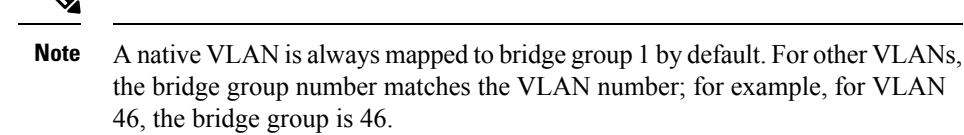

• Map the SSID to the radio interfaces and define the role of the radio interfaces.

In the following example, one SSID (WGBTEST) is used in both radios, and the SSID is the infrastructure SSID mapped to NATIVE VLAN 51. All radio interfaces are mapped to bridge group -1.

```
WGB1#config t
WGB1(config)#interface Dot11Radio1.51
WGB1(config-subif)#encapsulation dot1q 51 native
WGB1(config-subif)#bridge-group 1
WGB1(config-subif)#exit
WGB1(config)#interface Dot11Radio0.51
WGB1(config-subif)#encapsulation dot1q 51 native
WGB1(config-subif)#bridge-group 1
WGB1(config-subif)#exit
WGB1(config)#dot11 ssid WGBTEST
WGB1(config-ssid)#VLAN 51
WGB1(config-ssid)#authentication open
WGB1(config-ssid)#infrastructiure-ssid
WGB1(config-ssid)#exit
WGB1(config)#interface Dot11Radio1
WGB1(config-if)#ssid WGBTEST
WGB1(config-if)#station-role workgroup-bridge
WGB1(config-if)#exit
WGB1(config)#interface Dot11Radio0
WGB1(config-if)#ssid WGBTEST
WGB1(config-if)#station-role root
WGB1(config-if)#exit
```
You can also use the GUI of an autonomous AP for configuration. From the GUI, subinterfaces are automatically created after the VLAN is defined.

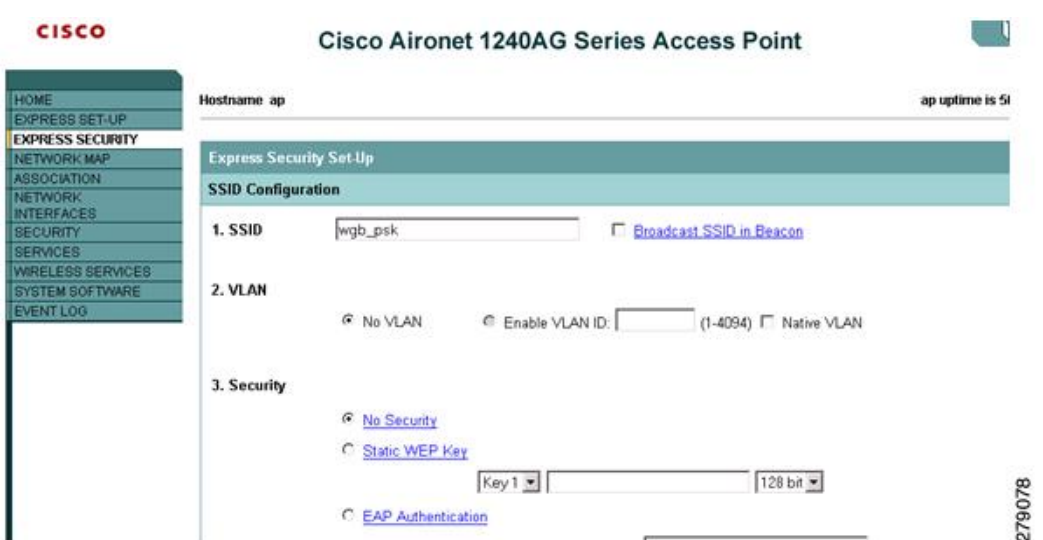

#### **Figure 34: SSID Configuration Page**

### **WGB Association Check**

Both the WGB association to the controller and the wireless client association to WGB can be verified by entering the **show dot11 associations client** command in autonomous AP.

```
WGB#show dot11 associations client
```
802.11 Client Stations on Dot11Radio1:

SSID [WGBTEST] :

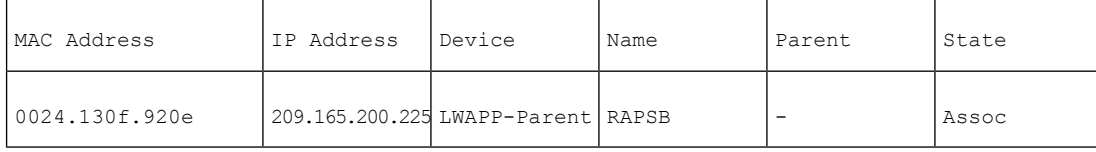

From the controller, choose **Monitor > Clients**. The WGB and the wireless/wired client behind the WGB are updated and the wireless/wired client are shown as the WGB client.

**Figure 35: Updated WGB Clients**

| aludu<br><b>CISCO</b>                                    | <b>MONITOR</b><br><b>WLANs</b>                  | CONTROLLER                    | <b>WIRELESS</b> | SECURITY                                              | <b>MANAGEMENT</b> | <b>COMMANDS</b>  | Saye Configuration<br>Eing Logout Ref<br>HELP<br><b>FEEDBACK</b> |                   |
|----------------------------------------------------------|-------------------------------------------------|-------------------------------|-----------------|-------------------------------------------------------|-------------------|------------------|------------------------------------------------------------------|-------------------|
| itor                                                     | Clients                                         |                               |                 |                                                       |                   |                  | Entries $1 - 3$ of 3                                             |                   |
| <b>PERSONAL</b><br>immary<br>cess Points<br>sco CleanAir | <b>Current Filter</b><br><b>Client MAC Addr</b> | None<br>աբե<br><b>AP Name</b> |                 | [Change Filter] [Clear Filter]<br><b>WLAN Profile</b> |                   | <b>WLAN SSID</b> |                                                                  |                   |
| atistics                                                 | 00:15:63:eb:b3:cc                               | AP 1240                       |                 | wgb_psk                                               |                   | wgb_psk          | Protocol<br>802.11a                                              | Status<br>Associa |
| уp.                                                      | 00:40:96:a8:e5:72                               | AP_1240                       |                 | wgb_wpa2                                              |                   | wgb_wpa2         | 802.11a                                                          | Associa           |
| gues                                                     | 00:40:96:ad:67:3b                               | AP 1240                       |                 | wgb_psk                                               |                   | wgb_psk          | N/A                                                              | Associa           |
| ients:<br>alticast                                       |                                                 | wgb wireless client           |                 |                                                       |                   |                  |                                                                  | 279075            |

### **Figure 36: Updated WGB Clients**

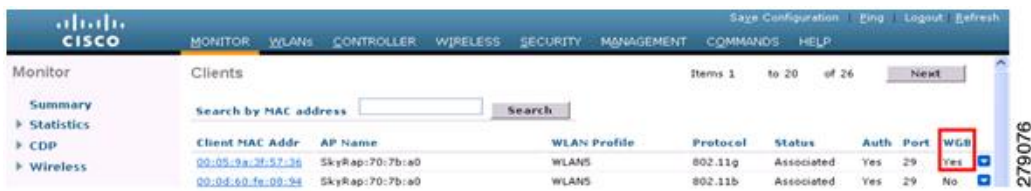

#### **Figure 37: Updated WGB Clients**

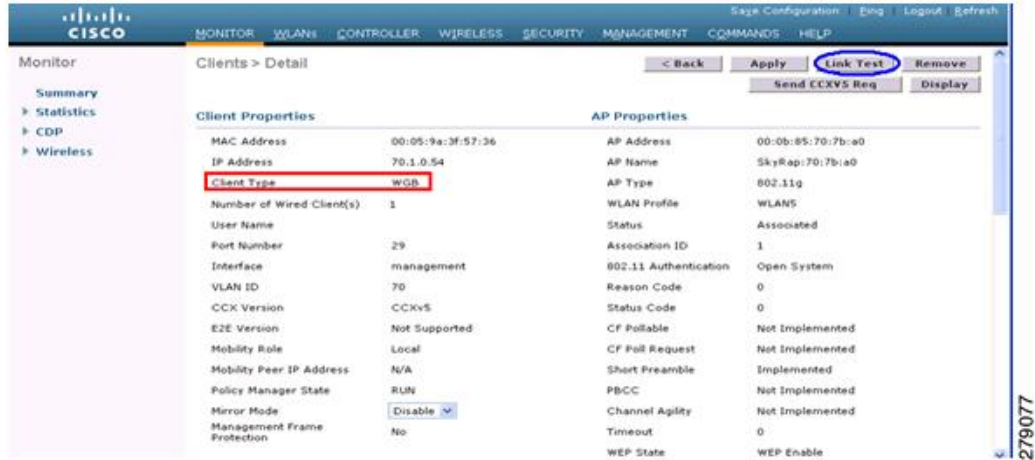

### **Link Test Result**

### **Figure 38: Link Test Results**

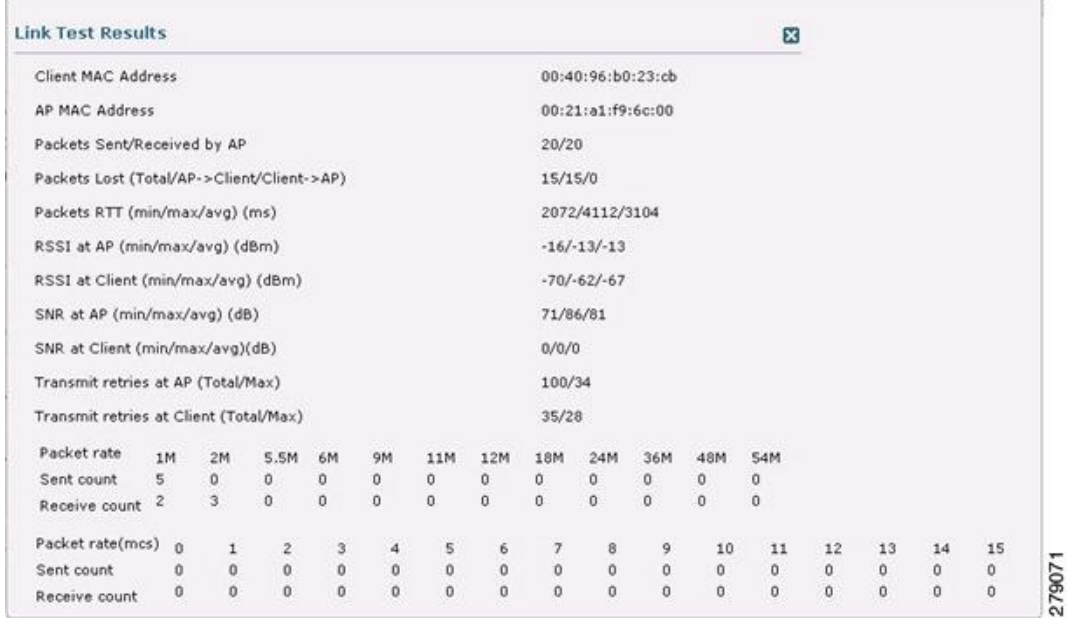

A link test can also be run from the controller CLI using the following command:

(Cisco Controller) > **linktest client** *mac-address*

Link tests from the controller are only limited to the WGB, and they cannot be run beyond the WGB from the controller to a wired or wireless client connected to the WGB. You can run link tests for the wireless client connected to the WGB from the WGB itself using the following command:

```
ap#dot11 dot11Radio 0 linktest target client-mac-address
Start linktest to 0040.96b8.d462, 100 512 byte packets
```
ap#

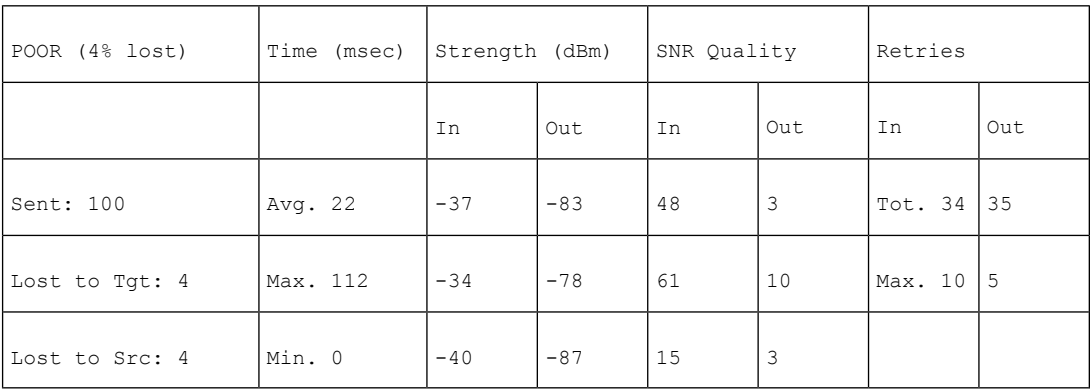

Rates (Src/Tgt) 24Mb 0/5 36Mb 25/0 48Mb 73/0 54Mb 2/91 Linktest Done in 24.464 msec

### **WGB Wired/Wireless Client**

You can also use the following commands to know the summary of WGBs and clients associated with a Cisco lightweight access point:

(Cisco Controller) > **show wgb summary** Number of WGBs................................... 2

| MAC Address                        | IP Address      | AP Name | Status | WLAN | Auth | Protocol | Clients |
|------------------------------------|-----------------|---------|--------|------|------|----------|---------|
| 00:1d:70:97:bd:e8                  | 209.165.200.225 | c1240   | Assoc  | 2    | Yes  | 802.11a  | -2      |
| 00:1e:be:27:5f:e2  209.165.200.226 |                 | C1240   | Assoc  | 2    | Yes  | 802.11a  | 5       |

(Cisco Controller) > **show client summary**

Number of Clients................................ 7

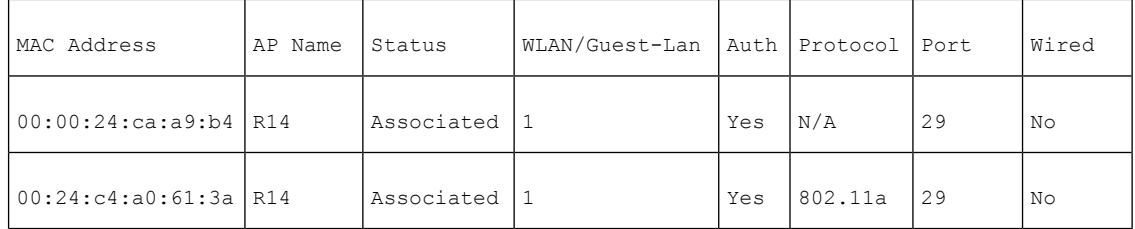

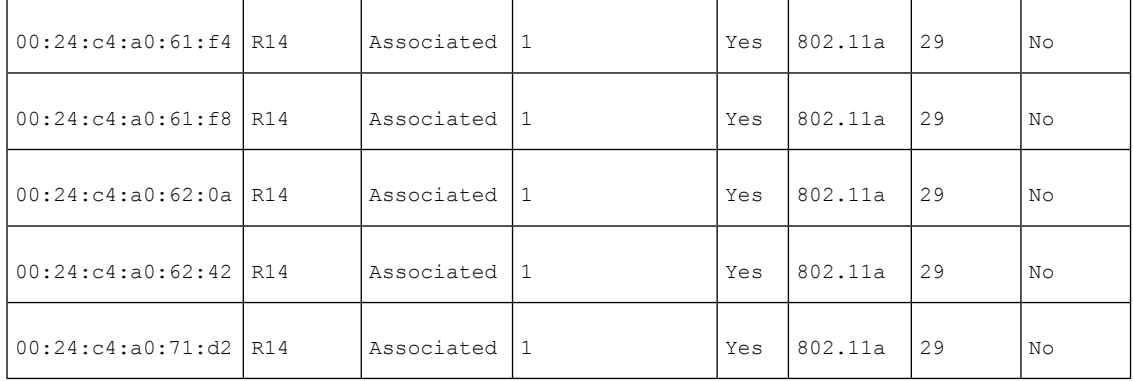

#### (Cisco Controller) > **show wgb detail** *00:1e:be:27:5f:e2*

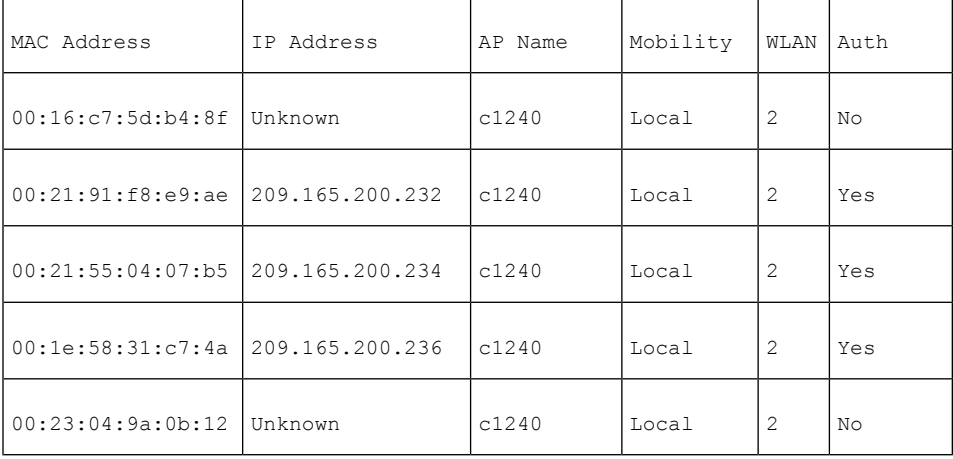

Number of wired client(s): 5

### **Client Roaming**

High-speed roaming of Cisco Compatible Extension (CX), version 4 (v4) clients is supported at speeds up to 70 miles per hour in outdoor mesh deployments. An example application might be maintaining communication with a terminal in an emergency vehicle as it moves within a mesh public network.

Three Cisco CX v4 Layer 2 client roaming enhancements are supported:

- Access point assisted roaming—Helps clients save scanning time. When a Cisco CX v4 client associates to an access point, it sends an information packet to the new access point listing the characteristics of its previous access point. Roaming time decreases when the client recognizes and uses an access point list built by compiling all previous access points to which each client was associated and sent (unicast) to the client immediately after association. The access point list contains the channels, BSSIDs of neighbor access points that support the client's current SSID(s), and time elapsed since disassociation.
- Enhanced neighbor list—Focuses on improving a Cisco CX v4 client's roam experience and network edge performance, especially when servicing voice applications. The access point providesits associated client information about its neighbors using a neighbor-list update unicast message.

• Roam reason report—Enables Cisco CX v4 clients to report the reason why they roamed to a new access point. It also allows network administrators to build and monitor a roam history.

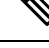

Client roaming is enabled by default. For more information, see the Enterprise Mobility Design Guide at <http://www.cisco.com/en/US/docs/solutions/Enterprise/Mobility/emob41dg/eMob4.1.pdf> **Note**

### **WGB Roaming Guidelines**

Follow these guidelines for WGB roaming:

• Configuring a WGB for roaming—If a WGB is mobile, you can configure it to scan for a better radio connection to a parent access point or bridge. Use the ap(config-if)#**mobile station period 3 threshold 50** command to configure the workgroup bridge as a mobile station.

When you enable this setting, the WGB scans for a new parent association when it encounters a poor Received Signal Strength Indicator (RSSI), excessive radio interference, or a high frame-loss percentage. Using these criteria, a WGB configured as a mobile station searches for a new parent association and roams to a new parent before it loses its current association. When the mobile station setting is disabled (the default setting), a WGB does not search for a new association until it loses its current association.

• Configuring a WGB for Limited Channel Scanning—In mobile environments such as railroads, a WGB instead of scanning all the channels is restricted to scan only a set of limited channels to reduce the hand-off delay when the WGB roams from one access point to another. By limiting the number of channels, the WGB scans only those required channels; the mobile WGB achieves and maintains a continuous wireless LAN connection with fast and smooth roaming. Thislimited channelset is configured using the ap(config-if)#**mobile station scan** *set of channels*.

This command invokes scanning to all or specified channels. There is no limitation on the maximum number of channels that can be configured. The maximum number of channels that can be configured is restricted only by the number of channels that a radio can support. When executed, the WGB scans only this limited channel set. This limited channel feature also affects the known channel list that the WGB receives from the access point to which it is currently associated. Channels are added to the known channel list only if they are also part of the limited channel set.

### **Configuration Example**

The following example shows how to configure a roaming configuration:

```
ap(config)#interface dot11radio 1
ap(config-if)#ssid outside
ap(config-if)#packet retries 16
ap(config-if)#station role workgroup-bridge
ap(config-if)#mobile station
ap(config-if)#mobile station period 3 threshold 50
ap(config-if)#mobile station scan 5745 5765
```
Use the **no mobile station scan** command to restore scanning to all the channels.

### **Troubleshooting Tips**

If a wireless client is not associated with a WGB, use the following steps to troubleshoot the problem:

- **1.** Verify the client configuration and ensure that the client configuration is correct.
- **2.** Check the **show bridge** command output in autonomous AP, and confirm that the AP is reading the client MAC address from the right interface.
- **3.** Confirm that the subinterfaces corresponding to specific VLANs in different interfaces are mapped to the same bridge group.
- **4.** If required, clear the bridge entry using the **clear bridge** command (remember that this command will remove all wired and wireless clients associated in a WGB and make them associate again).
- **5.** Check the **show dot11 association** command output and confirm that the WGB is associated with the controller.
- **6.** Ensure that the WGB has not exceeded its 20-client limitation.

In a normal scenario, if the **show bridge** and **show dot11 association** command outputs are as expected, wireless client association should be successful.

### **Configuring Voice Parameters in Indoor Mesh Networks**

You can configure call admission control (CAC) and QoS on the controller to manage voice and video quality on the mesh network.

The indoor mesh access points are 802.11e capable, and QoS is supported on the local 2.4 and 5-Ghz access radio and the 2.4 and 5 Ghz access radio and the 2.4 and 5 Ghz backhaul radio. CAC is supported on the backhaul and the CCXv4 clients (which provides CAC between the mesh access point and the client)

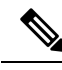

**Note**

Voice is supported only on indoor mesh networks. Voice is supported on a best-effort basis in the outdoors in a mesh network.

### **Call Admission Control**

Call Admission Control (CAC) enables a mesh access point to maintain controlled quality of service (QoS) when the wireless LAN is experiencing congestion. The Wi-Fi Multimedia (WMM) protocol deployed in CCXv3 ensures sufficient QoS as long as the wireless LAN is not congested. However, to maintain QoS under differing network loads, CAC in CCXv4 or later is required.

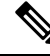

CAC is supported in Cisco Compatible Extensions (CCX) v4 or later. See Chapter 6 of the *Cisco Wireless LAN Controller Configuration Guide* at <http://www.cisco.com/en/US/docs/wireless/controller/7.0/configuration/guide/c70sol.html> **Note**

Two types of CAC are available for access points: static CAC and load-based CAC. All calls on a mesh network are bandwidth-based, so mesh access points use only static CAC.

Static CAC enables the client to specify how much bandwidth or shared medium time is required to accept a new call. Each access point determines whether it is capable of accommodating a particular call by looking at the bandwidth available and compares it against the bandwidth required for the call. If there is not enough bandwidth available to maintain the maximum allowed number of calls with acceptable quality, the mesh access point rejects the call.

### **Quality of Service and Differentiated Services Code Point Marking**

Cisco supports 802.11e on the local access and on the backhaul. Mesh access points prioritize user traffic based on classification, and therefore all user traffic is treated on a best-effort basis.

Resources available to users of the mesh vary, according to the location within the mesh, and a configuration that provides a bandwidth limitation in one point of the network can result in an oversubscription in other parts of the network.

Similarly, limiting clients on their percentage of RF is not suitable for mesh clients. The limiting resource is not the client WLAN, but the resources available on the mesh backhaul.

Similar to wired Ethernet networks, 802.11 WLANs employ Carrier Sense Multiple Access (CSMA), but instead of using collision detection (CD), WLANs use collision avoidance (CA), which means that instead of each station trying to transmit as soon as the medium is free, WLAN devices will use a collision avoidance mechanism to prevent multiple stations from transmitting at the same time.

The collision avoidance mechanism uses two values called CWmin and CWmax. CW stands for contention window. The CW determines what additional amount of time an endpoint should wait, after the interframe space (IFS), to attend to transmit a packet. Enhanced distributed coordination function (EDCF) is a model that allows end devices that have delay-sensitive multimedia traffic to modify their CWmin and CWmax values to allow for statically greater (and more frequent) access to the medium.

Cisco access points support EDCF-like QoS. This provides up to eight queues for QoS.

These queues can be allocated in several different ways, as follows:

- Based on TOS / DiffServ settings of packets
- Based on Layer 2 or Layer 3 access lists
- Based on VLAN
- Based on dynamic registration of devices (IP phones)

AP1500s, with Cisco controllers, provide a minimal integrated services capability at the controller, in which client streams have maximum bandwidth limits, and a more robust differentiated services (diffServ) capability based on the IP DSCP values and QoS WLAN overrides.

When the queue capacity has been reached, additional frames are dropped (tail drop).

#### **Encapsulations**

Several encapsulations are used by the mesh system. These encapsulations include CAPWAP control and data between the controller and RAP, over the mesh backhaul, and between the mesh access point and its client(s). The encapsulation of bridging traffic (noncontroller traffic from a LAN) over the backhaul is the same as the encapsulation of CAPWAP data.

There are two encapsulations between the controller and the RAP. The first is for CAPWAP control, and the second is for CAPWAP data. In the control instance, CAPWAP is used as a container for control information П

and directives. In the instance of CAPWAP data, the entire packet, including the Ethernet and IP headers, is sent in the CAPWAP container.

**Figure 39: Encapsulations**

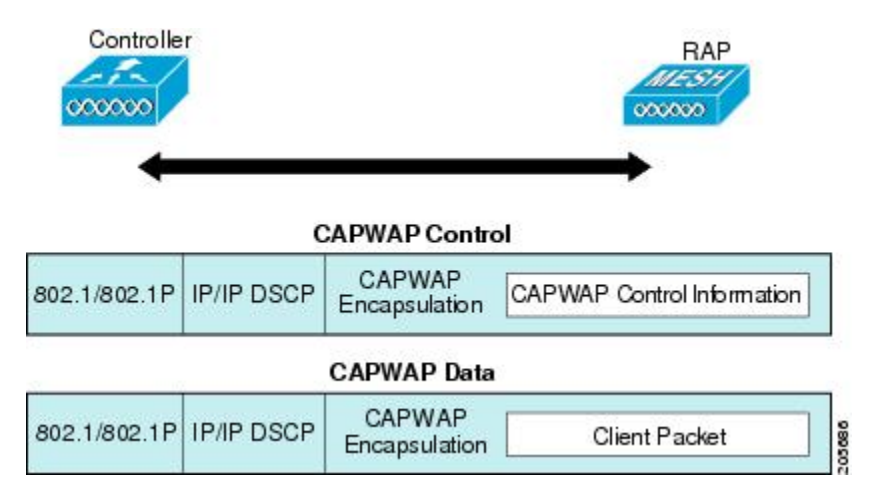

For the backhaul, there is only one type of encapsulation, encapsulating mesh traffic. However, two types of traffic are encapsulated: bridging traffic and CAPWAP control and data traffic. Both types of traffic are encapsulated in a proprietary mesh header.

In the case of bridging traffic, the entire packet Ethernet frame is encapsulated in the mesh header.

All backhaul frames are treated identically, regardless of whether they are MAP to MAP, RAP to MAP, or MAP to RAP.

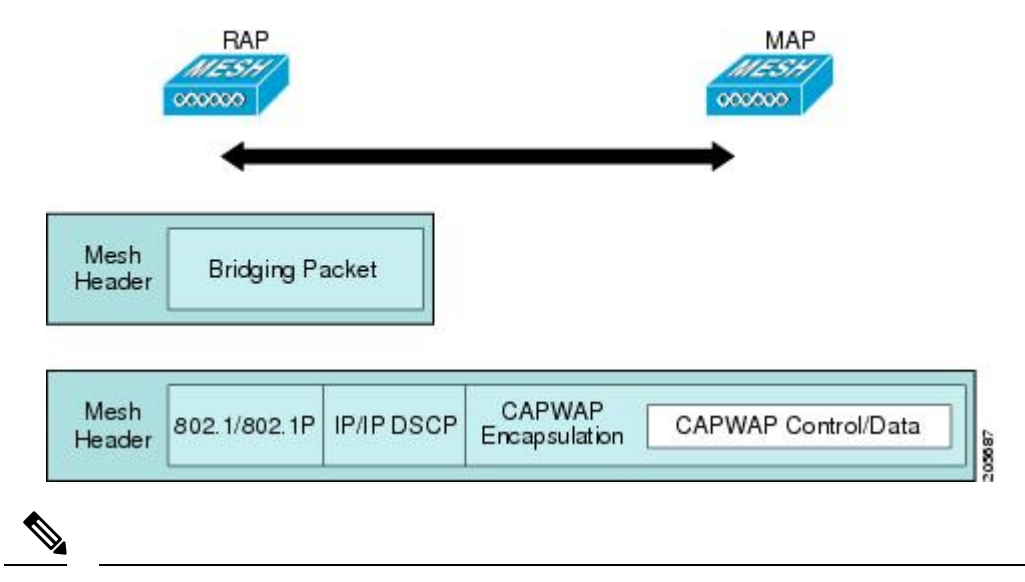

**Figure 40: Encapsulating Mesh Traffic**

**Note** Mesh Data DTLS encryption is only supported on the wave 2 Mesh AP such as 1540 and 1560 models only.

### **Queuing on the Mesh Access Point**

The mesh access point uses a high speed CPU to processingressframes, Ethernet, and wireless on a first-come, first-serve basis. These frames are queued for transmission to the appropriate output device, either Ethernet

or wireless. Egress frames can be destined for either the 802.11 client network, the 802.11 backhaul network, or Ethernet.

AP1500s support four FIFOs for wireless client transmissions. These FIFOs correspond to the 802.11e platinum, gold, silver, and bronze queues, and obey the 802.11e transmission rules for those queues. The FIFOs have a user configurable queue depth.

The backhaul (frames destined for another outdoor mesh access point) uses four FIFOs, although user traffic is limited to gold, silver, and bronze. The platinum queue is used exclusively for CAPWAP control traffic and voice, and has been reworked from the standard 802.11e parameters for CWmin, CWmax, and so on, to provide more robust transmission but higher latencies.

The 802.11e parameters for CWmin, CWmax, and so on, for the gold queue have been reworked to provide lower latency at the expense of slightly higher error rate and aggressiveness. The purpose of these changes is to provide a channel that is more conducive to video applications.

Frames that are destined for Ethernet are queued as FIFO, up to the maximum available transmit buffer pool (256 frames). There is support for a Layer 3 IP Differentiated Services Code Point (DSCP), so marking of the packets is there as well.

In the controller to RAP path for the data traffic, the outer DSCP value is set to the DSCP value of the incoming IP frame. If the interface is in tagged mode, the controller sets the 802.1Q VLAN ID and derives the 802.1p UP (outer) from 802.1p UP incoming and the WLAN default priority ceiling. Frames with VLAN ID 0 are not tagged.

#### **Figure 41: Controller to RAP Path**

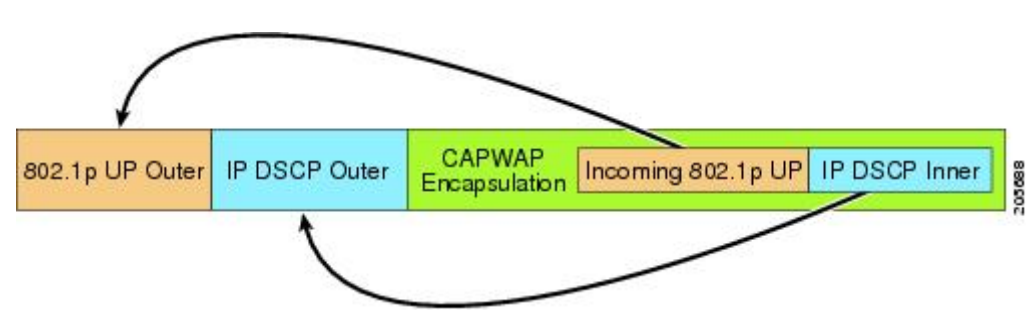

For CAPWAP control traffic the IP DSCP value is set to 46, and the 802.1p user priority is set to 7. Prior to transmission of a wireless frame over the backhaul, regardless of node pairing (RAP/MAP) or direction, the DSCP value in the outer header is used to determine a backhaul priority. The following sections describe the mapping between the four backhaul queues the mesh access point uses and the DSCP values shown in Backhaul Path QoS.

#### **Table 26: Backhaul Path QoS**

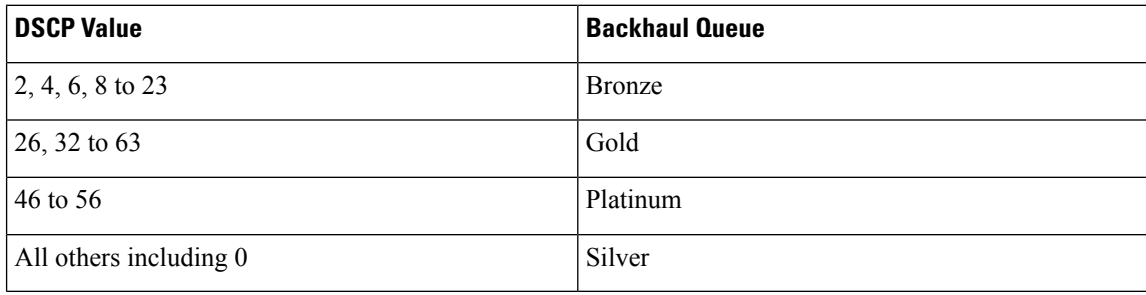

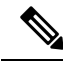

The platinum backhaul queue is reserved for CAPWAP control traffic, IP control traffic, and voice packets. DHCP, DNS, and ARP requests are also transmitted at the platinum QoS level. The mesh software inspects each frame to determine whether it is a CAPWAP control or IP control frame in order to protect the platinum queue from use by non-CAPWAP applications. **Note**

For a MAP to the client path, there are two different procedures, depending on whether the client is a WMM client or a normal client. If the client is a WMM client, the DSCP value in the outer frame is examined, and the 802.11e priority queue is used.

#### **Table 27: MAP to Client Path QoS**

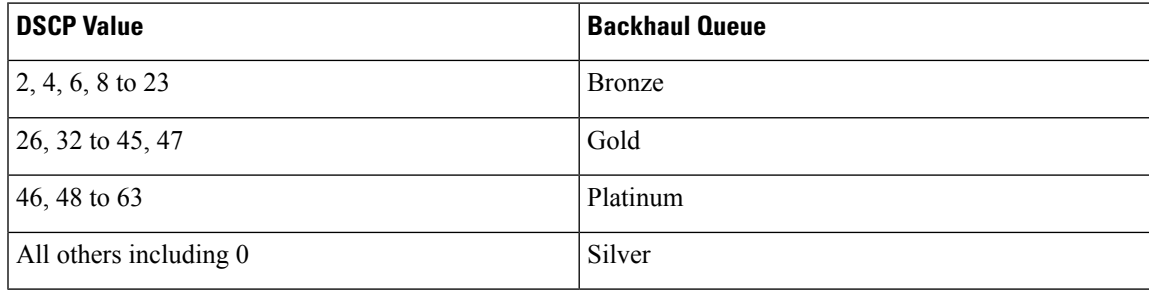

If the client is not a WMM client, the WLAN override (as configured at the controller) determines the 802.11e queue (bronze, gold, platinum, or silver), on which the packet is transmitted.

For a client of a mesh access point, there are modifications made to incoming client frames in preparation for transmission on the mesh backhaul or Ethernet. For WMM clients, a MAP illustrates the way in which the outer DSCP value is set from an incoming WMM client frame.

#### **Figure 42: MAP to RAP Path**

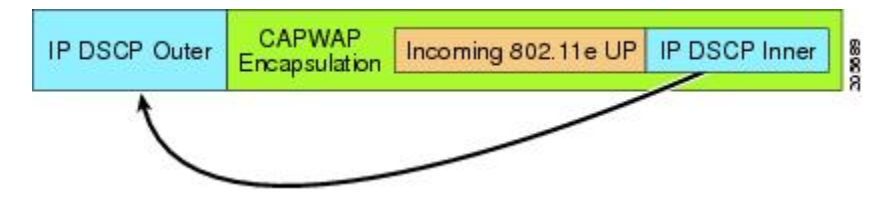

<span id="page-788-0"></span>The minimum value of the incoming 802.11e user priority and the WLAN override priority is translated using the information listed in Table 28: DSCP to Backhaul Queue [Mapping,](#page-788-0) on page 735 to determine the DSCP value of the IP frame. For example, if the incoming frame has as its value a priority indicating the gold priority, but the WLAN is configured for the silver priority, the minimum priority of silver is used to determine the DSCP value.

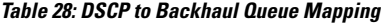

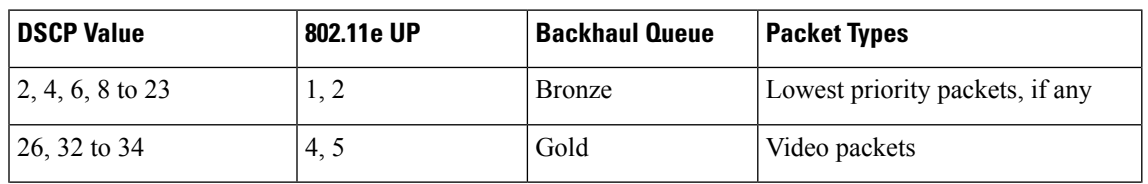

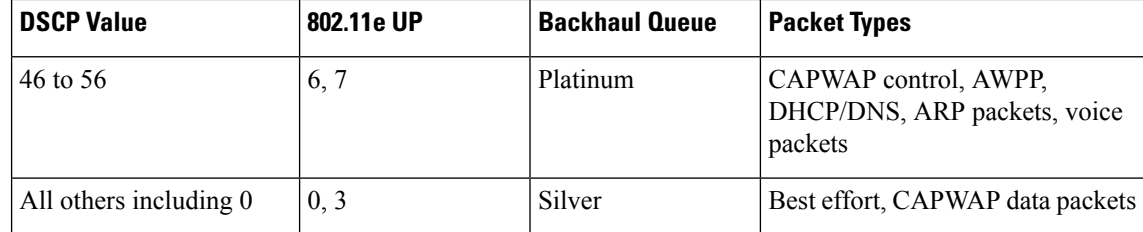

If there is no incoming WMM priority, the default WLAN priority is used to generate the DSCP value in the outer header. If the frame is an originated CAPWAP control frame, the DSCP value of 46 is placed in the outer header.

With the 5.2 code enhancements, DSCP information is preserved in an AWPP header.

All wired client traffic is restricted to a maximum 802.1p UP value of 5, except DHCP/DNS and ARP packets, which go through the platinum queue.

The non-WMM wireless client traffic gets the default QoS priority of its WLAN. The WMM wireless client traffic may have a maximum 802.11e value of 6, but it must be below the QoS profile configured for its WLAN. If admission control is configured, WMM clients must use TSPEC signaling and get admitted by CAC.

The CAPWAPP data traffic carries wireless client traffic and has the same priority and treatment as wireless client traffic.

Now that the DSCP value is determined, the rules described earlier for the backhaul path from the RAP to the MAP are used to further determine the backhaul queue on which the frame is transmitted. Frames transmitted from the RAP to the controller are not tagged. The outer DSCP values are left intact, as they were first constructed.

#### **Bridging Backhaul Packets**

Bridging services are treated a little differently from regular controller-based services. There is no outer DSCP value in bridging packets because they are not CAPWAP encapsulated. Therefore, the DSCP value in the IP header as it was received by the mesh access point is used to index into the table as described in the path from the mesh access point to the mesh access point (backhaul).

#### **Bridging Packets from and to a LAN**

Packets received from a station on a LAN are not modified in any way. There is no override value for the LAN priority. Therefore, the LAN must be properly secured in bridging mode. The only protection offered to the mesh backhaul is that non-CAPWAP control frames that map to the platinum queue are demoted to the gold queue.

Packets are transmitted to the LAN precisely as they are received on the Ethernet ingress at entry to the mesh.

The only way to integrate QoS between Ethernet ports on AP1500 and 802.11a is by tagging Ethernet packets with DSCP. AP1500s take the Ethernet packet with DSCP and places it in the appropriate 802.11e queue.

AP1500s do not tag DSCP itself:

- On the ingress port, the AP1500 sees a DSCP tag, encapsulates the Ethernet frame, and applies the corresponding 802.11e priority.
- On the egress port, the AP1500 decapsulates the Ethernet frame, and places it on the wire with an untouched DSCP field.

Ethernet devices, such as video cameras, should have the capability to mark the bits with DSCP value to take advantage of QoS.

**Note** QoS only is relevant when there is congestion on the network.

### **Guidelines For Using Voice on the Mesh Network**

Follow these guidelines when you use voice on the mesh network:

- Voice is supported only on indoor mesh networks. For outdoors, voice is supported on a best-effort basis on a mesh infrastructure.
- When voice is operating on a mesh network, calls must not traverse more than two hops. Each sector must be configured to require no more than two hops for voice.
- RF considerations for voice networks are as follows:
	- Coverage hole of 2 to 10 percent
	- Cell coverage overlap of 15 to 20 percent
	- Voice needs RSSI and SNR values that are at least 15 dB higher than data requirements
	- RSSI of -67 dBm for all data rates should be the goal for 11b/g/n and 11a/n
	- SNR should be 25 dB for the data rate used by client to connect to the AP
	- Packet error rate (PER) should be configured for a value of one percent or less
	- Channel with the lowest utilization (CU) must be used
- On the **802.11a/n/ac** or **802.11b/g/n** > *Global* parameters page, do the following:
	- Enable dynamic target power control (DTPC).
	- Disable all data rates less than 11 Mbps.
- On the **802.11a/n/ac** or **802.11b/g/n** > *Voice* parameters page, do the following:
	- Load-based CAC must be disabled.
	- Enable admission control (ACM) for CCXv4 or v5 clients that have WMM enabled. Otherwise, static CAC does not operate properly.
	- Set the maximum RF bandwidth to 50 percent.
	- Set the reserved roaming bandwidth to 6 percent.
	- Enable traffic stream metrics.
- On the **802.11a/n/ac** or **802.11b/g/n** > *EDCA* parameters page, you should do the following:
	- Set the EDCA profile for the interface as voice optimized.
	- Disable low latency MAC.
- On the **QoS** > *Profile* page, you should do the following:
	- Create a voice profile and select 802.1Q as the wired QoS protocol type.
- On the **WLANs** > *Edit* > *QoS* page, you should do the following:
	- Select a QoS of platinum for voice and gold for video on the backhaul.
	- Select allowed as the WMM policy.
- On the **WLANs** > *Edit* > *QoS* page, you should do the following:
	- Select CCKM for authorization (*auth*) key management (*mgmt*) if you want to support fast roaming.
- On the **x >** *y* page, you should do the following:
	- Disable voice active detection (VAD).

### **Voice Call Support in a Mesh Network**

<span id="page-791-0"></span>Table 29: Calls Possible with 1550 Series in 802.11a/n 802.11b/g/n Radios, on page 738 shows the actual calls in a clean, ideal environment.

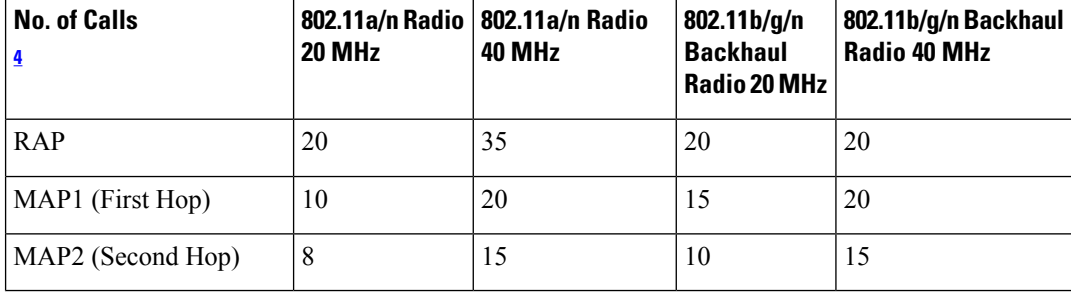

**Table 29: Calls Possible with 1550 Series in 802.11a/n 802.11b/g/n Radios**

<span id="page-791-1"></span><sup>4</sup> Traffic was bidirectional 64K voice flows. VoCoder type: G.711, PER  $\leq$  1%. Network setup was daisy-chained with no calls traversing more than 2 hops. No external interference.

While making a call, observe the MOS score of the call on the 7921 phone. A MOS score between 3.5 and 4 is acceptable.

#### **Table 30: MOS Ratings**

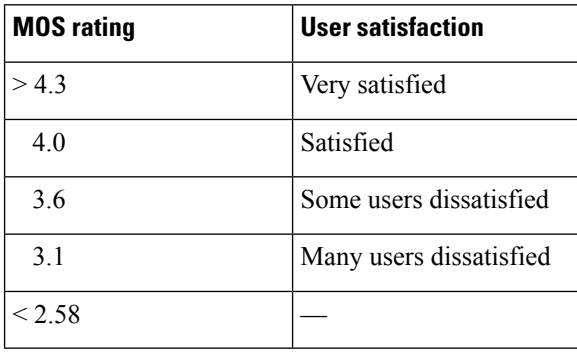
# **Enabling Mesh Multicast Containment for Video**

You can use the controller CLI to configure three mesh multicast modes to manage video camera broadcasts on all mesh access points. When enabled, these modes reduce unnecessary multicast transmissions within the mesh network and conserve backhaul bandwidth.

Mesh multicast modes determine how bridging-enabled access points MAP and RAP send multicasts among Ethernet LANs within a mesh network. Mesh multicast modes manage non-CAPWAP multicast traffic only. CAPWAP multicast traffic is governed by a different mechanism.

The three mesh multicast modes are as follows:

- **Regular mode—Data** is multicast across the entire mesh network and all its segments by bridging-enabled RAP and MAP.
- **In-only mode**—Multicast packets received from the Ethernet by a MAP are forwarded to the RAP's Ethernet network. No additional forwarding occurs, which ensures that non-CAPWAP multicasts received by the RAP are not sent back to the MAP Ethernet networks within the mesh network (their point of origin), and MAP to MAP multicasts do not occur because they are filtered out.

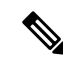

When an HSRP configuration is in operation on a mesh network, we recommend the In-Out multicast mode be configured. **Note**

- **In-out mode**—The RAP and MAP both multicast but in a different manner:
	- In-out mode is the default mode.
	- If multicast packets are received at a MAP over Ethernet, they are sent to the RAP; however, they are not sent to other MAP over Ethernet, and the MAP to MAP packets are filtered out of the multicast.
	- If multicast packets are received at a RAP over Ethernet, they are sent to all the MAPs and their respective Ethernet networks. When the in-out mode is in operation, it is important to properly partition your network to ensure that a multicast sent by one RAP is not received by another RAP on the same Ethernet segment and then sent back into the network.

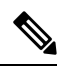

**Note**

If 802.11b clients need to receive CAPWAP multicasts, then multicast must be enabled globally on the controller as well as on the mesh network (using the **config network multicast global enable** CLI command). If multicast does not need to extend to 802.11b clients beyond the mesh network, the global multicast parameter should be disabled (using the **confignetwork multicast global disable** CLI command).

### **Viewing the Voice Details for Mesh Networks (CLI)**

Use the commands in this section to view details on voice and video calls on the mesh network:

#### **Figure 43: Mesh Network Example**

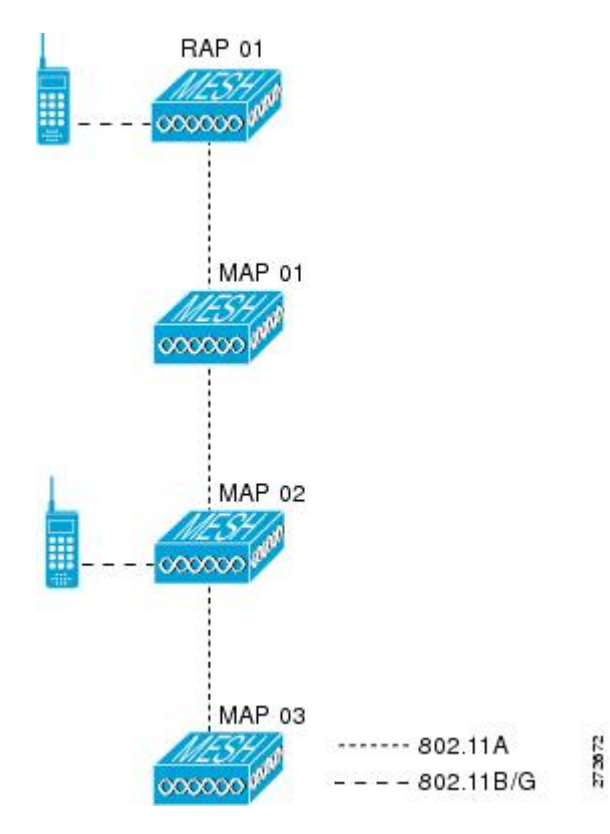

• To view the total number of voice calls and the bandwidth used for voice calls on each RAP, enter this command:

#### **show mesh cac summary**

Information similar to the following appears:

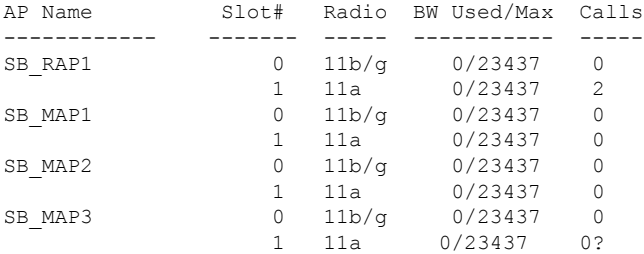

• To view the mesh tree topology for the network and the bandwidth utilization (used/maximum available) of voice calls and video links for each mesh access point and radio, enter this command:

**show mesh cac bwused** {**voice** | **video**} *AP\_name*

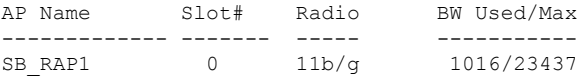

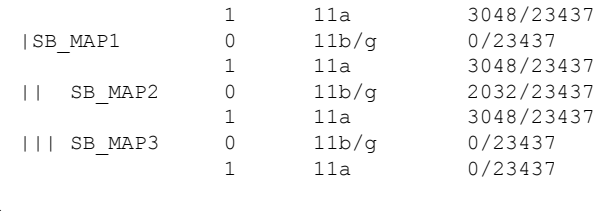

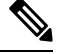

```
Note
```
The bars (|) to the left of the AP Name field indicate the number of hops that the MAP is from its RAP.

**Note**

When the radio type is the same, the backhaul bandwidth utilization (bw used/max) at each hop is identical. For example, mesh access points *map1*, *map2*, *map3*, and *rap1* are all on the same radio backhaul (802.11a) and are using the same bandwidth (3048). All of the calls are in the same interference domain. A call placed anywhere in that domain affects the others.

• To view the mesh tree topology for the network and display the number of voice calls that are in progress by mesh access point radio, enter this command:

```
show mesh cac access AP_name
```
Information similar to the following appears:

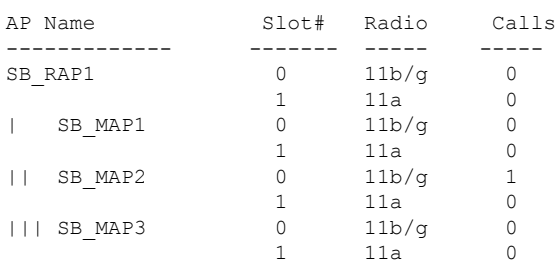

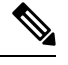

Each call received by a mesh access point radio causes the appropriate calls summary column to increment by one. For example, if a call is received on the 802.11b/g radio on map2, then a value of one is added to the existing value in that radio's *calls* column. In this case, the new call is the only active call on the 802.11b/g radio of map2. If one call is active when a new call is received, the resulting value is two. **Note**

• To view the mesh tree topology for the network and display the voice calls that are in progress, enter this command:

**show mesh cac callpath** *AP\_name*

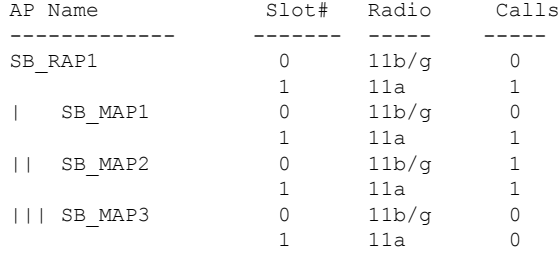

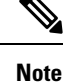

- The *calls* column for each mesh access point radio in a call path increments by one. For example, for a call that initiates at map2 (**show mesh cac call path** *SB\_MAP2*) and terminates at rap1 by way of map1, one call is added to the map2 802.11b/g and 802.11a radio *calls* column, one call to the map1 802.11a backhaul radio *calls* column, and one call to the rap1 802.11a backhaul radio *calls* column.
- To view the mesh tree topology of the network, the voice calls that are rejected at the mesh access point radio due to insufficient bandwidth, and the corresponding mesh access point radio where the rejection occurred, enter this command:

**show mesh cac rejected** *AP\_name*

Information similar to the following appears:

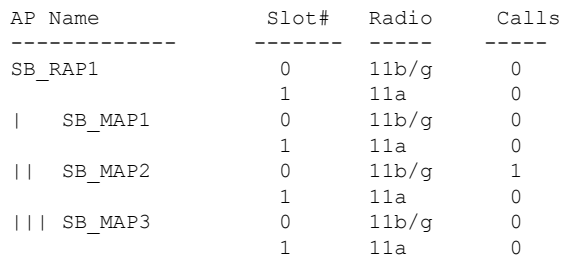

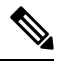

**Note**

If a call is rejected at the map2 802.11b/g radio, its *calls* column increments by one.

• To view the number of bronze, silver, gold, platinum, and management queues active on the specified access point, enter this command. The peak and average length of each queue are shown as well as the overflow count.

#### **show mesh queue-stats** *AP\_name*

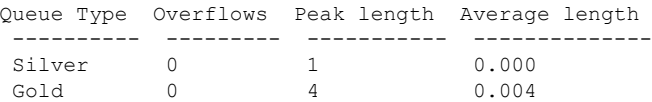

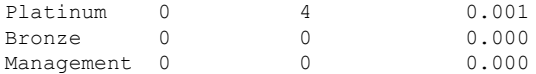

Overflows—The total number of packets dropped due to queue overflow.

Peak Length—The peak number of packets waiting in the queue during the defined statisticstime interval.

Average Length—The average number of packets waiting in the queue during the defined statistics time interval.

### **Enabling Multicast on the Mesh Network (CLI)**

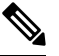

**Note**

• Cisco Aironet 1540 and 1560 Series Outdoor Access Points support in-out mode only.

• Cisco Aironet 1530, 1550, and 1570 Series Outdoor Access Points support all the modes.

#### **Procedure**

• To enable multicast mode on the mesh network to receive multicasts from beyond the mesh networks, enter these commands:

**config network multicast global enable**

```
config mesh multicast {regular | in-only | in-out}
```
• To enable multicast mode only the mesh network (multicasts do not need to extend to 802.11b clients beyond the mesh network), enter these commands:

**config network multicast global disable**

```
config mesh multicast {regular | in-only | in-out}
```
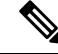

**Note** Multicast for mesh networks cannot be enabled using the controller GUI.

# **IGMP Snooping**

IGMP snooping delivers improved RF usage through selective multicast forwarding and optimizes packet forwarding in voice and video applications.

A mesh access point transmits multicast packets only if a client is associated with the mesh access point that is subscribed to the multicast group. So, when IGMP snooping is enabled, only that multicast traffic relevant to given hosts is forwarded.

To enable IGMP snooping on the controller, enter the following command:

**configure network multicast igmp snooping enable**

A client sends an IGMP *join* that travels through the mesh access point to the controller. The controller intercepts the *join* and creates a table entry for the client in the multicast group. The controller then proxies the IGMP *join* through the upstream switch or router.

You can query the status of the IGMP groups on a router by entering the following command:

router# **show ip gmp groups** IGMP Connected Group Membership Group Address Interface Uptime Expires Last Reporter 233.0.0.1 Vlan119 3w1d 00:01:52 10.1.1.130

For Layer 3 roaming, an IGMP query is sent to the client's WLAN. The controller modifies the client's response before forwarding and changes the source IPaddress to the controller's dynamic interface IPaddress.

The network hears the controller's request for the multicast group and forwards the multicast to the new controller.

For more information about video, see the following:

- *Video Surveillance over Mesh Deployment Guide*: [http://www.cisco.com/en/US/tech/tk722/tk809/](http://www.cisco.com/en/US/tech/tk722/tk809/technologies_tech_note09186a0080b02511.shtml) [technologies\\_tech\\_note09186a0080b02511.shtml](http://www.cisco.com/en/US/tech/tk722/tk809/technologies_tech_note09186a0080b02511.shtml)
- *Cisco Unified Wireless Network Solution: VideoStream Deployment Guide*: [http://www.cisco.com/en/](http://www.cisco.com/en/US/products/ps10315/products_tech_note09186a0080b6e11e.shtml) US/products/ps10315/products tech\_note09186a0080b6e11e.shtml

# **Locally Significant Certificates for Mesh APs**

Until the 7.0 release, mesh APs supported only the Manufactured Installed Certificate (MIC) to authenticate and get authenticated by controllers to join the controller. You might have had to have your own public key infrastructure (PKI) to control CAs, to define policies, to define validity periods, to define restrictions and usages on the certificates that are generated, and get these certificates installed on the APs and controllers. After these customer-generated or locally significant certificates(LSCs) are present on the APs and controllers, the devices start using these LSCs, to join, authenticate, and derive a session key. Cisco supported normal APs from the 5.2 release and later releases and extended the support for mesh APs as well from the 7.0 release.

• Graceful fallback to MIC if APs are unable to join the controller with LSC certificates—Local APs try to join a controller with an LSC for the number of times that are configured on the controller (the default value is 3). After these trials, the AP deletes the LSC and tries to join a controller with an MIC.

Mesh APs try to join a controller with an LSC until its lonely timer expires and the AP reboots. The lonely timer is set for 40 minutes. After the reboot, the AP tries to join a controller with an MIC. If the AP is again not able to join a controller with an MIC in 40 minutes, the AP reboots and then tries to join a controller with an LSC.

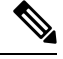

**Note**

An LSC in mesh APs is not deleted. An LSC is deleted in mesh APs only when the LSC is disabled on the controller, which causes the APs to reboot.

• Over the air provisioning of MAPs.

### **Guidelines for Configuration**

Follow these guidelines when using LSCs for mesh APs:

- This feature does not remove any preexisting certificates from an AP. It is possible for an AP to have both LSC and MIC certificates.
- After an AP is provisioned with an LSC, it does not read in its MIC certificate on boot-up. A change from an LSC to an MIC will require the AP to reboot. APs do it for a fallback if they cannot be joined with an LSC.
- Provisioning an LSC on an AP does not require an AP to turn off its radios, which is vital for mesh APs, which may get provisioned over-the-air.
- Because mesh APs need a dot1x authentication, a CA and ID certificate is required to be installed on the server in the controller.
- LSC provisioning can happen over Ethernet and over-the-air in case of MAPs.You have to connect the mesh AP to the controller through Ethernet and get the LSC certificate provisioned. After the LSC becomes the default, an AP can be connected over-the-air to the controller using the LSC certificate.

### **Differences Between LSCs for Mesh APs and Normal APs**

CAPWAP APs use LSC for DTLS setup during a JOIN irrespective of the AP mode. Mesh APs also use the certificate for mesh security, which involves a dot1x authentication with the controller through the parent AP. After the mesh APs are provisioned with an LSC, they need to use the LSC for this purpose because MIC will not be read in.

Mesh APs use a statically configured dot1x profile to authenticate.

This profile is hardcoded to use "cisco" as the certificate issuer. This profile needs to be made configurable so that vendor certificates can be used for mesh authentication (enter the **config local-auth eap-profile cert-issuer vendor "prfMaP1500LlEAuth93"** command).

You must enter the **config mesh lsc enable/disable** command to enable or disable an LSC for mesh APs. This command will cause all the mesh APs to reboot.

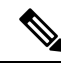

An LSC on mesh is open for very specific Oil and Gas customers with the 7.0 release. Initially, it is a hidden feature. The **config mesh lsc enable/disable** is a hidden command. Also, the **config local-auth eap-profile cert-issuer vendor "prfMaP1500LlEAuth93"** command is a normal command, but the "prfMaP1500LlEAuth93" profile is a hidden profile, and is not stored on the controller and is lost after the controller reboot. **Note**

### **Certificate Verification Process in LSC AP**

LSC-provisioned APs have both LSC and MIC certificates, but the LSC certificate will be the default one. The verification process consists of the following two steps:

- **1.** The controller sends the AP the MIC device certificate, which the AP verifies with the MIC CA.
- **2.** The AP sends the LSC device certificate to the controller, which the controller verifies with the LSC CA.

### **Getting Certificates for LSC Feature**

To configure LSC, you must first gather and install the appropriate certificates on the controller. The following steps show how to accomplish this using Microsoft 2003 Server as the CA server.

To get the certificates for LSC, follow these steps:

#### **Procedure**

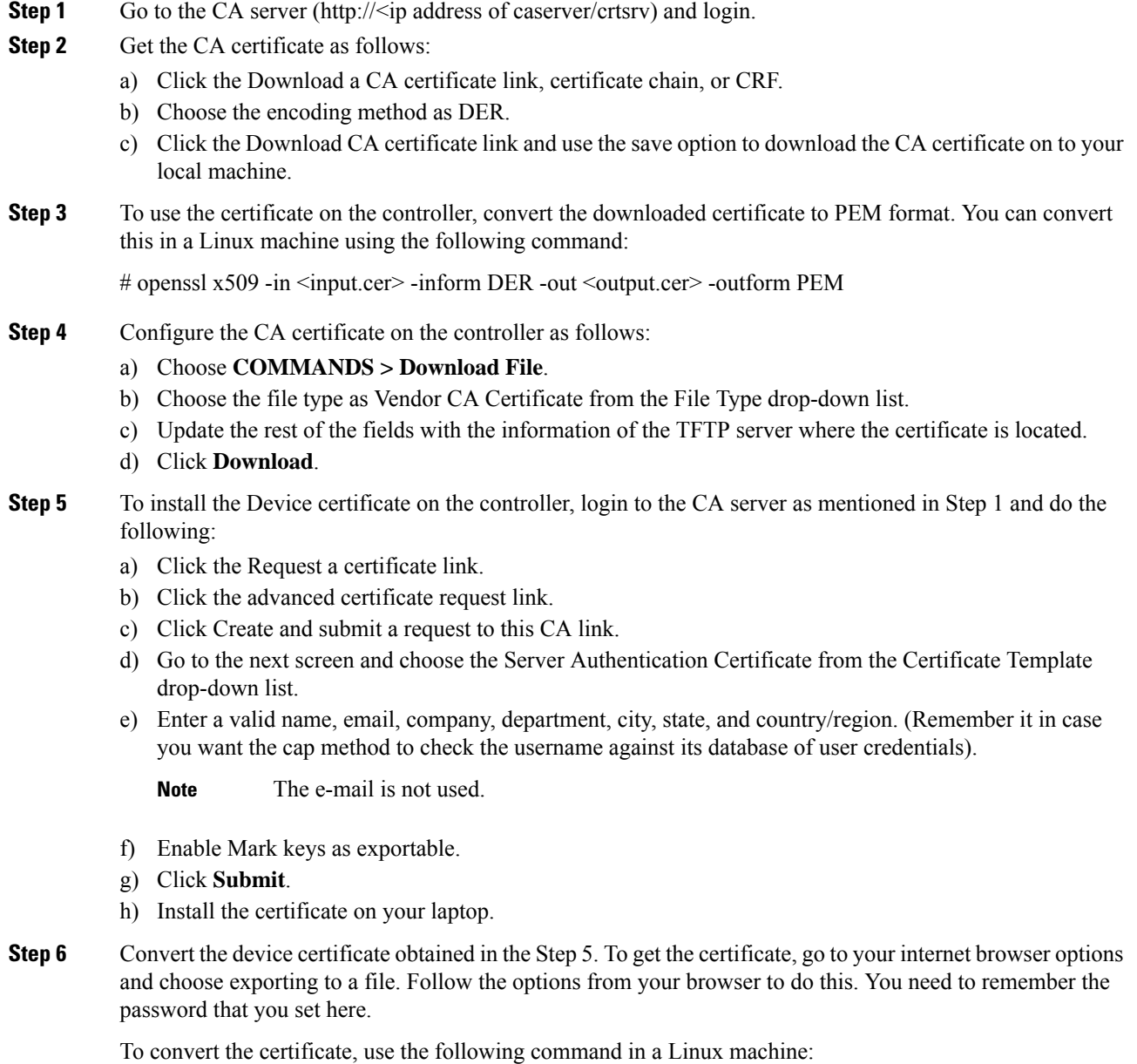

# openssl pkcs12 -in <input.pfx> -out <output.cer>

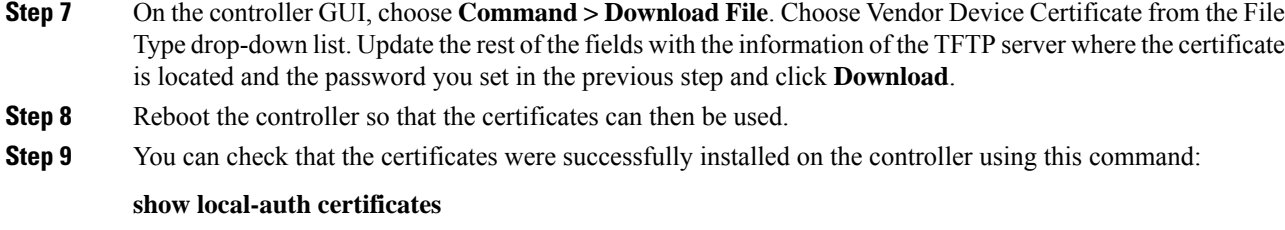

## **Configuring a Locally Significant Certificate (CLI)**

To configure a locally significant certificate (LSC), follow these steps:

### **Procedure**

- **Step 1** Enable LSC and provision the LSC CA certificate in the controller.
- **Step 2** Enter the following command:

#### **config local-auth eap-profile cert-issuer vendor** *prfMaP1500LlEAuth93*

**Step 3** Turn on the feature by entering the following command:

#### **config mesh lsc** {**enable** | **disable**}

- **Step 4** Connect the mesh AP through Ethernet and provision for an LSC certificate.
- **Step 5** Let the mesh AP get a certificate and join the controller using the LSC certificate.

#### **Figure 44: Local Significant Certificate Page**

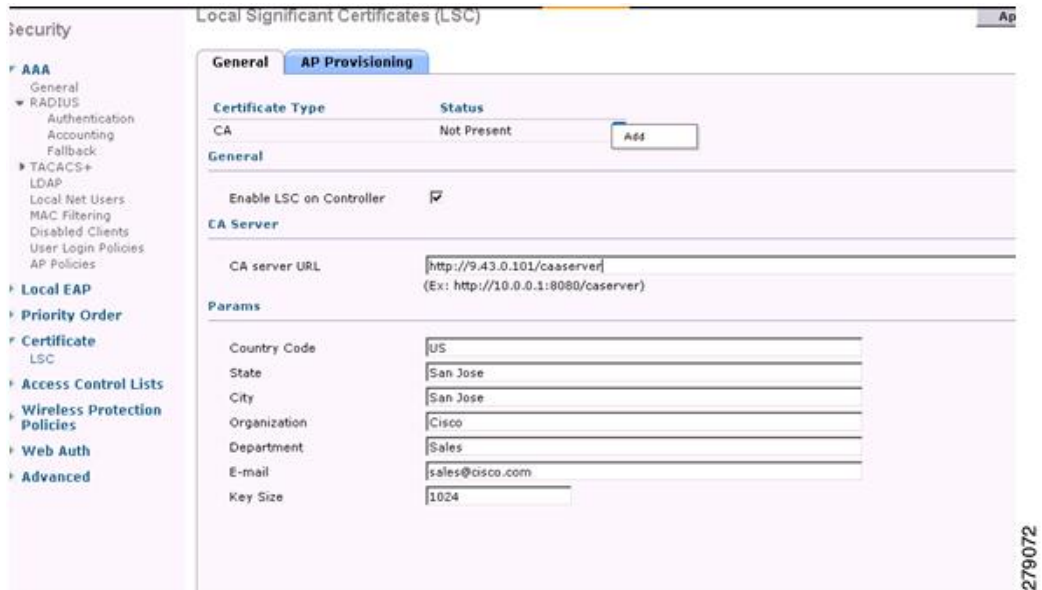

#### **Figure 45: AP Policy Configuration**

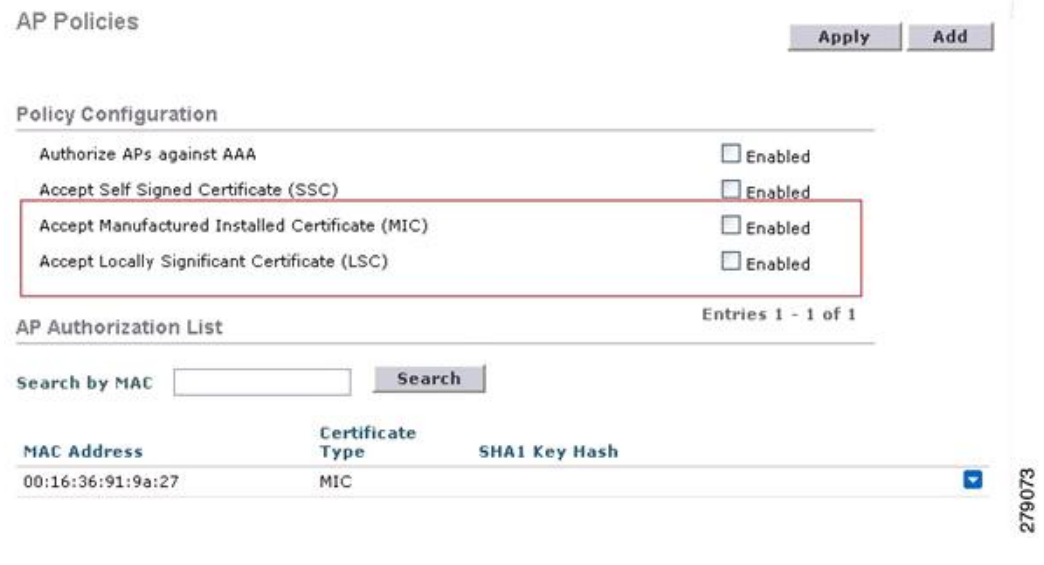

### **LSC only MAP Authentication using wild card MAC**

#### **Information about LSC-Only MAP Authentication Using Wild Card MAC**

The 8.0 release supports LSC only authentication using a wild card MAC address thus disabling the MAC filter. To ensure only authorized access points authenticate, the controller must be able to force the EAP with LSC authentication.

The table shows the different forms of LSC authentication.

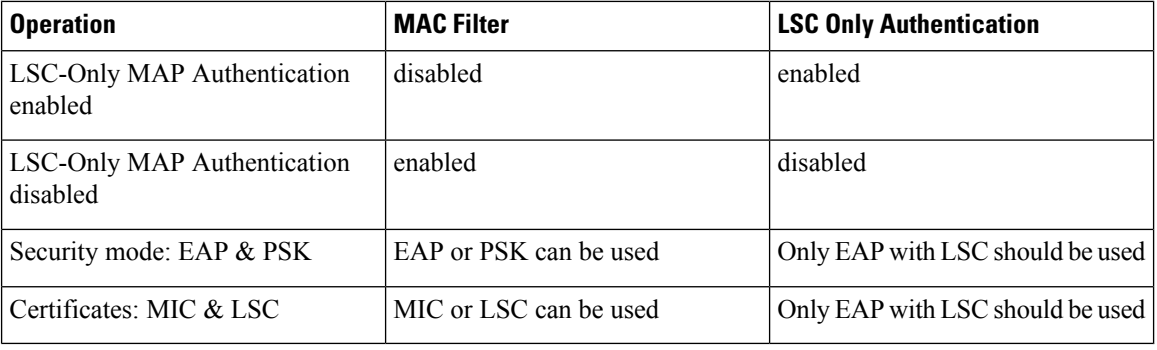

#### **Table 31: MAP Authentication Methods**

Controller includes MAC authorization is disabled automatically. EAP security mode provides valid security with LSC. During EAP-FAST, the AP gets authenticated using LSC and gets the MSK key from controller. Any rogue APs are filtered out. Using these keys message handshake happens and the PTK key is generated. The Mesh AP joins the controller using LSC only.

The PSK security mode leads to security threat. As the MSK key is hardcoded inside the code of the mesh AP, any AP even a rogue AP can join the controller. Using these keys, message handshake happens and the PTK key is generated. The Mesh AP joins the controller using LSC only. Wildcard with PSK must be used only for the debugging purposes.

#### **Configuring LSC-Only Authentication for Mesh Access Points (GUI)**

Mesh access points must authenticate before associating with the controller. It is not feasible to enter every AP MAC address into every controller filter list. Service providers have locally significant certificates (LSC), which you can use to bypass MAC authentication and use only LSC.

#### **Procedure**

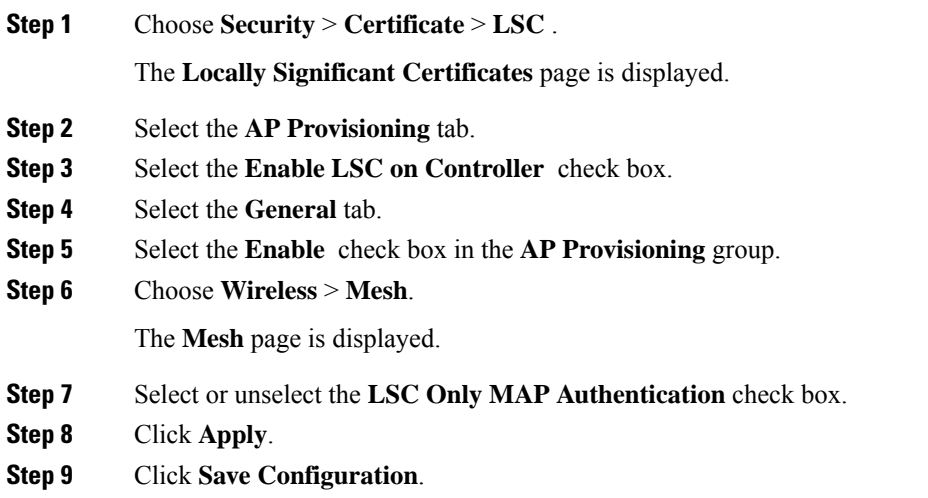

#### **Configuring LSC-Only Authentication for Mesh Access Points (CLI)**

Mesh access points must authenticate before associating with the controller. It is not feasible to enter every AP MAC address into every controller filter list. Service providers have locally significant certificates (LSC), which you can use to bypass MAC authentication and use only LSC.

#### **Procedure**

• Configure LSC-only authentication for mesh access points by entering this command: **config mesh security lsc-only-auth** {**enable** | **disable**}

### **LSC-Related Commands**

The following commands are related to LSCs:

- **config certificate lsc** {**enable** | **disable**}
	- **enable**—To enable an LSC on the system.
	- **disable**—To disable an LSC on the system. Use this keyword to remove the LSC device certificate and send a message to an AP, to do the same and disable an LSC, so that subsequent joins could be made using the MIC/SSC. The removal of the LSC CA cert on the controller should be done explicitly by using the CLI to accommodate any AP that has not transitioned back to the MIC/SSC.

#### • **config certificate lsc ca-server url-path** *ip-address*

Following is the example of the URL when using Microsoft 2003 server:

http:<ip address of CA>/sertsrv/mscep/mscep.dll

This command configures the URL to the CA server for getting the certificates. The URL contains either the domain name or the IP address, port number (typically=80), and the CGI-PATH.

#### http://ipaddr:port/cgi-path

Only one CA server is allowed to be configured. The CA server has to be configured to provision an LSC.

#### • **config certificate lsc ca-server delete**

This command deletes the CA server configured on the controller.

#### • **config certificate lsc ca-cert** {**add** | **delete**}

This command adds or deletes the LSC CA certificate into/from the controller's CA certificate database as follows:

- **add**—Queries the configured CA server for a CA certificate using the SSCEP getca operation, and gets into the controller and installs it permanently into the controller database. If installed, this CA certificate is used to validate the incoming LSC device certificate from the AP.
- **delete**—Deletes the LSC CA certificate from the controller database.
- **config certificate lsc subject-params** *Country State City Orgn Dept Email*

This command configures the parameters for the device certificate that will be created and installed on the controller and the AP.

All of these strings have 64 bytes, except for the Country that has a maximum of 3 bytes. The Common Name is automatically generated using its Ethernet MAC address. This should be given prior to the creation of the controller device certificate request.

The above parameters are sent as an LWAPP payload to the AP, so that the AP can use these parameters to generate the certReq. The CN is automatically generated on the AP using the current MIC/SSC "Cxxxx-MacAddr" format, where xxxx is the product number.

• **config certificate lsc other-params** *keysize*

The default keysize value is 2048 bits.

#### • **config certificate lsc ap-provision** {**enable** | **disable**}

This command enables or disables the provisioning of the LSCs on the APs if the APs just joined using the SSC/MIC. If enabled, all APs that join and do not have the LSC will get provisioned.

If disabled, no more automatic provisioning will be done. This command does not affect the APs, which already have LSCs in them.

#### • **config certificate lsc ra-cert** {**add** | **delete**}

We recommend this command when the CA server is a Cisco IOS CA server. The controller can use the RA to encrypt the certificate requests and make communication more secure. RA certificates are not currently supported by other external CA servers, such as MSFT.

- add—Queries the configured CA server for an RA certificate using the SCEP operation and installs it into the controller database. This keyword is used to get the certReq signed by the CA.
- **delete**—Deletes the LSC RA certificate from the controller database.
- **config auth-list ap-policy lsc** {**enable** | **disable**}

After getting the LSC, an AP tries to join the controller. Before the AP tries to join the controller, you must mandatorily enter this command on the controller console. By default, the **config auth-list ap-policy lsc** command is in the disabled state, and the APs are not allowed to join the controller using the LSC.

#### • **config auth-list ap-policy mic** {**enable** | **disable**}

After getting the MIC, an AP tries to join the controller. Before the AP tries to join the controller, you must mandatorily enter this command on the controller console. By default, the **config auth-list ap-policy mic** command is in the enabled state. If an AP cannot join because of the enabled state, this log message on the controller side is displayed: LSC/MIC AP is not allowed to join.

#### • **show certificate lsc summary**

This command displays the LSC certificates installed on the controller. It would be the CA certificate, device certificate, and optionally, an RA certificate if the RA certificate has also been installed. It also indicates if an LSC is enabled or not.

#### • **show certificate lsc ap-provision**

This command displays the status of the provisioning of the AP, whether it is enabled or disabled, and whether a provision list is present or not.

#### • **show certificate lsc ap-provision details**

This command displays the list of MAC addresses present in the AP provisioning lists.

#### **Controller GUI Security Settings**

Although the settings are not directly related to the feature, it might help you in achieving the desired behavior with respect to APs provisioned with an LSC.

• Case 1—Local MAC Authorization and Local EAP Authentication

Add the MAC address of RAP/MAP to the controller MAC filter list.

Example:

```
(Cisco Controller) > config macfilter mac-delimiter colon
(Cisco Controller) > config macfilter add 00:0b:85:60:92:30 0 management
```
• Case 2—External MAC Authorization and Local EAP authentication

Enter the following command on the controller:

(Cisco Controller) > **config mesh security rad-mac-filter enable**

or

Check only the external MAC filter authorization on the GUI page and follow these guidelines:

- Do not add the MAC address of the RAP/MAP to the controller MAC filter list.
- Configure the external radius server details on the controller.
- Enter the **config macfilter mac-delimiter colon** command configuration on the controller.
- Add the MAC address of the RAP/MAP in the external radius server in the following format: User name: 11:22:33:44:55:66 Password : 11:22:33:44:55:66

### **Deployment Guidelines**

- When using local authorization, the controller should be installed with the vendor's CA and device certificate.
- When using an external AAA server, the controller should be installed with the vendor's CA and device certificate.
- Mesh security should be configured to use 'vendor' as the cert-issuer.
- MAPs cannot move from an LSC to an MIC when they fall back to a backup controller.

The **config mesh lsc** {**enable** | **disable**} command is required to enable or disable an LSC for mesh APs. This command causes all the mesh APs to reboot.

# **Configuring Antenna Band Mode**

### **Information About Configuring Antenna Band Modes**

You can configure the antenna band modes for mesh access points as either of the following:

- Dual Antenna Band Mode—The bottom two ports, port 1 and port 2, are used for dual band 2.4-GHz and 5-GHz dual radiating element (DRE) antennas.
- Single Antenna Band Mode—The top two ports, port 3 and port 4, are used for 5-GHz single radiating element (SRE) antennas and the bottom two ports, port 1 and port 2, are used for 2.4-GHz SRE antennas.

#### **Restrictions for Configuring Antenna Band Modes**

The antenna band mode configuration is available on the Cisco Aironet 1532E and 1572EC/EAC access point models.

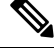

**Note** The Cisco Aironet 1532I access point model has internal antenna and does not require additional antennas.

### **Configuring Antenna Band Mode (CLI)**

#### **Before you begin**

Ensure that the physical antennas are correctly configured before changing the antenna band mode. If the antenna band mode is incorrectly configured, the mesh AP could be stranded.

#### **Procedure**

- Configure antenna band mode for a mesh AP by entering this command on the controller CLI: **config ap antenna-band-mode** {**single** | **dual**} *mesh-ap-name*
- View the status of the antenna band mode by entering this command: **show ap config general** *mesh-ap-name*

Configuring Antenna Band Mode (AP CLI)

#### **Procedure**

• Configure antenna band mode on the mesh AP CLI by entering this command on the AP console: **capwap ap ant-band-mode** {**dual** | **single**}

# **Configuring Daisy Chaining on Cisco Aironet 1530 Series Access Points**

### **Information About Daisy Chaining the Cisco Aironet 1530 Series Access Points**

The Cisco Aironet 1530 Series Access Points have the capability to "daisy chain" access points when they function as mesh APs (MAPs). The "daisy chained" MAPs can either operate the access points as a serial backhaul, allowing different channels for uplink and downlink access thus improving backhaul bandwidth, or extend universal access. Extending universal access allows you to connect a local mode or FlexConnect mode Cisco AP1530 to the Ethernet port of a MAP, thus extending the network to provide better client access.

Daisy chained access points must be cabled differently depending on how the APs are powered. If the access point is powered using DC power, an Ethernet cable must be connected directly from the LAN port of the primary AP to the PoE in port of the subordinate AP.

#### **Figure 46: Daisy Chained APs using DC Power**

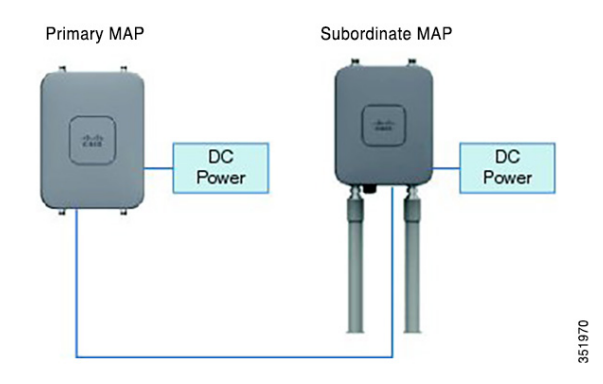

If the access point is powered using PoE, an Ethernet cable must be connected from the LAN port of the primary AP into the PoE Injector, which powers the subordinate AP.

#### **Figure 47: Daisy Chained APs using PoE Injector**

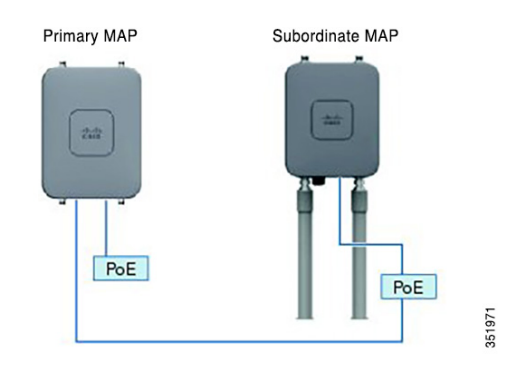

#### **Daisy Chaining with the 1572**

One of the key features of the 1572 access point (AP) is the ability to "daisy chain" APs while they are operating as Mesh APs (MAPs). By "daisy chaining" MAPs, customers can either operate the APs as a serial backhaul, allowing different channels for uplink and downlink access thus improving backhaul bandwidth, or to extend universal access. Extending universal access allows a customer to connect a local mode or flexconnect mode 1572 AP to the Ethernet port of a MAP, thus extending the network to provide better client access. These features are explained in detail in the following sections.

In the 8.0MR release, when the 1572 is configured as a primary AP, the following APs are supported as subordinate APs:

- 1572EAC
- 1572EC
- 1572IC
- 1552
- 1532E/I
- 3700P

Daisy-chained access points need to be cabled differently depending on the AP type of their terminating subordinate AP.

If both the primary AP and subordinate APs are 1572s, there should be an Ethernet cable from the primary AP's Ethernet port to the subordinate AP's Ethernet port. Daisy chaining should be enabled on both APs.

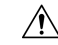

We recommend that you connect Ethernet Bridged wired clients or Daisy-chained APs to either the Ethernet port or PoE-Out port only. Ethernet Bridged wired clients should never be connected to PoE-in port. **Caution**

Ш

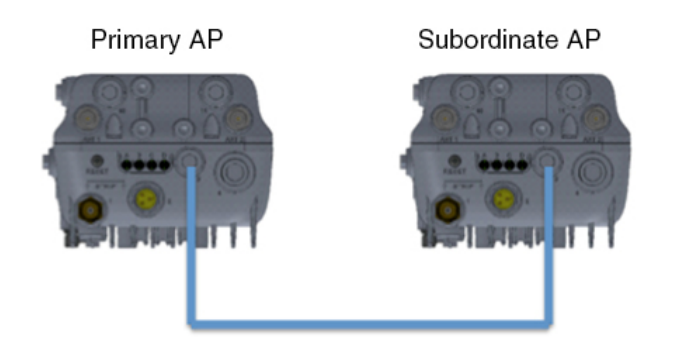

If the primary AP is a 1570 and the subordinate AP is a 1532 or 3700P, the Ethernet cable connects the PoE-Out port of the primary AP to the PoE-In port of the subordinate AP.

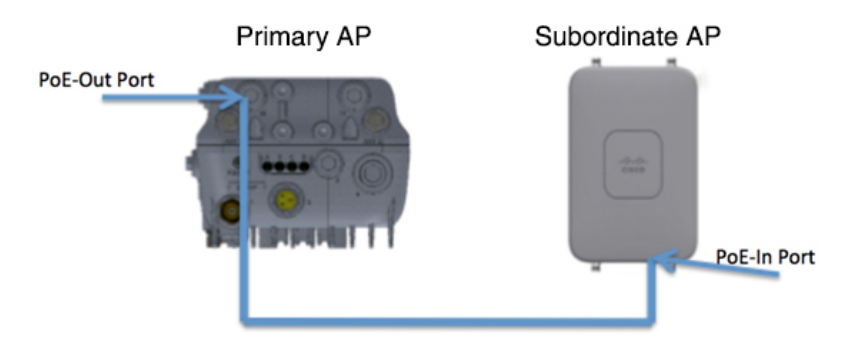

If the primary AP is a 1570 and the subordinate AP is a 1520 or 1550, the Ethernet cable connects the 1572's Ethernet port to any Ethernet port on the 1552.

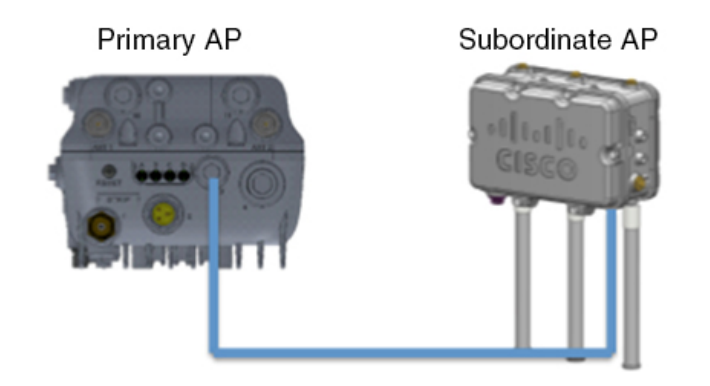

#### **Serial Backhaul on the Cisco Aironet 1530/1572 Series Access Points**

Daisy chaining on the Cisco Aironet Access Points can be used to provide a serial-backhaul mesh. MAP1a is the primary MAP and has a preferred parent selected as the RAP. MAP1b is the subordinate MAP and has no preferred parent selected. MAP1b is configured in "Bridge" AP mode with "RootAP" role. Daisy chaining is enabled for MAP1b. MAP2 has preferred parent selected as MAP1b.

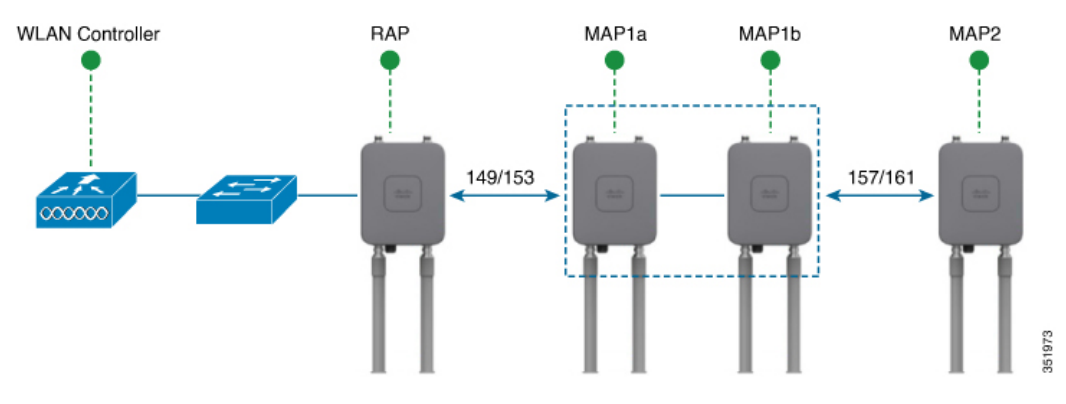

#### **Figure 48: Daisy Chaining with Serial-Backhaul Mesh**

High gain directional antenna must be used in typical serial-backhaul deployments. Additionally, preferred parent configurations must be used to create serial-backhaul mesh networks.

The child AP selects the preferred parent based on the following conditions:

- Preferred parent is the best parent.
- Preferred parent has a link SNR of at least 20 dB.
- Preferred parent has a link SNR in the range 12 dB and 20 dB, but no other parent is significantly better (SNR of more than 20 percent is better). For SNR that is lower than 12 dB, the configuration is ignored.
- Preferred parent is not in a blocked list.
- Preferred parent is not in silent mode because of dynamic frequency selection (DFS).
- Preferred parent is in the same bridge group name (BGN). If the configured preferred parent is not in the same BGN and no other parent is available, the child will associate with the parent AP using the default BGN.

#### **Extended Universal Access**

Daisy chaining on the Cisco Aironet 1530 Series Access Points can be used to extend Universal Access across a mesh network. In this example MAP1a is the primary MAP, it is backhauled wirelessly with the RAP. MAP1b, the subordinate MAP is operating in local/Flex-connect mode and is providing client access on both the 2.4GHz and 5GHz radio.

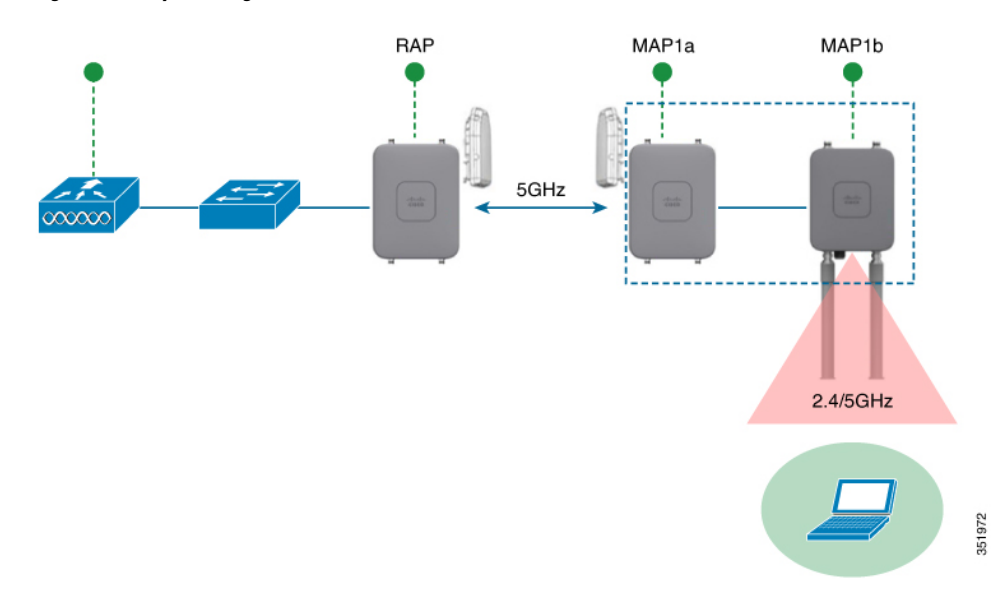

**Figure 49: Daisy Chaining to Extend Universal Access**

#### **ImportantPoints to Note WhenConfiguring DaisyChaining theCisco Aironet 1530/1570Series AccessPoints**

- Only Mesh Access Points (MAPs) can operate as a daisy chained APs.
- The uplink daisy-chained AP is considered the primary AP; the connected AP is considered as the subordinate AP.
- The connecting Ethernet cable must go from the LAN port of the primary AP to the PoE in port of the subordinate AP.
- There must be a preferred parent set for each daisy-chained mesh hop; the primary MAP should have a preferred parent.
- Daisy chaining must be enabled on the subordinate AP in the Bridge mode through controller GUI or CLI or on the AP console.
- Directional antennas must be used when you create a daisy chain; the antennas must be used to guide the mesh tree formation to suit your needs.
- Directional antenna must have a physical separation of 3 meters.
- Ethernet bridging must be enabled on all the APs in the Bridge mode.

### **Configuring Daisy Chaining (CLI)**

#### **Procedure**

- Configure daisy chaining by entering this command: **config ap daisy-chaining** {**enable** | **disable**} *cisco-mesh-ap*
- Configure the preferred parent for each serial-backhaul AP by entering this command: **config mesh parent preferred** *cisco-ap parent-mac-address*
- View the status of daisy chaining and the preferred parent that is configured by entering this command:

#### **show ap config general** *cisco-ap*

#### Configuring Daisy Chaining (AP CLI)

#### **Procedure**

• Configure daisy chaining on the AP by entering this command on the AP console: **capwap ap daisy-chaining** {**enable** | **disable**}

### **Configuring a Daisy-Chain**

There are a few key components to address when configuring a daisy-chaining deployment:

- Only Mesh Access Points (MAPs) can operate as a daisy-chained AP.
- The uplink daisy-chained AP is considered the primary AP, and the connected AP is considered the subordinate AP.
- There must be a preferred parent set for each daisy-chained mesh hop. The primary MAP should have a preferred parent.
- Daisy-chaining must be enabled on the AP, either via controller GUI, controller CLI, or AP CLI.
- Directional antennas should be used when creating a daisy-chain, which guides the mesh tree formation to the customer needs.

#### **Enabling Daisy-Chaining on Controller (GUI)**

To enable Daisy-Chaining from the controller GUI, go to **Wireless > Access Point > (AP\_NAME) > Mesh**, and then check the **Daisy-Chaining** check box. If the AP is used in a serial-backhaul solution, a **Preferred Parent** must be selected.

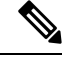

**Note**

Daisy-chaining should only be enabled on the subordinate RAP. The primary MAPshould have daisy-chaining as disabled.

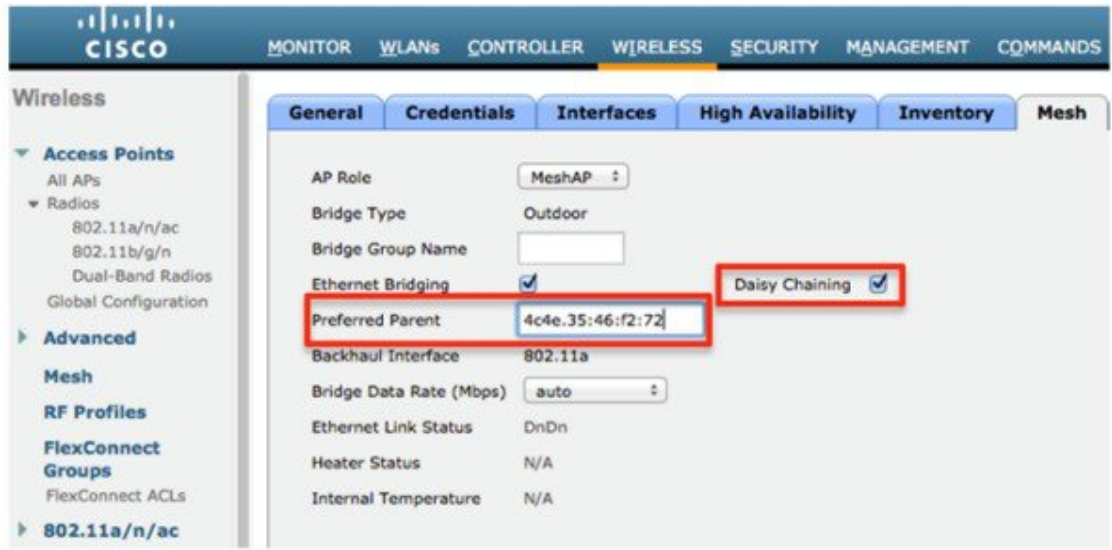

#### **Enabling Daisy-Chaining on the Controller (CLI)**

To enable Daisy-Chaining from the controller CLI, issue the command:

(Cisco Controller) >config ap daisy-chaining [enable/disable] <ap\_name>

The daisy chaining feature must be enabled on a per access point basis:

(Cisco Controller) >show ap config general <ap name>

Then scroll down the Daisy Chaining entry

Daisy Chaining .................................. Disabled

#### **Enabling Daisy-Chaining using the AP CLI**

To enable Daisy-Chaining from the AP CLI, issue the command:

AP#capwap ap daisy-chaining <enable/disable>

#### **Setting a Preferred Parent for each Serial-Backhaul AP**

To set up a preferred parent for each serial-backhaul AP, issue the command:

(Cisco Controller) >config mesh parent preferred <ap\_name> <PARENT\_MAC\_ADDRESS>

An access point's preferred parent can be seen by issuing:

Cisco Controller) >show ap config general <ap name>

Then scroll down the Mesh preferred parent entry

Mesh preferred parent ........................... 00:24:13:0f:92:00

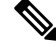

**Note** For more details, see this [page](https://techzone.cisco.com/t5/Unified-Controller-Based-WLC/8-0-Mesh-ethernet-bridging-and-daisy-chaining-with-the-1532/ta-p/728879).

# **Configuring Mesh Convergence**

### **Information About Mesh Convergence**

Using the controller, you can configure mesh convergence methods per mesh AP (MAP) or for all mesh APs. This enables you to choose the convergence methods based on deployment without affecting the existing convergence mechanism. The default setting is the existing convergence mechanism.

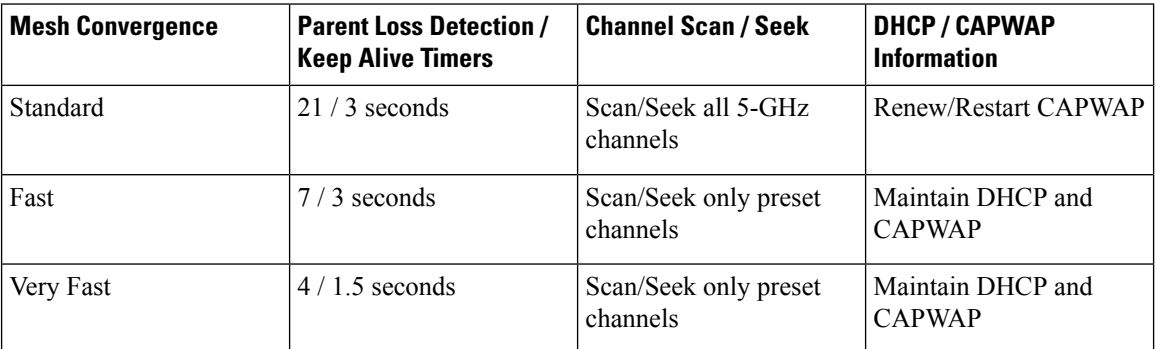

### **Restrictions on Mesh Convergence**

In Cisco Wave 2 APs, the convergence settings are as follows:

```
Table 32: Frequency to Seek Parent
```
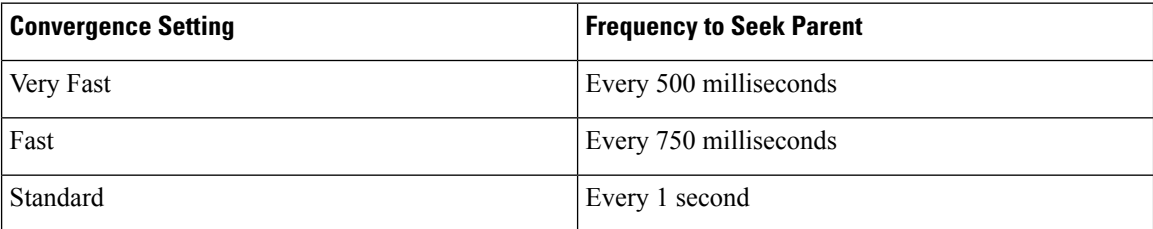

The frequency to seek neighbors for all convergence settings is 15 seconds.

If the AP fails to respond 8 times, the parent or the neighbor is assumed lost.

#### **Table 33: Totaly Time Taken to Calculate Parent Loss**

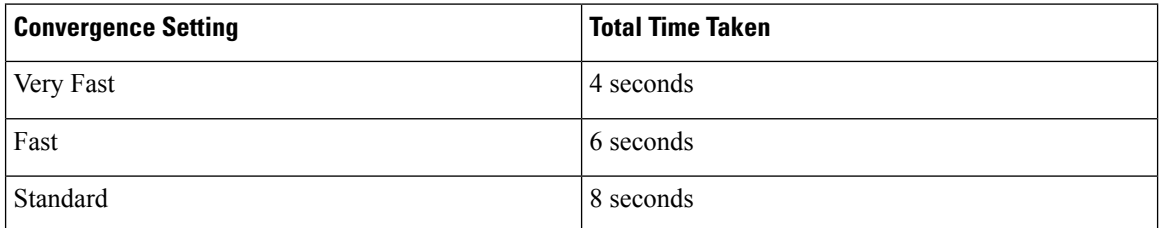

The neighbor (non-parent), loss time is 2 minutes.

In fast and very fast convergence, a subset channel seek is performed. The AP maintains a list of channels supported by neighboring parents and directly seeks those channels than going for a channel scan. For standard convergence, a channel scan is performed when the parent is lost.

Ш

### **Configuring Mesh Convergence (CLI)**

#### **Procedure**

• Configure mesh convergence on the controller CLI by entering this command: **config mesh convergence** {**fast** | **standard** | **very-fast**} **all**

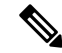

**Note** The **all** keyword denotes all MAP nodes.

- Mesh convergence commands on the AP console:
	- a) To see the current subset list of channels: **show mesh convergence**
	- b) To debug mesh convergence: **debug mesh convergence**
	- c) To set convergence method at the AP: **test mesh convergence** {**fast** | **standard** | **very\_fast**}

# **Switching Between LWAPP and Autonomous Images (AP CLI)**

By default, the Cisco AP1532 and AP1572 are set to unified mode.

#### **Procedure**

• Switch the access point from LWAPP mode to autonomous mode (aIOS) by entering this command on the AP console:

**capwap ap autonomous**

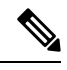

This command should be used only once, during initial priming of the access point. For information about switching back from autonomous mode to LWAPP mode, see [https://supportforums.cisco.com/docs/](https://supportforums.cisco.com/docs/DOC-14960) [DOC-14960](https://supportforums.cisco.com/docs/DOC-14960). **Note**

I

**Switching Between LWAPP and Autonomous Images (AP CLI)**

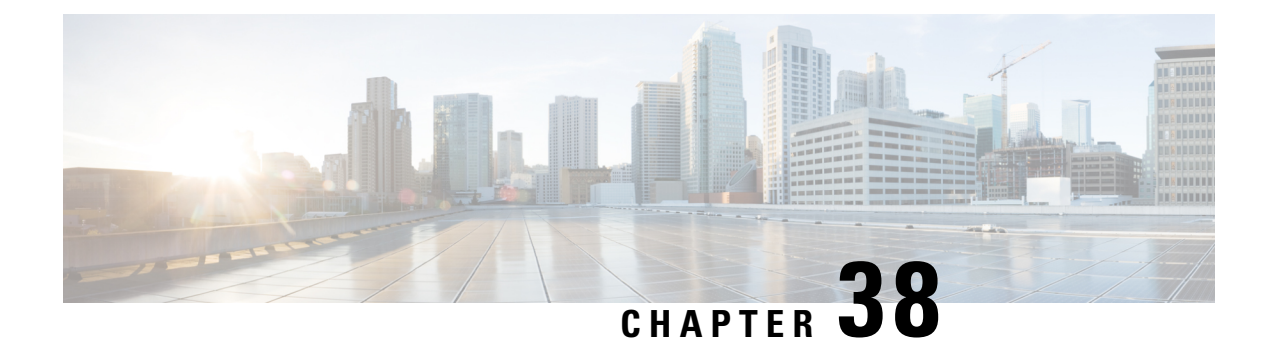

# **Checking the Health of the Network**

- Show Mesh [Commands,](#page-816-0) on page 763
- Viewing Mesh [Statistics](#page-822-0) for a Mesh Access Point, on page 769
- Viewing [Neighbor](#page-826-0) Statistics for a Mesh Access Point, on page 773

# <span id="page-816-0"></span>**Show Mesh Commands**

The **show mesh** commands are grouped under the following sections:

# **Viewing General Mesh Network Details**

To view general mesh network details, enter these commands:

- **show mesh env** {**summary** | *AP\_name*}—Shows the temperature, heater status, and Ethernet status for either all access points (summary) or a specific access point (AP\_name). The access point name, role (RootAP or MeshAP), and model are also shown.
	- The temperature is shown in both Fahrenheit and Celsius.
	- The heater status is ON or OFF.
	- The Ethernet status is UP or DOWN.

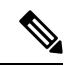

**Note**

The battery status appears as N/A (not applicable) in the **show meshenv** *AP\_name* status display because it is not provided for access points.

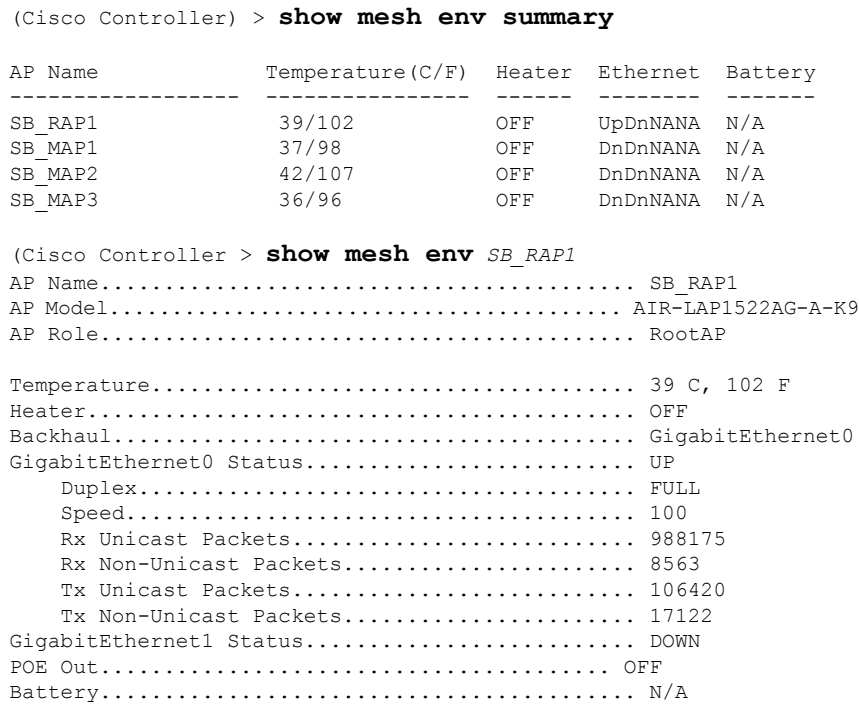

• **show mesh ap summary**—Revised to show the CERT MAC field that shows a MAC address within an AP certificate that can be used to assign a username for external authentication.

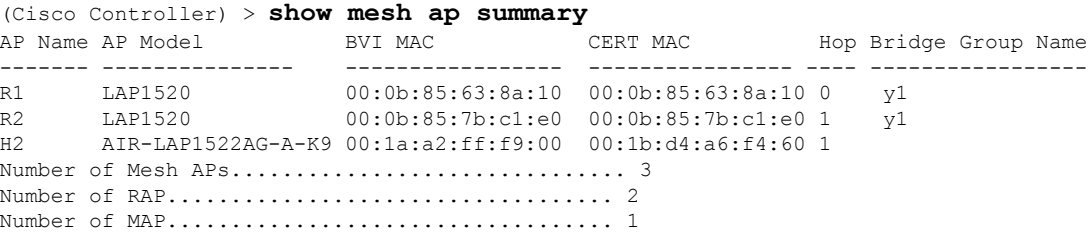

• show mesh path—Displays MAC addresses, access point roles, SNR ratios (dBs) for uplink and downlink (SNRUp, SNRDown) and link SNR for a particular path.

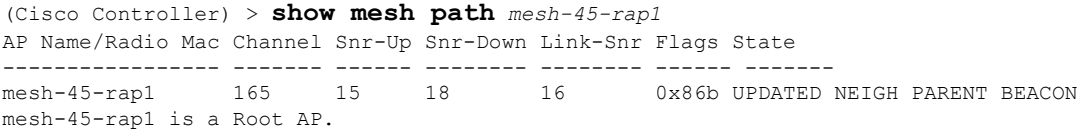

• **show mesh neighbor summary**—Displays summary information about mesh neighbors. Neighbor information includes MAC addresses, parent-child relationships, and uplink and downlink (SNRUp, SNRDown).

```
(Cisco Controller) > show mesh neighbor summary ap1500:62:39:70
AP Name/Radio Mac Channel Snr-Up Snr-Down Link-Snr Flags State<br>mesh-45-rap1 165 15 18 16 0x86b UPDAT
mesh-45-rap1 165 15 18 16 0x86b UPDATED NEIGH PARENT BEACON<br>00:0B:85:80:ED:D0 149 5 6 5 0x1a60 NEED UPDATE BEACON DEFAULT
00:0B:85:80:ED:D0 149 5 6 5 0x1a60 NEED UPDATE BEACON DEFAULT
00:17:94:FE:C3:5F 149 7 0 0 0x860 BEACON
```

```
\mathscr{D}
```
- After review of the **show mesh** commands above, you should be able to see the relationships between the nodes of your network and verify the RF connectivity by seeing the SNR values for every link. **Note**
	- **show mesh ap tree**—Displays mesh access points within a tree structure (hierarchy).

```
(Cisco Controller) > show mesh ap tree
R1(0,y1)
|-R2(1,y1)
|-R6(2, y1)|-H2(1,default)
Number of Mesh APs.................................. 4
Number of RAP................................... 1
Number of MAP................................... 3
```
# **Viewing Mesh Access Point Details**

To view a mesh access point's configuration, enter these commands:

• **show ap config general** *Cisco\_AP*—Displays system specifications for a mesh access point.

```
(Cisco Controller) > show ap config general aps
Cisco AP Identifier.............................. 1
Cisco AP Name.................................... AP5
Country code..................................... US - United States
Regulatory Domain allowed by Country............. 802.11bg:-AB 802.11a:-AB
AP Country code.................................. US - United States
AP Regulatory Domain................................ 802.11bg:-A 802.11a:-N
Switch Port Number .............................. 1
MAC Address...................................... 00:13:80:60:48:3e
IP Address Configuration......................... DHCP
IP Address....................................... 1.100.163.133
...
Primary Cisco Switch Name........................... 1-4404
Primary Cisco Switch IP Address.................. 2.2.2.2
Secondary Cisco Switch Name......................... 1-4404
Secondary Cisco Switch IP Address................ 2.2.2.2
Tertiary Cisco Switch Name........................ 2-4404
Tertiary Cisco Switch IP Address................. 1.1.1.4
```
• **show mesh astools stats** [*Cisco\_AP*]—Displays anti-stranding statistics for all outdoor mesh access points or a specific mesh access point.

(Cisco Controller) > **show mesh astools stats** Total No of Aps stranded : 0 > (Cisco Controller) > show mesh astools stats sb\_map1 Total No of Aps stranded : 0

• **show advanced backup-controller**—Displays configured primary and secondary backup controllers.

```
(Cisco Controller) > show advanced backup-controller
AP primary Backup Controller ........................ controller1 10.10.10.10
AP secondary Backup Controller ............... 0.0.0.0
```
• **show advanced timer**—Displays settings for system timers.

```
(Cisco Controller) > show advanced timer
Authentication Response Timeout (seconds)........ 10
Rogue Entry Timeout (seconds).................... 1300
AP Heart Beat Timeout (seconds).................. 30
AP Discovery Timeout (seconds).................... 10
AP Primary Discovery Timeout (seconds)........... 120
```
• **show ap slots**—Displays slot information for mesh access points.

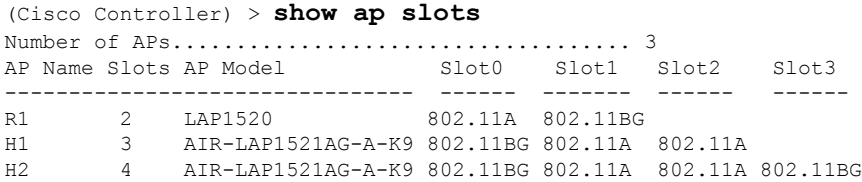

# **Viewing Global Mesh Parameter Settings**

Use this command to obtain information on global mesh settings:

• **show mesh config**—Displays global mesh configuration settings.

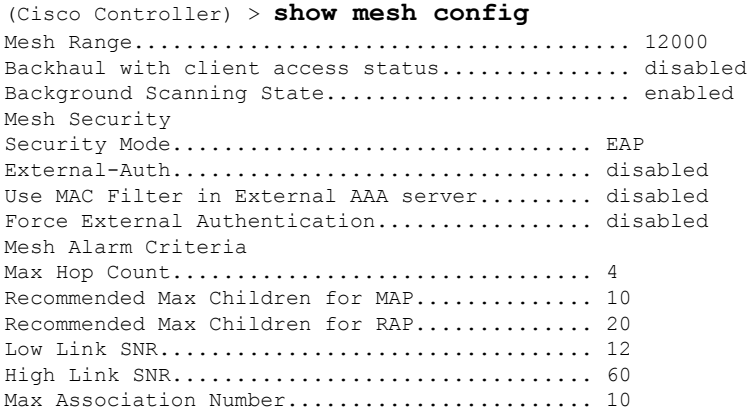

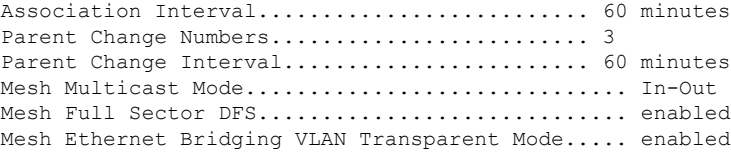

## **Viewing Bridge Group Settings**

Use these commands to view bridge group settings:

- **show mesh forwarding table**—Shows all configured bridges and their MAC table entries.
- show mesh forwarding interfaces—Displays bridge groups and the interfaces within each bridge group. This command is useful for troubleshooting bridge group membership.

# **Viewing VLAN Tagging Settings**

Use these commands to view VLAN tagging settings:

- **show mesh forwarding VLAN mode**—Shows the configured VLAN Transparent mode (enabled or disabled).
- **show mesh forwarding VLAN statistics**—Displays statistics for the VLAN and the path.
- **show mesh forwarding vlans**—Displays supported VLANs.
- **show mesh ethernet VLAN statistics**—Displays statistics for the Ethernet interface.

## **Viewing DFS Details**

Use this command to view DFS details:

• **show mesh dfs history**—Displays a history of radar detections by channels and resulting outages.

```
(Cisco Controller) > show mesh dfs history
ap1520#show mesh dfs history
Channel 100 detects radar and is unusable (Time Elapsed: 18 day(s), 22 hour(s), 10
minute(s), 24 second(s)).
Channel is set to 136 (Time Elapsed: 18 day(s), 22 hour(s), 10 minute(s), 24 second(s)).
Channel 136 detects radar and is unusable (Time Elapsed: 18 day(s), 22 hour(s), 9
minute(s), 14 second(s)).
Channel is set to 161 (Time Elapsed: 18 day(s), 22 hour(s), 9 minute(s), 14 second(s)).
Channel 100 becomes usable (Time Elapsed: 18 day(s), 21 hour(s), 40 minute(s), 24
second(s)).
Channel 136 becomes usable (Time Elapsed: 18 day(s), 21 hour(s), 39 minute(s), 14
second(s)).
Channel 64 detects radar and is unusable (Time Elapsed: 0 day(s), 1 hour(s), 20 minute(s),
52 second(s)).
Channel 104 detects radar and is unusable (Time Elapsed: 0 day(s), 0 hour(s), 47
minute(s), 6 second(s)).
Channel is set to 120 (Time Elapsed: 0 \, \text{day}(s), 0 \, \text{hour}(s), 47 \, \text{minute}(s), 6 \, \text{second}(s)).
```
• **show mesh dfs channel** *channel number*—Displays a history of radar detections and outages for a specified channel.

```
(Cisco Controller) > show mesh dfs channel 104
ap1520#show mesh dfs channel 104
Channel 104 is available
Time elapsed since radar last detected: 0 \text{ day(s)}, 0 \text{ hour(s)}, 48 \text{ minute(s)}, 11 \text{ second(s)}.
```
# **Viewing Security Settings and Statistics**

Use this command to view security settings and statistics:

• **show mesh security-stats** *AP\_name*—Shows packet error statistics and a count of failures, timeouts, and successes with respect to associations and authentications as well as reassociations and reauthentications for the specified access point and its child.

```
(Cisco Controller) > show mesh security-stats ap417
AP MAC : 00:0B:85:5F:FA:F0
Packet/Error Statistics:
-----------------------------
Tx Packets 14, Rx Packets 19, Rx Error Packets 0
Parent-Side Statistics:
  --------------------------
Unknown Association Requests 0
Invalid Association Requests 0
Unknown Re-Authentication Requests 0
Invalid Re-Authentication Requests 0
Unknown Re-Association Requests 0
Invalid Re-Association Requests 0
Unknown Re-Association Requests 0
Invalid Re-Association Requests 0
Child-Side Statistics:
--------------------------
Association Failures 0
Association Timeouts 0
Association Successes 0
Authentication Failures 0
Authentication Timeouts 0
Authentication Successes 0
Re-Association Failures 0
Re-Association Timeouts 0
Re-Association Successes 0
Re-Authentication Failures 0
Re-Authentication Timeouts 0
Re-Authentication Successes 0
```
# **Viewing GPS Status**

#### **Procedure**

• See location summary of all APs by entering this command:

**show ap gps location summary**

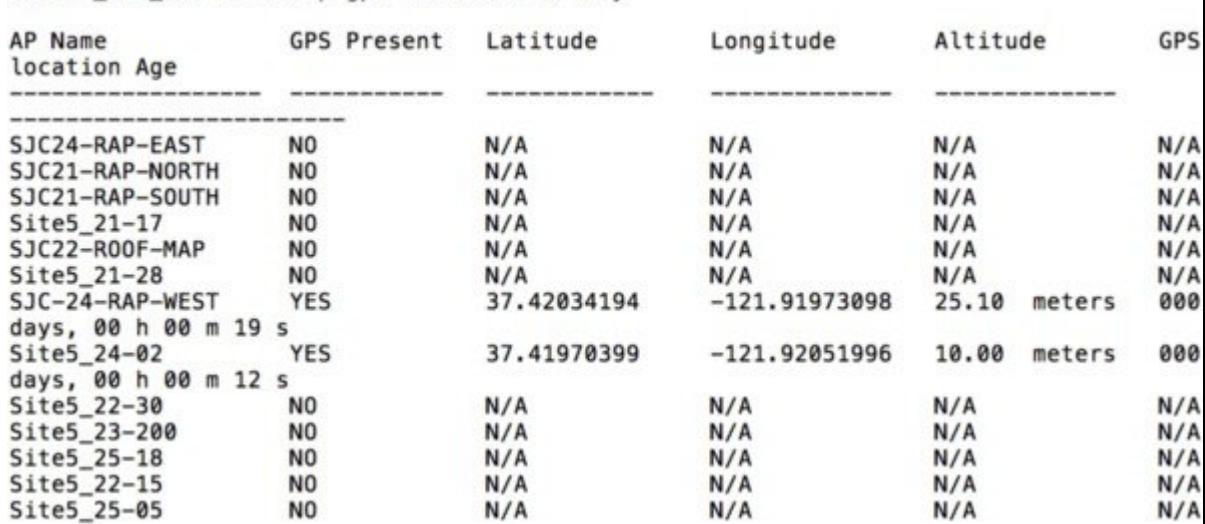

(Site5 AMC 02) > show ap gps location summary

• See a location summary of all mesh APs by entering this command:

**show mesh gps location summary**

• See the location information for a particular mesh AP by entering this command:

**show mesh gps location** *ap-name*

# <span id="page-822-0"></span>**Viewing Mesh Statistics for a Mesh Access Point**

This section describes how to use the controller GUI or CLI to view mesh statistics for specific mesh access points.

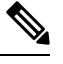

**Note** You can modify the Statistics Timer interval setting on the **All APs > Details** page of the controller GUI.

# **Viewing Mesh Statistics for a Mesh Access Point (GUI)**

#### **Procedure**

- **Step 1** Choose **Wireless > Access Points > All APs** to open the All APs page.
- **Step 2** To view statistics for a specific mesh access point, hover the mouse over the blue drop-down arrow for the desired mesh access point and choose **Statistics**. The **All APs** > *AP Name* > **Statistics** page for the selected mesh access point appears.

This page shows the role of the mesh access point in the mesh network, the name of the bridge group to which the mesh access point belongs, the backhaul interface on which the access point operates, and the number of the physical switch port. It also displays a variety of mesh statistics for this mesh access point.

I

#### **Table 34: Mesh Access Point Statistics**

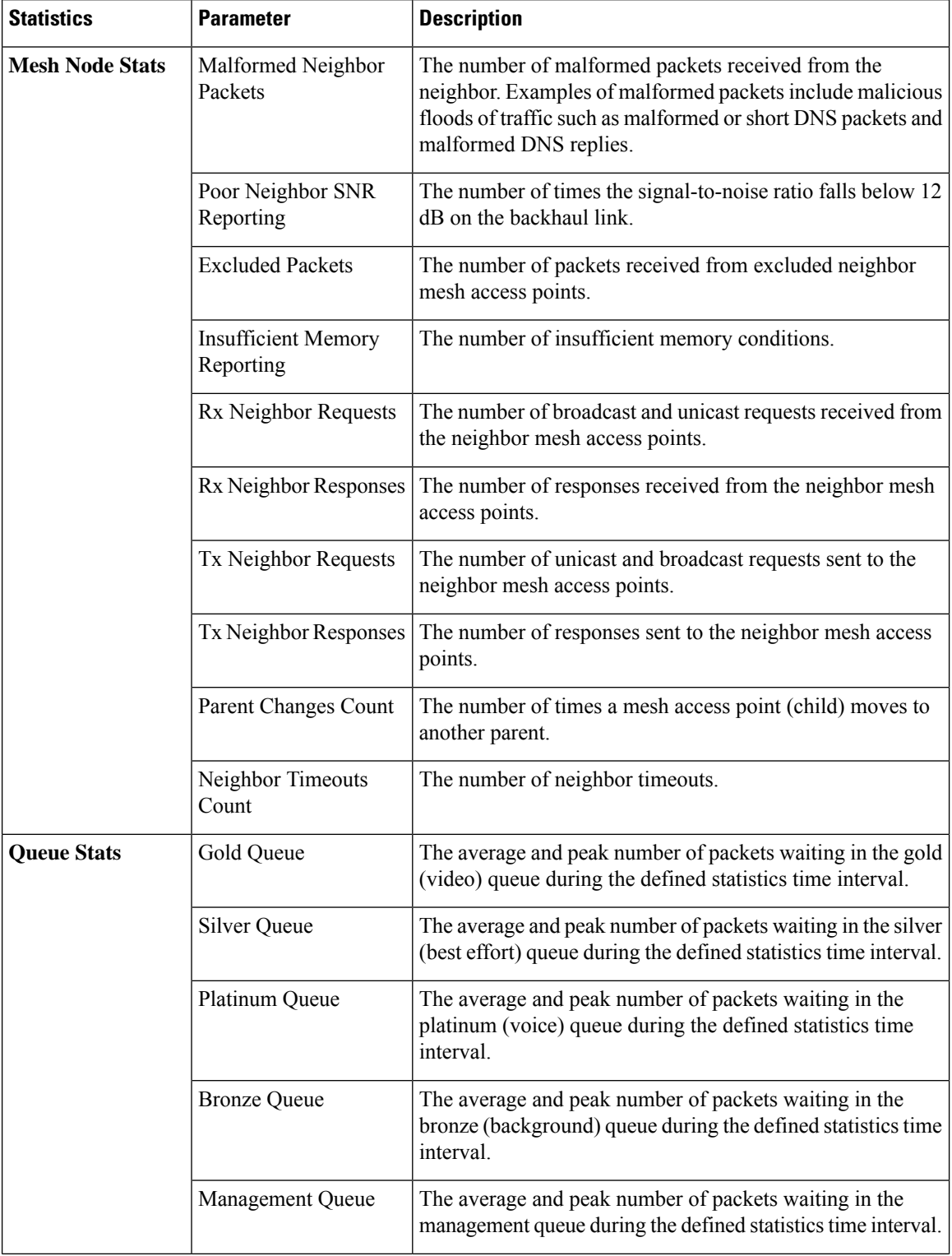

 $\mathbf l$ 

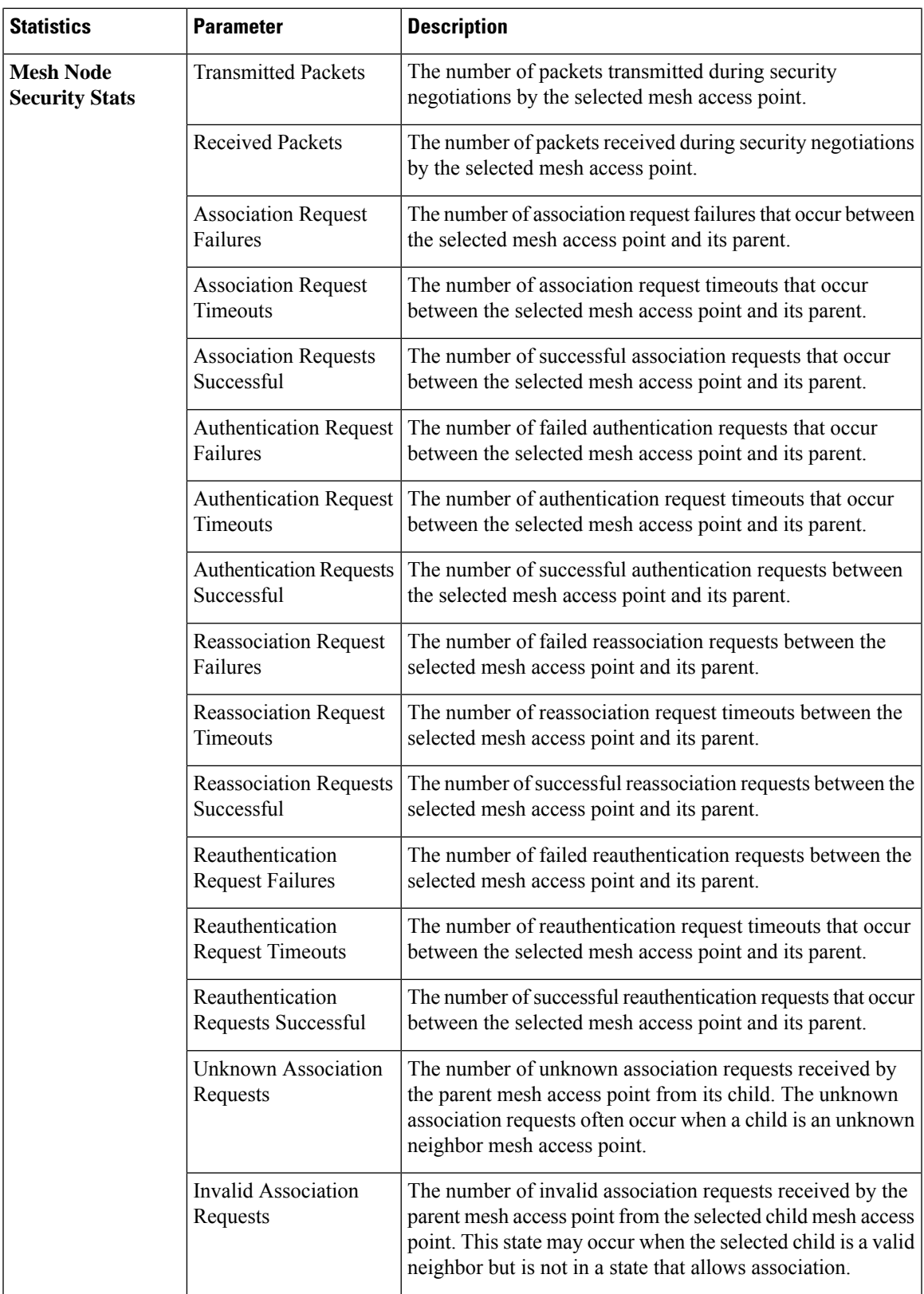

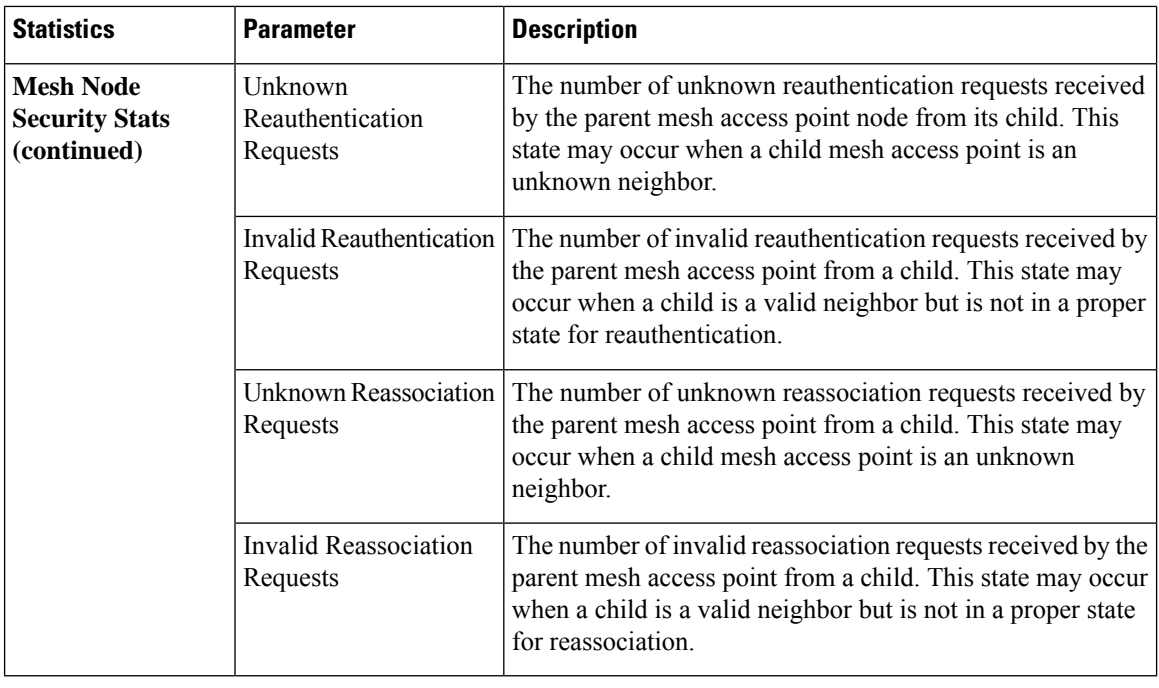

# **Viewing Mesh Statistics for a Mesh Access Point (CLI)**

Use these commands to view mesh statistics for a specific mesh access point using the controller CLI:

• To view packet error statistics, a count of failures, timeouts, and successes with respect to associations and authentications, and reassociations and reauthentications for a specific mesh access point, enter this command:

**show mesh security-stats** *AP\_name*

```
AP MAC : 00:0B:85:5F:FA:F0
Packet/Error Statistics:
-----------------------------
x Packets 14, Rx Packets 19, Rx Error Packets 0
Parent-Side Statistics:
--------------------------
Unknown Association Requests 0
Invalid Association Requests 0
Unknown Re-Authentication Requests 0
Invalid Re-Authentication Requests 0
Unknown Re-Association Requests 0
Invalid Re-Association Requests 0
Unknown Re-Association Requests 0
Invalid Re-Association Requests 0
Child-Side Statistics:
--------------------------
Association Failures 0
Association Timeouts 0
```
Ш

```
Association Successes 0
Authentication Failures 0
Authentication Timeouts 0
Authentication Successes 0
Re-Association Failures 0
Re-Association Timeouts 0
Re-Association Successes 0
Re-Authentication Failures 0
Re-Authentication Timeouts 0
Re-Authentication Successes 0
```
• To view the number of packets in the queue by type, enter this command:

**show mesh queue-stats** *AP\_name*

Information similar to the following appears:

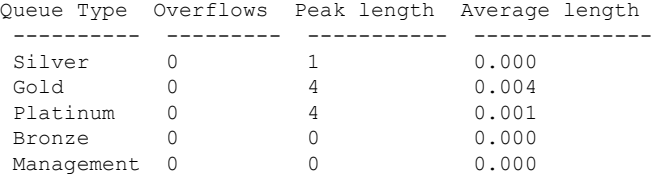

Overflows—The total number of packets dropped due to queue overflow.

Peak Length—The peak number of packets waiting in the queue during the defined statistics time interval.

Average Length—The average number of packets waiting in the queue during the defined statistics time interval.

# <span id="page-826-0"></span>**Viewing Neighbor Statistics for a Mesh Access Point**

This section describes how to use the controller GUI or CLI to view neighbor statistics for a selected mesh access point. It also describes how to run a link test between the selected mesh access point and its parent.

# **Viewing Neighbor Statistics for a Mesh Access Point (GUI)**

#### **Procedure**

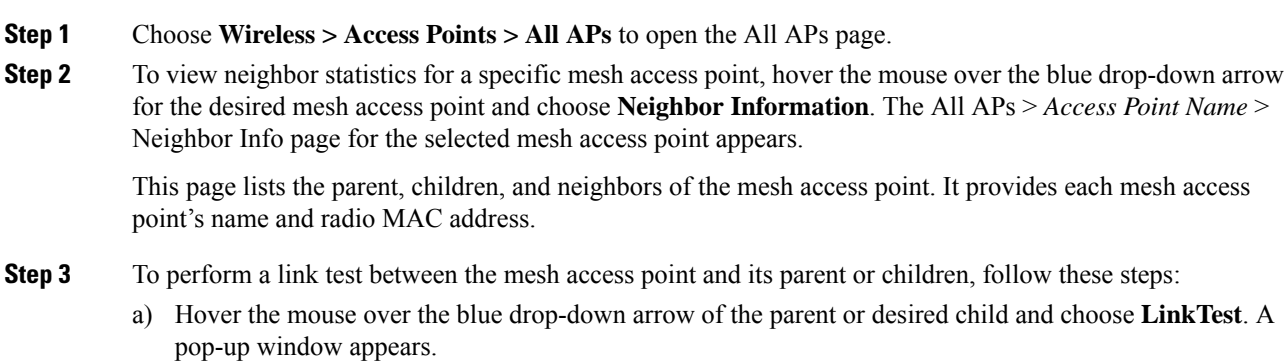

b) Click **Submit** to start the link test. The link test results appear on the Mesh > LinkTest Results page. c) Click **Back** to return to the **All APs** > *Access Point Name* > **Neighbor Info** page. **Step 4** To view the details for any of the mesh access points on this page, follow these steps: a) Hover the mouse over the blue drop-down arrow for the desired mesh access point and choose **Details**. The **All APs** > *Access Point Name* > **Link Details** > *Neighbor Name* page appears. b) Click **Back** to return to the **All APs** > *Access Point Name* > **Neighbor Info** page. **Step 5** To view statistics for any of the mesh access points on this page, follow these steps: a) Hover the mouse over the blue drop-down arrow for the desired mesh access point and choose **Stats**. The **All APs** > *Access Point Name* > **Mesh Neighbor Stats** page appears. b) Click **Back** to return to the **All APs** > *Access Point Name* > **Neighbor Info** page.

## **Viewing the Neighbor Statistics for a Mesh Access Point (CLI)**

Use these commands to view neighbor statistics for a specific mesh access point using the controller CLI.

• To view the mesh neighbors for a specific mesh access point, enter this command:

**show mesh neigh** {**detail** | **summary**} *AP\_Name*

Information similar to the following appears when you request a summary display:

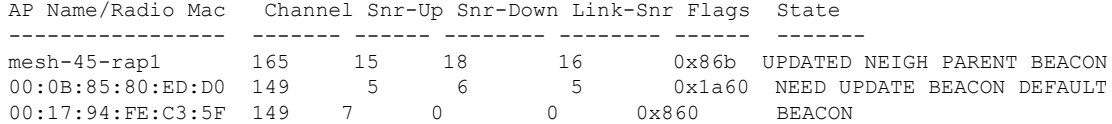

• To view the channel and signal-to-noise ratio (SNR) details for a link between a mesh access point and its neighbor, enter this command:

#### **show mesh path** *AP\_Name*

Information similar to the following appears:

AP Name/Radio Mac Channel Snr-Up Snr-Down Link-Snr Flags State ----------------- ------- ------ -------- -------- ------ ------ mesh-45-rap1 165 15 18 16 0x86b UPDATED NEIGH PARENT BEACON mesh-45-rap1 is a Root AP.

• To view the percentage of packet errors for packets transmitted by the neighbor mesh access point, enter this command:

**show mesh per-stats** *AP\_Name*

```
Neighbor MAC Address 00:0B:85:5F:FA:F0
Total Packets transmitted: 104833
Total Packets transmitted successfully: 104833
Total Packets retried for transmission: 33028
```

```
Neighbor MAC Address 00:0B:85:80:ED:D0
```
```
Total Packets transmitted: 0
Total Packets transmitted successfully: 0
Total Packets retried for transmission: 0
Neighbor MAC Address 00:17:94:FE:C3:5F
Total Packets transmitted: 0
Total Packets transmitted successfully: 0
Total Packets retried for transmission: 0
```
# 

```
Note
```
Packet error rate percentage  $= 1 - (number of successfully transmitted)$ packets/number of total packets transmitted).

I

**Viewing the Neighbor Statistics for a Mesh Access Point (CLI)**

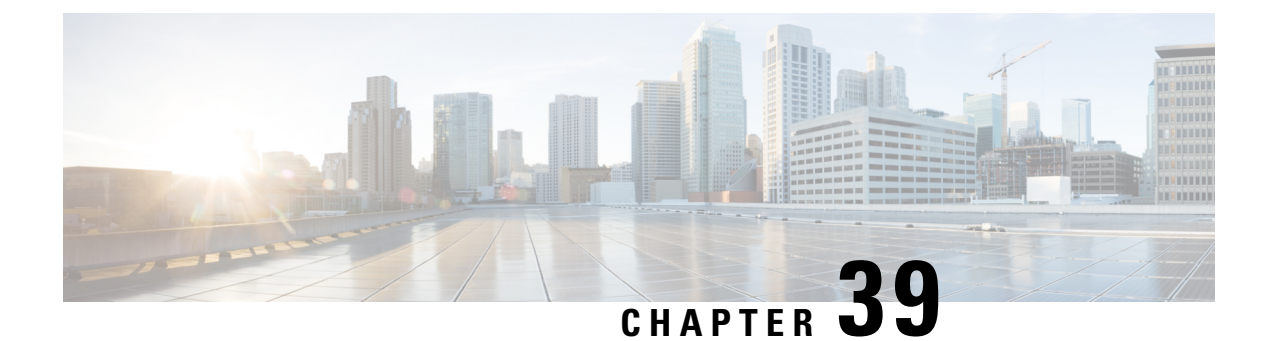

# **Troubleshooting Mesh Access Points**

• Installation and [Connections,](#page-830-0) on page 777

# <span id="page-830-0"></span>**Installation and Connections**

### **Procedure**

- **Step 1** Connect the mesh access point that you want to be the RAP to the controller.
- **Step 2** Deploy the radios (MAP) at the desired locations.
- **Step 3** On the controller CLI, enter the **show mesh ap summary** command to see all MAPs and RAPs on the controller.

### **Figure 50: Show Mesh AP Summary Page**

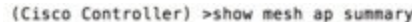

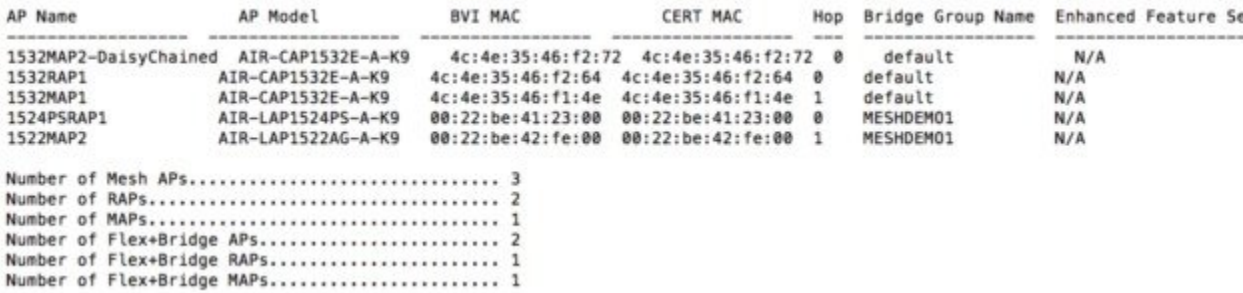

**Step 4** On the controller GUI, click **Wireless** to see the mesh access point (RAP and MAP) summary.

### **Figure 51: All APs Summary Page**

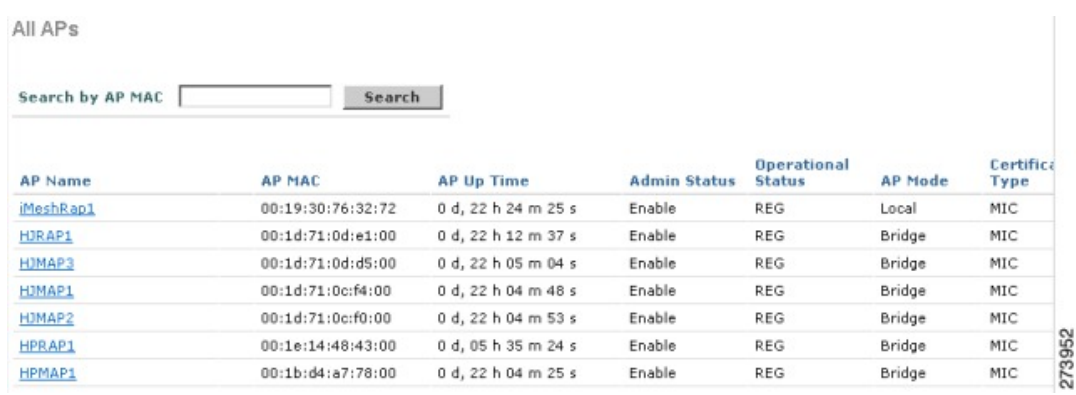

**Step 5** Click **AP Name** to see the details page and then select the **Interfaces** tab to see the active radio interfaces.

The radio slot in use, radio type, subband in use, and operational status (UP or DOWN) are summarized.

• All APs supports 2 radio slots: slot 0—2.4 GHz and slot 1—5 GHz.

If you have more than one controller connected to the same mesh network, then you must specify the name of the primary controller using global configuration for every mesh access point or specify the primary controller on every node, otherwise the least loaded controller is the preferred controller. If the mesh access points were previously connected to a controller, they already have learned a controller's name.

After configuring the controller name, the mesh access point reboots.

**Step 6** Click **Wireless > AP Name** to check the mesh access point's primary controller on the AP details page.

### **Debug Commands**

The following two commands are very helpful to see the messages being exchanged between mesh access points and the controller.

(Cisco Controller) > **debug capwap events enable** (Cisco Controller) > **debug disable-all**

You can use the **debug** command to see the flow of packet exchanges that occur between the mesh access point and the controller. The mesh access point initiates the discovery process. An exchange of credentials takes place during the join phase to authenticate that the mesh access point is allowed to join the mesh network.

Upon a successful join completion, the mesh access point sends a CAPWAP configuration request. The controller responds with a configuration response. When a Configure Response isreceived from the controller, the mesh access point evaluates each configuration element and then implements them.

### **Remote Debug Commands**

You can log on to the mesh access point console for debugging either through a direct connection to the AP console port or through the remote debug feature on the controller.

To invoke remote debug on the controller, enter the following commands:

```
(Cisco Controller) > debug ap enable ap-name
(Cisco Controller) > debug ap command command ap-name
```
# **AP Console Access**

AP1500s have a console port. A console cable is not shipped with the mesh access point. For the 1550 series access points, console ports are easily accessible and you need not open the access point box.

The AP1500s have console access security embedded in the code to prevent unauthorized access on the console port and provide enhanced security.

The **login ID** and **password** for console access are configured from the controller. You can use the following commandsto push the username/password combination to the specified mesh access point or all access points:

```
<Cisco Controller> config ap username cisco password cisco ?
```

```
all Configures the Username/Password for all connected APs.
<Cisco AP> Enter the name of the Cisco AP.
```

```
<Cisco Controller> config ap username cisco password cisco all
```
You must verify whether the username/password pushed from the controller is used as *user-id* and *password* on the mesh access point. It is a nonvolatile setting. Once set, a *login ID* and *password* are saved in the private configuration of the mesh access point.

Once you have a successful login, the trap is sent to the Cisco Prime Infrastructure. If a user fails to log on three times consecutively, login failure traps are sent to the controller and Cisco Prime Infrastructure.

$$
\overbrace{1}
$$

**Caution** A mesh access point must be reset to the factory default settings before moving from one location to another.

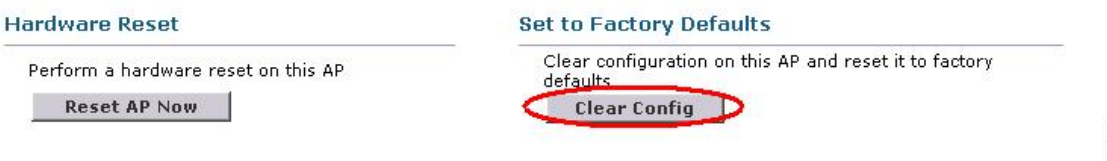

# **Cable Modem Serial Port Access from an AP**

Commands can be sent to the cable modem from the privileged mode of the CLI. Use the command to take a text string and send it to the cable modem UART interface. The cable modem interprets the text string as one of its own commands. The cable modem response is captured and displayed on the Cisco IOS console. Up to 9600 characters are displayed from the cable modem. Any text that is greater than 4800 characters is truncated.

The modem commands are only operational on mesh APs that have devices connected to the UART port originally intended for the cable modem. If the commands are used on a mesh AP that does not have a cable modem (or any other device connected to the UART), the commands are accepted, however, but they do not produce any returned output. No errors are explicitly flagged.

20671

### **Configuration**

Enter the following command from the privileged mode of the MAP:

AP#**send cmodem** *timeout-value modem-command*

The modem command is any command or text to send to the cable modem. The range of timeout value is 1 to 300 seconds. However, if the captured data equals 9600 characters, any text beyond that is truncated and the response, irrespective of the timeout value and is immediately displayed on the AP console.

**Figure 52: Cable Modem Console Access Command**

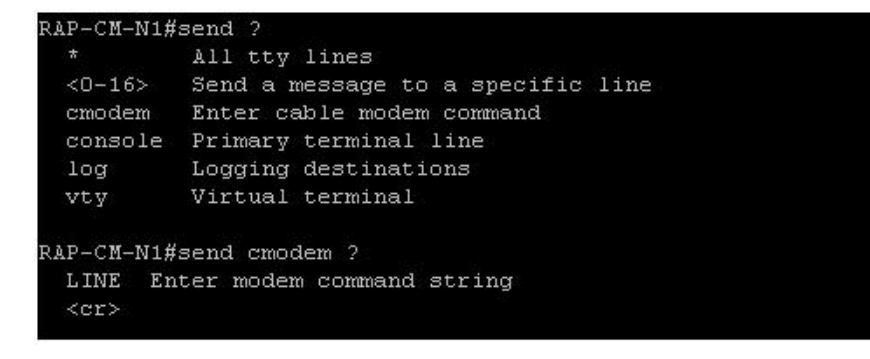

279059

Ш

### **Figure 53: Cable Modem Console Access Command**

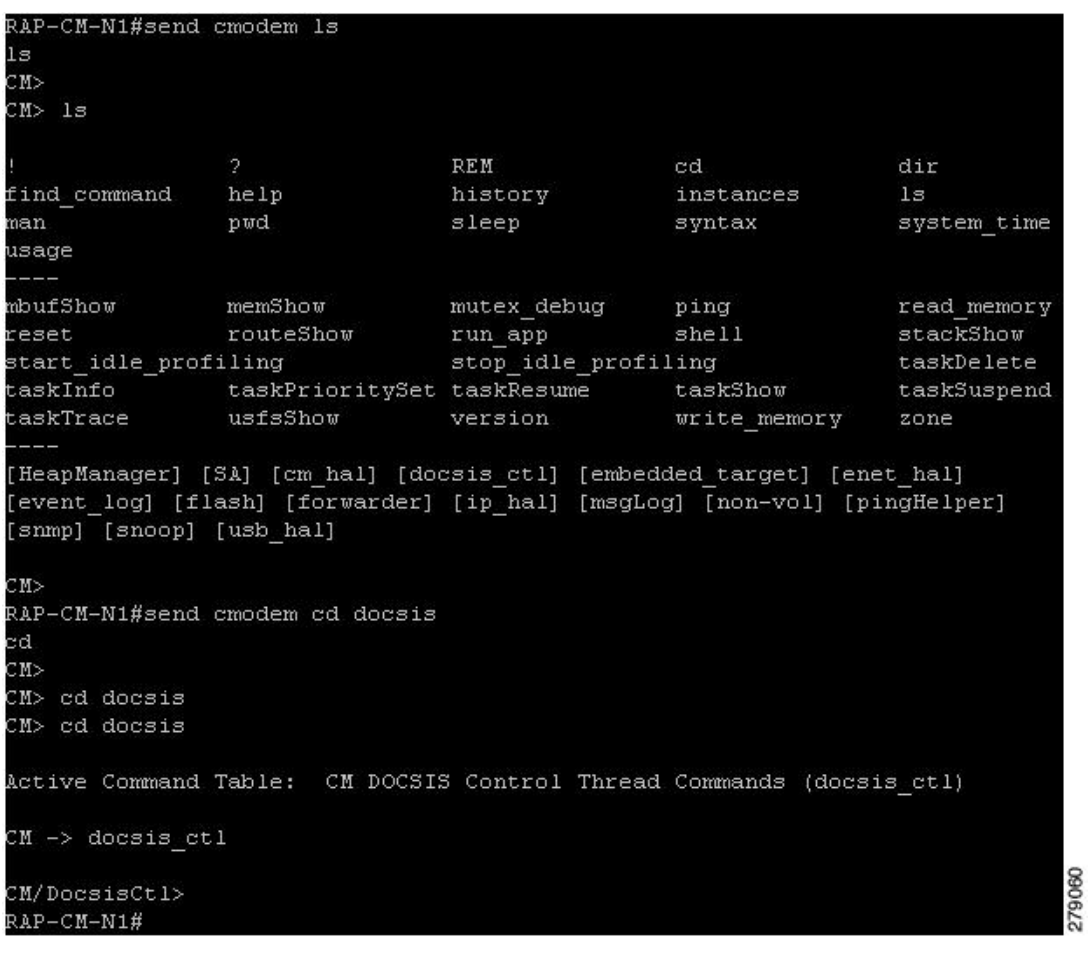

# $\angle$

**Caution**

The question mark (?) and the exclamation point (!) should not be used in the **send cmodem** command. These characters have immediate interpreted use in the Cisco IOS CLI. Therefore, they cannot be sent to the modem.

### **Enabling the Cable Modem Console Port**

By default, the Cable Modem console port is disabled. This is to prevent users from accessing the console through their residential cable modem. In the AP1572IC, AP1572EC, and AP1552C model, the cable modem console is connected directly to the access point. The console port is required for signaling between the AP and the cable modem. There are two methods to enable the cable modem console port, either through SNMP or by adding the command to the configuration .cm file on the CMTS.

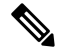

**Note** For the AP1572EC, AP1572IC, AP1552C, and AP1552CU, the cable modem must be enabled.

• Enable the cable modem console port through SNMP by entering this command to the IP address of the cable modem:

snmpset -c private IP ADDRESS cmConsoleMode.0 i N

Using the OID, enter this command:

```
snmpset –c private IP_ADDRESS
1.3.6.1.4.1.1429.77.1.4.7.0 i N
```
Where IP\_ADDRESS is any IPv4 address and N is an integer, 2 to enable read-write, 1 for read-only, or 0 to disable.

Example:

snmpset -c private 209.165.200.224 cmConsoleMode.0 i 2

• Enable the cable modem console port through the configuration file. The configuration file (with a .cm extension) is loaded into the cable modem head end. It is pushed to the cable modem as part of the join process. Enter the following line to the cable modem configuration file:

SA-CM-MIB::cmConsoleMode.0 = INTEGER: readWrite(2)

Using the OID, enter this line:

SA-CM-MIB::cmConsoleMode.0 = INTEGER: readWrite(2)

### **Resetting the AP1572xC/AP1552C Through the Cable Modem**

An AP can be reset by entering an SNMP command to the Cable Modem, which resides inside the access point. For this feature to work, you must enable the cable modem console port.

Reset the AP by entering this snmpset command:

Snmpset -v2c -c public IP ADDRESS 1.3.6.1.4.1.1429.77.1.3.17.0 i 1

Where the IP ADDRESS is the IPv4 address of the cable modem.

# **Mesh Access Point CLI Commands**

You can enter these commands directly on the mesh access point using the AP console port or you can use the remote debug feature from the controller:

Hl .shoulllBSh ?

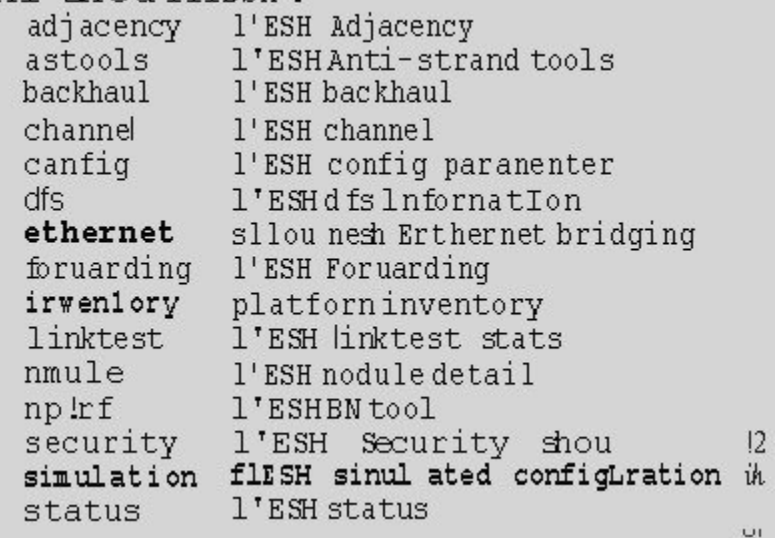

HJRAPllleliou nesh config rtsfhreslioldl la 0, eHs 0, a.11in 0, c.o.11ex 0 rtsfhresholdllbg 0, aifs 0, a.1Hin 0, a.11ax 0 huRetrles O. llri<Rate OqOepth O 802.11MAt [ient Statistics Push Int.......al: 3 range paraneter: 12000 nesh security node: 0 Universal Client Access: disabled public safety global state: enabled Battery backup state: enabled nulticast node: in-out Ful | Sector DFS: enabled

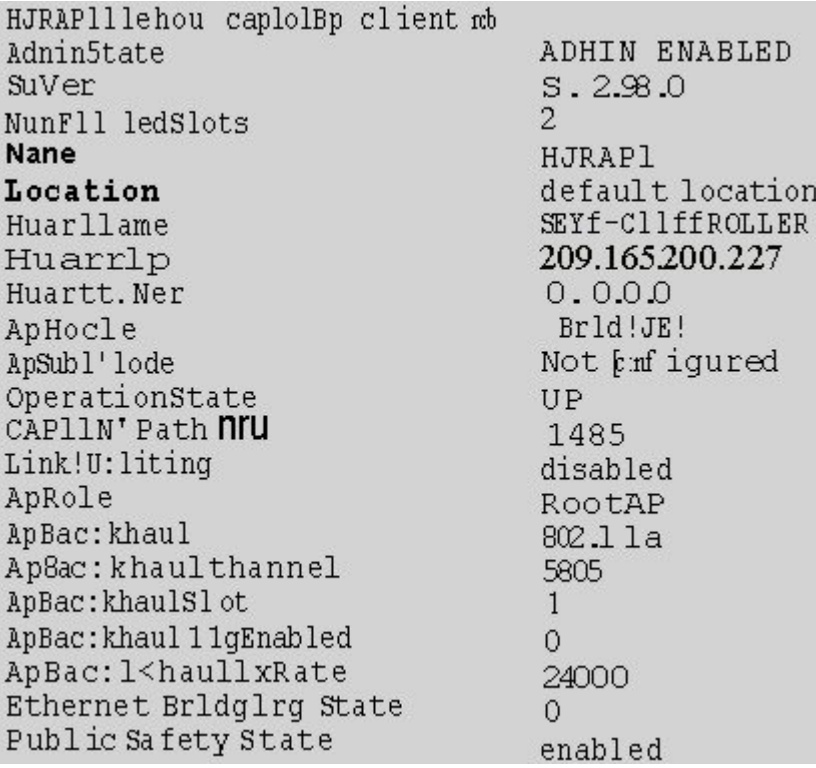

HJHAPlllehoi. I nesh adjacency? HESH Adjacency Al I  $allI$ child HESH Adjacency Child parent MESH Adjacency Parent

```
H.Map4#shou mesh status <sup>10</sup>
 shou NESH Status
 MeshAP in state Maint
Uplink Backbone: Virtual-DotllRadioO<br>Downlink Backbone: Virtual-DotllRadioO
 Configured BGN: HuckJr
           er auch dem 19790 rekleighRep 66976 taleighRep 33938 taleighRep 129790<br>rekleighRep 1147275 taleighUpd 202060<br>nextchan 0 nextant 0 downAnt 0 downChan 0 curAnts 0
           nextNeigh 1. malformedNeighPackets 4.poorNeighSnr 1
           blacklistPackets D, insufficientMenory D, authenticationFailures D
           Parent Changes 3, Neighbor Tineouts 0<br>Vector through 0017.94fe.c3bf:
                       Vector ease 1 -1, FWD: 0017.94fe.c3bf
```
273950

 $OI$ 

273949

HJNap4#show mesh forwarding link Current mesh links: End Point : 0017.94fe.c3bf Adjacency : Exists : 161 on Dot11Radiol Channel  $\cdot$  2 Type<br>State  $\overline{4}$ Bund | e : nenber **Bridge**  $\pm$  1 : Virtual-Dot11Radio0 swidb port state : OPEN

# **Mesh Access Point Debug Commands**

You can enter these commands directly on the mesh access point using the AP console port or you can use the remote debug feature from the controller.

- **debug mesh ethernet bridging**—Debugs Ethernet bridging.
- **debug mesh ethernet config**—Debugs access and trunk port configuration associated with VLAN tagging.
- **debug meshethernet registration**—Debugsthe VLAN registration protocol. This command is associated with VLAN tagging.
- **debug mesh forwarding table**—Debugs the forwarding table containing bridge groups.
- **debugs mesh forwarding packet bridge-group**—Debugs the bridge group configuration.

# **Defining Mesh Access Point Roles**

By default, the AP1500s are shipped with a radio role set to MAP. Therefore, you must change the radio role on a mesh access point for it to function as RAP.

You can change this configuration on the mesh access point by statically setting them as rooftop access points or mesh access points with the **config ap role** {*rootAP* | *mesh AP* | *default*} command:

To change the radio role can also be changed using the GUI, follow these steps:

### **Procedure**

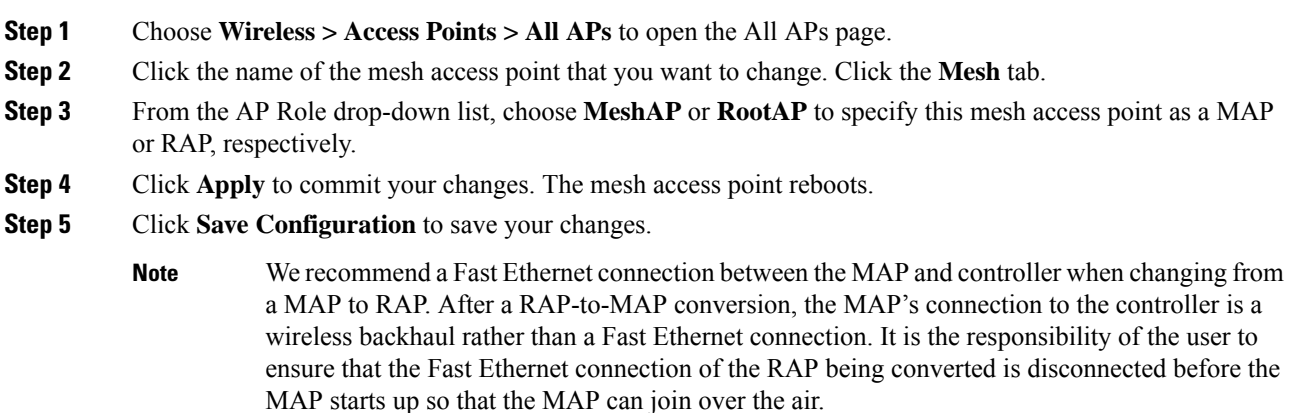

# **Backhaul Algorithm**

A **backhaul** is used to create only the wireless connection between mesh access points.

The backhaul interface by default is 802.11a. You cannot change the backhaul interface to 802.11b/g.

The "auto" data rate is selected by default for AP1500s.

The backhaul algorithm has been designed to fight against stranded mesh access point conditions. This algorithm also adds a high-level of resiliency for each mesh node.

The algorithm can be summarized as follows:

- A MAP always sets the Ethernet port as the **primary backhaul** if it is UP; otherwise, it is the 802.11a radio (this feature gives the network administrator the ability to configure it as a RAP the first time and recover it in-house). For fast convergence of the network, we recommend that you do not connect any Ethernet device to the MAP for its initial joining to the mesh network.
- A MAP failing to connect to a WLAN controller on an Ethernet port that is UP, sets the 802.11a radio as the **primary backhaul**. Failing to find a neighbor or failing to connect to a WLAN controller via any neighbor on the 802.11a radio causes the **primary backhaul** to be UP on the Ethernet port again. A MAP gives preference to the parent which has the same BGN.
- A MAP connected to a controller over an Ethernet port does not build a mesh topology (unlike a RAP).
- A RAP always sets the Ethernet port as the **primary backhaul**.

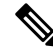

Cisco Wave 2 APs operating as RAPs can fall back on Ethernet sooner than 15 minutes if the RAPs cannot find any valid uplink on the radio in 5 minutes' time. In such a case, the RAPs clear the blocked-listing on the wired port and try to fall back on the wired port. **Note**

• If the Ethernet port on a RAP is DOWN, or a RAP fails to connect to a controller on an Ethernet port that is UP, the 802.11a radio is set as the **primary backhaul**. Failing to find a neighbor or failing to connect to a controller via any neighbor on the 802.11a radio makes the RAP go to the SCAN state after 15 minutes and starts with the Ethernet port first.

Keeping the roles of mesh nodes distinct using the above algorithm greatly helps to avoid a mesh access point from being in an unknown state and becoming stranded in a live network.

# **Passive Beaconing (Anti-Stranding)**

When enabled, passive beaconing allows a stranded mesh access point to broadcast its debug messages over-the-air using a 802.11b/g radio. A neighboring mesh access point that is listening to the stranded mesh access point and has a connection to a controller, can pass those messages to the controller over CAPWAP. Passive beaconing prevents a mesh access point that has no wired connection from being stranded.

Debug logs can also be sent as distress beacons on a nonbackhaul radio so that a neighboring mesh access point can be dedicated to listen for the beacons.

The following steps are automatically initiated at the controller when a mesh access point loses its connection to the controller:

- Identifies the MAC address of a stranded mesh access point
- Finds a nearby neighbor that is CAPWAP connected
- Sends commands through remote debug
- Cycles channels to follow the mesh access point

You only have to know the MAC address of the stranded AP to make use of this feature.

A mesh access point is considered stranded if it goes through a lonely timer reboot. When the lonely timer reboot istriggered, the mesh access point, which is now stranded, enables passive beaconing, the anti-stranding feature.

This feature can be divided into three parts:

- Strand detection by stranded mesh access point
- Beacons sent out by stranded mesh access point
	- Latch the 802.11b radio to a channel  $(1,6,11)$
	- Enable debugs
	- Broadcast the standard debug messages as distress beacons
	- Send Latest Crash info file
- Receive beacons (neighboring mesh access point with remote debugging enabled)

Deployed mesh access points constantly look for stranded mesh access points. Periodically, mesh access points send a list of stranded mesh access points and SNR information to the controller. The controller maintains a list of the stranded mesh access points within its network.

When the**debug meshastools troubleshoot** *mac-addr* **start** command is entered, the controller runs through the list to find the MAC address of the stranded mesh access point.

A message is sent to the best neighbor to start listening to the stranded access point. The listening mesh access point gets the distress beacons from the stranded mesh access point and sends it to the controller.

Once a mesh access point takes the role of a listener, it does not purge the stranded mesh access point from its internal list until it stops listening to the stranded mesh access point. While a stranded mesh access point is being debugged, if a neighbor of that mesh access point reports a better SNR to the controller than the current listener by some percentage, then the listener of the stranded mesh access point is changed to the new listener (with better SNR) immediately.

End-user commands are as follows:

- **config mesh astools** [**enable** | **disable**]—Enables or disables the astools on the mesh access points. If disabled, APs no longer sends a stranded AP list to the controller.
- **show mesh astools stats**—Shows the list of stranded APs and their listeners if they have any.
- **debug meshastoolstroubleshoot** *mac-addr***start**—Sends a message to the best neighbor of the *mac-addr* to start listening.
- **debug meshastoolstroubleshoot** *mac-addr***stop**—Sends a message to the best neighbor of the *mac-addr* to stop listening.
- **clear mesh stranded** [**all** | *mac of b/g radio*]—Clears stranded AP entries.

The controller console is swamped with debug messages from stranded APs for 30 minutes.

# **Dynamic Frequency Selection**

This section describes the Dynamic Frequency Selection (DFS) functionality in RAP and MAP.

### **DFS in RAP**

The RAP performs the following steps as a response to radar detection:

- **1.** The RAP sends a message to the controller that the channel is infected with radar. The channel is marked as infected on the RAP and on the controller.
- **2.** The RAP blocks the channel for 30 minutes. This 30-minute period is called the nonoccupancy period.
- **3.** The controller sends a TRAP, which indicates that the radar has been detected on the channel. A TRAP remains until the nonoccupancy period expires.
- **4.** The RAP has 10 seconds to move away from the channel. This period is called the channel move time, which is defined as the time for the system to clear the channel and is measured from the end of the radar burst to the end of the final transmission on the channel.
- **5.** The RAP enters the quiet mode. In the quiet mode, the RAP stops data transmissions. Beacons are still generated and probe responses are still delivered. The quiet mode exists until the channel move time is over (10 seconds).
- **6.** The controller picks up a new random channel and sends the channel information to the RAP.
- **7.** The RAP receives the new channel information and sends channel change frames (unicast, encrypted) to the MAP, and each MAP sends the same information to its lower children down the sector. Each mesh access point sends the channel change frames once every 100 msecs for a total of five times.
- **8.** The RAP tunes to the new channel and enters into the silent mode. During the silent mode, only the receiver is ON. The RAP keeps scanning the new channel for any radar presence for 60 seconds. This process is called channel availability check (CAC).
- **9.** The MAP tunes to the new channel and enters into the silent mode. During the silent mode, only the receiver is ON. The MAP keeps scanning the new channel for any radar presence for 60 seconds.
- **10.** If radar is not detected, the RAP resumes full functionality on this new channel and the whole sector tunes to this new channel.

### **DFS in MAP**

The MAP performs the following steps as a response to radar detection:

- **1.** The MAP sends a radar seen indication to the parent and ultimately to the RAP indicating that the channel is infected. The RAP sends this message to the controller. The message appears to be coming from the RAP. The MAP, RAP, and controller mark the channel as infected for 30 minutes.
- **2.** The MAP blocks the channel for 30 minutes. This 30-minute period is called the nonoccupancy period.
- **3.** The controller sends a TRAP, which indicates that the radar has been detected on the channel. The TRAP remains until the nonoccupancy period expires.
- **4.** The MAP has 10 seconds to move away from the channel. This is called the channel move time, which is defined as the time for the system to clear the channel and is measured from the end of the radar burst to the end of the final transmission on the channel.
- **5.** The MAP enters the quiet mode. In the quiet mode, the MAP stops data transmissions. Beacons are still generated and probe responses are still delivered. The quiet mode exists until the channel move time is over (10 seconds).
- **6.** The controller picks up a new random channel and sends the channel to the RAP.
- **7.** The RAP receives the new channel information and sends channel change frames (unicast, encrypted) to a MAP, and each MAP sends the same information to its lower children down the sector. Each mesh access point sends the channel change frames once every 100 msecs for a total of five times.
- **8.** Each mesh access point tunes to the new channel and enters into the silent mode. During the silent mode, only the receiver is ON. There is no packet transmission. An AP keeps scanning the new channel for any radar presence for 60 seconds. This process is called the channel availability check (CAC). The MAP should not disconnect from the controller. The network should remain stable during this one-minute period.

DFS functionality allows a MAP that detects a radar signal to transmit that up to the RAP, which then acts as if it has experienced radar and moves the sector. This process is called the coordinated channel change. This functionally can be turned on or off on the controller. The coordinated channel change is enabled by default.

To enable DFS, enter the following command:

```
(Cisco Controller) > config mesh full-sector-dfs enable
```
To verify that DFS is enabled on the network, enter the following command:

```
(Cisco Controller) > show network summary
```
A MAP that detects radar should send a message to the RAP, unless the parent has a different BGN, in which case it does not send messages for a coordinated sector change. Instead, the MAP reenters the SCAN state and searches on nonradar seen channels for a new parent. **Note**

**Note** Ensure that none of your mesh access points are using a default BGN.

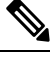

A repeated radar event on the MAP(radar triggers once, and then almost immediately again), causes the MAP to disconnect. **Note**

### **Preparation in a DFS Environment**

This section describes how to prepare in a DFS environment:

• To verify that your controller is set to the correct country domain, enter the following command:

(Cisco Controller) > **show country**

• To check the mesh access point country and the channel setting on the controller, enter the following command:

(Cisco Controller)> **show ap config 802.11a** *ap-name*

• To identify channels available for mesh, enter the following command:

(Cisco Controller)> **show ap config 802.11a** *ap-name*

Look for the allowed channel list.

```
Allowed Channel List......................... 100,104,108,112,116,120,124,
......................................... 128,132,136,140
```
• To identify channels available for mesh on the AP console (or use remote debug from the controller, enter the following command:

```
ap1520-rap # show mesh channels
HW: Dot11Radio1, Channels:
100, 104, 108, 112, 116, 120, 124, 128, 132, 136, 140
```
An asterisk next to a channel indicates that radar has been seen on the channel.

• To invoke remote debug, enter the following commands:

```
(Cisco Controller) > debug ap enable ap-name
(Cisco Controller) > debug ap command command ap-name
```
• Debug commands to see radar detection and past radar detections on the DFS channel are as follows:

```
show mesh dfs channel channel-number
show mesh dfs history
```
Information similar to the following appears.

ap1520-rap # **show mesh dfs channel** 132

```
Channel 132 is available
Time elapsed since radar last detected: 0 \text{ day}(s), 7 \text{ hour}(s), 6 \text{ minute}(s), 51 \text{ second}(s).
```
The RAP should be run through the channels to determine whether there is active radar on each of the channels.

ap1520-rap # **show mesh dfs channel** *132*

Radar detected on channel 132, channel becomes unusable (Time Elapsed: 0 day(s), 7 hour(s),  $7$  minute(s),  $11$  second(s)). Channel is set to 100 (Time Elapsed: 0 day(s), 7 hour(s), 7 minute(s), 11 second(s)). Radar detected on channel 116, channel becomes unusable (Time Elapsed: 0 day(s), 7 hour(s),  $6$  minute(s),  $42$  second(s)). Channel is set to 64 (Time Elapsed:  $0 \text{ day}(s)$ , 7 hour(s), 6 minute(s), 42 second(s)). Channel 132 becomes usable (Time Elapsed: 0 day(s), 6 hour(s), 37 minute(s), 10

```
second(s)).
Channel 116 becomes usable (Time Elapsed: 0 day(s), 6 hour(s), 36 minute(s), 42
second(s)).
```
### **Monitoring DFS**

The DFS history should be run every morning or more frequently to detect the radar. This information does not get erased and is stored on the mesh access point flash. Therefore, you only need to match the times.

ap1520-rap # **show controller dot11Radio** *1*

Information similar to the following appears:

```
interface Dot11Radio1
Radio Hammer 5, Base Address 001c.0e6c.9c00, BBlock version 0.00, Software version 0.05.30
Serial number: FOC11174XCW
Number of supported simultaneous BSSID on Dot11Radio1: 16
Carrier Set: ETSI (OFDM) (EU) (-E)
Uniform Spreading Required: Yes
Current Frequency: 5540 MHz Channel 108 (DFS enabled)
Allowed Frequencies: *5500(100) *5520(104) *5540(108) *5560(112) *5580(116) *560
0(120) *5620(124) *5640(128) *5660(132) *5680(136) *5700(140)
* = May only be selected by Dynamic Frequency Selection (DFS)
Listen Frequencies: 5180(36) 5200(40) 5220(44) 5240(48) 5260(52) 5280(56) 5300(6
0) 5320(64) 5500(100) 5520(104) 5540(108) 5560(112) 5580(116) 5660(132) 5680(136
) 5700(140) 5745(149) 5765(153) 5785(157) 5805(161) 5825(165) 4950(20) 4955(21)
4960(22) 4965(23) 4970(24) 4975(25) 4980(26)
```
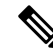

**Note** An asterisk indicates that this channel has DFS enabled.

### **Frequency Planning**

Use alternate adjacent channels in adjacent sectors. If you have two RAPs deployed at the same location, you must leave one channel in between.

Weather radars operate within the 5600- to 5650-MHz band, which means that channels 124 and 128 might be affected, but also channels 120 and 132 might suffer from weather radar activity.

If the mesh access point does detect radar, the controller and the mesh access point both will retain the channel as the configured channel. The controller retains it in volatile memory associated with the mesh access point, and the mesh access point has it stored in its flash as configuration. After the 30 minute quiet period, the controller returns the mesh access point to the static value, regardless of whether the mesh access point has been configured with a new channel or not. In order to overcome this, configure the mesh access point with a new channel, and reboot the mesh access point.

Once radar is reliably detected on a channel, that channel, and the two surrounding channels, should be added to the RRM exclusion list, as follows:

(Cisco Controller) > **config advanced 802.11a channel delete channel**

A mesh access point goesto a new channel that is picked by RRM, and it does not consider excluded channels.

If a radar is detected on channel 124, for instance, channels 120, 124, and 128 should be added to the exclusion list. In addition, do not configure RAP to operate on those channels.

### **Good Signal-to-Noise Ratios**

For European installations, the minimum recommendation is increased to 20 dB of signal-to-noise ratio (SNR). The extra dBs are used to mitigate the effects of radar interference with packet reception, which is not observed in non-DFS environments.

### **Access Point Placement**

Collocated mesh access points should have a minimum of 10 feet (3.048 meters) of vertical separation or 100 (30.48 meters) feet of horizontal separation.

# **Bridge Group Name Misconfiguration**

A mesh access point can be wrongly provisioned with a *bridgegroupname* and placed in a group other than it was intended. Depending on the network design, this mesh access point might or might not be able to reach out and find its correct sector or tree. If it cannot reach a compatible sector, the mesh access point can become stranded.

To recover a stranded mesh access point, the concept of default bridgegroupname has been introduced in the software. When a mesh access point is unable to connect to any other mesh access point with its configured bridgegroupname, it attempts to connect with the bridgegroupname of *default*.

The algorithm of detecting this strand condition and recovery is as follows:

- **1.** Passively scans and finds all neighbor nodes regardless of their bridgegroupname.
- **2.** The mesh access point attempts to connect to the neighbors heard with *my own bridgegroupname* using AWPP.
- **3.** If Step 2 fails, attempts to connect with default bridgegroupname using AWPP.
- **4.** For each failed attempt in Step 3, it adds the neighbor to an exclusion list and attempts to connect the next best neighbor.
- **5.** If the AP fails to connect with all neighbors in Step 4, it reboots the mesh access point.
- **6.** If connected with a *default* bridgegroupname for 15 minutes, the mesh access point goes into a scan state.

When an mesh access point is able to connect with the default bridgegroupname, the parent node reports the mesh access point as a default child/node/neighbor entry on the controller, so that a network administrator is Cisco Prime Infrastructure. Such a mesh access point behaves as a normal (nonmesh) access point and accepts any client, other mesh nodes as its children, and it passes any data traffic through.

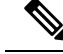

Do not confuse an unassigned BGN (null value) with DEFAULT, which is a mode that the access point uses to connect when it cannot find its own BGN. **Note**

To check the current state of a mesh access point's BGN, enter the following command:

(Cisco Controller)> **show mesh path** *Map3:5f:ff:60*

П

```
00:0B:85:5F:FA:60 state UPDATED NEIGH PARENT DEFAULT (106B), snrUp 48, snrDown 48, linkSnr
49
00:0B:85:5F:FB:10 state UPDATED NEIGH PARENT BEACON (86B) snrUp 72, snrDown 63, linkSrn 57
00:0B:85:5F:FA:60 is RAP
```
To check the current state of a mesh access point's BGN, check the neighbor information for the mesh access point (GUI) as follows:

Choose **Wireless > All APs** > *AP Name* > *Neighbor info* .

**Figure 54: Neighbor Information for <sup>a</sup> Child**

| ahaha<br><b>CISCO</b>                                                                                                    | MONITOR.<br><b>WLANS</b><br><b>CONTROLLER</b>                                                                                                    | WIRELESS.<br><b>SECURITY</b>                                                                                                  | MANAGEMENT<br><b>COMMANDS</b>                                                                                                    | <b>HELP</b>                                                                                        | Save Configuration Ping Logout Refresh |
|----------------------------------------------------------------------------------------------------|----------------------------------------------------------------------------------------------------|----------------------------------------------------------------------------------------------------|----------------------------------------------------------------------------------------------------|----------------------------------------------------------------------------------------------------|----------------------------------------|
| Wireless<br><b>* Access Points</b><br>All APs<br>· Radios<br>002.11a/n<br>802.11b/g/n<br>* AP Configuration<br>Mesh<br>Rogues<br><b>Clients</b><br>$E_0 = 0.11a/n$<br>B02.11b/g/n<br>Country<br><b>Timers</b> | Neighbor info<br>All APs > Map2 ><br>Mesh Type<br>Parent<br><b>Neighbor</b><br>Default Child<br>Neighbor<br>Neighbor<br>Default Neighbor<br>Default Neighbor | AP Name/Radio Mac<br>Rap1<br>Map1<br>Map3<br>00:08:85:70:73:70<br>00:08:85:74:5D:80<br>00:08:85:77:5F:CO<br>00:08:85:77:F7:DO | <b>Base Radio Mac</b><br>00:0B:85:5F:FB:10<br>00:06:85:5C:59:20<br>00:06:05:5F:FF:60<br>00:06:85:70:73:70<br>00:08:85:74:SD:80<br>00:06:85:77:5F:CO<br>00:06:05:77:F7:DO | $\overline{\phantom{a}}$<br>z<br>Ξ<br>Ξ<br>$\overline{\mathbf{r}}$<br>×<br>$\overline{\mathbf{v}}$ | $<$ Back<br>3856                       |

**Figure 55: Neighbor Information for <sup>a</sup> Parent**

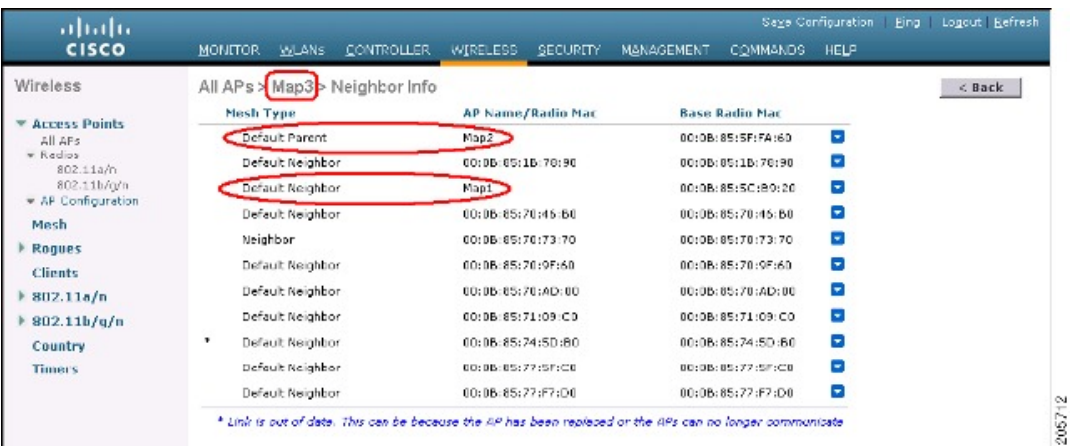

# **Misconfiguration of the Mesh Access Point IP Address**

Although most Layer 3 networks are deployed using DHCP IP address management, some network administrators might prefer the manual IP address management and allocating IP addresses statically to each mesh node. Manual mesh access point IP address management can be a nightmare for large networks, but it might make sense in small to medium size networks (such as 10 to 100 mesh nodes) because the number of mesh nodes are relatively small compared to client hosts.

Statically configuring the IP address on a mesh node has the possibility of putting a MAP on a wrong network, such as a subnet or VLAN. This mistake could prevent a mesh access point from successfully resolving the IP gateway and failing to discover a WLAN controller. In such a scenario, the mesh access point falls back

to its DHCP mechanism and automatically attempts to find a DHCP server and obtains an IP address from it. This fallback mechanism prevents a mesh node from being potentially stranded from a wrongly configured static IP address and allows it to obtain a correct address from a DHCP server on the network.

When you are manually allocating IP addresses, we recommend that you make IP addressing changes from the furthest mesh access point child first and then work your way back to the RAP. This recommendation also applies if you relocate equipment.For example, if you uninstall a mesh access point and redeploy it in another physical location of the mesh network that has a different addressed subnet.

Another option is to take a controller in Layer 2 mode with a RAP to the location with the misconfigured MAP. Set the bridge group name on the RAP to match the MAP that needs the configuration change. Add the MAP's MAC address to the controller. When the misconfigured MAP comes up in the mesh access point summary detail, configure it with an IP address.

### **Misconfiguration of DHCP**

Despite the DHCP fallback mechanism, there is still a possibility that a mesh access point can become stranded, if any of the following conditions exist:

- There is no DHCP server on the network.
- There is a DHCP server on the network, but it does not offer an IP address to the AP, or if it gives a wrong IP address to the AP (for example, on a wrong VLAN or subnet).

These conditions can strand a mesh access point that is configured with or without a wrong static IP address or with DHCP. Therefore, you must ensure that when a mesh access point is unable to connect after exhausting all DHCP discovery attempts or DHCP retry counts or IP gateway resolution retry counts, it attempts to find a controller in Layer 2 mode. In other words, a mesh access point attempts to discover a controller in Layer 3 mode first and in this mode, attempts with both static IP (if configured) or DHCP (if possible). The AP then attempts to discover a controller in Layer 2 mode. After finishing a number of Layer 3 and Layer 2 mode attempts, the mesh access point changes its parent node and re-attempts DHCP discovery. Additionally, the software exclusion-lists notes the parent node through which it was unable to obtain the correct IP address.

# **Identifying the Node Exclusion Algorithm**

Depending on the mesh network design, a node might find another node "best" according to its routing metric (even recursively true), yet it is unable to provide the node with a connection to the correct controller or correct network. It is the typical honeypot access point scenario caused by either misplacement, provisioning, design of the network, or by the dynamic nature of an RFenvironment exhibiting conditions that optimize the AWPP routing metric for a particular link in a persistent or transient manner. Such conditions are generally difficult to recover from in most networks and could blackhole or sinkhole a node completely, taking it out from the network. Possible symptoms include, but are not limited to the following:

- A node connects to the honeypot but cannot resolve the IP gateway when configured with the static IP address, or cannot obtain the correct IP address from the DHCP server, or cannot connect to a WLAN controller.
- A node ping-pongs between a few honeypots or circles between many honeypots(in worst-case scenarios).

Cisco mesh software resolves this difficult scenario by using a sophisticated node exclusion-listing algorithm. This node exclusion-listing algorithm uses an exponential backoff and advance technique much like the TCP sliding window or 802.11 MAC.

The basic idea relies on the following five steps:

**1.** Honeypot detection—The honeypots are first detected via the following steps:

A parent node is set by the AWPP module by:

- A static IP attempt in CAPWAP module.
- A DHCP attempt in the DHCP module.
- A CAPWAP attempt to find and connect to a controller fails.
- **2.** Honeypot conviction—When a honeypot is detected, it is placed in a exclusion-list database with its conviction period to remain on the list. The default is 32 minutes. Other nodes are then attempted as parents in the following order, falling back to the next, upon failing the current mechanism:
	- On the same channel.
	- Across different channels (first with its own bridgegroupname and then with default).
	- Another cycle, by clearing conviction of all current exclusion-list entries.
	- Rebooting the AP.
- **3.** Nonhoneypot credit—It is often possible that a node is not a really a honeypot, but appears to be due to some transient back-end condition, such as the following:
	- The DHCP server is either not up-and-running yet, has failed temporarily, or requires a reboot.
	- The WLAN controller is either not up-and-running yet, has failed temporarily, or requires a reboot.
	- The Ethernet cable on the RAP was accidentally disconnected.

Such nonhoneypots must be credited properly from their serving times so that a node can come back to them as soon as possible.

- **4.** Honeypot expiration—Upon expiration, an exclusion-list node must be removed from the exclusion-list database and return to a normal state for future consideration by AWPP.
- **5.** Honeypot reporting—Honeypots are reported to the controller via an LWAPP mesh neighbor message to the controller, which shows these on the Bridging Information page. A message is also displayed the first-time an exclusion-listed neighbor is seen. In a subsequent software release, an SNMP trap is generated on the controller for this condition so that Cisco Prime Infrastructure can record the occurrence.

 $\sim$   $\sim$   $\sim$   $\sim$   $\sim$ 

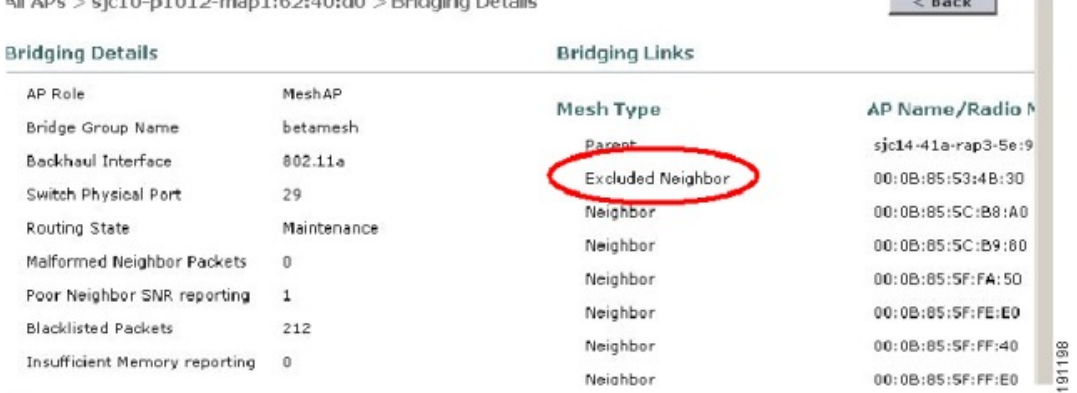

### **Figure 56: Excluded Neighbor**

 $\Delta \mathbb{I}$   $\Delta D_{\text{C}} \leq \text{det} \Delta = 1.01 \Omega$  man  $\Delta (D_{\text{C}} \Delta D_{\text{C}}) \leq D_{\text{C}} \text{d} \text{d} \text{d} \text{m}$ .

Because many nodes might be attempting to join or rejoin the network after an expected or unexpected event, a hold-off time of 16 minutes is implemented, which means that no nodes are exclusion-listed during this period of time after system initialization.

This exponential backoff and advance algorithm is unique and has the following properties:

- It allows a node to correctly identify the parent nodes whether it is a true honeypot or is just experiencing temporary outage conditions.
- It credits the good parent nodes according to the time it has enabled a node to stay connected with the network. The crediting requires less and less time to bring the exclusion-list conviction period to be very low for real transient conditions and not so low for transient to moderate outages.
- It has a built-in hysteresis for encountering the initial condition issue where many nodes try to discover each other only to find that those nodes are not really meant to be in the same network.
- It has a built-in memory for nodes that can appear as neighbors sporadically so they are not accidentally considered as parents if they were, or are supposed to be, on the exclusion-list database.

The node exclusion-listing algorithm guards the mesh network against serious stranding. It integrates into AWPP in such a way that a node can quickly reconverge and find the correct network.

### **Throughput Analysis**

Throughput depends on packet error rate and hop count.

Capacity and throughput are orthogonal concepts. Throughput is one user's experience at node N and the total area capacity is calculated over the entire sector of N-nodes and is based on the number of ingress and egress RAP, assuming separate noninterfering channels.

For example, 4 RAPs at 10 Mbps each deliver 40 Mbps total capacity. So, one user at 2 hops out, logically under each RAP, could get 5 Mbps each of TPUT, but consume 40 Mbps of the backhaul capacity.

With the Cisco Mesh solution, the per-hop latency is less than 10 msecs, and the typical latency numbers per hop range from 1 to 3 msecs. Overall jitter is also less than 3 msecs.

Throughput depends on the type of traffic being passed through the network: User Datagram Protocol (UDP) or Transmission Control Protocol (TCP). UDP sends a packet over Ethernet with a source and destination

address and a UDP protocol header. It does not expect an acknowledgement (ACK). There is no assurance that the packet is delivered at the application layer.

TCP is similar to UDP but it is a reliable packet delivery mechanism. There are packet acknowledgments and a sliding window technique is used to allow the sender to transmit multiple packets before waiting for an ACK. There is a maximum amount of data the client transmits (called a TCP socket buffer window) before it stops sending data. Sequence numbers track packets sent and ensure that they arrive in the correct order. TCP uses cumulative ACKs and the receiver reports how much of the current stream has been received. An ACK might cover any number of packets, up to the TCP window size.

TCP uses slow start and multiplicative decrease to respond to network congestion or packet loss. When a packet is lost, the TCP window is cut in half and the back-off retransmission timer is increased exponentially. Wireless is subject to packet loss due to interference issues and TCP reacts to this packet loss. A slow start recovery algorithm is also used to avoid swamping a connection when recovering from packet loss. The effect of these algorithms in a lossy network environment is to lessen the overall throughput of a traffic stream.

By default, the maximum segment size (MSS) of TCP is 1460 bytes, which results in a 1500-byte IP datagram. TCP fragments any data packet that is larger than 1460 bytes, which can cause at least a 30-percent throughput drop. In addition, the controller encapsulates IP datagrams in the 48-byte CAPWAP tunnel header as shown in Figure 57: [CAPWAP](#page-850-0) Tunneled Packets, on page 797. Any data packet that is longer than 1394 bytes is also fragmented by the controller, which results in up to a 15-percent throughput decrease.

### <span id="page-850-0"></span>**Figure 57: CAPWAP Tunneled Packets**

### CAPWAP Tunneled Packet

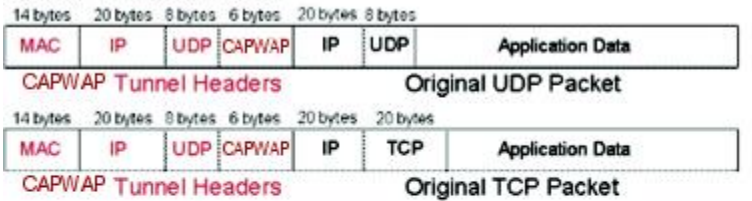

### Wi-Fi Encapsulated, CAPWAP Tunneled Packet

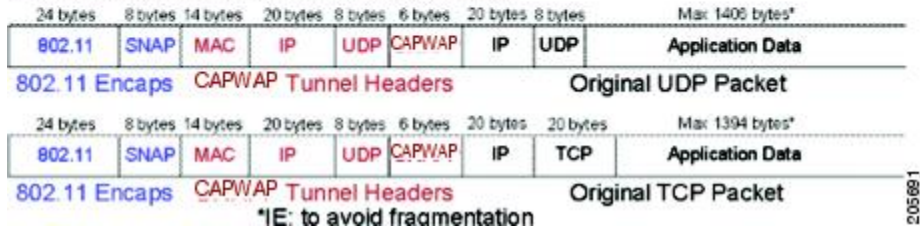

 $\mathbf I$ 

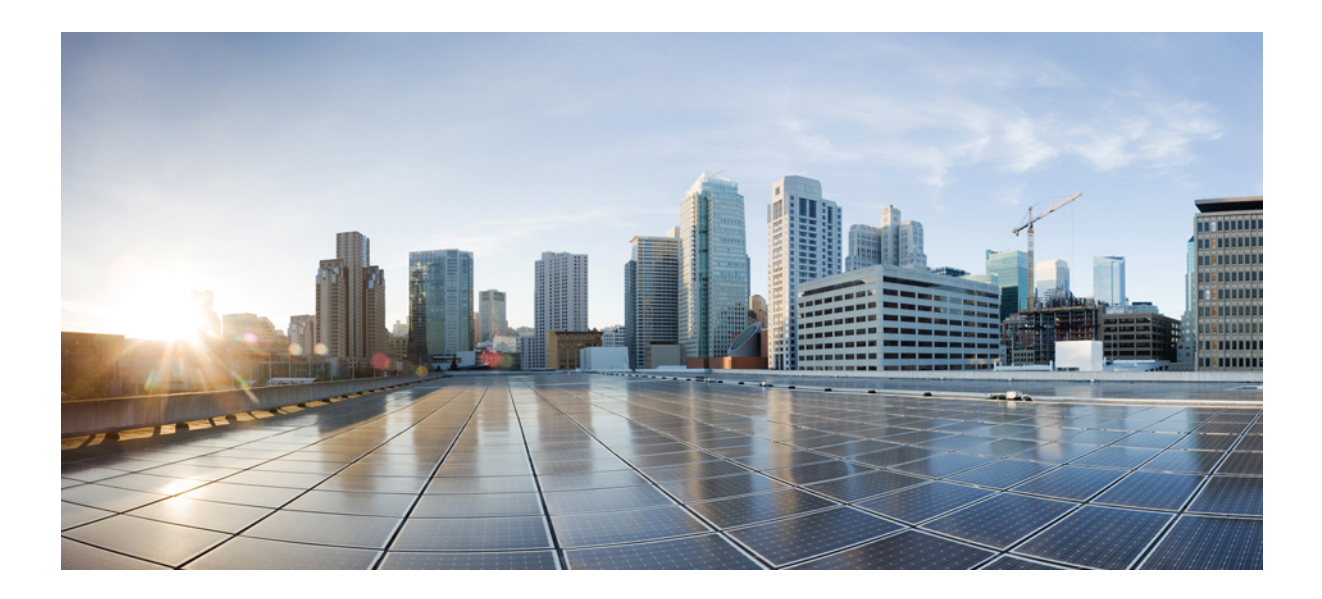

# **<sup>P</sup> ART VII**

# **Client Network**

- Client Traffic Forwarding [Configurations,](#page-854-0) on page 801
- Quality of [Service,](#page-864-0) on page 811
- [WLANs,](#page-908-0) on page 855
- [Per-WLAN](#page-916-0) Wireless Settings, on page 863
- WLAN [Interfaces,](#page-928-0) on page 875
- WLAN [Timeouts,](#page-930-0) on page 877
- WLAN [Security,](#page-936-0) on page 883
- Client [Roaming,](#page-1034-0) on page 981
- [DHCP,](#page-1048-0) on page 995
- Client Data [Tunneling,](#page-1066-0) on page 1013
- AP [Groups,](#page-1084-0) on page 1031
- [Workgroup](#page-1094-0) Bridges, on page 1041
- [Software-Defined](#page-1144-0) Access Wireless, on page 1091

<span id="page-854-0"></span>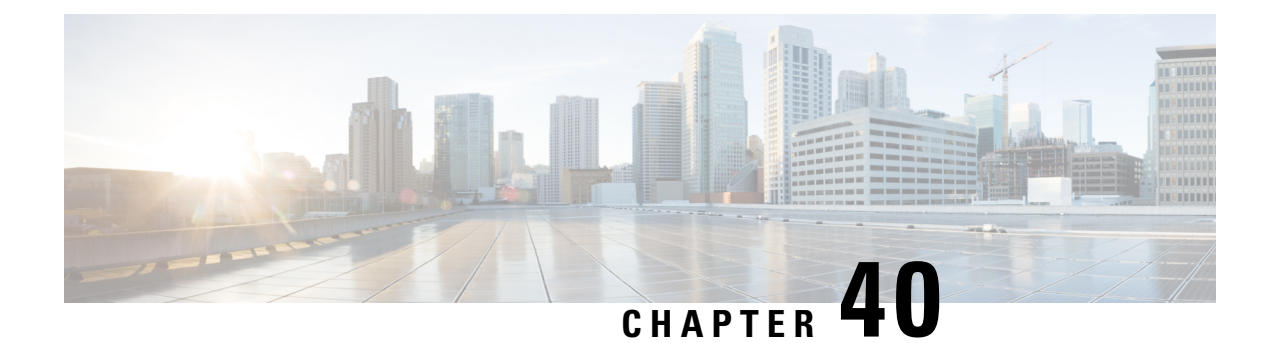

# **Client Traffic Forwarding Configurations**

- 802.3 [Bridging,](#page-854-1) on page 801
- [Bridging](#page-855-0) Link Local Traffic, on page 802
- [IP-MAC](#page-856-0) Address Binding, on page 803
- TCP [Adjust](#page-857-0) MSS, on page 804
- Passive [Clients,](#page-858-0) on page 805

# <span id="page-854-1"></span>**802.3 Bridging**

The controller supports 802.3 frames and the applications that use them, such as those typically used for cash registers and cash register servers. However, to make these applications work with the controller, the 802.3 frames must be bridged on the controller.

You can also configure 802.3 bridging using the Cisco Prime Network Control System. See the *Cisco Prime Network Control System Configuration Guide* for instructions.

This section contains the following subsections:

# **Restrictions on 802.3 Bridging**

• Support for raw 802.3 frames allows the controller to bridge non-IP frames for applications not running over IP.

The raw 802.3 frame contains the destination MAC address, source MAC address, total packet length, and payload.

• By default, controllers bridge all non-IPv4 packets (such as AppleTalk, IPv6, and so on). You can also use ACLs to block the bridging of these protocols.

# **Configuring 802.3 Bridging (GUI)**

### **Procedure**

**Step 1** Choose **Controller** > **General** to open the General page.

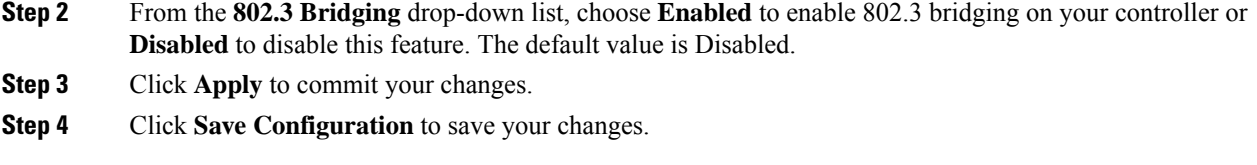

# **Configuring 802.3 Bridging (CLI)**

**Procedure**

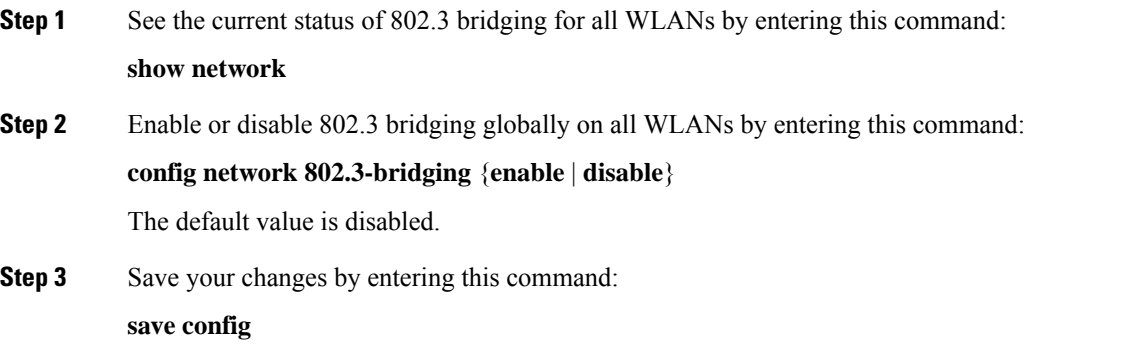

# <span id="page-855-0"></span>**Enabling 802.3X Flow Control**

802.3X Flow Control is disabled by default. To enable it, enter the **config switchconfig flowcontrol enable** command.

# **Bridging Link Local Traffic**

This section contains the following subsections:

# **Configuring Bridging of Link Local Traffic (GUI)**

Configure bridging of link local traffic at the local site by following these steps:

### **Procedure**

- **Step 1** Choose **Controller** > **General**.
- **Step 2** From the **Link Local Bridging** drop-down list, choose **Enabled** or **Disabled**.
- **Step 3** Click **Apply**.

Ш

**Step 4** Click **Save Configuration**.

# **Configuring Bridging of Link Local Traffic (CLI)**

### **Procedure**

• Configure bridging of link local traffic at the local site by using this command:

**config network link-local-bridging** {**enable** | **disable**}

# <span id="page-856-0"></span>**IP-MAC Address Binding**

The controller enforces strict IP address-to-MAC address binding in client packets. The controller checks the IPaddress and MAC addressin a packet, comparesthem to the addressesthat are registered with the controller, and forwards the packet only if they both match. The controller checks only the MAC address of the client and ignores the IP address. Disable IP-MAC Address Binding if you have a wireless client that has multiple IP addresses mapped to the same MAC address. Examples include a PC running a VM software in Bridge mode, or a third-party WGB.

This section contains the following subsection:

# **Configuring IP-MAC Address Binding (CLI)**

### **Procedure**

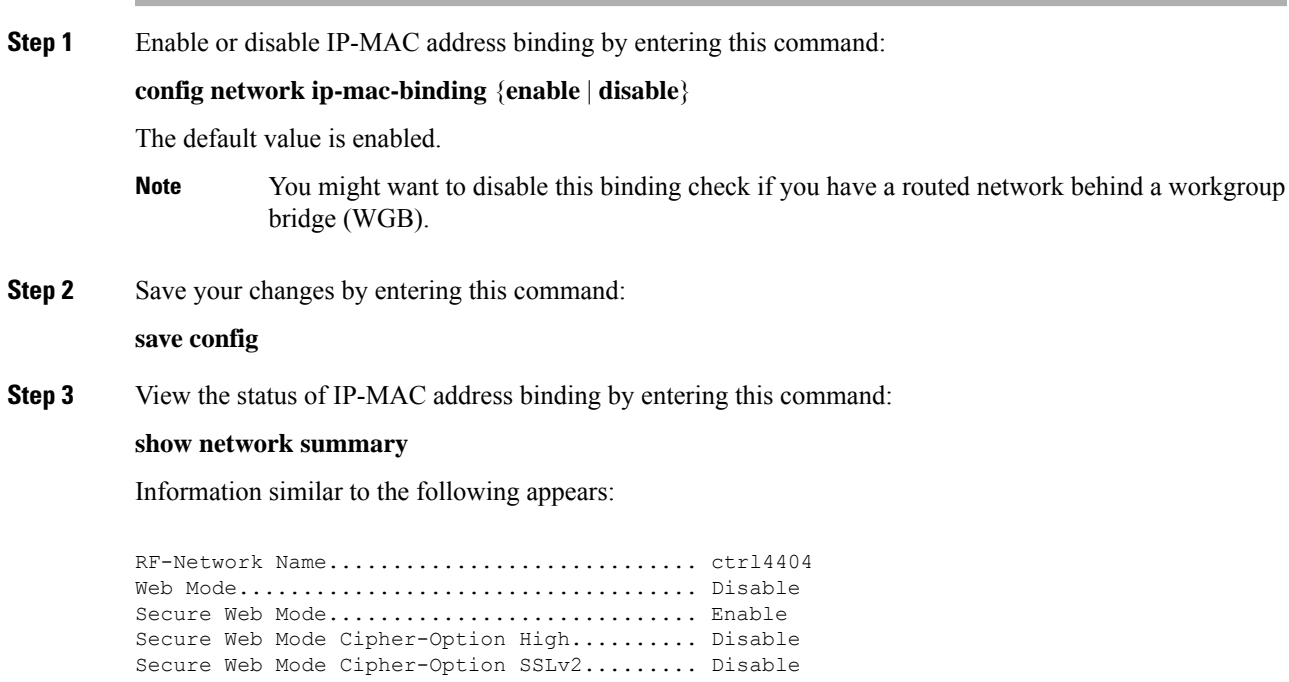

... **IP/MAC Addr Binding Check ............... Enabled** ...<?Line-Break?><?HardReturn?>

# <span id="page-857-0"></span>**TCP Adjust MSS**

If the client's maximum segment size (MSS) in a Transmission Control Protocol (TCP) three-way handshake is greater than the maximum transmission unit can handle, the client might experience reduced throughput and the fragmentation of packets. To avoid this problem, you can specify the MSS for all access points that are joined to the controller or for a specific access point.

When you enable this feature, the access point selects the MSS for TCP packets to and from wireless clients in its data path. If the MSS of these packets is greater than the value that you configured or greater than the default value for the CAPWAP tunnel, the access point changes the MSS to the new configured value.

In Release 8.5 and later releases, TCP Adjust MSS is enabled by default with a value of 1250. We recommend that you do not change this default value.

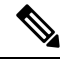

The previously configured TCP Adjust MSS settings are carried forward when you upgrade the controller software. The default TCP Adjust MSS values are applied to new controller configurations only. **Note**

This section contains the following subsections:

# **Configuring TCP Adjust MSS (GUI)**

### **Procedure**

**Step 1** Choose **Wireless** > **Access Points** > **Global Configuration** to open the **Global Configuration** page.

**Step 2** Under **TCP MSS**, check the **Global TCP Adjust MSS** check box and set the MSS for all APs that are associated with the controller.

The valid ranges are:

- For IPv4, TCP must be between 536 and 1363 bytes.
- For IPv6, TCP must be between 1220 and 1331 bytes.
- Any TCP Adjust MSS value that is below 1220 and above 1331 will not be effective for CAPWAPv6 AP. The recommended value is 1250. **Note**

Ш

# **Configuring TCP Adjust MSS (CLI)**

### **Procedure**

**Step 1** Enable or disable the TCP Adjust MSS on a particular access point or on all access points by entering this command:

**config ap tcp-mss-adjust** {**enable** | **disable**} {*Cisco\_AP* | *all*} *size*

where the *size* parameter is a value between 536 and 1363 bytes for IPv4 and between 1220 and 1331 for IPv6. The default value varies for different clients.

The valid ranges are:

- For IPv4, TCP must be between 536 and 1363 bytes.
- For IPv6, TCP must be between 1220 and 1331 bytes.
- Any TCP Adjust MSS value that is below 1220 and above 1331 will not be effective for CAPWAPv6 AP. The recommended value is 1250. **Note**
- **Step 2** Save your changes by entering this command:

### **save config**

**Step 3** See the current TCP Adjust MSS setting for a particular access point or all access points by entering this command:

**show ap tcp-mss-adjust** {*Cisco\_AP* | **all**}

Information similar to the following appears:

AP Name TCP State MSS Size ----------------- -------- -------AP58AC.78DC.A810 disabled - APa89d.21b2.2688 enabled AP00FE.C82D.DE80 disabled -

# <span id="page-858-0"></span>**Passive Clients**

Passive clients are wireless devices, such as scales and printers that are configured with a static IP address. These clients do not transmit any IP information such as IP address, subnet mask, and gateway information when they associate with an access point. As a result, when passive clients are used, the controller never knows the IP address unless they use the DHCP.

Wireless LAN controllers currently act as a proxy for ARP requests. Upon receiving an ARP request, the controller responds with an ARP response instead of passing the request directly to the client. This scenario has two advantages:

• The upstream device that sends out the ARP request to the client will not know where the client is located.

• Power for battery-operated devices such as mobile phones and printers is preserved because they do not have to respond to every ARP requests.

Since the wireless controller does not have any IP related information about passive clients, it cannot respond to any ARP requests. The current behavior does not allow the transfer of ARP requests to passive clients. Any application that tries to access a passive client will fail.

The passive client feature enables the ARP requests and responses to be exchanged between wired and wireless clients. This feature when enabled, allows the controller to pass ARP requests from wired to wireless clients until the desired wireless client gets to the RUN state.

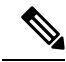

**Note**

For FlexConnect APs with locally switched WLANs, passive client feature enables the broadcast of ARP requests and the APs respond on behalf of the client.

This section contains the following subsections:

# **Restrictions for Passive Clients**

- The interface associated to the WLAN must have a VLAN tagging.
- GARP forwarding must to be enabled using the **show advanced hotspot** command.

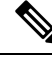

Client ARP forwarding will not work if any one of the two scenarios, mentioned above, is not configured. **Note**

- The passive client feature is not supported with the AP groups and FlexConnect centrally switched WLANs.
- If ARP caching is enabled, APs reply to ARP requests on behalf of clients in locally-switched WLANs. If you have enabled passive clients for a WLAN and if an ARPrequest is received for an unknown client, the ARP packet is broadcast to all clients connected to the WLAN. However, if you have enabled AAA override for the WLAN, the ARP request for the unknown client is dropped by the AP because the AP does not have a mapping between the VLAN in which the ARP request is made and the WLAN to which the client is connected.

Without WLAN-VLAN mapping, APs cannot find the corresponding WLAN for the VLAN of incoming ARP requests. Therefore, the APs cannot check if passive clients are enabled for the WLAN.

# **Configuring Passive Clients (GUI)**

### **Before you begin**

To configure passive clients, you must enable multicast-multicast or multicast-unicast mode.

 $\overline{\phantom{a}}$ 

### **Procedure**

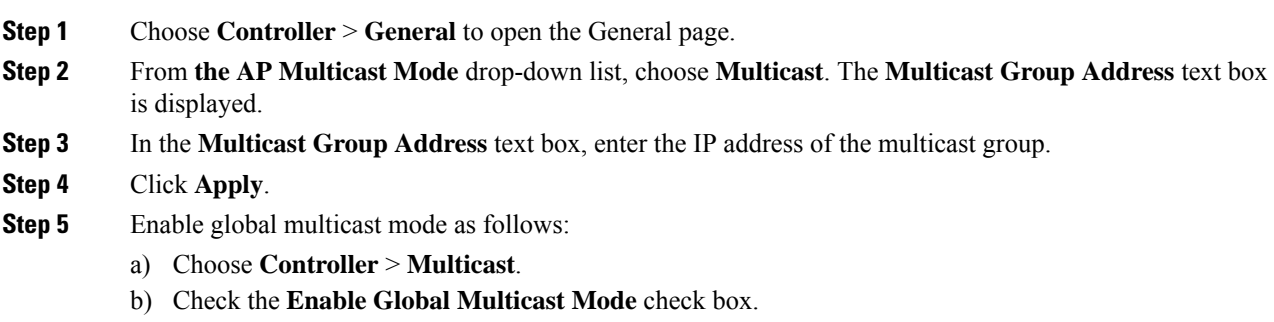

# **Configuring Passive Clients (CLI)**

### **Procedure**

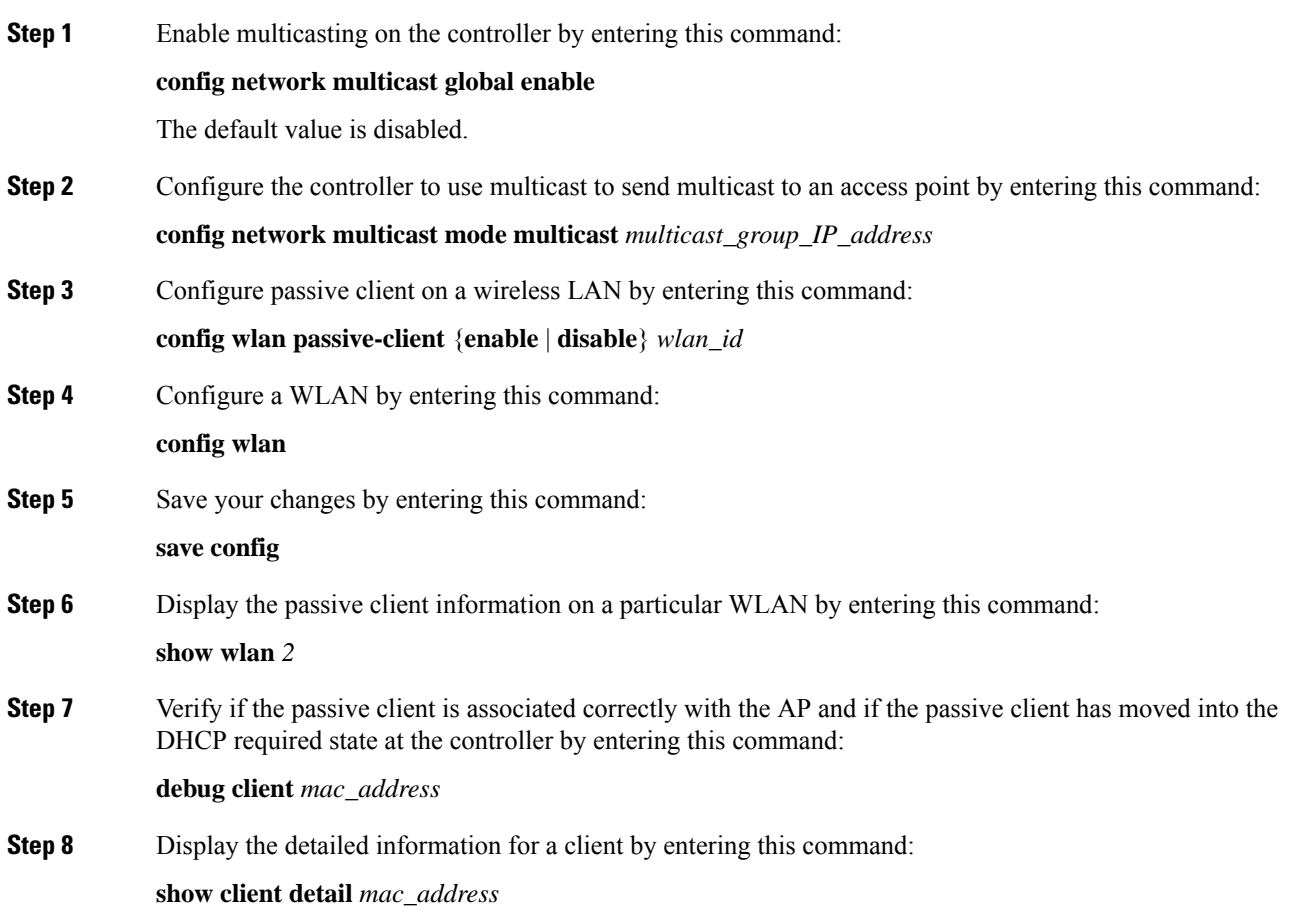

**Step 9** Check if the client moves into the run state, when a wired client tries to contact the client by entering this command:

**debug client** *mac\_address*

**Step 10** Configure and check if the ARP request is forwarded from the wired side to the wireless side by entering this command:

### **debug arp all enable**

Controller detects duplicate IP addresses based on the ARP table, and not based on the VLAN information. If two clients in different VLANs are using the same IP address, the controller reports IP conflict and sends GARP. This is not limited to two wired clients, but also to a wired client and a wireless client. **Note**

### **Configuring the Gratuitous ARP (GARP) Forwarding to Wireless Networks**

### **Procedure**

• To configure the gratuitous ARP (GARP) forwarding to wireless networks, enter this command:

**config advanced hotspot garp** {**enable** | **disable**}

# **Enabling the Multicast-Multicast Mode (GUI)**

### **Before you begin**

To configure passive clients, you must enable multicast-multicast or multicast-unicast mode.

### **Procedure**

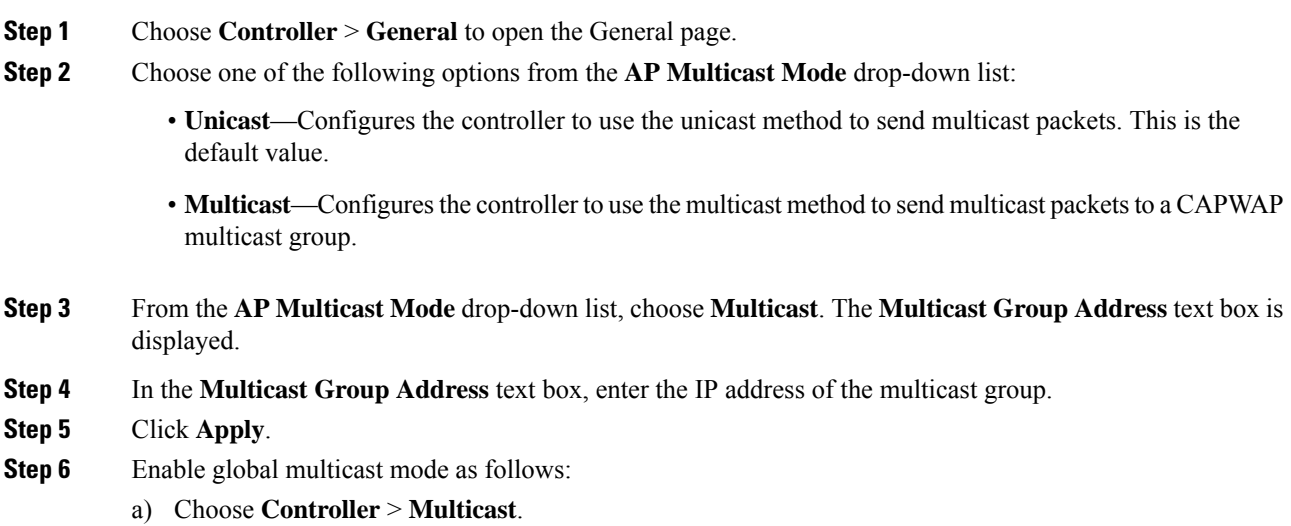

Ш

b) Check the **Enable Global Multicast Mode** check box.

# **Enabling the Global Multicast Mode on Controllers (GUI)**

### **Procedure**

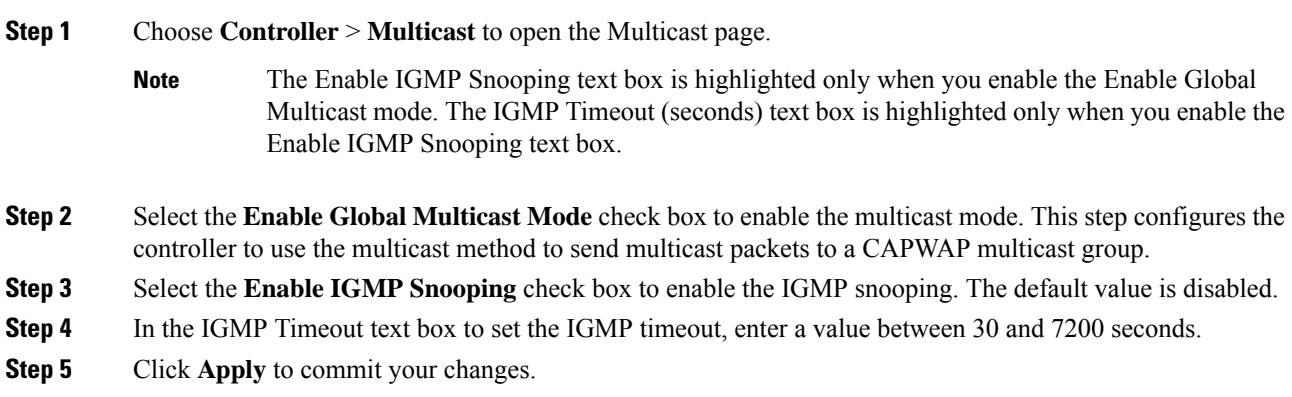

# **Enabling the Passive Client Feature on the Controller (GUI)**

### **Procedure**

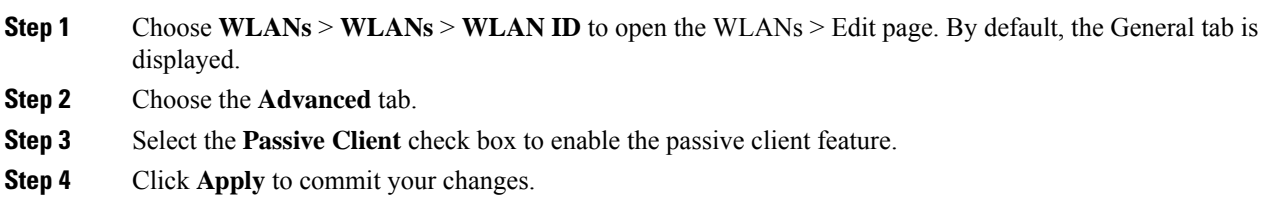

# **Multicast-to-Unicast Support for Passive Client ARPs**

This feature is designed to function on the Cisco 5520 Controller. After the passive client feature is enabled on the controller, it accommodates non-Cisco WGBs so that all the traffic gets routed from the wired clients through the WGB and to the APs.

In this implementation, the broadcast ARP messages are sent to all the APs. When the Multicast-to-unicast mode is enabled on the Cisco 5520 Controller, the traffic issent to the APs as Unicast packets using this mode.

### **Restrictions in Multicast-to-Unicast Support for Passive Client ARPs**

• Supported on 5520 Controller only.

- A limitation of 10,000 packets per second is applied to avoid high CPU utilization.
- The passive client feature is supported on per WLAN basis.

### **Configuring Unicast Mode (GUI)**

### **Procedure**

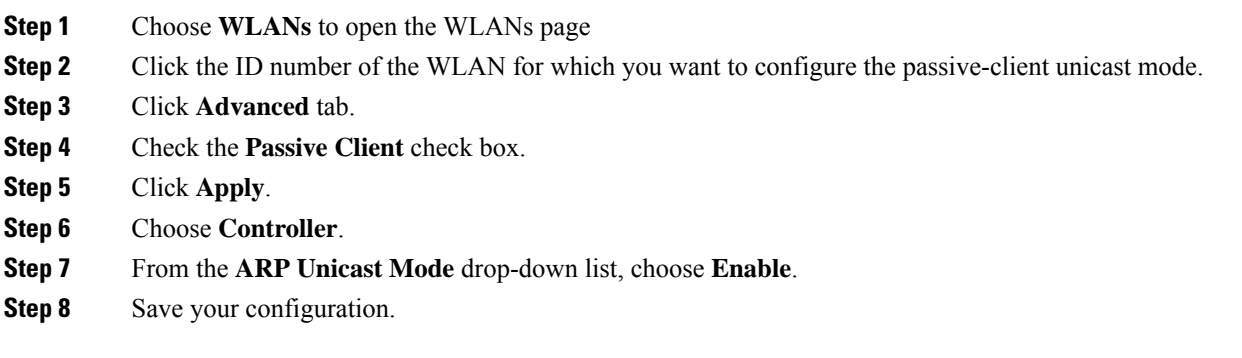

# **Configuring Unicast mode on Controller (CLI)**

### **Procedure**

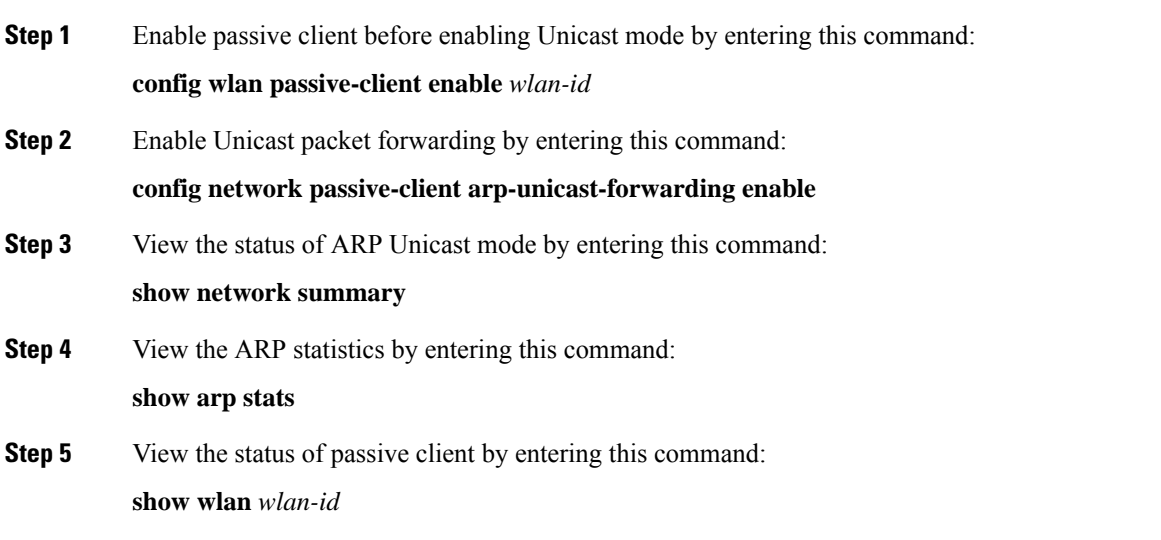
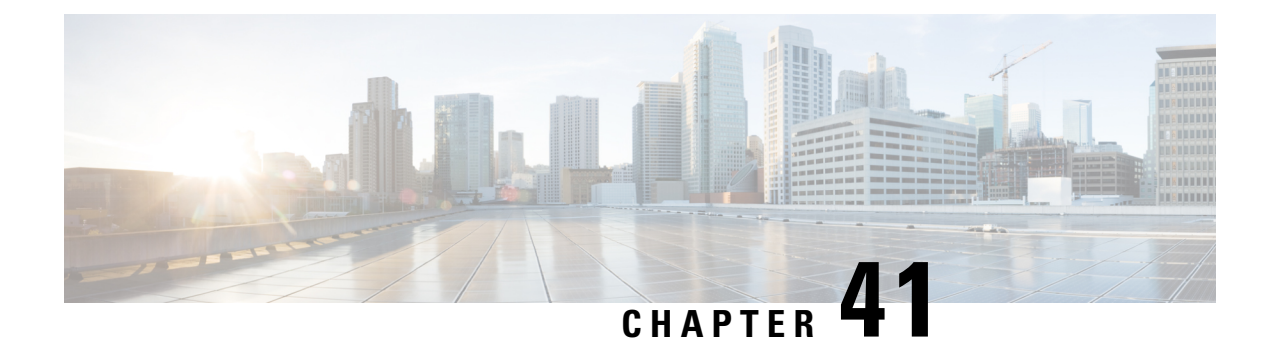

# **Quality of Service**

- Quality of [Service,](#page-864-0) on page 811
- [FastLane](#page-877-0) QoS, on page 824
- SIP (Media Session) Snooping, CAC, and [Reporting,](#page-885-0) on page 832
- Voice and Video [Parameters,](#page-890-0) on page 837
- [SIP-based](#page-902-0) CAC, on page 849
- Enhanced Distributed Channel Access [Parameters,](#page-903-0) on page 850

# <span id="page-864-0"></span>**Quality of Service**

Quality of service (QoS) refers to the capability of a network to provide better service to selected network traffic over various technologies. The primary goal of QoS is to provide priority including dedicated bandwidth, controlled jitter and latency (required by some real-time and interactive traffic), and improved loss characteristics.

The controller supports four QoS levels:

- Platinum/Voice—Ensures a high quality of service for voice over wireless.
- Gold/Video—Supports high-quality video applications.
- Silver/Best Effort—Supports normal bandwidth for clients. This is the default setting.
- Bronze/Background—Provides the lowest bandwidth for guest services.

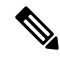

**Note** VoIP clients should be set to Platinum.

You can configure the bandwidth of each QoS level using QoS profiles and then apply the profiles to WLANs. The profile settings are pushed to the clients associated to that WLAN. In addition, you can create QoS roles to specify different bandwidth levels for regular and guest users. Follow the instructions in this section to configure QoS profiles and QoS roles. You can also define the maximum and default QoS levels for unicast and multicast traffic when you assign a QoS profile to a WLAN.

The wireless rate limits can be defined on both upstream and downstream traffic. Rate limits can be defined per SSID and/or specified as a maximum rate limit for all clients. These rate limits can be individually configured.

This section contains the following subsections:

## **QoS Profiles**

Cisco UWN solution WLANs support four levels of QoS: Platinum/Voice, Gold/Video, Silver/Best Effort (default), and Bronze/Background. You can configure the voice traffic WLAN to use Platinum QoS, assign the low-bandwidth WLAN to use Bronze QoS, and assign all other traffic between the remaining QoS levels.

The WLAN QoS level defines a specific 802.11e user priority (UP) for over-the-air traffic. This UP is used to derive the over-the-wire priorities for non-WMM traffic, and it also acts as the ceiling when managing WMM traffic with various levels of priorities.

The wireless rate limits can be defined on both upstream and downstream traffic. Rate limits can be defined per SSID and/or specified as a maximum rate limit for all clients. These rate limits can be individually configured.

The access point uses this QoS-profile-specific UP in accordance with the values in the following table to derive the IP DSCP value that is visible on the wired LAN.

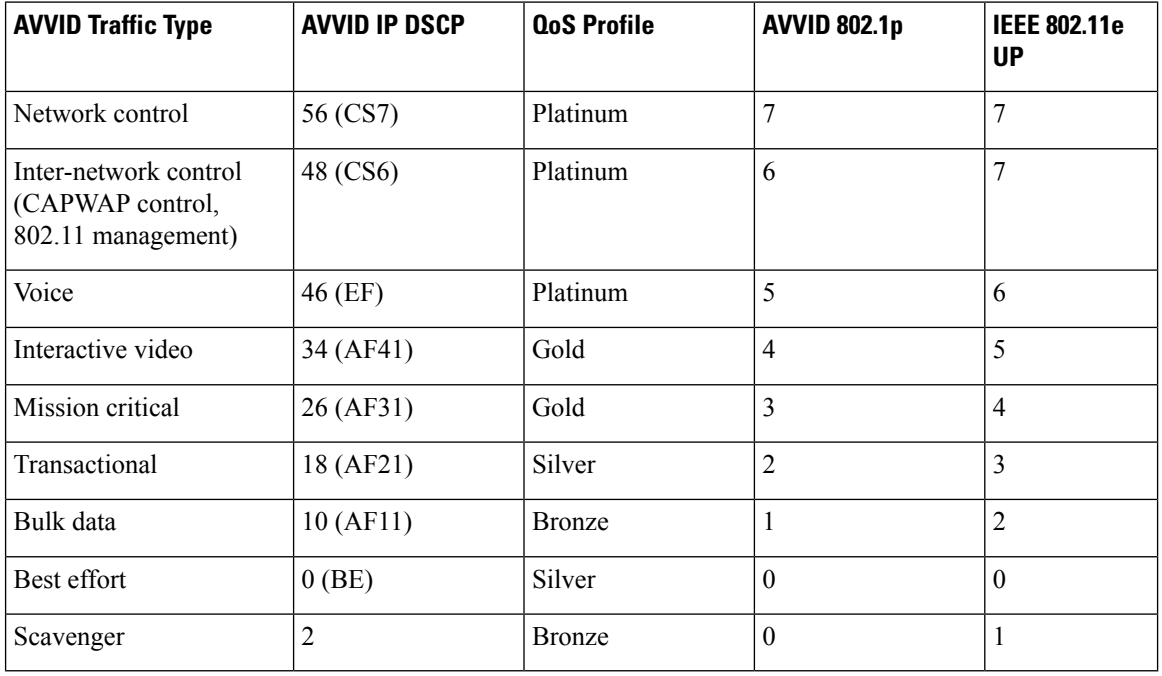

#### **Table 35: Access Point QoS Translation Values**

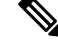

The IEEE 802.11e UP value for DSCP values that are not mentioned in the table is calculated by considering 3 most significant bits of DSCP. **Note**

For example, the IEEE 802.11e UP value for DSCP 32 (100 000 in binary), would be the decimal equivalent of the MSB (100) which is 4. The 802.11e UP value of DSCP 32 is 4.

This section contains the following subsections:

### **Configuring QoS Profiles (GUI)**

### **Procedure**

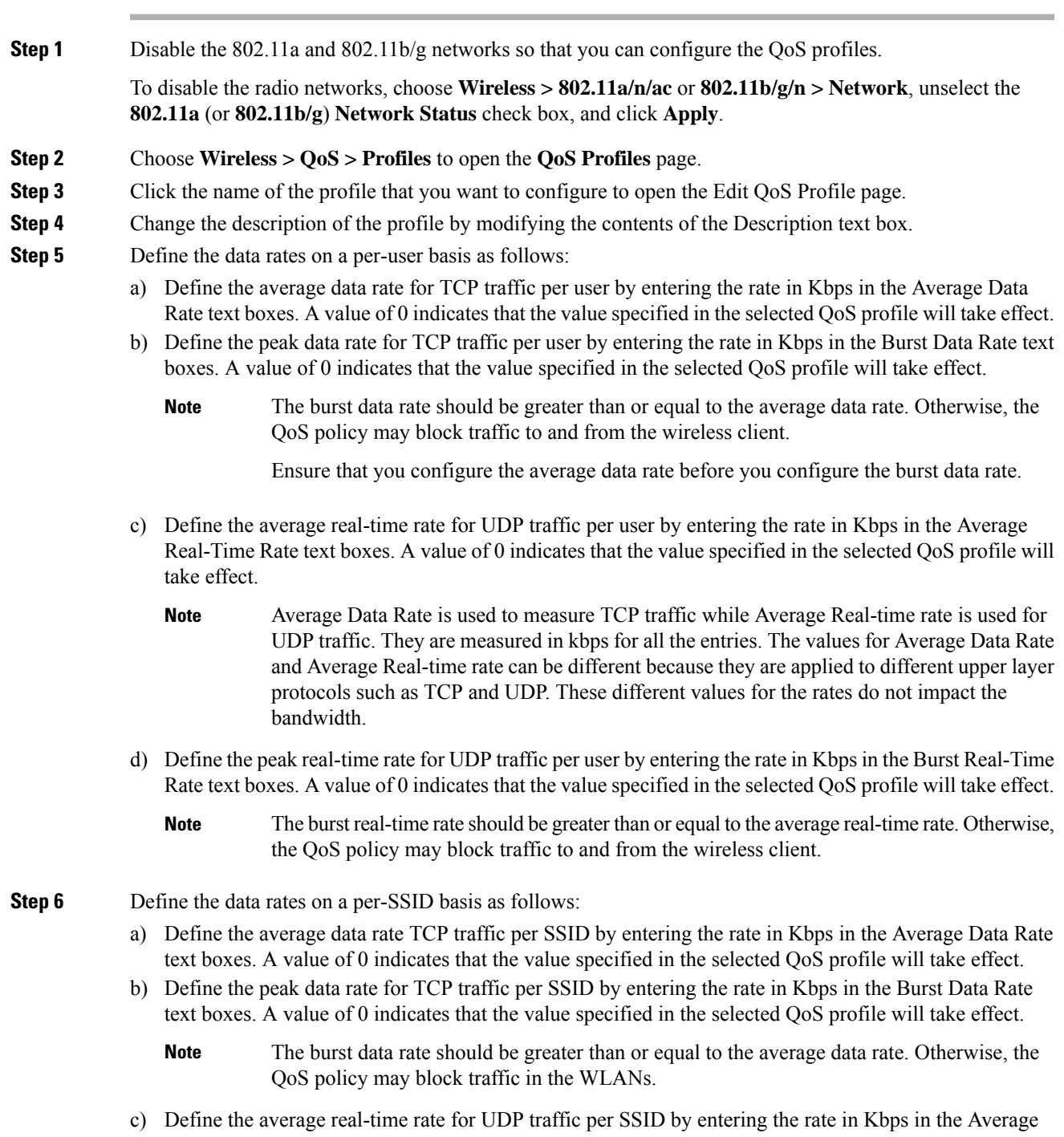

Real-Time Rate text boxes. A value of 0 indicates that the value specified in the selected QoS profile will take effect.

- d) Define the peak real-time rate for UDP traffic per SSID by entering the rate in Kbps in the Burst Real-Time Rate text boxes. A value of 0 indicates that the value specified in the selected QoS profile will take effect.
	- The burst real-time rate should be greater than or equal to the average real-time rate. Otherwise, the QoS policy may block traffic in the WLANs. **Note**
- **Step 7** Define the maximum and default QoS levels for unicast and multicast traffic when you assign a QoS profile to a WLAN.
	- a) From the Maximum Priority drop-down list, choose the maximum QoS priority for any data frames transmitted by the AP to any station in the WLAN.

For example, a QoS profile named 'gold' targeted for video applications has the maximum priority set to video by default.

- b) From the Unicast Default Priority drop-down list, choose the QoS priority for unicast data frames transmitted by the AP to non-WMM stations in the WLAN
- c) From the Multicast Default Priority drop-down list, choose the QoS priority for multicast data frames transmitted by the AP to stations in the WLAN,
	- **Note** The default unicast priority cannot be used for non-WMM clients in a mixed WLAN.
- **Step 8** Choose **802.1p** from the Protocol Type drop-down list and enter the maximum priority value in the 802.1p Tag text box to define the maximum value  $(0-7)$  for the priority tag associated with packets that fall within the profile.

The tagged packets include CAPWAP data packets (between access points and the controller) and packets sent toward the core network.

If a QoS profile has 802.1p tagging configured and if this QoS profile is assigned to a WLAN that uses an untagged interface on the controller, the client traffic will be blocked. **Note**

- **Step 9** Click **Apply**.
- **Step 10** Click **Save Configuration**.
- **Step 11** Reenable the 802.11 networks.

To enable the radio networks, choose **Wireless > 802.11a/n/ac** or **802.11b/g/n > Network**, select the **802.11a** (or **802.11b/g**) **Network Status** check box, and click **Apply**.

- **Step 12** Choose **WLANs** and select a WLAN ID to apply the new QoS profile to it.
- **Step 13** In the **WLAN > Edit** page, go to the **QoS** tab and select the QoS Profile type from the Quality of Service drop-down list. The QoS profile will add the rate limit values configured on the controller on per WLAN, per radio and per AP basis.

For example, if upstream rate limit of 5Mbps is configured for a QoS profile of type silver, then every WLAN that has silver profile will limit traffic to 5Mbps (5Mbps for each wlan) on each radio and on each AP where the WLAN is applicable.

- **Step 14** Click **Apply**.
- **Step 15** Click **Save Configuration**.

I

## **Configuring QoS Profiles (CLI)**

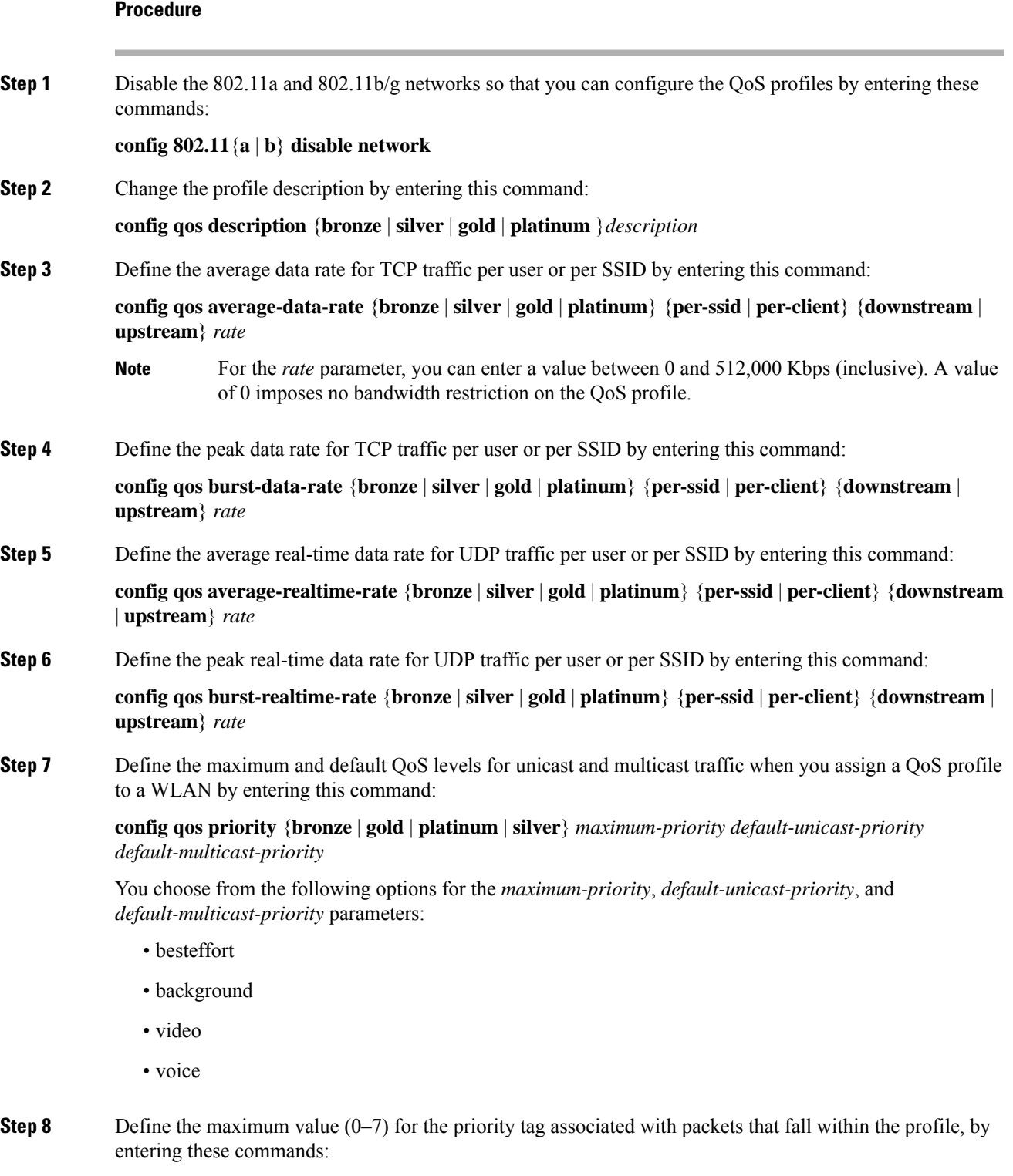

**config qos protocol-type** {**bronze** | **silver** | **gold** | **platinum**} **dot1p**

### **config qos dot1p-tag** {**bronze** | **silver** | **gold** | **platinum**} *tag*

The tagged packets include CAPWAP data packets (between access points and the controller) and packets sent toward the core network.

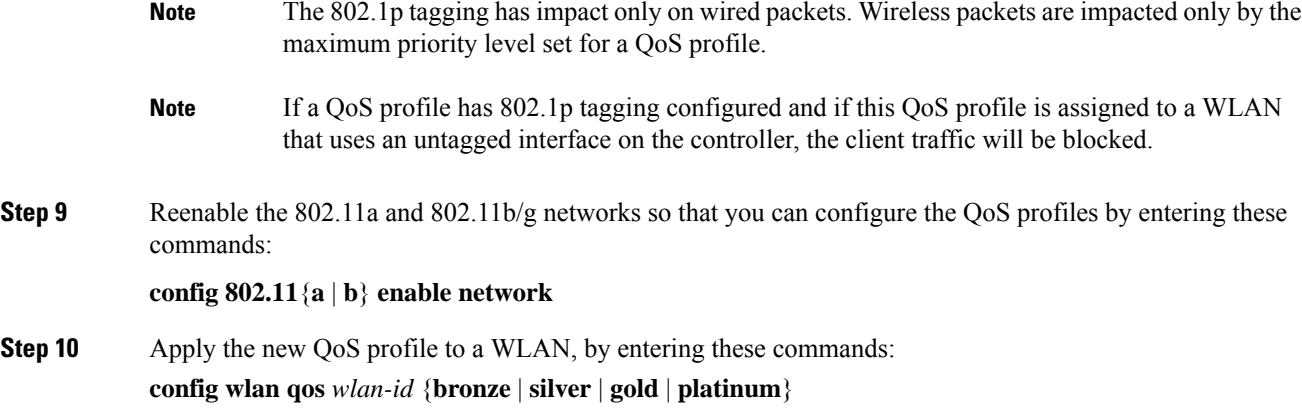

### **Assigning a QoS Profile to a WLAN (GUI)**

#### **Before you begin**

If you have not already done so, configure one or more QoS profiles using the instructions in the Configuring QoS Profiles (GUI) section.

### **Procedure**

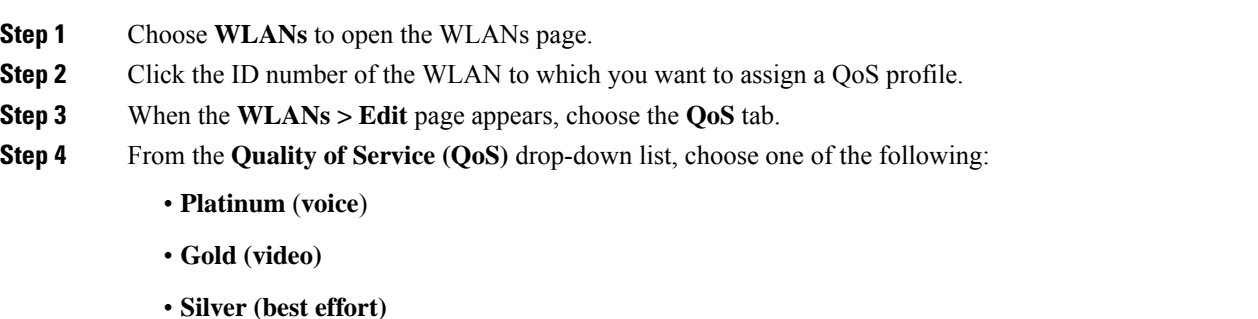

• **Bronze** (**background**)

**Note** Silver (best effort) is the default value.

- **Step 5** To define the data rates on a per-user basis, do the following:
	- a) Define the average data rate TCP traffic per SSID by entering the rate in Kbps in the Average Data Rate text boxes. A value of 0 indicates that the value specified in the selected QoS profile will take effect.
	- b) Define the peak data rate for TCP traffic per SSID by entering the rate in Kbps in the Burst Data Rate text boxes. A value of 0 indicates that the value specified in the selected QoS profile will take effect.
		- The burst data rate should be greater than or equal to the average data rate. Otherwise, the QoS policy may block traffic in the WLANs. **Note**
- c) Define the average real-time rate for UDP traffic per SSID by entering the rate in Kbps in the Average Real-Time Rate text boxes. A value of 0 indicates that the value specified in the selected QoS profile will take effect.
- d) Define the peak real-time rate for UDP traffic per SSID by entering the rate in Kbps in the Burst Real-Time Rate text boxes. A value of 0 indicates that the value specified in the selected QoS profile will take effect.
	- The burst real-time rate should be greater than or equal to the average real-time rate. Otherwise, the QoS policy may block traffic in the WLANs. **Note**
- **Step 6** To define the data rates on a per-SSID basis, do the following:
	- a) Define the average data rate for TCP traffic per user by entering the rate in Kbps in the Average Data Rate text boxes. A value of 0 indicates that the value specified in the selected QoS profile will take effect.
	- b) Define the peak data rate for TCP traffic per user by entering the rate in Kbps in the Burst Data Rate text boxes. A value of 0 indicates that the value specified in the selected QoS profile will take effect.
		- The burst data rate should be greater than or equal to the average data rate. Otherwise, the QoS policy may block traffic to and from the wireless client. **Note**

Ensure that you configure the average data rate before you configure the burst data rate.

- c) Define the average real-time rate for UDP traffic per user by entering the rate in Kbps in the Average Real-Time Rate text boxes. A value of 0 indicates that the value specified in the selected QoS profile will take effect.
	- Average Data Rate is used to measure TCP traffic while Average Real-time rate is used for UDP traffic. They are measured in kbps for all the entries. The values for Average Data Rate and Average Real-time rate can be different because they are applied to different upper layer protocols such as TCP and UDP. These different values for the rates do not impact the bandwidth. **Note**
- d) Define the peak real-time rate for UDP traffic per user by entering the rate in Kbps in the Burst Real-Time Rate text boxes. A value of 0 indicates that the value specified in the selected QoS profile will take effect.
	- The burst real-time rate should be greater than or equal to the average real-time rate. Otherwise, the QoS policy may block traffic to and from the wireless client. **Note**
- **Step 7** Save the configuration.

### **Assigning a QoS Profile to a WLAN (CLI)**

If you have not already done so, configure one or more QoS profiles using the instructions in the Configuring QoS Profiles (CLI) section.

### **Procedure**

**Step 1** Assign a QoS profile to a WLAN by entering this command: **config wlan qos** *wlan\_id* {**bronze** | **silver** | **gold** | **platinum**} Silver is the default value.

**Step 2** To override QoS profile rate limit parameters, enter this command:

**config wlan override-rate-limit** *wlan-id* {**average-data-rate** | **average-realtime-rate** | **burst-data-rate** | **burst-realtime-rate**} {**per-ssid** | **per-client**} {**downstream** | **upstream**} *rate*

- **Step 3** Enter the **save config** command.
- **Step 4** Verify that you have properly assigned the QoS profile to the WLAN by entering this command:

**show wlan** *wlan\_id*

Information similar to the following appears:

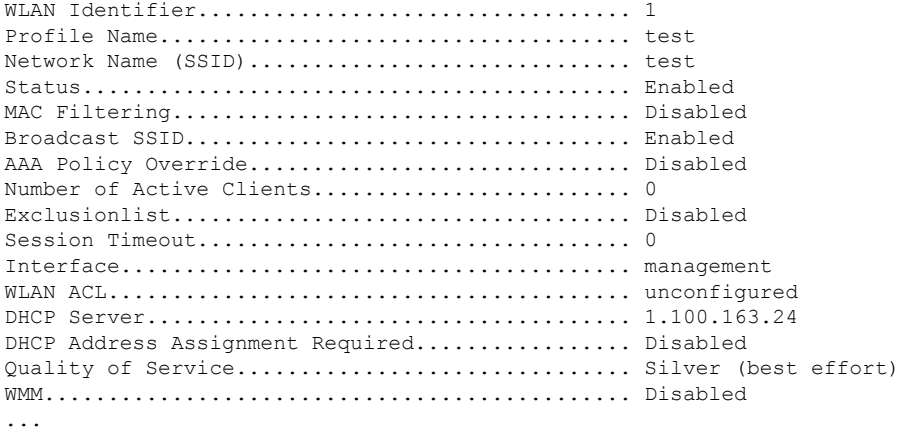

### **Quality of Service Roles**

After you configure a QoS profile and apply it to a WLAN, it limits the bandwidth level of clients associated to that WLAN. Multiple WLANs can be mapped to the same QoS profile, which can result in bandwidth contention between regular users (such as employees) and guest users. In order to prevent guest users from using the same level of bandwidth as regular users, you can create QoS roles with different (and presumably lower) bandwidth contracts and assign them to guest users.

You can configure up to ten QoS roles for guest users.

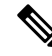

**Note**

If you choose to create an entry on the RADIUS server for a guest user and enable RADIUS authentication for the WLAN on which web authentication is performed rather than adding a guest user to the local user database from the controller, you need to assign the QoS role on the RADIUS server itself. To do so, a "guest-role" Airespace attribute called the *Airespace-Guest-Role-Name* with the attribute identifier value of 11 and the datatype of string, which should match the name of the "guest-role" configured on the controller, needs to be added on the RADIUS server. This attribute is sent to the controller when authentication occurs. If a role with the name returned from the RADIUS server is found configured on the controller, the bandwidth associated with that role is enforced for the guest user after authentication completes successfully.

Ensure that the Layer 3 security of *Web Policy* is configured on the WLAN before the AAA parameter is processed by the controller. If the WLAN does not have a Layer 3Security of *Web Policy*, the AAA parameter is ignored.

This section contains the following subsections:

### **Configuring QoS Roles (GUI)**

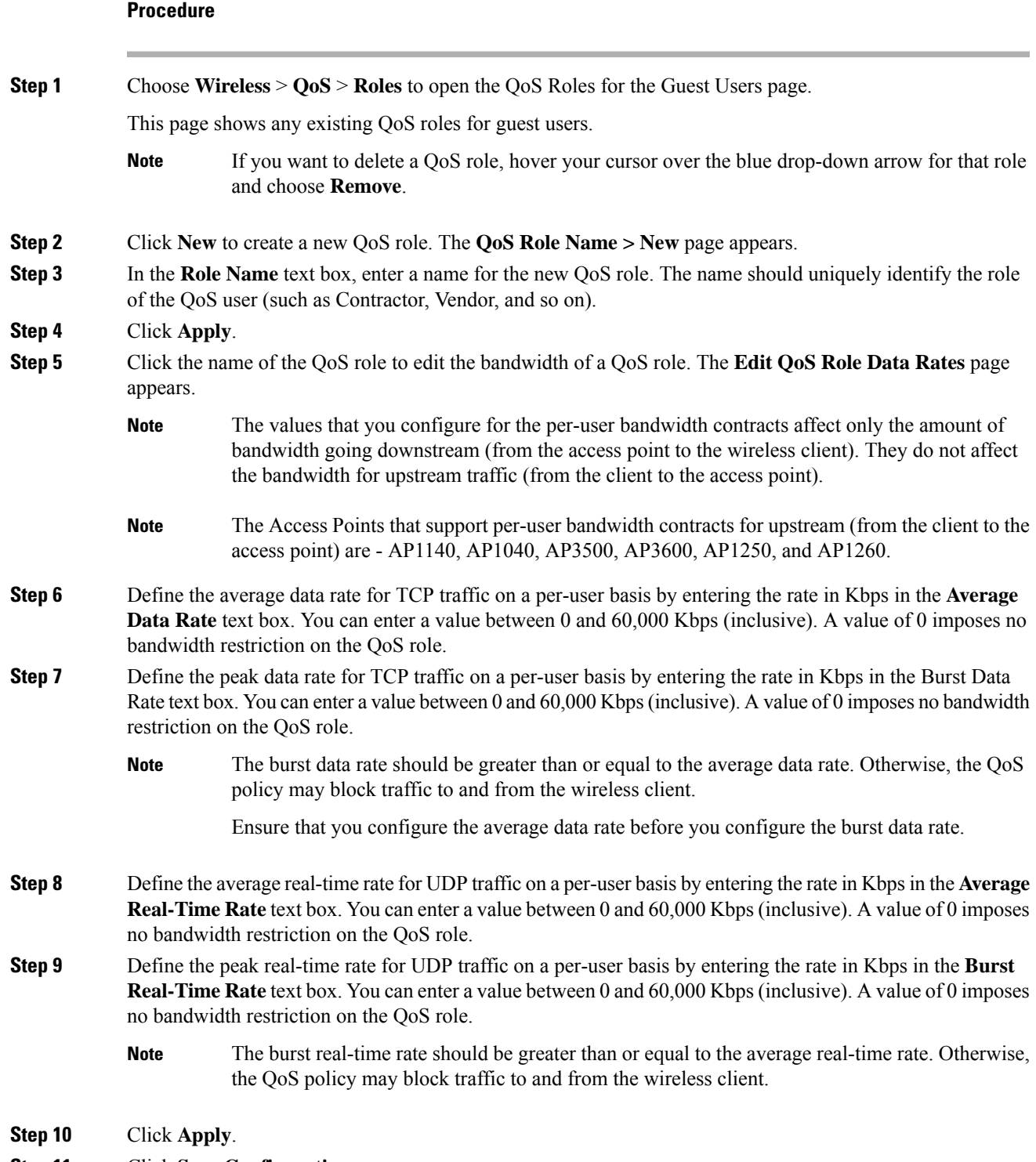

**Step 11** Click **Save Configuration**.

 $\mathbf I$ 

**Step 12** Apply a QoS role to a guest user by following the instructions in the Configuring Local Network Users for the Controller (GUI) section.

## **Configuring QoS Roles (CLI)**

### **Procedure**

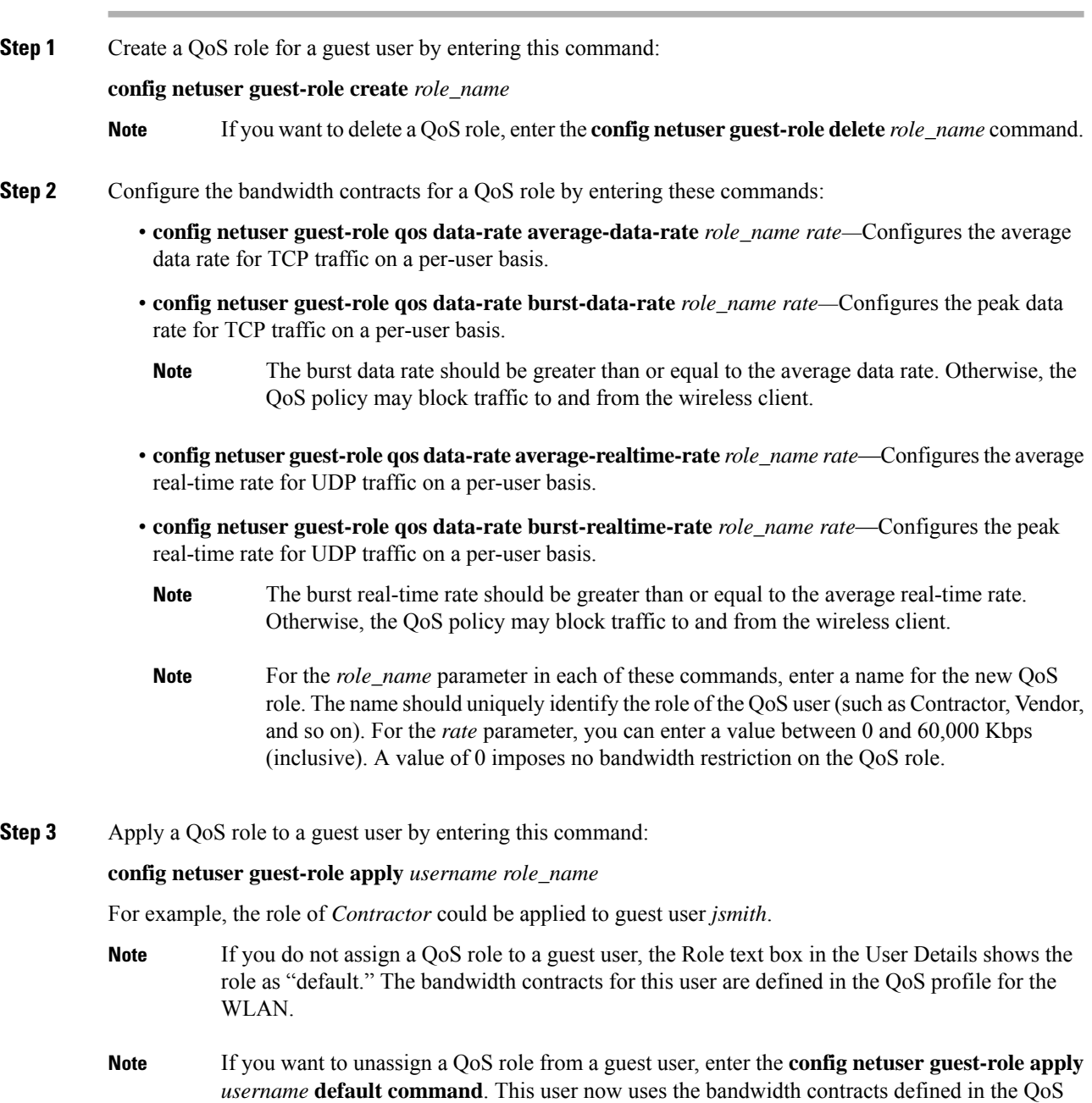

profile for the WLAN.

**Step 4** Save your changes by entering this command:

### **save config**

**Step 5** See a list of the current QoS roles and their bandwidth parameters by entering this command:

#### **show netuser guest-roles**

Information similar to the following appears:

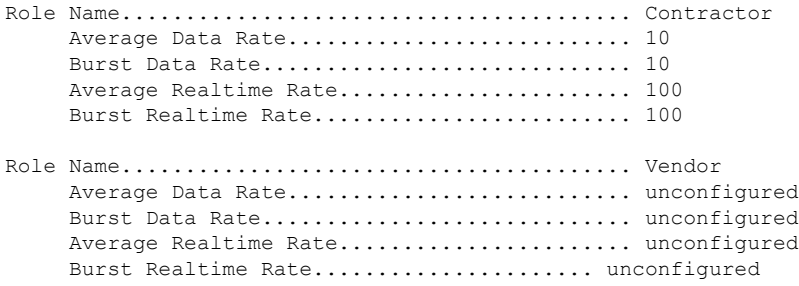

### **QoS Map**

The QoS Map feature maintains the QoS policies in situations where appropriate QoS markings that match the application type are not marked by clients or applications. The administrator gets to map the differentiated services code point (DSCP) to user priority (UP) values and also is able to mark from UP to DSCP in a controller.

With QoS in enabled state, the QoS feature is advertised by the AP in the frame. The map is propagated through a frame to a compatible device when it associates or re-associates with the network.

With QoS in disabled state, the default map is propagated to the AP and the clients from controller.

This feature is supported on all Cisco AP models.

This section contains the following subsections:

### **Guidelines and Restrictions for QoS Map**

- You can configure QoS Map only when this feature is in disabled state.
- This feature does not function with non-801.11u supported hardware. The frames with QoS map is not sent to these clients, yet, the packets sent by these clients follow the DSCP-UP map that you have configured.
- Ensure that you configure all UP values from 0 to 7 before QoS Map is enabled.
- Ensure the DSCP range for each user priority is non-overlapping.
- Ensure the DSCP High Value is greater than or equal to the DSCP Low Value.
- You can configure up to 21 exceptions at a time.
- You must disable your network before you can enable QoS maps.

• The Trust DSCP Upstream feature does not have any dependency on the QoS Map feature. If you do not want to use any QoS Map features and want to leave it disabled, but do want to trust the upstream client DSCP markings, we recommend that you enable Trust DSCP Upstream using the CLI. Use of the CLI to enable or disable Trust DSCP Upstream circumvents the GUI restriction to disable the 802.11 networks.

### **Configuring QoS Map (GUI)**

### **Before you begin**

We recommend that you disable QoS Map to change the QoS map configuration. When the QoS map is disabled, the DSCP values reset to default values automatically.

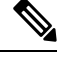

**Note**

- To enable the QoS map after configuring the values, the following conditions must be met:
	- Configure all the UP values.
	- Do not overlap DSCP ranges for UP values. For example, if UP1 value range is 10 to 20, do not use any of the numbers within 10 and 20 for any other UP value range.

### **Procedure**

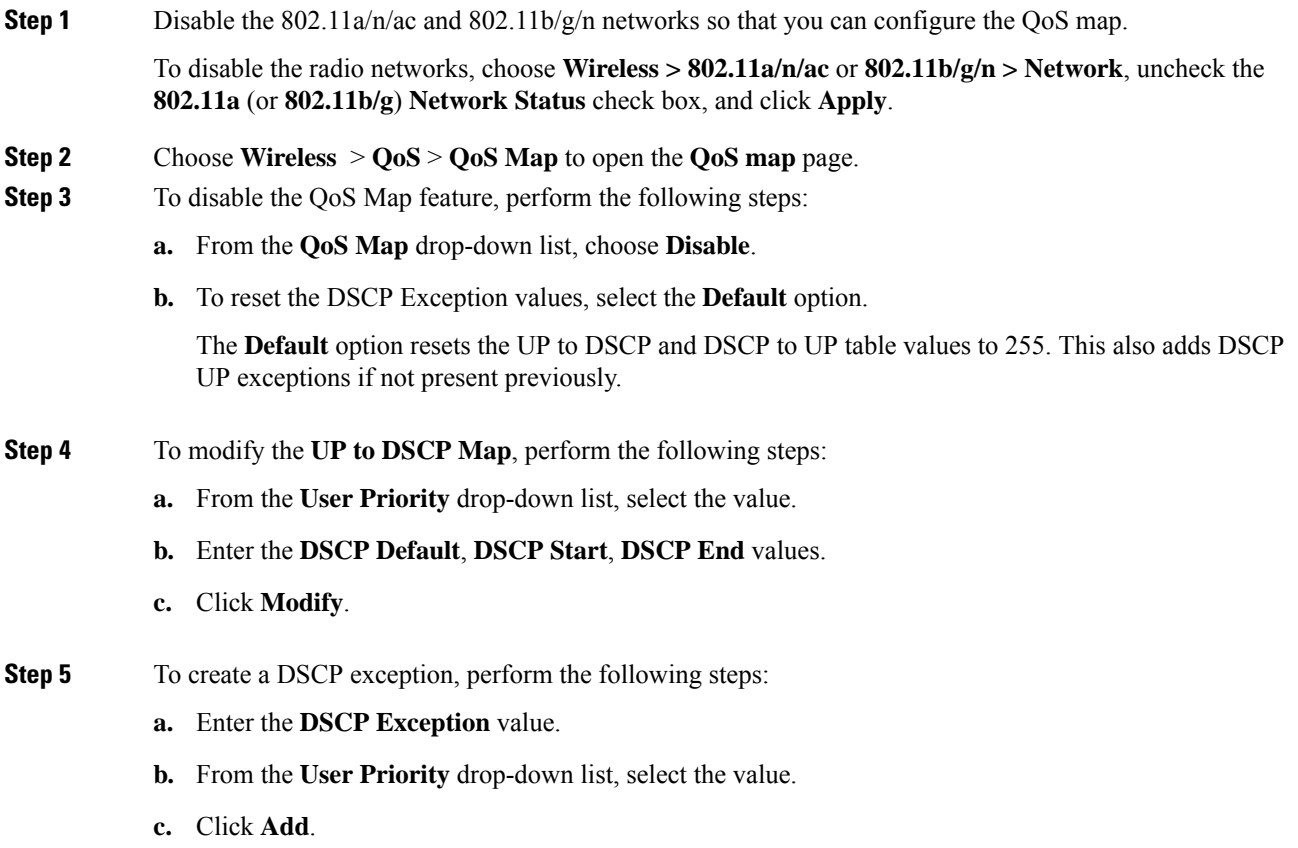

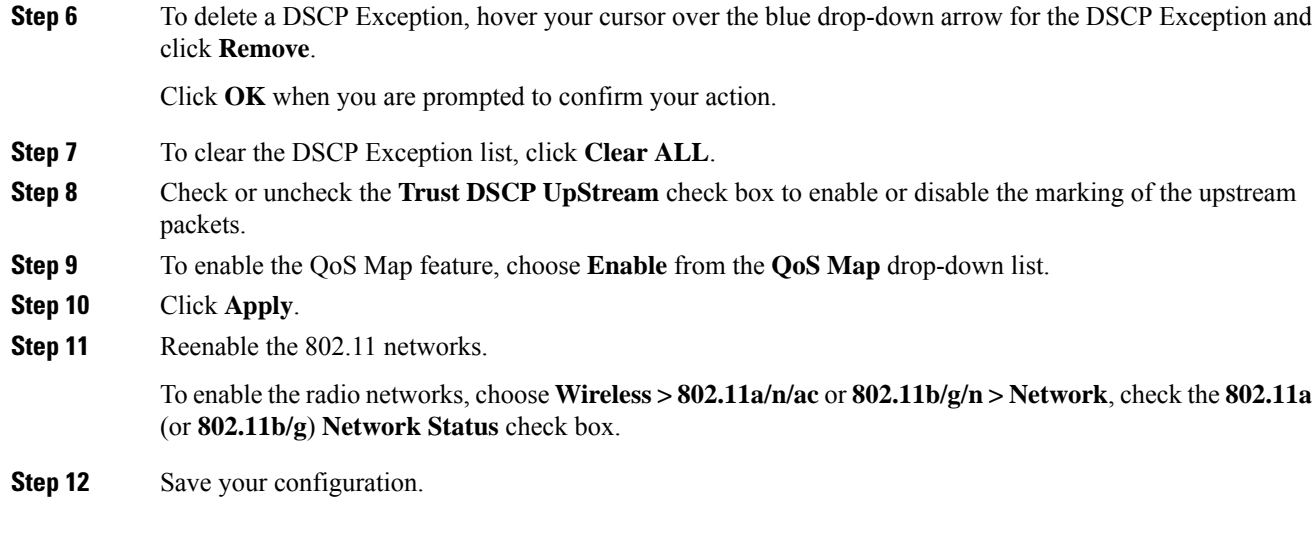

### **Configuring QoS Map (CLI)**

### **Procedure**

• Enable, disable or revert to default map by entering this command:

```
config qos qos-map {enable | disable | default}
```
The default command resets the UP to DSCP and DSCP to UP table values to default values (255). This also adds DSCP UP exceptions if not present previously.

• Set DSCP range for UP by entering this command:

**config qos qosmap up-to-dscp-map** *up dscp-default dscp-start dscp-end*

You can run the above command in the following situations:

- Clients are QoS map supportive and marks the DSCP or UP with unusual value and the clients
- Clients are not QoS map supportive, then this allows the administrator to map particular UP to DSCP upstream and downstream of Client Packets
- Set an exception for DSCP by entering this command:

#### **config qos qosmap dscp-up-to-exception** *dscp up*

You can run the above command in situations when the client marks DSCP with an unusual value.

• Delete a specific DSCP exception by entering this command:

### **config qos qosmap delete-dscp-exception** *dscp*

You can run the above command in situations when specific exceptions are to be deleted from the QoS map.

• Delete all exceptions by entering this command:

#### **config qos qosmap clear-all**

You can run the above command in a situation where all the values needs to be cleared from the map.

• Enable or disable marking of the upstream packets using the client DSCP by entering this command:

**config qos qosmap trust-dscp-upstream** {**enable** | **disable** }

You can run the above command in situations where the client marks DSCP and not UP, or marks UP to an unusual value. When in enabled state, it will use the DSCP to mark the upstream packets at AP instead of UP

• See the QoS mapping configuration by entering this command:

**show qos qosmap**

# <span id="page-877-0"></span>**FastLane QoS**

### **Configuring Fastlane QoS (CLI)**

The Fastlane QoS feature provides increased quality of service (QoS) treatment for iOS 10 or higher clients. This feature is disabled by default.

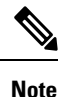

You should enable or disable this feature only during a maintenance window when not many clients are connected, as there will be a disruption in service when all the WLANs and the network are disabled and enabled again.

#### **Restrictions on Fastlane QoS**

• When Flex Local switching is enabled on the WLAN, default Flex AVC profile is not created and mapped to the WLAN, unlike AUTOQOS-AVC-PROFILE, which is created for central switching and mapped to a WLAN.

#### **Enabling Fastlane QoS per WLAN**

To enable the Fastlane QoS feature per WLAN, use **config qos fastlane enable** *wlan\_id* command.

When you run the **config qos fastlane enable** *wlan\_id* command, fastlane is activated on the target WLAN, which enables supporting iOS 10 devices to activate a QoS allowed list in their profile, if present. The command also runs the commands listed in the following table.

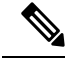

**Note**

If the commands are executed, then Fastlane QoS feature is enabled and applied to the target WLAN. If a command that is associated with the Fastlane QoS feature fails while is being enabled on a WLAN, all the changes will be reverted to their original values, except for QoS map. The QoS map value will revert to the default value instead of the previously configured value. Also, the new AVC Profile will not be deleted; it will only be removed from the WLAN.

I

### **Table 36: Commands Executed for Enabling Fastlane QoS**

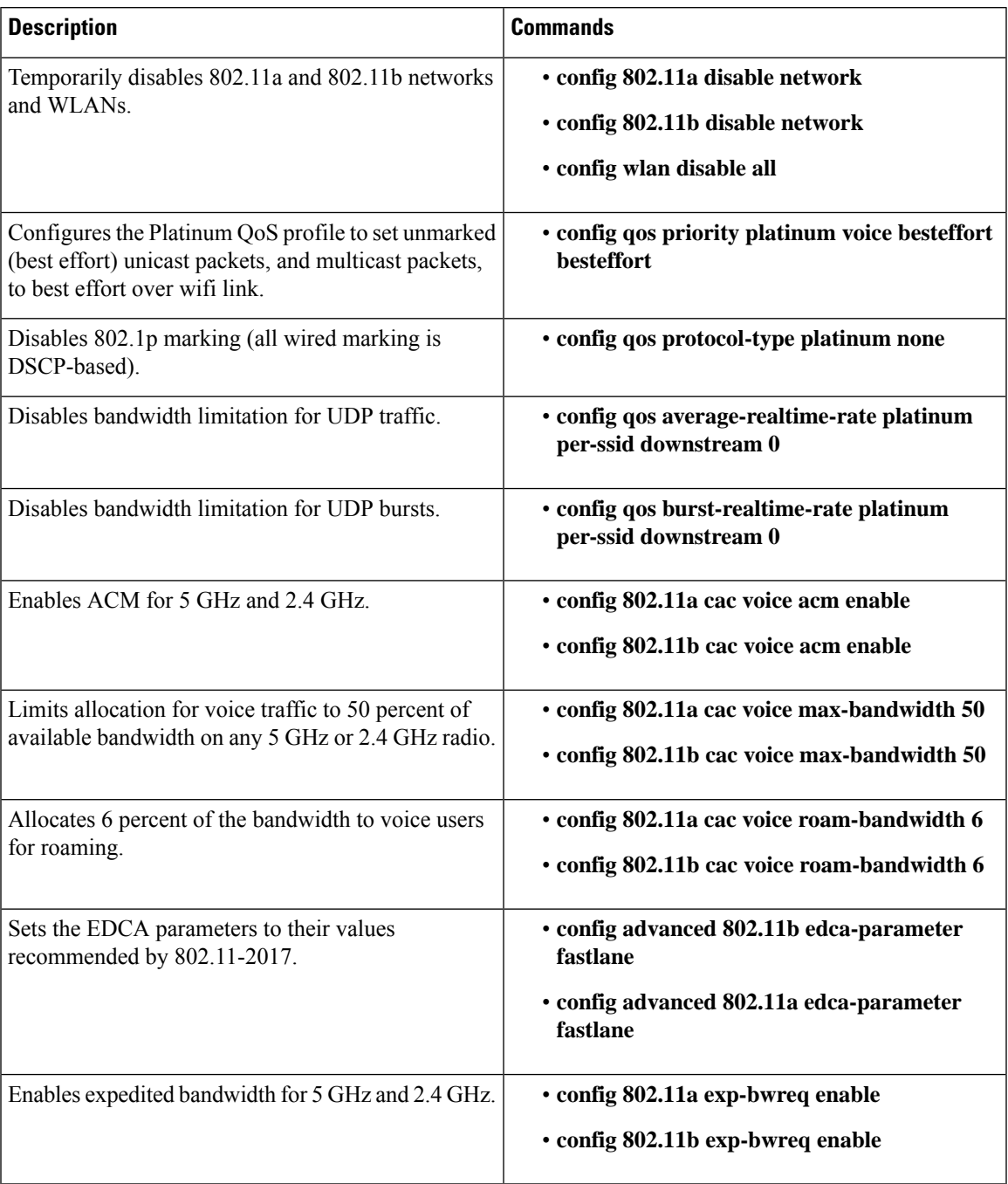

I

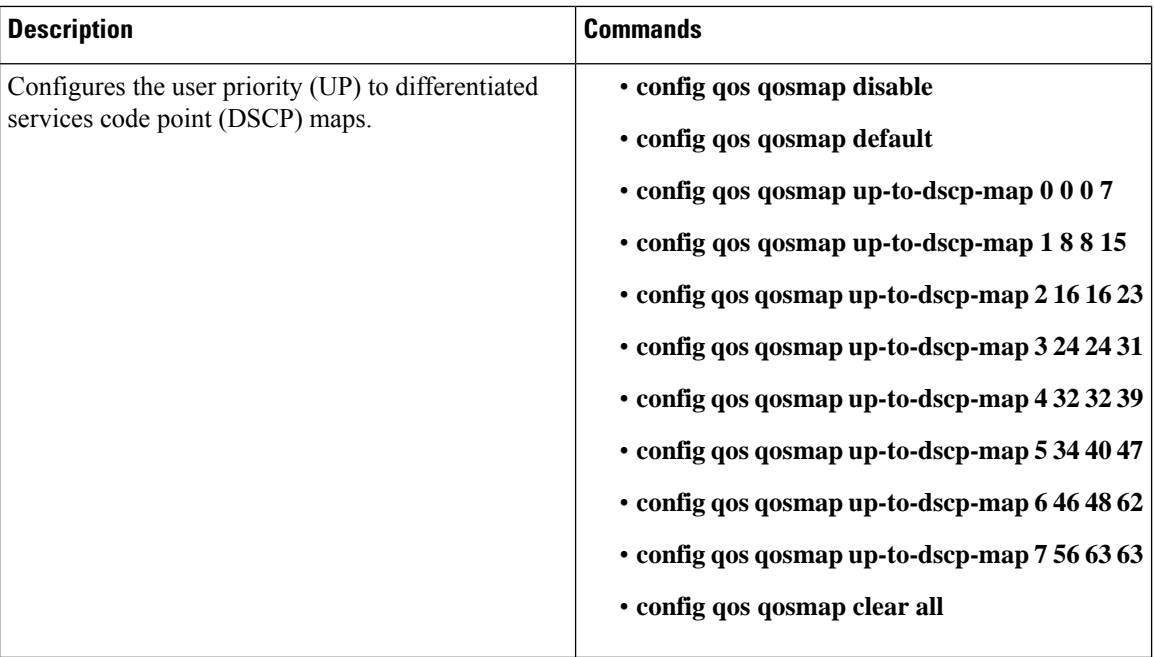

 $\overline{\phantom{a}}$ 

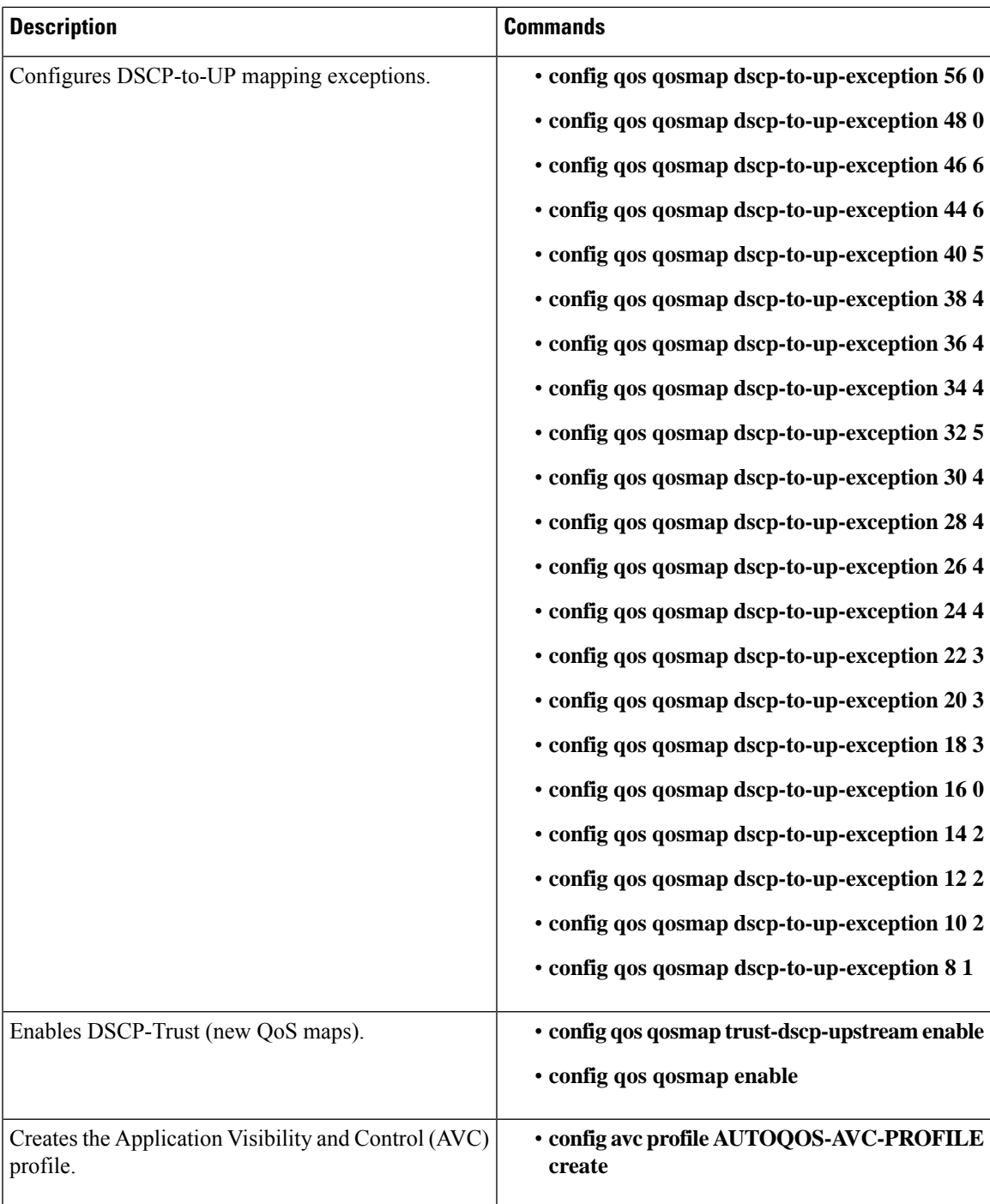

L

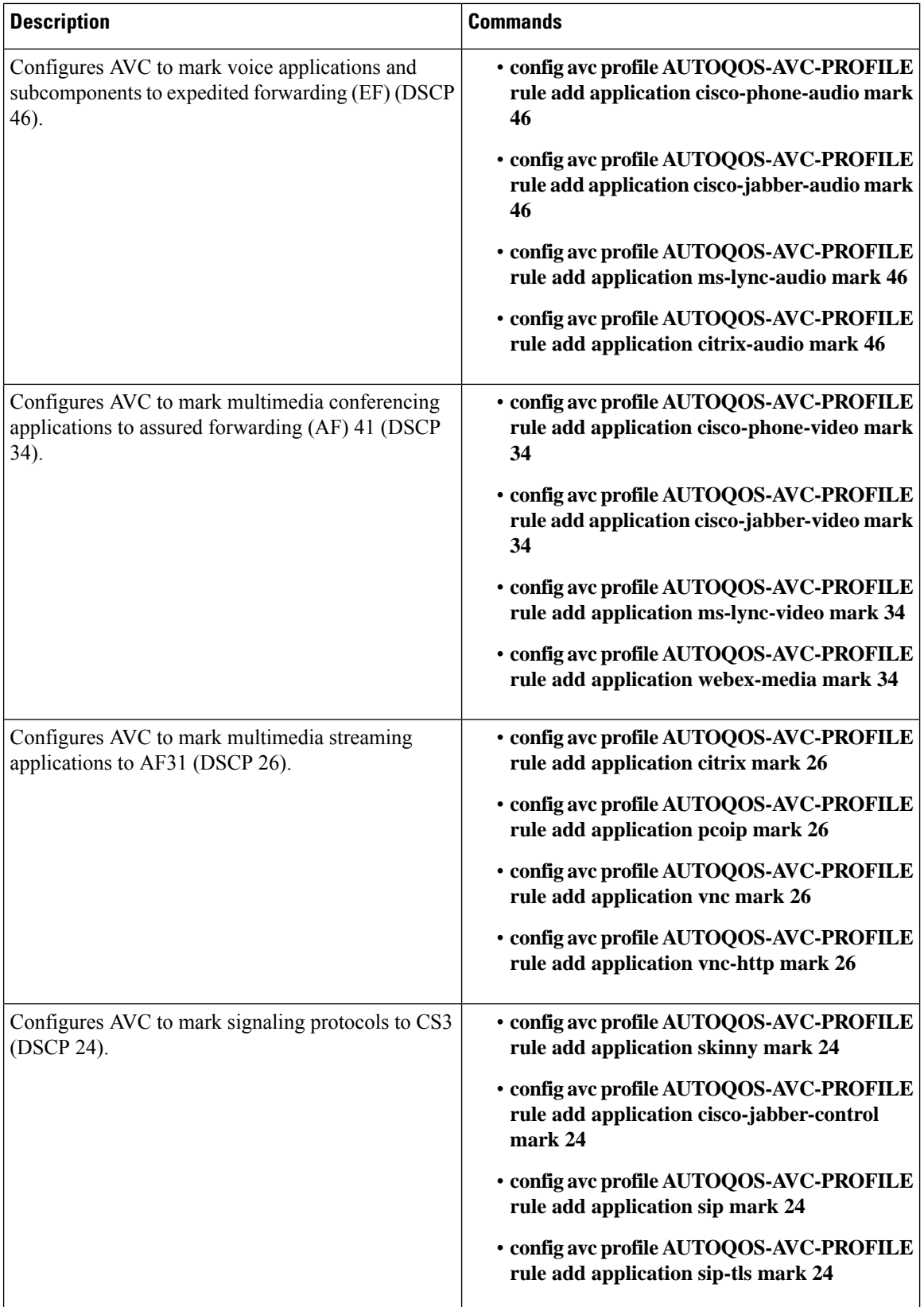

 $\mathbf l$ 

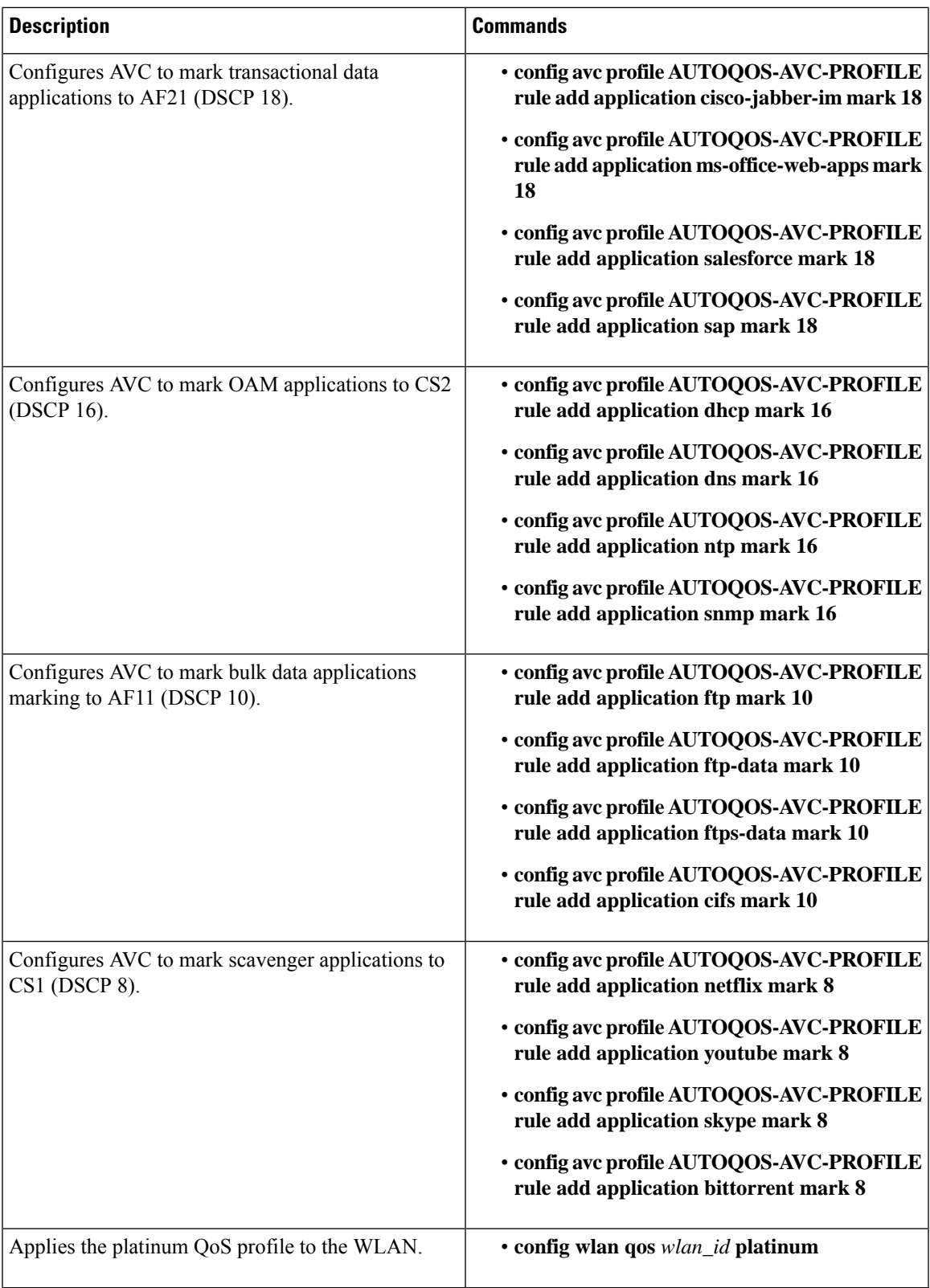

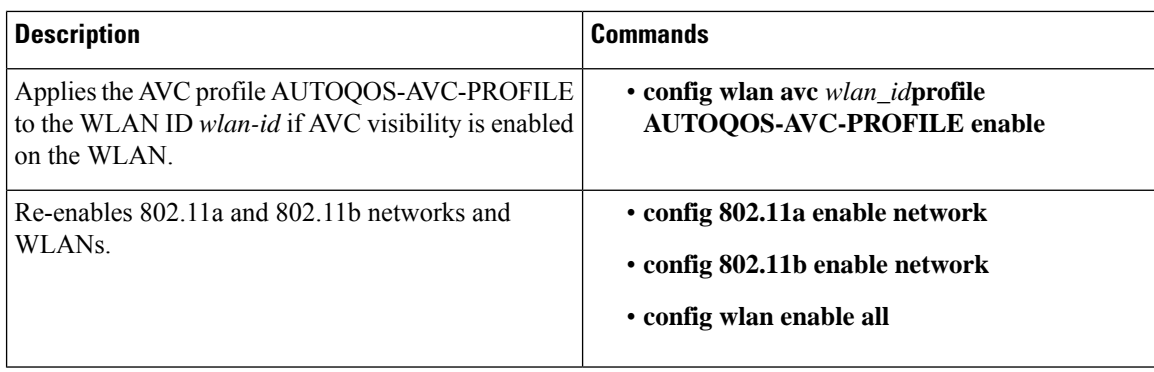

### **Disabling Fastlane QoS in WLANs**

To disable Fastlane QoS in WLANs, use the **config qos fastlane disable** *wlan\_id* command.

When you disable fastlane for a target WLAN, supporting iOS 10 devices stop using a QoS allowed list for that WLAN. Disabling fastlane for a target WLAN also returns the WLAN configuration to QoS defaults as per the following table.

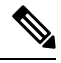

**Note**

When the Fastlane QoS feature is disabled per WLAN, all the values will revert to the default state, except the WLAN status, which moves to the previous state.

While disabling Fastlane QoS in WLANs, if media stream is enabled, it will be disabled before enabling a Silver profile to QoS.

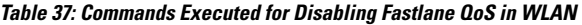

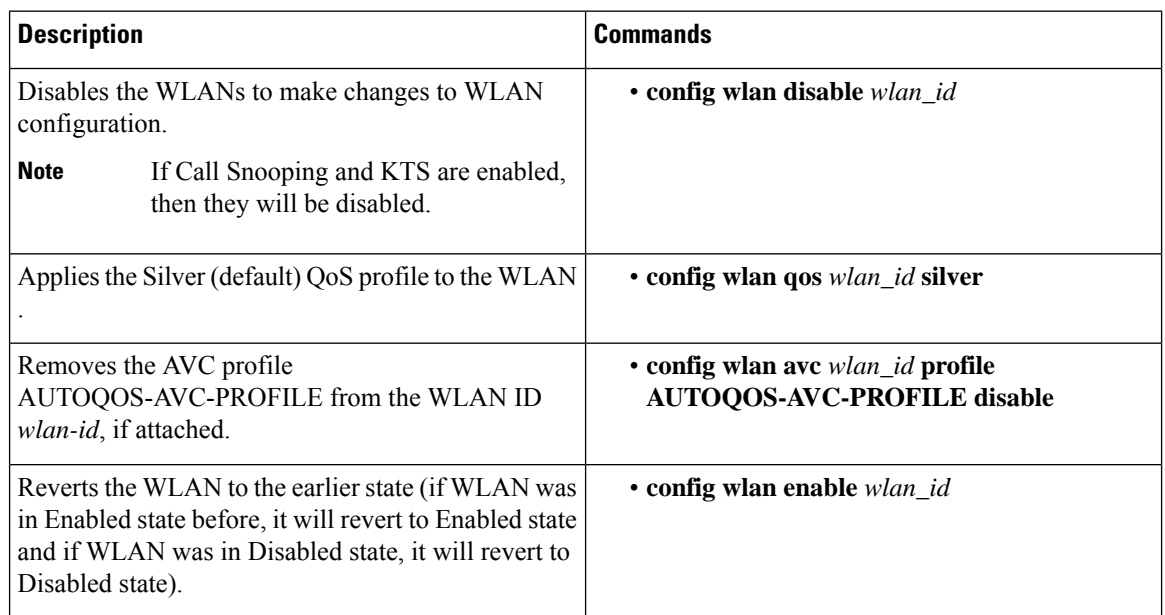

### **Disabling Fastlane QoS Globally**

To disable Fastlane QoS globally, use the **config qos fastlane disable global** command.

When the Fastlane QoS feature is disabled globally, the controller QoS configuration will be reverted back to the default values shown in the following table.

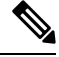

Fastlane QoS must be disabled on all the WLANs before **config qos fastlane disable global** command is executed. **Note**

If a command associated with the Fastlane QoS feature fails while the command is being enabled globally, all the changes will be reverted to their original values, except QoS map, whose value is reverted to the default, instead of the previously configured value.

**Table 38: Commands Executed for Disabling Fastlane QoS Globally**

| <b>Description</b>                                                                   | <b>Commands</b>                                                                                                    |
|--------------------------------------------------------------------------------------|----------------------------------------------------------------------------------------------------|
| Temporarily disable 802.11a and 802.11b networks<br>to make changes to QoS Profiles. | · config 802.11a disable network<br>· config 802.11b disable network                                                                                                    |
| Disable all the WLANs to make changes to QoS<br>profile.                             | · config wlan disable all                                                                                                    |
| Reverts the Platinum QoS profile to the default QoS<br>configuration.                | · config qos priority platinum voice voice voice<br>• config qos protocol-type platinum none<br>· config qos average-realtime-rate platinum<br>per-ssid downstream 0<br>· config qos burst-realtime-rate platinum<br>per-ssid downstream 0 |
| Disables ACM for 2.4 GHz and 5 GHz. Also, reverts<br>Video CAC to its defaults.      | · config 802.11a cac voice acm disable<br>· config 802.11b cac voice acm disable<br>· config 802.11a cac video max-bandwidth 5<br>· config 802.11b cac video max-bandwidth 5                                                               |
| Limits voice traffic to the default of the total<br>bandwidth for 2.4 GHz and 5 GHz. | · config 802.11a cac voice max-bandwidth 75<br>· config 802.11b cac voice max-bandwidth 75                                                                                                    |
| Reverts roaming bandwidth for voice users to its<br>default values.                  | · config 802.11a cac voice roam-bandwidth 6<br>· config 802.11b cac voice roam-bandwidth 6                                                                                                    |
| Reverts the EDCA parameters to their defaults.                                       | · config advanced 802.11b edca-parameter<br>wmm-default<br>• config advanced 802.11a edca-parameter<br>wmm-default                                                                                                    |

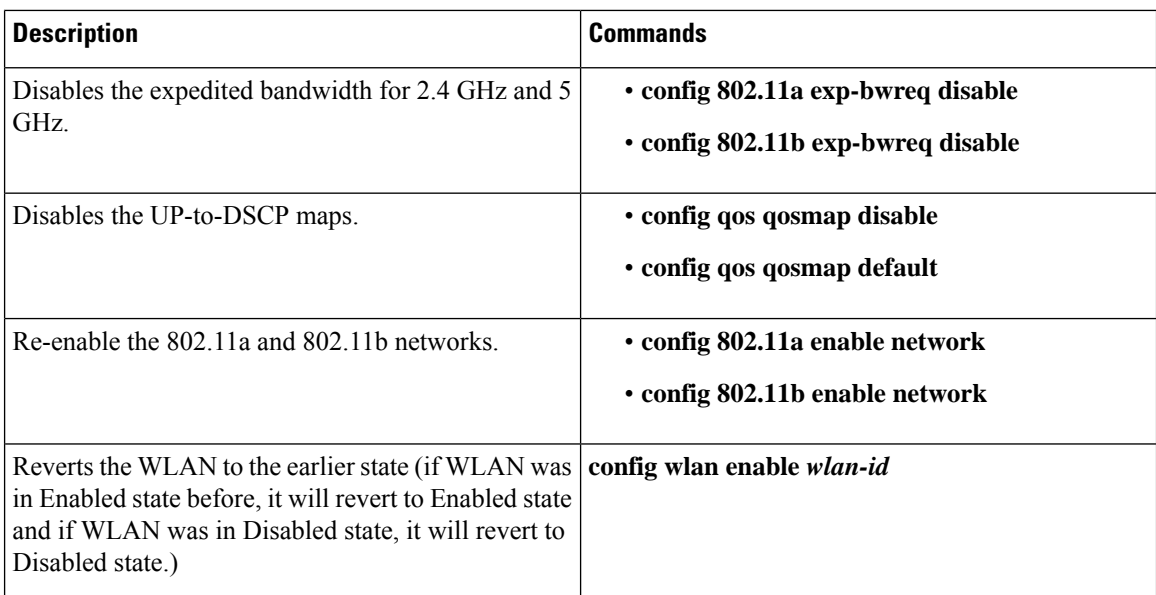

## **Configuring Fastlane QoS (GUI)**

### **Procedure**

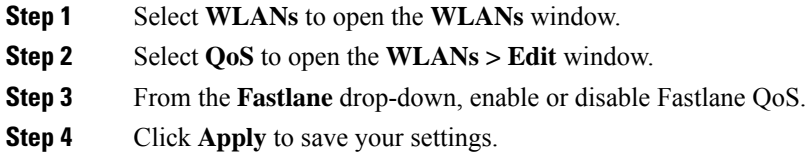

## **Disabling Fastlane QoS Globally (GUI)**

### **Procedure**

<span id="page-885-0"></span>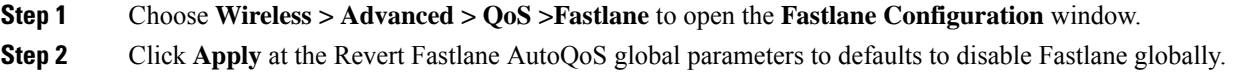

# **SIP (Media Session) Snooping, CAC, and Reporting**

This feature enables access points to detect the establishment, termination, and failure of Session Initiation Protocol (SIP) voice calls and then report them to the controller and Cisco Prime Infrastructure. You can enable or disable Voice over IP (VoIP) snooping and reporting for each WLAN.

When you enable VoIP Media Session Aware (MSA) snooping, the access point radios that advertise this WLAN look for SIP voice packets that comply with SIP RFC 3261. They do not look for non-RFC 3261-compliant SIP voice packets or Skinny Call Control Protocol (SCCP) voice packets. Any SIP packets destined to or originating from port number 5060 (the standard SIP signaling port) are considered for further inspection. The access points track when Wi-Fi Multimedia (WMM) and non-WMM clients are establishing a call, are already on an active call, or are in the process of ending a call. Upstream packet classification for both client types occurs at the access point. Downstream packet classification occurs at the controller for WMM clients and at the access point for non-WMM clients. The access points notify the controller and Cisco Prime Infrastructure of any major call events, such as call establishment, termination, and failure.

The controller provides detailed information for VoIP MSA calls. For failed calls, the controller generates a trap log with a timestamp and the reason for failure (in the GUI) and an error code (in the CLI) to aid in troubleshooting. For successful calls, the controller shows the number and duration of calls for usage tracking purposes. Cisco Prime Infrastructure displays failed VoIP call information in the Events page.

This section contains the following subsections:

### **Restrictions for SIP (Media Session) Snooping, CAC, and Reporting**

SIP snooping is not supported in FlexConnect in Release 8.5 and later releases.

## **Configuring Media Session Snooping (GUI)**

#### **Procedure**

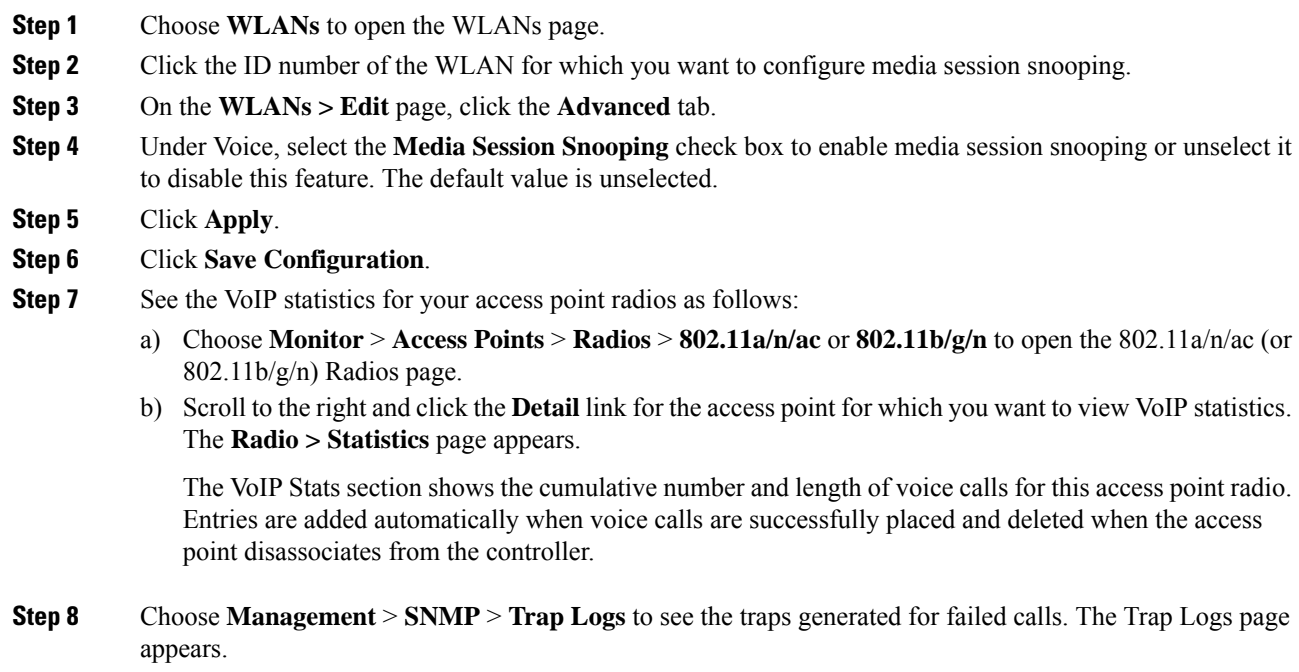

For example, log 0 in the figure shows that a call failed. The log provides the date and time of the call, a description of the failure, and the reason why the failure occurred.

## **Configuring Media Session Snooping (CLI)**

### **Procedure**

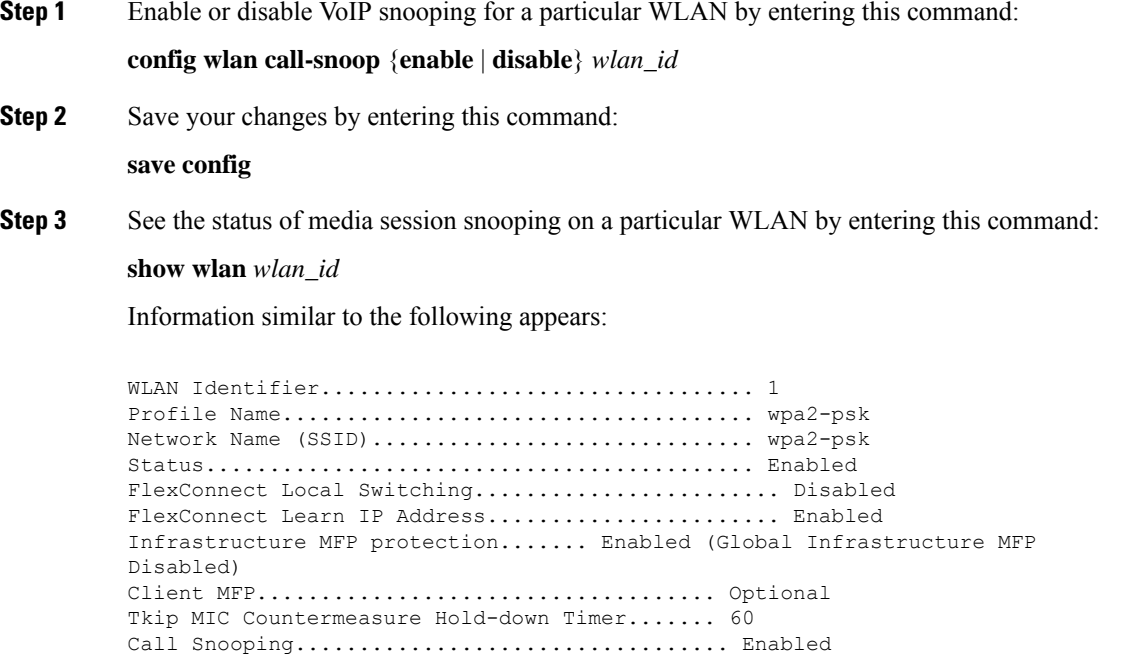

**Step 4** See the call information for an MSA client when media session snooping is enabled and the call is active by entering this command:

**show call-control client callInfo** *client\_MAC\_address*

Information similar to the following appears:

Uplink IP/port........................ 192.11.1.71 / 23870 Downlonk IP/port..................... 192.12.1.47 / 2070 UP.................................... 6 Calling Party........................ sip:1054 Called Party......................... sip:1000 Call ID.............................. 58635b00-850161b7-14853-1501a8 Number of calls for given client is.. 1

**Step 5** See the metrics for successful calls or the traps generated for failed calls by entering this command: **show call-control ap** {**802.11a** | **802.11b**} *Cisco\_AP* {**metrics** | **traps**}

Information similar to the following appears when you enter **show call-control ap** {**802.11a** | **802.11b**} *Cisco\_AP* **metrics**:

```
Total Call Duration in Seconds............. 120
Number of Calls............................ 10
```
Information similar to the following appears when you enter **show call-control ap** {**802.11a** | **802.11b**} *Cisco\_AP* **traps**:

```
Number of traps sent in one min............. 2
Last SIP error code......................... 404
Last sent trap timestamp................... Jun 20 10:05:06
```
To aid in troubleshooting, the output of this command shows an error code for any failed calls. This table explains the possible error codes for failed calls.

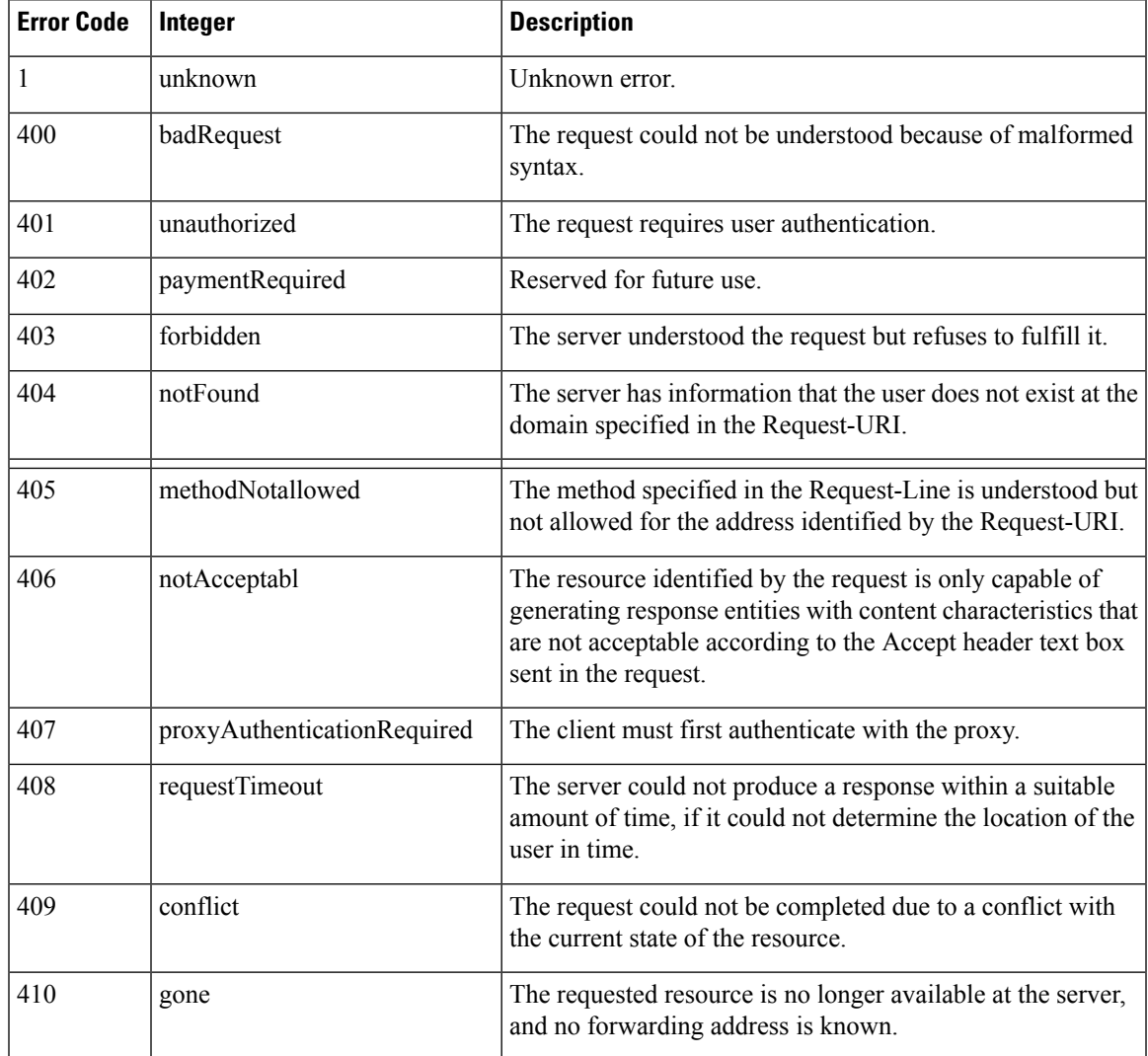

#### **Table 39: Error Codes for Failed VoIP Calls**

I

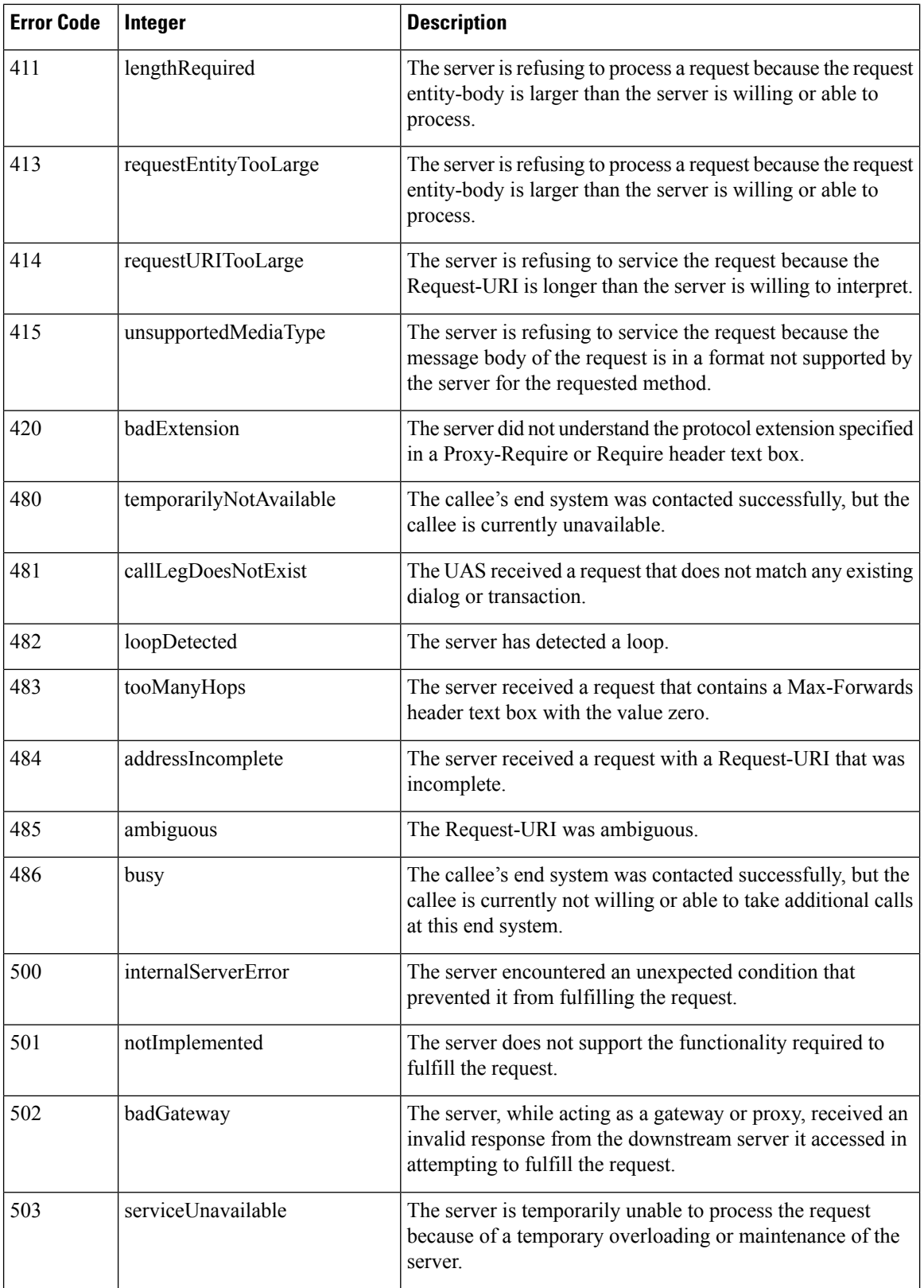

Ш

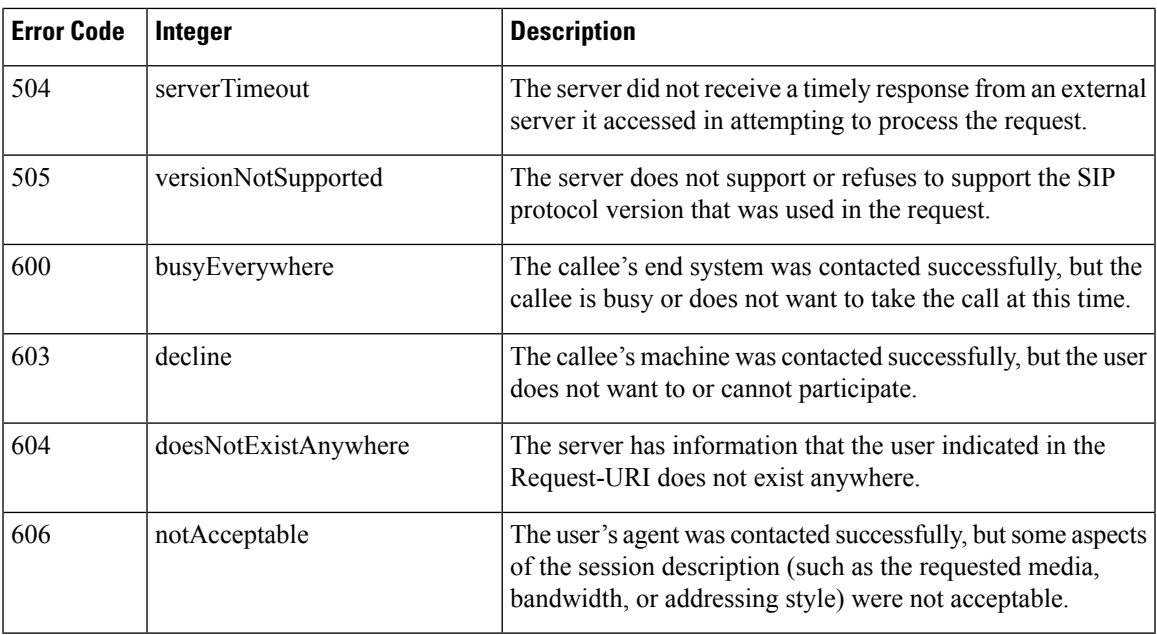

**Note**

If you experience any problems with media session snooping, enter the **debug call-control** {**all** | **event**} {**enable** | **disable**} command to debug all media session snooping messages or events.

# <span id="page-890-0"></span>**Voice and Video Parameters**

Three parameters on the controller affect voice and/or video quality:

- Call admission control
- Expedited bandwidth requests
- Unscheduled automatic power save delivery

Each of these parameters is supported in Cisco Compatible Extensions (CCX) v4 and v5.

This section contains the following subsections:

### **Call Admission Control**

Call admission control (CAC) enables an access point to maintain controlled quality of service (QoS) when the wireless LAN is experiencing congestion. It works by rejecting requested calls (traffic streams) if the channel lacks the capacity to service the request. It requires that WMM be enabled on the WLAN. CAC is also known as ACM (Admission Control).

The following two types of CAC are available:

- Load-based CAC (recommended): All channel utilization (QBSS) is considered, including interference and noise, as well as AP traffic.
- Static CAC: Only the traffic to and from this AP is considered when evaluating the channel's capacity.

The following restrictions apply:

- CAC is not supported in FlexConnect local authentication, resulting in voice traffic not getting properly tagged.
- CAC supports the following PHY rates: 6,11,12,24 megabits per second. If CAC is enabled, then at least one of these rates should be enabled on the AP.

This section contains the following subsections:

### **Static CAC**

Static CAC enables the client to specify how much bandwidth or shared medium time is required to accept a new call and in turn enablesthe access point to determine whether it is capable of accommodating this particular call. The access point rejects the call if necessary in order to maintain the maximum allowed number of calls with acceptable quality.

The QoS setting for a WLAN determines the level of static CAC support. To use static CAC with voice applications, the WLAN must be configured for Platinum QoS. To use static CAC with video applications, the WLAN must be configured for Gold QoS. Also, make sure that WMM is enabled for the WLAN. See the 802.3 [Bridging,](#page-854-0) on page 801 section for QoS and WMM configuration instructions.

**Note**

You must enable admission control (ACM) for CCXv4 clients that have WMM enabled. Otherwise, static CAC does not operate properly.

### **Load-Based CAC**

Load-based CAC incorporates a measurement scheme that takes into account the bandwidth consumed by all traffic types (including that from clients), co-channel access point loads, and collocated channel interference, for voice applications. Load-based CAC also covers the additional bandwidth consumption resulting from PHY and channel impairment.

In load-based CAC, the access point continuously measures and updates the utilization of the RF channel (that is, the percentage of bandwidth that has been exhausted), channel interference, and the additional calls that the access point can admit. The access point admits a new call only if the channel has enough unused bandwidth to support that call. By doing so, load-based CAC prevents oversubscription of the channel and maintains QoS under all conditions of WLAN loading and interference.

### **Expedited Bandwidth Requests**

The expedited bandwidth request feature enables clients to indicate the urgency of a WMM traffic specifications (TSPEC) request (for example, an e911 call) to the WLAN. When the controller receives this request, it attempts to facilitate the urgency of the call in any way possible without potentially altering the quality of other TSPEC calls that are in progress.

You can apply expedited bandwidth requests to load-based CAC. Expedited bandwidth requests are disabled by default. When this feature is disabled, the controller ignores all expedited requests and processes TSPEC requests as normal TSPEC requests.

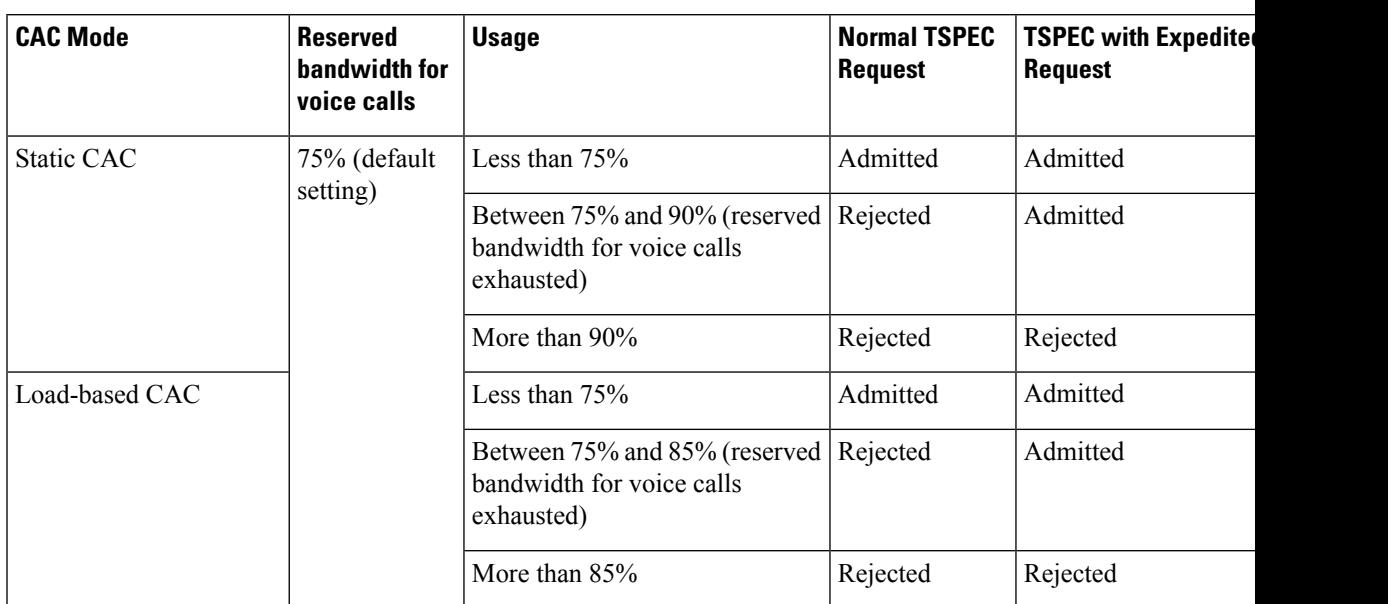

#### **Table 40: TSPEC Request Handling Examples**

 $5$  For static CAC, the voice call bandwidth usage is per access point and does not take into account co-channel access points.For load-based CAC, the voice call bandwidth usage is measured for the entire channel.

6 Static CAC (consumed voice and video bandwidth) or load-based CAC (channel utilization [Pb]).

## $\mathscr{D}_{\mathbf{z}}$

**Note** Admission control for TSPEC g711-40ms codec type is supported.

When video ACM is enabled, the controller rejects a video TSPEC if the non-MSDU size in the TSPEC is greater than 149 or the mean data rate is greater than 1 Kbps. **Note**

## **U-APSD**

Unscheduled automatic power save delivery (U-APSD) is a OoS facility defined in IEEE 802.11e that extends the battery life of mobile clients. In addition to extending battery life, this feature reduces the latency of traffic flow delivered over the wireless media. Because U-APSD does not require the client to poll each individual packet buffered at the access point, it allows delivery of multiple downlink packets by sending a single uplink trigger packet. U-APSD is enabled automatically when WMM is enabled.

## **Traffic Stream Metrics**

In a voice-over-wireless LAN (VoWLAN) deployment, traffic stream metrics (TSM) can be used to monitor voice-related metrics on the client-access point air interface. It reports both packet latency and packet loss. You can isolate poor voice quality issues by studying these reports.

The metrics consist of a collection of uplink (client side) and downlink (access point side) statistics between an access point and a client device thatsupports CCX v4 or later releases. If the client is not CCX v4 or CCXv5 compliant, only downlink statistics are captured. The client and access point measure these metrics. The access point also collects the measurements every 5 seconds, prepares 90-second reports, and then sends the reports to the controller. The controller organizes the uplink measurements on a client basis and the downlink measurements on an access point basis and maintains an hour's worth of historical data. To store this data, the controller requires 32 MB of additional memory for uplink metrics and 4.8 MB for downlink metrics.

TSM can be configured through either the GUI or the CLI on a per radio-band basis (for example, all 802.11a radios). The controller saves the configuration in flash memory so that it persists across reboots. After an access point receives the configuration from the controller, it enables TSM on the specified radio band.

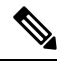

**Note** Traffic stream metrics (TSM) can be used to monitor and report issues with voice quality.

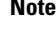

**Note** Access points support TSM entries in both local and FlexConnect modes.

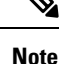

Once the upper limit is reached, additional TSM entries cannot be stored and sent to Cisco Prime Infrastructure. If client TSM entries are full and AP TSM entries are available, then only the AP entries are stored, and vice versa. This leads to partial output. TSM cleanup occurs every one hour. Entries are removed only for those APs and clients that are not in the system.

## **Configuring Voice Parameters**

### **Configuring Voice Parameters (GUI)**

#### **Procedure**

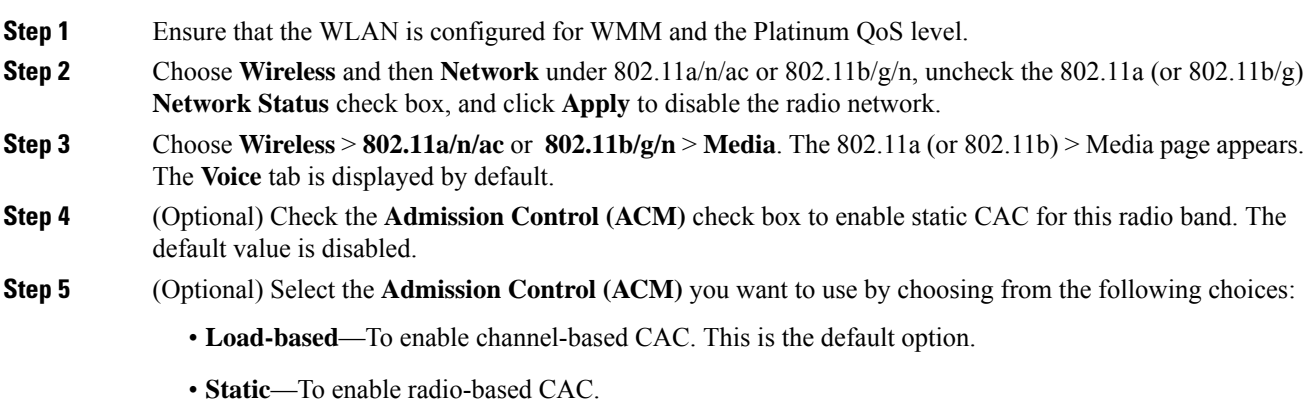

**Cisco Wireless Controller Configuration Guide, Release 8.5**

**Step 6** In the **Max RF Bandwidth** field, enter the percentage of the maximum bandwidth allocated to clients for voice applications on this radio band. Once the client reaches the value specified, the access point rejects new calls on this radio band.

> The range is 5% to 85%. The sum of maximum bandwidth percentage of voice and video should not exceed 85%.

The default is 75%.

**Step 7** In the **Reserved Roaming Bandwidth** field, enter the percentage of maximum allocated bandwidth that is reserved for roaming voice clients. The controller reserves this bandwidth from the maximum allocated bandwidth for roaming voice clients.

The range is 0% to 25%.

The default is 6%.

- **Step 8** To enable expedited bandwidth requests, check the **Expedited Bandwidth** check box. By default, this field is disabled.
- **Step 9** To enable SIP CAC support, check the **SIP CAC Support** check box. By default, SIP CAC support is disabled.
- **Step 10** From the **SIP** Codec drop-down list, choose one of the following options to set the codec name. The default value is G.711. The options are as follows:
	- User Defined
	- G.711
	- $\cdot$  G.729

**Step 11** In the **SIP Bandwidth (kbps)** field, enter the bandwidth in kilobits per second.

The possible range is 8 to 64.

The default value is 64.

- The **SIP Bandwidth (kbps)** field is highlighted only when you select the SIP codec as User-Defined. If you choose the SIP codec as G.711, the **SIP Bandwidth (kbps)** field is set to 64. If you choose the SIP codec as G.729, the SIP Bandwidth (kbps) field is set to 8. **Note**
- **Step 12** In the **SIP Voice Sample Interval (msecs)** field, enter the value for the sample interval.
- **Step 13** In the **Maximum Calls** field, enter the maximum number of calls that can be made to this radio. The maximum call limit includes both direct and roaming-in calls. If the maximum call limit isreached, the new or roaming-in calls result in failure.

The possible range is 0 to 25.

The default value is 0, which indicates that there is no check for maximum call limit.

- If SIP CAC is supported and the CAC method is static, the Maximum Possible Voice Calls and Maximum Possible Roaming Reserved Calls fields appear. **Note**
- **Step 14** Check the **Metrics Collection** check box to collect traffic stream metrics. By default, this box is unselected. That is, the traffic stream metrics is not collected by default.

**Step 15** Click **Apply**.

**Step 16** Choose **Network** under 802.11a/n/ac or 802.11b/g/n, check the **802.11a** (or **802.11b/g**) **Network Status** check box, and click **Apply** to reenable the radio network.

### **Step 17** Click **Save Configuration**.

**Step 18** Repeat this procedure if you want to configure voice parameters for another radio band.

## **Configuring Voice Parameters (CLI)**

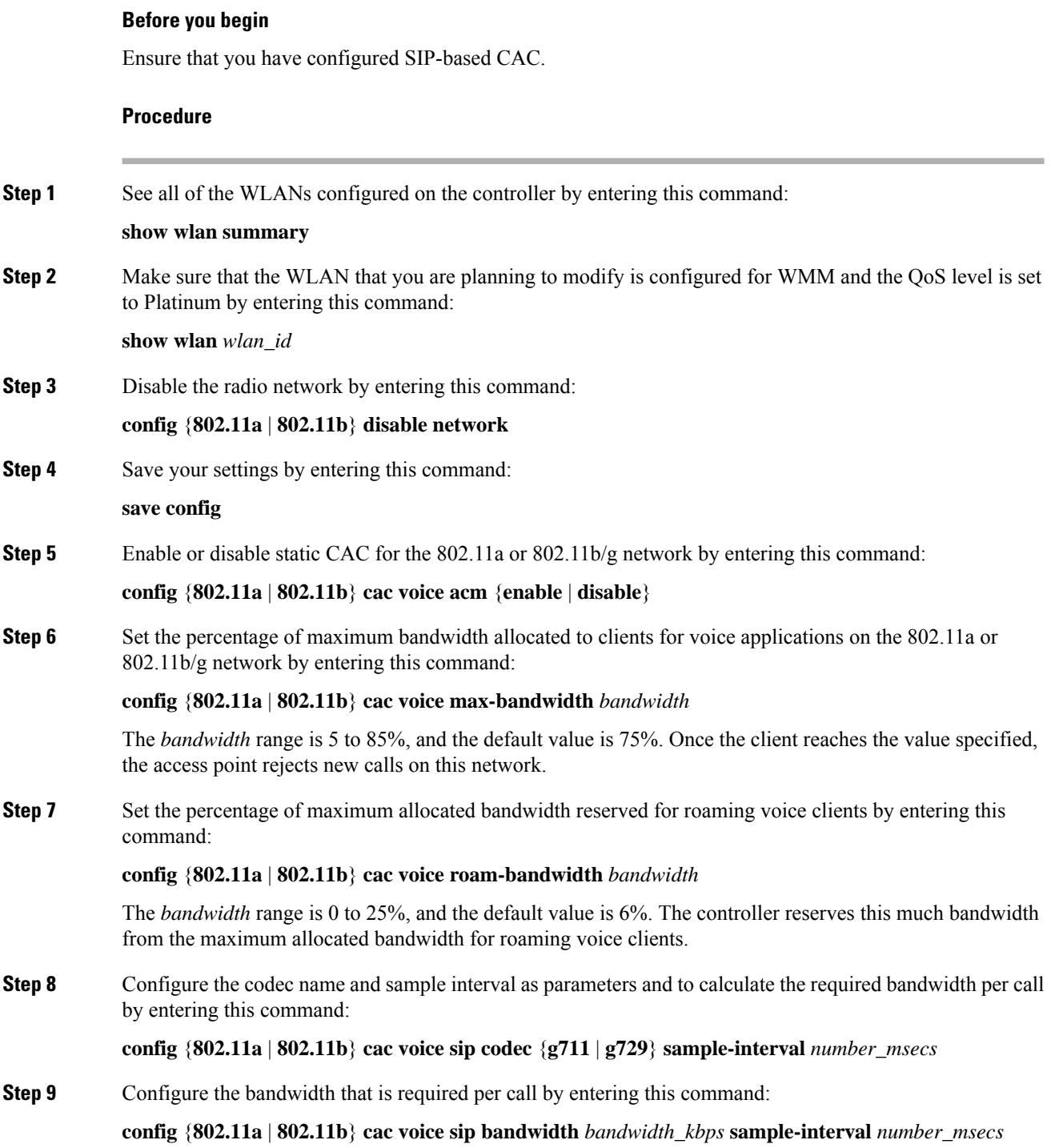

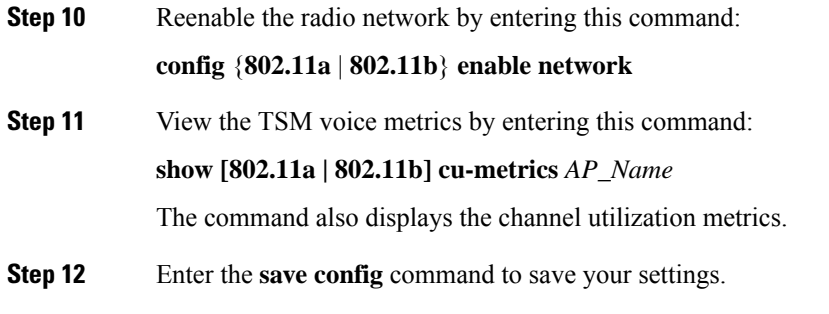

# **Configuring Video Parameters**

### **Configuring Video Parameters (GUI)**

### **Procedure**

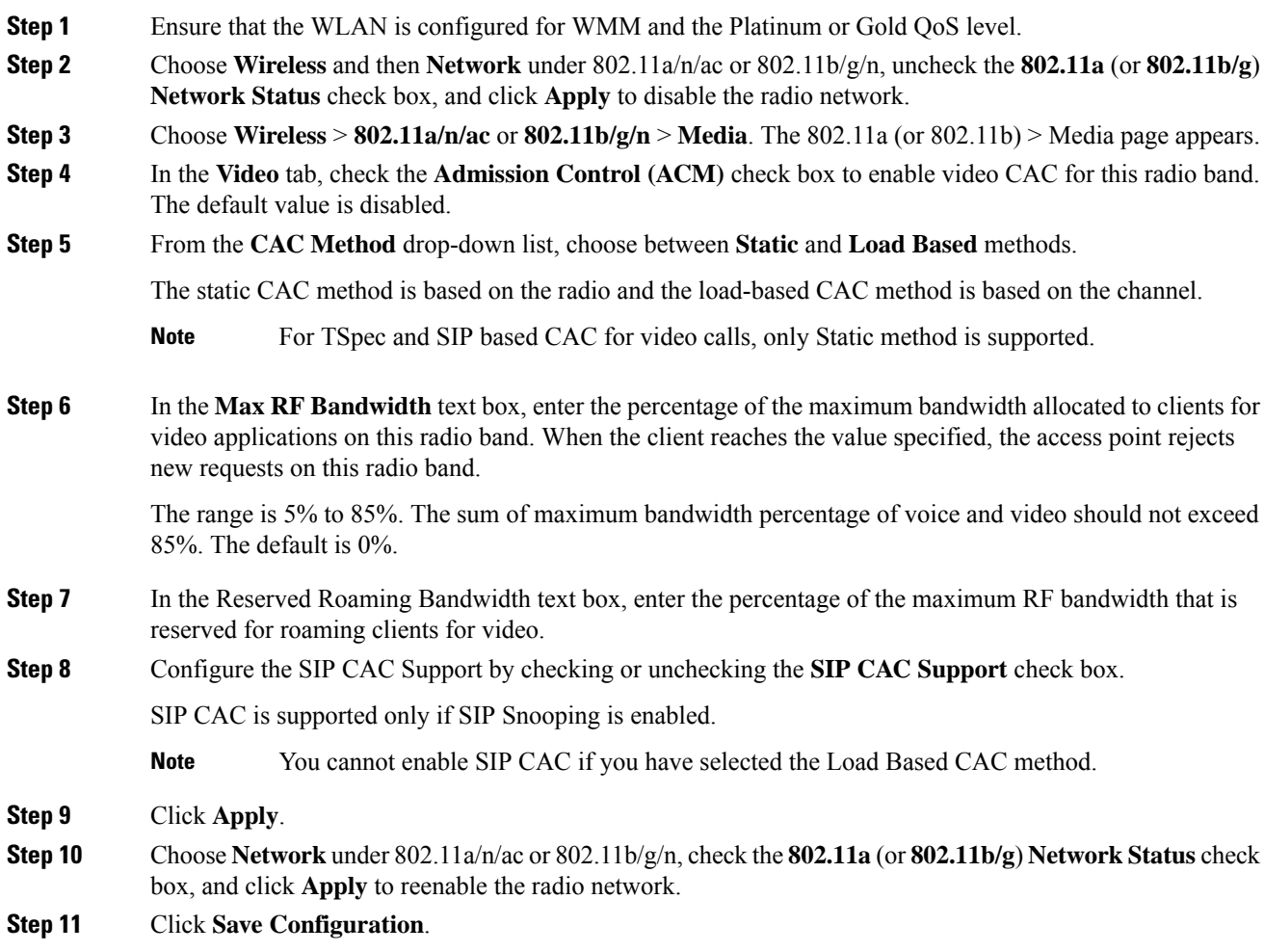

**Step 12** Repeat this procedure if you want to configure video parameters for another radio band.

### **Configuring Video Parameters (CLI)**

### **Before you begin**

**Procedure**

Ensure that you have configured SIP-based CAC.

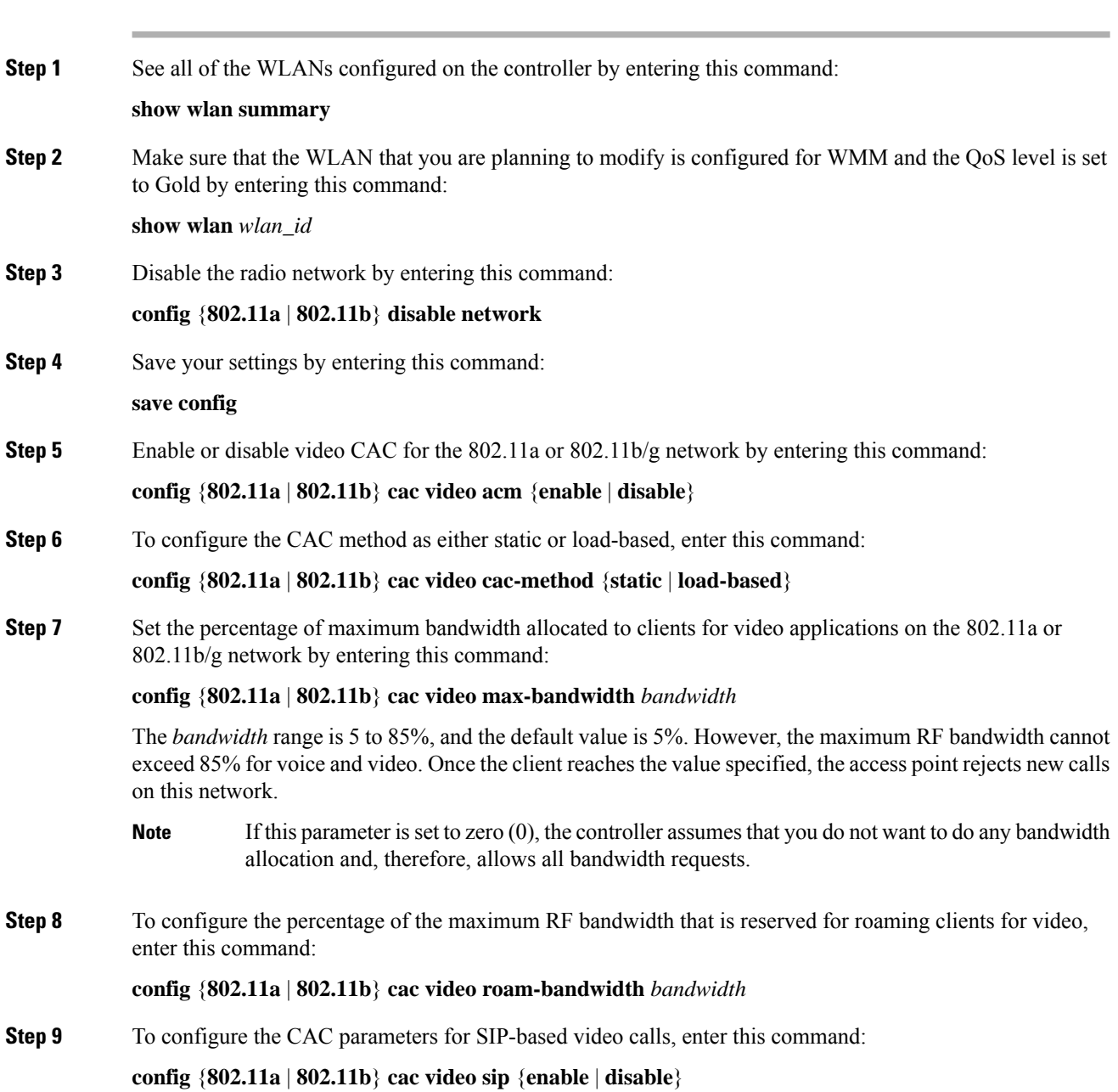

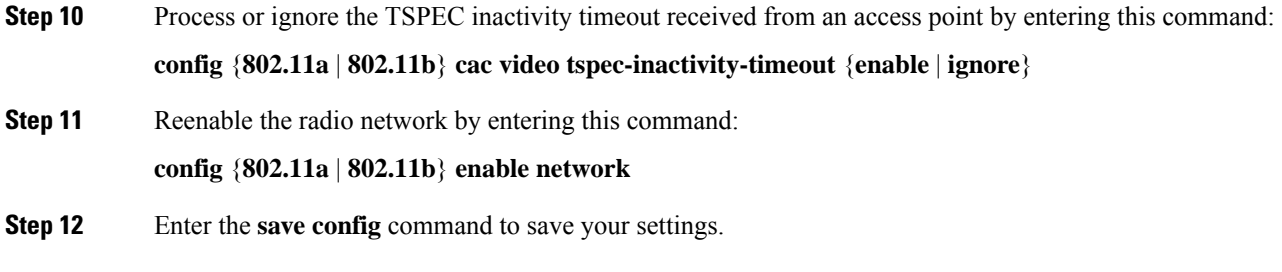

# **Viewing Voice and Video Settings**

## **Viewing Voice and Video Settings (GUI)**

### **Procedure**

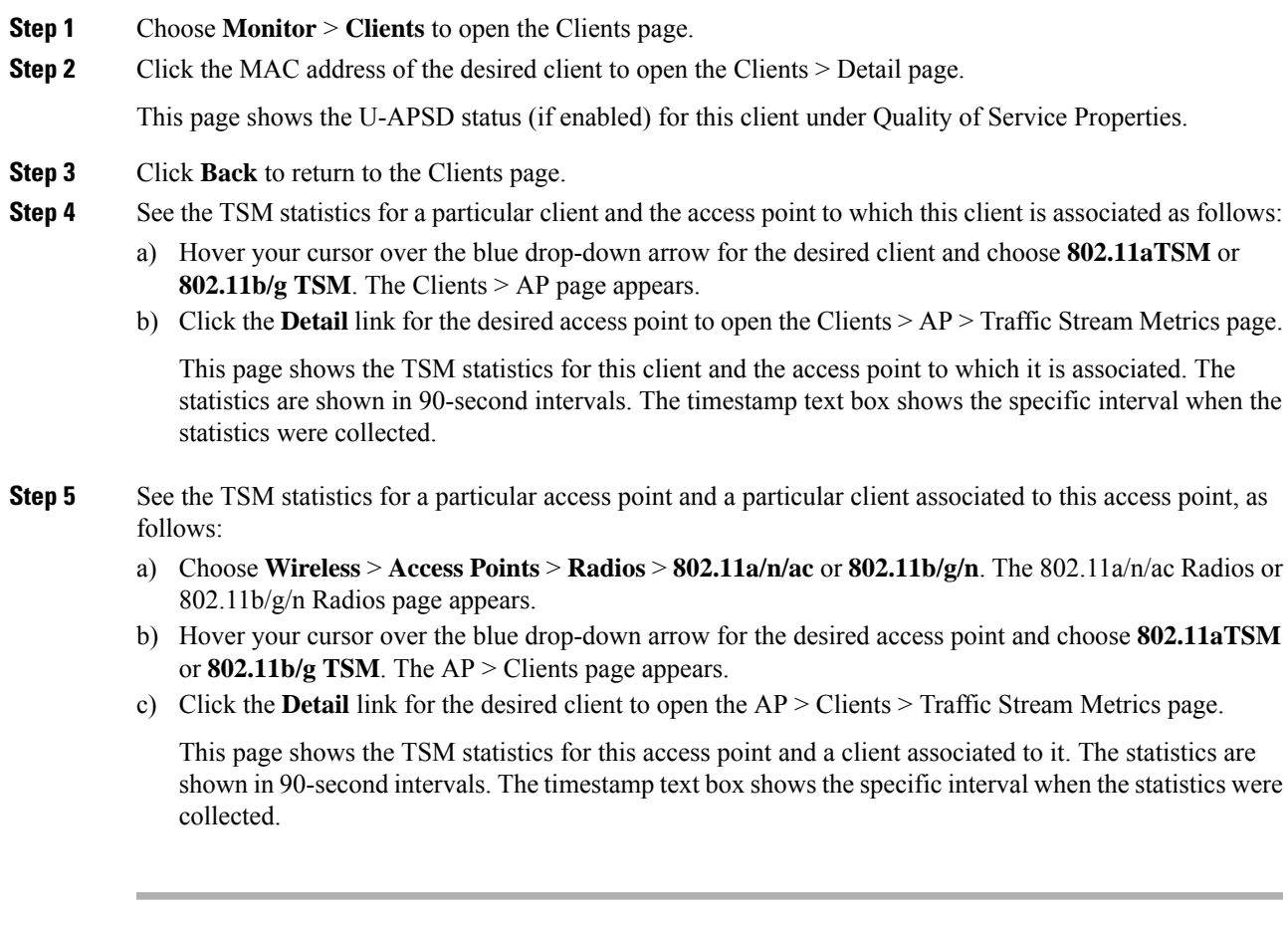

### **Viewing Voice and Video Settings (CLI)**

#### **Procedure**

**Step 1** See the CAC configuration for the 802.11 network by entering this command:

**show ap stats** {**802.11a** | **802.11b**}

**Step 2** See the CAC statistics for a particular access point by entering this command:

**show ap stats {802.11a | 802.11b}** *ap\_name*

Information similar to the following appears:

Call Admission Control (CAC) Stats Voice Bandwidth in use(% of config bw)......... 0 Total channel MT free........................ 0 Total voice MT free.......................... 0 Na Direct.................................... 0 Na Roam...................................... 0 Video Bandwidth in use(% of config bw)......... 0 Total num of voice calls in progress........... 0 Num of roaming voice calls in progress......... 0 Total Num of voice calls since AP joined....... 0 Total Num of roaming calls since AP joined..... 0 Total Num of exp bw requests received.......... 5 Total Num of exp bw requests admitted.......... 2 Num of voice calls rejected since AP joined...... 0 Num of roam calls rejected since AP joined..... 0 Num of calls rejected due to insufficient bw....0 Num of calls rejected due to invalid params.... 0 Num of calls rejected due to PHY rate.......... 0 Num of calls rejected due to QoS policy..... 0

In the example above, "MT" is medium time, "Na" is the number of additional calls, and "exp bw" is expedited bandwidth.

- Suppose an AP has to be rebooted when a voice client associated with the AP is on an active call. After the AP is rebooted, the client continues to maintain the call, and during the time the AP is down, the database is not refreshed by the controller. Therefore, we recommend that all active calls are ended before the AP is taken down. **Note**
- **Step 3** See the U-APSD status for a particular client by entering this command:

**show client detail** *client\_mac*

**Step 4** See the TSM statistics for a particular client and the access point to which this client is associated by entering this command:

**show client tsm** {**802.11a** | **802.11b**} *client\_mac* {*ap\_ma*c | **all**}

The optional **all** command shows all access points to which this client has associated. Information similar to the following appears:

Client Interface Mac: 00:01:02:03:04:05 Measurement Duration: 90 seconds
$\mathbf{I}$ 

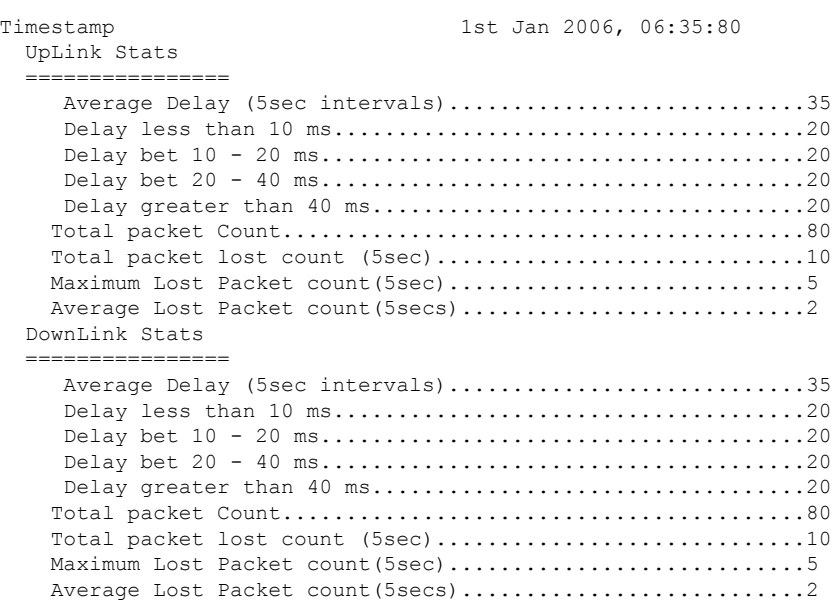

- The statistics are shown in 90-second intervals. The timestamp text box showsthe specific interval when the statistics were collected. **Note**
- Clear the TSM statistics for a particular access point or all the access points to which this client is associated by entering this **clear client tsm** {**802.11a** | **802.11b**} *client\_mac* {*ap\_mac* | **all**} command. **Note**
- **Step 5** See the TSM statistics for a particular access point and a particular client associated to this access point by entering this command:

**show ap stats** {**802.11a** | **802.11b**} *ap\_name* **tsm** {*client\_mac* | **all**}

The optional **all** command shows all clients associated to this access point. Information similar to the following appears:

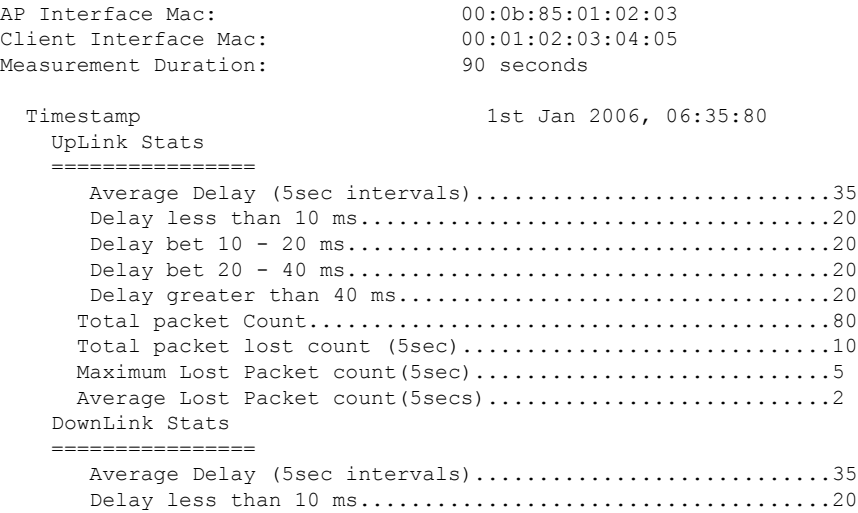

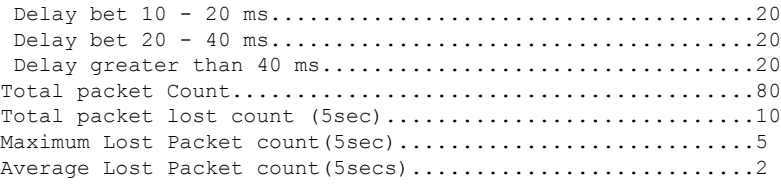

- The statistics are shown in 90-second intervals. The timestamp text box showsthe specific interval when the statistics were collected. **Note**
- **Step 6** Enable or disable debugging for call admission control (CAC) messages, events, or packets by entering this command:

**debug cac** {**all** | **event** | **packet**}{**enable** | **disable**}

where **all** configures debugging for all CAC messages, **event** configures debugging for all CAC events, and **packet** configures debugging for all CAC packets.

**Step 7** Use the following command to perform voice diagnostics and to view the debug messages between a maximum of two 802.11 clients:

**debug voice-diag** {**enable** | **disable**} *mac-id mac-id2* [**verbose**]

The verbose mode is an optional argument. When the verbose option is used, all debug messages are displayed in the console. You can use this command to monitor a maximum of two 802.11 clients. If one of the clients is a non-WiFi client, only the 802.11 client is monitored for debug messages.

**Note** It is implicitly assumed that the clients being monitored are on call.

**Note** The debug command automatically stops after 60 minutes.

**Step 8** Use the following commands to view various voice-related parameters:

#### • **show client voice-diag status**

Displaysinformation about whether voice diagnosticsis enabled or disabled. If enabled, will also displays information about the clients in the watch list and the time remaining for the diagnostics of the voice call.

If voice diagnostics is disabled when the following commands are entered, a message indicating that voice diagnostics is disabled appears.

#### • **show client voice-diag tspec**

Displays the TSPEC information sent from the clients that are enabled for voice diagnostics.

#### • **show client voice-diag qos-map**

Displays information about the QoS/DSCP mapping and packet statistics in each of the four queues: VO, VI, BE, BK. The different DSCP values are also displayed.

#### • **show client voice-diag avrg\_rssi**

Display the client's RSSI values in the last 5 seconds when voice diagnostics is enabled.

#### • **show client voice-diag roam-history**

Displays information about the last three roaming calls. The output contains the timestamp, access point associated with roaming, roaming reason, and if there is a roaming failure, the reason for the roaming-failure.

#### • **show client calls {active | rejected} {802.11a | 802.11bg | all}**

This command lists the details of active TSPEC and SIP calls on the controller.

- **Step 9** Use the following commands to troubleshoot video debug messages and statistics:
	- **debug ap show stats {802.11b | 802.11a}** *ap-name* **multicast**—Displays the access point's supported multicast rates.
	- **debug ap show stats {802.11b | 802.11a}** *ap-name* **load**—Displays the access point's QBSS and other statistics.
	- **debug ap show stats {802.11b | 802.11a}** *ap-name* **tx-queue**—Displays the access point's transmit queue traffic statistics.
	- **debug apshow stats{802.11b| 802.11a}** *ap-name* **client** {**all**| **video** | *client-mac*}—Displaysthe access point's client metrics.
	- **debug apshow stats{802.11b| 802.11a}** *ap-name packet*—Displays the access point's packet statistics.
	- **debug ap show stats {802.11b | 802.11a}** *ap-name* **video metrics**—Displays the access point's video metrics.
	- **debug ap show stats video** *ap-name* **multicast mgid** *number* —Displays an access point's Layer 2 MGID database number.
	- **debug ap show stats video** *ap-name* **admission**—Displays an access point's admission control statistics.
	- **debug ap show stats video** *ap-name* **bandwidth**—Displays an access point's video bandwidth.

## **SIP-based CAC**

This section contains the following subsections:

### **Restrictions for SIP-Based CAC**

- SIP CAC should only be used for phones that support status code 17 and do not support TSPEC-based admission control.
- SIP CAC will be supported only if SIP snooping is enabled.

### **Configuring SIP-Based CAC (GUI)**

#### **Before you begin**

• Ensure that you have set the voice to the platinum QoS level.

- Ensure that you have enabled call snooping for the WLAN.
- Ensure that you have enabled the Admission Control (ACM) for this radio.

#### **Procedure**

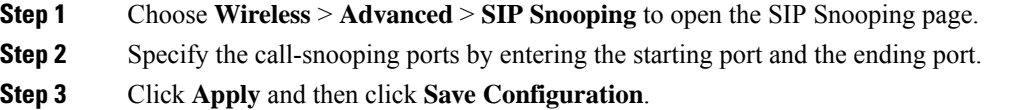

### **Configuring SIP-Based CAC (CLI)**

### **Procedure**

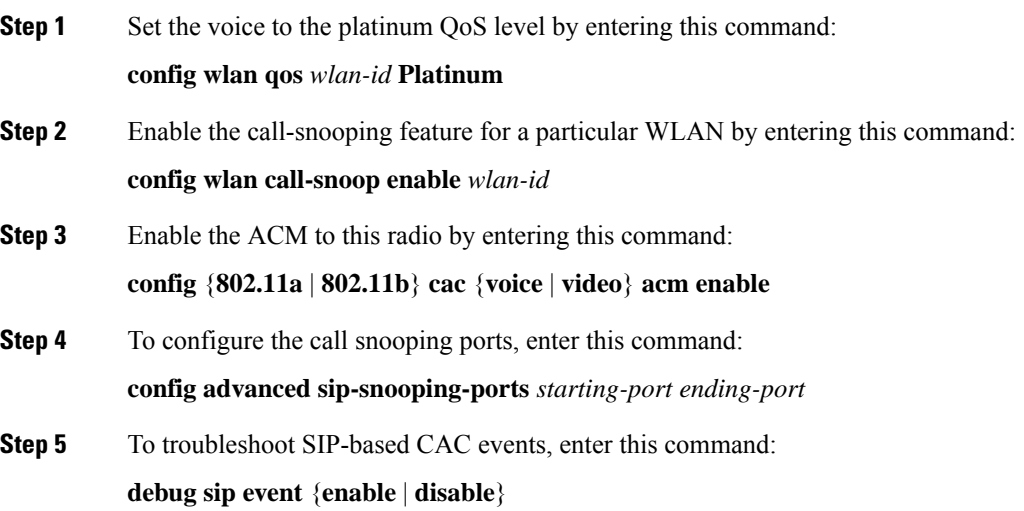

# **Enhanced Distributed Channel Access Parameters**

Enhanced Distributed Channel Access (EDCA) parameters are designed to provide preferential wireless channel access for voice, video, and other quality of service (QoS) traffic.

This section contains the following subsections:

### **Configuring EDCA Parameters (GUI)**

#### **Procedure**

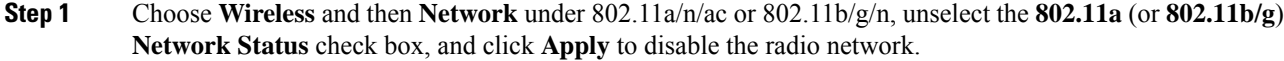

**Step 2** Click **EDCA Parameters** under 802.11a/n/ac or 802.11b/g/n.

**Step 3** The **802.11a (or 802.11b/g) > EDCA Parameters** window is displayed.

**Step 4** Choose one of the following options from the **EDCA Profile** drop-down list:

- **WMM**—Enables the Wi-Fi Multimedia (WMM) default parameters. The WMM option is default and we recommend this setting if you have SpectraLink phones deployed in your network.
- **Spectralink Voice Priority**—This setting is not recommended.
- **Voice Optimized**—Enables Enhanced Distributed Channel Access (EDCA) voice-optimized profile parameters. Choose this option when 8821 phones are deployed in your network, and video services are not in use.
- **Voice & Video Optimized**—Enables EDCA voice-optimized and video-optimized profile parameters. Choose this option if both voice and video services are deployed on your network.
- **Custom Voice**—Enables custom voice EDCA parameters for 802.11a. The EDCA parameters under this option also match the 6.0 WMM EDCA parameters when this profile is applied. This setting is not recommended because it is deprecated.
- **Note** If you deploy video services, admission control must be disabled.
- **Fastlane**—Enables fastlane EDCA parameters. This setting is recommended for use with Apple client devices.
- **Step 5** To enable MAC optimization for voice, check the **Enable Low Latency MAC** check box. By default, this check box is not checked. This feature enhances voice performance by controlling packet retransmits and appropriately aging out voice packets on lightweight access points, which improves the number of voice calls serviced per access point.
	- We recommend that you do not enable low latency MAC. You should enable low-latency MAC only if the WLAN allows WMM clients. If WMM is enabled, then low-latency MAC can be used with any of the EDCA profiles. **Note**
- **Step 6** Click **Apply** to commit your changes.
- **Step 7** To re-enable the radio network, click **Network** under 802.11a/n/ac or 802.11b/g/n, check the **802.11a** (or **802.11b/g**) **Network Status** check box, and click **Apply**.
- **Step 8** Click **Save Configuration**.

# **Configuring EDCA Parameters (CLI)**

### **Procedure**

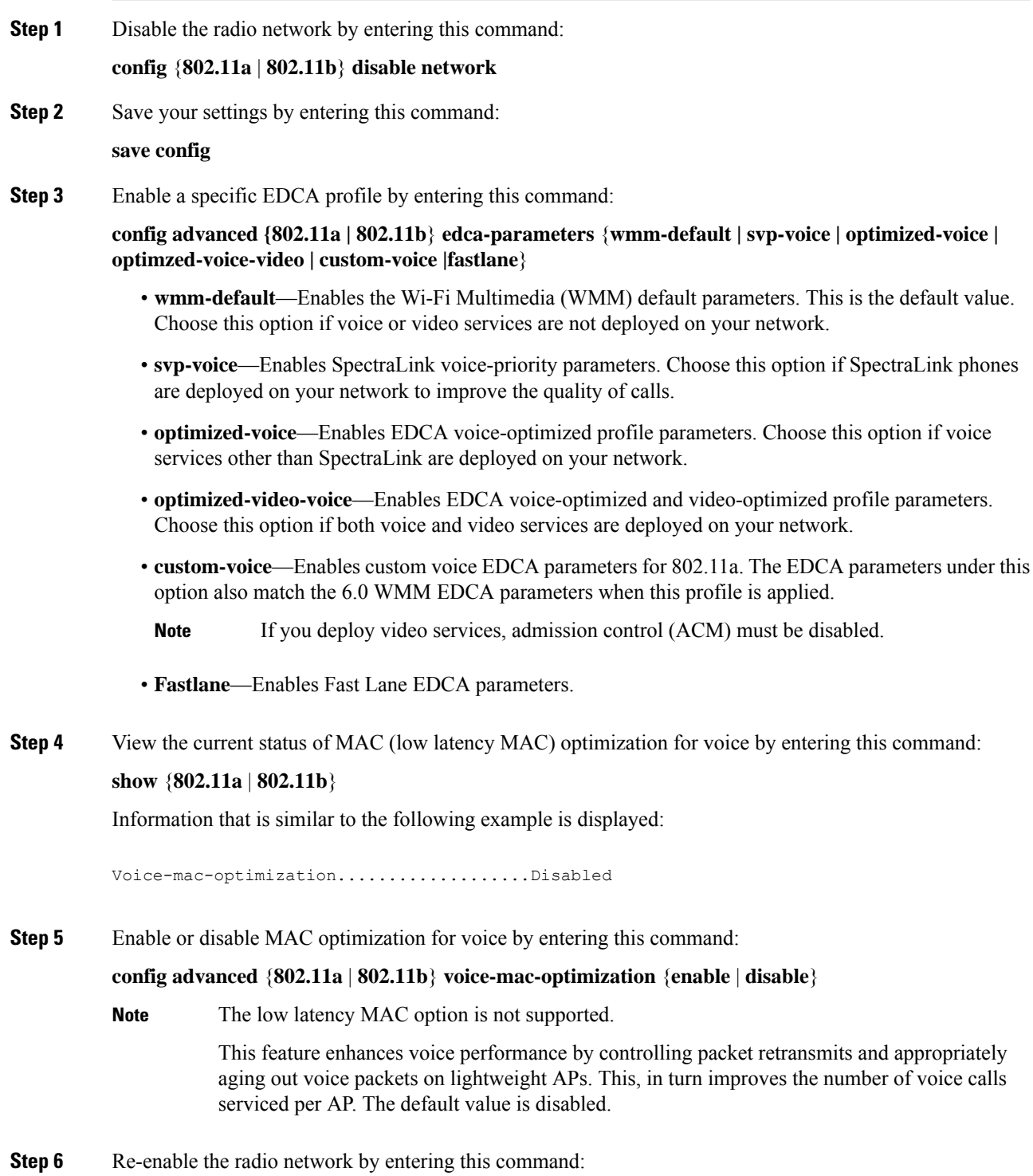

**Cisco Wireless Controller Configuration Guide, Release 8.5**

### **config** {**802.11a** | **802.11b**} **enable network**

**Step 7** Save your settings by entering this command: **save config**.

 $\mathbf I$ 

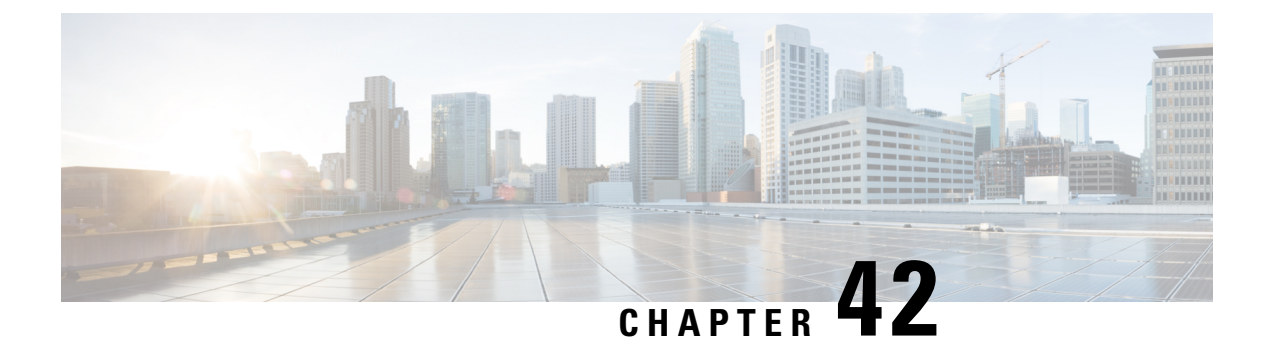

# **WLANs**

- [Information](#page-908-0) About WLANs, on page 855
- [Prerequisites](#page-908-1) for WLANs, on page 855
- [Restrictions](#page-909-0) for WLANs, on page 856
- Creating and [Removing](#page-909-1) WLANs (GUI), on page 856
- Enabling and [Disabling](#page-911-0) WLANs (GUI), on page 858
- Editing WLAN SSID or Profile Name for [WLANs](#page-911-1) (GUI), on page 858
- Creating and [Deleting](#page-911-2) WLANs (CLI), on page 858
- Enabling and [Disabling](#page-912-0) WLANs (CLI), on page 859
- Editing WLAN SSID or Profile Name for [WLANs](#page-913-0) (CLI), on page 860
- Viewing [WLANs](#page-913-1) (CLI), on page 860
- [Searching](#page-913-2) WLANs (GUI), on page 860
- Assigning WLANs to [Interfaces,](#page-914-0) on page 861

## <span id="page-908-0"></span>**Information About WLANs**

This feature enables you to control WLANs for lightweight access points. Each WLAN has a separate WLAN ID, a separate profile name, and a WLAN SSID. All access points can advertise up to 16 WLANs. However, you can create up to 4096 WLANs and then selectively advertise these WLANs (using profiles and tags) to different APs for better manageability.

You can configure WLANs with different SSIDs or with the same SSID. An SSID identifies the specific wireless network that you want the controller to access.

## <span id="page-908-1"></span>**Prerequisites for WLANs**

• You can associate up to 16 WLANs with each access point group and assign specific access points to each group. Each access point advertises only the enabled WLANs that belong to its access point group. The access point (AP) does not advertise disabled WLANs in its access point group or WLANs that belong to another group.

For more information about access point groups, see the *AP Groups* chapter.

• Controllers use different attributes to differentiate between WLANs with the same Service Set Identifier (SSID):

- WLANs with the same SSID and same Layer 2 policy cannot be created if the WLAN ID is lower than 17.
- Two WLANs with IDs that are greater than 17 and that have the same SSID and same Layer 2 policy are allowed if WLANs are added in different AP groups.
- We recommend that you assign one set of VLANs for WLANs and a different set of VLANs for management interfaces to ensure that client traffic is kept separate from management traffic.

## <span id="page-909-0"></span>**Restrictions for WLANs**

- The WLAN name and SSID can have up to 32 characters. If the WLAN is locally switched, the limit on the WLAN name is 31 characters. For central switched WLAN, the profile name can be of 32 characters.
- Peer-to-peer blocking does not apply to multicast traffic.
- WLAN name cannot be a keyword; for example, if you try to create a WLAN with the name as 's' by entering the **wlan s** command, it results in shutting down all WLANs because 's' is used as a keyword for shutdown.
- You cannot map a WLAN to VLAN0, and you cannot map VLANs 1002 to 1006.
- When creating a WLAN with the same SSID, you must create a unique profile name for each WLAN.
- When multiple WLANs with the same SSID get assigned to the same AP radio, you must have a unique Layer 2 security policy so that clients can safely select between them.
- Starting with Release 8.9, it is possible to delete a WLAN even if it is mapped to a MAC filter profile or a net user. However, after the WLAN is deleted, the user entries are retained. Prior to Release 8.9, it was not possible to delete a WLAN that is mapped to a MAC filter profile or a net user.
- All leading spaces in the profile and SSID names get truncated to one leading space. The truncation of leading spaces is an XML format limitation. Hence the truncation occurs during the controller's XML configuration file upload or download procedure on all AireOS controller releases.

## <span id="page-909-1"></span>**Creating and Removing WLANs (GUI)**

#### **Procedure**

**Step 1** Choose **WLANs** to open the WLANs page.

This page lists all of the WLANs currently configured on the controller. For each WLAN, you can see its WLAN ID, profile name, type, SSID, status, and security policies.

The total number of WLANs appears in the upper right-hand corner of the page. If the list of WLANs spans multiple pages, you can access these pages by clicking the page number links.

 $\mathbf l$ 

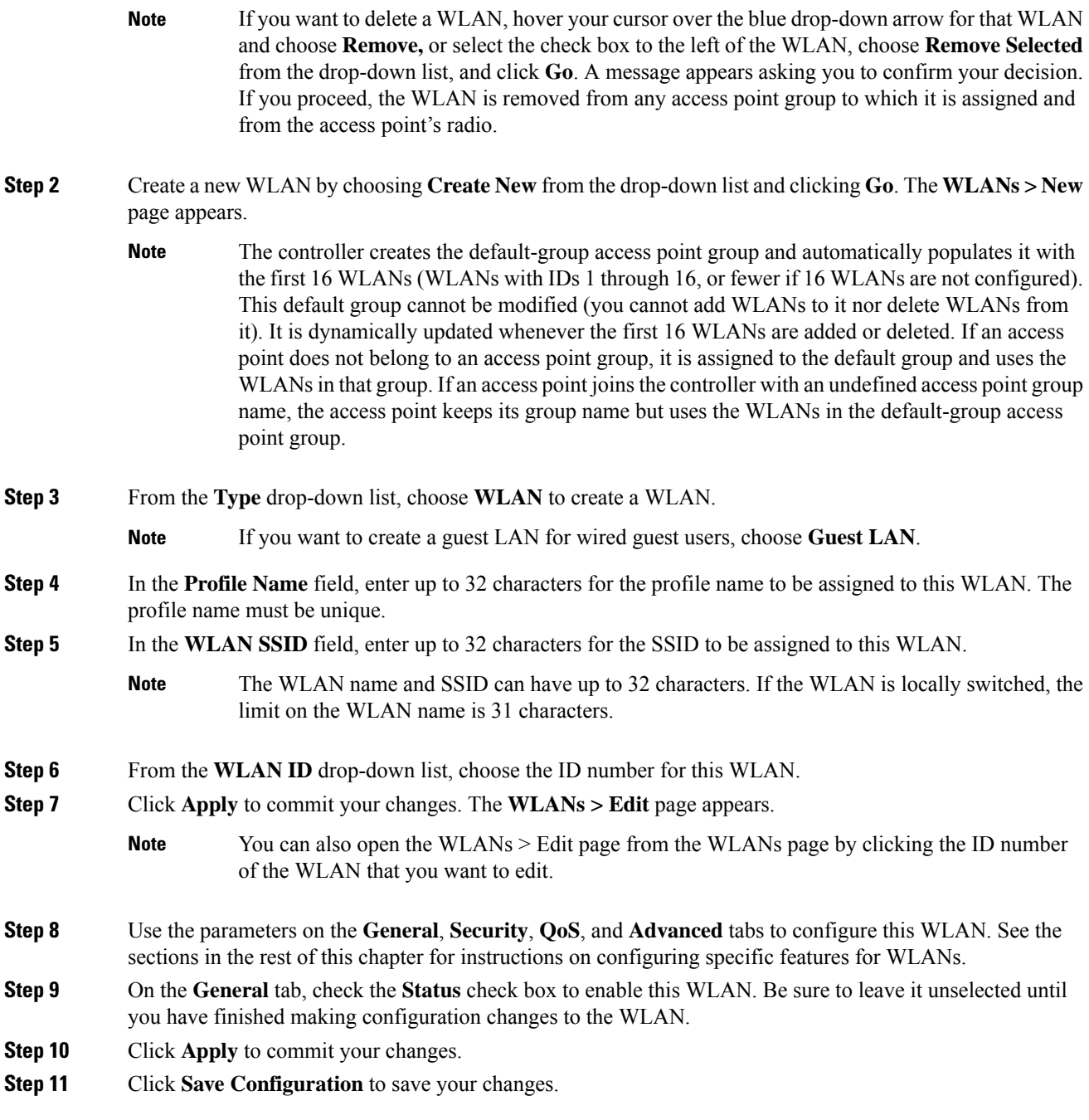

# <span id="page-911-0"></span>**Enabling and Disabling WLANs (GUI)**

#### **Procedure**

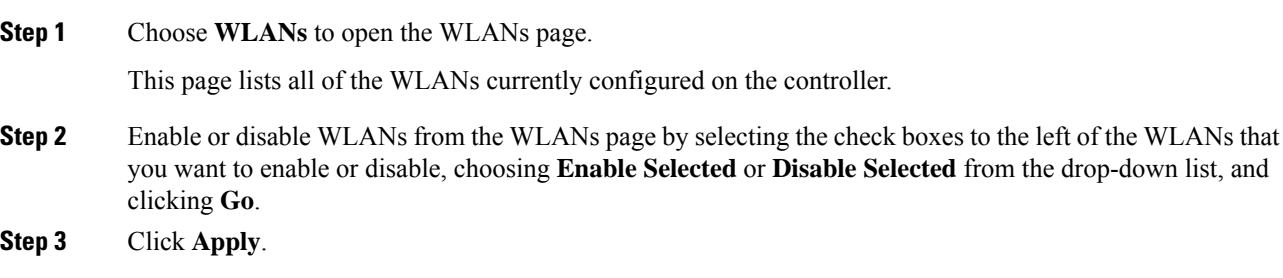

# <span id="page-911-1"></span>**Editing WLAN SSID or Profile Name for WLANs (GUI)**

#### **Procedure**

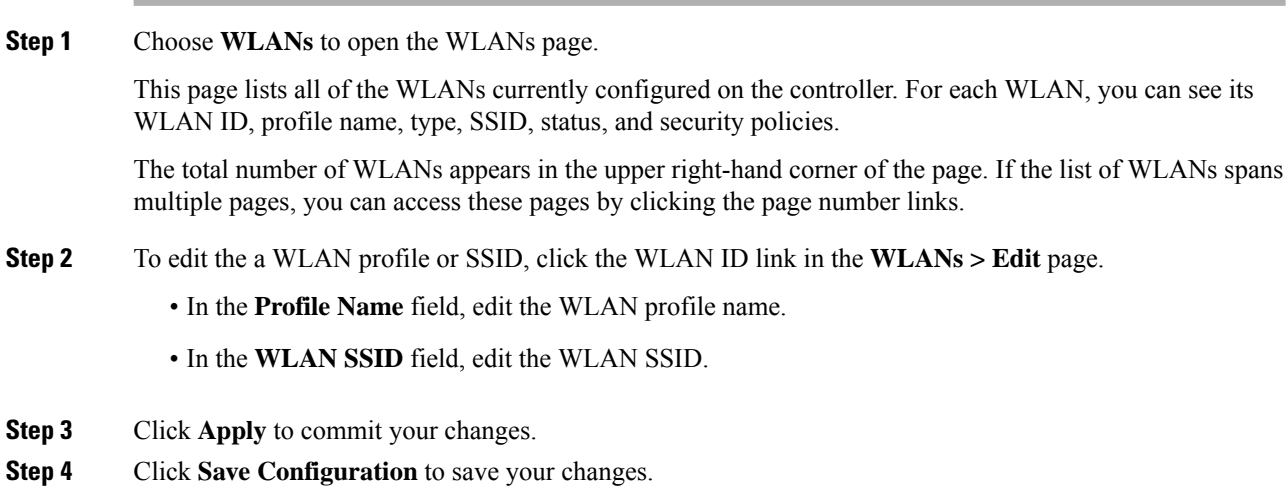

# <span id="page-911-2"></span>**Creating and Deleting WLANs (CLI)**

• Create a new WLAN by entering this command: **config wlan create** *wlan-id profile-name ssid*

• If you do not specify an *ssid*, the *profile-name* parameter is used for both the profile name and the SSID. • When you create a new WLAN using the **config wlan create** command, it is created in disabled mode. Leave it disabled until you have finished configuring it. **Note** • Delete a WLAN by entering this command: **config wlan delete** *wlan-id* If you try to delete a WLAN that is assigned to an access point group, you are prompted with message asking you to continue or not. If you proceed, the WLAN is removed from the access point group and from the access point's radio. **Note** • View the WLANs configured on the controller by entering this command:

**show wlan summary**

# <span id="page-912-0"></span>**Enabling and Disabling WLANs (CLI)**

#### **Procedure**

• Enable a WLAN (for example, after you have finished making configuration changes to the WLAN) by entering this command:

**config wlan enable** {*wlan\_id* | **all**}

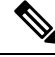

- If the command fails, an error message appears (for example, "Request failed for wlan 10 Static WEP key size does not match 802.1X WEP key size"). **Note**
	- Disable a WLAN (for example, before making any modificationsto a WLAN) by entering this command: **config wlan disable** {*wlan\_id* | **all**}

where

*wlan\_id* is a WLAN ID between 1 and 512.

**all** is all WLANs.

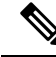

If the management and AP-manager interfaces are mapped to the same port and are members of the same VLAN, you must disable the WLAN before making a port-mapping change to either interface. If the management and AP-manager interfaces are assigned to different VLANs, you do not need to disable the WLAN. **Note**

# <span id="page-913-0"></span>**Editing WLAN SSID or Profile Name for WLANs (CLI)**

- Edit a profile name or SSID associated to a WLAN:
	- Disable the WLAN first before changing the profile name or SSID by entering this command: **config wlan disable** *wlan\_id*
	- Rename the WLAN profile name or SSID by entering this command: **config wlan ssid** *wlan\_id ssid*

**config wlan profile** *wlan\_id profile-name*

• View the WLANs configured on the controller by entering this command:

**show wlan summary**

# <span id="page-913-1"></span>**Viewing WLANs (CLI)**

• View the list of existing WLANs and to see whether they are enabled or disabled by entering this command:

**show wlan summary**

# <span id="page-913-2"></span>**Searching WLANs (GUI)**

### **Procedure**

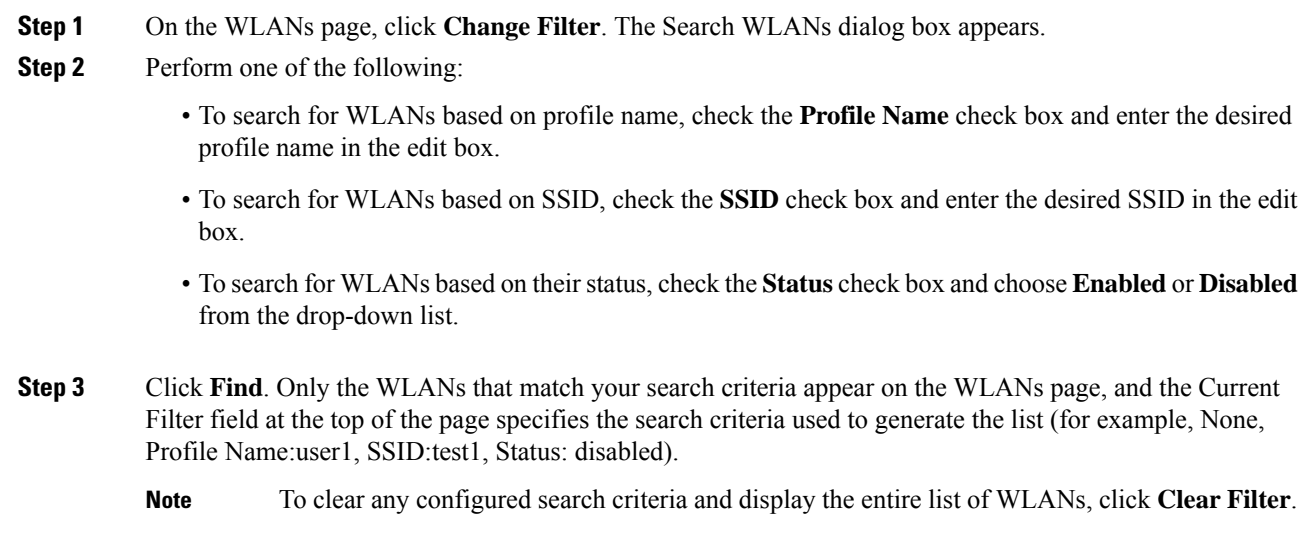

# <span id="page-914-0"></span>**Assigning WLANs to Interfaces**

Use these commands to assign a WLAN to an interface:

• Assign a WLAN to an interface by entering this command:

**config wlan interface** {*wlan\_id* | *foreignAp*} *interface\_id*

- Use the *interface\_id* option to assign the WLAN to a specific interface.
- Use the *foreignAp* option to use a third-party access point.
- Verify the interface assignment status by entering the **show wlan summary** command.

For the client with an IPv6 address, controller supports only one untagged interface for a controller. However, in an ideal scenario of IPv4 address, the controller supports one untagged interface per port.

I

i.

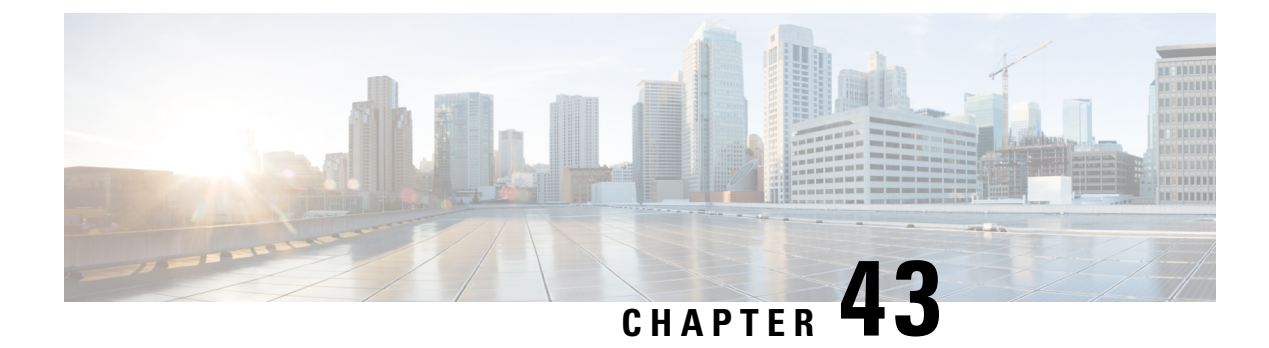

# **Per-WLAN Wireless Settings**

- DTIM [Period,](#page-916-0) on page 863
- Cisco Client [Extensions,](#page-918-0) on page 865
- Client [Profiling,](#page-919-0) on page 866
- Client Count per [WLAN,](#page-923-0) on page 870
- Limit Clients per [WLAN](#page-925-0) per AP Radio, on page 872
- Disabling Coverage Hole [Detection](#page-926-0) per WLAN, on page 873

## <span id="page-916-0"></span>**DTIM Period**

In the 802.11 networks, lightweight access points broadcast a beacon at regular intervals, which coincides with the Delivery Traffic Indication Map (DTIM). After the access point broadcasts the beacon, it transmits any buffered broadcast and multicast frames based on the value set for the DTIM period. This feature allows power-saving clients to wake up at the appropriate time if they are expecting broadcast or multicast data.

Typically, the DTIM value is set to 1 (to transmit broadcast and multicast frames after every beacon) or 2 (to transmit broadcast and multicast frames after every other beacon). For instance, if the beacon period of the 802.11 network is 100 ms and the DTIM value is set to 1, the access point transmits buffered broadcast and multicast frames for 10 times every second. If the beacon period is 100 ms and the DTIM value is set to 2, the access point transmits buffered broadcast and multicast frames for 5 times every second. Either of these settings are suitable for applications, including Voice Over IP (VoIP), that expect frequent broadcast and multicast frames.

However, the DTIM value can be set as high as 255 (to transmit broadcast and multicast frames after every 255th beacon). The only recommended DTIM values are 1 and 2; higher DTIM values will likely cause communications problems.

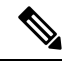

A beacon period, which is specified in milliseconds on the controller, is converted internally by the software to 802.11 Time Units (TUs), where 1 TU = 1.024 milliseconds. Depending on the AP model, the actual beacon period may vary slightly; for example, a beacon period of 100 ms may in practice equate to 104.448 ms. **Note**

You can configure the DTIM period for the 802.11 radio networks on specific WLANs. For example, you might want to set different DTIM values for voice and data WLANs.

This section contains the following subsections:

## **Configuring the DTIM Period (GUI)**

### **Procedure**

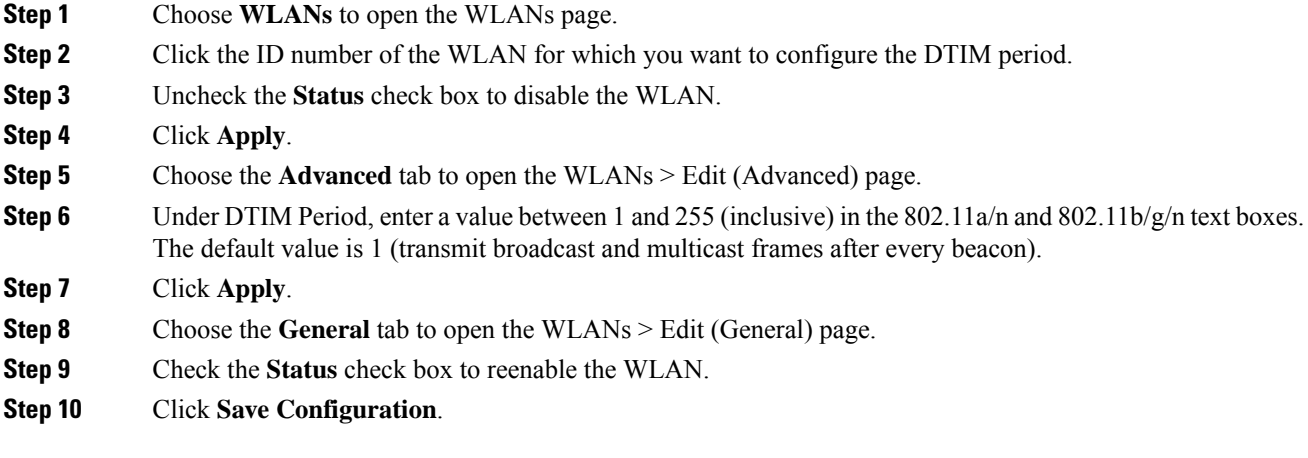

## **Configuring the DTIM Period (CLI)**

#### **Procedure**

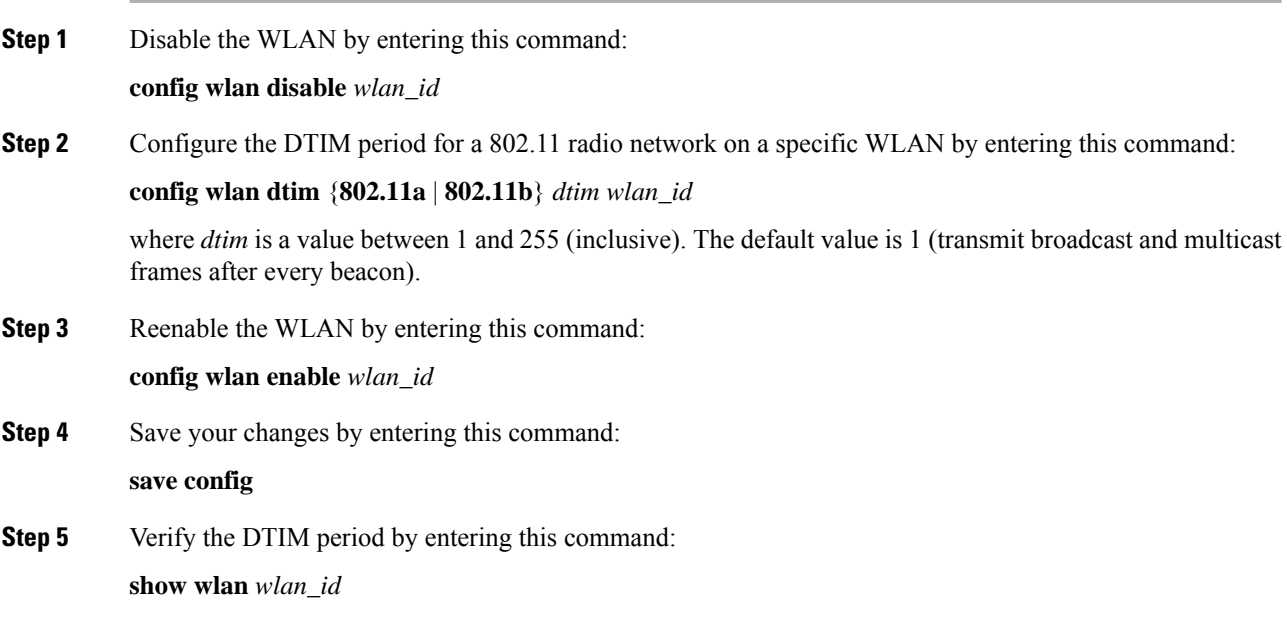

## <span id="page-918-0"></span>**Cisco Client Extensions**

The Cisco Client Extensions (CCX) software is licensed to manufacturers and vendors of third-party client devices. The CCX code resident on these clients enables them to communicate wirelessly with Cisco access points and to support Cisco features that other client devices do not, including those features that are related to increased security, enhanced performance, fast roaming, and power management.

For more information about CCX Lite, see <http://www.cisco.com/c/en/us/products/wireless/compatible-extensions.html>

This section contains the following subsections:

### **Prerequisites for Configuring Cisco Client Extensions**

- The software supports CCX versions 1 through 5, which enables controllers and their access points to communicate wirelessly with third-party client devices that support CCX. CCX support is enabled automatically for every WLAN on the controller and cannot be disabled. However, you can configure Aironet information elements (IEs).
- If Aironet IE support is enabled, the access point sends an Aironet IE 0x85 (which contains the access point name, load, number of associated clients, and so on) in the beacon and probe responses of this WLAN, and the controller sends Aironet IEs 0x85 and 0x95 (which contains the management IP address of the controller and the IPaddress of the access point) in the reassociation response if it receives Aironet IE 0x85 in the reassociation request.

### **Configuring CCX Aironet IEs (GUI)**

### **Procedure**

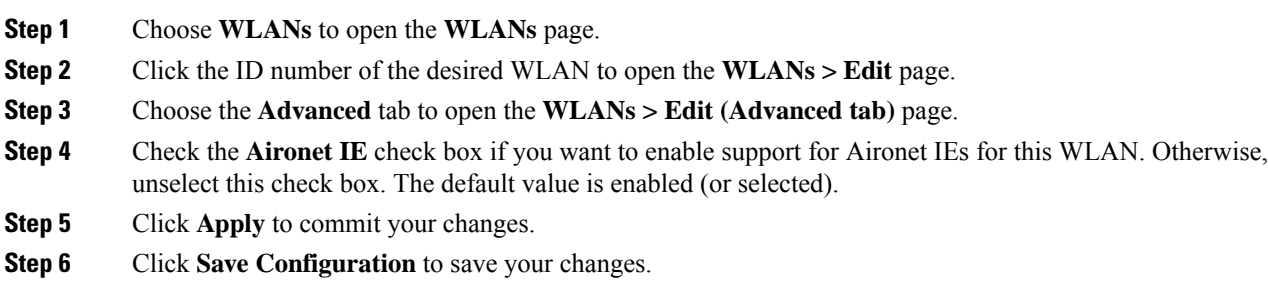

### **Viewing a Client's CCX Version (GUI)**

A client device sends its CCX version in association request packets to the access point. The controller then stores the client's CCX version in its database and uses it to limit the features for this client. For example, if a client supports CCX version 2, the controller does not allow the client to use CCX version 4 features.

#### **Procedure**

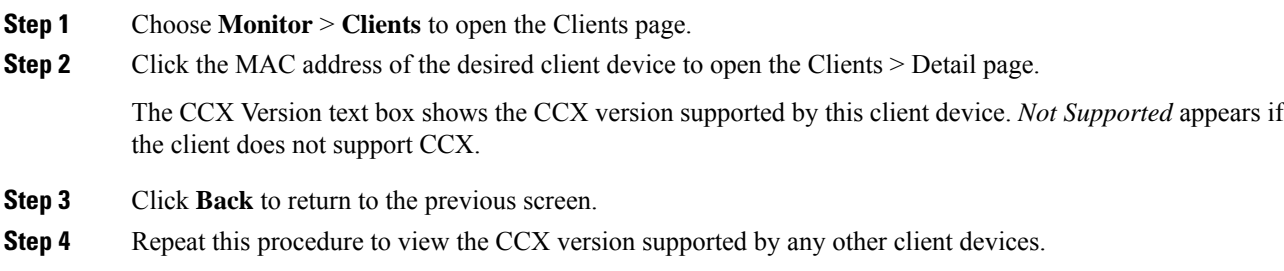

### **Configuring CCX Aironet IEs (CLI)**

Use this command to configure CCX Aironet IEs:

**config wlan ccx aironet-ie** {**enable** | **disable**} *wlan\_id*

The default value is enabled.

### <span id="page-919-0"></span>**Viewing a Client's CCX Version (CLI)**

See the CCX version supported by a particular client device using the controller CLI by entering this command:

**show client detail** *client\_mac*

# **Client Profiling**

When a client tries to associate with a WLAN, it is possible to determine the client type from the information received in the process. The controller acts as the collector of the information and sends the ISE with the required data in an optimal form. Local Client profiling (DHCP and HTTP) is enabled at WLAN level. Clients on the WLANS will be profiled as soon as profling is enabled.

Controller has been enhanced with some of these following capabilities:

- Controller does profiling of devices based on protocolslike HTTP, DHCP, etc. to identify the end devices on the network.
- You can configure device-based policies and enforce per user or per device end points, and policies applicable per device.
- Controller displays statistics based on per user or per device end points, and policies applicable per device.

Profiling can be based on:

- Role, defining the user type or the user group to which the user belongs.
- Device type, such as Windows machine, Smart Phone, iPad, iPhone, Android, etc.
- Username/ password pair.
- Location, based on the AP group to which the endpoint is connected
- Time of the day, based on what time of the day the endpoint is allowed on the network.
- EAP type, to check what EAP method the client uses to get connected.

Policing is decided based on a profile which are:

- VLAN
- QoS Level
- ACL
- Session timeout value

#### **Information about Custom HTTP Port Profiling**

This feature is designed to enable the controller to identify and profile clients connecting from ports apart from HTTP port 80.

This section contains the following subsections:

### **Prerequisites for Configuring Client Profiling**

- By default, client profiling will be disabled on all WLANs.
- Client profiling is supported on access points that are in Local mode and FlexConnect mode.
- Both DHCP Proxy and DHCP Bridging mode on the controller are supported.
- Accounting Server configuration on the WLAN must be pointing at an ISE running 1.1 MnR or later releases. Cisco ACS does not support client profiling.
- The type of DHCP server used does not affect client profiling.
- If the DHCP\_REQUEST packet contains a string that is found in the Profiled Devices list of the ISE, then the client will be profiled automatically.
- The client is identified based on the MAC address sent in the Accounting request packet.
- Only a MAC address should be sent as calling station ID in accounting packets when profiling is enabled.
- To enable client profiling, you must enable the DHCP required flag and disable the local authentication flag.
- Client profiling uses pre-existing profiles in the controller.
- Profiling for Wireless clients are done based on MAC OUI, DHCP, HTTP User agent.

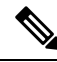

**Note** DHCP is required for DHCP profiling and Webauth for HTTP user agent.

### **Restrictions for Configuring Client Profiling**

- Profiling is not supported for clients in the following scenarios:
	- Clients associating with FlexConnect mode APs in Standalone mode.
	- Clients associating with FlexConnect mode APs when local authentication is done with local switching is enabled.
	- Wired clients behind the WGB will not be profiled and policy action will not be done.
- With profiling enabled for local switching FlexConnect mode APs, only VLAN override is supported as an AAA override attribute.
- While the controller parses the DHCP profiling information every time the client sends a request, the profiling information is sent to ISE only once.
- Custom profiles cannot be created.
- When local profiling is enabled, RADIUS profiling is not allowed on a WLAN.
- Only the first policy rule that matches is applied.
- Only 16 policies per WLAN can be configured and globally 16 policies can be allowed.
- Policy action is done only after L2/L3 authentication is complete or when the device sends HTTP traffic and gets the device profiled. Profiling and policing actions occur more than once per client.
- If AAA override is enabled and if you get any AAA attributes from the AAA server other than role type, configured policy does not apply because the AAA override attributes have a higher precedence.
- For Apple devices, the version and operating system information is displayed only for iPhone 7 and later models and iPadsintroduced in 2017 and later, provided the WLAN is not open. The version and operating system information is not displayed for older devices.
- This feature supports HTTP profiling based on custom HTTP port and only one custom HTTP port can be configured.

### **Configuring Client Profiling (GUI)**

#### **Procedure**

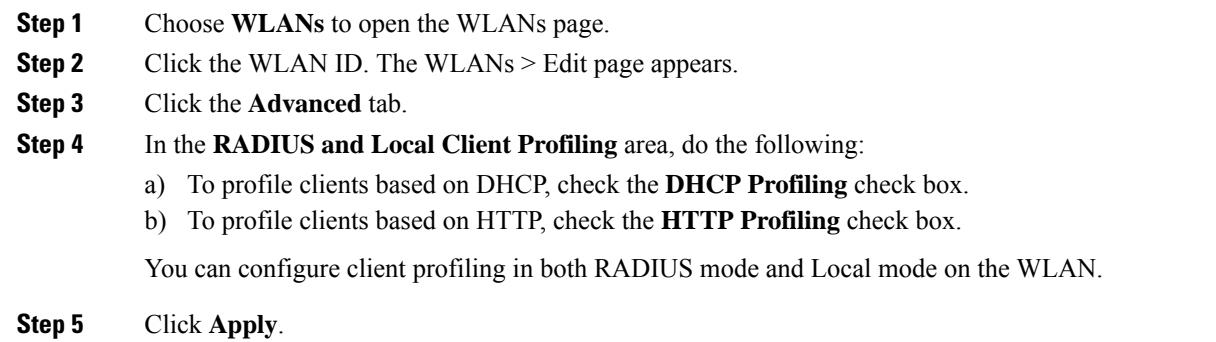

Ш

**Step 6** Click **Save Configuration**.

### **Configuring Client Profiling (CLI)**

• Enable or disable client profiling for a WLAN based on DHCP by entering this command:

```
config wlan profiling radius dhcp {enable | disable} wlan-id
```
• Enable or disable client profiling in RADIUS mode for a WLAN based on HTTP, DHCP, or both by entering this command:

**config wlan profiling radius** {**dhcp** | **http** | **all**} {**enable** | **disable**} *wlan-id*

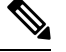

Use the **all** parameter to configure client profiling based on both DHCP and HTTP. **Note**

• Enable or disable client profiling in Local mode for a WLAN based on HTTP, DHCP, or both by entering this command:

**config wlan profiling local** {**dhcp** | **http** | **all**} {**enable** | **disable**} *wlan-id*

• To see the status of client profiling on a WLAN, enter the following command:

**show wlan** *wlan-id*

• To enable or disable debugging of client profiling, enter the following command:

**debug profiling** {**enable** | **disable**}

### **Configuring Custom HTTP Port for Profiling (GUI)**

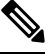

The HTTP port 80 is always open for gathering HTTP profiling data, irrespective of the custom HTTP port configuration. **Note**

### **Procedure**

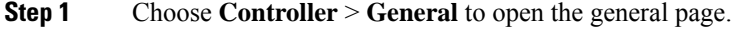

**Step 2** Enter the port value under **HTTP Profiling Port** field.

### **Configuring Custom HTTP Port for Profiling (CLI)**

#### **Procedure**

**Step 1** Configure custom HTTP port by entering this command: **config network profiling http-port** *port number* The default port value is 80. **Step 2** View the configured HTTP profiling port and other inband connectivity settings by entering this command: **show network summary** The network configuration is displayed.

## <span id="page-923-0"></span>**Client Count per WLAN**

You can set a limit to the number of clients that can connect to a WLAN, which is useful in scenarios where you have a limited number of clients that can connect to a controller. For example, consider a scenario where the controller can serve up to 3000 total clients and these clients can be shared between enterprise users (employees) and guest users, so you can limit the guest WLAN to 500 clients. The number of clients that you can configure for each WLAN depends on the platform that you are using. Additionally, you can set a limit on the number of clients in a given WLAN that can associate to each AP's radio. For example, each radio supports up to 200 associations, but a guest WLAN may be configured for a maximum of 10 associations per radio.

This section contains the following subsections:

### **Restrictions for Setting Client Count for WLANs**

- The maximum number of clients for each WLAN feature is not supported when you use FlexConnect local authentication.
- The maximum number of clients for each WLAN feature is supported only for access points that are in connected mode.
- When a WLAN has reached the limit on the maximum number of clients connected to it or an AP radio and a new client tries to join the WLAN, the client cannot connect to the WLAN until an existing client gets disconnected.
- Roaming clients are considered as new clients. The new client can connect to a WLAN, which hasreached the maximum limit on the number of connected clients, only when an existing client gets disconnected.

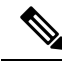

For more information about the number of clients that are supported, see the product data sheet of your controller. **Note**

### **Configuring the Client Count per WLAN (GUI)**

### **Procedure**

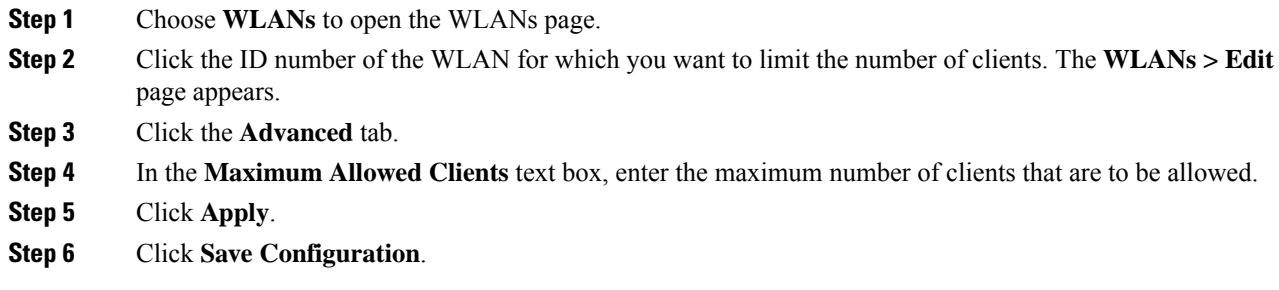

## **Configuring the Maximum Number of Clients per WLAN (CLI)**

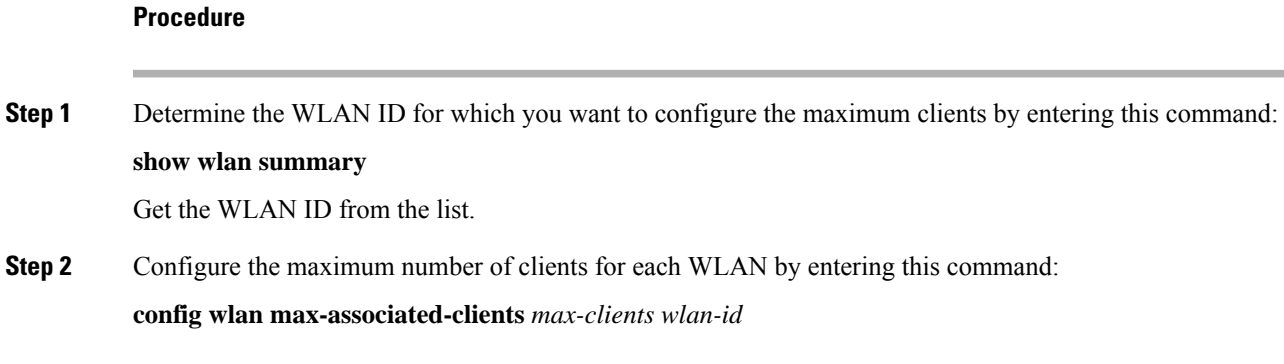

## **Configuring the Maximum Number of Clients for each AP Radio per WLAN (GUI)**

#### **Procedure**

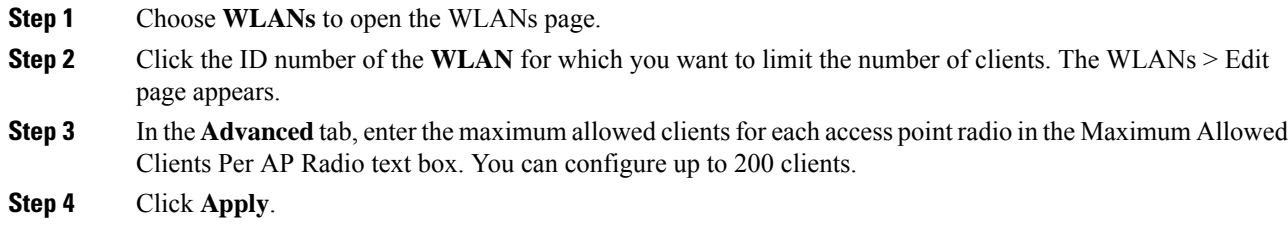

### **Configuring the Maximum Number of Clients for each AP Radio per WLAN (CLI)**

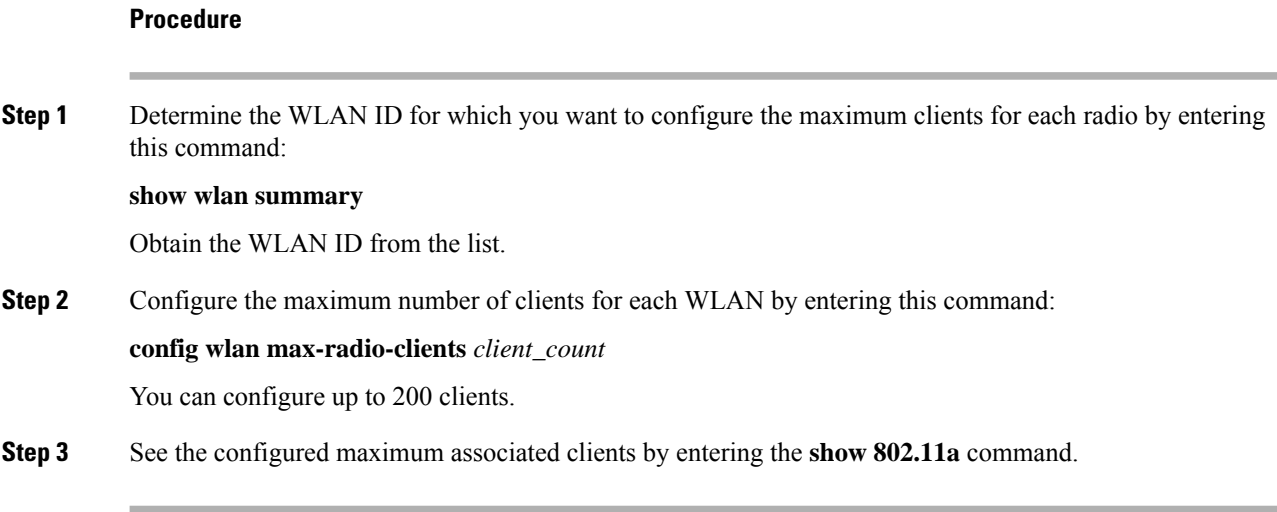

# <span id="page-925-0"></span>**Limit Clients per WLAN per AP Radio**

## **Limit Clients per WLAN per AP Radio (GUI)**

- With the AP in Local mode, the controller validates the association request of all clients. The controller drops a client association request if the configured limit has been reached.
- With the AP in FlexConnect mode, both connected (local or central switching, local or central authentication) and standalone mode (local switching, local authentication), the AP validates the client admission in the authentication or reassociation phase.

#### **Procedure**

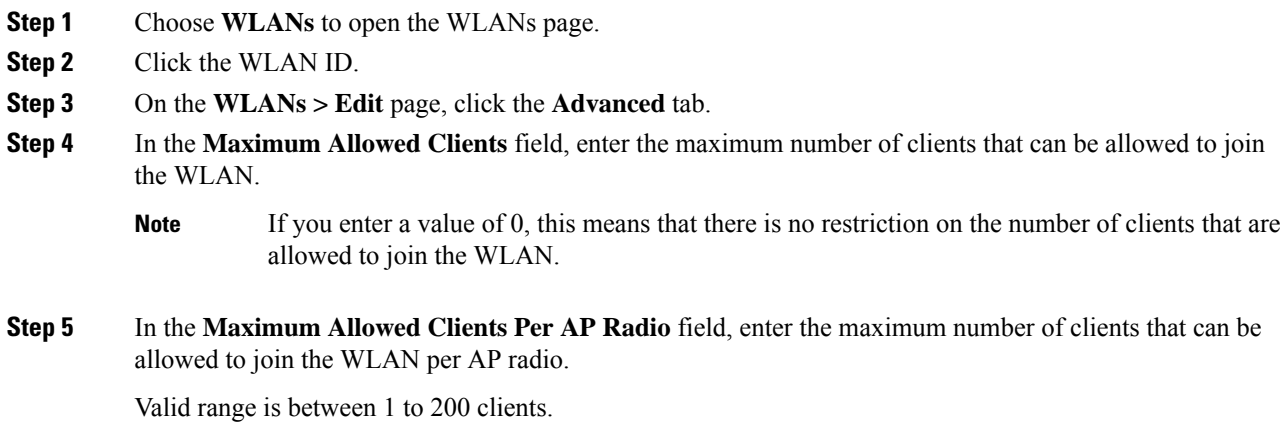

Ш

**Step 6** Save the configuration.

### **Limit Clients per WLAN per AP Radio (CLI)**

- With the AP in Local mode, the controller validates the association request of all clients. The controller drops a client association request if the configured limit has been reached.
- With the AP in FlexConnect mode, both connected (local or central switching, local or central authentication) and standalone mode (local switching, local authentication), the AP validates the client admission in the authentication or reassociation phase.

#### **Procedure**

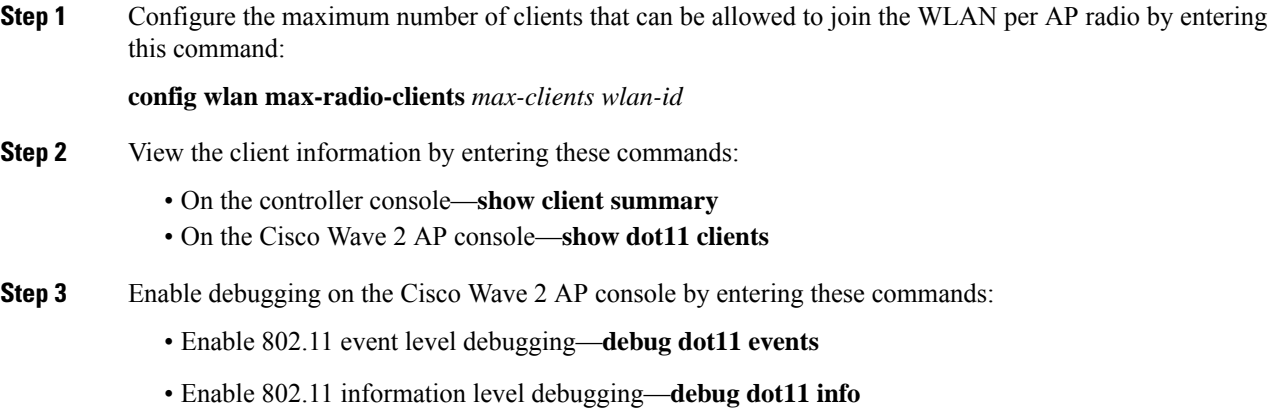

# <span id="page-926-0"></span>**Disabling Coverage Hole Detection per WLAN**

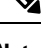

**Note** Coverage hole detection is enabled globally on the controller.

 $\overline{\mathscr{C}}$ **Note**

You can disable coverage hole detection on a per-WLAN basis. When you disable coverage hole detection on a WLAN, a coverage hole alert is still sent to the controller, but no other processing is done to mitigate the coverage hole. This feature is useful for guest WLANs where guests are connected to your network for short periods of time and are likely to be highly mobile.

This section contains the following subsections:

## **Disabling Coverage Hole Detection on a WLAN (GUI)**

### **Procedure**

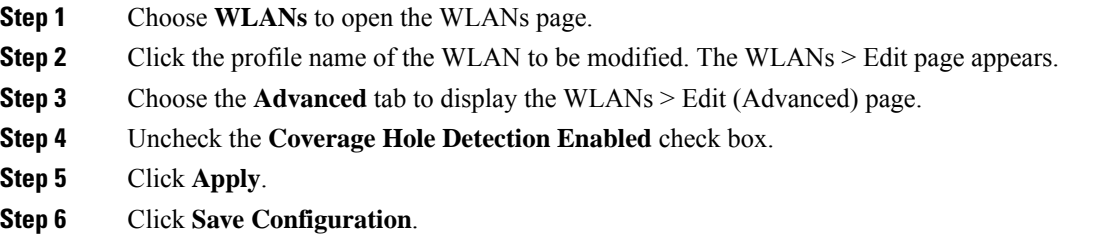

## **Disabling Coverage Hole Detection on a WLAN (CLI)**

### **Procedure**

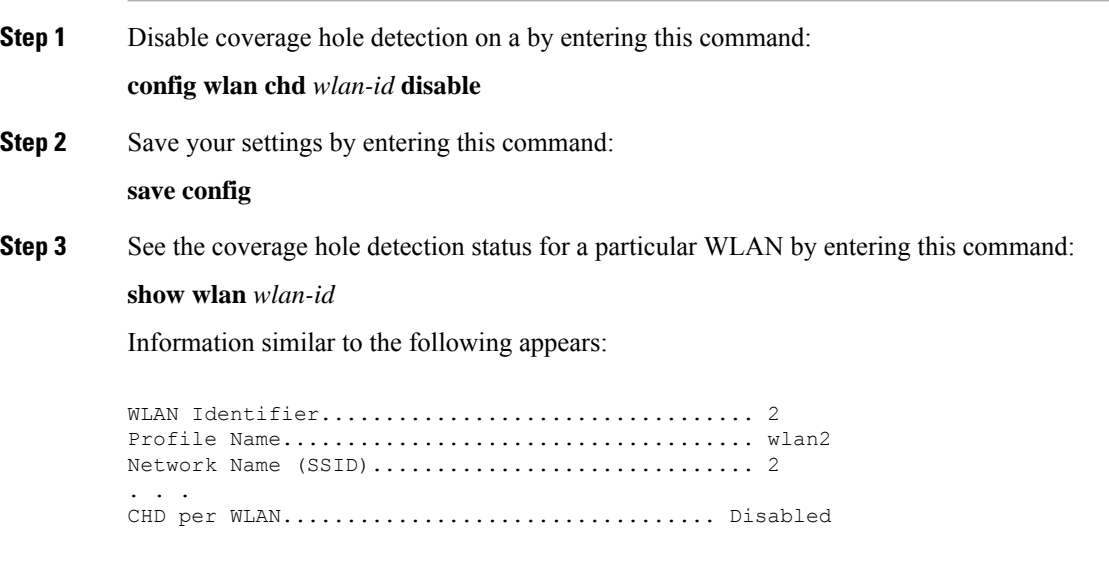

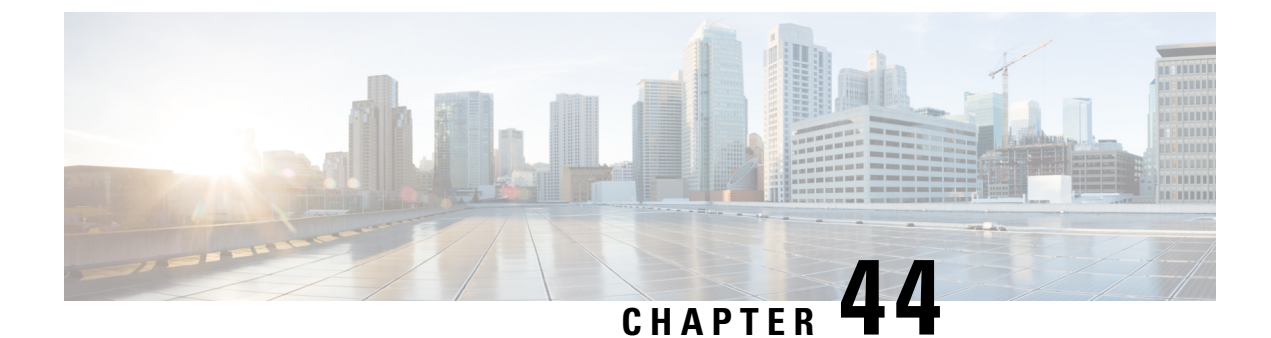

# **WLAN Interfaces**

• [Multicast](#page-928-0) VLAN, on page 875

## <span id="page-928-0"></span>**Multicast VLAN**

If VLAN groups are in use, we recommend that you enable multicast VLAN to limit multicast on the air to a single copy on a predefined multicast VLAN.

With VLAN select and VLAN pooling, there is a possibility that you might increase duplicate packets. With the VLAN select feature, every client listens to the multicast stream on a different VLAN. As a result, the controller creates different MGIDs for each multicast address and VLAN. Therefore, the upstream router sends one copy for each VLAN, which results, in the worst case, in as many copies as there are VLANs in the pool. Since the WLAN is still the same for all clients, multiple copies of the multicast packet are sent over the air. To suppress the duplication of a multicast stream on the wireless medium and between the controller and access points, you can use the multicast VLAN feature.

Multicast optimization enables you to create a multicast VLAN which you can use for multicast traffic. You can configure one of the VLANs of the WLAN as a multicast VLAN where multicast groups are registered. Clients are allowed to listen to a multicast stream on the multicast VLAN. The MGID is generated using mulicast VLAN and multicast IP addresses. If multiple clients on the VLAN pool of the same WLAN are listening to a single multicast IP address, a single MGID is generated. The controller makes sure that all multicast streams from the clients on this VLAN pool always go out on the multicast VLAN to ensure that the upstream router has one entry for all the VLANs of the VLAN pool. Only one multicast stream hits the VLAN pool even if the clients are on different VLANs. Therefore, the multicast packets that are sent out over the air is just one stream.

If the WLAN is anchored, then the interface mapping at the anchored side is used for client connections. For anchored guest WLANs, it is a best practice to use a *black hole* dynamic interface at the foreign controller. For more information, see https://www.cisco.com/c/en/us/td/docs/wireless/controller/technotes/8-6/b\_Cisco [Wireless\\_LAN\\_Controller\\_Configuration\\_Best\\_Practices.html#concept\\_](https://www.cisco.com/c/en/us/td/docs/wireless/controller/technotes/8-6/b_Cisco_Wireless_LAN_Controller_Configuration_Best_Practices.html#concept_331FB2E819654D62BC998FF00BFA3FF3) [331FB2E819654D62BC998FF00BFA3FF3](https://www.cisco.com/c/en/us/td/docs/wireless/controller/technotes/8-6/b_Cisco_Wireless_LAN_Controller_Configuration_Best_Practices.html#concept_331FB2E819654D62BC998FF00BFA3FF3)

This section contains the following subsections:

## **Configuring a Multicast VLAN (GUI)**

### **Procedure**

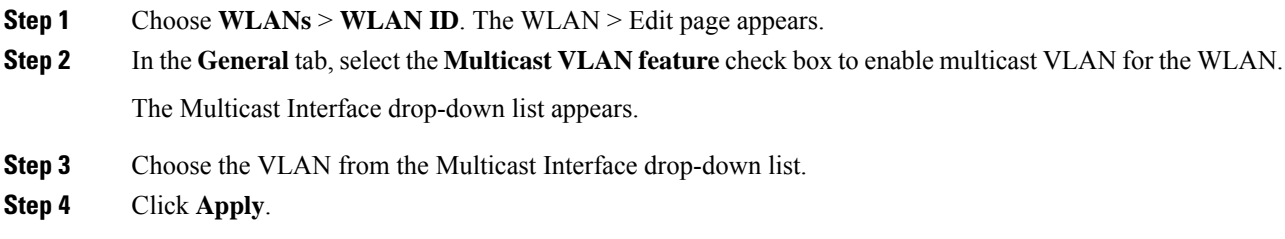

## **Configuring a Multicast VLAN (CLI)**

Use the **config wlan multicast interface** *wlan\_id* **enable** *interface\_name* command to configure the multicast VLAN feature.

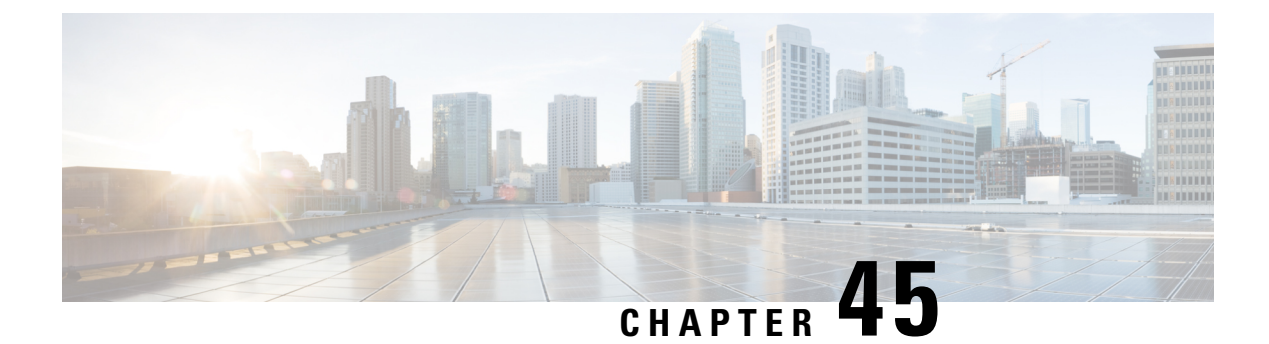

# **WLAN Timeouts**

- Client [Exclusion](#page-930-0) Timeout, on page 877
- Session [Timeouts,](#page-930-1) on page 877
- User Idle [Timeout,](#page-932-0) on page 879
- User Idle [Timeout](#page-933-0) per WLAN, on page 880
- Address [Resolution](#page-934-0) Protocol Timeout, on page 881

# <span id="page-930-0"></span>**Client Exclusion Timeout**

You can configure a timeout for disabled clients. Clients who fail to authenticate three times when attempting to associate are automatically disabled from further association attempts. After the timeout period expires, the client is allowed to retry authentication until it associates or fails authentication and is excluded again.

You can also enable or disable client exclusion on a per-WLAN basis. If enabled, you can configure the duration of the exclusion period. The activities that trigger client exclusion are configured globally. For more information, see Client [Exclusion](#page-1013-0) Policies, on page 960.

### **Configuring Client Exclusion Timeout (CLI)**

#### **Procedure**

• Configure the timeout for disabled clients by entering this command: command: **config wlan exclusionlist** *wlan-id timeout*

The valid timeout range is between 1 and 2147483647 seconds. A value of 0 permanently disables the client.

• Verify the current timeout by entering this command: **show wlan**

# <span id="page-930-1"></span>**Session Timeouts**

You can configure a WLAN with a session timeout. The session timeout is the maximum time for a client session to remain active before requiring reauthorization.

If a WLAN is configured with Layer 2 security, for example WPA2-PSK, and a Layer 3 authentication is also configured, the WLAN session timeout value is overridden with the 802.1X reauthentication timeout value. If APF reauthentication timeout value is greater than 65535, the WLAN session timeout is by default set to 65535; else, the configured 802.1X reauthentication timeout value is applied as the WLAN session timeout.

This section contains the following subsections:

### **Configuring a Session Timeout (GUI)**

Configurable session timeout range is:

- 300-86400 for 802.1X(EAP)
- 0-65535 for all other security types

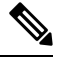

**Note**

If you configure a session-timeout of 0, it means 86400 seconds for 802.1X (EAP), and it disables the session-timeout for all other security types.

 $\mathscr{O}$ 

### **Note**

When a 802.1X WLAN session timeout value is modified, the associated client's PMK cache does not change to reflect the new session time out value.

### **Procedure**

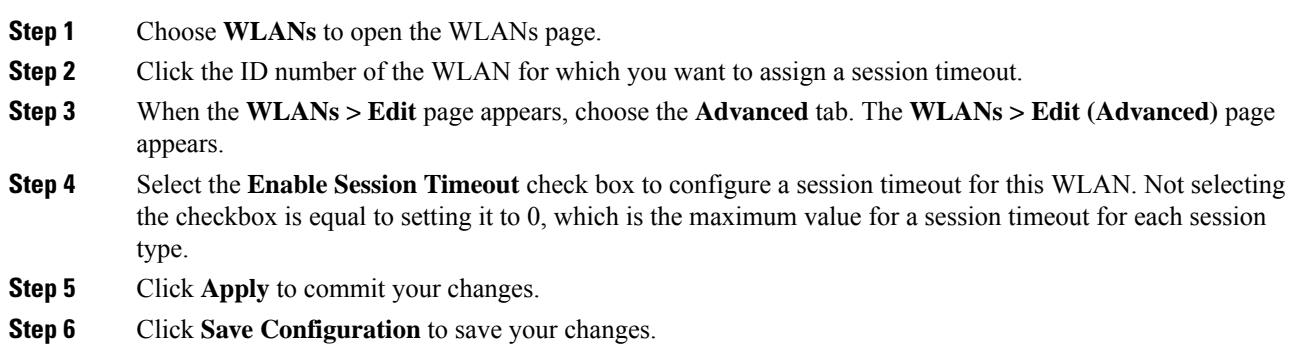

### **Configuring a Session Timeout (CLI)**

### **Procedure**

**Step 1** Configure a session timeout for wireless clients on a WLAN by entering this command:

**config wlan session-timeout** *wlan\_id timeout*

Ш

The default value for WLANs that use 802.1X (EAP) security is 1800 seconds. For all other Layer 2 security types, the default value is 0 seconds.

For 802.1X client security type, which creates the PMK cache, the maximum session timeout that can be set is 86400 seconds when the session timeout is disabled. For other client security such as open, WebAuth, and PSK for which the PMK cache is not created, the session timeout value is shown as infinite when session timeout is disabled.

**Step 2** Save your changes by entering this command:

**save config**

**Step 3** See the current session timeout value for a WLAN by entering this command:

**show wlan** *wlan\_id*

Information similar to the following appears:

WLAN Identifier.................................. 9 Profile Name..................................... test12 Network Name (SSID)................................ test12 Number of Active Clients......................... 0 Exclusionlist Timeout............................ 60 seconds Session Timeout............................... 1800 seconds

# <span id="page-932-0"></span>**User Idle Timeout**

### **Configuring User Idle Timeout (GUI)**

This configuration is applicable to all the WLAN profiles on the controller. You can also choose to configure the user idle timeout on a per-WLAN basis. The per-WLAN configuration overrides the global configuration.

#### **Procedure**

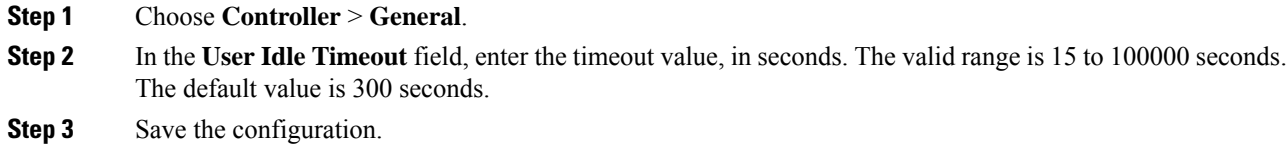

### **Configuring User Idle Timeout (CLI)**

This configuration is applicable to all the WLAN profiles on the controller. You can also choose to configure the user idle timeout on a per-WLAN basis. The per-WLAN configuration overrides the global configuration.

#### **Procedure**

• Configure user idle timeout for all the WLAN profiles on the controller by entering this command: **config network useridletimeout** *timeout -in-seconds*

The valid range is 15 to 100000 seconds. The default value is 300 seconds.

## <span id="page-933-0"></span>**User Idle Timeout per WLAN**

This is an enhancement to the present implementation of the user idle timeout feature, which is applicable to all WLAN profiles on the controller. With this enhancement, you can configure a user idle timeout for an individual WLAN profile. This user idle timeout is applicable to all the clients that belong to this WLAN profile.

You can also configure a threshold triggered timeout where if a client has not sent a threshold quota of data within the specified user idle timeout, the client is considered to be inactive and is deauthenticated. If the data sent by the client is more than the threshold quota specified within the user idle timeout, the client is considered to be active and the controller refreshes for another timeout period. If the threshold quota is exhausted within the timeout period, the timeout period is refreshed.

Suppose the user idle timeout is specified as 120 seconds and the user idle threshold is specified as 10 megabytes. After a period of 120 seconds, if the client has notsent 10 megabytes of data, the client is considered to be inactive and is deauthenticated. If the client has exhausted 10 megabytes within 120 seconds, the timeout period is refreshed.

This section contains the following subsections:

### **Configuring Per-WLAN User Idle Timeout (GUI)**

The WLAN configuration overrides the global timeout configuration.

#### **Procedure**

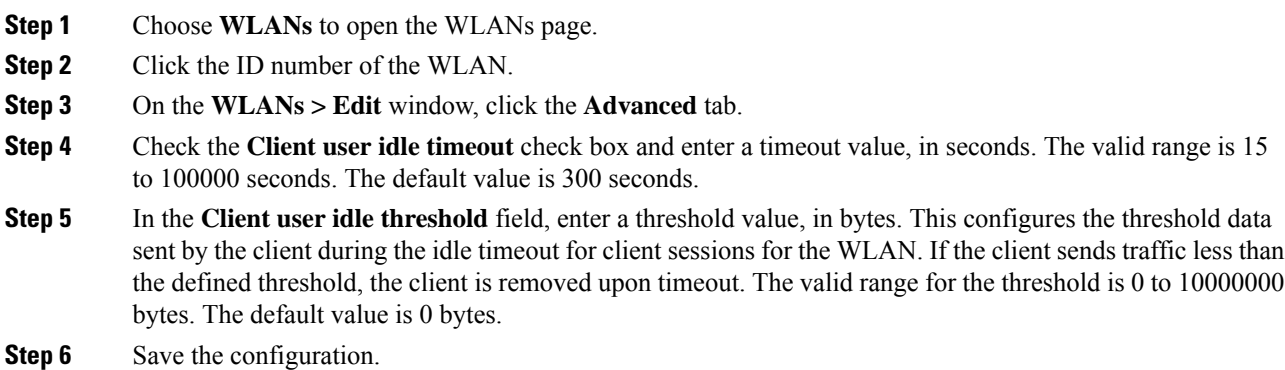

Ш

### **Configuring Per-WLAN User Idle Timeout (CLI)**

The WLAN configuration overrides the global timeout configuration.

#### **Procedure**

• Configure user idle timeout for a WLAN by entering this command:

**config wlan usertimeout** *timeout-in-seconds wlan-id*

• Configure user idle threshold for a WLAN by entering this command:

**config wlan user-idle-threshold** *value-in-bytes wlan-id*

# <span id="page-934-0"></span>**Address Resolution Protocol Timeout**

The Address Resolution Protocol (ARP) timeout is used to delete ARP entries on controller for devices learned from the network.

There are four types of ARP entries:

- Normal type: Displayed as *Host* on the CLI
- Mobile client type: Displayed as *Client* on the CLI
- Permanent type: Displayed as *Permanent* on the CLI
- Remote type: Displayed as *Client* on the CLI

Only the Normal type ARP entry can be deleted. The other three entries cannot be deleted using the ARP timeout feature.

This section contains the following subsections:

### **Configuring ARP Timeout (GUI)**

#### **Procedure**

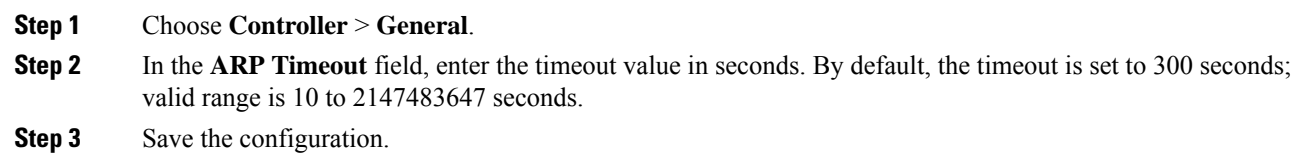

### **Configuring ARP Timeout (CLI)**

#### **Procedure**

• Configure the ARP timeout value by entering this command:

**config network arptimeout** *value-in-seconds*

The default value is 300 seconds; the valid range is 10 to 2147483647 seconds.
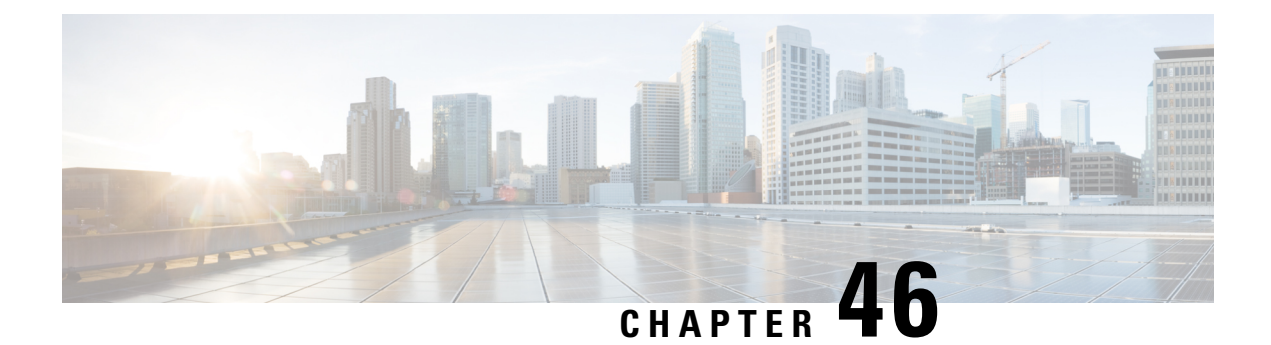

# **WLAN Security**

- Layer 2 [Security,](#page-936-0) on page 883
- Layer 3 [Security,](#page-956-0) on page 903
- EAP and AAA [Servers,](#page-983-0) on page 930
- [Advanced](#page-1004-0) WLAN Security, on page 951

# <span id="page-936-0"></span>**Layer 2 Security**

This section contains the following subsections:

# **Prerequisites for Layer 2 Security**

WLANs with the same SSID must have unique Layer 2 security policies so that clients can make a WLAN selection based on the information advertised in beacon and probe responses. The available Layer 2 security policies are as follows:

- None (open WLAN)
- Static WEP or 802.1X

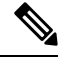

**Note**

• Because static WEPand 802.1X are both advertised by the same bit in beacon and probe responses, they cannot be differentiated by clients. Therefore, they cannot both be used by multiple WLANs with the same SSID.

• WLAN WEP is not supported in Cisco Aironet 1810w Access Points.

• WPA+WPA2

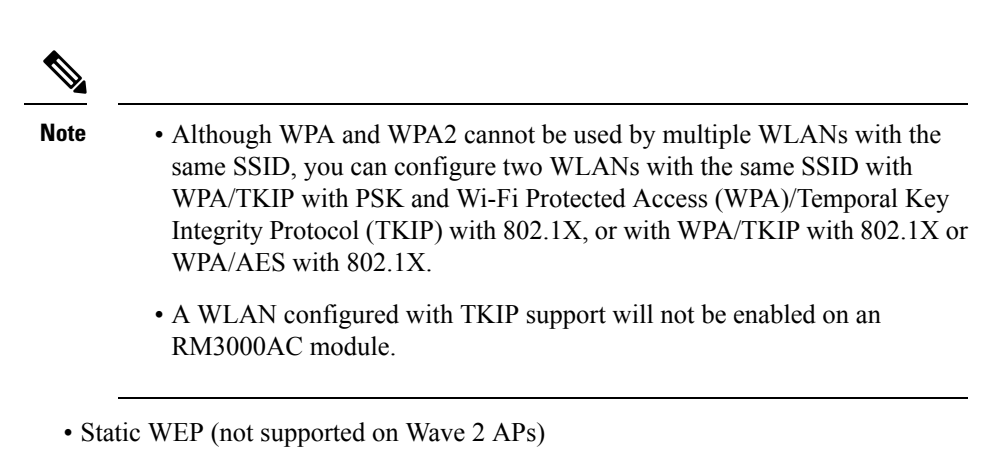

- WPA2+WPA3
- Enhanced Open

## **MAC Filtering of WLANs**

When you use MAC filtering for client or administrator authorization, you need to enable it at the WLAN level first. If you plan to use local MAC address filtering for any WLAN, use the commands in this section to configure MAC filtering for a WLAN.

### **MAC Filtering with Centrally Authenticated WLANs**

After the initial 802.11 authentication exchange between the AP and the clients, the AP sends the client association request in CAPWAP to the controller. If the controller is using a local MAC filter list, it will immediately send a successful or failed association response. If external RADIUS is used, the controller sends an Access-Request to the AAA server, and based on the response from RADIUS, sends its association response to the client.

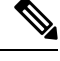

Wireless clients may time out their wait for association response within as little as 300 ms. Therefore, if you use an external RADIUS server with MAC filtering, ensure that the server responds within this timeframe. **Note**

## **Restrictions for MAC Filtering**

- MAC filtering cannot be configured for Guest LANs.
- Interface mapping and profile precedence—MAC filtering for the WLAN set to any WLAN/Interface requires a mandatory profile name, followed by the interface name for the traffic to work properly.

## **Enabling MAC Filtering**

Use these commands to enable MAC filtering on a WLAN:

- Enable MAC filtering by entering the **config wlan mac-filtering enable** *wlan\_id* command.
- Verify that you have MAC filtering enabled for the WLAN by entering the **show wlan** command.

When you enable MAC filtering, only the MAC addresses that you add to the WLAN are allowed to join the WLAN. MAC addresses that have not been added are not allowed to join the WLAN.

When a client tries to associate to a WLAN for the first time, the client gets authenticated with its MAC address from AAA server. If the authentication is successful, the client gets an IP address from DHCP server, and then the client is connected to the WLAN.

When the client roams or sends association request to the same AP or different AP and is still connected to WLAN, the client is not authenticated again to AAA server.

If the client is not connected to WLAN, then the client has to get authenticated from the AAA server.

## **Local MAC Filters**

Controllers have built-in MAC filtering capability, similar to that provided by a RADIUS authorization server.

## **Prerequisites for Configuring Local MAC Filters**

You must have AAA enabled on the WLAN to override the interface name.

## **Configuring Local MAC Filters (CLI)**

• Create a MAC filter entry on the controller by entering the **config macfilter add** *mac\_addr wlan\_id* [*interface\_name*] [*description*] [*IP\_addr*] command.

The following parameters are optional:

- *mac\_addr*—MAC address of the client.
- *wlan\_id*—WLAN id on which the client is associating.
- *interface\_name*—The name of the interface. This interface name is used to override the interface configured to the WLAN.
- *description*—A brief description of the interface in double quotes (for example, "Interface1").
- *IP\_addr*—The IP address which is used for a passive client with the MAC address specified by the mac addr value above.
- Assign an IP address to an existing MAC filter entry, if one was not assigned in the **config macfilter add** command by entering the **config macfilter ip-address** *mac\_addr IP\_addr* command.
- Verify that MAC addresses are assigned to the WLAN by entering the **show macfilter** command.

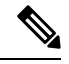

For ISE NAC WLANs, the MAC authentication request is always sent to the external RADIUS server. The MAC authentication is not validated against the local database. This functionality is applicable to Releases 8.5, 8.7, 8.8, and later releases via the fix for [CSCvh85830.](https://bst.cloudapps.cisco.com/bugsearch/bug/CSCvh85830) **Note**

Previously, if MAC filtering was configured, the controller tried to authenticate the wireless clients using the local MAC filter. RADIUS servers were attempted only if the wireless clients were not found in the local MAC filter.

## **Protected Management Frames (802.11w)**

Wi-Fi is a broadcast medium that enables any device to eavesdrop and participate either as a legitimate or rogue device. Control and management frames such as authentication/deauthentication, association/disassociation, beacons, and probes are used by wireless clients to select an AP and to initiate a session for network services.

Unlike data traffic which can be encrypted to provide a level of confidentiality, these frames must be heard and understood by all clients. They therefore must be transmitted as open or unencrypted. While these frames cannot be encrypted, they must be protected from forgery to protect the wireless medium from attacks. For example, an attacker could spoof management frames from an AP to tear down a session between a client and an AP.

The 802.11w protocol applies only to a set of robust management frames protected by the Management Frame Protection (PMF) service. These include Disassociation, Deauthentication, and Robust Action frames.

Management frames that are considered as robust action and therefore protected are the following:

- Spectrum Management
- QoS
- DLS
- Block Ack
- Radio Measurement
- Fast BSS Transition
- SA Query
- Protected Dual of Public Action
- Vendor-specific Protected

When 802.11w is implemented in the wireless medium, the following occur:

- Client protection is added by the AP adding cryptographic protection (by including the MIC information element) to deauthentication and disassociation frames preventing them from being spoofed in a DOS attack.
- Infrastructure protection is added by adding a Security Association (SA) teardown protection mechanism consisting of an Association Comeback Time and anSA-Query procedure preventing spoofed association request from disconnecting an already connected client.

This section contains the following subsections:

## **Restrictions for Protected Management Frames (802.11w)**

- With PMF settings set to Optional or Enabled, a wireless client may intermittently fail temporarily to reassociate to an access point. This impact will be mitigated by enabling **Fast Transition Over the Air**, and by setting the **PMF Comeback Timer** value to 1 second.
- The 802.11w standard is not supported .
- 802.11w cannot be applied on an open WLAN, WEP-encrypted WLAN, or a TKIP-encrypted WLAN.

• PMF is not supported in Cisco Aironet 1810, 1815, 1832, 1852, 1542, and 1800 series APs in FlexConnect mode prior to Release 8.9.

## **Configuring Protected Management Frames (802.11w) (GUI)**

### **Procedure**

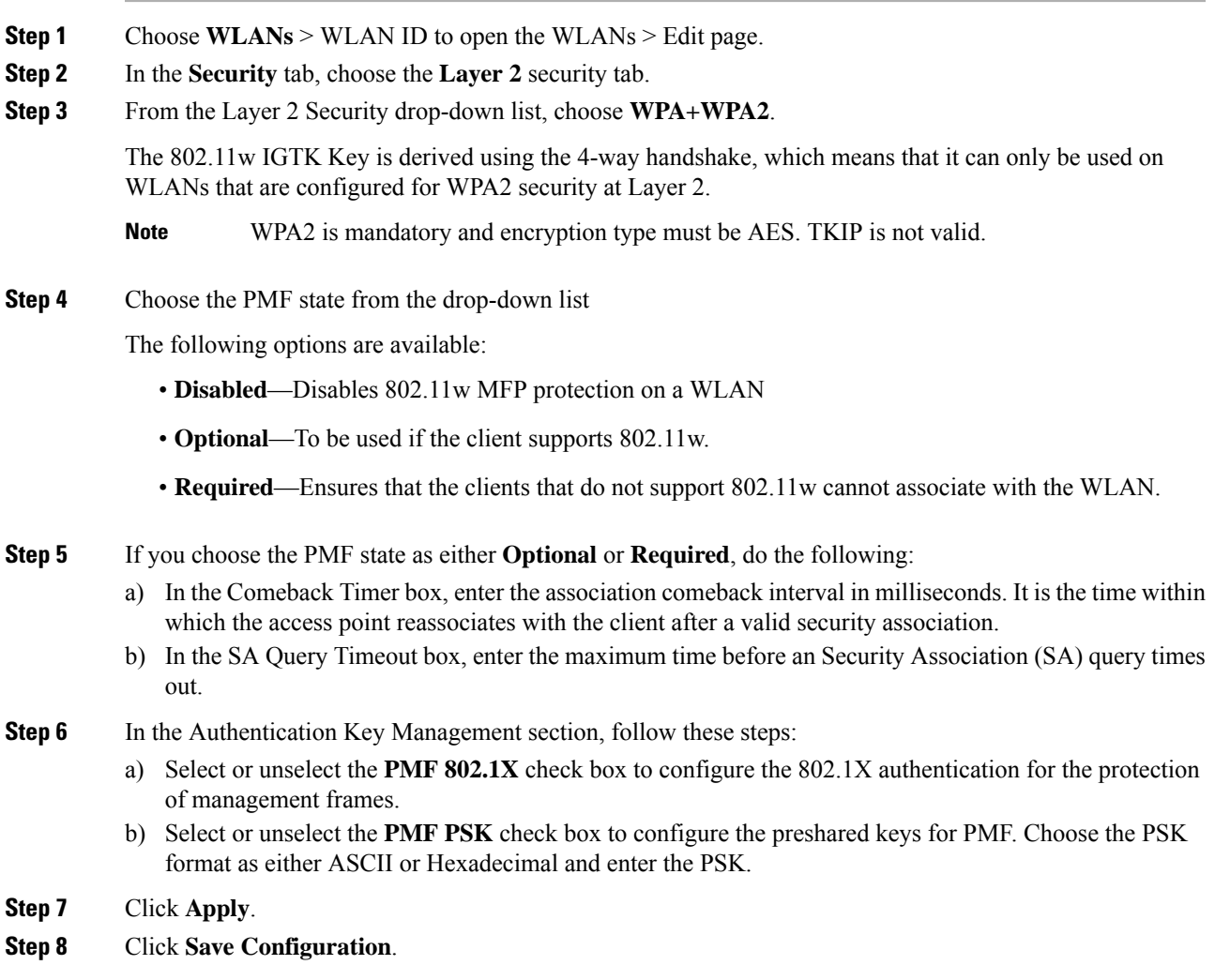

### **Related Topics**

Configuring [Infrastructure](#page-609-0) MFP (GUI), on page 556

## **Configuring Protected Management Frames (802.11w) 802.11w (CLI)**

### **Procedure**

• Configure the 802.1X authentication for PMF by entering this command:

**config wlan security wpa akm pmf 802.1x** {**enable** | **disable**} *wlan-id*

- Configure the preshared key support for PMF by entering this command: **config wlan security wpa akm pmf psk** {**enable** | **disable**} *wlan-id*
- If not done, configure a preshared key for a WLAN by entering this command: **config wlan security wpa akm psk set-key** {*ascii* | *hex*} *psk wlan-id*
- Configure protected management frames by entering this command: **config wlan security pmf** {**disable** | **optional** | **required**} *wlan-id*
- Configure the association comeback time settings by entering this command: **config wlan security pmf association-comeback** *timeout-in-seconds wlan-id*
- Configure the SA query retry timeout settings by entering this command: **config wlan security pmf saquery-retrytimeout** *timeout-in-milliseconds wlan-id*
- See the 802.11w configuration status for a WLAN by entering this command: **show wlan** *wlan-id*
- Configure the debugging of PMF by entering this command: **debug pmf events** {**enable** | **disable**}

### **Related Topics**

Configuring [Infrastructure](#page-610-0) MFP (CLI), on page 557

## **Fast Secure Roaming**

## **802.11r Fast Transition**

802.11r, which is the IEEE standard and generally recommended in order to speed roaming when using EAP, introduces a new concept of roaming where the initial handshake with the new AP is done even before the client roams to the target AP, which is called Fast Transition (FT). The initial handshake allows the client and APs to do the Pairwise Transient Key (PTK) calculation in advance. These PTK keys are applied to the client and AP after the client does the reassociation request or response exchange with new target AP.

802.11r provides two methods of roaming:

- Over-the-Air
- Over-the-DS (Distribution System)

The FT key hierarchy is designed to allow clients to make fast BSS transitions between APs without requiring reauthentication at every AP. WLAN configuration contains a new Authenticated Key Management (AKM) type called FT (Fast Transition).

### **How a Client Roams**

For a client to move from its current AP to a target AP using the FT protocols, the message exchanges are performed using one of the following two methods:

• Over-the-Air—The client communicates directly with the target AP using IEEE 802.11 authentication with the FT authentication algorithm.

• Over-the-DS—The client communicates with the target AP through the current AP. The communication between the client and the target AP is carried in FT action frames between the client and the current AP and is then sent through the controller.

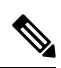

**Note**

Over-the-Air is the preferred and recommended method compared to the Over-the-DS method.

#### **Figure 58: Message Exchanges when Over the Air client roaming is configured**

This figure shows the sequence of message exchanges that occur when Over the Air client roaming is MOBILITY DOMAIN - M1

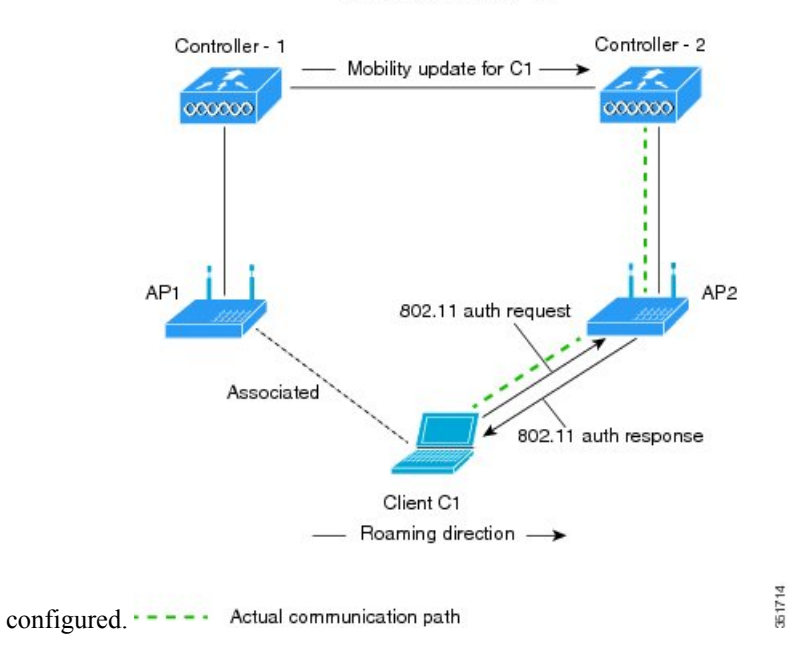

#### **Figure 59: Message Exchanges when Over the DS client roaming is configured**

This figure shows the sequence of message exchanges that occur when Over the DS client roaming is configured. MOBILITY DOMAIN - M1

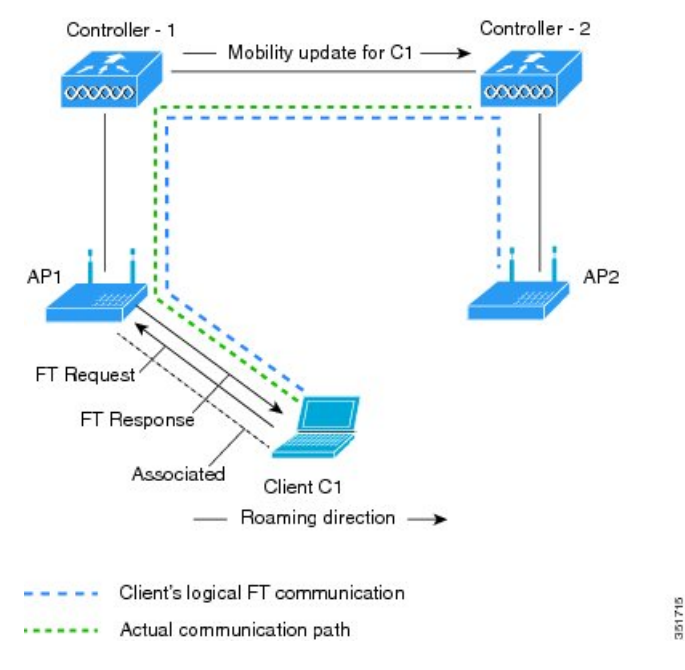

This section contains the following subsections:

### **Restrictions for 802.11r Fast Transition**

- This feature is not supported on mesh access points.
- In 8.1 and earlier releases, this feature is not supported on access points inFlexConnect mode. In Release 8.2, this restriction is removed.
- For APs in FlexConnect mode:
	- 802.11r Fast Transition is supported in central and locally switched WLANs.
	- This feature is not supported for the WLANs enabled for local authentication.
	- 802.11r client association is not supported on access points in standalone mode.
	- 802.11r fast roaming is not supported on access points in standalone mode.
	- 802.11r fast roaming between local authentication and central authentication WLAN is notsupported.
	- 802.11r fast roaming works only if the APs are in the same FlexConnect group.
- This feature is not supported on Linux-based APs such as Cisco 600 Series OfficeExtend Access Points.
- 802.11r fast roaming is not supported if the client uses Over-the-DS preauthentication in standalone mode.
- EAP LEAP method is not supported. WAN link latency prevents association time to a maximum of 2 seconds.
- The service from standalone AP to client is only supported until the session timer expires.
- TSpec is not supported for 802.11r fast roaming. Therefore, RIC IE handling is not supported.
- If WAN link latency exists, fast roaming is also delayed. Voice or data maximum latency should be verified. The controller handles 802.11r Fast Transition authentication request during roaming for both Over-the-Air and Over-the-DS methods.
- This feature is supported on open and WPA2 configured WLANs.
- It is not possible to enable WPA1 encryption along with Fast Transition on a WLAN using the controller GUI. The workaround is to configure it using the controller CLI. For more information, see [https://bst.cloudapps.cisco.com/bugsearch/bug/CSCvp05137.](https://bst.cloudapps.cisco.com/bugsearch/bug/CSCvp05137)
- Legacy clients cannot associate with a WLAN that has 802.11r enabled if the driver of the supplicant that is responsible for parsing the Robust Security Network Information Exchange (RSN IE) is old and not aware of the additional AKM suites in the IE. Due to this limitation, clients cannot send association requests to WLANs. These clients, however, can still associate with non-802.11r WLANs. Clients that are 802.11r capable can associate as 802.11i clients on WLANs that have both 802.11i and 802.11r Authentication Key Management Suites enabled.

802.11i Opportunistic Key Caching (Proactive Key Caching) is supported only by Microsoft Windows clients. It is always enabled and cannot be disabled.

The workaround is to enable or upgrade the driver of the legacy clients to work with the new 802.11r AKMs, after which the legacy clients can successfully associate with 802.11r enabled WLANs.

Another workaround is to have two SSIDs with the same name but with different security settings (FT and non-FT).

- Fast Transition resource request protocol is not supported because clients do not support this protocol. Also, the resource request protocol is an optional protocol.
- To avoid any Denial of Service (DoS) attack, each controller allows a maximum of three Fast Transition handshakes with different APs.
- Disable the fast transition padding option for keys setting in the client to prevent the client from getting de-authenticated from an SSID with 802.11r Fast Transition enabled.
- Non-802.11r capable devices will not be able to associate with FT-enabled WLAN.
- 802.11r FT + PMF is not recommended.
- 802.11r FT Over-the-Air roaming is recommended for FlexConnect deployments.
- In a default FlexGroup scenario, fast roaming is not supported.
- As part of a fix for [CSCvk64674,](https://bst.cloudapps.cisco.com/bugsearch/bug/CSCvk64674) Adaptive mode for 802.11r Fast Transition is not supported for open WLANs. That is, if you choose Layer 2 security as *None* for a WLAN, ensure that you disable the Adaptive mode for 802.11r Fast Transition; else, WLAN cannot be enabled.

### **Configuring 802.11r Fast Transition (GUI)**

### **Procedure**

**Step 1** Choose **WLANs** to open the **WLANs** window.

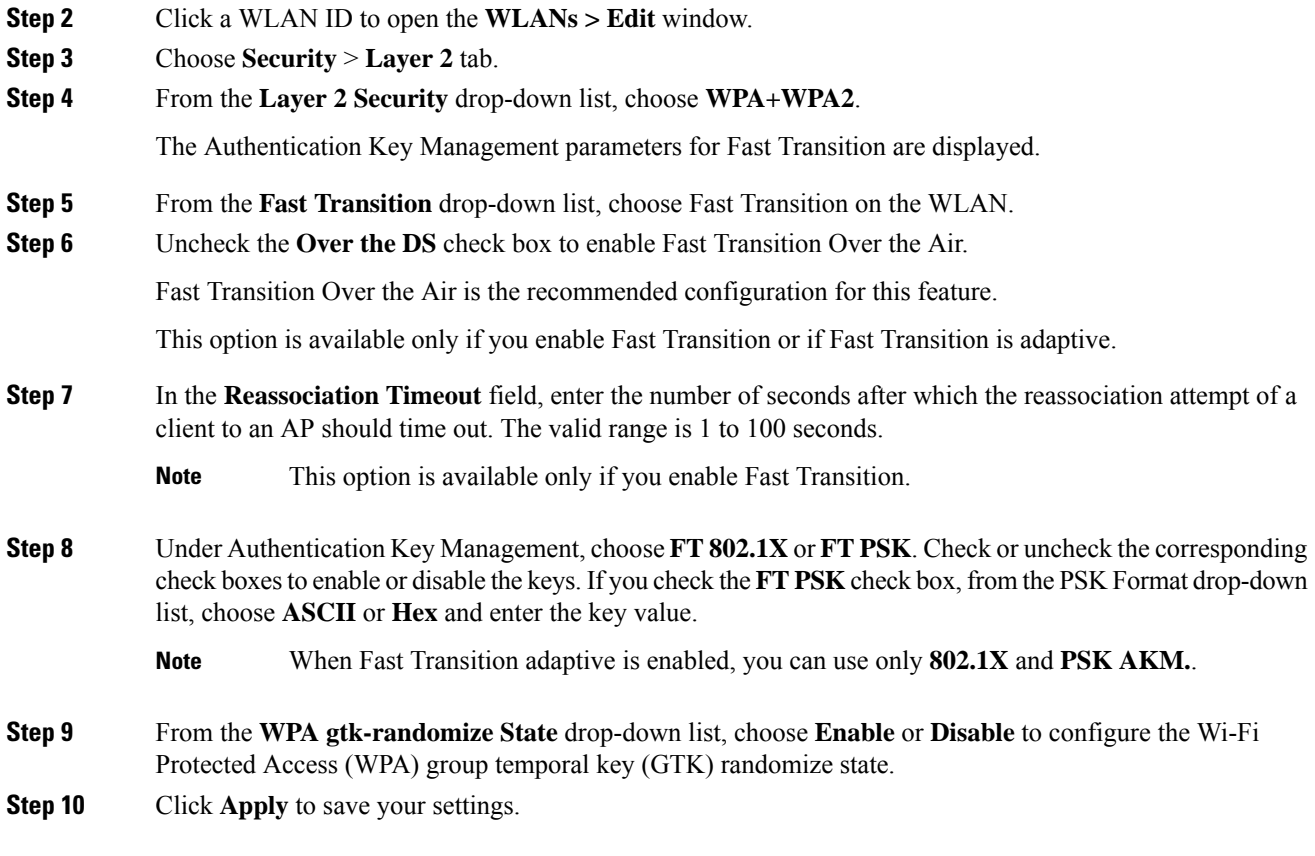

### **Configuring 802.11r Fast Transition (CLI)**

802.11r-enabled WLAN provides faster roaming for wireless client devices. However, if 802.11r is enabled on a WLAN and advertises fast transition (FT) and non-FT AKMs in Beacon and Probe RSN IE, some of the devices with bad implementation may not recognize FT/WPA2 authentication key-management (AKM) in RSN IE and fails to join. As a result, customers cannot enable 802.11r on the SSID.

To overcome this, Cisco Wireless infrastructure introduces adaptive 802.11r feature. When FT mode is set to adaptive, WLAN advertises 802.11r Mobility Domain ID on an 802.11i-enabled WLAN. Apple iOS10 client devices identifies the presence of MDIE on a 80211i/WPA2 WLAN and does a proprietary handshake to establish 802.11r association. Once the client completes successful 802.11r association, it will be able to do FT roaming as in a normal 802.11r enabled WLAN.

The FT adaptive is applicable only to selected Apple iOS10 devices. All other clients will continue to have 802.11i association on the WLAN.

### **Procedure**

**Step 1** To enable or disable 802.11r fast transition parameters, use the **config wlan security ft** {**adaptive** | **enable** | **disable**} *wlan-id* command.

> Fast Transition adaptive option is enabled by default when you create a new WLAN, from the controller, Release 8.3, onwards. However, the existing WLANs will retain its current configuration when the controller upgrades to Release 8.3 from an earlier release.

Enable Fast SSID feature for allowing client devices a smother switching smoother switching from one WLAN to another..

**Step 2** To enable or disable 802.11r fast transition parameters over a distributed system, use the **config wlansecurity ft over-the-ds** {**enable** | **disable**} *wlan-id* command.

The Client devices normally prefer fast transition over-the-ds if the capability is advertised in the WLAN. To force a client to perform fast transition over-the-air, disable fast transition over-the-ds.

**Step 3** To enable or disable the authentication key management for fast transition using preshared keys (PSK), use the **config wlan security wpa akm ft psk** {**enable** | **disable**} *wlan-id* command.

By default, the authentication key management using PSK is disabled.

- **Step 4** To enable or disable authentication key management for adaptive using PSK, use the **config wlan security wpa akm psk** {**enable** | **disable**} *wlan-id* command.
- **Step 5** To enable or disable authentication key management for fast transition using 802.1X, use the **config wlan security wpa akm ft-802.1X** {**enable** | **disable**} *wlan-id* command.

By default, authentication key management using 802.1X is enabled.

- **Step 6** To enable or disable authentication key management for adaptive using 802.1x, use the **config wlan security wpa akm 802.1x** {**enable** | **disable**} *wlan-id* command.
	- **Note** When Fast Transition adaptive is enabled, you can use only 802.1X and PSK AKM.
- **Step 7** To enable or disable 802.11r fast transition reassociation timeout, use the **config wlan security ft reassociation-timeout** *timeout-in-seconds wlan-id* command.

The valid range is 1 to 100 seconds. The default value of reassociation timeout is 20 seconds.

- **Step 8** To view the fast transition configuration on a WLAN, use the **show wlan** *wlan-id* command.
- **Step 9** To view the fast transition configuration on a client, use the **show client detail** *client-mac* command.
	- **Note** This command is relevant only for a connected or connecting client station (STA).
- **Step 10** To enable or disable debugging of fast transition events, use the **debug ft events** {**enable** | **disable**} command.

#### **What to do next**

- The tech support command output and xml config will not display fast transition information when it is disabled.
- The tech support command output and xml config will display Adaptive 802.11r information when it is enabled.
- To display a comprehensive view of the current controller configuration, use the **show run-config all** command.
- The fast transition adaptive mode is not supported on Releases prior to Release 8.3, the fast transition adaptive WLANs default to fast transition disable when the controller is downgraded from Release 8.3 to a previous release, and the fast transition adaptive configuration is invalidated.

### **Troubleshooting 802.11r BSS Fast Transition**

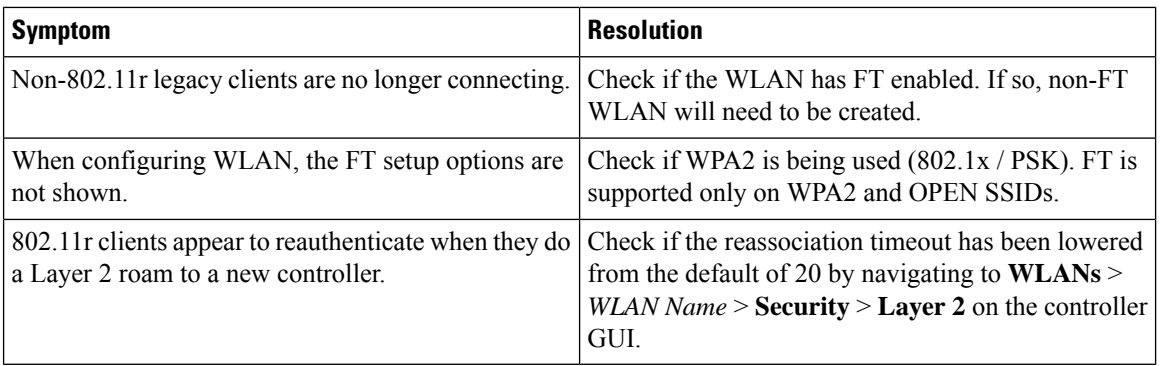

## **802.11i Sticky Key Caching**

The controller supports sticky key caching (SKC). With sticky key caching, the client receives and stores a different PMKID for every AP it associates with. The APs also maintain a database of the PMKID issued to the client.

In SKC, the client stores each Pairwise Master Key ID (PMKID) against a Pairwise Master Key Security Association (PMKSA). When a client finds an AP for which it has the PMKSA, it sends the PMKID in the association request to the AP. If the PMKSA is alive in the AP, the AP provides support for fast roaming. In SKC, full authentication is done on each new AP to which the client associates and the client must keep the PMKSA associated with all APs. For SKC, PMKSA is a per AP cache that the client stores and PMKSA is precalculated based on the BSSID of the new AP.

SKC is useful only in cases where you have a small number of clients, which roam among a small number of APs.

This section contains the following subsections:

### **Restrictions for Sticky Key Caching**

- The controller supports SKC for up to eight APs per client. If a client roams to more than 8 APs per session, the old APs are removed to store the newly cached entries when the client roams. We recommend that you do not use SKC for large scale deployments.
- SKC works only on WPA2-enabled WLANs.
- SKC does not work across controllers in a mobility group.
- SKC works only on local mode APs.

### **Configuring Sticky Key Caching (CLI)**

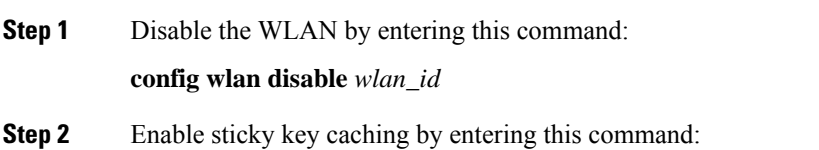

Ш

### **config wlan security wpa wpa2 cache sticky enable** *wlan\_id*

By default, SKC is disabled and opportunistic key caching (OKC) is enabled.

**Note** SKC works only on WPA2 enabled WLANs.

You can check if SKC is enabled by entering this command:

**show wlan** *wlan\_id*

Information similar to the following appears:

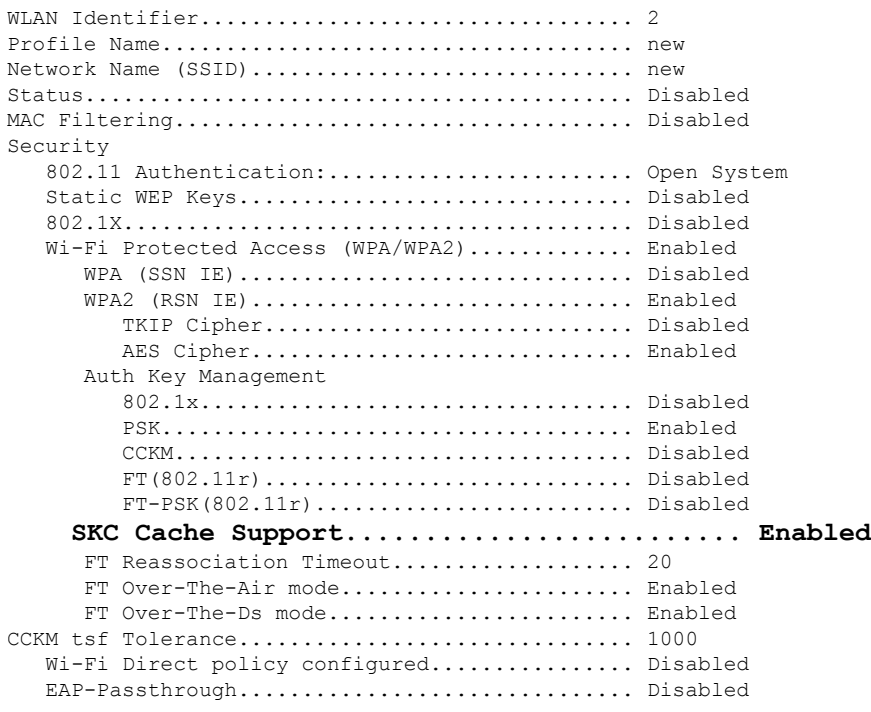

**Step 3** Enable the WLAN by entering this command:

**config wlan enable** *wlan\_id*

**Step 4** Save your settings by entering this command:

**save config**

## **Cisco Centralized Key Management (CCKM)**

Cisco Centralized Key Management (CCKM) is an older proprietary method of fast secure roaming that was supported with dynamic WEP, WPA1 & WPA2 EAP security. With WPA2, CCKM is supported only by Cisco wireless phones and Cisco WGBs. It has been superseded by the 802.11r FT standard.

CCKM uses a fast rekeying technique that enables clients to roam from one AP to another without going through the controller, typically in under 150 milliseconds (ms). CCKM reduces the time required by the client to mutually authenticate with the new AP and derive a new session key during reassociation. CCKM fast secure roaming ensures that there is no perceptible delay in time-sensitive applications such as wireless Voice over IP (VoIP), enterprise resource planning (ERP), or Citrix-based solutions. CCKM is a CCXv4-compliant feature. If CCKM is selected, only CCKM clients are supported.

If you enable CCKM, the functionality of APs differs from the controller's for fast roaming in the following ways:

- If an association request sent by a client has CCKM enabled in a Robust Secure Network Information Element (RSN IE) but CCKM IE is not encoded and only PMKID is encoded in RSN IE, then the controller does not do a full authentication. Instead, the controller validates the PMKID and does a four-way handshake.
- If an association request sent by a client has CCKM enabled in RSN IE but CCKM IE is not encoded and only PMKID is encoded in RSN IE, then AP does a full authentication. The access point does not use PMKID sent with the association request when CCKM is enabled in RSN IE.

For more information, see [https://www.cisco.com/c/en/us/support/docs/wireless-mobility/wireless-lan-wlan/](https://www.cisco.com/c/en/us/support/docs/wireless-mobility/wireless-lan-wlan/116493-technote-technology-00.html#anc24) [116493-technote-technology-00.html#anc24](https://www.cisco.com/c/en/us/support/docs/wireless-mobility/wireless-lan-wlan/116493-technote-technology-00.html#anc24).

## **Wi-Fi Protected Areas (WPA)**

## **WPA1 and WPA2**

Wi-Fi Protected Access (WPA or WPA1) and WPA2 are standards-based security solutions from the Wi-Fi Alliance that provide data protection and access control for wireless LAN systems. WPA1 is compatible with the IEEE 802.11i standard but was implemented prior to the standard's ratification; WPA2 is the Wi-Fi Alliance's implementation of the ratified IEEE 802.11i standard.

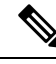

**Note**

WPA1 is deprecated. It may not be configured by itself, but only enabled if WPA2/CCMP128 (AES) is also enabled. WPA2 is the default. WPA3 is the emerging standard.

These standards provide for an authentication method and a cipher management method. The authentication methods supported are: 802.1X (a.k.a WPA Enterprise) and PSK.

By default, WPA1 uses Temporal Key Integrity Protocol (TKIP) and message integrity check (MIC) for data protection while WPA2 uses the stronger Advanced Encryption Standard encryption algorithm using Counter Mode with Cipher Block Chaining Message Authentication Code Protocol (AES-CCMP). Both WPA1 and WPA2 use 802.1X for authenticated key management by default. However, these options are also available:

• 802.1X—The standard for wireless LAN security, as defined by IEEE, is called 802.1X for 802.11, or simply 802.1X. An access point that supports 802.1X acts as the interface between a wireless client and an authentication server, such as a RADIUS server, to which the access point communicates over the wired network. If 802.1X is selected, only 802.1X clients are supported.

In the 802.1X(Enterprise) authentication method, the clients use EAP(extensible authentication protocol) to authenticate with an authentication server. The authentication server can be an external RADIUS or LDAP server, or a local auth server running within the controller.

To speed up roaming, a fast secure roaming method may optionally be deployed to bypass the authentication and key exchange phases.

- PSK—When you choose PSK (also known as WPA preshared key or WPA passphrase), you need to configure a preshared key (or a passphrase). This key is used as the pairwise master key (PMK) between the clients and the authentication server.
- CCKM—Cisco Centralized Key Management (CCKM) uses a fast rekeying technique that enables clients to roam from one access point to another without going through the controller, typically in under 150 milliseconds (ms). CCKM reduces the time required by the client to mutually authenticate with the new access point and derive a new session key during reassociation. CCKM fast secure roaming ensures that there is no perceptible delay in time-sensitive applicationssuch as wireless Voice over IP(VoIP), enterprise resource planning (ERP), or Citrix-based solutions. CCKM is a CCXv4-compliant feature. If CCKM is selected, only CCKM clients are supported.

When CCKM is enabled, the behavior of access points differs from the controller's for fast roaming in the following ways:

- If an association request sent by a client has CCKM enabled in a Robust Secure Network Information Element (RSN IE) but CCKM IE is not encoded and only PMKID is encoded in RSN IE, then the controller does not do a full authentication. Instead, the controller validates the PMKID and does a four-way handshake.
- If an association request sent by a client has CCKM enabled in RSN IE but CCKM IE is not encoded and only PMKID is encoded in RSN IE, then AP does a full authentication. The access point does not use PMKID sent with the association request when CCKM is enabled in RSN IE.
- 802.1X+CCKM—During normal operation, 802.1X-enabled clients mutually authenticate with a new access point by performing a complete 802.1X authentication, including communication with the main RADIUS server. However, when you configure your WLAN for 802.1X and CCKM fast secure roaming, CCKM-enabled clients securely roam from one access point to another without the need to reauthenticate to the RADIUS server. 802.1X+CCKM is considered optional CCKM because both CCKM and non-CCKM clients are supported when this option is selected.

On a single WLAN, you can allow WPA1, WPA2, and 802.1X/PSK/CCKM/802.1X+CCKM clients to join. All of the access points on such a WLAN advertise WPA1, WPA2, and 802.1X/PSK/CCKM/ 802.1X+CCKM information elements in their beacons and probe responses. When you enable WPA1 and/or WPA2, you can also enable one or two ciphers, or cryptographic algorithms, designed to protect data traffic. Specifically, you can enable AES and/or TKIP data encryption for WPA1 and/or WPA2. TKIP is the default value for WPA1, and AES is the default value for WPA2.

This section contains the following subsections:

### **Configuring WPA1+WPA2 (GUI)**

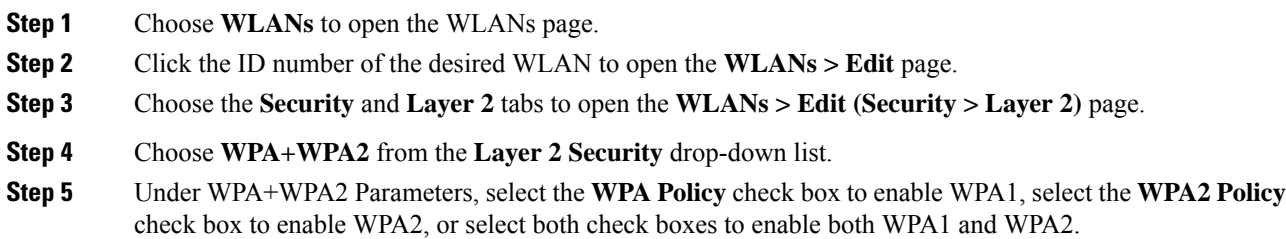

I

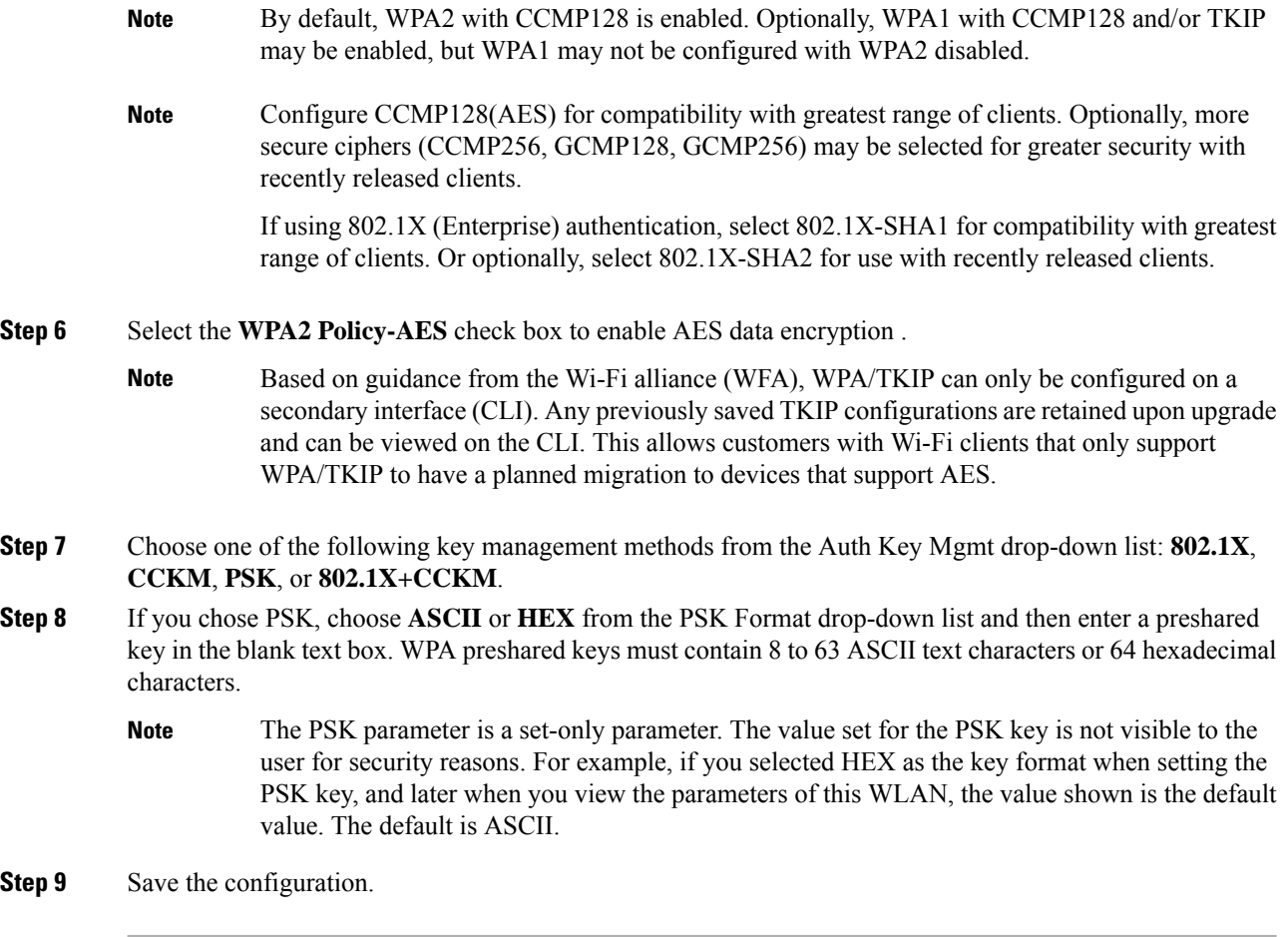

## **Configuring WPA1+WPA2 (CLI)**

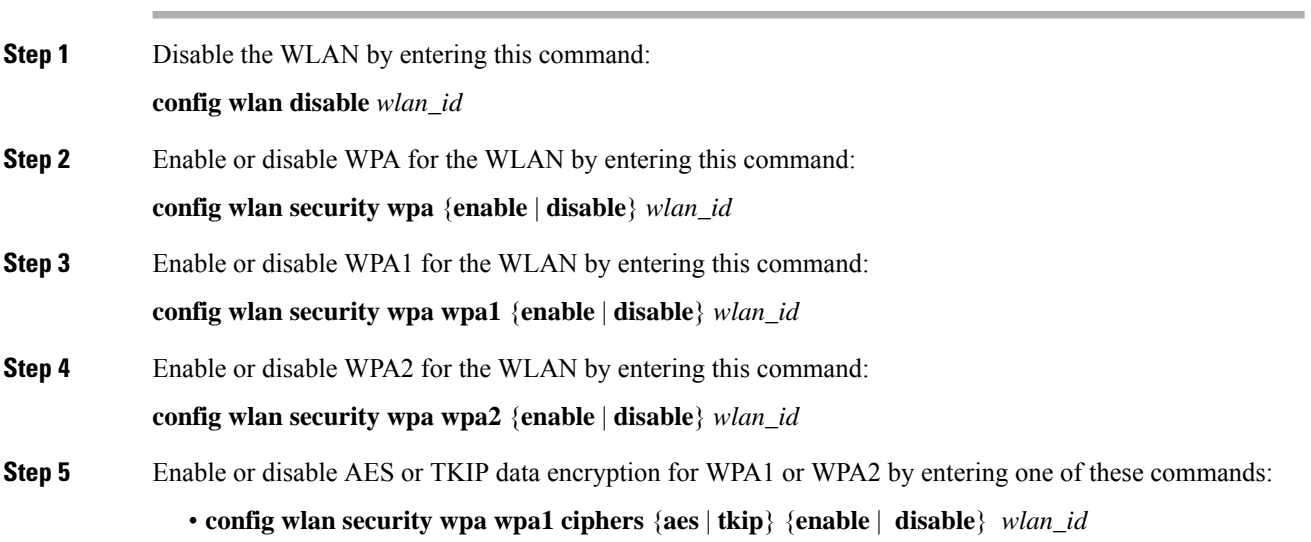

Ш

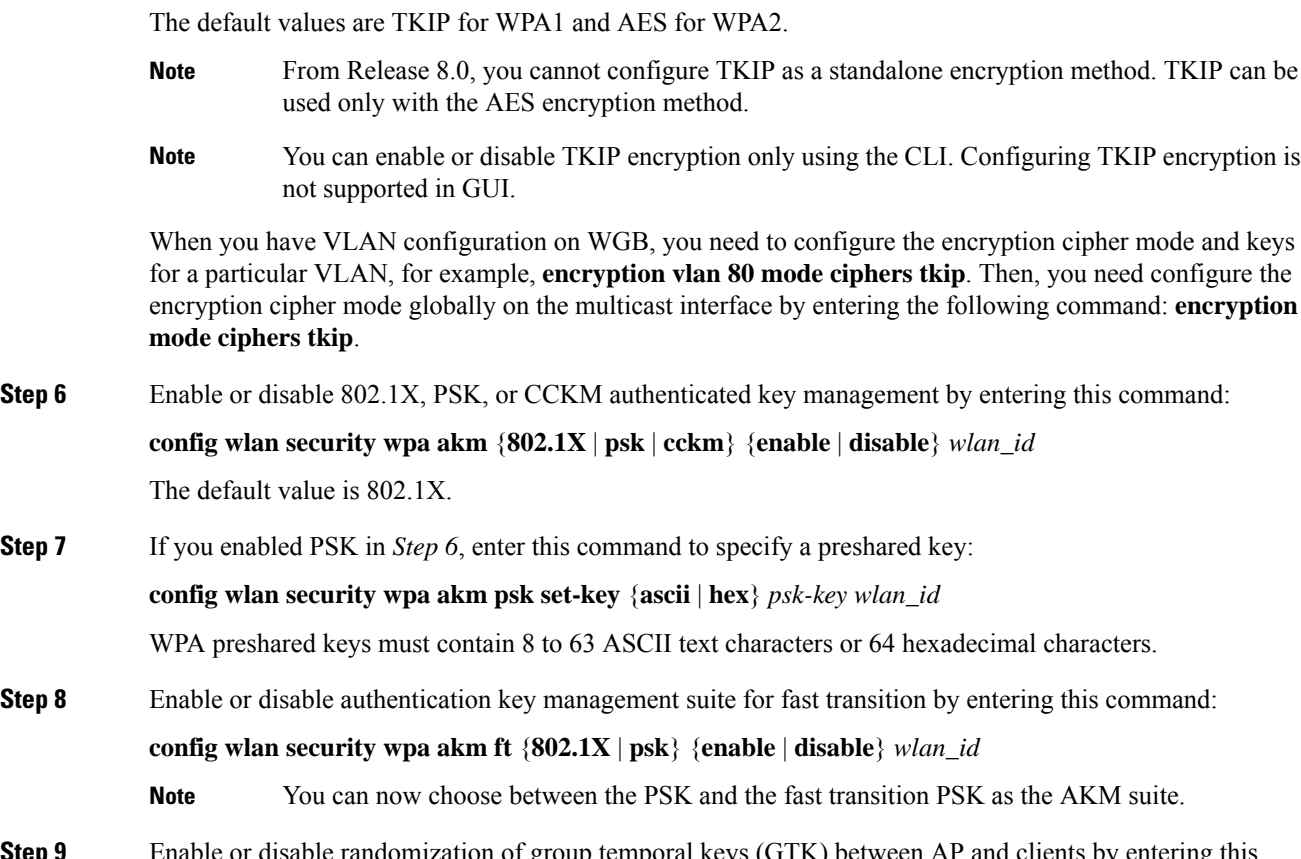

• **config wlan security wpa wpa2 ciphers** {**aes** | **tkip**} {**enable** | **disable**} *wlan\_id*

**Step 9** Enable or disable randomization of group temporal keys (GTK) between AP and clients by entering this command:

**config wlan security wpa gtk-random** {**enable** | **disable**} *wlan\_id*

**Step 10** If you enabled WPA2 with 802.1X authenticated key management or WPA1 or WPA2 with CCKM authenticated key management, the PMK cache lifetime timer is used to trigger reauthentication with the client when necessary. The timer is based on the timeout value received from the AAA server or the WLAN session timeout setting. To see the amount of time remaining before the timer expires, enter this command:

#### **show pmk-cache all**

If you enabled WPA2 with 802.1X authenticated key management, the controller supports both opportunistic PMKID caching and sticky (or non-opportunistic) PMKID caching. In sticky PMKID caching (SKC), the client stores multiple PMKIDs, a different PMKID for every AP it associates with. Opportunistic PMKID caching (OKC) stores only one PMKID per client. By default, the controller supports OKC.

**Step 11** Enable the WLAN by entering this command:

**config wlan enable** wlan\_id

**Step 12** Save your settings by entering this command:

**save config**

## **Wireless Encryption Protocol (WEP)**

## **WLAN for Static WEP**

You can configure up to four WLANs to support static WEP keys. Follow these guidelines when configuring a WLAN for static WEP:

• When you configure static WEP as the Layer 2 security policy, no other security policies can be specified. That is, you cannot configure web authentication. However, when you configure static WEPas the Layer 2 security policy, you can configure web authentication.

### **Restrictions for Configuring Static WEP**

- The controller software supports CCX versions 1 through 5. CCX support is enabled automatically for every WLAN on the controller and cannot be disabled. The controller stores the CCX version of the client in its client database and uses it to limit client functionality. Clients must support CCXv4 or v5 in order to use CCKM. For more information about CCX, see the Configuring Cisco Client Extensions section.
- In a unified architecture where multiple VLAN clients are supported for a WGB, you also need to configure encryption cipher suite and WEP keys globally, when the WEP encryption is enabled on the WGB. Otherwise, multicast traffic for wired VLAN clients fail.

## **Configuring Dynamic WEP (CLI)**

Controllers can control 802.1X dynamic WEP keys using Extensible Authentication Protocol (EAP) across access points and support 802.1X dynamic key settings for WLANs.

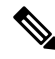

WEP is deprecated and is only supported in Cisco Wave 1 (IOS-based) APs; not supported on Cisco Wave 2 or 802.11ax (Wi-Fi 6) APs. **Note**

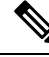

**Note**

To use LEAP with lightweight access points and wireless clients, make sure to choose **Cisco-Aironet** as the RADIUS server type when configuring the CiscoSecure Access Control Server (ACS).

• Check the security settings of each WLAN by entering this command:

**show wlan** *wlan\_id*

The default security setting for new WLANs is 802.1X with dynamic keys enabled. To maintain robust Layer 2 security, leave 802.1X configured on your WLANs.

• Disable or enable the 802.1X authentication by entering this command:

**config wlan security 802.1X** {**enable** | **disable**} *wlan\_id*

After you enable 802.1X authentication, the controller sends EAP authentication packets between the wireless client and the authentication server. This command allows all EAP-type packets to be sent to and from the controller.

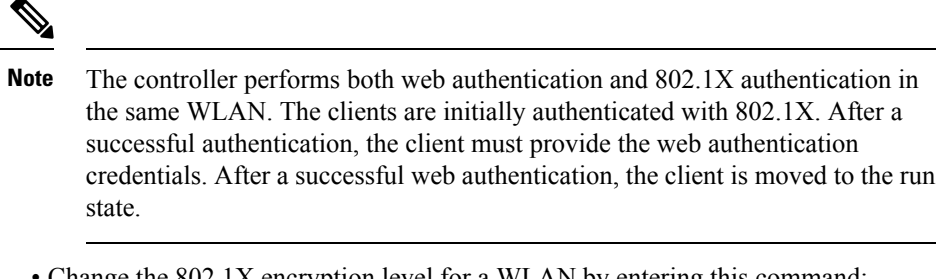

• Change the 802.1X encryption level for a WLAN by entering this command:

### **config wlan security 802.1X encryption** *wlan\_id* **[0 | 40 | 104**]

- Use the **0** option to specify no 802.1X encryption.
- Use the **40** option to specify 40/64-bit encryption.
- Use the **104** option to specify 104/128-bit encryption. (This is the default encryption setting.)

## **MAC Authentication Failover to 802.1X Authentication**

You can configure the controller to start 802.1X authentication when MAC authentication for the client fails. If the RADIUS server rejects an access request from a client instead of deauthenticating the client, the controller can force the client to undergo an 802.1X authentication. If the client fails the 802.1X authentication too, then the client is deauthenticated.

If MAC authentication is successful and the client requests for an 802.1X authentication, the client has to pass the 802.1X authentication to be allowed to send data traffic. If the client does not choose an 802.1X authentication, the client is declared to be authenticated if the client passes the MAC authentication.

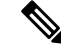

**Note** WLAN with **WPA2 + 802.1X + WebAuth with WebAuth** on MAC failure is not supported.

This section contains the following subsections:

### **Configuring MAC Authentication Failover to 802.1x Authentication (GUI)**

- **Step 1** Choose **WLANs** > **WLAN ID** to open the WLANs > Edit page.
- **Step 2** In the **Security** tab, click the **Layer 2** tab.
- **Step 3** Select the **MAC Filtering** check box.
- **Step 4** Select the **Mac Auth or Dot1x** check box.

### **Configuring MAC Authentication Failover to 802.1X Authentication (CLI)**

### **Procedure**

To configure MAC authentication failover to 802.1X authentication, enter this command:

**config wlan security 802.1X on-macfilter-failure** {**enable** | **disable**} *wlan-id*

## **Identity PSK**

This feature is designed to provide a simple and secured way for the growing number of devices to connect to the network. Some devices such as Internet of Things (IoT) clients may not support the 802.1x security protocol. These devices can connect to the network using the PSK authentication mechanism.

If all the clients are using the same key and if the key is shared with unauthorized users, then it leads to security breach.

The IPSK feature enables the administrator to configure WPA-PSK protocol-based unique pre-shared keys in the same SSID. This pre-shared key can be issued to an individual or group of users for their devices to connect to the network easily and safely. This also helps in identifying and managing a set of devices without affecting the other pre-shared key devices connected to the network. These keys can be configured with rules to authenticate and provide the appropriate level of access in the network.

Here, the AAA RADIUS server key is used to authenticate the client.

For documentation on Cisco ISE configuration, see the relevant administration guide at [https://www.cisco.com/](https://www.cisco.com/c/en/us/support/security/identity-services-engine/products-installation-and-configuration-guides-list.html) [c/en/us/support/security/identity-services-engine/products-installation-and-configuration-guides-list.html](https://www.cisco.com/c/en/us/support/security/identity-services-engine/products-installation-and-configuration-guides-list.html).

This section contains the following subsections:

## **Prerequisites for Identity PSK**

The RADIUS server must be configured to return the following Cisco AV pairs in its response to the MAC-filtering authentication request:

- psk-mode=ascii
- psk=cisco123

Key length must be between 8 and 63 characters for ASCII and 64 characters for HEX. If the key configured on the RADIUS server does not meet the length requirement, the client can be authenticated with PSK configured on the WLAN.

## **Configuring Identity PSK (GUI)**

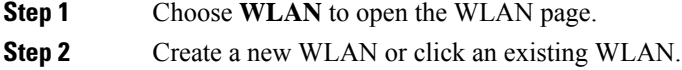

Ш

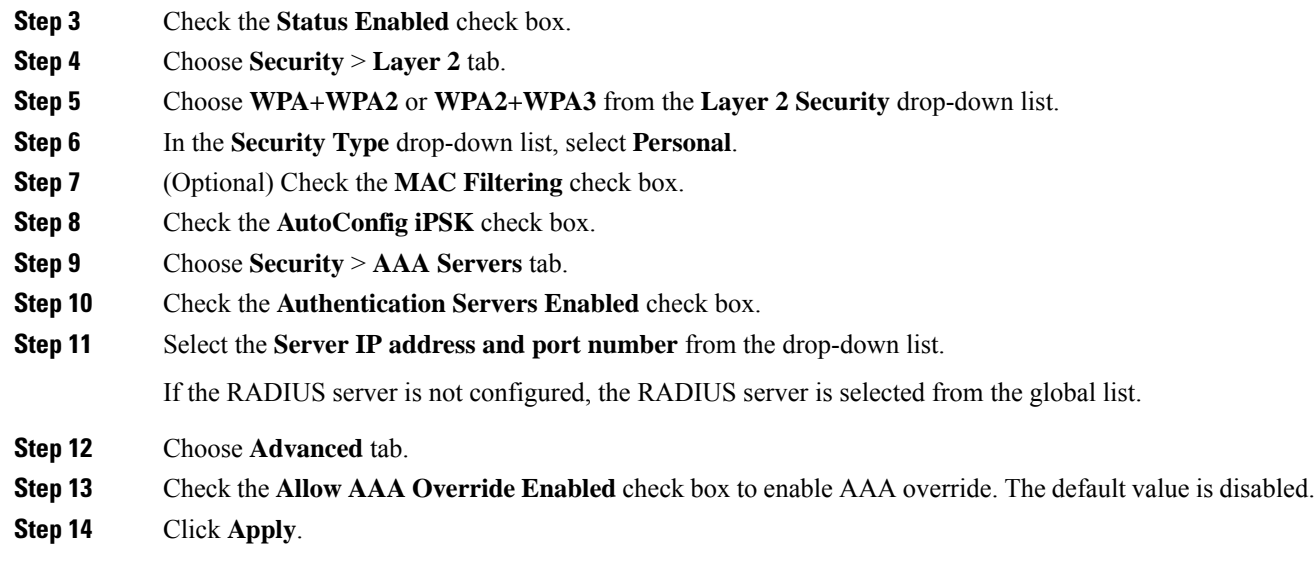

## **Configuring Identity PSK (CLI)**

### **Procedure**

- Enable MAC filtering by entering this command: **config wlan mac-filtering enable** *wlan-id*
- Enable AAA-override on a WLAN by entering this command:

**config wlan aaa-override enable** *wlan-id*

- Enable RADIUS authentication on a WLAN by entering this command: **config wlan radius\_server auth enable** *wlan-id*
- Enable PSK support on a WLAN by entering this command: **config wlan security wpa akm psk enable** *wlan-id*
- Configure the PSK pre-share key by entering this command: **config wlan security wpa akm psk set-key** *ascii/hex psk-key wlan-id*

# <span id="page-956-0"></span>**Layer 3 Security**

Layer 3 security takes effect only after Layer 2 is operational and also the wireless client has a working IP address. Layer 3 security is triggered by the client opening a web session (HTTP or HTTPS).

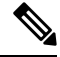

Layer 2 security should not be considered as a truly effective security method unless used in conjunction with a strong Layer 2 security method. This is because without Layer 2 security, the client's data can be captured in clear text over the air. **Note**

This section contains the following subsections:

With Layer 3 security, the client will issue a DNS query for a web server; the controller spoofs the DNS response, providing its own Virtual IP address. The client then opens a web connection (HTTP port 80 or HTTPS port 443) to that address. The controller redirects (to itself [Local Web Authentication] or to an external server [Central Web Authentication]), and then that dialog is used to authorize the client to connect to the network.

- Hijacking an initial HTTPS connection is an inherently problematic operation, as HTTPS is designed to prevent hijacking. In general, you can expect client browsers to prevent, or at least warn, the user against connecting.
- If the Layer 3 redirect goes to HTTPS rather than HTTP, the client browser is also likely to be warnted against connecting, unless the HTTPS server provides a valid certificate chain that is trusted by the client.

### **Types of Layer 3 Security**

- Web Passthrough: This is a variation of the internal web authentication. It displays a page with a warning or an alert statement, but does not prompt for credentials. The user should click **ok**. You can enable email input, and the user can enter their email address, which becomes their username. When the user is connected, check your active clients list; that user is listed with the email address they entered as the username. For more information, see the Wireless LAN Controller 5760/3850 Web [Passthrough](https://www.cisco.com/c/en/us/support/docs/wireless-mobility/wireless-lan-wlan/116879-configure-wlc-00.html) [Configuration](https://www.cisco.com/c/en/us/support/docs/wireless-mobility/wireless-lan-wlan/116879-configure-wlc-00.html) Example.
- Local Web Authentication: Validates credentials against local database or RADIUS server. For more information, see [https://www.cisco.com/c/en/us/support/docs/wireless-mobility/wlan-security/](https://www.cisco.com/c/en/us/support/docs/wireless-mobility/wlan-security/69340-web-auth-config.html) [69340-web-auth-config.html.](https://www.cisco.com/c/en/us/support/docs/wireless-mobility/wlan-security/69340-web-auth-config.html)
- Redirect to External Web Authentication: With external web authentication, the login page used for web authentication is stored on an external web server. For more information, see [https://www.cisco.com/c/](https://www.cisco.com/c/en/us/support/docs/wireless-mobility/wlan-security/71881-ext-web-auth-wlc.html) [en/us/support/docs/wireless-mobility/wlan-security/71881-ext-web-auth-wlc.html.](https://www.cisco.com/c/en/us/support/docs/wireless-mobility/wlan-security/71881-ext-web-auth-wlc.html)
- Central Webauth with Cisco ISE: In the case of Central Web Authentication (CWA), web authentication occurs on the Cisco ISE server. The web portal in the Cisco ISE server provides a login page to a client. After the credentials are verified on the Cisco ISE server, the client is provisioned. The client remains in the POSTURE\_REQD state until a change of authorization (CoA) is reached. The credentials and ACLs are received from the Cisco ISE server. For more information, see Central Web [Authentication,](#page-974-0) on [page](#page-974-0) 921.

This section contains the following subsections:

## **Information About Web Authentication**

For more information about web authentication, see [https://www.cisco.com/c/en/us/support/docs/](https://www.cisco.com/c/en/us/support/docs/wireless-mobility/wlan-security/115951-web-auth-wlc-guide-00.html) [wireless-mobility/wlan-security/115951-web-auth-wlc-guide-00.html.](https://www.cisco.com/c/en/us/support/docs/wireless-mobility/wlan-security/115951-web-auth-wlc-guide-00.html)

## **Prerequisites for Configuring Web Authentication on a WLAN**

- To initiate HTTP/HTTPS web authentication redirection, use HTTP URL or HTTPS URL.
- If the CPU ACLs are configured to block HTTP / HTTPS traffic, after the successful web login authentication, there could be a failure in the redirection page.
- Before enabling web authentication, make sure that all proxy servers are configured for ports other than port 53.
- When you enable web authentication for a WLAN, a message appears indicating that the controller forwards DNS traffic to and from wireless clients prior to authentication. We recommend that you have a firewall or intrusion detection system (IDS) behind your guest VLAN to regulate DNS traffic and to prevent and detect any DNS tunneling attacks.
- If the web authentication is enabled on the WLAN and you also have the CPU ACL rules, the client-based web authentication rules take higher precedence as long as the client is unauthenticated (in the webAuth\_Reqd state). Once the client goes to the RUN state, the CPU ACL rules get applied. Therefore, if the CPU ACL rules are enabled in the controller, an allow rule for the virtual interface IP is required (in any direction) with the following conditions:
	- When the CPU ACL does not have an allow ACL rule for both directions.
	- When an allow ALL rule exists, but also a DENY rule for port 443 or 80 of higher precedence.
- The allow rule for the virtual IP should be for TCP protocol and port 80 (if secureweb is disabled) or port 443 (if secureweb is enabled). This process is required to allow client's access to the virtual interface IP address, post successful authentication when the CPU ACL rules are in place.

## **Restrictions for Configuring Web Authentication on a WLAN**

- Web authentication is supported only with these Layer 2 security policies: open authentication, open authentication+WEP, and WPA-PSK.
- Special charecters are not supported in the username field for web-authentication.
- When clients connect to a WebAuth SSID and a preauthorization ACL configured to allow VPN users, the clients will get disconnected from the SSID every few minutes. Webauth SSIDs must not connect without authenticating on the web page.

You can select the following identity stores to authenticate web-auth user, under **WLANs > Security > AAA servers > Authentication priority** order for web-auth user section:

- Local
- RADIUS
- LDAP

If multiple identity stores are selected, then the controller checks each identity store in the list, in the order specified, from top to bottom, until authentication for the user succeeds. The authentication fails, if the controller reaches the end of the list and user remains un-authenticated in any of the identity stores.

## **Default Web Authentication Login Page**

If you are using a custom web-auth bundle that is served by the internal controller web server, the page should not contain more than 5 elements (including HTML, CSS, and Images). This is because the internal controller web server implements a DoS protection mechanism that limits each client to open a maximum of 5 (five) concurrent TCP connections depending on the load. Some browsers may try to open more than 5 TCP sessions at the same time if the page contains more elements and this may result in the page loading slowly depending on how the browser handles the DoS protection.

If you do not want users to connect to a web page using a browser that is configured with SSLv2 only, you can disable SSLv2 for web authentication by entering the **config network secureweb cipher-option sslv2**

**disable command**. If you enter this command, users must use a browser that is configured to use a more secure protocol such as SSLv3 or later releases. The default value is disabled.

 $\overline{\mathscr{C}}$ 

**Note** Cisco TAC is not responsible for creating a custom webauth bundle.

If you have a complex custom web authentication module, it isrecommended that you use an external web-auth config on the controller, where the full login page is hosted at an external web server.

This section contains the following subsections:

### **Choosing the Default Web Authentication Login Page (GUI)**

### **Procedure**

<span id="page-959-1"></span><span id="page-959-0"></span>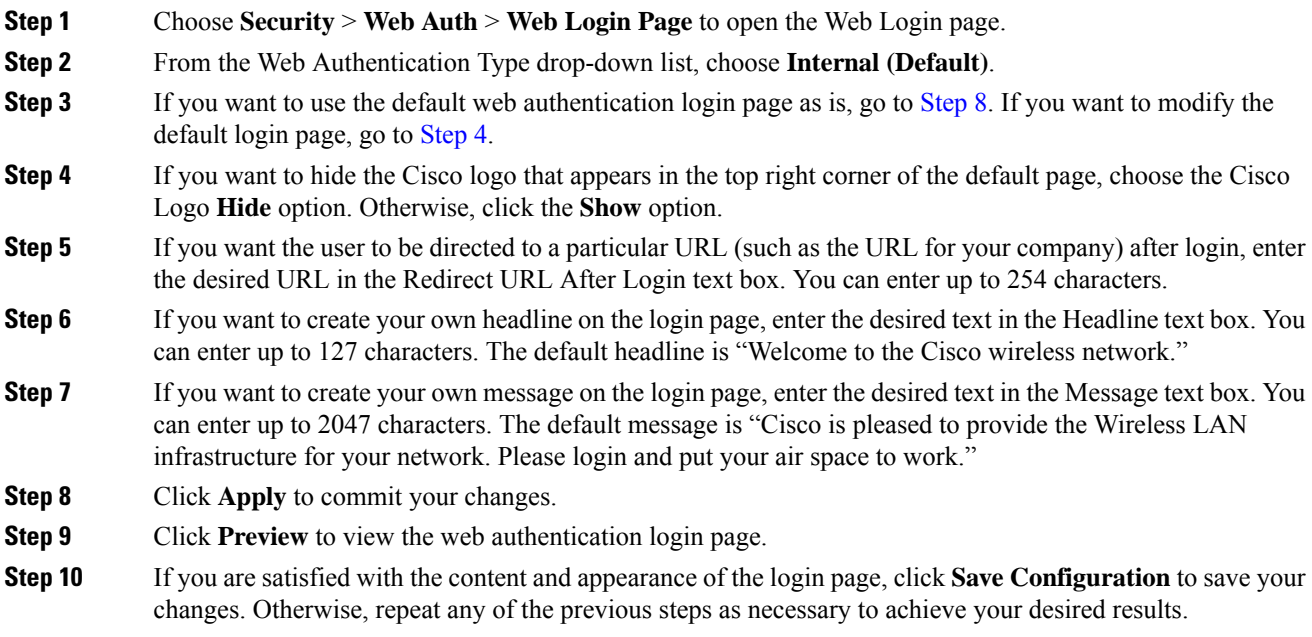

### **Choosing the Default Web Authentication Login Page (CLI)**

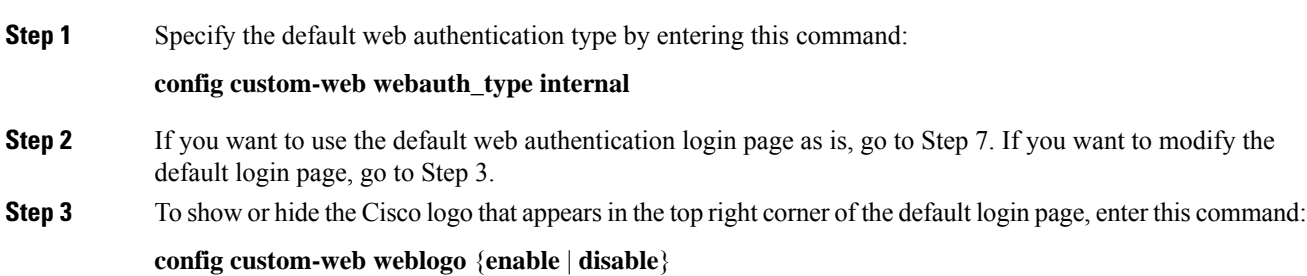

**Step 4** If you want the user to be directed to a particular URL (such as the URL for your company) after login, enter this command:

### **config custom-web redirecturl** *url*

You can enter up to 130 characters for the URL. To change the redirect back to the default setting, enter the **clear redirecturl** command.

**Step 5** If you want to create your own headline on the login page, enter this command:

### **config custom-web webtitle** *title*

You can enter up to 130 characters. The default headline is "Welcome to the Cisco wireless network." To reset the headline to the default setting, enter the **clear webtitle** command.

**Step 6** If you want to create your own message on the login page, enter this command:

### **config custom-web webmessage** *message*

You can enter up to 130 characters. The default message is "Cisco is pleased to provide the Wireless LAN infrastructure for your network. Please login and put your air space to work." To reset the message to the default setting, enter the **clear webmessage** command.

**Step 7** To enable or disable the web authentication logout popup window, enter this command:

### **config custom-web logout-popup** {**enable** | **disable**}

- **Step 8** Enter the **save config** command to save your settings.
- **Step 9** Import your own logo into the web authentication login page as follows:
	- **a.** Make sure that you have a Trivial File Transfer Protocol (TFTP) server available for the file download. Follow these guidelines when setting up a TFTP server:
		- If you are downloading through the service port, the TFTP server must be on the same subnet as the service port because the service port is not routable, or you must create static routes on the controller.
		- If you are downloading through the distribution system network port, the TFTP server can be on the same or a different subnet because the distribution system port is routable.
		- A third-party TFTP server cannot run on the same computer as the Cisco Prime Infrastructure because the Prime Infrastructure built-in TFTP server and the third-party TFTP server require the same communication port.
	- **b.** Ensure that the controller can contact the TFTP server by entering this command:

### **ping ip-address**

- **c.** Copy the logo file (in .jpg, .gif, or .png format) to the default directory on your TFTP server. The maximum file size is 30 kilobits.For an optimal fit, the logo should be approximately 180 pixels wide and 360 pixels high.
- **d.** Specify the download mode by entering this command:

### **transfer download mode tftp**

**e.** Specify the type of file to be downloaded by entering this command:

### **transfer download datatype image**

**f.** Specify the IP address of the TFTP server by entering this command:

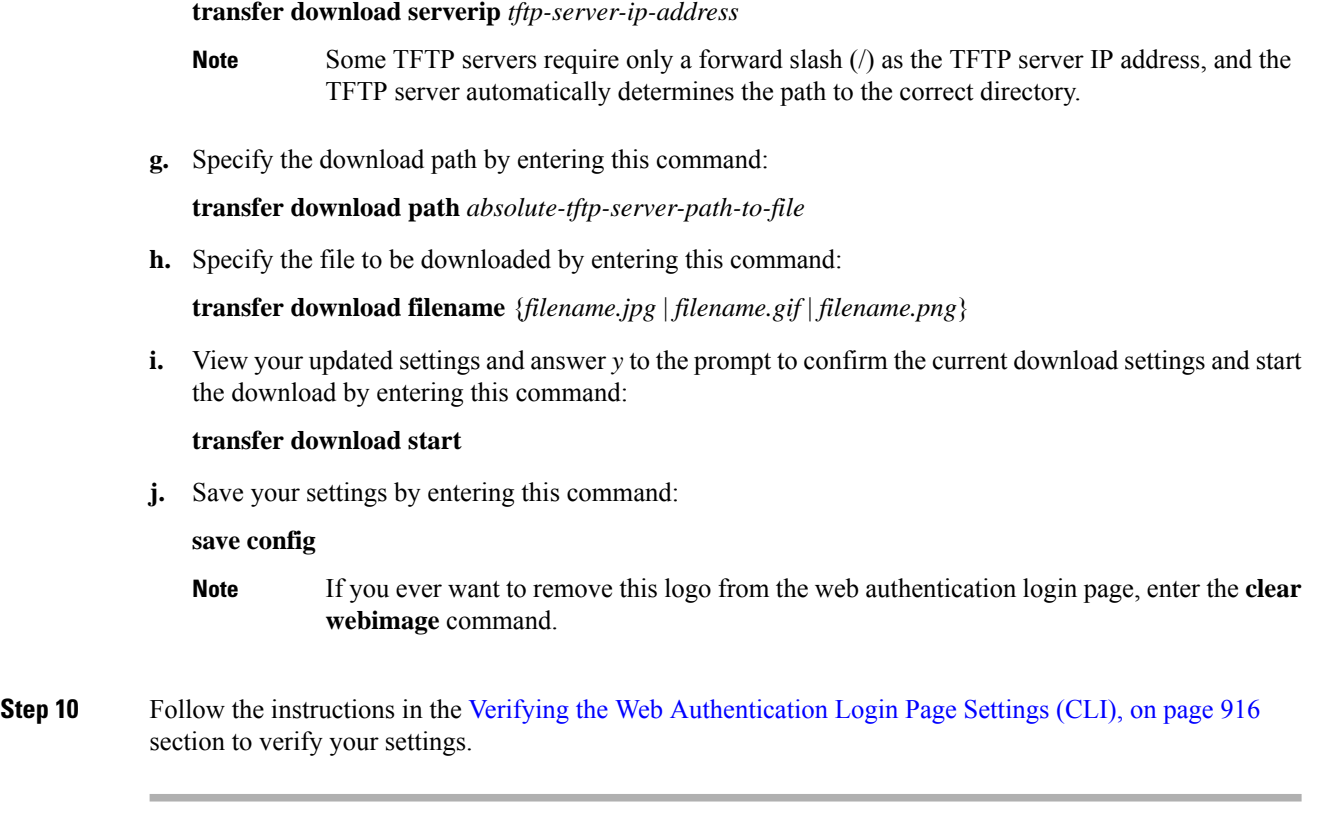

### **Example: Modified Default Web Authentication Login Page Example**

### **Figure 60: Modified Default Web Authentication Login Page Example**

This figure shows an example of a modified default web authentication login page.

Ш

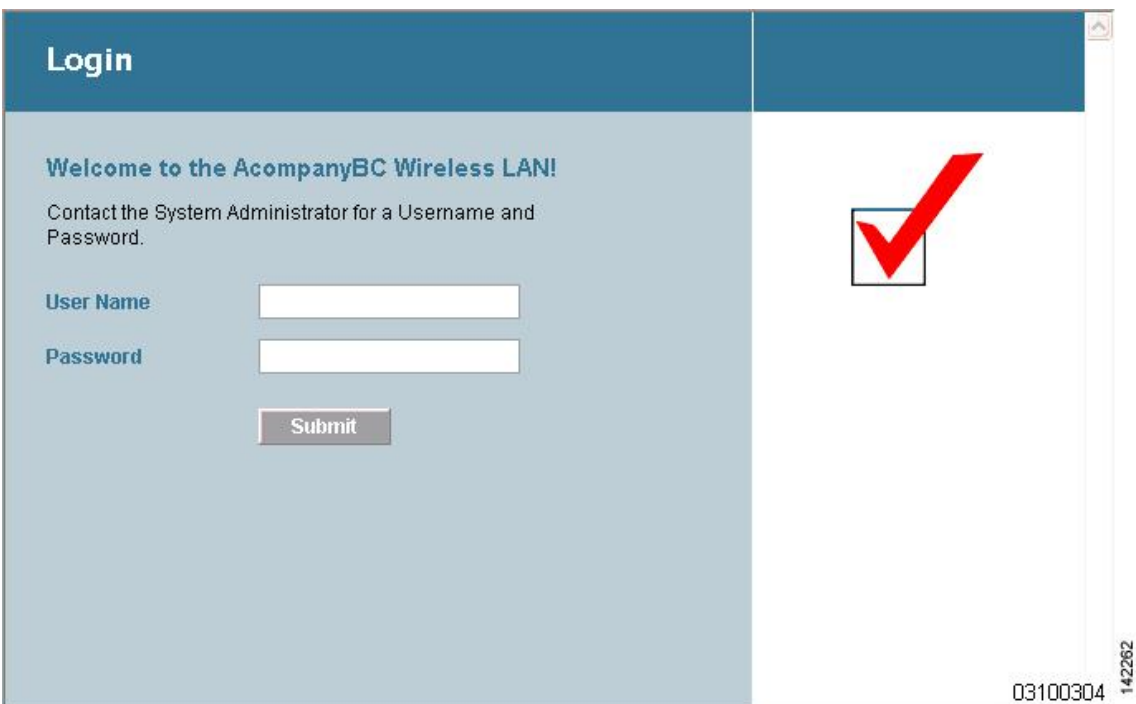

These CLI commands were used to create this login page:

- **config custom-web weblogo** *disable*
- **config custom-web webtitle** *Welcome to the AcompanyBC Wireless LAN!*
- **config custom-web webmessage** *Contact the System Administrator for a Username and Password.*
- **transfer download** *start*
- **config custom-web redirecturl** *url*

## **Using a Customized Web Authentication Login Page from an External Web Server**

### **Information About Customized Web Authentication Login Page**

You can customize the web authentication login page to redirect to an external web server. When you enable this feature, the user is directed to your customized login page on the external web server.

You must configure a preauthentication access control list (ACL) on the WLAN for the external web server and then choose this ACL as the WLAN preauthentication ACL under **Layer 3 Security > Web Policy** on the **WLANs > Edit** page.

### **Choosing a Customized Web Authentication Login Page from an External Web Server (GUI)**

### **Procedure**

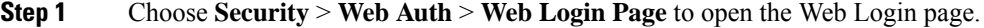

**Step 2** From the **Web Authentication Type** drop-down list, choose **External (Redirect to external server)**.

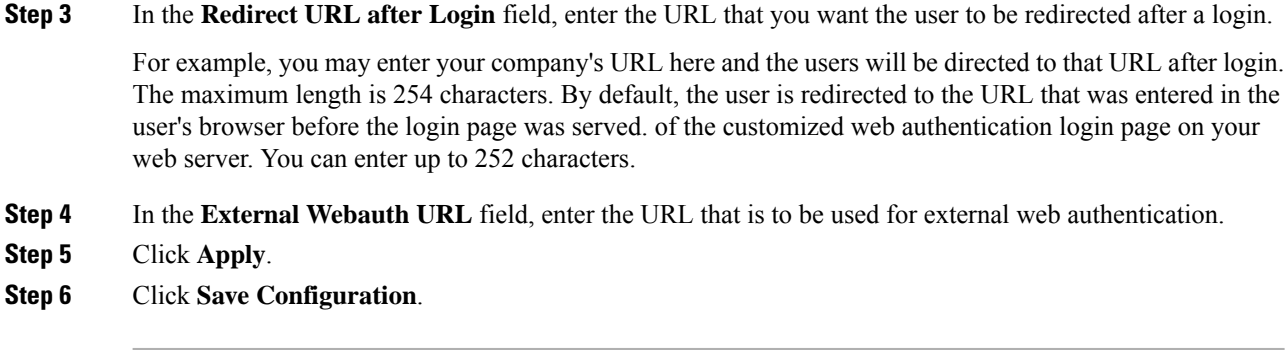

### **Choosing a Customized Web Authentication Login Page from an External Web Server (CLI)**

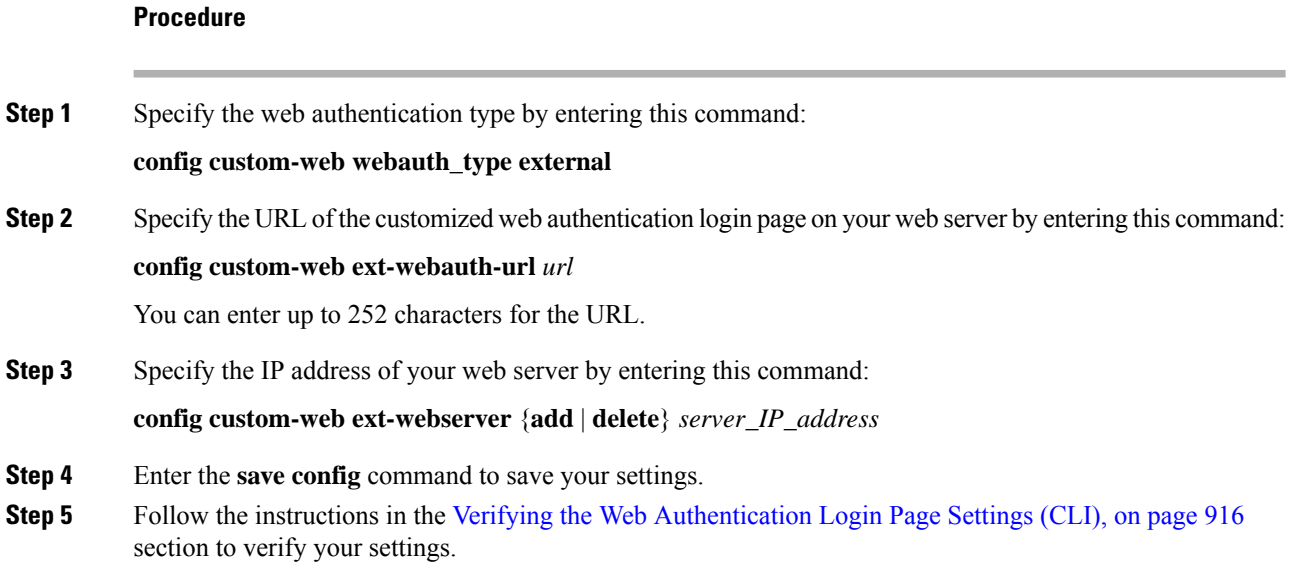

### **Example: Creating a Customized Web Authentication Login Page**

This section provides information on creating a customized web authentication login page, which can then be accessed from an external web server.

Here is a web authentication login page template. It can be used as a model when creating your own customized page:

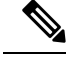

We recommend that you follow the Cisco guidelines to create a customized web authentication login page. If you have upgraded to the latest versions of Google Chrome or Mozilla Firefox browsers, ensure that your webauth bundle has the following line in the *login.html* file: **Note**

<body onload="loadAction();">

For more information about this issue, see [CSCvj17640](https://bst.cloudapps.cisco.com/bugsearch/bug/CSCvj17640).

```
<h+ml><head>
<meta http-equiv="Pragma" content="no-cache">
<meta HTTP-EQUIV="Content-Type" CONTENT="text/html; charset=iso-8859-1">
<title>Web Authentication</title>
<script>
function submitAction(){
var link = document.location.href;
var searchString = "redirect=";
var equalIndex = link.indexOf(searchString);
var redirectUrl = "";
 if (document.forms[0].action == "") {
 var url = window.location.href;
  var args = new Object();
  var query = location.search.substring(1);
  var pairs = query.split("&");
  for(var i=0;i<pairs.length;i++){
  var pos = pairs[i].indexOf('=');
   if(pos == -1) continue;
   var argname = pairs[i].substring(0,pos);var value = pairs[i].substring(pos+1);args[argname] = unescape(value);
  }
   document.forms[0].action = args.switch url;
  }
      if(equalIndex >= 0) {
  equalIndex += searchString.length;
  redirectUrl = "";
  redirectUrl += link.substring(equalIndex);
  }
  if(redirectUrl.length > 255)
  redirectUrl = redirectUrl.substring(0,255);
  document.forms[0].redirect url.value = redirectUrl;
  document.forms[0].buttonClicked.value = 4;
        document.forms[0].submit();
}
 function loadAction(){
      var url = window.location.href;
      var args = new Object();
      var query = location.search.substring(1);
      var pairs = query.split("&");
      for(var i=0; i < pairs. length; i++) {
          var pos = pairs[i].indexOf('=');
          if(pos == -1) continue;
          var argname = pairs[i].substring(0,pos);var value = pairs[i].substring(pos+1);
          args[argname] = unescape(value);
      }
//alert( "AP MAC Address is " + args.ap mac);
      //alert( "The Switch URL to post user credentials is " + args. switch url);
      document.forms[0].action = args.switch url;
      // This is the status code returned from webauth login action
      // Any value of status code from 1 to 5 is error condition and user
      // should be shown error as below or modify the message as it suits
      // the customer
      if(args.statusCode == 1){
        alert("You are already logged in. No further action is required on your part.");
      }
```

```
else if(args.statusCode == 2){
       alert("You are not configured to authenticate against web portal. No further action
 is required on your part.");
      }
      else if(args.statusCode == 3){
        alert("The username specified cannot be used at this time. Perhaps the username is
 already logged into the system?");
      }
      else if(args.statusCode == 4){
       alert("The User has been excluded. Please contact the administrator.");
      }
      else if(args.statusCode == 5){
        alert("Invalid username and password. Please try again.");
      }
      else if(args.statusCode == 6){
       alert("Invalid email address format. Please try again.");
      }
}
</script>
</head>
<body topmargin="50" marginheight="50" onload="loadAction();">
<form method="post" action="https://209.165.200.225/login.html">
<input TYPE="hidden" NAME="buttonClicked" SIZE="16" MAXLENGTH="15" value="0">
<input TYPE="hidden" NAME="redirect_url" SIZE="255" MAXLENGTH="255" VALUE="">
<input TYPE="hidden" NAME="err_flag" SIZE="16" MAXLENGTH="15" value="0">
<div align="center">
<table border="0" cellspacing="0" cellpadding="0">
<tr><td>&nbsp;</td></tr>
<tr align="center"> <td colspan="2"><font size="10" color="#336699">Web
Authentication</font></td></tr>
<tr align="center">
<td colspan="2"> User Name &nbsp; &nbsp; &nbsp; <input type="TEXT" name="username" SIZE="25"
MAXLENGTH="63" VALUE="">
\langle t, d \rangle\langle/tr>
<tr align="center" >
<td colspan="2"> Password &nbsp; &nbsp; &nbsp; &nbsp; &nbsp; <input type="Password" name="password"
SIZE="25" MAXLENGTH="24">
</td>
\langle/tr>
<tr align="center">
<td colspan="2"><input type="button" name="Submit" value="Submit" class="button"
onclick="submitAction();">
\langle t \rangle2/1 + r</table>
\langlediv></form>
</body>
\langle/html>
```
These parameters are added to the URL when the user's Internet browser is redirected to the customized login page:

• **ap\_mac—The MAC** address of the access point to which the wireless user is associated.

- **switch\_url**—The URL of the controller to which the user credentials should be posted.
- **redirect**—The URL to which the user is redirected after authentication is successful.
- **statusCode**—The status code returned from the controller's web authentication server.
- **wlan**—The WLAN SSID to which the wireless user is associated.

The available status codes are as follows:

- Status Code 1: "You are already logged in. No further action is required on your part."
- Status Code 2: "You are not configured to authenticate against web portal. No further action is required on your part."
- Status Code 3: "The username specified cannot be used at this time. Perhaps the username is already logged into the system?"
- Status Code 4: "You have been excluded."
- Status Code 5: "The User Name and Password combination you have entered is invalid. Please try again."

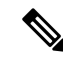

```
Note
```
For additional information, see the *External Web Authentication with Wireless LAN Controllers Configuration Example* at <http://www.cisco.com/c/en/us/support/docs/wireless-mobility/wlan-security/71881-ext-web-auth-wlc.html>.

## **Downloading a Customized Web Authentication Login Page**

You can compress the page and image files used for displaying a web authentication login page into a.tar file for download to a controller. These files are known as the webauth bundle. The maximum allowed size of the files in their uncompressed state is 1 MB. When the .tar file is downloaded from a local TFTP server, it enters the controller's file system as an untarred file.

You can download a login page example from Cisco Prime Infrastructure and use it as a starting point for your customized login page. For more information, see the Cisco Prime Infrastructure documentation.

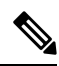

If you load a webauth bundle with a .tar compression application that is not GNU compliant, the controller cannot extract the files in the bundle and the following error messages appear: "Extracting error" and "TFTP transfer failed." Therefore, we recommend that you use an application that complies with GNU standards, such as PicoZip, to compress the .tar file for the webauth bundle. **Note**

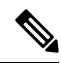

**Note**

Configuration backups do not include extra files or components, such as the webauth bundle or external licenses, that you download and store on your controller, so you should manually save external backup copies of those files or components.

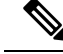

**Note**

If the customized webauth bundle has more than 3 separated elements, we advise you to use an external server to prevent page load issues that may be caused because of TCP rate-limiting policy on the controller.

### **Prerequisites for Downloading a Customized Web Authentication Login Page**

- Name the login page login.html. The controller prepares the web authentication URL based on this name. If the server does not find this file after the webauth bundle has been untarred, the bundle is discarded, and an error message appears.
- Include input text boxes for both a username and password.
- Retain the redirect URL as a hidden input item after extracting from the original URL.
- Extract and set the action URL in the page from the original URL.
- Include scripts to decode the return status code.
- Ensure that all paths used in the main page (to refer to images, for example).
- Ensure that no filenames within the bundle are greater than 30 characters.

### **Downloading a Customized Web Authentication Login Page (GUI)**

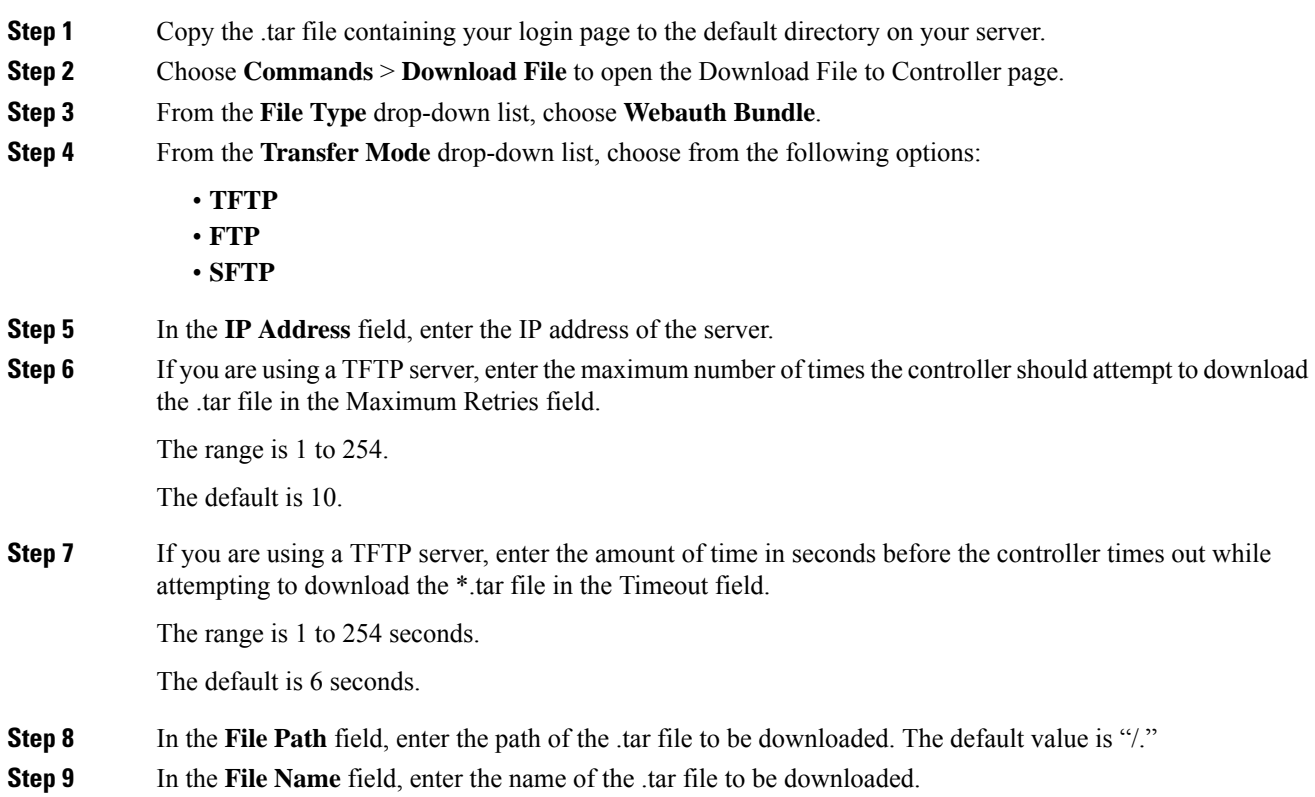

 $\overline{\phantom{a}}$ 

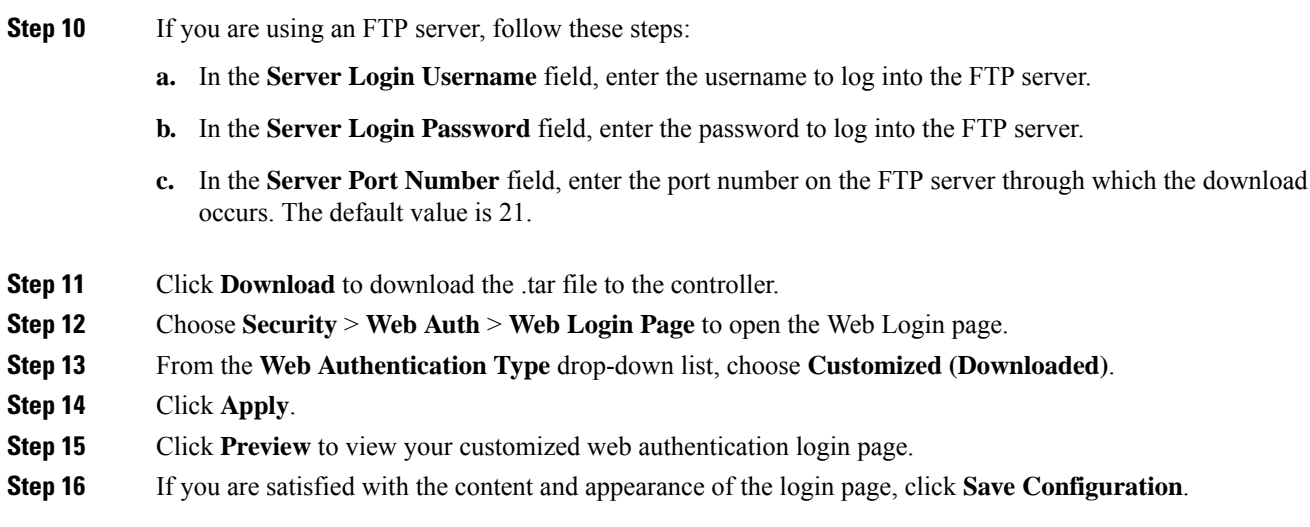

### **Downloading a Customized Web Authentication Login Page (CLI)**

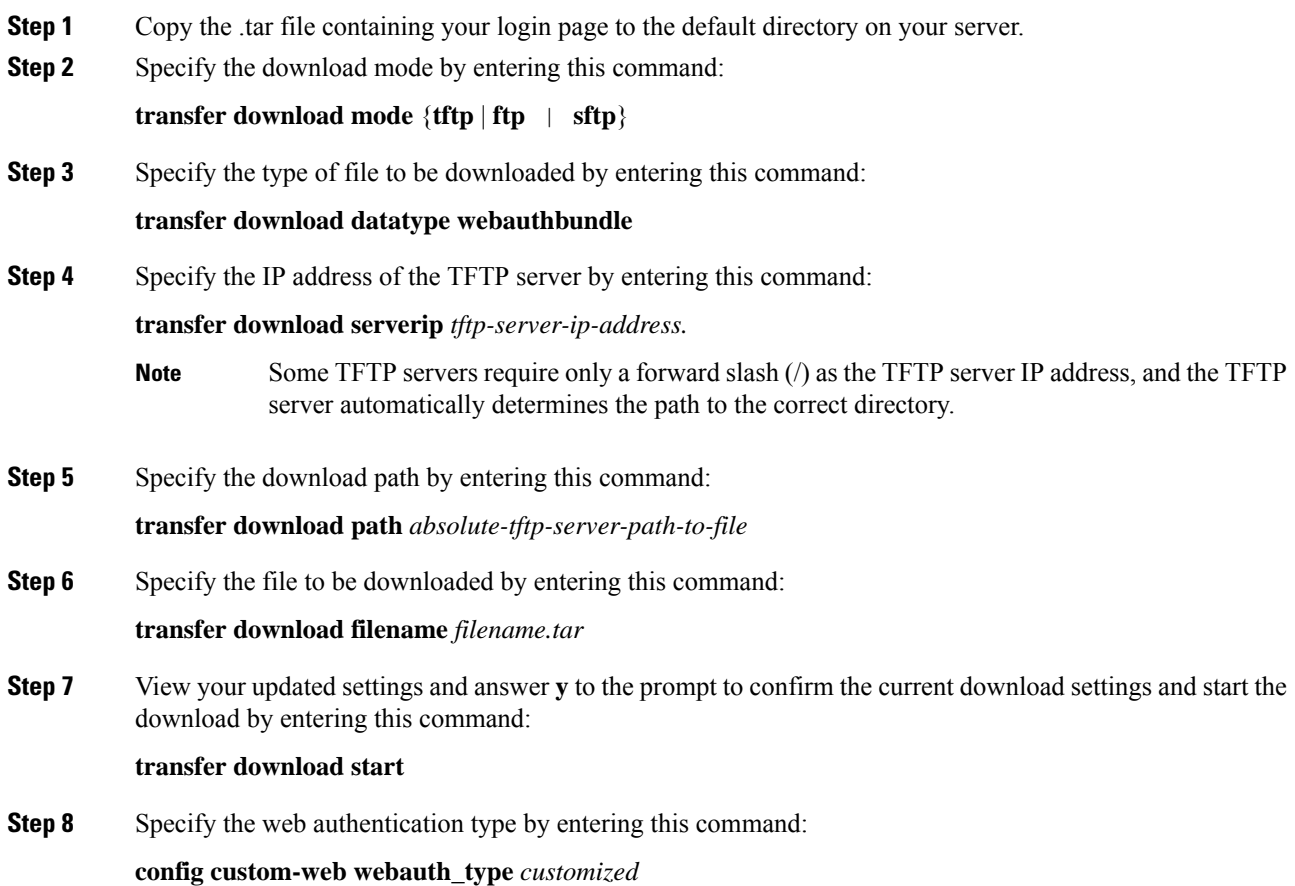

**Step 9** Enter the **save config** command to save your settings.

### **Example: Customized Web Authentication Login Page**

#### **Figure 61: Customized Web Authentication Login Page Example**

This figure shows an example of a customized web authentication login

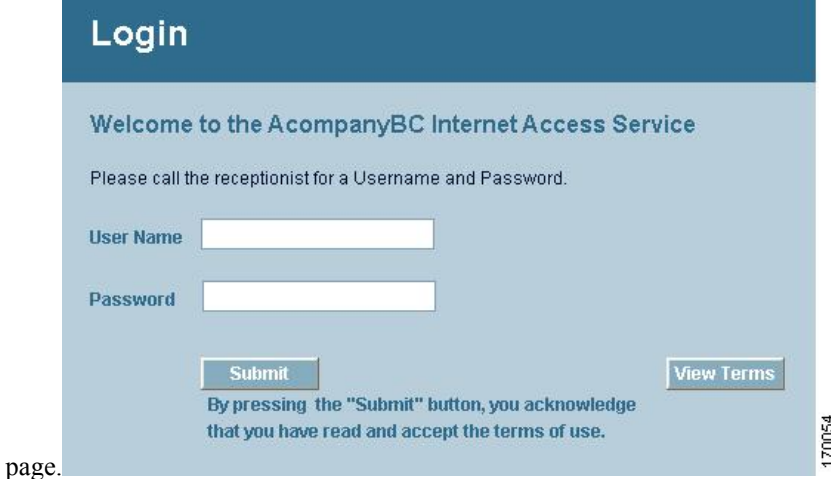

<span id="page-969-0"></span>**Verifying the Web Authentication Login Page Settings (CLI)**

Verify your changes to the web authentication login page by entering this command:

**show custom-web**

## **Assigning Login, Login Failure, and Logout Pages per WLAN**

You can display different web authentication login, login failure, and logout pages to users per WLAN. This feature enables user-specific web authentication pages to be displayed for a variety of network users, such as guest users or employees within different departments of an organization.

Different login pages are available for all web authentication types (internal, external, and customized). However, different login failure and logout pages can be specified only when you choose customized as the web authentication type.

This section contains the following subsections:

### **Assigning Login, Login Failure, and Logout Pages per WLAN (GUI)**

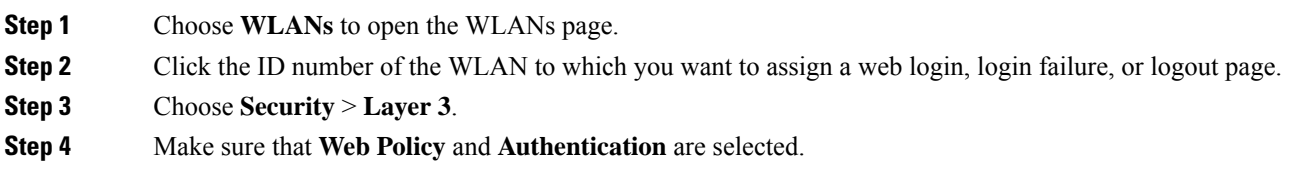

<span id="page-970-0"></span>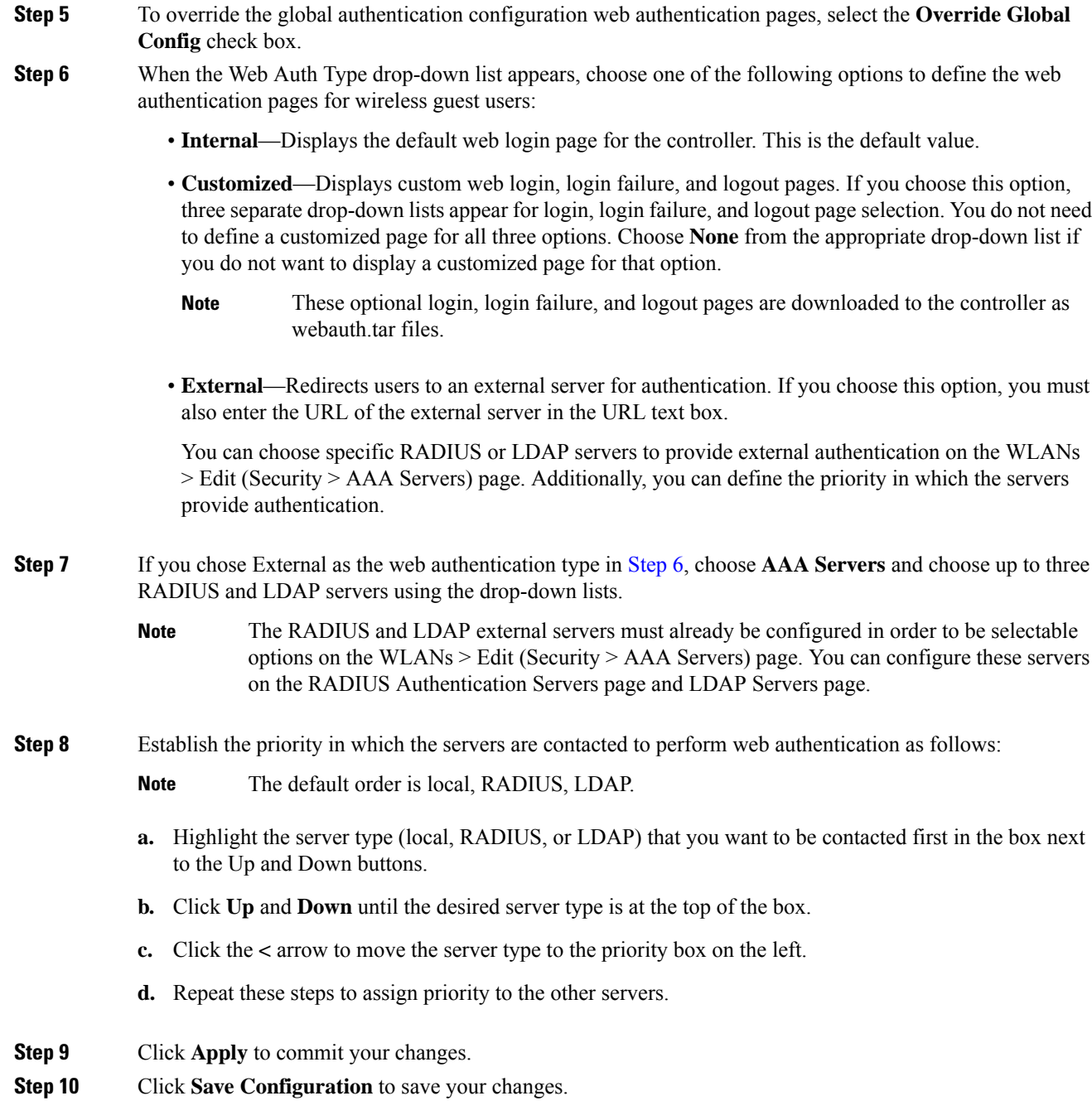

### **Assigning Login, Login Failure, and Logout Pages per WLAN (CLI)**

### **Procedure**

**Step 1** Determine the ID number of the WLAN to which you want to assign a web login, login failure, or logout page by entering this command:

#### **show wlan summary**

- **Step 2** If you want wireless guest users to log into a customized web login, login failure, or logout page, enter these commands to specify the filename of the web authentication page and the WLAN for which it should display:
	- **config wlancustom-weblogin-page** *page\_name wlan\_id—Defines a customized login page for a* given WLAN.
	- **config wlan custom-web loginfailure-page** *page\_name wlan\_id—Defines a customized login* failure page for a given WLAN.
	- To use the controller's default login failure page, enter the **config wlan custom-web loginfailure-page none** *wlan\_id* command. **Note**
	- **config wlan custom-web logout-page** *page\_name wlan\_id—Defines a customized logout page for* a given WLAN.
		- To use the controller's default logout page, enter the **config wlan custom-web logout-page none** *wlan\_id* command. **Note**
- **Step 3** Redirect wireless guess users to an external server before accessing the web login page by entering this command to specify the URL of the external server:

**config wlan custom-web ext-webauth-url** *ext\_web\_url wlan\_id*

- For the external web authentication URL, the CLI does not accept the *?* character. For example, if the URL is *https://example.com?text*, the CLI saves the URL as *https://example.comtext*. For more information, see [CSCvu53350.](https://bst.cloudapps.cisco.com/bugsearch/bug/CSCvu53350) **Note**
- **Step 4** Define the order in which web authentication servers are contacted by entering this command:

**config wlan security web-auth server-precedence** *wlan\_id* {**local** | **ldap** | **radius**} {**local** | **ldap** | **radius**} {**local** | **ldap** | **radius**}

The default order of server web authentication is local, RADIUS and LDAP.

- All external servers must be preconfigured on the controller. You can configure them on the RADIUS Authentication Servers page and the LDAP Servers page. **Note**
- **Step 5** Define which web authentication page displays for a wireless guest user by entering this command:

**config wlan custom-web webauth-type** {**internal** | **customized** | **external**} *wlan\_id*

where

- **internal** displays the default web login page for the controller. This is the default value.
- **customized** displays the custom web login page that was configured in *Step 2*.
- You do not need to define the web authentication type in *Step 5* for the login failure and logout pages as they are always customized. **Note**
- **external** redirects users to the URL that was configured in *Step 3*.
- **Step 6** Use a WLAN-specific custom web configuration rather than a global custom web configuration by entering this command:
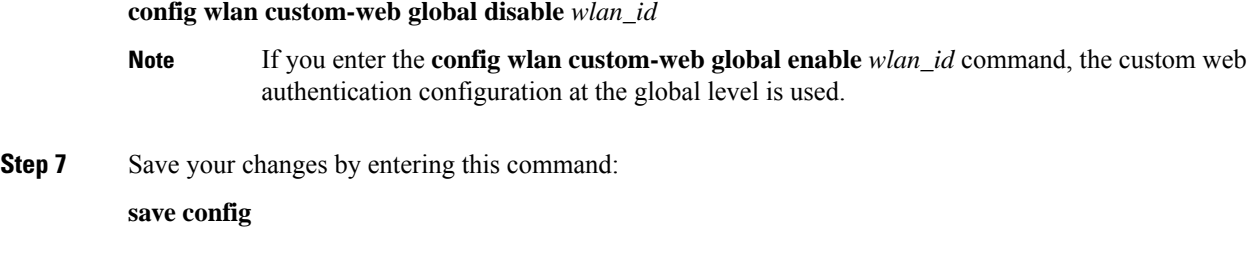

## **Captive Network Assistant Bypass**

Many clients will attempt to determine whether their wireless network connection is being intercepted by Layer 3 security, in order to improve the user interaction experience. For example: Windows 10, Apple iOS, Firefox. Such a software interface is known as a Captive Network Assistant (CNA). In rare cases, the functionality of a CNA can cause problems with Layer 3 security; in such a situation, you can enable Captive Network Assistant Bypass (CNAB). With CNAB, the congtroller tries to trick the CNA into thinking that it is fully connected to the Internet, thus requiring the client to Layer-3 authenticate using a full browser session.

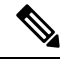

#### **Note**

Enabling CNAB does not guarantee that all CNAs will fail to detect the Captive Portal because CNA implementations are continually refining their Captive Portal detection heuristics.

### **Configuring Captive Bypassing (CLI)**

Use these commands to configure captive bypassing:

- **config network web-auth captive-bypass** {**enable** | **disable**}—Enables or disables the controller to support bypass of captive portals at the network level.
- **show network summary**—Displays the status for the WISPr protocol detection feature.

### **Configuring Captive Network Assistant Bypass per WLAN (GUI)**

#### **Procedure**

- **Step 1** Choose **WLANs** to open the **WLANs** page.
- **Step 2** Click the WLAN ID.
- **Step 3** Click the **Security** tab and then click the **Layer 3** tab.
- **Step 4** From the **Captive Network Assistant Bypass** drop-down list, choose:
	- **None**: Global Captive Network Assistant Bypass setting is applied
		- **Enable**: Captive Network Assistant Bypass is enabled for this particular WLAN
		- **Disable**: Captive Network Assistant Bypass is disabled for this particular WLAN
- **Step 5** Click **Apply** to commit your changes.

**Step 6** Click **Save Configuration** to save your changes.

### **Configuring Captive Network Assistant Bypass per WLAN (CLI)**

#### **Procedure**

• Enable, disable or activate global Captive Network Assistant Bypass per WLAN by entering this command:

**config wlan security web-auth captive-bypass** {**none** | **enable** | **disable**} *wlan-id*

By default, Captive Network Assistant Bypass per WLAN is in disabled state.

## **Fallback Policy with MAC Filtering and Web Authentication**

You can configure a fallback policy mechanism that combines Layer 2 and Layer 3 security. In a scenario where you have both MAC filtering and web authentication implemented, when a client tries to connect to a WLAN using the MAC filter (RADIUS server), if the client fails the authentication, you can configure the authentication to fall back to web authentication. When a client passes the MAC filter authentication, the web authentication is skipped and the client is connected to the WLAN. With this feature, you can avoid disassociations based on only a MAC filter authentication failure.

#### **Restrictions**

• MAC filtering does not support passthrough web-authentication. It supports only username and password for web-authentication.

Mobility is not supported for SSIDs with security type configured for Webauth on MAC filter failure.

This section contains the following subsections:

### **Configuring a Fallback Policy with MAC Filtering and Web Authentication (GUI)**

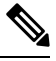

Note Before configuring a fallback policy, you must have MAC filtering enabled.

#### **Procedure**

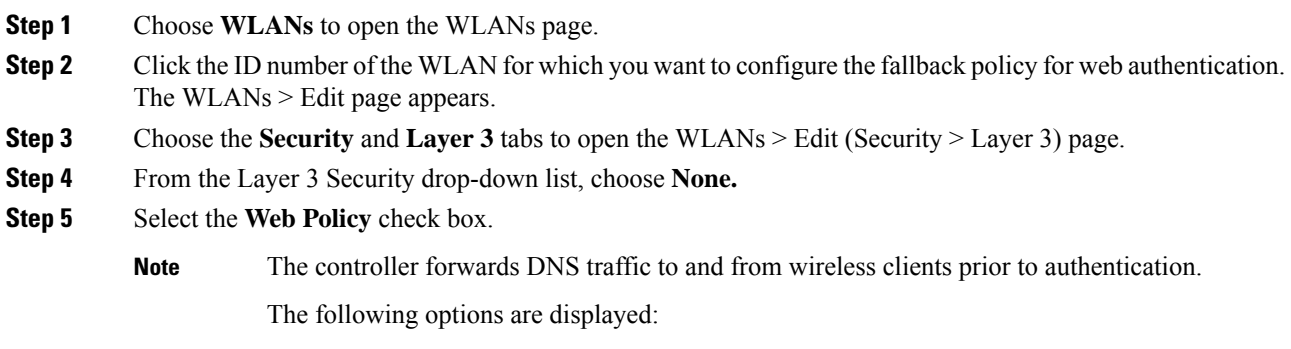

- Authentication
- Passthrough
- Conditional Web Redirect
- Splash Page Web Redirect
- On MAC Filter Failure

**Step 6** Click **On MAC Filter Failure**.

- **Step 7** Click **Apply** to commit your changes.
- **Step 8** Click **Save Configuration** to save your settings.

### **Configuring a Fallback Policy with MAC Filtering and Web Authentication (CLI)**

**Note** Before configuring a fallback policy, you must have MAC filtering enabled. **Procedure Step 1** Enable or disable web authentication on a particular WLAN by entering this command: **config wlan security web-auth on-macfilter-failure** *wlan-id* **Step 2** See the web authentication status by entering this command: **show wlan** *wlan\_id* FT Over-The-Ds mode.............................. Enabled CKIP ......................................... Disabled IP Security................................... Disabled IP Security Passthru............................... Disabled Web Based Authentication...................... Enabled-On-MACFilter-Failure ACL............................................. Unconfigured Web Authentication server precedence: 1............................................... local 2............................................... radius 3............................................... ldap

## **Central Web Authentication**

In the case of Central Web Authentication (CWA), web authentication occurs on the Cisco ISE server. The web portal in the Cisco ISE server provides a login page to a client. After the credentials are verified on the Cisco ISE server, the client is provisioned. The client remains in the POSTURE\_REQD state until a change of authorization (CoA) is reached. The credentials and ACLs are received from Cisco ISE server.

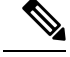

**Note**

- In a CWA and MAC filtering configuration scenario, if a change in VLAN occurs during pre-authentication and post-authentication, dissociation request is sent to clients and the clients are forced to go through DHCP again.
- Inter-controller roaming with non-802.1X L2 security, with MAC filtering and CWA, is not supported prior to 8.9.

For new clients, the RADIUS access accept message carries redirected URL for port 80 and pre-auth ACLs or quarantine VLAN. Definition of ACL is defined in the controller (IP addresses and ports).

Clients will be redirected to the URL provided in the access accept message and put into a new state until posture validation is done. Clients in this state validate themselves against ISE server and the policies configured on the ISE NAC server.

The NAC agent on the clients initiates posture validation (traffic to port 80): The agent sends HTTP discovery request to port 80, which the controller redirects to the URL provided in the access accept message. Cisco ISE knows that the client is trying to reach and responds directly to the client. This way, the client learns about the Cisco ISE IP address and from now on, the client talks directly with the Cisco ISE.

The controller allowsthistraffic because the ACL is configured to allow thistraffic. In case of VLAN override, the traffic is bridged so that it reaches the Cisco ISE.

#### **ISE NAC**

After the client completes the assessment, a RADIUS CoA-Req with reauth service is sent to the controller. This initiates reauthentication of the client (by sending EAP-START). Once reauthentication succeeds, the Cisco ISE sends an access accept message with a new ACL (if any) and no URL redirect, or access VLAN.

The controller hassupport for CoA-Req and Disconnect-Req as per RFC 3576. The controller needsto support CoA-Req for re-auth service, as per RFC 5176.

Instead of downloadable ACLs, pre-configured ACLs are used on the controller. Cisco ISE sends the ACL name, which is already configured in the controller.

This design should work for both VLAN and ACL cases. In case of VLAN override, the port 80 is redirected and allows (bridge) rest of the traffic on the quarantine VLAN. For the ACL, the pre-auth ACL received in the access accept message is applied.

Here is the workflow:

- **1.** The guest user associates with the controller.
- **2.** The controller sends a MAB Request to ISE.
- **3.** ISE matches the first authorization rules, and sends the redirect parameters (ACL and URL).
- **4.** The controller redirects the GUEST to ISE.
- **5.** After the guest is authenticated, ISE makes a second authorization, which is called RADIUS Change of Authorization (CoA). In this second authorization, a profile must be returned so that the guest is permitted access to the network. We can use usecase: guestflow to easily match this second authorization.

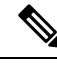

Guest clients connecting to a web-auth WLAN in a CWA setup may also reach the internal virtual interface web-auth login page using port 80 or by using port 443 when the web authentication secure web is enabled in the Cisco AireOS controllers. This behavior is in line with how Cisco AireOS controllers handle all web authentication redirect scenarios and have no potential risk or vulnerability. **Note**

## **Authentication of Sleeping Clients**

Clients with guest accessthat have had successful web authentication are allowed to sleep and wake up without having to go through another authentication process through the login page. You can configure the duration for which the sleeping clients are to be remembered for before reauthentication becomes necessary. The valid range is 10 minutes to 43200 minutes, with the default being 720 minutes. You can configure the duration on a WLAN and on a user group policy that is mapped to the WLAN. The sleeping timer becomes effective after the idle timeout. If the client timeout is lesser than the time configured on the sleeping timer of the WLAN, then the lifetime of the client is used as the sleeping time.

The order of precedence is session timeout, sleeping client timeout, and user idle timeout. If the user idle timeout expires, then the sleeping client comes into play. If the sleeping client wakes up and if the sleeping client timeout has not expired, but if the session timeout has expired, the client must reauthenticate.

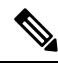

**Note** The sleeping timer expires every 5 minutes.

This feature is supported in the following FlexConnect scenario: local switching and central authentication.

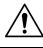

**Caution**

If the MAC address of a client that goes to sleep mode is spoofed, the fake device such as a laptop can be authenticated.

Following are some guidelines in a mobility scenario:

- L2 roaming in the same subnet is supported.
- Anchor sleeping timer is applicable.
- The sleeping client information is shared between multiple autoanchors when a sleeping client moves from one anchor to another.

#### **Supported Mobility Scenarios**

A sleeping client does not require reauthentication in the following scenarios:

- Suppose there are two controllers in a mobility group. A client that is associated with one controller goes to sleep and then wakes up and gets associated with the other controller.
- Suppose there are three controllers in a mobility group. A client that is associated with the second controller that is anchored to the first controller goes to sleep, wakes up, and gets associated with the third controller.

• A client sleeps, wakes up and gets associated with the same or different export foreign controller that is anchored to the export anchor.

This section contains the following subsections:

### **Restrictions for Authenticating Sleeping Clients**

- The sleep client feature works only for WLAN configured with WebAuth security. Web passthrough is supported on Release 8.0 and later.
- You can configure the sleeping clients only on a per-WLAN basis.
- The authentication of sleeping clients feature is not supported with Layer 2 security and web authentication enabled.
- The authentication of sleeping clients feature is supported only on WLANs that have Layer 3 security enabled.
- With Layer 3 security, the Authentication, Passthrough, and On MAC Filter failure web policies are supported. The Conditional Web Redirect and Splash Page Web Redirect web policies are not supported.
- The central web authentication of sleeping clients is not supported.
- The authentication of sleeping clients feature is not supported on guest LANs and remote LANs.
- A guest accesssleeping client that has a local user policy is notsupported. In this case, the WLAN-specific timer is applied.
- The number of sleeping clients that are supported depends on the controller platform:
	- Cisco 5520 Wireless Controller—25000
	- Cisco 8540 Wireless Controller—64000
	- Cisco Virtual Wireless LAN Controller—500
- New mobility is not supported.

### **Configuring Authentication for Sleeping Clients (GUI)**

### **Procedure**

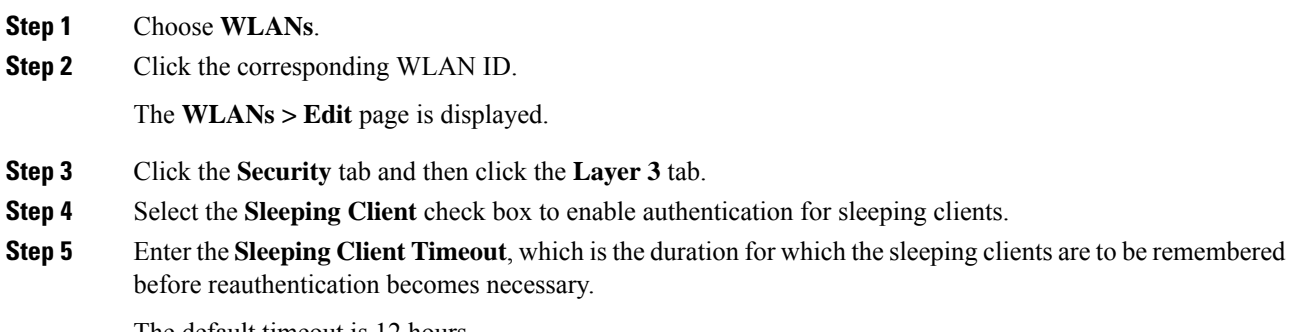

The default timeout is 12 hours.

**Step 6** Click **Apply**. **Step 7** Click **Save Configuration**.

### **Configuring Authentication for Sleeping Clients (CLI)**

#### **Procedure**

- Enable or disable authentication for sleeping clients on a WLAN by entering this command: **config wlan custom-web sleep-client** {**enable** | **disable**} *wlan-id*
- Configure the sleeping client timeout on a WLAN by entering this command: **config wlan custom-web sleep-client timeout** *wlan-id duration*
- View the sleeping client configuration on a WLAN by entering this command: **show wlan** *wlan-id*
- Delete any unwanted sleeping client entries by entering this command: **config custom-web sleep-client delete** *client-mac-addr*
- View a summary of all the sleeping client entries by entering this command: **show custom-web sleep-client summary**
- View the details of a sleeping client entry based on the MAC address of the client by entering this command:

**show custom-web sleep-client detail** *client-mac-addr*

## **Web Redirect with 802.1X Authentication**

You can configure a WLAN to redirect a user to a particular web page after 802.1X authentication has completed successfully. You can configure the web redirect to give the user partial or full access to the network.

This section contains the following subsections:

### **Conditional Web Redirect**

If you enable conditional web redirect, the user can be conditionally redirected to a particular web page after 802.1X authentication has completed successfully. You can specify the redirect page and the conditions under which the redirect occurs on your RADIUS server. Conditions might include the user's password reaching expiration or the user needing to pay his or her bill for continued usage.

If the RADIUS server returns the Cisco AV-pair "url-redirect," then the user is redirected to the specified URL upon opening a browser. If the server also returns the Cisco AV-pair "url-redirect-acl," the specified access control list (ACL) is installed as a preauthentication ACL for this client. The client is not considered fully authorized at this point and can only pass traffic allowed by the preauthentication ACL.

After the client completes a particular operation at the specified URL (for example, changing a password or paying a bill), the client must reauthenticate. When the RADIUS server does not return a "url-redirect," the client is considered fully authorized and allowed to pass traffic.

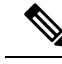

**Note**

The conditional web redirect feature is available only for WLANs that are configured for 802.1X or WPA+WPA2 Layer 2 security.

After you configure the RADIUS server, you can then configure the conditional web redirect on the controller using either the controller GUI or CLI.

### **Splash Page Web Redirect**

If you enable splash page web redirect, the user isredirected to a particular web page after 802.1X authentication has completed successfully. After the redirect, the user has full access to the network. You can specify the redirect page on your RADIUS server and the corresponding ACL to allow access to this server in "url-redirect-acl". If the RADIUS server returns the Cisco AV-pair "url-redirect," then the user is redirected to the specified URL upon opening a browser. The client is considered fully authorized at this point and is allowed to pass traffic, even if the RADIUS server does not return a "url-redirect."

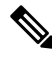

**Note**

The splash page web redirect feature is available only for WLANs that are configured for 802.1X or WPA+WPA2 Layer 2 security with 802.1x key management. Preshared key management is not supported with any Layer 2 security method.

Suppose there are backend applications running on the wireless clients and they use HTTP or HTTPS port for their communication. If the applications start communicating before the actual web page is opened, the redirect functionality does not work with web passthrough.

After you configure the RADIUS server, you can then configure the splash page web redirect on the controller using either the controller GUI or CLI.

### **Configuring the RADIUS Server (GUI)**

These instructions are specific to the CiscoSecure ACS; however, they should be similar to those for other RADIUS servers. **Note**

#### **Procedure**

- **Step 1** From the CiscoSecure ACS main menu, choose **Group Setup**.
- **Step 2** Click **Edit Settings**.
- **Step 3** From the Jump To drop-down list, choose **RADIUS (Cisco IOS/PIX 6.0)**.
- **Step 4** Select the **[009\001] cisco-av-pair** check box.
- **Step 5** Enter the following Cisco AV-pairs in the [009\001] cisco-av-pair edit box to specify the URL to which the user is redirected and, if configuring conditional web redirect, the conditions under which the redirect takes place, respectively:

**url-redirect=http://**url

**url-redirect-acl=**acl\_name

## **Configuring Web Redirect**

### **Configuring Web Redirect (GUI)**

### **Procedure**

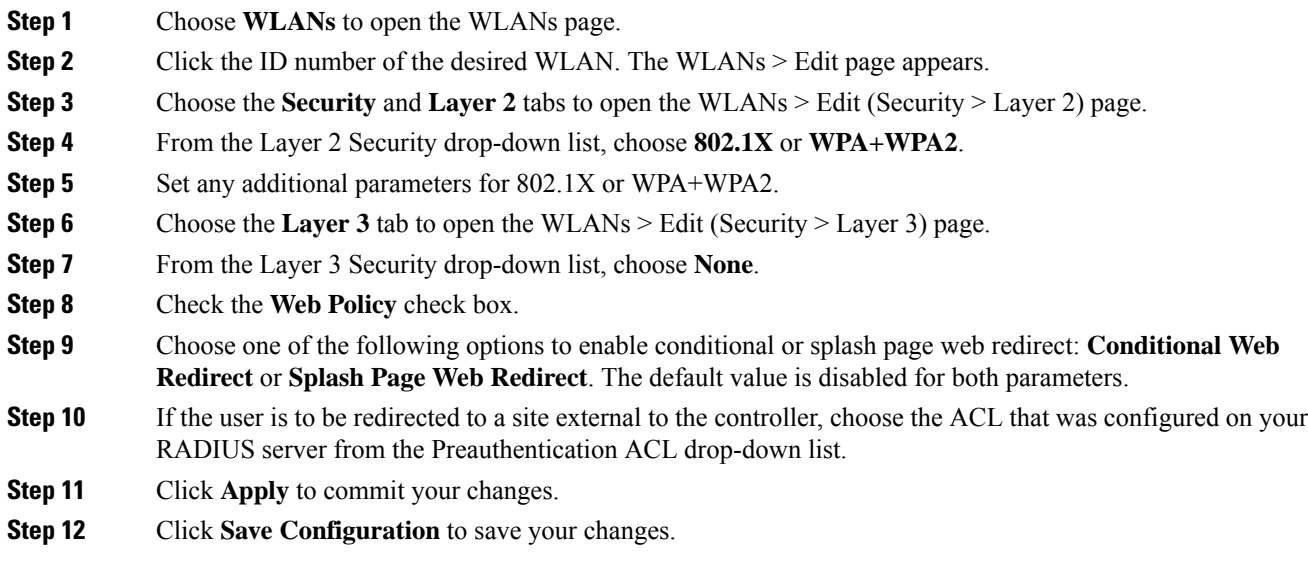

### **Configuring Web Redirect (CLI)**

### **Procedure**

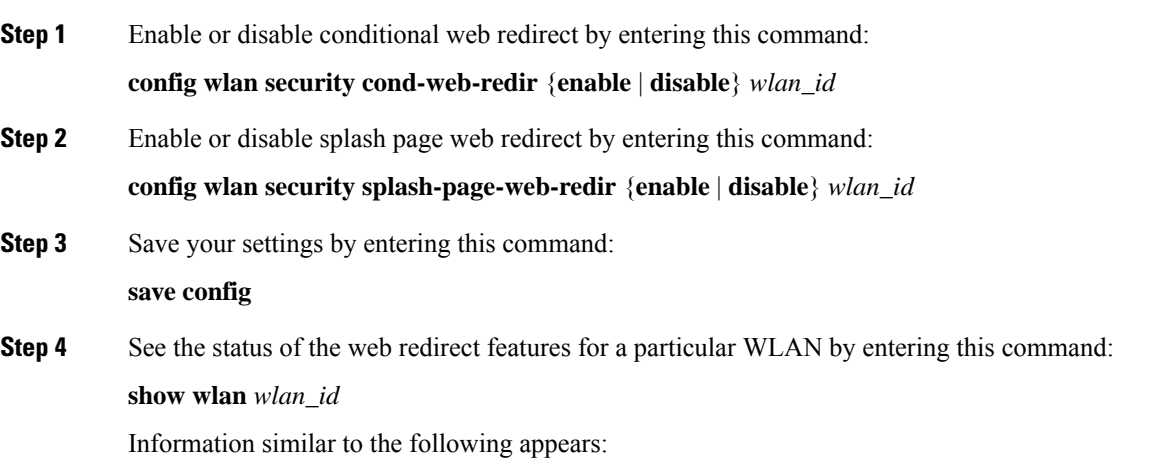

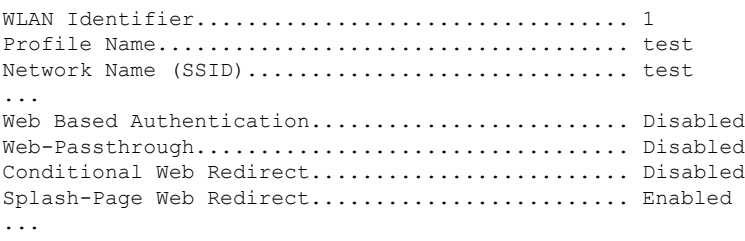

## **Web Authentication Proxy**

This feature enables clients that have manual web proxy enabled in the browser to facilitate authentication with the controller. If the user's browser is configured with manual proxy settings with a configured port number as 8080 or 3128 and if the client requests any URL, the controller responds with a web page prompting the user to change the Internet proxy settings to automatically detect the proxy settings so that the browser's manual proxy settings information does not get lost. After enabling this settings, the user can get access to the network through the web authentication policy. This functionality is given for port 8080 and 3128 because these are the most commonly used ports for the web proxy server.

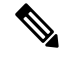

The web authentication proxy redirect ports are not blocked through CPU ACL. If a CPU ACL is configured to block the port 8080, 3128, and one random port as part of web authentication proxy configuration, those ports are not blocked because the webauth rules take higher precedence than the CPU ACL rules unless the client is in the webauth req state. **Note**

A web browser has the following three types of Internet settings that you can configure:

- Auto detect
- System Proxy
- Manual

In a manual proxy server configuration, the browser uses the IP address of a proxy server and a port. If this configuration is enabled on the browser, the wireless client communicates with the IPaddress of the destination proxy server on the configured port. In a web authentication scenario, the controller does not listen to such proxy ports and the client is not able to establish a TCP connection with the controller. The user is unable to get any login page to authentication and get access to the network.

When a wireless client enters a web-authenticated WLAN, the client tries to access a URL. If a manual proxy configuration is configured on the client's browser, all the web traffic going out from the client will be destined to the proxy IP and port configured on the browser.

- A TCP connection is established between the client and the proxy server IP address that the controller proxies for.
- The client processes the DHCP response and obtains a JavaScript file from the controller. The script disables all proxy configurations on the client for that session.

Ш

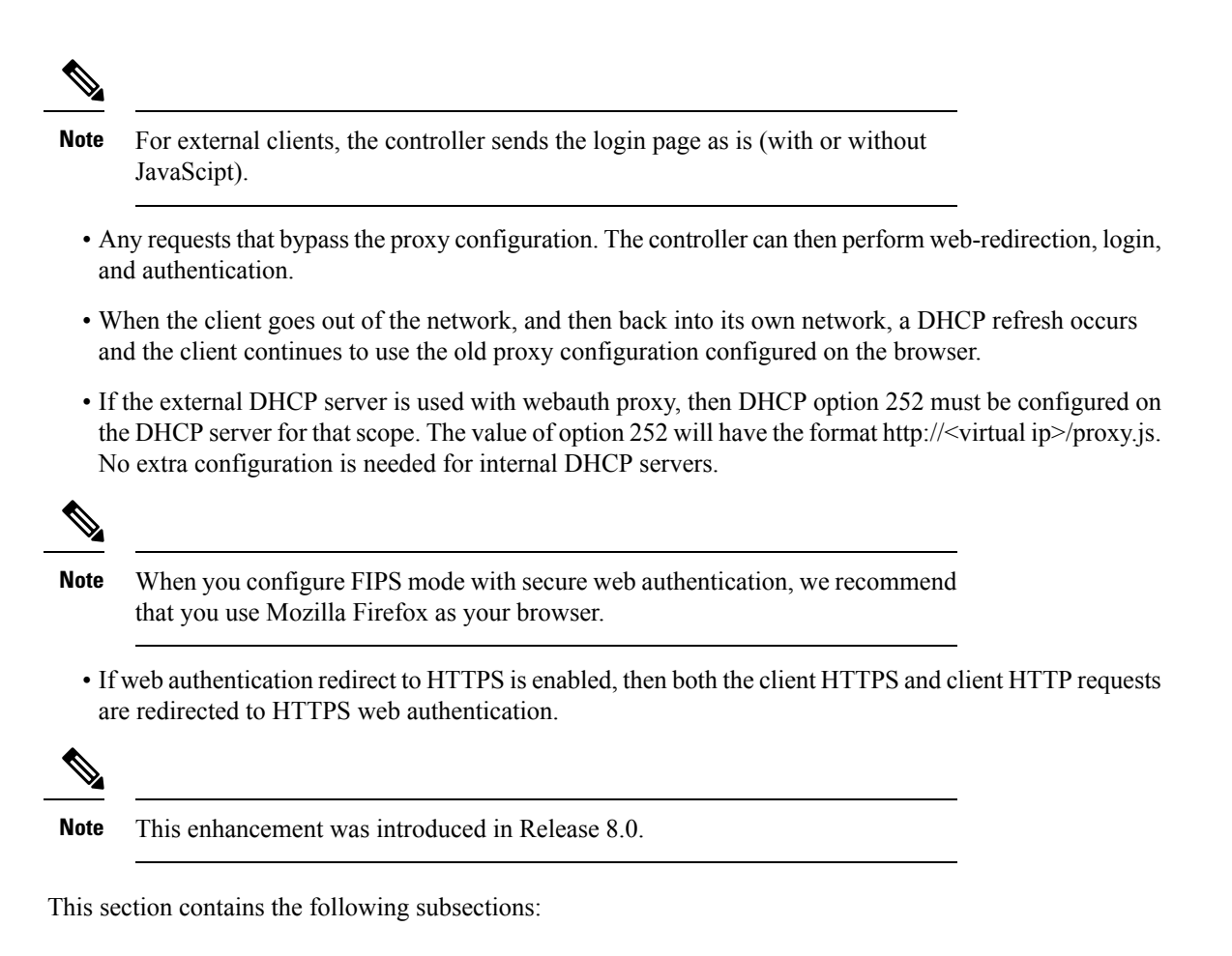

### **Configuring Web Authentication Proxy (GUI)**

### **Procedure**

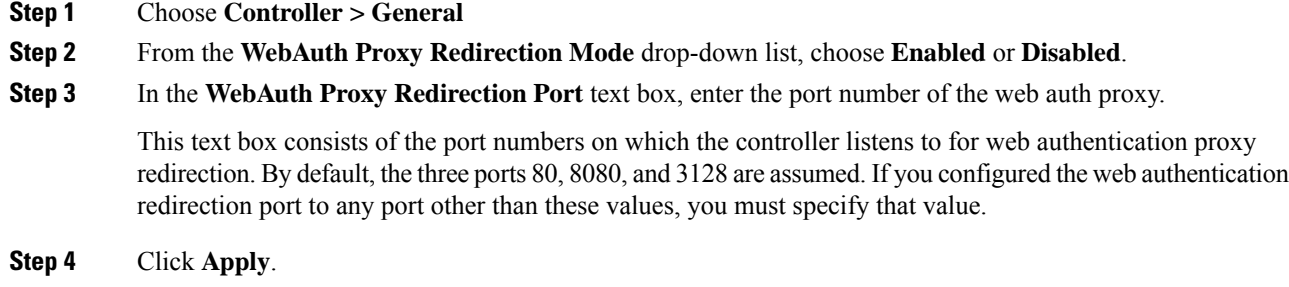

## **Configuring Web Authentication Proxy (CLI)**

#### **Procedure**

• Enable web authentication proxy redirection by entering this command:

**config network web-auth proxy-redirect** {**enable** | **disable**}

• Configure the secure web (HTTPS) authentication for clients by entering this command: **config network web-auth secureweb** {**enable** | **disable**}

The default secure web (HTTPS) authentication for clients is enabled.

If you configure to disallow secure web (HTTPS) authentication for clients using the **confignetwork web-auth secureweb disable** command, then you must reboot the controller to implement the change. **Note**

• Set the web authentication port number by entering this command:

**config network web-auth port** *port-number*

This parameter specifies the port numbers on which the controller listens to for web authentication proxy redirection. By default, the three ports 80, 8080, and 3128 are assumed. If you configured the web authentication redirection port to any port other than these values, you must specify that value.

- Configure secure redirection (HTTPS) for web authentication clients by entering this command: **config network web-auth https-redirect** {**enable** | **disable**}
- See the current status of the web authentication proxy configuration by entering one of the following commands:
	- **show network summary**
	- **show running-config**

## **Supporting IPv6 Client Guest Access**

The client is in WebAuth Required state until the client is authenticated. The controller intercepts both IPv4 and IPv6 traffic in this state and redirects it to the virtual IP address of the controller. Once authenticated, the user's MAC address is moved to the run state and both IPv4 and IPv6 traffic is allowed to pass.

In order to support the redirection of IPv6-only clients, the controller automatically creates an IPv6 virtual address based on the IPv4 virtual address configured on the controller. The virtual IPv6 address follows the convention of [::ffff:<virtual IPv4 address>]. For example, a virtual IP address of 192.0.2.1 would translate into [::ffff:192.0.2.1]. For an IPv6 captive portal to be displayed, the user must request an IPv6 resolvable DNS entry such as ipv6.google.com which returns a DNSv6 (AAAA) record.

# **EAP and AAA Servers**

This section contains the following subsections:

## **802.1X and Extensible Authentication Protocol**

In order to provide enterprise-level WLAN security, 802.1X and Extensible Authentication Protocol (EAP) authentication mechanisms were implemented to provide mutual authentication of WLANs and WLAN client devices. The following figure shows the basic 802.1X and EAP authentication secure topology.

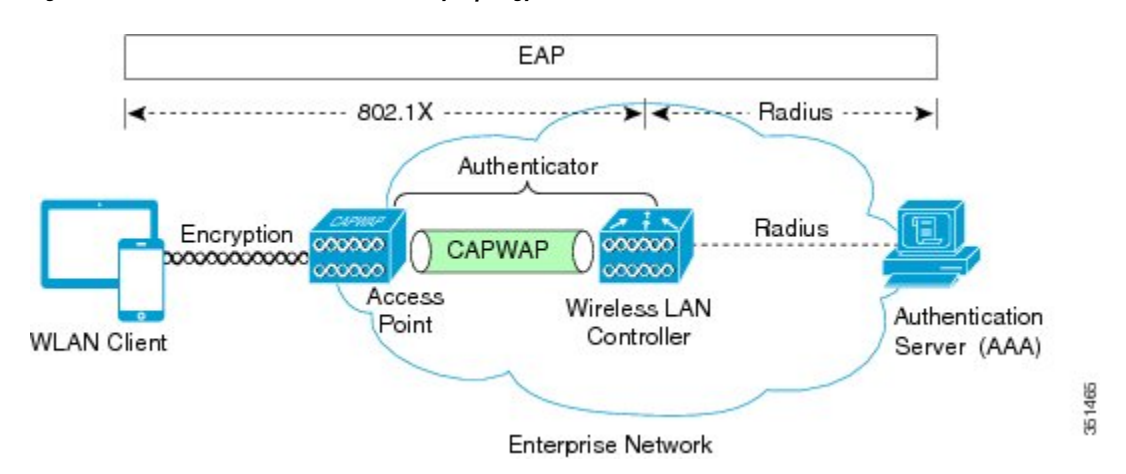

**Figure 62: 802.1X and EAP Wireless LAN Security Topology**

802.1X is an IEEE standard for port-based network access control and was adopted by the 802.11i security standard workgroup. The 802.1X standard provides authenticated access to 802.11 wireless LAN networks using the following logic:

- A virtual port is created at the AP during the 802.11 association process for each WLAN client device.
- The AP then blocks all data frames on this virtual port except for 802.1X-based traffic.
- EAP authentication packets are carried in 802.1X traffic frames and are passed by the AP and Wireless LAN Controller to the AAA authentication server.
- Assuming EAP authentication is successful, the authentication server sends an EAP success message back to the Wireless LAN Controller and AP, which in turn pass the message on to the WLAN client device.
- The AP then allows data traffic (including voice and video) from the WLAN client device to flow through the virtual port.
- Before the virtual port opens to allow data traffic, data link encryption is established between the client device and the AP.

During the authentication process, a unique per-user per-session shared key is derived, and a portion of this key is used as a per-session encryption key.

The EAP authentication process supports a number of protocols, and which protocol is used ultimately depends on the capabilities of the WLAN client device supplicant and the WLAN infrastructure. Regardless of the EAP type that is used, all protocols generally behave as shown in the example EAP flow in the following figure:

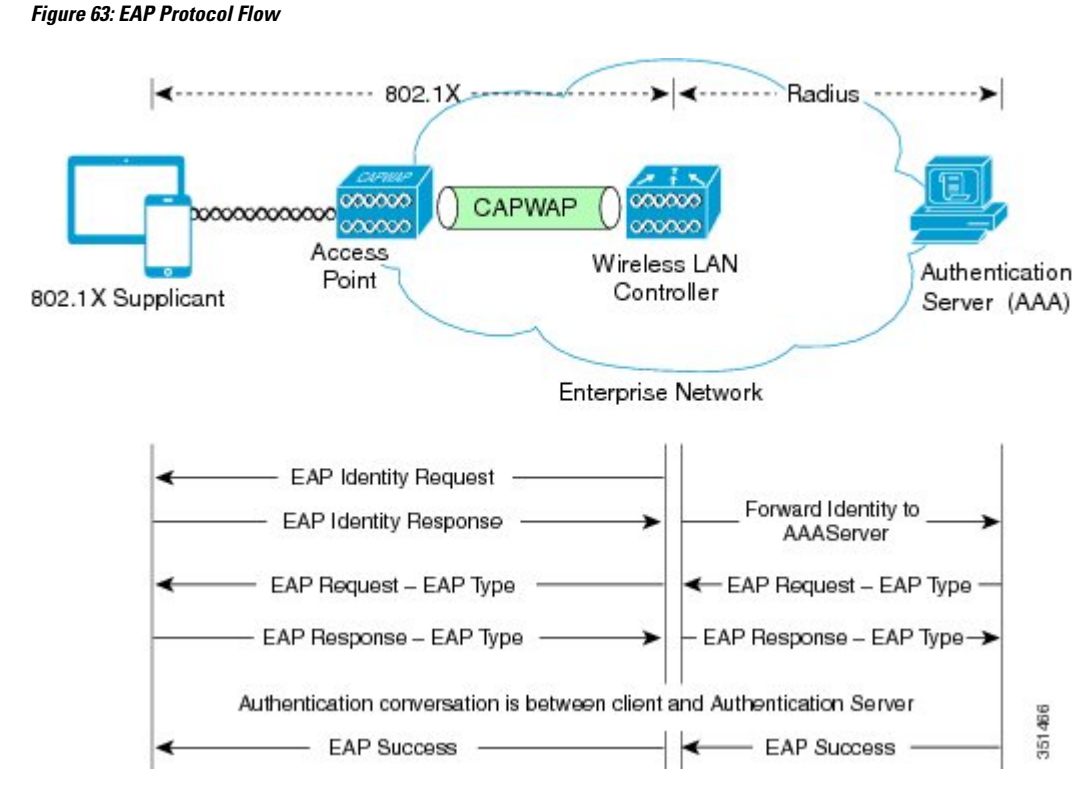

EAP as defined by RFC 3748 supports four packet types as part of the EAP authentication process:

- **EAP request**: The request packet that is sent by the authenticator (in the preceding figure, it is the Wireless LAN Controller and AP in combination) to the 802.1X supplicant (in the preceding figure, it is the WLAN client device). Each EAP request has a specific type that indicates what is being requested. In the example in the preceding figure, the first EAP request is for the WLAN client device identity, while the second EAP request is for the EAP type to be used for the authentication. A sequence number allows the authenticator and the peer to match an EAP response to each EAP request.
- **EAP response**: The response packet is sent by the WLAN client device to the AP and in turn to the controller, and uses a sequence number to match the initiating EAP request. In the case of an identity or type response, the response is forwarded by the controller to the authentication server.
- **EAP success**: Assuming that the WLAN client device or user has provided appropriate credentials during the authentication conversation, as shown in the preceding figure, the AAA server sends an EAPsuccess packet to the controller, which in turn relays it through the AP to the WLAN client device.
- **EAP failure**: If the appropriate credentials are not provided at the WLAN client device or some other failure occurs, the AAA server sends an EAP failure packet to the controller, which relays it through the AP to the WLAN client device, resulting in failure of the authentication.

For more information, see [https://www.cisco.com/c/en/us/td/docs/solutions/Enterprise/Mobility/RToWLAN/](https://www.cisco.com/c/en/us/td/docs/solutions/Enterprise/Mobility/RToWLAN/CCVP_BK_R7805F20_00_rtowlan-srnd/CCVP_BK_R7805F20_00_rtowlan-srnd_chapter_0100.html#CCVP_RF_8B1E3C6A_00) CCVP\_BK\_R7805F20\_00\_rtowlan-srnd/CCVP\_BK\_R7805F20\_00\_rtowlan-srnd\_chapter\_0100.html#CCVP [RF\\_8B1E3C6A\\_00](https://www.cisco.com/c/en/us/td/docs/solutions/Enterprise/Mobility/RToWLAN/CCVP_BK_R7805F20_00_rtowlan-srnd/CCVP_BK_R7805F20_00_rtowlan-srnd_chapter_0100.html#CCVP_RF_8B1E3C6A_00).

## **LDAP**

Ш

An LDAP backend database allows the controller to query an LDAP server for the credentials (username and password) of a particular user. These credentials are then used to authenticate the user. For example, local EAP may use an LDAP server as its backend database to retrieve user credentials.

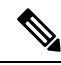

**Note** From Release 8.0, IPv6 can also be used to configure the LDAP server on the controller.

### **Fallback LDAP Servers**

The LDAP servers are configured on a WLAN for authentication. You require at least two LDAP servers to configure them for fallback behavior. A maximum of three LDAP servers can be configured for the fallback behavior per WLAN. The servers are listed in the priority order for authentication. If the first LDAP server becomes irresponsive, then the controller switches to the next LDAP server. If the second LDAP server becomes irresponsive, then the controller switches again to the third LDAP server.

The LDAP backend database supports these local EAP methods: EAP-TLS, EAP-FAST/GTC, and PEAPv1/GTC. LEAP, EAP-FAST/MSCHAPv2, EAP-FAST/EAP-GTC and PEAPv0/MSCHAPv2 are also supported, but only if the LDAP server is set up to return a clear-text password.

Controllers support Local EAP authentication against external LDAP databases such as Microsoft Active Directory and Novell's eDirectory.

This section contains the following subsections:

### **Configuring LDAP (GUI)**

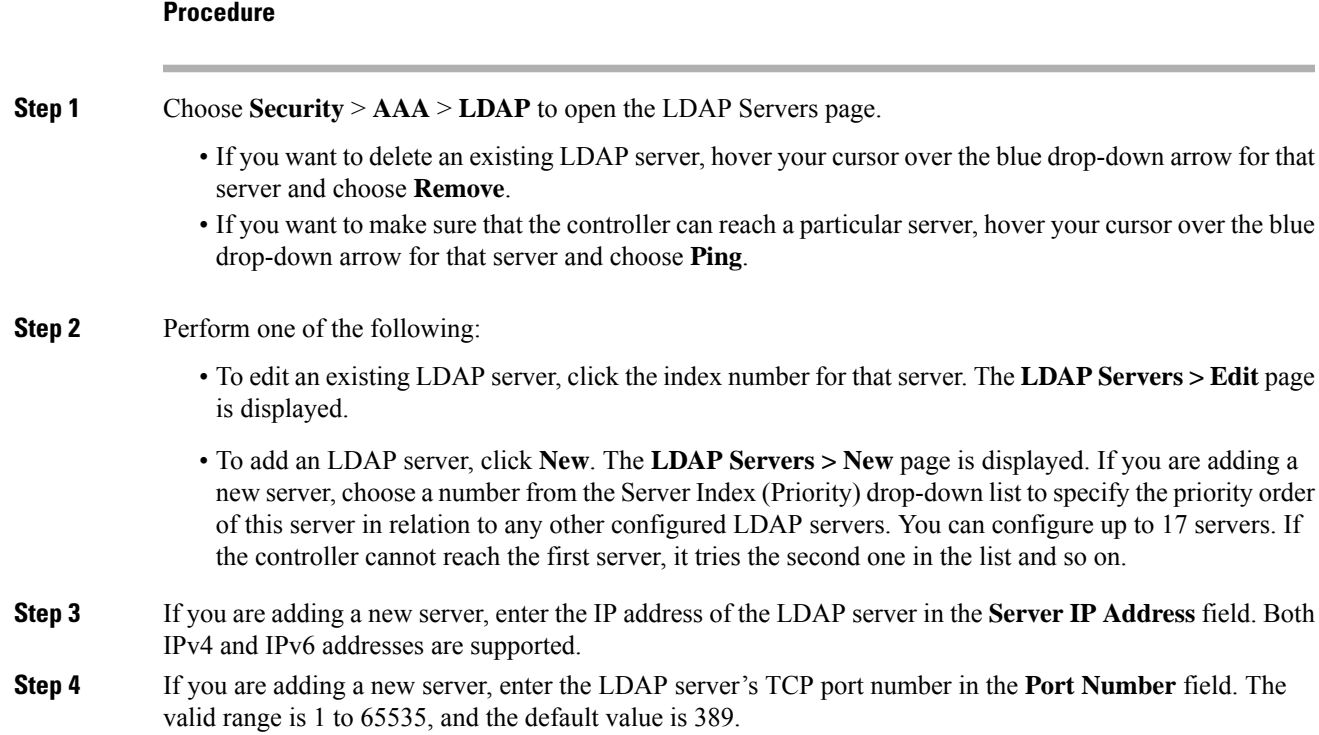

 $\mathbf I$ 

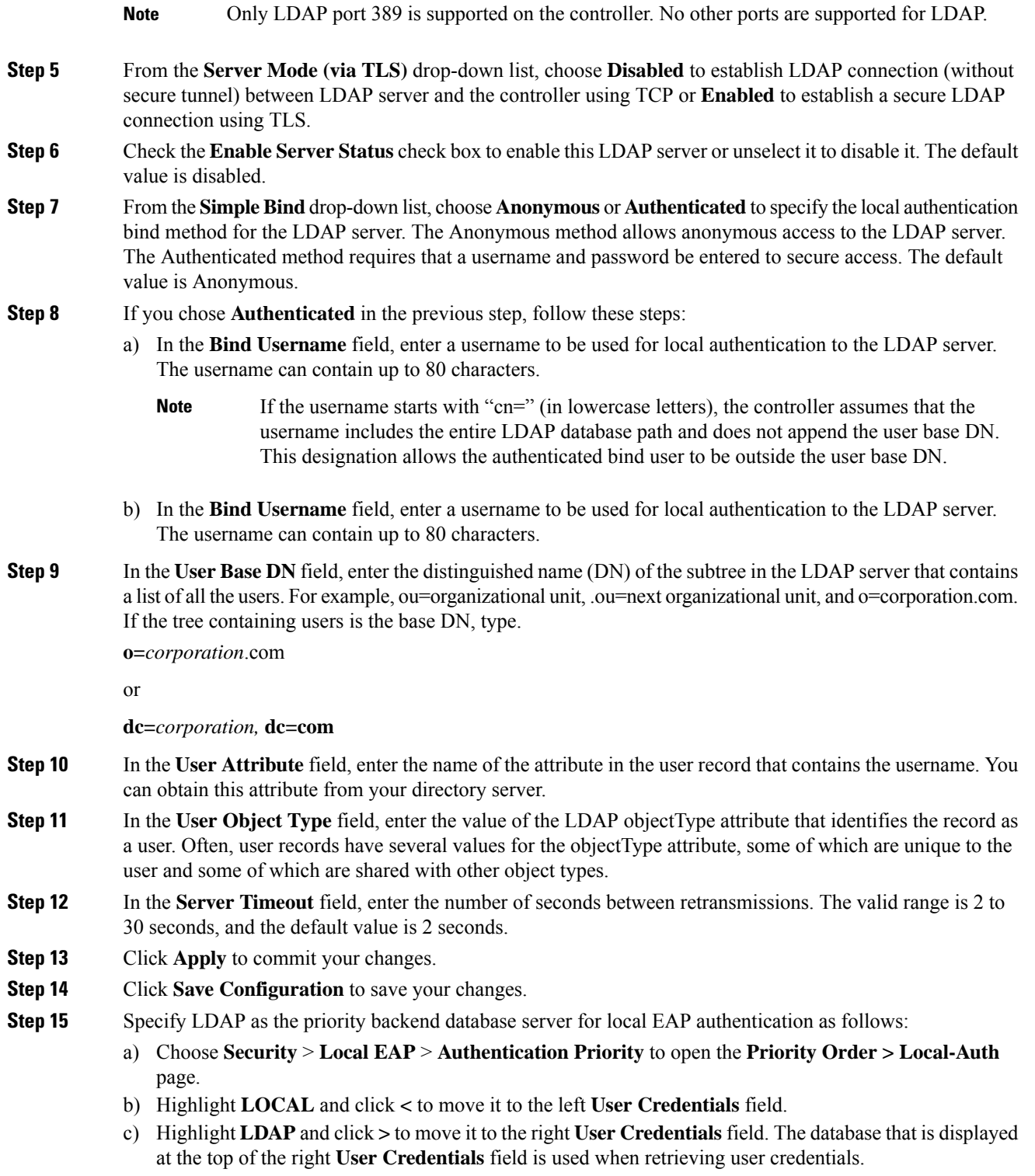

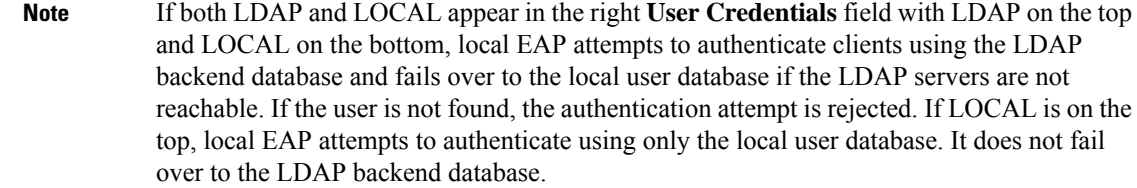

- d) Click **Apply** to commit your changes.
- e) Click **Save Configuration** to save your changes.
- **Step 16** (Optional) Assign specific LDAP servers to a WLAN as follows:
	- a) Choose **WLANs** to open the WLANs page.
	- b) Click the ID number of the desired WLAN.
	- c) When the **WLANs > Edit** page is displayed, choose the**Security** > **AAA Servers**tabsto open the **WLANs > Edit (Security > AAA Servers)** page.
	- d) From the **LDAP Servers** drop-down lists, choose the LDAP server(s) that you want to use with this WLAN. You can choose up to three LDAP servers, which are tried in priority order.
		- These LDAP servers apply only to WLANs with web authentication enabled. They are not used by local EAP. **Note**
	- e) Click **Apply** to commit your changes.
	- f) Click **Save Configuration** to save your changes.
- **Step 17** Specify the LDAP server fallback behavior, as follows:
	- a) Choose **WLAN** > **AAA Server** to open the **Fallback Parameters** page.
	- b) From the **LDAP Servers** drop-down list, choose the LDAP server in the order of priority when the controller attempts to authenticate management users. The order of authentication is from server.
	- c) Choose **Security** > **AAA** > **LDAP** to view the list of global LDAP servers configured for the controller.

### **Configuring LDAP (CLI)**

#### **Procedure**

- Configure an LDAP server by entering these commands:
	- **config ldap add** *index server\_ip\_address port# user\_base user\_attr user\_type* **secure** Adds an LDAP server for secure LDAP.
	- **config ldap delete** *index*—Deletes a previously added LDAP server.
	- **config ldap** {**enable** | **disable**} *index*—Enables or disables an LDAP server.
	- **config ldap security-mode enable** *index*—Enables the LDAP server using index with existing commands.
	- **config ldapsimple-bind**{**anonymous***index* | **authenticated***index***username** *username***password** *password*}—Specifies the local authentication bind method for the LDAP server. The anonymous method allows anonymous access to the LDAP server whereas the authenticated method requires that a username and password be entered to secure access. The default value is anonymous. The username can contain up to 80 characters.

If the username starts with "cn=" (in lowercase letters), the controller assumes that the username includes the entire LDAP database path and does not append the user base DN. This designation allows the authenticated bind user to be outside the user base DN.

- **config ldap retransmit-timeout** *index timeout*—Configures the number of seconds between retransmissions for an LDAP server.
- Specify LDAP as the priority backend database server by entering this command:

#### **config local-auth user-credentials ldap**

If you enter the **config local-auth user-credentials ldap local command**, local EAP attempts to authenticate clients using the LDAP backend database and fails over to the local user database if the LDAP servers are not reachable. If the user is not found, the authentication attempt is rejected. If you enter the **config local-auth user-credentials local ldap command**, local EAP attempts to authenticate using only the local user database. It does not fail over to the LDAP backend database.

- (Optional) Assign specific LDAP servers to a WLAN by entering these commands:
	- **config** wlan **ldap** add *wlan id server index*—Links a configured LDAP server to a WLAN.

The LDAP servers specified in this command apply only to WLANs with web authentication enabled. They are not used by local EAP.

- **config** wlan **ldap delete** *wlan*  $id$  { $all$  |  $index$ }—Deletes a specific or all configured LDAP server(s) from a WLAN.
- View information pertaining to configured LDAP servers by entering these commands:
	- **show ldap summary**—Shows a summary of the configured LDAP servers.

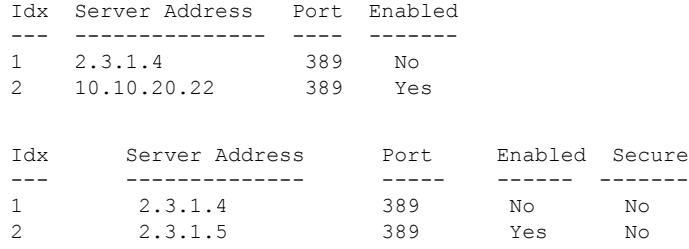

• **show Idap** *index*—Shows detailed LDAP server information. Information like the following appears:

Server Index..................................... 2 Address.......................................... 10.10.20.22 Port............................................. 389 Enabled.......................................... Yes User DN.......................................... ou=active,ou=employees,ou=people, o=cisco.com User Attribute................................... uid User Type........................................ Person Retransmit Timeout............................... 2 seconds Bind Method ..................................... Authenticated Bind Username.................................. user1 (Cisco Controller)> **show ldap 1** Server Index..................................... 1 Address.......................................... 9.1.0.100 Port............................................. 389

Ш

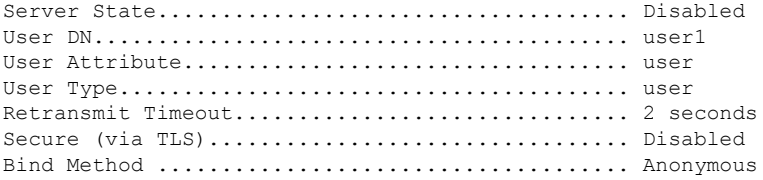

• **show ldap statistics**—Shows LDAP server statistics.

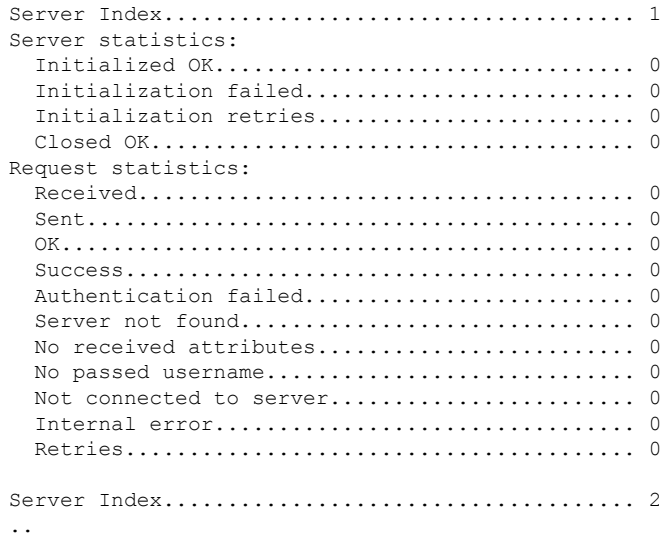

• **show wlan** *wlan\_id*—Shows the LDAP servers that are applied to a WLAN.

- Make sure the controller can reach the LDAP server by entering this command: **ping** *server\_ip\_address*
- Save your changes by entering this command:

**save config**

• Enable or disable debugging for LDAP by entering this command: **debug aaa ldap** {**enable | disable}**

## **Local EAP**

Local EAP is an authentication method that allows users and wireless clients to be authenticated locally. It is designed for use in remote offices that want to maintain connectivity to wireless clients when the backend system becomes disrupted or the external authentication server goes down. When you enable local EAP, the controller serves as the authentication server and the local user database, which removes dependence on an external authentication server. Local EAP retrieves user credentials from the local user database to authenticate users. Local EAP supports LEAP, EAP-FAST, EAP-TLS, P EAPv0/MSCHAPv2, and PEAPv1/GTC authentication between the controller and wireless clients.

This section contains the following subsections:

#### **Related Topics**

[Downloading](#page-180-0) Device Certificates, on page 127

### **Restrictions for Local EAP**

- Timer restrictions for local and central authentication using EAP: The EAP timeout cannot be configured on Wave 2 APs. Even though you can configure the EAP timeout on the controller, for Wave 2 APs, the EAP timeout is hardcoded to 30 seconds. This is due to the following reasons:
	- Clients get stuck in 8021X state indefinitely if AP moves from connected to standalone mode while EAP is in process.
	- Controller does not send EAP frames due to some issue, resulting in clients getting stuck indefinitely at AP.

This has impact on clients, such as Windows clients, that wait for EAP identity request to pop up and are prompted for username and password. This issue is not seen on clients such as Apple, Samsung, Zebra, or WPA supplicants because they take the username and password beforehand.

- For mesh APs, you cannot configure EAP parameters. The mesh APs have the following static EAP configuration: EAP request timeout set to 60 seconds and the maximum number of EAP identity request retries set to 2.
- Legacy clients that require RC4 or 3DES encryption type are not supported in Local EAP authentication.

### **Configuring Local EAP (GUI)**

#### **Before you begin**

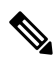

EAP-TLS, P EAPv0/MSCHAPv2, and PEAPv1/GTC use certificates for authentication, and EAP-FAST uses either certificates or PACs. The controller is shipped with Cisco-installed device and Certificate Authority (CA) certificates. However, if you want to use your own vendor-specific certificates, they must be imported on the controller. **Note**

#### **Procedure**

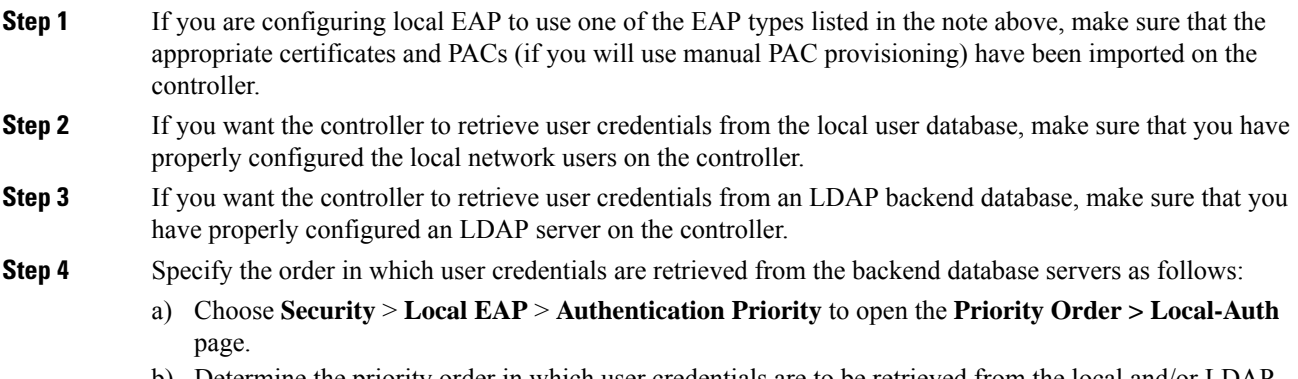

b) Determine the priority order in which user credentials are to be retrieved from the local and/or LDAP databases. For example, you may want the LDAP database to be given priority over the local user database, or you may not want the LDAP database to be considered at all.

- c) When you have decided on a priority order, highlight the desired database. Then use the left and right arrows and the Up and Down buttons to move the desired database to the top of the right User Credentials box.
	- If both LDAP and LOCAL appear in the right User Credentials box with LDAP on the top and LOCAL on the bottom, local EAP attempts to authenticate clients using the LDAP backend database and fails over to the local user database if the LDAP servers are not reachable. If the user is not found, the authentication attempt is rejected. If LOCAL is on the top, local EAP attempts to authenticate using only the local user database. It does not fail over to the LDAP backend database. **Note**
- d) Click **Apply** to commit your changes.
- **Step 5** Specify values for the local EAP timers as follows:
	- a) Choose **Security** > **Local EAP** > **General** to open the General page.
	- b) In the **Local Auth Active Timeout** field, enter the amount of time (in seconds) in which the controller attempts to authenticate wireless clients using local EAP after any pair of configured RADIUS servers fails. The valid range is 1 to 3600 seconds, and the default setting is 300 seconds.
- **Step 6** Specify values for the **Advanced EAP** parameters as follows:
	- a) Choose **Security**> **Advanced EAP**.
	- b) In the **Identity Request Timeout** field, enter the amount of time (in seconds) in which the controller attempts to send an EAP identity request to wireless clients using local EAP. The valid range is 1 to 120 seconds, and the default setting is 30 seconds.
	- c) In the **Identity Request Max Retries**field, enter the maximum number of timesthat the controller attempts to retransmit the EAP identity request to wireless clients using local EAP. The valid range is 1 to 20 retries, and the default setting is 2 retries.
	- d) In the **Dynamic WEP Key Index** field, enter the key index used for dynamic wired equivalent privacy (WEP). The default value is 0, which corresponds to a key index of 1; the valid values are 0 to 3 (key index of 1 to 4).

This feature is no longer supported.

- e) In the **Request Timeout** field, enter the amount of time (in seconds) in which the controller attempts to send an EAP request to wireless clients using local EAP. The valid range is 1 to 120 seconds, and the default setting is 30 seconds.
- f) In the **Request Max Retries** field, enter the maximum number of times that the controller attempts to retransmit the EAP request to wireless clients using local EAP. The valid range is 1 to 120 retries, and the default setting is 2 retries.
- g) From the **Max-Login Ignore Identity Response** drop-down list, enable the feature if you want to ignore the EAP identity responses when enforcing the net user login limit.
- h) In the **EAPOL-Key Timeout** field, enter the amount of time (in seconds) in which the controller attempts to send an EAPkey over the LAN to wireless. The valid range is 200 to 5000 milliseconds, and the default setting is 1000 milliseconds.
- i) In the **EAPOL-Key Max Retries** field, enter the maximum number of times that the controller attempts to send an EAP key over the LAN to wireless clients using local EAP. The valid range is 0 to 4 retries, and the default setting is 2 retries.
- j) In the **EAP-Broadcast Key Interval** field, enter the interval between the Group Temporal Key (GTK) key rotation for all the stations on a BSSID that is using WPA protocol. The default interval is 3600 seconds.
- k) Click **Apply** to commit your changes.
- **Step 7** Create a local EAP profile, which specifies the EAP authentication types that are supported on the wireless clients as follows:
	- a) Choose **Security** > **Local EAP** > **Profiles** to open the Local EAP Profiles page.

This page lists any local EAP profiles that have already been configured and specifies their EAP types. You can create up to 16 local EAP profiles.

- If you want to delete an existing profile, hover your cursor over the blue drop-down arrow for that profile and choose **Remove**. **Note**
- b) Click **New** to open the **Local EAP Profiles > New** page.
- c) In the **Profile Name** field, enter a name for your new profile and then click **Apply**.
	- You can enter up to 63 alphanumeric characters for the profile name. Make sure not to include spaces. **Note**
- d) When the **Local EAP Profiles** page is displayed again, click the name of your new profile. The **Local EAP Profiles > Edit** page is displayed.
- e) Check the **LEAP**, **EAP-FAST**, **EAP-TLS,** and/or **PEAP** check boxes to specify the EAP type that can be used for local authentication.
	- You can specify more than one EAP type per profile. However, if you choose multiple EAP types that use certificates (such as EAP-FAST with certificates, EAP-TLS, PEAPv0/MSCHAPv2, and PEAPv1/GTC), all the EAP types must use the same certificate (from either Cisco or another vendor). **Note**
	- If you check the **PEAP** check box, both PEAPv0/MSCHAPv2 or PEAPv1/GTC are enabled on the controller. **Note**
- f) If you chose EAP-FAST and want the device certificate on the controller to be used for authentication, check the **Local Certificate Required** check box. If you want to use EAP-FAST with PACs instead of certificates, leave this check box unselected, which is the default setting.
	- This option applies only to EAP-FAST because device certificates are not used with LEAP and are mandatory for EAP-TLS and PEAP. **Note**
- g) If you chose EAP-FAST and want the wireless clients to send their device certificates to the controller in order to authenticate, check the **Client Certificate Required** check box. If you want to use EAP-FAST with PACs instead of certificates, leave this check box unchecked, which is the default setting.
	- This option applies only to EAP-FAST because client certificates are not used with LEAP or PEAP and are mandatory for EAP-TLS. **Note**
- h) If you chose EAP-FAST with certificates, EAP-TLS, or PEAP, choose which certificates will be sent to the client, the ones from **Cisco** or the ones from another **Vendor**, from the **Certificate Issuer** drop-down list. The default setting is Cisco.
- i) If you chose EAP-FAST with certificates or EAP-TLS and want the incoming certificate from the client to be validated against the CA certificates on the controller, check the **Check against CA certificates** check box. The default setting is enabled.
- j) If you chose EAP-FAST with certificates or EAP-TLS and want the common name (CN) in the incoming certificate to be validated against the Local Net Users configured on the controller, check the **Verify Certificate CN Identity** check box. The default setting is disabled.
- k) If you chose EAP-FAST with certificates or EAP-TLS and want the controller to verify that the incoming device certificate is still valid and has not expired, check the **Check Certificate Date Validity** check box. The default setting is enabled.

 $\mathbf{l}$ 

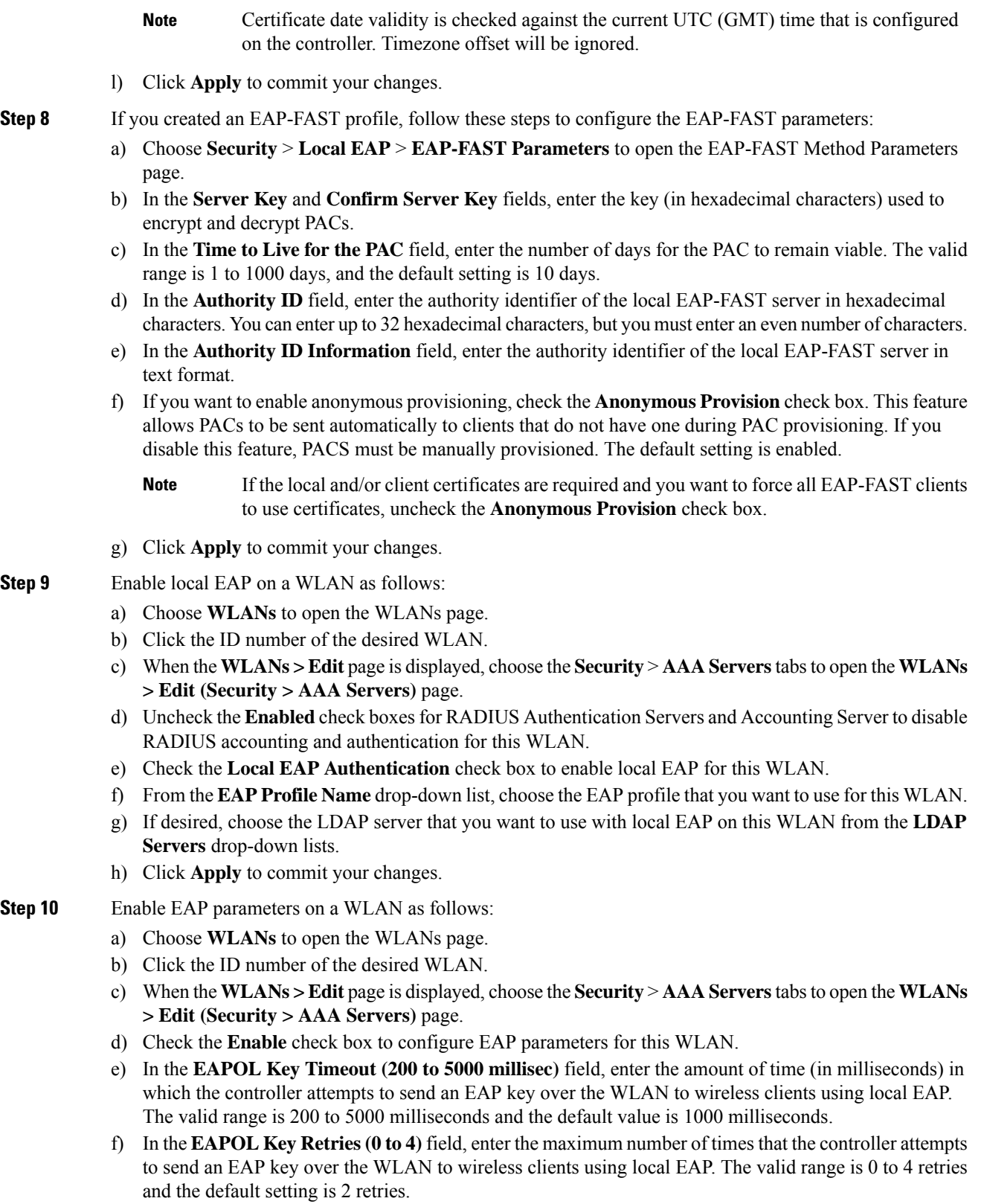

- g) In the **Identity Request Timeout (1 to 120 sec)** field, enter the amount of time (in seconds) in which the controller attempts to send an EAP identity request to wireless clients within WLAN using local EAP. The valid range is 1 to 120 seconds and the default value is 30 seconds.
- h) In the **Identity Request Retries(1 to 20 sec)** field, enter the maximum number of timesthat the controller attempts to retransmit the EAP identity request to wireless clients within WLAN using local EAP. The valid range is 1 to 20 retries, and the default setting is 2 retries.
- i) In the **Request Timeout (1 to 120 sec)** field, enter the amount of time (in seconds) in which the controller attempts to send an EAP parameter request to wireless clients within WLAN using local EAP. The valid range is 1 to 120 seconds, and the default setting is 30 seconds.
- j) In the **Request Retries(1 to 20 sec)** field, enter the maximum number of timesthat the controller attempts to retransmit the EAP parameter request to wireless clients within WLAN using local EAP. The valid range is 1 to 20 retries, and the default setting is 2 retries.
- k) Click **Apply** to commit your changes.

**Step 11** Click **Save Configuration** to save your changes.

### **Configuring Local EAP (CLI)**

#### **Before you begin**

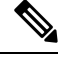

**Note**

EAP-TLS, P EAPv0/MSCHAPv2, and PEAPv1/GTC use certificates for authentication, and EAP-FAST uses either certificates or PACbs. The controller is shipped with Cisco-installed device and Certificate Authority (CA) certificates. However, if you want to use your own vendor-specific certificates, they must be imported on the controller.

#### **Procedure**

- **Step 1** If you are configuring local EAP to use one of the EAP types listed in the note above, make sure that the appropriate certificates and PACs (if you will use manual PAC provisioning) have been imported on the controller.
- **Step 2** If you want the controller to retrieve user credentials from the local user database, make sure that you have properly configured the local network users on the controller.
- **Step 3** If you want the controller to retrieve user credentials from an LDAP backend database, make sure that you have properly configured an LDAP server on the controller.
- **Step 4** Specify the order in which user credentials are retrieved from the local and/or LDAP databases by entering this command:

#### **config local-auth user-credentials** {*local* | *ldap*}

If you enter the **config local-auth user-credentials ldap local** command, local EAP attempts to authenticate clients using the LDAP backend database and fails over to the local user database if the LDAP servers are not reachable. If the user is not found, the authentication attempt is rejected. If you enter the **config local-auth user-credentials local ldap command**, local EAP attempts to authenticate using only the local user database. It does not fail over to the LDAP backend database. **Note**

**Step 5** Specify values for the local EAP timers by entering these commands:

- **config advanced eap identity-request-timeout** *timeout*—Specifies the amount of time (in seconds) in which the controller attempts to send an EAP identity request to wireless clients using local EAP. The valid range is 1 to 120 seconds, and the default setting is 30 seconds.
- **config advanced eap bcast-key-interval** *seconds*—Configures EAP-broadcast key renew interval time in seconds. The valid range is 120 to 86400 seconds.
- **config advanced eap identity-request-retries** *retries*—Specifies the maximum number of times that the controller attempts to retransmit the EAP identity request to wireless clients using local EAP. The valid range is 1 to 20 retries, and the default setting is 20 retries.
- **config advanced eap key-index** *index*—Specifies the key index used for dynamic wired equivalent privacy (WEP). The default value is 0, which corresponds to a key index of 1; the valid values are 0 to 3 (key index of 1 to 4).
- **config advanced eap request-timeout** *timeout*—Specifies the amount of time (in seconds) in which the controller attempts to send an EAP request to wireless clients using local EAP. The valid range is 1 to 120 seconds, and the default setting is 30 seconds.
- **config advanced eap request-retries** *retries*—Specifies the maximum number of times that the controller attempts to retransmit the EAP request to wireless clients using local EAP. The valid range is 1 to 120 retries, and the default setting is 20 retries.
- **config advanced eap eapol-key-timeout** *timeout*—Specifies the amount of time (in seconds) in which the controller attempts to send an EAP key over the LAN to wireless clients. The valid range is 200 to 5000 milliseconds, and the default setting is 1000 milliseconds.
- If the controller and access point are separated by a WAN link, the default timeout of 1 second may not be sufficient. **Note**
- **config advanced eap eapol-key-retries** *retries*—Specifies the maximum number of times that the controller attempts to send an EAP key over the LAN to wireless clients using local EAP. The valid range is 0 to 4 retries, and the default setting is 2 retries.
- **config advanced eap max-login-ignore-identity-response** {**enable** | **disable**}—

Enable the feature if you want to ignore the EAP identity responses when enforcing the net user login limit. See the User Login Policies section for details.

• **config advanced eap rsn-capability-validation** { **enable** | **disable** } —When used, this command allows you to enable or disable the RSN-capability (2-Byte in EAPOL-M2 frame) validation with respect to association request.

**Step 6** Specify values for the local EAP timers on a WLAN by entering these commands:

- **config wlan security eap-params {enable | disable}** *wlan\_id*—Specifies to enable or disable SSID specific EAP timeouts or retries. The default value is disabled.
- **config wlan security eap-params eapol-key-timeout** *timeout wlan\_id*—Specifies the amount of time (in milliseconds) in which the controller attempts to send an EAPkey over the WLAN to wireless clients using local EAP. The valid range is 200 to 5000 milliseconds, and the defaultsetting is 1000 milliseconds.
- **config wlan security eap-params eapol-key-retries** *retries wlan\_id*—Specifies the maximum number of times that the controller attempts to send an EAP key over the WLAN to wireless clients using local EAP. The valid range is 0 to 4 retries, and the default setting is 2 retries.
- **config wlan security eap-params identity-request-timeout** *timeout wlan\_id*—Specifies the amount of time (in seconds) in which the controller attempts to send an EAP identity request to wireless clients within WLAN using local EAP. The valid range is 1 to 120 seconds, and the default setting is 30 seconds.

I

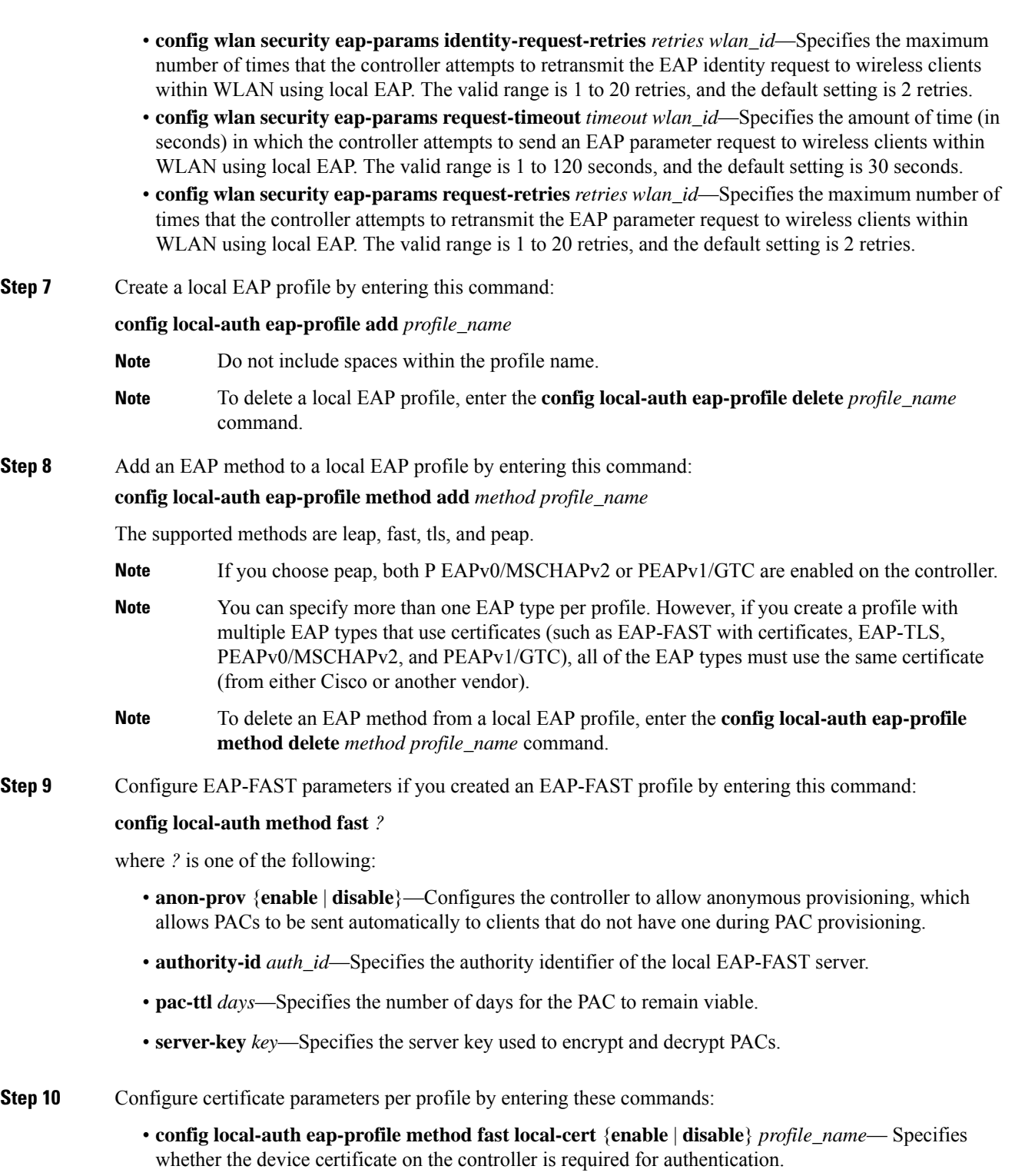

This command applies only to EAP-FAST because device certificates are not used with LEAP and are mandatory for EAP-TLS and PEAP. **Note**

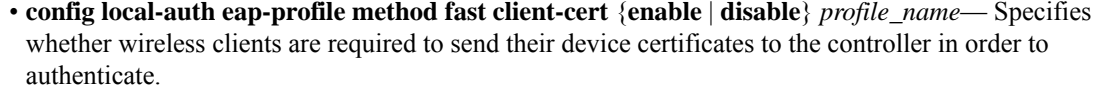

- This command applies only to EAP-FAST because client certificates are not used with LEAP or PEAP and are mandatory for EAP-TLS. **Note**
- **config local-auth eap-profile cert-issuer** {**cisco** | **vendor**} *profile\_name*—If you specified EAP-FAST with certificates, EAP-TLS, or PEAP, specifies whether the certificates that will be sent to the client are from Cisco or another vendor.
- **config local-auth eap-profile cert-verify ca-issuer** {**enable** | **disable**} *profile\_name*—If you chose EAP-FAST with certificates or EAP-TLS, specifies whether the incoming certificate from the client is to be validated against the CA certificates on the controller.
- **config local-auth eap-profile cert-verify cn-verify** {**enable** | **disable**} *profile\_name*—If you chose EAP-FAST with certificates or EAP-TLS, specifies whether the common name (CN) in the incoming certificate is to be validated against the CA certificates' CN on the controller.
- **config local-auth eap-profile cert-verify date-valid** {**enable** | **disable**} *profile\_name*—If you chose EAP-FAST with certificates or EAP-TLS, specifies whether the controller is to verify that the incoming device certificate is still valid and has not expired.
- **Step 11** Enable local EAP and attach an EAP profile to a WLAN by entering this command:

**config wlan local-auth enable** *profile\_name wlan\_id*

**Note** To disable local EAP for a WLAN, enter the **config wlan local-auth disable** *wlan\_id command.*

**Step 12** Save your changes by entering this command:

#### **save config**

**Step 13** View information pertaining to local EAP by entering these commands:

• **show local-auth config—**Shows the local EAP configuration on the controller.

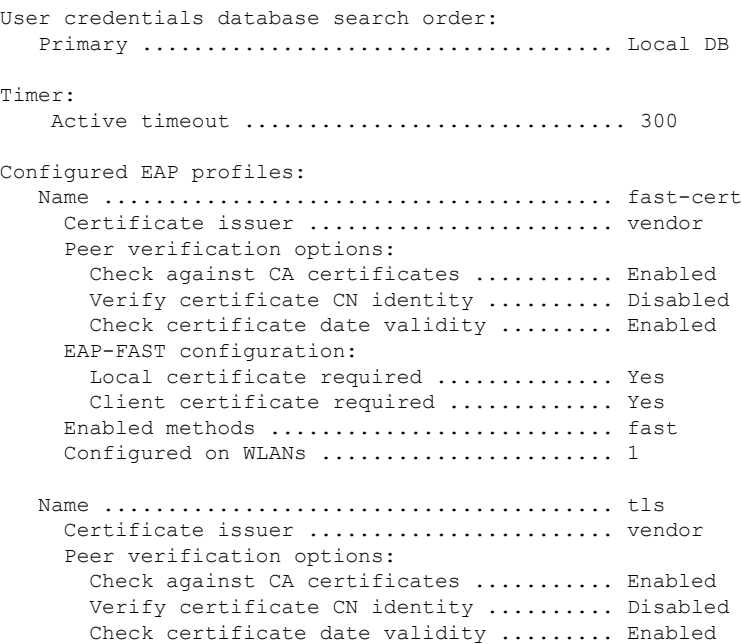

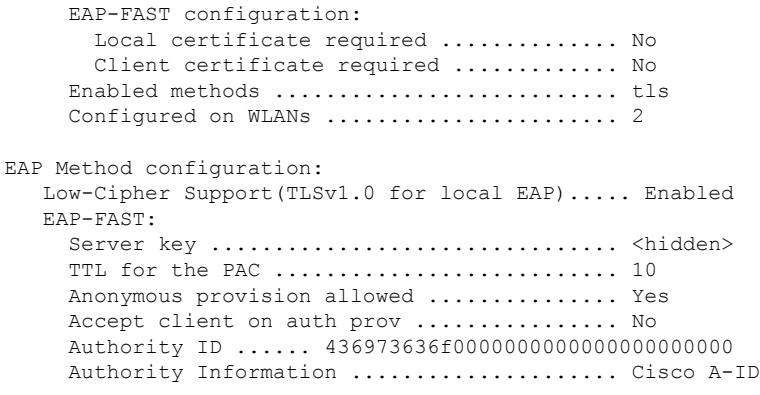

- **show local-auth statistics**—Shows the local EAP statistics.
- **show local-auth certificates**—Shows the certificates available for local EAP.
- **show local-auth user-credentials**—Shows the priority order that the controller uses when retrieving user credentials from the local and/or LDAP databases.
- **show advanced eap**—Shows the timer values for local EAP.

```
EAP-Identity-Request Timeout (seconds)........... 1
EAP-Identity-Request Max Retries................. 20
EAP Key-Index for Dynamic WEP.................... 0
EAP Max-Login Ignore Identity Response........... enable
EAP-Request Timeout (seconds)..................... 20
EAP-Request Max Retries............................. 20
EAPOL-Key Timeout (seconds)........................ 1
EAPOL-Key Max Retries............................... 2
```
- **show ap stats wlan** *Cisco\_AP*—Shows the EAP timeout and failure counters for a specific access point for each WLAN.
- **show client detail** *client\_mac*—Shows the EAP timeout and failure counters for a specific associated client. These statistics are useful in troubleshooting client association issues.

```
...
Client Statistics:
      Number of Bytes Received..................... 10
      Number of Bytes Sent....................... 10
      Number of Packets Received.................. 2
      Number of Packets Sent....................... 2
      Number of EAP Id Request Msg Timeouts...... 0
      Number of EAP Id Request Msg Failures...... 0
      Number of EAP Request Msg Timeouts......... 2
      Number of EAP Request Msg Failures......... 1
      Number of EAP Key Msg Timeouts............. 0
      Number of EAP Key Msg Failures............. 0
      Number of Policy Errors.................... 0
      Radio Signal Strength Indicator............ Unavailable
      Signal to Noise Ratio........................ Unavailable
```
- **show wlan** *wlan\_id*—Shows the status of local EAP on a particular WLAN.
- **Step 14** (Optional) Troubleshoot local EAP sessions by entering these commands:
	- **debug aaa local-auth eap method** {**all** | **errors** | **events** | **packets** | **sm**} {*enable* | *disable*}— Enables or disables debugging of local EAP methods.
- **debug aaa local-autheapframework**{**all**| **errors**| **events**|**packets**|**sm**} {*enable* | *disable*}— Enables or disables debugging of the local EAP framework.
- **Note** In these two debug commands, **sm** is the state machine.
- **clear stats local-auth**—Clears the local EAP counters.
- **clear stats ap wlan** *Cisco\_AP*—Clears the EAP timeout and failure counters for a specific access point for each WLAN.

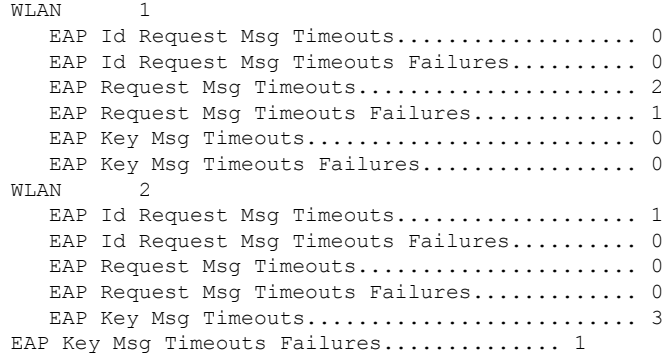

### **Local Network Users on Controller**

You can add local network users to the local user database on the controller. The local user database stores the credentials (username and password) of all the local network users. These credentials are then used to authenticate the users. Local network user entries can be used to authenticate clientsthrough web authentication or local EAP.

This section contains the following subsections:

#### **Configuring Local Network Users for the Controller (GUI)**

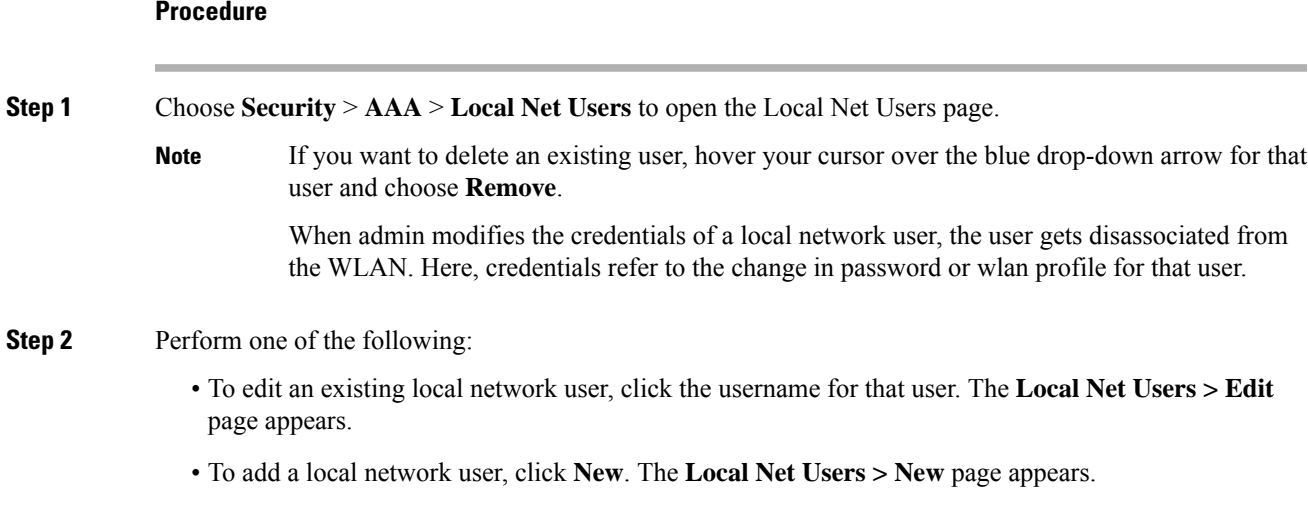

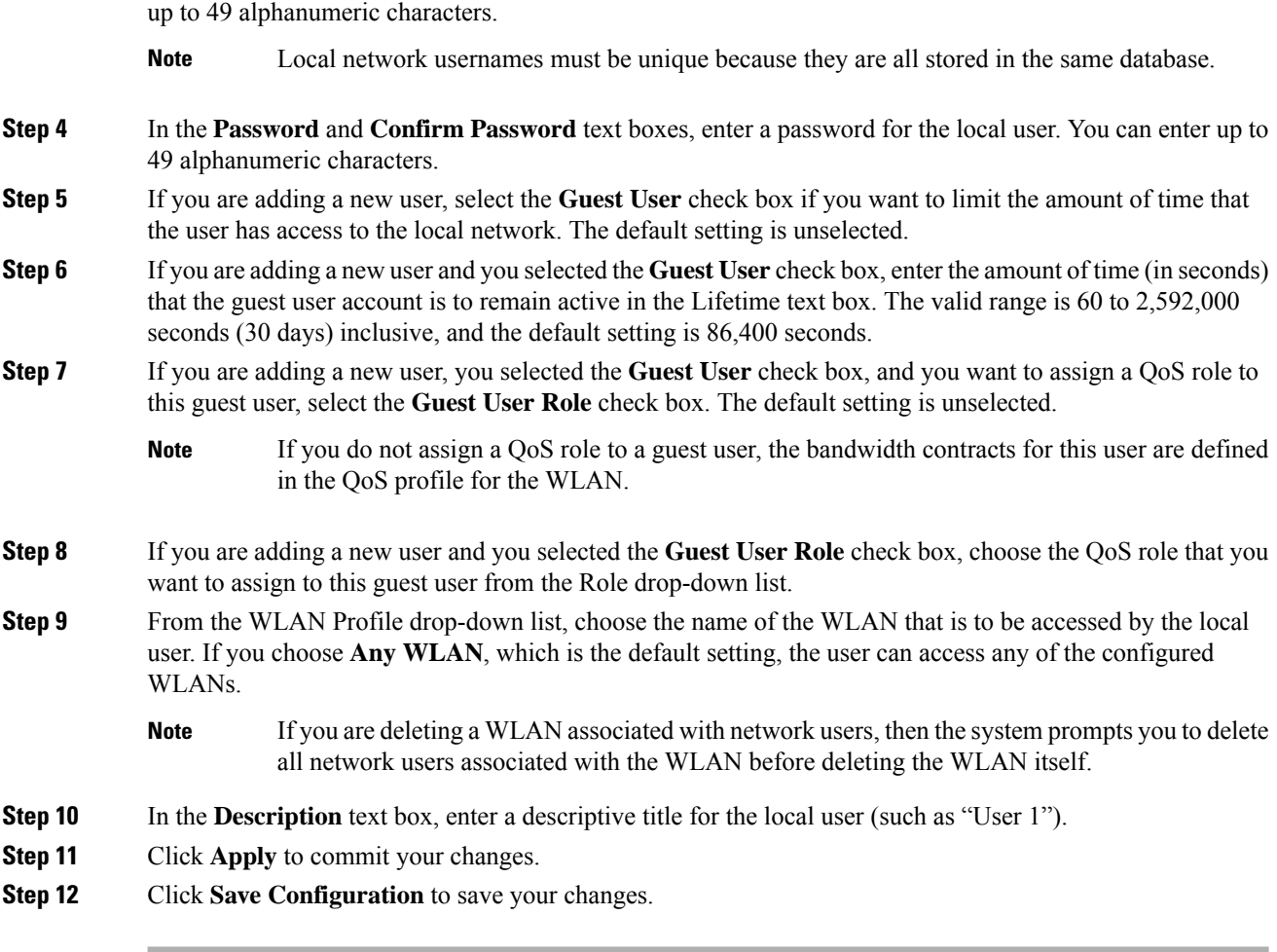

**Step 3** If you are adding a new user, enter a username for the local user in the **User Name** text box. You can enter

### **Configuring Local Network Users for the Controller (CLI)**

#### **Procedure**

• Configure a local network user by entering these commands:

- **config netuser add** *username password* **wlan** *wlan\_id userType* **permanent description** *description*—Adds a permanent user to the local user database on the controller.
- **config netuser add** *username password* {**wlan | guestlan} {***wlan\_id* | *guest\_lan\_id}* **userType guestlifetime** *seconds***description***description*—Adds a guest user on a WLAN or wired guest LAN to the local user database on the controller.

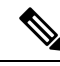

Instead of adding a permanent user or a guest user to the local user database from the controller, you can choose to create an entry on the RADIUS server for the user and enable RADIUS authentication for the WLAN on which web authentication is performed. **Note**

• **config netuser delete** {**username** *username* | **wlan-id** *wlan-id*}

• *username*—Deletes a user from the local user database on the controller.

Local network usernames must be unique because they are all stored in the same database. **Note**

• *wlan-id*—Delete all the network users associated with the WLAN ID.

When a WLAN associated with network users is deleted, the system prompts to delete all network users associated with the WLAN first. After deleting the network users, you can delete the WLAN. **Note**

- See information related to the local network users configured on the controller by entering these commands:
	- **show netuser detail** *username*—Shows the configuration of a particular user in the local user database.
	- **show netuser summary**—Lists all the users in the local user database.
- Save your changes by entering this command:

**save config**

## **Uploading PACs for EAP-FAST**

Protected access credentials (PACs) are credentials that are either automatically or manually provisioned and used to perform mutual authentication with a local EAP authentication server during EAP-FAST authentication. When manual PAC provisioning is enabled, the PAC file is manually generated on the controller.

Follow the instructions in this section to generate and load PACs from the controller through the GUI or CLI. However, before you begin, make sure you have a TFTP or FTP server available for the PAC upload. Follow these guidelines when setting up a TFTP or FTP server:

- If you are uploading through the service port, the TFTP or FTP server must be on the same subnet as the service port because the service port is not routable, or you must create static routes on the controller.
- If you are uploading through the distribution system network port, the TFTP or FTP server can be on the same or a different subnet because the distribution system port is routable.

#### **PAC Provisioning and Device Enrolment**

Controller device enrollment is initiated by controller as part of Protected Access Credential (PAC) provisioning with the Cisco ISE server. Controller initiates EAP-FAST and gets a PAC. This is accomplished by using the infrastructure of LOCAL-EAP EAP-FAST PAC provisioning. The PAC that is obtained uniquely maps to the device ID. If the device ID changes, the PAC data associated with the previous device ID is removed from the PAC store. PAC provisioning is triggered when a RADIUS server instance is enabled to provision the PAC.

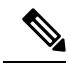

Ensure that the Cisco ISE and the controller time are synchronized for PAC to be downloaded on controller appropriately. **Note**

In a High Availability (HA) setup, PACs are not shared over redundancy channel; instead, PAC download is reinitiated on a new active controller immediately after switchover.

This section contains the following subsections:

### **Uploading PACs (GUI)**

### **Procedure**

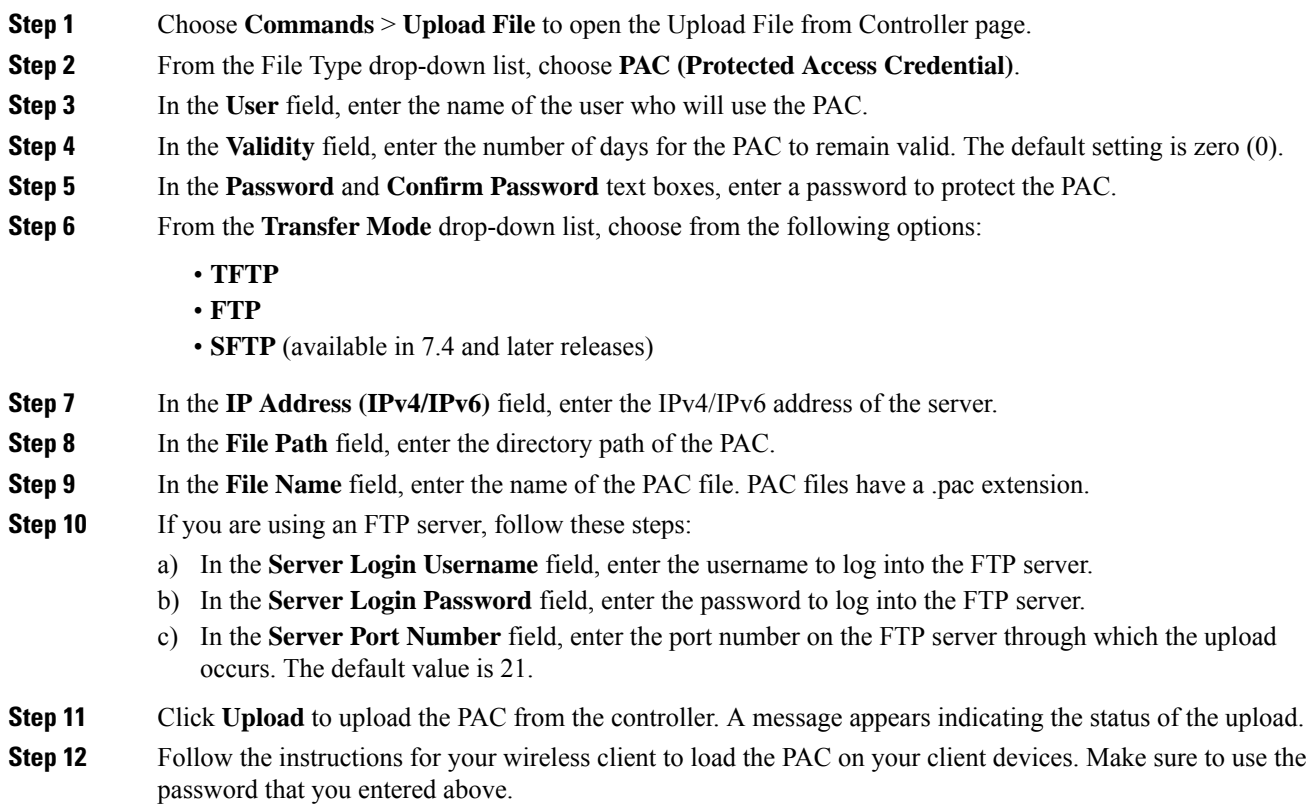

## **Uploading PACs (CLI)**

### **Procedure**

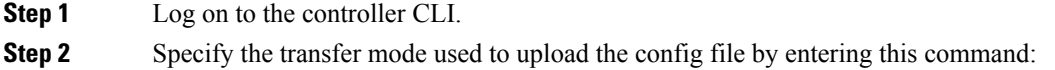

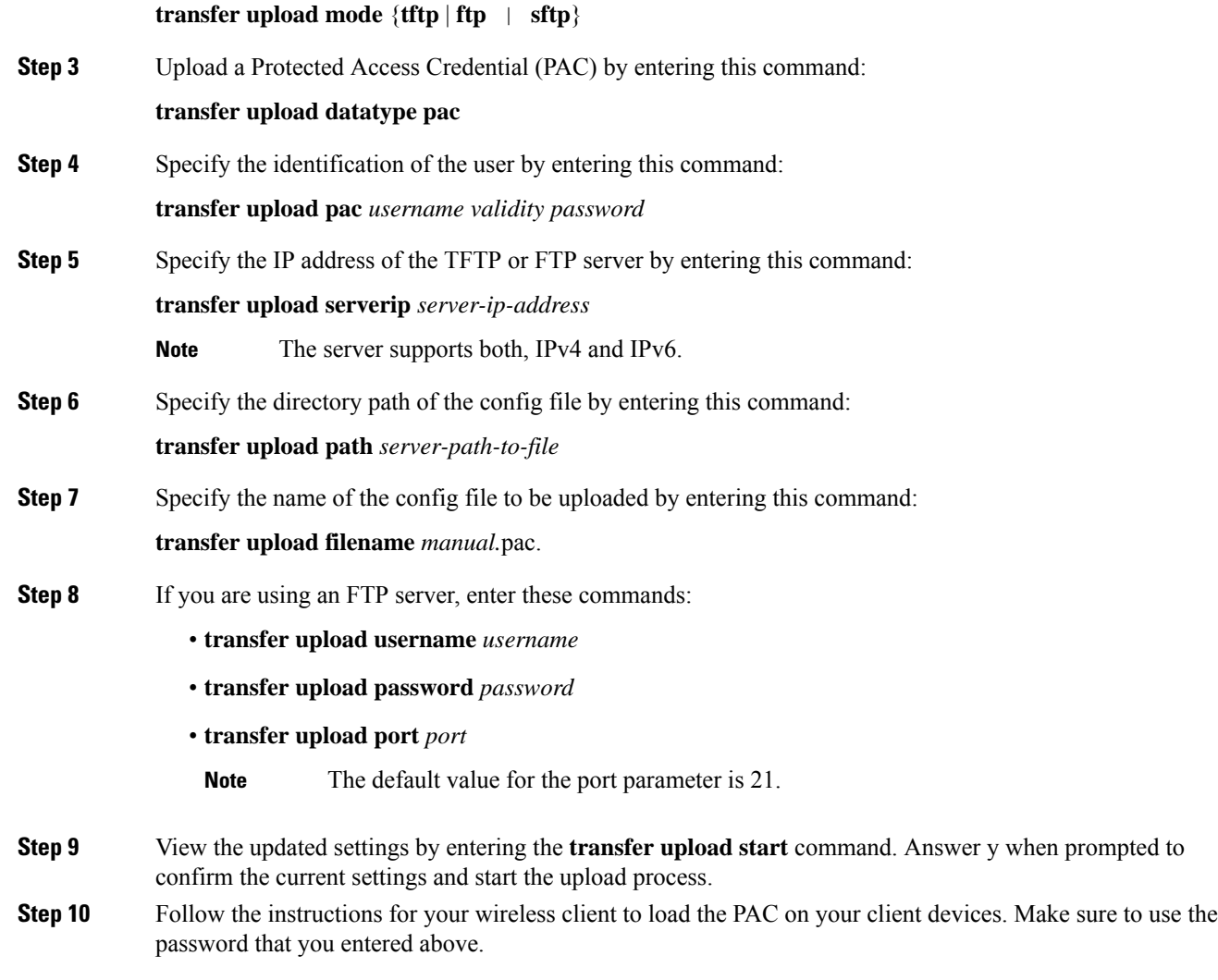

## **Advanced WLAN Security**

This section contains the following subsections:

## **AAA Override**

The AAA Override option of a WLAN enables you to configure the WLAN for identity networking. It enables you to apply VLAN tagging, Quality of Service (QoS), and Access Control Lists (ACLs) to individual clients based on the returned RADIUS attributes from the AAA server.

Most of the configuration to allow AAA override is done at the RADIUS server, where you should configure the Access Control Server (ACS) with the override properties you would like it to return to the controller (for example, Interface-Name, QoS-Level, and VLAN-Tag).

On the controller, enable the **Allow AAA Override** configuration parameter using the GUI or CLI. Enabling this parameter allows the controller to accept the attributes returned by the RADIUS server. The controller then applies these attributes to its clients.

This section contains the following subsections:

### **Restrictions for AAA Override**

- If a client moves to a new interface due to the AAA override and then you apply an ACL to that interface, the ACL does not take effect until the client reauthenticates. To work around this issue, apply the ACL and then enable the WLAN so that all clients connect to the ACL that is already configured on the interface, or disable and then reenable the WLAN after you apply the interface so that the clients can reauthenticate.
- If the ACL returned from the AAA server does not exist on the controller or if the ACL is configured with an incorrect name, then the clients are not allowed to be authenticated.
- With FlexConnect local switching, Multicast is forwarded only for the VLAN that the SSID is mapped to and not to any overridden VLANs. Therefore, IPv6 does not work as expected because Multicast traffic is forwarded from the incorrect VLAN. Use the following command to have multicast traffic forwarded for the overridden VLAN:

#### **config flexconnect group** *group-name* **multicast overridden-interface enable**

- Most of the configuration for allowing AAA override is done at the RADIUS server, where you should configure the Access Control Server (ACS) with the override properties you would like it to return to the controller (for example, Interface-Name, QoS-Level, and VLAN-Tag).
- On the controller, enable the Allow AAA Override configuration parameter using the GUI or CLI. Enabling this parameter allows the controller to accept the attributes returned by the RADIUS server. The controller then applies these attributes to its clients.
- During Layer2 authentication if AAA override is enabled, local policies are not applied and the override takes precedence.
- Cisco TrustSec security group tag is not applied until you enable AAA override on a WLAN.

### **Updating the RADIUS Server Dictionary File for Proper QoS Values**

If you are using a Steel-Belted RADIUS (SBR), FreeRadius, or similar RADIUS server, clients may not obtain the correct QoS values after the AAA override feature is enabled. For these servers, which allow you to edit the dictionary file, you need to update the file to reflect the proper QoS values: Silver is 0, Gold is 1, Platinum is 2, and Bronze is 3. To update the RADIUS server dictionary file, follow these steps:

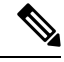

**Note** This issue does not apply to the Cisco Secure Access Control Server (ACS).

To update the RADIUS server dictionary file, follow these steps:

- **1.** Stop the SBR service (or other RADIUS service).
- 2. Save the following text to the Radius Install Directory\Service folder as ciscowlan.dct:

################################################################################

Ш

```
# CiscoWLAN.dct- Cisco Wireless Lan Controllers
#
# (See README.DCT for more details on the format of this file)
################################################################################
# Dictionary - Cisco WLAN Controllers
#
# Start with the standard Radius specification attributes
#
@radius.dct
#
# Standard attributes supported by Airespace
#
# Define additional vendor specific attributes (VSAs)
#
MACRO Airespace-VSA(t,s) 26 [vid=14179 type1=%t% len1=+2 data=%s%]
ATTRIBUTE WLAN-Id Airespace-VSA(1, integer) cr
ATTRIBUTE Aire-QoS-Level Airespace-VSA(2, integer) r
VALUE Aire-QoS-Level Bronze 3
VALUE Aire-QoS-Level Silver 0
VALUE Aire-QoS-Level Gold 1
VALUE Aire-QoS-Level Platinum 2
ATTRIBUTE DSCP Airespace-VSA(3, integer) r
ATTRIBUTE 802.1P-Tag Airespace-VSA(4, integer) r
ATTRIBUTE Interface-Name Airespace-VSA(5, string) r<br>ATTRIBUTE ACL-Name Airespace-VSA(6, string) r
                                  Airespace-VSA(6, string) r
# This should be last.
################################################################################
# CiscoWLAN.dct - Cisco WLC dictionary
##############################################################################
```
- **3.** Open the dictiona.dcm file (in the same directory) and add the line "@ciscowlan.dct."
- **4.** Save and close the dictiona.dcm file.
- **5.** Open the vendor. ini file (in the same directory) and add the following text:

```
vendor-product = Cisco WLAN Controller
dictionary = ciscowlan
ignore-ports = no
port-number-usage = per-port-type
help-id =
```
- **6.** Save and close the vendor.ini file.
- **7.** Start the SBR service (or other RADIUS service).
- **8.** Launch the SBR Administrator (or other RADIUS Administrator).
- **9.** Add a RADIUS client (if not already added). Choose **Cisco WLAN Controller** from the Make/Model drop-down list.

### **Configuring AAA Override (GUI)**

#### **Procedure**

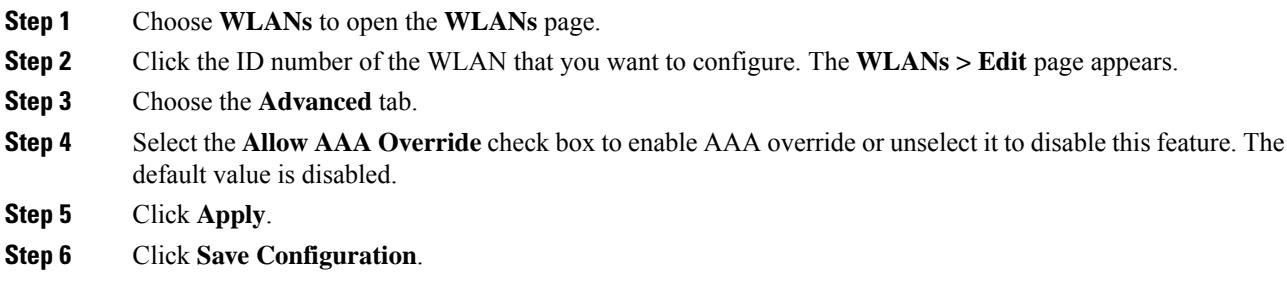

### **Configuring AAA Override (CLI)**

#### **Procedure**

• Configure override of user policy through AAA on a WLAN by entering this command: **config wlan aaa-override** {**enable** | **disable**} *wlan-id*

For *wlan-id*, enter a value between 1 and 16.

- Configure debugging of 802.1X AAA interactions by entering this command: **debug dot1x aaa** {**enable** | **disable**}
- Configure debugging of AAA QoS override by entering this command: **debug ap aaaqos-dump** {**enable** | **disable**}

## **ISE NAC Support**

The Cisco Identity Services Engine (ISE) is a next-generation, context-based access control solution that provides the functions of Cisco Secure Access Control System (ACS) and Cisco Network Admission Control (NAC) in one integrated platform.

Cisco ISE was introduced in Cisco Wireless Release 7.0.116.0. Cisco ISE can be used to provide advanced security for your deployed network. It is an authentication server that you can configure on your controller. When a client associates with a controller on a ISE NAC–enabled WLAN with OPEN/Layer  $2 + MAC$ Filtering, the controller forwards the request to the Cisco ISE server without verifying in the local database.

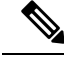

**Note** ISE NAC was previously known as RADIUS NAC.

This section contains the following subsections:
### **Device Registration**

Device registration enables you to authenticate and provision new devices on the WLAN with RADIUS NAC enabled. When a device is registered on the WLAN, it can use the network based on the configured ACL.

## **Central Web Authentication**

In the case of Central Web Authentication (CWA), web authentication occurs on the Cisco ISE server. The web portal in the Cisco ISE server provides a login page to a client. After the credentials are verified on the Cisco ISE server, the client is provisioned. The client remains in the POSTURE\_REQD state until a change of authorization (CoA) is reached. The credentials and ACLs are received from Cisco ISE server.

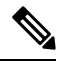

**Note**

• In a CWA and MAC filtering configuration scenario, if a change in VLAN occurs during pre-authentication and post-authentication, dissociation request is sent to clients and the clients are forced to go through DHCP again.

• Inter-controller roaming with non-802.1X L2 security, with MAC filtering and CWA, is not supported prior to 8.9.

For new clients, the RADIUS access accept message carries redirected URL for port 80 and pre-auth ACLs or quarantine VLAN. Definition of ACL is defined in the controller (IP addresses and ports).

Clients will be redirected to the URL provided in the access accept message and put into a new state until posture validation is done. Clients in this state validate themselves against ISE server and the policies configured on the ISE NAC server.

The NAC agent on the clients initiates posture validation (traffic to port 80): The agent sends HTTP discovery request to port 80, which the controller redirects to the URL provided in the access accept message. Cisco ISE knows that the client is trying to reach and responds directly to the client. This way, the client learns about the Cisco ISE IP address and from now on, the client talks directly with the Cisco ISE.

The controller allowsthistraffic because the ACL is configured to allow thistraffic. In case of VLAN override, the traffic is bridged so that it reaches the Cisco ISE.

### **ISE NAC**

After the client completes the assessment, a RADIUS CoA-Req with reauth service is sent to the controller. This initiates reauthentication of the client (by sending EAP-START). Once reauthentication succeeds, the Cisco ISE sends an access accept message with a new ACL (if any) and no URL redirect, or access VLAN.

The controller has support for CoA-Req and Disconnect-Req as per RFC 3576. The controller needs to support CoA-Req for re-auth service, as per RFC 5176.

Instead of downloadable ACLs, pre-configured ACLs are used on the controller. Cisco ISE sends the ACL name, which is already configured in the controller.

This design should work for both VLAN and ACL cases. In case of VLAN override, the port 80 is redirected and allows (bridge) rest of the traffic on the quarantine VLAN. For the ACL, the pre-auth ACL received in the access accept message is applied.

Here is the workflow:

**1.** The guest user associates with the controller.

- **2.** The controller sends a MAB Request to ISE.
- **3.** ISE matches the first authorization rules, and sends the redirect parameters (ACL and URL).
- **4.** The controller redirects the GUEST to ISE.
- **5.** After the guest is authenticated, ISE makes a second authorization, which is called RADIUS Change of Authorization (CoA). In this second authorization, a profile must be returned so that the guest is permitted access to the network. We can use usecase: guestflow to easily match this second authorization.

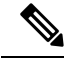

Guest clients connecting to a web-auth WLAN in a CWA setup may also reach the internal virtual interface web-auth login page using port 80 or by using port 443 when the web authentication secure web is enabled in the Cisco AireOS controllers. This behavior is in line with how Cisco AireOS controllers handle all web authentication redirect scenarios and have no potential risk or vulnerability. **Note**

## **Local Web Authentication**

Local web authentication is not supported for RADIUS NAC.

### **Table 41: ISE Network Authentication Flow**

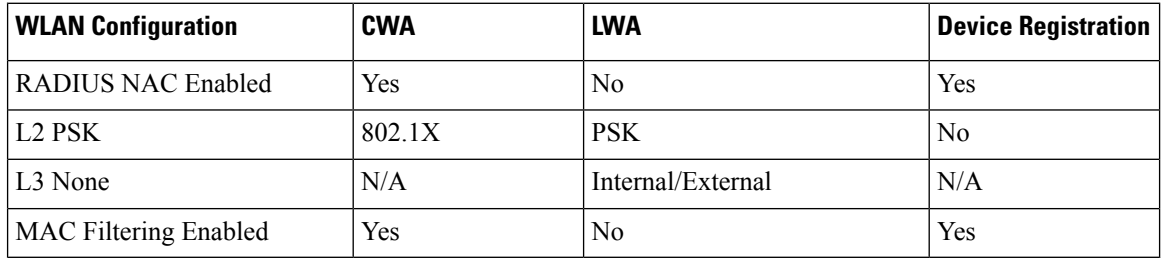

## **Guidelines and Restrictions on ISE NAC Support**

### **Guidelines**

- When either an authentication or accounting RADIUS server fails, the corresponding server in the authentication or accounting server list will be made inactive. This ensures that client authentication and accounting occurs on the same IP authentication and accounting servers. However, the authentication and accounting servers should be added in the same order while configuring the RADIUS servers if they have to work together.
- When a client moves from one WLAN to another, the controller retains the client's audit session ID if it returns to the WLAN before the idle timeout occurs. As a result, when the client associates with the controller before the idle timeout session expires, it is immediately moved to Run state. The client is validated if it reassociates with the controller after the session timeout.
- If you have two WLANs, and WLAN 1 is configured on a controller (WLC1) and WLAN2 is configured on another controller (WLC2) and both are ISE NAC enabled, the client first connects to WLC1 and moves to the RUN state after posture validation. Assume that the client now moves to WLC2. If the client connects back to WLC1 before the PMK expires for this client in WLC1, the posture validation is skipped for the client. The client directly moves to Run state by passing posture validation because the controller retains the old audit session ID for the client that is already known to Cisco ISE.
- When deploying ISE NAC in your wireless network, do not configure a primary and secondary Cisco ISE server. Instead, we recommend that you configure High Availability (HA) between the two Cisco ISE servers. Having a primary and secondary ISE setup will require posture validation to occur before the clients move to the Run state. If HA is configured, the client is automatically moved to the Run state in the fallback Cisco ISE server.
- Do not swap AAA server indexes in a live network because clients might get disconnected and have to reconnect to the RADIUS server, which might result in log messages to be appended to the ISE server logs.
- Enable AAA override on the WLAN to use ISE NAC.
- ISE NAC is supported with open authentication/Layer 2 (PSK/802.1x) + MAC Filtering security types.
- During slow roaming, clients go through posture validation.
- If the AAA url-redirect-acl and url-redirect attributes are expected from the AAA server, the AAA override feature must be enabled on the controller.

### **Restrictions**

- For ISE NAC WLANs, the MAC authentication request is always sent to the external RADIUS server. The MAC authentication is not validated against the local database. This functionality is applicable to Releases 8.5, 8.7, 8.8, and later releases via the fix for [CSCvh85830](https://bst.cloudapps.cisco.com/bugsearch/bug/CSCvh85830).
- The ISE NAC functionality does not work if the configured accounting server is different from the authentication (Cisco ISE) server. You should configure the same server as the authentication and accounting server if Cisco ISE functionalities are used. If Cisco ISE is used only for Cisco ACS functionality, the accounting server can be flexible.
- The controller software configured with ISE NAC does not support a CoA on the service port.
- Guest tunneling mobility is supported only for ISE NAC–enabled WLANs.
- VLAN select is not supported.
- Workgroup bridges are not supported.
- The AP Group over NAC is not supported in ISE NAC.
- When ISE NAC is enabled, the RADIUS server overwrite interface is not supported.
- Remote LANs (RLANs) are not supported.
- Audit session ID is not supported across mobility domains if the controller belongs to a different mobility domain.

### **Configuring ISE NAC Support (GUI)**

- **Step 1** Choose **WLANs**.
- **Step 2** Click the WLAN ID.

The **WLANs > Edit** page appears.

- **Step 3** Click the **Advanced** tab.
- **Step 4** From the **NAC** State drop-down list, choose from the following options:
	- **None**
	- **SNMP NAC**—Uses SNMP NAC for the WLAN.
	- **ISE NAC**—Uses ISE NAC for the WLAN.

**Note** AAA override is automatically enabled when you use ISE NAC on a WLAN.

**Step 5** Save the configuration.

### **Configuring ISE NAC Support (CLI)**

Enter the following command:

**config wlan nac radius** {**enable** | **disable**} *wlan\_id*

### **Enabling ISE NAC on a WPA/WPA2-PSK WLAN**

#### **Information About Enabling ISE NAC on a WPA and WPA2-PSK WLAN**

It is possible to enable both ISE NAC and WPA and WPA2-PSK on a WLAN.

This enhancement is introduced in Release 8.3. Prior to Release 8.3, it was not possible to enable both these configurations on the same WLAN.

A use case is Web redirect with PSK on controllers for the purpose of device onboarding. For example, on-board devices using an SSID with a PSK send the MAC address to Cisco ISE using central web authentication (CWA), and determine if it is registered.

### **Workflow**

To support PSK along with ISE NAC, you must enable MAC filtering to facilitate a communication link to the AAA server to get redirect URL and preauthentication ACLs. The WLAN configuration that is supported is WPA and WPA-2 PSK + MAC filtering + ISE NAC.

- **1.** A client joins the WLAN with Layer 2 authentication method, that is, PSK with the credentials created at the time of creating the WLAN.
- **2.** Controller looks up the AAA server to check if MAC filtering is enabled. If yes, the AAA server provides the redirect URL and preauthentication ACLs. The client moves to central web authentication (CWA) state.
- **3.** The client should log on via the redirect URL and authenticate using the available credentials. The CoA is then sent from the AAA server to controller.
- **4.** As part of the CoA, controller triggers DISSOC to the client with the reason as UNSPECIFIED by starting a rejoin timer with 30 seconds.
- **5.** The final authentication is a MAC authentication to which the final authorization results, such as the final VLAN and ACL, are returned.

**6.** Expecting the client to rejoin performing Layer 2 authentication generating PMK and GTK, thus the wireless encrypted link, the controller sends ACCESS REQ to the AAA server and related ACCESS RESP in which the controller provides the VLAN change or other enforcement attributes in the AAA server. With this attribute enforcement, the client moves to the Run state.

### **Additional References**

- Web Authentication on WLAN Controller—[http://www.cisco.com/c/en/us/support/docs/wireless-mobility/](http://www.cisco.com/c/en/us/support/docs/wireless-mobility/wlan-security/115951-web-auth-wlc-guide-00.html#anc17) [wlan-security/115951-web-auth-wlc-guide-00.html#anc17](http://www.cisco.com/c/en/us/support/docs/wireless-mobility/wlan-security/115951-web-auth-wlc-guide-00.html#anc17)
- Central Web Authentication on the controller and ISE Configuration Example[—http://www.cisco.com/](http://www.cisco.com/c/en/us/support/docs/security/identity-services-engine/115732-central-web-auth-00.html) [c/en/us/support/docs/security/identity-services-engine/115732-central-web-auth-00.html](http://www.cisco.com/c/en/us/support/docs/security/identity-services-engine/115732-central-web-auth-00.html)

### **Enabling ISE NAC on WPA/WPA2-PSK WLAN (GUI)**

### **Procedure**

#### **Step 1** Configure controller:

- a) Add Cisco ISE as RADIUS server in controller with change of authorization (CoA) in Enabled state.
- b) Configure a WLAN with Layer 2 security type set to **WPA+WPA2**, MAC filtering in Enabled state, Authentication Key Management set to **PSK**, and NAC state set to **ISE NAC**:
	- **1.** Choose **WLANs** and click the WLAN ID.
	- **2.** On the **WLANs > Edit** page, choose **Security** > **Layer 2** tab.
	- **3.** Set Layer 2 Security to **WPA+WPA2**.
	- **4.** Enable **MAC Filtering**.
	- **5.** Under **Authentication Key Management**, enable **PSK** and set the PSK format.
	- **6.** In the **Advanced** tab, set the **NAC State** to **ISE NAC**.
- c) Create a preauthentication ACL to communicate with only the Cisco ISE server. For instructions on how to create an ACL, see (Link to be provided to the Configuring Access Control Lists chapter).

**Note**

- In addition to ISE traffic, allow other necessary traffic such as DNS, DHCP to be specified to permit DNS and DHCP traffic on the redirect ACL.
	- If the APs are in FlexConnect mode, a preauth ACL is irrelevant. FlexConnect ACLs can be used to allow access for clients that have not been authenticated.

#### **Step 2** Configure Cisco ISE:

- a) Ensure that controller is in Cisco ISE.
- b) Add an authentication profile.
- c) Add an authorization profile.
- d) Add postauthentication policies.
- e) Add authorization policy.
- **1.** The first instance is when a user associates with the SSID and when the central web authentication profile is returned (unknown MAC address; therefore, you must set the user for redirection). **Note**
	- **2.** The second instance is when a user authenticated on the web portal, such that it matches the default rule (internal users) in this configuration (it can be configured to meet your requirements). It is important that the authorization part does not match the central web authentication profile again. Otherwise, there will be a redirection loop.

For instructions on Cisco ISE configuration, see [http://www.cisco.com/c/en/us/support/docs/security/](http://www.cisco.com/c/en/us/support/docs/security/identity-services-engine/115732-central-web-auth-00.html#anc6) [identity-services-engine/115732-central-web-auth-00.html#anc6.](http://www.cisco.com/c/en/us/support/docs/security/identity-services-engine/115732-central-web-auth-00.html#anc6)

# **Client Exclusion Policies**

Client exclusion policies allow wireless networks to block clients from associating based on various types of client misbehavior. You can configure the period of time during which clients are excluded or clients might be excluded indefinitely.

The controller maintains an exclusion list of MAC addresses, which blocks clients from associating with the controller. Clients can be automatically added to the exclusion list due to their misbehavior or can be manually added by MAC address. The automatically added clients can be automatically removed from the exclusion list based upon the WLAN's exclusion list timeout, or can be manually removed.

The criteria by which clients are excluded is configured globally on the controller. On each WLAN, exclusion may be enabled or disabled; if exclusion is enabled, the exclusion list timeout is configurable.

#### **Additional Reference**

For information about 802.1X client exclusion, see [https://www.cisco.com/c/en/us/support/docs/lan-switching/](https://www.cisco.com/c/en/us/support/docs/lan-switching/8021x/214466-802-1x-client-exclusion-on-an-aireos-wlc.html) [8021x/214466-802-1x-client-exclusion-on-an-aireos-wlc.html.](https://www.cisco.com/c/en/us/support/docs/lan-switching/8021x/214466-802-1x-client-exclusion-on-an-aireos-wlc.html)

This section contains the following subsections:

### **Configuring Client Exclusion Policies (GUI)**

### **Procedure**

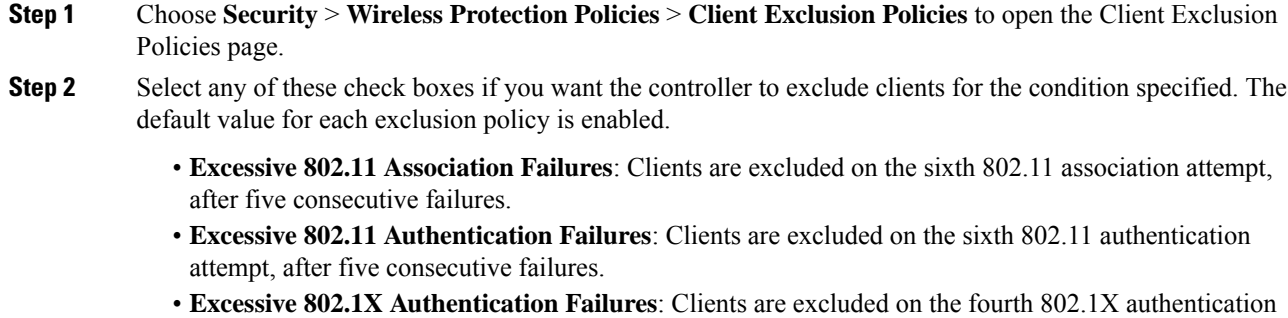

attempt, after three consecutive failures.

Ш

- In some configurations, 802.1X exclusion may not occur. For more information, see [https://www.cisco.com/c/en/us/support/docs/lan-switching/8021x/](https://www.cisco.com/c/en/us/support/docs/lan-switching/8021x/214466-802-1x-client-exclusion-on-an-aireos-wlc.html) [214466-802-1x-client-exclusion-on-an-aireos-wlc.html](https://www.cisco.com/c/en/us/support/docs/lan-switching/8021x/214466-802-1x-client-exclusion-on-an-aireos-wlc.html). **Note**
- **Maximum 802.1x-AAA Failure Attempts**: Clients are excluded after a maximum number of 802.1X-AAA failure attempts with the RADIUS server. Valid range of maximum number of 802.1X-AAA failure attempts that you can configure is 1 to 10 with the default value being 3.
- **IP Theft or IP Reuse**—Clients are excluded if the IP address is already assigned to another device.
- **Excessive Web Authentication Failures**—Clients are excluded on the fourth web authentication attempt, after three consecutive failures.
- **Step 3** Save your configuration.

# **Configuring Client Exclusion Policies (CLI)**

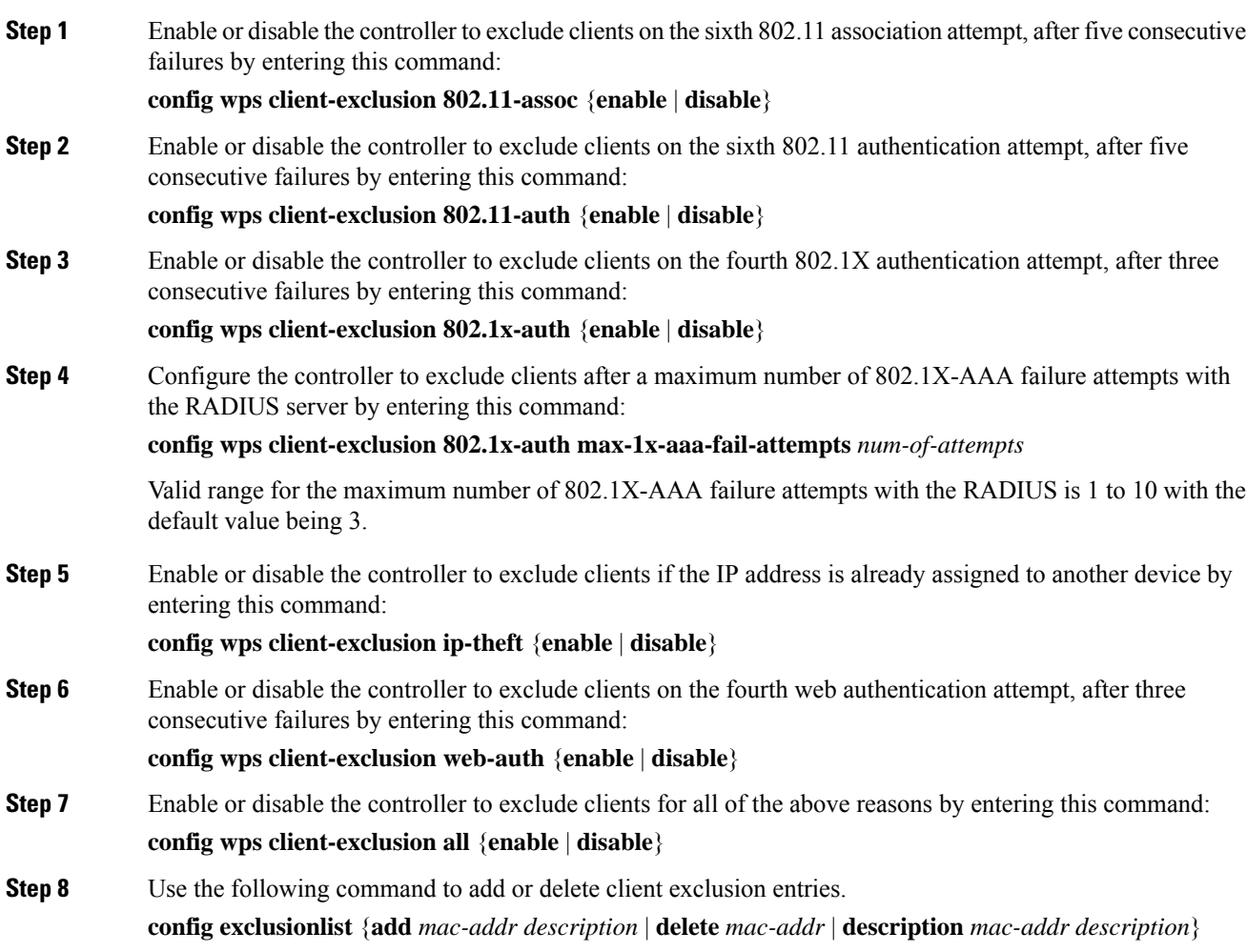

- **add**: Creates a local exclusion-list entry.
- **delete**: Deletes a local exclusion-list entry.
- **description**: Sets the description for an exclusion-list entry.
- **Step 9** Save your changes by entering this command: **save config**
- **Step 10** See a list of clients that have been dynamically excluded, by entering this command:

### **show exclusionlist**

Information similar to the following appears:

```
Dynamically Disabled Clients
---------------------------
 MAC Address Exclusion Reason Time Remaining (in secs)
 ----------- ---------------- ------------------------
00:40:96:b4:82:55 802.1X Failure 51
```
**Step 11** See the client exclusion policy configuration settings by entering this command:

#### **show wps summary**

Information similar to the following appears:

```
Auto-Immune
Auto-Immune.............................. Disabled
Client Exclusion Policy
 Excessive 802.11-association failures.......... Enabled
 Excessive 802.11-authentication failures....... Enabled
 Excessive 802.1x-authentication................ Enabled
 IP-theft....................................... Enabled
 Excessive Web authentication failure........... Enabled
 Maximum 802.1x-AAA failure attempts............ 3
Signature Policy
 Signature Processing......................... Enabled
```
## **Configuring Client Exclusion Policies for a WLAN (GUI)**

The 802.1X client exclusion feature prevents clients from sending authentication attempts for a period of time after excessive 802.1X authentication failures. You can configure client exclusion policies applicable to all clients by navigating to **Security** > **Wireless Protection Policies** > **Client Exclusion Policies** . This section provides instructions on how to configure client exclusion on a per-WLAN basis.

- **Step 1** Choose **WLANs** to open the WLANs page.
- **Step 2** Click the ID number of the WLAN.
- **Step 3** On the **WLANs > Edit (Advanced)** page, click the **Advanced** tab.

**Step 4** Locate the **Client Exclusion** label, check the check box adjacent to it to enable client exclusion policies, and enter the timeout value, in seconds. The timeout value represents the time period for which the excluded clients are prevented from sending 802.1X authentication attempts.

**Step 5** Save the configuration.

### **Configuring Client Exclusion Policies for a WLAN (CLI)**

The 802.1X client exclusion feature prevents clients from sending authentication attempts for a period of time after excessive 802.1X authentication failures. You can configure client exclusion policies applicable to all clients by entering the **config wps client-exclusion 802.1x-auth** {**enable** | **disable**} command. This section provides instructions on how to configure client exclusion policies on a per-WLAN basis.

#### **Procedure**

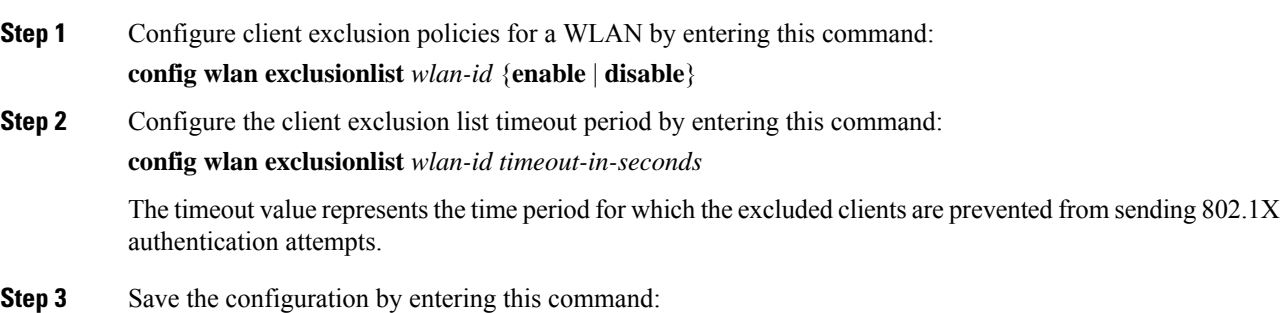

**save config**

# **Wi-Fi Direct Client Policy**

Some clients support Wi-Fi Direct, which enables direct peer-to-peer connections; for example, from a PC to a printer. Wi-Fi Direct allows such a peer-to-peer connection simultaneously with an AP association.

Wi-Fi Direct Client Policy enables the network administrator to block associations from clients that have Wi-Fi Direct enabled.

This section contains the following subsections:

### **Restrictions for the Wi-Fi Direct Client Policy**

- Wi-Fi Direct Client Policy is applicable to WLANs that have APs in local mode only.
- Cisco APs in FlexConnect mode (even in central authentication and central switching) is not supported.
- If WLAN applied client policy is invalid, the client is excluded with the exclusion reason being 'Client QoS Policy failure'.

## **Configuring the Wi-Fi Direct Client Policy (GUI)**

### **Procedure**

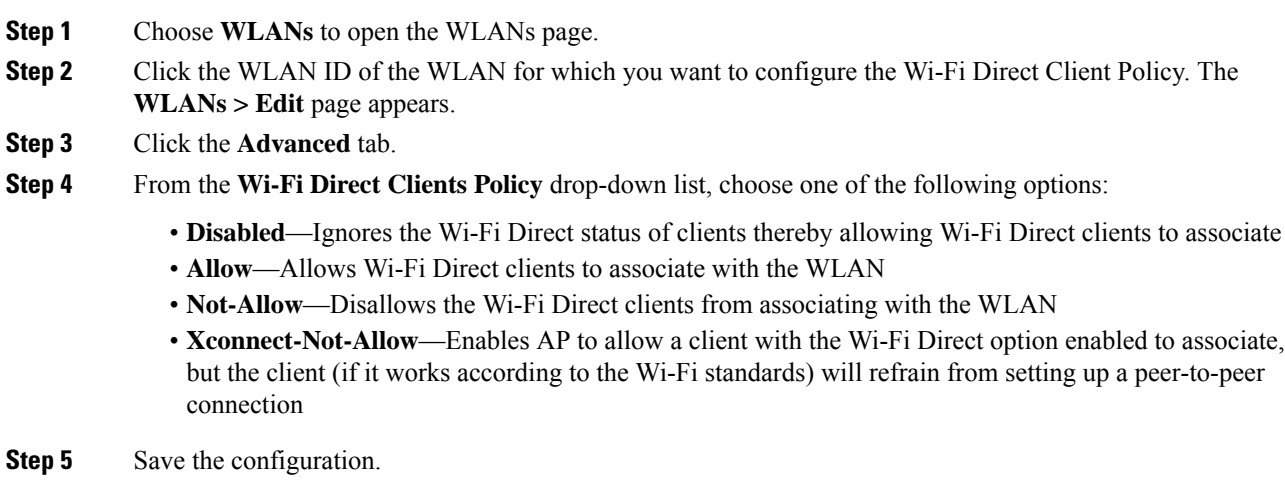

# **Configuring the Wi-Fi Direct Client Policy (CLI)**

#### **Procedure**

**Step 1** Configure the Wi-Fi Direct Client Policy on WLANs by entering this command:

**config wlan wifidirect** {**allow** | **disable** | **not-allow**} *wlan-id*

The syntax of the command is as follows:

- **allow**—Allows Wi-Fi Direct clients to associate with the WLAN
- **disable**—Ignores the Wi-Fi Direct status of clients thereby allowing Wi-Fi Direct clients to associate
- **not-allow**—Disallows the Wi-Fi Direct clients from associating with the WLAN
- **xconnect-not-allow**—Enables AP to allow a client with the Wi-Fi Direct option enabled to associate, but the client (if it works according to the Wi-Fi standards) will refrain from setting up a peer-to-peer connection
- *wlan-id*—WLAN identifier
- **Step 2** Save your configuration by entering this command:

**save config**

## **Monitoring and Troubleshooting the Wi-Fi Direct Client Policy (CLI)**

#### **Procedure**

- Monitor and troubleshoot the Wi-Fi Direct Client Policy by entering theses commands:
	- **show wlan wifidirect** *wlan-id*—Displays status of the Wi-Fi Direct Client Policy on the WLAN.
	- **show client wifiDirect-stats**—Displays the total number of clients associated and the number of clients rejected if the Wi-Fi Direct Client Policy is enabled.

# **Peer-to-Peer Blocking**

Peer-to-peer blocking is applied to individual WLANs, and each client inherits the peer-to-peer blocking setting of the WLAN to which it is associated. Peer-to-Peer enables you to have more control over how traffic is directed. For example, you can choose to have traffic bridged locally within the controller, dropped by the controller, or forwarded to the upstream VLAN.

Peer-to-peer blocking is supported for clients that are associated with local and central switching WLANs.

### **Note**

Peer-to-peer blocking feature is VLAN-based. WLANs using the same VLAN has an impact, if Peer-to-peer blocking feature is enabled.

Per WLAN, peer-to-peer configuration is pushed by the controller to FlexConnect AP.Peer-to-peer blocking is supported for clients that are associated with local and central switching WLANs. P2P blocking is supported for both locally switched and centrally switched WLANs.

## **Restrictions on Peer-to-Peer Blocking**

- Peer-to-peer blocking does not apply to multicast traffic.
- In FlexConnect, solution peer-to-peer blocking configuration cannot be applied only to a particular FlexConnect AP or a subset of APs. It is applied to all FlexConnect APs that broadcast the SSID.
- Cisco controller with central switching clients supports peer-to-peer upstream-forward. However, this is not supported in the FlexConnect solution. This is treated as peer-to-peer drop and client packets are dropped.
- Cisco controller with central switching clients supports peer-to-peer blocking for clients associated with different APs. However, with FlexConnect local switching, only clients connected to the same AP are blocked. FlexConnect ACLs can be used as a workaround for this limitation.
- P2P forward-upstream action is not supported for anchored clients.

### **Configuring Peer-to-Peer Blocking (GUI)**

### **Procedure**

**Step 1** Choose **WLANs** to open the WLANs page.

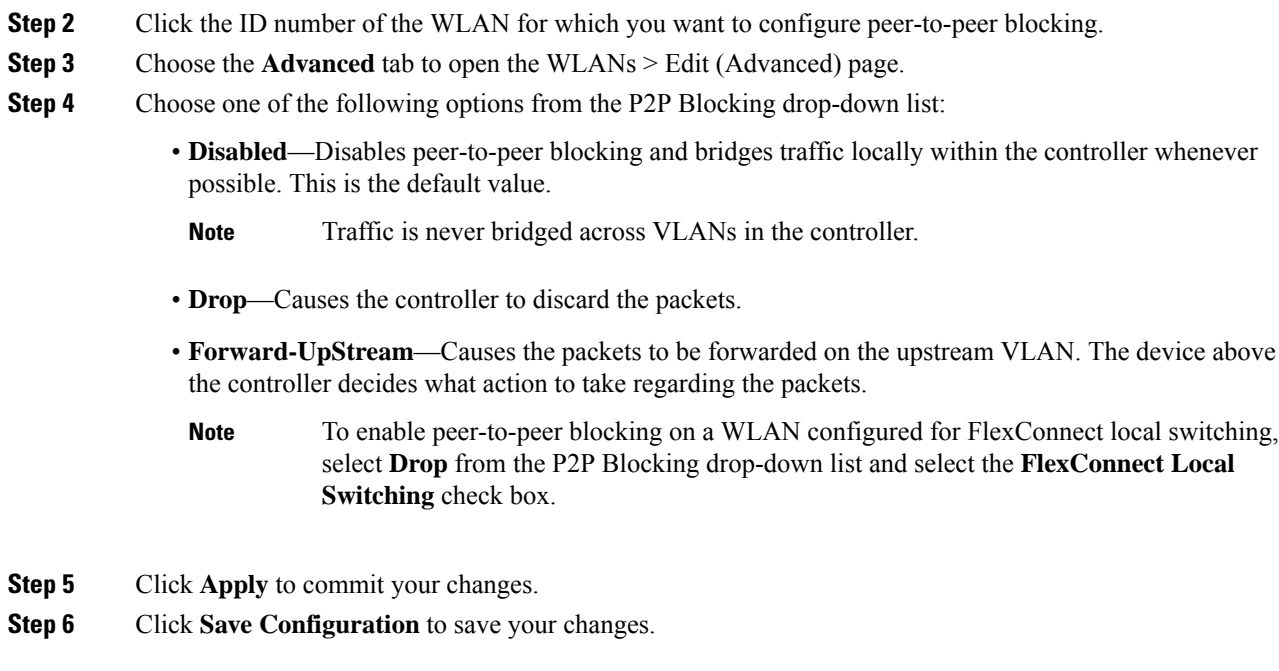

# **Configuring Peer-to-Peer Blocking (CLI)**

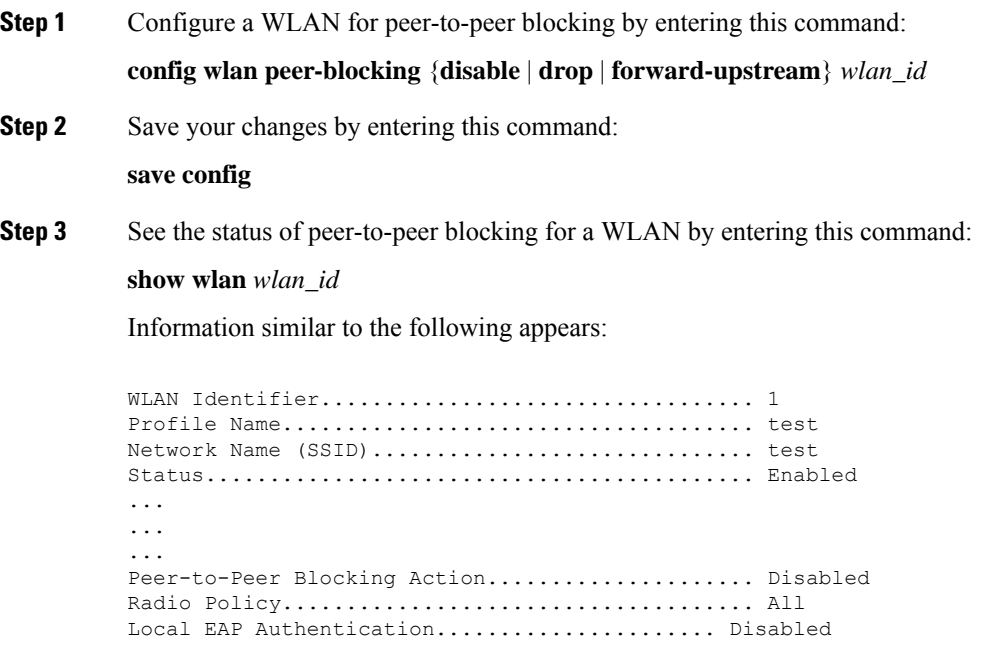

# **Local Policies**

Controller can do profiling of devices based on protocols such as HTTP, DHCP, and so on to identify the clients. You can configure the device-based policies and enforce per-user or per-device policy on the network. The controller also displays statistics that are based on per-user or per-device end points and policies that are applicable per device. The maximum number of policies that you can configure is 64.

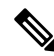

The policy enforcement behavior in the Cisco AireOS Wireless Controller differs from that in the Cisco Embedded Wireless Controller. **Note**

The policies are defined based on the following attributes:

- User group or user role
- Device type such as Windows clients, smartphones, tablets, and so on
- Service Set Identifier (SSID)
- Location, based on the access point group that the end point is connected to
- Time of the day
- Extensible Authentication Protocol (EAP) type, to check what EAP method that the client is getting connected to

When these policy attributes match, you can define the following actions:

- Virtual local area network (VLAN)
- Access control list (ACL)
- Quality of Service (QoS) level
- Session timeout value
- Sleeping client timeout value
- Select either AVC profile or role, or both based on local policy attributes defined in the AAA server.

The following are the different ways by which local policies are applied based on a combination of AVC profile and role defined in the AAA server:

- Both AVC profile and role are derived from the AAA server, the following options are available:
	- If AAA override is enabled, then AVC profile is prioritized and is applied.
	- If AAA override is disabled, then role matching is applied.
- Only role is derived from the AAA server and role matching takes place, the following options are available:
	- If profile is defined in the policy, then role policy is applied.
	- If profile is not defined in the policy, then AVC profile defined in WLAN is applied.
- Only AVC profile is derived from the AAA server, the following options are available:
- If AAA override is enabled, then AVC profile received from the AAA server is applied.
- If AAA override is disabled, then AVC profile defined on the WLAN is applied.

This section contains the following subsections:

### **Guidelines and Restrictions for Local Policy Classification**

- If you enable AAA override and there are AAA attributes other than the role type from the AAA server, the configured policy action is not applied. The AAA override attributes have higher precedence.
- On a WLAN, when local profiling is enabled, RADIUS profiling is not allowed.
- Client profiling uses existing profiles on the controller.
- You cannot create custom profiles.
- Wired clients behind the workgroup bridge (WGB) are not profiled and the policy action is not taken.
- Only the first policy rule which matches with the policy profile is given precedence. Each policy profile has an associated policy rule, which is used to match the policies.
- You can configure up to 64 policies, out of which you can configure up to 16 policies per WLAN.
- Policy action istaken after Layer 2 authentication is complete, or after Layer 3 authentication is complete, or when the device sends HTTP traffic and gets the device profiled. Therefore, profiling and policy actions occur more than once per client.
- Only VLAN, ACL, Session Timeout, and QoS are supported as policy action attributes.
- If you want a local policy session timeout to be applied and overridden for a WLAN, you must enable the session timeout at the WLAN with a value greater than 0.
- Profiling is performed only on IPv4 clients.
- For all the controllers in a mobility group, it is mandatory that the local policy configurations have the same match criteria attributes and action attributes. Otherwise, the local policy configuration becomes invalid when roaming occurs across the controllers.
- When local policy is configured for device type policy match and configured on a WLAN with guest anchor enabled, the AVC profile name from local policy is not applied at anchor.
- Local policies are enforced after profiling using OUI irrespective of DHCP or HTTP profiling. For more information, see [CSCvp70783.](https://bst.cloudapps.cisco.com/bugsearch/bug/CSCvp70783)

#### **Table 42: Differences Between Cisco Identity Services Engine (ISE) and Controller Profiling Support**

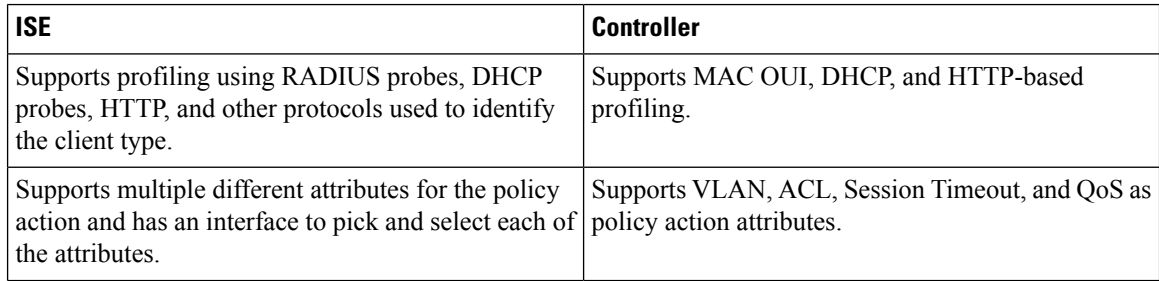

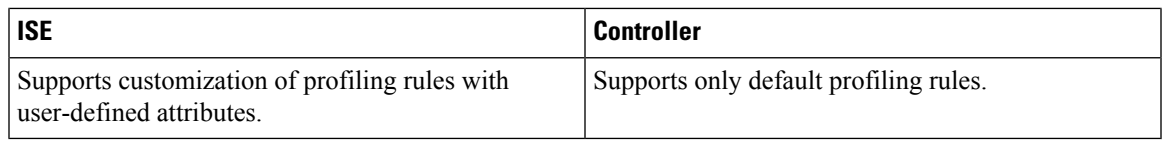

### **Local Policy—Best Practices**

Create and apply effective local policies for the clients on a WLAN, and the some of the recommended practices are listed below.

- We recommend you to have multiple policies on priority orders for different selection criteria on WLAN. The recommended priority order is:
- **1.** P1 policy with device type
- **2.** P2 policy with eap-type
- **3.** P3 policy with active hours

For example a WLAN can have device-type policy as priority one, eap-type policy as priority 2 and so on and active hour policy should be the least priority always. If you want different policies matching with client better to create different WLAN as its always on priority base, the higher priority configured on WLAN will match and get applied to the client.

- We do not recommend having multiple policies of the same type on a single WLAN, nor recommend multiple active hour policies on a single WLAN. You should configure different WLANs with different active hour range to allow the client to join
- For the active hour policy, you should configure only the allowed range in the active hour because, other than active hours, the device does not allow the client to join. So, there is no need for a deny policy with active hours.
- We do not recommend having multiple active hour configurations on the same day

**Use Case:** Configure client behavior where the clients are allowed to join between 00:00-07:00 and 20:00-23:59 time on all days of the week and blocked during 07:01-19:59 time on all days.

**Solution:** You need to configure two WLANs:

- WLAN\_1, with the policy as All days active hours 00:00-07:00 and allow IPv4 address
- WLAN\_2 with the policy as All days active hours 20:00-23:59 and allow IPv4 address

**Result:** The clients can join WLAN\_1 between 00:00 and 07:00. The clients can join WLAN\_2 between 20:00 and 23:59. Other than these two-time slots, the client cannot join either WLAN\_1 or WLAN<sub>2</sub>.

## **Configuring Local Policies (GUI)**

- **Step 1** Choose **Security** > **Local Policies**.
- **Step 2** Click **New** to create a new policy.
- **Step 3** Enter the policy name and click **Apply**.
- **Step 4** On the **Policy List** page, click the policy name to be configured.
- **Step 5** On the **Policy > Edit** page, follow these steps:
	- a) In the **Match Criteria** area, enter a value for **Match Role String**. This is the user type or user group of the user, for example, student, teacher, and so on.
	- b) From the **Match EAP Type** drop-down list, choose the EAP authentication method used by the client.
	- c) From the **Device Type** drop-down list, choose the device type.
	- d) Click **Add** to add the device type to the policy device list.

The device type you choose is listed in the **Device List**.

- e) In the **Action** area, specify the policies that are to be enforced. From the **IPv4 ACL** drop-down list, choose an IPv4 ACL for the policy.
- f) Enter the **VLAN ID** that should be associated with the policy.
- g) From the **QoS Policy** drop-down list, choose a QoS policy to be applied.
- h) Enter a value for **Session Timeout**. This is the maximum amount of time, in seconds, after which a client is forced to reauthenticate.
- i) Enter a value for **Sleeping Client Timeout**, which is the timeout for sleeping clients.

Sleeping clients are clients with guest access that have had successful web authentication that are allowed to sleep and wake up without having to go through another authentication process through the login page.

This sleeping client timeout configuration overrides the WLAN-specific sleeping client timeout configuration.

- j) From the **AVC Profile** drop-down list, choose an AVC profile to be applied based on the role defined in AAA.
- k) In the **Active Hours** area, from the **Day** drop-down list, choose the days on which the policy has to be active.
- l) Enter the **Start Time** and **End Time** of the policy.
- m) Click **Add**.

The day and start time and end time that you specify is listed.

n) Click **Apply**.

### **What to do next**

Apply a local policy that you have created to a WLAN by following these steps:

- **1.** Choose **WLANs**.
- **2.** Click the corresponding WLAN ID.

The **WLANs > Edit** page is displayed.

- **3.** Click the **Policy-Mapping** tab.
- **4.** Enter the **Priority Index** for a policy.
- **5.** From the **Local Policy** drop-down list, choose the policy that has to be applied for the WLAN.
- **6.** Click **Add**.

The priority index and the policy that you choose is listed. You can apply up to 16 policies for a WLAN.

### **Configuring Local Policies (CLI)**

#### **Procedure**

• Create or delete a local policy by entering this command:

**config policy** *policy-name* {**create** | **delete**}

- Configure a match type to a policy by entering these commands:
	- **config policy** *policy-name* **match device-type** {**add** | **delete**} *device-type*
	- **config policy** *policy-name* **match eap-type** {**add** | **delete**} {**eap-fast** | **eap-tls** | **leap** | **peap**}
	- **config policy** *policy-name* **match role** {*role-name* | *none*}
- Configure an action that has to be enforced as part of a policy by entering these commands:
	- ACL action to a policy—**config policy** *policy-name* **action acl** {**enable** | **disable**} *acl-name*
	- QoS average data rate—**config policy** *policy-name* **action average-data-rate** {**enable** | **disable**} *rate*
	- QoSaverage real-time data rate—**configpolicy** *policy-name* **actionaverage-realtime-rate** {**enable** | **disable**} *rate*
	- QoS burst data rate—**config policy** *policy-name* **action burst-data-rate** {**enable** | **disable**} *rate*
	- QoS burst real-time data rate—**config policy** *policy-name* **action burst-realtime-rate** {**enable** | **disable**} *rate*
	- QoS action—**config policy** *policy-name* **action qos** {**enable** | **disable**} {**bronze** | **gold** | **platinum** | **silver**}
	- Session timeout action—**config policy** *policy-name* **action session-timeout** {**enable** | **disable**} *timeout-in-seconds*
	- Sleeping client timeout action—**configpolicy** *policy-name* **actionsleeping-client-timeout** {**enable** | **disable**} *timeout-in-hours*
	- Enable AVC profile—**configpolicy** *policy-name* **actionavc-profile-name enable** *avc-profile-name*
	- Disable AVC profile—**config policy** *policy-name* **action avc-profile-name disable**
	- VLAN action—**config policy** *policy-name* **action vlan** {**enable** | **disable**} *vlan-id*

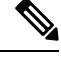

**Note** Ensure that you configure the Average Data Rate before you configure the Burst Data Rate.

• Configure the active time for a policy by entering this command:

**config policy** *policy-name* **active** {**add** | **delete**} **hours start-time end-time days** {*mon* | *tue* | *wed* | *thu* | *fri* | *sat* | *sun* | *daily* | *weekdays*}

• Apply a local policy to a WLAN by entering this command:

**config wlan policy** {**add** | **delete**} *priority-index policy-name wlan-id*

• Enable or disable client profiling in local mode for a WLAN, based on HTTP, DHCP, or both by entering this command:

**config wlan profiling local** {**dhcp** | **http** | **all**} {**enable** | **disable**} *wlan-id*

• Apply a local policy to an AP group of a WLAN by entering this command:

**config wlan apgroup policy** {**add** | **delete**} *priority-index policy-name ap-group-name wlan-id*

- View information about a policy by entering this command:
- **show policy** {**summary** | *policy-name*} **statistics**
- View local device classification profile summary by entering this command: **show profiling policy summary**
- View all the clients with a type of device by entering this command:

**show client wlan** *wlan-id* **device-type** *device-type*

• View a client profiling status that includes profiling done by the RADIUS server and the controller by entering this command:

**show wlan** *wlan-id*

• View the policy details for AP groups by entering this command:

**show wlan apgroups**

• Configure the task of debugging of policies by entering this command: **debug policy** {**error** | **event**} {**enable** | **disable**}

# **Updating Organizationally Unique Identifier List**

### **Updating Organizationally Unique Identifier List (GUI)**

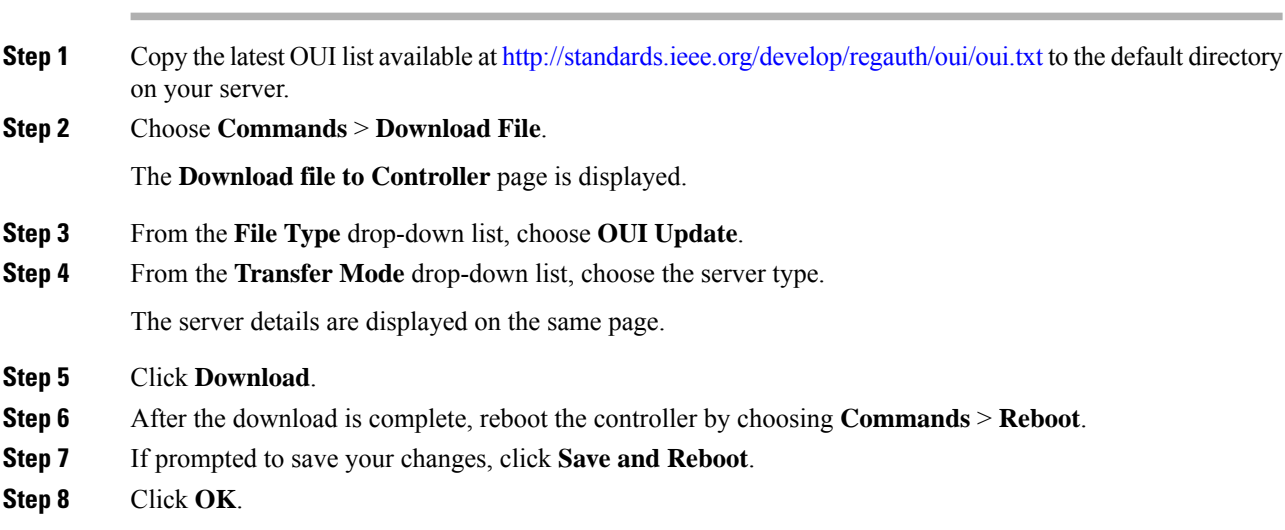

### **Updating Organizationally Unique Identifier List (CLI)**

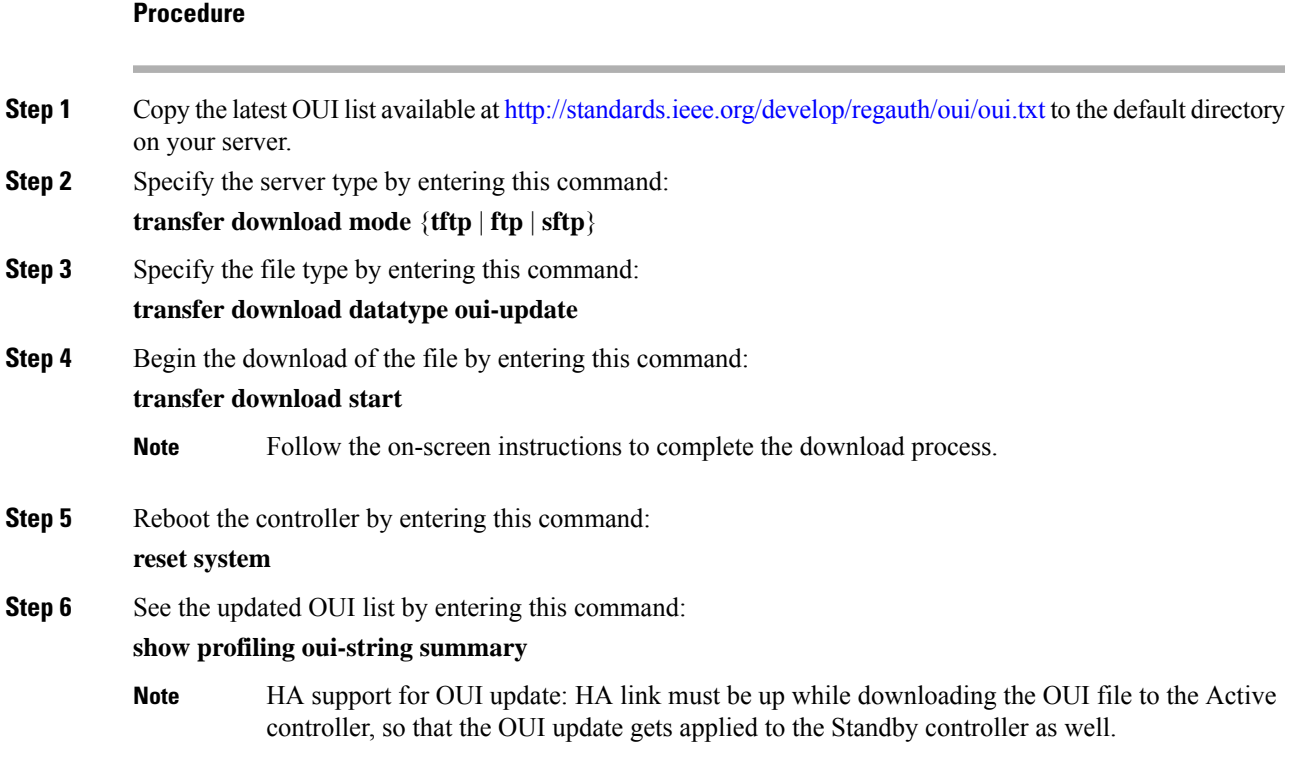

# **Updating Device Profile List**

### **Updating Device Profile List (GUI)**

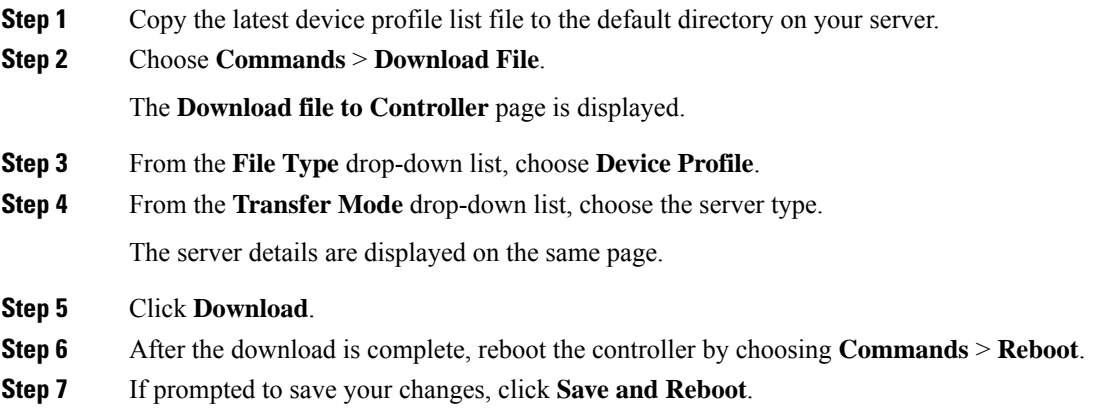

**Step 8** Click **OK**.

### **Updating Device Profile List (CLI)**

## **Procedure**

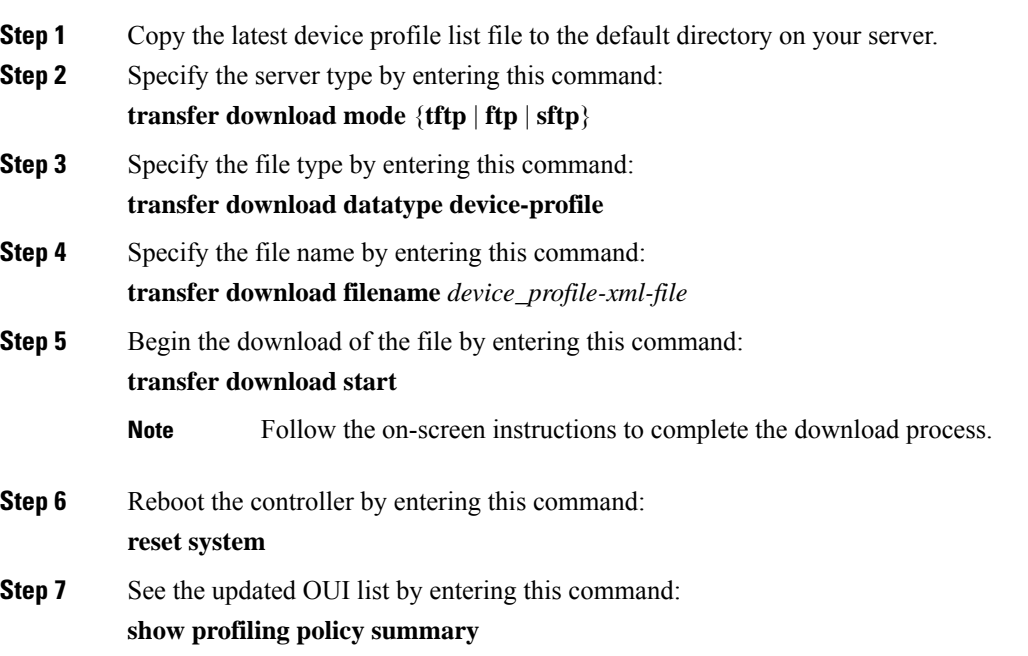

# **Wired Guest Access**

Wired guest access enables guest users to connect to the guest access network from a wired Ethernet connection designated and configured for guest access. Wired guest access ports might be available in a guest office or through specific ports in a conference room. Like wireless guest user accounts, wired guest access ports are added to the network using the lobby ambassador feature.

Wired guest access can be configured in a standalone configuration or in a dual-controller configuration that uses both an anchor controller and a foreign controller. Thislatter configuration is used to further isolate wired guest access traffic but is not required for deployment of wired guest access.

Wired guest access ports initially terminate on a Layer 2 access switch or switch port configured with VLAN interfaces for wired guest access traffic. The wired guest traffic is then trunked from the access switch to a controller. This controller is configured with an interface that is mapped to a wired guest access VLAN on the access switch.

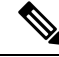

### **Note**

Although wired guest access is managed by anchor and foreign anchors when two controllers are deployed, mobility is not supported for wired guest access clients. In this case, DHCP and web authentication for the client are handled by the anchor controller.

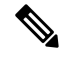

You can specify the amount of bandwidth allocated to a wired guest user in the network by configuring a QoS role and a bandwidth contract. **Note**

You can create a basic peer to peer WLAN ACL and apply it to the wired guest WLAN. This will not block peer to peer traffic and the guest users can still communicate with each other.

This section contains the following subsections:

### **Prerequisites for Configuring Wired Guest Access**

To configure wired guest access on a wireless network, you must perform the following:

- **1.** Configure a dynamic interface (VLAN) for wired guest user access
- **2.** Create a wired LAN for guest user access
- **3.** Configure the controller
- **4.** Configure the anchor controller (if terminating traffic on another controller)
- **5.** Configure security for the guest LAN
- **6.** Verify the configuration

### **Restrictions for Configuring Wired Guest Access**

- Wired guest access interfaces must be tagged.
- Wired guest access ports must be in the same Layer 2 network as the foreign controller.
- Up to five wired guest access LANs can be configured on a controller. Also in a wired guest access LAN, multiple anchors are supported.
- Layer 3 web authentication and web passthrough are supported for wired guest access clients. Layer 2 security is not supported.
- Do not trunk a wired guest VLAN to multiple foreign controllers, as it might produce unpredictable results.
- The controller does not use the callStationIDType parameter configured for the Radius server while authenticating wired clients, instead the controller uses the system MAC address configured for the callStationIDType parameter.

### **Configuring Wired Guest Access (GUI)**

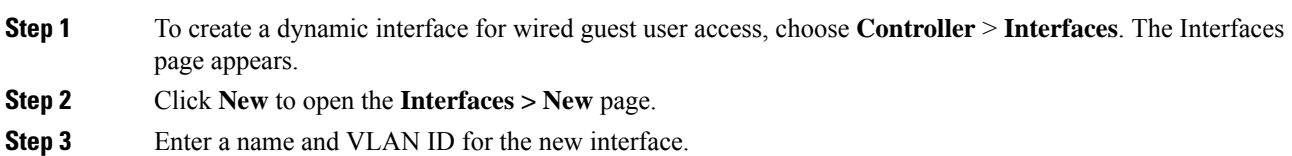

I

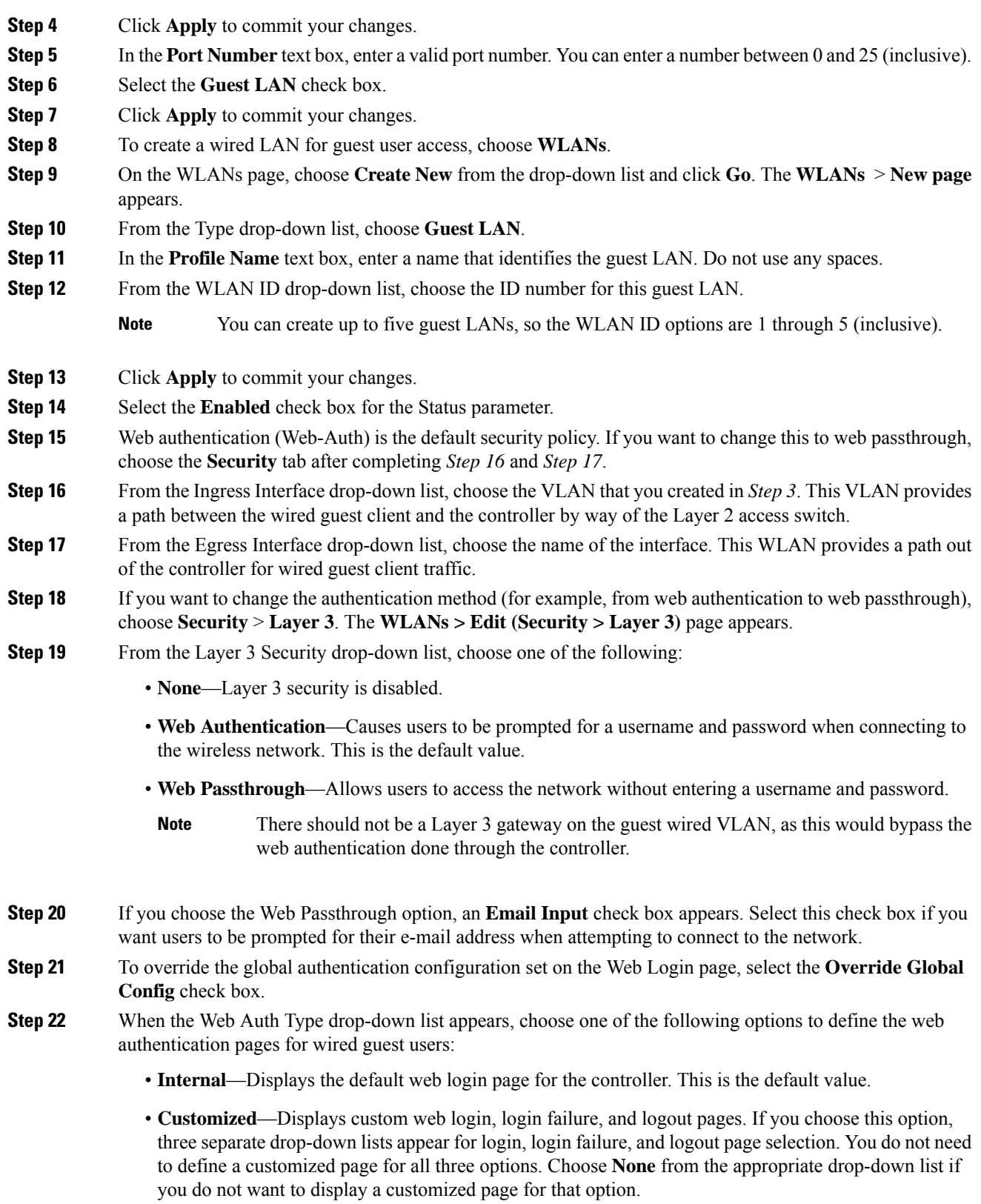

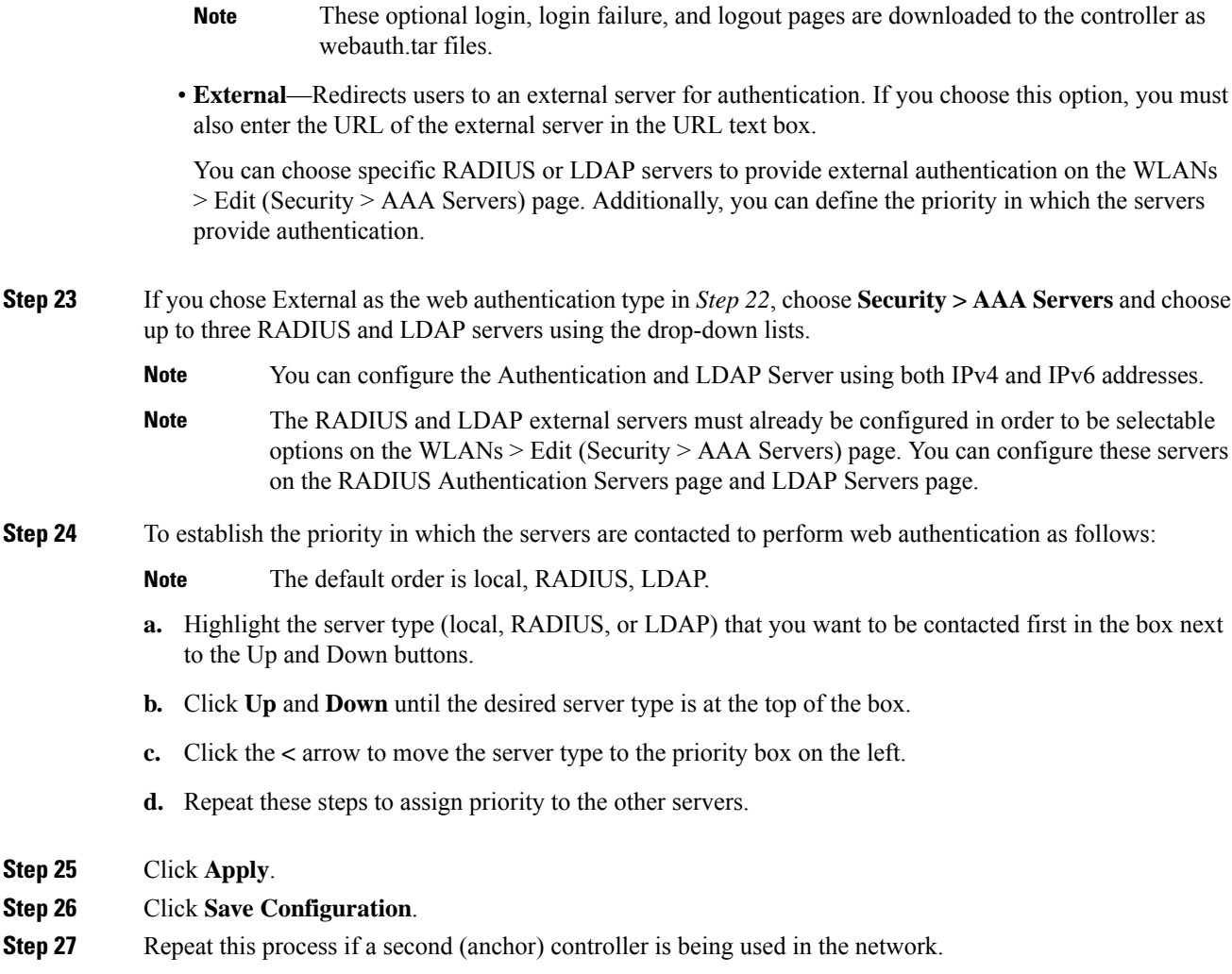

# **Configuring Wired Guest Access (CLI)**

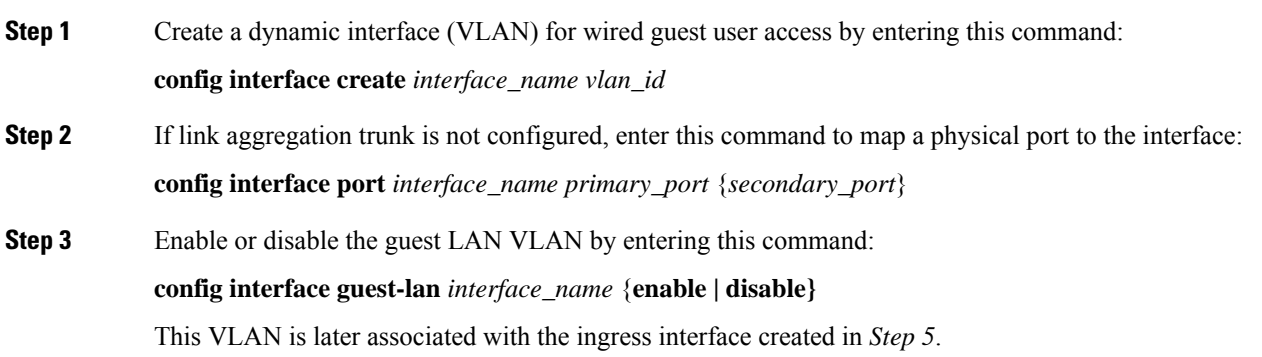

L

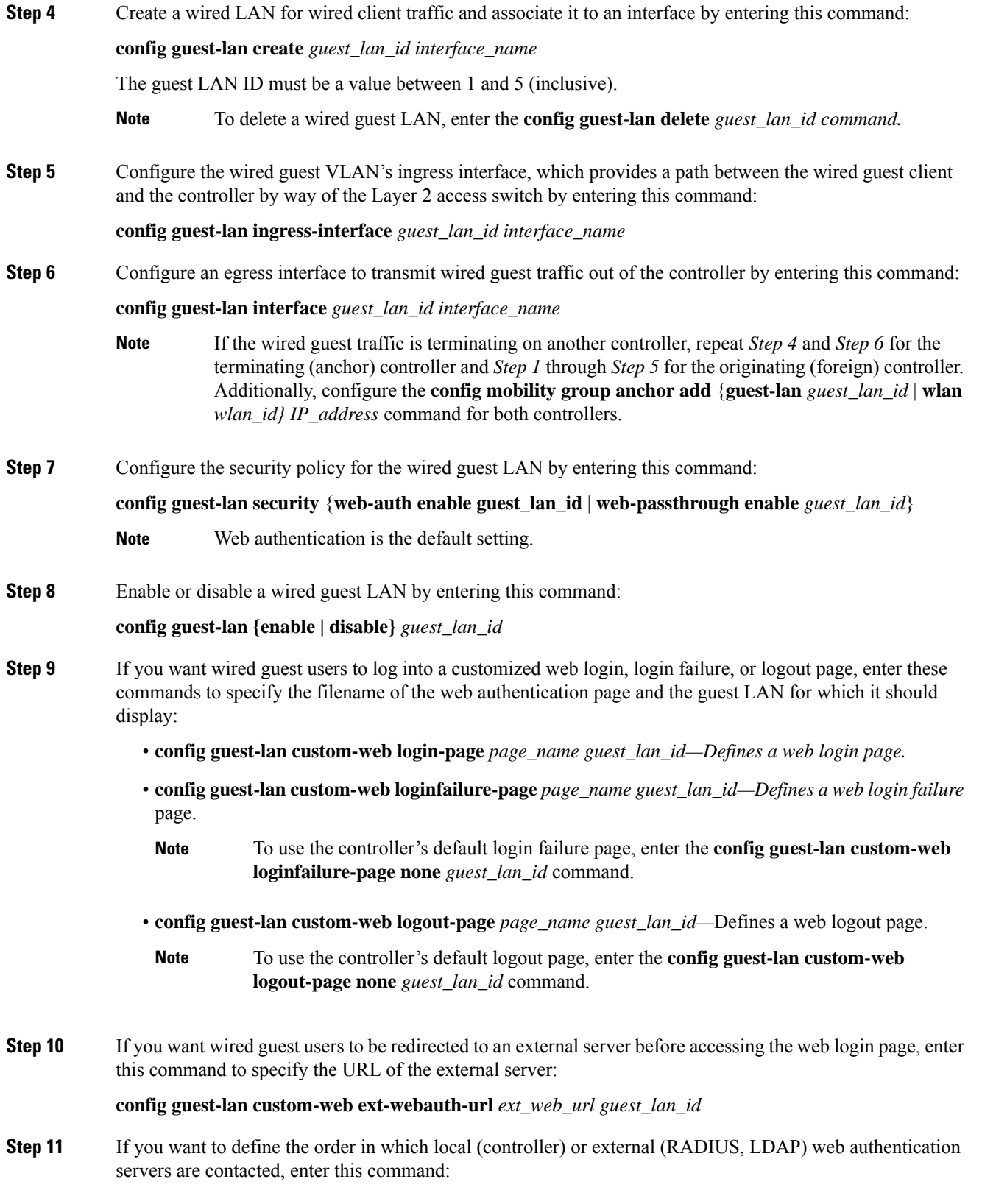

 $\mathbf l$ 

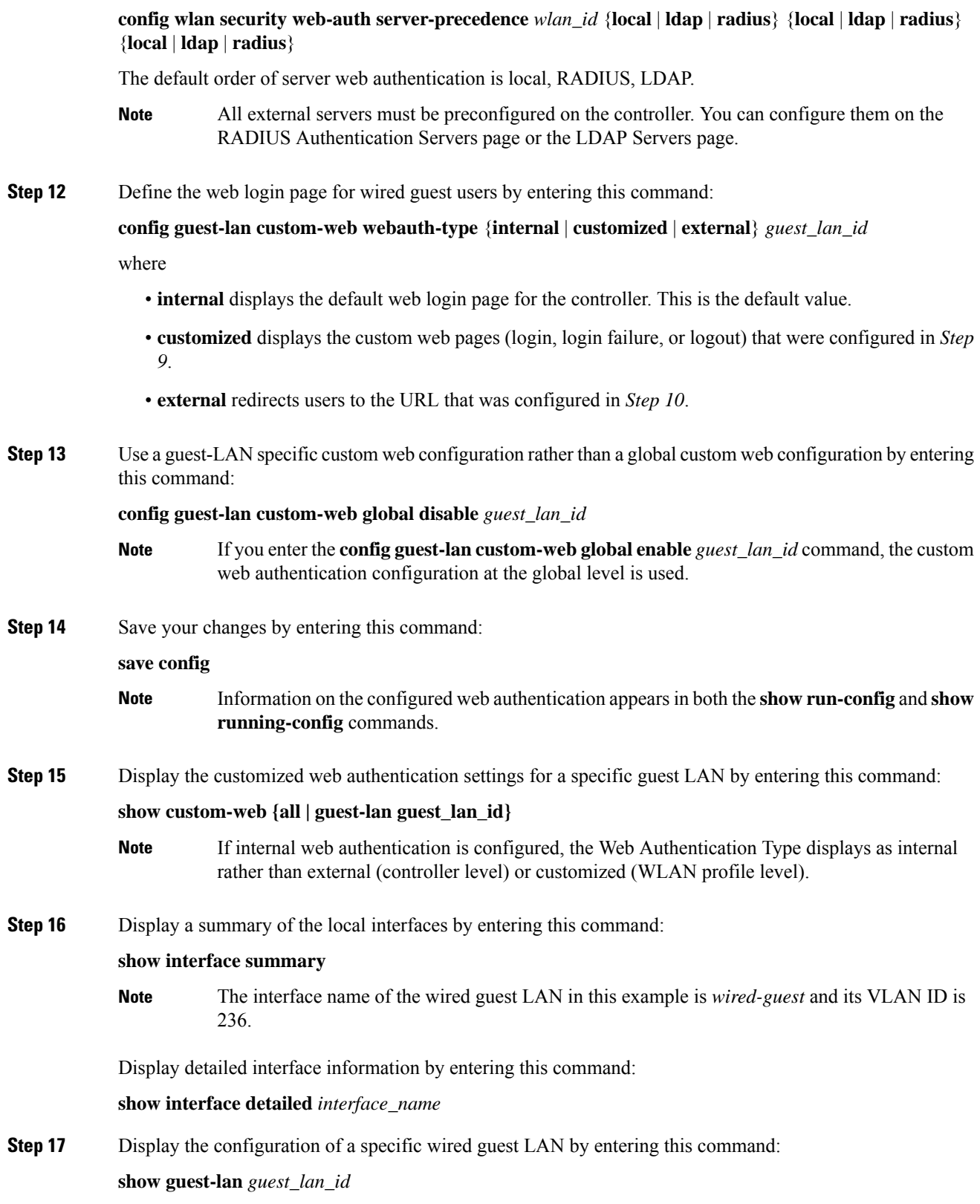

I

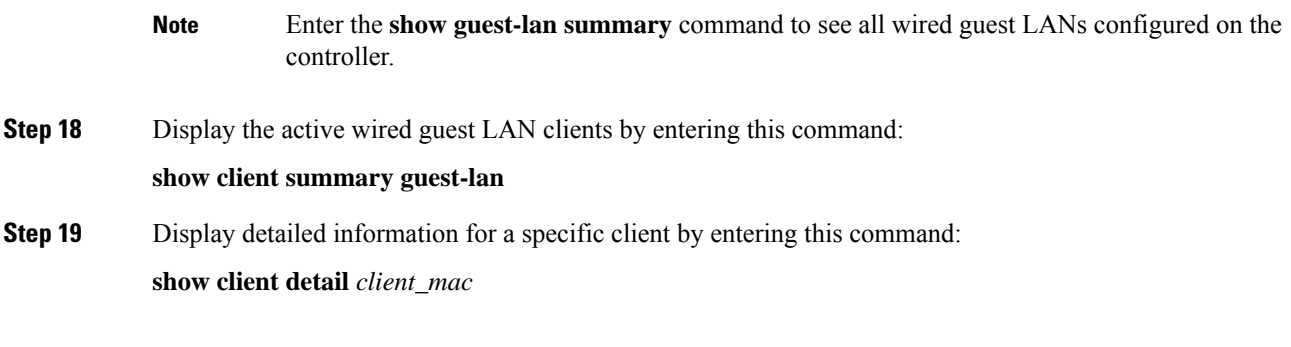

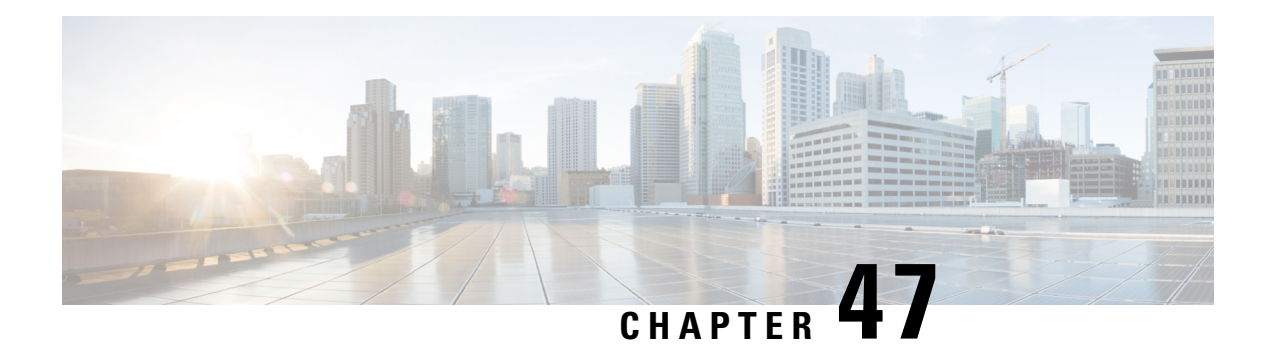

# **Client Roaming**

In an 802.11 network with multiple APs, the selection of which AP to roam to is primarily made by the client. However, various configurations on the controller and APs can influence the client's roaming choices. Various protocols can inform the client regarding AP availability. Also, the wireless infrastructure can reject client association attempts in efforts to steer the client to a better AP.

- Fast SSID [Changing,](#page-1034-0) on page 981
- 802.11k Neighbor List and Assisted [Roaming,](#page-1035-0) on page 982
- [802.11v,](#page-1037-0) on page 984
- [Optimized](#page-1041-0) Roaming, on page 988
- Band [Select,](#page-1043-0) on page 990

# <span id="page-1034-0"></span>**Fast SSID Changing**

By default, when a client roams between SSIDs, the controller enforces a delay of a few seconds before that client is permitted to associate to the new SSID.

When fast SSID changing is enabled, the controller allows clients to move faster between SSIDs. When fast SSID is enabled, the client entry is not cleared and the delay is not enforced.

This section contains the following subsections:

# **Configuring Fast SSID Changing (GUI)**

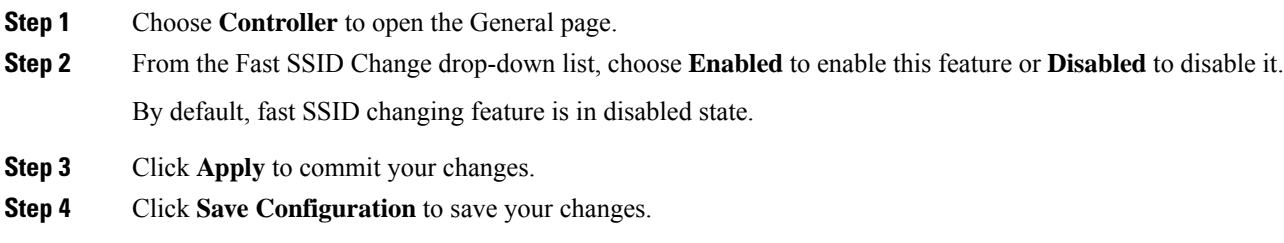

# **Configuring Fast SSID Changing (CLI)**

### **Procedure**

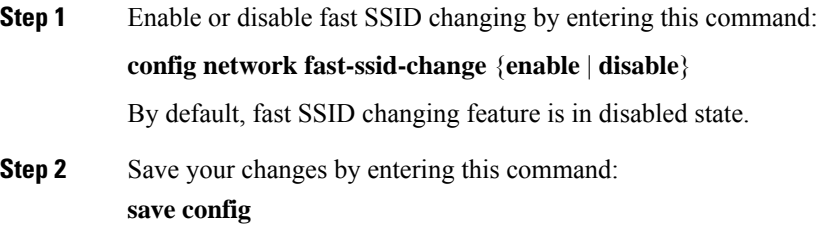

# <span id="page-1035-0"></span>**802.11k Neighbor List and Assisted Roaming**

The 802.11k standard allows an AP to inform 802.11k-capable clients of neighboring BSSIDs (APs in the sameSSID). This can help the client to optimize itsscanning and roaming behavior. Additionally, the Assisted Roaming Prediction Optimization feature can be used with non-802.11k clients, to discourage them from roaming to suboptimal APs.

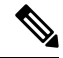

We recommend not configuring two SSIDs with the same name in the controller, which may cause roaming issues. **Note**

#### **Prediction Based Roaming - Assisted Roaming for Non-802.11k Clients**

You can optimize roaming for non-802.11k clients by generating a prediction neighbor list for each client without sending an 802.11k neighbor list request. When prediction based roaming enables a WLAN, after each successful client association/re-association, the same neighbor list optimization applies on the non-802.11k client to generate and store the neighbor list in the mobile station software data structure. Clients at different locations have different lists because the client probes are seen with different RSSI values by the different neighbors as the clients usually probe before any association or re-association. This list is created with the most updated probe data and predicts the next AP that the client is likely to roam to.

The wireless infrastructure discourages clients from roaming to those less desirable neighbors by denying association if the association request to an AP does not match the entries on the stored prediction neighbor list.

- Denial count: Maximum number of times a client is refused association.
- Prediction threshold: Minimum number of entries required in the prediction list for the assisted roaming feature to activate.

For more information, see [https://www.cisco.com/c/en/us/td/docs/wireless/controller/8-5/](https://www.cisco.com/c/en/us/td/docs/wireless/controller/8-5/Enterprise-Mobility-8-5-Design-Guide/Enterprise_Mobility_8-5_Deployment_Guide/Chapter-11.html#pgfId-1140097) [Enterprise-Mobility-8-5-Design-Guide/Enterprise\\_Mobility\\_8-5\\_Deployment\\_Guide/](https://www.cisco.com/c/en/us/td/docs/wireless/controller/8-5/Enterprise-Mobility-8-5-Design-Guide/Enterprise_Mobility_8-5_Deployment_Guide/Chapter-11.html#pgfId-1140097) [Chapter-11.html#pgfId-1140097.](https://www.cisco.com/c/en/us/td/docs/wireless/controller/8-5/Enterprise-Mobility-8-5-Design-Guide/Enterprise_Mobility_8-5_Deployment_Guide/Chapter-11.html#pgfId-1140097)

Ш

# **Restrictions for Assisted Roaming**

- This feature must be implemented only if you are using one controller. The assisted roaming feature is not supported across multiple controllers.
- This feature is supported only on 802.11n capable indoor access points. For a single band configuration, a maximum of 6 neighbors are visible in a neighbor list. For dual band configuration, a maximum of 12 neighbors are visible.
- You can configure assisted roaming only using the controller CLI. Configuration using the controller GUI is not supported.

# **Configuring Assisted Roaming (GUI)**

### **Procedure**

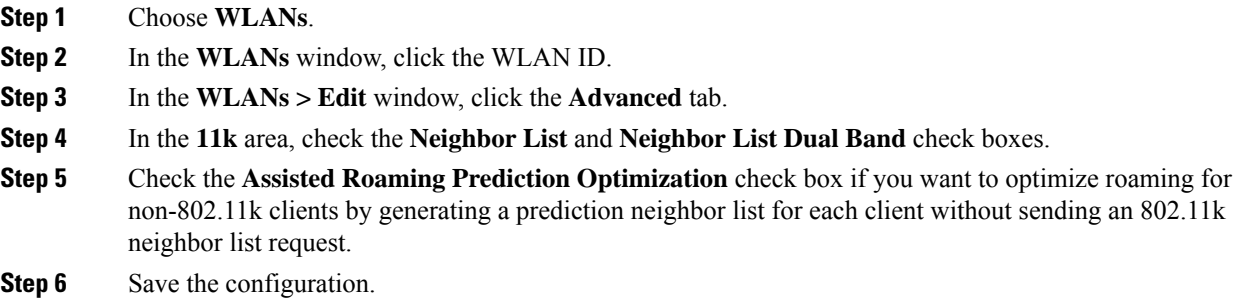

# **Configuring Assisted Roaming (CLI)**

### **Procedure**

• Configure an 802.11k neighbor list for a WLAN by entering this command:

**config wlan assisted-roaming neighbor-list** {**enable** | **disable**} *wlan-id*

• Configure neighbor floor label bias by entering this command:

**config assisted-roaming floor-bias** *dBm*

• Configure a dual-band 802.11k neighbor list for a WLAN by entering this command: **config wlan assisted-roaming dual-list** {**enable** | **disable**} *wlan-id*

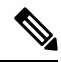

**Note** Default is the band which the client is using to associate.

• Configure Assisted Roaming Prediction List feature for a WLAN by entering this command: **config wlan assisted-roaming prediction** {**enable** | **disable**} *wlan-id*

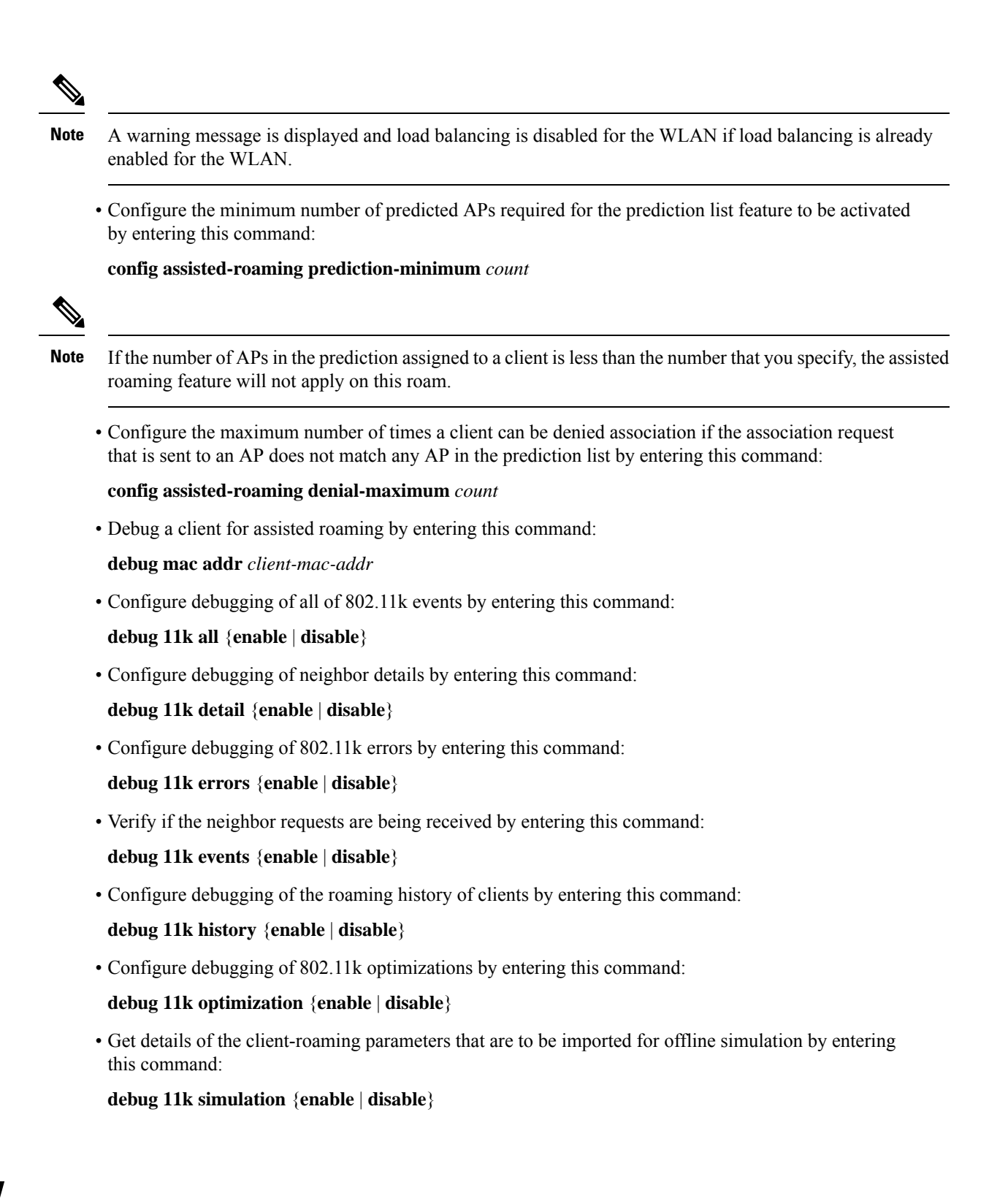

# <span id="page-1037-0"></span>**802.11v**

From Release 8.1, controller supports 802.11v amendment for wireless networks, which describes numerous enhancements to wireless network management.

One such enhancement is Network assisted Power Savings which helps clients to improve battery life by enabling them to sleep longer. As an example, mobile devices typically use a certain amount of idle period to ensure that they remain connected to access points and therefore consume more power when performing the following tasks while in a wireless network.

Another enhancement is Network assisted Roaming which enables the WLAN to send requests to associated clients, advising the clients as to better APs to associate to. This is useful for both load balancing and in directing poorly connected clients.

#### **Enabling 802.11v Network Assisted Power Savings**

Wireless devices consume battery to maintain their connection to the clients, in several ways:

- By waking up at regular intervals to listen to the access point beacons containing a DTIM, which indicates buffered broadcast or multicast traffic that the access point will deliver to the clients.
- By sending null frames to the access points, in the form of keepalive messages– to maintain connection with access points.
- Devices also periodically listen to beacons (even in the absence of DTIM fields) to synchronize their clock to that of the corresponding access point.

All these processes consume battery and this consumption particularly impacts devices (such as Apple), because these devices use a conservative session timeout estimation, and therefore, wake up often to send keepalive messages. The 802.11 standard, without 802.11v, does not include any mechanism for the controller or the access points to communicate to wireless clients about the session timeout for the local client.

To save the power of clients due to the mentioned tasks in wireless network, the following features in the 802.11v standard are used:

- Directed Multicast Service
- Base Station Subsystem (BSS) Max Idle Period

#### **Directed Multicast Service**

Using Directed Multicast Service (DMS), the client requests the access point to transmit the required multicast packet as unicast frames. This allows the client to receive the multicast packets it has ignored while in sleep mode and also ensures Layer 2 reliability. Furthermore, the unicast frame will be transmitted to the client at a potentially higher wireless link rate which enables the client to receive the packet quickly by enabling the radio for a shorter duration, thus also saving battery power. Since the wireless client also does not have to wake up at each DTIM interval in order to receive multicast traffic, longer sleeping intervals are allowed.

### **BSS Max Idle Period**

The BSS Max Idle period is the timeframe during which an access point (AP) does not disassociate a client due to nonreceipt of frames from the connected client. This helps ensure that the client device does not send keepalive messagesfrequently. The idle period timer value istransmitted using the association and reassociation response frame from the access point to the client. The idle time value indicates the maximum time a client can remain idle without transmitting any frame to an access point. As a result, the clientsremain in sleep mode for a longer duration without transmitting the keepalive messages often. This in turn contributes to saving battery power.

### **Restrictions**

• If you have enabled optimized roaming, the controllersends a BSS Transition Management (BTM) query to forcibly roam a client. This will enable the dissociation imminent field, irrespective of the WLAN configuration. Load balancing and XOR roaming adhere to the disassociation imminent configuration of the WLAN.

This section contains the following subsections:

# **Prerequisites for Configuring 802.11v**

- This feature is applicable to Apple clients like Apple iPad, iPhone and so on that run on Apple iOS version 7 or later.
- This feature supports local mode; also supports FlexConnect access points in central authentication modes only.
- Not all Cisco APs support all 802.11v features. For more information about which APs support 802.11v, see [https://www.cisco.com/c/en/us/td/docs/wireless/access\\_point/feature-matrix/ap-feature-matrix.html](https://www.cisco.com/c/en/us/td/docs/wireless/access_point/feature-matrix/ap-feature-matrix.html).

# **Configuring 802.11v Network Assisted Power Savings (CLI)**

### **Procedure**

- Configure the value of BSS Max Idle period by entering these commands:
	- **config wlan usertimeout** *wlan-id*
	- **config wlan bssmaxidle** {**enable** | **disable**} *wlan-id*
- Configure DMS by entering this command:

**config wlan dms** {**enable** | **disable**} *wlan-id*

# **Monitoring 802.11v Network Assisted Power Savings (CLI)**

Execute the commands described in this section to monitor the DMS and BSS Max Idle time using the CLI.

- Display DMS information on each radio slot on an access point by entering the **show controller d1/d0** | **begin DMS** command on the access point.
- Track the DMS requests processed by the controller by entering the following commands:
	- **debug 11v all** {**enable** | **disable**}
	- **debug 11v errors** {**enable** | **disable**}
	- **debug 11v detail** {**enable** | **disable**}
- Enable or disable 802.11v debug by entering the **debug 11v detail** command on the controller.
- Track the DMS requests processed by an access point by entering the **debug dot11 dot11v** command on the access point.

# **Configuration Examples for 802.11v Network Assisted Power Savings**

The following example displays a sample output for the **show wlan** *wlan-id* command with 802.11v parameters:

```
WLAN Identifier................4
Profile Name.................... Mynet
802.11v Directed Multicast Service........Disabled
802.11v BSS Max Idle Service..............Enabled
802.11v BSS Max Idle Protected Mode..............Disabled
802.11v TFS Service..............Disabled
802.11v BSS Transition Service..............Disabled
802.11v WNM Sleep Mode Service..............Disabled
DMS DB is emptyTag: BSS Max Idle Period
Tag number: BSS Max Idle Period (90)
Tag Length: 3
BSS Max Idle Period (1000 TUS) :300
... ...0 = BSS Max Idle Period Options : Protected Keep-Alive Required:0
```
# **Enabling 802.11v BSS Transition Management**

802.11v BSS Transtion is applied in the following three scenarios:

- Solicited request—Client can send an 802.11v Basic Service Set (BSS) Transition Management Query before roaming for a better option of AP to reassociate with.
- Unsolicited Load Balancing request—If an AP is heavily loaded, it sends out an 802.11v BSS Transition Management Request to an associated client.
- Unsolicited Optimized Roaming request—If a client's RSSI and rate do not meet the requirements, the corresponding AP sends out an 802.11v BSS Transition Management Request to this client.

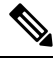

802.11v BSS Transition Management Request is a suggestion (or advice) given to a client, which the client can choose to follow or ignore. To force the task of disassociating a client, turn on the disassociation-imminent function. This disassociates the client after a period of time if the client is not reassociated to another AP. **Note**

#### **Guidelines and Restrictions**

- Client needs to support 802.11v BSS Transition.
- The disassociation imminent is set to **True** by default when optimized roaming is enabled. This value is set to **True** even when the disassociation imminent disabled in a WLAN.

#### **Enable 802.11v BSS Transition Management on the Controller**

To enable 802.11v BSS transition management on a controller, enter the following commands:

**config wlan bss-transition enable** *wlan-id*

**config wlan disassociation-imminent enable** *wlan-id*

#### **Troubleshooting**

To troubleshoot 802.11v BSS transition, enter the following command:

**debug 11v all**

# <span id="page-1041-0"></span>**Optimized Roaming**

Optimized roaming resolves the problem of sticky clients that remain associated to access points that are far away and outbound clients that attempt to connect to a Wi-Fi network without having a stable connection. This feature disassociates clients based on the RSSI of the client data packets and data rate. The client is disassociated if the RSSI alarm condition is met and the current data rate of the client is lower than the optimized roaming data rate threshold. You can disable the data rate option so that only RSSI is used for disassociating clients.

Optimized roaming also prevents client association when the client's RSSI is low. This feature checks the RSSI of the incoming client against the RSSI threshold. This check prevents the clients from connecting to a Wi-Fi network unless the client has a viable connection. In many scenarios, even though clients can hear beacons and connect to a Wi-Fi network, the signal might not be strong enough to support a stable connection.

You can also configure the client coverage reporting interval for a radio by using optimized roaming. The client coverage statistics include data packet RSSIs, Coverage Hole Detection and Mitigation (CHDM) pre-alarm failures, retransmission requests, and current data rates.

Optimized roaming is useful in the following scenarios:

- Addresses the sticky client challenge by proactively disconnecting clients.
- Actively monitors data RSSI packets.
- Disassociates client when the RSSI is lower than the set threshold.

This section contains the following subsections:

# **Restrictions for Optimized Roaming**

- You cannot configure the optimized roaming interval until you disable the 802.11a/b network.
- When basic service set (*BSS*) transition is sent to 802.11v-capable clients, and if the clients are not transitioned to other BSS before the disconnect timer expires, the corresponding client is disconnected forcefully. BSS transition is enabled by default for 802.11v-capable clients.
- We recommend that you do not use the optimized roaming feature with RSSI low check.

# **Configuring Optimized Roaming (GUI)**

### **Procedure**

**Step 1** Choose **Wireless > Advanced > Optimized Roaming**. The Optimized Roaming page is displayed.

**Step 2** To enable optimized roaming for an 802.11 band, check the **Enable** check box.

You can configure the optimized roaming interval and data rate threshold values only after you enable optimized roaming for an 802.11 band.

**Step 3** In the **Optimized Roaming Interval** text box, enter a value for the interval at which an access point reports the client coverage statistics to the controller.

> The client coverage statistics include data packet RSSIs, Coverage Hole Detection and Mitigation (CHDM) pre-alarm failures, retransmission requests, and current data rates. The range is from 5 to 90 seconds. The default value is 90 seconds.

> You must disable the 802.11a/b network before you configure the optimized roaming reporting interval. If you configure a low value for the reporting interval, the network can get overloaded with coverage report messages. **Note**

> > The access point sends the client statistics to the controller based on the following conditions:

- When **Optimized Roaming Interval** is set to 90 seconds by default.
- When **Optimized Roaming Interval** is configured (for instance to 10 secs) only during optimized roaming failure due to Coverage Hole Detection (CHD) RED ALARM.
- **Step 4** In the **Optimized Roaming Data Rate Threshold** text box, enter a value for the threshold data rate of the client.

The following data rates are available:

- 802.11a–6, 9, 12, 18, 24, 36, 48, and 54.
- 802.11b—1, 2, 5.5, 11, 6, 9, 12, 18, 24, 36, 48, and 54.

Optimized roaming disassociates clients based on the RSSI of the client data packet and data rate. The client is disassociated if the current data rate of the client islower than the Optimized Roaming Data Rate Threshold.

#### **What to do next**

Optimized roaming checks the client RSSI at the time of an association. This RSSI value is verified against the configured CHDM RSSI with a 6 db hysteresis. To verify the RSSI threshold configured for coverage hole detection, choose **Wireless > 802.11a/n/ac** or **802.11b/g/n > RRM > Coverage** to open the 802.11a/ac (or  $802.11b/g/n$ ) > RRM > Coverage page.

# **Configuring Optimized Roaming (CLI)**

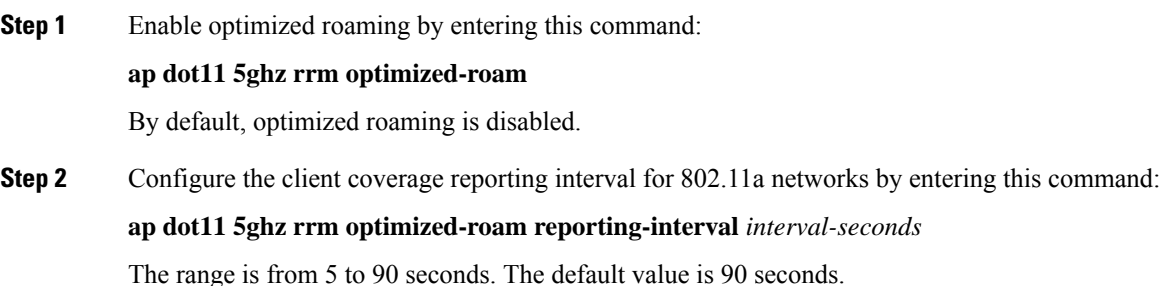

You must disable the 802.11a network before you configure the optimized roaming reporting interval. **Note Step 3** Configure the threshold data rate for 802.11a networks by entering this command: **ap dot11 5ghz rrm optimized-roam data-rate-threshold** *mbps* For 802.11a, the configurable data rates are 1, 2, 5.5, 6, 9, 11, 12, 18, 24, 36, 48, and 54. You can configure DISABLE to disable the data rate. **Step 4** View information about optimized roaming for each band by entering this command: **show ap dot11 5ghz optimized-roaming** (Cisco Controller) > **show ap dot11 5ghz optimized-roaming** 802.11a OptimizedRoaming Mode : Disabled Reporting Interval : 90 seconds Rate Threshold : Disabled : **Step 5** View information about optimized roaming statistics by entering this command: **show ap dot11 5ghz optimized-roaming statistics** (Cisco Controller) > **show ap dot11 5ghz optimized-roaming statistics** 802.11a OptimizedRoaming statistics Disassociations : 0 Rejections : 0

# <span id="page-1043-0"></span>**Band Select**

Band select enables client radios that are capable of dual-band (2.4 and 5-GHz) operations to move to a less congested 5-GHz access point. The 2.4-GHz band is often congested. Clients on this band typically experience interference from Bluetooth devices, microwave ovens, and cordless phones as well as co-channel interference from other access points because of the 802.11b/g limit of 3 nonoverlapping channels. To prevent these sources of interference and improve overall network performance, configure band selection on the controller.

Band select works by regulating probe responses to clients and it can be enabled on a per-WLAN basis. It makes 5-GHz channels more attractive to clients by delaying probe responses to clients on 2.4-GHz channels. In an access point, the band select table can be viewed by running the **show dot11 band-select** command. It can also be viewed by running the **show cont d0/d1 | begin Lru** command.

### **Band Select Algorithm**

The band select algorithm affects clients that use 2.4-GHz band. Initially, when a client sends a probe request to an access point, the corresponding client probe's Active and Count values (as seen from the band select table) become 1. The algorithm functions based on the following scenarios:

• Scenario1: Client RSSI (as seen from the **show contd0/d1** |**begin RSSI**command output) is greater than both Mid RSSI and Acceptable Client RSSI.
- Dual-band clients: No 2.4-GHz probe responses are seen at any time; 5-GHz probe responses are seen for all 5-GHz probe requests.
- Single-band (2.4-GHz) clients: 2.4-GHz probe responses are seen only after the probe suppression cycle.
- After the client's probe count reaches the configured probe cycle count, the algorithm waits for the Age Out Suppression time and then marks the client probe's Active value as 0. Then, the algorithm is restarted.
- Scenario2: Client RSSI (as seen from **show cont d0/d1** | **begin RSSI**) lies between Mid-RSSI and Acceptable Client RSSI.
	- All 2.4-GHz and 5-GHz probe requests are responded to without any restrictions.
	- This scenario is similar to the band select disabled.

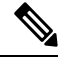

**Note**

The client RSSI value (as seen in the **sh cont d0** | **begin RSSI** command output) is the average of the client packets received, and the Mid RSSI feature is the instantaneous RSSI value of the probe packets. As a result, the client RSSI is seen as weaker than the configured Mid RSSI value (7-dB delta). The 802.11b probes from the client are suppressed to push the client to associate with the 802.11a band.

### **Restrictions for Band Selection**

- Band selection-enabled WLANs do not support time-sensitive applications such as voice and video because of roaming delays.
- Band selection is not supported in Cisco Aironet 1600 Series APs.
- Mid-RSSI is unsupported on Cisco Aironet 1600 Series APs.
- Band selection is unsupported on Cisco Aironet 1040, OEAP 600 Series APs.
- Band selection is unsupported on Cisco Aironet 1040, OEAP 600 Series APs.
- Band selection operates only on access points that are connected to a controller. A FlexConnect access point without a controller connection does not perform band selection after a reboot.
- The band-selection algorithm directs dual-band clients only from the 2.4-GHz radio to the 5-GHz radio of the same access point, and it only runs on an access point when both the 2.4-GHz and 5-GHz radios are up and running.
- You can enable both band selection and aggressive load balancing on the controller. They run independently and do not impact one another.
- It is not possible to enable or disable band selection and client load balancing globally through the controller GUI or CLI. You can, however, enable or disable band selection and client load balancing for a particular WLAN.
- We recommend that you do not use Band Select in high-density areas such as stadiums.

## **Configuring Band Selection (GUI)**

#### **Procedure**

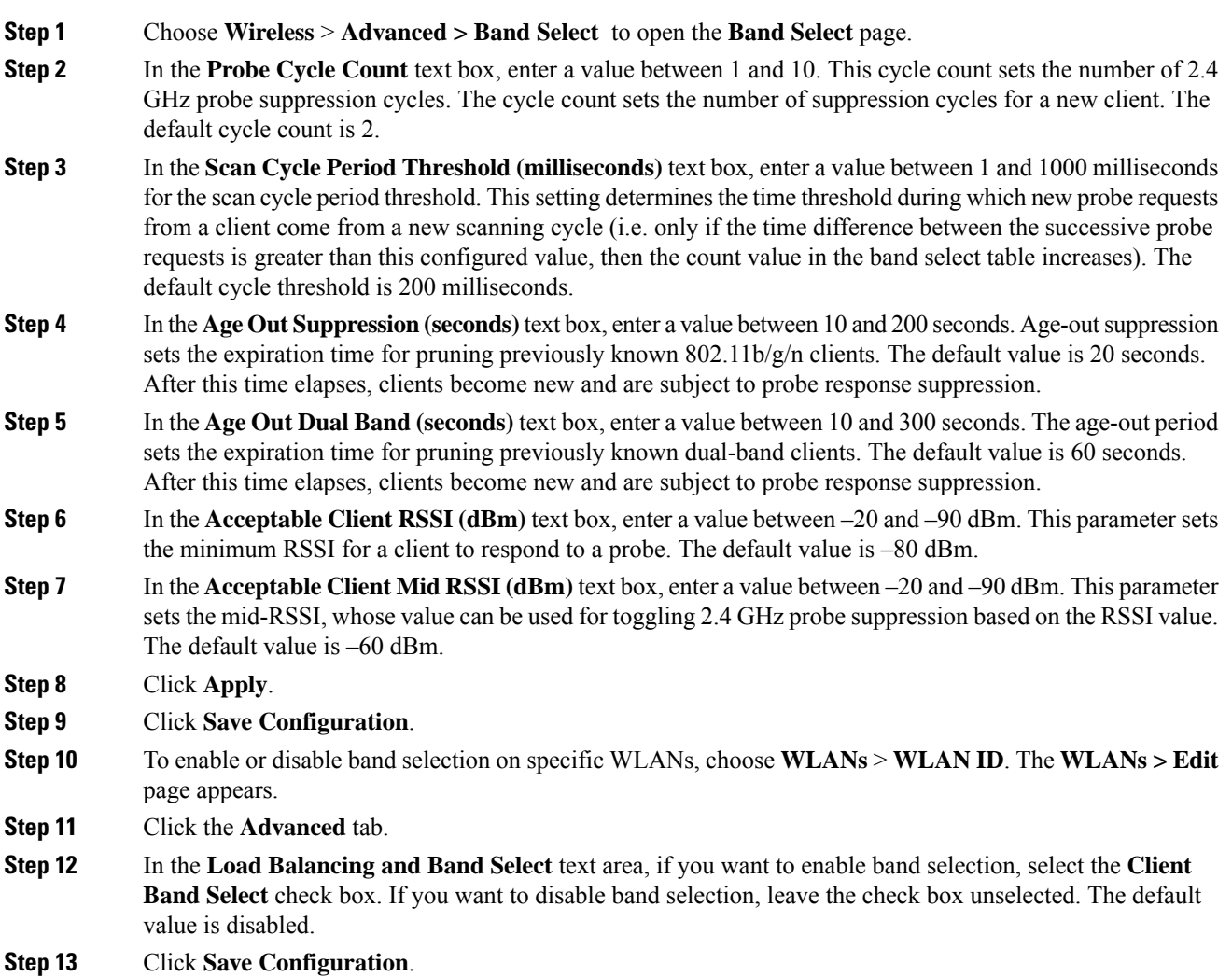

# **Configuring Band Selection (CLI)**

#### **Procedure**

**Step 1** Set the probe cycle count for band select by entering this command:

**config band-select cycle-count** *cycle\_count*

You can enter a value between 1 and 10 for the *cycle\_count* parameter.

 $\mathbf l$ 

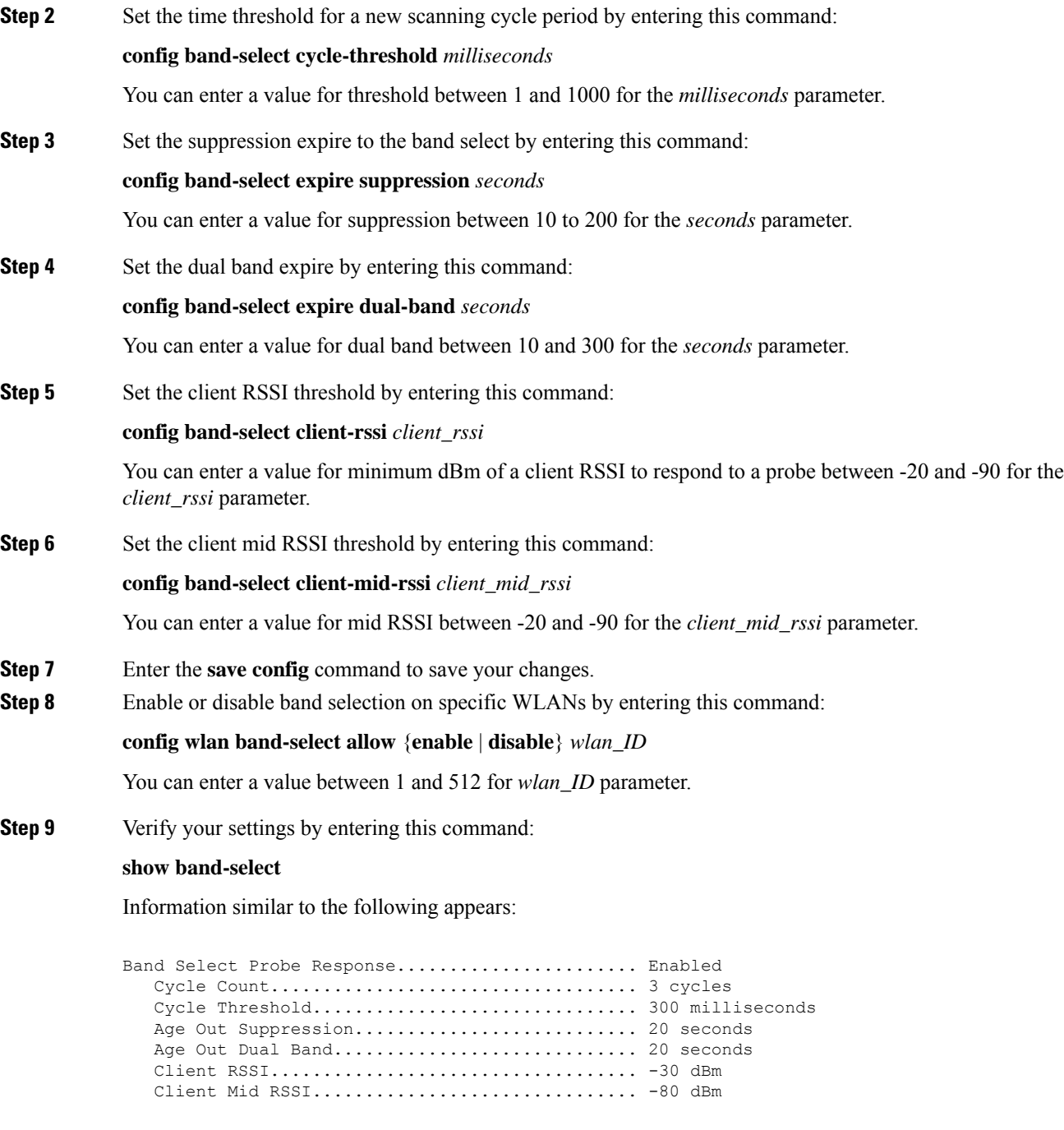

**Step 10** Enter the **save config** command to save your changes.

L

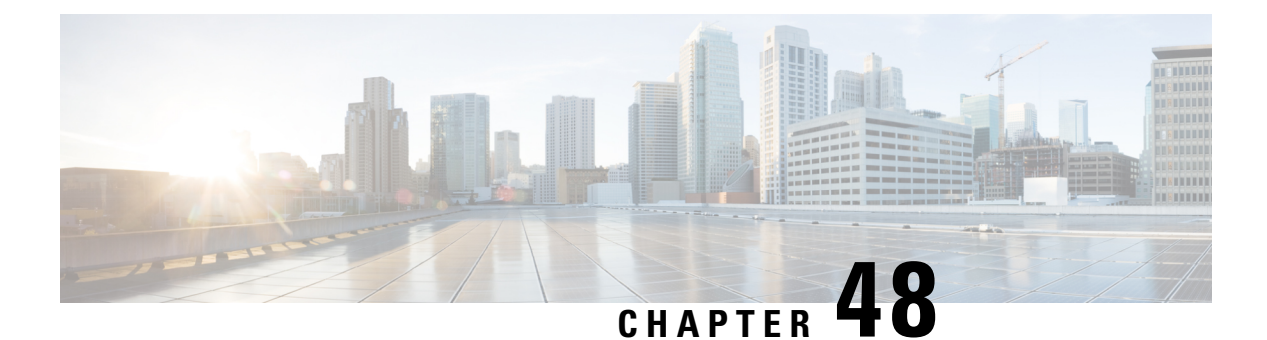

# **DHCP**

- Information About Dynamic Host [Configuration](#page-1048-0) Protocol, on page 995
- [DHCP](#page-1051-0) Proxy Mode, on page 998
- DHCP [Option](#page-1054-0) 82, on page 1001
- DHCP Option 82 Link Select and VPN Select [Suboptions,](#page-1057-0) on page 1004
- [Internal](#page-1060-0) DHCP Server, on page 1007

# <span id="page-1048-0"></span>**Information About Dynamic Host Configuration Protocol**

You can configure WLANs to use the same or different Dynamic Host Configuration Protocol (DHCP) servers or no DHCP server. Two types of DHCP servers are available—internal and external.

### **Internal DHCP Servers**

The controllers contain an internal DHCP server. This server is typically used in branch offices that do not already have a DHCP server.

The wireless network generally contains a maximum of 10 APs or less, with the APs on the same IP subnet as the controller.

The internal server provides DHCP addresses to wireless clients, direct-connect APs, and DHCP requests that are relayed from APs. Only lightweight access points are supported. When you want to use the internal DHCP server, ensure that you configure SVI for client VLAN and set the IP address as DHCP server IP address.

DHCP option 43 is not supported on the internal server. Therefore, the access point must use an alternative method to locate the management interface IP address of the controller, such as local subnet broadcast, Domain Name System (DNS), or priming.

Also, an internal DHCP server can serve only wireless clients, not wired clients.

When clients use the internal DHCP server of the controller, IP addresses are not preserved across reboots. As a result, multiple clients can be assigned to the same IP address. To resolve any IP address conflicts, clients must release their existing IP address and request a new one.

Wired guest clients are always on a Layer 2 network connected to a local or foreign controller.

**Note**

• VRF is not supported in the internal DHCP servers.

• DHCPv6 is not supported in the internal DHCP servers.

### **External DHCP Servers**

The operating system is designed to appear as a DHCP Relay to the network and as a DHCP server to clients with industry-standard external DHCP servers that support DHCP Relay, which means that each controller appears as a DHCP Relay agent to the DHCP server and as a DHCP server at the virtual IP address to wireless clients.

Because the controller captures the client IP address that is obtained from a DHCP server, it maintains the same IP address for that client during intra controller, inter controller, and inter-subnet client roaming.

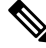

**Note** External DHCP servers can support DHCPv6.

### **DHCP Assignments**

You can configure DHCP on a per-interface or per-WLAN basis. We recommend that you use the primary DHCP server address that is assigned to a particular interface.

You can assign DHCP servers for individual interfaces. You can configure the management interface, AP-manager interface, and dynamic interface for a primary and secondary DHCP server, and you can configure the service-port interface to enable or disable DHCP servers. You can also define a DHCP server on a WLAN. In this case, the server overrides the DHCP server address on the interface assigned to the WLAN.

#### **Security Considerations**

For enhanced security, we recommend that you require all clients to obtain their IP addresses from a DHCP server. To enforce this requirement, you can configure all WLANs with a DHCP Addr. Assignment Required setting, which disallows client static IP addresses. If DHCP Addr. Assignment Required is selected, clients must obtain an IP address via DHCP. Any client with a static IP address is not allowed on the network. The controller monitors DHCP traffic because it acts as a DHCP proxy for the clients.

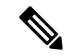

**Note**

• WLANs that support management over wireless must allow management (device-servicing) clients to obtain an IP address from a DHCP server.

• The operating system is designed to appear as a DHCP Relay to the network and as a DHCP server to clients with industry-standard external DHCP servers that support DHCP Relay. This means that each controller appears as a DHCP Relay agent to the DHCP server and as a DHCP server at the virtual IP address to wireless clients.

Ш

If slightly less security is tolerable, you can create WLANs with DHCP Addr. Assignment Required disabled. Clients then have the option of using a static IP address or obtaining an IP address from a designated DHCP server.

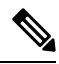

**Note** DHCP Addr. Assignment Required is not supported for wired guest LANs.

You can create separate WLANs with DHCP Addr. Assignment Required configured as disabled. This is applicable only if DHCP proxy is enabled for the controller. You must not define the primary/secondary configuration DHCP server you should disable the DHCP proxy. These WLANs drop all DHCP requests and force clients to use a static IP address. These WLANs do not support management over wireless connections.

### **DHCP Proxy Mode versus DHCP Bridging Mode**

When using external DHCP servers, the controller can operate in one of two modes: as a DHCP Relay or as a DHCP Bridge.

The DHCP proxy mode serves as a DHCP helper function to achieve better security and control over DHCP transaction between the DHCP server and the wireless clients. DHCP bridging mode provides an option to make controller's role in DHCP transaction entirely transparent to the wireless clients.

| <b>Handling Client</b><br><b>DHCP</b> | <b>DHCP Proxy Mode</b>                                                                                                    | <b>DHCP Bridging Mode</b> |
|---------------------------------------|----------------------------------------------------------------------------------------------------|---------------------------|
| Modify giaddr                         | Yes                                                                                                    | No                        |
| Modify siaddr                         | Yes                                                                                                    | No                        |
| <b>Modify Packet</b><br>Content       | Yes                                                                                                    | No                        |
| Redundant offers<br>not forwarded     | Yes                                                                                                    | No                        |
| Option 82 Support                     | Yes                                                                                                    | No                        |
| <b>Broadcast to Unicast</b>           | Yes                                                                                                    | No                        |
| <b>BOOTP</b> support                  | N <sub>0</sub>                                                                                                    | Server                    |
| Per WLAN<br>configurable              | Yes                                                                                                    | N <sub>0</sub>            |
| RFC Non-compliant                     | Proxy and relay agent are not exactly the<br>same concept. But DHCP bridging mode<br>is recommended for full RFC compliance. | No                        |

**Table 43: Comparison of DHCP Proxy and Bridging Modes**

# <span id="page-1051-0"></span>**DHCP Proxy Mode**

In DHCP Proxy Mode, the controller's virtual IP address is used as the source IP address of all DHCP transactions to the client. As a result, the real DHCP server IP address is not exposed in the air. This virtual IP is displayed in debug output for DHCP transactions on the controller. However, use of a virtual IP address can cause issues on certain types of clients.

When multiple offers come from external DHCP servers, the DHCP proxy normally selects the first one that comes in and sets the IPaddress of the server in the client data structure. As a result, all following transactions go through the same DHCP server until a transaction fails after retries. At this point, the proxy selects a different DHCP server for the client.

DHCP proxy is enabled by default. All controllers in a mobility list must have the same DHCP proxy setting.

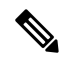

**Note** DHCP proxy must be enabled in order for DHCP option 82 to operate correctly.

#### **Proxy Mode Packet Flow**

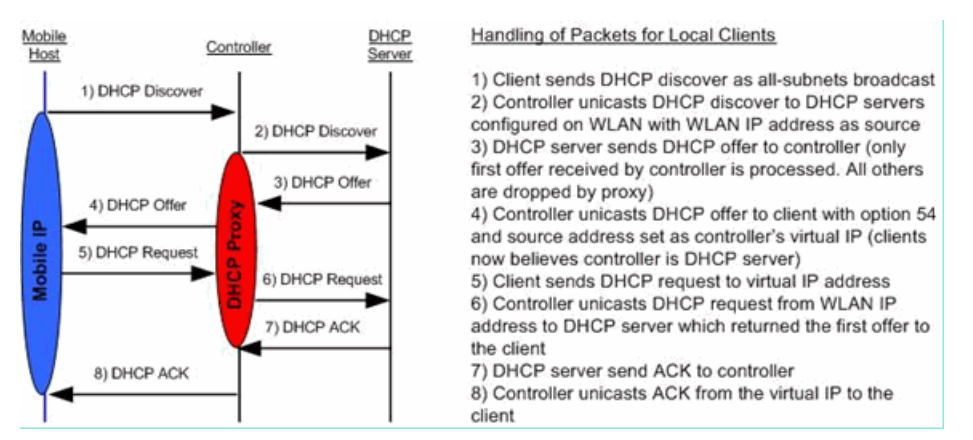

This section contains the following subsections:

### **Restrictions on Using DHCP Proxy**

- DHCP proxy must be enabled in order for DHCP option 82 to operate correctly.
- All controllers that will communicate must have the same DHCP proxy setting.
- DHCP v6 Proxy is not supported.
- Suppose an interface in an interface group is marked as *dirty*. If a client is mapped to thisinterface through its association with a WLAN mapped to the interface group, the client does not get mapped to a new interface in the interface group because the controller DHCP proxy does not update the client interface VLAN to a new interface. This has been observed in conditions in which the interface group is assigned through AAA override and the DHCP mode is aggressive. The workaround is to use a non-aggressive DHCP mode.

For more information, see [CSCvv74634](https://bst.cloudapps.cisco.com/bugsearch/bug/CSCvv74634).

# **Configuring DHCP Proxy (GUI)**

#### **Procedure**

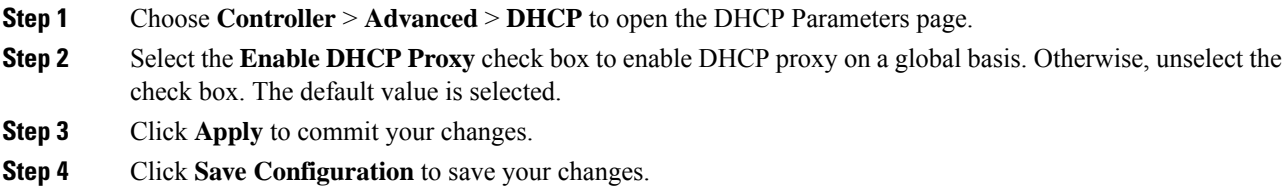

### **Configuring DHCP Proxy (GUI)**

#### **Procedure**

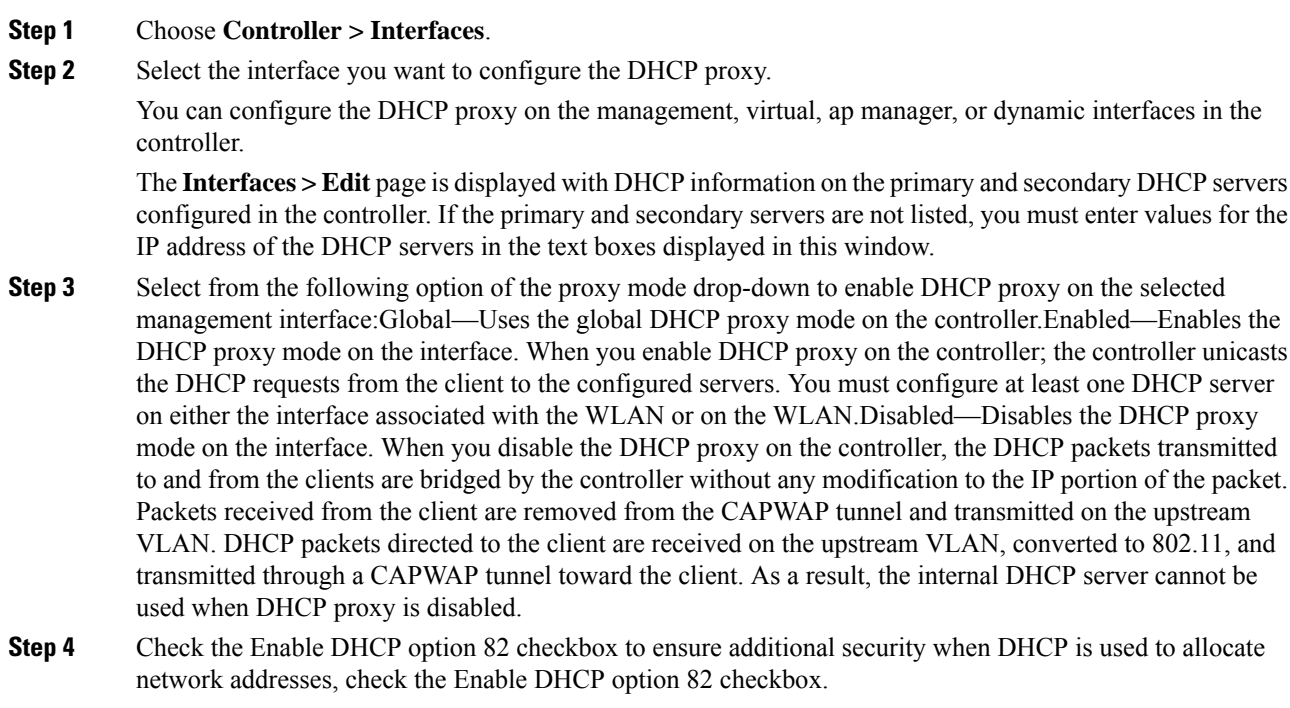

**Step 5** Click **Apply** to save the configuration.

### **Configuring DHCP Proxy (CLI)**

#### **Procedure**

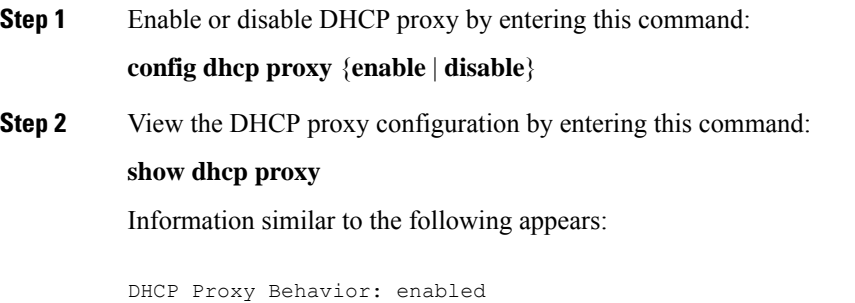

#### **Configuring DHCP Proxy (CLI)**

#### **Procedure**

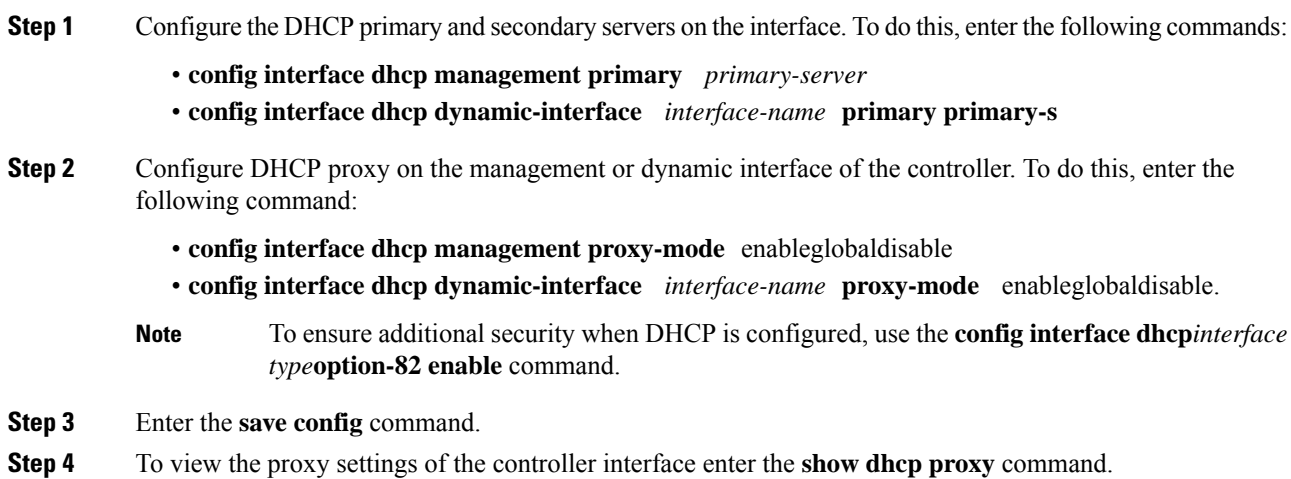

### **Configuring a DHCP Timeout (GUI)**

For client associations to a WLAN that has DHCP required, the DHCP timeout controls how long the controller will wait, after a new association, for the client to complete DHCP. If the DHCP exchange is not completed within the timeout period, the controller deauthenticates the client. The default setting is the maximum of 120 seconds; we recommend that you do not reduce this value.

Ш

#### **Procedure**

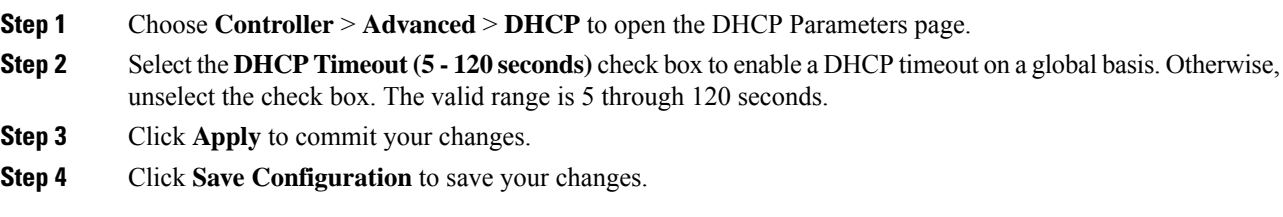

### **Configuring a DHCP Timeout (CLI)**

For client associations to a WLAN that has DHCP required, the DHCP timeout controls how long the controller will wait, after a new association, for the client to complete DHCP. If the DHCP exchange is not completed within the timeout period, the controller deauthenticates the client. The default setting is the maximum of 120 seconds; we recommend that you do not reduce this value.

#### **Procedure**

• Configure a DHCP timeout by entering this command:

**config dhcp timeout** *seconds*

# <span id="page-1054-0"></span>**DHCP Option 82**

DHCP option 82 provides additional security when DHCP is used to allocate network addresses. It enables the controller to act as a DHCP relay agent to prevent DHCP client requests from untrusted sources. You can configure the controller to add option 82 information to DHCP requests from clients before forwarding the requests to the DHCP server.

#### **Figure 64: DHCP Option 82**

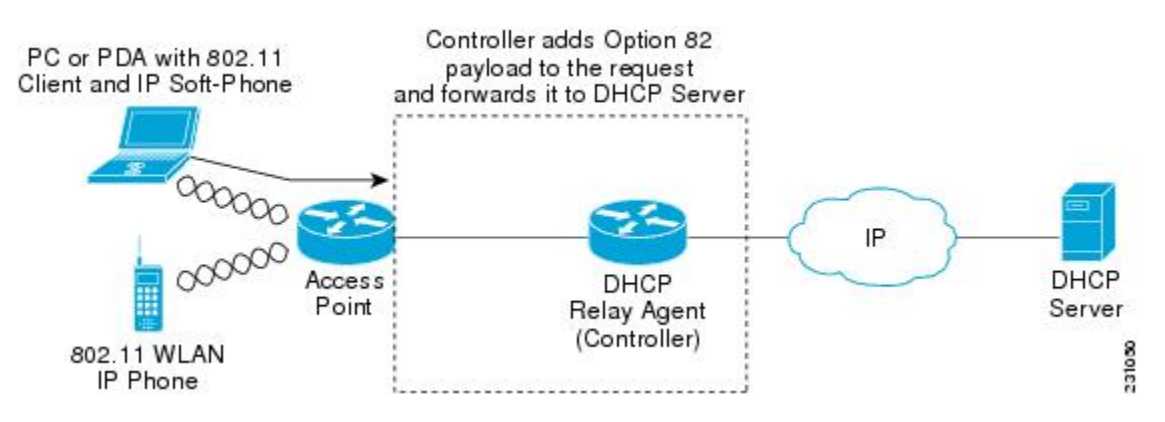

The access point forwards all DHCP requests from a client to the controller. The controller adds the DHCP option 82 payload and forwards the request to the DHCP server. The payload can contain the MAC address or the MAC address and SSID of the access point, depending on how you configure this option.

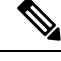

**Note** Any DHCP packets that already include a relay agent option are dropped at the controller.

For DHCP option 82 to operate correctly, DHCP proxy must be enabled.

This section contains the following subsections:

### **Restrictions on DHCP Option 82**

• DHCP option 82 is not supported for use with auto-anchor mobility.

### **Configuring DHCP Option 82 (GUI)**

#### **Procedure**

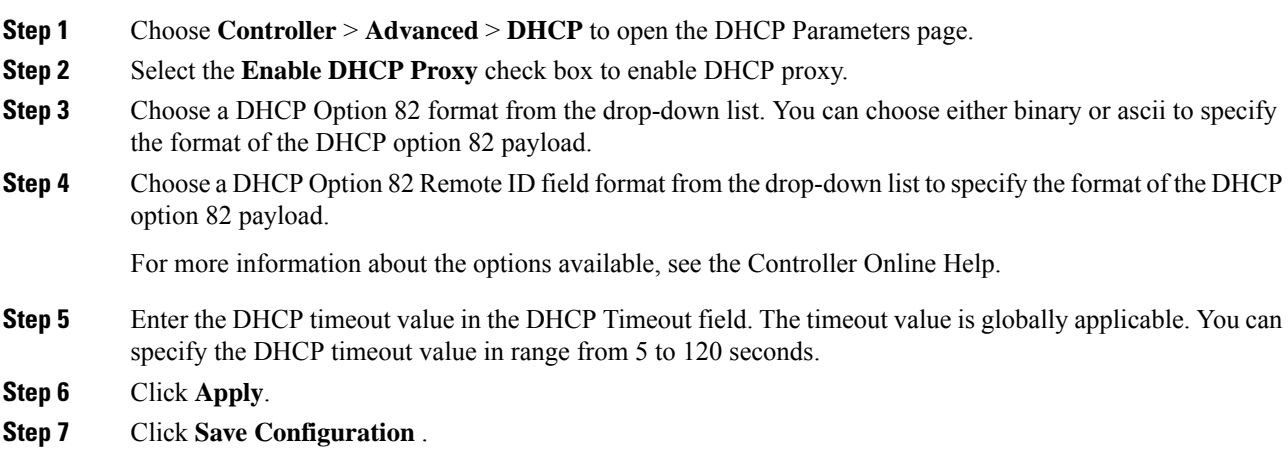

#### **What to do next**

On the controller CLI, you can enable DHCP option 82 on the dynamic interface to which the WLAN is associated by entering this command:

**config interface dhcp dynamic-interface** *interface-name* **option-82 enable**

### **Configuring DHCP Option 82 (CLI)**

#### **Procedure**

- Configure the format of the DHCP option 82 payload by entering one of these commands:
	- **config dhcp opt-82 remote-id** *ap\_mac*—Adds the radio MAC address of the access point to the DHCP option 82 payload.
- **config dhcp opt-82 remote-id** *ap\_mac:ssid*—Adds the radio MAC address and SSID of the access point to the DHCP option 82 payload.
- **config dhcp opt-82 remote-id** *ap-ethmac*—Adds the Ethernet MAC address of the access point to the DHCP option 82 payload.
- **config dhcp opt-82 remote-id** *apname:ssid*—Adds the AP name and SSID of the access point to the DHCP option 82 payload.
- **config dhcp opt-82 remote-id** *ap-group-name*—Adds the AP group name to the DHCP option 82 payload.
- **config dhcp opt-82 remote-id** *flex-group-name*—Adds the FlexConnect group name to the DHCP option 82 payload.
- **config dhcp opt-82 remote-id** *ap-location*—Adds the AP location to the DHCP option 82 payload.
- **config dhcp opt-82 remote-id** *apmac-vlan-id*—Adds the radio MAC address of the access point and the VLAN ID to the DHCP option 82 payload.
- **configdhcpopt-82 remote-id***apname-vlan-id*—Addsthe APname and its VLAN ID to the DHCP option 82 payload.
- **config dhcp opt-82 remote-id** *ap-ethmac-ssid*—Adds the Ethernet MAC address of the access point and the SSID to the DHCP option 82 payload.
- Configure the format of the DHCP option 82 as binary or ASCII by entering this command:

**config dhcp opt-82 format** {**binary** |**ascii**}

• Enable DHCP Option 82 on the dynamic interface to which the WLAN is associated by entering this command:

**config interface dhcp dynamic-interface** *interface-name* **option-82 enable**

• See the status of DHCP option 82 on the dynamic interface by entering the **show interface detailed** *dynamic-interface-name*command.

### **Configuring DHCP Option 82 Insertion in Bridge Mode (CLI)**

#### **Procedure**

• Configure DHCP Option 82 insertion in Bridge mode on the management interface by entering this command:

**config interface dhcp management option-82 bridge-mode-insertion** {**enable** | **disable**}

- Enter the **show interface detailed management** command to see if DHCP Option 82 Bridge mode insertion is enabled or disabled on the management interface. **Note**
	- Configure DHCP Option 82 insertion in Bridge mode on the dynamic interface by entering this command: **config interface dhcp dynamic-interface** *dynamic-interface-name* **option-82 bridge-mode-insertion** {**enable** | **disable**}

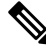

Enter the **show interfacedetailed***dynamic-interface-name* command to see if DHCP Option 82 Bridge mode insertion is enabled or disabled on the dynamic interface. **Note**

# <span id="page-1057-0"></span>**DHCP Option 82 Link Select and VPN Select Suboptions**

In a wireless environment, when a client requests a DHCP address, specify to the DHCP server the subnet from which the IP address has to be assigned, using the *giaddr* field in the DHCP DISCOVER packet. You can also use the giaddr field to specify the address that the DHCP server can use to communicate with the DHCP relay agent (controller). It is difficult to determine that the controller IP address in the subnet is reachable from the DHCP server. Hence, there is a need to send link-selection information that is distinct from the controller-reachable address to the DHCP server. Using the DHCP link select (DHCP option 82, suboption 5) configured on the controller interface, the link selection information distinct from controller's reachable address is sent to the DHCP server.

In a large network's wireless environment, the Cisco Network Registrar (CNR) server, which is a DHCP server, has multiple pools created based on VPN IDs or VRF names. Using these pools, you can assign IP address to a client with the help of the DHCP VPN Select option (DHCP option 82 and suboption 151). When you enable DHCP VPN Select (DHCP option 82 and suboption 151) on the controller interface, the controller sends the VPN ID or VRF name of the pool from which the IP address has to be assigned to the client. The DHCP VPN Select option enables easy-to-operate, shared usage of a centralized DHCP server, resulting in cost savings.

### **DHCP Link Select**

Configure DHCP Link Select (DHCP option 82, suboption 5) on the management and dynamic interfaces of the controller. Before configuring DHCP Link Select on the controller interface, enable the DHCP proxy and DHCP option 82 on that interface.

When the Link Select option is enabled on the controller interface, suboption 5 is added to the packet with the IP address information that contains the desired subnet address for the corresponding client. The subnet address is the controller interface address mapped to the client VLAN interface. The DHCP server uses the subnet address to assign the IP address to the DHCP client.

### **DHCP VPN Select**

Configure DHCP VPN Select (DHCP option 82, suboption 151) on the management and dynamic interfaces of the controller. Before configuring DHCP VPN Select on the controller interface, enable the DHCP proxy and DHCP option 82 on that interface.

You can configure different VPN IDs or VRF names on the same controller or different controllers using the VPN Select feature configured on the controller interface. Configuring the VPN Select feature, results in the DHCP server VPN pools having nonoverlapping addresses.

You must add VSS Control suboption 152 every time VSS suboption 151 is sent to the DHCP server. If the DHCP server understands and acts on VSS suboption 151, VSS Control suboption 152 is removed from the DHCP acknowledgment. If the DHCP server copies back VSS Control suboption 152 in the DHCP acknowledgment, it means that the DHCP server does not have the required support for the VSS suboption.

### **Mobility Considerations**

**Same Subnet**

П

VPN ID or VRF name mapping to a WLAN should be the same on all the controllers in a mobility group. For example, if WLAN1 interface maps to VPN ID 1 and WLAN2 interface maps to VPN ID 2 maps on WLC A, then WLC B should also have WLAN1 interface mapping to VPN ID 1 and WLAN2 interface mapping to VPN ID 2. This way, when client L2 roams to another controller, the roamed controller's DHCP configuration will ensure that the client is assigned an address from the same VPN.

#### **Different subnet mobility**

With L3 mobility, all the DHCP DISCOVER packets are sent to the anchor and the assignment of the original VPN is ensured.

#### **Auto anchor mobility**

All the DHCP DISCOVER packets are sent to the anchor and the assignment of the original VPN is ensured.

### **Prerequisites for DHCP Option 82 Link Select and VPN Select**

- The DHCP mode should be set to proxy.
- The DHCP external server should be configured.
- DHCP Option 82 must be enabled on the controller.
- The interface being configured should not be of type service or virtual.
- The relay source interface name should be a valid interface with IP address configured.

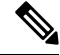

**Note** Proxy mode is not supported for IPv6.

### **Configuring DHCP Option 82 Link Select and VPN Select (GUI)**

#### **Procedure**

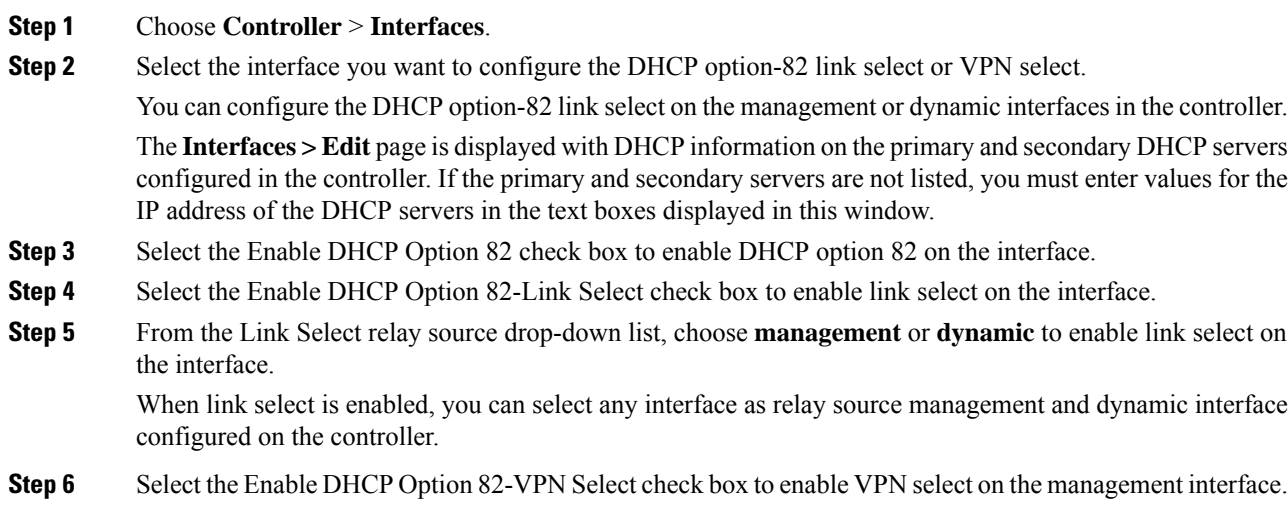

When VPN select is enabled, you can configure either VRF Name or VPN ID. If you try to configure both the options, you are prompted with an error message.

- **Step 7** In the VPN Select VRF name text box, enter the VRF name.
- **Step 8** In the VPN Select VPN ID text box, enter the VPN ID. VPN ID should be provided in format of xxxxxxxxxxxxxx.

**Step 9** Click **Apply**.

### **Configuring DHCP Option 82 Link Select and VPN Select (CLI)**

#### **Procedure**

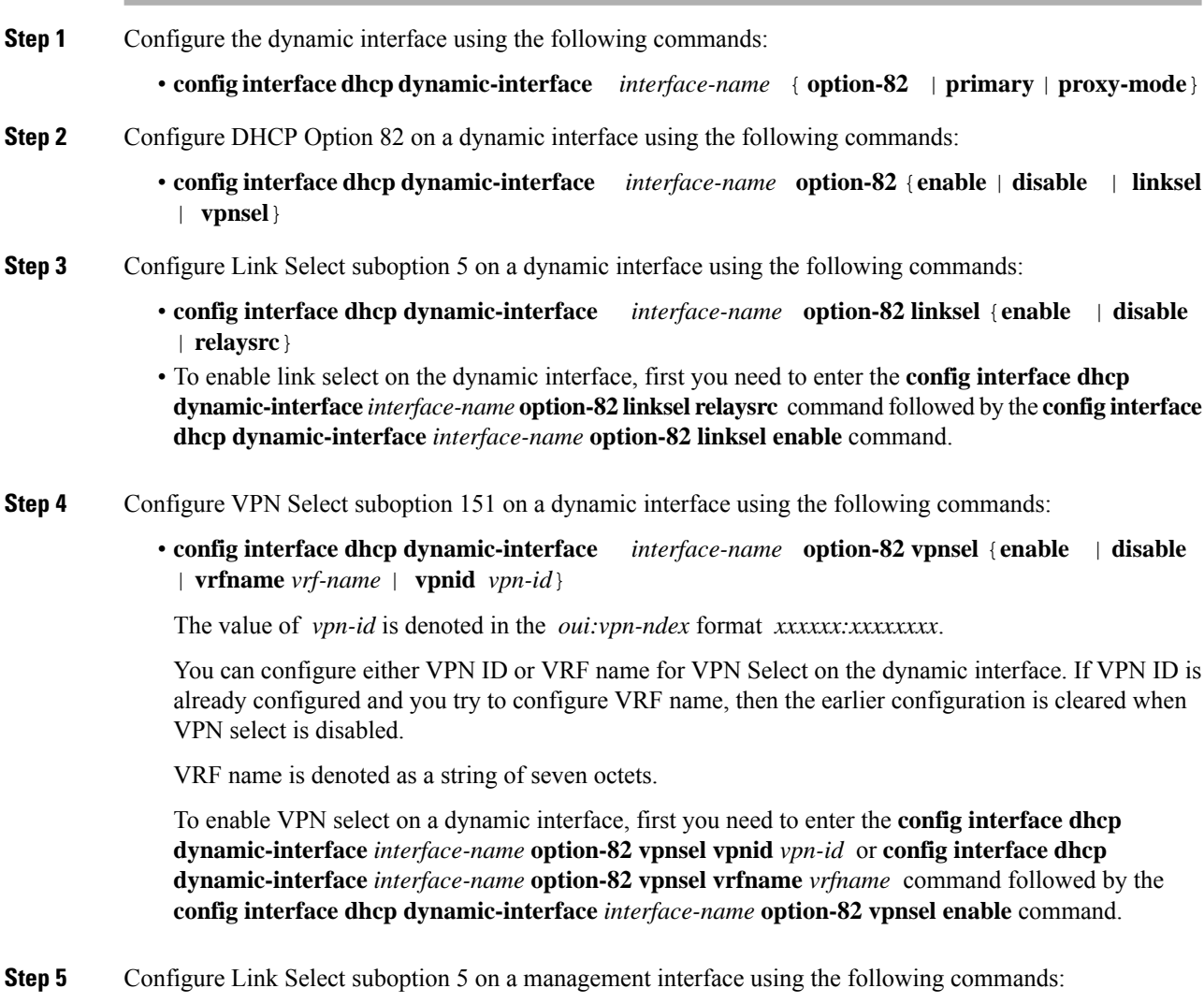

• **config interfacedhcp management option-82 linkselect** {**enable** | **disable** | **relaysrc**}*interface-name*

- To enable link select on the management interface, enter the **config interface dhcp management option-82 linkselect relaysrc** command followed by the **config interfacedhcp management option-82 linkselect enable** command.
- **Step 6** Configure VPN Select suboption 151 on a management interface using the following commands:
	- **config interface dhcp management option-82 vpnselect** {**enable** | **disable** | **vpnid** *vpn-id* | **vrfname** *vrf-name*}

VPN ID value is denoted in the *oui:vpn-ndex* format *xxxxxx:xxxxxxxx*.

You can configure either VPN ID or VRF name for VPN select on the management interface. If VPN ID is already configured and you try to configure VRF name, then the earlier configuration is cleared when VPN select is disabled.

VRF name is denoted as a string of seven octets.

To enable VPN select on the management interface, enter the **config interface dhcp management option-82 vpnsel vpnid** *vpn-id* or **config interface dhcp management option-82 vpnselect vrfname** *vrf-name* command followed by the **config interface dhcp management option-82 vpnsel enable** command.

- **Step 7** Save the configuration using the following command: **save config**
- **Step 8** To view the details of the Link Select settings or the VPN Select interface settings, enter the following command: **show interface detailed**

# <span id="page-1060-0"></span>**Internal DHCP Server**

Controllers have built-in DHCP relay agents. However, when you desire network segments that do not have a separate DHCP server, the controllers can have built-in internal DHCP server that assign IP addresses and subnet masks to wireless clients. Typically, one controller can have one or more internal DHCP server that each provide a range of IP addresses.

Internal DHCP server are needed for internal DHCP to work. Once DHCP is defined on the controller, you can then point the primary DHCP server IP address on the management, AP-manager, and dynamic interfaces to the controller's management interface.

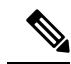

The controller has the ability to provide internal DHCP server. This feature is very limited and considered as convenience that is often used simple demonstration or proof-of-concept, for example in a lab environment. The best practice is NOT to use this feature in an enterprise production network. **Note**

Read more about this at: [http://www.cisco.com/c/en/us/support/docs/wireless/](http://www.cisco.com/c/en/us/support/docs/wireless/4400-series-wireless-lan-controllers/110865-dhcp-wlc.html#anc16) [4400-series-wireless-lan-controllers/110865-dhcp-wlc.html#anc16](http://www.cisco.com/c/en/us/support/docs/wireless/4400-series-wireless-lan-controllers/110865-dhcp-wlc.html#anc16)

#### **Per WLAN DHCP Servers**

By default, when using DHCP proxy mode, a WLAN's clients use the DHCP servers that are configured on the mapped interfaces. You can override the interface's DHCP servers by configuring per-WLAN DHCP servers.

This section contains the following subsections:

### **Restrictions for Configuring Internal DHCP Server**

- You can configure up to 16 Internal DHCP scopes.
- Internal DHCP Server is not supported on the following controllers:
- You must configure DHCP Proxy Mode to use the Internal DHCP Server.
- When you want to use the Internal DHCP Server, you must set the management interface IP address of the controller as the DHCP server IP address.

### **Configuring DHCP Scopes (GUI)**

#### **Procedure**

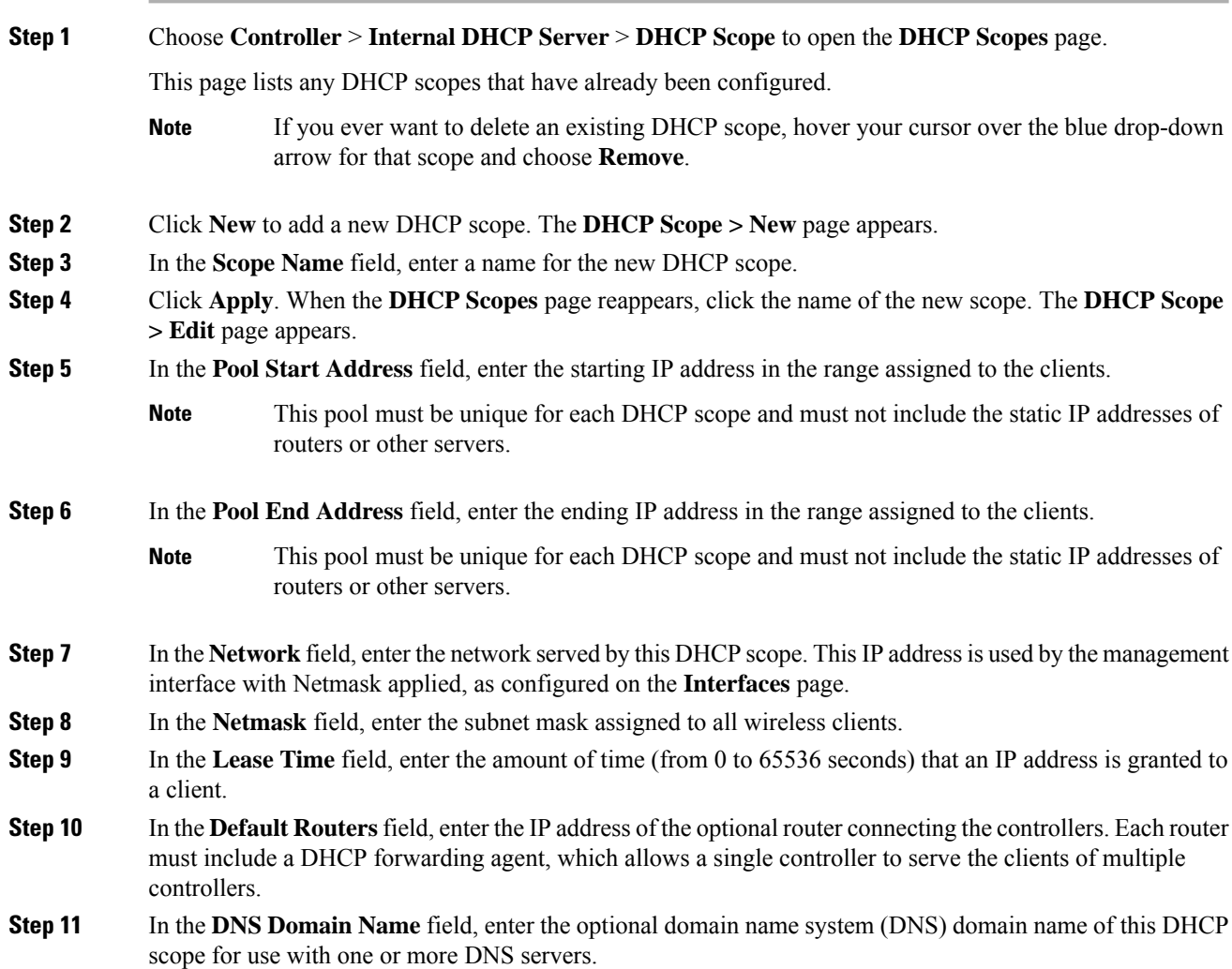

I

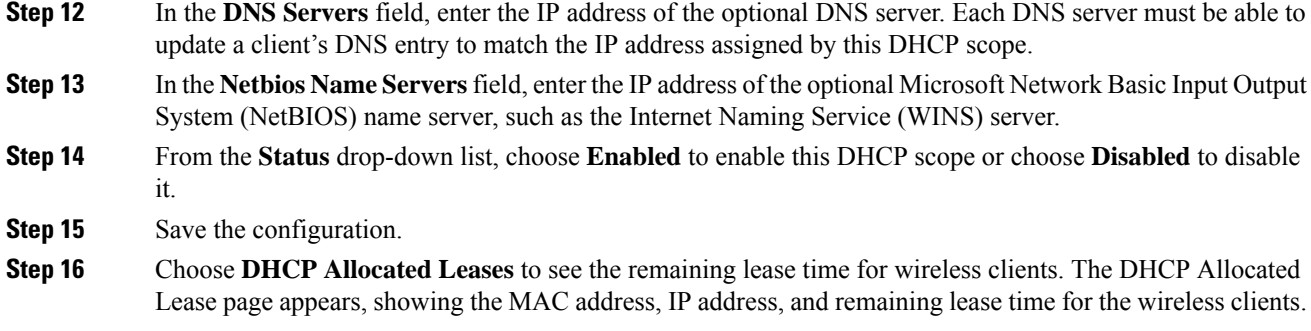

# **Configuring DHCP Scopes (CLI)**

#### **Procedure**

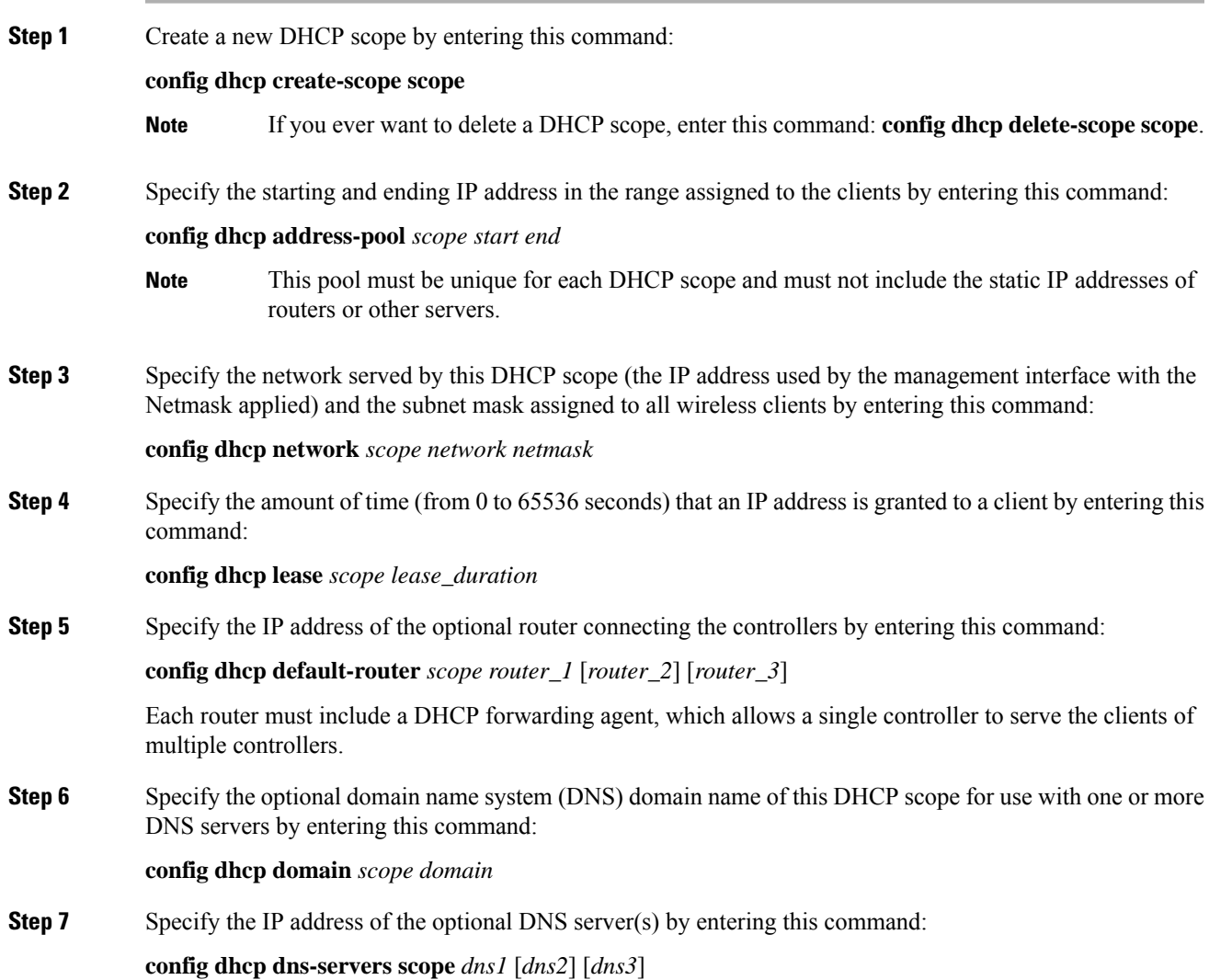

Each DNS server must be able to update a client's DNS entry to match the IP address assigned by this DHCP scope

**Step 8** Specify the IP address of the optional Microsoft Network Basic Input Output System (NetBIOS) name server, such as the Internet Naming Service (WINS) server by entering this command:

**config dhcp netbios-name-server** *scope wins1* [*wins2*] [*wins3*]

**Step 9** Enable or disable this DHCP scope by entering this command:

**config dhcp** {**enable** | **disable**} *scope*

**Step 10** Save your changes by entering this command:

**save config**

**Step 11** See the list of configured DHCP scopes by entering this command:

#### **show dhcp summary**

Information similar to the following appears:

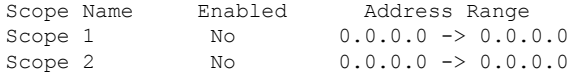

**Step 12** Display the DHCP information for a particular scope by entering this command:

#### **show dhcp** *scope*

Information similar to the following appears:

Enabled......................... No Lease Time...................... 0 Pool Start..................... 0.0.0.0 Pool End.......................... 0.0.0.0 Network......................... 0.0.0.0 Netmask......................... 0.0.0.0 Default Routers.................. 0.0.0.0 0.0.0.0 0.0.0.0.0 DNS Domain..................... DNS............................. 0.0.0.0 0.0.0.0 0.0.0.0 Netbios Name Servers............ 0.0.0.0 0.0.0.0 0.0.0.0

### **Configuring DHCP Per WLAN (GUI)**

To configure a primary DHCP server for a management, AP-manager, or dynamic interface, see the Configuring Ports and Interfaces chapter.

When you want to use the internal DHCP server, you must set the management interface IP address of the controller as the DHCP server IP address.

#### **Procedure**

**Step 1** Choose **WLANs** to open the WLANs page.

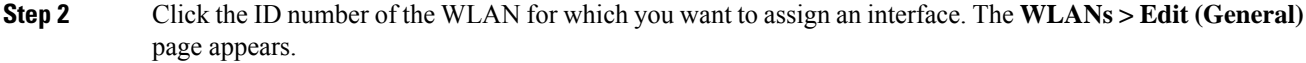

- **Step 3** On the **General** tab, uncheck the **Status** check box and click Apply to disable the WLAN.
- **Step 4** Reclick the ID number of the WLAN.
- **Step 5** On the **General** tab, choose the interface for which you configured a primary DHCP server to be used with this WLAN from the **Interface** drop-down list.
- **Step 6** Choose the **Advanced** tab to open the **WLANs > Edit (Advanced)** page.
- **Step 7** If you want to define a DHCP server on the WLAN that will override the DHCP server address on the interface assigned to the WLAN, check the **DHCP Server Override** check box and enter the IP address of the desired DHCP server in the **DHCP Server IP Addr** field. The default value for the check box is disabled.
	- The preferred method for configuring DHCP is to use the primary DHCP address assigned to a particular interface instead of the DHCP server override. **Note**
	- **Note** DHCP Server override is applicable only for the default group.
	- If a WLAN has the DHCP server override option enabled and the controller has DHCP proxy enabled, any interface mapped to the WLAN must have a DHCP server IP address or the WLAN must be configured with a DHCP server IP address. **Note**
- **Step 8** If you want to require all clients to obtain their IP addresses from a DHCP server, check the **DHCP Addr. Assignment Required** check box. When this feature is enabled, any client with a static IP address is not allowed on the network. The default value is disabled.
	- **Note** DHCP Addr. Assignment Required is not supported for wired guest LANs.
	- **Note** PMIPv6 supports only DHCP based clients and Static IP address is not supported.
- **Step 9** Click **Apply**.

**Step 10** On the **General** tab, check the **Status** check box and click **Apply** to reenable the WLAN.

**Step 11** Click **Save Configuration**.

### **Configuring DHCP Per WLAN (CLI)**

#### **Procedure**

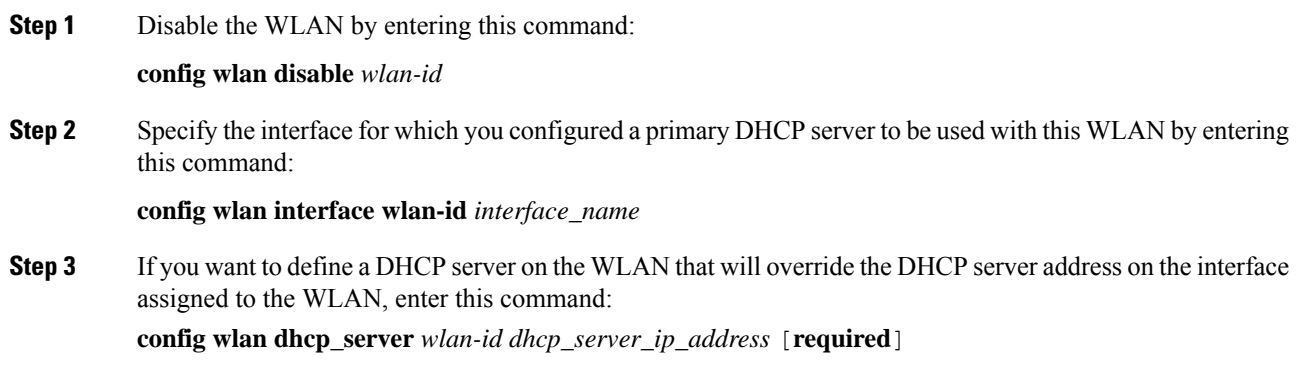

The **required** is an optional argument. Using this argument forces DHCP address assignment to be applied to the WLAN.

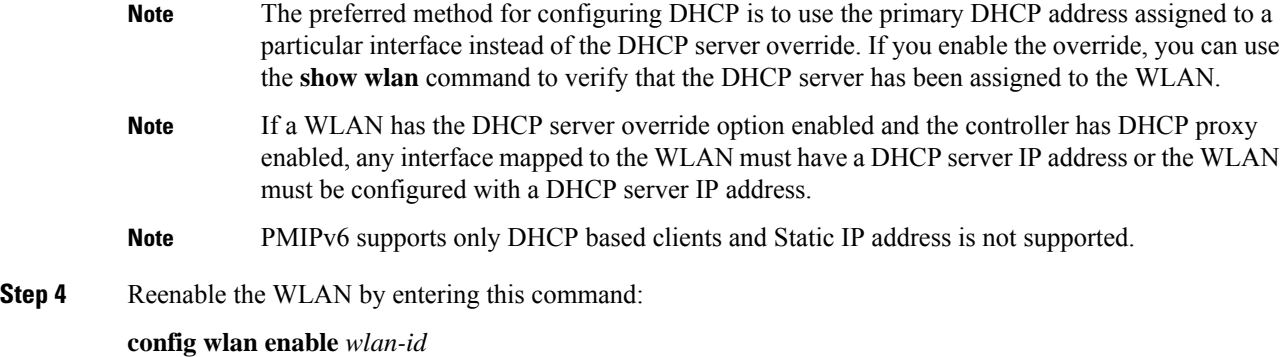

#### **DHCP Release Override on Cisco APs**

If you are using Microsoft Windows Server 2008 R2 or 2012 as the DHCP server and after an AP or a controller reboot, the AP might fail to associate with the controller because of no valid IP address. This can be caused due to an interoperability issue with the Microsoft server.

When a controller is rebooted, the AP tries to associate with the controller. During this time, the AP keeps renewing the IP address. Every time the AP releases the current DHCP lease, the AP sends out 3 DHCP release packets. This functionality of sending 3 DHCP release packets is common across all Cisco IOS software-based products. Cisco DHCP servers running on various Cisco devices release the IP address when they get the first DHCP release message but ignore the later messages. However, the Microsoft DHCP server marks the AP as BAD\_ADDRESS when it receives the second and the third DHCP release packets.

A workaround for this issue is to configure DHCP release override and set the number of DHCP releases sent by AP to 1, on a Cisco AP or all APs by entering this command:

**config ap dhcp release-override enable** {*cisco-ap* | **all**}

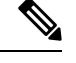

**Note** We recommend that you use this configuration only in highly reliable networks.

For more information about this issue, see the [CSCuv61271](https://bst.cloudapps.cisco.com/bugsearch/bug/CSCuv61271) caveat.

### **Debugging DHCP (CLI)**

Use these commands to debug DHCP:

- **debug dhcp packet** {**enable** | **disable**}—Enables or disables debugging of DHCP packets.
- **debug dhcp message** {**enable** | **disable**}—Enables or disables debugging of DHCP error messages.
- **debug dhcp service-port** {**enable** | **disable**}—Enables or disables debugging of DHCP packets on the service port.

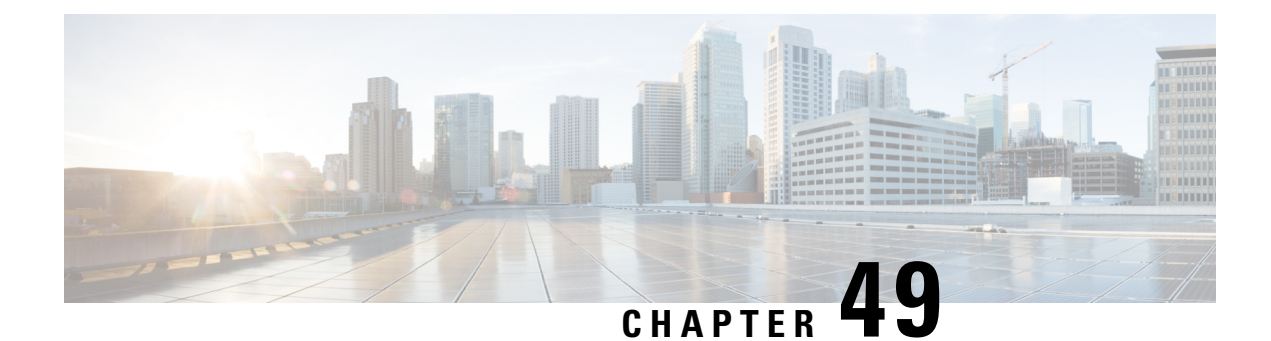

# **Client Data Tunneling**

- Ethernet over GRE [Tunnels,](#page-1066-0) on page 1013
- Proxy [Mobile](#page-1075-0) IPv6, on page 1022

# <span id="page-1066-0"></span>**Ethernet over GRE Tunnels**

Ethernet over GRE (EoGRE) is an aggregation solution for aggregating Wi-Fi traffic from hotspots. This solution enables customer premises equipment (CPE) devices to bridge the Ethernet traffic coming from an end host, and encapsulate the traffic in Ethernet packets over an IP GRE tunnel. When the IP GRE tunnels are terminated on a service provider broadband network gateway, the end host's traffic is terminated and subscriber sessions are initiated for the end host.

High Availability (HA) is supported for EoGRE IPv4 and IPv6 tunnel configuration. In addition, Client SSO is supported for IPv4 and IPv6 EoGRE tunnel clients.

For more information about designing and deploying EoGRE on controller and Cisco FlexConnect APs, see the EoGRE [Deployment](http://www.cisco.com/c/en/us/td/docs/wireless/technology/mesh/8-2/b_CUWN82-WLC-and-FC-AP-EoGRE-Tunnel-Gateway-DG.html) Guide.

#### **EoGRE on 802.1X Authentication-based WLANs**

**Figure 65: Workflow of EoGRE on 802.1X Authentication-based WLANs**

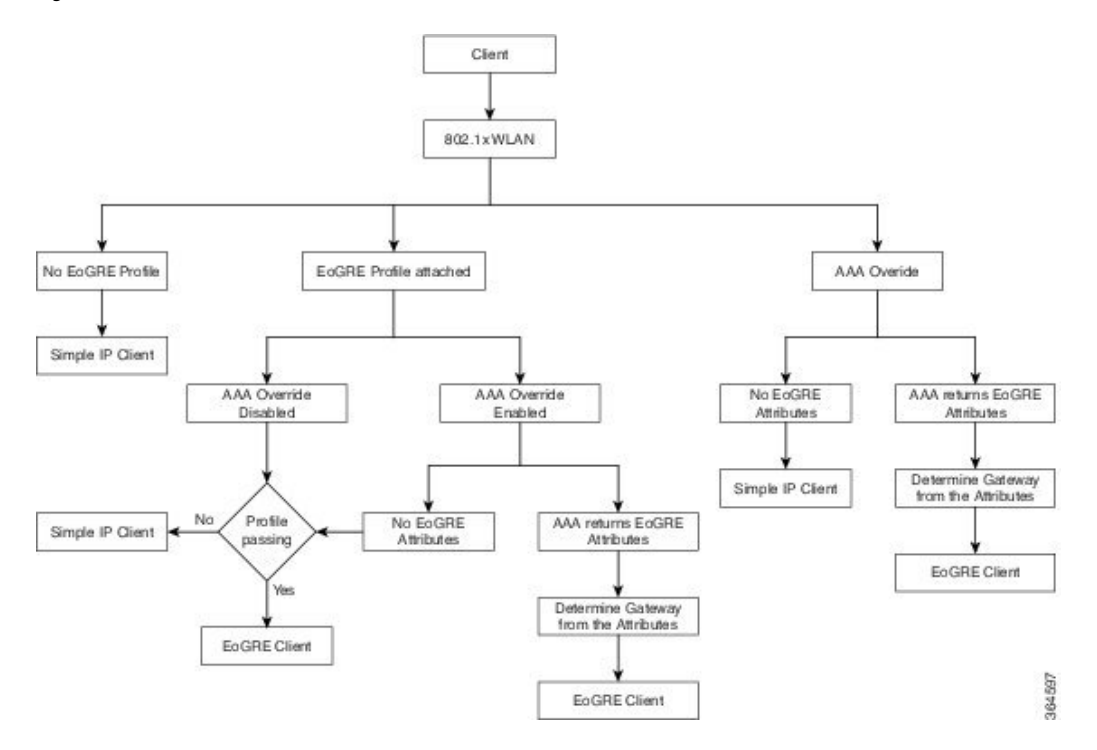

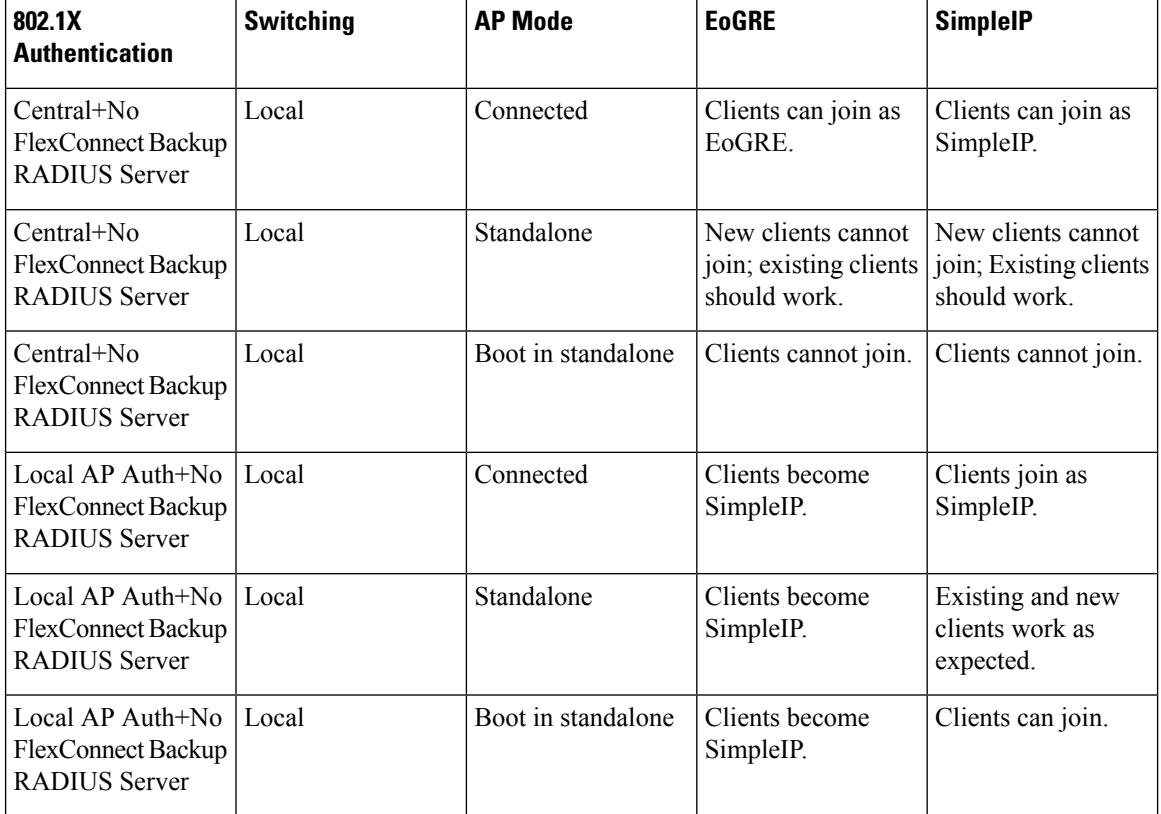

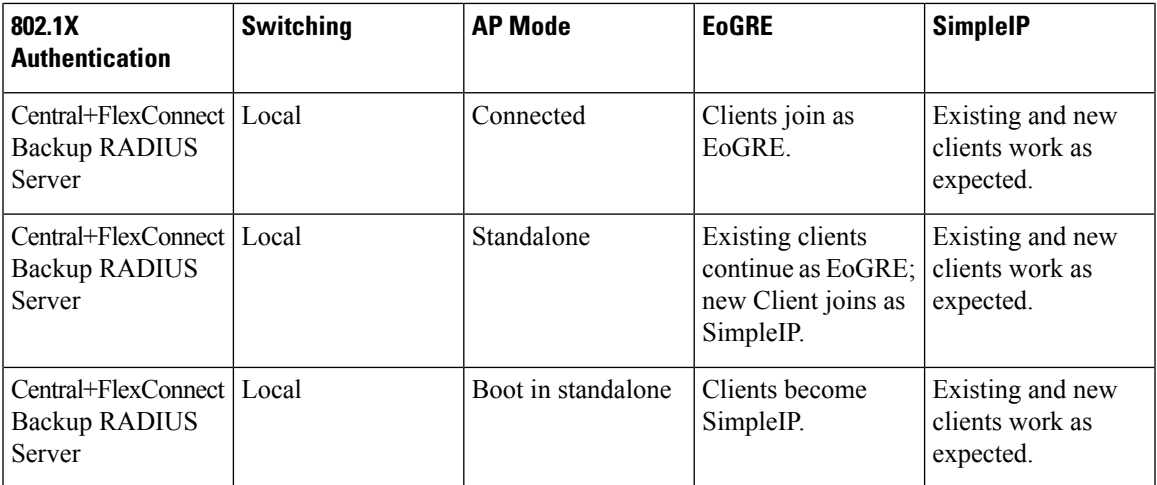

#### **EoGRE on Open Authentication-based WLANs**

**Figure 66: Workflow of EoGRE on Open Authentication-based WLANs**

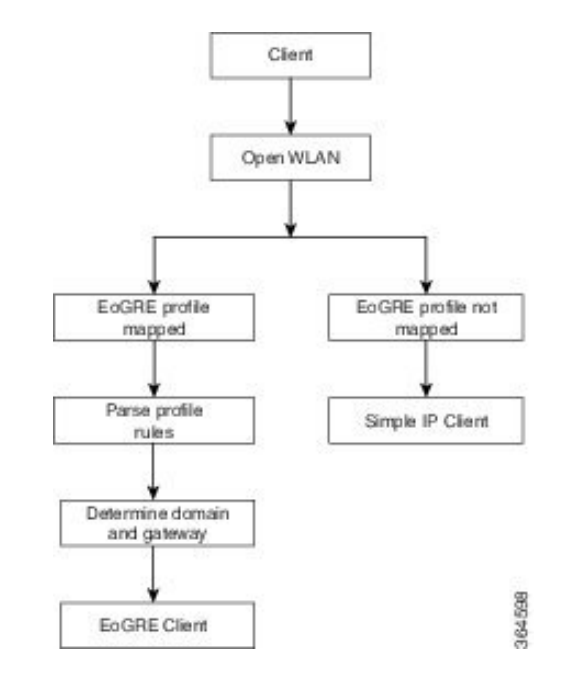

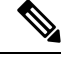

For open WLANs, the EoGRE profile must have only one rule, which is a \* rule. Mapping of a profile that has multiple rules to an open authentication WLAN is not supported. All clients should be EoGRE clients. **Note**

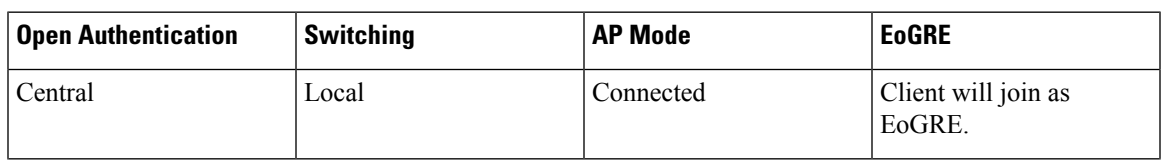

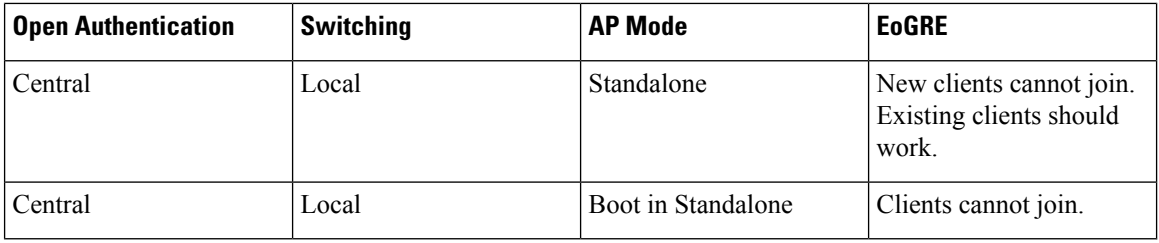

#### **Changing the Tunnel Source**

Prior to Release 8.2, the management IP address was used as the tunnel endpoint. Release 8.2 has enabled the specification of any L3 dynamic interface other than the management interface as a tunnel endpoint, if need be.

#### **Support for IPv6**

In Release 8.3, support is added for client IPv6 traffic and IPv6 address format for the EoGRE tunnel gateway. Client IPv6 traffic is supported on both IPv4 and IPv6 EoGRE tunnels. A maximum of eight different client IPv6 addresses are supported per client. Controllers send all the client IPv6 addresses that they have learned to the Accounting server in the accounting update message. All RADIUS or Accounting messages exchanged between controllers and tunnel gateways or RADIUS servers are outside the EoGRE tunnel.

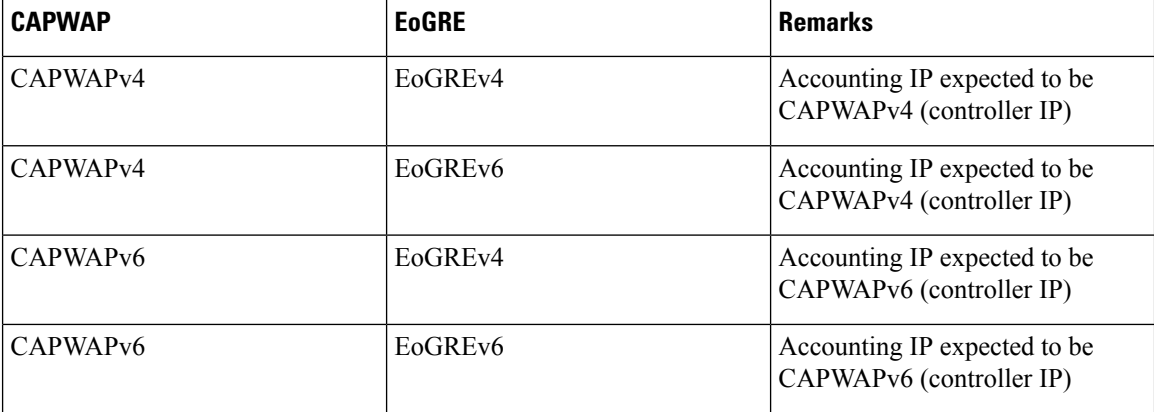

#### **Related Documentation**

- [Ethernet](http://www.cisco.com/c/en/us/td/docs/ios-xml/ios/interface/configuration/xe-3s/ir-xe-3s-book/ir-eogre.html) over GRE Tunnels
- Service Provider Wi-Fi: Support for [Integrated](http://www.cisco.com/c/en/us/td/docs/routers/asr1000/configuration/guide/chassis/IWAG_Config_Guide_BookMap/spwifi-eogre.html) Ethernet Over GRE
- Intelligent Wireless Access Gateway [Configuration](http://www.cisco.com/c/en/us/td/docs/routers/asr1000/configuration/guide/chassis/IWAG_Config_Guide_BookMap.html) Guide

### **Restrictions for EoGRE Tunneling**

- On Cisco vWLC, EoGRE tunneling is supported only in local switching mode.
- EoGRE feature is not supported in Cisco Aironet 702, 801, 802, 1520 Access Points.
- It is not possible to edit or delete a tunnel profile if the profile is associated with a WLAN. You must first dissociate the profile from the WLAN and then edit or delete the profile.
- It is not possible to edit or delete a tunnel gateway if the gateway is already associated with a domain. You must first dissociate the tunnel gateway from the domain and then edit or delete the tunnel gateway.
- It is not possible to edit or delete a domain if the domain is already associated with a tunnel profile rule. You must first dissociate the domain from the tunnel profile rule and then edit or delete the domain.
- If the domain is modified on the fly, the client associated with the domain is deauthenticated.
- We recommend that you do not have firewall that could block ICMP packets.
- Tunnel Gateway (TGW) as AAA and RADIUS realm feature on WLAN should not be used together.
- Tunnel Gateway (TGW) as AAA is not supported on EoGRE for FlexConnect APs.
- Tunnel EoGRE gateway statistics are not synced to the standby controller.
- Due to SNMP limitation, tunnel gateway names can be up to 127 characters only.
- For open WLANs, the profile must have only one rule, which is a \* rule. Mapping of a profile that has multiple rules to an open authentication WLAN is not supported.
- EoGRE client gets IPV6 address from local switching VLAN.
- Broadcast/Multicast traffic on Local Switching VLAN reaches EoGRE clients.
- FlexConnect+Bridge Mode is not supported.
- Standalone mode: EoGRE client Fast Roaming is not supported.
- WebAuth is not supported.
- FlexConnect AP Local Authentication is not supported.
- FlexConnect AP Backup RADIUS server is not supported.
- EoGRE client with Static IP is not supported.
- FlexConnect ACL on the WLAN does not work for EoGRE clients.
- After Fault Tolerance, client type is SimpleIP. It is changed to EoGRE after a period of 30 seconds.
- MTU of AP gateway should be 1500 bytes.
- Lightweight APs support Path MTU only for EoGREv6. For EoGREv4, it is not supported.
- For EoGRE clients, the TrustSec SGT/Policy Enforcement might not work as expected because it is not supported for any tunneled traffic, including the Layer3 mobility tunnel.

For tunneled traffic, the source SGT tag is not encoded in the CMD header (CMD header itself not added); the unknown SGACL policy (0,DGT) is applied at the policy enforcement point.

- EoGRE IPv6 Restrictions:
	- EoGRE client gets IPv6 address from local switching VLAN
	- DHCP Option 82 configuration is not supported on IPv6 clients.
	- Applications such as RADIUS, FTP, TFTP, SFTP, LDAP, SXP, syslog, and so on, are supported on only management IPv6 address.
	- Dynamic IPv6 AP-manager interface is not supported.
- Dynamic interface with IPv6 supports only as tunnel interface.
- Maximum number of dynamic interface to which IPv6 address can be assigned is16.
- The IPv6 link local addresses are common for all switched virtual interfaces (SVI) on a switch. Due to this, configuring an IPv6 address on dynamic address fails. To overcome this issue, you must explicitly configure link local address on the uplink switch for SVI. Each SVI should have unique link local address configuration.
- The IP packets on IPv6 tunnels has a maximum size limit of 1280 bytes on controller.
- Clients connecting to Wave 2 APs get an IP address from the native VLAN in the conditions described in [CSCvu46349.](https://bst.cloudapps.cisco.com/bugsearch/bug/CSCvu46349)

### **Configuring EoGRE on the Controller (GUI)**

#### **Procedure**

- **Step 1** Create tunnel gateways and configure heartbeats:
	- a) Choose **Controller** > **Tunneling** > **EoGRE**.
	- b) Select the **Interface Name**.

Interface present on the controller to be used as a source of the tunnel.

c) Set the **Heartbeat Interval**. The default interval is 60 seconds.

The controller sends keepalive pings every 60 seconds.

d) Set **Max Heartbeat Skip Count**. The default value is set to 3.

If the TGW does not reply after three keepalive pings, the controller marks the TGW as nonoperational. The number of skip count decides how many times the TGW can skip consecutive replies, before the controller knows that the TGW is nonoperational.

- e) Specify a **TGW Name**.
- f) Specify the **TGW IP Address**.

Both IPv4 and IPv6 address formats are supported. You can create up to 10 such tunnel gateways.

- g) Specify a **Domain Name**.
- h) Specify the tunnel gateway that you created and its role as either primary/active or secondary/standby gateway, and click **Add**.

If the tunnel gateway is reachable, the state should be displayed as UP under the **TGW List**.

Click **Get Statistics** to view tunnel gateway statistics.

Domain represents a virtual collection of one or more tunnels used for redundancy purposes. Up to 16 tunnels can exist in a domain. If one tunnel fails, the traffic is redirected to another TGW.

In a domain, the primary gateway is active by default. When the primary gateway is not operational, the secondary gateway becomes the active gateway. Clients will have to associate again with the secondary gateway. During and after failover, controller continues to ping the primary gateway. When the primary gateway is operational again, the primary gateway becomes the active gateway. Clients then fall back to

the primary gateway. The same option is available for the TGW from FlexConnect in local switched mode. EoGRE tunnels can be DTLS encrypted CAPWAP IPv4 or IPv6.

- **Step 2** Create a tunnel profile:
	- a) Choose **Controller** > **Tunneling** > **Profiles**.
	- b) Specify a profile name and click **Add**.

The profile name is displayed under **Profile List**.

- **Step 3** Define a tunnel profile rule:
	- a) Click the tunnel profile that you created.
	- b) Under the **Rule** tab, to map a specific realm to the profile, enter the realm name. A realm is a string after @, for example, user\_name@realm. To match any **Realm**, use \*, which means all realms are accepted.
	- c) Choose **Tunnel Type** as **EoGRE**.
	- d) Set **VLAN** to **0**.
	- e) Choose the **Gateway Domain** that you created in Step 1.
	- f) Click **Add** to add the rule to the tunnel profile.
- **Step 4** Specify tunnel parameters:
	- a) Under the **Tunnel Parameters** tab, check the **Gateway as AAA Proxy** and **Gateway as Accounting Proxy** (optional) check boxes to configure a tunnel gateway as a AAA proxy and as an Accounting proxy.
	- b) (Optional) Check the **DHCP Option-82** check box.

**Note** DHCP Option 82 configuration is not supported on IPv6 clients.

- c) Choose the DHCP Option 82 format as either **Binary** or **ASCII**.
- d) Specify the **DHCP Option 82 Delimiter**. The default is ;.
- e) Specify the **Circuit-ID** and **Remote-ID** information. You can choose up to five fields each and sort them accordingly.
- f) Click **Apply**.
- **Step 5** Create RADIUS Authentication or Accounting servers or both by specifying the tunnel gateway IP addresses that you specified in Step 1 as the server IP addresses, and enable **Tunnel Proxy**.

For instructions on how to create RADIUS servers, see the *Configuring RADIUS* chapter under *Security Solutions*.

- **Step 6** Associate the tunnel profile to the WLAN:
	- a) Choose **WLANs** and click the WLAN ID to which the tunnel profile has to be associated.
	- b) In the **Advanced** tab, under **Tunneling**, choose the **Tunnel Profile**.
	- c) (Optional) You can choose to enable AAA Override for the WLAN, which means that the controller is allowed to accept the attributes returned by the RADIUS server.
	- d) Save the configuration.
- **Step 7** Verify if the tunnel is correctly configured:
	- a) Choose **Controller** > **Tunneling** > **Profiles**.
	- b) Verify if the profile name is mapped to the correct WLAN.
- **Step 8** Verify the gateway statistics:
	- a) Choose **Controller** > **Tunneling** > **EoGRE**.

b) Click **Get Statistics**.

### **Configuring EoGRE on the Controller (CLI)**

#### **Procedure**

- Configure keepalive ping parameters by entering these commands:
	- **config tunnel eogre heart-beat interval** *seconds*
	- **config tunnel eogre heart-beat max-skip-count** *number*
- Add new EoGRE tunnel gateways, or delete or modify existing gateways, by entering these commands:
	- **config tunnel eogre gateway add** *name* {**ipv4-address** | **ipv6-address**} *ip-addr*
	- **config tunnel eogre gateway delete** *name*
	- **config tunnel eogre gateway modify** *name* {**ipv4-address** | **ipv6-address**} *ip-addr*
- Configure EoGRE tunnel gateway domain by entering these commands:
	- **config tunnel eogre domain** {**create** | **delete**} *domain-name*
	- **config tunnel eogre domain** {**add** | **remove**} *domain-name gateway-name*
- Add primary gateway name to a domain by entering the following command. Secondary gateway is selected automatically after the primary gateway is added.
	- **config tunnel eogre domain primary** *domain-name gateway-name*

In a domain, the primary gateway is active by default. When the primary gateway is not operational, the secondary gateway becomes the active gateway. Clients will have to associate again with the secondary gateway. During and after failover, controller continues to ping the primary gateway. When the primary gateway is operational again, the primary gateway becomes the active gateway. Clients then fall back to the primary gateway. The same option is available for the TGW from FlexConnect in local switched mode. EoGRE tunnels can be DTLS encrypted CAPWAP IPv4 or IPv6. This feature is supported on all Wave 1 and Wave 2 APs that are supported in this release.

- Configure tunnel profiles by entering these commands:
	- **config tunnel eogre profile** {**create** | **copy** | **delete** | **rule** | **eogre**}

Follow the instructions displayed in the CLI to configure each parameter.

- Configure the gateway as AAA proxy by entering these commands:
	- **config tunnel profile eogre** *profile-name* **gateway-radius-proxy** {**enable** | **disable**}
	- **config tunnel profile eogre** *profile-name* **gateway-radius-proxy accounting** {**enable** | **disable**}
- Configure DHCP Option 82 for the tunnel profile by entering these commands:

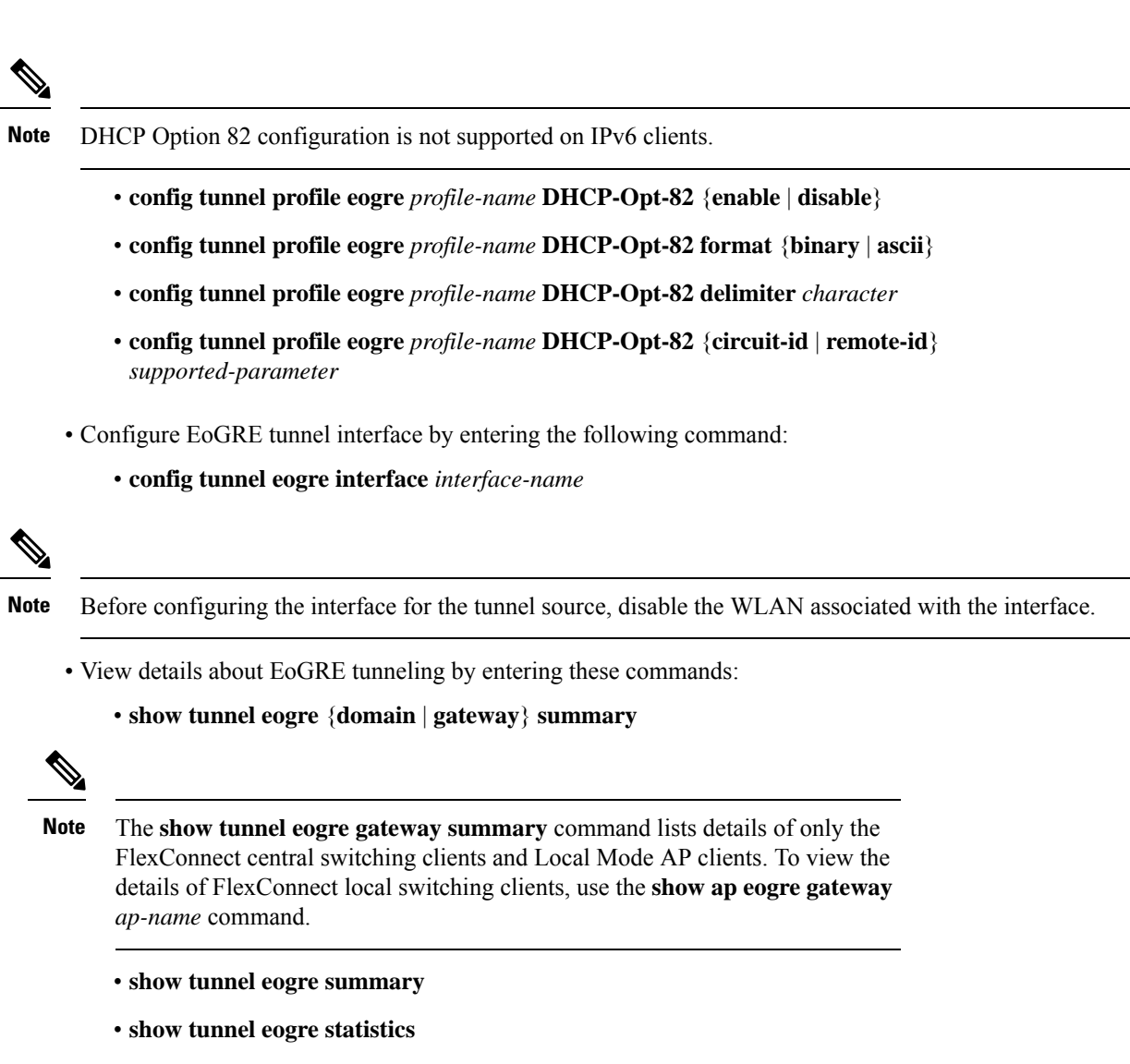

- **show tunnel eogre gateway statistics**
- **show tunnel profile summary**
- **show tunnel profile detail** *profile-name*

### **Configuring EoGRE for FlexConnect APs (GUI)**

- Ensure that the APs are in FlexConnect mode.
- The tunnel configurations made for the controller also applies to Cisco FlexConnect APs when the tunnel profile is associated with a WLAN.
- Path MTU discovery is supported on FlexConnect APs

#### **Procedure**

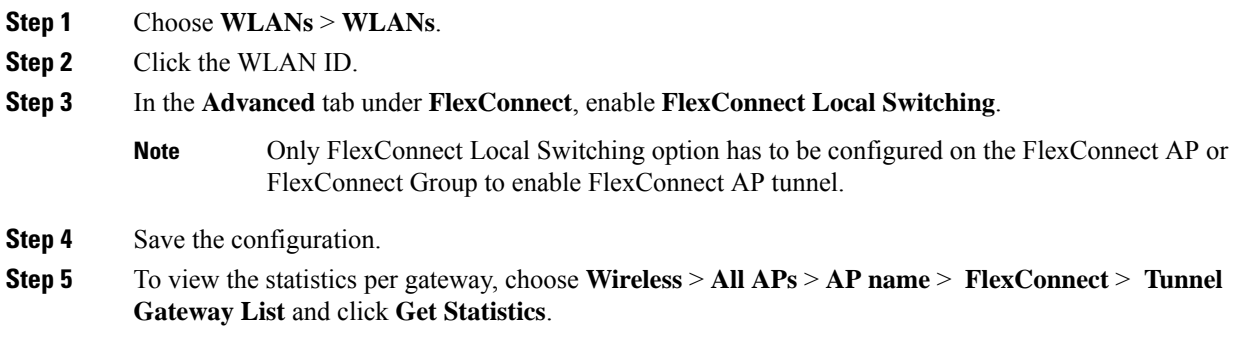

### **Configuring EoGRE for FlexConnect APs (CLI)**

- Ensure that the APs are in FlexConnect mode.
- The tunnel configurations made for controller also applies to Cisco FlexConnect APs when the tunnel profile is associated with a WLAN.

#### **Procedure**

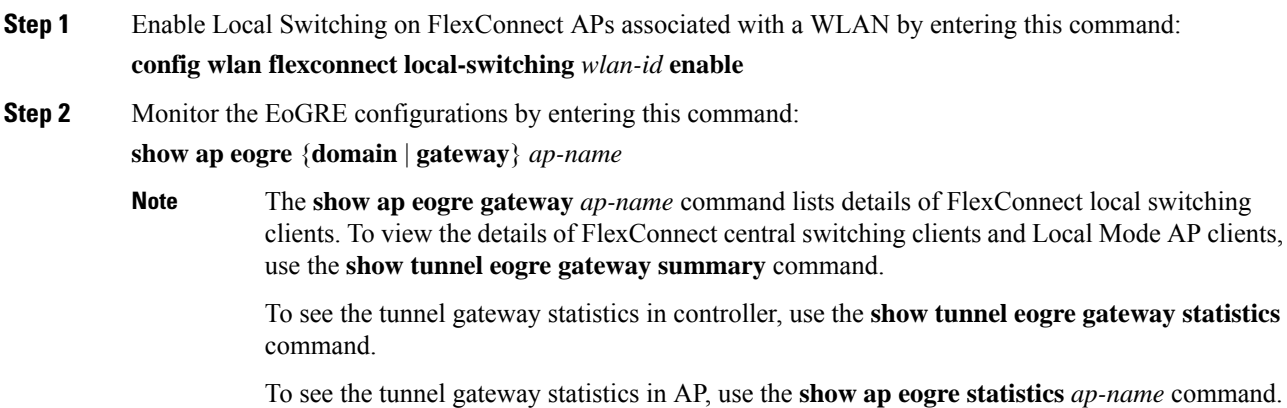

# <span id="page-1075-0"></span>**Proxy Mobile IPv6**

Proxy Mobile IPv6 (PMIPv6) is a network-based mobility management protocol that supports a mobile node by acting as the proxy for the mobile node in an IP mobility-related signaling scenario. The mobility entities in the network track the movements of the mobile node, initiate mobility signaling, and set up the required routing state.

The main functional entities are the Local Mobility Anchor (LMA) and Mobile Access Gateway (MAG). The LMA maintains the reachability state of the mobile node and is the topological anchor point for the IP address of the mobile node. The MAG performs mobility management on behalf of a mobile node. The MAG resides on the access link where the mobile node is anchored. The Cisco Wireless Controller implements the MAG functionality.

For PMIPv6 clients, the controller supports both central web authentication and local web authentication.

PMIPv6 is supported for clients with 802.1X authentication. After the 802.1X authentication is complete, a Cisco AP starts PMIPv6 signaling for the corresponding client.

MAG on AP is supported on FlexConnect mode APs in a locally switched WLAN. For PMIPv6 clients, all the data traffic from clients is tunneled to the LMA in the Generic Routing Encapsulation (GRE) tunnel established between the MAG and the LMA. Similarly, all the packets received from the LMA in the GRE tunnel are routed to the wireless client.

After the 802.1X authentication is complete, the Cisco AP starts PMIPv6 signaling for the client. In a MAG-on-AP scenario, the Cisco AP starts PMIPv6 signaling. In a MAG-on-controller scenario, the controller starts PMIPv6 signaling.

#### **Fast Roaming with Central Association**

Fast roaming issupported when central association is enabled on WLANs. When central association is enabled, all key cachings occur on the controller. When a PMIPv6 client roams from one AP to another on the same mobility domain, the controller sends the PMIPv6 parameters of the client to a new AP in PMIPv6 tunnel payload to start PMIPv6 signaling. Also, the controller sends the PMIPv6 tunnel payload to the old AP to tear down the Generic Routing Encapsulation (GRE) tunnel for the client with the LMA. Fast roaming is supported in both intra-controller and inter-controller roaming scenarios and mobility messages are added to sendPMIPv6 parameters from one controller to another during roaming.

Client roaming from third-party MAG to Cisco AP-MAG is similar to a new client joining; a client roaming away from a Cisco AP-MAG to a third-party MAG is similar to a client leaving, and therefore, requires no special handling.

With Cisco APs in FlexConnect mode, all reassociation requests from clients are handled by the Cisco APs themselves. However, if central association is enabled, all reassociation requests are handled by the controller.

#### **Dynamic AAA Attributes**

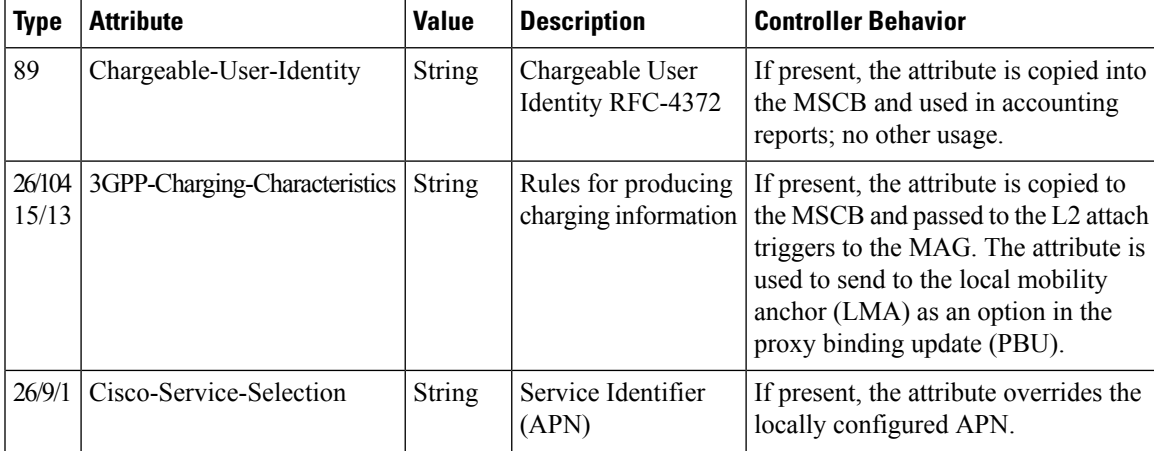

The dynamic AAA attributes that are supported are listed below:

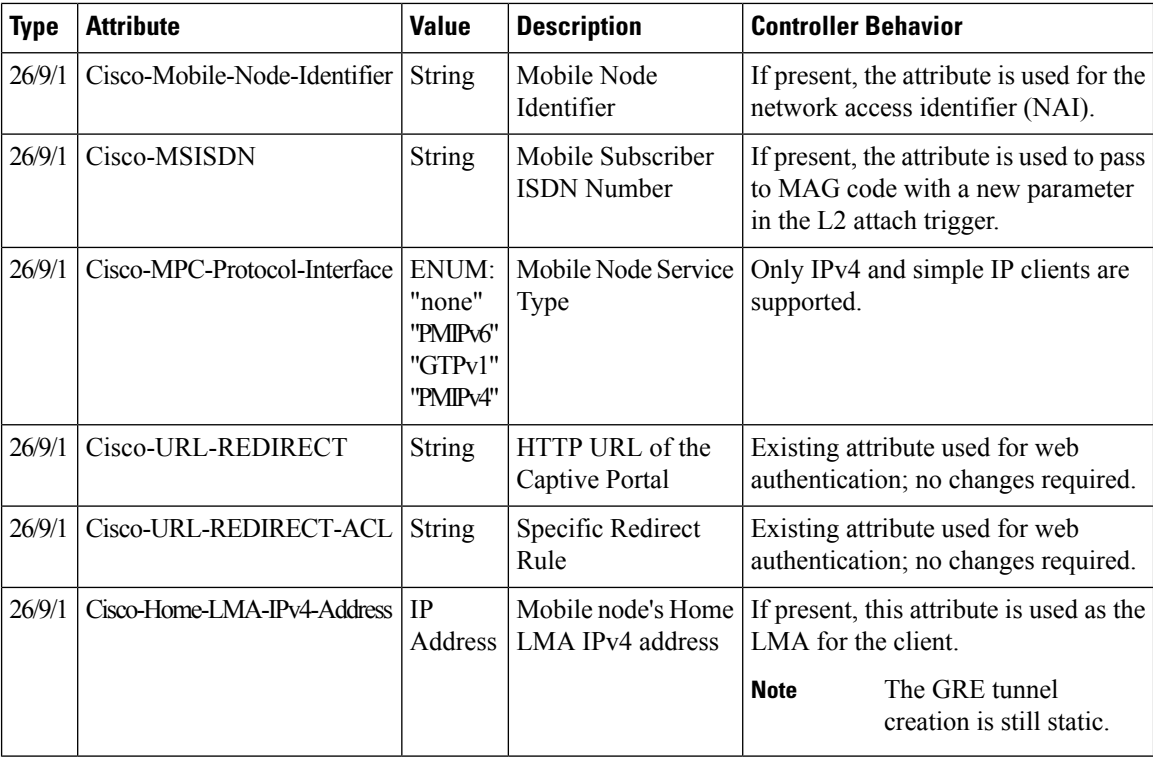

#### **PMIPv6 AAA Attributes**

The PMIPv6 AAA attributes that are supported are listed below:

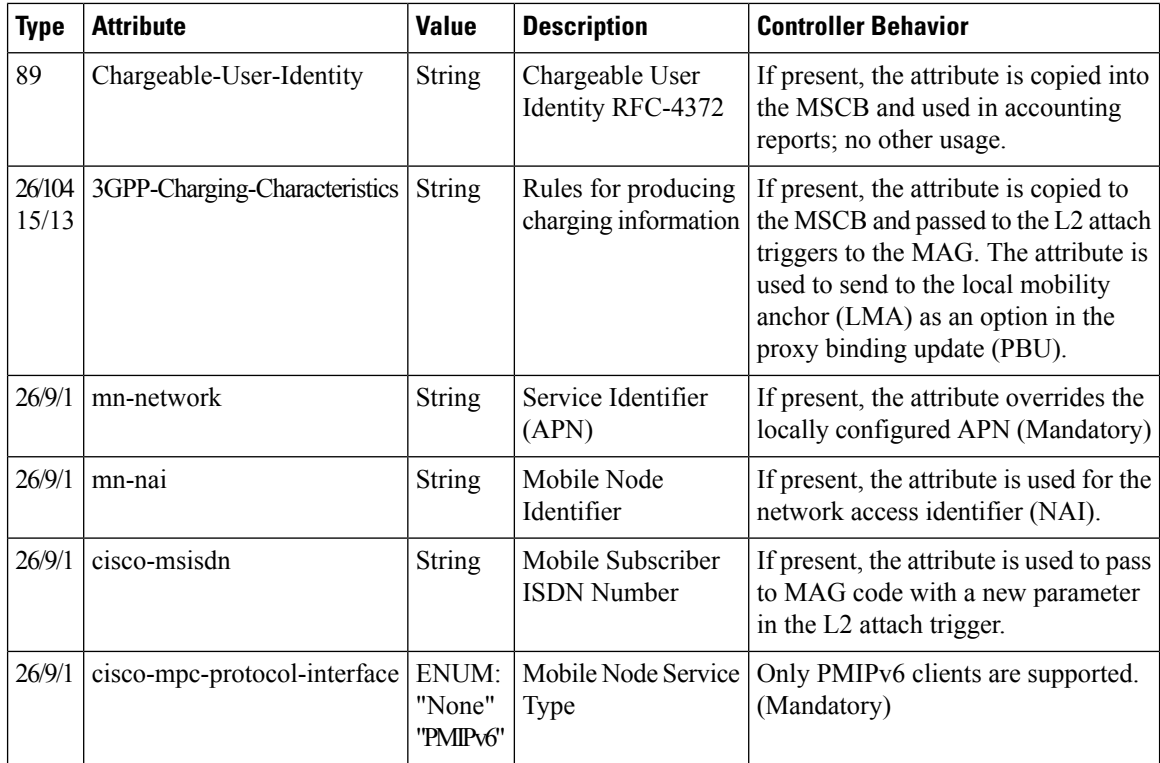

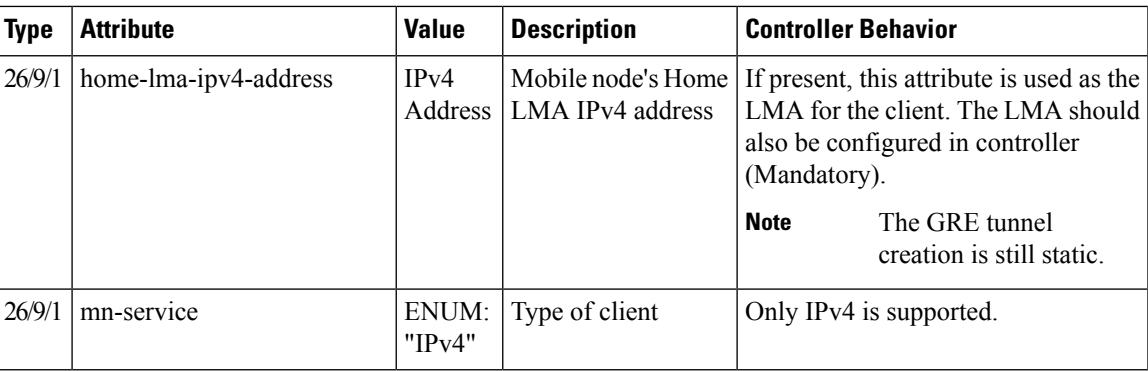

#### **Changing the Tunnel Endpoint**

In releases prior to Release 8.2, the management IP address was used as the tunnel endpoint. Release 8.2 added the capability to specify a tunnel endpoint, other than management interface.

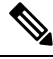

**Note** This feature currently supports EoGRE and PMIPv6 types of tunnels for mobility tunnel termination.

### **Restrictions on Proxy Mobile IPv6**

- IPv6/dual stack clients are not supported. Only IPv4 is supported with PMIPv6.
- You must enable DHCP Proxy before you can connect to a PMIPv6-enabled WLAN.
- PMIPv6 is not supported on local switching WLANs with FlexConnect mode APs. PMIPv6 MAG on AP is supported only when AP is in FlexConnect mode and WLAN is configured for FlexConnect Local Switching. If the WLAN is configured for Central Switching, MAG on controller is used.
- PMIPv6 on FlexConnect ACL with local switching is not supported.
- MAG on AP is not supported for clients in a centrally switched WLAN.
- IPv6 addresses on dynamic interfaces are not supported.
- Intercontroller roaming from PMIPv6 to non-PMIPv6 WLANs is not supported.

### **Configuring Proxy Mobile IPv6 (GUI)**

#### **Procedure**

- **Step 1** Choose **Controller > PMIPv6 > General**. The **PMIPv6 General**window is displayed.
- **Step 2** Enter the values for the following parameters:
	- **Domain Name**—Name of the PMIPv6 domain. The domain name can be up to 127 case-sensitive, alphanumeric characters.
	- **MAG Name**—Name of the MAG.
- **Interface**—Interface on the the controller used as a source for PMIPv6 tunneling.
- **MAG APN**—Access Point Name (APN) if you have subscribed to a MAG.

MAG can be configured for one of the following roles:

- 3gpp—Specifies the role as 3GPP (Third Generation Partnership Project standard)
- lte—Specifies the role as Long Term Evolution (LTE) standard
- wimax—Specifies the role as WiMax
- wlan—Specifies the role as WLAN

By default, the MAG role is WLAN. However, for lightweight access points, the MAG role should be configured as 3GPP. If the MAG role is 3GPP, it is mandatory to specify an APN for the MAG.

- **Maximum Bindings Allowed**—Maximum number of binding updates that the controller can send to the MAG. The valid range is between 0 and 40000.
- **Binding Lifetime**—Lifetime, in seconds, of the binding entries in the controller. The valid range is between 10 and 65535. The default value is 3600. The binding lifetime should be a multiple of 4.
- **Binding Refresh Time**—Refresh time, in seconds, of the binding entries in the controller. The valid range is between 4 and 65535 seconds. The default value is 300 seconds. The binding refresh time should be a multiple of 4.
- **Binding Initial Retry Timeout**—Initial timeout, in milliseconds, between the Proxy Binding Updates (PBUs) when the controller does not receive the Proxy Binding Acknowledgments (PBAs). The valid range is between 100 and 65535. The default value is 1000.
- **Binding Maximum Retry Timeout**—Maximum timeout between the PBUs when the controller does not receive the PBAs. The valid range is between 100 and 65535. The default value is 32000.
- **Replay Protection Timestamp**—Maximum amount of time, in milliseconds, difference between the timestamp in the received PBA and the current time of the day. The valid range is between 1 and 255. The default value is 7.
- **Minimum BRI Retransmit Timeout**—Minimum amount of time, in milliseconds, that the controller waits for before retransmitting the BRI message. The valid range is between 500 and 65535. The default value is 1000.
- **Maximum BRI Retransmit Timeout**—Maximum amount of time, in milliseconds, that the controller waits for before retransmitting the Binding Revocation Indication (BRI) message. The valid range is between 500 and 65535. The default value is 2000.
- **BRI Retries**—Maximum number of times that the controller retransmits the BRI message before receiving the Binding Revocation Acknowledgment (BRA) message. The valid range is between 1 to 10. The default value is 1.
- **Step 3** Click **Apply**.

**Note** To clear your configuration, click **Clear Domain**.

- **Step 4** To create the LMA, follow these steps:
	- a) Choose **Controller > PMIPv6 > LMA** and click **New**.
	- b) Enter the values for the following parameters:
		- **Member Name**—Name of the LMA connected to the controller.
Ш

- **Member IP Address**—IP address of the LMA connected to the controller.
- c) Click **Apply**.
- **Step 5** To create a PMIPv6 profile, follow these steps:
	- a) Choose **Controller > PMIPv6 > Profiles** and click **New**.
	- b) In the **PMIPv6 Profile > New** window, enter the values for the following parameters:
		- **Profile Name**—Name of the profile.
		- **Network Access Identifier**—Name of the Network Access Identifier (NAI) associated with the profile.
		- **LMA Name**—Name of the LMA to which the profile is associated.
		- **Access Point Node**—Name of the access point node; APN identifies a particular routing domain for user traffic.
	- c) Click **Apply**.

#### **Step 6** To configure PMIPv6 parameters for a WLAN, follow these steps:

- a) Choose **WLANs > WLAN ID**. The **WLANs > Edit** window is displayed.
- b) Click the **Advanced** tab.
- c) Under **PMIP**, from the **PMIP Mobility Type** drop-down list, choose the mobility type from the following options:
	- **None**—Configures the WLAN with simple IP
	- **PMIPv6**—Configures the WLAN with only PMIPv6
- d) From the **PMIP Profile** drop-down list, choose the PMIP profile for the WLAN.
- e) In the **PMIP Realm** field, enter the default realm for the WLAN.
- f) Click **Apply**.
- **Step 7** Click **Save Configuration**.

# **Configuring Proxy Mobile IPv6 (CLI)**

#### **Procedure**

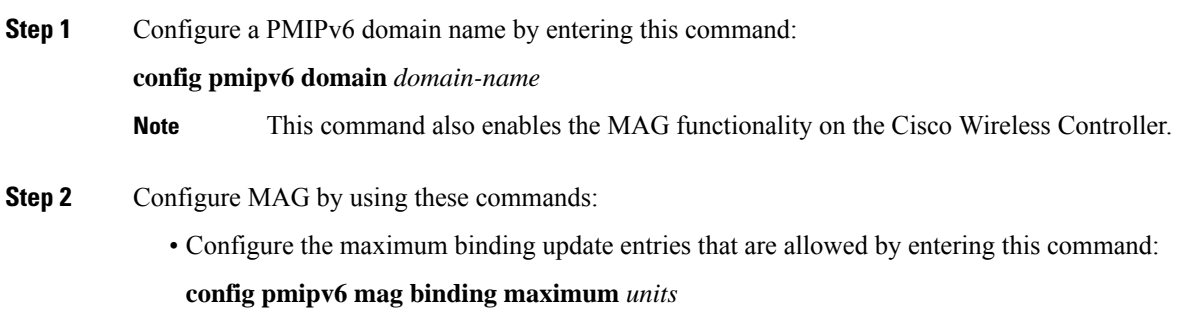

• Configure the binding entry lifetime by entering this command:

**config pmipv6 mag lifetime** *units*

- Configure the binding refresh interval by entering this command:
- **config pmipv6 mag refresh-time** *units*
- Configure the initial timeout between PBUs if PBA does not arrive by entering this command:

**config pmipv6 mag init-retx-time** *units*

- Configure the maximum initial timeout between PBUs if PBA does not arrive by entering this command: **config pmipv6 mag max-retx-time** *units*
- Configure the replay protection mechanism by entering this command:

**config pmipv6 mag replay-protection** {**timestamp window** *units* | **sequence-no** | **mobile-node-timestamp**}

• Configure the minimum or maximum amount of time, in seconds, that the MAG should wait for before it retransmits the binding revocation indication (BRI) message by entering this command:

**config pmipv6 mag bri delay** {**min** | **max**} *units*

• Configure the maximum number of times the MAG should retransmit the BRI message before it receives the binding revocation acknowledgment (BRA) message by entering this command:

**config pmipv6 mag bri retries** *units*

• Configure the list of LMAs for the MAG by entering this command:

**config pmipv6 mag lma** *lma-name* **ipv4-address** *ip-address*

• Add an APN for a MAG by entering this command:

**config pmipv6 mag apn** *apn-name*

A MAG can be configured for one of the different roles:

- 3gpp—Specifies the role as 3GPP (Third Generation Partnership Project standard)
- lte—Specifies the role as Long Term Evolution (LTE) standard
- wimax—Specifies the role as WiMax
- wlan—Specifies the role as WLAN
- By default, the MAG role is WLAN. However, for the lightweight access points, the MAG role should be configured as 3GPP. If the MAG role is 3GPP, it is mandatory to specify an APN for the MAG. **Note**
- Delete an APN by entering this command:

**config pmipv6 delete mag apn** *apn-name*

- **Step 3** Add a profile to a PMIPv6 domain by entering this command: **config pmipv6 add profile** *profile-name* **nai** {*user@realm* | *@realm* | *\**} **lma** *lma-name* **apn** *apn-name* **Note** nai stands for network access identifier, while apn stands for access point name.
- **Step 4** Delete a PMIPv6 entity by entering this command:

 $\mathbf l$ 

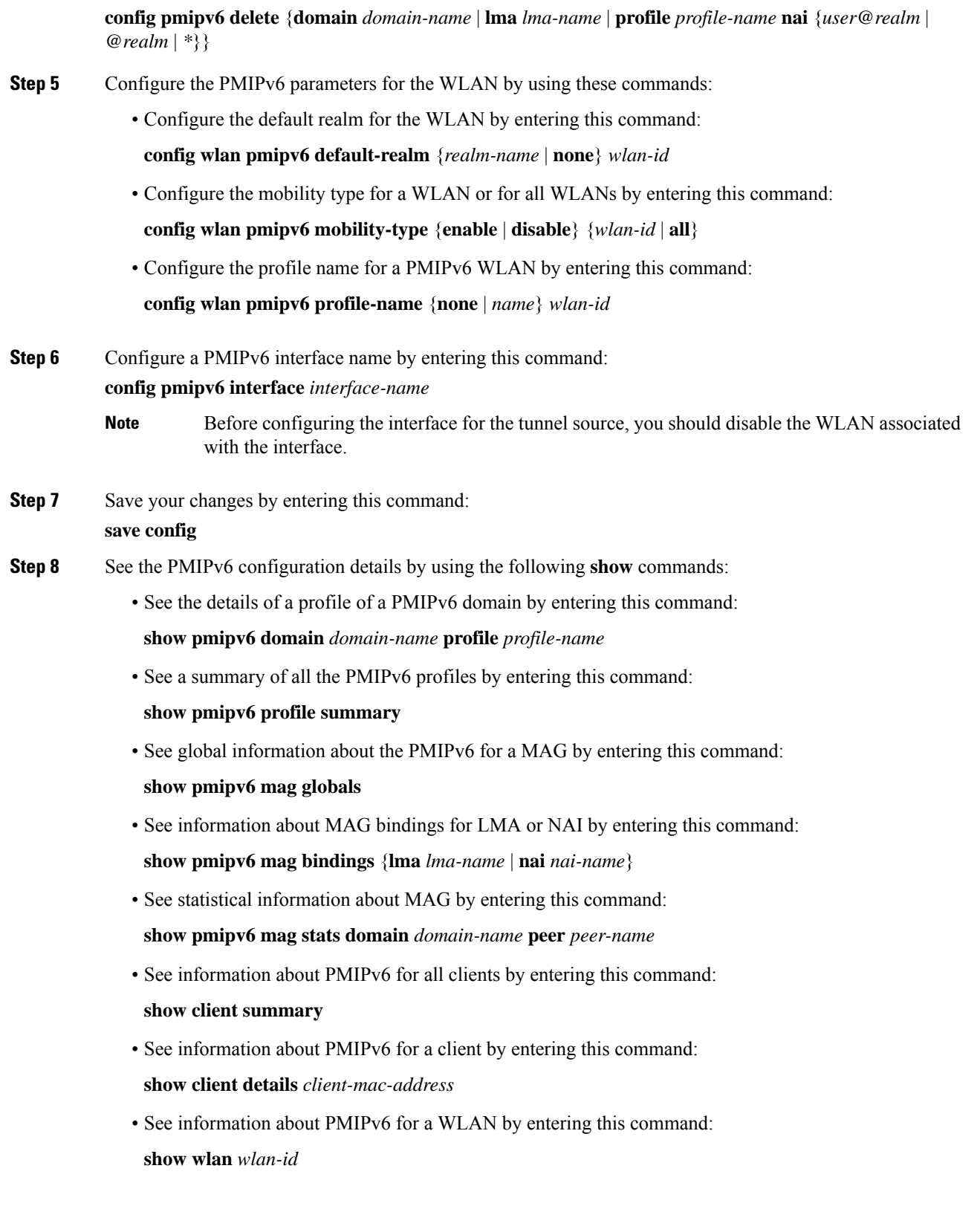

L

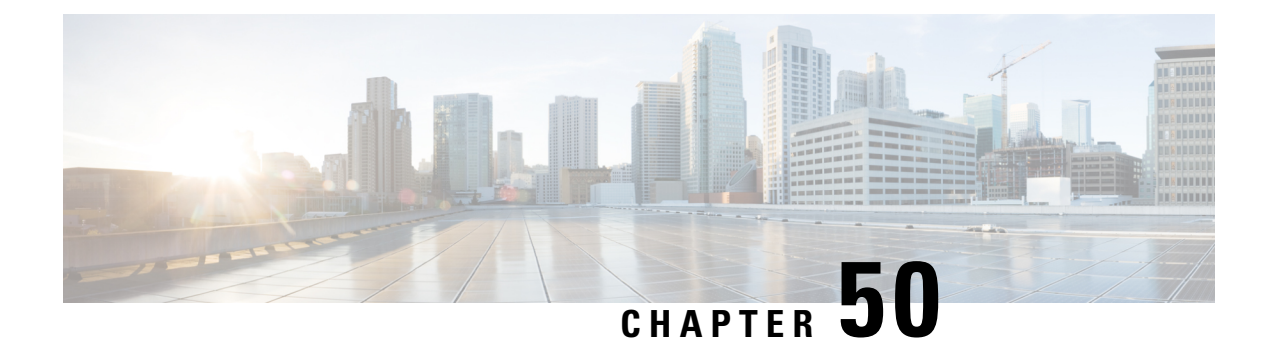

# **AP Groups**

- Access Point [Groups,](#page-1084-0) on page 1031
- [802.1Q-in-Q](#page-1090-0) VLAN Tagging, on page 1037

# <span id="page-1084-0"></span>**Access Point Groups**

AP groups are logical groupings of APs within a geographic area such as a building, floor, or remote branch office that share common WLAN, RF, Hotspot 2.0 and location configurations. AP groups are useful in a Cisco wireless network deployment because they allow network administratorsto assign specific configurations to different groups of APs. For example, AP groups can be used to control which WLANs are advertised in different buildings in a campus, the interface or interface group WLAN clients are assigned or the RRM and 802.11 radio parameters for radios in specific coverage areas to support high-density designs.

The following AP group specific configurations are supported:

- CAPWAP Preferred Mode: Used to determine if APs prefer IPv4 or IPv6 CAPWAP modes.
- NAS-ID: Used by the controller for RADIUS authentication and accounting.
- WLAN: WLAN assignments, interface or interface group mappings and NAC state.
- RF Profile Assignments: 802.11, RRM, high density and client load balancing configurations.
- Hotspot 2.0: 802.11u venue configuration and languages.
- Location: Hyperlocation configuration.

By default, each AP is automatically assigned to a default AP group named *default-group* and WLANs IDs 1 to 16 map to this default group. You must define a custom AP group for WLANs with IDs greater than 16. You must manually assign APs to custom AP groups. The default group cannot be deleted.

For more information about designing and configuring AP groups, see "AP Groups" in the *Enterprise Mobility Design Guide*:

[https://www.cisco.com/c/en/us/td/docs/wireless/controller/8-5/Enterprise-Mobility-8-5-Design-Guide/](https://www.cisco.com/c/en/us/td/docs/wireless/controller/8-5/Enterprise-Mobility-8-5-Design-Guide/Enterprise_Mobility_8-5_Deployment_Guide/cuwn.html#pgfId-1281292) Enterprise Mobility 8-5 Deployment Guide/cuwn.html#pgfId-1281292

This section contains the following subsections:

### **Restrictions for Configuring Access Point Groups**

- If you create a WLAN with an ID that is greater than 16, in the default access point group, the WLAN SSID is not be broadcast by APs in the default group.
- If you configure an AP group with an interface mapped to a WLAN, where the interface is the same as is globally mapped for the WLAN, and you reconfigure the global WLAN to map to a different interface, the AP group's WLAN's interface mapping is changed accordingly. For more information, see [CSCvb47834](https://bst.cloudapps.cisco.com/bugsearch/bug/CSCvb47834).
- All OfficeExtend access points should be in the same access point group, and that group should contain no more than 15 WLANs. A controller with OfficeExtend access points in an access point group publishes only up to 15 WLANs to each connected OfficeExtend access point because it reserves one WLAN for the personal SSID.
- We recommend that you configure all Flex+Bridge APs in a mesh tree (in the same sector) in the same AP group and the same FlexConnect group, to inherit the WLAN-VLAN mappings properly.
- Whenever you add a new WLAN to an AP group, radio reset occurs and if any client is in connected state, the client is deauthenticated and is required to reconnect. We recommend that you add or modify the WLAN configuration of an AP group only during maintenance windows to avoid outages.
- The number of AP groups that you can configure cannot be more than the number of ap-count licenses on controller. For example, if your controller has 5 ap-count licenses, the maximum number of AP groups that you can configure is 5, including the default AP group.
- The values of the USB module/External module in the AP *default-group* can be modified. However, these changes are valid only for the current session, and the values reset to default during the next controller reboot. Also, these values are not included during the export and import of the configuration file.

# **Configuring Access Point Groups**

#### **Procedure**

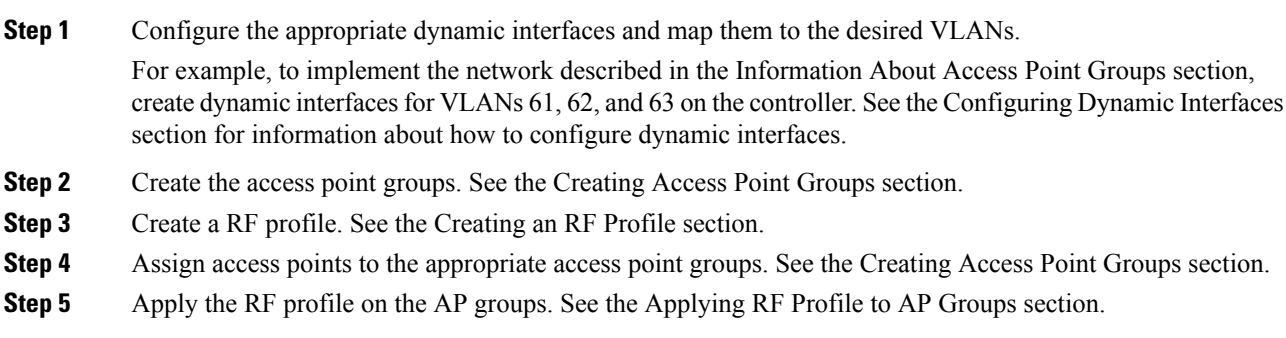

## **Creating Access Point Groups (GUI)**

#### **Procedure**

**Step 1** Choose **WLANs** > **Advanced** > **AP Groups** to open the AP Groups page.

This page lists all the access point groups currently created on the controller. By default, all access points belong to the default access point group "default-group," unless you assign them to other access point groups.

- The controller creates a default access point group and automatically populates it with the first 16 WLANs (WLANs with IDs 1 through 16, or fewer if 16 WLANs are not configured). This default group cannot be modified (you cannot add WLANs to it nor delete WLANs from it). It is dynamically updated whenever the first 16 WLANs are added or deleted. If an access point does not belong to an access point group, it is assigned to the default group and uses the WLANs in that group. If an access point joins the controller with an undefined access point group name, the access point keeps its group name but uses the WLANs in the default-group access point group. **Note**
- **Step 2** Click **Add Group** to create a new access point group. The Add New AP Group section appears at the top of the page.
- **Step 3** In the **AP Group Name** field, enter the group's name.
- **Step 4** In the **Description** field, enter the group's description.
- **Step 5** In the **NAS-ID** field, enter the network access server identifier for the AP group.
- **Step 6** Click **Add**. The newly created access point group appears in the list of access point groups on the AP Groups page.
	- If you ever want to delete this group, hover your cursor over the blue drop-down arrow for the group and choose **Remove**. An error message is displayed if you try to delete an access point group that is used by at least one access point. Before deleting an access point group in controller software release 6.0 or later releases, move all access points in the group to another group. The access points are not moved to the default-group access point group as in previous releases. **Note**
	- Custom configurations on the *default-group* are not saved and are valid till the next controller reboot only. **Note**
- **Step 7** Click the name of the group to edit this new group. The **AP Groups > Edit (General)** page appears.
- **Step 8** Change the description of this access point group by entering the new text in the AP Group Description field and click **Apply**.
- **Step 9** Choose the **WLANs** tab to open the **AP Groups > Edit (WLANs)** page. This page lists the WLANs that are currently assigned to this access point group.
- **Step 10** Click **Add New** to assign a WLAN to this access point group. The Add New section appears at the top of the page.
- **Step 11** From the **WLAN SSID** drop-down list, choose the SSID of the WLAN.
- **Step 12** From the **Interface Name** drop-down list, choose the interface to which you want to map the access point group. Choose the quarantine VLAN if you plan to enable network admission control (NAC) out-of-band support.
	- **Note** The interface name in the default-group access point group matches the WLAN interface.
- **Step 13** Check the **SNMP NAC State** check box to enable NAC out-of-band support for this access point group. To disable NAC out-of-band support, leave the check box unselected, which is the default value.
- **Step 14** Click **Add** to add this WLAN to the access point group. This WLAN appears in the list of WLANs that are assigned to this access point group.
	- If you want to remove this WLAN from the access point group, hover your cursor over the blue drop-down arrow for the WLAN and choose **Remove**. **Note**
- **Step 15** Repeat *Step 10* through *Step 14* to add any additional WLANs to this access point group.
- **Step 16** Choose the **APs** tab to assign access points to this access point group. The AP Groups > Edit (APs) page lists the access points that are currently assigned to this group as well as any access points that are available to be added to the group. If an access point is not currently assigned to a group, its group name is displayed as default-group.
- **Step 17** Check the check box to the left of the access point name and click **Add APs** to add an access point to this access point group. The access point, after it is reloaded, appears in the list of access points currently in this access point group. The AP has to be reloaded if the AP has to be moved from one group to another.
	- To select all of the available access points at once, check the **AP Name** check box. All of the access points are then selected. **Note**
	- If you ever want to remove an access point from the group, check the check box to the left of the access point name and click **Remove APs**. To select all of the access points at once, check the **AP Name** check box. All of the access points are then removed from this group. **Note**
	- If you ever want to change the access point group to which an access point belongs, choose **Wireless** > **Access Points** > **All APs** > *ap\_name* > **Advanced** tab, choose the name of another access point group from the **AP Group Name** drop-down list, and click **Apply**. **Note**
- **Step 18** In the **802.11u** tab, do the following:
	- a) Choose a HotSpot group that groups similar HotSpot venues.
	- b) Choose a venue type that is based on the HotSpot venue group that you choose.
	- c) To add a new venue, click **Add New Venue** and enter the language name that is used at the venue and the venue name that is associated with the basic service set (BSS). This name is used in cases where the SSID does not provide enough information about the venue.
	- d) Select the operating class(es) for the AP group.
	- e) Click **Apply**.

**Step 19 Note** This step is applicable to the following modules:

- AoA-based which is applicable for AP3600 and AP3700 with Hyperlocation module
- PRL-based which is applicable for AP without module (AP700/AP1700/AP2600/AP2700/AP3600/AP3700) as well as AP3600 and AP3700 with NOS module

In the **Location** tab, do the following:

a) Enable or disable Hyperlocation.

Based on AP and installed module, checking the **Enable Hyperlocation** check box enables different location service (PRL-based or AoA-based).

b) Enter **Packet Detection RSSI Minimum (dBm)** value.

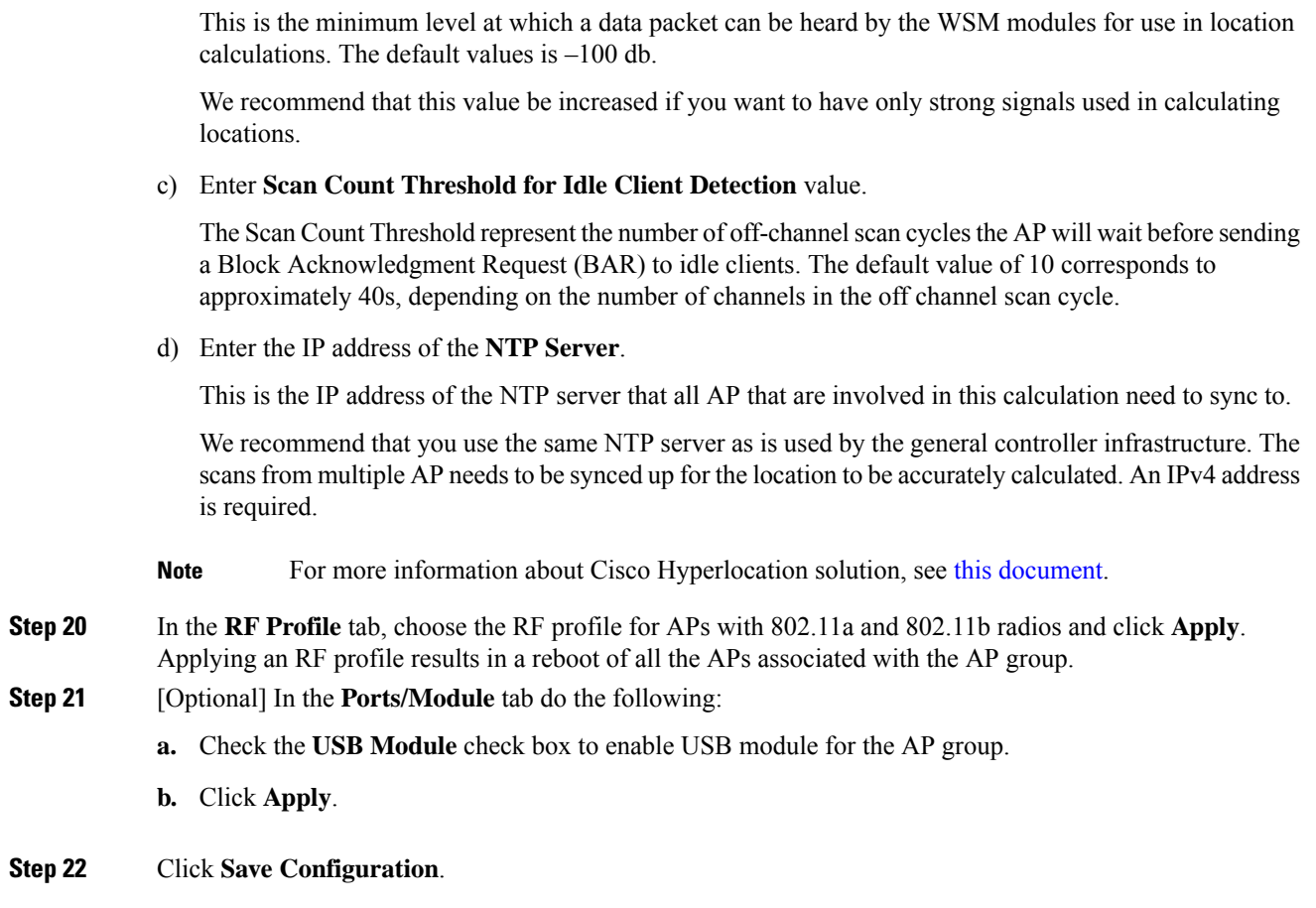

# **Creating Access Point Groups (CLI)**

I

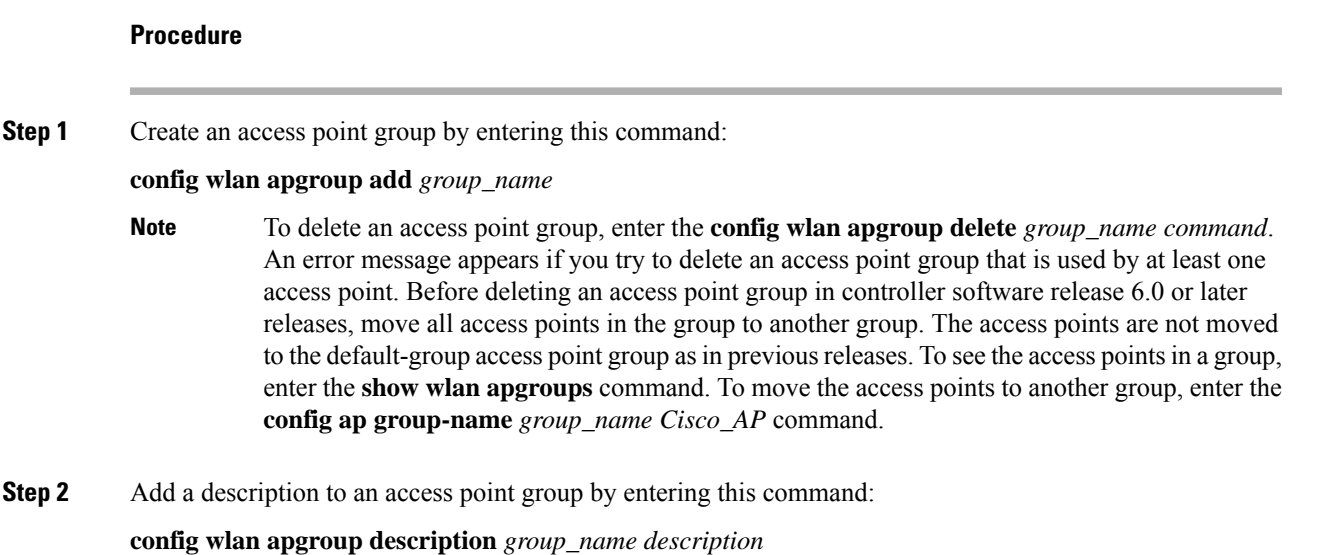

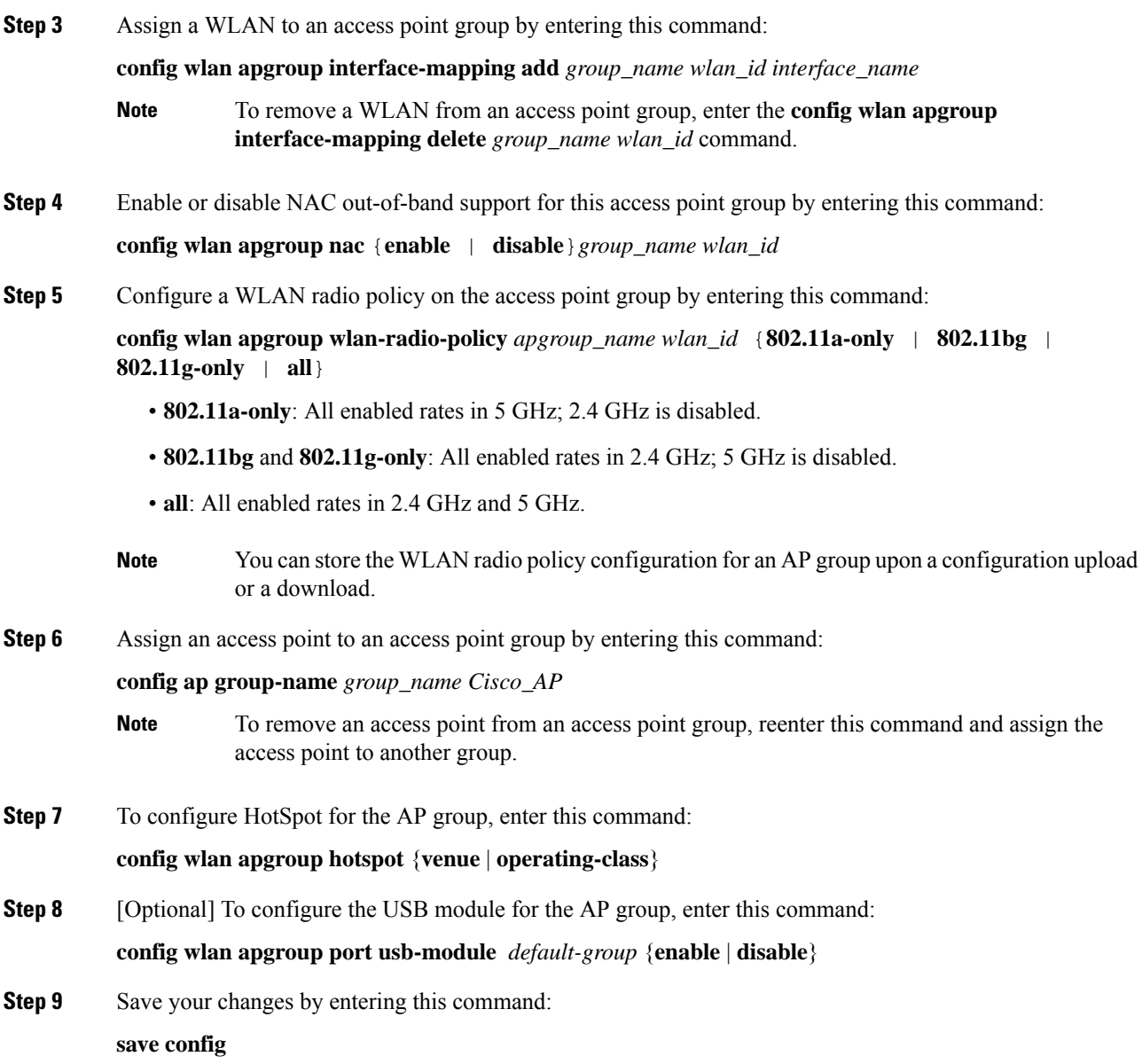

# **Viewing Access Point Groups (CLI)**

To view information about or to troubleshoot access point groups, use these commands:

- See a list of all access point groups on the controller by entering this command:
	- **show wlan apgroups**
- See the BSSIDs for each WLAN assigned to an access point group by entering this command: **show ap wlan** {**802.11a** | **802.11b**} *Cisco\_AP*
- See the number of WLANs enabled for an access point group by entering this command:

**show ap config** {**802.11a** | **802.11b**} *Cisco\_AP*

• Enable or disable debugging of access point groups by entering this command:

**debug group** {**enable** | **disable**}

# <span id="page-1090-0"></span>**802.1Q-in-Q VLAN Tagging**

Assigning a unique range of VLAN IDs to each client can exceed the limit of 4096 VLANs. The 802.1Q-in-Q VLAN tag feature encapsulates the 802.1Q VLAN tagging within another 802.1Q VLAN tag. The outer tag is assigned according to the AP group, and the inner VLAN ID is assigned dynamically by the AAA server.

Using the 802.1Q-in-Q feature you can use a single VLAN to support multiple VLANs. With the 802.1Q-in-Q feature you can preserve VLAN IDs and segregate traffic of different VLANs. The figure below shows the untagged, 802.1Q-tagged, and 802.1Q-in-Q tagged Ethernet frames.

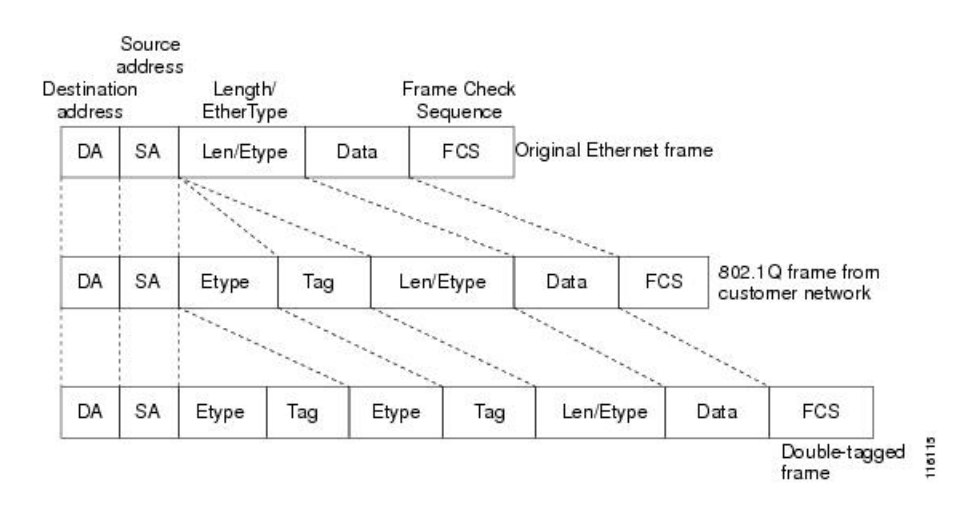

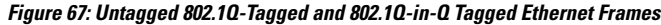

This section contains the following subsections:

# **Restrictions for 802.1Q-in-Q VLAN Tagging**

- You cannot enable multicast until you disable IGMP snooping.
- 802.1Q-in-Q VLAN tagging is supported only on Layer 2 and Layer 3 intra-Controller roaming, and Layer 2 inter-Controller roaming. Layer 3 inter-Controller roaming is not supported.
- 0x8100 is the only supported value for the EtherType field of the 802.1Q-in-Q Ethernet frame.
- You can enable 802.1Q-in-Q VLAN tagging only on centrally switched packets.
- You can enable only IPv4 DHCP packets and not IPv6 DHCP packets for 802.1Q-in-Q VLAN tagging.
- The IETF attribute which is a tunnel-type is required to override the C-VLAN.
- C-VLAN can be set with tunnel-private-group-ID /tunnel-type and tunnel-private-group-id.

# **Configuring 802.1Q-in-Q VLAN Tagging (GUI)**

#### **Procedure**

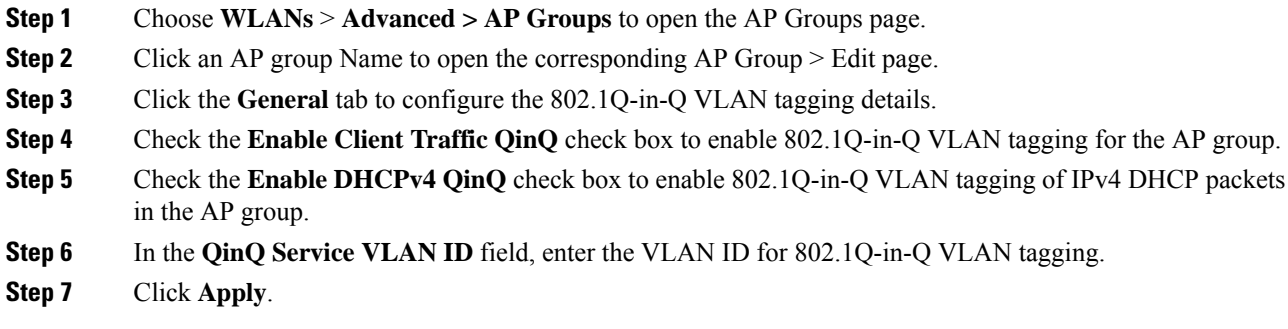

# **Configuring 802.1Q-in-Q VLAN Tagging (CLI)**

#### **Procedure**

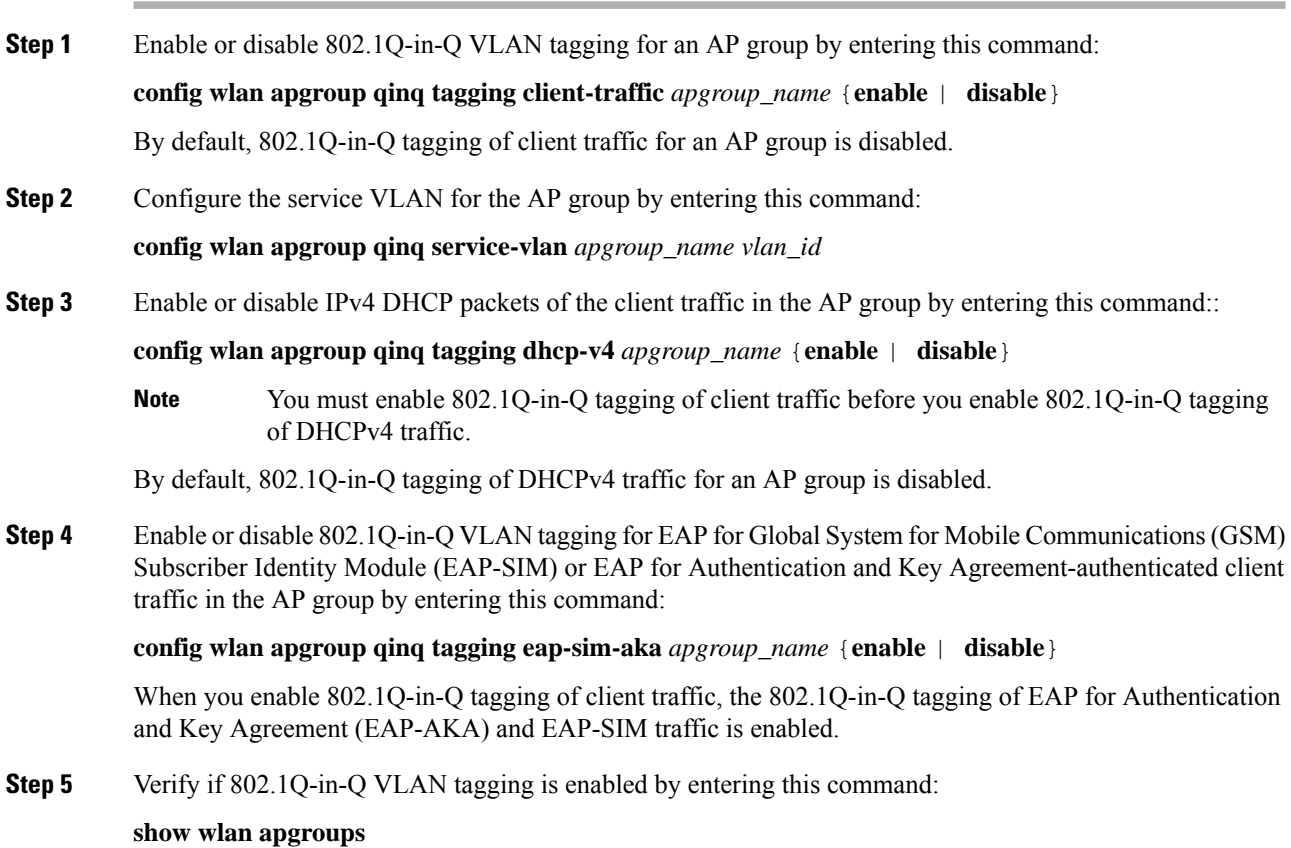

 $\mathbf l$ 

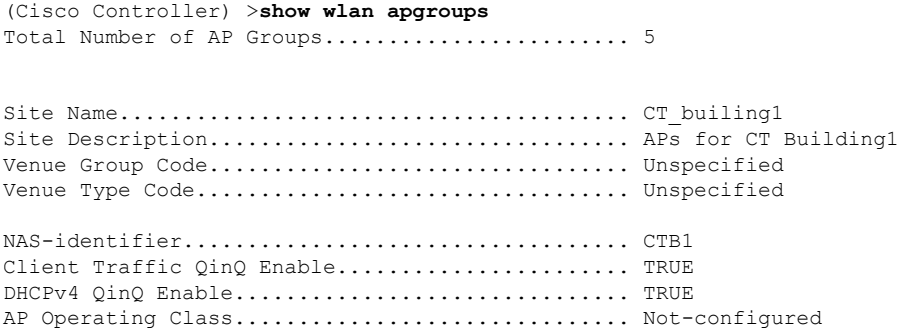

L

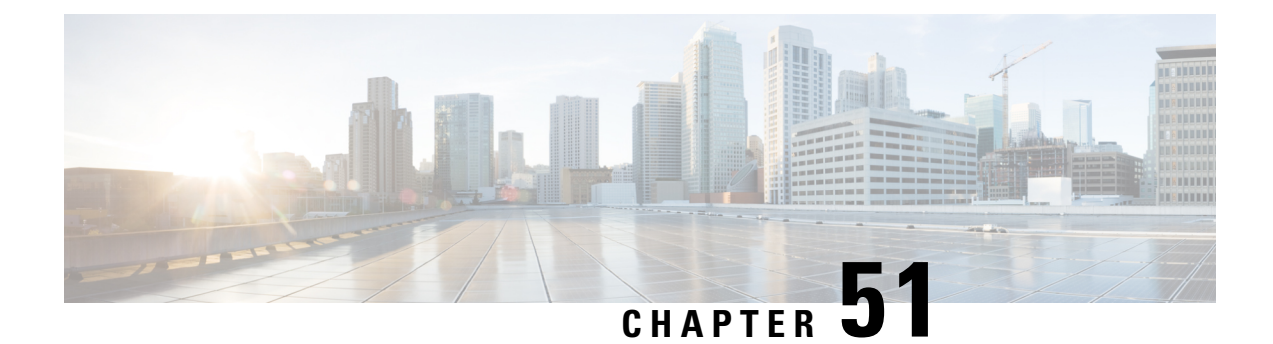

# **Workgroup Bridges**

- Cisco [Workgroup](#page-1094-0) Bridges, on page 1041
- Non-Cisco [Workgroup](#page-1141-0) Bridges, on page 1088

# <span id="page-1094-0"></span>**Cisco Workgroup Bridges**

A workgroup bridge (WGB) is a Cisco access point that can be configured in a mode that permitsit to associate with a wirelessinfrastructure, providing network access on behalf of wired clients. The WGB mode issupported on autonomous IOS (Wave 1) APs and on some Wave 2 APs.

A Cisco WGB provides information about its wired clients via Internet Access Point Protocol (IAPP) messaging. This enables the wireless infrastructure to know the MAC addresses of the WGB's wired clients. Up to 20 wired clients are supported behind a Cisco WGB.

In 8.10 release, the following APs support WGB operational mode: 2800, 3800, 4800, 1560 and 6300.

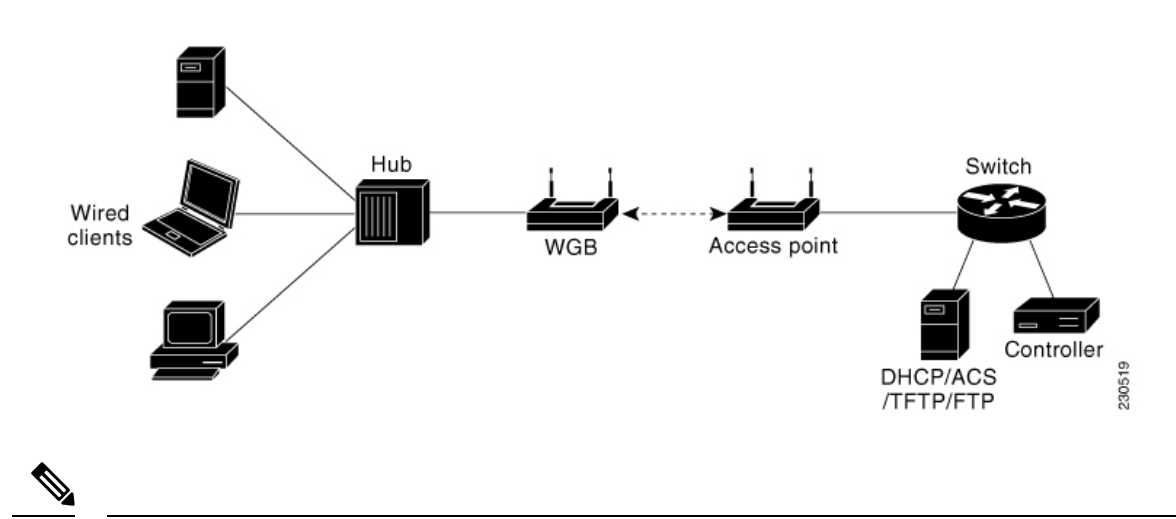

#### **Figure 68: WGB Example**

**Note** If the lightweight access point fails, the WGB attempts to associate to another access point.

The following are some guidelines for Cisco Workgroup Bridges:

• The WGB can be any autonomous access point that supports the workgroup bridge mode and is running Cisco IOS Release 12.4(3g)JA or later releases(on 32-MB access points) or Cisco IOS Release 12.3(8)JEB or later releases (on 16-MB access points). These access points include the AP1120, AP1121, AP1130, AP1231, AP1240, and AP1310. Cisco IOS releases prior to 12.4(3g)JA and 12.3(8)JEB are not supported.

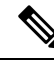

If your access point has two radios, you can configure only one for workgroup bridge mode. This radio is used to connect to the lightweight access point. We recommend that you disable the second radio. **Note**

Enable the workgroup bridge mode on the WGB as follows:

- On the WGB access point GUI, choose **Workgroup Bridge** for the role in radio network on the Settings > Network Interfaces page.
- On the WGB access point CLI, enter the **station-role workgroup-bridge command.**
- The following features are supported for use with a WGB:
	- Guest N+1 redundancy
	- Local EAP
	- Open, WPA+TKIP, WPA2+AES, LEAP, EAP-FAST, PEAP, and EAP-TLS authentication modes
- Wired clients connected to the WGB are not authenticated forsecurity. Instead, the WGB is authenticated against the access point to which it associates. Therefore, we recommend that you physically secure the wired side of the WGB.
- Wired clients connected to a WGB inherit the WGB's QoS and AAA override attributes.
- To enable the WGB to communicate with the lightweight access point, create a WLAN and make sure that Aironet IE is enabled.
- If you have to apply ACL to WGB during run time, do not modify the ACL configuration for interface in the controller during run time. If you need to modify any ACLs, then you must disable all WLANs that are in the controller or disable both the 802.11a and 80.11b networks. Also, ensure that there are no clients associated and mapped to that interface and then you can modify the ACL settings.

This section contains the following subsections:

### **Guidelines and Restrictions for Cisco Workgroup Bridges**

- The WGB can associate only with Cisco lightweight access points.
- The following features are not supported for use with a WGB:
	- Idle timeout
	- Web authentication
- Aironet WGBs are not supported if the parent AP is configured for FlexConnect local switching with local authentication, if the parent AP is a Wave 2 AP (that is, 802.11ac Wave 2 or 802.11ax). For more information, see [CSCvh22645.](https://bst.cloudapps.cisco.com/bugsearch/bug/CSCvh22645)
- With Layer 3 roaming, if you plug a wired client into the WGB network after the WGB has roamed to another controller (for example, to a foreign controller), the wired client's IP address displays only on the anchor controller, not on the foreign controller.
- If a wired client does not send traffic for an extended period of time, the WGB removes the client from its bridge table, even if traffic is continuously being sent to the wired client. As a result, the traffic flow to the wired client fails. To avoid the traffic loss, prevent the wired client from being removed from the bridge table by configuring the aging-out timer on the WGB to a large value using the following Cisco IOS commands on the WGB:

```
configure terminal
bridge bridge-group-number aging-time seconds
exit
end
```
where *bridge-group-number* is a value between 1 and 255, and *seconds* is a value between 10 and 1,000,000 seconds. We recommend configuring the *seconds* parameter to a value greater than the wired client's idle period.

- When you deauthenticate a WGB record from a controller, all of the WGB wired clients' entries are also deleted.
- These features are not supported for wired clients connected to a WGB:
	- MAC filtering
	- Link tests
	- Idle timeout
- The broadcast forwarding toward wired WGB clients works only on the native VLAN. If additional VLANs are configured, only the native VLAN forwards broadcast traffic.
- Associating a WGB to a WLAN that is configured for Adaptive 802.11r is not supported.

# <span id="page-1096-0"></span>**Workgroup Bridge (WGB) Downstream Broadcast On Multiple VLANs**

Release 8.3 provides an enhancement to broadcast traffic support on multiple 802.1Q VLAN workgroup bridge (WGB) deployments that traverse mesh networks and in Local mode. Specifically, support for WGB downstream broadcasts over multiple VLANs (to differentiate and prioritize traffic); and, bridging of VLAN traffic to wired clients connected to the WGB. Applications for this functionality are commonly found in the transportation and mining industries. For more information, see [CSCub87583](https://tools.cisco.com/bugsearch/bug/CSCub87583).

Supported platforms:

- Access point (AP) and WGB support:
	- IW3700 Series
	- 1552H/SA/SD Series

Supported AP mode:

• Local mode

• Bridge mode

#### **Figure 69: Workgroup Downstream Broadcast on Multiple VLAN**

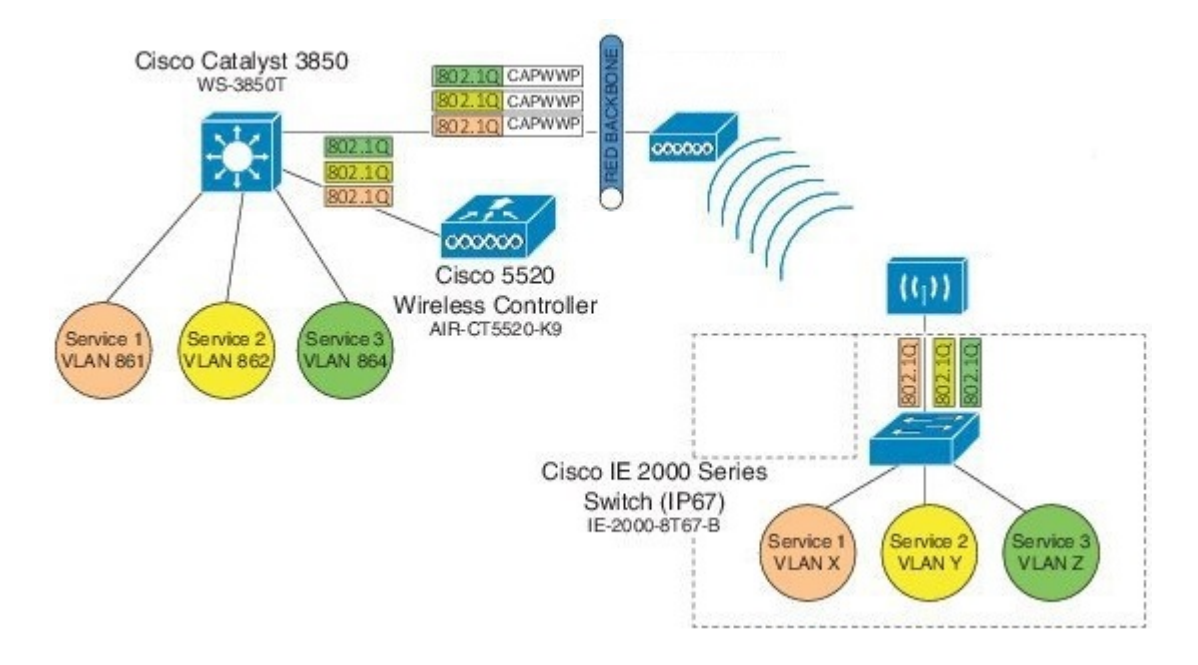

#### **Prerequisites**

You need to create the dynamic interfaces and bind them to the interface group before you proceed with the configuration.

- **1.** Create the dynamic interfaces, by choosing **CONTROLLER** > **Interfaces** > **New** on controller. Add any dynamic interface that needs to support the downstream broadcast on Multiple VLANs feature into the interface group.
- **2.** Bind the dynamic interfaces with Interface Groups, by choosing **CONTROLLER** > **Interface Groups** > **Add Group** on controller.
- **3.** Bind the Interface Groups to WLAN. Choose **WLAN**. Under the specific WLAN General confirmation tab, choose the proper interface group.

#### **Cisco Wireless Controller Configuration (CLI Only)**

To enable or disable the downlink broadcast packet VLAN tagging on a WLAN (new command):

(Cisco Controller) >**config wlan wgb broadcast-tagging** {**enable** | **disable**} *wlan-id*

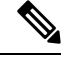

**Note** This feature is disabled by default.

To enable this feature, you need to enable **Broadcast Forwarding** on controller, by choosing **Controller** > **General** and choose **Enabled** from the **Broadcast Forwarding** drop-down list. **Note** To enable this feature, you should also configure the AP Multicast Mode to Multicast rather than Unicast, by **Note**

clicking **Controller** > **General** > **AP Multicast Mode** and choosing **Multicast**, and then assign Multicast

#### **WGB Configuration (CLI Only)**

Group Address.

You can configure the following on Workgroup Bridges:

- Broadcast Tagging
- Native VLANs

By default, Broadcast Tagging is disabled.

By default, only Native VLAN broadcasts can be forwarded to wired clients in Native VLANs.

You use the no command to disable VLAN configurations on the WGB as shown in the examples below.

When you have multiple VLAN configurations on WGB, you need to configure the encryption cipher mode and keys as the following example shows: **Note**

```
encryption vlan 861 mode ciphers aes-ccm
encryption vlan 862 mode ciphers aes-ccm
encryption vlan 864 mode ciphers aes-ccm
```
Then, you should configure the encryption cipher mode globally on the multicast or broadcast interface by entering the following command:

encryption mode ciphers aes-ccm

#### **VLAN Broadcast Tagging Configuration**

• To enable broadcast tagging on a VLAN (new command):

(WGB) (config)#**workgroup-bridge unified-vlan-client broadcast-tagging**

• To disable broadcast tagging on a VLAN:

(WGB) (config)#**no workgroup-bridge unified-vlan-client broadcast-tagging**

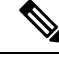

The**no workgroup-bridgeunified-vlan-clientbroadcast-tagging** command will disable **workgroup-bridge unified-vlan-client** as well. Make sure you have **workgroup-bridgeunified-vlan-client** configured properly to enable the multiple vlan feature. **Note**

### **Reliable WGB Downstream Broadcast for Multiple VLANs**

Release 8.10.130.0 provides an enhancement for the Workgroup Bridge (WGB) [Downstream](#page-1096-0) Broadcast On Multiple [VLANs,](#page-1096-0) on page 1043 feature, which was first introduced in Release 8.3. Legacy broadcast without 802.11 ACK mechanism's may have more chance to cause packet loss over the air. With reliable downstream broadcast feature, broadcast packet can be converted to unicast packet. Hence the Root AP will receive the ACK for converted broadcast packet and retransmit in case of missing ACK.

The converted unicast packet's header will be changed from 3-address to 4-address format. WGB's MAC address will be used as receiver address (RA) instead of broadcast address and special multicast address with VLAN information will be used as destination address (DA). This BC2UC conversion for multiple VLAN's is possible for WGB and its wired clients.Since the converted packet is a unicast packet, Root AP will receive the ACK for each packet and retransmit based on the retry logic by the Root AP for every ACK which is not received for this broadcast to unicast conversion.

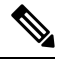

**Note** This enhancement is for WGB and its wired clients. It will not impact the non-WGB wireless clients.

- Supported AP platforms:
	- Cisco Industrial Wireless 3700 Series Access Points
	- Cisco Aironet 1570 Series Access Points
- Supported WGB platforms:
	- Cisco Industrial Wireless 3700 Series Access Points
- Supported AP modes:
	- Local
	- Bridge

As shown in the following figure, a WGB with wired clients of three different VLANs (VLAN 10, 20, and 30) joins the IOS AP wireless network. The broadcast traffic from AP to WGB will be transmitted to the clients with corresponding VLAN and retransmission will happen if traffic is lost on air.

Ш

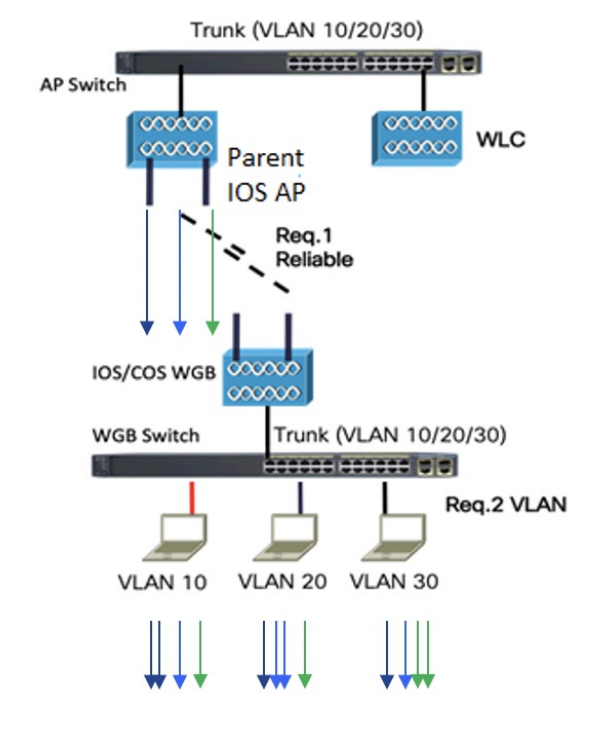

#### **Figure 70: WGB Bridged Network**

The Receiver address (RA) of legacy broadcast packet is FF:FF:FF:FF:FF:FF and there will not be any retransmission if the packet is lost in the air. The reliable downstream broadcast feature replaces this RA with WGB address and Destination address (DA) with special multicast address 01:00:5e:80:xx:xx. This will make the packet as a unicast packet and enables ACK mechanism. The packet will be retransmitted when the ACK is not received.

The multicast address **01:00:5e:80:xx:xx** is introduced to transmit the VLAN information between AP and WGB. The VLAN value is embedded in 2 LSB of this multicast address. Both IOS and COS WGB support to decode this type of packet.

Root AP will make "N" copies for single broadcast packet for "N" WGBs associated to it on the specific VLAN. Also, non-converted packet will be sent for the benefit of non-WGB clients. Broadcast packets will not get converted if there is no WGBs associated on the specific VLAN.

#### **QOS behavior:**

- The new packet is a 802.11e Qos data.
- The 802.11e QoS priority of reliable broadcast packets will follow multicast default priority value from WLAN's QOS configuration.

The configuration similarities and changes between Release 8.10.130.0 and Release 8.3 are as following:

- **Similarities:**
	- Dynamic interface for all VLANs must be created on the controller. It is necessary for multi-vlan support in both Release 8.10.130.0 and Release 8.3.
	- Broadcast-tagging configurations are same on controller and WGB for both Release 8.10.130.0 and Release 8.3.
- **Changes:**
	- Interface-group must be configured in Release 8.3 to support downstream multiple VLANs. But in 8.10.130.0, it can be supported with or without interface-group configuration on the WLAN.
	- Broadcast packets are converted to multicast packets by Root AP in Release 8.3. While in Release 8.10.130.0, broadcast packets will be converted to unicast packets by Root AP.

The following figures illustrate an example of 802.11 packet forwarding from VLAN 106 (0x006a). The receiver address changes from FF:FF:FF:FF:FF:FF to the MAC address of WGB Radio (d4:c9:3c:e3:16:ec), and the destination address changes from FF:FF:FF:FF:FF:FF to 01:00:5E:80:**00**:**6a** (the last two bytes in MAC address represents corresponding VLAN in hexadecimal).

#### **Figure 71: Normal Broadcast Packet**

```
v IEEE 802.11 Data, Flags: ......F.
     Type/Subtype: Data (0x0020)
  > Frame Control Field: 0x0802
     .000 0000 0000 0000 = Duration: 0 microseconds
    Receiver address: Broadcast (ff:ff:ff:ff:ff:ff)
     Transmitter address: Cisco 75:b2:2d (b0:8b:cf:75:b2:2d)
    Destination address: Broadcast (ff:ff:ff:ff:ff:ff:ff
     Source address: RealtekS_36:1e:08 (00:e0:4c:36:1e:08)
    BSS Id: Cisco_75:b2:2d (b0:8b:cf:75:b2:2d)
     STA address: Broadcast (ff:ff:ff:ff:ff:ff:ff
     .... .... .... 0000 = Fragment number: 0
     1110 1001 0000 .... = Sequence number: 3728
> Logical-Link Control
> Internet Protocol Version 4, Src: 10.100.106.35, Dst: 10.100.106.255
```
#### **Figure 72: Reliable Broadcast Packet**

```
v IEEE 802.11 QoS Data, Flags: ......FT
     Type/Subtype: QoS Data (0x0028)
  > Frame Control Field: 0x8803
     .000 0000 0011 0000 = Duration: 48 microseconds
     Receiver address: Cisco_e3:16:ec (d4:c9:3c:e3:16:ec)
     Transmitter address: Cisco_75:b2:2d (b0:8b:cf:75:b2:2d)
    Destination address: IPv4mcast 80:00:6a (01:00:5e:80:00:6a)
     Source address: RealtekS 36:1e:08 (00:e0:4c:36:1e:08)
     .... .... .... 0000 = Fragment number: 0
    0111 0010 1010 .... = Sequence number: 1834
  > Oos Control: 0x0004
> Logical-Link Control
> Internet Protocol Version 4, Src: 10.100.106.35, Dst: 10.100.106.255
```
#### **Controller Configuration**

This section provides the basic configuration for AireOS controller.

• To enable or disable reliable broadcast traffic for IOS AP, configure broadcast-tagging on the WLAN from AireOS controller:

```
(Cisco Controller)> config wlan wgb broadcast-tagging <enable|disable> <wlan-id>
```
- To support reliable broadcast feature, basic broadcasting forwarding and global multicast feature should be enabled on controller first. The following commands are for basic broadcast forwarding and global multicast configuration.
	- To enable global broadcast forwarding:

(Cisco Controller)> **config network broadcast enable**

• To configure AP multicast mode:

(Cisco Controller)> **config network multicast mode multicast** *multicast\_Group\_Address*

### **WGB Configuration**

To support multiple VLAN on IOS WGB, the following CLI should be configured on WGB:

WGB(config)#**workgroup-bridge unified-vlan-client**

To enable broadcast tagging on a VLAN:

```
WGB(config)#workgroup-bridge unified-vlan-client broadcast-tagging
```
To disable broadcast tagging on a VLAN:

```
WGB(config)#no workgroup-bridge unified-vlan-client broadcast-tagging
```
WGB will received both FF:FF:FF:FF:FF:FF:FF and 01:00:5e:80:xx:xx packet on the native VLAN. By default, WGB will forward the normal broadcast (FF:FF:FF:FF:FF:FF) and discard the reliable broadcast (01:00:5e:80:xx:xx). If the CLI is enabled, WGB will forward the reliable broadcast (01:00:5e:80:xx:xx) to corresponding VLAN's wired client and discard the normal broadcast (FF:FF:FF:FF:FF:FF).

#### **Troubleshooting Reliable Broadcast**

This section describes the troubleshooting of reliable broadcast on controller, Root AP, and WGB.

- Troubleshooting on controller:
	- Use the **show wlan** <*wlanid*> command to check if broadcast tagging is enabled.

(WLC) > **show wlan 3** Universal Ap Admin............................... Disabled**Broadcast Tagging**................................ **Enabled**

• Use **debug capwap payload enable** to check the mgid information sent to AP.

```
*spamApTask0: Feb 19 18:14:51.384: b0:8b:cf:75:b2:20 L2_MCAST_MGID_INFO : payload
0 addOrDelete 1, mgidByte[0] 0, mgidByte[1] 10
*spamApTask0: Feb 19 18:14:51.384: b0:8b:cf:75:b2:20 MCAST_MGID_INFO_PAYLOAD vapId
3, isL3Mgid FALSE, numOfMgid 1, vlanInterfaceId 10
```
• Use the **debug pem events** command to check the association of WGB and its wired clients.

```
*iappSocketTask: Feb 19 14:05:38.379: 00:e0:4c:53:44:58 sending to spamAddMobile
(wgb wired client) vlanId 106 mgid 11 numOfMgid 1
```
- Troubleshooting on Root AP:
	- Use the **show capwap mcast mgid all** command to display L2 MGID information.

```
IOS-AP#show capwap mcast mgid all
L2 MGID Information:
L2 MGID = 0 WLAN bit map (all slots) = 0x0001 VLAN ID = 103
 Slot map/tx-cnt: R0:0x0001/3446 R1:0x0001/3446 R2:0x0001/0
L2 MGID = 1 WLAN bit map (all slots) = 0x0001 VLAN ID = 0
 Slot map/tx-cnt: R0:0x0001/7828 R1:0x0001/7828 R2:0x0000/0
L2 MGID = 11 WLAN bit map (all slots) = 0x0001 VLAN ID = 106
 Slot map/tx-cnt: R0:0x0001/14 R1:0x0001/14 R2:0x0001/0
```
• Use the **show capwap mcast mgid id** <*mgid value*> command to display the details of a specific MGID.

```
IOS-AP#show capwap mcast mgid id 11
L2 MGID = 11 WLAN bit map (all slots) = 0 \times 0001 VLAN ID = 106
 Slot map/tx-cnt: R0:0x0001/979 R1:0x0001/979 R2:0x0001/0
rx pkts = 979
tx packets:
wlan : 0 1 2 3 4 5 6 7 8 9 10 11<br>12 13 14 15
12 13 14 15
slots0 : 0 0 0 0 0 0 0 0 0 0 0 0
 0 ts0 : 0 0<br>0 0 0 0
slots1 : 979 0 0 0 0 0 0 0 0 0 0 0
 0 0 0 0
slots2 : 0 0 0 0 0 0 0 0 0 0 0 0
 0 0 0 0
Reliable BCAST Clients: 1 Client: d4c9.3ce3.16ec --- SlotId: 1 WlanId: 0
ConvertedBCASTtx: 263
```
• Use the **debug capwap mcast** command to get the information of WGB and its wired clients added to the BC2UC client list.

\*Dec 19 21:09:29.795: CAPWAP MCAST: capwapAddEntryToL2MgidList:Added new client d4c9.3ce3.16ec to mgid 11 list of vlan 105, Total clients in this list: 1. \*Dec 19 21:10:56.491: CAPWAP MCAST: capwapAddEntryToL2MgidList:Added new client d4c9.3ce3.16ec to mgid 10 list of vlan 106 for wired client f076.1cdc.b22c, Total clients in this list: 1.

• Use **debug dot11 dot11radio <0|1> trace print xmt** to check the transmission of original and converted broadcast packet.

```
Converted Packet(4-address format):
*May 6 14:04:40.859: 613B6145 t a8.1b2s0 - 8803 000 48B89C 75B22C m01005E 16F0
361E08 q4 l92
  IP 10.100.106.255 < 10.100.106.56 f1-0-0 id 0 ttl64 sum 50AA prot 1 len 84
 ICMP ping code 0 chk F4D7, id 20765 seq 330
 CF77 B25E 0000 0000 6F17 0100 0000 0000 1011 1213 1415 1617 1819 1A1B 1C1D
Original packet (3-address format):
*May 6 14:04:40.859: 613B6204 t 18 0 - 0802 000 mFFFFFF 75B22C 361E08 C020
l92
  IP 10.100.106.255 < 10.100.106.56 f1-0-0 id 0 ttl64 sum 50AA prot 1 len 84
 ICMP ping code 0 chk F4D7, id 20765 seq 330
```
- Troubleshooting on WGB:
	- Use the **show running-config** command to check the status of **workgroup unified-vlan-client** and **workgroup-bridge unified-vlan-client broadcast-tagging**.
	- Use the **debug dot11 forwarding** command to check whether the IOS WGB has recovered the VLAN information from converted broadcast packet.

```
*Sep 15 02:54:24.775: Unified WGB convert specific mcast+vlan pak to
ffff.ffff.ffff:0080.483f.d5f6 on Virtual-Dot11Radio0 received,
link 7, dest_vlan_id 0x402F <- 2F (Vlan id)
```
• Use the **debug dot11 events** command to check whether the IOS WGB has received the original broadcast packet and dropped.

\*Feb 4 17:41:19.081: Unified WGB drop original none-tagged bcast pak from source 00e0.4c36.1e08, ethertype: 0x0800, linktype: 7

• Use the **debug dot11 dot11radio <0|1> trace print rcv** command to check converted packets and original packets.

Converted Packet: \*Nov 27 15:27:23.727: CB8823A0 **r** m6-2 24/128/128/128 71- **8803** 02C **48B89C AD9A70 m01005E** 06A0 **392AC9** q4 l92 4500 0054 0000 4000 4001 56C9 0A64 6719 0A64 67FF 0800 2E6A 1556 03BF B74B DE5D 0000 0000 5604 0600 0000 0000 1011 1213 1415 1617 1819 1A1B 1C1D 1E1F 2021 2223 2425 2627 2829 2A2B 2C2D 2E2F 3031 3233 3435 3637 4860 6C3D Original Packet: \*Nov 27 15:27:23.727: CB88246F **r** 18 21/128/128/128 74- **0802** 000 **mFFFFFF AD9A70 392AC9** 4610 l92 4500 0054 0000 4000 4001 56C9 0A64 6719 0A64 67FF 0800 2E6A 1556 03BF B74B DE5D 0000 0000 5604 0600 0000 0000 1011 1213 1415 1617 1819 1A1B 1C1D 1E1F 2021 2223 2425 2627 2829 2A2B 2C2D 2E2F 3031 3233 3435 3637 0000 0000

Use Sniffer to capture packet over the air or on the wired side when the detailed packet information is needed.

The following figure shows the original packet details.

#### **Figure 73: Original Packet**

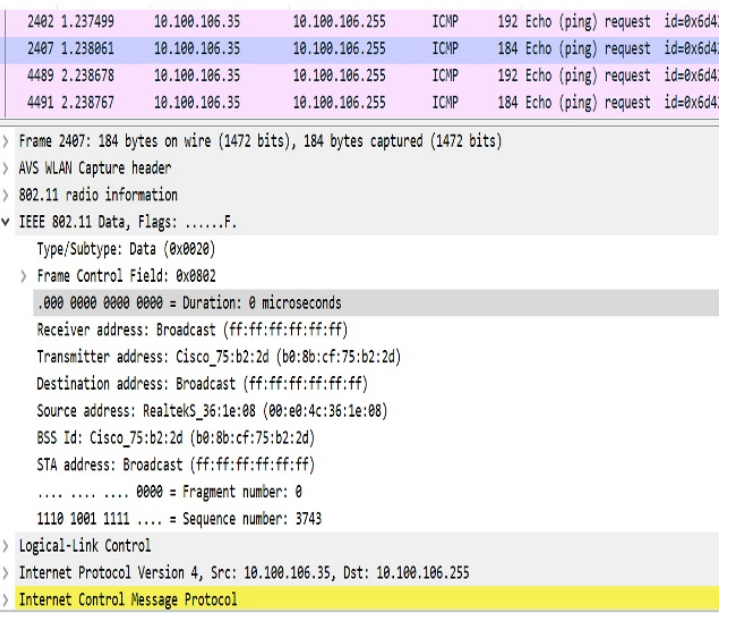

The following figure shows the converted packet details.

#### **Figure 74: Converted Packet**

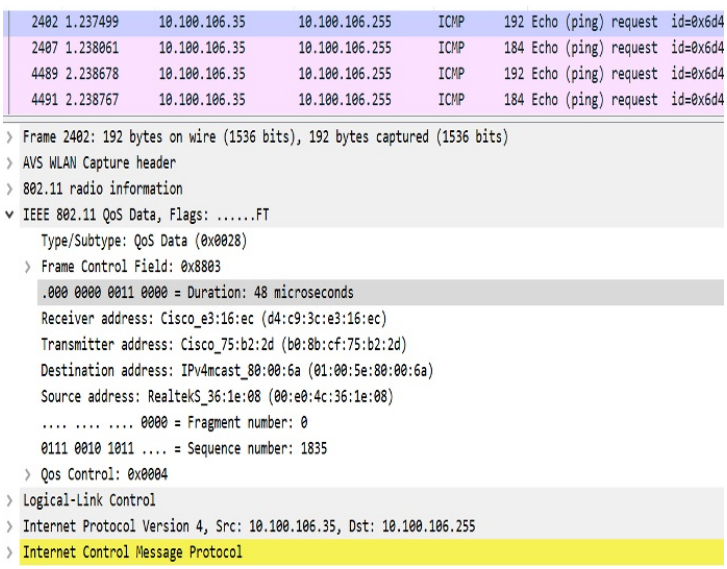

### **Parallel Redundancy Protocol Enhancement on AP and WGB**

Cisco Wireless Release 8.4 provides the Parallel Redundancy Protocol (PRP) enhancement to improve wireless network availability for wired clients behind Workgroup Bridge (WGB), and improve the roaming performance by allowing wired clients to have dual wireless connections.

PRP allows a data communication network to prevent data transmission failures by providing two alternate paths for the traffic to reach its destination. Two Ethernet networks (LANs) with similar topologies are completely separated.

A device that requires protection for data across the network connects to the two independent networks (LAN-A and LAN-B) is called a Dual Attached Node implementing PRP (DANP). A DANP source sends two frames simultaneously on both LANs. A DANP destination receives both frames and discards the duplicating. If one LAN fails, a DANP destination can still receive a frame from the other LAN.

Non-redundant endpoints in the network that attach only to either LAN-A or LAN-B are known as Singly Attached Nodes (SANs). A Redundancy Box (RedBox) is used when a single interface node must be attached to both networks. Such a node can communicate with all other nodes. The switch implements RedBox functionality is a PRP switch.

To implement the PRP function for this release, you need to connect the AP and WGB to a PRP switch. The PRP switch is to offload PRP processing. AP or WGB is to keep dual wireless connections. You can have two WGBs interconnected through an external PRP switch and wirelessly connected to a single fixed AP or two fixed APs. Two WGBs can roaming between APs. Redundant packet transmissions can be supported over either single or both 2.4 GHz and 5 GHz. The infrastructure side also needs a PRP switch for AP side.

For the application where both WGBs may roam at the same time, the roaming coordination feature isintroduced to avoid roaming gaps and guarantee staggered roaming. In this release, only dual radio links roaming coordination across two WGBs is supported for roaming coordination.

Supported platforms and AP mode:

• Controller and AP on the infrastructure side—FlexConnect AP mode (central authentication, local switching), the following IOS-based platforms are supported: IW3702, 2700, 3700, and 1570 series.

- WGB on the client side—Only supported for IW3700 Series
- Roaming coordination—Only supported for IW3700 Series

#### **Sample Network Configuration**

General guidelines for this configuration:

- Separation of expected redundancy in the network:
	- Traffic expecting redundancy mapped to two reserved SSID A and SSID B each with specified VLAN.
	- Each WGB is configured to connect either SSID A or SSID B.
	- Others traffic without expectation of redundancy is recommended to be mapped to other SSID.
- WGB supports unified VLAN function and it is recommended that wired clients not to use VLANs assigned to SSID A or SSID B.
- Wired clients connected to WGB are source and recipients of redundancy traffic.

The following figure shows a topology of concurrent wireless transmission via two WGBs paired with one PRP switch, commonly used in train transportation.

On the train side, the PRP switch (in this example, Cisco IE2000U) duplicates upstream packets and sends both packets simultaneously via two different ports, Gi0/1 and Gi0/2. The dual packets will pass from different WGBs or APs, to ensure that at least one packet reaches the destination. On the track side, one more PRP switch is added to each aggregating endpoint along the track. The PRP switch on the track side will remove the duplicating for upstream packets. The same redundancy for downstream packet is also available by the pair of PRP switches.

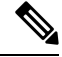

The throughput of this solution depends on the network elements depicted in the diagram. Each element along the wired and wirelesstransmission path should validate itsthroughput to avoid being the throughput bottleneck. **Note**

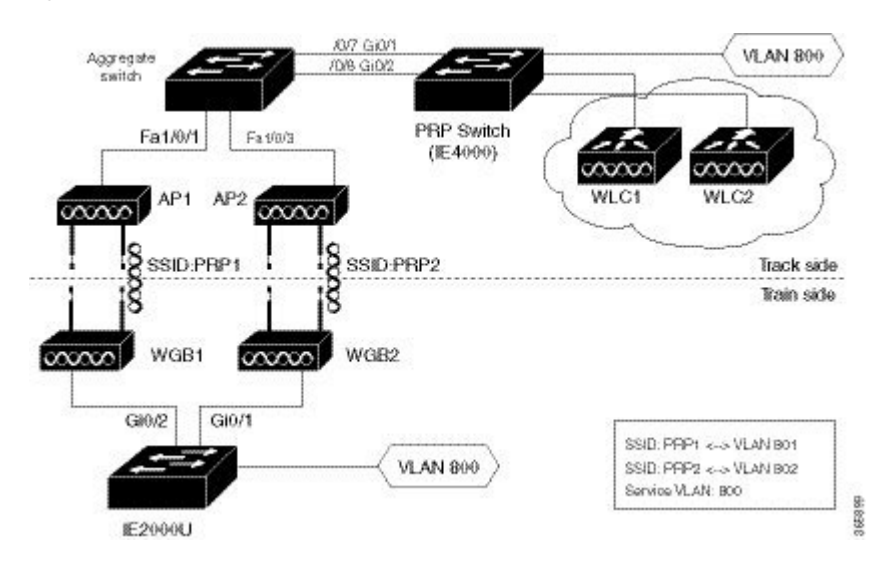

#### **Figure 75: Concurrent Wireless Transmission via Two WGBs Paired With One PRP Switch**

#### **Controller Configuration (CLI Only)**

To enable or disable PRP on a WLAN (new command):

```
(Cisco Controller)> config wlan wgb prp {enable|disable} <wlan id>
enable Enable Parallel Redundancy Protocol (PRP) feature on a WLAN
disable Disable Parallel Redundancy Protocol (PRP) feature on a WLAN
```
≫

**Note** This feature is disabled by default.

This CLI will enable two WLANs to allow dual associations in flex-connect mode. It will also enable the AP to forward packets to or from WGB wired clients with double tags in flex-connect mode.

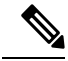

To enable unified VLANsin the WGB, the existing command config wgb vlan enable should also be executed. You should configure the inner VLAN (VLAN for wired client) on controller as well. **Note**

#### **WGB Configuration for Roaming Coordination (CLI Only)**

For Parallel Redundancy Protocol (PRP), wired client traffic will be duplicated to transmit in dual radio links in two WGBs. Dual radio links without any radio link coordination have the possibility to trigger roaming at the same time, so that the traffic will be broken in a short window time.

The following figure is a typical PRP scenario of train transportation. AP like IW3702 has two physical Ethernet ports. Gig0 will be exclusively used to bridge PRP traffic. Gig1 will be used for internal communication. Gig 1 will connect to a non-PRP port on the PRP switch or connect to a peer Gig1 port directly.

#### **Figure 76: Peer Link Between Two WGBs**

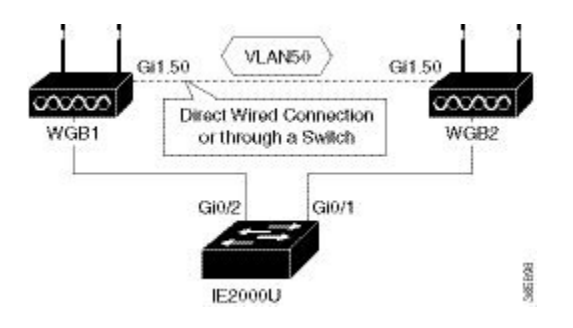

#### **Configuration of Dual Radio Coordination on Two WGBs**

Follow these steps to configure dual radio coordination on two WGBs:

**1.** Configure service VLAN.

Use the following command to enable the service VLAN traffic that will be punted to local handling process for sub interface on Gig0 or Gig1.

WGB(config)# **workgroup-bridge service-vlan** <*vlan id*>

**2.** Configure peer coordinator address.

Use the following commands to set peer coordinator address and create the coordination communication process.For example, if you have configured the service VLAN to 50, you should configure the local/peer coordinator address under sub interface 50.

```
WGB(config)# interface GigabitEthernet1.50
WGB(config-subif)# encapsulation dot1q 50
WGB(config-subif)# ip coordinator peer-addr <addr>
```
**3.** Configure dot11 radio coordinator on two WGBs.

Use the following commands to create dot11 coordinator process, and enable dot11 roaming coordinator service on radio 0 or radio 1.

WGB(config)# **dot11 coordinator uplink single** [**radio 0**|**radio 1**]

**4.** Configure dot11 coordination roaming waiting timer.

Use the following command to set the dot11 coordination roaming waiting timer. The default is 100ms.

WGB(config)# **dot11 coordinator timeout roam-wait** [*value*]

**5.** Configure Dot11 roaming coordination bypass.

Use the following command to bypass roaming coordination decision on WGB. When configured, it is used to collect WGB's roaming conflict statistics, and will not affect the current roaming behavior.

WGB(config)# **dot11 coordinator bypass**

**6.** Configure to avoid bridge loop.

Wired network on WGB side can introduce a bridge loop if you connect the Gig1 port of WGBs directly or via a switch. The following sample configurations can avoid the bridge loop.

**Note** The coordination traffic is forwarded on service VLAN and will not be blocked.

• To avoid bridge loop when connecting the Gig1 port of WGBs directly, configure the following on both WGBs:

```
WGB(config)# access-list 700 deny 0000.0000.0000 ffff.ffff.ffff
WGB(config)# interface gigabitEthernet 1
WGB(config-if)# l2-filter bridge-group-acl
WGB(config-if)# bridge-group 1
WGB(config-if)# bridge-group 1 output-address-list 700
```
• To avoid traffic loop when connecting two WGBs via a switch, configure the following on the switch port:

```
interface GigabitEthernet0/3
switchport trunk allowed vlan 50
switchport mode trunk
interface GigabitEthernet0/4
switchport trunk allowed vlan 50
switchport mode trunk
```
#### **Controller Configuration**

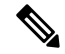

- **Note**
- For more information about Controller configuration for FlexConnect, see the FlexConnect Chapter in the *Cisco Wireless Controller Configuration Guide*.

Follow these steps to configure the wireless controller for FlexConnect:

- **1.** Create two WLANs with the SSID PRP1 and PRP2.
- **2.** Enable local switching for each WLAN.

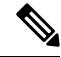

For any wired client within the service VLAN, you need to create a corresponding dynamic interface with the same service VLAN on controller. **Note**

#### **Configuration of AP**

- **1.** Configure AP to FlexConnect mode and join controller.
- **2.** Enable VLAN support on each AP, and make sure PRP SSID is included.

#### **Configuration of WGBs**

• WGB1 Configuration

```
hostname WGB1
dot11 ssid PRP1
  vlan 801
  authentication open
interface Dot11Radio1
no ip address
ssid PRP1
antenna gain 0
```

```
stbc
beamform ofdm
station-role workgroup-bridge
!
interface Dot11Radio1.800
encapsulation dot1Q 800
bridge-group 2
bridge-group 2 spanning-disabled
!
interface Dot11Radio1.801
encapsulation dot1Q 801 native
bridge-group 1
bridge-group 1 spanning-disabled
!
interface GigabitEthernet0
no ip address
duplex auto
speed auto
!
interface GigabitEthernet0.800
encapsulation dot1Q 800
bridge-group 2
!
interface GigabitEthernet0.801
encapsulation dot1Q 801 native
bridge-group 1
!
interface BVI1
mac-address 4c00.821a.c0b0
ip address dhcp
ipv6 address dhcp
ipv6 address autoconfig
ipv6 enable
!
bridge 1 route ip
!
workgroup-bridge unified-vlan-client
```
#### • WGB2 Configuration

```
hostname WGB2
dot11 ssid PRP2
  vlan 802
   authentication open
interface Dot11Radio1
no ip address
 !
ssid PRP2
 !
antenna gain 0
 stbc
beamform ofdm
station-role workgroup-bridge
!
interface Dot11Radio1.800
encapsulation dot1Q 800
bridge-group 2
bridge-group 2 spanning-disabled
!
interface Dot11Radio1.802
encapsulation dot1Q 802 native
bridge-group 1
bridge-group 1 spanning-disabled
!
```

```
interface GigabitEthernet0
no ip address
duplex auto
speed auto
!
interface GigabitEthernet0.800
encapsulation dot1Q 800
bridge-group 2
!
interface GigabitEthernet0.802
encapsulation dot1Q 802 native
bridge-group 1
!
interface BVI1
mac-address f872.eae4.a4d8
ip address dhcp
ipv6 address dhcp
ipv6 address autoconfig
ipv6 enable
bridge 1 route ip
workgroup-bridge unified-vlan-client
```
#### **Aggregated Switch Configuration**

```
Agg-SW# show run int fa 1/0/1
description ***AP1***
switchport trunk encapsulation dot1q
switchport trunk native vlan 201
switchport trunk allowed vlan 201,801,802
switchport mode trunk
end
Agg-SW#show run int fa 1/0/3
Building configuration...
Current configuration : 196 bytes
!
interface FastEthernet1/0/3
description ***AP2***
switchport trunk encapsulation dot1q
switchport trunk native vlan 201
switchport trunk allowed vlan 201,801,802
switchport mode trunk
end
Agg-SW# show run int fa 1/0/7
Building configuration...
Current configuration : 178 bytes
!
interface FastEthernet1/0/7
description ***PRP-Track-SW***
switchport access vlan 801
switchport trunk encapsulation dot1q
switchport mode dot1q-tunnel
no cdp enable
end
```
Ш

```
Agg-SW# show run int fa 1/0/8
Building configuration...
Current configuration : 178 bytes
!
interface FastEthernet1/0/8
description ***PRP-Track-SW***
 switchport access vlan 802
 switchport trunk encapsulation dot1q
 switchport mode dot1q-tunnel
no cdp enable
```
#### **PRP Switch Configuration**

```
interface PRP-channel1
switchport mode trunk
interface GigabitEthernet0/1
switchport mode trunk
no ptp enable
no cdp enable
prp-channel-group 1
!
interface GigabitEthernet0/2
switchport mode trunk
no ptp enable
no cdp enable
prp-channel-group 1
```
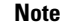

For the PRP configurations on the Cisco IE switches, refer to Parallel [Redundancy](http://www.cisco.com/c/en/us/td/docs/switches/connectedgrid/cg-switch-sw-master/software/configuration/guide/prp/b_prp_ie2000u.html) Protocol Software [Configuration](http://www.cisco.com/c/en/us/td/docs/switches/connectedgrid/cg-switch-sw-master/software/configuration/guide/prp/b_prp_ie2000u.html) Guide for Industrial Ethernet 2000U Series Switches.

### **Verifying the PRP Configurations**

Follow these steps to verify the PRP configurations:

#### **Before you begin**

- Create an SVI interface on the train side PRP switch with service vlan: 800.
- Configure the SVI interface on the track side PRP switch with service vlan: 800, and create the DHCP pool.

#### **Procedure**

**Step 1** On the train side PRP switch, use the following command to check whether an IP address has been assigned to Vlan 800 from the DHCP pool on the track side.

#### **Example:**

```
PRP-Train-SW# show ip int bri
Interface IP-Address OK? Method Status Protocol
```
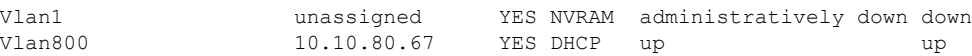

**Step 2** On the track side PRP switch, use the following command to display ingress packet statistics. In this example, LAN A and LAN B both have one packet.

#### **Example:**

```
PRP-Track-SW# show prp statistics ingressPacketStatistics
GE ports PRP INGRESS STATS:
   ingress pkt lan a: 1
   ingress pkt lan b: 1
   ingress crc lan a: 0
   ingress crc lan b: 0
   ingress danp pkt acpt: 0
   ingress danp pkt dscrd: 0
   ingress supfrm rcv a: 0
   ingress supfrm rcv b: 0
   ingress over pkt a: 0
   ingress over pkt b: 0
   ingress pri over pkt_a: 0
   ingress pri over pkt_b: 0
FE ports PRP INGRESS STATS:
   ingress pkt_lan a: 0
   ingress pkt_lan b: 0
   ingress crc lan a: 0
   ingress crc lan b: 0
   ingress danp pkt acpt: 0
   ingress danp pkt dscrd: 0
   ingress supfrm rcv a: 0
   ingress supfrm rcv b: 0
   ingress over pkt a: 0
   ingress over pkt b: 0
   ingress pri over pkt a: 0
   ingress pri over pkt b: 0
```
**Step 3** On the train side PRP switch, ping the track side with the following command, to send 5 packets from the train to the track side:

#### **Example:**

```
PRP-Train-SW# ping 10.10.80.1
\leq issue ping from train to track side, 5 pkts
Type escape sequence to abort.
Sending 5, 100-byte ICMP Echos to 10.10.80.1, timeout is 2 seconds:
!!!!!
Success rate is 100 percent (5/5), round-trip min/avg/max = 1/5/9 ms
```
**Step 4** On the track side PRP switch, use the following command to display the number of packets that LAN A and LAN B have received, and the number of duplicated packets that have been discarded. In this example, after receiving 5 packets, both LAN A and LAN B have 6 packets in total.

#### **Example:**

```
PRP-Track-SW# show prp statistics ingressPacketStatistics
GE ports PRP INGRESS STATS:
  ingress pkt lan a: 6 <= LAN A receives 5pkts
  ingress pkt lan b: 6 <= LAN B receives 5pkts
  ingress crc lan a: 0
  ingress crc lan b: 0
  ingress danp pkt acpt: 5
```

```
ingress danp pkt dscrd: 5 <= discard 5 duplicate pkts
  ingress supfrm rcv a: 0
  ingress supfrm rcv b: 0
  ingress over pkt a: 0
  ingress over pkt b: 0
   ingress pri over pkt_a: 0
  ingress pri over pkt_b: 0
FE ports PRP INGRESS STATS:
  ingress pkt_lan a: 0
  ingress pkt_lan b: 0
   ingress crc lan a: 0
   ingress crc lan b: 0
  ingress danp pkt acpt: 0
  ingress danp pkt dscrd: 0
  ingress supfrm rcv a: 0
  ingress supfrm rcv b: 0
   ingress over pkt a: 0
   ingress over pkt b: 0
   ingress pri over pkt a: 0
   ingress pri over pkt b: 0
```
### **Dual Radio Parallel Redundancy Protocol Enhancement on WGB**

Release 8.5 provides the Dual Radio Parallel Redundancy Protocol (PRP) enhancement as the second phase of the PRP feature.

This feature enables dual radio (2.4G and 5G) workgroup bridge mode on a WGB simultaneously. The WGB is wirelessly connected to the access points, with redundant packet transmissions over 2.4 GHz and 5 GHz subsystem.

Supported platforms and access point mode:

- Controller and AP on the infrastructure side—FlexConnect AP mode (central authentication, local switching), the following IOS-based platforms are supported: IW3702, 2700, 3700, and 1570 series.
- WGB on the client side—Only supported for IW3700 Series
- Roaming coordination—Only supported for IW3700 Series

#### **Sample Network Configuration**

Figure 77: Concurrent Wireless [Transmission](#page-1115-0) Via One WGB With Dual Radio and Paired With One PRP [Switch,](#page-1115-0) on page 1062 shows a topology of concurrent wireless transmission via one WGB with dual radio and paired with one PRP switch.

The WGB (Cisco IW3702 Access Point) duplicates upstream packets and sends both packets simultaneously via 2.4 GHz and 5 GHz. The duplicated packets will passto the access points, to ensure that at least one packet reaches the destination. On the infrastructure side, a PRP switch (for example, Cisco IE4000) is added to each aggregating endpoint. The PRP switch on the infrastructure side will remove the duplicating for upstream packets. The same redundancy for downstream packet is also implemented by the pair of PRP switch and WGB.

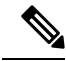

The throughput of this solution depends on the network elements depicted in the diagram. Each element along the wired and wirelesstransmission path should validate itsthroughput to avoid being the throughput bottleneck. **Note**

<span id="page-1115-0"></span>**Figure 77: Concurrent Wireless Transmission Via One WGB With Dual Radio and Paired With One PRP Switch**

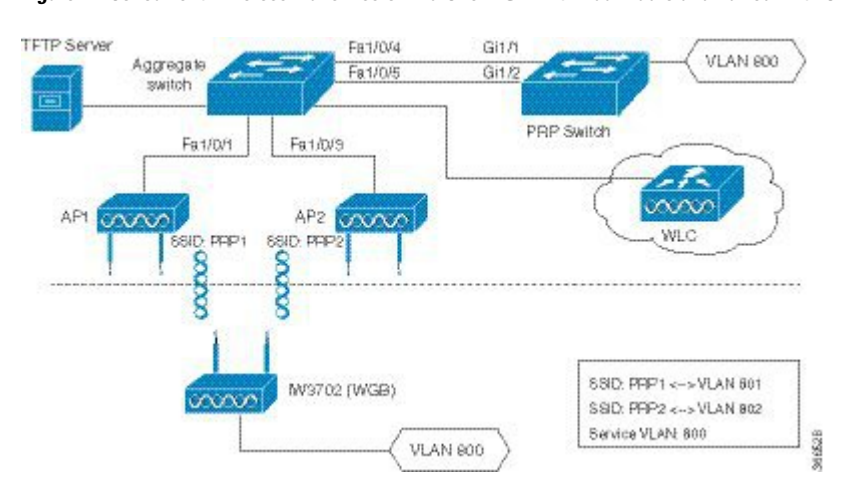

### **Configuration of Roaming Coordination on a Single WGB**

As the client traffic will be duplicated to transmit in dual radio links of one WGB, radio link coordination is necessary to avoid the possibility to trigger roaming at the same time, which will cause the traffic to be broken in a short window time.

• Configure dot11 dual radio coordinator on one WGB.

WGB(config)# **dot11 coordinator uplink both**

• Configure dot11 coordination roaming waiting timer. The value of the timer is from 50–150 ms. The default is 100 ms.

WGB(config)# **dot11 coordinator timeout roam-wait** [*value*]

#### **Controller Configurations**

This section contains the configurations on controller to enable PRP under WLAN and multiple VLAN support.

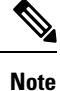

When you create WLAN, the BSSID of WLAN (mapping to 2.4G radio) and the BSSID of WLAN (mapping to 5G radio) must be different.

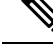

**Note** From release 8.5, you can configure the PRP settings via both CLI and GUI.
### **Enabling PRP Under WLAN (CLI)**

• Use the following command to enable PRP under WLAN. The value of WLAN ID is between 1 and 512.

```
(WLC)> config wlan wgb prp enable <WLAN id>
```
• Use the following command to check the PRP status:

(WLC)> **show wlan** <*WLAN id*>

The output of this show command displays the PRP status as below:

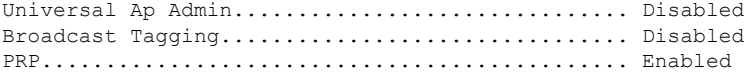

#### **Enabling PRP Under WLAN (GUI)**

To enable PRP under WLAN in GUI, choose **WLAN** -> **Advanced**. In the **WGB PRP** field, select the check box in front of **Enable**.

#### **Enabling Multiple VLAN Support (CLI)**

Use the following command to enable or disable the multiple VLAN support:

```
(WLC-PRP)> config wgb vlan {enable|disable}
enable Enable WGB Vlan Client Support
disable Disable WGB Vlan Client Support
```
#### **Enabling Multiple VLAN Support (GUI)**

To enable multiple VLAN support in GUI, choose **Controller** -> **General**. In the **WGB Vlan Client** field, choose **Enable** from the drop-down list.

## **WGB Configurations**

This section contains the commands on WGB to configure the PRP settings.

#### **Enabling PRP Mode on WGB**

The following commands enable the PRP submode on WGB.

```
iw3702(config)# dot11 wgb prp
iw3702(config-prp)# no shutdown
```
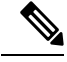

PRP is disabled by default after the **dot11 wgb prp** command is executed. To enable the PRP feature, execute the **no shutdown** command. **Note**

#### **Submode PRP Configuration Commands**

- **bvi-vlanid**—Configure vlan id of the BVI interface.
- **dummy-ip**—Configure dummy ip for the radio interface.
- **shutdown**—Disable the PRP feature.
- **exit**—Exit from prp sub-mode.
- **no**—Negate a command or set its defaults.

#### Configuring Dummy IP Address for Radio Interface

Use the following command to configure the dummy ip address for the radio interface to associate to the access point. By default the IP address will be assigned as 1.1.X.Y and 1.1.X.(Y+1) to 2.4G and 5G, where X and Y are the last 2 bytes of the WGB's Ethernet MAC address.

iw3702(config-prp)# **dummy-ip** <*IP\_addr*>

#### Configuring Vlan for BVI Under PRP Mode

Use the following command to configure Vlan for BVI under PRP mode. If not configured, the BVI interface cannot get IP address via DHCP under PRP mode.

```
iw3702(config-prp)# bvi-vlanid <Vlan_Id>
```
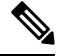

**Note** The vlan configured by the **bvi-vlanid** command is reserved for BVI only. Do not use it for any wired clients.

#### **Configuration Example of WGB**

This section provides an example of the WGB configuration. .

```
hostname Vehicle
!
dot11 wgb prp
 no shutdown
 bvi-vlanid 900
!
dot11 ssid PRP1
   vlan 801
   authentication open
   no ids mfp client
!
dot11 ssid PRP2
   vlan 802
   authentication open
   no ids mfp client
!
interface Dot11Radio0
no ip address
load-interval 30
 !
 ssid PRP1
```
!

antenna gain 0 antenna a-antenna packet retries 32 drop-packet station-role workgroup-bridge rts retries 32 bridge-group 1 bridge-group 1 spanning-disabled ! interface Dot11Radio0.800 encapsulation dot1Q 800 bridge-group 50 bridge-group 50 spanning-disabled ! interface Dot11Radio0.801 encapsulation dot1Q 801 bridge-group 100 bridge-group 100 spanning-disabled ! interface Dot11Radio1 no ip address load-interval 30 ! ssid PRP2 ! antenna gain 0 antenna a-antenna peakdetect packet retries 32 drop-packet station-role workgroup-bridge rts retries 32 bridge-group 1 bridge-group 1 spanning-disabled ! interface Dot11Radio1.800 encapsulation dot1Q 800 bridge-group 50 bridge-group 50 spanning-disabled ! interface Dot11Radio1.802 encapsulation dot1Q 802 bridge-group 200 bridge-group 200 spanning-disabled ! interface GigabitEthernet0 no ip address load-interval 30 duplex auto speed auto bridge-group 1 bridge-group 1 spanning-disabled ! interface GigabitEthernet0.800 encapsulation dot1Q 800 bridge-group 50 bridge-group 50 spanning-disabled ! interface GigabitEthernet1 no ip address shutdown duplex auto speed auto bridge-group 1 bridge-group 1 spanning-disabled

```
!
interface BVI1
mac-address 0081.c408.c594
ip address dhcp
ipv6 address dhcp
 ipv6 address autoconfig
ipv6 enable
!
bridge 1 route ip
!
workgroup-bridge unified-vlan-client
end
```
# **Aggregated Switch Configuration**

```
interface FastEthernet1/0/1
description ***AP1***
switchport trunk encapsulation dot1q
switchport trunk native vlan 201
switchport trunk allowed vlan 201,801,802
switchport mode trunk
end
interface FastEthernet1/0/3
description ***AP2***
switchport trunk encapsulation dot1q
switchport trunk native vlan 201
switchport trunk allowed vlan 201,801,802
switchport mode trunk
end
interface FastEthernet1/0/4
description ***PRP-Track-SW***
switchport access vlan 801
switchport trunk encapsulation dot1q
switchport mode dot1q-tunnel
no cdp enable
end
interface FastEthernet1/0/5
description ***PRP-Track-SW***
switchport access vlan 802
switchport trunk encapsulation dot1q
 switchport mode dot1q-tunnel
no cdp enable
```
## **PRP Switch Configuration**

```
interface PRP-channel1
switchport mode trunk
interface GigabitEthernet1/1
switchport mode trunk
no ptp enable
no cdp enable
prp-channel-group 1
interface GigabitEthernet1/2
switchport mode trunk
no ptp enable
no cdp enable
```

```
prp-channel-group 1
```
# **Verifying the Configuration**

• Verify the packet replication and discarding details.

```
Vehicle# show dot11 wgb prp
available uplink count: 0
Index: 0 Status: DOWN Name: Dot11Radio0 Virtual-Dot11Radio0 AP: cc46.d616.ad84
Index: 1 Status: DOWN Name: Dot11Radio1 Virtual-Dot11Radio1 AP: cc46.d616.ad8a
=========== Statistic counters ============================
cnt_total_sent_A_: 5481 <= RADIO 0 REPLICATION
cnt_total_sent_B_: 940 <= RADIO 1 REPLICATION
cnt_tx_difference: 4541
cnt_total_received_A_: 337 <= RADIO 0 DISCARDING
cnt_total_received_B_: 56 <= RADIO 1 DISCARDING
cnt_rx_difference: 281
cnt total errors A : 0
cnt total errors B : 0
cnt_total_discard: 1 <= DISCARDED PACKET COUNT
cnt discard table used items: 0
max_duplicate_delay_: 0
```
• Display the roaming coordination status.

```
WGB# show coordinator status
current coordinator role is: Master
```
• Display the roaming coordination statistics.

```
WGB# show dot11 coordinator statistics
Vehicle#show dot11 coordinator statistics
Dot11 Roaming Coordination CURRENT Statistics:
                 Total Roaming Count: 1034
--------------------------------------------------------------------------------
    Scheduled Roaming: 1034 Forced Roaming: 0
-------------------------------------- --------------------------------------
RATESHIFT RSSI MAXRETRY BEACON_LOST
0 1034 0 0
--------------------------------------
Backoff Timeout Immediate
3 1 1030
------------------------
Master Conflict: 4 Slave Conflict: 0
----------------------------------------------------
        Total Conflict Count: 4
Dot11 Roaming Coordination FULL Statistics:
                  Total Roaming Count: 1034
--------------------------------------------------------------------------------
   Scheduled Roaming: 1034 Forced Roaming: 0
-------------------------------------- --------------------------------------
RATESHIFT RSSI MAXRETRY BEACON_LOST
0 1034 0 0
--------------------------------------
Backoff Timeout Immediate
3 1 1030
------------------------
```

```
Conflict: 4
Roaming Coordination Settings
--------------------------------------------------------------------------------
Current Roaming Wait Timeout: 100 ms
```
## **Debug Commands**

• Clear roaming coordination statistics.

**clear dot11 coordinator** {**all**|**current**} **statistics**

• Clear PRP statistics.

**clear dot11 wgb prp statistics**

- Debug roaming coordination.
	- Use the following command to view the primary-subordinate role and communication related debug information:

**debug coordinator** {**detail**|**error**|**event**|**packet**|**timers**

• Use the following command to view dot11 radio roaming coordination related debug information:

**debug dot11 coordinator** {**detail**|**error**|**event**|**timers**

• Disable PRP debug messages on CLI.

**no debug dot11 prp** {**bvi**|**config**|**uplink**|**forward**|**event**|**trailer**|**bypass**

• Debug PRP configuration.

**debug dot11 prp** {**bvi**|**config**|**uplink**|**forward**|**event**|**trailer**|**bypass**

# **DLEP Client Support on WGB**

Radio Aware Routing (RAR) is a mechanism where radios can interact with routing protocols(such as OSPFv3 or EIGRP, but only EIGRP is supported in this feature) to signal the appearance, disappearance, and link conditions of one-hop routing neighbors. The Dynamic Link Exchange Protocol (DLEP) is a radio aware routing (RAR) protocol, which addresses the challenges faced when merging IP routing and radio frequency (RF) communications.

The DLEP client support feature allows the workgroup bridge (WGB) to report radio link metrics to a router, for example, the Cisco Embedded Services Router (ESR). The WGB acts as the DLEP client, and the ESR acts as the DLEP server. The uplink selection is based on radio link quality metrics. For example, when two WGBs are deployed in a truck, there are redundancy radio links. The link with better radio quality while the truck is moving can be selected before the radio link completely goes down.

There are two methods of DLEP peer discovery, auto discovery and manual configuration. In this release, only the manual configuration method is supported.

**Note** This feature applies to the IW3700 Series. Only DLEP version 7 is supported.

## **Configuring the Physical Interface**

The DLEP session is established between ESR and WGB through wired Ethernet interface. Static IP address needs to be configured under BVI interface. Subinterface of Gigabit Ethernet is also supported. But the subinterface should be configured with the same VLAN as the wireless interface. Here is an example:

```
interface GigabitEthernet0.811
encapsulation dot1Q 811
ip address 8.1.1.50 255.255.255.0
ip dlep local-port 38682 server-addr 8.1.1.211 server-port 55556
```
# **Configuring DLEP Local TCP Port and Server Address**

Use the following command to enable the WGB to work as a DLEP client and configure the DLEP local port and server address.

```
wgb(config-if)# ip dlep local-port x server-addr x.x.x.x server-port x
```
Once configured, the WGB will listen on the configured local port for incoming DLEP connections.

# **Configuring Optional DLEP Timers**

#### **Configuring Heartbeat Timer**

Use the following command to set the interval for the DLEP client to wait before declaring a DLEP server peer failed.

wgb(config-if)# **ip dlep set heartbeat-timer** x

The value range of the heartbeat timer is from 1 to 60 seconds. The default value is 5 seconds. The new heartheat timer value will take effect in the next new dlep session.

#### **Configuring Neighbor Update Interval**

Use the following command to set the interval for DLEP client to send neighbor update event in millisecond.

wgb(config-if)# **ip dlep set neighbor-update-interval** x

The value range of the neighbor update interval is from 100 to 5000 milliseconds. If not specified, the default value is 4000 milliseconds. The new neighbor update timer will take effect in the next new DLEP session. The WGB will send neighbor update message which contains radio metrics to the DLEP server every x milliseconds. Neighbor update interval will impact ESR response speed when link state changes. It is

recommended to set a shorter neighbor-update-interval for high speed roaming. For example, you may set neighbor-update-interval to 500ms when WGB's moving speed is up to 80km/h.

# **Configuring DLEP Neighbors**

The WGB uses the radio interface to detect neighbor and neighbor's metrics. Configure DLEP neighbor information under the radio interface.

#### **Configuring Neighbor MAC Address**

Use the following command to configure routing neighbor MAC address:

wgb(config-if)# **dlep neighbor** <*mac address*>

#### **(Optional) Configuring RSSI Threshold and CDR Threshold**

Use the following command to configure RSSI and CDR threshold:

wgb(config-if)# **dlep neighbor** <*mac address*> **rssi-threshold** x **cdr-threshold** x

Use the following command to configure RSSI threshold:

wgb(config-if)# **dlep neighbor** <*mac address*> **rssi-threshold** x

The value range of RSSI threshold is 1–100 dbm. The default value is 80 dbm. Once the RSSI value is above the configured RSSI threshold, the WGB will send neighbor update message including all the radio metrics to the DLEP server immediately.

Use the following command to configure CDR threshold:

wgb(config-if)# **dlep neighbor** <*mac address*> **cdr-threshold** x

The value range of CDR threshold is 7-6000 mbps. If not configured, no event will be triggered no matter what the current data rate is. Once configured, the neighbor update will be sent to the DLEP server when the current data rate is lower than the configured CDR threshold.

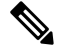

**Note** For roaming scenarios, the neighbor update will be sent out immediately after the roaming is completed.

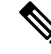

There are two ways to trigger the metric update. One is the event trigger which is controlled by rssi-threshold or cdr-threshold. The other is the timer trigger which is controlled by the neighbor update interval. **Note**

# **Verifying DLEP Configuration**

#### **Displaying DLEP Configuration**

The following command shows information about DLEP configurations, such as the server's IP address, port, heartbeat threshold, and peer-terminate-ack-timeout value.

```
WGB# show dlep config
 local tcp port=38682
local ipv4=8.1.1.50
router tcp port=55556
 router ipv4=8.1.1.211
Type Description: no type description
 local ID=0
 peer offer tiemout=5 seconds
peer heartbeat interval=5 seconds
peer heartbeat missed threshold=3
peer termination ack timeout=1000 milliseconds
 peer termination missed ack threshold=3
 neighbor up ack timeout=1000 milliseconds
neighbor up missed ack threshold=3
neighbor update interval timeout=4000 milliseconds
neighbor activity timer=10 seconds
neighbor down ack timeout=1000 milliseconds
neighbor down missed ack threshold=3
```
#### **Displaying DLEP Peer Information**

The following command provides DLEP peer (DLEP server for WGB) information.

```
WGB# show dlep peers
DLEP Local Client 3
Client ID=0
Router ID=0
 Peer Description=
 Peer TCP port=55556
Peer IPv4=8.1.1.211
 router offer timeout count=0
peer heartbeat missed count=1
peer term ack missed count=0
 peer term ack missed threshold=3
neighbor up ack timeout=1000 milliseconds
neighbor up missed ack threshold=3
neighbor update interval timeout=4000 milliseconds
 neighbor activity timer=10 seconds
neighbor down ack timeout=1000 milliseconds
neighbor down missed ack threshold=3
Metrics:
RLQ TX=100 <0-100> RLQ RX=100 <0-100>
Resources TX=100 <0-100> Resources RX=100 <0-100>
Latency=0 milliseconds
 CDR TX=100000000 bps CDR RX=100000000 bps
MDR TX=100000000 bps MDR RX=100000000 bps
```
#### **Displaying DLEP Neighbors**

The following command shows information of DLEP neighbors.

```
WGB# show dlep neighbors
DLEP Local Client 3
Client ID=0
Router ID=0
 Peer Description=
Peer TCP port=55556
Peer IPv4=8.1.1.211 Neighbor Local ID=5004
Neighbor MAC= 00:50:56:8F:5F:FE
activity timer=5 milliseconds
Metrics:
RLQ TX=100 <0-100> RLQ RX=100 <0-100>
Resources TX=100 <0-100> Resources RX=100 <0-100>
Latency=0 milliseconds
CDR TX=144000000 bps CDR RX=144000000 bps
MDR TX=217000000 bps MDR RX=217000000 bps
Credits:
MRW CREDITS=0 credits
RRW CREDITS=0 credits
```
### **Displaying DLEP Client Counters**

The following command shows packets counters of DLEP client.

```
WGB# show dlep counters
DLEP Client Counters
Last Clear Time = 13:13:51 UTC Mon Sep 15 2014
DLEP Server IP=8.1.1.111:55556
Peer Counters:
RX Peer Discovery 0 TX Peer Offer 0<br>
RX Peer Offer 0 TX Peer Discovery 0<br>
RX Peer Init 0 TX Peer Init Ack 0
 RX Peer Offer 0 0 TX Peer Discovery 0
 RX Peer Init 0 TX Peer Init Ack 0
 RX Peer Init Ack 0 TX Peer Init 0RX Heartbeat 7449 TX Heartbeat 7278
 RX Peer Terminate 0 TX Peer Terminate Ack 0RX Peer Terminate Ack 0 TX Peer Terminate 0
 RX Peer Update Request 0 TX Peer Update Response 0
Neighbor Counters:
 RX Neighbor Up 0 TX Neighbor Up Ack 0
 RX Neighbor Up Ack 0 TX Neighbor Up 0
 RX Neighbor Metric 0 TX Neighbor Metric 0
 RX Neighbor Down 0 TX Neighbor Down Ack 0
 RX Neighbor Down Ack 0 TX Neighbor Down 0
 RX Neighbor Link Char Request 0 TX Neighbor Link Char Response 0
 RX Neighbor Link Char Response 0 TX Neighbor Link Char Request 0
Exception Counters:
RX Invalid Message 0 RX Unknown Message 0
Neighbor Not Found 0
Timer Counters:
Peer Heartbeat Timer 7278
Peer Terminate Ack Timer 0
Neighbor Init Ack Timer 0
Neighbor Update Ack Timer 0<br>Neighbor Metrics Interval Timer 0
Neighbor Metrics Interval Timer 0<br>Neighbor Terminate Ack Timer 0
Neighbor Terminate Ack Timer
```
## **Debug Commands**

**Note** Contact your Cisco Support engineer for any troubleshooting support you may need.

The following command triggers the WGB to send peer terminate to the DLEP server to remove the specified peer:

wgb# **clear dlep peer**

The following command clears the DLEP client counters:

wgb# **clear dlep counters**

The following command displays the DLEP client process event information:

WGB# **debug dlep client** [**detail**]

The following command displays the DLEP neighbor transaction information:

```
WGB# debug dlep neighbor {<mac-address>|all|detail|error|metric|state}
 H.H.H DLEP client neighbor MAC addr
  all debugging information for all DLEP neighbors
  detail DLEP neighbor detail information
  error DLEP neighbor error information
  metrics DLEP neighbor metrics information
  state DLEP neighbor state machine information
```
The following commands display the DLEP peer transaction information:

```
WGB# debug dlep peer {detail|error|state|packet {detail|dump|incoming|outgoing}}
 detail DLEP peer detail information
 error DLEP peer error information
 packet display DLEP peer packet information
 state DLEP peer state machine information
WGB# debug dlep peer packet {detail|dump|incoming|outgoing}
 detail display DLEP client packet details
 dump display DLEP peer packet as a hex dump
 incoming filter DLEP client incoming packets
 outgoing filter DLEP client outgoing packets
```
The following commands display the DLEP timer detail information:

WGB# **debug dlep timer** [**detail**

### **Configuration Example**

This section contains a DLEP configuration example, including the configurations of WGB, controller, and ESR.

In this example, the DLEP server is implemented by ESR. Two WGBs act as DLEP clients. deployed in the same vehicle to provide redundant radio links. Each mesh AP (MAP) is configured with two SSIDs. Each WGB associates to a different SSID and establish a DLEP session with the ESR respectively. WGBs report radio link metrics to ESR through the DLEP sessions. Based on these radio link metrics, routing protocol of the ESR makes routing selection. The L2TPv3 tunnel is required to bridge the network behind ESR to be layer 2 adjacency across the IP networks.

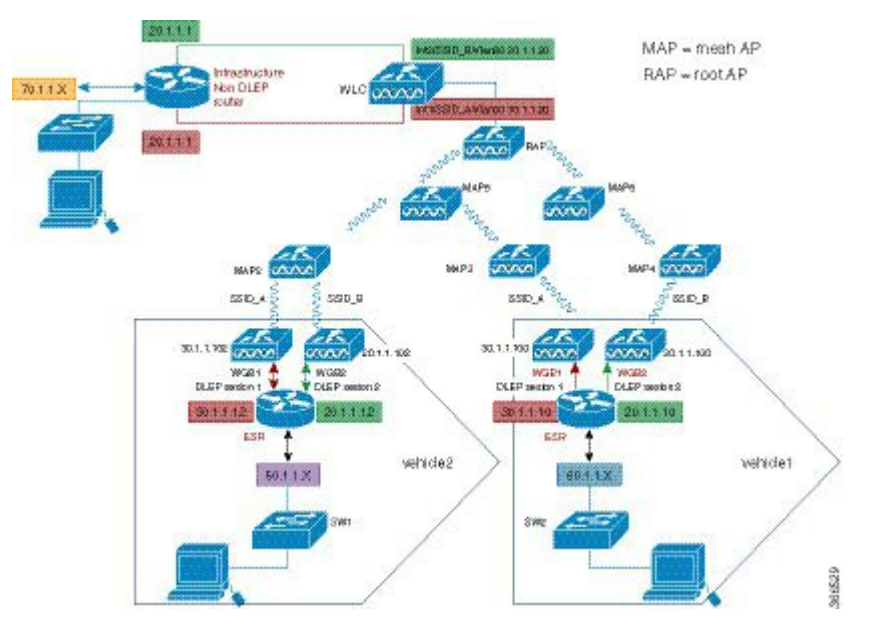

#### **Controller Configuration**

Follow these steps to configure controller:

#### **Procedure**

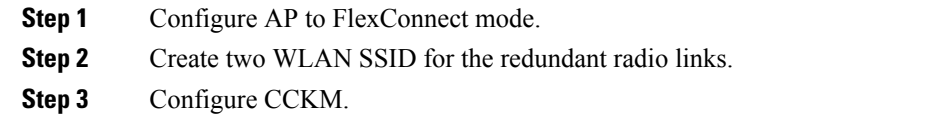

#### **WGB Configuration**

For WGB fast secure roaming use case, it is recommended to configure CCKM and you need to configure CCKM on controller first. You are suggested to enable roaming coordinator when using DLEP.

Follow these steps to configure WGB:

#### **Procedure**

**Step 1** Configure DLEP neighbor under radio interface.

#### **Example:**

dlep neighbor 000c.29da.a804 rssi-threshold 72 cdr-threshold 120

where the MAC address is the interface MAC of ISR-G2.

**Step 2** Configure DLEP local port and server address under BVI1 or GigabitEthernet0 subinterface. **Example:**

ip dlep local-port 38682 server-addr 100.100.1.2 server-port 55556

where the server address is the interface IP address of the ESR.

**Step 3** Configure CCKM.

#### **Example:**

```
dot11 ssid k901
   vlan 901
   authentication open eap EAP-FAST
   authentication network-eap EAP-FAST
   authentication key-management wpa version 2 cckm
   dot1x credentials FAST
  dot1x eap profile FAST
eap profile FAST
method fast
dot1x credentials FAST
username cisco
password 0 cisco
interface Dot11Radio1
no ip address
encryption mode ciphers aes-ccm
encryption vlan 901 mode ciphers aes-ccm
```
#### **Step 4** Enable coordinator.

#### **Example:**

```
dot11 coordinator uplink single Dot11Radio1
interface GigabitEthernet1.10
encapsulation dot1Q 10
 ip address 192.168.0.1 255.255.255.0
 ip coordinator peer-addr 192.168.0.2
!
workgroup-bridge service-vlan 10
```
#### **What to do next**

The following examples show the configurations of WGB1 and WGB2:

#### **WGB1 Configuration Example**

```
dot11 ssid k901
  vlan 901
  authentication open eap EAP-FAST
```

```
authentication network-eap EAP-FAST
   authentication key-management wpa version 2 cckm
   dot1x credentials FAST
   dot1x eap profile FAST
dot11 coordinator uplink single Dot11Radio1
eap profile FAST
method fast
dot1x credentials FAST
username cisco
password 0 cisco
interface Dot11Radio0
no ip address
shutdown
 !
encryption vlan 901 mode ciphers aes-ccm
 !
ssid k901
 !
packet retries 32 drop-packet
station-role root
rts retries 32
infrastructure-client
!
interface Dot11Radio1
no ip address
!
encryption mode ciphers aes-ccm
 !
 encryption vlan 901 mode ciphers aes-ccm
 !
ssid k901
!
peakdetect
station-role workgroup-bridge
dlep neighbor 286f.7f75.0810 rssi-threshold 72 cdr-threshold 120
mobile station scan 5220 5280
mobile station period 1 threshold 76
infrastructure-client
!
interface Dot11Radio1.901
encapsulation dot1Q 901 native
bridge-group 1
bridge-group 1 spanning-disabled
!
interface GigabitEthernet0
no ip address
duplex auto
speed auto
!
interface GigabitEthernet0.901
encapsulation dot1Q 901 native
ip address 100.100.1.12 255.255.255.0
ip dlep set neighbor-update-interval 500
ip dlep local-port 38682 server-addr 100.100.1.2 server-port 55556
bridge-group 1
no bridge-group 1 spanning-disabled
!
interface GigabitEthernet1
no ip address
duplex auto
speed auto
l2-filter bridge-group-acl
bridge-group 1
no bridge-group 1 spanning-disabled
```

```
!
interface GigabitEthernet1.10
encapsulation dot1Q 10
ip address 192.168.0.1 255.255.255.0
ip coordinator peer-addr 192.168.0.2
!
interface BVI1
mac-address 0081.c475.b73c
 ip address 100.100.1.11 255.255.255.0
ipv6 address dhcp
ipv6 address autoconfig
ipv6 enable
!
workgroup-bridge unified-vlan-client
workgroup-bridge service-vlan 10
workgroup-bridge timeouts auth-response 300
workgroup-bridge timeouts assoc-response 300
```
#### **WGB2 Configuration Example**

```
dot11 ssid k902
  vlan 902
   authentication open eap EAP-Methods
   authentication network-eap EAP-Methods
   authentication key-management wpa version 2 cckm
   dot1x credentials FAST
   dot1x eap profile FAST
!
dot11 coordinator uplink single Dot11Radio1
!
power out-never
eap profile FAST
method fast
!
no ipv6 cef
!
dot1x credentials FAST
username cisco
password 0 cisco
!
interface Dot11Radio0
no ip address
 shutdown
 !
 encryption vlan 902 mode ciphers aes-ccm
 !
 ssid k902
 !
station-role root
rts retries 32
 infrastructure-client
!
interface Dot11Radio1
 no ip address
 !
 encryption vlan 902 mode ciphers aes-ccm
 !
 ssid k902
 !
 antenna gain 0
 antenna a-antenna
 peakdetect
 ampdu transmit priority 6
```

```
amsdu transmit priority 6
packet retries 32 drop-packet
station-role workgroup-bridge
dlep neighbor 286f.7f75.0810 rssi-threshold 72 cdr-threshold 120
mobile station scan 5220 5280
mobile station period 1 threshold 76
infrastructure-client
!
interface Dot11Radio1.902
encapsulation dot1Q 902 native
bridge-group 1
bridge-group 1 spanning-disabled
!
interface GigabitEthernet0
no ip address
duplex auto
speed auto
!
interface GigabitEthernet0.902
encapsulation dot1Q 902 native
ip address 100.100.2.12 255.255.255.0
ip dlep set neighbor-update-interval 500
 ip dlep local-port 38682 server-addr 100.100.2.2 server-port 55555
bridge-group 1
no bridge-group 1 spanning-disabled
!
interface GigabitEthernet1
no ip address
duplex auto
speed auto
l2-filter bridge-group-acl
bridge-group 1
no bridge-group 1 spanning-disabled
!
interface GigabitEthernet1.10
encapsulation dot1Q 10
ip address 192.168.0.2 255.255.255.0
ip coordinator peer-addr 192.168.0.1
!
interface BVI1
mac-address 002a.1001.3eb0
ip address 100.100.2.11 255.255.255.0
ipv6 address dhcp
ipv6 address autoconfig
!
workgroup-bridge unified-vlan-client
workgroup-bridge service-vlan 10
workgroup-bridge timeouts auth-response 300
workgroup-bridge timeouts assoc-response 300
```
#### **ESR Configuration**

Follow these steps to configure ESR.

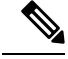

**Note**

For more information of configuring DLEP on ESR, See the following chapter of the *Software Configuration Guide for the Cisco 5900 Embedded Services Routers* : [https://www.cisco.com/c/en/us/td/docs/solutions/](https://www.cisco.com/c/en/us/td/docs/solutions/GGSG-Engineering/15-4-3M/config-guide/Configuration-Guide/DLEP.html) [GGSG-Engineering/15-4-3M/config-guide/Configuration-Guide/DLEP.html](https://www.cisco.com/c/en/us/td/docs/solutions/GGSG-Engineering/15-4-3M/config-guide/Configuration-Guide/DLEP.html)

#### **Procedure**

**Step 1** Configure DLEP under Ethernet interfaces.

#### **Example:**

```
interface Ethernet0/1
description DLEP radio connection
ip address 100.100.1.2 255.255.255.0
ip dlep vtemplate 1 version v1.7 client ip 100.100.1.12 port 38682
duplex auto
speed auto
interface Ethernet0/2
description DLEP radio connection
ip address 100.100.2.2 255.255.255.0
ip dlep vtemplate 2 version v1.7 client ip 100.100.2.12 port 38682
duplex auto
speed auto
```
#### **Step 2** Configure the virtual template.

#### **Example:**

```
interface Virtual-Template 1
ip unnumbered Ethernet0/1
ipv6 enable
interface Virtual-Template 2
ip unnumbered Ethernet0/2
```
#### **Step 3** Configure the VMI interface.

#### **Example:**

```
interface vmi1
ip unnumbered Ethernet0/1
physical-interface Ethernet0/1
interface vmi2
ip unnumbered Ethernet0/2
physical-interface Ethernet0/2
```
#### **Step 4** Configure EIGRP with static neighbor.

The link metrics of VMI interface map to the basic EIGRP interface parameters according to the following mapping table:

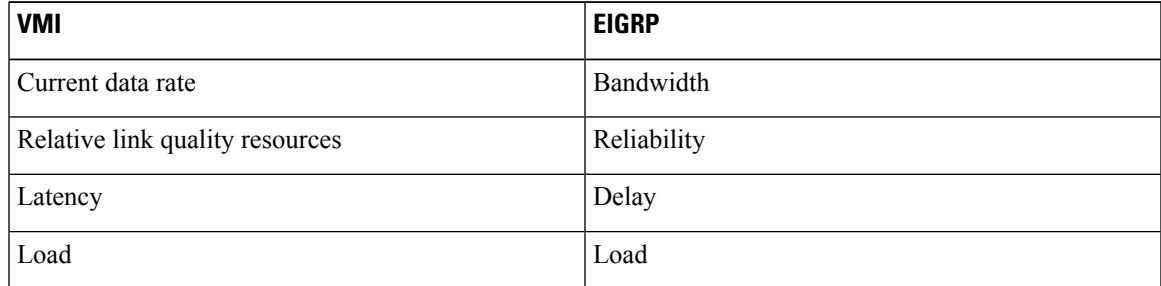

For more information about this mapping, see [Enhanced](https://www.cisco.com/c/en/us/products/collateral/ios-nx-os-software/enhanced-interior-gateway-routing-protocol-eigrp/whitepaper_C11-720525.html) Interior Gateway Routing Protocol (EIGRP) Wide [Metrics](https://www.cisco.com/c/en/us/products/collateral/ios-nx-os-software/enhanced-interior-gateway-routing-protocol-eigrp/whitepaper_C11-720525.html) White Paper.

For the implementation of this feature, relative link quality (RLQ) is the main factor to be considered for link quality. So the default EIGRP metric weights should be updated using the **metric weights** command.

When DLEP works between WGB and ESR, WGB reports CDR and RLQ. Default K values of EIGRP are: K1=K3=1, K2=K4=K5=0. Thus, by default, only CDR will impact ESR route selection. When calculating CDR, WGB will take negotiated data rate, RF status, retry counters, roaming event, and so on into consideration. For WGB low speed moving scenarios, CDR can guarantee the better link to be selected. But for WGB high speed moving scenario, or other cases where RF signal changes rapidly, the delay introduced by CDR calculation may cause large data interruption. To make ESR respond more quickly to link state change, you may change the K values of EIGRP case by case, for example, setting K5=<1-255>, to make RLQ impact more on route selection. **Note**

#### **Example:**

```
router eigrp 100
metric weights 0 1 0 1 0 1
traffic-share min across-interfaces
network 2.2.2.2 0.0.0.0
network 100.100.1.0 0.0.0.255
network 100.100.2.0 0.0.0.255
neighbor 100.100.1.1 vmi1
neighbor 100.100.2.1 vmi2
eigrp router-id 2.2.2.2
```
**Step 5** (Optional) Configure L2TPv3 tunnel, which is required by this example, but optional for basic DLEP configurations.

#### **Example:**

```
pseudowire-class R1R2
 encapsulation l2tpv3
protocol l2tpv3 l2tp-defaults
 ip local interface Loopback1
```
#### **What to do next**

#### **ESR Configuration Example**

```
hostname ESR-Vehicle
!
boot-start-marker
boot-end-marker
!
!
enable secret 5 $1$DecM$eQ2Pbh2rdVafrS9UngqnA0
enable password cisco123!
!
no aaa new-model
clock timezone CST 8 0
mmi polling-interval 60
no mmi auto-configure
```

```
no mmi pvc
mmi snmp-timeout 180
call-home
 ! If contact email address in call-home is configured as sch-smart-licensing@cisco.com
 ! the email address configured in Cisco Smart License Portal will be used as contact email
 address to send SCH notifications.
 contact-email-addr sch-smart-licensing@cisco.com
profile "CiscoTAC-1"
  active
  destination transport-method http
 no destination transport-method email
!
ip multicast-routing
!
no ip domain lookup
ip host ESR-Infra 209.165.200.10
ip cef
no ipv6 cef
l2tp-class l2tp-defaults
retransmit initial retries 30
 cookie size 8
!
multilink bundle-name authenticated
!
no virtual-template subinterface
!
crypto pki trustpoint SLA-TrustPoint
 enrollment pkcs12
revocation-check crl
!
crypto pki certificate chain SLA-TrustPoint
 certificate ca 01
  30820321 30820209 A0030201 02020101 300D0609 2A864886 F70D0101 0B050030
  32310E30 0C060355 040A1305 43697363 6F312030 1E060355 04031317 43697363
  6F204C69 63656E73 696E6720 526F6F74 20434130 1E170D31 33303533 30313934
  3834375A 170D3338 30353330 31393438 34375A30 32310E30 0C060355 040A1305
  43697363 6F312030 1E060355 04031317 43697363 6F204C69 63656E73 696E6720
  526F6F74 20434130 82012230 0D06092A 864886F7 0D010101 05000382 010F0030
  82010A02 82010100 A6BCBD96 131E05F7 145EA72C 2CD686E6 17222EA1 F1EFF64D
  CBB4C798 212AA147 C655D8D7 9471380D 8711441E 1AAF071A 9CAE6388 8A38E520
  1C394D78 462EF239 C659F715 B98C0A59 5BBB5CBD 0CFEBEA3 700A8BF7 D8F256EE
  4AA4E80D DB6FD1C9 60B1FD18 FFC69C96 6FA68957 A2617DE7 104FDC5F EA2956AC
  7390A3EB 2B5436AD C847A2C5 DAB553EB 69A9A535 58E9F3E3 C0BD23CF 58BD7188
  68E69491 20F320E7 948E71D7 AE3BCC84 F10684C7 4BC8E00F 539BA42B 42C68BB7
  C7479096 B4CB2D62 EA2F505D C7B062A4 6811D95B E8250FC4 5D5D5FB8 8F27D191
  C55F0D76 61F9A4CD 3D992327 A8BB03BD 4E6D7069 7CBADF8B DF5F4368 95135E44
  DFC7C6CF 04DD7FD1 02030100 01A34230 40300E06 03551D0F 0101FF04 04030201
  06300F06 03551D13 0101FF04 05300301 01FF301D 0603551D 0E041604 1449DC85
  4B3D31E5 1B3E6A17 606AF333 3D3B4C73 E8300D06 092A8648 86F70D01 010B0500
  03820101 00507F24 D3932A66 86025D9F E838AE5C 6D4DF6B0 49631C78 240DA905
  604EDCDE FF4FED2B 77FC460E CD636FDB DD44681E 3A5673AB 9093D3B1 6C9E3D8B
  D98987BF E40CBD9E 1AECA0C2 2189BB5C 8FA85686 CD98B646 5575B146 8DFC66A8
  467A3DF4 4D565700 6ADF0F0D CF835015 3C04FF7C 21E878AC 11BA9CD2 55A9232C
  7CA7B7E6 C1AF74F6 152E99B7 B1FCF9BB E973DE7F 5BDDEB86 C71E3B49 1765308B
  5FB0DA06 B92AFE7F 494E8A9E 07B85737 F3A58BE1 1A48A229 C37C1E69 39F08678
  80DDCD16 D6BACECA EEBC7CF9 8428787B 35202CDC 60E4616A B623CDBD 230E3AFB
  418616A9 4093E049 4D10AB75 27E86F73 932E35B5 8862FDAE 0275156F 719BB2F0
  D697DF7F 28
        quit
license udi pid CISCO5921-K9 sn 9W30339RC8G
license platform throughput level c5921-x86-level5
!
redundancy
!
```

```
pseudowire-class R1R2
encapsulation l2tpv3
protocol l2tpv3 l2tp-defaults
ip local interface Loopback1
!
interface Loopback1
ip address 2.2.2.2 255.255.255.255
!
interface Ethernet0/0
no ip address
shutdown
duplex auto
speed auto
bfd interval 50 min_rx 50 multiplier 3
!
interface Ethernet0/1
description DLEP radio connection
ip address 100.100.1.2 255.255.255.0
ip dlep vtemplate 1 version v1.7 client ip 100.100.1.12 port 38682
duplex auto
speed auto
!
interface Ethernet0/2
description DLEP radio connection
ip address 100.100.2.2 255.255.255.0
ip dlep vtemplate 2 version v1.7 client ip 100.100.2.12 port 38682
duplex auto
speed auto
!
interface Ethernet0/3
ip address 100.100.3.2 255.255.255.0
shutdown
duplex auto
speed auto
no keepalive
!
interface Ethernet1/0
no ip address
duplex auto
speed auto
xconnect 209.165.200.10 123 encapsulation l2tpv3 pw-class R1R2
!
interface Ethernet1/1
ip address 10.124.22.237 255.255.255.0
!
interface Ethernet1/2
no ip address
shutdown
!
interface Ethernet1/3
no ip address
shutdown
!
interface Virtual-Template1
ip unnumbered Ethernet0/1
ipv6 enable
!
interface Virtual-Template2
ip unnumbered Ethernet0/2
!
interface vmi1
ip unnumbered Ethernet0/1
ip dampening-change eigrp 100 5
ipv6 address FE80::901 link-local
```

```
physical-interface Ethernet0/1
!
interface vmi2
ip unnumbered Ethernet0/2
ip dampening-change eigrp 100 5
ip hello-interval eigrp 100 60
ip hold-time eigrp 100 180
physical-interface Ethernet0/2
!
router eigrp 100
metric weights 0 1 0 1 0 1
traffic-share min across-interfaces
network 2.2.2.2 0.0.0.0
network 100.100.1.0 0.0.0.255
network 100.100.2.0 0.0.0.255
neighbor 100.100.1.1 vmi1
neighbor 100.100.2.1 vmi2
eigrp router-id 2.2.2.2
!
ip forward-protocol nd
!
no ip http server
no ip http secure-server
ip route 10.0.0.0 255.0.0.0 Ethernet1/1
!
dialer-list 1 protocol ip permit
ipv6 ioam timestamp
!
access-list 1 permit 2.2.2.2
!
control-plane
!
line con 0
 exec-timeout 0 0
logging synchronous
no domain-lookup
line aux 0
line vty 0 4
password cisco
login
transport input all
!
ntp mindistance 0
!
end
```
#### **ISR-G2 Configuration**

The ISR-G2 in this example can be replaced by an ESR with no need to configure DLEP.

Use these commands to configure L2TPv3 on ISR-G2. It is required by this example, but optional for basic DLEP configuration.

```
pseudowire-class R2R1
encapsulation l2tpv3
protocol l2tpv3 l2tp-defaults
ip local interface Loopback1
```
#### **ISR-G2 Configuration Example**

```
hostname ISR-G2
!
boot-start-marker
boot-end-marker
!
no aaa new-model
bsd-client server url https://cloudsso.cisco.com/as/token.oauth2
!
ip dhcp excluded-address 100.100.0.1 100.100.0.10
ip dhcp excluded-address 100.100.1.1 100.100.1.10
ip dhcp excluded-address 100.100.2.1 100.100.2.10
!
ip dhcp pool vlan900
network 100.100.0.0 255.255.255.0
domain-name cisco.com
default-router 100.100.0.1
lease 0 0 30
!
ip dhcp pool vlan901
network 100.100.1.0 255.255.255.0
domain-name cisco.com
default-router 100.100.1.1
 lease 0 0 30
!
ip dhcp pool vlan902
network 100.100.2.0 255.255.255.0
 domain-name cisco.com
 default-router 100.100.2.1
 lease 0 0 30
!
no ip domain lookup
ip cef
l2tp-class l2tp-defaults
retransmit initial retries 30
 cookie size 8
!
ipv6 source-route
ipv6 dhcp pool vlan900-v6
 address prefix 2016:1:0:900::/112 lifetime 120 90
 dns-server 2016:1:0:900::3
domain-name cisco.com
!
ipv6 multicast-routing
no ipv6 cef
!
multilink bundle-name authenticated
!
cts logging verbose
!
!
voice-card 0
!
license udi pid CISCO2911/K9 sn FGL205010MR
license accept end user agreement
license boot suite FoundationSuiteK9
license boot suite AdvUCSuiteK9
!
username cisco privilege 15 secret 5 $1$MxQb$wNWP92nY5L3eFxnGHKs.60
!
redundancy
!
```

```
pseudowire-class R2R1
 encapsulation l2tpv3
protocol l2tpv3 l2tp-defaults
ip local interface Loopback1
!
interface Loopback1
ip address 10.10.10.1 255.255.255.255
!
interface Embedded-Service-Engine0/0
no ip address
shutdown
!
interface GigabitEthernet0/0
no ip address
duplex auto
speed auto
!
interface GigabitEthernet0/0.900
encapsulation dot1Q 900
ip address 100.100.0.1 255.255.255.0
ip hello-interval eigrp 100 1
ip hold-time eigrp 100 1
 ipv6 address 2016:1:0:900::1/64
ipv6 enable
 ipv6 nd managed-config-flag
ipv6 nd ra interval 30
ipv6 dhcp server vlan900-v6
!
interface GigabitEthernet0/0.901
encapsulation dot1Q 901
 ip address 100.100.1.1 255.255.255.0
ipv6 enable
!
interface GigabitEthernet0/0.902
encapsulation dot1Q 902
ip address 100.100.2.1 255.255.255.0
ipv6 enable
!
interface GigabitEthernet0/1
no ip address
duplex auto
speed auto
xconnect 2.2.2.2 123 encapsulation l2tpv3 pw-class R2R1
!
interface GigabitEthernet0/2
no ip address
shutdown
duplex auto
speed auto
!
router eigrp 100
metric weights 0 1 0 1 0 1
traffic-share min across-interfaces
network 10.10.10.1 0.0.0.0
network 100.100.0.0 0.0.0.255
network 100.100.1.0 0.0.0.255
network 100.100.2.0 0.0.0.255
neighbor 100.100.2.2 GigabitEthernet0/0.902
neighbor 100.100.1.2 GigabitEthernet0/0.901
eigrp router-id 10.10.10.1
!
ip forward-protocol nd
!
no ip http server
```

```
no ip http secure-server
!
access-list 1 permit 10.10.10.1
!
control-plane
!
mgcp behavior rsip-range tgcp-only
mgcp behavior comedia-role none
mgcp behavior comedia-check-media-src disable
mgcp behavior comedia-sdp-force disable
!
mgcp profile default
!
gatekeeper
shutdown
!
line con 0
exec-timeout 0 0
line aux 0
line 2
no activation-character
no exec
 transport preferred none
transport output pad telnet rlogin lapb-ta mop udptn v120 ssh
stopbits 1
line vty 0 4
login
transport input none
!
scheduler allocate 20000 1000
!
end
```
# **Viewing the Status of Workgroup Bridges (GUI)**

#### **Procedure**

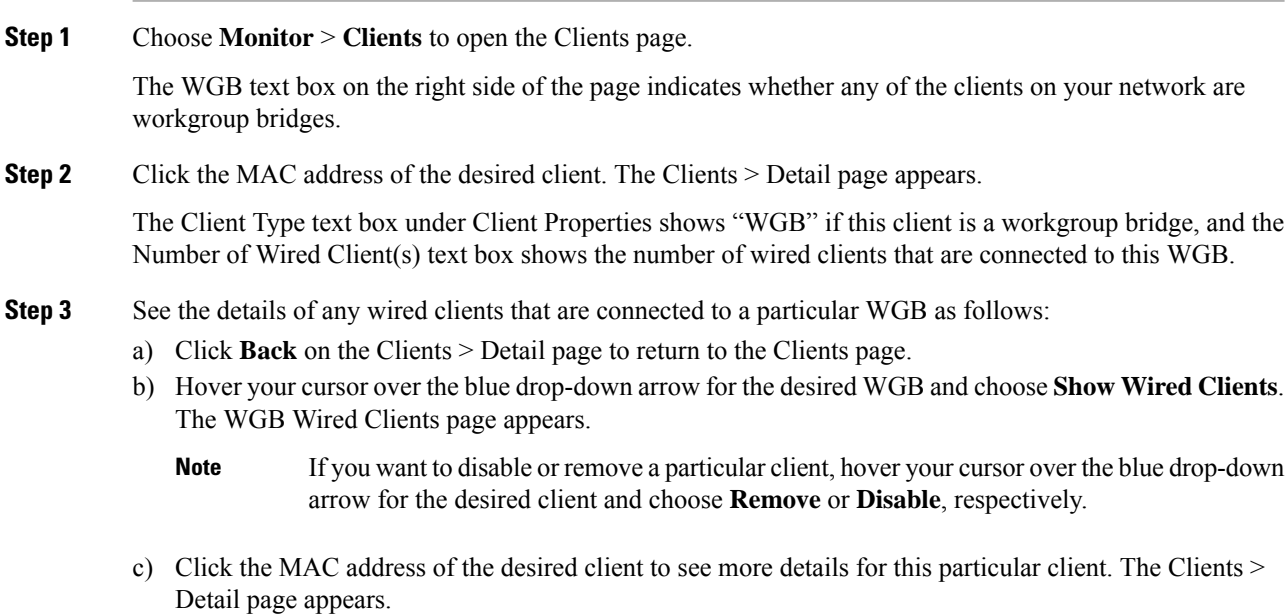

The Client Type text box under Client Properties shows "WGB Client," and the rest of the text boxes on this page provide additional information for this client.

# **Viewing the Status of Workgroup Bridges (CLI)**

#### **Procedure**

- **Step 1** See any WGBs on your network by entering this command: **show wgb summary**
- **Step 2** See the details of any wired clients that are connected to a particular WGB by entering this command: **show wgb detail** *wgb*\_*mac\_address*

# **Debugging WGB Issues (CLI)**

#### **Before you begin**

- Enable debugging for IAPP messages, errors, and packets by entering these commands:
	- **debug iapp all enable**—Enables debugging for IAPP messages.
	- **debug iapp error enable**—Enables debugging for IAPP error events.
	- **debug iapp packet enable**—Enables debugging for IAPP packets.
- Debug an roaming issue by entering this command:

#### **debug mobility handoff enable**

- Debug an IP assignment issue when DHCP is used by entering these commands:
	- **debug dhcp message enable**
	- **debug dhcp packet enable**
- Debug an IP assignment issue when static IP is used by entering these commands:
	- **debug dot11 mobile enable**
	- **debug dot11 state enable**

# **Non-Cisco Workgroup Bridges**

When a Cisco workgroup bridge (WGB) is used, the WGB informs the access points of all the clients that it is associated with. The controller is aware of the clients associated with the access point. When non-Cisco WGBs are used, the controller has no information about the IP address of the clients on the wired segment behind the WGB. Without this information, the controller drops the following types of messages:

- ARP REQ from the distribution system for the WGB client
- ARP RPLY from the WGB client
- DHCP REO from the WGB client
- DHCP RPLY for the WGB client

The following are some guidelines for non-Cisco workgroup bridges:

• The controller can accommodate non-Cisco WGBs so that the controller can forward ARP, DHCP, and data traffic to and from the wired clients behind workgroup bridges by enabling the passive client feature. To configure your controller to work with non-Cisco WGBs, you must enable the passive client feature so that all traffic from the wired clients is routed through the WGB to the access point. All traffic from the wired clients is routed through the work group bridge to the access point.

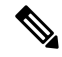

For FlexConnect APs in local switching, non-Cisco workgroup-bridge clients in bridged mode are supported using the **config flexconnect group** *group-name* **dhcp overridden-interface enable** command. **Note**

- When a WGB wired client leaves a multicast group, the downstream multicast traffic to other WGB wired clients is interrupted briefly.
- If you have clients that use PC virtualization software such as VMware, you must enable this feature.

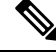

We have tested multiple third-party devices for compatibility but cannot ensure that all non-Cisco devices work. Support for any interaction or configuration details on the third-party device should be discussed with the device manufacturer. **Note**

- You must enable the passive client functionality for all non-Cisco workgroup bridges.
- You might need to use the following commands to configure DHCP on clients:
	- Disable DHCP proxy by using the **config dhcp proxy disable** command.
	- Enable DHCP boot broadcast by using the **config dhcp proxy disable bootp-broadcast enable** command.

This section contains the following subsection:

# **Restrictions for Non-Cisco Workgroup Bridges**

- Only Layer 2 roaming is supported for WGB devices.
- Layer 3 security (web authentication) is not support for WGB clients.
- Visibility of wired hosts behind a WGB on a controller is not supported because the non-Cisco WGB device performs MAC hiding. Cisco WGB supports IAPP.
- ARP poisoning detection does not work on a WLAN when the flag is enabled.
- VLAN select is not supported for WGB clients.
- Some third-party WGBs need to operate in non-DHCP relay mode. If problems occur with the DHCP assignment on devices behind the non-Cisco WGB, use the **config dhcp proxy disable** and **config dhcp proxy disable bootp-broadcast disable** commands.

The default state is DHCP proxy enabled. The best combination depends on the third-party characteristics and configuration.

I

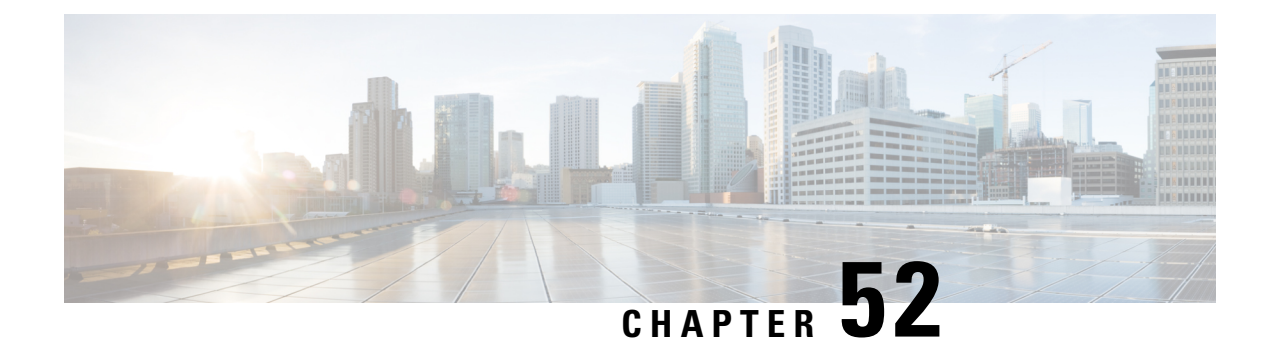

# **Software-Defined Access Wireless**

- Introduction to [Software-Defined](#page-1144-0) Access Wireless , on page 1091
- [Configuring](#page-1150-0) SD-Access Wireless (CLI), on page 1097
- Enabling [SD-Access](#page-1151-0) Wireless (GUI), on page 1098
- [Configuring](#page-1152-0) SD-Access Wireless VNID (GUI), on page 1099
- [Configuring](#page-1152-1) SD-Access Wireless WLAN (GUI), on page 1099
- [Configuring](#page-1152-2) DNS Access Control List on SD-Access (GUI), on page 1099

# <span id="page-1144-0"></span>**Introduction to Software-Defined Access Wireless**

The Enterprise Fabric provides end-to-end enterprise-wide segmentation, flexible subnet addressing, and controller-based networking with uniform enterprise-wide policy and mobility. It moves the enterprise network from current VLAN-centric architecture to a user group-based enterprise architecture, with flexible Layer 2 extensions within and across sites.

Enterprise fabric is a network topology where traffic is passed through inter-connected switches, while providing the abstraction of a single Layer 2 or Layer 3 device. This provides seamless connectivity, with policy application and enforcement at the edge of the fabric. Fabric uses IP overlay, which makes the network appear as a single virtual entity without using clustering technologies.

The following definitions are used for fabric nodes:

- **Enterprise Fabric**: A network topology where traffic is passed through inter-connected switches, while providing the abstraction of a single Layer 2 or Layer 3 device.
- **Fabric Domain**: An independent operation part of the network. It is administered independent of other fabric domains.
- **End Points**: Hosts or devices that connect to the fabric edge node are known as end points (EPs). They directly connect to the fabric edge node or through a Layer 2 network.

The following figure shows the components of a typical SD-Access Wireless. It consists of Fabric Border Nodes (BN), Fabric Edge Nodes (EN), Wireless Controller, Cisco DNA Center, and Host Tracking Database (HDB).

#### **Figure 78: Software-Defined Access Wireless**

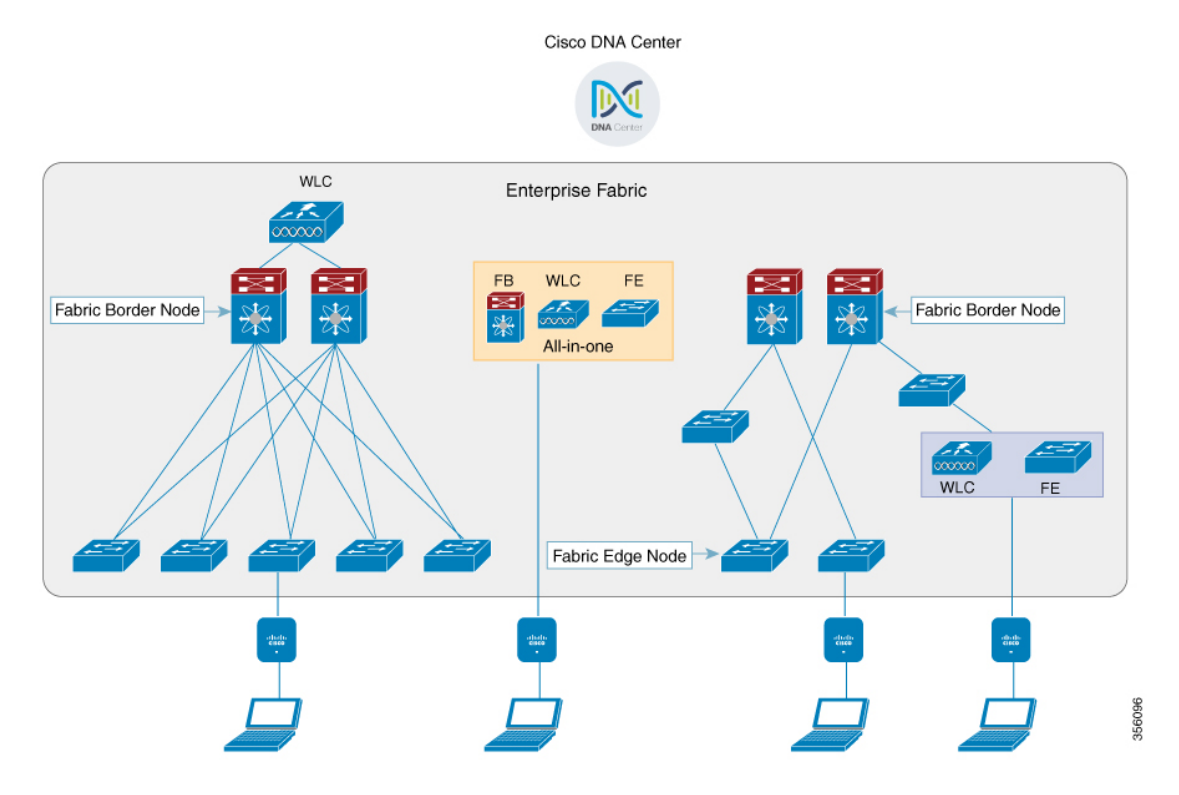

The figure covers the following deployment topologies:

- All-in-one Fabric—When we have all Fabric Edge, Fabric Border, Control-Plane and controller functionality enabled on a Catalyst 4500E switch. This toplogy is depicted in the mid part of the figure.
- Split topology—When we have Fabric Border, or Control Plane, or controller on a Catalyst 4500E switch with separate Fabric Edge. This toplogy is depicted in the left-most part of the figure.
- Co-located Fabric Edge and Controller—When we have Fabric Edge and controller on a Catalyst 4500E switch. This toplogy is depicted in the right-most part of the figure.

**Cisco DNA Center**: Is an open, software-driven architecture built on a set of design principles with the objective of configuring and managing Catalyst 4500E Series switches.

**Host ID Tracking Database**(map-server and map-resolver in LISP): This database allows the network to determine the location of a device or user. When the EP ID of a host is learnt, other end points can query the database about the location of the host. The flexibility of tracking subnets helps in summarization across domains and improves the scalability of the database.

**Fabric Border Node**(Proxy Egress Tunnel Router [PxTR or PITR/PETR] in LISP): These nodes connect traditional Layer 3 networks or different fabric domains to the enterprise fabric domain. If there are multiple fabric domains, these nodes connect a fabric domain to one or more fabric domains, which could be of the same or different type. These nodes are responsible for translation of context from one fabric domain to another. When the encapsulation is the same across different fabric domains, the translation of fabric context is generally 1:1. The fabric control planes of two domains exchange reachability and policy information through this device.

**Fabric Edge Nodes**(Egress Tunnel Router [ETR] or Ingress Tunnel Router [ITR] in LISP): These nodes are responsible for admitting, encapsulating or decapsulating, and forwarding of traffic from the EPs. They lie at the perimeter of the fabric and are the first points of attachment of the policy. EPs could be directly or indirectly attached to a fabric edge node using an intermediate Layer 2 network that lies outside the fabric domain. Traditional Layer 2 networks, wireless access points, or end hosts are connected to fabric edge nodes.

**Wireless Controller**: The controller provides AP image and configuration management, client session management and mobility. Additionally, it registers the mac address of wireless clients in the host tracking database at the time of client join, as well as updates the location at the time of client roam.

**Access Points**: AP applies all the wireless media specific features. For example, radio and SSID policies, webauth punt, peer-to-peer blocking, and so on. It establishes CAPWAP control and data tunnel to controller. It converts 802.11 data traffic from wireless clients to 802.3 and sends it to the access switch with VXLAN encapsulation.

The SDA allows to simplify:

- Addressing in wireless networks
- Mobility in wireless networks
- Guest access and move towards multi-tenancy
- Leverage Sub-net extension (stretched subnet) in wireless network
- Provide consistent wireless policies

## **AP Bring-up Process**

The sequence of bringing up an AP is given below:

- Switch powers up the AP (POE or UPOE)
- AP gets an IP address from the DHCP server.
- Switch registers the IP address of the AP with the map server.
- AP discovers controller through CAPWAP discovery.
- After Datagram Transport Layer Security (DTLS) handshake, CAPWAP control tunnel is created between AP and controller for control packets. CAPWAP data tunnel is created for IEEE 802.11 management frames. The AP image is downloaded and the configuration is pushed on AP from controller.
- Controller queries the map server for the switch (RLOC IP) behind which the AP has been registered.
- Controller registers a dummy MAC address with the map server.
- Map server sends a dummy MAC address notification to the switch to create a VXLAN tunnel to AP.
- AP is ready to accept clients.

## **Onboarding the Wireless Clients**

The sequence of onboarding the clients is given below:

- The wireless client associates itself with the AP.
- Client starts IEEE 802.1x authentication on Controller (if configured) using CAPWAP data tunnel.
- After Layer 2 authentication is complete, Controller registers MAC address of the client with map server.
- Map server sends a notify message to switch with the client details.
- Switch adds the client MAC to the Layer 2 forwarding table.
- Controller moves the client to RUN state and the client can start sending traffic.
- Switch registers the IP address of the client to the MAP server.
- The switch decapsulates the VXLAN packet.
- The switch forwards the DHCP packet to the DHCP server or relay.
- The switch receives the DHCP ack for the wireless client. Switch learns the IP address of the client and sends an update to the map server.
- Switch broadcasts the DHCP ack to all ports in the VLAN, including the AP facing VXLAN tunnels.
- DHCP acknowledgment reaches AP, which forwards it to the client.
- AP sends IP address of the client to controller.
- controller moves the client to the RUN state.

# **Platform Support**

#### **Table 44: Supported AireOS Controllers**

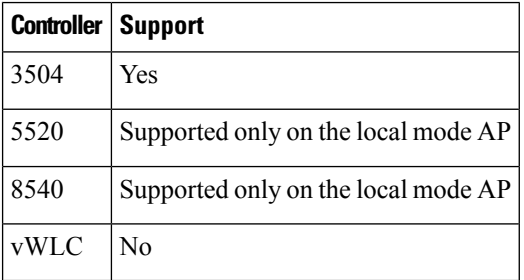

#### **Table 45: AP Support**

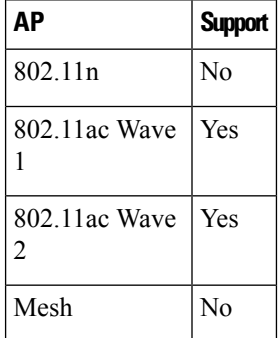

 $\overline{\phantom{a}}$ 

### **Table 46: Client Security**

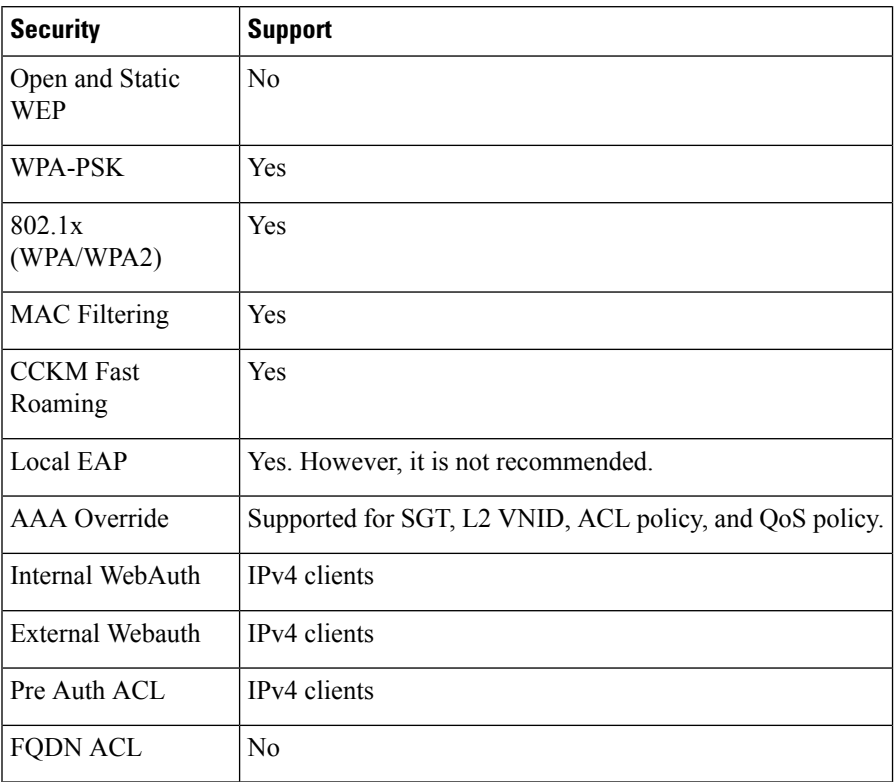

#### **Table 47: IPv6 Support**

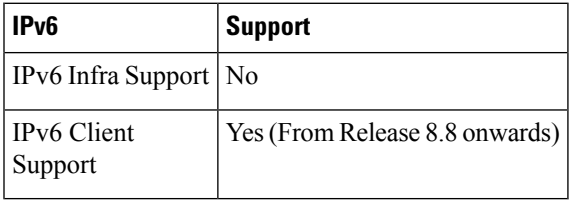

#### **Table 48: Polciy, QoS, and Feature Support**

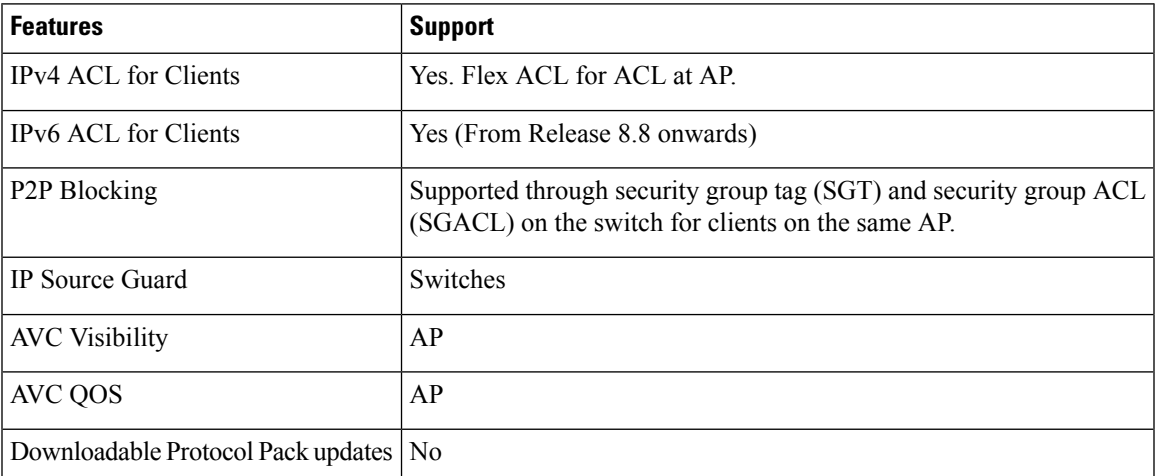

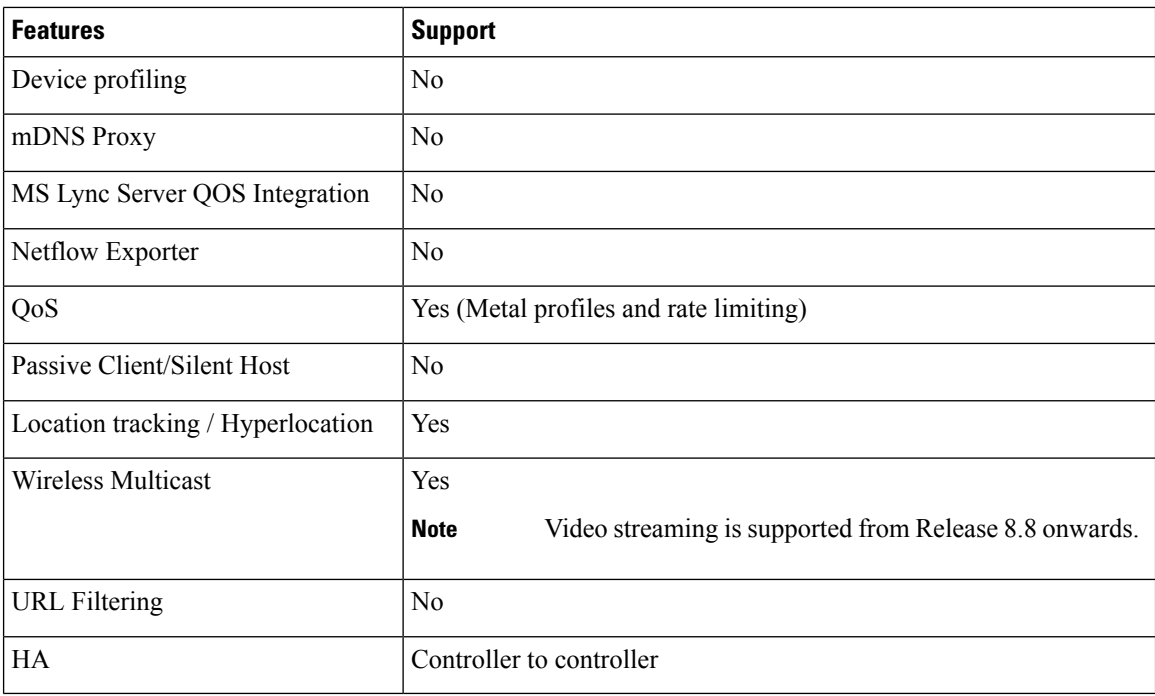

## **Migration From Converged Access**

The following list shows the migration process from converged access to fabric wireless:

- **1.** Bring up the controller with image supporting fabric mode.
- **2.** Configure the network with the fabric mode for the appropriate subnets, using an APIC-EM or CLIs. We recommed that you use APIC-EM for this purpose.
- **3.** Configure the discovery mechanism such that the DHCP discovery on the new AP subnet should lead to the controller supporting fabric mode.
- **4.** When the AP comes up, do a DHCP request and get the IP address in the AP VLAN.
- **5.** The AP creates a control plane CAPWAP tunnel with the controller.
- **6.** Based on the configuration, the controller programs the AP for the fabric mode.
- **7.** AP follows the SDA for wireless flow.

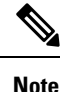

• Mobility between fabric and non-fabric SSIDs are not supported

- AP images and licenses are hosted on the controller and the AP fetches the images and licenses directly from it. APIC-EM is responsible for managing the AP licenses on the controller.
- After a TCP connection flap in the controller, it takes about five to six minutes to reestablish the connection. During this time, the access tunnels gets reset during client join.

# **Restrictions**

- In a preauthentication scenario, IP addresses (either IPv4 or IPv6) learned via DNS resolution are lost after controller switchover.
- HA sync for Fabric related statistics is not supported.

# **Additional References**

For more information about software-defined access wireless, see the *SD-Access Wireless Design and Deployment Guide* at [https://www.cisco.com/c/dam/en/us/td/docs/cloud-systems-management/](https://www.cisco.com/c/dam/en/us/td/docs/cloud-systems-management/network-automation-and-management/dna-center/deploy-guide/cisco-dna-center-sd-access-wl-dg.pdf) [network-automation-and-management/dna-center/deploy-guide/cisco-dna-center-sd-access-wl-dg.pdf.](https://www.cisco.com/c/dam/en/us/td/docs/cloud-systems-management/network-automation-and-management/dna-center/deploy-guide/cisco-dna-center-sd-access-wl-dg.pdf)

# <span id="page-1150-0"></span>**Configuring SD-Access Wireless (CLI)**

Perform the following steps to configure fabric on a WLAN.

#### **Before you begin**

• Configure the AP in local mode to enable fabric on it.

#### **Procedure**

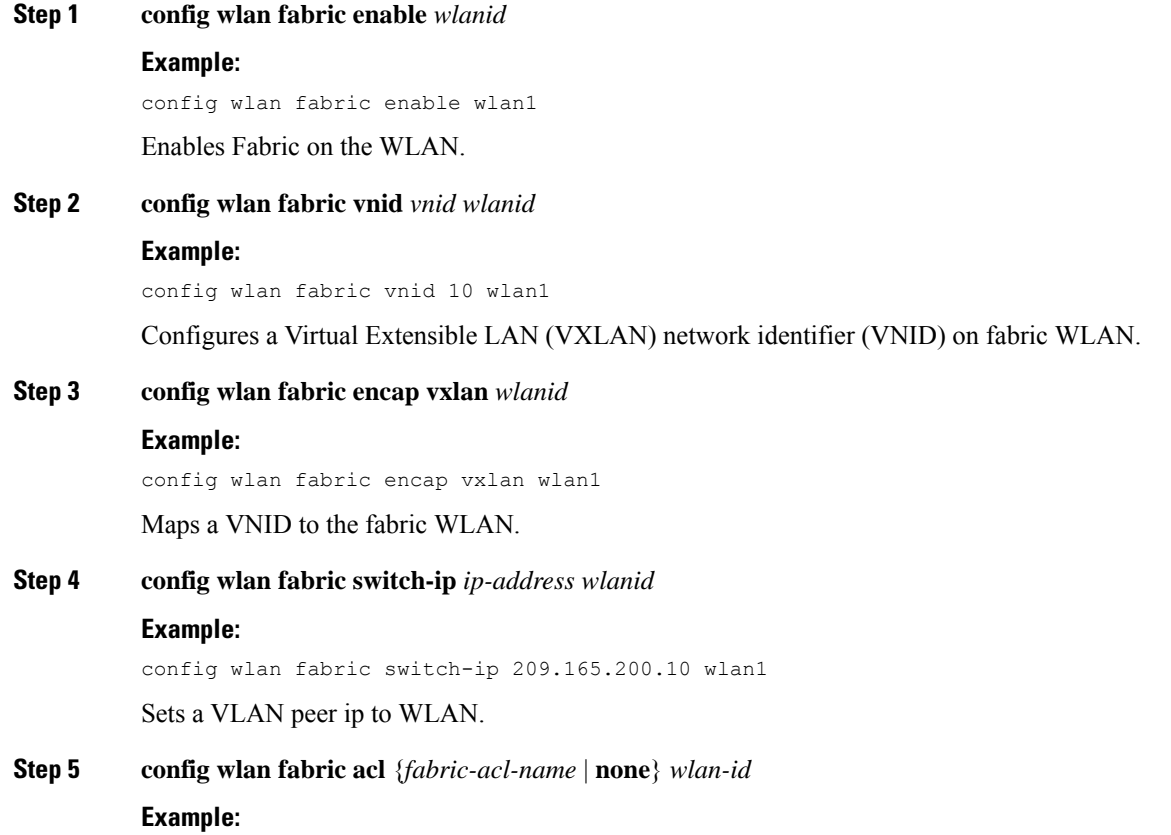

config wlan fabric acl fabric-acl wlan1 Configures a FlexConnect ACL on the controller and associates it with the Fabric WLAN. To dissociate a FlexConnect ACL from the Fabric WLAN, use the **none** option. **Step 6 config wlan fabric avc-policy** *fabric-avc-policy wlanid* **Example:** config wlan fabric fabric-avc-policy wlan1 Configures an AVC profile name associates it with the fabric WLAN. **Step 7 config wlan fabric controlplane guest-fabric enable** *wlanid* **Example:** config wlan fabric controlplane guest-fabric enable wlan1 (Optional) Enables guest fabric for this WLAN . **Step 8 show fabric summary Example:** show fabric summary (Optional) Displays the fabric configuration summary.

# <span id="page-1151-0"></span>**Enabling SD-Access Wireless (GUI)**

Use the following procedure to enable fabric and configure parameters on the enterprise and guest controllers.

#### **Procedure**

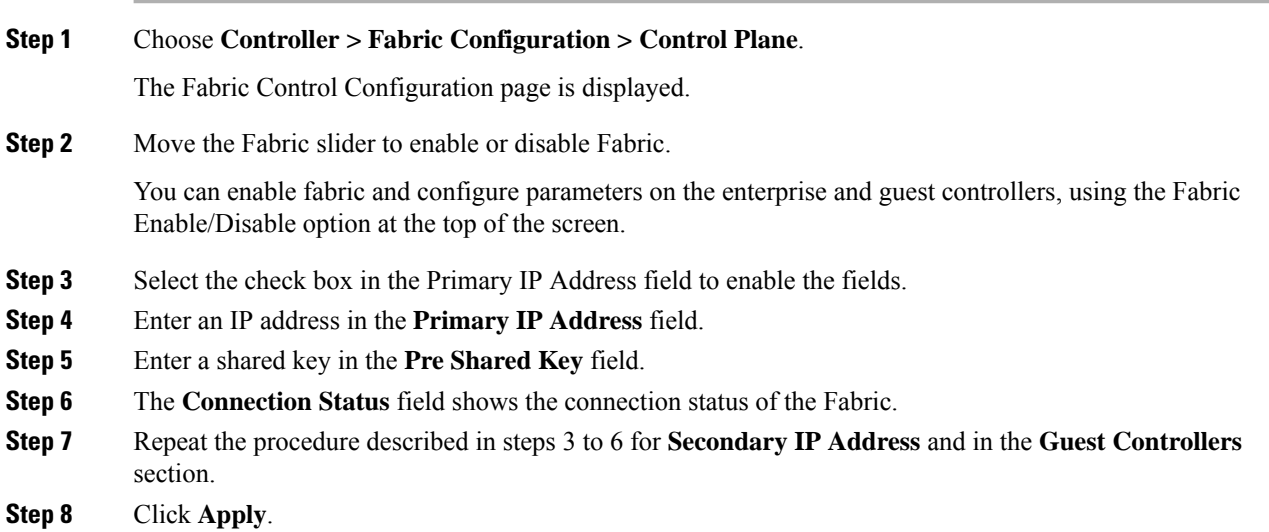
# **Configuring SD-Access Wireless VNID (GUI)**

Use the following procedure to enable fabric and configure parameters on the enterprise and guest controllers.

### **Procedure**

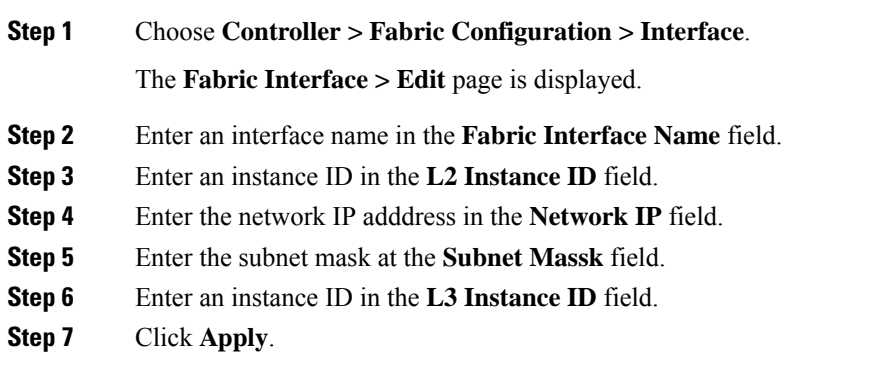

# **Configuring SD-Access Wireless WLAN (GUI)**

Use the following procedure to configure Fabric WLAN parameters.

#### **Procedure**

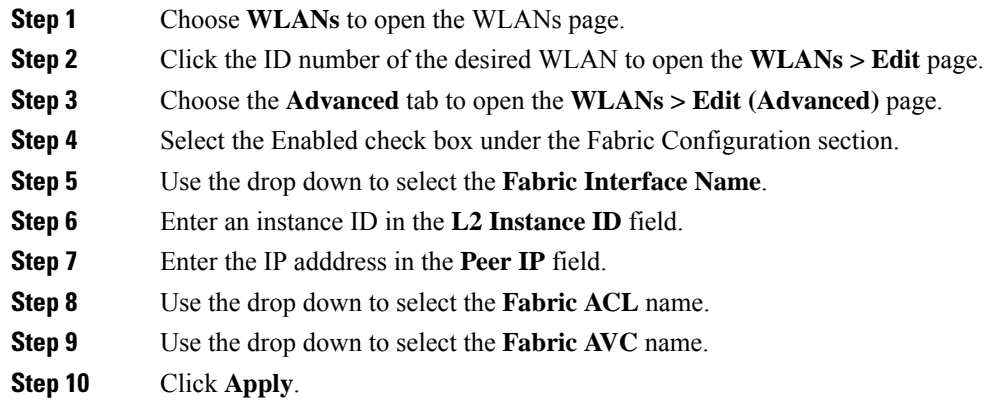

# **Configuring DNS Access Control List on SD-Access (GUI)**

Use the following procedure to configure Fabric DNS ACL parameters.

### **Procedure**

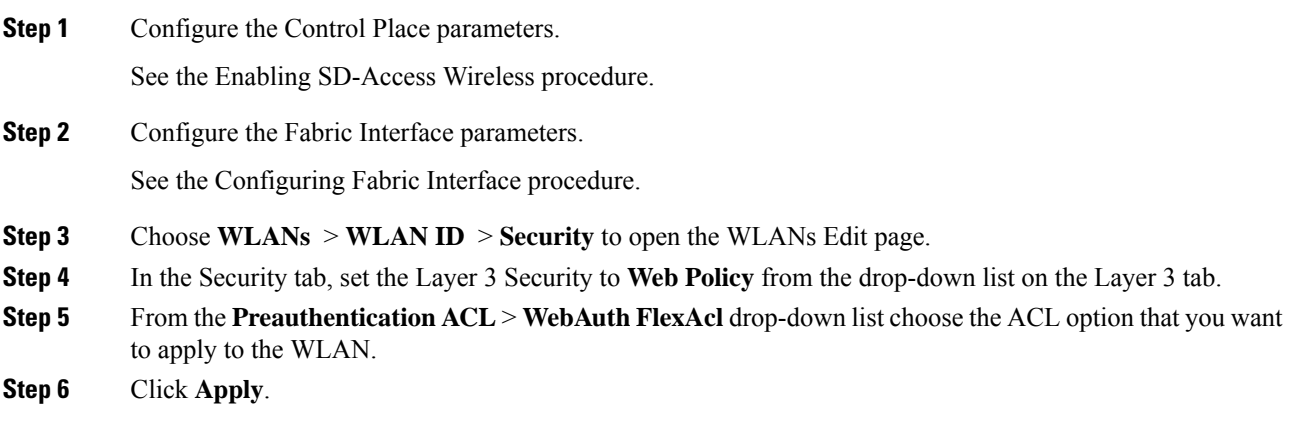

# **Configuring Access Control List Templates (GUI)**

### **Procedure**

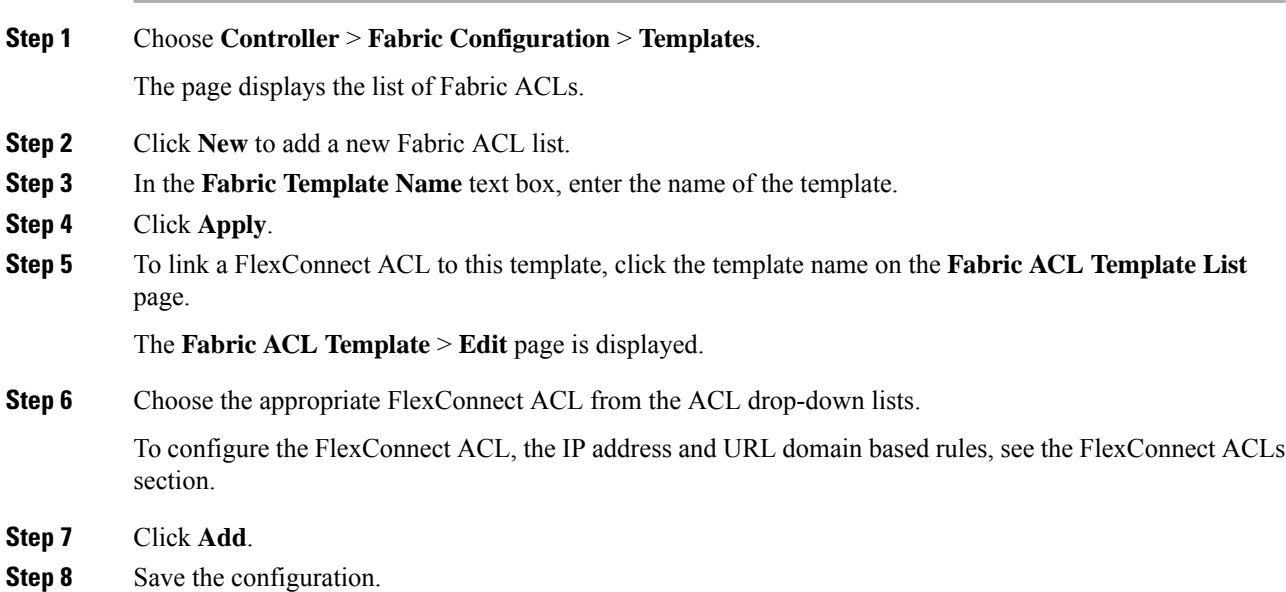

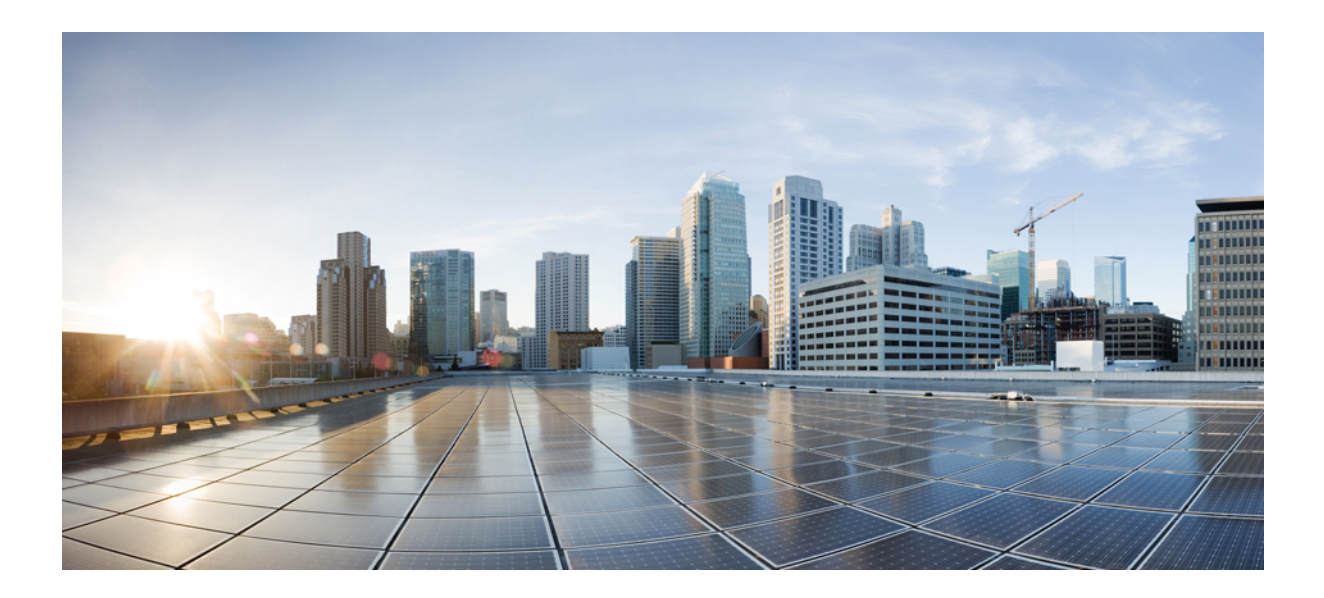

# **<sup>P</sup> ART VIII**

# **FlexConnect**

- [FlexConnect,](#page-1156-0) on page 1103
- [FlexConnect](#page-1186-0) Groups, on page 1133
- [FlexConnect](#page-1224-0) Security, on page 1171

<span id="page-1156-0"></span>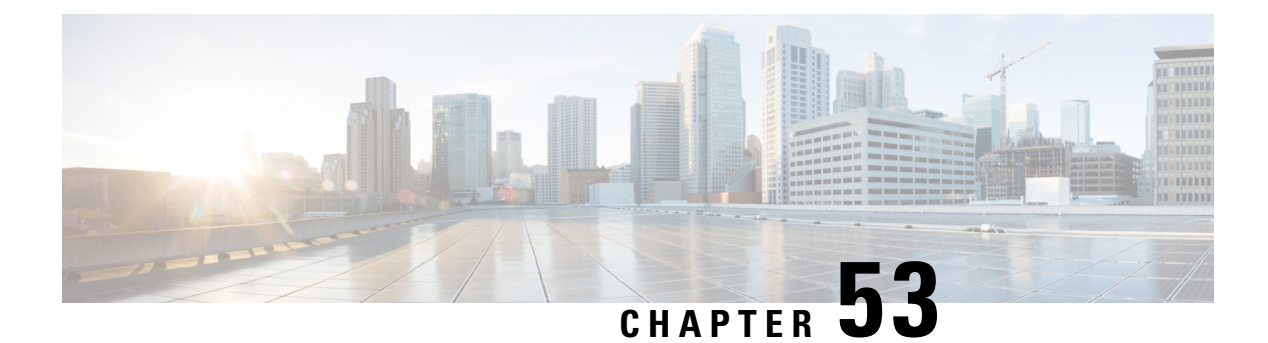

# **FlexConnect**

- [FlexConnect](#page-1156-1) Overview, on page 1103
- [FlexConnect](#page-1161-0) Switching Modes, on page 1108
- [FlexConnect](#page-1162-0) Operation Modes, on page 1109
- [FlexConnect](#page-1162-1) VLANs and ACLs, on page 1109
- Central DHCP Server for [FlexConnect,](#page-1162-2) on page 1109
- Guidelines and Restrictions on [FlexConnect,](#page-1162-3) on page 1109
- Configuring [FlexConnect,](#page-1164-0) on page 1111

# <span id="page-1156-1"></span>**FlexConnect Overview**

FlexConnect is a wireless solution for branch office and remote office deployments. It enables customers to configure and control access points (AP) in a branch or remote office from the corporate office through a wide area network (WAN) link without deploying a controller in each office. The FlexConnect access points can switch client data traffic locally and perform client authentication locally when their connection to the controller is lost. When they are connected to the controller, they can also send traffic back to the controller. In the connected mode, the FlexConnect access point can also perform local authentication.

A FlexConnect AP can, on a per-WLAN basis, either tunnel client data in CAPWAP to the controller (called Central Switching), or have client data egress at the AP's LAN port (called Local Switching). With Locally Switched WLANs, the AP can tag client traffic in separate VLANs, to segregate the traffic from its management interface.

For a Locally Switched WLAN, the client authentication can either be handled by the controller (Central Authentication) or by the AP (Local Authentication).

If a FlexConnect AP should lose its CAPWAP connection to its controller, it goes into Standalone mode. In Standalone mode, any Centrally Switched WLANs are down, but Locally Switched WLANs remain operational. If the Locally Switched WLAN is configured for Central Authentication, the associated clients remain connected when the AP goes into Standalone mode, but will be unable to form new associations. A Locally Switched WLAN that uses Local Authentication remains operational whether the AP is in Standalone or Connected mode.

#### **Figure 79: FlexConnect Deployment**

The figure below shows a typical FlexConnect deployment.

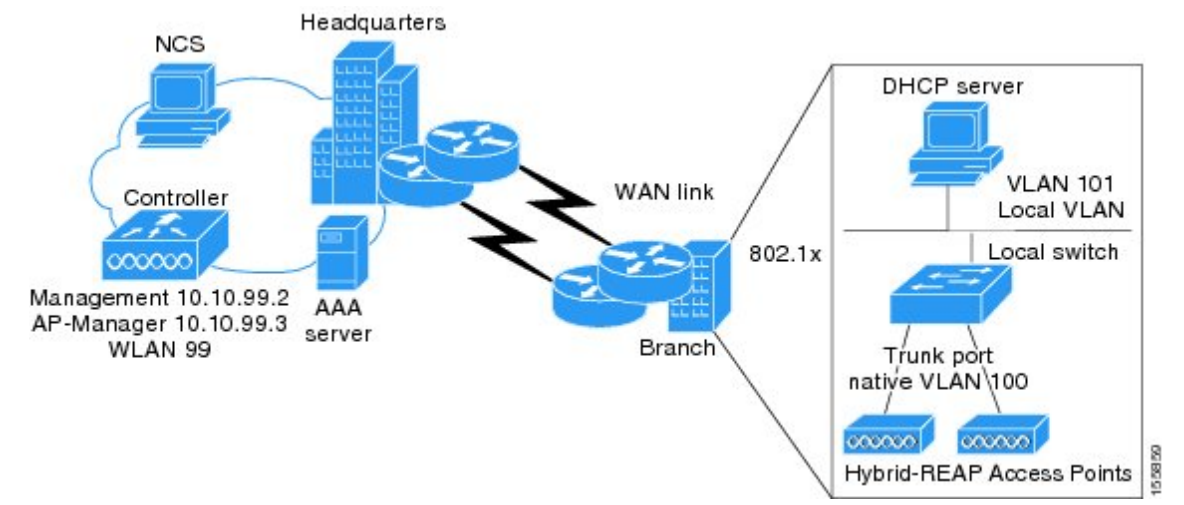

The controller software has a more robust fault tolerance methodology to FlexConnect access points. In previous releases, whenever a FlexConnect access point disassociates from a controller, it moves to the standalone mode. The clients that are centrally switched are disassociated. However, the FlexConnect access point continues to serve locally switched clients. When the FlexConnect access point rejoins the controller (or a standby controller), all clients are disconnected and are authenticated again. This functionality has been enhanced and the connection between the clients and the FlexConnect access points are maintained intact and the clients experience seamless connectivity. When both the access point and the controller have the same configuration, the connection between the clients and APs is maintained.

After the client connection has been established, the controller does not restore the original attributes of the client. The client username, current rate and supported rates, and listen interval values are reset to the default values only after the session timer expires.

There is no deployment restriction on the number of FlexConnect access points per location. Multiple FlexConnect groups can be defined in a single location.

The controller can send multicast packets in the form of unicast or multicast packets to the access point. In FlexConnect mode, the access point can receive multicast packets only in unicast form.

FlexConnect access points support a 1-1 network address translation (NAT) configuration. They also support port address translation (PAT) for all features except true multicast. Multicast is supported across NAT boundaries when configured using the Unicast option. FlexConnect access points also support a many-to-one NAT/PAT boundary, except when you want true multicast to operate for all centrally switched WLANs.

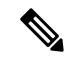

Although NAT and PAT are supported for FlexConnect access points, they are not supported on the corresponding controller. Cisco does not support configurations in which the controller is behind a NAT/PAT boundary. **Note**

VPN and PPTP are supported for locally switched traffic if these security types are accessible locally at the access point.

FlexConnect access points support multiple SSIDs.

Workgroup bridges and Universal Workgroup bridges are supported on FlexConnect access points for locally switched clients.

FlexConnect supports IPv6 clients by bridging the traffic to local VLAN, similar to IPv4 operation. FlexConnect supports Client Mobility for a group of up to 100 access points.

When AP is changed from local mode to FlexConnect mode, the AP does not reboot. However, when the AP is changed from FlexConnect mode to local mode, the AP reboots and displays the following error message:

```
Warning: Changing AP Mode will reboot the AP and will rejoin the controller
after a few minutes. Are you sure you want to continue?
```
### **FlexConnect Authentication Process**

When an access point boots up, it looks for a controller. If it finds one, it joins the controller, downloads the latest software image and configuration from the controller, and initializes the radio. It saves the downloaded configuration in nonvolatile memory for use in standalone mode.

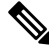

Once the access point is rebooted after downloading the latest controller software, it must be converted to the FlexConnect mode. **Note**

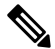

**Note** 802.1X is not supported on the AUX port for Cisco 2700 series APs.

A FlexConnect access point can learn the controller IP address in one of these ways:

• If the access point has been assigned an IP address from a DHCP server, it can discover a controller through the regular CAPWAP or LWAPP discovery process.

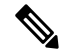

**Note** OTAP is not supported.

- If the access point has been assigned a static IP address, it can discover a controller through any of the discovery process methods except DHCP option 43. If the access point cannot discover a controller through Layer 3 broadcast, we recommend DNS resolution. With DNS, any access point with a static IP address that knows of a DNS server can find at least one controller.
- If you want the access point to discover a controller from a remote network where CAPWAP or LWAPP discovery mechanisms are not available, you can use priming. This method enables you to specify (through the access point CLI) the controller to which the access point is to connect.

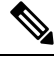

**Note**

For more information about how access points find controllers, see the controller deployment guide at: <http://www.cisco.com/c/en/us/td/docs/wireless/technology/controller/deployment/guide/dep.html>.

When a FlexConnect access point can reach the controller (referred to as the connected mode), the controller assists in client authentication. When a FlexConnect access point cannot access the controller, the access point enters the standalone mode and authenticates clients by itself.

The LEDs on the access point change as the device enters different FlexConnect modes. See the hardware installation guide for your access point for information on LED patterns. **Note**

When a client associates to a FlexConnect access point, the access point sends all authentication messages to the controller and either switches the client data packets locally (locally switched) or sends them to the controller (centrally switched), depending on the WLAN configuration. With respect to client authentication (open, shared, EAP, web authentication, and NAC) and data packets, the WLAN can be in any one of the following states depending on the configuration and state of controller connectivity:

- central authentication, central switching—In this state, the controller handles client authentication, and all client data is tunneled back to the controller. This state is valid only in connected mode.
- local authentication, local switching—In this state, the FlexConnect access point handles client authentication and switches client data packetslocally. Thisstate is valid in standalone mode and connected mode.

In connected mode, the access point provides minimal information about the locally authenticated client to the controller. The following information is not available to the controller:

- Policy type
- Access VLAN
- VLAN name
- Supported rates
- Encryption cipher

Local authentication is useful where you cannot maintain a remote office setup of a minimum bandwidth of 128 kbps with the round-trip latency no greater than 100 ms and the maximum transmission unit (MTU) no smaller than 576 bytes. In local authentication, the authentication capabilities are present in the access point itself. Local authentication reducesthe latency requirements of the branch office.

- Notes about local authentication are as follows:
	- Guest authentication cannot be done on a FlexConnect local authentication-enabled WLAN.
	- Local RADIUS on the controller is not supported.
	- Once the client has been authenticated, roaming is only supported after the controller and the other FlexConnect access points in the group are updated with the client information.
- authentication down, switch down—In this state, the WLAN disassociates existing clients and stops sending beacon and probe requests. This state is valid in both standalone mode and connected mode.
- authentication down, local switching—In this state, the WLAN rejects any new clients trying to authenticate, but it continues sending beacon and probe responses to keep existing clients alive. This state is valid only in standalone mode.

When a FlexConnect access point enters standalone mode, WLANs that are configured for open, shared, WPA-PSK, or WPA2-PSK authentication enter the "local authentication, local switching" state and continue new client authentications. In controller software release 4.2 or later releases, this configuration is also correct for WLANs that are configured for 802.1X, WPA-802.1X, WPA2-802.1X, or Cisco Centralized Key Management, but these authentication types require that an external RADIUS server be configured. You can also configure a local RADIUS server on a FlexConnect access point to support 802.1X in a standalone mode or with local authentication.

Other WLANs enter either the "authentication down, switching down" state (if the WLAN was configured for central switching) or the "authentication down, local switching" state (if the WLAN was configured for local switching).

When FlexConnect access points are connected to the controller (rather than in standalone mode), the controller uses its primary RADIUS servers and accesses them in the order specified on the RADIUS Authentication Servers page or in the **config radius auth add** CLI command (unless the server order is overridden for a particular WLAN). However, to support 802.1X EAP authentication, FlexConnect access points in standalone mode need to have their own backup RADIUS server to authenticate clients.

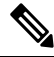

A controller does not use a backup RADIUS server. The controller uses the backup RADIUS server in local authentication mode. **Note**

You can configure a backup RADIUS server for individual FlexConnect access points in standalone mode by using the controller CLI or for groups of FlexConnect access points in standalone mode by using either the GUI or CLI. A backup server configured for an individual access point overrides the backup RADIUS server configuration for a FlexConnect.

When web-authentication is used on FlexConnect access points at a remote site, the clients get the IP address from the remote local subnet. To resolve the initial URL request, the DNS is accessible through the subnet's default gateway. In order for the controller to intercept and redirect the DNS query return packets, these packets must reach the controller at the data center through a CAPWAP connection. During the web-authentication process, the FlexConnect access points allows only DNS and DHCP messages; the access points forward the DNS reply messages to the controller before web-authentication for the client is complete. After web-authentication for the client is complete, all the traffic is switched locally.

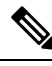

If your controller is configured for NAC, clients can associate only when the access point is in connected mode. When NAC is enabled, you need to create an unhealthy (or quarantined) VLAN so that the data traffic of any client that is assigned to this VLAN passes through the controller, even if the WLAN is configured for local switching. After a client is assigned to a quarantined VLAN, all of its data packets are centrally switched. See the Configuring Dynamic Interfaces section for information about creating quarantined VLANs and the Configuring NAC Out-of-Band section for information about configuring NAC out-of-band support. **Note**

When a FlexConnect access point enters into a standalone mode, the following occurs:

• The access point checks whether it is able to reach the default gateway via ARP. If so, it will continue to try and reach the controller.

If the access point fails to establish the ARP, the following occurs:

• The access point attempts to discover for five times and if it still cannot find the controller, it tries to renew the DHCP on the ethernet interface to get a new DHCP IP.

- The access point will retry for five times, and if that fails, the access point will renew the IP address of the interface again, this will happen for three attempts.
- If the three attempts fail, the access point will fall back to the static IP and will reboot (only if the access point is configured with a static IP).
- Reboot is done to remove the possibility of any unknown error the access point configuration.

Once the access point reestablishes a connection with the controller, it disassociates all clients, applies new configuration information from the controller, and allows client connectivity again.

# <span id="page-1161-0"></span>**FlexConnect Switching Modes**

FlexConnect APs are capable of supporting the following switching modes concurrently, on a per-WLAN basis:

• **Local Switched**: Locally-switched WLANs map wireless user traffic to discrete VLANs via 802.1Q trunking, either to an adjacent router or switch. If so desired, one or more WLANs can be mapped to the same local 802.1Q VLAN.

A branch user, who is associated to a local switched WLAN, has their traffic forwarded by the on-site router. Traffic destined off-site (to the central site) is forwarded as standard IP packets by the branch router. All AP control/management-related traffic is sent to the centralized controller separately via Control and Provisioning of Wireless Access Points protocol (CAPWAP).

• **Central Switched**: Central switched WLANs tunnel both the wireless user traffic and all control traffic via CAPWAP to the centralized controller where the user traffic is mapped to a dynamic interface/VLAN on the controller. This is the normal CAPWAP mode of operation.

The traffic of a branch user, who is associated to a central switched WLAN, is tunneled directly to the centralized controller. If that user needs to communicate with computing resources within the branch (where that client is associated), their data is forwarded as standard IP packets back across the WAN link to the branch location. Depending on the WAN link bandwidth, this might not be desirable behavior.

#### **IP Learning in FlexConnect Local Mode**

In FlexConnext local switching scenarios, clients from the same sites may share the same address range, there is a possibility of multiple clients being allocated or registered with the same IPaddress. The controller receives IP address information from the AP, and if more than one client attempts to use the same IP address, the controller discards the last device trying to register an already-used address as an IP theft event, potentially resulting in client exclusion.

We recommend disabling IP learning in FlexConnect mode using the **confignetwork ip-mac-binding disabled** command to ensure that no device tracking is done for clients, thus preventing the IP theft error.

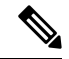

**Note** This feature is applicable only for IPv4 addresses.

# <span id="page-1162-0"></span>**FlexConnect Operation Modes**

FlexConnect APs can operate in the following modes:

- **Connected Mode**: The controller is reachable. In this mode, the FlexConnect AP has CAPWAP connectivity with its controller.
- **Standalone Mode**: The controller is unreachable. The FlexConnect AP has lost or failed to establish CAPWAP connectivity with its controller; for example, when there is a WAN link outage between a branch and its central site.

# <span id="page-1162-1"></span>**FlexConnect VLANs and ACLs**

You can configure the LAN uplink interface of a FlexConnect AP as either an access port or as a trunk. If you configure the interface \as an access port, then the AP's management traffic and all client traffic, whether centrally or locally switched, will be in the same VLAN. For security and reliability reasons, we recommend that you segregate the client traffic from the management VLAN, and so to configure the AP's switchport as a trunk, with separately tagged VLANs for locally switched client traffic.

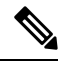

#### **Note**

Do not confuse VLAN tagging for FlexConnect client VLANs with the management interface VLAN tagging feature, which is enabled under the **Advanced** tab for the AP configuration. Management interface VLAN tagging is configured independently of the AP's mode, and is not needed in order to tag client VLANs.

# <span id="page-1162-2"></span>**Central DHCP Server for FlexConnect**

Ordinarily, a FlexConnect local switched WLAN will bridge client DHCP to the local VLAN. If a DHCP server or relay is not available on local VLANs, the Central DHCP Server feature can be used. For more information about configuring this feature, see

<https://www.cisco.com/c/en/us/support/docs/wireless-mobility/wireless-lan-wlan/211325-FlexConnect-Central-DHCP-Configuration-E.html>

#### **Restrictions for Central DHCP Server for FlexConnect**

For WLANs with local switching and central DHCP feature enabled, clients with static IP addresses are not allowed. Enabling central DHCP will internally enable DHCP required option.

## <span id="page-1162-3"></span>**Guidelines and Restrictions on FlexConnect**

- You can deploy a FlexConnect access point with either a static IP address or a DHCP address. In the case of DHCP, a DHCP server must be available locally and must be able to provide the IP address for the access point at bootup.
- FlexConnect supports up to four fragmented packets or a minimum 576-byte maximum transmission unit (MTU) WAN link.
- Round-trip latency must not exceed 300 milliseconds (ms) between the access point and the controller, and CAPWAP control packets must be prioritized over all other traffic. In cases where you cannot achieve the 300 milliseconds round-trip latency, you can configure the access point to perform local authentication.
- Client connections are restored only for locally switched clients that are in the RUN state when the access point moves from standalone mode to connected mode.
- The configuration on the controller must be the same between the time the access point went into standalone mode and the time the access point came back to connected mode. Similarly, if the access point is falling back to a secondary or backup controller, the configuration between the primary and secondary or backup controller must be the same.
- A newly connected access point cannot be booted in FlexConnect mode.
- Cisco FlexConnect mode requires that the client send traffic before learning the client's IPv6 address. Compared to in local mode where the controller learns the IPv6 address by snooping the packets during Neighbor Discovery to update the IPv6 address of the client.
- To use CCKM fast roaming with FlexConnect access points, you must configure FlexConnect Groups.
- NAC out-of-band integration is supported only on WLANs configured for FlexConnect central switching. It is not supported for use on WLANs configured for FlexConnect local switching.
- The primary and secondary controllers for a FlexConnect access point must have the same configuration. Otherwise, the access point might lose its configuration, and certain features (such as WLAN overrides, VLANs, static channel number, and so on) might not operate correctly. In addition, make sure to duplicate the SSID of the FlexConnect access point and its index number on both controllers.
- When you change the WLAN profile name, then FlexConnect APs (using AP-specific VLAN mapping) will become WLAN-specific. If FlexConnect Groups are properly configured, the VLAN mapping will become Group-specific.
- Do not enable IEEE 802.1X Fast Transition on Flex Local Authentication enabled WLAN, as client association is not supported with Fast Transition 802.1X key management.
- If you configure a FlexConnect access point with a syslog server configured on the access point, after the access point isreloaded and the native VLAN other than 1, at time of initialization, few syslog packets from the access point are tagged with VLAN ID 1. This is a known issue.
- MAC Filtering is not supported on FlexConnect access points in standalone mode. However, MAC Filtering is supported on FlexConnect access points in connected mode with local switching and central authentication. Also, OpenSSID, MAC Filtering, and RADIUS NAC for a locally switched WLAN with FlexConnect access points is a valid configuration where MAC is checked by ISE.
- FlexConnect does not support IPv6 ACLs, neighbor discovery caching, and DHCPv6 snooping of IPv6 NDP packets.
- FlexConnect does not display any IPv6 client addresses within the client detail page.
- FlexConnect Access Points with Locally Switched WLAN cannot perform IP Source Guard and prevent ARP spoofing. For Centrally Switched WLAN, the wireless controller performs the IP Source Guard and ARP Spoofing.
- To prevent ARP spoofing attacks in FlexConnect AP with Local Switching, we recommend that you use ARP Inspection.

• When you enable local switching on WLAN for the FlexConnect APs, then APs perform local switching. However, for the APs in local mode, central switching is performed.

A scenario where the roaming of a client between FlexConnect mode AP and Local mode AP is not supported. The client may not get correct IP address due to VLAN difference after the move. Also, L2 and L3 roaming between FlexConnect mode AP and Local mode AP are not supported.

- For Wi-Fi Protected Access version 2 (WPA2) in FlexConnect standalone mode or local-auth in connected mode or CCKM fast-roaming in connected mode, only Advanced Encryption Standard (AES) is supported.
- For Wi-Fi Protected Access (WPA) in FlexConnect standalone mode or local-auth in connected mode or CCKM fast-roaming in connected mode, only Temporal Key Integrity Protocol (TKIP) is supported.
- WPA2 with TKIP and WPA with AES is not supported in standalone mode, local-auth in connected mode, and CCKM fast-roaming in connected mode.
- AVC on locally switched WLANs is supported on Second-Generation APs.
- Flexconnect access points in WIPS mode can significantly increase the bandwidth utilization depending on the activity detected by the access points. If the rules have forensics enabled, the link utilization can go up by almost 100kbps.
- Local authentication fall back is not supported when user is not available in the external RADIUS server.
- For WLAN configured for the FlexConnect AP in the local switching and local authentication, synchronization of dot11 clients information is supported.
- It is not possible for the controller to detect if an AP has dissociated and with that whether the radio is in operational state or non-operational state.

When a FlexConnect AP dissociates from the controller, the AP can still serve the clients with the radios being operational; however, with all other AP modes, the radios go into non-operational state.

- When you apply a configuration change to a locally switched WLAN, the access point resets the radio, causing associated client devices to disassociate (including the clients that are not associated with the modified WLAN). However, this behavior does not occur if the modified WLAN is centrally switched. We recommend that you modify the configuration only during a maintenance window. This is also applicable when a centrally switched WLAN is changed to a locally switched WLAN.
- ACL override is not supported in TKIP encrypted clients.
- IRCM is not supported in FlexConnect deployments.
- The Cisco Wave 2 APs in FlexConnect mode attempt discovery of the controller 18 times before renewing the DHCP on the Ethernet interface to get a new DHCP IP address. In a non-FlexConnect mode, the Cisco Wave 2 APs attempt discovery five times before renewing the IP address.

# <span id="page-1164-0"></span>**Configuring FlexConnect**

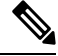

**Note** The configuration tasks must be performed in the order in which they are listed.

### **Configuring the Switch at a Remote Site**

### **Procedure**

**Step 1** Attach the AP that will be enabled for FlexConnect to a trunk or access port on the switch.

- The sample configuration in this procedure shows the FlexConnect AP connected to a trunk port on the switch. **Note**
- **Step 2** See the sample configuration in this procedure to configure the switch to support the FlexConnect AP.

In this sample configuration, the FlexConnect AP is connected to trunk interface FastEthernet 1/0/2 with native VLAN 100. The AP needs IP connectivity on the native VLAN. The remote site has local servers/resources on VLAN 101. A DHCP pool is created in the local switch for both VLANs in the switch. The first DHCP pool (NATIVE) is used by the FlexConnect AP, and the second DHCP pool (LOCAL-SWITCH) is used by the clients when they associate to a WLAN that islocally switched. The bolded text in the sample configuration shows these settings.

A sample local switch configuration is as follows:

```
ip dhcp pool NATIVE
   network 192.168.200.224 255.255.255.224
   default-router 192.168.200.225
   dns-server 192.168.100.167
!
ip dhcp pool LOCAL-SWITCH
   network 192.168.201.224 255.255.255.224
   default-router 192.168.201.225
   dns-server 192.168.100.167
!
interface GigabitEthernet1/0/2
description the Access Point port
switchport trunk encapsulation dot1q
 switchport trunk native vlan 100
 switchport trunk allowed vlan 101
 switchport mode trunk
!
interface Vlan100
 ip address 192.168.200.225 255.255.255.224
!
interface Vlan101
ip address 192.168.201.226 255.255.255.229
end
!
```
### **Configuring the Controller for FlexConnect**

You can configure the controller for FlexConnect in two environments:

- Centrally switched WLAN
- Locally switched WLAN

The controller configuration for FlexConnect consists of creating centrally switched and locally switched WLANs. This table shows three WLAN scenarios.

#### **Table 49: WLANs Example**

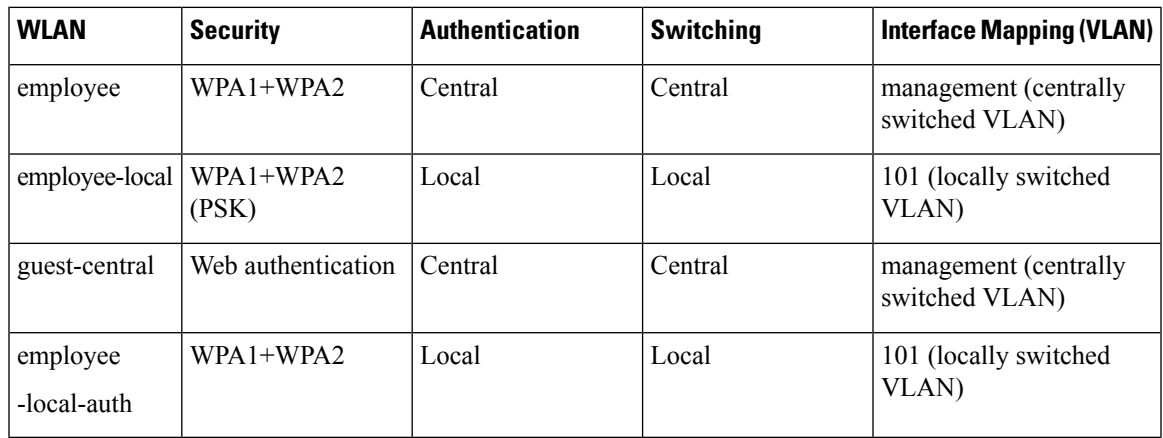

### **Configuring the Controller for FlexConnect for a Centrally Switched WLAN Used for Guest Access**

### **Before you begin**

You must have created guest user accounts. For more information about creating guest user accounts, see the *Cisco Wireless LAN Controller System Management Guide*.

### **Procedure**

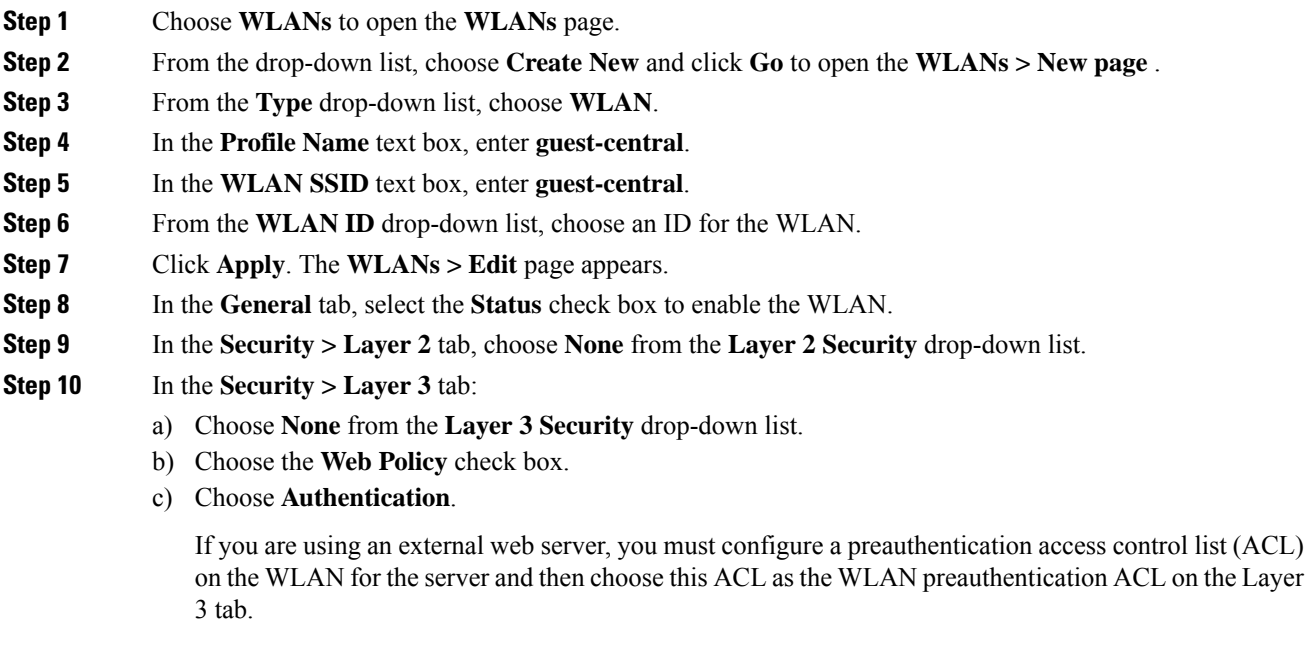

**Step 11** Click **Apply**.

**Step 12** Click **Save Configuration**.

### <span id="page-1167-0"></span>**Configuring the Controller for FlexConnect (GUI)**

### **Procedure**

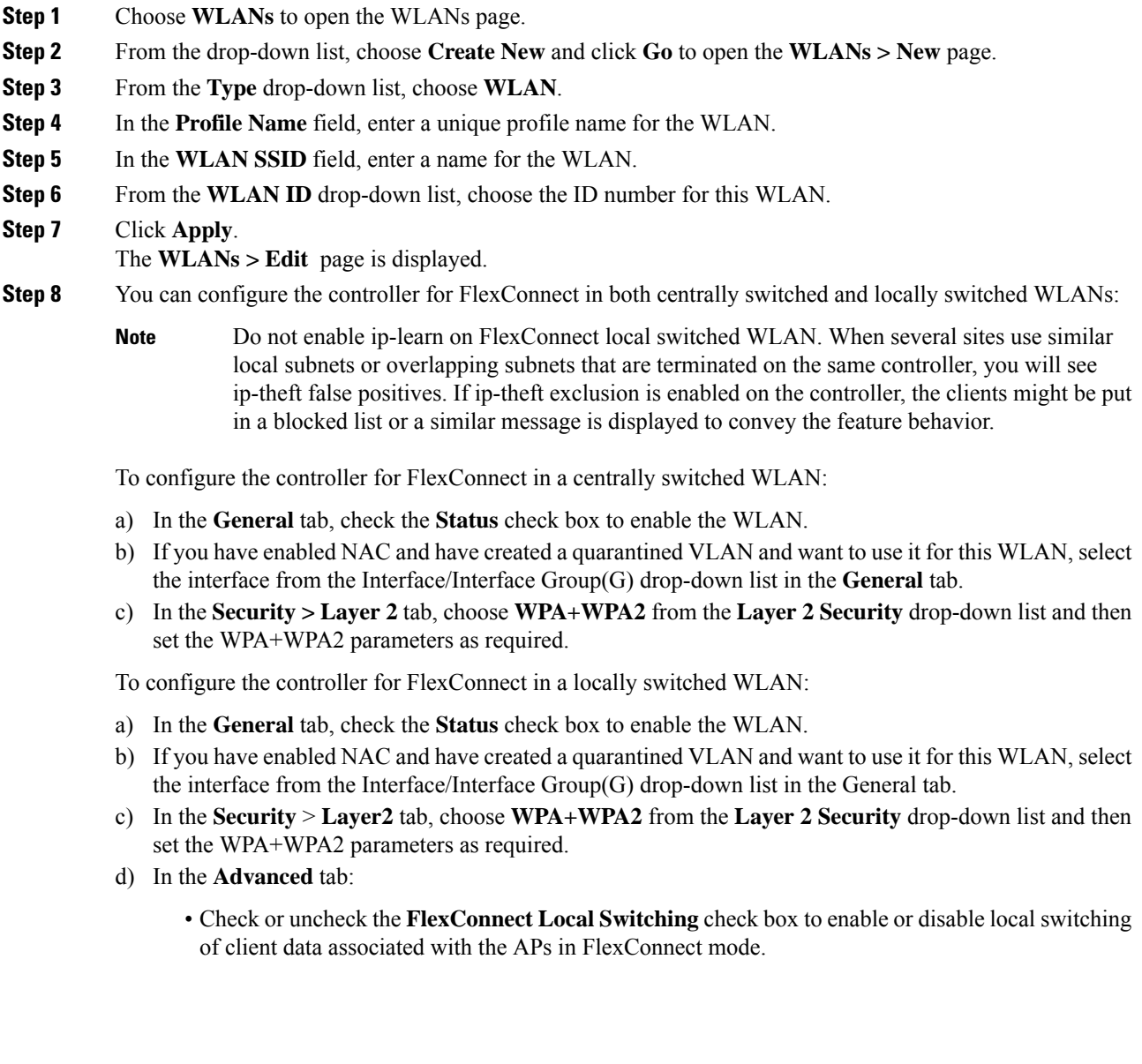

The guidelines and limitations for this feature are as follows: **Note**

- When you enable local switching, any FlexConnect access point that advertises this WLAN is able to locally switch data packets (instead of tunneling them to the controller).
- For FlexConnect access points, the interface mapping at the controller for WLANs that is configured for FlexConnect Local Switching is inherited at the access point as the default VLAN tagging. This mapping can be changed per SSID and per FlexConnect access point. Non-FlexConnect access points tunnel all traffic back to the controller, and VLAN tagging is determined by each WLAN's interface mapping.
- Intermittently, on the Cisco 1240 series FlexConnect APs that have smaller memory, all the clients connecting to the particular SSID on the AP are stuck in DHCP process and the clients don't get an IP address. This may occur randomly and it is fixed on its own after some time. There is no debug available for the client on the AP, it is recommended that per-client debugging is done from the controller.
- Check or uncheck the **FlexConnect Local Auth** check box to enable or disable local authentication for the WLAN.
- Check or uncheck the **Learn Client IP Address** check box to enable or disable the IP address of the client to be learned.
- Check or uncheck the **VLAN based Central Switching** check box to enable or disable central switching on a locally switched WLAN based on AAA overridden VLAN. For more information see

[https://www.cisco.com/c/en/us/td/docs/wireless/controller/technotes/8-8/FlexConnect\\_DG.html#pgfId-43615.](https://www.cisco.com/c/en/us/td/docs/wireless/controller/technotes/8-8/FlexConnect_DG.html#pgfId-43615)

#### **Note**

These are the guidelines and limitations for this feature:

- VLAN based central switching is not supported by mac filter.
- Multicast on overridden interfaces is not supported.
- This feature is available only on a per-WLAN basis, where the WLAN is locally switched.
- IPv6 ACLs, CAC, NAC, and IPv6 are not supported.
- IPv4 ACLs are supported only with VLAN-based central switching enabled and applicable only to central switching clients on the WLAN.
- This feature is applicable to APs in FlexConnect mode in locally switched WLANs.
- This feature is not applicable to APs in Local mode.
- This feature is not supported on APs in FlexConnect mode in centrally switched WLANs.
- This feature is supported on central authentication only.
- This features is not supported on web authentication security clients.
- Layer 3 roaming for local switching clients is not supported.
- Check or uncheck the **Central DHCP Processing** check box to enable or disable the feature. When you enable this feature, the DHCP packets received from AP are centrally switched to the controller and then forwarded to the corresponding VLAN based on the AP and the SSID.
- Check or uncheck the **Override DNS** check box to enable or disable the overriding of the DNS server address on the interface assigned to the locally switched WLAN. When you override DNS in centrally switched WLANs, the clients get their DNS server IP address from the AP, not from the controller.
- Check or uncheck the **NAT-PAT** check box to enable or disable Network Address Translation (NAT) and Port Address Translation (PAT) on locally switched WLANs. You must enable Central DHCP Processing to enable NAT and PAT.
- Check or uncheck the **Central Assoc** check box to enable or disable client reassociation and security key caching on the controller. The PMIPv6 MAG on AP feature requires that the client reassociation be handled centrally at the controller in large-scale deployments of Cisco APs, to support fast roaming.

Configuration of central association with local authentication is not supported for the WLAN. After the PMIPv6 tunnel is set up, all data traffic from the PMIPv6 clients are forwarded from the Cisco AP to the local mobility anchor (LMA) in the Generic Routing Encapsulation (GRE) tunnel. If the connectivity between the Cisco AP and the controller is lost, the data traffic for the existing PMIPv6 clients continues to flow until the connectivity between the Cisco AP and the client is lost. When the AP is in stand-alone mode, no new client associations are accepted on the PMIPv6-enabled WLAN.

**Step 9** Save the configuration.

#### **Related Topics**

Configuring IP-MAC Context Distribution For [FlexConnect](#page-1188-0) Local Switching Clients (GUI), on page 1135

### <span id="page-1169-0"></span>**Configuring the Controller for FlexConnect (CLI)**

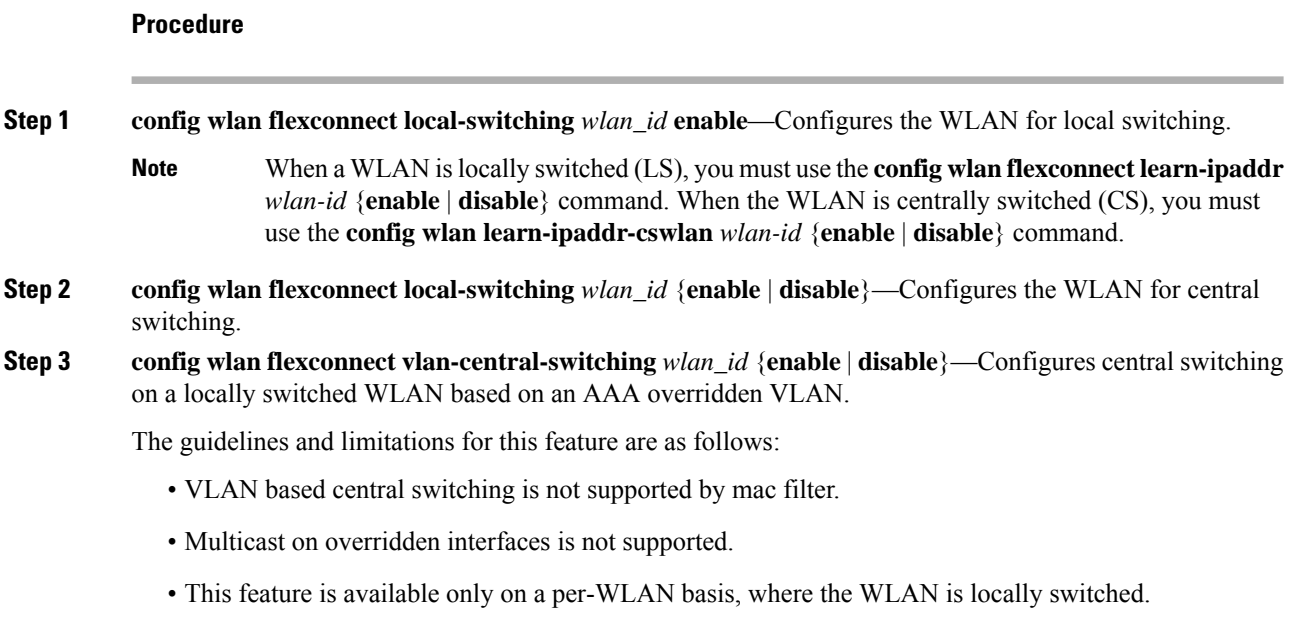

- IPv6 ACLs, CAC, NAC, and IPv6 are not supported.
- IPv4 ACLs are supported only with VLAN-based central switching enabled and applicable only to central switching clients on the WLAN.
- This feature is applicable to APs in FlexConnect mode in locally switched WLANs.
- This feature is not applicable to APs in Local mode.
- This feature is not supported on APs in FlexConnect mode in centrally switched WLANs.
- This feature is supported on central authentication only.
- This features is not supported on web authentication security clients.
- Layer 3 roaming for local switching clients is not supported.

Additional Reference: [https://www.cisco.com/c/en/us/td/docs/wireless/controller/technotes/8-8/FlexConnect\\_](https://www.cisco.com/c/en/us/td/docs/wireless/controller/technotes/8-8/FlexConnect_DG.html#pgfId-43615) [DG.html#pgfId-43615](https://www.cisco.com/c/en/us/td/docs/wireless/controller/technotes/8-8/FlexConnect_DG.html#pgfId-43615)

**Step 4 config wlan flexconnect central-assoc** *wlan-id* {**enable** | **disable**}— Informs the Cisco AP in FlexConnect mode to handle client association and reassociation and security key caching for the clients on the WLAN by the controller. The PMIPv6 MAG on AP feature requires that the client reassociation be handled centrally at the controller in large-scale deployments of Cisco APs, to support fast roaming.

By default, the client association and reassociation and security key caching are handled by the Cisco AP in FlexConnect mode.

Configuration of central association with local authentication is not supported for the WLAN. After the PMIPv6 tunnel is set up, all data traffic from the PMIPv6 clients are forwarded from the Cisco AP to the local mobility anchor (LMA) in the Generic Routing Encapsulation (GRE) tunnel. If the connectivity between the Cisco AP and the controller is lost, the data traffic for the existing PMIPv6 clients continue to flow until the connectivity between the Cisco AP and the client is lost. When the AP is in stand-alone mode, no new client associations are accepted on the PMIPv6 enabled WLAN.

- **Step 5** Use these commands to get FlexConnect information:
	- **show ap config general** *Cisco\_AP*—Shows VLAN configurations.
	- **show wlan** *wlan id*—Shows whether the WLAN is locally or centrally switched.
	- **show client detail** *client mac*—Shows whether the client is locally or centrally switched.
- **Step 6** Use these commands to obtain debug information:
	- **debug flexconnect aaa** {**event** | **error**} {**enable** |**disable**}—Enables or disables debugging ofFlexConnect backup RADIUS server events or errors.
	- **debug flexconnect cckm** {**enable** | **disable**}—Enables or disables debugging of FlexConnect CCKM.
	- **debug flexconnect** {**enable** | **disable**}—Enables or disables debugging of FlexConnect Groups.
	- **debugpem state** {**enable** |**disable**}—Enables or disables debugging of the policy managerstate machine.
	- **debug pem events** {**enable** | **disable**}—Enables or disables debugging of policy manager events.

### **Configuring an Access Point for FlexConnect**

### **Configuring an Access Point for FlexConnect (GUI)**

### **Before you begin**

Ensure that the access point has been physically added to your network.

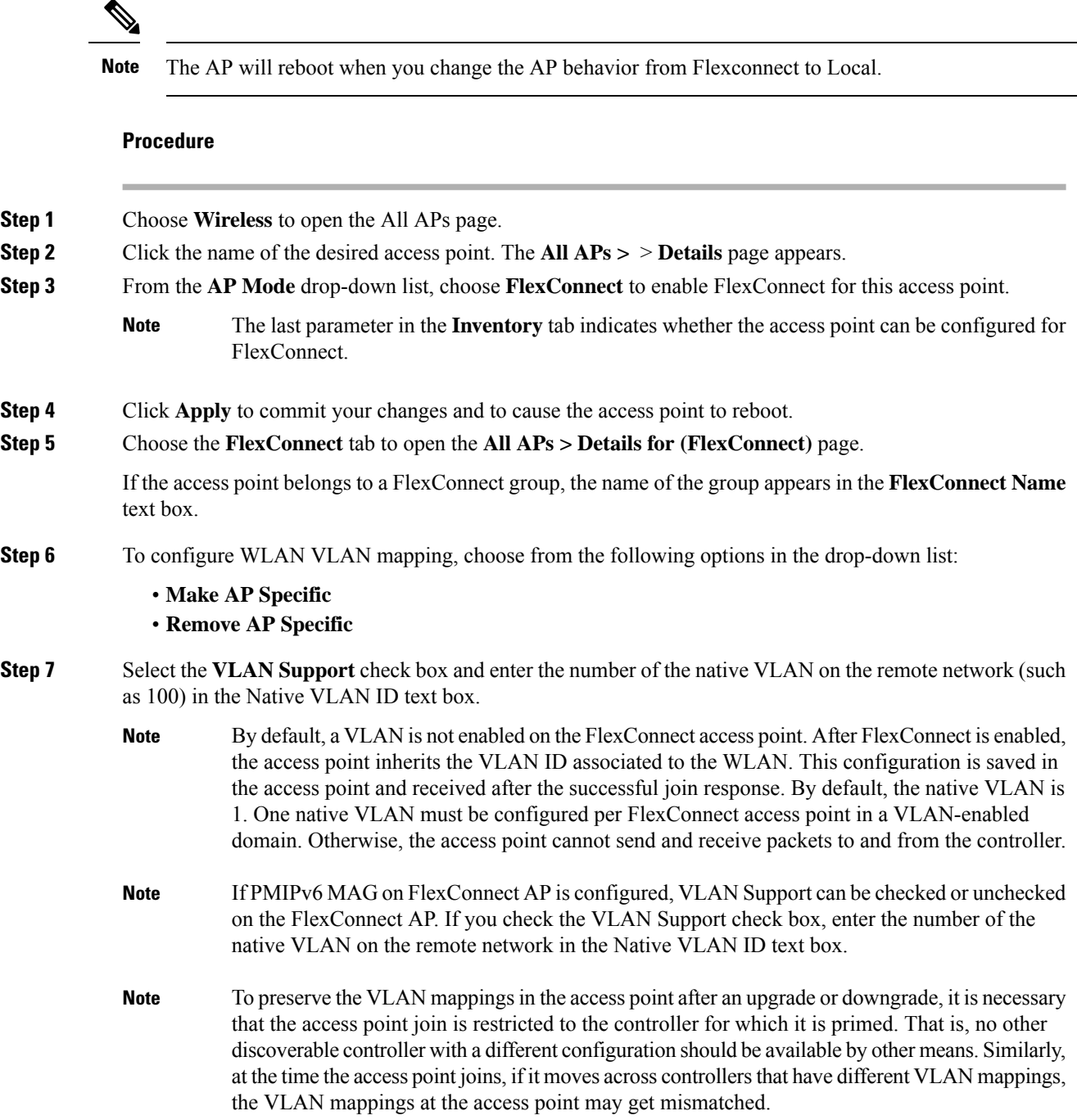

### **Step 8** Click **Apply**. The access point temporarily loses its connection to the controller while its Ethernet port is reset.

- **Step 9** Click the name of the same access point and then click the **FlexConnect** tab.
- **Step 10** Click **VLAN Mappings** to open the **All APs** > *Access Point Name* **> VLAN Mappings** page.
- **Step 11** Enter the number of the VLAN from which the clients will get an IP address when doing local switching (VLAN 101, in this example) in the **VLAN ID** text box.
- **Step 12** To configure Web Authentication ACLs, do the following:
	- a) Click the **External WebAuthentication ACLs** link to open the ACL mappings page. The ACL Mappings page lists details of WLAN ACL mappings and web policy ACLs.
	- b) In the **WLAN Id** box, enter the WLAN ID.
	- c) From the **WebAuth ACL** drop-down list, choose the FlexConnect ACL.

- d) Click **Add**.
- e) Click **Apply**.

### **Step 13** To configure Local Split ACLs:

- a) Click the **Local Split ACLs** link to open the ACL Mappings page.
- b) In the **WLAN Id** box, enter the WLAN ID.
- c) From the **Local-Split ACL** drop-down list, choose the FlexConnect ACL.
	- To create a FlexConnect ACL, choose **Wireless > FlexConnect Groups > FlexConnect ACLs**, click **New**, enter the FlexConnect ACL name, and click **Apply**. **Note**

If a client that connects over a WAN link associated with a centrally switched WLAN has to send some traffic to a device present in the local site, the client has to send traffic over CAPWAP to the controller and then get the same traffic back to the local site either over CAPWAP or using some offband connectivity. This process unnecessarily consumes WAN link bandwidth. To avoid this issue, you can use the split tunneling feature, which allows the traffic sent by a client to be classified based on the packet contents. The matching packets are locally switched and the rest of the traffic is centrally switched. The traffic that is sent by the client that matches the IP address of the device present in the local site can be classified as locally switched traffic and the rest of the traffic as centrally switched.

To configure local split tunneling on an AP, ensure that you have enabled DCHP Required on the WLAN, which ensures that the client associating with the split WLAN does DHCP.

- Local split tunneling is not supported on Cisco 1500 Series, Cisco 1130, and Cisco 1240 access points, and does not work for clients with static IP address. **Note**
- d) Click **Add**.
- **Step 14** To configure Central DHCP processing:
	- a) In the WLAN Id box, enter the WLAN ID with which you want to map Central DHCP.
	- b) Select or unselect the **Central DHCP** check box to enable or disable Central DHCP for the mapping.
	- c) Select or unselect the **Override DNS** check box to enable or disable overriding of DNS for the mapping.
	- d) Select or unselect the **NAT-PAT** check box to enable or disable network address translation and port address translation for the mapping.
	- e) Click **Add** to add the Central DHCP WLAN mapping.

**Step 15** To map a locally switched WLAN with a WebAuth ACL, follow these steps:

To create a FlexConnect ACL, choose **Wireless > FlexConnect Groups > FlexConnect ACLs**, click **New**, enter the FlexConnect ACL name, and click **Apply**. **Note**

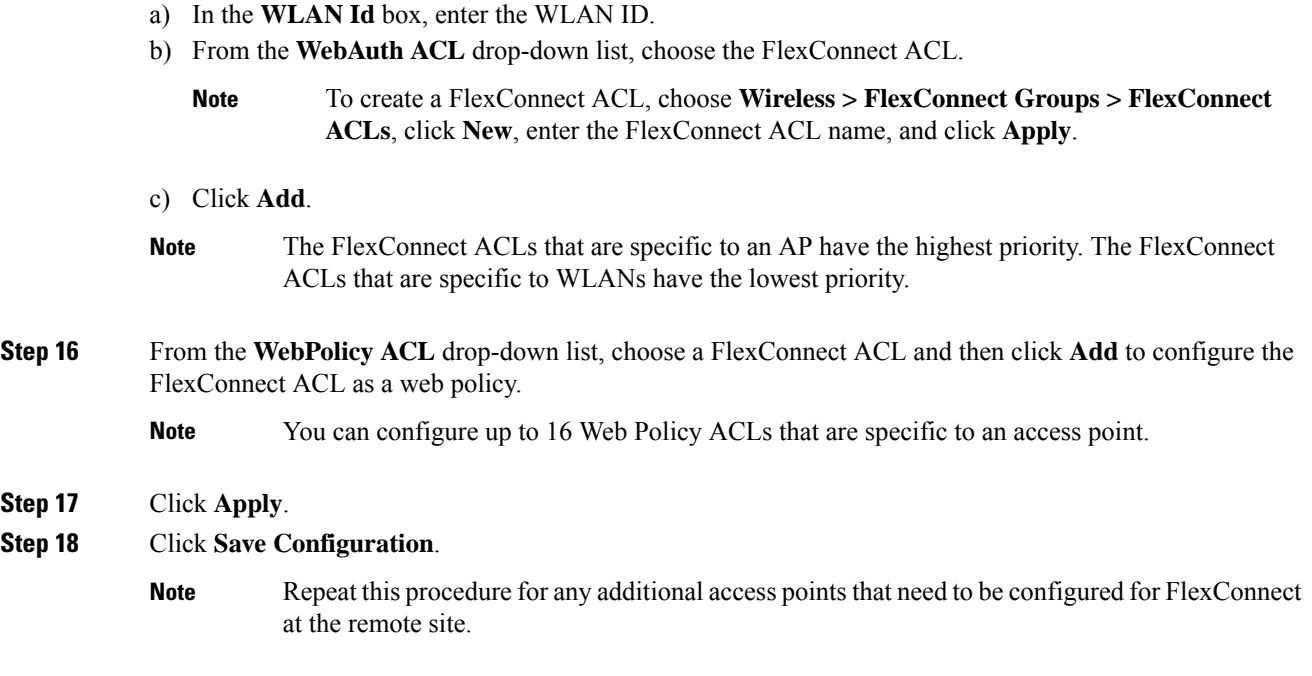

### **Configuring an Access Point for FlexConnect (CLI)**

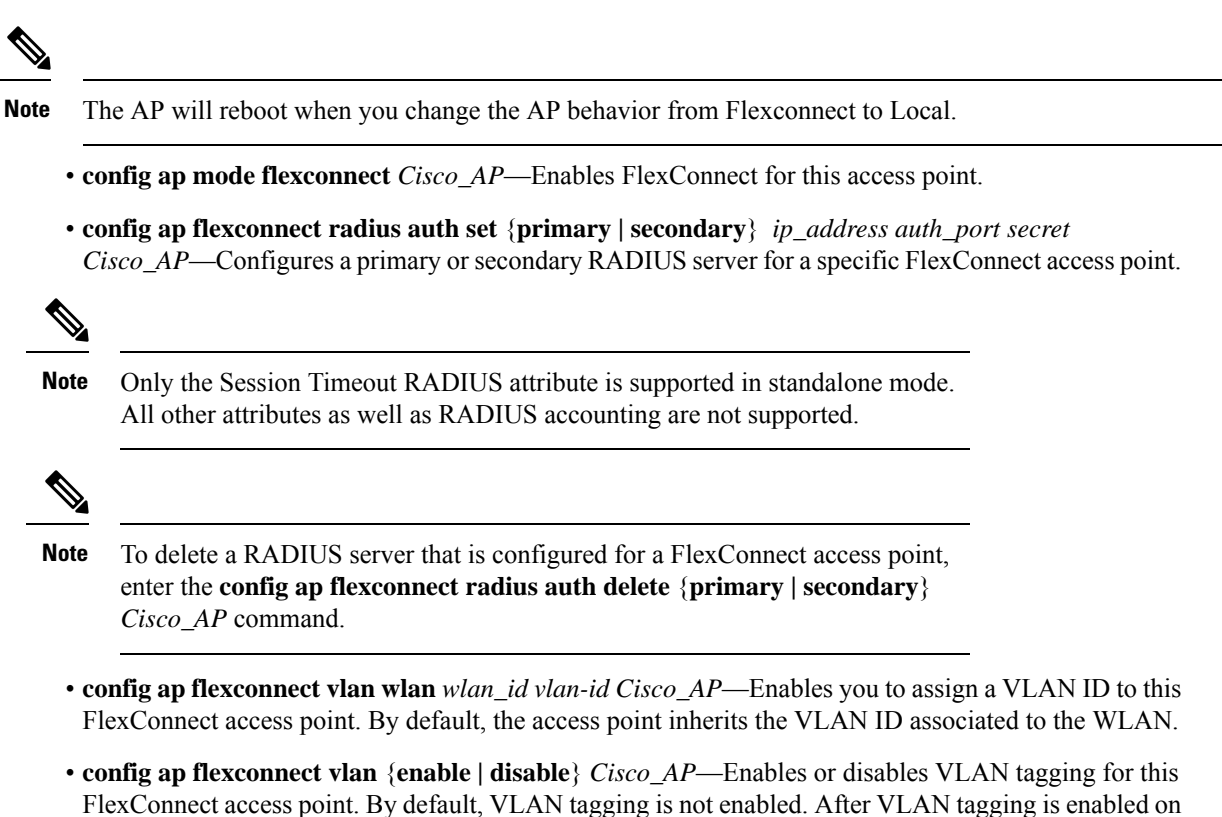

the FlexConnect access point, WLANs that are enabled for local switching inherit the VLAN assigned at the controller.

• **config ap flexconnect vlan native** *vlan-id Cisco\_AP*—Enables you to configure a native VLAN for this FlexConnect access point. By default, no VLAN is set as the native VLAN. One native VLAN must be configured per FlexConnect access point (when VLAN tagging is enabled). Make sure the switch port to which the access point is connected has a corresponding native VLAN configured as well. If the FlexConnect access point's native VLAN setting and the upstream switch port native VLAN do not match, the access point cannot transmit packets to and from the controller.

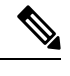

- To save the VLAN mappings in the access point after an upgrade or downgrade, you should restrict the access point to join the controller for which it is primed. No other discoverable controller with a different configuration should be available by other means. Similarly, at the time the access point joins, if it moves across controllers that have different VLAN mappings, the VLAN mappings at the access point might get mismatched. **Note**
	- Configure the mapping of a Web-Auth or a Web Passthrough ACL to a WLAN for an access point in FlexConnect mode by entering this command:

**config ap flexconnect web-auth wlan** *wlan\_id cisco\_ap acl\_name* {**enable** | **disable**}

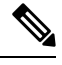

The FlexConnect ACLs that are specific to an AP have the highest priority. The FlexConnect ACLs that are specific to WLANs have the lowest priority. **Note**

• Configure a Web Policy ACL on an AP in FlexConnect mode by entering this command:

**config ap flexconnect web-policy policy acl** {**add** | **delete**} *acl\_name cisco\_ap*

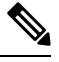

**Note** You can configure up to 16 Web Policy ACLs that are specific to an access point.

• To configure local split tunneling on a per-AP basis, enter this command:

**config ap local-split** {**enable** | **disable**} *wlan-id* **acl** *acl-name ap-name*

• Configure central DHCP on the AP per WLAN by entering this command:

**config ap flexconnect central-dhcp** *wlan-id ap-name* {**enable override dns** | **disable** | **delete**}

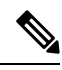

The gratuitous ARP for the gateway is sent by the access point to the client, which obtained an IP address from the central site. This is performed to proxy the gateway by the access point. **Note**

Use these commands on the FlexConnect access point to get status information:

• **show capwap reap status**—Shows the status of the FlexConnect access point (connected or standalone).

• **show capwap reap association**—Shows the list of clients associated with this access point and their SSIDs.

Use these commands on the FlexConnect access point to get the mac addresses of the client:

- **show flexconnect client counter vlan-central-switching**—Showsthe mac addresses of the vlan centrally switched client and its corresponding centrally and locally switched counters of the packets.
- **show flexconnect client local-switching**—Shows the mac addresses of the locally switched client and its corresponding centrally and locally switched counters of the packets.

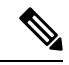

**Note**

These commands can be entered on the AP console only. If you enter these commands on the AP console, the commands are not communicated to the controller.

Use these commands on the FlexConnect access point to get debug information:

- **debug capwap reap**—Shows general FlexConnect activities.
- **debug capwap reap mgmt**—Shows client authentication and association messages.
- **debug capwap reap load**—Shows payload activities, which are useful when the FlexConnect access point boots up in standalone mode.
- **debug dot11 mgmt interface**—Shows 802.11 management interface events.
- **debug dot11 mgmt msg**—Shows 802.11 management messages.
- **debug dot11 mgmt ssid**—Shows SSID management events.
- **debug dot11 mgmt state-machine**—Shows the 802.11 state machine.
- **debug dot11 mgmt station**—Shows client events.
- **debug flexconnect wlan-vlan** {**enable** | **disable**}—Enables or disables debugging of FlexConnect wlan-vlan.

### **Configuring an Access Point for Local Authentication on a WLAN (GUI)**

#### **Procedure**

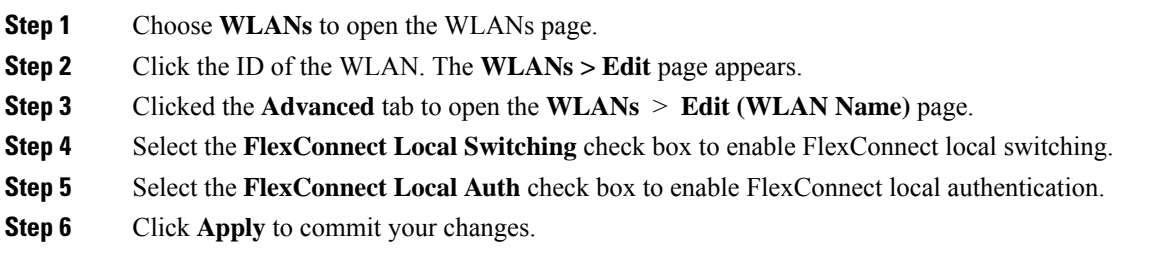

### **Configuring an Access Point for Local Authentication on a WLAN (CLI)**

#### **Before you begin**

Before you begin, you must have enabled local switching on the WLAN where you want to enable local authentication for an access point. For instructions on how to enable local switching on the WLAN, see the Configuring the Controller for [FlexConnect](#page-1169-0) (CLI) section.

#### **Procedure**

. . .

- **config wlan flexconnect ap-auth** *wlan\_id* {**enable** | **disable**}—Configures the access point to enable or disable local authentication on a WLAN.
- **show wlan** *wlan-id* —Displays the configuration for the WLAN. If local authentication is enabled, the following information appears:

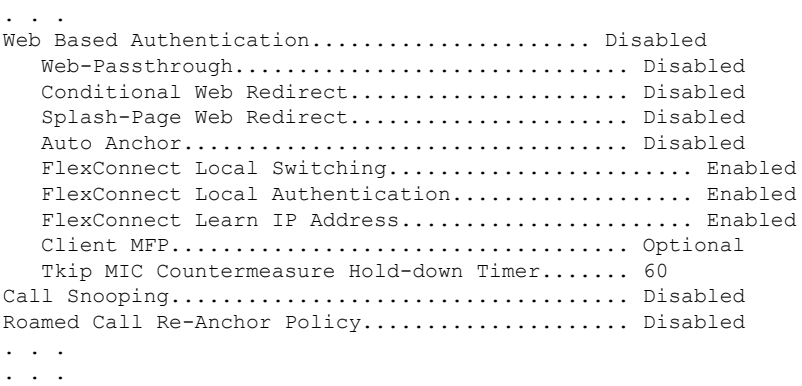

### **Configuring FlexConnect Ethernet Fallback**

### **Information About FlexConnect Ethernet Fallback**

You can configure an AP to shut down its radio when the Ethernet link is not operational. When the Ethernet link comes back to operational state, you can configure the AP to set its radio back to operational state. This feature is independent of the AP being in connected or standalone mode. When the radios are shut down, the AP does not broadcast the WLANs, and therefore, the clients cannot connect to the AP, either through first association or through roaming.

To prevent radios from flapping when there is flapping of the Ethernet interface, a delay timer, which you can configure, is provided.

### **Restrictions for FlexConnect Ethernet Fallback**

- The FlexConnect Ethernet Fallback configuration is at the global level and is applicable to all the FlexConnect APs. However, this feature is not applicable to Cisco AP1130, AP1240, and AP1150.
- The FlexConnect Ethernet Fallback feature is not applicable to APs with multiple ports such as Cisco AP1520 and AP1550.

• The carrier delay that you configure on the Ethernet interface shuts down and reloads the interface based on hysteresis. Therefore, the delay that you configure might not be the exact delay before the Ethernet and 802.11 interfaces are shut down and reloaded.

### **Configuring FlexConnect Ethernet Fallback (GUI)**

### **Procedure**

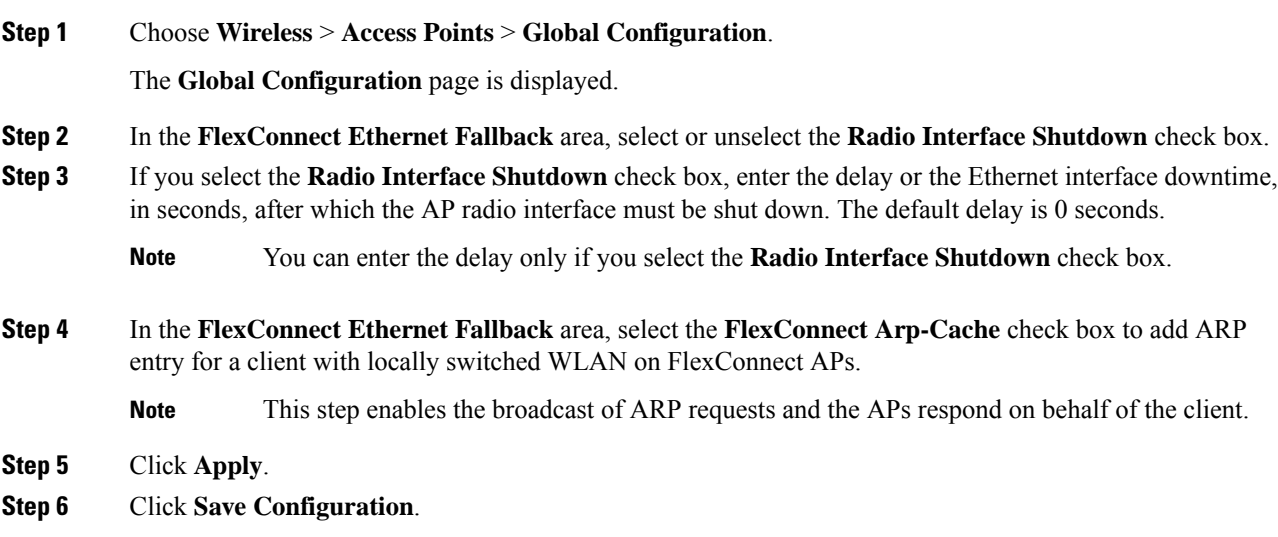

### **Configuring FlexConnect Ethernet Fallback (CLI)**

### **Procedure**

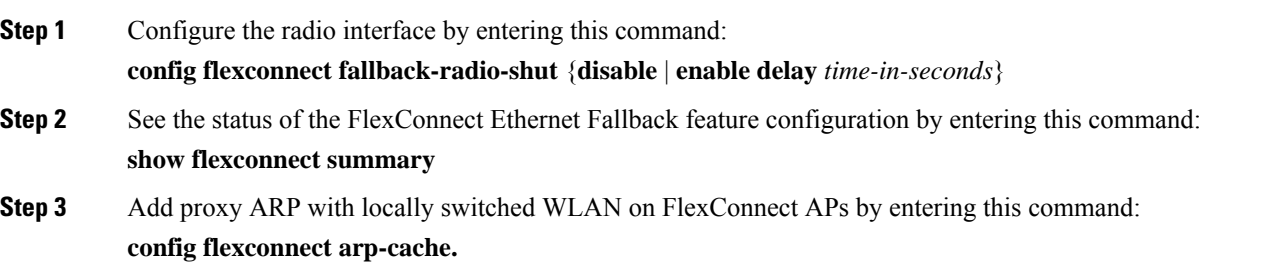

### **VideoStream for FlexConnect**

### **Information About VideoStream for FlexConnect**

For FlexConnect Access Points, the controller configures both centrally switched WLANs and locally switched WLANs. FlexConnect APs support multicast-to-unicast video traffic in the Local switching mode. In this

mode, the WLANs are configured to bridge the data from the client to the wired interface of the FlexConnect APs.

A wireless client subscribes to an IP multicast stream by sending an Internet Group Management Protocol (IGMP) packet or JOIN message. The AP eBridge module receives the IGMP packets.

The IGMP packets are forwarded to the IGMP snooping module for processing.

The IGMP snooping module searches the VideoStream configuration table. If the destination group address is configured as a multicast-to-unicast stream, the module adds a record to the multicast-to-unicast list in the group-tracking table. Otherwise, it adds the record to the multicast-only list. The module tracks the hosts, groups, and group memberships for each radio in the database.

When downstream multicast packets arrive at the AP from the locally switched WLANs, the packet handler searches the mgroup table.

If the VideoStream exists on an AP and the locally switched WLAN has the Multicast Direct feature enabled, and streams are provided for the IP addresses, all the clients on the WLAN for the stream have the Multicast-to-Unicast feature enabled. In all scenarios, only the Multicast Direct feature is enabled.

The VideoStream feature makes the IP multicast stream delivery reliable over air, by converting a multicast frame to a unicast frame over air.

### **Configuring VideoStream for FlexConnect (GUI)**

The Internet Group Management Protocol (IGMP) module analyzes the multicast packets and places packet information into the host and group-tracking databases. On the basis of the controller configuration, the IGMP module admits the video multicast-to-unicast stream.

IGMP snooping and multicast forwarding is enabled on the local switch. The VideoStream group IP address is configured on controller and the index is less than 100. controller has an On/Off switch for the Multicast-to-Unicast feature at the global level, and per WLAN.

Each WLAN maps to a VLAN for a FlexConnect access point (AP). Therefore, a WLAN is equal to the On/Off switch. When the feature is turned on for a VLAN, it is only applied to provisioned media stream groups.

#### **Before you begin**

Before you configure VideoStream for FlexConnect, enable the multicast mode and the IGMP snooping as follows:

- **1.** Choose **Controller** > **Multicast** to open the Multicast page.
- **2.** Check the **Enable Global Multicast Mode** check box to configure the sending multicast packets task. (The check box is disabled by default.)
- **3.** Click **Save Configuration** to save your changes.

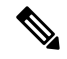

- **Note**
	- VideoStream for FlexConnect configuration does not support IPv6 and the Multicast Listener Discovery (MLD) snooping.

**Note**

See the section Configuring the Controller for [FlexConnect](#page-1167-0) (GUI) for information about configuring the controller for FlexConnect in a locally switched WLAN.

### **Procedure**

- **Step 1** Choose **Wireless** > **Media Stream** > **Streams** to open the Media Stream page.
- **Step 2** Click **Add New** to configure a new media stream. The **Media Streams** page is displayed.
- **Step 3** In the **Stream Name** text box, enter the media stream name. The stream name can be up to 64 characters.
- **Step 4** In the **Multicast Destination Start IP Address** text box, enter the start IPv4 address of the multicast media stream.
- **Step 5** In the **Multicast Destination End IP Address** text box, enter the end IPv4 address of the multicast media stream.

**Note** For the resource reservation control, only the start and end IP addresses are important.

### **Step 6** Click **Apply**.

Because of the CAPWAP payload length limit, only the first 100 media streams are pushed from the controller to the corresponding AP.

The media stream configurations are pushed to the AP, after the AP joins the controller.

**Note** Roaming is not supported in the standalone mode of the FlexConnect AP feature.

#### **What to do next**

Verify that the clients are associated by performing these steps:

**1.** Choose **Monitor** > **Multicast**.

The Multicast Groups page is displayed.

**2.** View the details in the FlexConnect Multicast Media Stream Clients table.

### **Configuring VideoStream for FlexConnect (CLI)**

### **Procedure**

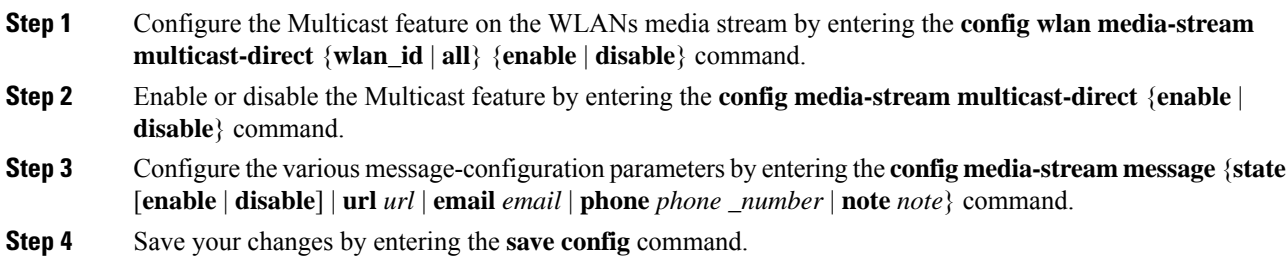

П

**Step 5** Configure various global media-stream configurations by entering the **config media-stream add multicast-direct** *media\_stream\_name start\_IP end\_IP* [**template** {**very-coarse** | **coarse** | **ordinary** | **low-resolution** | **med-resolution** | **high-resolution**} | **detail** {*max\_bandwidth avg-packet-size* | {**periodic** | **initial**}} *qos usage-priority* {**drop** | **fallback**} command.

The Resource Reservation Control (RRC) parameters are assigned with the predefined values based on the values assigned to the template.

The following templates can be used to assign RRC parameters to the media stream:

- Very Coarse (below 3000 Kbps)
- Coarse (below 500 Kbps)
- Ordinary (below 750 Kbps)
- Low Resolution (below 1 Mbps)
- Medium Resolution (below 3 Mbps)
- High Resolution (below 5 Mbps)

**Step 6** Delete a media stream by entering the **config media-stream delete** *media\_stream\_name* command.

**Step 7** Save your changes by entering the **save config** command.

### **What to do next**

To view the FlexConnect summary, use the following commands:

- **show capwap mcast flexconnect clients**
- **show running b | i mcuc**
- **show capwap mcast flexconnect groups**
- **show media-stream client flexconnect summary**

The following is the output **show media-stream client flexconnect summary** of command:

Client Mac Stream-Name Multicast-IP AP-Name VLAN ---------- ----------- ----------- ---- ----- media-stream client FlexConnect <*Media Stream Name*> Media Stream Name................................ test IP Multicast Destination Address (start)......... 224.0.0.1 IP Multicast Destination Address (end)........... 224.0.0.50

#### Viewing and Debugging Media Streams

Use these commands on a FlexConnect AP to get debug information:

#### **Procedure**

#### **Step 1 debug capwap mcast**

Shows general multicast activities.

- **Step 2 debug ip igmp snooping group** Shows the IGMP snooping group.
- **Step 3 debug ip igmp snooping timer** Shows IGMP snooping timer.
- **Step 4 debug ip igmp snooping host** Shows IGMP snooping host.

#### **What to do next**

- View a summary of the media stream and client information by entering the **show media-stream group summary** command.
- View details about a particular media stream group by entering **show media-stream group detail media\_stream\_name** command.
- Enable debugging of the media stream history by entering **debug media-stream history {enable | disable}** command.

### **FlexConnect+Bridge Mode**

### **Information about Flex+Bridge Mode**

A Control and Provisioning of Wireless Access Points protocol (CAPWAP) Access Point (AP) can be configured to operate in two different modes:

- FlexConnect mode
- Bridge/Mesh mode

The following are the bridging features for Flex+Bridge mode:

- The Flex+Bridge mode supports the centrally switched 802.11 WLAN. Traffic for this tunneled WLAN is forwarded to and from a CAPWAP controller over an IP tunnel.
- The Flex+Bridge mode supports the Root Ethernet VLAN Bridging. A root AP bridges the traffic for bridged 802.11 WLANs and secondary Ethernet LANs to a local Ethernet LAN over its root Ethernet port.
- The Flex+Bridge mode bridging is supported on Secondary Ethernet Access Ports and Secondary Ethernet VLAN Trunk Ports.
- Fault Tolerant Resilient Mode enables an AP to continue bridging traffic when the connection to the CAPWAP controller is lost. Both mesh and non-mesh root APs continue to bridge traffic. A child mesh AP (MAP) maintains its link to a parent AP and continues to bridge traffic till the parent link is lost. A child mesh AP cannot establish a new parent or child link till it reconnects to the CAPWAP controller. Existing wireless clients on the locally switching WLAN can stay connected with their AP in this mode. Their traffic will continue to flow through the Mesh and wired network. No new or disconnected wireless client can associate to the Mesh AP in this mode.
- You can configure a separate set of security ACLs for each VLAN that is configured for an Ethernet root port. In a mesh network, only root APs (RAPs) have an Ethernet root port.
- VLAN transparent bridging is not supported on Flex+Bridge mode. You must enter a set of allowed VLAN IDs for each secondary Ethernet trunk port.
- Path Control Protocol to create or delete path instances is supported on the Flex+Bridge mode.
- In a mesh network, a child mesh AP (MAP) inherits local WLAN/VLAN ID bindings, for bridged WLANs, and local secondary Ethernet access port/VLAN ID bindings. The bindings are inherited from the root AP (RAP) via path control messages. Bindings are required in a multi-hop mesh links to support FlexConnect capabilities in Mesh APs.

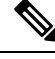

**Note**

We recommend that you configure all Flex+Bridge APs in a mesh tree (in the same sector) in the same AP group and the same FlexConnect group, to inherit the WLAN-VLAN mappings properly.

#### **Restrictions on Flex+Bridge Mode**

- An AP needs to be restarted, with a different bridging sub system, after bridge mode is changed.
- The FlexConnect and mesh modes are incompatible. A child mesh AP can only attach to another mesh AP; a child mesh AP cannot attach to a FlexConnect AP.
- A FlexConnect WLAN cannot be configured on a mesh AP.
- FlexConnect plus Bridge Mode is not supported on Cisco 1130 and 1240 access points.
- From 8.0 release onwards, Flex+Bridge mode allows the FlexConnect functionality across mesh APs. Flex+Bridge mode is used to enable FlexConnect capabilities on Mesh (Bridge mode) APs. Mesh APs inherit VLANs from the root AP that it is connected to it.
- You can enable or disable the VLAN trunking and configure a native VLAN ID, on each AP, for any of the following modes:
	- FlexConnect
	- Flex+Bridge (FlexConnect+Mesh)
- For the Flex+Bridge mode, control plane supports:
	- Connected (CAPWAP connected, controller is reachable.)
	- Standalone (CAPWAP disconnected, controller is not reachable.)
- For the Flex+Bridge mode, data plane supports:
	- Centralized (split MAC) Data traffic via controller
	- Local (local MAC) Data traffic by local switching from Root AP
- A maximum of eight mesh hops are supported when operating in Flex+Bridge mode. The maximum number of Mesh APs per Root AP is 32.
- IRCM is not supported in FlexConnect+Bridge mode.

• Cisco TrustSec is not supported in Cisco Wave 2 APs that are in Flex+Bridge mode.

For more information about Flex+Bridge, see the *Mesh Deployment Modes* chapter in the Mesh [Deployment](https://www.cisco.com/c/en/us/td/docs/wireless/controller/technotes/8-8/b_mesh_88/b_mesh_88_chapter_010.html) [Guide](https://www.cisco.com/c/en/us/td/docs/wireless/controller/technotes/8-8/b_mesh_88/b_mesh_88_chapter_010.html).

### **Configuring Flex+Bridge Mode (GUI)**

### **Procedure**

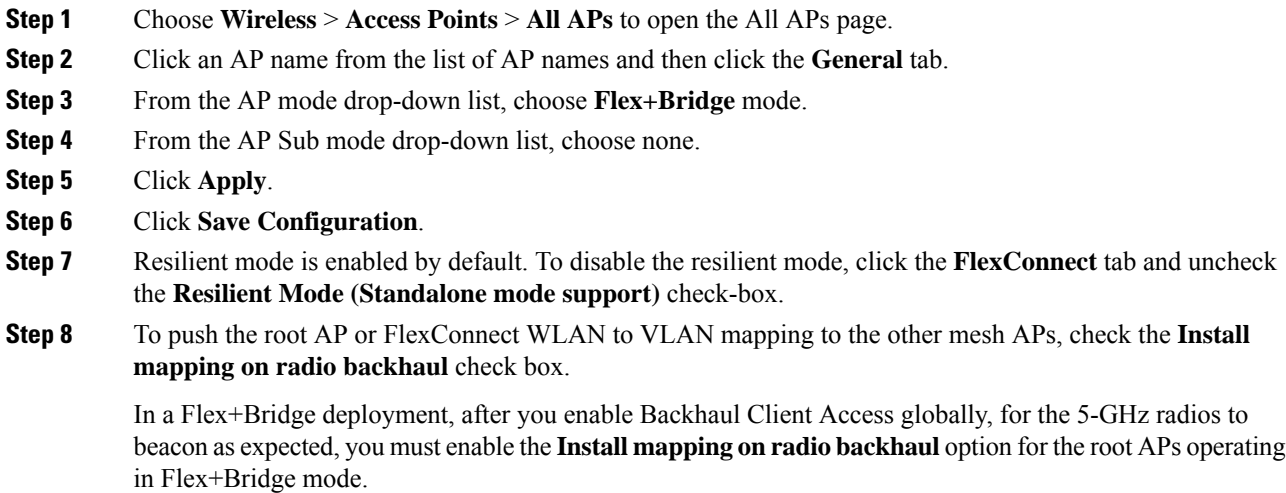

To enable Backhaul Client Access globally on the controller GUI, choose **Wireless** > **Mesh** to navigate to the **Mesh** page and then check the **Backhaul Client Access** check box.

#### **Related Topics**

[Configuring](#page-761-0) Backhaul Client Access (GUI), on page 708

### **Configuring Flex+Bridge Mode (CLI)**

### **Procedure**

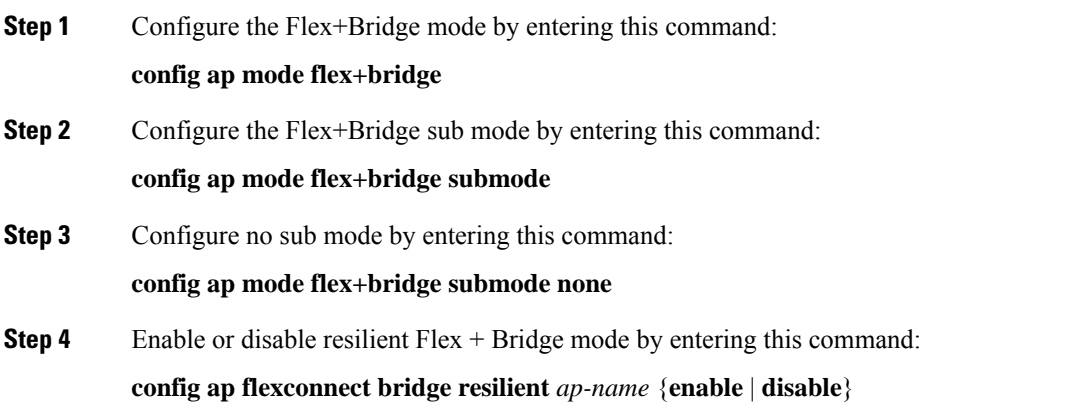

**Step 5** Enable WLAN to VLAN mapping between the root APs and mesh APs by entering this command:

#### **config ap flexconnect bridge backhaul-wlan** *ap-name* {**enable** | **disable**}

In a Flex+Bridge deployment, after you enable Backhaul Client Access globally, for the 5-GHz radios to beacon as expected, you must enable the **config apflexconnectbridgebackhaul-wlan** option for the root AP. **Note**

> To enable Backhaul Client Access globally, enter this command: **config mesh client-access enable**

### **Related Topics**

[Configuring](#page-761-1) Backhaul Client Access (CLI), on page 708

L

<span id="page-1186-0"></span>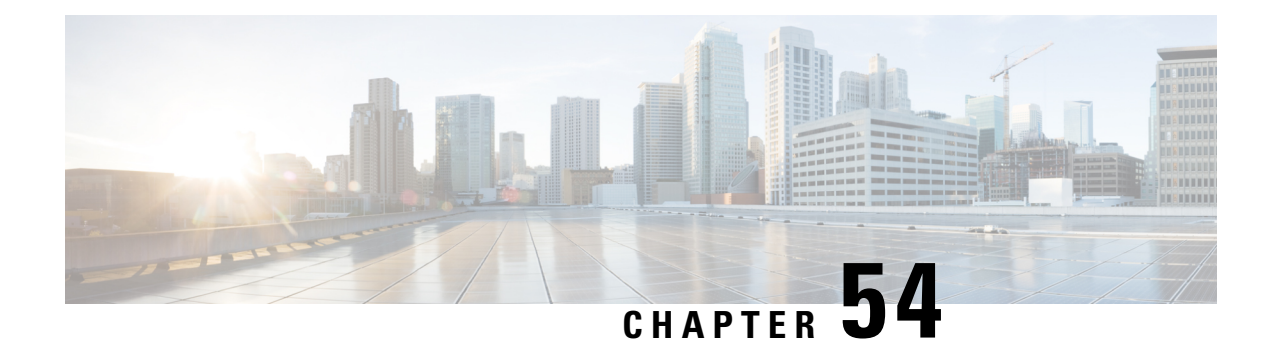

# **FlexConnect Groups**

- Information About [FlexConnect](#page-1186-1) Groups, on page 1133
- Configuring [FlexConnect](#page-1192-0) Groups (GUI), on page 1139
- Configuring [FlexConnect](#page-1195-0) Groups (CLI), on page 1142
- Moving APs from a Default [FlexConnect](#page-1198-0) Group to Another FlexConnect Group (GUI), on page 1145
- Viewing APs in a Default [FlexGroup](#page-1198-1) (GUI), on page 1145
- Viewing Default [FlexGroup](#page-1199-0) Details (CLI), on page 1146
- [VLAN-ACL](#page-1202-0) Mapping, on page 1149
- [WLAN-VLAN](#page-1203-0) Mapping, on page 1150
- [OfficeExtend](#page-1204-0) Access Points, on page 1151
- [FlexConnect](#page-1217-0) AP Image Upgrades, on page 1164
- [FlexConnect](#page-1219-0) AP Easy Admin, on page 1166
- WeChat Client [Authentication,](#page-1220-0) on page 1167

# <span id="page-1186-1"></span>**Information About FlexConnect Groups**

To organize and manage your FlexConnect access points, you can create FlexConnect Groups and assign specific access points to them.

All of the FlexConnect APs in a group can share the same backup RADIUS server, fast secure roaming, local authentication configuration, and WLAN-VLAN mapping information. We recommend this feature if you have multiple FlexConnect APs in a remote office or on the floor of a building and you want to configure them all at once. For example, you can configure a backup RADIUS server for a FlexConnect group rather than having to configure the same server on each AP. A maximum of 100 APs is supported per FlexConnect group (other than the default FlexConnect group, which is limited only by the maximum APs supported by the controller).

#### **Figure 80: FlexConnect Group Deployment**

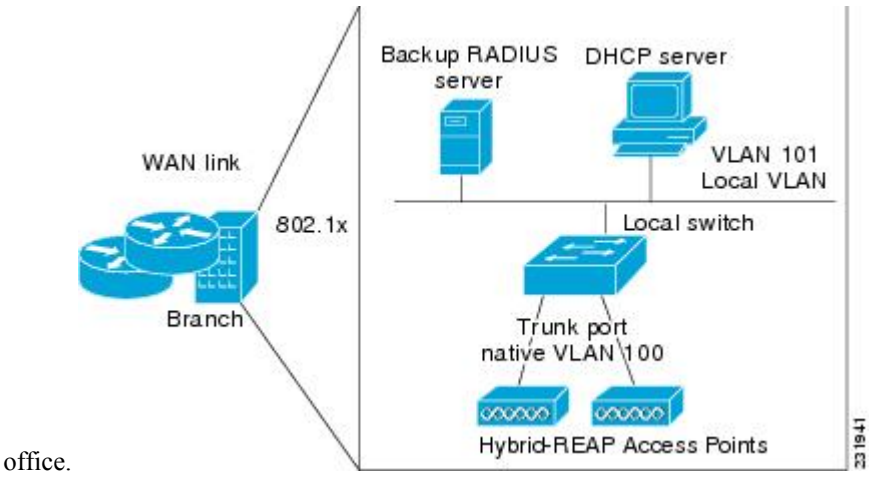

The following figure shows a typical FlexConnect deployment with a backup RADIUS server in the branch

### **FlexConnect Groups and VLAN Support**

You can configure VLAN Support and VLAN ID on a per FlexConnect group basis. This allows all APs in a FlexConnect group to inherit the VLAN configuration from the FlexConnect group including VLAN support, Native VLAN, and WLAN-VLAN mappings.

#### **Deployment Considerations**

- When the override flag is set at the FlexConnect Group, modification of VLAN Support, Native VLAN ID, WLAN-VLAN mappings, and Inheritance-Level at the AP is not allowed.
- An Inheritance-Level configuration is available at the FlexConnect AP. You have to set this to "Make VLAN APSpecific" to configure any AP-Specific VLAN Support, Native VLAN ID and VLAN-WLAN mappings on the AP. Note that you can modify this only when the override flag at the group is disabled.

To achieve this on the controller GUI, choose **Wireless** > **All APs**, click on the AP name. In the FlexConnect tab, select **Make VLAN AP Specific** from the drop-down list.

### **IP-MAC Context Distribution for FlexConnect Local Switching Clients**

Using this feature, you can prevent IP theft and ARP spoofing within the same FlexConnect group. The controller distributes the client IP:MAC context to all the APs in the same FlexConnect group. When the client roams to a new AP in the same FlexConnect group, the AP uses the IP:MAC context to validate the client data.

The Client IP-MAC context consists of the following parameter values:

- Source AP MAC Address to which a client is associated with
- Client's MAC Address
- Client's IPv4 Address
- Client's IPv6 address count
• List of IPv6 addresses based on count

This section contains the following subsections:

### **Guidelines and Restrictions for IP-MAC Context Distribution for FlexConnect Local Switching Clients**

- A maximum of 2000 client IP-MAC entries are supported in an AP.
- IP-MAC entries are deleted when the AP is rebooted.
- Clients behind NAT/PAT-enabled WLANs cannot use this IP:MAC binding as the controller reports and de-authenticates clients with duplicated IP address.
- AP evaluates IP-MAC context only for clients with IPv4 addresses, although distribution is done for both IPv4 and IPv6 addresses.
- This feature is not applicable to the default Flex Group.
- This feature does not support centrally switched clients as IP-Source guard is done at the controller data path.

### **Configuring IP-MAC Context Distribution For FlexConnect Local Switching Clients (GUI)**

#### **Procedure**

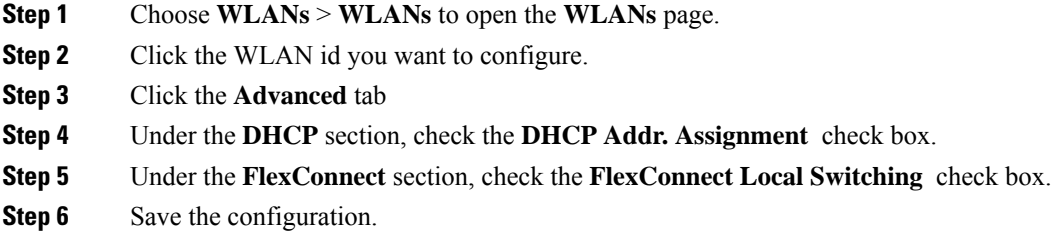

#### **Related Topics**

Configuring the Controller for [FlexConnect](#page-1167-0) (GUI), on page 1114

#### **Configuring IP-MAC Context Distribution For FlexConnect Local Switching Clients (CLI)**

#### **Procedure**

• Configure the DHCP server on a WLAN by entering this command:

**config wlan dhcp\_server** *wlan-id ip\_addr* **required**

• Configure the FlexConnect local switching on a WLAN by entering this command:

**config wlan flexconnect local-switching** *wlan-id* **enable**

### **FlexConnect Groups and Backup RADIUS Servers**

You can configure the controller to allow a FlexConnect access point in standalone mode to perform full 802.1X authentication to a backup RADIUS server. You can configure a primary backup RADIUS server or both a primary and secondary backup RADIUS server. These servers can be used when the FlexConnect access point is in of these two modes: standalone or connected.

### **FlexConnect Groups and Fast Secure Roaming**

Fast secure roaming among FlexConnect APs is supported only if the APs are in non-default FlexConnect groups. For OKC, fast roaming is supported between APs in different FlexConnect groups (because key caching is handled by the controller). For 802.11r and CCKM, fast roaming is supported only among APs in the same FlexConnect group. Sticky key caching is not supported with FlexConnect APs.

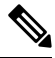

**Note** Fast roaming among FlexConnect and non-FlexConnect APs is not supported.

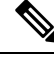

**Note**

FlexConnect Groups is needed for fast roaming to work. Flex group needs to be created for fast roaming, 11r, and OKC , only then the caching can happen on an AP. The group name must be same between APs for a fast roaming to happen for 11r/fast roaming. The group can be different for OKC as final check is done at the controller.

## **FlexConnect Groups and Local Authentication Server**

You can configure the controller to allow a Cisco Wave 1 (IOS-based) FlexConnect AP in standalone mode to perform LEAP, EAP-FAST, PEAP, or EAP-TLS authentication for up to 100 statically configured users. The controller sends the static list of usernames and passwords to each FlexConnect access point when it joins the controller. Each access point in the group authenticates only its own associated clients.

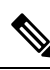

**Note** This feature is not supported on Wave 2 and 802.11ax APs.

**Note**

If you want to enable FlexConnect local authentication, you have to enable **FlexConnect AP Local Authentication** in the **Local Authentication** tab.

If the FlexConnect APs act as an 802.11X authenticator (RADIUS client), then configure the RADIUS servers in the **General** tab.

This feature is ideal for customers who are migrating from an autonomous access point network to a lightweight FlexConnect access point network and are not interested in maintaining a large user database or adding another hardware device to replace the RADIUS server functionality available in the autonomous access point.

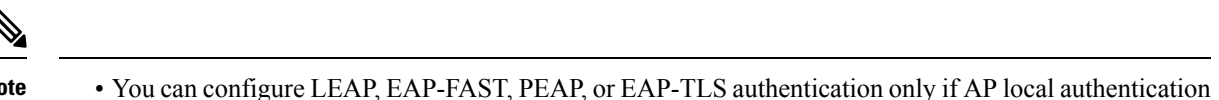

#### **Note**

is enabled.

You have to provision a certificate to the AP because the AP has to send the certificate to the client. You must download the Vendor Device Certificate and the Vendor Certification Authority Certificate to the controller. The controller then pushes these certificates to the AP. If you do not configure a Vendor Device Certificate and the Vendor CA Certificate on the controller, the APs associating with the FlexConnect group download the self-signed certificate of the controller, which may not be recognized by many wireless clients.

With EAP-TLS, AP does not recognize and accept client certificate if the client root CA is different from the AP root CA. When you use Enterprise public key infrastructures (PKI), you must download a Vendor Device Certificate and Vendor CA Certificate to the controller so that the controller can push the certificates to the AP in the FlexConnect group. Without a common client and AP root CA, EAP-TLS fails on the local AP. The AP cannot check an external CA and relies on its own CA chain for client certificate validation.

The space on the AP for the local certificate and the CA certificate is around 7 Kb, which means that only short chains are adapted. Longer chains or multiple chains are not supported.

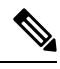

#### **Note**

This feature can be used with the FlexConnect backup RADIUS server feature. If a FlexConnect is configured with both a backup RADIUS server and local authentication, the FlexConnect access point always attempts to authenticate clients using the primary backup RADIUS server first, followed by the secondary backup RADIUS server (if the primary is not reachable), and finally the FlexConnect access point itself (if the primary and secondary are not reachable).

For information about the number of FlexConnect groups and access point support for a controller model, see the data sheet of the respective controller model.

### **Default FlexGroup**

Default FlexGroup is a container where FlexConnect access points (APs), which are not a part of an administrator-configured FlexConnect group, are added automatically when they join the Cisco Wireless Controller. The Default FlexGroup is created and stored when the controller comes up (after upgrading from an earlier release. Note that a reload of the 8.3 will not create the group again. It will only restore the existing Default FlexGroup configuration.) This group cannot be deleted or added manually. Also, you cannot manually add or delete APs to the Default FlexGroup. The APs in the Default FlexGroup inherit the common configuration of the group. Any change in the group configuration is propagated to all the APs in the group.

When a group created by an admin is deleted, all the APs from that group are moved to the Default FlexGroup and inherit the configuration of this group. Similarly, APs that are removed manually from other groups are also added to the Default FlexGroup.

When an AP from the Default FlexGroup is added to a customized group, the existing configuration (from the Default FlexGroup) is deleted and the configuration from the customized group is pushed to the AP. If there is a standby controller, the Default FlexGroup and its configuration are also synchronized to it.

The AP provides FlexConnect group name during the join process. The AP could have received this group name either through cloud provisioning or through controller configuration. There are various scenarios involved in deciding the final FlexConnect group, when an AP joins and they are listed in the table below:

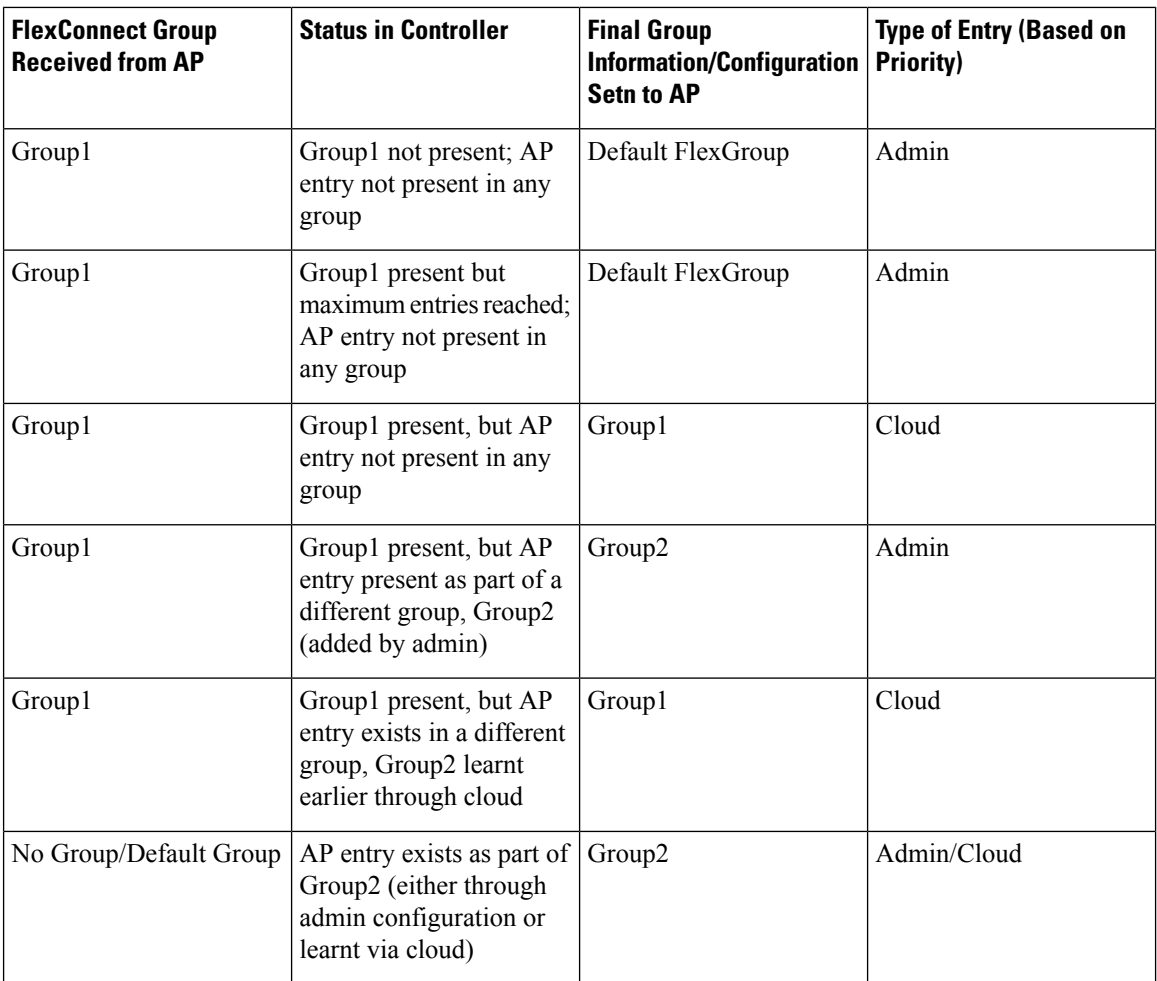

Whenever the final type of entry is cloud, the AP entry gets added to the corresponding FlexConnect group. Also, when the FlexConnect group received from AP is different from the resultant group, a trap is raised to inform the admin about the conflict. The **show flexconnect group detail** *group-name* **aps** command displays the conflict value.

The following features are not supported in default Flex Group:

- Efficient image upgrade
- PMK cache distribution
- Fast Roaming

The following features are supported in default Flex Group:

- VLAN support (native VLAN, WLAN-VLAN mapping)
- VLAN ACL mapping
- WebAuth, web policy, local split mapping
- Local authentication users
- RADIUS authentication

Ш

- Central DHCP or NAT-PAT
- Flex AVC
- VLAN name ID mapping
- Multicast override

#### **Restrictions**

- You cannot use the following CLIs to add or delete a Defaut FlexGroup or AP to a group:
	- **config flexconnect group default-flexgroup**{**add** | **delete**}
	- **config flexconnect group default-flexgroup ap**{**add** | **delete**}
- The Defaut FlexGroup does not have a default configuration.
- When you delete an AP from the customized flex group, the VLAN support is also deleted from that AP.

## **Configuring FlexConnect Groups (GUI)**

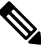

If the same IPv4 ACLs is mapped to a FlexConnect group and to an AP, then the controller uses the Flex group ACL. However, if the controller is downgraded to an older version, the AP reboots to the older version and pushes the AP specific ACL. This time the controller uses the AP specific ACL ignoring the FlexConnect Group ACL. **Note**

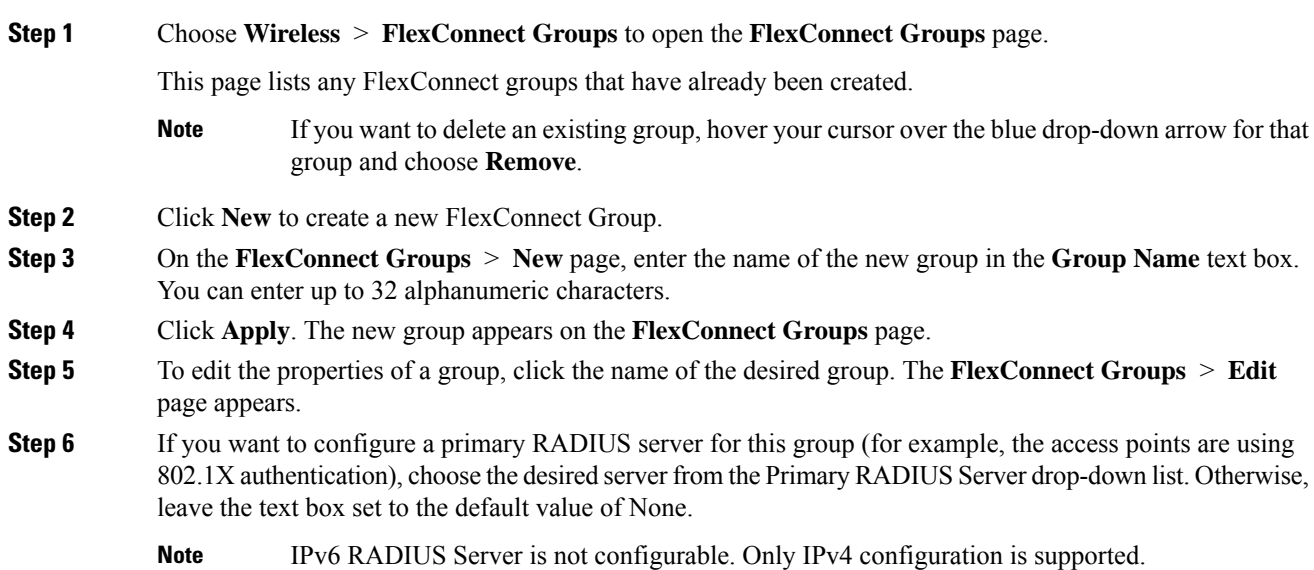

- **Step 7** If you want to configure a secondary RADIUS server for this group, choose the server from the Secondary RADIUS Server drop-down list. Otherwise, leave the field set to the default value of None.
- **Step 8** Configure the RADIUS server for the FlexConnect group by doing the following:
	- a) Enter the RADIUS server IP address.
	- b) Choose the server type as either Primary or Secondary.
	- c) Enter a shared secret to log on to the RADIUS server and confirm it.

The maximum number of characters allowed for the shared secret is 63.

- d) Enter the port number.
- e) Click **Add**.
- **Step 9** To add an access point to the group, click **Add AP**. Additional fields appear on the page under **Add AP**.
- **Step 10** Perform one of the following tasks:
	- To choose an access point that is connected to this controller, select the **Select APs from Current Controller** check box and choose the name of the access point from the AP Name drop-down list.
	- If you choose an access point on this controller, the MAC address of the access point is automatically entered in the Ethernet MAC text box to prevent any mismatches from occurring. **Note**
	- To choose an access point that is connected to a different controller, leave the **Select APs from Current Controller** check box unselected and enter its MAC address in the Ethernet MAC text box.
		- If the FlexConnect access points within a group are connected to different controllers, all of the controllers must belong to the same mobility group. **Note**
- **Step 11** Click **Add** to add the access point to this FlexConnect group. The access point's MAC address, name, and status appear at the bottom of the page.
	- If you want to delete an access point, hover your cursor over the blue drop-down arrow for that access point and choose **Remove**. **Note**

#### **Step 12** Click **Apply**.

- **Step 13** (Optional) To configure the FlexConnect APs as local authentication (RADIUS) servers, configure the FlexConnect Group as follows:
	- a) Ensure that the Primary RADIUS Server and Secondary RADIUS Server parameters are set to **None**.
	- b) Select the **Enable AP Local Authentication** check box to enable local authentication for this FlexConnect Group. The default value is unselected.
	- c) Click **Apply**.
	- d) Choose the **Local Authentication** tab to open the **FlexConnect** > **Edit (Local Authentication > Local Users)** page.
	- e) To add clients that you want to be able to authenticate using LEAP, EAP-FAST, PEAP, or EAP-TLS, perform one of the following:
	- f) Upload a comma-separated values (CSV) file by selecting the **Upload CSV File** check box, clicking the **Browse** button to browse to an CSV file that contains usernames and passwords (each line of the file needs to be in the following format: username, password), and clicking **Add** to upload the CSV file. The clients' names appear on the left side of the page under the "User Name" heading.
	- g) Add clients individually by entering the client's username in the User Name text box and a password for the client in the Password and Confirm Password text boxes, and clicking **Add** to add this client to the

list of supported local users. The client name appears on the left side of the page under the "User Name" heading.

**Note** You can add up to 100 clients.

- h) Click **Apply**.
- i) Choose the **Protocols** tab to open the **FlexConnect** > **Edit (Local Authentication > Protocols)** page.
- j) To allow a FlexConnect access point to authenticate clients using LEAP, select the **Enable LEAP Authentication** check box.
- k) To allow a FlexConnect access point to authenticate clients using EAP-FAST, select the **Enable EAP-FAST Authentication** check box. The default value is unselected.
- l) To allow aFlexConnect access point to authenticate clients usingPEAP Authentication,select the **Enable PEAP Authentication** check box.

You can configure PEAP authentication only when AP local authentication is configured.

m) To allow a FlexConnect access point to authenticate clients using EAP-TLS, select the **Enable EAP TLS Authentication** check box.

You can configure EAP-TLS authentication only when AP local authentication is configured.

Enabling the EAP-TLS authentication results in enabling the downloading of EAP root and device certificate to the access point. You can unselect the **EAP TLS Certificate download** check box if you do not want to download the certificate.

- n) Perform one of the following, depending on how you want protected access credentials (PACs) to be provisioned:
	- To use manual PAC provisioning, enter the server key used to encrypt and decrypt PACs in the Server Key and Confirm Server Key text boxes. The key must be 32 hexadecimal characters.
	- To allow PACs to be sent automatically to clients that do not have one during PAC provisioning, select the **Enable Auto Key Generation** check box
- o) In the Authority ID text box, enter the authority identifier of the EAP-FAST server. The identifier must be 32 hexadecimal characters.
- p) In the Authority Info text box, enter the authority identifier of the EAP-FAST server in text format. You can enter up to 32 hexadecimal characters.
- q) To specify a PAC timeout value, select the **PAC Timeout** check box and enter the number of seconds for the PAC to remain viable in the text box. The default value is unselected, and the valid range is 2 to 4095 seconds when enabled.
- r) Click **Apply**.
- **Step 14** (Optional) To configure the FlexConnect APs as local 802.1X authenticators (RADIUS clients), configure the FlexConnect Group as follows:
	- a) Under the **General** tab, check the **Enable AP Local Authentication** check box to enable local authentication for this FlexConnect Group. By default, it is unchecked.
	- b) Click **Apply**.
	- c) In the **AAA** section, enter the server IP address, server type primary, shared secret, and optionally port number.
	- d) Click **Add**.
	- e) (Optional) If you are using secondary RADIUS server, repeat these steps.
	- f) Click **Apply**.

#### **Step 15** In the **WLAN-ACL Mapping** tab, you can do the following:

- a) Under **Web Auth ACL Mapping**, enter the **WLAN ID**, choose the **WebAuth ACL**, and click **Add** to map the web authentication ACL and the WLAN.
- b) Under **LocalSplit ACL Mapping**, enter the **WLAN ID**, and choose the **LocalSplit ACL**, and click **Add** to map the Local Split ACL to the WLAN.
	- You can configure up to 16 WLAN-ACL combinations for local split tunneling. Local split tunneling does not work for clients with static IP address. **Note**
- **Step 16** In the Central DHCP tab, you can do the following:
	- a) In the WLAN Id box, enter the WLAN ID with which you want to map Central DHCP.
	- b) Select or unselect the **Central DHCP** check box to enable or disable Central DHCP for the mapping.
	- c) Select or unselect the **Override DNS** check box to enable or disable overriding of DNS for the mapping.
	- d) Select or unselect the **NAT-PAT** check box to enable or disable network address translation and port address translation for the mapping.
	- e) Click **Add** to add the Central DHCP WLAN mapping.
	- When the overridden interface is enabled for the FlexConnect Group DHCP, the DHCP broadcast to unicast is optional for locally switched clients. **Note**
- **Step 17** Click **Save Configuration**.
- **Step 18** Repeat this procedure if you want to add more FlexConnects.
	- To see if an individual access point belongs to a FlexConnect Group, you can choose **Wireless** > **Access Points** > **All APs >** the name of the desired access point in the FlexConnect tab. If the access point belongs to a FlexConnect, the name of the group appears in the FlexConnect Name text box. **Note**

## **Configuring FlexConnect Groups (CLI)**

If the same IPv4 ACLs is mapped to a FlexConnect group and to an AP, then the controller uses the Flex group ACL. However, if the controller is downgraded to an older version, the AP reboots to the older version and pushes the AP specific ACL. This time the controller uses the AP specific ACL ignoring the FlexConnect Group ACL. **Note**

#### **Procedure**

**Step 1** Add add or delete a FlexConnect Group by entering this command: **config flexconnect group** *group\_name* {**add** | **delete**} **Step 2** Configure a primary or secondary RADIUS server for the FlexConnect group by entering this command: **config flexconect group** *group-name* **radius server auth** {{**add** {**primary** | **secondary**} *ip-addr auth-port secret*} | {**delete** {**primary** | **secondary**}}}

The maximum number of characters allowed for the shared secret is 63.

**Step 3** Add an access point to the FlexConnect Group by entering this command:

**config flexconnect** *group\_name* **ap** {**add** | **delete**} *ap\_mac*

- **Step 4** (Optional) To configure the FlexConnect APs as local authentication (RADIUS) servers, configure the FlexConnect Group as follows:
	- a) Make sure that a primary and secondary RADIUS server are not configured for the FlexConnect Group.
	- b) To enable or disable local authentication for this FlexConnect group, enter this command:

**config flexconnect group** *group\_name* **radius ap** {**enable** | **disable**}

c) Enter the username and password of a client that you want to be able to authenticate using LEAP, EAP-FAST, PEAP, or EAP-TLS by entering this command:

**config flexconnect group** *group\_name* **radius ap user add** *username* **password** *password*

**Note** You can add up to 100 clients.

d) Allow a FlexConnect access point group to authenticate clients using LEAP or to disable this behavior by entering this command:

**config flexconnect group** *group\_name* **radius ap leap** {**enable** | **disable**}

e) Allow aFlexConnect access point group to authenticate clients using EAP-FAST or to disable this behavior by entering this command:

**config flexconnect group** *group\_name* **radius ap eap-fast** {**enable** | **disable**}

f) To download EAP Root and Device certificate to AP, enter this command:

**config flexconnect group** *group\_name* **radius ap eap-cert download**

g) Allow aFlexConnect access point group to authenticate clients using EAP-TLSor to disable this behavior by entering this command:

**config flexconnect group** *group\_name* **radius ap eap-tls** {**enable** | **disable**}

h) Allow a FlexConnect access point group to authenticate clients using PEAP or to disable this behavior by entering this command:

**config flexconnect group** *group\_name* **radius ap peap** {**enable** | **disable**}

i) Allow a FlexConnect access point group to authenticate clients using PEAP or to disable this behavior by entering this command:

**config flexconnect group** *group\_name* **radius ap peap** {**enable** | **disable**}

j) Allow aFlexConnect access point group to authenticate clients using EAP-TLSor to disable this behavior by entering this command:

**config flexconnect group** *group\_name* **radius ap eap-tls** {**enable** | **disable**}

k) Download the EAP root and device certificate by entering this command:

**config flexconnect group** *group\_name* **radius ap eap-cert download**

l) Enter one of the following commands, depending on how you want PACs to be provisioned:

 $\mathbf l$ 

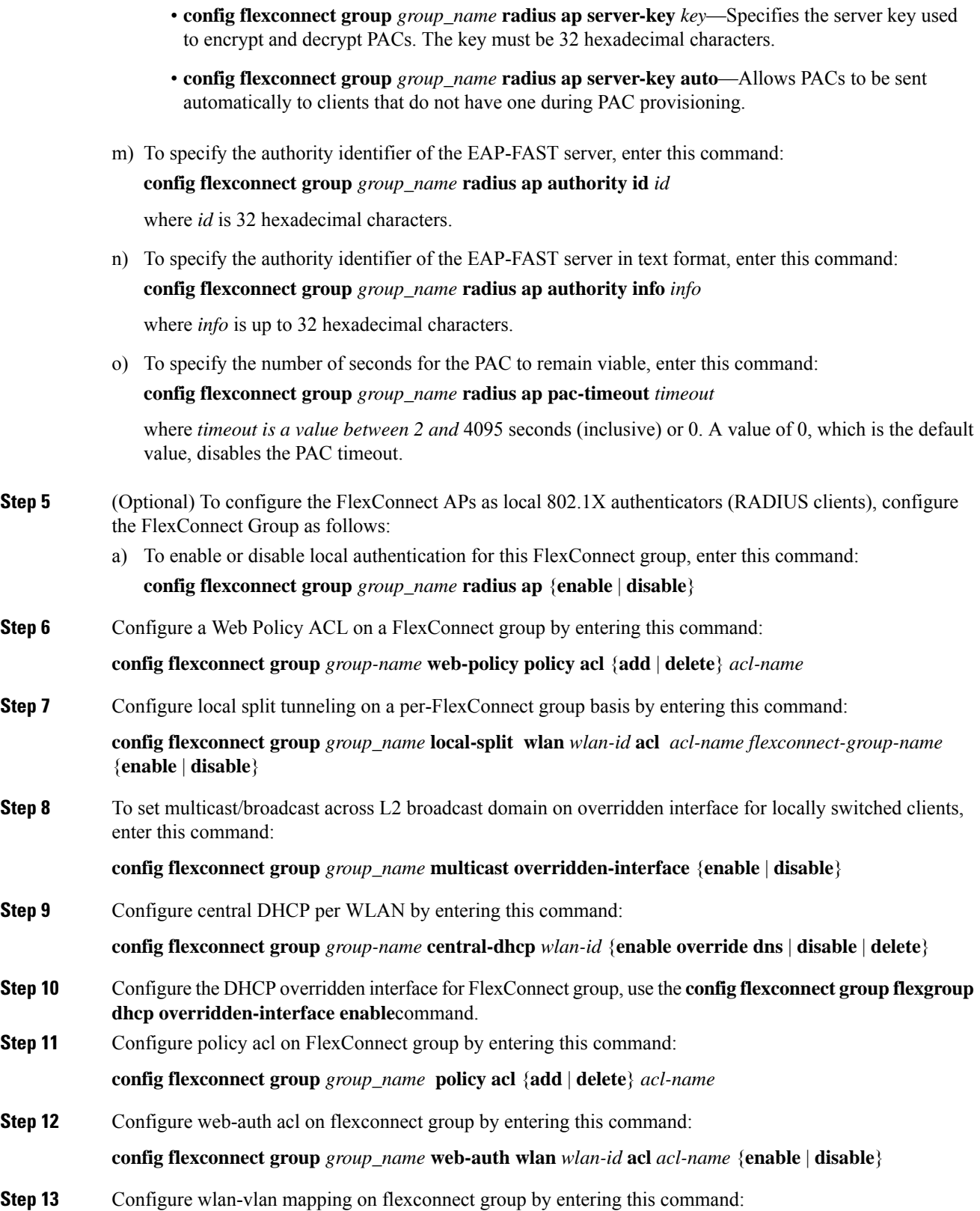

**Cisco Wireless Controller Configuration Guide, Release 8.5**

Ш

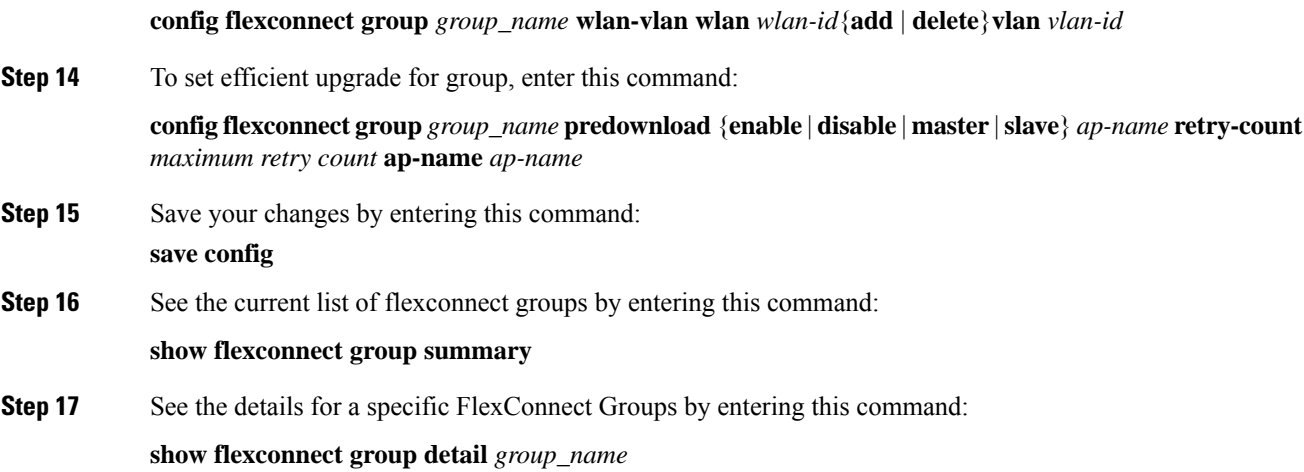

## **Moving APs from a Default FlexConnect Group to Another FlexConnect Group (GUI)**

#### **Procedure**

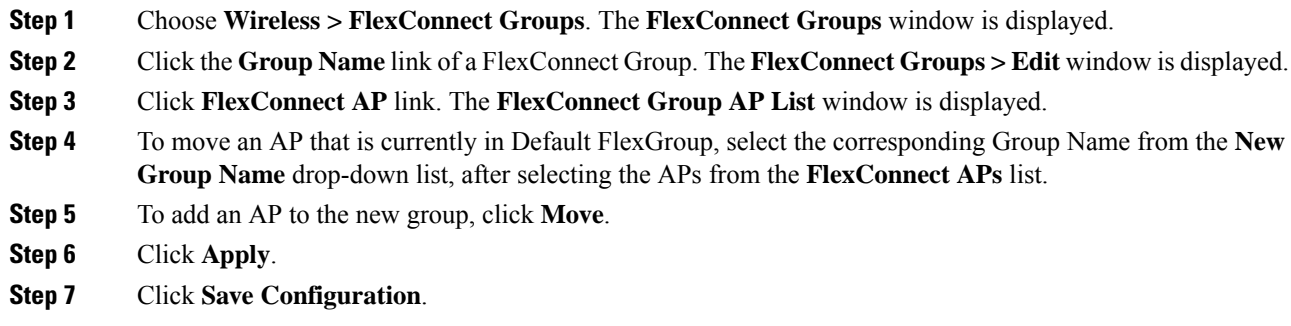

## **Viewing APs in a Default FlexGroup (GUI)**

#### **Procedure**

**Step 1** Choose **Wireless > FlexConnect Groups**. The **FlexConnect Groups** window, which contains the following details, is displayed:

- **Group Name**—Number of FlexConnect groups that are configured.
- **Number of APs**—Number of APs in each FlexConnect group.

**Step 2** Click a **Group Name**. The **FlexConnect Groups > Edit** window, which displays the FlexConnect Group details, is displayed.

## **Viewing Default FlexGroup Details (CLI)**

#### **Procedure**

```
Step 1 show flexconnect group detail default-flexgroup
Displays the configuration of the Default FlexGroup and the APs that are a part of it.
Example:
(Cisco Controller) >show flexconnect group detail default-flex-group
Number of APs in Group: 1
AP Ethernet MAC Name Status Mode
  -------------------- -------------------- --------------- ----------------
a8:9d:21:b2:26:88 APa89d.21b2.2688 Joined Flexconnect
Efficient AP Image Upgrade ..... Disabled
Master-AP-Mac Master-AP-Name Model Manual
Group Radius Servers Settings:
Type Server Address Port
  ------------- ---------------- -------
Primary Unconfigured Unconfigured
Secondary Unconfigured Unconfigured
Group Radius AP Settings:
AP RADIUS server............ Disabled
EAP-FAST Auth............... Disabled
LEAP Auth................... Disabled
EAP-TLS Auth................ Disabled
--More-- or (q)uit
EAP-TLS CERT Download....... Disabled
PEAP Auth.................... Disabled
Server Key Auto Generated... No
Server Key.................... < hidden>
Authority ID................ 436973636f0000000000000000000000
Authority Info.............. Cisco A_ID
PAC Timeout................. 0
HTTP-Proxy Ip Address....... 0.0.0.0
HTTP-Proxy Port............. 0
Multicast on Overridden interface config: Disabled
DHCP Broadcast Overridden interface config: Disabled
Number of User's in Group: 0
FlexConnect Vlan-name to Id Template name: none
Group-Specific Vlan Config:
Vlan Mode..................... Disabled
Override AP Config........... Disabled
Group-Specific FlexConnect Wlan-Vlan Mapping:
WLAN ID Vlan ID
-------- --------------------
WLAN ID SSID Central-Dhcp Dns-Override Nat-Pat
```
#### **Step 2 show ap config general** *ap-name*

Shows a FlexConnect AP's FlexConnect group membership.

I

#### **Example:**

(Cisco Controller) >show ap config general APa89d.21b2.2688

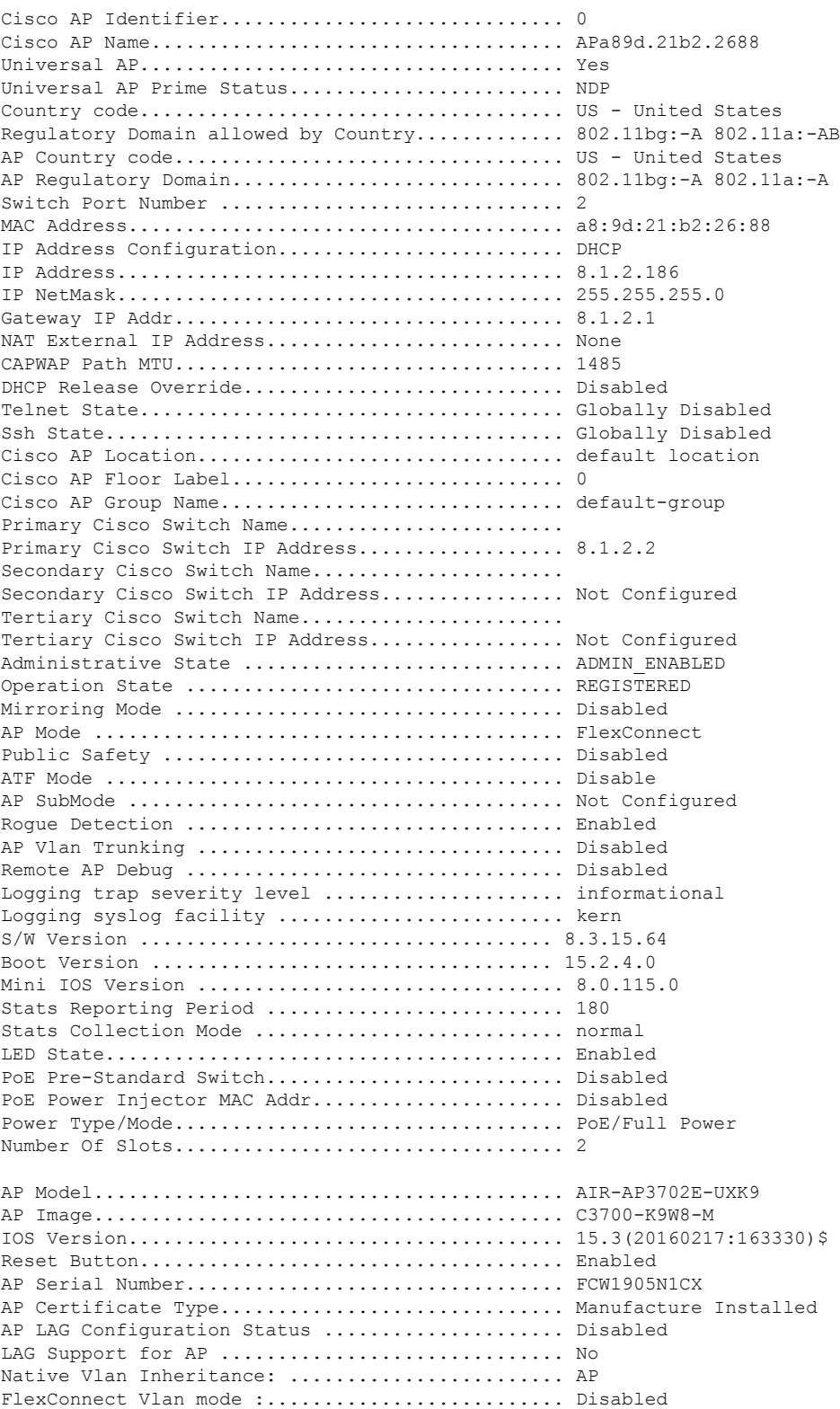

FlexConnect Group................................ default-flex-group Group VLAN ACL Mappings Group VLAN Name to Id Mappings AP-Specific FlexConnect Policy ACLs : L2Acl Configuration .............................. Not Available FlexConnect Local-Split ACLs : WLAN ID PROFILE NAME ACL TYPE ------- -------------------------------- --------------------------------- ------- Flexconnect Central-Dhcp Values : WLAN ID PROFILE NAME Central-Dhcp DNS Override Nat-Pat Type ------- --------------------------------- -------------- -------------- --------- ------ FlexConnect Backup Auth Radius Servers : Primary Radius Server........................... Disabled Secondary Radius Server......................... Disabled AP User Mode..................................... AUTOMATIC AP User Name..................................... Cisco AP Dot1x User Mode............................... Not Configured AP Dot1x User Name............................... Not Configured Cisco AP system logging host..................... 255.255.255.255 AP Up Time....................................... 0 days, 19 h 26 m 09 s AP LWAPP Up Time................................. 0 days, 15 h 28 m 46 s Join Date and Time............................... Thu Feb 18 18:58:54 2016 Join Taken Time.................................. 0 days, 00 h 07 m 02 s GPS Present...................................... NO Ethernet Vlan Tag................................ Disabled Ethernet Port Duplex............................... Auto Ethernet Port Speed................................ Auto AP Link Latency.................................. Disabled Rogue Detection.................................. Enabled AP TCP MSS Adjust................................ Disabled Hotspot Venue Group.............................. Unspecified Hotspot Venue Type............................... Unspecified DNS server IP ............................. 255.255.255.255

#### **Step 3 show flexconnect group detail** *groupname* **aps**

Displays the APs that are part of a specific group.

#### **Example:**

(Cisco Controller) >show flexconnect group detail default-flex-group aps

Number of APs in Group: 1 AP Ethernet MAC Name Status Mode -------------------- -------------------- --------------- --------------- a8:9d:21:b2:26:88 APa89d.21b2.2688 Joined Flexconnect

# **VLAN-ACL Mapping**

## **Configuring VLAN-ACL Mapping on FlexConnect Groups (GUI)**

#### **Procedure**

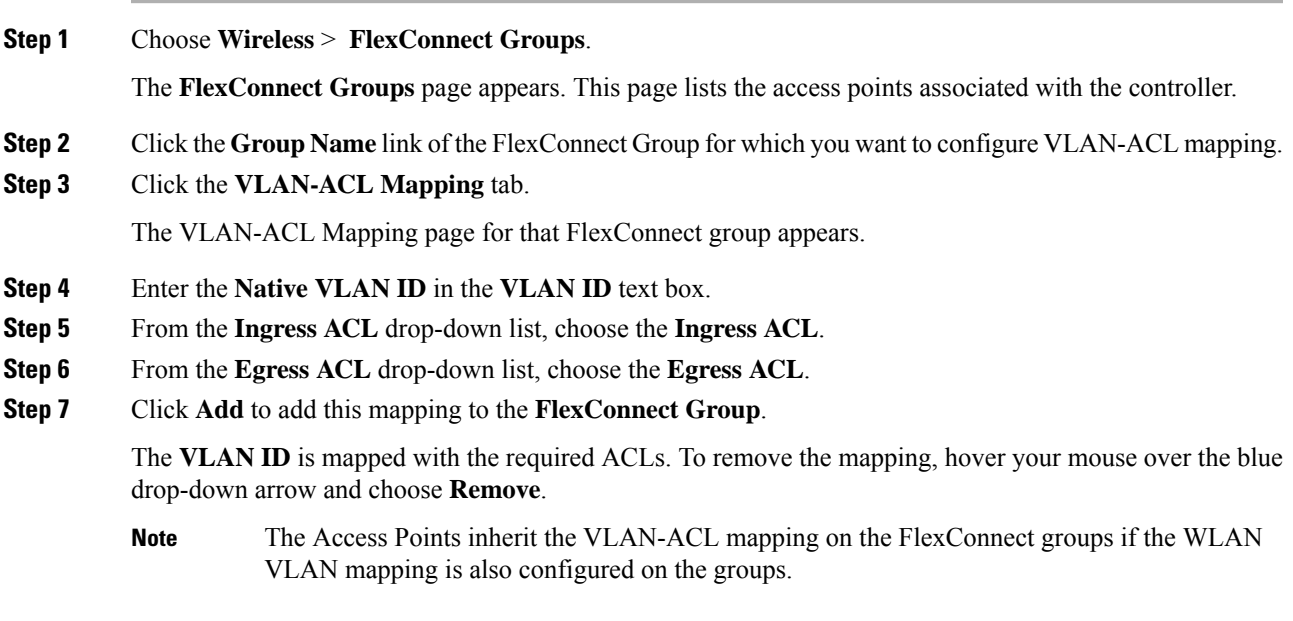

## **Configuring VLAN-ACL Mapping on FlexConnect Groups (CLI)**

#### **Procedure**

• **config flexconnect group** *group-name* **vlan add** *vlan-id* **acl** *ingress-acl egress acl* Add a VLAN to a FlexConnect group and map the ingress and egress ACLs by entering this command:

### **Viewing VLAN-ACL Mappings (CLI)**

- **show flexconnect group detail** *group-name* View FlexConnect group details.
- **show ap config general** *ap-name* View VLAN-ACL mappings on the AP.

## **WLAN-VLAN Mapping**

## **Configuring WLAN-VLAN Mapping on FlexConnect Groups (GUI)**

Following are a few guidelines:

- The individual AP settings have precedence over FlexConnect group and global WLAN settings. The FlexConnect group settings have precedence over global WLAN settings.
- The AP level configuration is stored in flash; WLAN and FlexConnect group configuration is stored in RAM.
- When an AP moves from one controller to another, the AP can keep its individual VLAN mappings. However, the FlexConnect group and global mappings will be from the new controller. If the WLAN SSID differs between the two controllers, then the WLAN-VLAN mapping is not applied.
- In a downstream traffic, VLAN ACL is applied first and then the client ACL is applied. In an upstream traffic, the client ACL is applied first and then the VLAN ACL is applied.
- The ACL must be present on the AP at the time of 802.1X authentication. If the ACL is not present on the AP, a client might be denied authentication by the AP even if the client successfully passes 802.1X authentication.

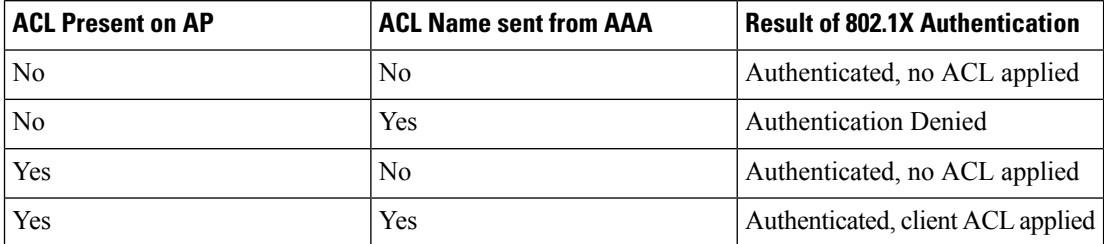

- After client authentication, if the ACL name is changed in the RADIUS server, the client must go through a full authentication again to get the correct client ACL.
- The WLAN-VLAN mapping on FlexConnect groups is not supported on Cisco APs 1131 and 1242.

#### **Before you begin**

Ensure that the WLAN is locally switched. The configuration is applied to the AP only if the WLAN is broadcast on the AP.

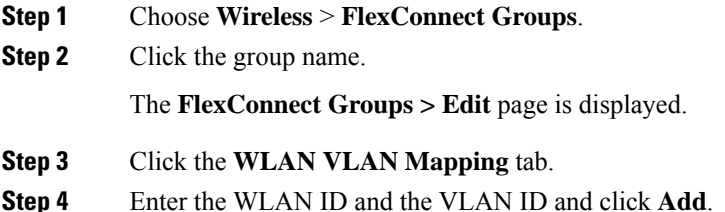

Ш

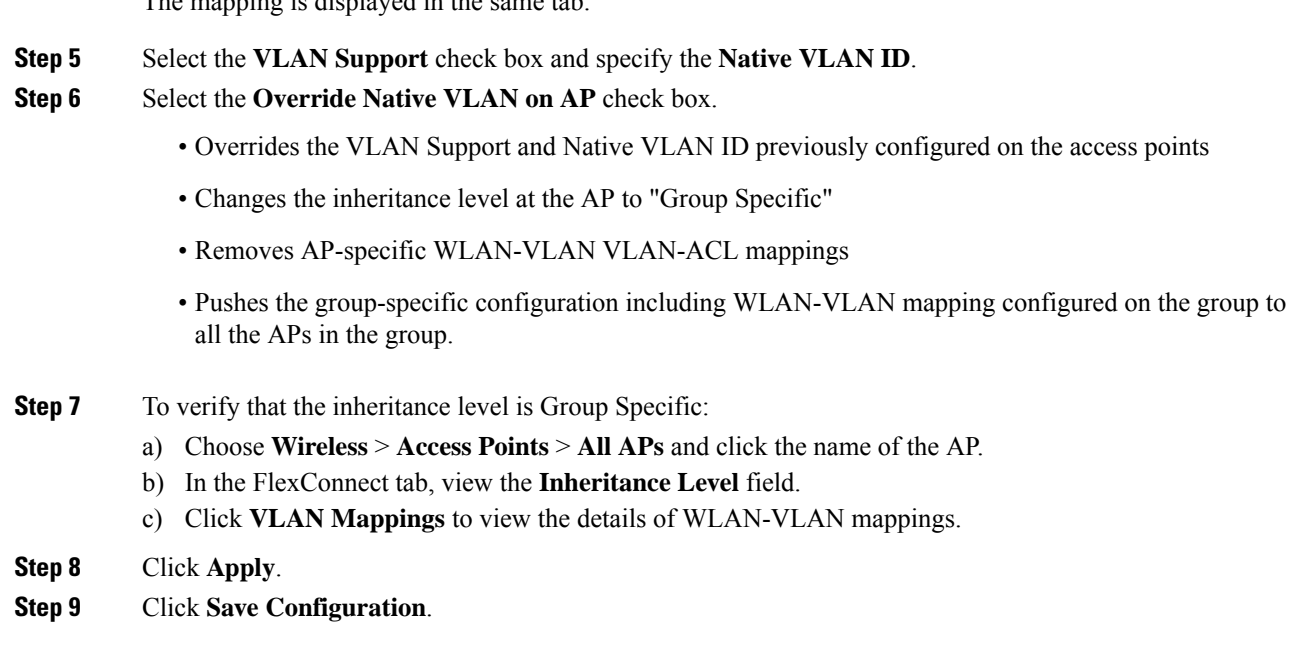

## **Configuring WLAN-VLAN Mapping on FlexConnect Groups (CLI)**

The mapping is displayed in the same tab.

#### **Before you begin**

Ensure that the WLAN is locally switched. The configuration is applied to the AP only if the WLAN is broadcast on the AP.

#### **Procedure**

• **config flexconnect group** *group-name* **wlan-vlan wlan** *wlan-id* {**add** | **delete**} **vlan** *vlan-id*

Configure WLAN-VLAN mapping on a FlexConnect group by entering this command.

## **OfficeExtend Access Points**

A Cisco OfficeExtend access point (Cisco OEAP) provides secure communications from a controller to a Cisco AP at a remote location, seamlessly extending the corporate WLAN over the Internet to an employee's residence. The user's experience at the home office is exactly the same as it would be at the corporate office. Datagram Transport Layer Security (DTLS) encryption between the access point and the controller ensures that all communications have the highest level of security.

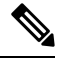

**Note** DTLS is permanently enabled on the Cisco OEAP. You cannot disable DTLS on this access point.

#### **Figure 81: Typical OfficeExtend Access Point Setup**

The following figure shows a typical OfficeExtend access point setup.

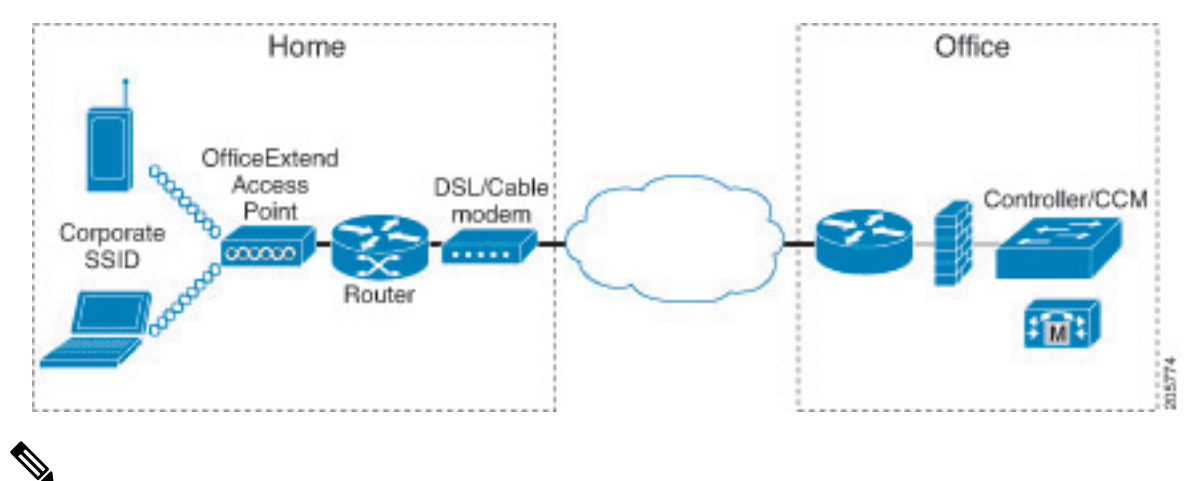

#### **Note**

Cisco OEAPs are designed to work behind a router or other gateway device that is using network address translation (NAT). NAT allows a device, such as a router, to act as an agent between the Internet (public) and a personal network (private), enabling an entire group of computers to be represented by a single IP address. In Release 8.5, only one OEAP is supported behind a NAT device, but in Release 8.10, multiple OEAPs are supported behind a NAT device.

All the supported indoor AP models with integrated antenna can be configured as OEAP except the AP-700I, AP-700W, and AP802 series access points.

All OfficeExtend access points should be in the same access point group, and that group should contain no more than 15 WLANs. A controller with OfficeExtend access points in an access point group publishes only up to 15 WLANsto each connected OfficeExtend access point because it reserves one WLAN for the personal SSID. **Note**

#### **Additional References**

- See the [Release](http://www.cisco.com/c/en/us/support/wireless/wireless-lan-controller-software/products-release-notes-list.html) Notes for information about supported Cisco OEAPs.
- [https://www.cisco.com/c/en/us/support/docs/wireless-mobility/wireless-lan-wlan/](https://www.cisco.com/c/en/us/support/docs/wireless-mobility/wireless-lan-wlan/215928-flexconnect-oeap-with-split-tunneling-co.html) [215928-flexconnect-oeap-with-split-tunneling-co.html](https://www.cisco.com/c/en/us/support/docs/wireless-mobility/wireless-lan-wlan/215928-flexconnect-oeap-with-split-tunneling-co.html)

### **Implementing Security**

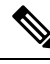

**Note** The LSC configuration is optional.

**1.** (Optional) Use local significant certificates (LSCs) to authorize your OfficeExtend access points, by following the instructions in the "Authorizing Access Points Using LSCs" sectionn.

Ш

**2.** (Optional) Implement AAA server validation using the access point's MAC address, name, or both as the username in authorization requests, by entering this command:

**config auth-list ap-policy authorize-ap username** {*ap\_mac* | *Cisco\_AP* | **both**}

Using the access point name for validation can ensure that only the OfficeExtend access points of valid employees can associate with the controller. To implement this security policy, ensure that you name each OfficeExtend access point with an employee ID or employee number. When an employee is terminated, run a script to remove this user from the AAA server database, which preventsthat employee's OfficeExtend access point from joining the network.

**3.** Save your changes by entering this command:

#### **save config**

## **Configuring OfficeExtend Access Points**

After Cisco Aironet access point has associated with the controller, you can configure it as an OfficeExtend access point.

### **Configuring OfficeExtend Access Points (GUI)**

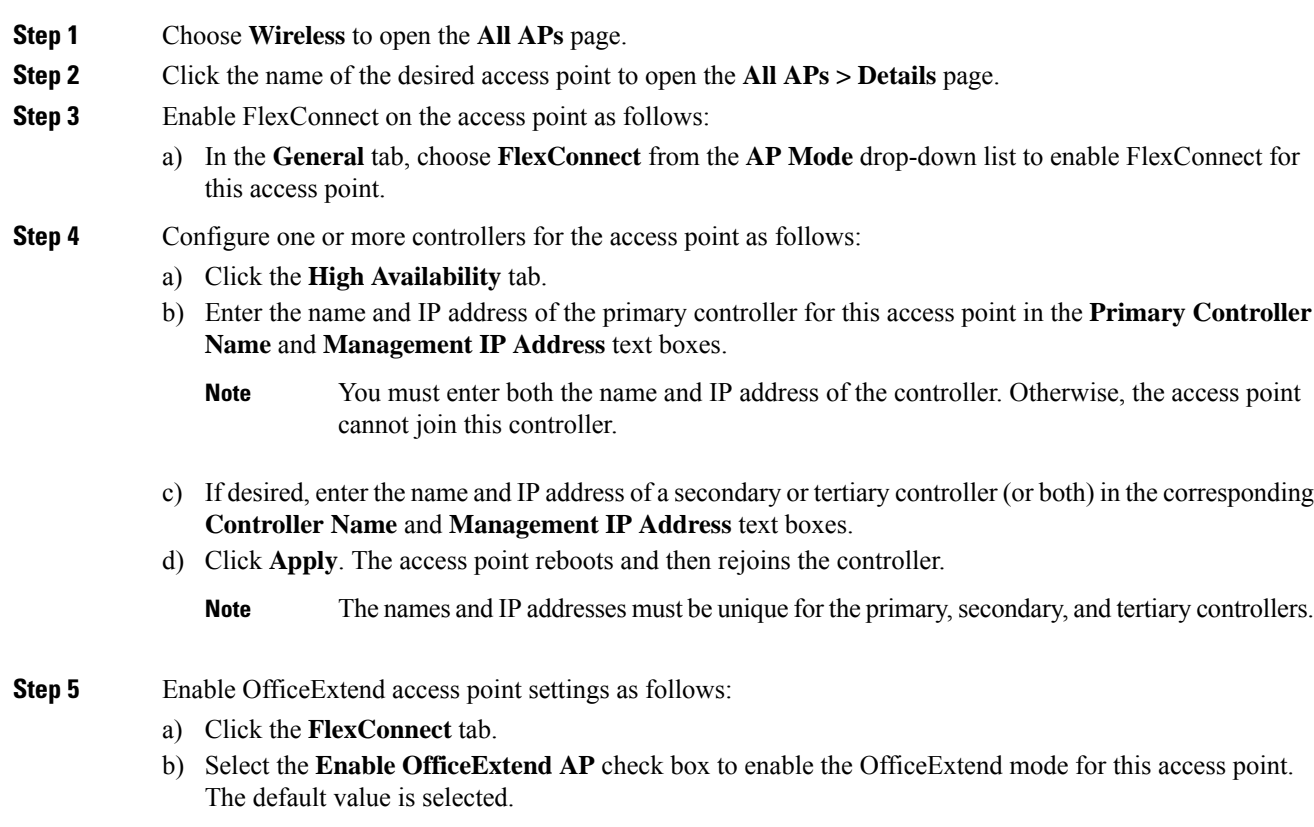

Unselecting this check box disables OfficeExtend mode for this access point. It does not undo all of the configuration settings on the access point. If you want to clear the access point's configuration and return it to the factory-default settings, enter **clear ap config** *Cisco\_AP* on the controller CLI. If you want to clear only the access point's personal SSID, click **Reset Personal SSID**.

**Note** The OfficeExtend AP feature is supported on all internal antenna AP models.

- Rogue detection is disabled automatically when you enable the OfficeExtend mode for an access point. However, you can enable or disable rogue detection for a specific access point by selecting the **Rogue Detection** check box on the **All APs > Details for (Advanced)** page. Rogue detection is disabled by default for OfficeExtend access points because these access points, which are deployed in a home environment, are likely to detect a large number of rogue devices. **Note**
- DTLS data encryption is enabled automatically when you enable the OfficeExtend mode for an access point. However, you can enable or disable DTLS data encryption for a specific access point by selecting the **Data Encryption** check box on the **All APs > Details for (Advanced)** page. **Note**
- Telnet and SSH access are disabled automatically when you enable the OfficeExtend mode for an access point. However, you can enable or disable Telnet or SSH access for a specific access point by selecting the **Telnet** or **SSH** check box on the **All APs > Details for (Advanced)** page. **Note**
- Link latency is enabled automatically when you enable the OfficeExtend mode for an access point. However, you can enable or disable link latency for a specific access point by selecting the **Enable Link Latency** check box on the All APs > Details for (Advanced) page. **Note**
- c) Check the **Enable Least Latency Controller Join** check box if you want the access point to choose the controller with the least latency when joining. Otherwise, leave this check box unchecked, which is the default value. When you enable this feature, the access point calculates the time between the discovery request and discovery response and joins the controller that responds first.
- d) Click **Apply**.

The **OfficeExtend AP** text box on the All APs page shows which access points are configured as OfficeExtend access points.

- **Step 6** Configure a specific username and password for the OfficeExtend access point so that the user at home can log into the GUI of the OfficeExtend access point:
	- a) Click the **Credentials** tab.
	- b) Select the **Over-ride Global Credentials** check box to prevent this access point from inheriting the global username, password, and enable password from the controller. The default value is unselected.
	- c) In the **Username**, **Password**, and **Enable Password** text boxes, enter the unique username, password, and enable password that you want to assign to this access point.
		- The information that you enter is retained across controller and access point reboots and if the access point joins a new controller. **Note**
	- d) Click **Apply**.

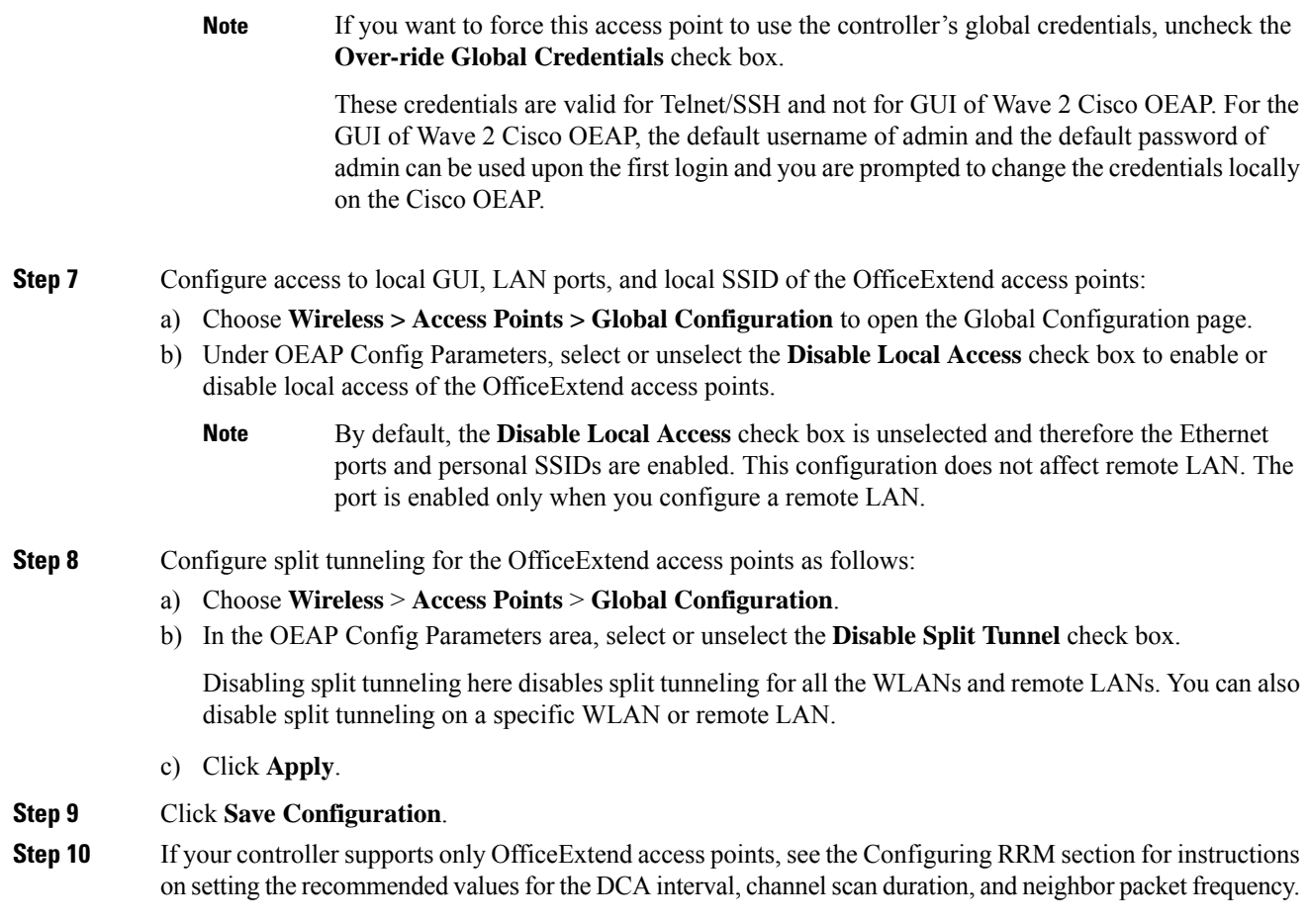

### **Configuring OfficeExtend Access Points (CLI)**

#### **Procedure**

• Enable FlexConnect on the access point by entering this command:

**config ap mode flexconnect** *Cisco\_AP*

• Configure one or more controllers for the access point by entering one or all of these commands:

**config ap primary-base** *controller\_name Cisco\_AP controller\_ip\_address*

**config ap secondary-base** *controller\_name Cisco\_AP controller\_ip\_address*

**config ap tertiary-base** *controller\_name Cisco\_AP controller\_ip\_address*

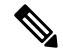

**Note**

You must enter both the name and IP address of the controller. Otherwise, the access point cannot join this controller.

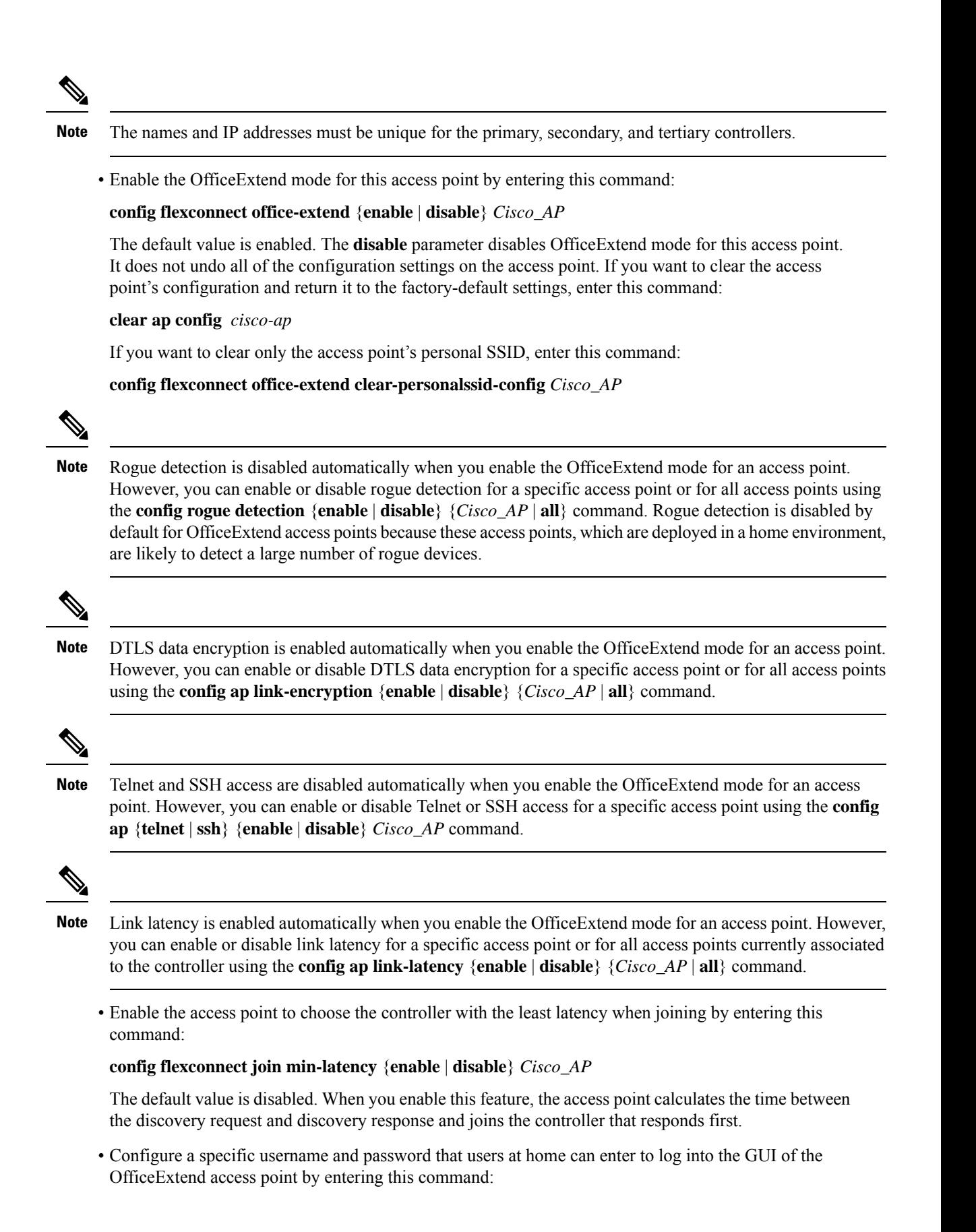

#### **1156**

#### **config ap mgmtuser addusername** *user***password***password* **enablesecret** *enable\_password Cisco\_AP*

The credentials that you enter in this command are retained across controller and access point reboots and if the access point joins a new controller.

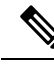

**Note**

If you want to force this access point to use the controller's global credentials, enter the **config ap mgmtuser delete** *Cisco\_AP* command. The following message appears after you execute this command: "AP reverted to global username configuration."

• To configure access to the local network for the Cisco OfficeExtend access points, enter the following command:

#### **config network oeap local-network** {**enable** | **disable**}

When disabled, the local SSIDs, local ports are inoperative; and the console is not accessible. When reset, the default restores local access. This configuration does not affect the remote LAN configuration if configured on the access points.

• Configure the Dual R-LAN Ports feature, which allows the Ethernet port 3 of Cisco OfficeExtend access points to operate as a remote LAN by entering this command:

#### **config network oeap dual-rlan-ports** {**enable** | **disable**}

This configuration is global to the controller and is stored by the AP and the NVRAM variable. When this variable is set, the behavior of the remote LAN is changed. This feature supports different remote LANs per remote LAN port.

The remote LAN mapping is different depending on whether the default group or AP Groups is used:

- Default Group—If you are using the default group, a single remote LAN with an even numbered remote LAN ID is mapped to port 4. For example, a remote LAN with remote LAN ID 2 is mapped to port 4. The remote LAN with an odd numbered remote LAN ID is mapped to port 3. For example, a remote LAN with remote LAN ID 1 is mapped to port 3.
- AP Groups—If you are using an AP group, the mapping to the OEAP ports is determined by the order of the AP groups. To use an AP group, you must first delete all remote LANs and WLANs from the AP group leaving it empty. Then, add the two remote LANs to the AP group adding the port 3 AP remote LAN first, and the port 4 remote group second, followed by any WLANs.
- Enable or disable split tunneling by entering this command:

#### **config network oeap split-tunnel** {**enable** | **disable**}

Disabling split tunneling here disables split tunneling for all the WLANs and remote LANs. You can also disable split tunneling on a specific WLAN or remote LAN.

• Enable split tunneling without gateway override by entering this command:

**config wlan split-tunnel** *wlan-id* **enabled apply-acl** *acl name*

• Enable split tunneling with gateway override by entering this command:

**config wlan split-tunnel** *wlan-id* **enabled override gateway** *gateway ip* **mask** *subnet mask* **apply-acl** *acl name*

• Save your changes by entering this command:

**save config**

If your controller supports only OfficeExtend access points, see the Configuring Radio Resource Management section for instructions on setting the recommended value for the DCA interval. **Note**

## **Configuring a Personal SSID on an OfficeExtend Access Point**

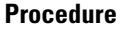

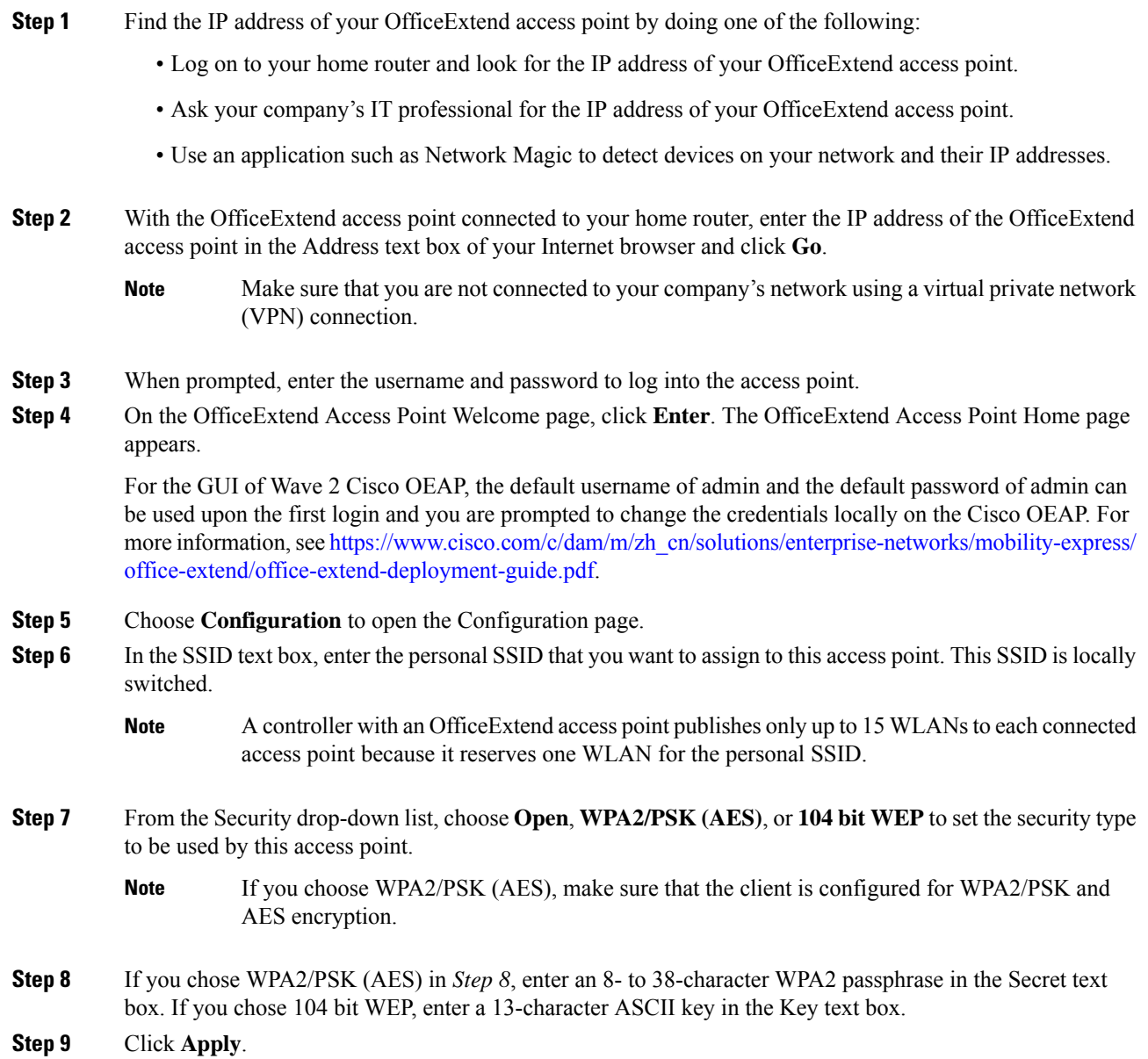

If you want to use the OfficeExtend access point for another application, you can clear this configuration and return the access point to the factory-defaultsettings by clicking **Clear Config**. You can also clear the access point's configuration from the controller CLI by entering the **clear ap config** *Cisco\_AP* command. **Note**

These steps can be used for configuring a personal SSID on OfficeExtend access points only.

### **Viewing OfficeExtend Access Point Statistics**

Use these commands to view information about the OfficeExtend access points on your network:

• See a list of all OfficeExtend access points by entering this command:

**show flexconnect office-extend summary**

• See the link delay for OfficeExtend access points by entering this command:

**show flexconnect office-extend latency**

• See the encryption state of all access points or a specific access point by entering this command:

**show ap link-encryption** {**all** | *Cisco\_AP*}

This command also shows authentication errors, which track the number of integrity check failures, and replay errors, which track the number of times that the access point receives the same packet. See the data plane status for all access points or a specific access point by entering this command:

**show ap data-plane** {**all** | *Cisco\_AP*}

### **Viewing Voice Metrics on OfficeExtend Access Points**

Use this command to view information about voice metrics on the OfficeExtend access pointsin your network:

**show ap stats 802.11{a | b}** *Cisco\_AP*

Information similar to the following appears:

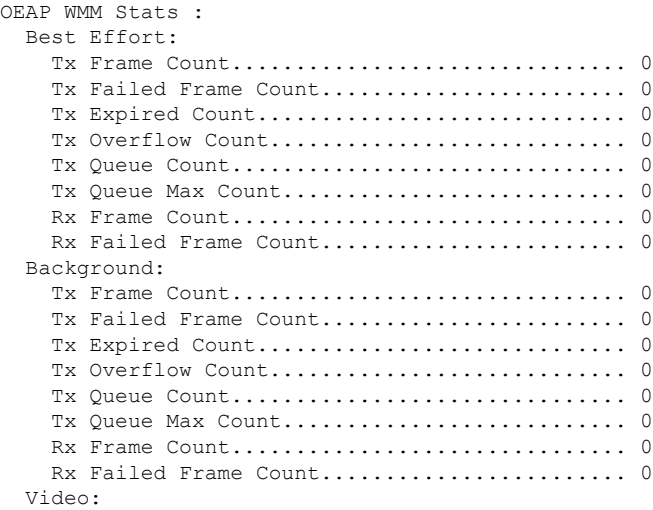

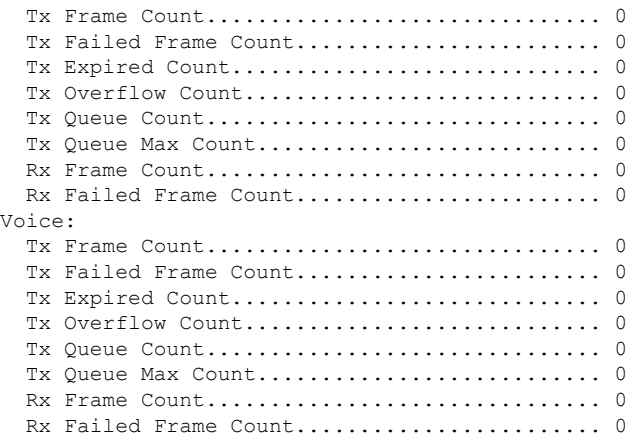

View the voice metrics on the OfficeExtend access pointsin your network using the controller GUI asfollows:

- Choose**Wireless** > **Access Points** > **Radios** > **802.11a/n/ac** or **802.11b/g/n**. The 802.11a/n/ac Radios or 802.11b/g/n Radios page appears.
- Hover your cursor over the blue drop-down arrow for the desired access point and click the **Detail** link for the desired client to open the Radio > Statistics page.

This page shows the **OEAP WMM counters** for this access point.

### **Network Diagnostics**

Network Diagnostics determines the non-DTLS throughput of the system by running a speed test on demand. Network Diagnostics allows troubleshooting of root causes leading to failures. It also determines the link latency and jitter by running a test on demand or periodically.

This section contains the following subsections:

#### **Running Network Diagnostics (GUI)**

#### **Procedure**

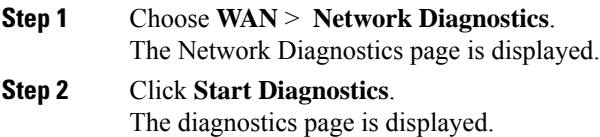

Running Network Diagnostics on the Controller

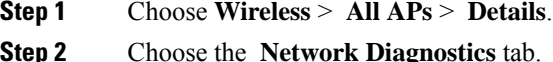

The Network Diagnostics page is displayed.

**Step 3** Click **Start Network Diagnostics**. The diagnostics page is displayed.

### **Running Network Diagnostics (CLI)**

#### **Procedure**

• To run network diagnostics, enter this command on the controller: **show ap network-diagnostics** *ap-name*

### **Remote LANs**

This section describes how to configure remote LANs.

#### **Prerequisites**

#### **Guidelines and Restrictions**

This section contains the following subsections:

### **Configuring a Remote LAN (GUI)**

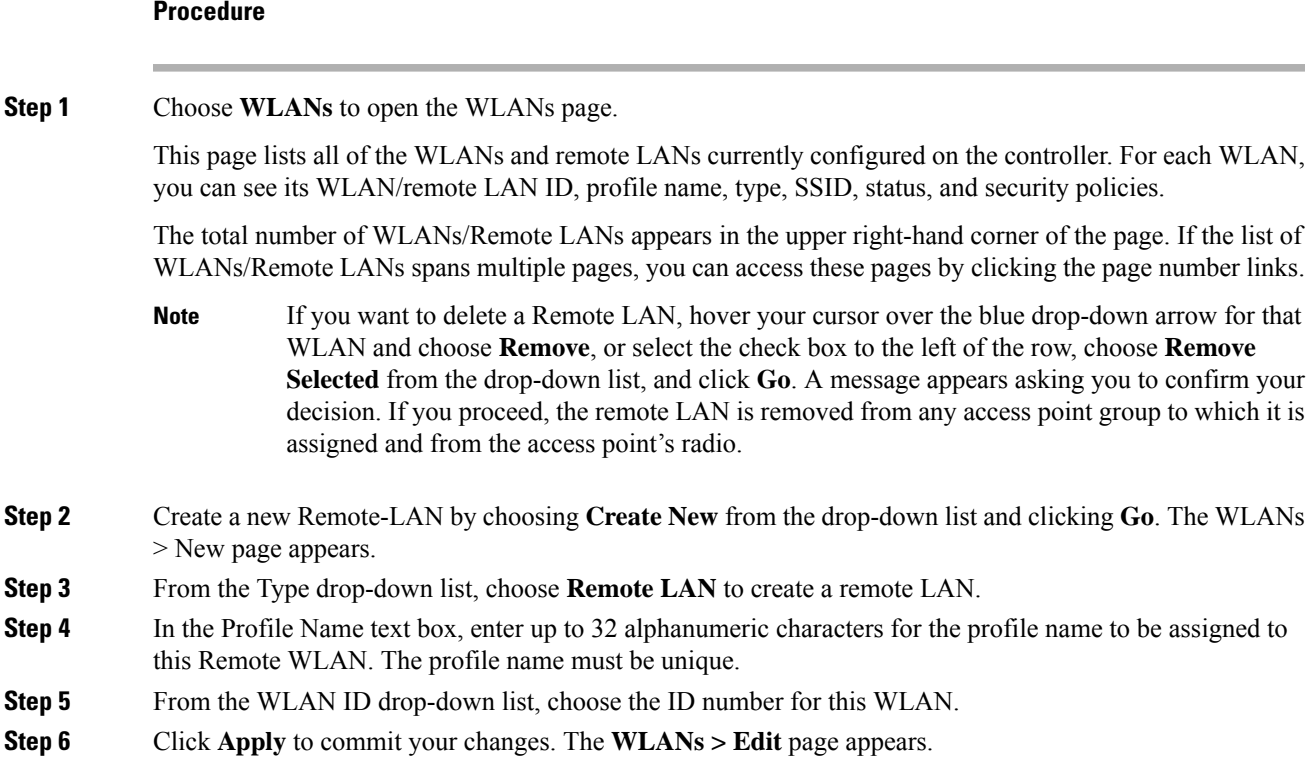

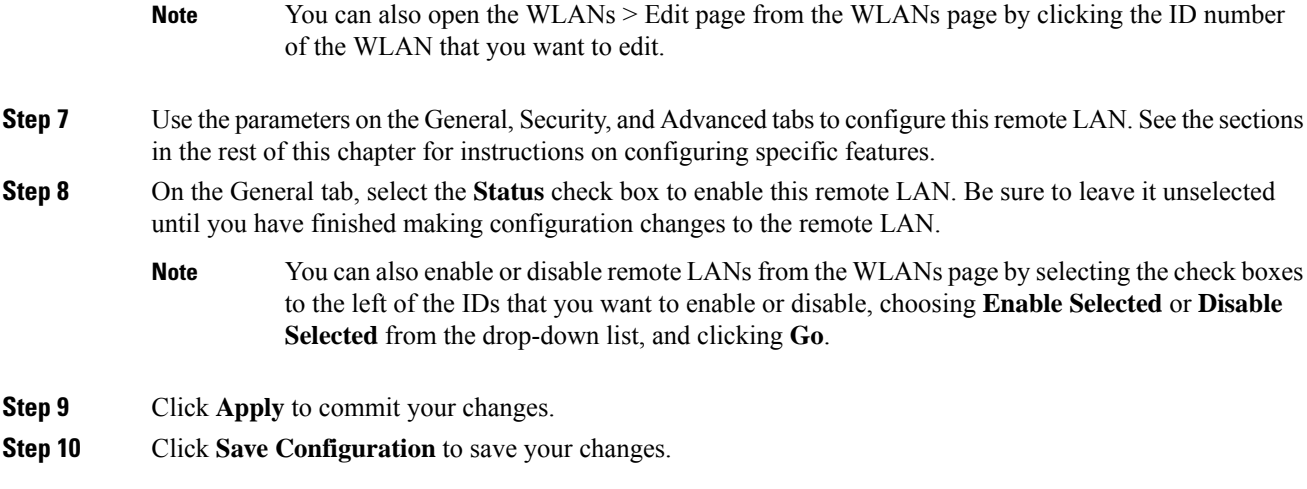

### **Configuring a Remote LAN (CLI)**

#### **Procedure**

• See the current configuration of the remote LAN by entering this command:

**show remote-lan** *remote-lan-id*

• Enable or disable remote LAN by entering this command:

**config remote-lan** {**enable** | **disable**} *remote-lan-id*

• Enable or disable 802.1X authentication for remote LAN by entering this command:

**config remote-lan security 802.1X** {**enable** | **disable**} *remote-lan-id*

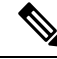

**Note** The encryption on a remote LAN is always "none."

- Enable or disable local EAP with the controller as an authentication server by entering this command: **config remote-lan local-auth enable** *profile-name remote-lan-id*
- If you are using an external AAA authentication server, use the following command: **config remote-lan radius\_server auth** {**add** | **delete**} *remote-lan-id server id* **config remote-lan radius\_server auth** {**add** | **delete**} *remote-lan-id*

### **Configuring IEEE 802.1X Authentication Modes (CLI)**

You can configure three different authentications modes:

- **Single-host**
- **Multi-host**
- **Violation-mode**

Ш

#### **Procedure**

Perform one of the following tasks to configure authentication:

• **config remote-lan host-mode singlehost** *remote-lan-id*

**Example**:

(Cisco Controller) > config remote-lan host-mode singlehost 7

Configures a remote LAN single-host mode. In single-host mode, violation is triggered when more than one device is detected in data VLAN.

• **config remote-lan host-mode multihost** *remote-lan-id*

#### **Example**:

(Cisco Controller) > config remote-lan host-mode multihost 8

Configuresa remote LAN multi-host mode. In multi-host mode, a violation is triggered when more than one device is detected in data or voice VLAN. Note that security violation cannot be triggered in multi-host mode.

• **config remote-lan violation-mode** {**protect** | **replace | shutdown**}*remote-lan-id*

**Example**:

(Cisco Controller) > config remote-lan violation-mode protect 7

Configures violation mode for remote LAN.

### **Enabling IEEE 802.1X Authentication in Controller (GUI)**

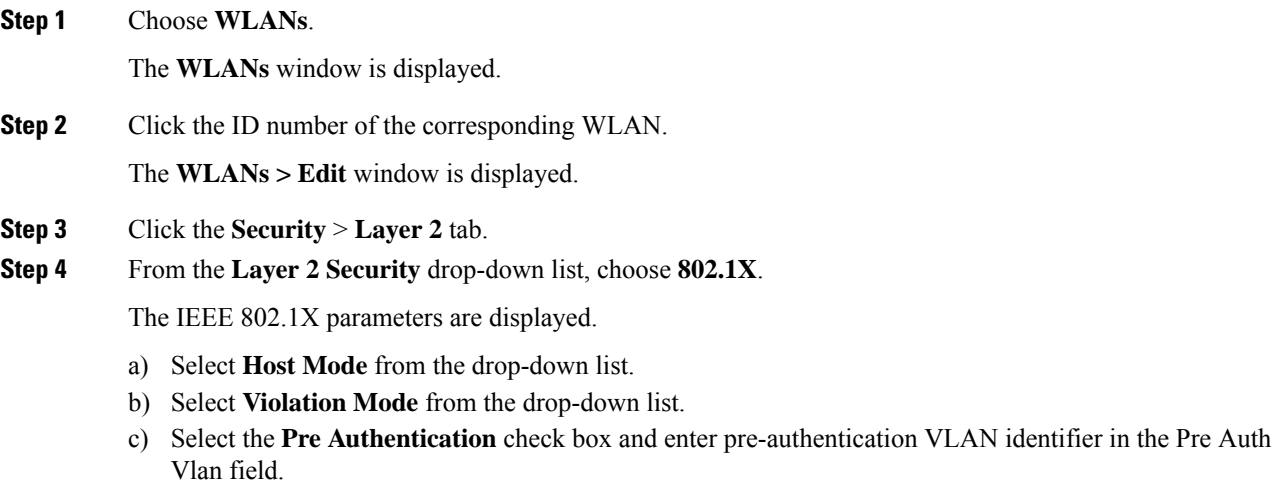

**Step 5** Click **Apply**.

## **FlexConnect AP Image Upgrades**

Normally, when upgrading the image of an AP, you can use the preimage download feature to reduce the amount of time the AP is unavailable to serve clients. However, it also increases the downtime because the AP cannot serve clients during an upgrade. The preimage download feature can be used to reduce this downtime. However, in the case of a branch office set up, the upgrade images are still downloaded to each AP over the WAN link, which has a higher latency.

A more efficient way is to use the FlexConnect AP Image Upgrade feature. When this feature is enabled, one access point of each model in the local network first downloads the upgrade image over the WAN link. It works similarly to the primary-subordinate or client-server model. This access point then becomes the primary for the remaining access point of the similar model. The remaining access points then download the upgrade image from the primary access point using the pre-image download feature over the local network, which reduces the WAN latency.

#### **Related Topics**

[Predownloading](#page-138-0) an Image to an Access Point, on page 85 Access Point [Predownload](#page-139-0) Process, on page 86

### **Restrictions on FlexConnect AP Image Upgrades**

- The primary and secondary controllers in the network must have the same set of primary and backup images.
- If you configured a FlexConnect group, all access points in that group must be reachable between these access points and firewall must not be deployed.
- A FlexConnect group can have one primary AP per AP model. If a primary AP is not selected manually, the AP that has the least MAC address value is automatically chosen as the primary AP for that model.
- A maximum of 3 subordinate APs of the same model can download the image from their primary AP (a maximum of 3 TFTP connections can serve at a time). The rest of the subordinate APs use the random back-off timer to retry for the primary AP to download the image. The random back-off value is more than 100 seconds. After a subordinate AP downloads the image, the AP informs the controller about the completion of the download. After random back-off, the waiting subordinate AP can occupy the empty TFTP slot at the primary AP.

If a subordinate AP fails to download the image from its primary AP even after the subordinate retry count that you have configured is exhausted, the subordinate AP reaches out to the controller to fetch the new image.

- This feature works only with CAPWAP APs.
- This feature does not work if a primary AP is connected over CAPWAP over IPv6.
- A Cisco Wave 2 AP working as the primary AP downloads the software image from the controller, even if the software image version is the same.

## **Configuring FlexConnect AP Upgrades (GUI)**

#### **Procedure**

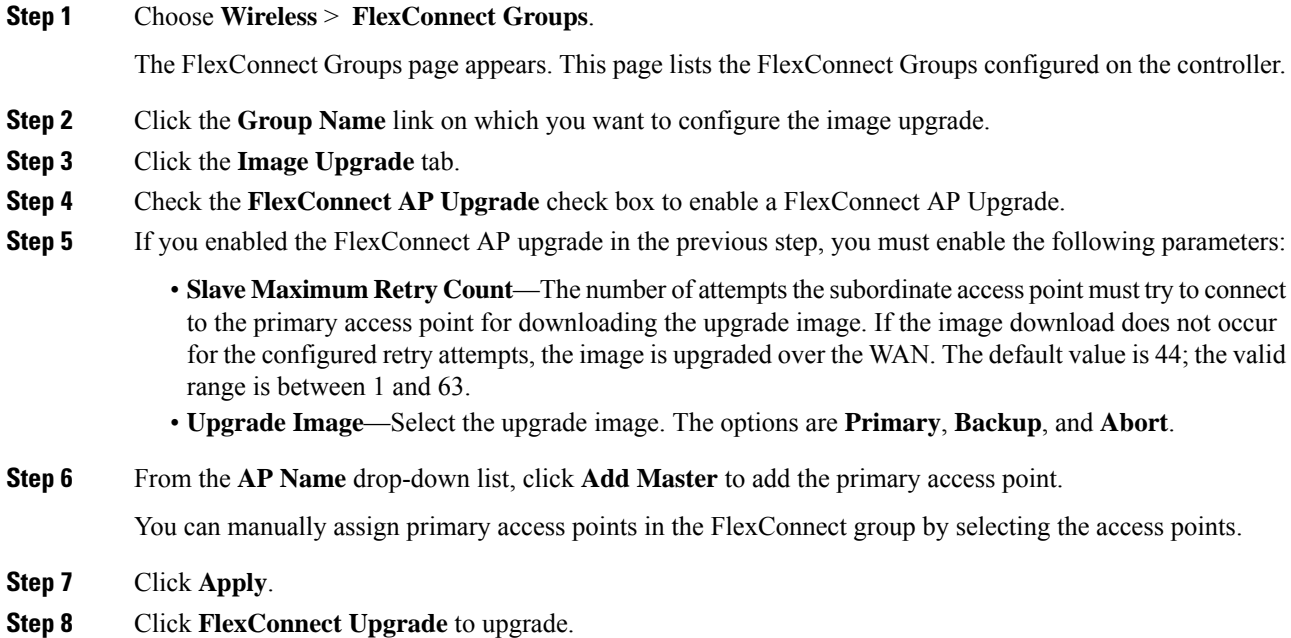

## **Configuring FlexConnect AP Upgrades (CLI)**

- **config flexconnect group** *group-name* **predownload {enable | disable}**—Enables or disables the FlexConnect AP upgrade.
- **config flexconnect group** *group-name* **predownload master** *ap-name*—Sets the AP as the primary AP for the model.
- **config flexconnect group** *group-name* **predownload slave ap-name** *ap-name*—Sets the AP as a subordinate AP.
- **config flexconnect group** *group-name* **predownload slave retry-count** *max-retry-count* —Sets the retry count for subordinate APs.
- **config flexconnect group** *group-name* **predownload start** {**abort** | **primary** | **backup**}—Initiates the image (primary or backup) download on the access points in the FlexConnect group, or terminates an image download process.
- **show flexconnect group** *group-name*—Displays the summary of the FlexConnect group configuration.
- **show ap image all**—Displays the details of the images on the access point.

## **FlexConnect AP Easy Admin**

The FlexConnect AP Easy Admin enables unified AP GUI access and configure the following parameters to connect to the controller:

- AP IP address: Static or DHCP IP address.
- Controller IP address priming: Ablity to configure the primary, secondary, and tertiary controller, and their IP addresses.
- CAPWAP preferred DNS configuration.
- PPPoE: Enabling of FlexConnect submode and configuring the username and password for PPPoE server authentication.
- TFTP: AP image upgrade through TFTP.

## **Configuring FlexConnect AP Easy Admin on the Controller (GUI)**

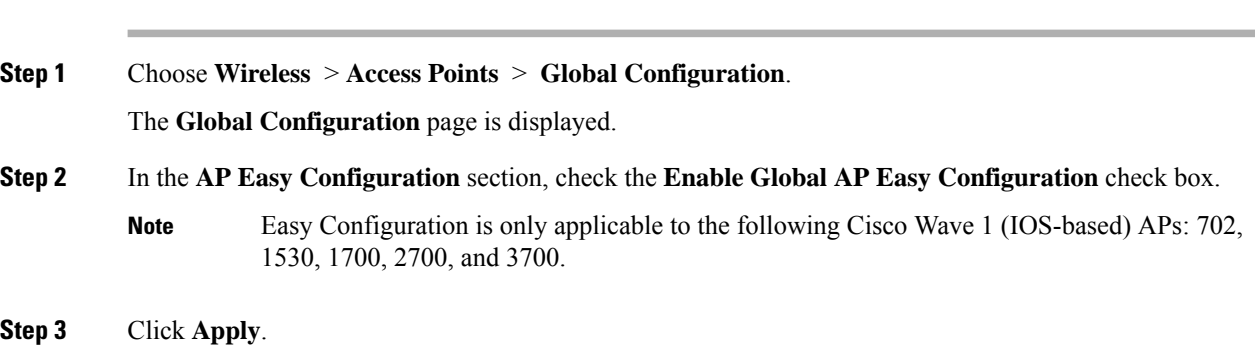

## **Configuring FlexConnect AP Easy Admin on the Controller (CLI)**

#### **Procedure**

**Procedure**

**Step 1** Enable or disable AP Easy Admin on the controller by entering this command: **config network ap-easyadmin** {**enable**|**disable**} **Step 2** View the network summary and to verify the status of AP easy admin feature by entering this command: **show network summary**

## **WeChat Client Authentication**

The WeChat messaging service is a cross platform communication software which supports text messages, audio calls, video calls, games. WeChat also offers full fledged m-commerce capabilities in their app using which you can do purchases, make bill payments within the WeChat app. This app has a large customer base in China and is gaining popularity in rest of the world. This feature gives WeChat users access to wireless internet service using their smartphones or PC. The authentication of the account is done by the WeChat servers. This is a simple process and requires little user inputs.

This platform benefits both, the customer and the merchant. The customer gets access to the Internet and the merchant gets a customer engaging platform to advertise merchandise and services.

#### **Restrictions on WeChat Client Authentication**

- This feature is supported on Cisco Wave 1 APs in FlexConnect mode only.
- Downgrading a controller running a release with QR-Scan or WeChat specific configuration to an older release which does not support this feature leads to XML validation errors for the Layer 3 security type during the downgrade process.

The errors do not have any impact on the functioning of the controller.

### **Configuring WeChat Client Authentication on Controller (GUI)**

#### **Before you begin**

The AP SSID and the controller MAC address needs be configured in the Baitone server database.

#### **Procedure**

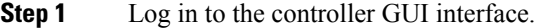

- **Step 2** Choose **WLANs** > **WLAN ID** > **Security** to open the WLANs Edit page.
- **Step 3** In the **Security** tab, configure the following parameters:
	- a) Set the Layer 2 Security to **None** from the drop-down list on the Layer 2 tab.
	- b) Set the Layer 3 Security to **Web Policy** from the drop-down list on the Layer 3 tab.
	- c) Choose **Passthrough**
	- d) Select the **Qr Code Scanning** check box.
	- e) Enter the portal web page address in the **Redirect URL** text box and **Shared Key** (Preconfigured on the external authentication server).
	- f) From the **Preauthentication ACL** > **WebAuth FlexAcl** drop-down list, choose the Acl option that you want to apply to the WLAN.

Before the client is authenticated, this Acl allows the authentication traffic to pass through to the WeChat authentication servers.

**Step 4** In the **Advanced** tab, select the **FlexConnect Local Switching** check box.

**Step 5** (Optional) Enable local authentication by configuring the following parameters:

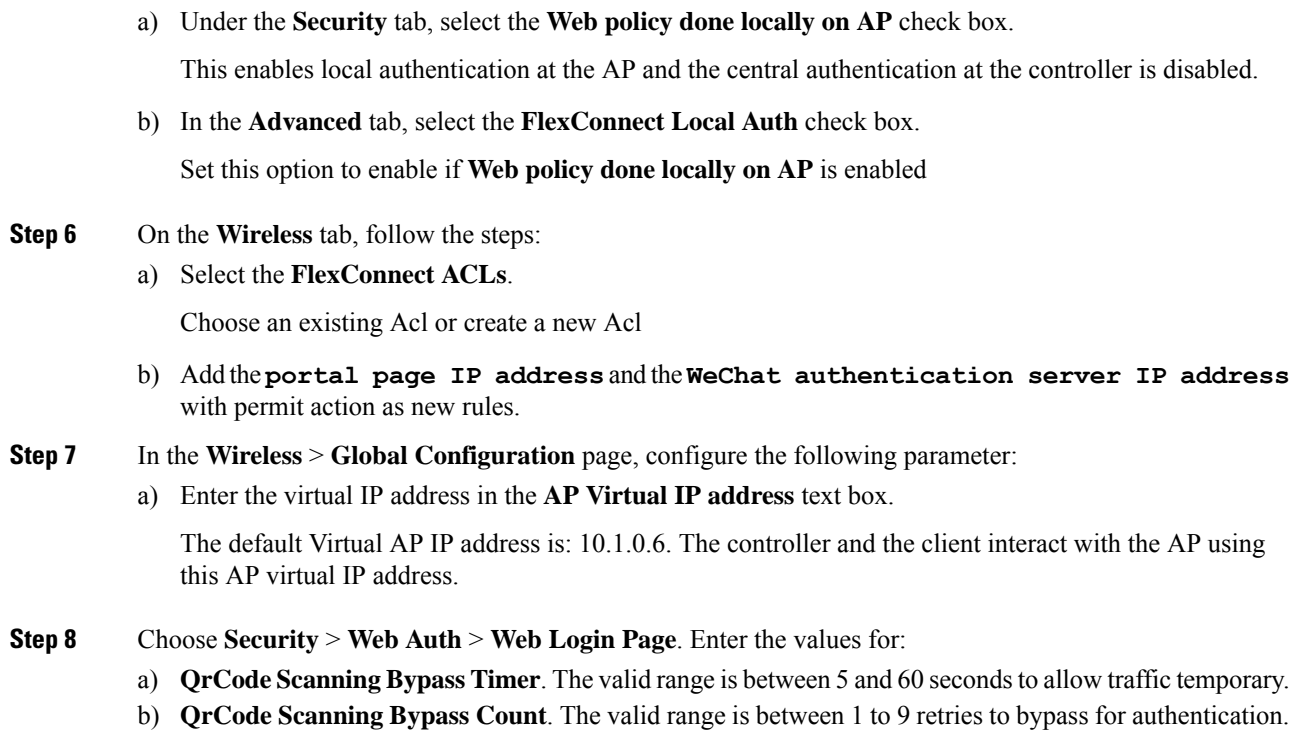

## **Configuring WeChat Client Authentication on Controller (CLI)**

#### **Before you begin**

The AP SSID and the controller MAC address needs be configured in the external authentication server database.

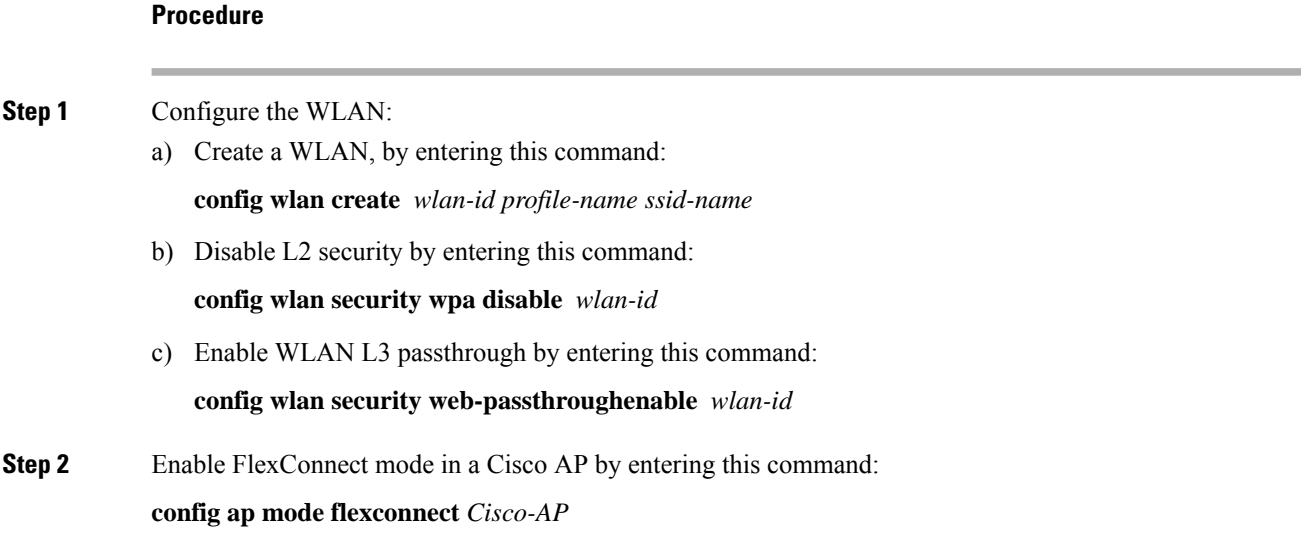

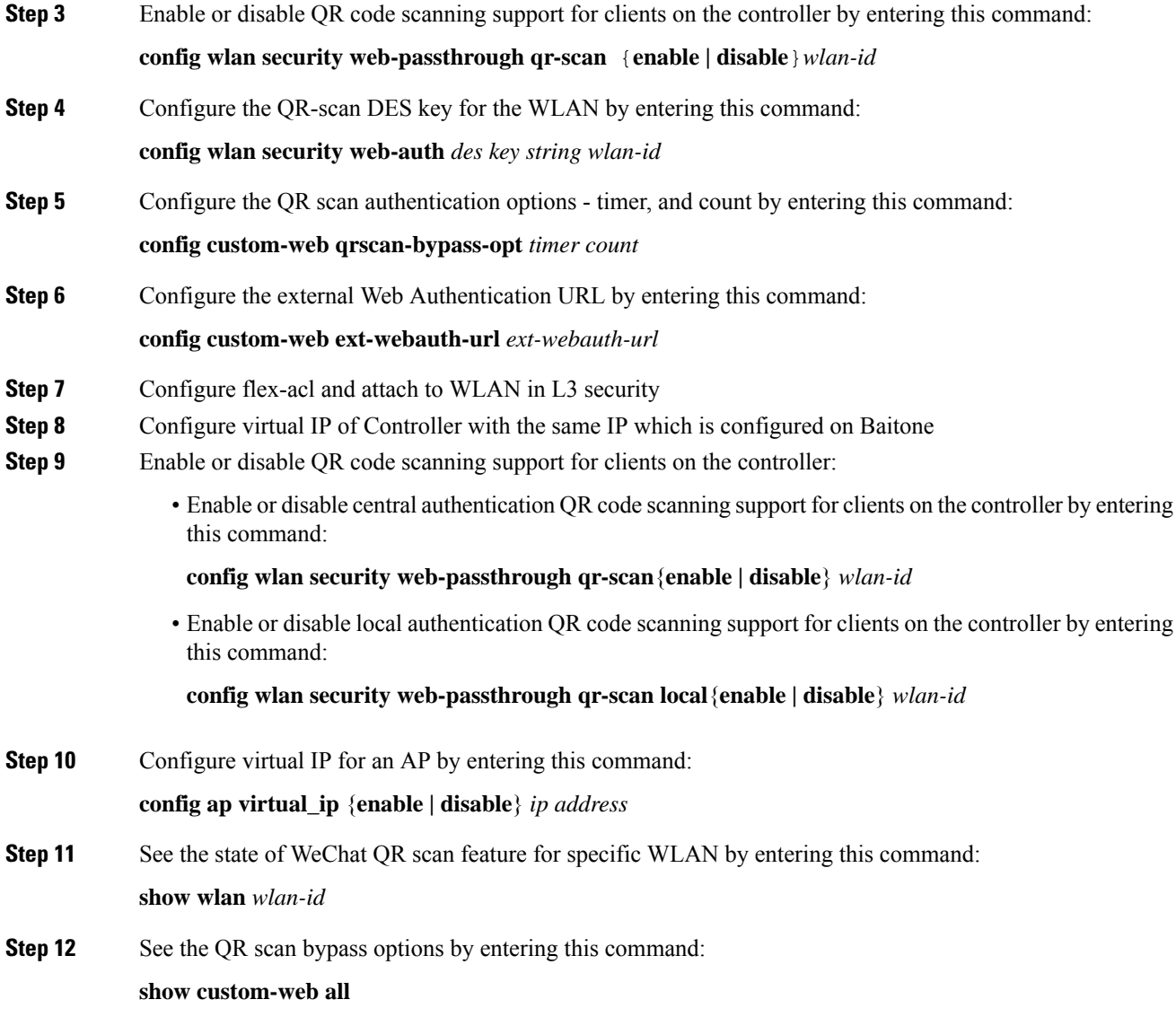

## **Authenticating Client Using WeChat App for Mobile Internet Access (GUI)**

#### **Before you begin**

The WeChat App must be installed in the smartphone.

- **Step 1** Connect the smartphone to the WeChat enabled SSID.
	- a) IPhone—Opens the portal page automatically.
	- b) Android—Open a URL using a browser which will redirect to the portal page.

Once connected to the SSID, you have 60 seconds to validate the WeChat account.

- **Step 2** Click the green button displayed to validate the WeChat account.
- **Step 3** Click the green connect button to connect to WeChat over Wi-Fi.

The merchant page is displayed which confirms the user is connected to the Internet.

## **Authenticating Client Using WeChat App for PC Internet Access (GUI)**

#### **Before you begin**

The customer's mobile must have the WeChat app installed and have access to the Internet to authenticate the WeChat account.

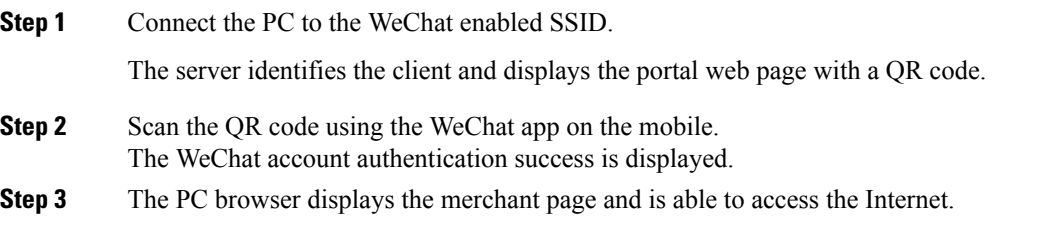
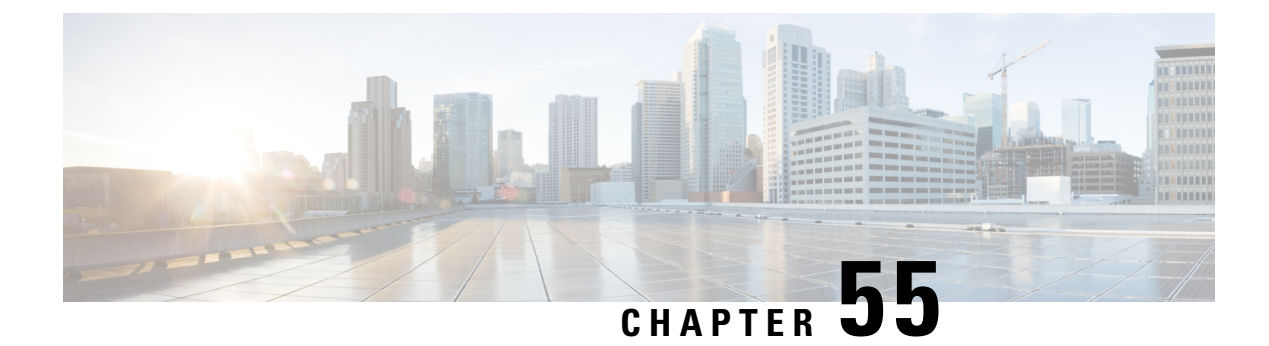

# **FlexConnect Security**

- [FlexConnect](#page-1224-0) Access Control Lists, on page 1171
- [Authentication,](#page-1229-0) Authorization, Accounting Overrides, on page 1176

### <span id="page-1224-0"></span>**FlexConnect Access Control Lists**

An access control list (ACL) is a set of rules used to limit access to a particular interface (for example, if you want to restrict a wireless client from pinging the management interface of the controller). ACLs enable access control of network traffic. After ACLs are configured on the controller, you can apply them to the management interface, the AP-Manager interface, any of the dynamic interfaces, or a WLAN. ACLs enable you to control data traffic to and from wireless clients or to the controller CPU. You can configure ACLs on FlexConnect access points to enable effective usage and access control of locally switched data traffic on an access point.

The FlexConnect ACLs can be applied to VLAN interfaces on access points in both the Ingress and Egress mode.

Existing interfaces on an access point can be mapped to ACLs. The interfaces can be created by configuring a WLAN-VLAN mapping on a FlexConnect access point.

The FlexConnect ACLs can be applied to an access point's VLAN only if VLAN support is enabled on the FlexConnect access point.

#### **Related Information**

- To set up location authentication, see the [FlexConnect](http://www.cisco.com/c/en/us/td/docs/wireless/controller/8-1/Enterprise-Mobility-8-1-Design-Guide/Enterprise_Mobility_8-1_Deployment_Guide/ch7_HREA.html) chapter of the *Enterprise Mobility Design Guide*.
- Wireless BYOD for [FlexConnect](http://www.cisco.com/c/en/us/support/docs/wireless/5500-series-wireless-controllers/113606-byod-flexconnect-dg-000.html) Deployment Guide

This section contains the following subsections:

### **Restrictions for FlexConnect Access Control Lists**

- FlexConnect ACLs can be applied only to FlexConnect access points. The configurations applied are per AP and per VLAN.
- FlexConnect ACLs are supported on the native VLAN.

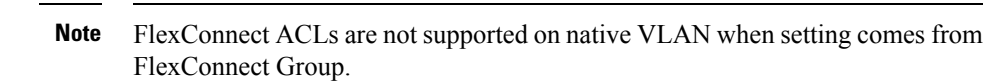

- You can configure up to 512 ACLs on a Cisco Wireless Controller. Each rule has parameters that affect its action. When a packet matches all the parameters pertaining to a rule, the action set pertaining to that rule is applied to the packet.
	- You can define 64 IPv4 address based rules in each ACL.
- Non-FlexConnect ACLs that are configured on the controller cannot be applied to a FlexConnect AP.
- FlexConnect ACLs do not support direction per rule. Unlike normal ACLs, Flexconnect ACLs cannot be configured with a direction. An ACL as a whole needs to be applied to an interface as ingress or egress.
- All ACLs have an implicit *deny all rule* as the last rule. If a packet does not match any of the rules, it is dropped by the corresponding access point.
- ACLs mapping on the VLANs that are created on an AP using WLAN-VLAN mapping, should be performed on a per-AP basis only. VLANs can be created on a FlexConnect group for AAA override. These VLANs will not have any mapping for a WLAN.
- ACLs for VLANs that are created on a FlexConnect group should be mapped only on the FlexConnect group. If the same VLAN is present on the corresponding AP as well as the FlexConnect group, AP VLAN will take priority. This means that if no ACL is mapped on the AP, the VLAN will not have any ACL, even if the ACL is mapped to the VLAN on the FlexConnect group.
- Ensure the FlexConnect ACL and the regular ACL names are not the same while configuring a WLAN for FlexConnect local switching.
- AAA client ACL support:
	- Before the AAA sends the client ACL, ensure that the ACL is created on a FlexConnect group or an AP. The ACL is not downloaded to the AP dynamically when the client gets associated with the AP.
	- A maximum of 96 ACLs can be configured on an AP. Each ACL can have a maximum of 64 rules.
	- FlexConnect ACLs do not have directions. The entire ACL is applied as ingress or egress.
	- The ACL returned by the AAA is applied on both ingress and egress on the 802.11 side of the client.
- Cisco Wave 2 and 802.11ax APs: When FlexConnect ACLs are applied to both wired and 802.11 interfaces, the client traffic honors only the ACL that is mapped to the 802.11 interface and not the ACL that is mapped to the wired interface.

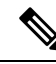

A LocalSwitching WLAN is configured and ACL is mapped to aFlexConnect group with an ACL. The ACL has set of *deny and permit* rules. When you associate a client to the WLAN, the client needs to have DHCP permit rule added for getting the IP address. **Note**

# **Configuring FlexConnect Access Control Lists (GUI)**

#### **Procedure**

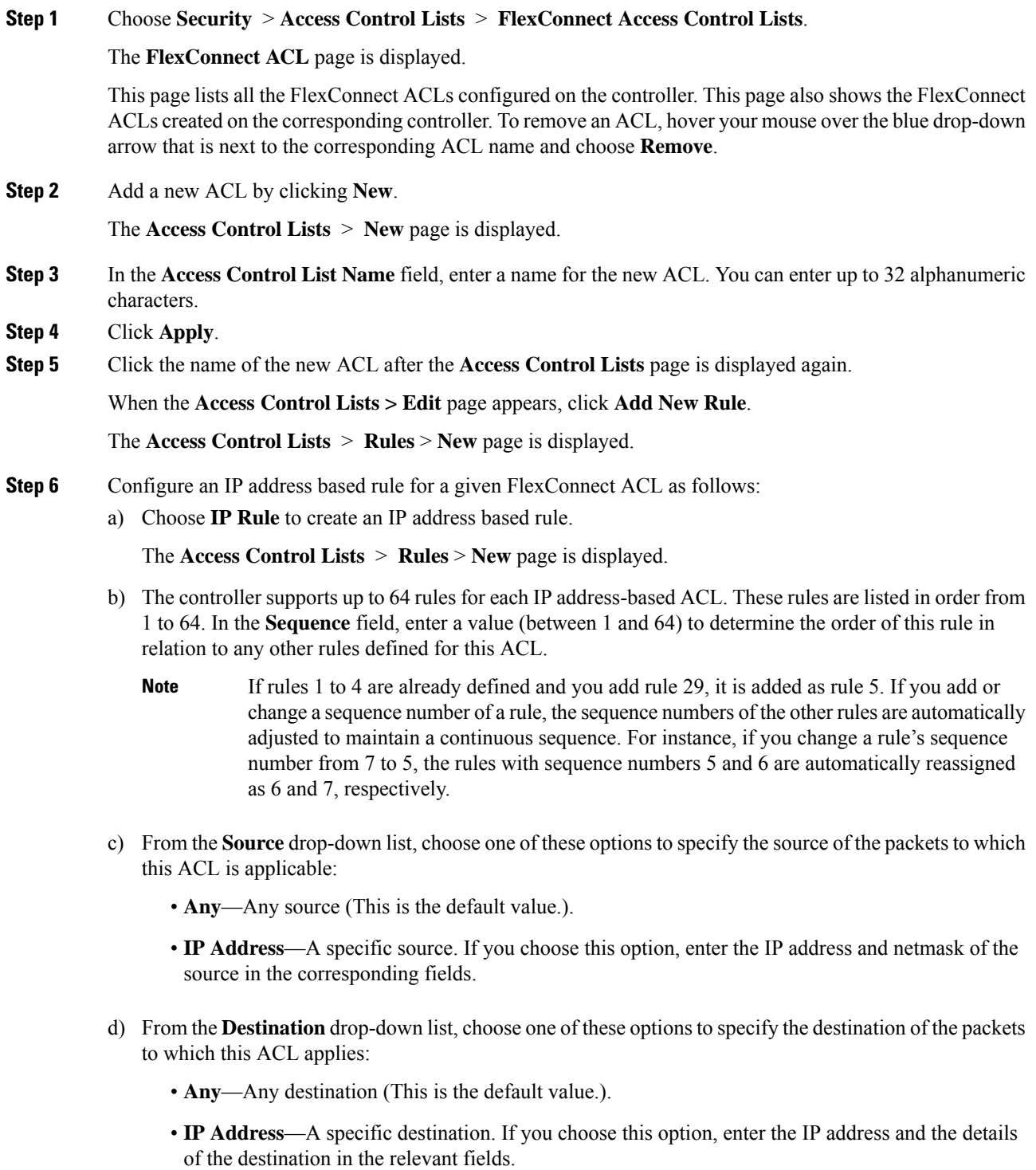

- e) From the **Protocol** drop-down list, choose the protocol ID of the IP packets to be used for this ACL. The protocol options that you can use are the following:
	- **Any**—Any protocol (This is the default value.).
	- **TCP**
	- **UDP**
	- **ICMP**—Internet Control Message Protocol
	- **ESP**—IP Encapsulating Security Payload
	- **AH**—Authentication Header
	- **GRE**—Generic Routing Encapsulation
	- **IP in IP**—Permits or denies IP-in-IP packets
	- **Eth Over IP**—Ethernet-over-Internet Protocol
	- **OSPF**—Open Shortest Path First
	- **Other**—Any other Internet-Assigned Numbers Authority (IANA) protocol
		- If you choose Other, enter the number of the desired protocol in the **Protocol** field. You can find the list of available protocols in the INAI website. **Note**

The controller can permit or deny only the IP packets in an ACL. Other types of packets (such as Address Resolution Protocol (ARP) packets) cannot be specified.

If you choose TCP or UDP, two more parameters—Source Port and Destination Port, are displayed. These parameters enable you to choose a specific source port and destination port or port range. The port options are used by applications that send and receive data to and from the networking stack. Some ports are designated for certain applications, such as Telnet, SSH, HTTP, and so on.

- f) From the **DSCP** drop-down list, choose one of these options to specify the differentiated services code point (DSCP) value of this ACL. DSCP is an IP header field that can be used to define the quality of service across the Internet.
	- **Any**—Any DSCP (This is the default value.).
	- **Specific**—A specific DSCP from 0 to 63, which you enter in the **DSCP** field.
- g) From the **Action** drop-down list, choose **Deny** to cause this ACL to block packets, or **Permit** to cause this ACL to allow packets. The default value is **Deny**.
- h) Click **Apply**.

The **Access Control Lists > Edit** page is displayed on which the rules for this ACL are shown.

i) Repeat this procedure to add more rules, if required, for this ACL.

#### **Related Topics**

[Configuring](#page-296-0) Access Control Lists (GUI), on page 243

### **Configuring FlexConnect Access Control Lists (CLI)**

Use the following commands on the controller to configure FlexConnect ACLs:

#### **Procedure**

• Create or delete an ACL on a FlexConnect access point by entering this command:

**config flexconnect acl** {**create | delete** } *name*

The IPv4 ACL name of up to 32 characters is supported.

- Associate a FlexConnect ACL to a WLAN.
- a) Enable web authentication by entering this command:

**config wlan security web-auth enable** *wlan\_id*

b) Configure the FlexConnect ACL to a WLAN by entering this command:

**config wlan security web-auth flexacl** *wlan\_id acl\_name*

- Configure an IP address based rule for an ACL
- a) Add an IP address based rule to the FlexConnect ACL by entering this command: **config flexconnect acl rule add** *acl-name rule-index*
- b) Configure a rule's source IP address and netmask by entering this command:

**config flexconnect acl rule source address** *acl-name rule-index ipv4-addr subnet-mask*

c) Configure a rule's source port range by entering this command:

**config flexconnect acl rule source port range** *acl-name rule-index start-port end-port*

d) Configure a rule's destination IP address and netmask by entering this command:

IPv4—**config flexconnect acl ruledestinationaddress** *acl-name rule-index ipv4-addrsubnet-mask*

e) Configure a rule's destination port range by entering this command:

**config flexconnect acl rule destination port range***acl-name rule-index start-port end-port*

f) Configure the rule's IP protocol by entering this command:

**config flexconnect acl rule protocol** *acl-name rule-index* **protocol**

Specify an index value between 0 and 64. Specify the protocol value between 0 and 255 or 'any'. The default is 'any.'

g) Specify the differentiated services code point (DSCP) value of the rule index by entering this command:

**config flexconnectacl rule dscp** *acl-name rule-index dscp-value*

DSCP is an IP header that can be used to define the quality of service across the Internet. Enter a value between 0 and 63 or the value **any**. The default value is **any**.

h) Set the Permit or deny action to the rule by entering this command:

**config flexconnect acl rule actionacl-name** *rule-index* **{permit |deny}**

i) Change the index value for an ACL rule by entering this command:

**config flexconnectacl rule change index** *acl-name old-index new-index*

- j) Swap the index values between two rules by entering this command: **config flexconnect acl rule swap** *acl-name index-1 index-2*
- k) Delete a rule from the FlexConnect ACL by entering this command: **config flexconnect acl rule delete** *name*
- l) Apply an ACL to the FlexConnect access point by entering this command: **config flexconnect acl apply** *acl-name*
- [Optional] Add a VLAN on a FlexConnect access point by entering this command:

**config ap flexconnect vlan add** *acl vlan-id ingress-aclname egress-acl-name ap-name*

#### **Related Topics**

[Configuring](#page-323-0) Access Control List Rules (CLI), on page 270

### **Viewing and Debugging FlexConnect Access Control Lists (CLI)**

Use the following commands on the controller to view information related to FlexConnect ACLs:

#### **Procedure**

- **show flexconnect acl summary**—Displays a summary of the ACLs.
- **show client detail** *mac-address*—Displays AAA override ACL.
- **show flexconnect acl detailed acl-name**—Displays the detailed information about the ACL.
- **debug flexconnect acl {enable | disable}**—Enables or disables the debugging of FlexConnect ACL.
- **debug capwap reap**—Enables debugging of CAPWAP.

## <span id="page-1229-0"></span>**Authentication, Authorization, Accounting Overrides**

The Allow Authentication, Authorization, Accouting (AAA) Override option of a WLAN enables you to configure the WLAN for authentication. It enables you to apply VLAN tagging, QoS, and ACLs to individual clients based on the returned RADIUS attributes from the AAA server.

AAA overrides for FlexConnect access points introduce a dynamic VLAN assignment for locally switched clients. AAA overrides forFlexConnect also support fast roaming (Opportunistic Key Caching [OKC]/ Cisco Centralized Key management [CCKM]) of overridden clients.

VLAN overrides for FlexConnect are applicable for both centrally and locally authenticated clients. VLANs can be configured on FlexConnect groups.

If a VLAN on the AP is configured using the WLAN-VLAN, the AP configuration of the corresponding ACL is applied. If the VLAN is configured using the FlexConnect group, the corresponding ACL configured on the FlexConnect group is applied. If the same VLAN is configured on the FlexConnect group and also on the AP, the AP configuration, with its ACL takes precedence. If there is no slot for a new VLAN from the WLAN-VLAN mapping, the latest configured FlexConnect group VLAN is replaced.

If the VLAN that was returned from the AAA is not present on the AP, the client falls back to the default VLAN configured for the WLAN.

Before configuring a AAA override, the VLAN must be created on the access points. These VLANs can be created by using the existing WLAN-VLAN mappings on the access points, or by using the FlexConnect group VLAN-ACL mappings.

#### **AAA Override for IPv6 ACLs**

In order to support centralized access control through a centralized AAA server such as the Cisco Identity Services Engine (ISE) or ACS, the IPv6 ACL can be provisioned on a per-client basis using AAA Override attributes. In order to use this feature, the IPv6 ACL must be configured on the controller and the WLAN must be configured with the AAA Override feature enabled. The AAA attribute for an IPv6 ACL is *Airespace-IPv6-ACL-Name* similar to the *Airespace-ACL-Name* attribute used for provisioning an IPv4-based ACL. The AAA attribute-returned contents should be a string that is equal to the name of the IPv6 ACL as configured on the controller.

#### **AAA Overrides of Bidirectional Rate Limiting on an AP and Controller**

You can have AAA overrides for FlexConnect APs to dynamically assign QoS levels and/or bandwidth contracts for both locally switched traffic on web-authenticated WLANs and 802.1X-authenticated WLANs.

There is an option to select the downstream rate limit through the QoS profile page. Users that already make use of QoS profiles functionality have additional granularity and capabilities.

The trade-off with configuring the rate limits under the QoS profile is that there are only four QoS profiles available. Thus, there are only four sets of configuration options to use.

Also, because the QoS profile is applied to all clients on the associated SSID, all clients connected to the same SSID will have the same rate limited parameters.

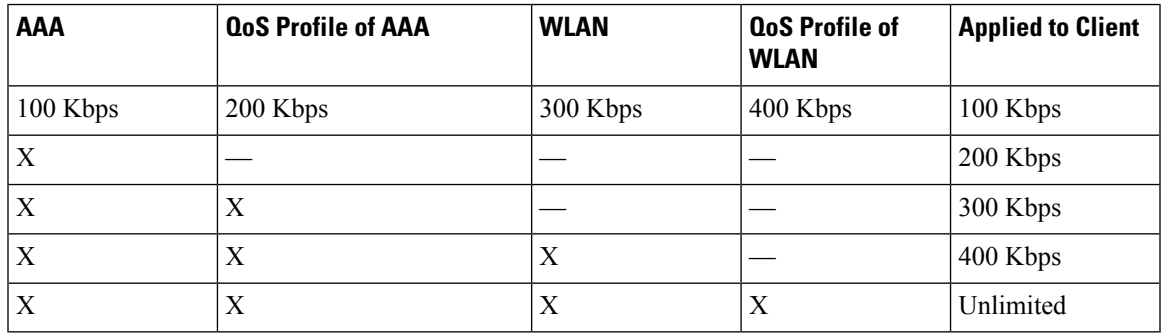

#### **Table 50: Rate-Limiting Parameters**

#### **Important Guidelines**

- Rate limiting is supported for APs in Local and FlexConnect mode (both Central and Local switching).
- When the controller is connected and central switching is used, the controller handles the downstream enforcement of per-client rate limit only.
- APs handle the enforcement of the upstream traffic and per-SSID rate limit for downstream traffic.
- For the locally switched environment, both upstream and downstream rate limits will be enforced on the AP. The enforcement on the AP will take place in the dot11 driver. This is where the current classification exists.
- In both directions, per-client rate limit is applied/checked first and per-SSID rate limit is applied/checked second.
- On virtual controller platforms, per-client downstream rate limiting is not supported in FlexConnect central switching.
- The WLAN rate limiting will always supercede the global QoS setting for WLAN and user.
- Rate limiting works only for TCP and UDP traffic. Other types of traffic (IPSec, GRE, ICMP, CAPWAP, etc) cannot be limited.
- Using AVC rule, you can limit the bandwidth of a particular application for all the clients joined on the WLAN. These bandwidth contracts coexist with per-client downstream rate limiting. The per-client downstream rate limits takes precedence over the per-application rate limits.
- Bidirectional rate limiting (BDRL) configuration in a mobility Anchor-Foreign setup needs to be done both on Anchor and Foreign controller. As a best practice, we recommend that you do identical configuration on both the controllers to avoid breakage of any feature.
- Per WLAN BDRL is supported on these currently supported Cisco Wave1 APs: 1600, 2600, 3600, 1700, 2700, 3700, and 3500.
- For information about BDRL support on Cisco Wave 2 APs, see the *FlexConnect Feature Matrix* section in the Feature Matrix for Cisco Wave 2 Access Points and Wi-Fi 6 [\(802.11ax\)](https://www.cisco.com/c/en/us/td/docs/wireless/access_point/wave2-ap/feature-matrix/b-wave2-ap-feature-matrix/aireos-controllers.html#flexconnect-feature-matrix) Access Points.
- BDRL is not supported in mesh platforms. On Cisco Virtual Wireless Controller (vWLC), per-client downstream rate limiting is not supported in FlexConnect central switching.
- In Release 8.5, in anchor-foreign scenario with Cisco Wave 2 APs, only per-client downstream works. The per-client upstream, per-SSID downstream, and per-SSID upstream are not supported. However, all of these are supported in Cisco Wave 1 APs.

In Release 8.8 and later releases, in anchor-foreign scenarios with Cisco Wave 2 and 802.11ax APs, all of per-client upstream and downstream and per-SSID upstream and downstream are supported, provided that the configuration is the same in both and anchor and foreign controllers.

#### **Related Documentation**: Wireless [Bi-Directional](https://www.cisco.com/c/en/us/support/docs/wireless/5500-series-wireless-controllers/113682-bdr-limit-guide-00.html) Rate Limiting Deployment Guide

This section contains the following subsections:

### **Restrictions on AAA Overrides for FlexConnect**

- Before configuring a AAA override, VLANs must be created on the access points. These VLANs can be created by using the existing WLAN-VLAN mappings on the access points, or by using the FlexConnect group VLAN-ACL mappings.
- At any given point, an AP has a maximum of 16 VLANs. First, the VLANs are selected as per the AP configuration (WLAN-VLAN), and then the remaining VLANs are pushed from the FlexConnect group in the order that they are configured or displayed in the FlexConnect group. If the VLAN slots are full, an error message is displayed.
- VLAN, ACL, QoS, Rate limiting are supported with local and central switching WLAN.
- The AAA ACLs and VLAN ACLs are applied on the client in the following order of precedence:
	- Wave 1 APs: Both the ACLs are active simultaneously on the client.
	- Wave 2 APs: AAA ACLs override the VLAN ACLs on the client.

Ш

- AAA override of bidirectional rate limiting on an AP and the controller is supported on all the following 802.11n nonmesh access points:
	- 1040
	- 1140
	- 1250
	- 1260
	- 1600
	- 1700
	- 2600
	- 2700
	- 3500
	- 3600
	- 3700

This feature is not supported on the mesh and legacy AP platforms:

- 1130
- 1240
- 1520
- 1550
- For bidirectional rate limiting:
	- If bidirectional rate limiting is not present, AAA override cannot occur.
	- The QoS profile of a client can be Platinum even if the QoS profile of the corresponding WLAN is Silver. The AP allows the client to send packets in a voice queue. However, Session Initiation Protocol (SIP) snooping is disabled on the WLAN to ensure that the traffic for a SIP client does not go to the voice queue.
	- The ISE server is supported.
	- The upstream rate limit parameter is equal to the downstream parameter, from AAA override.
	- Local authentication is not supported.
- If you assign multiple VLAN names to a VLAN ID, the client display represents the first matching VLAN name that is assigned to the VLAN ID.

### **Configuring AAA Overrides for FlexConnect on an Access Point (GUI)**

#### **Procedure**

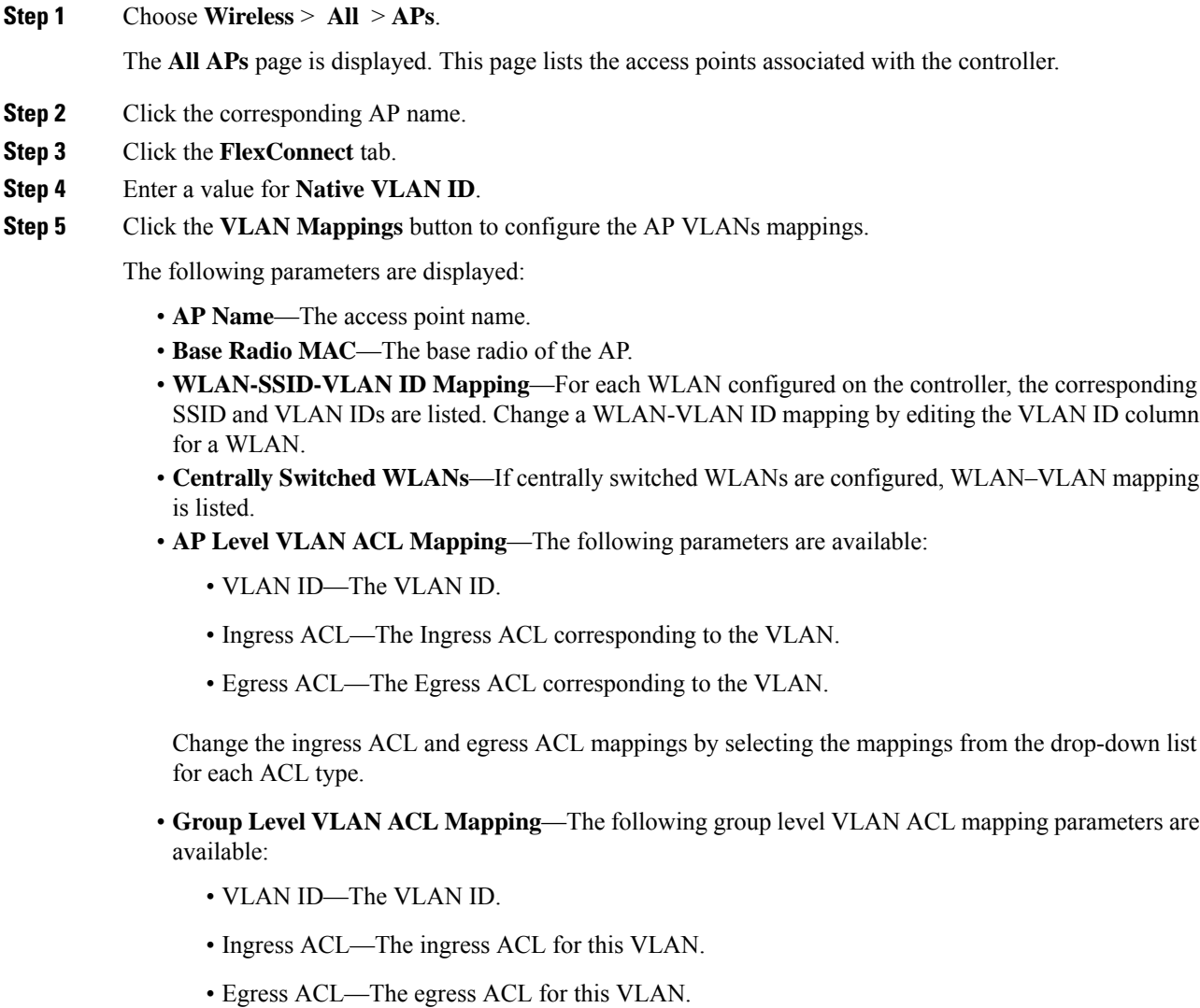

**Step 6** Click **Apply**.

### **Configuring VLAN Overrides for FlexConnect on an Access Point (CLI)**

To configure VLAN overrides on a FlexConnect access point, use the following command:

**config ap flexconnect vlan add** *vlan-id* **acl** *ingress-acl egress-acl ap\_name*

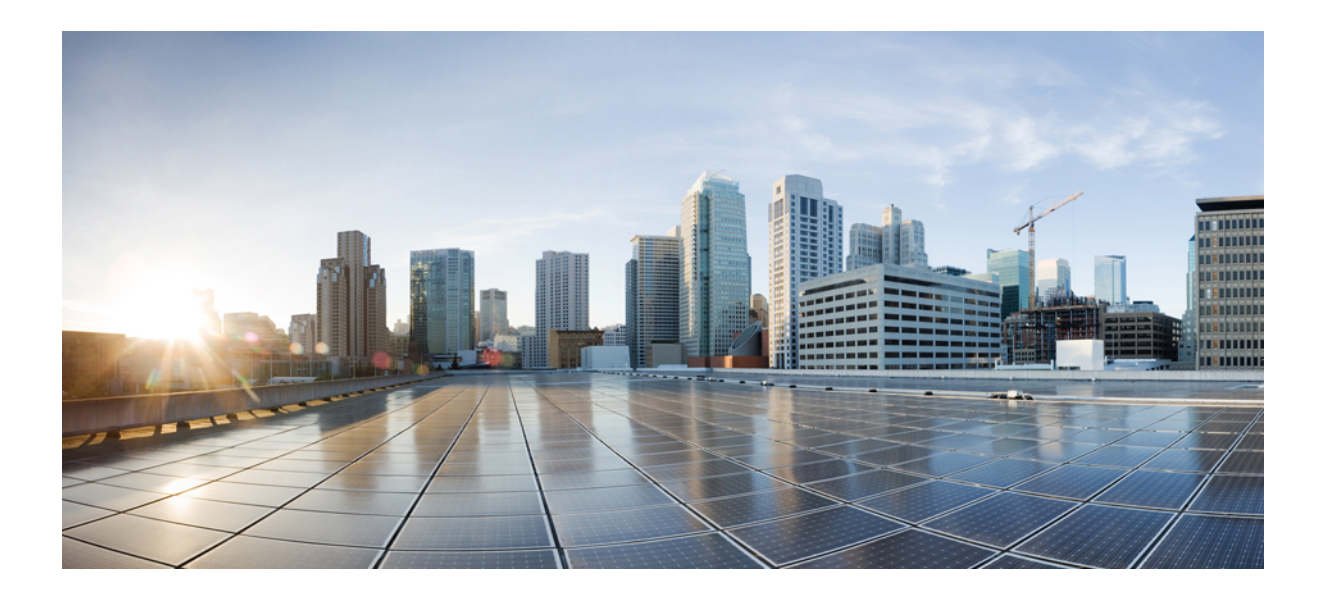

# **<sup>P</sup> ART IX**

# **Monitoring the Network**

- [Monitoring](#page-1236-0) the Controller, on page 1183
- System and Message [Logging,](#page-1240-0) on page 1187

<span id="page-1236-0"></span>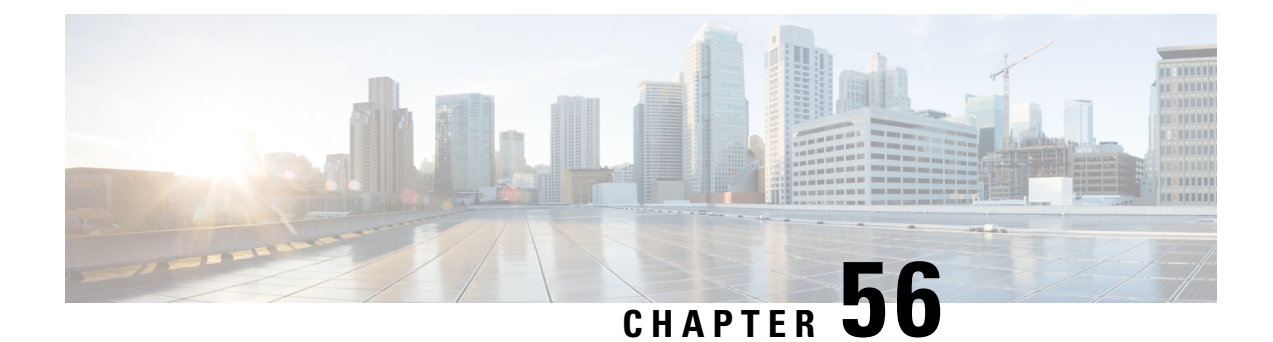

# **Monitoring the Controller**

- Viewing System [Resources,](#page-1236-1) on page 1183
- Viewing System [Resources](#page-1236-2) (GUI), on page 1183
- Viewing System [Resources](#page-1237-0) (CLI), on page 1184

# <span id="page-1236-1"></span>**Viewing System Resources**

You can determine the amount of system resources being used by the controller. Specifically, you can view the current controller CPU usage, system buffers, and web server buffers.

The controllers have multiple CPUs, so you can view individual CPU usage. For each CPU, you can see the percentage of the CPU in use and the percentage of the CPU time spent at the interrupt level (for example,  $0\%/3\%$ ).

# <span id="page-1236-2"></span>**Viewing System Resources (GUI)**

On the controller GUI, choose **Management > TechSupport > System Resource Information**. TheSystem Resource Information page appears.

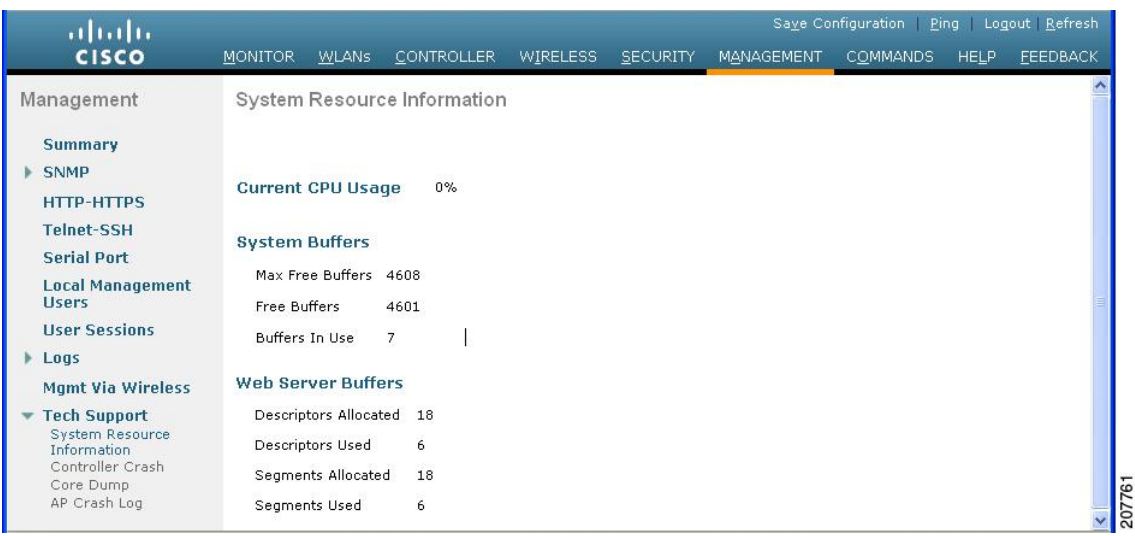

#### **Figure 82: System Resource Information Page**

The following system information is displayed:

- **System Resource Information**: Displays current and individual CPU usage, system buffers, and web server buffers.
- **Controller Crash Information**: Displays information present in the controller crash log file.
- **Core Dump**: Configures the core dump transfer through FTP. You must enter the server details to where the core dump has to be transferred.
- **AP Crash Logs**: Displays AP crash log information.
- **System Statistics**:
	- **IO Stats**: Displays CPU and input/output statistics for the controller.
	- **Top**: Displays the CPU usage.
- **Dx LCache Summary**: Displays database and local cache statistics.

### <span id="page-1237-0"></span>**Viewing System Resources (CLI)**

On the controller CLI, enter these commands:

• **show cpu**: Displays current CPU usage information.

The first number is the CPU percentage that the controller spent on the user application and the second number is the CPU percentage that the controller spent on the OS services.

- **show tech-support**: Displays system resource information.
- **show system dmesg clear**: Clears the dmesg logs after first printing its contents. The dmesg file contains the kernel log-messages.
- **show system interfaces**: Displays information about the configured network interfaces.
- **show system interrupts**: Displays the number of interrupts.
- **show system iostat** {**summary** | **detail**}: Displays CPU and input/output statistics.
- **show system ipv6**:
	- **show system ipv6 neighbours**: Displays the IPv6 neighbor cache.
	- **show system ipv6 netstat**: Displays system network IPv6 stats.
	- **show system ipv6 route**: Displays the IPv6 route information.
- **show system meminfo**: Displays system memory information.
- **show system neighbours**: Displays the IPv6 neighbor cache.
- **show system netstat**: Displays system network stats.
- **show system portstat**:
	- **show system portstat all verbose**: Displays all system active service or port statistics.
	- **show system portstat tcp verbose**: Displays system active service or port statistics related to TCP.
	- **show system portstatudpverbose**: Displayssystem active service or portstatisticsrelated to UDP.
- **show system process**:
	- **show system process maps** *pid*: Displays region of contiguous virtual memory in the PID.
	- **show system process stat** {**all** | *pid*}: Displays statistics for all or a particular process.
	- **show system process summary** : Displays a summary of processes.
- **show system route**: Displays system routing table.
- **show system slabs**: Displays memory usage on slab level.
- **show system slabtop**: Displays the slab usage.
- **show system timer ticks**: Displays the number of ticks and seconds since the timer lib started.
- **show system top**: Provides an ongoing look at processor activity in real time. It displays a list of the most CPU-intensive tasks performed on the system.
- **show system usb**: Displays configuration of USB.
- **show system vmstat**: Displays system virtual memory statistics.

L

∎

<span id="page-1240-0"></span>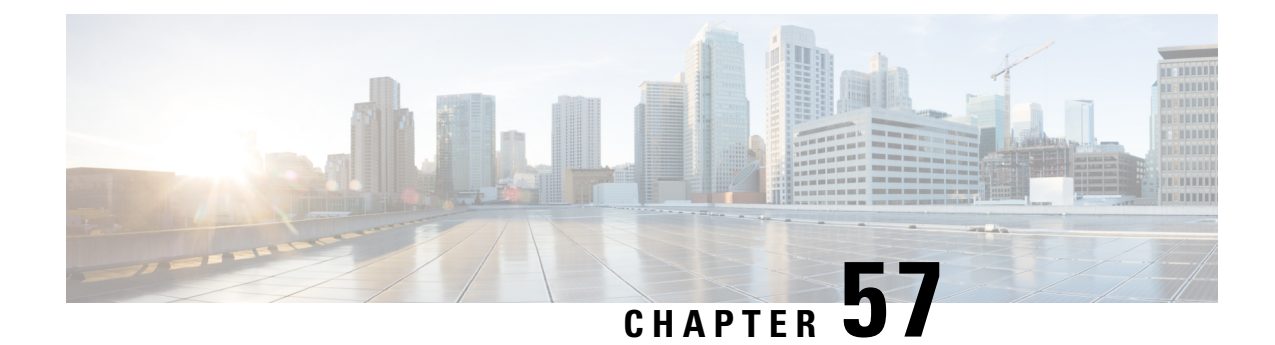

# **System and Message Logging**

• System and Message [Logging,](#page-1240-1) on page 1187

# <span id="page-1240-1"></span>**System and Message Logging**

System logging allows controllers to log their system events to up to three remote syslog servers. The controller sends a copy of each syslog message as it is logged to each syslog server configured on the controller. Being able to send the syslog messages to multiple servers ensures that the messages are not lost due to the temporary unavailability of one syslog server. Message logging allows system messages to be logged to the controller buffer or console.

For more information about system messages and trap logs, see [http://www.cisco.com/c/en/us/support/wireless/](http://www.cisco.com/c/en/us/support/wireless/wireless-lan-controller-software/products-system-message-guides-list.html) [wireless-lan-controller-software/products-system-message-guides-list.html](http://www.cisco.com/c/en/us/support/wireless/wireless-lan-controller-software/products-system-message-guides-list.html).

This section contains the following subsections:

### **Configuring System and Message Logging (GUI)**

#### **Procedure**

**Step 1** Choose **Management > Logs > Config**. The Syslog Configuration page appears.

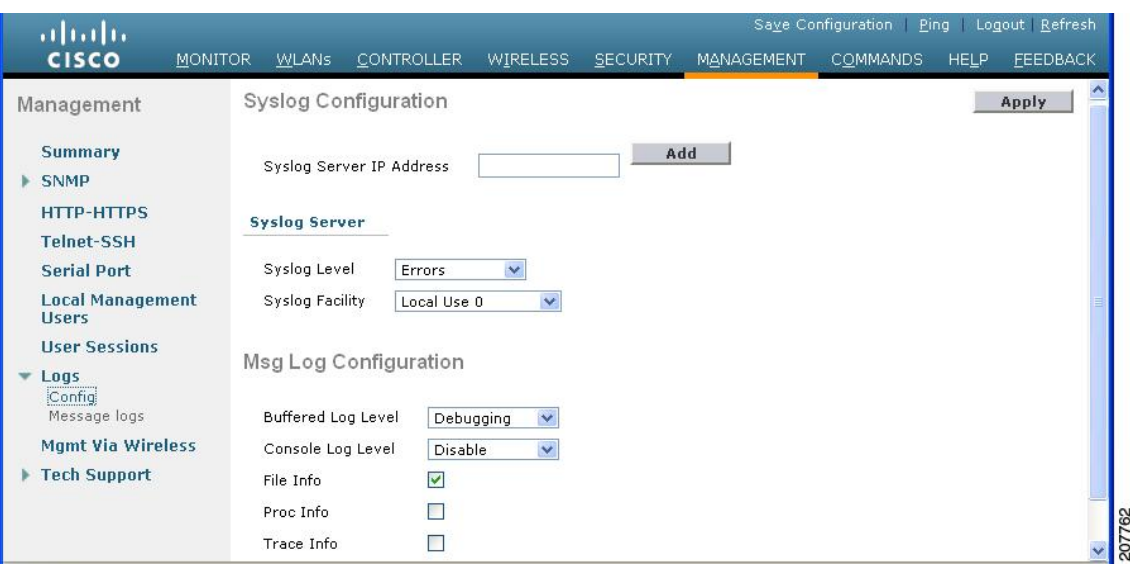

#### **Figure 83: Syslog Configuration Page**

- **Step 2** In the **Syslog Server IP Address (IPv4/IPv6)** field, enter the IPv4/IPv6 address of the server to which to send the syslog messages and click **Add**. You can add up to three syslog servers to the controller. The list of syslog servers that have already been added to the controller appears below this field.
	- If you want to remove a syslog server from the controller, click **Remove** to the right of the desired server. **Note**
- **Step 3** To set the severity level for filtering syslog messages to the syslog servers, choose one of the following options from the **Syslog Level** drop-down list:
	- **Emergencies** = Severity level 0
	- **Alerts** = Severity level 1 (default value)
	- **Critical** = Severity level 2
	- **Errors** = Severity level 3
	- **Warnings** = Severity level 4
	- **Notifications** = Severity level 5
	- **Informational** = Severity level 6
	- **Debugging** = Severity level 7

If you set a syslog level, only those messages whose severity is equal to or less than that level are sent to the syslog servers. For example, if you set the syslog level to Warnings (severity level 4), only those messages whose severity is between 0 and 4 are sent to the syslog servers.

If you have enabled logging of debug messages to the logging buffer, some messages from application debug could be listed in message log with severity that is more than the level set. For example, if you execute the**debug client** *mac-addr* command, the client event log could be listed in message log even though the message severity level is set to **Errors**. **Note**

- **Step 4** To set the facility for outgoing syslog messages to the syslog servers, choose one of the following options from the **Syslog Facility** drop-down list:
	- **Kernel** = Facility level 0
	- **User Process** = Facility level 1
	- **Mail** = Facility level 2
	- **System Daemons** = Facility level 3
	- **Authorization** = Facility level 4
	- **Syslog** = Facility level 5 (default value)
	- **Line Printer** = Facility level 6
	- **USENET** = Facility level 7
	- **Unix-to-Unix Copy** = Facility level 8
	- **Cron** = Facility level 9
	- **FTP Daemon** = Facility level 11
	- **System Use 1** = Facility level 12
	- **System Use 2** = Facility level 13
	- **System Use 3** = Facility level 14
	- **System Use 4** = Facility level 15
	- **Local Use 0** = Facility level 16
	- **Local Use 2** = Facility level 17
	- **Local Use 3** = Facility level 18
	- **Local Use 4** = Facility level 19
	- **Local Use 5** = Facility level 20
	- **Local Use 5** = Facility level 21
	- **Local Use 5** = Facility level 22
	- **Local Use 5** = Facility level 23

#### **Step 5** Click **Apply**.

- 
- **Step 6** To set the severity level for logging messages to the controller buffer and console, choose one of the following options from both the **Buffered Log Level** and **Console Log Level** drop-down lists:
	- **Emergencies** = Severity level 0
	- **Alerts** = Severity level 1
	- **Critical** = Severity level 2
	- **Errors** = Severity level 3 (default value)
	- **Warnings** = Severity level 4
	- **Notifications** = Severity level 5
	- **Informational** = Severity level 6
	- **Debugging** = Severity level 7
	- **Disable** This option is available only for Console Log level. Select this option to disable console logging.

If you set a logging level, only those messages whose severity is equal to or less than that level are logged by the controller. For example, if you set the logging level to Warnings (severity level 4), only those messages whose severity is between 0 and 4 are logged.

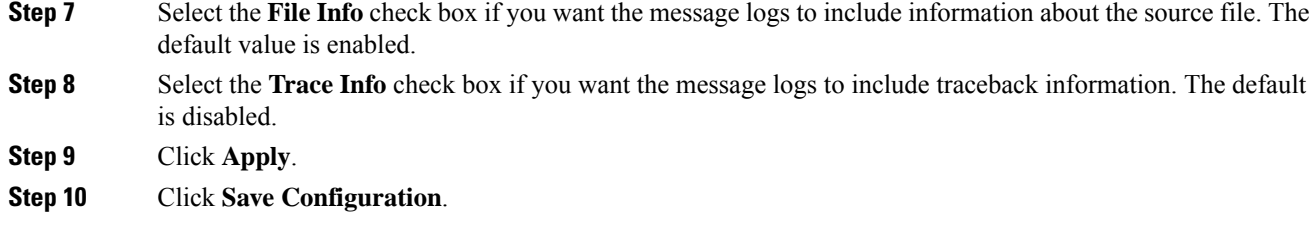

### **Viewing Message Logs (GUI)**

To view message logs using the controller GUI, choose **Management > Logs > Message Logs**. The Message Logs page appears.

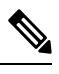

**Note** To clear the current message logs from the controller, click **Clear**.

### **Configuring System and Message Logging (CLI)**

#### **Procedure**

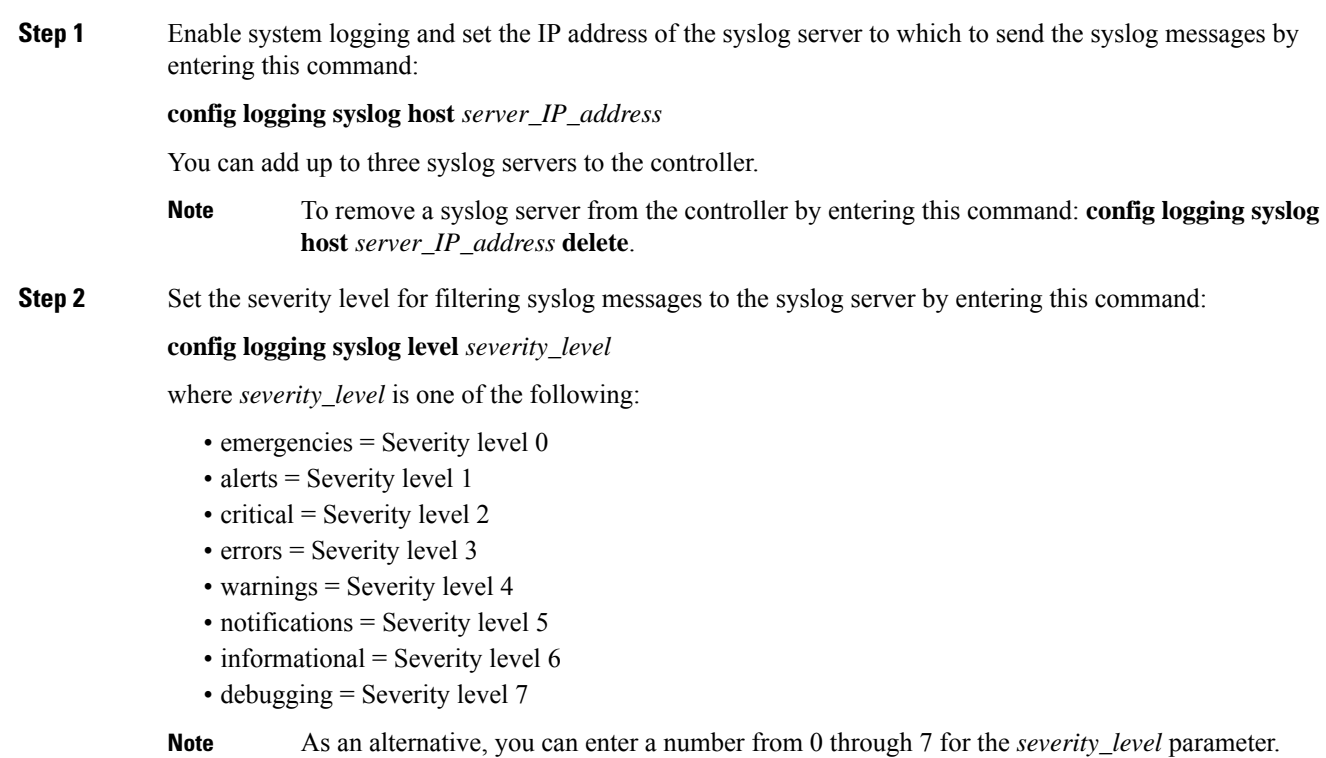

- If you set a syslog level, only those messages whose severity is equal to or less than that level are sent to the syslog server. For example, if you set the syslog level to Warnings (severity level 4), only those messages whose severity is between 0 and 4 are sent to the syslog server. **Note**
- **Step 3** Set the severity level for filtering syslog messages for a particular access point or for all access points by entering this command:

**config ap logging syslog level** *severity\_level* {*Cisco\_AP* | **all**}

where *severity\_level* is one of the following:

- emergencies = Severity level 0
- alerts = Severity level 1
- critical  $=$  Severity level 2
- errors = Severity level 3
- warnings = Severity level 4
- notifications = Severity level 5
- informational = Severity level 6
- debugging = Severity level 7
- **Note**

If you set a syslog level, only those messages whose severity is equal to or less than that level are sent to the access point. For example, if you set the syslog level to Warnings (severity level 4), only those messages whose severity is between 0 and 4 are sent to the access point.

**Step 4** Set the facility for outgoing syslog messages to the syslog server by entering this command:

**config logging syslog facility** *facility-code*

where *facility-code* is one of the following:

- $ap = AP$  related traps.
- authorization = Authorization system. Facility level =  $4$ .
- auth-private  $=$  Authorization system (private). Facility level  $= 10$ .
- $\text{cron} = \text{Cron}/\text{at facility}$ . Facility level = 9.
- daemon = System daemons. Facility level = 3.
- ftp = FTP daemon. Facility level =  $11$ .
- kern = Kernel. Facility level =  $0$ .
- local $0 =$  Local use. Facility level = 16.
- local1 = Local use. Facility level = 17.
- local $2 =$ Local use. Facility level = 18.
- $\bullet$  local3 = Local use. Facility level = 19.
- local4 = Local use. Facility level =  $20$ .
- local $5 =$ Local use. Facility level = 21.
- local $6$  = Local use. Facility level = 22.
- local $7 =$ Local use. Facility level = 23.
- lpr = Line printer system. Facility level =  $6$ .
- mail = Mail system. Facility level =  $2$ .
- news  $=$  USENET news. Facility level  $=$  7.
- sys $12 =$  System use. Facility level = 12.
- sys $13$  = System use. Facility level = 13.
- sys $14 =$  System use. Facility level = 14.
- sys $15 =$  System use. Facility level = 15.
- syslog = The syslog itself. Facility level =  $5$ .
- user = User process. Facility level =  $1$ .
- uucp = Unix-to-Unix copy system. Facility level =  $8$ .

**Step 5** Configure the syslog facility for AP using the following command:

#### **config logging syslog facility** *AP*

where *AP* can be:

- associate= Associated sys log for AP
- disassociate=Disassociate sys log for AP
- **Step 6** Configure the syslog facility for an AP or all APs by entering this command:

#### **config ap logging syslog facility** *facility-level* {*Cisco\_AP* | **all**}

where *facility-level* is one of the following:

- auth = Authorization system
- $\text{cron} = \text{Cron}/\text{at}$  facility
- daemon = System daemons
- kern = Kernel
- $\cdot$  local $0 =$ Local use
- $\bullet$  local = Local use
- local2 = Local use
- $\bullet$  local = Local use
- $\bullet$  local4 = Local use
- $\bullet$  local = Local use
- $\bullet$  local6 = Local use
- local7 = Local use
- lpr = Line printer system
- mail = Mail system
- news = USENET news
- $sys10 = System$  use
- sys $11 =$  System use
- sys $12 =$  System use
- sys $13$  = System use
- $sys14 = System$  use
- $sys9 = System$  use
- syslog = Syslog itself
- user  $=$  User process
- uucp = Unix-to-Unix copy system
- **Step 7** Configure the syslog facility for client by entering this command:

#### **config logging syslog facility client** {**assocfail** | **associate** | **authentication** | **authfail** | **deauthenticate** | **disassociate** | **excluded**} {**enable** | **disable**}

where:

- **assocfail**: 802.11 association fail syslog for clients.
- **authentication**: Authentication success syslog for clients
- **authfail**: 802.11 authentication fail syslog for clients
- **deauthenticate**: 802.11 deauthentication syslog for clients
- **disassociate**: 802.11 disassociation syslog for clients
- **excluded**: Excluded syslog for clients
- **Step 8** Configure transmission of syslog messages over IPSec by entering this command:

**config logging syslog ipsec** {**enable** | **disable**}

**Step 9** Configure transmission of syslog messages over transport layer security (TLS) by entering this command:

**config logging syslog tls** {**enable** | **disable**}

Enabling syslog over TLS on the controller enables the feature for all syslog hosts defined in the controller. You can define up to three syslog hosts per controller. The controller transmits messages concurrently to all the configured syslog hosts.

Check if the controller has an active TLS connection to the syslog server by entering the **show logging** command. The following is a sample output:

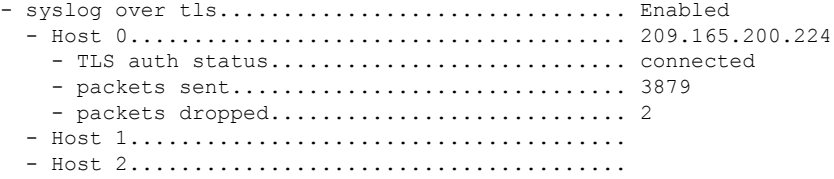

Issue: Some messages are not transmitted to the syslog server even though it is reachable. **Caution**

> Analysis: This issue occurs because syslog over TLS is enabled in the controller, multiple syslog hosts are defined in the controller, the number of syslog messages generated are high, and one of the syslog hosts is not reachable over TLS.

- **Step 10** Set the severity level for logging messages to the controller buffer and console by entering these commands:
	- **config logging buffered** *severity\_level*
	- **config logging console** *severity\_level*

where *severity\_level* is one of the following:

- emergencies = Severity level 0
- alerts = Severity level 1
- critical = Severity level 2
- errors = Severity level 3
- warnings = Severity level 4
- notifications = Severity level 5
- informational = Severity level 6
- debugging = Severity level 7
	- **Note** As an alternative, you can enter a number from 0 through 7 for the *severity\_level* parameter.
- If you set a logging level, only those messages whose severity is equal to or less than that level are logged by the controller. For example, if you set the logging level to Warnings (severity level 4), only those messages whose severity is between 0 and 4 are logged. **Note**
- **Step 11** Save debug messages to the controller buffer, the controller console, or a syslog server by entering these commands:
	- **config logging debug buffered {enable | disable}**
	- **config logging debug console {enable | disable}**
	- **config logging debug syslog {enable | disable}**

By default, the console command is enabled, and the buffered and syslog commands are disabled.

**Step 12** To cause the controller to include information about the source file in the message logs or to prevent the controller from displaying this information by entering this command:

#### **config logging fileinfo {enable | disable}**

The default value is enabled.

**Step 13** Configure the controller to include process information in the message logs or to prevent the controller from displaying this information by entering this command:

#### **config logging procinfo** {**enable** | **disable**}

The default value is disabled.

**Step 14** Configure the controller to include traceback information in the message logs or to prevent the controller from displaying this information by entering this command:

#### **config logging traceinfo {enable | disable}**

The default value is disabled.

- **Step 15** Enable or disable timestamps in log messages and debug messages by entering these commands:
	- **config service timestamps log {datetime | disable}**
	- **config service timestamps debug {datetime | disable}**

where

- **datetime** = Messages are timestamped with the standard date and time. This is the default value.
- **disable** = Messages are not timestamped.
- **Step 16** Save your changes by entering this command:

#### **save config**

### **Viewing System and Message Logs (CLI)**

To see the logging parameters and buffer contents, enter this command:

**show logging**

### **Viewing Access Point Event Logs**

#### **Information About Access Point Event Logs**

Access points log all system messages (with a severity level greater than or equal to notifications) to the access point event log. The event log can contain up to 1024 lines of messages, with up to 128 characters per line. When the event log becomes filled, the oldest message is removed to accommodate a new event message. The event log is saved in a file on the access point flash, which ensures that it is saved through a reboot cycle. To minimize the number of writes to the access point flash, the contents of the event log are written to the event log file during normal reload and crash scenarios only.

#### **Viewing Access Point Event Logs (CLI)**

Use these CLI commands to view or clear the access point event log from the controller:

• To see the contents of the event log file for an access point that is joined to the controller, enter this command:

#### **show ap eventlog** *ap-name*

Information similar to the following appears:

```
AP event log download has been initiated
Waiting for download to complete
AP event log download completed.
              ============== AP Event log Contents ==========
*Sep 22 11:44:00.573: %CAPWAP-5-CHANGED: CAPWAP changed state to IMAGE
*Sep 22 11:44:01.514: %LINEPROTO-5-UPDOWN: Line protocol on Interface Dot11Radio0,
changed state to down
*Sep 22 11:44:01.519: %LINEPROTO-5-UPDOWN: Line protocol on Interface Dot11Radio1,
changed state to down
*Sep 22 11:44:53.539: *** Access point reloading. Reason: NEW IMAGE DOWNLOAD ***
*Mar 1 00:00:39.078: %CAPWAP-3-ERRORLOG: Did not get log server settings from DHCP.
*Mar 1 00:00:42.142: %CDP_PD-4-POWER_OK: Full power - NEGOTIATED inline power source
*Mar 1 00:00:42.151: %LINK-3-UPDOWN: Interface Dot11Radio1, changed state to up
*Mar 1 00:00:42.158: %LINK-3-UPDOWN: Interface Dot11Radio0, changed state to up
*Mar 1 00:00:43.143: %LINEPROTO-5-UPDOWN: Line protocol on Interface Dot11Radio1, changed
state to up
*Mar 1 00:00:43.151: %LINEPROTO-5-UPDOWN: Line protocol on Interface Dot11Radio0, changed
state to up
*Mar 1 00:00:48.078: %CAPWAP-3-ERRORLOG: Could Not resolve CISCO-CAPWAP-CONTROLLER
*Mar 1 00:01:42.144: %CDP_PD-4-POWER_OK: Full power - NEGOTIATED inline power source
*Mar 1 00:01:48.121: %CAPWAP-3-CLIENTERRORLOG: Set Transport Address: no more AP manager
IP addresses remain
*Mar 1 00:01:48.122: %CAPWAP-5-CHANGED: CAPWAP changed state to JOIN
*Mar 1 00:01:48.122: %LINK-5-CHANGED: Interface Dot11Radio0, changed state to
administratively down
*Mar 1 00:01:48.122: %LINK-5-CHANGED: Interface Dot11Radio1, changed state to
administratively down
```
• To delete the existing event log and create an empty event log file for all access points or for a specific access point joined to the controller, enter this command:

**clear ap eventlog** {**all** | *ap-name*}

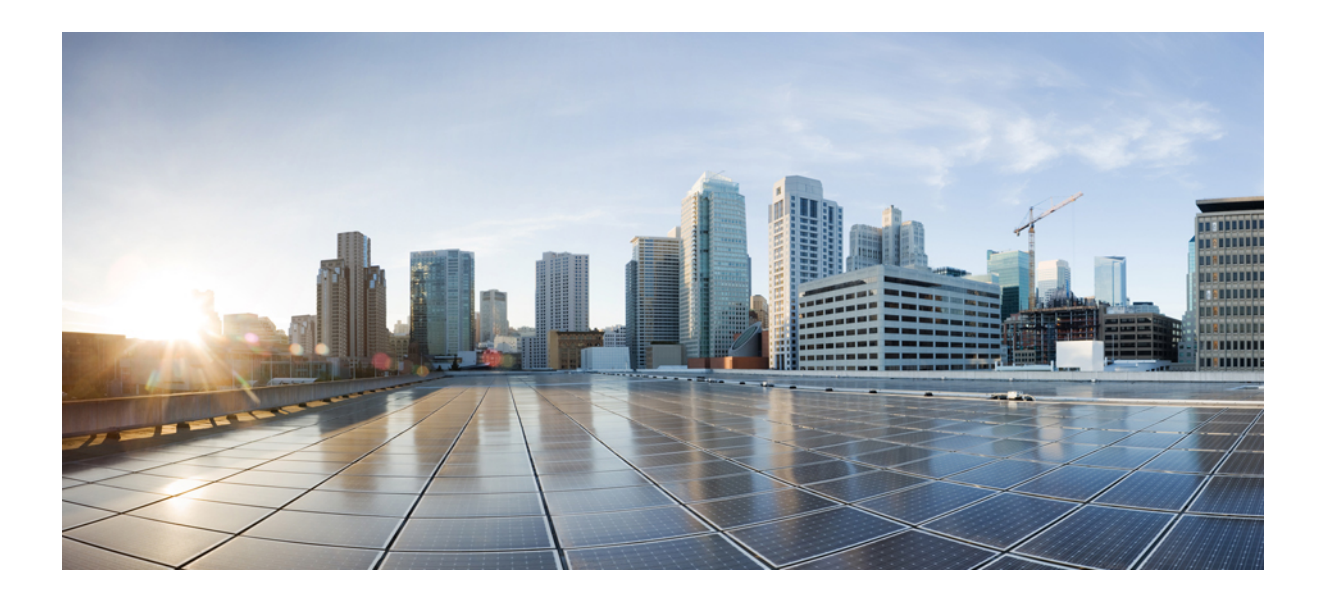

# **<sup>P</sup> ART X**

# **Troubleshooting**

- Debugging on Cisco Wireless [Controllers,](#page-1252-0) on page 1199
- Controller [Unresponsiveness,](#page-1266-0) on page 1213
- [Debugging](#page-1278-0) on Cisco Access Points, on page 1225
- Packet [Capture,](#page-1292-0) on page 1239
- [Troubleshooting](#page-1300-0) Articles by Cisco Subject Matter Experts, on page 1247

<span id="page-1252-0"></span>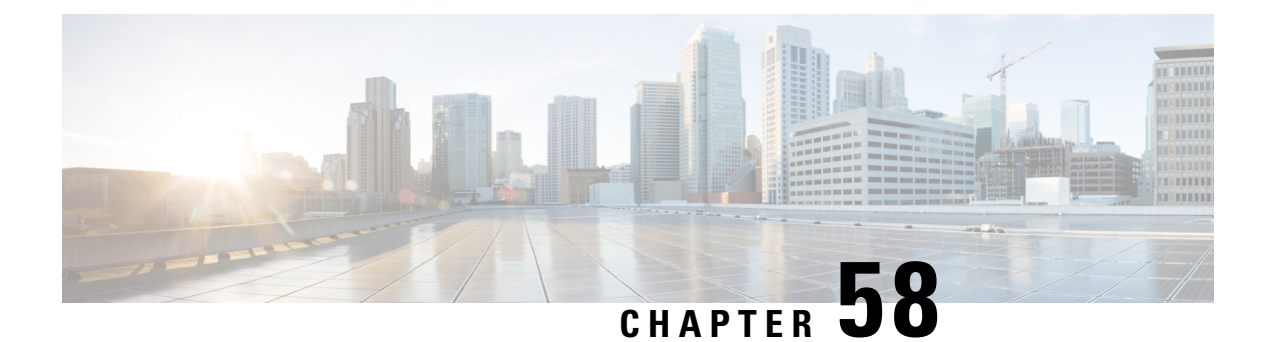

# **Debugging on Cisco Wireless Controllers**

- [Troubleshooting](#page-1252-1) AAA RADIUS Interactions for WLAN Authentication, on page 1199
- [Understanding](#page-1260-0) Debug Client on Wireless Controllers, on page 1207
- [Deauthenticating](#page-1260-1) Clients, on page 1207
- Using the CLI to [Troubleshoot](#page-1261-0) Problems, on page 1208
- Potential Reasons for [Controller](#page-1262-0) Reset, on page 1209

# <span id="page-1252-1"></span>**Troubleshooting AAA RADIUS Interactions for WLAN Authentication**

• Test AAA RADIUS interactions for WLAN authentication by entering this command:

**test aaa radius username** *username* **password** *password* **wlan-id** *wlan-id* [**apgroup** *apgroupname* **server-index** *server-index*]

The command parameters include the following:

- username and password (both in plain text)
- WLAN ID
- AP group name (optional)
- AAA server index (optional)

This test command sends to the RADIUS server an access request for client authentication. Access request exchange takes place between controller and AAA server, and the registered RADIUS callback handles the response.

The response includes authentication status, number of retries, and RADIUS attributes.

• View the RADIUS response to test RADIUS request by entering this command:

**test aaa show radius**

#### **Guidelines**

- Both username and password must be plain text, similar to MAC authentication
- If AP group is entered, the WLAN entered must belong to that AP group
- If server index is entered, the request to test RADIUS is sent only to that RADIUS server
- If the RADIUS request does not get a response, the request is not sent to any other RADIUS server
- RADIUS server at the server index must be in enabled state
- This test command can be used to verify configuration and communication related to AAA RADIUS server and should not be used for actual user authentication
- It is assumed that the AAA server credentials are set up as required

#### **Restrictions**

- No GUI support
- No TACACS+ support

#### **Example: Access Accepted**

(Cisco Controller) > **test aaa radius username user1 password Cisco123 wlan-id 7 apgroup default-group server-index 2**

Radius Test Request

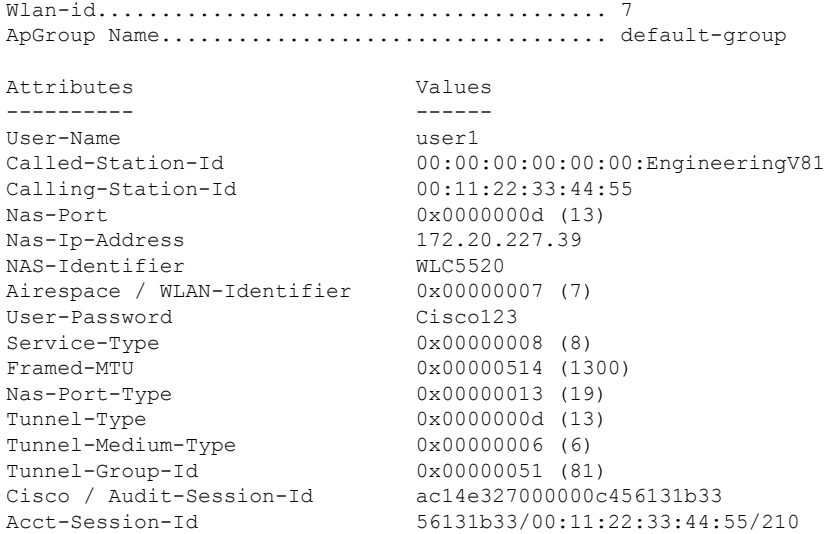

test radius auth request successfully sent. Execute 'test aaa show radius' for response

```
(Cisco Controller) > test aaa show radius
```
Radius Test Request Wlan-id........................................ 7 ApGroup Name................................... default-group Server Index................................... 2 Radius Test Response Radius Server Retry Status ------------- ----- ------ 172.20.227.52 1 Success Authentication Response: Result Code: Success Attributes Values

```
---------- ------
 User-Name user1
 Class CACS:rs-acs5-6-0-22/230677882/20313
 Session-Timeout 0x0000001e (30)
  Termination-Action 0x00000000 (0)
  Tunnel-Type 0x0000000d (13)
  Tunnel-Medium-Type 0x00000006 (6)
  Tunnel-Group-Id 0x00000051 (81)
(Cisco Controller) > debug aaa all enable
*emWeb: Oct 06 09:48:12.931: 00:11:22:33:44:55 Sending Accounting request (2) for station
00:11:22:33:44:55
*emWeb: Oct 06 09:48:12.932: 00:11:22:33:44:55 Created Cisco-Audit-Session-ID for the mobile:
ac14e327000000c85613fb4c
*aaaQueueReader: Oct 06 09:48:12.932: User user1 password lengths don't match
*aaaQueueReader: Oct 06 09:48:12.932: ReProcessAuthentication previous proto 8, next proto
 40000001
*aaaQueueReader: Oct 06 09:48:12.932: AuthenticationRequest: 0x2b6d5ab8
*aaaQueueReader: Oct 06 09:48:12.932: Callback.....................................0x101cd740
*aaaQueueReader: Oct 06 09:48:12.932: protocolType.................................0x40000001
*aaaQueueReader: Oct 06 09:48:12.932: proxyState......................00:11:22:33:44:55-00:00
*aaaQueueReader: Oct 06 09:48:12.932: Packet contains 16 AVPs (not shown)
*aaaQueueReader: Oct 06 09:48:12.932: Putting the quth request in qid 5, srv=index 1
*aaaQueueReader: Oct 06 09:48:12.932: Request
Authenticator 3c:b3:09:34:95:be:ab:16:07:4a:7f:86:3b:58:77:26
*aaaQueueReader: Oct 06 09:48:12.932: 00:11:22:33:44:55 Sending the packet
to v4 host 172.20.227.52:1812
*aaaQueueReader: Oct 06 09:48:12.932: 00:11:22:33:44:55 Successful transmission of
Authentication Packet (id 13) to 172.20.227.52:1812 from server queue 5,
proxy state 00:11:22:33:44:55-00:00
. . .
*radiusTransportThread: Oct 06 09:48:12.941: 00:11:22:33:44:55 Access-Accept received from
RADIUS server 172.20.227.52 for mobile 00:11:22:33:44:55 receiveId = 0
*radiusTransportThread: Oct 06 09:48:12.941: AuthorizationResponse: 0x146c56b8
*radiusTransportThread: Oct 06 09:48:12.941: structureSize................................263
*radiusTransportThread: Oct 06 09:48:12.941: resultCode...................................0
*radiusTransportThread: Oct 06 09:48:12.941:
protocolUsed.................................0x00000001
*radiusTransportThread: Oct 06 09:48:12.941:
proxyState.......................00:11:22:33:44:55-00:00
*radiusTransportThread: Oct 06 09:48:12.941: Packet contains 7 AVPs:
*radiusTransportThread: Oct 06 09:48:12.941: AVP[01] User-Name..................user1 (5
bytes)
*radiusTransportThread: Oct 06 09:48:12.941: AVP[02]
Class..........CACS:rs-acs5-6-0-22/230677882/20696 (35 bytes)
*radiusTransportThread: Oct 06 09:48:12.941: AVP[03] Session-Timeout........0x0000001e (30)
 (4 bytes)
*radiusTransportThread: Oct 06 09:48:12.941: AVP[04] Termination-Action....0x00000000 (0)
(4 bytes)
*radiusTransportThread: Oct 06 09:48:12.941: AVP[05] Tunnel-Type......0x0100000d (16777229)
 (4 bytes)
*radiusTransportThread: Oct 06 09:48:12.941: AVP[06] Tunnel-Medium-Type...0x01000006
(16777222) (4 bytes)
*radiusTransportThread: Oct 06 09:48:12.941: AVP[07] Tunnel-Group-Id.......DATA (3 bytes)
*radiusTransportThread: Oct 06 09:48:12.941: Received radius callback for
test aaa radius request result 0 numAVPs 7.
```
#### **Example: Access Failed**

(Cisco Controller) > **test aaa radius username user1**

**password C123 wlan-id 7 apgroup default-group server-index 2** Radius Test Request Wlan-id........................................ 7 ApGroup Name................................... default-group Attributes **Values** ---------- ------ User-Name user1 Called-Station-Id 00:00:00:00:00:00:EngineeringV81 Calling-Station-Id 00:11:22:33:44:55 Nas-Port 0x0000000d (13) Nas-Ip-Address 172.20.227.39 NAS-Identifier WLC5520 . . . Tunnel-Type 0x0000000d (13) Tunnel-Medium-Type 0x00000006 (6) Tunnel-Group-Id 0x00000051 (81) Cisco / Audit-Session-Id ac14e327000000c956140806 Acct-Session-Id 56140806/00:11:22:33:44:55/217 test radius auth request successfully sent. Execute 'test aaa show radius' for response (Cisco Controller) > **test aaa show radius** Radius Test Request Wlan-id........................................ 7 ApGroup Name................................... default-group Server Index................................... 2 Radius Test Response Radius Server Retry Status ------------- ----- ------ 172.20.227.52 1 Success **Authentication Response: Result Code: Authentication failed No AVPs in Response** (Cisco Controller) > **debug aaa all enable** \*emWeb: Oct 06 10:42:30.638: 00:11:22:33:44:55 Sending Accounting request (2) for station 00:11:22:33:44:55 \*emWeb: Oct 06 10:42:30.638: 00:11:22:33:44:55 Created Cisco-Audit-Session-ID for the mobile: ac14e327000000c956140806 \*aaaQueueReader: Oct 06 10:42:30.639: User user1 password lengths don't match \*aaaQueueReader: Oct 06 10:42:30.639: ReProcessAuthentication previous proto 8, next proto 40000001 \*aaaQueueReader: Oct 06 10:42:30.639: AuthenticationRequest: 0x2b6bdc3c \*aaaQueueReader: Oct 06 10:42:30.639: Callback.....................................0x101cd740 \*aaaQueueReader: Oct 06 10:42:30.639: protocolType.................................0x40000001 \*aaaQueueReader: Oct 06 10:42:30.639: proxyState......................00:11:22:33:44:55-00:00 \*aaaQueueReader: Oct 06 10:42:30.639: Packet contains 16 AVPs (not shown) \*aaaQueueReader: Oct 06 10:42:30.639: Putting the quth request in qid 5, srv=index 1 \*aaaQueueReader: Oct 06 10:42:30.639: Request Authenticator 34:73:58:fd:8f:11:ba:6c:88:96:8c:e5:e0:84:e4:a5 **\*aaaQueueReader: Oct 06 10:42:30.639: 00:11:22:33:44:55 Sending the packet to v4 host 172.20.227.52:1812 \*aaaQueueReader: Oct 06 10:42:30.639: 00:11:22:33:44:55 Successful transmission of Authentication Packet (id 14) to 172.20.227.52:1812 from server queue 5, proxy state 00:11:22:33:44:55-00:00 . . . \*radiusTransportThread: Oct 06 10:42:30.647: 00:11:22:33:44:55 Access-Reject received from RADIUS**

```
server 172.20.227.52 for mobile 00:11:22:33:44:55 receiveId = 0
*radiusTransportThread: Oct 06 10:42:30.647: 00:11:22:33:44:55 Returning AAA Error
'Authentication Failed' (-4) for mobile 00:11:22:33:44:55
*radiusTransportThread: Oct 06 10:42:30.647: AuthorizationResponse: 0x3eefd664
*radiusTransportThread: Oct 06 10:42:30.647: structureSize................................92
*radiusTransportThread: Oct 06 10:42:30.647: resultCode...................................-4
*radiusTransportThread: Oct 06 10:42:30.647:
protocolUsed.................................0xffffffff
*radiusTransportThread: Oct 06 10:42:30.647:
proxyState......................00:11:22:33:44:55-00:00
*radiusTransportThread: Oct 06 10:42:30.647: Packet contains 0 AVPs:
*radiusTransportThread: Oct 06 10:42:30.647: Received radius callback for
test aaa radius request result -4 numAVPs 0.
```
#### **Example: Unresponsive AAA Server**

```
(Cisco Controller) > test aaa radius username user1
password C123 wlan-id 7 apgroup default-group server-index 3
```
Radius Test Request

```
Wlan-id........................................ 7
 ApGroup Name................................... default-group
 Attributes Values
 ---------- ------
 User-Name user1
 Called-Station-Id 00:00:00:00:00:00:EngineeringV81
 Calling-Station-Id 00:11:22:33:44:55
 Nas-Port 0x0000000d (13)
 Nas-Ip-Address 172.20.227.39
 NAS-Identifier WLC5520
 Tunnel-Group-Id 0x00000051 (81)
 Cisco / Audit-Session-Id ac14e327000000ca56140f7e
 Acct-Session-Id 56140f7e/00:11:22:33:44:55/218
test radius auth request successfully sent. Execute 'test aaa show radius' for response
(Cisco Controller) >test aaa show radius
```
previous test command still not completed, try after some time

```
(Cisco Controller) > test aaa show radius
Radius Test Request
  Wlan-id........................................ 7
 ApGroup Name................................... default-group
 Server Index................................... 3
Radius Test Response
Radius Server Retry Status
-------------<br>172.20.227.72
                         6 No response received from server
Authentication Response:
 Result Code: No response received from server
 No AVPs in Response
```
(Cisco Controller) > **debug aaa all enable**

\*emWeb: Oct 06 11:42:20.674: 00:11:22:33:44:55 Sending Accounting request (2) for station 00:11:22:33:44:55 \*emWeb: Oct 06 11:42:20.674: 00:11:22:33:44:55 Created Cisco-Audit-Session-ID for the mobile:

ac14e327000000cc5614160c \*aaaQueueReader: Oct 06 11:42:20.675: User user1 password lengths don't match \*aaaQueueReader: Oct 06 11:42:20.675: ReProcessAuthentication previous proto 8, next proto

40000001 \*aaaQueueReader: Oct 06 11:42:20.675: AuthenticationRequest: 0x2b6d2414 \*aaaQueueReader: Oct 06 11:42:20.675: Callback.....................................0x101cd740 \*aaaQueueReader: Oct 06 11:42:20.675: protocolType.................................0x40000001 \*aaaQueueReader: Oct 06 11:42:20.675: proxyState........................00:11:22:33:44:55-00:00 \*aaaQueueReader: Oct 06 11:42:20.675: Packet contains 16 AVPs (not shown) \*aaaQueueReader: Oct 06 11:42:20.675: Putting the quth request in qid 5, srv=index 2 \*aaaQueueReader: Oct 06 11:42:20.675: Request Authenticator 03:95:a5:d5:16:cd:fb:60:ef:31:5d:d1:52:10:8e:7e **\*aaaQueueReader: Oct 06 11:42:20.675: 00:11:22:33:44:55 Sending the packet to v4 host 172.20.227.72:1812** \*aaaQueueReader: Oct 06 11:42:20.675: 00:11:22:33:44:55 Successful transmission of Authentication Packet (id 3) to 172.20.227.72:1812 from server queue 5, proxy state 00:11:22:33:44:55-00:00 . . . **\*radiusTransportThread: Oct 06 11:42:22.789: 00:11:22:33:44:55 Retransmit the 'Access-Request' (id 3) to 172.20.227.72 (port 1812, qid 5) reached for mobile** 00:11:22:33:44:55. message retransmit cnt 1, server retries 15 \*radiusTransportThread: Oct 06 11:42:22.790: 00:11:22:33:44:55 Sending the packet to v4 host 172.20.227.72:1812 \*radiusTransportThread: Oct 06 11:42:22.790: 00:11:22:33:44:55 Successful transmission of Authentication Packet (id 3) to 172.20.227.72:1812 from server queue 5, proxy state 00:11:22:33:44:55-00:00 . . . **\*radiusTransportThread: Oct 06 11:42:33.991: 00:11:22:33:44:55 Max retransmit of Access-Request (id 3) to 172.20.227.72 (port 1812, qid 5) reached for mobile** 00:11:22:33:44:55. message retransmit cnt 6, server retransmit cnt 20 \*radiusTransportThread: Oct 06 11:42:33.991: server index is provided with test aaa radius request. Not doing failover. \*radiusTransportThread: Oct 06 11:42:33.991: 00:11:22:33:44:55 Max servers (tried 1) retransmission of Access-Request (id 3) to 172.20.227.72 (port 1812, qid 5) reached for mobile 00:11:22:33:44:55. message retransmit cnt 6, server r \*radiusTransportThread: Oct 06 11:42:33.991: 00:11:22:33:44:55 Returning AAA Error 'Timeout' (-5) for mobile 00:11:22:33:44:55 \*radiusTransportThread: Oct 06 11:42:33.991: AuthorizationResponse: 0x3eefe934 \*radiusTransportThread: Oct 06 11:42:33.991: structureSize................................92 \*radiusTransportThread: Oct 06 11:42:33.991: resultCode...................................-5 \*radiusTransportThread: Oct 06 11:42:33.991: protocolUsed.................................0xffffffff \*radiusTransportThread: Oct 06 11:42:33.991: proxyState......................00:11:22:33:44:55-00:00 \*radiusTransportThread: Oct 06 11:42:33.991: Packet contains 0 AVPs: \*radiusTransportThread: Oct 06 11:42:33.991: Received radius callback for test aaa radius request result -5 numAVPs 0.

#### **Example: NAS ID**

(Cisco Controller) > **show sysinfo**

Manufacturer's Name................................... Cisco Systems Inc. Product Name..................................... Cisco Controller Product Version.................................. 8.2.1.82 . . . System Nas-Id.................................... WLC5520 WLC MIC Certificate Types............................ SHA1 (Cisco Controller) >show interface detailed engineering\_v81 Interface Name................................... engineering\_v81 MAC Address...................................... 50:57:a8:c7:32:4f

```
IP Address....................................... 10.10.81.2
. . .
NAS-Identifier................................... v81-nas-id
Active Physical Port............................. LAG (13)
. . .
(Cisco Controller) > test aaa radius username user1
password C123 wlan-id 7 apgroup default-group server-index 2
Radius Test Request
 Wlan-id........................................ 7
  ApGroup Name................................... default-group
 Attributes Values
  ---------- ------
 User-Name user1
 Called-Station-Id 00:00:00:00:00:00:EngineeringV81
 Calling-Station-Id 00:11:22:33:44:55
 Nas-Port 0x0000000d (13)<br>Nas-In-Address 172 20 227 39
 Nas-Tp-Address
 NAS-Identifier v81-nas-id
 Airespace / WLAN-Identifier 0x00000007 (7)
 . . .
(Cisco Controller) > debug aaa all enable
*emWeb: Oct 06 13:54:52.543: 00:11:22:33:44:55 Sending Accounting request
(2) for station 00:11:22:33:44:55
*emWeb: Oct 06 13:54:52.543: 00:11:22:33:44:55 Created Cisco-Audit-Session-ID for the
mobile: ac14e327000000ce5614351c
*aaaQueueReader: Oct 06 13:54:52.544: User user1 password lengths don't match
*aaaQueueReader: Oct 06 13:54:52.544: ReProcessAuthentication previous proto 8, next proto
 40000001
*aaaQueueReader: Oct 06 13:54:52.544: AuthenticationRequest: 0x2b6bf140
*aaaQueueReader: Oct 06 13:54:52.544: Callback.....................................0x101cd740
*aaaQueueReader: Oct 06 13:54:52.544: protocolType.................................0x40000001
*aaaQueueReader: Oct 06 13:54:52.544: proxyState......................00:11:22:33:44:55-00:00
*aaaQueueReader: Oct 06 13:54:52.544: Packet contains 16 AVPs (not shown)
*aaaQueueReader: Oct 06 13:54:52.544: Putting the quth request in qid 5, srv=index 1
*aaaQueueReader: Oct 06 13:54:52.544: Request
Authenticator bc:e4:8e:cb:56:9b:e8:fe:b7:f9:a9:04:15:25:10:26
*aaaQueueReader: Oct 06 13:54:52.544: 00:11:22:33:44:55 Sending the packet
 to v4 host 172.20.227.52:1812
*aaaQueueReader: Oct 06 13:54:52.544: 00:11:22:33:44:55
Successful transmission of Authentication Packet (id 16) to 172.20.227.52:1812 from server
queue 5,
proxy state 00:11:22:33:44:55-00:00
*aaaQueueReader: Oct 06 13:54:52.545: 00000000: 01 10 00 f9 bc e4 8e cb 56 9b e8 fe b7 f9
a9 04 .........V.......
*aaaQueueReader: Oct 06 13:54:52.545: 00000010: 15 25 10 26 01 07 75 73 65 72 31 1e 22 30
 30 3a .%.&..user1."00:
*aaaQueueReader: Oct 06 13:54:52.545: 00000020: 30 30 3a 30 30 3a 30 30 3a 30 30 3a 30 30
 3a 45 00:00:00:00:00:E
*aaaQueueReader: Oct 06 13:54:52.545: 00000030: 6e 67 69 6e 65 65 72 69 6e 67 56 38 31 1f
13 30 ngineeringV81..0
*aaaQueueReader: Oct 06 13:54:52.545: 00000040: 30 3a 31 31 3a 32 32 3a 33 33 3a 34 34 3a
35 35 0:11:22:33:44:55
 *aaaQueueReader: Oct 06 13:54:52.545: 00000050: 05 06 00 00 00 0d 04 06 ac 14 e3 27 20 0c
76 38 ...........'..v8
*aaaQueueReader: Oct 06 13:54:52.545: 00000060: 31 2d 6e 61 73 2d 69 64 1a 0c 00 00 37 63
 01 06 1-nas-id....7c..
*aaaQueueReader: Oct 06 13:54:52.545: 00000070: 00 00 00 07 02 12 88 65 4b bf 0c 2c 86 6e
b0 c7 .......eK..,.n..
*aaaQueueReader: Oct 06 13:54:52.545: 00000080: 7a c1 67 fa 09 12 06 06 00 00 00 08 0c 06
00 00 z.g.............
```

```
*aaaQueueReader: Oct 06 13:54:52.545: 00000090: 05 14 3d 06 00 00 00 13 40 06 00 00 00 0d
41 06 ..=.....@.....A.
*aaaQueueReader: Oct 06 13:54:52.545: 000000a0: 00 00 00 06 51 04 38 31 1a 31 00 00 00 09
01 2b ....Q.81.1.....+
*aaaQueueReader: Oct 06 13:54:52.545: 000000b0: 61 75 64 69 74 2d 73 65 73 73 69 6f 6e 2d
 69 64 audit-session-id
*aaaQueueReader: Oct 06 13:54:52.545: 000000c0: 3d 61 63 31 34 65 33 32 37 30 30 30 30 30
30 63 =ac14e327000000c
*aaaQueueReader: Oct 06 13:54:52.545: 000000d0: 65 35 36 31 34 33 35 31 63 2c 20 35 36 31
34 33 e5614351c,.56143
*aaaQueueReader: Oct 06 13:54:52.545: 000000e0: 35 31 63 2f 30 30 3a 31 31 3a 32 32 3a 33
33 3a 51c/00:11:22:33:
*aaaQueueReader: Oct 06 13:54:52.545: 000000f0: 34 34 3a 35 35 2f 32 32 34
        44:55/224
*radiusTransportThread: Oct 06 13:54:52.560: 5.client sockfd 35 is set. process the msg
*radiusTransportThread: Oct 06 13:54:52.560: ****Enter processIncomingMessages: Received
Radius
response (code=3)
```
#### **Example: Changing MAC Delimiter**

(Cisco Controller) > **test aaa radius username user1 password Cisco123 wlan-id 7 apgroup default-group server-index 2**

Radius Test Request Wlan-id........................................ 7 ApGroup Name................................... default-group Attributes Values ---------- ------ User-Name user1 **Called-Station-Id 00-00-00-00-00-00:EngineeringV81 Calling-Station-Id 00-11-22-33-44-55** Nas-Port 0x0000000d (13) Nas-Ip-Address 0xac14e327 (-1407917273)<br>NAS-Identifier WLC5520 NAS-Identifier . . . (Cisco Controller) > **config radius auth mac-delimiter colon** (Cisco Controller) > **test aaa radius username user1 password Cisco123 wlan-id 7 apgroup default-group server-index 2**

```
Radius Test Request
 Wlan-id........................................ 7
 ApGroup Name................................... default-group
 Attributes Values
  ---------- ------
 User-Name user1
 Called-Station-Id 00:00:00:00:00:00:EngineeringV81
 Calling-Station-Id 00:11:22:33:44:55
 Nas-Port 0x0000000d (13)
.......
```
#### **Example: RADIUS Fallback**

(Cisco Controller) > **test aaa radius username user1 password Cisco123 wlan-id 7 apgroup default-group**

```
Radius Test Request
 Wlan-id........................................ 7
  ApGroup Name................................... default-group
```
Ш

```
Attributes Values
 ---------- ------
 User-Name user1
 Called-Station-Id 00:00:00:00:00:00:EngineeringV81
 Calling-Station-Id 00:11:22:33:44:55
 Nas-Port 0x0000000d (13)
 Nas-Ip-Address 172.20.227.39
 NAS-Identifier WLC5520
  . . .
(Cisco Controller) > test aaa show radius
Radius Test Request
 Wlan-id........................................ 7
 ApGroup Name................................... default-group
Radius Test Response
Radius Server Retry Status
 ------------- ----- ------
172.20.227.62 6 No response received from server
172.20.227.52 1<br>20.227.52 1
Authentication Response:
 Result Code: Success
 Attributes Values
 ---------- ------
 User-Name user1
 . . .
```
# **Understanding Debug Client on Wireless Controllers**

Use the Wireless Debug [Analyzer](https://cway.cisco.com/wireless-debug-analyzer/) tool to analyze the debug client output.

# **Deauthenticating Clients**

Using the controller, you can deauthenticate clients based on their user name, IP address, or MAC address. If there are multiple client sessions with the same user name, you can deauthenticate all the client sessions based on the user name. If there are overlapped IP addresses across different interfaces, you can use the MAC address to deauthenticate the clients.

This section contains the following subsections:

## **Deauthenticating Clients (GUI)**

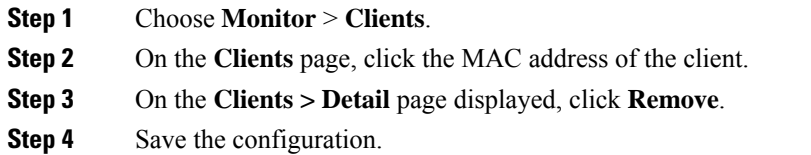

## **Deauthenticating Clients (CLI)**

### **Procedure**

• **config client deauthenticate** {*mac-addr* | *ipv4-addr* | *ipv6-addr* | *user-name*}

# **Using the CLI to Troubleshoot Problems**

If you experience any problems with your controller, you can use the commands in this section to gather information and debug issues.

- The **debug** command enables diagnostic logging of specific events. The log output is directed to the terminal session in which the debug command is entered.
- Only one debug session at a time is active. If one terminal has debugging running, and a**debug** command is entered on another terminal, the debug session on the first terminal is terminated.
- To turn off all debugs, use the **debug disable-all** command.
- To filter the debugs based on client or AP MAC addresses, use the **debug mac addr** *mac-address* command. Up to 10 MAC addresses are supported.

#### **Procedure**

• **show process cpu**: Shows how various tasks in the system are using the CPU at that instant in time. This command is helpful in understanding if any single task is monopolizing the CPU and preventing other tasks from being performed.

The Priority field shows two values: 1) the original priority of the task that was created by the actual function call and 2) the priority of the task that is divided by a range of system priorities.

The CPU Use field shows the CPU usage of a particular task.

The Reaper field shows three values: 1) the amount of time for which the task is scheduled in user mode operation, 2) the amount of time for which the task is scheduled in a system mode operation, and 3) whether the task is being watched by the reaper task monitor (indicated by a "T"). If the task is being watched by the reaper task monitor, this field also shows the timeout value (in seconds) before which the task needs to alert the task monitor.

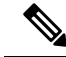

**Note** If you want to see the total CPU usage as a percentage, enter the **show cpu** command.

• **show process memory**: Shows the allocation and deallocation of memory from various processes in the system at that instant in time.

In the example above, the following fields provide information:

The Name field shows the tasks that the CPU is to perform.

The Priority field shows two values: 1) the original priority of the task that was created by the actual function call and 2) the priority of the task that is divided by a range of system priorities.

The BytesInUse field showsthe actual number of bytes used by dynamic memory allocation for a particular task.

The BlocksInUse field shows the chunks of memory that are assigned to perform a particular task.

The Reaper field shows three values: 1) the amount of time for which the task is scheduled in user mode operation, 2) the amount of time for which the task isscheduled in system mode operation, and 3) whether the task is being watched by the reaper task monitor (indicated by a "T"). If the task is being watched by the reaper task monitor, this field also shows the timeout value (in seconds) before which the task needs to alert the task monitor.

- **show tech-support**: Shows an array of information that is related to the state of the system, including the current configuration, last crash file, CPU utilization, and memory utilization.
- **show run-config**: Shows the complete configuration of the controller. To exclude access point configuration settings, use the **show run-config no-ap** command.

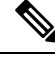

**Note**

If you want to see the passwordsin clear text, enter the **configpasswd-cleartext enable command**. To execute this command, you must enter an admin password. This command is valid only for this particular session. It is not saved following a reboot.

• **show run-config commands**: Shows the list of configured commands on the controller. This command shows only values that you configured. It does not show system-configured default values.

## **Potential Reasons for Controller Reset**

This section lists all the potential reasons for a controller reset.

- User initiated reset
- Hard/Unknown reboot
- Reset due to switch-driver crash
- Reset due to DP crash
- Peer-RMI, peer-RP and management default gateway are reachable
- Both controllers are active, same timestamp, rebooting secondary controller
- Mandatory argument is missing for starting redundancy manager transport task
- Failed to create socket to communicate with peer
- Failed to create socket to communicate with peer via secondary link
- Failed bind socket to communicate with peer
- Failed bind socket to communicate with peer via secondary link
- License count was not received from primary controller
- Not reaching Hot Standby
- Standby has not received config files from Active
- Corrupted XMLs transferred from Active to Standby
- Corrupted XMLs in Active controller
- Standby TFTP failure
- New XML downloaded
- Active to Standby request
- Standby IPC failure
- Certificate installed in Standby controller
- Mandatory argument to start redundancy manager ping task is missing
- Self sanity check failed; both controllers are in maintenance state
- Self sanity check failed; in maintenance state because both controllers were active
- Self sanity check failed; current controller became Active before peer reboot
- User has initiated reset
- XML transfer was initiated but role negotiation was not done
- IPC timeout has occurred multiple times
- Role notification timeout has occurred
- Peer sanity check failed
- Active is down, Standby is not ready to take over
- Configuration out of sync
- Configuration download failure
- None of the ports is connected
- None of the local ports is connected
- Peer maintenance mode
- RF keepalive timeout
- Peer notification timeout
- Peer platform sync timeout
- Peer progression failed
- Standby default gateway is not reachable
- Active default gateway is not reachable
- Redundancy management interface and redundancy port are down
- Redundancy port is down
- Redundancy management interface is down
- Standby timeout
- Active timeout
- License count was not received from Primary controller
- XMLs were not transferred from Active to Standby
- Certificate transfer from Active to Standby failed
- Redundant pair assume same role
- Failed to create redundancy manager semaphore
- Failed to create redundancy manager keepalive task
- Failed to create redundancy manager main task
- Failed to create redundancy manager message queue
- Failed to start redundancy manager transport task
- Controller is not in proper state for more than expected time
- Mandatory argument is missing in redundancy manager main task
- Failed to create timer to send sanity messages
- Failed to create timer to send role negotiation message
- Failed to create timer to send the messages to peer
- Failed to create timer for handling max role negotiation time
- Mandatory argument to start keepalive task is missing
- Failed to create the semaphore used for sending keepalive messages
- Reset due to config download
- Watchdog reset
- Unknown reset reason

I

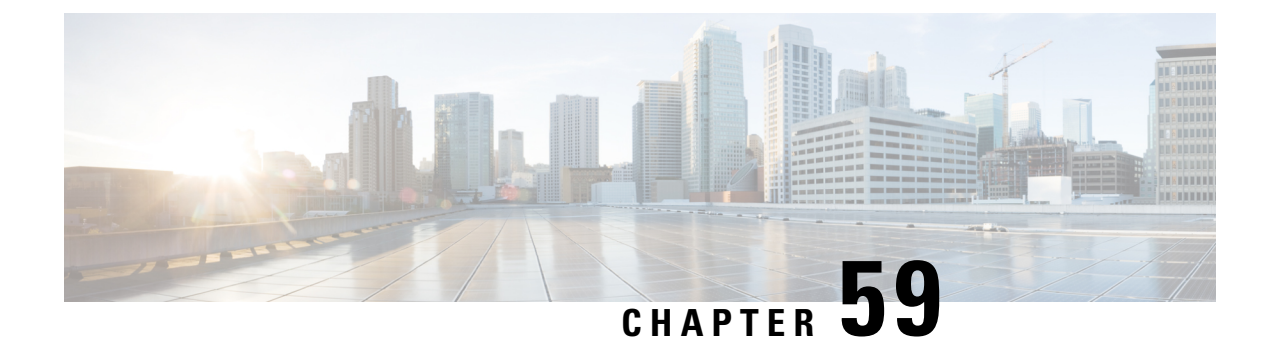

# **Controller Unresponsiveness**

- [Upload](#page-1266-0) Logs and Crash Files, on page 1213
- Uploading Core Dumps from the [Controller,](#page-1268-0) on page 1215
- [Uploading](#page-1271-0) Crash Packet Capture Files, on page 1218
- [Monitoring](#page-1274-0) Memory Leaks, on page 1221

# <span id="page-1266-0"></span>**Upload Logs and Crash Files**

- Follow the instructions in this section to upload logs and crash files from the controller. However, before you begin, ensure you have a TFTP or FTP server available for the file upload. Follow these guidelines when setting up a TFTP or FTP server:
	- If you are uploading through the service port, the TFTP or FTP server must be on the same subnet as the service port because the service port is not routable, or you must create static routes on the controller.
	- If you are uploading through the distribution system network port, the TFTP or FTP server can be on the same or a different subnet because the distribution system port is routable.
	- A third-party TFTP or FTP server cannot run on the same computer as Cisco Prime Infrastructure because the Prime Infrastructure built-in TFTP or FTP server and the third-party TFTP or FTP server require the same communication port.

This section contains the following subsections:

## **Uploading Logs and Crash Files (GUI)**

- **Step 1** Choose **Command > Upload File**. The Upload File from Controller page appears.
- **Step 2** From the **File Type** drop-down list, choose one of the following:
	- **Event Log**
	- **Message Log**
	- **Trap Log**

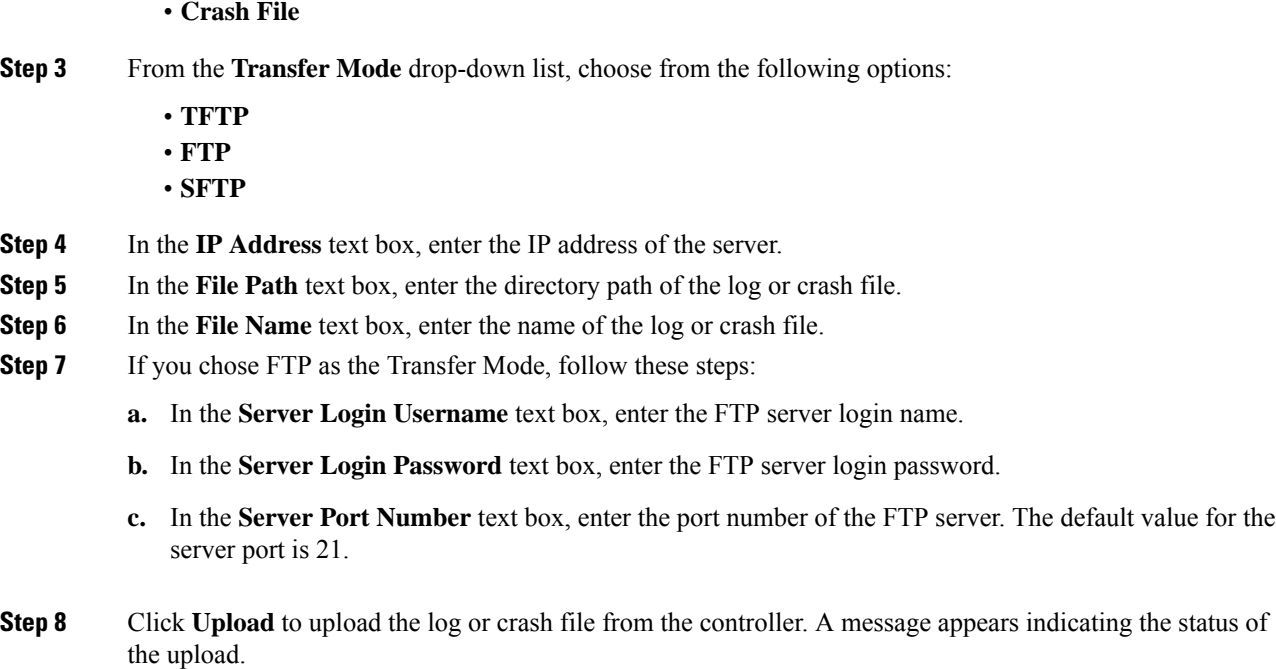

# **Uploading Logs and Crash Files (CLI)**

### **Procedure**

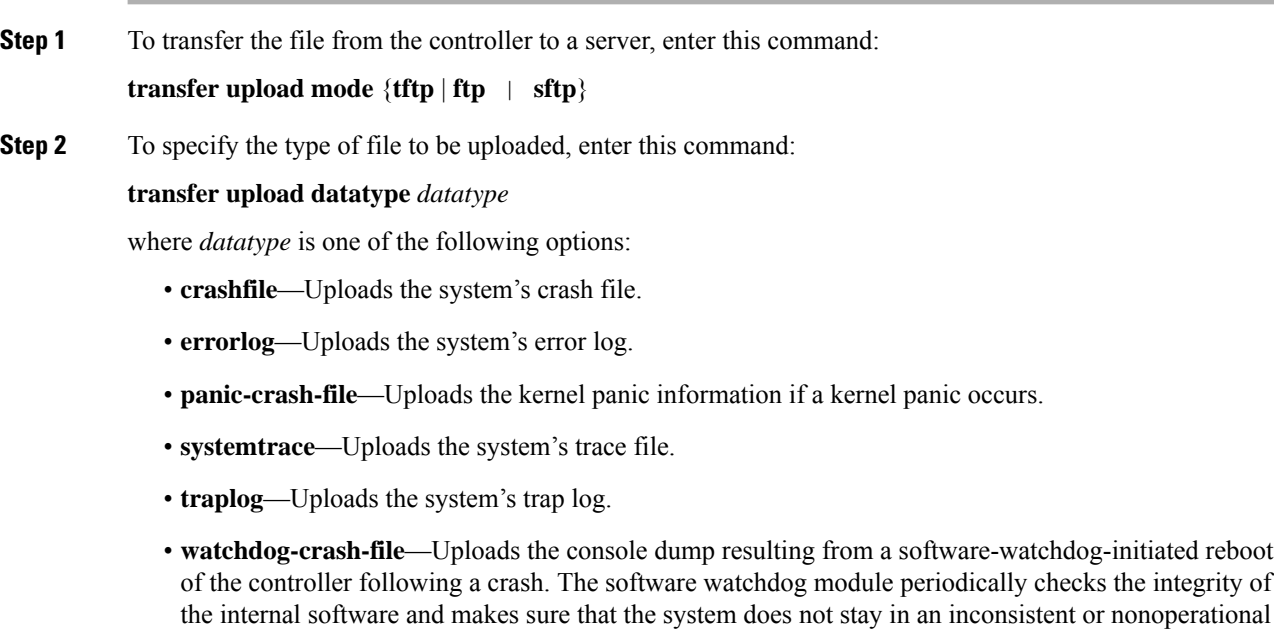

state for a long period of time.

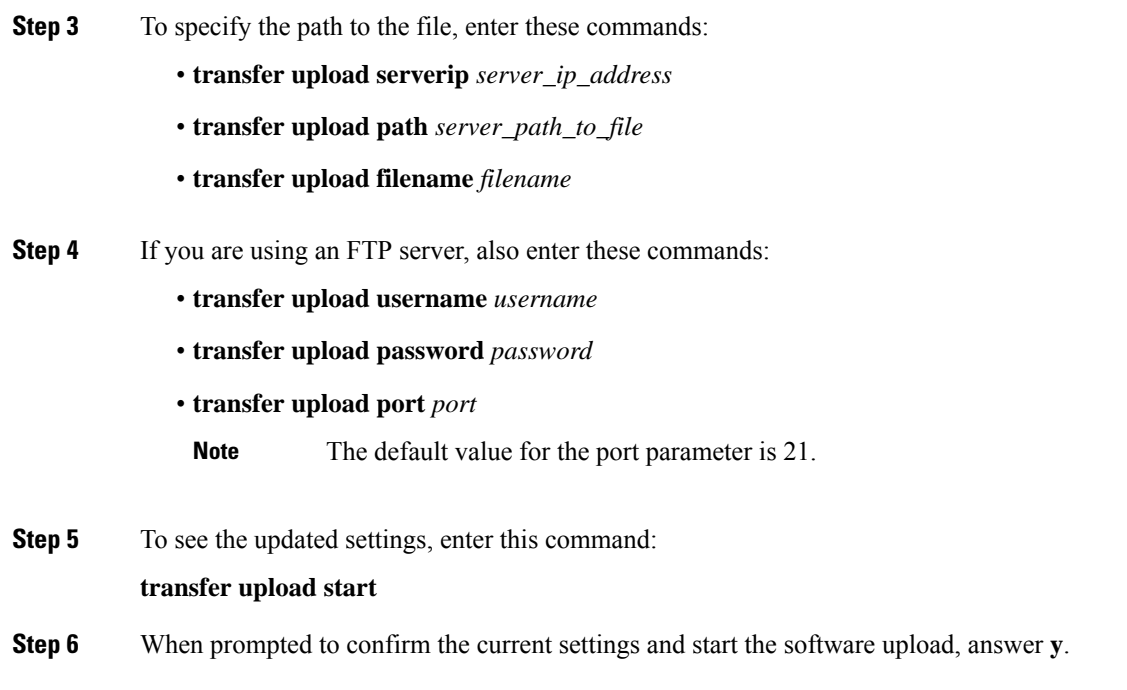

# <span id="page-1268-0"></span>**Uploading Core Dumps from the Controller**

To help troubleshoot controller crashes, you can configure the controller to automatically upload its core dump file to an FTP server after experiencing a crash. However, you cannot automatically send crash files to an FTP server.

This section contains the following subsections:

## **Configuring the Controller to Automatically Upload Core Dumps to an FTP Server (GUI)**

### **Procedure**

**Step 1** Choose **Management > Tech Support > Core Dump** to open the Core Dump page.

### **Figure 84: Core Dump Page**

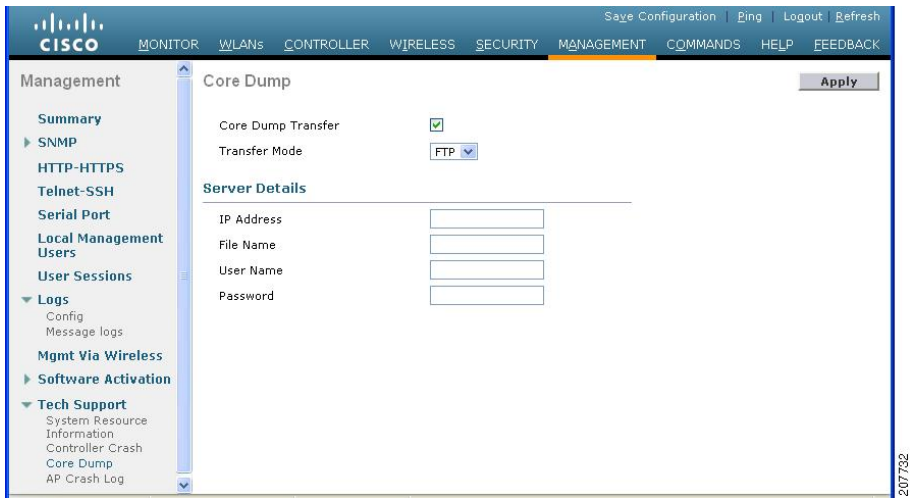

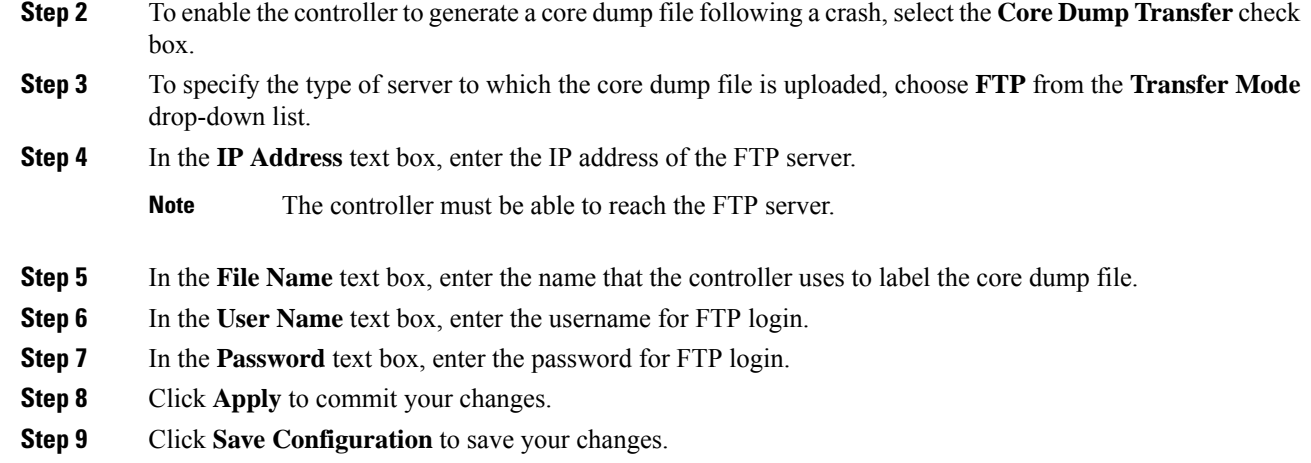

# **Configuring the Controller to Automatically Upload Core Dumps to an FTP Server (CLI)**

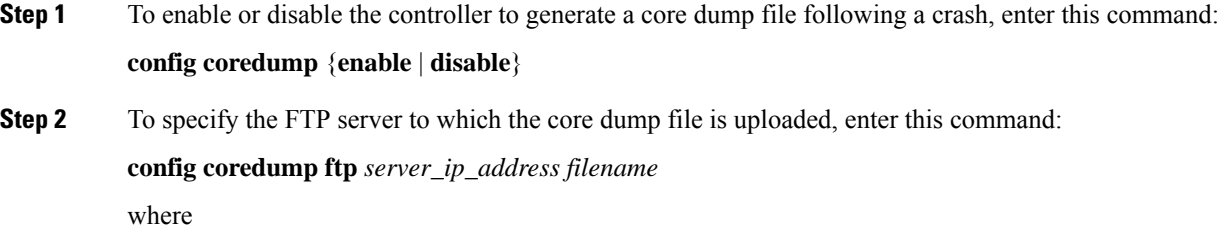

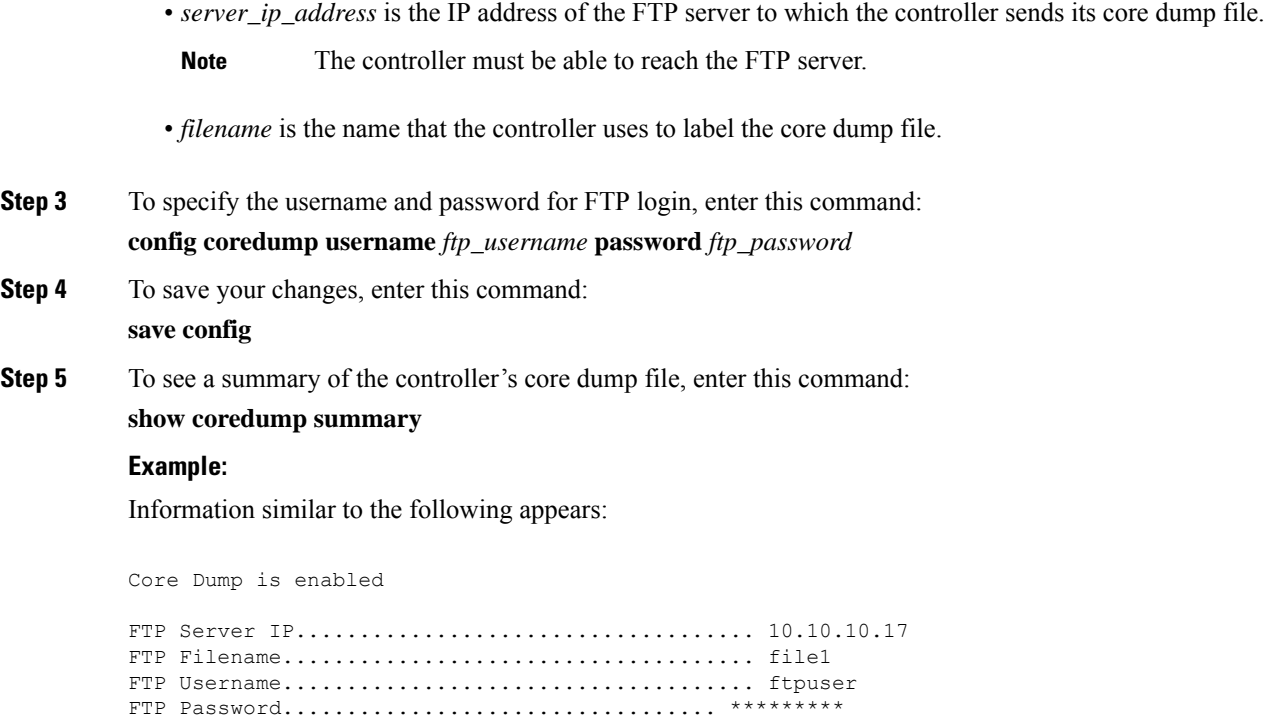

## **Uploading Core Dumps from Controller to a Server (CLI)**

### **Procedure**

**Step 1** To see information about the core dump file in flash memory, enter this command:

### **show coredump summary**

Information similar to the following appears:

Core Dump is disabled Core Dump file is saved on flash Sw Version.................................... 6.0.83.0 Time Stamp.................................... Wed Feb 4 13:23:11 2009 File Size..................................... 9081788 File Name Suffix........................... *filename*.gz

**Step 2** To transfer the file from the controller to a server, enter these commands:

- **transfer upload mode** {**tftp** | **ftp** | **sftp**}
- **transfer upload datatype coredump**
- **transfer upload serverip** *server\_ip\_address*

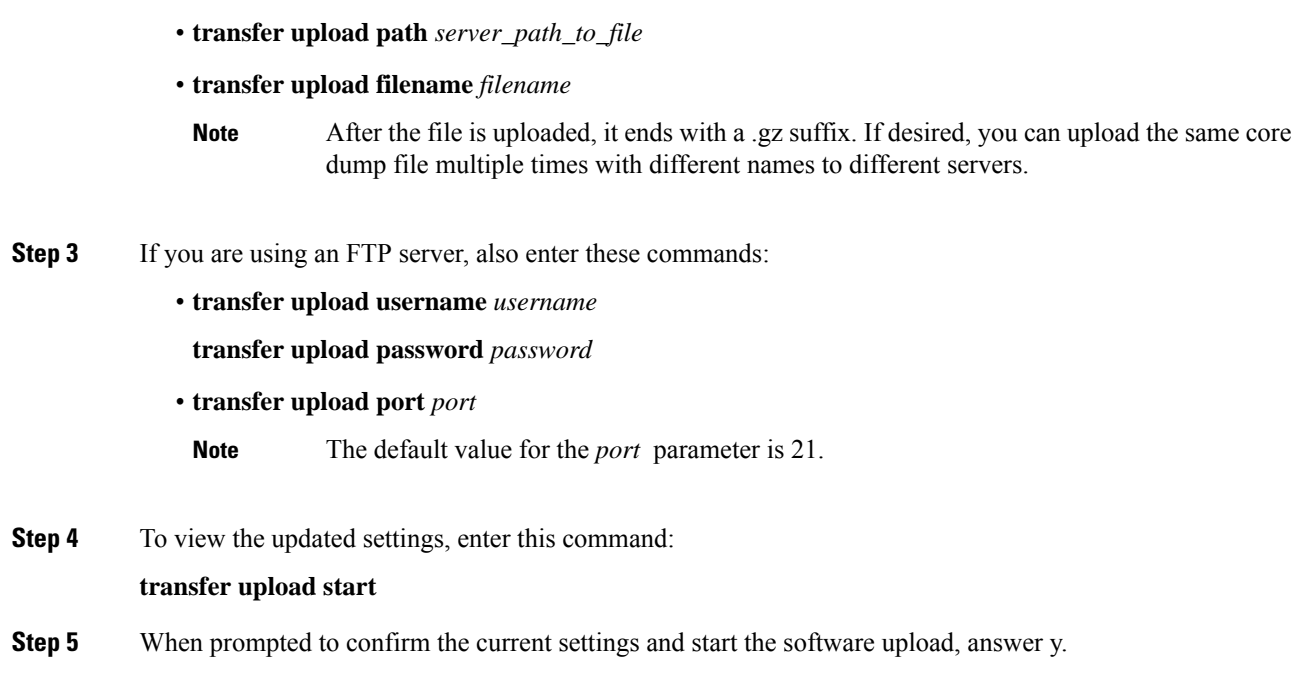

# <span id="page-1271-0"></span>**Uploading Crash Packet Capture Files**

When a controller's data plane crashes, it stores the last 50 packets that the controller received in flash memory. This information can be useful in troubleshooting the crash.

When a crash occurs, the controller generates a new packet capture file (\*.pcap) file, and a message similar to the following appears in the controller crash file:

```
Last 5 packets processed at each core are stored in
 "last received pkts.pcap" captured file.
   - Frame 36,38,43,47,49, processed at core #0.
   - Frame 14,27,30,42,45, processed at core #1.
   - Frame 15,18,20,32,48, processed at core #2.
   - Frame 11,29,34,37,46, processed at core #3.
   - Frame 7, 8, 12, 31, 35, processed at core #4.
   - Frame 21,25,39,41,50, processed at core #5.
   - Frame 16,17,19,22,33, processed at core #6.
   - Frame 6,10,13,23,26, processed at core #7.
   - Frame 9,24,28,40,44, processed at core #8.
   - Frame 1,2,3,4,5, processed at core #9.
```
You can use the controller GUI or CLI to upload the packet capture file from the controller. You can then use Wireshark or another standard packet capture tool to view and analyze the contents of the file.

**Figure 85: Sample Output of Packet Capture File in Wireshark**

This figure shows a sample output of the packet capture in Wireshark.

П

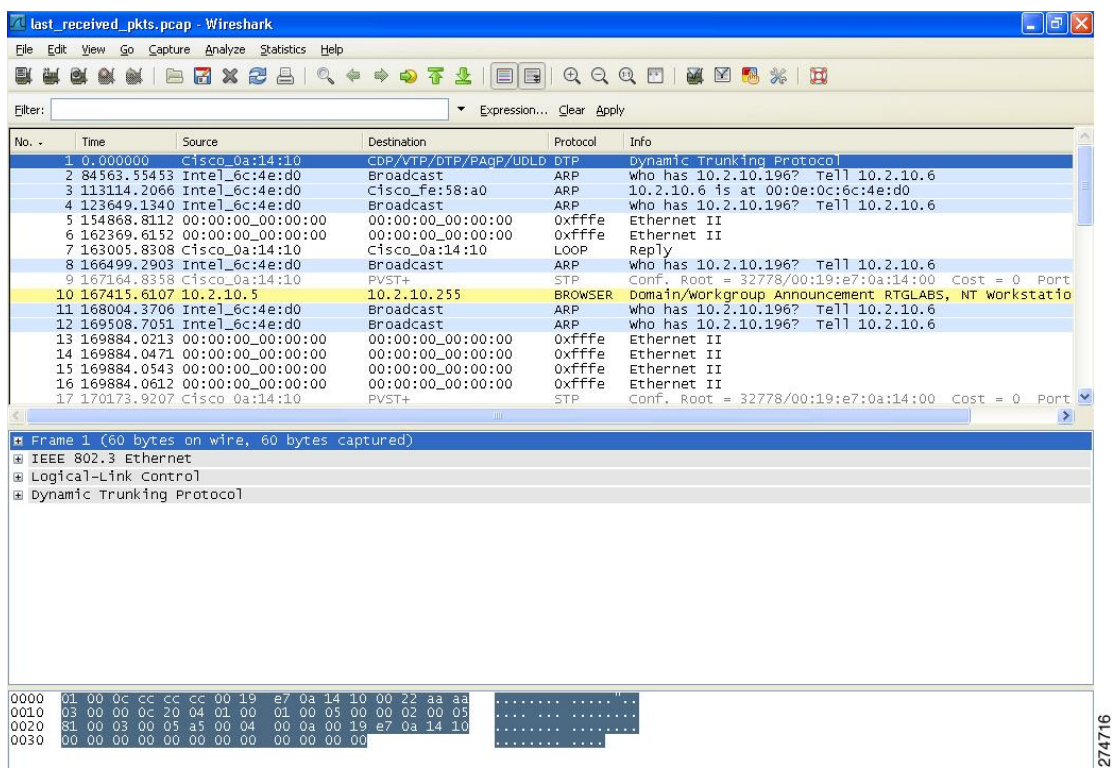

This section contains the following subsections:

### **Restrictions for Uploading Crash Packet Capture Files**

- Ensure that you have a TFTP or FTP server available for the file upload. Follow these guidelines when setting up a TFTP or FTP server:
	- If you are uploading through the service port, the TFTP or FTP server must be on the same subnet as the service port because the service port is not routable, or you must create static routes on the controller.
	- If you are uploading through the distribution system network port, the TFTP or FTP server can be on the same or a different subnet because the distribution system port is routable.
	- A third-party TFTP or FTP server cannot run on the same computer as Cisco Prime Infrastructure because the Prime Infrastructure built-in TFTP or FTP server and the third-party TFTP or FTP server require the same communication port.

### **Uploading Crash Packet Capture Files (GUI)**

### **Procedure**

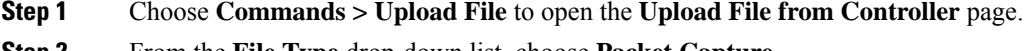

**Step 2** From the **File Type** drop-down list, choose **Packet Capture**.

**Step 3** From the **Transfer Mode** drop-down list, choose from the following options:

- **TFTP**
- **FTP**
- **SFTP**

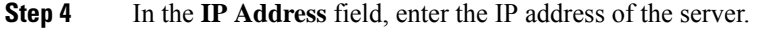

- **Step 5** In the **File Path** field, enter the directory path of the packet capture file.
- **Step 6** In the **File Name** field, enter the name of the packet capture file. These files have a .pcap extension.

**Step 7** If you are using an FTP server, follow these steps:

- a) In the **Server Login Username** field, enter the username to log into the FTP server.
- b) In the **Server Login Password** field, enter the password to log into the FTP server.
- c) In the **Server Port Number** field, enter the port number on the FTP server through which the upload occurs. The default value is 21.
- **Step 8** Click **Upload** to upload the packet capture file from the controller. A message is displayed indicating the status of the upload.

### **Uploading Crash Packet Capture Files (CLI)**

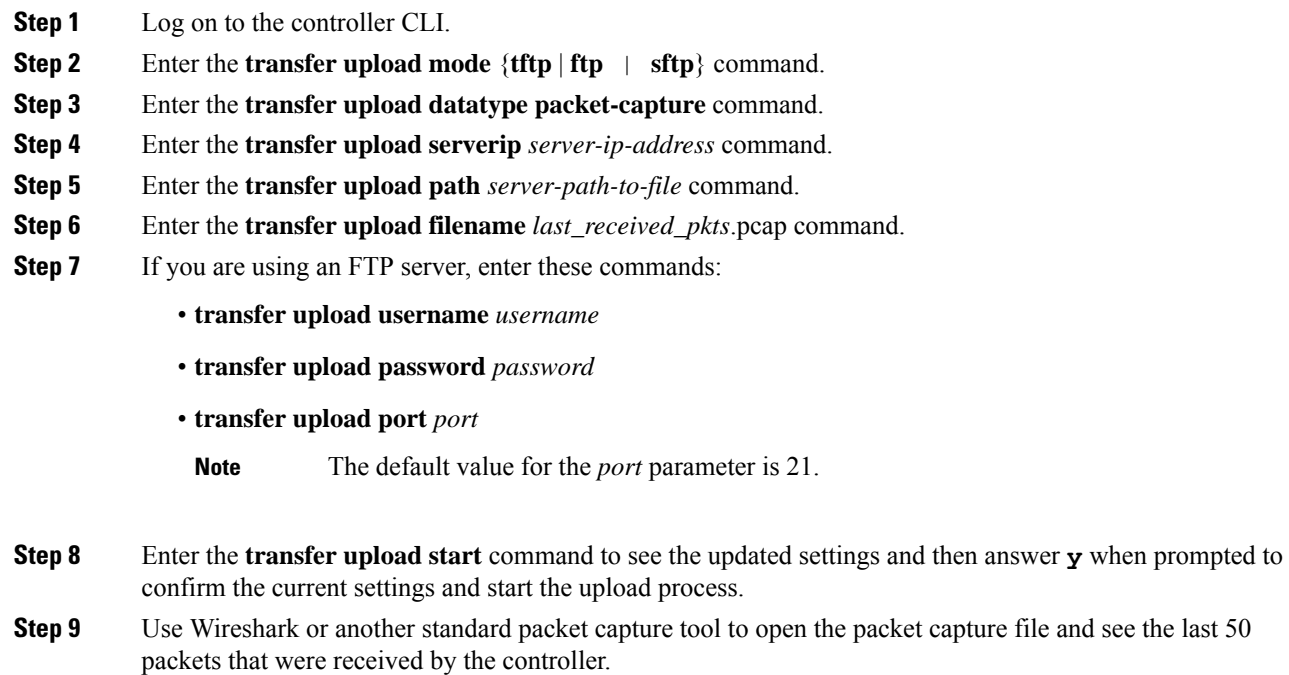

**Step 9** Use Wireshark or another standard packet capture tool to open the packet capture file and see the last 50 packets that were received by the controller.

# <span id="page-1274-0"></span>**Monitoring Memory Leaks**

This section provides instructions for troubleshooting hard-to-solve or hard-to-reproduce memory problems.

 $\triangle$ 

The commands in this section can be disruptive to your system and should be run only when you are advised to do so by the Cisco Technical Assistance Center (TAC). **Caution**

This section contains the following subsection:

# **Monitoring Memory Leaks (CLI)**

### **Procedure**

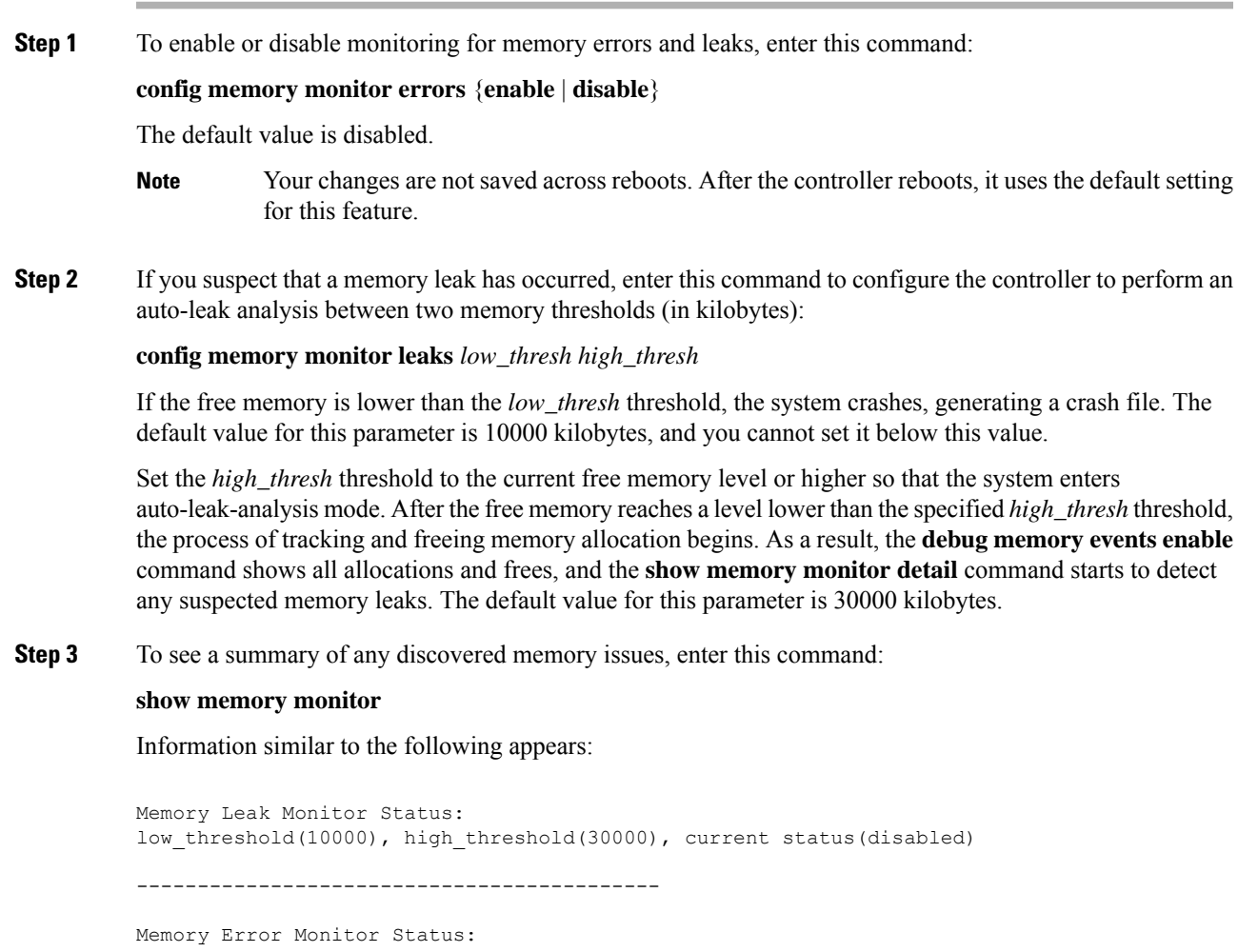

Crash-on-error flag currently set to (disabled) No memory error detected.

**Step 4** To see the details of any memory leaks or corruption, enter this command:

#### **show memory monitor detail**

Information similar to the following appears:

```
Memory error detected. Details:
------------------------------------------------
- Corruption detected at pmalloc entry address: (0x179a7ec0)
- Corrupt entry: headerMagic (0xdeadf00d), trailer (0xabcd), poison (0xreadceef),
entrysize(128), bytes(100), thread(Unknown task name, task id = (332096592)),
file(pmalloc.c),line(1736),time(1027)
Previous 1K memory dump from error location.
------------------------------------------------
(179a7ac0): 00000000 00000000 00000000 ceeff00d readf00d 00000080 00000000 00000000
(179a7ae0): 17958b20 00000000 1175608c 00000078 00000000 readceef 179a7afc 00000001
(179a7b00): 00000003 00000006 00000001 00000004 00000001 00000009 00000009 0000020d
(179a7b20): 00000001 00000002 00000002 00000001 00000004 00000000 00000000 5d7b9aba
(179a7b40): cbddf004 192f465e 7791acc8 e5032242 5365788c a1b7cee6 00000000 00000000
(179a7b60): 00000000 00000000 00000000 00000000 00000000 ceeff00d readf00d 00000080
(179a7b80): 00000000 00000000 17958dc0 00000000 1175608c 00000078 00000000 readceef
(179a7ba0): 179a7ba4 00000001 00000003 00000006 00000001 00000004 00000001 00003763
(179a7bc0): 00000002 00000002 00000010 00000001 00000002 00000000 0000001e 00000013
(179a7be0): 0000001a 00000089 00000000 00000000 000000d8 00000000 00000000 17222194
(179a7c00): 1722246c 1722246c 00000000 00000000 00000000 00000000 00000000 ceeff00d
(179a7c20): readf00d 00000080 00000000 00000000 179a7b78 00000000 1175608c 00000078
```
**Step 5** If a memory leak occurs, enter this command to enable debugging of errors or events during memory allocation: **debug memory {errors | events} {enable | disable}**

### **Troubleshooting Memory Leaks**

To investigate the cause for low memory state, follow these steps:

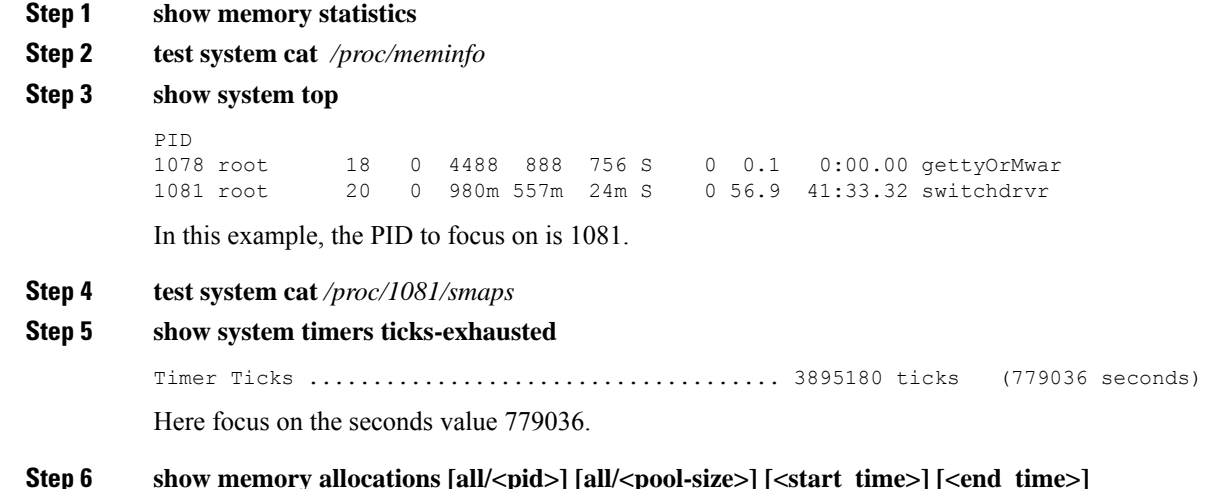

If you see any allocations, they are probable memory leak candidates. You need to check if these are valid allocations made earlier to the low memory state issue.

L

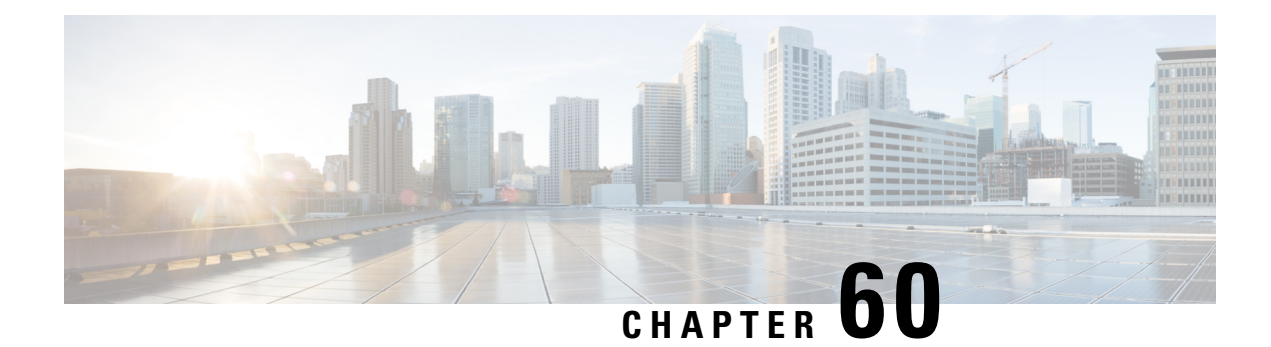

# **Debugging on Cisco Access Points**

For in-depth debugging on lightweight APs, establish a terminal session into the APs. For more information about specific debugging commands, see the following documentation:

- For Wave 2 and 802.11ax APs, see [https://www.cisco.com/c/en/us/td/docs/wireless/access\\_point/wave2-ap/](https://www.cisco.com/c/en/us/td/docs/wireless/access_point/wave2-ap/command-reference/8-10/b-cisco-wave2-ap-cr-810/debug_commands.html) [command-reference/8-10/b-cisco-wave2-ap-cr-810/debug\\_commands.html](https://www.cisco.com/c/en/us/td/docs/wireless/access_point/wave2-ap/command-reference/8-10/b-cisco-wave2-ap-cr-810/debug_commands.html).
- For troubleshooting wireless clients, see [https://www.cisco.com/c/en/us/support/docs/wireless-mobility/](https://www.cisco.com/c/en/us/support/docs/wireless-mobility/wireless-lan-wlan/200480-Troubleshooting-Guide-for-Wireless-Clien.html#anc52) [wireless-lan-wlan/200480-Troubleshooting-Guide-for-Wireless-Clien.html#anc52.](https://www.cisco.com/c/en/us/support/docs/wireless-mobility/wireless-lan-wlan/200480-Troubleshooting-Guide-for-Wireless-Clien.html#anc52)
- [Troubleshooting](#page-1278-0) Access Points Using Telnet or SSH, on page 1225
- [Debugging](#page-1280-0) the Access Point Monitor Service, on page 1227
- Sending [Commands](#page-1280-1) to Access Points, on page 1227
- [Understanding](#page-1281-0) How Access Points Send Crash Information to the Controller, on page 1228
- [Understanding](#page-1281-1) How Access Points Send Radio Core Dumps to the Controller, on page 1228
- Viewing the AP Crash Log [Information,](#page-1283-0) on page 1230
- Viewing MAC [Addresses](#page-1284-0) of Access Points, on page 1231
- Disabling the Reset Button on Access Points to [Lightweight](#page-1284-1) Mode, on page 1231
- [Viewing](#page-1285-0) Access Point Event Logs, on page 1232
- [Troubleshooting](#page-1286-0) Clients on FlexConnect Access Points, on page 1233
- [Troubleshooting](#page-1287-0) OfficeExtend Access Points, on page 1234
- Link Test, on page [1235](#page-1288-0)

# <span id="page-1278-0"></span>**Troubleshooting Access Points Using Telnet or SSH**

The controller supports the use of the Telnet and Secure Shell (SSH) protocols to troubleshoot Cisco APs. Using these protocols makes debugging easier, especially when the AP is unable to join the controller.

- You can enable a Telnet or SSH session on unjoined access points with non default credentials.
- Telnet is not supported on Cisco Wave 2 and 802.11ax APs.

## **Troubleshooting Access Points Using Telnet or SSH (GUI)**

### **Procedure**

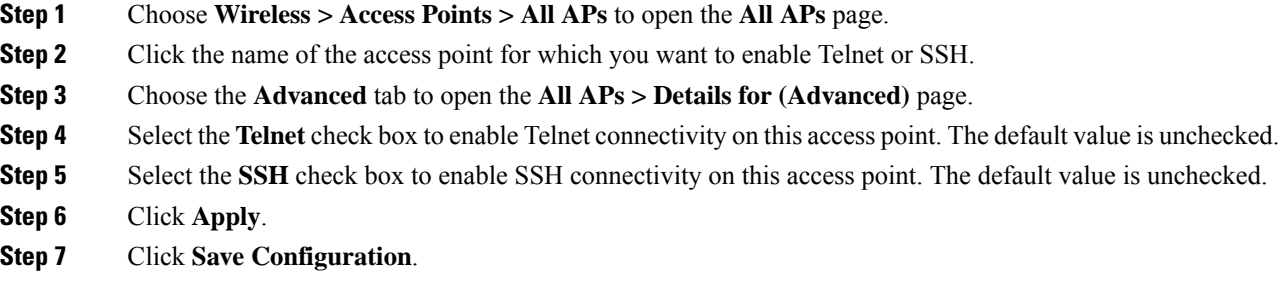

## **Troubleshooting Access Points Using Telnet or SSH (CLI)**

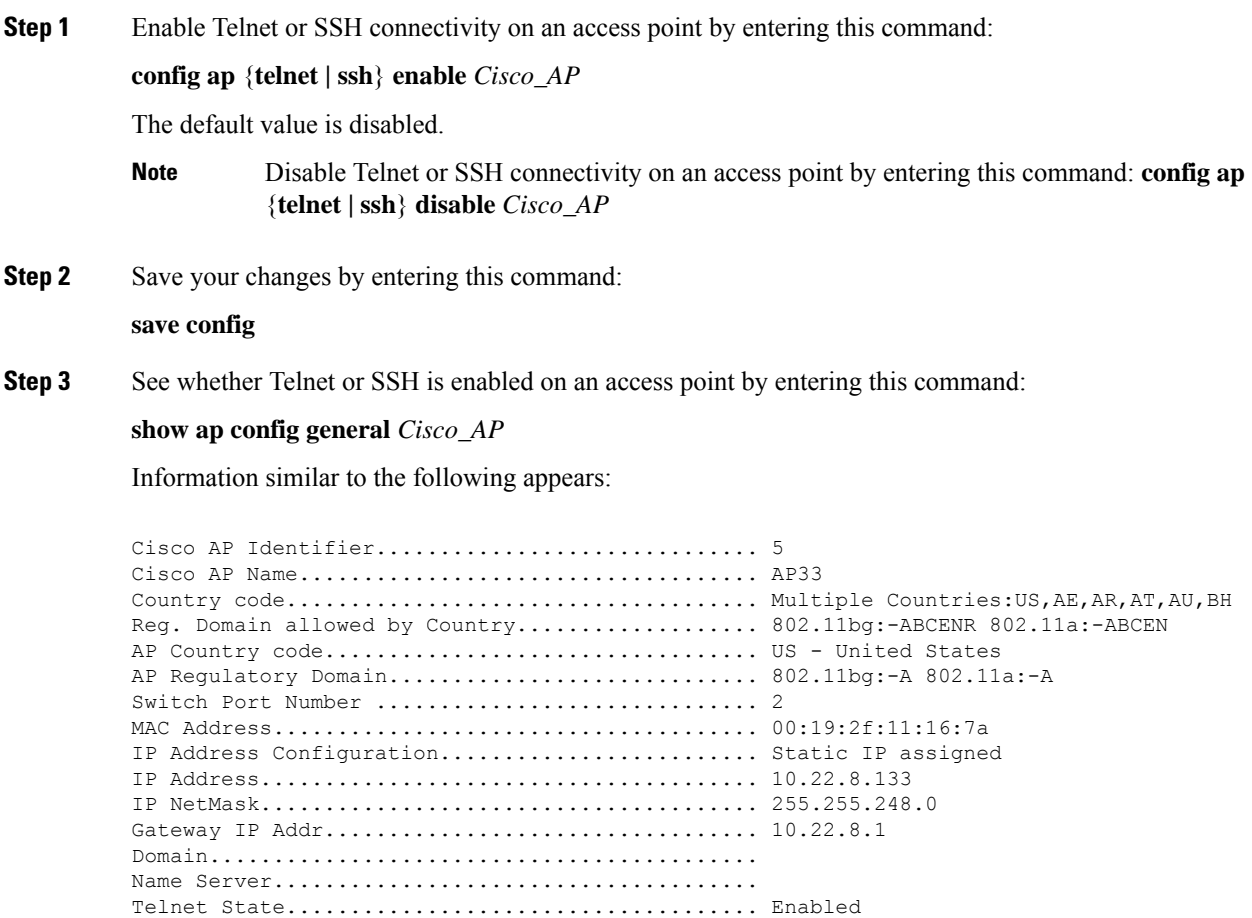

Ssh State........................................ Enabled ...

# <span id="page-1280-0"></span>**Debugging the Access Point Monitor Service**

The controller sends access point status information to the Cisco 3300 Series Mobility Services Engine (MSE) using the access point monitor service.

The MSE sends a service subscription and an access point monitor service request to get the status of all access points currently known to the controller. When any change is made in the status of an access point, a notification is sent to the MSE.

This section contains the following subsection:

### **Debugging Access Point Monitor Service Issues (CLI)**

If you experience any problems with the access point monitor service, enter this command:

### **debug service ap-monitor {all | error | event | nmsp | packet} {enable | disable}**

where

- **all** configures debugging of all access point status messages.
- **error** configures debugging of access point monitor error events.
- **event** configures debugging of access point monitor events.
- **nmsp** configures debugging of access point monitor NMSP events.
- **packet** configures debugging of access point monitor packets.
- **enable** enables the debub service ap-monitor mode.
- **disable** disables the debug service ap-monitor mode.

## <span id="page-1280-1"></span>**Sending Commands to Access Points**

You can enable the controller to send commands to an AP by entering this command:

**debug ap** {**enable** | **disable** | **command** *cmd*} *Cisco\_AP*

When this feature is enabled, the controller sends commands to the AP as character strings. You can send any command supported by Cisco APs. The immediate output from the AP command is sent to the controller terminal session after pressing **Enter**; however, the output from AP debugging is not sent to the controller terminal.

#### **Example**

```
<Cisco Controller> debug ap enable AP3802i
```
<Cisco Controller>debug ap command "show clock" ap-name AP3802i <Cisco Controller>\*spamApTask7: May 05 16:52:05.406: a0:e0:af:f9:37:e0 AP3802i: \*16:52:05 UTC Wed May 5 2021 <Cisco Controller> debug ap disable AP3802i

# <span id="page-1281-0"></span>**Understanding How Access Points Send Crash Information to the Controller**

When an AP unexpectedly reboots, the AP stores a crash file on its local flash memory at the time of the crash. After the unit reboots, it sends the reason for the reboot to the controller. If the unit rebooted because of a crash, the controller pulls up the crash file using existing CAPWAP messages and stores it in the controller flash memory. The crash info copy is removed from the AP flash memory when the controller pulls it from the AP.

# <span id="page-1281-1"></span>**Understanding How Access Points Send Radio Core Dumps to the Controller**

When a radio module in an AP generates a core dump, the AP stores the core dump file of the radio on its local flash memory at the time of the radio crash. It sends a notification message to the controller indicating which radio generated a core dump file. The controller sends a trap that alerts you so that you can retrieve the radio core file from the AP.

The retrieved core file is stored in the controller flash and can be uploaded through TFTP or FTP to an external server for analysis. The core file is removed from the AP flash memory when the controller pulls it from the AP.

#### **Restrictions**

This feature is supported only on Cisco Wave 1 (IOS-based) and 802.11n APs.

## **Retrieving Radio Core Dumps (CLI)**

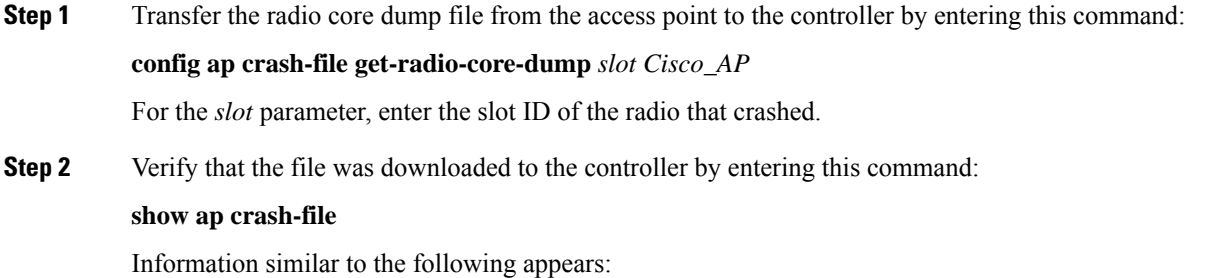

```
Local Core Files:
lrad_APxxxx.rdump0 (156)
The number in parentheses indicates the size of the file.
The size should be greater than zero if a core dump file is available.
```
## **Uploading Radio Core Dumps (GUI)**

### **Procedure**

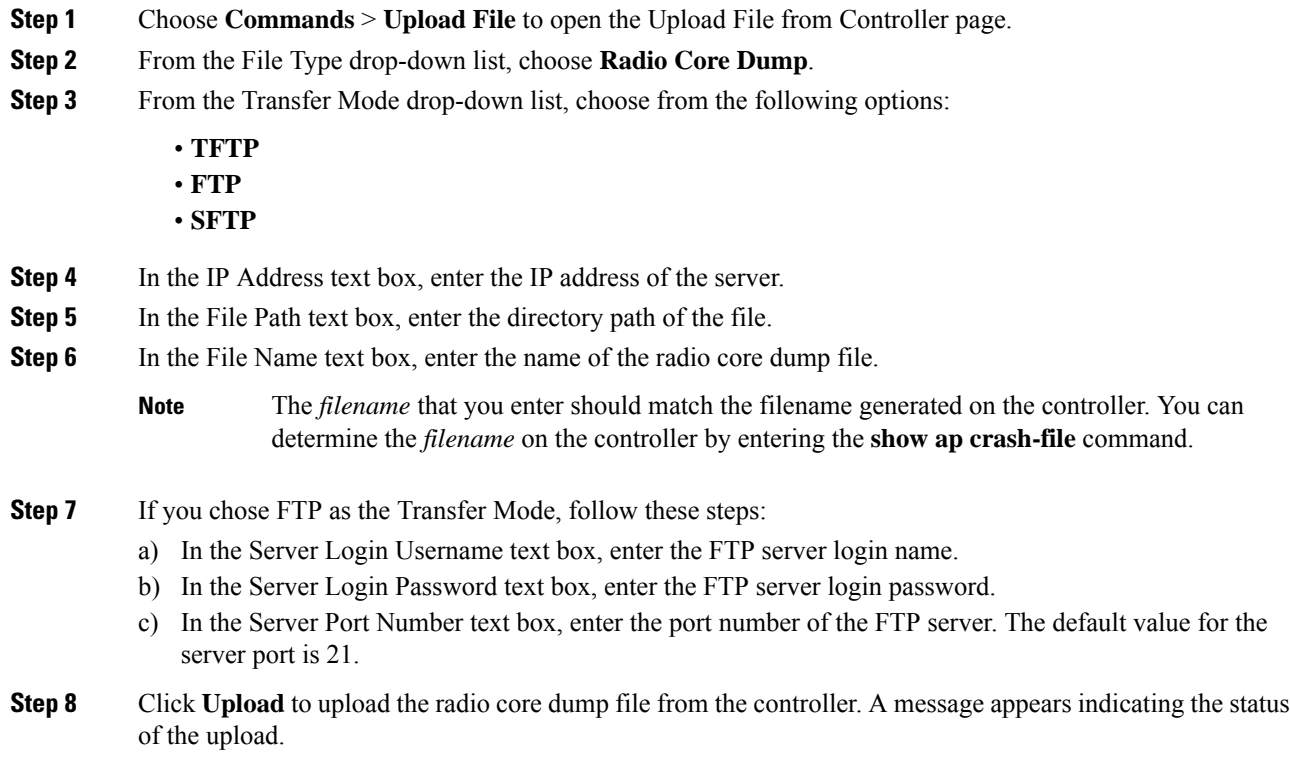

## **Uploading Radio Core Dumps (CLI)**

### **Procedure**

**Step 1** Transfer the file from the controller to a server by entering these commands:

• **transfer upload mode** {**tftp** | **ftp** | **sftp**}

- **transfer upload datatype radio-core-dump**
- **transfer upload serverip** *server\_ip\_address*
- **transfer upload path** *server\_path\_to\_file*
- **transfer upload filename** *filename*
	- The *filename* that you enter should match the filename generated on the controller. You can determine the *filename* on the controller by entering the **show ap crash-file** command. **Note**
	- Ensure that the *filename* and *server\_path\_to\_file* do not contain these special characters: \,  $:$ , \*, ?, ", <, >, and |. You can use only / (forward slash) as the path separator. If you use the disallowed special characters in the filename, then the special characters are replaced with \_ (underscores); and if you use the disallowed special characters in the *server\_path\_to\_file*, then the path is set to the root path. **Note**
- **Step 2** If you are using an FTP server, also enter these commands:
	- **transfer upload username** *username*
	- **transfer upload password** *password*
	- **transfer upload port** *port*
	- **Note** The default value for the *port* parameter is 21.
- **Step 3** View the updated settings by entering this command: **transfer upload start**
- **Step 4** When prompted to confirm the current settings and start the software upload, answer **y**.

# <span id="page-1283-0"></span>**Viewing the AP Crash Log Information**

Whenever the controller reboots or upgrades, the AP crash log information gets deleted from the controller. We recommend that you make a backup of AP crash log information before rebooting or upgrading the controller.

### **Restrictions**

This feature is supported only on Cisco Wave 1 (IOS-based) and 802.11n APs.

### **Viewing the AP Crash Log information (GUI)**

#### **Procedure**

• Choose **Management** > **Tech Support** > **AP Crash Log** to open the AP Crash Logs page.

### **Viewing the AP Crash Log information (CLI)**

### **Procedure**

**Step 1** Verify that the crash file was downloaded to the controller by entering this command:

### **show ap crash-file**

Information similar to the following appears:

```
Local Core Files:
lrad_APxxxx.rdump0 (156)
The number in parentheses indicates the size of the file.
The size should be greater than zero if a core dump file is available.
```
**Step 2** See the contents of the AP crash log file by entering this command:

```
show ap crash-file Cisoc_AP
```
# <span id="page-1284-0"></span>**Viewing MAC Addresses of Access Points**

There are some differences in the way that controllers show the MAC addresses of APs on information pages in the controller GUI:

- On the **AP Summary** window, the controller lists the Ethernet MAC addresses of the APs.
- On the **AP Detail** window, the controller lists the BSS MAC addresses and Ethernet MAC addresses of the APs.
- On the **Radio Summary** window, the controller lists APs by radio MAC address.

# <span id="page-1284-1"></span>**Disabling the Reset Button on Access Points to Lightweight Mode**

You can disable the reset button on APs to lightweight mode. The reset button is labeled MODE on the outside of the AP.

Use this command to disable or enable the reset button on one or all APs joined to a controller:

**config ap rst-button** {**enable** | **disable**} {*ap-name*}

The reset button on APs is enabled by default.

### **Restrictions**

This feature is supported only on Cisco Wave 1 (IOS-based) and 802.11n APs.

## <span id="page-1285-0"></span>**Viewing Access Point Event Logs**

### **Information About Access Point Event Logs**

Access points log all system messages (with a severity level greater than or equal to notifications) to the access point event log. The event log can contain up to 1024 lines of messages, with up to 128 characters per line. When the event log becomes filled, the oldest message is removed to accommodate a new event message. The event log is saved in a file on the access point flash, which ensures that it is saved through a reboot cycle. To minimize the number of writes to the access point flash, the contents of the event log are written to the event log file during normal reload and crash scenarios only.

### **Viewing Access Point Event Logs (CLI)**

Use these CLI commands to view or clear the access point event log from the controller:

• To see the contents of the event log file for an access point that is joined to the controller, enter this command:

#### **show ap eventlog** *ap-name*

Information similar to the following appears:

```
AP event log download has been initiated
Waiting for download to complete
AP event log download completed.
======================= AP Event log Contents =====================
*Sep 22 11:44:00.573: %CAPWAP-5-CHANGED: CAPWAP changed state to IMAGE
*Sep 22 11:44:01.514: %LINEPROTO-5-UPDOWN: Line protocol on Interface Dot11Radio0,
changed state to down
*Sep 22 11:44:01.519: %LINEPROTO-5-UPDOWN: Line protocol on Interface Dot11Radio1,
changed state to down
*Sep 22 11:44:53.539: *** Access point reloading. Reason: NEW IMAGE DOWNLOAD ***
*Mar 1 00:00:39.078: %CAPWAP-3-ERRORLOG: Did not get log server settings from DHCP.
*Mar 1 00:00:42.142: %CDP_PD-4-POWER_OK: Full power - NEGOTIATED inline power source
*Mar 1 00:00:42.151: %LINK-3-UPDOWN: Interface Dot11Radio1, changed state to up
*Mar 1 00:00:42.158: %LINK-3-UPDOWN: Interface Dot11Radio0, changed state to up
*Mar 1 00:00:43.143: %LINEPROTO-5-UPDOWN: Line protocol on Interface Dot11Radio1, changed
state to up
*Mar 1 00:00:43.151: %LINEPROTO-5-UPDOWN: Line protocol on Interface Dot11Radio0, changed
state to up
*Mar 1 00:00:48.078: %CAPWAP-3-ERRORLOG: Could Not resolve CISCO-CAPWAP-CONTROLLER
*Mar 1 00:01:42.144: %CDP_PD-4-POWER_OK: Full power - NEGOTIATED inline power source
*Mar 1 00:01:48.121: %CAPWAP-3-CLIENTERRORLOG: Set Transport Address: no more AP manager
IP addresses remain
*Mar 1 00:01:48.122: %CAPWAP-5-CHANGED: CAPWAP changed state to JOIN
*Mar 1 00:01:48.122: %LINK-5-CHANGED: Interface Dot11Radio0, changed state to
administratively down
*Mar 1 00:01:48.122: %LINK-5-CHANGED: Interface Dot11Radio1, changed state to
administratively down
```
• To delete the existing event log and create an empty event log file for all access points or for a specific access point joined to the controller, enter this command:

**clear ap eventlog** {**all** | *ap-name*}

# <span id="page-1286-0"></span>**Troubleshooting Clients on FlexConnect Access Points**

FlexConnect client-based debugging allows client-specific debugging to be enabled for an AP or groups of APs. It also allows syslog server configuration to log the debug messages.

Using FlexConnect client-based debugging:

- You can debug client connectivity issue of AP by entering a particular MAC address of a client from either controller or AP console.
- You can debug client connectivity issue across FlexConnect site without entering debug commands on multiple APs or enabling multiple debugs. A single debug command enables the debugs.
- You need not enter debug command on multiple APs depending on where the client may roam to. By applying debug at the FlexConnect group level, all APs that are part of the FlexConnect group get this debug request.
- The logs are collected centrally at syslog server by providing the IP address of the server from the controller.

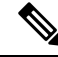

The driver debugs are not enabled on the controller. If you have access to the AP console, the driver debugs can be enabled. **Note**

Following are the debugging commands on the controller CLI:

- **debug flexconnect client ap** *ap-name* {**add** | **delete**} *mac-addr1 mac-addr2 mac-addr3 mac-addr4*
- **debug flexconnect client ap** *ap-name* **syslog** {*server-ip-address* | **disable**}
- **debug flexconnect client group***group-name* {**add**|**delete**} *mac-addr1 mac-addr2 mac-addr3 mac-addr4*
- **debug flexconnect client group** *group-name* **syslog** {*server-ip-address* | **disable**}
- **show debug**

The debugging commands that can be entered on the AP console are listed below. These commands are applicable for debugging the client AP console when it is accessible. If you enter these commands on the AP console, the commands are not communicated to the controller.

#### **Restrictions**

- Controller High Availability is not supported.
- AP configuration is not saved across reboots.
- Adding an AP to and deleting an AP from a FlexConnect group impacts the AP's FlexConnect debug state.
- Until Release 8.5, the FlexConnect client-based debugging is supported only on Cisco Wave 1 (IOS-based) and 802.11n APs. Starting Release 8.10, the feature is supported also on Cisco Wave 2 and 802.11ax APs.

## <span id="page-1287-0"></span>**Troubleshooting OfficeExtend Access Points**

This section provides troubleshooting information if you experience any problems with your OfficeExtend access points.

For information about troubleshooting Cisco 600 Series OfficeExtend APs, see [http://www.cisco.com/c/en/](http://www.cisco.com/c/en/us/support/docs/wireless/aironet-600-series-officeextend-access-point/113003-office-extend-config-00.html#troubleshoot) [us/support/docs/wireless/aironet-600-series-officeextend-access-point/](http://www.cisco.com/c/en/us/support/docs/wireless/aironet-600-series-officeextend-access-point/113003-office-extend-config-00.html#troubleshoot) [113003-office-extend-config-00.html#troubleshoot.](http://www.cisco.com/c/en/us/support/docs/wireless/aironet-600-series-officeextend-access-point/113003-office-extend-config-00.html#troubleshoot)

This section contains the following subsections:

### **Interpreting OfficeExtend LEDs**

The LED patterns are different for 1130 series and 1140 series OfficeExtend access points. For a description of the LED patterns, see the *Cisco OfficeExtend Access Point Quick Start Guide* at [http://www.cisco.com/c/en/us/products/wireless/index.html.](http://www.cisco.com/c/en/us/products/wireless/index.html)

### **Troubleshooting Common Problems with OfficeExtend Access Points**

Most of the problems experienced with OfficeExtend access points are one of the following:

• The access point cannot join the controller because of network or firewall issues.

**Resolution:** Follow the instructions in the Viewing Access Point Join Information section to see join statistics for the OfficeExtend access point, or find the access point's public IP address and perform pings of different packet sizes from inside the company.

• The access point joins but keeps dropping off. This behavior usually occurs because of network problems or when the network address translation (NAT) or firewall ports close because of short timeouts.

**Resolution:** Ask the teleworker for the LED status.

• Clients cannot associate because of NAT issues.

**Resolution**: Ask the teleworker to perform a speed test and a ping test. Some servers do not return big packet pings.

• Clients keep dropping data. This behavior usually occurs because the home router closes the port because of short timeouts.

**Resolution**: Perform client troubleshooting in Cisco Prime Infrastructure to determine if the problem is related to the OfficeExtend access point or the client.

• The access point is not broadcasting the enterprise WLAN.

**Resolution**: Ask the teleworker to check the cables, power supply, and LED status. If you still cannot identify the problem, ask the teleworker to try the following:

- Connect to the home router directly and see if the PC is able to connect to an Internet website such as <https://www.cisco.com/>. If the PC cannot connect to the Internet, check the router or modem. If the PC can connect to the Internet, check the home router configuration to see if a firewall or MAC-based filter is enabled that is blocking the access point from reaching the Internet.
- Log on to the home router and check to see if the access point has obtained an IP address. If it has, the access point's LED normally blinks orange.

• The access point cannot join the controller, and you cannot identify the problem.

**Resolution**: A problem could exist with the home router. Ask the teleworker to check the router manual and try the following:

- Assign the access point a static IP address based on the access point's MAC address.
- Put the access point in a demilitarized zone (DMZ), which is a small network inserted as a neutral zone between a company's private network and the outside public network. It prevents outside users from getting direct access to a server that has company data.
- If problems still occur, contact your company's IT department for assistance.
- The teleworker experiences problems while configuring a personal SSID on the access point.

**Resolution**: Clear the access point configuration and return it to factory default settings by clicking **Clear Config** on the access point GUI or by entering the **clear ap config Cisco\_AP** command and then configuring a personal SSID on an OfficeExtend Access Point. If problems still occur, contact your company's IT department for assistance.

• The home network needs to be rebooted.

**Resolution**: Ask the teleworker to follow these steps:

Leave all devices networked and connected, and then power down all the devices.

Turn on the cable or DSL modem, and then wait for 2 minutes. (Check the LED status.)

Turn on the home router, and then wait for 2 minutes. (Check the LED status.)

Turn on the access point, and then wait for 5 minutes. (Check the LED status.)

Turn on the client.

# <span id="page-1288-0"></span>**Link Test**

A link test is used to determine the quality of the radio link between two devices. Two types of link-test packets are transmitted during a link test: request and response. Any radio receiving a link-test request packet fills in the appropriate text boxes and echoes the packet back to the sender with the response type set.

The radio link quality in the client-to-access point direction can differ from that in the access point-to-client direction due to the asymmetrical distribution of the transmit power and receive sensitivity on both sides. Two types of link tests can be performed: a ping test and a CCX link test.

With the *ping link test*, the controller can test link quality only in the client-to-access point direction. The RF parameters of the ping reply packets received by the access point are polled by the controller to determine the client-to-access point link quality.

With the *CCX link test*, the controller can also test the link quality in the access point-to-client direction. The controller issues link-test requests to the client, and the client records the RF parameters (received signal strength indicator [RSSI], signal-to-noise ratio [SNR], and so on). of the received request packet in the response packet. Both the link-test requestor and responder roles are implemented on the access point and controller. Not only can the access point or controller initiate a link test to a CCX v4 or v5 client, but a CCX v4 or v5 client can initiate a link test to the access point or controller.

The controller shows these link-quality metrics for CCX link tests in both directions (out— access point to client; in— client to access point):

- Signal strength in the form of RSSI (minimum, maximum, and average)
- Signal quality in the form of SNR (minimum, maximum, and average)
- Total number of packets that are retried
- Maximum retry count for a single packet
- Number of lost packets
- Data rate of a successfully transmitted packet

The controller shows this metric regardless of direction:

• Link test request/reply round-trip time (minimum, maximum, and average)

The controller software supports CCX versions 1 through 5. CCX support is enabled automatically for every WLAN on the controller and cannot be disabled. The controller stores the CCX version of the client in its client database and uses it to limit the features for this client. If a client does not support CCXv4 or v5, the controller performs a ping link test on the client. If a client supports CCXv4 or v5, the controller performs a CCX link test on the client. If a client times out during a CCX link test, the controller switches to the ping link test automatically.

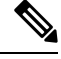

**Note** Follow the instructions in this section to perform a link test using either the GUI or the CLI.

This section contains the following subsections:

## **Performing a Link Test (GUI)**

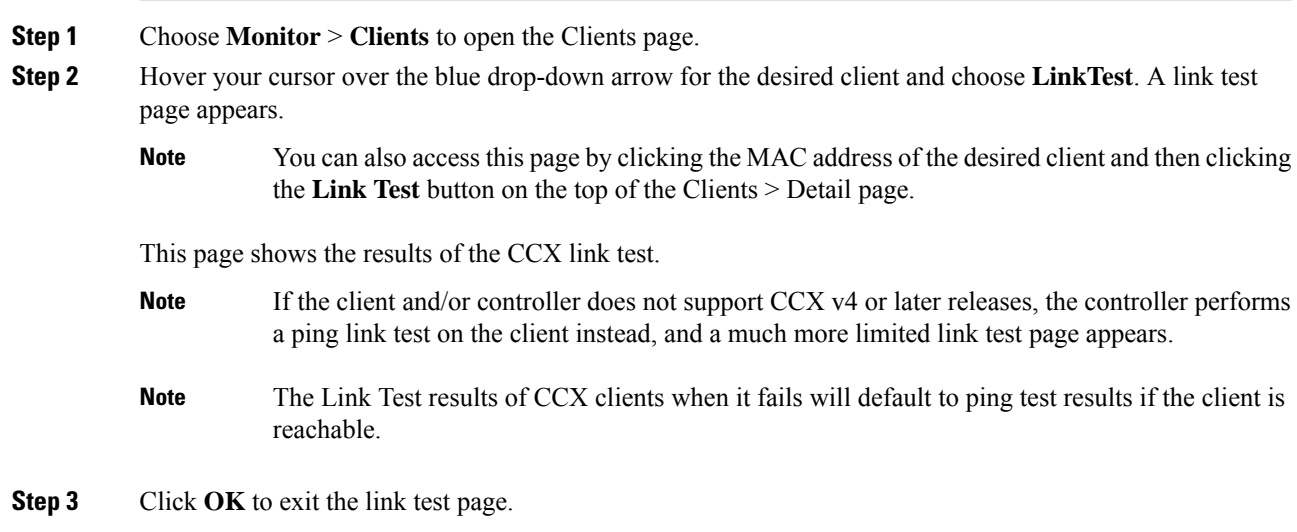

## **Performing a Link Test (CLI)**

Use these commands to run a link test using the controller CLI:

• Run a link test by entering this command:

### **linktest** *ap\_mac*

When CCX v4 or later releases is enabled on both the controller and the client being tested, information similar to the following appears:

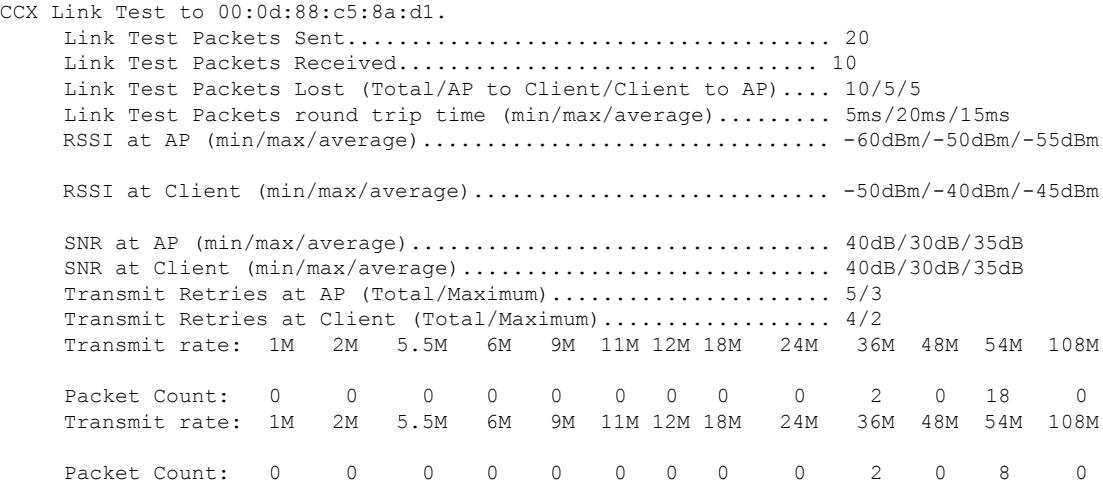

When CCX v4 or later releases is not enabled on either the controller or the client being tested, fewer details appear:

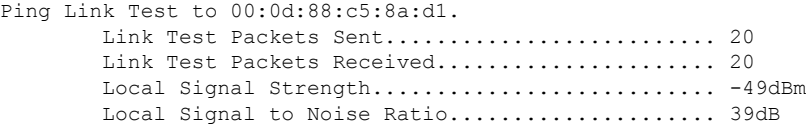

• Adjust the link-test parameters that are applicable to both the CCX link test and the ping test by entering these commands from configuration mode:

**linktest frame-size** *size\_of\_link-test\_frames*

**linktest num-of-frame** *number\_of\_link-test\_request\_frames\_per\_test*

L

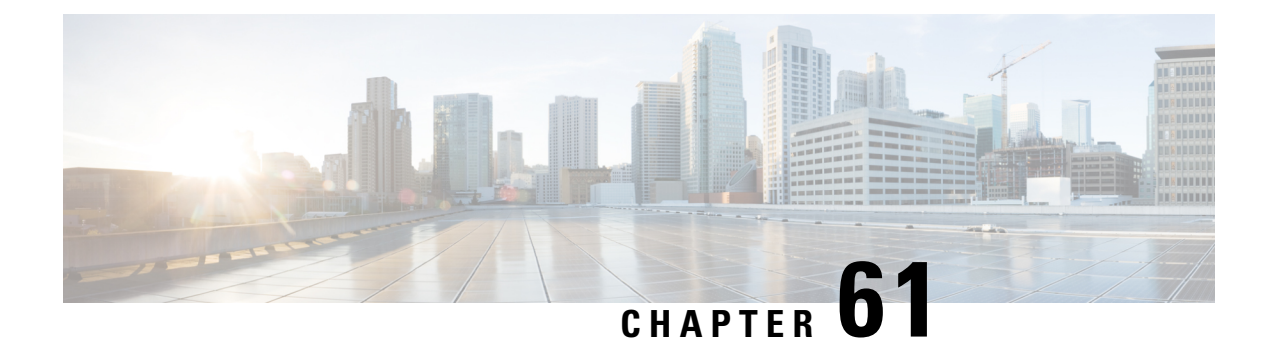

# **Packet Capture**

- Using the Debug Packet [Logging](#page-1292-0) Facility, on page 1239
- Wireless [Sniffing,](#page-1297-0) on page 1244

# <span id="page-1292-0"></span>**Using the Debug Packet Logging Facility**

The debug packet logging facility enables you to display all packets going to and from the controller CPU. You can enable it for received packets, transmitted packets, or both. By default, all packets received by the debug facility are displayed. However, you can define access control lists (ACLs) to filter packets before they are displayed. Packets not passing the ACLs are discarded without being displayed.

Each ACL includes an action (permit, deny, or disable) and one or more fields that can be used to match the packet. The debug facility provides ACLs that operate at the following levels and on the following values:

- Driver ACL
	- NPU encapsulation type
	- Port
- Ethernet header ACL
	- Destination address
	- Source address
	- Ethernet type
	- VLAN ID
- IP header ACL
	- Source address
	- Destination address
	- Protocol
	- Source port (if applicable)
	- Destination port (if applicable)
- EoIP payload Ethernet header ACL
	- Destination address
	- Source address
	- Ethernet type
	- VLAN ID
- EoIP payload IP header ACL
	- Source address
	- Destination address
	- Protocol
	- Source port (if applicable)
	- Destination port (if applicable)
- CAPWAP payload 802.11 header ACL
	- Destination address
	- Source address
	- BSSID
	- SNAP header type
- CAPWAP payload IP header ACL
	- Source address
	- Destination address
	- Protocol
	- Source port (if applicable)
	- Destination port (if applicable)

At each level, you can define multiple ACLs. The first ACL that matches the packet is the one that is selected. This section contains the following subsection:

## **Configuring the Debug Facility (CLI)**

### **Procedure**

**Step 1** To enable the debug facility, enter this command:

• **debug packet logging enable** {**rx** | **tx** | **all**} *packet\_count display\_size* where

- **rx** displays all received packets, **tx** displays all transmitted packets, and **all** displays both transmitted and received packets.
- *packet\_count*is the maximum number of packets to log. You can enter a value between 1 and 65535 packets, and the default value is 25 packets.
- *display\_size* is the number of bytes to display when printing a packet. By default, the entire packet is displayed.
	- **Note** To disable the debug facility, enter this command: **debug packet logging disable**.
- **debug packet logging acl driver** *rule\_index action npu\_encap port*

where

- *rule index* is a value between 1 and 6 (inclusive).
- *action* is permit, deny, or disable.
- *npu* encap specifies the NPU encapsulation type, which determines how packets are filtered. The possible valuesinclude dhcp, dot11-mgmt, dot11-probe, dot1x, eoip-ping, iapp, ip, lwapp, multicast, orphan-from-sta, orphan-to-sta, rbcp, wired-guest, or any.
- *port* is the physical port for packet transmission or reception.
- Use these commands to configure packet-logging ACLs:

**debug packet logging acl eth** *rule\_index action dst src type vlan*

where

- *rule\_index* is a value between 1 and 6 (inclusive).
- *action* is permit, deny, or disable.
- *dst* is the destination MAC address.
- *src* is the source MAC address.
- *type* is the two-byte type code (such as 0x800 for IP, 0x806 for ARP). This parameter also accepts a few common string values such as "ip" (for 0x800) or "arp" (for 0x806).
- *vlan* is the two-byte VLAN ID.
- **debug packet logging acl ip** *rule\_index action src dst proto src\_port dst\_port*

where

- *proto* is a numeric or any string recognized by getprotobyname(). The controller supports the following strings: ip, icmp, igmp, ggp, ipencap, st, tcp, egp, pup, udp, hmp, xns-idp, rdp, iso-tp4, xtp, ddp, idpr-cmtp, rspf, vmtp, ospf, ipip, and encap.
- *src\_port* is the UDP/TCP two-byte source port (for example, telnet, 23) or "any." The controller accepts a numeric or any string recognized by getservbyname(). The controller supports the following strings: tcpmux, echo, discard, systat, daytime, netstat, qotd, msp, chargen, ftp-data, ftp, fsp, ssh, telnet, smtp, time, rlp, nameserver, whois, re-mail-ck, domain, mtp, bootps, bootpc, tftp, gopher, rje, finger, www, link, kerberos, supdup, hostnames, iso-tsap, csnet-ns, 3com-tsmux, rtelnet, pop-2, pop-3, sunrpc, auth, sftp, uucp-path, nntp, ntp, netbios-ns, netbios-dgm, netbios-ssn, imap2, snmp,

snmp-trap, cmip-man, cmip-agent, xdmcp, nextstep, bgp, prospero, irc, smux, at-rtmp, at-nbp, at-echo, at-zis, qmtp, z3950, ipx, imap3, ulistserv, https, snpp, saft, npmp-local, npmp-gui, and hmmp-ind.

- *dst\_port* is the UDP/TCP two-byte destination port (for example, telnet, 23) or "any." The controller accepts a numeric or any string recognized by getservbyname(). The controller supports the same strings as those for the *src\_port*.
- **debug packet logging acl eoip-eth** *rule\_index action dst src type vlan*
- **debug packet logging acl eoip-ip** *rule\_index action src dst proto src\_port dst\_port*
- **debug packet logging acl lwapp-dot11** *rule\_index action dst src bssid snap\_type*

where

- *bssid* is the Basic Service Set Identifier.
- *snap\_type* is the Ethernet type.
- **debug packet logging acl lwapp-ip** *rule\_index action src dst proto src\_port dst\_port*
- **Note** To remove all configured ACLs, enter this command: **debug packet logging acl clear-all**.
- **Step 2** To configure the format of the debug output, enter this command:

### **debug packet logging format** {**hex2pcap** | **text2pcap**}

The debug facility supports two output formats: hex2pcap and text2pcap. The standard format used by IOS supports the use of hex2pcap and can be decoded using an HTML front end. The text2pcap option is provided as an alternative so that a sequence of packets can be decoded from the same console log file.

#### **Figure 86: Sample Hex2pcap Output**

This figure shows an example of hex2pcap output.

```
tx len=118, encap=n/a, port=1
[0000]: 000C316E 7F80000B 854008c0 08004500 ..1n.....@.@..E.
[0010]: 00680000 40004001 5FBE0164 6C0E0164 .h..@.@. >.dl..d
[0020]: 60010800 08D9E500 00000000 00000000 1....Ye.......
[0030]: 00000000 00000000 0000000 00001010............[0040]: 1E1F2021 22232425 26272829 2A2B2C2D ... 1"#$%&'()*+,-
[0050]: 2E2F3031 32333435 36373839 3A3B3c3D ./0123456789:; <=
[0060]: 3E3F4041 42434445 46474849 4A4B4C4D > ?@ABCDEFGHIJKLM
[0070]: 4E4F5051 5253
                                            NOPORS
rx len=118, encap=ip, port=1
[0000]: 000B8540 08C0000C 316E7F80 08004500 ...@.@..1n....E.
[0010]: 00680000 4000FF01 A0BD0164 6C010164 .h..@....=.dl..d
[0020]: 6COE0000 10D9E500 00000000 00000000 1....Ye........
[0030]: 00000000 00000000 00000000 00001c1D ... ... ... ...[0040]: 1E1F2021 22232425 26272829 2A2B2C2D ...!"#$%&'()*+,-
[0050]: 2E2F3031 32333435 36373839 3A3B3c3D ./0123456789:; <=
                                                              2235
[0060]: 3E3F4041 42434445 46474849 4A4B4C4D >?@ABCDEFGHIJKLM
[0070]: 4E4F5051 5253
                                            NOPQRS
```
#### **Figure 87: Sample Text2pcap Output**

This figure shows an example of text2pcap output.
tx len=118, encap=n/a, port=1 0000 00 0c 31 6E 7F 80 00 0B 85 40 08 c0 08 00 45 00 ..1n.....@.@..E. 0010 00 68 00 00 40 00 40 01 5F BE 01 64 6C OE 01 64  $\cdot h \cdot \emptyset$ .  $\emptyset$ .  $> d1 \cdot d$ 0020 6c 01 08 00 08 D9 E5 00 00 00 00 00 00 00 00 00 00 1....Ye......... 0030 00 00 00 00 00 00 00 00 00 00 00 00  $00001c$  $1D$  $\label{eq:reduced} \begin{split} \mathbf{u}^{\top} & \mathbf{u}^{\top} \mathbf{u}^{\top} \mathbf{u}$ 22 23 24 25 26 27 28 29 2A 2B 2C  $\ldots$  1"#\$%&" () \*+, -0040 1E 1F 20 21 2 D 0050 2E 2F 30 31 32 33 34 35 36 37 38 39 3A 3B 3C 3D  $./0123456789:$ ; <= 0060 3E 3F 40 41 42 43 44 45 46 47 48 49 4A 4B 4C 4D >?@ABCDEFGHIJKLM 0070 4E 4F 50 51 52 53 **NOPORS**  $rx$  len=118. encap=ip, port=1 0000 00 0B 85 40 08 c0 00 0c 31 6E 7F 80 08 00 45 00 ...@.@..in....E. 0010 00 68 00 00 40 00 FF 01 A0 BD 01 64 6C 01 01 64 0020 6C 0E 00 00 10 D9 E5 00 00 00 00 00 00 00 00 00 1....Ye......... . . . . . . . . . . . . . . . . .  $\ldots$  1"#\$%&'() \*+,-0040 1E 1F 20 21 22 23 24 25 26 27 28 29 2A 2B 2C 2D 30 31 32 33 34 35 36 37 38 39 3A 3B 3C 3D ./0123456789:; <= 0050 2E 2F 0060 3E 3F 40 41 42 43 44 45 46 47 48 49 4A 4B 4C 4D > ? @ABCDEFGHIJKLM 0070 4E 4F 50 51 52 53 NOPORS

**Step 3** To determine why packets might not be displayed, enter this command:

#### **debug packet error** {**enable** | **disable**}

**Step 4** To display the status of packet debugging, enter this command:

#### **show debug packet**

Information similar to the following appears:

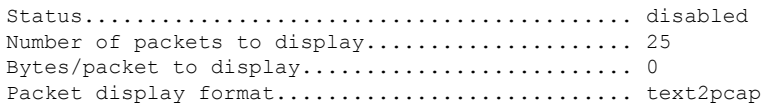

#### Driver ACL:

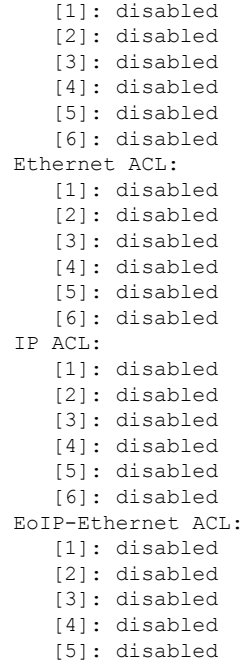

232343

```
[6]: disabled
EoIP-IP ACL:
   [1]: disabled
   [2]: disabled
   [3]: disabled
   [4]: disabled
   [5]: disabled
   [6]: disabled
LWAPP-Dot11 ACL:
   [1]: disabled
   [2]: disabled
   [3]: disabled
   [4]: disabled
   [5]: disabled
   [6]: disabled
LWAPP-IP ACL:
   [1]: disabled
   [2]: disabled
   [3]: disabled
   [4]: disabled
   [5]: disabled
   [6]: disabled?
```
## **Wireless Sniffing**

The controller enables you to configure an APas a network *sniffer*, which captures and forwards all the packets on a particular channel to a remote machine that runs packet analyzer software. These packets contain information on time stamps, signal strength, packet sizes, and so on. Sniffers allow you to monitor and record network activity and to detect problems.

For more information about wireless sniffing using Cisco APs in Sniffer mode, see [https://www.cisco.com/](https://www.cisco.com/c/en/us/support/docs/wireless-mobility/80211/200527-Fundamentals-of-802-11-Wireless-Sniffing.html#anc11) [c/en/us/support/docs/wireless-mobility/80211/200527-Fundamentals-of-802-11-Wireless-Sniffing.html#anc11](https://www.cisco.com/c/en/us/support/docs/wireless-mobility/80211/200527-Fundamentals-of-802-11-Wireless-Sniffing.html#anc11).

This section contains the following subsections:

### **Prerequisites for Wireless Sniffing**

To perform wireless sniffing, you need the following hardware and software:

- A dedicated access point—An access point configured as a sniffer cannot simultaneously provide wireless access service on the network. To avoid disrupting coverage, use an access point that is not part of your existing wireless network.
- A remote monitoring device—A computer capable of running the analyzer software.
- Software and supporting files, plug-ins, or adapters—Your analyzer software may require specialized files before you can successfully enable

### **Restrictions on Wireless Sniffing**

- Supported third-party network analyzer software applications are as follows:
	- Wildpackets Omnipeek or Airopeek

П

- AirMagnet Enterprise Analyzer
- Wireshark
- The latest version of Wireshark can decode the packets by going to the Analyze mode. Select **decode as**, and switch UDP5555 to decode as PEEKREMOTE.
- You must disable IP-MAC address binding in order to use an access point in sniffer mode if the access point is joined to a controller. To disable IP-MAC address binding, enter the **config network ip-mac-binding disable** command in the controller CLI.
- You must enable WLAN 1 in order to use an access point in sniffer mode if the access point is joined to a controller. If WLAN 1 is disabled, the access point cannot send packets.
- **Issue**: AP disconnections, traffic destined to controller received using AP sniffer radio MAC address.

**Conditions**: These issues are observed if APs are configured to operate in sniffer mode and controller sends sniffed traffic to configured destination. These issues impact scenarios where the controller is connected to Cisco Application Centric Infrastructure (ACI)Fabric and data gleaning is used for IP-MAC address binding.

**Workaround**: Avoid using APs in sniffer mode or do not use data gleaning for IP-MAC address binding.

### **Configuring Sniffing on an Access Point (GUI)**

#### **Procedure**

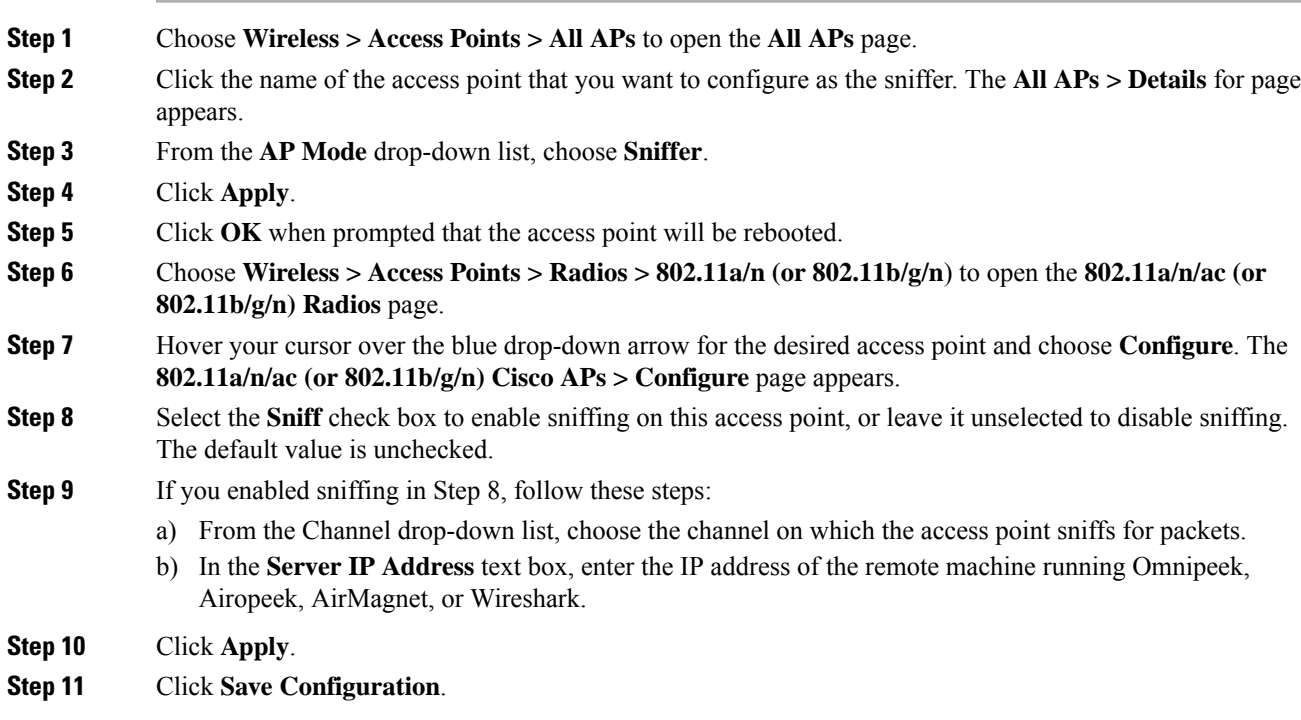

### **Configuring Sniffing on an Access Point (CLI)**

#### **Procedure**

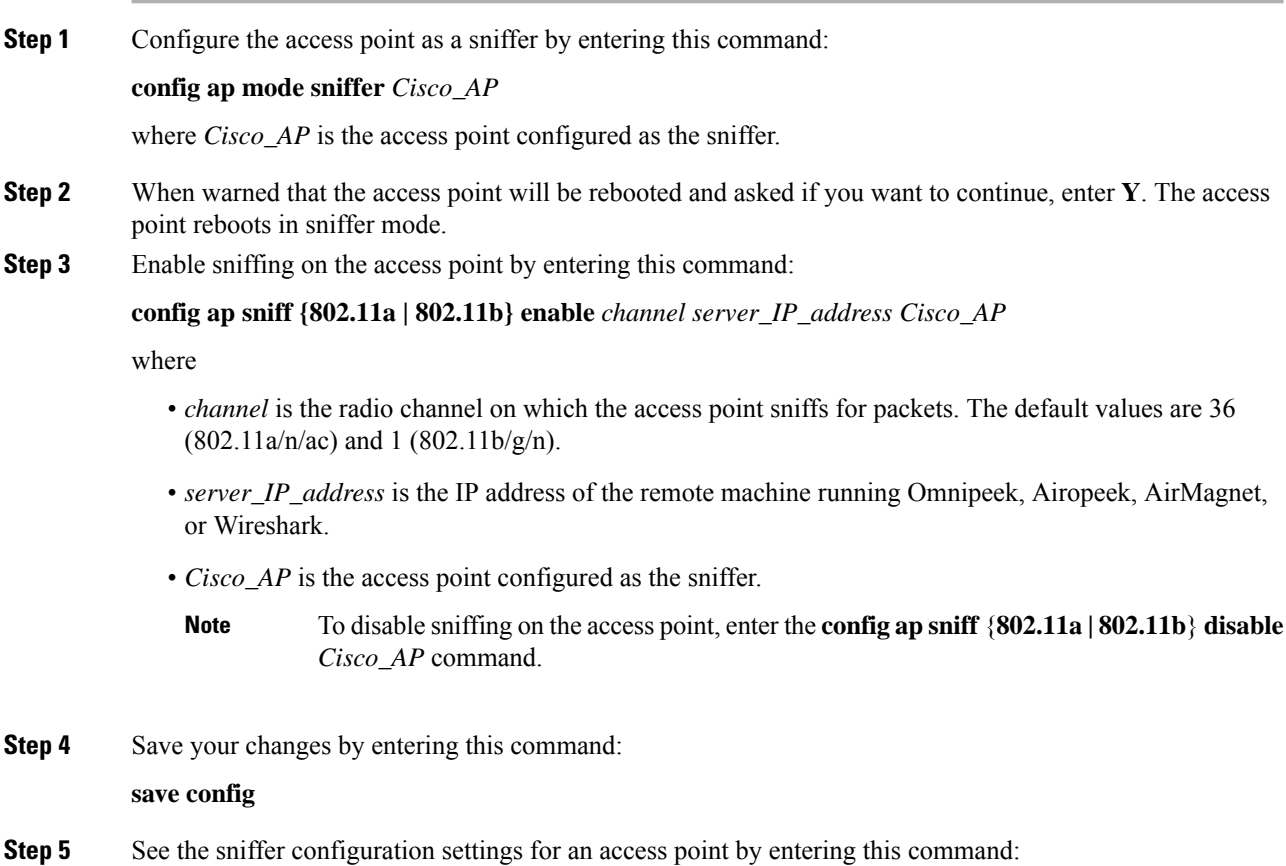

**show ap config** {**802.11a | 802.11b**} *Cisco\_AP*

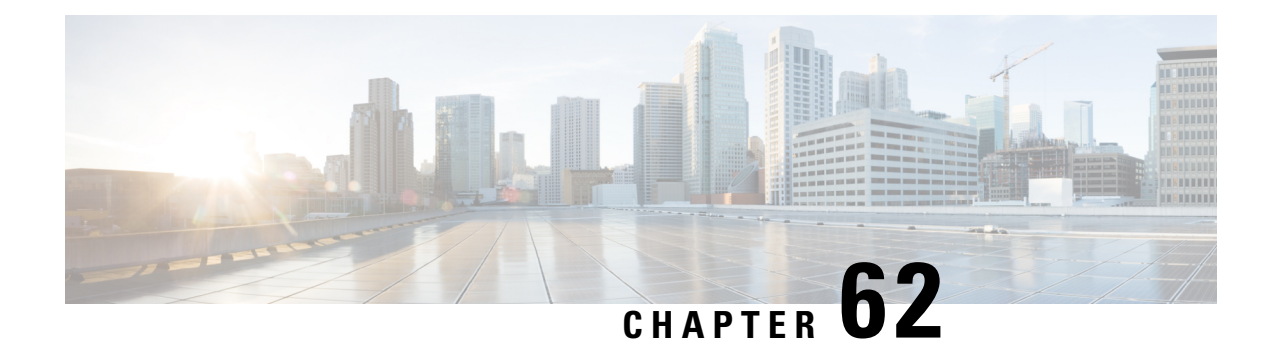

# **TroubleshootingArticles by Cisco Subject Matter Experts**

This chapter provides links to documents authored by Cisco subject matter experts (SMEs). They aim to help you resolve technical issues without requiring a support ticket. If these documents are unable to resolve your issue, we recommend visiting the applicable Cisco [Community](https://community.cisco.com/t5/technology-and-support/ct-p/technology-support). There is a wealth of information and advice available from fellow Cisco customers who may have experienced this issue already and provided a solution. If you are not able to find a resolution on the Community, it may be best that you raise a support ticket at Cisco [Support.](https://mycase.cloudapps.cisco.com/start) In cases where a support ticket has to be raised, these documents provide guidance about the data that should be collected and added to the support ticket. Specify the support document you referred, and TAC can create an improvement request with the document owner.

- Support [Articles,](#page-1300-0) on page 1247
- [Feedback](#page-1301-0) Request, on page 1248
- [Disclaimer](#page-1301-1) and Caution, on page 1248

## <span id="page-1300-0"></span>**Support Articles**

The documents in this section were created using specific software and hardware listed in the Components Used section of each article. However, this does not mean that they are limited to what islisted in Components Used, and generally remain relevant for later versions of software and hardware. Note that there could be some changes in the software or hardware that can cause commands to stop working, the syntax to change, or GUIs and CLIs to look different from one release to another.

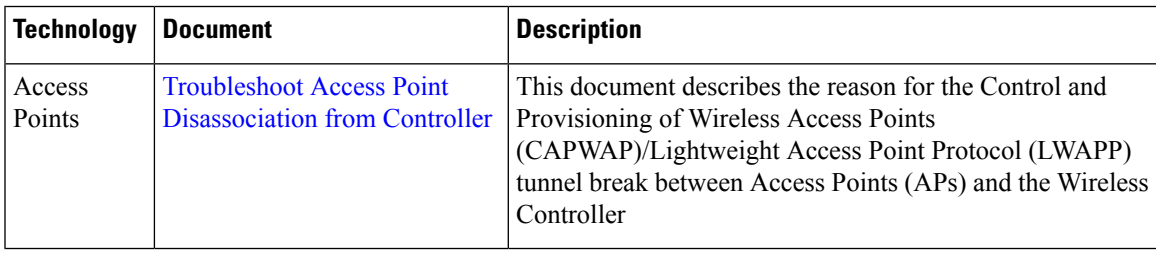

## <span id="page-1301-0"></span>**Feedback Request**

Your input helps. A key aspect to improving these support documents is customer feedback. Note that these documents are owned and maintained by multiple teams within Cisco. If you find an issue specific to the document (unclear, confusing, information missing, etc):

- Provide feedback using the **Feedback** button located at the right panel of the corresponding article. The document owner will be notified, and will either update the article, or flag it for removal.
- Include information regarding the section, area, or issue you had with the document and what could be improved. Provide as much detail as possible.

## <span id="page-1301-1"></span>**Disclaimer and Caution**

The information in this document was created from the devicesin a specific lab environment. All of the devices used in this document started with a cleared (default) configuration. If your network is live, ensure that you understand the potential impact of any command.